**ARCHLine.XP 2013**

# **Építészeti és Belsőépítészeti**

# **CAD Program**

**Felhasználói kézikönyv**

A dokumentációban levő anyag változásának jogát a CadLine Kft fenntartja, ennek bejelentésére kötelezettséget nem vállal. A szoftver, ami tartalmazza az ebben a dokumentumban leírt, bármilyen adatbázisban szereplő információkat, szerződés által védett.

Az ismeretanyag felhasználásának következményeiért a Szerző semmilyen felelősséget nem vállal. A szoftver csak a megállapodásnak megfelelően használható és sokszorosítható. A szoftver másolása mindenki számára törvényellenes, kivéve ha valamely speciális eset folytán ez a megállapodás szerint engedélyezett. A vásárló a szoftvert nem másolhatja. A *Felhasználói kézikönyvet* sem egészében, sem részben reprodukálni, közölni, átírni, fordítani bármely nyelvre bármely formában tilos a CadLine Kft írott engedélye nélkül.

2013. *CadLine*. Minden jog fenntartva.

A dokumentum, vagy bármely az itt felsorolt programok használatából adódó közvetlen vagy közvetett következményekért a CadLine Kft felelősséget nem vállal.

A *Microsoft*, *MS*, és *MS-DOS* bejegyzett védjegyek és a *Windows* a *Microsoft Corporation* védjegye.

*Az ARCHline.XP* a CadLine Kft bejegyzett védjegye.

Az Felhasználói kézikönyvet a Microsoft Word és az *ARCHline.XP* <sup>®</sup> segítségével készítettük.

# **Tartalomjegyzék**

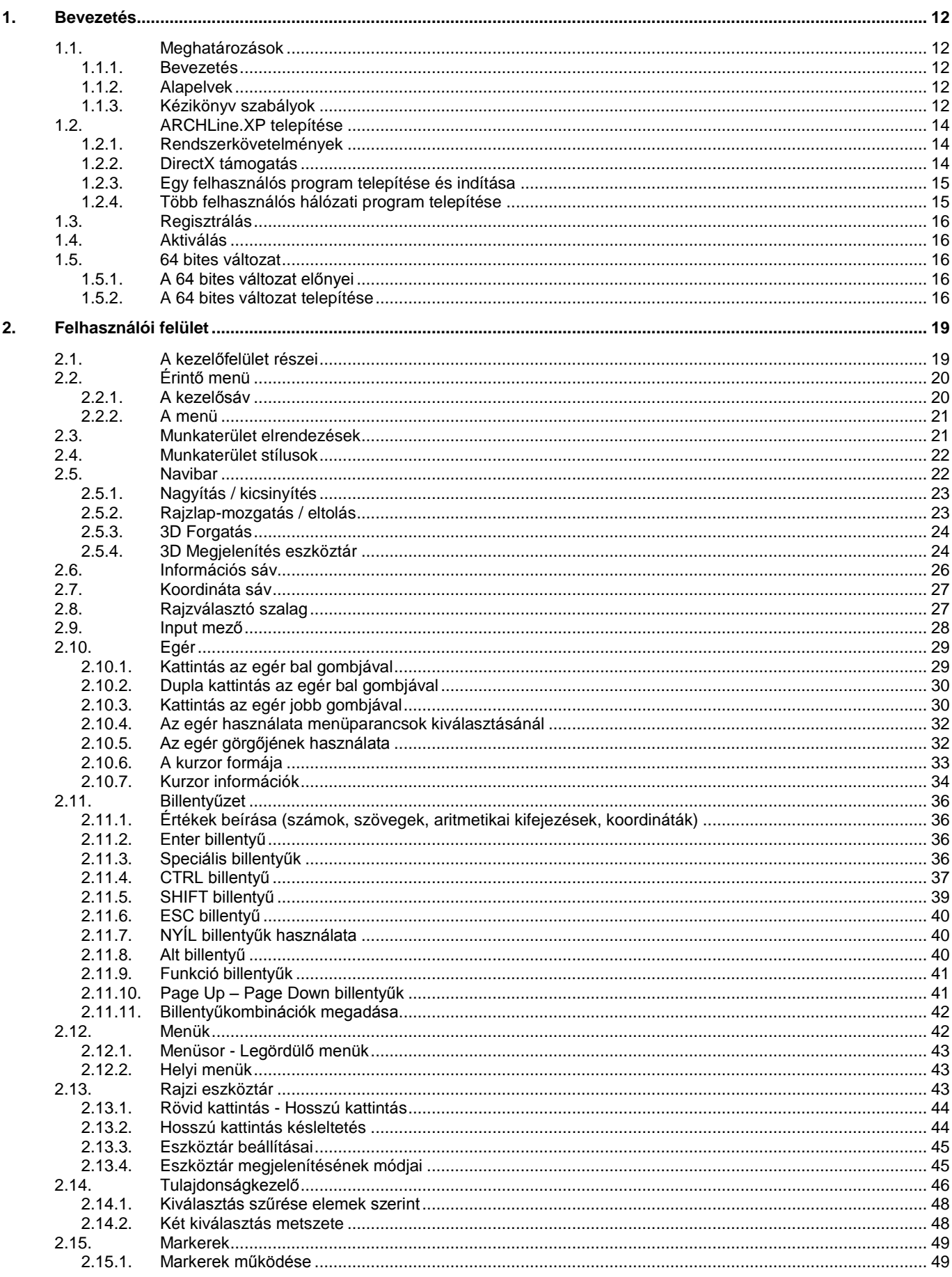

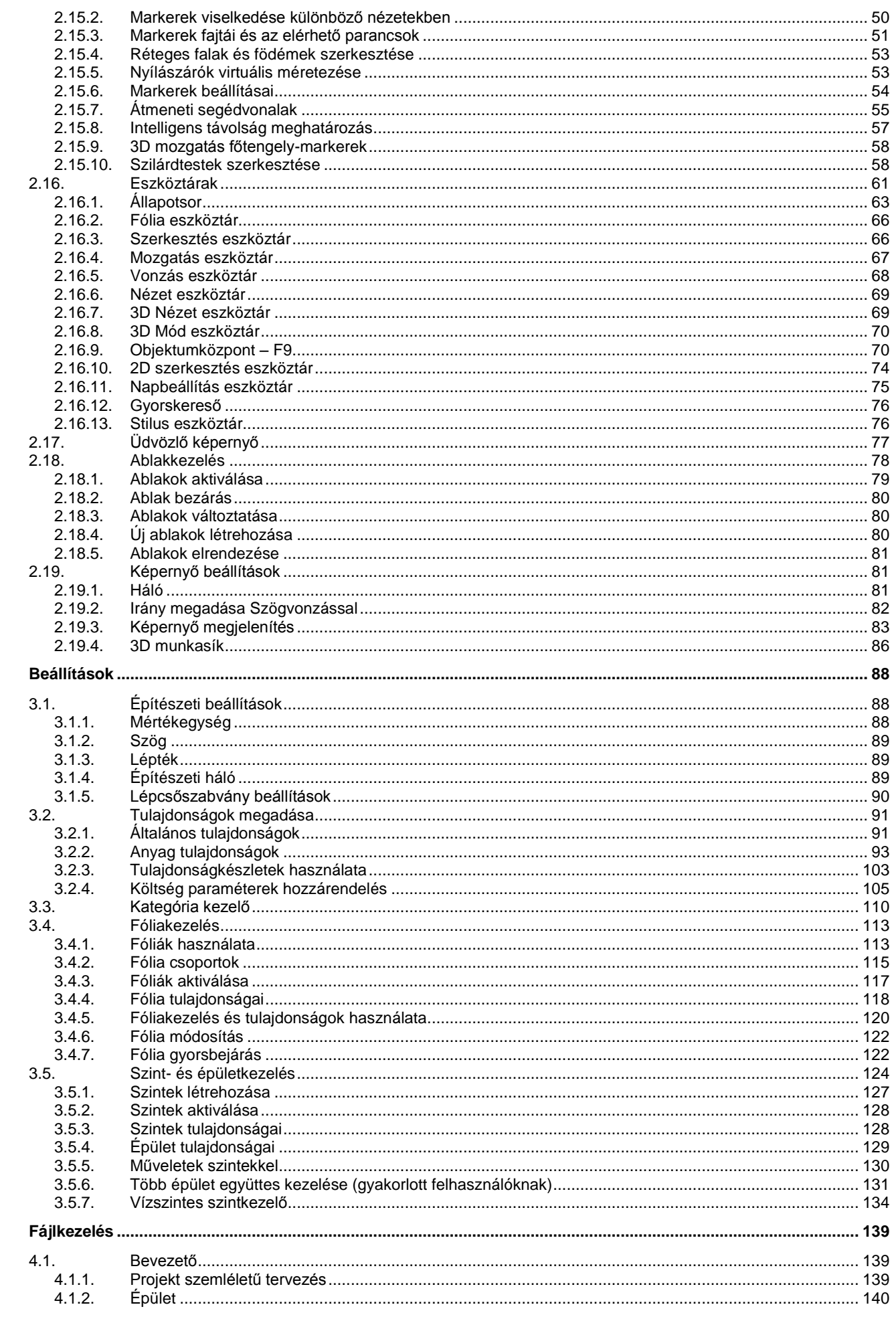

 $3.$ 

 $\overline{4}$ .

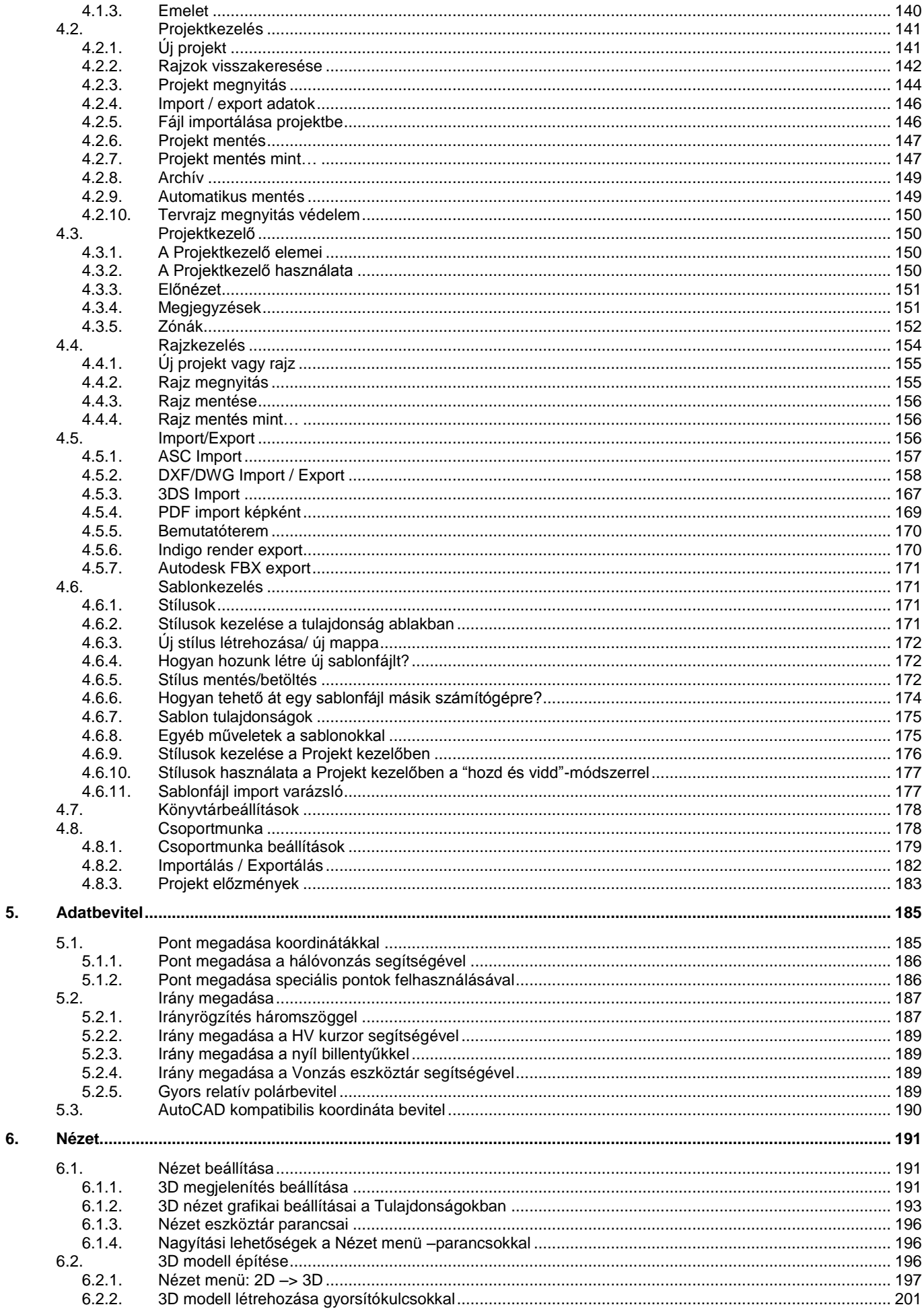

 $\overline{\mathsf{I}}$ 

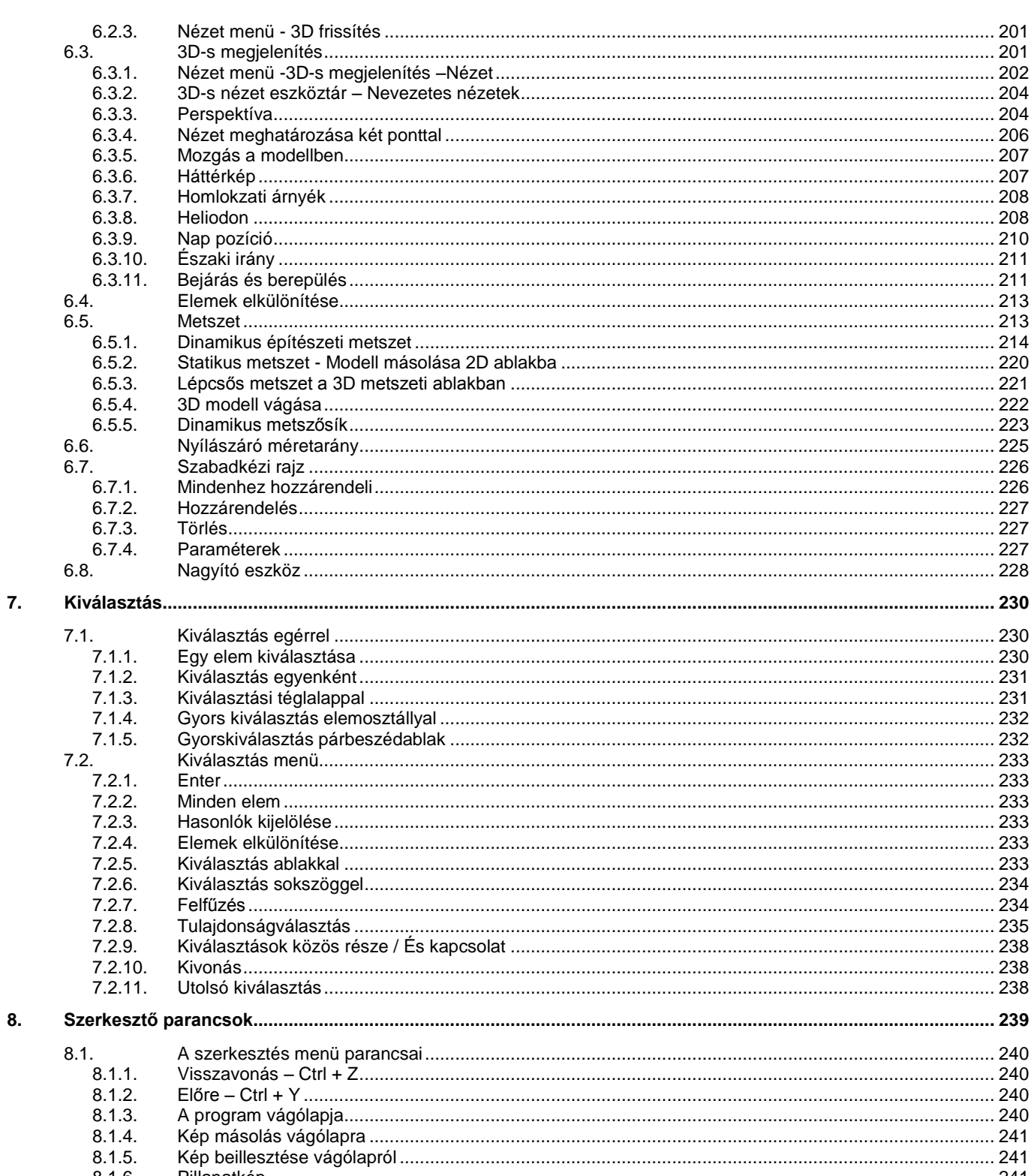

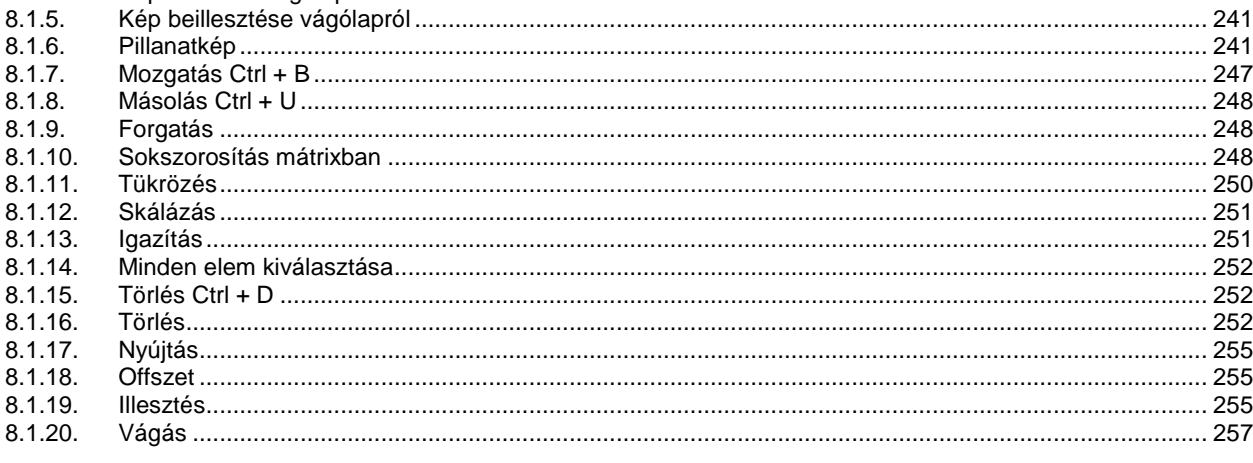

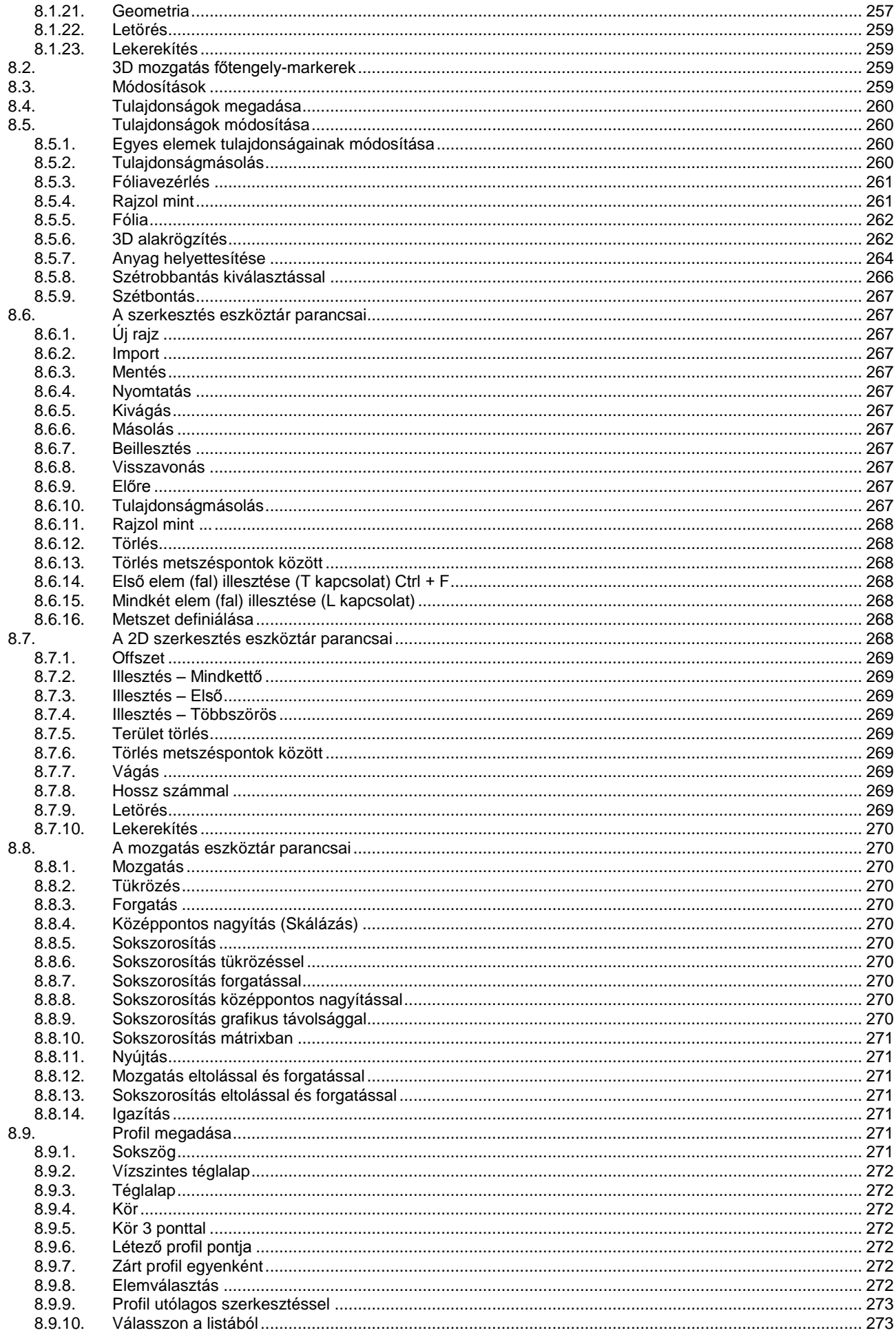

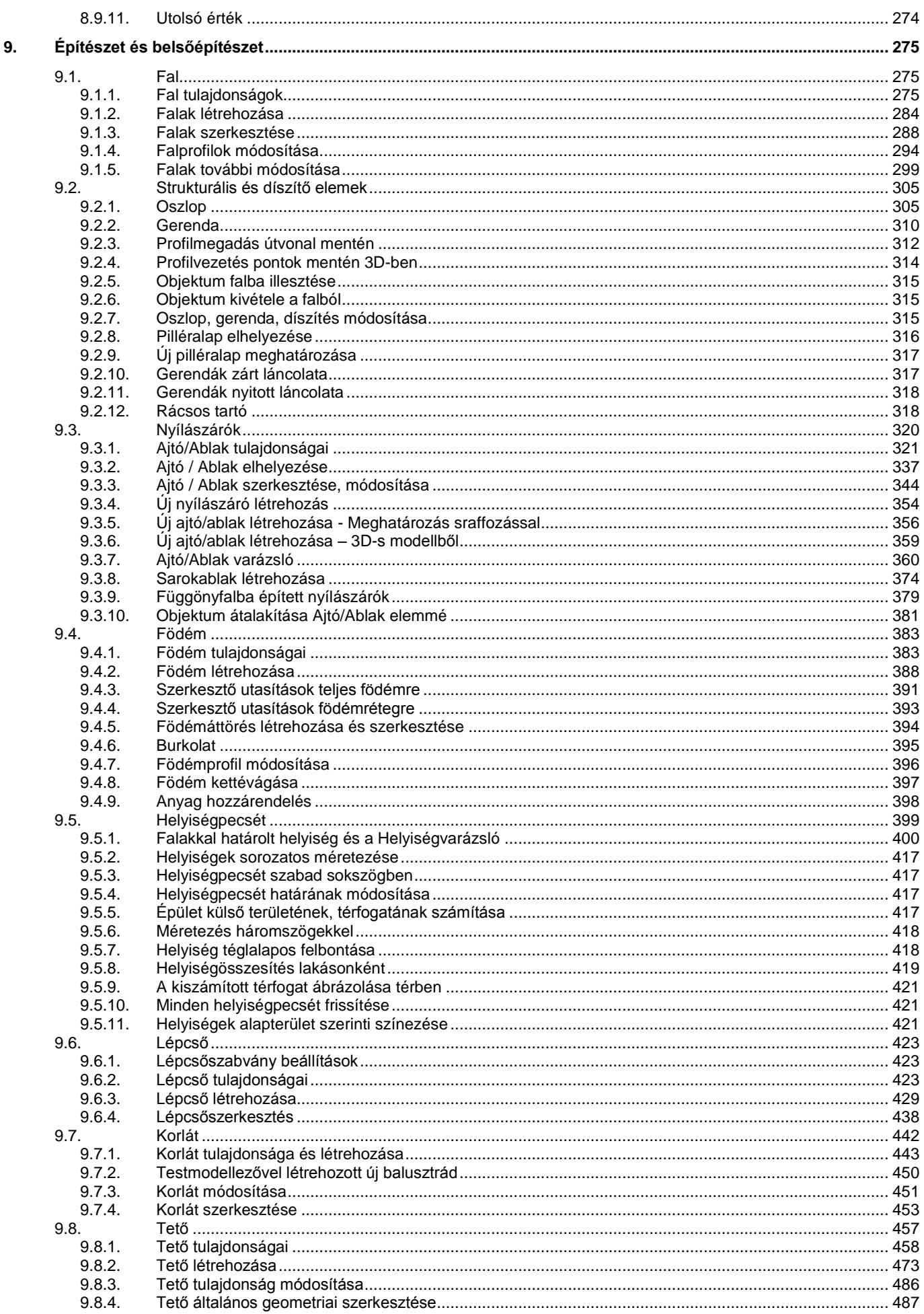

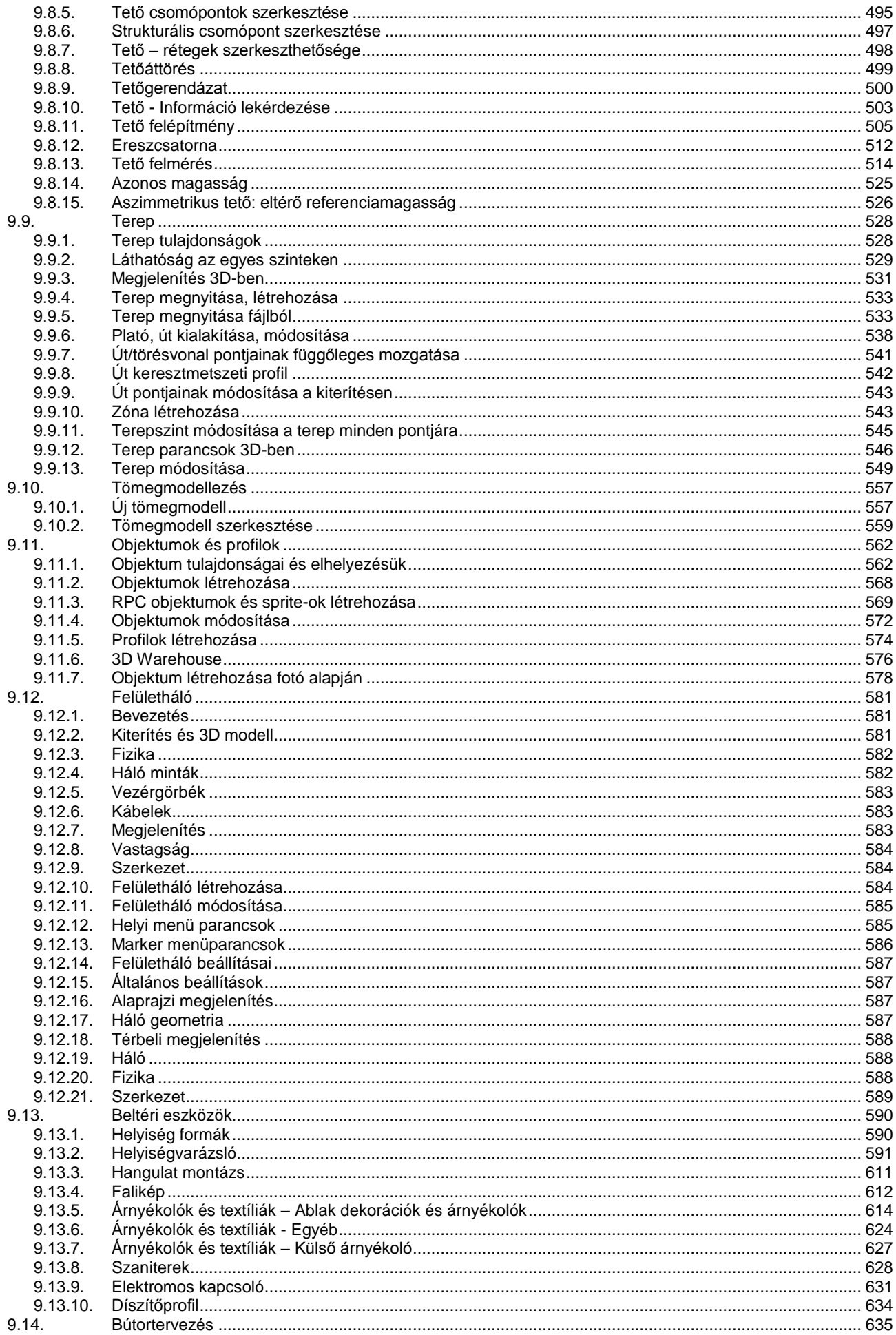

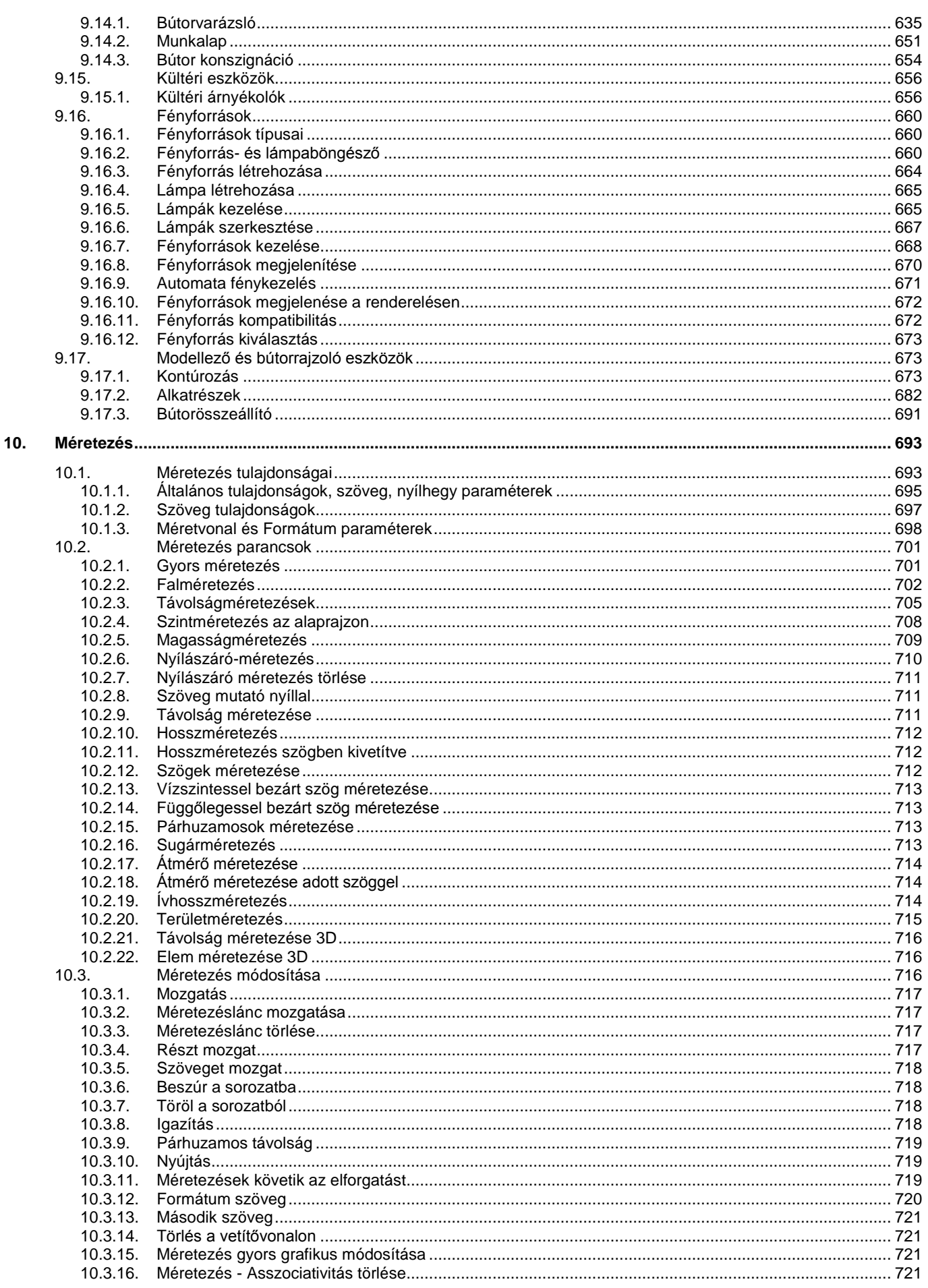

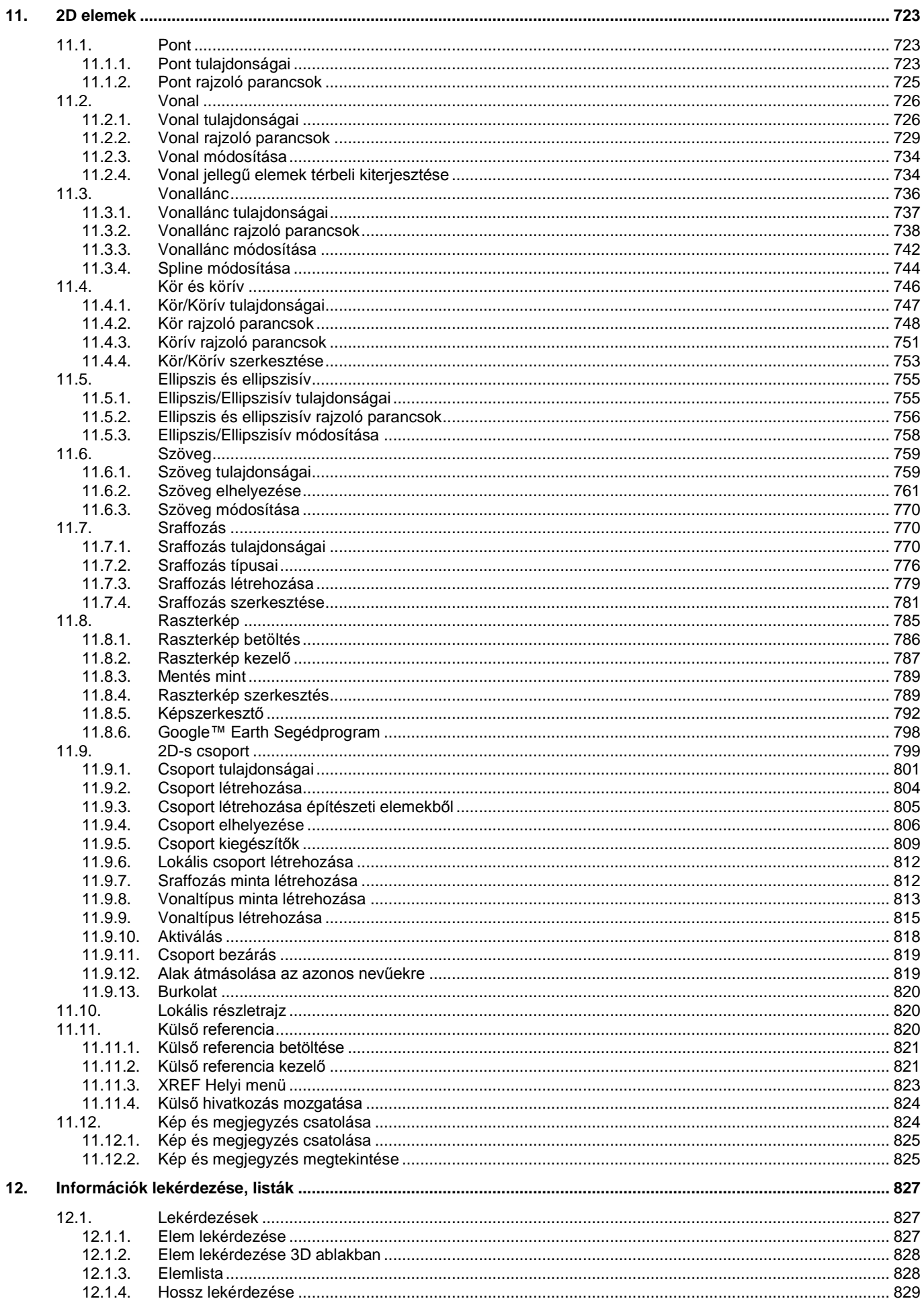

 $\mathbf{x}$ 

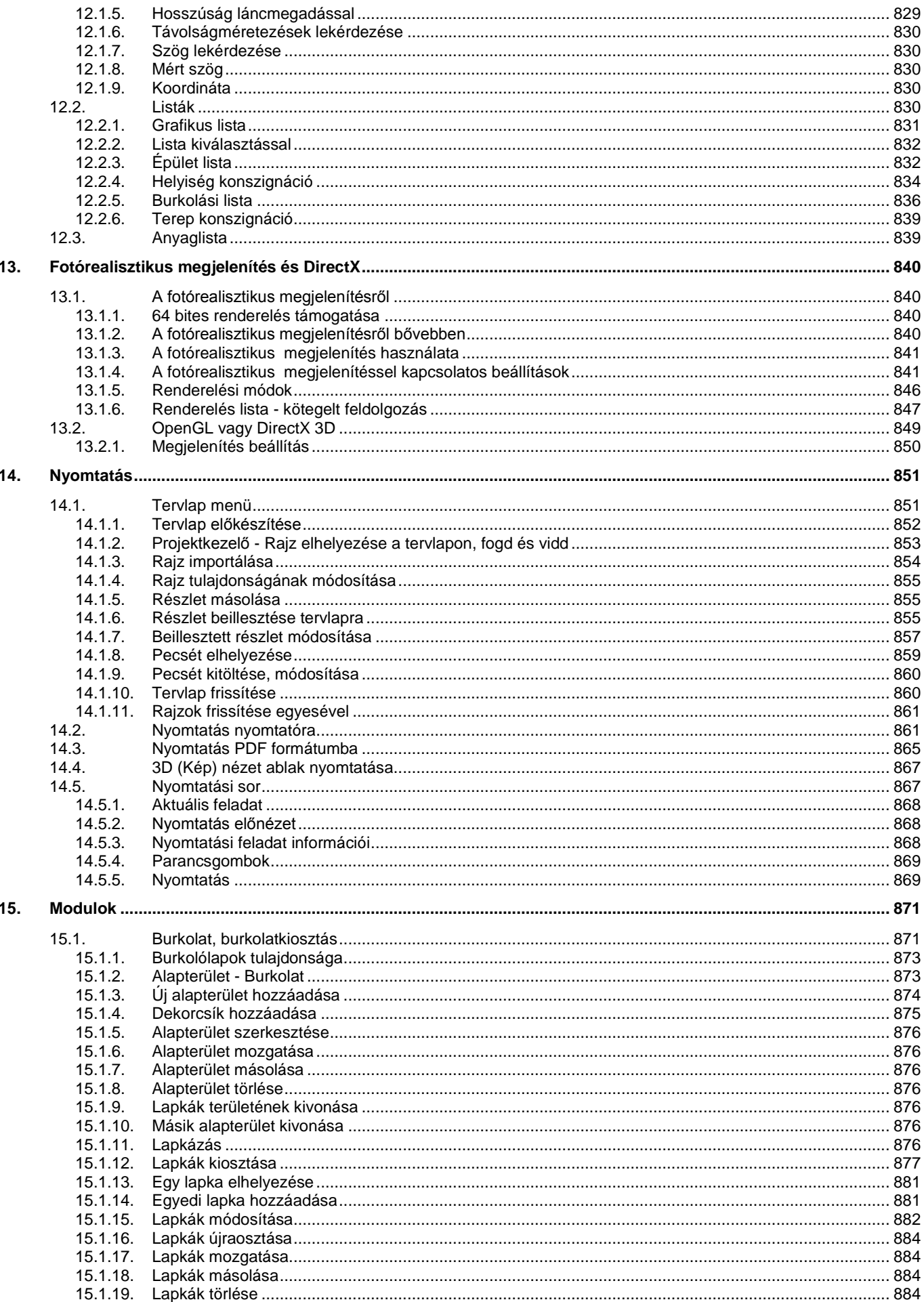

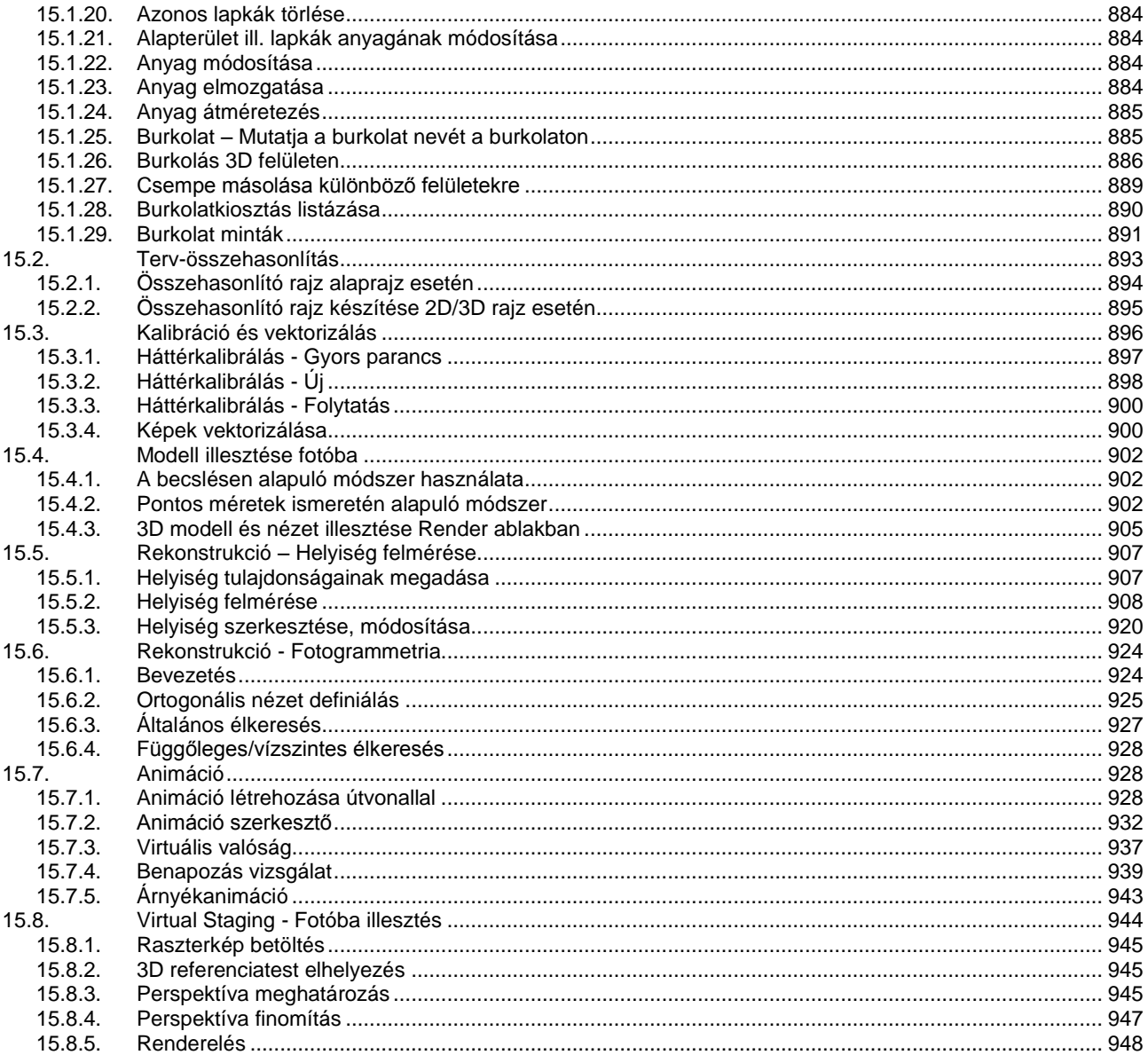

# <span id="page-13-0"></span>**1. Bevezetés**

# <span id="page-13-1"></span>**1.1. Meghatározások**

Az ARCHLine.XP építészeti és belsőépítészeti CAD program, amely az épületek és környezetük tervezéséhez, megjelenítéséhez, és a tervek dokumentálásához nyújt szakszerű számítógépes támogatást.

# <span id="page-13-2"></span>**1.1.1. Bevezetés**

A kézikönyv részletes leírásokat tartalmaz az ARCHLine.XP telepítéséről, az alapfogalmakról, és a programban található parancsokról.

A kézikönyv az ARCHLine.XP teljes parancskészletét tartalmazza. Az egyes változatok parancskészlete eltérő. A változatok parancskészlete és a modul szerkezet leírása a [www.archline.hu](http://www.archline.hu/) weboldalon található. A program használatának elmélyítését részletes tankönyvek (oktatási segédletek) is segítik, amelyek PDF formátumban letölthetőek [a www.archline.hu](http://www.archline.hu/) honlapról, vagy nyomtatott formában is elérhetőek.

Szintén a honlapon található a Oktatás - Videó Segédanyagok rovat. Itt filmek segítik a program használatát, az alapoktól egészen a különleges felhasználásokig.

# <span id="page-13-3"></span>**1.1.2. Alapelvek**

Az ARCHLine.XP egy integrált tervezési rendszert ad a felhasználó kezébe, melynek segítségével összetett tervezési feladatok végezhetők el, mialatt jelentősen csökkenthető a tervezési idő. A programmal mind a szabványokat követő alaprajzi tervezést, mind a 3D-s modellezést, látványtervek készítését optimálisan, az építészeti, belsőépítészeti feladat szem előtt tartásával hajthatja végre.

Az ARCHLine.XP jelentős segítséget nyújt a nagy részletgazdagságú kiviteli tervek elkészítésében, az ahhoz szükséges dokumentációk létrehozásában.

A megrendelők egyre bővülő igényeit szolgálja a térbeli modellek professzionális megjelenítése, fotórealisztikus képek, animációk készítése

A program kiemelkedő lehetőségeket biztosít a rekonstrukciós munkák elvégzésére; ezt a felmérés, fotogrammetria, kalibrálás, képszerkesztő eszközök segítik.

# <span id="page-13-4"></span>**1.1.3. Kézikönyv szabályok**

A szövegben a Menük, parancsok, billentyűk és vezérlések *dőlt betűkkel* lesznek kiemelve.

### *A kézikönyvben használt fogalmak definíciói*

#### *Egér kezelés*

### **Kattintson az egérrel**

A "**Kattintson** az egérrel" mindig **bal kattintást** jelent, ha külön nincs jelezve.

### **Dupla kattintás**

"**Dupla kattintás**": kétszer gyorsan nyomja meg az egér **bal** gombját.

#### **SHIFT- kattintás**

**SHIFT- kattintás**: nyomja le, és tartsa lenyomva a **SHIFT** billentyűt amíg az egérrel kattint.

# **CTRL- kattintás**

**CTRL- kattintás:** nyomja le, és tartsa lenyomva a **CTRL** billentyűt amíg az egérrel kattint.

# **Húzza az egeret**

"**Húzza** az egeret": kattintson az egérrel és mozgassa miközben a gombot lenyomva tartja. Engedje fel a gombot ha a kívánt hatást elérte.

# **CTRL- billentyű**

Billentyűzet-műveleteknél a **CTRL- billentyű** parancs mindig azt jelenti, hogy nyomja le és tartsa úgy a **CTRL** billentyűt, amíg a kívánt billentyűt leüti.

# *További fogalmak*

# **abszolút koordináták**

Egy koordináta-rendszer origójához (0,0,0) viszonyítva mért koordinátaértékek.

#### **ablak**

A programban megnyitott rajzhoz rendelt nézet, amely fogadja a bevitt parancsokat.

#### **aktuális rajz**

A programban megnyitott rajzfájl, amely fogadja a bevitt parancsokat.

#### **eltolás**

A rajzok nézetének áthelyezése a nagyítás megváltoztatása nélkül.

#### **fogók**

A kiválasztott objektumokon megjelenő kis négyzetek és háromszögek. Egy fogó kiválasztását követően az objektumok nem parancsok beírásával, hanem a bal vagy a jobb gombbal történő kattintással módosíthatók. fogómenü elemei

*Lásd:* többfunkciós fogó menüjének elemei

#### **gyorsnézet**

Eszköz az előzetes megtekintéshez, valamint a megnyitott rajzok és egy rajz elrendezései közötti váltáshoz.

#### **gyorsnézeti kép**

Egy rajz, elrendezés vagy modelltér Gyorsnézet segítségével megjelenített miniatűr képe.

#### **helyi menü**

A mutatóeszköz jobb gombjával történő kattintáskor a mutató mellett megjelenő menü. A helyi menü és az általa kínált opciók a mutató helyétől és más körülményektől függően jelennek meg, például aszerint, milyen objektum van kijelölve, vagy milyen parancs van folyamatban. A Windows operációs rendszer alatt futó programok esetén a helyi menüket mostantól *környezetfüggő menüknek* is hívják. Időnként *a jobb gombbal elérhető menüknek* is nevezik őket.

#### **kamera**

Az aktuális szemmagasságot határozza meg a 3D modellben. A kamera rendelkezik egy *XYZ* helykoordinátával, egy *XYZ* célkoordinátával és egy látómező- vagy fókusztávolsággal, amely meghatározza a nagyítást vagy a zoomolási tényezőt.

#### **kezdőpont**

A koordinátatengelyek metszéspontja. Például a Descartes-féle koordináta-rendszer kezdőpontja az *X*, *Y* és Z tengelyek metszéspontjában, a 0,0,0 pontban található.

#### **közvetlen távolságmegadás**

A következő pont megadására használható módszer, amelynek során először kijelöli az irányt az egér elmozdításával, majd megadja a távolságot.

#### **láncméretezés**

Olyan hosszméretezési módszer, melyben a kiválasztott méret második segédvonalának kezdőpontja szolgál a következő méret első segédvonalának kezdőpontjául, így egy hosszabb méret a teljes hosszt kitevő rövidebb szakaszokra bontható fel.

#### **lebegő panel**

Egy olyan panel, amely szabadon áthelyezhető a munkaterület bármely részére.

#### **metszetvonal**

egy feliratozott vonal, amely a metszeti nézet létrehozásához használt képzeletbeli vágósíkot jeleníti meg.

#### **modell**

Egy objektum 2D vagy 3D megjelenítése

#### **modelltér**

Az objektumok elhelyezésére szolgáló két alapvető tér egyike. A geometriai modellek jellemzően a modelltérben készülnek. E modellek nézeteinek (vetületeinek) elrendezése és a rájuk vonatkozó megjegyzések a papírtérben található elrendezésben jelennek meg. (MTÉR) Lásd még: *papírtér.* 

#### **mozgatási útvonal**

A kamera útvonalát vagy célját határozza meg. Útvonal lehet egy vonal, ív, elliptikus ív, kör, vonallánc, 3D vonallánc, vagy spline görbe.

#### **munkaterület**

A Windows operációs rendszeren futó termékek esetében a menük, eszköztárak és rögzíthető ablakok (például a Tulajdonságok paletta, a DesignCenter és az Eszközpaletták ablak) olyan készlete, amely úgy van csoportosítva és szervezve, hogy személyre szabott, illetve a feladatnak megfelelő rajzolási környezetben dolgozhasson.

#### **objektum**

Egy geometria elem grafikus megjelenítése 2D vagy 3D ablakban.

#### **nézet**

Egy modell megadott helyzetből (nézőpontból) történő grafikus megjelenítése.

**nézetablak**

A rajz modellterének egy részét megjelenítő keretezett rész.

#### **nézőpont**

Egy hely a 3D térben, ahonnan a szemlélő a modellt látja.

#### **online**

Internetről elérhető tartalmak és alkalmazások.

#### **parancssor**

Billentyűzetről történő adatbevitel, valamint a promptok és az üzenetek számára fenntartott terület.

#### **parancsbillentyűk**

Billentyűk és billentyűkombinációk, amelyek parancsokat indítanak el.

#### **virtuális képernyő-megjelenítés**

Az a terület, melyen belül a program a rajz újragenerálása nélkül végezhet eltolást és nagyítást.

# <span id="page-15-0"></span>**1.2. ARCHLine.XP telepítése**

Az ARCHLine.XP elérhető akár DVD-ROM-on, akár Internetes letöltéssel. Kérjük, kövesse a megfelelő instrukciókat.

# <span id="page-15-1"></span>**1.2.1. Rendszerkövetelmények**

Az ARCHLine.XP futtatásához szükséges szoftver és hardver feltételek a következők:

#### **PC felhasználók részére:**

- Microsoft Windows 32 vagy 64 bites operációs rendszer: Windows XP SP3 (Home vagy Professional Edition); Windows 7; Windows 8 (Windows Vista NEM javasolt)
- Intel Core 2 vagy jobb, illetve AMD Phenom vagy jobb processzor
- 1,5 GB rendelkezésre álló merevlemez terület a telepítéshez a célmeghajtón, valamint a futtatáshoz további minimum 1,5 GB szabad merevlemez terület szükséges a rendszerpartíción is (ez többnyire a C:\ betűjelű meghajtó).
- minimum 2 GB RAM
- Videókártya DirectX 9.0c támogatással. Javasolt típusok: az NVIDIA 6600-tól felfelé, vagy ATI X 600 szériától felfelé önálló kártyák minimum 256 Mb videokártya-memóriával. Integrált Intel videokártya NEM javasolt, kivéve Intel HD Graphics 2000 vagy újabb!
- SVGA megjelenítő legalább 1024x768-as felbontással.
- 2 gombos görgős egér

#### **MAC felhasználók részére:**

- Intel alapú MAC, legalább MAC OS X v10.5.8 "Leopard" vagy MAC OS X v10.6.3 "Snow Leopard" vagy annál újabb operációs rendszerrel
- [Boot Camp](http://support.apple.com/kb/HT5639?viewlocale=hu_HU) **vagy** [Parallels Desktop](http://www.parallels.com/eu/products/desktop/) 6 illetve újabb\* **vagy** [VMware Fusion 5](http://www.vmware.com/products/fusion/overview.html) illetve újabb\*
- legalább [Microsoft Windows](http://www.microsoft.com/hu-hu/default.aspx) XP operációs rendszer (SP3 vagy újabb javítócsomaggal és DirectX 9.0c-vel) a virtuális merevlemezre vagy a Boot Camp partícióra telepítve, minden szükséges meghajtóprogrammal
- 2GB RAM vagy annál több (ebből legalább 1.5 GB a virtualizáció részére)\*\*
- 3 GB vagy annál nagyobb üres lemezterület a virtuális merevlemez meghajtón
- 2 gombos görgős egér

Az aktuális rendszerkövetelményeket a<http://www.archline.hu/interior/system> weboldalon nézheti meg.

# <span id="page-15-2"></span>**1.2.2. DirectX támogatás**

Az ARCHLine.XP 2009-es, vagy annál újabb verziójának DirectX 9.0c támogatásra van szüksége. Hogyan frissíthető a videokártya meghajtóprogramja? Mielőtt frissítené a meghajtóprogramot, tudnia kell milyen típusú kártyával rendelkezik. Ennek kiderítésére használhatja a következő leírást:

- 1. Kattintson a "Start" menüre
- 2. Kattintson a "Futtatás" opcióra
- 3. A "Megnyitás" szövegdobozba írja be a "dxdiag" szót az idézőjelek nélkül, majd kattintson az "OK" gombra
- 4. A DirectX Diagnosztikai Eszköz elindul. Ha a program betöltődött, kattintson a "Képernyő" fülre.
- 5. A "Képernyő" fülön az "Eszköz" szekcióban találhat információt a videokártyája gyártójáról és típusáról, valamint a videokártya memóriájának méretéről.

Amint biztos benne, hogy milyen videokártyával rendelkezik, a gyártó cég weboldaláról letöltheti a legújabb verziójú meghajtóprogramokat. A leggyakoribb gyártók meghajtóinak letöltési oldalai:

- NVIDIA:<http://www.nvidia.com/content/drivers/drivers.asp>
- ATI (AMD):<http://ati.amd.com/support/driver.html>
- Intel:<http://support.intel.com/support/graphics/>

# <span id="page-16-0"></span>**1.2.3. Egy felhasználós program telepítése és indítása**

A telepítés folyamán a telepítő elindítását követően minimális interakcióval juthat el a telepítés végéig. A Sorozatszámok és különböző kódok megadására a telepítés során nincsen szükség, a program automatikusan próbaváltozatként települ a számítógépre. A telepítést követően mód nyílik a program aktiválására és az egyes modulkódok és egyéb kódok megadására.

A program első indításakor eldöntheti, hogy a Belsőépítész vagy az Építész próbaváltozattal kíván-e kezdeni. Ez a kereskedelmi változat működését semmilyen módon nem befolyásolja.

Az ARCHLine.XP 32 bites és 64 bites változatban egyaránt elérhető. A megfelelő változat kiválasztásához kérjük tekintse meg a "64 bites támogatás" fejezetben található táblázatot.

# <span id="page-16-1"></span>**1.2.4. Több felhasználós hálózati program telepítése**

Hálózati program esetén egy darab USB kulcs áll rendelkezésre. Ennek a kulcsnak a segítségével a hálózatból a szerződésben meghatározott számú program indítható el. Hajtsa végre a következő lépéseket:

- Telepítse a kulcsot a *Hardverkulcs telepítése* fejezetben leírtaknak megfelelően arra a gépre, amelyet az ARCHLine.XP szempontjából szervernek tekint.
- Ennek a számítógépnek az USB portjára dugja be a kulcsot.
- Telepítse az ARCHLine.XP **Szerver** programot erre a gépre.
- Ezután sorba telepíteni kell az ARCHLine.XP programot a hálózatban levő gépekre.

#### *ARCHLine.XP Szerver telepítése*

### Az ARCHLine.XP Szerver telepítéshez **Rendszergazda szintű** jogosultság szükséges!

- Helyezze be az ARCHLine.XP DVD-ROM-ot a DVD olvasóba.
- Az **Intéző** segítségével keresse meg a DVD-n az ARCHLine.XP **Server** mappát, a mappán belül kattintson kétszer a **Setup.exe** fájlra.

A rendszer elkezdi az ARCHLine.XP Szerver program telepítését.

- A telepítés fajtái közül válassza a **Szerver telepítése** opciót. Az **Egyéni** opciót akkor válassza, ha a tesztelő funkciókat is kívánja telepíteni.
- A sikeres telepítés után indítsa el a **Start menü – Programok -** ARCHLine.XP **Szerver** menüpont alól a szerver programot. Ez az első indításhoz szükséges.
- A megjelenő párbeszédablakból válassza ki az aktuális IP címet. Ha a táblázatban több IP cím szerepel, kérje a rendszergazda segítségét.

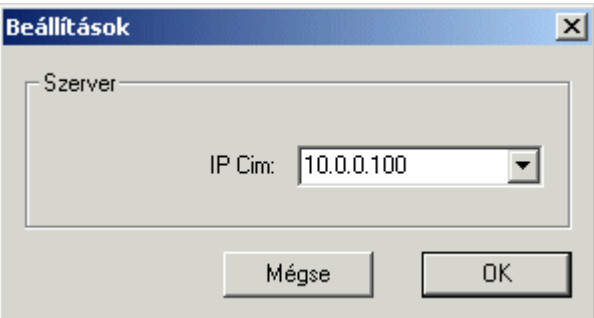

Ezután az ARCHLine.XP Szerver aktívvá válik, az ikonja megjelenik a Tálcán:

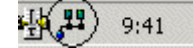

Ha az USB kulcs nincs a portba helyezve, az ARCHLine.XP **Szerver** program nem indul el!

#### *ARCHLine.XP telepítése*

A hálózatban levő többi gépre egyenként telepítse az ARCHLine.XP programot az előző pontban ismertetett módon (a szerver gépre is telepítheti):

Ha készen van a telepítésekkel és elindította a különböző gépeken az ARCHLine.XP-t, térjen vissza ahhoz a gépre, amin az Alserver program fut.

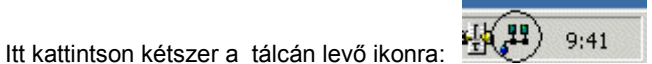

A megjelenő párbeszédablakban láthatja, hogy hány ARCHLine.XP alkalmazás fut, és mely gépeken.

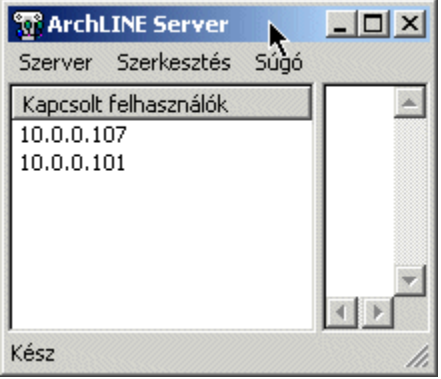

# <span id="page-17-0"></span>**1.3. Regisztrálás**

Amennyiben Ön a programnak egy megvásárolt licencével rendelkezik a program elindítását követően a Súgó / Regisztráció menüpont használatával megadhatja az eladótól kapott Sorozatszámot. A változás érvénybe lépéséhez újra kell indítania a programot.

# <span id="page-17-1"></span>**1.4. Aktiválás**

Amennyiben Ön a program egy megvásárolt licencével rendelkezik, a program elindítását követően a Súgó / Aktiválás menüpont használatával megadhatja az eladótól kapott Aktiváló kódot. A változás érvénybe lépéséhez újra kell indítania a programot.

# <span id="page-17-2"></span>**1.5. 64 bites változat**

Az ARCHLine.XP 2013 [64 bites](http://hu.wikipedia.org/w/index.php?title=64_bites&action=edit&redlink=1) változata az olyan felhasználók igényeit elégíti ki, akiknél a nagy méretű, komplex rajzok kezelése vagy a renderelés a 32 bites memóriakezelés korlátaiba ütkozik.

Az ARCHLine.XP 32 és 64 bites változatban is telepíthető, így képes kihasználni a fejlett számítógépekben rejlő erőforrásokat.

# <span id="page-17-3"></span>**1.5.1. A 64 bites változat előnyei**

A 32bites operációs rendszerek 4GB-ig terjedő fizikai- vagy virtuális memória címtartományt használnak. Ha a gépben kevesebb memória van, akkor is 4GBnyi virtuális memóriához fér hozzá a gép a lapozások miatt. Egy 32bites rendszeren futó felhasználói alkalmazás max. 2GB memóriát kaphat, a másik 2GB az operációs rendszeré.

Ezt a határt a 32 bites szoftverek nagy része a megnövekedett információmennyiség miatt jó ideje ostromolja, vagy már át is lépte.

A 64 bites operációs rendszerek nagyobb mennyiségű memóriát képesek kezelni, a felhasználható adatmennyiség mérete is nagyobb.

Ennek köszönhetően a nagy méretű, komplex rajzok kezelése vagy a renderelés nem ütkozik a 32 bites memóriakezelés korlátaiba. Amikor a 64 bites operációs rendszeren 64 bites alkalmazásokat fut, akkor a felhasználható memória elméleti maximuma jelentős mértékben megnövekszik.

A Windows 7 Ultimate, Enterprise és Professional verziók 192 GB, a Home Premium 16 GB, a Home Basic 8 GB memóriát képes kezelni.

# <span id="page-17-4"></span>**1.5.2. A 64 bites változat telepítése**

Az ARCHLine.XP 32 bites változata a rendszerkövetelményekben foglalt 32 bites és 64 bites Windows operációs rendszerekre egyaránt telepíthető. Az ARCHLine.XP 64 bites változata a támogatott Windows operációs rendszereknek csak a 64 bites változataira telepíthető fel.

A megfelelő ARCHLine.XP változat kiválasztásában az alábbi táblázat segíthet:

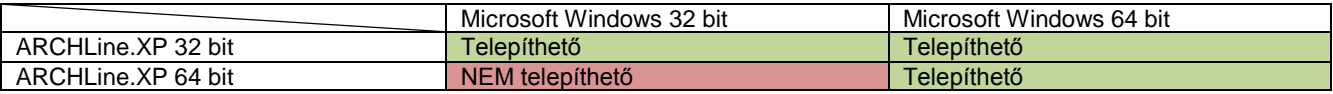

A 64 bites és a 32 bites ARCHLine.XP Főváltozatból egyszerre mindkettő változat telepíthető ám egy időben csupán az egyik futtatható. Amennyiben 64 bites operációs rendszerrel rendelkezik, javasolt a 64 bites változat telepítése.

# <span id="page-20-0"></span>**2. Felhasználói felület**

Az ARCHLine.XP kezelőfelülete kényelmes és hasznos eszközökkel támogatja a tervezői munkát.

Az egyszerűen használható felület mind a megszokott beviteli eszközökkel, mint a billentyűzet vagy az egér jól használható, mind pedig lehetőséget ad az új "érintésérzékeny" felhasználásra, ami azért fontos, mert a Windows 8 tablet és hagyományos változata is egyidejűleg használható.

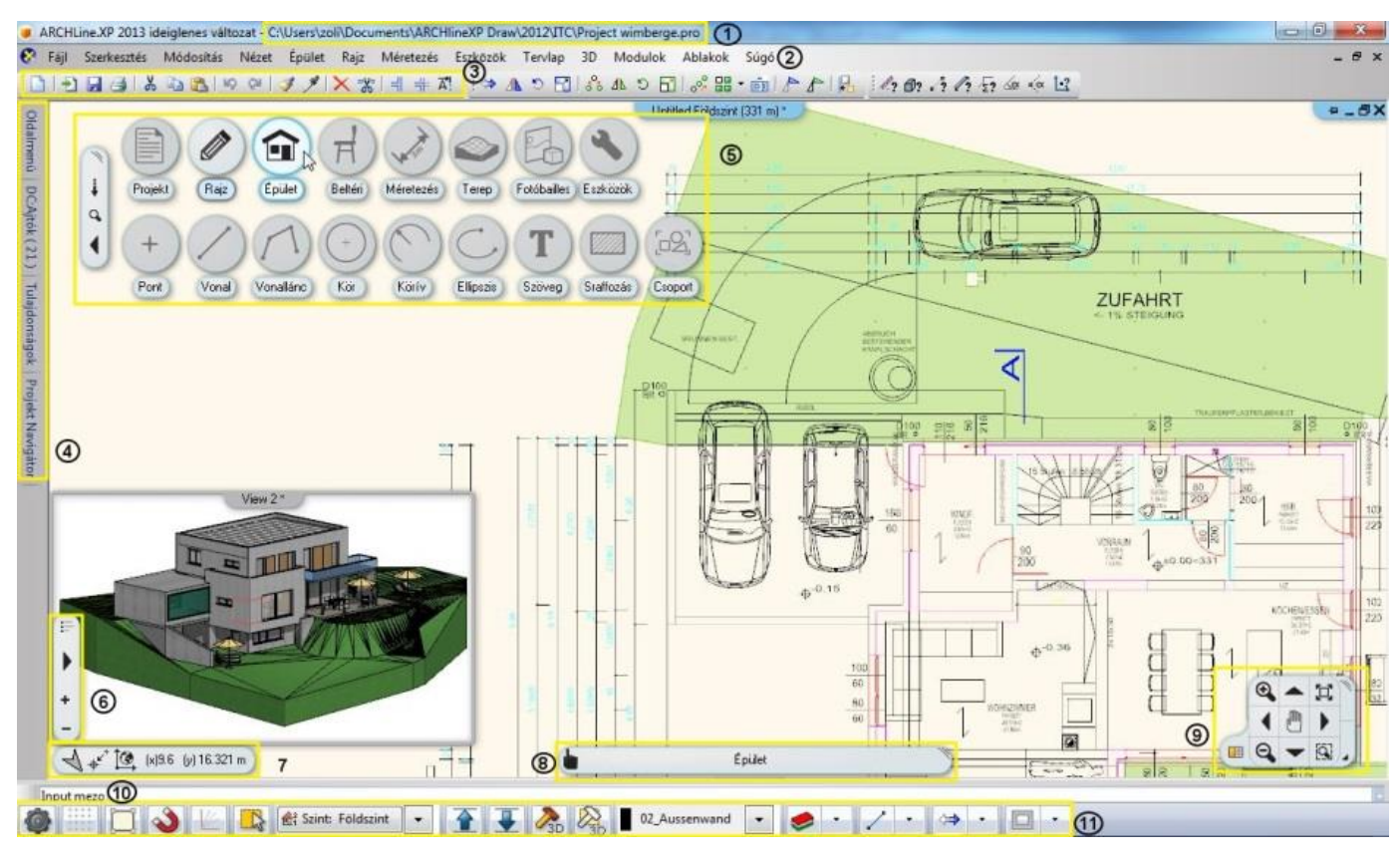

# <span id="page-20-1"></span>**2.1. A kezelőfelület részei**

- 1. **Címsor:** Az aktuális project nevét jeleníti meg.<br>2. **Alkalmazásmenü:** ARCHLine XP parancsok gyűjtemény 2. **Alkalmazásmenü:** ARCHLine.XP parancsok gyűjteménye. Az alkalmazásmenü parancsai billentyűkombinációkkal is elérhetőek.<br>3. Gyorsbillentyűk: A 3. **Gyorsbillentyűk**: A Gyorsbillentyűk olyan rendszer eszköztár, mely válogatott parancsokból áll. A Gyorsbillentyűk eszköztár szabadon áthelyezhető. . 4. **Eszköztárak**: Az Oldalmenü, a Design Centre, a Projekt Navigator és a Tulajdonságok Panel
- együttese<br>5.**Érintő menü**: 5.**Érintő menü**: Az Oldalmenü érintésbarát megfelelője
- 6. **Rajzválasztó szalag**: Az aktuális projektben szereplő összes rajzot tartalmazza. Klikkeljen a szalag valamely

négyzetére a rajz megnyitásáért.<br>7. Koordináta sáv:

- 
- 
- 7. **Koordináta sáv**: A kurzor koordináta-értékeit mutatja.<br>19. k**ordinációs sáv:** Az aktuális paranccsal kapcsolatos ir
	- Az aktuális paranccsal kapcsolatos információt jeleníti meg egy sorban.
- 9. **Navigációs központ:** Gyors vezérlő a képernyőhöz nagyításra, mozgatásra és forgatásra.

10. **Parancs sor**: Parancs végrehajtásához a parancs sor is használható a parancs beírásával, majd ENTER megnyomásával. Amennyiben a Dinamikus Adatbevitel be van kapcsolva, a parancsot vagy értéket megadhatja a kurzor felett megjelenő kis ablakban.<br>11. Állapotsor: /

11. **Állapotsor:** Az ARCHLine.XP-ben leggyakrabban használt parancsok gyűjteménye.

A Felhasználói felület egyes részei (3, 4, 5, 8, 9, 10) szabadon mozgathatók, ezáltal személyre szabottá tehető a felhasználó igényének megfelelően.

### *Rajzi ablakok*

Az ARCHLine.XP® rajzi ablakai új megjelenéssel és funkciókkal teszik jobbá a projekt tartalmának kezelését.

#### *Fejléc*

A programban több rajzi ablak kezelésére van mód. Ezek közül az aktív ablakban dolgozunk. Az ARCHLine.XP ablakkezelője vizuálisan is megkülönbözteti az aktív ablakot. Az aktív ablak telt színnel, a többi inaktív ablak szürke kerettel jelenik meg.

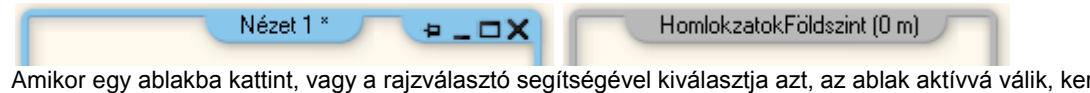

Amikor egy ablakba kattint, vagy a rajzválasztó segítségével kiválasztja azt, az ablak aktívvá válik, kerete telt színű lesz, s dolgozhat benne. A program praktikus osztott munkaterület elrendezésének köszönhetően több ablak tartalmát is láthatja egyszerre.

Az aktiv rajz nevét a fejlécbe kattintás után közvetlenül lehet szerkeszteni.

#### *Sebesség*

Az új technológiai háttérfejlesztéseknek köszönhetően a programban a bekapcsolt rajzi ablakok közötti váltás teljes képernyős vagy ablakos módban egyaránt egy pillanat alatt megtörténik, függetlenül a rajzablak tartalmának összetettségétől. Az új ablakkezelőnek köszönhetően a gyakran használt aktív ablak nagyítása művelet azonnal megtörténik a munkamenet megakasztása nélkül.

A program 16 rajzi ablakot tart bekapcsolt állapotban. Ha olyan rajzra szeretne váltani, amely kikapcsolt állapotú, akkor egy bekapcsolt rajzot előbb ki kell kapcsolni majd ki kell választani a kívánt rajzot, amelyet a program rövid idő elteltével betölt.

# <span id="page-21-0"></span>**2.2. Érintő menü**

Az ARCHLine.XP utat nyit az érintésvezérlés felé az úgynevezett Érintő menü segítségével. Az Érintő menü a gyakran használt Oldalmenü érintésbarát megfelelője. Segítségével mindazokat az eszközöket elérheti, amelyeket az Oldalmenüben megtalál.

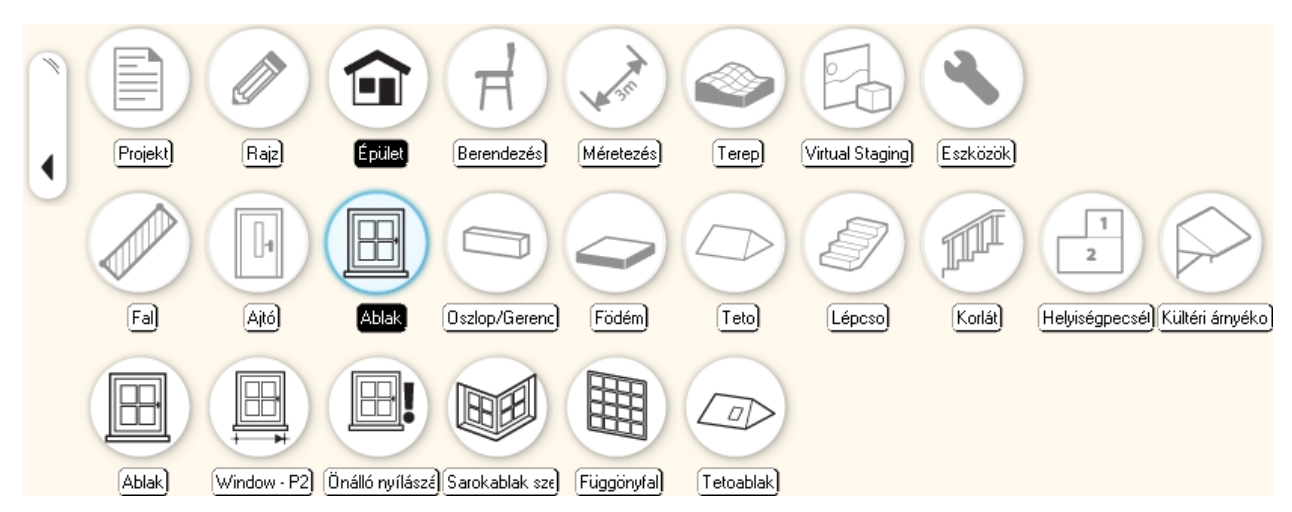

Az Érintőmenühöz rendelt további parancsok:

- **Egér jobb klikk**: A parancs megjeleniti a a kijelölt elemtipus Tulajdonság párbeszéd ablakját.
- **CTRL + Egér bal klikk**: A parancs az aktiv rajzon kiválasztja a kijelölt elemtipus összes példányát.

Az Érintőmenü két részre bontható, a kezelősávra és a menüre.

# <span id="page-21-1"></span>**2.2.1. A kezelősáv**

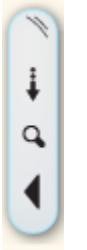

Az Érintőmenü bal oldalán helyezkedik el a kezelősáv. Ennek segítségével a menü mozgatható, elrejthető és változtatható az elrendezése.

### *Áthelyezés*

Az Érintőmenü a kezelőfelület munkaterületén belül tetszőleges helyre áthelyezhető. Ehhez a kezelősávon felül található fogópontnál kell megragadni és az egérgomb nyomvatartása mellett a munkaterület kívánt részére mozgatni. Az új pozícióba helyezett Érintőmenü a pozícióját megtartja és a program újraindítását követően is megőrzi.

#### *Visszaállítás eredeti pozícióba*

A kezelősávon felül található fogópontra jobb egérgombbal kattintva az Érintőmenü pozíciója a gyári állapotba állítható.

#### *Vizszintes / függöleges elrendezés váltás*

A kezelősávon felülről második ikonra bal egérgombbal kattintva az Érintőmenü vizszintes, iletve függöleges elrendezésbe állítható.

#### *Nagyitó*

A Érintőmenü mérete a kezelősávon felülről harmadik nagyitó ikon megnyomásával egy-egy mérettel kisebbé, vagy nagyobbá alakítható.

#### *Elrejtés*

Az Érintőmenü elrejthető vagy újra megjeleníthető a kezelősávon található nyíl alakú ikonra kattintva. Elrejtett állapotában az Érintőmenünek csak a kezelősávja látható.

# <span id="page-22-0"></span>**2.2.2. A menü**

Az Érintőmenü az aktuális eszközök csoportosításától függően maximum 3 szintből áll. A legfelső szint a különböző témaköröket tartalmazza,mint: Projekt, Rajz, Épület, Berendezés, stb. Egy-egy témakört megnyitni egérkattintással lehet, vagy egyszerűen az egérkurzort a megfelelő ikon fölé kell vinni. Ennek hatására megjelenik a következő szint, ahol eszközök, vagy újabb almenük állnak rendelkezésre.

#### *Almenü nyitott állapotban rögzítése*

Lehetőség van arra is, hogy egy almenüt nyitott állapotban rögzítsen. Ez a funkció jól jöhet amikor egy almenüben található parancsokkal kíván dolgozni és nem szeretné, hogy az egér elhúzásával a program másik almenüre váltson. Az almenü nyitott állapotban rögzítéséhez egyszer kattintson az almenü ikonjára. A rögzítés feloldásához kattintson még egyszer ugyanarra az ikonra.

# <span id="page-22-1"></span>**2.3. Munkaterület elrendezések**

A kezelőfelület egyik legfontosabb része a Munkaterület, ahol a 2D és 3D ablakok tartalmát megjelenítjük és a bennük ábrázolt rajzokat kezeljük. Az ARCHLine.XP a korábban megszokott Osztott nézet és a Teljes képernyős nézet mellett újabbat vezet be.

Többféle kész munkaterület elrendezés közül is választhat. Ezek célja, hogy egyetlen kattintással jól áttekinthető ablak elrendezéseket kapjon. A munkaterület ablakainak elrendezését a Program beállítások párbeszédablak Felhasználói felület lapján adhatja meg. A változtatás a dialóg bezárását követően lép életbe.

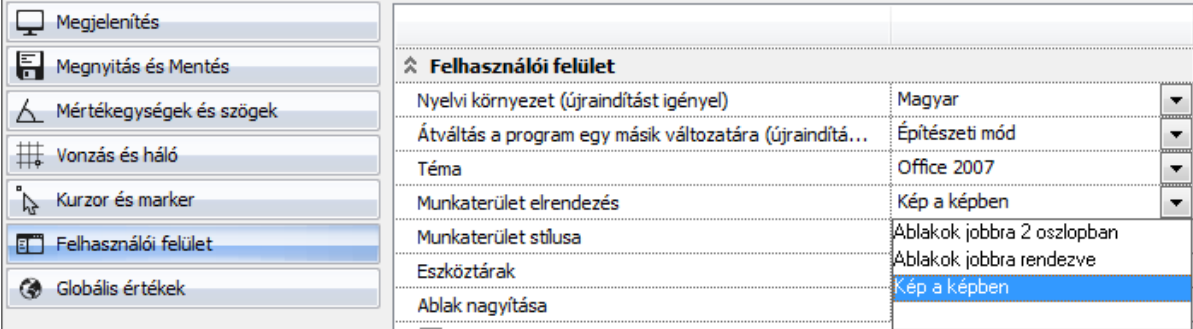

#### *Mindig felül opció (kép-a-képben üzemmód)*

A aktiv ablak jobb felső sarkában a klasszikus ablakvezérlő eszközök mellett helyet kapott egy kis rajzszög ikon, amely bekapcsolásával az ablak mindig látható állapotba kerül, még akkor is, ha egy másik ablak területe letakarná a tartalmát.

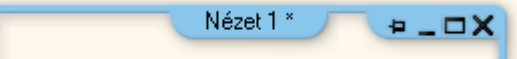

Ennek a kapcsolónak köszönhetően akár kép-a-képben üzemmódban is dolgozhat a programmal, például úgy, hogy a 3D modell ablakát mindig látható állapotúra kapcsolja, majd úgy rendezi el, hogy a teljes képernyőn megjelenített alaprajz valamely sarkában jelenjen meg kis méretben. Így a maximális rajzterület áll rendelkezésére, mégis láthatja a 3D modellt is.

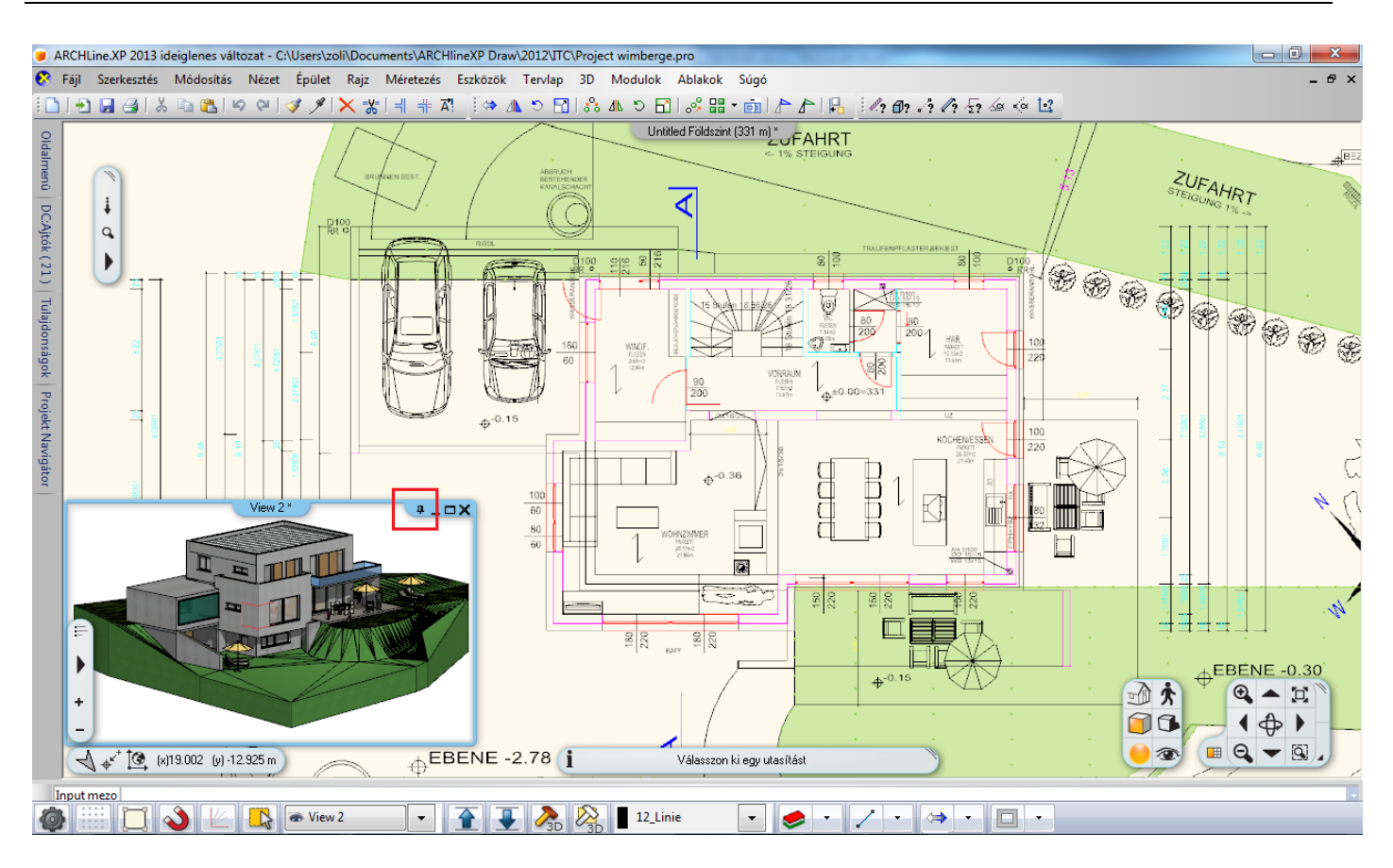

# <span id="page-23-0"></span>**2.4. Munkaterület stílusok**

Az ARCHLine.XP Munkaterületén megjelenő kezelőszervek és ablakkeretek többféle színnel jeleníthetőek meg. A Munkaterület színezete megváltoztatható a Program beállítások párbeszédablak Felhasználói felület lapján a Munkaterület stílusa segítségével. A változtatás a dialóg bezárását követően lép életbe.

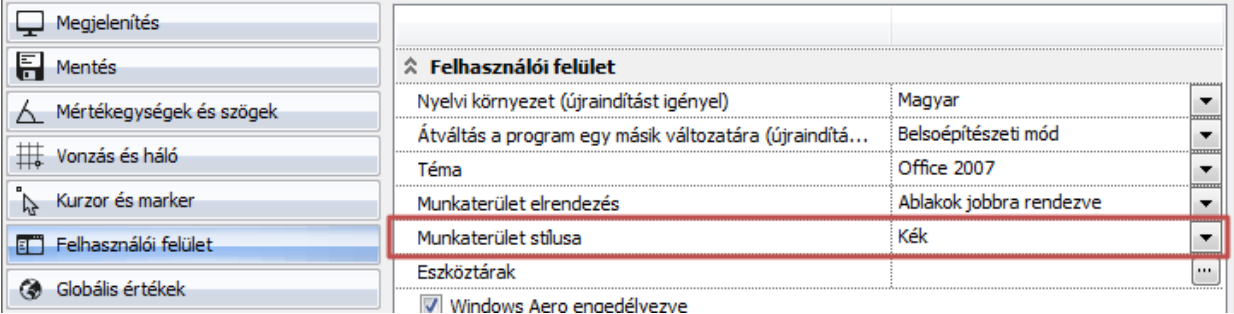

# <span id="page-23-1"></span>**2.5. Navibar**

A NaviBar a rajzablakok tartalmának kezelésére szolgáló központi eszköz. Megjelenése a 2D (2D rajz, Tervlap) és 3D (3D nézet, Metszet) ablakokban különböző

Alapértelmezésben a munkaterület jobb alsó sarkában jelenik meg. A 2D és 3D ablakok kezeléséhez testreszabottan jelenít meg kezelőeszközöket.

# *2D Navibar*

Abban az esetben, amikor az aktív ablak egy 2D ablak (például alaprajz, szerkesztőrajzok, tervlap), akkor a Navibar egyetlen blokkban jeleniti meg az ablak kezeléséhez szükséges eszközöket.

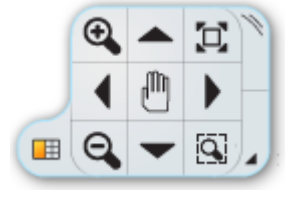

#### *3D Navibar*

Abban az esetben, amikor az aktív ablak egy 3D ablak (például perspektíva, dinamikus metszet), akkor a Navibar két blokkba csoportosítja a 3D rajzi tartalom kezelésével és a megjelenítéssel összefüggő eszközöket. A második blokk a 3D ablak vizuális megjelenitését szabályozó parancsokat tartalmaz.

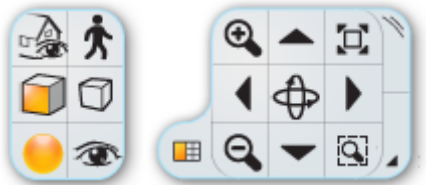

#### *Áthelyezés*

A Navibar a kezelőfelület munkaterületén belül tetszőleges helyre áthelyezhető. Ehhez a kezelősávon jobb oldalt felül található fogópontnál kell megragadni és a bal egérgomb lenyomva tartása mellett a munkaterület kívánt részére mozgatni és az egérgombot felengedni. Az áthelyezett Navibar a pozícióját megtartja és a program újraindítását követően is megőrzi.

#### *A Navibar elrejtése/megjelenítése*

A Navibar elrejthető és újra megjeleníthető. Nyitott állapotában a Navibar jobb alsó sarkában található nyíl alakú gombra kattintva a Navibar eltűnik és egy navigációs kormánykerék alakjában a munkaterület jobb alsó sarkában található.

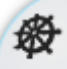

Rejtett állapotában a kormánykerék ikonra kattintva a Navibar újra megjelenik a munkaterületen. A NaviBar használata történhet egyszerű bal kattintással, vagy egyes esetekben (például kicsinyítés / nagyítás, rajz mozgatás, 3D forgatás) vonszolással is. A vonszoláshoz bal gombbal a megfelelő parancsra kell kattintani, majd a bal gomb nyomva tartása mellett az egeret vonszolni kell a hatás érdekében.

# **2.5.1. Nagyítás / kicsinyítés**

<span id="page-24-0"></span>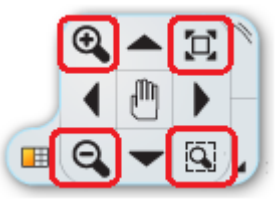

A rajz vagy nézet nagyítására vagy kicsinyítésére szolgál. Használatával többféle nagyítási lehetőséggel is élhet.

#### *Dinamikus nagyítás/kicsinyítés*

Tartsa lenyomva a Dinamikus nagyítás (+)/kicsinyítés (-) gombot és mozgassa az egeret felfelé illetve lefelé.

#### *Nagyítás téglalappal*

A Nagyítás téglalap eszközre kattintva indítsa el a nagyítást és rajzolja meg annak a téglalapnak a keretét a rajzon, amelyet nagyítani szeretne.

#### *Nagyítás (+)*

Kattintson a Nagyítás ikonra a nagyítás érdekében.

#### *Kicsinyítés (-)*

Kattintson a Kicsinyítés ikonra a kicsinyítés érdekében.

#### *Optimális nagyítás*

Ha el szeretné érni, hogy a teljes rajzi tartalom kitöltse az aktív ablakot, nyomja meg az Optimális nagyítás gombot.

# <span id="page-24-1"></span>**2.5.2. Rajzlap-mozgatás / eltolás**

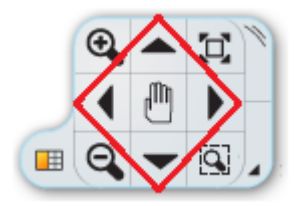

A rajz vagy nézet mozgatására / eltolására szolgál. Használatával többféle rajzlap mozgatási lehetőséggel is élhet.

### *Dinamikus rajzlap-mozgatás*

Tartsa lenyomva a Dinamikus rajzlap mozgatás gombot és mozgassa az egeret a rajzlap mozgatásához.  $\sqrt{m}$ 

### *Mozgatás balra*

Kattintson a Mozgatás balra ikonra a rajzlap balra történő elmozdításához.

### *Mozgatás jobbra*

Kattintson a Mozgatás jobbra ikonra a rajzlap jobbra történő elmozdításához.

#### *Mozgatás felfelé*

Kattintson a Mozgatás felfelé ikonra a rajzlap felfelé történő elmozdításához.

#### *Mozgatás lefelé*

Kattintson a Mozgatás lefelé ikonra a rajzlap lefelé történő elmozdításához.

# <span id="page-25-0"></span>**2.5.3. 3D Forgatás**

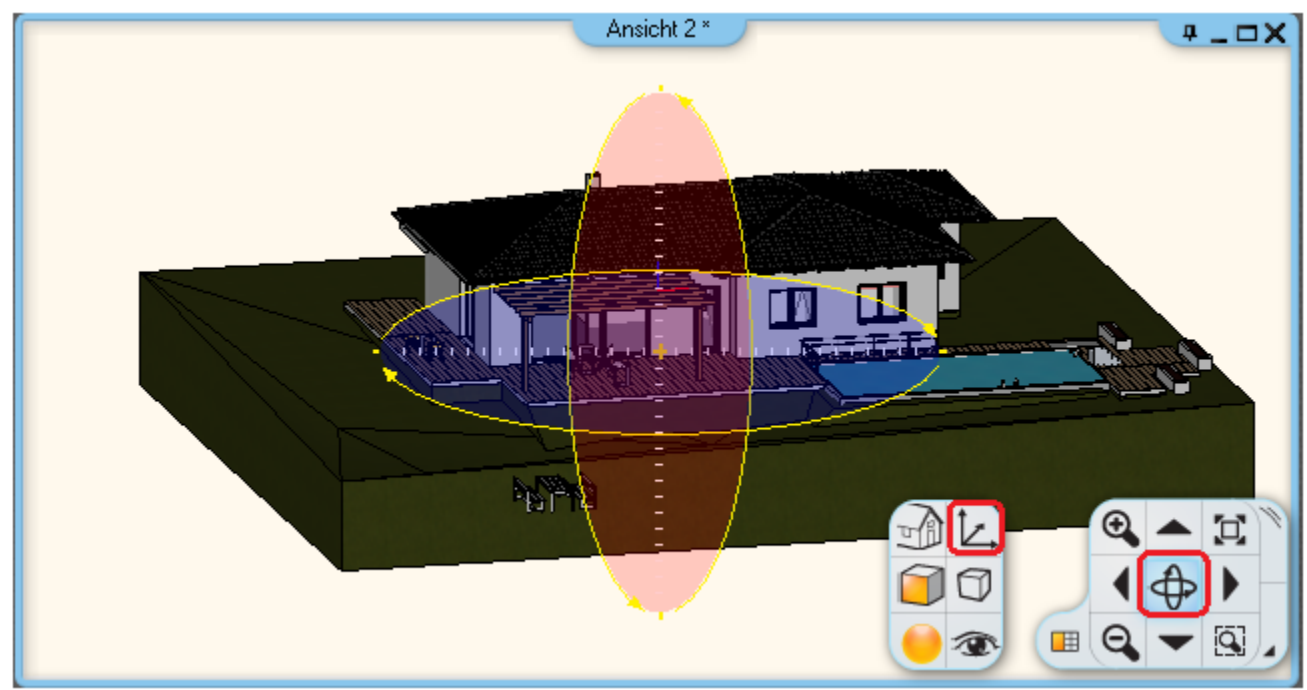

A 3D nézet forgatására szolgál. Használatával többféle 3D forgatási lehetőséggel is élhet.

### *Forgatási ellipszisek*

A forgatás gomb megnyomásakor a 3D ablak közepén megjelenik a forgatást segitő 2 ellipszis. Az ellipszis tartományai különböző forgatási lehetőségeket tesznek lehetővé:

- 1. A bal és jobb oldali kék szektorba kattintva a Z tengely körül forgathatja a modellt a lenyomott bal egérgomb irányának megfelelően.
- 2. A felső és alsó oldali rózsaszin szektorba kattintva felfelé vagy lefelé forgathatja a modellt a lenyomott bal egérgomb irányának megfelelően.
- 3. A központi szektorba kattintva szabadon forgathatja a modellt a lenyomott bal egérgomb irányának megfelelően.

### *Dinamikus forgatás*

Tartsa lenyomva a Dinamikus forgatás gombot és mozgassa az egeret a 3D tartalom finom forgatásához mozgatásához </u>

### *Forgatási középpont áthelyezése*

Kattintson a Forgatási középpont áthelyezése ikonra új forgatási középpont megadásához. A parancsot használhatja axonometrikus és perspektív nézetekben egyaránt.

# <span id="page-25-1"></span>**2.5.4. 3D Megjelenítés eszköztár**

A Navibar olyan parancsokat tartalmaz, amelyekkel könnyen beállítható a 3D modell megjelenítése.

#### *Nézetek*

A Nézetek listában speciális, előre definiált nézetek közül választhat, valamint a Forgatási középpont áthelyezése parancs innen is kiválasztható.

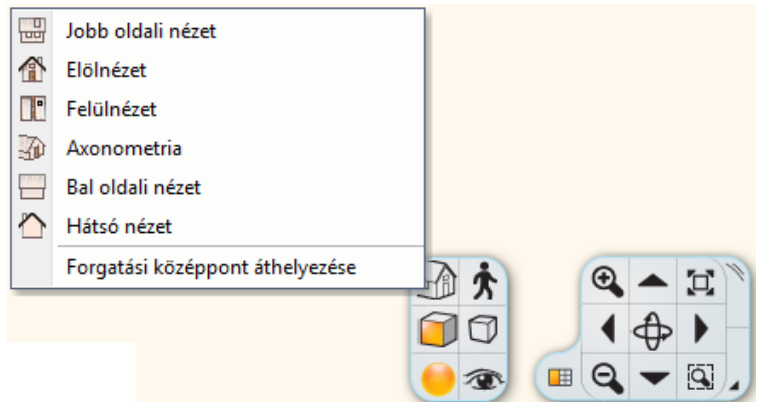

# *Bejárás / Berepülés / Körbeforgatás / Körbenézés*

A Bejárás ikonra kattintva választhat a Bejárás, Berepülés, Körbeforgatás és Körbenézés parancsok használata közül, amelyek segítségével úgy járhatja be a 3D modellt, mint a valóságban. A körbenézés paranccsal a forgatási középpont körül lehet a 3D modellt forgatni állandó sebességgel. A körbenézés parancs a kamerát forgatja körbe állandó sebességgel. A bejárás / berepülés / forgatás sebességét a Fájl – Opciók – Megjelenítés lap – Kamera beállításoknál állíthatja. Ezek az opciók csak akkor láthatók, ha éppen egy 3D ablak az aktív. A parancsok és beállítások elérhetők a Nézet menüből is.

\* Perspektiv nézet esetén:

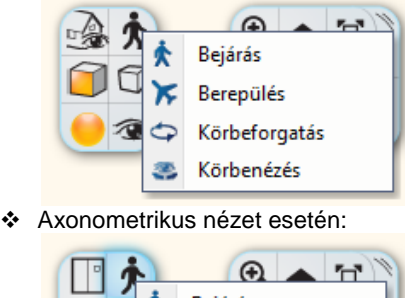

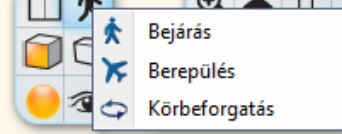

#### *Megjelenítés beállítása*

A Megjelenítés beállítása listában kiválaszthatja, hogy milyen formában szeretné megjeleníteni a 3D modellt. Több lehetőség közül választhat a Drótvázas megjelenítéstől az áttetsző Röntgen nézetig.

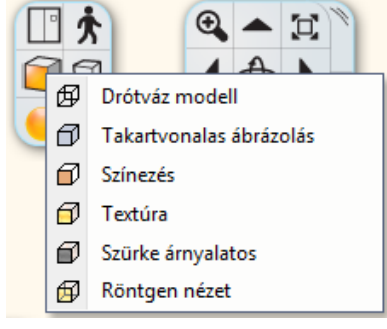

### *Árnyék kapcsoló*

Az Árnyék kapcsoló segítségével ki-/ illetve bekapcsolhatja az árnyékok megjelenítését a 3D modellben.

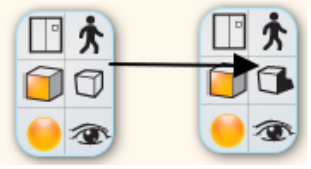

#### *Renderelés beállítása*

A Renderelés beállítása párbeszédablakban megadhatja a renderelt kép tulajdonságait.

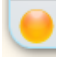

#### *Perspektív nézet beállítása*

A Perspektív nézet beállítása segítségével a kamera eszközt használva határozhatja meg a megtekinteni kívánt térrészletet.

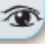

#### *Aktív ablak nagyítás*

Az Aktív ablak nagyítás segítségével a program az aktív ablakot kinagyítja, míg a többi ablakot a munkaterület fennmaradó részére sorolja.

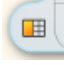

# <span id="page-27-0"></span>**2.6. Információs sáv**

Az ARCHLine.XP Információs sáv folyamatosan tájékoztatja a felhasználót az éppen használatban lévő eszköz üzeneteiről.

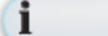

Válasszon ki egy utasítást

Alapértelmezett állapotában a munkaterület alsó részén középen helyezkedik el. Három önálló részre bontható: Információ gomb; Üzenet mező; Fogópont.

#### *Információ gomb*

Az Információ gomb az Információs sáv bal szélén jelenik meg. Az Információ gomb megjelenésével két különböző információ típust különböztet meg, s ennek megfelelően az itt látható ikon is kétféle alakot ölthet.

**Interaktív Súgó** – Ez az alapértelmezett megjelenési forma. A gombon megjelenő ikon ilyenkor egy "i" betűt ábrázol. Ha egy parancs futtatása közben a gombra kattint, a program automatikusan kikeresi az adott utasításra vonatkozó Súgó fejezetet.

**Eszköz infó** – Amikor a kezelőfelületen található Rajzválasztó, Koordináta sáv, Navibar vagy az Érintőmenü egyes eszközei fölé viszi az egeret, akkor az információ gomb ikonja kéz alakúvá változik. Ezzel egy időben az Üzenet mezőben megjelenik az adott eszköz teljes neve.

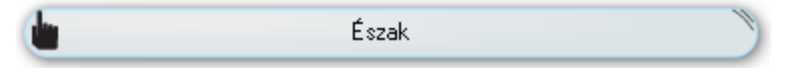

### *Üzenet mező*

Az Információs sáv középső széles sávjában jelennek meg a program üzenetei valamint az egyes kezelőfelületi elemek eszköz információi.

Hibás lépés esetén a program hibaüzenet is itt jelenik meg.

#### *Mozgatás*

Az Információs sáv a kezelőfelület munkaterületén belül tetszőleges helyre átmozgatható. Ehhez a kezelősávon található fogópontnál kell megragadni és az egérgomb nyomvatartása mellett a munkaterület kívánt részére mozgatni.

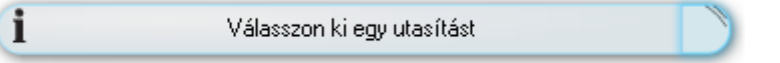

Az új pozícióba helyezett Információs sáv a pozícióját megtartja és a program újraindítását követően is megőrzi.

#### *Visszaállítás eredeti pozícióba*

A kezelősávon megjelenő fogópontra jobb egérgombbal kattintva az Információs sáv pozíciója a gyári állapotba állítható.

# <span id="page-28-0"></span>**2.7. Koordináta sáv**

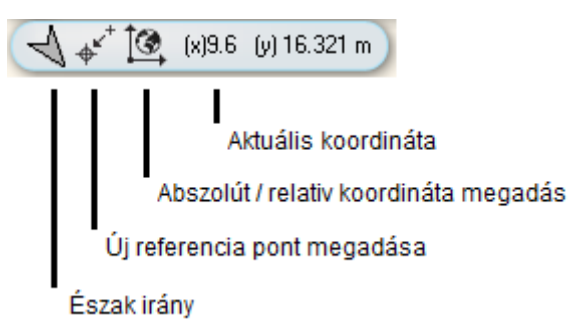

A Koordináta sáv a munkaterület bal alsó sarkában helyezkedik el. Tartalma:

#### *Észak irány:*

Az Észak irány megjelenítésére és pontos meghatározására szolgál. Kattintással módosítható az Nap beállitása dialóg segitségével.

#### *Új referencia pont megadása*

A tervezői munka során gyakran szükséges egy új referenciapont (utolsó pont) meghatározása, amelyhez képest lehet a következő pontot megadni. Amikor a program pont inputot vár a relatív koordinátákkal az utolsó pont helyzetétől való eltérést lehet megadni.

#### *Abszolút / relativ koordináta megadás:*

Amikor a program pont inputot vár a pont koordinátáit megadhatjuk abszolút, illetve relatív értékekkel. Abszolút érték esetén a megadott értékek a koordinátarendszer origójához képest értendők, a relatív koordináták az utolsó pont helyzetétől való eltérést mutatják.

#### *Aktuális koordináta:*

Az egérkurzor aktuális pozíciójának megfelelő futó koordináta aktuális értékét mutatja, illetve belekattintás után itt lehet az új koordináta értékeket megadni.

A koordinátákat egymás után, üres hellyel (szóköz) elválasztva kell beírni.

#### **Példa**:

Abszolút koordináta rendszer és cm egység van beállítva.

Kattintson az aktuális koordináta sávra és gépelje be a kövekező értékeket: 20 8 azaz 20 szóköz 8. A program a pontot az Y tengelyen 20, illteve az Y tengelyen 8 cm-re fogja elhelyezni. Nyomja meg az ENTER billentyűt a parancs bevitelhez.

Ha az Aktuális koordináta sávra kattint, akkor lehetősége nyílik ARCHLine.XP parancsok begépelésére is. Példa: Kattintson a sávra és a megjelenő beviteli mezőbe írja be a következőt, idézőjelek nélkül: "line" – ennek hatására elindul a Vonalrajzolás utasítás

# <span id="page-28-1"></span>**2.8. Rajzválasztó szalag**

Az ARCHLine.XP Rajzválasztó szalag hatékonyan kezelhetővé teszi a sok rajzból álló projekteket.

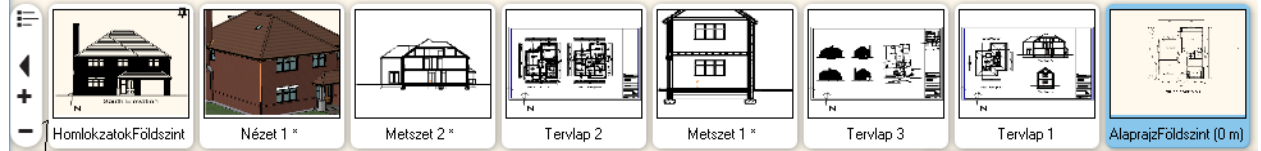

A Rajzválasztó szalag egy átméretezhető és kinyitható/becsukható szalag a munkaterület alsó részén. Segítségével áttekintheti a projekt rajzait és aktiválhatja azokat függetlenül attól, hogy milyen munkaterület elrendezésben használja a programot. Kifejezetten jó segítséget nyújt teljes képernyős üzemmódban.

A szalag segítségével kiválaszthatja azt a rajzot, amelyikkel éppen dolgozni szeretne. Ehhez a megfelelő rajz képére kell kattintani a szalagon. Élénk kijelölő szín mutatja, hogy a rajz aktívvá vált, s emellett a többablakos elrendezésben is jól észrevehető élénk színűvé változik az adott rajzi ablak kerete. Amennyiben teljes képernyős módban dolgozik, a kiválasztott rajz automatikusan megjelenik a képernyőn.

A Rajzválasztó három részre osztható. Ezek a Kezelősáv, a Rajzválasztó szalag és a Lapozó.

### *A Kezelősáv részei*

A Rajzválasztó kezelősávja segítségével átméretezheti, elrejtheti, megjelenítheti a szalagot, valamint elérheti a projekt rajzainak szöveges listáját is.

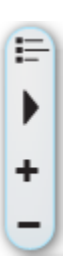

#### *Rajzlista*

A Rajzlista ikon segítségével megnyithatja a projekt rajzok szöveges felsorolását.

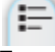

Ennek segítségével gördülékenyen dolgozhat a kifejezetten sok rajzot tartalmazó projektekben, akár anélkül is, hogy a szalag miniatűrjeit használná.

#### *Megjelenítés / Elrejtés*

A Rajzválasztó elrejthető a kezelősávon található nyíl formájú ikonra kattintva.

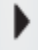

Az elrejtett szalag mindaddig rejtve marad amíg a nyíl formájú ikonra kattintva újra megjeleníti azt.

#### *Méret növelés / csökkentés*

A Rajzválasztó szalag mérete a Méret növelése és a Méret csökkentése ikonok megnyomásával egy-egy mérettel kisebbé, vagy nagyobbá alakítható.

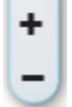

Segítségével Full HD vagy annál nagyobb felbontású megjelenítőkön is jól látható méretűvé alakíthatja a szalag tartalmát.

#### *A Lapozó*

A Lapozó a Rajzválasztó szalag végén jelenik meg, amikor a rajzok száma meghaladja a 8-at. A Lapozó egy balra és egy jobbra mutató nyilat tartalmaz, amelyek megnyomásával egy rajzzal tudja balra, illetve jobbra lapozni a Rajzválasztó szalagon megjelenített rajzokat.

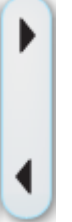

A maximálisan megjeleníthető rajzok száma attól függ, hogy mekkora felbontású képernyőn fut az ARCHLine.XP program és a Rajzválasztó szalag mérete mekkora méretűre van beállítva. A szalag maximálisan megjelenő szélessége az ARCHLine.XP munkaterület maximum 80%-át tölti ki. Amennyiben a szalagon megjeleníthetőnél több rajzot tartalmaz a projekt, akkor a szalag végén lapozó nyilak jelennek meg.

# <span id="page-29-0"></span>**2.9. Input mező**

A programban a parancsok kiadásának több módja létezik. Parancsot indíthatunk a menüsorból, az eszköztárakról, és beírhatjuk a parancsnevet vagy a parancsok álnevét a parancssor input mezőben.

#### *Parancssor ablak megjelenítése*

Aktiválja az *Ablakok menü – Eszköztárak – Parancssor* parancsot *és* megjelenik a Parancssor ablak:

Bármely betű vagy szám billentyű lenyomásával be lehet vinni értékeket, szövegeket vagy formulákat, amelyeknél lehetőség van trigonometrikus és aritmetikus operátorok használatára is.

#### *Dinamikus Input mező*

*Ha a Dinamikus input engedélyezése* opció bekapcsolt állapotban van és a program inputot vár, bármely billentyű lenyomására megjelenik az Input mező: Ilyen például a hosszérték megadása:

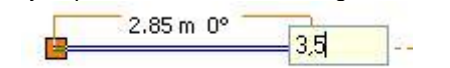

A begépelt értéket az **Enter** gombbal aktiválhatja.

#### *Parancs álnevek*

A parancs álnevek olyan rövidítései a parancsoknak, amelyeket be lehet írni a parancssor beviteli mezőjébe. Ez egy hatékony eszköz, amennyiben jól ismeri az ARCHline parancsokat. A parancs álneveket egy szövegfájlban (Archline.pgp) találja és módosíthatja. Ez a szövegfájl az *Eszközök menü – Testreszabás – Parancs álnevek* alatt található.

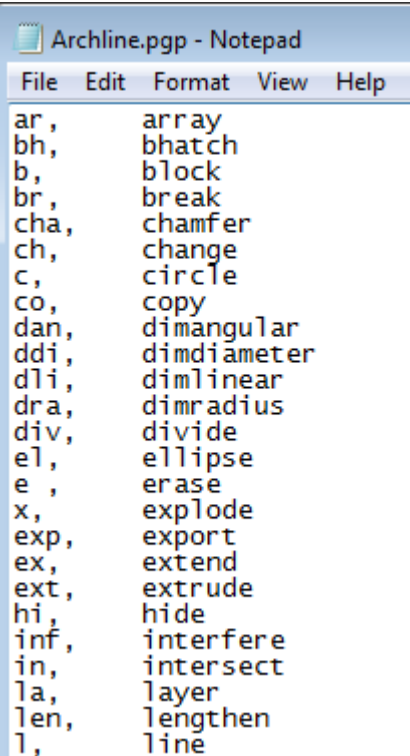

A pontosvesszővel kezdődő sorok a megjegyzéseket jelentik. A rövidítéseket vessző választja el a paracsoktól az egyes sorokban. Például az L rövidítés a vonalrajzoló parancsnak felel meg. Üsse le az L betűt a parancssorban, majd az **Enter**  billentyűt a vonalrajzolás elkezdéséhez.

#### *Korábbi parancsok listája*

A korábbi parancsok listájába a program elmenti és kilistázza a végrehajtott utasításokat és beírt értékeket.

# <span id="page-30-0"></span>**2.10. Egér**

Az egér a számítógéppel való kapcsolatot biztosítja. Az egér a kurzor pozícióját határozza meg, mozgását a kurzor követi a képernyőn.

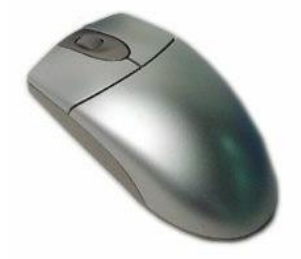

A Windows egérnek 2 vagy opcionálisan 3 gombja van és görgője. Az esetleges középső gombnak nincs jelentősége az ARCHLine.XP-ben, azonban a görgő használatával fontos parancsokat érhetünk el, amely kényelmesebbé teszi az ARCHLine.XP használatát.

# <span id="page-30-1"></span>**2.10.1. Kattintás az egér bal gombjával**

Amikor a bal egérgombbal kattintunk az ARCHLine.XP-ben, a program elvégez egy parancsot. Egy parancsot az egér bal gombjának egyszeri lenyomásával és felengedésével hajthatunk végre a Menüben vagy az Eszköztárakban.

Példa egy vonal parancs indítására és a vonal létrehozására:

- Kattintson a **Vonal** eszköz ikonra, a *Vonal* rajzolás utasításhoz.
- ❖ Kattintson a rajzterületen vonal első pontjának megadásához.
- Húzza el a kurzort és kattintson a rajzterületen a vonal másik végpontjának megadásához.

 Az egeret a rajzi területen egyszerű kattintásokkal használja, nem a kattintás-vonszolás technikájával. Ez jelentős előnnyel jár.

- 1. Gyorsabb a munka
- 2. Könnyebb a szögek és hosszak, valamint alparancsok megadása, mert az egér gombját nem kell lenyomva tartani.

# <span id="page-31-0"></span>**2.10.2. Dupla kattintás az egér bal gombjával**

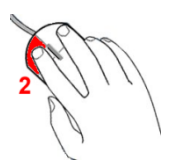

Az ARCHLine.XP-ben a dupla kattintásnak az elemek tulajdonságainak közvetlen, egyedi módosításában van szerepe. Nyomja meg gyorsan kétszer egymás után az egér bal gombját egy elemen kattintva. Ekkor megjelenik az elem tulajdonságait tartalmazó párbeszédablak.

Az itt megadott módosítások csak az adott elem tulajdonságaira hatnak.

# <span id="page-31-1"></span>**2.10.3. Kattintás az egér jobb gombjával**

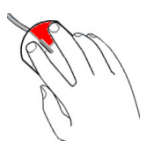

Ha az egér jobb gombjára kattint, az ARCHLine.XP-ben az alábbi funkciókat érheti el:

- **Aktuális parancs lezárása** Enter parancs, vagy
- **Kiválasztás menü használata**
- **Általános menü használata**  üres rajzi területen
- **Elemfüggő helyi menük használata**  elem feletti területen

# **2.10.3.1. Egér jobb kattintás beállítása**

Válassza ki a **Fájl menü – Opciók – Felhasználói felület** panelt, és kattintson a **Jobb kattintás testreszabása** – Kiválasztás pontra. Itt tudja beállitani az egér jobb gombjának használatát.

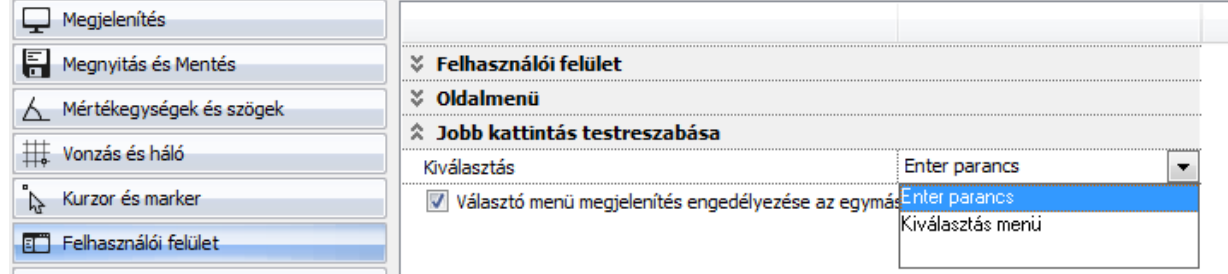

### *ENTER parancs*

Az üres rajzterületre kattintva az egér jobb gombjával, a program az ENTER parancslezáró utasítást hajtja végre.

### *Kiválasztás menü*

Amikor a program elemek kiválasztását várja, a rajzterületen az egér jobb gombjával kattintva a kiválasztás menü jelenik meg. Ezek a lehetőségek elérhetőek az Állapot sorban levő *Kiválasztás menüből* is.

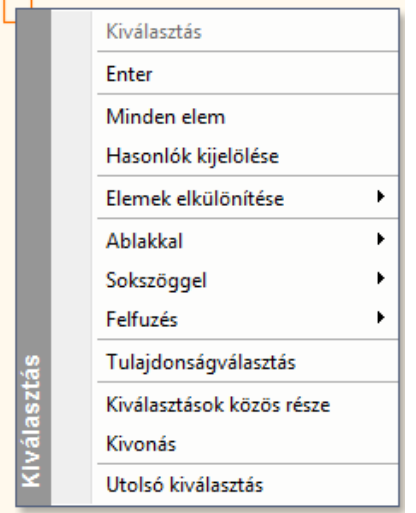

#### *Általános menü*

Ha a program parancsra vár és üres rajzterületre kattint az egér jobb gombjával, megjelenik az általános menü. Az *általános menü* tartalmazza a gyakori szerkesztő utasításokat és a képernyő műveleteket. Lehetőség van az utoljára használt parancs újra hívására. A kiválasztás lezárásához válassza az Enter utasítást.

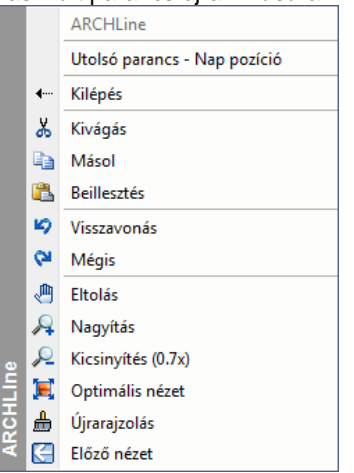

### *Kiválasztott elem helyi menüje:*

Ha a program parancsra vár és az ablakban egy elemre kattint az egér jobb gombjával, megjelenik annak helyi menüje az elemre vonatkozó utasításokkal.

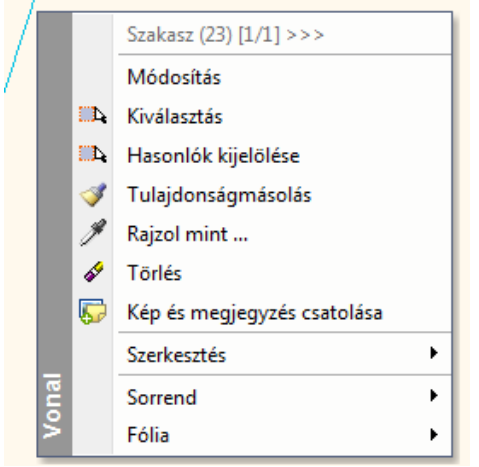

Ha több elem fedi egymást, akkor nem egyértelmű a jobb gombbal az elem kiválasztása. Ebben az esetben a megjelenő helyi menü fejléce tájékoztat arról, hogy hány elem esik bele a kiválasztási körbe és melyik az aktuálisan kiválasztott elem. A fejléce kattintva lehet lépdelni a listában, így a kívánt elem helyi menüjét kérni.

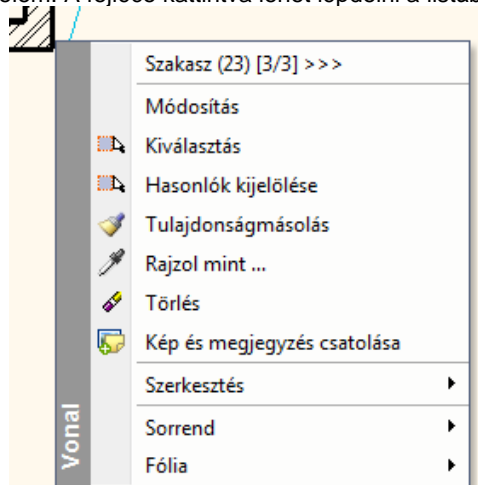

A kiválasztott utasítást a program alkalmazza az elemre.

# **2.10.3.2. Az elemek tulajdonságainak beállítása**

Ha a rajzeszköztár valamely ikonjára (pl. Födém) jobb gombbal kattintunk, akkor az elemtípushoz tartozó Tulajdonság párbeszédablak jelenik meg. A beállítás után létrehozott elemek a megadott tulajdonságokkal rendelkeznek. Ezzel egyidejűleg a program megnyitja az adott rajzeszköztár almenüjét, így gyorsabbá teszi a tervezést.

# **2.10.3.3.** *3D-s nézet* **menü megnyitása**

Ha rákattint az egér bal gombjával egy 3D-s ablak címsorára, megjelenik a *3D-s nézet* menü. Ez a következő parancsokat tartalmazza:

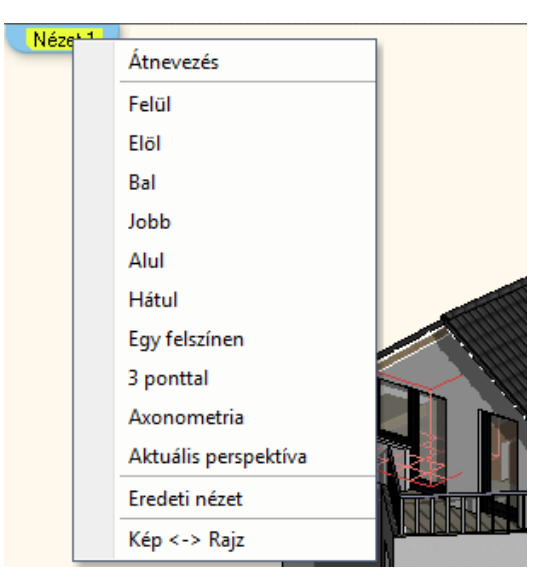

A parancsok leírását lásd az *6.3.1. Nézet menü -3D-s megjelenítés –Nézet* fejezetben.

# <span id="page-33-0"></span>**2.10.4. Az egér használata menüparancsok kiválasztásánál**

Az egeret arra is használjuk, hogy az ARCHLine.XP menüiből parancsokat válasszunk ki. A következőkben a különböző menük elemeinek kiválasztását ismerhetjük meg (főmenü – popmenü – helyi menü, listák).

# **2.10.4.1. A főmenü egy elemének kiválasztása**

Egy parancs, vagy kapcsoló kiválasztása a főmenüből:

Kattintson a megfelelő főmenü nevére és válassza ki a kívánt parancsot a listából. Ha alparancs is tartozik hozzá ( $\rightarrow$  nyíl jobbra az opció neve mellett), kattintson az allistában a kívánt parancsra.

# **2.10.4.2. Legördülő listák mezői**

Sok párbeszédablakban vannak ún. 'listamezők", amelynek elemei kiválaszthatók a listából.

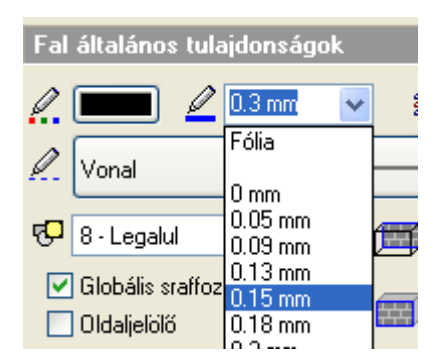

- Kattintson az oldalsó nyílra. Megjelenik a teljes lista (vagy annak látható része).
- Válassza ki a lista egy elemét. Húzza lefelé a csúszkát, ha az elemek száma meghaladja a lista megjeleníthető részét. vagy
- Kattintson a mezőre.
- Írja át az értéket.

# <span id="page-33-1"></span>**2.10.5. Az egér görgőjének használata**

Ha az egéren van görgő, elérhetővé válnak az ablak kezelés legfontosabb funkciói. Ezek igen nagy kényelmet biztosítanak a munka során. A három leggyakoribb ablak művelet:

**Dinamikus Nagyítás / Kicsinyítés**: Az előre görgetés nagyítást, míg a hátra görgetés kicsinyítést jelent.

**Rajzlap - eltolása**: Tartsa lenyomva a görgőt, miközben az egeret mozgatja.

**Forgatás**: Egy 3D-s ablakban tartsa lenyomva a görgőt, és a SHIFT billentyűt egyszerre, miközben az egeret mozgatja.

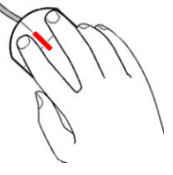

# **2.10.5.1. Dinamikus nagyítás / kicsinyítés**

Az egér görgőjét előre vagy hátra forgatva a művelet a *Dinamikus nagyítás – kicsinyítés* parancsot alkalmazza a kurzor aktuális helyzetének megfelelően.

- Mozgassa el a kurzort abba a pontba, ahol a dinamikus nagyítást/kicsinyítést aktiválni szeretné, és forgassa a görgőt előre/hátra. A görgő előre forgatásával a dinamikus nagyítás lép életbe, a hátrafelé mozgatással pedig a dinamikus kicsinyítés válik aktívvá. Nagyítás esetén a kezdőpont a rajzterület közepe felé gravitál.
- Ha megkapta a kívánt nézetet, engedje el az egér görgőjét, hogy lezárja a dinamikus nagyítást/kicsinyítést.
- Aktiválhatja a parancsot úgy is, ha <sup>a</sup>**Ctrl** billentyűt a **+/-** numerikus billentyűvel együtt nyomja le az alaprajzi ablakban vagy a perspektivikus nézeten.

### **2.10.5.2. "Rajzlap" eltolása**

Az egér görgőjének nyomva tartásával és a kurzor elmozgatásával a "rajzlap" eltolása aktiválható.

- Nyomja meg és tartsa lenyomva az egér görgőjét. A művelet aktiválja a *"Rajzlap" eltolása* parancsot.
- Mozgassa el a kurzort a kívánt helyre és engedje fel az egér görgőjét.

Ezzel a teljes rajzot eltolta a képernyőn a kijelölt vektorral.

Aktiválhatja a parancsot úgy is, ha a az alaprajzon a *Ctrl* billentyűt a megfelelő *Nyíl* billentyűvel együtt nyomja le.

图 A**Dinamikus nagyítás / kicsinyítés** és a "**Rajzlap" eltolása** műveleteket egyidejűleg is lehet alkalmazni.

# <span id="page-34-0"></span>**2.10.6. A kurzor formája**

A kurzor az a grafikai forma, amely jelöli az egér aktuális helyzetét. Az ARCHLine.XP automatikusan módosítja a kurzor formáját az aktív művelettípusnak megfelelően.

### **2.10.6.1. Nincs művelet – Nyíl kurzor**

Amikor az ARCHLine.XP parancsra vár, a kurzor a nyíl formát veszi fel.

Ha megnyomja az **Esc** billentyűt, vagy a **Nyíl** ikont az Oldalmenüben, a program lezár bármilyen parancssort, és újabb

parancsra vár.

# **2.10.6.2. Szerkesztés – Kereszt kurzor**

Ha egy szerkesztési parancs aktív, vagyis az ARCHLine.XP egy pont vagy koordináta megadására vár, a kurzor felveszi a kereszt, vagy szálkereszt formát.

A Szálkereszt forma ki vagy bekapcsolható a Fájl menü - Opciók - Megjelenítés párbeszédablakban.

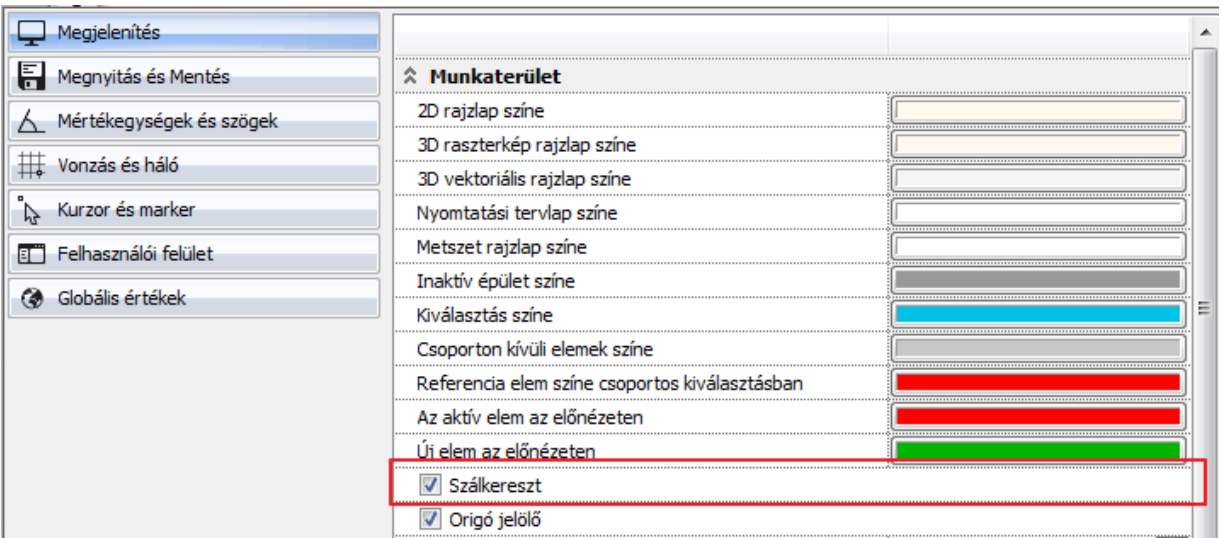

# **2.10.6.3. Kiválasztás – Kiválasztási kurzor tolerancia**

Amennyiben egy kiválasztási parancs az aktív, vagyis a program egy vagy több elem kiválasztására vár, a kurzor felveszi a kiválasztási formát. A kurzor mérete jelöli a toleranciát, vagyis a kiválasztási érzékenységet. A toleranciasugár értékét a **Fájl menü - Opciók – Vonzás és Háló** panelban állíthatja be. Itt megadhatja a keresési kör (tolerancia) sugarát a

képernyő szélességének százalékában.  $\, \boxplus \,$ 

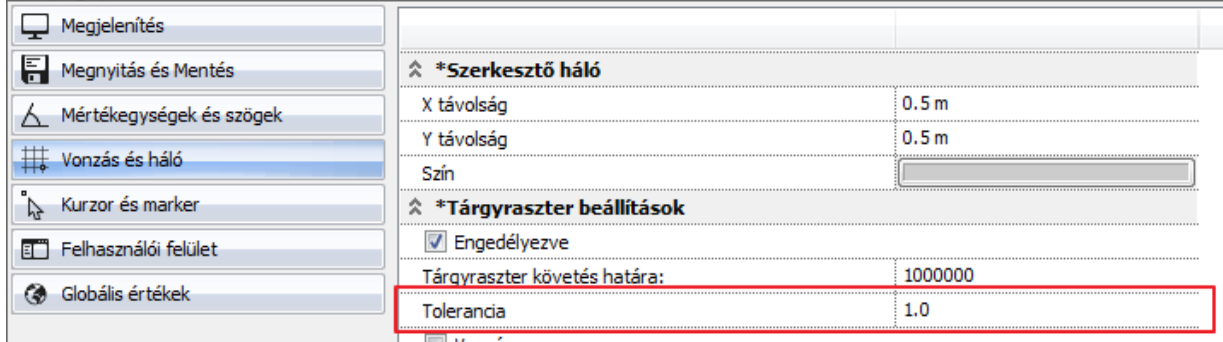

# **2.10.6.4. Tárgyraszter - Vonzás nevezetes pontokhoz**

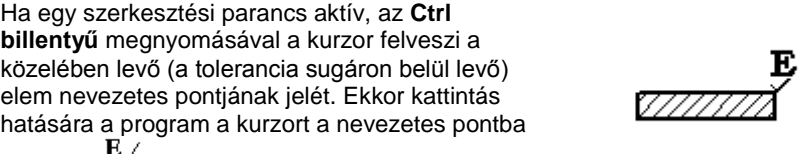

vonzza.  $\vec{\nabla}$ 

A leírást lásd a *2.11.4. CTRL billentyű* fejezetben.

A Ctrl billentyű megnyomásával azonos hatást lehet elérni az *Automatikus vonzás* bekapcsolásával. Az opció **Fájl menü - Opciók – Általános – Vonzás és Háló** panelban található. **COLORIN** 

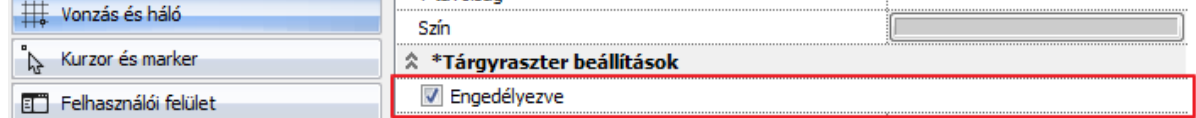

# **2.10.6.5. HV kurzor**

Akkor jelenik meg, amikor a kurzort az előzőleg kiválasztott ponthoz viszonyítva vízszintes vagy függőleges irányba mozgatja.

A kurzor jelzi a függőleges, ill. vízszintes irányt.

A *HV* kurzort ki- és bekapcsolhatja a **Eszközök menü – Orto mód** (F8) paranccsal.

# <span id="page-35-0"></span>**2.10.7. Kurzor információk**

Az ARCHLine. XP ben egy parancs elindítását követően a rajzi területen megjelenik a Kurzor input doboz.
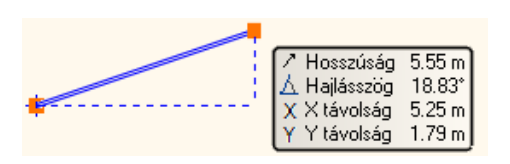

Ezzel az átlátszó táblázattal könnyen nyomon követheti és módosíthatja az aktuális hosszat, hajlásszöget és az X és Y távolságot egy vonalszerű elem megrajzolása során. A táblázatba belépni és annak értékeit szerkeszteni a TAB vagy F5 billentyű lenyomásával lehet, attól függően, hogy a Fájl menü –Opciók - Kurzor és marker panel beállításoknál melyiket választotta.

#### *Tab/F5 billentyű a referenciavonal váltáshoz:*

Az opció bekapcsolása esetén a fal referenciavonala a TAB billentyűvel váltható a 2011-es verziónak megfelelően. Ekkor az F5 billentyűvel a kurzor információ táblázatban lehet lépdelni. Kikapcsolása esetén a funkciók megfordulnak.

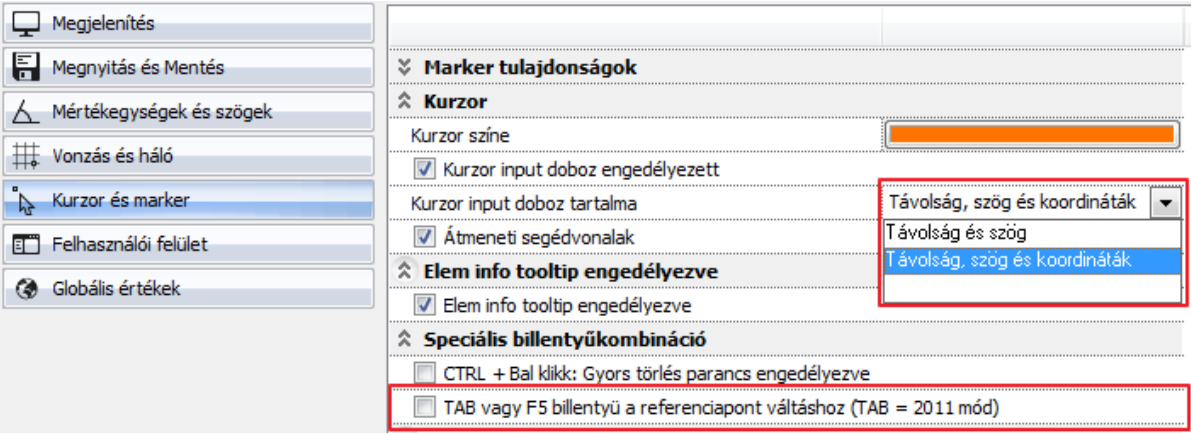

Ez esetben a szoftver automatikusan az első értékre ugrik, amelyet megváltoztathat egy új érték begépelésével. A TAB ismételt megnyomásával a következő érték válik módosíthatóvá.

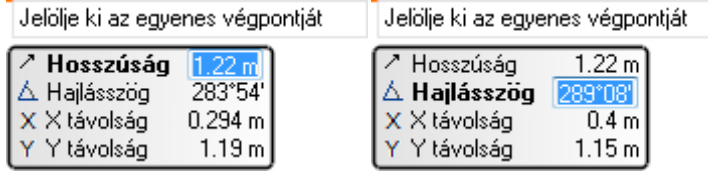

Ha egy értéket módosít, majd megnyomja az Entert, a program bezárja a szerkesztőmezőt és a megadott értéket rögzíti. Így például könnyedén megadhatja egy fal irányát a hajlásszög rögzítésével.

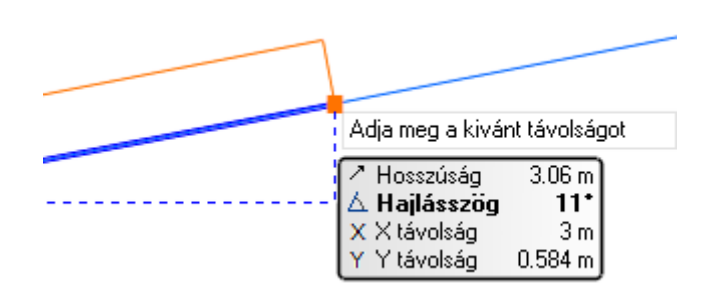

#### *Kurzor input doboz ki vagy bekapcsolása*

Kattintson a a Fájl menü –Opciók - Kurzor és marker panel Kurzor input doboz engedélyezett input mezőbe az input doboz ki vagy bekapcsolásához.

#### *Kurzor input doboz tartalma*

A Kurzor input doboz megjelenése kétféle lehet:

- Távolság és szög
- Távolság szög és koordináták

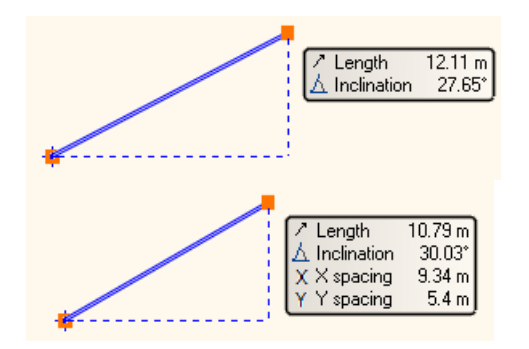

# **2.11. Billentyűzet**

Az ARCHLine.XP-ben a billentyűzet jelentősége értékek és szövegek begépelésén túl abban áll, hogy a billentyűkombinációk használatával gyorsabbá és kényelmesebbé tesz bizonyos rajzoló parancsokat.

## *Speciális karakterek a csoport, profil, objektum névben*

A programban lehetőség van felhasználói 2D csoportok, profilok és objektumok létrehozására. Természetesen a billentyűzetről meg kell adni az új elem nevét.

A következő speciális karakterek használhatók:

 $8! \& 9$   $\& 9$  + = ( ) [ ] { } ';

Nem használható karakterek:

$$
? \mid \, > \, < \, : \, / * \, "
$$

# **2.11.1. Értékek beírása (számok, szövegek, aritmetikai kifejezések, koordináták)**

ARCHLine.XP-ben az értékeket vagy a *Parancssor ablakban* vagy az *Input mezőn* keresztül lehet bevinni.

Amikor a program érték bevitelét kéri, az input ablakba szöveget, számot, aritmetikai kifejezéseket, vagy koordinátákat vihet be.

Ha a *Fájl menü - Opciók – Általános – Helyi ikonmenü beállítások - Dinamikus input engedélyezése* opció be van kapcsolva, az értékeket a kurzor közvetlen közelében megjelenő Input mezőben lehet begépelni. Alapbeállítás esetén a *Parancssor* ablakban.

Kétdimenziós koordinátákat megadhatunk derékszögű koordinátarendszerben (X,Y), vagy polár koordináták segítségével.

**■ Polár koordináták használhatók AutoCAD<sup>®</sup> kompatibilis módon is. Adja meg a távolságot és szöget az alábbi módon, pl. (**1 egység távolság 45 fok alatt ): Abszolút koordinátarendszerben: **1<45**  Relatív koordinátarendszerben: **@1<45**

 Az aritmetikai kifejezésekben értékeket és ezek között használható műveleti jelet adhat meg (hozzáadás, kivonás, szorzás vagy osztás). Példa: 6.5, 3 mint X,Y koordináta megadásra: **3+2\*2-1/2, 3**

# **2.11.2. Enter billentyű**

Az ENTER billentyűvel **l***ezárhat* egy aktív parancsot vagy alparancsot is művelet közben. Az **ENTER** billentyűt helyettesítheti azzal is, ha megnyomja az egér jobb gombját, kivéve, ha a jobb kattintásra más beállítást határozott meg **Fájl menü – Opciók – Felhasználói felület -**panelban**.**

Lásd <sup>a</sup>*2.10.3. Kattintás az egér jobb gombjával* fejezetet.

**■** Egy párbeszédablakon belül az OK gombot nem helyettesíti a jobb kattintás.

# **2.11.3. Speciális billentyűk**

A speciális billentyűkkel önmagukban nem lehet karaktereket vagy számokat bevinni, viszont egy billentyűvel vagy billentyűkombinációval parancsot aktiválhat.

Sok billentyű ill. billentyű kombináció *előredefiniált* az ARCHLine.XP-ben, a többi a felhasználó által szabadon megadható. A felhasználó az előredefiniált kombinációkat is megváltoztathatja.

A következőkben azoknak a műveleteknek a leírása olvasható, amelyeket egy speciális billentyű vagy billentyűkombináció segítségével lehet aktiválni.

Az ARCHLine.XP-ben használatos fontos billentyűk:

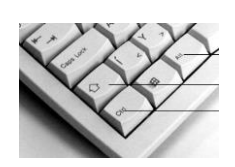

 **Alt billentyű Shift billentyű Ctrl billentyű**

# **2.11.4. CTRL billentyű**

A gyorsítókulcsok lehetővé teszik, hogy a gyakran használatos ARCHLine.XP parancsokat közvetlenül aktiválja. Ebben az esetben a CTRL és egy másik billentyű használatáról van szó.

Ahhoz, hogy egy gyorsítókulcsot aktiváljon, tartsa lenyomva a CTRL billentyűt, és nyomja le szükséges billentyűt.

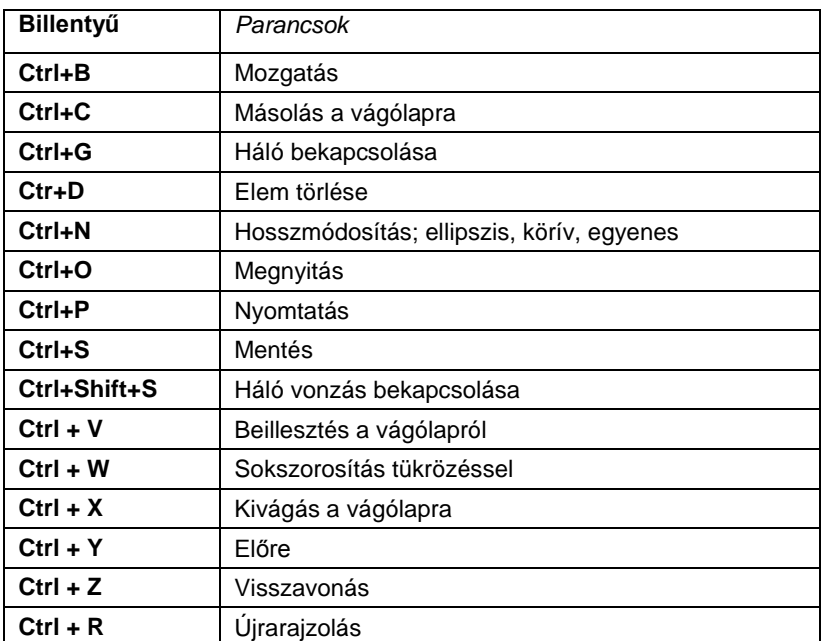

A következő billentyűkombinációk alapbeállítások:

Az ARCHLine.XP-ben arra is van lehetőség, hogy szabadon létrehozzon gyorsítókulcsokat. Lásd az **Fájl menü – Opciók – Felhasználói felület** panel Eszköztárak parancsot. A gyorsítókulcsok innen vágólapra tehetők, majd listázhatók.

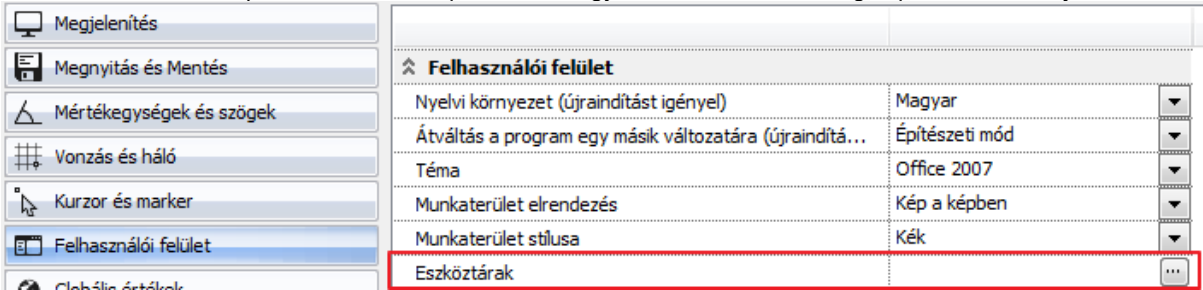

## **2.11.4.1. CTRL billentyű és speciális pontok**

A tervező programokban fontos a speciális pontok helyének ismerete.

Az ARCHLine.XP-ben használt speciális pontok a következők:

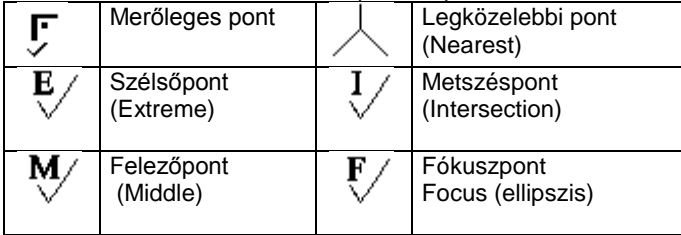

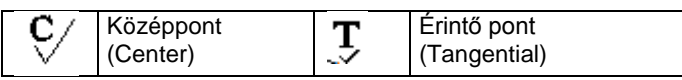

Az ARCHLine.XP azonosítja a felismert speciális pontot egy, a kurzorhoz rendelt betűvel ill. jellel.

A speciális pontokra való vonzás bekapcsolása esetén, amikor a program egy pontot vár bemenő adatként, és a kurzort valamely elem speciális pontja közelébe mozgatja, a kurzor megváltoztatja a formáját, ezzel jelezve az elemek speciális pontjait. Kattintás hatására a program a kurzort a legközelebbi speciális ponthoz vonzza, ha az a keresési sugáron belül esik.

#### A **Fájl menü – Opciók – Vonzás és Háló**–panelban végezheti el a beállításokat.

A parancsnak a sebessége függ a rajz méretétől, ezért nagy rajzok esetében a keresési idő megnövekszik.

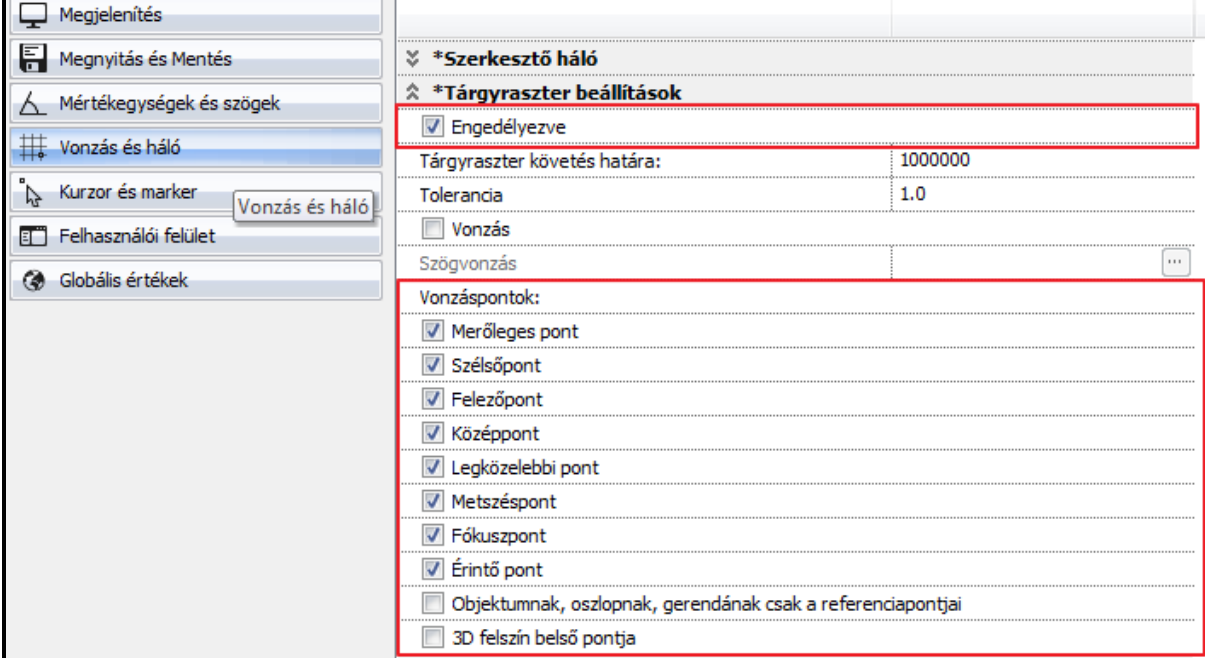

#### *Tárgyraszter követés*

A vonzás automatikus abban az esetben, ha a *Tárgyraszter követés* opció aktív. Ekkor elegendő közelíteni a kurzorral egy elemhez, és a program automatikusan vonzza a kurzort a legközelebbi speciális ponthoz.

- A *Tárgyraszter követést* ki- és bekapcsolhatja
- A Fájl menü Opciók Vonzás és Háló–panelban,

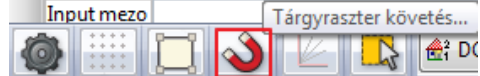

❖ Az Állapotsoron, Az Eszközök menü – Tárgyraszter követés paranccsal.

#### *Tárgyraszter követés határa*

A Tárgyraszter követés felső határa alaphelyzetben 1 000 000. Ez azt jelenti, hogy ha a rajzon levő elemszám meghaladja ezt az értéket, az automatikus vonzás kikapcsolódik, így a nagyobb adatbázisban levő keresés nem lassítja a tervezést. Ez az érték megváltoztatható a számítógép teljesítményének függvényében.

A Tárgyraszter követés kikapcsolása esetén a speciális pontfelismerés akkor válik lehetővé, ha a **Ctrl** billentyűt lenyomja.

 *Ha például egy vonalat rajzol, amelynek a kezdőpontja egybeesik egy másik elemmel, elegendő a kurzort közelíteni a kívánt végponthoz, és megnyomni a Ctrl billentyűt. Amikor a kurzor helyén megjelenik az "E" betű, (végpont) nyomja meg az egér bal gombját (az* ARCHLine.XP *felismerte a speciális pontot)*

#### *Tolerancia*

Keresési kör sugarának nagyságát állíthatja be. Ezt a képernyő százalékában kell megadni. Az alapbeállítás 1 %.

## **2.11.4.2. CTRL billentyű - Törlés**

Az egyik leggyakoribb műveletnek számít törölni egy elemet, vagy elemrészt.

Gyakori törlési parancsok:

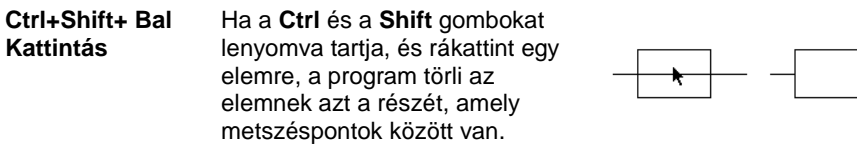

**Törlés (DEL) billentyű** Ha a rajzon kiválaszt egy elemet, és megnyomja a **Del**  billentyűt, a program törli a **teljes elemet**.

A CTRL + Bal kattintás hatására a megfelelő elem csupán kijelölődik, vagy hozzáadódik a már kiválasztott elemekhez.

## **2.11.4.3. Ctrl és (+)/(-) billentyű: Nagyítás – Kicsinyítés**

- Ha az **alaprajzi ablak** aktív, nyomja meg a **Ctrl** és a **+/–** billentyűket, így aktívvá válik a Nagyítás/Kicsinyítés parancs.
- **<sup>❖</sup> Ctrl és (+)** Nagyítás<br>**❖ Ctrl és (-)** Kicsinyítés
	- **Ctrl és (-)** Kicsinyítés

- Ha az aktív 3D-s nézet egy perspektíva:<br> **Ctrl és (+)** Közelíti a megfigyelő *Ctrl és (+)* Közelíti a megfigyelőt a tárgyhoz (perspektivikus nagyítás).
- *Ctrl és (-)* Távolítja a megfigyelő helyzetét a tárgytól (perspektivikus kicsinyítés).

## **2.11.4.4. Összes adott típusú elem kiválasztása Ctrl billentyűvel**

A rajzeszköztár egy főikonjának kijelölésével és a Ctrl billentyű használatával a program kiválasztja a rajzon levő összes elemet, az ikonnak megfelelően.

- Mozgassa a kurzort az Oldalmenü egyik főikonjára, például: Fal.
- Nyomja le a Ctrl billentyűt, és kattintson az ikonon A program kiválasztja az összes falat az aktuális rajzon.

## **2.11.5. SHIFT billentyű**

A **Shift** billentyű általános használata, hogy szövegbeírásnál aktiválhatjuk vele a nagybetűt. Az ARCHLine.XP-ben, ha lenyomjuk a **Shift** billentyűt, miközben aktív egy szerkesztő-, vagy egy kiválasztási parancs, a következő műveleteket hajthatjuk végre:

- **Pont input esetén:** Függőleges, vízszintes és 45 fok iránykényszerítés
- **Kiválasztás esetén:** Lásd a *2.11.5.2. Több elem kiválasztása* fejezetet.

## **2.11.5.1. Szögvonzás**

Egy grafikus szerkesztőparancsban a **Szögvonzás** a második pont elhelyezését határozza meg az első ponthoz viszonyítva. A második pont a legközelebbi fix szöghöz vonzódik. A alapértelmezés szerinti irányok a következők: *0, 45, 90, 135, 180, 225, 270, 315*.

Az általános szögvonzás bekapcsolása és a szögek beállítása **Fájl menü - Opciók – Vonzás és Háló**  párbeszédablakban történik.

A **Szögvonzás** bekapcsolása nélkül a *Shift* billentyű lenyomásával is használhatja a szögvonzást. A *Shift* billentyűt nyomva tartva a kurzor a legközelebbi előre definiált irányba mozog. Miután kiválasztotta a kívánt irányt, folytathatja a parancsot.

A *Shift* billentyű leggyakoribb használata a függőleges, vízszintes iránykényszerítés.

## **2.11.5.2. Több elem kiválasztása**

A programban egyszeri kattintással csak egy elemet lehet kiválasztani. A **Shift vagy CTRL** billentyű megnyomásával azonban lehetővé válik több elem együttes kijelölése is.

Miután kiválasztott egy elemet a rajzterületen, nyomja meg a **Shift vagy CTRL** billentyűt, és eközben kattintson további elemekre. Kizárhat elemeket a kiválasztásból, ha a **Shift vagy CTRL** billentyűt nyomva tartva ismét rákattint egy, már kiválasztott elemre.

## **2.11.5.3. Shift és Ctrl billentyűk kombinációja**

Ha a Shift és a Ctrl billentyűket együttesen megnyomja, a rajzolandó elem irányát beállíthatja egy előredefiniált irányt felhasználva (Shift billentyű), a végpontját pedig kijelölheti a speciális pontfelismerés aktiválásával egy másik rajzi elemen (Ctrl billentyű).

A Shift és a Ctrl billentyűk együttes használatával kényelmessé tehetők a geometriai szerkesztőparancsok:

#### *Példa:*

Hozzon létre egy falat az 1-es ponttól a 3-as pontig függőleges irányba. A 3-as pont a 2-es pont vízszintes kivetítése.

- Adja meg a fal kezdőpontját: nyomja le a **Ctrl** billentyűt, és válassza ki az 1-es pontot.
- Mozgassa a kurzort lefelé, és nyomja meg a **Shift** billentyűt. Ezzel az irányt a függőlegeshez vonzza.

 Tartsa lenyomva a **Shift** billentyűt, és nyomja meg a **Ctrl** billentyűt, miközben a 2-es pont közelébe mozgatja a kurzort, és kattintson a végpont megadásához.

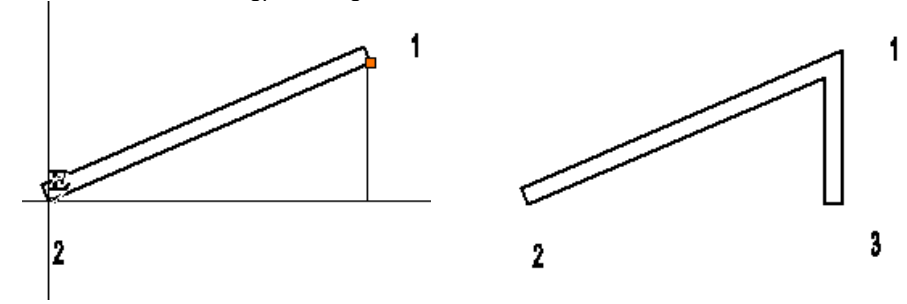

## **2.11.6. ESC billentyű**

Ha lenyomja a **Esc** billentyűt, a program lezár minden éppen érvényben lévő utasítást, és visszatér Nincs művelet módba. Az Esc billentyű használható hosszadalmas parancsok megszakítására is (takart, színezett vagy árnyékolt modell készítése).

## **2.11.7. NYÍL billentyűk használata**

A **Nyíl** billentyűk a következő műveletek elvégzését teszik lehetővé:

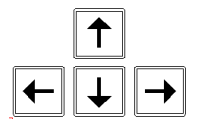

## **Iránymeghatározás**

**Forgatás 3D**

## **2.11.7.1. Iránymeghatározás**

A billentyűzet **nyíl** billentyűivel kijelölheti az elem létrehozási irányát, valamint eltolási, és másolási irányát. Amikor egy tervezési parancs aktív, valamely **nyíl** billentyű lenyomása automatikusan meghatározza a szerkesztés irányát, és az ARCHLine.XP egy távolság- vagy egy hosszérték megadására vár.

## **2.11.7.2. Forgatás 3D-s ablakban**

Ha aktív egy 3D-s ablak, és tartalmaz legalább egy 3D-s elemet, valamely **nyíl** billentyű megnyomásával elforgathatja a 3D-s nézetet a nyíl által kijelölt irányba.

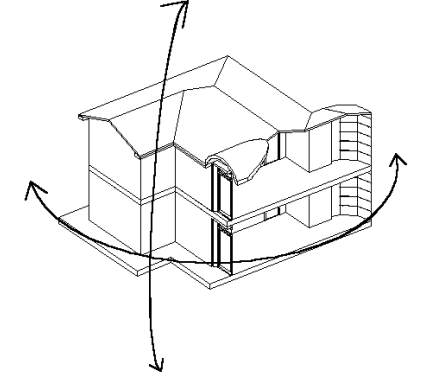

## *Perspektivikus nézet*

Ha az aktív **3D-s nézet** egy perspektíva, a megfelelő nyílat lenyomva forgathatja a perspektív nézetet

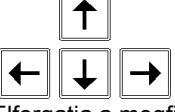

Elforgatja a megfigyelő helyzetét a perspektívában a nyíl által jelölt irányban a nézett pont körül, miközben a tárgy helyzete változatlan marad. Ezt akkor használja, ha egy épületet körbe akar járni.

További 3D forgatási parancsok: Lásd <sup>a</sup>*2.5.3.* 3D Forgatás fejezetet

## **2.11.8. Alt billentyű**

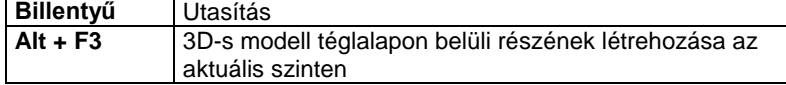

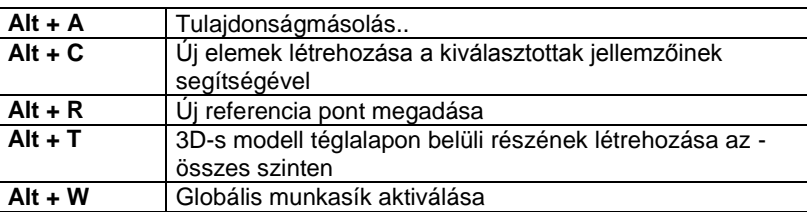

## **2.11.8.1. Alt+A - Attribútum másolás**

Egy adott elem tulajdonságait átmásolja a kiválasztott elemekre.

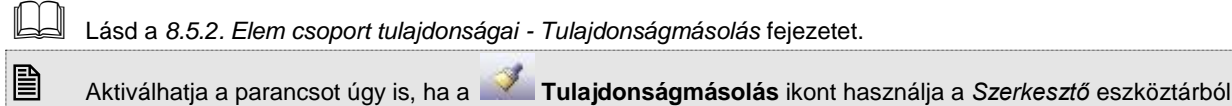

## **2.11.8.2. Alt+C – Rajzol mint...**

A kiválasztott elem tulajdonságait és típusát átveszi a következő új elem létrehozásánál.

- Nyomja meg egyszerre az **Alt + C** billentyűket.
- Válasszon ki egy elemet, hogy felvegye annak tulajdonságait. Csak egy elemet választhat ki.

A program felveszi a kiválasztott elem tulajdonságait és elindítja az elem létrehozó parancsot. Az ezután rajzolt elem tartalmazza az imént kiválasztott elem tulajdonságait. Ha pl. kiválaszt egy falat, hogy felvegye annak jellemzőit, a program azonnal aktiválja a **Fal létrehozás** parancsot.

## **2.11.8.3. Alt + F3 - 3D-s modell részének létrehozása az aktuális szinten**

Megadhat egy téglalapot. A 3D-s modellnek az a része, amelyik beleesik az alaprajzon a téglalapba és az aktuális szinten van, láthatóvá válik a 3D-s nézeten. A téglalap tehát elvágja a modellt. Így gyors metszetet lehet előállítani

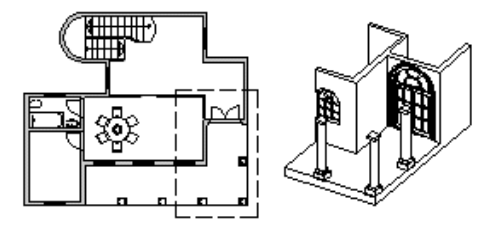

## **2.11.8.4. Alt + T - 3D-s modell részének létrehozása minden szinten**

Megadhat egy téglalapot. A 3D-s modellnek az a része, amelyik beleesik a téglalapba, láthatóvá válik a 3D-s nézeten az összes szinten. A téglalap tehát elvágja a modellt.

## **2.11.9. Funkció billentyűk**

Alapbeállításként a funkció billentyűkhöz a következő utasítások tartoznak:

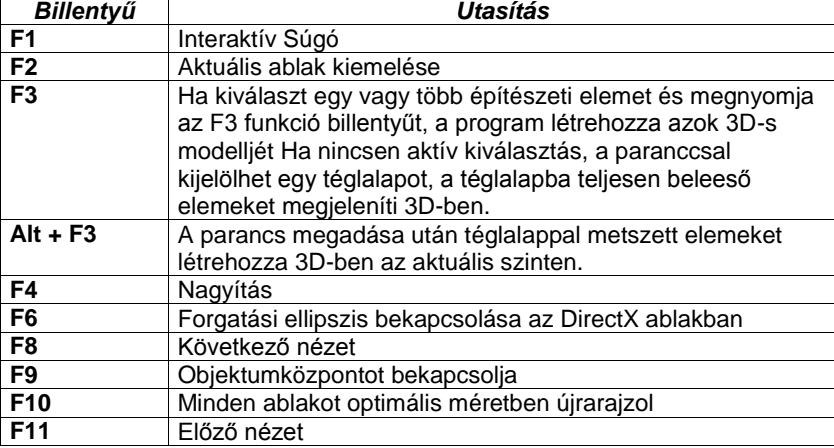

## **2.11.10. Page Up – Page Down billentyűk**

Az alaprajzon a *Page Up – Page Down* billentyűkkel az építészeti szintek (emeletek) között lehet az aktuális szint felett vagy alatt levő szintet megjeleníteni.

A 3D ablakban a perspektív nézetek közti váltásra szolgál.

# **2.11.11. Billentyűkombinációk megadása**

Sok billentyű ill. billentyűkombináció előredefiniált az ARCHLine.XP-ben, a többi a felhasználó által szabadon megadható. A felhasználó az előredefiniált kombinációkat is megváltoztathatja. A billentyű kombináció állhat egy betűből is. A billentyűkombinációk megadásához kattintson a **Eszközök menü – Testreszabás – Eszköztárak** parancsra.

A megjelenő párbeszédablakban láthatók az utasításcsoportok, az utasítások és a hozzájuk rendelt billentyűk vagy billentyűkombinációk.

Ezeket módosíthatja. Csak azokhoz az utasításokhoz lehet billentyűkombinációt rendelni, amik megjelennek a listában.

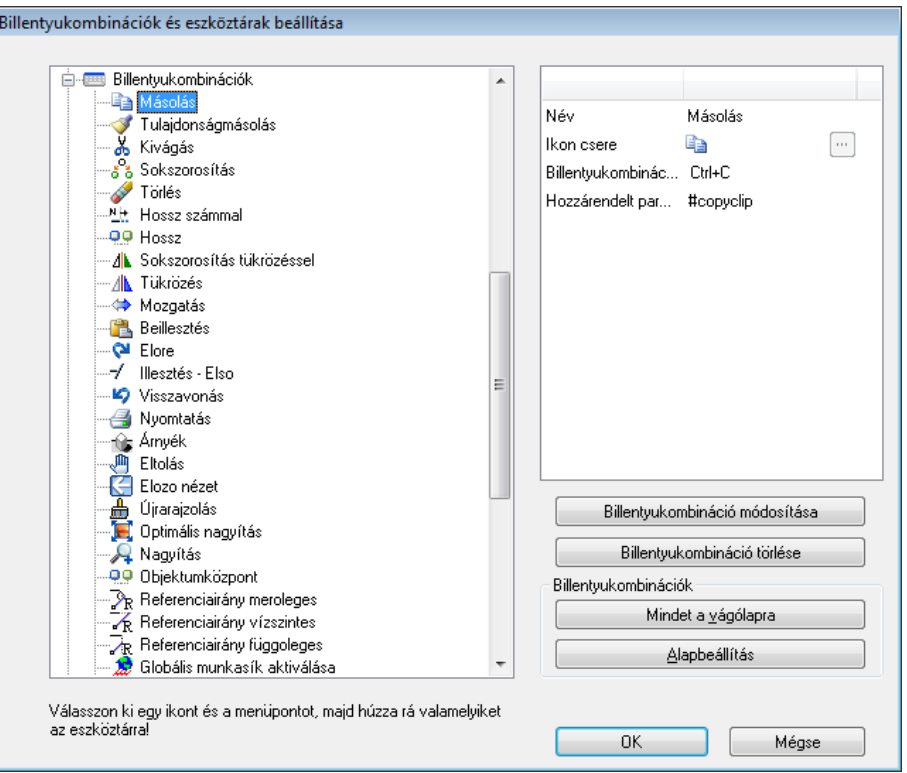

- Válassza ki az utasításcsoportot.
- Válassza ki a listából az utasítást.
- Adja meg a hozzárendelt új billentyűt vagy billentyűkombinációt.
- Kattintson a **Hozzárendel** gombra.
- Az **Eltávolít** gombbal törölhet hozzárendelést.
- Ha vissza kíván térni az eredeti billentyűkombinációkhoz, kattintson az **Alapbeállítás** gombra.

## *Billentyűkombinációk másolása a vágólapra*

Minden billentyűkombináció beállítást rámásolhat a vágólapra, és aztán beilleszthet egy másik alkalmazásba pl. Microsoft Word® . Aztán kinyomtathatja, és segítségként használhatja a munkájához.

- Kattintson a **Mindent a vágólapra** gombra, hogy minden billentyűkombináció beállítást a vágólapra másoljon.
- Nyisson meg egy szövegszerkesztőt vagy más alkalmazást, hogy a tartalmat a vágólapra illeszthesse.

## *Készletek - Export/import lehetőség*

A billentyűkombináció hozzárendeléseket készletbe mentheti, ugyanúgy, mint bármely ARCHLine.XP elem tulajdonságát. Az elmentett készlet exportálható .set fájlba. Ez a .set fájl betölthető az aktuális sablonfájlba az *Fájl menü - Opciók - Sablon kezelés – Import opció segítségével.* 

## *Importálás régebbi ARCHLine.XP verzióból*

Abban az esetben ha billentyűkombinációt szeretne importálni egy régebbi ARCHLine.XP verzióból, válassza a *Fájl menü – Import – Sablonok- párbeszédablakban a* Billentyű kombinációk opciót.

Lásd <sup>a</sup>*3.2.3. Tulajdonságkészletek használata* és a *4.6. Sablonkezelés* fejezetet.

# **2.12. Menük**

A Windows szabványnak megfelelően a parancsok jelentős része menükből érhetőek el. A menük lehetnek:

**Menüsor**

- **Helyi menük**
- **Popmenük**
- **Helyi ikonmenük**

# **2.12.1. Menüsor - Legördülő menük**

A *Menüsor* a képernyő felső részén jelenik meg, a címsor alatt. A menüsor csoportosítva tartalmazza az ARCHLine.XP főbb parancsait:

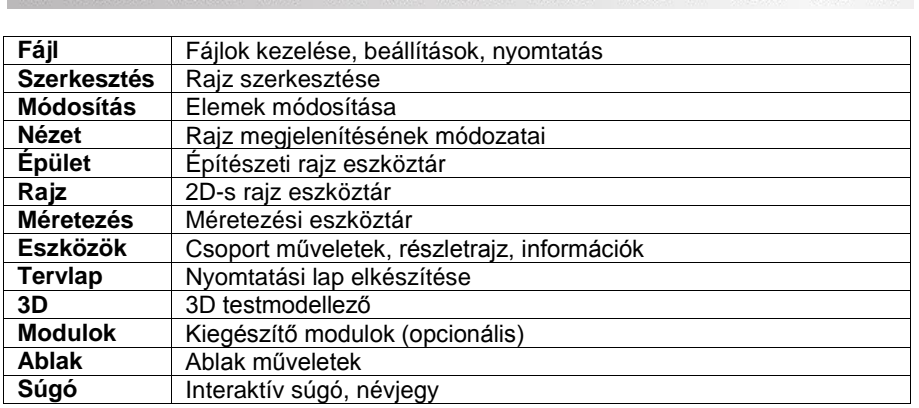

Fájl Szerkesztés Módosítás Nézet Modell Rajz Méretezés Eszközök Tervlap 3D Modulok Ablak Súgó

A legördülő menük egyes tételeiből újabb almenük jeleníthetőek meg. Az almenüket tartalmazó menütételek jobb oldalán fekete, jobbra mutató nyíl jelzi az almenük létét.

## **2.12.2. Helyi menük**

Ha a kurzort egy elem fölé mozgatja, az egér jobb gombjával kattintva megjelenik az elemhez tartozó parancsok menüje. Helyi menü jelenhet meg akkor is, ha üres területre kattint a jobb gombbal, vagy ha akkor kattint, amikor a program kiválasztásra vár.

A részletes leírást lásd a *2.10.3 Kattintás az egér jobb gombjával* fejezetben.

# **2.13. Rajzi eszköztár**

A **Rajzi eszköztár** tartalmazza az elem létrehozó parancsokat csoportokba rendezve. Tartalma jelentősen egyezik a Menüsor parancs csoportokkal.

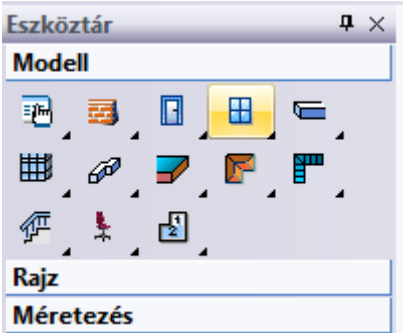

A Rajzi eszköztárban minden parancsot egy ikon jelöl. Az ikon jobb-alsó sarkában levő háromszög jelentése: az ikonnak van almenüje. Az ikonok rövid és hosszú kattintással érhetők el.

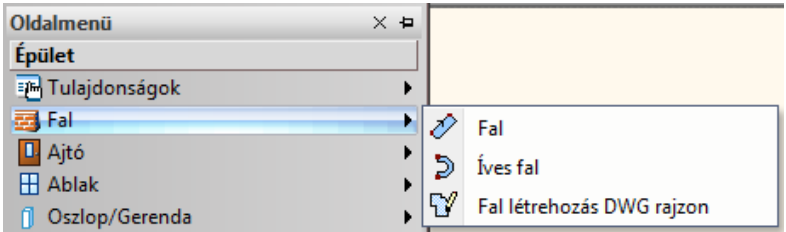

#### *További lehetőségek menü*

Az ARCHLine.XP eszközeinek, utasításainak jelentős része lehetőséget nyújt arra, hogy az úgynevezett További lehetőségek menüből további módosító eszközök közül válaszon a tervező a munka közben. Egyes utasítások - például a Burkolat eszközök – teljes egészében ezen menün keresztül biztosítják az összes rendelkezésre bocsátható eszközt.

A További lehetőségek menü a képernyő jobb oldalán jelenik meg lebegő kezelőfelületi elemként.

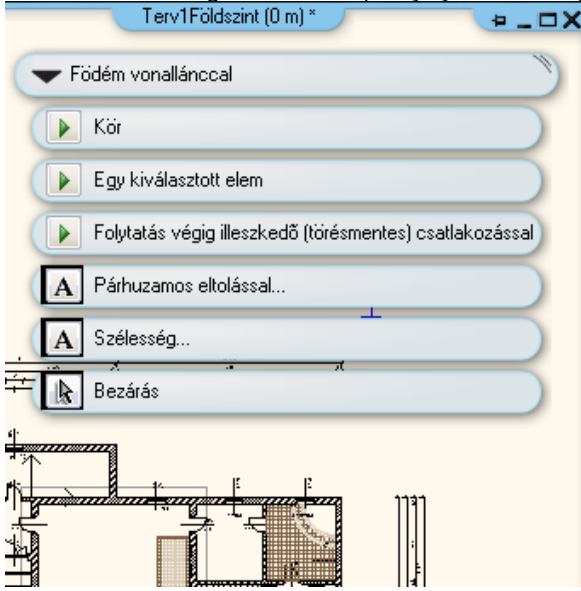

Így többféle módon is megrajzolhatja a falat, födémet, stb, az egyszerű parancson túl is.

 *Nagyon fontos megjegyezni, hogy a További lehetőségek csupán lehetőségek, a parancs használatához nem kell választania semmilyen lehetőséget sem, amennyiben nincsen rá szüksége. Ilyen esetben egyszerűen hagyja őket figyelmen kívül.*

*Ha például falat szeretne rajzolni, indítsa el a fal eszközt és helyezze el a kezdőpontját, majd a végpontját. Amennyiben azonban köríves falat szeretne rajzolni, akkor például választhatja a fal eszközt, elhelyezheti annak kezdőpontját, majd a bal oldali lehetőségek közül válassza a Körívet és kövesse az utasításokat.*

## **2.13.1. Rövid kattintás - Hosszú kattintás**

A Rajzi eszköztárat rövid és a hosszú kattintással is kezelheti:

- **Rövid** kattintás **bal** egér gombbal az ikonon. Végrehajtja az ikonhoz tartozó utasítást.
- **Hosszú** kattintás **bal** egér gombbal az ikonon. Megjelenik az al-eszköztár, amelyből kiválasztható a kívánt utasítás.
- **Rövid** kattintás **jobb** egér gombbal az ikonon. A globális Tulajdonság párbeszédablak megjelenítését biztosítja, ahol meghatározhatja a kiválasztott elemtípus tulajdonságait. Az ezután létrehozott elem a beállított tulajdonságokkal bír.
- **CTRL + Kattintás bal** egér gombbal az ikonon. A parancs minden elemet kiválaszt a rajzon a megadott elem kategóriából. Például: A kiválasztott elemek tulajdonságait egyszerre módosíthatja.
- Kattintás bal egér gombbal az al-eszköztáron. Végrehajtja az ikonhoz tartozó utasítást.
- Kattintás jobb egér gombbal az al-eszköztáron. Megjelenik a Gyorsítókulcsok és eszköztárak beállítása párbeszédablak. Pl. itt lehet az utasításhoz könnyen gyorsítókulcsot rendelni.

A globális *Tulajdonság* párbeszédablakok elérhetők a *Menüsorból* is.

## **2.13.2. Hosszú kattintás késleltetés**

Az eszköztár almenüket a 2010 R2 változattól kétféleképpen lehet elérni.

- 1. A főmenüben levő elemre kattintva az egér bal gombját lenyomva tartva a beállított késleltetési idő elteltével az almenü megjelenik. Az egér bal gomb felengedésével az almenü parancsa máris indítható.
- 2. A késleltetés kikapcsolásával az almenü az egér bal gombjának lenyomásakor azonnal megjelenik és az almenü parancsait egy újabb kattintással lehet aktivizálni. Ez a megoldás közelebb áll a Windowsban megszokott menükezeléshez.

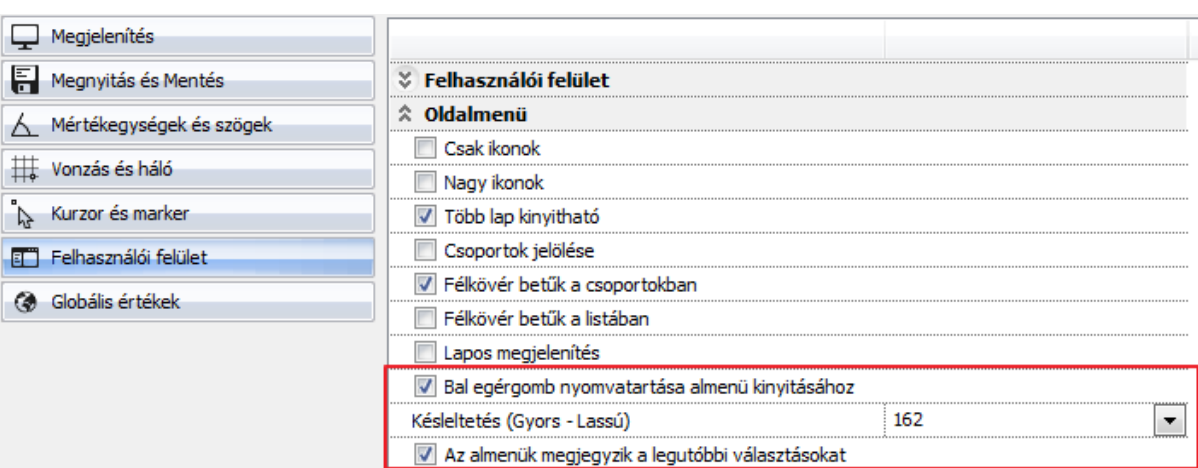

## **2.13.3. Eszköztár beállításai**

Elérhetők a Fájl menü – Opciók –Felhasználói felület panelban.

#### *Hosszú kattintás ideje*

*Hosszú kattintás késleltetése* – beállítható, hogy az egér gombjának lenyomása és felengedése között eltelt idő nagysága mekkora legyen (milliszekundumban), hogy a lenyomás hatására az al-eszköztár megjelenjen. A csúszka mozgatásával állítsa be, hogy az Ön számára mekkora késletetési idő felel meg legjobban az al-eszköztár eléréséhez.

## **2.13.4. Eszköztár megjelenítésének módjai**

- **Klasszikus** vagy
- **Tanuló** mód

Válassza ki az Önnek megfelelő módot:

Az almenük megjegyzik a legutóbbi választásokat

#### **Klasszikus**

Ebben a módban az elemtípus ikonja rögzített. A rövid kattintás hatására az al-eszköztár első utasítása hajtódik végre. Hosszú kattintás hatására megjelenő al-eszköztár kiválasztható a kívánt utasítás.

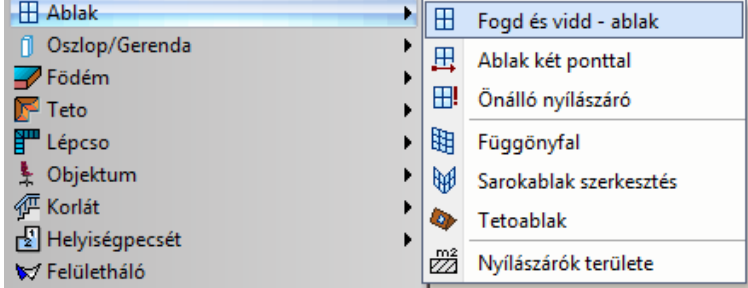

## **Tanuló mód**

A fő ikon felveszi az al-eszköztár utoljára kiválasztott utasítás ikonját, vagyis megjegyzi a legutóbbi választást. Így a jövőben a rövid kattintás az utoljára használt utasítás végrehajtását jelenti a következő újraindításig.

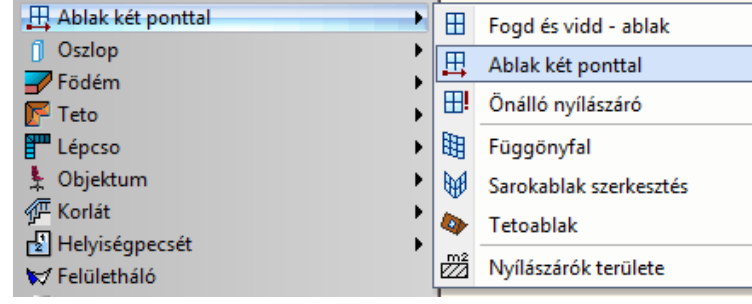

A Tanuló mód használatát gyakorlott felhasználóknak ajánljuk.

# **2.14. Tulajdonságkezelő**

A Tulajdonságkezelő megjeleníti a kiválasztott elem tulajdonságait és lehetőséget ad az értékek módosítására. A Tulajdonságkezelő a korábbi verziókban az elemen végzett dupla kattintást, illetve a helyi menüből kiválasztott Módosítást helyettesíti.

A Tulajdonságkezelő fő része megmutatja az elem tulajdonságait. Különböző elem típusoknak különböző tulajdonságaik és füleik vannak. A kapcsolódó tulajdonságok csoportosítottak. Ha az egeret ráhúzza egy tulajdonságra, a Tulajdonságkezelő alján megjelenik a hozzá tartozó rövid leírás.

## *Egy elem kiválasztás*

Amint kijelöl egy elemet, annak tulajdonságai megjelennek a Tulajdonságkezelő panelen. Megváltoztathatja a kijelölt elem tulajdonságainak szerkeszthető értékeit. Az új értéket véglegesíti, ha a panel egy másik mezőjébe kattint, és ez frissíti az új értékkel az elemet is.

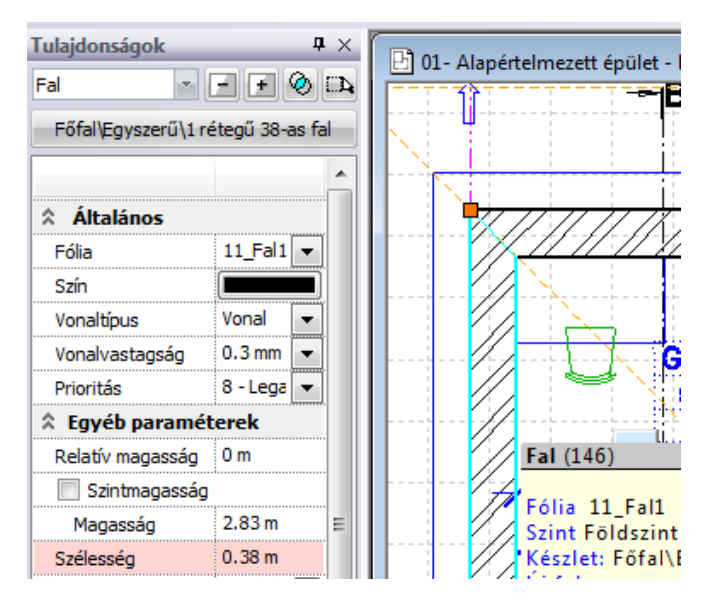

A program halvány pirossal jelöli azokat a tulajdonságokat, amelyeknek a megváltoztatásakor az elem elveszíti a hozzárendelt készlet nevet. Természetesen ez csak azokra az elemekre vonatkozik, amelyeket készletből helyezett el. Pl. a falnál ilyen tulajdonság a SZÉLESSÉG.

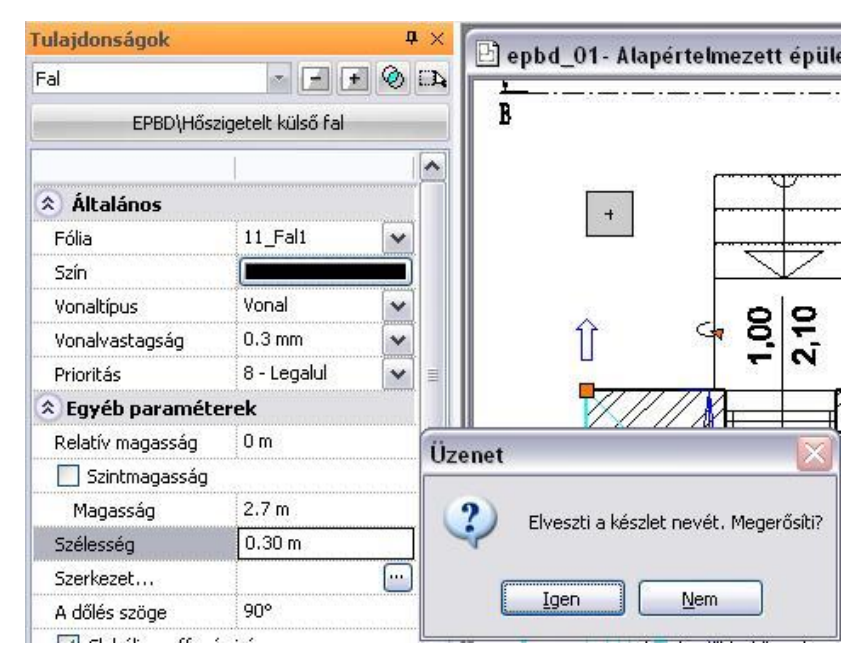

Objektumok és csoportok esetében lehetőség van arra, hogy azok 2D szimbóluma több szinten is megjelenjen. A három ponttal jelölt módosító gombra kattintva kiválaszthatja a megfelelő szinteket a megjelenő Szintek kiválasztása párbeszédablakban. A listában egy vagy több szintet is kiválaszthat. Kattintson valamely szint nevére bal gombbal a CTRL gomb nyomva tartása mellett, ahhoz hogy a kijelöléshez újabb szinteket adjon hozzá.

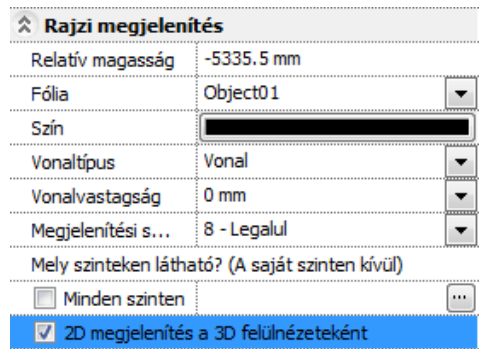

Az utolsó pont lehetőséget ad arra, hogy egy-egy objektum 2D megjelenítése dinamikusan történjen az aktuális 3D modell felülnézete szerint. A kétféle mód között az objektum tulajdonságablakában található 2D megjelenítés a 3D felülnézeteként opcióval válthat. Az opciót engedélyezve a dinamikus felülnézet lesz megjelenítve.

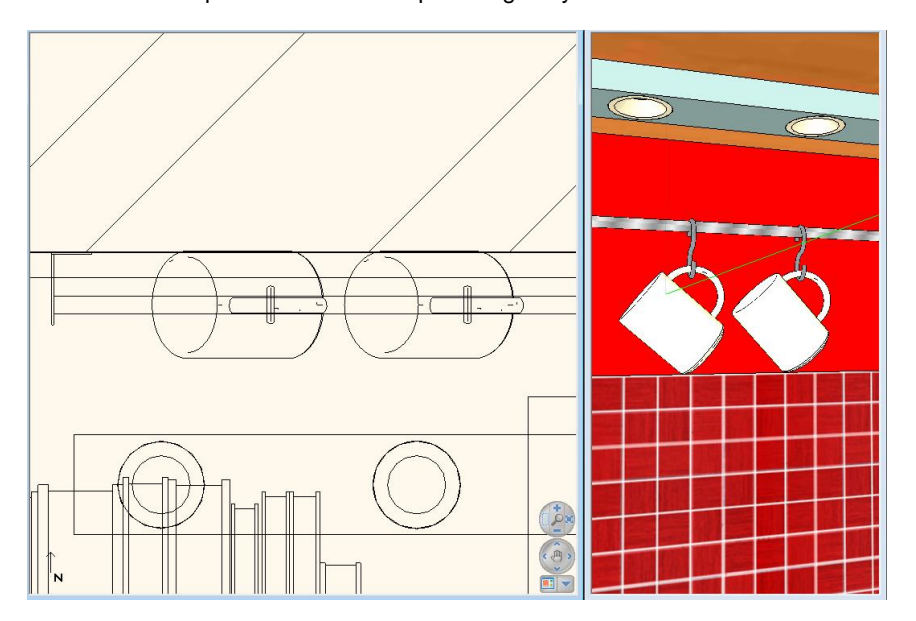

## *Többszörös kiválasztás*

Többszörös kiválasztás esetén a Tulajdonságok panel a kiválasztott elemek közös értékeit jelzi. A nem közös tulajdonság mezőkben a **KÜLÖNBÖZŐ** jelző szerepel.

Abban az esetben, ha a kiválasztott elemekhez különböző készletek tartoznak, akkor a készletnév helyett is a **KÜLÖNBÖZŐ** jelző jelenik meg.

Ekkor a program sötét piros színnel jelöli és letiltja azoknak a tulajdonságoknak a módosítását, amelyeknek a<br>megváltoztatásakor az elemek elveszítenék a hozzájuk rendelt készlet nevet. megváltoztatásakor az elemek elveszítenék a hozzájuk rendelt készlet.

 Ebben az esetben azt tanácsoljuk, hogy ne a sötét pirossal jelölt paramétert változtassa, hanem válasszon olyan készletet, amely a kívánt paramétert tartalmazza!

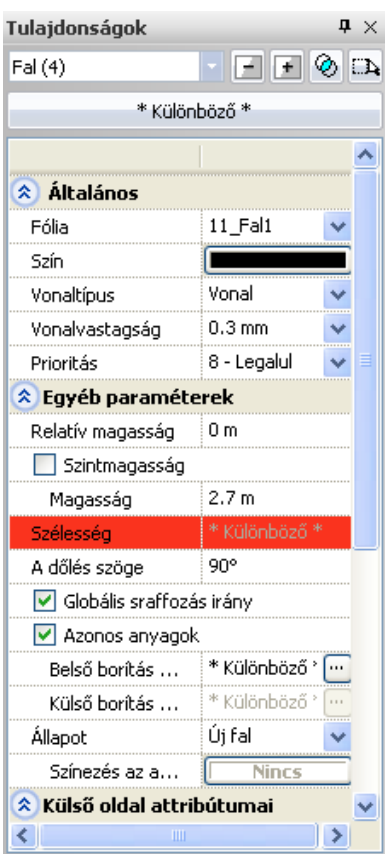

## **2.14.1. Kiválasztás szűrése elemek szerint**

A Tulajdonságkezelő lehetővé teszi a többszörös kiválasztás elemek szerinti csoportosítását.

Ha a kiválasztásba különböző típusú elemek esnek, a kiválasztás legördülő mező ezt jelzi: "Kiválasztva (n)". Ez azt jelenti, hogy a (n) darab elem van kiválasztva és a kiválasztott elemek nem azonos típusúak (pl.: vonalak, falak, födémek és oszlopok). Ha megnyitja a legördülő listát, akkor megjelenik a kiválasztás részletezése.

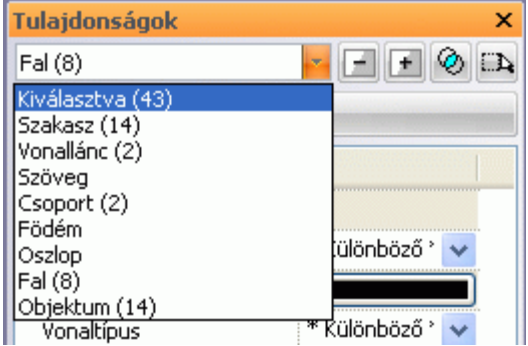

Itt a megfelelő elemtípusra kattintva, szűrheti a kiválasztást. Például az ábrán látható 43 elemet szűkítettük csak a 8 fal elemre.

- Válassza ki a teljes rajzot,
- A legördülő menüből válassza ki a Fal (n)-t.
- Most megváltoztathatja a kiválasztott falak közös tulajdonságát.

## **2.14.2. Két kiválasztás metszete**

A Tulajdonságkezelő lehetővé teszi kétszeres – vagy többszörös kiválasztás metszetének a meghatározását. Ezzel a paranccsal a két kiválasztás közös részét érheti el, így korlátozva a megváltoztatandó elemeket, például azonos falszélességű falak kiválasztása.

## *Példa:*

Legyen egy alaprajz falakkal, ahol néhány fal 38 cm széles. Ezeknek a magasságát módosítjuk 3 m-re.

 Kicsinyítse le az alaprajzot a képernyőn, és jelölje ki az összes elemet, úgy hogy egy üres helyre kattint a bal felső sarokban, majd a jobb alsó sarokban. Ekkor az összes elem kiválasztódik.

Most nyomja meg a METSZET <sup>1</sup>6 ikont és kattintson a KIVÁLASZTÁS **ikonra és válassza a Falvastagság** szempontot. Gépelje be a kívánt értéket, mint pl. a 38 cm-t az aktuális értékhez és nyomja meg az OK-t. Nyomja meg az ENTER-t, hogy lezárja a jelenlegi parancsot.

A program megjeleníti a két kiválasztás közös részét, tehát csak a 38 cm-es falakat. Most könnyedén módosíthatja ezek magasságát pl. 3m-re.

A szélességük csak akkor módosítható egyszerre, ha nincs hozzájuk rendelve készlet! Erre figyelmeztet a piros **KÜLÖNBÖZŐ** felirat.

# **2.15. Markerek**

## *Bevezetés*

Az ARCHLine.XP markerek használatának célja az egyszerű kezelhetőség. A markerek megjelenése többféle lehet, attól függően milyen célt szolgálnak. Minden elem kijelölése után megjelennek az elemhez tartozó egyedi markerek, amelyek segítségével a gyakori módosítások gyorsan elvégezhetőek. Használatukkal a hatékonyság nő, a szerkesztésre fordított idő csökken, továbbá a használatuk egyszerűen és rövid idő alatt elsajátítható.

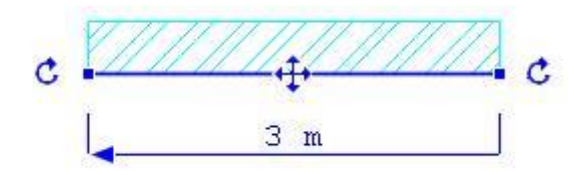

## **2.15.1. Markerek működése**

A markerek akkor jelennek meg, amikor egy vagy több elemet kijelölünk. A markereket az egér bal gombjával lehet használni.

A markereknek több fajtája van:

*Fogópont, élmarker,* forgatás, mozgatás, méretezés, és törlés marker.

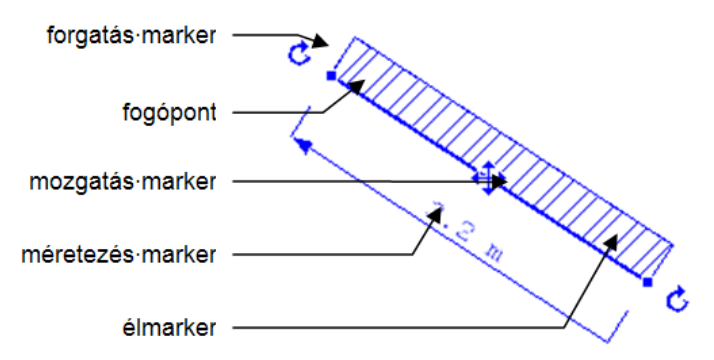

A markerre bal egérgombbal kattintva egy menü jelenik meg, itt választhatunk a lehetséges végrehajtandó parancsok közül:

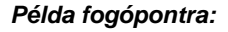

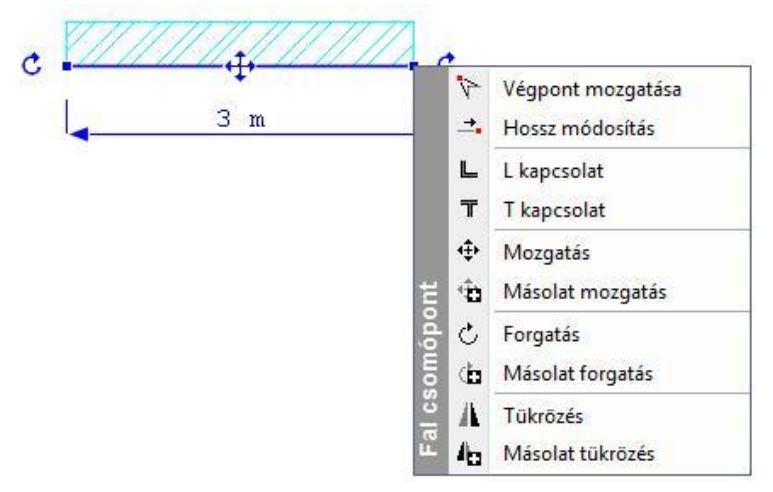

#### *Példa élmarkerre:*

Az elem élére kattintva jelenik meg:

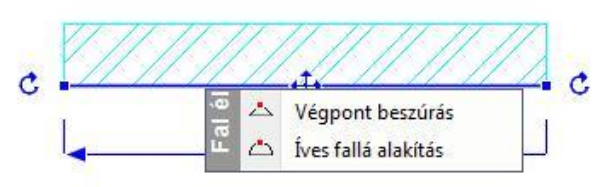

## *Törlés marker*

Egy vagy több elem kijelölése során más markerekkel együtt megjelenik a Törlés marker is. Kattintson bal gombbal a törlés markerre és a kijelölt elemeket a program eltávolítja.

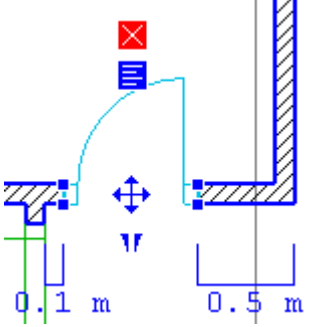

## *Helyi menü marker*

Az ARCHLine.XP elemfüggő helyi menüi a jobb egérgombbal vagy a helyi menü markerrel jeleníthetők meg.

A helyi menü markerre kattintva megjelenik a menü, s annak parancsai.

## *Hogyan használja?*

- \* Kattintson egy elemre a rajzon.
- A Helyi menü marker automatikusan megjelenik az apró kereszttel jelölt kattintási pont közvetlen közelében.

#### *Tanuló mód*

A program első indításakor a *Tanuló mód* nincs bekapcsolva, a markereket a fent leírt módon kell használni.

A *Tanuló mód* használatával felgyorsítható a munka, ekkor a markerek "megtanulják" az utoljára használt parancsot. A *Tanuló mód* a *Fájl menü - Opciók – Kurzor és marker* panel *Markerek* tulajdonságok lapján kapcsolható be. A *Tanuló mód* bekapcsolása után a markerek eltérően reagálnak a rövid és a hosszú kattintásra.

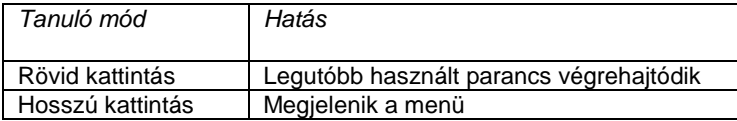

Egy marker fölé mozgatva a kurzort annak alakja megváltozik és az ott utoljára használt parancs ikonjának alakját veszi fel: rövid kattintásra ez a parancs kerül végrehajtásra.

<sup>A</sup>*Tanuló mód* használatát csak gyakorlott felhasználóknak ajánljuk!

# **2.15.2. Markerek viselkedése különböző nézetekben**

## *Alaprajzi ablak*

Alaprajzi ablakban a fogópontok és az élmarkerek egy elem kiválasztása után mindig megjelennek. A mozgatás, forgatás, méretezés markerek nem jelennek meg, ha a kiválasztott elem a képernyőn túl kis méretben látszik. Ha ilyen esetben használni szeretné ezeket a markereket, az egér görgője segítségével nagyítsa az elemet, amíg a markerek meg nem jelennek.

## *Általános 3D ablak*

Általános 3D ablakban a mozgatás, forgatás, méretezés markerek az alaprajzi ablakhoz hasonlóan csak akkor jelennek meg, ha a kiválasztott elem a képernyőn elég nagy méretben látszik. A forgatás és méretezés markereket egyes nézetekben nem jeleníti meg a program, ha ilyen esetben használni szeretné ezeket a markereket, a nyíl billentyűkkel forgassa el a modellt, amíg a markerek meg nem jelennek.

#### *Metszeti ablak*

Metszetablakokban és oldalnézetet ábrázoló 3D ablakokban a markerek egy korlátozott készlete érhető el. A kiadott parancsok itt nem a modell XY síkjával, hanem az ablak síkjával párhuzamos síkon dolgoznak.

#### *Igazított markerek*

Az ARCHLine.XP a leggyakrabban használt markereket a bökési pont közelében egymás mellett jeleníti meg, amikor kijelöl egy rajzi elemet. Ezek a markerek ilyen módon könnyen megtalálhatóvá válnak, mivel a bökési ponthoz képest mindig ugyanott jelennek meg.

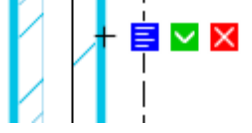

A kattintási pont egy apró szálkeresztként jelenik meg a markerek mellett. Az, hogy elhelyezkedése ilyen módon válik láthatóvá, segít megérteni és tudatosan kezelni a helyzetérzékeny eszközök viselkedését olyan esetekben, amikor a kattintási pont helyzete fontos.

## **2.15.3. Markerek fajtái és az elérhető parancsok**

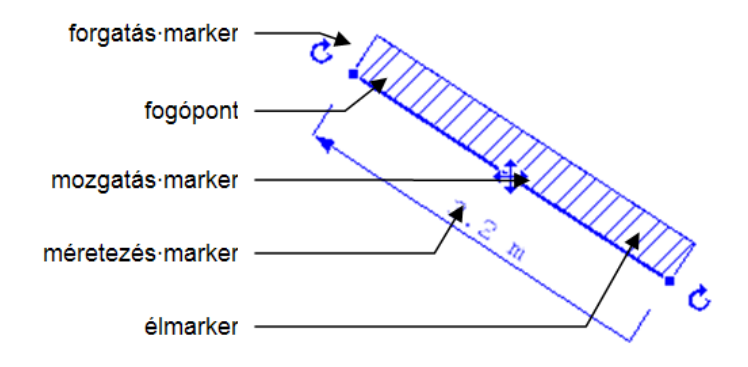

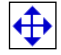

## *Mozgatás markerek*

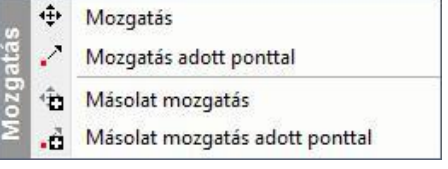

A **mozgatás markerek** az elemek középpontjában helyezkednek el, azok mozgatását és emelését teszik lehetővé. 3D ablakban az elemeket az alaprajz síkjával párhuzamosan lehet mozgatni, és arra merőlegesen emelni, de függőleges vagy ferde síkra illesztett objektumok esetében lehetőség van a beillesztési síkon történő mozgatásra is. A mozgatás markerekhez tartozó menü általában a következő parancsokat tartalmazza:

- 中 霜 *Mozgatás* vagy *Másolat mozgatása* (itt a mozgatás kezdőpont az elem középpontja)
- $\mathcal{L} \cdot \mathcal{L}$ *Mozgatás referenciaponttal* vagy *Másolat mozgatása referenciaponttal* (itt a mozgatás kezdőpontját is meg kell adni.)

3D ablakban további parancsok állnak rendelkezésre:

- $\uparrow$   $\uparrow$ *Emelés* vagy *Másolat emelése* (itt az emelés kezdőpont az elem középpontja)
- $1 1$ *Emelés referenciaponttal* vagy *Másolat emelése referenciaponttal* (itt az emelés kezdőpontját is meg kell adni.)

Ha egy objektumot a 3D ablakban helyeztünk el, és az elhelyezés során megadtunk egy – a vízszintes síktól eltérő – síkot, a 3D ablakban az Emelés parancsok helyett az alábbi parancsok állnak rendelkezésre:

- 게 접 *Mozgatás saját síkon* vagy *Másolat mozgatása saját síkon* (itt a mozgatás kezdőpont az elem középpontja)
- $24 24$ *Mozgatás saját síkon referenciaponttal* vagy *Másolat mozgatása saját síkon referenciaponttal* (itt a mozgatás kezdőpontját is meg kell adni.)

## *Forgatás markerek*

Ć

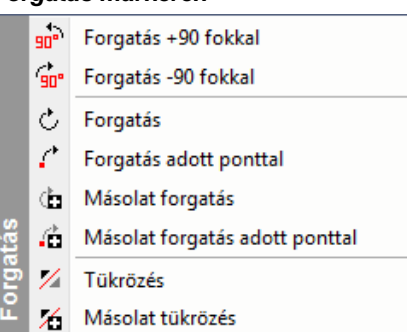

A **forgatás markerek** az elemek forgatását és tükrözését teszik lehetővé. 3D ablakban az elemeket az alaprajz síkjára merőleges tengely körül lehet forgatni, illetve az alaprajz síkjára merőleges síkra lehet tükrözni. A forgatás markerekhez tartozó menü általában a következő parancsokat tartalmazza:

- င် ဇာ *Forgatás* vagy *Másolat forgatása* (itt a forgatás középpontja a mozgatás marker, és csak a forgatási szög végpontját kell megadni)
- 了道 *Forgatás referenciaponttal* vagy *Másolat forgatása referenciaponttal* (itt a forgatás középpontját, valamint a forgatási szög kezdő- és végpontját is meg kell adni.)
- 北西 *Tükrözés* vagy *Másolat tükrözése* (mindig a két forgatás markert összekötő egyenesre tükröz)
- 7. X *Tükrözés referenciaponttal* vagy *Másolat tükrözése referenciaponttal* (itt meg kell adni a tükörtengely két pontját)

## *Fogópontok*

A **fogópontok** az elemek nevezetes pontjait jelölik. A hozzájuk rendelt parancsok egy része az elemek alakját változtatja meg, egy Sraffozás kontúrjához tartozó fogópont menüje például tartalmazza az alábbi parancsokat:

- ٠, Csomópont mozgatás
- $\overline{\mathcal{A}}$ Csomópont törlés
- N, Lekerekítés

A fogópontokhoz tartozó menükben többnyire szerepelnek a teljes elem mozgatását célzó parancsok is:

- 中 金 *Mozgatás* vagy *Másolat mozgatása* (itt a mozgatás kezdőpontja az adott fogópont)
- $\circ$   $\circ$ *Forgatás* vagy *Másolat forgatása* (itt a forgatás középpontja az adott fogópont)
- 北西 *Tükrözés* vagy *Másolat tükrözése* (itt a tükörtengely első pontja az adott fogópont)

3D ablakban további parancsok állnak rendelkezésre:

ੀ ਕਿ *Emelés* vagy *Másolat emelése* (itt az emelés kezdőpontja az adott fogópont)

## *Élmarkerek*

Az **élmarkerek** az elemek éleinek módosítását teszik lehetővé, egy Sraffozás kontúrpontjához tartozó élmarker menüje például tartalmazza az alábbi parancsokat:

- $\Box$ *Párhuzamos eltolás*
- Ď *Teljes kontúr eltolása*
- 亼 *Csomópont beszúrása*
- $\triangle$ *Alakítsd ívessé*

#### *Méretezés markerek*

A **méretezés markerek** falak, nyílászárók és vonalak méretét jelzik, az adott méret a méretszámra kattintva meg is változtatható. Hosszmódosítás esetén a méretvonal végén található nyíl jelzi az elemnek azt a végét, amely a módosításkor elmozdul. A nyílra kattintva annak iránya megfordítható.

## *Tükrözés marker*

┻

A nyílászárók esetében külön **tükrözés marker** szolgál az ajtók és ablakok helyzetének megváltoztatására.

## *Aktuális referenciapont marker*

A kattintási pont egy apró szálkeresztként jelenik meg a markerek mellett. Az, hogy elhelyezkedése ilyen módon válik láthatóvá, segít megérteni a helyzetérzékeny eszközök viselkedését olyan esetekben, amikor a kattintási pont helyzete fontos.

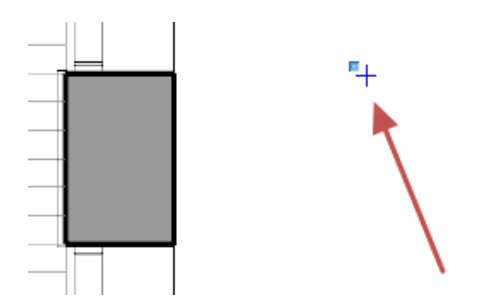

## **2.15.4. Réteges falak és födémek szerkesztése**

Réteges falak és födémek rétegeit külön-külön is szerkeszhetjük a markerek segítségével. Ehhez úgy kell kiválasztani az elemet az egér bal gombjának kattintásával, hogy közben lenyomva tartja az **ALT** billentyűt. Az elemen ekkor szaggatott vonallal jelennek meg az élmarkerek, ezzel jelezve, hogy most az adott réteget lehet szerkeszteni.

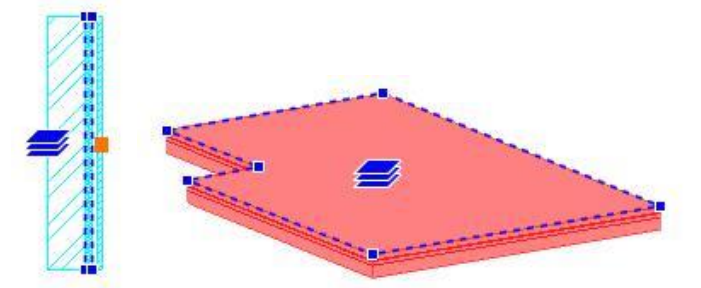

Ha az elemet fenti módon választottuk ki, a fogópontok és élmarkerek menüi olyan parancsokat tartalmaznak, amelyek segítségével a fal vagy födém kiválasztott rétegének kontúrját lehet szerkeszteni.

## *Rétegváltó markerek*

Réteges falak és födémek rétegei közötti váltást segítik a **rétegváltó markerek,** az ilyen markerek menüje az alábbi parancsokat tartalmazza:

- ို့ *Következő réteg*
- ৢ *Előző réteg*

## **2.15.5. Nyílászárók virtuális méretezése**

A nyílászáró kiválasztásakor megjelennek a nyílászáróhoz tartozó virtuális méretezések: szélesség, magasság, ill. a fal végpontoktól való távolság.

A méretezésekre kattintva az értékek megváltoztathatóak.

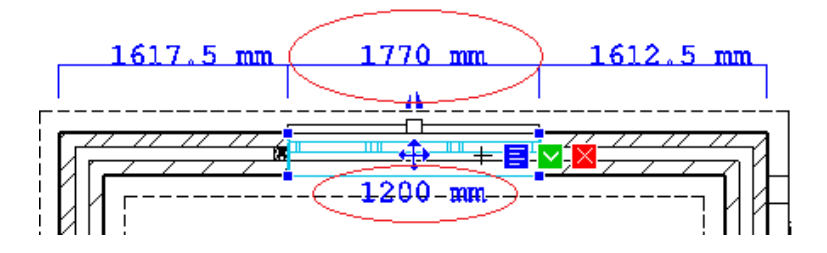

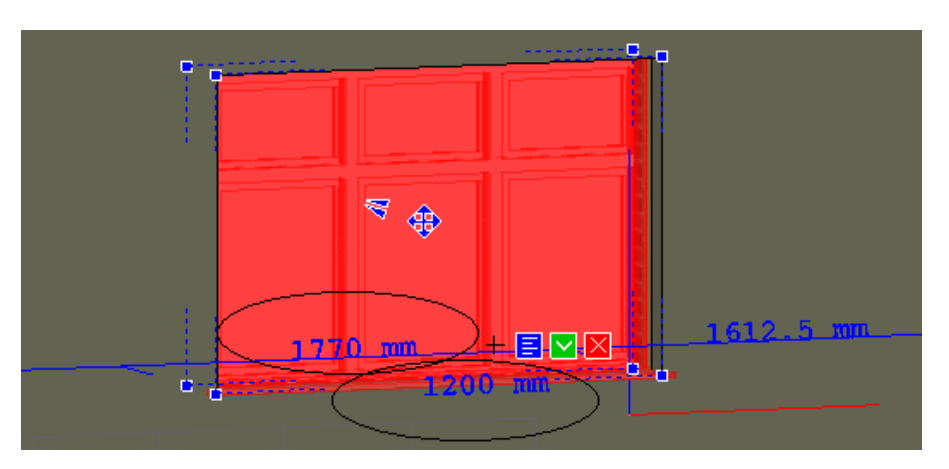

## **2.15.6. Markerek beállításai**

A marker beállításokat a programban a *Fájl menü - Opciók – Kurzor és marker* lapján találhatjuk.

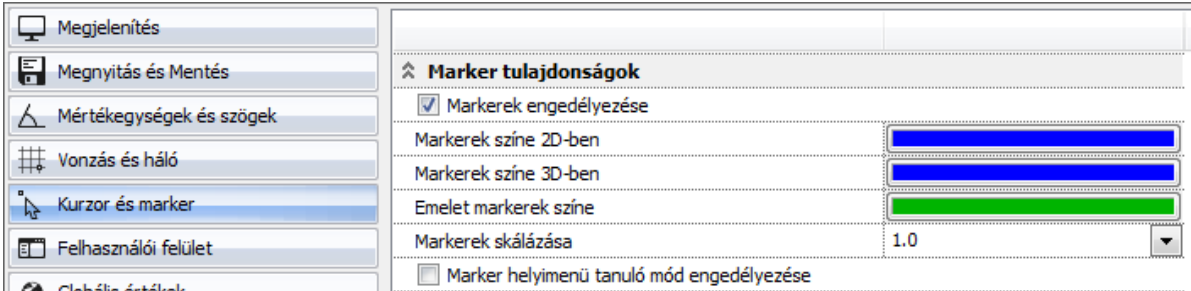

## *Markerek engedélyezése*

Ezzel a kapcsolóval kapcsolhatja ki, illetve be a markereket a programban. A program telepítését követően az opció bekapcsolt állapotú.

#### *Markerek színe 2D ablakban*

Ezzel a lehetőséggel beállíthatja a program alaprajzi ablakaiban megjelenő markerek színét. Az érték megváltoztatásához kattintson a jobb oldalt látható színes mezőbe, majd válasszon egy színt a rendelkezésre álló színtáblák valamelyikéből. Végül nyomja meg az OK gombot.

#### *Markerek színe 3D ablakban*

Ezzel a lehetőséggel beállíthatja a program 3D nézet ablakaiban megjelenő markerek színét.

## *Emelet markerek színe*

Ezzel a lehetőséggel beállíthatja a program 3D nézet ablakaiban megjelenő markerek színét.

#### *Markerek skálázása*

Lehetősége van a markerek méretének növelésére, amennyiben a monitor felbontása vagy más tényezők miatt indokoltnak érzi ezt. Az érték megváltoztatásához válasszon egyet a jobb oldalt található legördülő listából.

#### *Tanuló mód*

Ezzel a lehetőséggel állíthatja be, hogy a markerek helyi menüje képes legyen-e az utoljára használt parancsok megjegyzésére. Ha az opciót bekapcsolja, engedélyezi a program számára az utoljára használt műveletek megtanulását. Ezt követően a program vastagon szedve jeleníti meg a helyi menüben az aktuális alapértelmezett parancsot.

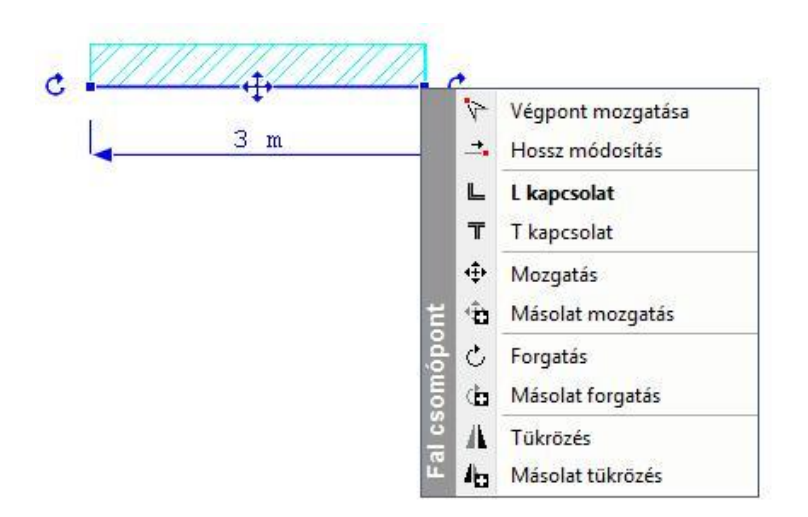

 Ha az imént említett beállítások bármelyikét meg kívánja változtatni, akkor az *Alkalmaz*, majd az *OK* gombok megnyomásával hagyja el a beállító ablakot.

## **2.15.7. Átmeneti segédvonalak**

Az átmeneti segédvonalak beállításokat a programban a *Fájl menü - Opciók – Kurzor és marker* panel *Kurzor* lapján találhatjuk.

## *Átmeneti segédvonalak engedélyezése*

Ezzel a kapcsolóval kapcsolhatja ki, illetve be az átmeneti segédvonalakat a programban. A program telepítését követően az opció bekapcsolt állapotú.

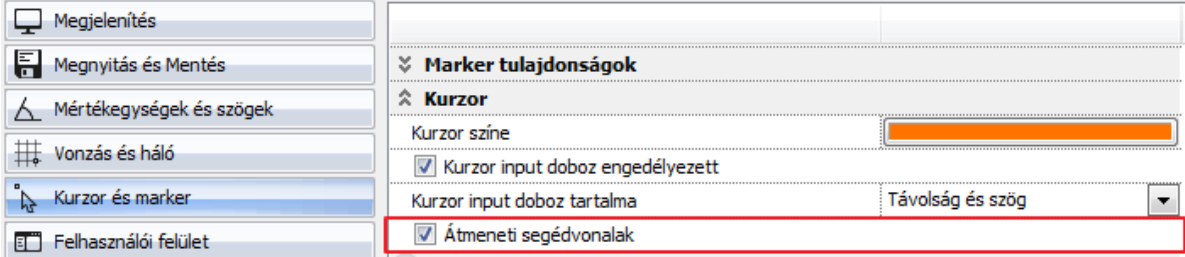

Az átmeneti segédvonalak olyankor jelennek meg, amikor rajzolás közben egy referenciapont fölé viszi az egeret és ott tartja egy rövid időre. Zöld színű egymást keresztező vízszintes és függőleges vonal jelenik meg, megjelölve az aktuális referenciapontot. Ezeket nevezzük átmeneti segédvonalaknak.

Ha az átmeneti segédvonalakkal megjelölt egy pontot, egerét egy másik fölé viheti és megjelölheti azt is. Újabb átmeneti segédvonalak fognak megjelenni.

Az előző lépéseket több referenciapont megjelölésére is használhatja.

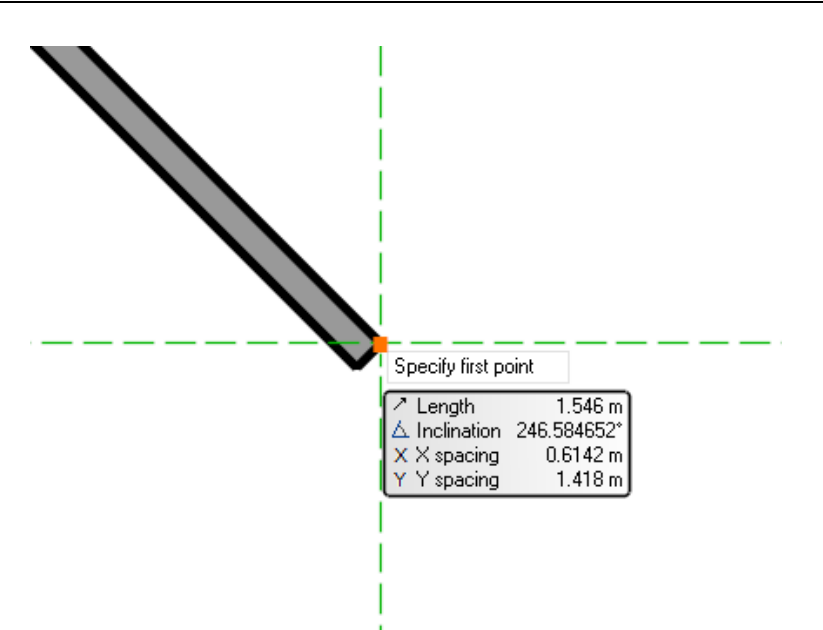

Gyakorlati példák:

## *Vízszintes függőleges vonzás*

Könnyedén rajzolhat vízszintes és függőleges elemeket, mivel a program felismeri és a segédvonalakhoz vonzza az egérkurzort.

## *Vonal és segédvonal metsződése*

Megjelölheti egy elem végpontját és kiszerkesztheti metsződését egy már létező elemmel.

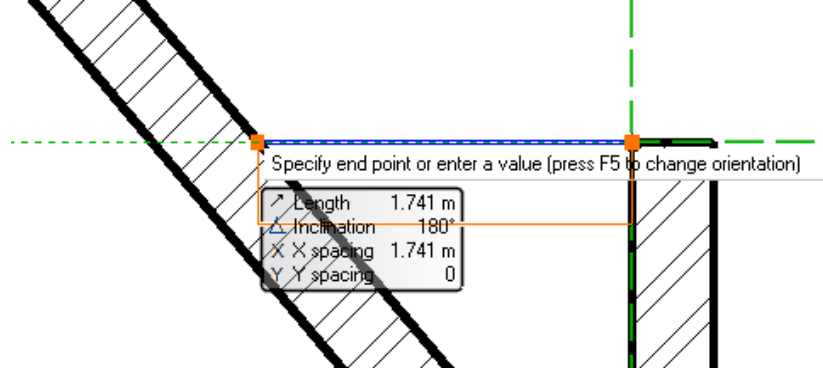

#### *Virtuális vízszintes és függőleges metszéspont*

Jelölje meg két, a valóságban nem metsződő elem végpontját, s könnyedén kijelölheti az onnan húzott vízszintes és függőleges egyenesek virtuális metszéspontját az átmeneti segédvonalak segítségével.

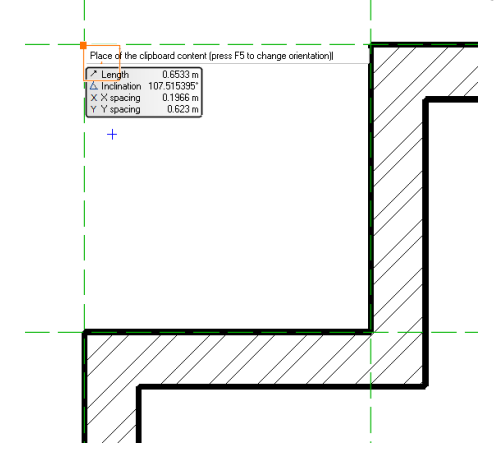

## **2.15.8. Intelligens távolság meghatározás**

*Az Intelligens távolság meghatározás* gyors módja a kiválasztott elemek közötti távolság ellenőrzésének és megadásának.

Az ARCHLine.XP az elsőként kiválasztott elemet más színnel jelöli, mint az ezt követő további kijelölt elemeket.

#### *Hogyan használja?*

Gyakorlati példák:

1.példa

- \* Kattintson az első elemre.
- Nyomja meg és tartsa lenyomva a CTRL billentyűt a billentyűzeten és jelöljön ki egy vagy több további elemet. Az első és a másodikként kijelölt elem között megjelenik a távolság marker.
- \* Kattintson a távolság markeren megjelenő nyílhegyre, ha a mozgatás irányát szeretné megváltoztatni.
- Kattintson a távolság értékére, írja be az új értéket, majd nyomja meg az ENTER-t.

Megjegyzés: Ez a funkció nem működik a téglalapos kijelölés esetén, mivel ilyen esetben nem különböztethető meg melyikük az "első" a kijelölésben.

Két elem távolságának megváltoztatása. ווו ד∪.ט 建苯基 చి 5 2122 mm FD20 π  $840$ Inile <del>kiss</del>i

2.példa

Kettőnél több kijelölt elem távolságának megváltoztatása.

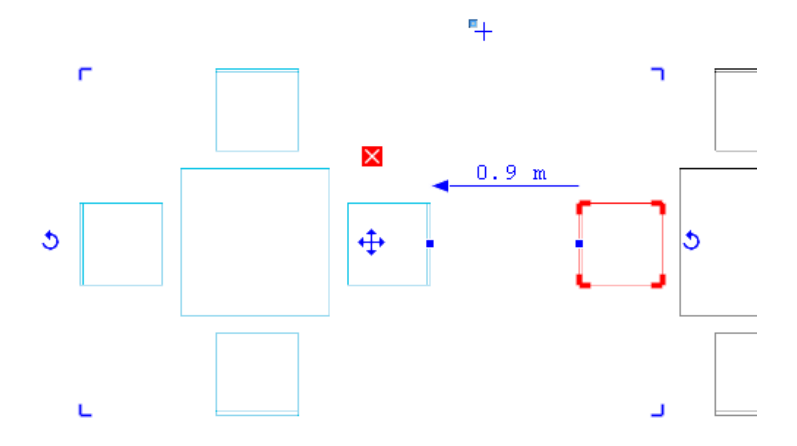

Az elsőként kijelölt elem megkülönböztető színe megváltoztatható. Ehhez kérjük nyissa meg a Fájl menü / Opciók / Általános párbeszédablakot, s válassza az Egyéb lapot. A legördülő listában válassza a Referencia elem színe csoportos kiválasztás esetén opciót, majd adja meg a kívánt színt a színválasztó gomb megnyomását követően.

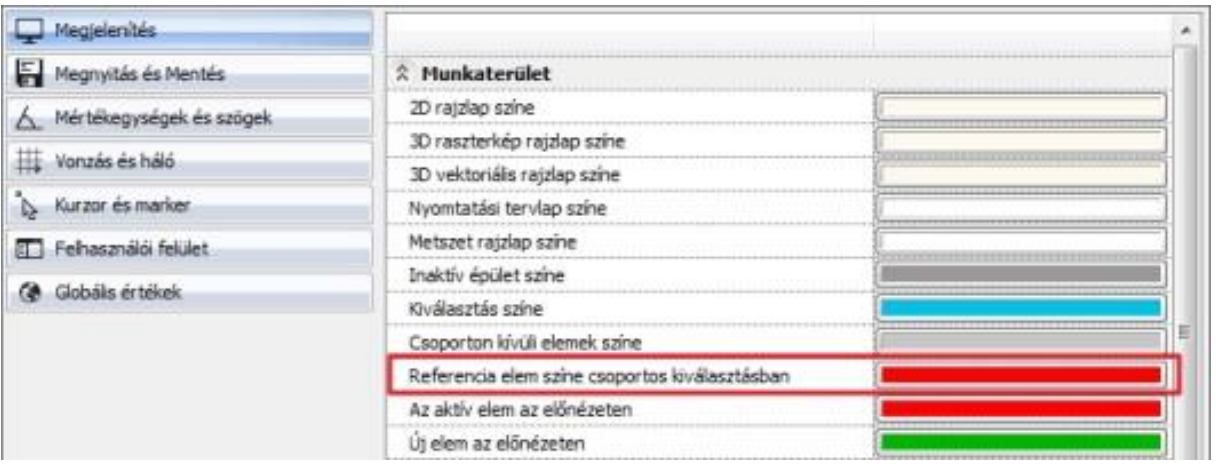

## **2.15.9. 3D mozgatás főtengely-markerek**

Az ARCHLine.XP® a DirectX technológia hatékony kihasználásával az interaktív 3D kurzorok megjelenítésével teszi könnyen értelmezhetővé a modelltérben végzett műveleteket.

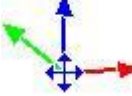

Egy 3D elem kijelölését követően a program megjeleníti a Mozgatás főtengelyeket. Ezek segítségével egyszerűen és jól érthető módon mozgathatja a kiválasztott elemet a térben a főtengelyek mentén. A különböző tengelyek különböző színnel jelennek meg. A vízszintes X tengely zöld, a vízszintes Y tengely piros, míg a függőleges Z tengely kék színnel jelenik meg.

## *Használata*

A mozgatás főtengely marker bármely tengelyére kattintva elindul az adott irányba történő mozgatás. Mozgassa az egeret a kívánt pozícióba, majd kattintson ismét, így az elem az új pozícióba kerül.

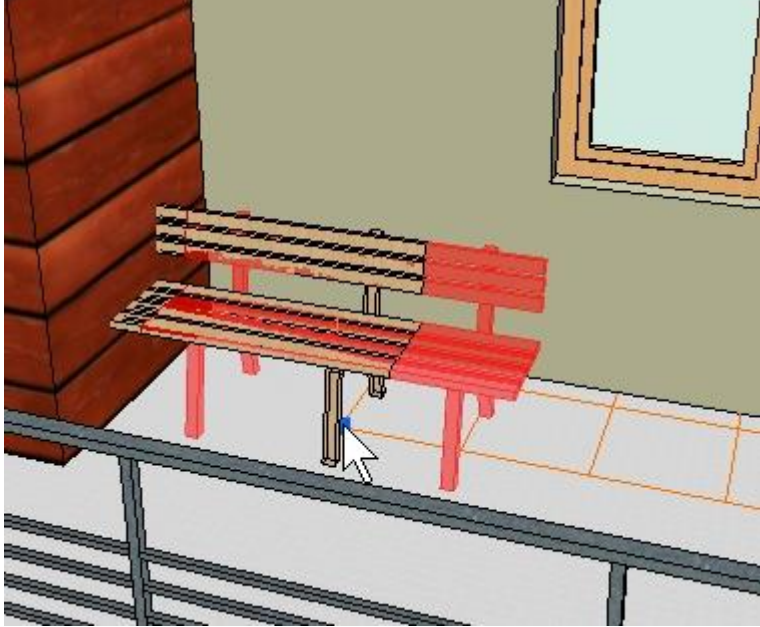

Az egér mozgatása közben láthatóak az esetleges áthatások

## **2.15.10. Szilárdtestek szerkesztése**

Az ARCHLine.XP-ben lehetőség van a Boolean műveletekkel (összeadás, kivonás, közös rész) létrehozott összetett szilárdtestek egyes összetevőinek elemen belüli mozgatására, másolására, alakjának módosítására és törlésére.

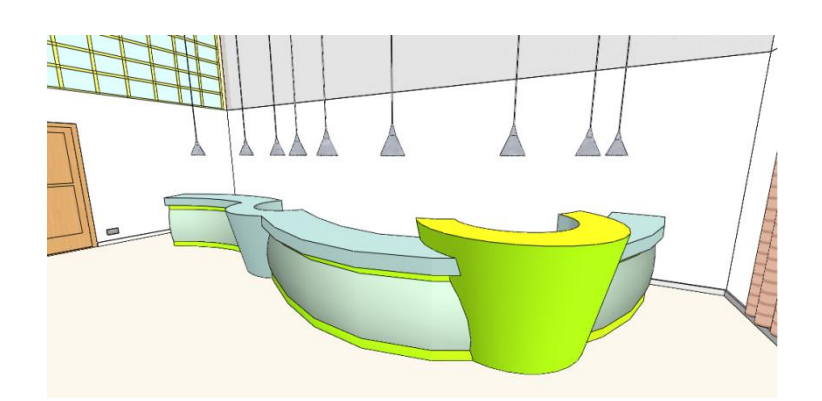

## **2.15.10.1. Összetevők kiválasztása**

A szilárdtestek egyes összetevőit a födém- és falrétegekhez hasonlóan lehet kiválasztani: a mozgatás marker menüjének **Összetevők szerkesztése** menüpontjára kattintva, vagy az **ALT** billentyű lenyomva tartása mellett az elem adott összetevőjére kattintva.

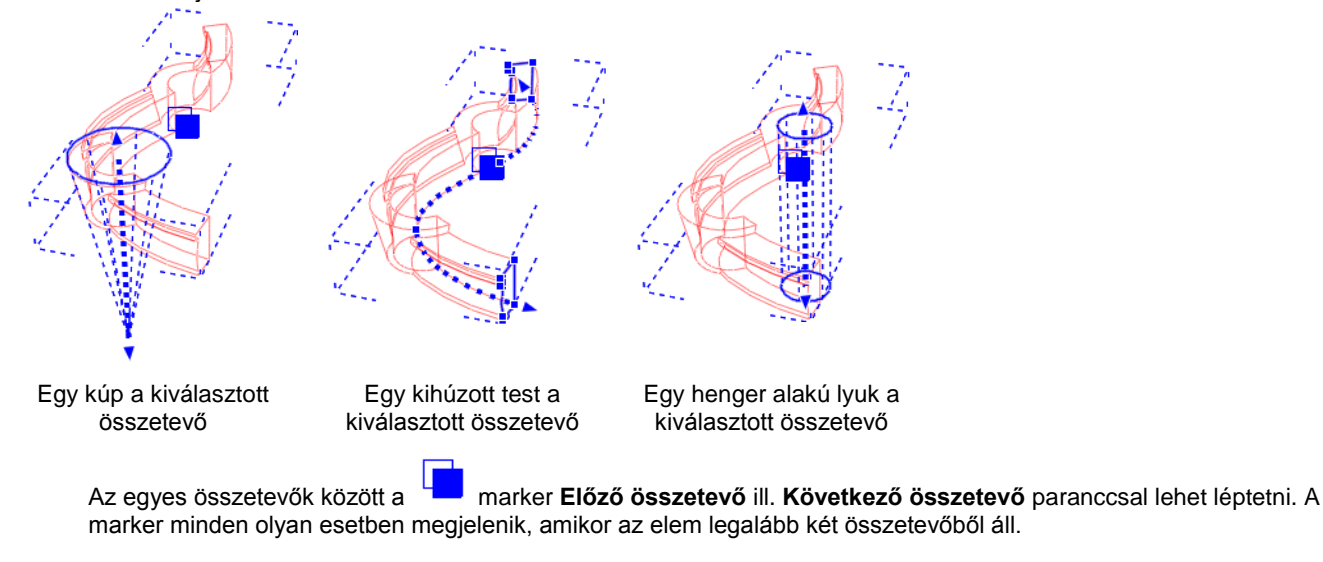

■ Az egyetlen összetevőből álló szilárdtest alakját is módosíthatjuk ezekkel a parancsokkal, ha a fenti módon az egyetlen összetevőt kiválasztjuk.

 Az összetett elemben levő lyukakat is kijelölhetjük az ALT billentyű segítségével, amennyiben azok egy test másik testből való kivonásával keletkeztek, a lyuk belső felületére kattintva.

## **2.15.10.2. Kihúzott profil módosítása**

Az összetevők alakját általában egy vagy több 2D profil határozza meg, a hasáb például egy profil egyenes mentén történő kihúzásával keletkezik. Az adott összetevőt kiválasztva lehetőség nyílik ezeknek a profiloknak a módosítására.

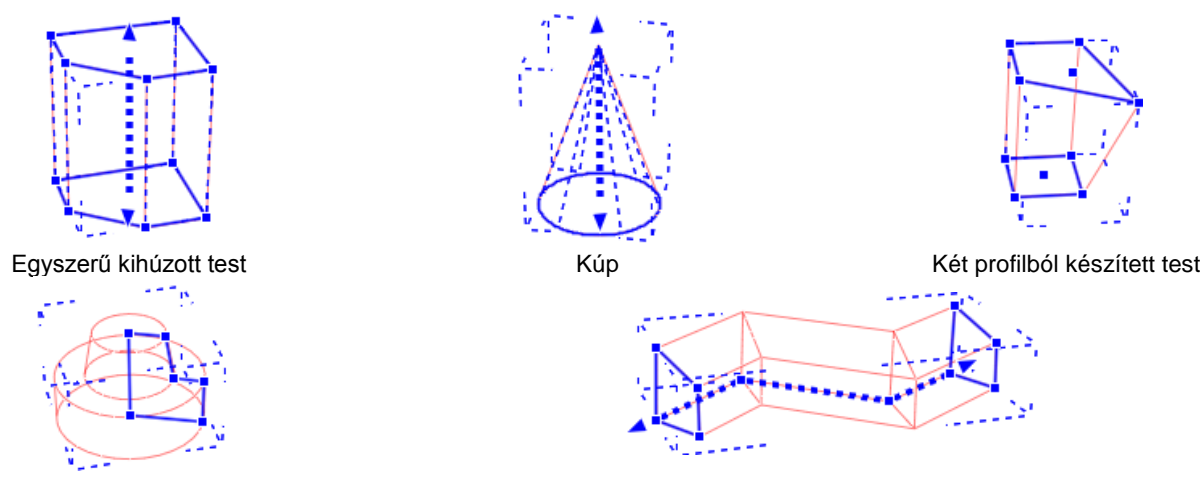

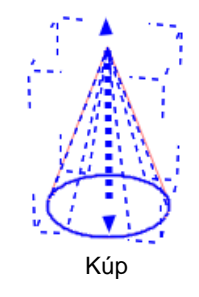

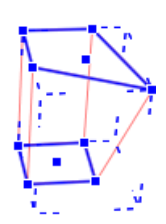

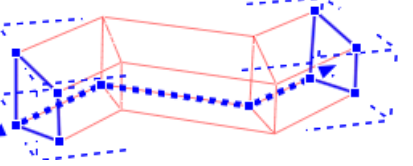

#### Forgástest Útvonal mentén kihúzott test

Az összetevő kiválasztása után kattintson a profil valamelyik élére vagy csomópontjára, és a marker menüből válassza a megfelelő parancsot. Ezeken a markereken a profilmódosításnál megszokott parancsok érhetők el:

- Csomópont mozgatása
- ❖ Csomópont törlése<br>❖ Csomópont beszúra
- ❖ Csomópont beszúrása<br>❖ Lekerekítés
- Lekerekítés
- ❖ Ofszet<br>❖ Ofszet
- Ofszet mindre
- Átalakítás ívessé
- ❖ Atalakítás egyenessé<br>❖ ĺv módosítása
- Ív módosítása
- Sugár módosítása

## **2.15.10.3. Kihúzás útvonalának módosítása**

Egyes összetevők egy profil egy adott útvonal mentén történő kihúzásával keletkeznek. Az adott összetevőt kiválasztva lehetőség nyílik a kihúzás útvonalának a módosítására.

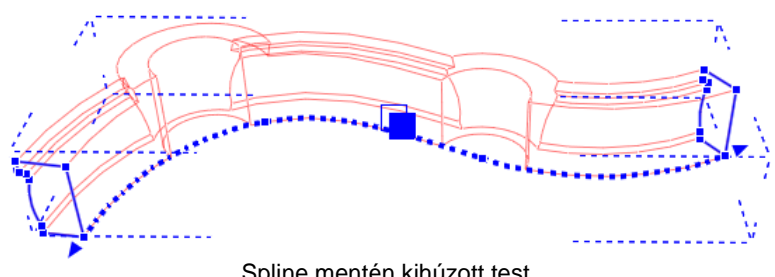

Spline mentén kihúzott test

Az összetevő kiválasztása után kattintson az útvonal profil valamelyik élére vagy csomópontjára. (Az útvonal első és utolsó pontját a nyilak valamelyikére kattintva mozgathatja el.) Ezeken az alábbi parancsok érhetők el:

- Csomópont mozgatása
- Csomópont törlése
- Csomópont beszúrása

## **2.15.10.4. Magasság és dőlésszög módosítása**

Egyes összetevők egy profil egyenes mentén történő kihúzásával keletkeznek. Az adott összetevőt kiválasztva lehetőség nyílik a kihúzás útvonalának a módosítására: a magasság módosítására és az összetevő megdöntésére.

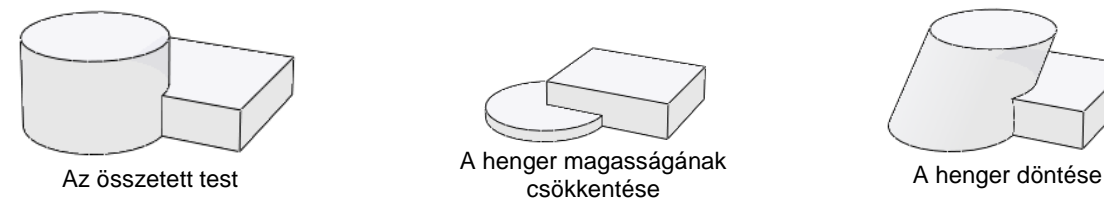

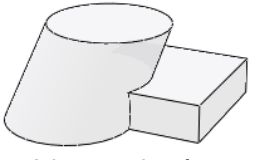

Az összetevő kiválasztása után kattintson az útvonal profil valamelyik élére vagy csomópontjára. (Az útvonal első és utolsó pontját a nyilak valamelyikére kattintva mozgathatja el.) Ezeken az alábbi parancsok érhetők el:

- Magasság módosítása
- Döntés

## **2.15.10.5. Összetevők mozgatása, másolása, törlése**

Az ARCHLine.XP®-ben lehetőség van a Boolean műveletekkel (összeadás, kivonás, közös rész) létrehozott összetett szilárdtestek egyes összetevőinek elemen belüli mozgatására, másolására, törlésére. Ha egy összetevőről másolat készül, a másolat örökli az eredeti összetevő többi összetevőhöz való viszonyát. Amennyiben az összetevő egy kivonással keletkezett lyuk volt, a másolat is lyuk lesz, és ugyanazt az összetevőt vagy összetevő csoportot lyukasztja ki, mint az eredeti lyuk.

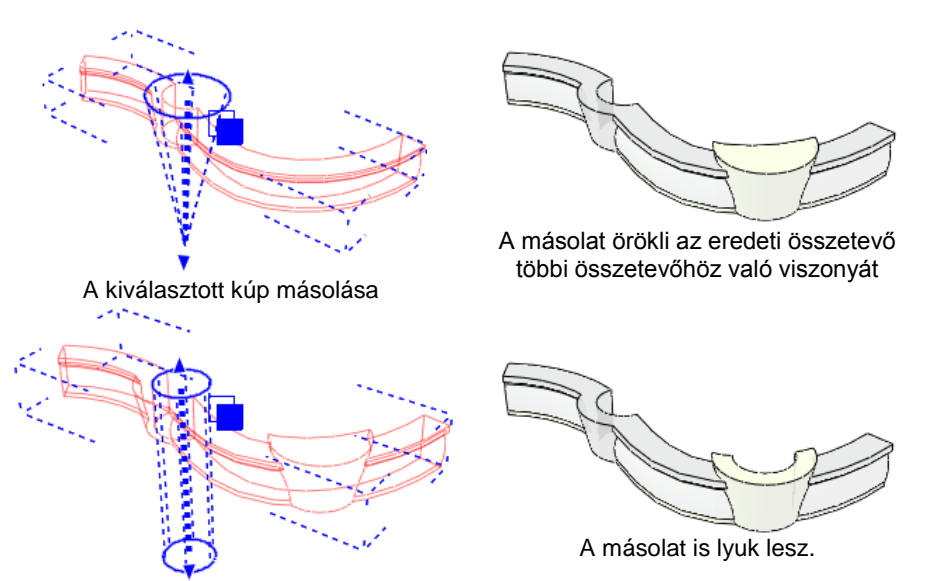

A henger alakú lyuk másolása

Az összetevő kiválasztása után kattintson a kihúzási útvonalat valamelyik végét jelző nyílra vagy a forgástest középpontjára. Ezeken az alábbi parancsok érhetők el:

- Mozgatás
- Másolás
- Törlés

# **2.16. Eszköztárak**

Az eszköztárak az ARCHLine.XP felület parancsokat ábrázoló ikonokat tartalmazó része. Minden eszköztár a parancsok felhasználói szempontú, funkcionális csoportosítását jelenti. Általában elmondható, hogy az eszköztárakból kiadható parancsok a menüsorból is kiadhatók.

Az eszköztárak az **Ablak** menüből vagy az eszköztárakon végrehajtott jobb egérkattintással ki és bekapcsolhatóak.

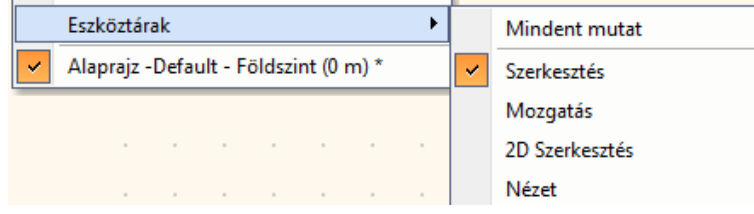

#### **Eszköztárak megjelenítése**

Kiválaszthatja, hogy a program az eszköztárak közül melyeket jelenítse meg a képernyőn. Ha a **Mindent mutat** parancsra kattint, az összes eszköztárat megjelenítheti egyszerre.

#### **Eszköztárak mozgatása – Lebegő eszköztárak**

Az eszköztárak eredeti elhelyezésben a nézetablak szélén rögzülnek. Onnan az eszköztár szélét jelző pontvonalat megfogva, az egér gombját lenyomva tartva új helyre húzhatjuk.

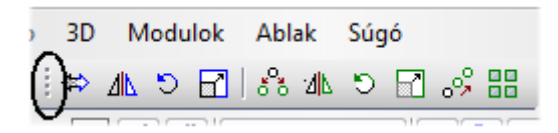

Ha az eszköztár a rajzterület belsejébe kerül, akkor lebegő eszköztárként, címmel jelenik meg. A lebegő eszköztárak szélüknél fogva átméretezhetőek (ekkor a kurzor kétirányú nyíllá válik), címsoruknál fogva áthelyezhetők és a jobb felső sarokban lévő X ikonra kattintva pedig bezáródnak.

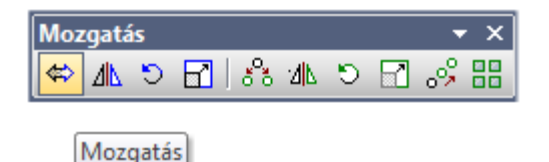

#### **Eszköztárak eredeti elrendezése**

Ha az eszköztárak helyzetét módosította, vagy újakat hozott létre, akkor az **Ablak menü - Eszköztárak eredeti elrendezése** parancs aktiválásával visszaállíthatja azok eredeti elrendezését.

## **Nagy eszköztár ikonok**

Alapértelmezésként a programban kis ikonok vannak, de a parancs kiválasztásával nagyobb méretben jelenítheti meg őket a képernyőn. Az **Ablak menü - Nagy eszköztár ikonok** parancs egy kapcsoló, amelynek neve előtt az aktív állapotot egy pipa jelzi. Ekkor a program ikonjai nagy méretben jelennek meg a képernyőn. Ha kikapcsolja a parancsot, visszaállíthatja az ikonok eredeti méretét

#### **Eszköztárak beállítása**

A **Eszközök menü – Testreszabás – Eszköztárak** parancs kiválasztásával megjelenik egy párbeszédablak, amelyben ugyanúgy, mit az Ablak menüből, aktiválni lehet az eszköztárakat. Ezenkívül itt lehetőség van új eszköztárak létrehozására és ezek törlésére is.

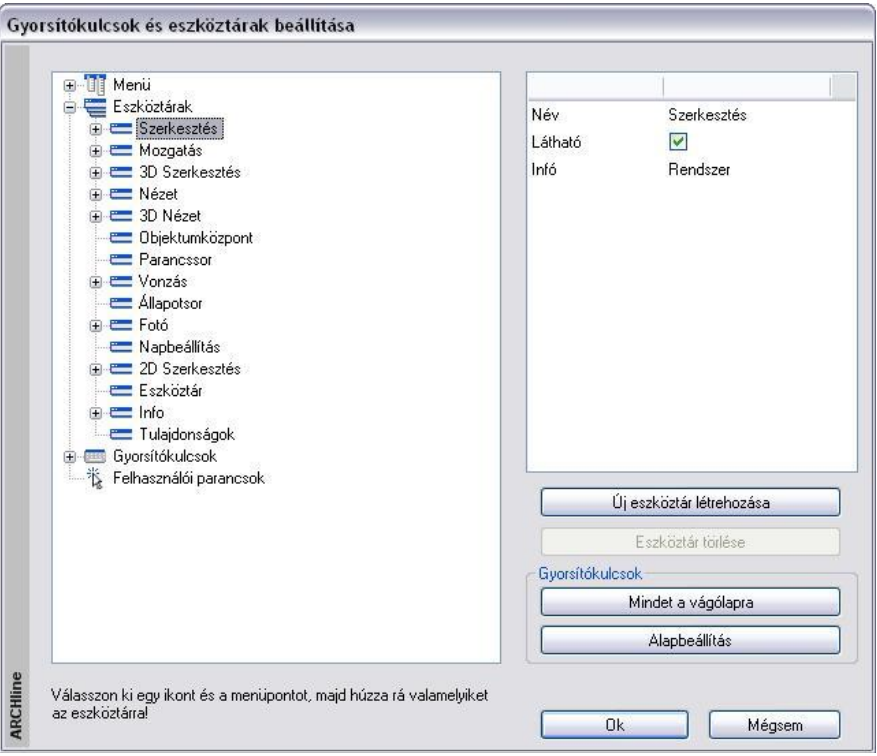

#### **Eszköztár létrehozása**

- Nyomja meg az **Új eszköztár létrehozása** gombot az új eszköztár létrehozásához. Megjelenik az eszköztár a rajzlapon.
- Adja meg az eszköztár nevét a párbeszédablak alsó mezőjében.
- A képernyőn létrejön az új eszköztár.

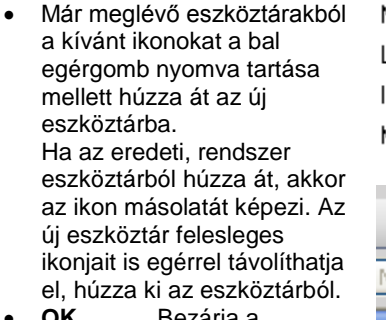

 **OK** Bezárja a párbeszédablakot

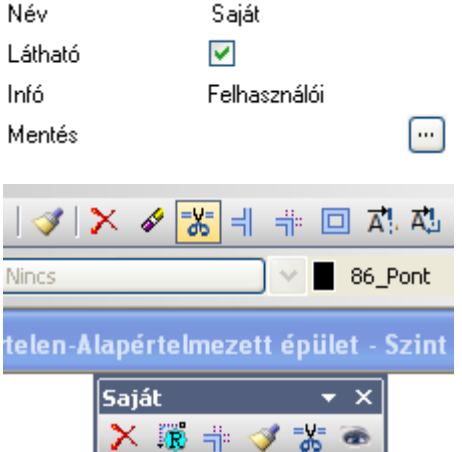

Ezzel a módszerrel csak az eszköztárakban levő utasításokat tudja új eszköztárba tenni. A **menü utasításainak** eszköztárba rendeléséhez a következő módszert kínálja a program:

- Válasszon a párbeszédablak bal oldalán levő ikonok közül és válasszon ki egy utasítást a menü elemei közül.
- Húzza rá az ikont a kívánt eszköztárra.

## **Eszköztár törlése**

Csak a felhasználó által létrehozott eszköztárak törölhetők. A program saját eszköztárai védettek törlés ellen.

- Válassza ki a törlendő eszköztárat a párbeszédablakban.
- Nyomja meg a **Törlés** gombot. **OK**.

## **2.16.1. Állapotsor**

Az Állapotsor menü az ARCHLine.XP-ben leggyakrabban használt parancsokat tartalmazza. Segítségével elérheti a program beállításait, állapotkapcsolókat, a szint, 3D nézet és fóliakezelőt, valamint további gyakran használt szerkesztő utasításokat. Elemei részletesen:

- Opciók,
- Állapotkapcsolók: Háló, Háló vonzás, Tárgyraszter követés, Orto mód,

 $\Box$ 

- $\div$  Kiválasztás,
- Szint váltás / 3D Perspektiv nézetek,
- 3D model létrehozása,
- Fólia beállitások,
- Referencia parancs csoport,
- Mozgatás parancs csoport
- Szerkesztés parancs csoport.

Az Állapotsor menü helye rögzitett. Az alkalmazásfelület alsó részén található, és nem lehet áthelyezni, valamint bezárni.

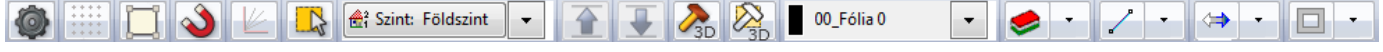

## *Opciók*

Az Állapotsor bal szélén található fogaskereket ábrázoló Opciók gombra kattintva az interfész elemek beállításai érhetők el és módosíthatók.

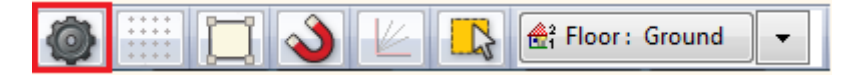

Az Opciók párbeszédablak a Fájl menu - Opciók menüparanccsal is aktiválható.

Az Opciók párbeszédablak az alábbi füleket tartalmazza:

- -Megjelenítés
- -Megnyitás és Mentés
- -Mértékegység és szögek
- -Vonzás és háló
- -Kurzor és marker
- -Felhasználói felület
- -Globális értékek

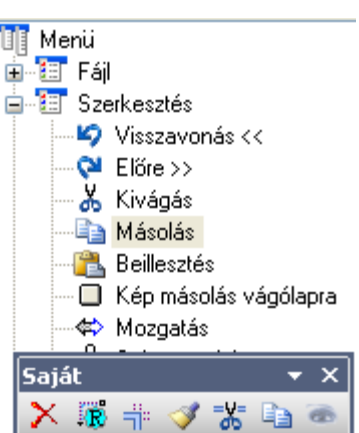

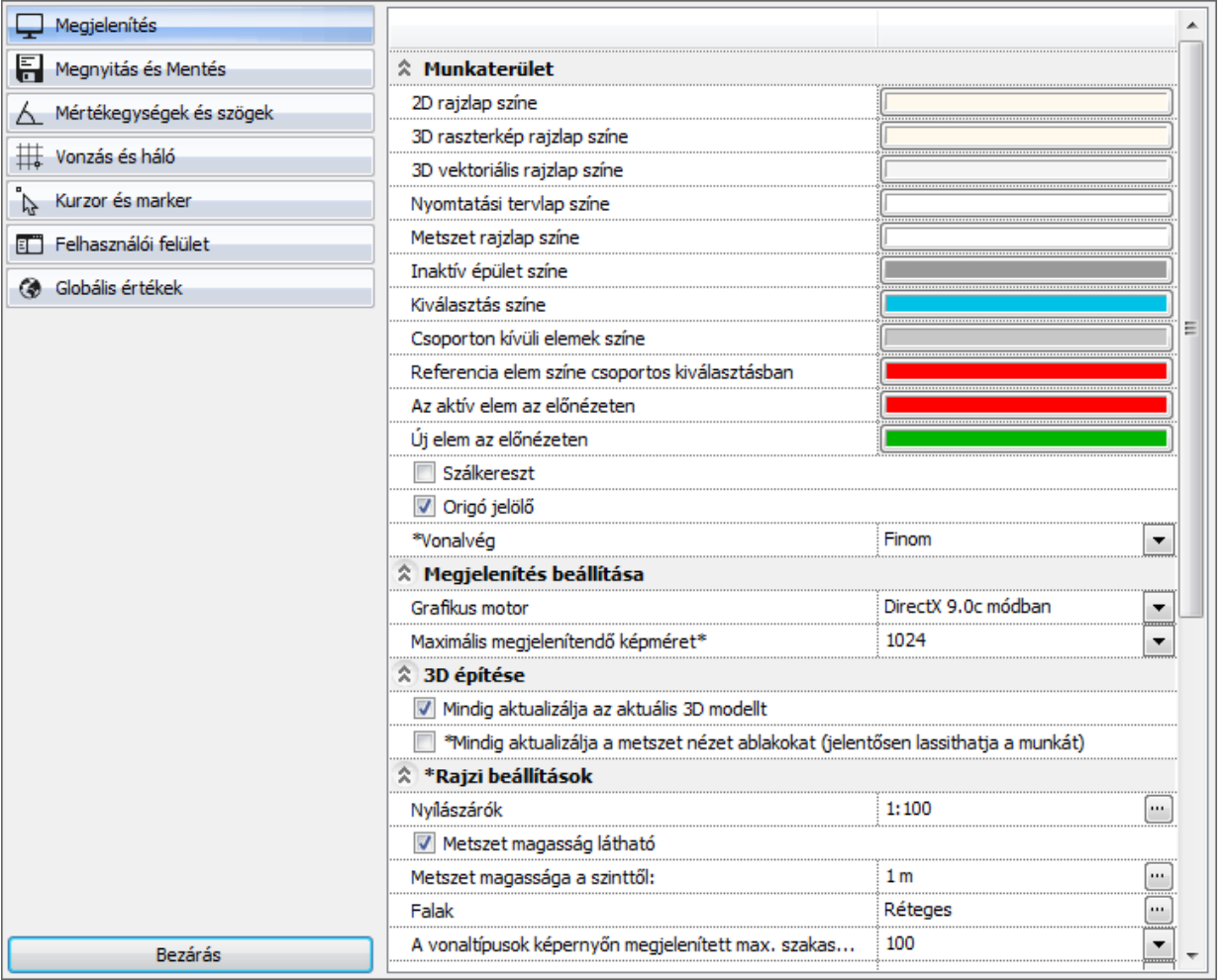

#### **Megjelenítés**

Az Általános Opciók Megjelenítés lapján többek között a program grafikus megjelenítésével, az alkalmazott színekkel, a megjelenítésért felelős grafikus motorral valamint a rajzi beállításokkal kapcsolatos tulajdonságok tekinthetők meg és módosíthatók.

#### **Megnyitás és Mentés**

Az Általános Opciók Megnyitás és Mentés lapján a programban alapértelmezett mentési útvonalak, az exporttal és importtal, valamint az automatikus helyreállítási adatok mentésével kapcsolatos beállítások adhatóak meg.

#### **Mértékegység és szögek**

A Mértékegység és szögek lapon a programban a bevitt értékek értelmezése és megjelenítése során alkalmazott mértékegységek és kerekítések adhatóak meg.

#### **Vonzás és háló**

A Vonzás és háló lapon a szerkesztő háló, és a tárgyraszterkövetés beállításai módosíthatóak.

#### **Kurzor és marker**

A Kurzor és marker lapon a program 2D és 3D ablakaiban megjelenő markerek és kurzorok, valamint az egyes speciális billentyűkombinációk beállításai módosíthatóak.

#### **Felhasználói felület**

A Felhasználói felület lapon megadható a program üzemmódja, nyelve, a munkaterület megjelenésével kapcsolatos beállítások, az Oldalmenü beállításai, valamint a jobb kattintás testreszabása.

#### **Globális értékek**

Az Opciók panel Globális értékek lapján az egyes elemtipusok globálisan megadható (az aktuális projekt készletektől független) beállitásai tekinthetők meg és módosíthatók.

Nyomja meg a Bezárás gombot, hogy a változtatások aktivizálódjanak.

## **\* Csillag karakter**

Csillag karakter '\*' jelöli azokat a beállításokat, amelyek a projektbe mentõdnek. Az egyéb, a Windows registry-ben tárolt beállítások minden projektre vonatkoznak.

## *Állapotkapcsolók*

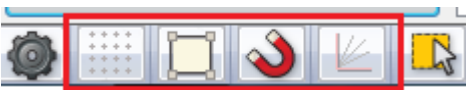

Az állapotkapcsolók az állapotsor 2-5 ikonján jelennek meg A nyomógombok ikonváltással jelzik a az éppen aktuális állapotokat.

#### **Háló**

Be- vagy kikapcsolja a szerkesztő pontháló megjelenítését. A pontháló a rajznak nem része, és nem kerül nyomtatásra.

#### **Háló vonzás**

Be- vagy kikapcsolja a szerkesztő ponthálóhoz húzó üzemmódot.

#### **Tárgyraszter követés**

Be- vagy kikapcsolja a tárgyraszter követést.

#### **Orto mód**

Be- vagy kikapcsolja a vízszintes és függőleges irányokba korlátozó szerkesztési üzemmódot.

#### **Kiválasztás gomb**

Aktiválja a Kiválasztás popmenüt.

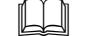

Lásd a leírást *7. Kiválasztás* fejezetben.

## **Szintek / 3D Perspektiv nézet lista**

A csoport elemei tartalmazzák és mutatják be a tényleges munkaterületet.

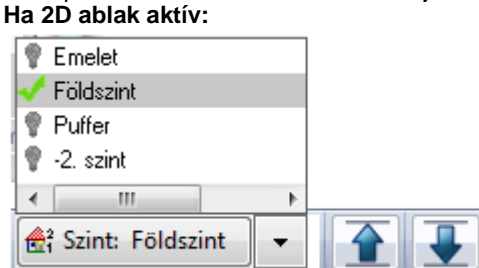

Aktiválja a *Szint* párbeszédablakot.

Lásd a leírást *3. Beállítások* fejezetben

Amennyiben egynél több szintből áll a munkaterülete, váltani tud közöttük a listán a szint nevére klikkelve vagy az állapotsorban mellette lévő kék Fel, Le nyilak segítségével.

Ezen felül a listában kiválasztva azonnal a megadott szintre válthat.

#### **Ha 3D ablak aktív:**

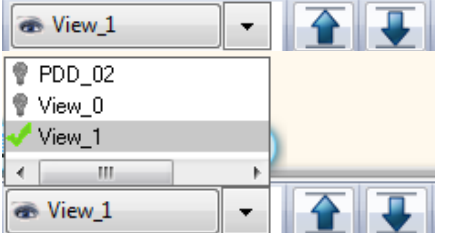

#### **Szint / Nézet lapozógombok**

A szint vagy 3D nézet lapozás megjelenése egy felfelé és egy lefelé mutató kék nyíl az Állapotsoron. Használja 2D rajzok esetén a létrehozott szintek közötti fel és lefelé lapozásra, vagy a 3D ablakokban az elmentett nézetek közötti gyors odavissza váltásra.

■ Az elmentett 3D nézetek listája a Perspektíva beállitás párbeszédablakban található Elmentett nézetek lista tartalmát jelenti.

A Page up és Page down billentyűkkel is válthat a szintek, illetve az elmentett nézetek között. Ezen felül a listában kiválasztva azonnal a megadott nézetre válthat.

#### **3D modell létrehozása**

Aktiválja a *3D építése* párbeszédablakot.

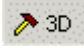

Lásd a leírást *6.2. 3D modell építése* fejezetben.

## **3D részleges modell létrehozása**

Téglalappal kijelölt részlet 3D modelljének felépítése minden szinten.

⊠3D

Lásd a leírást a 6.2.1.4. Téglalappal – összes szinten fejezetben.

# **2.16.2. Fólia eszköztár**

A *Fólia eszköztárban* a leggyakrabban használt fóliakezelő utasítások találhatók.

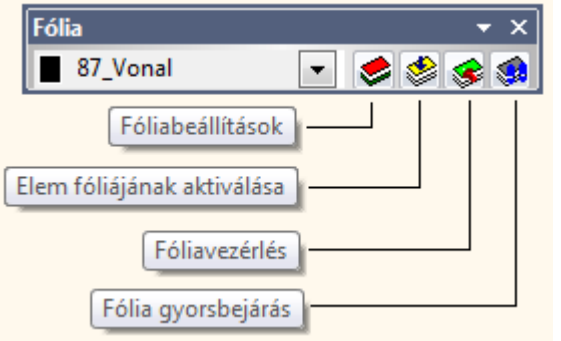

## **Fólia beállitások**

A beállitás gombokon a leggyakrabban használt fóliakezelő utasítások találhatók.

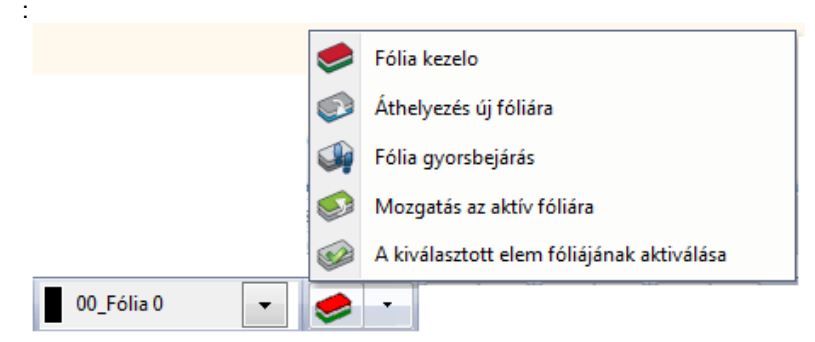

## **Fólia kezelő**

Ebben a párbeszédablakban a fóliákat és a fóliák tulajdonságait szerkeszthetjük. Módosíthatjuk a már meglévő fóliát, újat hozhatunk létre, törölhetünk vagy ki- és bekapcsolhatunk, ill. zárolhatunk vagy feloldhatunk fóliákat, megváltoztathatjuk a nyomtathatóságát is. Az egyes fóliákhoz tulajdonságokat rendelhetünk hozzá, mint színt, vonaltípust vagy vonalvastagságot.

## **Áthelyezés új fóliára**

Ennek az eszköznek a segítségével objektumokat tudunk átmozgatni az egyik fóliáról a másikra a cél fólia listából történő kiválasztásával.

## **Fólia gyorsbejárás**

Ez az eszköz bemutatja a Fólia gyorsbejárás párbeszédablakjban kiválasztott folia objektumait. Segítségünkre lehet az eszköz, amikor ellenőrizni szeretnénk, hogy melyik objektum melyik fólián található.

## **Mozgatás az aktiv fóliára**

Ez az eszköz az objektumokat az aktív fóliára helyezi át.

## **A kiválasztott elem fóliájának aktiválása**

Ez a parancs aktiválja azt a fóliát, amelynek egy elemét kiválasztjuk. Így a továbbiakban a kiválasztott objektum fóliája lesz az aktív fólia. Ez a parancs csak a fólia kezelőben elérhető.

## **2.16.3. Szerkesztés eszköztár**

A *Szerkesztés eszköztárban* a leggyakrabban használt általános utasítások találhatók (Megnyitás, Mentés, Nyomtatás, stb.) ill. a leggyakrabban használt szerkesztő parancsok.

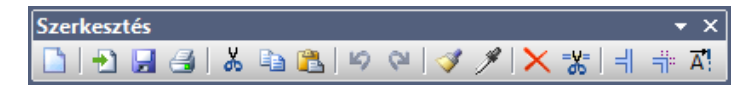

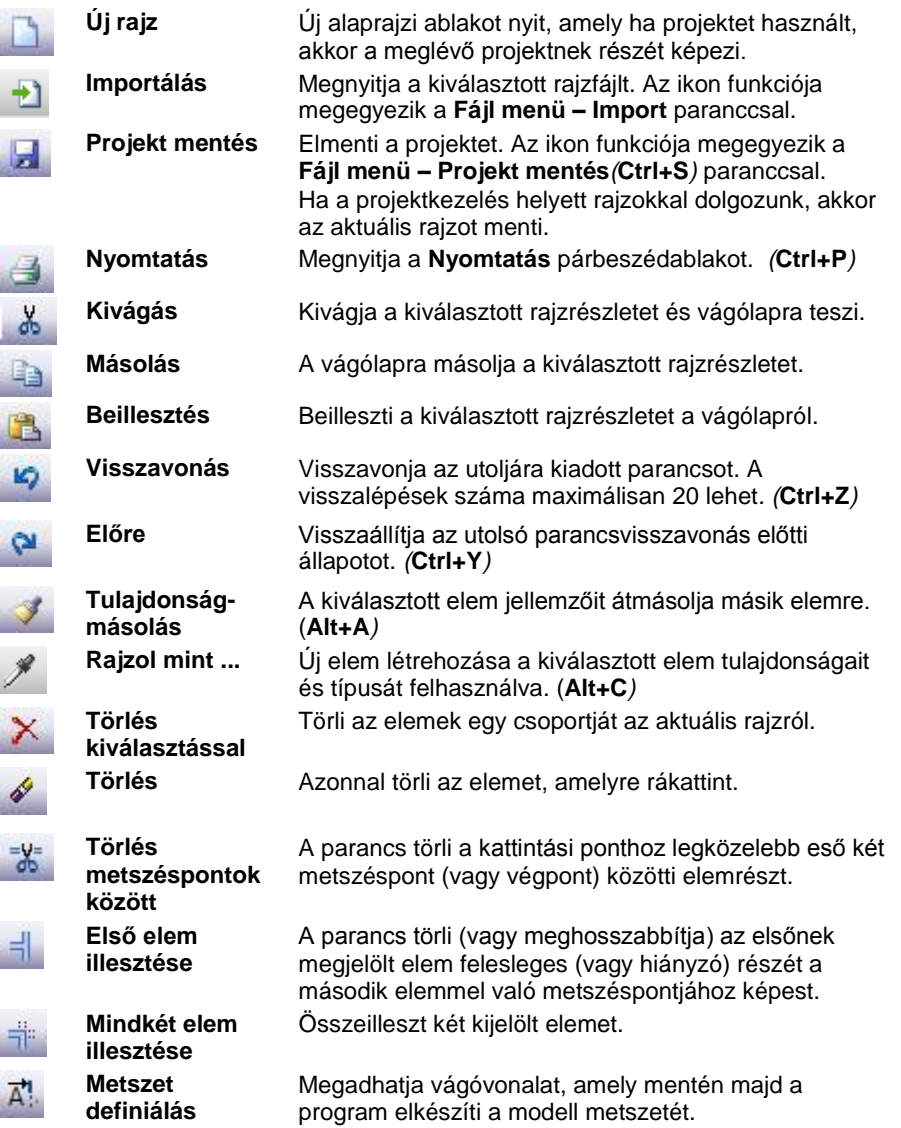

A parancsok leírását lásd az 7. Kiválasztás, 8. Szerkesztő parancsok és a 6.5. Metszet fejezetben.

# **2.16.4. Mozgatás eszköztár**

A *Mozgatás eszköztár* ikonjainak segítségével a különböző geometriai transzformációkat alkalmazhatja az elemekre mozgatás vagy másolás megadásával.

A transzformációk a következők: eltolás, forgatás, tükrözés, nagyítás és kicsinyítés.

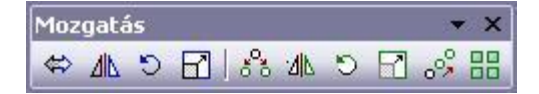

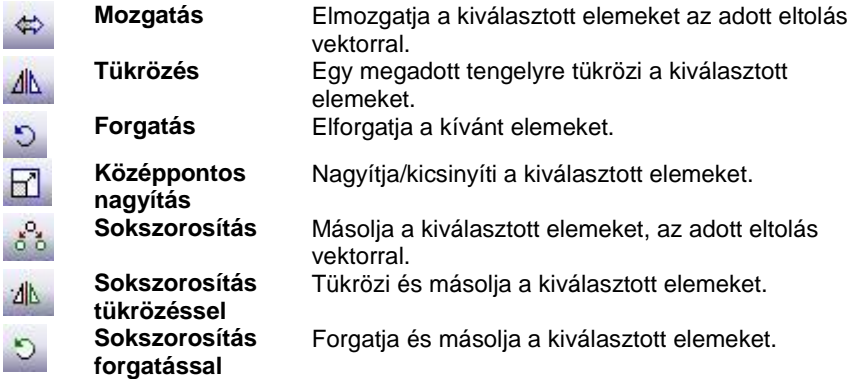

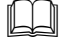

A parancsok leírását lásd az 8. *Szerkesztő parancsok* fejezetben.

# **2.16.5. Vonzás eszköztár**

*A Vonzás eszköztár* elemei akkor használhatóak, amikor a program egy koordináta megadására vár.

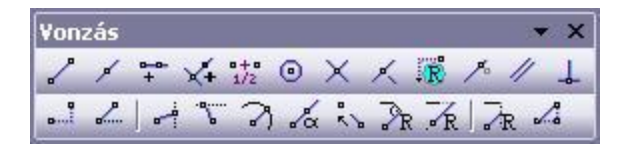

Az ikonok egy részével megadhatja, mely speciális pontokat találjon meg a kurzor. Másokkal lerögzíthet koordinátákat, távolságokat, irányokat, vetületeket.

Az eszköztár az input adatok pontos megadását segítik. A parancsok egymással kombinálhatóak is.

A Vonzás eszköztár elérhető az állapotsorból is, ahol az ikonról nyílik a legördülő menü, így kevesebb helyet foglal el a képernyőn.

Lásd a 2.16.1 Állapotsor fejezetet.

## *Vonzás speciális pontokhoz, illetve irány, távolság megadása:*

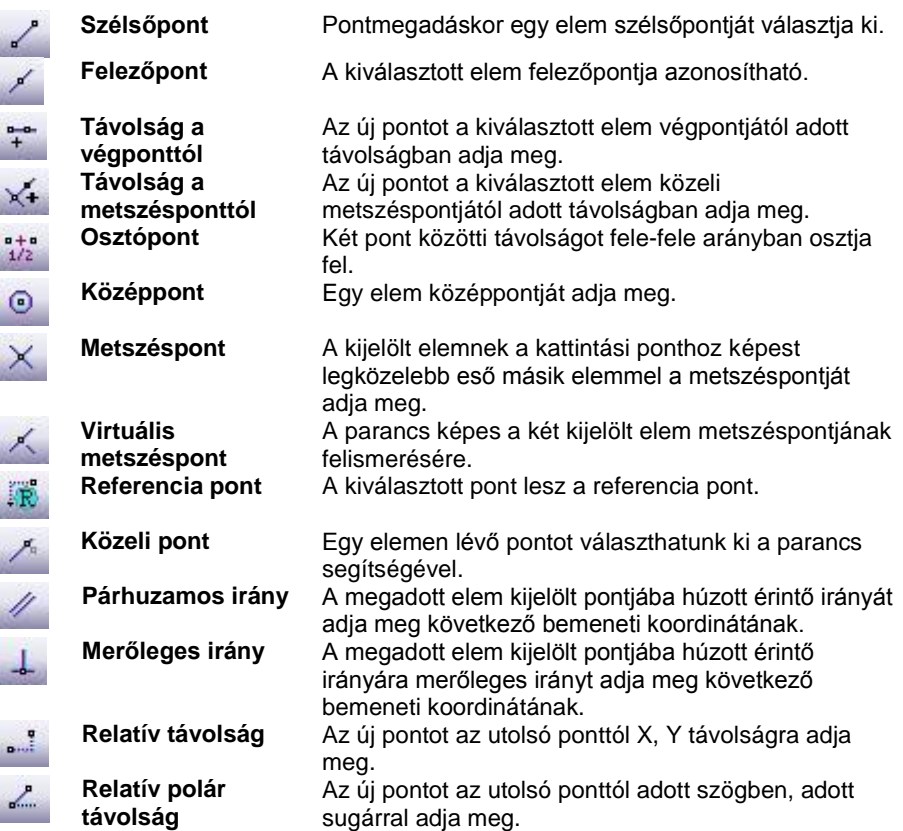

## *Koordináta-, távolság-, irányrögzítés:*

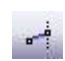

**Rögzített X koordináta** Az új pont abszolút / relatív X koordinátáját rögzíti, megadása után egy egyenes jelenik meg, a kurzor

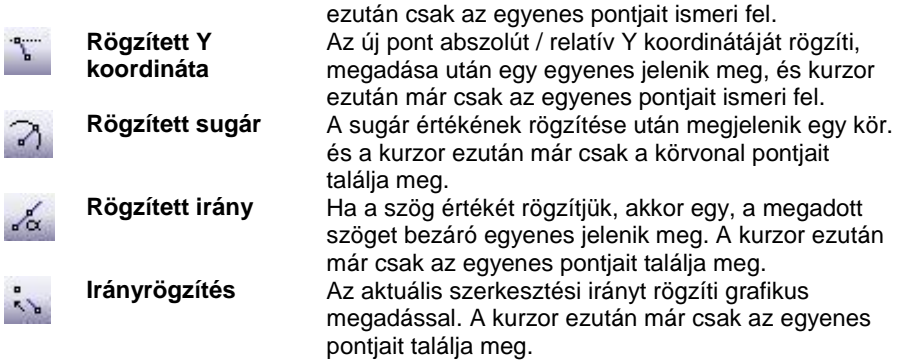

*Vetületek:*

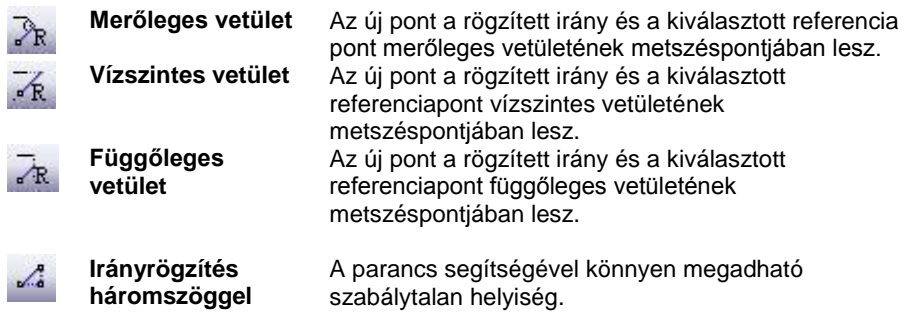

A parancsok leírását lásd az *5.2. Irány megadása* fejezetben.

**Nézet v x** 

## **2.16.6. Nézet eszköztár**

A *Nézet eszköztár* parancsok használhatók az alaprajzi és a 3D-s ablakban egyaránt.

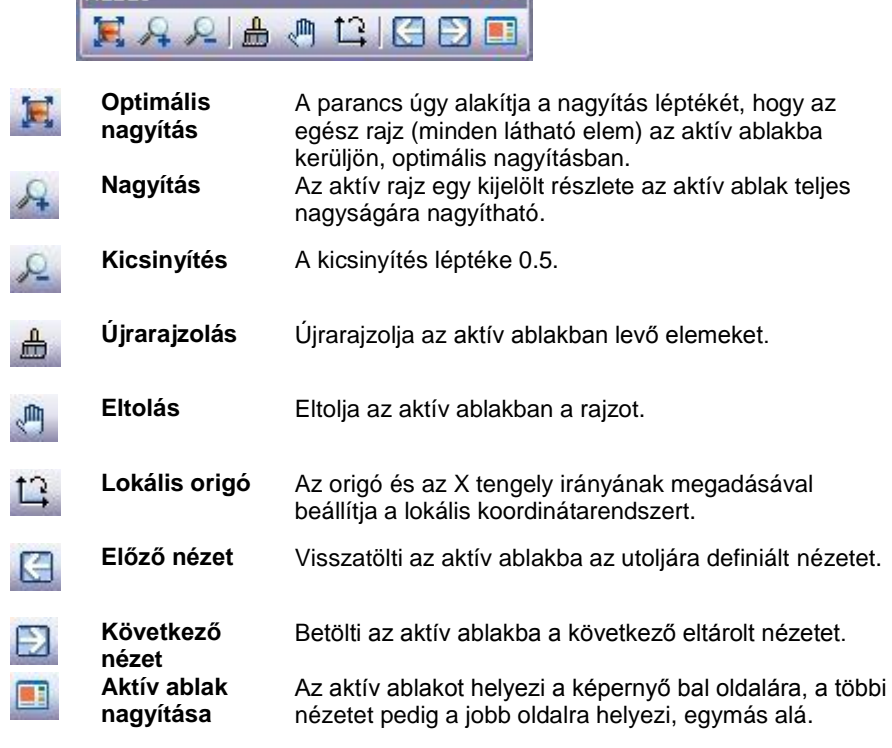

A parancsok leírását lásd a 6*.1. Nézet beállítása* fejezetben.

## **2.16.7. 3D Nézet eszköztár**

A *3D Nézet eszköztár* ikonjaival különböző nézetekben jelenítheti meg a 3D-s modellt.

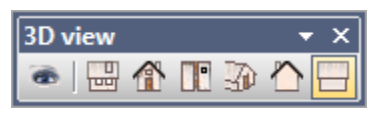

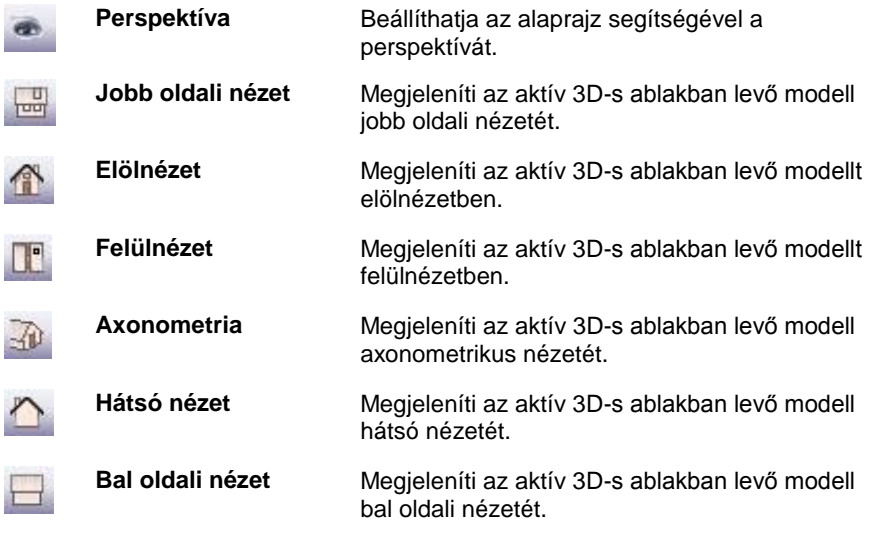

A parancsok leírását lásd az *6.1. Nézet beállítása* fejezetben.

# **2.16.8. 3D Mód eszköztár**

A *3D Mód eszköztár* ikonjaival különböző módokon jelenítheti meg a 3D-s modellt.

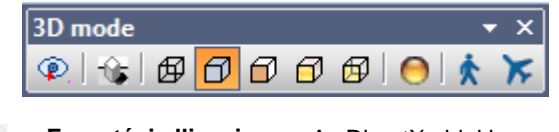

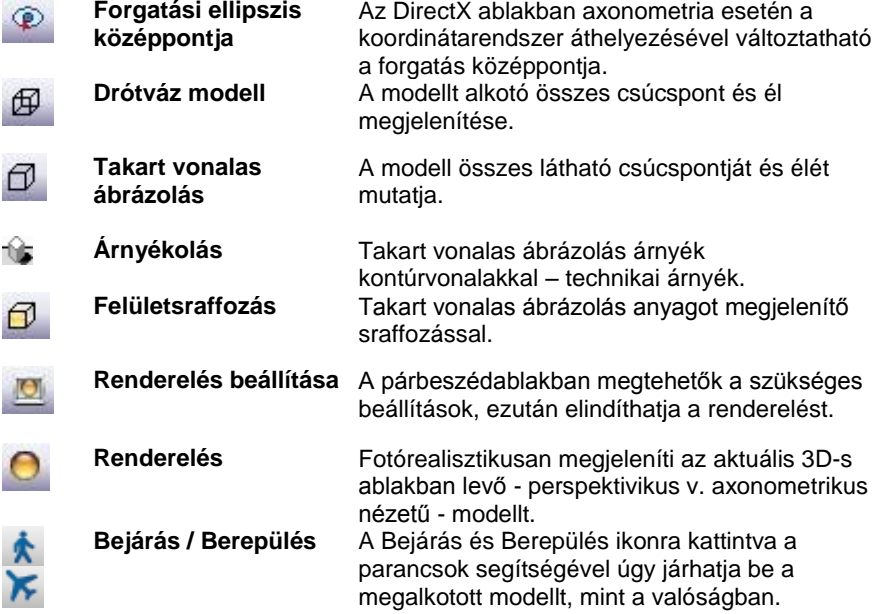

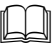

A parancsok leírását lásd az *6.1. Nézet beállítása* fejezetben.

# **2.16.9. Objektumközpont – F9**

Az Objektumközpont segítségével objektumokat, ajtókat, ablakokat, lámpákat, anyagokat, csoportokat, profilokat kezelhet egységes kezelőfelületen akár nagy mennyiségű adatbázisban is.

Az elemek kategóriákba csoportositva jelennek meg a felületen.
A hagyományos mappa alapú rendszerezéssel szemben a program modern és rugalmas megoldást nyújt a kategóriák bevezetésével.

A kategóriáknak köszönhetően egy objektum egyszerre több csoportosításnak is megfelelhet. Egy asztalra például igaz lehet az is, hogy a Konyha és az is, hogy az Asztalok kategóriában van. Így bármely kategóriában keresve megtalálható lesz. Ezt a hagyományos mappa alapú megközelítésben csak kompromisszumok árán és nehézkesen lenne fenntartható.

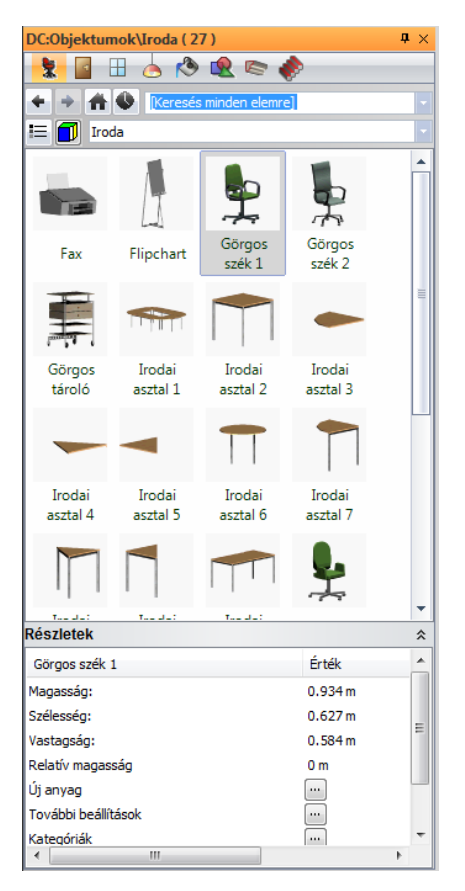

### *Objektumközpont – A jelenlegi elem elérési útja*

Az Objektumközpont különféle elemei között böngészve egy-egy alkategóriába lépve a program megjeleníti a tartalom elérési útját. Ennek az információnak a segítségével könnyen megérthető egy aktuális elem elhelyezkedése egy többszintű kategória szerkezetben. Az útvonal az Objektumközpont fejlécében jelenik meg.

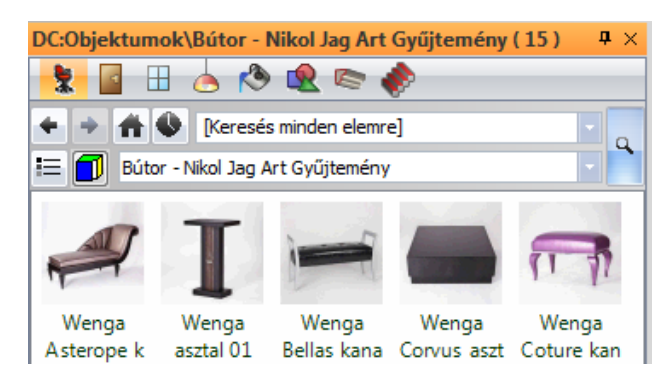

### **2.16.9.1. Az Objektumközpont felépítése**

Az Objektumkezelő felülete jól felismerhető alapegységből épül fel. Ezek az egységek a következők:

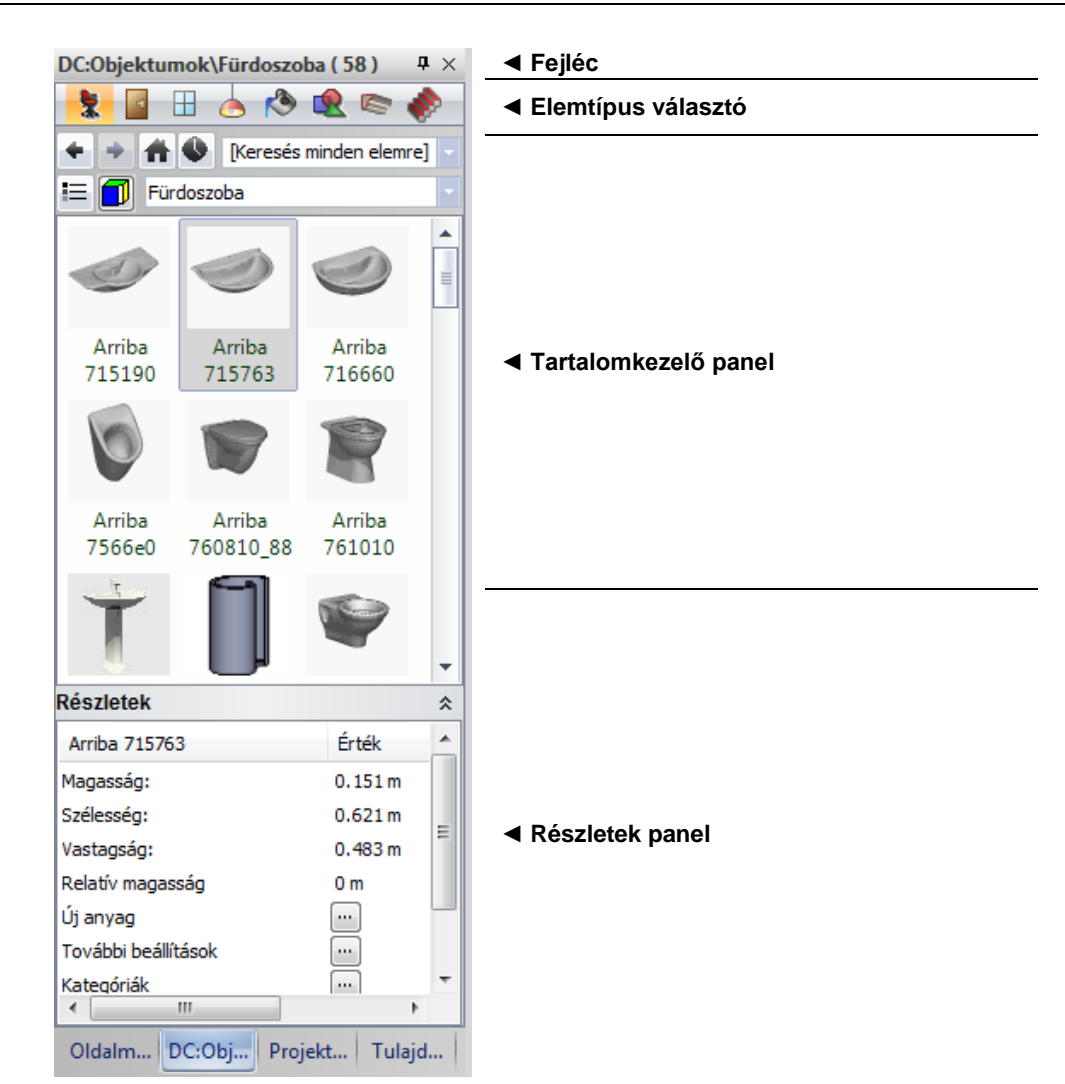

### **Fejléc**

A fejléc segítségével az objektumközpont kikapcsolható, vagy a rajzszegre kattintva rejtett állapotúvá állítható, valamint kijelzi a kiválasztott tartalom elérési útját és elemszámát.

#### **Elemtípus-választó**

Az elemtípus választó segítségével meghatározhatja, melyik elemtípus elemeit kívánja használni. A választható elemtípusok a következők, sorrendben:

- Objektumok
- Ajtók
- Ablakok
- Lámpák
- ❖ Anyagok<br>❖ Csoporto
- Csoportok
- Profilok
- Lépcsők

Amennyiben az elemtípus választó sáv keskeny, és nem minden elemtípus ikonja látható, akkor a sáv jobb szélén található nyíl ikonra kattintva megjelenítheti a többi elemtípust is.

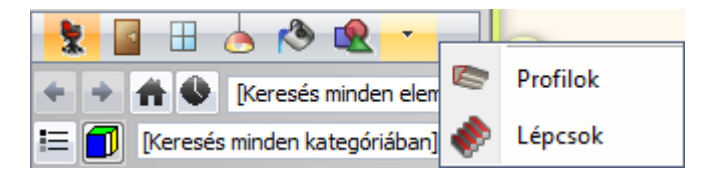

### **Tartalomkezelő panel**

A Tartalomkezelő panel a következő főbb részekre tagolható:

#### ◀ Találat-összesítő

- ◀ Elözö/Következő találatok, Kezdőlap, Utoljára használt elemek, Kereső
- ◀ Kategória-szűrő
- ◀·Találatok·/·Tartalom

#### **Találat-összesítő**

A Találat-összesítő tájékoztatja arról, hogy a keresés hány darab elemet talált.

#### **Kereső**

A Kereső segítségével rugalmasan végezhet keresést és érheti el a korábbi keresések eredményeit. Az ARCHLine.XP gyors keresőmotorjának köszönhetően valós időben képes megjeleníteni a keresett szövegrészletet tartalmazó objektumokat, nyílászárókat, anyagokat és további tartalmakat a program teljes adatbázisában.

A keresés funkció használatához el kell kezdenie gépelni az ismert szövegrészletet, s eközben a program folyamatosan megjeleníti a begépelt részletnek megfelelő találatokat a találatok mezőben.

Amennyiben egy korábban beírt keresési kifejezést szeretne újra használni, nem szükséges újra begépelnie, mert a program folyamatosan tárolja a korábbi kereséseket. Ezeket a Kereső jobb oldalán található lefelé mutató nyíl segítségével érheti el.

Ha nem kíván keresési kifejezést megadni, válassza a [Keresés minden elemre] kifejezést.

#### **Kategória-szűrő**

A Kategória-szűrő listában a korábban (pl.: objektum létrehozásakor) létrehozott kategóriák közül választhat. Így a keresést csak adott kategória elemeire szűkítheti.

Ha az összes kategóriában kiván keresni, válassza a [Keresés minden kategóriában] kifejezést.

#### **Előző találatok**

Az előző találatok gombra kattintva az eggyel korábbi keresés eredményeit kérheti le újból.

#### **Következő találatok**

A következő találatok gombra kattintva az eggyel későbbi találatokat kérheti le újból. Csak akkor érhető el, ha egy korábbi keresés eredményéről az előző találatok gomb segítségével egy korábbi keresés eredményére navigált.

#### **Kezdőlap**

A Kezdőlap gombra kattintva a program megjeleníti az összes kategóriát, mappákhoz hasonló ikonokkal ábrázolva azokat.

#### **Utoljára használt elemek**

Az Utoljára használt elemek gombra kattintva a program megjeleníti azokat az elemeket, amelyeket utoljára használt.

Ez a gomb kiváló segítséget nyújthat, akkor amikor egy nemrég alkalmazott, esetleg nehezen megjegyezhető névvel bíró elemet szeretne ismét használni, anélkül, hogy egy újabb keresést indítana.

### **Találatok/Tartalom**

A Találatok / Tartalom mezőben jelennek meg a keresés után kapott találatok, illetve, ha a Kezdőlap gombot alkalmazza, akkor a kategóriák.

Ha egy találati eredményt kijelöl, tulajdonságainak egy része megjelenik az Objektumközpont alsó részén látható Részletek panelben.

A találati eredményre duplán kattintva megjelennek az adott elem részletes tulajdonságai.

Ha egy kiválasztott elemet a Fogd és Vidd módszerrel a rajzterület fölé visz és ott elengedi azt, akkor elindul az alapértelmezett művelet, például az objektumok esetében az objektum elhelyezése, vagy megjelenik az elemhez rendelt parancslista.

#### **Kezdőbetűs gyorskeresés**

Az Objektumközpont tartalom mezőjében bármely elemre kattintva használhatja a kezdőbetűs gyorskeresést. Csupán annyit kell tennie hogy leüti azt a betűt amelynek a kezdőbetűjével kezdődő tartalomhoz szeretne ugrani a listában.

A kezdőbetűs gyorskeresés tehát nem tovább szűkíti a tartalmat, hanem a megadott kezdőbetűvel kezdődő elemhez viszi a listát.

### **Átnevezés / Törlés**

A Objektumközpont tartalom mezőjében a védett elemek kivételével az egér jobb gombjával a többi elemre kattintáskor a mutató mellett megjelenő menü segitségével a kiválasztott elemet átnevezheti, vagy törölheti.

 Figyelem, a rajzon már elhelyezett elemre kattintva a helyi menü kiszürkül, azaz nem engedélyezi az elem átnevezését vagy törlését.

#### **Részletek panel**

.

A Részletek panel jeleníti meg egy kiválasztott elem főbb részleteit. Amennyiben a Részletek panel tartalma üres, az azt jelenti, hogy a Találatok közül nincs kiválasztva egy sem, vagy a kijelölt találatnak nincsenek ilyen módon elérhető tulajdonságai.

A Részletek panelben elérhető módosítható tulajdonságok elemtípusonként változóak.

A Részletek panel a jobb felső sarkában található kettős nyillal bezárható majd újra kinyitható.

### **További beállítások**

A További beállítások sor végén található három ponttal jelölt módosítás ikonra kattintva megjelenítheti a kiválasztott elem tulajdonságablakát a beállítások módosításához.

#### **Kategóriák**

A Kategóriák sor végén található három ponttal jelölt módosítás ikonra kattintva elérheti a Kategória kezelőt.

A kategória kezelő működéséről részletesen a *3.3.Kategória kezelő fejezetben* olvashat.

#### **Elérési útvonal**

Ha valamilyen célból szükségessé válik az egyes tárolófájlok helyének kiderítése, jó szolgálatot tesz az Elérési útvonal megtekintése. Ha például kíváncsi, hogy egy objektum fizikailag melyik tárolófájlban van elhelyezve a gépén, akkor keresse meg az objektumot az Objektumközpontban, jelölje ki, majd a Részletek között keresse meg az Elérési útvonalat.

### **2.16.9.2. Az Objektumközpont jellemzői**

#### **Kategória alapú tartalom kezelés**

Egy objektum több kategória része is lehet, ez rugalmasabb kezelhetőséget tesz lehetővé a mappa alapú rendszerezéshez képest.

#### **Keresési előzmények**

A szoftver folyamatosan rögzíti a keresési eredményeket, így egyetlen klikkeléssel elérhetőek a korábbi keresési eredmények.

#### **Gyors kereső**

A keresőt a szoftver speciális igényeire fejlesztették ki, mely gyors és pontos keresést eredményez még sok objektumot tartalmazó adatbázis esetén is.

#### **Szabadszavas keresésFree word searching**

Nem emlékszik a már előzőekben használt objektum teljes nevére? Semmi probléma! Csak kezdje el beírni a névnek azt a részét, amire emlékszik, melynek alapján a szoftver egy listában jeleníti meg a lehetséges objektumokat.

#### **Egységes felület minden objektumtípus számáraUnified interface for all object types**

Akár ajtókkal, ablakokkal, objektumokkal, csoportokkal vagy anyagokkal dolgozik, ugyanazt a kényelmes kezelőfelületet használhatia.

### **2.16.10. 2D szerkesztés eszköztár**

Ez az eszköztár azokat a 2D szerkesztési parancsokat gyűjti össze, amelyek gyakran használatosak a munka során.

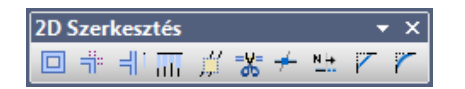

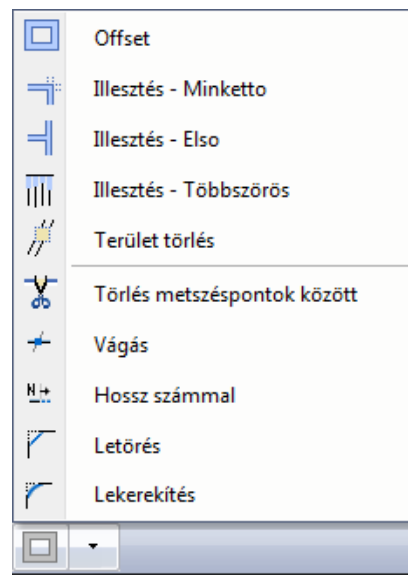

A parancsok sorrendben a következők:

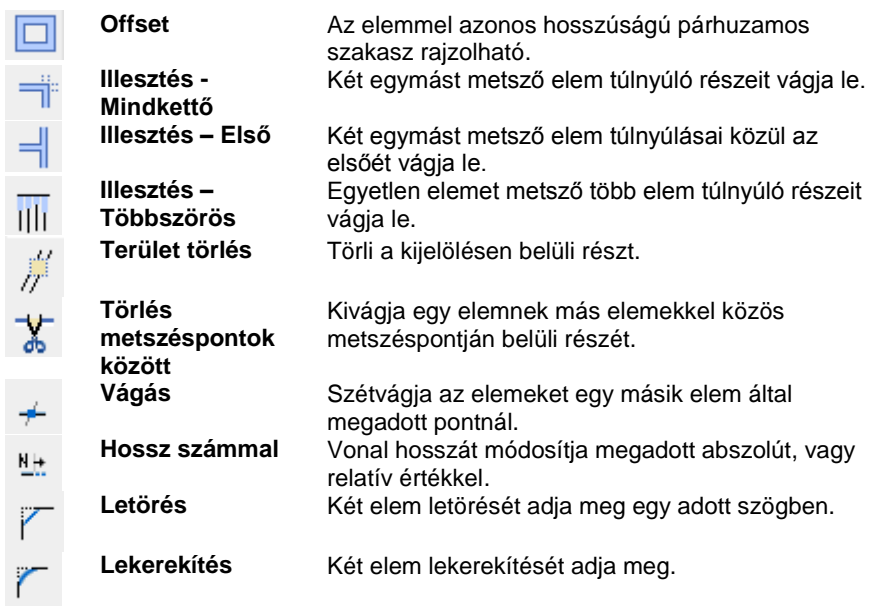

### **2.16.11. Napbeállítás eszköztár**

Az *Ablak menü – Eszköztárak* almenüben kapcsolható be a **Napbeállítás eszköztár**. Segítségével gyorsan beállítható a dátum és az óra.

Ez a beállítás megfelel a *Nézet menü – 3D-s megjelenítés –Nap pozíció* párbeszédablakban történő beállításnak.

Az *Árnyék bekapcsolása* ikon megfelel a *Nézet eszköztár - Árnyék párbeszédablakban történő* árnyék kapcsolásnak.

A *Nap pozíció* ikonra kattintva megjelenik a *Nap pozíció* párbeszédablak, amely a *Nézet menü – 3D-s megjelenés – Nap pozíció utasítással* is elérhető.

Ennek megfelelően a beállítás hatással van

- a 3D (Kép) nézet ablakban
- bármely 3D ablakban
- a renderelt képen
- megjelenő árnyékra.

Az óra csúszka mozgatásával a 3D (Kép) nézet ablakban interaktív árnyékelemzést végezhetünk.

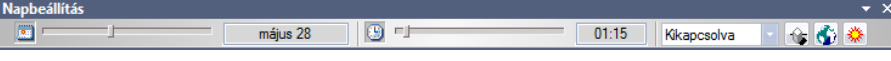

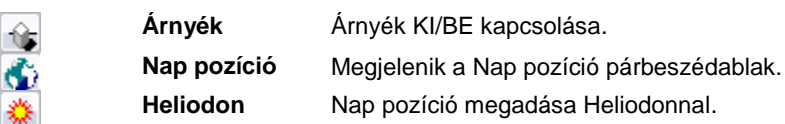

### **2.16.12. Gyorskereső**

-G

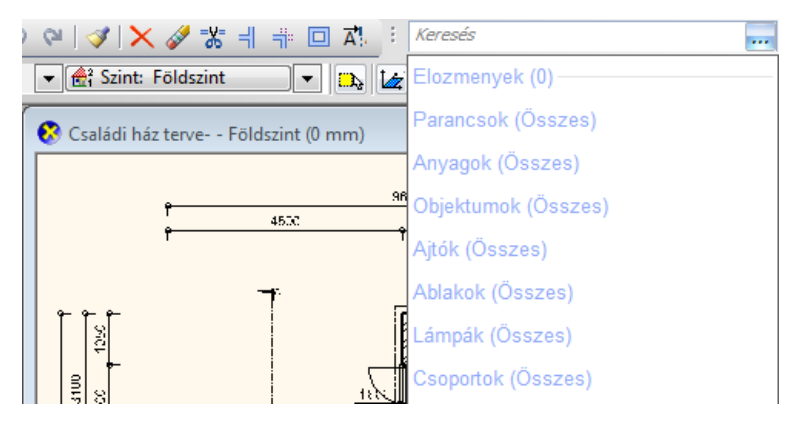

A Gyorskeresés funkció segítségével egyszerűen és gyorsan kereshet az ARCHLine.XP-ben az eszközök, parancsok, anyagok, objektumok, ajtók, ablakok, lámpák vagy csoportok között.

Egyszerűen kezdje el gépelni azt a nevet vagy név részletet amely alapján keresni szeretne. A Gyorskeresés a gépelés közben folyamatosan szűkíti és megjeleníti a találatokat a megadott szöveg alapján.

A találatok mellett jobb oldalt található apró nyílra kattintva megjelenítheti azokat a lehetőségeket, amelyek az adott találat esetében végrehajthatóak. Kattintson rá arra a lehetőségre, amelyet használni szeretné.

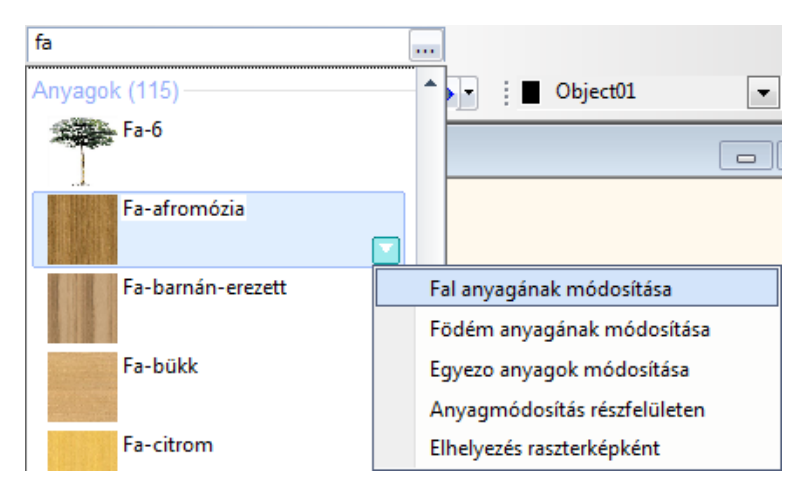

### **2.16.13. Stilus eszköztár**

Az ARCHLine.XP a Stilus eszköztáron megjelenő stiluslistát dinamikusan változtatja, annak megfelelően, hogy éppen milyen elemtípussal dolgozik.

Ha például falat kezd rajzolni, a listában az aktuális sablonfájl falkészletei jelennek meg. Ha meg szeretné változtatni az aktív készletet, kattintson a legördülő listára, s válassza ki a kívánt készletet.

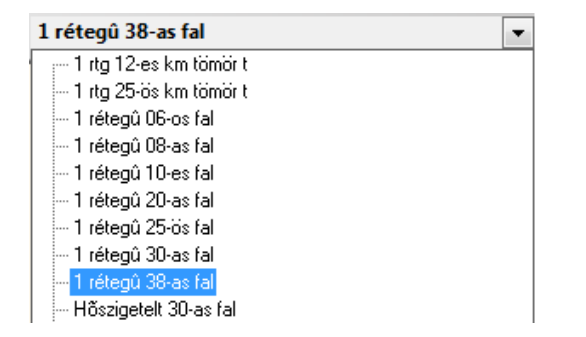

 <sup>A</sup>*módszer* rugalmas, így nem kell megszakítania az adott parancsot. Folyamatosan váltogathatja a használni kívánt készleteket a parancs futása közben is.

# **2.17. Üdvözlő képernyő**

Az ARCHLine.XP indításakor vagy egy új projekt inditásakor megjelenik az Üdvözlő képernyő.

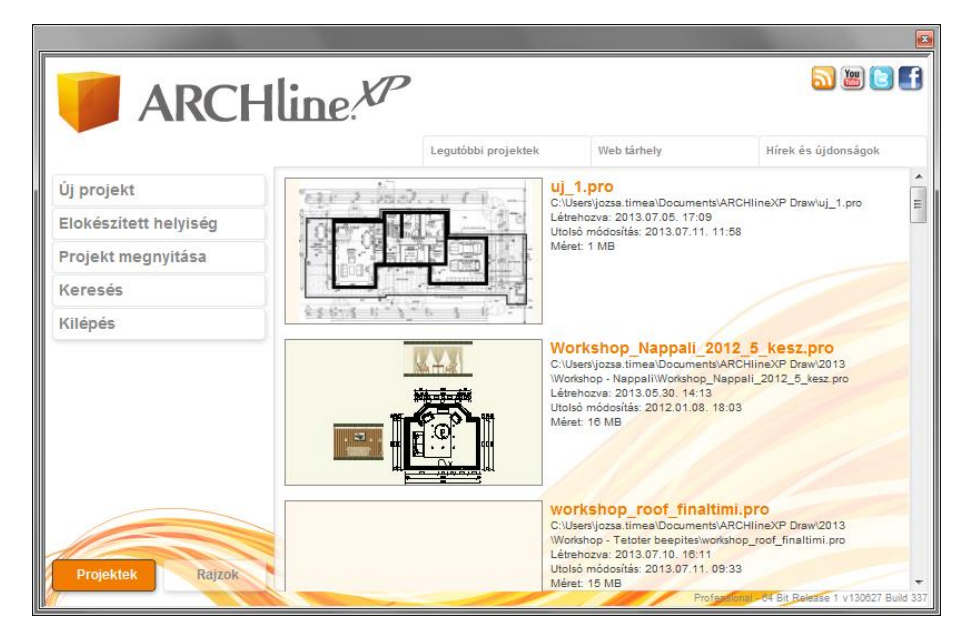

Az Üdvözlő képernyő segitségével létrehozhat, megnyithat vagy letölthet terveket, sőt online olvashat híreket és újdonságokat.

#### *Projektek / Rajzok kapcsoló*

A Projektek / Rajzok kapcsoló két választógomb formájában jelenik meg a nyitó képernyő bal alsó sarkában. A gombok segítségével válthat a Projekt és Rajz módok között. Ennek hatására az üdvözlő képernyő választási lehetőségei is megváltoznak.

Rajz módban minden ablak önálló egységet képez és nincsen módja azok tartalmát összefogottan projektként kezelni. Projekt módban az ablakok egy egységben kezelődnek a fájl műveletek során és az ablakok önálló megnyitására, mentésére nincsen szükség.

Ne feledje, a két mód különböző munkamenetet kíván! Amennyiben nem biztos benne, hogy melyik módot szeretné használni, mindenképpen válassza a Projekt módot, s dolgozzon projektekkel, amelyek egyetlen fájlban képesek több rajzot kezelni egyszerre, s ez sokkal kényelmesebb, a rajzok kezelésénél kevesebb figyelmet igénylő munkamenetet eredményez.

### *Új projekt / Új rajz gomb*

Az Új projekt / Új rajz gomb megnyomásával automatikusan létrejön az új projekt, vagy új rajz, a választott módtól függően. A projekt vagy rajz első mentésekor lesz módja a fájl nevének és helyének megadására.

Figyelem! Egy új projekt vagy rajz létrehozásával a fájl nem mentődik automatikusan. Mindenképpen mentse el az előzőekben javasoltak szerint, hogy a fájl fizikailag is létrejöhessen a megadott helyen.

### *Előkészített helyiség (Interior)*

A Helyiség formák gomb segítségével úgy kezdhet egy új munkát, hogy néhány előre elkészített helyiség forma testreszabását követően egy falakkal kész helyiséggel kezdheti a munkát. A megjelenő párbeszédablakban kiválaszthatja a kívánt formát, testre szabhatja, majd elhelyezheti az üres rajzlapon.

Ugyanezt az eszközt később a szoftver főmenüjében és oldalmenüjében is megtalálhatja.

### *Projekt megnyitása / Rajz megnyitása gomb*

A Projekt megnyitása / Rajz megnyitása gomb segítségével megkereshet egy elmentett fájlt és megnyithatja azt további szerkesztésre.

#### *Keresés*

A Keresés gomb megnyitja a Rajzok keresése eszközt, aminek segítségével kereshet korábbi rajzokat és projekteket, biztonsági mentéseket.

### *Kilépés*

A Kilépés gomb bezárja az ARCHLine.XP programot.

### *Legutóbbi projektek lap*

A Legutóbbi projektek lap a legutóbb használt 30 projektet jeleníti meg időrendben, mindig a legutóbbit jelenítve meg a lista elején.

A legutóbbi projektek listában a projekt egyik ablakának tartalmáról készült kis kép és néhány tájékoztató adat (például: hely, fájlnév és fájlméret) segít a megfelelő fájl kiválasztásában.

### *Web tárhely lap*

A Web tárhely lap az online Projektgyűjtemény oldalt jeleníti meg, ahol az interneten közzétett projektek közül választhat. Használatához internet kapcsolat szükséges.

Ezen az oldalon online kereshet, különféle keresési feltételek szerint böngészhet. Ha egy projektet le kíván tölteni, kattintson a Letöltés gombra.

### *Hírek és újdonságok lap*

A Hírek és újdonságok lap az online Hírek és újdonságok oldalt jeleníti meg. Használatához internet kapcsolat szükséges.

# **2.18. Ablakkezelés**

A grafikus képernyő legnagyobb részét a rajzi munkaterület teszi ki. Ezen jelennek meg a grafikus nézetablakok, bennük a szerkesztett rajzok. Az ablakok típusuk szerint négyfélék lehetnek:

- *alaprajzi ablak*
- *3D nézet ablak*
- *3D vektoriális ablak.*
- *Metszeti ablakok*

A 3D ablakok különböző nézeteket tartalmazhatnak.

Minden ablak címsorában megtalálható a rajzi fájl neve. Az ablakok címsoruknál fogva eltolhatóak, oldaluknál fogva átméretezhetőek.

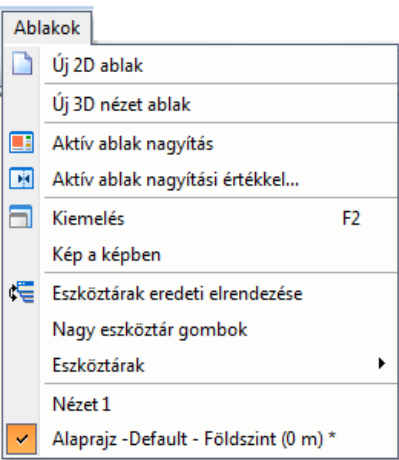

### *Alaprajzi ablakok*

A 2D alaprajzi ablak megjelenítése kétféle módban lehet:

- **DirectX** (DirectX Graphics Library).
- **OpenGL** (OpenGL Graphics Library).

Mitől függ, hogy a 2D alaprajz melyik technológián alapul?

Ez a **Fájl menü – Opciók – Megjelenítés beállítása** panelon adható meg. A betöltött projekten belül a beállítás a későbbiekben létrehozott ablakokra érvényes, illetve a projekt következő megnyitásával a meglévő ablakokra is.

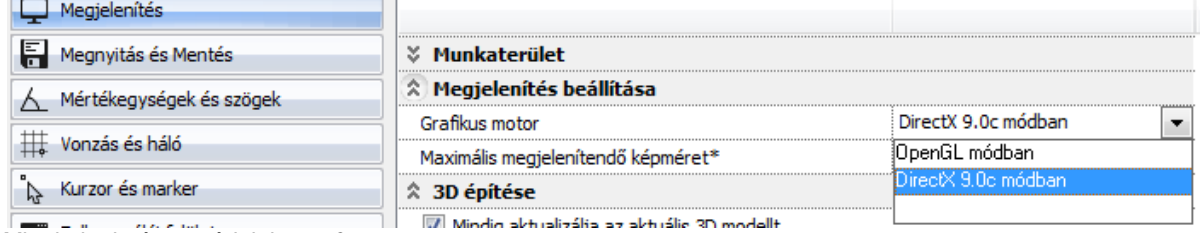

Mi a különbség a módok között?

### *DirectX:*

A jelölése a fejlécen:

Az DirectX technika biztosítja a leggyorsabb megjelenítést pl. nagy rajzok nagyításánál, mozgatásánál. Ez természetesen feltételezi DirectX támogatású videokártya meglétét.

### *OpenGL:*

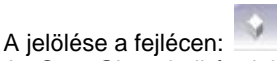

Az OpenGL technikának köszönhetően gyorsabb a megjelenítés pl. nagy rajzok nagyításánál, mozgatásánál., ellenben a megjelenítés minősége gyengébb.

 *A 2D alaprajzi ablakok száma nincs limitálva, de a projekt szerkezete akkor a leginkább átlátható, ha 1-4 darab 2D alaprajzi ablakkal dolgozunk.*

Javaslat:

- 1 alaprajzi ablak a *valódi alaprajz* számára, itt a szinteken az emeletek vannak
- 1 alaprajzi ablak a *2D metszetek* számára, itt a szinteken a különböző metszetek vannak
- 1 alaprajzi ablak a *2D homlokzatok* számára, itt a szinteken különböző homlokzatok vannak
- 1 alaprajzi ablak a *helyszínrajz* számára, ekkor a szinteket nem használjuk.

#### *3D nézet ablak*

Tetszőleges számú 3D nézet ablak hozható létre. A név automatikusan generálódik. A 3D ablak kétféle lehet:

- **3D képi ablak,**
- **3D rajzi ablak,**

Az új ablak kép módban jön létre. Kép ablak bármikor átalakítható (vektoriális) rajzzá és vissza. Ehhez kattintson jobb gombbal az ablak fejlécére és válassza az utolsó utasítást: *Kép <-> Rajz*

Mi a különbség a két ablak között?

#### *3D Kép ablak*

Javasoljuk a Kép ablak használatát abban az esetben, ha a modellben gyorsan kíván mozogni (forgatás, nagyítás), takartvonalas, színezett, vagy textúrával színezett megjelenítést kér. Itt a 3D takart ábra létrehozása jelentősen gyorsabb, mert a program kihasználja a video kártya hardveres gyorsítását.

Ha az ablak tartalma KÉP, akkor nyomtatáskor raszteres képként nyomtatódik viszonylag limitált felbontással.

### *3D rajzi ablak:*

A rajzi (vektoriális) tartalom miatt a takartvonalas, színezett, vagy textúrával színezett megjelenítés lassú, mert a program szoftveresen generálja azokat. Elsősorban épitészeti metszet készitésére javasoljuk a 3D rajzi ablak használatát.

Amikor készen van az épület modellje, elkészültek a 3D metszetek és nézetek, érdemes átmásolni az ablakok tartalmát az *6.5.2 . Statikus metszet - Modell másolása 2D ablakba* pontban leírt módszer alapján egy 2D alaprajzi ablakba. Miután a 2D alaprajzi ablakba történő másolás csak 3D rajzi (vektoriális) ablakból indulhat, ezért javasoljuk a 3D rajzi ablak használatát.Ha a 3D képi ablak tartalmát másoljuk át 2D alaprajzi ablakba, akkor a művelet eredménye raszterkép lesz a választott felbontással.

### **2.18.1. Ablakok aktiválása**

Mielőtt egy létező ablakban dolgozni szeretne, aktiválnia kell azt. Ablakot aktiválhat:

- az egér bal gombjával a rajzterületre kattintva,
- a rajzválasztó szalag segítségével (*lásd 2.8. Rajzválasztó szalag*) vagy
- Az *Ablak menü* alján megjelenik az aktuális ablakok neve. Az aktív ablak neve előtt egy pipa látható. Kattintson arra az ablaknévre, melyet aktiválni szeretne. többablakos módban is.

### *Gyorsmenü*

A rajzválasztó szalag Rajzlista ikon segítségével eléri az összes aktív rajzot tartalmazó listát.

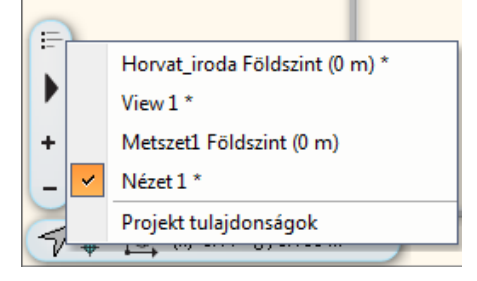

### **2.18.2. Ablak bezárás**

Az aktív ablak jobb felső sarkában az X jelre kattintva, a program bezárja az aktív ablakot. Az *ablak* bezárásakor a *program megkérdezi*, kívánja-e menteni a módosításokat. A képernyőn legalább egy ablaknak maradnia kell. Projektben való munka esetén a bezárt ablak a projektből nem törlődik. A *Projekt kezelő* panelban törölheti véglegesen az ablakot a projektből. Kattintson a jobb egérgombbal a Kikapcsolt csoportban lévő ablak nevére és válassza ki a Törlés elemet a megjelenő menüben.

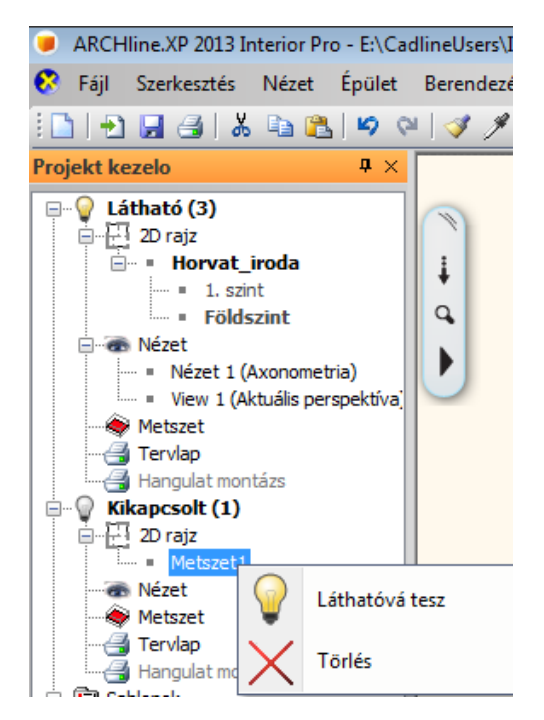

### **2.18.3. Ablakok változtatása**

Az ablakok helyét és méretét a Windows szabvány szerint lehet változtatni.

- Az ablak *helyének* megváltoztatásához mozgassa a kurzort az aktív ablak fejlécére és a bal gombot lenyomva tartva mozgassa el az ablakot.
- Az ablak *méretének* megváltoztatásához mozgassa a kurzort az aktív ablak bal, jobb vagy alsó keretére. Nyomja le az egér bal gombját, és tartsa lenyomva, amíg a keret megfelelő oldalát elhúzza, és így a méretét megváltoztatja.

### **2.18.4. Új ablakok létrehozása**

Az egy időben megnyitott ablakok megengedett maximuma 16. A projekt tartalmazhat ennél több rajzot de azok a háttérben elmentve találhatók.

### **2.18.4.1. Új 2D ablak**

A parancs kiválasztásával a program az adott névvel megnyit egy új 2D alaprajzi ablakot. Ha projektben dolgozik, az új alaprajzi ablak a projekt része lesz.

Adja meg az új alaprajzi ablak nevét.

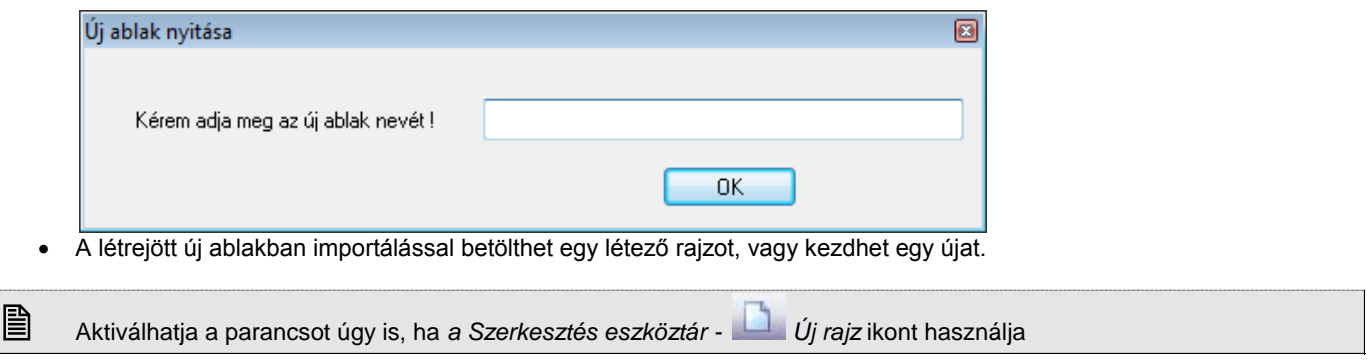

### **2.18.4.2. Új 3D nézet ablak**

A parancs kiválasztásával a program megnyit egy új 3D-s ablakot. Az új 3D-s ablak az aktuális modell axonometrikus nézetét jeleníti meg.

- A nézeten változtathat, ha a 3D-s ablak fejlécére kattint az egér jobb gombjával és a *3D-s nézet menü* parancsaival kiválasztja a megfelelő nézetet.
- Ugyanezt elérheti a *Nézet menü - 3D-s megjelenítés - Nézet* megfelelő opciójának kiválasztásával.

### **2.18.5. Ablakok elrendezése**

### **2.18.5.1. Kiemelés – F2**

 $V(\cos \theta)$ 

Az aktív ablakot a teljes munkaterületen mutatja meg. A menüben a parancs neve előtt egy pipa mutatja, ha a parancs aktív.

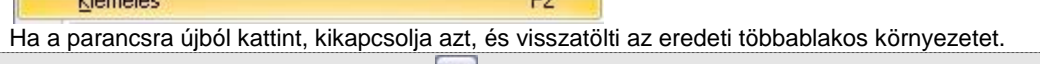

 $\overline{a}$ 

Az aktív ablak jobb felső sarkában lévő gombbal is aktiválhatja a *Kiemelés* parancsot.

### **2.18.5.2. Aktív ablak nagyítás**

A program felosztja a képernyőt oly módon, hogy az aktív rajz a fő ablakba kerül, míg a többi a fő ablak melletti területen egymás alatt elrendezve.

A fő és a mellékablakok szélességének arányát a következő, *Aktív ablak nagyítási értékkel* utasítással adhatja meg.

Az utasítás hívható *a Nézet eszköztár - Aktív ablak nagyítás* ikonnal is.

### **2.18.5.3. Aktív ablak nagyítási értékkel**

Itt adhatja meg az aktív ablak szélességét %-ban. Az érték 15 és 85% között lehet

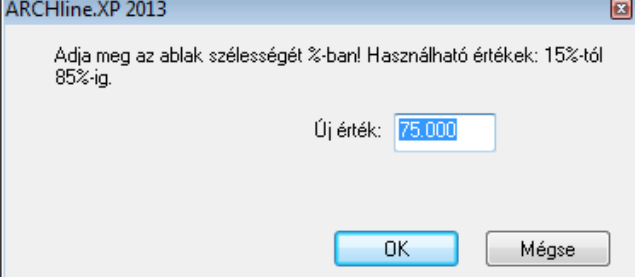

# **2.19. Képernyő beállítások**

A rajzi ablakokra vonatkozó beállítások a **Fájl menü – Opciók – Vonzás és Háló** panelban adhatók meg .

### **2.19.1. Háló**

Tetszőleges beosztású hálót jeleníthet meg, amely a rajzon való tájékozódásban segít. A megjelenített háló nem része a rajznak, nyomtatásban sem jelenik meg.

A raszter bekapcsolásával a beállított háló vonzáshálóként működik. Ilyenkor a grafikusan megadott pontok a háló csomópontjaira vagy annak megadott arányú részére igazodnak.

### *Háló beállítások*

A párbeszédablakban beállíthatja a háló tulajdonságait.

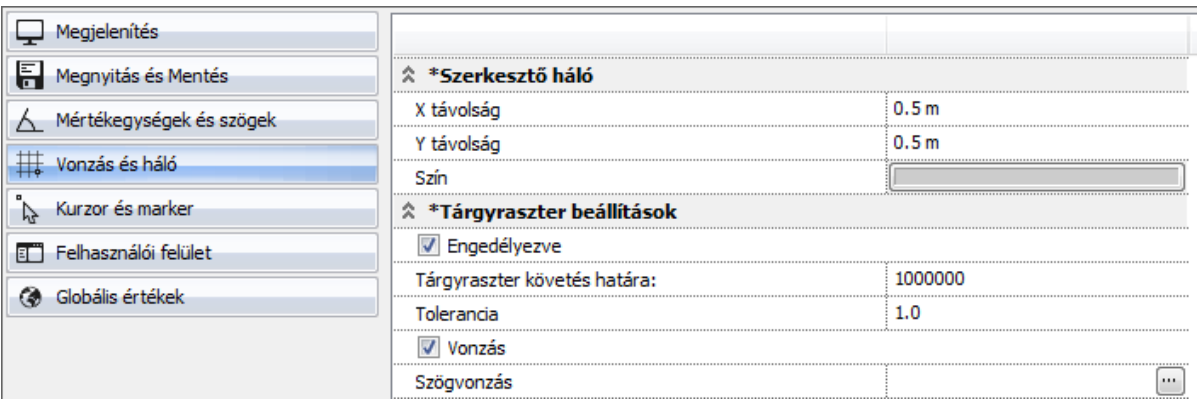

 Meghatározhatja a vízszintes és függőleges távolságot a háló csomópontjai között és a háló színét. Ha a háló az adott rajzi méret mellett túlságosan sűrű lenne, a program a hálót nem jeleníti meg. Nagyítással a háló újra láthatóvá tehető.

### *Háló bekapcsolása*

Az *állapotsor HÁLÓ*, vagy *Eszközök menü – Háló megjelenítés* utasításra kattintva ki/be kapcsolhatja a hálót

### *Raszter bekapcsolása*

Az *állapotsor HVONZ*, vagy *Eszközök menü – Háló vonzás* utasításra kattintva ki/be kapcsolhatja a hálóvonzást. A vonzás akkor is bekapcsolható, ha a háló kikapcsolt állapotban van, tehát láthatatlan.

### **2.19.2. Irány megadása Szögvonzással**

A szögvonzás a második pont elhelyezését korlátozza az első ponthoz viszonyítva. A második pont a legközelebbi fix szöghöz vonzódik. A alapértelmezésbeli irányok a következők: 0°, 45°, 90°, 135°, 180°, 225°, 270°, 315°

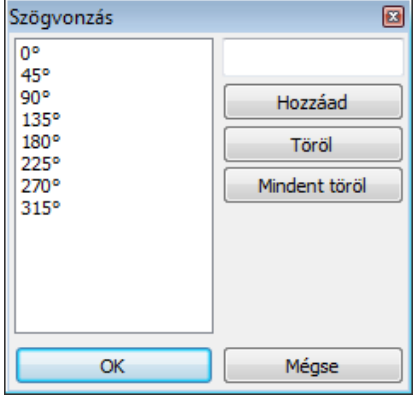

### *Szögvonzás*

Válassza ki az opciót, hogy ki- vagy bekapcsolja a szögvonzást.

Az opció bekapcsolása esetén a kurzor csak az előredefiniált irányokba mozgatható el. Ez nagyon erős megkötés, csak speciális esetben használható. Ezért ajánljuk az opció kikapcsolását.

*Hossz megadás*, illetve a *Shift* billentyű lenyomásakor a program kikapcsolt opció mellett is megtalálja az előredefiniált szögeket.

### *Hozzáad*

Megváltoztat egy alapértelmezésbeli értéket vagy megad egy újat.

- Válassza ki azt az értéket, amelyet meg szeretne változtatni vagy
- Írja be az *Input* mezőbe az új értéket, majd
- Kattintson a *Hozzáad* gombra.

### *Töröl*

Törli a kiválasztott értéket.

- Válassza ki azt az értéket, amelyet törölni szeretne, majd
- Kattintson a *Töröl* gombra.

### *Mindent töröl*

Minden értéket töröl a lista ablakból.

Ha a szögvonzás aktív, a hálóvonzás automatikusan kikapcsolódik.

### *Orto vonzás*

Az *Eszközök menü – Orto* utasítással bekapcsolható az Orto vonzás. Ebben az esetben rajzoláskor a kurzor csak vízszintes és függőleges irányban mozgatható el.

Ha a Szögvonzás és az Orto vonzás is be van kapcsolva, akkor az Orto vonzást veszi figyelembe a program.

### **2.19.3. Képernyő megjelenítés**

A felhasználó megváltoztathatja a program munkaterület áttérszinét a színek különböző beállításaival.

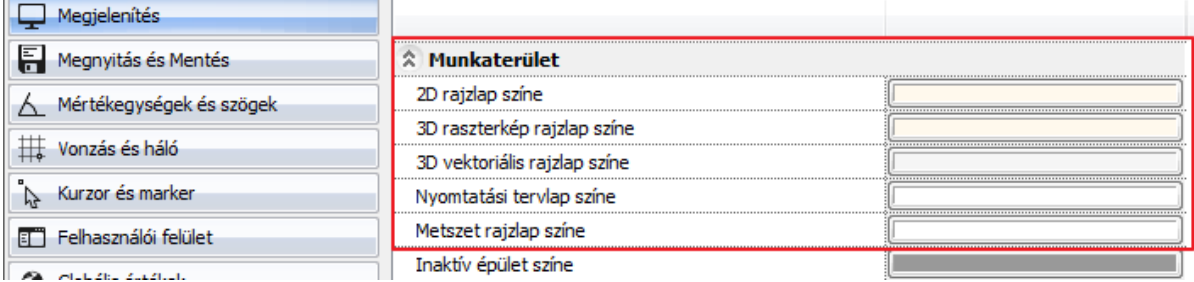

#### *Szín*

A felhasználói felület egyes részeihez a következőképpen tud színt rendelni:

Válassza ki a felhasználói felület azon részét a listadobozból, melynek színét módosítani szeretné:

#### *Inaktív épület színe*

Ezt a színt használja a program:

- Több épület esetén a nem aktív épület jelölésére,
- Csoportmunka esetén a nem aktív terv jelölésére.
- A látható szint (szellemszint) jelölésére.

Miután kiválasztotta a megfelelő részt, kattintson a legördülő lista melletti gombra és válasszon egy színt a színtábláról, hogy megadhassa a kiválasztott rész új színét.

### *Kurzor*

#### **Szálkereszt**

Be- vagy kikapcsolja a szálkereszt kurzort. A kurzor átmetszi a rajzi ablakot. Ha egy szerkesztési parancs aktív, vagyis az ARCHLine.XP egy pont vagy koordináta megadására vár, a kurzor felveszi a kereszt, ill. a *szálkereszt* formát.

### **HV jelölő kurzor**

Akkor jelenik meg, amikor a kurzort az előzőleg kiválasztott ponthoz viszonyítva vízszintes vagy függőleges irányba mozgatja. A kurzor jelzi a függőleges, ill. vízszintes irányt.

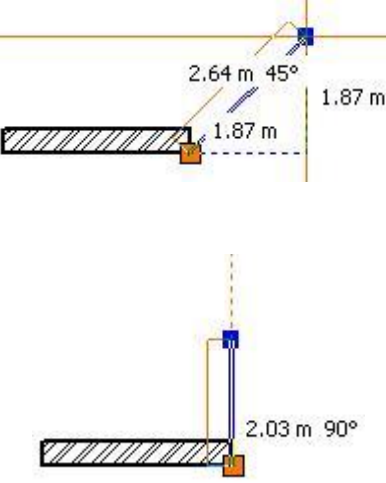

### **Elem info tooltip**

Be- vagy kikapcsolja az információs ablakot, amely akkor jelenik meg, amikor a kurzort egy elem fölé mozgatja, és vár egy kicsit. Az ablak az elem geometriai értékeiről nyújt információt.

A szöveg oldalmenüben a

R Tooltip elhelyezés parancsikon segítségével lehetőség van tooltip elhelyezésére a rajzon

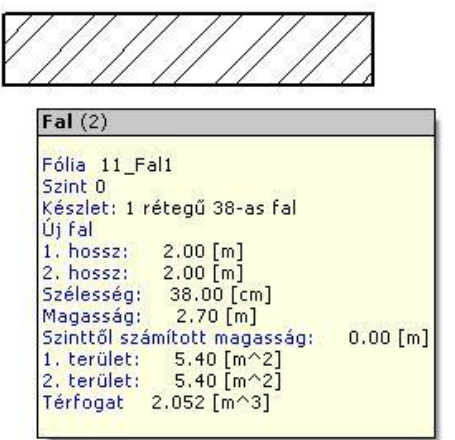

### Az Elem info tooltip kikapcsolható a Fájl menü – Opciók – Kurzor és marker panelen.

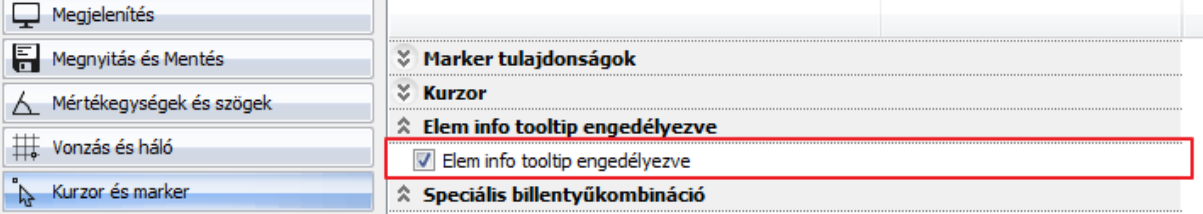

### *Vonalvég*

Ebben a részben a vonalak végződését állíthatja be:

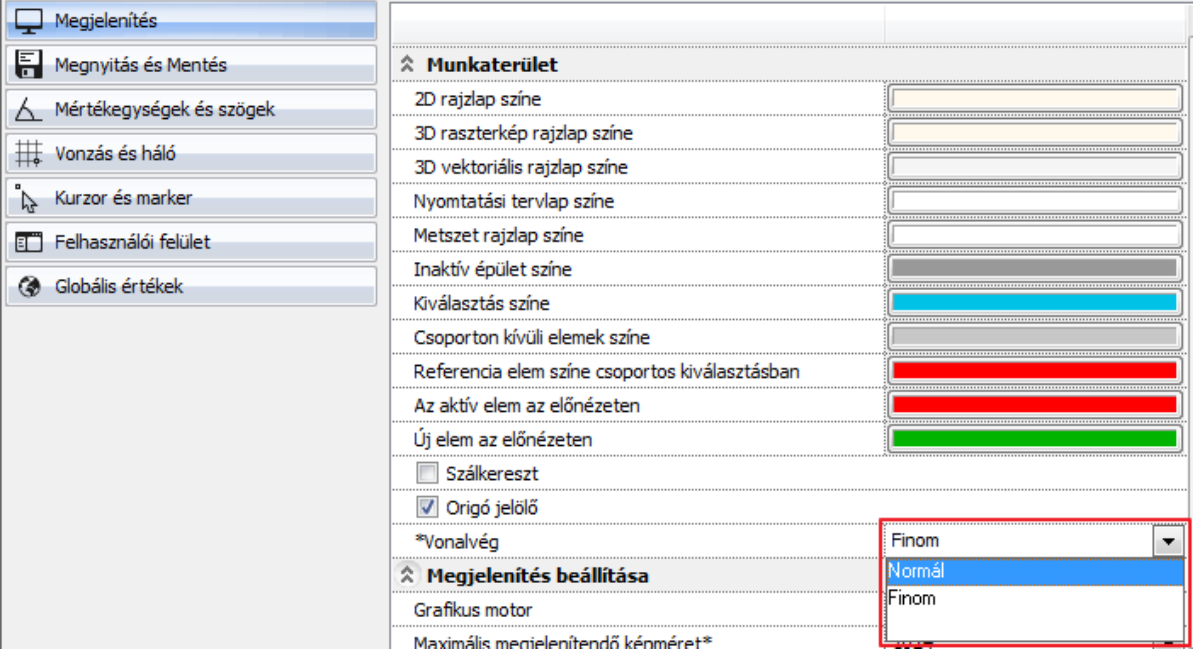

**Normál** Minden vonalnak szögletes végződést rajzol.<br>**Finom** Minden vonalnak kerekített végződést rajzol. **Finom** Minden vonalnak kerekített végződést rajzol.

### *Vonalvastagság aktív*

Ha az opció be van kapcsolva, a program minden vonalat a megadott vonalvastagsággal ábrázol. Ha ez az opció ki van kapcsolva, minden vonal 0 vonalvastagsággal jelenik meg. Ebben az esetben sem veszítik el az elemek a beállított vonalvastagságot, mert ez a funkció csak a képernyőn való megjelenítésre szolgál.

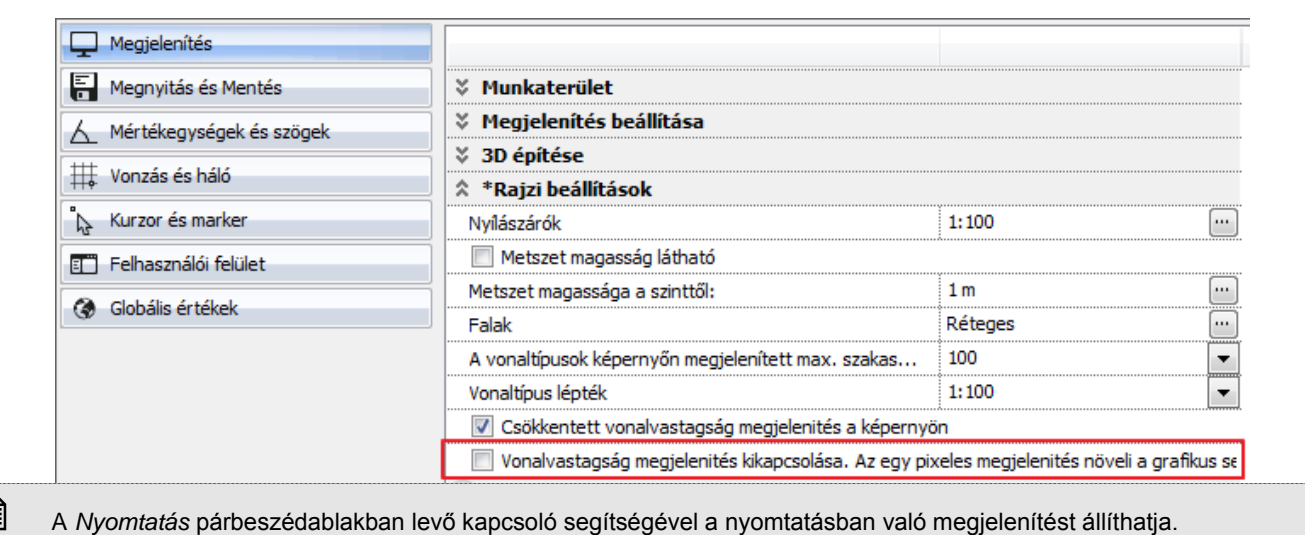

### **2.19.3.1. Paraméteres objektumok értéktartománya**

*Paraméter értéktartomány* opció bekapcsolása esetén a program a paraméteres objektumok, nyílászárók tulajdonságablakában megjeleníti a paraméterek érvényességi tartományát. Ez segítséget jelent az érték megadásánál.

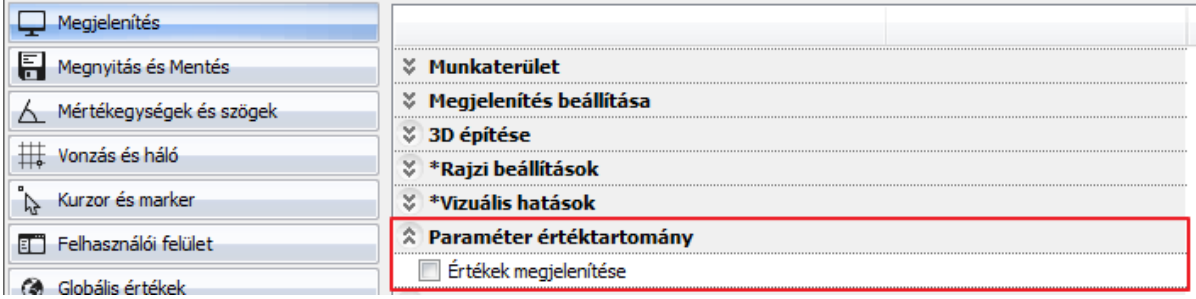

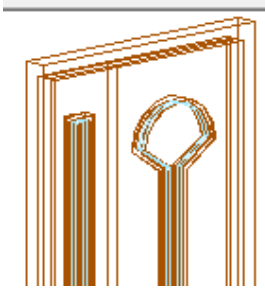

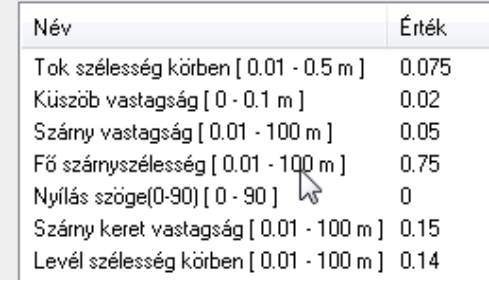

### **2.19.3.2. Automatikus mentés**

Az Automatikus mentés leírását lásd az *4.2.9. Automatikus mentés* fejezetben.

### **2.19.3.3. Szöveg**

```
Emelt szintű megjelenités
```
Ha az opció be van kapcsolva, a fontoknak a kerete és a kitöltése is megjelenik.

ArchLINE.XP

### *Szöveg olvashatósága forgatásnál*

Ezzel az opcióval irányíthatja a szöveg olvashatóságát forgatáskor.

Ha az *opció bekapcsolt* állapotban van, a szövegre a forgatás után is érvényes az olvashatósági szabály az adott szögtartományban

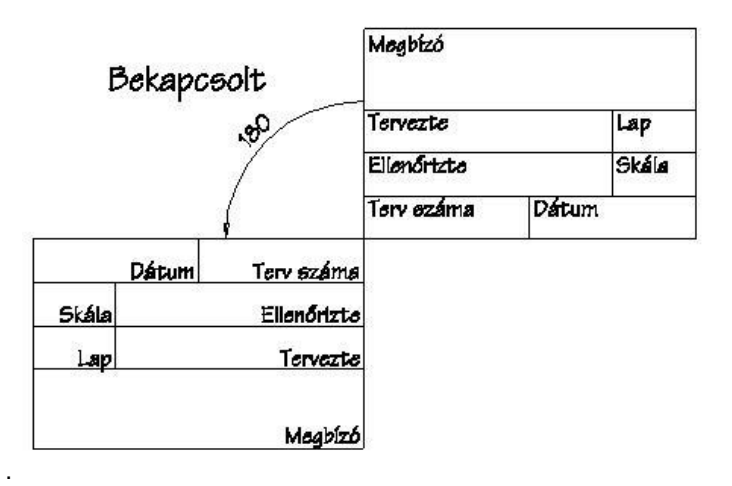

Ha az *opció kikapcsolt* állapotban van, akkor a program nem veszi figyelembe az olvashatósági szabályt, tehát a forgatási transzformációt a szövegre is alkalmazza.

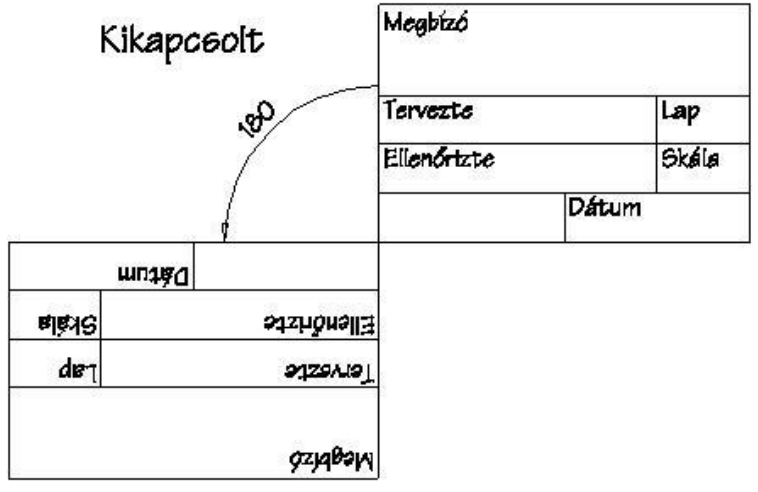

### **2.19.4. 3D munkasík**

A 3D-s tervezést könnyíti a 3D munkasík használata, melynek segítségével egyszerűen lehet megadni pontokat 3D-ben. A munkasík megadása után az elhelyezett 3D-s illetve geometriai elemek helyét a munkasíkon lehet meghatározni. A 3Dben így elhelyezett geometriai elemek a 3D-s modell forgatásakor is megtartják helyzetüket, a munkasíkkal együtt forognak. A munkasíkot rács jelzi, melynek tulajdonságai egyedileg megadhatók.

A programban egy 3D-s ablak megnyitásakor alapértelmezésként megjelenik a 3D-s munkasík. *3D munkasík* párbeszédablakban a munkasík megjelenítésének tulajdonságait lehet beállítani.

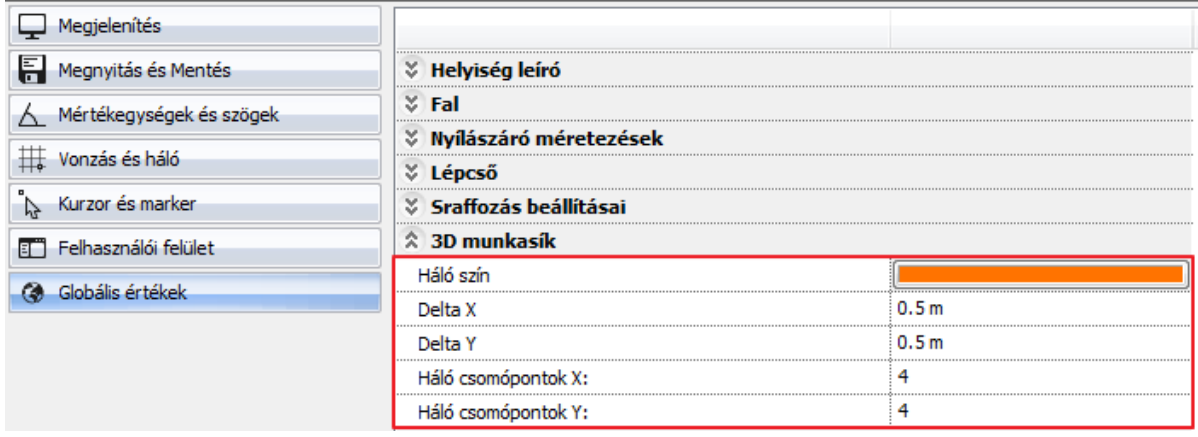

munkasíkot.

Delta X, Y A munkasík háló csomópontjainak X-Y irányú távolságát állíthatja be.

Szín A színre kattintva a megjelenő színtáblából kiválaszthatja a megfelelő színt, amellyel megjeleníti a

Háló csomópontok X, Y Megadhatja, hogy a munkasík hálója X és Y irányban hány téglalapból álljon.

A munkasíkot ki-ill. bekapcsolhatja a *3D menü - Globális munkasík aktiválása* parancs segítségével. A 3D munkasík kikapcsolható a következő módon is: jobb kattintás a munkasíkra, *Helyi menü – Kikapcsol* utasítás. A kikapcsolt munkasík a fal létrehozása alatt újra aktív lesz, de a parancs bezárásával kikapcsolódik.

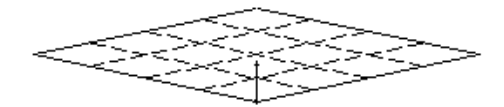

Használja a *3D menü - Munkasík - Globális munkasík megadása* parancsot a munkasík helyzetének megadásához. Ha a munkasíkon az egér jobb gombjával kattint, a megjelenő *Munkasík menüben* további opciók állnak rendelkezésére a munkasík meghatározásához.

**■** A munkasík nem jelenik meg a nyomtatásban.

# **3. Beállítások**

Ebben a fejezetben folytatjuk a tervezés előkészítését. Miután az előző fejezetben megismerkedtünk a képernyő beállításokkal, most bemutatjuk az építészeti beállításokat, a szintkezelést, fóliakezelést és az elemek tulajdonságainak megadását.

# **3.1. Építészeti beállítások**

A **Fájl menü - Opciók** almenüben beállíthatja az építészeti tervezéshez fontos opciókat:

- Általános beállítások: mértékegység, szög és méretarány.
- Építészeti háló
- Lépcsőszabvány

### **3.1.1. Mértékegység**

Válassza a Fájl menü – Opciók –Mértékegységek és szögek panelt.

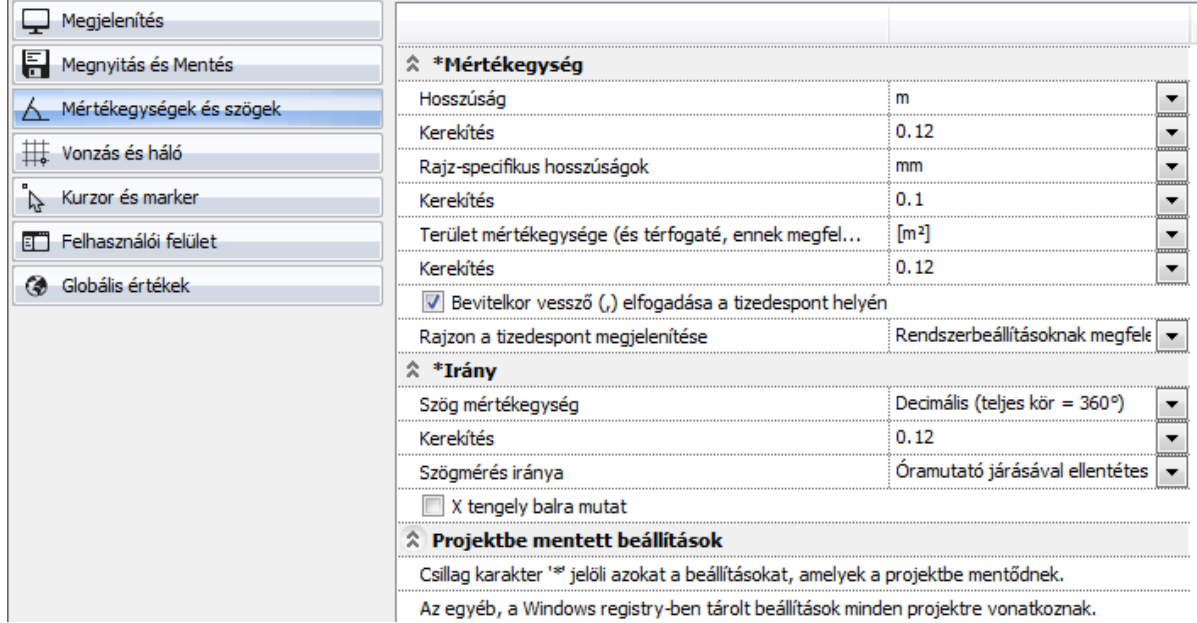

Az egyéb, a Windows registry-ben tárolt beállítások minden projektre vonatkoznak.

### *Mértékegység*

A rajz mértékegységét és annak pontosságát adja. A program a következő mértékegységeket ajánlja fel: mm, cm, m és inch.

A kívánt mértéket vagy az opció kiválasztásával, vagy a jobb oldali ikonon kattintgatva adhatjuk meg.

A pontosságot a legördülő listadoboz megfelelő elemének kiválasztásával érheti el:

Pl. a *0.12* kiválasztása 2 tizedes jegy pontosságot jelent.

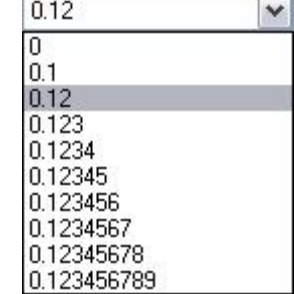

### **Rajz-specifikus mértékegységek**

A rajz-specifikus mértékegységet, ill. annak pontosságát adja meg. Ide tartozik a vonalvastagság, a szöveg, méretezés és sraffozás mérete.

 A pontosság nem a méretezésnél kívánt pontosságot jelenti (azt a méretezés tulajdonságainál kell beállítani), hanem a lekérdezés pontosságát. Ezt például a **Kurzor pozíció** és a **Kurzor info tooltip** mutatja. Lásd :: *10.1.3. Méretezés tulajdonságai – Méretvonal és formátum paraméterek* fejezetet.

### **3.1.2. Szög**

Megadhatja, hogy a program milyen szögtípust használjon szögek mérésekor, illetve, milyen irányban mérje a kívánt szöget.

### *Szög mértékegység*

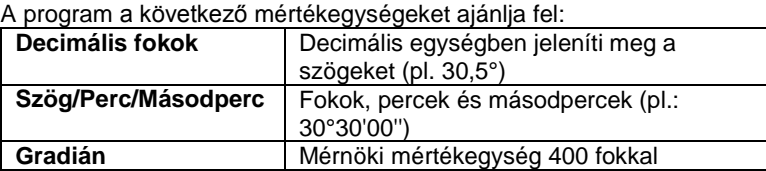

A megfelelő szög mértékegységet a mérték opcióra, vagy a jobb oldali ikonra kattintva választhatja ki.

■ A szög beállításának eredménye nem az elem méretezésénél jelenik meg (azt a méretezés tulajdonságainál kell beállítani), hanem lekérdezéskor. Ezt például a **Kurzor pozíció** és a **Kurzor info tooltip** mutatja. Lásd: *10.1.3. Méretezés tulajdonságai – Méretvonal és formátum paraméterek* fejezetet.

#### *Irány*

A szögeket mérheti az óramutató járásával ellentétes, azzal megegyező irányban vagy topografikusan. Az óramutató járásával megegyező és ellentétes irány Kelethez viszonyított, míg a topografikus irány Északhoz viszonyított, az óramutató járásával megegyező irányt jelent.

A mérték kívánt irányát vagy magára az irány opcióra, vagy a jobb oldali ikonra kattintgatva választhatja ki.

#### **X tengely balra mutat**

Itt állíthatja be az X tengely irányát. Alap beállításként az X tengely jobbra mutat, tehát a pozitív értéket jobbra méri a program. Az opció bekapcsolásával a bal irány lesz a pozitív.

### **3.1.3. Lépték**

A rajzhoz lépték is hozzárendelhető.

A Lépték opció lehetővé teszi, hogy egy olyan méretarányosan csökkentett rajzon dolgozzon, mely rendelkezik a teljes méretű rajz előnyeivel.A parancs segítségével bármilyen méretarányban dolgozhat (1: X), miközben a rajz megtartja eredeti méreteit. Amennyiben léptéket módosít, a vonalvastagság megváltozik (kivéve a True Type betűtípust, ahol ez nem változik).

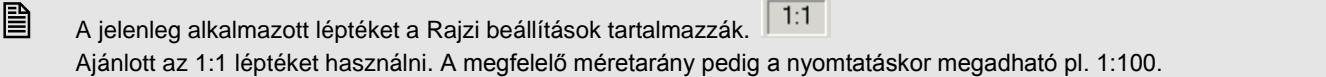

### **3.1.4. Építészeti háló**

A *Épület - Építészeti háló* paranccsal vázas szerkezetű épületek tervrajzán helyezhet el építészeti hálót. Megadhatja a hálócsomópontok X és Y irányú távolságát, a háló függőleges és vízszintes vonalainak számát, valamint a vonalak túlnyúlásának értékét. A vízszintes vonalakat betűk, a függőlegeseket pedig számok jelölik.

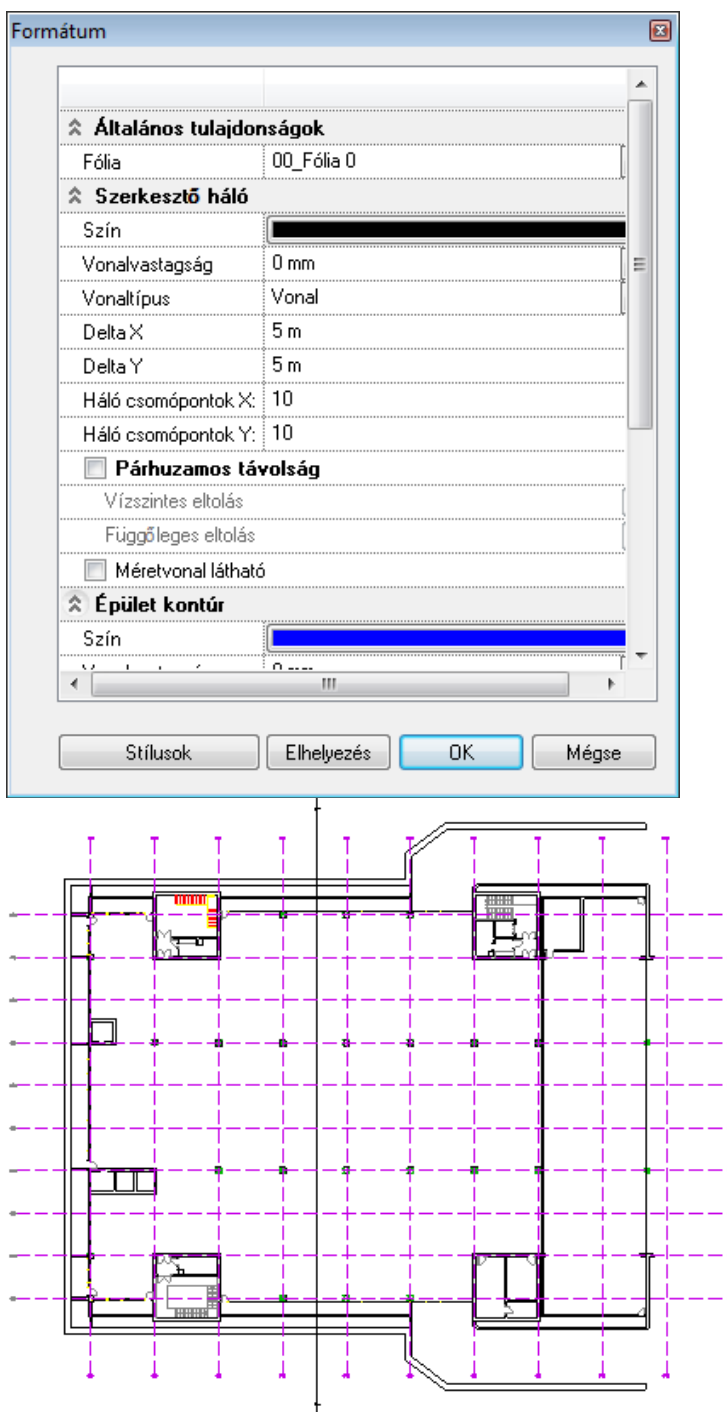

### **3.1.5. Lépcsőszabvány beállítások**

A lépcsőkönyvtárból kiválasztott lépcsők tervezéséhez segítséget nyújt, ha a tervezés során folyamatosan figyeljük, hogy a szabványokban előírt ergonómiai követelmények teljesülnek-e. Erre ad lehetőséget a *Fájl menü – Opciók – Globális értékek - Lépcső szabvány beállítások* párbeszédablak.

A DIN szabvány szerint megjelenített értékek egy részét a tervezés folyamán folyamatosan figyeli a program, másik része opcionálisan választható. A határok túllépését piros színnel jelzi a program, de ha a lépcső nem felel meg az ergonómiai követelményeknek, a lépcső létrehozását nem tiltja le.

Egy legördülő menüből kiválasztható az épületfajta és a lépcsőfajta, ezek kombinációja együttesen meghatározza, hogy melyek azok a szabványértékek, amelyeket a szabvány szerint feltétlenül be kell tartani. Ezek a 2m + sz (a fokmagasság kétszerese plusz a belépés szélessége a járóvonal mentén), a hasznos szélesség, a fokmagasság (m) és a belépés szélessége (sz). Ezen határok betartását a program állandóan nyomon követi a könyvtári lépcső szerkesztésekor, s a határok túllépését piros színnel jelzi.

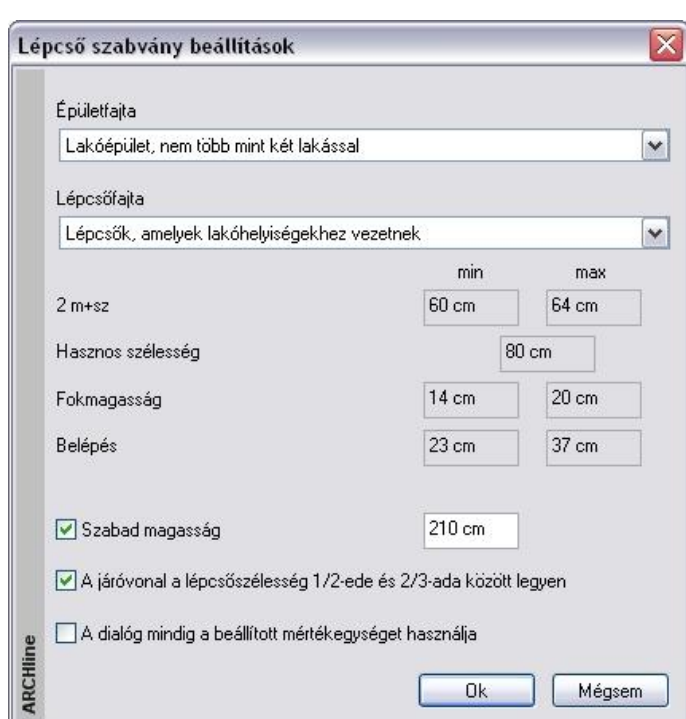

Bekapcsolható még a következő paraméterek figyelése is:

- szabad magasság: az értéknek a lépcső feletti födém áttörésénél van jelentősége.
- a járóvonal a lépcsőszélesség 1/2-e és 2/3-a között legyen
- A dialóg mindig a beállított mértékegységet használja. Az opció kikapcsolása esetén a lépcső paraméterek értéke **cm-**ben jelenik meg a megfelelő párbeszédablakokban.

## **3.2. Tulajdonságok megadása**

Mielőtt a program bármely építészeti részét, vagy a geometriai rajzoló eszközét használná, meg kell adnia az elemek tulajdonságait. Erre szolgálnak az **Épület** vagy **Rajz** vagy **Méretezés** menü **- Tulajdonságok** parancsai. Ezek a tulajdonságok úgy is elérhetőek, ha az **Eszköztár** ikonjaira az egér jobb gombjával kattint.

### *Bevezető*

Tulajdonságokon az elemek grafikai, illetve szerkezeti jellemzőit értjük.

Minden elemtípusnak vannak:

- *általános tulajdonságai,* ilyenek a szín, vonalvastagság, vonaltípus, fólia; illetve
- *egyéni tulajdonságai* (pl. falaknál a fal magasság, vastagság, sraffozás, rétegek tulajdonságai, stb.).

 Az elem típusok egyéni tulajdonságainak részletes leírása az egyes elemtípusok fejezetben található. Az elemtípusok beállított tulajdonságainak összességét *készletekbe* lehet menteni, a készleteket pedig a projekthez rendelt sablonfájlba tárolhatjuk.

A sablonfájl használatával kapcsolatos tudnivalókat a *4.6. Sablonkezelés* fejezetben ismerheti meg részletesen.

### **3.2.1. Általános tulajdonságok**

A *Tulajdonságok* párbeszédablakban minden elemnél elsőként az általános tulajdonságokat adja meg: szín, vonalvastagság, fólia, vonaltípus, prioritás.

A színt, vonaltípust, vonalvastagságot megadhatja:

- a tulajdonság *közvetlen* megadásával (pl. a szín piros).
- a tulajdonság *közvetett* megadásával: az elem az általános tulajdonságait az elemhez rendelt fóliáról veszi

1. Ha a *Módosítás menü - Fóliavezérlés* opció *bekapcsolt* állapotban van, a szín, a vonaltípus és a vonalvastagság mezők kiszürkülnek, nem beállíthatók.

Ezeket a tulajdonságokat a program az elemhez rendelt fóliáról veszi.

2. Ha a *Módosítás menü - Fóliavezérlés* opció *kikapcsolt* állapotban van, a szín, vonaltípus, vonalvastagság tulajdonságaként egyenként be kell állítani a "*Fólia*" tulajdonságot. Pl. szín esetén ez a Fólia opció bekapcsolását jelenti.

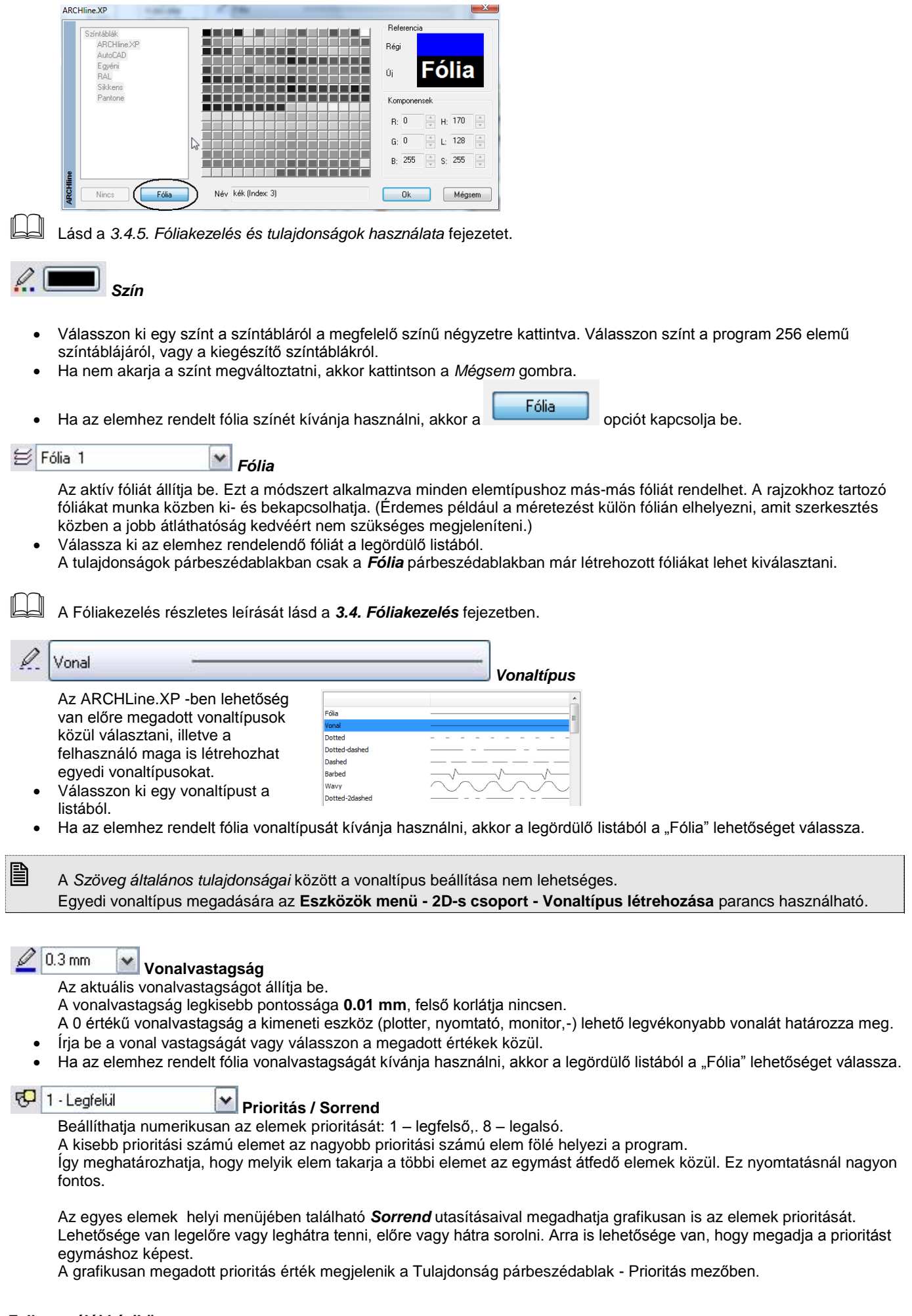

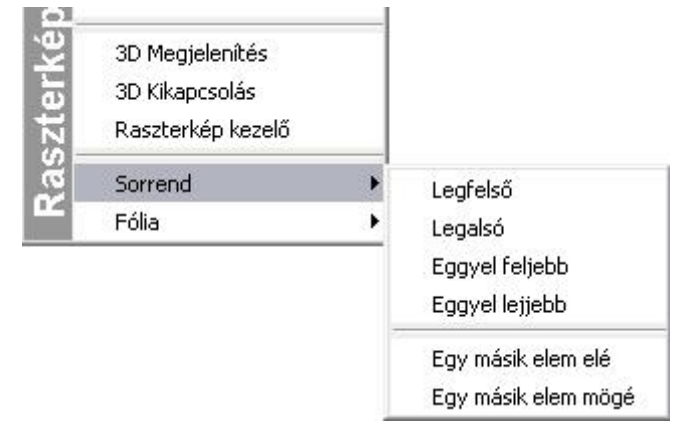

Legfelső **Az elem prioritás száma 1 – legfontosabb**<br>
Legalsó **Az elem prioritás száma 8 – legkevésb**é fo Legalsó<br> **Eggyel feljebb** Az elem prioritás száma csökkenni fog **Eggyel feljebb** Az elem prioritás száma csökkenni fog **Eggyel lejjebb** Az elem prioritás száma nőni fog **Egy másik elem elé** A kép prioritás száma csökkenni fog a kiválasztott képhez képest. **Egy másik elem mögé** A kép prioritás száma nőni fog a kiválasztott képhez képest.

Válasszon ki egy prioritás számot (1..8) a listából.

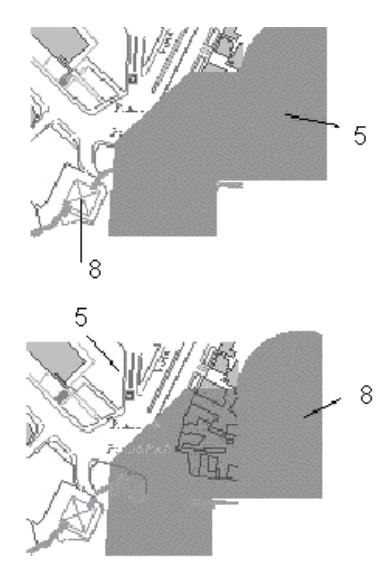

A sraffozott terület 5-ös prioritású, míg a házakat jelölő sokszögek prioritása 8-as, így a sraffozott terület takarja a sokszögeket.

A sraffozott terület 8-as prioritású, a sokszögek prioritása az erősebb (5), így a sraffozott területen látszódnak a sokszögek.

### **3.2.2. Anyag tulajdonságok**

Az építészeti tervek bemutatásához, a valósághű megjelenítéshez szükséges az anyagok meghatározása. Az anyagtulajdonságokat valamennyi építészeti elemre, illetve 3D-s testre alkalmazza a program.Az anyag tulajdonságok beállítására az *Anyag tulajdonságok* párbeszédablakban van lehetőség.

### **3.2.2.1. Anyagok kezelése**

Az *Anyag tulajdonságok* párbeszédablak elérésének több útja is van; elérhető az *Eszközök – Kiegészitők - Kategória kezelő* menüből, az építészeti elemek tulajdonság párbeszédablakaiban, az objektum dialógban és az Objektumközponton keresztül.

Az Eszközök menü / Kiegészítők / Kategória kezelő menüt választva a Kategória kezelő panel jelenik meg.

A kategória kezelő működéséről részletesen a *3.3.Kategória kezelő* fejezetben olvashat.

 Az építészeti elemeken keresztüli eléréshez a kiválasztott építészeti elem tulajdonságai között az anyagot jelölő gombra kell kattintania.

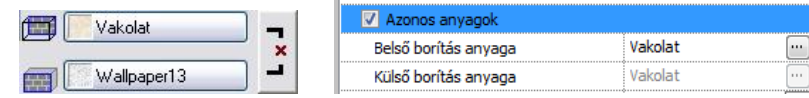

 Objektumokon keresztüli eléréshez az *Objektum tulajdonságok* párbeszédablakban az anyag nevére kell duplán kattintani:

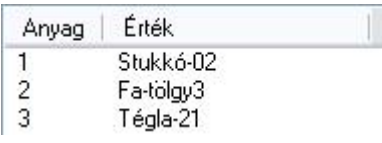

 Az Objektumközponton keresztüli eléréshez először az *Anyag* tipust kell kijelölni az Objektumközpontban, és az ott található anyagok közül valamelyiket ki kell választani. Ekkor az Objektumközpont Részletek panelben láthatóvá válnak az anyagok módosítható tulajdonságai, és a További beállitások gombra kattintva elérhető az *Anyag tulajdonságok* párbeszédablak.

### **3.2.2.2. Anyag osztályok**

Az anyagok két osztályba vannak sorolva:

- Projekt
- Egyéb

### *Projekt*

A **Projekt** osztályban azok az anyagok vannak, amelyeket a felhasználó az adott projektben használ vagy ide elhelyez. Ezek az anyagok tehát minden projektnél változhatnak. Ha egy felhasználó például egy építészeti elemhez a *Program* könyvtárból rendel hozzá anyagot, akkor ennek az anyagnak a másolata automatikusan bekerül a *Projekt* könyvtárba és a későbbiekben a program ezt a példányt használja. Ezen a könyvtáron belül kategóriák nem hozhatók létre. A projekt mentésével a Projekt osztály anyagai is mentődnek.

### *Egyéb*

A **Projekt** osztályon kívül a program telepitésekor a programmal hivatalosan szállított anyagok találhatók. Ezek az anyagok a program elindítása után mindig elérhetők. A programmal hivatalosan szállított kategóriák *szürkén* jelennek meg, ami azt jelenti, hogy az ilyen kategóriákban lévő anyagok tulajdonságai nem változtathatók. Itt létrehozhatók új kategóriák és alkategóriák is. Természetesen a felhasználó által ide elhelyezett anyagok tulajdonságai tetszőlegesen módosíthatók

### **3.2.2.3. Textúrák létrehozása az Objektumközpontban "ráhúzással"**

Az *Anyag* párbeszédablakban látható struktúra az Objektumközpontban is megjeleníthető. Az Objektumközpont tartalom ablakában láthatók az anyagok különböző nézetekben megjeleníthető listái.

Ha az *Anyag* párbeszédablakban már létrehozott egy kategóriát, akkor a *fogd és vidd* módszerrel egy lépésben több új textúra kép (.bmp vagy .jpg) is "ráhúzható" a kijelölt kategóriára. Ehhez a következőket kell tennie:

- Az Objektumközpontban úgy állítsa be a böngészőt, hogy látszódjék az a kategória, amelybe az új textúrákat be szeretné olvasni. Pl.: SajátFák
- Válassza ki a textúrákat a *Windows* intéző ablakában:
- *Fogd és vidd* módszerrel vigye át a kiválasztott fájlokat a kategóriába. A kiválasztott textúra fájlok számától, méretétől és az adatátvitel sebességétől függően a fájlok átvitele különböző ideig tarthat.
- A ráhúzás után megjelenik az *Anyag tulajdonságok* párbeszédablak, amely lehetőséget biztosít arra, hogy az így keletkező anyagokat - a textúra kivételével - azonos tulajdonságokkal lássuk el. (Természetesen érdemes egyszerre az azonos tulajdonságú anyagokat létrehozni.) Ekkor a párbeszédablakban a textúra képének helye üresen marad.

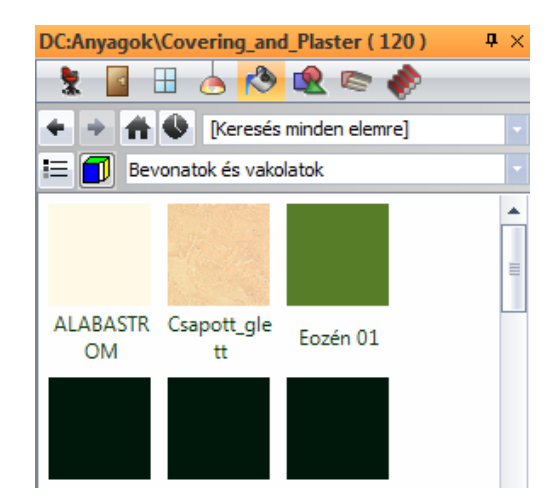

### **3.2.2.4. Az Anyag tulajdonságok párbeszédablak**

Az **Eszközök menü – Kiegészítők – Kategória kezelő** párbeszédablakból válasszon egy anyagot, majd kattintson a *Szerkesztés / Új anyag* gombra. Megjelenik az **Anyag tulajdonságok** párbeszédablak.

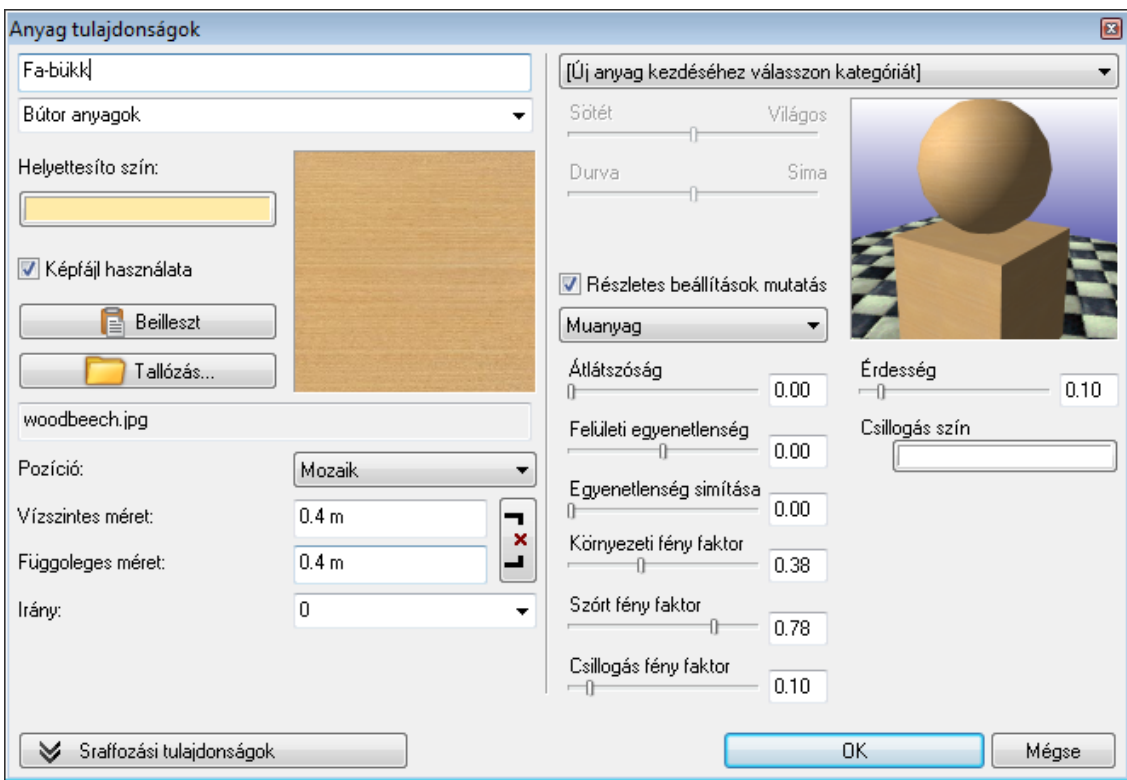

### *Általános*

Az ARCHLine.XP-ben az általános tulajdonságok között megadhatja, hogy az anyagot milyen textúrával, vagy színnel és fizikai jellemzőkkel jelenítse meg a program. Ezek a beállitások a valósághű megjelenítéshez szükségesek.

### *Anyag színnel*

A jelenlegi textúra hozzárendelést a bal oldali nagy négyzetben láthatja. Ha nem akar textúra hozzárendelést, akkor kapcsolja ki a *Képfájl használata* beállitást. Ekkor a fotórealisztikus ábrázolásnál a textúra helyett a szín fog megjelenni, amelyet a textúra kép mellett megjelenő szín ikonra kattintva állíthat be.

Ha rákattintott a *Képfájl használata* gombra és azzal elveszíti az addig beállított textúrát, akkor ismételt kattintással új képfájlt választhat ki.

### *Szín gomb*

- A szín beállításnak kettős szerepe van:
- Ha nincs textúra hozzárendelés, akkor ez a szín jelenik meg a fotórealisztikus ábrázolásnál.
- A 3D *Nézetpaletta - Színezés anyagszínnel* parancsa ezt a színt használja a vektoriális rajzon.

A színbeállítás leírását lásd később, *a 3.2.2.5. RGB színkezelés* fejezetben.

### *Anyag textúrával*

Ha más textúra hozzárendelést szeretne, akkor kattintson az anyagmintát ábrázoló négyzetre és a *Kép megnyitása*  párbeszédablakon keresztül válassza ki a kívánt anyagmintát ábrázoló *.bmp* vagy *.jpg* kiterjesztésű fájlt. Az anyag neve automatikusan a megnyitott fájl kiterjesztés nélküli nevével fog megegyezni.

A textúra kép alatt lehetősége van beállítani annak **fizikai méretét**, tehát a vízszintes és függőleges méretét, valamint **szög irányát**. A vízszintes és függőleges méret beviteli mezők melletti gomb állapotától függően a vízszintes és függőleges méret együtt vagy külön-külön adható meg:

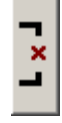

A gomb ezen állapota azt jelzi, hogy a textúra valóságos vízszintes és függőleges méretét külön-külön meg lehet adni.

A gomb ezen állapota azt jelzi, hogy a textúra vízszintes és függőleges mérete egyszerre változtatható.

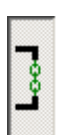

#### *Méret megadása nélküli anyagok használata*

Lehetőség van méret nélküli anyag megadására. Ekkor a program a kiválasztott textúrát ráfeszíti a felületre. Ehhez válassza a *Nyújtás* opciót a listából. A méret mezők kiszürkülnek.

 $\boxed{\begin{array}{c} \blacksquare \\ \blacksquare \end{array}}$ 

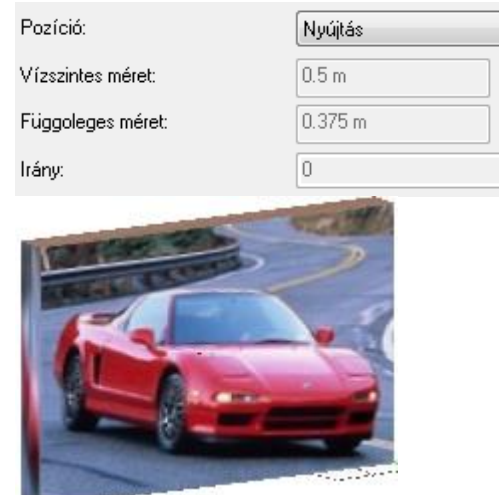

#### *Fizikai jellemzők*

Az anyaghoz egy legördülő menüben választhat renderelési módot. Attól függően, hogy milyen renderelési módot választott, eltérő fizikai jellemzőket lehet beállítani, amelyek befolyásolják a renderelést. A beállítható fizikai jellemzők és azok jelentése a következő:

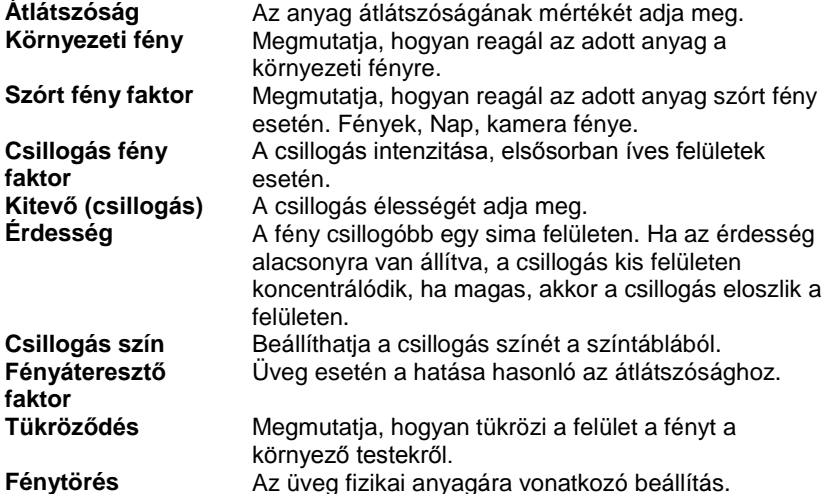

A beállítható renderelési módok a következők:

#### **Matt**

A visszaverődési modell tompa, fénytelen megjelenést biztosít. A visszaverődés mértékét az objektumról a *környezeti fény* és a *szórt fény faktor* együttesen határozzák meg. Ez a modell alkalmas az olyan fénytelen anyagok megjelenítésére, mint amilyenek pl. a tégla vagy a szövet.

#### **Fém**

A visszaverődési modell fémesen tükröződő megjelenést biztosít. A visszaverődés mértékét az objektumról a *környezeti fény* és a *csillogási fény faktor* együttesen határozzák meg. A csillogás visszaverődésének kiterjedését az *érdesség* mértéke határozza meg. Kis érdességi értéknél a csillogás visszaverődése élesebb, tehát az objektum kisebb részére terjed ki. Ez a modell alkalmas a legtöbb fém anyag megjelenítésére, mint amilyenek pl. az acél vagy a réz.

### **Phong**

Ez a visszaverődési modell a közismert Phong modellnek felel meg, ahol a fényvisszaverődés a nézőpont irányával ellentétes fénytükröződési irányban a legnagyobb. A visszaverődés mértékét a *környezeti fény*, a *szórt fény faktor* és a

*csillogás fény faktor* együttesen határozzák meg. A csillogás élességét a kitevő (csillogás) beállítása határozza meg. Nagyobb kitevő esetén a csillogás átmenete simább, de kisebb felületre összpontosul. A csillogás színét a *csillogás szín* beállításával határozhatjuk meg. Ez a modell alkalmas csillogó vagy finoman csiszolt anyagok megjelenítésére, mint amilyenek a kerámia vagy az üveg.

### **Műanyag**

A visszaverődési modell hasonló csillogási hatású, mint a Phong modellnél. A visszaverődés mértékét a *környezeti fény*, a *szórt fény faktor* és a *csillogási fény faktor* együttesen határozzák meg. A csillogás élességét az *érdesség* beállítás határozza meg. Kis érdességi értéknél a csillogás visszaverődése élesebb, az objektum kisebb részére terjed ki. A csillogás színét a *csillogás szín* beállításával határozhatjuk meg. Ez a modell olyan csillogó vagy finoman csiszolt anyagok megjelenítésére jó, mint a műanyag vagy a lakkozott felületek.

### **Üveg**

E visszaverődési modellel az olyan üvegszerű anyagokat lehet jól megjeleníteni, amelyek fényvisszaverő és fényáteresztő képességgel egyaránt bírnak. A másodlagos tükröződés és fényáteresztés megjelenítése sugárkövetéssel történik. A visszaverődés mértékét a *csillogási fény faktor* és a *fényáteresztő faktor* valamint a *tükröződés* által meghatározott járulékos fények együttesen határozzák meg. A csillogás visszaverődésének kiterjedését az *érdesség* mértéke határozza meg. Kis érdességi értéknél a csillogás visszaverődése élesebb, tehát az objektum kisebb részére terjed ki. Bármely hullámhosszúságú fényre ugyanazzal a *fénytörés* mutatóval számol a program. Alapértelmezett értéke az üvegének felel meg. Ezzel a modellel az üvegfelületeket lehet a legjobban közelíteni.

#### **Tükör**

Ez egy olyan visszaverődési modell, amely a másodlagos tükröződést sugárkövetéssel valósítja meg. A visszaverődés mértékét a *környezeti fény*, a *szórt fény faktor* és a *csillogás fény faktor* valamint a *tükröződés* által meghatározott járulékos fény együttesen határozzák meg. A csillogás visszaverődésének kiterjedését az *érdesség* mértéke határozza meg. Kis érdességi értéknél a csillogás visszaverődése élesebb, tehát az objektum kisebb részére terjed ki. Ezzel a modellel az tükörfelületeket lehet a legjobban közelíteni.

### **Tippek:**

- Ha tükröződő csempeburkolatot kíván használni, alkalmazza a *Tükör* módot.
- Használjon *Üveg* módot lámpabúra esetén: ekkor az átlátszóságot alacsonyra kell állítania, a fényáteresztő faktor viszont magas kell, hogy legyen.
- Ha az átlátszóság értéke nem nulla, akkor az adott test nem fog árnyékot vetni. Ha szeretné, hogy egy üvegfelület árnyékot vessen, pl. egy lámpabúra, az átlátszóságot nullára kell beállítani (vagyis a csúszkát balra kell húzni).

#### **Sraffozások**

Egy anyaghoz 2 különböző sraffozás kapcsolódhat, annak függvényében, hogy az anyag hol jelenik meg.

#### *Például egy tégla anyag esetén:*

- Meg kell adni a sraffozást a metszeten. Téglafal estén a metszeten 45 fokos ferde vonalkázást használjuk.
- Amennyiben ez a tégla külső fal burkolásra is alkalmas, akkor fontos a sraffozás a 3D megjelenítésben is. A sraffozás 3D megjelenítéséhez szükség van a Nézet menü – 3D megjelenítés – Kép < - > Rajz parancs használatára, mellyel rajzzá alakítjuk a 3D képünket.

Természetesen téglafal esetén az alaprajzon a szabvány sraffozást, vagyis a: 45 fokos ferde vonalkázást kell használni. Ez a sraffozás nem az anyag tulajdonsága, hanem a falé, ezért ezt a Fal tulajdonságablakban kell beállítani.

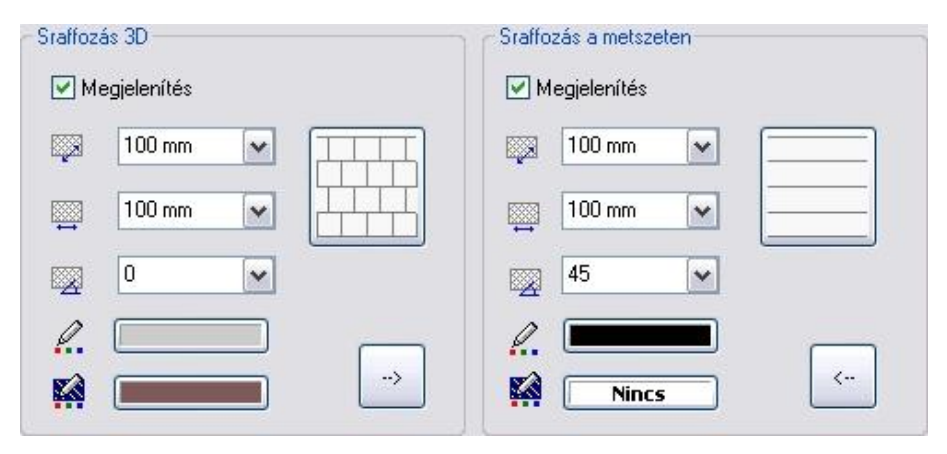

### **Sraffozás 3D-ben**

Az anyagok tulajdonságainak megadásához hozzátartozik a 3D-s sraffozás meghatározása is, melynek segítségével lehetőség van az anyagminta megjelenítésére a 3D-s ábrán. Ehhez a *Megjelenítés* opciónak bekapcsolva kell lennie. A Navibar *3D megjelenítési módok közül a Textúra* opció bekapcsolásakor jelenik meg az itt beállított sraffozás a 3D-s modellen.

Ha a *Megjelenítés* lehetőség nincs bekapcsolva, akkor az anyag a hozzárendelt színnel jelenik meg.

### **Sraffozás a metszeten**

Ebben a részben azt lehet meghatározni, hogy az anyagot milyen sraffozás reprezentálja a rajzi metszeten. Ehhez a *Megjelenítés* opciónak bekapcsolva kell lennie.

Ez a sraffozás csak az építészeti metszeten jelenik meg, és ott is csak akkor, ha a *Fájl menü – Beállítások – Általános – 3D-s megjelenítés – Sraffozás a metszeten* opció be van kapcsolva. Az opció bekapcsolható a Metszet tulajdonságok párbeszédablakban is.

A metszet sraffozások aktiválásához használja a takart vonalas ábrázolási módot.

A sraffozás beállítások alsó részében a mintázat színét, illetve az anyagminta háttérszínét adhatja meg. A *Megjelenítés* lehetőség bekapcsolt állapotában kiválaszthatja az elem sraffozásának mintáját, illetve beállíthatja annak tulajdonságait: a minta vízszintes és függőleges irányú lépésközét, illetve a minta dőlési irányát szögben meghatározva.

Kattintson rá a minta ikonra, ha meg szeretné jeleníteni a sraffozás minta típusokat, és választani kíván közülük.

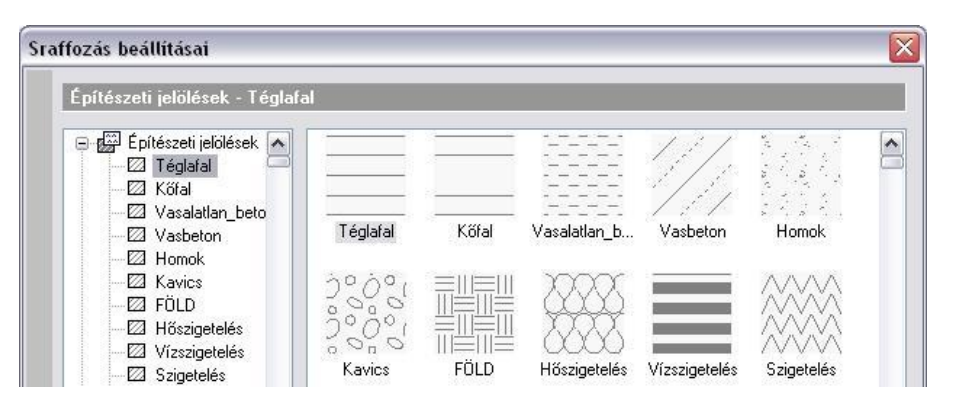

A párbeszédablakban számos mintatípus közül választhat vagy a minta nevét, vagy a mintát ábrázoló képet megjelölve. Lehetősége van a sraffozás mintákat új kategóriába mozgatnia; ily módon az egyéni igényeknek leginkább megfelelő elrendezést alakíthatja ki.

#### **Sraffozási beállítások másolása**

-->

Ha erre a gombra kattint, akkor lehetősége van sraffozás beállítások másolására. A *Sraffozás a metszeten* beállítások átmásolhatók a

*Sraffozás 3D beállításokba*, illetve fordítva.

### **3.2.2.5. RGB színkezelés**

Minden ARCHLine.XP elem tulajdonsága között szerepel a szín. Az elemek az itt megadott színnel jelennek meg a képernyőn illetve a nyomtatásban. Az elemek rajzi tulajdonsága mellett a színeknek szerepe van az anyagok megadásánál is, amennyiben színnel határozza meg azokat. Mindkét esetben a program *RGB* színeket használ.

A különböző színek ábrázolása nemcsak a falfestések, homlokzatok fotórealisztikus megjelenítése esetén fontos, hanem a színezett 3D-s nézeteken is. Az RGB színek használatának lehetősége tehát azért jelentős, mert ezáltal a különböző homlokzatokat vektoriálisan is színhelyesen, azaz valós Ral, Sikkens vagy Pantone színekkel lehet ábrázolni ill. kinyomtatni.

Tehát a szín beállításának kettős szerepe van:

- Az *Anyag tulajdonságok* párbeszédablakban kattintson a *Képfájl használata* gombra, hogy az anyagot színnel adja meg. Ekkor a fotórealisztikus ábrázolásnál a textúra helyett a szín fog megjelenni, amelyet a textúra kép mellett megjelenő szín ikonra kattintva állíthat be.
- A *Navibar 3D megjelenítési módok közül a Színezés* parancsa ezt a színt használja a vektoriális rajzon, függetlenül attól, hogy az anyagot színnel vagy textúrával adtuk-e meg.

Az alábbi példában a vakolat textúrát használtuk a fotórealisztikus megjelenítésben, a vektoriális színezett rajzon pedig a sárga szint.

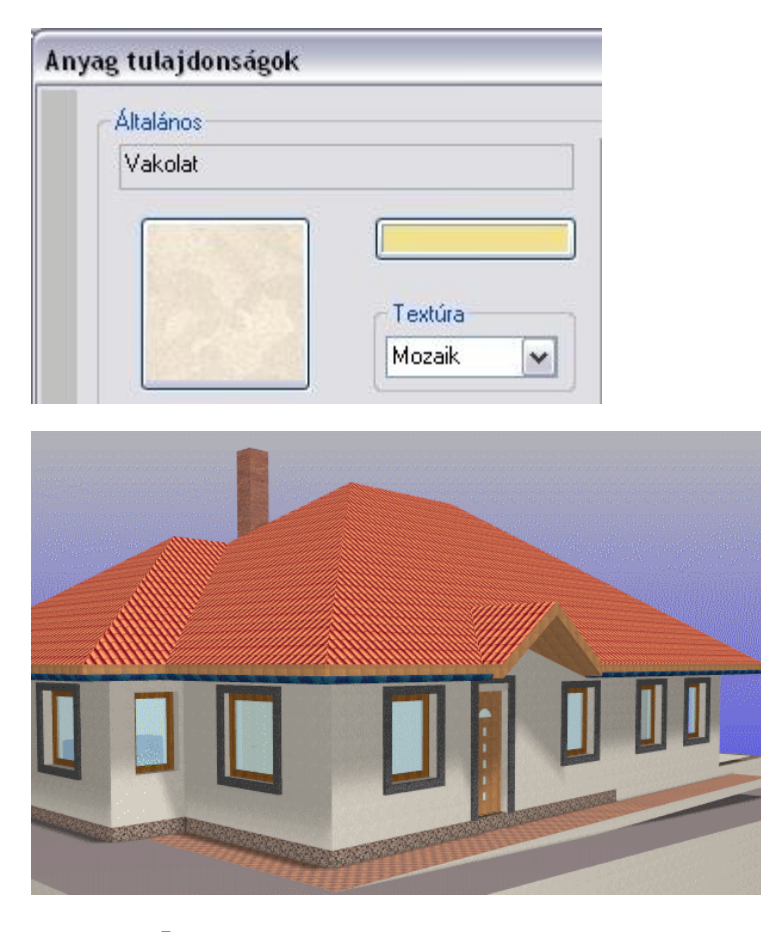

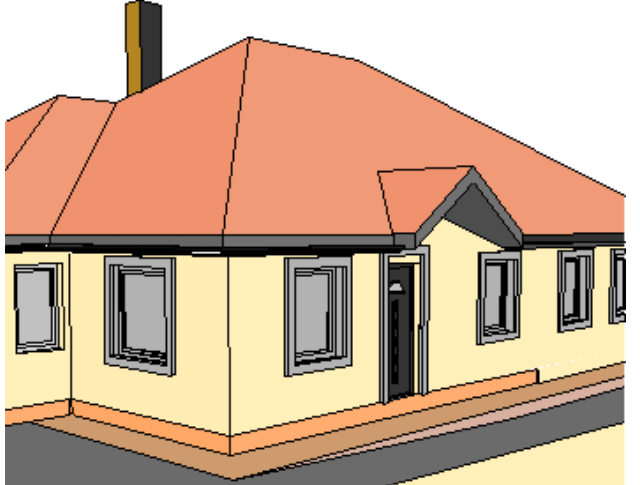

Ahogy említettük, a *Nincs anyagminta* gomb megnyomásával mind a színezett 3D-s nézetben, mind a fotórealisztikus képen a kiválasztott színnel jeleníti meg az adott elemet:

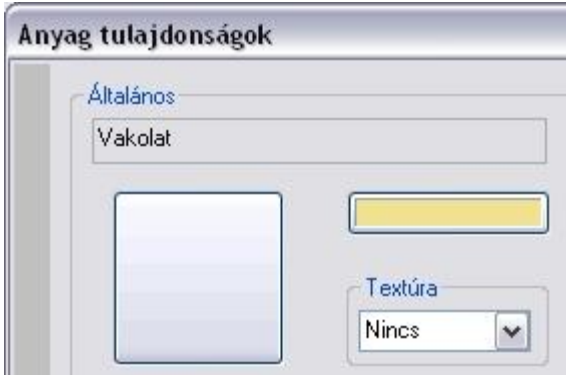

### *Egységes színtábla kezelés*

Színeket különböző színtáblákból választhat: Ezeknek a kezelése egységessé vált az ARCHLine.XP programban.

A *Színtáblák* megjelenítéséhez bármely elem (pl. vonal) tulajdonságablakában kattintson a szín ikonra:

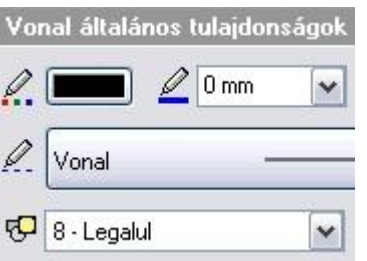

A megjelenő *Színtábla* párbeszédablak fejléce a kiválasztott színtábla nevét tartalmazza.

Válassza ki a kívánt színtáblát.

### *ARCHLine.XP színtábla*

Megjelenik az ARCHLine.XP 256 alap színét tartalmazó színtábla, melyből választhat egy színt. A név mezőben csak az első 16 szín neve jelenik meg. A többi szín esetén név nem adható meg.

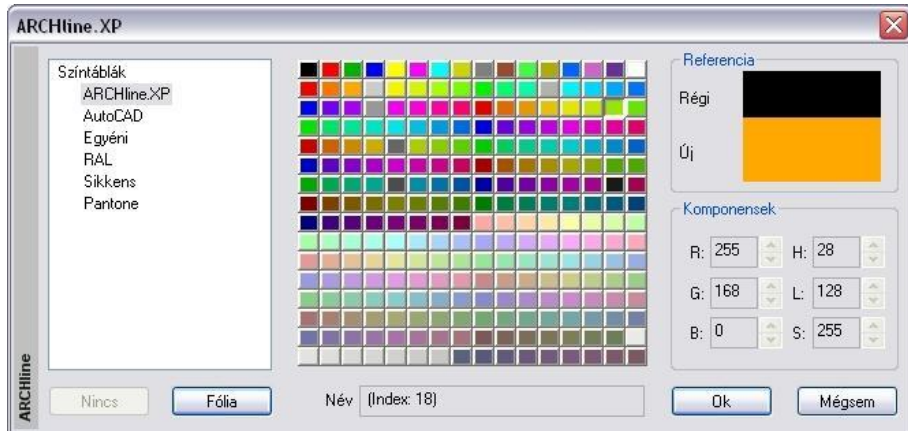

### *AutoCAD® színtábla*

Megjelenik az AutoCAD<sup>®</sup> 256 alap színét tartalmazó színtábla, melyből választhat egy színt. Név nem adható meg.

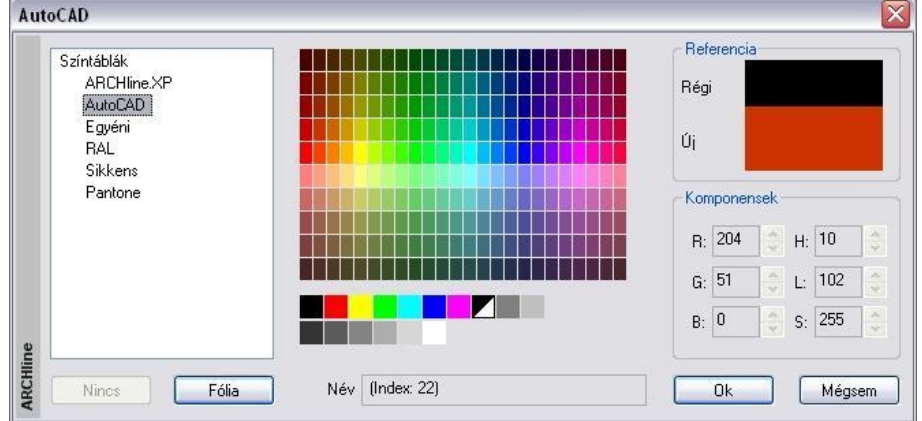

Amennyiben AutoCAD**®** -ből importálta a rajzot, a betöltött rajz továbbra is az AutoCAD**®** színtáblában megadott eredeti színekkel rendelkezik. Az elem színe itt módosítható.

Amennyiben a rajz csak az AutoCAD**®** táblában szereplő színeket tartalmazza, exportálás esetén nincs szükség színkonverzióra. Az AutoCAD**®** -ben is ugyanazokkal a színekkel fog megjelenni.

### *Egyéni színtábla*

Megjelenik a Windows alapértelmezett színskálája, amelyen a szín kiválasztása után adja meg a színárnyalatot a csúszka segítségével.

A név mezőbe beírhatja a kívánt nevet.

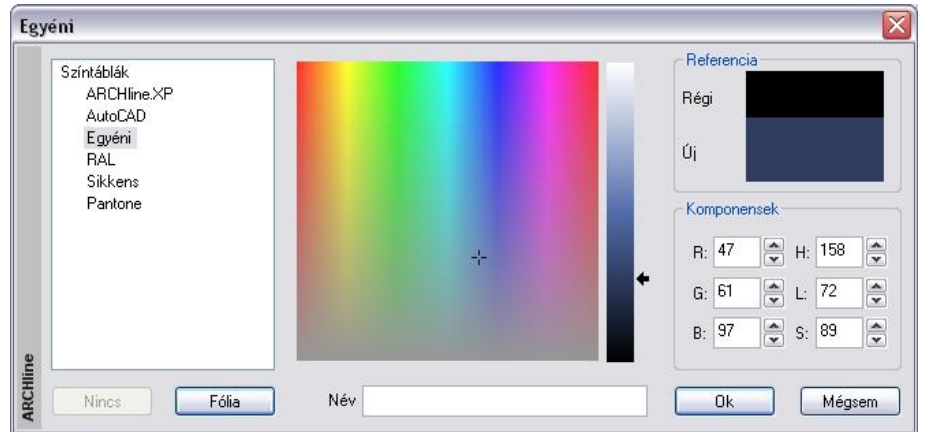

### *Ral, Sikkens, Pantone színtáblák*

A szín csoportjának a megadásához használja a vízszintesem mozgatható nyilat, majd a függőleges csúszkával jelenítse meg a színeket. Miután a kívánt színre kattintott, annak neve bekerül a név mezőbe.

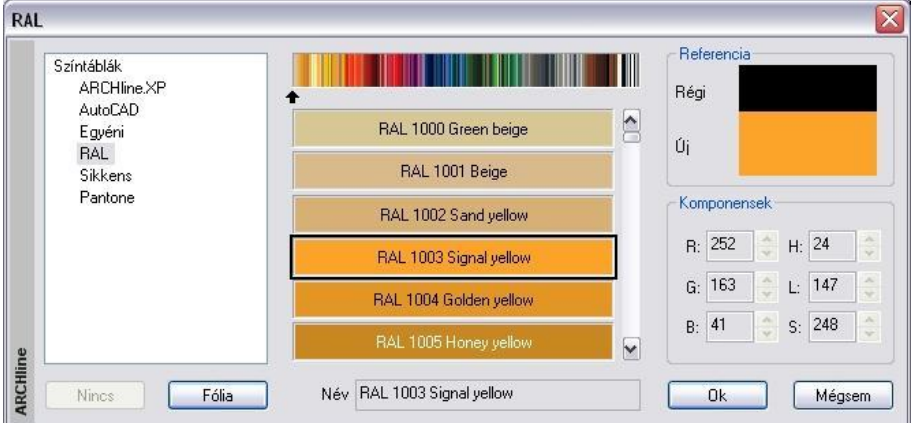

### **Új anyag színnel**

Amennyiben új anyagot RAL, Sikkens vagy Pantone színnel ad meg, a szín neve automatikusan bekerül az anyag nevébe. Késöbb ezt módosíthatja.

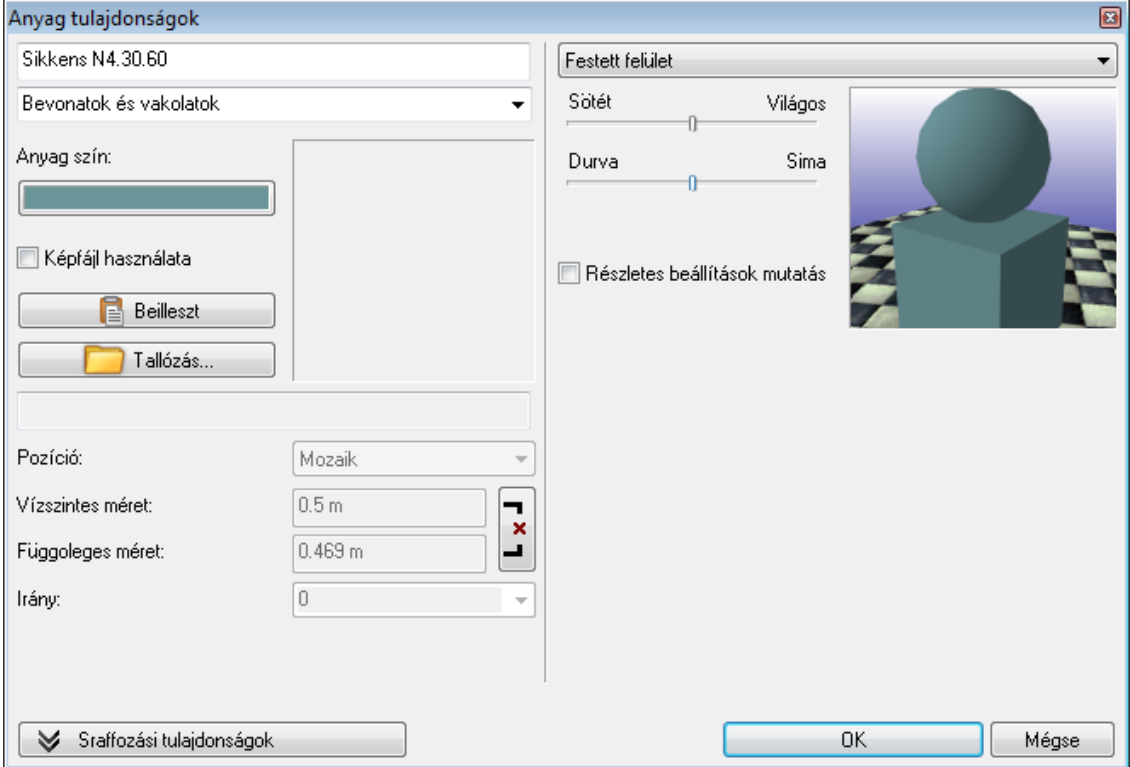

### *Referencia*

*Komponensek*

értéke.

Miután kiválasztotta a színt a színtáblából, a program az elemhez rendelt eddigi szín alatt megjeleníti az új színt.

Megjelenik a kiválasztott szín RGB kódja és az *Árnyalat*, *Telítettség, Fényerő*

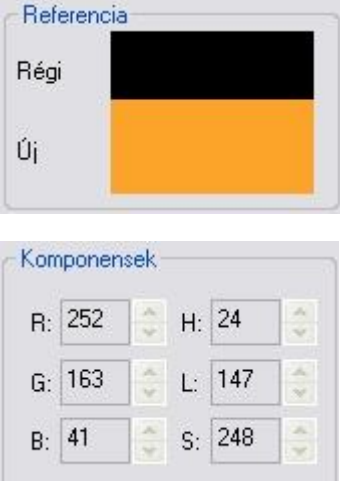

Amennyiben nem színtábláról kívánja az elem színét meghatározni, hanem fóliáról, kattintson a *Fólia* gombra. Ekkor az elem annak a fóliának a színét veszi fel, amelyre elhelyezte azt. A fólia színének módosulását az elem színe követi.

#### **Nincs**

*Fólia*

A *Nincs* gomb csak abban az esetben válik aktívvá, ha sraffozás háttérszínét kívánja megadni. Ekkor a gomb lenyomásával megadhatja a sraffozást háttérszín nélkül is.

### **AutoCAD® színtábla**

A szín párbeszédablakban a színtáblák között megjelenik az AutoCAD**®** színtábla:

#### **Új színtáblák**

A különböző CAD programok egyre több színtáblát használnak. Ezek egy része letölthető az Internetről.

Az ARCHLine.XP-ben lehetőség van az Adobe és az AutoCAD**®** ColorBook formátumú színtáblák beolvasására. Ezek a fájlok lehetnek .acb kiterjesztésűek, bináris (Adobe) vagy XML (AutoCAD**®** ) fájlok.

Amennyiben a színtábla titkosított, nem lehet beolvasni a programba!

A letöltött színtáblát helyezze az ..\ARCHLineXP2010\Support\Colors könyvtárba:

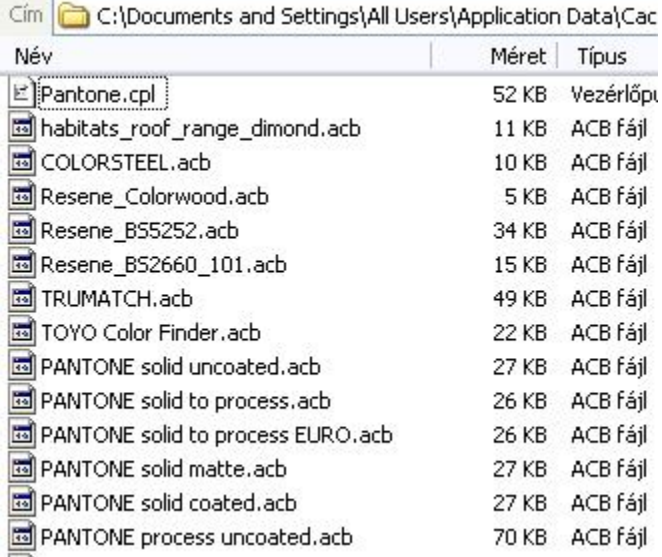

Indítsa újra az ARCHLine.XP -t.

 Jelenítse meg a *Színtáblák* párbeszédablakot. Ekkor a program automatikusan beolvassa az elhelyezett színtáblákat.

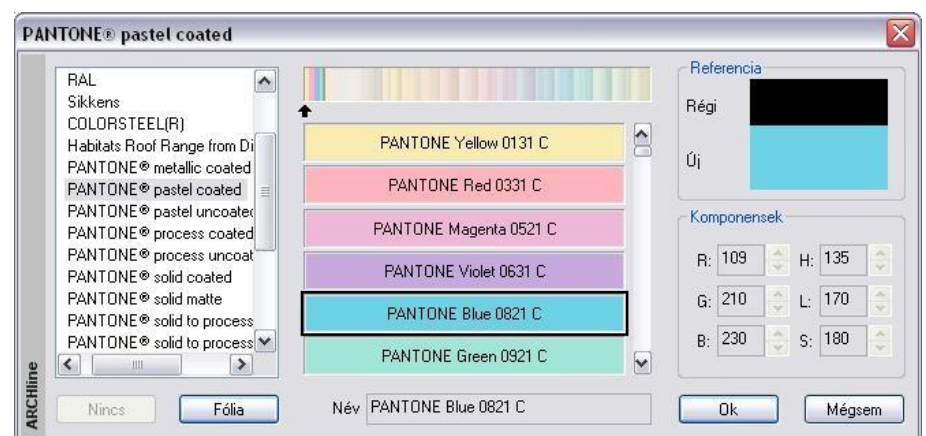

### *Elem színének lekérdezése*

Bármely szín megadásánál a szín kódja utólag is pontosan lekérdezhető.

Miután hozzárendelte a színt az elemhez, nyissa meg újból az elem tulajdonságablakát és kattintson a színre. Ekkor a *Színtábla* párbeszédablak az előzőleg megadott színtáblával jelenik meg és a hozzárendelt szín lesz a kiválasztott szín.

A *Komponensek* részben pontosan megjelenik a szín *RGB* kódja és az *Árnyalat*, *Telítettség, Fényerő* értéke.

Természetesen ekkor a szín módosítható is.

### **3.2.3. Tulajdonságkészletek használata**

Az egyes elemtípusok beállított tulajdonságainak összességét készletekbe lehet elmenteni.

Az építészeti tervezés során több, gyakran használt típusú elemre (általánosan használt rétegrendű falak, födémek stb.) van szükség. Ezek kialakítására szolgálnak a készletek.

A felhasználónak lehetősége van az elemek beállított tulajdonságait elmenteni valamilyen néven, majd a későbbiekben ezeket az elmentett tulajdonságkészleteket bármikor újra felhasználhatja, ezzel a munkafolyamatot gyorsíthatja, könnyítheti.

Az ARCHLine.XP számos készletet képes kezelni. Amikor a program elindul, az elemek az alapértelmezett sablon fájlban beállított alap tulajdonságokkal jelennek meg. A program előre beállított fal- és födémkészleteket tartalmaz. Ezek a gyárilag szállított készletek, szürke ikon jelzi őket.

A felhasználó által létrehozott készletek sárga ikont kapnak.

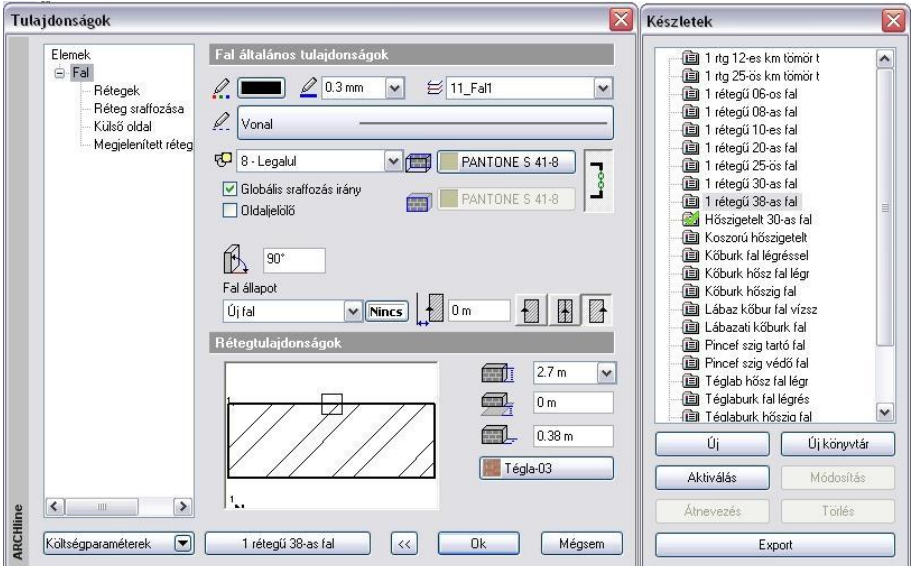

A tulajdonságok párbeszédablakból válasszon ki egy elemosztályt (pl. fal) és kattintson a készlet gombra, amely az aktív

készlet nevét tartalmazza:

1 rétegű 38-as fal

Ha nincs készlet betöltve, akkor a gomb jelenik meg

Jobb oldalon egy újabb párbeszédablak jelenik meg, melyben az előre megadott készleteket listázza ki a program. Készletekkel a következő műveletek hajthatóak végre:

- \* Készlet létrehozása
- ❖ Készlet aktiválása
- Készlet módosítása, törlése, átnevezése
- Exportálása

Készlet aktiválása, majd új elem létrehozása az aktív készlettel

Tulajdonságmásolás készlettel

### **3.2.3.1. Készletek létrehozása, új mappa**

Miután egy elemtípus összes tulajdonságát megadta a *Tulajdonságok* párbeszédablakban:

- Kattintson a **Communikészletek a gombra.** gombra.
- Nyomja meg az **Új** gombot, majd
- Adjon nevet az új készletnek.

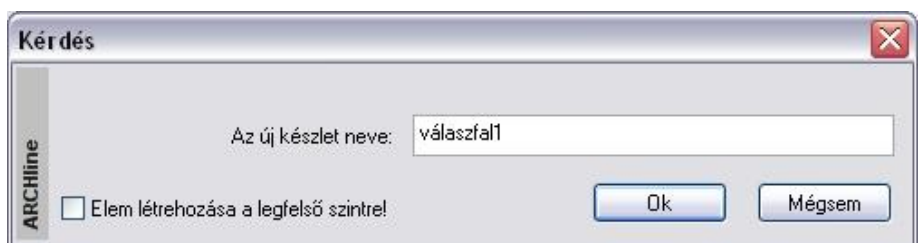

**!** A létrehozott készlet csak akkor mentődik el az aktuális projekt részeként, ha a rajzban szerepel a készlettel létrehozott elem.

### **Új mappa létrehozása**

A készleteket mappákban lehet csoportosítani. Ehhez használja az Új mappa gombot.

**!** Javasoljuk, hogy az új készleteket mappákban csoportosítsa! Ezzel a munkafolyamatot gyorsíthatja.

### **3.2.3.2. Készletek exportálása**

Mint a készletek létrehozásánál láttuk, a létrehozott készlet csak a projektfájlba mentődik el, és ide is csak akkor, ha a rajzban szerepel a készlettel létrehozott elem.

A tervezés folyamán szükség van arra is, hogy a már létrehozott készleteket más projektben is tudja használni. Ehhez a készletet a Sablonfájlba kell menteni. Ez történhet:

- a készlet exportálásával, majd a sablonfájlba való importálással, vagy
- közvetlenül a sablonfájlba való mentéssel.

A két módszer között a fő különbség az, hogy az első esetben csak a kiválasztott készletek mentődnek el, amelyek később hozzáadhatók az aktuális sablonfájlhoz. A második esetben minden készlet és beállítás elmentődik a sablonfájlba.

### **Exportálás**

Miután létrehozta az új készletet, az OK gombbal lépjen ki a párbeszédablakból. A Tulajdonság ablak újra meghívásakor a kiválasztott készlet külön - külön exportálható a megadott .set kiterjesztésű készletfájlba. Abban az esetben, ha az új készleteket egy megadott mappába csoportosította, elegendő a mappát kijelölni, majd az Export gombra kattintani. Ekkor a mappa teljes tartalma elmentődik.

A megjelenő párbeszédablakban adja meg a készletfájl nevét és az elérési útját.

#### **Sablonfájl mentése**

Készlet úgy is elmenthető, hogy az összes készletet és beállítást egy lépésben a sablonfájlba menti. Ehhez használja a *Fájl menü – Beállítások – Sablonkezelés* párbeszédablakban a Mentés opciót. A parancs elmenti a projektben levő összes készletet és az összes rajzi beállítást az alapértelmezett sablonfájlba. A mentés után új projektben is használhatja az elmentett beállításokat és készleteket.

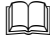

A leírást lásd az *4.6. Sablonkezelés* fejezetben.

### **3.2.3.3. Készletek aktiválása**

Amikor egy elem tulajdonságát készlet segítségével kívánja megadni, a kiválasztott készletet aktiválnia kell. Az elem tulajdonságainak módosítását is végezheti a megfelelő készlet aktiválásával.

Készletet kétféleképpen aktiválhat:

- A *Tulajdonságok* párbeszédablakban, vagy
- Az *objektum központ*ból

### *Tulajdonságok párbeszédablak*

- Nyissa meg a *Tulajdonságok* párbeszédablakot
- Kattintson a *Készletek* gombra, hogy megjelenítse a készletek listáját, majd
- Válassza ki a listában a kívánt készletet és kattintson az *Aktiválás* gombra.
- vagy Kattintson duplán a készlet nevére.<br>OK Bezária a párbeszédi
	- **OK** Bezárja a párbeszédablakot

Használhatja ezt a megoldást tulajdonságok beállításánál, de szerkesztés közben elemek módosítására is.

### **3.2.3.4. Készletek módosítása, átnevezése, törlése**

Módosíthatja az aktív készlet egyes tulajdonságait, átnevezheti a készletet vagy törölheti azt.

### **Tulajdonságok módosítása**

- Nyissa meg a *Tulajdonságok* párbeszédablakot és kattintson a *Készletek* gombra.
- Aktiválja a módosítandó készletet.
- Változtassa meg a kívánt tulajdonságokat, majd
- Kattintson a *Módosítás* gombra.
- A megjelenő üzenetablakban kattintson az *Igen* gombra, ekkor a kiválasztott készlet felülíródik.

### **Készlet átnevezése**

- Nyissa meg a *Tulajdonságok* párbeszédablakot és kattintson a *Készletek* gombra.
- Válassza ki a listában a kívánt készletet.
- Kattintson az *Átnevezés* gombra.
- Adja meg a készlet új nevét.
	- **OK** Bezárja a párbeszédablakot.

### **Készlet törlése**

- Nyissa meg a *Tulajdonságok* párbeszédablakot és kattintson a *Készletek* gombra.
- Válassza ki a listában a kívánt készletet.
- Kattintson a *Törlés* gombra.
- A megjelenő üzenetablakban kattintson az *Igen* gombra, ekkor a program törli a kiválasztott készletet.

### **3.2.4. Költség paraméterek hozzárendelés**

Minden ARCHLine.XP elemtípushoz szabadon adatokat lehet hozzárendelni. A felhasználó ezzel a módszerrel egyszerűen létrehozhatja a saját "adatbázisát":

- A felhasználó beírhatja a kívánt adatokat, vagy
- az adatok átvehetők az **Excel** adatbázisból.

### **Költségvetés Excel táblázatkezelő segítségével**

Az egyes építkezési projektek költségvetésének tervezéséhez vagy egyéb számításokhoz nyújt segítséget ez a funkció. Lényege, hogy az alaprajzi elemekhez Excel táblázat celláiból beolvasott költségeket, mértékegységeket, faktorokat lehet hozzárendelni az olyan paraméterekhez, mint pl. a felület vagy térfogat, amellyel azután összesített költségszámítási táblázatokat lehet nyerni Excel formátumban.

Tegyük fel, hogy pl. meg szeretnénk tervezni a falak építésének anyagköltségét a térfogatuk ismeretében. A leegyszerűsített példában egy falszakasz paraméterei legyenek a következők:

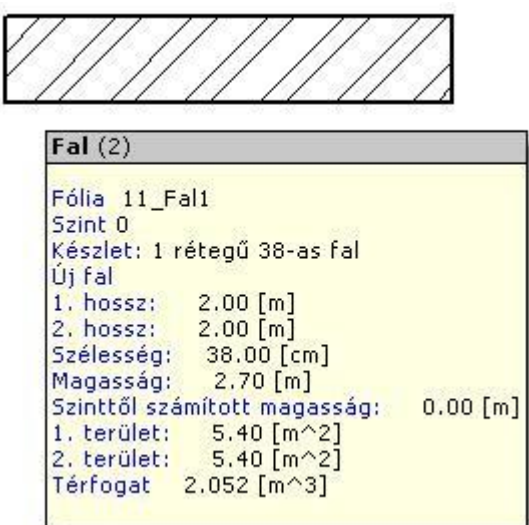

Ha adott egy Excel táblázatunk, ahol tételesen fel vannak sorolva a költségelemek, akkor ezeket könnyen hozzárendelhetjük az ARCHLine.XP elemekhez. Példánkban legyen a táblázat egyik sora az, amely megmondja a fal anyagköltségét:

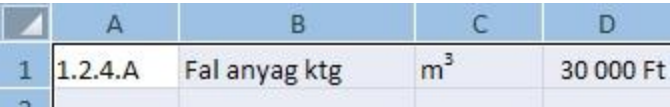

A hozzárendelés kétféleképpen indítható el:

### **Tulajdonság párbeszédablakból** és

**Excel táblázatból ráhúzással**

#### **I. Tulajdonság párbeszédablak**

Az alaprajzon a kiválasztott elemre (pl. fal) kattintson kétszer. Megjelenik az elem **Tulajdonság** párbeszédablak.

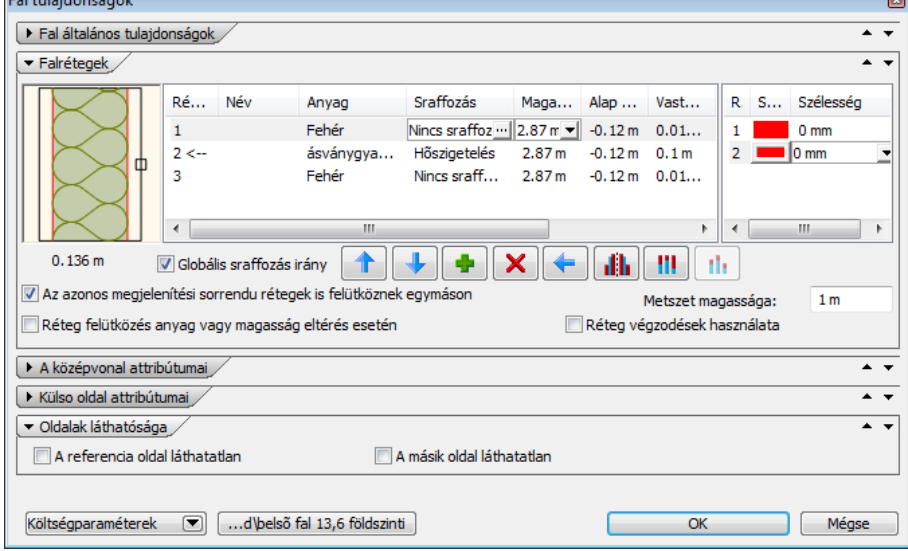

- Kattintson a **Költségparaméterek** gombra. Megjelenik a *Költségparaméterek* párbeszédablak.
- Nyissa meg az Excel táblázatot.
- Jelölje ki a kívánt sort.
- A sor alsó szélére kattintva a cellákat a fogd és vidd módszerrel húzza rá a párbeszédablakra. Ekkor a cellákba bekerülnek az értékek
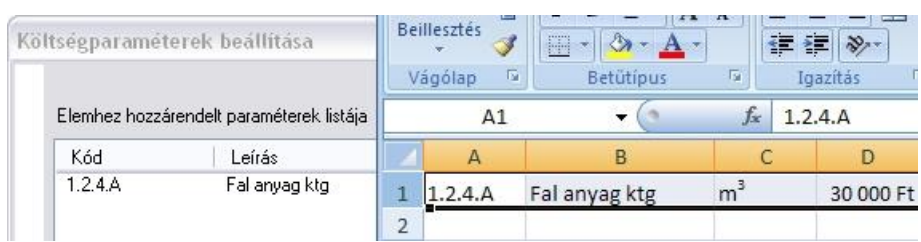

#### **II. Excel táblázatból ráhúzással**

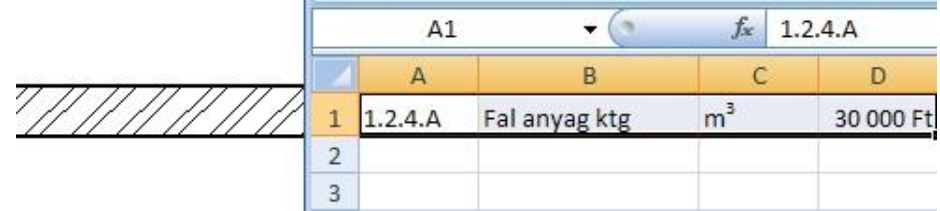

- Válassza ki az Excel táblázatból a megfelelő sort.
- A sor kijelölése után annak alsó szélére kattintva a cellákat fogd és vidd módszerrel húzza rá a megrajzolt falra. Ekkor megjelenik a Cella importálása párbeszédablak, és a cellákba bekerülnek az értékek.
- Ha a tervrajzon több elem fedi egymást és így a ráhúzással nem egyértelmű a kiválasztás, akkor a megjelenő párbeszédablakban válassza ki azt az elemet, amelyhez valóban hozzá akarja rendelni az importált adatot. Kattintson a *Következő* gombra.

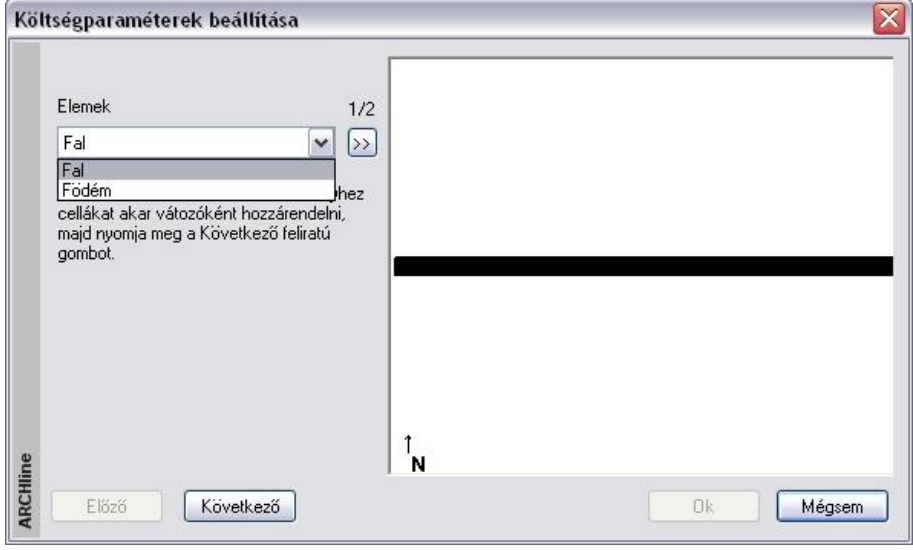

*Ettől a ponttól a két módszer egyformán folytatódik:*

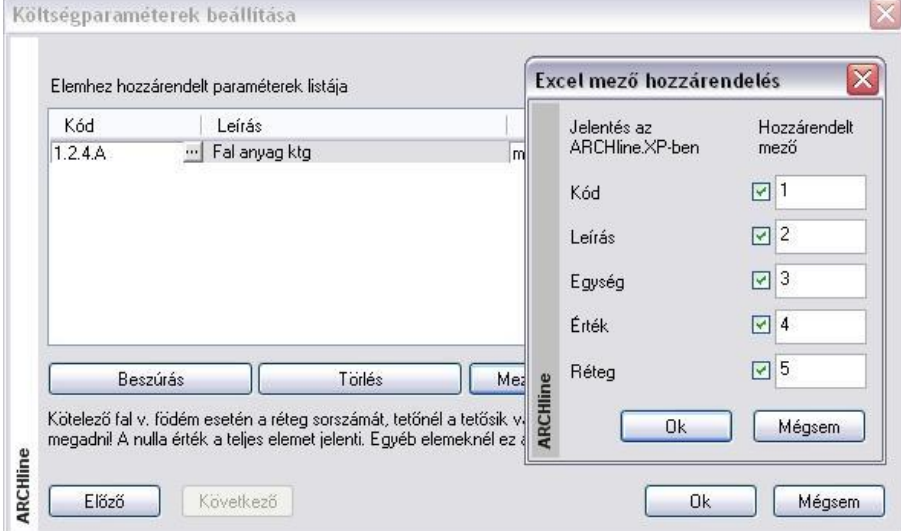

Itt hozzá kell rendelnünk a cellák értékeit a változókhoz. Elsőre nem biztos, hogy a változókhoz azok a cellák rendelődnek, amelyeket mi szeretnénk, hiszen az Excel táblázat sorában nem biztos, hogy a cellák ugyanilyen sorrendben tartalmazzák a változókat.

Ilyenkor a **Mező hozzárendelés** gombbal meghatározható, hogy az egyes változók értékét a beolvasott sor hányadik cellájából vegye a program. Példánkban a kódot az első cellából, a leírást a második cellából, az értéket a negyedik cellából kellett, hogy vegye a program:

A beolvasás után még szerkeszthetjük a mezőket, pl. egységnek megadhatjuk a *térfogatot*:

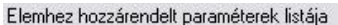

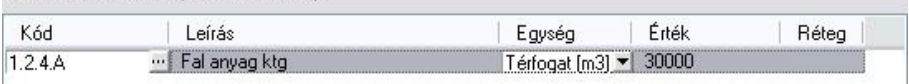

#### **Egység**

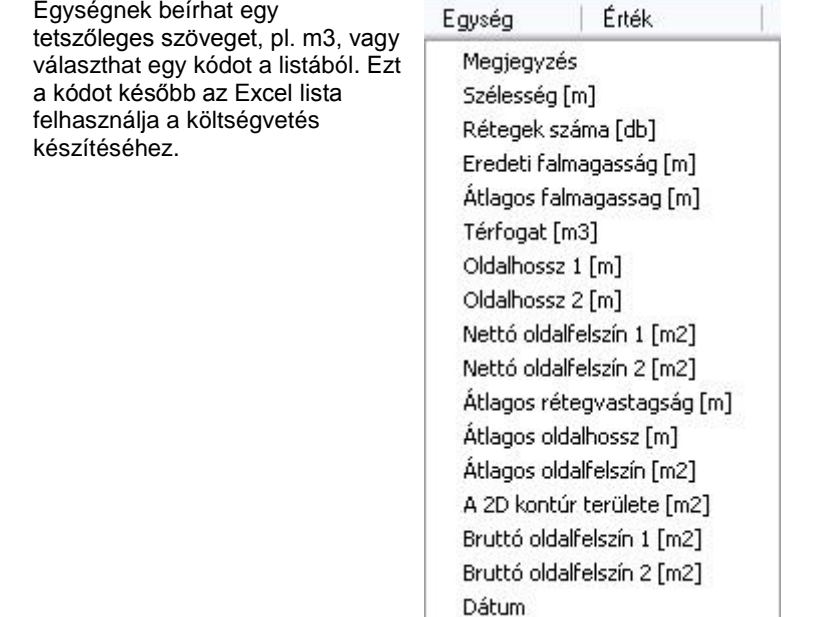

#### **Érték**

Az érték megadásának csak a fal, födém, tető felület és tető él esetén van értelme, ekkor a jellemző megadja, hogy hányadik rétegről, felületről, illetve élről van szó. Az érték csak egész szám lehet.

Ha nem Excel táblázatból akarjuk megadni a változók értékét, akkor mi is bevihetjük kézzel az adatokat új sor beszúrásával: **b** 

Egy elemhez több változó (sor) is megadható.

Az esetleg szükségtelen sorokat törölhetjük a **X** Törlés gombbal.

A hozzárendeléseket ezután a fal már hordozza:

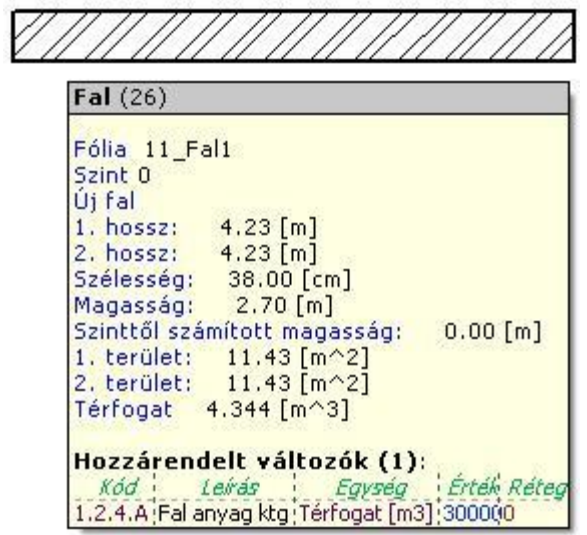

A fent leírt módon a többi alaprajzi elemhez is hozzárendelhetők a változók értékei. Lehetőség van arra is, hogy Tulajdonságmásolással az elemnek csak a hozzárendelt változóit adja át a többi elemnek.

### **Listázás**

Amikor a terv elkészült, ezekből költségvetési adatokat nyerhetünk egy külön Excel táblázatban. Ez a **Modulok - Lista – Épület** menüparanccsal érhető el:

# **3.3. Kategória kezelő**

Az ARCHLine.XP Kategória kezelő segítségével egy egységes megjelenésű és egységesen kezelhető, jól áttekinthető eszköz segítségével oldható meg a programban tárolt különböző tartalmak (objektumok, csoportok, lámpák, anyagok) kategorizálása.

Az ARCHLine.XP-ben az anyagokat, objektumokat, csoportokat és más tartalmakat mappák és fájlok helyett kategóriákba lehet rendezni. A kategória alapú kezelésnek köszönhetően nagyobb rugalmassággal rendszerezhetők az egyes elemek, mert a hagyományos mappa alapú rendszerezéssel szemben a kategória alapú megengedi, hogy egyetlen elem egyszerre létezzen több kategóriában is.

A Kategória kezelő többek között az Eszközök menü / Kiegészítők / Kategória kezelő menüpontban nyitható meg.

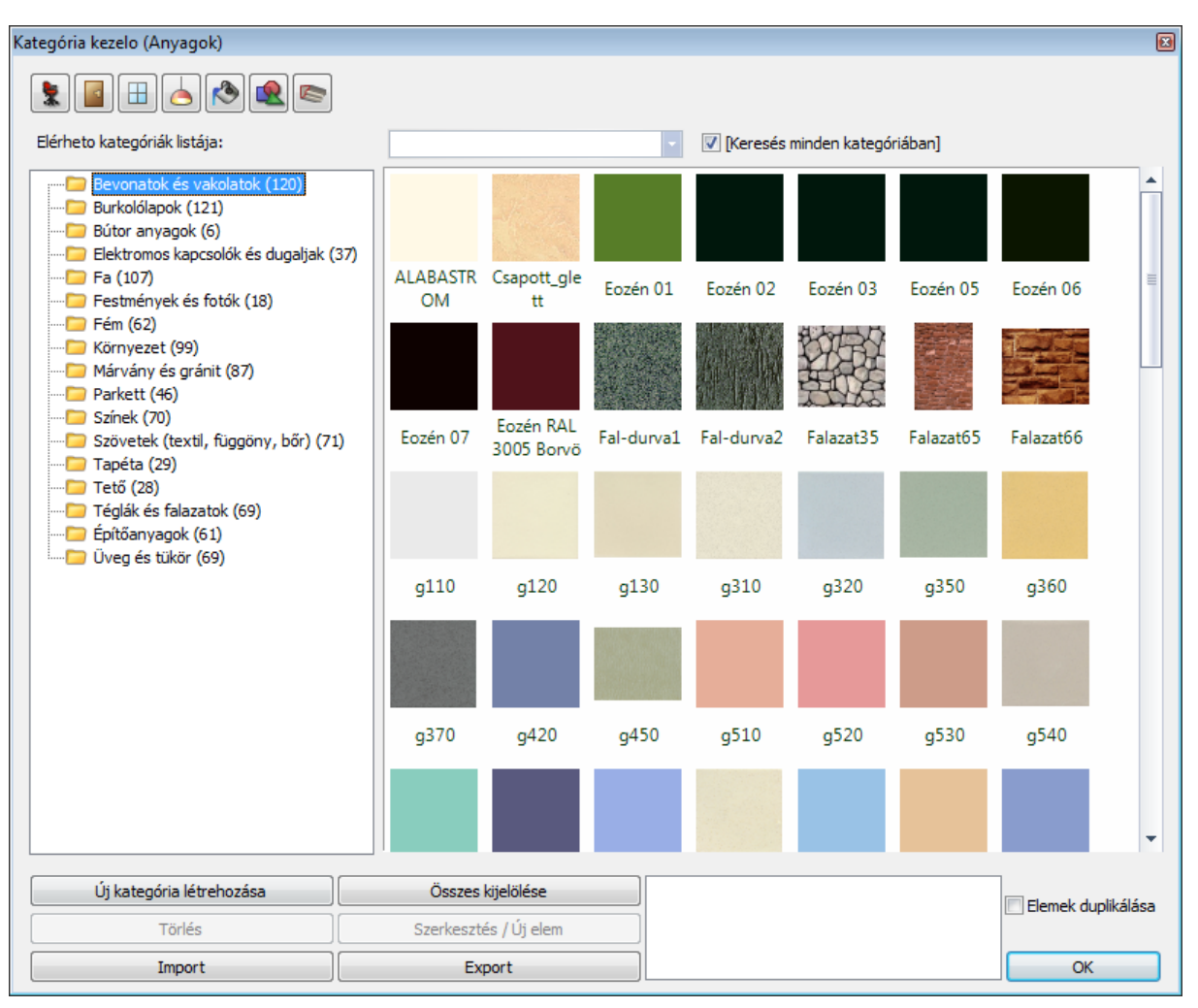

### **Típusválasztó gombok**

A Kategóriakezelő felső részén láthatóak a típusválasztó gombok. A Típusválasztó gombok segítségével kiválaszthatja, hogy melyik típusú elemeket kivánja megjeleniteni. A következő tipusok közül választhat:

- Objektumok
- Ajtók
- Ablakok
- Lámpák
- Anyagok
- Csoportok
- Profilok

#### **Kategóriák listája**

A kiválasztott típusnak megfelelő kategóriákat az "Elérhető kategóriák listája" nézetben tekintheti át. Az itt látható fa struktúra segít átlátni az eddig létrehozott kategóriákat teljes mélységükben.

#### **Tartalom mező**

A tartalom mező jeleníti meg az egyes kategóriák tartalmát, vagy keresés esetén a találati eredményeket egy, vagy több kategóriában.

#### **Kereső mező**

A Tartalom mező felett látható a Kereső mező. Írja be a keresni kívánt kereső kifejezést és nyomja meg az Enter billentyűt a kereséshez. A program valós időben képes megjeleníteni a keresett szövegrészletet tartalmazó objektumokat, nyílászárókat, anyagokat és további tartalmakat a program teljes adatbázisában.

#### **Keresés minden kategóriában opció**

Ha engedélyezi a Keresés minden kategóriában opciót a kereső mező mellett, akkor a program az adott elemtípus minden elérhető kategóriájában keresni fog a megadott kereső kifejezéssel.

#### *Elemek áthelyezése, másolása másik kategóriába*

- Válassza ki a kategória listából a megfelelő kategóriát vagy használja a Kereső mezőt. Ekkor a Tartalom mezőben megjelennek a kiválasztható elemek.
- Válassza ki a kívánt elemeket a Tartalom mezőben, vagy válassza ki a kategória összes elemét az Összes kijelölése gombra kattintva.
- A kiválasztott elemeket a Fogd és Vidd módszerrel mozgassa annak a kategóriának a neve fölé, amit a kiválasztott elemekhez kíván rendelni és ott engedje fel az egér gombját.
- Ha az Elemek duplikálása opció bekapcsolt állapotban van, akkor az elem megtartja az eredeti kategóriáját, miközben az új kategóriához is hozzárendelődik.

#### *Kezelőgombok*

A Kategória kezelő kezelőgombjai a párbeszédablak alsó részén elhelyezkednek el és segítségükkel további funkciókat érhet el.

#### **Elemek duplikálása**

Az Elemek duplikálása opciót engedélyezve az elem megtartja az eredeti kategóriáját, miközben az új kategóriához is hozzárendelődik Ha az opció kikapcsolt állapotában átmozgatja a kijelölt elemeket egy másik kategóriába, az eredeti kategóriához való kötődésük megszűnik.

#### **Új kategória létrehozása**

Új kategóriát hozhat létre a gombra kattintva.

#### **Törlés**

A Tartalom mezőben kijelölt elemeket eltávolítja az aktuális kategóriából.Ha a kiválasztott elemnek már csak egy kategória hivatkozása marad, akkor a Törlés gombbal magát az elemet tudja törölni. A programmal telepitett elemek nem törölhetők.

 **Kategória törlése.** Kategória csak indirekt módon törölhető. Ha egy kategória minden hivatkozása törlődik, a program automatikusan törli az adott kategóriát.

#### **Összes kijelölése**

A Tartalom mezőben található összes elemet kijelölheti az "Összes kijelölése" gombra kattintva.

#### **Szerkesztés/ Új elem**

 Anyagok tipus kiválasztása esetében egy kiválasztott anyag tulajdonságait érheti el, vagy új anyagot hozhat létre a gomb segítségével.

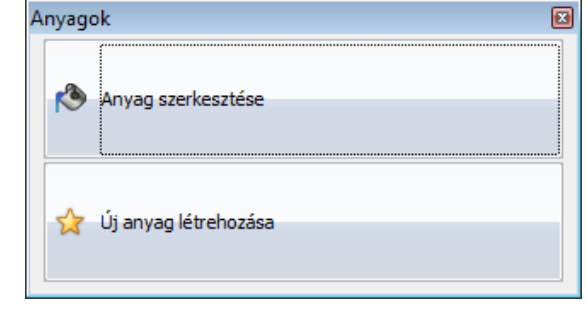

#### *Anyag szerkesztése*

 $\bullet$ 

 Az *anyag szerkesztése* gombbal a kiválasztott anyag tulajdonságait módosíthatja (lásd az *Anyag tulajdonságok* leírását). A parancsgomb azon kategóriákban, amelyek ki vannak szürkítve, nem használható.

#### *Új anyag létrehozása*

- Az *Új anyag* parancsgomb segítségével új anyagot hozhat létre. Új anyag létrehozásához a következőket kell tennie:
- Adja meg az *Új név* mezőben az újonnan létrehozandó anyag nevét (alapértelmezésben az *Alapértelmezett* név jelenik meg a mezőben).
- Rendeljen textúrát az anyaghoz. Ezt úgy tudja elérni, hogy a szürke négyzetre kattint és a megjelenő *Kép megnyitás* párbeszédablakban kiválasztja a kívánt *.bmp* vagy *.jpg* kiterjesztésű képfájlt.

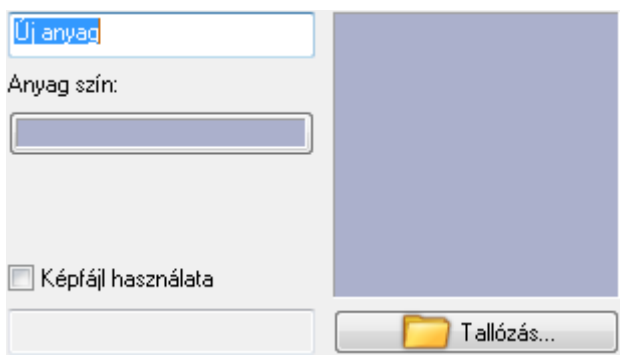

A hozzárendelés után a textúra képe látható a szürke négyzet helyén:

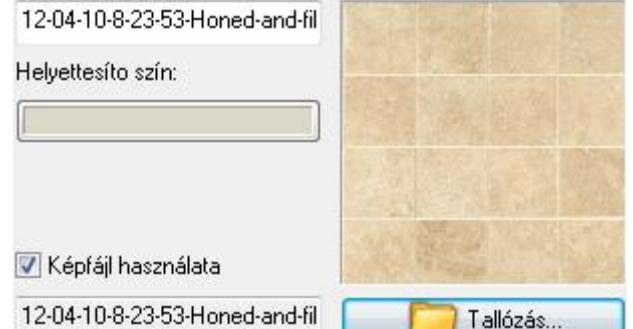

A szín gombra kattintva válasszon egy helyettesítő szint az Anyagszínnel történő megjelenítéshez.

Az *Ok* gombbal zárja be a párbeszédablakot.

 $\bullet$ 

### **Import**

Korábban egy ARCHLine.XP environment fájlba exportált tartalmat importálhat a Kategória kezelő Import gombjának segítségével.

#### **Export**

Kijelölt kategóriát, vagy a Tartalom mezőben kijelölt elemeket exportálhatja egy ARCHLine.XP environment fájlba. A parancs segitségével objektumokat, csoportokat, lámpákat, anyagokat adhat át másik felhasználónak vagy másolhat át egy másik számitógépre.

# **3.4. Fóliakezelés**

#### *Bevezetés*

A program lehetőséget nyújt egymásra helyezett fóliák alkalmazására. A fóliákkal adott szempontok szerint csoportosíthatóak illetve jól elkülöníthetőek az aktuális projekt elemei.

A program alapbeállításként egy, a *Fólia 0* jelű fóliát tartalmazza, de lehetősége van további fóliák létrehozására is. Összesen 1024 darab fóliát képes kezelni (0-1023-ig indexelve).

*Az* ARCHLine.XP-ben *a fóliák a következő tulajdonságokkal rendelkeznek:*

- **Láthatóság:** ki- és bekapcsolt állapot
- **Háttér:** felszabadítás és lelakatolás
- **Szín**
- **Vonaltípus**
- **Vonalvastagság**

A fóliák ki- és bekapcsolhatók, felszabadíthatók és lelakatolhatók. Ennek segítségével a különböző fóliára helyezett elemek könnyen csoportosíthatók.

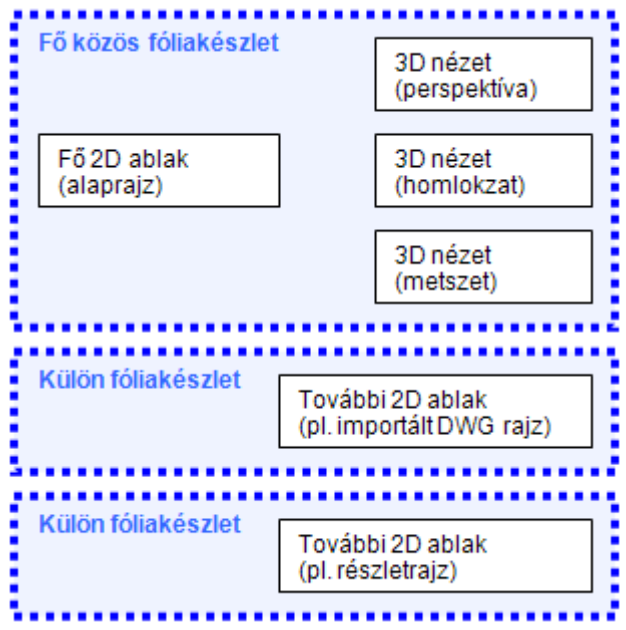

Ha a 2D ablakban készít, átnevez v. töröl egy fóliát, akkor a változások a 3D ablakban is megjelennek, és viszont.

Amikor az elemtípusok általános tulajdonságait definiálja, megadhatja, hogy az adott elemtípus elemei melyik fóliára kerüljenek.

Azonos fóliára különböző tulajdonságú (különböző színű, vonaltípusú, vonalvastagságú, esetleg különböző típusú, stb.) elemek kerülhetnek, amelyeket más szempontok alapján mégis együtt szeretne kezelni.

A **Szerkesztés menü - Módosítás - Fóliavezérlés** opció *bekapcsolásával* lehetőség van arra, hogy az elemek létrehozásakor az elemek általános tulajdonságaihoz automatikusan hozzárendelje annak a fóliának a színét, vonaltípusát és vonalvastagságát, amelyre elhelyezi az elemet.

# **3.4.1. Fóliák használata**

 Kattintson a **Fólia** gombra az Állapotsorban. Ezzel aktiválja a *Fóliakezelés* párbeszédablakot, ahol megadhatja a fóliák tulajdonságait.

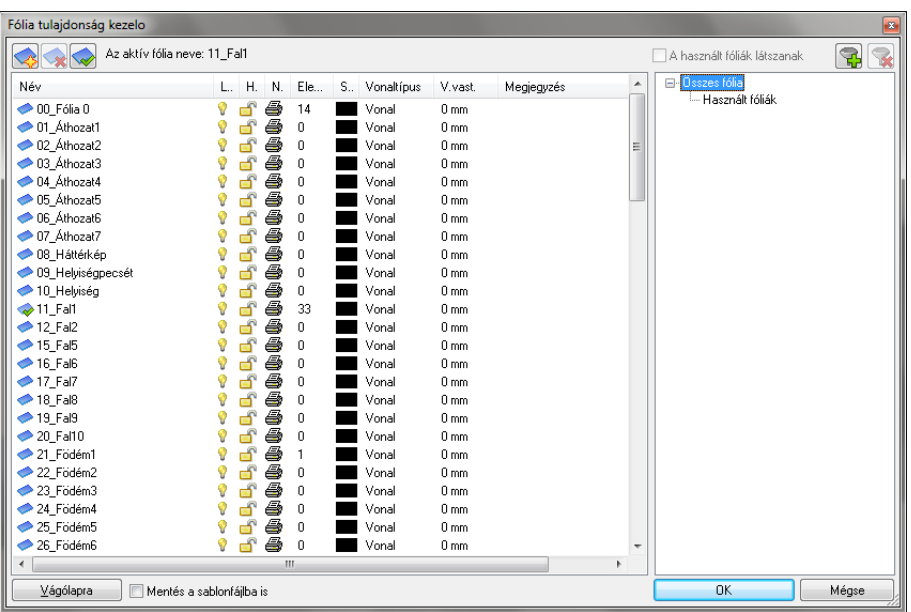

A programban alaphelyzetben elkészítettünk egy fólia kiosztást 0-tól 100-ig (alapértelmezés szerint ez az aktív készlet). Ekkor a 00\_Fólia0 az aktív fólia. Az építészeti és más elemeket 10-es csoportonként vettük fel.

A Fólia csoportok listában válassza ki a Összes fólia opciót, így a nem használt fóliák is megjelennek.

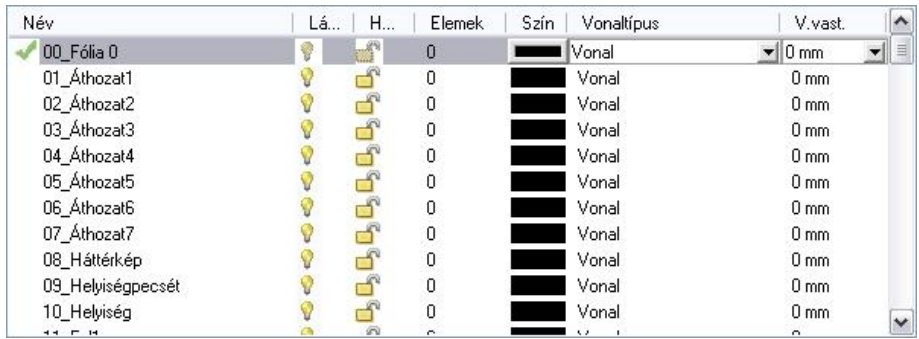

A felhasználók eddigi tapasztalata azt mutatja, hogy az ilyen fóliakiosztás gyakorlatban jól használható. (Az Áthozat .. nevű fóliákat a DXF, DWG rajzokból áthozott elemeknek tartottuk fenn.) A fóliákat hozzárendeltük elemtípusokhoz: pl. az összes falkészlettel létrehozott fal a *11\_Fal1* fóliára kerül.

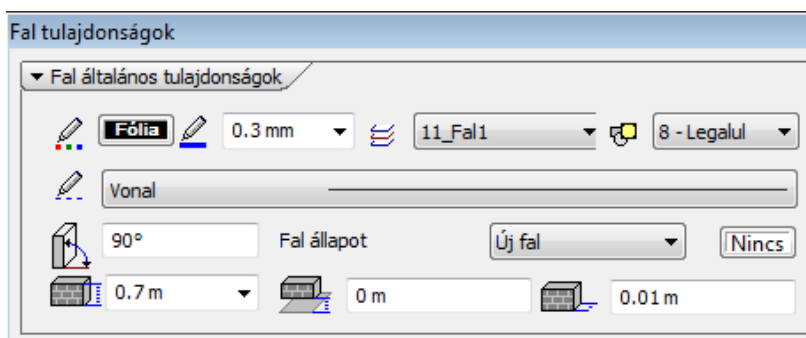

A Fólia párbeszédablakban a *Vágólap* gombra kattintva a program a Windows vágólapjára helyezi a fóliakiosztást a beállításokkal. Ezt pl. elhelyezheti egy Word dokumentumban és kinyomtathatja. Így a teljes fóliakiosztás Ön előtt lehet.

 Javasoljuk, hogy használjon fóliakiosztást, és az elemeket rendelje különböző fóliákhoz. Ebben az esetben az elemeket fóliák szerint tudja csoportosítani. Egyes fóliákat kikapcsolhat, vagy csak háttérként használhat.

A következőkben a *Fólia* párbeszédablak használatát részletesen bemutatjuk:

#### **Fóliák hozzáadása**

 $\bullet$  Újabb fóliák létrehozásához kattintson a gombra.

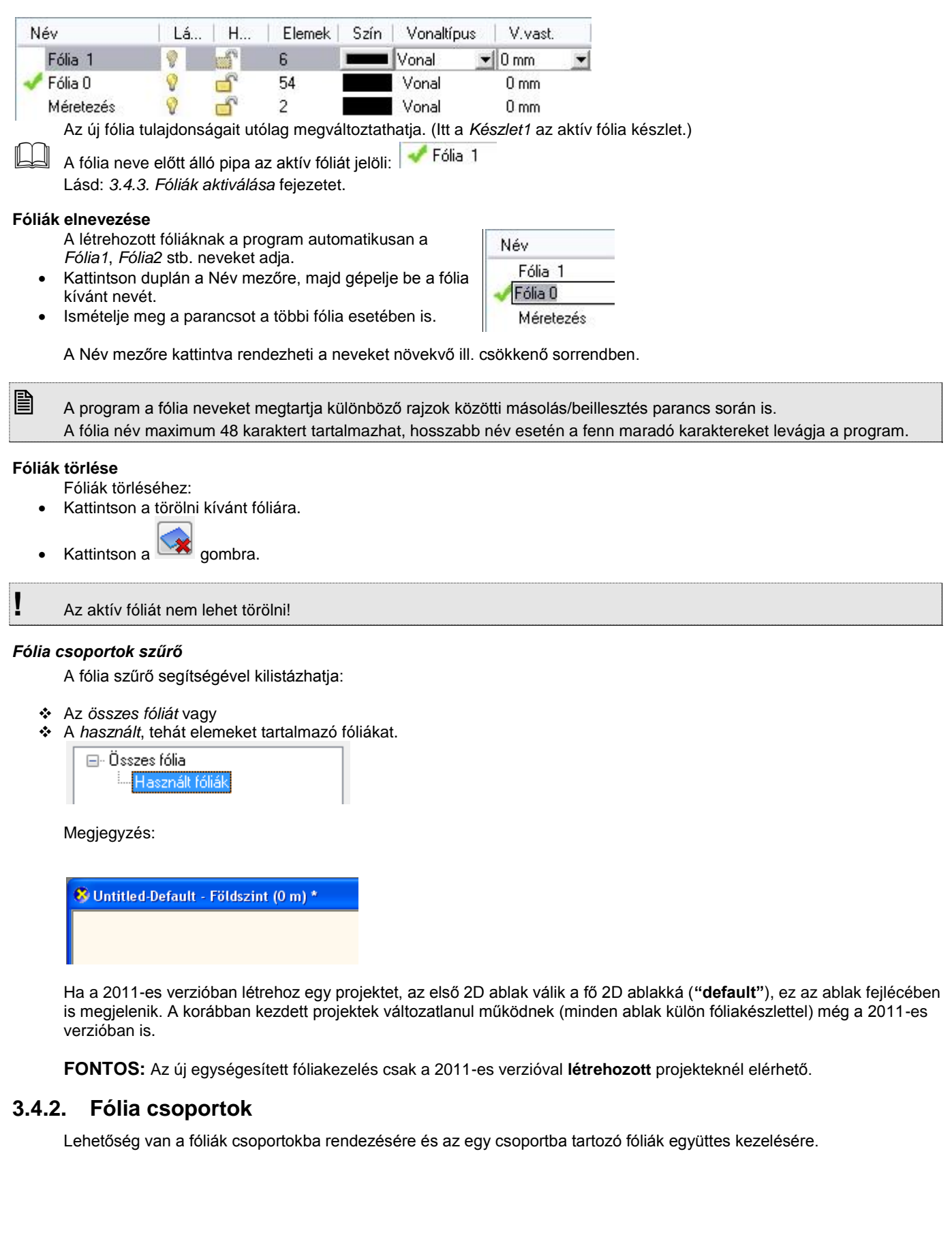

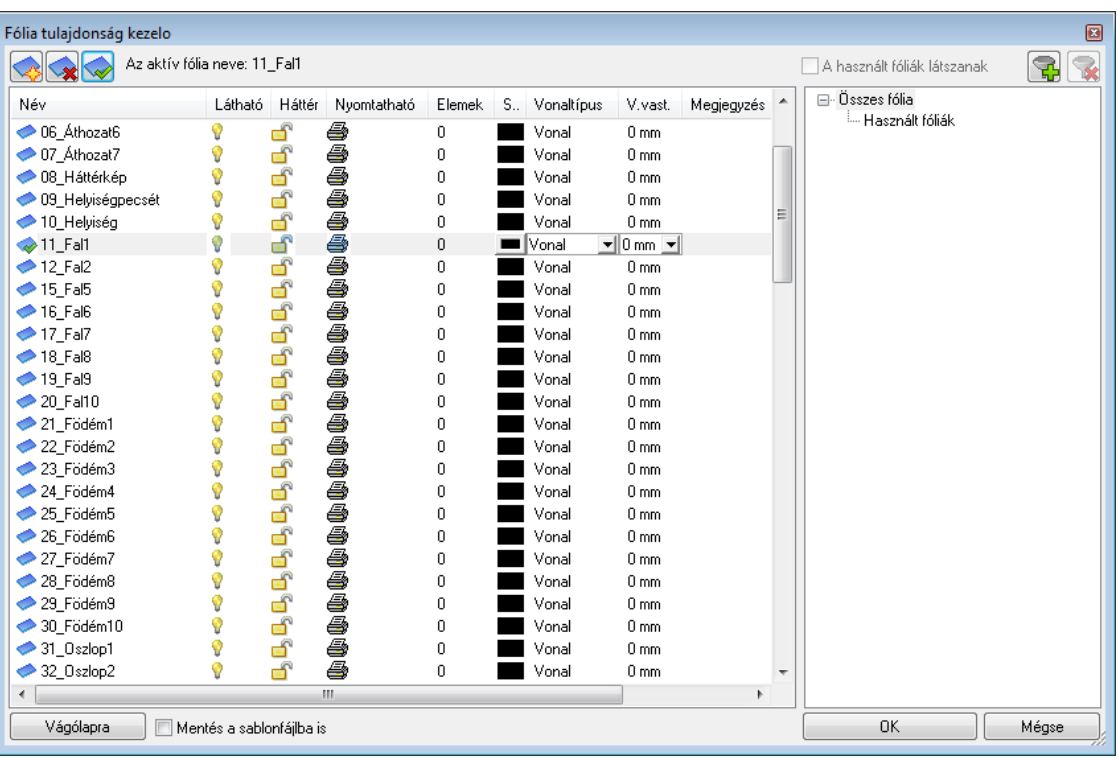

Kattintson a **Fólia** gombra az állapotsorban. Ezzel aktiválja a *Fóliakezelés* párbeszédablakot. A fóliacsoportokkal kapcsolatos gombokat és beállítási lehetőségeket a párbeszédpanel jobb oldalán találja.

#### **Fóliacsoportok létrehozása**

Kattintson a *Csoport létrehozása* gombra, ekkor létrejön egy új csoport egy alapértelmezett névvel. Az új fóliacsoport nevére jobb egérgombbal kattintva, majd az *Átnevezés* menüpontot kiválasztva lehet a fóliacsoportnak egyedi nevet adni.

#### **Fóliák hozzáadása egy csoporthoz**

Válasszon ki egy vagy több fóliát, majd az egér bal gombját lenyomva tartva húzza azokat egy fóliacsoport fölé, végül engedje fel az egér gombját. A fóliacsoport neve mögött zárójelben megjelenik a benne levő fóliák száma.

#### **Fóliacsoportok megjelenítése**

Válasszon ki egy fóliacsoportot a *Fóliacsoportok* listájából, ekkor a párbeszédpanel bal oldalán csak az adott csoportban levő fóliák jelennek meg. Az így megjelenő lista tovább szűkíthető a *Használt fóliák látszanak* kapcsoló bekapcsolásával. Fóliacsoportok listája tartalmaz két beépített fóliacsoportot: az *Összes fólia* csoportot kiválasztva az adott ablak minden fóliája megjelenik, a *Használt fóliák* csoportot kiválasztva pedig azok a fóliák lesznek láthatók az összes fólia közül, amelyek elemeket tartalmaznak, függetlenül a *Használt fóliák látszanak* kapcsoló állásától.

#### **Műveletek fóliacsoportokkal**

Egy fóliacsoport nevére jobb egérgombbal kattintva, a felbukkanó menü segítségével egyszerre módosíthatjuk a csoport összes fóliájának egyes beállításait: egyszerre jeleníthetjük meg vagy rejthetjük el ill. zárolhatjuk vagy oldhatjuk fel az adott csoportba tartozó összes fóliát.

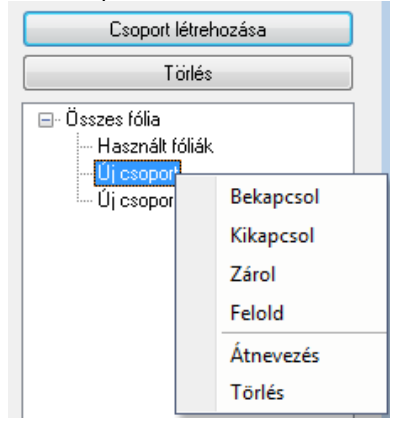

#### **Fóliák eltávolítása egy csoportból**

Válasszon ki egy fóliacsoportot a Fóliacsoportok listájából, ekkor a párbeszédpanel bal oldalán csak az adott csoportban levő fóliák jelennek meg. Válasszon ki egy vagy több fóliát, majd nyomja meg a *Törlés a csoportból* gombot.

Az adott fóliák ekkor csak a fóliacsoportból kerültek eltávolításra, és továbbra is elérhetők, ha kiválasztjuk az *Összes fólia* csoportot.

Az *Összes fólia* és a *Használt fóliák* csoportból fóliát választva, a *Törlés a csoportból* gomb helyén a *Törlés* gomb látható, amely a fóliákat véglegesen törli.

#### **Fóliacsoportok törlése**

Válasszon ki egy fóliacsoportot, majd kattintson a párbeszédpanel jobb felső sarkában található **Törlés** gombra. Ekkor csak a fóliacsoport került törlésre, a benne levő fóliák továbbra is elérhetők, ha kiválasztja az **Összes fólia** csoportot.

■ A fóliákhoz hasonlóan a fóliacsoportokat is ablakonként kell megadni.

#### **Példa:**

A következő példában különösen nagy segítség a fóliacsoportok használata:

- Kezdjen egy új projektet.
- Töltsön be egy DWG fájlt, ami több mint 30 fóliát tartalmaz.
- Hozzon létre egy új fólia csoportot: *DWG fóliák*
- Kattintson jobb oldalon a *Használt fóliák* csoportra. Ekkor bal oldalon csak a dwg rajzból importált és használt fóliák szerepelnek.
- Az összes fóliát innen mozgassa át a DWG fóliák csoportba.
- Kezdje el a tervezést.
- Ha már nincs szüksége a dwg rajzból importált elemekre, bármikor egy lépésben ki tudja azokat kapcsolni, vagy le tudja zárni.

## **3.4.3. Fóliák aktiválása**

A rajzon mindig kell lennie egy aktív fóliának. Az aktív fólia mindig bekapcsolt és felszabadított állapotban van, előtte pipa található: W. Fólia 1

Fóliák aktiválása történhet:

- $\div$  automatikusan
- Fóliakezelés párbeszédablakban
- Fólia listadobozban

A program mindig az aktív fólián helyezi el az elemeket. A módszer *a Módosítás menü - Fóliavezérlés* Ki/Bekapcsolt állapota mellett más és más:

#### **Fóliavezérlés kikapcsolt:**

A program *automatikusan* aktiválja az elem tulajdonság ablakban az elemhez rendelt fóliát. Az új elemet erre a fóliára helyezi. Ez alól kivétel, ha Ön az utasítás közben, pl. vonal létrehozása, a *Fólia listadobozból* aktivál egy fóliát. Ekkor a program az elemeket erre a fóliára helyezi, amíg le nem zárja az utasítást.

#### **Fóliavezérlés bekapcsolt:**

A program a *Fóliakezelés párbeszédablakban* aktívvá tett, vagy a *Fólia listadobozban* aktivált fóliára helyezi az elemeket. Ekkor figyelmen kívül hagyja az elem típushoz rendelt fóliát.

#### **Aktiválás a Fóliakezelés párbeszédablakban:**

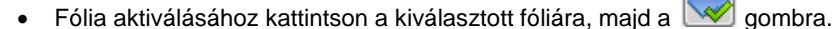

#### **Aktiválás a Fólia listadobozban:**

Az *Állapotsorban* a *Fólia* gomb mellett található egy listadoboz, amelyben a fóliák szerepelnek az aktuális állapotukkal. A kiválasztott fólia aktívvá válik, ezt a listadoboz fősora mutatja.

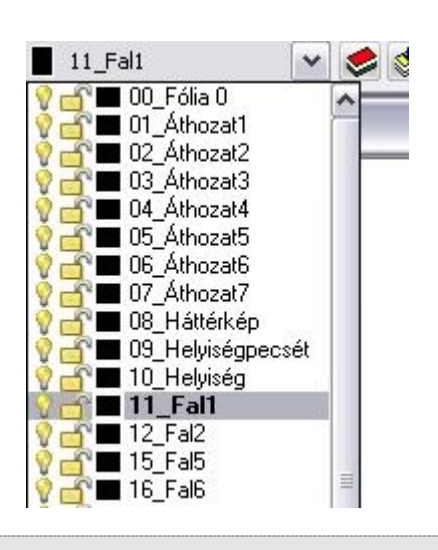

■ Az automatikus aktiválás, a Fóliakezelés párbeszédablak és a listadoboz szinkronban vannak egymással.

# **3.4.4. Fólia tulajdonságai**

*Az* ARCHLine.XP -ben *a fóliák a következő tulajdonságokkal rendelkeznek:*

- **Láthatóság:** ki- és bekapcsolt állapot
- **Háttér:** felszabadítás és lelakatolás
- **Szín**
- **Vonaltípus**
- **Vonalvastagság**

# *Fólia be- és kikapcsolása (Láthatóság)*

A fóliák be- vagy kikapcsolásával kiválaszthatjuk azokat a fóliákat, melyeknek az elemeit megjeleníti a rajzi ablakban. A bekapcsolt fóliák (sárga szín) elemei láthatóak, pontjaikra hivatkozni lehet. A kikapcsolt fóliák (szürke szín) bármikor visszakapcsolhatóak és újra láthatóvá válnak.

- Fóliák be- vagy kikapcsolásához kattintson a kívánt fóliára a listában, majd
- Kattintson a megfelelő fólia neve mellett a fólia állapotát jelző ikonra.

 Az elemet tartalmazó fólia úgy is kikapcsolható, hogy az elem helyi menüjében a *Fólia kikapcsolása* utasításra kattint. Aktív fólia nem kapcsolható ki!

# *Fólia felszabadítása és lelakatolása (Háttér)*

A fóliák felszabadításával vagy lelakatolásával megadhatjuk, hogy mely fóliákat lehessen szerkeszteni, illetve kiválasztani. Az adott tervezési folyamatban nem szerkesztendő elemeket tartalmazó fóliákat lelakatolhatjuk, ezek háttér fóliává válnak. A lelakatolt fólia elemei láthatóak, pontjaikra hivatkozni lehet, de nem lehet azokat sem kiválasztani, sem szerkeszteni.

- Fóliák felszabadításához vagy lelakatolásához kattintson a kívánt fóliára a listában, majd
- Kattintson a megfelelő fólia neve mellett a fólia állapotát jelző ikonra.

Egyszerre több fólia állapotát is megváltoztathatja:

- A Ctrl vagy a Shift gombok segítségével válassza ki a listából a kívánt fóliákat.
- Kattintson a listában a megfelelő ikonra.

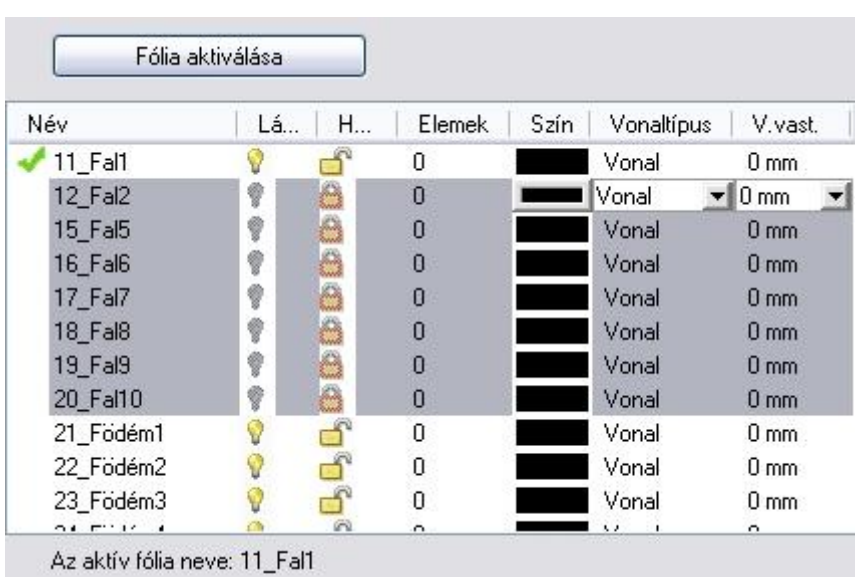

**!** Az aktív fólia mindig bekapcsolt és felszabadított állapotban van.

- Ha a fólia bekapcsolt és felszabadított állapotban van, akkor:
- a rajta található elemek **láthatóak**
- pontjaikra **hivatkozhatunk**
- elemei **szerkeszthetőek és kiválaszthatóak**
	- Ha a fólia bekapcsolt és lelakatolt állapotban van, akkor:
- $\dots$  a rajta található elemek **láthatóak**<br>❖ pontiaikra **hivatkozhatunk**, de
- pontjaikra **hivatkozhatunk**, de
- elemei **nem szerkeszthetőek** és **nem kiválaszthatóak**
	- $\bullet$  Ha a fólia kikapcsolt állapotban van, akkor:
- a fólián található elemek **nem láthatóak**, ezért
- logikusan a fólia elemeinek pontjaira **nem lehet hivatkozni** és
- az elemek **nem szerkeszthetőek** és **nem kiválaszthatóak**

#### **Szín**

• Kattintson a módosítani kívánt fólia neve melletti **kollandát a** gombra, majd válassza ki a színtáblából a fólián található elemek színét.

Szín

#### **Vonaltípus**

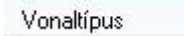

- Kattintson a módosítani kívánt fólia neve melletti **Vonal** vertilas vombra, majd a vonaltípus neve melletti nyílra.
- Válassza ki a legördülő menüben a fólián található elemek vonaltípusát.

#### **Vonalvastagság**

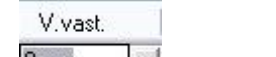

- Kattintson a módosítani kívánt fólia neve melletti **Ummullación** gombra, majd
- Írja be a kívánt vonalvastagságot, vagy
- Kattintson a vonaltípus neve melletti nyílra és
- Válassza ki a legördülő menüben a fólián található elemek vonalvastagságát.

 A fólia szín, vonaltípus és vonalvastagság tulajdonságának használatát lásd az *3.3.4. Fóliakezelés és tulajdonságok használata* fejezetben.

# **3.4.5. Fóliakezelés és tulajdonságok használata**

Az ARCHLine.XP programban alapállapotként a *Szerkesztés menü - Módosítás -Fóliavezérlés opció kikapcsolt állapotban* van.

Ekkor az elemtípusok általános tulajdonságainak meghatározásakor meg kell adni, hogy az adott elemtípus elemei melyik fóliára kerüljenek.

Azonos fóliára különböző tulajdonságú (különböző színű, vonaltípusú, vonalvastagságú, esetleg különböző típusú stb.) elemek kerülhetnek, amelyeket más szempontok alapján mégis együtt szeretne kezelni.

Például:

Az 1-es fólia kiválasztása a *Fal tulajdonság* párbeszédablakban azt jelenti, hogy a program minden, a beállítás után az adott tulajdonsággal létrehozott falat az 1-es fólián fog elhelyezni. A fólia ki vagy bekapcsolásával, ill. lelakatolásával ezeket a falakat egyszerre jelenítheti meg, kapcsolhatja ki, vagy használhatja háttérelemként, amelyekre csak hivatkozhat, de nem szerkesztheti őket.

Nézzük részletesebben, hogy mi a különbség a *Fóliavezérlés opció ki- és bekapcsolt állapota között:*

#### **Fóliavezérlés - kikapcsolt**

*Legyen a Módosítás menü - Fóliavezérlés opció kikapcsolt állapotban:*

- A program az elemeket az elemtípushoz a Tulajdonság ablakban hozzárendelt fóliára helyezi. Ettől akkor térhet el, ha a létrehozó utasítás közben az Állapotsor – Fólia listadobozból másik fóliát aktivál.
- Az elem általános tulajdonságainak beállításakor a színt, vonaltípust, vonalvastagságot megadhatja a tulajdonság közvetlen definiálásával (pl. a szín piros).
- Ezeket a tulajdonságokat közvetve is megadhatja, oly módon, hogy az elem az általános tulajdonságait az elemhez rendelt fóliáról vegye. Ekkor a szín, vonaltípus, vonalvastagság esetén egyenként be kell állítani a Tulajdonságok

párbeszédablakban a *Fólia* tulajdonságot. Pl. szín esetén ez a **chan a magyar alap** opció bekapcsolását jelenti.

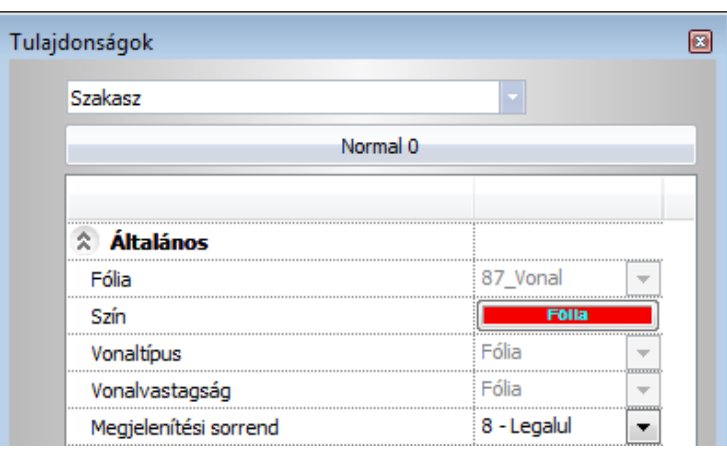

#### **Elem tulajdonság módosítása:**

Már elhelyezett elem tulajdonságai is módosíthatók az előbb leírt módon. Az elem tulajdonság módosítás párbeszédablakban a színt, vonaltípust és vonalvastagságot egyenként a fóliához kötheti, vagy ha a fóliához kötött, akkor kicserélheti, megadva közvetlenül a tulajdonságot.

#### **Fóliavezérlés - bekapcsolt**

Legyen a **Módosítás menü - Fóliavezérlés** opció **bekapcsolt** állapotban:

A *Fóliavezérlés* mód esetén:

- az új elemek az aktív fóliára és nem az elemhez rendelt fóliára kerülnek.
- Az elem általános tulajdonságai automatikusan az aktív fólia tulajdonságait veszi fel.

# Az aktív fólia gyors kiválasztásához használja az *Állapotsor - Fólia listadobozt*.

Tehát, ha a *Fóliavezérlés* kapcsoló aktív, akkor az elhelyezett elem színe, vonaltípusa és vonalvastagsága "fólia" típusú lesz.

 Kattintson a *Fólia* gombra az Állapotsorban, és a megjelenő *Fóliák kezelése* párbeszédablakban adja meg a szükséges fóliákat, s azokhoz rendeljen különböző *szín, vonaltípus, vonalvastagság* tulajdonságokat.

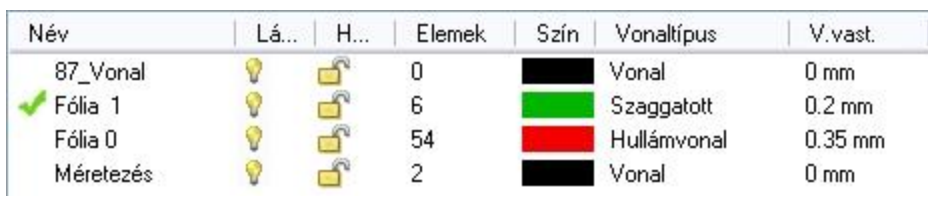

Legyen a Fólia1 az aktív fólia.

Mivel a fólián elhelyezett elemek ezeket a tulajdonságokat a fólia alapján kapják, a program figyelmen kívül hagyja a *Tulajdonságok* párbeszédablak általános tulajdonságainak beállításait. Amíg a *Fóliavezérlés* mód aktív, az elemek tulajdonságainak globális beállításakor az általános tulajdonságokat nem lehet beállítani, így ezek a mezők, beleértve a fólia mezőt is, kiszürkülnek:

A példában a vonal tulajdonság globális beállítás párbeszédablak látható.

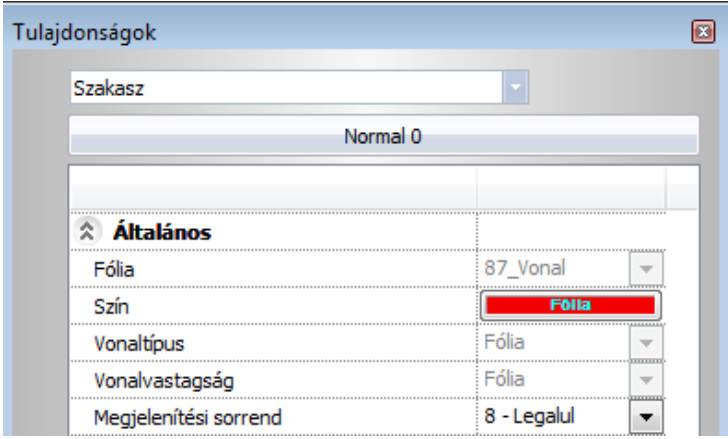

Ezekkel a tulajdonságokkal elhelyezett elemre (vonal) duplán kattintva, a Tulajdonság módosítás párbeszédablakban látható, hogy az elem tulajdonságai az aktív (Fólia 1) fóliához kötöttek és az elem erre a fóliára van elhelyezve. Az elem színe, vonaltípusa és vonalvastagsága is "fólia" megjelölést kap.

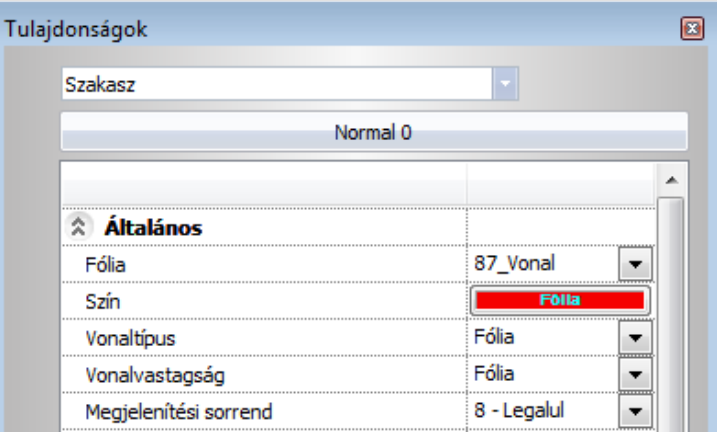

#### **Tulajdonság módosítás**

A fóliához rendelt tulajdonság megváltoztatásakor a rajzon levő elemek, amelyek az adott fóliához tartoznak és tulajdonságai a fóliához kötöttek, automatikusan követik a változást.

A fóliához kötött elem tulajdonságai is utólag módosíthatók: Ha például az 2-es fólia minden elemét a program zöld színű vonallal hozza létre, de az egyik elem vonalának színét utólag kékre módosítjuk, akkor annak az elemnek, bár a zöld vonalú fólián van, a módosításnak megfelelő (kék) színe lesz.

**!** A fóliavezérlés ki és bekapcsolt állapota között abban van különbség, hogy bekapcsolása esetén az elem az aktív fóliára és nem az elemhez rendelt fóliára kerül és automatikusan, egyszerre veszi fel az elhelyezendő elem az aktív fólia tulajdonságait (szín, vonaltípus, vonalvastagság). Ugyanakkor kikapcsolt állapot esetén is átadható a fólia tulajdonságai, de egyenként.

Az elem tulajdonságainak módosításánál nincs különbség a ki és bekapcsolt állapot között.

#### **Példa 1:**

- A Fóliavezérlés legyen bekapcsolt állapotban.
- A Fóliák kezelése párbeszédablakban rendeljen hozzá a *Méretezés* fóliához zöld színt és 0.15-ös vonalvastagságot. Tegye aktívvá a fóliát.

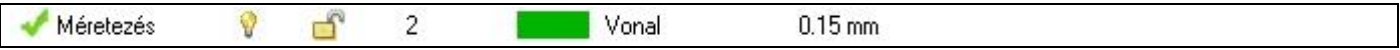

Rajzoljon egy vonalat és méretezze.

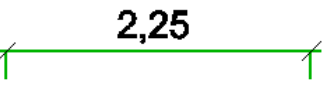

Látható, hogy a méretezés felvette a fóliához rendelt tulajdonságokat. Nézzük meg ezt a *Méretezés tulajdonságok*  párbeszédablakban is:

Kattintson duplán a méretezésre.

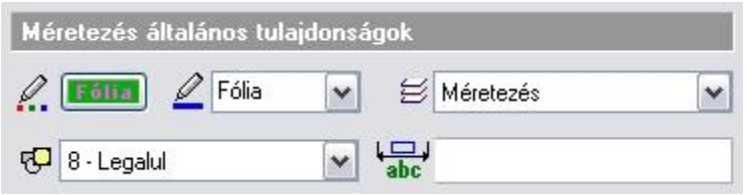

Az általános tulajdonságok között a szín mezőn megjelenik a *Fólia* felirat.

Kattintson a színre. A megjelenő színtábla mellett a **Fólia** opció aktívvá vált, jelölve, hogy a méretezés felvette a fóliához rendelt színt.

A szín mellett látható, hogy a vonalvastagság is fóliához rendelt.

A szín gombra kattintva és módosítva azt, az elem szín tulajdonsága többet nem fóliához kötött.

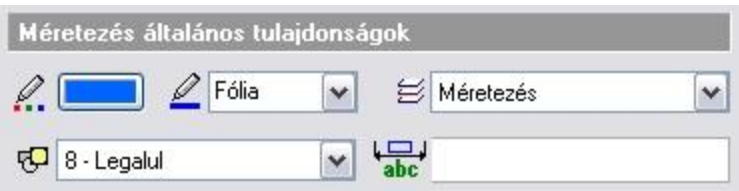

# **3.4.6. Fólia módosítás**

A **Módosítás menü - Fólia módosítás** utasítás segítségével egyes elemeket mozgathat egyik fóliáról a másikra.

- A megjelenő párbeszédablakban válassza ki az új fólia számát, amelyhez az elemeket hozzárendeli. **OK**.
- Válassza ki azokat az elemeket, amelyeket az új fóliára szeretne mozgatni (használhatja a **Kiválasztás menü** parancsait is).<br>**Enter**
- **Enter** Befejezi a kiválasztást és lezárja a parancsot.

**!** Amint a kiválasztott elem a megadott fóliára kerül, érvényesek rá a fólia Látható és Háttér tulajdonságai. A további fólia tulajdonságok, a szín, vonaltípus, vonalvastagság, az áthelyezett elemnek csak azon tulajdonságait változtatják meg, amelyek fóliához kötöttek voltak.

# **3.4.7. Fólia gyorsbejárás**

Fólia gyorsbejárás parancs a fóliák áttekintését segíti. Különösen hasznos eszköz, amellyel a rajzon levő fóliákat gyorsan ki vagy be kapcsoljuk, vagy a látható fóliák új kombinációját állitjuk elő. A fólia név mellett zárójelben az adott fólián található elemek számát láthatjuk.

A fólia gyorsbejárás parancs a Módosítás menüben illetve a Fólia eszköztáron található:

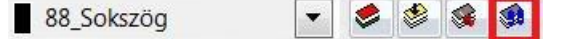

## **Fólia gyorsbejárás használata**

### **Fólia választás**

Amikor a *Fólia gyorsbejárás* lista megnyitott állapotban van, a listában a látható fóliák vannak kijelölve, ennek megfelelően az aktív rajzi ablak ezeket az elemeket jeleníti meg:

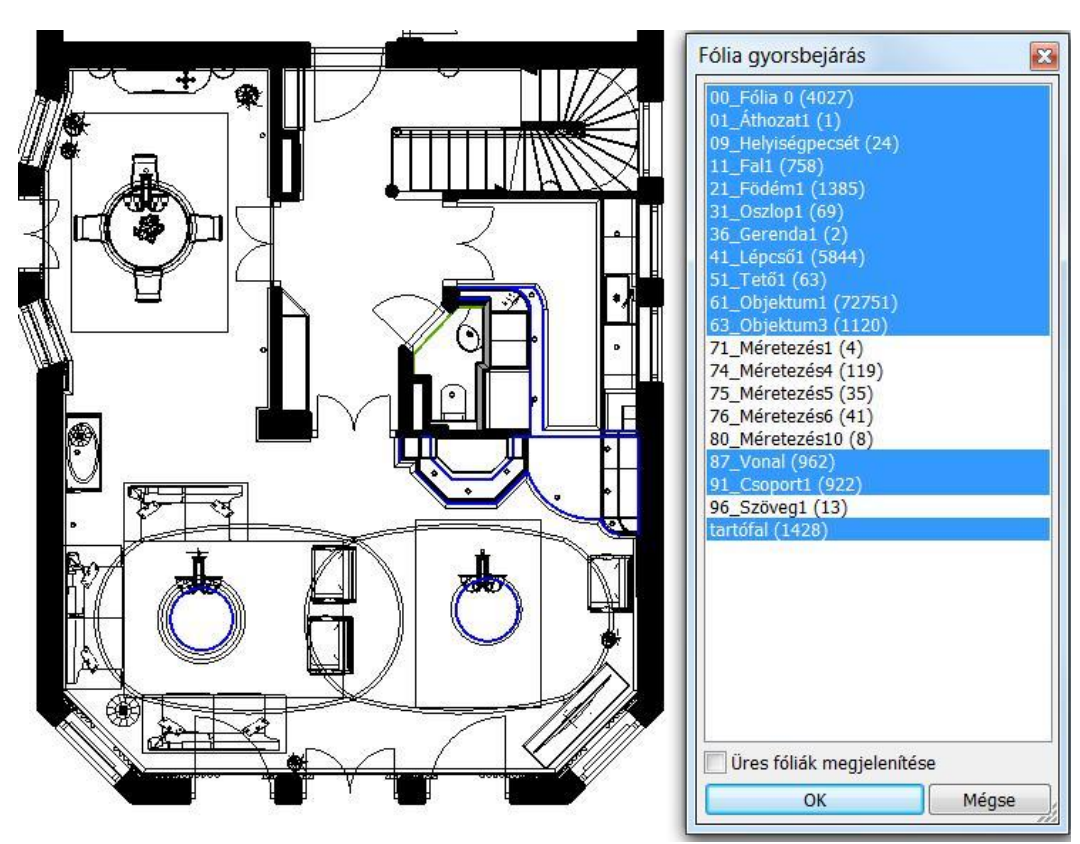

A fenti példában a Méretezés és a Szöveg fóliák lezárt állapotban vannak, így a listában sincsenek kijelölve.

 Kattintson a listában a kívánt fóliára. Ekkor a fólia kiválasztódik és az aktív ablakban csak a kiválasztott fólia tartalma fog megjelenni.

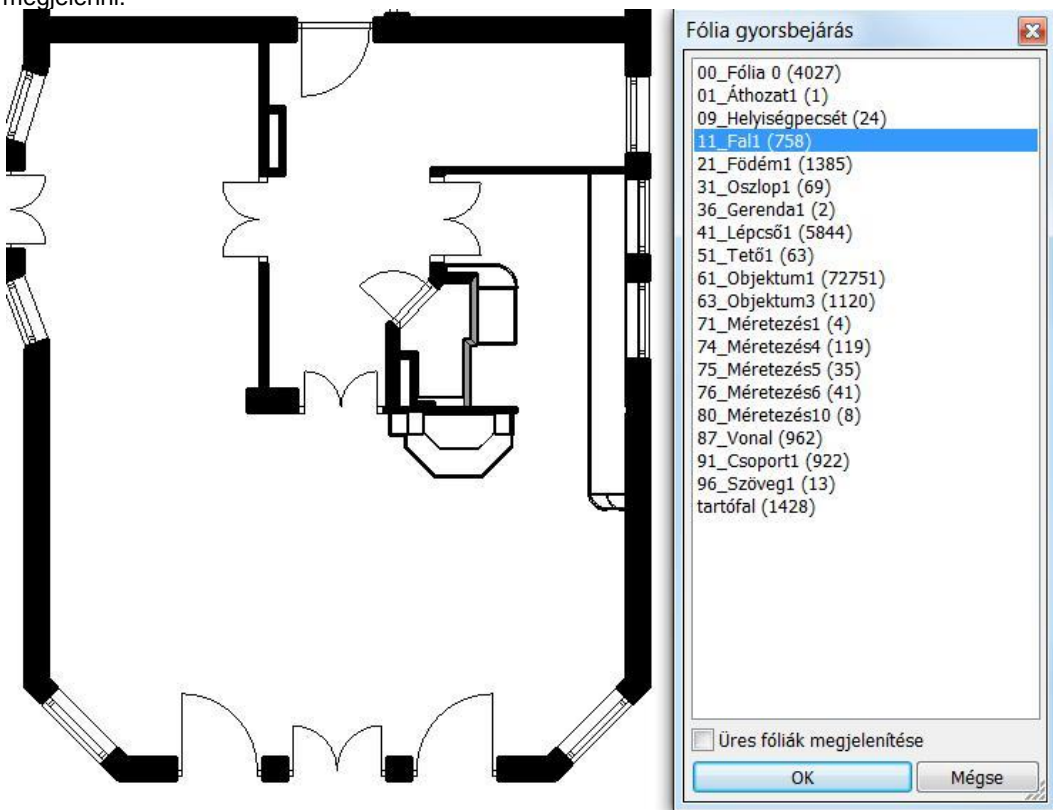

A példában a 11\_Fal1 fólia kiválasztásával a rajzi ablakban csak a falak látszanak a hozzájuk tartozó nyílászárókkal.

#### **Több fólia kiválasztása**

A Fólia gyorsbejárás listában egyszerre több fólia a CTRL billentyű lenyomásával és a fólia névre való kattintással választható ki.

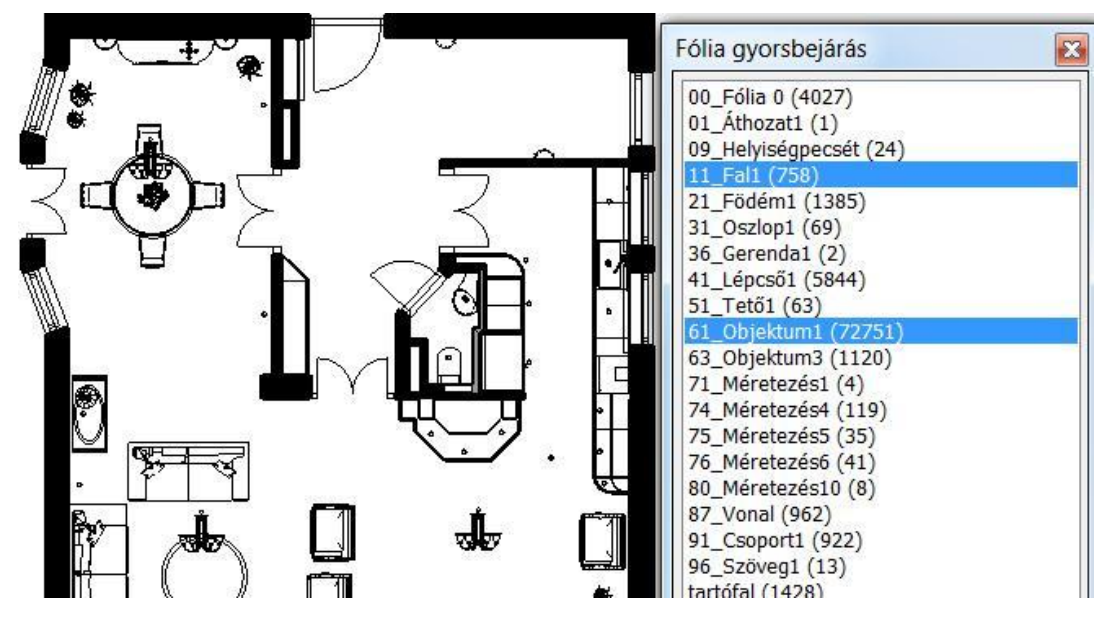

#### **Fólia kiválasztás két elem között**

A megjelölt első és utolsó fólia között az összes elem a SHIFT billentyű lenyomásával választható ki.

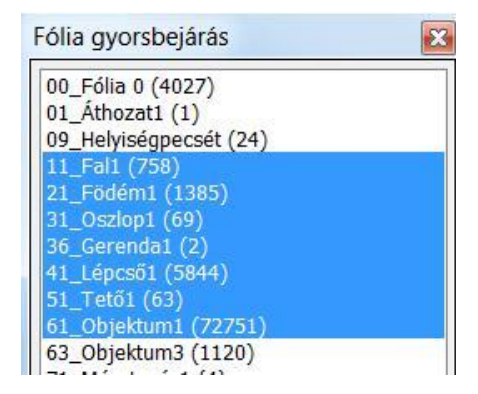

Ugyanez megtehető az egér gombjával is:

- Nyomja le az egér bal gombját az első elemen, tartsa lenyomva azt.
- Mozgassa az egeret az utolsó elemre.
- Engedje fel a gombot.

# **3.5. Szint- és épületkezelés**

Az ARCHLine.XP -ben a *szint* megfelel az építészeti *emeletnek*. Ahogy a valóságban az épület emeletenként épül fel, a tervezés is emeletenként, vagyis szintenként történik.

Új projekt megnyitásakor automatikusan létrejön a 0. szint.

A többi szint (emelet) létrehozásáról a tervezőnek kell gondoskodnia.

A tervezést gyorsítja egy létező szint elemeinek átmásolása másik szintre. Ez hasznos lehet, pl. a főfalak több emeleten való létrehozásánál, hiszen ezek alaprajza a különböző szinteken többnyire megegyezik.

Az ARCHLine.XP szintjei logikai egységet alkotnak, nem pedig fizikai határt jelentenek. Tehát a szinten elhelyezett elem a szinthez tartozik, de a geometriáját a szint tulajdonságai (a szintmagasság és a magasság) nem befolyásolják. Ez azt jelenti, hogy a szinten elhelyezett elemnek nem kell fizikailag a szint határain belül lennie, "kilóghat onnan". Erre például szinteltolásos épületeknél is szükség van.

Az ARCHLine.XP -ben egy terven *több épület* is szerepelhet. Ezeket az épületeket létre lehet hozni:

 külön projektként, majd az *Import* utasítás *Hozzáad a tervhez* opciójával ugyanazon a terven elhelyezni, illetve egy terven belül több épületet lehet létrehozni.

A domborzati viszonyoktól függően az épületekhez más-más tengerszint feletti magasság rendelhető hozzá. Egyszerre csak egy épület aktív, a többi alacsonyabb színtónussal jelenik meg.

A szintek jellemzője a számuk, a nevük, a tengerszint feletti magasságuk, valamint saját magasságuk. Ezek a tulajdonságok utólag változtathatók.

#### **Példa**

Nézzünk egy egyszerű példát a falak, födémek elhelyezkedésére 2 szint esetén:

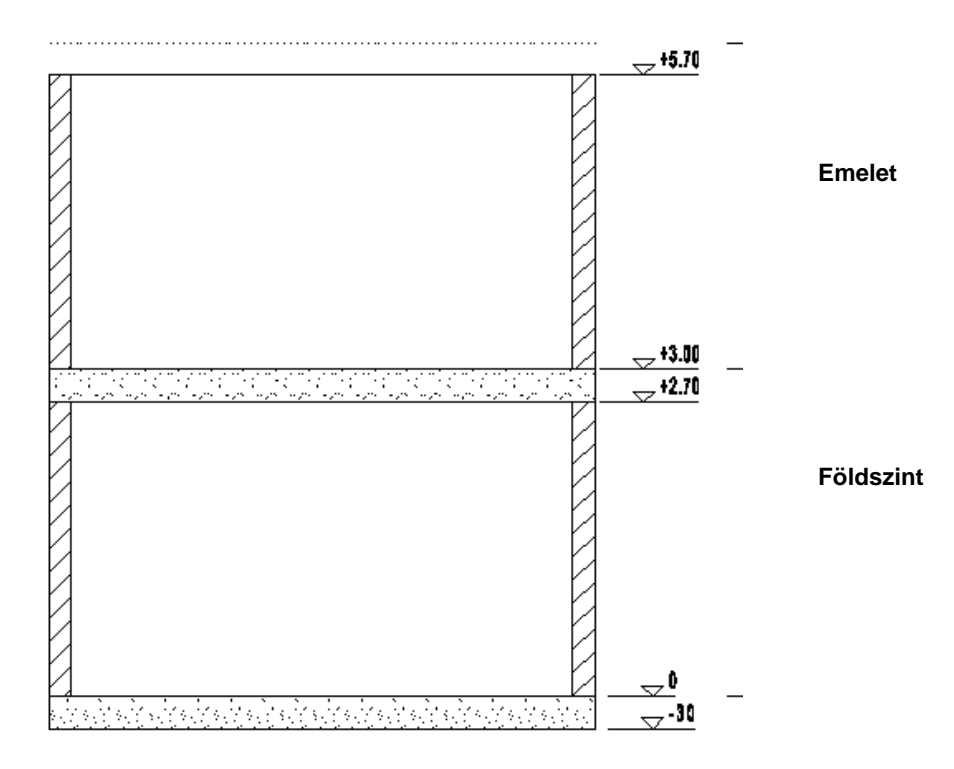

- a földszint 0 m-en kezdődik, magassága: 3 m,
- a fal 0.0 m-en kezdődik és 2.7 m magas,
- a födém 0.0 m-en kezdődik és -0.3 m vastag,
- az emelet 3 m-en kezdődik, magassága: 3 m,
- az emeleti födém az emelet relatív 0.0 m-én kezdődik és -0.3 m vastag.

Ez azt jelenti, hogy a födém (padlózat) a fal alatt helyezkedik el és kilóg a földszint magasságából. A fal tetejétől a szint magasságáig tartó 0.3 m-t a következő szintre ugyanilyen módon elhelyezett 0.3 m vastagságú födém tölti ki.

#### **Szintek kezelése**

A szintek kezelése különböző helyekről érhető el:

a **Nézet menü – Szintek, épület** utasításával:

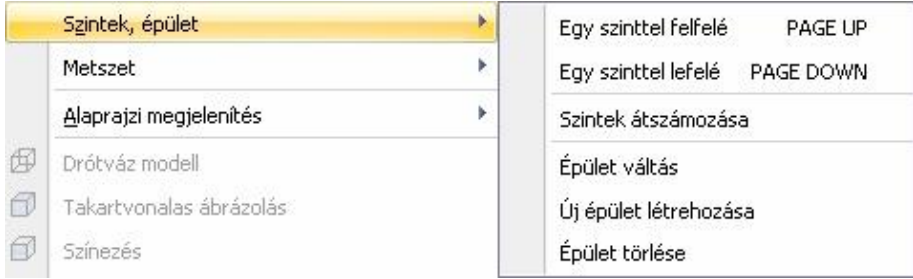

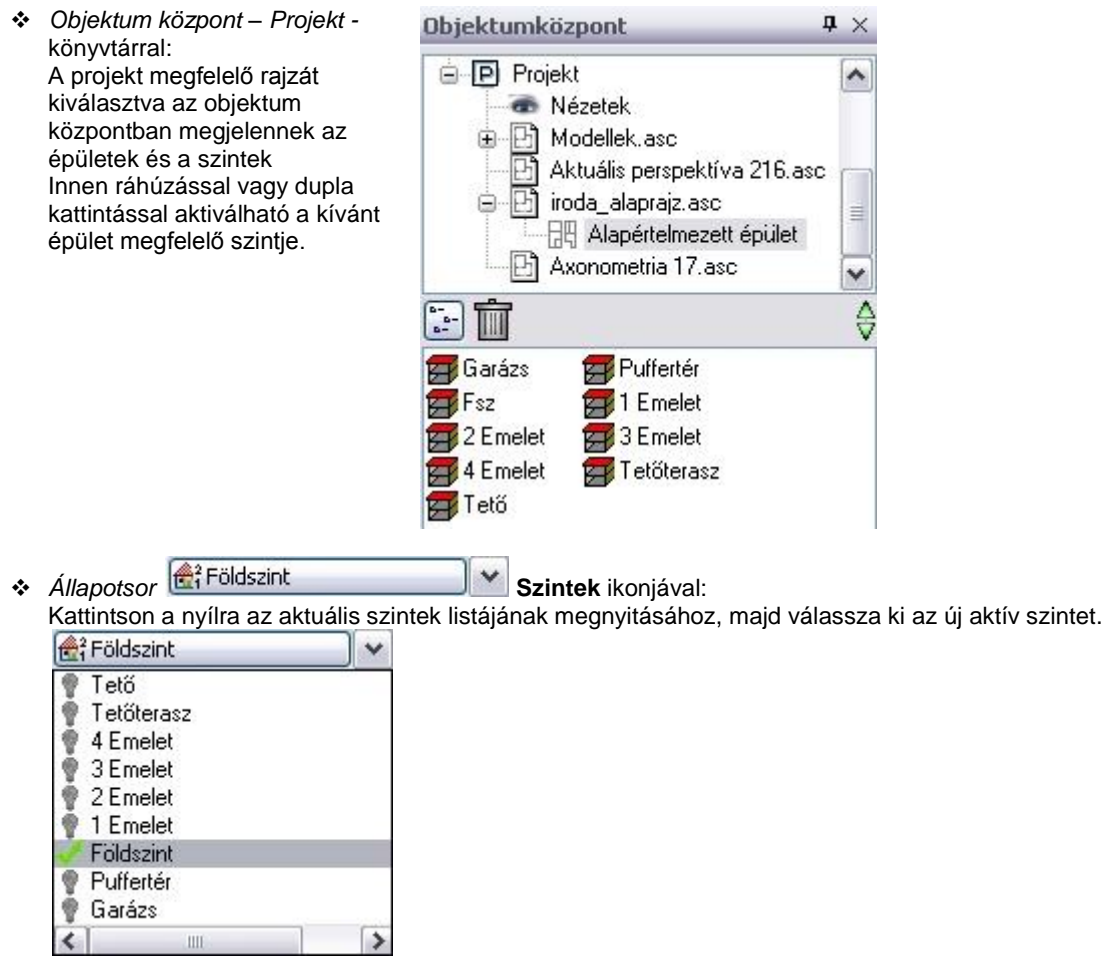

Az ikonra kattintva megjelenik a *Szintmódosítás* párbeszédablak, melyben létrehozhatja, majd módosíthatja az egyes szinteket. A párbeszédablakban levő tulajdonságok mindig az aktív épületre vonatkoznak.

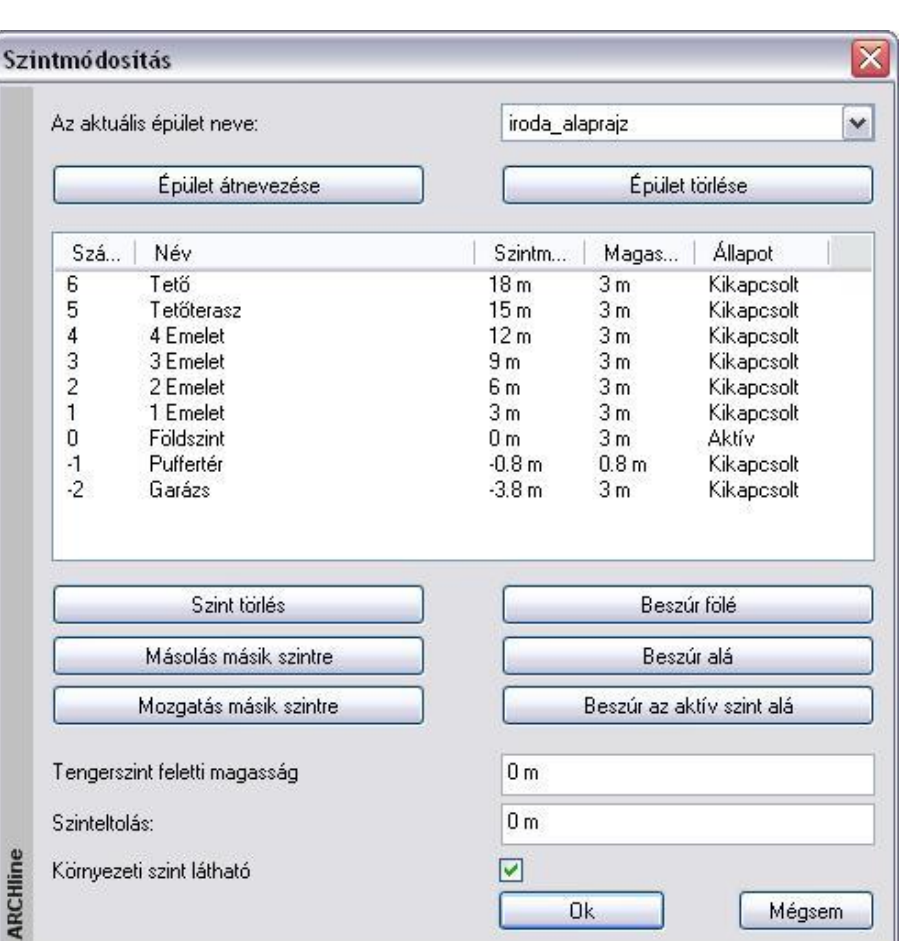

Nézzük a párbeszédablak kínálta lehetőségeket.

## **3.5.1. Szintek létrehozása**

Új projekt megnyitásakor automatikusan létrejön a 0. szint. Alapbeállításként 0 m szintmagassággal és 3 m teljes magassággal.

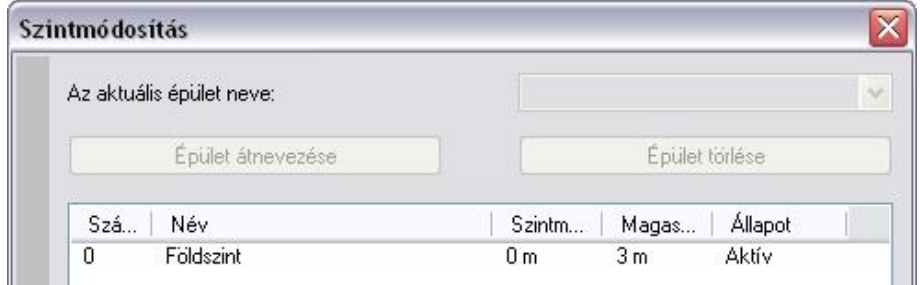

Új szintet többféleképpen is létrehozhat, az adott szituációtól függően:

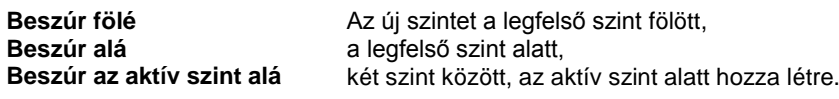

Alapértelmezés szerint az új szint annak a szintnek az értékeit veszi fel, amely alá, ill. fölé szúrta be az új szintet.

**!** <sup>A</sup>*Beszúr az aktív szint alá* esetben figyeljen arra, hogy az a szint legyen aktív, amely alá kívánja beszúrni az új szintet. A másik két lehetőségnél automatikusan a legfelső fölött, ill. alatt jön létre az új szint.

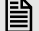

<sup>A</sup>*Beszúr az aktív szint alá* esetben üzenetpanel jelzi, hogy szintbeszúrásnál nincs visszalépési lehetőség.

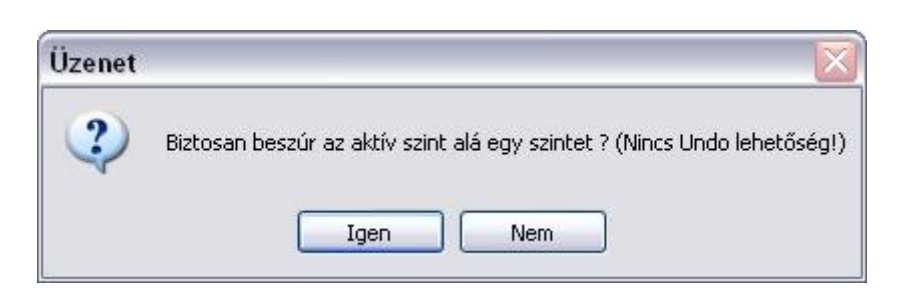

# **3.5.2. Szintek aktiválása**

A szinteknek háromféle állapota lehet: aktív, kikapcsolt, látható.

A *Szintek* párbeszédablakban a kiválasztott szint állapotát az állapot mező legördülő menüjében a megfelelő elemre kattintva lehet megadni:

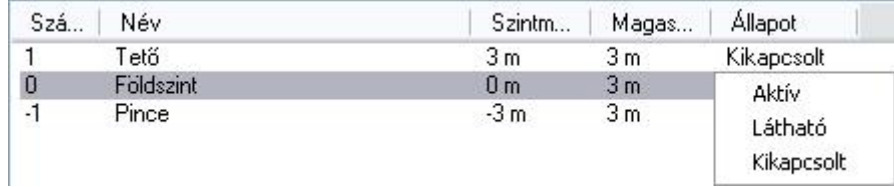

#### **Aktív**

A program az **aktív** szintre helyezi el az elemeket. Alapállapotban az alaprajzi ablakban csak az aktív szint elemei látszanak, de a *Látható szint* opcióval lehetősége van egy további szint elemeit is megjeleníteni.

 <sup>A</sup>*Szintek* párbeszédablakon kívül aktiválhatja a kívánt szintet a **PAGE UP/PAGE DOWN** billentyűkkel vagy a *Nézet menü – Szint - Egy szint felfelé/Egy szint lefelé* parancsokkal is. Ezekben az esetben egyesével lépkedhet a szintek között.

Az *Objektumközpont – Projekt* osztályában a kívánt szintre duplán kattintva vagy az alaprajzra húzva, közvetlenül aktiválhatja azt.

### **Kikapcsolt**

Ha egy szintet aktívvá teszünk, az eddigi aktív szint automatikusan kikapcsolt állapotba kerül.

### **Látható szint**

Szerkesztés közben szükség lehet egy olyan elem pontjaira hivatkozni, amely nem az aktív szinten található. Ekkor nyújt segítséget ez az opció.

Ha a szint **látható**, a kiválasztott szint az alaprajzon az aktív szint mellett láthatóvá válik, a lekérdezésnél hivatkozhat annak elemeire, de nem szerkesztheti azokat. A program a látható elemeket kiszürkítve jeleníti meg.

■ Csak a kikapcsolt állapotban levő szintet lehet láthatóvá tenni.

Ha már nincsen szüksége a látható szint megjelenítésére, válassza a **Kikapcsolt** opciót, vagy lépkedjen a szintek között a **PAGE UP/PAGE DOWN** gombokkal, amíg aktívvá nem teszi az eddigi látható szintet.

# **3.5.3. Szintek tulajdonságai**

A szintekhez a következő tulajdonságokat rendelheti:

- **Név**
- **Szintmagasság**
- **Magasság**

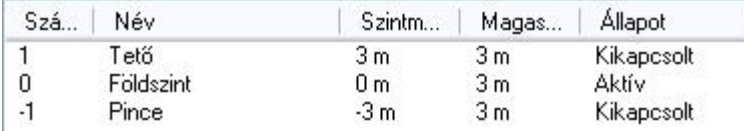

**Név**

- Ha egy szint nevét szeretné módosítani:
- Kattintson duplán a kívánt **Név** mezőre, majd
- Írja be a szint nevét, majd **Enter**.

#### **Szintmagasság**

A szint kezdőmagasságát jelenti. Minden elemet az aktív szinten a szintmagassághoz képest relatívan helyezhet el az elem elhelyezési magasságával.

Ha egy szint szintmagasságát szeretné módosítani:

- Kattintson duplán a kívánt **Szintmagasság** mezőre, majd
- Írja be a szintmagasság értékét, majd **Enter**.

#### **Magasság**

A szint teljes magasságát jelenti. Ez a magasság a következő szint szintmagasságát határozza meg. A szinthez tartozó elemeknek nem szükséges ezen a magasságon belül lenniük. Ha egy szint magasságát szeretné módosítani:

- Kattintson duplán a kívánt **Magasság** mezőre, majd
- Írja be a magasság értékét, majd **Enter**.

 Szintmagasságként lehetőség van a 0.0 érték beállítására. Bizonyos esetekben erre szükség lehet, pl. álmásolat készítésénél, aminek nincs 3D modellje, így magassági kiterjesztése sem.

## **3.5.4. Épület tulajdonságai**

A következő tulajdonságok az épületre vonatkoznak:

- **Tengerszint feletti magasság**
- **Környezeti szint látható**
- **Szinteltolás**

#### **Tengerszint feletti magasság**

Megadja az épület abszolút magasságát a tenger szintjéhez viszonyítva. Ez akkor fontos, ha az épületet környezetben, tehát terepre helyezzük el. A tengerszint feletti magassággal tolja el az épület 0.0 m-es szintmagasságát.

Írja be a mezőbe az új értéket, majd **Enter**.

#### **Környezeti szint látható**

A környezeti szintre csak a terepet lehet elhelyezni. Az opció kikapcsolásával a terven elhelyezett terep nem jelenik meg az alaprajzon, illetve a 3D-s modellben. A bekapcsoláskor a terep az összes szinten látszik.

#### **Szinteltolás**

Mint már említettük, a szinten elhelyezett elem a szinthez tartozik, de a geometriáját a szint tulajdonságai (a szintmagasság és a magasság) nem befolyásolják. Ez azt jelenti, hogy a szinten elhelyezett elemnek nem kell fizikailag a szint határain belül lennie, "kilóghat onnan". Szinteltolásos épületeknél ez elengedhetetlen.

A *Szint párbeszédablak – Szinteltolás* utasítása az aktív szint szintmagasságát a megadott értékkel eltolja. A program az ezután elhelyezett építészeti elemeket erre a magasságra helyezi.

Írja be a szinteltolás értékét, majd **Enter**.

 A szinteltolás értéke megjelenik az *Állapotsor – Szint* gombon, a szint neve után kötőjellel írva:  $\frac{22}{10}$  Szint: Földszint - 1 m . A szinteltolás minden szintre érvényes.

#### **Példa:**

Az épületen belül a nappali és az étkező egy szinten van, ez a földszint, de a két helyiség között 1 m-es szintkülönbség van, az étkező helyezkedik el magasabban.

Érdemes a terven belül a Földszint szintre helyezni mindkét helységet, hiszen ugyanazon az alaprajzon kell megjeleníteni azokat. A nappali elemei (pl. a falak) kerülnek a Fsz. 0.0m magasságába. Az étkező elemei 1 m magasságban vannak a szinthez képest.

- Az étkező elemeinél megadhatnánk úgy a magasságkülönbséget, hogy az elemek *Tulajdonság* párbeszédablakában a szinttől való magasságot 1 m-re állítjuk minden elem esetén.
- A másik megoldás, hogy a *Szintek* párbeszédablakban a *Szinteltolás* értéket állítjuk 1 m-re. Ebben az esetben nem kell minden elemnél külön gondoskodni a szinttől való magasság beállításáról. Itt viszont figyelni kell arra, hogy ha újból a nappaliban helyezünk el elemet, akkor előtte vissza kell állítani a szinteltolás értékét 0.0 m-re.

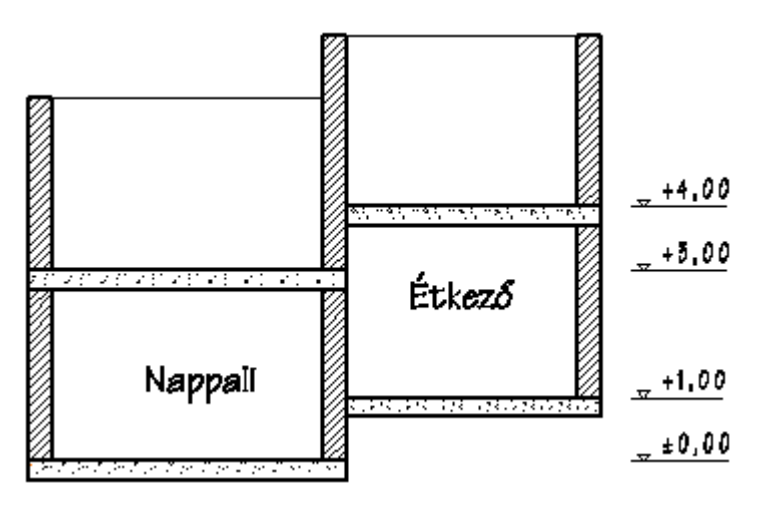

# **3.5.5. Műveletek szintekkel**

Az ARCHLine.XP -ben a következő parancsok segítik a szintkezelést:

- **Szintek törlése**
- **Másolás másik szintre**
- **Mozgatás másik szintre**
- **Szintek átszámozása**
- **Szintek szétválasztása**

## **3.5.5.1. Szintek törlése**

Egy kiválasztott szint törléséhez:

- Kattintson a kívánt szintre a *Szintmódosítás* párbeszédablakban, majd
- Kattintson a **Törlés** gombra.

Egy szint törlése esetén a fölötte levő szintek szintmagassága megváltozik, csökken a törölt szint magasságával.

### **3.5.5.2. Másolás / Mozgatás másik szintre**

Ezzel a paranccsal a kiválasztott elemeket egy vagy több, már létező szintre átmásolhatja. A parancs csak akkor aktiválható, ha már több szint létezik.

- A *Szintmódosítás* párbeszédablakban kattintson a **Másolás másik szintre** gombra.
- Válassza ki az átmásolandó elemeket a rajzon, majd **Enter**.
- A megjelenő párbeszédablakban válassza ki azt a szintet, amelyre a kiválasztott elemeket másolja. A Ctrl ill. a Shift gomb megnyomásával több szintet is kiválaszthat. Ha rákattint a szint nevére, a rajzi mezőben megjelenik a kiválasztott szint aktuális tartalma.

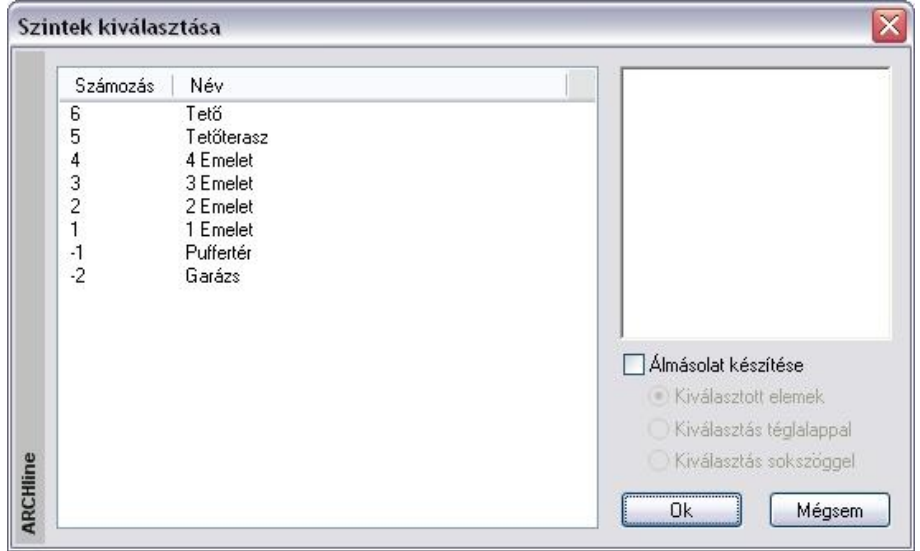

#### **Álmásolat készítése**

Lehetőség van arra, hogy az elemeknek csak az alaprajzi megjelenítését másolja át egy másik szintre, de ezek az elemek ne rendelkezzenek a 3D modellel. Ezt nevezzük álmásolatnak.

Ilyenkor a másolt elem 2D csoportja keletkezik a kívánt szinten. Ez a csoport kapcsolatban marad az eredeti elemmel. Pl. az elem törlésekor törlődik a csoport is.

Álmásolatként elhelyezhető a kiválasztott elem. Ezenkívül van arra is lehetőség, hogy újból visszatérve az alaprajzra, téglalappal, vagy sokszöggel határozza meg azt az elemrészletet, amiből álmásolatot hoz létre. A program a téglalap, vagy a sokszög határán elvágja az elemet.

Almásolat készítése

- Kiválasztott elemek
- ◯ Kiválasztás téglalappal
- ◯ Kiválasztás sokszöggel

Az álmásolatként létrejött elem tulajdonságai utólag megváltoztathatók. Pl. a csoportba belépve módosítható az elem vonaltípusa. Ez a módszer jól használható olyan esetben, amikor pl. tartószerkezeti gerendázat helyét a másik szinten is szeretné jelölni szaggatott vonallal.

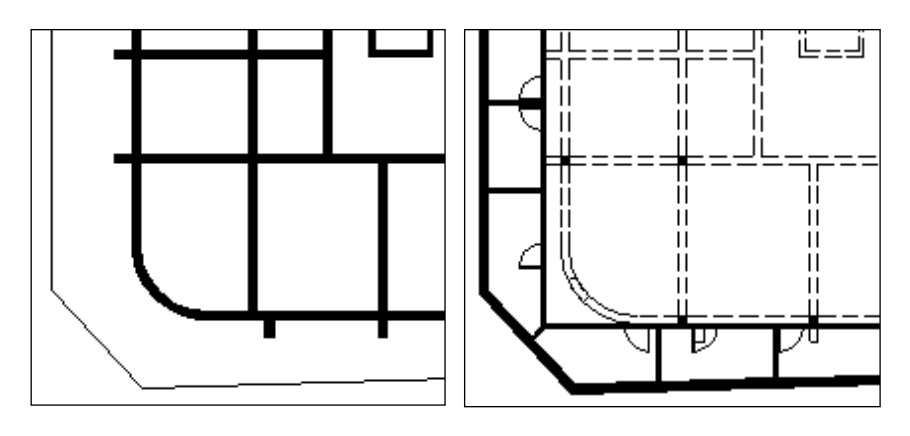

**Puffer szint Garázs szint**

# **3.5.6. Több épület együttes kezelése (gyakorlott felhasználóknak)**

Az ARCHLine.XP -ben egy terven *több épület* is szerepelhet. Ezeket az épületeket létre lehet hozni:

- külön projektként, majd az *Import* utasítás *Hozzáad a tervhez* opciójával ugyanazon a terven elhelyezni, illetve
- a terven belül új épületet készíteni.

A domborzati viszonyoktól függően az épületekhez más-más tengerszint feletti magasság rendelhető hozzá. Egyszerre csak egy épület aktív, a többi alacsonyabb színtelítettséggel jelenik meg.

■ A képernyőn szürkével jelzett (nem aktív) épületeket is a valódi színnel nyomtatja ki a program.

## **3.5.6.1. Épületek importálása**

Miután elkészítette az épületek terveit külön projektbe:

- Nyissa meg azt a projektet, amelyikre elhelyezi az épülteteket. Ez lehet egy új projekt is. Töltse be egy másik projektből az alaprajzot, amely új épületként kerül a már megnyitott projektbe. Ezt a következőképpen végezze el:
- A **Fájl menü – Projekt megnyitás** utasítással válassza ki a kívánt projektet.
- Kapcsolja be a **Megtekintés** opciót, majd jelölje ki az alaprajzot.
- Kapcsolja be a Fájl Importálása és a Hozzáad az aktuális tervhez opciót. Ok.

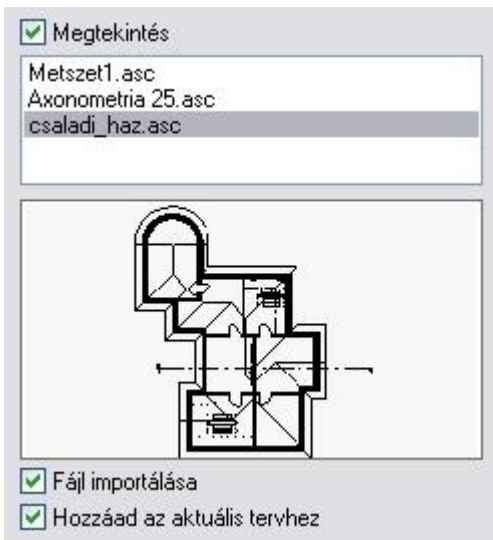

- A párbeszédablakban kapcsolja be az **Elhelyezés új kezdőponttal** opciót.
- Kapcsolja be az **Elhelyezés új épületként** opciót.

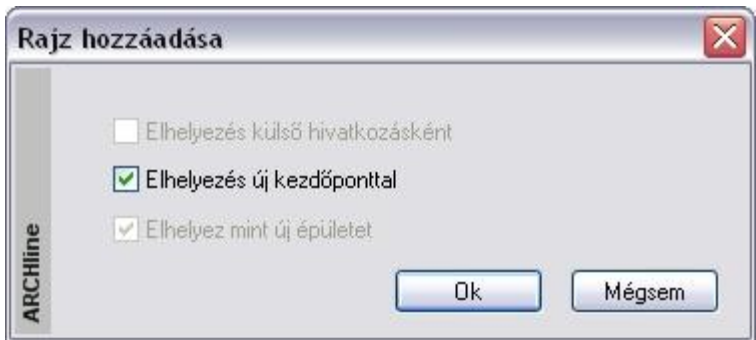

 Ha a betöltendő épület szintjei eltérnek a projektben levő épület szintjeitől, akkor az **Elhelyez mint új épületet** opció nem választható ki (szürke), és automatikusan új épületként jön létre.

Ezután a terven több épület szerepel.

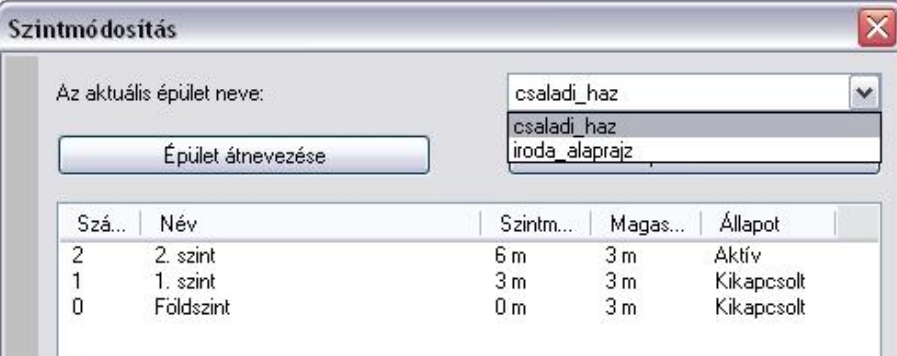

A *Szintmódosítás* párbeszédablakban mindig az aktuális épület tulajdonságai szerepelnek. A tengerszint feletti magasság is csak erre az épületre vonatkozik.

Az **Aktuális épület neve** listadobozból választható ki a kívánt épület. Az épületek neve megegyezik az eredeti alaprajzi fájlok nevével.

Az **Épület átnevezése** gombra kattintva az aktuális épület neve megváltoztatható.

Az **Épület törlése** gombra kattintva az aktuális épület törlődik. A törlés elfogadása után nincs lehetőség az utasítás visszavonására.

A név kiválasztása után az épület aktívvá válik. Ezen az épületen a tervezés folytatható tovább. A többi épület látható, de nem módosítható.

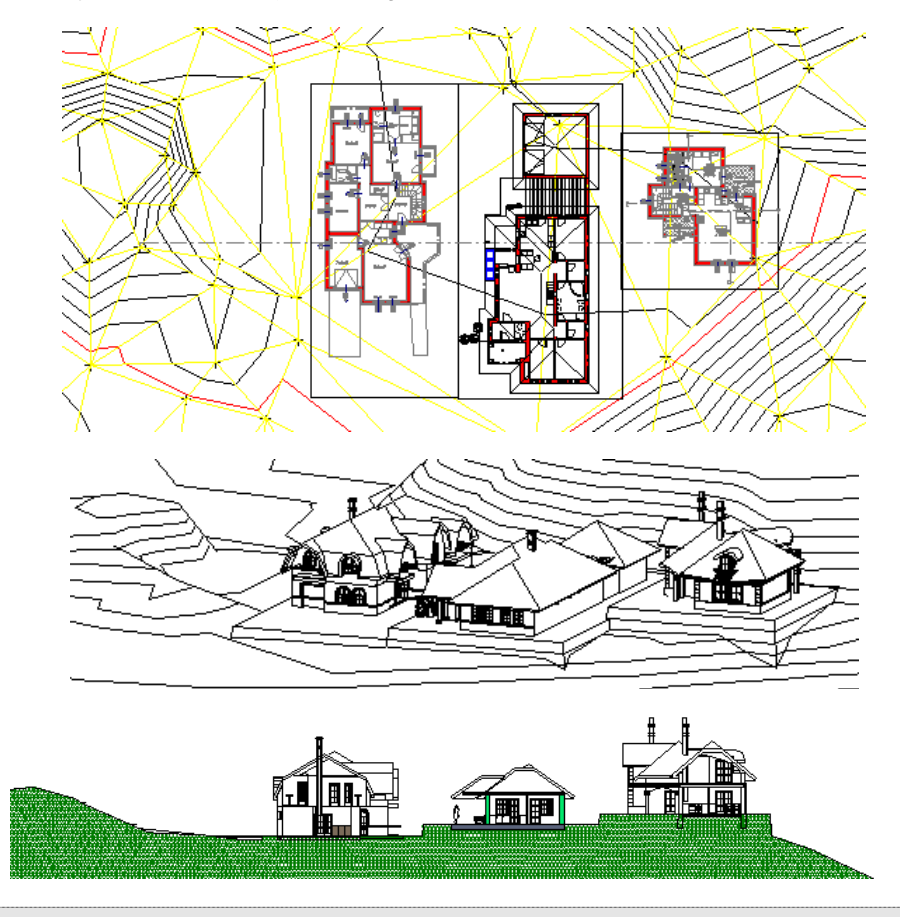

A példában jól látszik a terepre, különböző tengerszint feletti magasságokban elhelyezett három épület. A középső épület aktív. A többi alacsonyabb színtónussal jelenik meg.

 A 3D-s modell létrehozásakor a párbeszédablakban kapcsolja be a **Minden épület o**pciót. Így egyszerre az összes épület 3Ds-s modelljét létrehozza a program.

## **3.5.6.2. Új épület létrehozása**

Több épületet tervezhet egy projekten belül is. Ekkor nem projektfájlból tölti be a kész épületet, hanem a projekten belül tervezi meg.

Ez a következőképpen történik:

- Hozzon létre egy új projektet. A szokásos módon tervezze meg az épületet.
- Válassza ki a Nézet menü Szintek, épület Új épület létrehozása utasítást.
- Adja meg a szintek számát.
- Adja meg az új épület nevét. Ez az épület lesz az aktív, bár most még üres.

Természetesen a tengerszint feletti magasság a *Szint módosítás* párbeszédablakban megadható, a szintek száma pedig módosítható.

Tervezze meg az új épületet. Csak ez az épület az aktív, a többi épület alacsonyabb színtónussal jelenik meg.

### **3.5.6.3. Épület váltás**

Az épületek között a következőképpen válthat:

Válassza ki a **Nézet menü – Szintek, épület - Épület váltás** utasítást. Kattintson a kívánt épületre, hogy aktiválja azt.

A másik lehetőség:

A *Szintmódosítás* párbeszédablakban az *Aktuális épület neve* listadobozból válassza ki a kívánt épület nevét.

## **3.5.6.4. Épület törlés**

A felesleges épületet a következőképpen törölheti:

Kattintson a **Nézet menü – Szintek, épület - Épület törlése** utasításra és válassza ki a törlendő épületet, vagy

 Válassza ki a törlendő épület nevét a *Szintmódosítás* párbeszédablak - *Aktuális épület neve* listadobozból és kattintson az **Épület törlése** gombra.

# **3.5.7. Vízszintes szintkezelő**

A vízszintes szintkezelő az épület 3D függőleges szintszerkezetét egy vízszintes síkra kiterítve jeleníti meg. Lehetővé teszi, hogy a különböző szinteket egymás mellett, egyszerre megjelenítve kezelje.

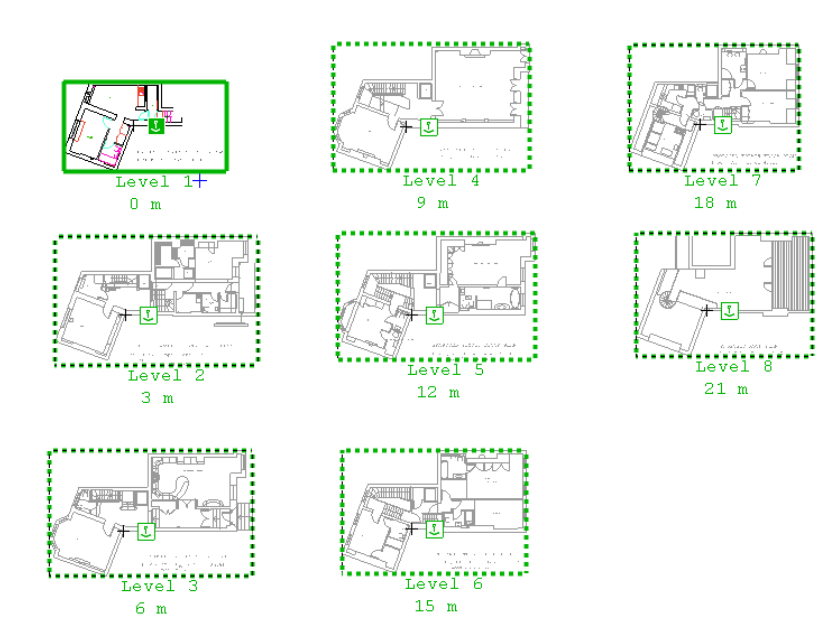

Ez azt jelenti, hogy a vízszintes szintszerkezet megjelenítési módban a különböző szintek egymás mellett helyezkednek el, míg 3D-ben megtartják eredeti helyzetüket.

A síkban kiterített szintszerkezethez sok hasznos eszköz tartozik, amely segít a 2D rajzot szintekre bontani és a rajz elemeit ezekre a szintekre csoportosítani.

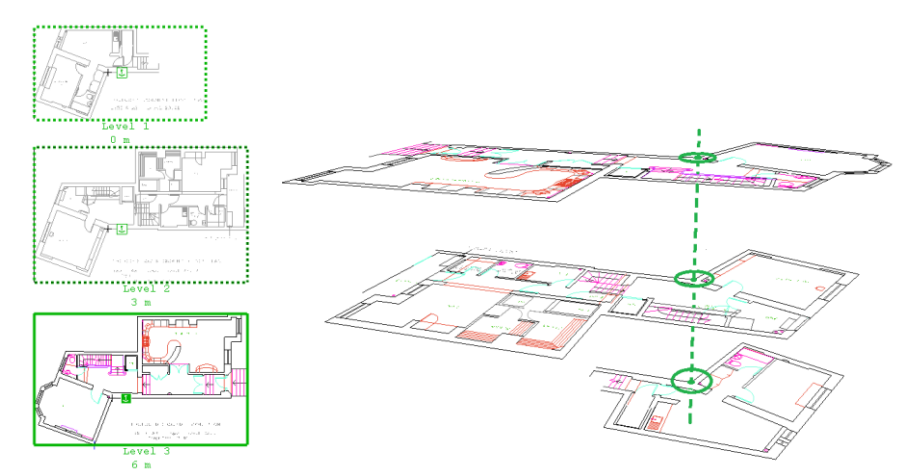

Ha a síkban kiterített szintszerkezet engedélyezve van, akkor egy horgonypont tartozik minden egyes szinthez. A 3D modell ezen horgonypontok alapján épül fel: a különböző szintek alaprajzait úgy igazítja egymás fölé a program, hogy a szintek horgonypontjai egymás fölé, egy függőleges egyenesre essenek.

# **3.5.7.1. A síkban kiterített szintszerkezet létrehozása**

Síkban kiterített szintszerkezet engedélyezése/ kikapcsolása

Ha a modell több szintből áll, ezeket a szinteket vízszintes szintszerkezet megjelenítési módban is megjeleníthetjük. Válassza a Nézet menü/ Szintek, épület/ Szintek parancsot.

A megjelenő párbeszédpanelben engedélyezheti vagy kikapcsolhatja a síkban kiterített szintszerkezetet.

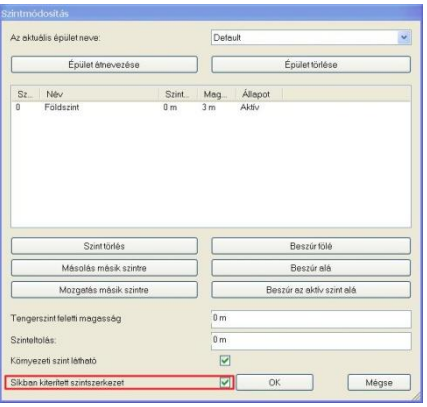

Ha először engedélyezi a Síkban kiterített szintszerkezetet, a szintek automatikusan eltolódnak az átfedés elkerülésére. A létrejött elrendezést testre szabhatja a "Szinteltolás 2D-ben" paranccsal az aktív szinten.

## **3.5.7.2. 2D rajzból felépített szintszerkezet**

Egy ARCHLine.XP tervet elkezdhet egy DWG (vagy bármilyen 2D) rajz importálásával. Ezeknek a rajzoknak nincs szintszerkezetük, a különböző szinteket általában egyszerű alaprajzként ábrázolják egymás mellett.

Ahhoz hogy létrehozzuk a szint szerkezetet ilyen rajzok alapján, válassza a **Nézet menüpont/ Szintek, épület/ Szintszerkezet létrehozása** parancsot.

Válaszon ki egy szint elemeit, kattintson a szint referencia pontjára (horgonypont) és ismételje meg ezeket a lépéseket a többi szinten is, végül nyomja meg az ENTER-t. A következő ábra azt mutatja, hogy hogyan kell felépíteni egy szintszerkezetet, 3 alaprajzi ábrából 6 lépésben:

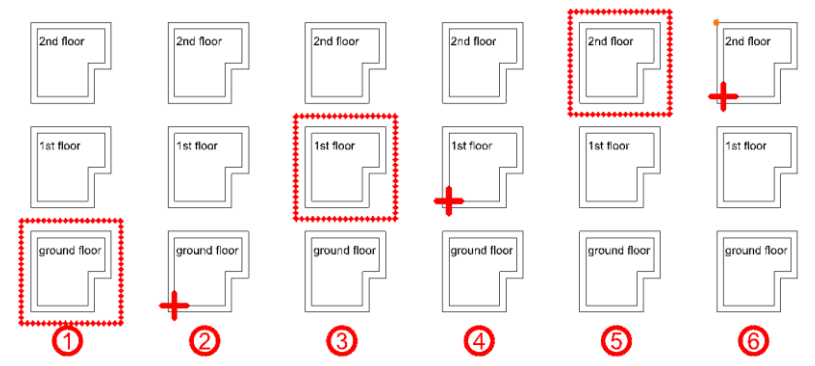

Használjon egy meghatározó pontot (mint pl. egy kémény sarka, egy oszlop stb.) referenciapontnak. Később finomíthatja vagy módosíthatja ezen referenciapontok helyzetét, egy horgony marker parancs kiválasztásával.

Ha egyszer kiválasztotta egy szint elemeit és beállította a referencia pontot, egy új szint fog létrejönni és a kiválasztott elemek az új szintre kerülnek át.

Azok az elemek, melyek nem tartoznak semelyik szinthez (mint pl. a rajzi pecsétek, keretek), maradnak az eredeti szinten. Ezért az előbbi példa végül 4 szintet fog tartalmazni. Kitörölheti az eredeti szintet, ha nincs szüksége már rá.

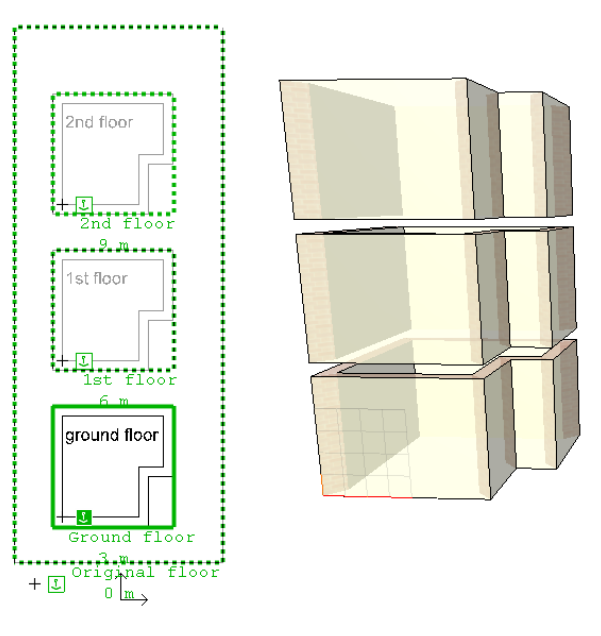

### **3.5.7.3. Marker parancsok**

Ha egyszer engedélyezte a Síkban kiterített szintszerkezetet, akkor kezelheti az alaprajz markerek (szintrajzok keretei és horgonyok) parancsaival.

#### **Egyszerű marker parancsok**

Akkor érheti el ezeket a parancsokat, ha engedélyezte a szintjelzőket. Ha nem engedélyezte a szint markereket, engedélyezheti, ha az aktív szint markerre kattint (a rajz kerete folyamatos vonallal) és a Szintjelzők ki-be kapcsolása parancsot választja.

#### **Aktív szint**

Ha egy inaktív szint pontozott határvonalán belülre kattint, a szint aktív lesz.

#### **Szint név**

Ha rákattint a szint nevére, átnevezheti azt.

#### **Szintmagasság**

Ha rákattint a szint magasságára, megváltoztathatja értékét. Azokat az értékeket elutasítja a program, melyek felcserélnék a szintek sorrendjét. A szintek sorrendjét az Inaktív szint Aktív szint mozgatása paranccsal tudja megváltoztatni.

#### **Aktív szint parancsok**

Ezeket a parancsokat az aktív szint keretére kattintva érheti el.

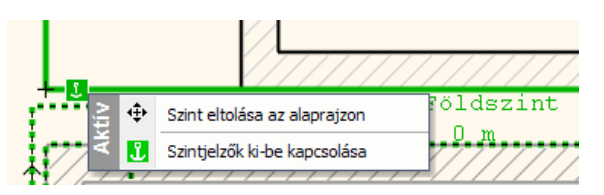

#### Szinteltolás 2D-ben

Átrendezheti az alaprajzot az aktív szint eltolásával. Ez a parancs az egész aktív szintet a horgonyponttal együtt mozgatja; ezért nincs hatása a 3D ablakban.

### **3.5.7.4. Szintjelzők ki-be kapcsolása**

Ki-be kapcsolhatja a szintjelzőket az aktív szint határoló vonalán. Ha a szintjelzők ki vannak kapcsolva, újra bekapcsolhatja az aktív szint markerre kattintva (a rajz kerete folyamatos vonallal), a Szintjelzők ki-be kapcsolása paranccsal.

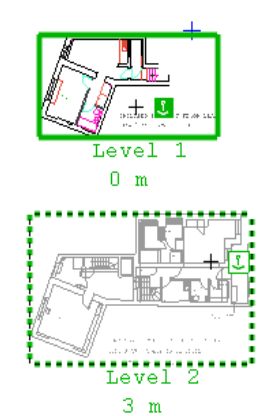

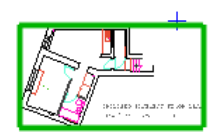

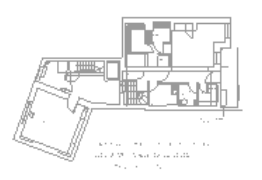

Szintjelző be van kapcsolva<br>
Szintjelző nincs bekapcsolva

## **3.5.7.5. Inaktív szint parancsok**

Az inaktív szint pontozott keretére kattintva érheti el ezeket a parancsokat. Ha a szintjelzők ki vannak kapcsolva, újra bekapcsolhatja az aktív szint markerre kattintva (a rajz kerete folyamatos vonallal), a Szintjelzők ki-be kapcsolása paranccsal.

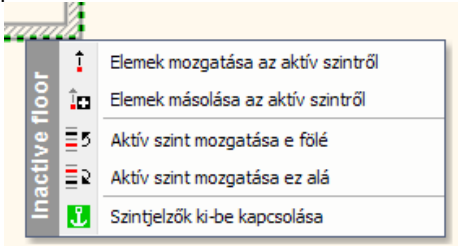

#### **Elemek mozgatása/másolása az aktív szintről**

Válasszon ki elemeket az aktív szinten és nyomja meg az ENTER-t. A kiválasztott elemek az inaktív szintre helyeződnek vagy másolódnak át.

#### **Aktív szint mozgatása e fölé/ez alá**

Átrendezheti a szinteket ezeknek a parancsoknak a használatával. Elmozdítják az aktív szintet a jelenlegi helyzetéből és beillesztik a kiválasztott inaktív szint alá vagy fölé.

#### **Szintjelzők ki-be kapcsolása**

Ki-be kapcsolhatja a szintjelzőket, az aktív szint határvonalán. Lásd Aktív szint parancsok.

## **3.5.7.6. Horgonypont parancsok**

Ezeket a parancsokat az aktív szint Horgony markerére **kin** kattintva érheti el.

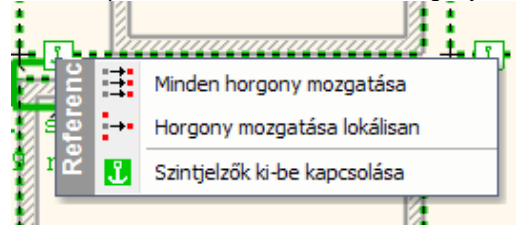

#### **Minden horgony mozgatása**

A Minden horgony mozgatása azt jelenti, hogy minden egyes szint horgonypontját egy megadott vektorral mozdítja el. Ezt a parancsot használhatja arra, hogy egy megfelelő pontot keressen (mint pl. egy kémény sarka), aminél fogva kettő vagy több szintet egymáshoz tud igazítani. A horgonypontok helyzete egymáshoz viszonyítva nem változik, ezért ennek a parancsnak nincs hatása a 3D ablakban.

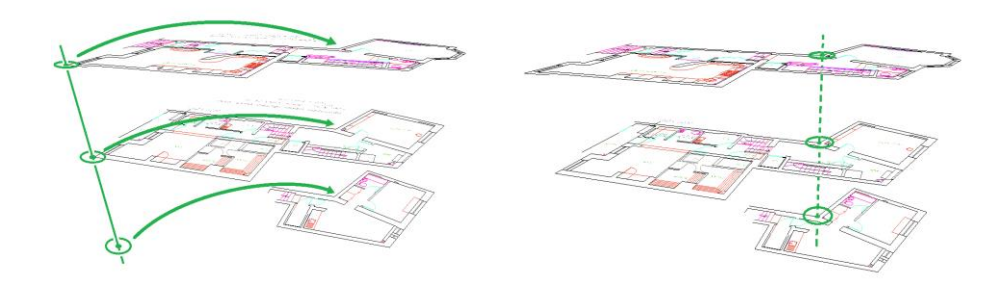

#### **Horgony mozgatása lokálisan**

A Horgony mozgatása lokálisan, azt jelenti, hogy a horgonypontot csak a megadott szinten mozgatja. Használja ezt a parancsot, ha egy szintet a többihez szeretne igazítani. A 3D ablakban a szintek egymáshoz igazodnak a horgonypontok mentén, ezért a horgony lokális mozgatása a 3D ablakban a szint összes elemének lemozdításával jár, miközben a horgonypont megtartja helyzetét.

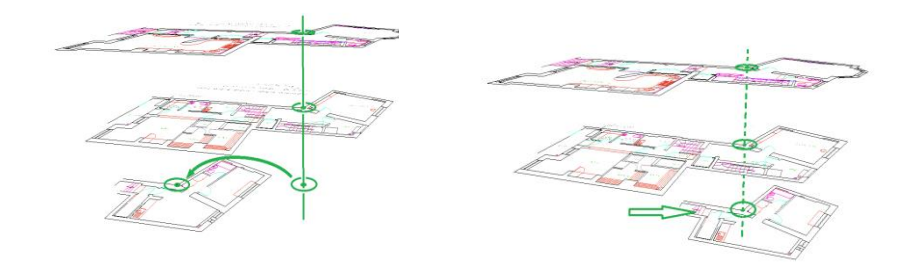

#### **Szintjelzők ki-be kapcsolása**

Ki-be kapcsolhatja a szintjelzőket, az aktív szint határvonalán. Lásd Aktív szint parancsok.

### **3.5.7.7. Kapcsolódó beállítások**

Beállíthatja a szintjelzők színét a Fájl menü/Beállítások/Általános/Kurzor és marker beállítások alatt.

# **4. Fájlkezelés**

# **4.1. Bevezető**

Az ARCHLine.XP programban lehetőség van projektek, rajzok, képek, kezelésére. Adatátvitel biztosított az ARCHLine.XP és más alkalmazások között.

# **4.1.1. Projekt szemléletű tervezés**

Az ARCHLine.XP projektorientált tervezőrendszer.

A projekt tartalmazza az épület vagy épületek teljes leírását és az összes információt, ami szükséges ahhoz, hogy megjelenítse az épület alaprajzát és a hozzá tartozó 3D modellt. Ezért a projekt ideális eszköz több, összetartozó rajz együttes kezelésére. Együtt lehet például kezelni a terv alaprajzát, a homlokzati nézetet, metszetet, perspektívát stb. Így például könnyen, együtt el lehet helyezni a projektet alkotó rajzokat egy tervlapon, és együtt ki lehet nyomtatni. A projekt mentésekor az épület összes rajza (alaprajz, homlokzati nézetek, metszetek, perspektíva) egy fájlba kerül, PRO kiterjesztéssel.

Ez a projektfájl minden információt tartalmaz, a felhasználó által létrehozott textúrákat, beállításokat is.

A projekten belül az épület alaprajza, a különböző nézetek, a tervlap egymással dinamikus kapcsolatban vannak.

Bármelyiket módosítva, a többi automatikusan követi a változást.

A projektet kezelése egyszerű, könnyen egyik gépről a másikra vihető, hiszen csak egy fájlt kell átmásolni, esetleg CD-re írni.

### **Projekt hozzáférési jogok**

Más felhasználók is hozzáférhetnek a tervező projektjeihez, mindenféle korlátozás nélkül. Ez azt jelenti, hogy az "A" felhasználó által készített projektet "B" felhasználó megnyithatja, módosíthatja, mentheti és másolhatja.

Azt tanácsoljuk, hogy használja a projektkezelést.

#### **Projekt fájlok kezelése**

Ebben az esetben a rajz az alaprajzból áll.3D-s modell, metszetek és leképezések is létrehozhatóak. Mindegyik rajznak ASC kiterjesztése van.

#### **Hátrányok:**

- Az alaprajz különböző kijelölt nézetei nem kerülnek elmentésre, amikor az alaprajzokat elmenti Egyenként kell elmentenie a rajzi fájlokat.
- Az elmentett rajzok nem kapcsolódnak egymáshoz.
- Az alaprajzot nem lehet visszaállítani a különböző nézetekből.
- A felhasználó által létrehozott anyagok és beállítások nem kerülnek elmentésre az ASC fájlban, ezért nem lehet átvinni egy másik számítógépre.

#### **Import és Export**

Az ARCHLine.XP kompatibilis a többi rajzoló és megjelenítő programmal.

Beolvashatóak a rajzok, melyeket az ARCHLine.XP-vel vagy korábbi verzióival készítettek, az AutoCAD**®** DXF, DWG, DWF formátumú rajzai, valamint a 3D Studio vagy a SketchUp modellek.

Az ARCHLine.XP formátumok mellett a program kezeli az AutoCAD**®** DXF, DWG és DWF formátumát, az ARCHLine.XP Render Stúdiójának, a 3D Studio, Cinema4D és az Artlantis fájlformátumát.

#### **Sablon fájl**

A rajzi sablon kialakítása a rajzi felület beállításainak, illetve a rajzi eszközök tulajdonságainak összességét jelenti. A rajzi sablon részeként egyéni beállítások menthetők el, melyek a tervezést segítik, gyorsítják. A létrehozott sablont SET kiterjesztéssel sablonfájlként lehet elmenteni.

A **Fájl menü** a következőket tartalmazza:

fájlműveletek rajzok, projektek betöltéséhez, mentéséhez.

- $\div$  beállítások
- bemutató és parancs nyomtatás

 Ez a fejezet csak a fájlműveletek parancsait tartalmazza. Az egyéni beállítások leírását lásd a *3.1. Építészeti beállítások* fejezetekben. Nyomtatási instrukciókat lásd a *14. Nyomtatás* fejezetben.

 Ha kétszer kattint a *.pro* és *.asc* kiterjesztésű fájlokra az **Intézőben**, az ARCHLine.XP automatikusan elindul, és a kiválasztott fájl betöltődik.

Ha a program fut "fogd és vidd" módszerrel is betöltheti a .pro és .asc formátumú fájlokat vagy a képfájlokat az **Intézőből**.

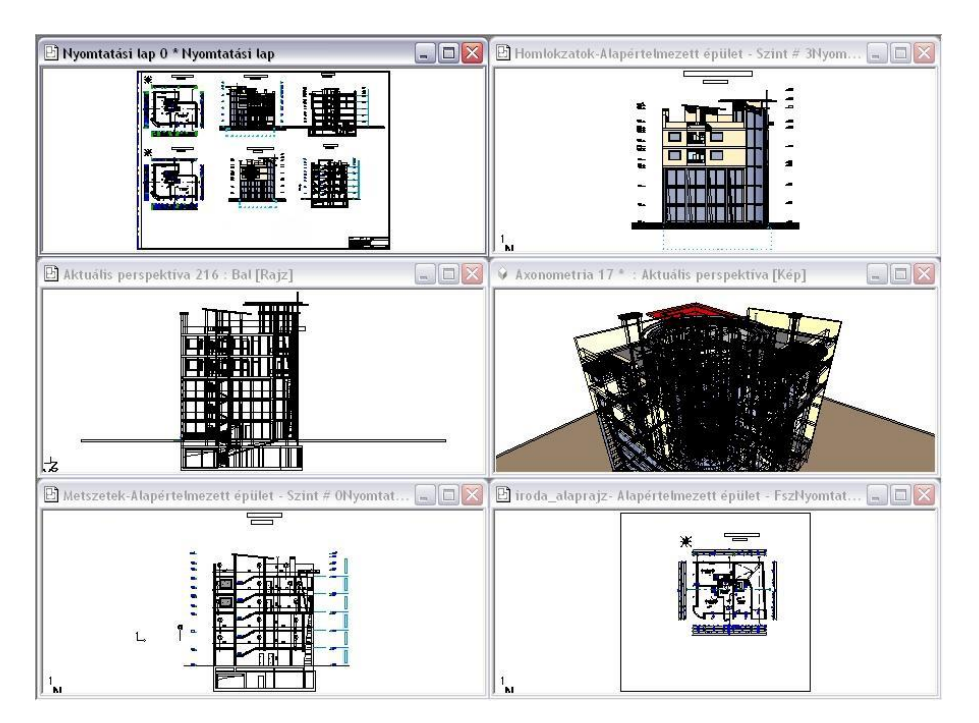

# **4.1.2. Épület**

Az ARCHLine.XP legmagasabb szintű logikai egysége az épület, amelyet a hozzá tartozó alaprajzi szintek, a szinteken létrehozott elemek, és az elemek megjelenítését segítő fóliák alkotnak.

Egy projekt több épület kezelésére képes, amelyek közül egy időben egy épület szerkeszthető aktívan, a többi alacsonyabb színtónussal jelenik meg. A domborzati viszonyoktól függően az épületekhez más-más tengerszint feletti magasság rendelhető.

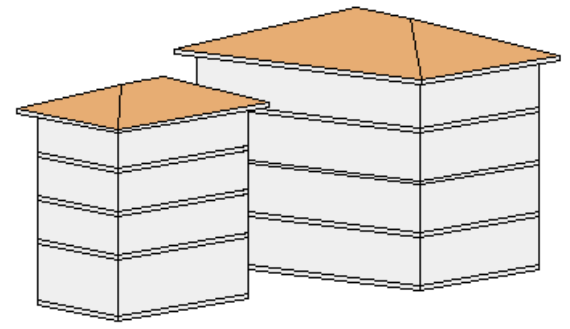

# **4.1.3. Emelet**

Az ARCHLine.XP -ben az emelet (szint) megfelel az építészeti emeletnek. Ahogy a valóságban az épület emeletenként épül fel, a tervezés is emeletenként történik. Új projekt megnyitásakor automatikusan létrejön a 0. szint. A többi emelet létrehozásáról a tervezőnek kell gondoskodnia. A tervezést gyorsítja egy létező szint elemeinek átmásolása másik szintre.

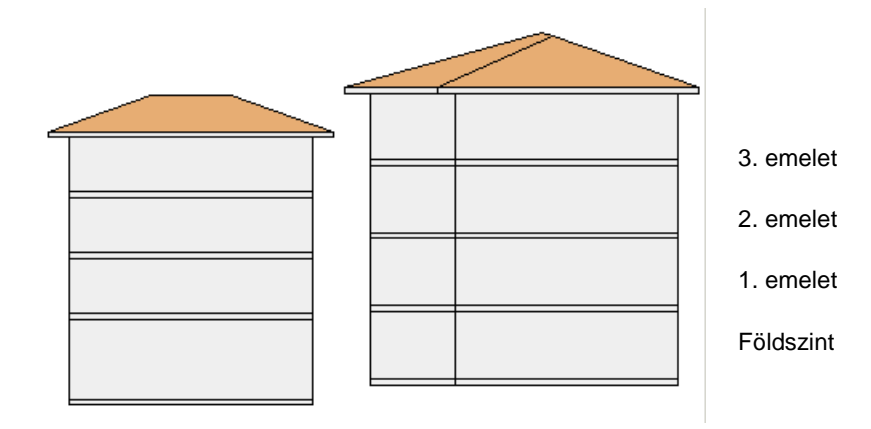

# **4.2. Projektkezelés**

#### *ARCHLine.XP indítása*

Mint már említettük, mi azt ajánljuk, hogy a tervét projektként kezelje.

Miután az ARCHLine.XP programot elindította a Start menüből, válassza a projekttel való munkát, vagyis a *Projekt* opciót kapcsolja be.

Ebben az esetben az épületről minden információ egy fájlba, a név.pro fájlba mentődik.

A kezdő párbeszédablakban megadható, hogy

- új projektet kezd,
- a legutóbb használt 6 projekt közül tölt be egyet,
- \* vagy egy régebben elmentett projektet választ.

Válasszon a három opció közül:

#### *Új projekt létrehozása*

Amennyiben új terv készítésébe kíván fogni, kattintson az első ikonra a párbeszédablakban.

- A megjelenő ablakban válassza ki azt a mappát, amelyben létrehozza az új projektet. A program automatikusan az utoljára használt projekt elérési útját kínálja fel. Megjeleníti az itt levő projekt fájlokat is.
- Adja meg az új projekt nevét.

Ha ilyen nevű projekt már létezik a kiválasztott mappa alatt, a program megjelenít egy figyelmeztető ablakot, amelyben megkérdezi, hogy valóban felül akarja-e írni a már létező projektet.

Igen válasz esetén elveszíti az eddig ezen a néven szereplő projektet.

#### *Az utoljára használt projekt megnyitása*

Ekkor választhat az utoljára használt projektek közül. A program betölti a kiválasztott projektet, az összes ablakkal együtt, a legutoljára elmentett elrendezésben megjelenítve azt.

Lehetőség van arra, hogy a projekt teljes elérési útját, vagy csak a projekt nevét jelenítse meg. Az utóbbi lehetőség hasznos, ha túl hosszú az elérési út, és ezért nem látszik a név.

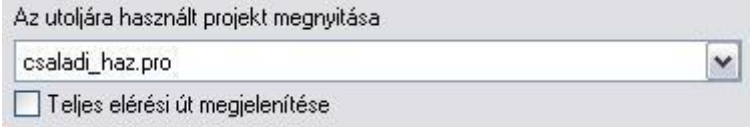

■ Teljes elérési út esetén a megjelenő tooltip információt ad a teljes elérési útról és a projekt nevéről.

#### *Egy elmentett projekt megnyitása*

Ha erre a gombra kattint, megjelenik a *Projekt megnyitás* párbeszédablak, amelyből kiválaszthatja a kívánt projekt fájlt. A program automatikusan az utoljára használt projekt elérési útját kínálja fel.

A parancs leírását lásd a *4.2.3. Projekt megnyitás* fejezetben.

Nézzük a projekt műveletekkel kapcsolatos további utasításokat:

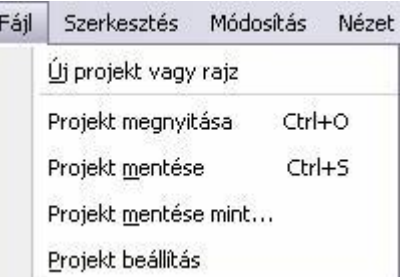

# **4.2.1. Új projekt**

A *Fájl menü – Új projekt* parancs lehetővé teszi, hogy új projektet kezdjen, vagy betöltsön egy létező projektet.

A megjelenő párbeszédablakban kattintson az OK gombra ha el szeretné menteni az aktuális projektet.

Ha az OK gomb helyett a *Kilépés mentés nélkül* gombra kattint, a program megerősítést kér. "Valóban mentés nélkül kíván kilépni?". A Nem gomb választása esetén visszakapja az előző párbeszédablakot.

Ezután megjelenik a következő párbeszédablak:

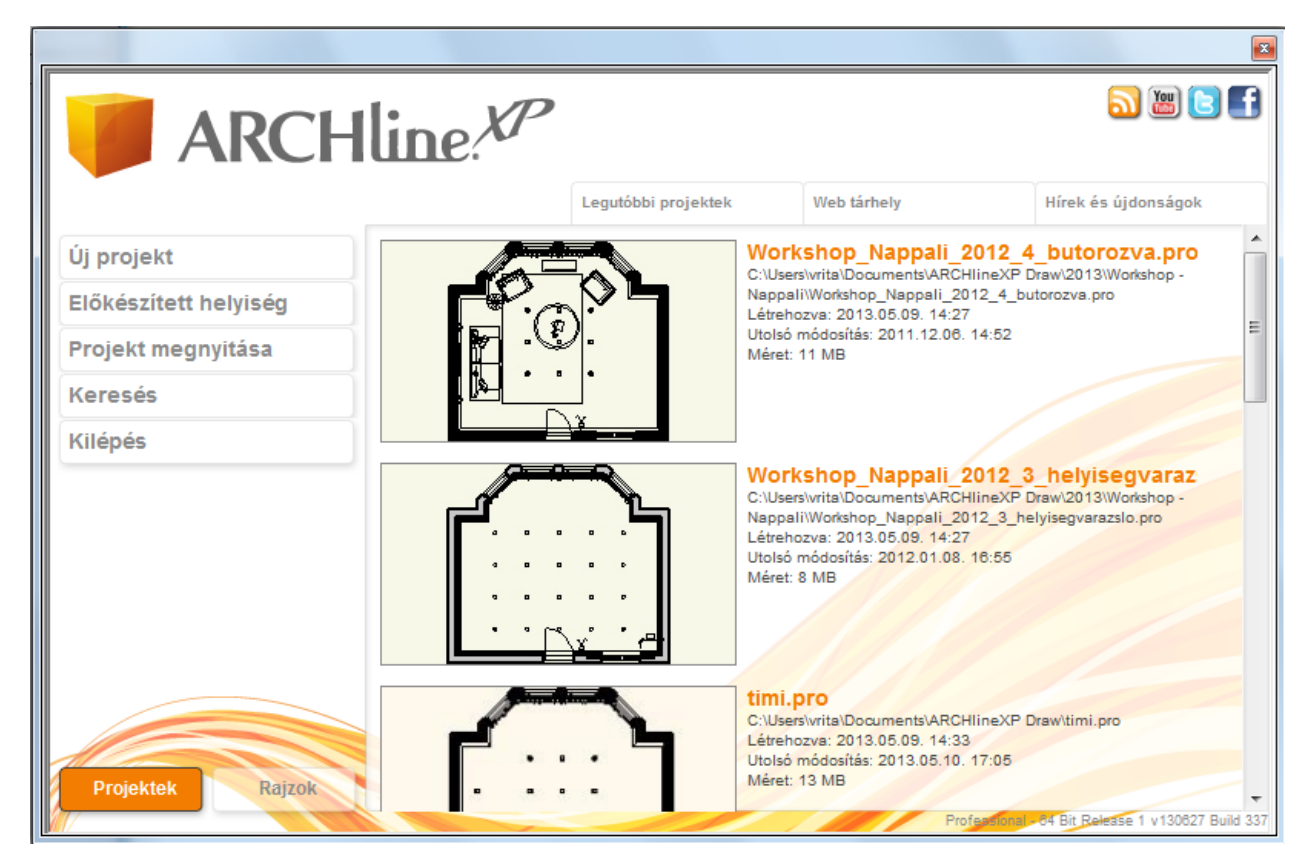

# **4.2.2. Rajzok visszakeresése**

#### *Bevezetés*

Az ARCHLine.XP hatékony segítséget nyújt a korábbi projektek és azokban található rajzok visszakeresésére az adott számítógép merevlemezein.

Használata egyszerű, csupán a keresés helyét és a keresési feltételt szükséges megadni, majd a megtalált projektek vagy rajzok közül kiválasztható a megfelelő.

A funkció kiválóan alkalmazható régen használt munkák, vagy azok biztonsági másolatainak keresésére.

### *A Rajzmentések visszakeresése funkció használata*

A *Rajzmentések visszakeresése* utasítás az *Eszközök menü - Kiegészítők almenüből* vagy a *Fájl menü – Új projekt létrehozása vagy egy létező megnyitása – Keresés* ikonnal *érhető el.*
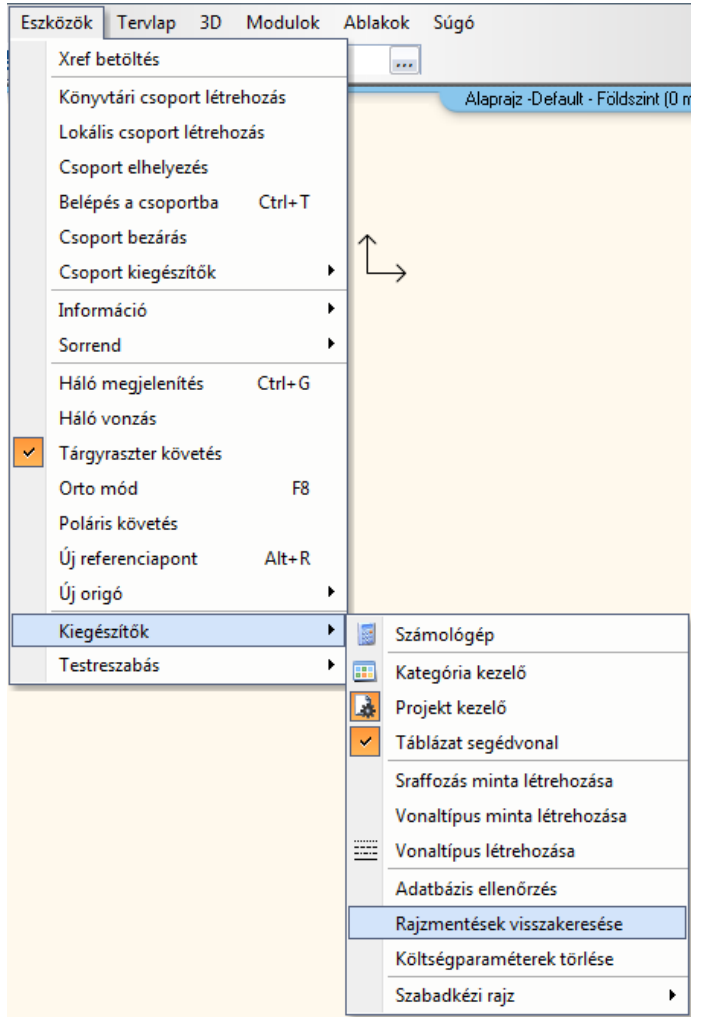

A megjelenő párbeszédablakban adja meg hogy hol kíván keresi, a keresett fájl nevét, illetve a fájl típusát:

#### **Projekt / Rajz kapcsoló**

Megadhatja, hogy rajzfájlok vagy projektfájlok között kíván keresni. Válassza ki a megfelelő opciót.

#### **Mappa**

Itt látható az az elérési útvonal, ahol a program a keresést végzi. A Tallóz gombra kattintva adhat meg másik mappát vagy meghajtót. A keresés az összes almappában is megtörténik.

#### **Amit keres**

Itt adható meg az a fájlnév vagy annak ismert részlete, amelyet keresni szeretne. Ha például az eredetileg "BlochRichard\_iroda\_engterv\_2D.pro" nevű fájlt szeretné megkeresni, elegendő megadni az "engterv" keresési feltételt. A Keresés gomb megnyomását követően a program olyan fájlokat keres az adott útvonalon, melyek nevében szerepel az "engterv" részlet.

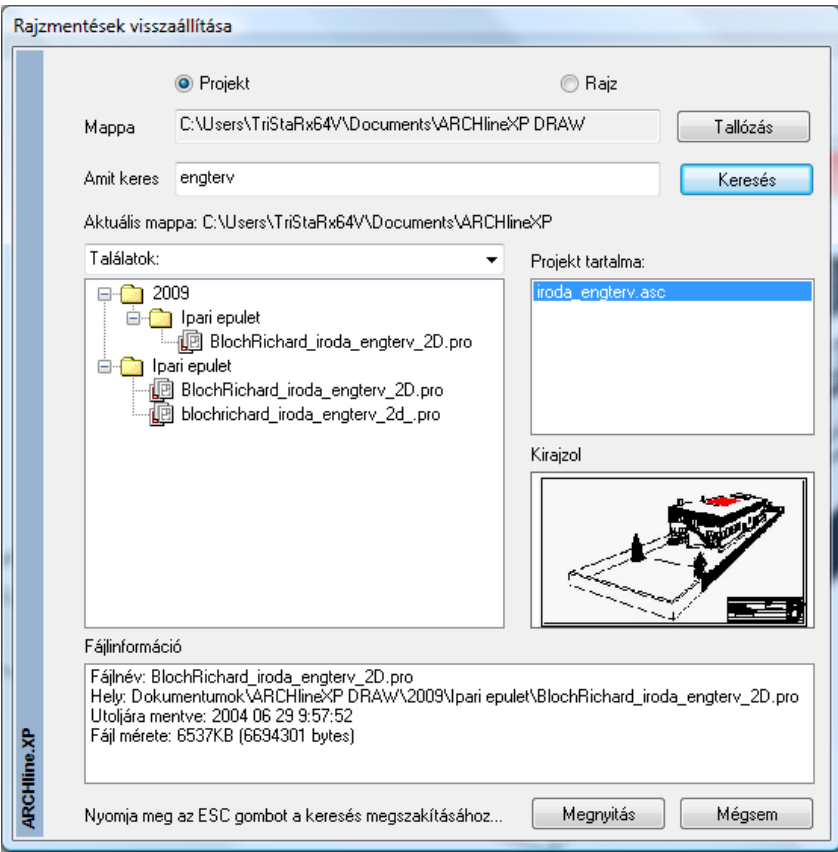

A fenti ábrához hasonló módon jelenik meg a keresés eredménye.

#### **Találatok**

Lehetőség van a találatok további finomítására. A keresés során az ARCHLine.XP az adott feltételeknek megfelelően nem csupán a mentett projektek között kutat, hanem a biztonsági másolatok (PR\$ kiterjesztésű fájlok) és az automatikusan készülő archívumok között is (Archive mappa).

A legördülő listából válassza ki a megfelelő opciót, ha szükséges.

#### **Projekt tartalma**

Ebben a mezőben a kiválasztott projektben található rajzok közül választhat egyet.

#### **Előnézet**

A Projekt tartalma listában kiválasztott rajz előnézeti képét jeleníti meg miniatűr formájában.

#### **Fájlinformáció**

A program alapvető információkat jelenít meg a kiválasztott fájlról.

#### **Megnyitás**

A Megnyitás gombra kattintva megnyithatja a kiválasztott projektet, vagy rajzot.

A keresést bármikor megszakíthatja az ESC billentyű megnyomásával.

# **4.2.3. Projekt megnyitás**

A *Fájl menü - Projekt megnyitás* parancsra kattintva a program betöltheti a kívánt projektet. A projekt megnyitása után a projekthez tartozó összes rajzot külön-külön ablakban jeleníti meg.

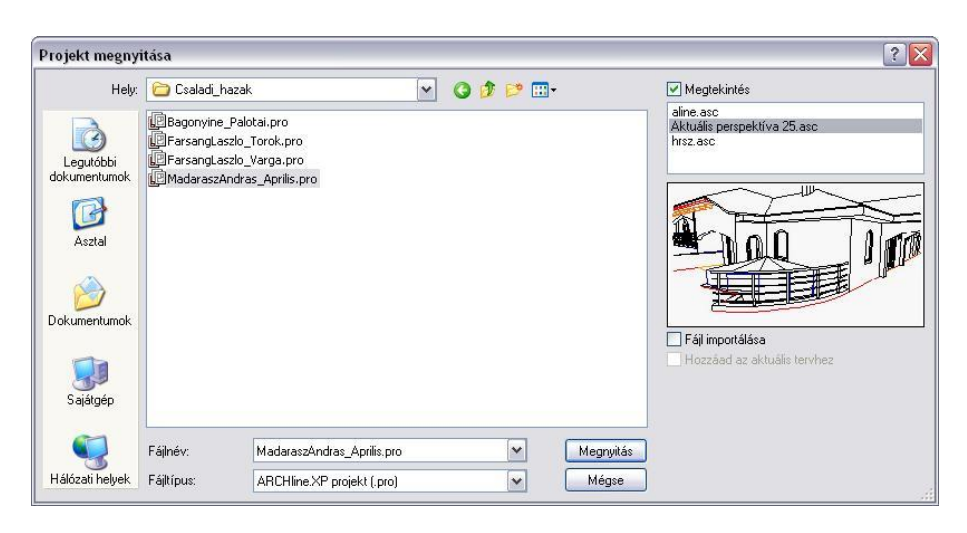

A *Projekt megnyitás* parancs aktiválása után a megjelenik a párbeszédablak, amelyből kiválaszthatja, hogy melyik .*pro* fájlt nyitja meg. A program automatikusan az utoljára használt projekt elérési útját kínálja fel. Ha a keresett fájl nem található a listában, válassza ki a megfelelő könyvtárat, majd a kívánt fájlt.

Válassza ki a megnyitandó projektet.

#### **Megjelenítés**

Ha bekapcsolja a *Megjelenítés* opciót, a párbeszédablak jobb oldali listájában megjelenek a kiválasztott projekthez tartozó rajzok nevei.

Ez segítséget nyújt ahhoz, hogy egyértelműen azonosítani tudja a projektet.

A rajz képét csak akkor rajzolja ki a program, ha rákattint a rajz nevére. Ezzel a módszerrel gyorsan végignézhető, hogy a projektekben milyen nevű rajzok vannak.

#### **Fájl importálása - ASC fájl import projektből**

Az opció bekapcsolása esetén a program a projektből *csak* a listából kiválasztott rajzot tölti be. A **Megnyitás** gomb megnyomása után a program megkérdezi: *"Biztos, hogy egy fájlt akar importálni a kiválasztott projektből?"*

Igen válasz esetén lehetősége van:

- az importált rajzfájlt az aktuális projekthez kapcsolni, ekkor a rajz új ablakban jön létre a projekt részeként,
- vagy új projektet létrehozni. Ekkor meg kell adnia a nevet és az elérési útvonalat. A program automatikusan az utoljára használt elérési utat kínálja fel.

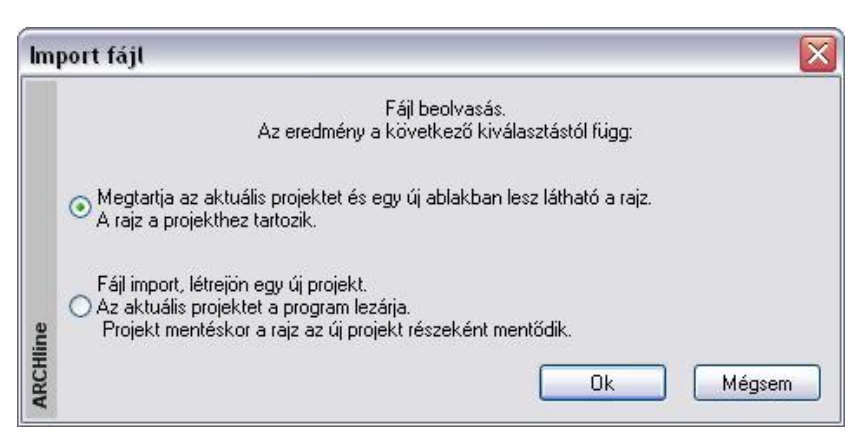

#### **Hozzáad az aktuális tervhez**

Ha a *Fájl importálása* opció aktív, akkor a *Hozzáad az aktuális tervhez* opció bekapcsolásával lehetőség van arra, hogy az importált rajzfájlt hozzáadja az aktuális projekt éppen aktív rajzához, így az annak részét képezze.

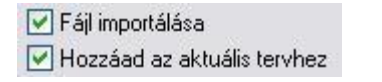

 Használja ezt az opciót, ha pl. egy terepre akar egy olyan kész tervet elhelyezni, amely projektként volt elmentve. Ha több épületet kezel együtt, akkor az épület betöltéséhez is ezt ajánljuk. A betöltendő projekt rajzai közül az alaprajzot válassza ki.

#### **146 4. Fájlkezelés**

A **Megnyitás** gomb megnyomása után a *Rajz hozzáadása* párbeszédablakban kapcsolja be az *Elhelyezés új kezdőponttal* opciót, ha a rajz referenciapontját nem a globális origóba, hanem egy kiválasztott pontba szeretné elhelyezni. A rajz referenciapontja a rajz (0, 0) pontja.

 Ezt a lehetőséget akkor tudja jól kihasználni, ha az elhelyezendő rajz készítésekor az első elemet pl. a (0, 0) pontba helyezte el. Ekkor az első elem kezdőpontja a referenciapont.

 <sup>A</sup>*Fájl importálása* opció működése megegyezik a *Fájl menü – Import* utasítással, azzal a megjegyzéssel, hogy itt csak a projekthez tartozó rajzok importálhatók.

Miután kiválasztotta a kívánt projektet és a *Megnyitás* gombbal lezárta a párbeszédablakot (a Fájl importálása opció kikapcsolt állapota esetén), a megjelenő *Projekt mentés* párbeszédablakban kattintson az OK gombra: Ha az aktuális terv módosításait nem mentette el, a program megkérdezi, hogy szükséges-e a tervet elmenteni.

Ha az OK gomb helyett a *Kilépés mentés nélkül* gombra kattint, a program megkérdezi, hogy "Valóban mentés nélkül kíván kilépni?".

#### **Fájlok ráhúzása az ARCHLine.XP felületre**

Projekt megnyitása nem csak párbeszédablakon keresztül történhet. Lehetőség van arra, hogy fájlokat "ráhúzással" nyissunk meg, tehát a Windowsban megszokott módon, pl. az Intézőből ráhúzunk az ARCHLine.XP felületre. A fájlok a következők lehetnek:

Projektek, .ASC rajzok, DXF, DWG, DWF rajzok, képfájlok (pl. .BMP, .JPG), 3D Stúdió objektumok (3DS).

#### **Dupla kattintás a névre**

Ha az ARCHLine.XP program nem fut, duplán kattintva a projekt fájl (.pro) vagy az .asc fájl nevére pl. az intézőben, a program elindul és betöltődik a projekt, ill. a rajz.

#### **Utoljára használt projektek betöltése**

A *Fájl menüre* kattintva a menü alján megjelenik az utoljára használt 6 projekt neve. A kiválasztott projekt betöltődik.

#### **Fájlnév - szabályok**

Projekten belül fájl átnevezés nem megengedett, így elkerülhető a projekten belüli névkonfliktus. Csak a pszeudo név változtatására van lehetőség a Projekt beállítás párbeszédablakban. Ez a szabály könnyebbé teszi a nyomtatási tervlapon levő rajzok kezelését, azonosítását is.

Az első alaprajzi ablak a projekt nevéből jön létre.

- A többi alaprajzi ablak létrehozásakor meg kell adni a rajz nevét (Pl. 2D Metszetek, 2D Homlokzatok, ... stb.)
- A 3D nézet ablak létrehozásakor a név automatikusan létrejön (Nézet1, Nézet2, …)
- A 3D metszeti ablak létrehozásakor a név automatikusan létrejön (Metszet1, Metszet2, …),

# **4.2.4. Import / export adatok**

Az ARCHLine.XP biztosítja a kapcsolatot más tervező ill. megjelenítő programokkal.

Lásd <sup>a</sup>*4.5. Import/Export* fejezetet.

# **4.2.5. Fájl importálása projektbe**

A fájl importálás háromféleképpen történhet:

- *Fájl menü – Import utasításon* keresztül
- *Fogd és vidd módszerrel*: pl. a Windows Intézőből behúzással.
- *Fájl menü – Projekt megnyitás – Import utasításon* keresztül

#### **DXF/DWG fájl import a projektbe**

Ha 2D alaprajzi ablak az aktív, a *Fájl menü - Import* utasítás esetén a *Hozzáadás az aktuális tervhez* opció az alapértelmezett, illetve a *Fogd és vidd módszer* esetén is a rajz az adott rajzban keletkezik. Így elkerülhető a 2D alaprajzi ablakok számának felesleges növekedése.

Ha 3D ablak aktív, a két módszer eltérően működik:

*Fájl menü - Import* utasítás esetén a *Hozzáadás az aktuális tervhez* opció az alapértelmezett, a rajz az adott rajzban keletkezik. A *Fogd és vidd módszer* esetén az import új ablakot hoz létre és oda tölti be a rajzot.

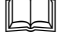

Lásd <sup>a</sup>*4.5.2. DXF/DWG Import/Export* fejezetet.

#### **ASC fájl import a projektbe**

Ha 2D alaprajzi ablak az aktív, a *Fájl menü - Import* utasítás esetén a *Hozzáadás az aktuális tervhez* opció alapértelmezetten kikapcsolt állapotban van, tehát új ablak jön létre. A *Fogd és vidd módszer* esetén a rajz az adott rajzban keletkezik.

Ha 3D ablak aktív, a *Fájl menü - Import* utasítás esetén a *Hozzáadás az aktuális tervhez* opció alapértelmezetten kikapcsolt állapotban van, tehát új ablak jön létre. A *Fogd és vidd módszer* esetén az import is új ablakot hoz létre és oda tölti be a rajzot.

Új ablak létrehozásakor névkonfliktus esetén az eredeti rövid fájlnév .1 kiterjesztést kap.

Lásd <sup>a</sup>*4.5.1. ASC import* fejezetet.

#### **ASCII fájl import projektből projektbe**

Ha a betöltendő rajz egy projekt része, akkor az *Import utasítás* nem használható. Ebben az esetben a *Projekt megnyitás* utasítást használja, ebből a *Fájl importálása* és a *Hozzáad az aktuális tervhez* opciókat válassza ki.

Lásd <sup>a</sup>*4.2.3. Projekt megnyitás és 4.2.5. Fájl importálása opció*.

#### **4.2.6. Projekt mentés**

A projekt mentésekor az épület összes rajza (alaprajz, homlokzati nézetek, metszetek, perspektíva, stb.) egy fájlba kerül, PRO kiterjesztéssel.

Ez a projektfájl minden információt tartalmaz az épületről, tartalmazza a felhasználó által létrehozott textúrákat, elem tulajdonságokat, építészeti beállításokat, képernyő beállításokat, sraffozás mintákat, és vonaltípusokat is. A készletek közül csak azok kerülnek mentésre a projektbe, amelyeket a projekt használ.

Alapbeállításként a 3D adatbázis nem mentődik el a projektbe.

A projekten belül a rajzok mentése bináris formában történik, ezért a mentés nagyobb fájlok esetén is gyors.

 <sup>A</sup>*Fájl menü - Projekt mentés* paranccsal, vagy a *Szerkesztés eszköztár -* ikonnal az aktív projektet mentheti el az adott néven a már kiválasztott könyvtárba.

#### **Kilépés**

A programból való kilépéskor, vagy másik projekt betöltésekor a program újból megjeleníti a *Projekt mentése* párbeszédablakot a rajzok állapotával, és megerősítést vár. Ekkor még érvénytelenítheti a rajz törlését. Választhatja a *Kilépés mentés nélkül* opciót. Ebben az esetben az utolsó mentés óta történt változásokat elveszíti.

#### **Másolat készítése**

Amikor a program elmenti a projektet, az előző állapotról mentést készít bak\_név.pro néven. Így az előző mentés másolatát mindig megtalálhatja. Ez természetesen a következő mentésnél felülíródik.

madarasz\_aprilis.pro@ bak\_madarasz\_aprilis.pro

# **4.2.7. Projekt mentés mint…**

Lehetővé teszi egy projekt más néven való elmentését. A megjelenő párbeszédablak megegyezik a *Projekt mentés* esetén megjelenővel.

A párbeszédablak bezárása után megjelenő *Projektfájl mentése* párbeszédablakban adhatja meg a projekt új nevét, szükség esetén az új elérési utat.

#### *Kompatibilitás az előző verziókkal*

Az ARCHLine.XP verzió felülről kompatibilis az ARCHLine.XP 2005 és további verzióival. Ez azt jelenti:

 A program lehetővé teszi, hogy a projekteket az ARCHLine.XP 2012 és 2005 verzió formátumába elmentse. Az újabb formátumú fájlok az előző verziókkal nem olvashatók.

A *Projekt fájl mentése* ablakban válassza ki a fájlformátumok közül a megfelelő projekt formátumot. Az így elmentett projektet meg tudja nyitni az ARCHLine.XP 2005 vagy újabb, illetve az ARCHLine.XP 2012 verzióval.

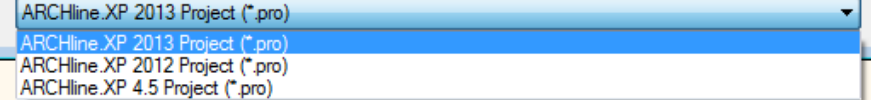

A 2005 verzió projekt mentésekor a program a következő üzenetet küldi:

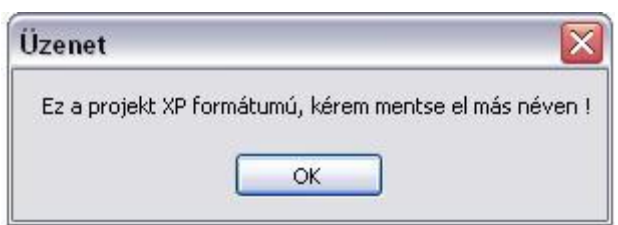

Ez azt jelenti, hogy nem írja felül a régebbi változatot, a projektet új néven mentheti el ARCHLine.XP formátumban. Az ARCHLine.XP 2013 verzió kompatibilis az ARCHLine.XP 2007 – től felfelé az összes verzióval.

A párbeszédablakban megjelenik a projektet alkotó rajzok listája. Az alaprajzot kék szín jelöli, a 3D-s rajzokat fekete, a tervlapot (nyomtatási lap) zöld.

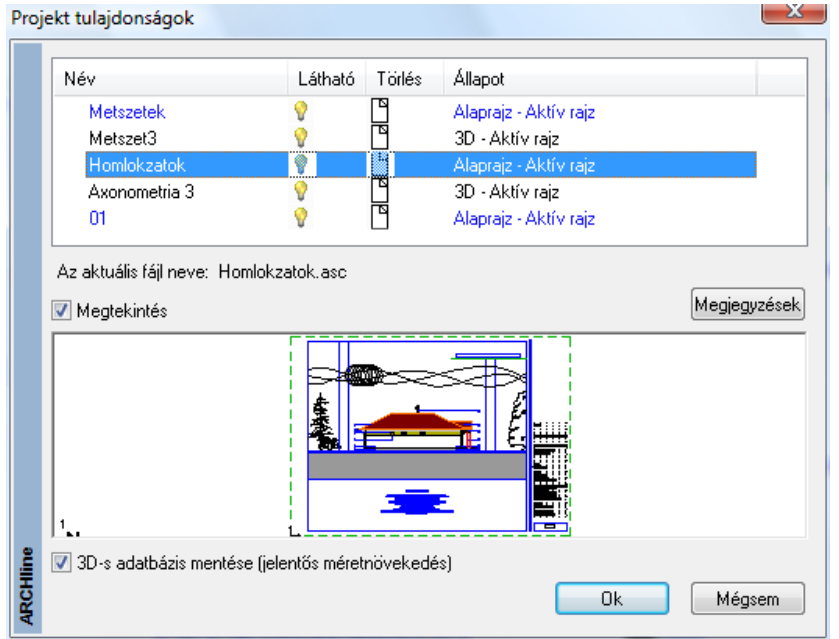

#### **Átnevezés**

Kattintson duplán a kívánt rajz nevére. Ekkor a rajz pszeudo nevét átírhatja, de ezzel a rajz fájl neve nem változik meg.

#### **Állapotok**

Minden egyes rajz állapota megváltoztatható.

Megteheti, hogy a projektnek bizonyos rajzait törli, vagy átmenetileg kikapcsolja. A rajzfájloknak három állapota lehet: aktív, nem látható, vagy projektből törlődő rajz.

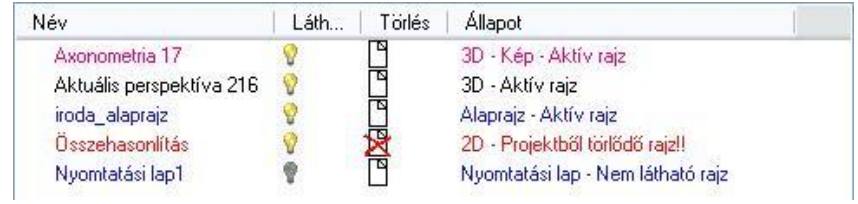

#### **Aktív rajz:** 門

Az aktív rajz megjelenik a képernyőn, és része a projektnek.

# **Nem látható rajz:**

Ha a Lámpa ikont kikapcsolja, a kiválasztott rajz átmenetileg nem lesz látható, tehát nem tartozik hozzá ablak, a projektnek azonban *része marad*. Ha a projektet később újra betölti, a legutolsó állapot nyílik meg, vagyis csak az aktív rajzok jelennek meg. A **Projekt mentés** vagy a **Projekt beállítás** párbeszédablakban *Lámpa* ikonra kattintva újra aktívvá teheti a nem látható rajzot.

A rajz akkor is nem látható állapotba kerül, ha a rajz ablakát kikapcsolja.

# **Törlődő rajz:**

Ha rákattint az egyik rajz *Lap* ikonjára, a rajz törlődni fog a projektből, ami azt jelenti, hogy a lemezről is, tehát többé nem lesz elérhető.

#### *Jelölőnégyzetek*

#### **-Nem használt anyagok törlése a projektből:**

A Nem használt anyagok törlése a projektből funkciót a projekt mentése során érheti el a Projekt tulajdonságok párbeszédablak alján található opció segítségével. Ennek az opciónak az engedélyezésével mentés során a program eltávolítja a projektben nem használt anyagokat a projektfájlból. Így jelentős méret csökkenés is elérhető a végeredményként kapott fájl méretében.

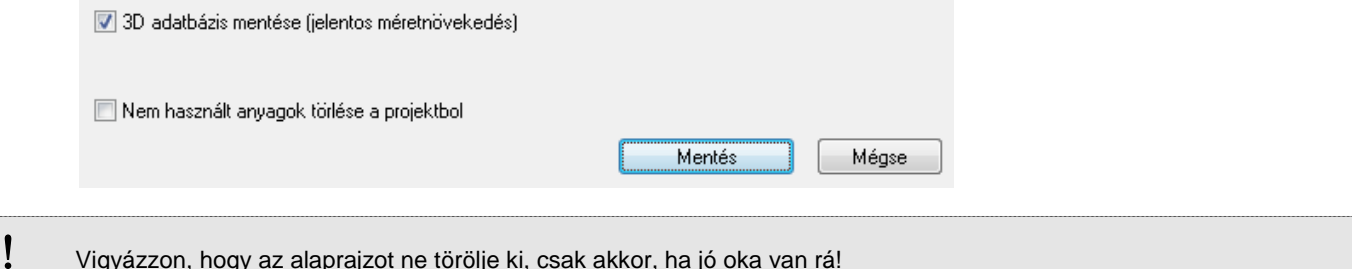

#### **- 3D adatbázis mentése**

*Kikapcsolt:*

Alapbeállításként a kapcsoló kikapcsolt állapotban van, ezért a 3D adatbázis nem mentődik a projektbe, mivel az alaprajzból bármikor létrehozható a 3D modell.

Abban az esetben, ha a 3D testmodellezőt használjuk, és a kész objektumot nem mentjük az objektumkönyvtárba, a 3D modell mentésére szükség van.

Ekkor a program felismeri, hogy olyan 3D elemeket tartalmaz a terv, amelyeknek nincs kapcsolatuk az alaprajzzal, ezért mentéskor felajánlja a lehetőséget, hogy a 3D modellt is elmentsük.

*Bekapcsolt:*

Bekapcsolt állapot esetén menti a teljes 3D adatbázist. Ekkor a projekt mérete jelentősen megnő.

## **4.2.8. Archív**

Lehetőség van a projekten belüli rajzok (.asc alaprajzok) archiválására.

A program a megadott archiválási könyvtár alatt az aznapi dátummal alkönyvtárat hoz létre. Itt keletkeznek az adott nap során létrehozott, ill. módosított projektek részleges archív mentései a projekt neve alatti könyvtárban.

Az archiválás során ebbe az alkönyvtárba kerülnek a projektben levő .asc alaprajzok, sablonfájl és nyomtatási tervlapok. Az archiválás funkció lehetővé teszi a felhasználó számára, hogy a munkafolyamat minden napjáról automatikus mentés történjen és így dátum szerint könnyen visszakereshesse a munkafolyamat kívánt állapotát.

Az így létrehozott mappák nem törlődnek. A munka befejeztével a felhasználónak kell gondoskodnia a felesleges fájlok törléséről.

#### **Az archiválás bekapcsolása:**

- Kapcsolja be az *Archiválás* opciót a *Fájl menü – Opciók – Általános – Könyvtárbeállítások* párbeszédablakban. (A *Beállítások* párbeszédablak úgyis elérhető, ha rákattint a Parancssorban levő mértékegységre.)
- Adja meg a könyvtárat, ahova az archivált fájlok kerülnek. Ez alapértelmezettként a telepítési könyvtár: …\Draw\Archive mappa. Ezt megváltoztathatja.

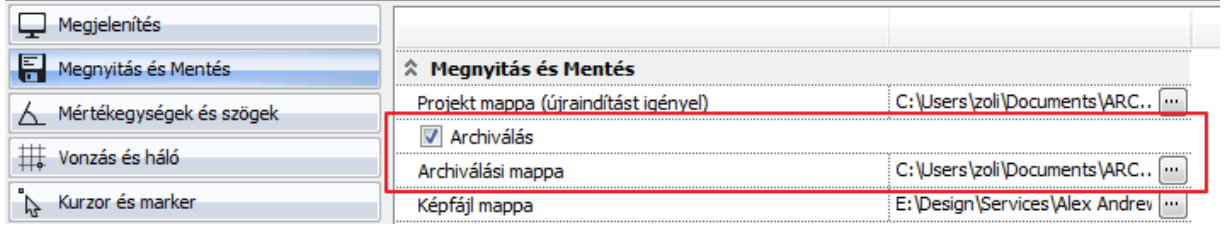

Az Archiválás funkció nem projektet, hanem rajz (.asc) fájlt ment!

#### **4.2.9. Automatikus mentés**

Az automatikus mentés segítségével elkerülheti, hogy áramkimaradás vagy egyéb váratlan ok miatt a program megszakításakor a projekt elvesszen.

Meghatározott számú rajzoló utasítás után a program elmenti a tervet. A program megszakítás utáni újraindításkor innen automatikusan megnyitja az utoljára használt projektet.

 A programból való szabályos kilépéskor ez a temporális mappa törlődik, ezért az automatikus mentés **nem helyettesíti** a projekt mentését. Ha Ön nem menti el a tervét és szabályosan lép ki a programból, akkor a teljes munkáját elveszíti!

Az Automatikus mentés beállítását a **Fájl menü –Opciók – Megnyitás és Mentés** párbeszédablakban adhatja meg:

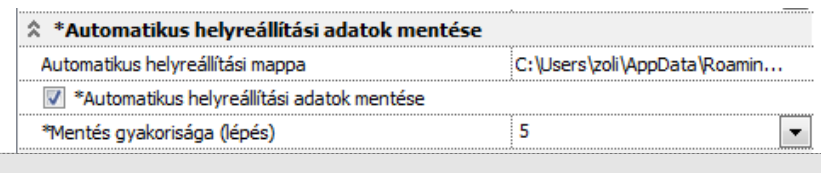

 A túl gyakori automatikus mentéskor a lemez gyakori használata miatt a rajzoló utasítások sebessége lecsökken. Ezért nem ajánlott a túl kicsi lépésszám megadása.

# **4.2.10. Tervrajz megnyitás védelem**

A fájl megnyitás védelem egy olyan mechanizmus, mely korlátozza a tervhez való hozzáférést. Csak egy felhasználó dolgozhat egy időben rajta és ezalatt a többi felhasználó csak olvasásra nyithatja meg a fájlt. Az ARCHLine.XP megnyitás védelem rendszere biztosítja, hogy a terv csak azon felhasználó számára szerkeszthető, aki először megnyitotta a tervet. Más felhasználók ugyanazt a tervet megnyithatják a hálózaton keresztül, de csak lezárt módban, melyben nem tudnak elmenteni semmilyen változtatást.

# **4.3. Projektkezelő**

Az ARCHLine.XP® Projektkezelő a projektben található aktív és inaktív rajzok kezelésére szolgáló eszköz. Segít átlátni egy-egy bonyolult projekt teljes struktúráját, valamint segítséget nyújt új rajzok létrehozására és a meglévőek kikapcsolására, esetleg végleges törlésére a projektből. A Projektkezelő megjeleníthető a bal oldali Eszköztár Projektkezelő fülére kattintva.

# **4.3.1. A Projektkezelő elemei**

A projektkezelőben látható rajzok a *Látható* és a *Kikapcsolt* csoportokban helyezkednek el. A projektben levő rajzok ezen csoportokon belül az alábbi kategóriába csoportosítva jelennek meg:

- 2D rajz (alaprajzok)
- Nézet (perspektív és axonometrikus nézetek, homlokzatok)
- ❖ Metszet (metszetek)
- Tervlap (nyomtatási tervlapok)

A 2D rajz kategóriában levő alaprajzok egyes szintjei is megjeleníthetők a rajz neve előtt levő  $\blacksquare$  jelre kattintva. A *Zónák* funkciót a 4.3.6 tárgyalja.

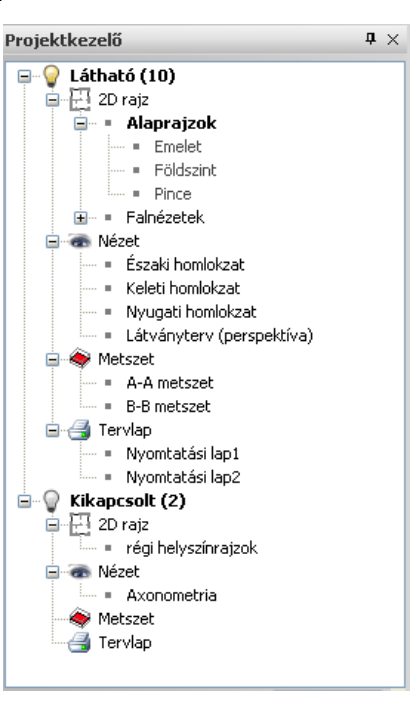

# **4.3.2. A Projektkezelő használata**

#### **Rajzok megmutatása**

Egy rajz nevére bal egérgombbal duplán kattintva az adott rajz válik láthatóvá. Ha a rajz a *Kikapcsolt* csoportban volt, átkerül a *Látható* csoportba. Egy látható 2D rajz egyes szintjei is megjeleníthetők az adott szint nevére duplán kattintva.

#### **Új rajzok létrehozása**

Új rajzot a megfelelő kategória nevére jobb egérgombbal kattintva hozhat létre.

 A *2D rajz*, *Metszet* vagy *Tervlap* kategória nevére jobb egérgombbal kattintva az **Új létrehozása** menüpontot kiválasztva hozhatjuk létre a rajzot.

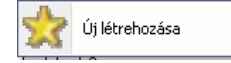

- A *Nézet* kategória nevére jobb egérgombbal kattintva a megjelenő menüből választva hozhat létre új nézetet.
	- Elölnézet Jobb oldali nézet
	- $\rightarrow$ Hátsó oldali nézet
	- Bal oldali nézet
	- **Felülnézet**
	- Axonometria

#### **Műveletek rajzokkal**

 $\mathbf{1}$ 

Egy látható rajz nevére jobb egérgombbal kattintva az alábbi menü válik láthatóvá:

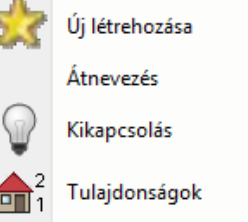

- Az **Új létrehozása** menüponttal egy új rajzot hozhat létre ugyanebben a kategóriában. Ha pl. egy 2D rajz nevére kattintott a jobb egérgombbal, egy új 2D alaprajzi ablak jön létre.
- **❖** Az **Átnevezés** menüponttal az adott rajzot átnevezheti.<br>❖ A Tulaidonságok menüpont az adott raizhoz tartozó sa
- A **Tulajdonságok** menüpont az adott rajzhoz tartozó szintek párbeszédablakot jeleníti meg, ahol a szintek összes tulajdonságát szerkesztheti.
- A **Kikapcsolás** menüpont az adott rajzot eltünteti a képernyőről. A rajz a *Kikapcsolt* csoport megfelelő kategóriájába kerül át.
- Egy kikapcsolt rajz nevére jobb egérgombbal kattintva az alábbi menü válik láthatóvá:

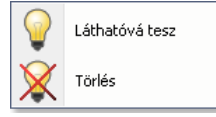

- A **Láthatóvá tesz** menüponttal az adott rajz láthatóvá válik és átkerül a Látható csoportba
- A **Törlés** menüponttal törölheti véglegesen az adott rajzot.

# **4.3.3. Előnézet**

A *Kikapcsolt* csoportban levő rajzok nevére bal egérgombbal egyet kattintva a *Projektkezelő* alsó részén megjelenik az adott rajz előnézete.

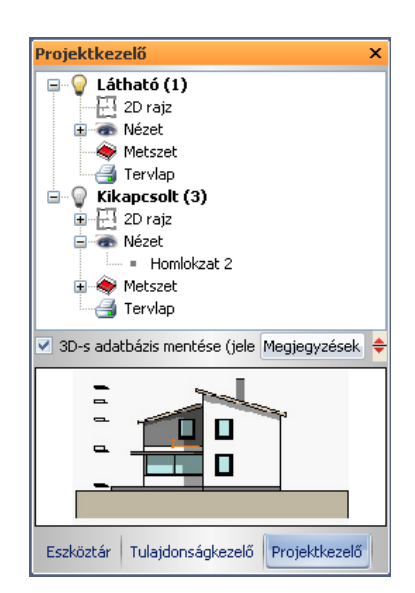

# **4.3.4. Megjegyzések**

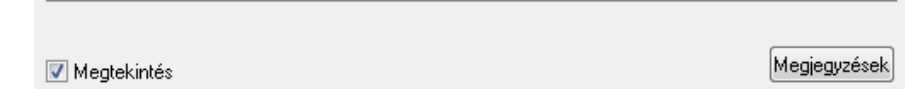

Megjegyzést fűzhet a tervhez: a Projektkezelő **Megjegyzések** gombjára kattintva

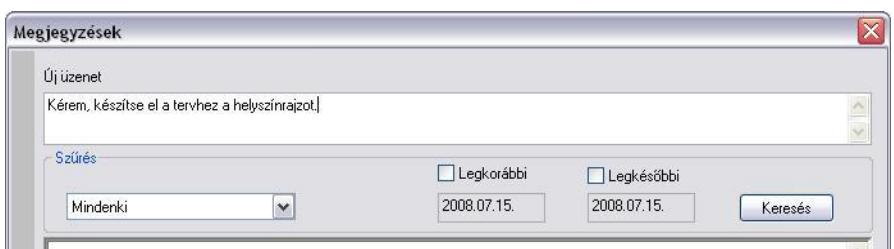

A megjegyzést a beírás után az *Enter* billentyűvel érvényesítheti. Ekkor az üzenet megjelenik az üzenet listában. Ha elfelejti megnyomni az *Enter*-t, akkor az üzenet kilépéskor, az *OK* gomb hatására is bekerül a listába. Ha a beírt üzenetet nem kívánja elmenteni, akkor a *Mégsem* gombbal lépjen ki.

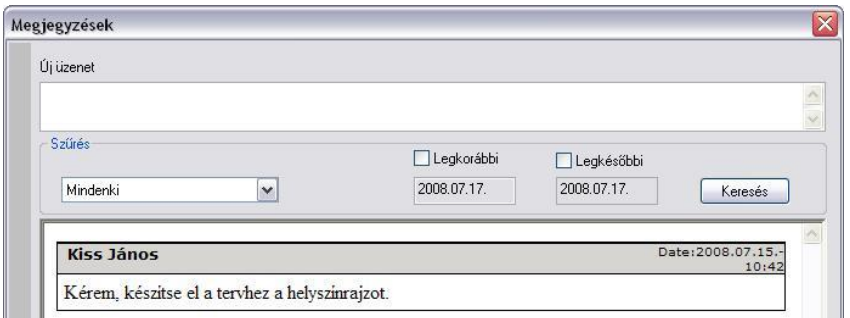

# **4.3.5. Zónák**

#### *Bevezetés*

Az ARCHLine.XP egy épületet különböző szempontok szerint zónákra oszthat. Egy zóna nem más, mint helyiségek egy csoportja. Zónák segítségével ábrázolhatja egy irodaház helyiségeinek tulajdonviszonyait, megtervezheti a fűtési vagy légkondicionáló rendszereket, megjelenítheti a különböző akusztikai követelményű területeket, stb.

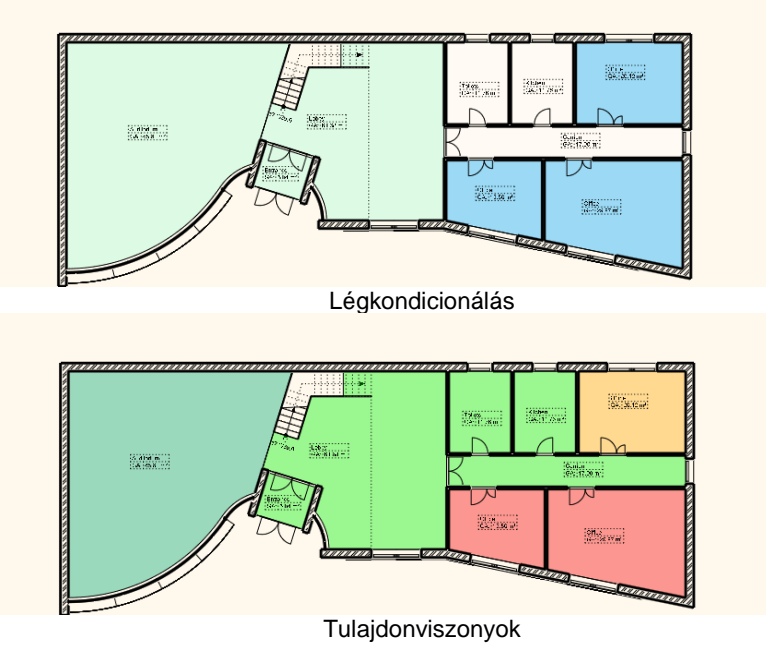

#### *Zóna kategóriák*

Egy épület helyiségeit különböző szempontok szerint osztályozhatja. A tulajdonviszonyok szempontjából megkülönböztetheti a különböző bérlőjű területeket, ha a légkondicionálással foglalkozik, a helyiségekben alkalmazott hűtő és fűtő rendszerek alapján alakíthat ki zónákat.

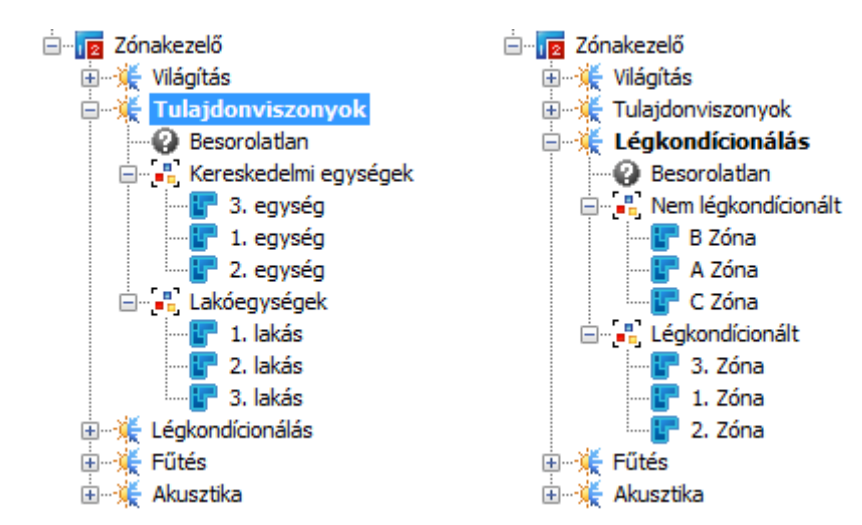

#### *Zónacsoportok és prioritások*

Ha szükséges, a zónákat különböző csoportokra oszthatja. Egy-egy zónacsoport lehet magas vagy alacsony prioritású. A helyiségcsoportok prioritását a helyiségek alapterületének és térfogatának számításakor vesszük figyelembe. Ha egy zóna kategóriában kihasználjuk a zónacsoportok prioritásait, a zónák alapterülete és térfogata a határoló fal- és födémszerkezetekkel megnövelt értékkel kerül kiszámításra, az alábbi ábrának megfelelően:

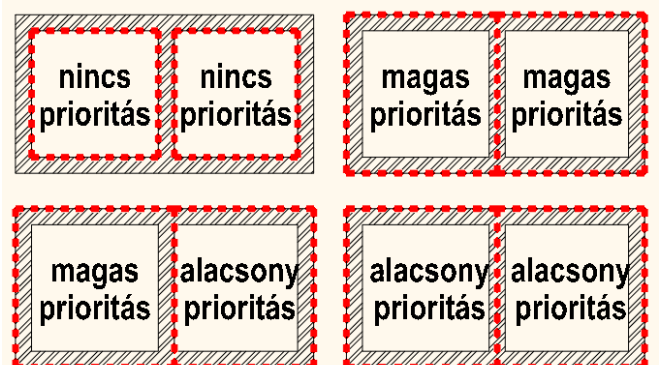

#### **Zónák és színek**

Végül a zónacsoportokon belül zónákat hozhat létre, és a helyiségeket ezekbe a zónákba sorolhatjuk be. Egy zónakategóriában egy helyiség egy zónához tartozhat. A zónákat különböző színnek jeleníthetjük meg.

#### *Zónák kezelése*

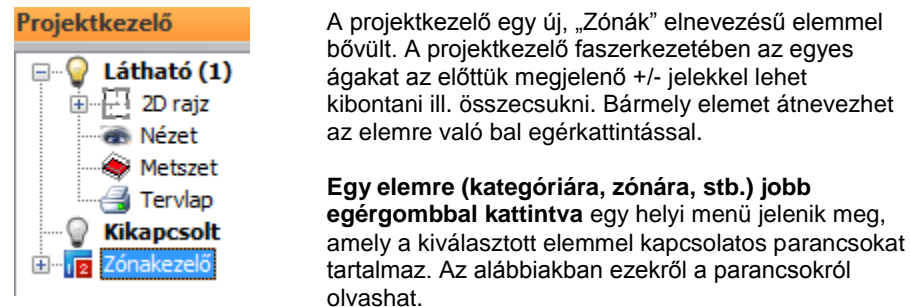

#### **Zónák (fő elem)**

#### **Új kategória létrehozása**

Egy új zónakategória jön létre, alapértelmezett névvel. Átnevezheti az elemre való bal egérkattintással.

#### **Zónák színezése**

A helyiségek az aktív zónakategóriának megfelelő zónaszínekkel jelennek meg.

#### **Zónaszínezés elrejtése**

A helyiségek üres területként jelennek meg.

#### **Zóna kategória**

#### **Aktiválás**

Aktiválja ezt a zónakategóriát. A helyiségek listázása és színezése mindig az aktív zónakategória alapján történik

#### **Új zóna csoport létrehozása**

Egy új zónacsoport jön létre, alapértelmezett névvel. Átnevezheti az elemre való bal egérkattintással.

#### **Átnevezés**

Átnevezi a zónakategóriát.

#### **Színek és prioritások**

A színek és prioritások párbeszédpanel megjelenik, itt az aktuális kategóriában levő zónák színeit és a zónacsoportok prioritását állíthatja be.

#### **Törlés**

Törli a zónakategóriát.

#### **Besorolatlan (zóna)**

#### **Szobapecsét zónához csatolása**

Válasszon ki helyiségeket az alaprajzon, majd nyomja meg az ENTER-t. A helyiségek a "Besorolatlan" zónába kerülnek.

#### **Zóna csoport**

#### **Új zóna**

Egy új zóna jön létre, alapértelmezett névvel. Átnevezheti az elemre való bal egérkattintással.

#### **Átnevezés**

Átnevezi a zónacsoportot.

#### **Színek és prioritások**

A színek és prioritások párbeszédpanel megjelenik, itt az aktuális kategóriában levő zónák színeit és a zónacsoportok prioritását állíthatja be.

#### **Törlés**

Törli a zónacsoportot.

#### **Zóna**

#### **Szobapecsét zónához csatolása**

Válasszon ki helyiségeket az alaprajzon, majd nyomja meg az ENTER-t. A helyiségek ebbe a zónába kerülnek.

#### **Átnevezés**

Átnevezi a zónát.

#### **Színek és prioritások**

A színek és prioritások párbeszédpanel megjelenik, itt az aktuális kategóriában levő zónák színeit és a zónacsoportok prioritását állíthatja be.

#### **Törlés**

Törli a zónát.

#### **Helyiség (szobapecsét)**

#### **Megmutatás a rajzon**

Kijelöli a helyiséget az alaprajzon.

#### **Átnevezés**

Átnevezi a helyiséget.

#### **Szoba tulajdonságok**

Megnyitja az aktuális helyiség Módosítás párbeszédpaneljét.

#### **Eltávolítás a zónából**

A helyiség a "Besorolatlan" zónába kerül.

# **4.4. Rajzkezelés**

Mint ahogy a bevezetőben láttuk a program lehetővé teszi rajzok egyenkénti kezelését is. Ebben az esetben a terv az alaprajzból áll. Az alaprajzból létre lehet hozni a 3D -s modellt a különböző vetületekkel, metszettel. Minden fájlnak .ASC a kiterjesztése. Ekkor az alaprajz elmentésével nem mentődnek el az alaprajzhoz kapcsolódó különböző nézetek. Minden rajzfájlt külön kell elmenteni, de ezek nem lesznek kapcsolatban egymással. A nézetekből nem állítható vissza az

alaprajz! Az ASC fájlba nem mentődnek el a felhasználó által létrehozott textúrák, beállítások, ... stb., így ezeket nem lehet átvinni másik gépre.

#### **Javaslat:**

Aki ragaszkodik az ASC fájl használatához, annak a következő módszert ajánljuk, hogy egy ASC fájlban kezelhesse a nézeteket is:

Amikor elkészítette az elölnézetet, metszetet, beállított perspektívát, stb. másolja át pl. a metszetet a metszeti ablakból a **Szerkesztés menü – Másolás ill. Beillesztés** utasításokat használva az alaprajzra, egy olyan szintre, amit nem használ alaprajzi tervezésre, pl. –1. szint. Ekkor természetesen az így létrehozott rajz elveszti a kapcsolatát a 3D-s modellel. Tehát, ha módosít valamit az alaprajzon, azt nem követi a –1. szinten levő metszet, vagyis ez egy 2D-s rajz lesz, amit szabadon módosíthat, méretezhet, feliratozhat. Így a különböző szinteken megőrizheti a különböző nézeteket, az egészet egy ASC fájlba mentve. Ez az egy ASC fájl már könnyen vihető egyik gépről a másikra.

…

# ■ A nézeteknek, metszeteknek 2D rajzzá konvertálása természetesen a projektekben is használható.

A rajzkezeléssel kapcsolatos utasítások:

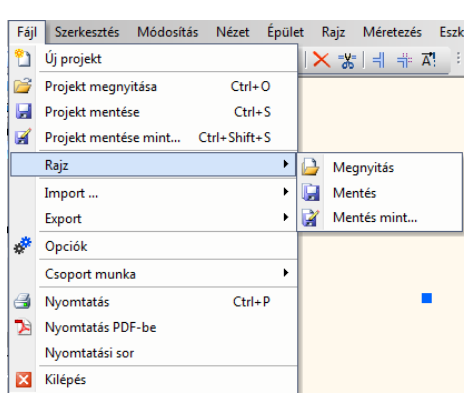

# **4.4.1. Új projekt vagy rajz**

A parancs lehetővé teszi, hogy új rajzot kezdjen, vagy betöltsön egy létező rajzot. Ha az aktuális terv módosításait nem mentette el, a program megkérdezi, hogy szükséges-e a tervet elmenteni.

- A megjelenő párbeszédablakban válassza a *Rajz* opciót. Az utoljára beállított állapot az aktív.
	- A párbeszédablakban megadható, hogy
- új rajzot kezd,
- a legutóbb használt rajzok közül tölt be egyet,
- vagy egy régebben elmentett rajzot választ.

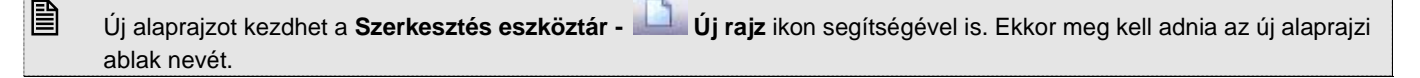

 A párbeszédablak használata megegyezik az *Új projekt* párbeszédablakkal, ezért a részletes leírást lásd a *4.2. Projektkezelés* fejezetben.

# **4.4.2. Rajz megnyitás**

A *Rajz megnyitás* parancs aktiválása után a megjelenik a párbeszédablak, amelyből kiválaszthatja, hogy melyik rajzot nyitja meg. A program automatikusan az utoljára használt rajz elérési útját kínálja fel.

A rajz betöltése esetén a következő szabályok érvényesek:

- Minden fájl megtartja a saját nevét és helyét.
- Nincs fájl átnevezés,
- \* Ugyanazt a rajzot csak egyszer lehet betölteni.
- A fájlnevek a fejlécen a rövidített útvonallal jelennek meg.

Egyszerre több alaprajzot is megnyithat. Arra figyeljen, hogy a különböző rajzok 3D-s modellje ugyanabba a 3D-s ablakba fog kerülni.

 A párbeszédablak használata hasonlít a *Projekt megnyitása* párbeszédablakhoz, ezért a részletes leírást lásd a *4.2. Projektkezelés* fejezetben.

Rajzot a Fájl menü – Importálás paranccsal is megnyithat. A fájltípusnak az .ASC-t válassza.

# **4.4.3. Rajz mentése**

Ezzel a paranccsal az aktív rajzot mentheti el az adott néven a már kiválasztott könyvtárba.

#### **Kilépés**

A programból való kilépéskor, vagy egy projekt betöltésekor a program megkérdezi, hogy elmentse-e a rajzfájlokat. Nem esetén az utolsó mentés óta történt változásokat elveszíti.

#### *Másolat készítése*

Amikor a program elmenti a rajzot, az előző állapotról mentést készít bak\_név.asc néven. Így az előző mentés másolatát mindig megtalálhatja. Ez természetesen a következő mentésnél felülíródik.

Elbak malmok.asc bak\_metszet.asc bak\_varjatek.asc malmok.asc metszet.asc variatek.asc

# **4.4.4. Rajz mentés mint…**

Lehetővé teszi egy rajz más néven való elmentését. A párbeszédablakban adhatja meg a rajz új nevét, szükség esetén az új elérési utat.

A fájl típusánál megadhatja:

 ASC: a rajzot menti el ARCHLine.XP formátumban, függetlenül attól, hogy az alaprajzot, vagy a 3D ablak tartalmát mentette.

3AS: a 3D modellt menti.

#### **Kompatibilitás az előző verzióval**

Az ARCHLine.XP verzió felülről kompatibilis az ARCHLine.XP 2005 verzióval. Ez azt jelenti, hogy az új rajzok az előző verzióval nem olvashatók.

A rajzot elmentheti az ARCHLine.XP XP verzió rajzi formátumába, ASCII módban, melyet így az ARCHLine.XP verzióval be tud olvasni. Lehetőség van a 3D-s ablak tartalmát elmenteni az ARCHLine.XP verzió.*3as* formátumába is.

# **4.5. Import/Export**

Az ARCHLine.XP biztosítja a kapcsolatot más tervező ill. megjelenítő programokkal

#### **Import**

A betöltendő rajzok az alábbi formátumúak lehetnek:<br>**asc** ARCHLine.XP és régebbi verzióval készít. *.asc* ARCHLine.XP és régebbi verzióval készített rajzok *.dxf* AutoCAD**®** DXF formátum *.dwg* AutoCAD**®** DWG bináris formátum **.dwg** AutoCAD<sup>®</sup> DWG bináris formátum<br>**.dwf** AutoCAD<sup>®</sup> Design Web formátum *.skp* [SketchUp](http://en.wiki.mcneel.com/default.aspx/McNeel/SketchUp.html) fájl formátum *.3ds* 3D Studio formátum *.obj* Wavefront formátum *.hou* az ARCHLine.XP 4.x verzióival készült rajzok *.drw* az ARCHLine.XP 4.x verzióival készült rajzok *pdf* Portable dokumentum formátum *jpg* JPEG fájl *drw* ARCHLine 2D *pri* ARCHLine 3D vetítések *3as* ARCHLine.XP 3D

#### *Export*

Exportnál az ARCHLine.XP .asc formátumon kívül az alábbi alkalmazások formátumait támogatja a program:

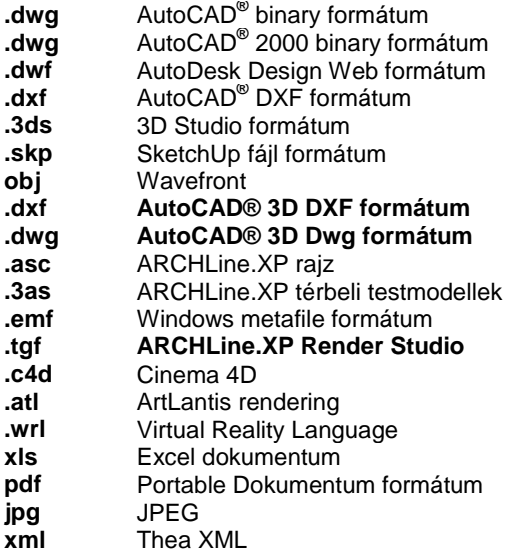

#### **SketchUp fájlok importja-exportja**

Az ARCHLine.XP tartalmazza a SketchUp fájlformátum (.skp) olvasóját, melyet a Fájl - Import - SketchUp menüpont alatt talál. Megváltoztathatja az importált SketchUp modellek méretét az *Új általános import* párbeszédablak Méretezés opciójával mielőtt elhelyezi a SketchUp objektumot a 3D ablakban.

Az ARCHLine.XP segítségével létrehozott 3D modellek exportálhatók a Google SketchUp 3D modellező SKP fájlformátumába. Így lehetőség nyílik együttdolgozni azon 3D modellezőkkel, amik ebben a formátumban dolgoznak.

A modell exportálásához aktiválja a kívánt 3D ablakot, majd válassza a *Fájl menü – Export…* parancsot.

A program a SketchUP 8 és az AutoCAD 2010 formátumú modelleket és rajzokat is képes importálni és exportálni.

## **4.5.1. ASC Import**

Az *Import utasítás* azonkívül, hogy más programokkal a fájl átadást biztosítja, hasznos abban az esetben is, amikor egy meglévő rajzra kíván elhelyezni egy másik rajzot, amely ASC-ként volt elmentve. Gyakori példa, amikor terepre kell az épületet elhelyezni. Ilyenkor kapcsolja be a *Hozzáad az aktuális tervhez* opciót. Ha a betöltendő rajz egy projekt része, akkor az *Import utasítás* nem használható. Ebben az esetben a *Projekt megnyitás* utasítást használja, ebből a *Fájl importálása* és a *Hozzáad az aktuális tervhez* opciókat válassza ki.

A fájl importálás háromféleképpen történhet:

- *Fogd és vidd módszerrel*: pl. a Windows Intézőből behúzással.
- *Fájl menü – Import utasításon* keresztül
- *Fájl menü – Projekt megnyitás – Import utasításon* keresztül

#### **ASC fájl import a projektbe fogd és vidd módszerrel**

Ha 2D alaprajzi ablak, a *Fogd és vidd módszer* esetén a rajz az adott rajzban keletkezik. Ha 3D ablak aktív, az import új ablakot hoz létre és oda tölti be a rajzot.

#### **ASCII fájl import a projektbe az Import utasításon keresztül**

Az *Import utasítás* lehetőséget ad arra, hogy az importált rajzot hozzáadja az aktuális rajzhoz, vagy új ablakba helyezze el.

Mind 2D alaprajzi ablak vagy a 3D ablak esetében, a *Fájl menü - Import* utasítás esetén a *Hozzáadás az aktuális tervhez* opció alapértelmezetten kikapcsolt állapotban van, tehát új ablak jön létre.

Új ablak létrehozásakor névkonfliktus esetén az eredeti rövid fájlnév .1 kiterjesztést kap.

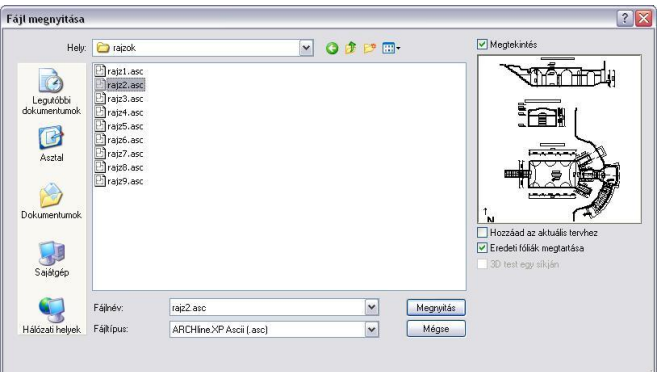

- Válassza ki a rajzfájl formátumát: .asc
- Válassza ki a rajzot, amelyet meg akar nyitni.

#### **Megtekintés**

Ha az opciót bekapcsolja, a kiválasztott rajz optimális mérettel megjelenik a párbeszédablakban.

#### **Hozzáad az aktuális tervhez**

Az opció bekapcsolásával az importált rajzfájl hozzáadódik az aktuális rajzhoz, így az annak részét képezze. Az opció kikapcsolásakor a rajz önálló ablakban jön létre.

#### **Eredeti fóliák megtartása**

Ha itt bekapcsolja az *Eredeti fóliák megtartása* opciót, a program a tervben lévő fóliákat megtartva tölti be a rajzot. Ha az opció ki van kapcsolva, az összes elemet az aktív fólián helyezi el.

#### **ASCII fájl import projektből projektbe**

Ha a betöltendő rajz egy projekt része, akkor az *Import utasítás* nem használható. Ebben az esetben a *Projekt megnyitás* utasítást használja, ebből a *Fájl importálása* és a *Hozzáad az aktuális tervhez* opciókat válassza ki.

Lásd <sup>a</sup>*4.2.3. Projekt megnyitás – 4.2.5. Fájl importálása opció*.

# **4.5.2. DXF/DWG Import / Export**

A DXF/DWG formátumon keresztül más tervezőprogramokat használó kollegáival a rajzokat átadhatják egymásnak. r DWF (Design Web Format) fájlokat is exportálhat illetve importálhat. Kiválaszthatja azt is, hogy munkáját mely változatnak megfelelő fájlformátumba szeretné elmenteni.

#### **4.5.2.1. DXF/DWG Import**

A fájl importálás kétféleképpen történhet:

- *Fogd és vidd módszerrel*: pl. a Windows Intézőből behúzással.
- *Fájl menü – Import utasításon* keresztül

#### **Import a fogd és vidd módszerrel**

Ha 2D alaprajzi ablak az aktív, a *Fogd és vidd módszer* esetén a rajz az adott rajzban keletkezik. Így elkerülhető a 2D alaprajzi ablakok számának felesleges növekedése.

Ha 3D ablak aktív, az import új ablakot hoz létre és oda tölti be a rajzot

#### **Import az Import utasításon keresztül**

Ha 2D alaprajzi ablak/3D ablak az aktív, a *Fájl menü - Import* utasítás esetén a *Hozzáadás az aktuális tervhez* opció az alapértelmezett, a rajz az adott rajzban keletkezik. Így elkerülhető a 2D alaprajzi ablakok számának felesleges növekedése.

A program képes kezelni a legújabb DXF, DWG és DWF fájlformátumokat, és beolvasni a saját projektbe, akár annak részeként, akár külső referenciaként.

Lásd a *11.11. Külső referencia* fejezetet.

DXF/DWG fájl importálása esetén, ha a fájl új ablakba kerül, akkor ebben az ablakban a szintek nem elérhetők. Így megoldható az, hogy a valódi alaprajzi ablakok száma nem nő DXF/DWG importáláskor. Természetesen ebben az ablakban építészeti elemek nem helyezhetők el.

Ha az a cél, hogy a DXF/DWG rajzot alapként használja és erre építse fel a modellt, akkor a importáláskor kapcsolja be a *Hozzáad az aktuális tervhez* opciót. A rajz a valódi alaprajzi ablakba kerül, innen folytatható a tervezés.

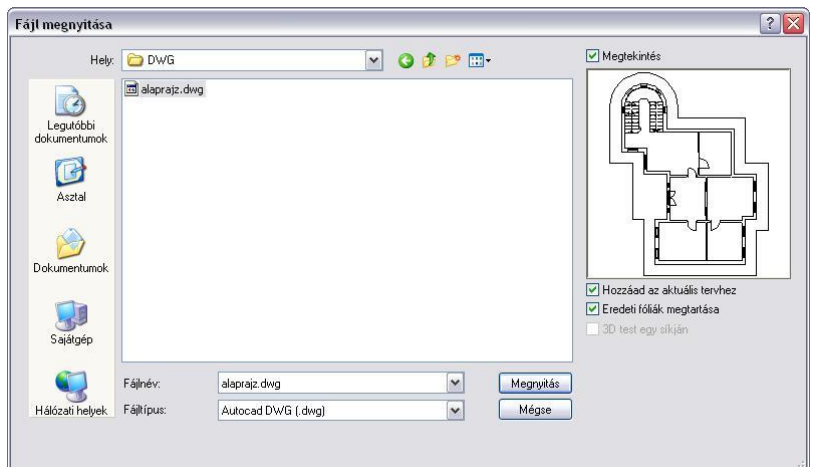

# Lásd <sup>a</sup>*4.5.1. ASC Import* leírást.

A DXF/DWG fájlok beolvasásakor a párbeszédablakból a következő lehetőségek választhatók, melyek segítségével a fájlok beolvasása a különböző esetekben is pontossá, illetve a rajzok megjelenítése gyorssá tehető:

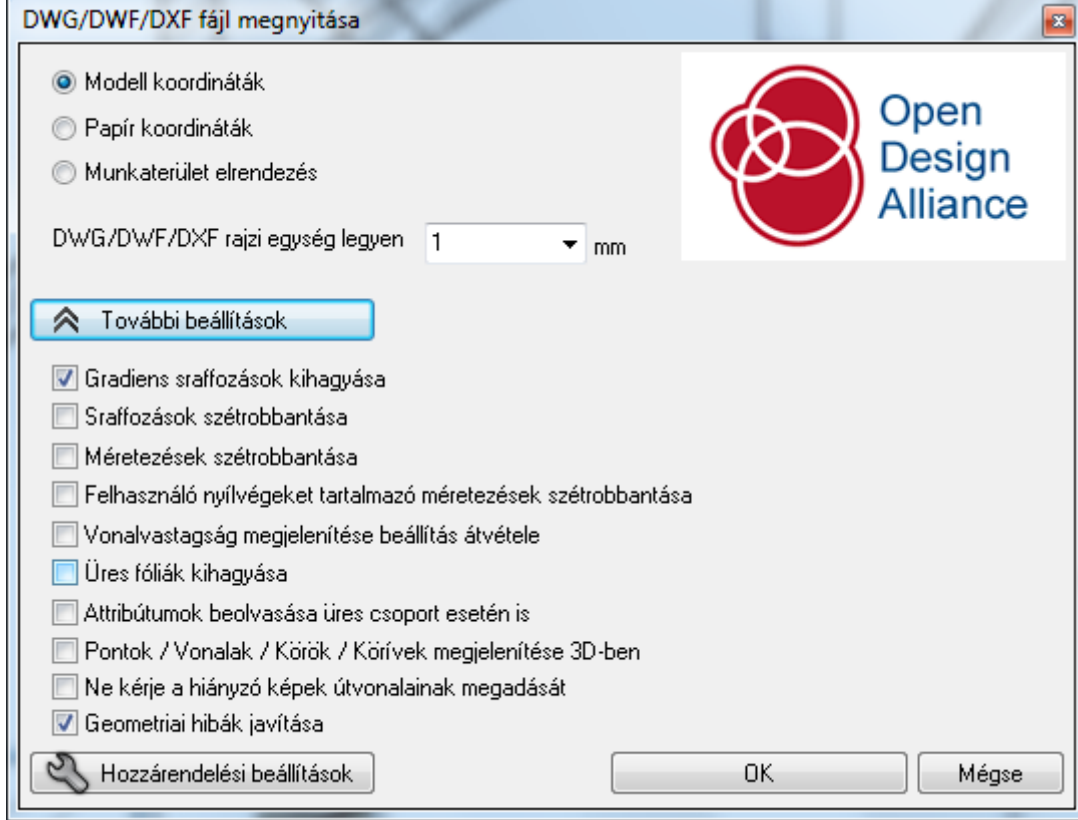

#### *Gradiens sraffozás kihagyása*

A DXF/DWG rajzban használt gradiens sraffozások jelentősen lelassítják a rajz megjelenítését az ARCHLine.XP programban. Ezért lehetőség van arra, hogy a gradiens sraffozásokat kitöltött színnel jelenítse meg a program.

**A** gradiens

sraffozások megfelelője az

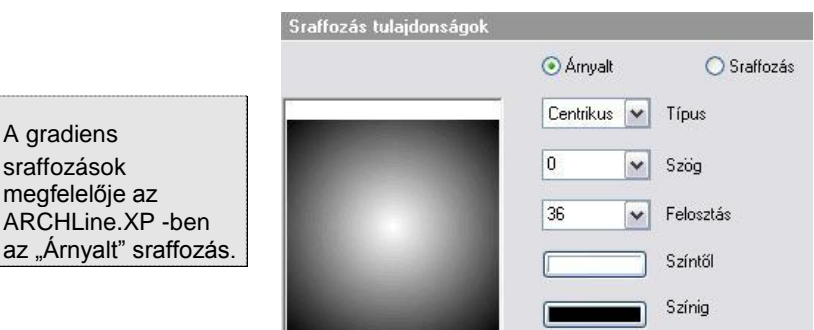

#### *Méretezések szétrobbantása*

Lehetőség van arra, hogy a méretezéseket szétrobbantva töltse be, ekkor a program ezeket az elemeket normál vonalas, rajzi elemekként kezeli, nem méretezésként. Előny, hogy a megjelenítése 100 %-ban megfelel az AutoCAD**®** megjelenítésnek. Hátránya: elveszítette a méretezés tulajdonságát.

#### **Felhasználó nyílvégeket tartalmazó méretezések szétrobbantása**

A Felhasználó nyílvégeket tartalmazó méretezések megjelenítése az ARCHLine.XP -ben természetesen nem fog megfelelni az AutoCAD**®** -ben levő megjelenítésnek. Ezért lehetőség van ezen méretezések szétrobbantására. Az előnyök és hátrányok megfelelnek az előző pontban leírtaknak.

#### **Vonalvastagság megjelenítése beállítás átvétele**

A *Fájl menü – Opciók – Általános –Egyéb* párbeszédablakban található *Vonalvastagság aktív* opció bekapcsolásakor a rajzon a vonalak a vonalvastagsággal jelennek meg, különben a 0 (legvékonyabb) vastagsággal.

#### Az AutoCAD**®** -ben a rajzokhoz szintén hozzá van rendelve a Vonalvastagág Aktív/nem aktív opció.

A rajz betöltésekor lehetőség van arra, hogy a rajzhoz rendelt opciót a program átvegye, és ezzel felülbírálja a *Fájl menü – Opciók – Általános –Egyéb* - *Vonalvastagság aktív* opciót, és ezt használja a teljes projektre. Ehhez betöltéskor kapcsolja be *Vonalvastagság megjelenítése beállítás átvétele opciót.* Így a program az AutoCAD**®** rajzban levő beállítást fogja használni.

 Ha több rajzot töltünk be a projektbe, természetesen az utolsó rajznál alkalmazott beállítás lesz érvényben a teljes projektre.

#### **Színtábla kezelés**

A beimportált rajzok magasabb szintű színtábla kezelése is lehetséges.

A program fel tudja ismerni az elemek eredeti AutoCAD® színeit a beimportált rajzban, melyeket később az egyedi színtáblában módosíthat. Ha egy ilyen rajzot exportál, nincs szükség a színek konvertálására, mert a rajz ugyanazt az AutoCAD® színtáblát használja.

Lásd *Színtábla kezelés* 

#### **Pontok / vonalak / Körök / Körívek megjelenítése 3D-ben**

Az opció bekapcsolásakor a pontok, vonalak, körök, körívek a 3D nézeten keletkeznek. Így a megjelenítés 100 %-ban megfelel az AutoCAD**®** megjelenítésnek.

#### **DWG import kiterjesztése**

Az AutoCAD<sup>®</sup> DWG fájlok 3D felületeket is tartalmazhatnak, amelyek úgy jöttek létre, hogy vonalakat, íveket, sokszögeket rajzoltak 3D-ben, és a magasságát az elem vastagsága határozta meg. Ilyen felületeket az ARCHLine.XP programban is létrehozhat (lásd*. a Vonal jellegű elemek térbeli kiterjesztése*  fejezetben), ill. a program importálni tudja az ilyen elemeket tartalmazó az AutoCAD<sup>®</sup> DWG fájlokat.

emba Az AutoCAD<sup>®</sup> a 3D vonalakat a rajzi síkra merőlegesen emeli ki.

# **4.5.2.2. DXF/DWG Export**

Ha munkáját át kívánja adni például más CAD rendszereket használó szakági tervezőnek. ez a legegyszerűbb mód. Válassza a *Fájl menü – Export* menüpontot, és adja meg a fájl nevét és kiterjesztését.

A *Fájl menü – Export* párbeszédablakban meghatározhatjuk a fájl nevét és típusát.

Ha DWG vagy DXF formátumot választ, a megjelenő párbeszédablakban testreszabhatja az exportált fájlt.

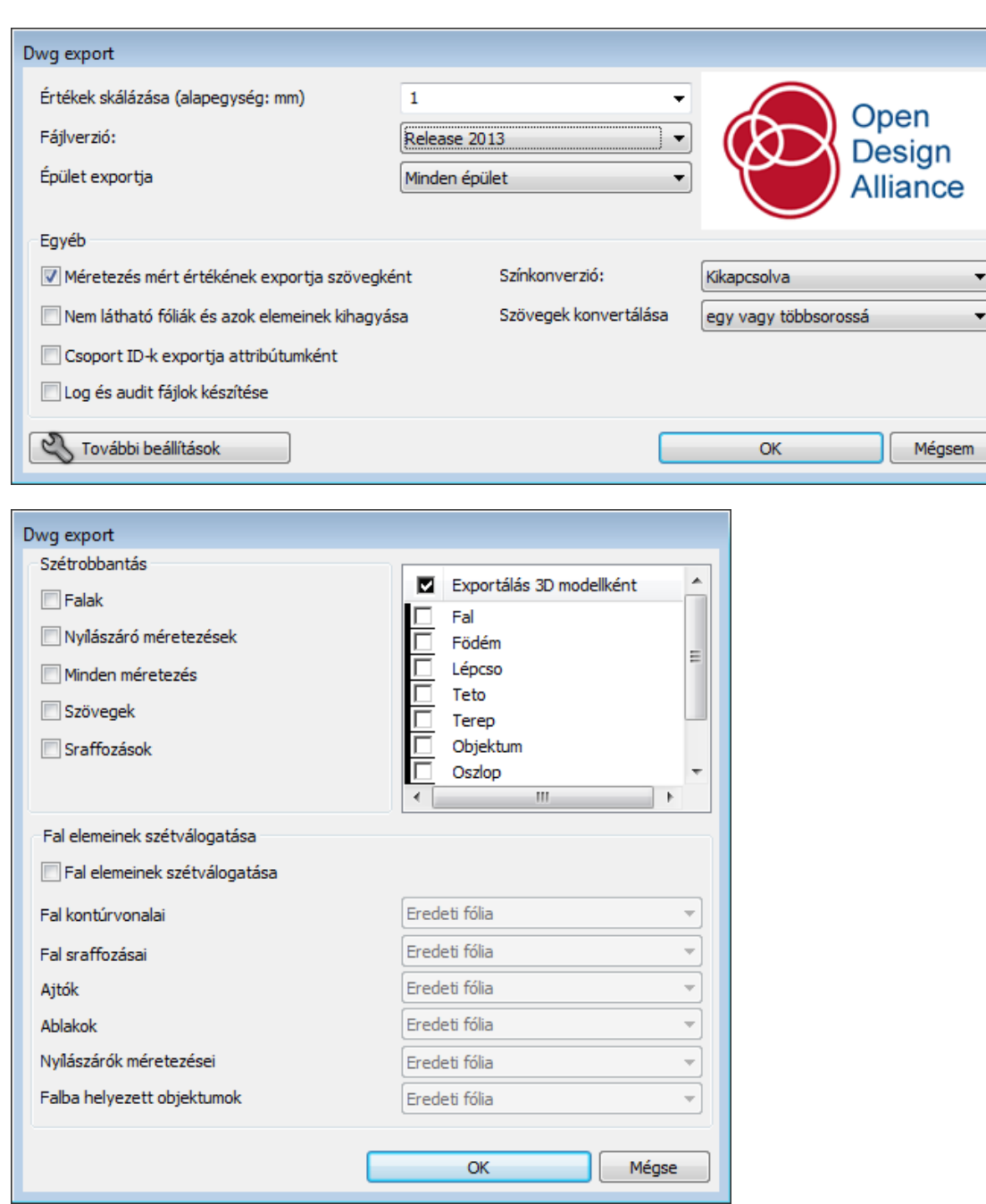

A következő lehetőségek állnak a rendelkezésére:

#### **Szétrobbantás**

Lehetőség van arra, hogy elemeket szétrobbantott állapotban (vonalasan) adjon át más CAD programnak. Jelölje ki, hogy mely típusú elemeket kíván szétrobbantani.

Választhat, hogy mely elemeket kívánja szétrobbantani: fal, nyílászáró méretezés, minden méretezés, szöveg és sraffozás.

*A funkció célja:*

Legyen lehetőség arra, hogy ha a rajzot AutoCAD**®** programból nyomtatja ki, a kinyomtatott rajz 100 %-ban megfeleljen az ARCHLine.XP programból való nyomtatásnak. Ebben az esetben nem okoz problémát, hogy pl. a fontok hiányoznak a másik gépről.

#### **Fal elemeinek szétválogatása**

Megadhatja azt is, hogy a falat úgy robbantsa szét, hogy alkotói (kontúrvonal, sraffozás, ajtók, ablakok, nyílászáró méretezések) külön fóliára kerüljenek.

#### *A funkció célja:*

Az AutoCAD**®** -ben tovább lehessen folytatni a rajzot, használva a fóliákon levő csoportosítást. Pl. hozza létre a Fal kontúr fóliát, és a fal kontúrvonalainál ezt a fóliát állítsa be.

#### **Fájl verziók**

Segítségével több különböző AutoCAD® változat közül választhat, így azok a kollégák is betölthetik a rajzát, akik régebbi AutoCAD® programmal dolgoznak.

#### **Értékek skálázása**

A skála megadásával átméretezheti a rajzot.

#### *A funkció célja:*

A mértékrendszer exportálása az AutoCAD**®** -be.

Az exportált rajzon az AutoCAD**®** mm-ben dolgozik tovább, tehát a méretezéseket mm-ben írja ki. Az ARCHLine.XP-ben beállítható a mértékrendszer, pl. m, ekkor az eddig elhelyezett méretezések a rajzon m-ben szerepelnek. Tehát az AutoCAD**®** -ben ugyanazon a rajzon a méretezések m-ben és mm-ben is szerepelni fognak (az ARCHLine.XP -ben megadott érték 1000-szeresét írja ki). Ezt a problémát egyszerűen meg lehet oldani, ha exportálásnál a skála mezőbe 0.001-t írunk.

#### **Szövegek konvertálása**

Az AutoCAD**®** egysoros és többsoros szövegeket tud kezelni. Exportáláskor eldönthető, hogy az ARCHLine.XP -ben levő többsoros szöveg több egysoros szövegként legyen átadva, vagy egy többsorosként. A tapasztalat, hogy érdemes a több egysorosat választani.

#### **Épület exportja**

Megadható, hogy több épület esetén melyik épületet exportálja. A tervhez tartozó terepet is exportálhatja az aktuális épülettel együtt. A minden épület opciót választva természetesen a terep is elmentődik az AutoCAD**®** fájlba.

#### **Exportálás 3D modellként**

Megadható, hogy a kiválasztott elemtípus alaprajzi megjelenését, vagy valódi 3D modelljét exportálja. Így speciális térbeli elemeket is tartalmazó alaprajzi megjelenést lehet létrehozni.

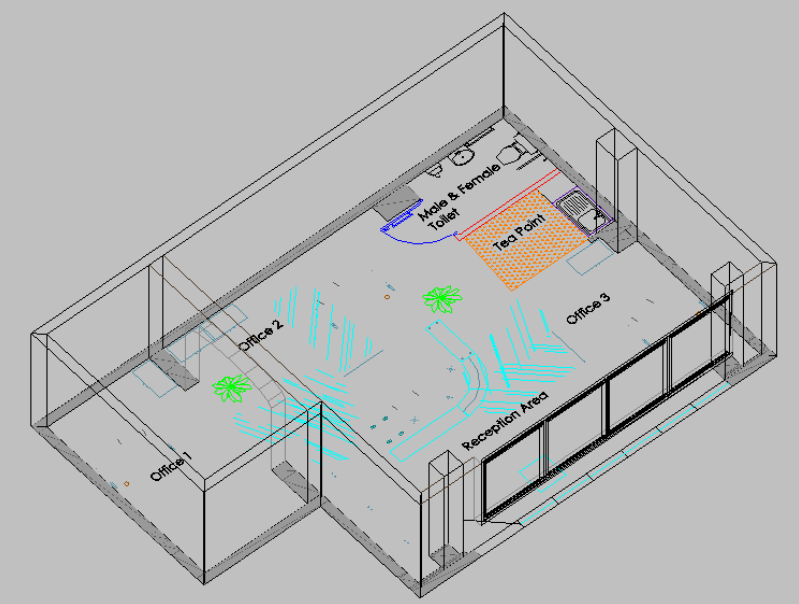

#### **Egyéb:**

Többek közt olyan további beállításokat határozhat meg ezen opció segítségével, melyek növelhetik a rajz speciális elemeinek pontos megjelenését más környezetben.

- Méretezés mért értékének exportja szövegként
- Nem látható fóliák és azok elemeinek kihagyása: export közben
- Csoport ID-k exportja attribútumként
- Log és audit fájlok készítése

#### **Színek konvertálása**

Színkonverzió: Kikapcsolva, Fekete-fehér, Szürkeárnyalatú

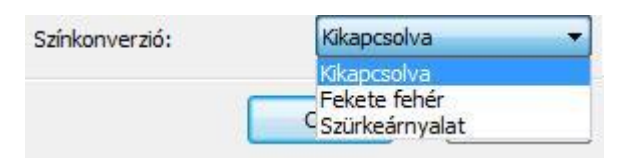

Az exportálással kapcsolatos egyéb beállításokat, a *Fájl menü – Opciók – Dxf és dwg export beállítások* párbeszédablakban teheti meg.

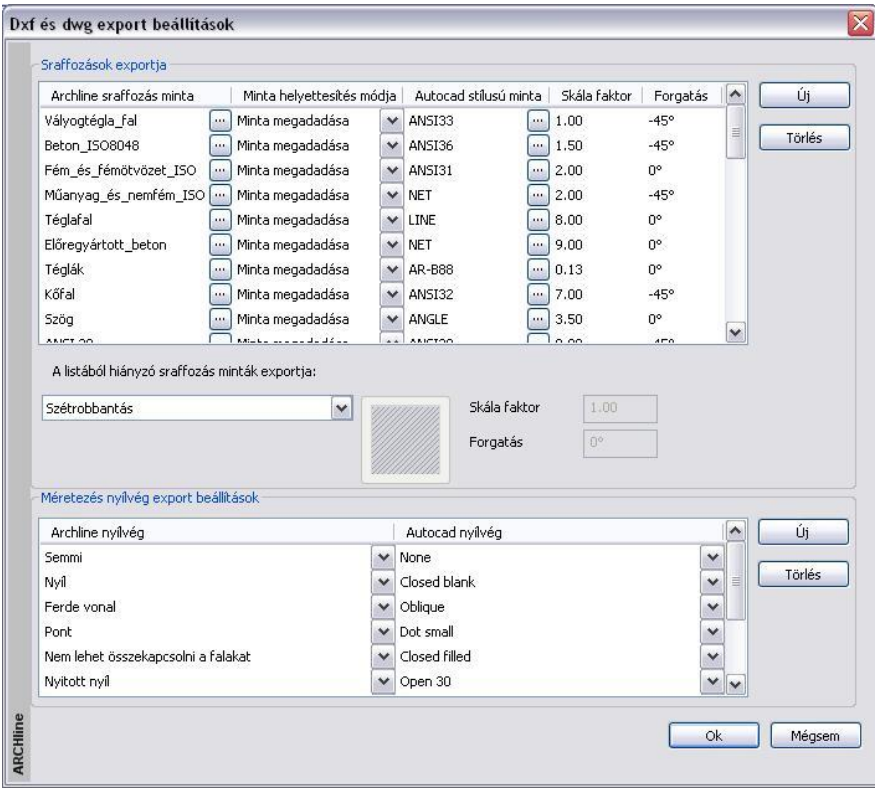

A következő lehetőségek állnak a rendelkezésére:

#### **Sraffozások exportja:**

Pontosan megadhatja, hogy az egyes ARCHLine.XP-ben használt sraffozási minták, pontosan mely AutoCAD® sraffozási mintának feleljenek meg és hogyan nézzenek ki.

- A listát bővítheti az Új nyomógomb segítségével.
- Akár törölhet is meglévő listaelemeket a Törlés gombbal.
- ❖ Minta megváltoztatásához használja a **[iii]** gombot annak neve mellett. A megjelenő ablakban a programban található sraffozások közül válogathat.
- A Minta helyettesítési módja lehet szétrobbantás, solid sraffozás, minta megadása. Ennek kiválasztáshoz válassza a gombot a listában.

#### **A listából hiányzó sraffozás minták exportja:**

A programok közötti különbözőségekből adódóan előfordulhat olyan eset, amikor nincs mód a fentebb említett megfeleltetésre, vagy nem kívánja elvégezni azt. Ezekre a szituációkra választhatja:

- a sraffozási minták szétrobbantását
- meghatározhat egy egységesen használandó sraffozási mintát.
- vagy választhatja a minta kitöltött sraffozásként történő exportálását is.

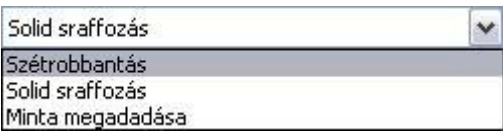

#### **Méretezés nyílvég export beállítások:**

Szintén a programok közötti különbségekből adódik, hogy megadhatja az ARCHLine.XP nyílvégek AutoCAD<sup>®</sup> megfelelőit is. A listát bővítheti az Új nyomógomb segítségével, de akár törölhet is meglévő listaelemeket a Törlés gombbal. A nyílvégek kiválasztásához használja a **v** gombot a listában.

#### **4.5.2.3. Beállítások: Vonaltípus, font és méretezés nyíl hozzárendelés**

A Beállítások gombra kattintva lehetőség van arra, hogy a betöltendő AutoCAD**®** rajzban levő speciális vonaltípusokhoz, fontokhoz (nem Windows True type), méretezés nyílvégekhez hozzárendeljük az ARCHLine.XP -ben szereplő megfelelőt. Az így kialakított hozzárendelés elmentődik, következő rajz betöltésekor is használható.

A készlet beállítása hívható a *Fájl menü – Opciók – Dxf és dwg import beállítások* utasítással is.

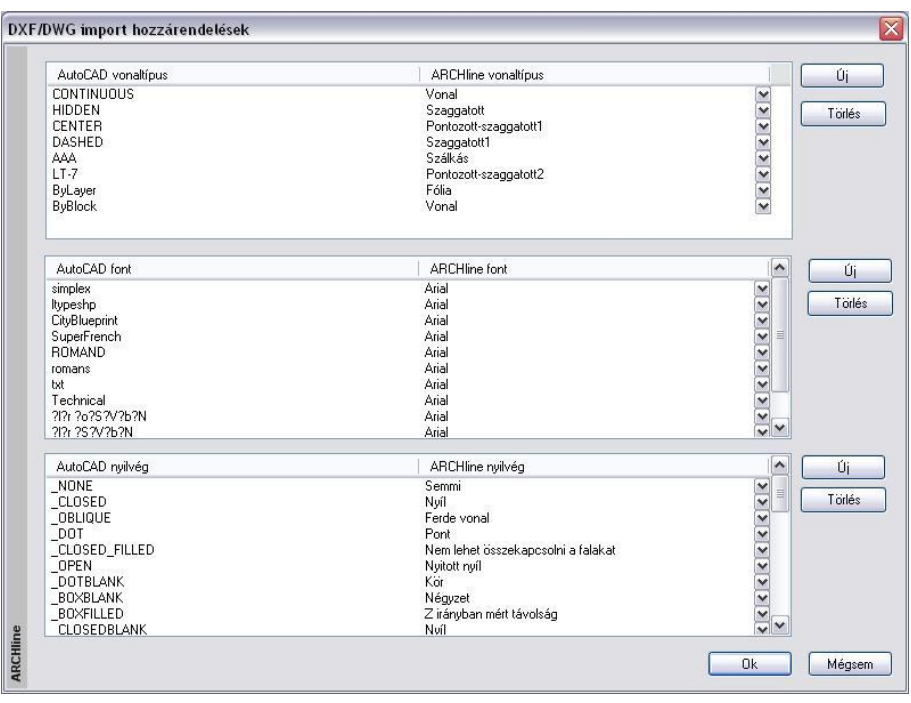

# A táblázatban levő felhasználói hozzárendelések a program telepítése alatt a *Support* mappában található \_*dxfass.xml* fájlba mentődnek.

Mind három esetben a bal oldali oszlop listázza az AutoCAD**®** elemeket, a jobb oldali a hozzárendelt ARCHLine.XP elemeket.

Ez a hozzárendelés módosítható:

#### **Módosítás:**

- Kattintson az ARCHLine.XP elem melletti nyílra.
- A listából válassza ki a kívánt elemet.

#### **Új elem**

- Kattintson az *Új elem* gombra. Ekkor a program a lista elemét felveszi az oszlop végére. Az elem módosítható.
- Adja meg az új elemhez tartozó AutoCAD**®** elemet.

#### **Törlés**

Álljon rá a törlendő sorra és nyomja meg a *Törlés* gombot

A betöltendő fájl tartalmazhat olyan vonaltípust, fontot vagy nyílvéget, ami nincs benne a táblázatban. A betöltés után a program:

Ezeket a vonaltípusokat felhasználói vonaltípusként jeleníti meg.

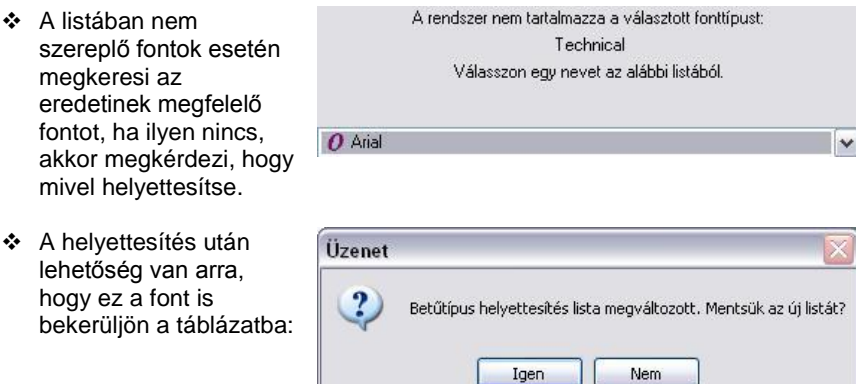

A listában nem szereplő méretezés nyílvéghez a program az alapértelmezett nyílvéget rendeli.

akkor

 Amennyiben bekapcsolta a *Méretezések ill. nyílvég szétrobbantása opciót*, természetesen a helyettesítést nem veszi figyelembe a program.

# **4.5.2.4. AutoCAD® stílusú sraffozás**

DXF/DWG fájl importálásakor az AutoCAD**®** -ben használt sraffozásokat felismeri a program és az ARCHLine.XP sraffozásoktól elkülönítve kezeli.

Ez azt jelenti, hogy az importálás után ARCHLine.XP sraffozásoktól eltérően csak a skálázás és az elforgatás lehetősége lesz adott ezeknél a sraffozásoknál, ugyanúgy, mint az AutoCAD**®** -ben.

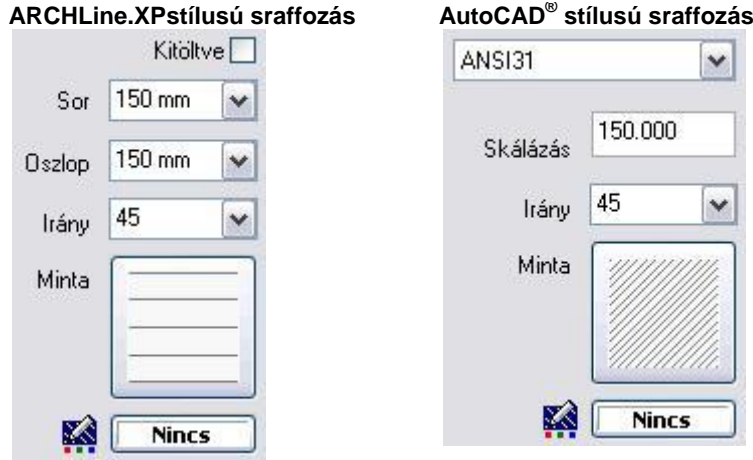

Az AutoCAD**®** stílusú sraffozások az *acpatterns.xml* fájlban találhatók, a telepített programkönyvtár alatt a *Support* mappában.

# **4.5.2.5. AutoCAD® stílusú sraffozás kiválasztása**

Az AutoCAD**®** stílusú sraffozások kiválasztásához:

- Kattintson a *Sraffozás tulajdonság* ablakban a **Minta** ikonra.
- A megjelenő ablakban kapcsolja be az AutoCAD**®** stílusú sraffozások opciót.
- Kattintson duplán a kért sraffozásra.

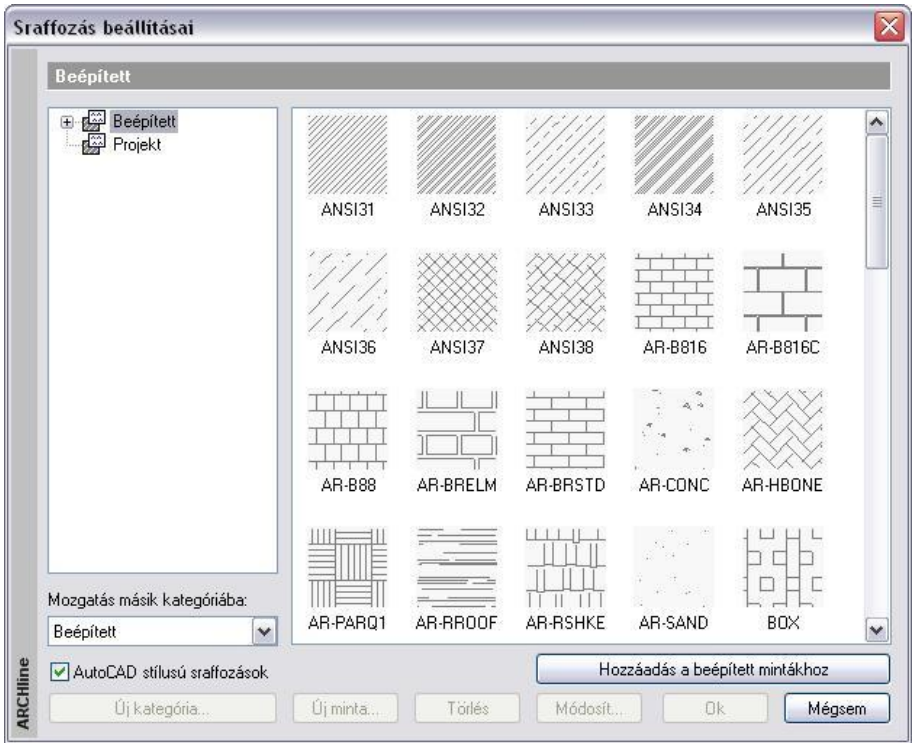

 Ezután újabb AutoCAD**®** stílusú sraffozás kiválasztásához elegendő a *Sraffozás tulajdonság* ablakban megjelenő listára kattintani:

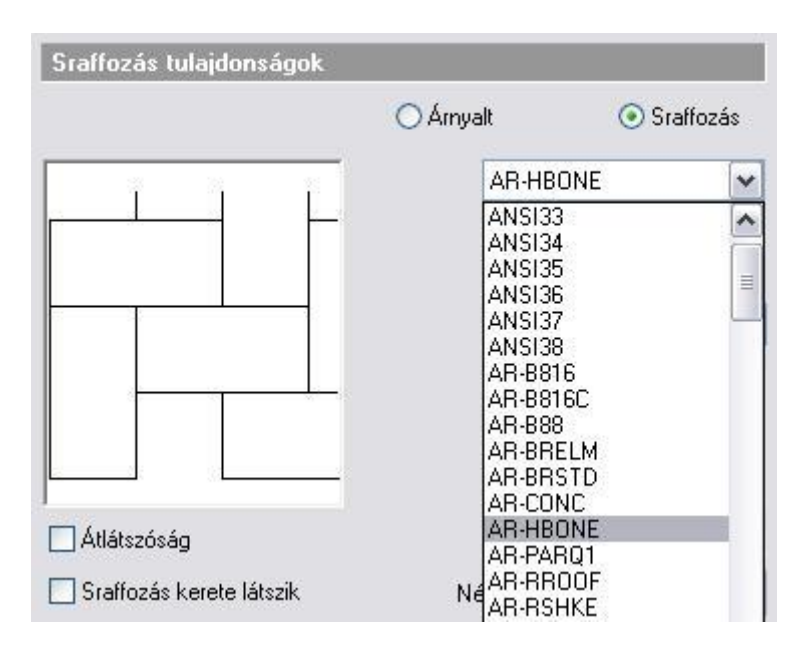

#### **4.5.2.6. Hozzáadás a beépített mintákhoz**

Az AutoCAD**®** stílusú sraffozásokat két kategóriába soroltuk:

- A programmal szállított AutoCAD**®** stílusú sraffozások a *Beépített* kategóriába kerülnek.
- Azok a DXF/DWG fájl importálásakor betöltött AutoCAD**®** felhasználói sraffozások, amelyek nincsenek a *Beépített* kategóriában, automatikusan a *Projekt* kategóriába kerülnek. Ezek a sraffozások ugyanazzal az ikonnal, de saját névvel jelennek meg a *Sraffozás beállításai* párbeszédablakban.

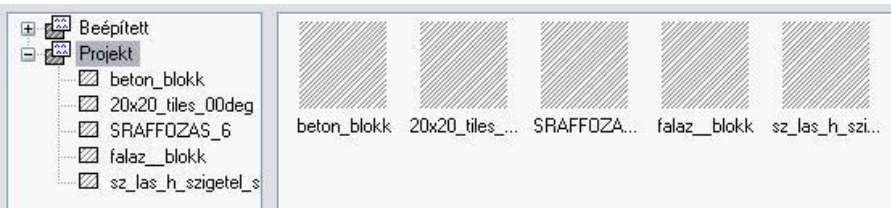

A *Projekt* kategóriában levő sraffozások csak ebben a projektben használhatók (hasonlóan az új anyagokhoz). Egy új projektben nem jelennek meg. Ezért a *Hozzáadás a beépített mintákhoz* gomb segítségével a *Projekt* kategóriában levő sraffozások áttehetők a *Beépített* kategóriába.

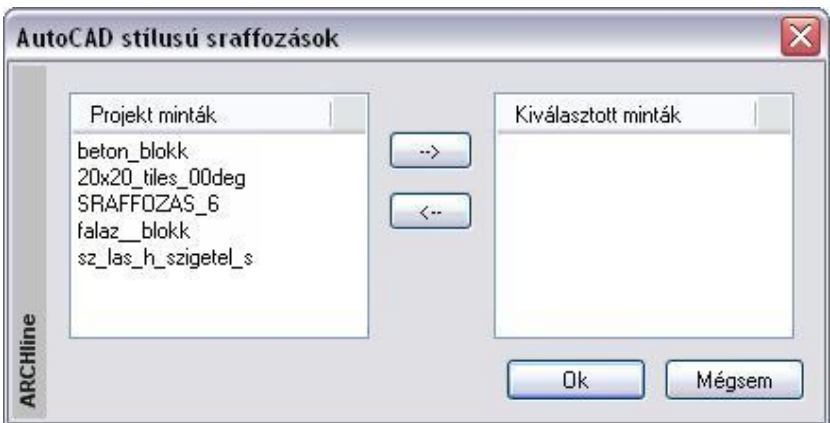

- Válassza ki a *Projekt* kategóriában levő sraffozást és nyomja meg a felső nyíl gombot.
- Az *OK* gomb megnyomásával a kiválasztott *Projekt* sraffozások átkerülnek a *Beépített* sraffozások közé. Ezután bármely tervből használhatja ezeket a sraffozásokat.

# **4.5.2.7. Korlátozás - maximális szegmensek száma**

A *Fájl menü – Opciók - Általános – AutoCAD***®** *stílusú sraffozások* párbeszédablakban megadható egy maximális szegmens szám.

Ha a tervben levő valamely sraffozás ennél több szegmenst tartalmaz, annak a sraffozásnak csak az érték alatti része rajzolódik ki. Ezzel a memória felhasználás korlátozható. A módszer megfelel az AutoCAD**®** -ben ismert módszernek.

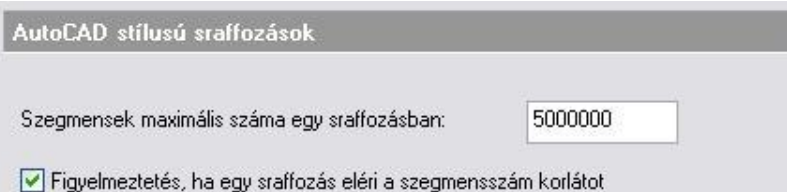

# **4.5.2.8. DWG import kiterjesztése**

Az AutoCAD<sup>®</sup> DWG fájlok tartalmazhatnak olyan térbeli felületeket, amelyek vonalak, ívek, vonalláncok térbeli kihúzásával, az elemek ún. *Vastagságának* megadásával jönnek létre. Ilyen típusú felületeket az ARCHLine.XP 2009-es verziójától lehet létrehozni (lásd a *Vonal jellegű elemek térbeli kiterjesztése* fejezetet), valamint a program képes az ilyen elemeket tartalmazó AutoCAD DWG fájlok importálására.

■ Az AutoCAD<sup>®</sup> az egyenes szakaszokból úgy készít felületet, hogy arra a síkra merőlegesen húzza ki térbe a vonalat, amelyen az megrajzolásra került.

# **4.5.3. 3DS Import**

Az ARCHLine.XP program támogatja a 3DS (3D Studio) formátumban megadott objektumok használatát. Az így betöltött objektumok megőrzik az eredetileg hozzájuk rendelt anyagot is. Az importálás háromféleképpen történhet:

- *Fájl menü – Import utasításon* keresztül
- *Fogd és vidd módszerrel a rajzterületre való ráhúzással*
- *Fogd és vidd módszerrel az Objektumközpontra való ráhúzással*

#### **Fájl menü – Import utasításon keresztül**

 Importáljon be egy *.3ds* formátumú objektumot a *Fájl menü – Import* – 3DS parancs segítségével. Miután megnyomta a *Megnyitás* gombot, megjelenik a következő panel:

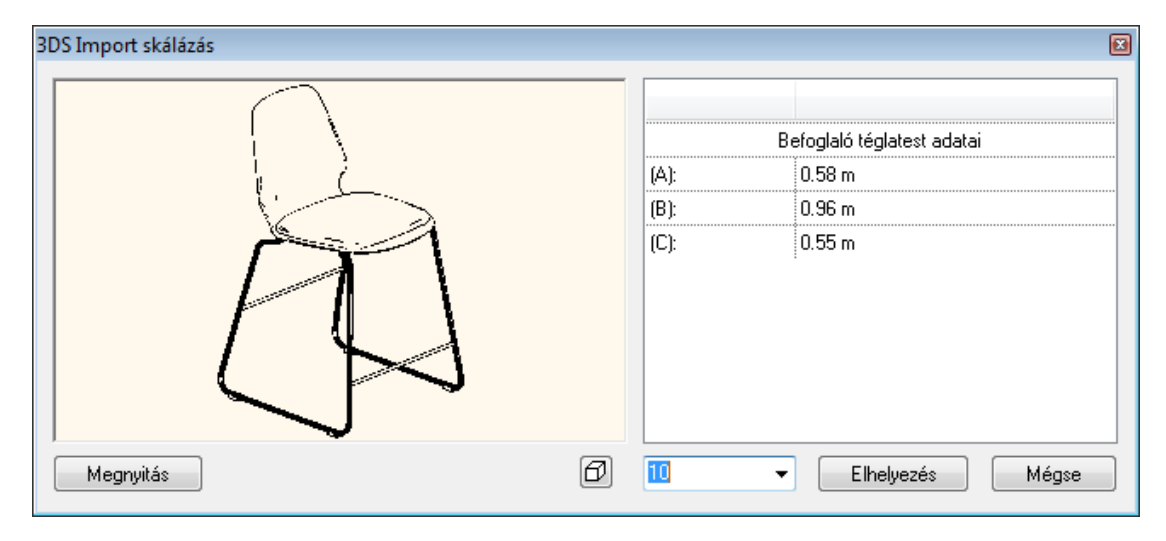

Válassza ki, milyen méretarányban ill. méretekkel kívánja importálni az objektumot.

#### **Megnyitás**

Ha az objektum nem megfelelő, itt választhat másikat.

#### **Elhelyezés**

Az elem 3D testként jön létre a 3D ablakban. Ebben az esetben javasoljuk a *Modell – Objektum – Új objektum gyors létrehozása* paranccsal a 3D test objektumkönyvtárba mentését. Az így elmentett elem a továbbiakban használható építészeti elemként.

#### **Fogd és vidd módszerrel a rajzterületre való ráhúzással**

Közvetlenül a fájlkezelőből is be lehet importálni objektumot a *fogd és vidd* módszer segítségével. Ha a program rajzterületére húzza rá az objektumot, automatikusan megjelenik a fenti *3DS Import skálázás* párbeszédablak.

#### **Fogd és vidd módszerrel az Objektumközpontra való ráhúzással**

Ha az Objektumközpontra húzza rá a fájlt, akkor a program felajánlja az objektum elmentését az *Objektumkönyvtár kiválasztása* párbeszédablakban a megfelelő .oli könyvtár alá.

# **4.5.3.1. 3D modell egyszerűsítése**

Az objektumok kezelése a programban lassú, ha a részletesen megtervezett 3D objektumok felületszáma olyan nagy, hogy a program számítás- és tárigényét jelentősen megnöveli. Sok esetben a nagy felületszám jelentős csökkentésével sem romlik érzékelhetően a megjelenítés minősége. Ilyenkor célszerű az eredeti objektum helyett annak leegyszerűsített változatával dolgozni.

Az egyszerűsítést egy algoritmus végzi, amely elveti a sorrendben legkisebb alakváltozásokat okozó felületeket, s a program a továbbiakban ezzel dolgozik, így gyorsabb lesz a működése.

Erre az egyszerűsítésre van mód a 3D Studio, az SKP, az OBJ rajzok és az olyan dwg/dxf formátumú rajzok importálása esetében, amelyek 3D-s objektumokat tartalmaznak.

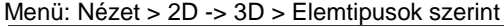

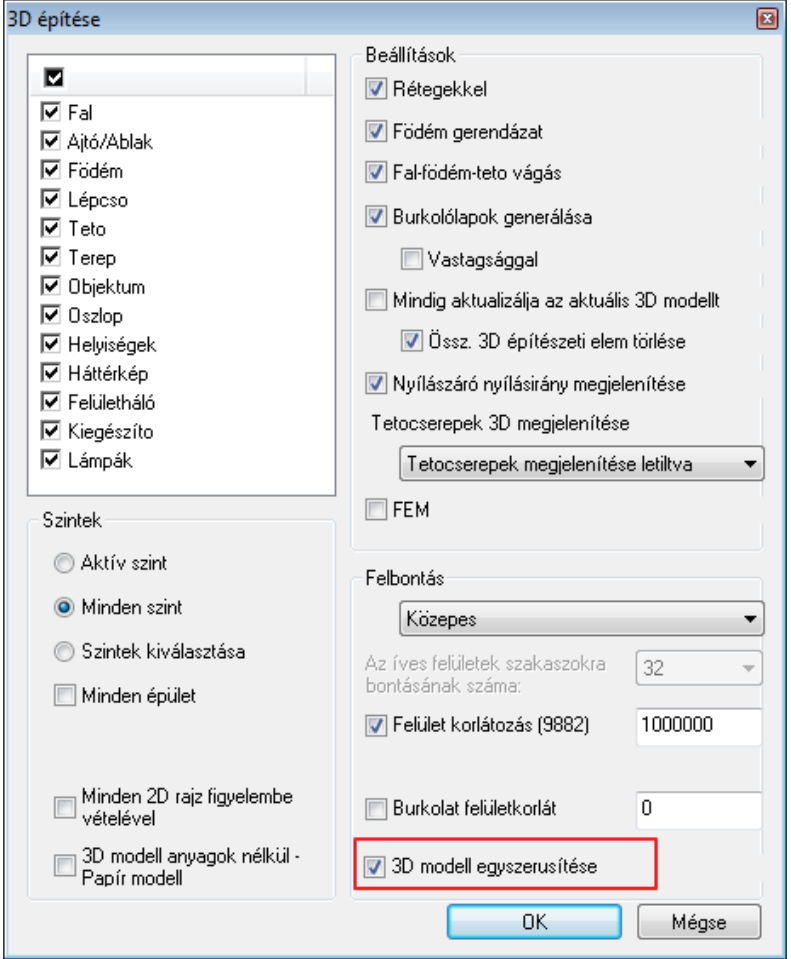

#### *Példa*

Egyszerűsítés nélkül az alábbi mportált modell félmilló felületből áll.

Egyszerűsítés után a modell mérete jelentősen lecsökkent kb 62.000 felületre, igy a számításigény is lecsökkent, s a képen minimális veszteséggel látható a modell formája.

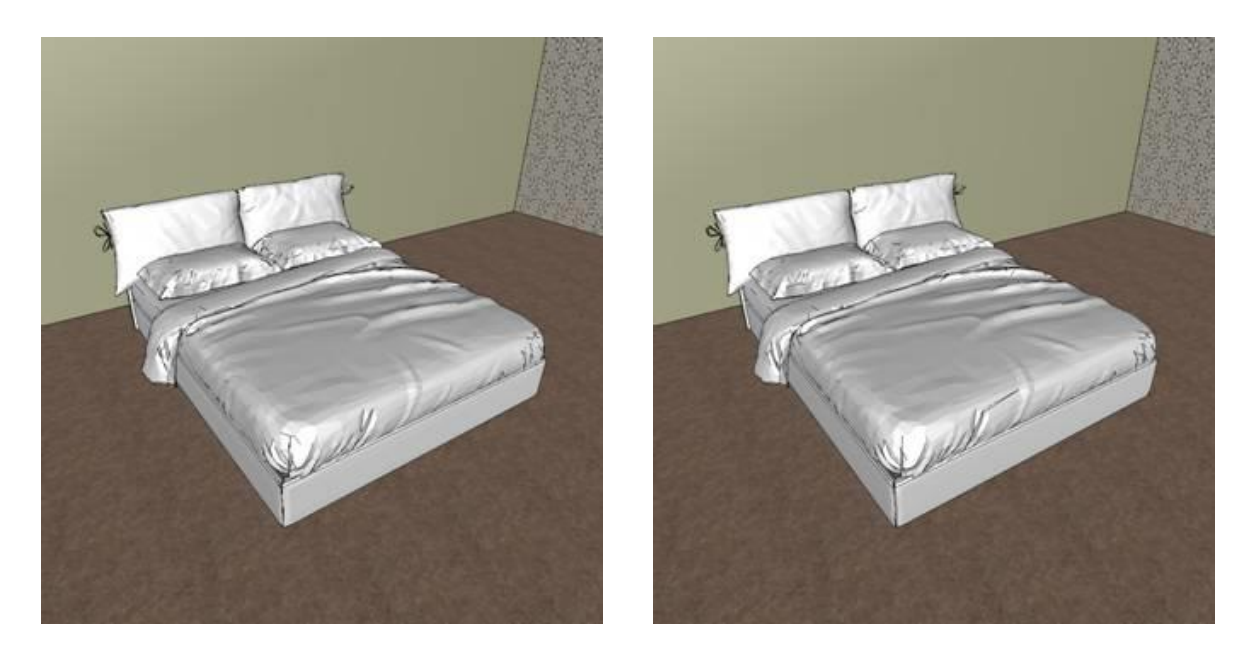

# **4.5.4. PDF import képként**

Az ARCHLine.XP bemenetként is képes kezelni a PDF fájlokat, ezzel is elősegítve ennek az igen népszerű formátumnak a forrásként történő felhasználását. A PDF fájl tartalma képként kerül importálásra s ennek köszönhetően ugyanúgy kalibrálható és módosítható, mint a hagyományos módon a rajzra helyezett képek.

PDF fájl importálására a Fájl menü / Import / PDF - képként menüpont megnyomásával nyílik mód. Ezt követően ki kell választani az importálni kívánt PDF fájlt, majd a megnyitást követően a program lehetőséget kínál a beolvasott tartalom felbontásának meghatározására.

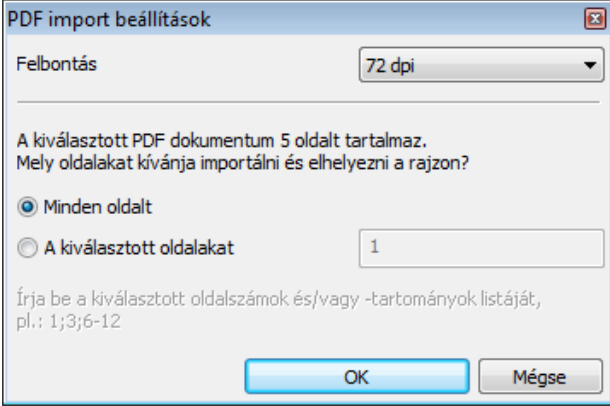

#### *Felbontás*

Az importált PDF kiválasztott tartománya képekké lesz átalakítva. A Felbontás megválasztásával beállítható, hogy a PDFben található tartalom a képpé alakítás során milyen képpont sűrűséggel kerüljön feldolgozásra.

A Felbontás listában széles körben elterjedt standard méretek közül választhat: A választható felbontások:

- 72 DPI
- 
- $\begin{array}{cc}\n\text{\&} & 96 \text{ DPI} \\
\text{\&} & 150 \text{ DF}\n\end{array}$ 150 DPI
- 300 DPI
- 600 DPI

A DPI mértékegység a Dot per inch vagyis az egy hüvelyknyi hosszra kirajzolt pontok számát jelenti.

Az alacsonyabb képpont sűrűség érték könnyebben kezelhető, kisebb képet és alacsonyabb felbontást eredményez. A Magasabb képpont sűrűség beállításával nagyobb méretű, több képpontból álló, ezért finomabb és részletesebb kép készül a konverzió során, azonban ilyenkor a kép tárolási mérete is nagyobb lesz, s ez azt jelenti, hogy a projekt mérete nagyobb lesz.

Javasoljuk, hogy a Felbontás értékének megadásakor alapértelmezésben alacsony értéket adjon meg. Amennyiben az így kapott eredményt nem megfelelő részletességűnek ítéli meg, akkor az importot újra elvégezheti és ez esetben nagyobb felbontást választhat annak érdekében, hogy az importált eredmény részletesebben jelenjen meg.

Nem javasoljuk, hogy mindig a legnagyobb Felbontást válassza, mert nagyon gyakran elegendőnek fog bizonyulni az alapértelmezett érték is. Így ráadásul a rajz mérete is kisebb lesz és kezelése is könnyebbé válik.

#### *Minden oldalt*

A "Minden oldalt" opciót bekapcsolva egy több oldalas PDF dokumentum minden egyes oldala képként importálható, Amennyiben az importálásra kiválasztott PDF dokumentum egyetlen oldalból áll, ez az opció lesz a kiválasztott és nincsen mód a megváltoztatására.

#### *A kiválasztott oldalakat*

Amennyiben a PDF dokumentum több oldalból áll, akkor az "A kiválasztott oldalakat" opciót engedélyezve, lehetősége van arra, hogy csupán egyes oldalakat, vagy tartományokat importáljon egy terjedelmes PDF fájlból.

Írja be a kiválasztott oldalszámok és/vagy –tartományok listáját, pontosvesszővel elválasztva. Például: 1;3;6-12

# **4.5.5. Bemutatóterem**

A Bemutatóterem kiváló minőségű szövetek, tapéták, festékszínek, profilok, bútorok, lámpák és egyéb 3D-s modellek gyűjteménye.

A Bemutatóterem az ARCHLine.XP felhasználóinak,- építészeknek, belsőépítészeknek, lakberendezőknek – nyújt lehetőséget az Ön cége termékeinek felfedezésére, letöltésére és felhasználására közvetlenül projektjeikben. A Bemutatóteremből letöltött és a tervezési szakaszban valósághűen ábrázolt termékekhez az ügyfelek ragaszkodnak és nagyobb valószínűséggel meg is vásárolják azokat.

#### **Letöltés a Bemutatóteremből**

- Győződjön meg arról, hogy élő internet kapcsolattal rendelkezik.
- Kattintson a **Bemutatóterem** parancsra a **Fájl – Import …** menüben.
- A megjelenő kategóriák/márkák között böngészve keresse meg azt az elemet, amelyet le szeretne tölteni.
- A letöltés elkezdéséhez kattintson a *Letöltés*re. Várja meg, hogy a letöltési folyamat befejeződjön.
- Ha sikeres volt a letöltés, akkor megjelenik egy nyugtázó párbeszédablak a letöltött elem információival.
- Kattinson az **Ok** gombra az elem elfogadásához. Az elem ezzel elmentődik a megfelelő elemkategóriába és készen áll az elhelyezésre és/vagy további felhasználásra.

#### **Feltöltés a bemutatóterembe**

Ha szeretné, hogy az Ön cége termékei is elérhetővé váljanak a ARCHLine.XP Bemutatóteremben, kövesse az alábbi lépéseket:

- Győződjön meg arról, hogy élő internet kapcsolattal rendelkezik.
- Kattintson a **Bemutatóterem** parancsra a **Fájl – Import …** menüben.
- Kattintson a **Saját márka ajánlása** gombra, majd kövesse az utasításokat a felugró ablakban.

# **4.5.6. Indigo render export**

Az ARCHLine.XP támogatja az Indigo render natív fájlformátumát s ezt használva közvetlen kommunikáció valósítható meg a renderelőprogrammal.

Az Indigo render olyan fotórealisztikus képalkotó program, amely az alkalmazott technológiának köszönhetően (unbiased rendering) közel tökéletesen tudja számítani a fény viselkedését, a hagyományos renderelőkben alkalmazott közelítő eljárások hibái nélkül.

Az ARCHLine.XP programban készített terv modelljét az Indigo render formátumába exportálhatja a Fájl menü / Export / Export parancs segítségével.

- Aktiválja a 3D modellt ábrázoló rajzablakot.
- Válassza a Fájl menü / Export / Export menüpontot.
- A megjelenő párbeszédablakban keresse ki azt a mappát, ahová exportálni kívánja a modellt. A Fájlnév mezőben adja meg a fájl nevét és a Fájlformátum mezőben válassza az "Indigo render (.igs)" formátumot.
- Nyomja meg a Mentés gombot, s a fájl elkészül.

Az előre megadott mappában létrejön a megadott nevű ".igs" kiterjesztésű fájl, valamint egy a fájl nevével megegyező ".tex" kiterjesztésű mappa is. Ez a mappa tartalmazza a modellben textúraként felhasznált képfájlokat.

**FIGYELEM**: Ahhoz, hogy az IGS fájlba exportált modellt helyesen be tudja olvasni más alkalmazásokban az ".igs" fájlt és a vele egy mappában található azonos nevű és ".tex" kiterjesztésű mappát is arra a gépre kell másolnia, ahol fel kívánja dolgozni a modellt!

Az Indigo render a képek készítése során többek között képes figyelembe venni a következő hatásokat:

- **Mélységélesség** amikor a kamera a jelenet egy bizonyos részére fókuszál és a képnek a fókuszponttól távol eső részei elmosódva jelennek meg.
- **Fénybontás** amikor a fénynyaláb egy prizmán halad át és ennek hatására szivárvány színű alkotóira bomlik szét.
- **Fénytörések** amikor a fény egy medence vizén keresztülhaladva meghajlani látszik.
- **Tükröződések** a polírozott betonfelülettől kezdve az ezüstüveg tükröződéséig széles skálát képes valósághűen visszaadni.
- **Kausztika** amikor a fény bizonyos felületekről visszaverődve, vagy azokon áthaladva különböző mintákba fókuszálódik (például egy nagyító lencséjén keresztül).

Bővebb információ:

<http://www.indigorenderer.com/>

# **4.5.7. Autodesk FBX export**

Az ARCHLine.XP támogatja az Autodesk FBX fájl formátumát, amelyen keresztül a teljes 3D modell, továbbá annak anyagai és fényei is átadhatók más modellező alkalmazásoknak további feldolgozásra.

- A platform független fájl formátumot széles körben támogatják többek közt
- az Autodesk modellező, média- és szórakoztatóipari tartalom-előállító szoftverei,
- professzionális renderelő programok,
- bővítményeken keresztül további professzionális modellező programok.

Előnye, hogy adattartalmának köszönhetően a 3D modell átadása során az információveszteség minimalizálható és hatékony munkafolyamat alakítható ki a segítségével a különféle szoftverek között.

Az ARCHLine.XP programban készített terv modelljét az Autodesk FBX formátumába exportálhatja a Fájl menü / Export / Export parancs segítségével.

- Aktiválja a 3D modellt ábrázoló rajzablakot.
- Válassza a Fájl menü / Export / Export menüpontot.
- A megjelenő párbeszédablakban keresse ki azt a mappát, ahová exportálni kívánja a modellt. A Fájlnév mezőben adja meg a fájl nevét és a Fájlformátum mezőben válassza az "Autodesk FBX (.fbx)" formátumot.
- Nyomja meg a Mentés gombot, s a fájl elkészül.

Az előre megadott mappában létrejön a megadott nevű ".fbx" kiterjesztésű fájl, valamint egy a fájl nevével megegyező "tex" kiterjesztésű mappa is. Ez a mappa tartalmazza a modellben textúraként felhasznált képfájlokat.

FIGYELEM: Ahhoz, hogy az FBX fájlba exportált modellt helyesen be tudja olvasni más alkalmazásokban az ".fbx" fájlt és a vele egy mappában található azonos nevű és ".tex" kiterjesztésű mappát is arra a gépre kell másolnia, ahol fel kívánja dolgozni a modellt!

# **4.6. Sablonkezelés**

Az elemek tulajdonságainak beállításait – azaz stílusokat - használva gyorsíthatja a rajzolást megelőző tulajdonságbeállítások sebességét és professzionális dokumentációt hozhat létre.

Az elemcsoportok tulajdonságait stílusban tárolhatja.

Ha gyakran használt elembeállításokkal dolgozik (mint pl. a fal vagy födém magasság, szerkezet, 2D megjelenítés, burkoló anyagok stb.), a stílusok használata egy nagyon hasznos eszköz a beállítások tárolására és későbbi előhívására.

A stílusokat sablon fájlban csoportosítjuk. A sablonfájlban tárolhatja és szerkesztheti a stílusokat és a szoftverrel betölthet, további sablonfájlokat fűzhet be, kibővítve a meglévő stílusait újabbakkal.

#### **4.6.1. Stílusok**

A Stílus egy tároló, mely minden elemtulajdonságot csoportosít.

Ha alkalmaz egy **stílust**, minden elem tulajdonságot abban a **stílusban** egyszerre alkalmaz. Ha elindítja a programot, az elemek az alapértelmezett tulajdonságaikkal jelennek meg, mivel azok az alapértelmezett stílusban vannak lementve. A program számos előre meghatározott stílust tartalmaz mindegyik elemtípushoz, mint pl. a fal, födém stb. Ezek a stílusok piros ikonnal jelennek meg. A felhasználó által létrehozott elemek sárga ikonnal jelennek meg.

# **4.6.2. Stílusok kezelése a tulajdonság ablakban**

Válasszon ki egy elem típust a tulajdonságok párbeszéd ablakból (pl. fal) és kattintson a stílus gombra, mely az aktuális stílus nevét jelzi.

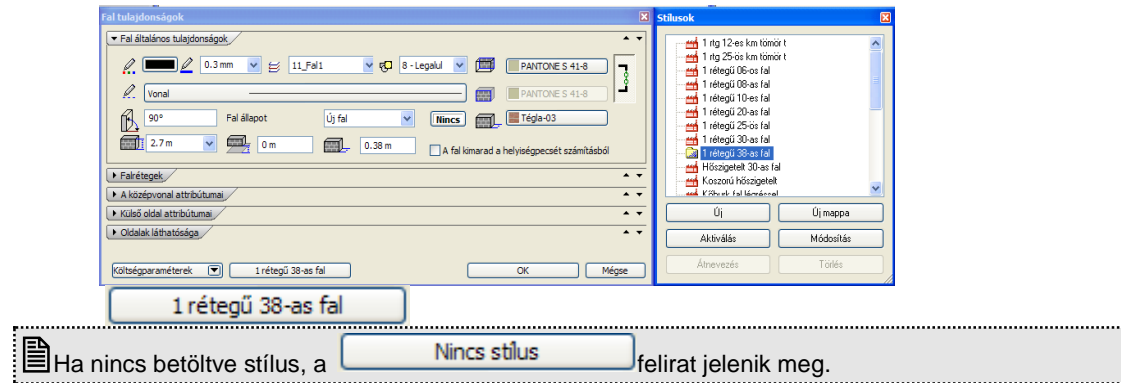

Az alábbi műveleteket végezheti el a stílusokkal:

- Stílus vagy stílusokat tartalmazó almappa létrehozása
- Stílus aktiválása
- Stílus módosítása, átnevezése, törlése
- Stílus aktiválása és új elem létrehozása az aktív stílussal
- Tulajdonság másolása stílussal

# **4.6.3. Új stílus létrehozása/ új mappa**

Ha egy elemtípus minden kívánt tulajdonságát beállította a *Tulajdonságok* párbeszédablakban:

- Kattintson a Stílus gombra.
- Kattintson az Új-ra, és

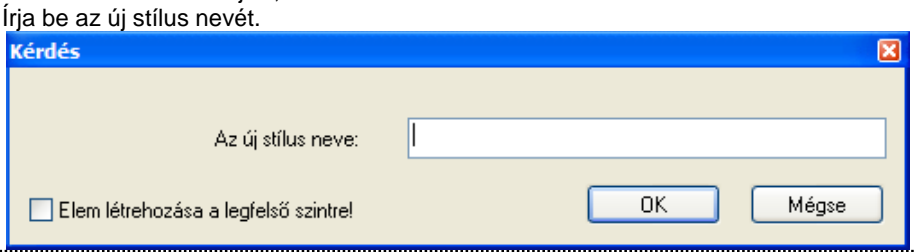

**!** A létrehozott stílust csak egy projekt fájlba menti a program. Ha egy másik projektből szeretné elérni, létre kell hozzon egy másolatot belőle, egy másik sablonba.

#### **Új mappa létrehozása**

Csoportosíthatja a stílusokat mappába. Használja az Új mappa gombot.

**!** Ajánljuk, hogy csoportosítsa az új stílusokat mappákba! Így a tartalom átláthatóbb és könnyebb kezelni.

# **4.6.4. Hogyan hozunk létre új sablonfájlt?**

Új kategória (sabfájl) hozható létre a már meglévőek mellé.

- A **Projekt kezelő**ben klikkeljen jobb egérgombbal a **Sablonok**ra.
- Válassza a **Kategória létrehozásá**t a helyi menüből.
- Írja be az új kategória nevét a felugró ablakba. Ez a mappa lesz a gyűjtője az itt létrehozott stílusoknak. Ugyanez a beírt név lesz látható a **Projekt kezelő**ben a **Sablonok** között is.

# **4.6.5. Stílus mentés/betöltés**

A program a létrehozott stílust automatikusan a projekt fájl sablonjába menti. Ez azt jelenti, hogy az új stílus a mentett projektben később bármikor elérhető, de nem érhető el alapértelmezettként egy új projektben.

Ha egy stílust egy másik projektben is szeretne használni, akkor másolatot kell készíteni róla egy másik sablonba, mely valójában egy stílusokat tartalmazó fájl a számítógépén.

Ha egy stílust elment egy sablonba, a sablonfájl másolatát átteheti egy másik számítógépre.. A másik gépen betöltheti és használhatja a tartamát.

Egy sablon sok különböző stílust tartalmazhat, vagy csak néhányat, ez nincs korlátozva.

A sablonok tartalmát a Projekt Navigátor Sablonkezelőjével kezelheti.

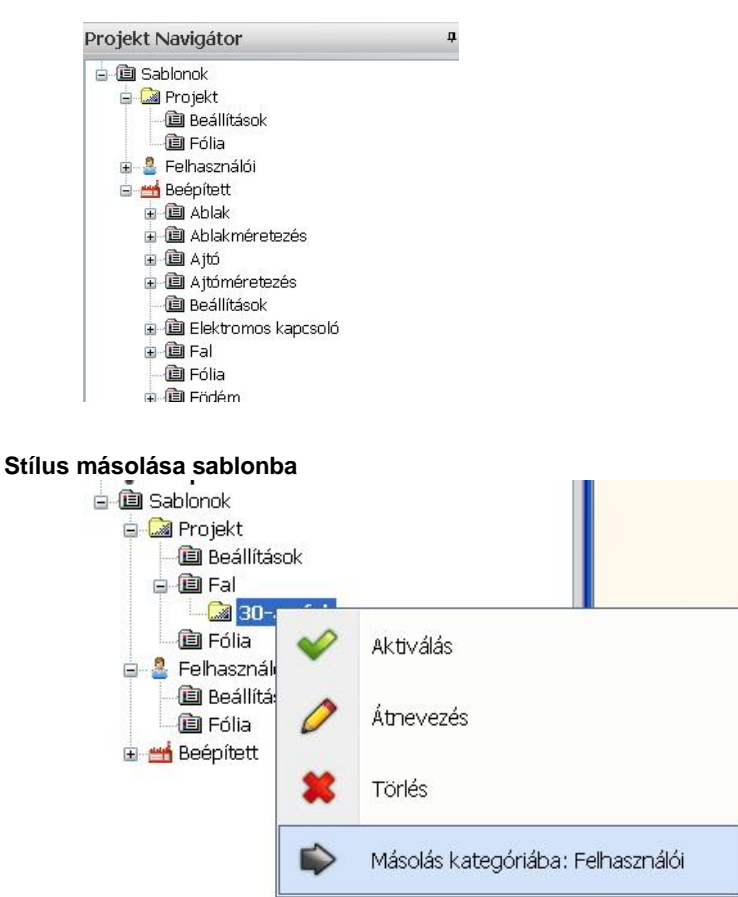

Kattintson jobb egér gombbal az új stílusra és kattintson a Másolás kategóriába: Felhasználói menüpontra. Az új stílust a Felhasználói fiókba másolja. Így használhatja az új projektben is.

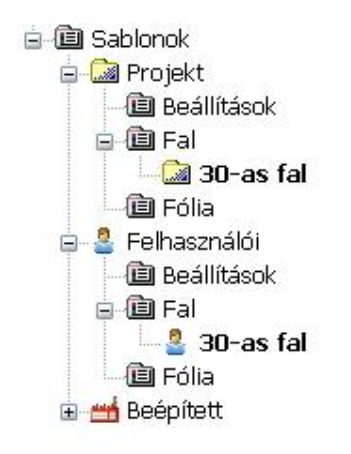

#### **4.6.5.1. Stílus aktiválása**

Egy stílus aktiválásával az összes benne tárolt beállítást előhívhatja. Ez a munkafolyamatot könnyebbé és gyorsabbá teszi, ha egy elemet különböző beállításokkal szeretne használni. Akkor tud aktiválni egy stílust, ha meghatározza egy el beállításait.

A stílust a *Tulajdonságok* ablakban tudja aktiválni.

#### *Tulajdonságok párbeszéd ablak*

- Nyissa meg egy elem Tulajdonságok párbeszéd ablakát.
- Kattintson a Stílus gombra, a stíluslista megjelenítéséhez,
- Válassza ki a kívánt stílust a listából és nyomja meg az Aktiválást
- vagy
- Kattintson duplán a stílus névre
- **OK** Bezárja a párbeszéd ablakot.

Ezt a módszert használhatja a tulajdonságok beállítására vagy elemek módosítására munka során.

# **4.6.5.2. Stílus módosítása, átnevezése, törlése**

Módosíthatja az aktuális stílus tulajdonságait, és átnevezheti vagy törölheti is.

# *Tulajdonságok módosítása*

- Nyissa meg egy elem Tulajdonságok párbeszéd ablakát és kattintson a Stílus gombra.
- Aktiválja a stílust, amit módosítani akar
- Változtassa meg a tulajdonságot, melyet módosítani akar, aztán
- Kattintson a Módosításra.
- A figyelmeztetés ablakban megjelenik, hogy Biztosan felül akarja írni a kiválasztott stílust?

# *Stílus átnevezése*

- Nyissa meg egy elem Tulajdonságok párbeszéd ablakát és kattintson a Stílus gombra.
- Válassza ki a kívánt stílust a listából.
- Kattintson az Átnevezésre.
- Írja be a stílus új nevét.

**OK** Bezárja a párbeszéd ablakot.

# *Stílus törlése*

- Nyissa meg egy elem Tulajdonságok párbeszéd ablakát és kattintson a Stílus gombra.
- Válassza ki a kívánt stílust a listából.<br>■ Kattintson a Törlésre
- Kattintson a Törlésre.
- Kattintson az Igenre, hogy a kiválasztott elemet kitörölje.

# **Hogyan mentsük el a sablonokon végzett módosításokat?**

Amennyiben egy sablonon belül új stílust hoz létre, annak mentése nem történik meg automatikusan a hozzá kapcsolódó sablon fájlokban és mappákban

Több módja is van a módosítások elmentésének.

- A **Projekt kezelő**ben kattintson a **Sablonok**ra az egér jobb gombjával.
- Válassza a **Minden sablon mentése** parancsot a lenyíló menüben. Így a továbbiakban minden módosítás minden sablonba mentésre kerül.
- A **Projekt kezelő**n belül a **Sablonok** csoportjában klikkeljen egy sablonra jobb egér gombbal. Válassza a **Jelenlegi sablon mentése** parancsot a helyi menüből. Csak a kiválasztott sablon kerül elmentésre. Ez a funkció természetesen nem érhető el a Projekt sablon esetében, mivel annak nincs külön sablon fájlja. Minden beállítás és stílus a Projekt sablonban az aktuális projekt fájljába kerül mentésre.

**!** Amennyiben .asc fájl formátumban dolgozik a .pro helyett, a beállítások és a stílusok nem kerülnek mentésre.

 Kilépéskor az alábbi párbeszédablak jelenik meg, ha elmentetlen módosítások történtek a használt sablonfájlokban. Itt lehetősége van eldönteni, hogy a módosításokat elmenti vagy nem.

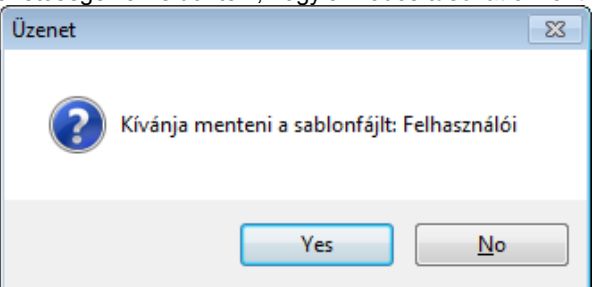

# **4.6.6. Hogyan tehető át egy sablonfájl másik számítógépre?**

Előfordulhat, hogy szeretné a kedvenc beállításait vagy az újonnan létrehozott sablonját egy másik számítógépen is elérni. Minden stílus (kivéve a Projekt sablon stílusait) külön sablonfájlokban kerül tárolásra, ezek pedig áthelyezhetőek egyik számítógépről a másikra. A művelet csak az olyan tapasztalt PC-felhasználóknak ajánlott, akik a fájlok kezelésében jártasak. A nem kívánt adatvesztés elkerülése érdekében mielőtt bármit tenne a sablonfájlokkal, javasoljuk, hogy annak minden elemét és mappáját archiválja. Így vissza tudja állítani azokat a fájlokat vagy mappákat, melyeket véletlenül kitöröl vagy felülír.

# **4.6.6.1. A Felhasználói sablonok áthelyezése**

A stílusok a **Felhasználói sablonok**ban lévő stílusok a My.set fájlban és a hozzá kapcsolódó My.tex mappában tárolódnak. A fájl és a mappa megnyitása a **Kategória betöltése** parancs segítségével érhető el. Ezt a parancsot a **Project Navigatorban** találja a **Sablonok**ra jobb egérgombbal kattintva.

Majd a felugró megnyitási ablakban láthatjuk, hogy melyik az a mappa, amely tartalmazza a My.set fájlt és a My.tex mappát. A Windows 7 operációs rendszerben ez a hely az alapbeállítás, amennyiben angol nyelvi beállítást használ: C:\ProgramData\Cadline\ARCHlineXP2013\Support\Templates\Eng

Amint megtalálta a My.set fájlt és a My.tex mappát, zárja be a programot és helyezze át a My.set fájlt és a My.tex mappát a célszámítógép megfelelő mappájába.

Az áthelyezéskor ellenőrizze le a következőket:

- Győződjön meg róla, hogy ugyanazon ARCHLine.XP verzióba szeretné áthelyezni a beállításait.
- Mielőtt fájlokat vagy mappákat másolna, mindenképpen készítsen biztonsági másolatot az eredeti, cserélni kívánt fájlokról, mappákról.

## **4.6.6.2. Egy újonnan létrehozott sablon áthelyezése**

Újonnan létrehozott kategóriák a \*.set fájlban és a hozzá kapcsolódó \*.tex mappában tárolódnak, ahol a '\*' a kategória nevét jelenti. Tehát ha például létrehoz egy kategóriár 'Uj\_kategoria' néven, akkor az Uj\_kategoria.set fájl és az Uj\_kategoria.tex mappa fogja tartalmazni a kategóriához kapcsolódó stílusokat és beállításokat. A fájl és a mappa megnyitása a **Kategória betöltése** parancs segítségével érhető el. Ezt a parancsot a **Project Navigatorban** találja a **Sablonok**ra jobb egérgombbal kattintva.

Majd a felugró megnyitási ablakban láthatjuk, hogy melyik az a mappa, amely tartalmazza a \*.set fájlt és a \*.tex mappát. A Windows 7 operációs rendszerben ez a hely az alapbeállítás, amennyiben angol nyelvi beállítást használ: C:\ProgramData\Cadline\ARCHlineXP2013\Support\Templates\Custom

Amint megtalálta a \*.set fájlt és a \*.tex mappát, zárja be a programot és helyezze át a \*.set fájlt és a \*.tex mappát a célszámítógép megfelelő mappájába.

Az áthelyezéskor ellenőrizze le a következőket:

- Győződjön meg róla, hogy ugyanazon ARCHLine.XP verzióba szeretné áthelyezni a beállításait.
- Mielőtt fájlokat vagy mappákat másolna, mindenképpen készítsen biztonsági másolatot az eredeti, cserélni kívánt fájlokról, mappákról.

A \*.set fájl és a \*.tex mappa másolása után indítsa el az ARCHLine.XP-t a célszámítógépen és töltse be a sablont a Projekt kezelőben.

# **4.6.7. Sablon tulajdonságok**

Előfordulhat, hogy egy stílusnév különböző beállításokkal, különböző kategóriákban tűnik fel egyszerre (Projekt, Felhasználói, Beépített, létrehozott vagy betöltött kategóriák). Ebben az esetben a program a kategórák preferenciáját veszi figyelembe.

A Projekt kategóriának a legmagasabb a preferenciája, majd a Felhasználói és a Beépített következik. A Felhasználói és a Beépített sablonok között találhatóak a létrehozott vagy betöltött sablonok. Ezek fontossági sorrendje megfelel a listában elfoglalt helyüknek a Sablonok csoportban. A preferencia sorrend megváltoztatható a kategóriára jobb egérgombbal klikkelve és a Fel/Legfelülre/Le/Legalulra parancsot kiválasztva.

A kategóriák sorrendje és maguk a kategóriák is elrejthetőek az **Összevont mód** paranccsal. A parancs a **Projekt kezelő**ben érhető el a **Sablonok**ra jobb egérgombbal klikkelve. Hasonlóan könnyen visszaállítható a sorrendiség és kategóriák láthatósága a **Részletezett mód** paranccsal.

# **4.6.8. Egyéb műveletek a sablonokkal**

Az egyéb lehetséges műveletek a Projekt kezelőben a Sablon nevére jobb egérgombbal klikkelve érhetőek el.

#### *Kategória megosztása*

Ez egy egyszerű Mentés mint lehetősége a \*.set fájlnak és a \*.tex mappának. Miután lementette a kívánt kategória fájlt és mappát egy általánosan használt tárhelyre, más felhasználók könnyen hozzá tudnak férni és be tudják tölteni a programjukba. Ez a parancs a Projekt, a Felhasználói és a Beépített kategóriákban nem érhető el.

#### *Kategória elrejtése*

Ez a parancs a **Kategória betöltése** ellentéte. Az elrejtett kategóriába tartozó stílusok elérhetetlenné válnak. Ez a parancs a Projekt, a Felhasználói és a Beépített kategóriákban nem érhető el.

#### *Átnevezés*

Ha betölt egy sablonfájlt, a neve a kategória alatt látható. Lehetőség van a név módosítására ezzel a paranccsal. Ez a parancs a Projekt, a Felhasználói és a Beépített kategóriákban nem érhető el.

#### *Másolás kategóriába*

Egy kategória összes stílusát át tudja másolni egy másikba ennek a parancsnak a segítségével. Legyen óvatos a parancs használatával, mert azonos stílusnevet tartalmazhat a forrás- és a célkategória, ami a célkategóriabeli stílus felülírását eredményezheti. Az esetéges felülírás elkerülése érdekében Igen/Nem üzenetablak jelenik meg.

A sablonfájlokat tárolhatja a saját számítógépén vagy a hálózaton egy tároló meghajtót megosztva. Ez lehetővé teszi a válallati szintű alapértelmezett beállításokat/stílusokat és azok felhasználók általi használatát, valamint rendszergazda általi felügyeletét. (Kérjük vegye figyelembe, hogy a fájlok hozzáférhetősége a rendszergazda és nem az ARCHLine.XP által felügyelt.)

#### *Stílusok kezelése és használata a Projekt kezelőben*

Amennyiben nem szeretné a stílusok tulajdonságait módosítani, de rendezné azokat, használja vagy állítsa be a rendelkezésre álló stílusokat a Projekt kezelőn keresztül.

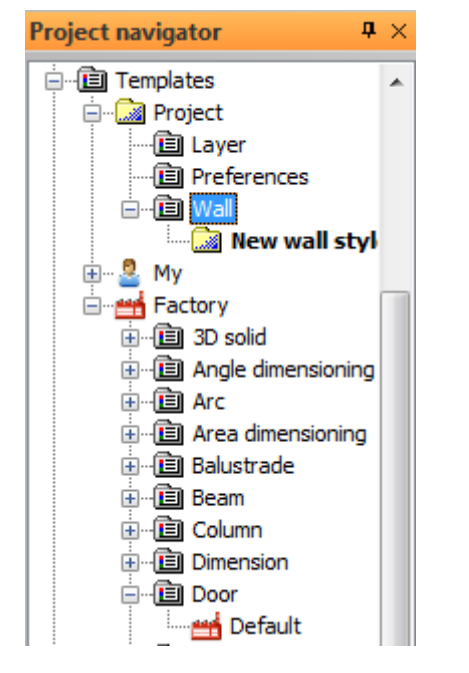

# **4.6.9. Stílusok kezelése a Projekt kezelőben**

Jobb egérgombbal egy stílusra klikkelve a következő parancsok válnak elérhetővé.

#### *Aktiválás*

Ezzel a paranccsal egy speciális objektum stílusát tudja aktiválni. Legközelebb az objektum a tulajdonságaival együtt a stílusban kerül tárolásra.

#### *Átnevezés*

A parancs segítségével stílust nevezhet át. A korábban ehhez a stílushoz rendelt objektumok tulajdonságai változatlan marad. Az átnevezés funkció a Beépített stílusok esetén nem használható.

#### *Törlés*

Stílus törlésére van lehetőség ezzel a paranccsal. A Beépített kategória stílusai természetesen nem törölhetőek.

#### *Másolás kategóriába*

Ezzel a paranccsal stílusokat másolhatunk egyik kategóriából a másikba. A Beépített kategóriába természetesen nem másolhatunk stílusokat.

Klikkeljen jobb egérgombbal az új stílusra, majd válassza ki a "Másolás kategóriába: Felhasználói" parancsot. Az új stílus a Felhasználói kategóriába fog másolódni. Ezt a stílust az új projektben is használhatja.

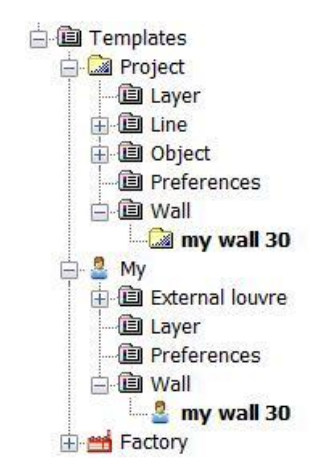

# **4.6.10. Stílusok használata a Projekt kezelőben a "hozd és vidd"-módszerrel**

További stílusokhoz kapcsolódó parancsok érhetőek el a "hoz és vidd"-módszer által:

- Klikkeljen a stílusra a Projekt kezelőben, nyomja le és tartsa lenyomva a bal egérgombot, közben húzza az egér kurzorát a rajzfelületre.
- Ekkor nyílik meg a helyi menü, ahol a következő parancsok közül választhat:

#### *Aktiválás*

Egy különleges objektum tulajdonságai úgy is megadhatóak, hogy az alkalmazandó stílust utólag a rajzfelületre húzzuk.

#### *Új létrehozása*

A parancs segítségével a kiválasztott stílussal új objektumot rajzolhat.

#### *Tulajdonságmásolás*

A parancs segítségével a kiválasztott stílusban tárolt összes tulajdonság másolható egy már létező objektumra a rajzfelületen. A tulajdonságok másolása előtt meg kell adnia a cél objektumot, melyet módosítani szeretne.

A megemlített parancsokon kívül – az objektum típusától függően – további parancsok is megjelenhetnek a hely menüben.

# **4.6.11. Sablonfájl import varázsló**

#### **Importálás az előző verziókból**

Az ARCHLine.XP előző verziójából a sablon fájlokat:

- a **Megnyit** gombbal be lehetett tölteni (miután ki lett választva). A program úgy kezeli ezt a fájlt, mint egy alapértelmezett sablonfájlt. Ez azt jelenti, hogy a készletek ikonjai szürkék lesznek. Vagy:
- a **Sablonfájl import varázsló** segítségével:

Az ARCHLine.XP telepítése után az első indításkor megjelenik a *Sablonfájl import varázsló*. Itt lehetőség van arra, hogy az ARCHLine.XP előző változatában használt sablonfájlt, felhasználói objektumokat automatikusan betöltse az aktuális programváltozatba.

Ha az első indításkor ezt nem tette meg, a későbbiekben használhatja a *Fájl menü - Import – Sablonok* parancsot*.*

- Válassza ki az előző programváltozatot. (A gépén telepített előző programváltozatok közül választhat.)
- Jelölje be a Stílusok, az Objektum könyvtárak stb, opciót, hogy a megfelelő elemek átkerüljenek az aktuális változatba.

Ekkor a program automatikusan megkeresi az előző változatot, és ennek:

- az aktuális sablonfájlját hozzáfűzi a kiválasztott .set kiterjesztésű, felhasználói sablonfájlhoz,
- a felhasználó által készített .oli fájlokat átmásolja az ARCHLine.XP aktuális mappájába, a kiválasztásnak megfelelően.

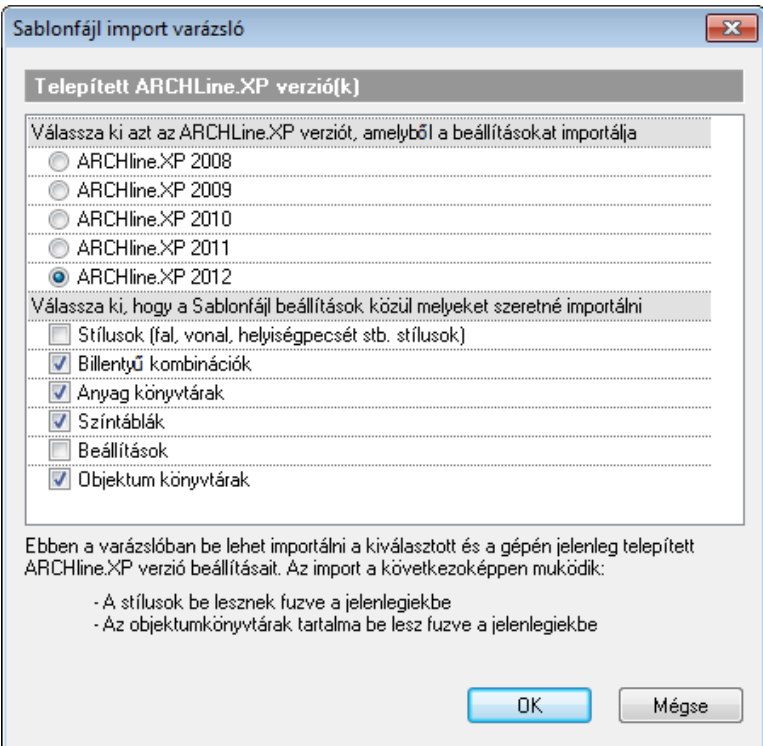

# **4.7. Könyvtárbeállítások**

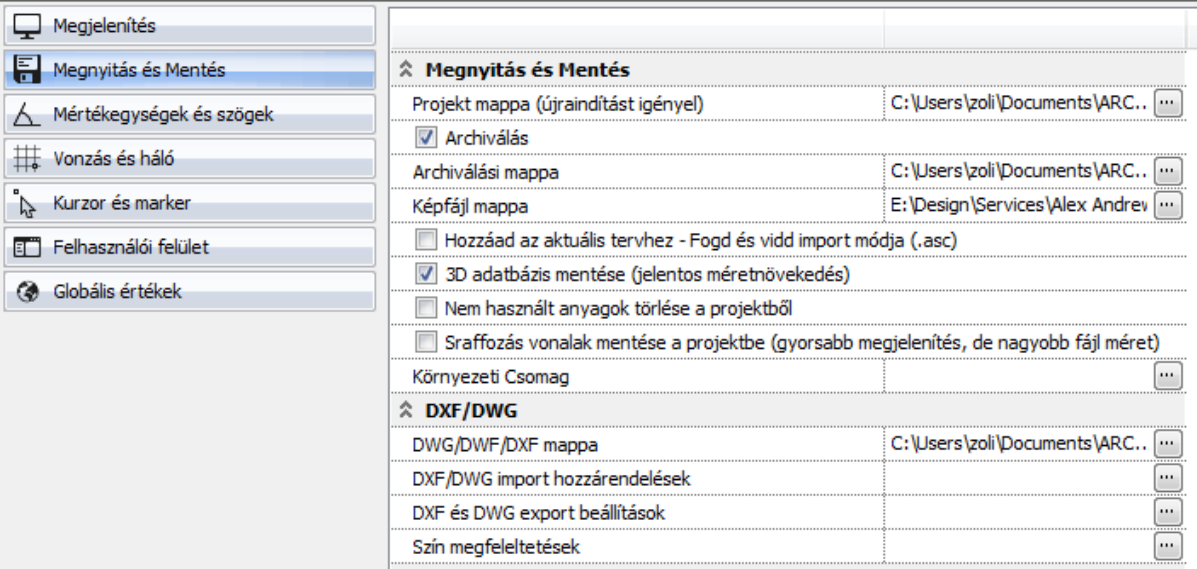

A *Fájl menü – Opciók – Megnyitás és Mentés* párbeszédablakban lehetőség van módosítani az alapértelmezett könyvtárbeállításokat a következő esetekben:

#### **Projekt könyvtár**

A könyvtárbeállításoknak elsősorban a hálózati használat esetében van értelme, ezzel ugyanis megoldható, hogy több felhasználó is ugyanazokat az anyagokat, objektumokat láthassa, illetve az elkészült rajzok mentése is egy helyen legyen.

# Projekt könyvtár beállítása esetén is, ha új projektet nyit, a program az utoljára használt könyvtárat kínálja fel.

# **4.8. Csoportmunka**

ARCHLine.XP támogatja a csoportmunkát. Ez azt jelenti, hogy ugyanannak a projektnek a különböző részein több építész dolgozhat egyszerre. A projektnek van egy tulajdonosa, aki kiadhat engedélyeket a projekt különböző részeihez. Ezekhez a részekhez csak az engedéllyel rendelkező tervező fér hozzá és természetesen a projekt tulajdonosa. A többiek megjeleníthetik a másik tervét, de nem módosíthatják azt.

Ez a módszer hatékonyan használható, ha például együtt dolgozik az építész, az épületgépész és az elektromos tervező. A munkába bevonhatják a belsőépítészt, aki a burkolatkiosztást végzi.
## **4.8.1. Csoportmunka beállítások**

Csoportban való munka speciális engedélyeket igényel. Először is át kell váltani *Csoportmunka* módba. Meg kell adni az első felhasználót, aki a tulajdonos lesz. A tulajdonos adminisztrátori jogokkal rendelkezik, tehát felvehet új felhasználót, törölhet felhasználót. Megszüntetheti a csoportmunkát, ezzel hozzáférhet a terv bármely részéhez.

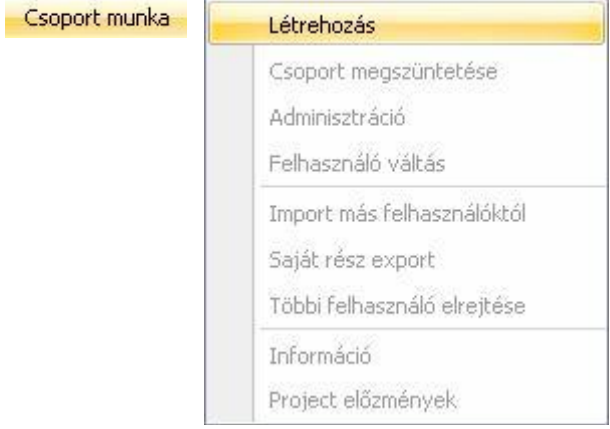

## *Több felhasználós projekt megadása*

- Válassza ki a Fájl menü Csoportmunka Létrehozás utasítást.
- A megjelenő párbeszédablakban adja meg a terv tulajdonosának nevét, a jelszót és a hatáskört.

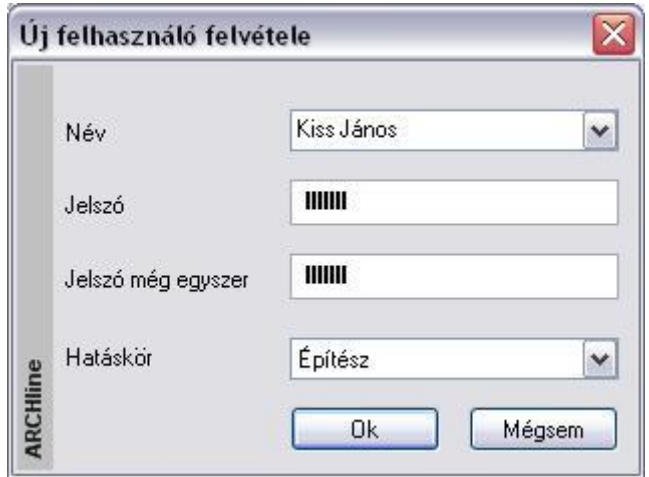

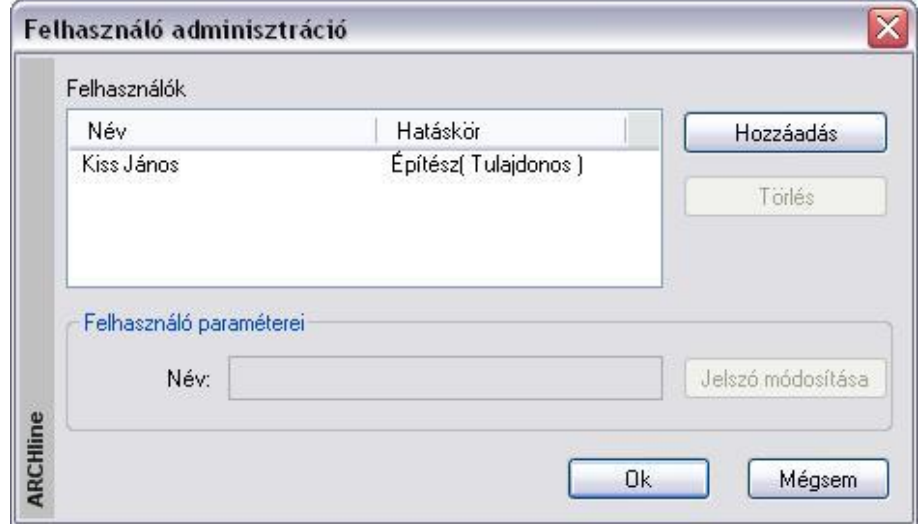

A csoportmunkát elkezdheti akkor, amikor egy új projektet kezd, de akkor is átválthat ebbe a módba, amikor egy meglévő projekten dolgozik.

A projekt mentésekor megjegyzést fűzhet a tervhez:

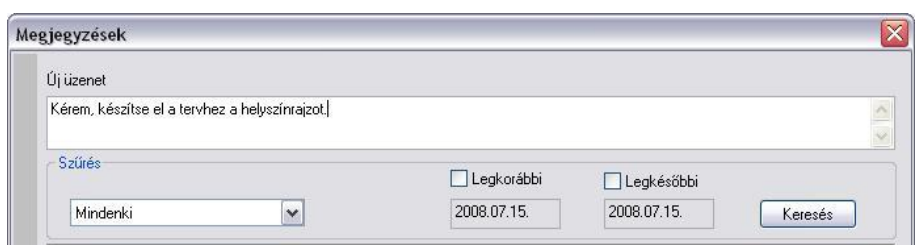

A megjegyzést a beírás után az *Enter* billentyűvel érvényesítheti. Ekkor az üzenet megjelenik az üzenet listában. Ha elfelejti megnyomni az *Enter*-t, akkor az üzenet kilépéskor, az *OK* gomb hatására is bekerül a listába. Ha a beírt üzenetet nem kívánja elmenteni, akkor a *Mégsem* gombbal lépjen ki.

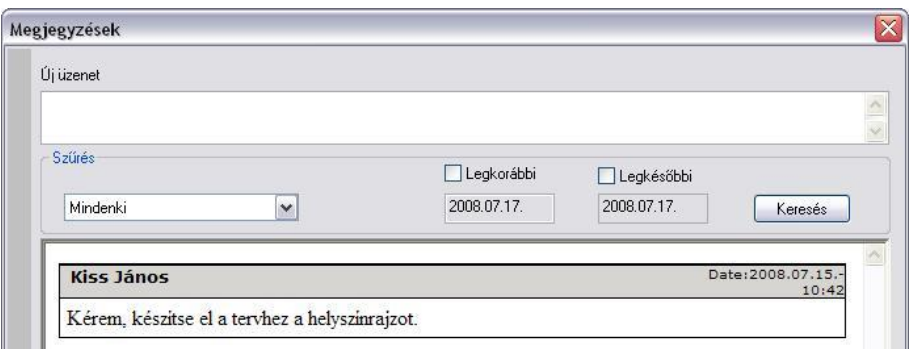

Több felhasználó esetén a projekthez kapcsolt megjegyzéseket megnézheti, illetve újakat vehet fel a *Fájl menü - Csoportmunka – Projekt előzmények* utasítással*.*

### **Több felhasználós projekt betöltése**

A csoportmunka módban elmentett projekt betöltésekor meg kell adni a felhasználót, aki a tervvel dolgozik és a hozzátartozó jelszót. Csak ezután töltődik be a projekt.

Amennyiben elfelejtette a jelszót, kattintson az *Elfelejtette a jelszót* gombra. A párbeszédablakban megkapja a program által adott jelszót, írja be azt.

Ez a probléma elkerülhető, ha az első bejelentkezéskor bekapcsolja az *Emlékezzen az adataimra* opciót. Ennek hatására a következő belépéskor a jelszó automatikusan bekerül a mezőbe.

Ha a projekthez több felhasználó is engedélyt kapott, akkor a listában kiválasztható, hogy mely felhasználók tervrészei töltődjenek be. A belépő felhasználóé mindenképpen betöltődik.

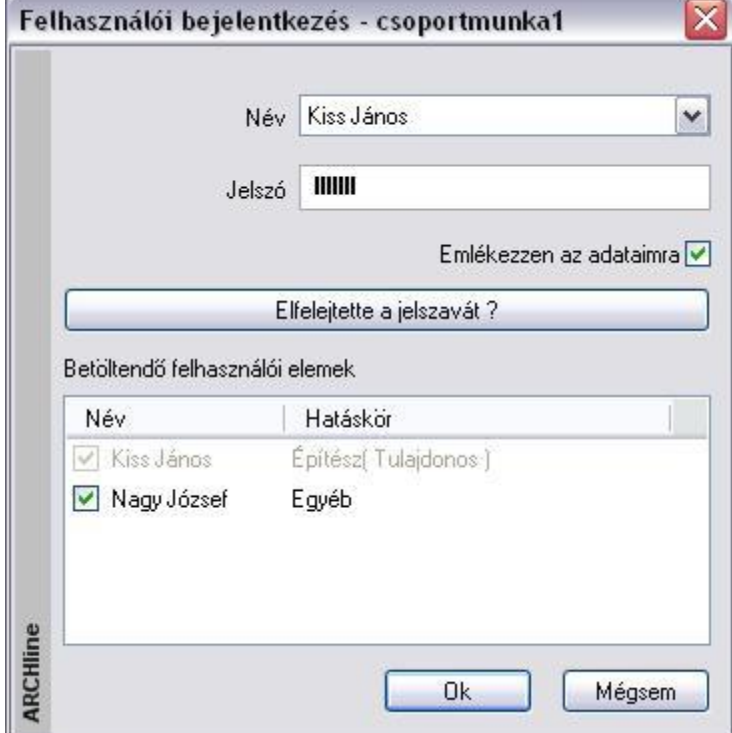

#### **Csoportmunka megszüntetése**

Az utasítás hatására projekt a csoportmunka módból visszakerül a normál módba.

- Válassza ki a Fájl menü Csoportmunka Csoportmunka megszüntetése utasítást.
- Mentse el a projektet.
- Lépjen ki a projektből.
- Töltse be újból a projektet. Ekkor normál módban dolgozhat tovább.

#### **Adminisztráció**

A tulajdonos adminisztrátori jogokkal rendelkezik, tehát felvehet új felhasználót, törölhet felhasználót. A tulajdonos nem törölhető. Felhasználó törlése esetén a törölt felhasználó jogai átszállnak a tulajdonosra.

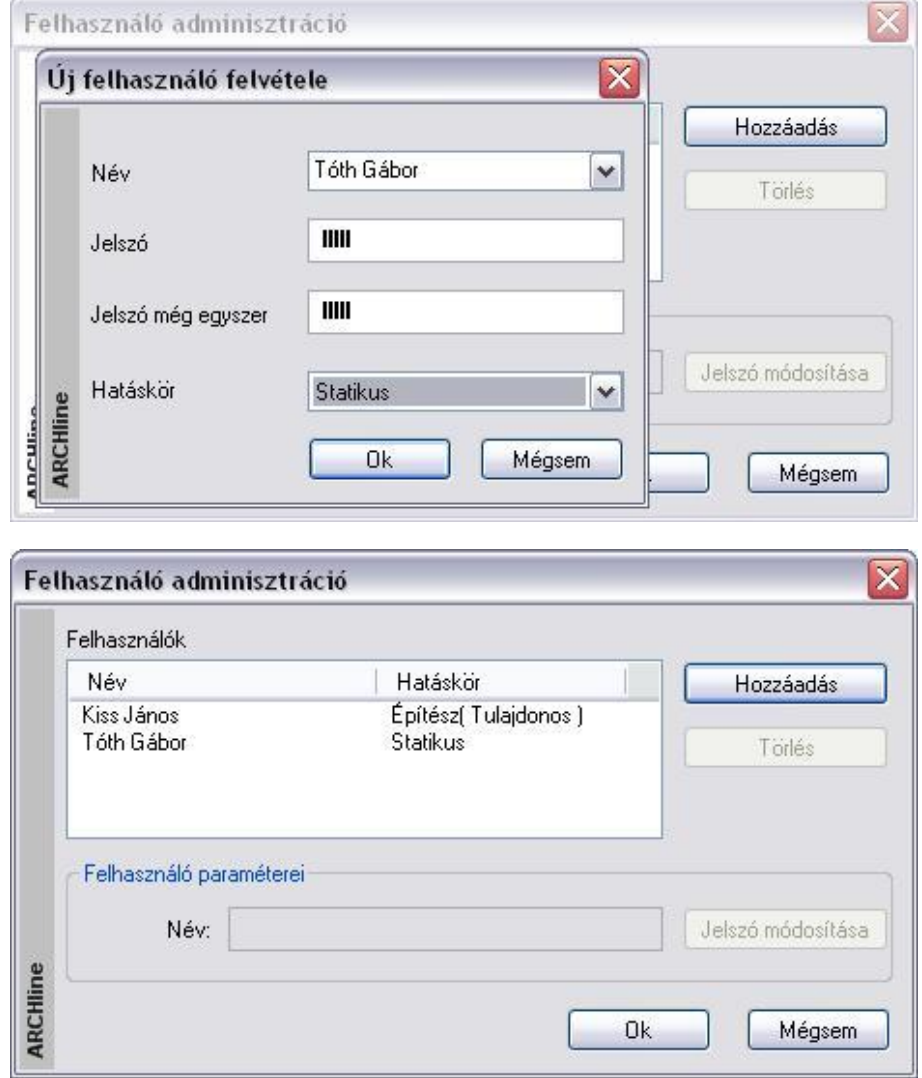

### **Felhasználó váltás**

A tervezők ugyanazon a számítógépen is átadhatják egymásnak a munkát A *Felhasználó váltás* utasítás kiválasztása után a program felajánlja a terv mentését. Itt megjegyzést is fűzhet a projekthez.

A *Felhasználói bejelentkezés* párbeszédablakban (amely megfelel a *Több felhasználós projekt betöltésekor* megjelenő ablaknak) ki kell választani az új (létező) felhasználót és meg kell adni a jelszót. Megadható, hogy a tervnek mely felhasználókhoz tartozó része töltődjön be. A kiválasztott felhasználó tervrésze mindenképpen betöltődik.

A felhasználó váltást úgy is megteheti, hogy menti a projektet, kilép belőle, újból betölti. Ez a módszer nagy projekt esetén lassú.

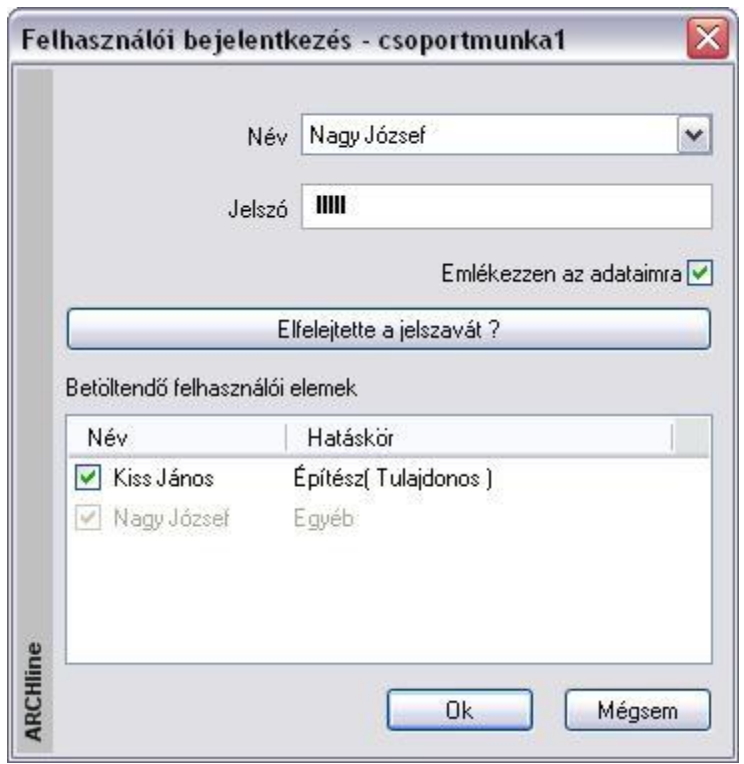

Amikor a felhasználó betölti a tervet, a terv azon része, amely más felhasználókhoz tartozik, szürke színnel látszik. Ezen részeket nem módosíthatja. Munkát csak a saját részén végezhet.

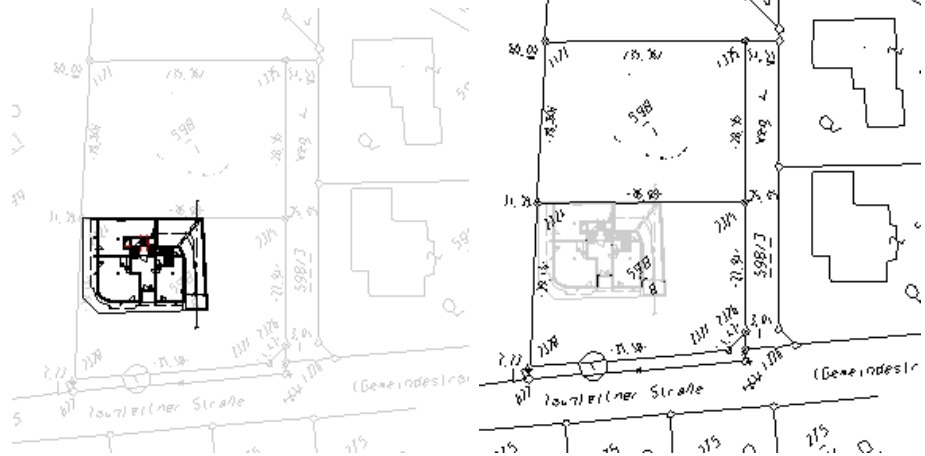

A példában Kiss János építésznek (tulajdonos) a tervben az építészeti részhez van jogosultsága – bal oldali ábra. Nagy József csak a helyszínrajzon dolgozhat – jobb oldali ábra.

### **Többi felhasználó elrejtése**

A *Többi felhasználó elrejtése* paranccsal tervezés közben láthatatlanná teheti a többi felhasználóhoz tartozó tervrészeket.

## **4.8.2. Importálás / Exportálás**

Csoportmunka módban több építész dolgozik ugyanannak a projektnek a különböző részein. Az időben történő egyeztetésre két módszer létezik:

- *Mindig csak egy felhasználó dolgozik a projekten*. Amikor befejezte a munkát, elmenti a projektet és átadja a másik felhasználónak. Ez a lineáris módszer a legegyszerűbb. Ekkor a csoportmunkának csak annyi előnye van a normál módhoz képest, hogy a felhasználók csak azon a területen dolgozhatnak, amihez jogosultságuk van.
- *Egyszerre több felhasználó dolgozik ugyanannak a projektnek a másolt példányán (nem hálózatban).* Ekkor minden felhasználó elmenti a munkáját a projektbe. A projekteket nem adhatják át egymásnak, hiszen akkor felülírnák a másik munkáját. Hogyan tudják átadni a saját részüket? Úgy hogy a projektből exportálják azt. A másik felhasználó pedig ezt a részt tudja importálni. Az exportálás eredménye egy speciális kiterjesztésű fájl: *.prox*

### **Saját rész exportálása**

Mindegyik felhasználó exportálhatja a saját tervrészletét (amihez engedélye van) egy speciális kiterjesztésű fájlba: .prox. Ha a projekt neve *csoportmunka1.pro* volt, akkor az exportált rész neve *csoportmunka1.prox* lesz. Az első felhasználó csak ezt a fájlt adja át a második felhasználónak.

- Válassza a Fájl menü Csoportmunka Saját rész export utasítást.
- Ha szükséges, mentse el a projektet.

### **Import más felhasználóktól**

A második felhasználó megkapja *csoportmunka1.prox* résztervet az első felhasználótól.

- Abban az esetben, ha ezt ugyanabba a mappában helyezi el, ahol a *csoportmunka1.pro* projekt van, és ezután megnyitja a projektet, automatikusan betöltődik a projektbe az első felhasználó részterve. A projekt mentés után a *csoportmunka1.pro* mind két felhasználó munkáját tartalmazza.
- Ha a résztervet ugyanabba a mappában helyezi el, de a projekt már meg volt nyitva, vagy másik mappába helyezi, akkor a betöltésről a felhasználónak kell gondoskodnia.
- Ekkor válassza a Fájl menü Csoportmunka Import más felhasználóktól utasítást.

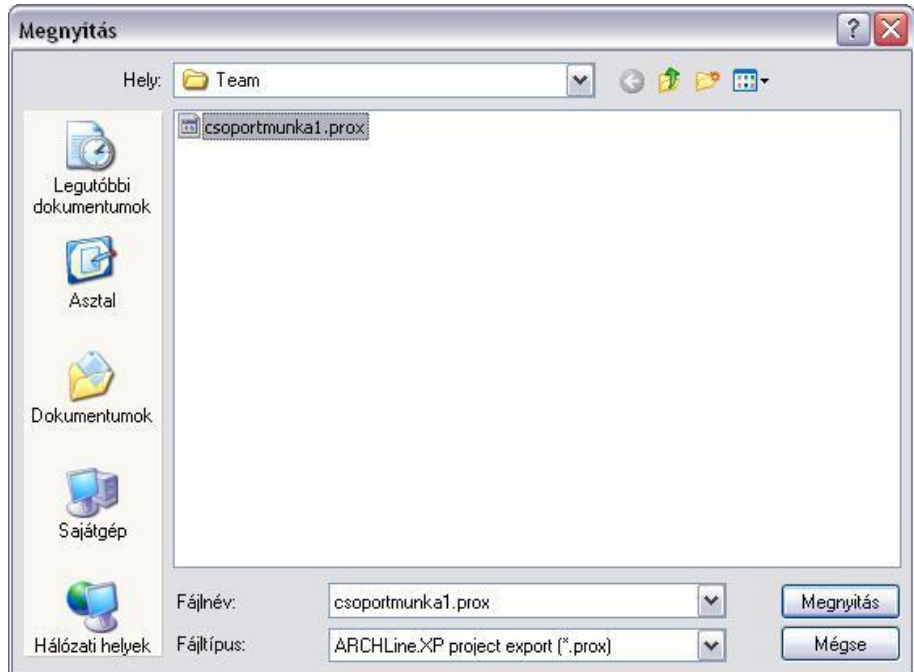

- Adja meg a betöltendő fájl nevét.
- Lépjen ki az aktuális projektből. Szükség esetén mentse azt.
- Lépjen be, mint felhasználó, mentse el a projektet és folytassa a munkát. A projekt mindkét felhasználó munkáját tartalmazza.

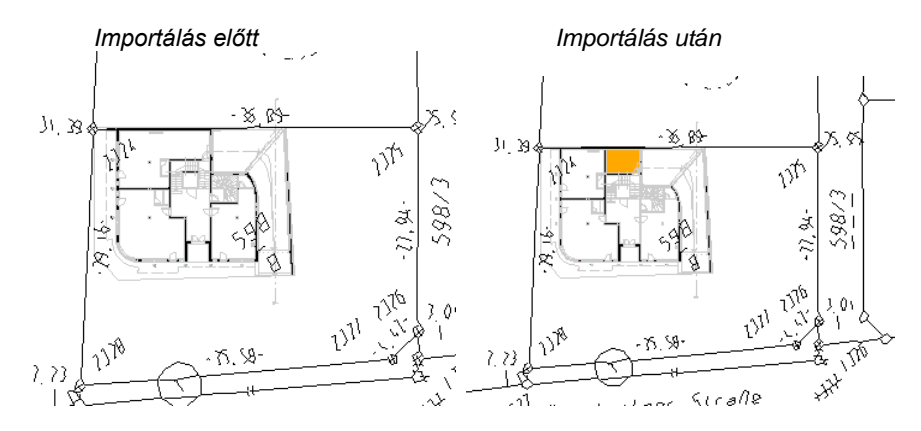

## **4.8.3. Projekt előzmények**

A felhasználók hagyhatnak üzenetet egymásnak.

Az üzenetet megírhatják a projekt mentésekor, vagy a *Fájl menü – Csoportmunka - Projekt előzmények* utasítást használva.

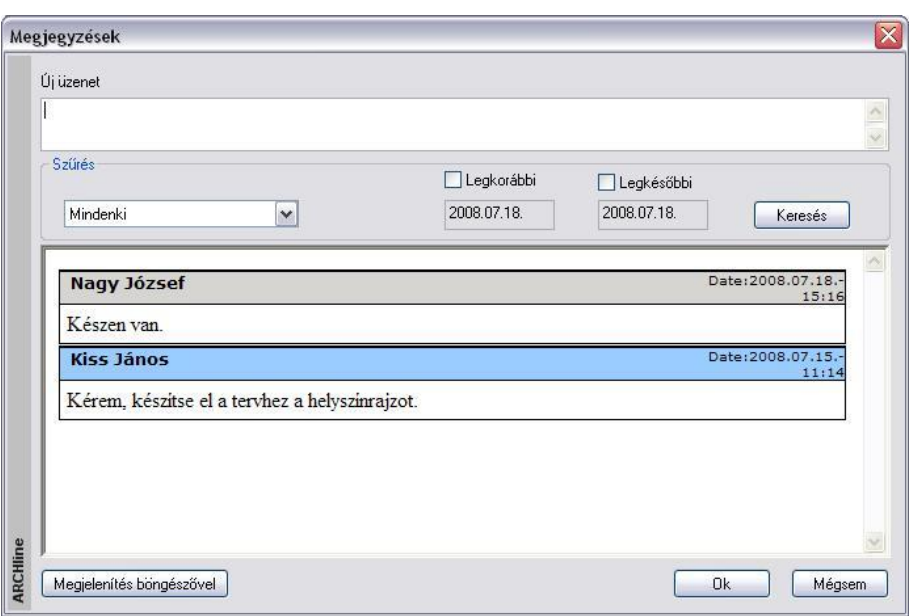

A párbeszédablak felső részében kell beírni a szöveget. Az *Enter* billentyű hatására elmentődik az üzenetek közé. Az üzenetek szűrhetők felhasználók és dátum szerint.

A *Megjelenítés böngészővel* gomb hatására az Internet Explorer jeleníti meg az üzeneteket.

# **5. Adatbevitel**

Adatokat: numerikus és alfanumerikus értéket, pontot, irányt sokféle módon megadhat a programban.

- a billentyűzet,
- az eszköztárak ikonjai, valamint
- a popmenük segítségével.

Ezekkel az eszközökkel könnyen megadhat értékeket, használhat speciális pontokat és irányokat, ami nagyban megkönnyíti a tervezést.

A következőkben részletesen a *Pontok* és *Irányok* megadását nézzük.

### **Pont megadása**

Egy pont értékének a megadása a következőképpen történhet:

- \* X és Y globális vagy relatív koordináták begépelésével
- Az egér kívánt irányba mozgatásával és a következő vonal hosszának begépelésével
- Az egér bal gombjával a rajzterületen klikkelve
- Hálóvonzás segítségével
- Speciális pontok felhasználásával
- Koordináta, távolság vagy irányrögzítéssel.

### **Irány megadása**

A tervezés irányát is megadhatja többféleképpen:

- ❖ Szögvonzással
- Shift billentyűvel
- HV jelölő kurzorral
- Nyíl gombokkal
- Vonzás eszköztár segítségével.

# **5.1. Pont megadása koordinátákkal**

Az ARCHLine.XP -ben a koordináták megadhatók globálisan, a program az értékeket a rajz origójától méri, vagy megadható relatívan, ekkor az értéket az utolsó ponthoz képest számolja.

A beállításra az állapotsorban van lehetőség:

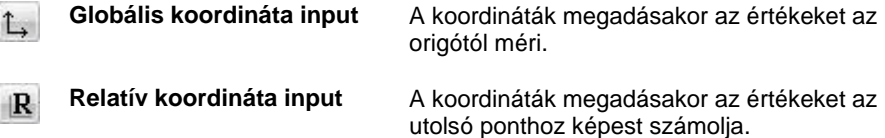

Amint lenyom egy billentyűt a billentyűzeten, automatikusan megjelenik a Parancssor vagy a rajzterületen az Input mező a *Fájl menü - Beállítások – Általános – Helyi ikonmenük beállításai* - *Dinamikus input engedélyezése* opciótól függően.

Lásd a *2.11.1. Értékek beírása* fejezetet.

 Írja be az Parancssorba / Input mezőbe a koordináták X és Y értékét. A koordinátákat egymásután, üres hellyel elválasztva kell beírni.

Jelölje az egyenes kezdőpontját 00  $0<sub>0</sub>$ vagy

Az Enter gomb megnyomásával érvényesíti az értéket.

 Azt javasoljuk, hogy kezdéskor kapcsoljon *Globális koordináta input* módba és a rajz első elemét, pl. a terv kezdőpontját, a 0, 0 pontba helyezze el. Ezután kapcsoljon át *Relatív koordináta input* módba. A gyakorlatban ez jelentősen leegyszerűsíti a további pontok megadását:

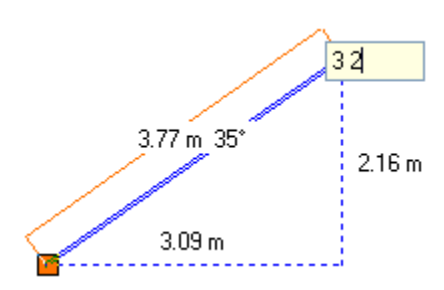

## **Koordináta mező**

Az így elhelyezett pont koordinátáinak értékéről az rajzi állapotsorban levő koordináta mezők tájékoztatnak.

Globális input estén ( **)**,megmutatja a kurzor x: 4.58 y: 5.9 abszolút X és Y koordinátáit.

Relatív mód  $(\frac{R}{R})$  esetén jelzi a kurzor DX, DY értékét az utolsó ponthoz képest.

## **5.1.1. Pont megadása a hálóvonzás segítségével**

A programban nagy segítséget nyújt a pontok megadásához a hálóvonzás. A vonzás a háló csomópontjaihoz vonzza a kurzort.

Ezt az opciót az *Eszközök menü - Hálóvonzás* paranccsal aktiválhatja.

## **5.1.2. Pont megadása speciális pontok felhasználásával**

Az ARCHLine.XP sokféle lehetőséget kínál, hogy a tervezés során egyszerűbben adhasson meg pontokat.

## **Speciális pont megadása a Vonzás eszköztár parancsaival:**

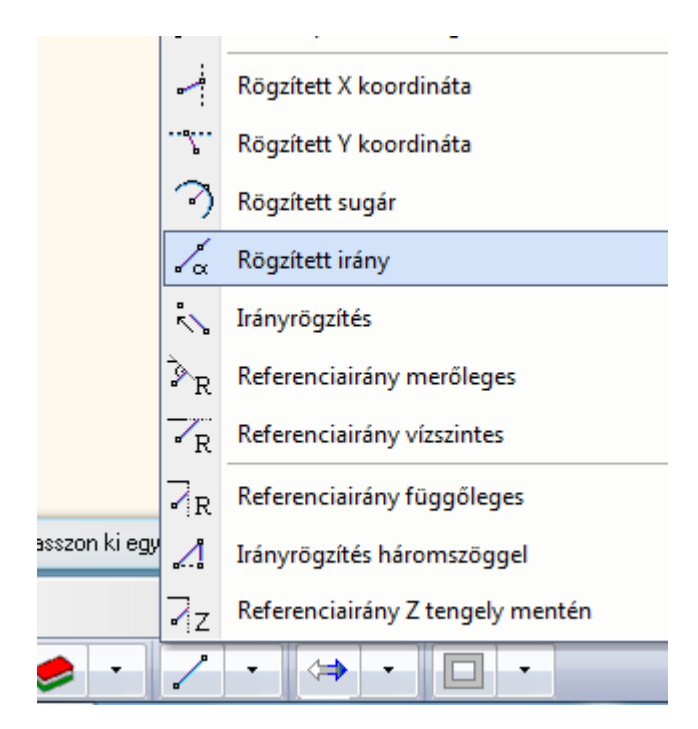

A **Vonzás eszköztár** első 14 parancsával megadhatja, mely speciális pontokat találjon meg a kurzor. A kurzor a legközelebb levő speciális pontot fogja megtalálni. A Vonzás eszköztár parancsai egymással kombinálhatóak is.

Az utasítások részletes leírása: *2.16.5* Vonzás eszköztár**.**

**!** Ezek a parancsok csak akkor használhatóak, amikor a program egy pont megadására vár!

 A Vonzás eszköztár parancsait aktiválhatja a Helyi menüben is, ha a *Fájl menü – Opciók – Általános – Jobb kattintás testreszabása* párbeszédablakban bekapcsolta a *Input menü* opciót.

# **5.2. Irány megadása**

## **5.2.1. Irányrögzítés háromszöggel**

## **Egyszerű felmérés:**

Az alábbiakban a felmérésre egy nagyon egyszerű módszert mutatunk be. Ez a módszer nem olyan sokrétű, mint az ARCHLine.XP felmérés modulja, de a segítségével gyorsan, könnyen megadható a szabálytalan helyiség a fal alapú tervezést használva. (Tudjuk, hogy a felmérés modulban a program a helyiség alapú tervezést használja, amelynek segítségével a változó vastagságú falak is kiadódnak.)

## *A módszer a következő:*

meg az átfogó hosszát: b.

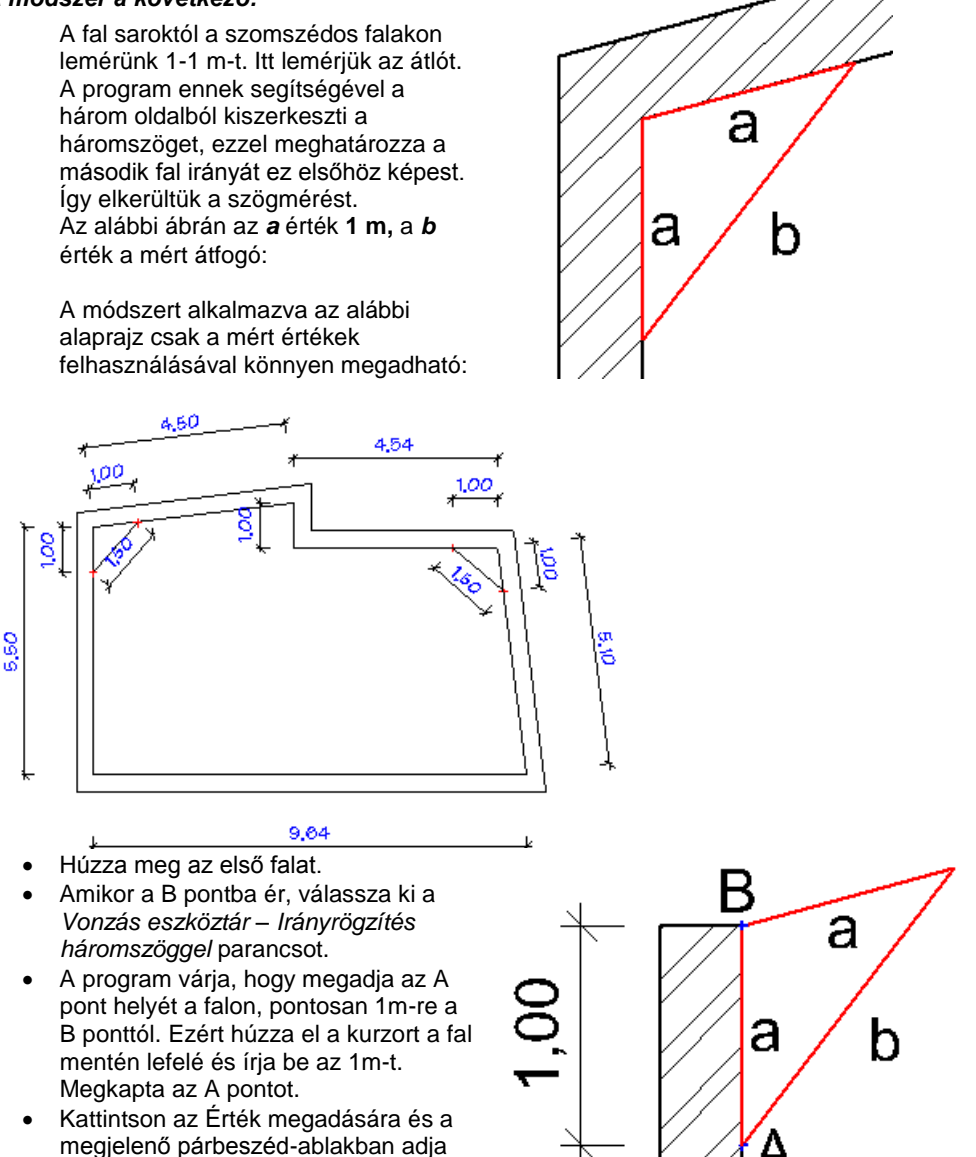

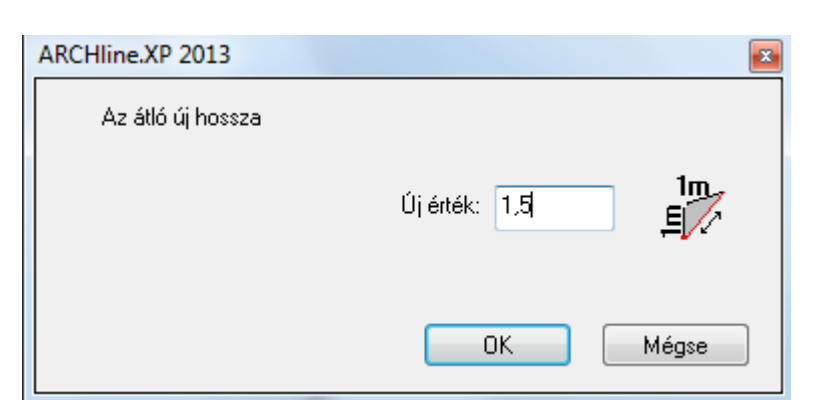

A második fal iránya rögzítetté válik, hiszen azt meghatározza a háromszög. Írja be a második fal hosszát.

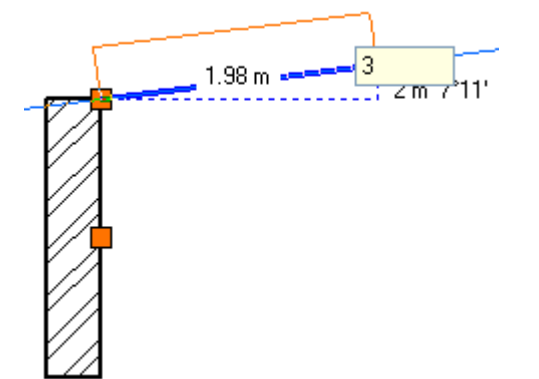

#### *Irány megadása Szögvonzással*

A szögvonzás a második pont elhelyezését korlátozza az első ponthoz viszonyítva. A második pont a legközelebbi fix szöghöz vonzódik. Az alapértelmezésbeli irányok a következők: 0°, 45°, 90°, 135°, 180°, 225°, 270°, 315° A szögvonzás szög értékeit a *Fájl menü – Opciók –Vonzás és háló* párbeszédablakban adhatja meg.

A részletes leírást lásd a *2.19.2. Irány megadása Szögvonzással* fejezetben.

## *Szögvonzás*

Válassza ki az opciót, hogy ki- vagy bekapcsolja a szögvonzást.

Az opció bekapcsolása esetén a kurzor csak az előredefiniált irányokba mozgatható el. Ez nagyon erős megkötés, csak speciális esetben használható. Ezért ajánljuk az opció kikapcsolását.

*Hossz megadás*, illetve a *Shift* billentyű lenyomásakor a program kikapcsolt opció mellett is megtalálja az előredefiniált szögeket.

#### **Orto vonzás**

Az *Eszközök menü – Orto* utasítással bekapcsolható az Orto vonzás. Ebben az esetben rajzoláskor a kurzor csak vízszintes és függőleges irányban mozgatható el. Ha a Szögvonzás és az Orto vonzás is be van kapcsolva, akkor az Orto vonzást veszi figyelembe a program.

## *A szögvonzás használata kikapcsolt vonzás opció mellett*

- Amikor egy létrehozási parancs aktív és meghatározta az első pontot:
- Mozgassa a kurzort a kívánt speciális irányba.
- A program várja egy hossz- vagy távolságérték megadását. Gépelje be az értéket.
- A második pontot a program a legközelebbi speciális szöghöz vonzza.

### **Például:**

Hozzon létre egy vízszintes vonalat, melynek hossza 3.05 m:

- Adja meg a vonal kezdőpontját. Mozgassa a kurzort a vízszintes
- irány közelébe. Írja be az értéket: 3.05.

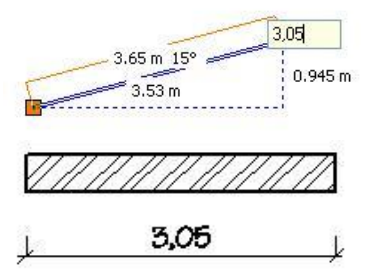

## *Irányfelismerés a Shift billentyűvel*

A **Szögvonzás** bekapcsolása nélkül a *Shift* billentyű lenyomásával is használhatja a szögvonzást. A *Shift* billentyűt nyomva tartva a kurzor a legközelebbi előre definiált irányba mozog. Miután kiválasztotta a kívánt irányt, folytathatja a parancsot, amit éppen végre akart hajtani.

A *Shift* billentyűt leggyakrabban a függőleges, vízszintes iránykényszerítésre használjuk.

A Shift billentyű használatát kombinálhatja a kurzorvonzással. Ilyenkor a *Vonzás eszköztár* utolsó három ikonjának segítségével választhatja ki, hogy a rögzített irány és a kiválasztott referenciapont melyik vetületének metszéspontjában lesz az új pont:

## <sup>R</sup> Merőleges vetület

 $\cdot$   $\cdot$  **F** Vízszintes vetület

 $\cdot$   $\cdot$   $\cdot$  Függőleges vetület

 Ha nem használja az ikonokat, mindig az utoljára használt ikon állapota határozza meg a vetületet. Az alapállapot a merőleges vetület.

Az ikonok használhatók abban az esetben is, ha az irányt nem a Shift billentyű, hanem az utasítás rögzíti, pl. egyenes fal hosszának módosítása.

## **5.2.2. Irány megadása a HV kurzor segítségével**

A függőleges-vízszintes irány jelzésében a *HV jelölő kurzor* is segítséget nyújt, amelyet a *Fájl menü - Beállítások – Általános – Egyéb* párbeszédablakban lehet bekapcsolni. HV jelölő kurzor akkor jelenik meg, amikor a kurzort az előzőleg kiválasztott ponthoz viszonyítva vízszintes vagy függőleges irányba mozgatja. (Speciális pont érzékelése is kiválasztást jelent ebben az esetben.)

## **5.2.3. Irány megadása a nyíl billentyűkkel**

A billentyűzet **nyíl** billentyűivel kijelölheti az elem létrehozási irányát. Ebben az esetben a **nyíl** gomb a polárkoordináta definíció iránymegadását helyettesíti.

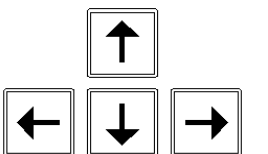

- Nyomja le az egyik nyíl billentyűt, ezzel megadva a szerkesztés **irány**át.
- Adja meg a létrehozandó elem **hossz**át.

A program a nyíllal megadott irányban a megadott hosszal létrehozza az elemet.

## **5.2.4. Irány megadása a Vonzás eszköztár segítségével**

Az előre definiált irányoktól eltérő szög megadásánál a Vonzás eszköztár ikonjait hívhatjuk segítségül. Itt lehetőség van az irányt szöggel megadni, meglévő elem szögét felhasználni, irányt rögzíteni.

A leírást lásd az *5.1. Pont megadása koordinátákkal* fejezetekben.

## **5.2.5. Gyors relatív polárbevitel**

A gyors relatív polárbevitel jól jön, amikor például falakat szeretne rajzolni adott hosszal és irányszöggel. Ez a funkció alapból működik, amennyiben a következő beviteli módot használja:

hossz>irányszög

## **Hogyan használja?**

Kezdjen el rajzolni egy vonalszerű elemet (pl.: vonalat) s határozza meg a kezdőpontját.

- Írja be a kívánt hosszat, közvetlen utána egy ">" szimbólumot az idézőjelek nélkül, s végül a kívánt irányszöget.
- Végül nyomja meg az Entert.

Fontos, hogy a kifejezésben sehol ne használjon szóközt, mivel az egészen más eredményhez vezet.

# **5.3. AutoCAD kompatibilis koordináta bevitel**

#### **Bevezetés**

Az emelt szintű kompatibilitásnak köszönhetően, számos olyan funkcióval és felületi elemmel találkozhat, amelyek hatékony segítséget nyújtanak, abban az esetben, ha más CAD környezetben dolgozott eddig. Ehhez a következő eszközök állnak a rendelkezésére:

#### A "vessző", mint elválasztójel

Az ARCHLine.XP tervezőprogramban megszokottól eltérően a koordináták megadásakor a "vesszőt" is használhatja, mint elválasztójelet.

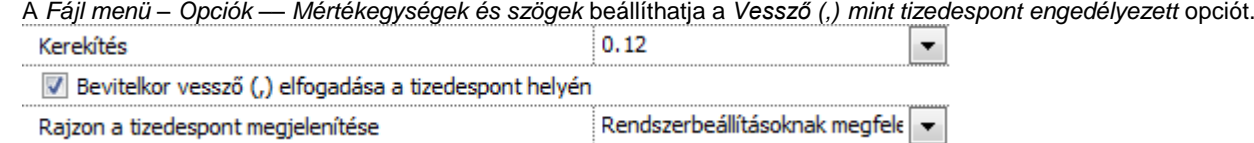

Ha például egy vonalat szeretne rajzolni a 0,0 koordinátából a 3,4 koordinátába, elegendő elindítania a parancsot, s beírni: 0,0 majd ENTER. A vonal végpontját ehhez hasonlóan viheti be: 3,4 majd ENTER.

Az opciót bekapcsolva tehát a vessző (,) nem tizedesjel, hanem elválasztójel. Tizedesjelként használja a pontot (.).

A koordinátákat megadhatja relatív, vagy abszolút értékben is.

Az állapotsor *Globális / Relatív koordináta* ikonja legyen globális állapotú. Ekkor*:*

#### **Abszolút koordináta kezelés**

Abszolút érték esetén a koordináta bevitel szintaxisa a következő:

## **X,Y ENTER billentyű.**

Ez esetben a program a globális origót veszi alapul, és ehhez viszonyítva határozza meg a megadott pontot.

A globális origót az ARCHLine.XP az alaprajzon a következő szimbólummal jelzi:

#### **Relatív koordináta kezelés**

Relatív érték esetén a koordináta bevitel szintaxisa a következő:

### **@X,Y ENTER billentyű**.

Ez esetben a program az utoljára meghatározott pontot veszi viszonyítási alapul, és ehhez képest értelmezi a bevitt értékeket.

 *Ha az állapotsor Globális / Relatív koordináta ikonja relatív állapotú, akkor elegendő a relatív koordináta megadásához az X, Y Enter formát alkalmazni.*

#### **Polárkoordináta kezelés**

Gyakran előfordul, hogy munka közben a szög és a hossz adott . Ebben az esetben alkalmazza a polárkoordinátákat. Nagy segítség lehet ez például akkor, ha egy 2,53 m hosszú és 32 fokos irányú vonalat szeretne rajzolni adott pontból. Lehetősége van az abszolút illetve a relatív meghatározásra egyaránt.

#### **Abszolút polárkoordináták**

Abszolút érték esetén a polárkoordináta bevitel szintaxisa a következő: *numR*<*numFi.* ahol *numR* a globális origótól vett távolságot, míg *numFi* a "<" előjellel a szöget definiálja.

Akkor használja ezt a megadási módot, ha ismeri a globális origóhoz viszonyított távolságot és irányt.

#### **Relatív polárkoordináták**

Relatív érték esetén a polárkoordináta bevitel szintaxisa a következő: *@numDr<numFi*. ahol *numDr* az utoljára meghatározott ponttól vett távolságot *numFi* a "<" előjellel a szöget definiálja.

# **6. Nézet**

# **6.1. Nézet beállítása**

Szorosan a tervezéshez tartozik a használt ablakokban az aktuális Nézet változtatása. A Nézet változtatása jelentheti többek között egyes rajzelemek nézetének nagyítását, kicsinyítését, a rajz nézetének elmozgatását vagy a rajz frissítését. A 3D-s ablakban beállíthatja a modell megjelenítését, így nevezetes nézeteket, axonometriát, perspektívát határozhat meg.

Lehetőség van a térbeli megjelenítés módjának megadására. Választhat a drótváz modell, takartvonalas ábra, árnyékolt, színezett, stb. módok között.

 A 3D-s ablakban levő építészeti elemnek kérheti visszakeresését és megjelenítését az alaprajzon a *Hol van az alaprajzon?* paranccsal.

## **6.1.1. 3D megjelenítés beállítása**

A *Fájl – Opciók – Megjelnítés* párbeszédablakban vagy a Tulajdonságok ablakában van lehetőség a 3D nézet rajzi beállításainak módosítására.

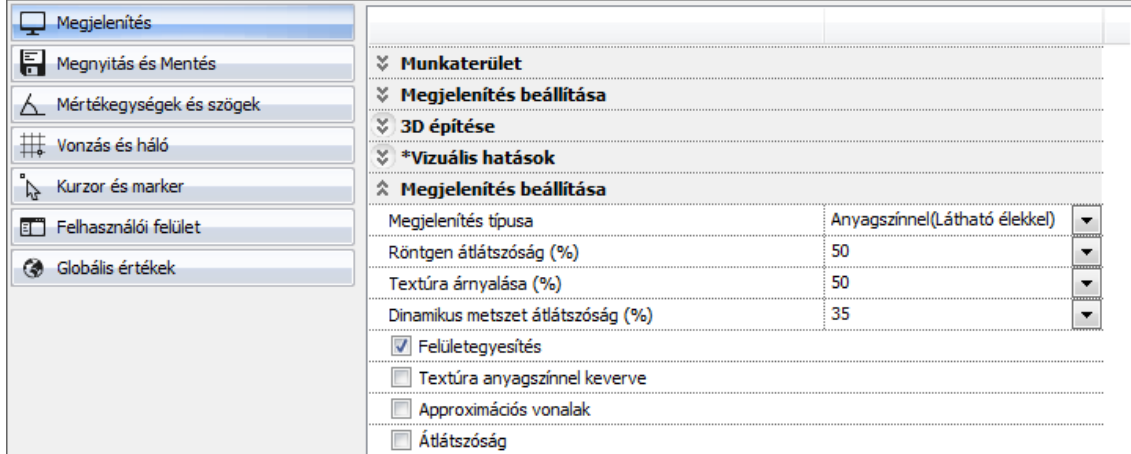

## *Megjelenítés típusa*

Az alábbi modell megjelenítési formák közül választhat:

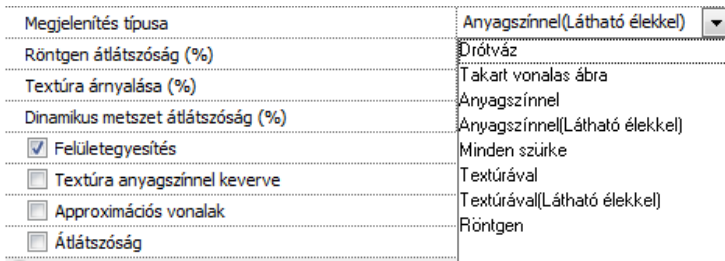

## **Drótváz**

Drótvázas megjelenítés esetén a modell minden éle látható.

<sup>A</sup>*Nézet* menüben is lehetősége van a *Drótváz modell* megjelenítés beállítására.

### **Takart vonalas ábra**

Takart vonalas ábrázolás esetén a modell azon élei kerülnek csak megjelenítésre, melyek az aktuális nézőpontból láthatóak. A program nem jeleníti meg a háttérben lévő takart éleket.

A *Nézet* menüben is lehetősége van a *Takart vonalas* **megjelenítés beállítására.** 

### **Anyagszínnel**

Az anyagszínneltörténő ábrázolás azt jelenti, hogy a felületek a hozzájuk rendelt anyag színével jelennek meg. Csak azok a felületek jelennek meg, melyek láthatóak abból a nézőpontból.

### **Anyagszínnel (Látható élekkel)**

A Takart vonalas ábra és az Anyagszínnel színezett megjelenítési típusok ötvözete.

### **Textúrával**

A modell felületei a hozzájuk rendelt anyagok tulajdonságaival együtt jelennek meg (amennyiben a textúra tulajdonságai nincsenek megadva, a program anyagszínnel helyettesíti azt). Csak azok a felületek jelennek meg, melyek láthatóak abból a nézőpontból.

## **Textúrázott (Látható élekkel)**

A Takart vonalas ábra és a Textúrázott megjelenítési típusok ötvözete.

## **Röntgen**

A Röntgen megjelenítési típus hasonló a Textúrázotthoz (Látható élekkel). A különbség abban mutatkozik meg, hogy az átlátszatlan felületek is átlátszóvá válnak, így a modell szerkezete látványos módon áttekinthető, akárcsak egy röntgenfelvétel esetében.

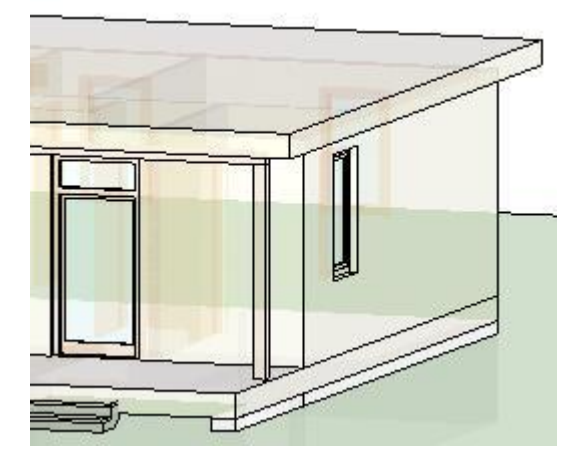

### **Röntgen átlátszóság (%)**

Amennyiben a Röntgen a kiválasztott megjelenítési típus, abban az esetben lehetőség van az átlátszóság mértékének megadására (0-100 %).

### **Felületegyesítés**

A *Felületegyesítés* megmutatja vagy elrejti a különböző felületek közös éleit.

Ez az opció lehetővé teszi két külön-külön létrehozott azonos anyagú felület egyesítését. Amennyiben két felület élei teljesen vagy részben illeszkednek, a "Felületegyesítés" kipipálásával lehetőség van ezek összekapcsolására. Ha a **Felületegyesítés**t aktiválja, a közös élek fal és fal, ill. fal és födém között takart vonalasan jelennek meg, amennyiben ezen találkozó felületek anyaga megegyezik.

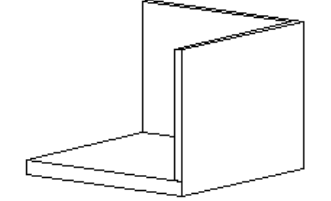

Az alábbi nézetek mutatják be a Felületegyesítés ki- és bekapcsolt állapota közti különbséget.

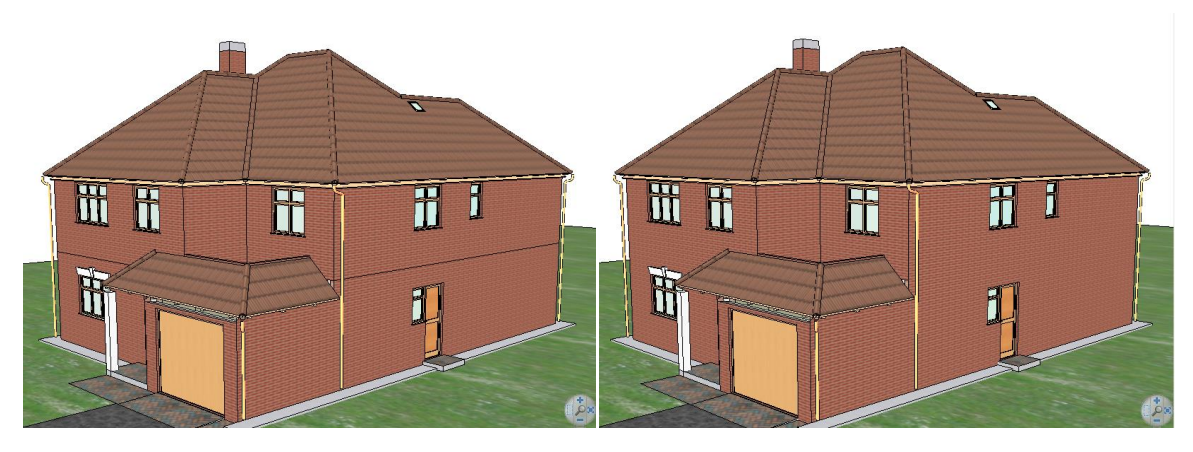

#### *Approximációs vonalak*

Az íves felületek esetén választhat approximációs vonalakkal való vagy azok nélküli megjelenítést.

## *Textúra anyagszínnel keverve*

Ez az opció a textúrát és a helyettesítő színt együtt jeleníti meg a textúrázott megjelenítési módban.

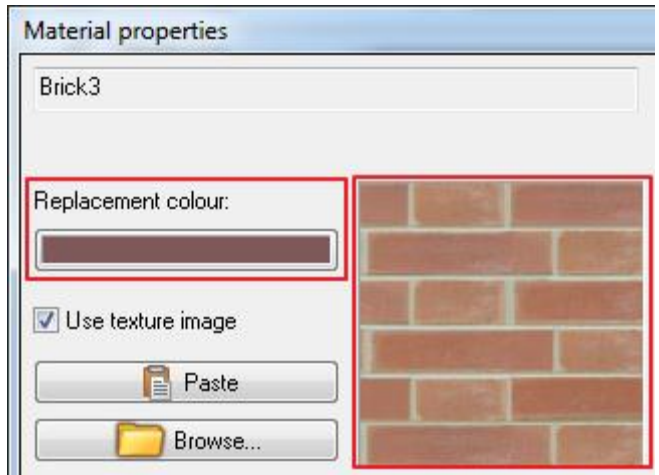

## *Átlátszóság*

Az opció használatával az átlátszó anyagú felületek mögötti éleket láthatóvá teheti. Alapbeállításként csak az ajtók és ablakok rendelkeznek átlátszó felülettel.

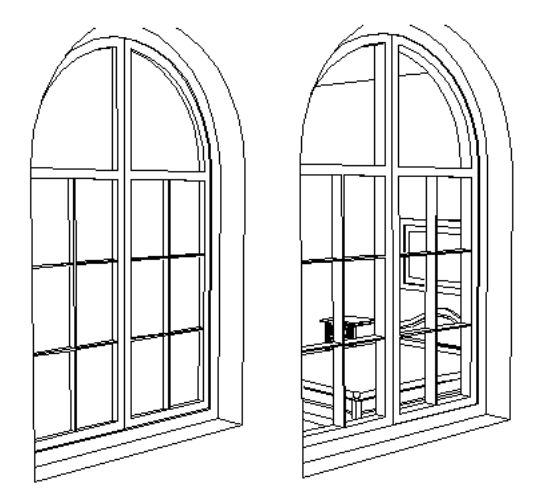

# **6.1.2. 3D nézet grafikai beállításai a Tulajdonságokban**

A 3D nézet grafikai beállításai a következők:

- Megjelenítés beállítása
- Árnyék
- ❖ Kamera
- Vizuális hatások

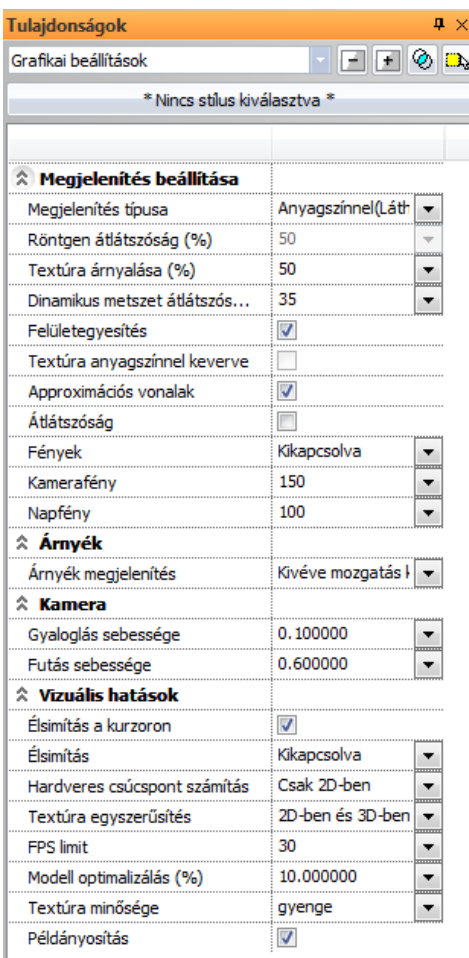

## **6.1.2.1. További megjelenítési beállítások**

### *Textúra árnyalása*

A textúra árnyalásának erősségét módosíthatja.

### *Dinamikus metszet átlátszóság*

A dinamikus metszet átlátszóságát tudja módosítani a 3D ablakban.

## *Fények*

A fényforrások láthatóságát állíthatja be a 3D modellben. A következő lehetőségek közül választhat: Kikapcsolva, Csak fénytest. Az opció nem gondoskodik a fényforrás ki-/ bekapcsolásáról, de állapotuk a 3D ablakban ellenőrizhető.

## **6.1.2.2. Árnyék**

## *Árnyék megjelenítés*

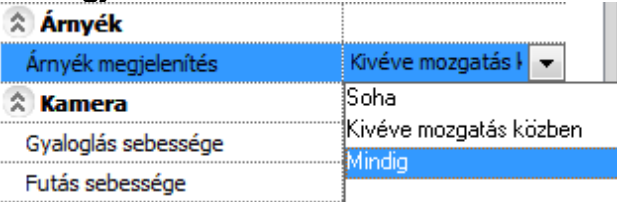

### *Mindig*

Az árnyékok folyamatosan megjelennek. Kizárólag megfelelő számítógépes konfiguráció esetén válassza ezt a lehetőséget, különben a modell mozgása lelassul.

#### *Kivéve mozgatás közben*

Ebben az esetben csak akkor lesz árnyék, amikor a modell álló helyzetben van.

### *Soha*

A modell árnyék nélkül jelenik meg mindenkor.

## **6.1.2.3. Kamera**

## *Gyaloglás sebessége*

Gyaloglásról akkor beszélhetünk, amikor a Bejárás vagy Berepülés funkciók használatakor a kamerát a mozgató billentyűk segítségével mozgatjuk. A gyaloglás sebessége itt módosítható, melynek mértékegysége: m/s.

## *Futás sebessége*

Futásról beszélünk, amikor a Bejárás vagy Berepülés funkciók használatakor a kamerát mozgató billentyűk segítségével mozgatjuk, mikozben a Shift billentyűt nyomva tartjuk. A futás sebessége itt módosítható, melynek mértékegysége: m/s.

## **6.1.2.4. Vizuális hatások**

Az itt beállítható tulajdonságok megegyeznek a 2D ablakban lévőkkel, a Textúra minőségével és a Hardveres csúcspont számítással kiegészülve.

## *Élsimítás a kurzoron*

Bekapcsolható az élsimítás a kurzoron, mely a kurzor vonalait simábbá teszi. A rajzolás közben sok esetben tünnek fel kurzor vonalak, például egy vonal, egy fal vagy más objektum rajzolásakor.

## *Élsimítás*

Az élsimítás a 2D és a 3D tartalmak megjelenését simítja ki. A következő lehetőségek közül választhat:

- ❖ Kikapcsolva
- Csak 2D-ben
- Csak 3D-ben
- 2D-ben és 3D-ben

Ezen lehetőségek segítségével tudja be- vagy kikapcsolni az élsimítást a megfelelő 2D- és 3D ablakokban.

## *Hardveres csúcspont számítás*

A hardveres csúcspont számítás nagy memóriájú videókártya esetén használható. Hardveres csúcspont számítás alkalmával az teljes modell a videókártya memóriájába kerül, ezáltal gyorsabb munkát eredményez.

### *Textúra egyszerűsítés*

Ezzel a beállítással a program elsimítást fog alkalmazni pl. egy ablak látható felületén, míg a külső (nem látható) felületet pedig leegyszerűsíti.

### *FPS limit*

Az FPS jelentése keret / másodperc vagy kép / másodperc. Ha a program azt észleli, hogy nem tartható a határérték, egyszerűsíteni kezdi a tartalmak textúráit.

### *Modell optimalizálás*

Amikor módosítjuk az optimalizálás mértékét (%) a projektben, előfordulhat, hogy az FPS limit nem tartható ennek következtében. Amennyiben nem tartható, a textúra egyszerűsítés automatikusan bekapcsolódik a sebesség növelése érdekében.

### *Textúra minősége*

Itt testreszabhatja a 3D ablakban lévő modell anyagainak megjelenítési minőségét. Attól függően, hogy melyik opciót választjuk, a program felülírhatja az textúra eredeti felbontását, a modell anyaga gyengébb minőségben jelenhet meg, mint eredetileg. A következő lehetőségek állnak rendelkezésre

- Gyenge
- ❖ Közepes
- Jó
	- Maximális

### **Példa**

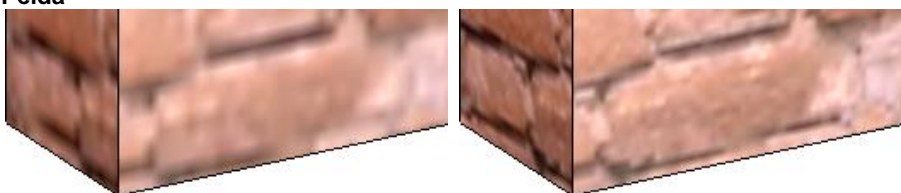

Gyenge Közepes

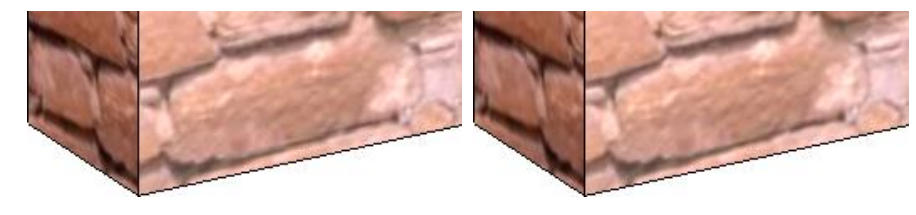

Jó Maximális

## **6.1.3. Nézet eszköztár parancsai**

A *Nézet Eszköztár* parancsai használhatók 2D-s és 3D-s ablakban egyaránt:

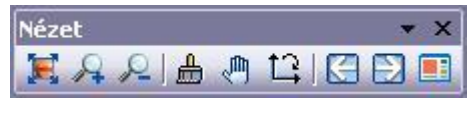

■ A *Nézet* eszköztár parancsai elérhetőek a *Nézet menübő*l is a **Let** Lokális origó ikon kivételével. A parancsok részletes leírását megtalálhatja a következő fejezetben: *2.16.6. Nézet eszköztár*.

# **6.1.4. Nagyítási lehetőségek a Nézet menü –parancsokkal**

A **Nézet menü – Nagyítás** menüpont parancsaival és az **Optimális nagyítás minden ablakra** paranccsal nagyíthatja vagy kicsinyítheti a rajzi nézetet.

A parancs a következő alpontokat tartalmazza:

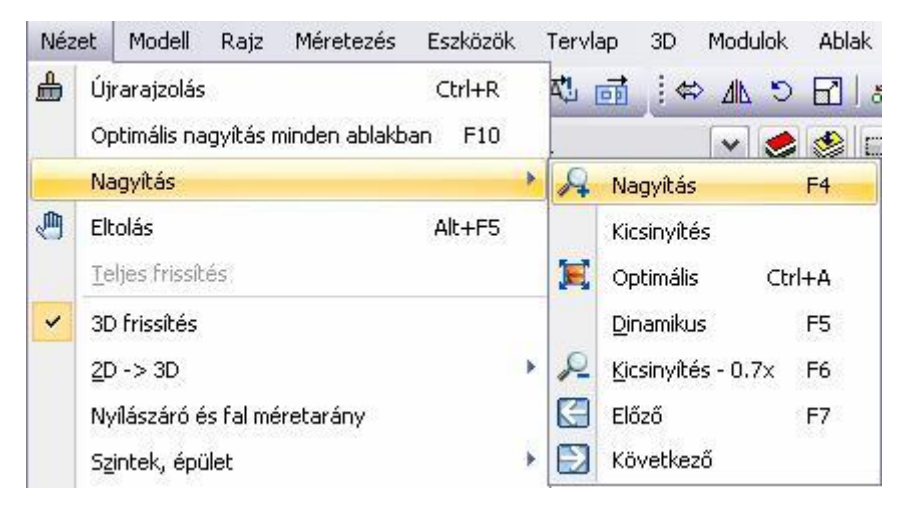

 Az utasítások a *Kicsinyítés* és az **Optimális nagyítás minden ablakra** parancs kivételével elérhetőek a *Nézet eszköztárból* is. Lásd a leírásukat az előző, *6.1.3. Nézet eszköztár* fejezetben.

## **6.1.4.1. Kicsinyítés**

A program a rajzot a megadott kicsinyítési keretbe helyezi. Az ablak torzítási aránya nem változik.

Adja meg a kiválasztási téglalapot két szemközti sarokpontjával.

## **6.1.4.2. Optimális nagyítás minden ablakra (F10)**

A parancs úgy alakítja a nagyítás léptékét, hogy az egész rajz (minden látható elem) az ablakba kerüljön. Ezt minden ablakra elvégzi.

# **6.2. 3D modell építése**

A program többféle lehetőséget kínál a tervezett épület 3D-s modell létrehozására. Megjelenítheti a teljes modell minden elemét minden szinten, csak bizonyos szinteket, csak kiválasztott elemeket vagy a modell kiválasztott részét. Az utasítás elérhető:

- a **Nézet menü – 2D – 3D** almenüből,
- az **Állapotsor - 3D modell építése** ikon, és az
- **F3, Alt +F3**, illetve **Alt + T** gyorsítókulcsok segítségével.

Abban az esetben, ha még nem létezett a 3D-s modell, a program egy új, 3D-s nézeti ablakot nyit, amelyben létrehozza az alaprajz 3D-s modelljét.

A modell az *objektumonként takart* ábrázolási módban jelenik meg. Ez azt jelenti, hogy a program minden testet takart vonalas ábrázolással jelenít meg, viszont az egyes elemek egymás éleit nem takarják. Ezen a *3D nézet* eszköztár ikonjaival lehet változtatni.

A 3D-s nézet követi az eredeti rajz módosításait.

## **6.2.1. Nézet menü: 2D –> 3D**

A program a következő parancsokat kínálja fel, hogy 3D-ben megjelenítse a modellt:

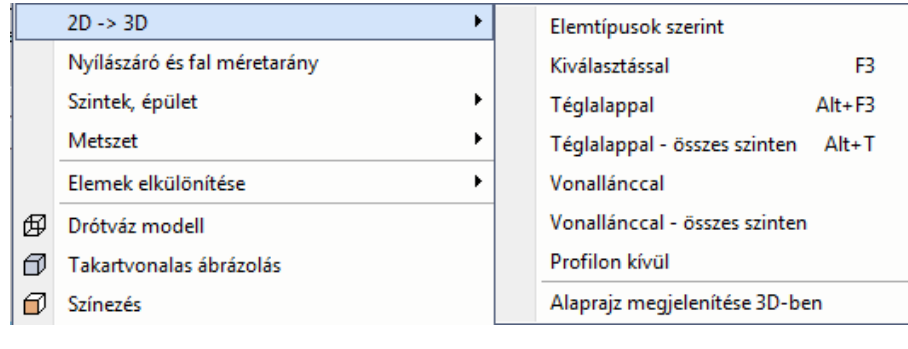

A parancsok nem módosítják magát az elemet, csak annak 3D-s megjelenítését.

## **6.2.1.1. Elemtípusok szerint – 3D építése**

A **Nézet menü – 2D –> 3D** almenü **Elemtípusok szerint** utasítását alkalmazva, vagy az **Állapotsor 3D modell építése** ikonjára kattintva megjelenik a **3D Építése** párbeszédablak.

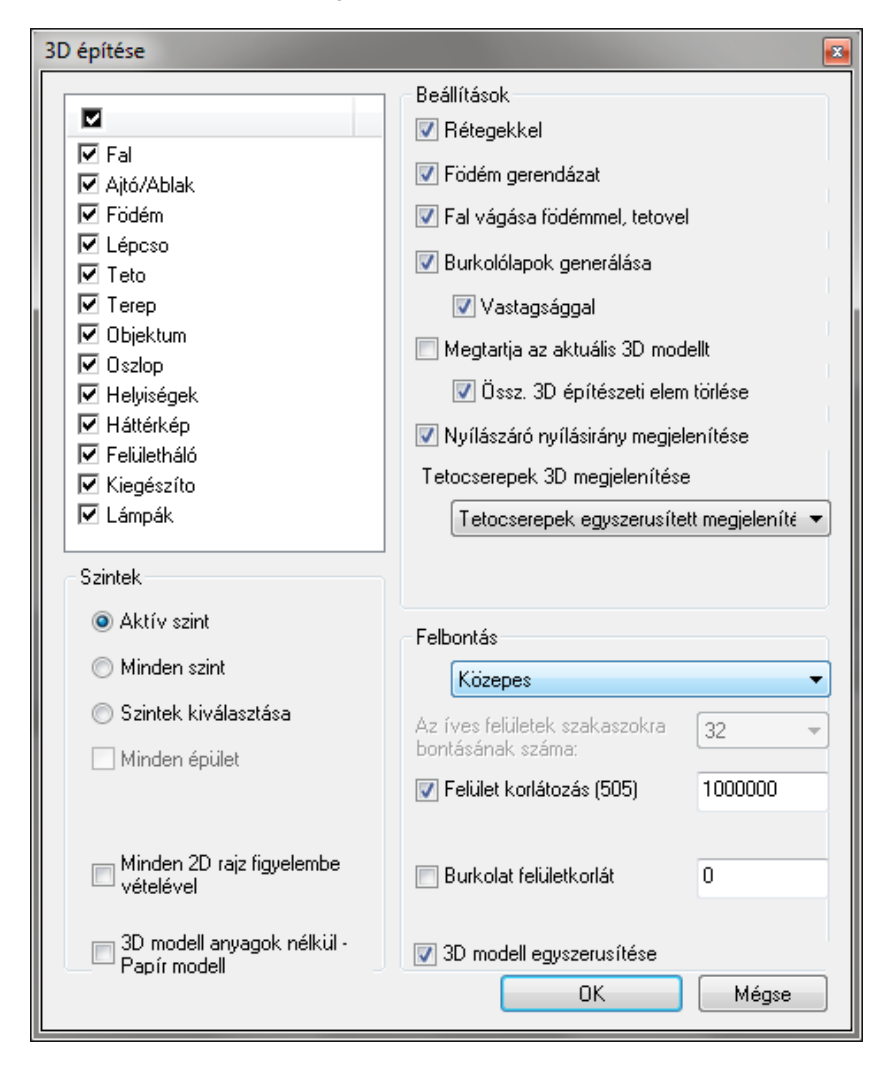

#### **Elemek**

 Válassza ki azokat az elemtípusokat, amelyeket 3D-ben megjelenít, vagy kapcsolja be a legfelső opciót, amely minden elemtípust aktivál.

### **Szintek**

Válasszon egy opciót:

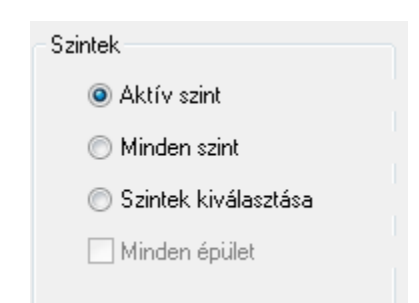

### **Aktív szint**

A program csak az épület aktív szintjét jeleníti meg.

#### **Minden szint**

A program az épület minden szintjét megjeleníti.

### **Szintek kiválasztása**

Bonyolultabb, többszintes épületek esetében nem elegendő az *Aktív szint*, vagy a *Minden szint* kapcsoló alkalmazása, ahhoz, hogy a modell megfelelő részleteit tekinthessük meg. Lehetősége van arra, hogy a listában pontosan meghatározza, hogy mely szinteket szeretné felépíteni.

- A *Szintek kiválasztása* párbeszédablak megjelenik.
- Válassza ki azokat a szinteket, amelyeket meg szeretne jeleníteni 3D-s modellként. Használja a SHIFT vagy CTRL billentyűket többszörös kiválasztás esetén.
- Kattintson az *Ok* gombra a párbeszédablak bezárásához.
- A szintek kiválasztásának megváltoztatásához vagy az *Aktív szint*, vagy a *Minden szint* opciót válassza ki először, aztán ismét válassza a *Szintek kiválasztása* opciót.

#### **Minden épület**

Ezt az opciót akkor kapcsolja be, ha egy tervrajzon több épületet helyezett el, és az összes épületet együtt jeleníti meg 3D-ben. Kikapcsolt állapotban a program csak az aktív épületet jeleníti meg.

Több épület kezelését lásd a *3.5. Szint- és épületkezelés* fejezetben.

## *Beállítások*

# **Rétegekkel**

Ha a falakat rétegekkel szeretné megjeleníteni, kapcsolja be a **Rétegekkel** opciót.

#### **Födém gerendázat**

Ha a födém gerendáit is szeretné megjeleníteni, kapcsolja be a **Födém gerendázat** opciót.

### **Fal vágása födémmel, tetővel**

Az opció bekapcsolása esetén illeszthet:

- falat födémhez,
- födémet tetőhöz,
- falat tetőhöz.

Az opció hatására a tetőnél magasabb falakat a tetővel való metszésvonaluknál automatikusan elvágja a program. Ehhez

a tető tulajdonságai között a vágás opciót be kell kapcsolni.

∕− Hasonlóképpen a tetőn kívülre lógó födémeket, illetve a födém fölé nyúló falakat is levágja. Ehhez a födém tulajdonságai között a vágás opciókat kell bekapcsolni.

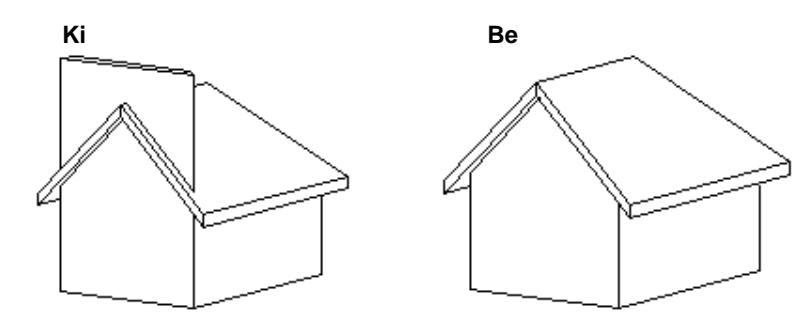

### **Burkolólapok generálása**

Ha a fal vagy födémrétegekhez rendelt burkolólapjait szeretné megjeleníteni, kapcsolja be az opciót. Az opció bekapcsolása után a lapokat generálhatja 0 vagy a valódi vastagsággal. A 0 vastagságú megjelenítés a megjelenítés sebességét jelentősen gyorsítja.

#### **Megtartja az aktuális 3D-s modellt**

Az opció bekapcsolása esetén a program csak a kiválasztott elemtípusoknak készíti el újból a 3D-s modelljét, de 3D-s nézet előző tartalmát megtartja.

#### **Összes 3D-s építészeti elem törlése**

Ha kikapcsolta a *Megtartja az aktuális 3D modellt* opciót, megjelenik az *Összes 3D-s építészeti elem törlése* opció. Az opció bekapcsolása esetén letörli és újból felépíti a teljes 3D-s modellt.

### **Nyílászáró nyílásirány megjelenítése**

A 3D-s modellben a nyílászárók nyílásiránya is megjeleníthető. Ehhez Szükséges a nyílászárók tulajdonságainál a megjelenítés megfelelő beállítása.

#### **Tetőcserép 3D megjelenítése**

Megadható a tetőcserepek megjelenítésének részletessége is. 3 variáció közül választhatunk:

- 1. Tetőcserepek megjelenítése letiltva: ebben az esetben nem jelenik meg a tetőcserép a tetőn.
- 2. Tetőcserepek egyszerűsített megjelenítése<br>3. Tetőcserepek teljes megjelenítése
- Tetőcserepek teljes megjelenítése

## **Felbontás**

A felbontással íves felületek simaságát tudja állítani. Minél magasabb a felbontás, annál finomabbak az íves felületek. Ezzel együtt azonban a magas felbontás miatt jelentősen lecsökkenhet a megjelenítés sebessége. Nagy felbontás esetén megadhatja a felbontás pontos értékét.

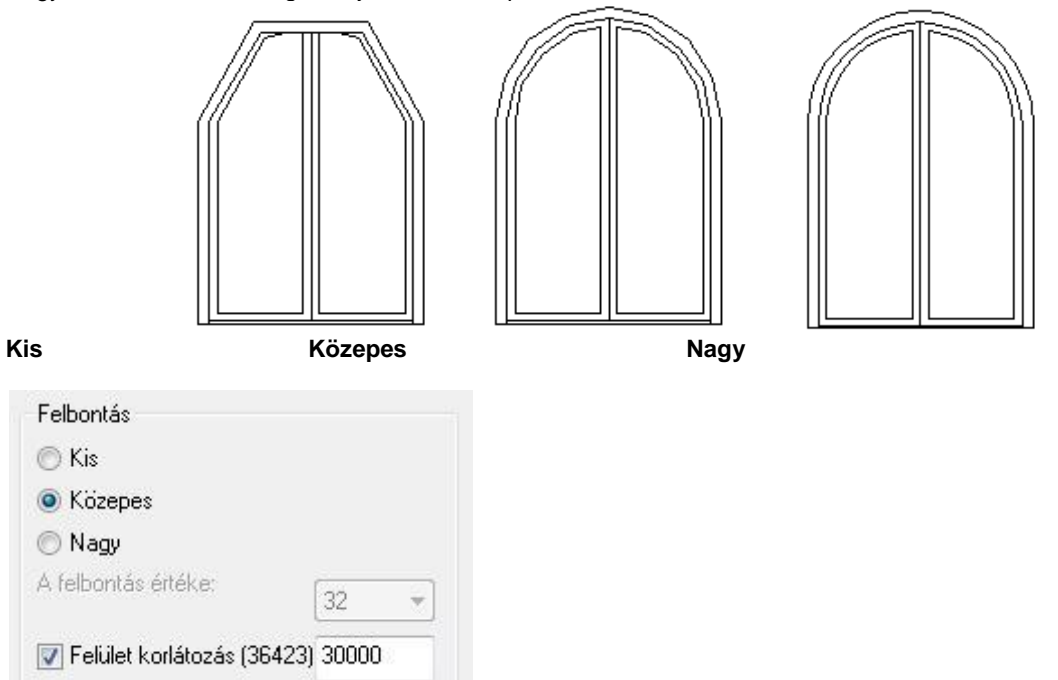

#### **Felület korlátozás:**

Megadhatja a 3D modell létrehozása során megjelenített felületek maximális számát.

Maximalizálhatja a 3D modellben megjelenített felületek számát. Ha a jelenlegi 3D modell felületeinek száma meghaladja ezt, a kisebb felületeket mellőzi a program a számítógép teljesítményének megfelelően.

Ha mégis feltűnő lenne az elhagyott kis felületek hiánya a rajzon, akkor növelje vagy szüntesse meg a korlátot.

Zárójelben látható a modell előző generálása során létrehozott felületek száma.

#### **3D modell anyagok nélkül – Papír modell**

Úgy jeleníti meg a modellt, hogy a benne alkalmazott anyagok mindegyikét egyazon alapértelmezett "papír" anyagra cseréli a program.

## **6.2.1.2. Kiválasztással (F3)**

A kiválasztott elemeket jeleníti meg 3D-ben.

 Válassza ki azokat az elemeket, amelyeket meg szeretne jeleníteni 3D-ben. **Enter** Befejezi a kiválasztást.

## **6.2.1.3. Téglalappal (Alt + F3)**

A téglalap alapú hasáb térben elvágja a modellt, a kívül eső részeket eldobja, és a maradékot megjeleníti. A parancs csak az aktív szinten levő elemeket választja ki és vágja el.

Adja meg a kiválasztási téglalapot két szemközti sarokpontjával.

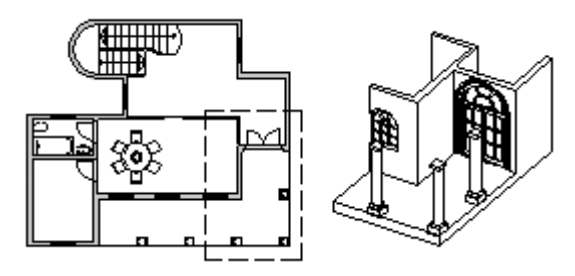

## **6.2.1.4. Téglalappal – összes szinten (Alt + T)**

A téglalap alapú hasáb térben elvágja a modellt, a kívül eső részeket eldobja és a maradékot megjeleníti.

Adja meg a kiválasztási téglalapot két szemközti sarokpontjával.

## **6.2.1.5. Vonallánccal**

A poligon alapú hasáb térben elvágja a modellt, a kívül eső részeket eldobja és a maradékot megjeleníti. A parancs csak az aktív szinten lévő elemeket választja ki és vágja el.

Adja meg a vonallánc pontjait.

 A poligon rajzolásához nyújt segítséget az **Egyenesek és körívek láncolata** parancs leírása a *11.2.2 Vonal rajzoló parancsok* fejezetben.

## **6.2.1.6. Vonallánccal – összes szint**

A sokszög alapú hasáb térben elvágja a modellt, a kívül eső részeket eldobja, és a maradékot megjeleníti.

Adja meg a sokszög pontjait.

## **6.2.1.7. Profilon kívül**

A profil alapú hasáb térben elvágja a modellt, a belül eső részeket eldobja és a maradékot megjeleníti.

 Válassza a parancssorban a **MENÜ** kulcsszót és adja meg a profilt a *Profil definíció* menü segítségével.

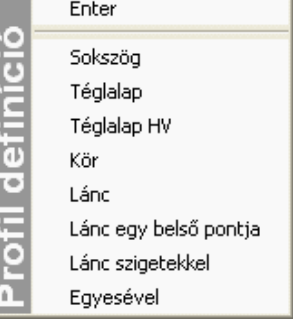

## **6.2.1.8. Alaprajz megjelenítése 3D-ben**

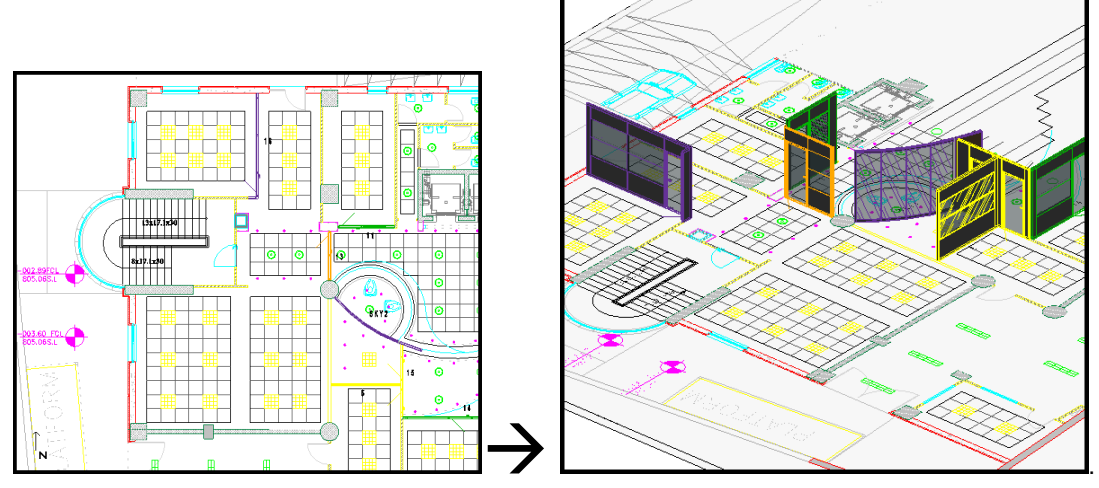

A parancs segítségével a 2D alaprajzát be tudja mutatni 3D modellként is. Az alaprajz elemei – egyszerű vektoros szerkezetek, mint vonalak, sokszögek, ívek, méretek – együtt láthatóak a 3D modellel. Így tudja megjeleníteni együtt az importált adatokat, mint a DXF és a DWG fájlokat, vagy vázlatokat, az újonnan létrehozott épület modelljével, mely falakat, nyílászárókat, oszlopokat és egyéb objektumokat tartalmaz.

*A fenti példa egy importált DWG rajz egy részletét és az újonnan létrehozott 3D modellt mutatja be.*

## **6.2.2. 3D modell létrehozása gyorsítókulcsokkal**

ahogy az előzőekben láttuk, a 3D-s modellt gyorsítókulcsokkal is létrehozhatjuk. Ezeket egy táblázatban foglaljuk össze:

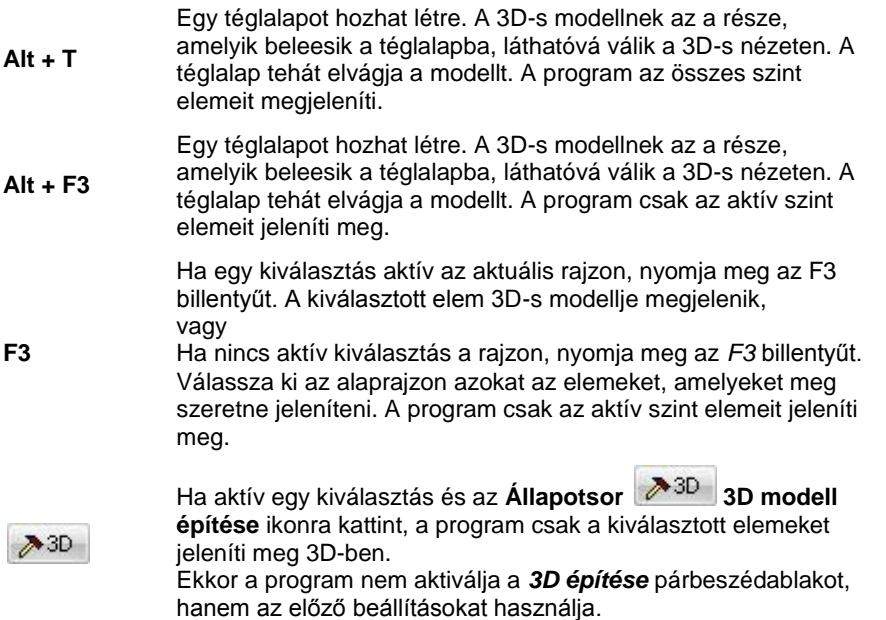

## **6.2.3. Nézet menü - 3D frissítés**

A parancs ki- vagy bekapcsolja a 3D-s modell azonnali frissítését. A bekapcsolt állapotot az utasítás előtti pipa jelzi. Ha bekapcsolja az azonnali frissítést, az alaprajz minden módosítása azonnal láthatóvá válik a 3D-s nézeten is.

 Ha az **Ablak menü - Kiemelés** utasítást használta az alaprajzi ablakra, a 3D-s ablak pillanatnyilag nem látható, így a 3D-s nézet nem frissül.

# **6.3. 3D-s megjelenítés**

A 3D-s modell létrehozása után a 3D-s megjelenítés beállításai következnek.

Ehhez a **Nézet menü – 3D-s megjelenítés** utasításai adnak segítséget.

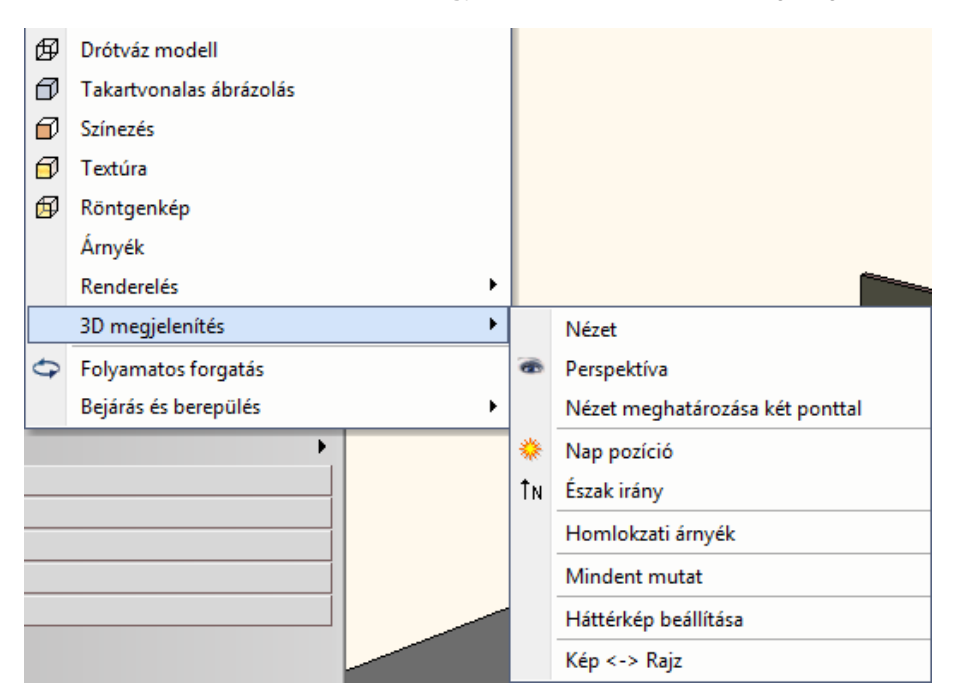

Itt lehet megadni, hogy a modellnek mely nézeteit jelenítse meg a program (merőleges nézetek, axonometria, perspektíva), és ezeket milyen módon, pl. drótváz modellben, takartvonalas ábrázolással, árnyékolással, színezéssel. Ezek a parancsok csak akkor érhetőek el, ha egy 3D-s ablak aktív. Megadható a modellre a nap pozíciója is földrajzi helytől és az időponttól függően.

Beállítható, hogy bizonyos elemek 3D-s modellje látszódjon vagy nem.

Ezeknek az utasításoknak egy része a **3D Nézet eszköztárból** is elérhető:

Az itt felsorolt beállításokon kívül néhány, mint pl. a Felületegyesítés, Approximációs vonalak a *Fájl menü - Beállítások – Általános –3D megjelenítés* párbeszédablakban végezhető el.

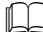

 Ha a modellt fotórealisztikusan szeretné megjeleníteni, válassza a **3D Nézet eszköztár** - **Renderelés** parancsot. Részletes leírását lásd a *13. Fotórealisztikus megjelenítés* fejezetben.

#### **Nézetek**

A 3D-s modell létrehozása után a modellt különböző nézetekben jelenítheti meg. Amikor egy 3D-s ablak aktív, a nézetek beállításához használhatja:

Nézet menü – 3D-s megjelenítés - Nézet párbeszédablakot,

- **→** vagy a **3D- nézet eszköztár** utolsó hat ikonját: | a fő | 4 | 4 | 4 | a fő nézetekhez: jobb oldali nézet, elölnézet, felülnézet, axonometria, hátsó nézet, bal oldali nézet.
- vagy a *3D-s nézet* helyi menü elemeit, amely akkor jelenik meg, ha egy 3D-s ablak címsorára jobb gombbal kattint. A helyi menü parancsai megegyeznek a *Nézet* párbeszédablak utasításaival.

A nézetek alkalmazásakor az aktuális ablak tartalma törlődik, és a kiválasztott nézet jelenik meg drótváz módban és optimális nagyításban.

A tervezés közben különböző nézeteket használhat egy időben, de különböző 3D-s ablakokban.

## **6.3.1. Nézet menü -3D-s megjelenítés –Nézet**

A párbeszédablakban megjelennek a kiválasztható nézetek:

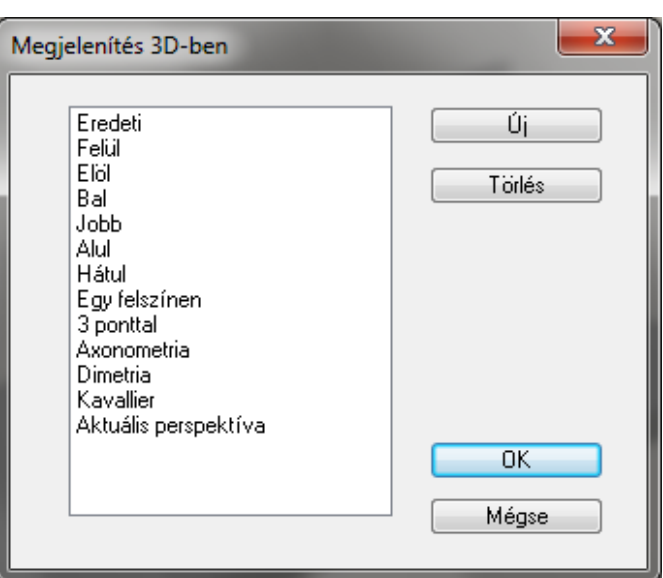

## **Új**

A parancs segítségével elmentheti az aktuális 3D-s vetítést és hozzárendel egy nevet. Az így megadott új nézetet a program hozzácsatolja az előredefiniált nézetek listájához, és ezután ezt is kiválaszthatja a listából. Ez a parancs főleg a különböző perspektíva vetítések elmentésekor hasznos.

## **Törlés**

A parancs segítségével törölhet egy olyan 3D-s vetítést, amelyet korábban definiált.

## **6.3.1.1. Eredeti**

Töröl minden relatív nézet transzformációt az aktuális ablakból, és visszaállítja az eredeti nézetet.

## **6.3.1.2. Merőleges vetítések**

Ezek a következők:

felülnézet, elölnézet, bal és jobb oldali nézet, alul-, és hátulnézet.

## **6.3.1.3. Egy felszínen**

Egy kiválasztott test sík felületével adhatja meg a nézetet. Tehát a nézet a test felülete által meghatározott sík lesz. A test felület normálvektora a néző felé mutat.

Ebben az esetben a globális origó munkasíkon levő merőleges vetülete lesz a lokális 3D-s koordinátarendszer origója.

Válassza ki a kívánt felületet, vagy

ha nem egyértelmű a felület kiválasztása, előbb válassza a **TESTKERESÉS** kulcsszót, és a kívánt testet, majd annak egy felületét.<br>ENTER

Elfogadja a jelzett felületet, vagy

**NEM** Választ egy másikat.

## **6.3.1.4. 3 ponttal**

A sík három pontjával adhat meg egy nézetet.

Az első pont a lokális koordináta-rendszer origóját adja meg. A lokális X tengely irányát az első és második pontokkal meghatározott vektor adja meg (a vetített képe vízszintes lesz). A nézet normálvektora a három ponttal megadott koordináta-rendszerre merőleges vektor.

- Adja meg a nézet origóját. A parancssorban a **MENÜ** kulcsszóra kattintva választhat a **3D pont definíció** opciói közül.
- Adjon meg egy pontot a lokális koordináta-rendszer pozitív X tengelyén.
- Adja meg a nézet egy másik pontját.

## **6.3.1.5. Axonometria**

Automatikusan létrehoz egy axonometrikus nézetet.

## **6.3.1.6. Dimetria**

Automatikusan létrehoz egy dimetrikus vetítést.

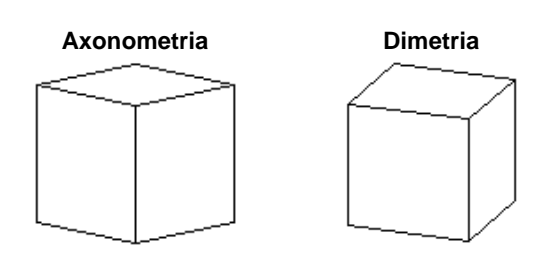

## **6.3.1.7. Aktuális perspektíva**

Az utoljára beállított perspektívát alkalmazza a kijelölt 3D-s ablakra.

<sup>A</sup>*Perspektíva* részletes leírását lásd a később, a *6.3.3. Perspektíva* fejezetben.

## **6.3.2. 3D-s nézet eszköztár – Nevezetes nézetek**

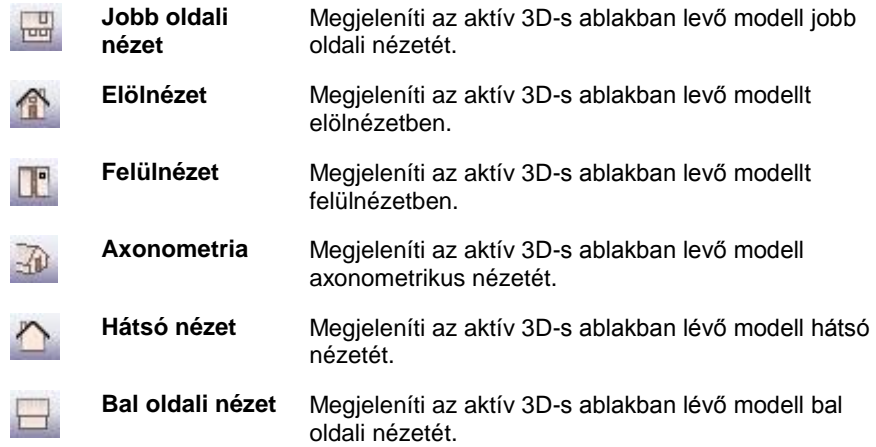

## **6.3.3. Perspektíva**

A 3D perspektíva beállítása párbeszédablak megjeleníthető a *Nézet menü - 3D megjelenítés - Perspektíva* menüponttal, vagy a NaviBar perspektíva ikon megnyomásával. A nézet átméretezhető, Az átméretezésre az ablak széleinél nyílik lehetőség. Komplex projektek esetében igen jól jöhet ez a lehetőség.

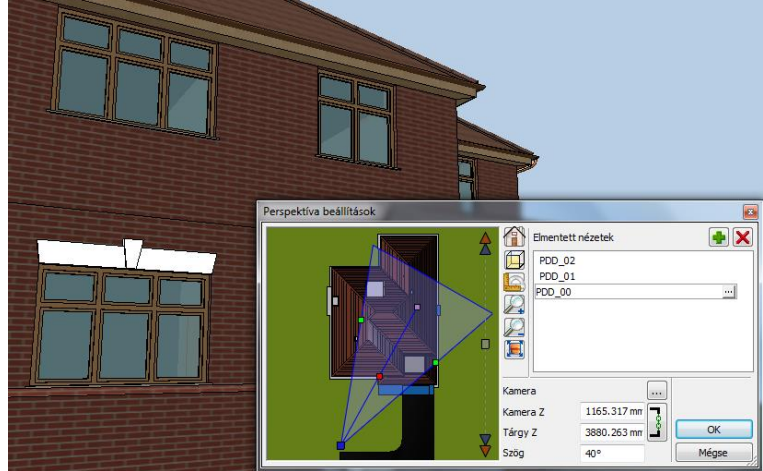

A program alapesetben a modell felülnézetét jeleníti meg a Perspektíva párbeszédablakban.

Lehetőség van arra is, hogy a projektben található 2D rajzok közül kiválassza, melyiket szeretné megjeleníteni a kamera pozícionálásához, mivel ez összetett projektek esetében kényelmesebbé teheti a beltéri kamerakezelést.

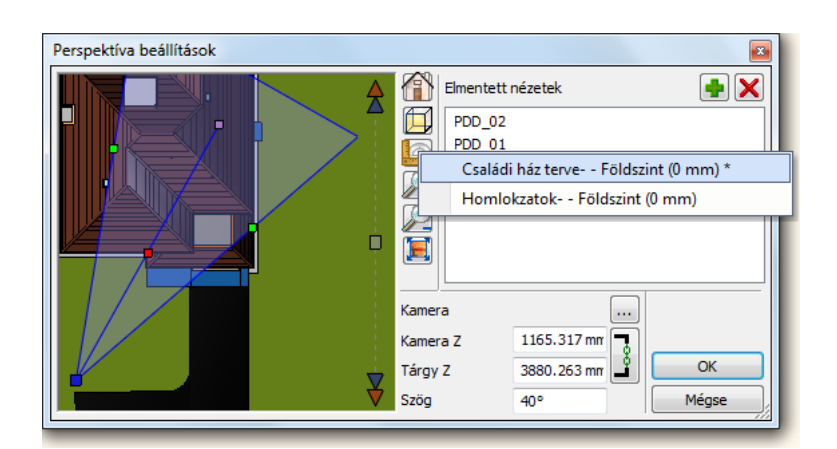

## **6.3.3.1. Nézet beállítása - kamerakezelés**

A kívánt nézet könnyedén beállítható a kamera eszköz segítségével, ami a Perspektíva beállítás párbeszédablakban található.

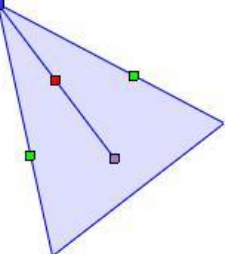

### **A kamera eszköz**

A kamera eszköz a kamerát (kék pont), a nézett pontot, vagy más néven tárgyat (szürke pont), a kettőt összekötő nézeti irányt (piros pont) és a látószöget (zöld pont) ábrázolja különböző színű markerek segítségével. A markerek a "Fogd és Vidd" módszerrel könnyen mozgathatók.

A következő kameraműveletek hajthatók végre az imént említett markerek segítségével.

### **Nézőpont beállítás**

A kamera marker mozgatásával beállítható a nézőpont helyzete. A nézőpont mindig a nézett pont felé tekint. E kettő együttesen határozza meg a nézési irányt.

### **Nézett pont beállítás**

A nézett pont, vagy más néven tárgy beállítása a megfelelő marker mozgatásával történik. A nézőpont mindig a nézett pont felé tekint.

## **Látószög beállítás**

A kamera látószögének beállítása a látószög markerek mozgatásával történik.

### **Kameramozgatás (kocsi mozgatás)**

A kamerát mozgatni a kameramozgatás markerrel lehet. Ez esetben a nézőpont és a nézett pont is ugyanolyan mértékben és irányban mozdul el. Ezért a filmkészítésben használatos kocsi mozgatás elnevezéssel is illetjük, ahol a kamerát hordozó kocsit (állványt) mozgatják. Így a kamera nézési iránya megmarad, csupán térbeli pozíciója változik.

## **6.3.3.2. Saját nézetek kezelése**

Lehetőség van az egyedileg beállított nézetek elmentésére is. Ezzel kedvenc nézeteink könnyen újra pontosan beállíthatók.

### **Nézet lista**

A nézet listában a már elmentett nézetek tekinthetők meg.

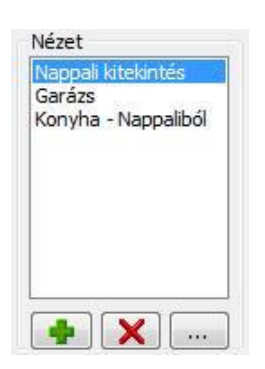

## **Nézet hozzáadás**

Új nézet adható a nézet listához a Nézet hozzáadás gombbal. A gomb megnyomására új nézet adódik a listához, amely dupla kattintással átnevezhető.

### **Nézet törlés**

A nézet listában kijelölt nézet törölhető a Nézet törlése gombbal. Figyelem! A törlést a program azonnal végrehajtja.

### **Nézet tulajdonságai**

A nézet tulajdonságai nyomógomb segítségével megtekinthető és szerkeszthető az éppen kiválasztott nézet részletes beállítása. Megadható a nézethez tartozó Kamera és Tárgy pozíció, amely az OK gomb megnyomását követően beíródik a kiválasztott nézetbe.

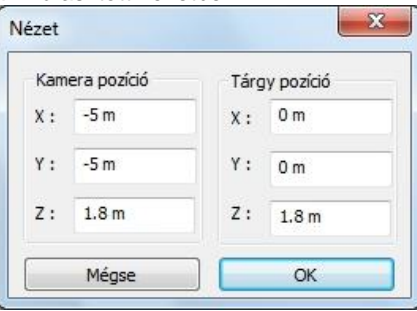

### **Váltás az elmentett nézetek között**

A korábban a nézet listába mentett egyéni nézetek között váltani lehet, a megfelelő nézet nevére kattintva. Ezzel a korábban elmentett nézet aktiválásra kerül és az OK gomb megnyomását követően a 3D nézet ablakban is megjelenik.

## **6.3.4. Nézet meghatározása két ponttal**

Perspektíva beállítás az néző és a nézett pont megadásával. Előtte:

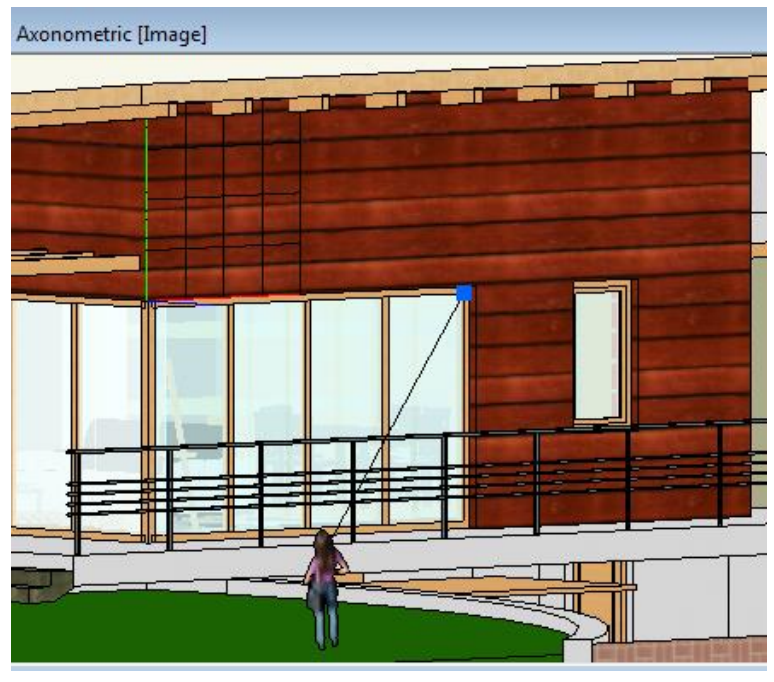

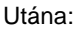

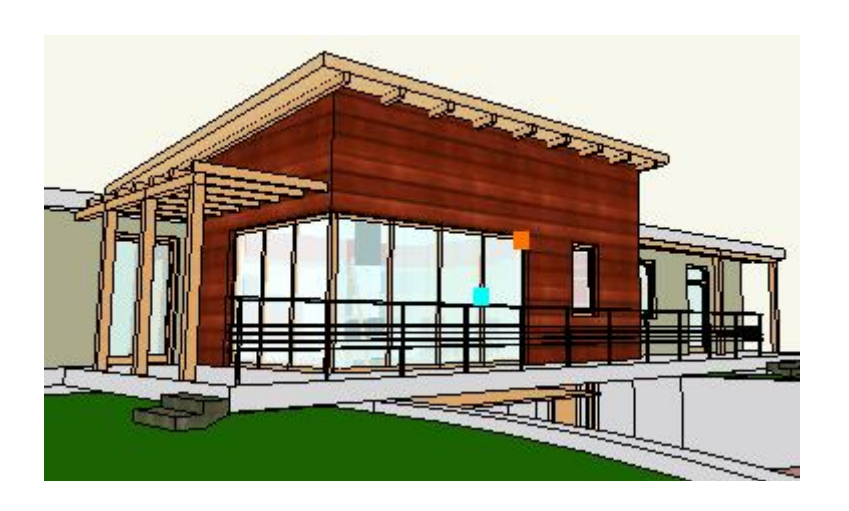

## **6.3.5. Mozgás a modellben**

A következő eszközökkel mozoghat a modellben:

- **Forgatás középpontjának megadása**
- **Forgatás**
- **Nagyítás**
- **Eltolás**

## **6.3.5.1. Forgatás középpontjának megadása**

### **Perspektíva**

Perspektívában a forgatás középpontját a *Nézet pont* jelöli. A *Perspektíva beállítása* párbeszédablakban ez módosítható.

## **6.3.5.2. Forgatás**

A modell a forgatási középpont körül a következő módszerekkel forgatható:

- Shift + egér görgőjének lenyomásával
- Nyíl billentyűkkel

## **6.3.5.3. Nagyítás**

A modell a következő módszerekkel nagyítható:

- *Egér görgőjének* forgatásával
- *Shift + egér jobb gombjának* lenyomásával
- *Dupla kattintás az égér görgőjével*, ekkor optimális méretre nagyítja a modellt.

Perspektívában a nagyítás a nézet és nézőpont távolságának változtatását jelenti.

## **6.3.5.4. Eltolás**

Egér görgőjének lenyomásával

## **6.3.6. Háttérkép**

A 3D nézet ablakban beállítható háttérkép. A háttérkép beállítása nem vonatkozik a Renderelt képre, azt külön kell beállítani.

- Kattintson a Nézet menü 3D megjelenítés Háttérkép beállítása utasításra
- Válassza ki a háttérképet a megjelenő párbeszédablakból.
- Megjelenik a kép mérete az információs mezőben. A mérettől függetlenül a kép kitölti a 3D (Kép) nézet ablakot. A *Törlés* gombbal ki tudja kapcsolni a háttérképet .

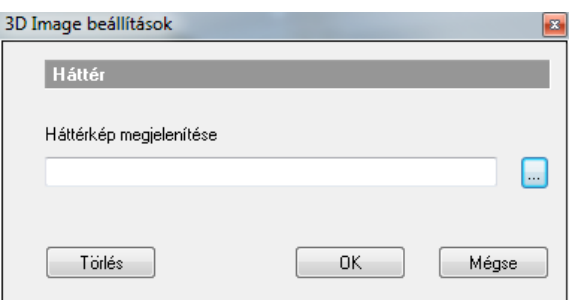

## **6.3.7. Homlokzati árnyék**

Ebben az esetben a fénysugár egy végtelen messzi pontból indul és az általunk meghatározott szög alatt esik az épületre. A szög általában 45° vagy 135°, attól függően, hogy balról vagy jobbról érkezik a fény. A *Beállítás* gombra kattintva adja meg az értékeket:

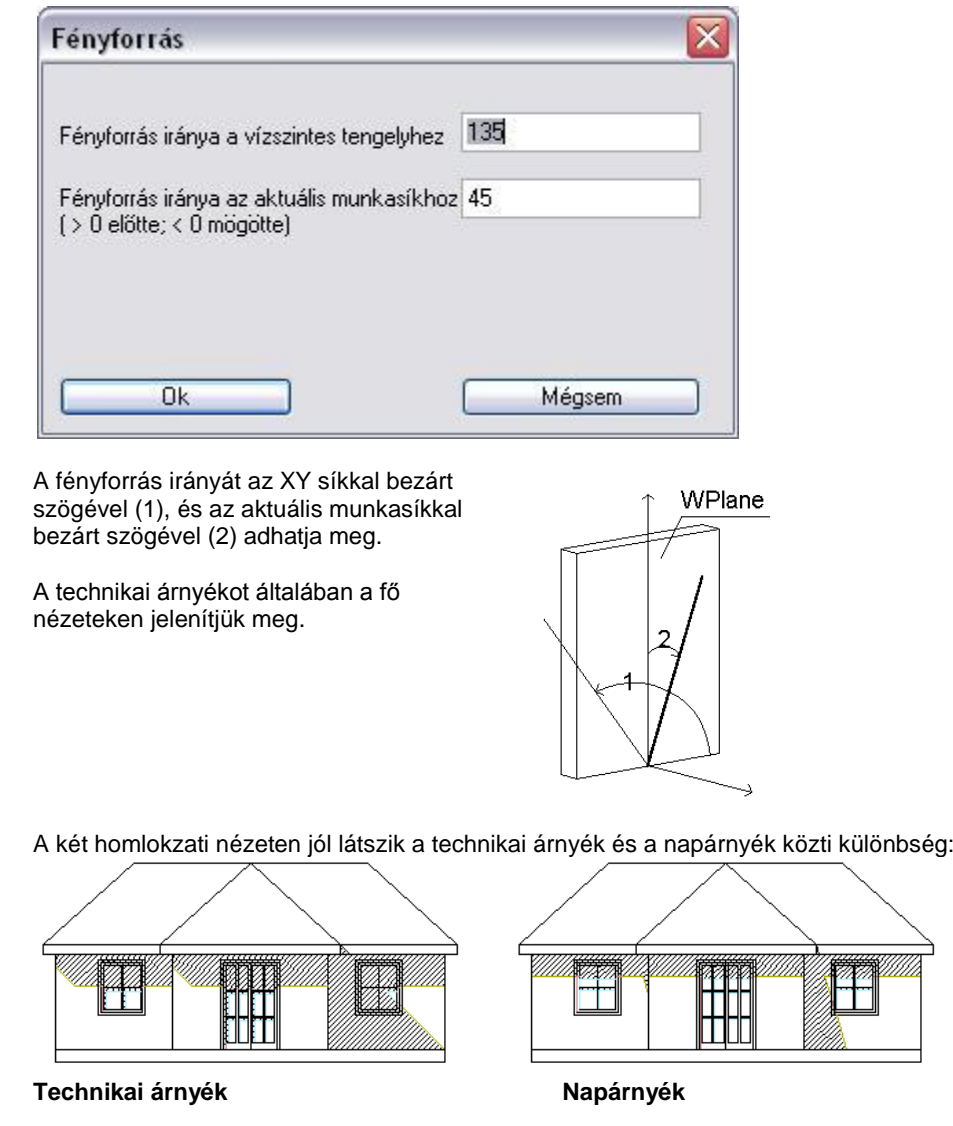

## **6.3.8. Heliodon**

A Heliodon az ARCHLine.XP® grafikus eszköze a Napnak, a modellhez való térbeli pozíciójának meghatározására. Lehetőséget nyújt a valós földrajzi adatokra támaszkodó Napállás megjelenítésére. Segítségével ugyanakkor megadható a modellnek olyan kedvező megvilágítása is, amely a valóságban nem fordulna elő.

A Heliodon a valóságban olyan eszköz, amelynek segítségével pontosan modellezhető az épület makettjének megvilágítása, a napfény beesési szögének, a földrajzi helyzetre jellemző adatoknak, valamint a tájolásnak az ismeretében. Jellemzően mérnökök használják, úgy, hogy a heliodon sima talapzatára helyezve a modellt, beállítják a napsugarat. Segítségével tanulmányozzák a makettnek az egy adott időpontra jellemző valóságos megvilágítását.

### *A Heliodon használata*

A heliodon bekapcsolását a *Napbeállítás eszköztár - Heliodon* gombjának megnyomásával teheti meg a 3D ablakban.

A Heliodon gomb megnyomását követően a Heliodon megjelenik az aktív 3D ablak közepére helyezve. A gomb ismételt megnyomásával, vagy a modell egy tetszőleges pontjára kattintva a Heliodon kikapcsolható.

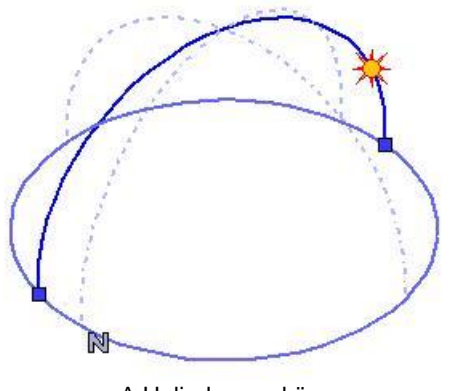

A Heliodon eszköz

A Heliodon eszköz használatával a Nap pozícióját meghatározó azimut és a zenit változtatható meg grafikusan.

#### **Azimut**

Az **azimut** az a szög, amelyet az adott ponton áthaladó földrajzi északi és déli sarkpontot összekötő félkör és a Nap sugarainak a Földfelszínre vetített félköre egymással bezár.

Az azimut grafikusan megváltoztatható a Heliodon alapsíkján található két kék színű markerre kattintva. Határozza meg a félkör megragadott végének új pozícióját, majd ismételt bal kattintással helyezze el. A modell megvilágítása az újonnan megadott azimutnak megfelelően jelenik meg.

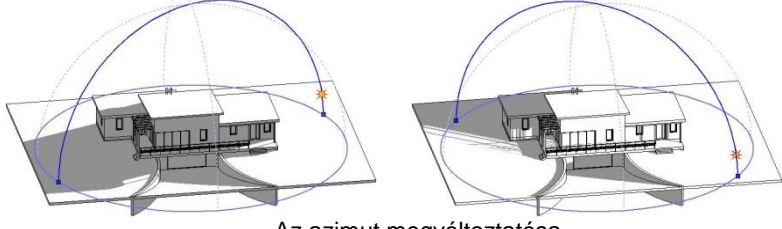

Az azimut megváltoztatása

### *Zenit*

A zenit a kérdéses pontból a Földfelszínre állított függőleges. A Nap pozícióját meghatározó **zenit szöge** az ezzel a függőlegessel bezárt szög. Gyakorlatilag a vízszintes síkra mért beesési szög kiegészítő szöge.

A zenit grafikusan megváltoztatható a Heliodon folyamatos kék vonallal megjelenített félkörén található Nap markerrel. Kattintson a Nap markerre a zenit megváltoztatásához. Mozgassa a Napot a kívánt pozícióba, majd ismételt bal kattintással helyezze el. A modell megvilágítása az újonnan megadott Nap pozíciónak megfelelően jelenik meg.

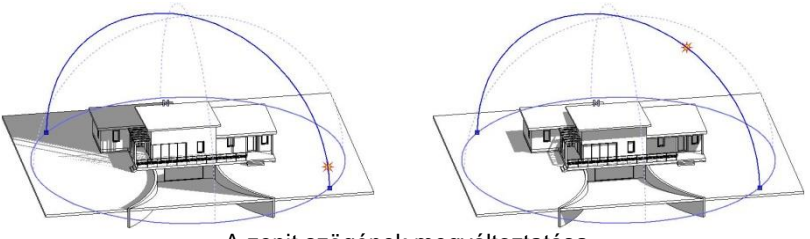

A zenit szögének megváltoztatása

## *Tájolás félkörök*

A tájolás félköröket a Heliodon eszköz szaggatott halványkék vonaltípussal jeleníti meg. Amikor a modell tájolása megváltozik a tájolás félkörök is követik ezt a változást.

A tájolás félkörök egyike a földrajzi északi és déli sarkot összekötő hosszúsági körre illeszkedik, így az egyik végében mindig az észak jelet jelentő N szimbólum jelenik meg.

A tájolás félkörök másik összetevője a keleti és nyugati irányok jelölésére hivatott, reprezentatív szélességi kör.

## **6.3.9. Nap pozíció**

Az utasítás a *Nézet menü – 3D-s megjelenítés* almenüből érhető el.

A párbeszédablakban be lehet állítani a Nap pozícióját a földrajzi hely és az időpont függvényében.

Az itt beállított érték jelenik meg a perspektíva párbeszédablakban, és ez alapján készül el a renderelt kép.

Az ARCHLine.XP® automatikusan megjeleníti a kiválasztott város szélességi és hosszúsági koordinátáit, valamint a zenitet és az azimuth-ot.

A városokat képek illusztrálják.

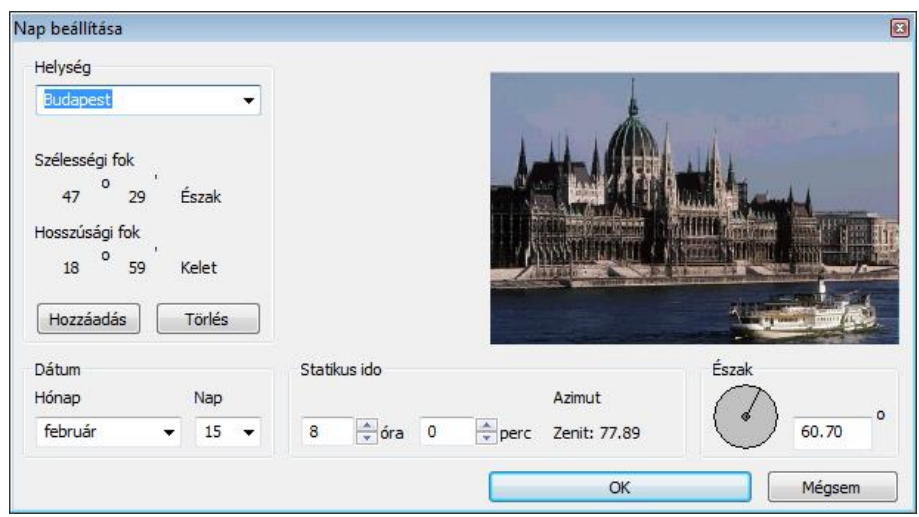

### **Helység**

Válasszon ki egy várost a legördülő menüből. Megjelenik a kiválasztott város képe, illetve szélességi és hosszúsági koordinátái.

Új helységeket a **Hozzáadás** gomb segítségével adhat meg a megjelenő párbeszédablakban a kívánt város nevének, szélességi és hosszúsági adatainak begépelésével. Egy képet is adhat a választott városhoz. Helységet törölhet a **Törlés** gombbal.

#### *Dátum*

A kívánt Nappozíció hónapját és napját adhatja meg.

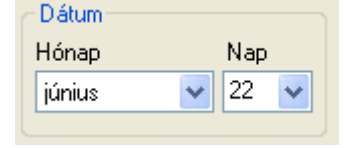

#### *Időpont beállítás*

Itt kell megadni, hogy az előbb beállított napon melyik időpontban kéri a nap pozícióját. Ha éjszakai időpontot állít be, tehát a nap a horizont alatt van, a város képe az esti szürkületnek megfelelően szürkére vált, amikor pedig a nap felkel, a kép ismét visszanyeri teljes színét.

## **Észak**

Adja meg az északi irányt. Az északi irányt a vízszintes nulla fokhoz viszonyítva definiáljuk. Az irányt vagy az új érték beírásával, vagy magával a mutatóval állíthatja be. Ennek nyilvánvalóan meg kell egyeznie a terven levő északi iránnyal.

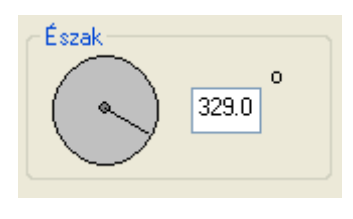

Ha grafikusan kívánja megadni, akkor ezt megteheti a következő, *Északi irány* utasítással.

OK Bezárja a párbeszédablakot.

Ezután beállíthatja a kívánt perspektívát a Perspektíva ikonnal megjelenő párbeszédablakban, ahol a nap pozíciója pontos lesz.

Ezután a **Renderelés** ikonnal elindíthatja a fotórealisztikus megjelenítést.

## **6.3.10. Északi irány**

Az utasítással grafikusan is megadhatja az északi irányt.

- Legyen aktív az alaprajzi ablak.
- Kattintson az utasításra.
- A program a képernyő közepéből megjelenít egy gumivonalat.
- Adja meg a vonal végpontját,

A vonal iránya jelöli az északi irányt.

Az alaprajzi ablak bal alsó sarkán levő jel mutatja az északi irányt. Módosítás esetén a jel is módosul. Ez a jel nyomtatásban nem látszik.

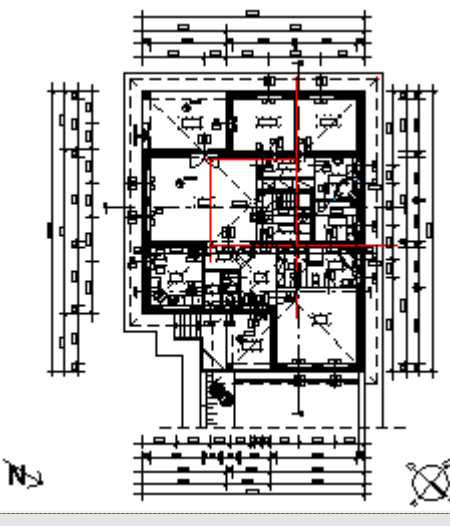

Ha numerikusan kívánja megadni, akkor ezt megteheti az előző, *Nap pozíció* utasításból.

## **6.3.10.1. Hol van az alaprajzon?**

A 3D ablakban az építészeti elemre jobb gombbal kattintva, a Helyi menüben válassza a *Hol van az alaprajzon? p*arancsot. Ekkor a program nagyítva, az ablak közepére kiemelve jeleníti meg az elemet az alaprajzon, a megfelelő szintet aktívvá téve. A parancs nagy rajzok esetében válik hasznossá.

## **6.3.11. Bejárás és berepülés**

A Nézet eszköztár - **K** Bejárás és **K** Berepülés utasításainak segítségével magasabb színvonalon mutathatja be projektjeinek háromdimenziós tartalmát. Ez az új funkció segítségére lesz, amikor a megrendelőnek élőben szeretné megmutatni a modell különböző részleteit. Ezt olyan módon teheti, ahogyan a valóságban is bejárja az épületet. A munka során is kiválóan alkalmazhatja az utasításokat, mivel nagy mértékben egyszerűsödik a különféle perspektív nézetek beállítása és a szerkesztés. Úgy tudja szerkeszteni a különféle térhatároló elemeket, mintha a modellben állna és a virtuális helyszínen dolgozna.

A *Bejárás* és *Berepülés* parancsokat a *Nézet eszköztár* - **K** Bejárás és **K** Berepülés ikonjával indíthatja el.

Az utasítások működésének feltétele a 3D DirerctX ablak aktiválása.

## **6.3.11.1. Fogalmak**

A bejárás és a berepülés közötti különbség a virtuális modellben való mozgás módjában van.

#### **Bejárás**

A bejárás során – a valósághoz hasonlóan – a megfigyelő nézőpontjának magassága nem változik. Amikor a modellben a bejárás funkció segítségével mozog, akkor a nézőpontot (vagyis a kamerát) egy rögzített vízszintes síkon mozgatja.

#### **Berepülés**

A berepülés során a megfigyelő nézőpontjának magassága változtatható, mintha berepülné a modellt. Ez a funkció akkor lehet hasznos, amikor a bejárás funkciónál magasabb mozgási szabadságra van szüksége. A szabad térbeli koordinációnak köszönhetően le- illetve feljuthat a különböző szintekre (pl. lépcsőn való mozgás) a modell méretétől függetlenül.

Az imént említettek miatt magyarázatra szolgál még a kamera fogalma. A kamera nem más, mint az a pont a térben, ahonnan a modell valamely részét szemléljük.

A nézett pont és a kamera együtt meghatározzák a térben azt az irányt, amerre a megfigyelő néz.

A kamera látószöge pedig azért fontos, mert szűk terek megtekintésénél esetleg szélesebb látószögre van szükség, ahhoz hogy a modellből a megfelelő részletet láthassuk.

## **6.3.11.2. Kezelés**

A *Bejárás* és *Berepülés* parancsokat a *Nézet eszköztár* - **A** Bejárás és **A Berepülés ikonjával indíthatja el.** 

Amikor a Bejárás vagy a Berepülés parancsokat használja, eltűnik az egér kurzora és a térbeli mozgást az egér illetve a billentyűzet segítségével végezheti el. Az egérrel a nézés irányát változtathatja, míg a billentyűzet megfelelő gombjaival a térbeli mozgást végezheti el. Ez nagyon hasonló ahhoz, ahogyan a valóságban is közlekedünk, hiszen képesek vagyunk egyszerre mozogni és körbenézni valahol. Ennek a megközelítésnek a könnyebb megértéséhez talán segít az, ha úgy képzeli el az egeret, mint a megfigyelő fejét, míg a billentyűzetet, mint a megfigyelő testét mozgató eszközt. A *Bejárás* vagy *Berepülés* parancsot megszakíthatja:

- az **ESC** billentyű lenyomásával
- bal kattintással
- jobb kattintással

## **Az egér használata**

A Bejárás és Berepülés funkciók használata során az egér a nézés és a haladás irányának meghatározására szolgál. Az egeret csupán mozgatnia kell.

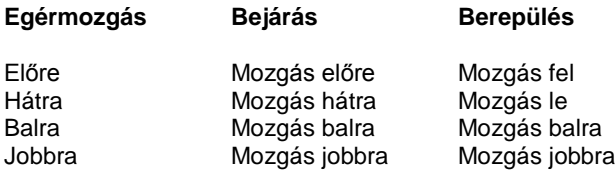

Indítsa el valamelyik parancsot és mozgassa meg egerét, hogy tanulmányozza a hatást.

### **A billentyűzet használata**

A billentyűzeten a mozgatáshoz kétféle alternatív billentyűzetkiosztást használhat. Ennek elsajátításában segítségére lesz a következő táblázat.

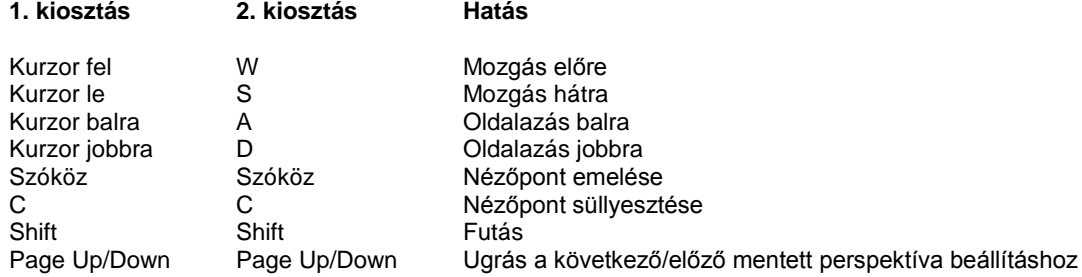

A *Bejárás* vagy *Berepülés* parancsot megszakíthatja:

- az **ESC** billentyű lenyomásával
- bal kattintással
- ❖ jobb kattintással

### **Mozgás a térben**

Ahhoz, hogy hatékonyan mozoghasson a térben, célszerű elsajátítani a térbeli mozgás megfelelő módját. Ehhez szüksége lesz az egérre és a billentyűzetre egyszerre.

- Helyezze egyik kezét a billentyűzet irány gombjaira, a másikat pedig az egérre.
- Indítsa el a *Bejárás* vagy *Berepülés* parancsot.
- Ezt követően nyomja le az *Előre mozgás* billentyűt, s közben mozgassa egerét.

Megfigyelheti, hogy arra felé fog mozogni, amerre éppen tekint. Az imént említett egyszerű példához hasonlóan tetszőlegesen kombinálhatja a mozgásfajtákat, így egészen összetett tér beli mozgásokra nyílik lehetősége.

# **6.4. Elemek elkülönítése**

A 2D –s megjelenítés parancs segítségével az alaprajzi ablakban elrejtheti a kiválasztott elemeket, vagy elemtípusokat. Ezek az elemek függetlenül attól, hogy nem látszódnak az alaprajzon, megjelennek a 3D-s modellben. Az alaprajzon elrejtett elemek a nyomtatásban sem látszódnak.

Az ARCHLine.XP olyan parancscsoporttal is rendelkezik, mely kiválasztott objektumok elkülönítésére szolgál (mindent elrejt, kivéve a kijelölt elemeket) vagy pedig elrejti a kiválasztott objektumokat a 2D és 3D ablakokban egyaránt. Rendkívül hasznos eszköznek bizonyul, ha nagy rajzzal kell dolgoznia és csak egy objektumot szeretne megmutatni, vagy azok egy kisebb csoportját.

Menü: Nézet > Elemek elkülönítése

## *Elem megmutatása*

A parancs ebben az esetben a kijelölt elemen kívül minden mást elrejt.

## *Kiválasztás megmutatása*

A parancs ebben az esetben a kijelölt elemeken kívül minden más objektumot elrejt.

## *Az összes elem megmutatása*

Ezen parancs használatával újra megjelenítheti az összes elemet.

## *Drótváz kiválasztás*

A parancs segítségével a kiválasztott elemek drótvázassá változnak, így könnyebben koncentrálhat a ki nem választott elemekre.

Lenyűgöző látványt képes nyújtani a textúrázott modell, melynek bizonyos részei drótvázasak.

## *Elemek elrejtése*

- A parancs elrejti a kiválasztott elemeket, így azokat nem láthatja az alaprajzi ablakban.
- Válassza ki azokat az elemeket az alaprajzi ablakban, amelyeket el szeretne rejteni

## *Elemtípusok megjelenítése*

 Kapcsolja be a kiválasztott osztályokhoz tartozó opciókat, hogy megjeleníthesse azokat az alaprajzon, vagy kapcsolja be a **Minden** opciót, ha valamennyi osztályt meg szeretné jeleníteni. Természetesen a kikapcsolt elemtípusokat elrejti a program.

Hasonlók kijelöléseEz a parancs lehetővé teszi, hogy a kijelölthöz hasonló objektumokat válasszunk ki.

Az összes azonos típusú objetkum kiválasztásra kerül a rajzon, a tulajdonságaiktól függetlenül.

Alkalmazhatóak további szerkesztő parancsok a Tulajdonságokban, melyek így az összes kiválasztott elemre vonatkozni fognak. Az objektumok kijelölt állapotban maradnak, így egymás után több parancs is alkalmazható.

# **6.5. Metszet**

### **Áttekintés – Dinamikus metszet**

*A metszet* olyan vízszintes nézet, amely az építmény egy képzeletbeli (esetleg tört alaprajzi vonalú) síkkal történő elmetszésével keletkező nézetét ábrázolja.

*Tartalma*: ábrázolja az épület függőleges méreteit, az alaprajzon nem ábrázolható szerkezeteket, a függőleges kiterjedésű szerkezetek rétegfelépítését.

Az építészeti metszet az épületmodellből származtatott, azzal kapcsolatban maradó új rajzként jelenik meg. A program a metszetet egy új 3D-s ablakban, a metszősíkra merőlegesen hozza létre.

Az épületből tetszőleges számú metszet készíthető. A metszeti kép dinamikus, követi a modellben történt változást.

A metszeti képen kiválaszthatja az összes elemet és elérheti az építészeti elemeket. A metszeti képen megváltoztathatja az elemeket, mint ahogy az alaprajzon is.

A metszeti képet kombinálhatja a vektoriális árnyékolással és vektoriális sraffozással, de ezt hosszabb idő alatt generálja. A vektoriális árnyékolásnál figyelembe veheti a nap állását vagy egy tetszőleges szöget.

A metszetvonal egy pontos-szaggatott vonal, betűkkel (metszetbetű szimbólum), és a végén nyilakkal, mely a metszeti nézet irányát mutatja.

### *A terven a metszeti kép azonnal frissül a metszetvonal bármely fogójának mozgatásával, forgatásával vagy tükrözésével.*

A metszetvonal azon az alaprajzi képen látható amelyen készítették.

A metszeti kép lehetővé teszi, hogy metszősíkon keresztül ábrázoljon elemeket anyagsraffozásokkal vagy anélkül, és vékony vagy vastag kontúrvonallal.

*Az* ARCHLine.XP *programban a dinamikus építészeti metszeten kívül a következő metszetkészítési lehetőségek állnak a rendelkezésére:*

## **Statikus metszet**

Amennyiben a modellt nem dolgozta ki részletesen, akkor a metszet jó alap arra, hogy tovább szerkessze. A program vágólapja segítségével bármely 3D *nézetet, metszetet* átmásolhat egy alaprajzi ablakba. Az így átmásolt rajz az alaprajzi ablakban elveszíti kapcsolatát a 3D modellel. Éppen ezért tovább tetszőleges módon szerkeszthető, a nézet, metszet "felöltöztethető". Berajzolhat rajta például olyan rétegrendeket, melyeket a terven fel kell tüntetnie, de a modellben nem jelenítette meg őket. A program ezzel a lehetőséggel nagyfokú szabadságot biztosít a tervezőnek.

## **Lépcsős metszet 3D nézet ablakban**

A metszetvonal 3D homlokzati ablakban (vektoriális) is elkészíthető, akár lépcsősen is. Ekkor a létrejövő új metszeti ablak a lépcsős metszetet tartalmazza.

## **3D modell vágása**

Lehetősége van arra is, hogy a modellt lépcsősen vágja el, és ennek az eredményét renderelt képen megjelenítse. A parancs a 3D modellt ténylegesen elvágja.

## **Dinamikus metszősík**

A Dinamikus metszősík valós időben jeleníti meg a metszősík által létrehozható dinamikus metszetet a 3D (Kép) képi ablakban. Így nemcsak a mérnöki munkára használható kiválóan, de segítségével a megrendelő számára is könnyebben adható látványos betekintés az épületről.

## **6.5.1. Dinamikus építészeti metszet**

A *Nézet Menü – Metszet* menüpont parancsaival elkészítheti a létrehozott modell metszetét.

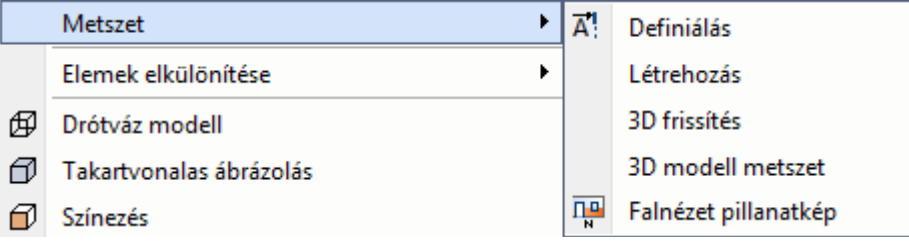

Dinamikus építészeti metszet készítéshez a következő lépéseket tegye meg:

- Metszetvonal tulajdonságinak beállítása, beleértve az alsó és felső metszőmagasság megadását.
- Metszetvonal megadása az alaprajzon, beállítva a nézési irányt.
- Ekkor a program a metszetvonal segítségével új metszeti ablakban létrehozza a modell metszetét.

A metszeti ablakban létrejött metszetet a program frissíti bármilyen, a modellt érintő változtatás után. Ez a frissítés lehet automatikus vagy kérhető.

Ha a metszeti ablakban változtat a modellen, pl. töröl egy falat, a változás visszahat az alaprajzra. A metszeti ablak követi a metszetvonalat: ha a metszetvonalat bármely fogójánál mozgatja, forgatja vagy tükrözi az alaprajzon, a metszeti kép azonnal frissül.

A metszet minősége attól függ, hogy mennyire dolgozta ki részletesen a modellt. Használt-e réteges falakat, födémeket, megadta-e pontosan a rétegek kapcsolódását.

A metszetkészítésre a következő szabályok vonatkoznak.

- A 3D dinamikus metszetablak létrehozásakor a név automatikusan létrejön (Metszet1, Metszet2, …). A *Fájl menü – Projekt beállítás* ablakban a metszetablak neve átnevezhető (az eredeti fájl neve nem változik).
- Minden metszetvonalhoz egy 3D metszetablak tartozik. Ezzel elkerülhető, hogy egy metszetvonalhoz több 3D ablak tartozzon és így egy idő után a metszet azonosíthatatlan legyen.
- Ha a metszetvonalhoz tartozó 3D metszetablak háttér állapotban van (*Fájl menü – Projekt beállítás* párbeszédablakban ellenőrizhető), akkor a metszet létrehozása utasítás figyelmeztetést küld erről és nem hoz létre új 3D metszet ablakot.
- Ha a metszetvonalhoz már tartozik látható 3D metszetablak, akkor a *Létrehozás* utasítás hatására a metszet frissítődik.
- A metszet azonosítása a régebbi projektekben (ARCHLine.XP 2007 Release2 változat előtt készített) a már létrehozott metszetablakra nem működik.

## **6.5.1.1. Metszet definiálása**

Legyen aktív az alaprajzi ablak. A metszet elkészítéséhez végezze el a következő lépéseket:

- Kattintson a Nézet menü Metszet  $\mathbf{A}^{\mathsf{T}}$ . Definiálás ikonra.
- Megjelenik a Metszet beállításai párbeszédablak, adja meg a metszet kívánt tulajdonságait.
- Adja meg az alaprajzon a metszetvonal kezdő és végpontját.
- Kattintson a metszetvonalnak arra az oldalára, amely felől nézi a metszett modellt. A program erre az oldalra helyezi el a metszetvonalon a nyilakat.
$\overline{\mathbf{z}}$ 

A megjelenő ablakban engedélyezze a metszetkészítést.

Létrejön az új metszeti ablakban a dinamikus metszet.

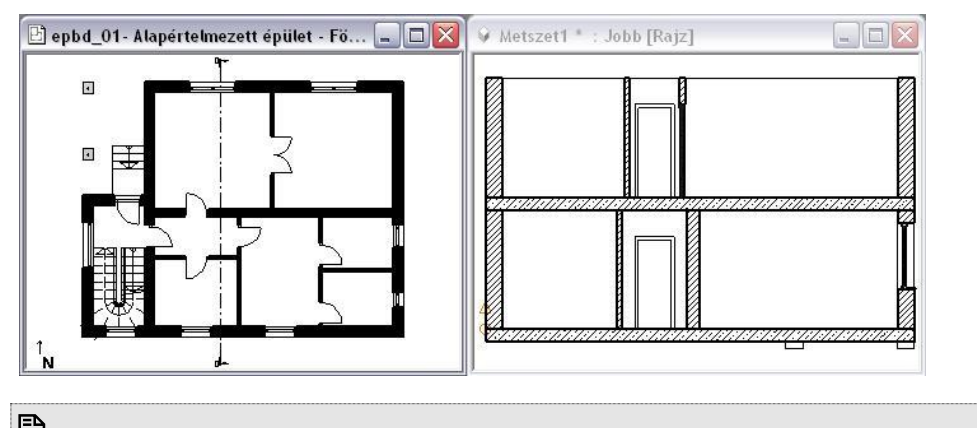

 A homlokzati nézetet a 3D Nézet ablak megfelelő beállításán kívül (oldalnézet, elől nézet, stb.) a metszet segítségével is előállíthatja. Ebben az esetben helyezze a metszetvonalat az épületen kívülre és állítsa be megfelelően a nézési irányt.

## **6.5.1.2. Metszet beállítása**

A metszetvonal jelölését a műszaki rajzban elfogadott szabvány határozza meg. A vágóvonal pontvonal típusú, betűkkel (metszet jelek) és két nyíllal a végén, amelyek a metszet irányát mutatják. A metszet beállításait a párbeszédablakban teheti meg:

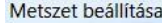

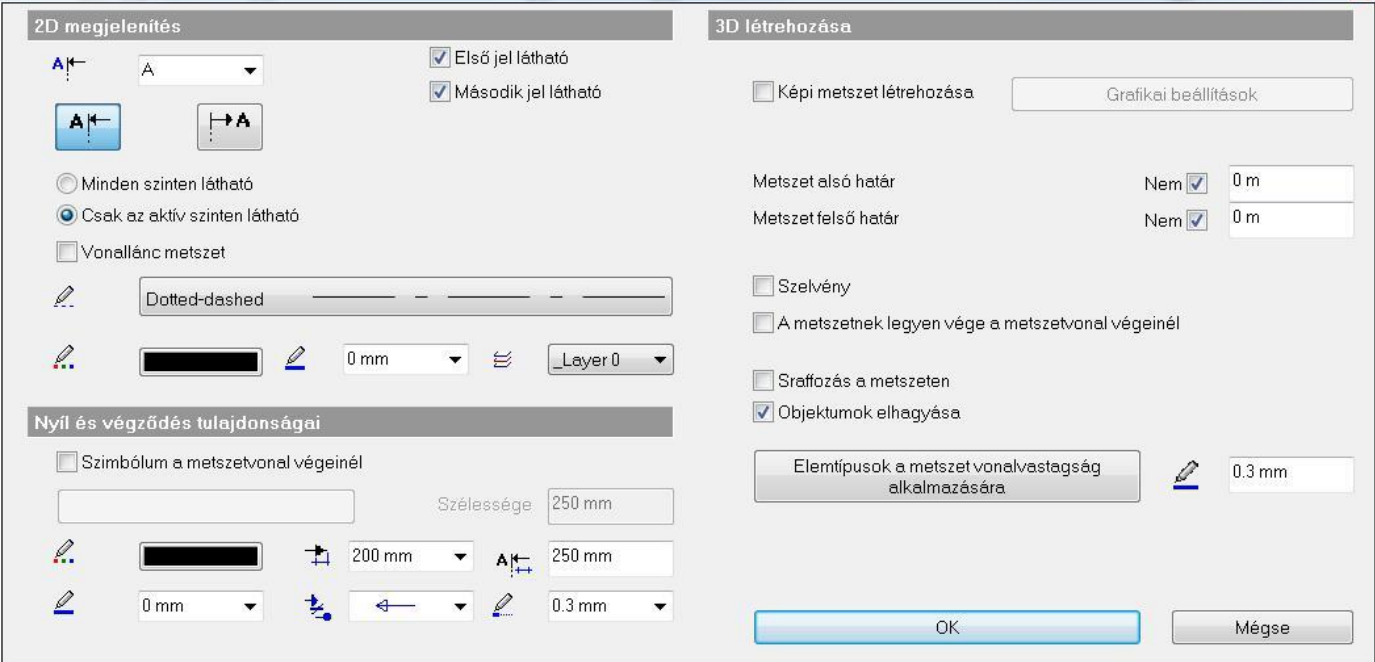

#### **Vonal tulajdonságai**

Állítsa be a tulajdonságokat:

- a metszet betűjelét:
- a betűjel helyét:

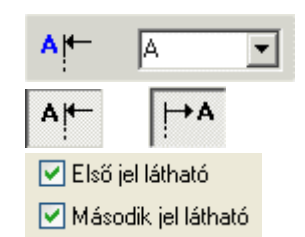

- a betűjel láthatóságát:
- a metszet alsó felső határát kikapcsolhatja, vagy megadhat értéket
- a metszetvonal színét
- a metszetvonal típusát
- a metszetvonal vastagságát

a végvonal vastagságát:

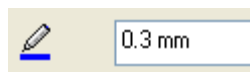

#### **Nyílhegy tulajdonságai**

Állítsa be a tulajdonságokat:

- a nyíl színét
- vonalvastagságát
- végvonal hosszát
- méretét
- típusát

#### **Metszet sraffozása**

Metszet elkészítésekor a program nem sraffozza automatikusan a metszeti felületeket, mert nagy modell eseten hosszú időt venne igénybe. Ha kéri a metszeti felületek sraffozását, akkor kapcsolja be a **Sraffozás a metszeten** opciót. Szintén itt adhatja meg a metszett felületek kontúrjánál használt vonalvastagságot.

 <sup>A</sup>**Sraffozás a metszeten** opció és a kontúr vonalvastagsága megadható a *Fájl menü – Opciók – 3D* megjelenítés párbeszédablakban is

#### **Metszet - kontúrvonal vonalvastagsága elemfüggő**

A metszeti kép lehetővé teszi, hogy metszősíkon keresztül ábrázoljon elemeket anyagsraffozásokkal vagy anélkül, és vékony vagy vastag kontúrvonallal.

A kontúrvonal vonalvastagsága az elmetszett elem típusának függvényében beállítható. Így mód nyílik arra, hogy például a fő szerkezeti elemeket más vonalvastagsággal jelenítsük meg mint az elmetszett nyílászárókat. A beállítás a Metszet párbeszédablakban található.

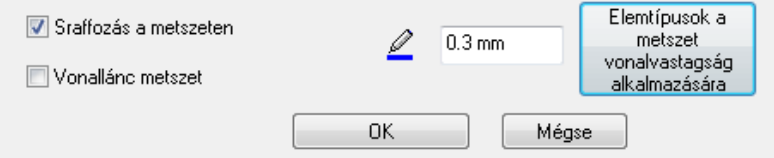

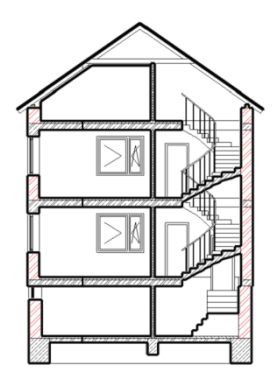

#### **Metszetvonal minden szinten**

A metszet Minden szinten látható kapcsolóval egyszerre ábrázolhat egyetlen metszővonalat a terv összes létező szintjén.

#### **Metszetjelek**

A metszetvonalon a nyíl végződés helyett választhatók különböző szimbólumok.

- A Metszet tulajdonságai párbeszédablakban kapcsolja be a Szimbólum a metszetvonal végeinél kapcsolót.
- Kattintson a hozzátartozó gombra és válassza ki a megfelelő szimbólumot a Metszetnyilak könyvtárból.
- Töltse ki a változókhoz tartozó értékeket. Pl. A 1

Nyíl és végződés tulajdonságai Szimbólum a metszetvonal végeinél Egyszerű kör

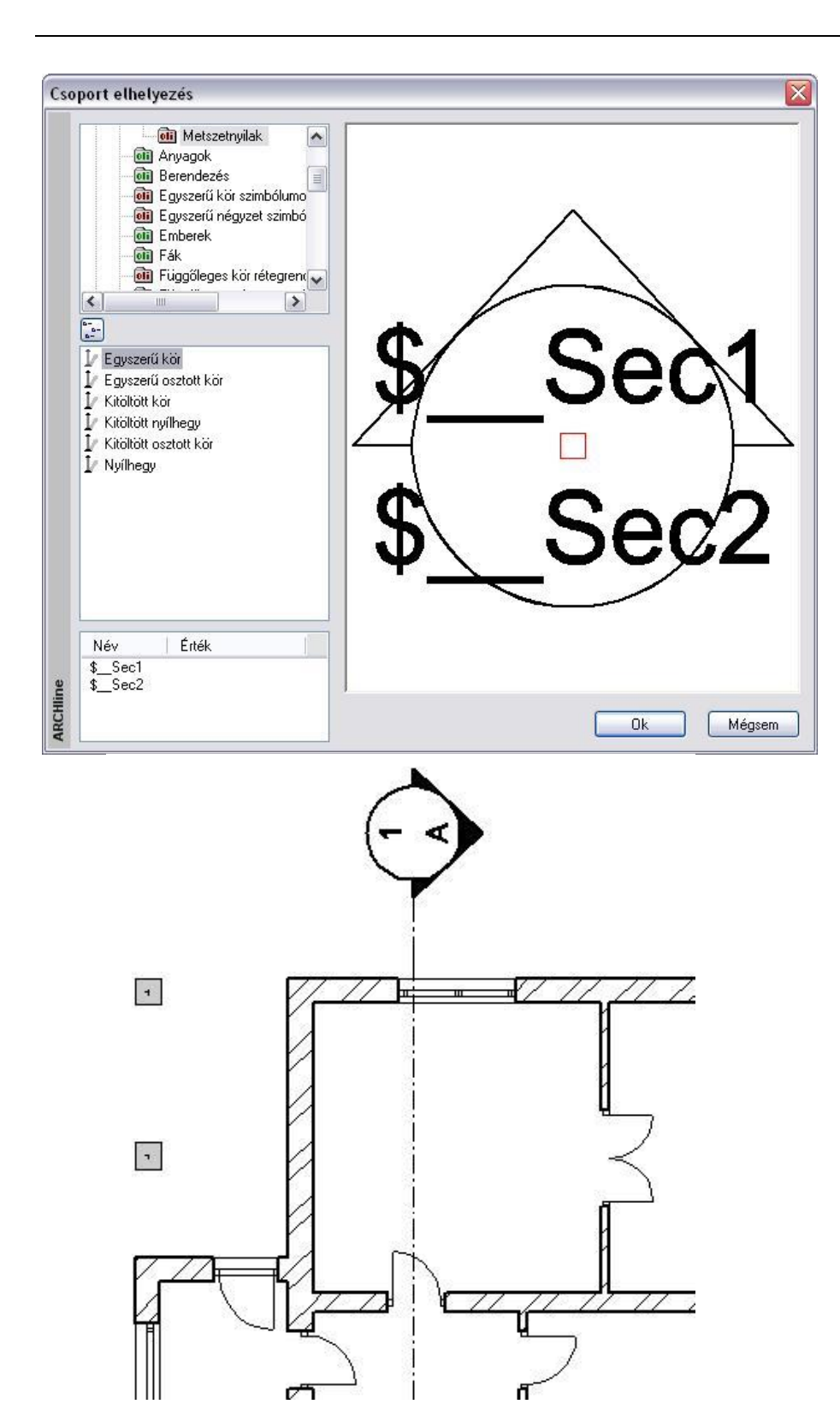

## **6.5.1.3. Metszetvonal megadása**

A *Metszet beállítása* ablak bezárása után: A metszetvonalat, amely mentén a program elkészíti a modell metszetét, megadhatja vonalként vagy vonalláncként.

#### **Vonal:**

Adja meg a metszetvonal két végpontját.

#### **Vonallánc metszet**

- Adja meg a metszetvonalat egyenesek és körívek láncával. A metszetvonalat meg lehet törni.
- **Enter** a vonallánc lezárása
- Válassza ki a metszeti nézet irányát:

• Kattintson a metszetvonalnak arra az oldalára, amely felől nézi a metszett modellt. A program erre az oldalra helyezi el a metszetvonalon a nyilakat.

A program elhelyezi a metszetvonalat.

A metszetvonal megadása után a program felkínálja a metszet létrehozását.

### **6.5.1.4. Metszet létrehozása**

Az ARCHLine.XP -ben korlátozható a metszet megjelenített területének mérete mind vízszintes, mind pedig függőleges kiterjedését tekintve, tehát nem szükségszerű, hogy a teljes modell metszeti képét megjelenítsük minden alkalommal. Nullás mélységű metszet is beállítható, ahol kizárólag a modell metsző sík által érintett része látszik, az e mögötti részei nem láthatóak.

#### **Részleges metszeti nézet:**

A *Metszetnek legyen vége a metszeti vonal végeinél* opciót bekapcsolva, a metszeti nézet szélességét a metszet vonal végei határozzák meg.

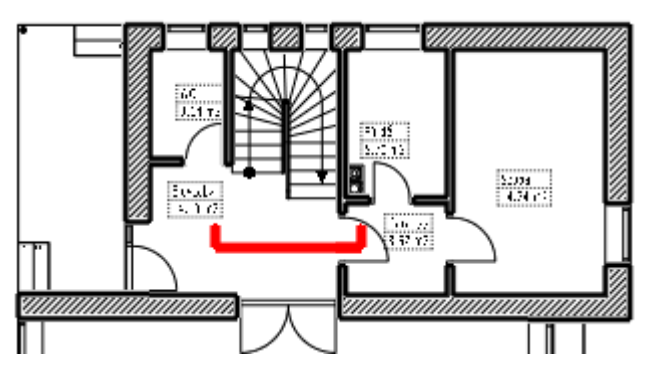

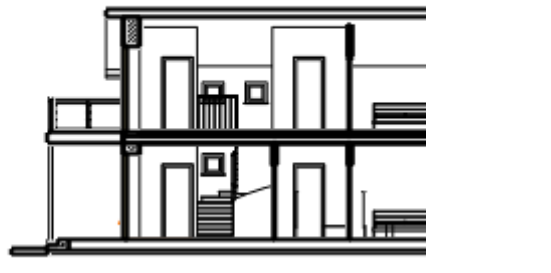

**Teljes metszeti nézet Részleges metszeti nézet**

#### **Szelvény - Nulla mélységű metszet:**

A *Szelvény* opcióra kattintva kizárólag a modell metsző sík által érintett része látszik, az e mögötti részei nem láthatóak.

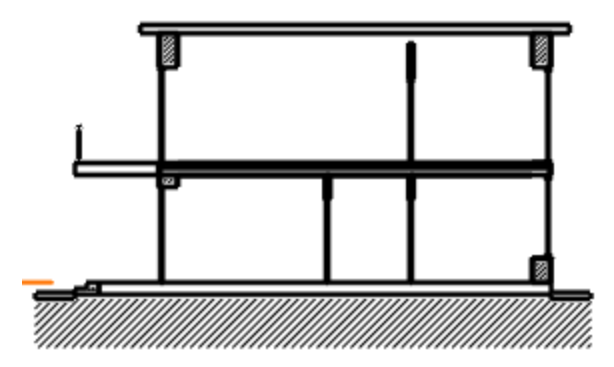

A metszetvonal megadása után a program felkínálja a metszet létrehozását:

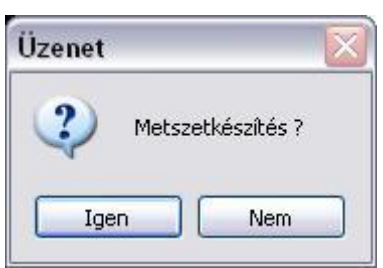

- **Igen** válasz esetén létrejön a metszet.
- **Nem** válasz esetén a metszet létrehozható a *Nézet menü – Metszet - Létrehozás* utasítással. A program a kiválasztott metszetvonal segítségével létrehozza a modell metszetét.

A metszet egy új ablakban, a metszeti ablakban jelenik meg, amely a projekt részeként mentődik el. A program a modellt beforgatja a metszeti síkra.

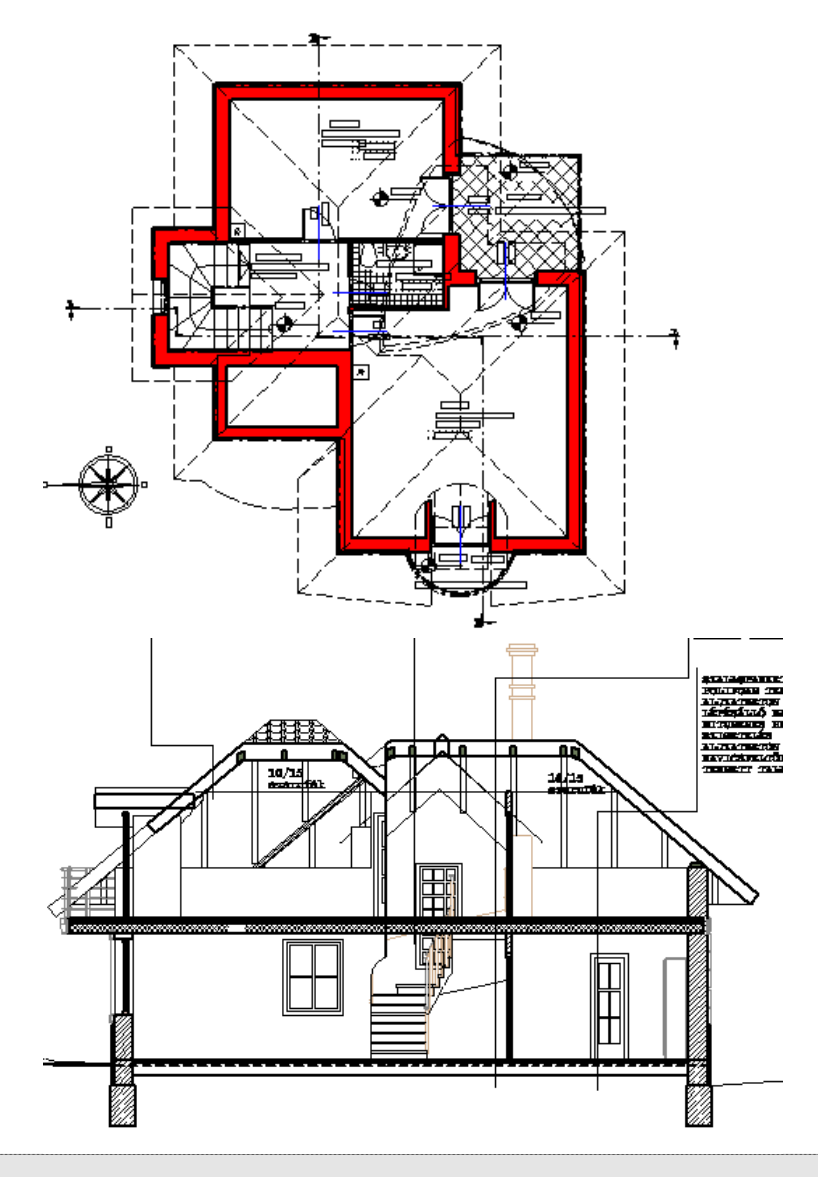

 A program a *Metszet beállításai* párbeszédablakban levő *Sraffozás a felületen* opció állapotától függően sraffozza a modell elmetszett felületeit.

A létrehozó parancsot aktiválhatja a **Metszet helyi menü – Létrehozás** paranccsal.

# **6.5.1.5. Metszeti nézet frissítése**

#### **3D frissítés kapcsoló**

A parancs egy kapcsoló, amellyel be- ill. kikapcsolható a metszeti sraffozás frissítése.

Ha a *Nézet menü – Metszet - 3D frissítés* kapcsoló **kikapcsolt** állapotban van, a 3D-s modell megjelenítése felgyorsul. Ez

az alapbeállítás. Ekkor használhatja a *Nézet eszköztár - Takart vonalas ábrázolás* ikont a frissítéshez, vagy a *Metszet - Létrehozás* utasítást.

Ha a terven újabb elemeket helyez el, és be van kapcsolva a *Nézet menü – 3D frissítés* opció és a *Metszet - 3D frissítés* opció, akkor a program azoknak a metszeti nézetét is automatikusan elkészíti. Ha a *3D frissítés* opció kikapcsolt állapotban van, akkor az új elem sraffozás nélkül jelenik meg a metszeten.

 Ha a metszetvonalhoz már tartozik metszeti nézet ablak, akkor a *Metszet - Létrehozás* utasítás erre a metszetvonalra vonatkozóan a metszet frissítését végzi.

#### **6.5.1.6. Metszetvonal módosítás**

Az elkészített metszetvonal tulajdonságait és elhelyezkedését módosítani lehet.

#### **Tulajdonságmódosítás**

- Kattintson kétszer a metszetvonalra.
	- Megjelenik a *Metszet beállítások* párbeszédablak.
- Módosítsa a kívánt tulajdonságokat.
- Frissítse a metszetet.

#### **Elhelyezkedés módosítása**

A metszeti ablak követi a metszetvonalat: ha a metszetvonalat bármely fogójánál mozgatja, forgatja vagy tükrözi az alaprajzon, a metszeti kép azonnal frissül.

Az alaprajzon kattintson a metszetvonalra.

A metszetvonalon megjelennek a fogók. Ezekkel áthelyezhető, forgatható és tükrözhető a metszetvonal. A tükrözés azt jelenti, hogy a nézetirány megfordul.

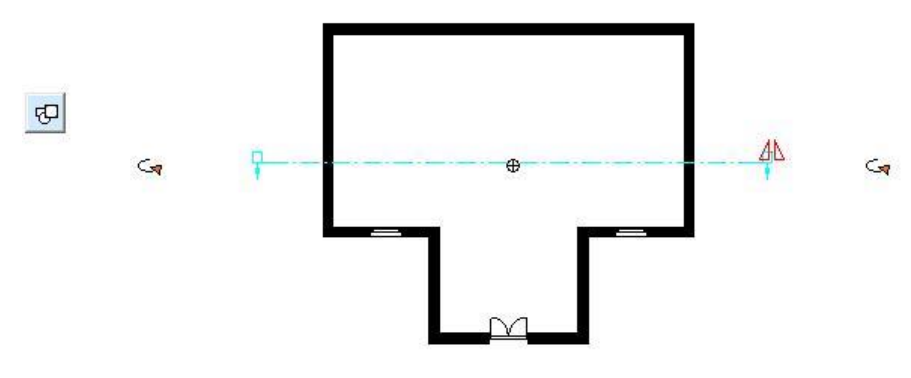

## **6.5.2. Statikus metszet - Modell másolása 2D ablakba**

A tervezés folyamán létrejön a 3D modell, a 3D dinamikus metszet, illetve a különböző nézetek. Abban az esetben is, ha a felhasználó részletesen kidolgozta a modellt, a 3D metszetek, nézetek nem alkalmasak arra, hogy engedélyezési tervrajzként használja (hiányoznak róla a feliratok, méretezések, stb.).

#### *Ezért a következőt javasoljuk:*

Amikor elkészült a modell, a 3D metszeteket másolja át egy 2D alaprajzi ablakba (pl. 2D Metszetek) a különböző szintekre. Pl. A-A metszet szint, B-B metszet szint stb. A szintek között váltogatva egyszerűen aktiválható a kért metszeti rajz. Semmiképpen sem célszerű, hogy annyi 2D alaprajzi ablakot hozzon létre, ahány metszete van.

Javasoljuk, hogy itt a 2D ablakban dolgozza ki, "öltöztesse fel" a metszeteket.

#### **Modell másolása 2D ablakba**

- Hozzon létre új alaprajzi ablakot az *Ablak menü – Új alaprajzi ablak* utasítással: Pl. 2D Metszetek.
- Aktiválja a kívánt 3D metszeti ablakot.
- Használja a Szerkesztés menü Másolás (Ctrl+C) utasítást.
- Jelölje ki az ablak teljes tartalmát. Enter lezárja a kiválasztást.
- Adjon meg egy referencia pontot a rajzon.
- Aktiválja a létrehozott új alaprajzi ablakot (2D Metszetek)
- Használja a Szerkesztés menü Beillesztés (Ctrl+V) utasítást.
- Helyezze el a rajzot az ablakban. Enter.
- A *Szint* párbeszédablakban nevezze át a 0 szintet pl. A-A Metszet-re. Hozzon létre következő szinteket, majd ezeknek is adjon megfelelő nevet.
- Helyezze a megfelelő metszeteket a megfelelő szintekre.
- Ezek után dolgozza ki, "öltöztesse fel" a metszeteket.

Jelentős a különbség a 2D metszeti ablak és a 3D metszeti ablak között:

- ◆ A 3D metszeti ablak dinamikusan követi a modell változását, kapcsolatban van az alaprajzzal.<br>◆ A 2D metszeti ablak elveszítette a kapcsolatot a 3D modellel, nem követi az alapraizon történő
- A 2D metszeti ablak elveszítette a kapcsolatot a 3D modellel, nem követi az alaprajzon történő változásokat. Csak 2D rajzi elemeket tartalmaz (szakasz, ív, sraffozás…), ezért szabadon szerkeszthető.

 <sup>A</sup>*Homlokzatok* kidolgozására ugyanezt a módszert ajánljuk. Ott arra figyeljen, hogy a 3D rajzi ablakban állítsa be a megfelelő nézetet, majd innen indítsa a másolást a 2D alaprajzi ablakba.

#### **Javaslat:**

A 2D alaprajzi ablakok száma nincs limitálva, de hogy a projekt átlátható legyen, maximum 3 vagy 4 2D alaprajzi ablakkal érdemes dolgozni:

- 1 alaprajzi ablak a *valódi alaprajz* számára, itt a szinteken az emeletek vannak
- 1 alaprajzi ablak a *2D metszetek* számára, itt a szinteken a különböző metszetek vannak
- 1 alaprajzi ablak a *2D homlokzatok* számára, itt a szinteken különböző homlokzatok vannak
- 1 alaprajzi ablak a *helyszínrajz* számára, ekkor a szinteket nem használjuk.

# **6.5.3. Lépcsős metszet a 3D metszeti ablakban**

A *Metszet - Létrehozás* utasítással nem csak az alaprajzon definiált metszet hozható létre, hanem elkészíthető a 3D modell lépcsős, térbeli metszése is. Ezt a következőképpen végezze:

- Készítse el a modell valamely nézetét, pl. elölnézet a 3D Nézet (Rajz) ablakban.
- Kattintson a *Metszet definiálása* ikonra. Majd a jobb oldali menüből válassza ki a meszet Törtvonallal való elkészítését.
- A 3D nézet ablakban rajzolja meg a metszeti vonalat, adja meg a nézési irányt.
- Engedélyezze a metszet létrehozását, vagy később hozza létre a metszetet a metszetvonalat kiválasztva.

Ekkor, hasonlóan az alaprajzon megadott metszethez, létrejön egy új 3D metszeti ablak. Az ablakban megfelelően

elforgatva a modellt, majd frissítve az ablakot a *Nézet eszköztár - Takart vonalas ábrázolás* ikonra kattintva, létrejön a lépcsőzetes metszet

Tehát ekkor új ablakban jön létre a metszet, de magát a modellt nem vágja el. Az 3D (Kép) megjelenítés és a renderelés az egész modellt ábrázolja.

 A metszetvonal megadásakor ne felejtse el kiválasztani a PLINE kulcsszót a parancssorból! Így tud tört metszetvonalat rajzolni.

#### **Előnye:**

A modell újra generálása után is a program megőrzi a 3D modell lépcsős metszetét a metszeti ablakban.

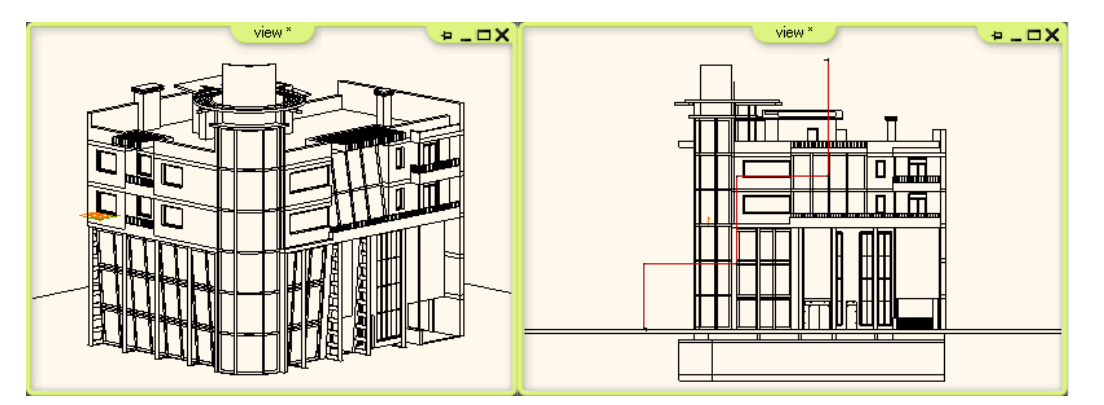

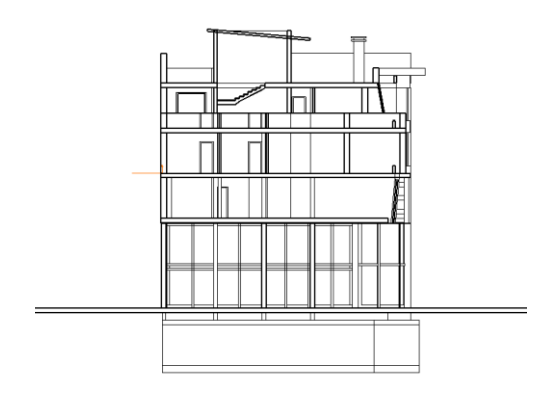

# **6.5.4. 3D modell vágása**

Lehetősége van arra is, hogy a 3D Nézeti ablakban a modellt lépcsősen vágja el, és ennek az eredményét a 3D (Kép) kép ablakban és a renderelt képen is megjelenítse.

Ehhez a következő utasításokat használja:

- Készítse el a modell valamely nézetét, pl. elölnézet a 3D Nézet (Kép) ablakban
- Válassza a Nézet menü Metszet 3D modell metszet utasítást.
- A megjelenő menüből válasszon egy opciót, ajánljuk a **Sokszög** utasítást.
- Rajzolja meg a lépcsős metszetet a sokszög segítségével. Zárja be a kontúrt.
- Kattintson a testnek arra a részére, amely a metszés után megmarad.
- Az ablakban megfelelően elforgatva a modellt, megjelenik a lépcsős metszet.

A program a 3D nézet ablakban elvágja a modellt. Az 3D (Kép) megjelenítés, illetve a renderelt kép is a modellnek csak ezt a részét ábrázolja. Az eredmény addig marad az ablakban, amíg a modell teljes 3D létrehozását nem kéri.

#### **Előnye:**

Miután itt a modell valódi 3D vágása történt meg, a 3D modell lépcsőzetes térbeli metszéséről fotórealisztikus kép is kérhető.

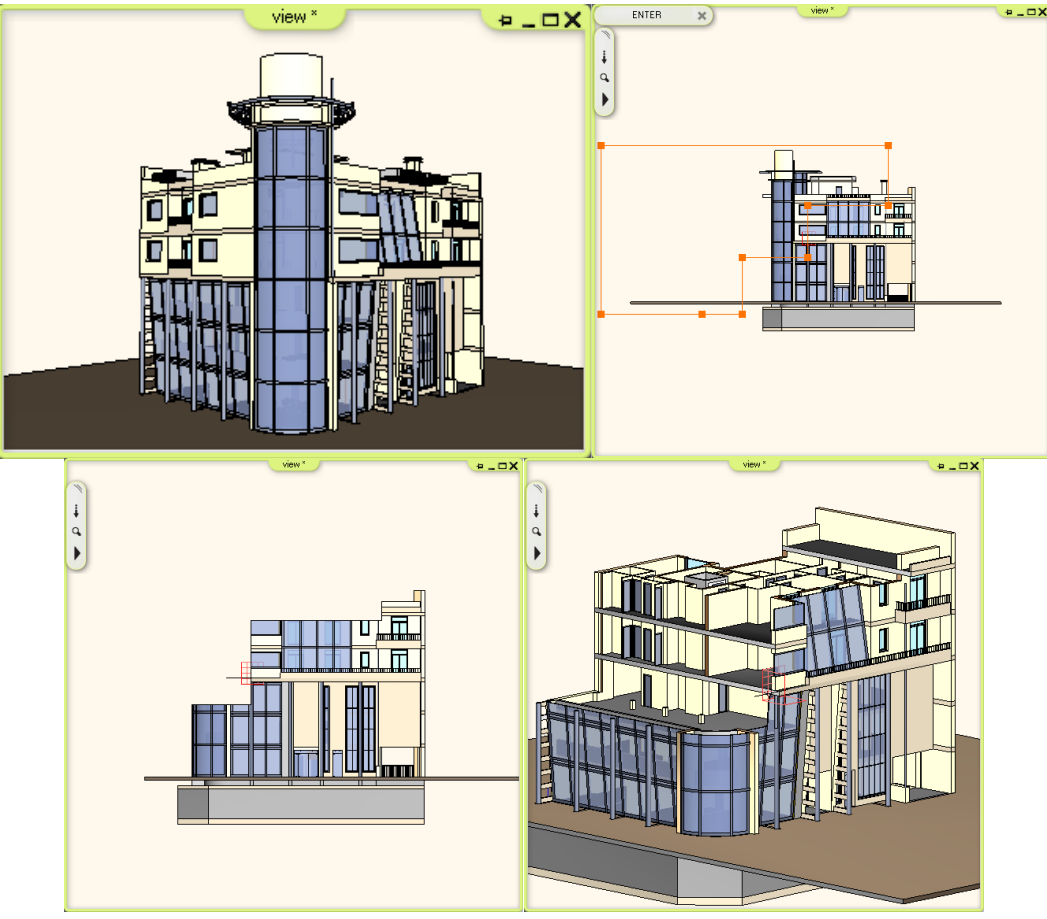

# **6.5.5. Dinamikus metszősík**

A dinamikus metszősík parancs lehetővé teszi, hogy megtekintse a 3D modell tetszőleges keresztmetszetét. A 3D modellt egy láthatatlan síkkal, tetszőleges szögben metszi; ilyenkor csak a sík egyik oldalán lévő tartalom látható. A parancshoz egy háromdimenziós 3D (Kép) kép ablakra van szükség. Az eljárást axonometrikus és perspektív ábrázolásmódban egyaránt alkalmazhatja.

Előnye, hogy valós időben jeleníti meg a metszősík által létrehozható dinamikus metszetet. Így nem csak a mérnöki munkára használható kiválóan, de segítségével a megrendelő számára is könnyebben adható látványos betekintés az épületről.

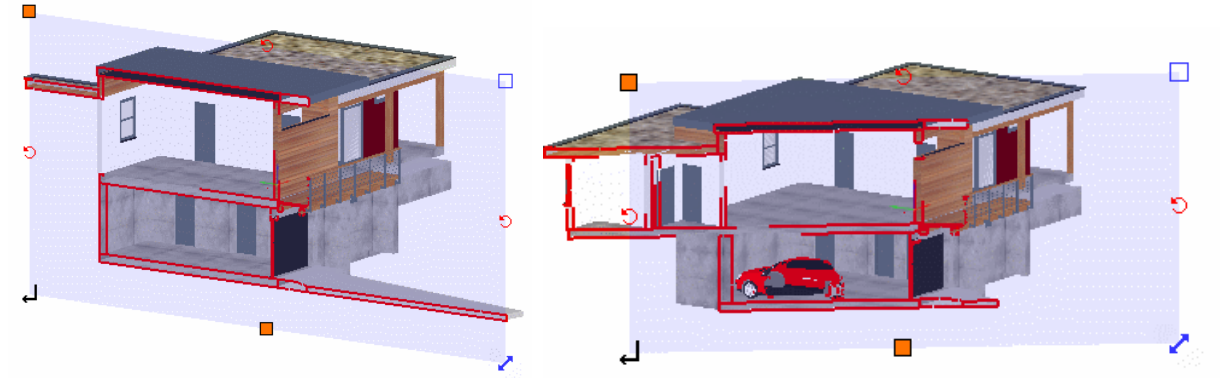

A metszősík "átkattintható", ami azt jelenti, hogy a mögötte lévő elemek kiválaszthatóak az egér segítségével. Így dinamikus 3D metszet módban is módosíthatóak a metszett modellen belüli elemek.

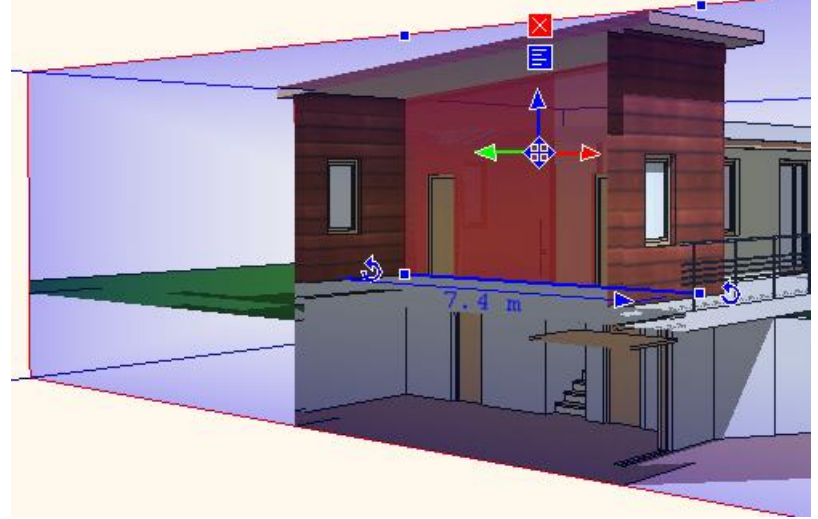

#### **Metszet definiálása**

Legyen aktív egy 3D Nézet (Kép) ablak, kattintson a *Nézet eszköztáron - Metszet - Metszet definiálása* ikonra.

A dinamikus metszősík definiálását követően a képen látottakhoz hasonló metszetet láthat.

Kétféle beállítás segítségével is módosíthatja a 3D tartalom megjelenítését. Ezek a Textúra árnyalása (%) és a Dinamikus metszet átlátszóság (%). Előbbivel a textúrázott felületek árnyalását befolyásolhatja a 3D ablakban, míg a másodikkal a Dinamikus metszősík átlátszóságának mértékét, százalékban meghatározva.

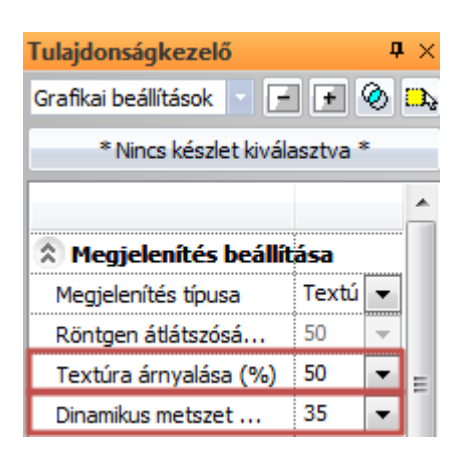

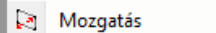

- Forgatás az x tengely körül یار
- 歩 Forgatás az y tengely körül
- 丈。 Forgatás a z tengely körül
- X tengelyes alaphelyzet
- Y tengelyes alaphelyzet ß.
- Z tengelyes alaphelyzet
- ⊕ Metszosík egy felületen
- ⊕ Fordított
- $\checkmark$ Metszet létrehozása
- Képi metszet létrehozás ✓

**Mozgatás**: Segítségével a síkot mozgathatja a síkra merőleges normálvektor

irányában.

- **Forgatás:** Ezekkel a parancsokkal a metszősík elforgatható vízszintes és függőleges tengely körül.
- **Alaphelyzet:** A metszősík méretét a metszett modell méretéhez igazítja.
- **Metszősík egy felületen:** Ezzel a paranccsal beállíthatja, hogy a nézet párhuzamos legyen a metszősíkkal.
- **Fordított:** A parancs megfordítja a metszetet.
- **Metszet létrehozása**: Dinamikus építészeti metszetet készít.
- **Képi metszet létrehozás**:
- **Bezárás:** A parancs bezárja az eszközt.

#### **Korlátozások**

A következő korlátozásokkal kell tisztában lennie, ha a Dinamikus metszősíkot használja.

- A létrejött építészeti metszet mérete: A létrejött építészeti metszet mérete független attól, hogy mekkorára állította a metszősík méreteit. Minden esetben a teljes metszet jelenik meg.
- A létrejött metszet függőlegessel bezárt szöge: Minden esetben egy függőleges építészeti metszet keletkezik a dinamikus metszősíknak a függőlegessel bezárt szögétől függetlenül.
- A létrehozott alaprajzi metszetvonal: A metszet létrehozása paranccsal létrehozott építészeti metszet alaprajzi szimbóluma egyetlen metszetvonal, melynek hossza egyezik a dinamikus metszősík szélességének hosszával. A metszetvonal helyzete az alaprajzon megegyezik a teljes metszősík felső és alsó élének alaprajzi vetületei között szerkeszthető középvonallal.

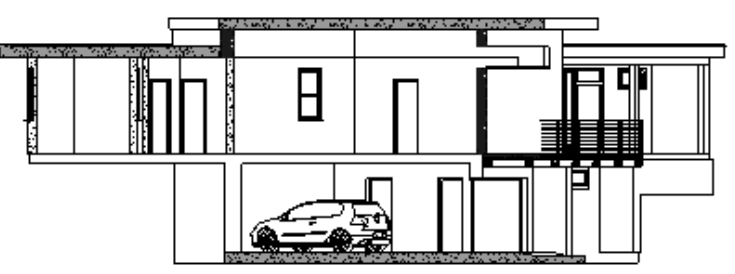

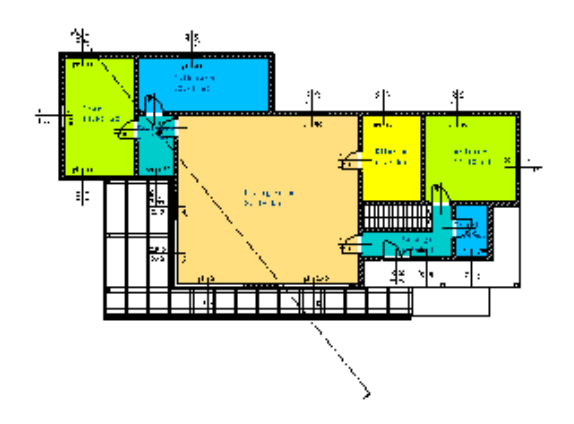

# **6.6. Nyílászáró méretarány**

Amikor elkezdi a tervezést, azt ajánljuk, hogy 1:1 méretarányban állítson be, és ebben tervezzen. Csak a nyomtatás párbeszédablakban adja meg a valódi méretarányt pl. 1:100, 1:50 stb. Ettől a méretaránytól függetlenül adhatja meg a nyílászárókra vonatkozó méretarányt, illetve a falak sraffozására vonatkozó részletességet. A nyílászárók alaprajzi szimbólumát különböző részletességgel jelenítheti meg.

Az előbb említett függetlenség azt jelenti, hogy pl. kinyomtathatja a tervrajzot 1:100-ban, miközben a nyílászáró méretarányra 1:50 -et állít be, így azok részletesebben fognak megjelenni a tervrajzon.

A megjelenő párbeszédablakban megadhatja:

- a nyílászárók méretarány szerinti megjelenítését
- a fal sraffozás részletességét az alaprajzon.

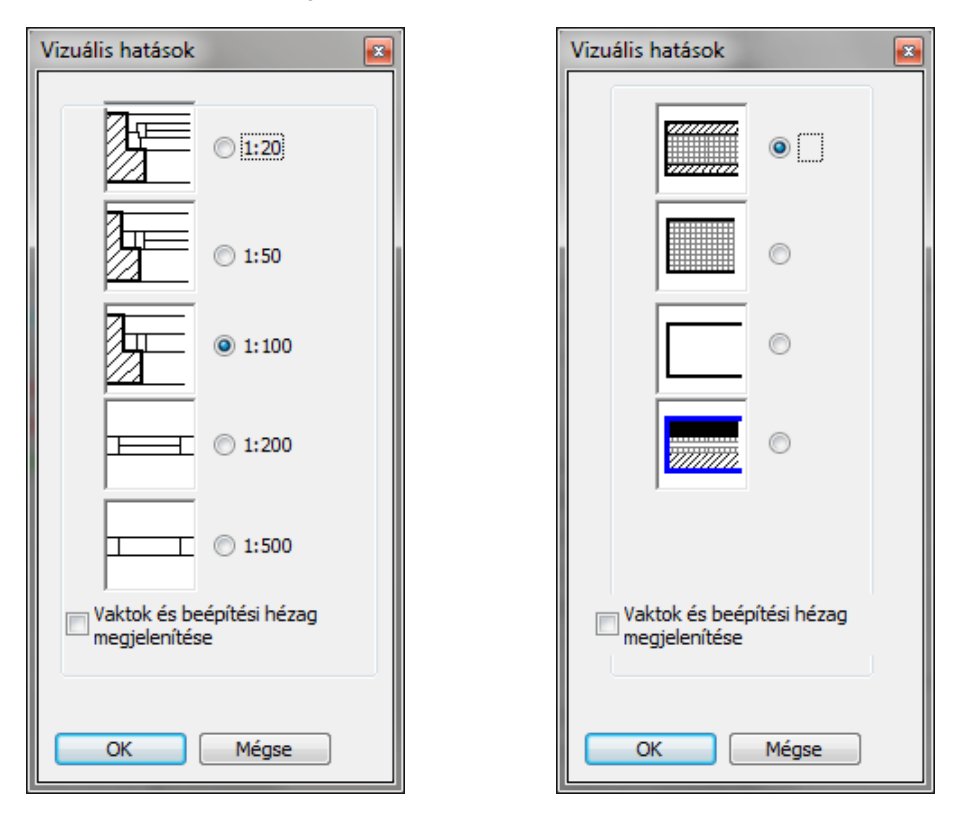

#### **I) Nyílászárók méretarány szerinti megjelenítése:**

A nyílászáróknak minden méretarányban szabvány megjelenési formája van. A méretarány szerinti megjelenítés nem befolyásolja a nyílászárók fizikai méreteit, csak azok megjelenítését.

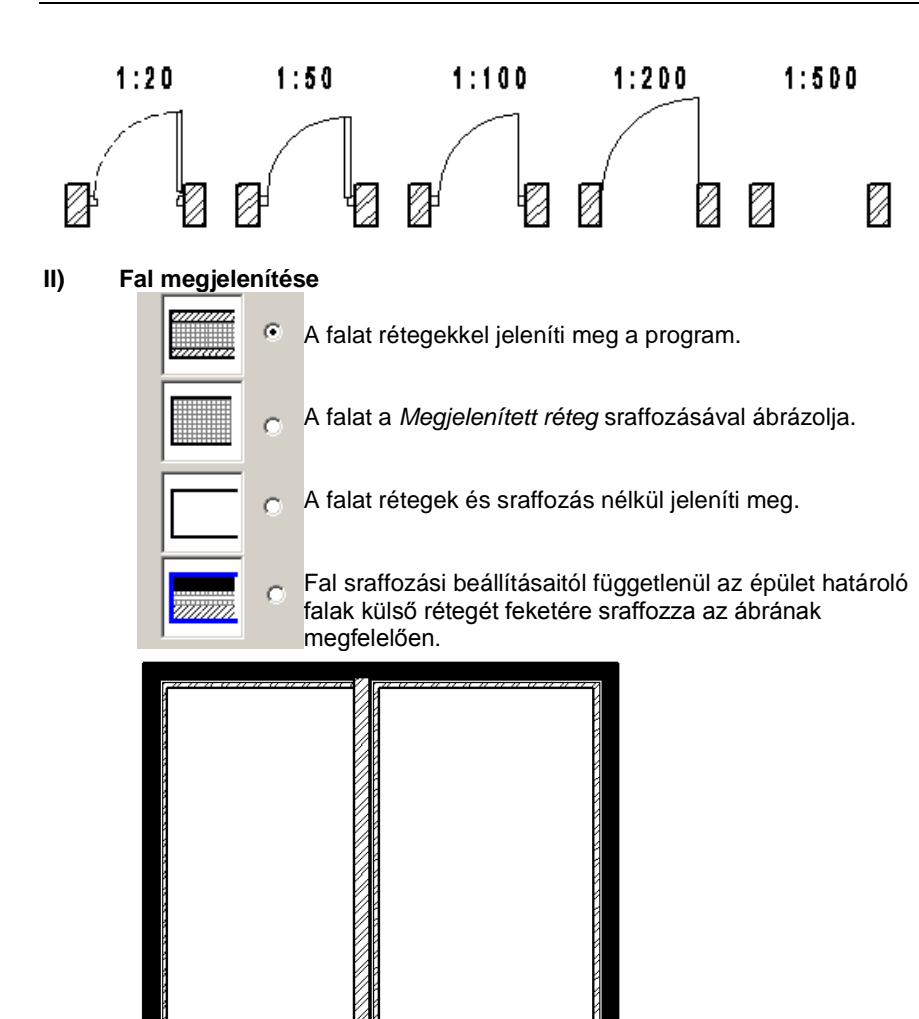

# **6.7. Szabadkézi rajz**

Az **Eszközök menü – Kiegészítők – Szabadkézi rajz** parancs aktiválásával a program szabadkézi rajz stílusban jeleníti meg a kiválasztott rajzot. A Szabadkézi rajz minősége a beállított paraméterektől függ.

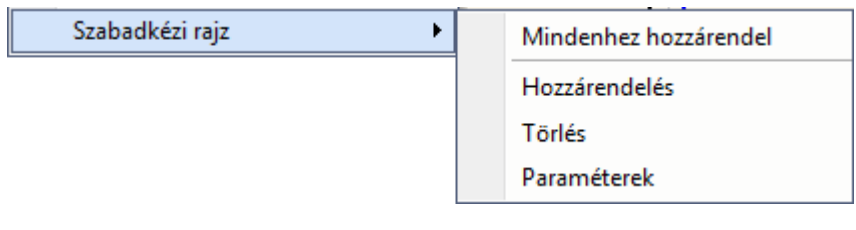

**■** A Szabadkézi rajz legjobban GDI ablakon jeleníthető meg..

# **6.7.1. Mindenhez hozzárendeli**

Ez az opció az egész aktív rajzhoz hozzárendeli a szabadkézi rajz stílust.

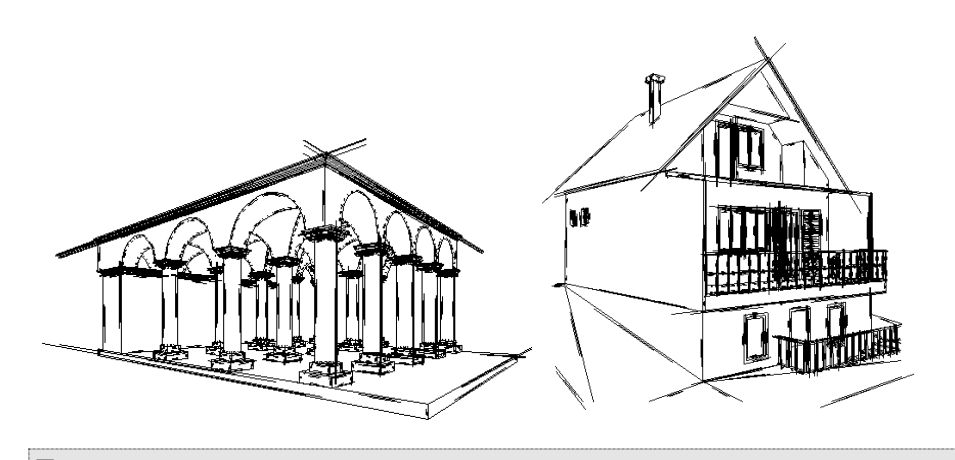

Ha törölni szeretné ezt a stílust a teljes rajzról, akkor kattintson még egyszer a **Mindenhez hozzárendel**i menüpontra.

# **6.7.2. Hozzárendelés**

Ez az opció egy rajzi csoporthoz rendeli hozzá a szabadkézi rajz stílust. Jó példa erre, amikor a nyomtatási lapon elhelyezett különböző rajzok közül a perspektív rajzot választjuk ki, ami egy csoport, és csak erre alkalmazzuk a szabadkézi rajzot. Természetesen például az alaprajzot normál módon jelenítjük meg.

- Válasszon ki egy csoportot, amelyhez ezt a stílust szeretné rendelni.
- Válasszon ki további ilyen csoportokat is, vagy<br>Enter Befejezi a parancsot.
- **Enter** Befejezi a parancsot.

# **6.7.3. Törlés**

Az aktív rajz kiválasztott részeiről letörli a szabadkézi rajz stílust.

- Válasszon ki egy csoportot, hogy törölje a szabadkézi rajzábrázolási módot.
- Válasszon ki további csoportokat, vagy<br>Enter Befejezi a paranc
- **Enter** Befejezi a parancsot.

# **6.7.4. Paraméterek**

A megjelenő párbeszédablakban beállított értékektől függ a szabadkézi rajz megjelenítése.

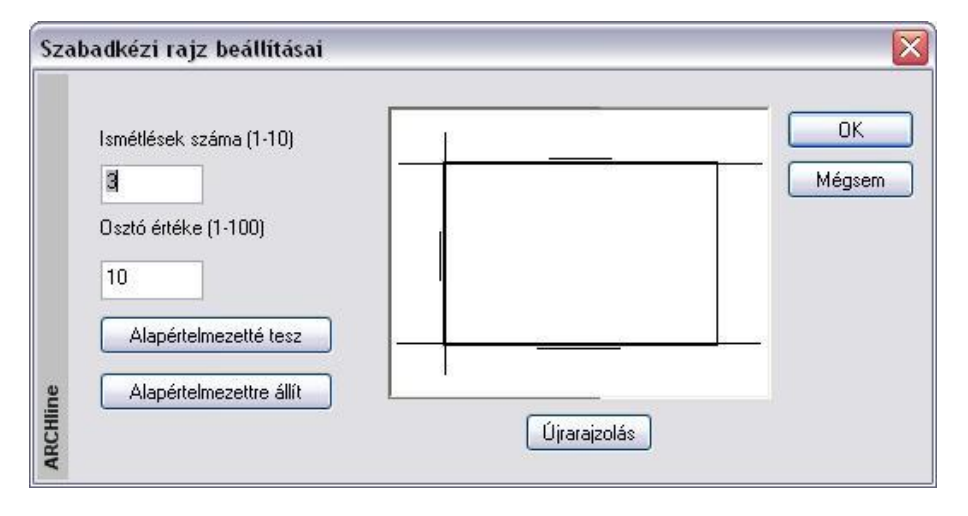

Itt két értéket változtathat:

- Az **iterációk számát**, amely a vonal vastagságát határozza meg, és Az **osztóértéket,** amelytől a
- vonalak hossza függ.

Próbálkozzon különböző értékek megadásával és válassza az Ön számára legkedvezőbbet.

#### **Alapértelmezettre állít**

Az értékeket visszaállítja az alapértelmezettre.

#### **Alapértelmezetté tesz**

Az így beállított értékek lesznek az alapértelmezettek

**Ok** Az így beállított értékeket alkalmazza a program a rajzon már meglévő szabadkézi rajzokra és a következőkre.

# **6.8. Nagyító eszköz**

A Nagyító olyan, bármely rajzi szituációban használható eszköz, amely segíti a pontos pozicionálást a finom egérmozgatást követelő esetekben. A Nagyítót használva nem szükséges az éppen beállított nézet további nagyítása, mivel a bekapcsolt Nagyító keretén belül további nagyítás lehetséges.

A Nagyító használata közben kiadhat bármilyen szerkesztő parancsot.

#### **A Nagyító használata**

A Nagyító eszközt a Nézet menü Nagyítás ponjábanNagyító ikonnal kapcsolhatja ki, illetve be.

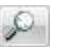

A Nagyító bekapcsolását követően mozgassa az egeret az aktív rajz fölé. Megjelenik a Nagyító kerete.

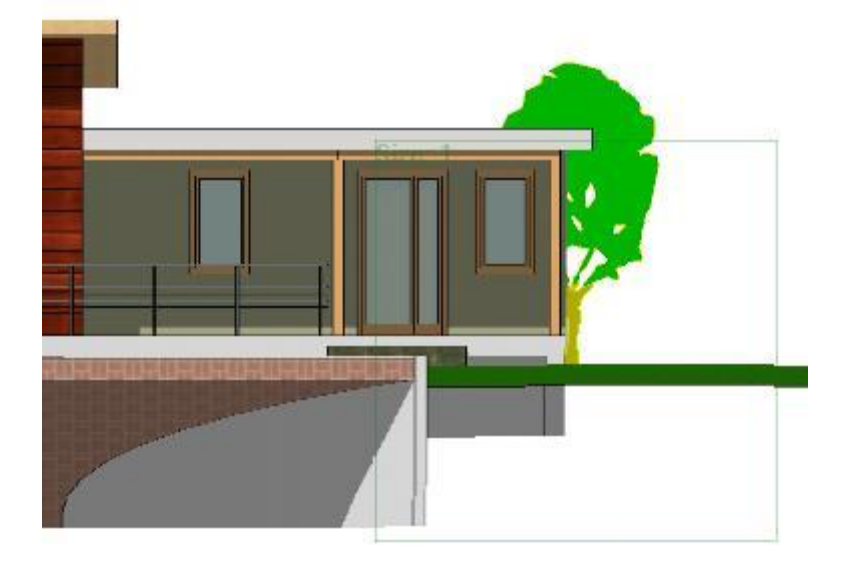

A Nagyító használatához görgesse az egérgörgőt. Így kinagyíthatja a nagyító keretén belül látható részt. A nagyítás mértékéről folyamatosan tájékoztatja a Nagyító ablak bal felső sarkában látható Nagyítás érték.

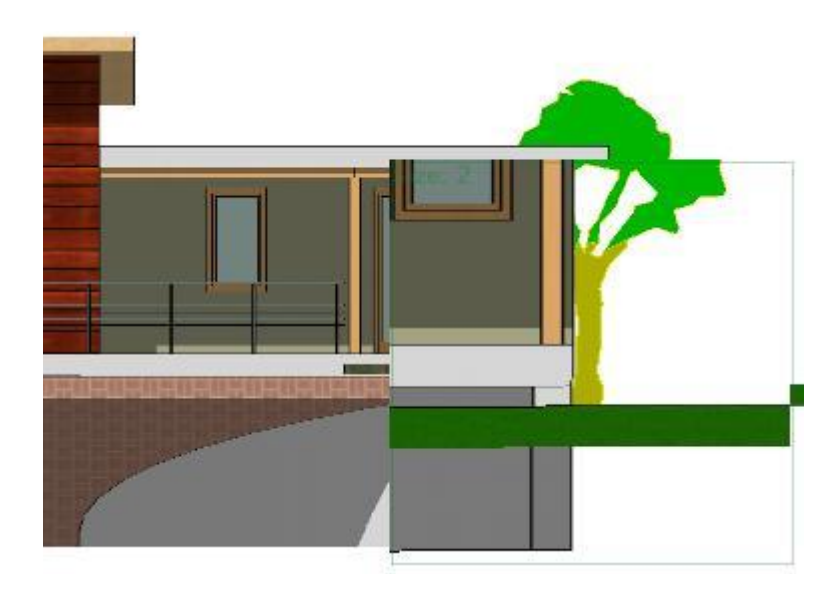

A Nagyítóból való kilépéshez nyomja meg ismét a Nagyító ikont az ARCHLine.XP alján található Állapotsoron, vagy nyomja meg az ESC billentyűt.

# **7. Kiválasztás**

A rajzelemek kiválasztása szükséges a legtöbb szerkesztő parancs alkalmazásához. A kiválasztott rajzelemek halmaza bővíthető, szűkíthető.

A kiválasztott elemek kiemelt színnel jelennek meg.

Az ARCHLine.XP kétféle módszert ajánl a legtöbb szerkesztő parancshoz:

 Az első módszer szerint először az elemeket kell kiválasztani, és utána megadni az elemeken végrehajtandó parancsot. A másik megoldásnál a parancs megadása után kell kiválasztani az elemeket, amelyekre végrehajtódik a parancs.

Válassza azt a lehetőséget, amely az ön igényeinek jobban megfelel.

Az elemek kiválasztása is többféle módon történhet:

- Egér segítségével rákattintva az elemekre vagy ablakkal kiválasztva őket.
- Kiválasztás menü alkalmazásával.

# **7.1. Kiválasztás egérrel**

Ahogy a *Munkaeszközök – 2.10 Egér* fejezetben láttuk, az egér bal gombjának az elemre kattintásával kiválaszthatóak az elemek, vagy az egérrel megadhatunk egy kiválasztási téglalapot. Az előző fejezetben láttuk azt is, hogy a szerkesztő parancs alkalmazása kétféleképpen történhet. Most nézzük az első módszert:

- *I. Először válassza ki az elemet és azután egy szerkesztő parancsot. Amikor a kurzor felveszi a nyíl formát, az elemek kiválaszthatók.*
- *II. Aktiváljon egy szerkesztő parancsot, és utána válassza ki az elemeket, amelyekre végrehajtódik a parancs.* Az elemeket ugyanúgy kiválaszthatja, mint az előző módszernél a következő eltéréssel: a kiválasztást Enter billentyűvel le kell zárni.

# **7.1.1. Egy elem kiválasztása**

Egy elem kiválasztása a legegyszerűbben a következő módon történik:

- Legyen a kurzor nyíl formában, ekkor a program nincs aktív parancsban. (Ez az ESC billentyű lenyomásával elérhető.)
- Kattintson egy elemre, az elem kiválasztódik.

A kiválasztott elemek alapbeállításként ciánszínűek lesznek.

Amikor egy adott kattintási pontban több elem található, a gyors kiválasztás panel automatikusan megjelenik, megkönnyítve a komplex helyzet felismerését és az egyszerű elemválasztást.

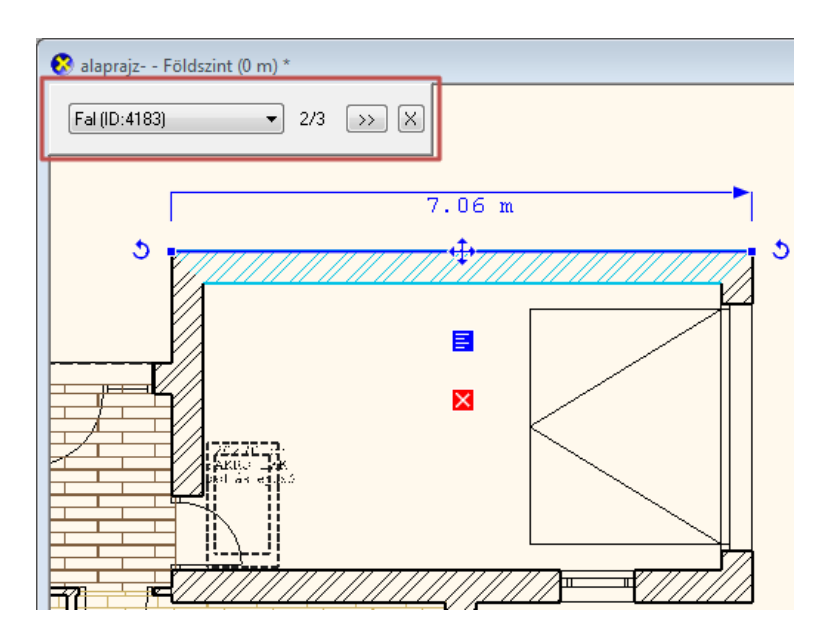

# **7.1.2. Kiválasztás egyenként**

- A **SHIFT** lenyomása esetén további elemeket adhat a kiválasztáshoz**.**
- Kattintson egy elemre, az elem hozzáadódik a már kiválasztott elemek listájához.
- A kiválasztott elemek alapbeállításként ciánszínűek lesznek.
- Az egyszerre kiválasztott elemeknek csak *Forgatás* és *Mozgatás* fogója van. A forgatás, mozgatás, másolás parancsok engedélyezettek.

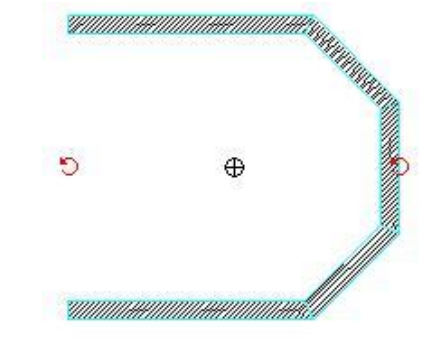

# **7.1.3. Kiválasztási téglalappal**

Amikor a kurzor felveszi a nyíl alakját (azaz nincs aktív parancs módban), lehetőségünk van a kiválasztási téglalap alkalmazására. Ha a rajz egy üres területére kattint az egér bal gombjával, húzza el a kurzort és kattintson megint, ekkor a program kiválasztja azokat az elemeket, amelyek a téglalapon belül vannak. Azonban nem mindegy, hogy a kurzort melyik irányban mozgatja.

- Hozza létre a kiválasztási téglalapot két ellenkező csúcspontjával:
- Kattintson az egér bal gombjával a kiválasztási ablak első csúcspontjának megadásához.
- Húzza el a kurzort és kattintson a második csúcspont meghatározásához.

*Jobbról balra* húzva a kurzort, a program kiválasztja az összes elemet, amely a téglalapon belül van, és azokat is, amelyeket a téglalap átmetsz.

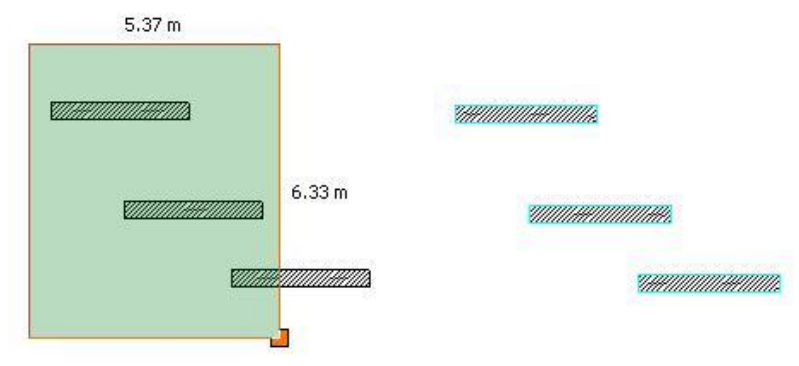

Ha *balról jobbra* húzza a kurzort, akkor a program kiválasztja az összes elemet, amely a téglalapon belül van.

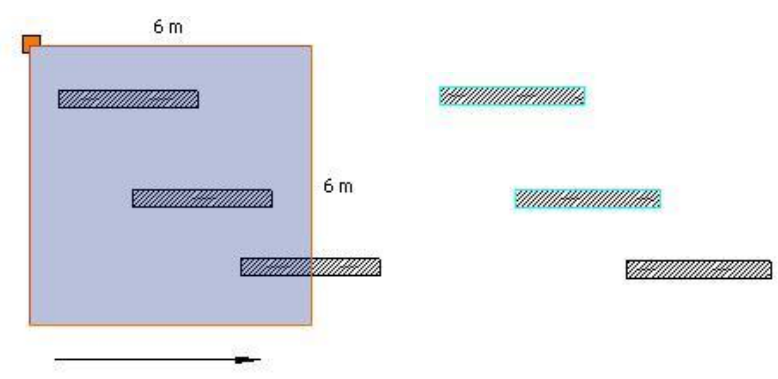

Az így kiválasztott elemekre alkalmazhatja a szerkesztő parancsokat.

 <sup>A</sup>*Kiválasztási ablak* átlátszó színnel látványosan mutatja a kiválasztott területet. A szín függ attól, hogy jobbról balra(zöld) vagy balról jobbra (kék) adja-e meg a területet.

# **7.1.4. Gyors kiválasztás elemosztállyal**

- Lépjen a bal oldali Eszköztárra.
- Nyomja le a CTRL billentyűt és az egér bal gombjával kattintson egy ikonra. A parancs kiválasztja a rajz összes elemét a megadott elemosztályból. Például: A kiválasztott elemek együtt módosíthatók a Tulajdonságok ablakban.

Az opció részletesebb leírásáért lásd a *2.16. Eszköztárak* fejezetet.

# **7.1.5. Gyorskiválasztás párbeszédablak**

A Gyorskiválasztás párbeszédablak azokban az esetekben igyekszik segítséget nyújtani, amikor a rajz bonyolulttá vált és egy bal kattintással végrehajtott kijelölés közelében több elem is található. Ilyenkor előfordulhat, hogy 5, 10 vagy ennél több elem közül kell kiválasztani a megfelelőt.

A sok elem közti eligazodást a Gyorskiválasztás párbeszédablak egy jól áttekinthető, egyszerűen kezelhető gyorskiválasztás lista összeállításával igyekszik könnyíteni.

#### **Használata**

Amikor a kijelölés közben a rajz egy olyan pontjára kattint bal gombbal, ahol több egyéb elem is található, akkor a TAB billentyű ismételt megnyomásával válthat ezen elemek között, s ezzel egy időben megjelenik a Gyorskiválasztás párbeszédablak is, melynek segítségével folyamatosan láthatja a váltás állapotát.

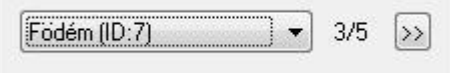

A Gyorskiválasztás párbeszédablak nem jelenik meg olyan szituációkban, amikor a TAB billentyű ismételt megnyomásával nincsen mód más elemre váltásra (például, mert nincsen a közelben más elem).

A megjelenített Gyorskiválasztás párbeszédablak eltűnik, amint a kijelölés megszűnik.

#### **Gyorskiválasztás lista**

A gyorskiválasztás párbeszédablakban megjelenő lista segít megadni a több elemet tartalmazó listából azt, amelyiket ki szeretné választani. Ehhez kattintson a gyorskiválasztás lista gombra.

Födém (ID:7)

A megjelenő listában kattintson a kiválasztani kívánt elemre és a program kijelöli azt a rajzon.

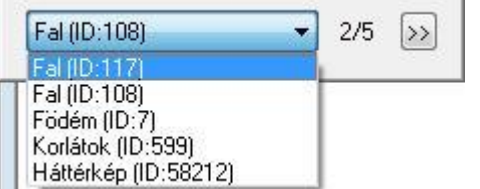

Ezt követően módosíthatja a kiválasztott elem tulajdonságait a bal oldalt megjelenő Tulajdonságkezelő segítségével, vagy különböző műveleteket hajthat végre rajta, mint például forgatás, vagy mozgatás.

#### **Tovább gomb**

A Tovább gomb segítségével a kiválasztási listában léphet a következő elemre. Működése megegyezik a TAB billentyű ismételt megnyomásával elérhető eredménnyel. Kattintson a Tovább gombra a listában található következő elem

kiválasztásához: >>

# **7.2. Kiválasztás menü**

A kiválasztáshoz használhatja az *Állapotsor*  **AKiválasztás** *Kiválasztás* gombját, amellyel a *Kiválasztás menüt* lehet aktiválni.

A popmenü segítségével különböző feltételeknek megfelelően lehet a rajzon elemeket kiválasztani. A kiválasztási menü használható elemek előzetes kiválasztására, vagy a szerkesztő parancson belüli kiválasztásra is. Az utóbbi esetben a kiválasztást Enter-rel le kell zárni.

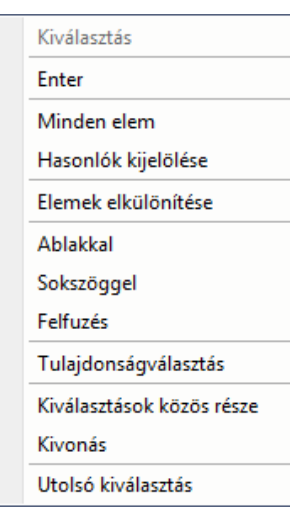

### △ Jobb kattintás testreszabása

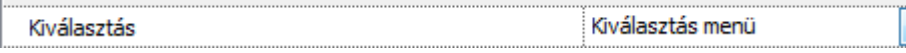

A *Kiválasztási menü* akkor is megjelenik, ha a program kiválasztásra vár, és ekkor lenyomja az egér jobb gombját. Ennek előfeltétele, hogy a *Fájl menü –Beállítások – Általános – Jobb kattintás testreszabása*  párbeszédablakban a kiválasztás mezőben a jobb kattintáshoz ne az Enter parancsot, hanem a **Kiválasztás menüt** rendelje hozzá.

# **7.2.1. Enter**

Lezárja a kiválasztást.

## **7.2.2. Minden elem**

A parancs segítségével minden elem kijelölhető.

## **7.2.3. Hasonlók kijelölése**

Ez a parancs lehetővé teszi, hogy a kijelölthöz hasonló objektumokat válasszunk ki. Az összes azonos típusú objetkum kiválasztásra kerül a rajzon, a tulajdonságaiktól függetlenül.

## **7.2.4. Elemek elkülönítése**

A kiválasztott objektumok elkülönítésére szolgál (mindent elrejt, kivéve a kijelölt elemeket) vagy pedig elrejti a kiválasztott objektumokat a 2D és 3D ablakokban egyaránt.

# **7.2.5. Kiválasztás ablakkal**

Az ablakkal történő kiválasztás lehetőségei:

#### **Egy szinten - ablakon belül**

A program kiválasztja az aktuális szinten levő, az ablak által teljes egészében körülzárt elemeket.

#### **Egy szinten - ablakon kívül**

A program kiválasztja az aktuális szinten levő, az ablakon teljes egészében kívül eső elemeket.

#### **Minden szinten - ablakon belül**

A program kiválasztja minden szinten, az ablak által teljes egészében körülzárt elemeket.

■ Az utasítás segítségével könnyen kiválasztható az egész épület. Ez hasznos abban az esetben, ha helyszínrajzon vagy terepen az épületet a pontos helyre kell helyezni, esetleg forgatva kell eltolni. A transzformációhoz használhatja a

*Mozgatás eszköztár – Mozgatás* utasítást a parancssorban.

#### **Minden szinten - ablakon kívül**

A program kiválasztja minden szinten, az ablakon teljes egészében kívül eső elemeket.

- Adja meg az ablak egyik csúcspontját.
- Jelölje ki a szemben lévő csúcspontot.

# **7.2.6. Kiválasztás sokszöggel**

A sokszöggel történő kiválasztás lehetőségei:

#### **Egy szinten - sokszögön belül**

A program kiválasztja az aktuális szinten levő, a kiválasztási sokszög által teljes egészében körülzárt elemeket.

#### **Egy szinten - sokszögön kívül**

A program kiválasztja az aktuális szinten levő, a kiválasztási sokszögön teljes egészében kívül eső elemeket.

#### **Minden szinten - sokszögön belül**

A program kiválasztja minden szinten, a kiválasztási sokszög által teljes egészében körülzárt elemeket.

#### **Minden szinten - sokszögön kívül**

A program kiválasztja minden szinten, a kiválasztási sokszögön teljes egészében kívül eső elemeket.

- Adja meg a sokszög első csúcsát.
- Adja meg a sokszög következő csúcsait. A sokszög íveket is tartalmazhat.<br>Enter Befejezi a csúcsok kiválasztását.
- **Enter** Befejezi a csúcsok kiválasztását.

### **7.2.7. Felfűzés**

A felfűzéssel történő kiválasztás lehetőségei:

#### **Egy szinten**

A program minden olyan aktuális szinten lévő elemet kiválaszt, amelynek van közös pontja a megadott vonallánccal.

#### **Minden szinten**

A program minden szinten minden olyan elemet kiválaszt, amelynek van közös pontja megadott vonallánccal.

Vonalak, ívek sorozataként adja meg a láncot, amellyel kiválasztja az elemeket.

# **7.2.8. Tulajdonságválasztás**

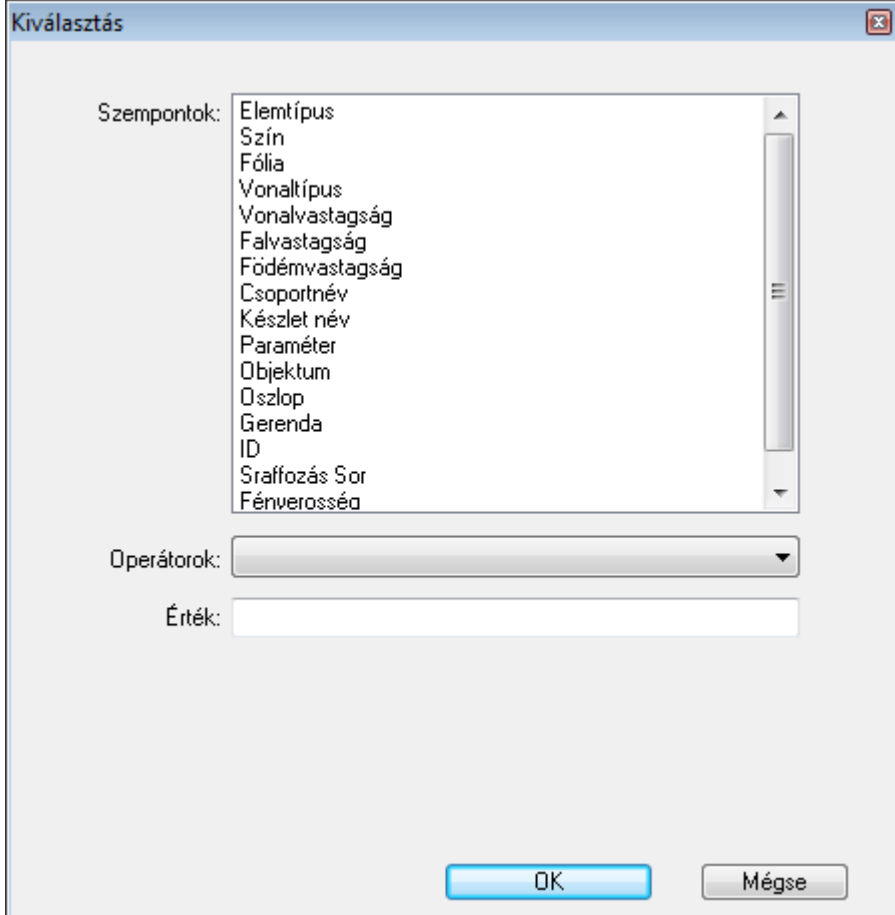

- Adja meg a szempontot, amely a kiválasztás feltétele lesz.
- Adja meg az operátort, amely a szemponttól függ.
- Adja meg az operátor értékét (ha van ilyen).

Ha a kiválasztott elemnek több feltételnek kell megfelelnie, akkor a feltételeket össze lehet kapcsolni a logikai *Vagy*, *És* illetve a *Kivonás* műveletekkel.

 Összetett logikai feltétel esetén *minden feltétel megadása* és a megfelelő logikai művelet kiválasztása után **OK** gombbal be kell zárni a párbeszédablakot. A *Tulajdonságválasztás* párbeszédablak újrahívásával folytathatja a feltétel megadását.

Adja meg a logikai kapcsolatot a megfelelő opció kiválasztásával:

# **Hozzáadás / Vagy kapcsolat:**

Az előző kiválasztást kibővíti az új feltételnek megfelelő elemekkel.

## **7.2.8.1. Elemtípus**

A program kiválasztja a rajzon az összes adott elemtípushoz tartozó elemet.

Az elemtípushoz tartozó operátorok:

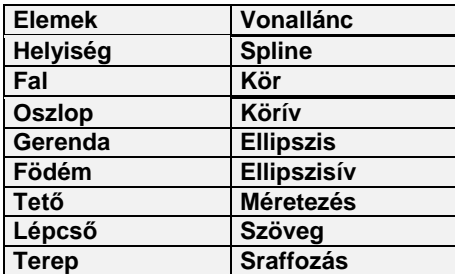

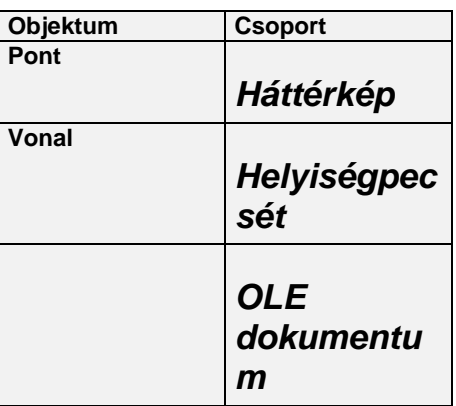

Válassza ki a kívánt elemosztályt.

Ezzel a lehetőséggel kiválasztható adott szinten pl. az összes fal.

### **7.2.8.2. Kiválasztás elemtípus szerint CTRL billentyűvel**

Az elemtípus szerinti kiválasztásnak másik, gyorsabb módja a következő: Az Oldalmenü egy főikonjának kijelölésével és a CTRL billentyű használatával a program kiválasztja a rajzon levő összes elemet, az ikonnak megfelelően.

 Nyomja le a CTRL billentyűt, és kattintson Oldalmenü egyik főikonjára, például: **Fal**. A program kiválasztja az összes falat az aktuális rajzról.

> dém6 dém7

### **7.2.8.3. Szín**

A kiválasztás a definiált szín segítségével történik. A színhez tartozó operátorok:

**Hozzáadás**

Kiválasztja az adott színű elemeket.

- **Az alábbiakat kivéve minden** A megadott színtől eltérő színű elemeket választja ki.
- Válassza ki a szín táblázatból a színeket, vagy írja be az *Érték* mezőbe a szín indexeket üres hellyel elválasztva. Egyszerre több színt is megadhat.

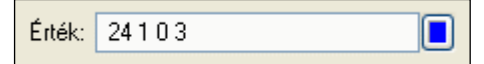

# **7.2.8.4. Fólia**

A kiválasztás a megadott fóliák segítségével történik. A fóliához tartozó operátorok:

#### **Hozzáadás**

Kiválasztja az összes, adott fólián elhelyezett elemet. **Az alábbiakat kivéve minden**

Kiválasztja az összes, adott fólián nem szereplő elemet.

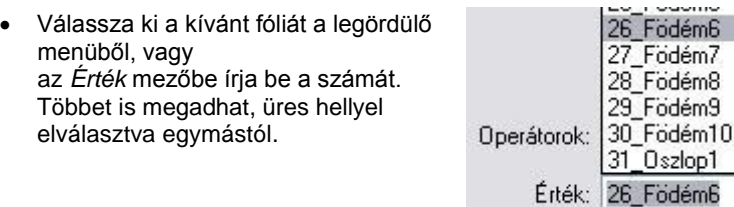

## **7.2.8.5. Vonaltípus**

A kiválasztás a definiált vonaltípus segítségével történik.

#### **Hozzáadás**

- Kiválasztja az összes, adott vonaltípusú elemeket.
- **Az alábbiakat kivéve minden**

A megadott vonaltípustól eltérő vonaltípussal rendelkező elemeket választja ki.

• Kattintson a vonaltípus gombra. A megjelenő listából válassza ki a kívánt vonaltípust, vagy az *Érték* mezőbe írja be a vonaltípus indexét. Többet is megadhat, üres hellyel elválasztva egymástól.

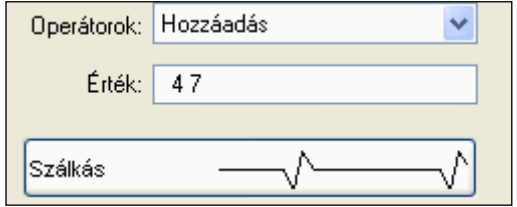

# **7.2.8.6. Vonalvastagság**

A kiválasztás a megadott vonalvastagság segítségével történik.

**Egyenlő**

Az adott vonalvastagságú elemeket választja ki.

- **Nem egyenlő** A megadott vonalvastagságtól eltérő elemeket választja ki. **Intervallumba eső**
- Kiválasztja az összes elemet, amelynek a vonalvastagsága az adott intervallumba esik. **Intervallumon kívül**
- Kiválasztja az összes elemet, amelynek a vonalvastagsága az adott intervallumon kívül van.

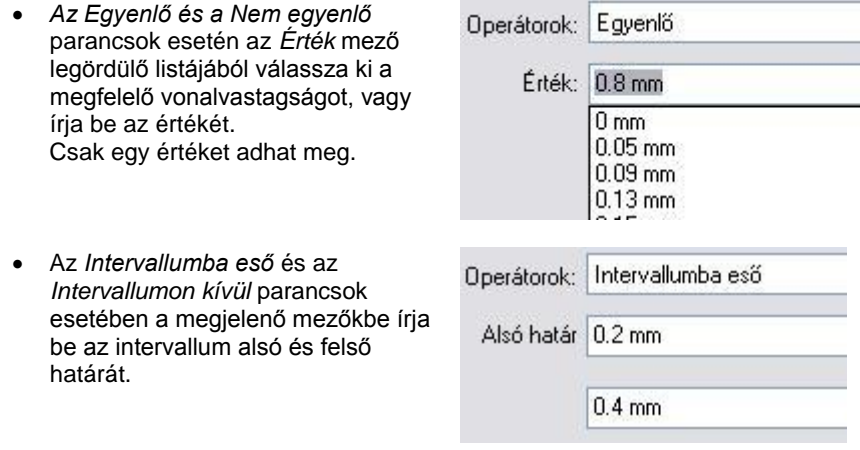

# **7.2.8.7. Falvastagság**

Kiválasztja az adott vastagságú falakat a különböző feltételeknek megfelelően: A kiválasztás módszere megegyezik a 7*.2.5.5. Vonalvastagság* pontban leírtakkal.

### **7.2.8.8. Födémvastagság**

Kiválasztja az adott vastagságú födémeket a különböző feltételeknek megfelelően: A kiválasztás módszere megegyezik a 7*.2.5.5. Vonalvastagság* pontban leírtakkal.

#### **7.2.8.9. Kiválasztás csoportnév szerint**

A kiválasztás eredménye minden olyan csoport, amelyet a megadott névvel helyezett el.

Adja meg a kívánt nevet.

### **7.2.8.10. Kiválasztás készletnév szerint**

A kiválasztás eredménye minden olyan elem, amelyhez a kiválasztott készletnév tartozik.

Válassza ki a kívánt készletet.

#### **7.2.8.11. Kiválasztás paraméter szerint**

A kiválasztás eredménye minden elem, amely a megadott nevű paraméterrel rendelkezik.

Adja meg a kívánt paramétert.

# **7.2.8.12. Kiválasztás objektumnév szerint**

A kiválasztás eredménye minden olyan objektum, amelyet a megadott névvel helyezett el.

Válassza ki a kívánt nevet.

### **7.2.8.13. Kiválasztás oszlopnév szerint**

A kiválasztás eredménye minden olyan oszlop, amelyben a megadott nevű profilt használta.

Válassza ki a kívánt nevet.

### **7.2.8.14. Kiválasztás gerendanév szerint**

A kiválasztás eredménye minden olyan gerenda, amelyben a megadott nevű profilt használta.

Válassza ki a kívánt nevet

#### **7.2.8.15. Kiválasztás ID szerint**

A kiválasztás eredménye az az elem, amely a megadott ID azonosítóval rendelkezik. Minden elem egyedi ID azonosítóval rendelkezik.

Adja meg a kívánt ID azonosítót.

#### **7.2.8.16. Sraffozás sortávolság**

Kiválasztja az adott sortávolságú sraffozásokat a különböző feltételeknek megfelelően: A kiválasztás módszere megegyezik a 7*.2.5.5. Vonalvastagság* pontban leírtakkal.

### **7.2.8.17. Fényerősség szerint**

Kiválasztja az adott fényerősséggel rendelkező objektumokat a különböző feltételeknek megfelelően: A kiválasztás módszere megegyezik a 7*.2.5.5. Vonalvastagság* pontban leírtakkal.

# **7.2.9. Kiválasztások közös része / És kapcsolat**

Csak azokat az elemeket veszi, amelyek megfelelnek az előző és az új feltételeknek.

## **7.2.10. Kivonás**

Csak azokat az elemeket veszi, amelyek megfelelnek az előző, de nem felelnek meg az új feltételeknek.

- Adjon meg egy új szempontot és operátort, amely a kiválasztás új feltétele lesz.
- **OK** Zárja be a párbeszédablakot.
- **Enter** Zárja le az utasítást.

Így ugyanabban a párbeszédablakban akár bonyolult feltételrendszer alapján is megadható a kiválasztás. Ugyanakkor a feltételrendszert megadhatja egymás utáni párbeszédablakokban is.

Most nézzük a szempontokat és a hozzájuk tartozó operátorokat

# **7.2.11. Utolsó kiválasztás**

A program aktiválja az utolsó kiválasztást, így a már kiválasztott elemeken további szerkesztések végezhetőek.

# **8. Szerkesztő parancsok**

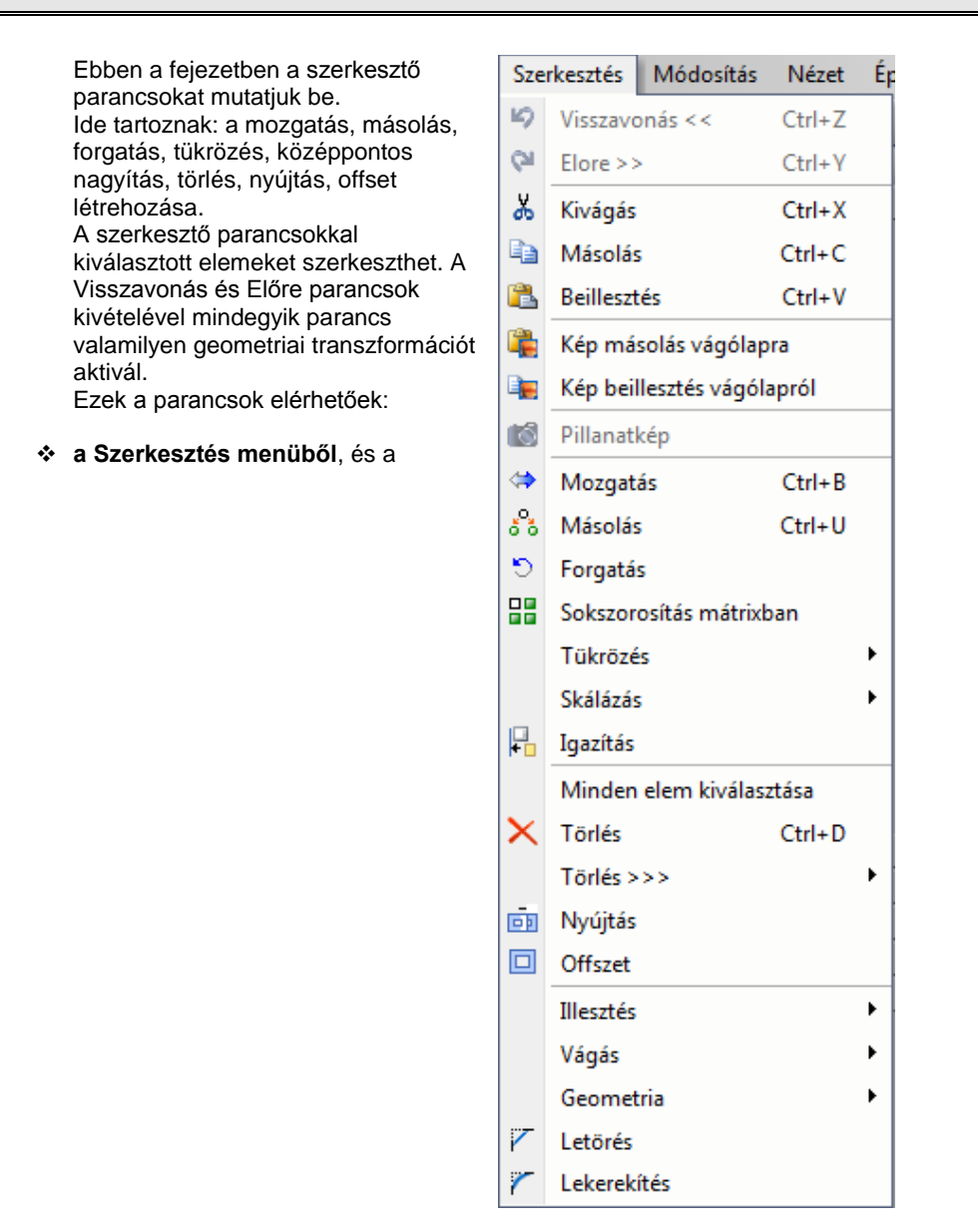

**Szerkesztés,** illetve **Mozgatás eszköztárakból.**

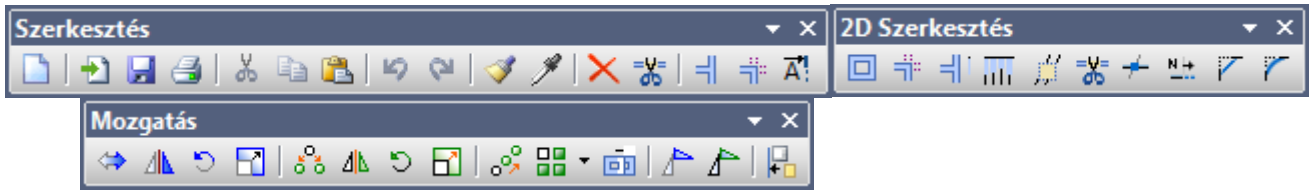

 **Az Általános helyi menüben** is elérhető néhány szerkesztő parancs.

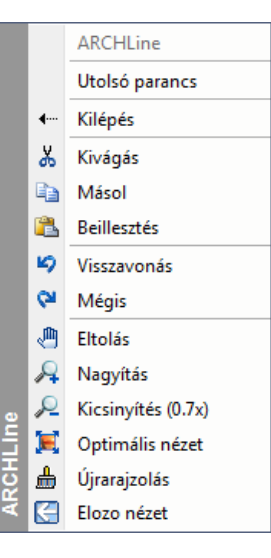

# **8.1. A szerkesztés menü parancsai**

Nézzük a **Szerkesztés menü** utasításait. Az utasítás neve előtt feltüntetjük az ikont is, amellyel az eszköztárból el lehet érni.

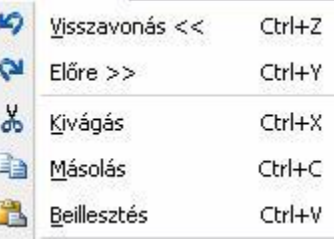

# **8.1.1. Visszavonás – Ctrl + Z**

A program megjegyzi a legutolsó 15 szerkesztési lépést, így lehetséges az előző állapotok visszaállítása. Minden egyes

kattintás a "Visszavonás" parancsra a legutóbbi lépés előtti állapotot állítja vissza.

**!** <sup>A</sup>**Nézet menü** parancsainak a visszaállítására az utasítás nem használható.

# **8.1.2. Előre – Ctrl + Y**

Ha a **Visszavonás** paranccsal visszavont egy parancsot, az **Előre** paranccsal újra végrehajthatja azt.

**!** <sup>A</sup>**Nézet menü** parancsainak a visszaállítására az utasítás nem használható.

# **8.1.3. A program vágólapja**

- A program vágólapja egy ideiglenes belső memória. A memóriába tehető, illetve onnan elhelyezhető egész rajz, illetve rajzrészlet. A program kikapcsolásakor a vágólap tartalma elvész.
- A vágólapra helyezett rajz felülírja a már korábban odahelyezettet.
- A vágólap nem felel meg a Windows vágólapjának,
- A vágólap az ARCHLine.XP –n belüli grafikus információ átadására szolgál, ezért az elemek kijelölése után mindig meg kell adni a referencia pontot.

 A program vágólapja hatékony eszköz arra, hogy segítségével bármely 3D *nézetet, metszetet* átmásoljon egy alaprajzi ablakba. Az így átmásolt rajz az alaprajzi ablakban elveszíti kapcsolatát a 3D modellel. Éppen ezért tovább tetszőleges módon szerkeszthető, a nézet, metszet "felöltöztethető". A program ezzel a lehetőséggel nagyfokú szabadságot biztosít a tervezőnek.

## **8.1.3.1. Kivágás – Ctrl + X**

A kijelölt elemeket a vágólapra helyezi. **Az alaprajzi ablakban kiválasztott elemeket törli.** A 3D-s ablakban kiválasztott elemeket megtartja, tehát a hatása megegyezik a *Másolás* paranccsal.

- Jelölje ki az áthelyezendő elemeket. **Enter** Befejezi a kiválasztást.
- Adja meg a kiválasztott elemek referenciapontját.

# **8.1.3.2. Másolás – Ctrl + C**

A kijelölt elemeket a vágólapra másolja. A program vágólapjára másolt rajz felülírja a már korábban odahelyezettet.

- Válassza ki a másolandó elemet.
- **Enter** Befejezi a kiválasztást.
- Adja meg a kiválasztott elemek referenciapontját.

## **8.1.3.3. Beillesztés – Ctrl + V**

A vágólap tartalmát a referenciapontnál fogva beilleszti a megadott pontba.

A parancs csak akkor aktiválható, ha korábban elemeket helyezett el a vágólapon.

Az elemet, illetve elemeket elforgatva is elhelyezheti. Ehhez válassza ki a megfelelő opciót:

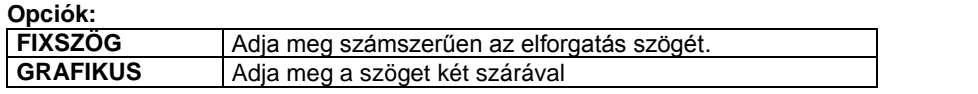

 <sup>A</sup>**Ctrl + C** és a **Ctrl + V** parancskombináció nagyon hasznos az ARCHLine.XP -ben való tervezéskor. Lehetővé teszi, hogy áthozzon egy 3D-s nézetet az alaprajzi ablakba. Az így áthozott nézet (homlokzat, metszet, stb.) elveszíti a kapcsolatát a 3D- modellel, átalakul 2D-s rajzzá, tehát **szerkeszthetővé válik.**

# **8.1.4. Kép másolás vágólapra**

A parancs aktiválásakor a program a Windows vágólapjára másolja az aktuális ablakban lévő rajzot képfájl formában. Megjelenít egy üzenetablakot, amelyben a kép méretéről ad információt. Ily módon a rajz képként könnyen beilleszthető, pl. egy Word dokumentumba, anélkül, hogy Metafájl (.emf) formátumban exportálnák.

A Windows alkalmazásban a beillesztéshez használja a *Szerkesztés menü - Beillesztés (Ctrl +V)* parancsot.

# **8.1.5. Kép beillesztése vágólapról**

A képi vágólap tartalmát a rajzra illeszti képként.

# **8.1.6. Pillanatkép**

A Pillanatkép funkcióval lehetősége nyílik 3D textúrázott, árnyékolt tartalmak 2D ablakba másolására úgy, hogy a 2D másolat mérethelyes változatán dolgozni tudjon. Így egyszerre kezelheti képként és rajzként az átmásolt 3D nézetet. A pillanatkép funkció kiválóan használható színes, textúrázott falnézetek és alaprajzok készítésére.

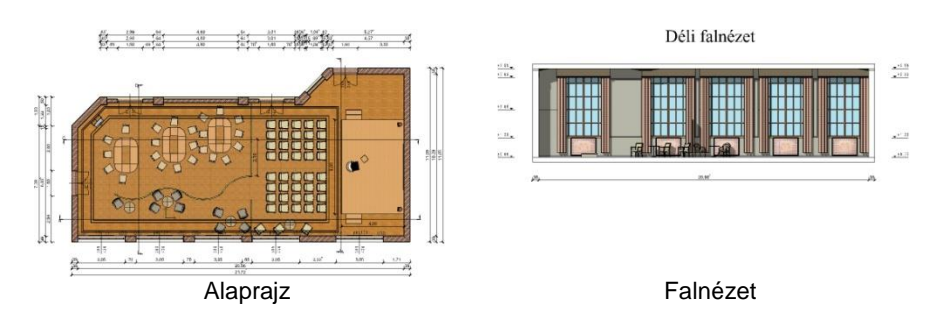

A Pillanatkép utasítást 3D ablakból indíthatja. Az utasítás kiadását követően a Pillanatkép nevű ablak jelenik meg.

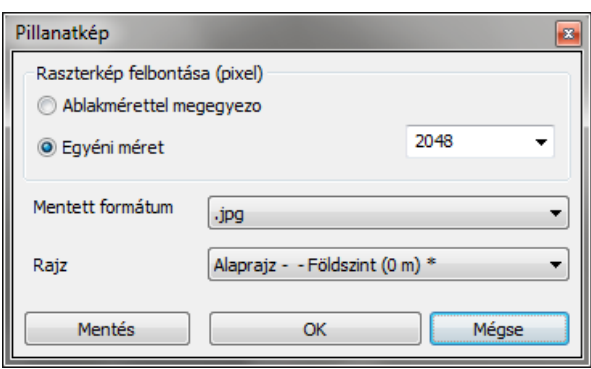

#### **Falnézet pillanatkép**

Ezzel az eszközzel egy kiválasztott fal egyik oldali nézetét készítheti el a 3D modell egy meghatározott részletével együtt.

Kiválaszthatja a falat, és azt az irányt ahonnan szemlélni szeretné azt. A program a megadott sokszögön belüli modellt jeleníti meg, amely sokszög kontúrját szabadon lehet módosítani.

A módosítás során a sokszög oldalait és csomópontjait igény szerint változtathatja, majd az ENTER gomb megnyomását követően a program elkészíti a modell megfelelő részletét.

A kiválasztott falra merőleges nézet szerinti ábra a megadott rajzra kerül a folyamat végén.

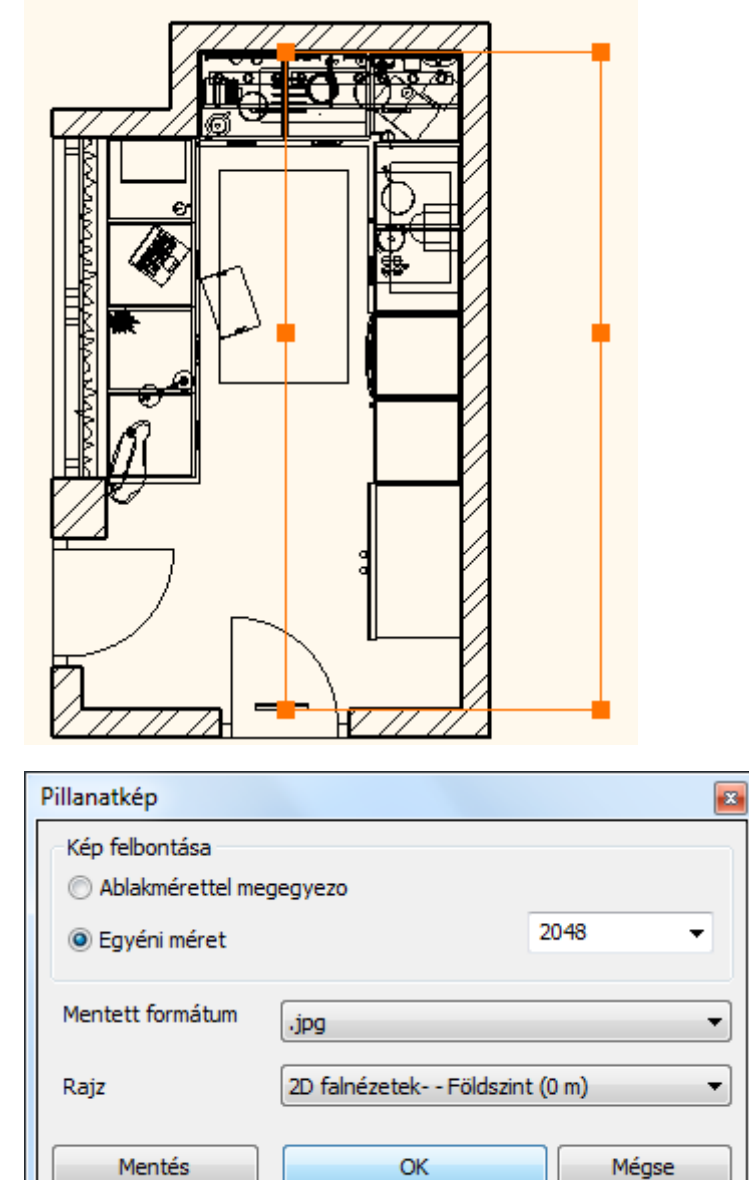

#### Példa egy lehetséges eredményre:

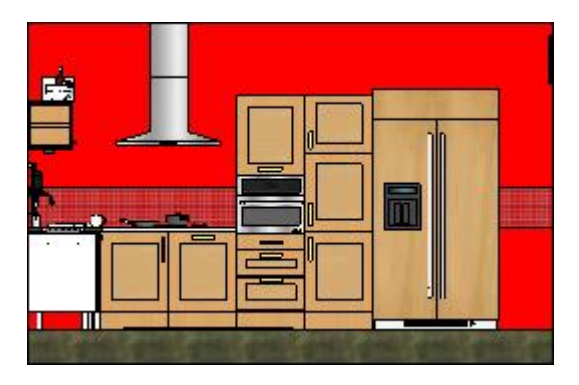

#### **Hogyan használja az eszközt?**

- Kattintson a Nézet menü / Metszet / Falnézet pillanatkép parancsra. Használhatja a Falnézet eszközt a Dokumentáció parancsok között is az Oldalmenüben.
- Válassza ki azt az irányt, amerről a falnézetet látni szeretné.
- Megjelennek az automatikusan felismert befoglaló csomópontok. Szerkessze ezeket, ha szükséges.
- Nyomja meg az Enter billentyűt.
- Állítsa be a tulajdonságokat és kattintson az OK-ra.

#### **Beállítás – Kép vágólapra elhelyezése**

A Beállítás – Kép vágólapra elhelyezése párbeszédablak segítségével megadhatja, hogy az aktív 3D Kép ablak tartalmát egy kiválasztott 2D rajzra helyezze a megadott minőségi beállításoknak megfelelően.

#### **Kép felbontása**

A Kép felbontása keretezett részben megadhatja a kép felbontását. Két opció közül választhat.

#### **Ablakmérettel megegyező**

Az Ablakmérettel megegyező kapcsolóval pontosan olyan felbontású képet készíthet az aktív ablak tartalmáról, amilyen felbontásban a monitoron látható 3D ablakban megjelenik. A gyakorlatban ez az úgynevezett képlopó alkalmazások használatával elérhető képfelbontással egyezik meg.

#### **Egyéni méret**

Az Egyéni méret opciót választva lehetősége nyílik kiválasztani a jobb oldalt látható listából a kép nagyobb oldalának felbontását. Minél nagyobb értéket ad meg annál finomabb lesz a végeredményként kapott kép. Ezzel együtt jár, hogy a nagyobb felbontású, finomabb kép a projektfájlban is nagyobb helyet foglal el. Körültekintően válassza meg a kép felbontását, mert a feleslegesen nagyméretű kép nehezítheti a projekt használatának gördülékenységét, míg a túl alacsony felbontású kép nem lesz esztétikus a kinyomtatott eredményen. Válasszon a listából.

#### **Mentett formátum**

A Mentett formátum legördülő listából kiválaszthatja azt a képformátumot, amelyet a pillanatkép készítése során használni szeretne. A különböző képformátumok eltérő minőségben és eltérő fájlméretben képesek ugyanazt a képet eltárolni. Válassza ki a listából a használni kívánt formátumot.

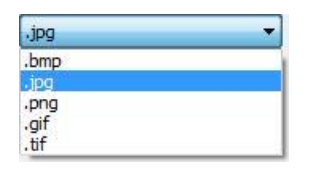

#### **Rajz**

A Rajz legördülő listában kiválaszthatja azt a rajzot, ahová a kiválasztott 3D tartalom pillanatképét be szeretné illeszteni. Falnézetek- - Északi falnézet

Falnézetek - Északi falnéze Kovetseg- - Szint: 0

#### **Mentés**

A *Mentés* gomb segítségével, célként megjelölt rajz helyett képfájlba is elmentheti a Pillanatkép eredményét. A megjelenő *Mentés másként…* párbeszédablakban adja meg a képfájl helyét és nevét.

### **8.1.6.1. Pillanatkép készítése**

A 3D tartalom pillanatképének készítéséhez először ki kell választania azt a rajzot, amelyről a pillanatképet el szeretné készíteni (például a 3D modell felülnézeti képe).

Ezt követően válassza a Szerkesztés menü - Pillanatkép utasítást és a megjelenő párbeszédablakban állítsa be a pillanatkép felbontására, formátumára és a célként megjelölt rajzra vonatkozó beállításokat. Ha végzett nyomja meg az OK gombot.

A program automatikusan elkészíti a kiválasztott 3D ablak Pillanatképét, majd azt a kiválasztott, célként megjelölt rajzra illeszti mérethelyesen.

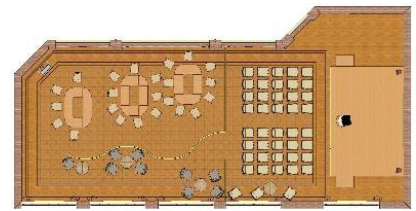

3D modell felülnézete (a Pillanatkép témája)

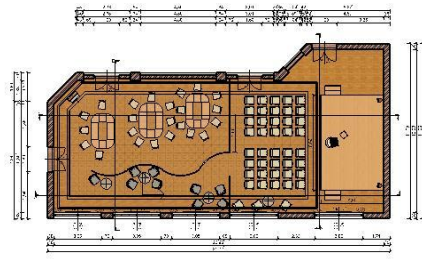

Pillanatkép az eredeti vonalas rajzra illesztve

#### **Falnézet készítése a pillanatkép funkcióval**

Az utasítás elkészíti a kiválasztott fal előlnézeti képét a megfelelő modellrészlettel.

- Válassza ki a falat és a nyíllal határozza meg, hogy melyik oldalról nézi. A nyíl hossza meghatározza, hogy a 3D modell mely része lesz látható a falnézeten.
- Megjelenő téglalap, amelyet a fal végpontjai és a nyíl hossza határozott meg, jelzi a modell látható részét.
- A téglalap csúcspontjai és élei szerkeszthetőek az oldalmenüben levő utasításokkal.
- Az ENTER megnyomásával létrejön a 3D-ben a falnézet, amely az opciók megadása után elhelyeződik a kiválasztott alaprajzon.

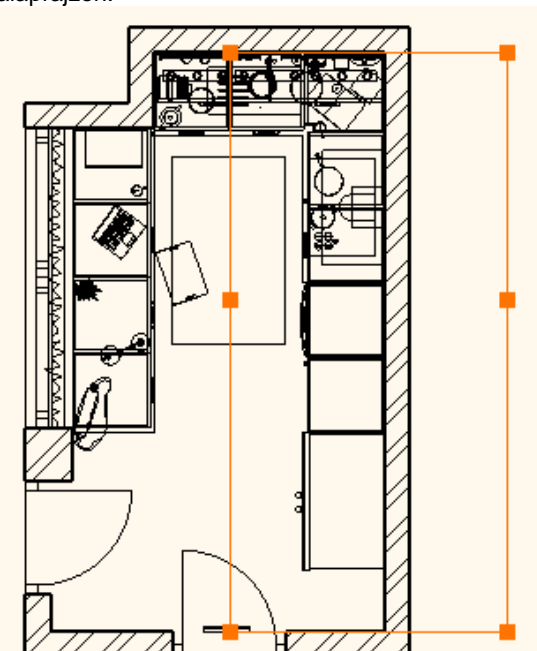

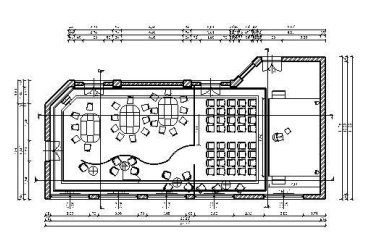

Eredeti vonalas rajz (célként megjelölt rajz)

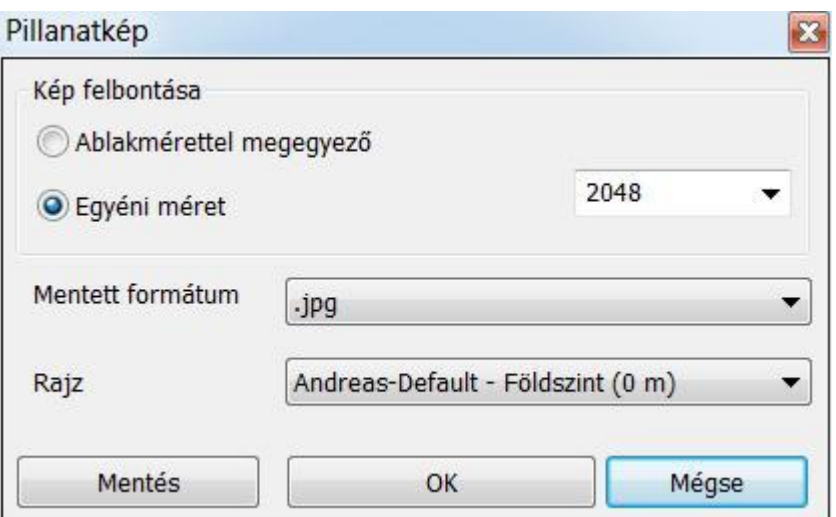

Példa egy falnézetre:

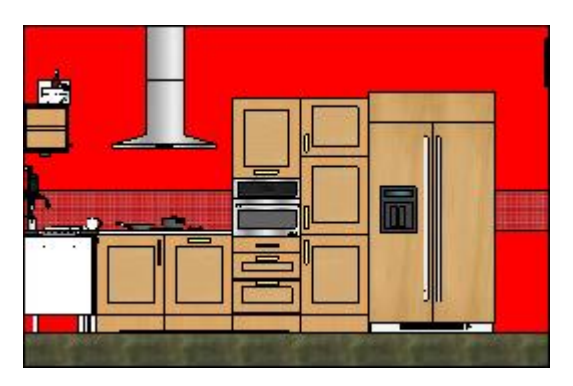

# **8.1.6.2. Pillanatkép tárgyraszter**

A Pillanatkép funkció a kiválasztott 3D tartalom képének tetszőleges méretű és minőségű képének mérethelyes beillesztésén kívül képes a 3D tartalom adott nézetében található tárgyraszter pontok rögzítésére és a célrajzba illesztésére is. Ez automatikusan megtörténik a kép beillesztése során.

Így akár önálló színes rajzként is kezelhető a beillesztett kép. A raszterpontokat a program a beillesztés után felismeri, tehát akár méretezés során is kiválóan felhasználható.

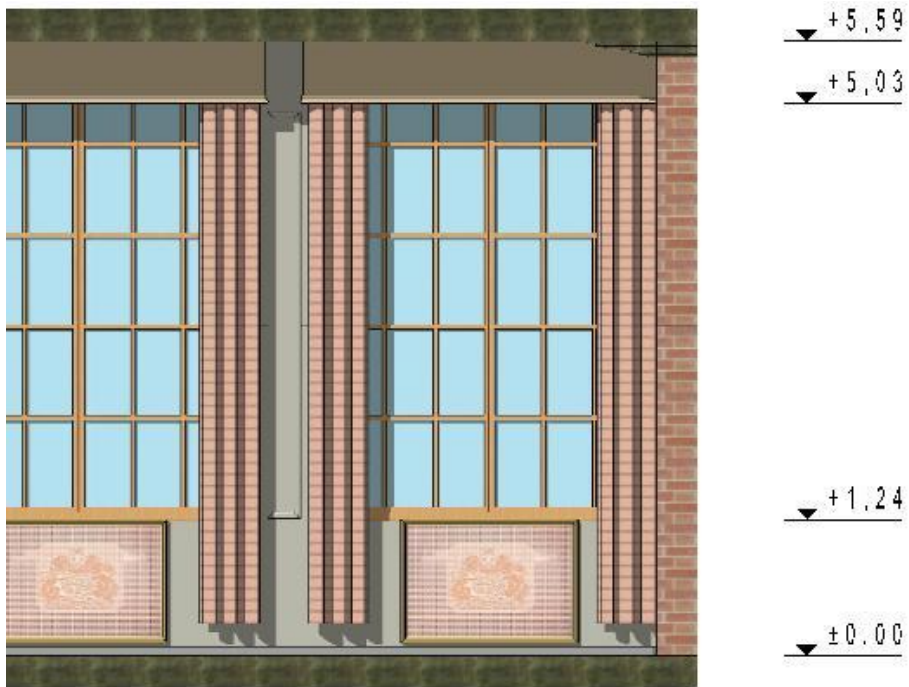

Tárgyraszter segítségével méretezett Pillanatkép

## **8.1.6.3. Pillanatkép kontúr**

A Pillanatkép funkció segítségével készített és beillesztett kép kontúrja egyezik a 3D tartalomban látott modell kontúrjával.

Ez a tulajdonság kiválóan használható olyan esetekben, amikor például a beillesztett pillanatkép mögé kíván helyezni egy rajzi elemet, amelyet a kép részben eltakar.

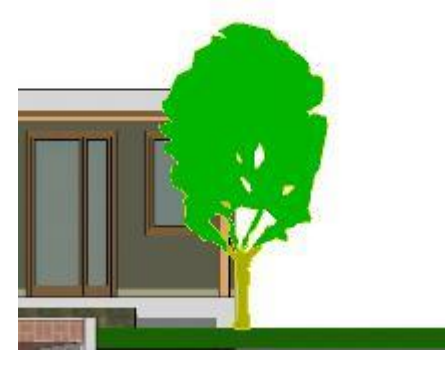

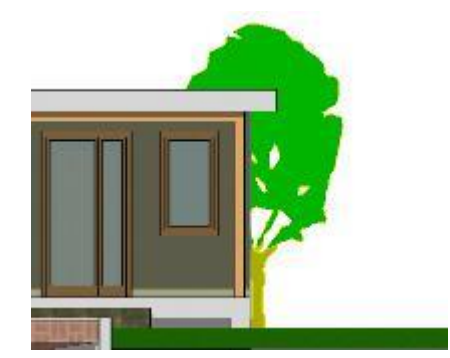

Pillanatkép elé helyezett csoport Pillanatkép mögé helyezett csoport

## **8.1.6.4. Frissítés**

A pillanatképek manuálisan frissíthetők, megtartva a kapcsolatot az eredeti modell nézettel.

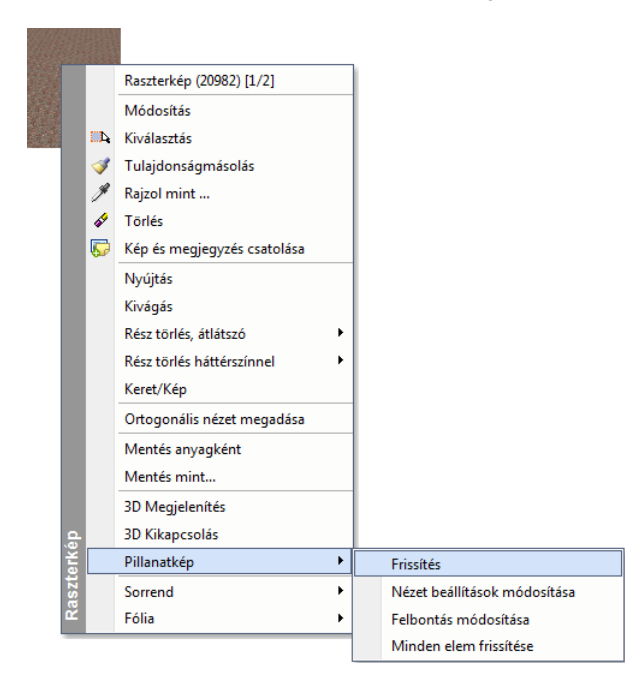

# **8.1.6.5. Minden pillanatkép frissítése**

Használja a Minden elem frissítése opciót az aktuális rajzon lévő összes Pillanatkép frissítésére annak helyi menüjében. Ha nagyméretű vagy részletes pillanatképei vannak, időbe telik, míg a szoftver az összes pillanatképet frissíti. Ez az eszköz rendkívül hasznos, ha összetett pillanatképei vannak ugyanabban a modellben, és változtatások után minden pillanatkép rajzot frissíteni szeretne.

.

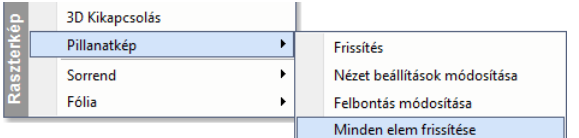

## **8.1.6.6. Nézet beállítások módosítása**

A Nézet beállítások módosítása a Grafikai beállítások párbeszéd ablakot nyitja meg, ahol beállíthatja a pillanatkép megjelenítését (például változtassa meg a megjelenítés típusát Textúráról Takart vonalas ábrára).

# **8.1.6.7. Felbontás módosítása**

Minden pillanatképnek van egy pixelben mért felbontása. Mivel a pillanatkép egy raszterkép, a nagyobb felbontás sokkal részletesebb megjelenítést jelent, de nagyobb méretet is a tervrajzban. Ha van egy raszterképe, amit egy kicsit nyersnek érez megjelenítésben, akkor magasabb értékre állíthatja a felbontást, de ezzel együtt jár, hogy így a tervrajz nagyobb lesz és a nagyobb méretű pillanatképet hosszabb idő alatt lehet frissíteni.

# **8.1.7. Mozgatás Ctrl + B**

A **Mozgatás** paranccsal a következő transzformációkat hajthatja végre:

- Elmozgathatja a kiválasztott elemeket, vagy
- Alkalmazhat rájuk egy összetett transzformációt. Ehhez kattintson az **ÖSSZETETT** kulcsszóra a Parancssorban. A kijelölt elemet az eltolás, elforgatás és a nagyítás transzformációk egymás utáni alkalmazásával mozgathatja el.
- Alkalmazhat rájuk egy olyan összetett transzformációt, amely egy lépésben eltol és elforgat. Ehhez kattintson az **ROTOTRANS** kulcsszóra a Parancssorban.

#### **I) Mozgatás:**

- Válassza ki a kívánt elemeket.
- **Enter** Befejezi a kiválasztást.
- Adja meg a kiválasztott elemek referenciapontját.
- Adja meg a referenciapont új helyét.

#### **II) ) Összetett transzformáció:**

Ha az **ÖSSZETETT** kulcsszót választotta ki:

- Válassza ki a kívánt elemeket.<br>Enter Befejezi a kivála
- **Enter** Befejezi a kiválasztást.
- Adja meg a kiválasztott elemek referenciapontját.
- Adja meg a referenciapont új helyét. Az utoljára megadott pont lesz a forgatás és nagyítás középpontja is, vagy **Enter** Ha a mozgatást nem akarja végrehajtani (mozgatás értéke 0).
- Adja meg az egérrel a forgatási szöget vagy
- **Enter** Ha a forgatást nem akarja végrehajtani (0 fokos a szög).
- Adjon meg az egérrel egy pontot, amellyel meghatározza a nagyítás léptékét. A pont és a transzformáció nagyítási középpontjának távolsága határozza meg a nagyítási faktort. Ha a nagyítási faktor << 1.0: kicsinyítés, ha a nagyítási faktor >> 1.0: nagyítás.

**Enter** Ha a nagyítást nem kívánja végrehajtani (a nagyítási faktor 1.0).

**Opciók:**

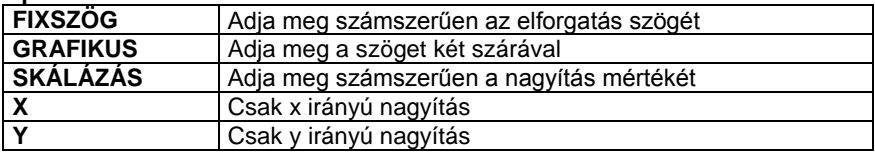

#### **III) Rototranszláció**

• Kattintson az ROTOTRANS kulcsszóra a Parancssorban.

A parancs segítségével az elemeket egyidejűleg forgatva tolhatja el.

A transzformáció megadása során használt alapvonal (a rajzon az 1-2) és transzformált vonal (a rajzon a 3-4) által bezárt szög a forgatás szöge, az alapvonal kezdőpontja (1. pont) a forgatás origója, míg a két vonal kezdőpontjai által meghatározott szakasz (1-3) az eltolás vektora.

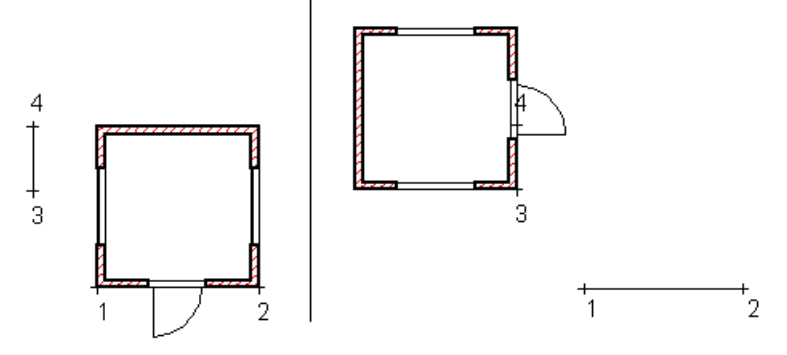

- Válassza ki a mozgatandó elemeket. Enter
- Adja meg az alapvonal kezdőpontját:1.
- Adja meg az alapvonal végpontját:2.
- Adja meg a transzformált vonal kezdőpontját:3.

Adja meg a transzformált vonal végpontját:4.

 Ajánljuk, hogy a Rototranszláció utasítást használja, amikor egy épület tervét terepre vagy helyszínrajzra helyezi. Általában ezekben az esetekben az épületet forgatva kell eltolni. A teljes épület kiválasztásához használja a *Kiválasztás menü – Ablakkal –Minden szinten ablakon* belül utasítást.

# **8.1.8. Másolás Ctrl + U**

A **Szerkesztés menü - Másolás** paranccsal a következő transzformációkat hajthatja végre:

- Másolhatja a kiválasztott elemeket, vagy
- Kattintson az **ISMÉTLÉS** kulcsszóra, ha egy elemet többször szeretne másolni
- Válassza az **ÖSSZETETT** kulcsszót a Parancssorban. Az elemeket így eltolva, forgatva és nagyítva sokszorosíthatja.
- Alkalmazhat rájuk egy olyan összetett transzformációt, amely egy lépésben eltol és elforgat. Ehhez kattintson az **ROTOTRANS** kulcsszóra a Parancssorban.

#### **ISMÉTLÉS:**

- Válassza az I**SMÉTLÉS** kulcsszót a Parancssorban.
- Adja meg az ismétlési faktort.
- Válassza ki a kívánt elemeket.
- **Enter** Befejezi a kiválasztást.
- Adja meg a mozgatás kezdőpontját.
- Adja meg a mozgatás végpontját.

A program a mozgatás kezdő- és végpontja közötti távolságra egymástól elhelyezi a kívánt számú elemet.

A parancs részletes leírását lásd a 8*.1.7. Mozgatás* fejezetben.

# **8.1.9. Forgatás**

A transzformáció a kiválasztott elemeket elforgatja, vagy forgatja és másolja.

A **Mozgatás Eszköztár – Forgatás** ikonjával kiválasztott elemeket forgathat el.

- Válassza ki a forgatni kívánt elemeket.
- Adja meg a forgatás szögét.
- Adja meg a forgatás középpontját.
- **Enter** Befejezi a parancsot.

# **Opciók:**

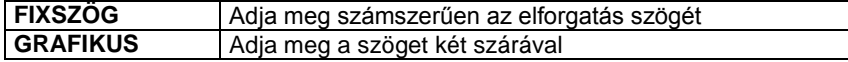

# **8.1.10. Sokszorosítás mátrixban**

A kiválasztott elemeket a megadott sor és oszlopszámnak megfelelően másolja.

# **8.1.10.1. Egyenlő felosztás**

A *Mozgatás eszköztár - Egyenlő felosztás* ikon az adott számú elemet egymástól egyenlő távolságra helyezi el a kijelölt szakaszon.

Tegyük fel, hogy egy falon oszlopokat szeretne elhelyezni. Tudja az oszlopok számát, és hogy közöttük egyenlő a távolság. Pontosan nem ismert azonban, hogy mekkora ez a távolság.

- Rajzolja meg a falat és helyezze el rajta az első oszlopot.
- Válassza a **Egyenlő felosztás** parancsot.
- Válassza ki a sokszorosítandó elemet. A kiválasztást Enter-rel zárja le.
- Adja meg a másolatok számát.
- Adja meg a felosztandó távolság kezdőpontját. (Az első objektum azon pontját jelölje meg, amely majd az utolsó objektum esetében a felosztandó távolság végpontját érinti.)
- Adja meg a felosztandó távolság másik végpontját. A végpont megadása előtt választhatja az **ISMÉTLÉS** kulcsszót a parancssorból, ha nem felel meg a másolatok száma, így korrigálhatja azt.

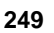

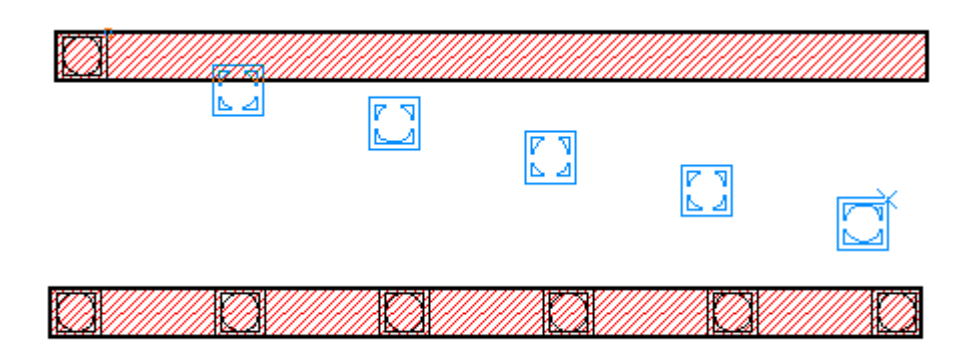

# **8.1.10.2. Négyszögletes kiosztás**

- Válassza ki a sokszorosítandó elemet. A kiválasztást Enter-rel zárja le.
- Adja meg az eltolás kezdőpontját.
- A megjelenő Mátrix párbeszédablakban határozza meg a mátrixot. OK.

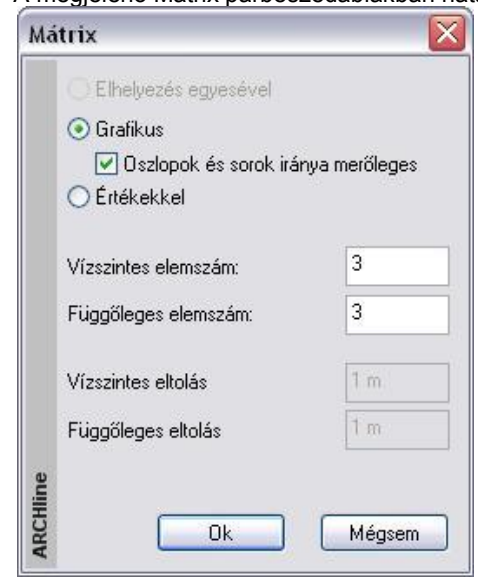

## *I) Grafikus*

Az adott számú elemet egymástól egyenlő távolságra helyezi el a kijelölt mátrixon.

- Adja meg a mátrix első sor utolsó elem helyét. Ezzel rögzíti a felosztandó távolságot, és megadja a sor irányát is.
- Adja meg a mátrix utolsó oszlop utolsó eleme helyét. Ezzel rögzíti a felosztandó távolságot. Ha az *Oszlopok és sorok iránya merőleges* opció kikapcsolt állapotban volt, a megadott pont meghatározza az oszlopok irányát is.

## *II) Értékkel*

Az adott számú elemet egymástól a megadott *Vízszintes és Függőleges eltolás* távolsággal helyezi el a kijelölt mátrixon

- Adja meg a mátrix első sorának irányát.
- Az adott számú elemet az adott távolsággal ebben az irányban helyezi el soronként. A mátrix oszlopai merőlegesek a sorokra

# **8.1.10.3. Poláris kiosztás**

Ezáltal mátrixokat hozunk létre a kiválasztott objektumból a megadott szöggel és ismétlési értékkel.

- Indítsa el a Poláris kiosztás eszközt.
- Jelölje ki az objektumokat, melyeket sokszorosítani szeretne. Hagyja jóvá a kiválasztást Enter-rel.
- Határozza meg a mátrix középpontját.
- Adja meg a kitöltendő szöget.
- Adja meg az objektumok kívánt ismétlésszámát.

Ebben a példában a parancs 4 objektumot helyez el 360 fokban, egymástól egyenlő távolságra.

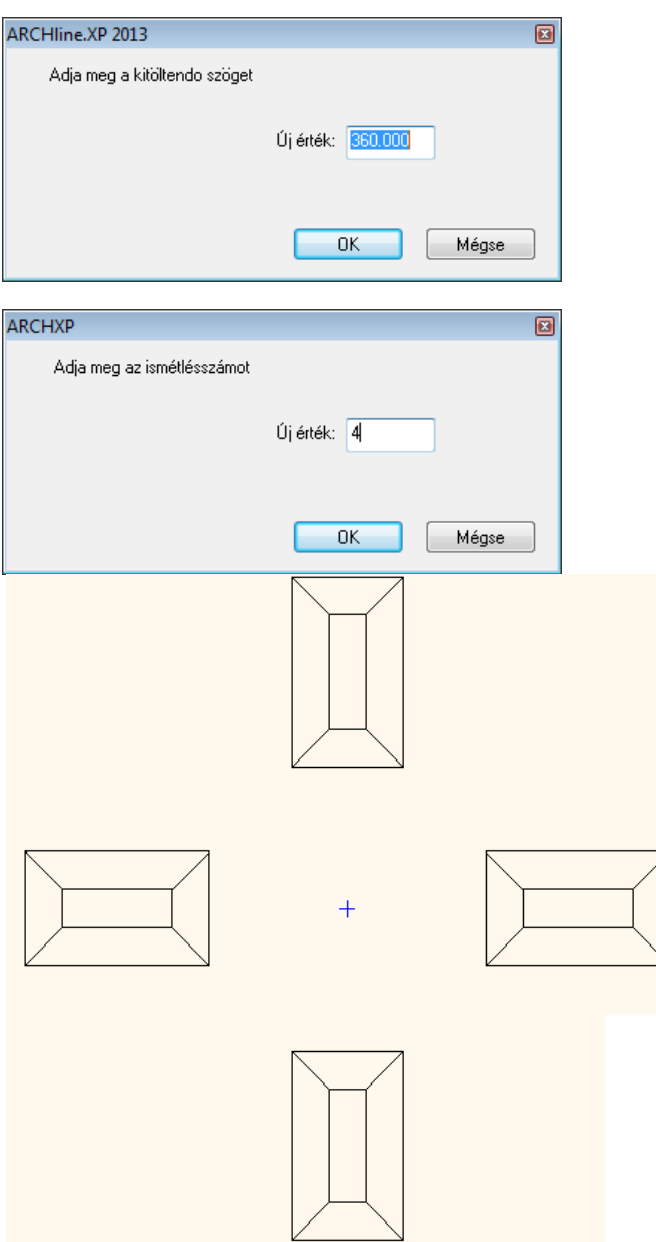

# **8.1.11. Tükrözés**

Az elemeket a tükrözési transzformáció alkalmazásával helyezi vagy másolja át.

A tükrözési transzformáció kétféle lehet:

- *Tengelyes tükrözés*
- Középpontos tükrözés

#### *Mozgatás – Ctrl + Q*

A **Szerkesztés menü - Tükrözés –Mozgatás** parancs a kiválasztott elemeket középpontosan vagy tengelyesen tükrözi.

- Válassza ki a mozgatandó elemeket.<br>• Enter Befejezi a kiválasztást.
- **Enter** Befejezi a kiválasztást.
- Adja meg a tükrözés tengelyének egyik pontját. Ha ekkor Enter-el lezárja a parancsot, a program középpontos tükrözést hajt végre.
- Adja meg a tükrözés tengelyének másik pontját. Ekkor a program tengelyes tükrözést hajt végre.

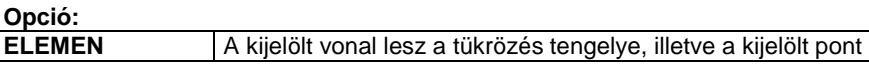
a tükrözés középpontja.

#### *Másolás – Ctrl + W*

A **Szerkesztés menü - Tükrözés –Másolás** parancs kiválasztott elemeket középpontosan vagy tengelyesen tükrözi és másolja.

#### **8.1.12. Skálázás**

Nagyítva mozgatja el vagy sokszorosítja az elemeket.

#### *Mozgatás*

A **Szerkesztés menü – Skálázás –Mozgatás** parancsával nagyíthatja/kicsinyítheti a kiválasztott elemeket.

- Válassza ki a nagyítandó elemeket.
- **Enter** elfogadja a kiválasztott elemeket.
- Adja meg a nagyítás középpontját.
- Adjon meg az egérrel egy pontot, amellyel meghatározza a nagyítás léptékét. A pont és a nagyítási középpont távolsága határozza meg a nagyítási léptékét. Ezt az értéket a kurzor info tooltip jelzi. Válassza a **LÉPTÉK** kulcsszót a parancssorból, ha a nagyítást értékkel kívánja megadni.

Ha a nagyítási lépték << 1.0: kicsinyítés, ha a nagyítási lépték >> 1.0: nagyítás hajtódik végre.

**Opciók:**

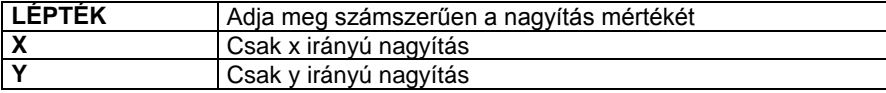

#### *Másolás*

A **Szerkesztés menü – Skálázás – Másolás** parancsával nagyíthatja/kicsinyítheti és másolhatja a kiválasztott elemeket. A másolatokat ismételheti is.

#### **Opció:**

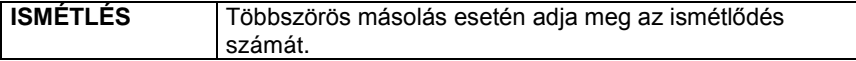

# **8.1.13. Igazítás**

Az ARCHLine.XP lehetőséget nyújt több rajzi elemnek egy referenciaként választott elemhez való igazított mozgatására.

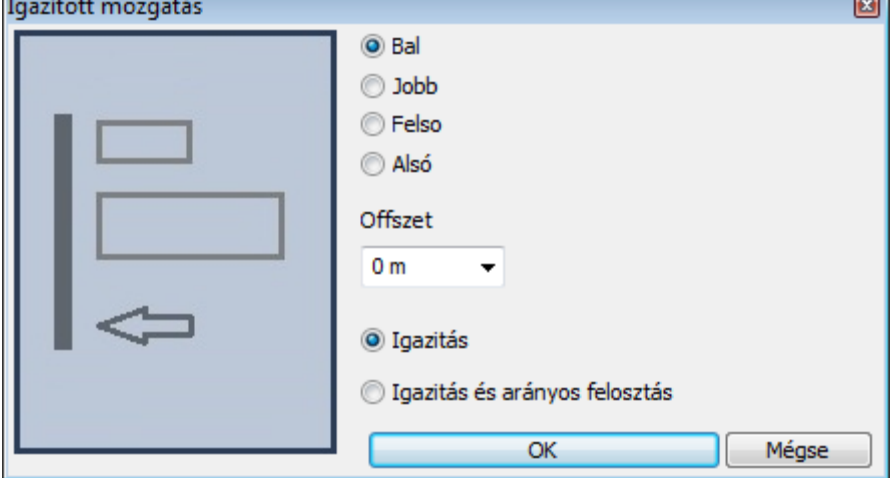

*Bal*

Az opció segítségével a referencia elem befoglaló dobozának bal széléhez igazíthatja az összes kiválasztott elem befoglaló dobozának bal szélét.

#### *Jobb*

Az opció segítségével a referencia elem befoglaló dobozának jobb széléhez igazíthatja az összes kiválasztott elem befoglaló dobozának jobb szélét.

#### *Felső*

Az opció segítségével a referencia elem befoglaló dobozának felső széléhez igazíthatja az összes kiválasztott elem befoglaló dobozának felső szélét.Alsó

Az opció segítségével a referencia elem befoglaló dobozának alsó széléhez igazíthatja az összes kiválasztott elem befoglaló dobozának alsó szélét.

#### *Offszet*

Az opció segítségével a kiválasztott igazítási módot eltolás megadásával hajthatja végre.

# **8.1.14. Minden elem kiválasztása**

A parancs segítségével egyszerre választhatjuk ki az összes elemet.

# **8.1.15. Törlés Ctrl + D**

Egyesével törli az aktuális rajz kiválasztott elemeit.

- Kattintson egy törölni kívánt elemre.
- Válasszon további törlendő elemeket, vagy **Enter** Befejezi a parancsot.

**!** A kijelölt elemhez kapcsolt minden elem is törlődik. (Ha pl. egy elemet méretezéssel látott el, akkor az elem törlésekor a méretvonalak is törlődnek.)

(Ha a törlés 3D-s ablakban történik, akkor a parancssorban megjelenik a **FELÜLET** kulcsszó. Ennek segítségével törölheti a test felületére elhelyezett mintákat: 2D- csoport.)

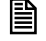

**■** A parancsot aktiválhatja a:

- *Szerkesztés Eszköztár - Törlés* ikonnal vagy
- az egyes elemek *Helyi menüjében* is. Ehhez kattintson az egér jobb gombjával az elemre.
- Ha a kurzor Nyíl állapotban van: a **Ctrl** billentyűt nyomva tartja, és rákattint egy elemre, **a teljes elem törlődik**.
- Ha a rajzon rákattint egy elemre, és megnyomja a **Del** billentyűt, a program törli a **teljes elemet**.

# **8.1.16. Törlés**

A **Szerkesztés menü – Törlés** menüpont parancsaival törölheti az aktív rajz kiválasztott elemeit vagy az elemek meghatározott részét.

A menüpont a következő parancsokat tartalmazza:

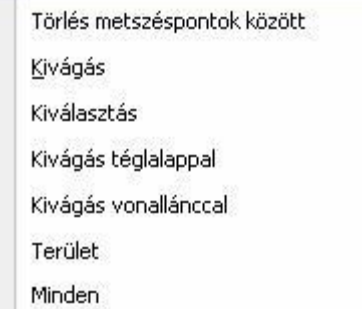

<sup>A</sup>*Törlés, Kiválasztás, Terület, Minden* utasítások minden elemtípusra érvényesek.

A többi törlő utasítás csak geometriai elemekre működik, építészeti elemekre nem. Így például fal két metszéspontja közti részét a *Törlés metszéspontok között* utasítással nem lehet kitörölni.

# **8.1.16.1. Törlés metszéspontok között**

A parancs lehetővé teszi a kiválasztott ponthoz legközelebb eső két metszéspont (vagy végpont) közötti elemrész törlését. Ha az elemnek nincs, vagy csak egy metszéspontja van más elemekkel, akkor e parancs megegyezik a törlés műveletével.

- Jelölje ki a törlendő elemet annak törlendő részénél. A törlés azonnal végrehajtódik.
- Ismételje meg a lépést, ha további elemrészeket akar törölni, vagy **Enter** Befejezi a parancsot.

A parancsot aktiválhatja a:

- *Szerkesztés Eszköztár -* **Törlés metszéspontok között** ikonnal.
- Ha a kurzor Nyíl állapotban van: a **Ctrl** és **Shift** billentyűt nyomva tartja, és rákattint egy elemre, a program törli az elemnek azt a részét, amely metszéspontok között van

# **8.1.16.2. Kivágás**

Törli az elem kiválasztott pontok közötti részét.

- Válassza ki a törlendő szakasz kezdőpontját: *1. pont*
- Válassza ki a törlendő szakasz végpontját: *2. pont*
- Adjon meg újabb törlendő szakaszokat, vagy **Enter** Befejezi a parancsot.

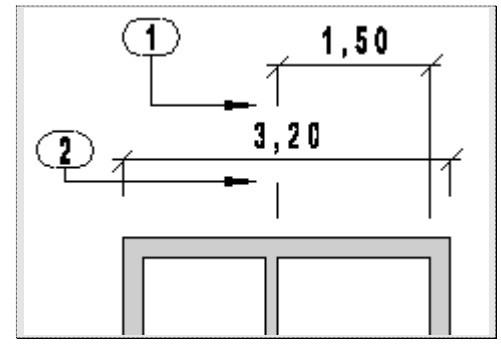

# **8.1.16.3. Kiválasztás**

Az aktuális rajz kiválasztott elemeit törli.

- Válassza ki a törlendő elemeket
- **Enter** Befejezi a kiválasztást és törli az elemeket.
- Ismételje meg a lépést, ha további elemeket szeretne törölni, vagy
- **Enter** Befejezi a parancsot.

Egy elemcsoport kiválasztásához használhatja az **Állapotsor - Kiválasztás** menü parancsait.

A parancsot aktiválhatja a **Szerkesztés Eszköztár - Törlés kiválasztással** ikonnal is.

# **8.1.16.4. Kivágás téglalappal**

A paranccsal a következő módon törölhet elemeket:

- Törölheti egy megadott téglalapon belül lévő elemeket vagy részeiket.
- Törölheti egy adott területen belül lévő elemeket vagy részeiket.
- Törölheti egy adott téglalapon vagy területen belül lévő elemeket vagy részeiket, és előtte kiválaszthatja azokat az elemeket, melyekre érvényes lesz a törlés.

Ha egy elemet csak részlegesen tartalmaz a terület, akkor csak a területen belül eső része fog törlődni. A kiválasztási terület kontúrja szaggatott vonallal jelenik meg.

Adott téglalapon belül töröl minden elemet vagy elemrészt:

- Adja meg a kiválasztási ablak egyik pontját.
- Adja meg az ablak másik pontját.
- Ismételje meg a parancsot vagy **Enter** Befejezi a parancsot.

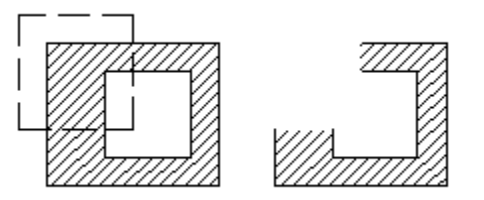

#### *Adott területen belül töröl minden elemet vagy elemrészt:*

- Válassza ki a **ZÁRTKONTÚR** kulcsszót a parancssorból.
- Adja meg azt a vonalláncot, melyen belül töröl minden elemet vagy elemrészt.
- **Enter** Befejezi a vonallánc megadását, a program végrehajtja a törlést.

#### *Adott területen belül töröl minden elemet vagy elemrészt, de kiválaszthatja, hogy mely elemekre legyen érvényes a törlés:*

- Válassza ki a **PRESELECT** kulcsszót a Parancssorból.
- Válassza ki azokat az elemeket, melyekre a törlés vonatkozni fog.
- Adja meg a törléshez szükséges vonalláncot.
- **Enter** Befejezi a vonallánc megadását, a program végrehajtja a törlést.

Ha nyitott vonalláncot adott meg, a program automatikusan összeköti a vonallánc utolsó és első pontját, így zárt vonalláncot kapj.

## **8.1.16.5. Kivágás vonallánccal**

Adott területen belül töröl minden elemet vagy elemrészt: Ha egy elemet csak részlegesen tartalmaz a terület, akkor csak a területen belül eső része fog törlődni. A kiválasztási terület kontúrja szaggatott vonallal jelenik meg.

- Adja meg azt a vonalláncot, melyen belül töröl minden elemet vagy elemrészt.
- **Enter** Befejezi a vonallánc megadását, a program végrehajtja a törlést.

#### **Opciók:**

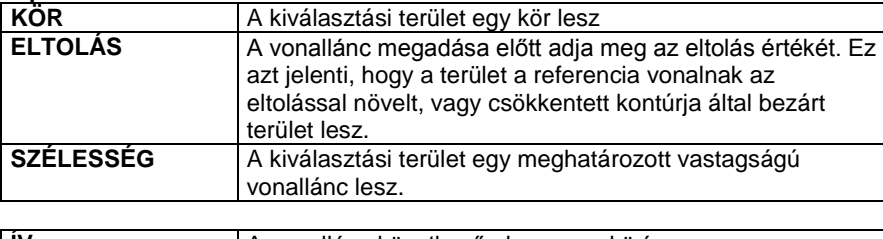

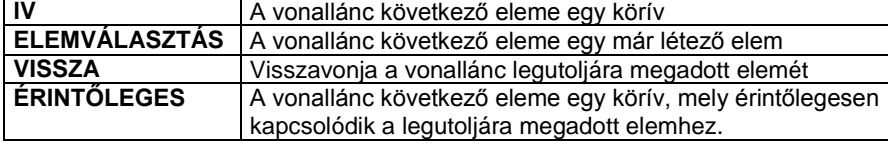

## **8.1.16.6. Terület**

A parancs azokat az elemeket törli, amelyek teljes egészükben a kiválasztási területen belül vannak. A kiválasztási terület kontúrja szaggatott vonallal jelenik meg. A kiválasztási terület lezárása után törlendő elemek egyenként kiválaszthatóak.

Adja meg a törléshez szükséges vonalláncot.

**Enter** Befejezi a vonallánc megadását.

- Válassza ki azokat az elemeket, melyekre a törlés vonatkozni fog.
- **Enter** Bezárja a kiválasztást,
- **Enter** A program végrehajtja a törlést.

## $\bullet$

# **8.1.16.7. Minden**

Törli az aktuális rajz minden elemét.

# **8.1.17. Nyújtás**

A Mozgatás eszköztár **– Nyújtás** parancs nyújtja azokat az elemrészeket, amelyek teljesen egy kiválasztási területen belül vannak.

- Ha az elem egy vonal, vagy egy vonallánc része, a program csak a végpontjait mozgatja el, és újra egyenes vonallal köti őket össze.
- Azok a "görbe" elemek (kör, körív, ellipszis, ellipszisív, spline-ok), amelyeket a terület elmetsz, a metszésnek megfelelően megszakadnak. Az utasítás a metszéspontokat egyenesekkel köti össze, megtartva a geometriai összefüggéseket.
- Minden az elemhez rendelt sraffozás és méretezés követi a nyújtott elem változásait.
- A parancs a geometriai elemeken kívül a falra és a födémre is érvényes. Nyújtás után a falkapcsolatok megmaradnak.

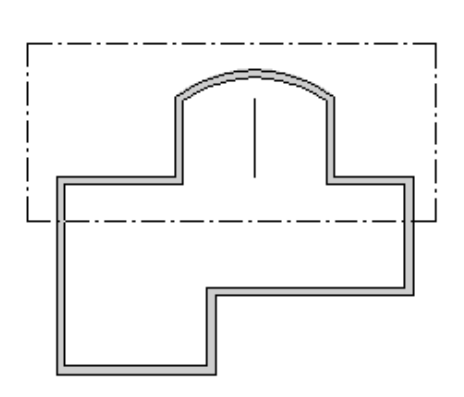

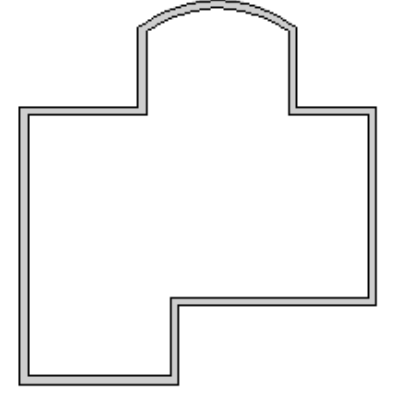

*A területet megadhatja:*

- 
- ❖ ablakkal vagy<br>❖ a ZÁRTKONT a **ZÁRTKONTÚR** kulcsszó opcióival.

#### **Ablak**

- Jelölje ki az ablak sarokpontját.
- Jelölje az ablak másik sarokpontját.
- Jelölje az eltolás vektor kezdőpontját.
- Jelölje az eltolás vektor végpontját.

#### **Terület**

- Válassza ki a **ZÁRTKONTÚR** kulcsszót a parancssorból.
- Adja meg a vonalak és körívek egy láncolatát. Enter.
- Jelölje az eltolás vektor kezdőpontját.
- Jelölje az eltolás vektor végpontját. **Enter** Befejezi a parancsot.

<sup>A</sup>**ZÁRTKONTÚR** opcióinak leírását lásd részletesen a *8.1.16. Törlés* utasításnál.

# **8.1.18. Offszet**

A **Szerkesztés menü – Offset** paranccsal kiválasztott elem köré adott távolságban húzott kontúrt lehet létrehozni. Az egyenes, vonallánc, körív és a spline kontúrja megtartja az eredeti típusát az offset során, míg a kör körívvé, az ellipszis és ellipszisív kontúrja spline-ná válik.

<sup>A</sup> *Offszetről* lásd részletesen a *8.7.1. Offszet* fejezetet.

## **8.1.19. Illesztés**

A **Szerkesztés menü – Illesztés** parancs opcióival egymáshoz igazítja az elemeket megrövidítve vagy meghosszabbítva őket, hogy a kiválasztott pontjaikhoz közelebbi végpontjaik egybeessenek. Válasszon egy alparancsot:

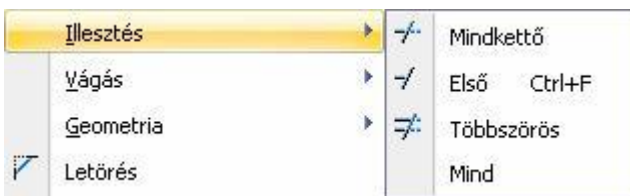

#### **8.1.19.1. Mindkettő**

A parancs törli (vagy meghosszabbítja) az elsőnek megjelölt elem felesleges (vagy hiányzó) részét a második elemmel való metszéspontjához képest.

Összeilleszti a két elemet rövidítve vagy hosszabbítva őket. Az illesztés a kiválasztott részekhez legközelebb eső metszéspontot érinti.

- Válassza ki az első igazítandó elemet.
- Válassza ki a második igazítandó elemet. **Enter** Befejezi a parancsot.

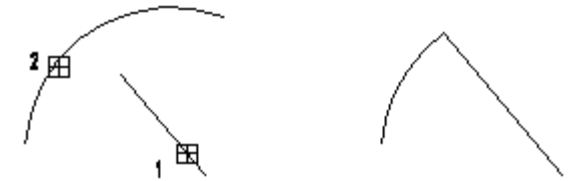

 Aktiválhatja a parancsot a **Szerkesztés eszköztár – Mindkét elem illesztése** ikonnal is. A parancs fal elemekre is működik. Megfelel az L kapcsolatnak.

## **8.1.19.2. Első elem illesztése – CTRL + F**

A parancs törli (vagy kiigazítja) az elsőnek megjelölt elem felesleges részét (hiányzó részét) a második elemmel való metszéspontjához képest.

A kiigazítás a kiválasztott részhez legközelebb eső metszéspontot érinti.

A másodiknak megjelölt elem csak a kijelölést segíti, a művelet során nem módosul, mint ahogy az első elem másik végpontja sem.

- Válassza ki az igazítandó elemet.
- Válassza ki azt az elemet, amellyel metszi az elsőt.<br>**Enter** Befejezi a parancsot. **Enter** Befejezi a parancsot.

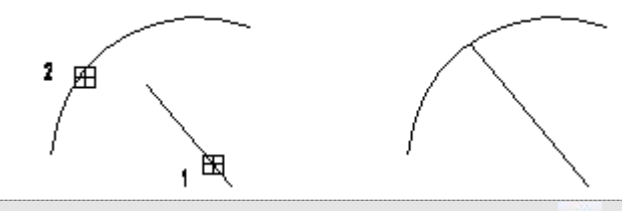

 Aktiválhatja a parancsot **Szerkesztő Eszköztár – Első elem illesztése** ikonnal is. A parancs fal elemekre is működik. Megfelel az T kapcsolatnak.

#### **8.1.19.3. Többszörös**

A parancs az elsőnek kiválasztott elemhez igazítja valamennyi utána kiválasztottat. Az első után kiválasztott elemeknek az elsővel való metszésponthoz közelebbi részét törli, vagy kiigazítja. Az elsőként megjelölt elem, és a kiválasztott elemek többi végpontja a művelet során nem módosul.

Adja meg azt az elemet, amely kiigazítja az utána kiválasztott elemeket.

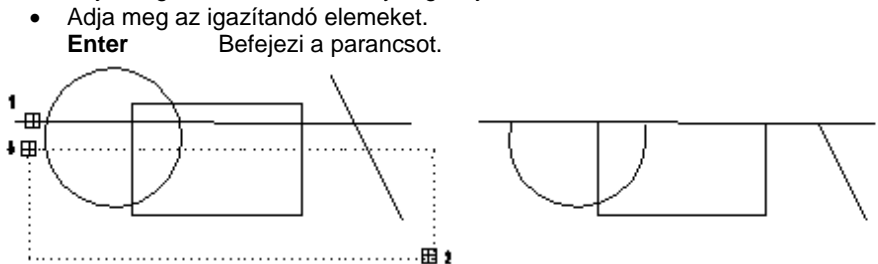

#### **8.1.19.4. Minden**

Két megadott határoló szakasz közé eső valamennyi elemet hozzáigazítja a szakaszokhoz. Ez úgy történik, hogy a határoló szakaszokkal vett metszéspontjukig törli vagy kiegészíti az elemeket.

- Válassza ki az első egyenest az igazításhoz.
- Válassza ki a második hivatkozási egyenest. **Enter** Befejezi a parancsot.

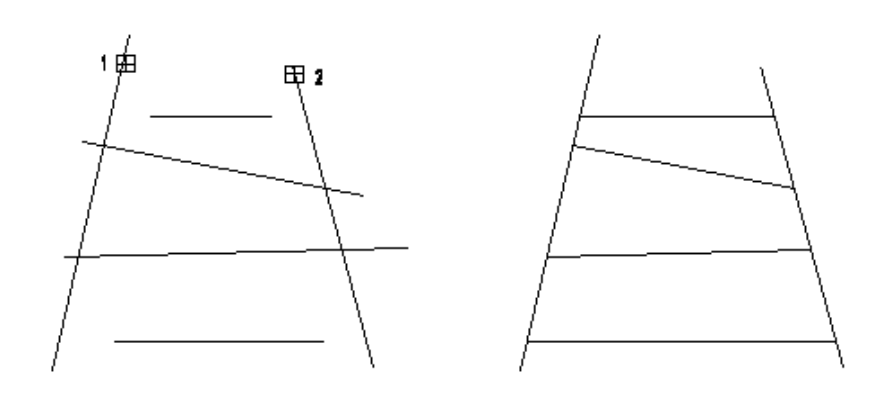

# **8.1.20. Vágás**

Szétvágja az elemeket egy másik elem által megadott pontnál. A paranccsal két önálló részre bonthat egy elemet. A program a köröket körívekké, az ellipsziseket ellipszisívekké transzformálja. Válasszon egy alparancsot:

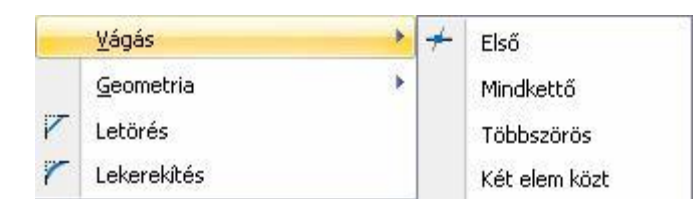

#### **8.1.20.1. Első**

Az elsőnek kijelölt elemet két új elemmé vágja abban a pontban, ahol a második (hivatkozási) elemmel a kiválasztott ponthoz közelebbi metszéspontja van. A második elemet nem vágja el a parancs.

- Válassza ki az elmetszendő elemet.
- Válassza ki azt az elemet, amely metszi az előzőt. **Enter** Befejezi a parancsot.

#### **8.1.20.2. Mindkettő**

Mindkét kiválasztott elemet két-két új elemmé vágja a megadott ponthoz legközelebbi metszéspontjuknál.

- Jelölje ki az első elmetszendő elemet.
- Jelölje ki a metszéshez a második elemet.<br>**Enter Befeliezi** a parancsot. **Enter** Befejezi a parancsot.

#### **8.1.20.3. Többszörös**

Egy képzeletbeli hivatkozási vonal segítségével vághatóak el a kijelölt elemek. A vágási pontok a hivatkozási elemmel való metszéspontoknál lesznek.

- Adja meg a metsző egyenes kezdőpontját.
- Adja meg a metsző egyenes végpontját.
- Válassza ki a legközelebbi metszéspontjánál elvágandó elemet.<br>Enter Befeiezi a kiválasztást. **Enter** Befejezi a kiválasztást. **Enter** Befejezi a parancsot.

## **8.1.20.4. Két elem között**

A parancs segítségével az elem a kijelölési pontjához legközelebb lévő, kijelölési pontot közrevevő két metszéspontnál darabolódik.

 Válassza ki a vágandó elemet két metszéspont között. **Enter** Befejezi a parancsot.

## **8.1.21. Geometria**

Az elemek hosszúságát, sugarát vagy végpontját, felbontását változtatja meg. Válasszon egy alparancsot:

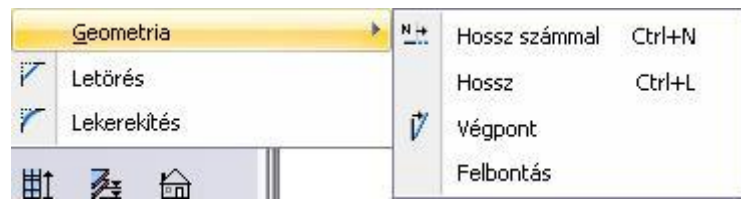

# **8.1.21.1. Hossz számmal – CTRL+N**

A paranccsal megváltoztathatja egy kiválasztott elem (szakasz, körív, ellipszisív) hosszát a kijelöléshez közelebbi végpontját mozgatva, számmal adva meg az új értéket.

 Válasszon ki egy vonalat, körívet, vagy ellipszisívet. Megjelenik a *Hosszmódosítás* párbeszédablak az aktuális hossz értékével.

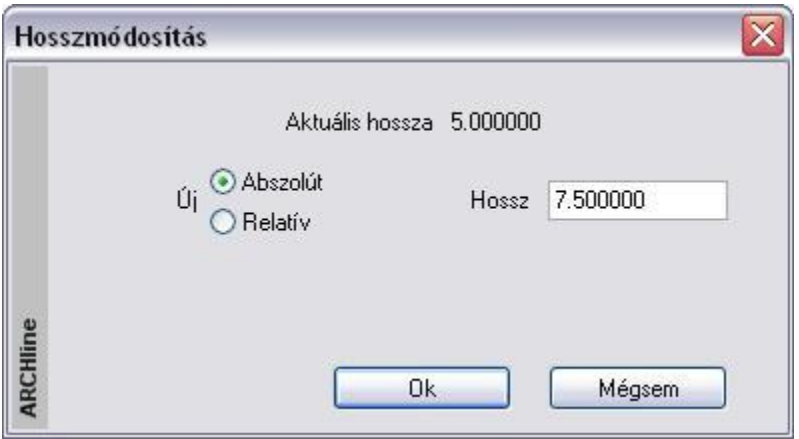

Válasszon egy opciót és adja meg az új értéket.

**Abszolút** Megadja az elem hosszúságát. **Relatív** Megadja, hogy mennyivel nő/csökken az elem hosszúsága.

OK Befejezi a parancsot.

#### **8.1.21.2. Hossz – CTRL+L**

Megváltoztathatja a kiválasztott vonal, körív vagy ellipszisív hosszát úgy, hogy egyik végpontját az irányt megtartva a kívánt helyre mozgatja. Kör esetén a sugarat, ellipszis esetén a kis és nagytengelyeket változtathatja grafikusan.

- Válassza ki egy szakasz, körív vagy ellipszisív azon végpontját, amely mentén elmozgatja az elemet. (A kiválasztáshoz közelebb eső végpont fog mozogni.)
- Adja meg a végpont új helyét grafikusan. A végpontból induló gumivonal segítségével mozgathatja a kiválasztott végpontot új helyére, vagy

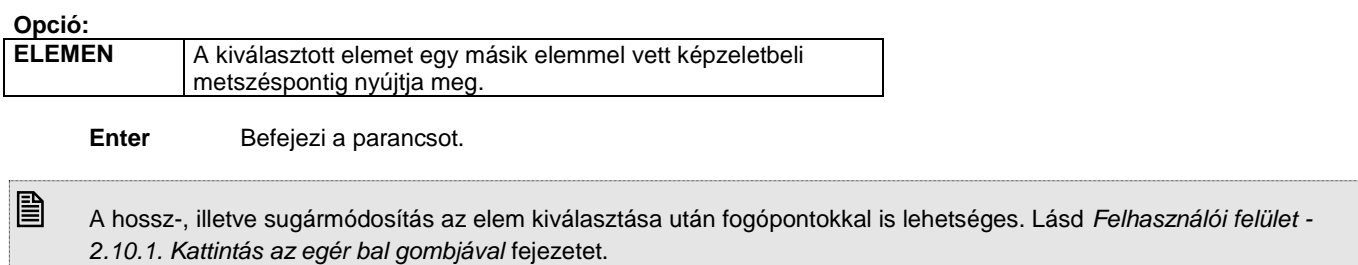

#### **8.1.21.3. Végpont**

Módosítja a kiválasztott szakaszt, körívet vagy ellipszisívet, úgy, hogy egyik végpontját a kívánt helyre mozgatva.

- Válasszon ki egy szakaszt, körívet vagy ellipszisívet.
- Mozgassa el a kiválasztás helyéhez közelebbi végpontot. Adja meg az új elhelyezkedést. Az elem másik végpontjából induló gumivonal segítségével mozgathatja el a kiválasztott végpontot.
- **Enter** Befejezi a parancsot.

# **8.1.21.4. Felbontás**

A paranccsal megváltoztatható az íves elemek felbontása. A felbontás értéke megadja, hány egyenes szakaszból álló vonallánccal közelíti a teljes kört, illetve ellipszist.

- Adja meg a felbontás értékét.
- Válassza ki azokat az elemeket, melyeknek a felbontását meg szeretné változtatni. **Enter** Befejezi a parancsot.

# **8.1.22. Letörés**

Két elem letörését adja meg egy adott szögben.

# **8.1.23. Lekerekítés**

Két elem lekerekítését adja meg.

# **8.2. 3D mozgatás főtengely-markerek**

Az ARCHLine.XP® a DirectX technológia hatékony kihasználásával az interaktív 3D kurzorok megjelenítésével teszi könnyen értelmezhetővé a modelltérben végzett műveleteket.

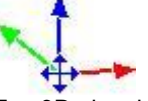

Egy 3D elem kijelölését követően a program megjeleníti a Mozgatás főtengelyeket. Ezek segítségével egyszerűen és jól érthető módon mozgathatja a kiválasztott elemet a térben a főtengelyek mentén. A különböző tengelyek különböző színnel jelennek meg. A vízszintes X tengely zöld, a vízszintes Y tengely piros, míg a függőleges Z tengely kék színnel jelenik meg.

#### **Használata**

A mozgatás főtengely marker bármely tengelyére kattintva elindul az adott irányba történő mozgatás. Mozgassa az egeret a kívánt pozícióba, majd kattintson ismét, így az elem az új pozícióba kerül.

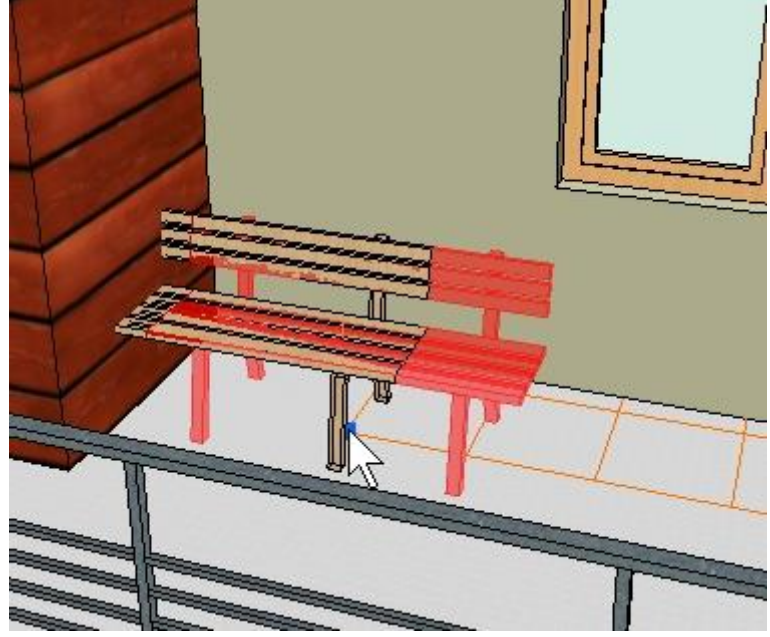

Az egér mozgatása közben láthatóak az esetleges áthatások.

# **8.3. Módosítások**

A létrehozott elemeknek mind a tulajdonsága, mind a geometriája módosítható.

#### **Tulajdonságok módosítása**

A tulajdonság módosító lehetőségek közül néhány a *Módosítás menüből* érhető el. Ugyanakkor bármely elem tulajdonsága *Helyi menü - Módosítás* utasítással történik.

#### **Geometria módosítása**

A geometriát módosító parancsok megtalálhatók

- az *Oldalmenü* megfelelő ikonján hosszan kattintva vagy
- az e*lemre jobb gombbal kattintva a helyi menüből*.

# **8.4. Tulajdonságok megadása**

Mielőtt elemeket hoznánk, létre az egyes elemek tulajdonságait a *Tulajdonságok* párbeszédablakban adhatjuk meg. A párbeszédablakot többféleképpen aktiválhatjuk:

- a **Épület menü – Tulajdonságok** parancsokkal,
- a **Rajz menü – Tulajdonságok** parancsokkal,
- a **Méretezés menü – Tulajdonságok** parancsokkal, vagy
- az **Eszköztárban** az elem főikonjára kattintva az egér jobb gombjával.

Ekkor globális tulajdonságokat adunk meg, melyek az ezután létrehozott összes ilyen elemre vonatkoznak.

# **8.5. Tulajdonságok módosítása**

Már létrehozott elemek tulajdonságait módosíthatja a következőképpen:

- *Egyenként,* a *Helyi menü Tulajdonság* párbeszédablakában a módosítani kívánt tulajdonságot kiválasztva.
- *Elem csoportok* tulajdonságát változtatva egy referencia elem tulajdonsága alapján: *Módosítás menü – Tulajdonságmásolás*
- A *Tulajdonságkezelő* használatával egyenként, vagy csoportosan. Lásd a 2.14. Fejezetet.
- Lehetőség van arra is, hogy új elemet hozzon létre meglévő elem tulajdonságának felhasználásával: *Módosítás menü - Rajzol mint ... parancs.*
- *Anyag helyettesítésekor* a kiválasztott textúrát lecseréli a megadottra minden, a terven levő elemen.
- *Objektum központ* használatával módosíthatja elemek anyagát.

# **8.5.1. Egyes elemek tulajdonságainak módosítása**

Módosíthatia egyes elemek tulajdonságait, ha

- rákattint a kívánt elemre az egér bal gombjával. A megjelenő Tulajdonságkezelő párbeszédablak megjeleníti a kiválasztott elem tulajdonságait és lehetőséget ad az értékek módosítására.
- rákattint az elemre az egér jobb gombjával, majd a megjelenő *Helyi menüben* a *Módosítás* opciót választja.

Ilyenkor a megjelenő *Tulajdonságok* párbeszédablakban olyan tulajdonságokat adhat meg, melyek csak a kiválasztott elemre lesznek érvényesek.

Az elem tulajdonságainak megadásával és módosításával minden elemtípusnál külön foglalkozunk.

A Szerkesztés menü Módosítás részében a következő változtatásokra van lehetőség:

# **8.5.2. Tulajdonságmásolás**

Módosíthatja elemek egy csoportjának tulajdonságait is a **Tulajdonságmásolás** paranccsal, amikor egy kiválasztott elem összes vagy egyes tulajdonságait átmásolja elemek egy csoportjára.

A parancsot aktiválhatja:

- **a** *Módosítás menüben***,**
- ha rákattint az elemre az egér jobb gombjával, majd a megjelenő *Helyi menüben* a *Tulajdonságmásolás* opciót választja, vagy
- a *Szerkesztés eszköztár – Tulajdonságmásolás* ikonnal.
- Aktiválja a parancsot, majd
- Válasszon ki egy elemet, melynek tulajdonságait másolni kívánja, vagy Válassza ki a kiválasztandó elemtípusnak megfelelő kulcsszót a parancssorból, ha az elemkiválasztás nem egyértelmű, vagyis ha az elemek fedik egymást.
- Válassza ki a kívánt tulajdonságokat a **Tulajdonságok** párbeszédablakból. Pl. fal esetén a következő párbeszédablak jelenik meg.
- Ha rákattint az egyes tulajdonságok előtti **Másolás** opcióra, ki- illetve bekapcsolhatja a tulajdonságot. Ha a fejlécben levő Másolás opcióra kattint ki- illetve bekapcsolhatja az összes tulajdonságot. Csak a megjelölt tulajdonságokat fogja a parancs a kiválasztott elemekhez hozzárendelni.

 Eldöntheti, hogy az elemhez rendelt változókat (amely a költségvetéshez szükséges információkat tartalmazhatják) is átmásolja vagy ne.

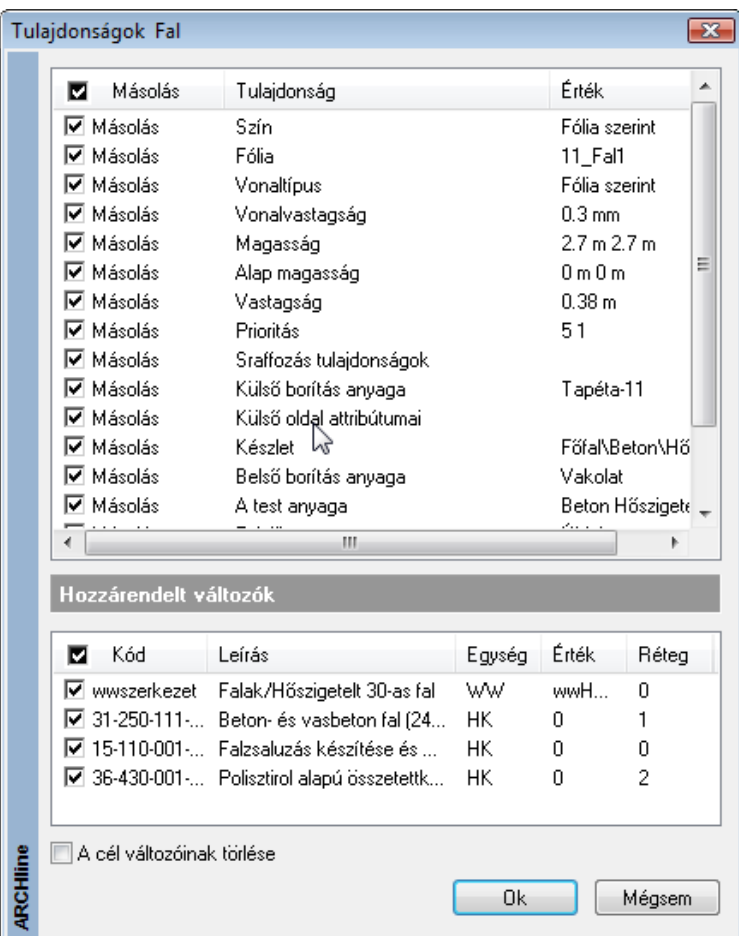

 Válassza ki a módosítandó elemeket. **Enter** Befejezi a parancsot.

Elemek esetén a tulajdonságmásolás szintek között is működik. Ehhez válassza a parancssorból az **ALATTA** vagy **FELETTE** kulcsszót

#### **Opciók:**

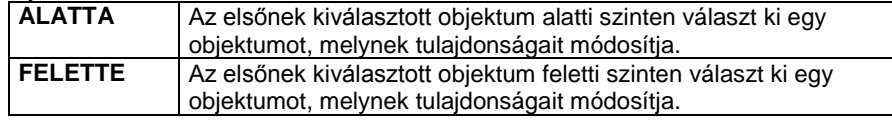

Objektumok esetén, ha a "*Név*" opciót is kiválasztotta, a módosított objektumok a kívánt objektum típusát is megkapják

# **8.5.3. Fóliavezérlés**

**Fóliavezérlés** opció *bekapcsolásával* lehetőség van arra, hogy az elemek létrehozásakor az elemek általános tulajdonságaihoz automatikusan hozzárendelje annak a fóliának a színét, vonaltípusát és vonalvastagságát, amelyre elhelyezi az elemet.

# **8.5.4. Rajzol mint**

Új elem létrehozása a kiválasztott elem tulajdonságait és típusát felhasználva.

A parancsot aktiválhatja:

#### **a** *Módosítás menüben***,**

ha rákattint az elemre az egér jobb gombjával, majd a megjelenő *Helyi menüben* a *Rajzol mint …* opciót választja.

- Aktiválja a Módosítás menü Rajzol mint …utasítását.
- Válasszon ki egy elemet, hogy felvegye annak jellemzőit.

A program felveszi a kiválasztott elem jellemzőit és belép az elemlétrehozó parancsba. Az ezután rajzolt elem az imént kiválasztott elem tulajdonságaival rendelkezik.

Ha pl. kiválaszt egy falat, hogy felvegye annak tulajdonságait, a program felajánlja a **Fal létrehozás** parancsot.

## **8.5.5. Fólia**

A fóliákkal adott szempontok szerint csoportosíthatóak illetve jól elkülöníthetőek az aktuális projekt elemei.

A Fóliakezelés részletes leírását lásd a *3.4. Fóliakezelés* fejezetben.

#### *Fólia kezelő*

Ebben a párbeszédablakban a fóliákat és a fóliák tulajdonságait szerkeszthetjük. Módosíthatjuk a már meglévő fóliát, újat hozhatunk létre, törölhetünk vagy ki- és bekapcsolhatunk, ill. zárolhatunk vagy feloldhatunk fóliákat, megváltoztathatjuk a nyomtathatóságát is. Az egyes fóliákhoz tulajdonságokat rendelhetünk hozzá, mint színt, vonaltípust vagy vonalvastagságot.

#### *Áthelyezés új fóliára*

Ennek az eszköznek a segítségével objektumokat tudunk átmozgatni az egyik fóliáról a másikra a cél fólia listából történő kiválasztásával.

#### *Fólia gyorsbejárás*

Ez az eszköz bemutatja a Fólia gyorsbejárás párbeszédablakjban kiválasztott folia objektumait. Segítségünkre lehet az eszköz, amikor ellenőrizni szeretnénk, hogy melyik objektum melyik fólián található.

#### *Mozgatás az aktív fóliára*

Ez az eszköz az objektumokat az aktív fóliára helyezi át.

#### *A kiválasztott elem fóliájának aktiválása*

Ez a parancs aktiválja azt a fóliát, amelynek egy elemét kiválasztjuk. Így a továbbiakban a kiválasztott objektum fóliája lesz az aktív fólia. Ez a parancs csak a fólia kezelőben elérhető.

#### **8.5.6. 3D alakrögzítés**

A parancs segítségével építészeti elemekhez (a Rajz eszköztár építészeti elemei a faltól az objektumokig) rendelheti hozzá azok 2D-s rajzától független 3 dimenziós képét. Ily módon könnyen létrehozhat részletes rajzokat, mint például egy díszített falat, anélkül, hogy ezt a részletezést a 2D-s rajzon megjelenítené. A rögzítés után, bármilyen változtatást hajt végre a 2D-s rajzon, annak 3D-s képe nem változik.

 Azt javasoljuk, hogy a falak díszítését és a **3D alakrögzítés** módszert csak akkor alkalmazza, ha az épület struktúrájának megtervezésével készen áll. Ebben az esetben nem lesz szüksége gyakori módosítások végrehajtására.

Az a parancsok a következők:

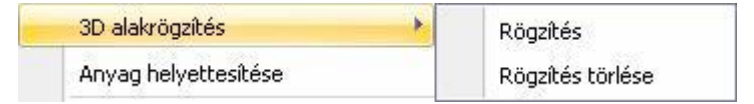

#### *Rögzítés*

#### **Példa:**

Fal létrehozása lábazattal együtt anélkül, hogy a lábazat megjelenne a 2D-s nézeten. Az utasítás működését ezen a példán keresztül mutatjuk be:

 Rajzoljon egy falat lábazattal. Lábazatot legkönnyebben úgy hozhat létre, hogy egy falat rajzol a következő paraméterekkel: *falvastagság: 0.05m, magasság: 0.6m, a fal anyaga: kő-2*

- Válassza a **3D alakrögzítés - Rögzítés** parancsot. Válasszon ki egy építészeti elemet (az ábrán látható falat), melyhez további elemeket csatol, és rögzíti a 3D-s megjelenítését.
- Válasszon ki kiegészítő testeket a 3D alakrögzítéshez. (Válassza ki a lábazatot.) **Enter** Lezárja a kiválasztást.

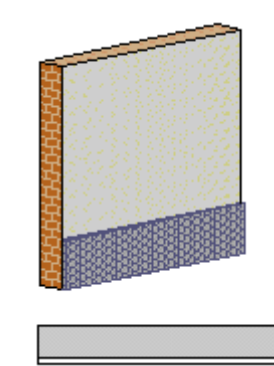

 Amikor az építészeti elem 3D-s képét rögzítette, a **3D rögzített** opció aktívvá válik az objektum tulajdonságait tartalmazó párbeszédablakban.

A lábazattal ellátott fal 3D-s képe rögzítetté vált. Mostantól törölheti a lábazat 2D-s képét, a fal 3D-s formája nem fog változni. Ha például elhelyez egy ablakot a falon, az ablak csak a fal 2D-s képén fog megjelenni. A 3D-s rajzon csak a drótváz modell fogja mutatni az ablakot, mivel a fal 3D-s képét rögzítettük.

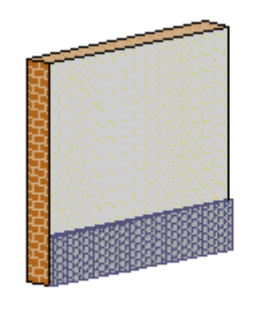

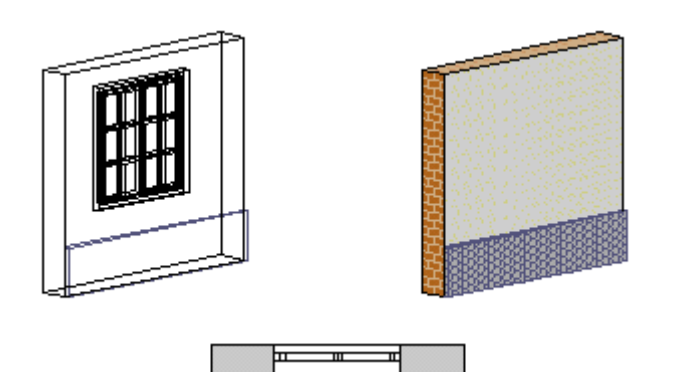

 Amennyiben a fal új formáját szeretné megjeleníteni (ablakkal együtt) a *3D menü - Építészeti elem–>3D test* és a *3D alakrögzítés - Rögzítés törlése* parancsokat kell használnia.

#### *Rögzítés törlése*

A paranccsal törölheti a kiválasztott objektum rögzítését, és ezek után közönséges építészeti elemként kezelheti azokat.

Válasszon ki egy építészeti elemet, melynek rögzített 3D megjelenítését törli.

<sup>A</sup>**3D rögzített** opció kikapcsolódik a *Tulajdonságok* párbeszédablakban.

Ebben az esetben válassza ki a falat, hogy törölje annak 3D-s rögzített megjelenítését. Ekkor a program megjeleníti a falat a beillesztett ablakkal.

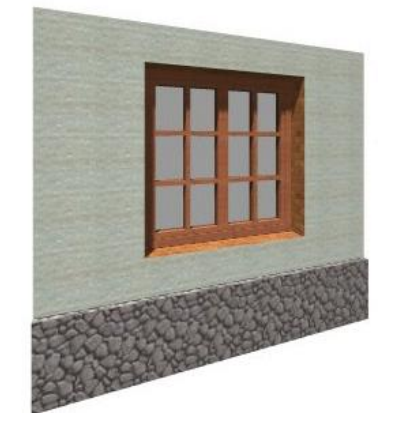

Ajánljuk, hogy a rögzítés törlése előtt használja a *3D menü - Építészeti elem –> 3D test* utasítást, így a lábazat 3D modellje megmarad.

Használja ismét az *Alakrögzítés* parancsot a falra és lábazatra, hogy rögzítse a fal új formáját. (Ha nem alkalmazza a parancsot, és így generálja újra a falat, el fogja veszíteni a lábazatot.)

# **8.5.7. Anyag helyettesítése**

A **Módosítás menü – Anyaghelyettesítés** parancs egy adott textúrát cserél ki egy másikra. Ez a tervben az összes építészeti elemet érinti, és az összes szintre vonatkozik.

A parancs aktiválása után megjelenik az *Anyag* párbeszédablak.

- Válassza ki azt az anyagtípust, amelyet egy másikkal kíván helyettesíteni. **OK**.
- Az ismét megjelenő párbeszédablakból válassza ki az új anyagot. **OK**.

#### *Anyag módosítása az objektumközpontból*

Az objektumközpont használatával gyorsan változtathatja meg kiválasztott elemek anyagát, anélkül, hogy a *Tulajdonságok* párbeszédablakot aktiválni, majd a Kiválasztás elemenként párbeszédablakban tallóznia kellene. Az objektumközpont használatával az alaprajzon és 3D-ben eltérő módon változtathatja meg az elemek anyagát.

#### **Anyagmódosítás az alaprajzon**

**!** A parancsot a nyílászárók kivételével minden építészeti elemnél használhatja.

Az objektumközpont *Anyag* könyvtárában osztályokba és kategóriákba csoportosítva találja meg a programban használható textúrákat.

- Kattintson a kívánt osztályban levő kategória nevére a listában, pl. *Program anyagok* osztály *– Csempe*  kategória. A program megjeleníti a kategóriába tartozó összes textúrát.
- Választhat, hogy a textúrák nevét, bitmap képét, vagy renderelt képét szeretné-e látni.

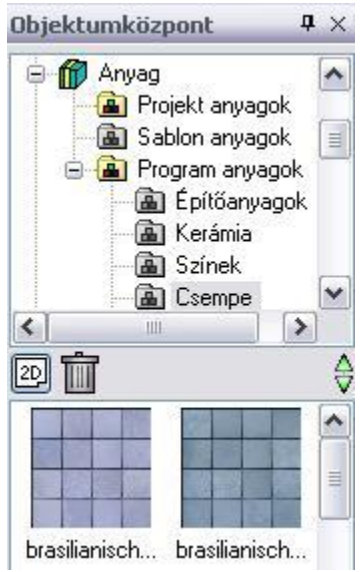

- Kattintson a textúra nevére/képére az egér bal gombjával.
- Miközben az egér gombját nyomva tartja, mozgassa a textúrát a módosítani kívánt elem fölé.
- Amikor a textúra az elem fölé került, engedje fel az egér gombját.

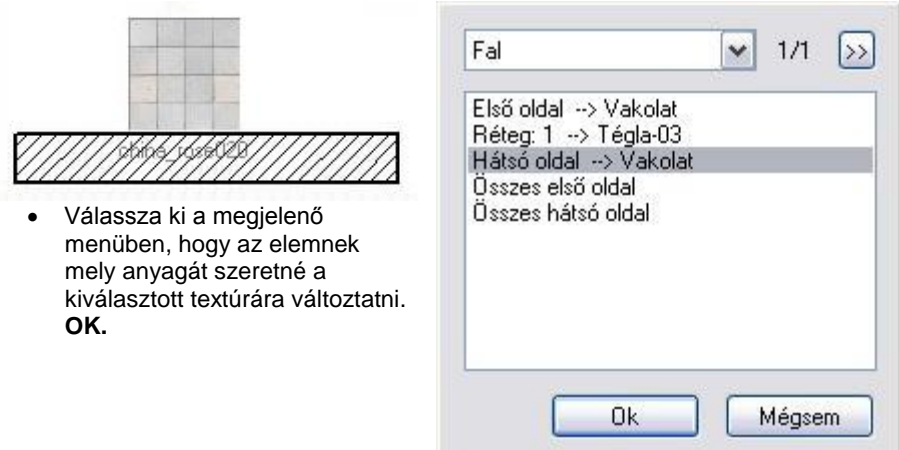

#### **Ha a megadott pontban több elem van egymás fölött:**

Ha a program több elemet talált abban a pontban, ahol felengedte az egér gombját, a megjelenő menüben megjeleníti a talált elemek számát.

- A megjelenő ablak legördülő menüjében kiválaszthatja, hogy melyik elemet szeretné módosítani, a program pedig a kiválasztásnak megfelelően frissíti az anyaglistát, vagy
- Kattintson a kis nyílra, így váltogatva az elemek között.

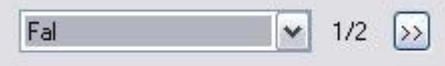

#### **Anyagmódosítás 3D-ben**

A parancs hatása megfelel a **Módosítás menü – Anyaghelyettesítés** parancsnak, ám használata egyszerűbb. A parancs az objektumközpontban kiválasztott textúrára cseréli a modell egy síkjával kiválasztott textúrát minden elemen.

- Válassza ki a megfelelő anyag kategóriában a kívánt anyagot, kattintson a textúra nevére/képére az egér bal gombjával.
- Miközben az egér gombját nyomva tartja, mozgassa a textúrát egy olyan sík fölé, amelyhez a kiválasztott textúra lesz hozzárendelve.
- Kattintson a kért síkra. A program kiválasztia a síkot.
	- **Enter** ha elfogadja a kiválasztott síkot, vagy<br>**NEM** ha másikat szeretne kiválasztani.
		- **NEM** ha másikat szeretne kiválasztani.

A program automatikusan cseréli az összes elemen a síkkal kiválasztott textúrát az objektum központban kiválasztott textúrára.

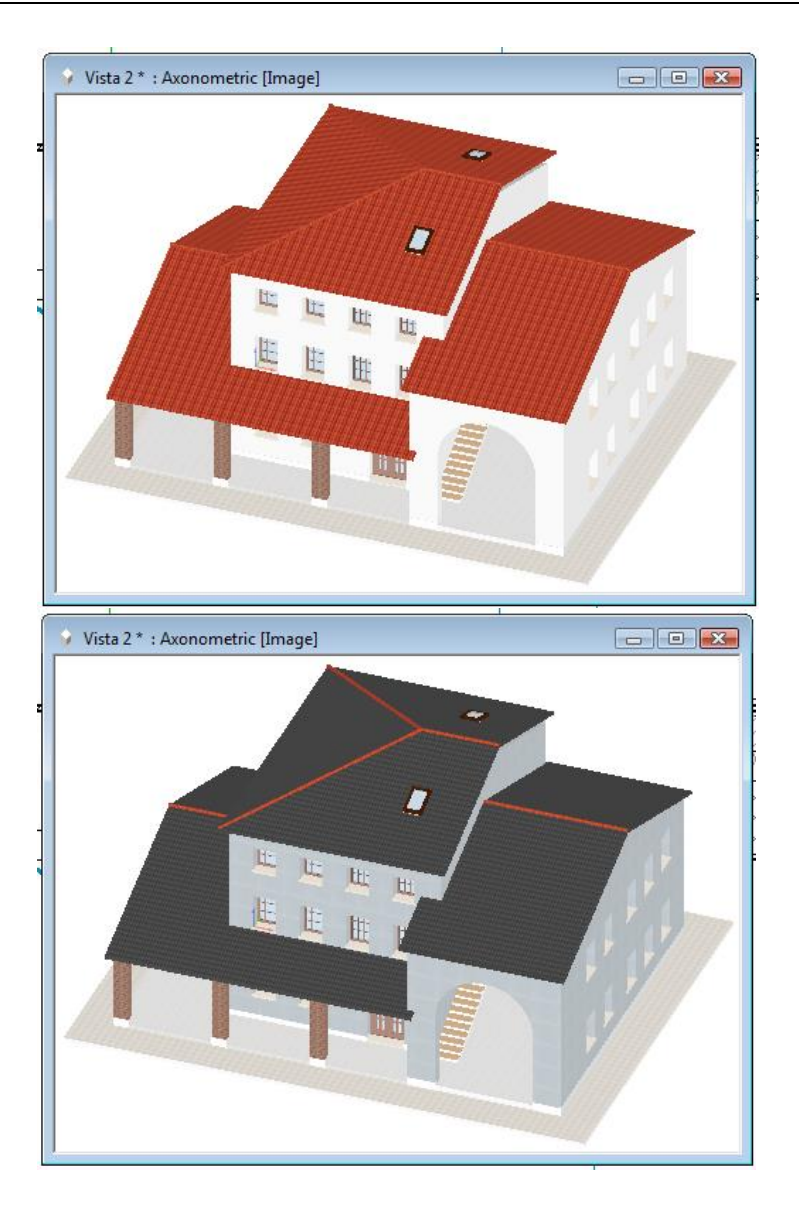

# **8.5.8. Szétrobbantás kiválasztással**

Összetett elemeket (mint a szövegek, méretezések, sraffozások, csoportok és építészeti elemek) bonthat szét alkotóelemeire.

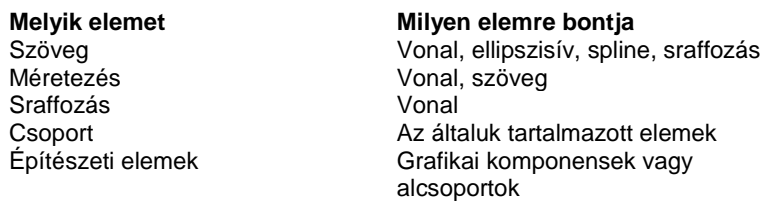

A szétbontást kétféleképpen végezheti el:

- Válassza ki az összetett elemeket, amelyeket szét akar bontani.
- Válassza ki a Módosítás menü Szétrobbantás kiválasztással parancsot a Módosítás menüből.
- Válasszon következő elemet, vagy
- **Enter** Befejezi a parancsot.

#### **Opció:**

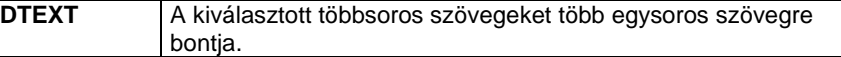

# **8.5.9. Szétbontás**

- Amikor nincs elem kiválasztva, válassza ki a *Módosítás menü Szétbontás* parancsot.
- A megjelenő párbeszédablakban válassza ki azokat az elemosztályokat, amiket szét akar bontani.
- OK.

A program a kijelölt osztályokba tartozó összes elemet szétbontja.

# **8.6. A szerkesztés eszköztár parancsai**

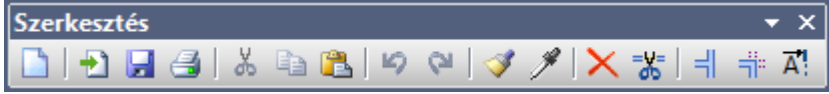

Az eszköztár több olyan eszközt tartalmaz, melyek az előzőekben már bemutatásra kerültek, tehát megtalálhatók a Szerkesztés menü parancsai között, vagy a hivatkozott fejezetben.

# **8.6.1. Új rajz**

Új alaprajzi ablakot nyit, amely ha projektet használt, akkor a meglévő projektnek részét képezi.

## **8.6.2. Import**

Megnyitja a kiválasztott rajzfájlt. Az ikon funkciója megegyezik a **Fájl menü – Import** paranccsal.

Az *Import* opció leírását lásd részletesen a *4.5. Import / Export* fejezetben.

# **8.6.3. Mentés**

Az aktív projektet mentheti el az adott néven a már kiválasztott könyvtárba.

<sup>A</sup> *Mentés* opció leírását lásd részletesen a *4.2.6. Projekt mentés* fejezetben.

# **8.6.4. Nyomtatás**

Az aktív projekt nyomtatására van lehetőség ezzel a paranccsal.

<sup>A</sup> *Nyomtatás* opció leírását lásd részletesen a *14. Nyomtatás* fejezetben.

# **8.6.5. Kivágás**

A kijelölt elemeket a vágólapra helyezi.

<sup>A</sup> *Kivágás* opció leírását lásd részletesen a *8.1.3.1. Kivágás* fejezetben.

# **8.6.6. Másolás**

A kijelölt elemeket a vágólapra másolja.

<sup>A</sup> *Másolás* opció leírását lásd részletesen a *8.1.3.2. Másolás* fejezetben.

# **8.6.7. Beillesztés**

A vágólap tartalmát a referenciapontnál fogva beilleszti a megadott pontba.

<sup>A</sup> *Beillesztés* opció leírását lásd részletesen a *8.1.3.3. Beillesztés* fejezetben.

# **8.6.8. Visszavonás**

A program megjegyzi a legutolsó 15 szerkesztési lépést, így lehetséges az előző állapotok visszaállítása. Minden egyes kattintás a "Visszavonás" parancsra a legutóbbi lépés előtti állapotot állítja vissza.

# **8.6.9. Előre**

Ha a **Visszavonás** paranccsal visszavont egy parancsot, az **Előre** paranccsal újra végrehajthatja azt.

# **8.6.10. Tulajdonságmásolás**

Módosíthatja elemek egy csoportjának tulajdonságait a **Tulajdonságmásolás** paranccsal.

<sup>A</sup> *Tulajdonságmásolás* opció leírását lásd részletesen a *8.5.2. Tulajdonságmásolás* fejezetben.

# **8.6.11. Rajzol mint ...**

Új elem létrehozása a kiválasztott elem tulajdonságait és típusát felhasználva.

<sup>A</sup> *Rajzol mint* pció leírását lásd részletesen a *8.5.4. Rajzol mint* fejezetben.

# **8.6.12. Törlés**

Egyesével törli az aktuális rajz kiválasztott elemeit.

<sup>A</sup> *Törlés* opció leírását lásd részletesen a *8.1.15. Törlés* fejezetben.

# **8.6.13. Törlés metszéspontok között**

A parancs lehetővé teszi a kiválasztott ponthoz legközelebb eső két metszéspont (vagy végpont) közötti elemrész törlését.

<sup>A</sup> *Törlés metszéspontok között* opció leírását lásd részletesen a *8.1.16.1. Törlés* fejezetben.

# **8.6.14. Első elem (fal) illesztése (T kapcsolat) Ctrl + F**

A parancs törli (vagy kiigazítja) az elsőnek megjelölt elem felesleges részét (hiányzó részét) a második elemmel való metszéspontjához képest.

A kiigazítás a kiválasztott részhez legközelebb eső metszéspontot érinti. A másodiknak megjelölt elem csak a kijelölést segíti, a művelet során nem módosul, mint ahogy az első elem másik végpontja sem.

- Válassza ki az igazítandó elemet.
- Válassza ki azt az elemet, amellyel metszi az elsőt. **Enter** Befejezi a parancsot.

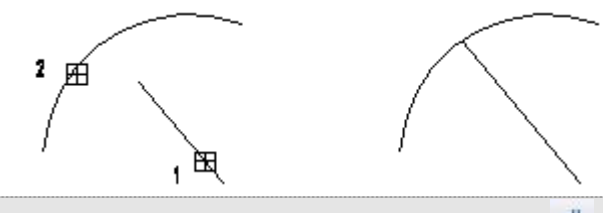

 Aktiválhatja a parancsot **Szerkesztő Eszköztár – Első elem illesztése** ikonnal is. A parancs fal elemekre is működik. Megfelel az T kapcsolatnak.

# **8.6.15. Mindkét elem (fal) illesztése (L kapcsolat)**

A parancs törli (vagy meghosszabbítja) az elsőnek megjelölt elem felesleges (vagy hiányzó) részét a második elemmel való metszéspontjához képest.

Összeilleszti a két elemet rövidítve vagy hosszabbítva őket. Az illesztés a kiválasztott részekhez legközelebb eső metszéspontot érinti.

- Válassza ki az első igazítandó elemet.
- Válassza ki a második igazítandó elemet.
- **Enter** Befejezi a parancsot.

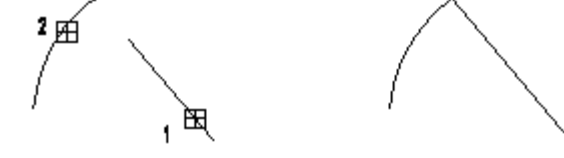

 Aktiválhatja a parancsot a **Szerkesztés eszköztár – Mindkét elem illesztése** ikonnal is. A parancs fal elemekre is működik. Megfelel az L kapcsolatnak.

# **8.6.16. Metszet definiálása**

A Metszetek beállításait és a Metszetkészítést ennek a parancsnak a segítségével érheti el.

<sup>A</sup> *Metszetekről* lásd részletesen a *6.5. Metszet* fejezetet.

# **8.7. A 2D szerkesztés eszköztár parancsai**

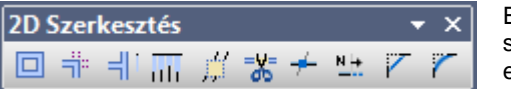

Ez az eszköztár több olyan eszközt tartalmaz, melyek az előzőekben már szerepeltek, tehát megtalálhatók vagy a Szerkesztés menü, vagy a Szerkesztés eszköztár parancsai között.

# **8.7.1. Offszet**

Az elemmel azonos hosszúságú párhuzamos szakasz rajzolható.

Az *Offszetről* lásd részletesen a *8.1.18. Offszet* fejezetet.

# **8.7.2. Illesztés – Mindkettő**

Összeilleszti a két elemet rövidítve vagy hosszabbítva őket. Az illesztés a kiválasztott részekhez legközelebb eső metszéspontot érinti.

<sup>A</sup> *Mindkét elem illesztéséről* lásd részletesen a *8.1.19.1. Illesztés - Mindkettő)* fejezetet.

# **8.7.3. Illesztés – Első**

A parancs törli (vagy kiigazítja) az elsőnek megjelölt elem felesleges részét (hiányzó részét) a második elemmel való metszéspontjához képest.

Az *Első elem illesztéséről* lásd részletesen a *8.1.19.2. Első elem illesztése* fejezetet.

# **8.7.4. Illesztés – Többszörös**

A parancs az elsőnek kiválasztott elemhez igazítja valamennyi utána kiválasztottat. Az első után kiválasztott elemeknek az elsővel való metszésponthoz közelebbi részét törli, vagy kiigazítja. Az elsőként megjelölt elem, és a kiválasztott elemek többi végpontja a művelet során nem módosul.

- Adja meg azt az elemet, amely kiigazítja az utána kiválasztott elemeket.
- Adja meg az igazítandó elemeket. **Enter** Befejezi a parancsot.

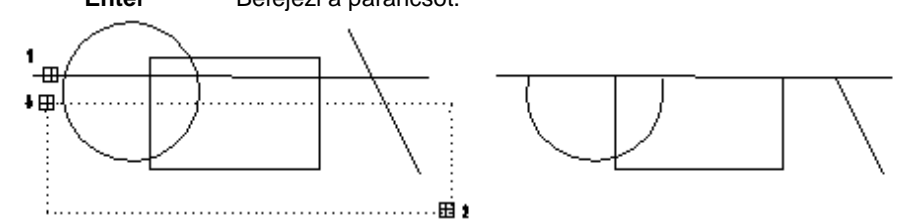

# **8.7.5. Terület törlés**

Törli a kijelölésen belüli részt.

<sup>A</sup> *Terület törlés* opció leírását lásd részletesen a *8.1.16. Törlés* fejezetben.

# **8.7.6. Törlés metszéspontok között**

A parancs lehetővé teszi a kiválasztott ponthoz legközelebb eső két metszéspont (vagy végpont) közötti elemrész törlését.

<sup>A</sup> *Törlés metszéspontok között* opció leírását lásd részletesen a *8.1.16. Törlés* fejezetben.

# **8.7.7. Vágás**

Szétvágia az elemeket egy másik elem által megadott pontnál.

<sup>A</sup> *Vágás* opció leírását lásd részletesen a *8.1.20. Vágás* fejezetben.

# **8.7.8. Hossz számmal**

A paranccsal megváltoztathatja egy kiválasztott elem (szakasz, körív, ellipszisív) hosszát a kijelöléshez közelebbi végpontját mozgatva, számmal adva meg az új értéket.

<sup>A</sup> *Hossz számmal* opció leírását lásd részletesen a *8.1.21.1. Hossz számmal* fejezetben.

# **8.7.9. Letörés**

A parancs két kiválasztott elem közé a két elem metszéspontjától megadott, az elsőként kiválasztott elemen mért távra, onnan megadott szögben letörő szakaszt húz a második elemhez.

# **8.7.10. Lekerekítés**

Két elem lekerekítését adja meg.

# **8.8. A mozgatás eszköztár parancsai**

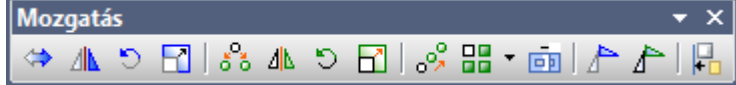

# **8.8.1. Mozgatás**

A **Mozgatás** paranccsal elmozgathatja a kiválasztott elemeket, valamint egyéb összetett transzformációkat alkalmazhat rajtuk.

<sup>A</sup> *Mozgatás* opció leírását lásd részletesen a *8.1.7. Mozgatás* fejezetben.

# **8.8.2. Tükrözés**

Az elemeket a tükrözési transzformáció alkalmazásával helyezi vagy másolja át.

<sup>A</sup> *Tükrözés* opció leírását lásd részletesen a *8.1.11. Tükrözés* fejezetben.

# **8.8.3. Forgatás**

A transzformáció a kiválasztott elemeket elforgatja, vagy forgatja és másolja.

<sup>A</sup> *Forgatás* opció leírását lásd részletesen a *8.1.9. Forgatás* fejezetben.

# **8.8.4. Középpontos nagyítás (Skálázás)**

Nagyítva mozgatja el vagy sokszorosítja az elemeket.

 <sup>A</sup> *Közzépontos nagyítás (Skálázás)* opció leírását lásd részletesen a *8.1.12. Skálázás / Középpontos nagyítás* fejezetben.

## **8.8.5. Sokszorosítás**

Másolja a kiválasztott elemeket, az adott eltolás vektorral

# **8.8.6. Sokszorosítás tükrözéssel**

Tükrözi és másolja a kiválasztott elemeket.

<sup>A</sup> *Sokszorosítás tükrözzéssel* opció leírását lásd részletesen a *8.1.11. Tükrözés - Másolás* fejezetben.

# **8.8.7. Sokszorosítás forgatással**

A transzformáció a kiválasztott elemeket elforgatja, vagy forgatja és másolja. Kiválasztott elemek másolatát forgathatja el.

A **Mozgatás Eszköztár – Sokszorosítás forgatással** ikonjával kiválasztott elemeket forgathat el és másolhat. Készíthet többszörös másolatot is.

#### **Opció:**

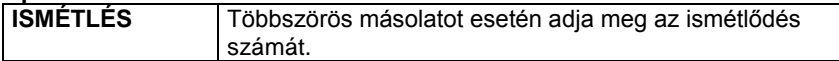

# **8.8.8. Sokszorosítás középpontos nagyítással**

A **Szerkesztés menü – Skálázás – Másolás** parancsával nagyíthatja/kicsinyítheti és másolhatja a kiválasztott elemeket. A másolatokat ismételheti is.

<sup>A</sup> *Közzépontos nagyítás (Skálázás)* opció leírását lásd részletesen a *8.1.12. Skálázás / Középpontos nagyítás* fejezetben.

# **8.8.9. Sokszorosítás grafikus távolsággal**

A *Mozgatás eszköztár - Sokszorosítás grafikus távolsággal* ikon az adott számú elemet egymástól egyenlő távolságra helyezi el a kijelölt szakaszon.

Ez az eszköztár több olyan eszközt tartalmaz, melyek az előzőekben már szerepeltek, tehát megtalálhatók vagy a Szerkesztés menü, vagy a Szerkesztés eszköztár parancsai között, ill. a hivatkozott fejezetben.

Tegyük fel, hogy egy falon oszlopokat szeretne elhelyezni. Tudja az oszlopok számát, és hogy közöttük egyenlő a távolság. Pontosan nem ismert azonban, hogy mekkora ez a távolság.

- Rajzolja meg a falat és helyezze el rajta az első oszlopot.
- Válassza a S<sup>ock</sup> Sokszorosítás grafikus távolsággal parancsot.
- Válassza ki a sokszorosítandó elemet. A kiválasztást Enter-rel zárja le.
- Adja meg a másolatok számát.
- Adja meg a felosztandó távolság kezdőpontját. (Az első objektum azon pontját jelölje meg, amely majd az utolsó objektum esetében a felosztandó távolság végpontját érinti.)
- Adja meg a felosztandó távolság másik végpontját. A végpont megadása előtt választhatja az **ISMÉTLÉS** kulcsszót a parancssorból, ha nem felel meg a másolatok száma, így korrigálhatja azt.

# **8.8.10. Sokszorosítás mátrixban**

A kiválasztott elemeket a megadott sor és oszlopszámnak megfelelően másolja.

<sup>A</sup> *Sokszorosítás mátrxban* opció leírását lásd részletesen a *8.1.10. Sokszorosítás mátrixban* fejezetben.

# **8.8.11. Nyújtás**

A Mozgatás eszköztár **– Nyújtás** parancs nyújtja azokat az elemrészeket, amelyek teljesen egy kiválasztási területen belül vannak.

<sup>A</sup> *Nyújtás* opció leírását lásd részletesen a 8.1.17. Nyúj**tás** fejezetben.

# **8.8.12. Mozgatás eltolással és forgatással**

# **8.8.13. Sokszorosítás eltolással és forgatással**

# **8.8.14. Igazítás**

Több rajzi elemnek egy referenciaként választott elemhez való igazított mozgatása.

Az *Igazítás* opció leírását lásd részletesen a *8.1.9. Igazítás* utasításnál.

# **8.9. Profil megadása**

Több esetben, amikor elem létrehozó vagy elem módosító parancsot használ, profil megadására van szükség. Például profilt megadására vár a program abban az esetben, amikor a falba vagy födémbe vágandó kontúrt határozzuk meg, födémet, tetőt definiálunk egy kontúrral vagy terepet hozunk létre.

\* Amikor egy parancs profil megadására vár, az *Eszköztárban* megjelenik a **Profildefiníciók** eszköz, amelynek a parancsaival megadhatia a profilt. A *Profildefiníciók* eszköz lezárásához használja az első, Enter ikont.

# **8.9.1. Sokszög**

Sokszöget készít, melyet profilként használhat.

 Adja meg a sokszöget vonalak és ívek láncolataként. **Enter** Bezárja a sokszöget.

**Opciók:**

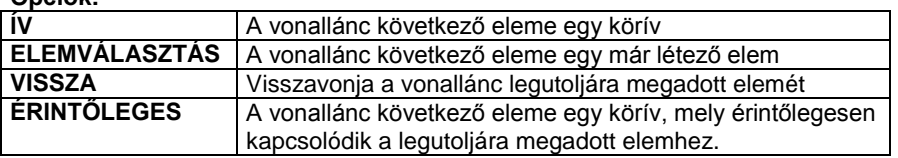

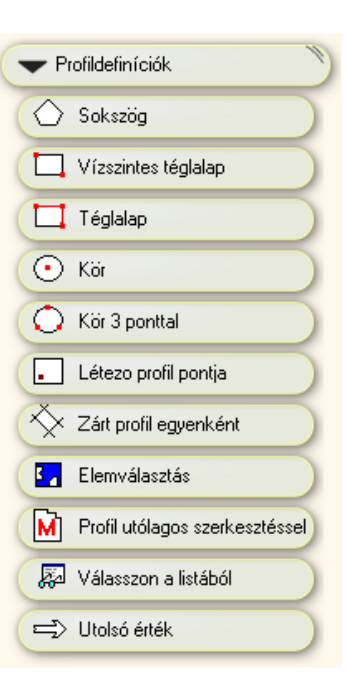

# **8.9.2. Vízszintes téglalap**

Téglalapot készít, melyet profilként használ. A téglalap oldalai vízszintesek és függőlegesek.

- Adja meg a téglalap első sarkát.
- Adja meg a téglalap szemben lévő sarkát.

## **8.9.3. Téglalap**

Téglalapot készít, melyet profilként használ.

- Adja meg a téglalap első sarkát.
- Adja meg a téglalap alapvonalának egy másik pontját, vagy
- Adja meg a téglalapnak az elsővel szemben lévő sarkát.

#### **Opciók:**

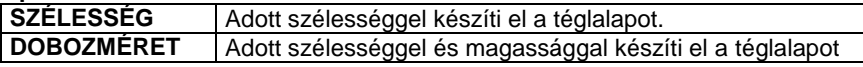

Lásd *11.3.2 Vonallánc rajzoló parancsok - Általános helyzetű téglalap* leírását

# **8.9.4. Kör**

Kört készít, melyet profilként használ.

 Adja meg a kör középpontját, vagy használja a **SUGÁR, ÁTMÉRŐ, KÖRÍV, P3** kulcsszavakat.

# **8.9.5. Kör 3 ponttal**

Kört készít 3 megadott pont alapján, melyet profilként használ.

- Adja meg a kör kerületének első, majd második pontját.
- A két pont által meghatározott köríven tudja a harmadik pontot meghatározni.

# **8.9.6. Létező profil pontja**

A parancs az aktív ablakban elkészített zárt vonalláncból állít elő profilt. Ehhez elegendő a vonallánc belsejébe kattintani, a program megkeresi a zárt láncot.

Adja meg a létező profil egy belső pontját.

# **8.9.7. Zárt profil egyenként**

A parancs zárt vonalláncból készít profilt, elemeinek egymás utáni kiválasztásával.

 Egymás után válassza ki a profil minden oldalát. **Enter** Befejezi a kiválasztást.

## **8.9.8. Elemválasztás**

A parancs egy már létező elem kontúrját használja fel a profil létrehozására.

# **8.9.9. Profil utólagos szerkesztéssel**

Építészeti elemek módosításánál szükség lehet egy korábban létrehozott profil geometriájának módosítására.

 Amikor egy parancs profil módosítására vár, megjelenik az oldalmenüben a **Profil szerkesztése** eszköz, amelynek parancsait felhasználhatja a profil szerkesztéséhez. Lezárásához használja az első, Enter ikont.

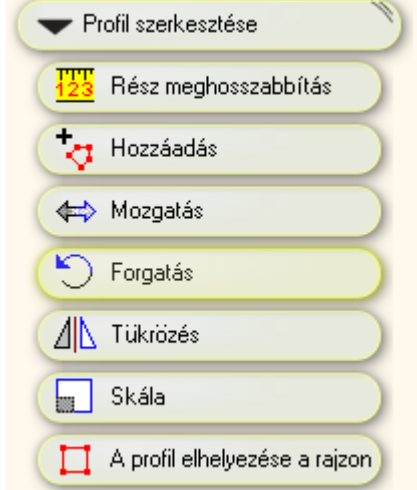

#### *Rész meghosszabbítás*

A program a kiválasztott rész kontúrvonala alapján felismeri annak irányát. Azzal, hogy beír egy módosított értéket (relatív hossz), csökkenti vagy növeli a kiválasztott rész hosszát.

#### *Hozzáadás*

*.*

Egy új csomópontot illeszt be a kontúrba a kattintáshoz legközelebbi csomópontjai közé.

- Válassza ki a profilnak azt a részét, amelybe új csomópontot szeretne beilleszteni.
- Adja meg az új pont helyét a rajzon.
- Az utasítást ismételheti, vagy
	- **Enter** Befejezi a csomópontok beszúrását.

#### *Mozgatás*

Elmozgatja a profilt.

- Válassza ki azt a profilt, amit eltol.
- Adja meg a profil új helyét.
- Az utasítást ismételheti új profil kiválasztásával, vagy **Enter** Befejezi a profilok mozgatását.

#### *Forgatás*

A transzformáció a kiválasztott elemeket elforgatja, vagy forgatja és másolja.

<sup>A</sup> *Forgatás* opció leírását lásd részletesen a *8.1.9. Forgatás* fejezetben.

#### *Tükrözés*

Az elemeket a tükrözési transzformáció alkalmazásával helyezi vagy másolja át.

<sup>A</sup> *Tükrözés* opció leírását lásd részletesen a *8.1.11. Tükrözés* fejezetben.

#### *Skála*

Nagyítva mozgatja el vagy sokszorosítja az elemeket.

 <sup>A</sup> *Közzépontos nagyítás (Skálázás)* opció leírását lásd részletesen a *8.1.12. Skálázás / Középpontos nagyítás* fejezetben.

#### *A profil elhelyezése a rajzon*

A lekért, esetleg módosított profil az utasítással elhelyezhető a rajzon.

## **8.9.10. Válasszon a listából**

A profilok a profil könyvtár különböző kategóriáiba vannak csoportosítva. Az utasítással egy előredefiniált profilt választhat ki a profil könyvtár megfelelő kategóriájából.

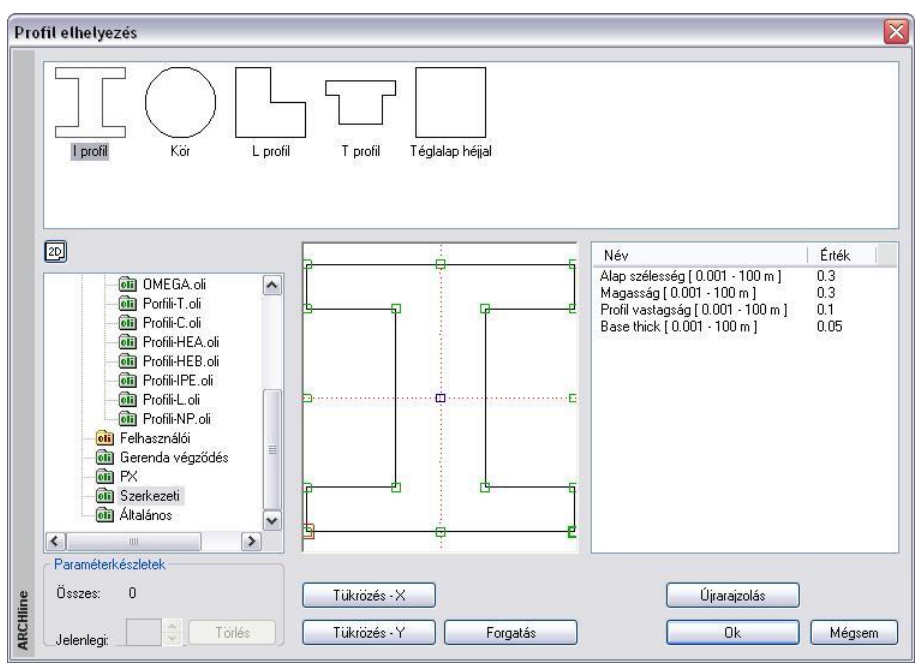

- · Válassza ki a kívánt profil kategóriát és típust a listából. Ekkor megjelenik a kiválasztott profil típus alakja és geometriai jellemzőinek listája. Módosíthatja az értékeket, majd módosítás után nyomja meg az **Újrarajzolás** gombot a párbeszédablak rajzmezejének frissítéséhez.
- Aktiválja az elhelyezéshez a kívánt referenciapontot. A kiválasztható referenciapontokat apró négyzetek jelölik a rajzi mezőben, amelyeket rájuk kattintva aktiválhat. Az aktív referenciapont piros, míg a többi zöld színű.
- Használja **Tükrözés** és **Forgatás** gombokat a profil megfelelő beállításához. **OK** Bezárja a párbeszédablakot.

A profilkönyvtár bővíthető zárt és nyitott profilokkal. Ehhez az **Azikot készlet készlet készlet közét profil megadása** és **F Nyitott profil megadása** utasításokat használja.

A leírást lásd a *9.11.5. Profilok létrehozása* fejezetben.

# **8.9.11. Utolsó érték**

A kiválasztott profil a legutóbb definiált profil lesz (ha van ilyen).

# **9. Építészet és belsőépítészet**

#### *Bevezetés*

Építészeti és belsőépítészeti elemeket (falakat, ajtókat, ablakokat, födémeket, bútorokat stb.) használunk egy épület 2D-s alaprajzainak és 3D-s modelljének kialakításához. Az elemek helyének vagy méreteinek bármely módosítása frissíti a modellt a tervezés alatt.

Ebben a fejezetben bemutatjuk egy virtuális épület megalkotásához szükséges utasításokat.

# **9.1. Fal**

## **Bevezetés**

Ebben a fejezetben a falak használatát mutatjuk be.

A falakat 2D-s alaprajzba rajzoljuk, de rendelkeznek 3D-s jellemzőkkel, amint létrehoztuk őket. Egy fal az ARCHLine.XP ben nem vonalak sorozata az alaprajzon, hanem egy 3D-s elem, mely rendelkezik vastagsággal és magassággal is. A fal mind az alaprajzon, mind a 3D ablakban megrajzolható.

#### **Új épület**

Kezdheti a munkát minden előkészítés nélkül a falak létrehozásával és azok módosításával, így az alaprajz megtervezésével.

#### **Felmérés**

Ha a tervezést régi épület felmérésével kezdte, akkor most a rendelkezésére áll egy felmért helyiség, aminek a falait már átalakította valódi falakká. Innen folytathatja a munkát az új épületrész megtervezésével és a régihez kapcsolásával, természetesen a feladattól függően.

Mindkét esetben a *Fal eszköz* utasításait fogja használni.

A falak egy vagy több függőleges rétegből állhatnak (egyszerű vagy szendvicsfalak). A fal egy független, különálló elem, amely nincs kapcsolatban a helyiségekkel; formája lehet egyenes vagy íves.

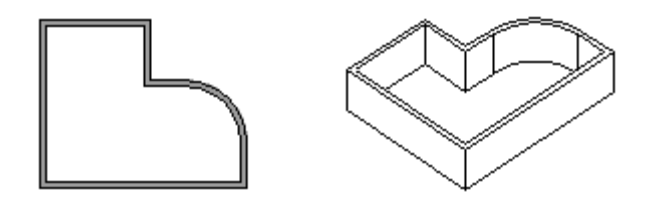

Ebben a fejezetben a fal tulajdonságok beállítását, falak létrehozását, szerkesztését, módosítását tárgyaljuk.

## **9.1.1. Fal tulajdonságok**

Mielőtt elkezdené a falrajzolást, meg kell adnia a fal tulajdonságait.

Ezeket a tulajdonságokat az Épület - Fal eszköz kiválasztásával érheti el, ha az egér jobb gombjával kattint az ikonra, vagy az Épület - Tulajdonságok **-** Fal parancs aktiválásával. Bármely faltulajdonságot változtatunk meg, az hatással lesz a továbbiakban létrehozott falakra.

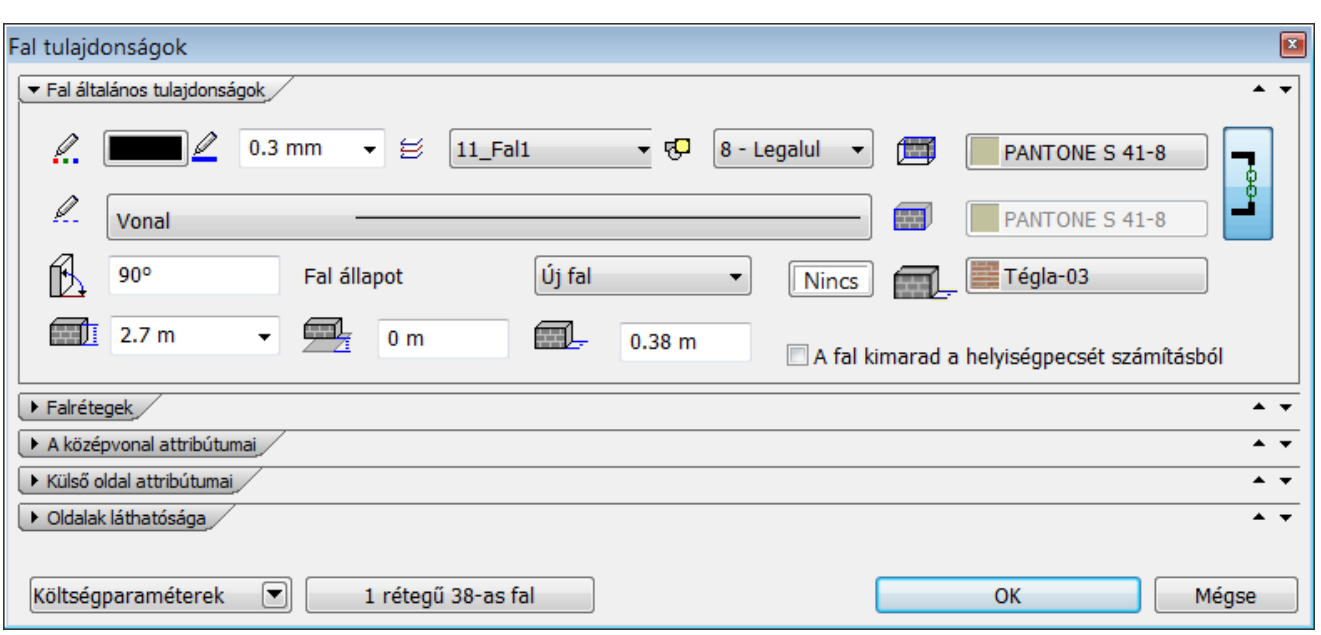

# **9.1.1.1. Fal általános tulajdonságok**

Mint minden más elemnek az ARCHLine.XP -ben a falnak is van szín, fólia, vonaltípus, vonalvastagság és prioritás tulajdonsága.

Lásd:

- az általános tulajdonságok részletes leírást a *3.2.1. Általános tulajdonságok beállítása* fejezetben,
- a Költségparaméterek leírását a *3.2.4. Költség paraméterek hozzárendelés* fejezetben,

#### **A fal anyagának megadása**

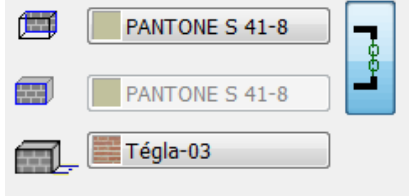

A fal külső, belső oldalához és a fal testéhezkülönböző anyagot rendelhet.

- Kattintson az anyagot jelölő gombra.
- A megjelenő *Anyag* párbeszédablakból az opciók segítségével adja meg a megfelelő anyagot.
- A jobb oldali ikonra kattintva a fal mindkét oldalához azonos anyagot rendelhet.

#### *Fal állapota*

A falnak négyféle állapota lehet:

- Új fal
- Létező fal
- Lebontandó fal
- Nem kapcsolódó fal

#### **Új fal**

Alapesetben a fal új fal állapottal rendelkezik. Ezt általában a létrehozandó falaknál alkalmazzuk.

#### **Létező, lebontandó**

Az első három állapot lehetővé teszi, hogy egy meglévő épület felújítása, kibővítése esetén, a tervrajzon jól megkülönböztesse a meglévő ill. lebontandó falakat az új falaktól.

A létező és a lebontandó falhoz a megfelelő szabvány szerinti szín rendelhető. A program ezzel kiszínezi a falakat az alaprajzon. A hozzárendelés globális, tehát a terven levő összes lebontandó ill. létező fal állapotú falra alkalmazza a program a beállítást. A bontandó állapotban levő falnak természetesen nincs 3D megjelenítése.

#### **Nem kapcsolódó falak**

A falak létrehozásakor nem jön létre kapcsolat a falak között. Az összes többi esetben a falak automatikusan kapcsolódnak egymáshoz.

#### *Ferde fal*

A dőlésszög megadásával létrehozható ferde fal, amelyben nyílászárók elhelyezhetők. Természetesen a nyílászárók belesimulnak a falba, vagyis felveszik a fal dőlésszögét. A ferde falak is automatikusan összemetsződnek az utolsó állapottól eltekintve (*Nem kapcsolódó falak*).

Meg kell adni a dőlésszöget. A pozitív irány arra esik, amelyre a fal referenciavonala.

Az alaprajzi megjelenítésben a ferde fal 1 m magasságban levő metszetét ábrázoljuk. Ettől eltérő értéket a Falrétegek panelon a *Ferde fal metszet* mezőben adhatunk meg.

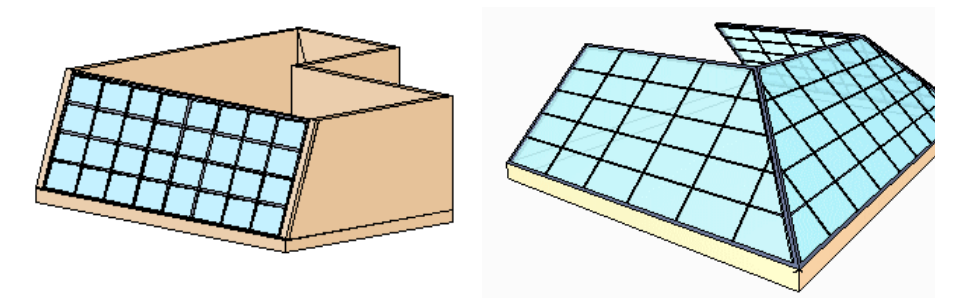

*A következő tulajdonságok csak egyrétegű fal esetében jelennek meg:*

#### *Falmagasság*

Az érték beírásával adja meg a falmagasságot. Lehetőség van a falmagasságot az aktuális szint magasságának megfelelően is meghatározni. Ekkor a fal magassága átveszi a *Szintmódosítás* párbeszédablakban beállított szint magasságát.

#### *Fal relatív magassága*

A fal aljánal az aktuális szinttől mért magasságát jelenti.

#### *Fal vastagsága*

A fal teljes vastagságát jelenti.

#### *A fal kimarad a helyiségpecsét számításból*

Lásd: *9.5.1 Falakkal határolt helyiség és a Helyiségvarázsló* fejezetet.

## **9.1.1.2. Falrétegek**

Kattintson a Falrétegek panelra.

A megjelenő párbeszédablakban lehetőség van szendvicsfalakat létrehozni, amelyek legfeljebb 25 rétegből állnak. Ilyen falszerkezeteket kiválaszthat az előre megadott készletek közül is, illetve az egyes rétegek megadásával bármilyen tetszőleges réteges falat alakíthat ki. Érdemes a gyakran használt típusú szerkezeteket elkészíteni; készletbe elmenteni. Ezek felhasználásával kiviteli terv szintű részletességgel jelenítheti meg a csomópontokat a metszeti rajzon. (Ennek az eléréséhez ajánlott réteges födémek használata.)

A program megjeleníti a szendvicsfal teljes vastagságát.

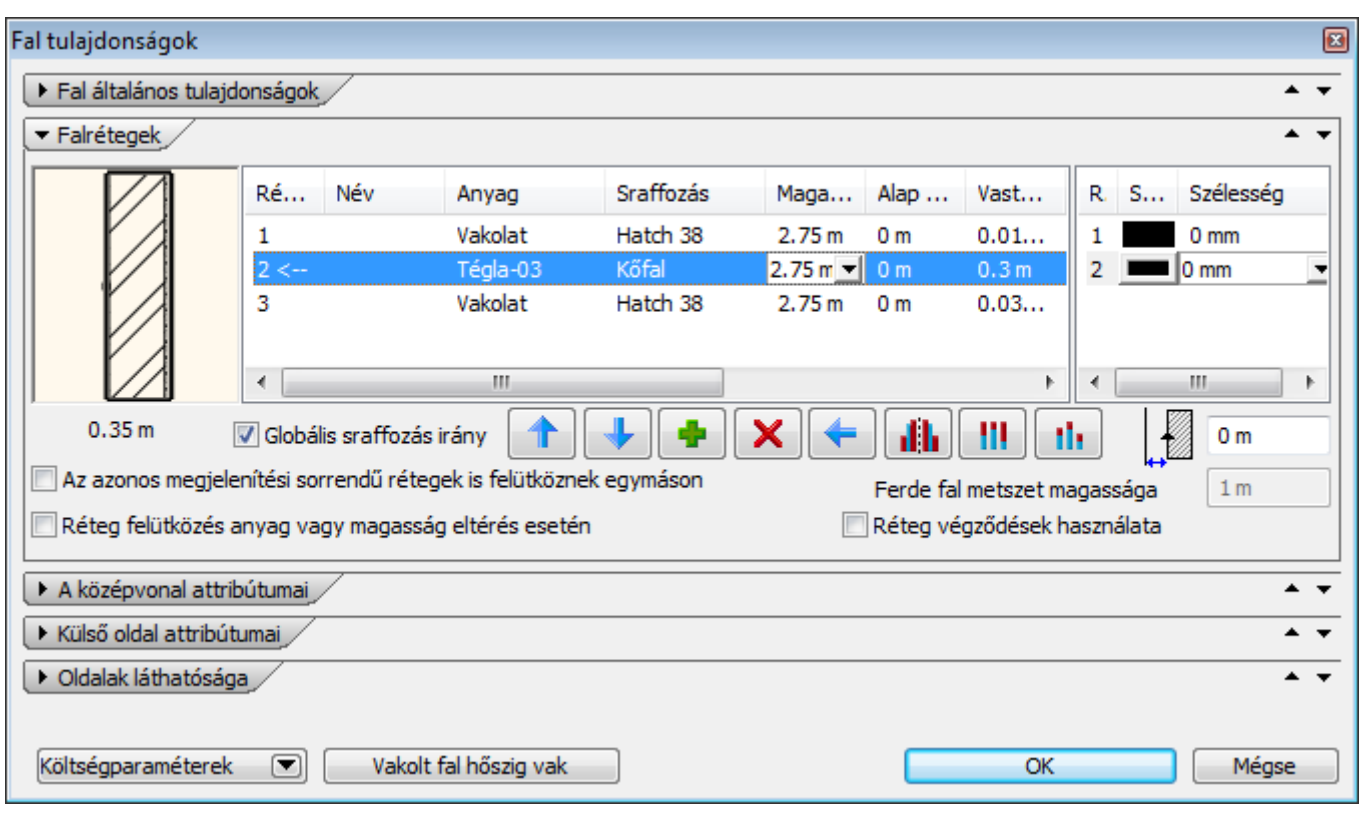

# *Beszúrás*

A zöld plusz gomb segítségével új rétegeket adhat a falhoz. A beszúrás helye előtti rétegek változatlanok maradnak, a beszúrás helyét követő rétegek pedig eltolódnak.

#### X *Törlés*

÷

A Törlés gombbal törölheti a kiválasztott falréteget.

$$
\boxed{\color{blue}\bigoplus}
$$
 
$$
\boxed{\color{blue}\bigoplus}
$$
 
$$
\color{blue}\bigoplus
$$
 
$$
\color{blue}\bigoplus
$$
 
$$
\color{blue}\bigoplus
$$

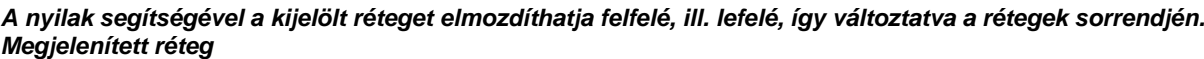

Kattintson arra a rétegre a listában, amit meg szeretne jeleníteni, majd nyomja meg a gombot. Ekkor a *Nyíl* a kívánt réteg sorszámára ugrik, jelezve, hogy ez a reprezentatív réteg.

Ennek akkor van jelentősége, ha az alaprajzon vagy 3D-ben rétegek nélkül jeleníti meg a falakat. Így a program ennek a rétegnek a tulajdonságaival fogja megjeleníteni a teljes falat. Az alábbi példában a tégla réteg a megjelenített réteg.

#### **Alaprajzon**:

Kapcsolja be a **Nézet menü - Nyílászáró és fal méretarány** párbeszédablakban a falnál a 2. ikont. A fal a megjelenített réteg sraffozásának tulajdonságait veszi fel.

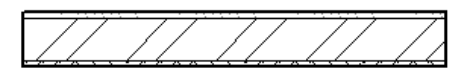

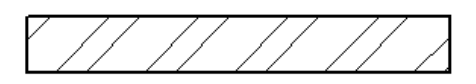

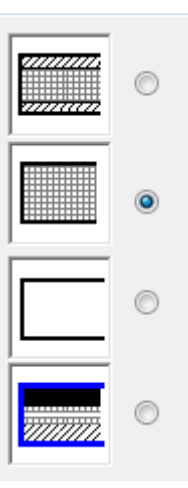

# **3D-ben:** Ha a szendvicsfalat 3D-ben rétegek nélkül szeretné látni, a fal a megjelenített réteg tulajdonságaival jelenik meg. Ahhoz, hogy a rétegeket is megjelenítse, kapcsolja be a **3D modell építése** párbeszédablakban a *Rétegekkel* opciót. A példában különböző magasságú rétegeket adtunk meg.

# *Rétegek tükrözése*

A gomb segítségével a rétegek sorrendje tükröződik.

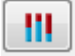

#### *Azonos réteg magasság*

Az összes réteg a kiválasztott réteg magasságát veszik fel. Így egy lépésben lehet a különböző magasságú rétegeket egy magasságra állítani.

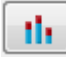

#### *Relatív magasság*

Minden réteg magasságát a megadott értékkel változtatja.

#### *Nyomvonaltól való távolság*

Ebben a mezőben a fal referenciavonalának a nyomvonaltól való távolságát adhatja meg:

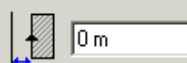

#### *Falréteg tulajdonságai*

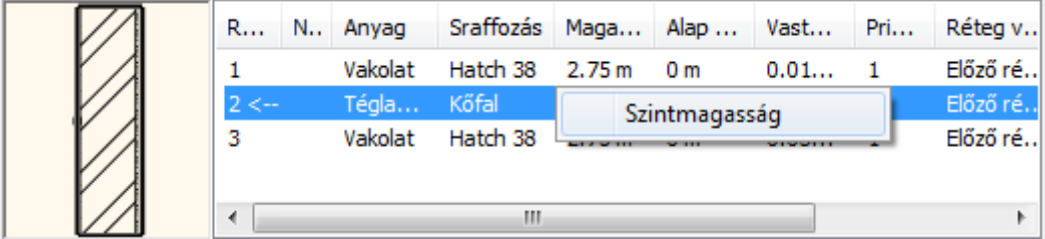

Aktiválja a kívánt falréteget a Réteg mezőre kattintva. A réteg nevét, az anyagot, a sraffozást, a magasságot, az aktuális szinthez képesti magasságot, és a réteg vastagságát, prioritását az adott mezőre kattintva módosíthatja. A fal magasságát megadhatja a szintmagassággal is. Ehhez a legördülő listából válassza ki a *Szintmagasság* opciót.

#### **Rétegek prioritása**

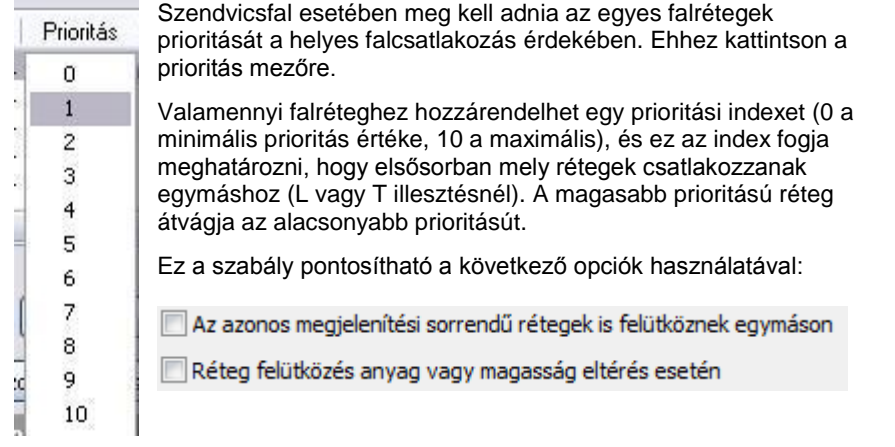

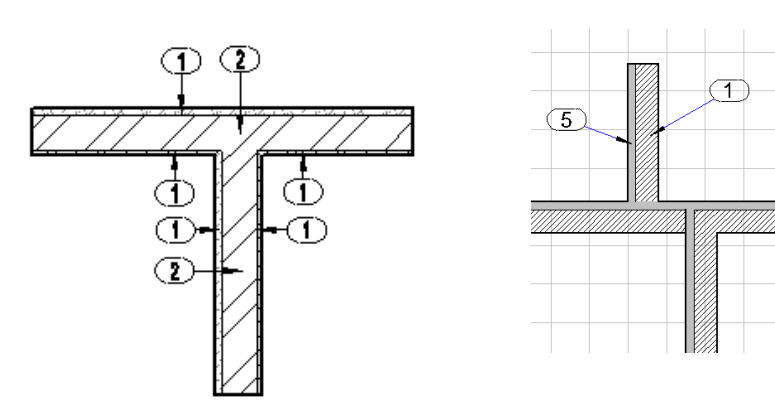

#### **Réteg végződése**

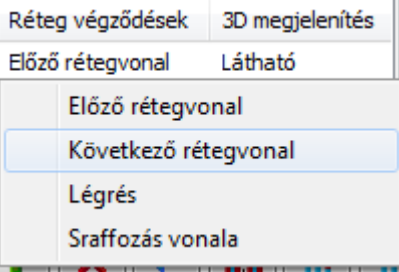

A beállított tulajdonságok akkor érvényesek, ha a réteg végződések használata opció bekapcsolt állapotú. √ Réteg végződések használata

#### **3D megjelenítés**

A rétegek kikapcsolhatók, ill. megjelenítetők 3D-ben.

#### **Rétegek sraffozása**

Beállíthatja, hogy az alaprajzon a kiválasztott falréteg milyen sraffozással jelenjen meg.

A *Falrétegek* panelon kattintson a kívánt réteg sraffozására:

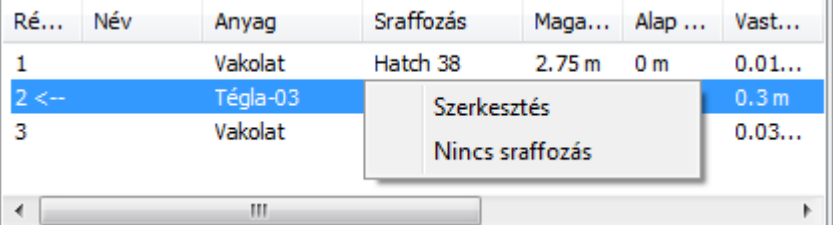

A **Szerkesztéssel** megadható a sraffozás tulajdonsága vagy választható a **Nincs sraffozás** opció.

 Természetesen fal esetén meg kell adni azt is, hogy a *metszeten* milyen sraffozás jelenjen meg. Ezt a réteghez rendelt anyagtulajdonság ablakban állíthatja be. Lásd a *3.2.2.* Az Anyag tulajdonságok párbeszédablak és a *11.7.1 Sraffozás tulajdonságai* fejezetet.

```
 A szigetelő réteg sraffozásához válassza a Hatch32 típusú sraffozást.
A sraffozás Oszlop és Sor távolság étékétől függetlenül egy periódus minta tölti ki a réteget. Ha a réteg vastagsága 
változik, ez a minta automatikusan követi a réteget. A metszetre ugyanez igaz, ott 90°-kal elforgatva jeleníti meg a
szigetelés sraffozását.
```
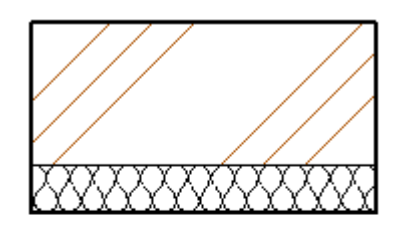

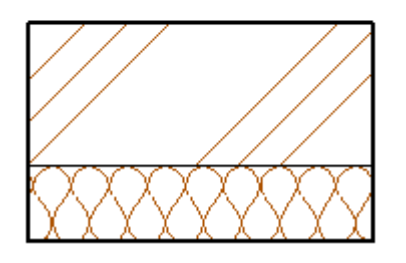

# **Rétegvonal tulajdonságai**

Ebben a részben be lehet állítani a szendvicsfal rétegei közti vonal vastagságát és színét rétegenként.

Alapértelmezésként a program a légvékonyabb, 0-s vonalvastagságot ajánlja fel.

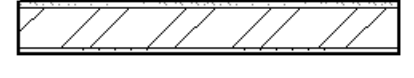

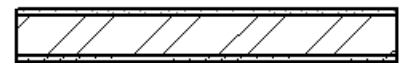

*Sraffozási irány*

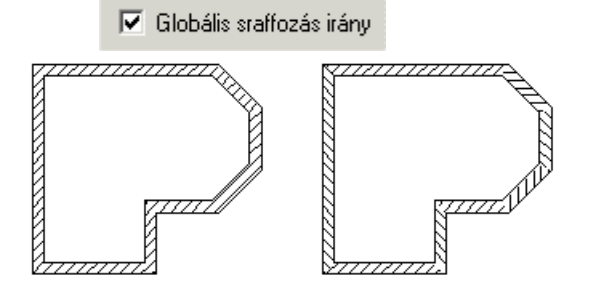

#### Választhat globális sraffozási irányt, vagy ha kikapcsolja az opciót, a fal irányához képest relatív sraffozási irányt.

A példában a sraffozás dőlésszöge 45°.

#### *Ferde falmetszet magassága:*

Az alaprajzi megjelenítésben a ferde fal 1 m magasságban levő metszetét ábrázoljuk. Ettől eltérő értéket itt adhat meg:

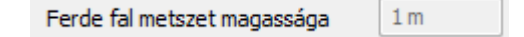

#### **9.1.1.3. Fal középvonala**

Megjeleníthető a fal középvonala. Réteges fal esetén a középvonal a megjelenített réteg közepére kerül. Beállítható a középvonal tulajdonsága: szín, vonaltípus, vonalvastagság. Meg lehet adni a középvonal falon túllógását.

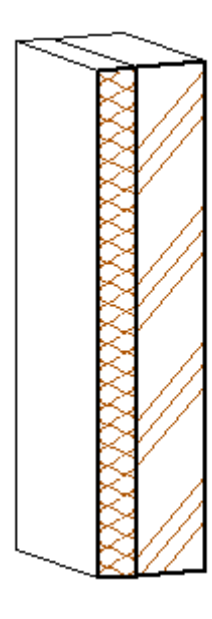

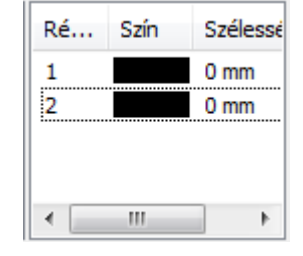

rétegek közti vonalvastagság: 0

rétegek közti vonalvastagság: 0,3 mm.

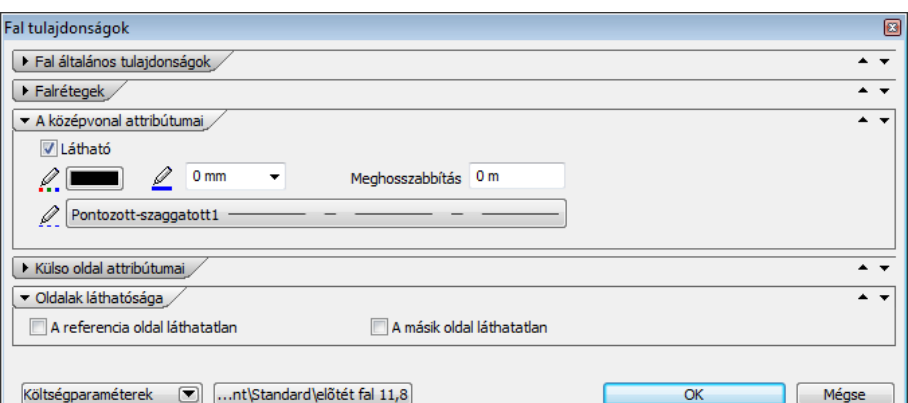

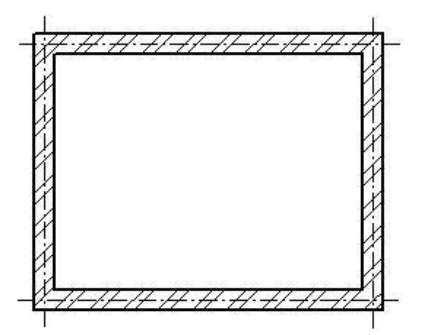

#### **9.1.1.4. Falak különböző belső és külső vonal megjelenítéssel**

Az alaprajzon, különböző vonal tulajdonságokkal megjeleníthető a fal külső oldalának körvonala. A külső oldal a fal referencia vonalával ellentétes oldalt jelenti. A vonal tulajdonságokat a *Külső oldal* panel alatt állíthatja be:

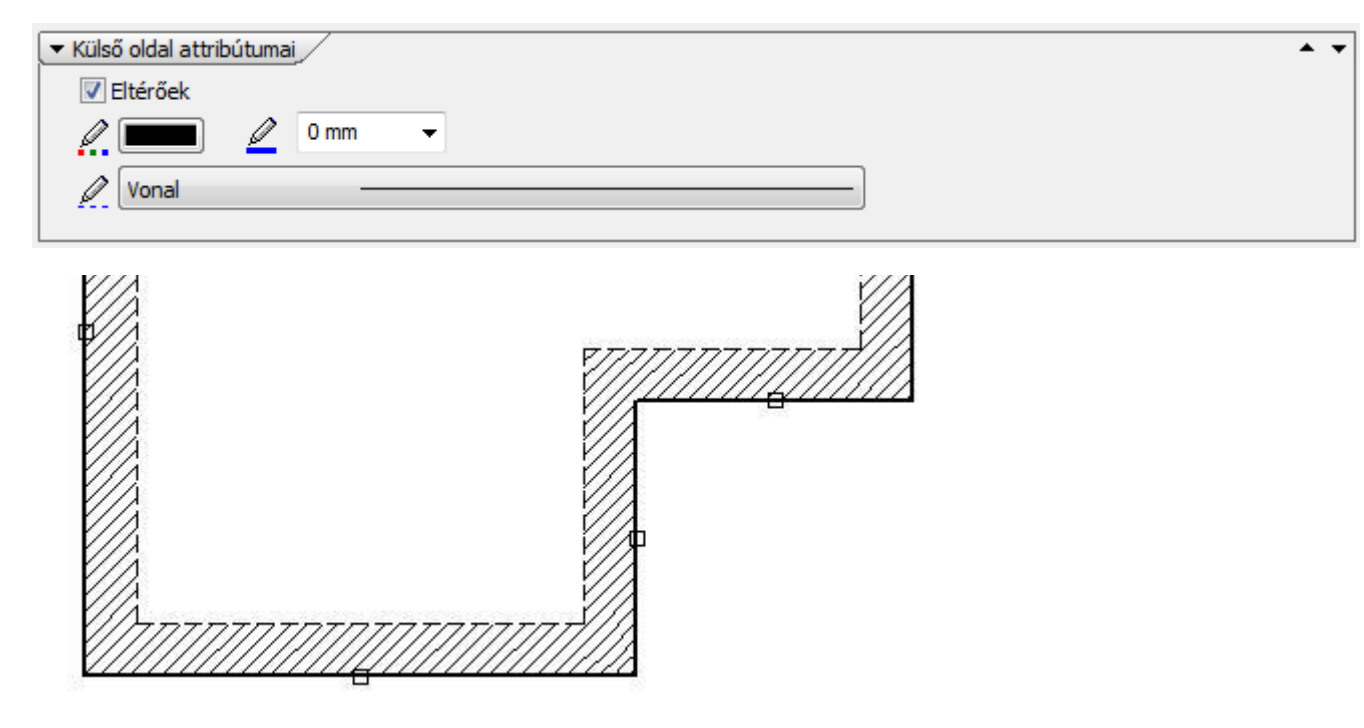

# **9.1.1.5. Oldalak láthatósága**

A fal oldalának láthatósága a külső és belső oldalon kikapcsolható.

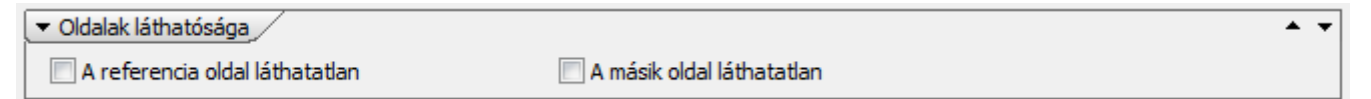

# **9.1.1.6. Fal stílusok**

Kattintson az Stílus gombra:

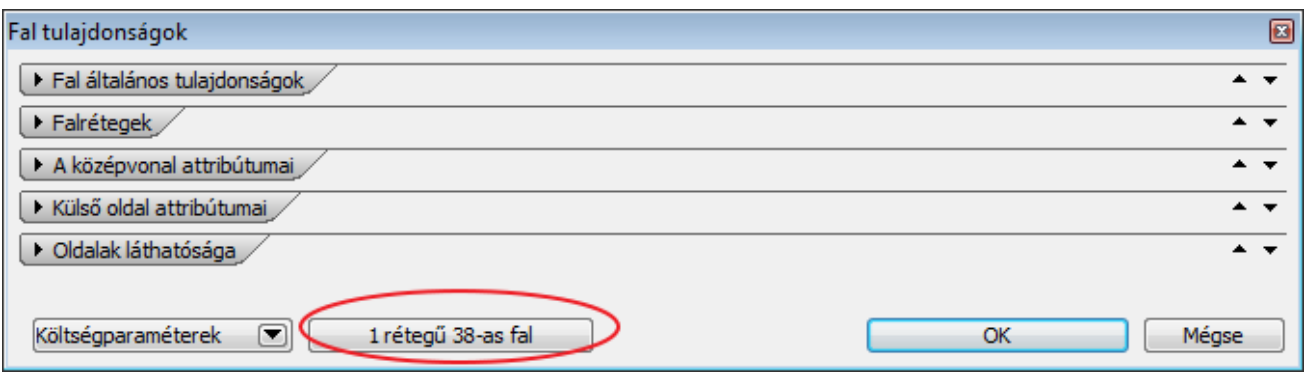

Az így beállított fal tulajdonságainak összességét elmentheti egy stílusba, illetve a tulajdonságokat betöltheti a stílusokból.

A program előre Beépített fal stílusokat tartalmaz, ezekből válogathat, illetve bővítheti azt. Az előre beépített stílusok piros ikonnal jelennek meg, a felhasználó által létrehozott stílusok pedig sárga ikonnal.

A létrehozott stílus csak az adott projektbe mentődik. Ha a többi projekt számára is elérhetővé akarja tenni, akkor a *Projekt kezelő* segítségével a *Felhasználói* sablonba kell mentenie.

#### **Lásd a** *4.6.* **Sablonkezelés leírását.**

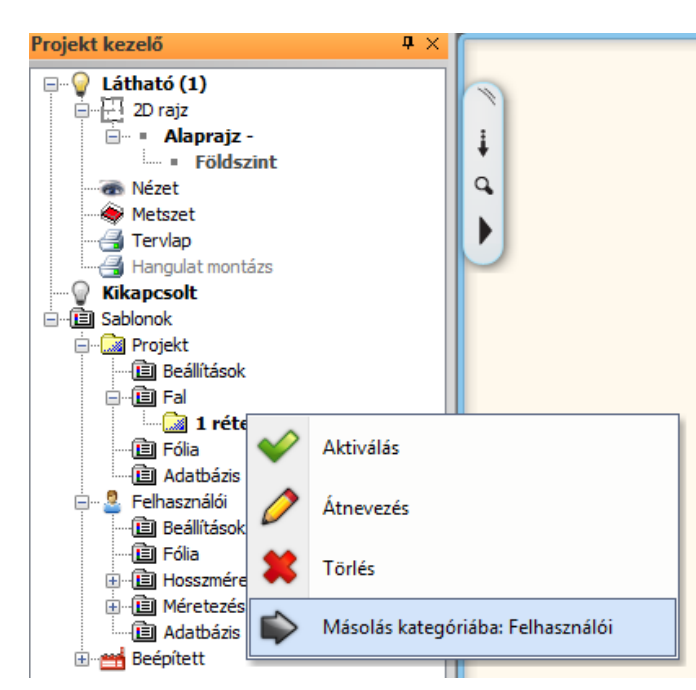

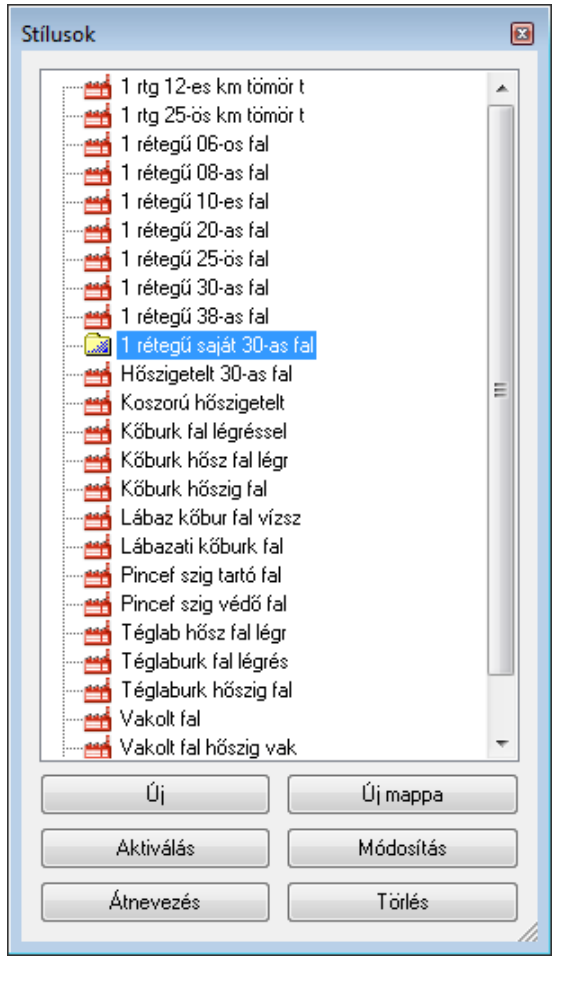

#### **9.1.1.7. Tulajdonságkezelő – Fal tulajdonságok**

#### *A falmetszet magassága*

Az alaprajzi megjelenítésben elvi alapbeállításként a fal 1 m magasságban levő metszetét ábrázolja a program. A Tulajdonságkezelőben ettől eltérhetünk:

A beállítások lehetővé teszik a sraffozott metszet magasságának állítását és ki-be kapcsolását.

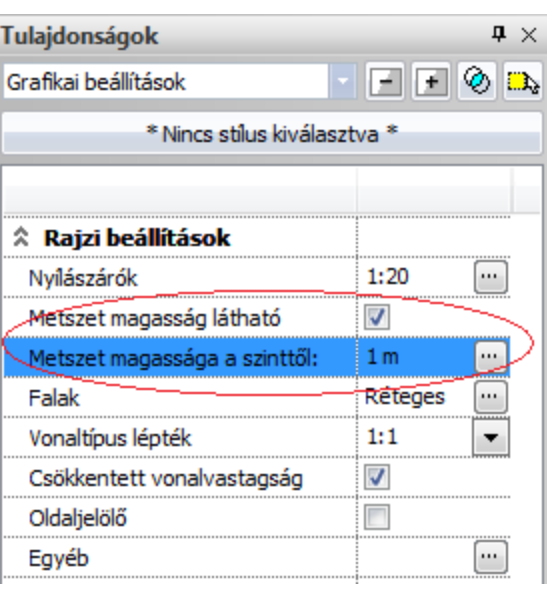

A beállított magasságnál kisebb falak nem lesznek sraffozva az alaprajzon.

# **9.1.2. Falak létrehozása**

A falak létrehozásának különböző módjai vannak. Használhatja a

- *Épület menü - Fal* parancsot vagy a
- *Oldal menü – Épület csoport- Fal eszközt:* Itt **hosszú kattintás** bal egér gombbal az ikonon, megjelenik a *Fal eszköztár,* amelyből kiválasztható a kívánt utasítás.

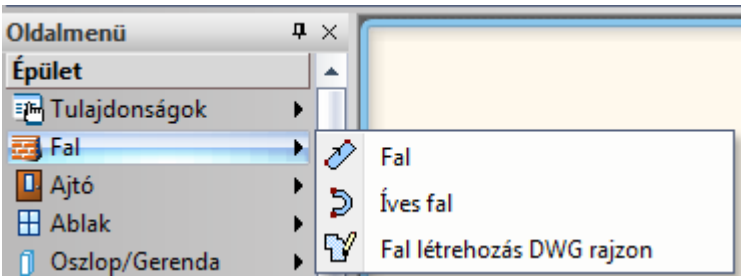

## **9.1.2.1. Falrajzolás**

A Fal parancs  $\ket{\mathscr{D}}$  segítségével megrajzolhat egy vagy több falat a megadott referenciavonal mentén. A fal sarokpontjait sorban, egymás után kell megadnia. Rajzolás közben megadható, hogy a fal vastagsága a referencia vonalhoz képest hol helyezkedjen el.

- Adja meg a fal kezdő sarokpontját.
- Ha szükséges, változtassa meg a fal vastagságának elhelyezkedését referencia vonalhoz képest az opciók segítségével.
- Adja meg a fal végpontját.
- Adja meg a következő fal végpontját (ekkor a fal végpontja egybeesik a következő fal kezdőpontjával), vagy
- **Enter** új falat kezdhet rajzolni, függetlenül az előzőtől. **Enter** lezárja a parancsot.

#### *Fal vastagság elhelyezkedése*

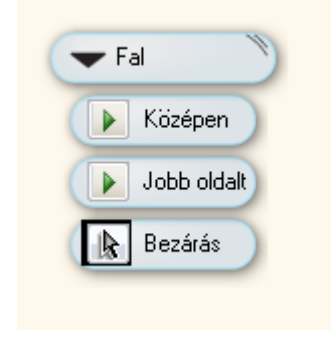

Fal vastagság elhelyezkedését megadhatja az opciók segítségével vagy az F5 billentyű lenyomásával.

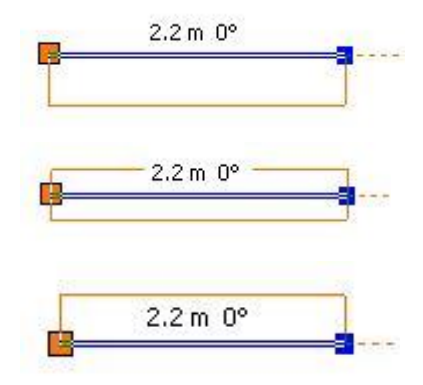

A fal vastagsága a referenciavonal jobb oldalára kerül.

A fal vastagsága a tengelyre kerül.

A fal vastagsága a referenciavonal bal oldalára kerül.

#### *További lehetőségek:*

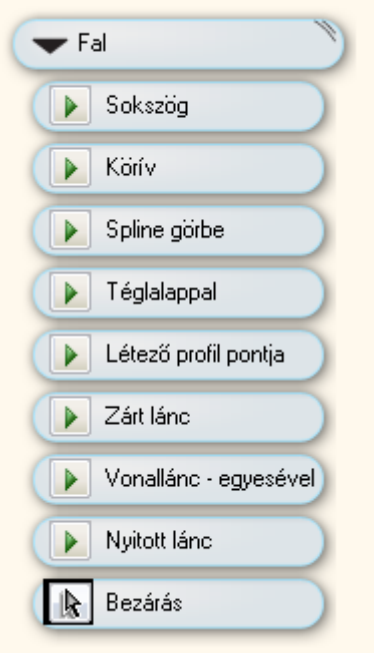

#### *Fal sokszöggel*

A falat egy referenciavonal mentén rajzolja meg, a csomópontokat jelölve minden egyes kattintásnál. A referenciavonal tartalmazhat köríveket és egyeneseket.

- Válassza a **Sokszög** opciót.
- Adja meg a fal kezdő sarokpontját és a további csomópontokat. A fal végpontja megegyezik a következő fal kezdőpontjával. A kapcsolódás lehet normál vagy illeszkedő (érintőleges), a fal egyenes vagy köríves..
- Adja meg a következő fal végpontját vagy
- **Enter** új falat kezdhet rajzolni, függetlenül az előzőtől.
- **Enter** lezárja a parancsot.

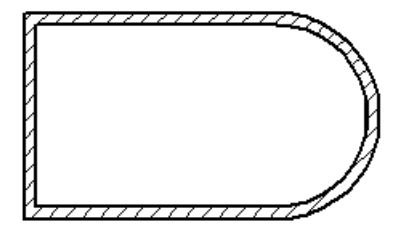

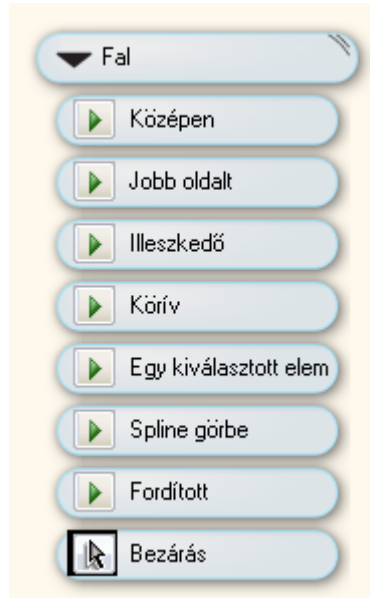

#### *Fal téglalappal - általános*

A falat téglalapkontúr mentén hozza létre, a téglalapot alapvonalával és szélességével adva meg.

- Adja meg a téglalap alapvonalának egyik sarkát (1), majd a másikat (2).
- Húzza el a kurzort a megfelelő irányba, és adja meg a téglalap szélességét a harmadik sarokpontjával (3).
- **Enter** befejezi a parancsot.

Ezen kívül a téglalap megadható a vízszintes/függőlegesen, szélességgel és két méterrel az opciók segítségével.

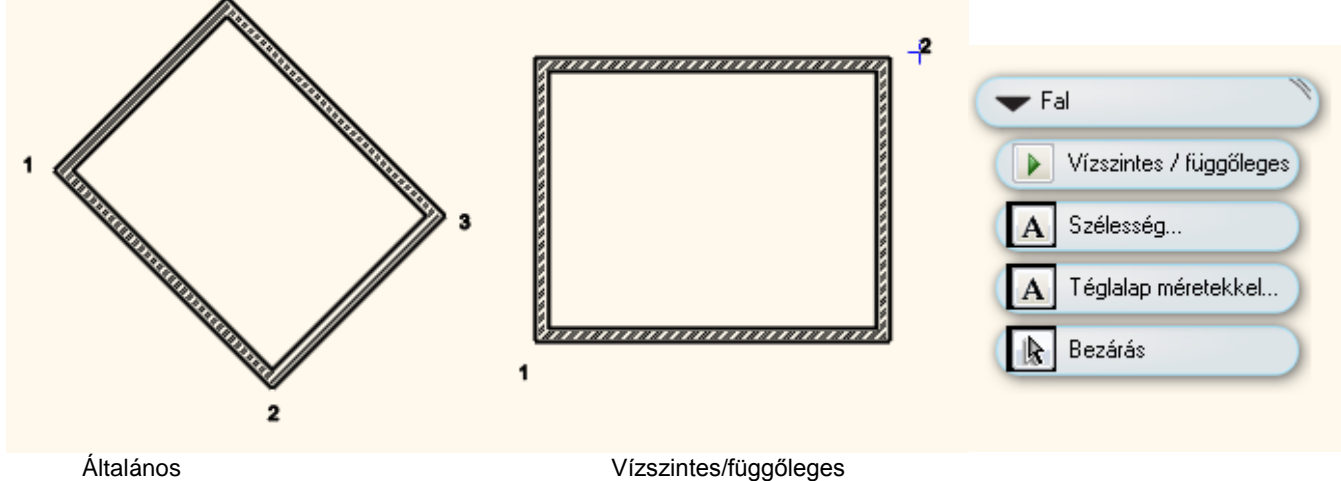

ſ⊍

#### **Fal nyitott lánc mentén**

Elhelyez egy, vagy több falat egy előre megrajzolt nyitott lánc mentén.

 Válassza ki az előre megrajzolt lánc egyik végpontját, melynek mentén a program megrajzolja a falakat. A profil tartalmazhat egyeneseket és köríveket.

- A program létrehozza a falat a profil mentén. **Enter** Kilép a parancsból.
- 

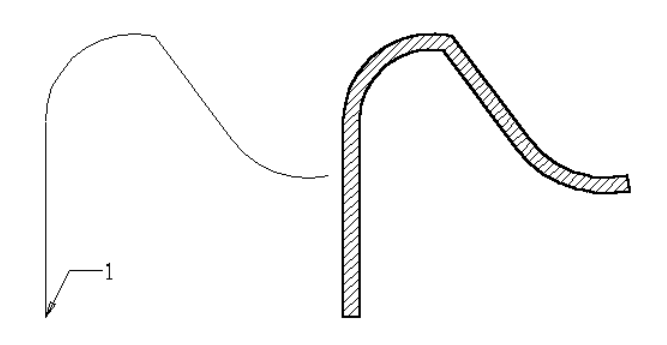

A lánc valójában a referenciavonal helyét jelöli, mert a program attól függően helyezi el a falakat, hogy melyik Ø

**referenciavonal** gomb volt beállítva a *Fal Tulajdonságok* párbeszédablakban.

#### **Fal zárt profilon**

Elhelyez egy falat egy előre megrajzolt zárt lánc mentén.

- Válassza ki a fal referenciavonalául a zárt profil egy elemét. A profil tartalmazhat egyeneseket és köríveket. A program létrehozza a falakat a zárt lánc mentén.
- **Enter** befejezi a parancsot.
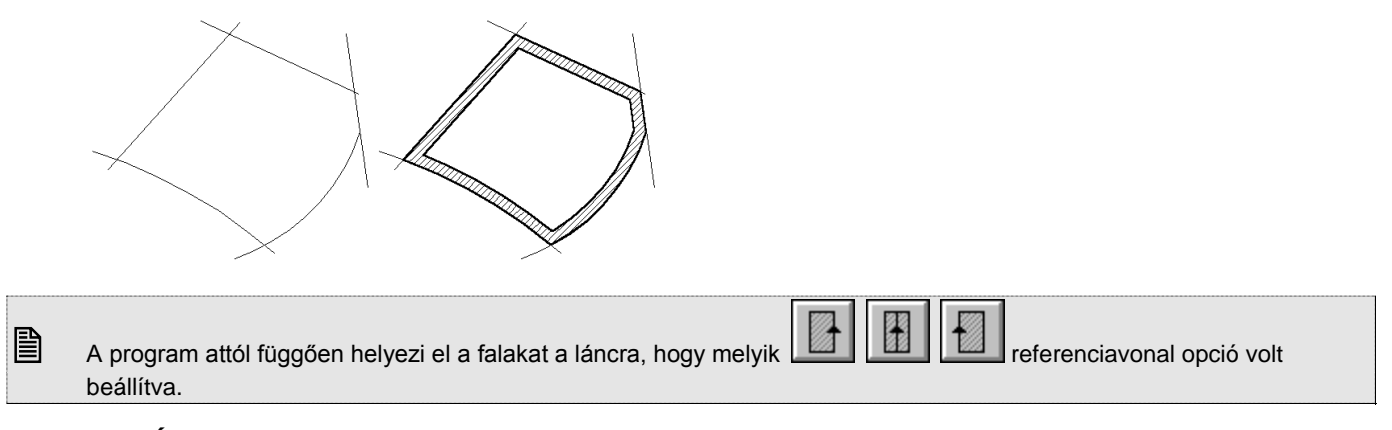

# **9.1.2.2. Íves fal**

Az utasítás segítségével három ponton átmenő íves falat rajzolhat.

- Adja meg az íves fal kezdőpontját, végpontját és egy közbenső pontját. A fal végpontja megegyezik a következő fal kezdőpontjával. A kapcsolódás lehet normál vagy érintőleges, a fal egyenes vagy köríves.
- Adja meg a következő fal végpontját vagy
- **Enter** új falat kezdhet rajzolni, függetlenül az előzőtől.
- **Enter** lezárja a parancsot.

## **9.1.2.3. Fal létrehozás DWG rajzon**

A Fal létrehozás DWG rajzon eszköznek a segítségével könnyedén alakíthatja át egy DXF/DWG rajz 2D vonalait, valódi 3D falakká.

Példa:

1. Importált DXG/DWG rajz

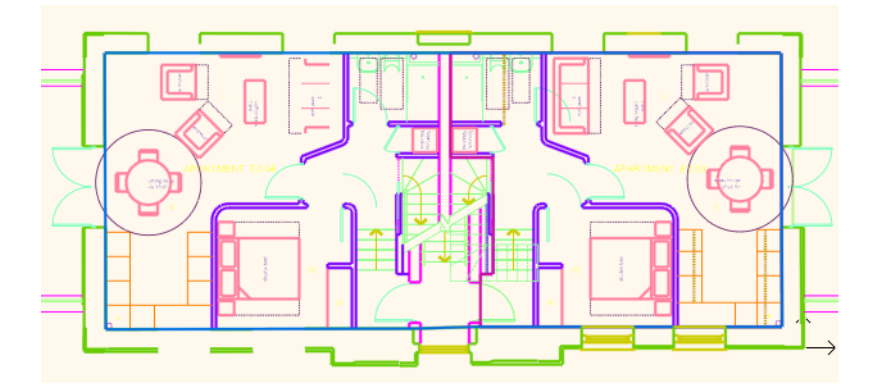

2. Falakká konvertált 2D rajz 3D modellel

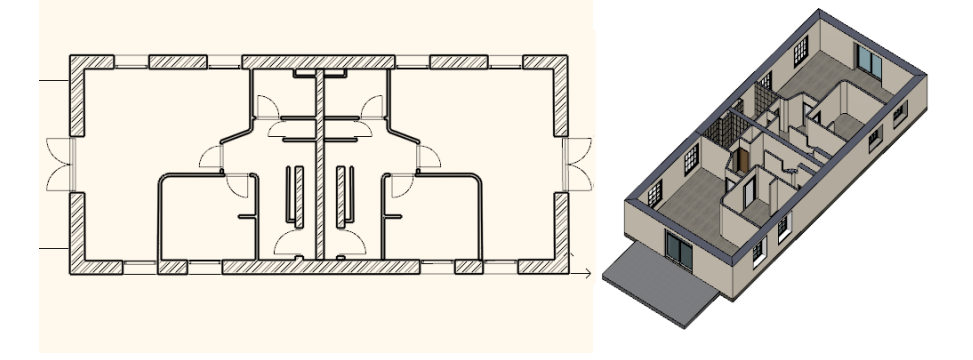

#### **Az eszköz használata**

- Indítsa el a Fal létrehozás DWG rajzon eszközt.
- Kattintson bal gombbal a fal egyik oldalát reprezentáló 2D vonal egyik végéhez közel.
- Kattintson bal gombbal a fal másik végét reprezentáló 2D vonal másik végéhez közel.

Kattintson a fal vastagságát reprezentáló másik vonal tetszőleges pontjára, hogy meghatározza a fal vastagságát. A fal létrejön.

# **9.1.3. Falak szerkesztése**

A létrehozott fal elemek szerkeszthetőek. Szerkesztésnél elérhetőek a falak csomópontjai, élei. Ez azt jelenti, hogy falak szerkesztése vonatkozhat a teljes falra (mind két oldalára) vagy csak az egyik oldalára. A szerkesztő utasítások a fal **Helyi menüből** hívhatóak. A helyi menü akkor jelenik meg, ha az elemre jobb gombbal kattint.

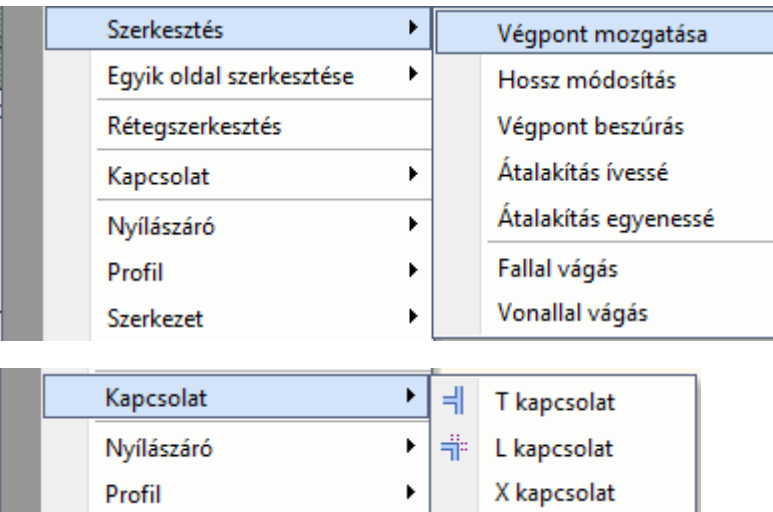

A *Helyi menüben* külön csoportban találhatóak a teljes falra ill. a fal egyik oldalára vonatkozó szerkesztő utasítások.

A Falprofil szerkesztése 3D-ben lehetőséget nyújt a gyakorlott felhasználóknak arra, hogy a fal profilját ne csak 2D kiterítésen, hanem akár közvetlenül a 3D felületen módosítsák.

#### **Az eszköz használata**

Kattintson a fal felületére a 3D-ben és válassza a Profil / Elölnézeti profil szerkesztése menüpontot.

# **9.1.3.1. T kapcsolódás**

Az elsőként kiválasztott falat illeszti a másodikhoz. Az első elem a kiválasztott pont felöli részét tartja meg, és a második fal változatlan marad. Az első fal nem illesztett végpontjai is megtartják eredeti helyüket.

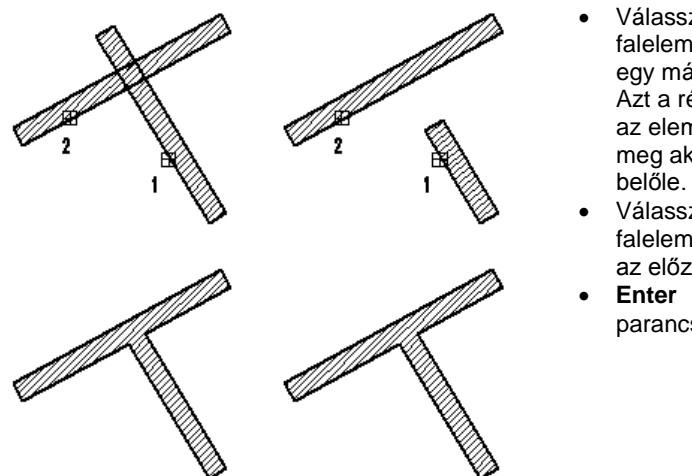

- Válassza ki azt a falelemet, amelyet egy másikhoz igazít. Azt a részét jelölje ki az elemnek, amelyet meg akar tartani
- Válassza ki azt a falelemet, amelyhez az előzőt illeszti.
- **Enter** Befejezi a parancsot.

### *Merőleges záródású falkapcsolat*

Már létező L kapcsolat esetén át lehet alakítani a sarokkapcsolatot merőleges záródású falkapcsolattá. Ehhez a T kapcsolatot kell alkalmazni.

#### **Példa:**

Rajzoljon két falat, melyek L kapcsolatban záródnak és különböző magasságúak.

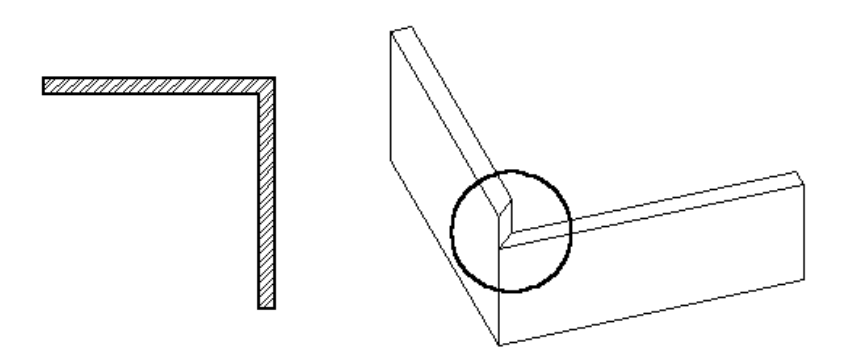

A takart vonalas 3D-s ábrán látható, hogy a falak nem merőlegesen záródnak, ezért szükség van azok megfelelő illesztésére. Ehhez a T kapcsolatot alkalmazzuk.

- Válassza a fal Helyi menüből a *T kapcsolatot*, vagy a Szerkesztés eszköztárból az *Első elem (fal) illesztése* ikont.
- Kattintson az 1. majd a 2. falra (ld. az ábrát).

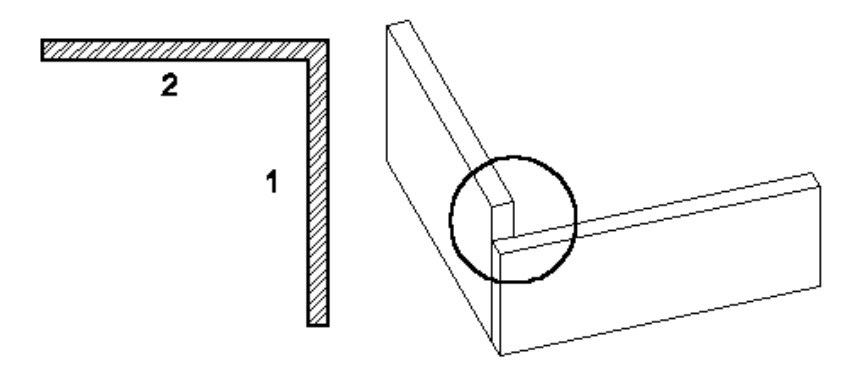

Létrejött a helyes falkapcsolat, a falak merőlegesen záródnak.

# **9.1.3.2. L kapcsolódás**

Két kiválasztott falat illeszt egymáshoz, közös metszéspontjukig levágva, illetve meghosszabbítva a kiválasztott pont felöli részüket.

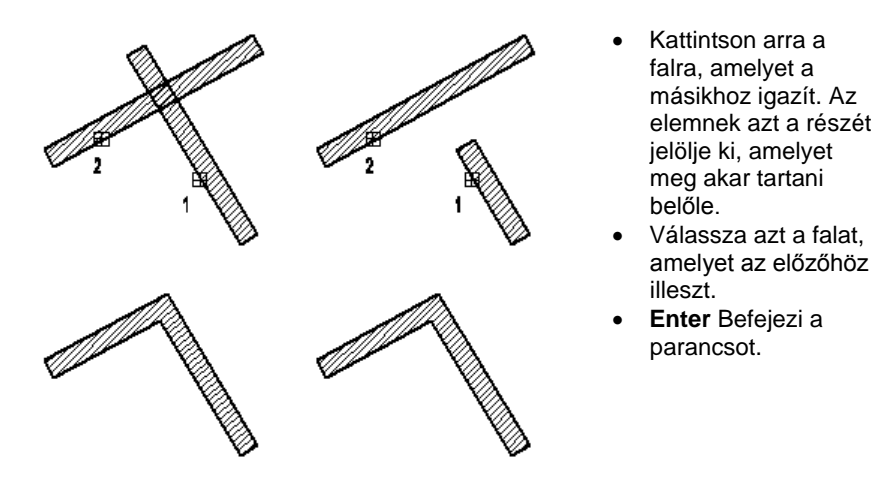

- Kattintson arra a falra, amelyet a másikhoz igazít. Az elemnek azt a részét jelölje ki, amelyet meg akar tartani belőle.
- Válassza azt a falat, amelyet az előzőhöz illeszt. **Enter** Befejezi a parancsot.

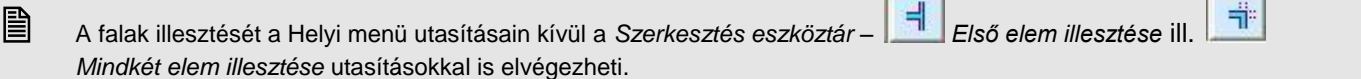

# **9.1.3.3. X kapcsolódás**

A falak keresztező találkozása esetén is automatikus a falkapcsolat létrehozása.

r.

A fal *Helyi menüben* található *X kapcsolat* parancs a kiválasztott falat a legközelebbi fallal alkotott metszéspontban kettévágja, majd a keletkezett falakat T kapcsolattal beköti a metsző falba.

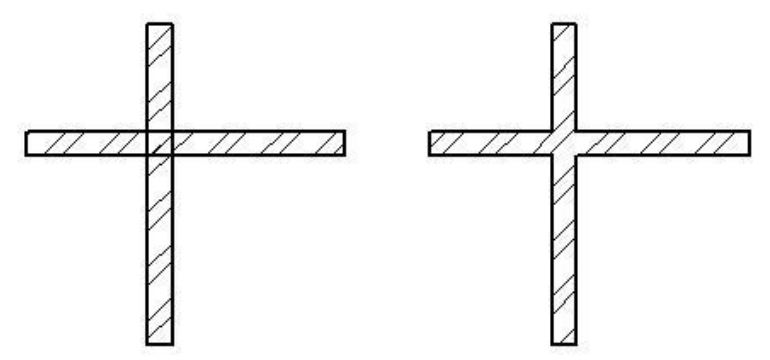

### **9.1.3.4. Hosszmódosítás**

A hosszmódosítás esetében a program automatikusan felismeri az elem irányát. Elegendő kiválasztani a végpontot, és elmozgatni a kurzort a megfelelő irányba, majd beírni a relatív hosszértéket a billentyűzeten. A pozitív értéket a kijelölt irányba és az elem irányának mentén számolja ki.

Ezt a parancsot megtalálja a Helyi menü – Fal szerkesztése utasítás alatt valamint az Eszköztár - Modell – Fal eszközben.

- Válasszon ki egy falat közel a végpontjához.
- Mozgassa el a kurzort a megfelelő irányba: határozza meg az új hosszt a csomópont elmozgatásával, vagy használja a billentyűzetet az érték bevitelére.

**Enter** Befejezi a parancsot.

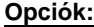

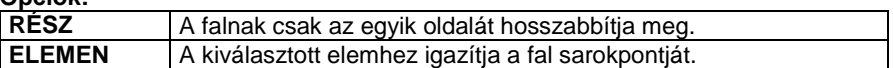

**RÉSZ** kulcsszó:

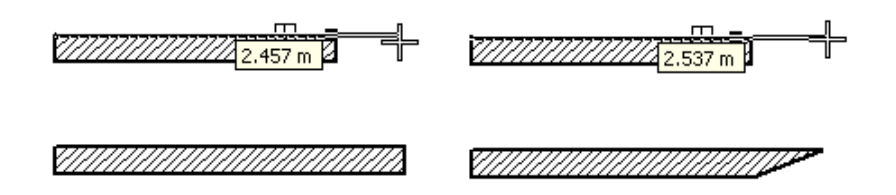

#### *Hosszmódosítás vezérlő*

A hosszmódosítás vezérlővel is módosíthatja a fal hosszát.

- Kattintson a falra és a megjelenő nyíl vezérlőre.
- Mozgassa az egér kurzort a kívánt helyre és kattintson újra (a grafikus hosszmódosításhoz) vagy
- használja a billentyűzetet az érték bevitelére.

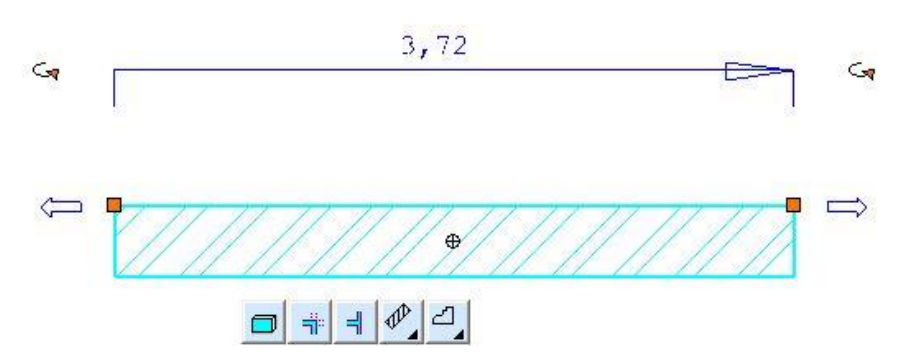

#### **Hosszmódosítás az abszolút hossz megadásával**

- Kattintson a falra majd a fal hosszát kijelző értékre
- Gépelje be az új abszolút hosszt a billentyűzeten. A hossz megváltozik a fal irányjelzéséhez képest.

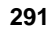

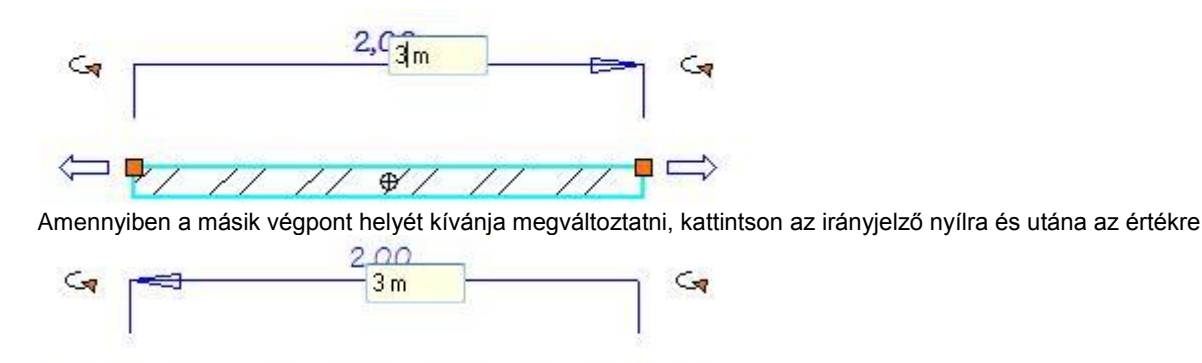

 $\oplus$ 

# **9.1.3.5. Végpont mozgatása**

Megváltoztathatja a fal egy tetszőleges sarokpontjának helyét a fal vastagságának megtartásával. Ezt a parancsot megtalálja a *Helyi menü – Fal szerkesztése* utasítás alatt valamint az *Eszköztár - Modell – Fal* eszközben.

- Válasszon ki egy elmozgatandó sarokpontot.
- Adja meg a csomópont új helyét. **Enter** Befejezi a parancsot.

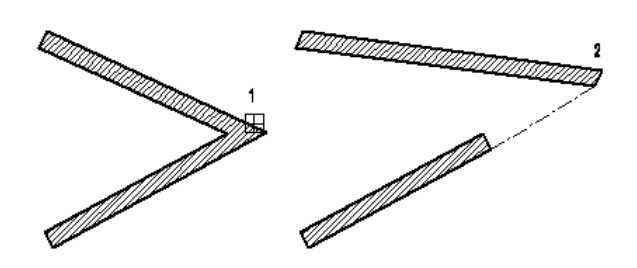

#### **Négyzet fogópont - Végpont áthelyezés**

A falak végpontját grafikusan a *Négyzet fogóval* is áthelyezheti.

- Kattintson a falra és a megjelenő Négyzet fogópontra.
- Mozgassa az egér kurzort a kívánt helyre és kattintson újra.

#### **Csomópont mozgatása a fal egyik oldalán**

Csak egy sarokpontját mozgatja el a falnak. Ekkor a falvastagság is változni fog. A parancs megtalálható a *Helyi menü - Fal egyik oldalának szerkesztése* utasítás alatt.

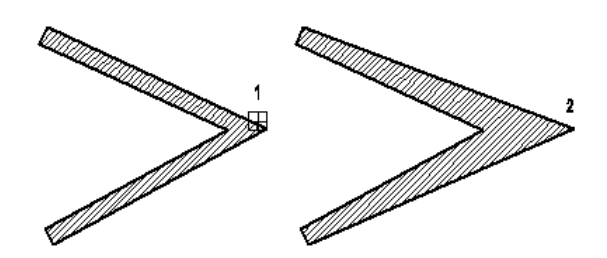

# **9.1.3.6. Csomópont beszúrása**

Új csomópontokat szúrhat be a falba, így egymáshoz kapcsolódó, önálló falak jönnek létre. Ezt a parancsot megtalálja a *Helyi menü – Fal szerkesztése* utasítás alatt valamint az *Eszköztár - Modell – Fal eszközben*.

- Válasszon egy falat új csomópont hozzáadásához.
- Adja meg az új csomópont helyét.
- **Enter** Befejezi a parancsot.

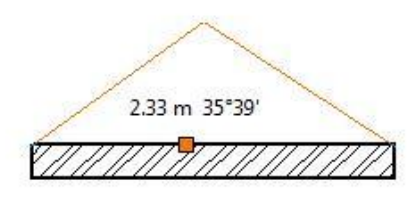

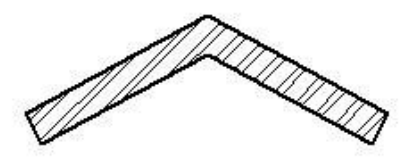

## **9.1.3.7. Csomópont beszúrása a fal egyik oldalába**

Lehetőség van csomópont beszúrására a falnak csak egyik oldalába, megváltoztatva ezzel a falvastagságot és a fal egyik oldalának geometriáját.

A parancs megtalálható a *Helyi menü - Fal egyik oldalának szerkesztése* utasítás alatt.

- Válasszon egy falat új csomópont hozzáadásához.
- Adja meg az új csomópont helyét.
- **Enter** Befejezi a parancsot.

#### **Opció:**

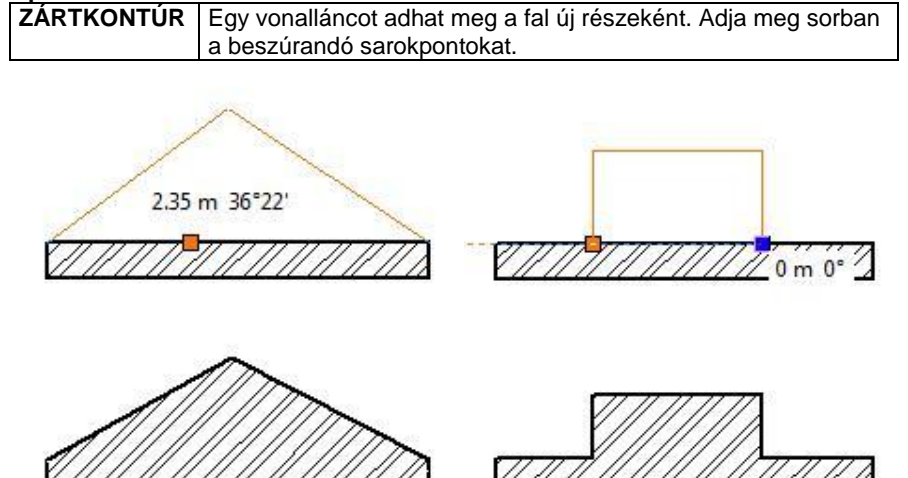

ZÁRTKONTÚR

## **9.1.3.8. Csomópont törlése**

Az *Eszköztár – Modell – Fal – Csomópont törlése* utasítással vagy a *Helyi menü – Fal egyik oldalának szerkesztése* alatti azonos paranccsal törölhet egy csomópontot a kiválasztott falból, amennyiben azt előzőleg, a fal egyik oldalába szúrta be.

- Válasszon ki egy falat a kitörlendő csomópontjának közelében.
- **Enter** Befejezi a parancsot.

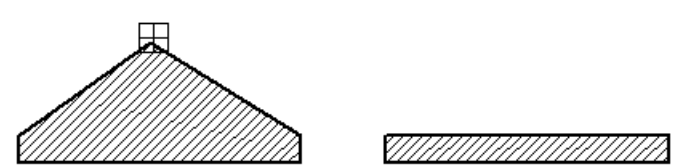

### **9.1.3.9. Egyenesből íves fal**

A parancs egyenes falat ívessé alakít át, vagy egy létező íves fal sugarát módosítja. Ezt a parancsot megtalálja a *Helyi menü – Fal szerkesztése* utasítás alatt valamint az *Eszköztár - Modell – Fal eszközben*.

A falnak csak az egyik oldala alakítható, megváltoztatva ezzel a falvastagságot és a fal egyik oldalának geometriáját.

Válassza ki a módosítandó falat. A fal lehet íves is.

• Kattintson le a megfelelő pontba, hogy grafikusan adja meg a körívet, melyen az íves fal átmegy. **Enter** Befejezi a parancsot.

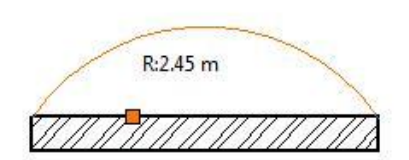

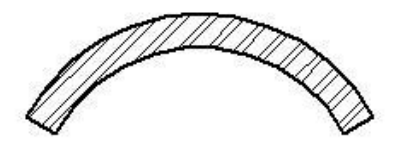

# *Egyenesből íves a fal egyik oldalán*

Lehetőség van a fal egyik oldalának ívessé alakítására a falnak megváltoztatva ezzel a falvastagságot és a fal egyik oldalának geometriáját.

A parancs megtalálható a *Helyi menü - Fal egyik oldalának szerkesztése* utasítás alatt.

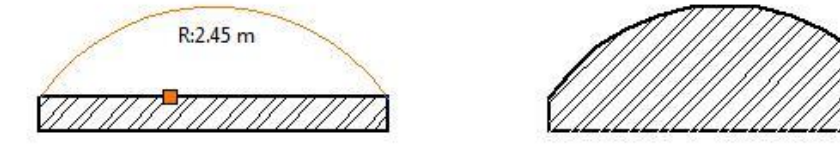

# **9.1.3.10. Ívesből egyenes fal**

A parancs az íves falat egyenessé alakítja.

- Válassza ki az íves falat, amelyet egyenessé alakít.
- **Enter** Befejezi a parancsot.

#### *Ívesből egyenes a fal egyik oldalán*

A falnak csak az egyik oldalát teszi egyenessé.

A parancs megtalálható a Helyi menü - Fal egyik oldalának szerkesztése utasítás alatt.

# **9.1.3.11. Fallal vágás**

A falat a kiválasztott pontjához legközelebb eső metszéspontjánál elvágja. A módszer hasznos abban az esetben, ha

 az egymást metsző falak nincsenek összekötve. A művelet eredményeként a kiválasztott fal helyett két újat hoz létre a program.

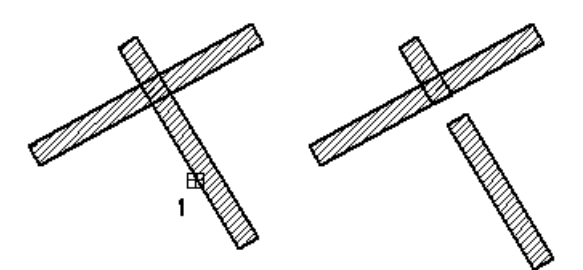

Hasznos abban az esetben is, ha

az egymást metsző falak össze vannak kötve. Ekkor szétbontja a T vagy L falkapcsolatot.

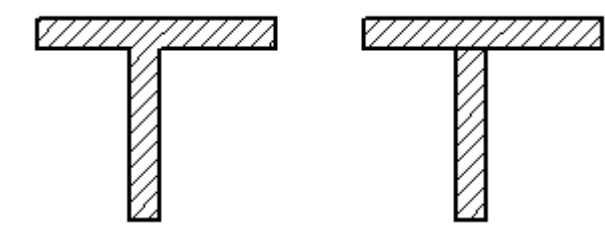

Ezt a parancsot megtalálja a Helyi menü – Fal szerkesztése utasítás alatt valamint az Eszköztár - Modell – Fal eszközben.

- Válasszon ki egy falat, amelyet kettévág.
- Válasszon ki további falakat, vagy

**Enter** Befejezi a parancsot.

# **9.1.3.12. Vonallal vágás**

A *Helyi menü – Fal szerkesztése - Vonallal vágás* utasítás a kiválasztott falat kettévágja egy megadott metsző egyenes mentén.

- Válassza azt a falat, melyet kettévág (1. pont).
- Adja meg a metsző egyenes kezdő-és végpontját.
	- **Enter** Befejezi a parancsot. ġ, f  $\overline{2}$

# **9.1.3.13. Faldarab takarása/megjelenítése**

Használja a *Fal helyi menü – Fal szerkesztése – Faldarab takarása* parancsot. Ekkor lehetősége van, hogy a fal körvonalából egy darabot kitöröljön.

- Válassza ki a fal megfelelő részét.
- Kattintson a fal körvonalának kezdő pontjára, ahonnan a vonal el lesz rejtve.
- Kattintson az elrejtett rész végpontjára

Használja a *Fal helyi menü – Fal szerkesztése - Faldarab visszaállítása* parancsot, hogy megjelenítse a fal körvonalának elrejtett részét.

Válasszon ki egy végpontot a fal körvonalának elrejtett részén, hogy láthatóvá tegye.

### **Példa:**

Össze kell kapcsolnia egy ferde falat egy függőleges fallal. A ferde fal állapota *Nem kapcsolódó fal.* Ezért nem tudja automatikusan összekapcsolni a két falat. Használja a *Faldarab takarása* parancsot, így létrehozhat "kapcsolódó falakat". Természetesen ebben az esetben mindkét falra használnia kell a parancsot.

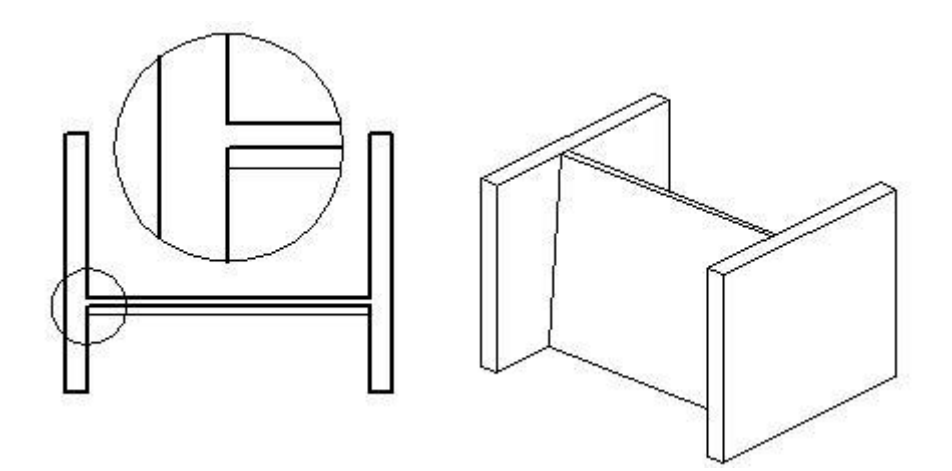

# **9.1.4. Falprofilok módosítása**

A következő parancsokkal a falak felső, teljes, ill. metszeti profilját lehet módosítani, és törölni. A falprofil módosító utasítások a **Helyi menüből**: alaprajzról és 3D-s ablakból is hívhatóak:

**Helyi menüből**: hívható alaprajzról és 3D-s ablakból is.

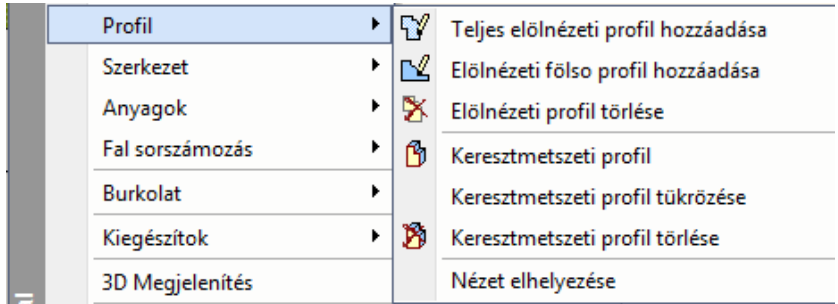

# **9.1.4.1. Elölnézeti felső profil**

A parancs a fal felső profilját módosítja, segítségével nyitott falprofilokat készíthet. A felső profil módosítását mind az alaprajzon, mind a 3D ablakban megteheti.

#### **Falprofil módosítás az alaprajzon:**

 Válassza ki a módosítandó fal egyik oldalát az alaprajzon, vagy a fal frontális oldalát a 3D ablakban, hogy megjeleníthesse annak elölnézeti képét (*1. pont*). A program automatikusan elkészíti a kiválasztott fal elölnézeti alakját. (Ha egy fal profilját már korábban is módosította, a program annak aktuális elölnézeti képét rajzolja ki.)

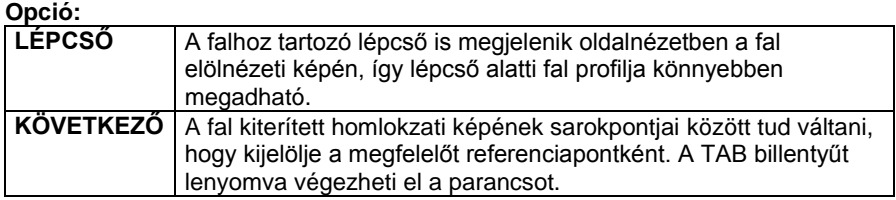

- Helyezze el a fal kiterített homlokzati képét (*2. pont*).
- Adjon meg egy nyitott profilt, amellyel meghatározza a fal új elölnézeti képét. Ha a megadott profil zárt, a program véletlenszerűen törli egy részét. Az *Eszköztárban* megjelenő *Profildefiníciók* eszközben választhat a profilmegadáshoz szükséges opciók közül,

 Lásd a leírását a *8.9. Profil megadása* fejezetben.

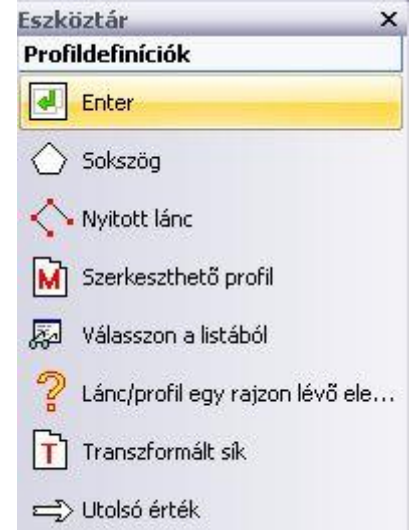

 $\checkmark$ 

A módosítás eredménye megjelenik a 3D-s nézeten. Ehhez az *Nézet menü –3D Frissítés* kapcsolónak bekapcsolt állapotban kell lennie.

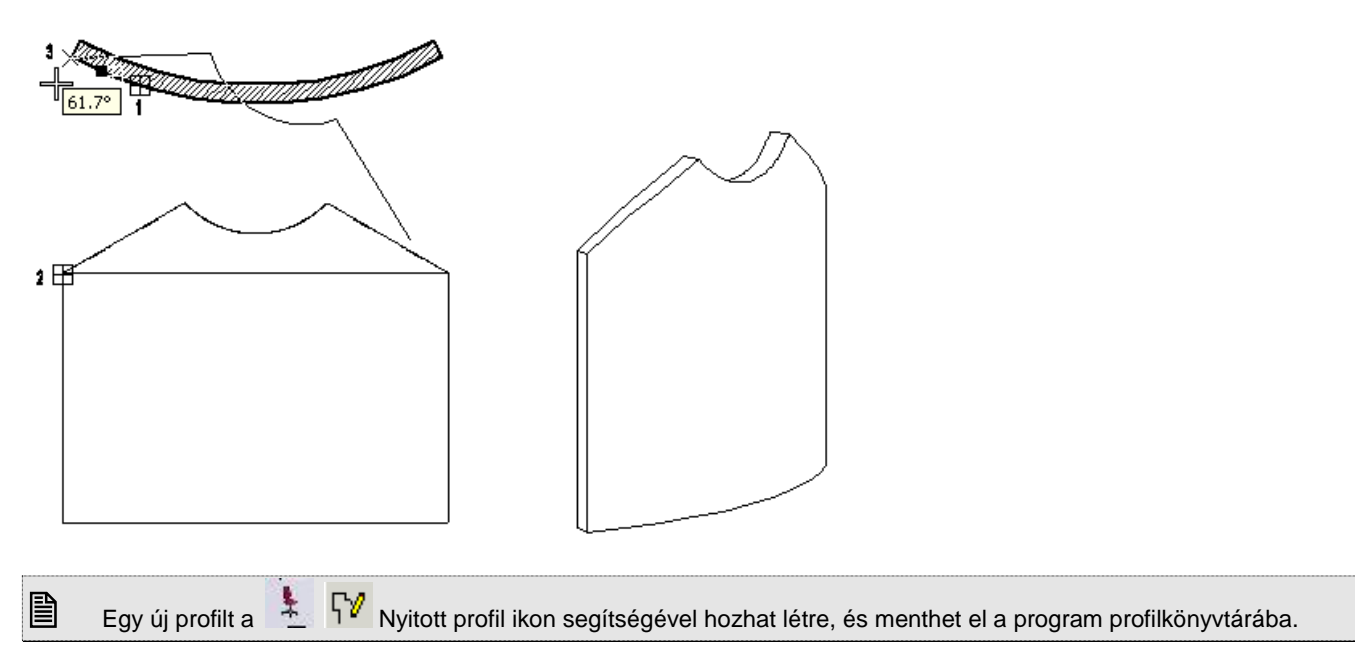

# **9.1.4.2. Teljes elölnézeti profil**

A parancs lehetővé teszi egy létező fal homlokzatának szabálytalan alakúvá alakítását. Ezzel a paranccsal *zárt* profilokat hozhat létre, így módosítva a falak formáját. A teljes profil módosítását mind az alaprajzon, mind a 3D ablakban megteheti.

A parancs működése megegyezik az előző, **Fal felső profil** paranccsal. A különbség, hogy itt zárt profilt kell megadni.

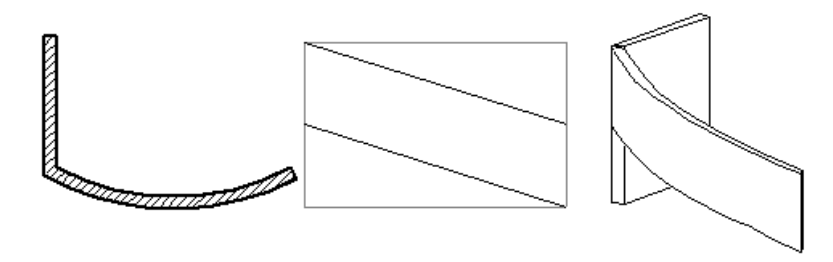

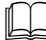

Lásd a leírását a *9.1.4.1. Elölnézeti felső profil* fejezetben.

# **Falprofil szerkesztése 3D-ben**

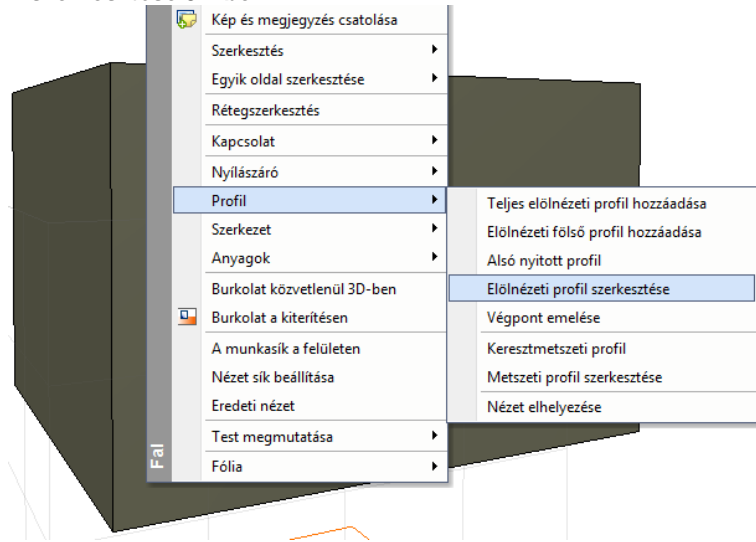

 A megjelenő Profil szerkesztése eszközök segítségével meghatározhatja az új elölnézeti profilt, vagy módosíthatja a meglévőt.

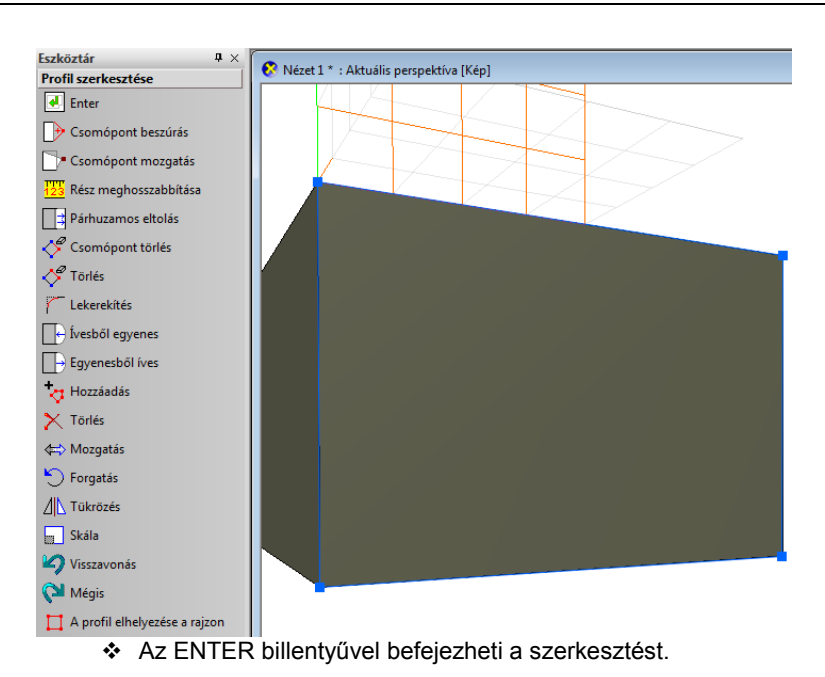

**Példa: Lépcső alatti fal profiljának kialakítása**

# **Opció:**

- **LÉPCSŐ** A falhoz tartozó lépcső kiterített képe is megjelenik a fal frontális képén. Így a profil könnyebben megadható.
	- Válassza ki a lépcsőt, amelyhez igazítani akarja a falat.
	- A profil megadáskor a lépcső alatti zárt profilt adja meg.

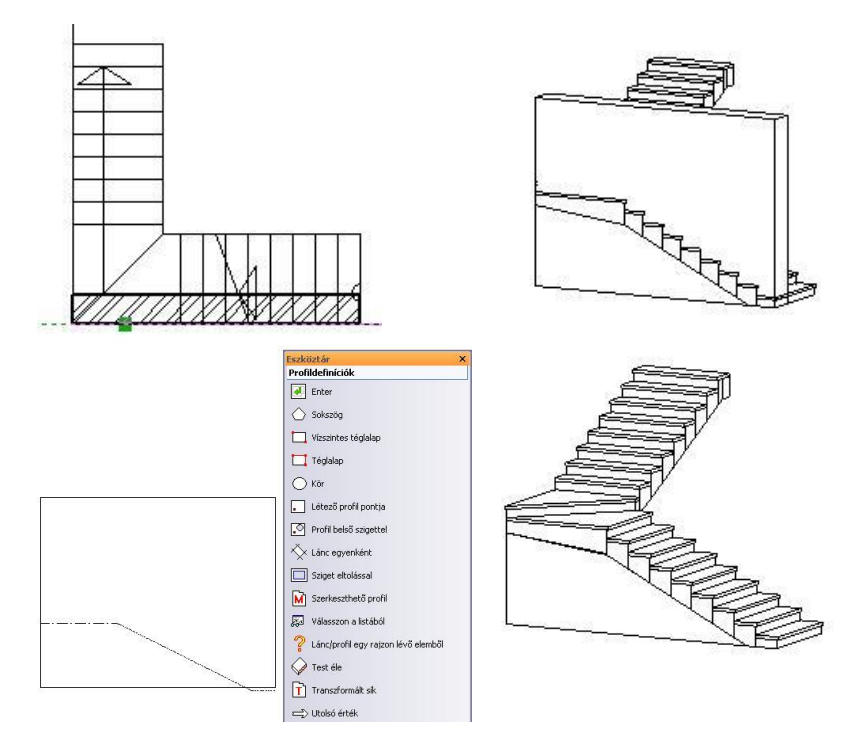

# **9.1.4.3. Keresztmetszeti profil**

Az ikon segítségével a falak keresztmetszeti profilja változtatható. Ily módon például ferde síkú falat lehet létrehozni, vagy külső párkányzattal lehet illeszteni a falat.

Válassza ki a módosítandó fal egyik oldalát az alaprajzon, hogy megjeleníthesse annak keresztmetszetét.

A program automatikusan elkészíti a kiválasztott fal keresztmetszeti alakját. Ha egy fal profilját már korábban is módosította, a program annak aktuális metszetét rajzolja ki.)

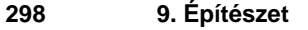

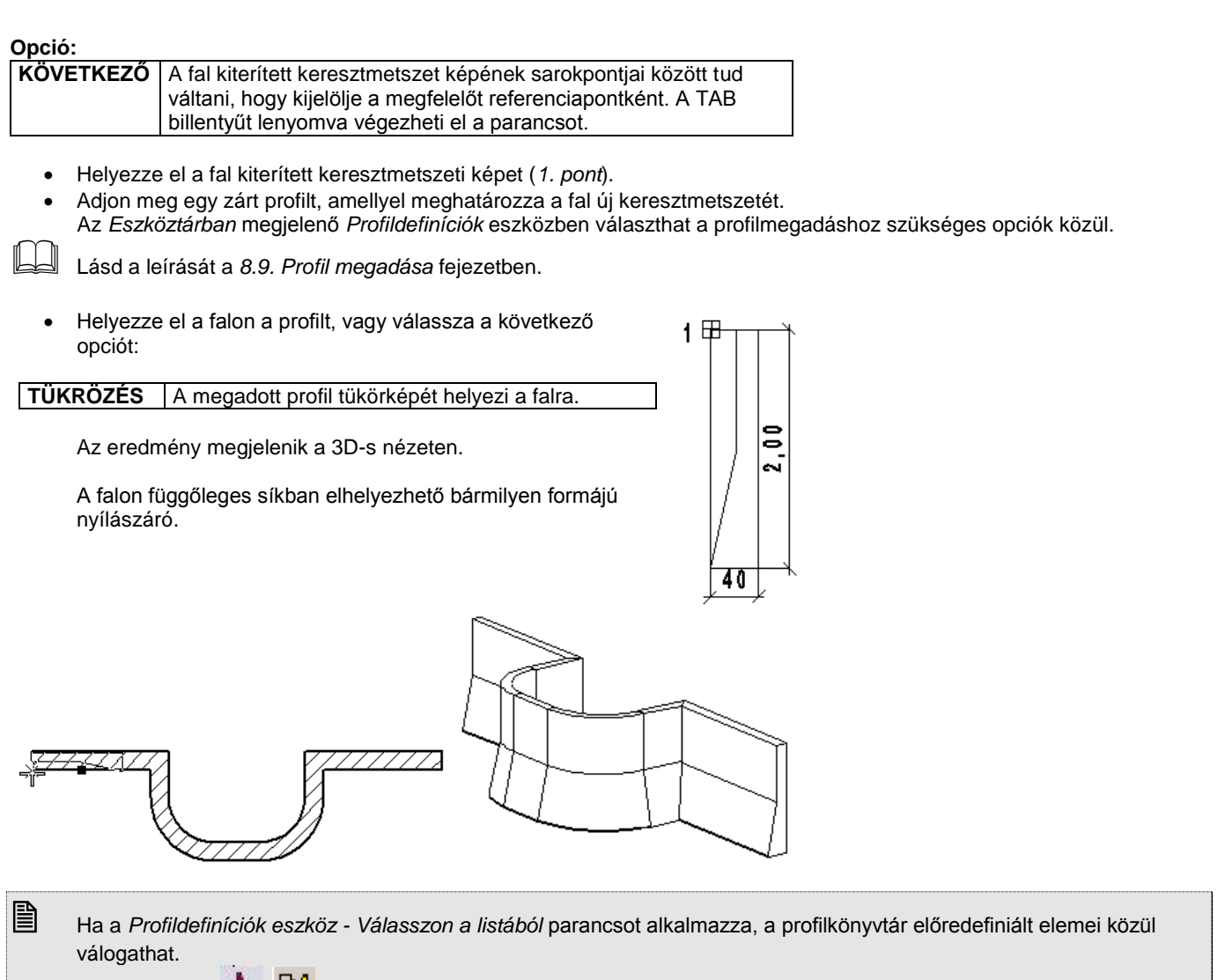

Egy új profilt a  $\pm$   $\mathbb{Z}$  Zárt profil ikon segítségével hozhat létre és menthet el a program profilkönyvtárába.

# **9.1.4.4. Fal keresztmetszeti profil tükrözése**

Az utasítás tükrözi a falra helyezett keresztmetszeti profilt. A tükrözési tengely a fal keresztmetszetének a tengelye.

- Válasszon ki egy falat az alaprajzon, amelynek tükrözi a hozzárendelt keresztmetszeti profilját.
- **Enter** Befejezi a parancsot.

### **9.1.4.5. Fal homlokzati profil törlése**

Eltávolítja a falról a módosított profilokat és visszaállítja a falat eredeti állapotába.

- Válasszon ki egy falat az alaprajzon, amelyről letörli a hozzárendelt profilt.
- **Enter** Befejezi a parancsot.

### **9.1.4.6. Fal keresztmetszeti profil törlése**

Eltávolítja a falról a módosított keresztmetszeti profilokat és visszaállítja a falat eredeti állapotába.

- Válasszon ki egy falat az alaprajzon, amelyről letörli a hozzárendelt profilt.
- **Enter** Befejezi a parancsot.

# **9.1.4.7. Nézet elhelyezése**

Az utasítás elhelyezi a fal nézetét a nyílászárókkal és a falra helyezett burkolattal. Az elhelyezett nézet jelzi a fal Északirányhoz viszonyított elhelyezkedését: É,D, K, NY vagy a köztes irányokat: ÉK, DK, DNY, ÉNY

Válasszon ki egy falat az alaprajzon, amelynek elhelyezi a nézetét.

- Helyezze el a nézetet.
- **Enter** Befejezi a parancsot.

# **9.1.4.8. Falvégpont emelése 3D-ben**

A Falvégpont 3D-ben emelésének segítségével a modellben jól látható módon emelheti a fal végpontját meghatározott magasságba, míg a fal másik végpontja eredeti pozíciójában marad.

#### **Az eszköz használata**

Kattintson a fal végpontjára a 3D modellben jobb gombbal és válassza a Profil / Végpont emelése menüpontot.

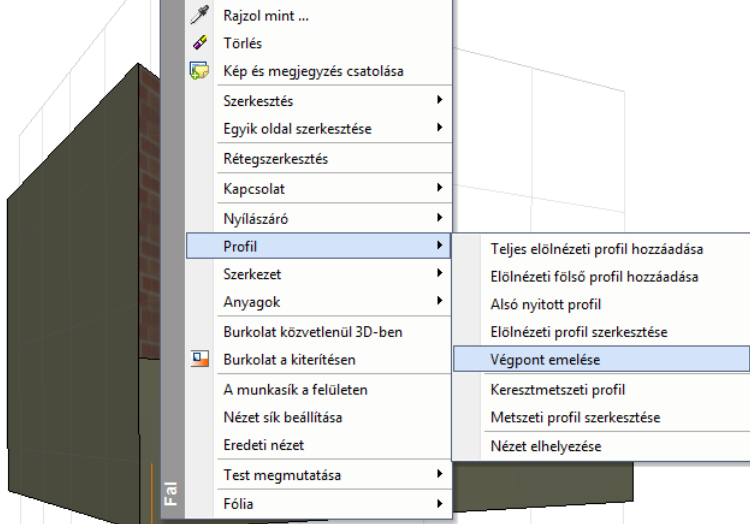

Adja meg a végpont helyzetét grafikusan, vagy egy érték begépelésével és a végeredmény megjelenik

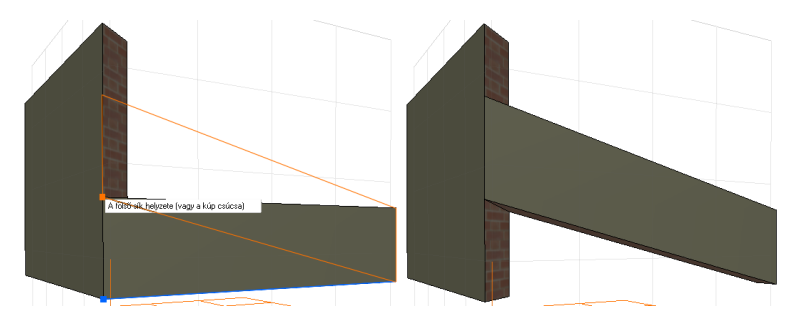

# **9.1.5. Falak további módosítása**

További fal módosító parancsok a Helyi menüben találhatóak.

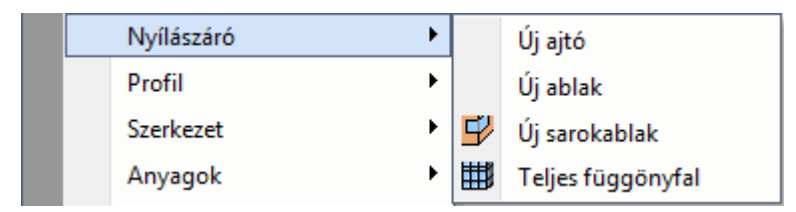

# **9.1.5.1. Függönyfal létrehozása**

Üvegfalat kétféle módon hozhatunk létre:

- Az üvegfalat az egyedi nyílászáró létrehozásával alakíthatja ki, *Függönyfal – Sarokablak* ikon használatával. Akkor ajánljuk az utasítást használni, amikor különleges formájú nyílászárót alakít ki egy falon, vagy sarokablakot hoz létre, de nem az egész falat alakítja üvegfelületté.
- Átalakíthatja a falat teljes üveg felületté. Ekkor használja a *Fal helyi menü –Nyílászáró – Teljes függönyfal* utasítást. Az utasítás a falat teljes egészében átalakítja üvegfallá. Az üvegfelület tulajdonságait beállíthatja a létrehozás előtt a *Modell* - *Formátum menü –Függönyfal* párbeszédablakban.

A leírást lásd a 9.3.8. *Sarokablak* fejezetben.

Az üvegfal a következő fő tulajdonságokkal rendelkezik:

- A nyílászáró a fal szélétől a fal széléig tarthat.
- Megadható X és Y irányú felosztás a felosztásszám meghatározásával vagy az üvegméretek megadásával. Lehetőség van arra is, hogy a felosztások lépésköze egyenlőtlen legyen.
- A nyílászáró oldalán levő tokok kikapcsolhatók, így a széleken csak az üvegfelület látható.

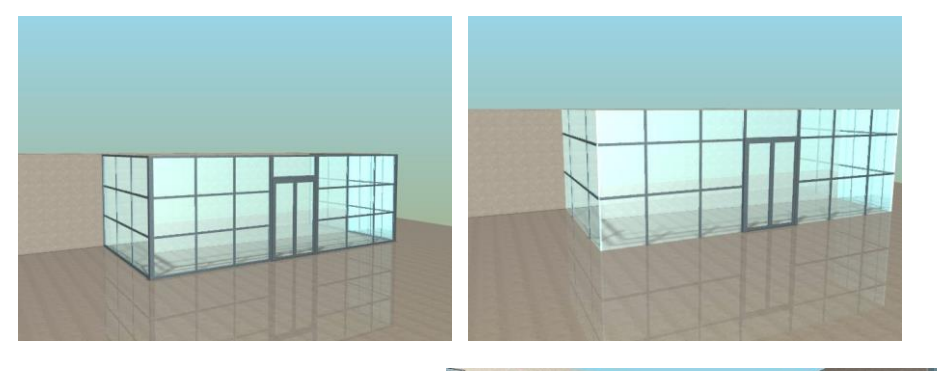

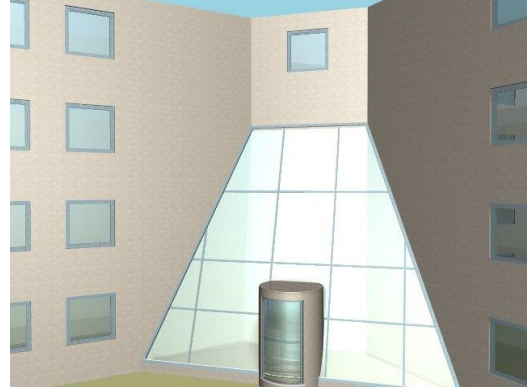

# **9.1.5.2. Burkolat**

A parancs aktiválásával új anyagot lehet hozzárendelni a kiválasztott falhoz egy darabjához egy kontúr megadásával. Így megadhatunk pl. egy lábazatot a falon, vagy burkolatok díszítését, csempézést, amely jól látható a fotórealisztikus megjelenítésben. Ez a kontúr később szerkeszthető, törölhető.

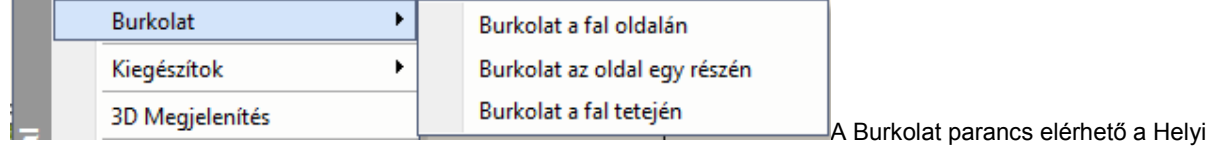

menüből.

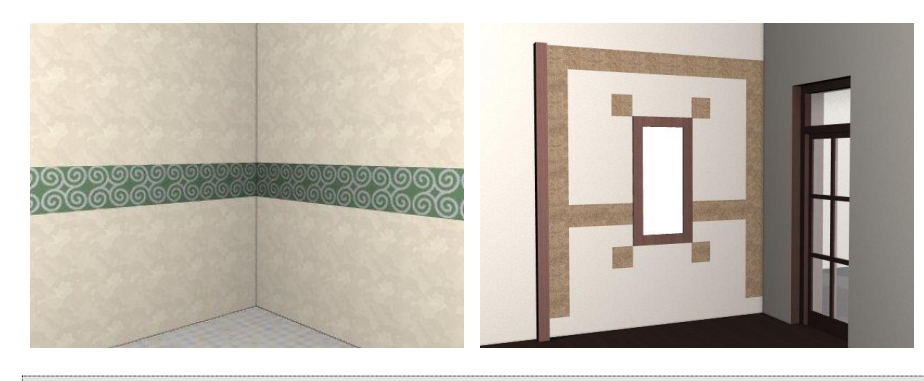

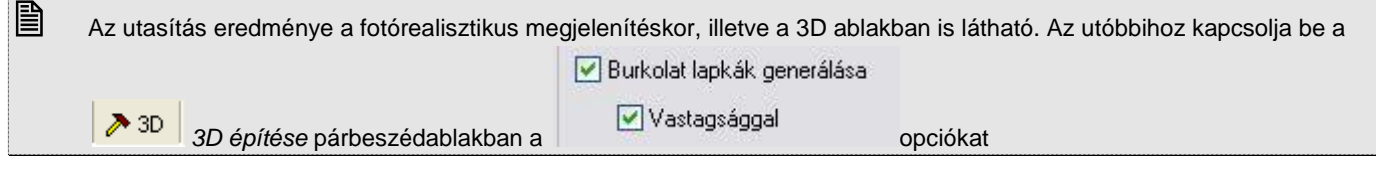

Az utasítás leírását lásd a *15.1. Modulok - Dekoráció- Burkolatkiosztás* fejezetben

# **9.1.5.3. Anyag hozzárendelése**

Gyakori eset az, amikor a főfalhoz válaszfalak csatlakoznak és az így létrehozott különböző helyiségekben ugyanahhoz a falhoz más anyag tartozik.

A programban lehetőség van arra, hogy egy falnak két fallal határolt felületéhez másik anyagot rendeljünk.

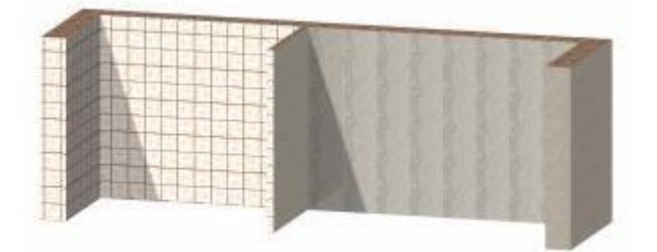

#### **Hozzárendelés**

- Kattintson jobb egér gombbal a falnak arra a darabjára, aminek módosítani kívánja a felület anyagát.
- Válassza a Helyi menü Anyag hozzárendelése A kiválasztott kontúr darabon utasítást.
- Válassza ki a kívánt anyagot.
- Enter Lezárja az utasítást.

A fal kijelölt darabjának anyaga megváltozik. A *Fal tulajdonság* párbeszédablakban a fal anyaga természetesen az eredeti hozzárendelést tartalmazza, de figyelmeztető üzenet jelzi, hogy változtatás történt:

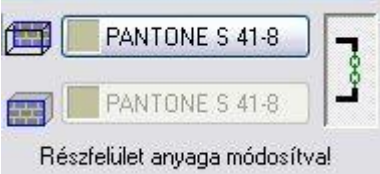

#### **Törlés**

Az így módosított faldarab anyaga visszaállítható az eredeti formában. Ha vissza akar térni a *Tulajdonság* párbeszédablakban megadott anyaghoz, használja a *Helyi menü – Anyag hozzárendelése – Törlés a kiválasztott kontúrdarabról utasítást.*

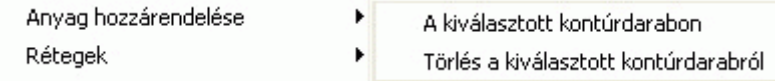

A fal egy kiválasztott darabjához anyagot a fal Helyi menü - <sup>B</sup>*urkolat* utasítással is hozzárendelhetünk.

# **9.1.5.4. Rétegek**

Réteges falaknál a rétegek sorrendje függ a fal referenciavonalának helyzetétől.

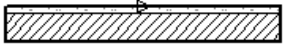

Előfordulhat, hogy a referenciavonal rossz megválasztása miatt a rétegek sorrendje nem megfelelő, és így a rétegek nem tudnak kapcsolódni egymáshoz. Ekkor szükség van a rétegek megfordítására A rétegek megfordítására a következő parancsokat alkalmazhatja:

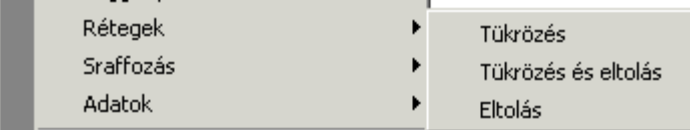

#### **Tükrözés**

A rétegek megfordításának legegyszerűbb módja a Tükrözés *utasítás* használata. Az utasítás automatikusan megfordítja a kiválasztott fal rétegrendjét, úgy hogy a fal középvonalára tükrözi azt.

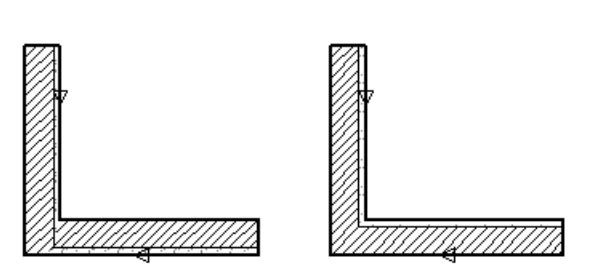

#### **Tükrözés + eltolás**

A paranccsal tükrözheti a kiválasztott falrétegeket. A tükrözés tengelye a falnak a kiválasztott oldala lesz, így a fal eltolódik a falvastagsággal. A helyes állapot eléréséhez alkalmazni kell az *Eltolás* parancsot, amely automatikusan a helyére tolja a falat:

#### **Eltolás**

A kiválasztott falat eltolhatja vastagságának távolságával. A távolságot a falnak attól az oldalától mérjük, amelyre a kiválasztás esett.

Az utasítás nem csak a rétegek megfordításánál használható, hanem akkor is, ha a falat a falvastagsággal kell eltolni. Ennek ez a leggyorsabb módja.

# **9.1.5.5. Sraffozás**

A falsraffozást különbözőképpen jelenítheti meg:

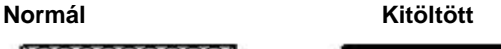

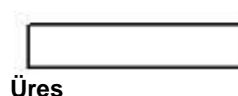

#### **Normál**

A falat a párbeszédablakban megadott értékekkel sraffozza. Nyomtatáskor ezt használja.

#### **Kitöltött**

A falat besatírozza a sraffozás megadott színével.

#### **Üres**

A falat nem sraffozással, hanem üresen jeleníti meg. A megjelenítés gyors, de nem tájékoztat a sraffozásról.

A normáltól különböző megjelenítéseknek az a célja, hogy a tervezés fázisában felgyorsítsák a kirajzolást, ugyanakkor nem befolyásolják a falsraffozás beállított értékeit.

A nyomtatási fázisban ajánlatos visszaállítani a normál megjelenítést.

A megjelenítés érvényes a terven levő összes falra, tehát globális hatása van.

A Sraffozás parancs elérhető a Nézet menüből.

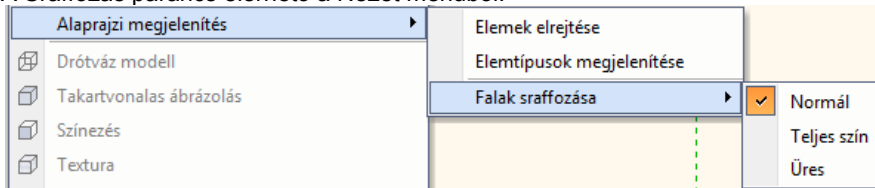

## **9.1.5.6. Fal sorszámozás**

Sorszámozhatja a falakat, illetve törölheti a sorszámozást.

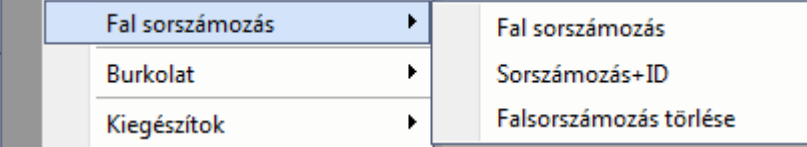

#### **Sorszámozás**

A sorszám a falak egymás utáni sorszáma 1-től indulva.

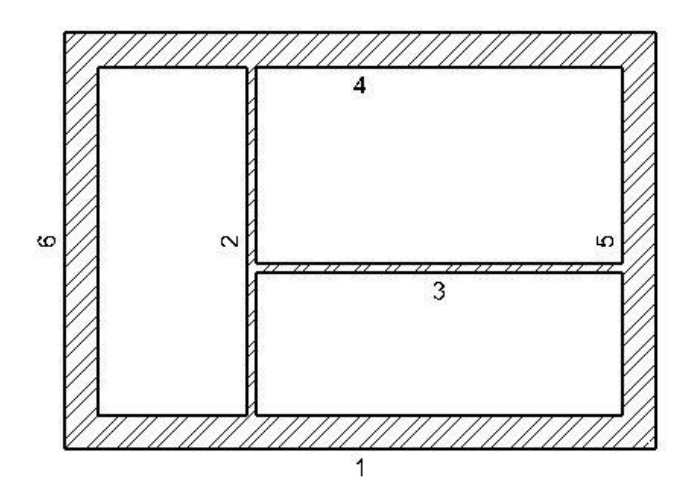

#### **Sorszámozás azonosítóval**

Lehetőség van a falak sorszáma mellett a falak azonosítójának feltüntetésére egy F (fal) betű kíséretében. Ugyanez az azonosító jelenik meg a *Modulok - Lista – Word, Excel* és az *Épületszámítás* listákban is. Így a falak és a hozzátartozó számítások egymáshoz rendelhetőek.

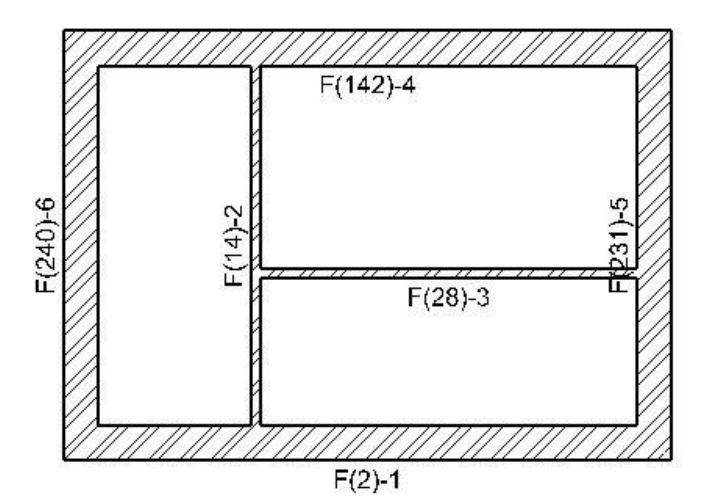

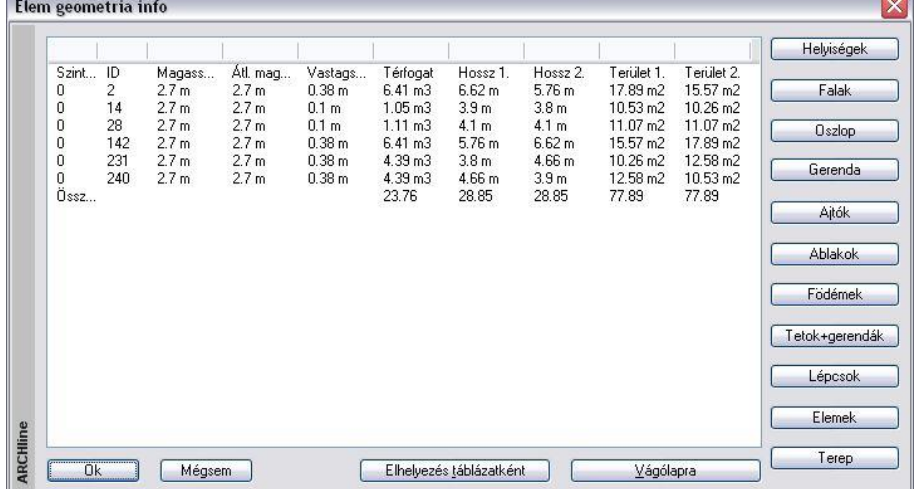

# Esta excel lista esetén a falak és a hozzátartozó számítások egymáshoz rendelését gyorsítja az

∛G Elem megjelenítése az ArchXP-ben utasítás. A program az *Excel* listában levő elem azonosítójának megfelelően kijelöli a terven a kért elemet. Lásd: a *12.1.3. Elem lista* fejezetet.

#### **Sorszámozás törlése**

A parancs automatikusan törli a rajzon lévő összes fal sorszámozását.

# **9.2. Strukturális és díszítő elemek**

#### **Strukturális elemek**

A *Strukturális elemek* alatt az épület tartószerkezetét alkotó elemeket értjük. Ezek az oszlopok és a gerendák. Mennyiségi kimutatás estén ezek az elemek külön kigyűjthetőek, az értékek statikai programoknak átadhatóak. Oszlopok és a gerendák létrehozására azonos módszert kínál a program:

Az oszlop vagy a gerenda profiljának kiválasztása után a megadott magassággal ill. hosszal létrejön az elem. Az így létrejött építészeti elem nem lesz része az objektumkönyvtárnak.

Ezek a tartószerkezetként elhelyezett elemek nem felelnek meg az objektumkönyvtárból elhelyezett oszlopoknak és gerendáknak.

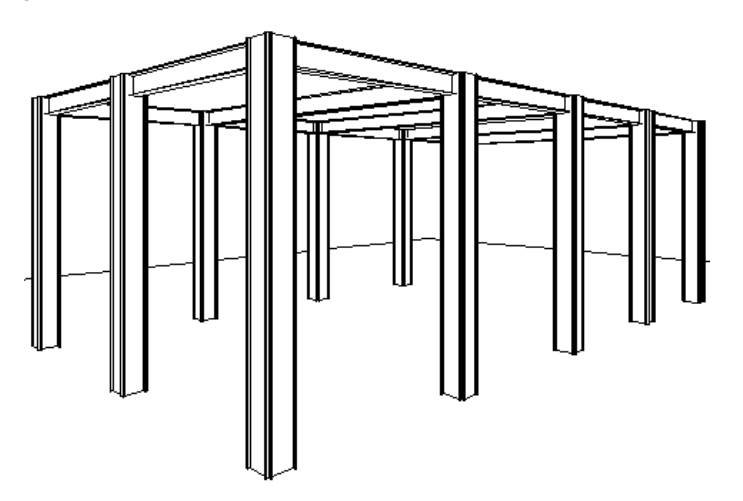

#### **Díszítő elemek**

Egyedi homlokzati díszítőelemek, alapozások, osztópárkányok, esőcsatornák létrehozásának legegyszerűbb módja az alaprajzon egy kiválasztott profil adott úton való végighúzása. Ekkor az elem létrejön, a nyomvonala megjelenik az alaprajzon és megjelenik a 3D-s modell

Az így létrejött építészeti elemek sem lesznek részei az objektumkönyvtárnak.

A díszítőelemekről mennyiségi kimutatás nem készül.

Az oszlopoknak, gerendáknak, díszítő elemeknek a tulajdonságait a létrehozásukkor kell megadni. A tulajdonságaik utólag módosíthatóak.

A strukturális és díszítő elemek közös jellegzetessége, hogy mindkét elemtípust a keresztmetszeti profiljával kell megadni.

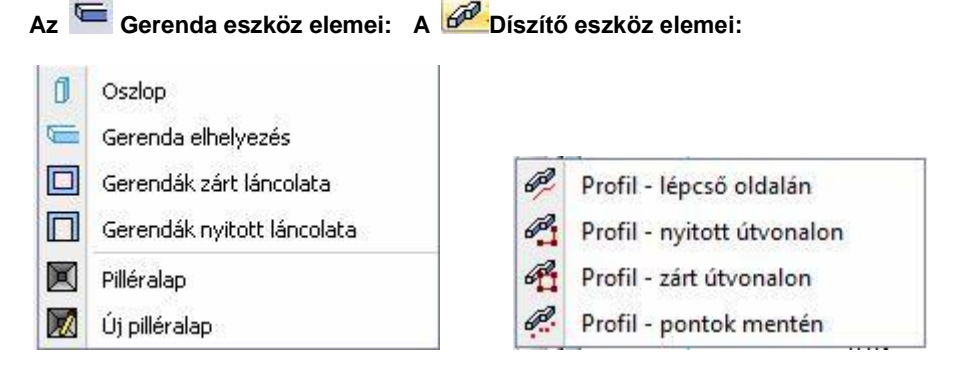

# **9.2.1. Oszlop**

Lehetőség van tartószerkezeti oszlopok elhelyezésére az aktív szinten vagy a domborzaton. Ezek az oszlopok elhelyezhetők a falba, ettől kezdve a fallal egy szerkezeti elemet fognak alkotni.

Válassza ki az Modell - **Gerenda eszköz Oszlop** ikont. A megjelenő párbeszédablakban beállíthatja az oszlop tulajdonságait.

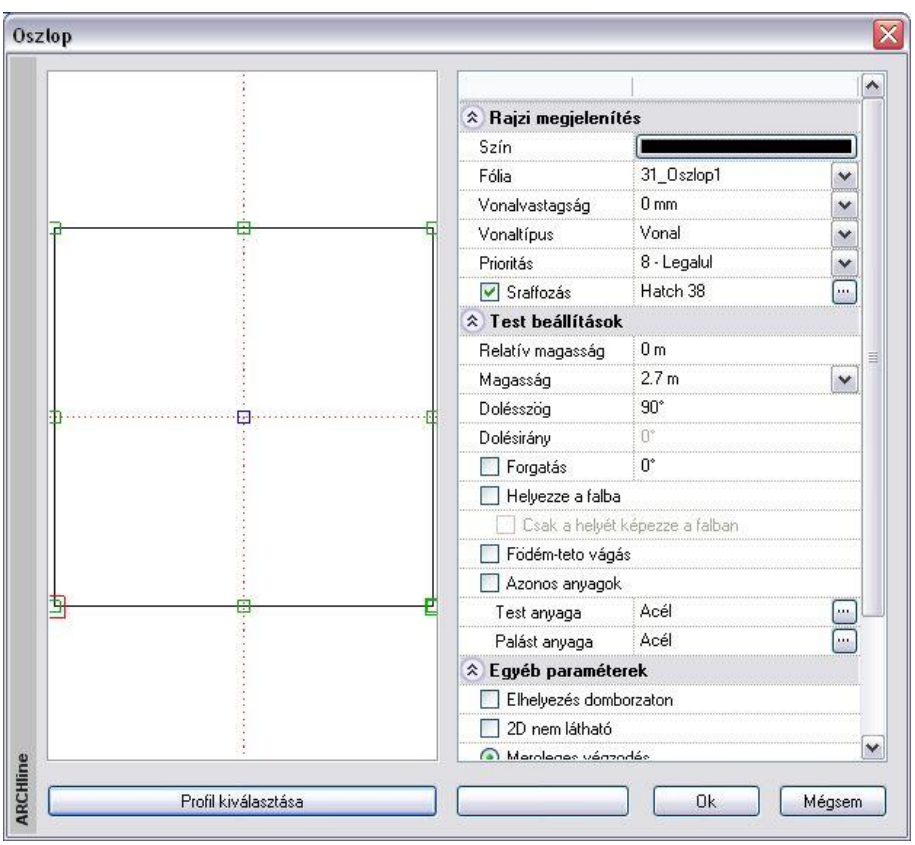

#### **Profilkiválasztás**

Az oszlopot a keresztmetszeti profilja jellemzi. Ezért először válassza ki a keresztmetszeti profilt a *Profil kiválasztása*  párbeszédablakban és adja meg a az oszlop keresztmetszeti méreteit.

<sup>A</sup>**Profil kiválasztása** párbeszédablak részletes leírását lásd a 8.9.10. *Válasszon a profil listából* fejezetben.

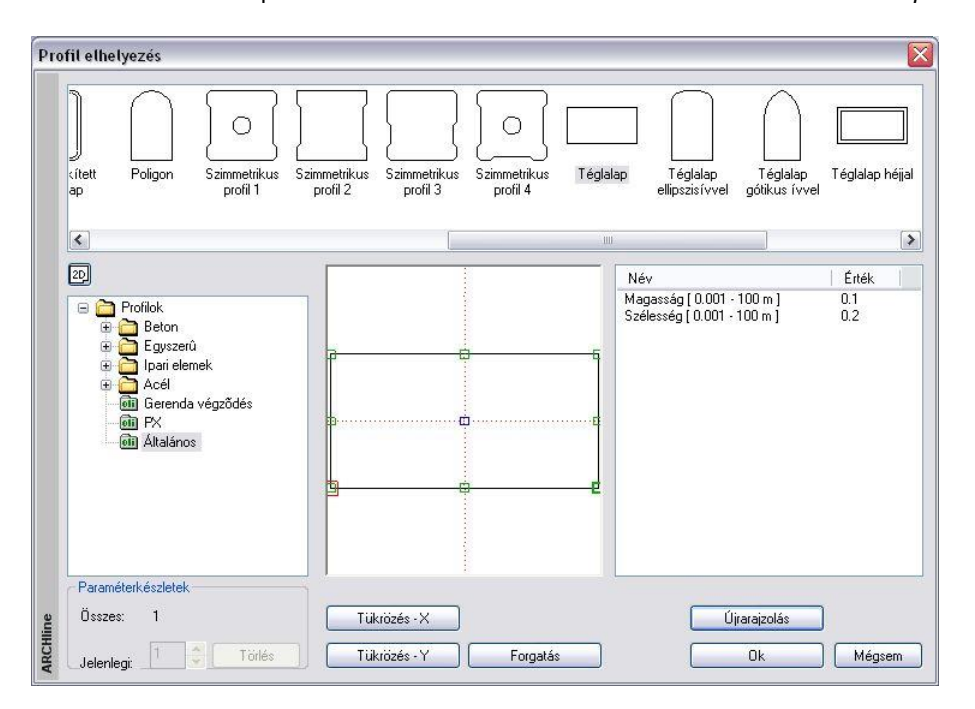

**OK** gomb hatására újból az *Oszlop* párbeszédablak az aktív.

A párbeszédablak bal oldalán látható rajzmezőben jelenik meg az előbb kiválasztott keresztmetszet.

### **Referenciapont**

Kiválaszthatja az elem elhelyezési referenciapontját. Az aktív pont piros, a nem aktív referenciapontok zöld színnel jelennek meg. Új elhelyezési referenciapont kiválasztásához kattintson az egyik zöld pontra.

#### **Rajzi megjelenítés**

A párbeszédablak felső részében beállíthatja az általános tulajdonságokat: szín, fólia, vonalvastagság, vonaltípus, prioritás és a sraffozás.

Az oszlop alaprajzi megjelenítését sraffozással jelölheti, ha bekapcsolja az opciót. Kattintson a w gombra, hogy a megjelenő párbeszédablakban kiválaszthassa a megfelelő mintatípust.

# Lásd:

az általános tulajdonságok részletes leírást a *3.2.1 Általános tulajdonságok beállítása* fejezetben, a sraffozás beállításait a *11.7.1. Sraffozás tulajdonságai* fejezetben, a készletek leírását a *3.2.3. Tulajdonságkészletek használata* fejezetben.

#### **Test beállítások**

Állítsa be az oszlop következő tulajdonságait:

*Relatív magasság* Az aktuális emelet 0 szintjéhez viszonyított magasság

*Magasság* Az oszlop magassága

*Dőlésszög* Az oszlop dőlésszöge a dőlésiránynak megfelelően

*Dőlésirány*

A dőlésirány határozza meg, hogy az előző mezőben beállított dőlésszög milyen irányban dönti el a testet. Az eredmény az alaprajzon nem látszik, csak a 3D-s nézeten, hiszen az alaprajzon csak a szimbolikus megjelenés történik.

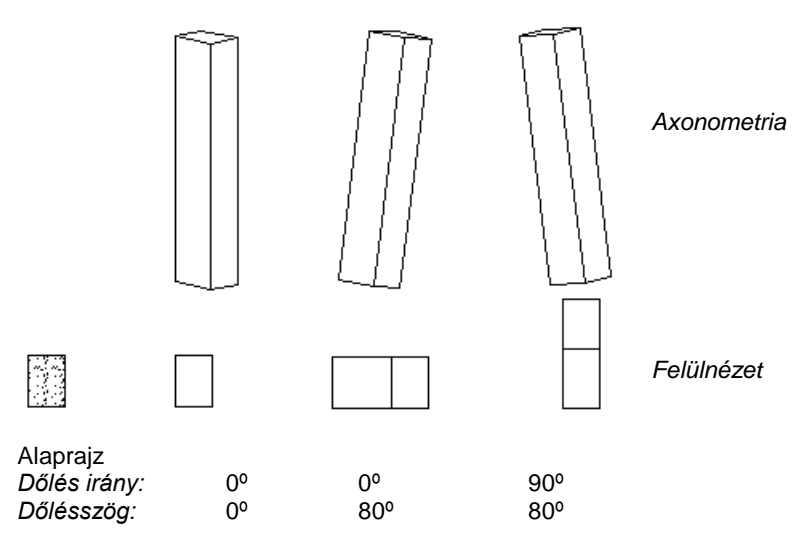

Az alaprajzi kép mind három esetben ugyanaz.

### **Forgatás szöge**

Megadhatja az elhelyezéskor használatos forgatás szögét a Z tengely körül. Ez a forgatás hatással van az alaprajzra is. Ha itt nem adja meg a forgatás szögét, ezt még az elhelyezéskor is megteheti.

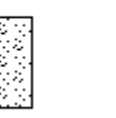

#### **Helyezze a falba**

Automatikusan beleilleszti a falba az oszlopot, kivágva annak helyét a falból. Így az alaprajzon a program nem jeleníti meg a falsraffozást és a fal kontúrját az oszlop "mögött". A falba illesztett objektum ugyanolyan kapcsolatban van a födémekkel és tetőkkel, mint az azt tartalmazó fal. Az így elhelyezett objektum a fal részévé válik, tehát, ha a fal törlődik, törlődik az objektum is.

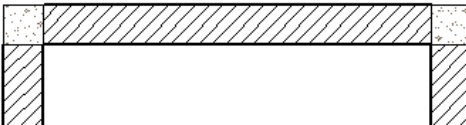

#### **Falba helyezett oszlopok**

#### **Csak a helyét képezze a falban**

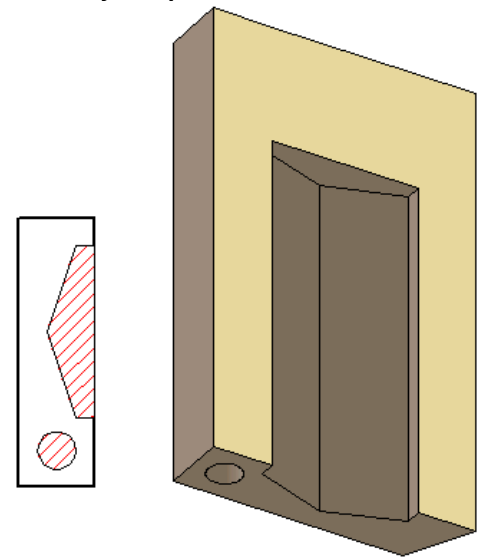

Automatikusan beilleszti az objektumot a falba, de a 3D-s nézeten kivonja az objektumot a falból, azaz csak a helyét képezi. Az opció csak a *Helyezze a falba* opció bekapcsolása után aktív. Ezzel a módszerrel könnyen ki lehet alakítani a falban szellőzőket, kürtőket, gépészeti strangokat. A falról kért mennyiségi számításoknál a program az így kialakított "oszlophelyeket" kivonja a fal térfogatából.

Az utolsó két opció elérhetők az elem helyi menüjéből is.

#### **Födém-tető vágás**

A parancs ugyanúgy működik, mint a fal esetében.

Kapcsolja be az opciót:

Ha a 3D építés párbeszédablakban a *Fal-födém-tető vágás* opció bekapcsolt állapotban van, akkor azok a födémek és tetők, amelyeknél kérte a vágást, a fallal együtt elvágják az oszlopokat is. Az eredmény független attól, hogy az oszlop a fal része-e.

#### **Anyag**

Beállíthatja az *oszlop testének* és az *oszlop palástjának* az anyagát. Az anyagnévre duplán kattintva az *Anyag* párbeszédablakból kiválaszthatja a megfelelő anyagtípust. Az *Azonos anyagok* opcióra kattintva a palást anyaga felveszi a test anyagát.

#### **Egyéb paraméterek**

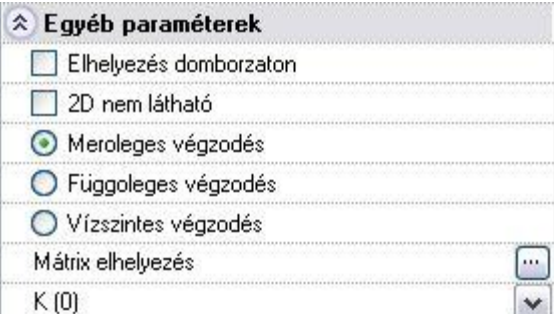

#### **Elhelyezés domborzaton**

Az oszlopot nem csak építészeti szinten, emeleten, hanem domborzaton is elhelyezheti.

- A párbeszédablak bezárása után válasszon ki egy domborzatot, aminek a magasságát a program lekéri.
- Helyezze el az oszlopot. A program az oszlopot ráhelyezi a terepre a lekért pont magasságában.

#### **2D nem látható**

Az opció bekapcsolása esetén a program az alaprajzon pontozott vonallal jelöli az oszlopot, miközben a 3D ablakban megjeleníti a modellt. Nyomtatásban az alaprajzon az oszlop nem jelenik meg.

#### **Oszlop és Gerenda végek**

Oszlopok és gerendák esetén (dőlésszög megadásakor), kiválasztható, hogy a végek az elemtől függően merőlegesek, vízszintesek vagy függőlegesek legyenek.

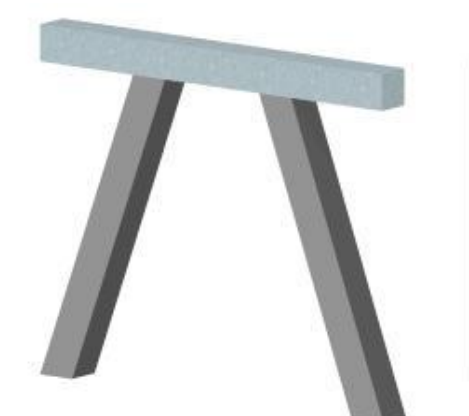

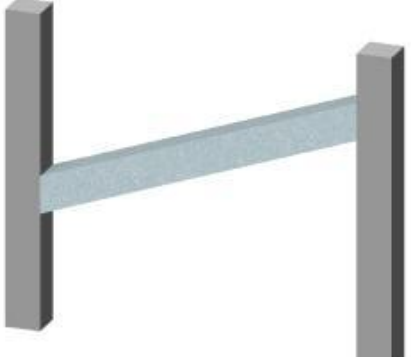

Ferde oszlopok vízszintes véggel Ferde gerenda függőleges véggel

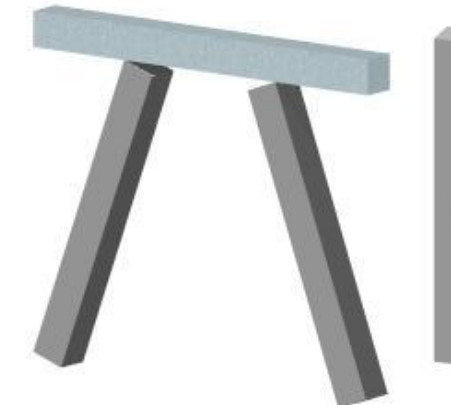

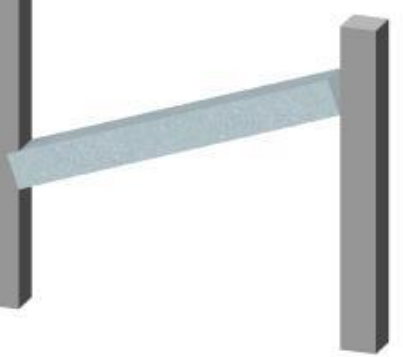

#### **Mátrix**

A mátrix gombra kattintva lehetőség van arra, hogy egyszerre több oszlopot helyezzen el mátrix alakban.

Az **Értékkel** opciót választva megadható a mátrix elemeinek a száma és a köztük levő távolság.

A **Grafikus** opció esetén a megadott számú elemeket úgy helyezi el a program, hogy a mátrix teljes szélességét, magasságát, illetve az oldal irányát grafikusan kell megadni.

Az **Elhelyezés egyesével** opciót választva vissza lehet állítani az egyenkénti elhelyezésre.

Ferde oszlopok merőleges véggel Ferde gerenda merőleges véggel

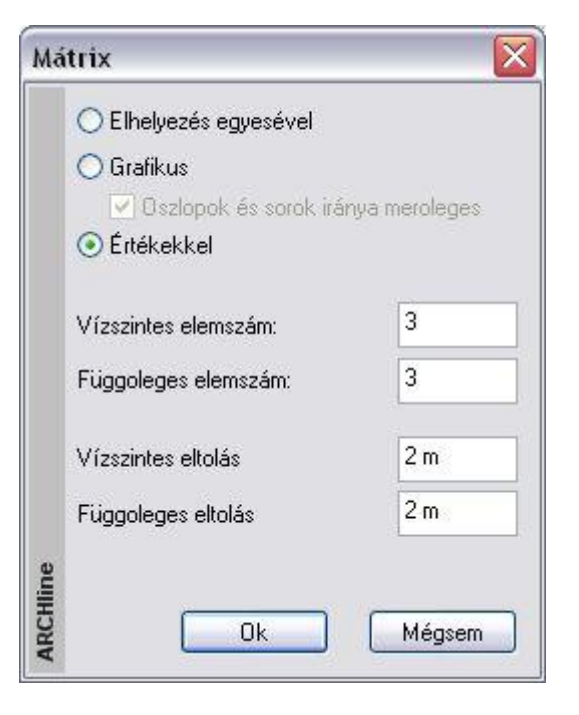

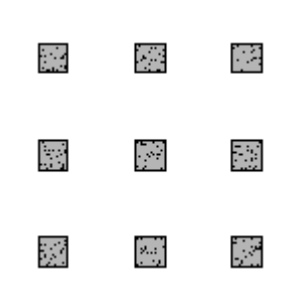

### **Költségparaméterek**

Lásd a *Költségparaméterek* leírását a *3.2.4. Költségparaméterek hozzárendelés* fejezetben.

#### **Elhelyezés**

Ha beállította az oszlop tulajdonságait, és **Ok**-val bezárta a párbeszédablakot:

Helyezze el az oszlopot a rajzon a kiválasztott referenciaponttal.

#### **Opciók:**

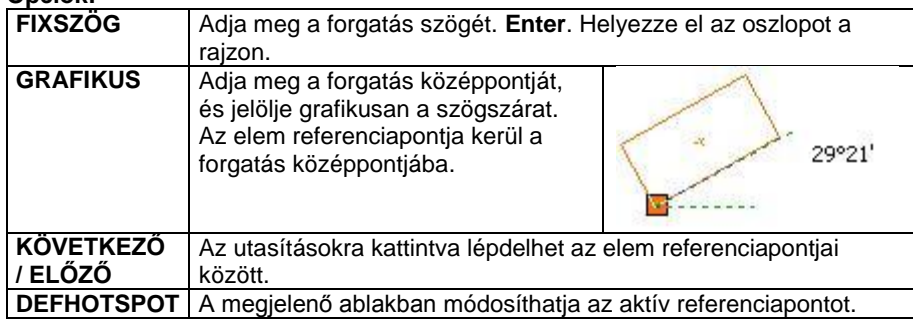

A tartószerkezeti oszlopokra kérhet mennyiségi kimutatást, amelyet az *Lista menüből* hívhat. Az Épületszámítás párbeszédablakban az Oszlop gombra kattintson. A lista az oszlopok geometriai paraméterein kívül az elhelyezés koordinátáját is tartalmazza.

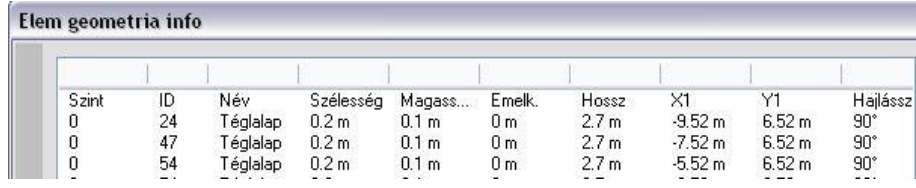

# **9.2.2. Gerenda**

Tartószerkezeti elemek közé tartoznak a gerendák is.

A gerendák elhelyezhetők a falba, ettől kezdve a fallal egy szerkezeti elemet fognak alkotni. Elhelyezheti az aktív szinten vagy a domborzaton.

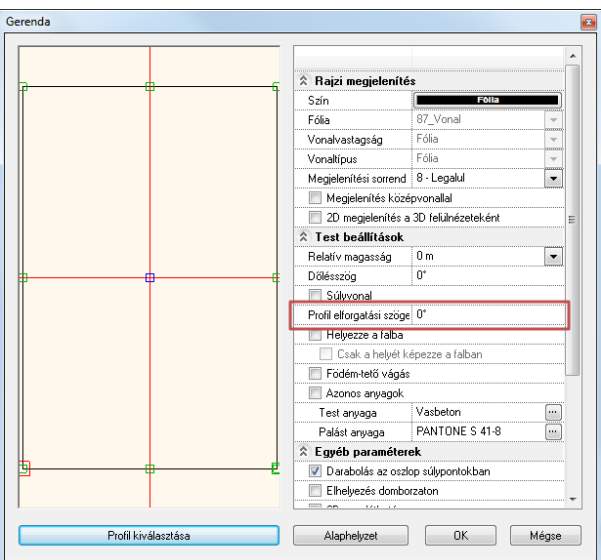

Az **Gerenda eszköz – Gerenda elhelyezés** ikon aktiválásakor lényegében ugyanaz a párbeszédablak jelenik meg, mint az *Oszlop* parancs esetében.

A különbség a gerenda, mint tartószerkezeti elem használatából következik.

Nem található meg :

- *a sraffozás és*
- *a dőlésszög forgatása opció.*

*Ellenben rendelkezik még a következő opciókkal:*

# **Súlyvonal**

A program pontozott vonallal jeleníti meg a gerenda súlyvonalát.

# **Ábrázolás középvonallal**

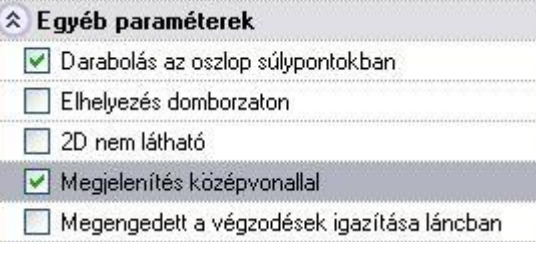

A gerendaábrázolás megadható csak a középvonallal is.

#### **Darabolás az oszlop súlypontokban**

Helyezzen el egy gerendát a kezdő és végpontjával oly módon, hogy több tartóoszlopon íveljen keresztül. Az opciót bekapcsolása esetén, a program felosztja a gerendát egymáshoz csatlakozó részekre.

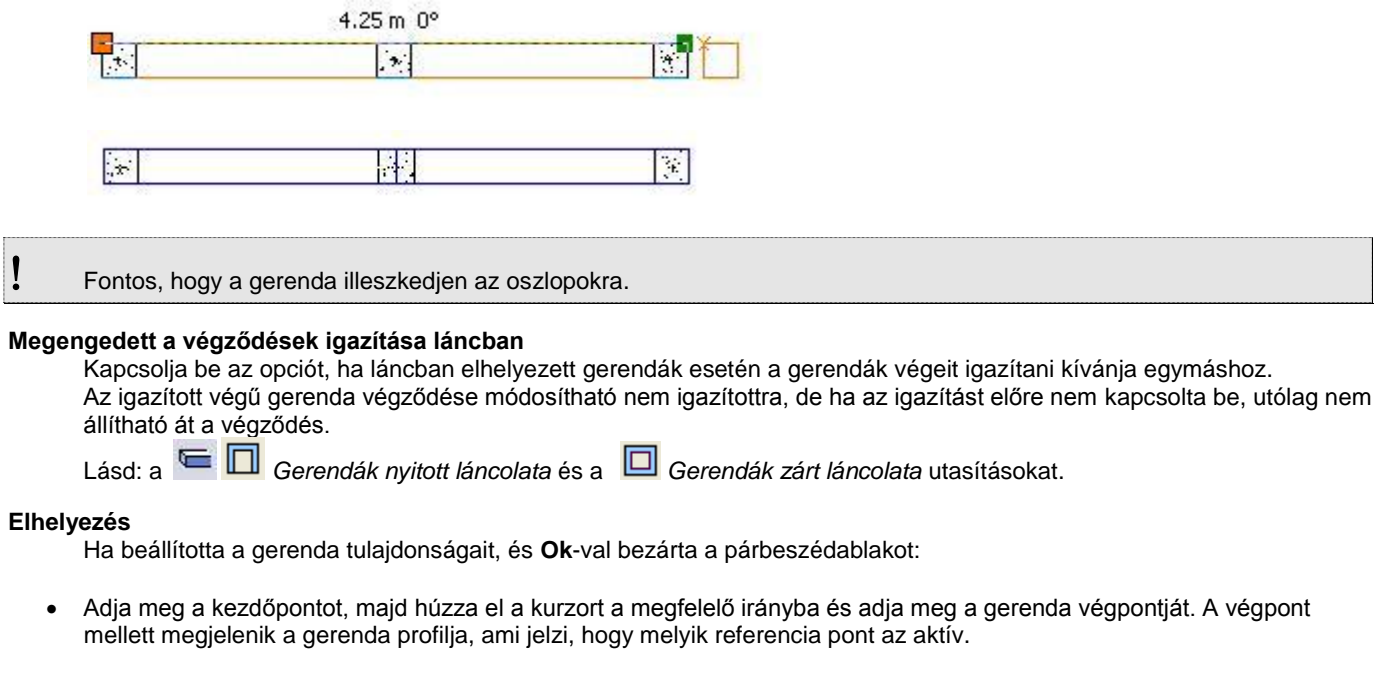

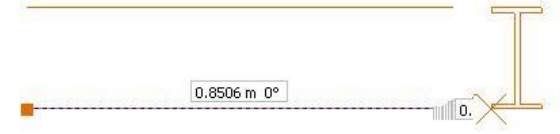

Az elhelyezési opciók megegyeznek az oszlopnál leírtakkal, de kiegészülnek a következőkkel:

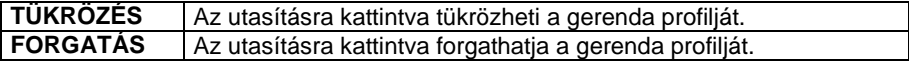

 A gerenda hosszát az elhelyezéskor kell megadni. A párbeszédablakban levő hossz mezőnek csak a módosításkor van szerepe: jelzi a gerenda valódi hosszát, illetve az érték megadásával módosítható a hossz.

# **9.2.3. Profilmegadás útvonal mentén**

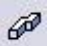

A parancs segítségével tetszőleges díszítőelem, lábazat, osztópárkány, esőcsatorna hozható létre. A módszer a következő: a kiválasztott profilt végig kell húzni adott útvonal mentén. Ekkor az elem létrejön, a nyomvonala megjelenik az alaprajzon és megjelenik a 3D-s modell is. A módszer a következő:

- Először meg kell adni az útvonalat, amelyen végighúzza a profilt. Az útvonal lehet nyitott és zárt.
- Ki kell választani a profilt és beállítani a megfelelő paramétereket.

#### **Útvonal megadása**

Válasszon egy kulcsszót a parancssorból, így szabadon megadhatja a profil útvonalát.

#### **Opciók:**

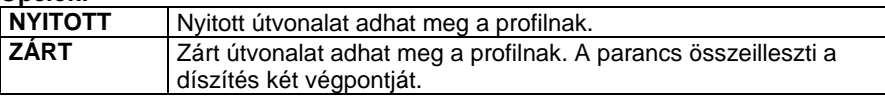

 Sorban egymásután adja meg az útvonal pontjait. Az útvonal tartalmazhat egyenes és íves szakaszokat. Ezek érintőlegesen is kapcsolódhatnak egymáshoz: **ÉRINTŐLEGES** és **ÍV** kulcsszavak **Enter** befejezi az útvonal megadását.

#### **Útvonalpontok azonos magasságnál**

Az útvonal csomópontjainak meghatározása és *Enter* lenyomása után, a *Díszítőelem* párbeszédablak jelenik meg. A párbeszédablak utolsó ablakában meghatározhatja a magasságot. Ez a magasság vonatkozik az útvonal minden csomópontjára. Ez egy gyors megoldás azonos magasságnál.

#### **Útvonalpontok különböző magasságoknál**

- Miután meghatározta az út csomópontjait, kiválaszthatja azt, amelyikhez más magasságot kíván rendelni.
- Adja meg a csomópont magasságát az alapponthoz viszonyítva.
- Ismételje meg a csomópont kiválasztást és magasság meghatározását egy másik csomóponttal. Ekkor még nem rendelünk magasságokat az alappontokhoz.
- Az *Enter-t* megnyomva, a *Díszítőelem* párbeszédablak jelenik meg. Az alappontok magasságát ebben a párbeszédablakban, az utolsó ablakban lehet megadni.

#### **Lépcső**

- A magasság meghatározásához ki kell választania a lépcső egy pontját.
- A csomópont és a **LÉPCSŐ** kulcsszó kiválasztása után, válassza ki a lépcső egy pontját, hogy megkapja a magasságát.

### **Tető**

- Hasonlóan, válasszon ki egy tetőt a magasság meghatározásához.
- A csomópont és a **TETŐ** kulcsszó kiválasztása után, válassza ki a tető szélének egy pontját, hogy megkapja a kívánt magasságot. Alapértelmezésként a kiválasztott pont a tetősík legmagasabb pontja. Az **ALUL** kulcsszó választásánál a kiválasztott pont a tetősík legalacsonyabb pontja lesz.

### **Profilmegadás útvonal mentén a 3D ablakban**

- Kezdje a parancsot a 3D ablakban.
- Adja meg a profilt és referencia pontját a *Profil elhelyezés* párbeszédablakban. Határozza meg az útvonalat a következő 3D görbe kiválasztásával, hogy e mentén vezethesse a profilt: kattintson a testek azon éleire, amelyek mentén végig húzza a profilt.
- A ZÁRT kulcsszó használata során nem szükséges az utolsó görbe meghatározása, a program automatikusan létrehozza a kapcsolatot.
- Az útvonal meghatározása során a KÖVETKEZŐ/DEFHOTSPOT/TÜKRÖZÉS/FORGATÁS kulcsszavak segítenek, hogy módosítsa a profil referencia pontját, melyet korábban meghatározott a *Profil elhelyezése* párbeszédablakban.
- Használja a VISSZA/ELŐRE kulcsszavakat hogy visszavonja/visszaállítsa lépéseit.
- Az útvonal meghatározása után, a *Díszítőelem* párbeszédablak jelenik meg. A párbeszédablak utolsó ablakában láthatja az eredményt.

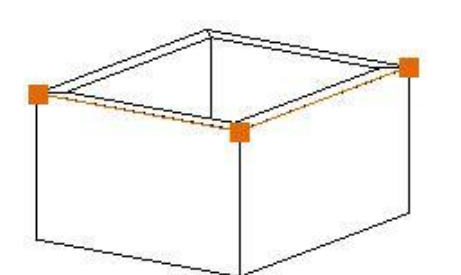

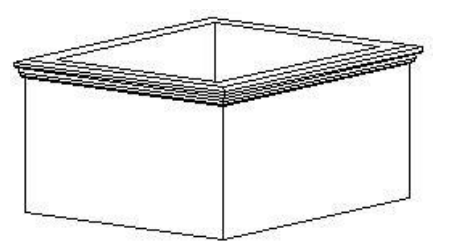

# *Díszítőelem* **párbeszédablak - Profil meghatározása**

Az útvonal megadása után automatikusa megjelenik a *Díszítőelem* párbeszédablak:

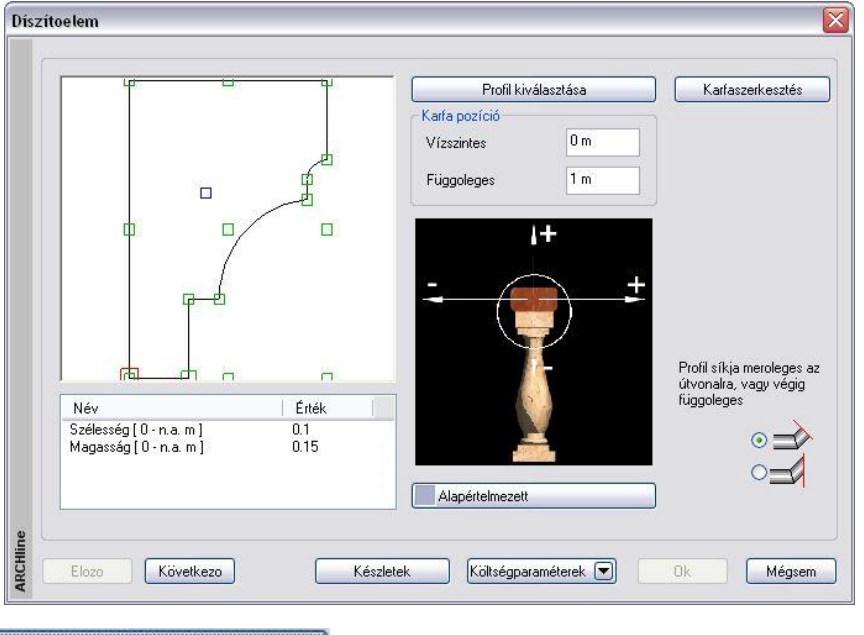

Profil kiválasztása

A díszítőelemet a keresztmetszeti profiljával jellemezzük. Kattintson a gombra és válassza ki a keresztmetszeti profilt a *Profil elhelyezés* párbeszédablakban és adja meg a díszítőelem keresztmetszeti méreteit.

<sup>A</sup>*Profil elhelyezés* párbeszédablak részletes leírását lásd a *8.9.10 Válasszon a profil listából* fejezetben.

**OK** gomb hatására újból a *Díszítőelem* párbeszédablak az aktív.

A kiválasztott profil megjelenik a rajzi mezőben, és az alatta levő listában beállíthatók a tulajdonságai.

#### **Referenciapont**

Válassza ki az elem elhelyezési referenciapontját. Az aktív pont piros, a nem aktív referenciapontok zöld színnel jelennek meg.

#### **Eltolás**

Meghatározhatja a profil kiválasztott referenciapontjának vízszintes és függőleges távolságát a kijelölt útvonaltól. Mint ahogyan azt az alatta levő ábra is mutatja, negatív és pozitív értéket is megadhat.

#### **Anyag**

A **Nincs anyag** gombra kattintva megjelenik az *Anyag* párbeszédablak, melyben kiválaszthatja, milyen anyagot rendel a díszítőelemhez.

#### **Általános beállítások**

Nyomja meg a Következő gombot, hogy az *Általános beállítások* párbeszédablakot megjelenítse. Ebben a részben a program megjeleníti a teljes díszítőelemet, a beállított értékeknek megfelelően. Beállíthatja, hogy a díszítőelemet melyik *fóliá*ra tegye, valamint azt, hogy milyen legyen a szín és a vonalvastagság az alaprajzon, ill. a 3D-s környezetben.

#### **Megjelenítés középvonallal**

Az alaprajzon a díszítőelem megadható csak a középvonallal is.

#### **Magasság**

Az utolsó mezőben a kijelölt útvonal alappontjainak magasságát állíthatja be.

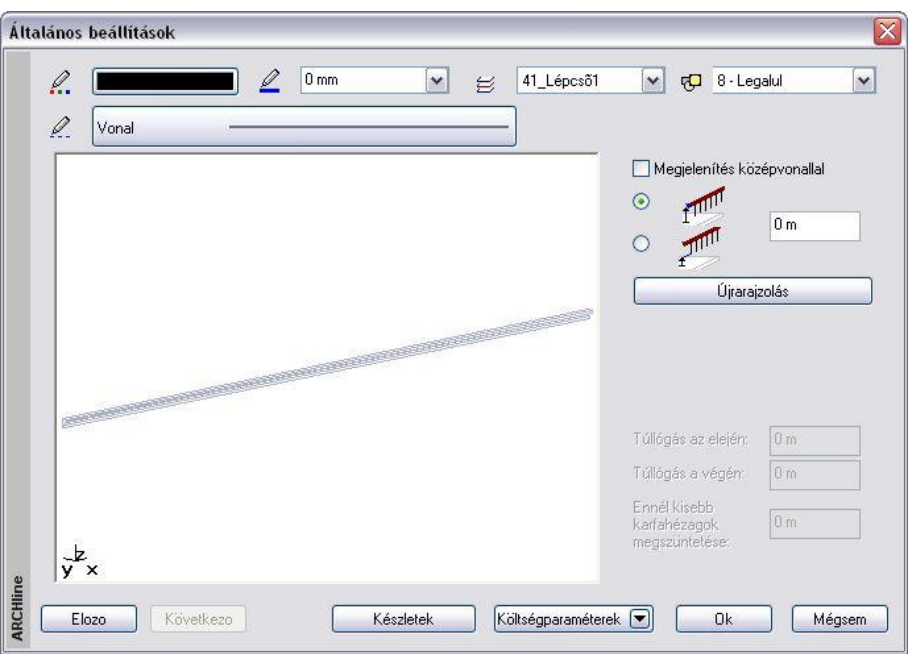

Miután a párbeszédablakban beállította a díszítőelem tulajdonságait, és azt bezárta az **Ok** gombbal, az alaprajzon megjelenik a díszítőelem útvonala. A díszítés megjeleníthető 3D-ben is.

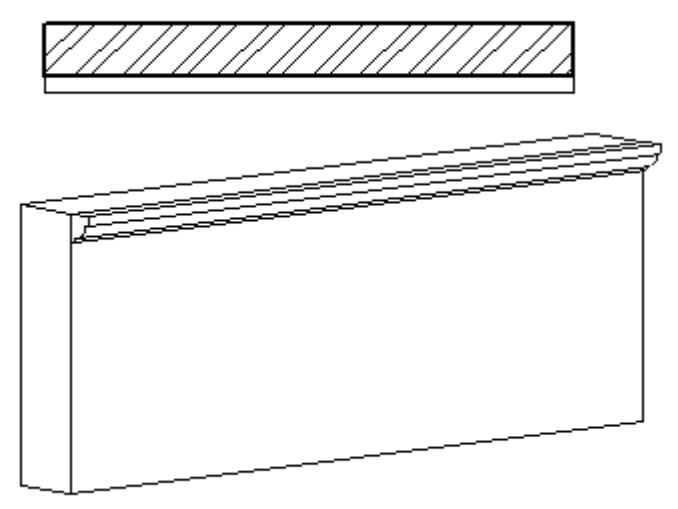

# **9.2.4. Profilvezetés pontok mentén 3D-ben**

Ezzel a paranccsal díszítő elemeket hozhat létre a 3D ablakban az útvonal meghatározásával

- 3D elemekkel,
- 3D pontokkal, vagy
- **\*** munka felülettel.
- Kezdje a parancsot a 3D ablakban.
- Határozza meg a profilt és a referencia pontját a *Profil elhelyezés* párbeszédablakban.
- A *Test útvonallal és profillal* párbeszédablak jelenik meg, mely hasonlóképpen működik, mint a 3D objektum modellezőben a 3D Profil – Létrehozás parancs.
- A különbség az eredmény: egy 3D-s objektum helyett egy valódi építészeti elemet hoztunk létre.

 Amennyiben a parancsot a 2D ablakból indítja, a díszítőelemet a kiválasztott lépcső oldalán húzza végig. A parancs hasonlít a *Lépcső eszköz – Korlát* parancshoz azzal a különbséggel, hogy itt csak a kapaszkodót helyezi el.

# **9.2.5. Objektum falba illesztése**

A parancs beleilleszti a falba az objektumot, strukturális elemet úgy, hogy kivágja annak helyét a falból. Így az alaprajzon a program nem jeleníti meg a falsraffozást és a fal kontúrját az objektum "mögött".

A parancs végrehajtásához használja az *Objektum* vagy *Oszlop* vagy *Gerenda Helyi menüjében* az *Falba illesztés* opciót. A parancs helyettesíthető az *Objektum - Oszlop – Gerenda tulajdonságok* párbeszédablak - *Helyezze a falba* opció bekapcsolásával.

- A beillesztett objektum a fal részévé válik. A szerkesztőparancsok (törlés, mozgatás, másolás, stb.) az egész csoportra hatással vannak.
- A fal sraffozását a beillesztett objektumok nem veszik át.
- Válasszon ki építészeti elemeket, amelyeket a megfelelő falba illeszt. **Enter** Befejezi a parancsot.

*Falba illesztett kémény:*

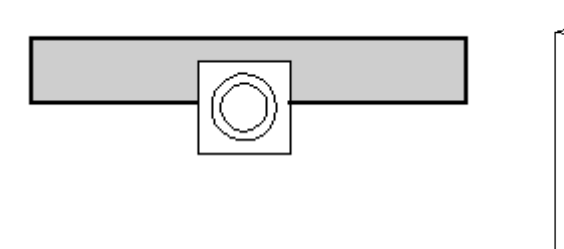

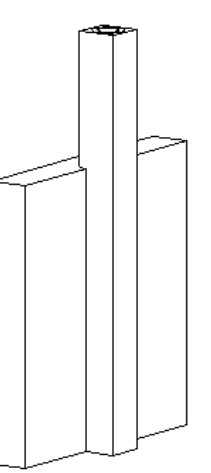

A falba illesztett objektum nem veszi át a falra beállított automatikus vágást födémmel, tetővel. A vágás az *Objektum -*

*Oszlop – Gerenda tulajdonság* párbeszédablakban beállított Eletendető vágás kapcsolótól függ.

Az *Objektum falba illesztése* és az *Objektum kivétele falból* parancsok az oszlop és gerenda helyi menüből is elérhető.

# **9.2.6. Objektum kivétele a falból**

A parancs kiveszi a kiválasztott - korábban már beillesztett - objektumot a falból.

A parancs végrehajtásához használja az *Objektum* vagy *Oszlop* vagy *Gerenda Helyi menüjében* a *Kivétel a falból* opciót. A parancs helyettesíthető az *Objektum* vagy *Oszlop* vagy *Gerenda tulajdonságok* párbeszédablakban *Helyezze a falba* opció kikapcsolásával.

A kivétel után:

- Az objektum visszanyeri eredeti tulajdonságait, egyedi objektumként értelmezhető.
- A fal sraffozása betakarja az objektumot is.
- Válasszon ki építészeti elemeket, amelyeket kivesz a megfelelő falból. **Enter** Befejezi a parancsot.

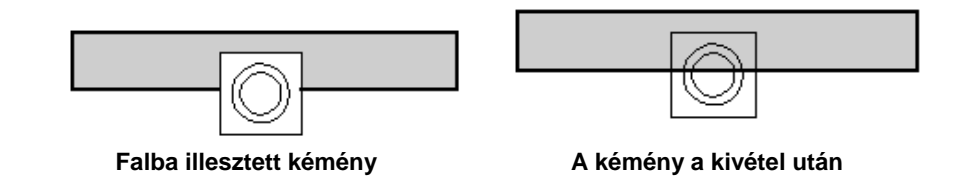

 A parancs helyettesíthető az *Objektum - Oszlop – Gerenda tulajdonságok* párbeszédablak - *Helyezze a falba* opció kikapcsolásával..

# **9.2.7. Oszlop, gerenda, díszítés módosítása**

Mint az összes elemnél, az oszlop, gerenda, és a díszítés esetében is ugyanolyan módon működik az elemek tulajdonságainak módosítása:

- Az elemre kattintva a **Tulajdonságkezelő** megjeleníti a kiválasztott elem tulajdonságait és lehetőséget ad az értékek módosítására, vagy
- Az elemre helyi menüből a *Módosítás* parancsra kattintva megjelenik a *Tulajdonságok* párbeszédablak, melyben módosíthatja a kiválasztott elem tulajdonságait.

Amennyiben a *Módosítás menü – 3D alakrögzítés* utasítás segítségével az elemeket rögzítette, akkor a *3D rögzített opció* bekapcsolt állapotba kerül a módosításkor megjelenő *Tulajdonság* párbeszédablakban.

A kikapcsolással törölni lehet a rögzítést. A párbeszédablakban a rögzítést bekapcsolni nem lehet. A rögzítéssel lehetősége van építészeti elemekhez hozzárendelni azok 2D-s rajzától független 3 dimenziós képét. Ily módon könnyen létrehozhat részletes 3D-s nézeteket, anélkül, hogy ezt a részletezést a 2D-s rajzon megjelenítené. A **díszítés Helyi menü**jéből további parancsokat választhat ki, melyekkel a díszítés útvonalát módosíthatja. Ezek a következők:

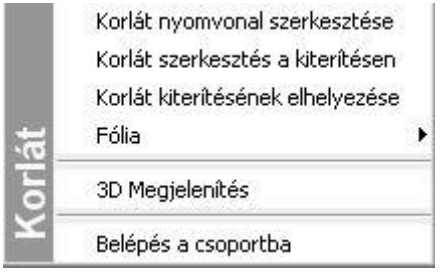

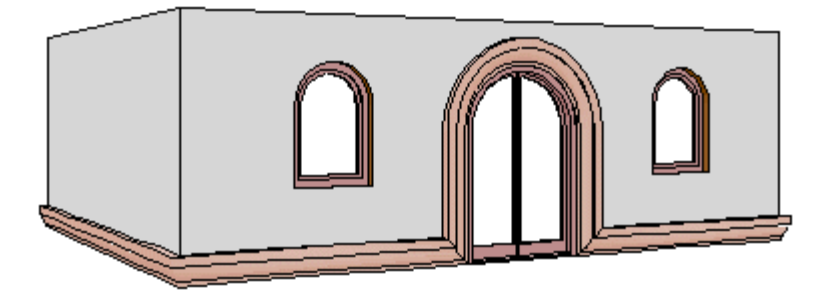

A parancsok részletes leírását lásd a *9.7. Korlát létrehozás, szerkesztés* fejezetben.

# **9.2.8. Pilléralap elhelyezése**

A program lehetővé teszi, hogy pilléralapot helyezzen el az előredefiniált pilléralap könyvtárból.

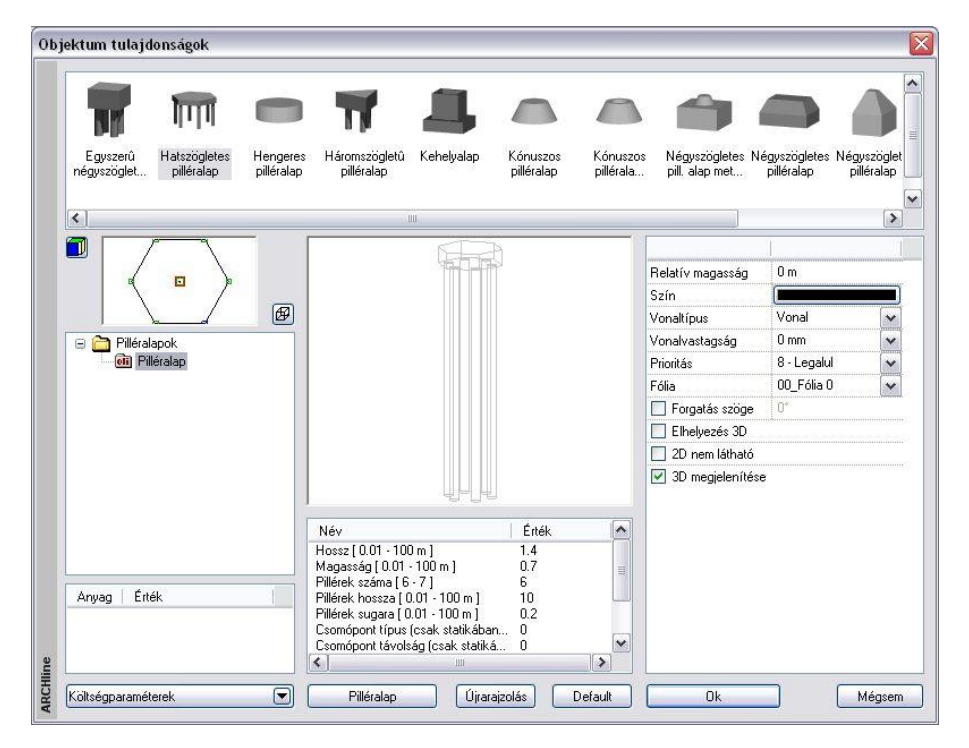

Válassza a *Modell - Gerenda eszköz Pilléralap elhelyezése* ikont az Eszköztárból. A pilléralap tulajdonságokat az *Objektum tulajdonságok* párbeszédablakban adhatja meg.

Lásd a leírást a 9.11.1. **Az objektum tulajdonságai és elhelyezésük fejezetben.** 

# **9.2.9. Új pilléralap meghatározása**

Létrehozhatja a saját pillérjét is és elmentheti a könyvtárba az alábbiak szerint:

- Rajzolja meg a pilléralap testet a 3D ablakban.
- Válassza a Modell Gerenda eszköz Új pilléralap meghatározása ikont az Eszköztárból.

Most létre fog hozni egy 3D objektumot:

- Válassza ki a 3D csoport objektumait.
- Adja meg a pilléralap gravitációs pontját.
- Az *Objektum* párbeszédablak fog megjelenni. Először válassza a megfelelő 2D és 3D csoportot, aztán adja meg az objektum nevét.
- Mentse el a pilléralapot a saját pillér könyvtárba.

# **9.2.10. Gerendák zárt láncolata**

Ezzel a paranccsal zárt gerenda láncolatot tud rajzolni egy referencia vonal mentén, minden egyes kattintással csomópontokat meghatározva. A referencia vonal íveket és vonalakat is tartalmazhat. A parancsot felhasználhatja sávalapok létrehozására, így a sávalap a listázáskor a tartószerkezeti elemek közé kerül.

- Válassza a *Modell Gerenda eszköz Gerendák zárt láncolata* ikont az Eszköztárból. A gerenda párbeszédablak jelenik meg, ahol beállíthatja a gerenda tulajdonságokat. Kattintson az **OK**-ra, hogy kilépjen a párbeszédablakból.
- Határozza meg a lánc kezdő pontját és aztán a többi csomópontot. Az egyik gerenda végpontja egybeesik a másik gerenda kezdő pontjával. A kapcsolódás lehet normál vagy érintőleges, és a gerenda lehet egyenes vagy íves.
- Határozza meg a következő végpontját a gerendának, vagy
- **Enter** –rel zárja le a parancsot, így az utolsó gerenda automatikusan megrajzolódik, ha a megadott gerendák láncolata nem zárt.
- A program megjeleníti a gerendákat.

#### **Opciók:**

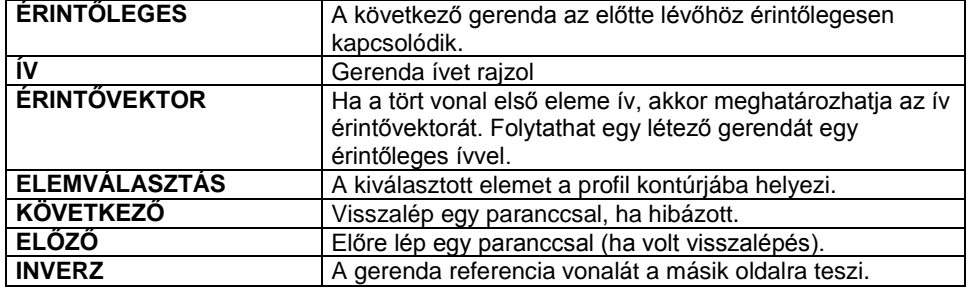

A *Gerenda* tulajdonságok párbeszédablakban használja a **Megengedett a végződések igazítása láncban** opciót, ha a láncban a gerendák végeit igazítani kívánja egymáshoz.

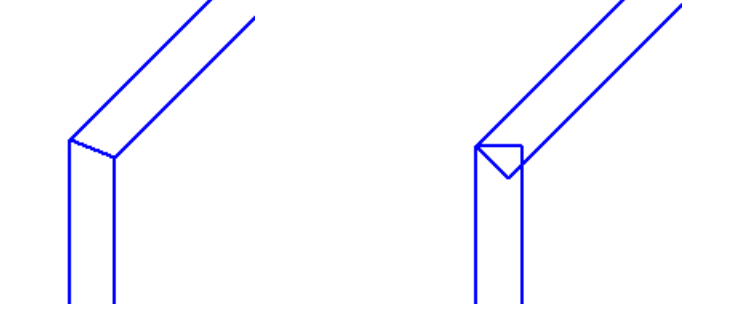

Megengedett a végződések igazítása Nem megengedett a végződések igazítása

 Az igazított végű gerenda végződése módosítható nem igazítottra, de ha az igazítást előre nem kapcsolta be, utólag nem állítható át a végződés.

# **9.2.11. Gerendák nyitott láncolata**

A parancs hasonlóképpen működik, mint a **Gerendák zárt láncolata** parancs. Az egyetlen különbség az, hogy a program

nem zárja le automatikusan a láncot és a gerendavégek illesztése nem fog működni az utolsó csomópontban. A parancsot felhasználhatja sávalapok létrehozására, így a sávalap a listázáskor a tartószerkezeti elemek közé kerül.

# **9.2.12. Rácsos tartó**

Az **Eszköztárban** a **Strukturális elemek** mappában egy új elem, a **Rácsos tartó** áll rendelkezésre.

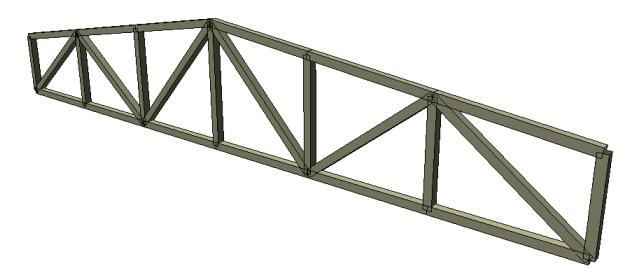

A Rácsos tartó eszközzel egy egyszerű rácsos gerendaszerkezeteket lehet létrehozni.

# **9.2.12.1. Rácsos tartó tulajdonságai**

Mielőtt elhelyezne egy rácsos tartót, meg kell adnia annak tulajdonságait. Ezeket a tulajdonságokat a **Rácsos tartó eszköz** kiválasztásával érheti el, ha az egér jobb gombjával kattint az ikonra vagy a *Modell menü – Statika Formátum – Rácsos tartó* parancs aktiválásával. A parancs kiválasztása után megjelenik a párbeszédablak a rácsos tartó **t**ulajdonságaival.

# **Általános tulajdonságok**

Elsőként a rácsos tartó általános tulajdonságai szerepelnek: fólia, szín, vonaltípus, vonalvastagság, prioritás.

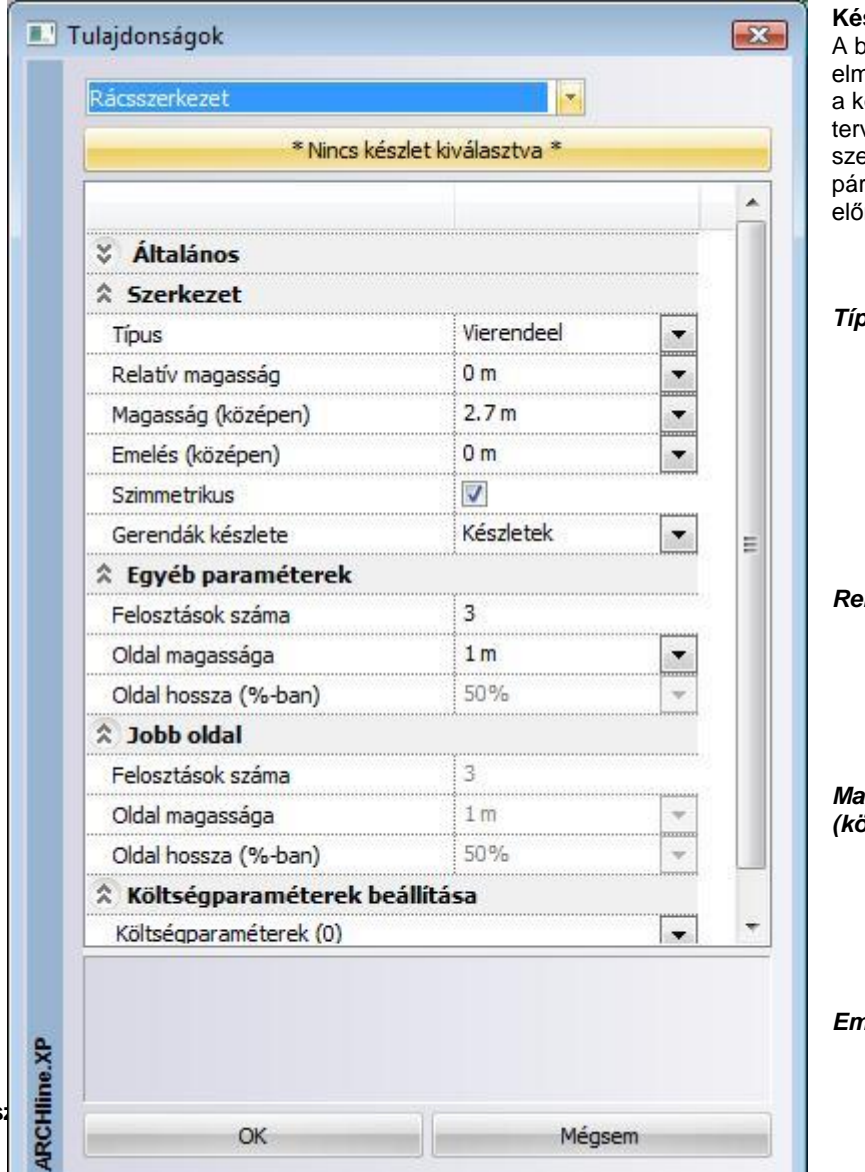

#### **Készletek**

eállított rácsos tartó tulajdonságok nenthetők készletekbe, a készletek pedig örnyezetben tárolhatóak. Így bármely vében használhatja a kívánt födém erkezetet. A gombra kattintva a rbeszédablak jobb oldalán megjelenek az ire megadott rácsos tartó készletek.

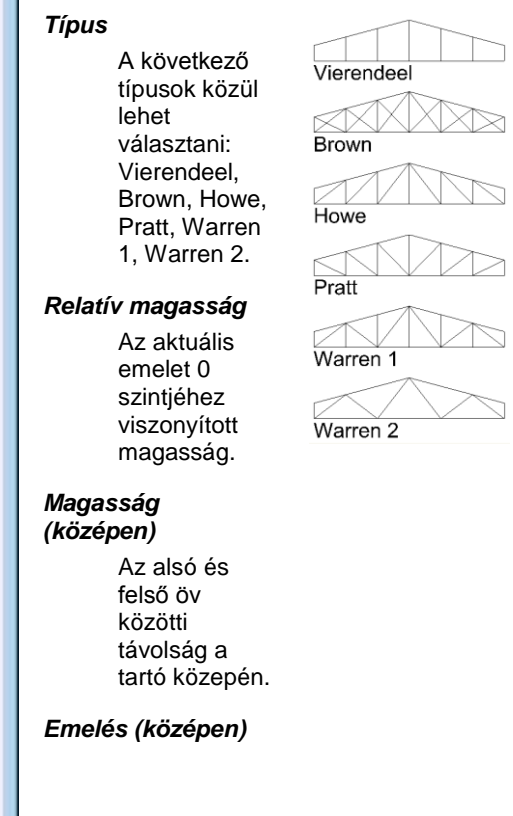

Az alsó öv középső pontjának magassága az oldalsó pontok magasságához viszonyítva.

#### **Szimmetrikus**

Bekapcsolt állapotban a tartó jobb és bal oldalának hossza, a tartó magassága a két szélső ponton, valamint a jobb- és baloldali felosztások száma megegyezik. Kikapcsolt állapotban ezek a paraméterek külön-külön megadhatók.

#### **Gerendák készlete**

Itt a rácsos tartót alkotó gerendák tulajdonságait lehet meghatározni a gerenda készletek közül választva. Amennyiben a gerenda készletek között nem talál megfelelőt, először a *Modell menü – Formátum – Gerenda* menüpont alatt állítsa be a gerenda kívánt tulajdonságait, majd a beállításokat mentse el egy készletbe. Ezek után itt az újonnan elmentett készletet válassza ki.

#### **Felosztások száma**

Az alsó és felső övet összekötő függőleges gerendák száma a jobb vagy bal oldalán. A jobb oldali magasságot csak akkor lehet beállítani, ha a *Szimmetrikus* kapcsoló ki van kapcsolva.

#### **Oldal magassága**

Az alsó és felső öv közötti távolság a tartó jobb vagy bal oldalán. A jobb oldali magasságot csak akkor lehet beállítani, ha a *Szimmetrikus* kapcsoló ki van kapcsolva.

#### **Oldal hossza (%-ban)**

A jobb vagy bal oldal hossza a tartó hosszához viszonyítva, %-ban kifejezve- Csak akkor lehet beállítani, ha a *Szimmetrikus* kapcsoló ki van kapcsolva.

#### **Költségparaméterek**

A rácsostartóhoz is, mint minden más elemhez költségparaméter rendelhető.

#### **9.2.12.2. Rácsos tartó elhelyezése**

Válassza ki az **Eszköztárban** a **Strukturális elemek** mappában a **Rácsos tartó** eszközt, majd adja meg a tartó két végpontját. A tartót 2D vagy 3D ablakban is elhelyezheti.

# **9.3. Nyílászárók**

## *Bevezetés*

Az ARCHLine.XP az *Ajtó* illetve *Ablak könyvtárakon* belül *kategóriákba* (.oli) rendezve tartalmazza a nyílászárók típuskészletét. Minden típus változtatható paraméterekkel rendelkezik, amelyeket a tulajdonságok beállításakor adhat meg. Ily módon a könyvtár méretének növelése nélkül ugyanazt az elemet különböző méretekkel helyezheti el a tervrajzon.

Mindezek ellenére nem létezik olyan teljes nyílászáró könyvtár, amely például valamennyi felmért vagy egyedi nyílászárót tartalmazná. Ezért, mint azt látni fogjuk, a program lehetőséget ad egyedi nyílászárók létrehozására.

A megfelelő nyílászáró típus kiválasztása és a tulajdonságok beállítása után az **Ajtó/Ablak eszköz** funkciói lehetővé teszik a nyílászárók elhelyezését falakban és szükség esetén azok módosítását.

Bármilyen alakú falra elhelyezhetőek nyílászárók, annak egyenes vagy íves szakaszaira egyaránt. A nyílászárók követik a hozzájuk tartozó falak módosulásait.

田!

Az ARCHLine.XP -ben az ajtót/ablakot egy alaprajzi ábrázolás reprezentálja, melynek megjelenítése a *nyílászáró méretarány* értékétől függ Ezt a **Nézet menü – Nyílászáró és fal méretarány** utasításban állíthatja be.

Ш A nyílászáró hozzácsatlakozik a falhoz, és nem választható el attól; a fal fóliájára helyeződik (kivéve, ha azt az **Önálló ajtó / ablak** ikonnal helyezte el).

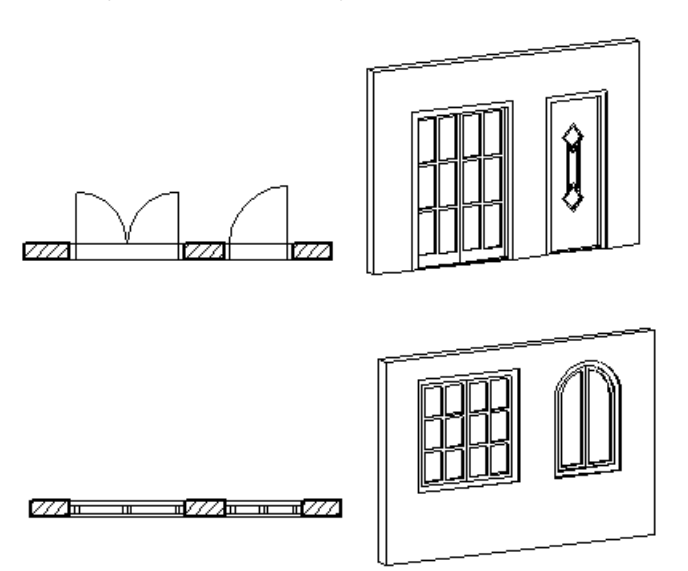

# *Új nyílászárók*

Az ARCHLine.XP lehetővé teszi, hogy az építész is létrehozhasson ajtót, vagy ablakot egyedileg megrajzolt formával.

- Az **Új ajtó/ablak** paranccsal létrehozott nyílászárók a könyvtárba elmentődnek, így bármely tervrajzon felhasználhatóak. A **Sarokablak** paranccsal bármilyen falra illetve falsarokra tervezhető egyedi alakú és tagolású nyílászáró. Akkor is használhatja, ha íves falra helyezi el, ekkor az üveg is íves lesz. Ezzel a módszerrel létrehozott elem nem lesz része a
- könyvtárnak. **Teljes üvegfal:** Átalakíthatja a falat teljes üveg felületté. Ekkor használja a *Fal helyi menü – Nyílászáró –Teljes függönyfal*  utasítást.

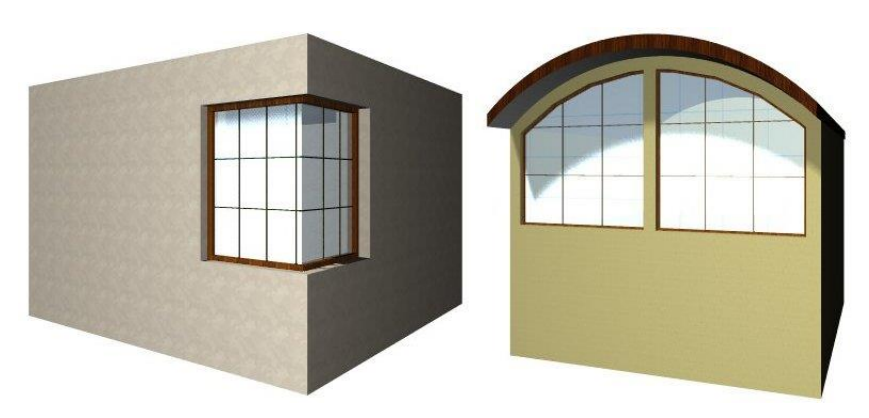

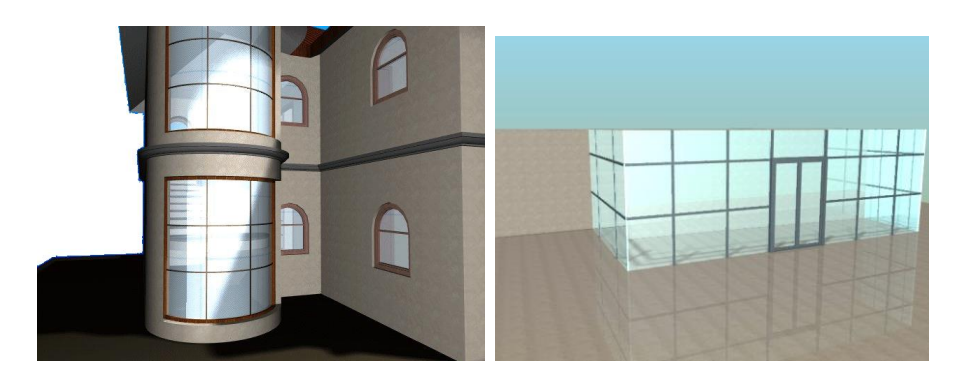

# **9.3.1. Ajtó/Ablak tulajdonságai**

Mielőtt elhelyezne egy nyílászárót, meg kell adnia annak tulajdonságait.

Ezeket a tulajdonságokat a Modell - *Ajtó/Ablak eszköz* kiválasztásával érheti el, ha az egér jobb gombjával kattint az ikonra, vagy a *Modell menü - Formátum - Ajtó/Ablak* parancs aktiválásával.

Nyílászáró kiválasztható az *Objektumközpontból* is. Lásd a *2.16.9. Objektumközpont* fejezetet.

Ekkor megjelenik az Ajtó/Ablak tulajdonságok párbeszédablak. Lehetőség van a jobb oldali táblázatban a csoportok megnyitására, ill. bezárására a nyilakkal. Az ábrán a *Rajzi megjelenítés*, a *Falkapcsolatok és a Paraméterek* bezárt állapotban, míg az *Általános* megnyitott állapotban vannak.

Így beállíthatja, hogy a párbeszédablak az Ön számára legfontosabb tulajdonságokat jelenítse meg.

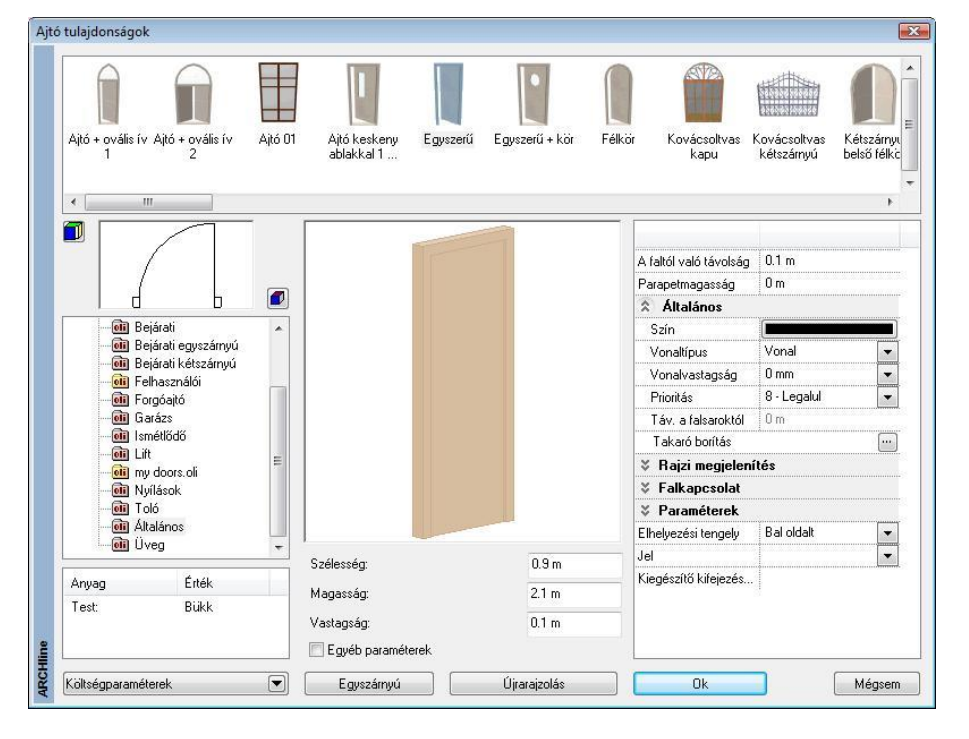

Az ablak tulajdonságai lényegében megegyeznek az ajtó tulajdonságaival.

A felhasználó előre megadhatja a kategóriát és a nyílászáró típusát, valamint lehetősége van beállítani a kiválasztott nyílászárónak a megfelelő geometriai értékeit, az anyagát, stb. A párbeszédablakon belüli bármely változtatás *globális érvényű*, tehát az ezután elhelyezett nyílászáró típus az itt beállított értékekkel fog rendelkezni.

 Az Új ajtó/ablak paranccsal létrehozott nyílászárók is megjelennek a típusok között. Ezek csak három módosítható változóval rendelkeznek (X, Y, Z méret). A többi méret fix.

A Nyílászárók tulajdonságait a következő csoportokban tárgyaljuk:

- Nyílászáró típusának kiválasztása
- Fő és egyéb paraméterek
- Általános tulajdonságok, Készlet
- \* Rajzi megjelenítés
- Falba illesztés paraméterek
- Falkapcsolat
- Elhelyezés paraméterei

# **9.3.1.1. Nyílászáró típusának kiválasztása**

 Ha a bal felső lista alatti ikonra kattintgat, megadhatja, mi alapján szeretné megjeleníteni a kiválasztott fájlban a nyílászárókat:

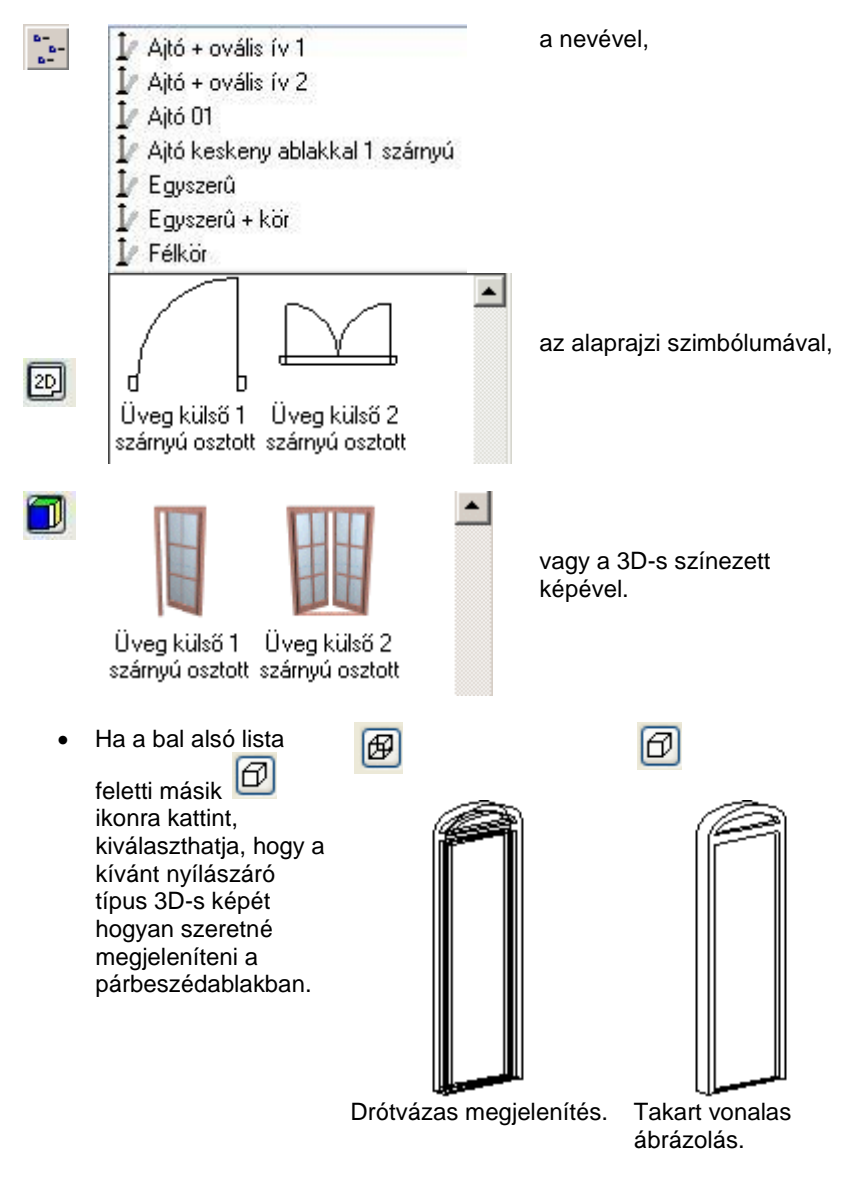

 Válasszon a nyílászáró könyvtárból egy kategóriát és azon belül egy típust a listából. Ekkor a párbeszédablakban megjelenik a kiválasztott típus alaprajzi szimbóluma, 3D-s formája és geometriai paraméterei, melyeket szükség szerint módosíthat.

# **9.3.1.2. Fő és egyéb paraméterek**

A magasság, szélesség és vastagság mezőre kattintva módosíthatja a kiválasztott ajtó/ablak fő tulajdonságait.

Az ajtók/ablakok további paraméterei az *Egyéb* paraméterek aktiválásával tehetők láthatóvá.
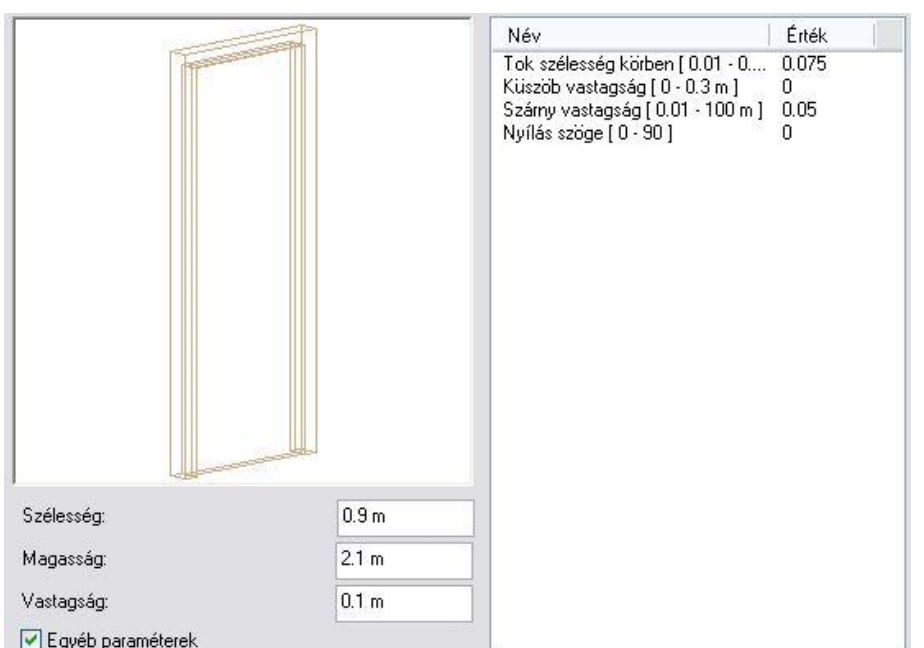

Az egyéb paramétereknél duplán kattintva az értékre, módosíthatja azt. A paraméterek közül fontos kiemelni a küszöb vastagságot, és a nyílás szögét.

A *Fájl menü – Opciók – Általános – Egyéb* ablakban a *Paraméter értéktartomány* opció bekapcsolása esetén a program a paraméteres objektumok, nyílászárók tulajdonságablakában megjeleníti a paraméterek érvényességi tartományát. Ez segítséget jelent az érték megadásánál.

### **Küszöb vastagság:**

Ettől az értéktől nem csak a 3D-s modell, hanem az alaprajzi megjelenítés is függ:

Küszöb vastagság = 0: Küszöb vastagság = 0.02

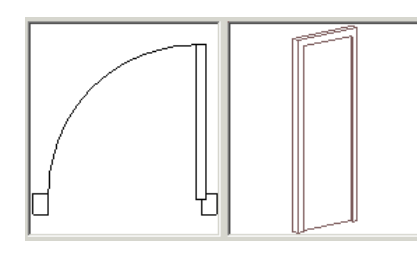

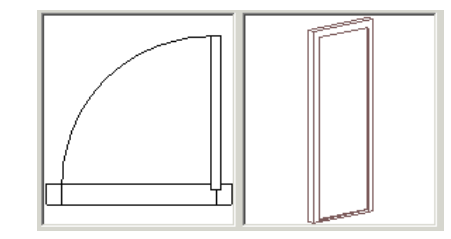

Itt 1:50 –s nyílászáró méretarányt állítottunk be a *Nézet menüben*.

## *Nyílás szöge:*

A nyílászárók nyithatók. Az érték 0º és 90º között változhat. A legtöbb ablak esetében az érték lehet 0 és - 15º között is, ekkor az ablak bukó ablakként jelenik meg. A paraméternek csak a 3D-s modellre .<br>van hatással.

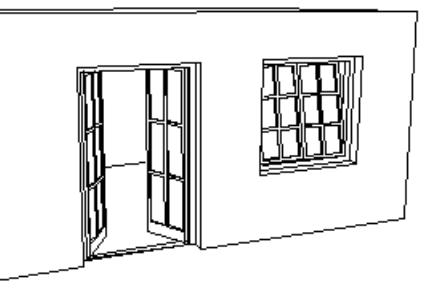

## *Anyagok*

 Adja meg a nyílászáró anyagát. Kattintson duplán az anyag nevére, így megjelenik az *Anyag* párbeszédablak. Az elemek anyagait ennek segítségével adhatja meg.

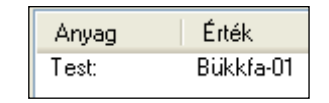

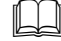

Lásd a *3.2.2. Anyag tulajdonságai* fejezetet.

Ha módosított a kiválasztott nyílászáró típus paraméterein, válassza az **Újrarajzolás** gombot, hogy lássa a változtatás eredményét a párbeszédablakban.

 Az egyéb paraméterek megadásakor a program ellenőrzi a megadott értéket különböző belső feltételek alapján. Ha az érték nem felel meg a feltételnek, az *Újrarajzolás* gomb megnyomása után kiírja, hogy nem fogadja el az értékeket, és visszaállítja az eredeti állapotot.

Ezért több paraméter változtatása esetén ajánljuk, hogy minden érték megadása után kattintson az *Újrarajzolás* gombra, így a program azonnal jelzi, hogy a beírt értéket elfogadja vagy nem.

## **Falba illesztés paraméterei**

 **Faltól való távolság** A nyílászáró tokjának a fal referencia vonalától mért távolsága.

A faltól való távolság  $0.1<sub>m</sub>$  $0.9<sub>m</sub>$ Parapetmagasság

### **Parapet magasság**

Az ablakok parapet magasságát a program az aktuális szint aljától méri, és nem a fal aljától.

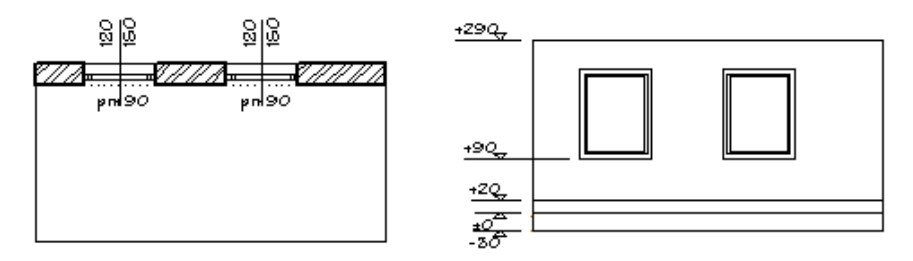

Az ábrán a fal 20 cm magasságban kezdődik. A parapetre 90 cm-t adtunk meg, így a fal alja és az ablak alja között 70 cm távolság van.

Természetesen a Padlószint magasság megadására van lehetőség az *Ajtó/Ablak tulajdonságok – Méretezés* párbeszédablakban.

### **Különböző belső és külső parapet magasság**

Meghatározhatja a belső és külső parapet magasságot, a befejezett padlószinttől vagy a külső födémszinttől függetlenül. Ha a nyílászáróhoz méretezést rendel hozzá, a fal azon oldalához tartozó parapet magasság jelenik meg, amelyik oldalra kattintott.

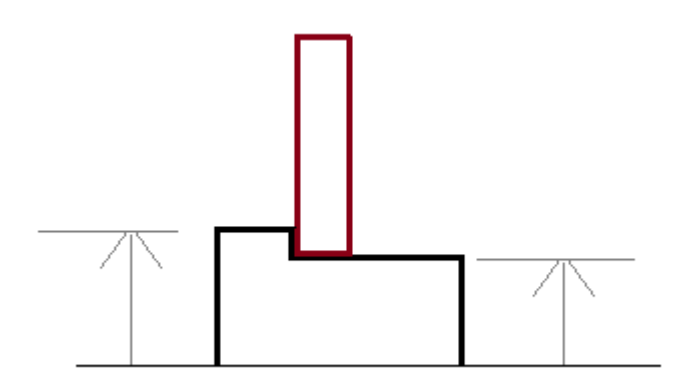

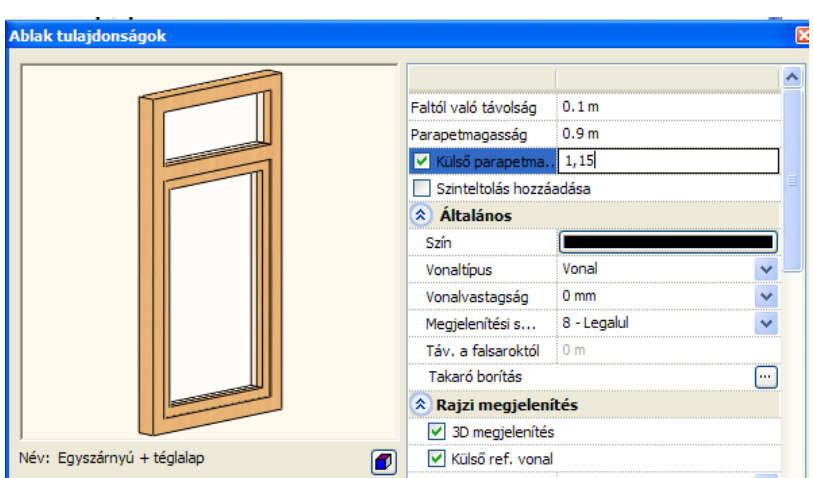

# **9.3.1.3. Általános tulajdonságok**

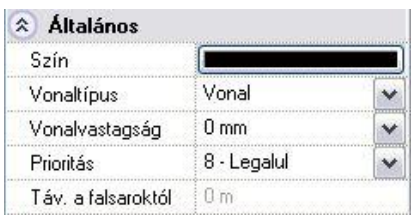

Adja meg a nyílászáró színét., vonaltípusát., vonalvastagságát és prioritását.

Megadhatja a falsaroktól való távolságot egy már meglévő nyílászáró esetén. Ez a mező nem használható a nyílászáró megadásakor.

Lásd:

- az Általános tulajdonságok részletes leírást a *3.2.1. Általános tulajdonságok beállítása* fejezetben,
- a *Készletek* leírását a *3.2.3. Tulajdonságkészletek használata* fejezetben.
- a Költségparaméterek leírását a 3.2.4. Költségparaméterek hozzárendelése fejezetben.

## **9.3.1.4. Nyílászárók - Takaró borítás**

A nyílászárókhoz a fal külső és a belső oldalához keret rendelhető, amely szabadon megadható keresztmetszettel rendelkezik. A keret a nyílászáró tulajdonsága, ezért

vele együtt másolódik. A keret tulajdonságait a külső és a belső

oldalon külön-külön kell meghatározni.

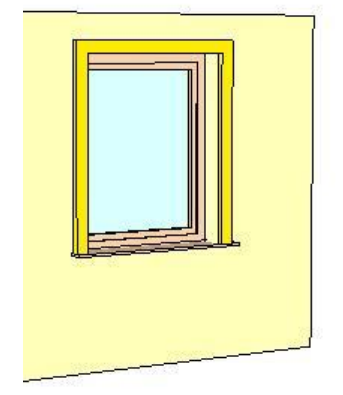

#### *A keret tulajdonságai*

Lehetőség van teljesen körbefutó vagy az alján nyitott keret megadására.

- A keresztmetszet lehet téglalap vagy a könyvtárból kiválasztott profil.
- A keret és a tok közé elhelyezhető borítás, amelyhez vastagág és anyag rendelhető.

Ha a kerethez, illetve a borításhoz nem rendel anyagot, akkor az felveszi a fal anyagát.

A keret tulajdonságok beállításához kattintson az *Ajtó/Ablak Tulajdonságok – Takaró borítás* gombra:

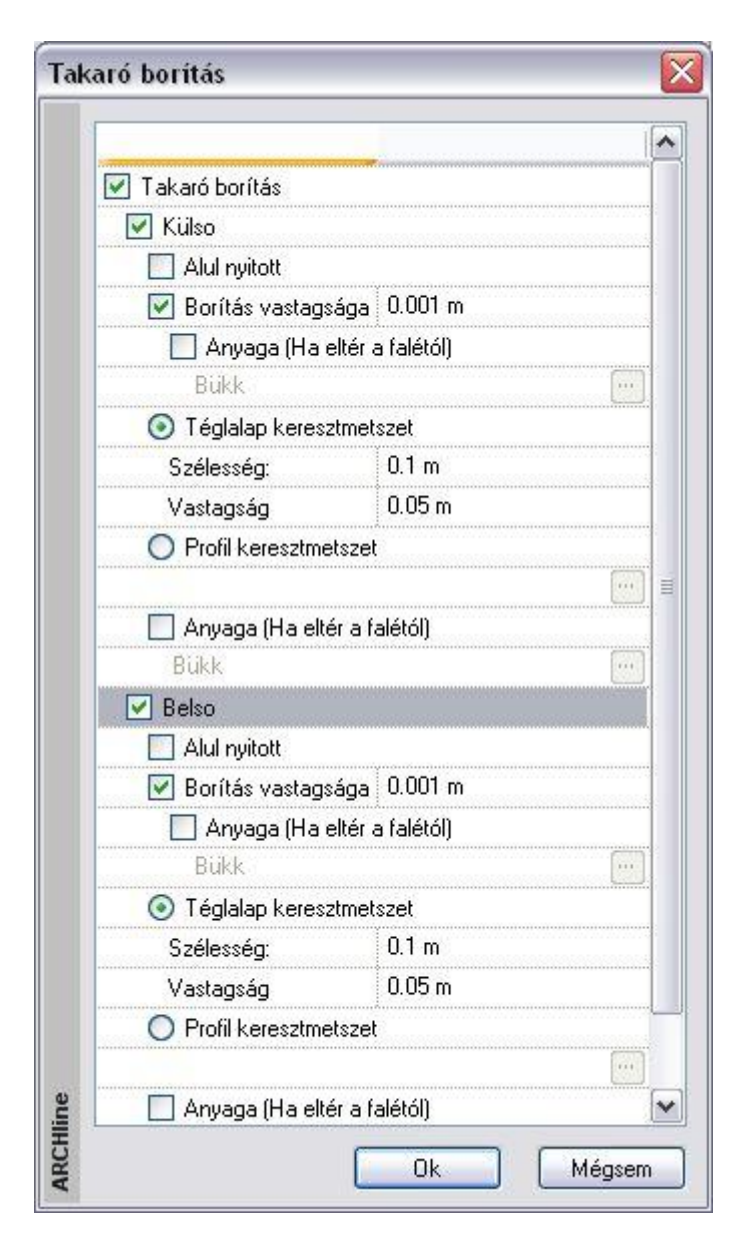

A következő képek a különböző lehetőségeket mutatják:

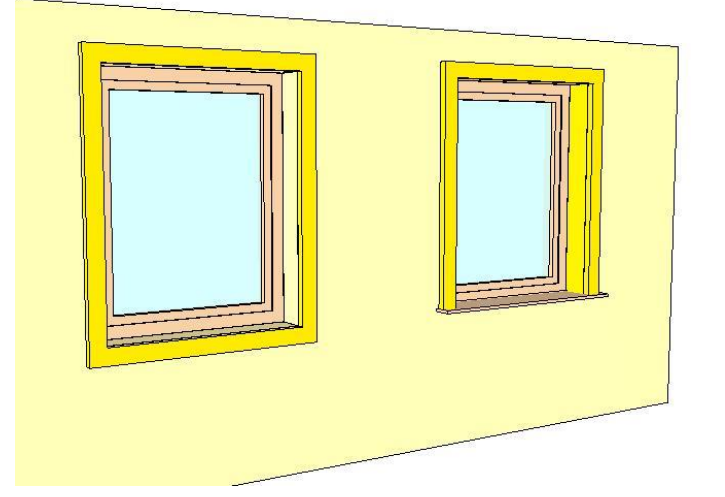

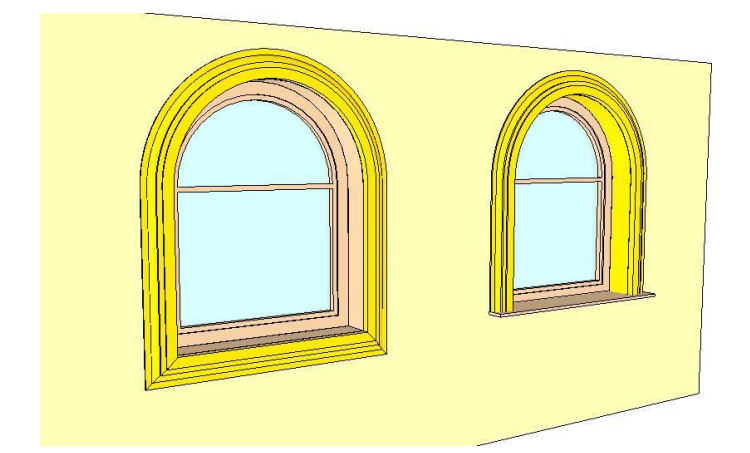

### **A keresztmetszet elhelyezkedésének módosítása**

- Az alaprajzon a nyílászáróra kattintva megjelenik a hozzárendelt keret profilja.
- A profilra kattintva a parancssorban megjelenő **Tükrözés** és **Forgatás** kulcsszavak segítségével a profil tükrözhető és forgatható.
- **Enter** lezárja a parancsot.

A módszer előnye az (a Tulajdonság ablakból elérhető Profil elhelyezése ablakban történő módosítással szemben), hogy a változtatás eredménye a nyílászáróhoz képest érzékelhető az alaprajzon, így az egyértelmű.<br>csökkenő keret **befelé növekvő keret** *Befelé csökkenő keret Befelé növekvő keret*

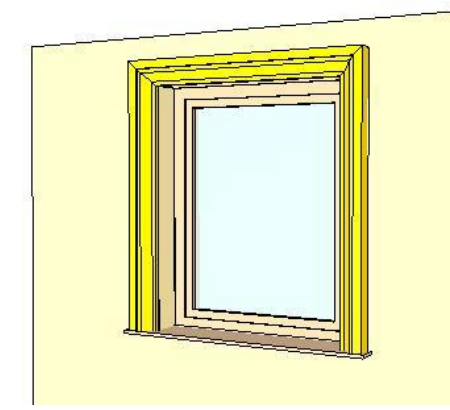

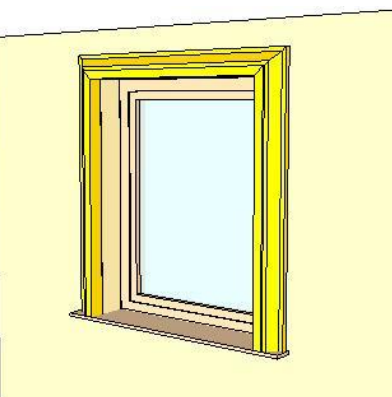

# **9.3.1.5. Rajzi megjelenítés csoport**

A *Rajzi megjelenítés* csoport előtti  $\heartsuit$  jelre kattintva a következő tulajdonságokat állíthatja be: <sup>\*</sup> Rajzi megjelenítés  $\sqrt{ }$  3D megjelenítés Külso ref. vonal Ref.vonaltípus Vonal  $\checkmark$ Belso ref. vonal Ref.vonaltipus Vonal  $\checkmark$ Ref. vonaltípus használata a küszöbre 3D rögzített Rétegek befordítása  $\cdots$ Nyílásirány п. Méretezés

Ott hol a neveket az ikon követi, a névre duplán kattintva, vagy az ikonra kattintva, párbeszédablak jelenik meg.

### **3D megjelenítés**

A kapcsoló kikapcsolása esetén nem jelenik meg a nyílászáró 3D modellje.

A nyílászárónak csak alaprajzi szimbóluma lesz, a 3D- modellben a kontúr nyílást vág a falban, de nem lesz 3D-s megjelenítése.

Ez pl. lépcsőházak tervezésénél hasznos. Ekkor a földszinten elhelyezett nyílászáró a teljes magassággal rendelkezik, létezik alaprajzi szimbóluma és 3D- modellje. A következő szinten levő ablaknak nincs 3D-s megjelenítése, de van alaprajzi képe. Ennek a nyílászárónak a kontúrja nyílást vág a falba, amelyet kitölt az alatta levő szintre helyezett teljes magassággal rendelkező nyílászáró.

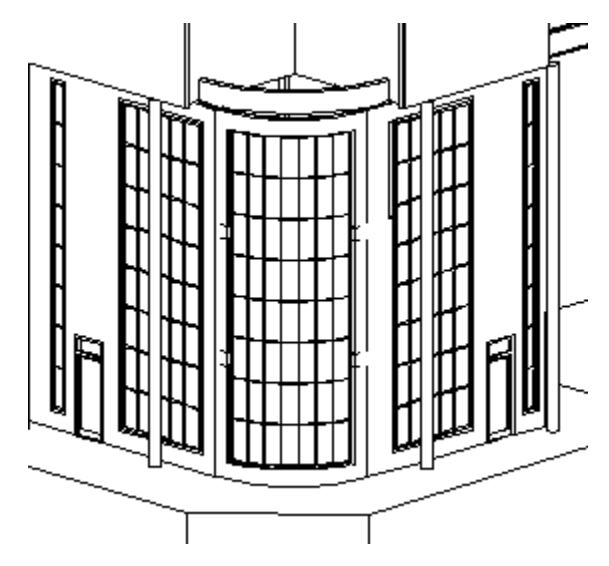

### **Referenciavonal**

Ha bekapcsolja az opciókat, a program az alaprajzon megrajzolja a fal külső és belső vonalát a nyílászárónál. A legördülő listából megadhatja a külső/belső referenciavonal típusát:

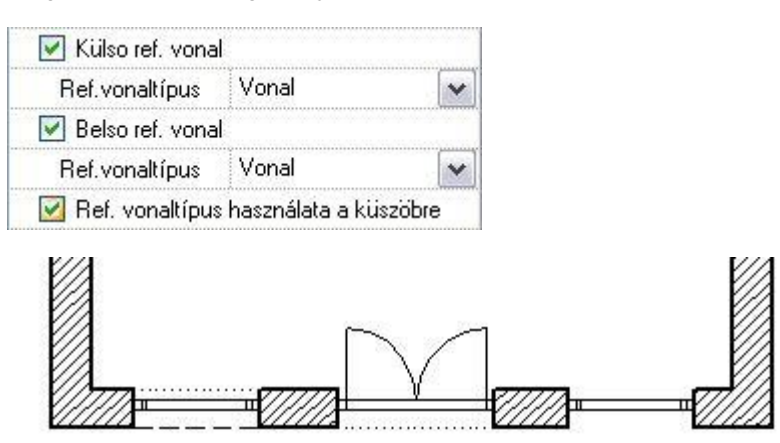

### **Küszöb vonaltípusa**

Ajtók esetén a paraméterek között a küszöb magasságának a megadásával (>= 1 mm) érhetjük el, hogy a nyílászáró alaprajzi szimbólumában ábrázoljuk a küszöb vonalát. (Természetesen a küszöb a 3D modellben is megjelenik.) Az *Általános* kategóriában levő paraméteres ajtók esetén lehetőség van arra, hogy a küszöb vonalát a külső, belső referenciavonal vonaltípusával ábrázoljuk (pl. rejtett küszöb esetén).

- Állítsa be az ajtó paraméterek között a küszöb vastagságát.
- Kapcsolja be a külső, belső referenciavonalat.
- Adja meg a referenciavonal típusát.
- Kapcsolja be a Ref. Vonaltípus használata küszöbre kapcsolót.

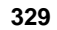

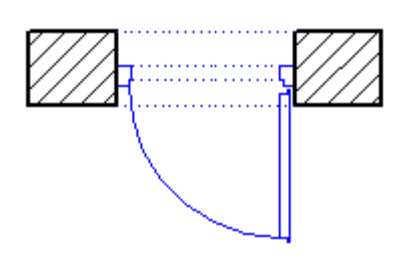

#### **3D rögzítés**

Amennyiben a **Módosítás menü – 3D-s alakrögzítés** utasítással a nyílászáró 3D-s képét rögzíti pl. egy falhoz, Itt az opció bekapcsolt állapotba kerül. A kikapcsolással törölni lehet a rögzítést. A párbeszédablakban a rögzítést bekapcsolni nem lehet.

Lásd a részletes leírást a *8.5.6. 3D-s alakrögzítés* fejezetben

#### **Káva kialakítása - Rétegek befordítása**

Lehetőség van kávás ajtó / ablak csatlakozás kialakítására. Ehhez a kávaszélességet kell megadni a falba illesztés paraméterei között.

*A kávaszélesség* a fal külső oldalának a nyílászáró tokjára való rálógását határozza meg. Ez a szélesség a fal beforduló rétegeinek összes szélességét jelenti.

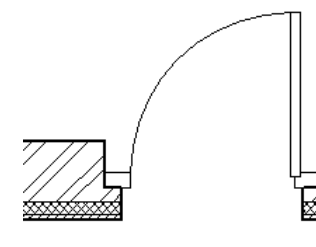

Alapértelmezés szerint az ábrához hasonló módon jeleníti meg a program a nullánál nagyobb kávaszélességet; az egyes falrétegeket nem fordítja be a nyílászáró tokjához.

Réteges fal esetén a káva kialakításához szükséges a rétegek befordítása: A falrétegek befordítására csak akkor van lehetőség, ha:

 $\checkmark$ 

- a nyílászárót tartalmazó fal legalább két rétegből áll, és
- a kávaszélesség értéke nem nulla.
- Adja meg a kávaszélességet a Falkapcsolat csoportban: 0,1 m

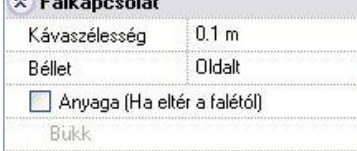

- A *Rétegek befordítása* ikonra kattintva megjelenik a párbeszédablak.
- Válassza ki a listából, hogy hány réteget kíván befordítani a tokhoz (max. 6).
- Adja meg sorban az egyes rétegek beforgatott vastagságát. Ezeknek az értékeknek az összege nem lehet nagyobb a nyílászáró kávaszélességénél.

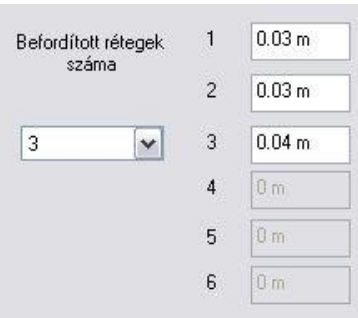

A visszafordítás szélessége lehet  $0$  is:

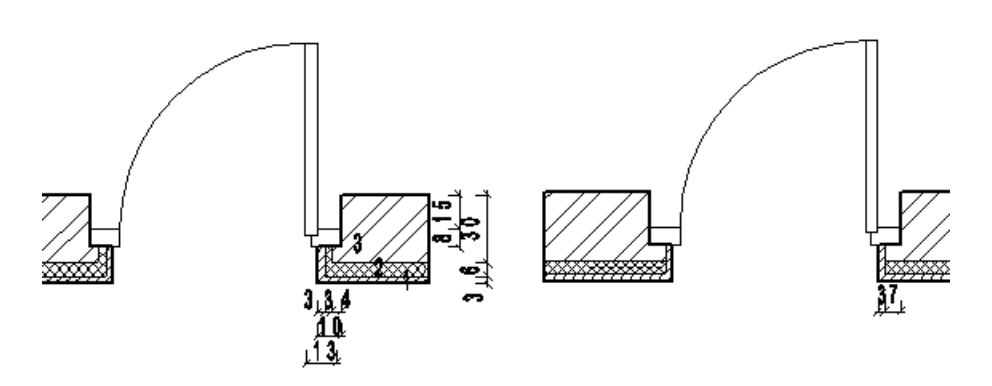

# **Nyílásirány**

Ezen opció bekapcsolásával a csukott állapotú nyílászárókon megjelenik a nyílásirány szimbóluma is a modellen. Ez hathatós segítségnek bizonyul a részletes homlokzati rajzok elkészítésekor. A 3D modellben való megjelenítéshez a *3D Építése* párbeszédablakban kapcsolja be a Nyílászáró nyílásirány megjelenítése kapcsolót.

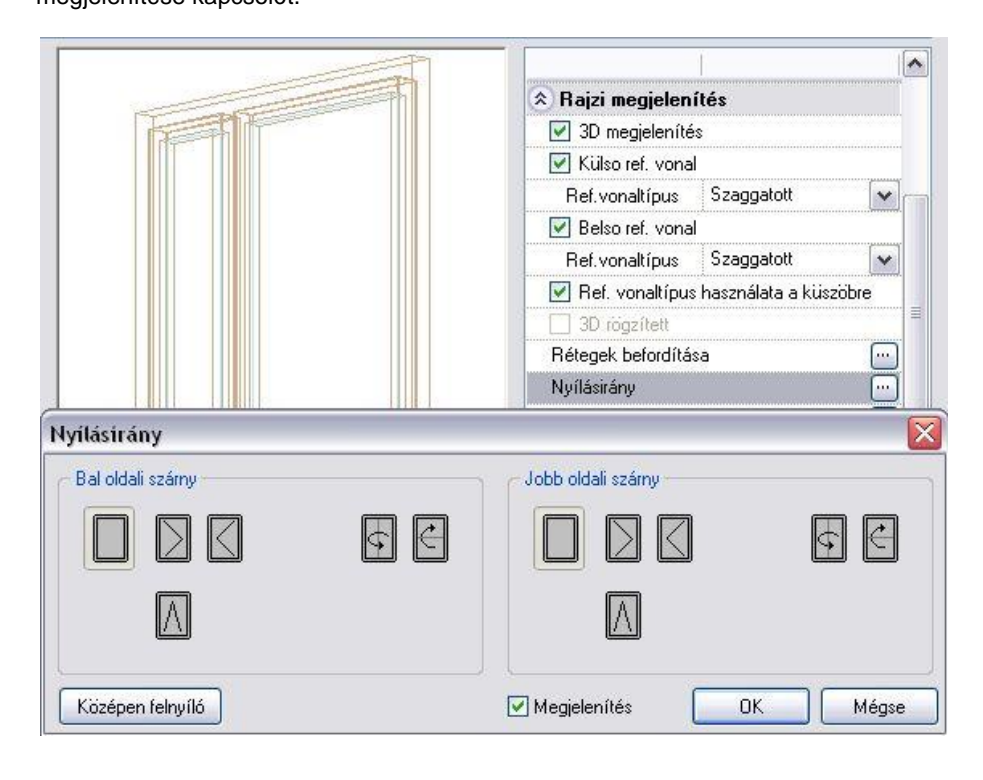

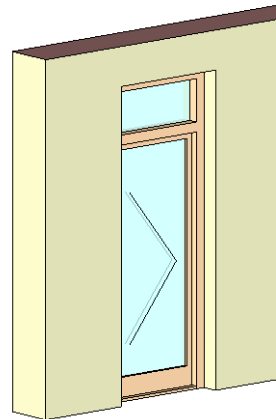

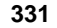

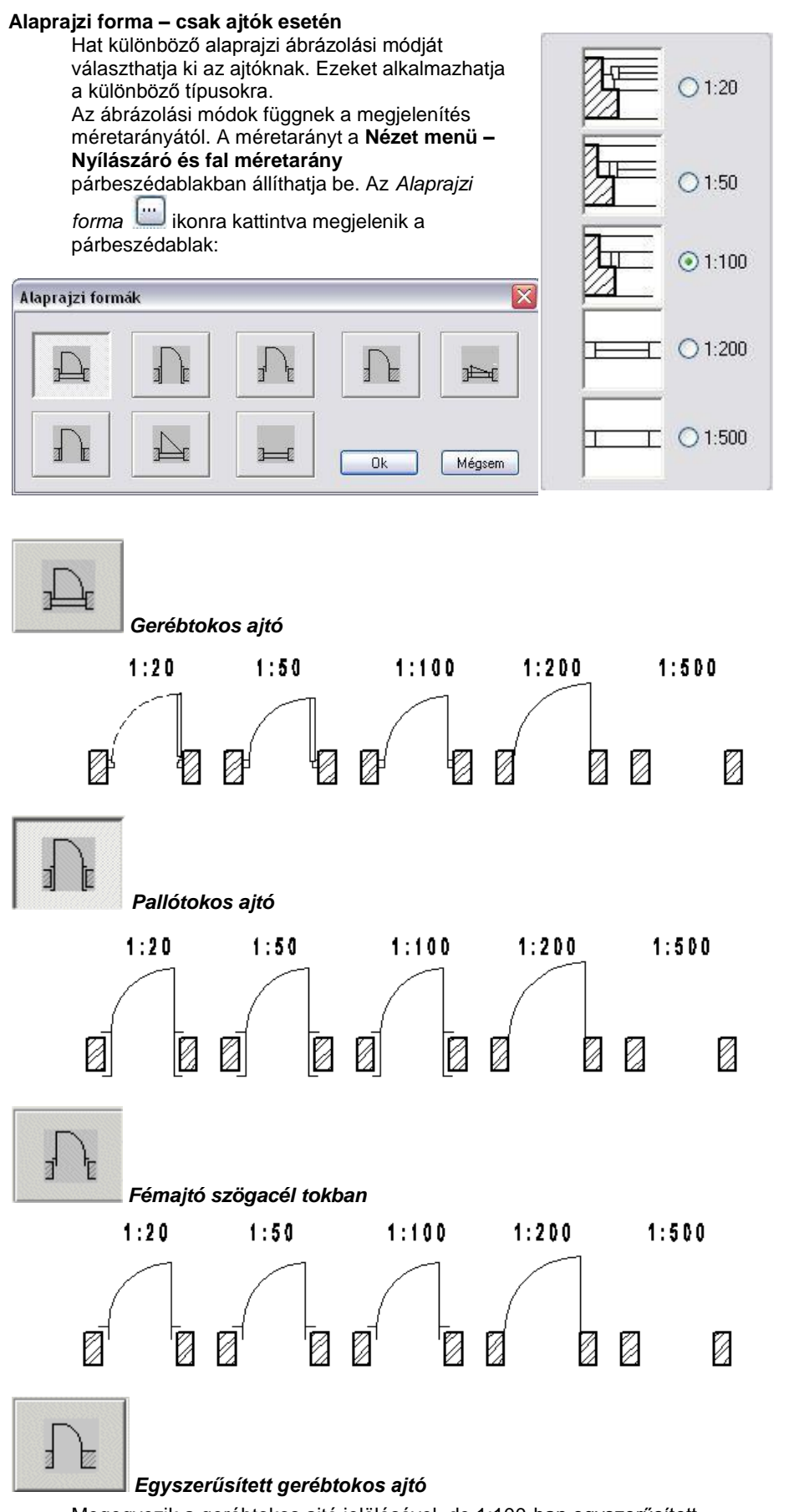

Megegyezik a gerébtokos ajtó jelölésével, de 1:100-ban egyszerűsített.

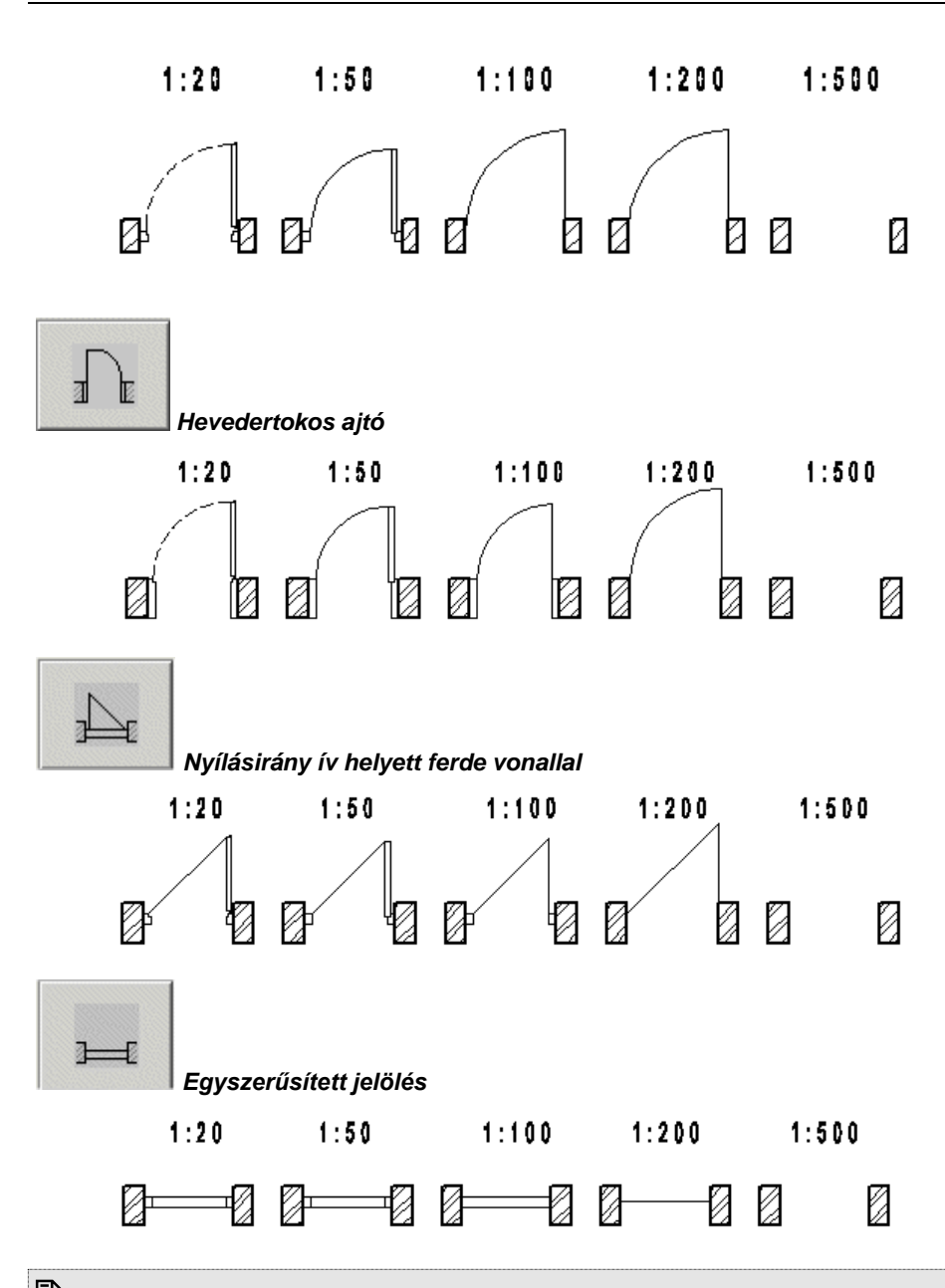

 Az alaprajzi ábrázolási módban a küszöb akkor jelenik meg, ha a fő geometriai tulajdonságok közül a küszöb vastagság értéke nem 0.

### **Méretezés**

Az *Méretezés* ikonra kattintva megjelenik a párbeszédablak: Itt lehet megadni a nyílászáró méretezés tulajdonságait.

A **Méretezés - Nyílászáró méretezése** utasítás az itt beállított értékekkel helyezi el a nyílászáró méretezést. Ha bekapcsolja a **Méretezés hozzárendelése a nyílászáróhoz** opciót, a nyílászáró elhelyezésekor automatikusan megjelennek a méretezések is.

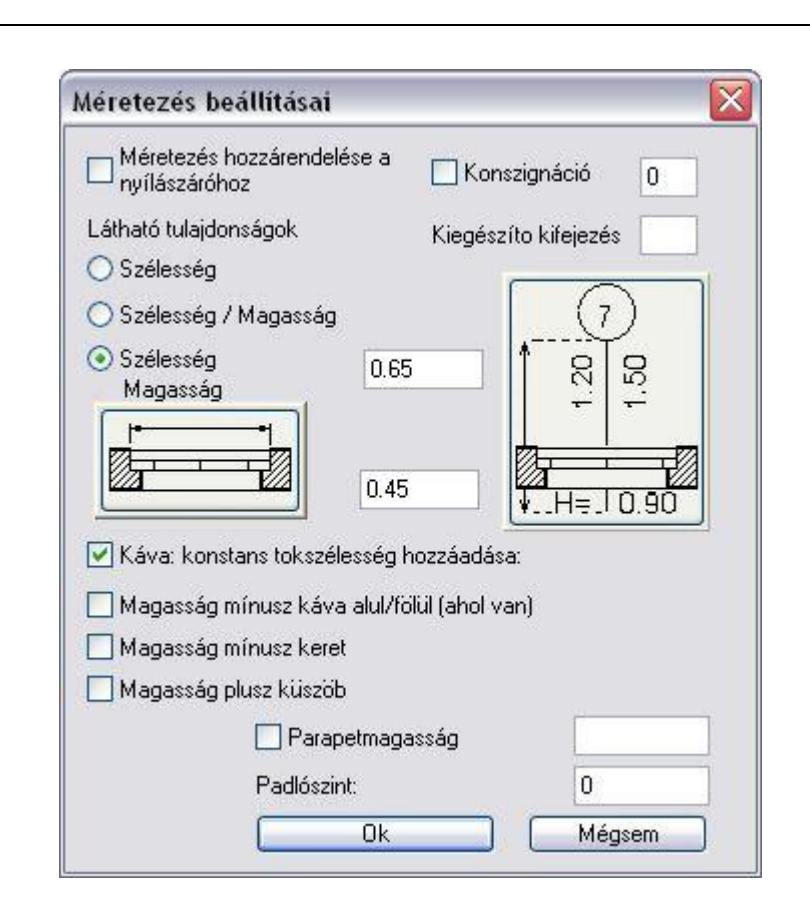

A méretezésre illesztett paramétereket határozza meg. Látható tulajdonságok 80/2.10 ○ Szélesség  $90/2, 10$ 90 ទួ ○ Szélesség / Magasság Szélesség Magasság

### Az egyes ikonokra kattintva:

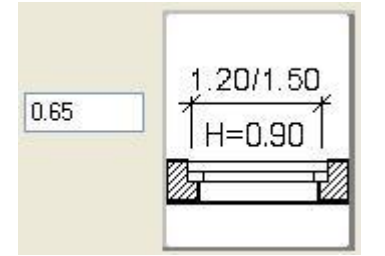

A méretezés a nyílászáró irányával párhuzamos.

A mezőben megadhatja a méretvonal távolságát. Ez az érték lehet negatív is, ekkor a nyílászáró másik oldalára helyezi a méretezést.

 $\mathbb{Z}$ S 0.65 0.45 0.90

Konszignáció 7 Kiegészítő kifejezés

A méretezés a nyílászáró tengelyén van.

Ekkor megadhatja a vonal hosszát a szöveg oldalán, illetve a másik oldalon. Itt ne használhat negatív értéket.

Ha a konszignációt bekapcsolja, beírhat egy számot a nyílászáró méretkörébe. Ha a szám a 0, a program a nyílászáró **ID** számát fogja a buborékba írni. A konszignációs számot kiegészítheti egy alfanumerikus kifejezéssel.

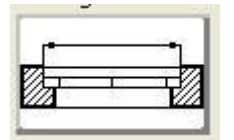

A nyílászáró külső méretezése (tokkal együtt).

A nyílászáró belső méretezése (a szárny szélessége, azaz a nyílászáró szélessége a tok nélkül).

### **Magasság káva nélkül a tetején/alján (ahol létezik)**

Ha kávát használ a nyílászáróknál meghatározhatja, hogy a nyílászáró magassága tartalmazza a kávát, vagy ne. A *Magasság káva nélkül a tetején/alján (ahol létezik)* opció ki- / bekapcsolásának eredménye:

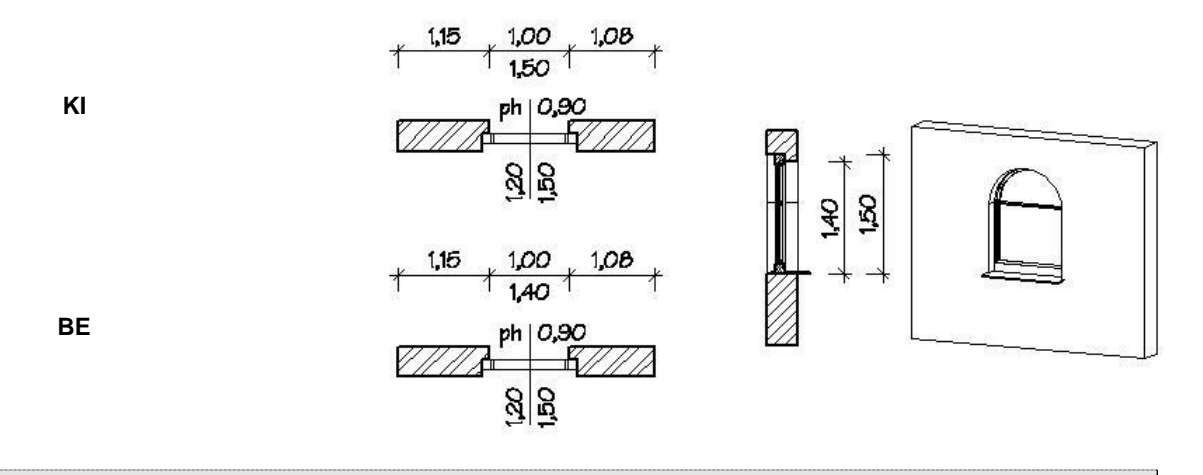

■ Ha egy nyílászárót téglalap alakkal használ, akkor be kell állítania, hogy a káva az oldalak mellett a tetején is legyen vagy körbe menjen.

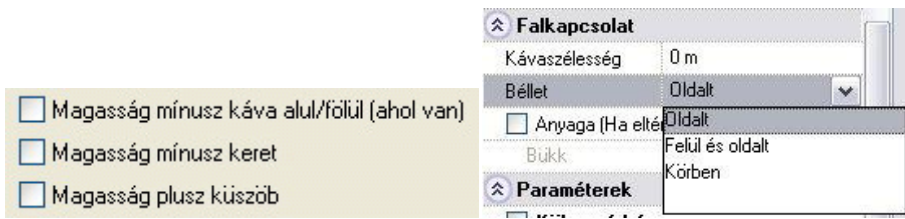

### **Magasság mínusz keret**

Az opció bekapcsolása esetén a nyílászáró magasságát tok nélkül számolja.

### **Magasság plusz küszöb**

A kapcsoló beállítja, hogy az ajtó magasságába a *küszöb magassága* beleértendő, vagy sem. Ablak esetében olyankor fontos, amikor az ablak alatti parapet falat eltávolítják, és azt az ablak szerkezetével pótolják. Ekkor az ablak teljes magasságába beleszámítandó a parapet fal magassága ("küszöb") is.

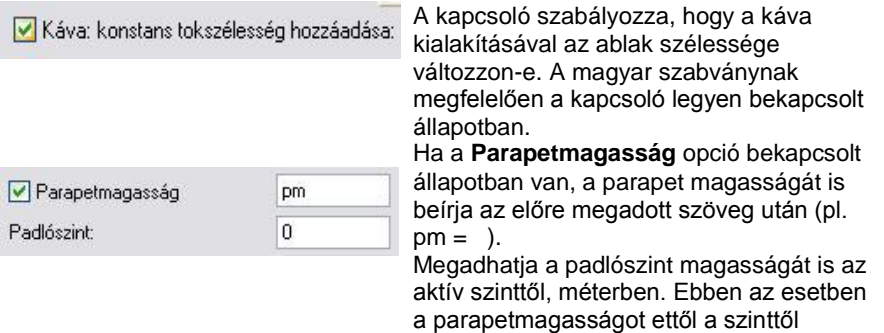

méretezi a program.

# **9.3.1.6. Paraméterek csoport**

*Külső, belső párkány:* bekapcsolható, megadhatók az értékek:

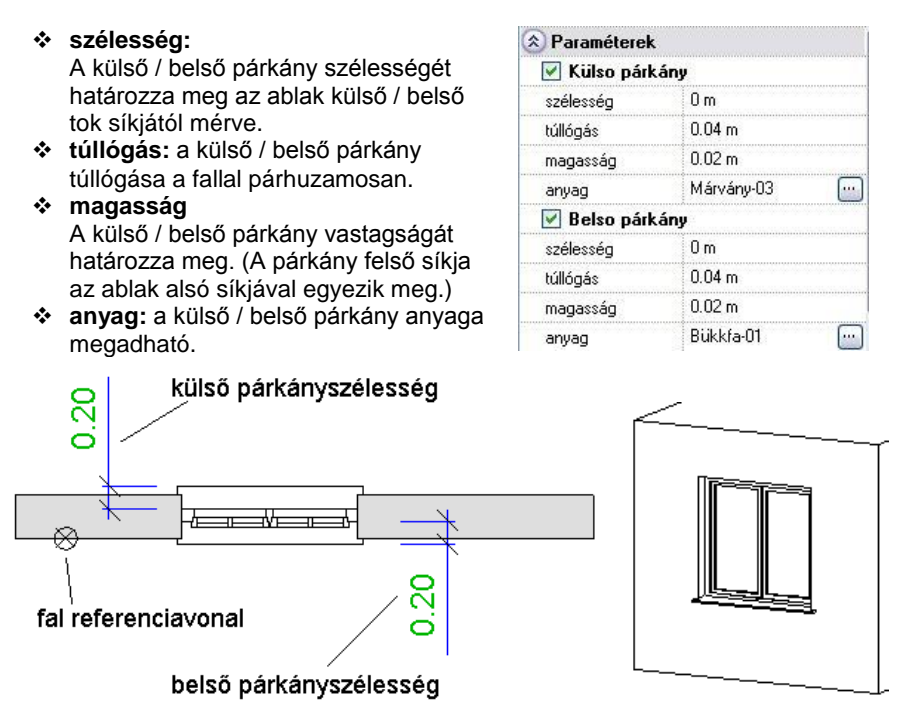

A párkány csak akkor jelenik meg az alaprajzon, ha a nyílászáró méretarány *1:50* vagy *1:20* (Nézet menü).

# **9.3.1.7. Falkapcsolat csoport**

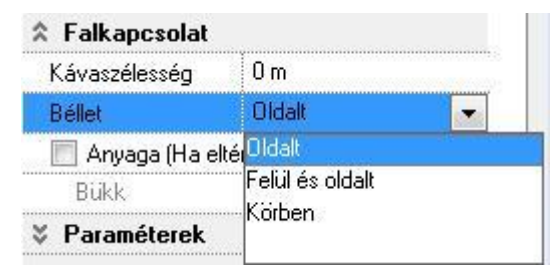

### **Kávaszélesség**

A fal külső oldalának a nyílászáró tokjára való rálógása

### **Béllet típusok**

Lehetőség van bélletes nyílászáró kialakítására. *A Nyílászáró helyi menü - Falkapcsolat* utasítással a nyílászáró és a fal kapcsolódásán változtathat.

A kialakított béllet különböző típusú lehet:

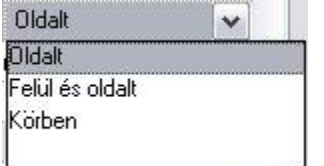

A béllet csak a nyílászáró két oldalán jön létre. A béllet nyílászáró két oldalán és a felső részén jön létre.

A béllet körbefut az egész nyílászárón.

### **Falkapcsolat anyaga**

Az utasításnak a 3D-s megjelenítésben van jelentősége. Itt beállíthatja a nyílászáró szélein kialakuló falvég anyagát. Az *Alapértelmezett anyag* alapbeállítás esetén a falvég anyaga a fal textúrájával azonos. A névre kattintva az *Anyag* párbeszédablakból kiválaszthatja, hogy a falkapcsolatnál a falat a fal anyaga helyett milyen más anyaggal (pl. *Vakolat*) jelenítse meg.

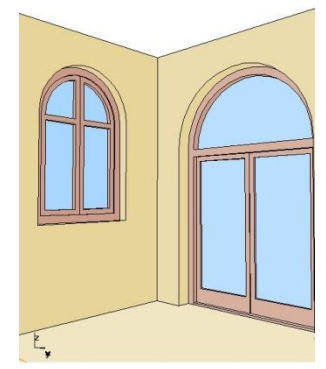

Anyaga (Ha eltér a falétól)

Vakolat

## *Ablak, ajtó falnyílás alsó kiegészítés (vaktok)*

 $\boxed{...}$ 

A falnyílás méretet lehet a nyílászáró alatt megnövelni a megadott vaktok értékkel. Az így keletkező teret más szerkezeti elemmel lehet kitölteni, mint például födémrétegek.

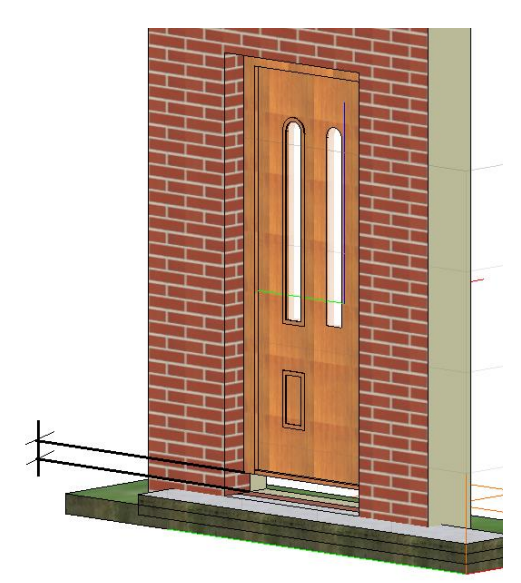

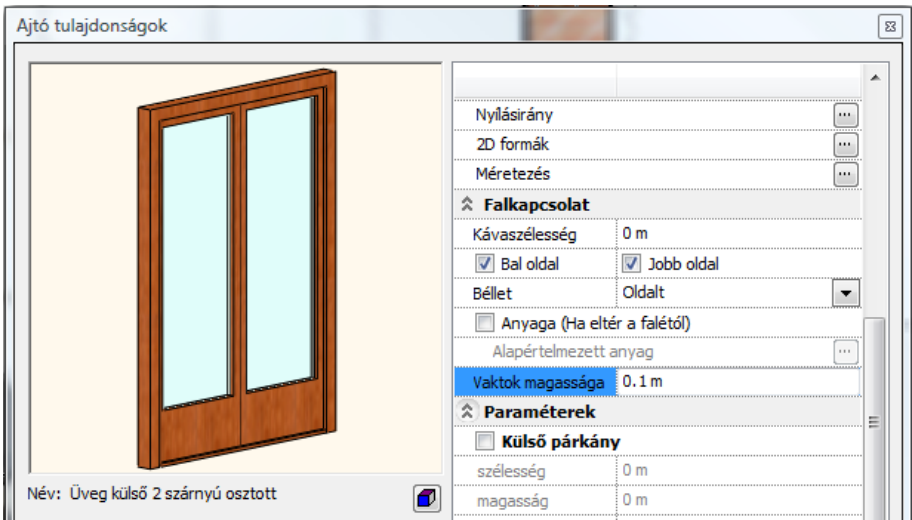

# **9.3.1.8. Elhelyezés paraméterek**

# **Elhelyezési tengely**

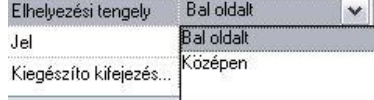

A nyílászárót annak sarokpontjával helyezi el. A nyílászárót annak tengelyével helyezi el.

**■ Az <del>白 I</del> Ajtó / Ablak elhelyezése a fal sarokpontjától utasítás használatakor a <b>TAB** billentyű lenyomásával megváltoztathatja az itt beállított *Elhelyezési tengelyt*. Ily módon a másik sarokpontot is kiválaszthatja elhelyezési tengelyként.

### **Jel**

A mezőbe írt értéket a program a nyílászáróval párhuzamosan helyezi el. Ha a mezőbe # karaktert ír, akkor a parapetmagasság jelenik meg.

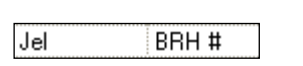

**BRH 90** 

## **Távolság a falsaroktól**

A tulajdonságok beállításakor a párbeszédablakban ez a mező kiszürkítve jelenik meg. Miután már elhelyezte a falban a nyílászárót, és módosítani kívánja azt, az *Ajtó/Ablak tulajdonságok* párbeszédablakban megjelenik a mezőben a nyílászáró *Elhelyezési tengely* távolsága a fal végpontjától. Ekkor módosítható a nyílászáró távolsága a falsaroktól.

Táv. a falsaroktól  $0.5<sub>m</sub>$ 

# **9.3.2. Ajtó / Ablak elhelyezése**

Az ablakot alapesetben célszerű a fal belső oldalára elhelyezni. Így az alaprajzi szimbóluma (1:20 méretarányban), nyílászáró méretezés, az ablakszárnyak nyílásiránya a 3D modellben, illetve kávás ablak estén a káva a megfelelő helyre kerül.

Ezzel szemben a gyakorlatban az építésznek sokszor a külső méretek állnak a rendelkezésére, tehát célszerű az ablakot a külső oldalra elhelyeznie. Ekkor az elhelyezés után tükrözni kell a nyílászárót, hogy az előbb említett esetekben korrekt megjelenítést kapjon.

## **Nyílászáró elhelyezésének módszerei:**

- a legközelebbi falvégpont és a nyílászáró közötti távolság megadásával.
- a fal egy pontjához képest jobbra vagy balra,
- a falon két pont megadásával, amely a szélességét határozza meg,
- a falon kívül, önálló elemként,
- megadott tetősíkra,
- egyedi formájú nyílászáró létrehozására és tetszőleges elhelyezésére a falon, akár sarokablakként is.

### **Referenciapontok**

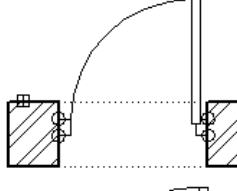

A nyílászáró referenciapontjaival kapcsolódik a falhoz. Minden alaprajzi ábrázoláson négy referenciapont van (kettő-kettő a falhoz való kapcsolódásnál). Egy nyílászáró attól függően kerül a fal belső, vagy külső oldalára, hogy a fal melyik oldalát választotta ki az elhelyezéskor.

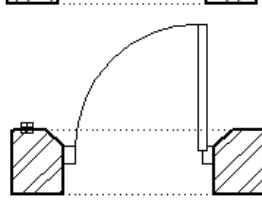

Alapértelmezés szerint a referenciapontok a belső falra merőlegesen jönnek létre, de lehetősége van elmozgatni őket a *Helyi menü – Falkapcsolat – Sarokpont mozgatás* parancs segítségével.

### *Elhelyezési tengely*

Az elhelyezési tengely lehet a nyílászárót jobb, bal referenciapontja vagy a középtengelye. A program a *Tulajdonság* párbeszédablakban beállított tengellyel helyezi el a nyílászárót. Ez az *Ajtó / Ablak elhelyezése a fal sarokpontjától* parancs esetén a *TAB* billentyűvel megváltoztatható.

### **Nyílásirány**

Az ajtók nyílási iránya módosítható, ha elhelyezéskor a kívánt oldalra kattint, vagy a későbbiekben a *Helyi menü - Nyílásirány módosítása* parancs használatával.

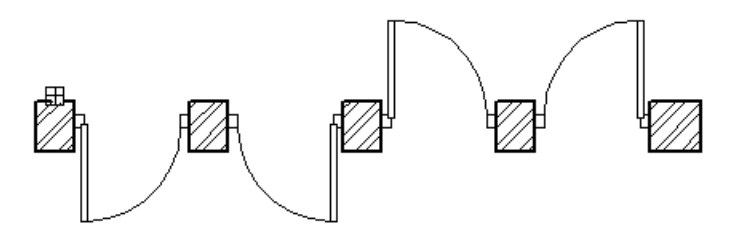

# **Nyílászárót elhelyezhet:**

az Oldalmenü - **Ajtó / Ablak eszköz** ikonjainak segítségével:

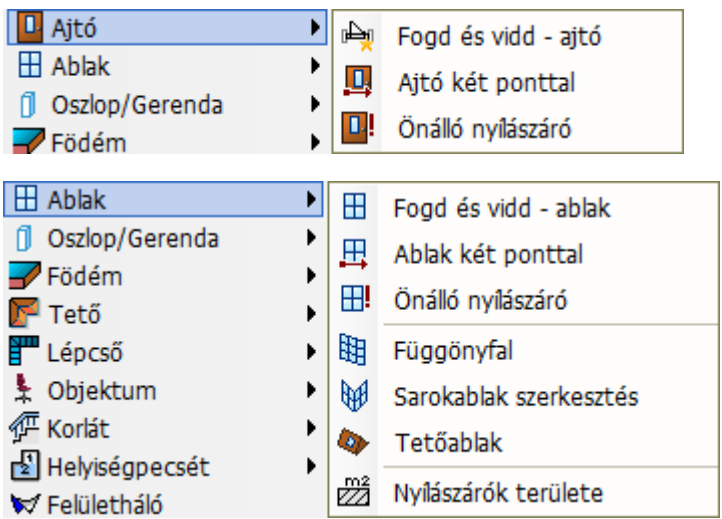

az **Épület menü – Ajtó** illetve az **Épület menü – Ablak** parancsok segítségével:

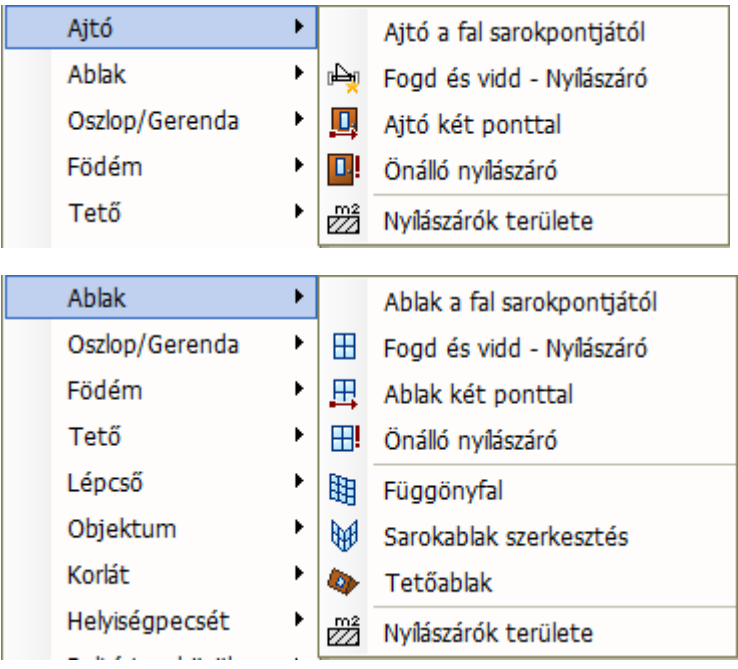

az Objektumközpontból:

Jobb gombbal húzva az elemet a rajzterületre, a megjelenő listából kiválasztható az elhelyezés típusa.

Nyílászáró elhelyezése fal sarokpontjától Nyílászáró elhelyezése fal adott pontjára Nyílászáró elhelyezése két ponttal Önálló nyílászáró Tetőablak

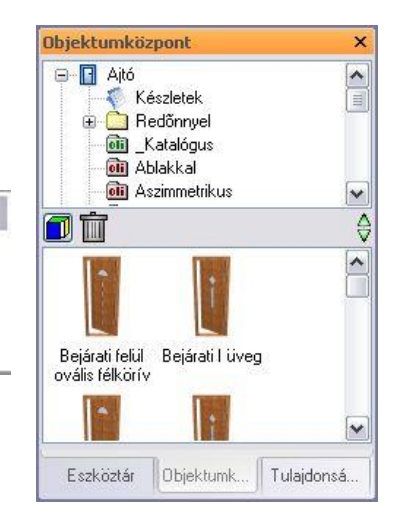

# **9.3.2.1. Ajtó / Ablak elhelyezése a fal sarokpontjától**

A parancs segítségével nyílászáró többféleképpen helyezhető el:

- grafikusan az alaprajzon
- a fal egyik végpontjától adott távolsággal az alaprajzon,
- a fal egyik végpontjától adott távolsággal, ismétléssel az alaprajzon,
- grafikusan 3D-ben.

### **Elhelyezés grafikusan az alaprajzon**

Válasszon egy falat, amelyre nyílászárót akar elhelyezni.

Ekkor a kurzor elmozdítása után a program kijelzi az ablak végpontjainak a távolságát a fal végpontjaitól. Az ablak a beállított lépésközzel elmozdítható.

 $0.05 m$ 

⊽  $5^{\circ}$ 

Lépésköz irányban

Be/Ki

Így grafikusan megadhatja a nyílászáró helyét.

A lépésközt a *Fájl menü – Opciók – Általános –Vonzás és háló*  párbeszédablakban kapcsolhatja és állíthatja be.

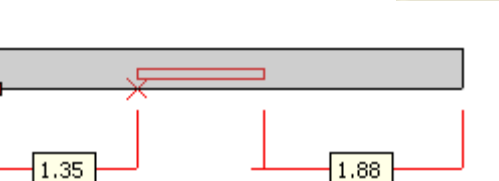

 Elhelyezés előtt nyomja meg a **TAB** billentyűt, ekkor váltogatni tudja a nyílászáró *elhelyezési tengelyét*. Így, ha a másik sarokpontot választja elhelyezési tengelynek, a lépésközzel való elmozdítás is a fal másik sarokpontjához képest történik.

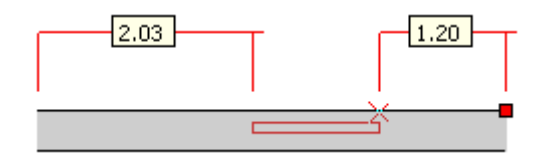

A **TÜKRÖZÉS** kulcsszóra kattintva a program tükrözi a falon a nyílászárót.

Akkor használja a kulcsszót, ha pl. az ablak elhelyezéséhez a fal külső oldalára kattintott, mert a külső méret áll a rendelkezésére. Ebben az esetben az ablakot tükröznie kell, hogy az alaprajzi szimbóluma (1:20 méretarányban), nyílászáró méretezés, az ablakszárnyak nyílásiránya a 3D modellben, illetve kávás ablak estén a káva a megfelelő helyre kerül.

- Helyezze el grafikusan a nyílászárót.
- Ajtó esetén kattintson az elhelyezett nyílászáróra, a megfelelő nyílásirány beállításához. **Enter** Befejezi az irány kiválasztását. **Enter** Befejezi a parancsot.

## **Elhelyezés adott értékkel az alaprajzon**

- Válasszon egy falat, amelyre nyílászárót akar elhelyezni.
- Ekkor a kurzor elmozdítása után a program kijelzi az ablak végpontjainak a távolságát a fal végpontjaitól.
- Lenyomva a **TAB** billentyűt, az elhelyezési tengely változtatható.
- A **TÜKRÖZÉS** kulcsszóra kattintva a program tükrözi a falon a nyílászárót.
- A grafikus elhelyezés helyett írja be a nyílászáró elhelyezési tengelye és a fal sarokpontja közti távolságot.

Ha az elhelyezési tengely a nyílászáró tengelyén volt, akkor a program a távolságot a kattintáshoz közelebbi falvégponttól méri.

Ha az elhelyezési tengely a nyílászáró sarokpontja, akkor attól a fal sarokponttól méri a távolságot, amely pont és az elhelyezési tengely közé nem esik az elhelyezendő nyílászáró.

- Ajtó esetén kattintson az elhelyezett nyílászáróra, a megfelelő nyílásirány beállításához.
- **Enter** Befejezi az irány kiválasztását.
- **Enter** Befejezi a parancsot.
- **Elhelyezés ismétléssel az alaprajzon:**
	- Válassza ki a falat.
	- Válassza az **ISMÉTLÉS** kulcsszót.
	- Adja meg az ismétlésszámot: pl. *4*. **Enter**.
	- Adja meg a nyílászárók közti távolságot: pl. 1.
	- Adja meg a távolságot a kijelölt falcsomóponttól: pl. *2* m.
	- Ajtó esetén kattintson az elhelyezett nyílászáróra, a megfelelő nyílásirány beállításához.
	- **Enter** Befejezi az irány kiválasztását.
	- **Enter** Befejezi a parancsot.

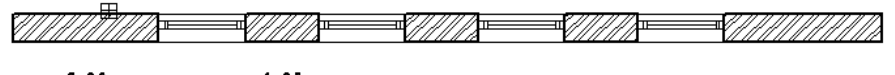

**2,00**  $\perp$  1,00  $\perp$ 

 A nyílászáró elhelyezése közben egy üzenet figyelmeztetheti arra, ha az kívül esik a falon, vagy belemetsz más elemekbe. Ha az ISMÉTLÉS kulcsszót használja, a parancs csak annyi nyílászárót helyez el a falon, amennyi még elfér, és nem metsz el más elemet.

 Az ismétléssel való elhelyezéskor a program *Ajtó / Ablak tulajdonságok* párbeszédablakban beállított *elhelyezési tengelyt* használja.

### **Elhelyezés 3D-ben:**

- Aktiválja a 3D-s ablakot, majd a parancs kiválasztása után kattintson a fal egy függőleges síkjára, amelyre az ajtót kívánja helyezni.
- Helyezze el a nyílászárót a fal síkján. A nyílászárót mindig a megadott parapetmagasságra helyezi a szinthez képest.
- **Enter** Befejezi a parancsot.

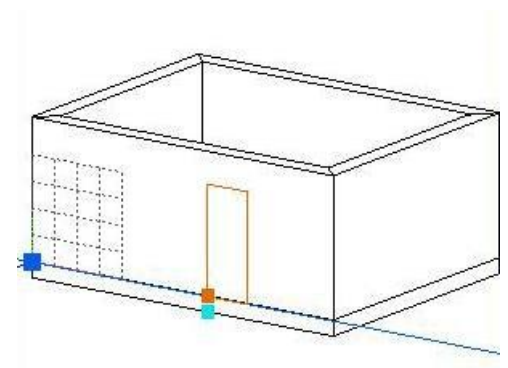

### *Opció:*

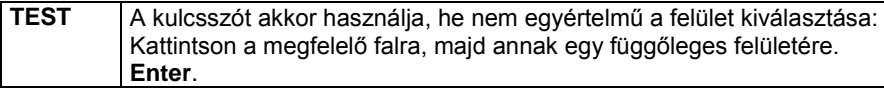

# **9.3.2.2. Ajtó / Ablak elhelyezése fogd és vidd módszerrel**

A parancs segítségével a nyílászáró alapvetően grafikusan helyezhető el az alaprajzon vagy 3D-ben.

### **Elhelyezés az alaprajzon**

 Vigye az egér kurzorát a fal fölé vagy a **Fal** kulcsszóval válasszon egy falat, amelyre nyílászárót akar elhelyezni. Ekkor a program kijelzi az ajtó / ablak végpontjainak távolságát a fal végpontjaitól, az elhelyezés referenciapontját és irányát.

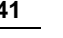

 $-2.58$ , - -1:1<del>0</del> |- -,

- Az egér mozgatásával, a távolságértékek megadásával és a kulcsszavak használatával pontosíthatja az elhelyezést.
- Az **Ismétlés..** kulcsszóval és a megfelelő távolságok megadásával egyszerre több ajtót / ablakot is elhelyezhet.
- Kattintson az egérrel az ajtó / ablak grafikus elhelyezéséhez vagy zárja le az **ENTER** billentyűvel a fal sarokpontjától mért távolság megadását.
- Ajtó esetében az egér mozgatásával vagy a kulcsszavak használatával módosíthatja a nyílásirányt.
- Helyezzen el további ajtókat / ablakokat vagy zárja le a parancsot az **ENTER** billengyűvel vagy az egér jobb gombjával kattintva.

### **Elhelyezés 3D-ben**

- Válasszon egy falsíkot, amelyen elhelyezi az ajtót vagy ablakot.
- Az egér mozgatásával, a fal sarkától mért távolság értékének megadásával és a kulcsszavak használatával pontosíthatja az elhelyezést.
- Kattintson az egérrel az ajtó / ablak grafikus elhelyezéséhez vagy zárja le az **ENTER** billentyűvel a fal sarokpontjától mért távolság megadását.
- Helyezzen el további ajtókat / ablakokat vagy zárja le a parancsot az **ENTER** billentyűvel vagy az egér jobb gombjával kattintva.

# **9.3.2.3. Ajtó / Ablak elhelyezése a fal adott pontjára**

A parancs a nyílászárót úgy helyezi el, hogy annak elhelyezési tengelye a fal kiválasztott pontjába teszi. A program az *Ajtó / Ablak tulajdonságok* párbeszédablakban beállított *elhelyezési tengelyt* használja.

- Válasszon ki a falon egy referenciapontot, amelyben helyezi a nyílászáró elhelyezési tengelyét.
- Ha az elhelyezési tengely nem a nyílászáró középtengelye, akkor adja meg, hogy a referenciaponthoz képest melyik irányba helyezze el a nyílászárót a falon. Kattintson a megfelelő irányba.
- Ajtó esetén kattintson az elhelyezett nyílászáróra a megfelelő nyílásirány beállításához.
- **Enter** Befejezi a nyílásirány kiválasztását.
- **Enter** Befejezi a parancsot.

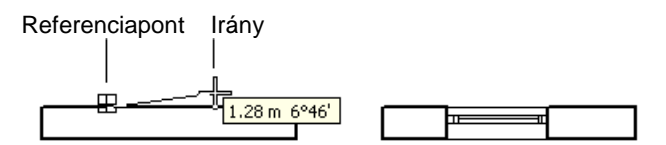

## **Metszésponttól adott távolságra**

Az **IDISTANCE** opciót használva könnyen elhelyezhet nyílászárót másik nyílászárótól adott távolságra.

# **Opció:**

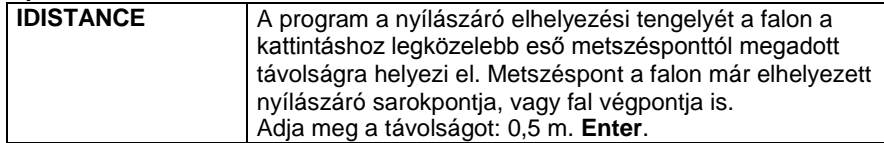

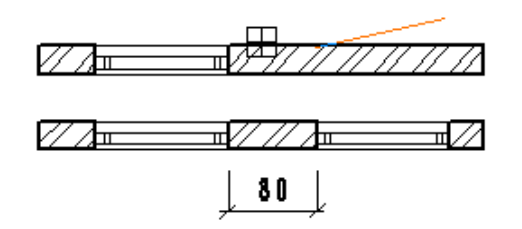

Ennél a módszernél nem kell pontosan kijelölni pl. a már elhelyezett a nyílászáró sarokpontját, elegendő a közelébe kattintani. A módszer egyenes és íves falra is működik. Íves falon a távolságot az ívhosszon méri a program.

# **9.3.2.4. Ajtó / Ablak elhelyezése két ponttal**

A parancs lehetővé teszi, hogy a nyílászárót úgy helyezze el a falon, hogy a kezdő- és végpontját megadva grafikusan határozza meg a szélességét. Ekkor a program figyelmen kívül hagyva az *Ajtó/Ablak tulajdonságok* párbeszédablakban beállított szélességértéket.

- Kattintson a fal kiválasztott oldalának egy pontjára, hogy meghatározza a nyílászáró végpontjának helyét.
- Húzza el a kurzort a kívánt irányba, és kattintson a megfelelő helyre, hogy megadja a másik végpont helyét, ezáltal grafikusan határozva meg a nyílászáró szélességét, vagy az irány megadása után írja be a nyílászáró szélességét: 1 m. **Enter**.

A program elhelyezi a falon a nyílászárót.

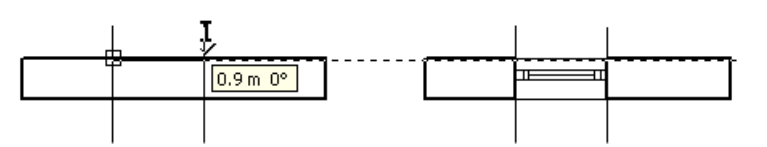

# **9.3.2.5. Önálló ajtó / ablak**

Ennek a parancsnak a segítségével a nyílászárókat, mint önálló elemeket helyezheti el tetszőleges helyre, nem szükséges, hogy azok a falak részei legyenek.

 A parancs kiválasztása után a program figyelmezteti önt, hogy az utána elhelyezett nyílászárót falcsatlakozások nélkül fogja létrehozni.

**OK** Bezárja a figyelmeztető párbeszédablakot.

Helyezze el a nyílászárót.

### **Opciók:**

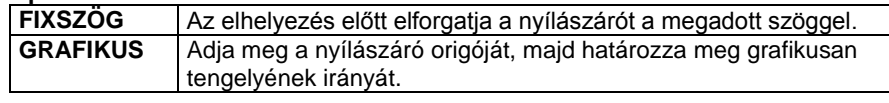

**Enter** Befejezi a parancsot.

 Az így elhelyezett ajtó nyílásirányát csak a **Helyi menü - Nyílásirány módosítása** parancsának segítségével tudja módosítani.

# **9.3.2.6. Tetőablak elhelyezése**

A paranccsal elhelyezhet tetőablakot a kiválasztott tetősíkon. A program felismeri a tetősík dőlésszögét, és az ablak alatt kivágja a tetőt.

- Válasszon ki egy tetősíkot, amelyre elhelyezi a tetőablakot.
- A megjelenő párbeszédablakban válassza ki a **Tetőablakok** kategóriából a kívánt ablaktípust. **Ok**.
- Adja meg a tetőablak helyét a tetőn.
- **Enter** Befejezi a parancsot.

Az ablakok pontosabb elhelyezésében segít a tető **Helyi menü - Info - Magasságvonal** parancs.

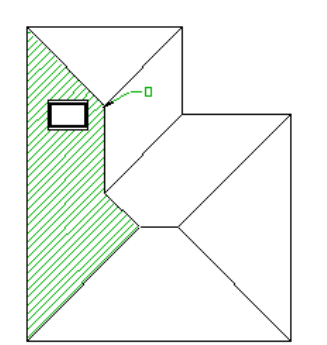

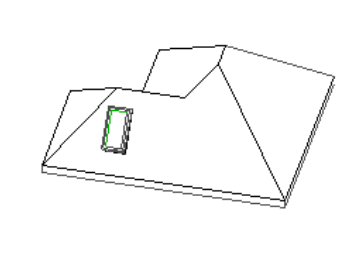

### **Tetőablak módosítása**

Az tetőablakra kattintva a **Tulajdonságkezelő** megjeleníti a kiválasztott elem tulajdonságait és lehetőséget ad az értékek módosítására. Beállíthatók a tetőablak következő, egyedi paraméterei:

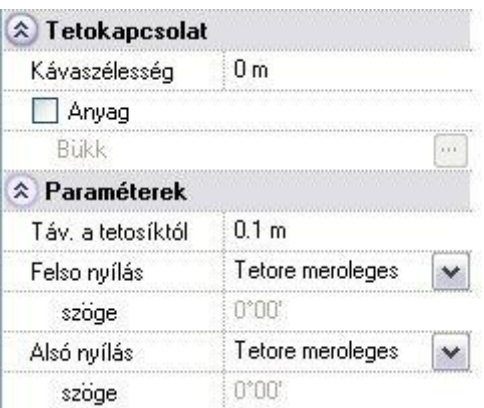

- **Távolság a tetősíktól:** Megadja az ablak síkjának távolságát a tetősíktól.
- **Felső nyílás:** A legördülő listában beállítható, hogy a tetőablak felső nyílása milyen legyen:
	- Tetősíkra merőleges
	- **Szögben** 
		- Vízszintes
- **Felső nyílás szöge:** Amennyiben a felső nyílást szögben adja meg, a szög értéke a vízszintes síktól felfelé értendő.
- **Alsó nyílás:** A legördülő listában beállítható, hogy a tetőablak alsó nyílása milyen legyen:
	- Tetősíkra merőleges
	- Szögben
		- Függőleges
- **Alsó nyílás szöge:** Amennyiben az alsó nyílást szögben adja meg, a szög értéke a függőleges síktól a tetősík felé értendő .

Ily módon lehetőség van a alábbi tetőablak – tető kapcsolódás beállítására:

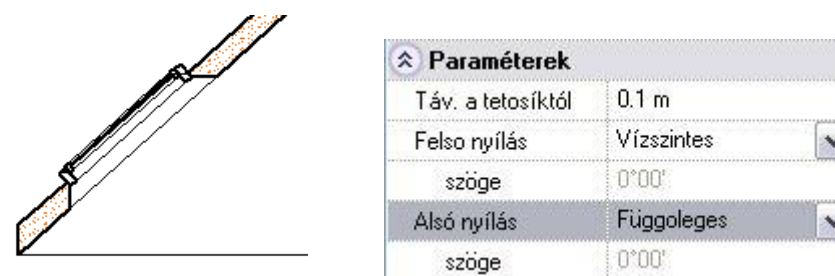

# **9.3.2.7. Objektum központ – Ajtók/Ablakok**

Ha az **Ablak menü – Eszköztárak**ban bekapcsolja az **Objektum központot**, az alapbeállításként a képernyő bal oldalán jelenik meg. Itt kiválaszthatja az *Ajtók és Ablakok könyvtár*at, melyekben különböző kategóriákba (ún. *oli* fájlokba) vannak sorolva az egyes nyílászáró típusok.

 Lásd az Objektum központ részletes leírását a *2.16.9. Objektumközpont*  fejezetben.

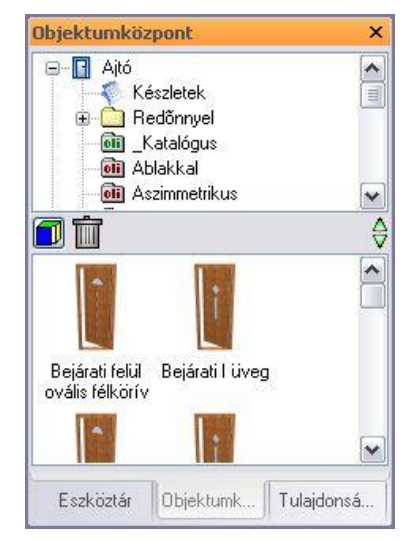

A már kiválasztott, megfelelő tulajdonságokkal rendelkező nyílászárók ráhúzással elhelyezhetők a terven. Ez az ún. "*fogd és vidd"* technika, mely a nyílászáró esetén következőképpen történik:

### **Elhelyezés jobb kattintással**

- Kattintson a megfelelő nyílászáróra az egér jobb gombjával.
- Tartsa lenyomva az egér jobb gombját és húzza az elemet a rajzfelületre.
- Engedje fel a gombot. A megjelenő helyi menüből válassza ki az elhelyezés módját:

Nyílászáró elhelyezése fal sarokpontjától Nyílászáró elhelyezése fal adott pontjára Nyílászáró elhelyezése két ponttal Önálló nyílászáró Tetőablak

A program a kiválasztott elhelyező utasításnak megfelelően helyezi el a nyílászárót.

■ Ha a továbbiakban a bal kattintással húzza az elemet a tervre, automatikusan a listából már kiválasztott elhelyező utasítás aktiválódik.

### **Elhelyezése bal kattintással**

- Kattintson a megfelelő nyílászáróra az egér bal gombjával.
- Tartsa lenyomva az egér bal gombját és húzza az elemet a rajzfelületre.
- Engedje fel a gombot.
- Ekkor az a nyílászáró elhelyező utasítás lép életbe, amelyet a jobb gombbal való ráhúzáskor kiválasztott.

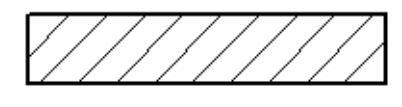

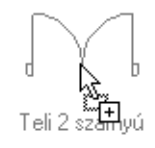

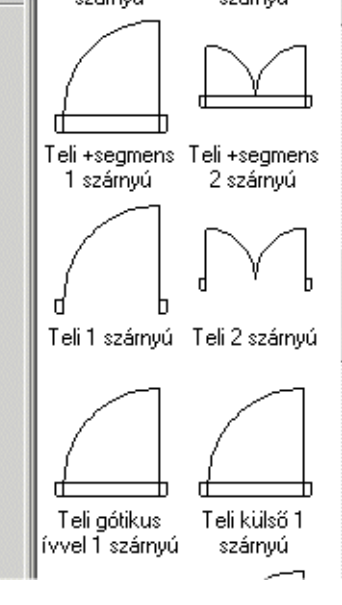

# **9.3.3. Ajtó / Ablak szerkesztése, módosítása**

A következő parancsok a rajzon lévő ajtókat és ablakokat módosítják. A módosító parancsok kiválaszthatók:

 a **Helyi menü**ből, amely úgy érhető el, ha egy, a rajzon lévő ajtóra ill. ablakra az egér jobb gombjával kattint.

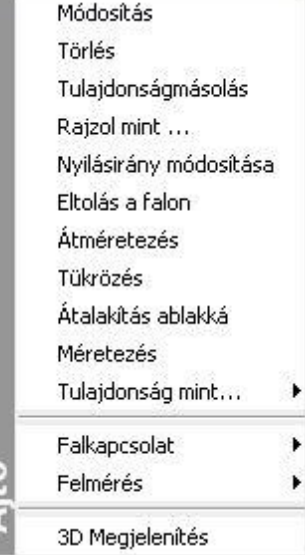

#### **Fogók és vezérlők segítségével**

A nyílászáróra kattintva megjelennek a nyílászáróhoz tartozó fogók és vezérlők.

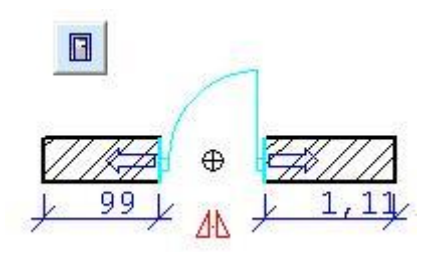

# **9.3.3.1. Ajtó/Ablak eltolása a falon**

Az utasítás segítségével eltolhatja a kiválasztott nyílászárót a falon. Ezt a parancsot az alaprajzi és a 3D-s nézetben is használhatja.

### **Eltolás grafikusan az alaprajzon**

- Válassza ki az elmozgatandó nyílászárót.
- A kurzor elmozdítása után a program kijelzi az ablak végpontjainak a távolságát a fal végpontjaitól. Az ablak a beállított lépésközzel elmozdítható.
	- Így grafikusan megadhatja a nyílászáró helyét.
	- A lépésközt a *Fájl menü – Opciók – Általános –Vonzás és háló* párbeszédablakban kapcsolhatja és állíthatja be.

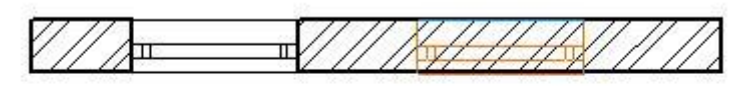

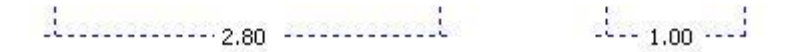

### **Eltolás értékkel az alaprajzon**

- Válassza ki az elmozgatandó nyílászárót.
- Mozgassa el a kurzort a megfelelő irányba, és írja be a távolság értékét.
- **Enter** Befejezi a parancsot.

### **Opciók:**

RÉSZTÁVOLSÁG | A nyílászáró elhelyezési tengelyét a fal kiválasztott végpontjától megadott távolságra helyezheti el.

Az alaprajzon a nyílászárónak az az elhelyezési tengelye lesz aktív, amely közelében választotta ki a nyílászárót.

### **3D-s nézeten:**

Elmozgathat egy ajtót, ablakot vagy tetőablakot közvetlenül a 3D-s nézeten, vízszintes irányban a fal mentén. Az elmozgatott elem alaprajzi megjelenítése is követi a módosításokat.

- Aktiváljon egy 3D-s nézetet,
- Válassza ki a Helyi menü Eltolás a falon utasítást.
- Válasszon ki egy nyílászárót, hogy módosíthassa a helyét a falon. Lépdelhet a referenciapontok között az **ELŐZŐ** és **KÖVETKEZŐ** kulcsszavak segítségével. .

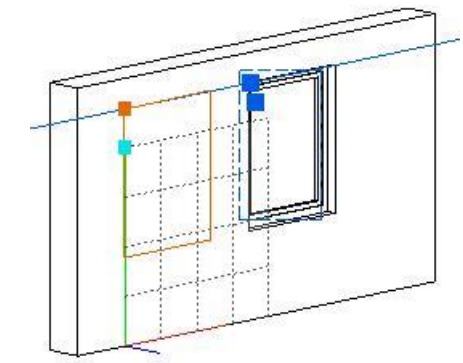

- Mozgassa a nyílászárót az új helyre. A program a nyílászárót a kiválasztott pontnál fogva helyezi el a kívánt pozícióba.
- **Enter** Befejezi a parancsot.

### **Mozgatás fogókkal és vezérlővel**

**Nyíl vezérlő – Nyílászáró eltolás**

A vezérlőre kattintva a nyílászáró elmozgatható a falon.

Kattintson a nyíl vezérlőre.

 Mozgassa az egér kurzort a kívánt helyre és kattintson újra (a grafikus hossz módosításhoz) vagy használja a billentyűzetet az érték bevitelére.

## **Alaprajzi nézeten**

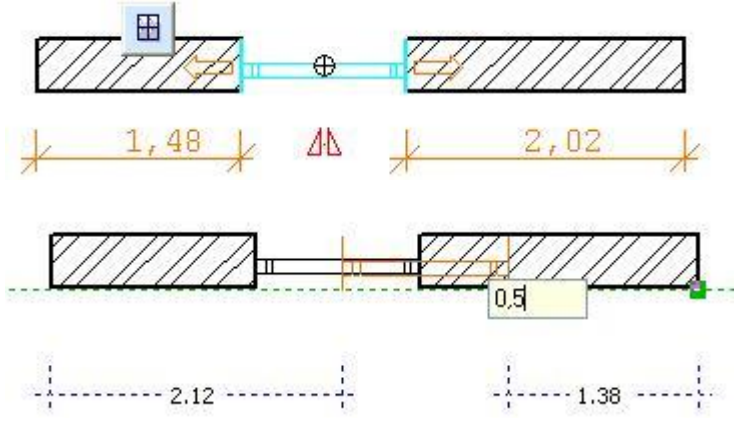

**3D-s nézeten**

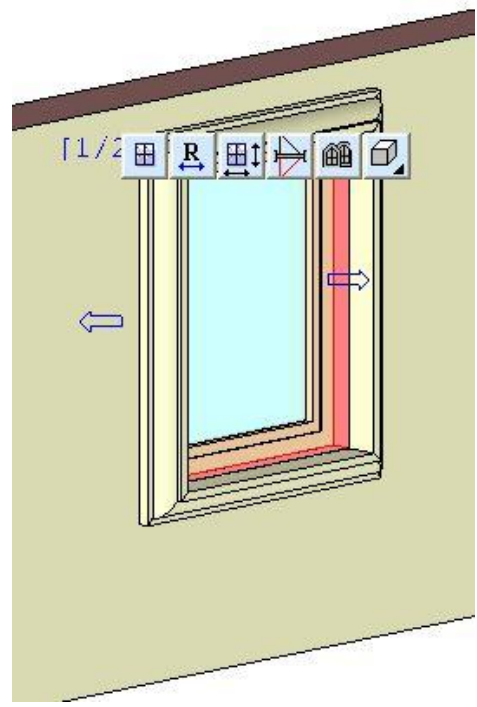

## **Átméretezés - Távolság módosítás**

Az ideiglenes távolság méretezés a nyílászáró és a fal végpontjainak távolságát jelzi.

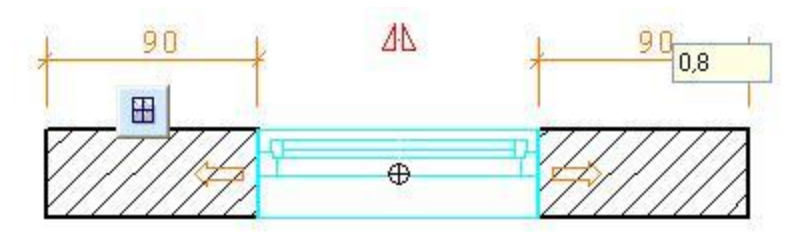

Kattintson a méretezés értékére és írja be az új méretet az előugró mezőbe.

# **9.3.3.2. Ajtó/ablak átméretezése**

A paranccsal megváltoztathatja a kiválasztott nyílászáró szélességét. A parancsot alaprajzon és a 3D-s nézetben is használhatja.

### **Alaprajzi nézeten:**

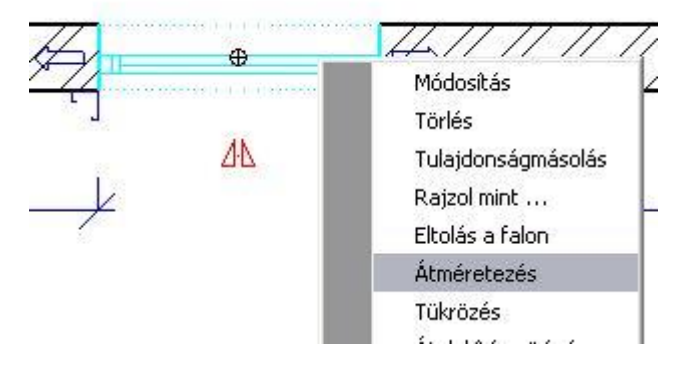

- Válassza ki a nyílászárót, melynek szélességét megváltoztatja, kattintson rá jobb egérgombbal.
- Válassza ki a *Helyi menü – Átméretezés* parancsot
- Adja meg a nyílászáró új szélességét a kurzor elmozgatásával, vagy
- Adjon meg egy relatív értéket, mellyel növeli, vagy csökkenti a nyílászáró szélességét. **Enter** Befejezi a parancsot.

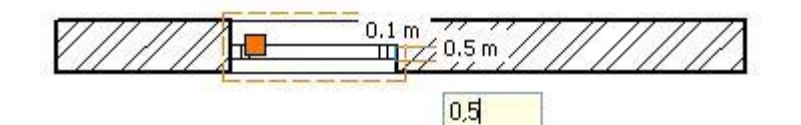

#### **3D-s nézeten:**

Megváltoztathatja a nyílászáró méretét 3D-ben. A nyílászáró alaprajzi megjelenítése követi a változtatást.

- Válasszon ki egy nyílászárót jobb egérgombbal az egyik 3D-s nézeten.
- Válassza ki a *Helyi menüből* az *Átméretezés* parancsot
- Válassza ki a nyílászárónak azt az oldalát, amelyet elmozgat.
- Adja meg annak új helyét a kurzor segítségével.

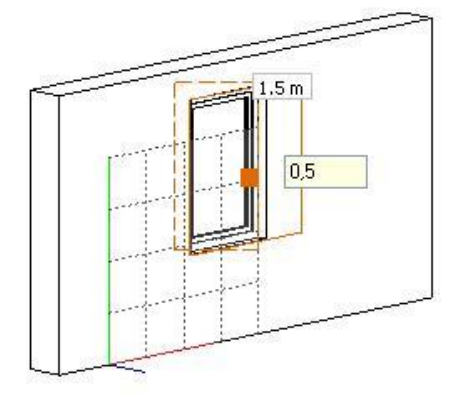

# **9.3.3.3. Ajtó/ablak másolása és elhelyezése**

Egy korábban elhelyezett nyílászárót kiválasztva a program elhelyezi annak másolatát a kívánt helyre. A parancsot alaprajzi és 3D-s nézetben is használhatja. A program a falkapcsolódást is átmásolja.

- Válassza ki a másolandó nyílászárót.
- Válassza ki a helyi menü Rajzol mint... parancsot
- Válassza a **FELETTE**, **ALATTA** kulcsszót a parancssorból, ha másik szintre kívánja másolni a nyílászárót. Akárhány szintre fel ill. le lehet lépni.

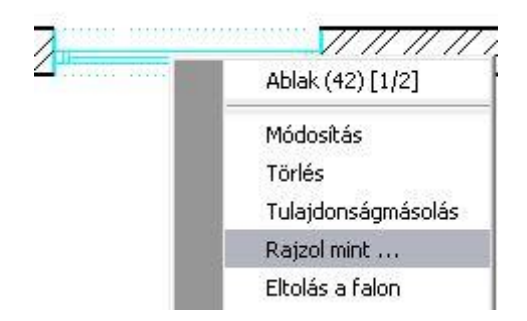

A program felveszi a kijelölt nyílászáró típusát és paraméterit. Ezután aktiválódik az **Ajtó / Ablak elhelyezése a fal sarokpontjától** utasítás.

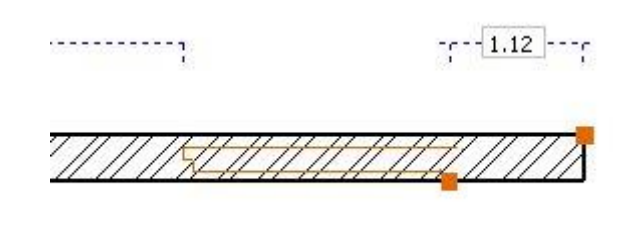

# **9.3.3.4. Ajtó/Ablak tulajdonságainak másolása - Egyesével**

A program átmásolja a kiválasztott nyílászáró tulajdonságait a kívánt nyílászárókra. A parancsot az alaprajzon és a 3D-s nézetben is használhatja. A program a falkapcsolódást (béllet) is átmásolja.

- Válassza ki azt a nyílászárót, mely a kívánt tulajdonságokkal rendelkezik.
- Válassza ki a Helyi menü Tulajdonság mint… Egyesével parancsot
- Válassza ki a módosítani kívánt nyílászárókat.
- **Enter** Bezárja a parancsot.

### **Opciók:**

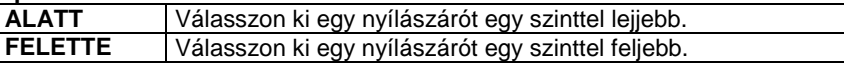

Ezt az utasítást és további módozatait találja meg az ajtó/ablak **Tulajdonságmásolásnak** a **Helyi menü**ben. Ezek a következők:

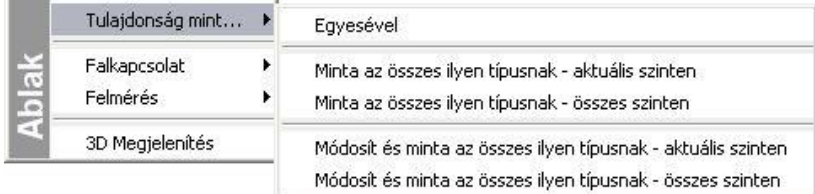

### **Minta az összes típusnak – aktuális szinten**

A program átmásolja a kiválasztott nyílászáró tulajdonságait az összes ugyanolyan típusú nyílászáróra az aktuális szinten.

### **Minta az összes típusnak – összes szinten**

A program átmásolja a kiválasztott nyílászáró tulajdonságait az összes ugyanolyan típusú nyílászáróra minden szinten.

### **Módosít és minta az összes típusnak – aktuális szinten**

A paranccsal módosíthat egy nyílászárót, melynek tulajdonságait a program automatikusan átmásolja a többi nyílászáróra az aktuális szinten.

- Válasszon ki egy nyílászárót, melynek tulajdonságait át kívánja másolni a többi nyílászáróra.
- Az *Ajtó/Ablak tulajdonságok* párbeszédablak jelenik meg, amelyben megadhatja a kívánt értékeket.
	- **Ok** Bezárja a párbeszédablakot és átmásolja a tulajdonságokat.

### **Módosít és minta az összes típusnak – összes szinten**

A paranccsal módosíthat egy nyílászárót, melynek tulajdonságait a program aztán automatikusan átmásolja a többi nyílászáróra az összes szinten.

 <sup>A</sup>*Helyi menü - Másol és elhelyez* utasítás esetén a parancssorból kiválasztható a **FELETTE** és **ALATTA** kulcsszó, így másik szintre is másolható a nyílászáró.

 Nyílászárók tulajdonságmásolására használhatja a *Módosítás menü – Tulajdonságmásolá*s utasítást is. Ebben az esetben kiválaszthatja, hogy a nyílászáró mely tulajdonságait kívánja átmásolni.

# **9.3.3.5. Béllet kialakítása**

Ezzel a paranccsal elmozgathatja a nyílászáró kapcsolódási pontjait a falakon, így bélletet alakíthat ki. A bélletkialakítás a nyílászáró, és nem a fal tulajdonsága, így az nem változik a fal szerkesztésekor, vagy a nyílászáró mozgatásánál. Nyílászáró tulajdonságának másolásakor ez a tulajdonság is másolódik.

- Kattintson rá a nyílászáróra jobb egérgombbal a mozgatandó sarokpont közelében.
- Válassza ki a Helyi menü Falkapcsolat Sarokpont mozgatás parancsot.
- Adja meg a sarokpont új helyét a falon,
- vagy a kurzor kívánt irányba való elmozdítása után adja meg a sarokpont eltolásának távolságát.
- Válaszon ki újabb ajtósarokpontot, hogy elmozgassa, vagy
- **Enter Befejezi** a parancsot.

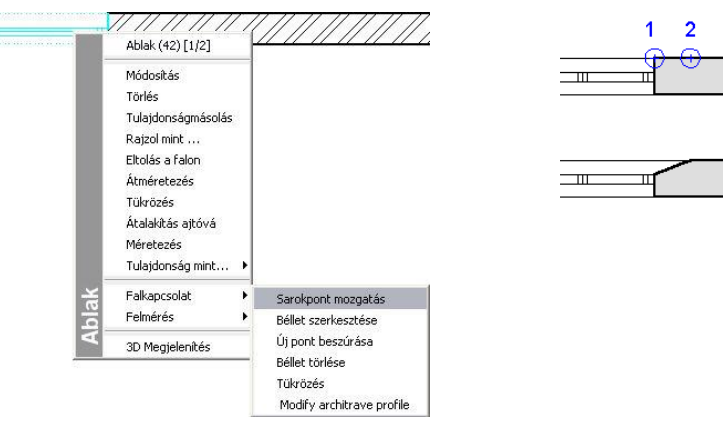

### *Opciók:*

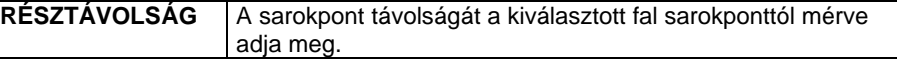

# **9.3.3.6. Béllet szerkesztése**

Ezzel a paranccsal a nyílászáró és a fal kapcsolódását szerkesztheti. A program felajánlja a Profil szerkesztése eszköz lehetőségeit, melyekkel szabadon szerkesztheti a kapcsolódást. A megkötés az, hogy a szerkesztett profil nem kerülhet a falvastagságon kívül.

- Kattintson a nyílászáróra jobb egérgombbal a szerkesztendő sarokpontjának közelében
- Válassza ki a Helyi menü Falcsatlakozás Béllet szerkesztése parancsot
- Válassza ki a nyílászáró szerkesztendő sarokpontját a falon.

Vigyázzon, ne a nyílászáró sarokpontját válassza!

Válasszon egy szerkesztő utasítást az *Eszköztárban* megjelenő *Profil szerkesztés* eszközből.

Lásd a Profil szerkesztése eszköz leírását a 8.9.9 Profil utólagos szerkesztéssel fejezetben.

A szerkesztés *közben a program megtartja az eredeti kontúrt* és jelzi a módosítást.

**Enter** Lezárja a béllet szerkesztését. Ekkor kiválaszthat egy másik nyílászáró kapcsolódási pontot, hogy bélletet alakítson ki, vagy

**Enter** Lezárja az utasítást.

Az ábrán látható béllet kialakításához először használja a *Béllet kialakítása* utasítást, majd szúrjon be csomópontokat a *Béllet szerkesztése* utasítással, az utolsó szakaszt alakítsa ívessé. A szerkesztés lezárása után megjelenik a kész béllet. Alkalmazza a *Sarokpont tükrözése* utasítást, hogy a bélletet a nyílászáró mindkét oldalán kialakítsa.

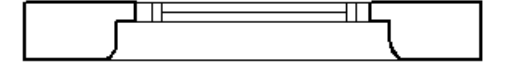

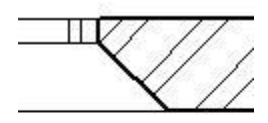

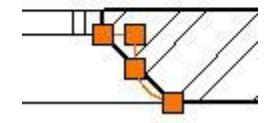

### *Új pont beszúrása*

Amennyiben a béllet szerkesztésekor csak csomópont beszúrásra van szüksége, azt a *Helyi menü – Új pont beszúrása* paranccsal is megteheti.

**Példák:**

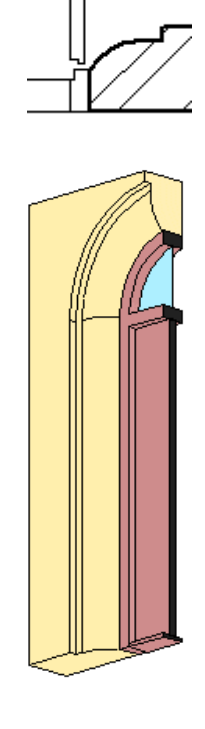

# **9.3.3.7. Sarokpont törlése**

A parancs törli a korábban létrehozott nyílászáró kapcsolódási pontokat a falról, és visszaállítja az alapértelmezés szerinti kapcsolódásokat.

- Kattintson jobb egérgombbal a nyílászáróra.
- Válassza ki a Helyi menü Falkapcsolat Béllet törlése parancsot
- Válassza ki azt a nyílászárót, melynek sarok kapcsolódási pontjain törli a bélletet.<br>Enter Befejezi a parancsot. **Enter** Befejezi a parancsot.

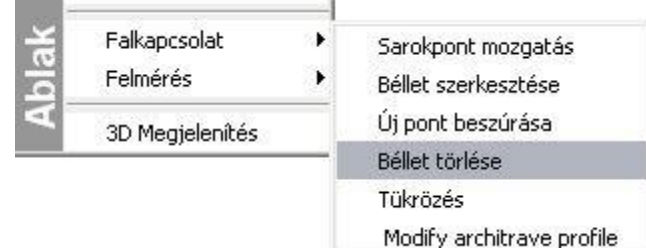

# **9.3.3.8. Sarokpont tükrözése**

A parancs tükrözi a kiválasztott nyílászáró sarok kapcsolódási pontját a nyílászáró tengelyére.

- Kattintson a nyílászáróra jobb egérgombbal
- Válassza ki a Helyi menü Falkapcsolat Tükrözés parancsot
- Válassza ki a nyílászáró azon sarkát, amelynek kapcsolódását tükrözni szeretné. **Enter Befejezi** a parancsot.

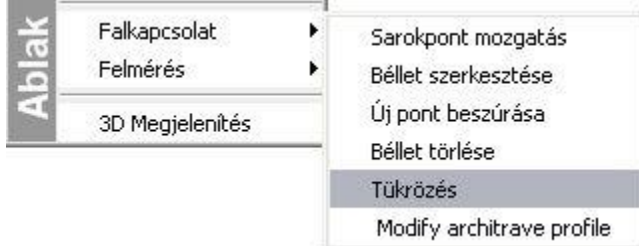

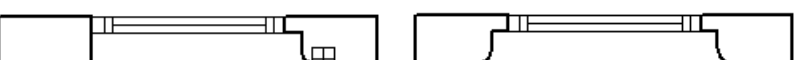

# **9.3.3.9. Nyílászárók területe**

Kiszámítja a kiválasztott ablakok, ajtók területét és összegzi azokat. A listában zárójelben feltünteti a nyílászárók azonosítóját.

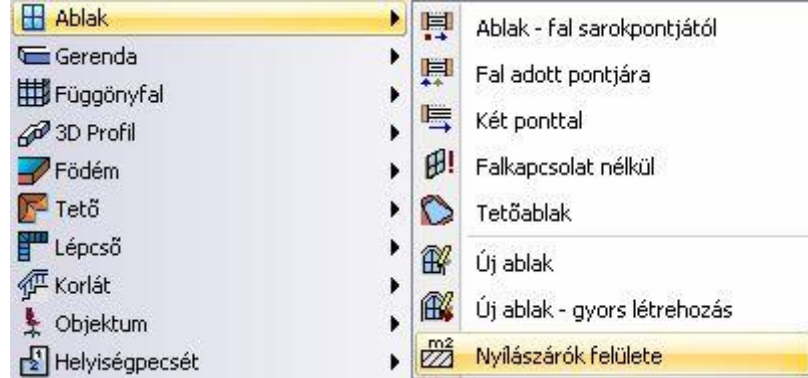

- Válassza ki a kívánt nyílászárókat.
- **Enter** Befejezi a kiválasztást.

A parancs egy listát hoz létre, amely tartalmazza valamennyi kiválasztott ablak, ajtó típusának nevét, azonosítószámát, területét, és a nyílászárók összterületét.

A *Vágólapra* gomb segítségével átadhatja ezeket az adatokat a Word-nek, vagy az Excelnek.

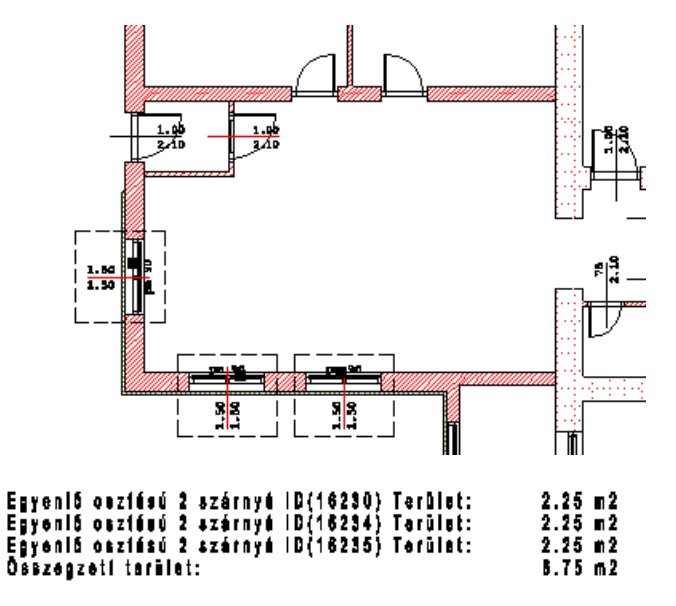

# **9.3.3.10. Nyílásirány módosítása**

Megváltoztatja a korábban elhelyezett ajtók nyílási irányát.

- Kattintson az ajtóra jobb egérgombbal
- Válassza ki a Helyi menü Nyílásirány módosítása parancsot
- Kattintson az ajtónak arra az oldalára, amerre az nyílik.
- **Enter** Befejezi a parancsot.

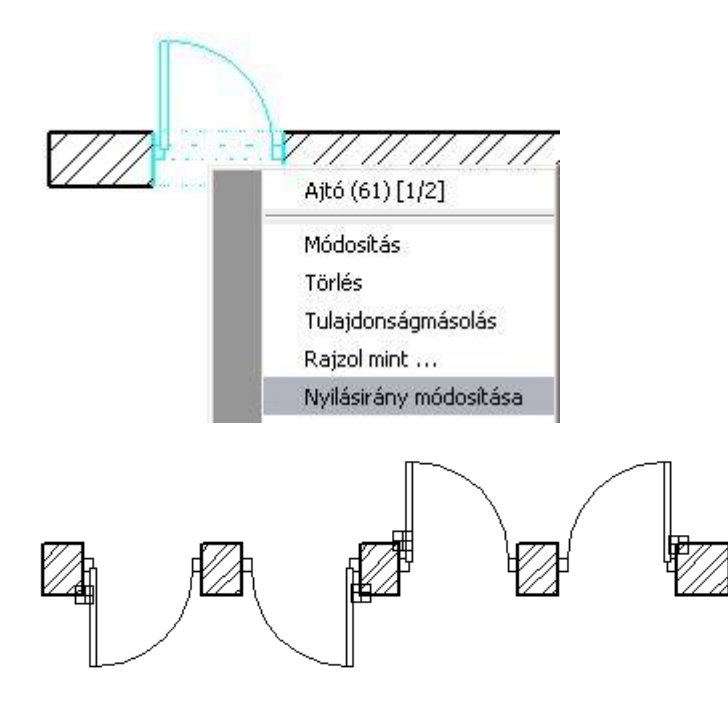

# **9.3.3.11. Tükrözés**

A *Helyi menü – Tükrözés* parancs a kiválasztott nyílászárót tükrözi a falon.

- Kattintson az ajtóra jobb egérgombbal
- Válassza ki a *Helyi menü – Tükrözés* parancsot
- Válassza ki a tükrözni kívánt nyílászárót.
- **Enter** Befejezi a parancsot.

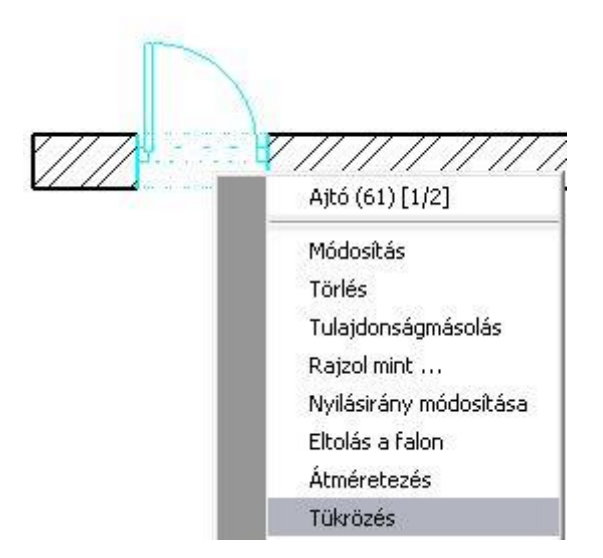

Az ablakot alapesetben célszerű a fal belső oldalára elhelyezni. Így az alaprajzi szimbóluma (1:20 méretarányban), a nyílászáró méretezés, az ablakszárnyak nyílásiránya a 3D modellben, illetve kávás ablak estén a káva a megfelelő helyre kerül.

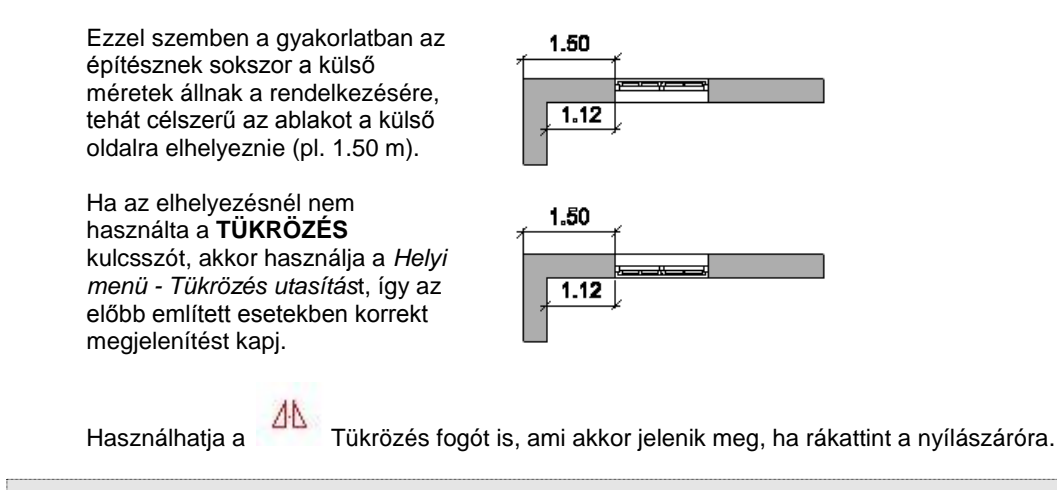

Ne tévessze össze a tükrözést a nyílásirány változtatásával!

# **9.3.3.12. Átalakítás ajtóvá/ablakká**

A parancs aktiválásával megjelenik az *Ajtó/Ablak tulajdonságok* párbeszédablak. Ablak helyett ajtót, ill. ajtó helyett egy ablaktípust választhat ki.

- Kattintson a nyílászáróra jobb egérgombbal.
- Válassza ki a Helyi menü Átalakítás ablakká vagy Átalakítás ajtóvá parancsot

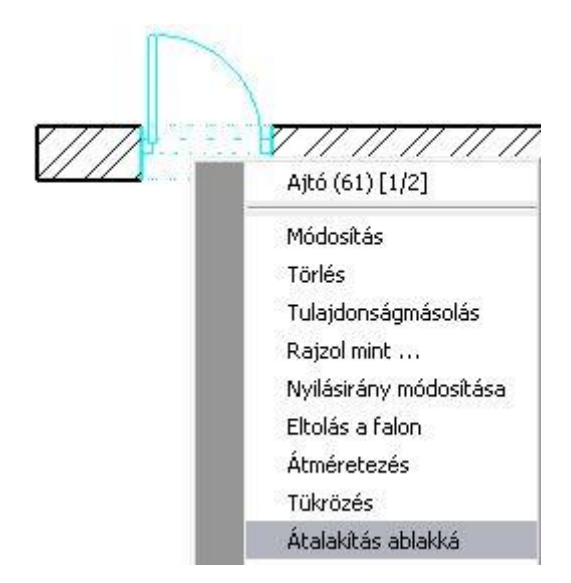

## **9.3.3.13. Felmérés**

Felmérés esetén a parancsokkal csatlakoztathat vagy szétválaszthat ajtókat, ill. helyiségeket egyesíthet.

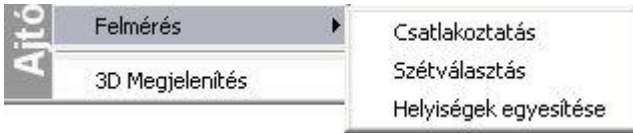

A parancsok leírását lásd a *15.5. Rekonstrukció – Helyiség felmérése* fejezetben.

### **9.3.3.14. Nyílászárók igazítása 3D-ben**

A különböző szinteken ugyanazon a homlokzaton elhelyezett nyílászárók a 3D nézeten egymáshoz igazíthatók. A feltétele, hogy a különböző szinteken egymás fölött elhelyezett falak (amelyekbe a nyílászárót helyezte) pontosan megfeleljenek egymásnak. Fontos, hogy a nyílászárók a fal ugyanazon oldalára legyenek helyezve.

Az utasítás jól használható abban az esetben, amikor a homlokzatra a nyílászárókat 3D-ben gyorsan "rádobta". Ekkor természetesen a faltól való elhelyezés nem pontos. Elegendő egy nyílászáró faltól való távolságát pontosan megadni, a fölötte (alatta) levők már igazíthatók.

- Legyen aktív egy 3D nézet (pl. axonometria).
- Kattintson jobb gombbal arra a nyílászáróra, amelyhez igazítani kívánja a következőt.
- A helyi menüből válassza az *Igazítás* utasítást.
- Jelölje ki az igazítandó nyílászárót.
- Ha folytatni kívánja a parancsot, mindig először válassza ki a minta értékű nyílászárót, majd azt amit igazítani kíván.

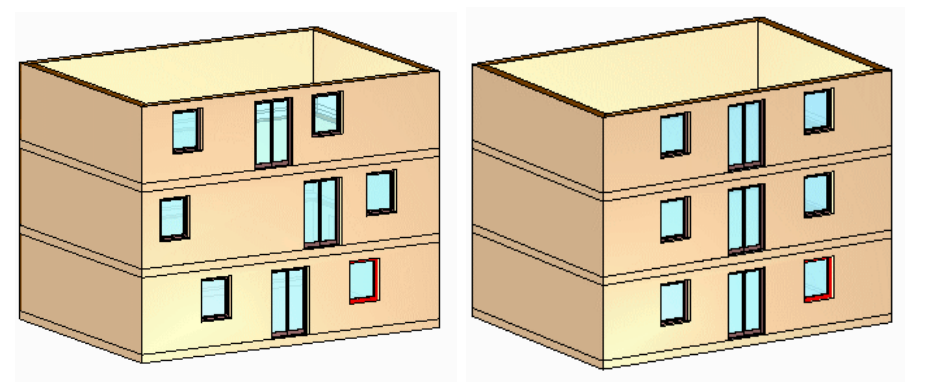

# **9.3.4. Új nyílászáró létrehozás**

Amennyiben a felhasználó nem talál megfelelő típusú nyílászárót a könyvtári elemek között, lehetősége van tetszőlegesen bonyolult új ajtó és ablak létrehozására.

*Nyílászáró létrehozására többféle lehetőséget kínál a program:*

### **Meghatározás sraffozással:**

Tetszőleges formájú nyílászáró homlokzati rajzából és alaprajzi szimbólumából kiindulva hozza létre a könyvtár új elemét Rajzolja meg síkban a nyílászáró homlokzati képét. Miután a különböző síkban levő felületeket különböző sraffozásokkal jelöli, vastagságot rendel a felületekhez és meghatározza a helyét. Az így létrejött elemet elmenti az Ajtó vagy Ablak

könyvtárba, a megadott kategóriába. Ehhez a módszerhez az **Új ajtó/ablak létrehozása** utasítást használja, és kapcsolja be a **Meghatározás 2D sraffozással** opciót. A 2D szimbólum megadásáról Önnek kell gondoskodnia.

### **Létrehozás testmodellezővel:**

Használhatja a testmodellezőt, és az így létrehozott testet elmentheti az ajtó vagy ablak könyvtárba, a kívánt kategóriába.

Ehhez is az **Új ajtó/ablak létrehozása** utasítást használja, de ebben az esetben a *Meghatározás 2D sraffozással* opciót kapcsolja ki. Az utasítás használatakor Önnek kell gondoskodni a referenciapontok kiválasztásáról.

Lehetőség van a test modelljéből egy gyors módszerrel létrehozni a nyílászárót. Ehhez az **Új ajtó/ablak gyors létrehozása** utasítást használja. Ekkor a referenciapontok automatikusan jönnek létre.

### **Szerkesztés a fal kiterített képén:**

Sokszor szükség lehet olyan egyedi nyílászáró elhelyezésére a falban, ami nem eleme az objektumkönyvtárnak és

máshol nincs szükség rá, tehát nem akarja vele feleslegesen bővíteni a könyvtárat. A **WAS** Sarokablak utasítással a fal kiterített képén, síkban megrajzolt sarokablakot, illetve bármilyen formájú, osztott nyílászárót létrehozhat. Ha a fal, amin létrehozta a nyílászárót íves, akkor az ablaküveg is íves lesz.

## **Ajtóvarázsló**

Az Ajtóvarázsló segítségével összetett ajtókat hozhat létre néhány lépésben. Az eszköz úgy lett kialakítva, hogy néhány egyszerűen kezelhető opció és beállítás segítségével gyorsan készíthessen egyszerű, összetett ajtókat.

Ehhez megadhatja a fogantyúk, anyagok, keret, küszöb, díszítőelemek és dekorációs profil tulajdonságait. Felhasználhatja az eredeti ajtó fotóját, keresztmetszeti profilt adhat az ajtókeretnek és a küszöbnek, kiegészítő elemeket határozhat meg (mint pl.: a zsanérok) és profilok segítségével összetett bevágásokat és üvegezést adhat meg.

## **Nyílászárók 2D-s reprezentációja**

A felhasználó által létrehozott nyílászárók esetén az elemekhez több 2D-s alaprajzi szimbólum is hozzárendelhető, a rajzi skálának megfelelően.

Ennek feltétele, hogy csoportként el kell készíteni a nyílászárók 2D szimbólumait a különböző méretarányokban. Érdemes kategorizálni a Csoport osztályon belül.

A felhasználói nyílászáróra jobb gombbal kattintva a helyi menüből elérhető a **2D szimbólum módosítás** utasítás.

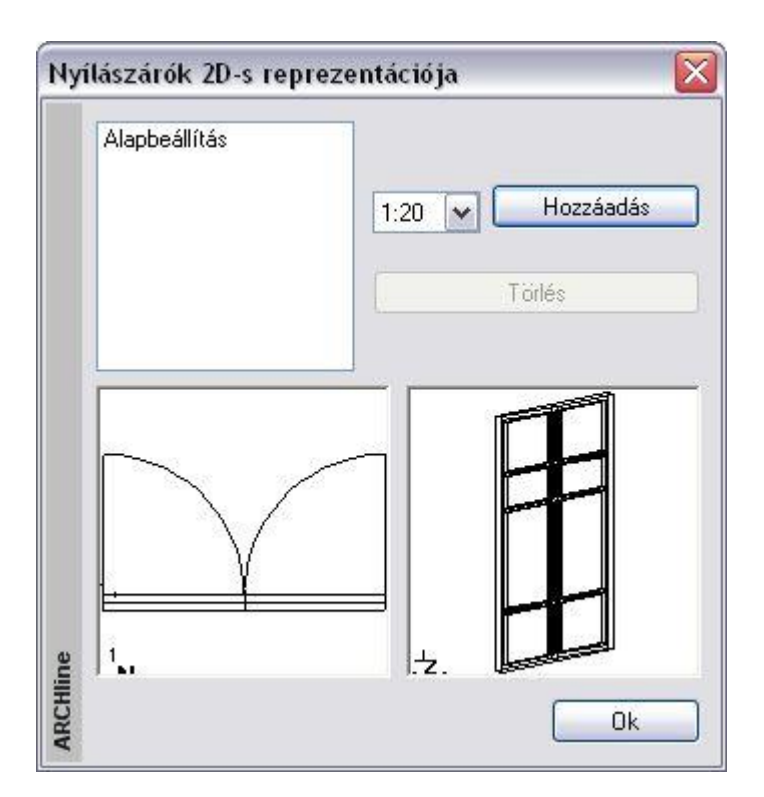

A párbeszédablakban lehetőség van a legördülő listából új méretarányt kiválasztani, majd a **Hozzáadás** gomb megnyomása után, ki kell jelölni a kívánt csoportot.

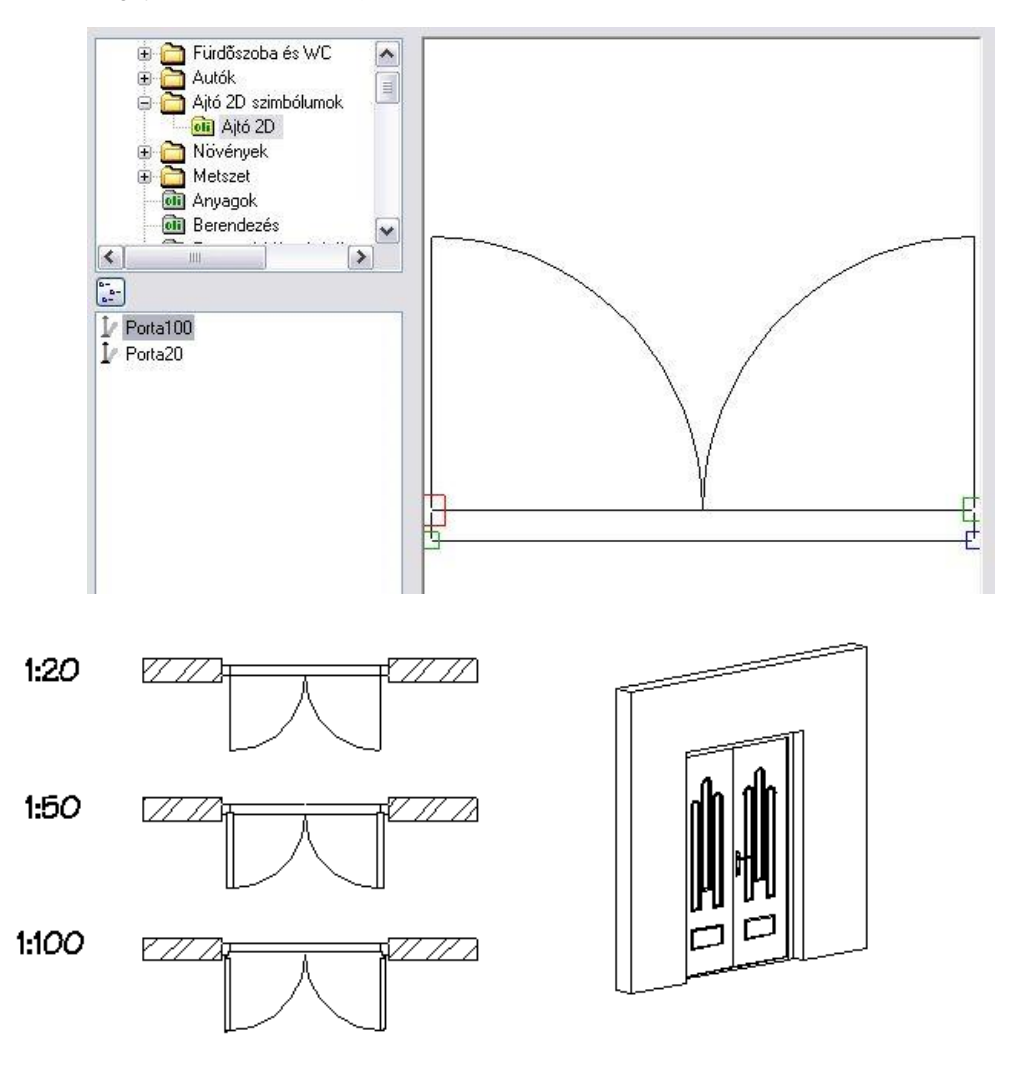

# **9.3.5. Új ajtó/ablak létrehozása - Meghatározás sraffozással**

A parancs segítségével a felhasználó szabadon létrehozhat tetszőlegesen bonyolult nyílászárókat, de ez gondos előkészületet igényel.

*Előkészületi lépések:*

- 1. Készítse el a nyílászáró alaprajzi szimbólumát.
- 2. Rajzolja meg a nyílászáró homlokzati képét.
- 3. Az azonos síkban lévő és azonos vastagságú felületekhez rendeljen azonos sraffozásokat.

K

- Új ajtó/ablak létrehozása utasítás használata:
- 4. Az azonos sraffozású felületekhez rendeljen vastagságot és határozza meg az elhelyezkedés mélységét.
- 5. Adja meg azt a kontúrt, amit az ajtó kivág a térben a falból.

## *1. A nyílászáró alaprajzi szimbólumának elkészítése*

A geometriai elemek segítségével (vonal, ívek, stb.) rajzolja meg a kívánt nyílászáró alaprajzi szimbólumát a megfelelő méretekkel. A nyílászárót ezzel a szimbólummal fogja a program a falra helyezni.

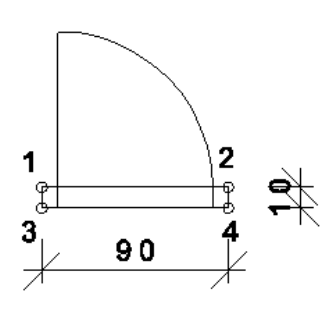

# *Csoport megadása:*

Hozzon létre egy 2D-s csoportot az **Eszközök menü - 2D-s csoport – Létrehozás** paranccsal. Válassza ki az alaprajzi szimbólum elemeit és adja meg a referenciapontokat. A módszerhez négy pontra van szükség, amelyek a fal és az ajtó közötti kapcsolódási pontok lesznek. *A pontok megadásának sorrendje lényeges*. Adja meg azokat az ábrán látható számozásnak megfelelően. Rendeljen egy nevet a csoporthoz a megjelenő párbeszédablakban: ajtó1, és mentse el a kívánt kategóriába.

Ha nem ad meg kategóriát, és még nem létezik a *Felhasználói* kategória, akkor az *OK* gomb hatására a program létrehozza azt, és abba menti a csoportot.

■ Felhasználhat már meglévő alaprajzi szimbólumot: Helyezzen el az ■! B! Önálló ajtó / ablak utasítással egy megfelelő nyílászárót, aminek felhasználja az alaprajzi szimbólumát. A *Módosítás menü – Szétrobbantás* paranccsal alakítsa át vonalas rajzzá. Ebből a rajzból hozza létre a 2D-s csoportot. Figyeljen arra, hogy a 2D rajzon a takart vonalak is megjelennek.

## *2. Az ajtó frontális nézetének létrehozása*

 Rajzolja meg az ajtó frontális nézetét az alaprajzon. Használja a Rajz eszköztár elemeit (vonal, körív, stb.).

### *A komponensek megadása*:

Az ajtó komponensein értjük a tokot, szárnyakat, küszöböt, üveget, stb., melyek különböző mélységekkel rendelkeznek.

## *3. Sraffozás*

Jelölje az ajtó különböző komponenseit eltérő sraffozásokkal (pl. eltérő színnel, mintával, iránnyal, stb.). Ez azt jelenti, hogy az azonos síkban lévő és azonos vastagságú felületekhez azonos sraffozások kerülnek.

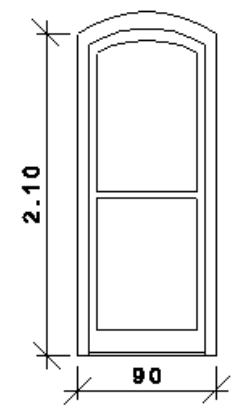

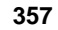

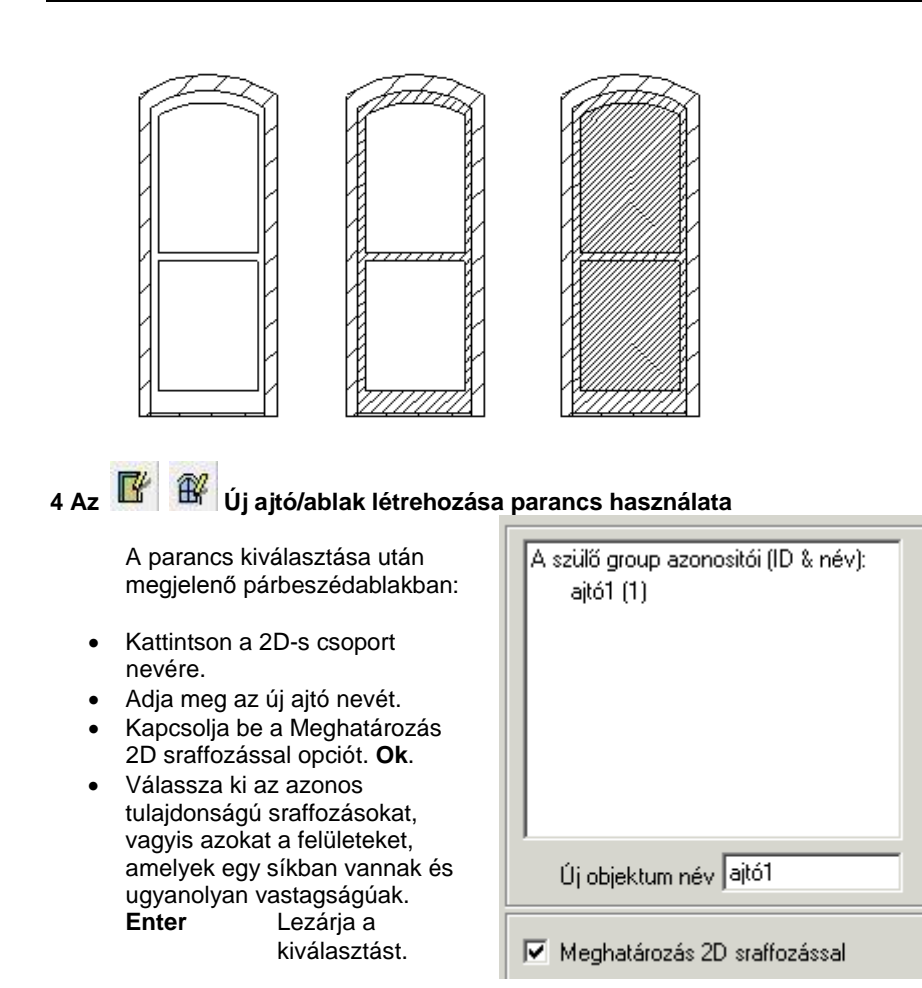

Megjelenik egy párbeszédablak, amelyben megadhatja az ajtó kiválasztott részeihez tartozó 3D-s tulajdonságokat:

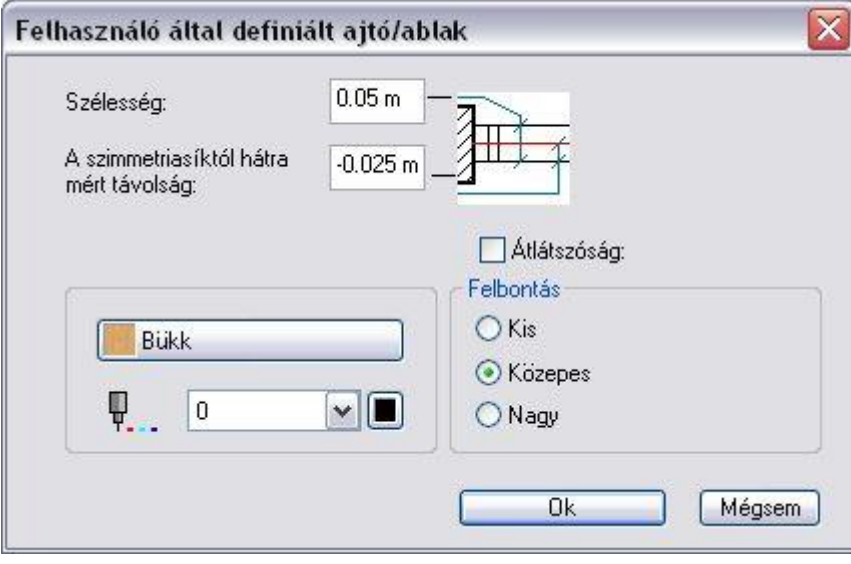

- Állítsa be a kiválasztott komponensek vastagságát.
- Adja meg a komponens szimmetriasíktól hátrafelé mért távolságát. Így meghatározhatja a különböző sraffozású részek távolságát a szimmetriasíktól.
- A nyílászáró különböző részeinek színe és anyaga is ebben a párbeszédablakban módosítható.
- Ha a kiválasztott komponens anyaga üveg, aktiválja az *Átlátszóság* opciót.
- A felbontás beállítása akkor lényeges, ha íves formát hoz létre az ajtóban.
- Állítsa be a felbontást. Ez íves elemek esetén fontos.
- **Ok** Bezárja a párbeszédablakot.
- Válasszon ki újabb, azonos tulajdonságú sraffozásokat az ajtót homlokzatát megadó rajzon, majd adja meg a szükséges értékeket a párbeszédablakban.
- Folytassa további sraffozások jelölésével.

## **358 9. Építészet**

**Ente**r Befejezi a kiválasztást.

### *5. Az ajtó körüli nyílás megadása*

 Adja meg azt a profilt, amely az ajtó elölnézeti képének a kontúrja. Ehhez használja az *Eszköztárban* megjelenő *Profildefiníciók* eszközt.

# **Opciók:**

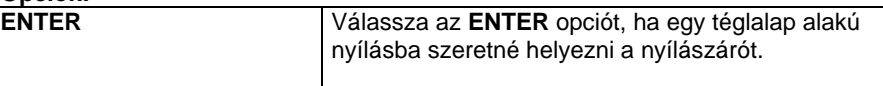

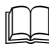

Lásd a leírását a *8.9. Profil megadása* fejezetben.

- Például*:* Válassza a **Sokszög** parancsot, és rajzolja körbe az ajtó elölnézeti alakjának kontúrját.
- Jelölje ki a nyílásprofil referenciapontját az ajtó elölnézeti képének bal alsó sarkát kiválasztva. Ez megegyezik az ajtó első referenciapontjával.

A program megjeleníti az ajtó méretét, és megkérdezi, el akarja-e menteni az újonnan létrehozott ajtót.

Az új ajtót a program az Ajtó könyvtárban a megadott kategóriába menti el.

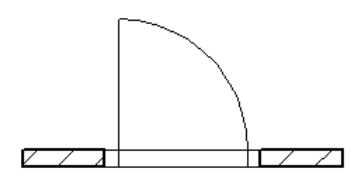

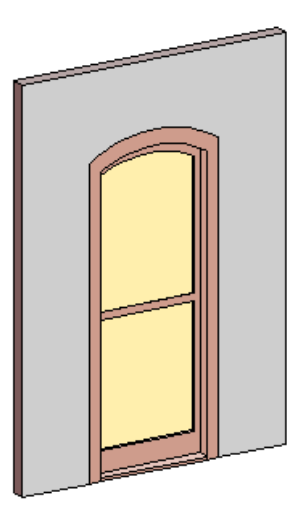

Ha nem ad meg kategóriát, és még nem létezik a *Felhasználói* kategória, akkor az *OK* gomb hatására a program létrehozza azt, és abba menti a nyílászárót.

### **Nyílás létrehozása**

A módszer megegyezik az előzővel:

- Rajzolja meg a nyílás alaprajzi formáját, és hozza létre a 2D-s csoportot.
- Rajzolja meg a nyílás elölnézetét az alaprajzi ablakban.
- Alkalmazza az **Új di** Új ajtó / ablak létrehozása parancsot.
	- Válassza ki a 2D-s csoportot: *nyílás1*
- Adja meg az új ajtó nevét: *nyílás1*.
- Válassza ki a *Nyílások* opciót a párbeszédablakban.

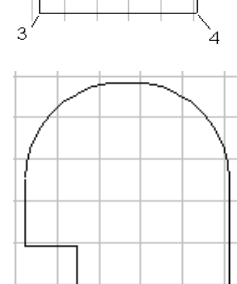
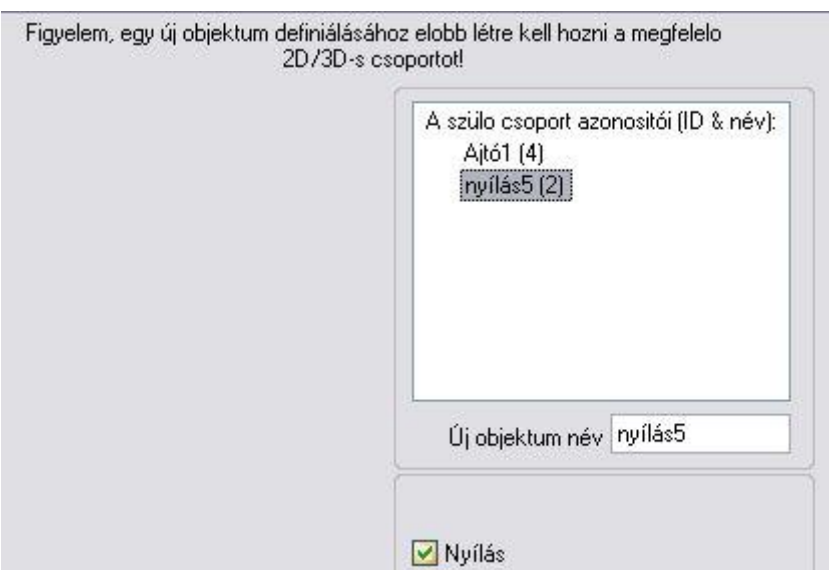

- Adja meg a profilt, amely az ajtó körüli nyílás elölnézetét írja le.
- Válassza a **Sokszög** parancsot a Menüből, és rajzolja körbe a nyílás alakjának külső kontúrját.
- Jelölje ki a nyílásprofil referenciapontját (bal alsó sarok). Ez megegyezik az első referenciaponttal.

A program megjeleníti az ajtó méretét, és megkérdezi, elmentse-e az újonnan létrehozott nyílást az ajtó-, ablakkönyvtárba, a kívánt kategóriába.

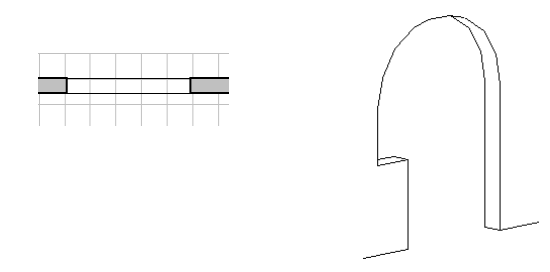

## **9.3.6. Új ajtó/ablak létrehozása – 3D-s modellből**

Használata előtt létre kell hoznia a kívánt nyílászáró 3D-s testmodelljét. A 3D-s modellezés komplexitása nagy szabadságot biztosít a definíció során. Létrehozhat olyan nyílászárót is, amelynek felülete nem sík.

#### *Előkészületi lépések:*

- 1. Készítse el a nyílászáró 3D-s modelljét.
- 2. A modellből hozzon létre 3D-s csoportot.
- 3. Készítse el a nyílászáró alaprajzi szimbólumát

*Új ajtó/ablak létrehozása utasítás használata:*

- 4. Válassza ki a már elkészített 2D-s és 3D-s csoportot.
- 5. Adja meg az ajtó körüli nyílást

#### **1. A 3D-s modell létrehozása**

A testmodellező segítségével hozza létre a nyílászáró 3D-s modelljét.

#### Például:

Használja az **Általános kiemelt test** ikont a képen látható két profil kiemeléséhez:

- az ajtó keretének frontális nézeténél, és
- az ajtó mintázott központi részének bal oldali nézeténél.

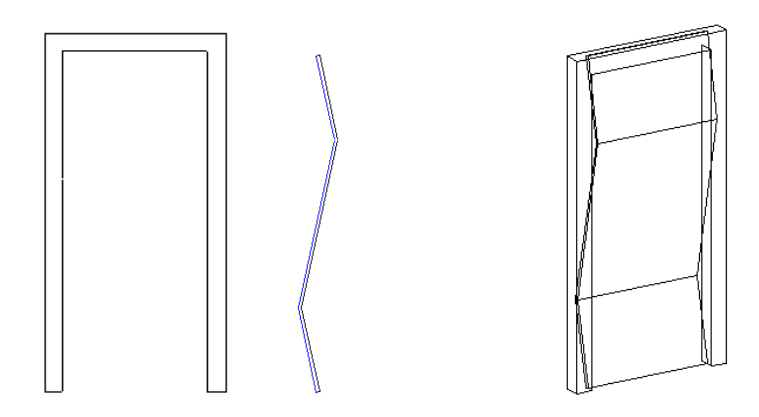

#### *2. A nyílászáró alaprajzi szimbólumának elkészítése*

A *9.3.4.1 Meghatározás sraffozással* részben leírtak alapján hozza létre az alaprajzi szimbólumot.

#### **3. A 3D-s csoport létrehozása**

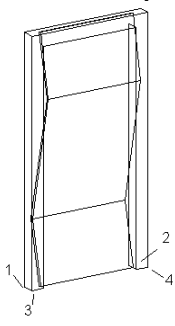

- Hozza létre a 3D-s csoportot a **3D menü - 3D-s csoport - Létrehozás** paranccsal:
	- Adja meg a csoport nevét: *újajtó1.*
- Válassza ki az új ajtót alkotó testeket.
- Adja meg a 3D-s csoport referenciapontjait az ábrának megfelelően. Ha a testet befoglaló doboz alsó négy sarokpontja a referenciapont, elegendő az **ENTER** kulcsszót választani.

A 3D csoport létrehozásakor automatikusan létrejön a 2D szimbólum is, amely a 3D modell felülnézeti képe. Ez általában nem megfelelő nyílászáró szimbólumnak, ezért volt szükség arra, hogy elkészítse a saját szimbólumot.

## **4. Az Új ajtó/ablak létrehozása ikon használata**

- A párbeszédablakból válassza ki a 2D-s csoportot, amely az alaprajzi megjelenítése lesz az ajtónak: *újajtó1*. A
- Válasszon ki egy 3D-s csoportot: *újajtó1*.
- Adja meg a nyílászáró nevét.
- **Ok** Bezárja a párbeszédablakot.

#### **5. A nyílás profiljának létrehozása**

Válasszon ki egy profilt a falból kivágandó nyílás számára.

Adja meg azt a profilt, amely az ajtó elölnézeti képének a kontúrja.

Ennek megadásához tanácsos 3D-s modell homlokzati képét átmásolni az alaprajzi ablakba és ezt megadni profilként. Amennyiben az **ENTER** kulcsszót választja ki a Parancssorból, a program a befoglaló téglalapot adja meg automatikusan profilként.

A program megjeleníti az ajtó méretét, és megkérdezi, hogy elmentse-e az új ajtót. Az új ajtót a program a *kívánt*  kategóriába menti *az Ajtó* könyvtáron belül.

A nyílászáró párbeszédablak megjeleníti az új nyílászáró fő méreteit: magasságát és szélességét, vastagságát. Ezek változtathatóak.

### **9.3.7. Ajtó/Ablak varázsló**

Az ARCHLine.XP egy nagyon részletes, paraméteres ajtó és ablak könyvtárral rendelkezik. Ezeken a beépített ajtókon és ablakokon kívül a program egy általános ajtó és ablak tervezőt ajánl fel, hogy egyedi tulajdonságokkal hozhasson létre nyílászárókat.

Épület/Kiegészítők/Új ajtó

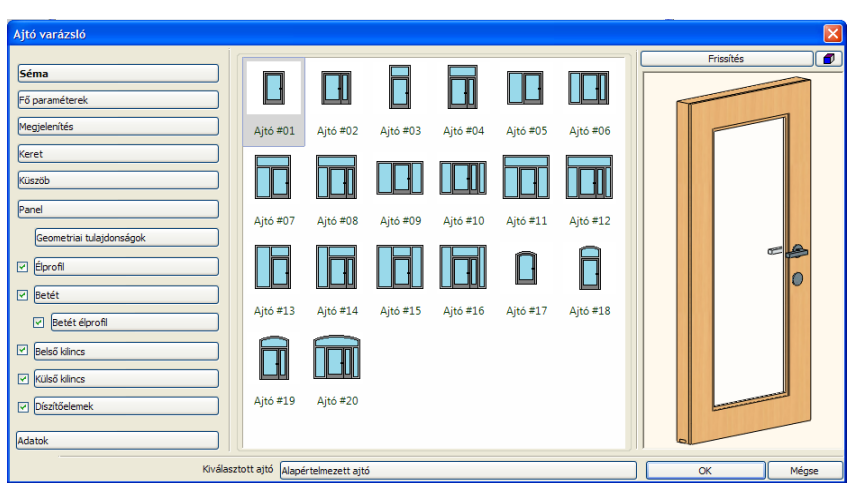

Az ajtó/ablak varázsló mintákat és egyszerűen használható opciókat kínál, hogy új ajtókat és ablakokat hozhasson létre. Ehhez csupán a fő tulajdonságokat, mint pl. Kilincsek, Anyagok (esetleg fotók az eredeti nyílászáróról), keretezés profillal, küszöb profillal, kiegészítő Tartozékok és az ajtó felszínét díszítő Profil eszközök, kell megadnia.

Az új ajtó és ablak a helyes könyvtár-kategóriába menthető, így később bármilyen más tervben használható. Az ajtók és ablakok fogd és vidd módszerrel elhelyezhetőek a falon 2D-ben és 3D-ben a kategóriájukból a Objektumközpont ből. A nyílászárók menet közben automatikusan létrejönnek. Kattintson egy ajtóra vagy ablakra és válassza a "Nyílászáró tulajdonságok" opciót, így újra megnyithatja az ajtó vagy ablak varázslót, hogy szerkessze és újradefiniálja az aktuális nyílászárót, vagy létrehozhat és elmenthet egy új típust a könyvtárban.

Amíg tervez a 2D-ben, addig a falak, ajtók, ablakok és egyéb objektumok beleértve a magasság adatokat, a 3D modellben is párhuzamosan felépülnek. Ez megkönnyíti a homlokzatok és metszetek létrehozását és a teljes rajz látható lesz az interaktív 3D előnézeti ablakban.

Az Ajtó varázsló felépítése különböző részekből áll: bal oldalon a Vezérlőpult, középen a Tulajdonságok, jobb oldalon a 3D előnézet.

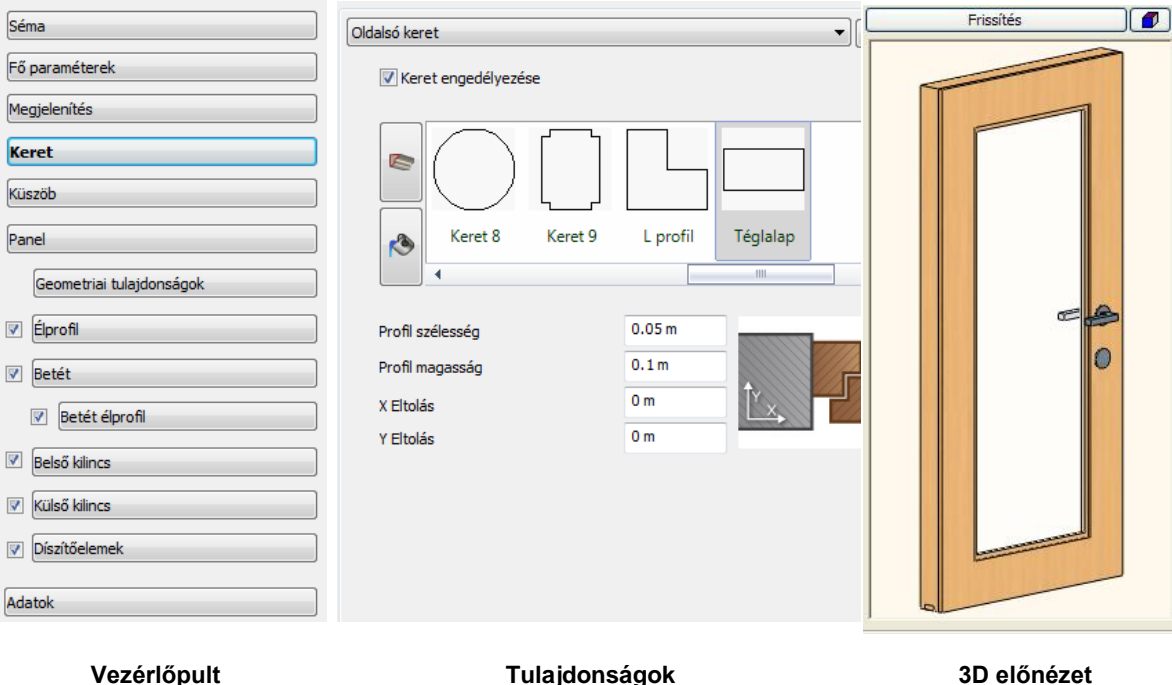

#### **9.3.7.1. Hogyan használja az Ajtó/Ablak varázslót**

Nyissa meg az Ajtó varázslót és szerkessze a tulajdonságokat. Ha egy érték megváltozik, felépítheti a 3D-t a Frissítés gomb megnyomásával, a 3D előnézet ablak felett. Ha befejezte a beállításokat, nyomja le az OK gombot. Ekkor megjelenik az Új csoport vagy objektum létrehozása párbeszédablak. Adja meg az új ajtó nevét , esetleg a kategóriáját (ha nem az alapértelmezett Ajtó varázsló kategóriába szeretné elmenteni az elemet), aztán nyomja meg az OK gombot, hogy elmentse az új ajtótípust és azonnal elhelyezheti egy falon.

**ARCHLine.XP®**

### **9.3.7.2. Vezérlőpult**

A Vezérlőpulton a Tulajdonságpanelek között navigálhat. Néhány tulajdonságnál, mint pl. a belső kilincsnél, díszítőelemeknél stb., jelölőnégyzetet használhat a vezérlőpulton a tulajdonságok alkalmazásához.

### **9.3.7.3. Séma**

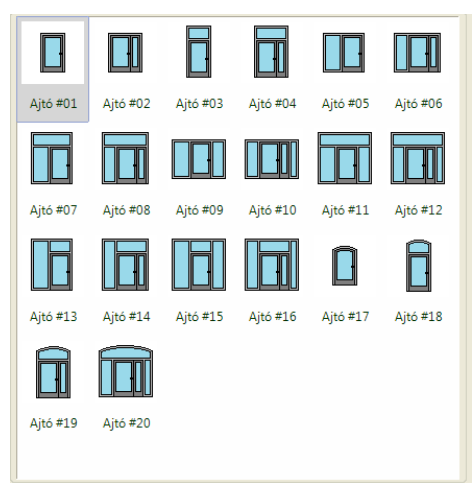

A Séma oldalon egy nyílászáró sémát választhat. A többi beállítási lehetőség a nyílászáró varázslóban ettől a választástól függ.

#### **9.3.7.4. Fő paraméterek**

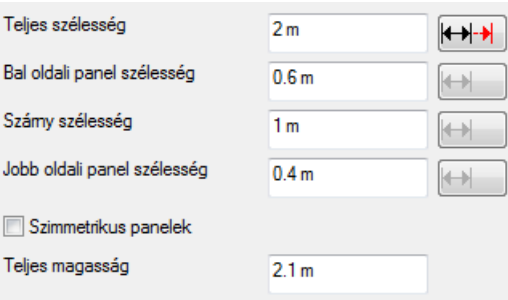

A Fő paraméterek panelen beállíthatja a nyílászáró méreteit. A kiválasztott sémától függően különböző értékeket láthat itt. Függőleges és vízszintes méretek csoportosítva vannak. Mivel az egyes paraméterek egymástól nem függetlenek, adott esetben a módosítandó paramétert szerkesztésre meg kell jelölni a **HH** gomb megnyomásával. Ha megnyomja a gombot, ez az érték követi a változásokat, míg a többi paraméter változatlan marad.

Például, ha a Bal oldali panelt "rugalmassá" teszi, összenyomódik, ha a Teljes szélességet 1.8 m-ről 1.5 m-re változtatjuk. A Szárny szélesség változatlan marad.

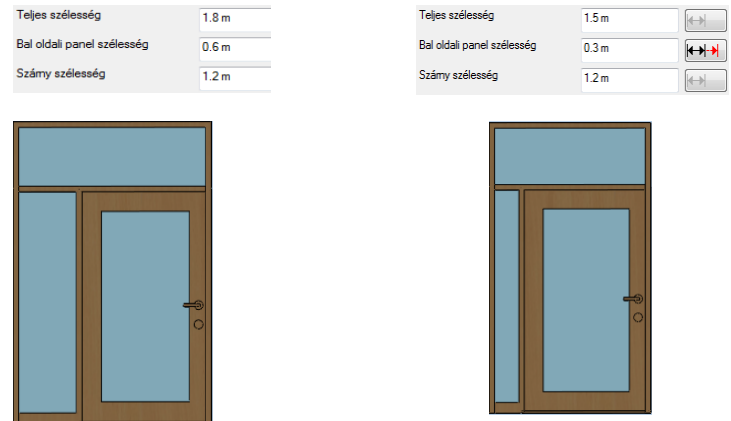

### **9.3.7.5. Megjelenítés** Alaprajzi megjelenítés Küszöb megjelenítése 2D-ben √ Keretprofil befoglalódobozának megjelenítése a 2D szimbólumon Nyitásirány jelölése Íves  $\ddotmark$ Térbeli megjelenítés Nvitásirány megjelenítése 3D-ben Panelek kinyitása 3D-ben

A Megjelenítés oldalon a nyílászárók 2D és 3D megjelenítésének néhány opcióját állíthatja be.

### **Küszöb megjelenítése 2D-ben**

Ha engedélyezi, egy egyszerű küszöb szimbólum jelenik meg az alaprajzon. (A 3D küszöb a Küszöb oldalon külön hozható létre.)

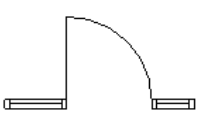

Küszöb 2D-ben nincs engedélyezve

Küszöb 2D-ben engedélyezve van

### **Keretprofil befoglalódobozának megjelenítése a 2D szimbólumon**

Ha engedélyezi, a keretprofil egy négyzetként jelenik meg az alaprajzon a valós profil alakzat helyett.

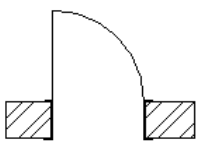

Keretprofil befoglalódobozának megielenítése nincs engedélyezve

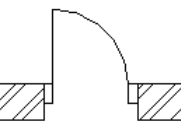

Keretprofil befoglalódobozának megjelenítése engedélyezve van

#### **Nyitásirány jelölés**

Választhat egyet a rendelkezésre álló szimbólumok közül a nyitásirány jelölésére az alaprajzon. A szimbólum alakja függ az "Nyílásszög 2D-ben" beállítástól a Panel oldalon.

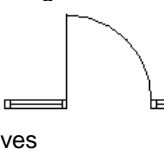

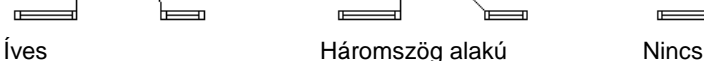

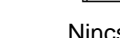

 $\equiv$ 

 $\equiv$ 

**Nyitásirány megjelenítése 3D-ben**

Ha engedélyezi, a nyílásirány szimbólum megjelenik a 3D nézetekben.

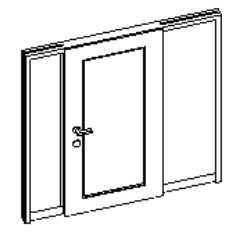

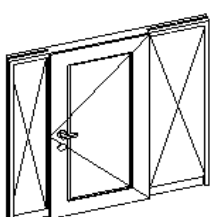

Nyílásirány megjelenítése nincs engedélyezve

Nyílásirány megjelenítése engedélyezve van

#### **Panelek kinyitása 3D-ben**

Ha engedélyezi, a panelek nyitottként jelennek meg a 3D nézeteken a "Nyílásszög 3D-ben" beállításoknak megfelelően a Panel oldalon.

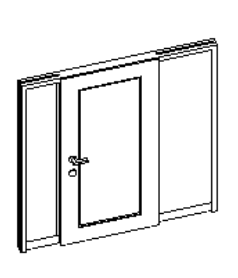

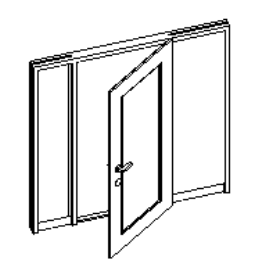

Panelek kinyitás a 3D-ben nincs engedélyezve

Panelek kinyitás a 3D-ben engedélyezve van

#### **9.3.7.6. Keret**

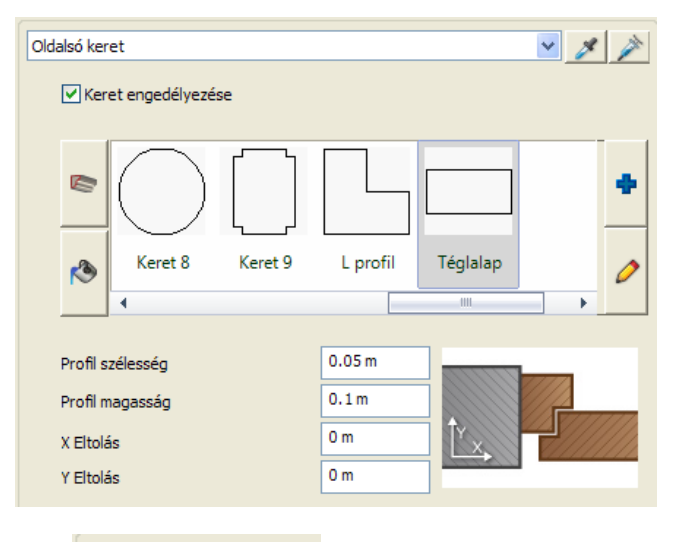

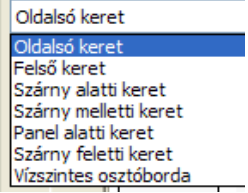

A Keret oldalon a nyílászáró különböző keret részeit szerkesztheti különállóan. A lap tetején a rendelkezésre álló keret részeket találja; ennek a listának a tartalma függ az aktuális sémától. Minden alábbi beállítás a kiválasztott keret részletre vonatkozik.

 $\leq$  és  $\geq$  gombok szolgálnak a keret adatainak másolására és be beszúrására. Például, ha a felső keretet olyannak szeretné, mint az oldalsó keretet, először válassza ki az oldalsó keretet, nyomja meg a gombot, majd válassza ki a felső keretet és nyomja meg a  $\Box$  gombot.

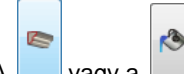

A vagy a  $\Box$  aombok megnyomásával a profil és anyag lista között válthat.

#### **Profil szélesség és profil magasság**

Ezek az értékek határozzák meg a kiválasztott profil szélességét és magasságát (méretezés X és Y irányban). Ezek az értékek felülírják a profilra vonatkozó beállításokat. Miután módosított egy értéket nyomja meg a Frissítés gombot, hogy alkalmazza a változtatásokat.

#### **X és Y eltolás**

Az eltolás értékével változik a profil függőleges és vízszintes helyzete. X és Y irány jelenik meg a profil felszínén, ahogy azt az idevonatkozó ábrán is látja.

Miután módosította az értékeket, nyomja meg a Frissítés gombot, hogy alkalmazza a változtatásokat.

### **9.3.7.7. Küszöb**

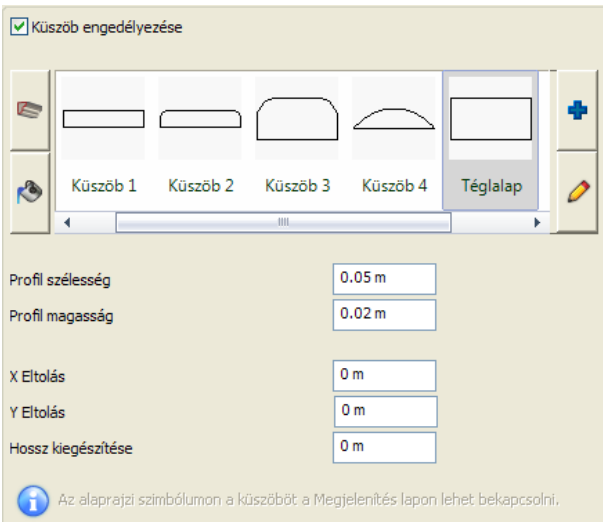

A küszöb oldalon megjelölheti a küszöb profilját és anyagát.

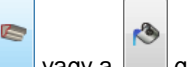

A vagy a gomb megnyomásával az anyag és profil lista között válthat.

#### **Küszöb engedélyezése**

Engedélyezheti vagy nem engedélyezheti a 3D küszöböt. A küszöb vonalakat a 2D szimbólumban ettől függetlenül engedélyezheti vagy nem engedélyezheti a Megjelenítés lapon.

#### **Profil szélesség és profil magasság**

Ezek az értékek határozzák meg a kiválasztott profil szélességét és magasságát (méretezés X és Y irányban). Ezek az értékek felülírják a profilra vonatkozó beállításokat. Miután módosított egy értéket, nyomja meg a Frissítés gombot, hogy alkalmazza a változtatásokat.

#### **X és Y eltolás**

Az eltolás értékével változik a profil függőleges és vízszintes helyzete. X és Y irány jelenik meg a profil felszínén, ahogy azt az idevonatkozó ábrán is látja.

Miután módosította az értékeket, nyomja meg a Frissítés gombot, hogy alkalmazza a változtatásokat.

#### **Hossz kiegészítése**

A hossz kiegészítése meghosszabbítja az eredeti küszöbhosszt. Miután módosított egy értéket, nyomja meg a Frissítés gombot, hogy alkalmazza a változtatásokat.

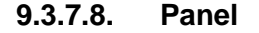

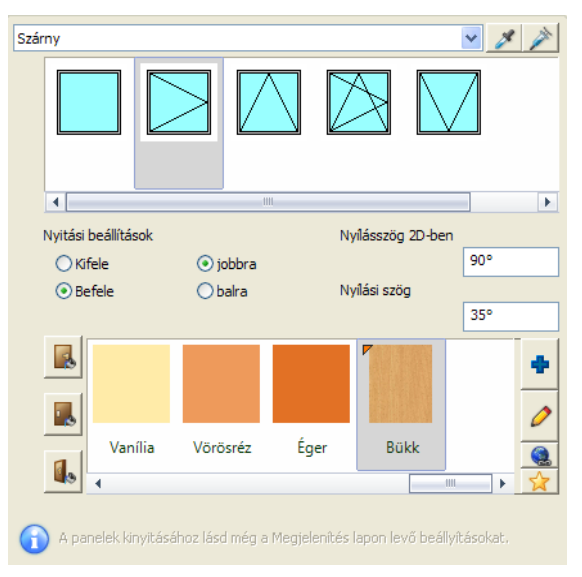

A Panel oldalon a nyílászárók különböző paneljeit függetlenül szerkesztheti.

Az oldal tetején láthatja a rendelkezésre álló paneleket; ennek left wigg a választott sémától. Minden beállítás csak a kiválasztott panelre vonatkozik.

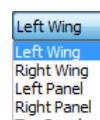

A és **gombok szolgálnak a panel adatainak** másolására és be beszúrására. Például,

ha a jobb szárnyat olyannak szeretné, mint a bal szárnyat, először válassza ki a jobb szárnyat, nyomja meg a

gombot, majd válassza ki a bal szárnyat és nyomja meg a  $\Box$  gombot.

#### **Nyitási beállítások**

Beállíthatja a nyitási irányt, ha választ egy ikont a listából és beállítja a Kifele/Befele és jobbra/balra irányt. Hogy lássa a beállításokat, engedélyezze a *Panelek kinyitása 3D-ben* vagy *Nyitásirány megjelenítése 3D-ben* a Megjelenítés lapon.

#### **Nyílásszög 2D-ben és 3D-ben**

Itt határozhatja meg a nyílásszöget 2D-ben és 3D-ben. Megjegyzés: Ha a *Panelek kinyitása 3D-ben* opciót nem kapcsolta be a Megjelenítés lapon, a 3D Nyílásszög beállítások nem működnek.

Miután módosította az értékeket nyomja meg a Frissítés gombot, hogy alkalmazza a változtatásokat.

A **DA , UA , vagy a LA** gombok megnyomásával beállíthatja a belső oldal, a külső oldal és az ajtó élének anyagát.

### **9.3.7.9. Geometriai tulajdonságok**

A geometriai tulajdonságok oldalon találja a panel részletes geometriai beállításait.

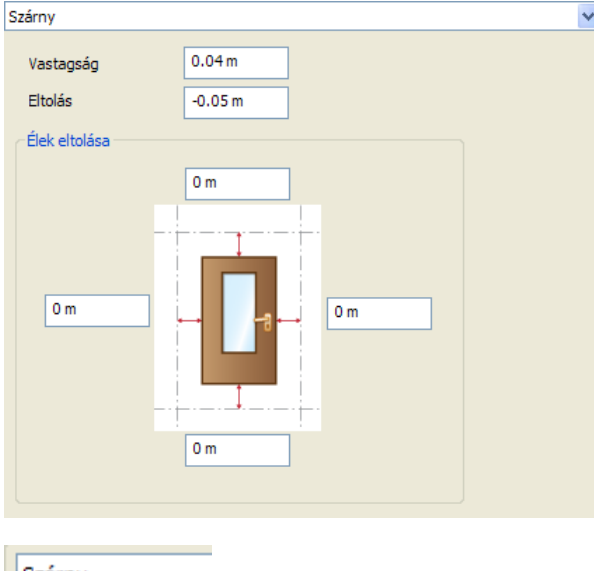

Szárny Szárny Bal oldali panel Felső panel

A lap tetején találja a rendelkezésre álló panelokat, a lista tartalma függ az aktuális sémától. Minden beállítás csak a kiválasztott panelra vonatkozik.

#### **Vastagság**

A vastagság értéke meghatározza az ajtó paneljének vastagságát, dekoráció és fogantyúk nélkül.

#### **Eltolás**

Az Eltolás opcióval az ajtó panel és a keretezés közti távolságot állíthatja be, ha szükséges. Ha az érték 0, akkor az ajtó teljesen a nyílászáró tokjához van igazítva.

Ha az érték 0-tól különbözik, akkor az ajtó panelt függőlegesen eltolja a kerettől pozitív vagy negatív irányba (előre vagy hátra), az érték előjelétől függően.

#### **Élek eltolása**

Az élek eltolása opció az ajtó panel élei és a keretezés közti távolságot állíthatja be, Ha az érték 0, az ajtó tökéletesen a keret profil referencia vonalához igazodik.

Ha az érték 0-tól különbözik, az ajtó panel fog csökkeni (pozitív értéknél) vagy nőni (negatív értéknél) a kiválasztott élnél.

### **9.3.7.10. Élprofil**

Az Élprofil oldalon testre szabhatja a kiválasztott panel éleit.

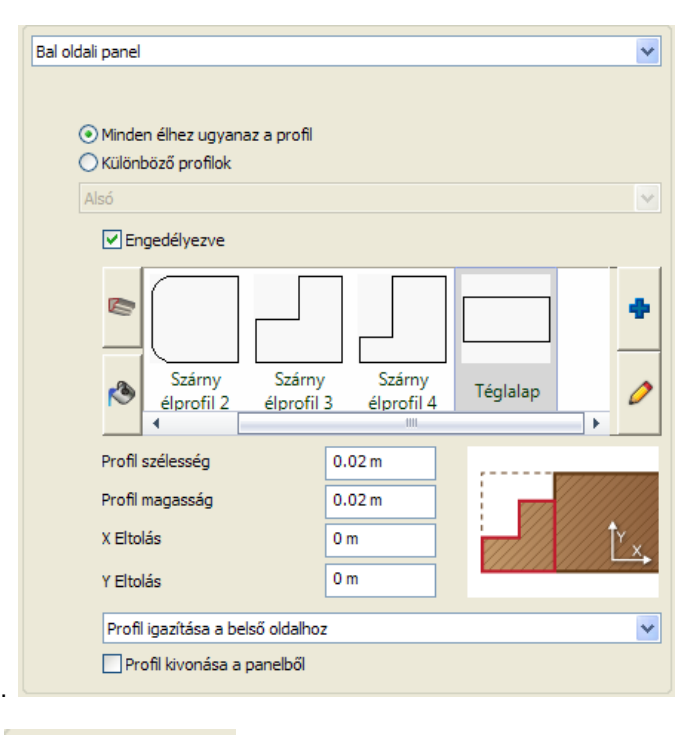

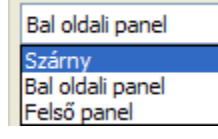

A lap tetején kiválaszthatja a rendelkezésre álló paneleket egy listából. A lista tartalma függ az aktuális sémától. Minden beállítás csak a kiválasztott panelra vonatkozik.

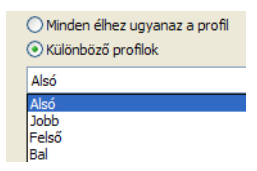

Ha egyszer kiválasztott egy panelt, testreszabhatja az éleket együtt vagy külön-külön.

#### **Engedélyezés**

Ha úgy szeretné testre szabni az éleket, hogy profilt ad hozzá, engedélyezze ezt a jelölőnégyzetet.

#### **Profil és anyagok**

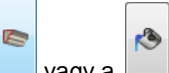

A vagy a gomb megnyomásával az anyag és profil lista között válthat.

#### **Profil szélesség és profil magasság**

A kiválasztott profil szélességét és magasságát határozzák meg (méretek X és Y irányban). Ezek az értékek felülírják az idevonatkozó profil beállításokat.

Miután módosított egy értéket, nyomja meg a Frissítés gombot, hogy alkalmazza a változtatásokat.

#### **X és Y Eltolás**

Az eltolás értéke a profil pozícióját változtatja függőlegesen és vízszintesen. X és Y irány jelenik meg a profil felszínén, ahogy azt az idevonatkozó ábrán is látja.

Miután módosította az értékeket, nyomja meg a Frissítés gombot, hogy alkalmazza a változtatásokat.

#### **Profil igazítása és kivonása**

A kiválasztott profilt középre igazíthatja, vagy a panel külső, belső oldalához vagy a profilt nyújthatja a panel szélességéhez.

Ha engedélyezi a profil kivonását a panelből, a kiválasztott profil ki lesz vonva a panelből, különben a panel csökken a sarok profil szélességével és a profil maga hozzáadódik a panelhoz. Az alábbiakban láthatja a nyolc kombinációt:

Profil hozzáadva Profil kivonva

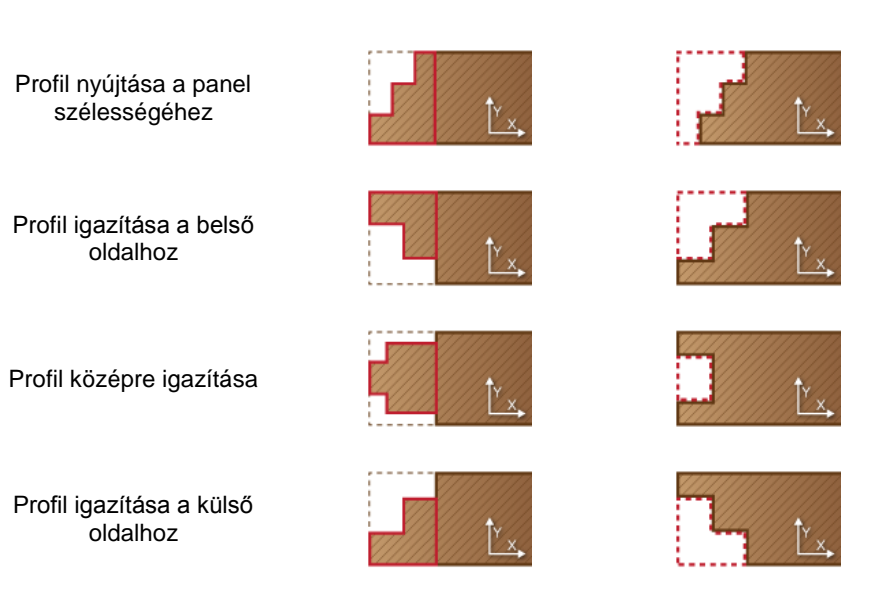

### **9.3.7.11. Ajtó- vagy ablakszárny betétprofil létrehozása**

Mielőtt lyukakat vagy betéteket hozna létre a panelben, szükség lehet új betétprofilt hozzáadni a meglévő betétprofil könyvtárhoz. Ezt megteheti az *Épület menü – Kiegészítők – Ajtó- vagy ablakszárny betétprofil létrehozása* parancs segítségével.

- Indítsa el a parancsot és olvassa el az eljárás szükséges lépéseit a *További információ* párbeszédablakban. Kattintson az **Ok** gombra az eljárás elkezdéséhez.
- Használja a *Profildefiníciók* parancsokat egy zárt vonallánc létrehozásához (pl. Téglalap). Ez lesz a panelben levő lyuk kontúrja.
- Ha már megvan a lyuk kontúrja, akkor rajzoljon további nyílt vonalláncokat a *Profildefiníciók* parancsokkal (pl. *Sokszög*). Nyomja le az **Enter** billentyűt a definíciók lezárásához.
- A megjelenő *Új csoport vagy objektum létrehozása* párbeszédablakban adjon nevet az új panel profilnak és válassza ki hozzá a *Nyílászáró betét profilok* kategóriát.
- Kattintson az **Ok** gombra az új panel profil elmentéséhez a könyvtárba.

### **9.3.7.12. Betét**

A Betét oldalon lyukakat vagy betéteket hozhat létre a panelben.

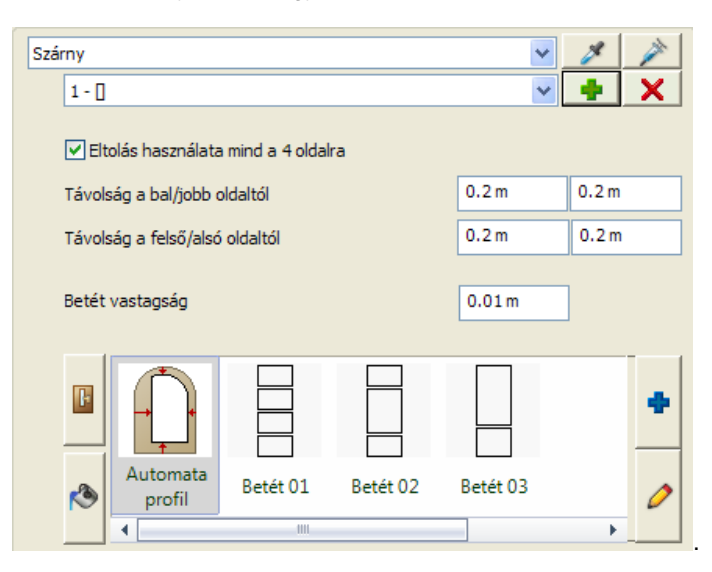

A betét oldalon a nyílászáró különböző paneljeit szerkesztheti különállóan.

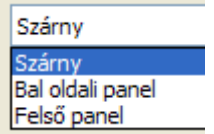

A lap tetején találja a rendelkezésre álló paneleket; a lista tartalma függ az aktuális sémától. Minden beállítás csak a kiválasztott panelre vonatkozik.

Ha egyszer kiválasztott egy panelt, hozzáadhatja vagy törölheti a betét profilt.

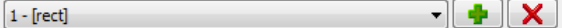

#### **Eltolás használata mind a 4 oldalra**

Ha engedélyezi, meghatározhatja a helyzetét és a kiválasztott betét oldalának profilját a panel és a betét közötti távolság beállításával, különben a középpont koordinátáit és a profilok méretét kell meghatározni.

#### **Távolság a bal/jobb/felső/alsó oldaltól**

Ha az "Eltolás használata mind a 4 oldalra" engedélyezve van, itt beállíthatja a panel és a betét távolságát. Összetett geometriák esetén, az eltolás a betét befoglaló méretei és a betét közti távolságot jelenti.

#### **Betét szélesség/magasság/X eltolás/Y eltolás**

Ha az "Eltolás használata mind a 4 oldalra" nincs engedélyezve, itt beállíthatja a középpont koordinátáit és a profil méreteit.

#### **Betét vastagság**

Ha 0-ra állítja be ezt az értéket egy lyuk jelenik meg a panelon.

#### **Profil és anyagok**

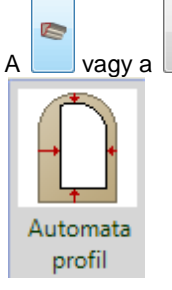

 $A \cup \bigcup$  vagy a  $\bigcup$  gomb megnyomásával az anyag és profil lista között válthat.

Az első elem a profil listán a szokásos Automata profil, ami úgy jön létre, hogy eltolja az eredeti panel profil oldalait a 4 oldalon az eltolás értékével külön-külön.

### **9.3.7.13. Betét élprofil**

A Betét élprofil oldalon testre szabhatja a kiválasztott panel betétjének éleit.

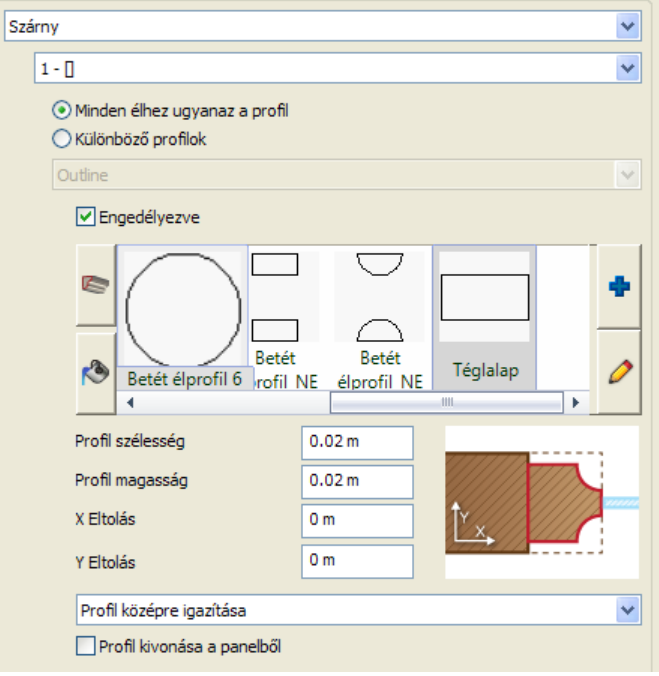

A lap tetején találja a rendelkezésre álló paneleket. A lista tartalma függ az aktuális sémától. Minden beállítás csak a kiválasztott panelre vonatkozik.

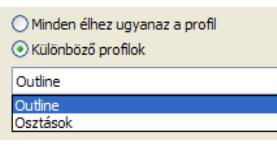

Ha egyszer kiválasztott egy panelt, kiválaszthat egyet a betét oldalon meghatározott betét profilok közül. Testreszabhatja az éleket együtt vagy a kontúr és elválasztó vonalakat külön-külön.

#### **Engedélyezés**

Ha úgy szeretné testre szabni a betétéleket, hogy profilt ad hozzá, engedélyezze ezt a jelölőnégyzetet.

#### **Profil és anyagok**

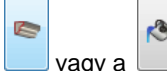

A vagy a gomb megnyomásával az anyag és profil lista között válthat.

#### **Profil szélesség és profil magasság**

A kiválasztott profil szélességét és magasságát határozzák meg (méretek X és Y irányban). Ezek az értékek felülírják az idevonatkozó profil beállításokat.

Miután módosított egy értéket, nyomja meg a Frissítés gombot, hogy alkalmazza a változtatásokat.

#### **X és Y Eltolás**

Az eltolás értéke a profil pozícióját változtatja függőlegesen és vízszintesen. X és Y irány jelenik meg a profil felszínén, ahogy azt az idevonatkozó ábrán is látja.

Miután módosította az értékeket, nyomja meg a Frissítés gombot, hogy alkalmazza a változtatásokat.

#### **Profil igazítása és kivonása**

A kiválasztott profilt középre igazíthatja, vagy a panel külső, belső oldalához vagy a profilt nyújthatja a panel szélességéhez.

Ha engedélyezi a profil kivonását a panelből, a kiválasztott profil ki lesz vonva a panelből, különben a panel csökken a sarok profil szélességével és a profil maga hozzáadódik a panelhoz. Az alábbiakban láthatja a nyolc kombinációt:

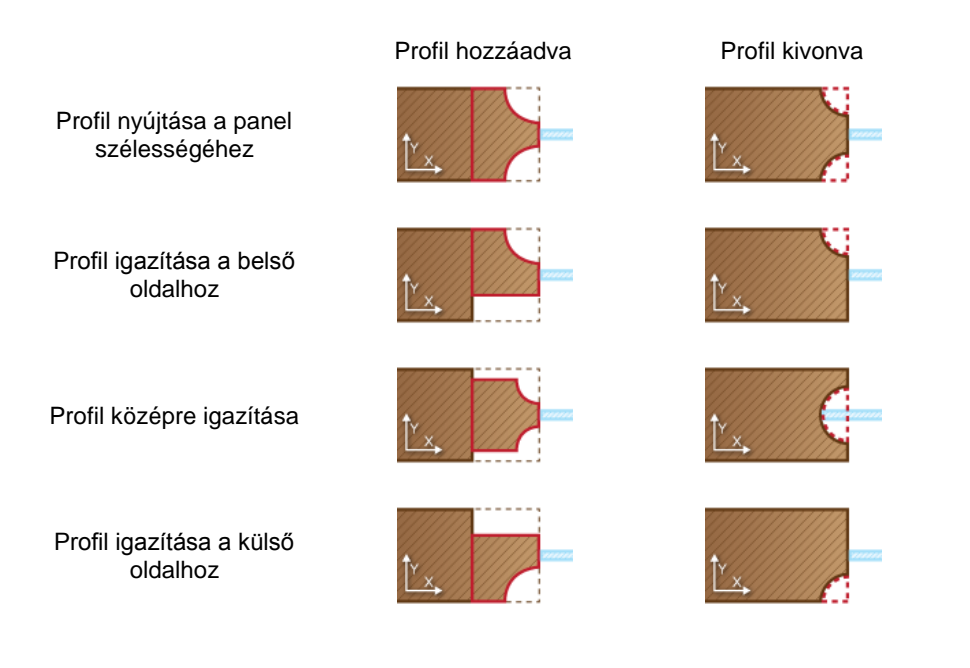

### **9.3.7.14. Belső és külső kilincs**

A Belső kilincs oldalon találja az ajtó kilincs és gomb geometriai beállításait.

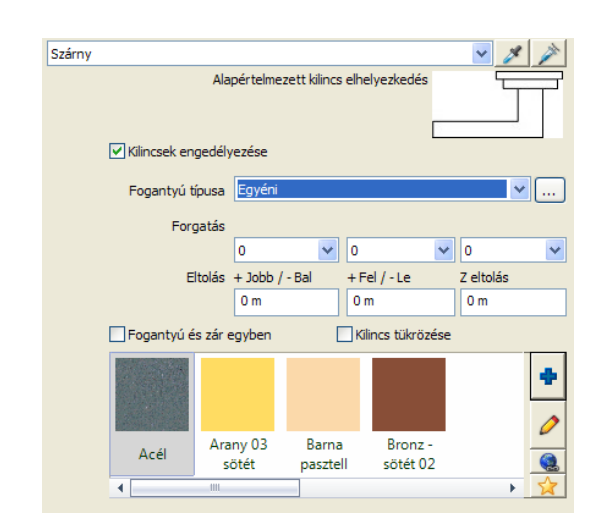

A lap tetején találja a rendelkezésre álló panelokat, a lista tartalma függ az aktuális sémától. Minden beállítás csak a kiválasztott panelra vonatkozik.

#### **Kilincsek engedélyezése**

A Kilincsek engedélyezése opció a kilincseket és zárakat engedélyezi az aktuális ajtó panelen. Engedélyezze ezt az opciót, ha kilincseket és zárakat szeretne használni.

#### **Fogantyú típusa**

A listából kiválaszthat egy fogantyút és bármilyen objektumot, mely elérhető az Objektumokból. Kattintson a legördülő sávra, hogy megnyissa a listát és válasszon a Klasszikus, Kör alakú, Gömb alakú, Egyéni vagy Általános kilincs-nincs zár listából. Mindegyik választás különböző fogantyút hoz létre zárral.

Egy objektum meghatározásához, válassza a Egyénit a listáról és kattintson a Böngésző gombra  $\overline{u\cdots}$ Ha így tesz az Objektum tulajdonságok ablak jelenik meg, melyben az Objektum kiválasztása gombbal egy új objektumot választhat ki.

#### **Forgatás az X/Y tengely körül**

Meg tudja forgatni a kiválasztott fogantyút a Forgatás az X/Y tengely körül értékeinek megváltoztatásával. Alapértelmezésben 0,0,0 és a mértékegység fok. Válassza ki a kívánt szöget, hogy a megadott értékkel forgassa el a fogantyút.

#### **X/Y/Z Eltolás**

Az ajtófogantyú tulajdonságok X/Y/Z Eltolás értékével meghatározhatja a kiválasztott fogantyú szabad eltolását bármelyik irányba. A bal alsó pont az origó (0,0,0). A három érték az X, Y, és Z irányok.

#### **Fogantyú és zár egyben**

A Fogantyú és zár egyben opció egyesíti a fogantyú és zár objektumot, ha a Klasszikus, Kör vagy Gömb alakú fogantyút választotta.

Ha az Egyéni fogantyút választotta, a Fogantyú és zár egyben opció nem változtat semmin.

#### **Kilincs tükrözése**

Ezzel a beállítással tükrözheti a kilincset.

#### **Anyag**

Itt állíthatja be a kilincs anyagát. Ennek a beállításnak nincs hatása, ha az Egyéni fogantyút választotta.

#### **9.3.7.15. Díszítőelemek**

A Díszítőelemek oldalon díszítőelemeket adhat az ajtóhoz és meghatározhatja a geometriai beállításait.

A lap tetején találja a rendelkezésre álló panelokat, a lista tartalma függ az aktuális sémától. Minden beállítás csak a kiválasztott panelre vonatkozik

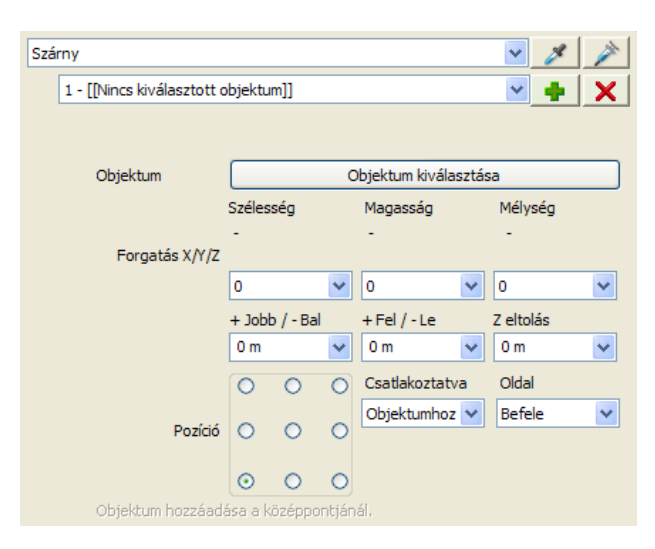

#### **Díszítőelemek lista**

A Díszítőelemek lista a hozzáadott objektumok listáját mutatja, melyből kiválaszthat egyet szerkesztésre. Ha még nincs hozzáadva objektum, akkor a listát nem lehet elérni.

#### **X Eltolás**

Változtassa meg az X Eltolás értékét, hogy áthelyezze az aktuális díszítő elemet a bal vagy jobb irányba.

#### **Y Eltolás**

Változtassa meg az Y Eltolás értékét, hogy áthelyezze az aktuális díszítő elemet felfelé vagy lefelé.

#### **Z Eltolás**

Változtassa meg az Z Eltolás értékét, hogy áthelyezze az aktuális díszítő elemet az ajtó felületére függőlegesen. A 0 (nulla) azt jelenti, hogy az objektum a felszínen van.

#### **Forgatás az X/Y/Z tengely körül**

Meg tudja forgatni a kiválasztott díszítőelemet a Forgatás az X/Y/Z tengely körül értékeinek megváltoztatásával. 0 (nulla) az alapértelmezett pozíció.

Az értékek sorrendje az X/Y/Z forgatási szög.

#### **Oldal**

Az oldal listának két opciója van, hogy meghatározhassa az aktuális díszítőelem oldalának helyzetét.

#### **Objektum – Objektum kiválasztása**

Az Objektum kiválasztása gomb az Objektum tulajdonságok ablakot nyitja meg. Itt kitallózhat egy objektumot az aktuális ajtó díszítőelemének.

#### **Pozíció**

A Díszítőelem Igazítási háló segít, hogy beállíthassa az aktuális díszítőelem igazítási pontját. Jelölje be az egyik gombot a díszítőelem igazítási pontjának.

#### **Objektum hozzáadása**

Az Objektum hozzáadása gombbal egy új díszítőelemet hozhat létre. Az Objektum hozzáadás gomb az Objektum tulajdonságok ablakot nyitja meg, melyben bármilyen objektumot kiválaszthat. Ha egy objektumot kiválasztott, visszakerül az Ajtóvarázsló Díszítőelemek oldalára, ahol beállíthatja a tulajdonságokat. A kiválasztott objektum neve láthatóvá válik a lap tetején, a Díszítőelemek listában számozással.

#### **Objektum törlése**

Az Objektum törlésével az aktuális díszítőelemet törölheti. Ezt a műveletet nem lehet visszavonni. Ha véletlenül kitörölt egy díszítőelemet, akkor újra létre kell hozni.

### **9.3.7.16. Adatok**

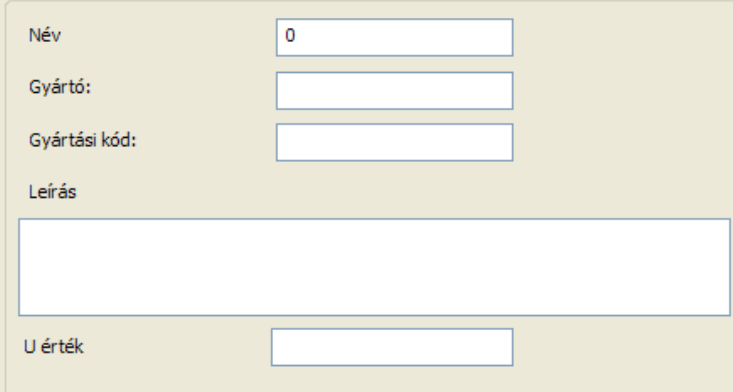

#### **Név**

Használja a Név mezőt az Ajtóvarázsló Adatok oldalán az újonnan létrehozott ajtó egyedi névének létrehozására.

#### **Gyártó**

Használja a Gyártó mezőt az Ajtóvarázsló Adatok oldalán a gyártó meghatározására.

#### **Gyártási kód**

Használja a Gyártási kód mezőt az Ajtóvarázsló Adatok oldalán a cikkszám vagy gyártási kód begépelésére.

#### **Leírás**

Használja a Leírás mezőt az Ajtóvarázsló Adatok oldalán egy rövid leírás szöveg begépelésére.

#### **U-érték**

Használja az U-értéket, az ajtó U-értékének meghatározására a lehetséges energia kalkulációk miatt.

### **9.3.7.17. 3D Előnézeti panel**

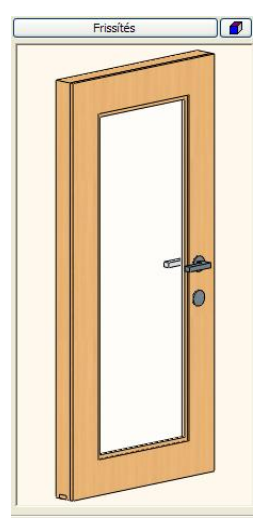

Az Ajtóvarázsló jobb oldalán találja a 3D előnézeti panelt. Használja ezt a panelt és vezérlőegységeit a változások ellenőrzésére a rajzolási folyamat közben a varázslóban.

#### **Frissítés gomb**

A 3D előnézet ablak tetején találja a Frissítés gombot. A 3D előnézet ablak tartalmának frissítésére szolgál, miután bizonyos értékeket megváltoztatott az Ajtóvarázslóban. Ha megnyomja a Frissítés gombot, a szoftver frissíti az ajtó előnézetet az aktuális értékekkel.

#### **Megjelenítés beállítások gomb**

A Megjelenítés beállítások gombot a Drótvázas, a Takartvonalas ábrázolás és Textúra nézetek közötti váltásra használhatja. Kattintson a gombra, hogy a következő nézetre váltson. Ha az utolsó nézetben van, egy újbóli kattintással újra az elsőre ugrik. Lassabb gépeknél ki lehet kapcsolni a 3D előnézeti ablakot az "X" állással.

#### **3D Előnézeti terület**

A 3D előnézeti terület a legnagyobb része a 3D előnézeti ablaknak az Ajtóvarázsló párbeszédablakban. Kattintson és tartsa lenyomva a bal egér gombot, mozgassa az egeret az előnézeti kép forgatásához. Használja az egér görgőt a nagyításra és kicsinyítésre és a 3D előnézet pásztázására.

### **9.3.8. Sarokablak létrehozása**

A Sarokablaknak és a Függönyfalnak - együttesen *Üvegezett szerkezetek -*, hasonlóan a többi ARCHLine.XP elemhez, beállíthatók a tulajdonságai. Ezeket készletekbe lehet menteni. A függönyfal az aktuális tulajdonságokkal jön létre.

- Először adja meg az Üvegezett szerkezet tulajdonságait.
	- Ehhez használja a *Modell menü –Formátum –Függönyfal* utasítást.
- Teljes függönyfal esetén a kiválasztott fal helyi menüből válassza a *Teljes függönyfal* utasítást.
- Vagy
- Egyedi méretű függönyfal esetén válassza a *Modell menü - Függönyfal – Sarokablak szerkesztés* utasítást:

#### **Sarokablak**

Az utasítással a fal kiterített képén, síkban megrajzolt sarokablakot, illetve bármilyen bonyolult formájú, osztott nyílászárót létrehozhat.

Ha a fal, amin létrehozta a nyílászárót íves, akkor az ablaküveg is íves lesz.

Ezt az utasítást akkor használja, ha olyan egyedi nyílászárót hoz létre, amit nem szükséges a könyvtárba elmenteni.

A létrehozás két fázisból áll:

- profil megadása,
- tulajdonságok beállítása.

#### **Profil megadása**

A valódi munka a falak kiterített homlokzati képén folyik. A tervezés folyamán lehetőség van:

- egy közel megfelelő méretű téglalap megadására. Az értékeket a megjelenő párbeszédablakban lehet pontosítani.
- \* az ablak profil pontos megszerkesztésére.

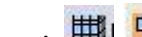

97777777

A **脚I** Sarokablak ikon kiválasztása után kattintson a falra, amelyre az ablakot helyezi. Ha sarokablakot hoz létre, akkor a falon a fal felezőpontjától a kívánt sarok felé eső irányba kattintson az ábrának megfelelően. Ekkor a program kiteríti a kiválasztott fal és a hozzákapcsolódó fal homlokzati képét.

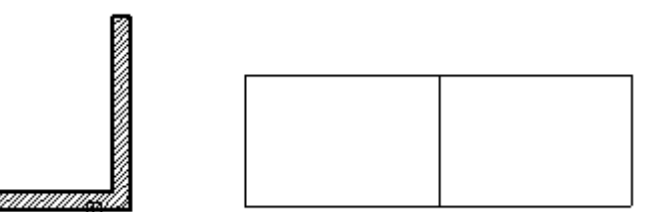

Ha a falnak azt a részét választotta ki, amihez nem kapcsolódik fal, csak ennek a falnak a kiterített képe jelenik meg.

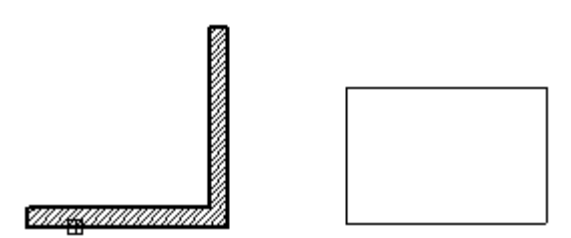

 Helyezze el a kiterített képet. A program megkérdezi, hogy megjelenítse-e a kiterített képet, vagy nem. Ne kérje a kép megjelenítését, ha már előre megszerkesztette a nyílászáró profilját, és most azt kívánja felhasználni, anélkül, hogy pl. a sarokél belelógna a profilba. Ebben az esetben nagyon fontos, hogy a megrajzolt profil megfelelő pontjára helyezze a virtuális kiterített kép referenciapontját.

Ezután következik a profil megadása, itt az előbbiek alapján két lehetőség van:

- Profil megadása szemmértékre
- Profil megadása tervezéssel

#### **Profil megadása szemmértékre**

- Válassza a megjelenő *Profildefiníciók* eszközből a **Téglalap HV** utasítást.
- Adja meg a téglalap bal alsó sarokpontját. Fontos, hogy a kezdőpont ott legyen, ahol az ablaknak kezdődnie kell. Ezért

használja a **Relatív távolság** ikont a vonzás palettából. Ennek segítségével a fal sarokpontjától balra -1.2 m re,

felfelé 1 m-re tegye le a kezdőpontot. (Az utoljára kattintott pont a fal sarka volt, ezért az értékeket ettől a ponttól fogja mérni.)

Adja meg a téglalap jobb felső sarkát. Itt elég, ha grafikusan a téglalap közelítő méretét adja meg.

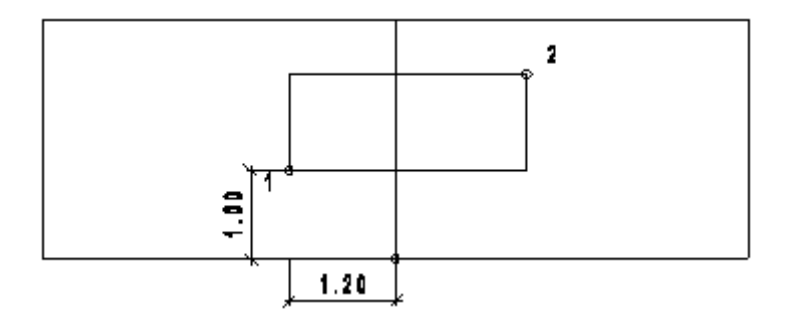

A megjelenő **Ablak definíció** párbeszédablakban a *Nyílás teljes szélessége* és a *Nyílás teljes magassága* mezőkben fogja meghatározni a téglalap szélességét és magasságát, vagyis az ablak szélességét és magasságát.

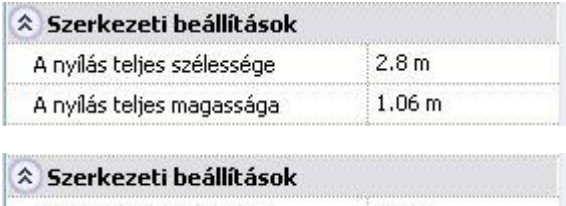

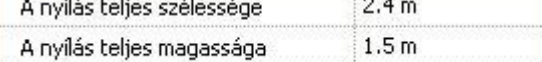

#### **Profil megadása tervezéssel**

- Ha a profilt pontosan meg akarja tervezni, akkor helyezze el a fal kiterített képét.
- Kérje a kiterített kép megjelenítését.
- **Enter**-rel zárja le a **Sarokablak** utasítást. A kiterített kép megmarad a tervrajzon.
- Válassza a Rajzi eszköztárból a megfelelő geometriai elemeket, hogy elkészítse a kívánt profilt.

#### **Példa:**

- Helyezzen el a *Sokszög eszköz – Általános helyzetű téglalap- DOBOZMÉRET* opcióval egy 2,4 m x 1,5 m -es téglalapot a középső-alsó referenciapontjával a fal sarkától 1 m magasságban.
- Törölje ki a fal sarok élét a profilon belül.

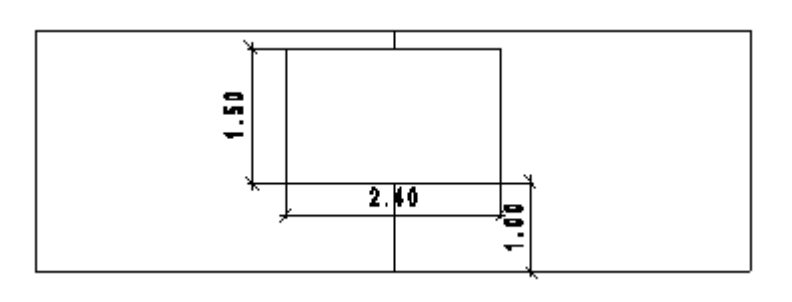

- Aktiválja újból a **Sarokablak** utasítást.
- Kattintson az előző falra. Ekkor a program újból kiteríti a fal képét.
- Helyezze a kiterített képet pontosan az előzőre.
- A program megkérdezi, hogy megjelenítse-e a kiterített képet, vagy nem. Válassza a *Nem*-et. Erre azért van szükség, hogy a sarok él ne legyen benne az ablak profilban.
- Válassza a megjelenő *Profildefiníciók* eszközből a **Létező profil pontja** utasítást.
- Kattintson az ablak profilba. A program profilként a teljes téglalapot veszi.

Megjelenik az Üvegezett szerkezet beállításai párbeszédablak.

 <sup>A</sup>*Modell menü – Formátum* - *Függönyfal –*utasítás hatására is megjeleníthető az Üvegezett szerkezet beállításai párbeszédablak.

#### **376 9. Építészet**

#### *Üvegezett szerkezet -* **tulajdonságok beállítása**

Itt egy ablakon belül megtalálható az üvegezett szerkezetet leíró tulajdonság és az elhelyezéséhez tartozó paraméterek: Az első két mező a teljes nyílás méretére vonatkozik, tehát a szélesség a sarok két oldalán levő ablakok szélességének összege. Ha a profilt szemmértékre adta meg, akkor itt kell megadni a pontos méretet. Ha a profilt pontosan kiszerkesztette, akkor itt a jó értékek jelennek meg.

Az ezek után következő mezők viszont csak az első ablakra vonatkoznak, tehát a saroktól balra esőre.

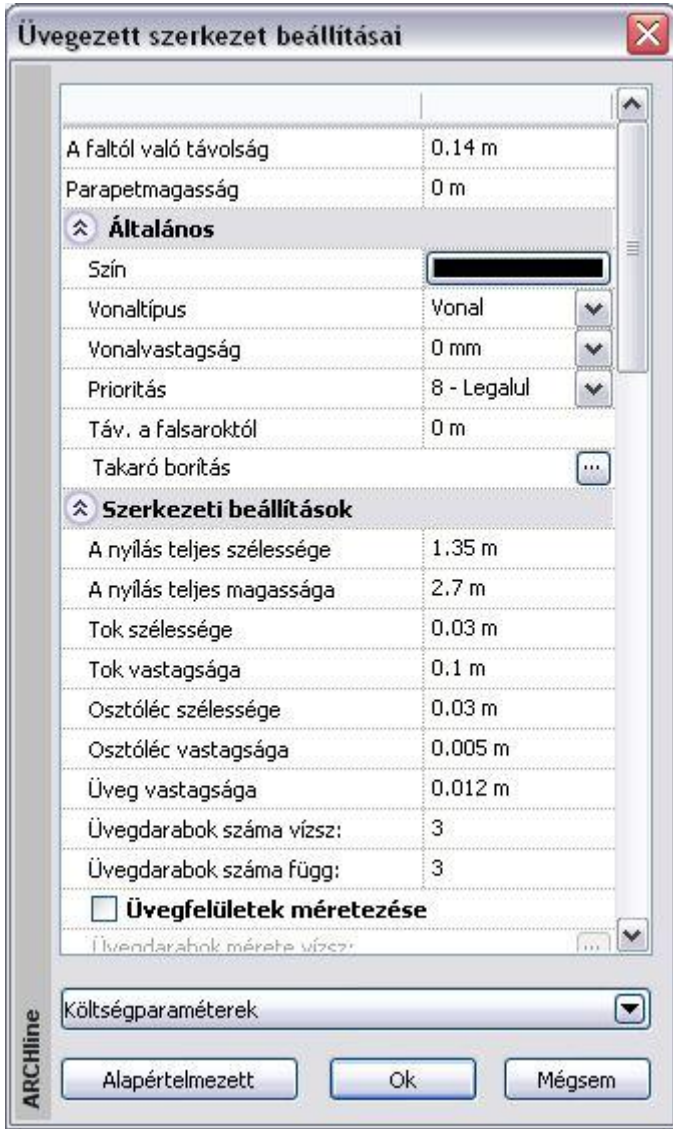

#### **Általános paraméterek**

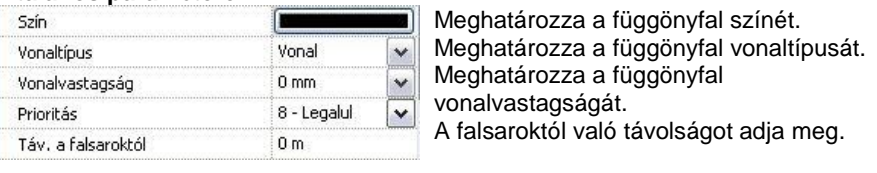

B Az utolsó paramétert a teljes függönyfal esetén nem veszi figyelembe.

#### **Szerkezeti beállítások**

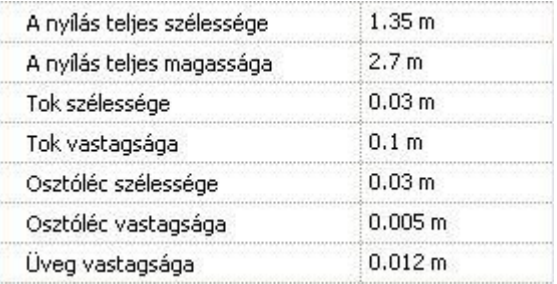

- Az első két paraméter a teljes nyílás méretére vonatkozik. Teljes függönyfal esetén a fal teljes hossza és magassága jelenik meg itt.
- A következő mezőkben a tokvastagság, tokszélesség, osztóléc vastagsága, üvegvastagság adható meg.

#### **Egyenlő felosztás**

Osztott üveg esetén a felosztást megadhatja az üvegdarabok vízszintes és függőleges számával. Ekkor egyenlő nagyságú üvegfelületeket kap.

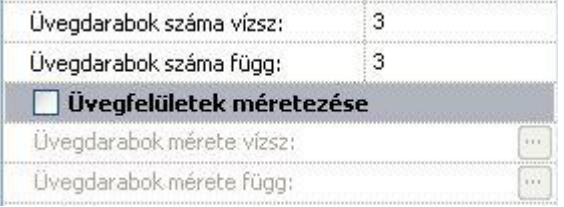

#### **Egyenlőtlen felosztás**

Kattintson az Üvegfelületek méretezése opcióra.

- A felosztások nagyságát egyenként is meg lehet adni mind vízszintes, mind függőleges irányban.
- Ehhez kattintson az *Üvegdarabok mérete vízszintes*, ill. f*üggőleges* gombokra.
- A *Vízszintes/Függőleges minta* párbeszédablakban az üvegdarabok megadott számának megfelelően megjelenik az üveglap mérete (szélessége vagy magassága). Az *Illesztés* gombra kattintva megjelennek az osztásokhoz tartozó méretek.

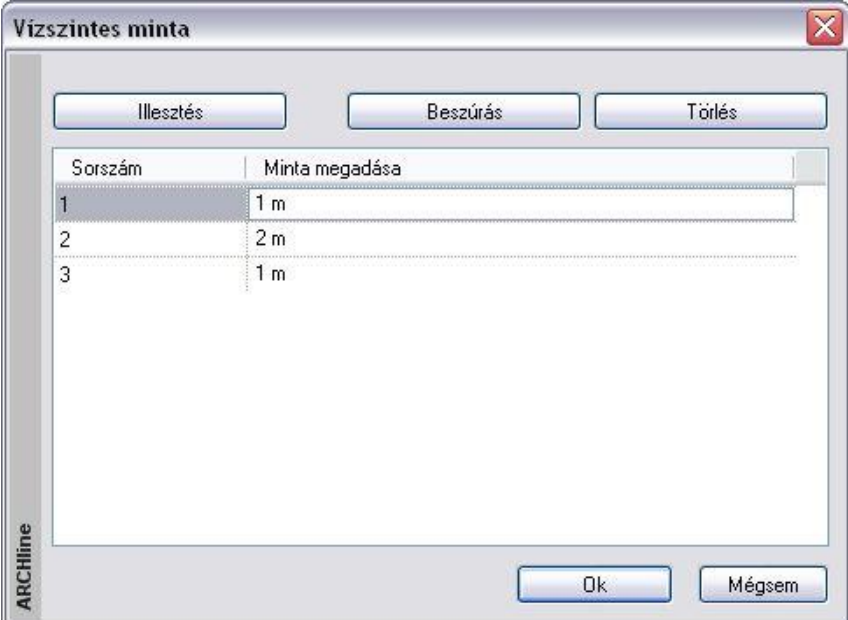

- **Módosítás**: Vízszintes irányban a sorrend balról jobbra, függőlegesen lentről felfelé értendő. A méretekre kattintva, azok megváltoztathatók. Amennyiben a megadott üvegméretek összege nagyobb lesz, mint az ablak teljes mérete, a program automatikusan levágja a felesleges sorokat, szükség esetén az utolsó méretet korrigálja. Ha az összméret kisebb, mint az ablak mérete, akkor a program új sorral egészíti ki a táblázatot.
- A **Beszúrás** gombra kattintva növelhető az osztások száma. A beszúrni mindig az aktív sor elé lehet. Ha nincs sor kiválasztva, akkor az első sor elé szúrja be.
- A **Törlés** gombbal törölhető az aktív sor.

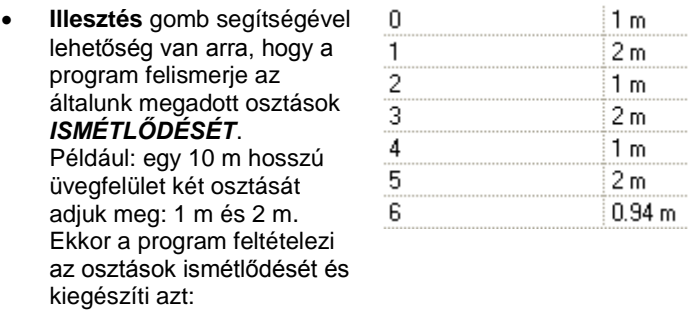

Kapcsolja be az üvegfelületek átlátszóságát:

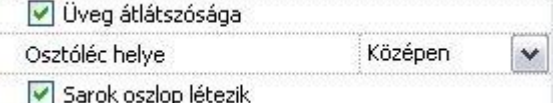

- Az is meghatározható, hogy hol helyezkedjen el az osztóléc:
- \* az üvegen kívül,
- az üvegen belül, vagy
- \* középen, tehát valóban osztja az üveget.
- A sarokoszlop választható.

#### **Megjelenítési beállítások**

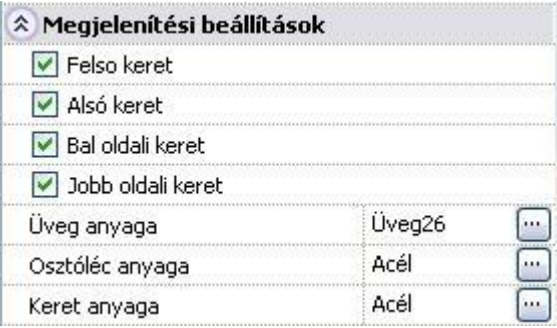

- A tok kikapcsolható, így elérhető, hogy csak az üvegtábla jelenjen meg.
- Különböző anyag rendelhető az ablak vázszerkezetéhez, üvegéhez és az osztólécekhez.

Ezen kívül a párbeszédablakban megadható *a Rajzi megjelenítés, Paraméterek, Falkapcsolat, Falfülke*, ..stb. Ezek a beállítások megegyeznek az Ablak tulajdonságok dialógban levő beállításokkal.

Alapértelmezett

A megadott paraméterek elmenthetők készletbe.

**Ok** Bezárja az ablakot.

A sarokablak két ablakból áll, ezért a párbeszédablak lezárása után megjelenik egy következő, amely a második, a saroktól jobbra eső ablak tulajdonságait tartalmazza.

Itt már nem változtatható a nyílás teljes mérete, de a többi paraméter igen. Ennek a párbeszédablaknak a lezárása után elkészül a sarokablak.

m

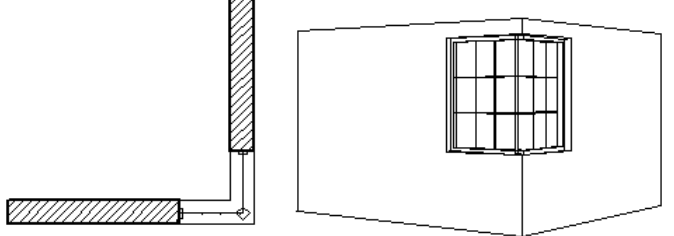

Ez a módszer nem csak sarokablak létrehozására használható, hanem a falon elhelyezett, normál ablak létrehozására, amit a felhasználó maga definiál. Így az új ablak létrehozására a 3D-s test modellező és a sraffozással megadott módszer mellett egyszerűsége miatt ezt a módszert is ajánljuk.

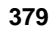

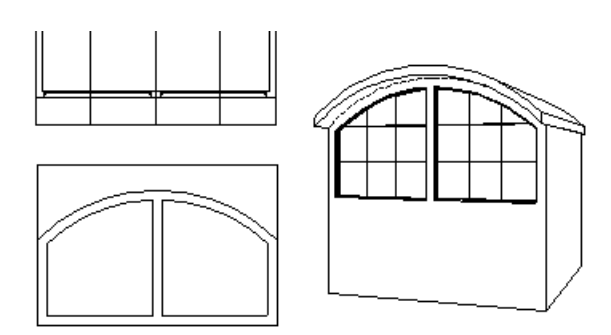

Ezt az ablaklétrehozó technikát akkor is használhatja, ha íves falra helyez el nyílászárót. A többi módszerrel ellentétben itt az ablaküveg is íves lesz, tehát követni fogja a fal vonalát.

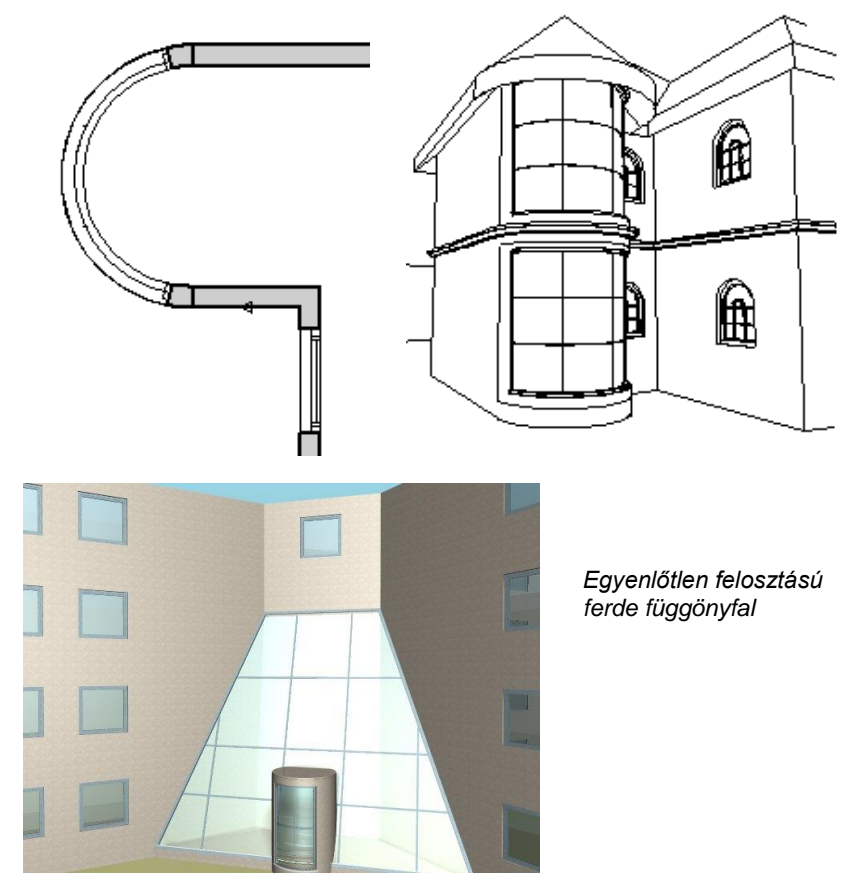

#### *Teljes függönyfal*

Átalakíthatja a falat teljes üveg felületté. Ekkor használja a H*elyi menü –Nyílászáró – Teljes Függönyfal létrehozása* utasítást.

Az utasítás a falat teljes egészében átalakítja függönyfallá.

Az üvegfelület tulajdonságait beállíthatja a létrehozás előtt a *Modell menü* - *Formátum– Függönyfal* párbeszédablakban.

### **9.3.9. Függönyfalba épített nyílászárók**

Egyszerűen készíthet összetett üvegezett szerkezeteket, függönyfalakat. A fő szerkezeti elemek elkészítése után a függönyfalba szabadon illeszthet nyílászárókat a szerkezeti elemekhez igazítva.

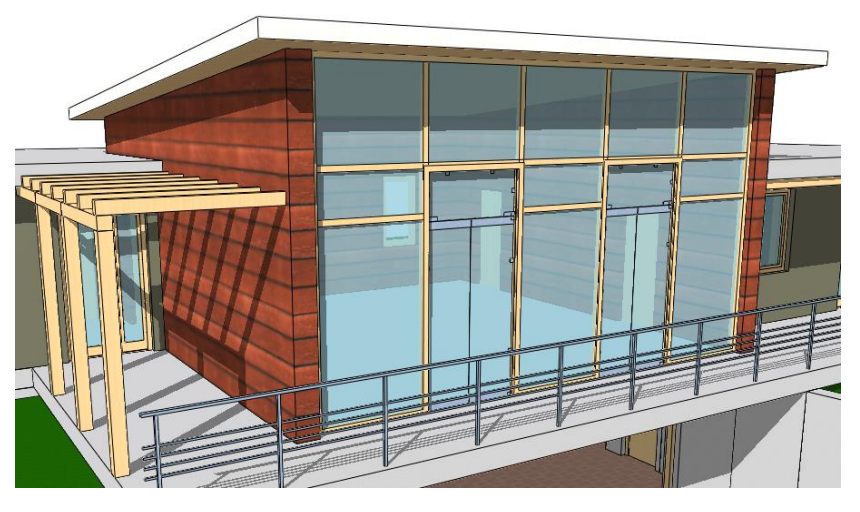

### **Használat**

Először készítse el a függönyfalat, és állítsa be a fő szerkezeti elemek helyzetét: állítsa be a függönyfal *Üvegdarabok száma* ill*. Üvegdarabok méretezése* tulajdonságait. (Ezek a tulajdonságok az elem kijelölése után a Tulajdonságkezelőben a *Szerkezet* címszó alatt vagy az elemen jobb kattintás után a helyi menüben a *Módosítás* menüpont alatt találhatók.)

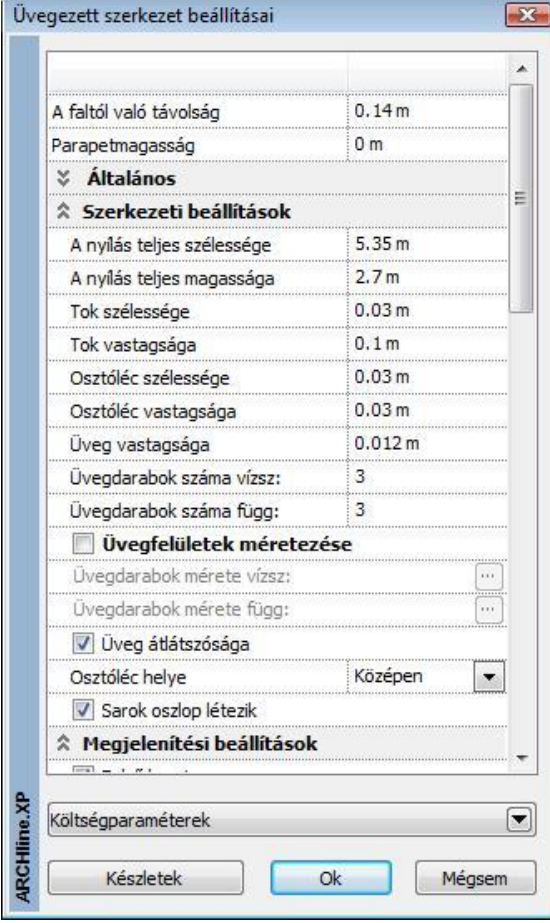

Miután az osztóbordák a helyükre kerületek, a nyílászárókat ezekhez igazítva is elhelyezheti az alaprajzi ablakban. Válassza az Eszköztárból az *Ajtó - Ajtó két ponttal* menüpontot, majd kattintson a leendő nyílászárót határoló bordák megfelelő pontjaira.

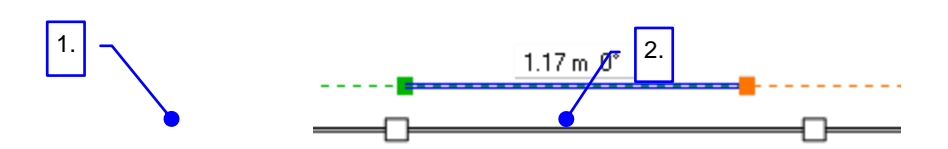

Ha a nyílászáró beépítése következtében módosul a nyílászáró külső kontúrja, a függönyfal tokszerkezete is követi a változásokat.

### **9.3.10. Objektum átalakítása Ajtó/Ablak elemmé**

A rajzon elhelyezett objektumokhoz tartózó helyi menüben található *Ajtó / Ablak létrehozása* paranccsal a kiválasztott objektumot átalakíthatjuk ajtóvá vagy ablakká és elmenthetjük az ajtó/ablak OLI könyvtárakba. Ezzel a módszerrel például a Google 3D Warehouse-ból importált ajtókat vagy ablakokat át lehet alakítani falba helyezhető valódi ajtókká illetve ablakokká.

#### **1.Lépés.**

Töltsön le egy ajtót vagy ablakot a *Google 3D Warehouse*-ból

#### Doors > Door **Door**

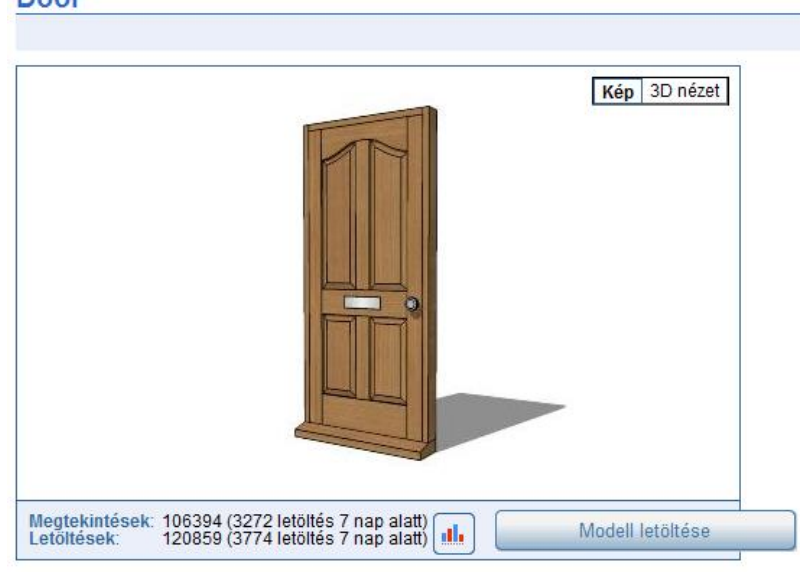

#### *2. Lépés*

Helyezze el az objektumot a rajzon, majd jobb kattintással válassza az Ajtó/Ablak létrehozása parancsot.

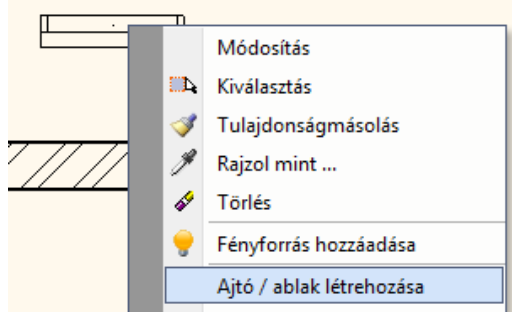

#### 3. Lépés

A megjelenő párbeszédablakban a 4 ajtófogópontot áthelyezheti a geometriától függően és a megadhatja a nevet.

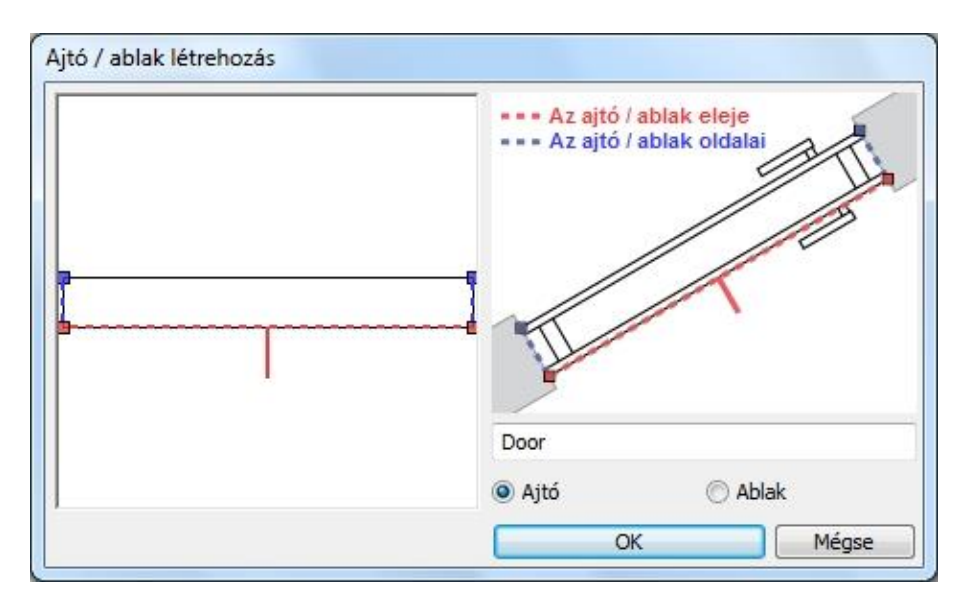

Az Ok gomb megnyomása után válassza ki azt az objektumkönyvtárat ahová az új ajtót/ablakot menteni kívánja.<br><sup>Objektumkönyvtár kiválasztása</sup>

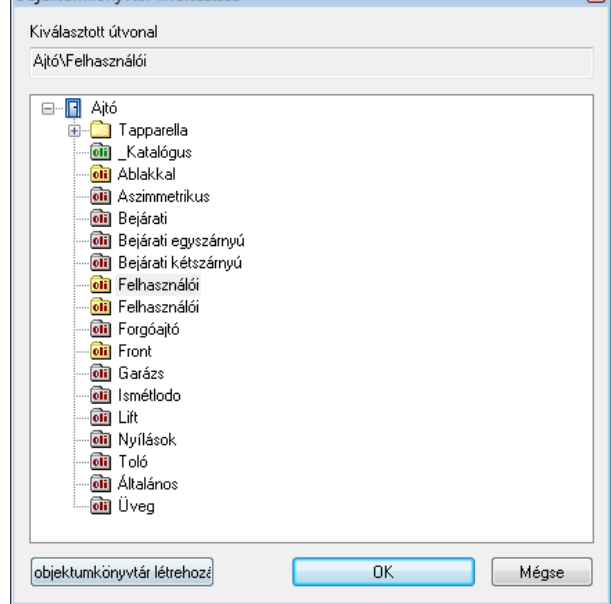

### $\div$  4. Lépés.

Válassza ki az új ajtót/ablakot és helyezze be a falba.

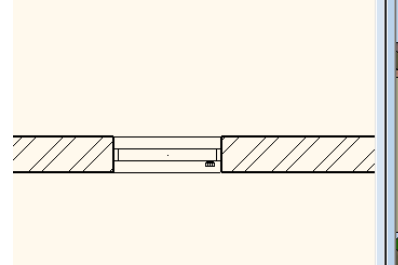

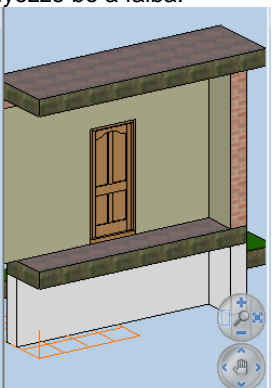

## **9.4. Födém**

#### **Bevezetés**

A födémparancsok segítségével szabályos vagy szabálytalan alakú födémeket, ferde födémeket, alaptesteket készíthet, födémáttörést alakíthat ki, tetszőlegesen módosíthatja a födém tulajdonságait.

A födém állhat egyetlen rétegből (egyszerű födém), vagy lehet réteges födém.

Réteges födém esetén az egyes rétegek külön-külön is módosíthatók. Ily módon szabványos, a kiviteli terv részletességének megfelelő szerkezetek hozhatók létre; precízen kidolgozhatók a fal-födém csatlakozások mind az alaprajzon, mind a térbeli ábrán.

A födémben kialakíthatók gerendák, a gerendák födém réteghez rendelhetők. A keresztmetszeti profil megadásával pl. E gerenda helyezhető a födémbe.

Fagerendás födém is kialakítható.

A födém profiljának módosításával egyszerűen kialakíthatók egyedi födémszerkezetek, mint például dongaboltozat, keresztboltozat, stb.

Az ARCHLine.XP -ben lehetőség van arra is, hogy burkolatkiosztást adjon meg a padlón, illetve mintázatot a mennyezeten. A mintákhoz más-más anyagot rendelhet a megfelelő méretben a megfelelő iránnyal. A burkolatkiosztás megjeleníthető az alaprajzon, a 3D modellen és a fotórealisztikus megjelenítésben. A burkolatkiosztásnál felhasznált lapok mennyiségéről lista kérhető.

### **9.4.1. Födém tulajdonságai**

Mielőtt elhelyezne egy födémet, meg kell adnia annak tulajdonságait.

Ezeket a tulajdonságokat a **Födém eszköz** kiválasztásával érheti el, ha az egér jobb gombjával kattint az ikonra, vagy a Modell menü - **Formátum– Födém** parancs aktiválásával.

A parancs kiválasztása után megjelenik a párbeszédablak a födém tulajdonságaival.

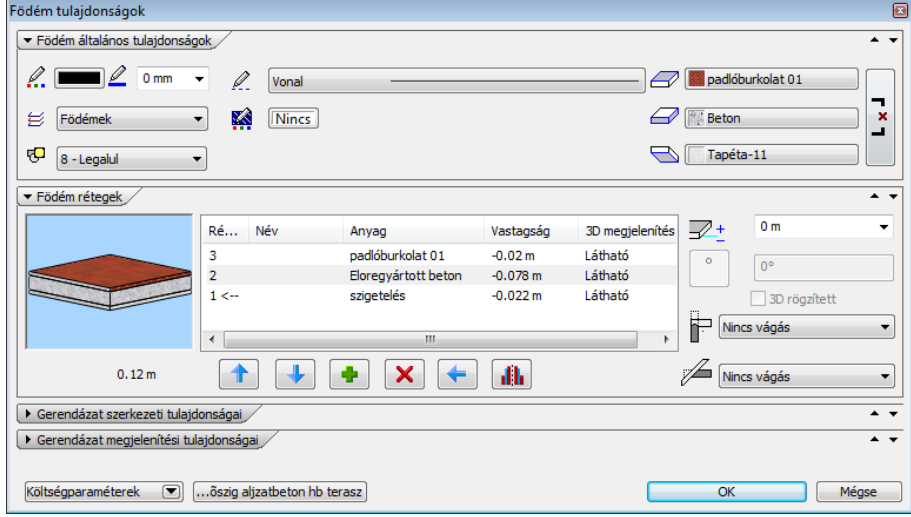

#### **Általános tulajdonságok**

**Készletek** 

Elsőként a födém általános tulajdonságai szerepelnek: szín, vonalvastagság, fólia, vonaltípus.

Lásd a leírást a *3.2.1 Általános tulajdonságok* fejezetben.

1 réteg vb föd 30

A beállított födém tulajdonságok elmenthetők készletekbe, a készletek pedig a környezetben tárolhatóak. Így bármely tervében használhatja a kívánt födém szerkezetet. A gombra kattintva a párbeszédablak jobb oldalán megjelenek az előre megadott födémkészletek.

Lásd a leírást a *3.2.3 Tulajdonságkészletek használata* fejezetben.

#### **Födém anyagának tulajdonságai**

Az általános tulajdonságok alatti részben beállíthatja a födém anyagát és a födém szintmagasságát. Az *Azonos anyagok* opciót bekapcsolva a födém mind 3 oldalához egy lépésben ugyanazt az anyagot rendelheti.

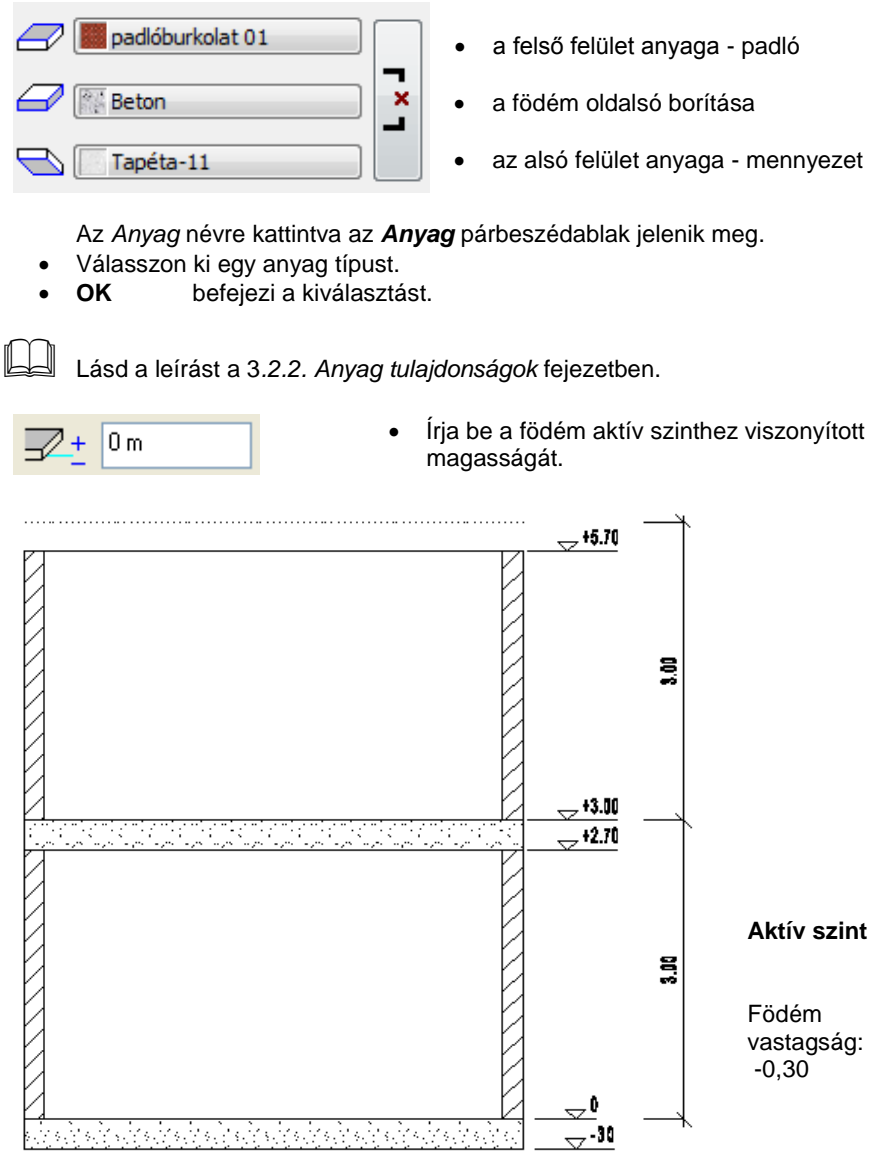

#### *Ferde födém dőlésszöge*

Ferde födém esetén a **Födém tulajdonságok** párbeszédablakban módosíthatja a födém dőlésszögét. A globális tulajdonság megadáskor ez a mező szürke (inaktív).

#### **Födém vágása**

Ebben a részben beállíthatja a födémnek a fal ill. a tető általi automatikus vágását.

#### Falvágás

A födém levágja a falnak a födém feletti részét. A fal vágása a födémmel a következő lehet:

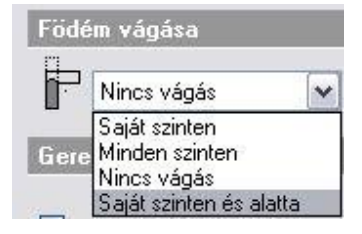

- a födém saját szintjén,
- minden szinten,
- a födém nem vágja el a falakat.
- A födém vágja a saját szintjén és az alatta levő szinteken levő falakat.

Fontos lehet ez a módszer abban az esetben, ha egy födémboltozatot alakítunk ki, és a falat a boltozatnak megfelelően szeretnénk elvágni.

■ A falba helyezett oszlopokra, objektumokra akkor működik a födém vágás, ha az elemek tulajdonság ablakában külön beállította azt. Ebből következik, hogy a falat elvághatja a födémmel, anélkül, hogy vágná pl. a belehelyezett kéményt is.

Vágás tetővel

A födém vágása a tetőkkel a következő lehet:

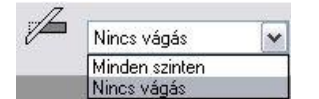

- a tető minden szinten elvágja a födémet
- a födémet nem vágják el a tetők.

Például egy alpesi típusú épület tervezésekor szükséges a vágás bekapcsolása minden szinten:

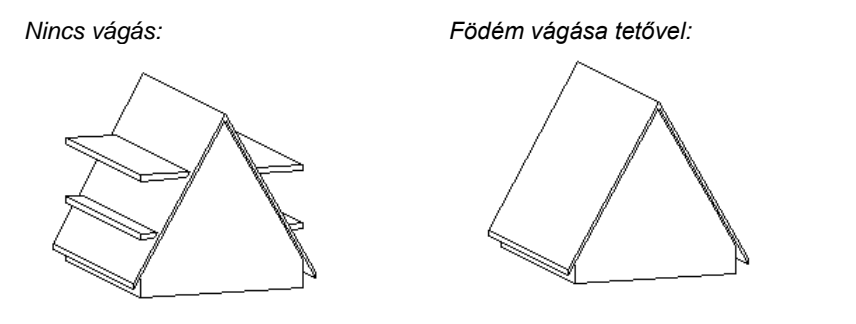

 A két vágási opció eredményét akkor láthatja, ha bekapcsolja a *Fal-födém-tető vágás* opciót a *3D építése* párbeszédablakban.

### **9.4.1.1. Födémrétegek**

Ha rákattint a *Födém Rétegek-*re a párbeszédablak bal oldalán, megjelenik a *Födémrétegek* párbeszédablak.

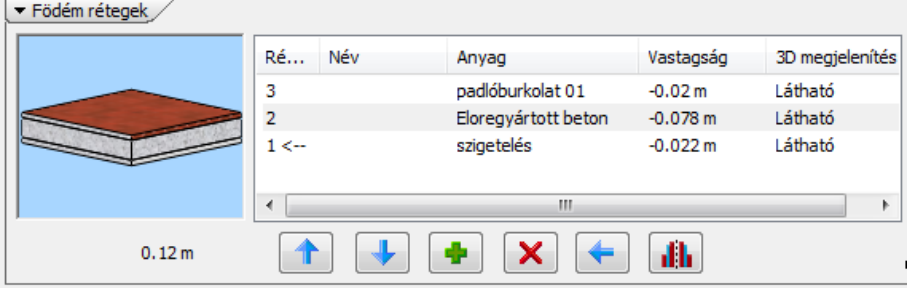

Ennek segítségével lehetősége van olyan födémeket létrehozni, amelyek több (legfeljebb 15) rétegből állnak. Ilyen födémszerkezeteket kiválaszthat az előre megadott készletek közül is, illetve az egyes rétegek megadásával bármilyen tetszőleges réteges födémet alakíthat ki. Érdemes a gyakran használt típusú szerkezeteket elkészíteni; készletbe elmenteni. Ezek felhasználásával kiviteli terv szintű részletességgel jelenítheti meg a csomópontokat a metszeti rajzon. Természetesen ennek az eléréséhez ajánlott réteges falakat használni.

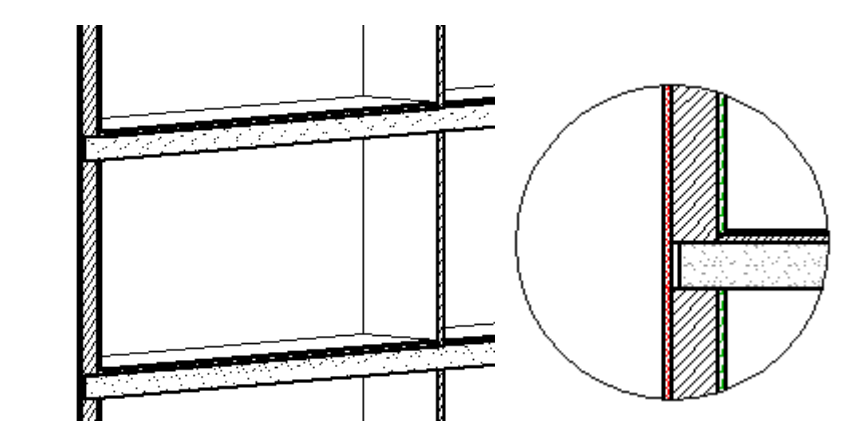

#### **Beszúrás gomb**

A **Beszúrás** gomb segítségével új rétegeket adhat a födémhez. A hozzáadott réteg mindig a legfelső réteg fölé kerül, a legfelső réteg tulajdonságaival.

Az eddigi rétegek változatlanok maradnak. Az 1-es réteg a legalsó

#### **Törlés gomb**

A **Törlés** gombbal törölheti a kiválasztott réteget. A fölötte levő rétegek eggyel lejjebb csúsznak.

#### **Megjelenített réteg**

Kattintson arra a rétegre a listában, amit meg szeretne jeleníteni, majd nyomja meg a **Megjelenített réteg** gombot. Ekkor a *Nyíl* a kívánt réteg sorszáma után ugrik, jelezve, hogy az alaprajzon ez a megjelenített réteg. Ennek akkor van jelentősége, ha a födémet rétegenként kívánja szerkeszteni, tehát a különböző rétegek geometriája nem megegyező.

A réteges födémszerkesztő utasítások csak a megjelenített rétegre érvényesek.

#### **Réteg tulajdonságai**

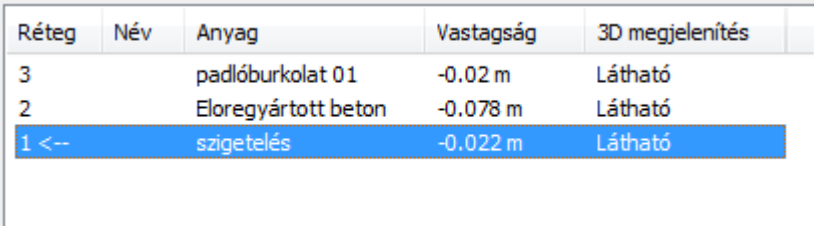

Válassza ki a kívánt falréteget a mezőre kattintva. A réteg nevét, anyagát és a réteg vastagságát az adott mezőre duplán kattintva módosíthatja.

Ha a réteg vastagsága negatív, az aktuális szinthez képest lefelé mérendő, ha pozitív, akkor pedig felfelé. A párbeszédablak megjeleníti a réteges födém 3D-s képét, és teljes vastagságának értékét is.

### **9.4.1.2. Gerendás födém**

#### A födémben kialakíthatók gerendák.

A *Födém* párbeszédablakban lehet bekapcsolni a gerendázat létrehozását és megjelenítését az alaprajzon:

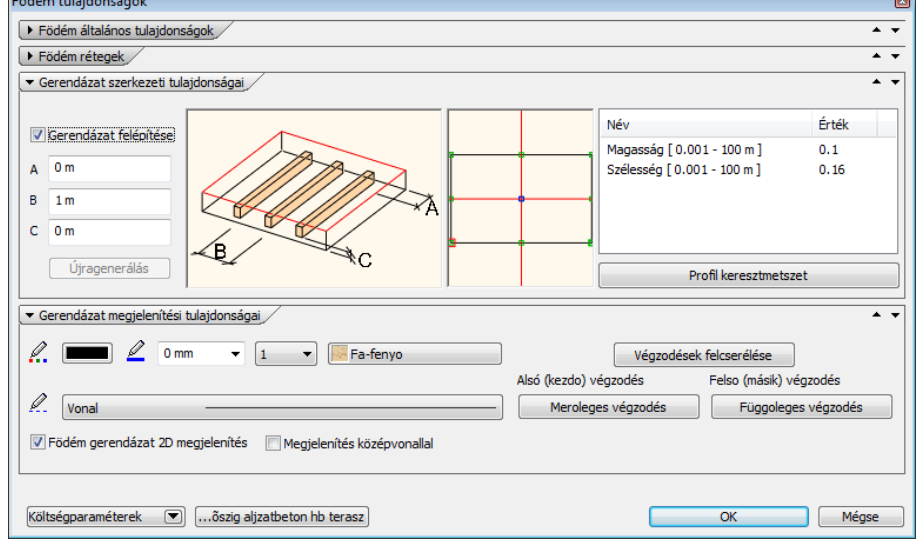

#### **Gerendázat felépítése**

Bekapcsolása esetén a program felépíti a gerendázatot. A 3D modellben ez csak akkor jelenik meg, ha a 3D felépítése párbeszédablakban a **Födém gerendázat** opció bekapcsolt állapotban van.

#### **2D megjelenítése**

Az opció lehetővé teszi a gerendázat megjelenítését az alaprajzon. A gerendázat födém réteghez kötött. Ez megadható a gerendázat rétege mezőben.

Az alaprajzon a gerendázat csak akkor látható (bekapcsolt 2D megjelenítés mellett), ha a födém aktív rétege az, amelyhez a gerendázatot rendeltük.

#### **Megjelenítés középvonallal**

A gerendaábrázolás az alaprajzon megadható csak a középvonallal is.

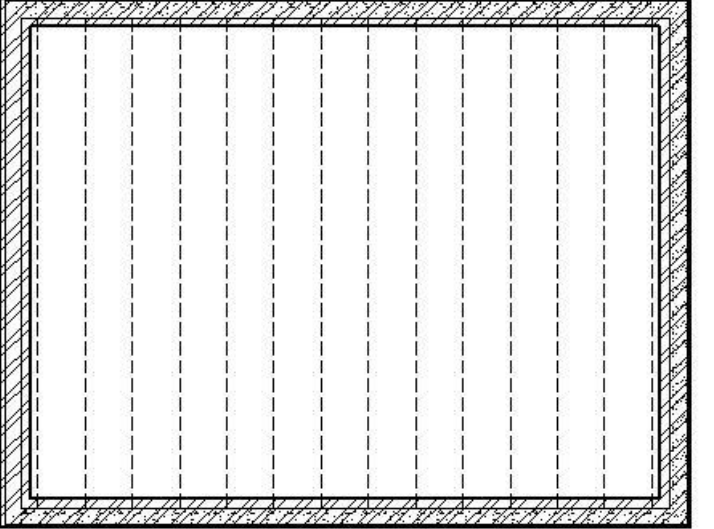

### **Összes gerenda törlése, majd felépítése újra**

A már elhelyezett födém gerendáit szerkeszteni lehet a *Födém helyi menü – Gerendázat* utasításokkal. Az így történt módosítások után az eredeti állapot egy lépésben visszaállítható az opció bekapcsolásával.

#### **Födém színezése**

A szín kiválasztásával megadható, hogy a födémet az alaprajzon kitöltött színnel jelöljük:

#### **Gerendázat tulajdonsága**

A gerendák párbeszédablakban megadhatók a gerendázat tulajdonságai.

#### **Gerenda alja a réteg aljától**

Itt lehet megadni a gerenda aljának és a födémréteg aljának távolságát. Ha negatív értéket ad meg, akkor a gerendák a födémréteg alatt helyezkednek el és így látszódnak:

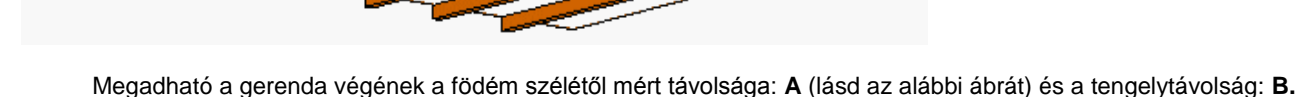

**Keresztmetszet – C, D**

A gerenda keresztmetszete téglalap, amelynek értékei megadhatók. Keresztmetszetként a téglalapon kívül bármilyen profil kiválasztható a profil könyvtárból.

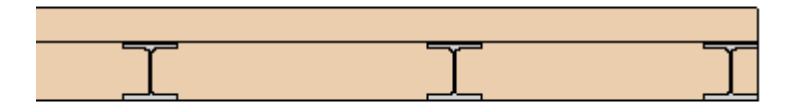

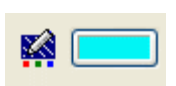

#### **Gerendás födém létrehozása**

Gerendás födém létrehozása ugyanúgy történik, mint a normál födémé.

Abban az esetben, ha a tulajdonságablakban a *2D megjelenítés* nincs bekapcsolva, vagy ha be van kapcsolva, de nem a gerendákhoz tartozó réteg a megjelenített födémréteg, akkor az alaprajzon csak jelezzük a gerendázat irányát.

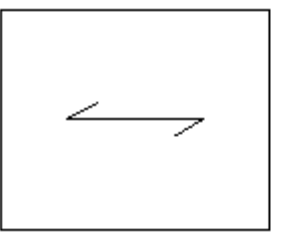

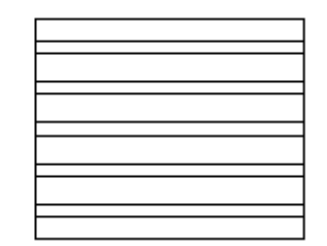

Kikapcsolt **Bekapcsolt** 

A tulajdonságablakban a szín megadása után az alaprajzi ábrázolásban kitöltött színnel jelöljük a födémet:

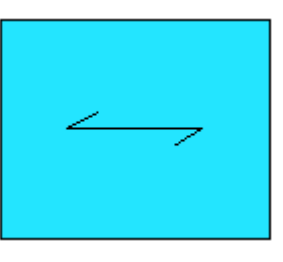

#### **Gerendázat módosítása**

K

A gerendázat módosítható *Födém helyi menü – Gerendázat* utasításokkal. Az utasítások megfelelnek a *Tető – Gerendázat* utasításoknak.

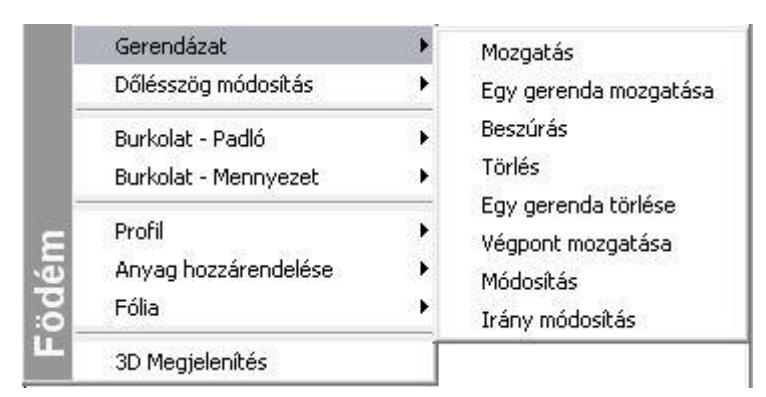

#### **Iránymódosítás**

Az utasítással módosítható a gerendázat iránya. Természetesen az irányváltoztatás után a program újraépíti a gerendázatot, tehát az eddigi módosítások elvesznek.

### **9.4.2. Födém létrehozása**

A **Födém** parancsok az **Oldalmenü – Épület** és az **Épület – Födém menü** alatt találhatók:

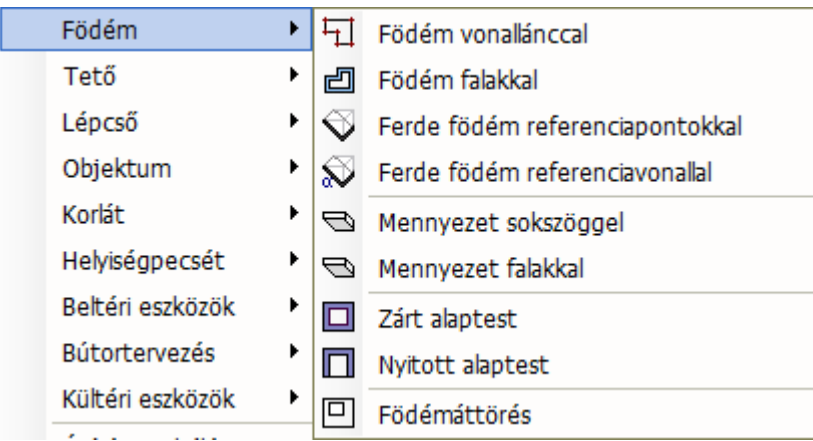

Különböző típusú födémeket hozhat létre: általános födémet/mennyezetet, alaptestet, ferde födémet.

 A mennyezet olyan födém, amelynél a **Szintmagasság** opció a rajzolás során automatikusan bekapcsolódik, így automatikusan az adott szint magasságában helyezkedik el.

#### **9.4.2.1. Födém / mennyezet létrehozása falakkal**

A födémet kerületének kontúrvonalaival adhatja meg. A kontúr megadására több lehetőség van:

- A födémet a falak által bezárt terület határozza meg.
- A kontúr létrehozása összetettebb módon, az alparancsok segítségével történik. Az alparancsok segítségével számos lehetőség van a kontúr megadására. Például lehetőség van a födémet a megadott kontúrhoz képest *kívánt távolsággal, párhuzamosan eltolni*. Erre szükség lehet például, ha a födém túlnyúlik a falakon, vagy réteges falak esetén nem éri el a külső, szigetelés falréteget.

#### **Falak által bezárt terület**

- Válasszon ki falakat egyenként, vagy a kiválasztási téglalap segítségével válasza ki az épületet. Ennek külső kontúrja mentén jön létre a födém.
- **Enter** befejezi a kiválasztást

#### **Alparancsok használata**

A falak kiválasztása helyett először válasszon a megjelenő alparancsok közül és kövesse az ahhoz tartozó utasításokat.

#### **Födém kontúr eltolása**

- A falak kiválasztása előtt válassza a **Párhuhamos eltolással..** alparancsot.
- A megjelenő távolságmegadási lehetőségek közül válassza az **Érték megadása…** parancsot.
- Határozza meg az eltolás távolságát. Ha a födém kisebb, mint a falak által meghatározott kontúr, akkor az eltolás távolságát negatív értékkel adja meg.
- Válassza ki a falakat, majd zárja le a parancsot az **Enter** lenyomásával.

### **9.4.2.2. Födém / mennyezet létrehozása vonallánccal**

A födém kerület vonallánccal adhatja meg.

#### **Sokszög megadása**

 Hozza létre a födémprofil zárt kontúrját oly módon, hogy egymás után megadja a födém sarokpontjait. A födém élek lehetnek ívesek is. Használja a parancssor opcióit:

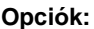

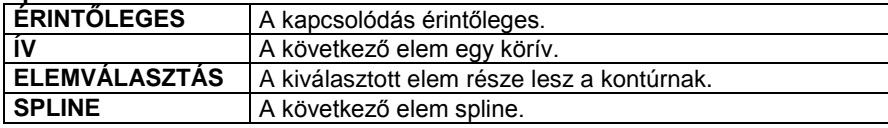

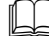

Lásd a *11.3. Vonallánc* fejezetet.

#### **További lehetőségek**

A födém kontúrjának vonallánccal való megadásakor további lehetőségek közül választhat:

**Opciók:**

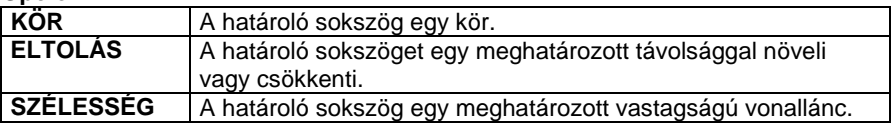

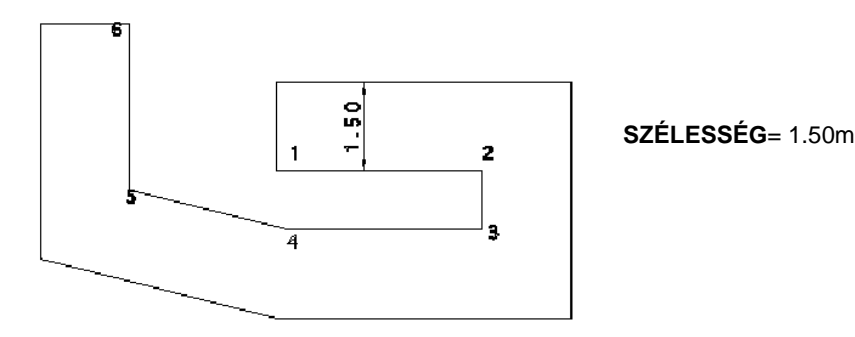

### **9.4.2.3. Zárt alaptest létrehozása**

E parancsikon segítségével lehetősége van zárt épületalapok létrehozására. Az alaptest magasságát és szintjét a *Födém tulajdonságok* párbeszédablakban megadott jellemzők határozzák meg.

- A megjelenő párbeszédablakban adja meg az alaptest szélességét.
- Adja meg az alaptest zárt kontúrját.

### **Opciók:**

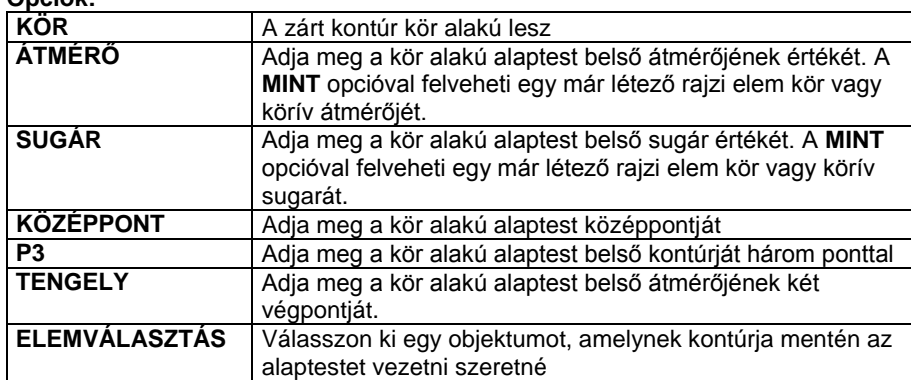

A fent nem említett opciók a vonalrajzolásnak megfelelőek.

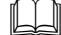

Lásd a 11.2.2. *Vonal rajzoló parancsok* - <sup>2</sup> Egyenesek, ívek láncolata fejezetet.

**Enter** Befejezi a parancsot és bezárja a kontúrt oly módon, hogy összeköti az utoljára megadott pontot az elsővel.

### **9.4.2.4. Nyitott alaptest létrehozása**

A működése hasonló a zárt alaptest létrehozásához, azzal a különbséggel, hogy az alaptest nem záródhat önmagában.

- A megjelenő párbeszédablakban először adja meg az alaptest szélességét.
- Adja meg az alaptest nyitott kontúrját.

#### **Opciók:**

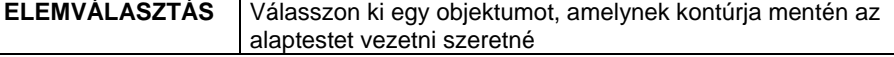

A fent nem említett opciók a vonalrajzolásnak megfelelőek.

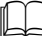

Lásd a 11.2.2 Vonal rajzoló parancsok - <sup>Mari</sup> Egyenesek, ívek láncolata fejezetet.

Enter Befejezi a parancsot.

### **9.4.2.5. Ferde födém referenciapontokkal**

A parancs segítségével lehetőség van ferde födém létrehozására három referenciapont megadásával.

- Válasszon ki falakat, amelyek mentén létrehozza a ferde födémet.
- A falak kiválasztása előtt válassza ki az **ELTOLÁS** kulcsszót a parancssorból, ha azt szeretné, hogy a födém kontúrja ne a falak által meghatározott kontúrra, hanem attól egy adott távolságra helyezkedjen el. Határozza meg az eltolás távolságát. Ha a födém kisebb, mint a falak által meghatározott kontúr, akkor az eltolás távolságát negatív értékkel adja meg.
- Használja a **MENÜ** kulcsszót és *Profildefiníciók* menüben adja meg a födém profilját, ha nem a fal kontúrok mentén szeretné létrehozni a födémet.
- Válassza ki azt az alsó pontot a födémen, amelynek a magasságát meg szeretné adni. Ha a födém felső pontjának magasságát szeretné megadni, akkor használja a **FELETTE** kulcsszót.
- Adja meg a magasság értékét vagy a **MINT** kulcsszó használatával válasszon ki egy már létező födémet, falat, objektumot vagy tetőt, majd annak egy pontját, amelynek magasságát szeretné leolvasni. A FELETE vagy ALATTA egyikére kattintva határozhatja meg, hogy a kiválasztási pont magasságát a kiválasztott elem felső vagy alsó pontjában kell értelmezni. A program ilyenkor egy párbeszédablakban kiírja a magasság értékét, amit ha jónak talál, akkor fogadja el:
- Adja meg a magasságot további két referenciapontra is. **Enter** Befejezi a parancsot.

### **9.4.2.6. Ferde födém referenciavonallal**

A parancs segítségével lehetőség van ferde födém létrehozására egy referenciavonal és dőlésszög megadásával.

- Válasszon ki falakat, amelyek mentén létrehozza a ferde födémet.
- A falak kiválasztása előtt válassza ki az **ELTOLÁS** kulcsszót a parancssorból, ha azt szeretné, hogy a födém kontúrja ne a falak által meghatározott kontúrra, hanem attól egy adott távolságra helyezkedjen el. Határozza meg az eltolás távolságát. Ha a födém kisebb, mint a falak által meghatározott kontúr, akkor az eltolás távolságát negatív értékkel adja meg.
- Használja a **MENÜ** kulcsszót és a *Profildefiníciók* menüben adja meg a födém profilját, ha nem a fal kontúrok mentén szeretné létrehozni a födémet.

Lásd a leírását a *8.9. Profil megadása* fejezetben.

 A födémprofil meghatározása után adja meg a referenciavonalat két pontjával. Ezek azonos magasságban fognak elhelyezkedni. A referenciavonalra merőlegesen megjelenő nyíl jelenti a dőlési irányt. Ha az irány nem megfelelő, mielőtt a második pontot megadná, az ENTER utasítással visszatérhet az első pont megadásához. Megjelenik egy párbeszédablak, amelyben megadható a referenciavonal magassága és a dőlésszög. **Ok** Befejezi a parancsot.

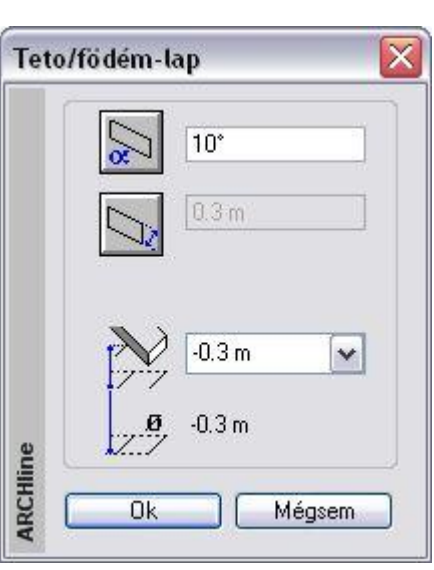

### **9.4.2.7. Ferde födém dőlésszöge**

A ferde födém dőlésszöge utólag módosítható a *Födém tulajdonság* párbeszédablakban.

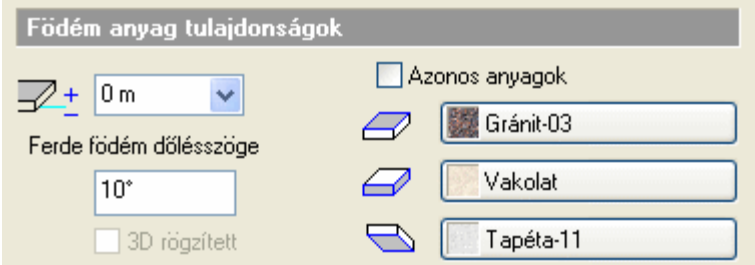

### **9.4.3. Szerkesztő utasítások teljes födémre**

Az utasítások segítségével a teljes födém sarokpontjait, éleit szerkesztheti. Réteges födém estén a szerkesztések az összes rétegre vonatkoznak.

Az utasítások a *Helyi menüből* érhetők el.

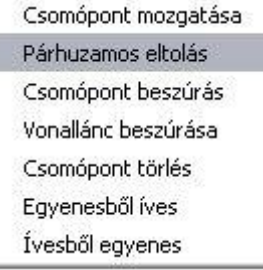

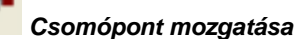

A födém egyik sarokpontjára kattintva megváltoztathatja annak helyzetét.

### *Párhuzamos eltolás*

Ezzel a paranccsal a födém egyik oldala párhuzamosan eltolható, vagy a födém teljes kontúrja növelhető ill. csökkenthető.

- Válassza ki a födémnek azt az oldalát, amelyet el kíván mozdítani.
- Adja meg a födém oldalának új helyét. Az eltolást értékkel is megadhatja, ekkor mozgassa el a kurzort az eltolás irányába, és írja be az értéket. vagy
- Válassza a Parancssor **MINDEN** opcióját, ha a födémkontúr minden oldalát együtt kívánja elmozdítani.
- **Enter** lezárja a parancsot.

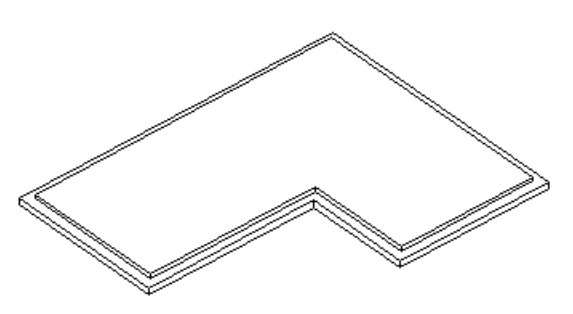

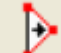

#### *Csomópont hozzáadása*

A födém egyik oldalára kattintva új csomópontot adhat a födémhez. **ZÁRTKONTÚR** Ha a **ZÁRTKONTÚR** kulcsszót választja a parancssorból, a

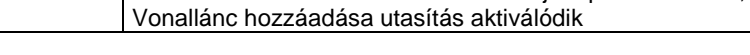

#### ГÞ. *Vonallánc hozzáadása*

A födém egyik oldalára kattintva egyszerre több csomópontot vonallánccal megadva adhat a födémhez.

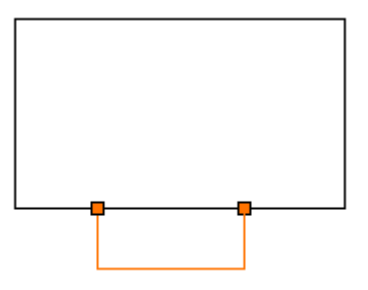

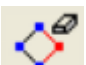

### *Csomópont törlése*

Törli a födém kiválasztott sarokpontját.

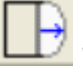

#### *Vonal -> Körív*

A parancs a következő átalakításokat végzi: A födém egyenes oldalát ívessé alakítja, illetve ha a födém kijelölt oldala íves, módosíthatja az ív sugarát.

- Válasszon ki egy födém oldalt, melyet ívessé alakít.
- Adjon meg egy pontot. Az íves födém él ezen a ponton fog átmenni Válasszon a parancssor opciói közül:

#### **Opciók:**

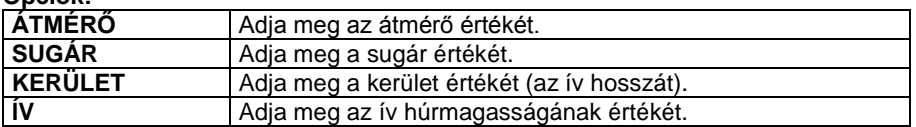

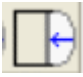

### *Körív ->Vonal*

Az íves födém oldalt egyenessé alakítja

Válassza ki a födém íves oldalát, melyet egyenessé alakít.

### **9.4.4. Szerkesztő utasítások födémrétegre**

Az utasítások segítségével a födém megjelenített (aktív) rétegének sarokpontjait, éleit szerkesztheti. A megjelenített réteg kiválasztása a *Födém tulajdonságok - Rétegek* párbeszédablakban történik. A nyíl jelzi a megjelenített réteget.

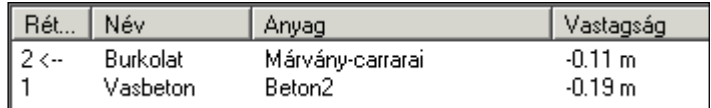

Az utasítások a *Helyi menüből* érhetők el:

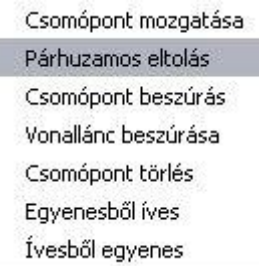

Az utasítások működése megegyezik a *9.4.3. Szerkesztő utasítások teljes födémre* fejezetben leírtakkal.

### *Csomópont mozgatása*

Az aktív födémréteg egyik sarokpontjára kattintva megváltoztathatja annak helyzetét.

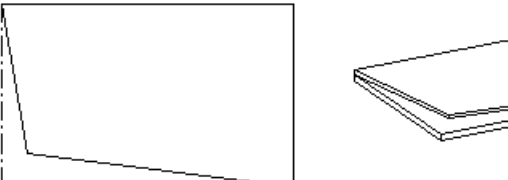

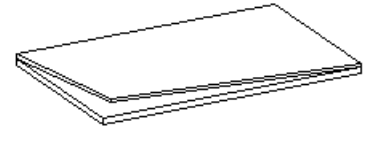

#### *Párhuzamos eltolás*

Ezzel a paranccsal az aktív födémréteg egyik oldala párhuzamosan eltolható, vagy a teljes kontúrja növelhető ill. csökkenthető.

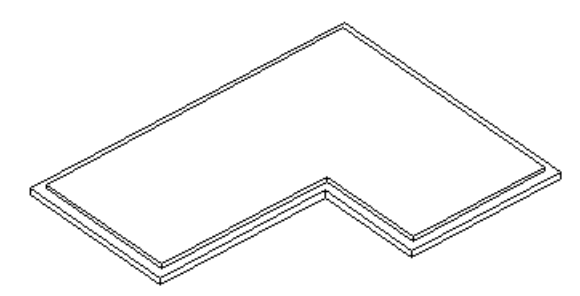

### *Csomópont hozzáadása*

Az aktív födémréteg egyik oldalára kattintva új csomópontot adhat a födémréteghez.

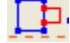

# *Vonallánc hozzáadása*

Az aktív födémréteg egyik oldalára kattintva egyszerre több csomópontot vonallánccal megadva kapcsolhat a födémréteghez.

### *Csomópont törlése*

Törli az aktív födémréteg kiválasztott sarokpontját.

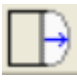

### *Vonal -> Körív*

A parancs a következő átalakításokat végzi:

Az aktív födémréteg egyenes oldalát ívessé alakítja, illetve ha a födém kijelölt oldala íves, módosíthatja az ív sugarát.

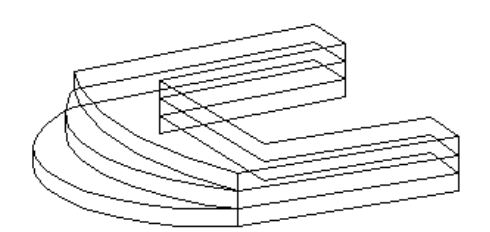

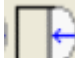

### *Körív ->Vonal*

Az aktív födémréteg íves oldalát egyenessé alakítja.

Válassza ki a födémréteg íves oldalát, melyet egyenessé alakít.

### **9.4.5. Födémáttörés létrehozása és szerkesztése**

Az utasítások a *Helyi menüből* érhetők el:

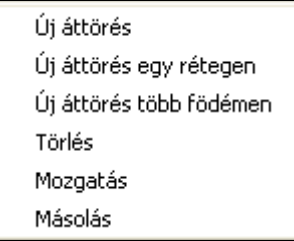

### **9.4.5.1. Födémáttörés létrehozása**

Födémáttörés kialakítására leginkább lépcsőházak, kémények szerkesztésekor van szükség. A födémáttörés mindig a födém részeként értelmezhető, formája szabadon megadható, utólag szerkeszthető. Az utasítás elérhető az Eszköztár - Födém eszközből, a Modell menü – Födém utasításokból és a Helyi menüből.

#### **Födém áttörés lépcső felett**

Az utasítás **LÉPCSŐ** kulcsszava segít lépcsőhöz kapcsolt födémáttörést készíteni. Kiválasztható a födém alatti lépcső, és automatikusan a lépcsőnek megfelelően jön létre az áttörés. Itt nem a lépcső felülnézeti képe lesz a profil, tehát ezt a funkciót nem ajánljuk galériával kialakított lépcsőtérhez.

A kontúrt a következőképpen számolja ki a program:

- A nyílás szélességét a lépcső szélessége határozza meg.
- A mélységhez pedig a program megkeresi azt a lépcsőfokot, ahonnan a födém aljának távolsága a beállított magassággal, a "szabad magassággal" egyenlő. Ennek célja, hogy a lépcsőn felnőtt ember állva felmehessen. A "szabad magasság" értéke a *Fájl menü –Beállítások - Lépcső szabvány* párbeszédablakban adható meg:

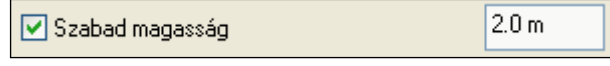

- Válasszon ki egy födémet, amelyen áttörést kíván létrehozni.
- A födémáttörés profilját az *Eszköztárban* megjelenő *Profildefiníciók* eszköz segítségével adhatja meg. Rajzolja meg a profilt a kiválasztott opció segítségével,

Lásd a leírását a *8.9. Profil megadása* fejezetben.

vagy

Válassza a **LÉPCSŐ** kulcsszót a parancssorból.
A parancs automatikusan létrehozza a födémáttörést a kiválasztott födémen a födém alatt levő lépcsőnek megfelelően. Amennyiben nincs olyan lépcső, amely ezen a szinten a födém alatt helyezkedik el (ezt jelzi a program), akkor válassza az **ALATTA** kulcsszót. A kulcsszó segítségével válassza ki az eggyel lejjebb levő szinten elhelyezett lépcsőt. **Enter** Befejezi a parancsot.

Lépcső kiválasztása esetén a lépcsőnek a födém alatt kell elhelyezkednie.

### **9.4.5.2. Födémáttörés létrehozása több födémen**

Gyakorlati eset, hogy az épület teljes szintjét lefedő vasbeton födémet használnak, és helyiségenként különböző réteges födémeket helyeznek el. Tehát egymáson több födém van.

Ekkor pl. a lépcső számára födémáttörést kell létrehozni mind a vasbeton födémen, mind a réteges födémen. Az utasítás erre az esetre ad egyszerű megoldást. Segítségével födémáttörést egyszerre több födémen is létrehozhat. Ehhez válassza ki a födémeket, amelyeken áttörést kíván létrehozni..

Az utasítások működése megegyezik a *9.4.5.1. Födémáttörés létrehozása* fejezetben leírtakkal.

### **9.4.5.3. Födémáttörés létrehozása födémrétegen**

Az utasítás a födémáttörést az aktív födémrétegen hozza létre. A födémáttörés mindig a födém részeként értelmezhető, formája szabadon megadható, utólag szerkeszthető.

Az utasítások működése megegyezik a *9.4.5.1. Födémáttörés létrehozása* fejezetben leírtakkal.

### **9.4.5.4. Födémáttörés törlése**

Az ikon segítségével törölhet egy meglévő födémáttörést.

 A törléshez válassza ki a födémáttörés kontúrját. **Enter** kilép a parancsból.

### **9.4.5.5. Födémáttörés eltolása**

A parancs segítségével eltolhat egy meglévő födémáttörést.

- Az eltoláshoz válassza ki a födémáttörés kontúrját.
- Adja meg az áttörés referenciapontját az elmozgatáshoz.
- Adja meg az áttörés új helyét a födémen. **Enter** befejezi a parancsot.

### **9.4.5.6. Födémáttörés másolás**

Lehetőség van födémáttörés másolására ugyanazon a födémen belül.

- A parancs kiválasztása után jelölje a födémáttörés referenciapontját, vagy válassza az **ISMÉTLÉS** kulcsszót, ha több másolatot szeretne készíteni, majd adja meg az ismétlésszámot. **Ok**.
- Adja meg az új födémáttörés helyét. **Enter**.

### **9.4.6. Burkolat**

Az utasítás segítségével burkolatkiosztást adhat meg a padlón és a födém oldalán, illetve mintázatot a mennyezeten. A mintákhoz más-más anyagot rendelhet a megfelelő méretben a megfelelő iránnyal. A burkolatkiosztás megjeleníthető az alaprajzon, a 3D modellen és a fotórealisztikus megjelenítésben. Több rétegű födém esetén a dekoráció az aktív rétegen keletkezik.

Az utasítások a *Helyi menüből* érhetők el.

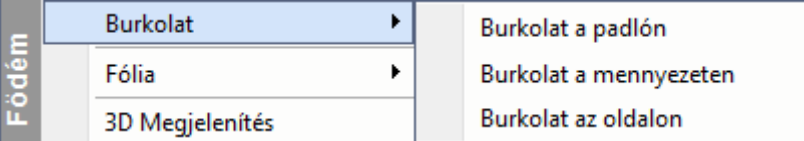

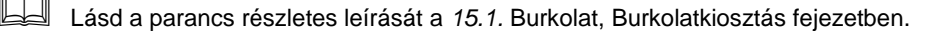

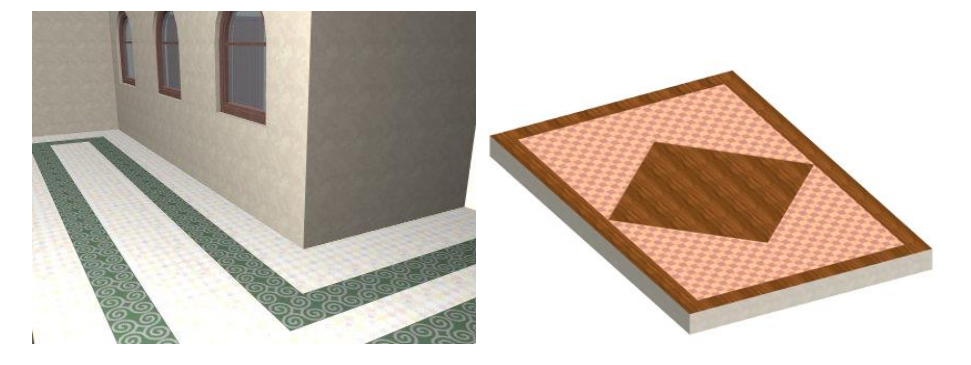

### **9.4.7. Födémprofil módosítása**

A következő parancsokkal a födémek teljes és alsó profilját lehet módosítani és törölni. Az utasítások és a *Helyi menüből* érhetők el:

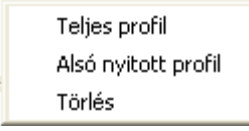

### **9.4.7.1. Teljes födémprofil**

Speciális födémszerkezetek (boltozatok) kialakításakor szükséges a födém elölnézeti profiljának módosítása. Ez a parancs zárt profilok kialakítására alkalmas. A födém bármely oldalára elhelyezheti a profilt, akár több oldalról is vágható egy födém. Ezeket a profilokat a program összemetszi, így egyszerűen létrehozható egy olyan bonyolult szerkezet is mint a keresztboltozat. A profil módosítását elvégezheti mind az alaprajzon, mind 3D-ben.

- Válassza ki a módosítandó födém egyik oldalát az alaprajzon. A program kiteríti annak frontális képét. (Ha egy födém profilját már korábban is módosította, a program annak aktuális frontális alakját pontozott vonallal jeleníti meg.)
- Helyezze el a kiterített képet. A **KÖVETKEZŐ** kulcsszóval a kiterített kép referenciapontját tudja változtatni.
- Adjon meg egy zárt profilt, mellyel a födém frontális alakját ábrázolja. Az *Eszköztár – Profildefiníciók* eszközben választhat a profilmegadáshoz szükséges opciók közül.

Lásd a leírását a *8.9. Profil megadása* fejezetben.

Ha a profilkönyvtár egy előredefiniált profilját szeretné használni, kattintson a *Válasszon a listából* parancsra.

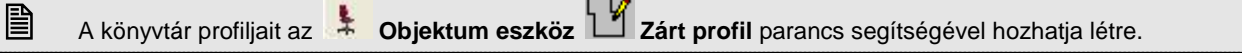

Ha a Nézet menü - *Automatikus frissítés* bekapcsolt állapotban van, a végeredmény megjelenik a 3D-s nézeten.

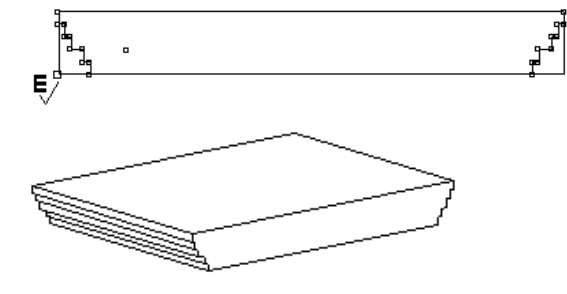

#### **Példa**

Profilt vághat olyan födémre is, amelynek a vágott oldalhoz kapcsolódó oldala íves. Ekkor az automatikusan kiterített födém oldalt ki kell egészíteni, úgy, hogy a profil a teljes vetületet tartalmazza. Különben a Bool művelet a födém íves részét levágja.

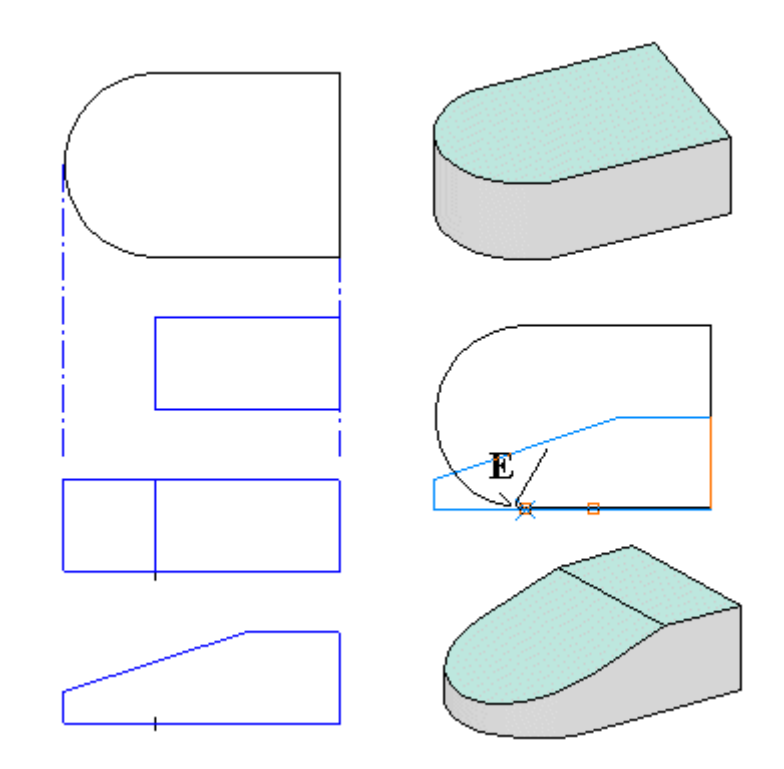

### **9.4.7.2. Alsó nyitott profil**

Az előző parancs (*Teljes födémprofil*) esetén a födém új, teljes profilját kellett megadni. A nyitott profil létrehozásakor egy szakaszt határozunk meg (mely egyeneseket és íveket is tartalmazhat). Ezt a megadott nyitott profilt a program összeköti a födém alsó részével, majd az így kapott profilt kivágja a födémből.

Ha a kiválasztott profil zárt, a program automatikusan törli egy oldalát, hogy nyitott profilt hozzon létre.

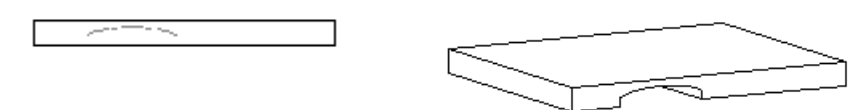

### **9.4.7.3. Födémprofil törlése**

Törli a födémhez rendelt profilt.

 Válasszon ki egy födémet az alaprajzon, melyről letörli a hozzárendelt profilt. **Enter Befejezi** a parancsot.

### **9.4.8. Födém kettévágása**

A parancs segítségével a födémet kettévághatjuk. Minden tulajdonság, mint. fólia, geometria, anyagok, másolásra kerül a szétválasztott födémek esetében, tehát tulajdonságaik megegyeznek.

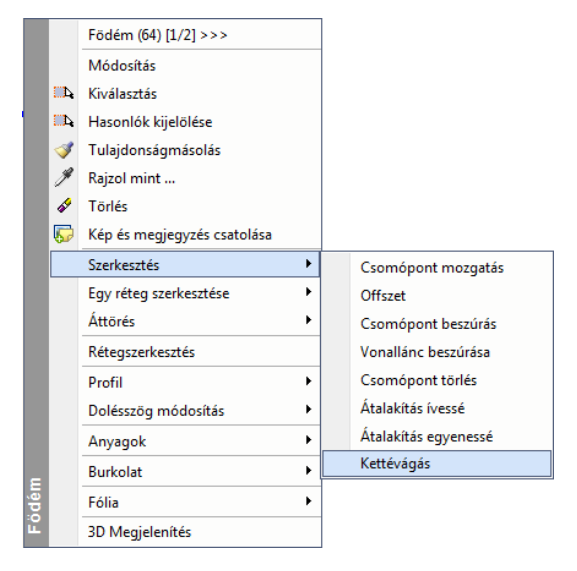

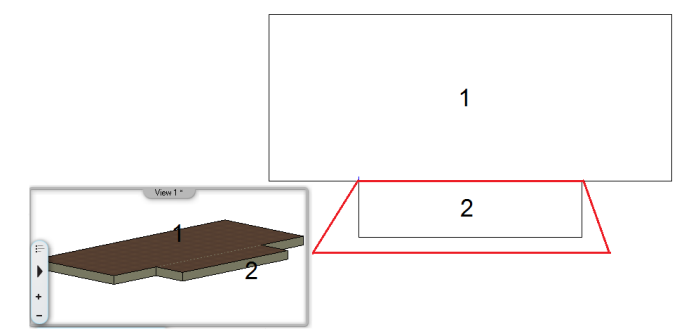

### **9.4.9. Anyag hozzárendelés**

A födém tulajdonságainak meghatározásakor lehetőség van a felső, az alsó felület anyagának, illetve a födém oldalsó borításának megadására. Az oldalsó borítás megadásakor a födém minden oldalán ugyanazt a borítást tudjuk meghatározni. Amennyiben egy épület falai más-más színűek, szükséges lehet a födém oldalsó felületeit is a fal színének megfelelően megadni. Ehhez van szükség az Anyag hozzárendelés parancs alkalmazására, melynek segítségével új anyag rendelhető a kiválasztott födémhez, esetlegesen annak egyes rétegeihez.

Az alábbi példán jól látható, hogy a különböző színű falak esetén a födém egy oldalát a téglaburkolatnak megfelelően változtattuk meg, hogy mind a fal, mind a födém ugyanazzal a textúrával jelenjen meg.

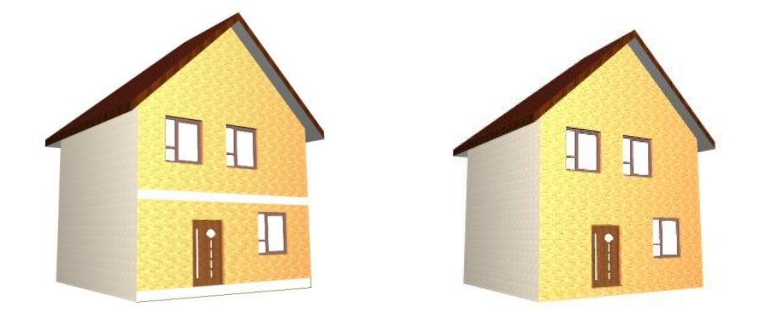

### **Az anyag hozzárendelésének lehetőségei:**

Az utasítások a *Helyi menüből* érhetők el:

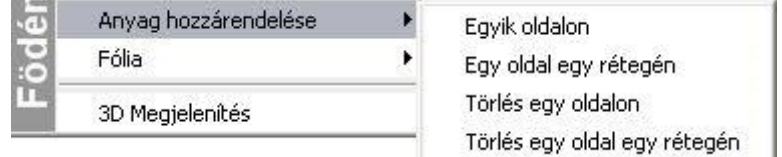

### **Egy oldalon**

 $\overline{\phantom{a}}$ 

- Válassza ki a födémet, melynek egyik oldalához új anyagot kíván hozzárendelni.
- Válassza a kívánt anyagtípust a párbeszédablakból. **OK**.

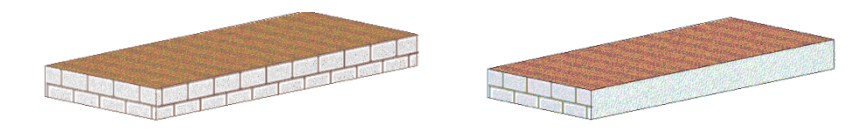

### **Egy oldal egy rétegén**

- Válassza ki a kívánt födémet, mely egyik oldalának megjelenített rétegéhez új anyagot kíván hozzárendelni.
- Válasszon ki egy anyagtípust a megjelenő párbeszédablakban*.* **OK**.

### **Törlés egy oldalon**

- Válasszon egy födémet, melynek egyik oldaláról eltávolítja a hozzárendelt anyagot.
- **Enter** Befejezi a parancsot.

### **Törlés egy oldal egy rétegén**

 Válasszon egy födémet, melynek megjelenített rétegéről eltávolítja a hozzárendelt anyagot. **Enter** Befejezi a parancsot.

## **9.5. Helyiségpecsét**

### *Bevezetés*

Az épület belső tereit ezentúl helyiségenként "öltöztetheti fel". Egy helyiségen belül megadhatja az oldalfelületek, a mennyezetek, padlók burkolatát teljes részletességgel, a hozzá tartozó anyag-, munkadíj költségekkel. Megadhat olyan rétegeket is, melyeknek szerkezeti szempontból elhanyagolható vastagságuk van, mint például a simítóvakolás, vagy glettelés, ám a költségekben mégis megjelennek.

A program a helyiségpecsétek segítségével felismeri a belső tér dimenzióit, és annak méreteihez igazítja a beállított oldalfal, mennyezet és padló rétegeket, valamint a lábazatokat. Mindezt 3 dimenzióban is megjeleníti, a belső terek tehát valós térbeli burkolatokat kapnak, amelynek a látványterv készítésekor van jelentősége.

A Helyiségpecsét funkció előre megadott helyiségsablonokat is tartalmaz. Ezek alkalmazásával az ugyanazon típusú helyiségek egyetlen művelettel tehetők ugyanolyan burkolatúvá. Az egyéni beállítások is elmenthetők ilyen sablonokban. A terv módosításait a helyiségpecsét követi.

A beállított burkolatokról költségbecslés készíthető helyiségekre, illetve anyagokra lebontva.

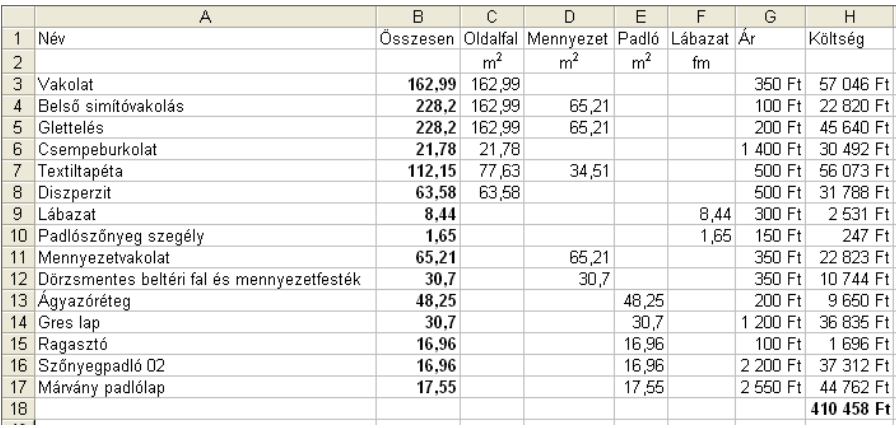

#### **Szabványok**

Nagyon fontos, hogy a tervrajzon feltüntetett helyiségpecsétek a különféle szabványok által megkövetelt formátumokban és adattartalmakkal jelenjenek meg. Mindamellett, hogy az egyes szabványok jelentősen eltérhetnek egymástól a kívánalmakban, jelentős mennyiségű számításokat igényelnek, amelyek elvégzése a hagyományos tervezési módszerekkel nagyon időigényes. A *Helyiségpecsét* segítségével ezeket a számításokat a program automatikusan elvégzi, ami nagyban megnöveli a tervező munkájának hatékonyságát. További rugalmasságot biztosít a program azzal, hogy bizonyos korlátozásokkal ugyan, de a szabványban megkövetelt megjelenési formátumtól el is lehet térni.

### **Határoló felületek**

A *Helyiségpecsét* elem nemcsak a helyiség alapterületének, térfogatának és egyéb geometriai paramétereinek megjelenítését teszi lehetővé szabványos pecsétek létrehozásával, hanem alkalmas az oldalfalakon, födémeken (a padlón és a mennyezeten), megjelenő felületek anyaghelyes elkészítésére. Ez azt jelenti, hogy minden információ megadható egy helyiségről, amely az alaprajzon feltüntetett fő- és elválasztó falak, födémek és tetők végleges kidolgozásáról árulkodik, a vakolatoktól kezdve a különféle burkoló anyagokig, lábazatokig stb. A határoló felületeknek a végleges kidolgozás fogja meghatározni egyrészt a helyiség térbeli megjelenítését, másrészt adatokat szolgáltat a különféle költség-kalkulációs feladatokhoz. Ezek a felületek akár több rétegből is állhatnak, így a különböző munkafázisok modellezése lehetővé válik. Így pl. a *Helyiségpecsét* fogja hordozni azt az információt, hogy az adott helyiség tapétázva, festve vagy csempézve van-e, ill. szőnyeg vagy parketta burkolja a padlót.

A *Helyiségpecsét* 4 alapvető felületet különböztet meg egy szobán belül

- oldalfalak,
- lábazat,
- padló,
- mennyezet.

### **Költségbecslés**

Miután a *Helyiségpecsét* magában hordozza a helyiség geometriai információit (terület, kerület, térfogat stb.), a belső burkolatok (padló, fal, mennyezet, lábazat) anyagát és annak minden tulajdonságát (vastagság, rétegezettség, költség stb.), alkalmas arra, hogy költségbecslés alapjául szolgáljon. Ez a kalkuláció munka- és anyagköltségeket egyaránt tartalmazhat. A kalkulációk listák formájában elkészíthetőek Excel formátumban.

A *Helyiségpecsét* tehát egy nagyon sok adatot tartalmazó, bonyolult elem. Adatait a **Helyiségvarázsló**

párbeszédablakaiban adhatjuk meg. A varázsló kategorizálja az adatokat és a párbeszédablak bal oldalán folyamatosan tájékozódhatunk, hogy éppen milyen jellegű adatokat kell megadni a dialógus másik részében. A varázsló bal alsó részében egy előnézet található, ahol a készülő helyiségpecsétet láthatjuk az aktuális adatok alapján.

### **Helyiségpecsét típusai**

A helyiség elhelyezkedésétől függően a helyiségpecsétnek kétféle típusa létezik:

### **400 9. Építészet**

#### **Falakkal határolt helyiségpecsét**

Abban az esetben, ha a helyiség falakkal határolt, ajánljuk a **Falakkal határolt helyiségpecsét** használatát. Előnye, hogy a helyiségbe kattintva a falakkal határolt zárt kontúr alapján jön létre a helyiségpecsét, nem kell a helyiség kontúrt megadni. Ez azt jelenti, hogy a helyiségpecsét a falakhoz kötött, a falak változását a számítások követik (automatikusan vagy frissítés után).

Használja a *Helyiségpecsét eszköz - Falakkal határolt helyiség* utasítást.

#### **Helyiségpecsét szabad sokszögben**

Abban az esetben ajánljuk ezt a módszert, ha a helyiségnek nincs fallal körülhatárolható zárt területe. Pl. térben egybefüggő, de funkcióját tekintve elkülönülő helyiségek (konyha és nappali egyben) vagy erkélyek esetén. Ekkor a helyiségpecsét a felhasználó által megadott sokszög alapján jön létre. A határai módosíthatók, a területszámítás követi a módosítást.

Miután ez a típusú helyiségpecsét nincs kapcsolatban a falakkal, ezért a falak módosítását nem követi.

Használja a *Helyiségpecsét eszköz - Helyiségpecsét szabad sokszögben* utasítást

Az elhelyezett helyiségpecsét tooltipje jelzi a típust.

### **9.5.1. Falakkal határolt helyiség és a Helyiségvarázsló**

Ha a helyiség falakkal határolt, ajánljuk a **Falakkal határolt helyiségpecsét** ma**ndatát**.

Előnye, hogy a helyiségbe kattintva a falakkal határolt zárt kontúr alapján jön létre a helyiségpecsét, nem kell a helyiség kontúrt megadni. Ez azt jelenti, hogy a helyiségpecsét a falakhoz kötött, a falak változását a számítások követik (automatikusan vagy frissítés után).

- Válassza ki a  $\frac{|\cdot|}{2}$  Helyiségpecsét eszköz  $\frac{|\cdot|}{2}$  Falakkal határolt helyiség utasítást.
- Kattintson egy helyiségbe, ami falakkal határolt.

Megjelenik a *Helyiségvarázsló* párbeszédablak. Itt határozhatja meg, hogy az adott helyiségben milyen adatok szerepeljenek a helyiségpecsétben.

圕 A Helyiségpecsét tulajdonságait az elhelyezés előtt is megadhatja. Ezt az egér jobb gombjával kattintva a **Helyiségpecsét** eszközre, vagy a *Modell menü - Formátum– Helyiségpecsét* parancs kiválasztásával érheti el.

Most a *Helyiségvarázsló* párbeszédablak felépítését, működését ismertetjük függetlenül attól, hogy a geometriai adatokat honnan kapja. A helyiségvarázsló a szabad sokszöggel megadott területek méretezésében is segítségünkre lesz a helyiségpecsét összeállításában.

Helyiségpecsét elhelyezésekor végig kell haladnia a baloldalon felsorolt beállítási részeken. Hogy milyen sorrendben teszi ezt meg, az tetszőleges. A sorrendet egyedül az határozza meg, hogy milyen egyéb terület megadásokat szeretne még figyelembe venni. Ezek a kapcsolók a *Normák és szabályok* párbeszédablakban kapcsolhatóak. Itt tehát olyan beállítások lehetségesek, hogy szükségessé válnak további grafikus megadások a rajzról. (pl. szabadon definiált területek hozzáadása a területhez vagy fényáteresztő ajtók figyelembe vétele stb.) Ilyenkor a *Helyiségvarázsló* adatainak kitöltése több menetben történik:

 Először a *Normák és szabályok* és a *Helyiségmagasság* párbeszédablakok adatait kell kitölteni. Ha szabályok között legalább egy olyan lehetőséget bekapcsol, amelyhez valamilyen bemenő adat szükséges a rajzról, akkor a további beállítási lehetőségek (*Szöveg-összeállítás*, *Adatjelölők*, *Határoló felületek*, *Attribútumok*) kiszürkülnek mindaddig, amíg az adatok beadása a rajzról meg nem történik. A kiszürkült párbeszédablakok nem érhetők el (lásd a kiszürkült szövegrészeket alább a *Mínusz a szabadon definiált terület feltétel nélkül* opció bekapcsolása miatt).

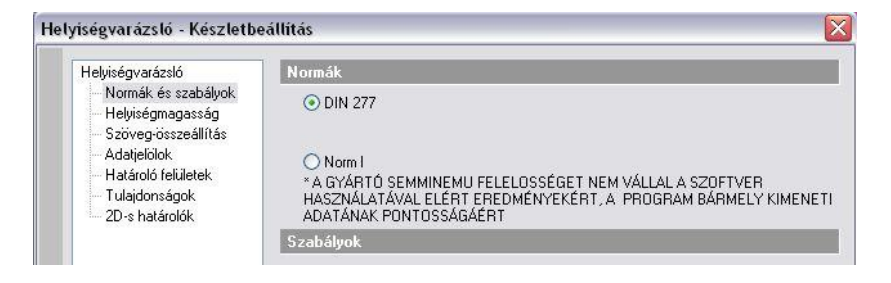

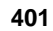

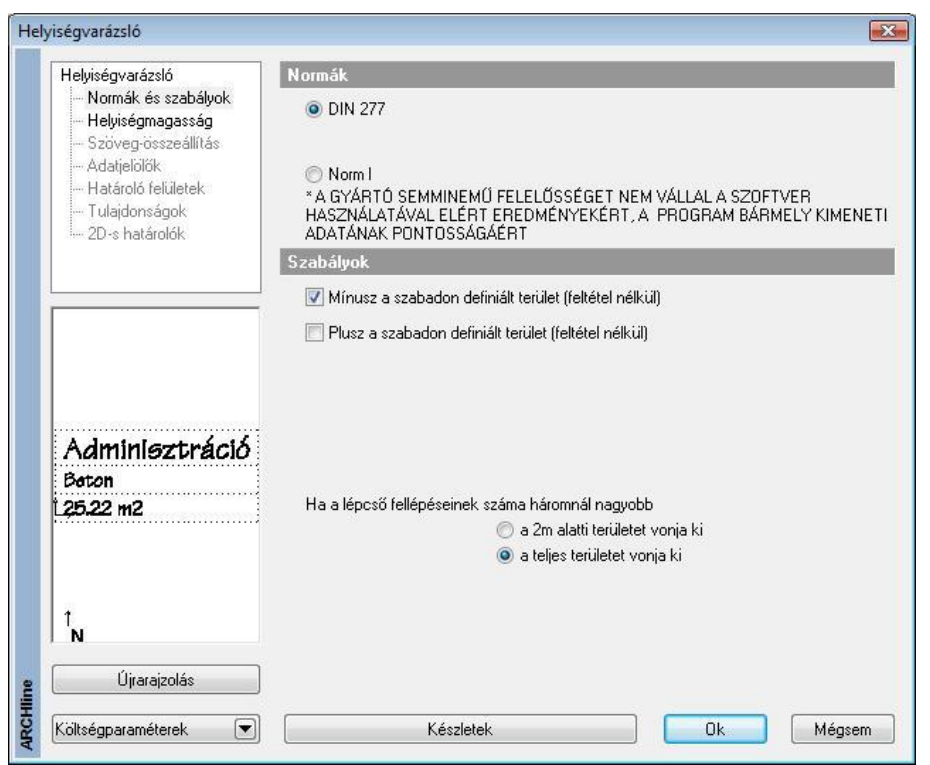

 Kattintson az **Ok** gombra, hogy ideiglenesen elhagyja a párbeszédablakot és megadja a rajzról a szükséges bemenő adatokat (a példánkban meg kell adni azt a szabadon definiált területet, amelyet ki akarunk hagyni a területszámításból).A szükséges opcionális adatok megadása után a *Helyiségvarázsló* ismét megjelenik és folytathatjuk a helyiségpecsét összeállítását *Szövegösszeállítás*, az *Adatjelölők*, a *Határoló felületek, Tulajdonságok és a 2D –s határolók* párbeszédablakokon (tetszőleges sorrendben.). A dialógba visszatérvén a *Normák és* 

*szabályok* valamint a *Helyiségmagasság* párbeszédablak lesz szürke.

- A megfelelő értékek beállítása után zárja be a *Helyiségvarázslót* az OK gombra kattintva
- Helyezze el a helyiségpecsétet az alaprajzon.
- Helyezze el a lakásnevet is, ha a *Szöveg-összeállítás* ablakban bekapcsolta az opciót.

Az elhelyezett helyiségpecsét tooltipje jelzi a helyiségpecsét típusát: *Falakkal határolt helyiség*

### **9.5.1.1. Normák és szabályok**

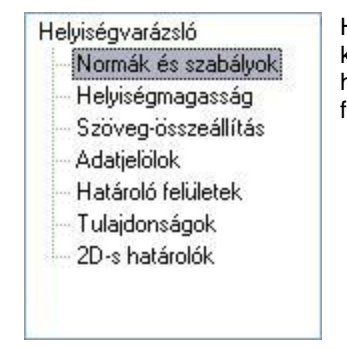

Ha a párbeszédablak bal oldalán a *Normák és szabályokra*  kattint, akkor lehetősége van meghatározni, hogy a helyiségpecsét milyen szabvány szerint és milyen szabályok figyelembevételével készüljön.

Helviségvarázsló

**Adatielölők** Határoló felületek Tulajdonságok 2D-s hatátolók

- Normák és szabályok Helyiségmagasság Szöveg-összeállítás

#### *Normák*

A párbeszédablak megjelenítésekor kétféle szabvány közül választhat:

### **DIN 277**

### **Norm I**

### **WoFIV** (Wohnungsfläche Verordnung)

Minden egyes szabványnál (a szabvány tartalmától függően) lehetőség van meghatározni azokat a szabályokat, amelyeket a *Helyiségpecsét* számításakor figyelembe kell vennie a programnak. A szabvány rendelkezik arról, hogy a területszámítást milyen tényezők alapján kell elvégezni. A szabványok ismertetésére itt nem térünk ki. A választott szabvány függvényében további területeket vehet figyelembe a helyiségpecsét számításnál. Ezek a következők lehetnek:

### *DIN 277 kiegészítő szabályok*

### **Mínusz a szabadon definiált terület (feltétel nélkül)**

A lehetőség bekapcsolásával a területszámításoknál figyelmen kívül hagyhatók a felhasználó által megadott területek.

### **Plusz a szabadon definiált terület (feltétel nélkül)**

A lehetőség bekapcsolásával a felhasználó által megadott területeket hozzáveszi a területszámításhoz.

### **Lépcső alatti terület kivonása**

Azoknál a lépcsőknél, amelyeknek a fellépésszáma háromnál nagyobb, a program a teljes lépcső alatti területet kivonja a helyiség területéből.

Opcióval kérhető, hogy csak a 2 m magasság alatti területet vonja ki.

Din 277 szabványnál az ajtó alatti terület a számításoknál nem kell figyelembe venni.

### *WoFIV kiegészítő szabályok*

### **Mínusz a szabadon definiált terület (feltétel nélkül)**

A lehetőség bekapcsolásával a területszámításoknál figyelmen kívül hagyhatók a felhasználó által megadott területek.

### **Plusz a szabadon definiált terület (feltétel nélkül)**

A lehetőség bekapcsolásával a felhasználó által megadott területeket hozzáveszi a területszámításhoz.

### **Lépcső alatti terület kivonása, 3nál nagyobb fellépésszámú lépcsőknél**

Azoknál a lépcsőknél, amelyeknek a fellépésszáma háromnál nagyobb, a program a teljes lépcső alatti területet kivonja a helyiség területéből.

Opcióval kérhető, hogy csak a 2 m magasság alatti területet vonja ki.

### **Ajtó alatti terület**

Ezen opció bekapcsolásával az ajtók alatti területeteket is figyelembe veszi a számításoknál.

### *Norm I kiegészítő szabályok*

### **Mínusz a szabadon definiált terület (feltétel nélkül)**

A lehetőség bekapcsolásával a területszámításoknál figyelmen kívül hagyhatók a felhasználó által megadott területek.

### **Plusz a szabadon definiált terület (feltétel nélkül)**

A lehetőség bekapcsolásával a felhasználó által megadott területeket hozzáveszi a területszámításhoz.

### **Kivéve a lépcsők területét, a magasság alatt**

A számításoknál nem veszi figyelembe a lépcső alatti területet a lépcső aljának adott magassága alatt. Ezt a jobb oldalon szereplő értékkel határozhatja meg. A helyiségen belül lévő minden lépcsőre vonatkozik a szabály.

### **Falfülke területe beszámítva, ha a bemélyedés >**

A lehetőség bekapcsolásával a falfülkék területét csak akkor veszi figyelembe a program a számításoknál, ha azok bemélyedési nagysága a beviteli mezőben megadott értéknél nagyobb.

 A falfülke azokra az elemekre vonatkozik, amelyeknél az objektum tulajdonságablakában <sup>a</sup>*Helyezze a falba*, és a *Csak a helyét képezze a falban* opciók bekapcsolt állapotban vannak.

### **Fényáteresztő ajtó**

Ennek az opciónak a bevilágító felület számításainál van jelentősége. Az opció bekapcsolásával a program kérni fogja, hogy jelöljük ki a fényáteresztő ajtókat (üveggel rendelkezőket).

### **Kivéve az oszlopok területe, ha >**

Az opció bekapcsolásával megadhatja, hogy az oszlopok területét csak akkor hagyja ki a program a területszámításnál, ha annak területe a beviteli mezőben megadott értéknél nagyobb.

### *Norm I egyéb lehetőségek*

#### **Oszlop automatikus keresés**

Megadhatja, hogy a pecsét elhelyezésekor az oszlopokat a program automatikusan keresse meg és területüket a további kapcsolók alapján vegye figyelembe a számításoknál. (Ha nem választja ezt az opciót, akkor a számításokhoz figyelembe veendő oszlopokat önnek kell egyesével kijelölnie, ha az oszlopok területét valamilyen módon szeretné figyelembe venni.)

### **9.5.1.2. Helyiségmagasság**

A Helyiségmagasság párbeszédablak használata függ attól, hogy a helyiségen belül meg akarja-e adni a belső burkolatok rétegződését részletesen, használva a határoló felületeket, vagy csak egyszerűen a rétegek összvastagságát kívánja jelölni.

Az utóbbi esetben kapcsolja ki a *Határoló felületek* párbeszédablak - *Helyiségsablonok* tiltása opciót.

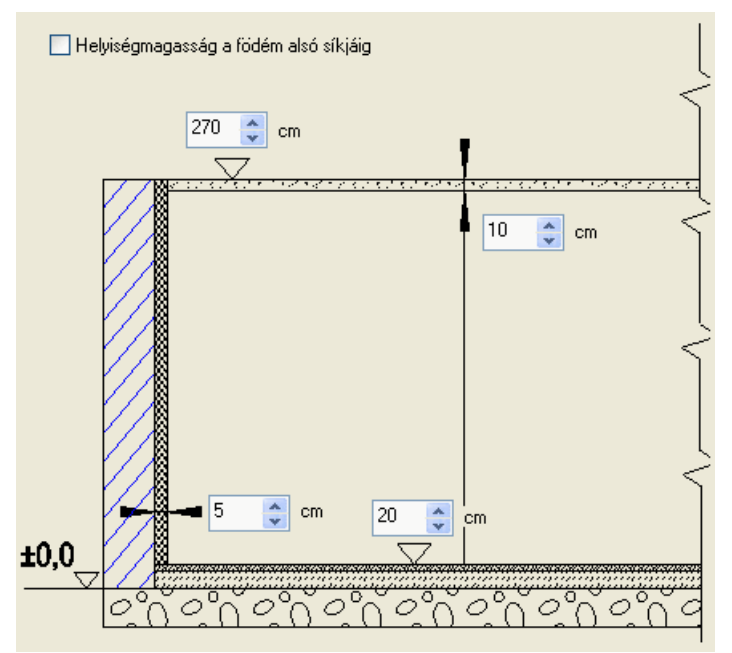

Ekkor a *Helyiségmagasság* párbeszédablakban adja meg a rétegek összvastagságát. Ezeket a rétegvastagságokat a program figyelembe veszi a terület- és térfogatszámításoknál.

Tetőtér esetében a következő ábra jelenik meg:

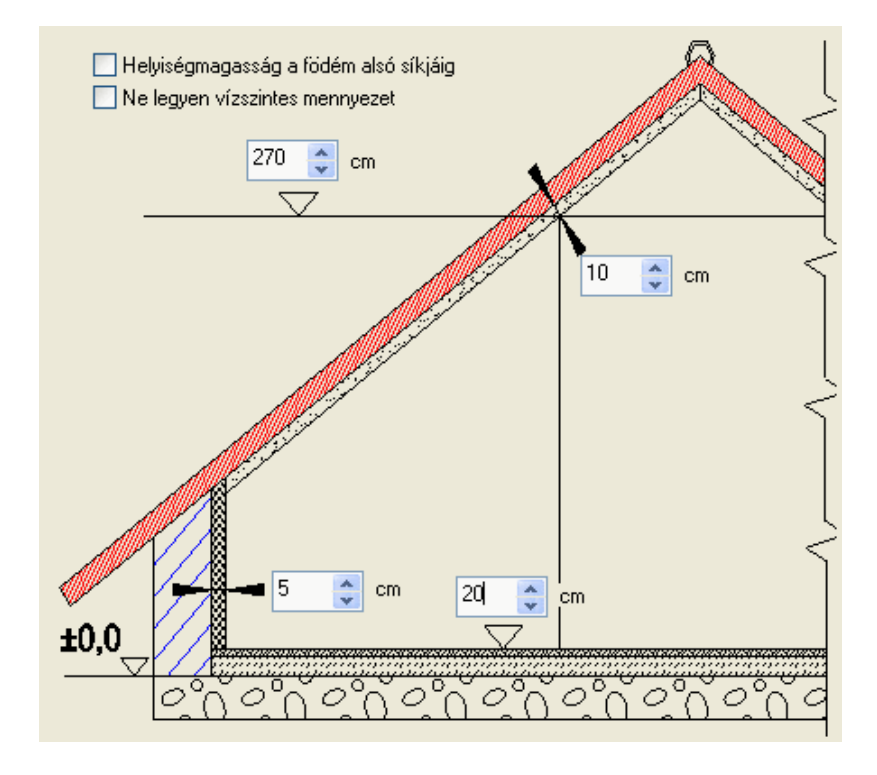

*A Helyiségsablonok tiltása* opció bekapcsolása esetén a rétegvastagság mezők megjelennek. Az itt beállított rétegvastagságok a 3D megjelenítésben nem szerepelnek, de a kiválasztott norma szerinti terület- és térfogatszámításban igen. Ekkor a helyiségmagasság párbeszédablakban 3 felület rétegét adhatja meg:

- Padlóréteg vastagság (a példában 20 cm)
- Falréteg vastagság (a példában 5 cm)
- Mennyezetréteg vastagság (a példában 10 cm)

*A Helyiségsablonok tiltása* opció kikapcsolása esetén a *Határoló felületek* párbeszédablakban megadott rétegződéssel jeleníti meg a modellt a program 3D-ben. A rétegvastagságokat figyelembe veszi az alapterület- és térfogatszámításoknál.

 Általános érvényű, hogy a *helyiségmagasság* alatt elhelyezkedő felületek a *Határoló felületek* párbeszédablakban meghatározott burkolatokkal lesznek burkolva.

### **Helyiségmagasság**

*A* helyiségmagasság a burkolatlan távolságokat jelenti, a program ebből számolja ki a belmagasságot. *A* helyiségmagasságot *meg lehet adni:*

Értékkel

*illetve, egyéb, a helyiséget felülről határoló szerkezeti elemek figyelembe vételével:*

- Födém alsó síkjával
- Tető legmagasabb pontjával

### **Értékkel**

A helyiségmagasság azt a magasságot jelenti, ahonnan a mennyezet burkolása indul lefelé (a példában 270 cm). (Így álmennyezet is kialakítható.)

Tetőtér beépítése esetén az itt megadott magasságra helyezi a mennyezeti síkot, ami fölött a tető nincs burkolva. Alá kerülnek a *Határoló felületek* párbeszédablakban meghatározott burkolatok.

### **Helyiségmagasság a födém alsó síkjáig**

A helyiség magasságát a fölötte elhelyezett födém alsó síkja határozza meg.

A kívánt burkolatok ettől a síktól lefelé kerülnek rá.

### **Ne legyen vízszintes mennyezet**

A kapcsoló tetőtéri helyiség esetén a helyiség mennyezeti síkját kapcsolja ki. A helyiségmagasságot a tető belső síkjának legmagasabb pontja adja meg.

Ez azt jelenti, hogy a tető teljes belső felülete burkolva lesz.

### **9.5.1.3. Szöveg-összeállítás**

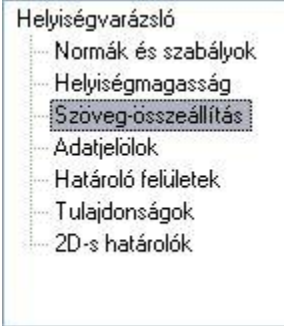

Ha a párbeszédablak bal oldalán a *Szöveg-összeállításra* kattint, akkor lehetősége van meghatározni, hogy a rajzon megjelenő helyiségpecsét milyen adatokat tartalmazzon.

A következő adatok jelölhetők ki a szabványoktól függően:

### **DIN 277 szabvány Helyiségbesorolás**

- *Helyiségnév*. Egy legördülő listából kiválaszthatja vagy megadhatja a helyiség nevét. (A lista a *Support* könyvtárban lévő DIN277.\* fájl alapján töltődik fel.)
- *Helyiségkód*. A szabványban rögzített kódok közül választhat egyet a legördülő listából.
- *Lakás*. Megadható, hogy a helyiség melyik lakáshoz tartozzon és az is, hogy a lakásnevet elhelyezze-e a helyiségpecsétben.
- *Bezáródás típusa*. A szabvány szerinti 4-féle típusból választhat a legördülő listából.

### **Helyiségparaméterek**

- *Bruttó alapterület*. A program által automatikusan számított vagy a felhasználó által beírt érték.
- *Hasznos alapterület*. A program által a Din 277 szabvány szerint automatikusan számított vagy a felhasználó által beírt érték. A hasznos alapterület kiszámításához a program az előírás szerinti legalább 1.90 m belmagasságot veszi alapul.
- 
- *Bevilágító felület*. A program által automatikusan számított vagy a felhasználó által beírt érték. A bruttó érték a nyílászárót tokkal együtt értelmezett, a nettó érték csak az üvegfelület területét méri.
- *Kerület*. A program által automatikusan számított vagy a felhasználó által beírt érték.
- *Magasság*. A helyiségmagasság értéke vagy a felhasználó által beírt érték.

### **Egyéb paraméterek**

- *Sraffozás*. A helyiség alaprajzának háttérszínét lehet itt megadni.
- *Helyiségszám*. A helyiséget számozással vagy egyéb szövegjelöléssel láthatja el.
- *Padlószint*. A *Helyiségmagasság* párbeszédben megadott adatoktól függetlenül megadhatja a padlószint értékét.
- *Födémszint*. A *Helyiségmagasság* párbeszédben megadott adatoktól függetlenül megadhatja a födémszint értékét.
- *Padló anyaga*. Egy legördülő listából kiválaszthatja vagy megadhatja a padló anyagát.
- *Fal anyaga*. Egy legördülő listából kiválaszthatja vagy megadhatja a fal anyagát.
- *Mennyezet anyaga*. Egy legördülő listából kiválaszthatja vagy megadhatja a padló anyagát*.* WoFlV norms

### **Helyiségbesorolás paraméterek**

- *Helyiségnév*. Egy legördülő listából kiválaszthatja vagy megadhatja a helyiség nevét.
- *Lakás*. Ennek az opciónak a bekapcsolásával a helyiségpecsét elhelyezése után az itt kiválasztott vagy megadott nevet is elhelyezheti a 2D-s rajzon.
- *Helyiségkód*. A szabványban rögzített kódok közül választhat egyet a legördülő listából.

### **Helyiségparaméterek**

- *Bruttó alapterület*. A program által automatikusan számított vagy a felhasználó által beírt érték.
- *Din 277 - Hasznos alapterület*. A program által a Din 277 szabvány szerint automatikusan számított vagy a felhasználó által beírt érték.
- *WoFlV Hasznos alapterület*. A program által a Din 277 szabvány szerint automatikusan számított vagy a felhasználó által beírt érték.
- *Bevilágító felület*. A program által automatikusan számított vagy a felhasználó által beírt érték. A bruttó érték a nyílászárót tokkal együtt értelmezett, a nettó érték csak az üvegfelület területét méri.
- *Kerület*. A program által automatikusan számított vagy a felhasználó által beírt érték.
- *Magasság*. A helyiségmagasság értéke vagy a felhasználó által beírt érték.
- *Terület szorzó.* A helyiség típusától függően a számításokhoz szükséges lehet a terület szorzó használata. Válasszon egy értéket a legördülő listából. A helyiségek területe a kiválasztott érték szerint lesz számítva.

### **Egyéb paraméterek**

Ua., mint a DIN 277 szabványnál.

### *Norm I szabvány*

### **Helyiségbesorolás paraméterek**

- *Helyiségnév*. Egy legördülő listából kiválaszthatja vagy megadhatja a helyiség nevét.
- *Helyiségkód*. A szabványban rögzített kódok közül választhat egyet a legördülő listából.
- *Lakás*. Ennek az opciónak a bekapcsolásával a helyiségpecsét elhelyezése után az itt kiválasztott vagy megadott nevet is elhelyezheti a rajzon.

### **Helyiségparaméterek**

- *A – Nettó terület*. A program által automatikusan számított vagy a felhasználó által beírt érték.
- *Légköbméter*. A program által automatikusan számított vagy a felhasználó által beírt érték.
- *Bevilágító felület*. A program által automatikusan számított vagy a felhasználó által beírt érték. A bruttó érték a nyílászárót tokkal együtt értelmezett, a nettó érték csak az üvegfelület területét méri. A számítás eredményét az is befolyásolja, hogy a *Nyílászáró bevilágítás beállításai* részben az egyes nyílászárókhoz mit állított be.
- *Arány*. A bevilágító terület és a terület aránya.
- *1/A*. Az *Arányt* 1/A formában írja ki, ahol A egész szám.
- *Kerület*. A program által automatikusan számított vagy a felhasználó által beírt érték.
- *Magasság*. A helyiségmagasság értéke vagy a felhasználó által beírt érték.

### **Egyéb paraméterek**

- *Sraffozás*. A helyiség alaprajzának háttérszínét lehet itt megadni.
- *Helyiségszám*. A helyiséget számozással vagy egyéb szövegjelöléssel láthatja el.
- *Padlószint*. A *Helyiségmagasság* párbeszédben megadott adatoktól függetlenül megadhatja a padlószint értékét.
- *Födémszint*. A *Helyiségmagasság* párbeszédben megadott adatoktól függetlenül megadhatja a födémszint értékét.
- *Padló anyaga*. Egy legördülő listából kiválaszthatja vagy megadhatja a padló anyagát.
- *Fal anyaga*. Egy legördülő listából kiválaszthatja vagy megadhatja a fal anyagát. *Mennyezet anyaga*. Egy legördülő listából kiválaszthatja vagy megadhatja a padló anyagát.

### **Nyílászáró bevilágítás beállításai**

- *Nyílászárók*. Kiválaszthatja, hogy mely nyílászáró bevilágításának beállítását adja meg. A jobb oldali kis ablakban megjelenik a nyílászáró alaprajzi rajza, hogy megkönnyítse az azonosítást. A mezőben szereplő első szám egy azonosító, mely pl. az Eszköztipp szürke fejlécében is szerepel, és egyedileg azonosít minden tárgyat a rajzon.
- *Bruttó terület.* A nyílászáró teljes területe tokkal együtt.
- *Nettó terület.* Az a terület, amelyet a fényáteresztésnél figyelembe vesz a program a számítások alapján.
- *Erkély alatt.* Ennek bekapcsolásával elérhetjük, hogy az üvegfelületnek csak bizonyos százalékát (*Arány* beállítás) vegye figyelembe a program nettó fényáteresztő felület számításánál.
- *Arány.* Az *Erkély alatt* választás esetén a számításnál figyelembe vett tényező.
- *60cm alatti rész is beszámít.* Ajtók esetében figyelembe veszi a 60 cm-es magasság alatt lévő üvegfelületet is.

### **9.5.1.4. Adatjelölők**

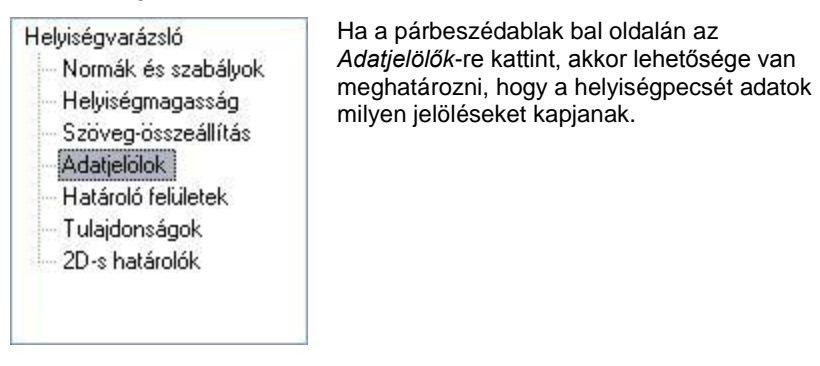

A párbeszédablakban külön-külön megadhatja egy-egy beviteli mezőben, hogy az egyes megjelenített adatok előtt milyen szöveg jelenjen meg:

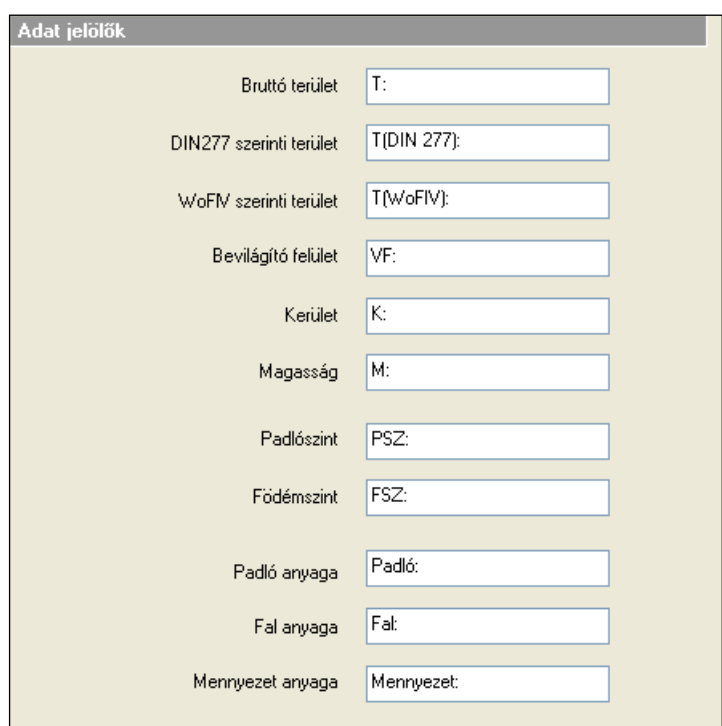

### **9.5.1.5. Határoló felületek**

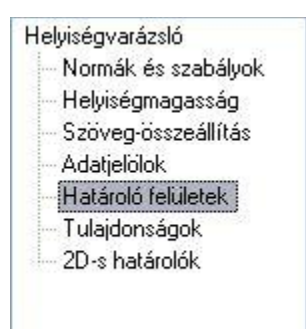

Ha a párbeszédablak bal oldalán a *Határoló felületek*-re kattint, akkor lehetősége van meghatározni, hogy a helyiség határoló felületei milyen végleges kidolgozást (burkolatokat, megmunkálási fázisokat) kapjanak.

Itt a helyiség határoló felületeinek burkoló anyagait és a burkoláshoz kapcsolódó munkafázisokat tudjuk meghatározni. Ezek valódi, vastagsággal és anyagjellemzőkkel rendelkező rétegek, amelyek a 3D-ben is megjeleníthetők. A párbeszédablak jobb oldalán – a már elkészített - **helyiség kiképzés típusok (sablonok)** közül lehet választani.

Kapcsolja ki a helyiségpecsétek tiltása opciót, ekkor a nevek aktívvá válnak.

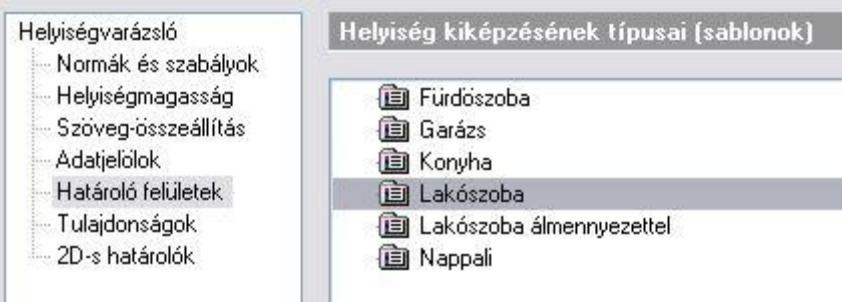

Ezek a típusok, amelyek a helyiség határoló felület (fal, födém, tető) anyagainak függvényében burkolóanyagokat és megmunkálási fázisokat rendelhetnek az adott határoló felülethez, tehát feltételes anyag-hozzárendeléseket hoznak létre. Ezt úgy is fel lehet fogni, hogy a fal létrehozásakor a megadott anyag alapján jelöljük, hogy a fal milyen megmunkálással készül (téglafal, üvegfal, könnyűszerkezetes válaszfal, stb.), majd itt a típuson belül hozunk létre olyan szabályokat amik meghatározzák, hogy az adott megmunkálású falfelületre milyen burkolatokat kell tenni. A program ezeket a rétegeket a típusok beállításai alapján automatikusan létrehozza. (A térbeli nézeten megjeleníthetőek ill. a költségkalkulációs listában szerepelhetnek.) Ezek a **sablonok** szabadon módosíthatóak vagy újabbakat a saját igény szerint leget felvenni.

Azt kell figyelembe venni, hogy a **sablonok** módosítása hatással van a már ilyen típussal elhelyezett helyiségpecsétekre. Tehát pl. ha egy épületben a WC-khez A *Lakás/WC* sablont választottam és ebben a párbeszéd ablakban kicserélem a *Lakás/WC* sablonban a burkoló anyagot csempéről egy drágább csempére, akkor ezzel minden olyan helyiségben kicseréltem a csempézést amelyik a *Lakás/WC* sablont használja. Ennek pont ez a lényege, hogy a nagyon gyorsan összevethetőek legyenek (költség-kalkuláció miatt) az ilyen változtatások.

Ha már létezik olyan típus, amit használni szeretne, válassza ki a listából. Ha nem talált megfelelő **sablont,** akkor az alább ismertetett módon létrehozhat újakat, vagy módosíthatja a meglévőket, vagy csak megtekintheti a tartalmukat. A következőben ismertetésre kerülő dialóg használatát csak gyakorlott felhasználóknak javasoljuk. A sablonok nevére duplán kattintva megjelenik a *Feltételes anyag-hozzárendelés* párbeszédablak, amelynek bal oldalán a sablonok nevei találhatók egy könyvtárszerkezetben.

A párbeszédablak jobb oldalán a kiválasztott sablon feltételes anyag-hozzárendelés beállításai láthatók:

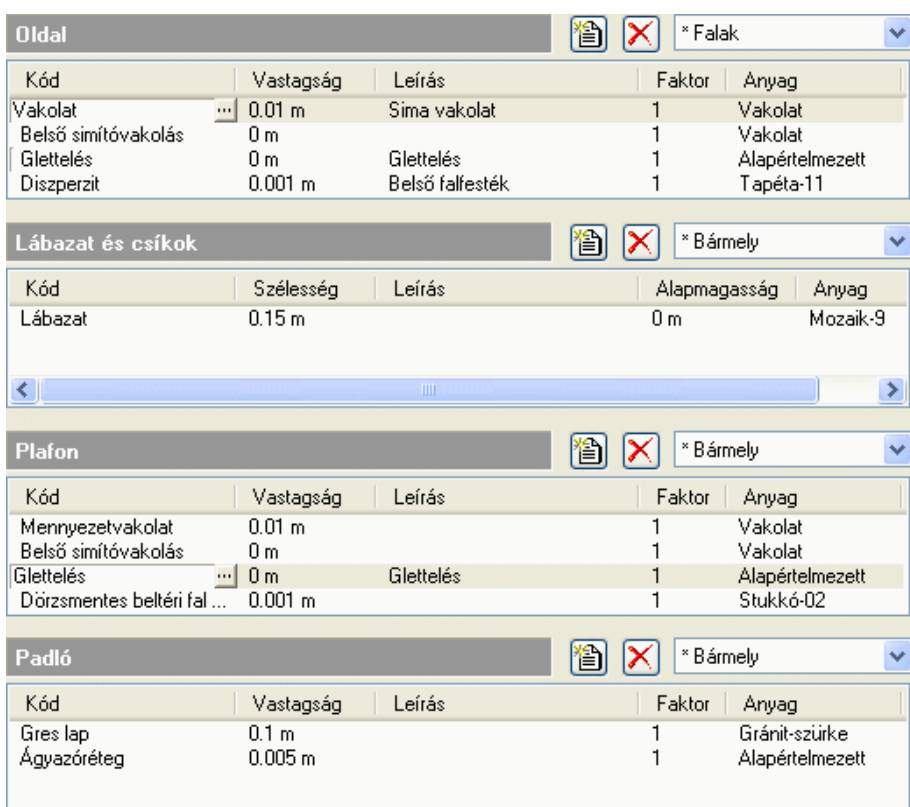

A **helyiség kiképzés típusok (sablonok)** lényegében azt határozzák meg, hogy ha ismert egy helyiség határoló építészeti elemeinek anyaga, akkor ahhoz milyen további megmunkálási anyagok és megmunkálási fázisok tartozzanak. A helyiségpecsét létrehozásakor a program megkeresi a **padló**, **oldal** és **mennyezet** határoló felületeket és megnézi azok anyagát. Attól függően, hogy milyen anyaggal "találkozik", elvégzi a belső burkolatok és munkafázisok hozzárendelését.

A program a helyiségpecsét létrehozása előtt **padló**határoló felületként *födémet* keres, **oldal**határoló felületként *fal* vagy *oszlop* építészeti elemet, **mennyezet**határoló felületként pedig *födémet* vagy *tetőt*, majd az aktuális *Helyiségvarázsló határoló felületek* beállítás alapján elvégzi a belső anyag- és munkafázis hozzárendeléseket.

 <sup>A</sup>**helyiség kiképzés típusok (sablonok)** fájljait a programtelepítési könyvtár alatti *Support\AttrsetsHun\RoomTemplates* mappában találja. Ezek a fájlok XML formátumúak.

A sablon beállításoknál módosíthatjuk az **oldal**, **lábazat**, **mennyezet** és **padló** feltételes hozzárendeléseket a *Helyiség kiképzésének típusai – Feltételes hozzárendelés* párbeszédablak jobb oldalán.

#### **Oldal, mennyezet és padló feltételes anyag-hozzárendelés beállítások**

Az oldal, mennyezet és padló feltételes anyag- és munkafázis-hozzárendelések ugyanúgy történnek.

Először válasszon egy anyag kategóriát a legördülő menüből. Ha a kategóriához már van hozzárendelés, akkor a kategória neve előtt egy '\*' jelenik meg:

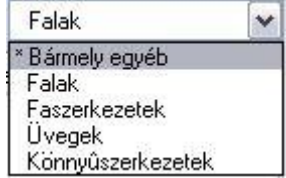

A helyiség határoló felületek anyaga valamelyik anyag kategóriába fog tartozni. Attól függően, hogy az adott határoló felület anyaga melyik anyag kategóriába tartozik, megadható a határoló felülethez tartozó belső kiképzés (anyagrétegek, munkafázisok), kívülről a helyiség belseje felé haladva.

 Az anyagkategóriák (a *Bármely* kategória kivételével) a programtelepítési könyvtár alatti *Support\RoombookHun.mc*  XML formátumú fájlban vannak tárolva. Ez a fájl a programtelepítési könyvtár alatti *Materials* mappában található *.mtr* kiterjesztésű fájlokban található anyagnevekre hivatkozik. Kattintson az **Anyag kategóriák szerkesztése** gombra, ha módosítani szeretné ezeket a kategóriákat. Ennek leírását lásd később.

Ha a határoló építészeti elem (fal, födém, oszlop, tető) anyaga egyik kategóriában sem szerepel, akkor a *Bármely*  kategória hozzárendelései jutnak érvényre.

- A parancsgombbal új réteget vagy munkafázist adhat hozzá a meglévőkhöz az *Anyag kód kiválasztás* párbeszédablakban. Ennek részletes leírását lásd a *Külső anyag kódok kezelése* részben.
- Egy sorban a **kód**, **vastagság**, **leírás**, **faktor** és **anyag** mezők jelennek meg. A **kód** mezőbe kattintva visszajut az *anyag kód kiválasztás* párbeszédablakba. A **vastagság**, a **faktor** és az **anyag** mezőket szabadon szerkesztheti. A *faktor* mező egy szorzótényező a költségbecsléshez. Az **anyag** mezőben szerepel az az anyag név, amivel a program az adott réteget megjeleníti a térbeli ábrázolásban.
- A parancsgombbal már meglévő réteget törölhet. Ehhez először ki kell jelölnie a sort, amit a *vastagság*, *leírás* vagy *faktor* mezők egyikére kattintva érhet el.

#### **Feltételes anyag-hozzárendelés beállítások lábazat és csíkok esetében**

Az oldal, mennyezet és padló feltételes anyag- és munkafázis-hozzárendelésekhez hasonlóan működnek a **lábazat és csíkok** beállítások is, az ott leírtak tehát itt is érvényesek. A különbség, hogy a *vastagság* és a *faktor* mezők helyett a *szélesség* ill. az *alapmagasság* mezők szerepelnek. Az *alapmagasság* mező értéke azt mondja meg, hogy a lábazat milyen magasságban kezdődjön. A *szélesség mező* értéke azt mondja meg, hogy az elhelyezett dekorációs csík milyen keskeny legyen. Ily módon lehetőség van több dekorációs csík elhelyezésére is. A lábazat beállítások annyiban egyediek, hogy itt valódi anyagvastagságok nem adhatók meg, így azok a 3D megjelenítésnél nem vastagsággal fognak megjelenni, hanem dekorációs csíkként.

#### **A helyiség kiképzés típusok (sablonok) kezelése**

A *Feltételes anyag-hozzárendelés* párbeszédablak bal oldalának alján szereplő gombok segítségével a határoló felület sablonokat hasonlóan lehet kezelni, mint a készleteket általában:

Az **Új** gomb segítségével új sablont hozhat létre a név megadásával.

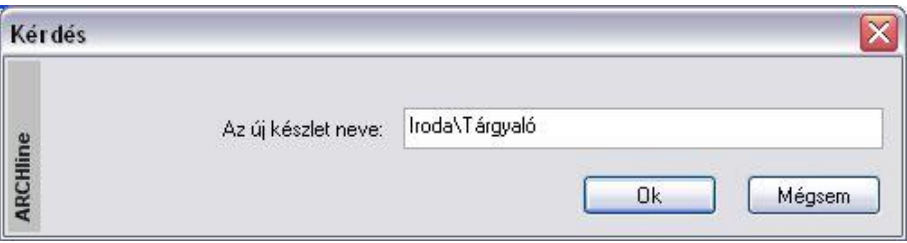

A fenti beírással például létrehozhatja a *Tárgyaló* sablont az *Iroda* könyvtárban.

- A **Törlés** gomb szolgál a kiválasztott sablon törlésére.
- Az **Aktiválás** gombbal aktiválhatja a kiválasztott sablont.
- Ha az aktív sablonon módosításokat hajtott végre és ezeket el szeretné menteni, akkor ehhez használja a **Módosít**  gombot. A módosítások a projekt fájlba lesznek elmentve. Ha új projektet nyit, akkor ezek a módosítások már nem látszanak.
- Ha egy már létező sablon nevét módosítani szeretné, akkor először válassza ki a sablont, majd kattintson az **Átnevezés**  gombra.
- Ha változtat egy sablont és úgy akar kilépni a párbeszédablakból, akkor a következő üzenet jelenik meg:

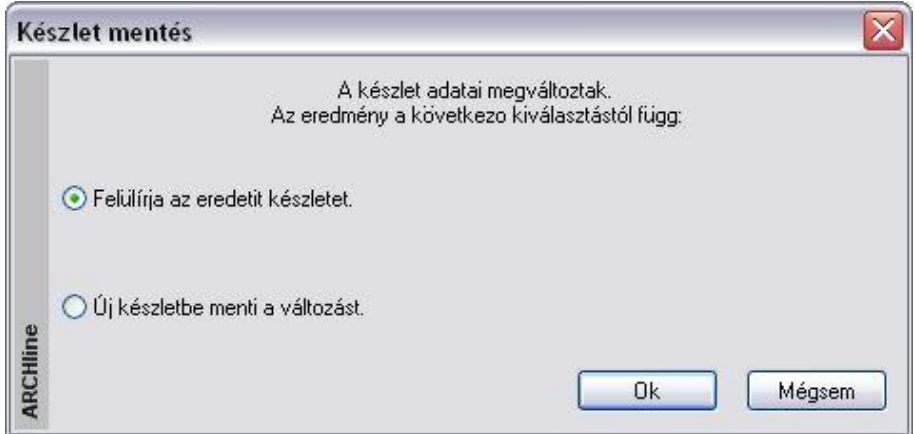

### **410 9. Építészet**

 Válassza a *Felülírja az eredeti készletet* opciót, ha felül akarja írni az eredeti sablont. Ha az *Új készletbe menti a változást*  opciót választja, akkor a módosított sablon beállításait elmentheti egy új sablon létrehozásával vagy visszaléphet a párbeszédablakba.

Az elkészített helyiség kiképzés típusok (sablonok) készletekbe menthetők, a készletek pedig sablonfájlba. Így a beállítások új projektben is használhatók.

Lásd a *3.2.3. Tulajdonságkészletek használata* és az *4.6. Sablonkezelés* fejezeteket.

### Ne tévessze össze a helyiség kiképzés sablont a Sablonfájllal!

### *A külső anyag kódok kezelése*

A *Helyiség kiképzésének típusai - Feltételes anyag-hozzárendelés* párbeszédablakban a feltételes anyaghozzárendeléseknél használt külső anyag kódokat a program külön fájlokban kezeli. Ezek kezelésére az *Anyag kód kiválasztás* párbeszédablakban van mód. Alapesetben a programtelepítési könyvtár alatti *Support/RoomMatHun.rbm* fájl töltődik be, de a **Külső anyag kódok betöltése** gombra kattintva beolvashat bármilyen, hasonló formátumban szerkesztett *.rbm* kiterjesztésű fájlt is.

A baloldalon egy könyvtárszerkezetben kiválaszthatja a megfelelő építkezési anyag- vagy munkafázis főcsoportot, azon belül pedig egy alcsoportot:

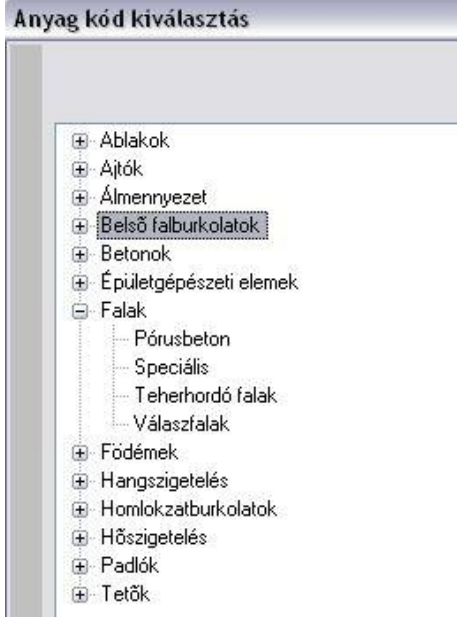

A kiválasztott alcsoporthoz tartozó bejegyzések a párbeszédablak jobb oldalán jelennek meg. Ezek azoknak konkrét anyagok és munkafázisoknak a kódjaki, amelyeket a határoló felületekhez hozzá lehet rendelni. A programmal kapott eredeti bejegyzéseket nem lehet törölni. Főcsoportok, alcsoportok és bejegyzések létrehozásához, törléséhez és átnevezéséhez használja az egér jobb gombját. Egy bejegyzés **kód**, **leírás**, **vizuális anyag** és **ár** mezőkből áll. Egy bejegyzés adatait dupla kattintással módosítani tudja a párbeszédablak jobb oldalán.

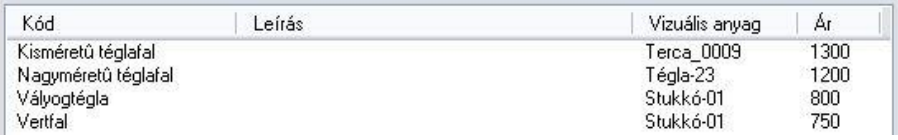

Az **Ok** gombra kattintva visszajut a *Helyiség kiképzésének típusai - Feltételes anyag-hozzárendelés*  párbeszédablakhoz és a kiválasztott burkolat vagy munkafázis hozzáadódik a már meglévőkhöz. A **Mégse** gombra kattintva a módosítások nem jutnak érvényre.

#### *Az anyag kategóriák szerkesztése*

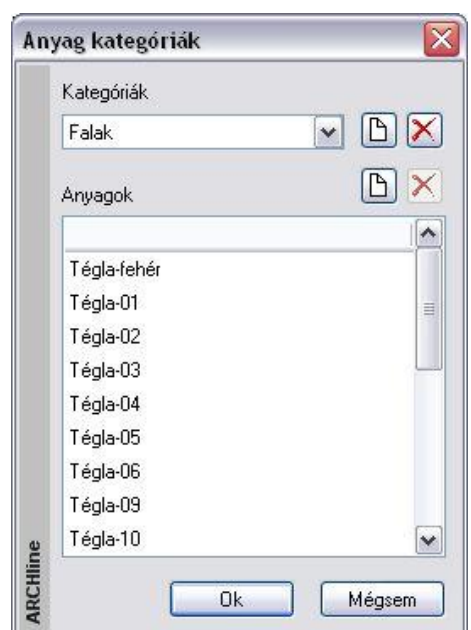

- Kattintson az **Anyag kategóriák szerkesztése** gombra a *Helyiség kiképzésének típusai - Feltételes anyag-hozzárendelés* párbeszédablakban, hogy módosítani tudja a meglévő anyag-hozzárendeléseket.
- Kattintson a  $\Box$  gombra, ha új anyagkategóriát vagy a kiválasztott anyagkategórián belül új anyagot szeretne hozzáadni.
- Kattintson a **gombra**, ha a kiválasztott anyagkategóriát vagy a kiválasztott anyagot az anyagkategóriából törölni szeretné.
- Kapcsolja be a **Mentés a globálisba** opciót, ha felül szeretné írni a program telepítési könyvárán belüli *Support* könyvtárban található *RoombookHun.mc* fájlt. Ebben az esetben ezeket az anyag kategóriákat fogja látni a továbbiakban új projekt megnyitása esetén. Az opció bekapcsolása nélkül a módosítások csak a projekt fájlban jutnak érvényre.

#### **Burkolatrétegek szerkezetbe ágyazása**

Az egyes országokban különböző elvárások vannak a helyiségek burkolatrétegének modellezésével szemben. Néhány országban a tiszta falakból indulnak ki és ezeket a falakat borítják burkolórétegekkel. Más országokban inkább a fal részeként veszik figyelembe a burkolórétegeket. Ebben az esetben a burkolórétegek a belső falfelületen kezdődnek, és a külső irányba tartanak. Végeredményben a burkolórétegek vastagsága nem növeli a falvastagságot 3D-s nézetben. Ugyanez érvényes a többi helyiséghatároló elemre, mint födém, tető stb.

Lehetőség van arra, hogy a Határoló felületek párbeszédablakban beállított rétegeket a program a helyiségbe helyezze el, vagy beágyazza a szerkezetbe.

 Használja a *Fájl menü – Opciók - Általános – Helyiség adatai* párbeszédablakban a Burkolatrétegek szerkezetbe ágyazva kapcsolót:

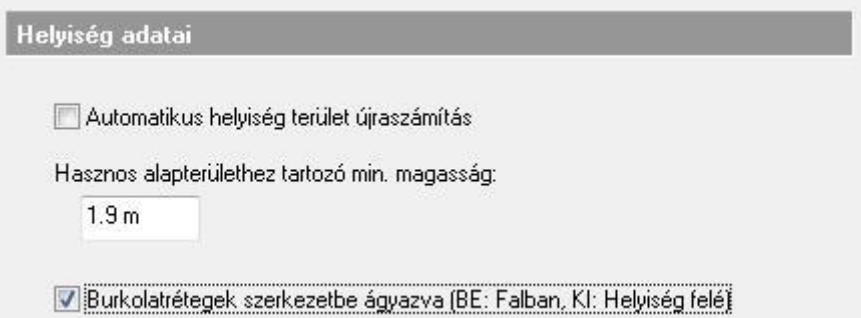

### **9.5.1.6. Tulajdonságok**

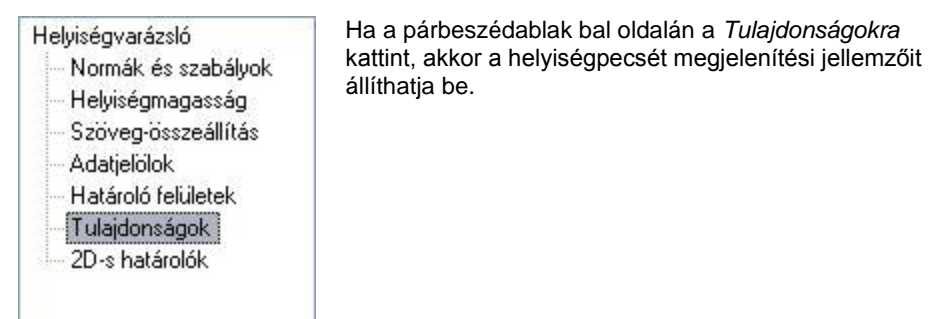

A helyiségpecsét adatokat a program egy táblázatba foglalva jeleníti meg. A táblázat vonalszín, vonalvastagság, fólia tulajdonságait és a prioritást a párbeszédablak felső részében állíthatja be.

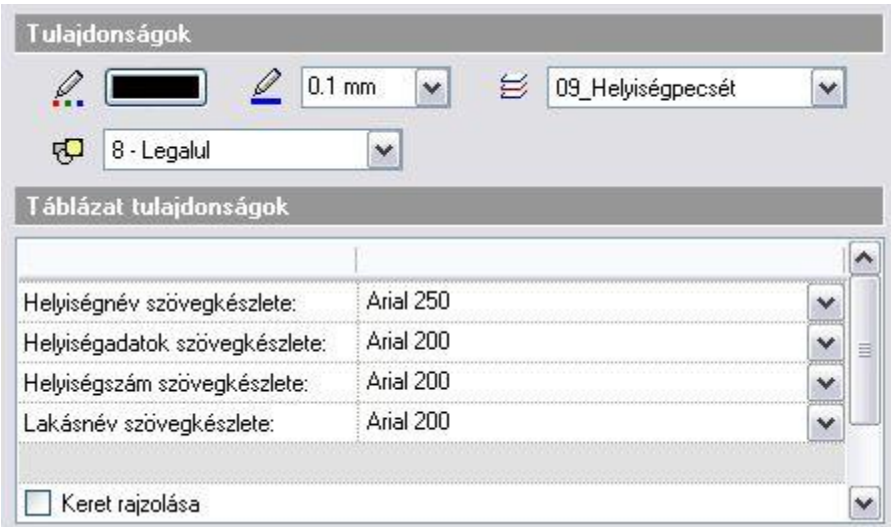

A helyiségpecsét táblázatban megjelenő helyiségnév, helyiségadat, helyiségszám és lakásnév szövegtulajdonságait a *szöveg készletek* közül választhatja ki.

A szövegkészletek tulajdonságait a *Szöveg tulajdonságok* párbeszédablakban előre meg kell adni, illetve létre kell hozni a megfelelő készletet. Így a helyiség pecsét feliratot tulajdonság megadásához csak ki kell választani a megfelelő szöveg készletet.

A lista alsó részében a sortávolság is megadható.

A **Keret rajzolása opció** segítségével megadhatja, hogy a táblázatot a program kerettel együtt helyezze el.

### **Négyszögelési tulajdonságok**

A párbeszédablak megadhatja, hogy akarja-e engedélyezni a terület felbontását négyszögekre. Ha bekapcsolja a négyszögelést, a helyiségpecsét elhelyezésekor a program a helyiséget téglalapokra, háromszögekre, és körszeletekre bontja megjelenítve az oldalhosszúságokat.

Hatása hasonló mint a *Helyiségpecsét* - *Méretezés négyszögekkel* parancsénak, azzal a különbséggel, hogy ilyenkor a program nem helyezi le a rajzra a számítások részletezését.

Ha engedélyezi a négyszögelést, akkor beállíthatja a felbontás oldalait alkotó elemek és szövegek tulajdonságait: milyen betűtípust, karaktermagasságot, színt használjon az oldalhosszak kiírásakor, milyen színű és milyen vonal típusúak legyenek a vonalak, hogy melyik fóliára kerüljenek a vonalak és a számok.

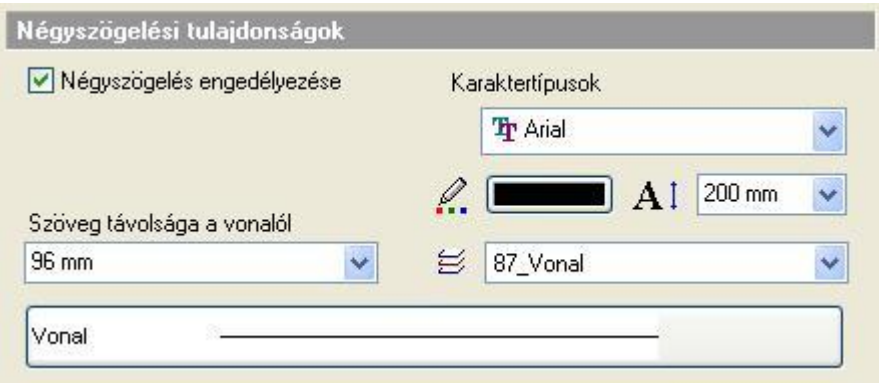

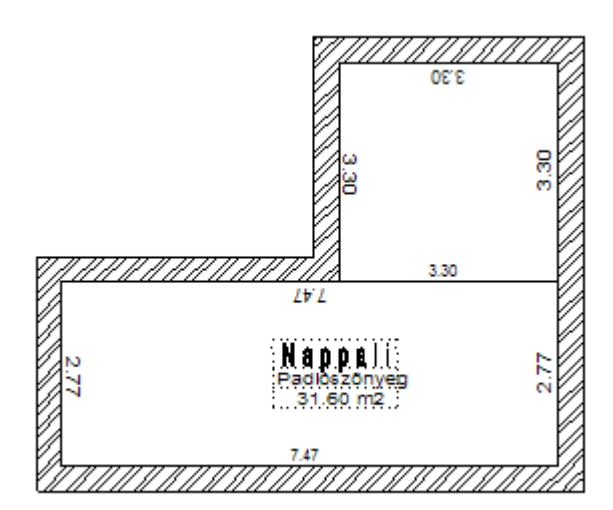

### **9.5.1.7. 2D-s határolók**

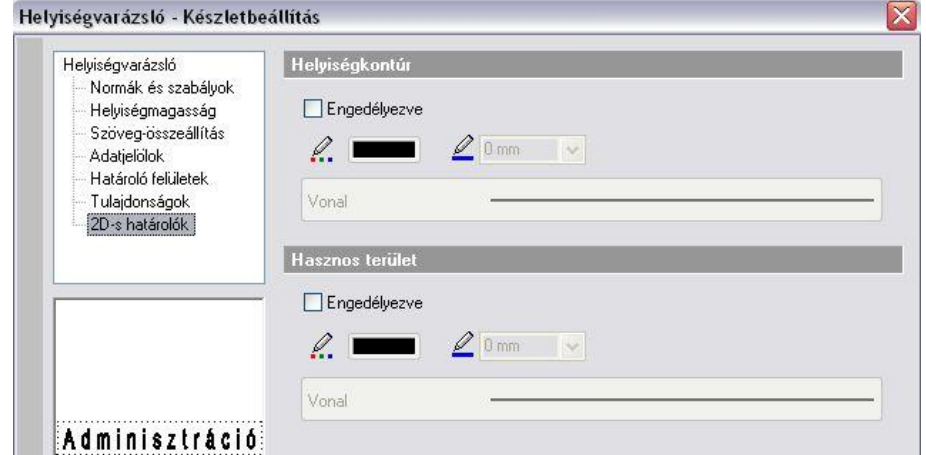

### **Helyiségpecsét kontúr**

Az opció bekapcsolása esetén a helyiségpecsét körülrajzolja a helyiség kontúrját. Ez a kontúr szerkeszthető, amennyiben a helyiségpecsétet szabad sokszöggel adta meg. A következő példában egy helyiségen belül 2 helyiségpecsét szerepel, 2 kontúrral.

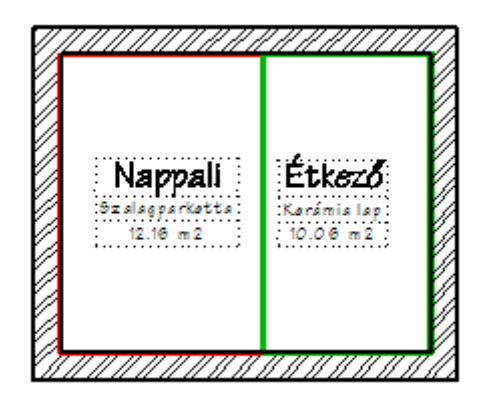

### **Hasznos alapterület jelölése**

Ha a párbeszédablak bal oldalán a *2D-s határolókra* kattint, akkor a párbeszédablak opcióival lehetőség van a tervrajzon is megjeleníteni a helyiség valódi kontúrját és a tetőtér beépítésnél a hasznos alapterülethez tartozó 1.9 m-es belmagasságot jelző vonalakat. Ezeknek a vonalaknak a tulajdonságait is itt lehet beállítani: Például, az alaprajzon tetőtér esetén különböző tulajdonságú kontúrral jelölhető a helyiség valódi határa és a hasznos alapterület határa.

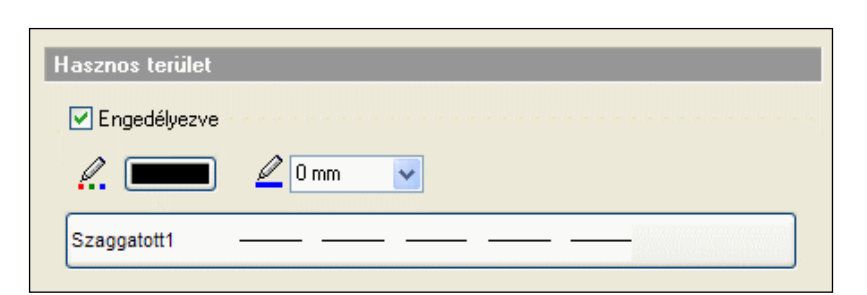

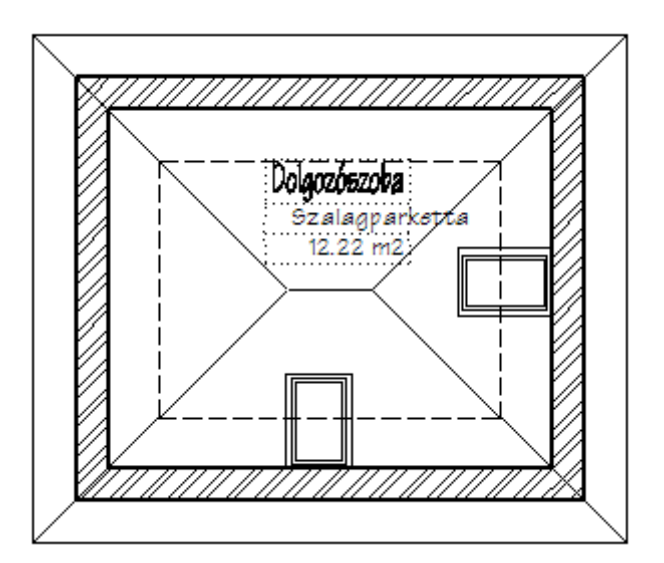

 A hasznos alapterület kiszámításához a program a *Fájl menü – Opciók - Általános – Helyiség adatai* párbeszédablakban alapértelmezettként megadott1.9 m-t veszi alapul.

### **9.5.1.8. Egyedi helyiségpecsét**

A **Szöveg-összeállítás** és **Adatjelölők** lapon meghatározott formájú és kinézetű helyiségpecsét helyett létrehozhatók és használhatók szebb kinézetű és szabad szövegelrendezésű egyedi stílusú helyiségpecsétek is.

### *Egyedi helyiségpecsét sablon létrehozása*

• Hozza létre a helyiségpecsét összetevőit az alaprajzon olyan rajzi elemeket használva, mint a vonal, szöveg és sraffozás. Ez fogja alkotni az egyedi helyiségpecsét vázát.

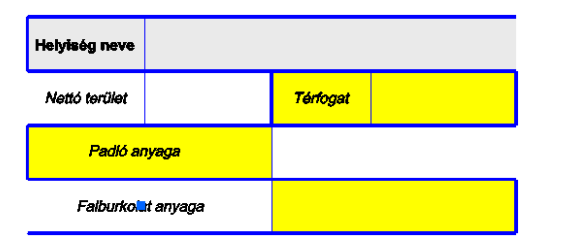

- Használja az **Épület menü – Helyiségpecsét – Testreszabás – Paraméter hozzáadása** parancsot a helyiség adatok változóinak beillesztéséhez.
- Válassza ki azokat a változókat az **Egyedi Helyiségpecsét** párbeszédablakban, amelyeket be akar illeszteni az egyedi helyiségpecsétbe, majd helyezze el őket az előre létrehozott vázon a megfelelő sorrendben. Ezután még mindig van lehetőség arra, hogy az elhelyezett változók szöveg tulajdonságain módosítson, amennyiben szükséges.

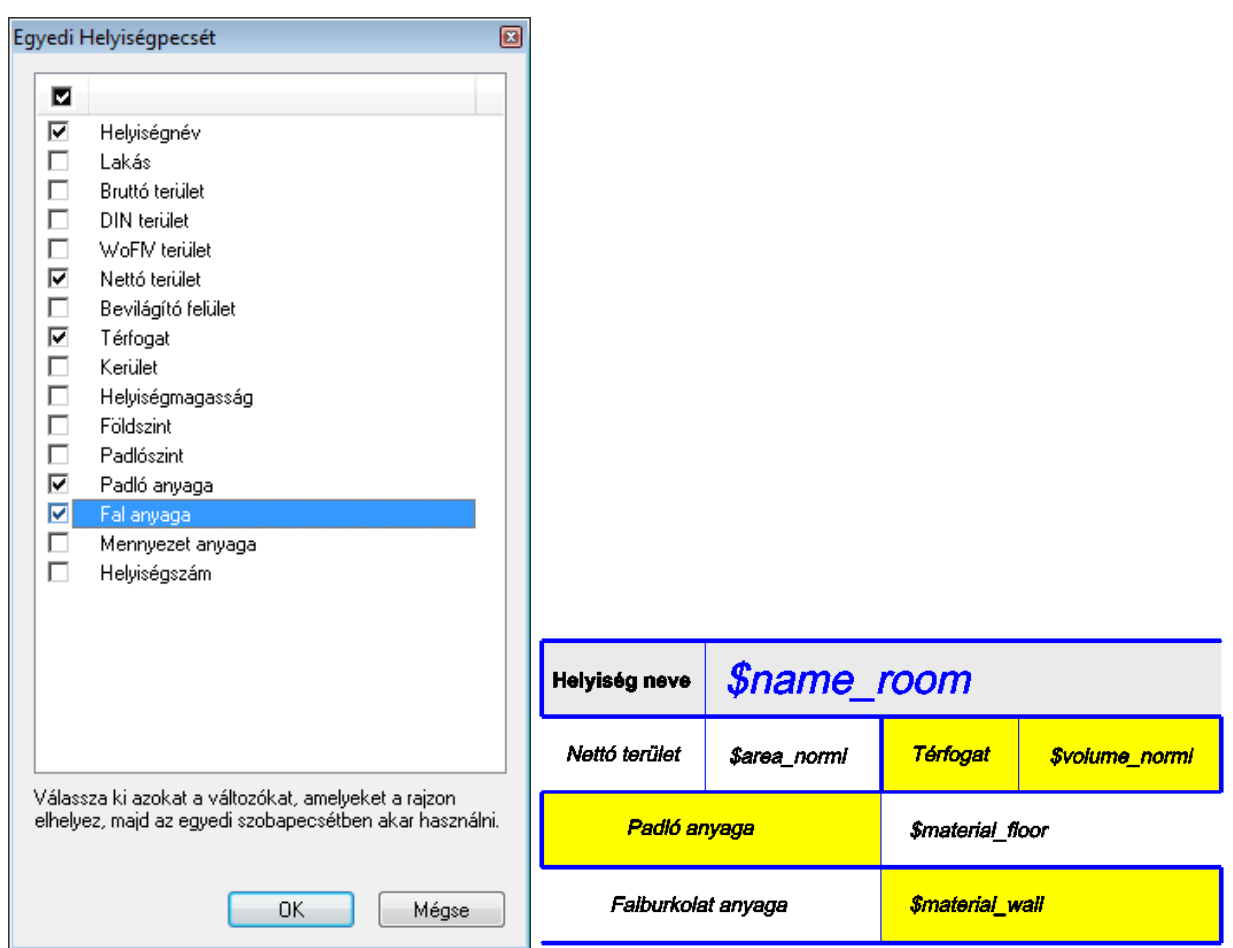

- Használja az **Épület menü – Helyiségpecsét – Testreszabás – Pecsét létrehozása** parancsot az egyedi helyiségpecsét végső formájában történő elmentéséhez.
- Válassza ki téglalapos kiválasztással a korábban létrehozott egyedi helyiségpecsét összetevőket.
- Adja meg a referenciapontokat, amelyeket az egyedi helyiségpecsét elhelyezésekor tud majd használni.
- Adjon nevet az egyedi helyiségpecsétnek és mentse el a csoportok közé az Egyedi Helyiségpecsét kategóriába.

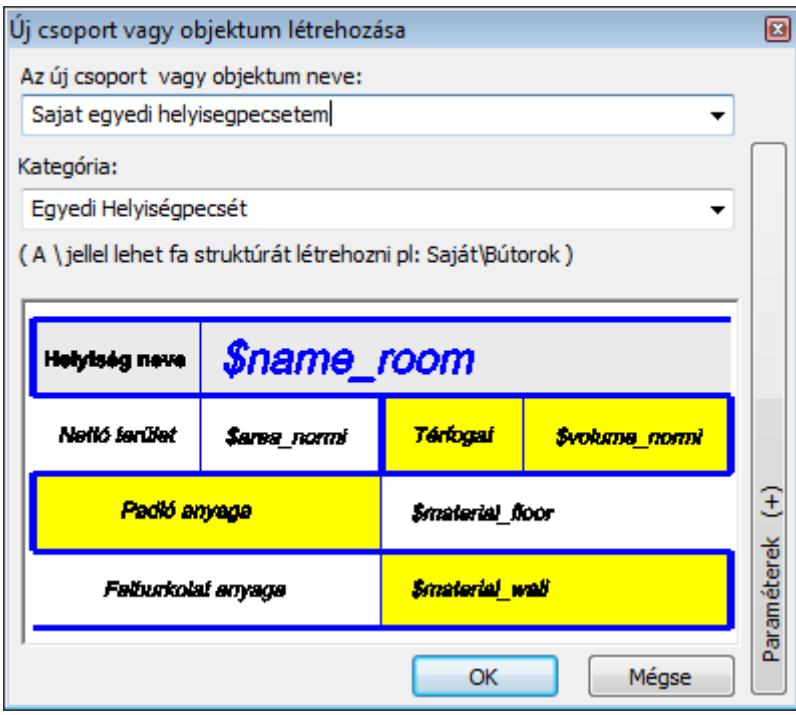

### *Egyedi helyiségpecsét használata*

Amint elmentette a létrehozott egyedi helyiségpecsétet az Egyedi Helyiségpecsét kategóriába a csoportok közé, felhasználhatja azt az egyedi helyiségpecsét elhelyezéséhez.

- Kattintson az *Egyedi Helyiségpecsét* lapra a Helyiségpecsét varázsló párbeszédablakban.
- Engedélyezze az egyedi helyiségpecsét funkciót és válasszon egyet az elmentett egyedi helyiségpecsétek közül.

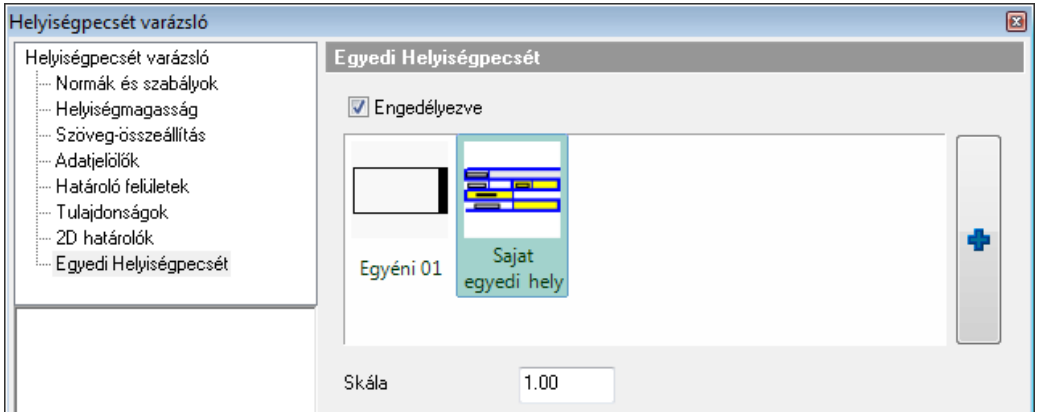

- Győződjön meg róla, hogy az egyedi helyiségpecséten használt változókat bekapcsolta a *Szövegösszeállítás* lapon.
- Módosítsa a skála értékét, ha a helyiségpecsétet nagyítani vagy kicsinyíteni szeretné.
- Zárja le a *Helyiségpecsét varázsló* párbeszédablakot az **Ok** gombbal és helyezze el az egyedi helyiségpecsétet az aktuális adatokkal.

### **9.5.1.9. A helyiségpecsét készletek és a helyiség kiképzés típusok (sablonok) közötti kapcsolat**

Mint minden más építészeti elemnél, a helyiségpecsétnél is lehetőség van készletek létrehozására és elmentésére. Ehhez a *Helyiségvarázsló* párbeszédablakban kattintson a készletek gombra. Ekkor megjelenik a jobb oldalon a *Készletek*  párbeszédablak. A párbeszédablak alján lévő gombok segítségével a szokásos módon tud készleteket létrehozni, törölni stb.

Egy adott készlethez létrehozáskor és módosításkor a következő *Helyiségvarázsló* beállítások mentődnek el:

- Normák és szabályok
- Helyiségmagasság
- Szöveg-összeállítás
- Adatjelölők
- Határoló felületek beállításaiból a helyiség kiképzés típus (sablon) neve.
- Tulajdonságok

Nem mentődik a készletbe tehát a helyiségsablonok beállításai, azaz a feltételes anyag-hozzárendelések. A készletben mindössze a sablon neve lesz eltárolva. Ez azt jelenti, hogy a sablon beállítások módosítása a készlettel elhelyezett helyiségpecsétet is módosítja.

Hozzunk létre pl. egy *Arcadom lakószobák* készletet, amely a *Lakószobák* sablont használja.

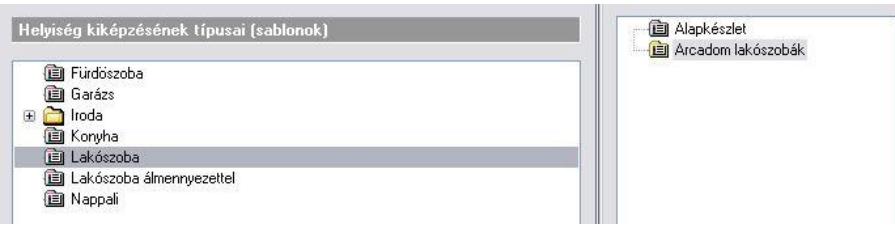

A *Lakószoba* feltételes anyag-hozzárendelései az oldalakhoz legyenek a következők:

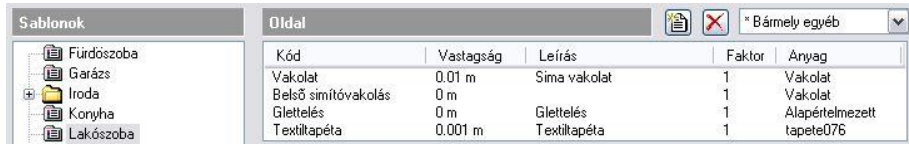

Módosítsuk a *Lakószoba* sablont úgy, hogy az oldalfalakra felvitt utolsó réteg textiltapéta helyett diszperzit belső falfesték legyen:

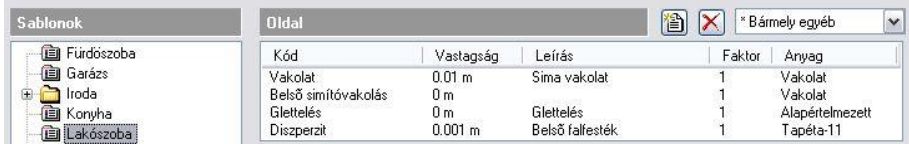

Kattintson az OK gombra és kérje a készlet felülírását.

Ha a továbbiakban helyiségpecsétet helyez el az *Arcadom lakószobák* készlettel vagy frissíti az *Arcadom lakószobák* készlettel már korábban elhelyezett helyiségpecséteket, akkor a helyiségek oldalfalainak végső burkolata mindenhol automatikusan diszperzit falfesték lesz, anélkül, hogy az *Arcadom lakószobák* készlet beállításokat módosítaná.

### **9.5.2. Helyiségek sorozatos méretezése**

A paranccsal hatékonyan tud az aktuálisan beállított helyiségpecsét készlettel több helyiséget sorozatban egymás után méretezni. Ilyenkor nincs mód a készletben megadott szabályok alkalmazására, ha azok külön terület vagy építészeti elem kijelölést igényelnek.

- Kattintson a jobb gombbal a  $\frac{1}{2}$  Helyiségpecsét eszközre és a megjelenő Helyiségpecsét tulajdonságablakban válassza ki a megfelelő a helyiségpecsét készletet (vagy állítsa be a tulajdonságokat), amelyet használni akar a helyiségpecsét elhelyezésénél. **Ok**
- Adja meg a falak által határolt zárt terület egy pontját.
- Helyezze el a helyiségpecsétet.
- Ismételje meg a műveletet tetszőlegesen további helyiségekre is.

### **9.5.3. Helyiségpecsét szabad sokszögben**

A helyiségpecsét a felhasználó által megadott sokszög alapján jön létre. A határai módosíthatók, a területszámítás követi a módosítást.

Ez a típusú helyiségpecsét  $\mathbf{t}$  nincs kapcsolatban a falakkal, ezért a falak módosítását nem követi!

A program nem veszi figyelembe a felület kidolgozásánál a fal, födém és tetőkapcsolatokat, egyszerűen egy sokszög alapú egyenes hasábot hoz létre a kidolgozásokkal, melynek magasságát a *Helyiségvarázsló - Helyiségmagasság*  párbeszédablakban módosíthatja.

A parancs használatát a következő esetekben ajánljuk:

- Térben egybefüggő, de funkcióját tekintve elkülönülő helyiségekbe (konyha és nappali egyben) külön-külön helyiségpecsét elhelyezésénél.
- Olyan helyiségeknél, amelyeknek nincs fallal körülhatárolható zárt területe pl. erkélyek. Ilyenkor ajánljuk, hogy ha határoló felületeket használ, akkor, csak a padlóburkolatot adja meg, így a többi határfelület nem jelenik meg 3D-ben.
- Rajzolja meg a zárt sokszöget a parancssorban látható opciók felhasználásával.
- Adja meg a helyiség magasságát.
- A *Helyiségvarázsló* párbeszédablakban állítsa be a helyiségpecsét tulajdonságait, majd zárja be a párbeszédablakot.
- Helyezze el a helyiségpecsétet a rajzon.

Az elhelyezett helyiségpecsét tooltipje jelzi a helyiségpecsét típusát: *Helyiségpecsét szabad sokszögben*

### **9.5.4. Helyiségpecsét határának módosítása**

A paranccsal egy már meglévő helyiségpecsét oldalhatárait módosíthatja. D

- Válassza ki azt a helyiségpecsétet, amelynek a határait módosítani szeretné.
- A profilszerkesztési utasítások segítségével módosítsa a határoló kontúrvonalat.

A program az elvégzett határmódosítások alapján automatikusan módosítja a táblázatos listában megjelenő helyiségpecsét adatokat.

Az utasítás csak a **Helyiségpecsét szabad sokszögbe** paranccsal létrehozott pecsétekre vonatkozik.

### **9.5.5. Épület külső területének, térfogatának számítása**

A paranccsal egy olyan pecsétet helyezhet el, amelyben a terület- és térfogatszámítások a kijelölt falak külső kontúrvonalai alapján jönnek létre. A feltételes anyag-hozzárendelés itt nem működik.

區

Jelölje ki a méretezendő épület külső falait vagy a **VONALLÁNC** kulcsszót használva adja meg annak külső vonalát.

- A *Helyiségvarázsló* párbeszédablakban állítsa be a helyiségpecsét tulajdonságait, majd zárja be a párbeszédablakot.
- Helyezze el a helyiségpecsétet a rajzon.

### **9.5.6. Méretezés háromszögekkel**

A parancs egy falakkal határolt helyiségnek méretezi a területét a háromszög-módszer segítségével.  $\Box$ Háromszögekre bontja a helyiséget, majd létrehoz egy listát, amely tartalmazza a helyiség valamennyi háromszögének területét, és a teljes területet. Ezt a módszert bizonyító eljárásként használhatjuk a terület méretezéséhez. Íves felület esetén is alkalmazható a módszer. Ilyenkor a körív felbontásának meghatározására van szükség.

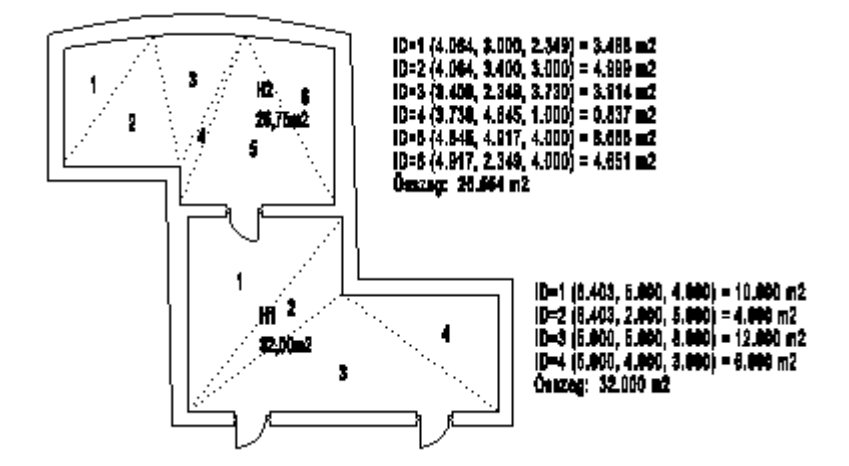

### **9.5.7. Helyiség téglalapos felbontása**

A parancsikon a *Helyiségpecsét* eszközben található. Segítségével egy helyiség területét lehet téglalapokra bontani. A program megszámozza az egyes részeket és kiírja a főbb méreteket a kiválasztott helyiségbe, majd lehetőség van a bizonyító képletek elhelyezésére is.

- Kattintson bele egy helyiségbe, amelynek a négyszögelését létre akarja hozni.
- A program automatikusan felosztja a helyiséget, az így kapott részeket megszámozza és beírja a főbb paramétereket:

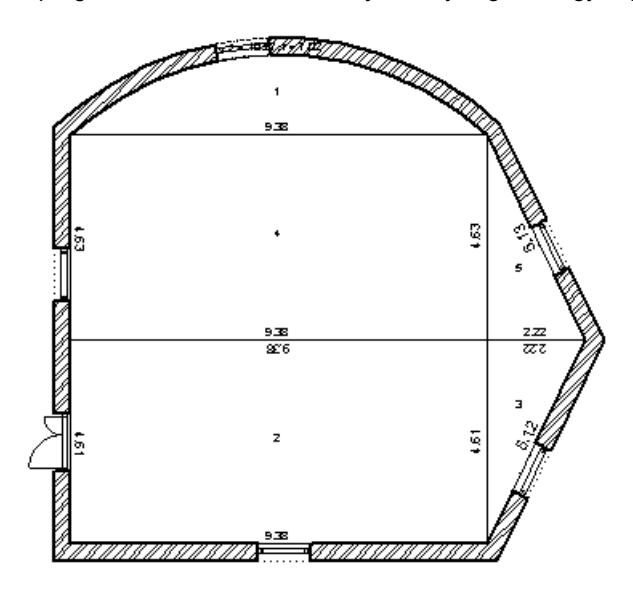

 Helyezze el a bizonyító képleteket az egérrel egy tetszőleges helyre. Az elhelyezett bizonyító képletek a számozott részek területszámításait részletezi és kiírja az összterületet is:

ID: 1,  $0.5x$ [7.02x10.27 - 9.38x(7.02 - 1.80)] = 11.56 m2  $ID: 2, 4.61 \times 9.38 = 43.26 \text{ m2}$  $ID: 3, 2.22 \times 4.61 / 2 = 5.12$  m2 ID: 4, 9.38 x 4.63 = 43.42 m2 ID: 5, 4.63 x 2.22 / 2 = 5.14 m2 Összeg: 108.51 m2

A négyszögelés, mint lehetőség választható a helyiségpecsét elhelyezésekor is a *Helyiségvarázsló – Tulajdonságok*  párbeszédablak alsó részén is, ekkor azonban a bizonyító képletek elhelyezésére nincsen mód.

### **9.5.8. Helyiségösszesítés lakásonként**

A helyiségpecsétekkel ellátott helyiségekről összesítő táblázat kérhető. Megadható, hogy mely értékek jelenjenek meg a táblázatban. A táblázat kérhető az aktív szintre vagy az összes szintre.

Kattintson  $\frac{1}{2}$  Helyiségösszesítés lakásonként ikonra.

A Helyiségösszesítés beállítása párbeszédablakban összeállíthatja a táblázat oszlopait. Minden fejléc egy oszlopot azonosít.

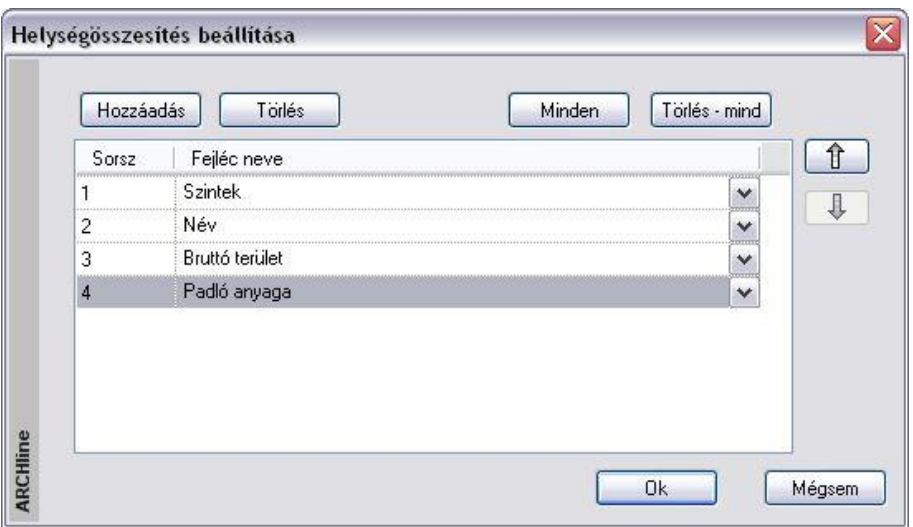

- A **Hozzáadás** gombbal a következő felkínált oszlopot adhatja a táblázat utolsó oszlopához.
- Ha a **Minden** gombra kattint, akkor a teljes választék hozzáadódik a táblázathoz.
- A **Törlés** gombra kattintva a kiválasztott oszlop törlődni fog.
- A **Törlés mind** gombra kattintva törlődnek az eddig hozzáadott oszlopok. Kezdheti újból a hozzáadást.
- A nyílra kattintva a kiválasztott elemet lefelé vagy fölfelé mozgathatja a listában.
- Egy sort kiválasztva, a legördülő listából másik fejlécet rendelhet hozzá.
- **Ok** Bezárja az ablakot.
- A megjelenő ablakban adja meg, hogy a táblázatot az aktív szinten levő helyiségekről kéri vagy a teljes épületről.
- Helyezze el a listát az alaprajzon.

Az előbbiek alapján a táblázat megszerkesztésére több módszert is ajánlunk:

- Először a *Hozzáadás* gombbal vegye fel sorban egymás után az oszlopokat, majd törölje ki a feleslegeseket.
- A *Hozzáadás* gombbal vegyen fel annyi oszlopot, amennyi a táblázatot alkotja, pl. az első hármat. Ez után minden sorhoz rendelje hozzá a megfelelő fejlécet a legördülő listából.

A táblázat a helyiségeket szintenként, azon belül lakásonként, azon belül *ABC* sorrendben listázza. A táblázat struktúráját a program a Support/RoomBookStamp.xml fájlba menti, így a következő alkalmazásnál emlékezni fog a beállításokra.

■ Ha a megadásnál olyan oszlopok is szerepelnek, amely információkat a szobapecsétek nem tartalmazzák, az elhelyezett táblázatban ezek az oszlopok nem jelennek meg.

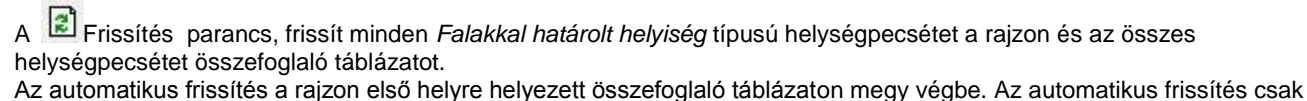

egy opció. Törölheti is a frissítést. Ebben az esetben a táblázat törlődik.

A táblázatos helyiségösszesítésen kívül lehetőség van listák előállítására:

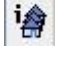

### *Hasznos alapterület*

Az utasítás .rtf (Pl. Word) listában megadja a helyiségek hasznos alapterületét, majd összegzi azokat lakásonként és szintenként.

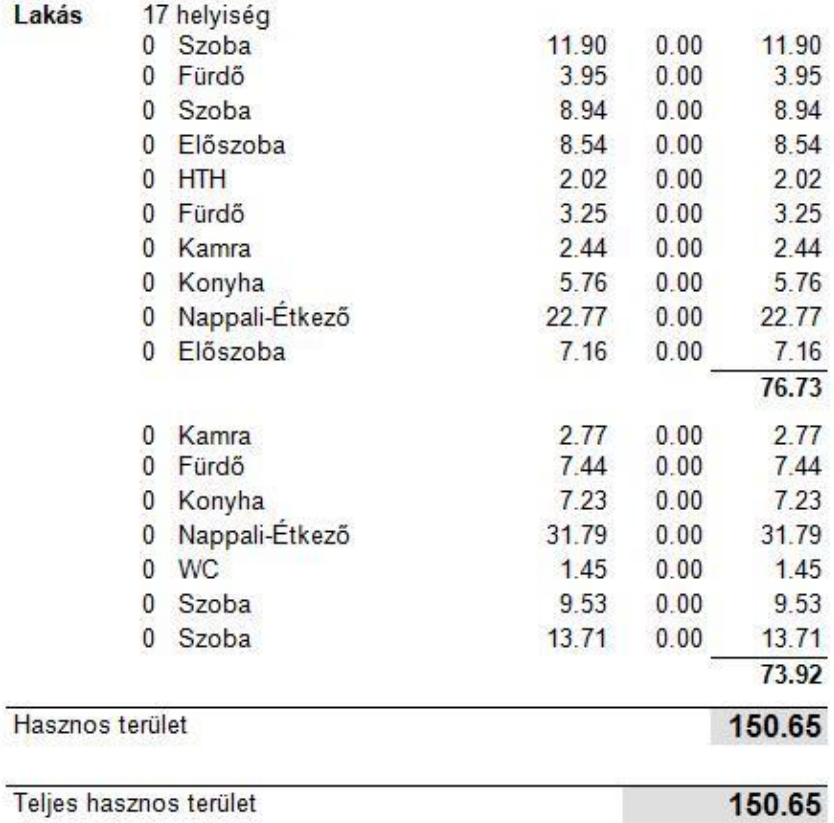

Megjegyzés

Mértékegység: (Ha nincs jelezve): m<sup>2</sup>

# *Helyiség információ*

Az utasítás részletes .rtf (Pl. Word) listát ad a helyiségekről, ezeket szintenként, végül az egész épületre összegzi:

Dátum: 2008/08/11

ARCHLine XP<br>C:\ARCHLineXP2008\_Draw\Kampa.pro

Helyiség információ

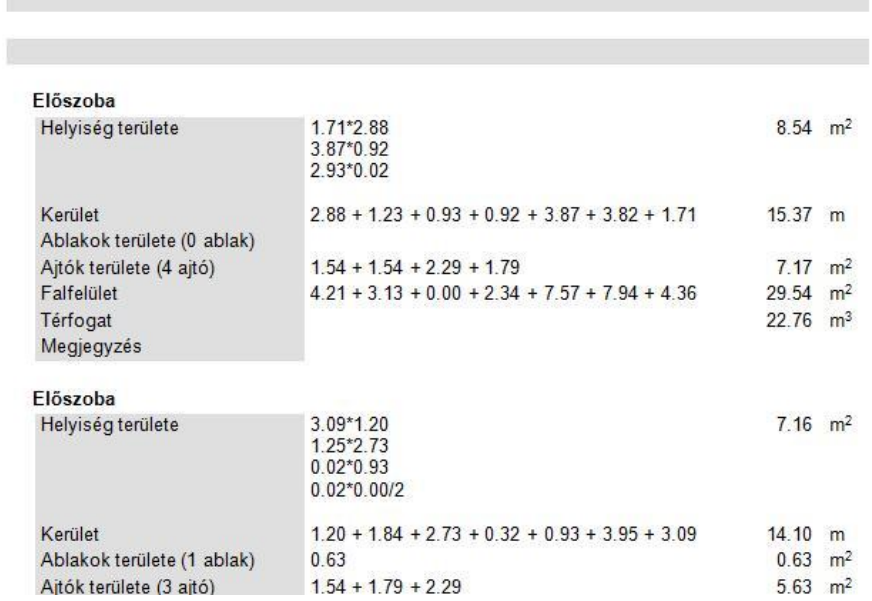

### **9.5.9. A kiszámított térfogat ábrázolása térben**

A helyiségpecsét kiszámított térfogata térben is ábrázolható a program segítségével. Ezzel a funkcióval egyszerűbbé válik a számított térfogat értékének ellenőrzése.

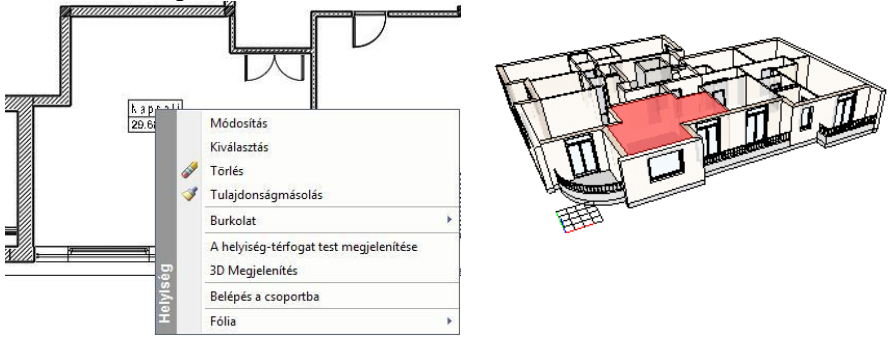

Kattintson jobb egérgombbal a Helyiségpecsétre az alaprajzon és válassza a Helyiség-térfogat test megjelenítése utasítást. A térfogat megjelenik a 3D ablakban. Megjegyzendő, hogy ez csak egy átmeneti 3D ábrázolása a Helyiségpecsétnek, a modell frissítésekor eltűnik.

### **9.5.10. Minden helyiségpecsét frissítése**

A Frissítés parancs, frissít minden *Falakkal határolt helyiség* típusú helységpecsétet a rajzon és az összes helységpecsétet összefoglaló táblázatot.

### **Helyiségpecsét frissítése**

Ha a tervezés során már elhelyezett helyiségpecséteket és az érintett helyiségeken olyan módosításokat hajtott végre, amelyek befolyásolják a helyiség területszámításokat, akkor egyszerre frissítheti azokat a helyiségpecséteket, amelyek a

*Falakkal határolt helyiség* utasítással jöttek létre.

### **Helyiségösszesítő táblázat frissítése**

- Ha a rajzon *Helyiségösszesítő táblázat* is szerepelt, akkor megjelenik a Helyiségösszesítés beállítása ablak:
- Ok esetén az automatikus frissítés a rajzon első helyre helyezett összefoglaló táblázaton megy végbe.
- Mégsem gombbal törölheti is a frissítést. Ekkor az első helyre helyezett összefoglaló táblázat törlődik.

### **Automatikus helyiség terület újraszámítás**

*A Fájl menü – Opciók - Általános – Helyiség adatai* párbeszédablakban lehetőség van arra, hogy automatikusan kérje a helyiség terület újraszámítást. A kapcsoló bekapcsolásakor a terven levő módosításokat a *Falakkal határolt helyiség* típusú helyiségpecsétek automatikusan követik.

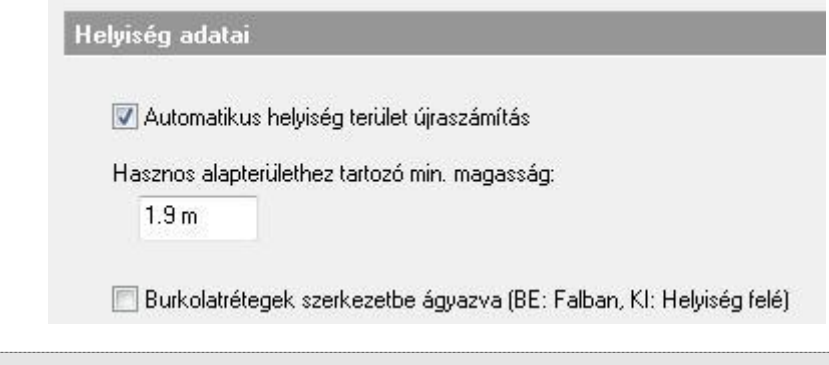

 Miután a frissítés hosszú időt is igénybe vehet a projekt méretétől függően, ezért ajánljuk az opció kikapcsolását és szükség esetén a *Frissítés* utasítás használatát.

### **9.5.11. Helyiségek alapterület szerinti színezése**

Az utasítás lehetővé teszi, hogy a helyiségeket a bruttó alapterület nagysága szerint különböző színekkel jelenítse meg.

- Miután a helyiségeket ellátta helyiségpecséttel, válassza a *Helyiségek alapterület szerinti színezése* ikont.
- A párbeszédablakban adja meg a terület nagysága szerinti kategóriákat, és rendelje hozzá a megfelelő színeket. Ok.

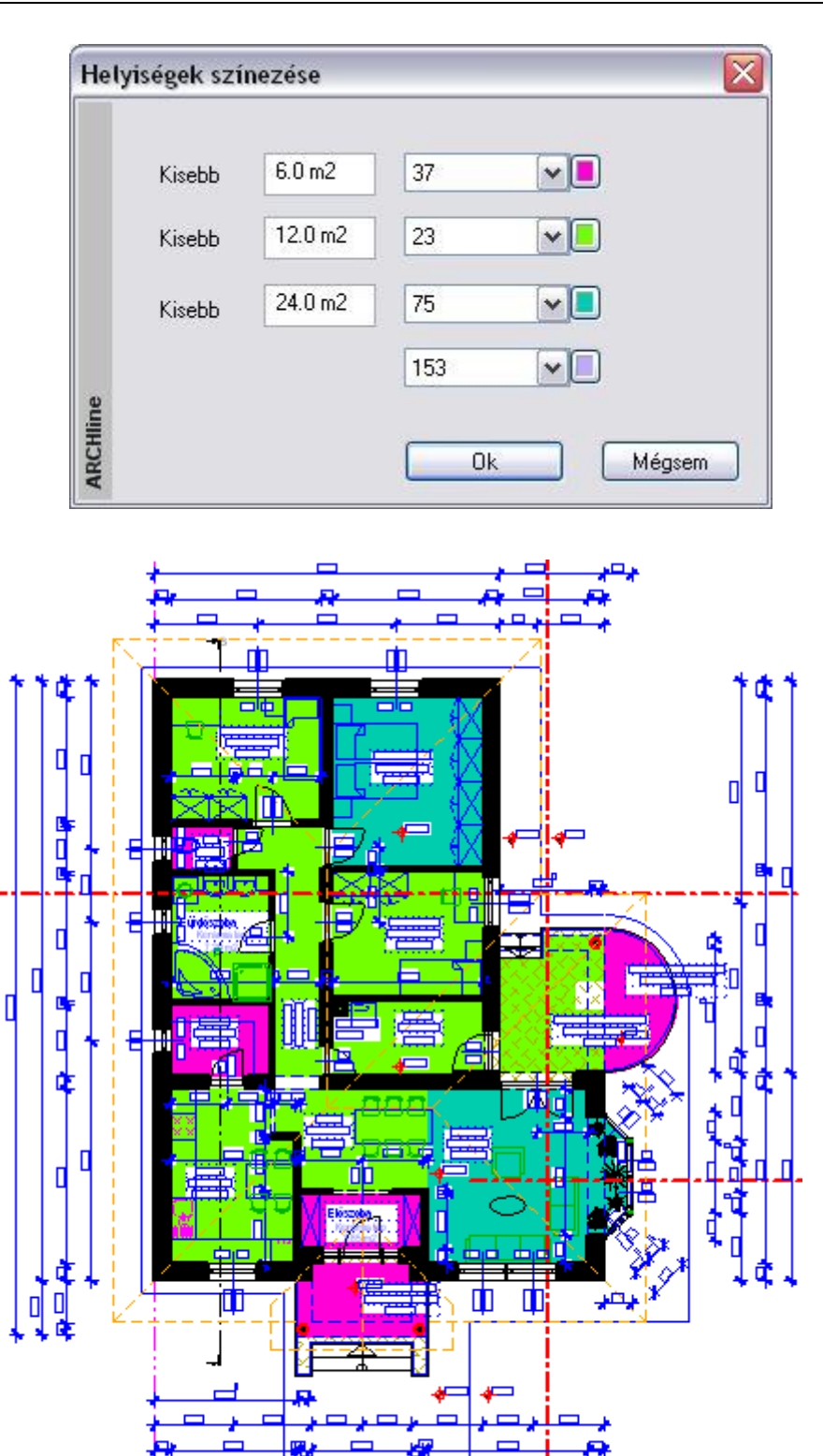

 $\uparrow$ 

 A színezést úgy tudja megszüntetni, hogy helyiségenként kikapcsolj a *Sraffozás* opciót a *Helyiségvarázsló – Szövegösszeállítás* ablakban.

## **9.6. Lépcső**

### **Bevezetés**

A lépcső az egyik legösszetettebb építészeti elem, melynek bonyolultsága még jelentősebb, ha a tervező szabálytalan lépcsőket kíván létrehozni. Az ARCHLine.XP lépcső funkciói könnyen tudják kezelni ezt a bonyolultságot, a lépcsőlétrehozások változatos lehetőségeit kínálva.

Új épületek tervezésekor általában a legkényelmesebb az, ha az *előredefiniált* lépcsők típusai közül választ. A program lehetővé teszi a lépcsők geometriájának tetszőleges, utólagos módosítását. Ily módon az *előredefiniált* lépcsőből kiindulva szabálytalan geometriájú lépcsőket is tervezhet, ami nagy szabadságot biztosít.

Ha egy lépcső speciális geometriával rendelkezik, vagy egy felmért épületben mért értékeknek megfelelően hozza létre a lépcsőt, a program egyedi tervezésű lépcső funkciója kiváló lehetőséget ad erre.

### **Lépcső ergonómiája**

A lépcsőkönyvtárból kiválasztott lépcsők tervezéséhez segítséget nyújt, ha a tervezés során folyamatosan figyeljük, hogy a szabványokban előírt ergonómiai követelmények teljesülnek-e. Az ARCHLine.XP a DIN szabványnak megfelelően jelzi a korlátok átlépését, piros színnel felhívja rá a felhasználó figyelmét. Abban az esetben, ha a lépcső nem felel meg az ergonómiai követelményeknek, a lépcső létrehozását nem tiltja le.

### **Födémáttörés lépcső felett**

A program lehetőséget biztosít lépcsőhöz kapcsolt födémáttörés készítésére. A program kiválasztja a lépcső feletti födémet, és a födémáttörés automatikusan a lépcsőnek megfelelően jön létre. Ebben az esetben a födémáttörés szélességét a lépcső szélessége adja meg, míg a mélység meghatározásához a program megkeresi azt a lépcsőfokot, ahonnan a födém aljának távolsága a felhasználó által beállított magassággal, a "szabad magassággal" egyenlő. Ennek célja, hogy a lépcsőn felnőtt ember állva felmehessen.

### **9.6.1. Lépcsőszabvány beállítások**

A lépcsőkönyvtárból kiválasztott lépcsők tervezéséhez segítséget nyújt, ha a tervezés során folyamatosan figyeljük, hogy a szabványokban előírt ergonómiai követelmények teljesülnek-e. Erre ad lehetőséget a *Fájl menü – Opciók – Lépcső szabván*y beállítások párbeszédablak.

Lásd a leírást a *3.1.5. Lépcsőszabvány beállítások* fejezetben

### **9.6.2. Lépcső tulajdonságai**

Mielőtt elhelyezne egy lépcsőt, adja meg annak tulajdonságait.

Ezeket a tulajdonságokat a **Lépcső eszköz** kiválasztásával érheti el, ha az egér jobb gombjával kattint az ikonra, vagy a Modell menü - **Formátum - Lépcső** parancs kiválasztásával.

Vannak olyan, a lépcsőkhöz rendelt alaprajzi és 3D rajzi megjelenítési paraméterek, amelyek minden, a program által létrehozott lépcsőelemre vonatkoznak. Ebben a párbeszédablakban a felhasználó ezeket az értékeket tudja megadni. A párbeszédablak bármely értékének megváltoztatása esetén a program a későbbiekben a lépcsők létrehozásakor az új értékeket és beállításokat fogja használni.

### **9.6.2.1. Lépcső paraméterek**

Ha a párbeszédablak bal oldalán a *Lépcső paraméterek*re kattint, akkor az általános és az alaprajzi megjelenítés tulajdonságai jelennek meg:

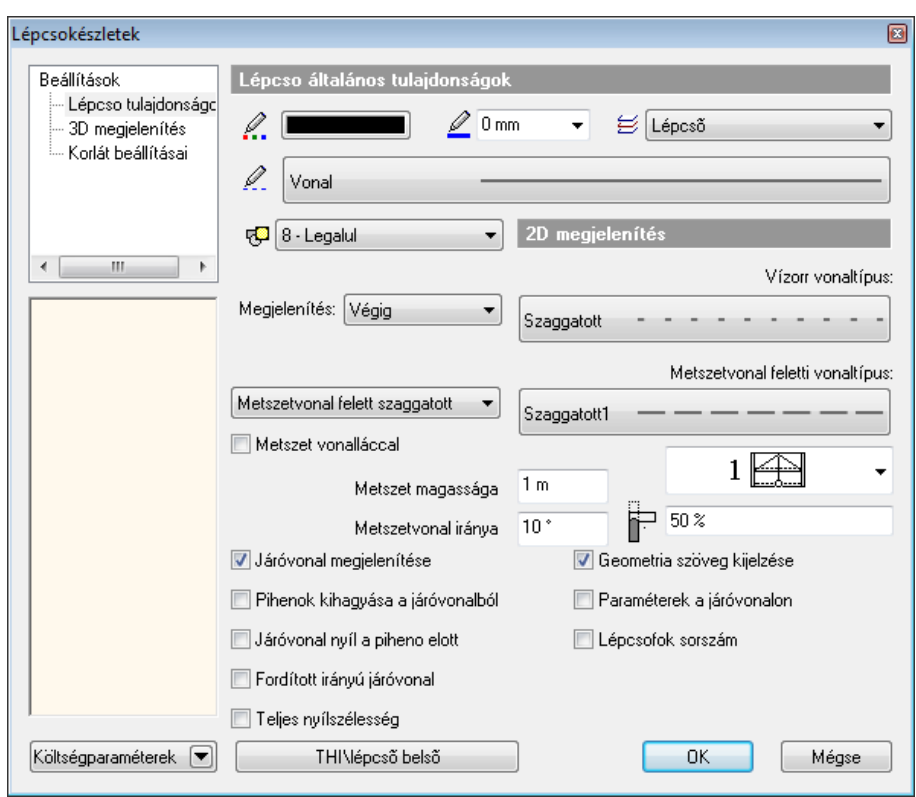

#### **Lépcső általános tulajdonságok**

A lépcső általános tulajdonságai állíthatók itt be: szín, vonalvastagság, fólia, vonaltípus, prioritás.

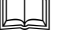

az általános tulajdonságok részletes leírást a *3.2.1. Általános tulajdonságok beállítása* fejezetben, az *Költségparaméterek* leírását a *3.2.4. Költségparaméterek hozzárendelése* fejezetben, a *Készletek* leírását a *3.2.3. Tulajdonságkészletek használata* fejezetben.

### **Alaprajzi megjelenítés**

Lásd:

 Megadható a **Vízorr vonaltípus** és annak megjelenítési módja. Választható, hogy a vízorrt egyáltalán ne jelölje a program, csak a metszésvonalig jelölje, vagy végig.

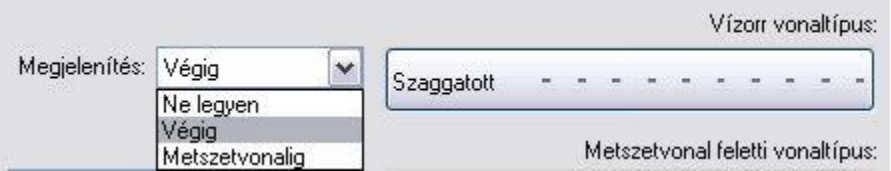

 Megadható, hogy legyen-e metszetvonal, ha igen, akkor a metszetvonal magassága és szöge, a **Metszetvonal feletti vonaltípus** és annak megjelenítési módja.

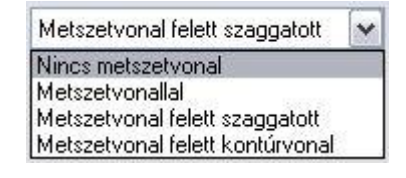

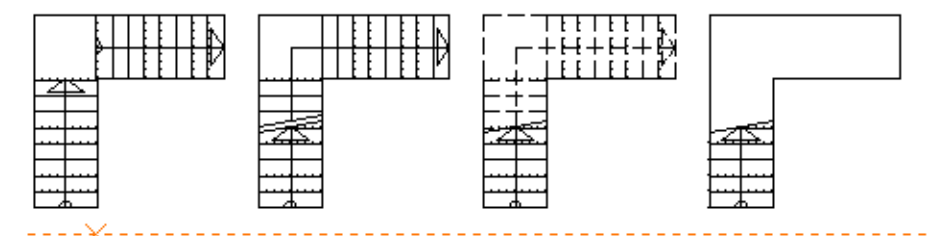

A lépcső kontúr offszet segítségével a lépcső egy oldalát egyetlen egységként kezelheti, ahelyett, hogy a módosítást lépcsőfokonként kellene elvégeznie.

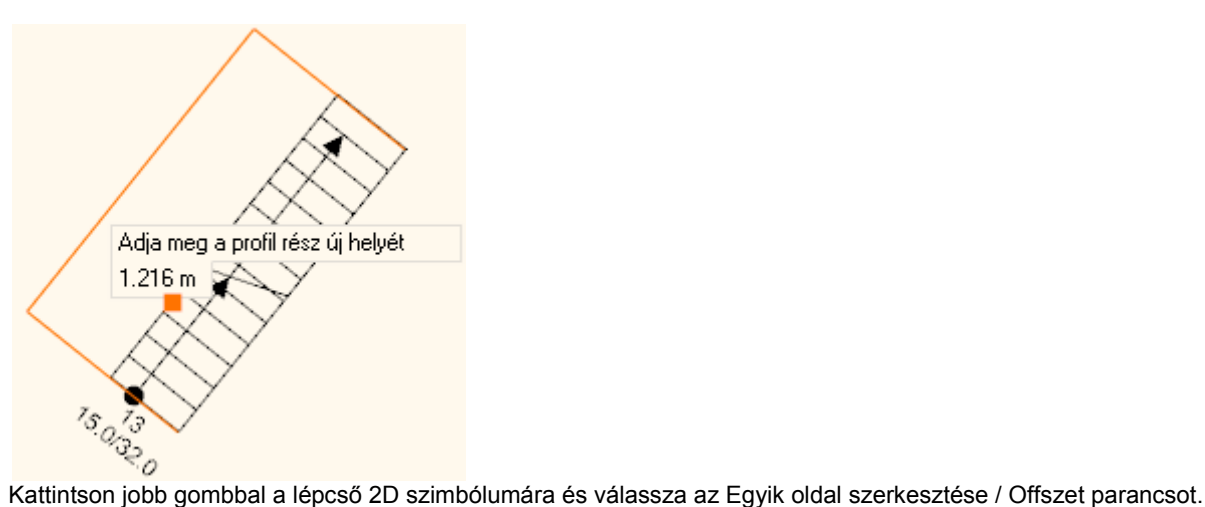

### **Pihenők kihagyása a járóvonalból**

Az opció bekapcsolása esetén a program kivágja a járóvonalból a pihenőre eső részt.

#### **Járóvonal nyíl a pihenő előtt**

Ezzel az opcióval a járóvonal nyíl áthalad a szakaszvonalon és megáll a pihenő előtt.

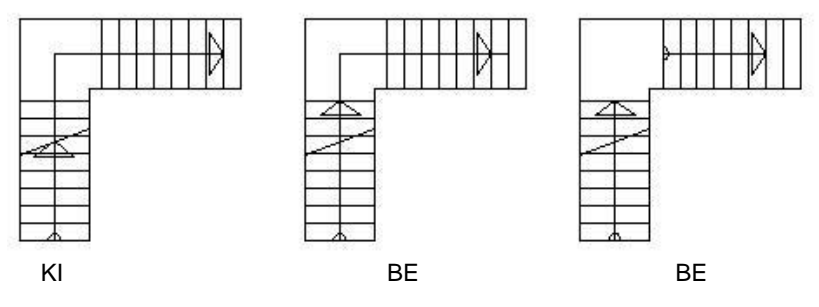

Az utolsó ábrán a *Pihenők kihagyása a járóvonalból* opció bekapcsolt állapotban van.

### **Teljes nyílszélesség**

A lépcső járóvonalának megjelenítését is itt állíthatja be:

A felhasználó különböző nyíl típusok közül választhat, vagy megadhatja, hogy a nyíl rajza a lépcső teljes szélességében mutatkozzon.

#### **Lépcsőfok sorszámozása**

Lehetőség van lépcsőfok sorszámozásra is.

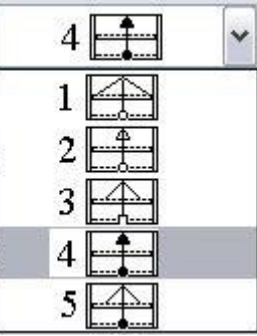

### **Geometria szöveg kijelzése**

Az opció bekapcsolásával a lépcsőfokok számát, a fellépés magasságát és a belépés szélességét a program a **Paraméterek a járóvonalon** opció bekapcsolása esetén a járóvonalon helyezi el, az opció bekapcsolása nélkül pedig a lépcső rajza alatt. A Geometria szöveg kijelzése opció kikapcsolásával nem helyezi el.

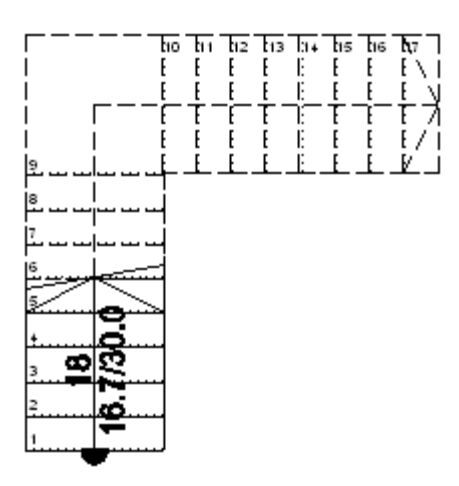

### **9.6.2.2. 3D megjelenítés**

### Beállítások

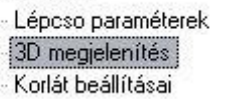

Ha a párbeszédablak bal oldalán a *3D megjelenítés*re kattint, akkor a 3D megjelenítés tulajdonságai jelennek meg

A lépcső 3D létrehozásánál szükséges alapvető feltételek állíthatók be ebben a részben.

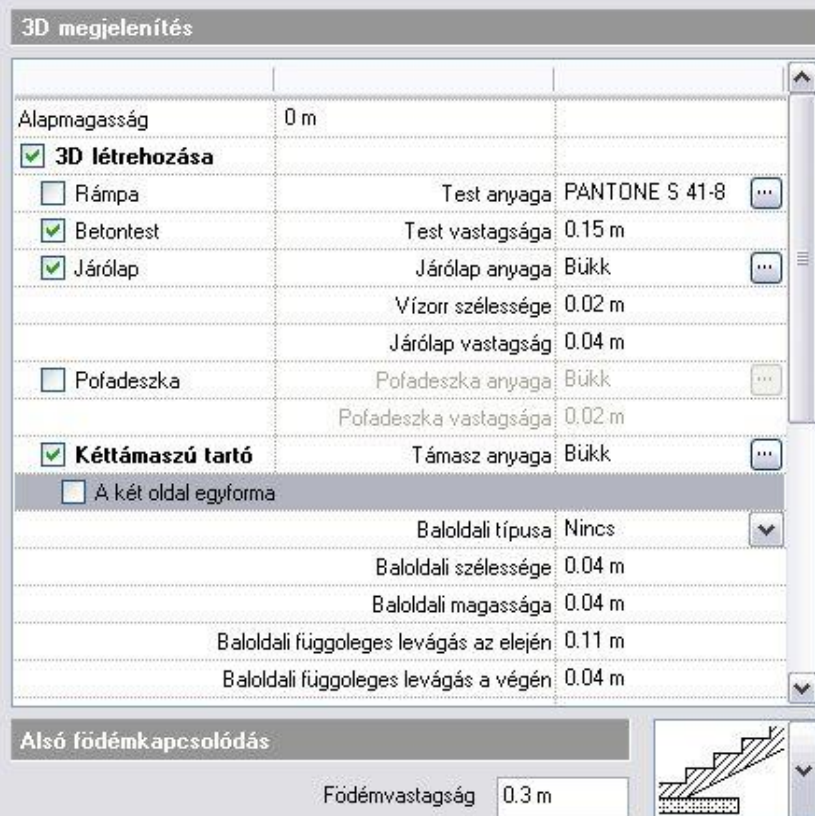

- Megadható annak az **alapmagasság**nak az értéke, ahonnan a lépcső indul.
- Választható, hogy a lépcső szerkezete **rámpa**, **betontest** vagy **járólap** legyen. Rámpa választás esetén természetesen nem jelennek meg a lépcsőfokok és azok számozásai az alaprajzi rajzon, továbbá a **járólap** és **pofadeszka** opciók sem választhatók hozzá.
- **\*** Rámpa vagy betontest kiválasztása esetén beállítható a lépcső**test vastagsága** és **anyaga** is.<br>★ A járólan opció bejelölésével a betontestre járólapot lebet belvezni. Ha nem választjuk ki a bet
- A **járólap** opció bejelölésével a betontestre járólapot lehet helyezni. Ha nem választjuk ki a betontest opciót, akkor csak a járólapok jelennek meg. Így célszerű acélszerkezetű lépcsőket létrehozni.

 Ha a **Rámpa**, **Betontest** és **Járólap** opciók közül egyiket sem választja ki, akkor a 3D ablakban nem fog megjelenni a lépcső.

- Lehetőség van a járólap **anyag**ának, **vastagság**ának és a **vízorr szélesség**ének megadására is.
- A **pofadeszka** opció bekapcsolásával lehetőség van pofadeszkákat elhelyezni a lépcsőfokok közé, azok **vastagsága** és **anyaga** a járólapoktól függetlenül állítható.
- A **kéttámaszú tartó** bejelölésével lehetőség van a lépcső bal, jobb vagy mindkét oldalára tartók elhelyezésére és azok korlátozott paraméterezésére a megfelelő opciók kiválasztásával.

Magyarázat a levágásokhoz:

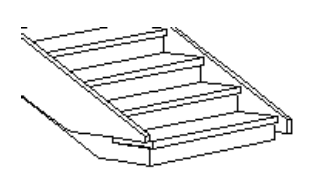

Jobb oldali függőleges levágás az elején 10 cm, baloldali függőleges levágás az elején 0 cm. A függőleges levágás az első járólap szintjétől számít lefelé.

Jobb oldali vízszintes levágás az elején 10 cm, bal oldali vízszintes levágás az elején 0 cm. A vízszintes levágás az első vízorr vonaltól számít.

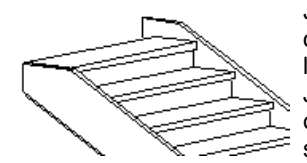

Jobb oldali függőleges levágás a végén 10 cm, bal oldali függőleges levágás a végén 0 cm. A függőleges levágás az utolsó lépcsőfok szintjétől számít felfelé. Jobb oldali vízszintes levágás a végén 10 cm, bal oldali vízszintes levágás a végén 0 cm. A levágás számítása az utolsó lépcsőfok hátsó vonalától indul.

 A **pihenő födémmé alakítása** és az **illeszkedés a felső födém aljához** opciók csak módosításkor érhetők el (itt szürkén látszanak), mivel azok kiválaszthatósága függ a konkrét lépcső szerkesztési paramétereinek beállításától. ŵ

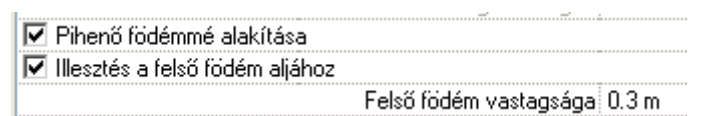

A *pihenő födémmé alakítása* opció bekapcsolása esetén a pihenővel rendelkező lépcsőknél a pihenő alját a tervező átalakíthatja vízszintes felülettel záródó testre.

A probléma pl. az U alakú osztott lépcső esetén látszik.

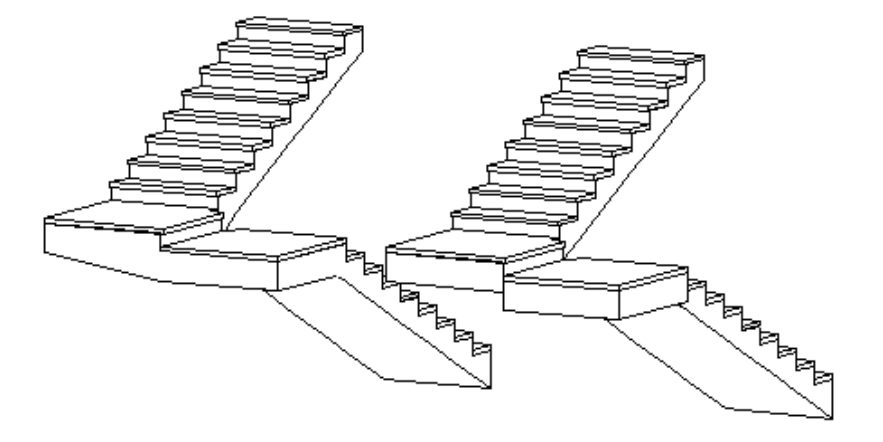

*Illesztés a felső födém aljához* opció csak akkor kapcsolható be, ha a szerkesztés fülben a 1. opciót használta. A második opció a lépcső felső síkját a födém felső síkjához igazítja. A 3D *megjelenítés* párbeszédablakban meg kell adnia a födém vastagságát. A lépcső húsvastagsága változatlan marad.

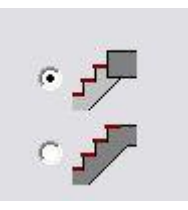

Végül kiválaszthatja a födém és a lépcső közötti **alsó kapcsolódás** típusát egy legördülő listából:

Ebben az esetben a lépcső nem csatlakozik a födémhez.

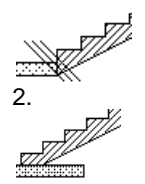

2. Választhatja ezt a kapcsolódási típust is, amikor a lépcső az alapszintről kezdődik. A kapcsolódás független a födém vastagságától.

### A következő két típust **közbülső szinteknél** használják:

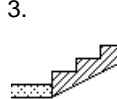

3. A parancs a lépcső alsó felületét hozzáigazítja a födém alsó felületéhez, és megváltoztatja a lépcső húsvastagságát a födém vastagságához igazítva. A program kéri a födém vastagságának megadását.

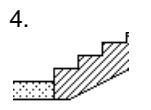

4. A parancs levágja a lépcső aljának a födém aljához viszonyított túlnyúlását. A program kéri a födém vastagságának megadását. A lépcső húsvastagsága változatlan marad.

### **9.6.2.3. Korlát beállítása**

A lépcső tulajdonságai között lehetőség van kiválasztani készletből a jobb- és a baloldalra elhelyezendő korlátokat. A lépcső elhelyezésekor korláttal együtt jelenik meg.

- Beállíthatja, hogy a korlátot a bal vagy a jobb oldalon hozza létre.
- Az *Újragenerálás* mező egy meglévő lépcső módosításakor aktiválható. Az újragenerált korlát visszaadja az eredeti korlát jellemzőit, törölve minden változtatást, amit létrehozott.

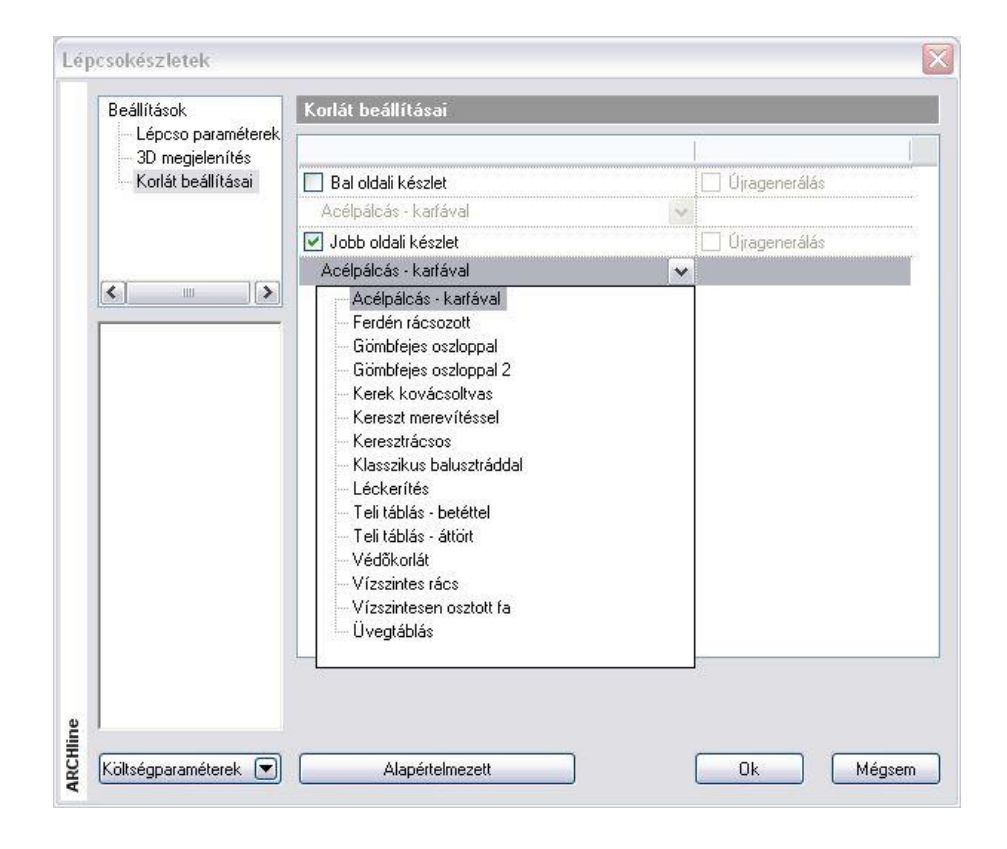

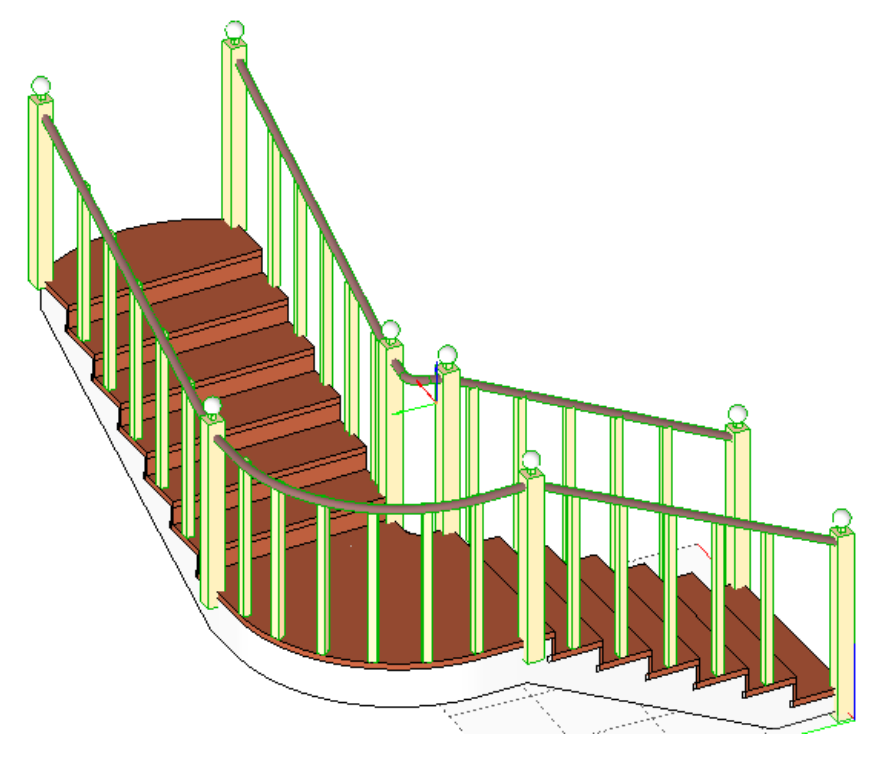

### **9.6.3. Lépcső létrehozása**

Három különböző módja létezik egy új lépcső létrehozásának a rajzon.

- Előredefiniált lépcsők (lépcsőkönyvtár)
- Lépcső oldalankénti megadása, pihenővel (lépcsőházi kialakítás)
- Egyedi tervezésű lépcsők (csak a lépcsőfokok profilja adott)

Ennek megfelelően lépcsőt a **Lépcső eszköz** első három ikonjával hozhat létre:

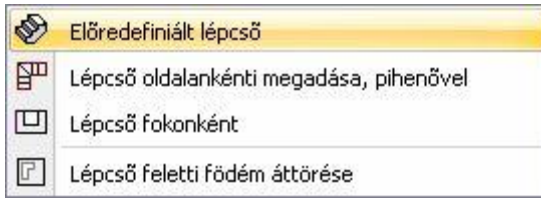

### **Előredefiniált lépcsők**

Ezek olyan előredefiniált elemek, melyeknek tulajdonságai módosíthatók, s a gyakorlatban előforduló lépcsők nagy része

megtervezhető vele. Az **Előredefiniált lépcső** parancs segítségével a lépcsőkönyvtár bármely típusú lépcsőjét elhelyezheti a rajzán.

### **Lépcső oldalankénti megadása, pihenővel**

Egy új lépcsőelem létrehozásakor az első teendő a lépcsőház terének, a lépcső helyének meghatározása. Ezután feloszthatja ezt a teret lépcsőfokokra.

Először a lépcsőhöz szükséges térről kell dönteni, megadva haladásának útvonalát. Ez lesz a lépcsőház, egy profillal megadva a lépcsőkarok jobb- és baloldalát. Valamennyi fok ezen a területen belül lesz. A következő lépés felosztani ezt a teret lépcsőfokokra geometriai szerkesztéssel.

A módszer a lépcsőkarokat a jobb és baloldalon megadott intervallumok mentén osztja fel a lépcsőfokok számával. Ekkor a lépcsőfokok belépési szélessége megegyezik az osztásból származó hosszal. A pihenő a karok közti területből kiadódik

### **Egyedi lépcső tervezése**

Sokszor szükség lehet olyan lépcsőre, ami nincs a lépcsőkönyvtárban, nem hozható létre a lépcsőkarok meghatározásával, esetleg a fellépések magassága is eltér, például felmért lépcső esetén. Ekkor ajánljuk a *Lépcső tervezése fokonként* módszert. A módszer az elkészített lépcsőfok profilokhoz egyenként hozzárendeli a fellépés magasságát.

### **9.6.3.1. Előredefiniált lépcsők**

Ezzel a paranccsal tud legegyszerűbben új lépcsőelemet elhelyezni a rajzra. A lépcsőkönyvtár olyan előredefiniált lépcsőket tartalmaz, amelyek megfelelnek a leggyakrabban használt típusoknak. A lépcső megadásának a módszere a következő:

- ❖ A lépcsőtípus és referenciapont kiválasztása<br>❖ A lépcső grafikus elhelyezése
- ❖ A lépcső grafikus elhelyezése<br>❖ Szerkesztési paraméterek me
- Szerkesztési paraméterek megadása
- \* Alaprajzi megjelenítés beállítása
- 3D megjelenítés beállítása

### **Lépcsőtípus és referenciapont kiválasztása**

Kattintson a Lépcső eszközben a Lépcső könyvtár ikonra.

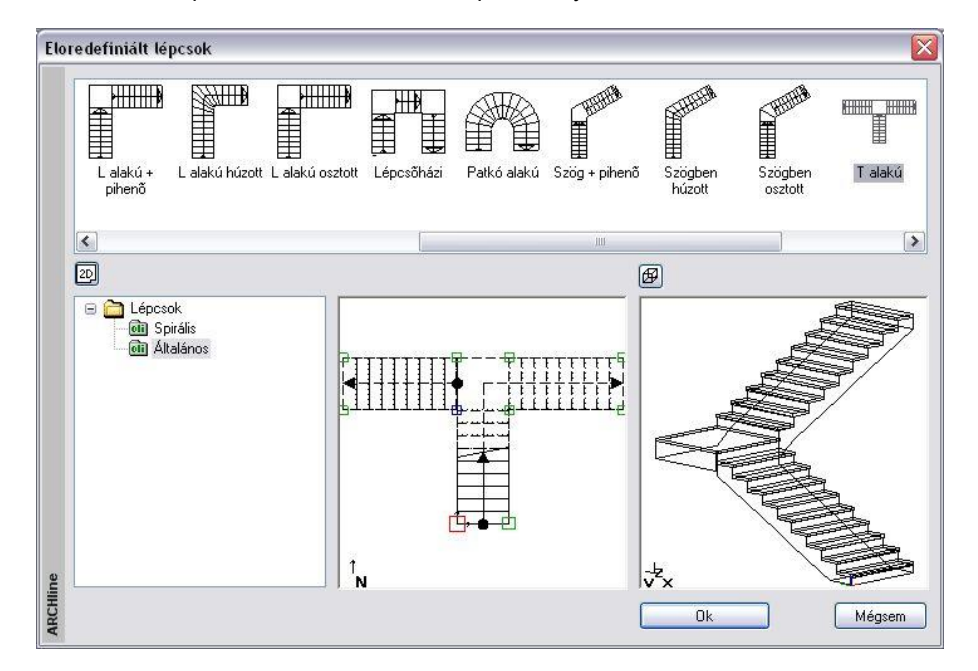

- Az *Előredefiniált lépcsők* párbeszédablak bal oldalán válassza ki a kívánt lépcsőtípust a megfelelő kategóriából*.* Az aktív referenciapontot egy piros négyzet jelöli a rajzon.
- Miután az Ok gombbal bezárta a párbeszédablakot, helyezze el a lépcsőt a kurzor segítségével az alaprajzon a főbb geometriai pontok megadásával.
- A főbb geometriai pontok megadásánál válassza ki a megfelelő kulcsszót, ha változtatni szeretne a lépcső haladási irányán vagy a lépcső ellenkező oldalának pontját szeretné megadni.

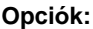

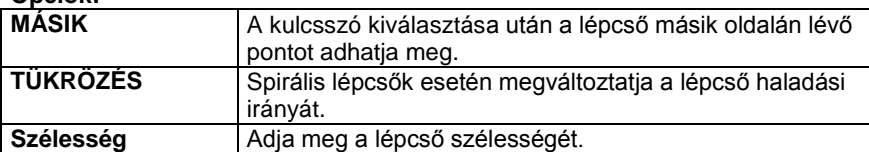

A lépcső elhelyezését követően megjelenik az **Előredefiniált lépcsők** párbeszédablak, amelyen belül lehetőség van a lépcsők szerkesztési paramétereinek, alaprajzi megjelenítés és 3D megjelenítés tulajdonságainak beállítására. Alapesetben mindig a szerkesztési beállításokhoz jutunk.
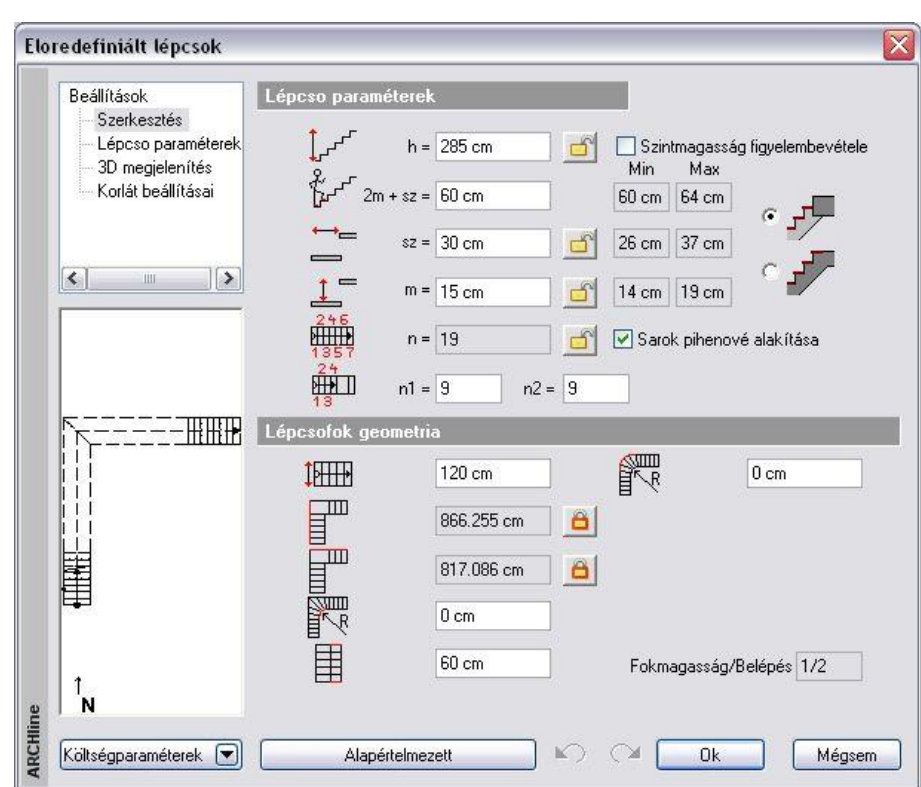

#### **Szerkesztési paraméterek megadása**

Beállítások

Szerkesztés Lépcso paraméterek 3D megjelenítés Korlát beállításai

Ha a párbeszédablak bal oldalán a *Szerkesztés*re kattint, akkor lehetőség van a lépcsőfok paraméterek és a lépcső geometriai adatainak pontos megadására. A megadható geometriai adatok a lépcső típusától függően eltérőek lehetnek.

#### **Lépcsőfok paraméterek**

A lépcső típusától függően különböző paraméter értékek jelennek meg. Az egyes paramétereket rajz szimbólumok jelzik. Ezek a következők lehetnek:

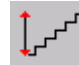

#### **A lépcső teljes magassága (h)**

A *Szintmagasság figyelembevétele* opció bekapcsolásával automatikusan felveszi az adott szinthez tartozó aktuális magasság értéket.

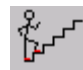

#### **Lépcső ergonómia (2m + sz)**

Az aktuális érték mellett a lépcsőkre vonatkozó szabványban meghatározott minimális és maximális értékeket is kijelzi a program (lásd *a 3.1.5. Lépcsőszabvány beállítások* fejezetet). Ha az aktuális érték a szabványban rögzített határokon kívül esik, akkor a megsértett szabvány értékhatár háttere piros színű lesz.

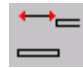

#### **Belépés szélessége (sz)**

Az aktuális érték mellett a lépcsőkre vonatkozó szabványban meghatározott minimális és maximális értékeket is kijelzi a program (lásd a *3.1.5. Lépcsőszabvány beállítások* fejezetet). Ha az aktuális érték a szabványban rögzített határokon kívülre esik, akkor a megsértett szabvány értékhatár háttere piros színű lesz.

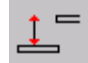

#### **Fellépés (m)**

Az aktuális érték mellett a lépcsőkre vonatkozó szabványban meghatározott minimális és maximális értékeket is kijelzi a program. Ha az aktuális érték a szabványban rögzített határokon kívülre esik, akkor a megsértett szabvány értékhatár háttere piros színű lesz.

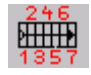

#### **Fellépések száma (n)**

Azon lépésszámot adja meg, amellyel a lépcső fokain ill. a

pihenőkön egyenként lépegetve a teljes lépcsőmagasságot legyőzzük.

Több lépcsőkar vagy húzott lépcső esetében a *Fellépések száma* alatt megjelenik a karokon elhelyezkedő, a lépcső szélességével megegyező lépcsőélek száma is.

A lépcső és a felső födém közti kapcsolat változtatható aszerint, hogy a lépcső miként ér fel a következő szintre:

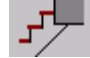

Ha például a lépcsőnek 3 m-re kell felérnie, ez történhet úgy is, hogy a lépcső 2.84 m-re ér fel (16 cm-es fellépés magassággal), és még egy lépés, ami már a födémre történik, tehát az utolsó fokot a födém adja.

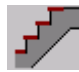

A másik lehetőség, hogy a lépcső 3 m-re ér fel, tehát az utolsó lépcsőfok egy szinten van a födém tetejével. A födémben ekkor az utolsó lépcsőfok a lépcsőhöz tartozik és itt a lépcső burkolat anyaga jelenik meg. (Érdemes kivágni a födémből az utolsó fok körvonalát.) A födém vastagságát a 3D megjelenítés párbeszédablakban adhatja meg.

 Ha később a *3D megjelenítés* párbeszédablakban a **Rámpa** opciót választja, akkor a *Szerkesztés* paramétereknél a felső kapcsolódási típus nem választható.

#### **Lépcső geometria**

A lépcső típusától függően különböző geometriai paraméter értékek jelennek meg. Az egyes paramétereket rajz szimbólumok jelzik. Ezek a következők lehetnek:

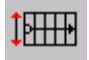

# **A lépcső hasznos szélessége**

Minden lépcsőtípus esetében megadható.

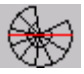

#### **Spirál külső átmérő**

Spirális lépcsők esetében adható meg.

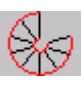

प्राप्ता

### **Csavarodási szög**

Spirális lépcsők esetében adható meg.

#### **Belső sugár vagy belső sarok lekerekítés**

A lépcsők típusától függően értelemszerűen a belső sugarat vagy a belső sarok lekerekítési sugarát jelenti. Pl. spirális lépcső esetében a belső sugarat, U alakú húzott lépcső esetében a pihenő belső sarkainak lekerekítési sugarát jelenti.

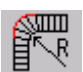

### **Külső sugár vagy külső sarok lekerekítés**

A lépcsők típusától függően értelemszerűen a külső sugarat vagy a lekerekített sarok sugarát jelenti. Pl. spirális lépcső esetében a külső sugarat, U alakú osztott lépcső esetében a pihenő külső sarkainak lekerekítési sugarát jelenti.

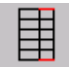

#### **Járóvonal távolság**

A járóvonalnak a lépcső szélétől mért távolságát adja meg.

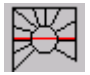

# **Négyzet oldalhossz**

Négyzetes spirál lépcsők esetében adható meg.

# **Nagytengely hossza**

Elliptikus lépcső esetében adható meg.

Elliptikus lépcső esetében adható meg.

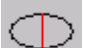

**Kistengely hossza**

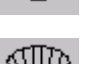

#### **Csavarodási szög**

Csak elliptikus lépcső esetében adható meg.

# **Bal oldali hossz**

A lépcső alaprajzi rajzán a baloldal hosszát jelenti.

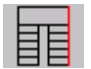

#### **Jobb oldali hossz**

A lépcső alaprajzi rajzán a jobb oldal hosszát jelenti.

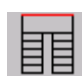

#### **Teljes szélesség**

**Pihenő hossza**

#### **Teljes lépcsőhossz**

Csak T alakú lépcsőnél jelenik meg.

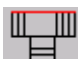

- III

# **Teljes lépcsőszélesség**

Csak T alakú lépcsőnél jelenik meg.

**Bal oldali lépcsőkar hossza**

Csak T alakú lépcsőnél jelenik meg.

**Az alsó lépcsőkar hosszabbik oldalának hossza az alaprajzon**

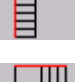

Ш

#### **A felső lépcsőkar hosszabbik oldalának hossza az alaprajzon**

Csak L alakú és hajlásszöggel rendelkező lépcsőknél jelenik meg.

**Hajlásszög**

Csak szögben osztott és szögben húzott lépcsőknél jelenik meg.

**Az alsó lépcsőkar és a pihenő együttes hossza**

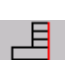

**A felső lépcsőkar és a pihenő együttes hossza**

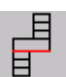

**Teljes lépcsőszélesség**

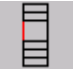

**A pihenő hossza**

**Lépcsőhossz**

 A lépcső szerkesztésekor mind a lépcsőfok paraméterek, mind pedig a lépcső geometria módosíthatók. A szerkesztésnél a tervezőnek módjában áll bizonyos paramétereket előre rögzíteni, más paramétereket pedig szabadon változtatni vagy változni hagyni a paraméter mellett megjelenő lakatot ábrázoló gomb segítségével. Ennek a gombnak három állapota lehet a következők szerint:

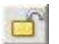

A

#### **Nyitott lakat**

A paraméter értéke a többi paraméter módosításának hatására változhat. A gombra kattintva lehetőségünk van rögzíteni a paraméter értékét, amire a *Lezárt lakat* állapot utal.

# **Lezárt lakat**

A paraméter a kijelzett értéken rögzített, bármely egyéb paraméter módosítása nincsen hatással rá. Ebben az állapotban a paraméter értékét mi sem tudjuk módosítani. Ezen az állapoton a gombra kattintva módosíthatunk és kerülhetünk át *Nyitott lakat* állapotba.

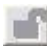

#### **Inaktív lakat**

A paraméter értéke a többi paraméter módosításának hatására változhat. A többi paraméter értékének függvényében az ilyen paraméter vagy módosítható a mezőben, vagy nem. Nincs azonban lehetőségünk ebből az állapotból átkerülni a *Lezárt lakat* vagy a *Nyitott lakat* állapotba.

- Az egyik gomb állapotának módosítása megváltoztathatja azon gombok állapotát, amelyek nem *Lezárt lakat* állapotban vannak. A program egy adott mezőbe beírt érték alapján automatikusan kiszámolja a többi paraméter értékét, amelyek változása esetén azonnal felülíródnak a számítások befejeztével. A számítás időtartama a módosított paraméter és a számítógép teljesítményének függvényében eltérő lehet, de nem tart tovább néhány másodpercnél.
- Előfordulhat, hogy hiába akarunk módosítani egy paramétert a mezőben, a többi paraméter értéke nem változik a számítások határára és az általunk módosított paraméter értéke is visszaáll a módosítást megelőző értékre, mivel az általunk megadott érték az egyéb megszorító feltételek ismeretében nem állhat elő. Ebben az esetben a program annak a lépcső geometriai paraméternek a háttérszínét pirosra változtatja a mezőben, amelyik a változtatás korlátja volt:

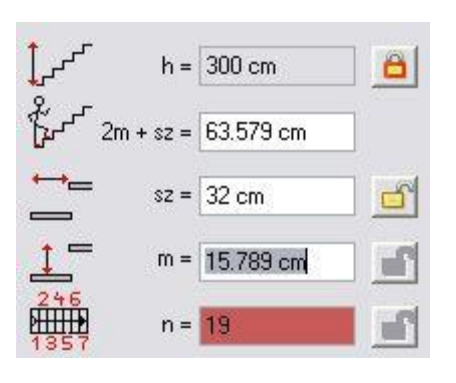

#### *Alaprajzi megjelenítés beállítása*

#### Reállítások

Beállítások

Szerkesztés

- Lépcsőfok paraméter
- 
- 3D megjelenítés

Ha a párbeszédablak bal oldalán a *Lépcső paraméterek*re kattint, akkor az általános és az alaprajzi megjelenítés tulajdonságai jelennek meg:

Itt ugyanazokat a paramétereket lehet beállítani, amelyeket a lépcső globális tulajdonságainál is beállíthatunk.

Lásd a részletes leírást a *9.6.2.1. Lépcső paraméterek beállítása* fejezetben.

#### **3D megjelenítés beállítása**

Ha a párbeszédablak bal oldalán a *3D megjelenítés*re kattint,

Szerkesztés

- Lépcsőfok paramétei
- 3D megjelenítés

Itt ugyanazokat a paramétereket lehet beállítani, amelyeket a lépcső általános tulajdonságainál is beállíthatunk, azzal a különbséggel, hogy itt már lehetőség adódik a pihenő födémmé alakítására és az illeszkedés a felső födém aljához opciók bekapcsolására.

A **pihenő födémmé alakítása** opcióval elérhető, hogy a pihenőkkel rendelkező lépcsők esetében azok alakja téglatest legyen.

Az **illeszkedés a felső födém aljához** opcióval a program hozzáigazítja a lépcső alsó felületét a födém alsó felületéhez. A program kéri a födém vastagságának megadását. A lépcső húsvastagsága változatlan marad.

Példa előredefiniált lépcsőkre:

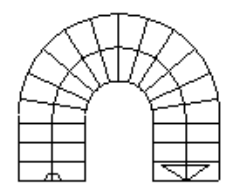

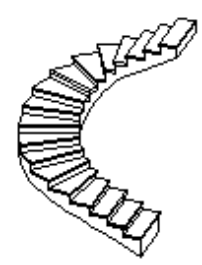

akkor a 3D megjelenítés tulajdonságai jelennek meg.

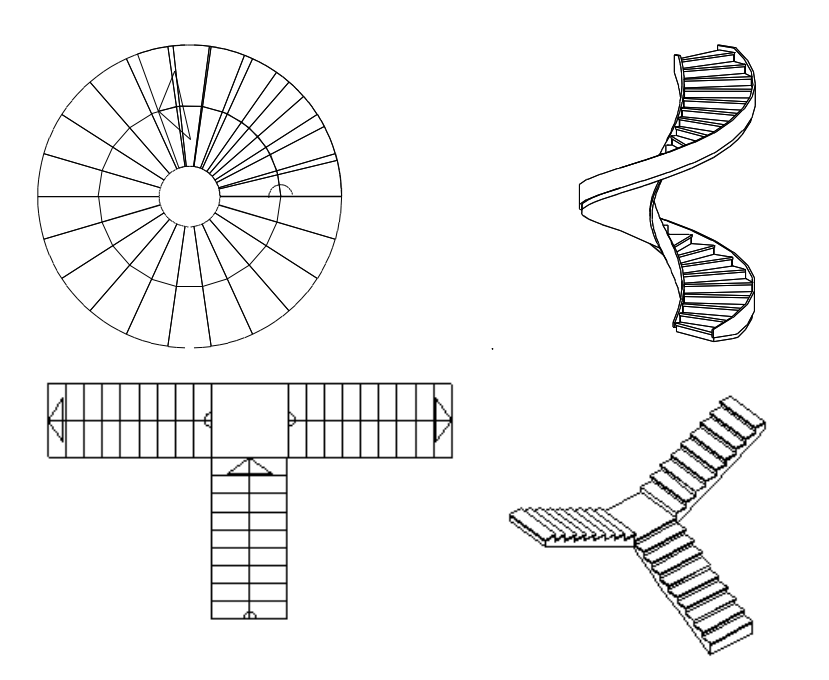

# **9.6.3.2. Lépcső oldalankénti megadása pihenővel**

A pihenővel kialakított lépcső létrehozásának a módszere a következő:

- A lépcsőkar oldalainak, valamint a pihenő helyének a kiszerkesztése.
- A lépcsőház jobb és bal oldalának kiválasztása.
- Lépcsőkaronként a lépcsőkar jobb és baloldalának, vagyis a pihenő előtti és a pihenő utáni szakaszok meghatározása pontpárokkal. Ezt minden lépcsőkarra meg kell adni.
- Felosztás megadás, vagyis, hogy hány lépcsőfok van a lépcső hosszán.

A program ezután a lépcsőkarok mindkét oldalát egyenlő hosszúságú intervallumokra bontja fel, és az egymásnak megfelelő osztópontokat összeköti a fokok kialakításához. A pihenő a lépcsőkarok közti területből adódik ki.

#### **Néhány szabály a definiáláshoz:**

 Az elsőként megadott pontnak mindkét oldalon a lépcső végpontjának kell lennie. A lépcső itt fog kezdődni, és innen emelkedik.

 A lépcsőkarok speciális pontjait a program apró négyzetekkel jelöli. Ha tetszőleges pontot ad meg a rajzon, a program a legközelebbi speciális pontot fogja választani. Ha azonban éppen a lépcsőkaron ad meg egy pontot, ez a helyettesítés automatikusan kikapcsolódik, és magát a kijelölt pontot fogja a program elfogadni.

- Rajzolja meg a lépcsőház oldalait.
- Szerkessze meg a pihenő helyét.
- Kattintson a **Le** Lépcső pihenővel ikonra.
- Válassza ki a lépcsőház jobb oldalának elemeit, vagy ha nem zárt elemről van szó, válassza előbb a **NYITOTTLÁNC** kulcsszót és kattintson a lánc egyik végpontjára (1.). Enter.
- Válassza ki a lépcsőház bal oldalának elemeit, vagy válassza a **NYITOTTLÁNC** kulcsszót, és válassza a lánc megfelelő végpontját (3). Enter.

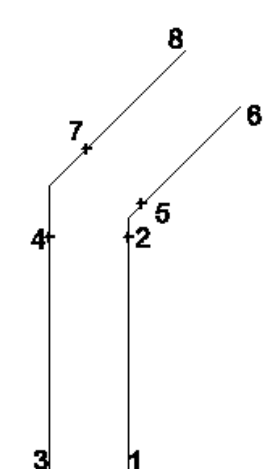

- Adja meg az első lépcsőkar jobb oldalán a pihenő előtti szakasz első pontját (1).
- Adja meg a második pontot a jobb oldalon (2).
- Adja meg a lépcsőkar első pontját a bal oldalon (3). Ez a pont lesz az ellenkező oldal elsőként megadott pontjának megfelelője.
- Adja meg a második pontot a bal oldalon (4). Ez lesz az ellenkező oldal második pontjának megfelelője. Ezzel meghatározta a pihenő előtti részt.
- Ugyanilyen módon adja meg a pontpárokat a következő lépcsőkarokon (5-6, 7-8). Ez határozza meg a pihenő utáni részt.

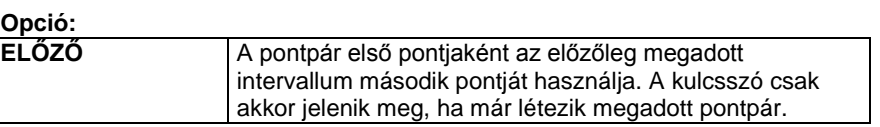

Enter Befejezi a meghatározást.

#### **Felosztás lépcsőfokokra**

Megjelenik a *Felosztás lépcsőfokokra* párbeszédablak, melyben kétféleképpen adhatja meg a lépcsőfokok számát:

- az **Összes intervallum lépcsőfokok száma** opció bekapcsoláskor a lépcső teljes hosszán, vagy
- az **Intervallum lépcsőfokok száma** opció bekapcsoláskor lépcsőkarokként adhatja meg.

A lépcsővel szemben a legfontosabb elvárás, hogy a lépcső felérjen a következő szintre. A párbeszédablakban kell meghatározni, hogy honnan indul a lépcső és hova ér. Ehhez hány lépcsőfok és milyen fellépési magasság szükséges. Ez kétféleképpen történhet:

#### **Szintkülönbség megadása**

- Adja meg a lépcső alapszintjét.
- Válassza a Felső szint magassága opciót.
- Adja meg a felső szintjének értékét.
- Adja meg a lépcsőfokok kívánt számát, vagy a fellépések magasságát.

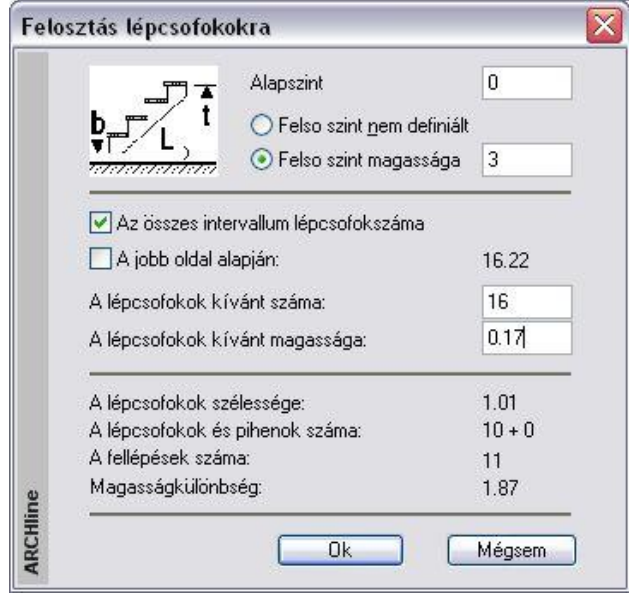

#### **Adott a fokszám és a fellépés magassága**

 Válassza a **Felső szint nem definiált** opciót. Ekkor meg kell adni a fokok számát és a fellépés magasságát is. Ez határozza meg, hogy hova ér fel a lépcső.

Mindkét esetben a program kiszámolja a lépcsőfokok belépési szélességét, a fokok és a fellépések számát, a magasságkülönbséget, és valamennyi számított értéket megjeleníti a párbeszédablak alsó részében. A program kirajzolja a lépcsőt, és elhelyezi a fő adatokat is: lépcsőfokok számát, a fellépés magasságát és a lépcsőfok belépési szélességét.

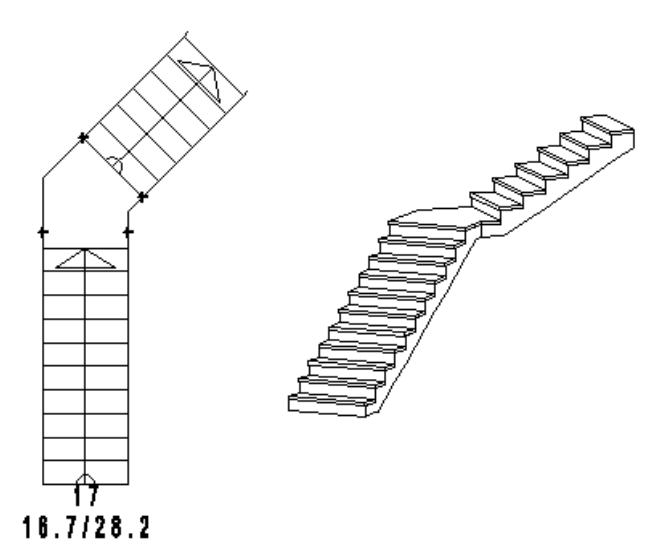

# **9.6.3.3. Egyedi tervezésű lépcső fokonként megadva**

Az egyedi tervezésű lépcső módszere az elkészített lépcsőfok profilokhoz egyenként hozzárendeli a fellépés magasságát.

#### **Néhány szabály a létrehozáshoz:**

- Az egyes lépcsőfokok kontúrjának tekintetében nincs korlátozás. Egyetlen feltételnek kell teljesülni: a fokok határvonala zárt lánc legyen.
- A módszerrel létrehozott lépcső 3D-s modellje csak lépcsőlapokkal jelenik meg. Ezt utólag módosítani tudja a *3D megjelenés* párbeszédablakban, ami a lépcső szerkesztése esetén érhető el.
- Ha az egyes fokok elkülönülnek egymástól (két fok között nincs kapcsolódási pont),
	- a program nem hozza létre automatikusan a járóvonalat,
	- a 3D modellben nem lehet elkészíteni a kéttámaszú tartót és a betontestet.

A lépcsők geometriáját vizsgálva ez azt jelenti, hogy az előző funkciók csak akkor működnek az egyedi tervezésű lépcsőre, ha az egyik fok hátsó vonala egybeesik a következő fok elülső vonalával (vagy párhuzamosan eltolt a vízorr értékével).

Szerkessze meg minden lépcsőfok zárt kontúrját:

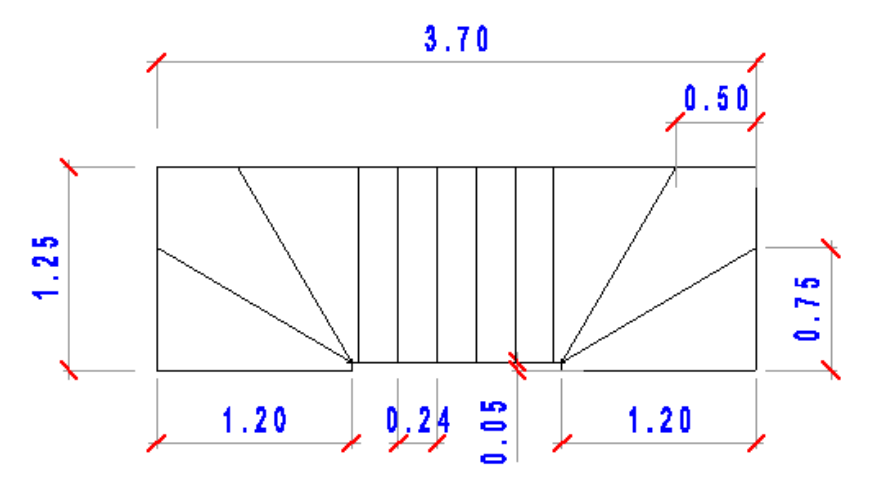

- 
- Válassza ki az Egyedi tervezésű lépcsőfokonként megadva utasítást.
- Lépcsőfokonként adja meg a lépcsőfokok körvonalát, ehhez használja az *Eszköztárban* megjelenő *Profildefiníciók* eszközt. Ha előre megrajzolta a kontúrokat, használja a Lánc egy belső pontja utasítást.

Lásd a leírását a *8.9. Profil megadása* fejezetben.

- Adja meg a fokok magasságát.
- A következő lépcsőfokoknál elegendő a kontúron belülre kattintani.
- **Enter** Befejezi a lépcső létrehozását.
- Kattintson a lépcsőre, a megjelenő *Tulajdonságkezelőben* módosíthatja a tulajdonságait. Az **Egyedi tervezésű lépcsők**  párbeszédablakban a *Lépcső geometria* kiválasztásával egyenként beállíthatja a lépcsőfokok magasságát.

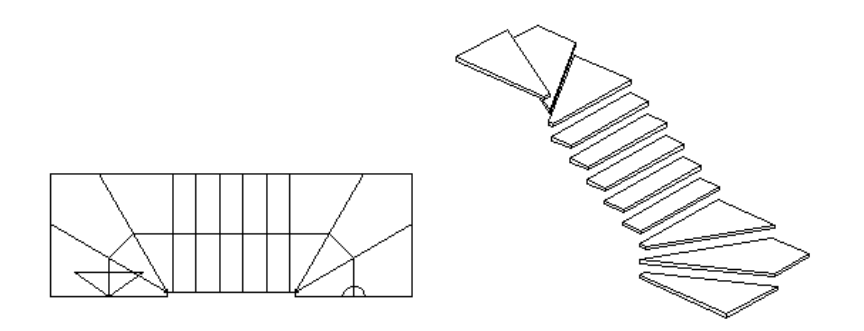

A lépcső 3D-s modellje csak lépcsőlapokkal jelenik meg. Ezt utólag módosítani tudja a *3D megjelenés* párbeszédablakban, hasonlóan az előredefiniált lépcsőkhöz.

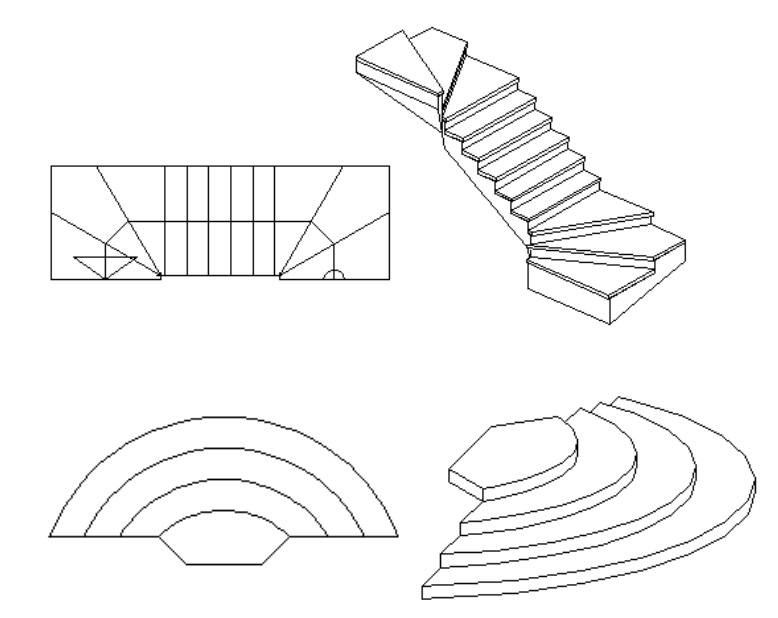

# **9.6.4. Lépcsőszerkesztés**

A már elhelyezett lépcső geometriáját módosíthatja. A lépcső módosítása egyrészt az **Előredefiniált lépcsők** vagy az **Egyedi tervezésű lépcsők** párbeszédablakon keresztül, másrészt szerkesztőparancsokkal történhet. A lépcső lehetséges szerkesztőparancsai a következők:

- Lépcső feletti födém áttörése
- Sarokpontok elmozgatása, beillesztése és törlése,
- Lépcső oldalának elmozgatása, körívessé ill. egyenes formájúvá alakítása,
- A lépcső magasságpont lekérdezése

Az utasítások a Helyi menüből választhatók ki:

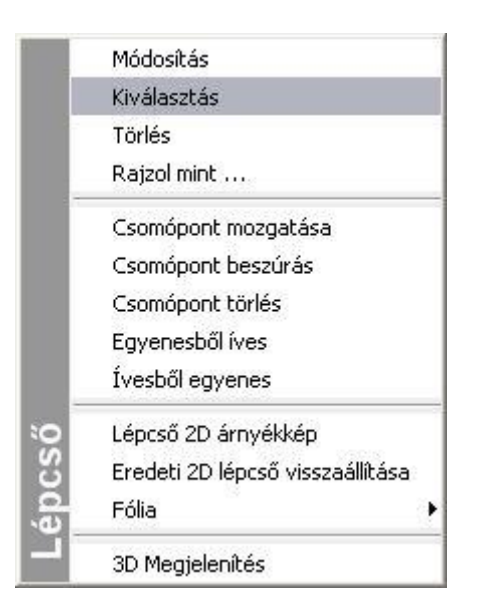

# **9.6.4.1. Lépcsőszerkesztés az** *Előredefiniált lépcsők* **vagy az** *Egyedi tervezésű lépcsők*  **párbeszédablakban**

Egy már megrajzolt lépcsőre jobb gombbal kattintva és a *Helyi menü - Módosítást* használva az Előredefiniált lépcsők vagy az Egyedi tervezésű lépcsők párbeszédablak jelenik meg. E párbeszédablak eltérő szerkesztési lehetőségeket tartalmaz ahhoz képest, amely a lépcsőkönyvtárból kiválasztott lépcső elhelyezésekor adott.

 Ha az eredeti lépcső az előredefiniált lépcső könyvtár egyik típusa, akkor a párbeszédablakban a *Szerkesztés* is választható.

**Reállítások** 

- Szerkesztés
- Lépcsőfok paraméter
- 3D megjelenítés
- -- Lépcső geometria

A *Szerkesztés* párbeszédablakban ugyanazok állíthatók, mint a lépcsőkönyvtárból elhelyezett elemeknél az elhelyezést követően.

- Ha az eredeti lépcső nem az előredefiniált lépcső könyvtár egyik típusa, akkor a párbeszédablakban a *Szerkesztés* nem választható.
- Az előre definiált lépcsők esetében lépcsőfokok geometriájának módosítása után a lépcső már nem felel meg az előredefiniált lépcsők követelményeinek, ezért a párbeszédablakban a *Szerkesztés* szintén nem választható.
- Függetlenül az eredeti lépcső típusától megjelenik a párbeszédablakban a *Lépcső geometria*.

#### **Lépcső geometria beállítása**

- Beállítások Ha a párbeszédablak bal oldalán a *Lépcsőfok geometriára*
	- kattint, akkor lehetővé válik az egyedi lépcsőfokok Szerkesztés
	- geometriájának beállítása. Erre csak akkor van lehetőség, ha · Lépcsőfok paraméter
	- az előredefiniált lépcsőt már lehelyezte. 3D megjelenítés
	- Lépcső geometria

Itt lépcsőfokonként beállíthatja a fokmagasság és a járólap vastagság értékeket. Azt is megadhatja, hogy az adott fok pihenő legyen vagy sem.

Mint láttuk, ha a lépcsőt a felhasználó hozta létre, vagy előre definiált, de a lépcső geometriában módosítás történt, akkor a *Szerkesztés* párbeszédablak nem választható, így ott a magasság nem elérhető.

*Ezért ezeknél a lépcsőknél módosításkor a lépcső geometria párbeszédablak tartalmazza a lépcső magasságát, ami változtatható.*

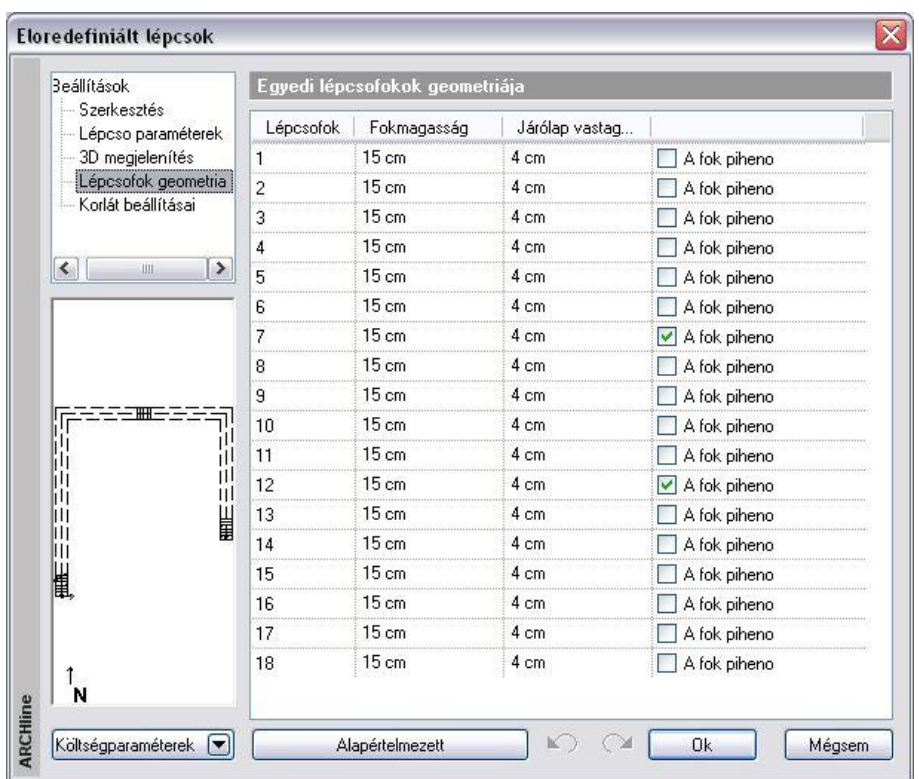

# **9.6.4.2. Lépcső feletti födém áttörése**

A program kiválasztja a lépcső feletti födémet, és a födémáttörés automatikusan a lépcsőnek megfelelően jön létre. Ebben az esetben a födémáttörés szélességét a lépcső szélessége adja meg, míg a mélység meghatározásához a program megkeresi azt a lépcsőfokot, ahonnan a födém aljának távolsága a felhasználó által beállított magassággal, a "szabad magassággal" egyenlő. Ennek célja, hogy a lépcsőn felnőtt ember állva felmehessen.

A parancs végrehajtásához egyszerűen csak rá kell kattintania arra a lépcsőre, amely fölött a födémet ki akarja vágni.

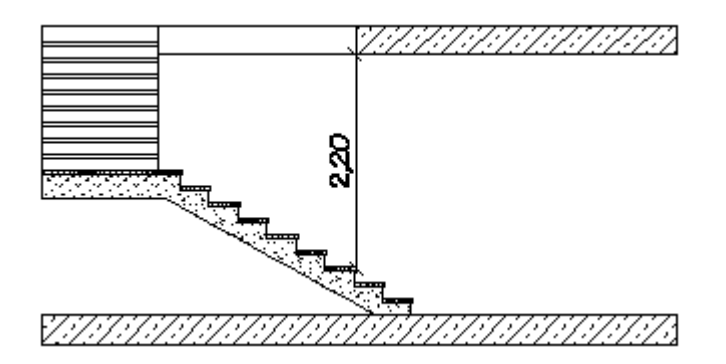

# **9.6.4.3. Sarokpont elmozgatása, hozzáadása, törlése**

A helyi menü segítségével sarokpontokat mozgathat el, törölhet és adhat hozzá már létező lépcsőkhöz.

# **Sarokpont elmozgatása**

A lépcső egyik sarokpontjára kattintva megváltoztathatja annak helyzetét.

# **Sarokpont törlése**

A lépcső egyik sarokpontjára kattintva és a **PONTTÖRLÉS** kulcsszót kiválasztva a Parancssorból kitörölheti a lépcső kiválasztott sarokpontját.

# **Sarokpont hozzáadása**

A lépcső egyik élére kattintva új csomópontokat adhat a lépcsőhöz.

# **9.6.4.4. Egyenesből íves lépcső**

*A Helyi menüben a következő utasításokat használhatja:*

Egyenesből íves

*Ívesből egyenes:*

## **Egyenesből íves**

- Válassza ki a lépcső egy egyenes élét, melyet módosítani kíván, vagy válassza ki a lépcső egyik íves élét, ekkor módosíthatja ennek a sugarát
- Adjon meg egy pontot. A lépcső íves éle ezen a ponton fog átmenni.

#### **Opciók:**

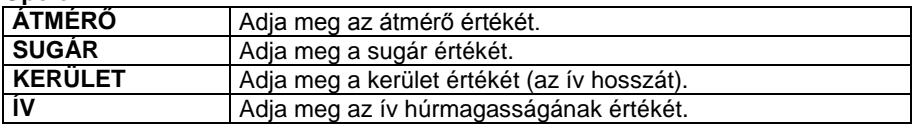

#### **Ívesből egyenes**

Válassza ki a lépcső egyik íves élét, melyet egyenessé alakít.

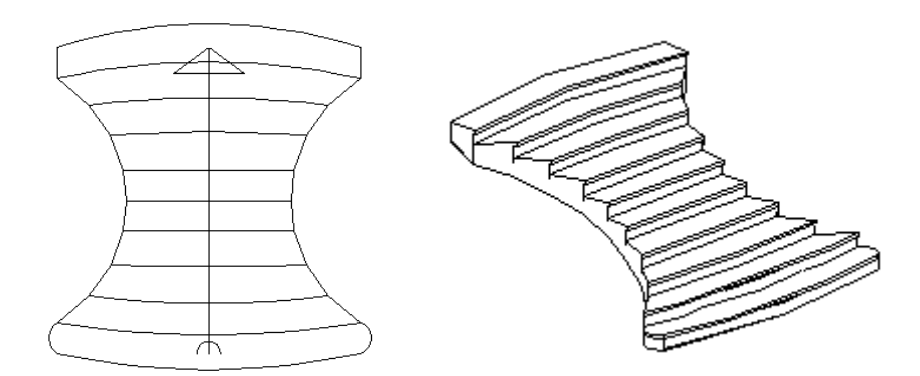

### *Lekerekített lépcsőfok vízorral*

A lépcsőfok lekerekítésekor a program automatikusan elkészíti a vízorrt az egyenes részekre a megadott értékkel. Az íves oldalnál a nem metsző ívet megnyújtja, tehát a körívből ellipszisív lesz.

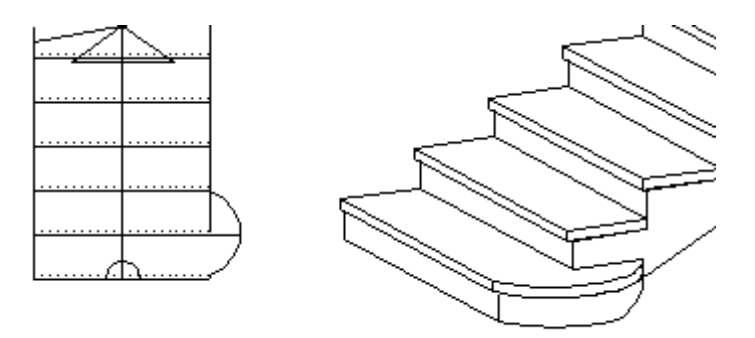

# **9.6.4.5. 2D árnyékkép**

A lépcső alaprajzi megjelenítése a **Tulajdonságok – Alaprajzi megjelenítés** részben beállítható. Ekkor a metsző magasságnak megfelelően lehet ábrázolni a lépcsőt az alaprajzon. Ha az itt felkínált lehetőség nem elegendő, a *Helyi menü –- 2D árnyékkép* utasítással grafikusan módosítható az alaprajzi megjelenés, anélkül, hogy a 3D-s modellt ez befolyásolná.

- Válassza ki a lépcsőt. Megjelenik az azonosítója. Ezt a számot jegyezze meg!
- Szerkessze az igényeknek megfelelően az alaprajzi képet.

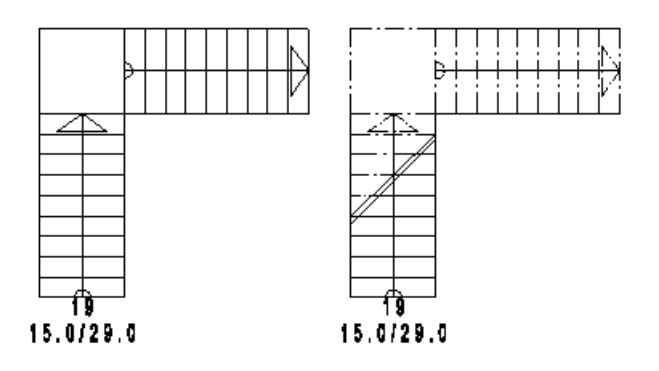

Ha vissza szeretné nyerni a lépcső eredeti alaprajzi képét, használja a *Helyi menü – Eredeti 2D lépcső vissza* parancsot.

#### **9.6.4.6. Eredeti 2D lépcső vissza**

A *Helyi menü – Eredeti 2D lépcső vissza* parancs a lépcső eredeti alaprajzi megjelenítését állítja vissza. A felhasználó a lépcsőt a következő módokon választhatja ki:

- a lépcső **azonosítószáma** alapján, vagy
- a **KIVÁLASZT** kulcsszó esetén a lépcső **3D-s megjelenítésére** kattintva.

Megjelenik egy párbeszédablak, amiben a program kilistázza azon lépcsők azonosítóját, amelyek árnyékképpé lettek alakítva. Így könnyű ezekből kiválasztani a kért azonosítót, és azt beírni a parancssorba. Nem kell emlékezni rá.

 *<sup>H</sup>*a nincs a terven valós lépcső, amelynek helyi menüjéből elindítható lenne a visszaállító utasítás, érdemes elhelyezni ideiglenesen egy lépcsőt, hogy ennek a helyi menüjét használja.

# **9.7. Korlát**

A korlát olyan speciális elem, amely elhelyezhető

- *lépcsőre*, ekkor automatikusan követi a lépcső emelkedését, vagy
- a felhasználó által megadott *útvonalra* (pl. erkélykorlát*)*. Ekkor meg kell adni a magasságértékeket.

A *Korlát varázslóval* kifinomult egyedi korlátok készíthetők.

A korlát tulajdonságai készletekbe menthetők. Kiválasztott készlet esetén a korlátvarázsló nem jelenik meg, hanem a megadott útvonal mentén elkészül a korlát, felgyorsítva a munkafolyamatot. A lépcső az elhelyezésekor a kiválasztott korláttal együtt jelenik meg.

A korlát szerkezete két fő részből áll:

- *Balusztrádból* és
- *Karfából.*

#### **Balusztrádok**

A korlát megadásnál először a balusztrádokat kell kiválasztani. Ez történhet:

*Könyvtárból:*

A balusztrádok objektumként könyvtárba vannak gyűjtve. Ilyen objektum elkészíthető a testmodellezővel, így növelhető a könyvtár elemkészlete.

*Profil megadásával:*

Ekkor a profilkönyvtárból a balusztrád felülnézeti (keresztmetszeti) képét kell kiválasztani.

#### *Karfa*

A korlát karfája a keresztmetszeti profillal adható meg. A profi itt is a profilkönyvtárból választható ki. Vannak olyan előre elkészített korlátok, amelyeknél a balusztrád könyvtárból való kiválasztásakor a karfa is meghatározott. A profilkönyvtárból ezek is kívánság szerint módosíthatók.

Az elhelyezett korlátnak utólag módosítható a tulajdonsága és a szerkeszthető a geometriája is.

A korlátlétrehozó és szerkesztő funkciók kiválaszthatók:

#### A *Korlát eszköztárból* **A korlát helyi menüjéből** jobb gombbal kattintva a korlátra. 何 你 Korlát Módosítás  $4<sub>1</sub>$ Korlát - nyitott útvonallal  $\equiv$  R<sub>z</sub> Kiválasztás 行 Törlés Korlát - zárt útvonallal 評 Tulajdonságmásolás Korlát módosítása Rajzol mint ... Objektum falba illesztése Objektum kivétele falból Korlát nyomvonal szerkesztése Korlát szerkesztés a kiterítésen. Korlát kiterítésének elhelyezése orlát Fólia kikapcsolása 3D megjelenítés Belépés a csoportba

# **9.7.1. Korlát tulajdonsága és létrehozása**

A korlát létrehozásához meg kell határozni:

- *a Korlátvarázsló* segítségével a korlát tulajdonságait.
- a korlát elhelyezésekor a korlát nyomvonalát.

A *Korlát tulajdonságokat* a meghatározásuk után mentse el **készletbe**. Kiválasztott készlet esetén a korlát elhelyezésekor a korlátvarázsló nem jelenik meg, hanem a megadott útvonal mentén elkészül a korlát.

# **9.7.1.1. Korlát tulajdonsága – Korlátvarázsló**

Pontosan meg kell adni:

- a balusztrád magasságát, tulajdonságát,
- a karfa magasságát, tulajdonságát,
- a karfa profiljának referenciapontja a balusztrád aljához képest hol kezdődik.

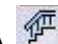

A **Korlát eszközre** az egér jobb gombjával kattintva, vagy a *Modell menü - Formátum– Korlát* parancs aktiválásával megjelenik a Korlát varázsló, ahol három egymást követő párbeszédablakban, vagyis három lépésben adhatja meg ezeket az értékeket:

- Balusztrádszerkesztés
- ❖ Karfaszerkesztés
- Általános beállítások

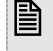

 <sup>A</sup>*Korlát tulajdonságokat* a meghatározásuk után mentse el **készletbe**. Kiválasztott készlet esetén a korlát elhelyezésekor a korlátvarázsló nem jelenik meg, hanem a megadott útvonal mentén elkészül a korlát.

#### **Balusztrádszerkesztés**

Az első párbeszédablakban a balusztrád tulajdonságait állíthatja be.

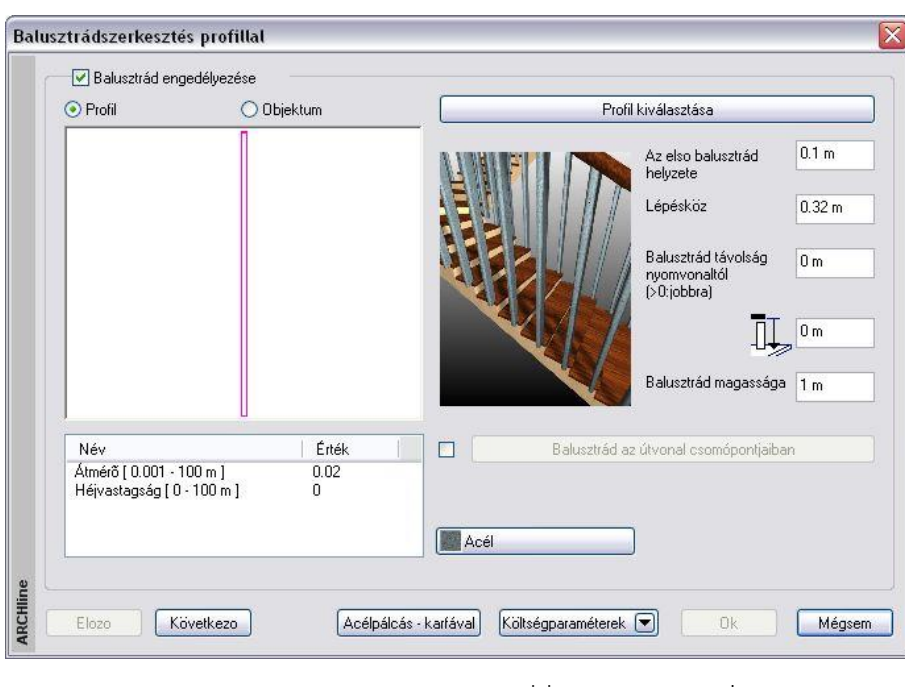

#### **Korlát balusztrád nélkül:**

Létrehozhat olyan korlátot, amihez nem tartozik balusztrád. Ekkor a **Balusztrád engedélyezése** opciót *kapcsolja ki*. A program csak a karfát hozza létre. Ilyen kapaszkodót helyezhet el, például a lépcsőnek a fal menti oldalára.

#### **Korlát balusztráddal:**

Ha a korláthoz tartozik balusztrád, *kapcsolja b*e a **Balusztrád engedélyezése** opciót.

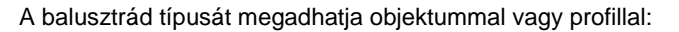

#### **Balusztrád objektummal**

- Kattintson az **Objektum** opcióra, majd az **Objektum kiválasztás** gombra. Megjelenik az *Objektum kiválasztás* párbeszédablak.
- A *Korlátok* könyvtárból, az *Egyszerű korlátok* kategóriából válassza ki a kívánt balusztrádot. Itt vannak olyan korlátok is, amihez már hozzá van rendelve a karfa. Ez a karfa a 2. párbeszédablakban, a karfa meghatározáskor módosítható, vagy kikapcsolható.
- Állítsa be a kiválasztott elem paramétereit. A paraméterek között adja meg az elem anyagát is.
- **Ok** Visszatér a *Balusztrádszerkesztés* párbeszédablakba.

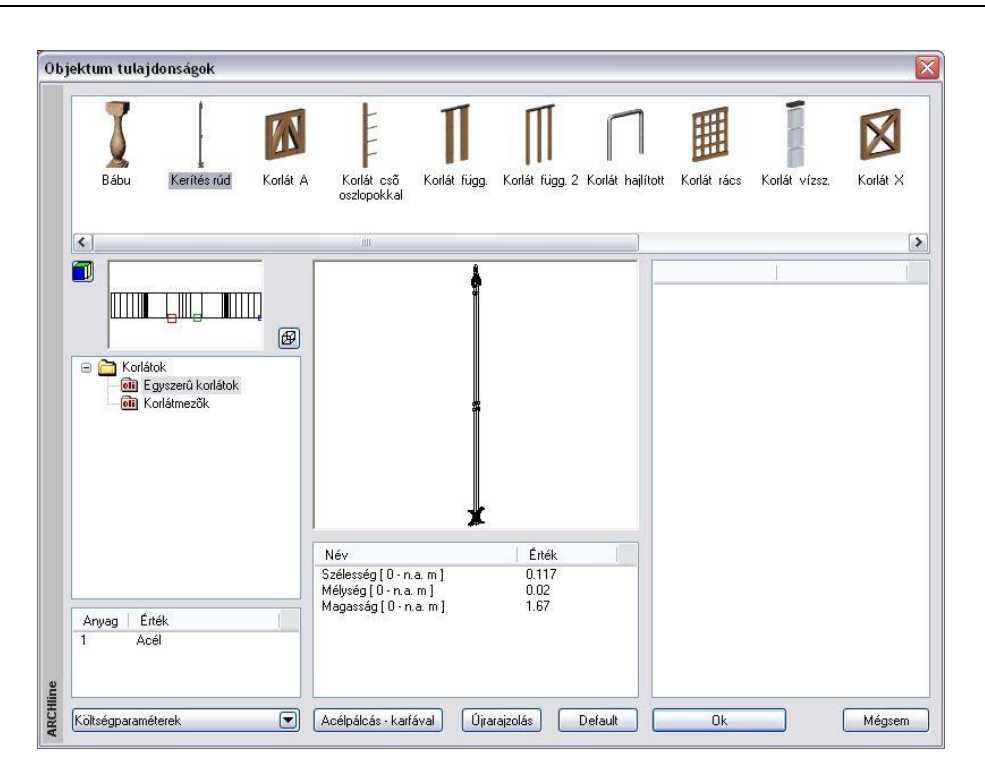

#### **Balusztrád profillal**

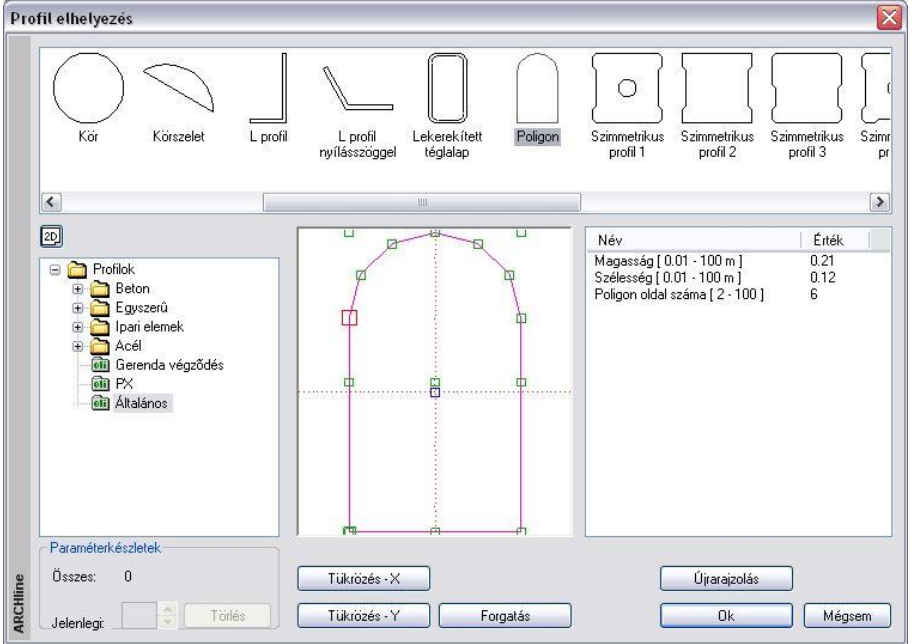

Ha a balusztrádot objektum helyett a keresztmetszeti profijával kívánja meghatározni:

- Kattintson a **Profil** opcióra, majd az **Profil kiválasztás** gombra. Megjelenik az **Profil elhelyezés** párbeszédablak:
- A profil könyvtárból válassza ki a kívánt profilt.
- Állítsa be a kiválasztott elem paramétereit.
- **Ok** Visszatér a *Balusztrádszerkesztés* párbeszédablakba.

<sup>A</sup>*Profil elhelyezés* párbeszédablak részletes leírását lásd a *8.9.10. Válasszon a listából* fejezetben.

*Balusztrádszerkesztés* párbeszédablakban folytassa a beállításokat:

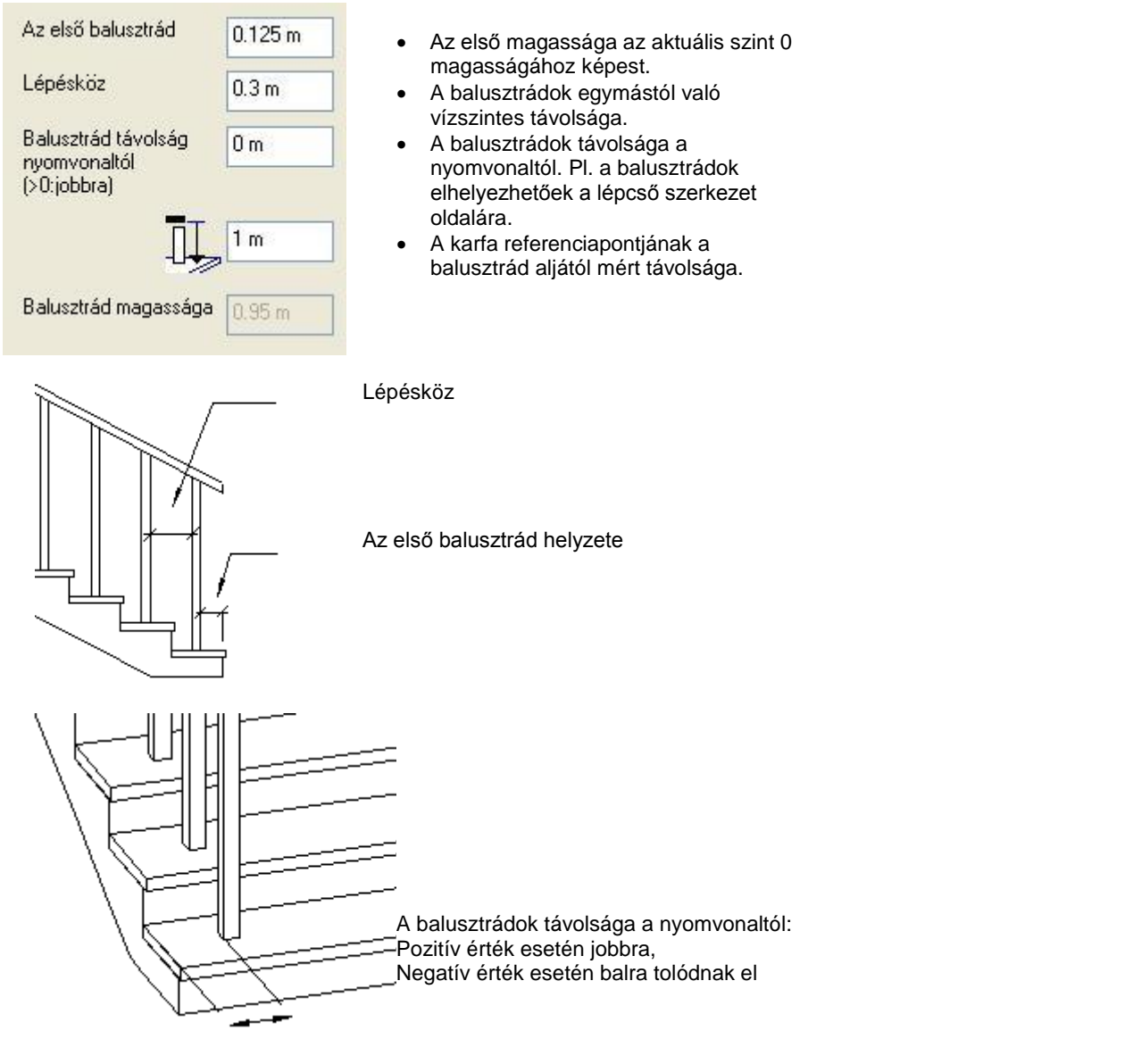

**!** <sup>A</sup>*balusztrádok távolsága a nyomvonaltól* mezőben megadott értékkel csak balusztrádokat tolja el, a karfánál külön meg kell adni az eltolást!

# Nyomja meg a **Következő** gombot, hogy megjelenítse a második párbeszédablakot.

#### **Balusztrád az útvonal csomópontjaiban**

A csomóponti balusztrád egy magas korlátpillér a lépcsőfejnél vagy lépcsőlábnál, mely alátámasztja a korlátot.

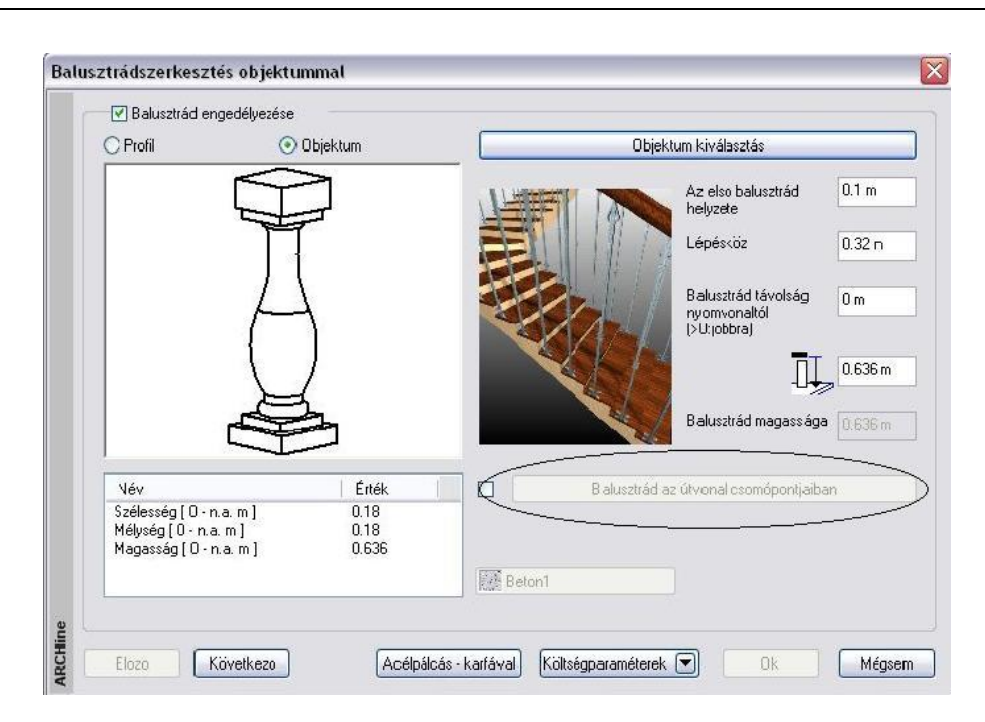

Meghatározhatja az útvonal csomópontokba kerülő balusztrádot a balusztrád megadásakor vagy későbbi módosításkor.

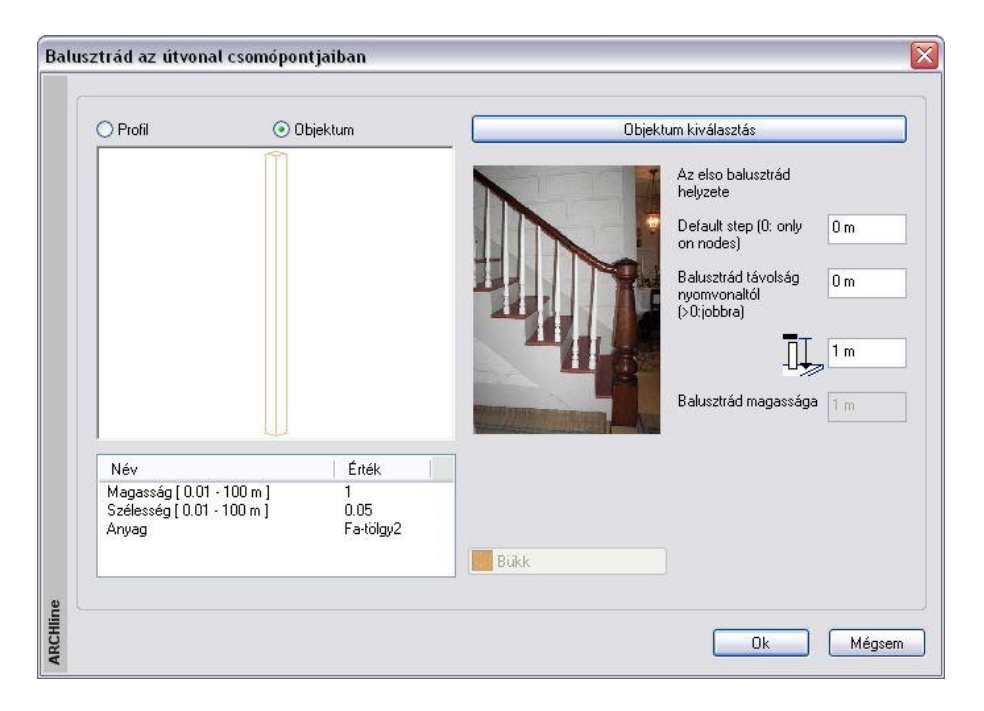

 Miután bejelölte a Balusztrád az útvonal csomópontjaiban mezőt, válasszon objektumot a párbeszédablakból. A program minden csomópontba ezt az objektumot helyezi el a nyomvonal általános pontjaira meghatározott balusztrádok helyett.

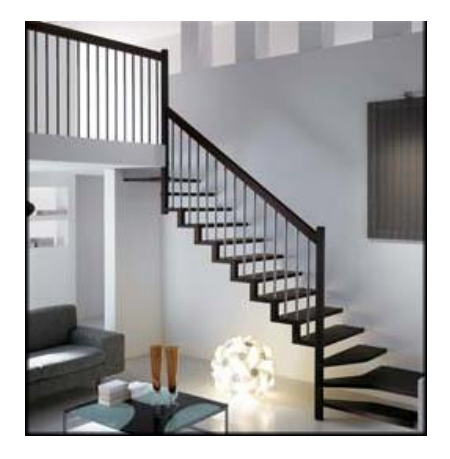

#### **Karfaszerkesztés**

A megjelenő párbeszédablakban beállíthatja a karfa tulajdonságait.

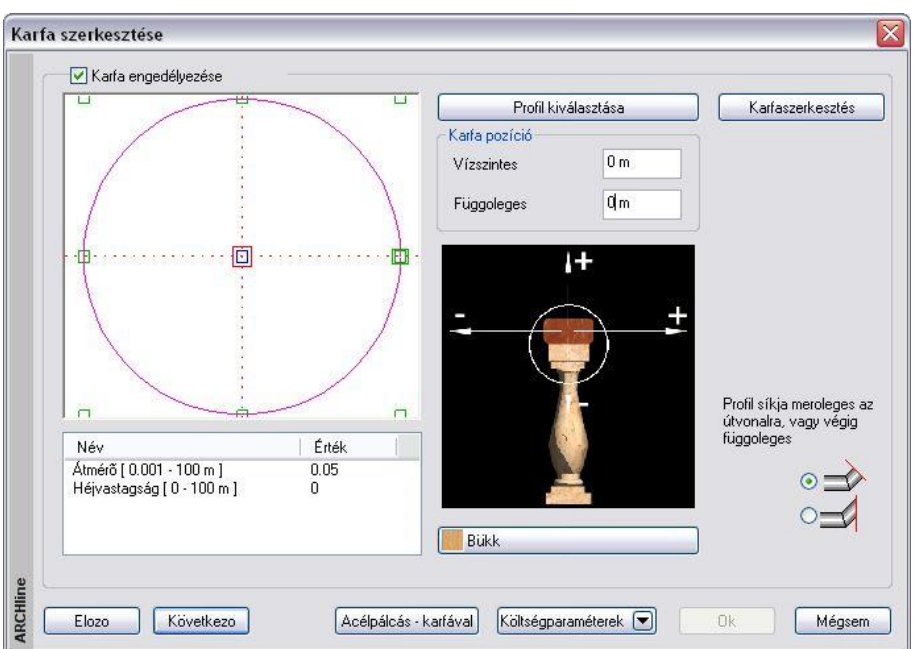

A program csak akkor rajzolja ki a karfát, ha a **Karfa engedélyezése** opció bekapcsolt állapotban van.

- Ha a **Profilkiválasztás** gombra kattint, megjelenik **Profil elhelyezés** párbeszédablak, ahonnan kiválaszthatja a kívánt profilt.
- **Ok** Visszatér a *Karfaszerkesztés* párbeszédablakba.

*A Karfaszerkesztés* párbeszédablakban folytassa a beállításokat: Meghatározhatja a karfa vízszintes és függőleges távolságát a korlát nyomvonalától a **Karfa pozíció** részben. Negatív és pozitív értéket is megadhat.

A **Nincs anyag** gombra kattintva, megjelenik az *Anyag* párbeszédablak, melyben kiválaszthatja, milyen anyagot rendel a karfához.

Nyomja meg a **Következő** gombot, hogy megjelenítse a harmadik párbeszédablakot.

#### **Általános beállítások**

Ebben a részben a program megjeleníti az egész korlátot, a beállított értékeknek megfelelően.

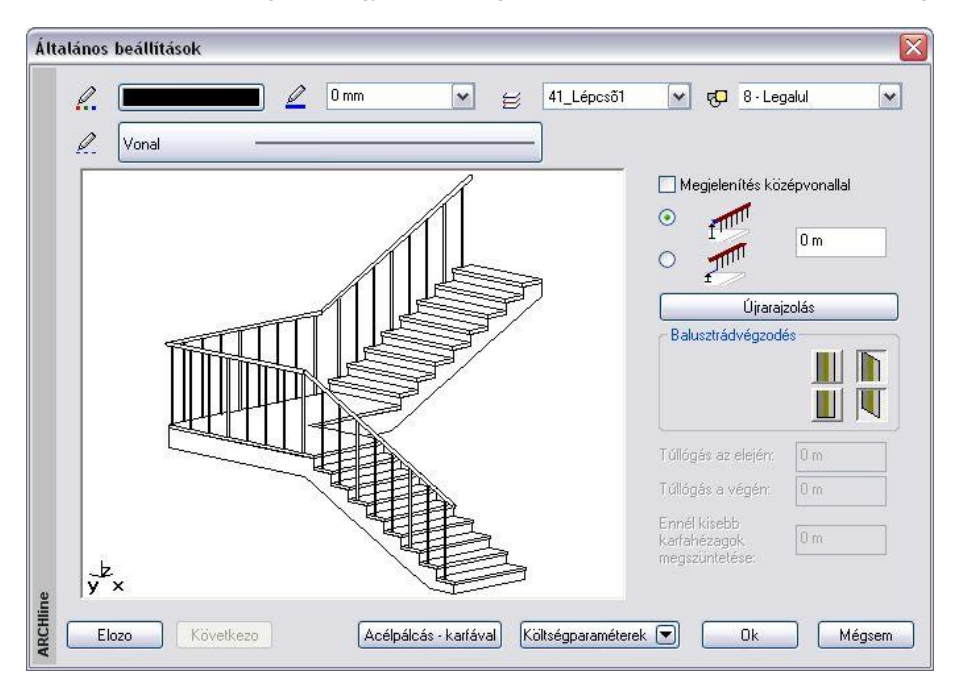

Beállíthatja, hogy a korlátot melyik *fóliá*ra tegye, valamint azt, hogy milyen legyen a korlát színe, vonaltípusa és vonalvastagsága az alaprajzon, ill. a 3D-s környezetben.

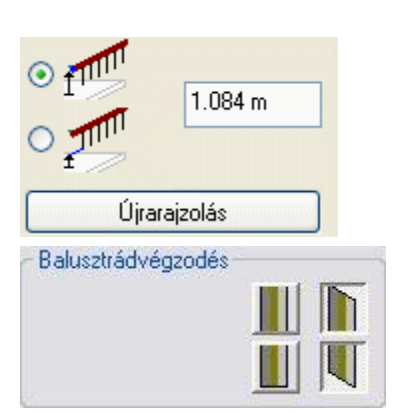

Itt kell megadni, hogy vagy a korlát felső pontja, vagy az alsó pontja milyen magasságban legyen a lépcsőtől, illetve a nyomvonaltól, amire elhelyezi.

Ha útvonallal helyezi el a korlátot, akkor az aktív szint 0 magasságától méri az itt megadott magasságot. Ezt az értéket felülírhatja, amikor elhelyezéskor az útvonal pontjainak magasságát kéri a program.

Kiválaszthatja a balusztrádok alsó és felső végződését, amely lehet vízszintes vagy ferde.

#### **Ennél kisebb karfahézagok megszüntetése**

Ha az adott értéknél kisebb megszakítás van a karfában, a program folytonossá teszi a karfát.

Ezen a ponton a korlát minden tulajdonságát meghatározta. A megjelenő képen ellenőrizheti a beállítások eredményét. Ha valami nem felel meg a korlát megadásában, az **Előző** gomb megnyomásával visszamehet a 2. onnan az 1. párbeszédablakba. Módosíthat a korlát tulajdonságain. Ha elfogadja a beállításokat, kattintson az Ok gombra.

# **9.7.1.2. Korlát elhelyezése**

Ha a *Korlát tulajdonságokat* a meghatározásuk után **készletbe mentette**, a korlát elhelyezésekor a korlátvarázsló nem jelenik meg, hanem a megadott útvonal mentén elkészül a korlát.

A *Korlát eszköz* három lehetőséget ajánl a korlát elhelyezésére:

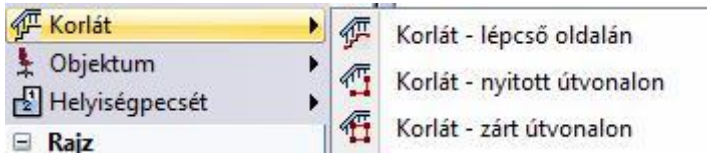

# *Korlát elhelyezése lépcsőre*

A program a lépcső kiválasztott oldalát használja a korlát útvonalaként.

 Kattintson a lépcső egyik oldalára. Kiválasztott korlát készlet esetén a korlát létre jön a lépcső oldalán.

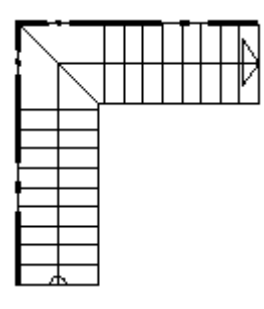

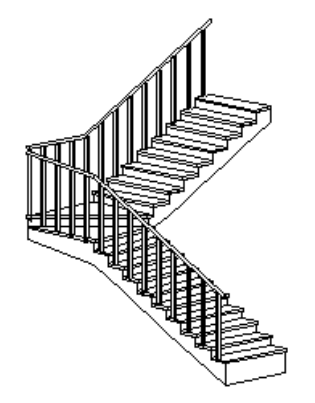

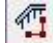

# *Korlát nyitott útvonalának megadása*

Meg kell adni a nyitott útvonalat, amelyen végighalad a korlát.

- Sorban egymásután adja meg az útvonal pontjait.
- Az útvonal tartalmazhat egyenes és íves szakaszokat. Ezek érintőlegesen is kapcsolódhatnak egymáshoz:
- **Enter** befejezi az útvonal megadását.

#### **Útvonalpontok azonos magasságnál**

Az útvonal csomópontjainak meghatározása és *Enter* lenyomása után a program az útvonal minden pontjára a *Korlát varázslóban már megadott alapmagasságot* rendeli.

#### **Útvonalpontok különböző magasságoknál**

- Miután meghatározta az út csomópontjait, kiválaszthatja azt, amelyikhez más magasságot kíván rendelni.
- Adja meg a csomópont magasságát *Korlát varázslóban* már megadott alapmagassághoz viszonyítva.
- Ismételje meg a csomópont kiválasztást és magasság meghatározását egy másik csomóponttal.
- Az *Entert* megnyomva a korlát elkészül.

#### **Lépcső**

A magasság meghatározásához ki kell választania a lépcső egy pontját.

A csomópont és a **LÉPCSŐ** kulcsszó kiválasztása után, válassza ki a lépcső egy pontját, hogy megkapja a magasságát.

#### **Tető**

Hasonlóan, válasszon ki egy tetőt a magasság meghatározásához.

 A csomópont és a **TETŐ** kulcsszó kiválasztása után, válassza ki a tető szélének egy pontját, hogy megkapja a kívánt magasságot. Alapértelmezésként a kiválasztott pont a tetősík legmagasabb pontja. Az **ALUL** kulcsszó választásánál a kiválasztott pont a tetősík legalacsonyabb pontja lesz.

Kiválasztott *korlát készlet* esetén a korlát létre jön.

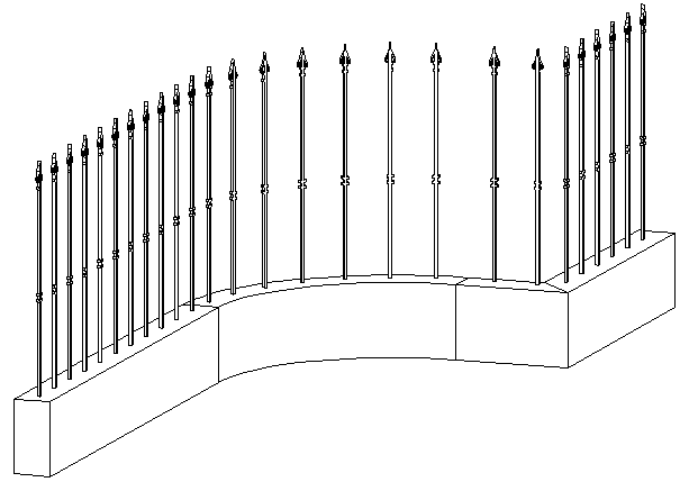

# *Korlát zárt útvonalának megadása*

Meg kell adni a zárt útvonalat, amelyen végighalad a korlát. Az útvonal lehet nyitott és zárt.

- Sorban egymásután adja meg az útvonal pontjait. Az útvonal tartalmazhat egyenes és íves szakaszokat. Ezek érintőlegesen is kapcsolódhatnak egymáshoz: **Enter** befejezi az útvonal megadását.
	- A parancs összeilleszti a korlát két végpontját

Az útvonal pontjaihoz különböző magasságokat rendelhet.

Lásd a *Korlát nyitott útvonalának* megadása fejezetet.

Kiválasztott *korlát készlet* esetén a korlát létre jön.

# **9.7.2. Testmodellezővel létrehozott új balusztrád**

A *Korlát létrehozása* utasításban láttuk, hagy a korláthoz tartozó balusztrádot ki lehet választani a *Korlát* könyvtárból. Ez a könyvtár bővíthető olyan balusztrádokkal, amit a felhasználó hozott létre a program testmodellezőjével.

- Hozzon létre a testmodellezővel egy új elemet, például úgy, hogy megrajzolja a balusztrád hosszmetszetét és ezt a forgástengely körül megforgatja.
- Az így létrehozott elemet mentse el új objektumként a *9.11.2.*

*Objektumok létrehozása - Új objektum gyors létrehozása* fejezetben leírtak alapján. Az elem az *Objektum* könyvtár m*egadott kategóriájába* kerül.

 *Korlát létrehozása* utasításban a balusztrád megadásakor a *Korlát* könyvtárban a *Saját* kategóriából válassza ki az új elemet.

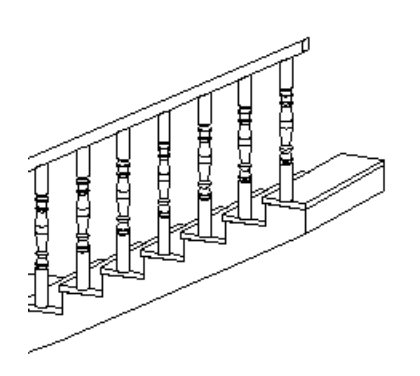

# **9.7.3. Korlát módosítása**

A korlát az elhelyezés után módosítható. A módosítani lehet

- *a tulajdonságait,*
- *az útvonalát és*
- *a korlát geometriáját.*

Ha az egér jobb gombjával kattint a korlátra, megjelenik a Helyi menü a tulajdonságmódosító parancsokkal, valamint a korlátszerkesztő parancsokkal.

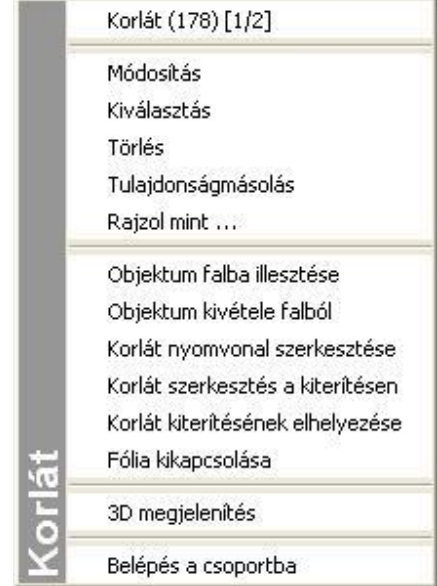

#### *Tulajdonság módosítás*

Válassza a korlát *Helyi menüből* a **Módosítás** utasítást. Ekkor megjelenik a *Korlátvarázsló* párbeszédablak, amelyet a korlát létrehozásakor már használtunk. A korlát összes tulajdonsága módosítható, újból beállítható. A különbség, hogy ezek a tulajdonságok csak a kiválasztott korlátra érvényesek.

#### **Korlát nyomvonalszerkesztés**

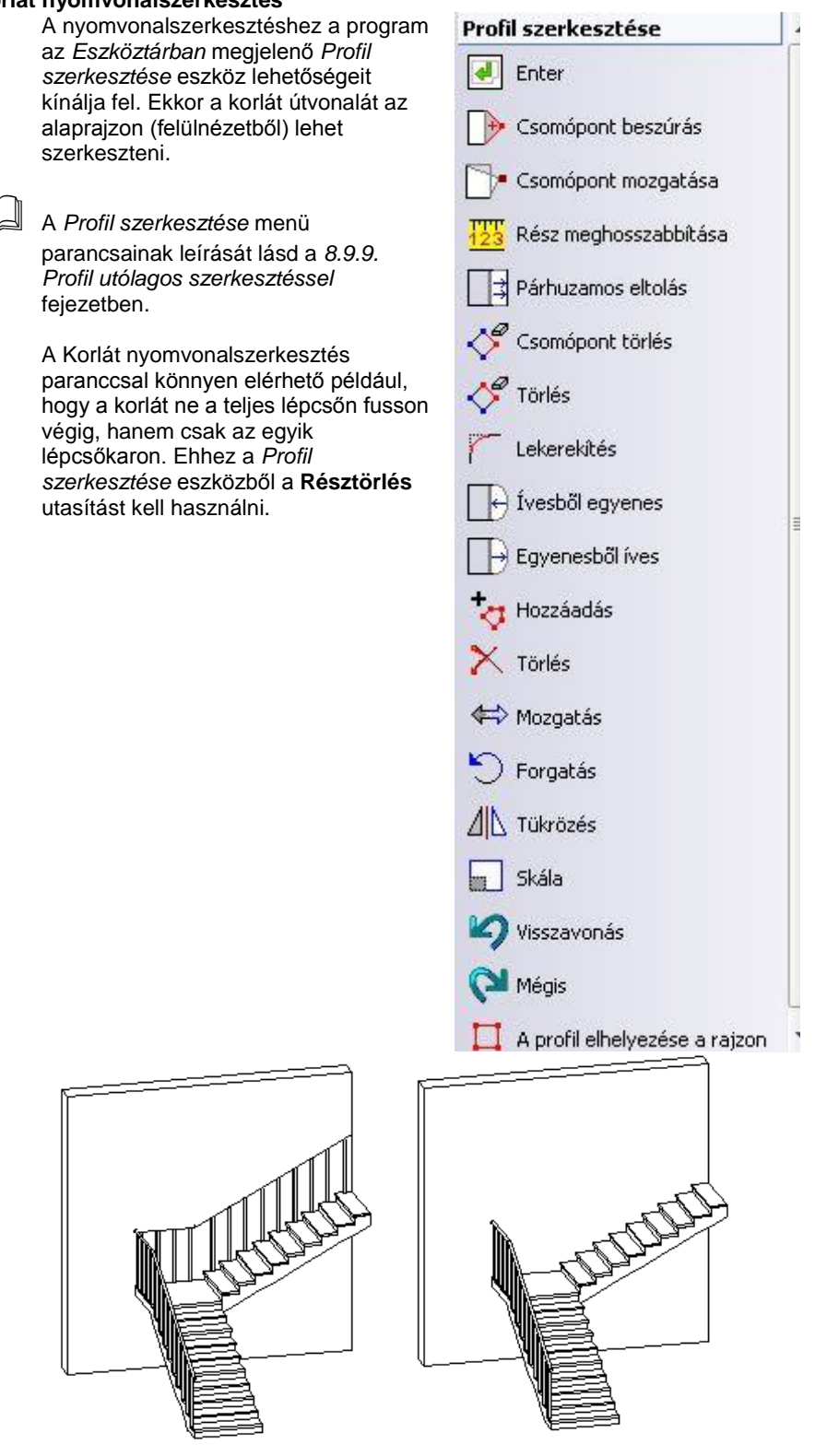

#### **Korlátszerkesztés a kiterítésen**

Ezzel a paranccsal egy létező korlát geometriáját módosíthatja:

Ugyanezt a funkciót elérheti úgy is, ha a *Korlát eszköz* Korlát szerkesztése ikonra kattint, és kiválasztia a korlátot, melynek képét kiteríti a szerkesztéshez.

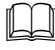

Lásd a parancs részletes leírását a *9.7.4. Korlát szerkesztése* fejezetben

#### **Korlát kiterítésének elhelyezése**

A korlát oldalnézeti képét kiteríti az alaprajzon. Módosítás nem történik.

# **9.7.4. Korlát szerkesztése**

A parancs segítségével már létező korlátok geometriáját változtathatja meg:

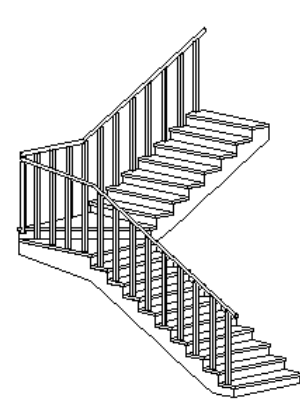

- Válassza ki a korlátot, melynek képét kiteríti a szerkesztéshez.
- Helyezze el a kiterített képet az alaprajzon.

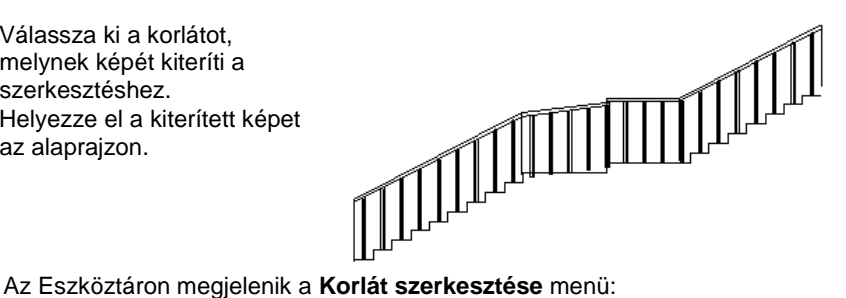

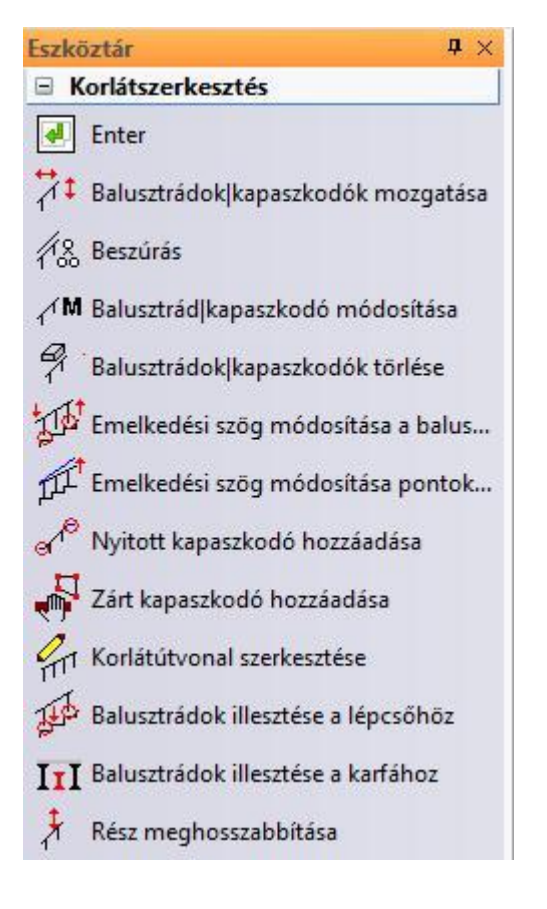

**A balusztrádok/kapaszkodók mozgatása**

A parancsot használva elmozgathatja

- a kiválasztott karfát,
- a kiválasztott balusztrádokat csak a korlát útvonalának megfelelő irányba.
- Válassza ki a balusztrádokat, vagy a kapaszkodót.
- Adja meg a referenciapontot.
- Adja meg a balusztrádok/kapaszkodó új helyzetét.

#### *Beszúrás*

A parancsot használva másolhatja:

- a kiválasztott karfát,
- a kiválasztott balusztrádokat, melyeket csak a korlát útvonalának megfelelő irányba mozgathat.
- Válassza ki a balusztrádokat vagy a kapaszkodót.
- Adja meg a referenciapontot.
- Adja meg a balusztrád/kapaszkodó új helyét.

# *Kapaszkodó, balusztrád módosítása*

A kiválasztott kapaszkodó vagy balusztrád típusát változtathatja a parancs segítségével.

- Válassza ki a balusztrádokat, vagy a kapaszkodót. Megjelenik a párbeszédablak, melyben megváltoztathatja a kiválasztott elem tulajdonságait.
- Pl. változtassa meg a korlát utolsó balusztrádját:

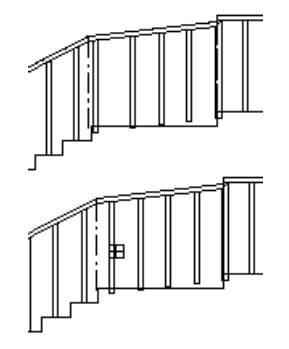

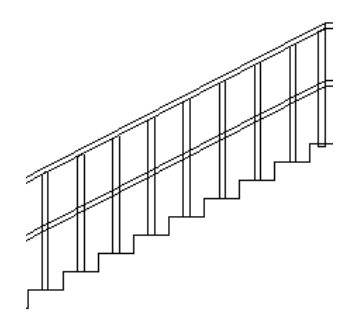

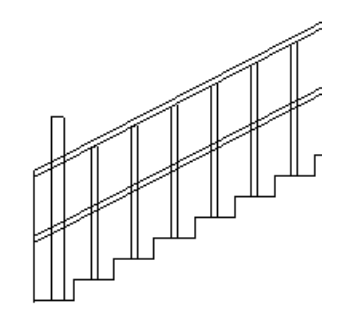

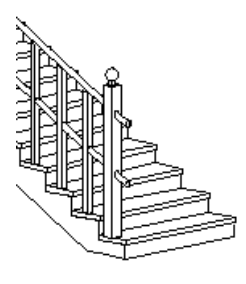

# *Kapaszkodó, balusztrád törlése*

A parancs kitörli a kiválasztott balusztrádot vagy kapaszkodót.

# **Emelkedési szög módosítása balusztrádokkal**

A parancsot használva a korlátot a lépcsőhöz igazíthatjuk. A kapaszkodó felveszi a lépcső szögét, míg a balusztrádok a lépcsőhöz igazodnak. A korlát lépcsőhöz igazítandó szakaszát két balusztrád kiválasztásával szükséges megadni.

 Válasszon ki két balusztrádot, melyek a korlát azon szakaszát jelzik, amit a

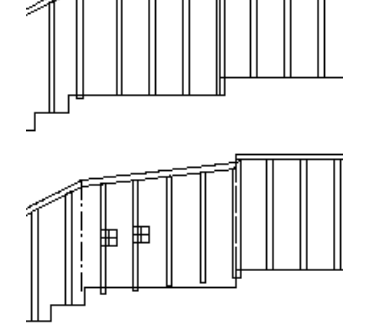

lépcsőhöz igazít.

# *Emelkedési szög módosítása pontokkal*

A kiválasztott kapaszkodó hajlásszögét (a balusztrádokkal együtt) a két megadott pont iránya által definiálhatja.

- Válassza ki a kapaszkodót, melynek hajlásszögét megváltoztatja.
- Válassza ki az első pontot.
- Válassza ki a második pontot, hogy megadja a kapaszkodó hajlásszögét.

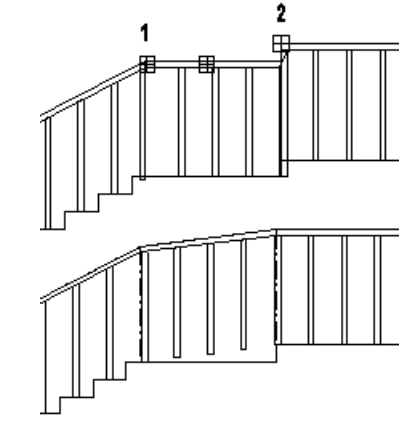

# *Nyitott kapaszkodó hozzáadása*

Egy nyitott részt illeszthet a kapaszkodóhoz.

- Az *Eszköztár – Profildefiníciók* eszköz segítségével adja meg egy nyitott kapaszkodó útvonalát, amelyet elhelyez a korlát kiterített képén. Használhatja a **NYITOTTLÁNC** kulcsszót is a Parancssorból.
- Adja meg a kiválasztott profil referenciapontját. (1-es pont az ábrán).
- Helyezze el az új kapaszkodó részt a korlát kiterített képén. (Válassza ki az ábra 1-es pontját.)

Lásd a leírását a *8.9. Profil megadása* fejezetben.

#### **Zárt kapaszkodó hozzáadása**

Zárt kapaszkodó részt illeszthet a korláthoz:

- Az *Eszköztár – Profildefiníciók* eszköz segítségével adja meg egy zárt kapaszkodó útvonalát, amelyet a korlát kiterített képén elhelyez.
- Adja meg a profil referenciapontját.
- Helyezze el a kapaszkodó útvonalát a korlát kiterített képén.

#### *Korlát útvonalának szerkesztése*

A parancs segítségével megváltoztathatja a kiválasztott kapaszkodó résznek az útvonalát.

- Válassza ki a korlát kapaszkodójának azt a részét, melyet módosítani kíván.
- Használja a **Profilszerkesztés** menü parancsait. (Például a **<Egyenesből íves>** parancsot.)

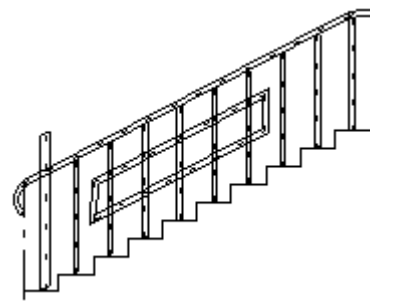

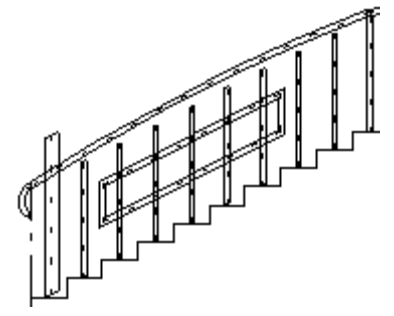

#### *Balusztrádok illesztése a lépcsőhöz*

A balusztrádokat a lépcsőhöz igazíthatja. Csak a balusztrádok alját illeszti a lépcsőhöz, a *balusztrádok hossza nem változik*. Ahhoz, hogy a korlát pontosan illeszkedjen a lépcsőhöz, használja a **Balusztrádok illesztése a kapaszkodóhoz** parancsot.

 Válassza ki azokat a balusztrádokat, amelyek alsó pontját a lépcsőhöz igazítja.

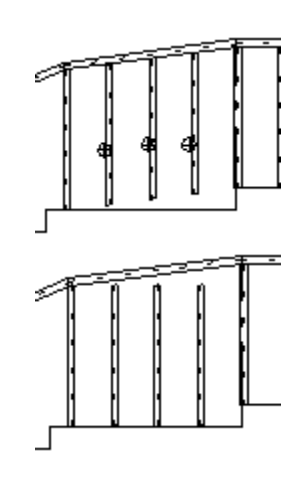

#### *Balusztrádok illesztése a karfához*

A parancs segítségével a balusztrádok tetejét a kapaszkodóhoz igazíthatja.

- Válassza ki a kapaszkodót (ennek megfelelő oldalát), amelyhez a balusztrádok felső pontját igazítja.
- Válassza ki a balusztrádokat, melyek felső pontját a kiválasztott korláthoz igazítja.

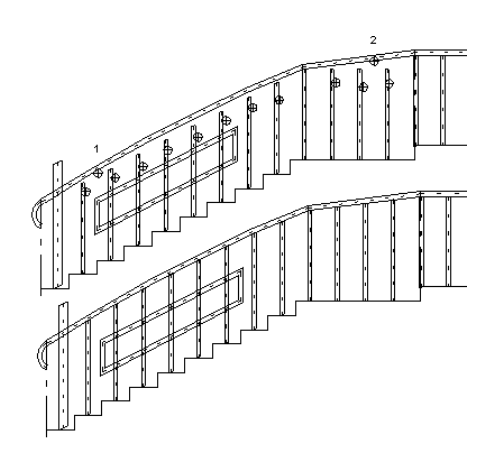

#### *Balusztrádok függőleges mozgatása*

Az utasítás kétféleképpen használható:

- A kiválasztott balusztrádok alját függőleges irányban a megadott ponthoz igazíthatja. Ezzel a balusztrádok hossza nem változik.
- A balusztrádok hosszát egy új csúcspont megadásával változtathatja.
- Válassza ki azt a balusztrádot a korlát kiterített képén, amelyet függőleges irányban elmozgat (a balusztrád alsó pontját kell kiválasztani), vagy amelynek hosszát módosítja (balusztrád csúcspontját válassza ki).
- Adja meg a balusztrád új pozícióját.

# **9.8. Tető**

#### *Bevezetés*

Az építészeti tervezés egyik legbonyolultabb része a tetőszerkesztés. Az ARCHLine.XP-ben a tetőt létrehozó opciók széles kínálata közül választhatja ki az igényeinek legmegfelelőbbet. Létrehozhat tetőket *automatikusan* - ilyenkor a tetősíkok hajlásszögét, illetve a tető kontúrvonalát, szükséges megadnia, vagy elegendő mindössze azokat a falakat kiválasztania, melyek mentén a tetőt létrehozza. Hagyományos tetőformák esetében az előredefiniált típusok hosszú listájából választhat (nyeregtető, sátortető, manzárd, íves, stb.). Amennyiben ezek az előre megadott formák nem elegendőek, egy tetszőleges profilt megadva, a program elkészíti a megfelelő tetőt.

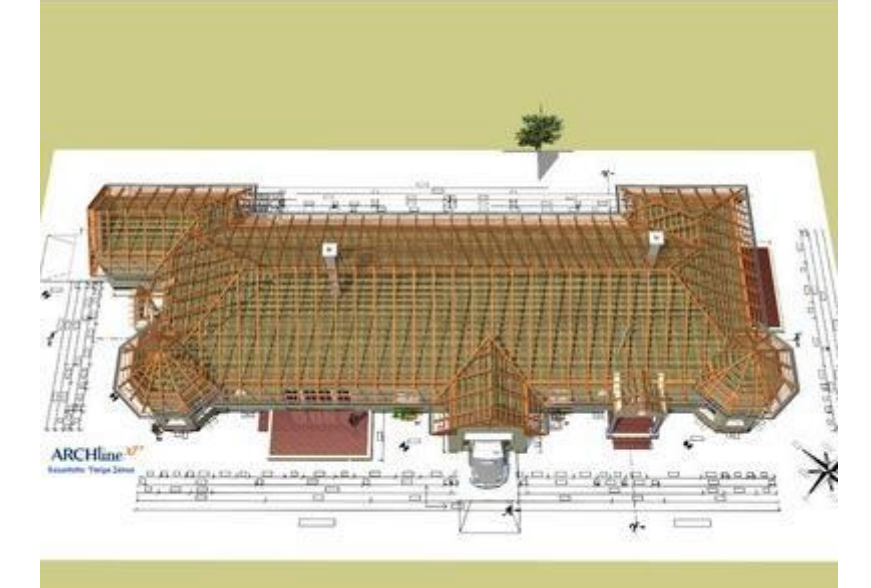

(Varga János, építész)

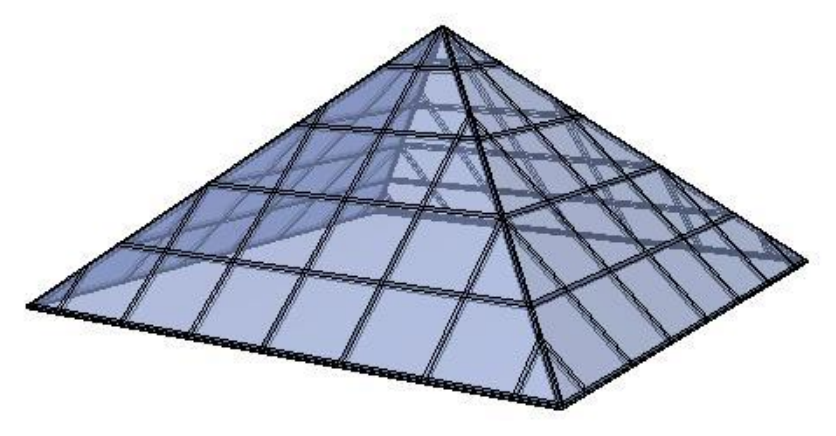

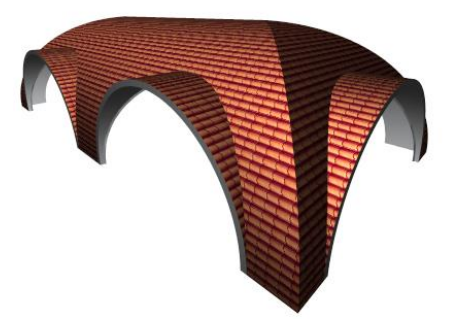

A program elvégzi a szükséges számításokat (kiszámolja a tetősíkok metszésvonalait), és azonnal elkészíti a teljes tetőt. Amikor ezek a módszerek sem elegendőek, lehetőség van arra, hogy a tetőt síkonként hozzuk létre.

Sem a tetőkerület kontúrjára, sem a függőleges keresztmetszet profiljára geometriai megkötés nincsen: egyaránt állhat ívekből és egyenes szakaszokból. Ez lehetővé teszi, hogy könnyedén szerkeszthessen tetőt az alaprajzon. Lehetősége van később a tetőt - akár síkonként is - módosítani, bővítheti újabb tetőkkel, üvegtetőkkel, vetített tetőkkel, tetőablakokkal, tetőáttörésekkel, stb.

A program kiszerkeszti a tető ácsszerkezetét, ezen belül a *szarufákat, torokgerendákat, cserépléceket és a talpszelement*. Az ácsszerkezeti elemek elhelyezkedése utólag módosítható, pl. kémény esetén kiváltókat használhat.

A program listázza a tetőfelületek nagyságát, a felhasznált tetőszerkezeti elemeket, az adatokból könnyen készíthető költségbecslés.

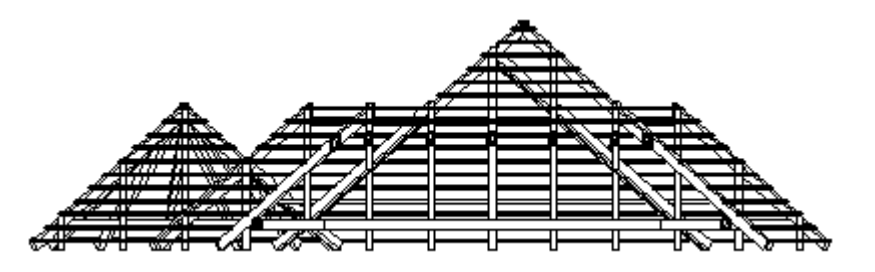

# **9.8.1. Tető tulajdonságai**

Mielőtt létrehoznánk egy tetőt, meg kell határozni a tulajdonságait. Ehhez kattintson jobb egér gombbal a **Tető** ikonra az

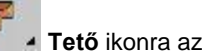

eszköztárban vagy válassza a *Modell menü – Formátum Tető* parancsot.

Amikor automatikus tetőt hoz létre, a parancs aktiválja a *Tető tulajdonságok* párbeszédablakot.

#### A **Tető tulajdonságok** ablakban beállíthatja a tető tulajdonságait.

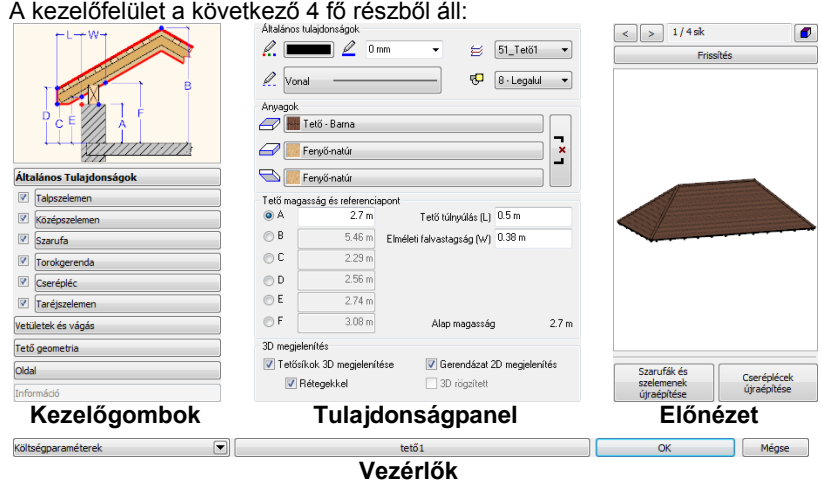

#### *Kezelőgombok*

A párbeszédablak bal oldalán foglalnak helyet a Kezelőgombok, amelyek segítségével a tető főbb alkotóelemei és tulajdonságai között válogathat. A Kezelőgombokkal összefüggésben változik a felső sematikus magyarázóábra, amely egyes beállítások értékeinek értelmezését segíti.

Fontos sajátossága az itt található gomboknak, hogy a mellettük megjelenő jelölőnégyzetek segítségével kikapcsolhatja, vagy engedélyezheti az egyes szerkezeti elemek megjelenítését.

#### **Tulajdonságok**

A párbeszédablak középső részén foglal helyet a Tulajdonságpanel, amelyik mindig az éppen kiválasztott kezelőgombnak megfelelő tulajdonságokat jeleníti meg.

#### **Előnézet**

A párbeszédablak jobb szélén helyezkedik el az Előnézet, melynek segítségével a Tulajdonságpanelen megadott változtatásokat frissítheti. Lehetősége van a tetősíkok közötti lapozásra és az előnézeti modell szabad forgatására is egyaránt. Változtathatja a modell ábrázolását a Megjelenítési mód nyomógomb segítségével, valamint egyes esetekben, amikor ez szükséges, az egyes egyéni módosítások elvetése mellett újragenerálhatja a Szarufa és Cserépléc szerkezetet az előnézeti 3D tartalom alatt található gombokkal.

#### **Vezérlők**

A Vezérlők sávon nyílik lehetősége a Költségparaméterek megadására, a Készletek kezelésére és a párbeszédablak elhagyására a beállítások elfogadása, vagy elvetése mellett az OK és Mégsem gombokkal.

# **9.8.1.1. A tető tulajdonságablak használata**

A Tető tulajdonságablak kezelése során használja a bal oldali Kezelőgombokat az egyes tulajdonságlapok közötti váltáshoz. Az egyes kezelőgombok mellett található jelölőnégyzettel engedélyezheti a megfelelő szerkezeti elemek megjelenítését a tetőben.

A tulajdonságlapokon végezze el a megfelelő módosításokat, amelyeket szeretne, és a változtatásokat jelenítse meg a jobb oldalt található Frissítés gomb segítségével, melynek hatására, a program frissíti a 3D előnézet tartalmát az aktuális beállításoknak megfelelően.

Végül használja a Készlet gombot a beállítások készletbe tárolásához, amennyiben szeretné és/vagy nyomja meg az OK gombot a beállítások szerinti tetőszerkezet létrehozásához. Ha a Tető tulajdonságok párbeszédablak megnyitása óta történt változásokat elvetné, nyomja meg a Mégsem gombot.

#### **Talpszelemen, Középszelemen, Szarufa, Cserépléc, Taréjszelemen**

Ezen elemek oldalain található a profil keresztmetszet gomb, amely az aktuális elem profiljának a keresztmetszetének meghatározására használatos.

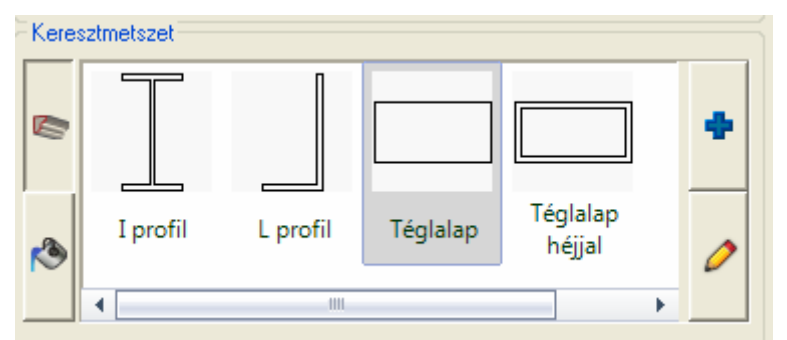

A megjelenő Profil elhelyezés párbeszédablakban kiválaszthatja a megfelelő keresztmetszeti pofilt, majd az OK gombot megnyomva az megjelenik a profil előnézetben.

A kiválasztott profil jellemző értékei a jobb oldali táblázatban azonnal módosíthatók, így gyorsabban tud dolgozni, amikor csupán a kiválasztott profil egyes értékeit szeretne megváltoztatni.

Szintén ezeken az oldalakon állíthatja be az egyes elemek végződéseit (a cseréplécet kivéve). Beállíthat alsó vagy felső végződést, illetve profilhoz is igazíthat.

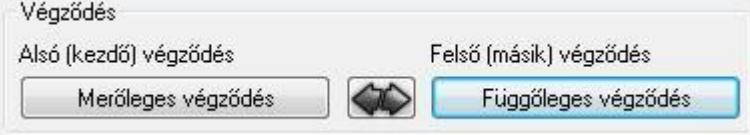

#### **Alsó (kezdeti) végződés**

Ha az Alsó (kezdeti) végződés gombra kattint, a következő ablakot láthatja:

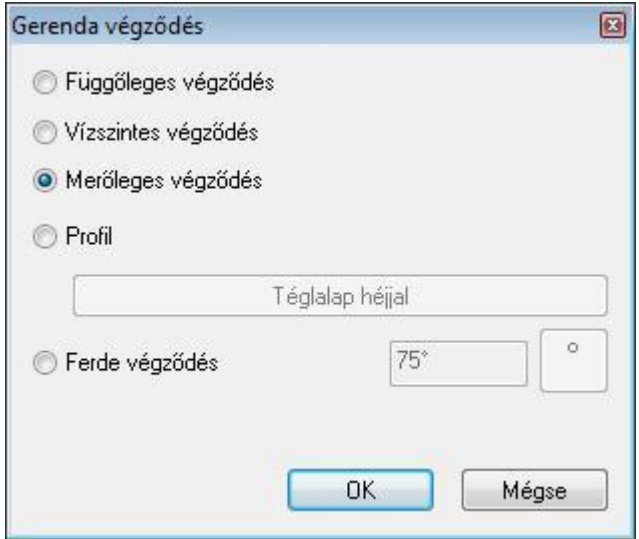

Válassza ki a listából a kívánt végződést.

#### **Felső (másik) végződés**

Ha az Felső (másik) végződés gombra kattint, a következő ablakot láthatja:

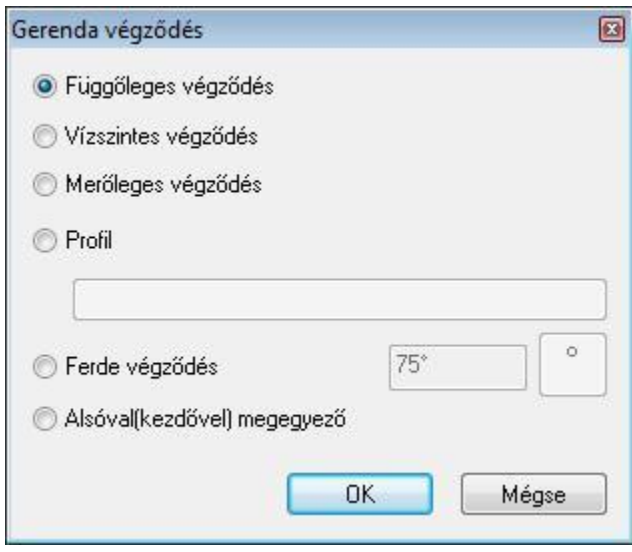

Válassza ki a listából a kívánt végződést.

Alsóval (kezdővel) megegyező opciót választva egy lépésben mindkét végződést egyformává teheti.

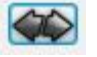

A gomb segítségével egy lépésben állíthat be különböző végződést.

# **Különféle elemek végződései**

**Végződésváltás gomb** 

#### **Talpszelemen, középszelemen, torokgerenda**

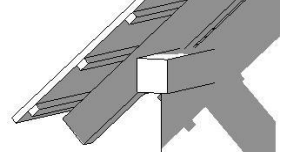

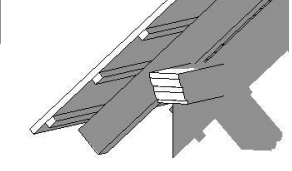

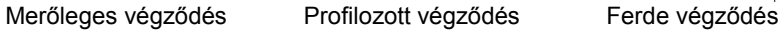

**Szarufa – alsó végződés**

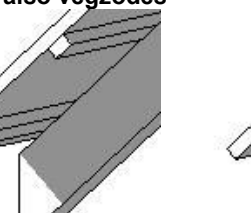

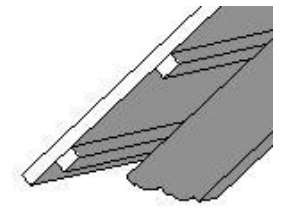

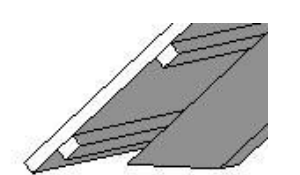

Függőleges végződés Vízszintes végződés Merőleges végződés

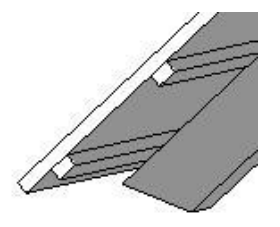

Profilozott végződés Ferde végződés

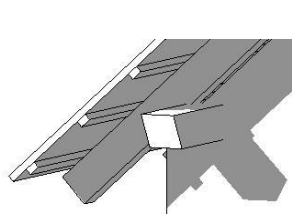

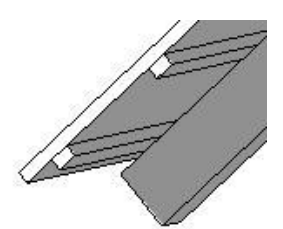

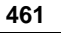

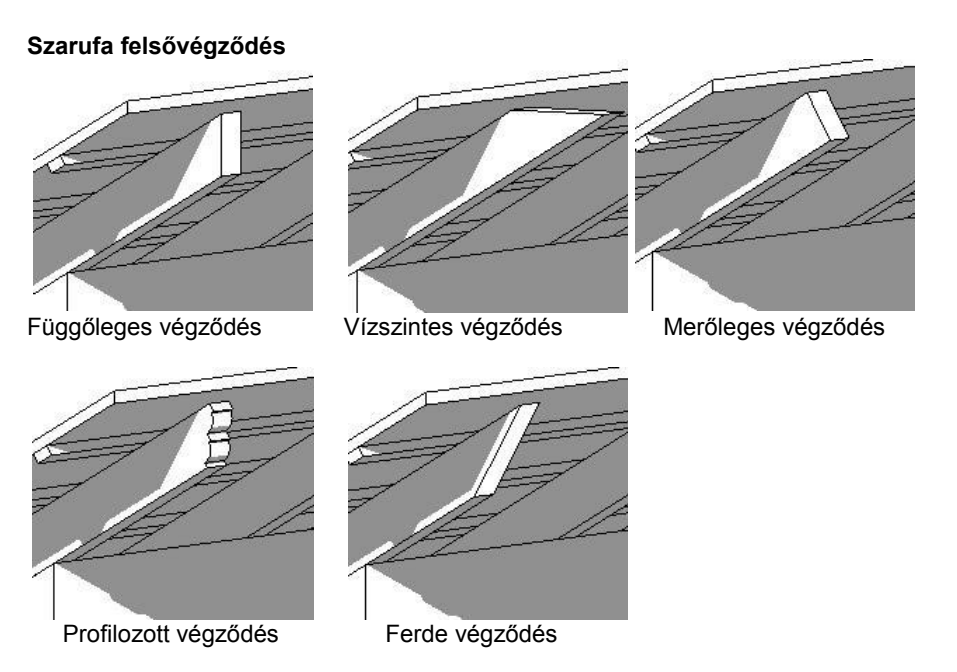

# **9.8.1.2. Talpszelemen**

A talpszelemen aljának a magassága határozza meg a tető magasságát.

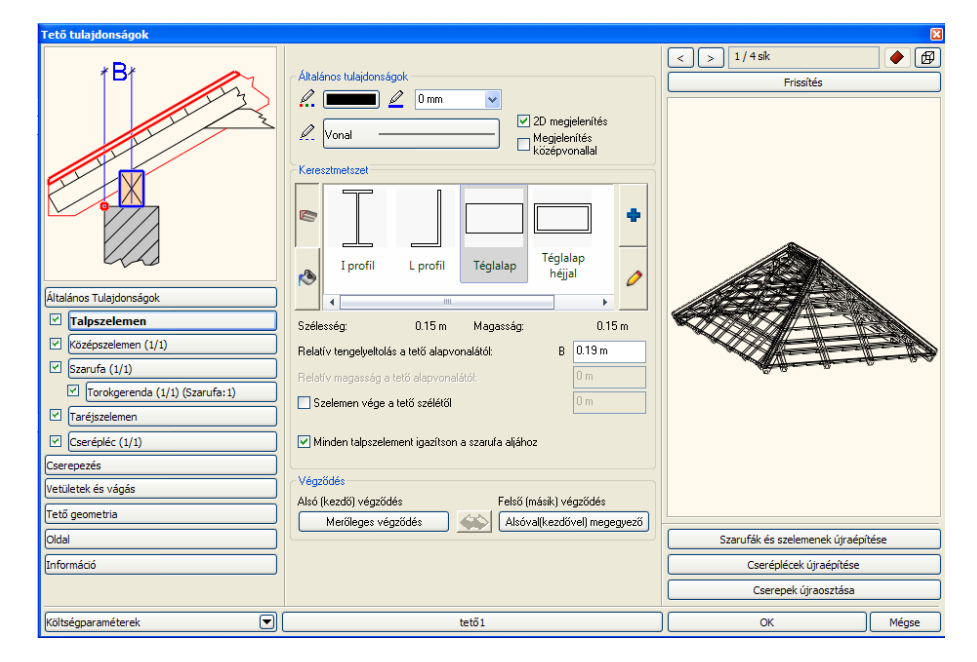

#### **Minden talpszelement igazítson a szarufa aljához**

Az opció bekapcsolásával lehetővé válik, hogy azon talpszelemenek is megjelenjenek, amelyek nem a referenciavonalon helyezkednek el. Ilyen eset a tetősík referencia vonallal való megadása.

Az opció bekapcsolása után a tetősík referenciavonallal ellenkező oldalán elhelyezkedő talpszelemen is megjelenik a megfelelő magasságban. Lásd az ábrát.

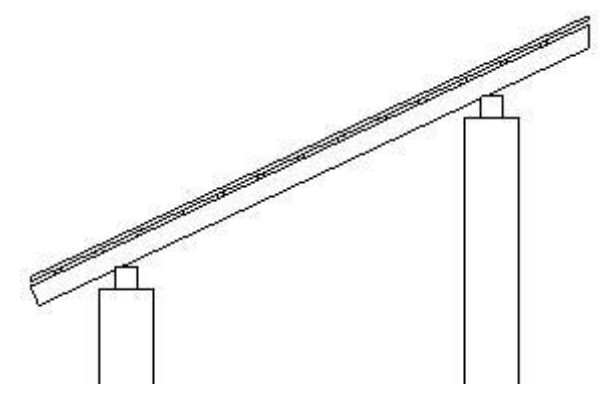

#### **Relatív tengelyeltolás a tető alapvonalától - B**

Itt megadhatja, hogy a talpszelemennek az ábrán jelölt középvonala mekkora vízszintes távolságra essen a tető alapvonalától.

#### **Szelemen vége a tető szélétől**

Ha az opció kikapcsolt állapotban van, a szelemen a tető széléig ér. Az opció bekapcsolása után a meghatározható a szelemen vége és a tető széle közti távolság.

#### **Relatív magasság a tető alapvonalától**

A mező csak akkor aktív, ha a talpszelemen tulajdonság egyedi módosításáról van szó (Helyi menü – Gerendázat – Tulajdonság parancs). Az utasítás lehetővé teszi, hogy a kiválasztott talpszelemen magasságát a tető referenciavonalához relatívan adja meg. Így az eltérjen a többi talpszelemen magasságától.

#### **9.8.1.3. Középszelemen**

Ha a párbeszédablak bal oldalán kiválasztja a *Középszelemen* opciót, beállíthatja azok általános és speciális tulajdonságait.

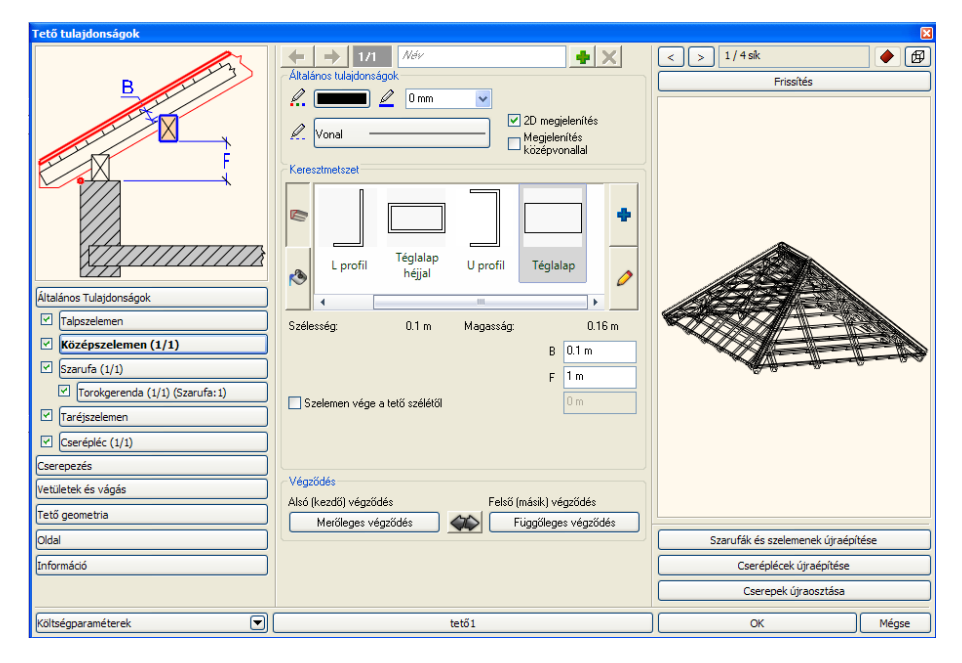

#### **Relatív magasság a tető alapvonalától - F**

Az egyéni tulajdonságok közül, először határozza meg a cserépléc **relatív magasságát** a tető alapvonalától.

#### Szarufa mélysége-B

Miután meghatározta a középszelemen mélységét az bele fog vágni a szarufába.

Az F és B paraméterek pontosan meghatározzák a középszelemen helyét.

#### **Szelemen vége a tető szélétől**

Ha az opció kikapcsolt állapotban van, a szelemen a tető széléig ér. Az opció bekapcsolása után a meghatározható a szelemen vége és a tető széle közti távolság.

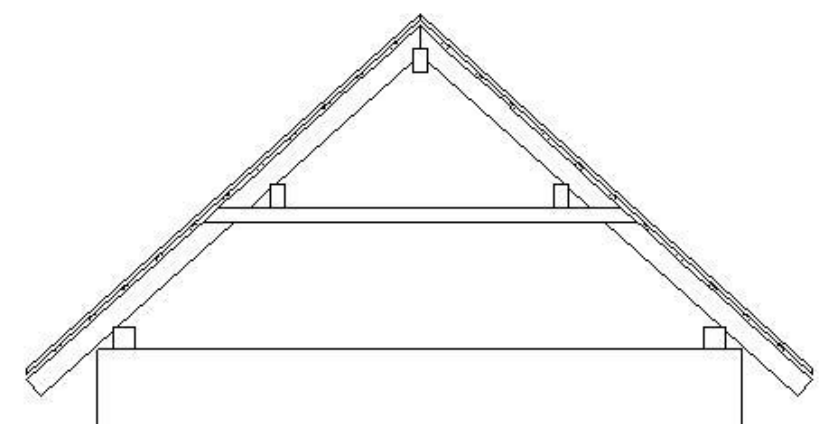

# **9.8.1.4. Szarufák**

Ha a Tulajdonság párbeszédablak bal oldalán kiválasztja a *Szarufák* opciót, akkor az épület szarufa kiosztását készítheti el:

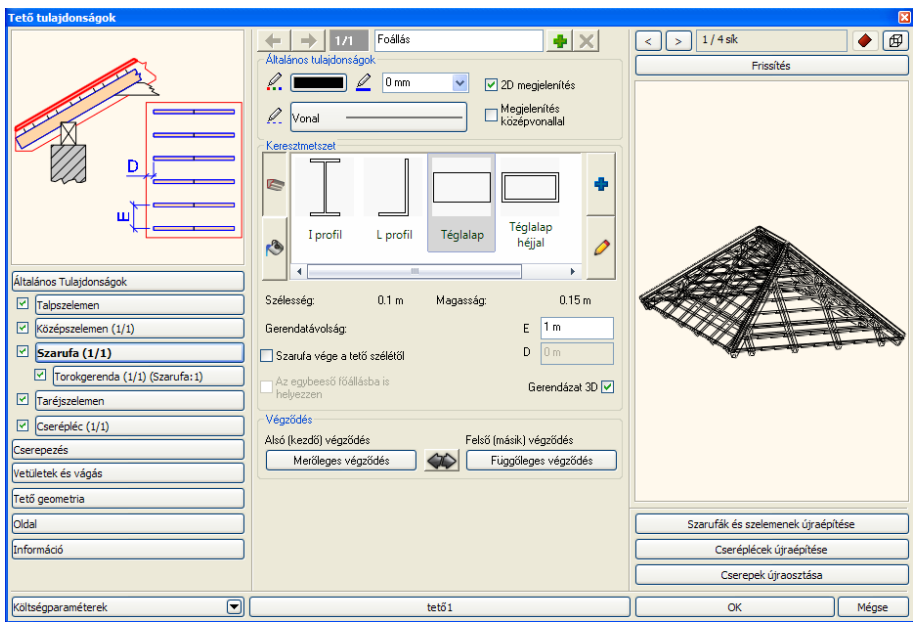

#### **Szarufa vége a tető szélétől - D**

Ha az opció kikapcsolt állapotban van, akkor a szarufa a tető széléig ér. Bekapcsolása esetén megadhatja a távolságot.

#### **Gerendatávolság - E**

A szarufa kiosztáshoz adja meg az egyes gerendák közti tengelytávolságot is.

#### **Tető – gerendázat 2D ábrázolása**

A tető gerendázat 2D ábrázolása típusonként állit ható. Minden típusra (szarufák, cseréplécek, szelemenek) egyedileg lehet kiválasztani a középvonalas vagy kontúros megjelenítést.

#### **9.8.1.5. Torokgerenda, fogópár**

Ezzel az opcióval megjelenítheti a Torokgerenda, fogópár adatokat. A gombra kattintva, az alábbi ablak jelenik meg:

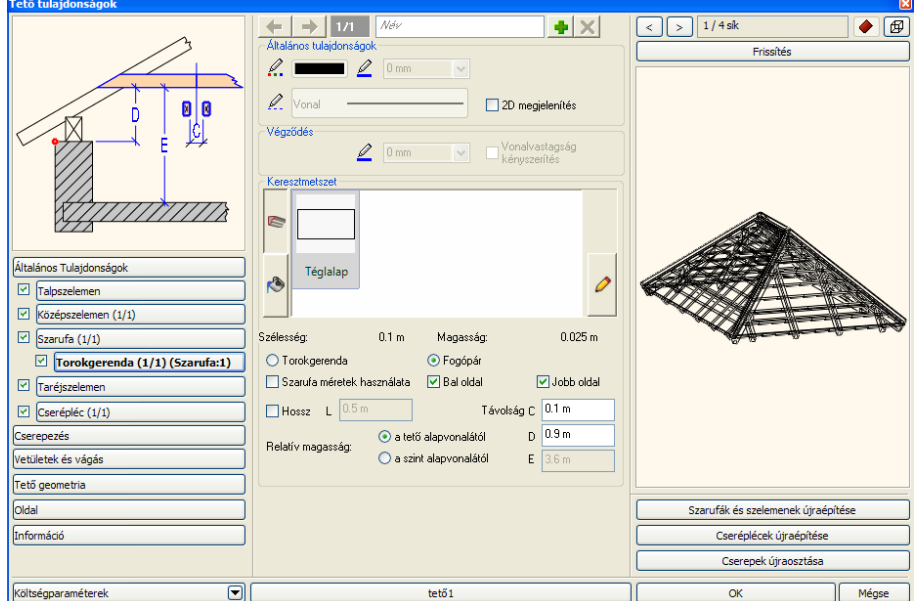

#### **Általános tulajdonságok - Vonalvastagság kényszerítés**

Összhangban az EU normákkal, lehetőség van arra is, hogy a torokgerendák és fogópárok végződése más vonalvastagsággal jelenjen meg. Engedélyezze az opciót, és válassza ki a megfelelő vonalvastagságot.

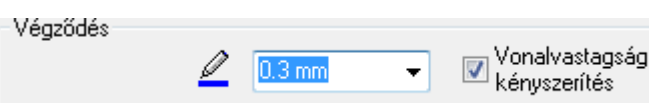

A végződés vonalának egyéb tulajdonságai egyezni fognak a lap tetején látható Általános tulajdonságok részben megadottakkal

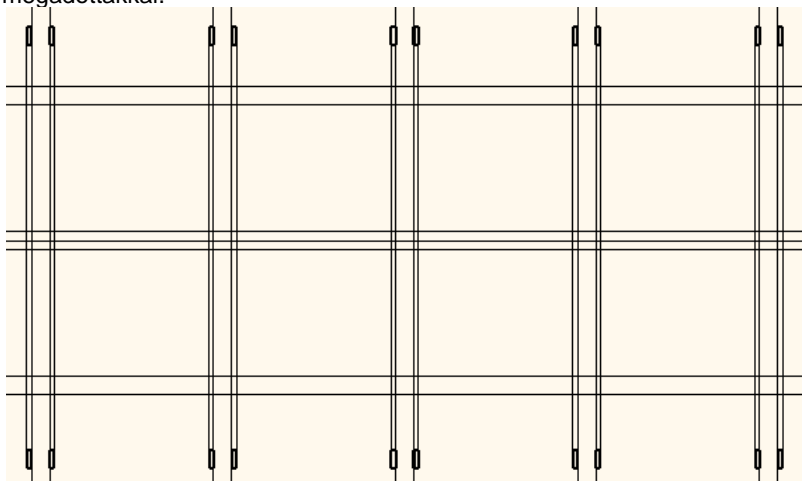

#### **Gerendák közötti távolság**

Megadhatja a gerendák közötti távolságot: *C*, fogópár esetén. Ezt a paramétert megadhatja a szarufa vastagságával is, ha bekapcsolja a *Szarufa méretek használata* opciót.

#### **Fogópár: Kétoldalas vagy féloldalas**

A fogópár oldalanként ki- és bekapcsolható. Így lehetősége van féloldalas és kétoldalas elem megadására is.

A következő fogópár ábrázolásokat állíthatja be az opciók segítségével:

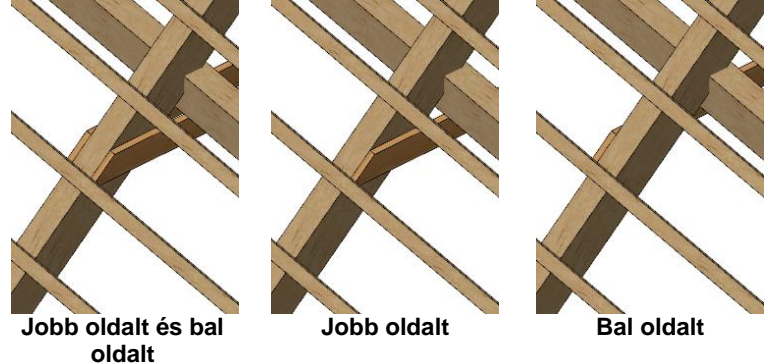

# **Magasság**

Megadhatja a Torokgerenda magasságát: **D** a tető alapvonalától vagy az aktuális szinttől: **E**.

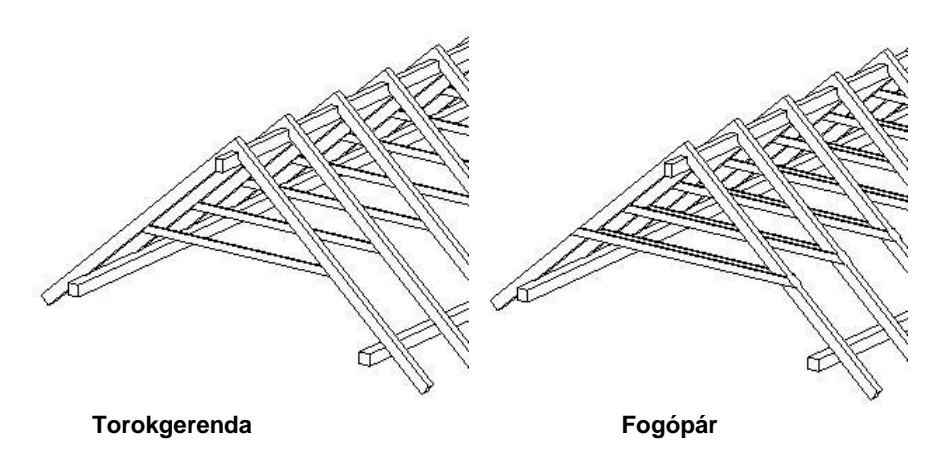

A program csak akkor mutatja a Torokgerendákat/Fogópárokat, ha a szemközti szarufák pontosan össze vannak illesztve.

 Ha a program nem illeszti a szarufákat a szemközti tetősík szarufáival, akkor összeillesztheti a *Helyi menü – Gerendázat – Mozgatás* paranccsal. Ezzel a paranccsal az egy tetősíkhoz tartozó gerendákat egyszerre mozgathatja. Ezek alapján szerkesztheti a Torokgerendázatot.

#### **9.8.1.6. Cserépléc**

Ha a párbeszédablak bal oldalán kiválasztja a *Cseréplécek* opciót, beállíthatja azok általános és speciális tulajdonságait. A cserépléceknél ugyanúgy, mint a szarufáknál meg kell adnia a gerenda tengelytávolságot, keresztmetszetet. Meghatározhatja az első cserépléc és szarufa végének távolságát.

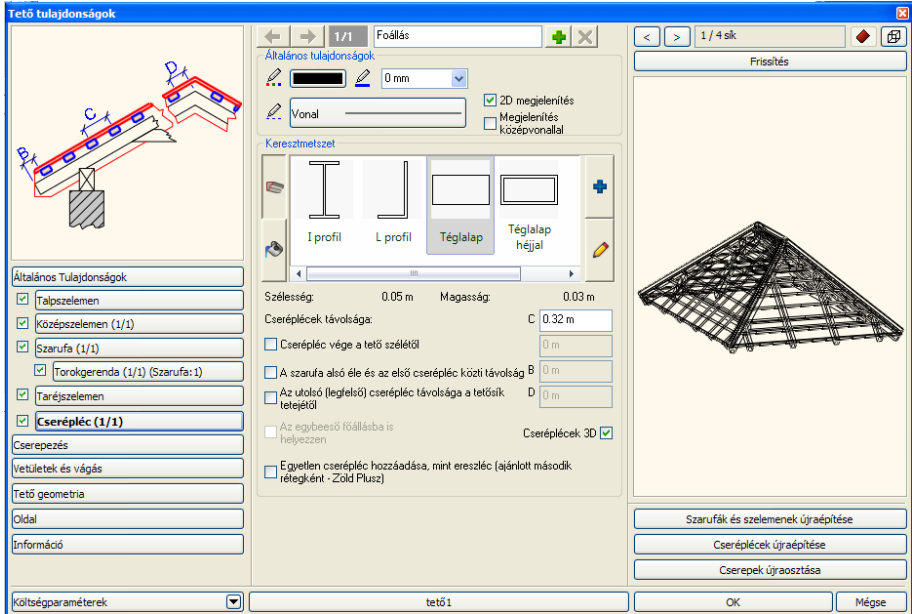

#### **Cserépléc vége a tető szélétől**

Ha az opció kikapcsolt állapotban van, akkor a cserépléc a tető széléig ér. Bekapcsolása esetén megadhatja a távolságot.

#### Első cserépléc a szarufa végétől - B

Ha ez az opció nincs bekapcsolva, a cserépléc elér a szarufa végéig. Ez az opció lehetővé teszi, hogy meghatározza az első cserépléc távolságát a szarufa végétől.

#### **Cserépléc távolság C**

A cserépléc kiosztáshoz adja meg az egyes gerendák közti tengelytávolságot is.

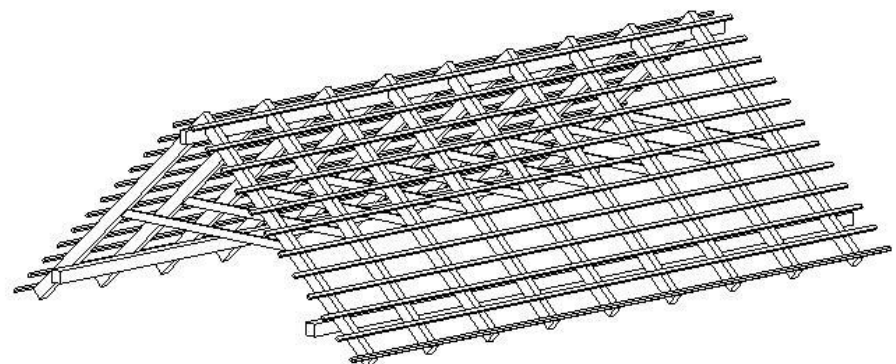

# **9.8.1.7. Taréjszelemen**

Ha a párbeszédablak bal oldalán kiválasztja a *Taréjszelemen* opciót, beállíthatja azok általános és speciális tulajdonságait.

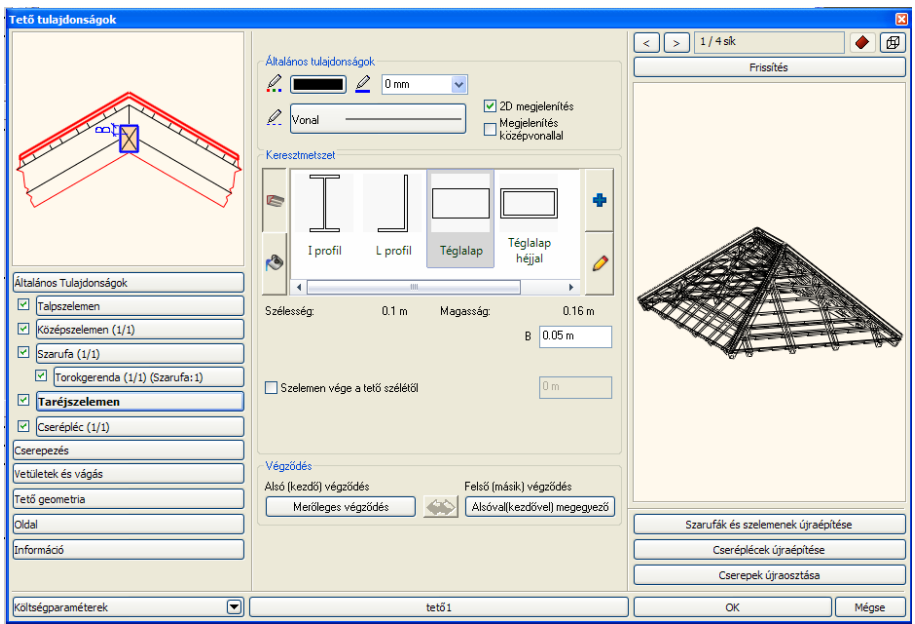

# Relatív magasság a szarufa metszettől – B

Megadhatja a taréjszelemen **relatív magasságát** a szarufa metszettől.

 Ha a *B < D/3,* akkor a szarufa csúcsosan záródik. Ellenkező esetben a taréjszelemenhez igazodik. (D a taréjszelemen magassága)

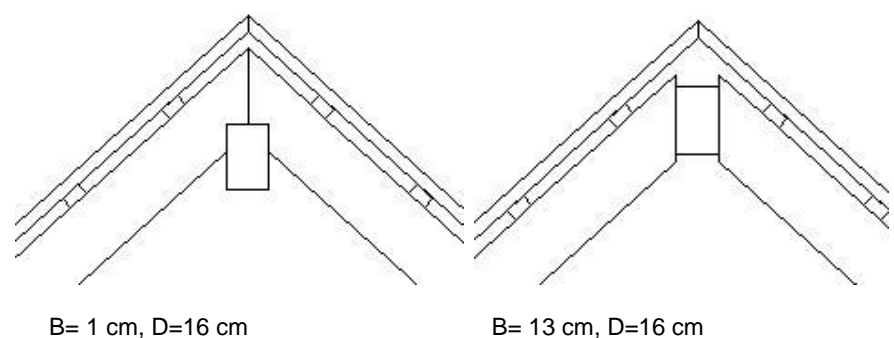

#### **Szelemen vége a tető szélétől**

Ha az opció kikapcsolt állapotban van, a szelemen a tető széléig ér. Az opció bekapcsolása után a meghatározható a szelemen vége és a tető széle közti távolság.

# **9.8.1.8. Cserepezés**

A Cserepezés eszköz segít Önnek kialakítani és elkészíteni a cserepezést az ARCHLine.XP programban.
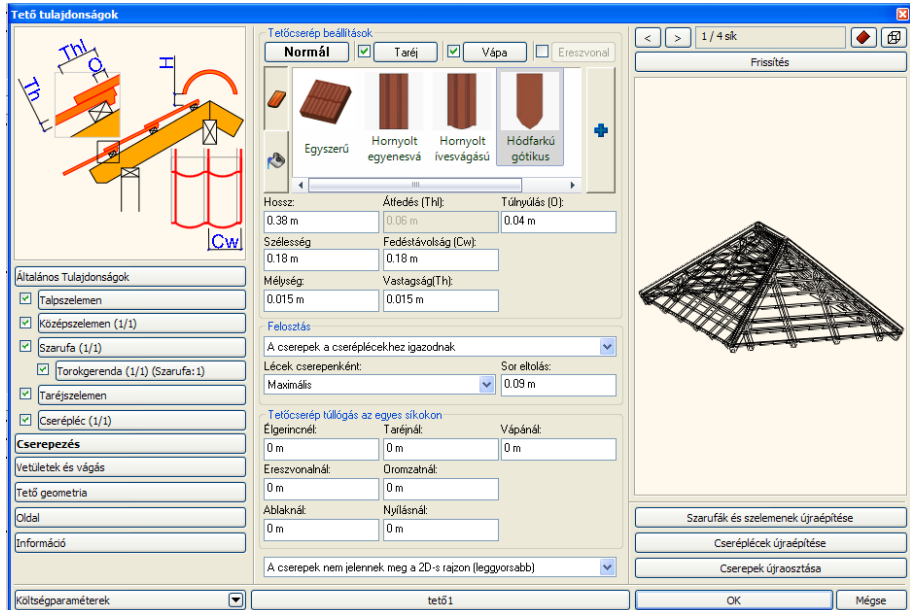

# **9.8.1.9. Vetületek és vágás**

A Tulajdonság párbeszédablak bal oldalán válassza a *Vetületek és vágás* opciót. Megjelenik a következő párbeszédablak:

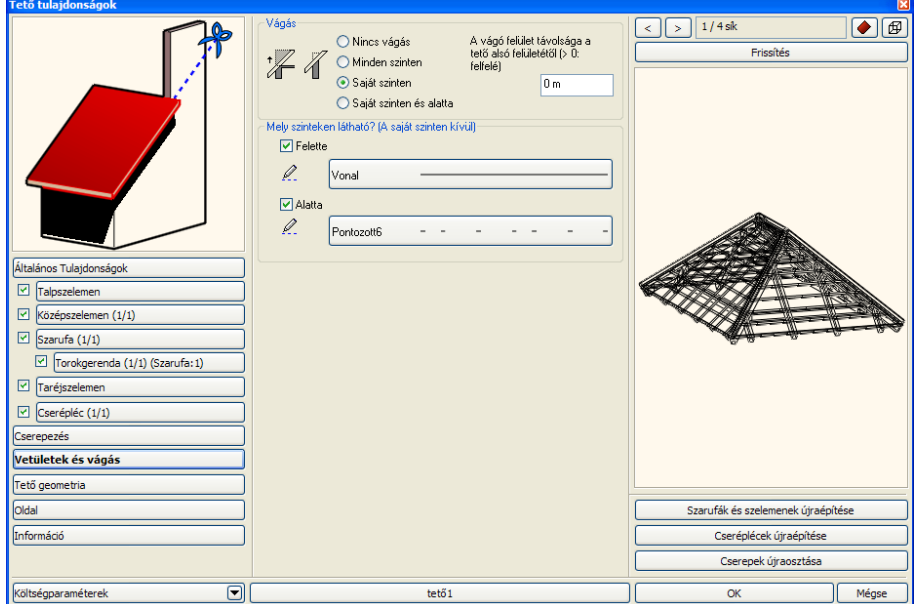

#### **Vágás**

Az automatikus fal-tető vágás opciói közül választhat:

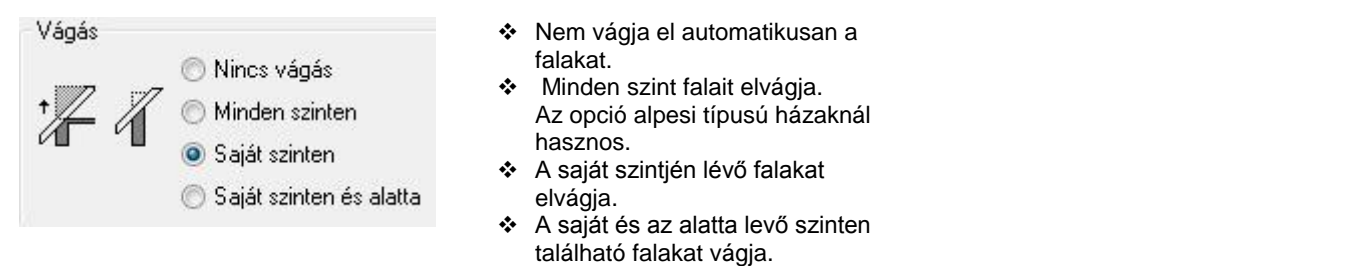

 A vágási opciók eredményét akkor láthatja, ha bekapcsolja a *Fal-födém-tető vágás* opciót a *3D építése* párbeszédablakban.

#### **Tető vágófelület helye**

A tetővel érintkező falakat a program képes elvágni a tető alsó síkjával. Ennek a vágósíknak a helyzete a tető alsó síkjához képest megadható, a Tető tulajdonságablak Vetületek és Vágás lapján található mezőben adhatja meg.

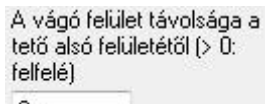

 $0<sub>m</sub>$ 

Amennyiben a Vágó felület távolsága a tető alsó felületétől (>0: felfelé) értékét változatlanul hagyja a program a tetővel érintkező falak vágósíkjaként a tető alsó felületét adja meg. Ha a mezőbe nullától eltérő tetszőleges értéket ír, akkor a tető alsó felületétől mérve a program a megadott távolságba helyezi a falakat vágó síkot.

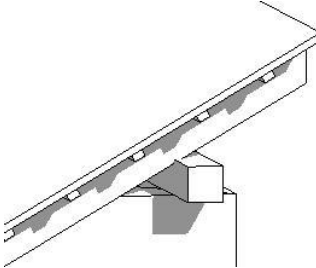

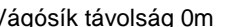

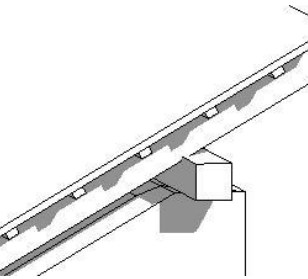

Vágósík távolság 0m Vágósík távolság -0.1m

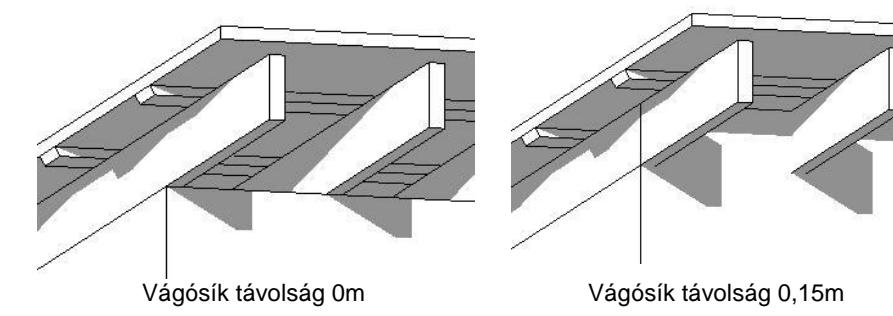

# **Vetület**

A tetőt az alaprajzon a saját szintje mellett egy szinttel feljebb, illetve lejjebb is megjelenítheti. Megadhatja, hogy mely szinten milyen vonaltípussal szeretné megjeleníteni a tetőszerkezetet.

# **Kúpcserép és vápa**

Beállítható, hogy a tetősíkok metszését burkolják-e kúpcseréppel, illetve vápákkal. Engedélyezés esetén meg kell adni a szélességüket, a vastagságukat és az anyagukat.

# **9.8.1.10. Tető geometria és rétegek**

Ha a párbeszédablak bal oldalán kiválasztja a *Tető geometria* opciót, beállíthatja a tető speciális tulajdonságait.

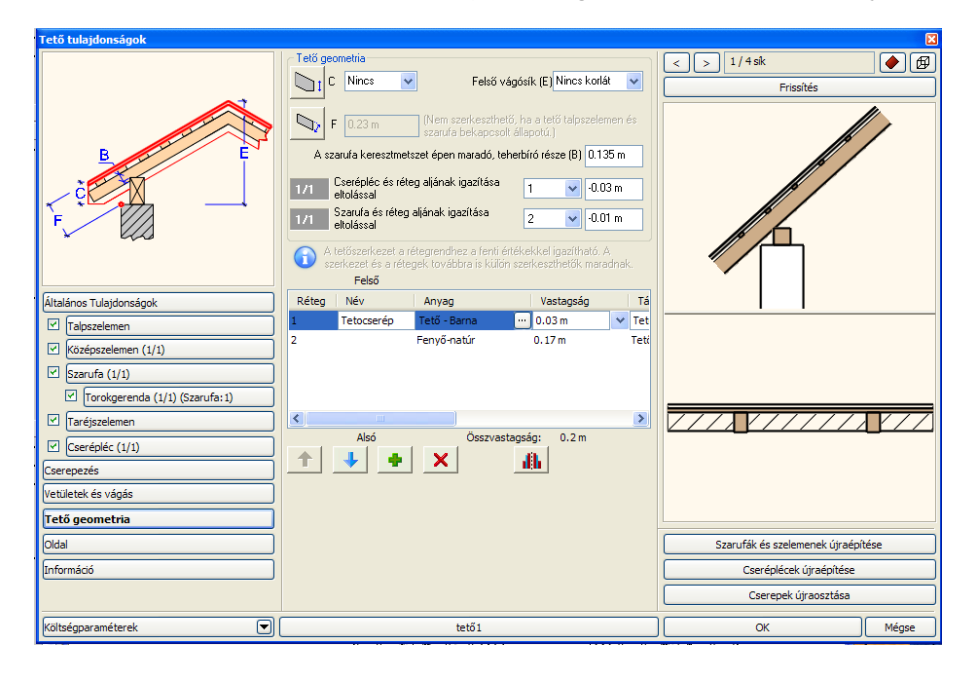

#### **Geometria**

#### **Tető vastagság - B**

Az érték beírásával megadhatja a tető vastagságát függőlegesen, vagy a tető síkjára merőlegesen mérve:

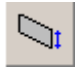

A vastagságot a függőleges vetülethez képest méri, miközben a tető vége függőleges.

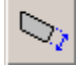

A vastagság merőleges a tető síkjára, a tető vége is merőleges.

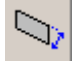

A vastagság merőleges a tető síkjára, a tető vége pedig függőleges.

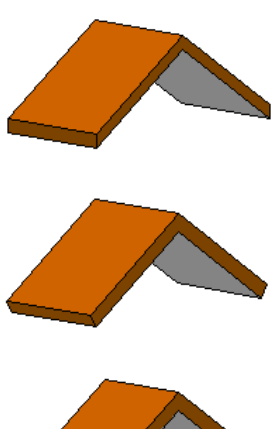

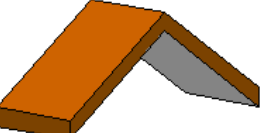

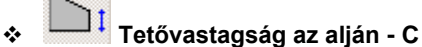

Különböző eresztípusok (csüngő eresz, deszkaborításos eresz) beállítása esetén alkalmazható a módszer. Elvághatja a tető alját egy, a függőleges vetületre vonatkozó vastagságnál kisebb értéket használva. **Nincs** opció jelentése: nincs vízszintes vágás.

 Kattintson az ikonra, ha deszkaborításos tetőt szeretne létrehozni, amely alul a falhoz kapcsolódik, majd adjon meg egy vastagságértéket.

**Példák**: tetővastagság: *0.3 m*

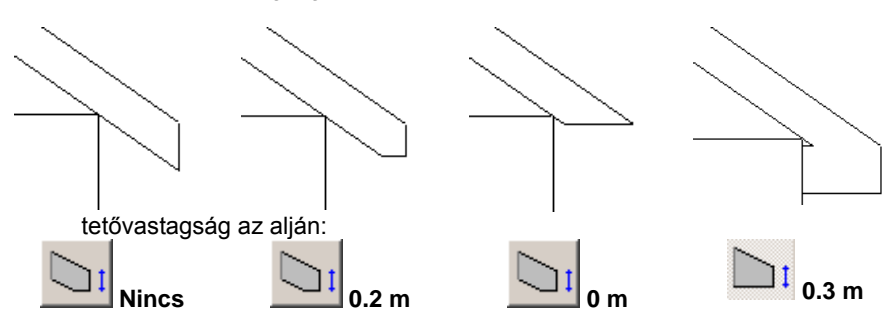

#### **Tetőgerinc magassága - E**

A **Nincs korlát** opció esetében a gerinc magasságát a program a dőlésszögből, és a vastagságból számolja ki. Használhat a lehetséges maximumnál kisebb értéket is, ekkor a jobb oldali képen látható formát kapja. A megadott értéket a tető referenciavonalától méri a program.

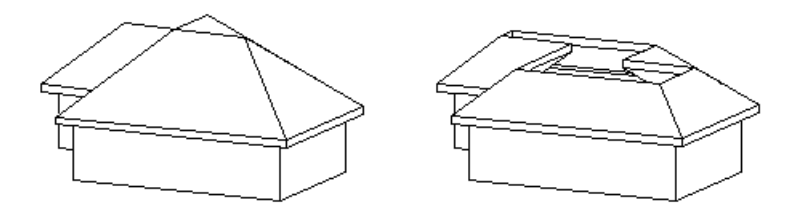

A lehetségesnél nagyobb értéket nem fogadja el a program.

- **A szarufa keresztmetszet épen maradó, teherbíró része** Ennek a paraméternek a statikai számításnál van szerepe.
- **Cserépléc és réteg aljának igazítása eltolással**

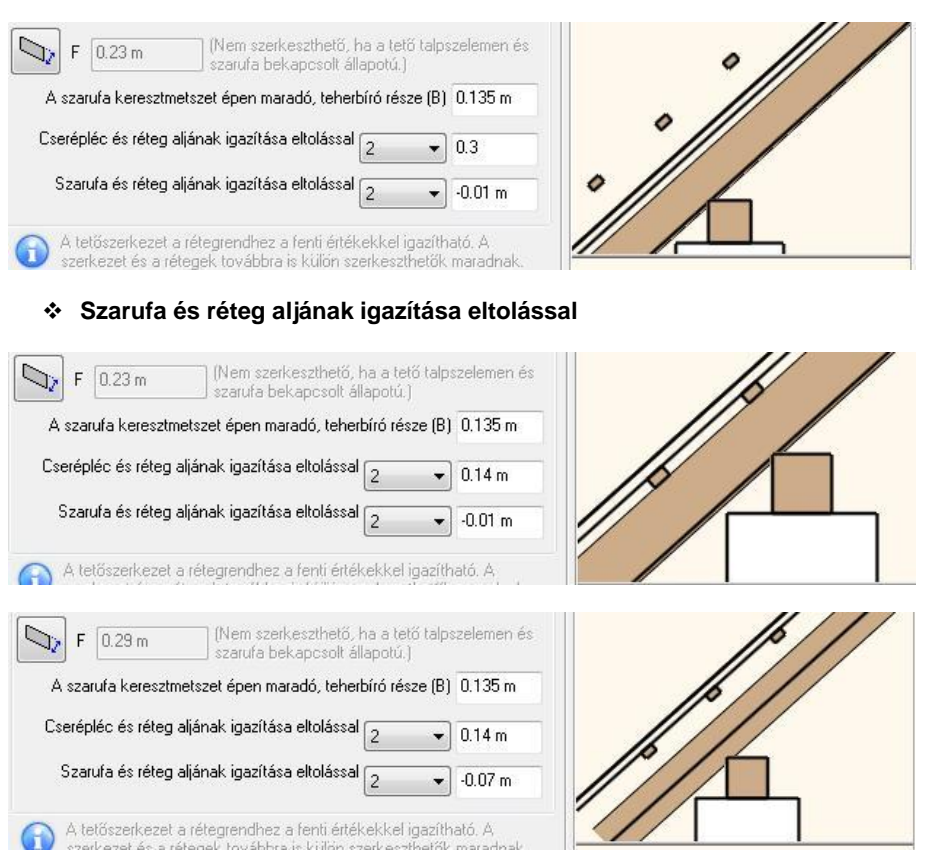

#### **Tetőrétegek lista**

A tető építészeti elem használata során lehetőség nyílik a tető rétegek megadására:új tetőrétegeket adhat meg, vagy meglévőeket szüntethet meg.

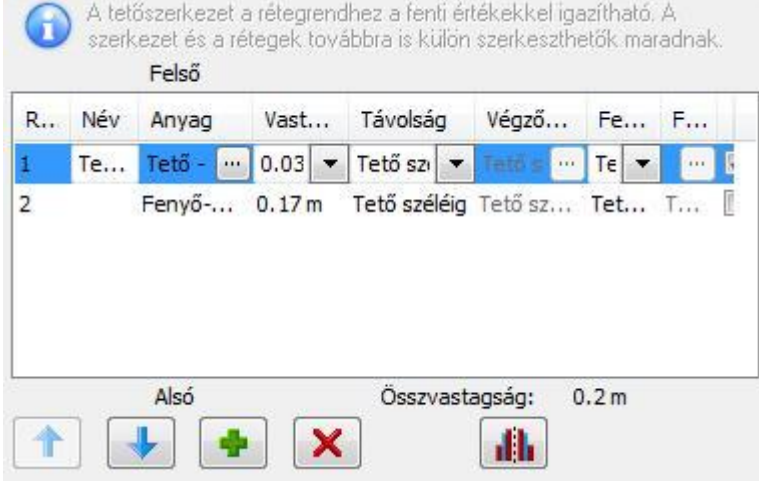

A réteglistában felül találhatók a tető felső rétegei, míg alul a tető alsó rétegei.

# **Réteg**

A Réteg oszlop mutatja a tető réteg sorszámát.

#### **Név**

A Név oszlop jeleníti meg egy adott réteg nevét. Az itt látható elnevezések szabadon módosíthatók. Kattintson valamelyik névre az átnevezéshez.

#### **Anyag**

Az Anyag oszlopban megadható egy-egy réteg anyaga. Az itt megadott anyagot a program például a metszeteken vagy a 3D látványterveken jeleníti meg.

#### **Vastagság**

A vastagság oszlopban beállítható egy-egy tetőréteg vastagsága. Amennyiben korábban valamilyen igazítást állított be a tetőben és ez hatással van a rétegekre, akkor a következő üzenetet fogja látni.

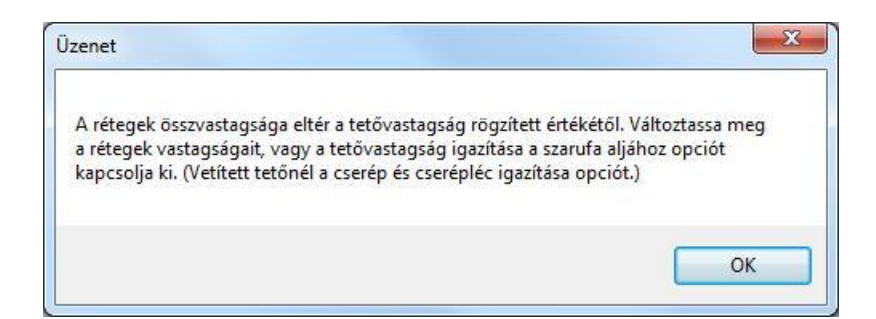

#### **3D megjelenítés**

A 3D megjelenítés opció segítségével külön-külön engedélyezheti egyes rétegek térbeli ábrázolását. A kikapcsolt rétegek segítségével olyan, valós anyaggal nem rendelkező rétegeket is megadhat, mint például a légrétegek.

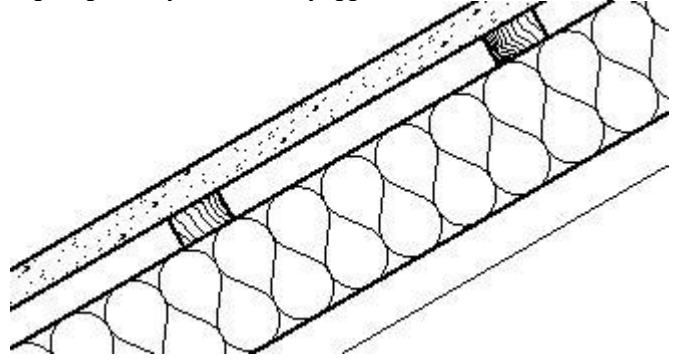

## **Tetőrétegek kezelése**

A Tető rétegek párbeszédablakban lehetőség van a tető rétegek sorrendjének megváltoztatására, új réteg hozzáadására, illetve meglévő tetőréteg törlésére.

#### **Tetőréteg mozgatás felfelé**

A Tetőréteg mozgatás felfelé nyomógomb segítségével a kijelölt tetőréteget mozgathatja felfelé a tető réteglistában. Ezzel megváltoztathatja a tető rétegeinek sorrendjét.

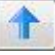

#### **Tetőréteg mozgatás lefelé**

A Tetőréteg mozgatás lefelé nyomógomb segítségével a kijelölt tetőréteget mozgathatja lefelé a tető réteglistában. Ezzel megváltoztathatja a tető rétegeinek sorrendjét.

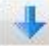

#### **Tetőréteg hozzáadás**

A Tetőréteg hozzáadás nyomógomb segítségével új tetőréteget vehet fel.

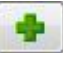

#### **Tetőréteg törlés**

A Tetőréteg törlés nyomógomb segítségével egy kiválasztott tetőréteget törölhet a réteglistából.

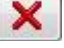

#### **Tetőrétegek tükrözése**

A Tetőrétegek tükrözése nyomógomb segítségével a teljes tető rétegrendet megfordíthatja.

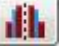

# **9.8.1.11. Tetősík sablonok**

A Tetősík sablonok segítségével a gyakran használt kontyolási formák és tetősík törések nagyon gyorsan definiálhatók, ezzel téve hatékonyabbá a tetősík beállításokat.

A tetősíkokat a Tető Tulajdonságablak Oldal lapján található opciók segítségével módosíthatja. A megfelelő tetősíkot az Oldal lap felső részében megjelenő aktuális felülnézeten választhatja ki, illetve használhatja a 3D előnézet felett található jobbra és balra mutató lapozó gombokat is.

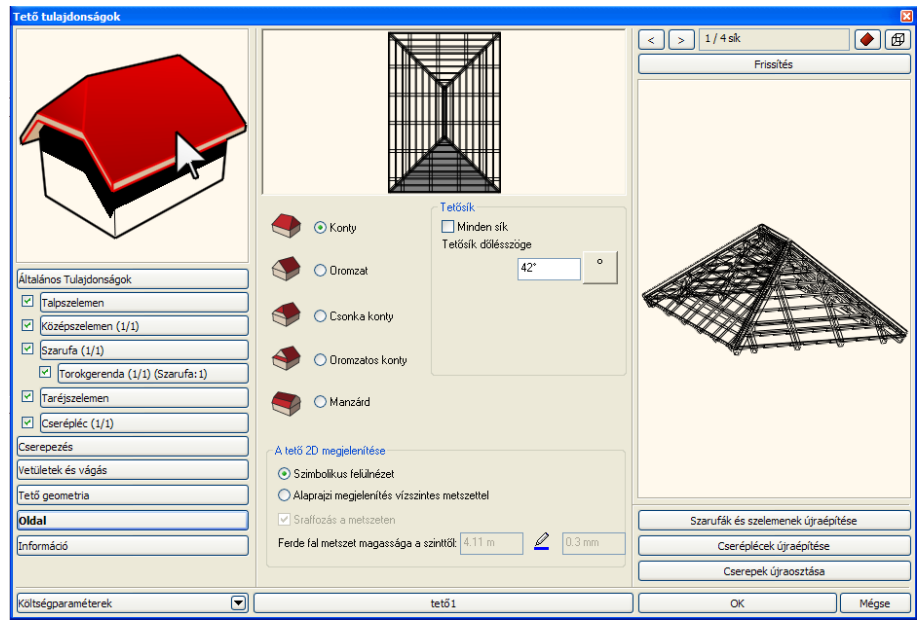

A tetősík sablonok segítségével a következő lehetőségek közül választhat és ezek részletes tulajdonságait is beállíthatja:

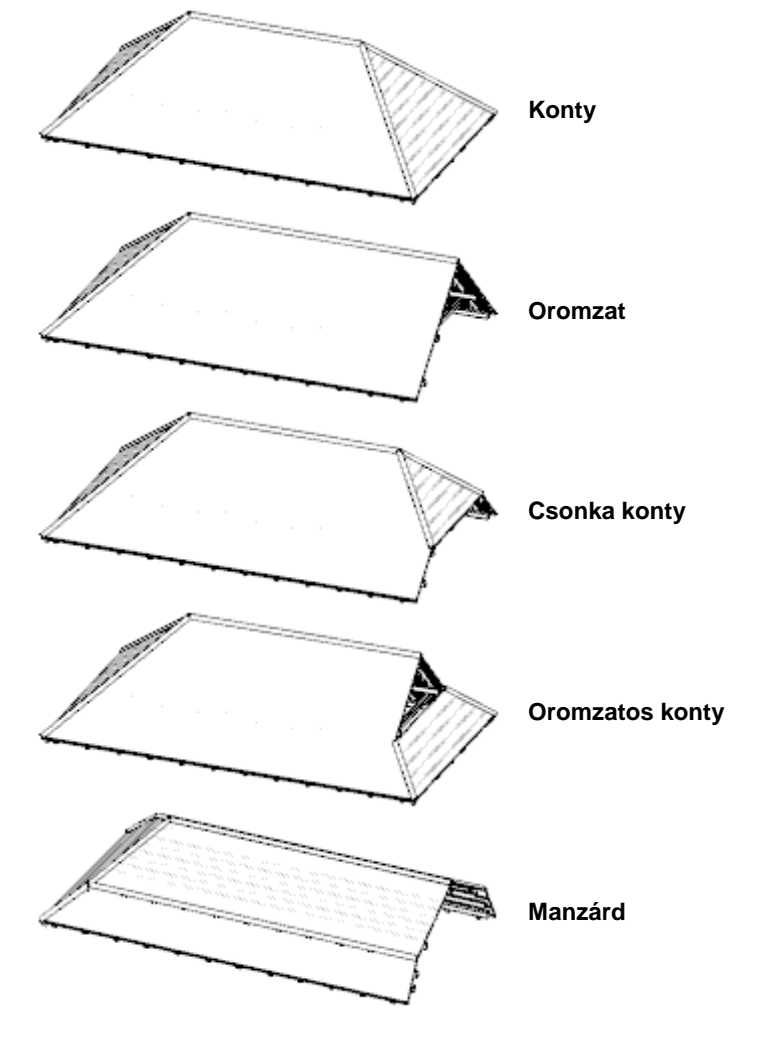

# **9.8.1.12. Információ**

A Tető tulajdonságok párbeszédablakban helyet kapott az Információ gomb mellyel azonnal áttekintheti a tető egyes adatainak összesítését.

Kattintson a Részletek gombra, s így egy részletes, táblázatba rendezett listát kap, melynek tartalmát vágólapra is másolhatja, hogy onnan más alkalmazásokba beillesztve tovább tudjon dolgozni az adatokkal.

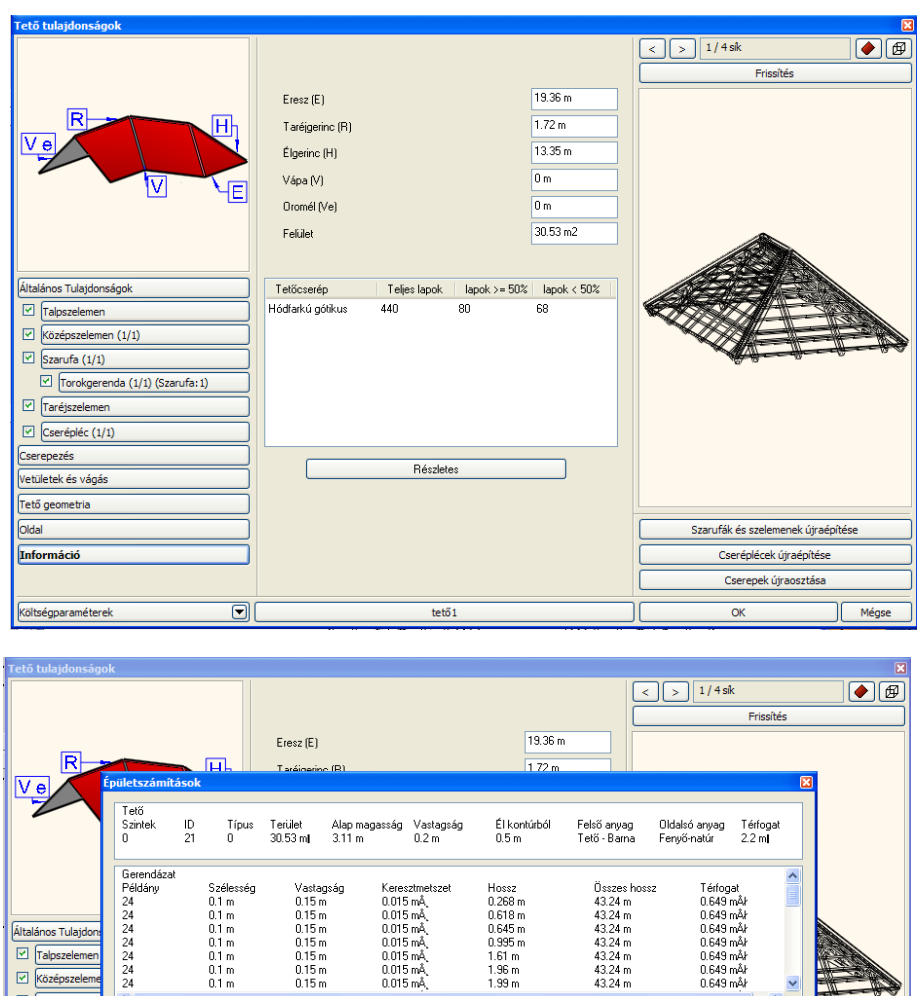

# **9.8.2. Tető létrehozása**

 $\overline{\textbf{C}}$ 

0<br>0sszegzés<br>Hossz<br>43.24 m<br>14.44 m<br>5.88 m<br>105.33 m

Széless<br>0.1 m<br>0.15 m<br>0.1 m<br>0.05 m

 $\overline{\mathbf{e}}$ 

Vastagság<br>0.15 m<br>0.15 m<br>0.16 m<br>0.03 m

Keresztme<br>0.015 mÅ,<br>0.022 mÅ,<br>0.016 mÅ,<br>0.002 mÅ,

tető $1$ 

Altalános Tulajdo  $\overline{\blacksquare}$  Középszel  $\boxdot$  Szarufa (1/1

Torokger

 $\sqrt{\frac{1}{\text{Target}}}$ 

Cserépléc ( Cserepezés

Vetületek és vág

Tető ge Oldal

Információ

Költségparaméterel

A tető szerkesztése az építészeti tervezés egyik legbonyolultabb feladata. Ennek megoldására számos módszert ajánl a program, melyek segítségével a gyakran használt típusok mellett a speciális tetőszerkezetek is létrehozhatók.

Az *Eszköztár -* **Tető eszköz** ikonjával különböző módszerek alkalmazásával hozhat létre tetőt.

Térfogat<br>0.649 måk<br>0.325 måk<br>0.094 måk<br>0.158 måk

OK Mégse

 $\overline{\alpha}$ 

 $\rightarrow$ 

Szarufák és szelemenek újraépítés

Cseréplécek újraépítése Cserepek újraosztása

Mégse

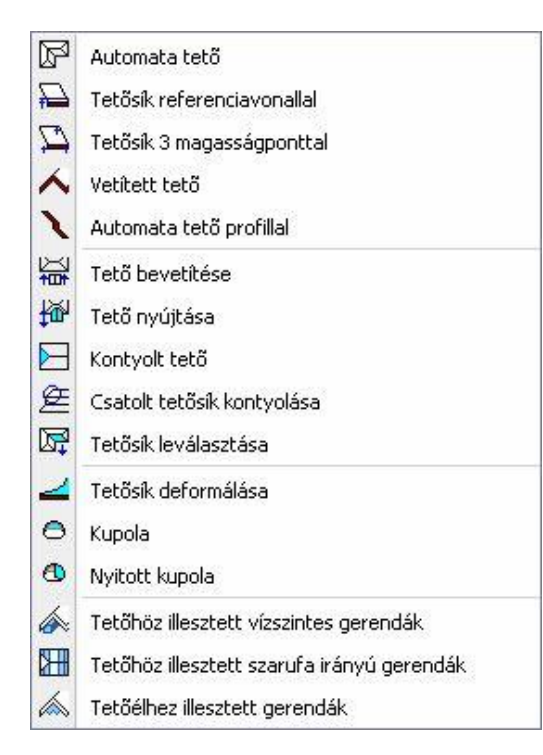

Az alaprajzi környezetben dolgozva a készlet elemeit a következők tervezésére használhatja:

#### **Automata tető**

Ez a módszer lehetővé teszi az adott dőlésszögű tetősíkok automatikus felépítését.

**Tetősík referenciavonallal**

Ezzel az eljárással a tető egyedi, önálló síkokból állítható össze. A tetősíkot a tetőfelület megadása után a referenciavonal és a dőlésszög határozza meg.

- **Tetősík 3 magasságponttal** Három magasságpont megadásával hozhat létre egy tetősíkot. Jól használható ez a módszer tetőszerkesztésre különböző magasságú falak esetén, felmért épületeknél.
- **Vetített tető előredefiniált/szabad profillal** Számos előredefiniált profil segítségével hozhatunk létre tetőszerkezeteket (nyeregtető, manzárdtető, stb.) A beállított tulajdonságok alapján egyszerűen hozhatók létre bonyolultabb tetőformák is. Egyedi profil megadására is mód van, azaz tetszőlegesen megadható a tető függőleges keresztmetszete.
- **Profillal megadott automata tető** A program a felhasználó által megadott profil segítségével automatikusan hoz létre egy tetőt.

# **9.8.2.1. Automata tető**

Automata tető készítése esetén az adott dőlésszögű tetősíkokat a program összemetszi az alaprajzi kontúr formájának megfelelően.

A tető referenciavonalának meghatározása után, megjeleníti a már ismert *Tulajdonságok* párbeszédablakot. Itt beállíthatja a tető tulajdonságait. Fontos megadni a tető referenciavonalának magasságát. Automata tető esetén az összes tetősík referenciavonala egy magasságban lesz. A *Tetősíkok* részben síkokként beállíthatja a dőlésszögeket. (Ekkor nincs lehetőség a Tető geometria párbeszédablakban a dőlésszög megadására.)

# **Tető referenciavonal megadása**

A Tető referenciavonalának megadására két különböző lehetőséget kínál az utasítás:

- A referenciavonalat a *falak által bezárt terület* határozza meg.
- A referenciavonal létrehozása a *Profildefiníciók menü* utasításaival történik.

Mindkét esetben lehetőség van a referenciavonalat a megadott kontúrhoz képest *kívánt távolsággal párhuzamosan eltolni*.

#### **Falak által bezárt terület**

 Válasszon ki falakat egyenként vagy a kiválasztási téglalap segítségével válassza ki az épületet. Ennek külső kontúrja mentén jön létre a tető referenciavonala.<br> **Enter** befejezi a kiválasztást **Enter** befejezi a kiválasztást

#### **Profildefiníciók menü**

 Válassza a **MENÜ** kulcsszót a parancssorból. A megjelenő *Profildefiníciók menü* segítségével hozza létre a tető referenciavonalát.

Lásd a leírását a *8.9. Profil megadása* fejezetben.

#### **Referenciavonal eltolása**

- A referenciavonal megadása előtt válassza ki az **ELTOLÁS** kulcsszót a parancssorból.
- Határozza meg az eltolás távolságát. Ha a referenciavonal, a meghatározott kontúron belül van, akkor az eltolás távolságát negatív értékkel adja meg.

#### **Tetősíkok meghatározása**

A referenciavonal meghatározása után megjelenik a **Tulajdonságok** párbeszédablak. A Talpszelemen részben állítsa be a. referenciavonal magasságát. A Tető geometria részben adja meg a kívánt tulajdonságokat.

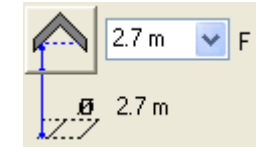

Ezeknek a leírását lásd a *9.8.1. Tető tulajdonságai* fejezetben.

Válassza a **Tetősíkok** párbeszédablakot: Ebben a részben módosíthatja a tetősíkok dőlésszögét egyenként, illetve egyszerre mindet, de beszúrhat újabb tetősíkot is, pl. így kialakíthat kontyolt tetőt.

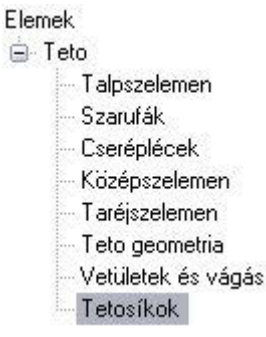

A *Tető tulajdonságok – Tető geometria párbeszédablakban* beállított dőlésszög az alapértelmezett érték, ez módosítható:

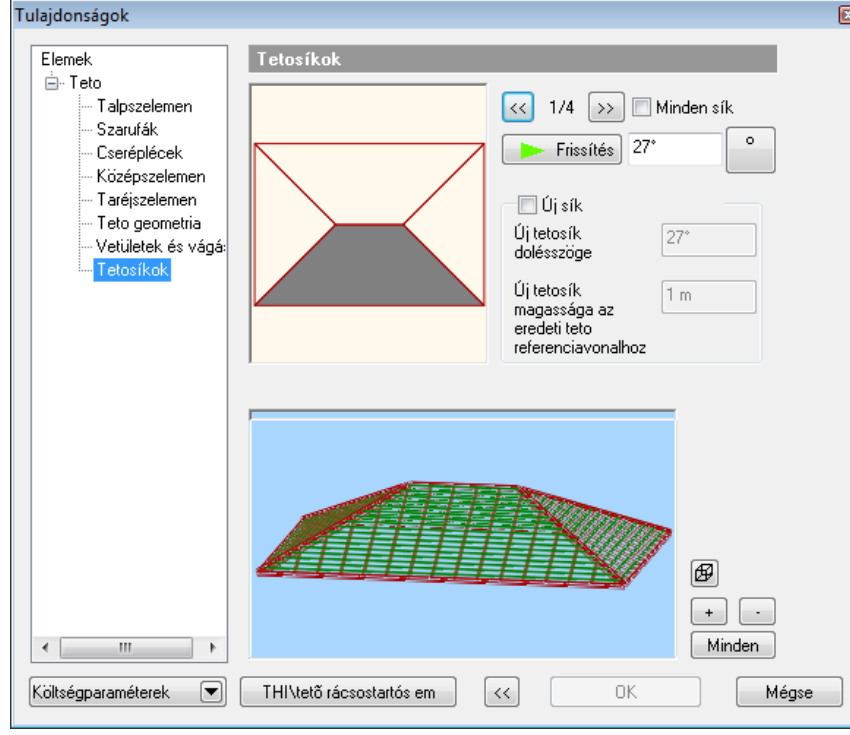

A párbeszédablak felső ábrája alapján választhatja ki a módosítandó tetősíkokat. Az ábra szürkével jelöli az aktív tetősíkot, melyek között a nyilak segítségével léphet tovább, vagy a síkra való kattintással.

- Válassza ki a módosítandó síkokat egymás után, majd adja meg a hozzájuk tartozó dőlésszöget. A tetősíkok  $2/8$  $|\ll|$  $\rightarrow$ kiválasztásához használhatja a nyilakat is:
- Amennyiben mindegyik tetősíkhoz ugyanazt a dőlésszöget szeretné rendelni, válassza a *Minden sík* opciót.
- A tetősík szögének megadása után alkalmazza a *Frissítés* gombot, hogy grafikusan is lássa az eredményt a párbeszédablakban.

 : Az ikonra kattintva megadhatja, hogy drótváz-modellben, takart módon, vagy színezve jelenítse meg a képet. Nagy modell esetén érdemes drótváz-modellt használni, esetleg kikapcsolni a megjelenítést.

Ha az egyik sík dőlésszöget 90°-nak választja, akkor az aktuális oldalon a tetősík eltűnik, helyet adva az oromfalnak.

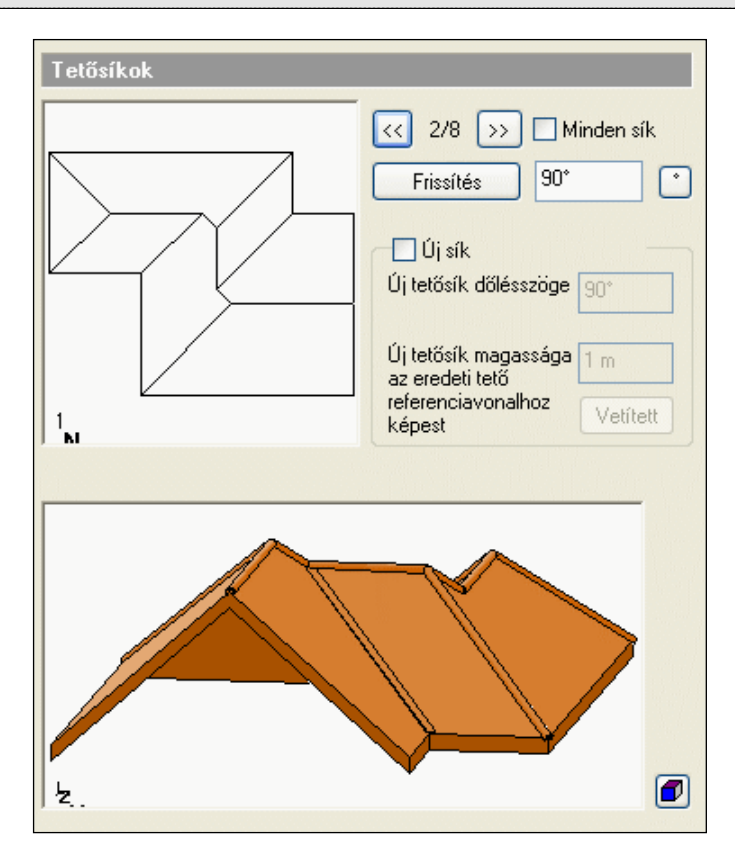

# **Új tetősík csatolása**

Alakítson ki kontyolt tetőt: Csatoljon egy újabb síkot a tetőnek arra az oldalára, amelyet 90°-ra állított:

- Válassza ki a 90-os oldalt, a kiválasztásához használja a nyilakat.
- Kapcsolja be az új sík opciót.
- Adja meg a sík dőlésszögét, majd az új tetősík referenciavonalának magasságát a tető referenciavonalától.
- Kattintson a *Frissítés* gombra.

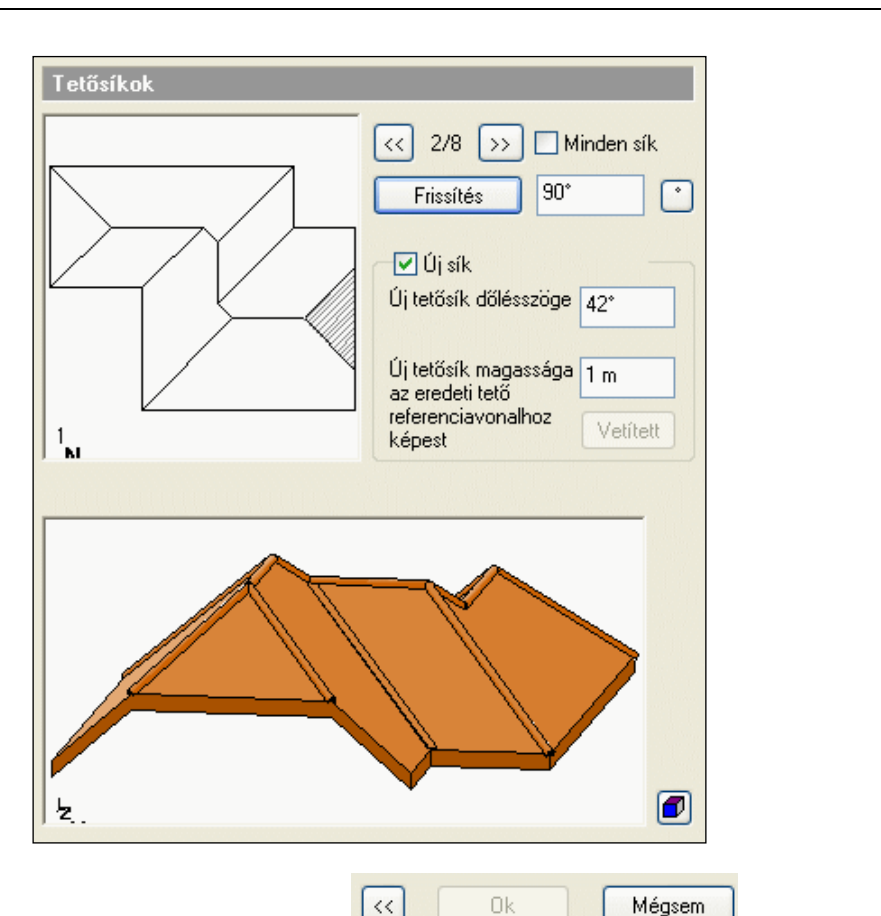

A tetősíkok megadása után a **Nyíl** gombbal tud visszatérni a *Tulajdonságok*

párbeszédablakba.<br>**Ok** Zária le Zárja le a párbeszédablakot. A program elkészíti a tetőt:

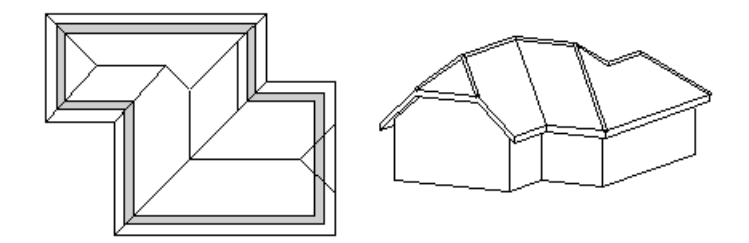

#### **Hozzáadott tetősík törlése**

- Válassza ki azt a tetősíkot, amelyhez hozzáadott új tetősíkot. Az Új sík opció bekapcsolt állapotban van, ez jelzi, hogy a tetősík tartalmaz hozzáadott tetősíkot.
- Kapcsolja ki az *Új sík* opciót.
- Kattintson a *Frissítés* gombra.
- A hozzáadott tetősíkot törlődik.

Új tetősík hozzáadására a *Kontyolt tető* utasítást is használhatja.

# **9.8.2.2. Tetősík referenciavonallal**

Ennek a parancsnak a használatával az egyes tetősíkokat külön-külön tervezheti meg. Használhatja a parancsot, például olyan esetben is, amikor különböző magasságú falakra szeretne tetőt létrehozni, tehát amikor a tetősíkok referenciavonala nincs egy magasságban.

A lépések a következők:

- Tetősík kontúrjának a megadása
- Referenciavonal meghatározása
- Referenciavonal magasságának és a tetősík szögének megadása

# **Tetősík kontúrjának a megadása**

 Adja meg a tetősík kontúrját: vagy a falak kiválasztásával (a falaknak zárt kontúrt kell alkotniuk), vagy a **MENÜ** kulcsszó - *Profildefiníciók* menü egy parancsával.

Lásd a leírását a *8.9. Profil megadása* fejezetben.

# **Opció:**

**ELTOLÁS** Használja a kulcsszót, ha a tetősík kontúrja túlnyúlik, vagy kisebb, mint a megadott profil.

# **Referenciavonal és dőlésszög meghatározása**

A tető kontúrjának meghatározása után

 Adja meg a tetősík referenciavonalát annak két végpontjával. (Az alábbi példán az 1-2 végponttal megadott szakaszt.) Az aktuális emelkedés értéke erre a vonalra vonatkozik. A referenciavonal közepén látható nyíl a felfelé mutató irányt szimbolizálja.

Ha az irány nem megfelelő, kattintson az **ENTER** kulcsszóra. Ekkor újból kiválaszthatja a referenciavonal első pontját. Adja meg a tetősík dőlésszögét, vastagságát és a referenciavonal magasságát a megjelenő párbeszédablakban.

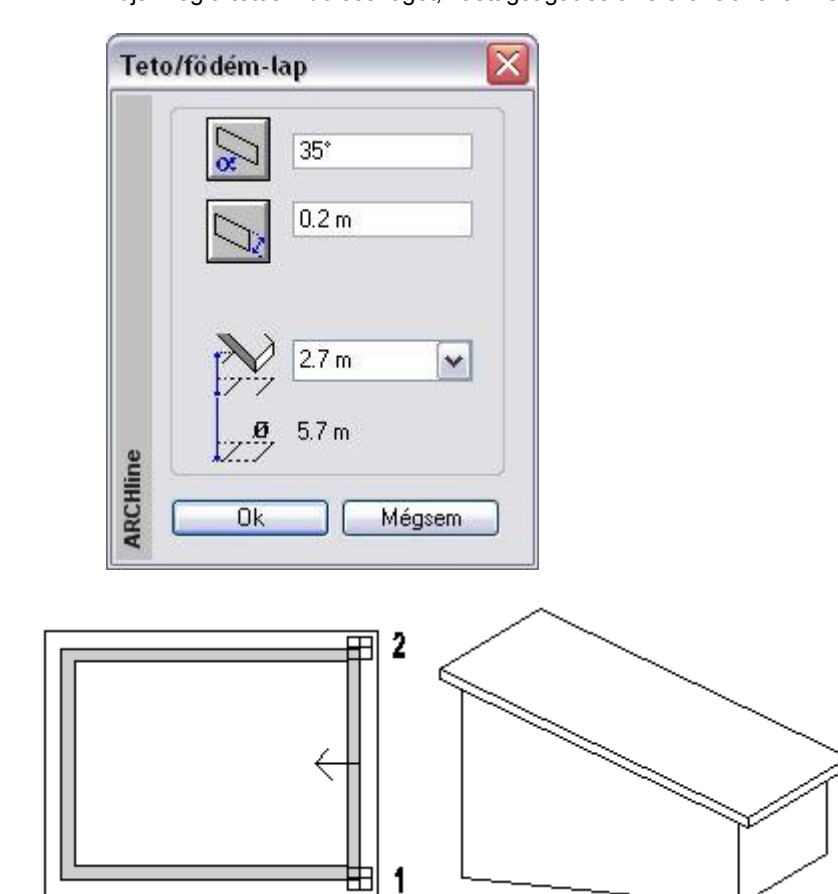

**9. Építészet 479**

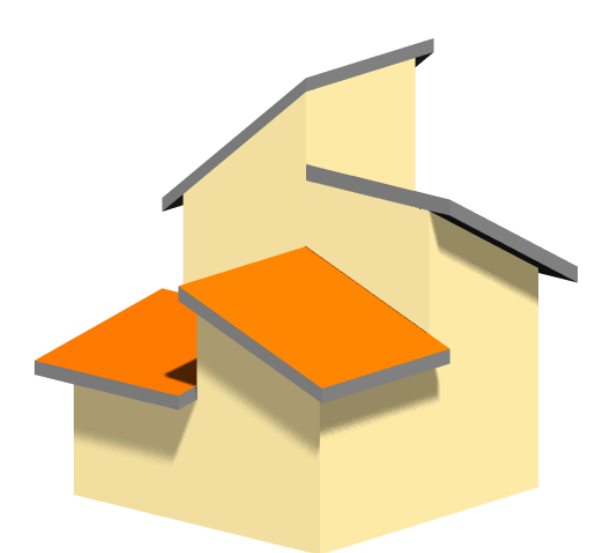

# **9.8.2.3. Tetősík 3 magasságponttal**

Ha a tető szerkesztésekor a síkok dőlésszögét nem ismeri, egyéb adatok alapján kell létrehoznia a tetőszerkezetet. Felmérés esetén általában nem a tetősík dőlésszöge az ismert érték, hanem annak magassága különböző pontokban. Ebben az esetben javasolt a tetősík szerkesztése három magasságpont megadásával.

A magasság megadásánál lehetőség van a rajzon levő elem magasságának felhasználására is.

A lépések a következők:

- Tetősík kontúrjának a megadása
- Három magasságpont meghatározása

#### **Tetősík kontúrjának a megadása**

 Adja meg a tetősík kontúrját: vagy a falak kiválasztásával (a falaknak zárt kontúrt kell alkotniuk), vagy a **MENÜ** kulcsszó - *Profildefiníciók* menü egy parancsával.

Lásd a leírását a *8.9. Profil megadása* fejezetben.

#### **Opciók:**

**ELTOLÁS** Használja a kulcsszót, ha a tetősík kontúrja túlnyúlik, vagy kisebb, mint a megadott profil.

#### **Három magasságpont meghatározása**

- Adja meg a tetősík első pontját.
- Adja meg a tetőlap aljának magasságát az adott pontban (2,5 m a fal magassága). A pontok magasságát az aktuális szinthez képest kell megadni. Alapértelmezésként a program a tető aljának a magasságát kéri az adott pontban. A **FELETTE** kulcsszóval megadhatja a tetőlap tetejének magasságát.

Ha egy létező elem magasságát kívánja felhasználni a magasság megadásához, akkor kattintson a **MINT** kulcsszóra. Válasszon ki egy elemet, annak egy pontját.

Adja meg az ikonok segítségével, hogy az alsó vagy felső pontjának magasságát kéri-e.

Pl. fal esetén választhat, hogy a fal aljának, vagy a tetejének magasságát használja referencia magasságnak.

A magasságot mindig az adott szinthez képest relatívan értelmezi a program.

- Adja meg a tetősík második pontját és írja be a magasságát (2,5 m a fal magassága).
- Jelölje a tetősík harmadik pontját és adja meg a magasságát. (3,5 m a fal magassága). A három megadott pont egyértelműen meghatározza a tetőlap síkját.

#### **Opció:**

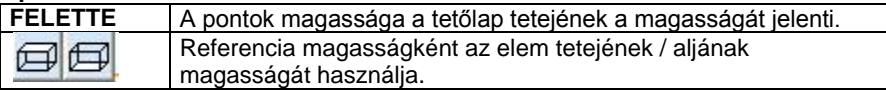

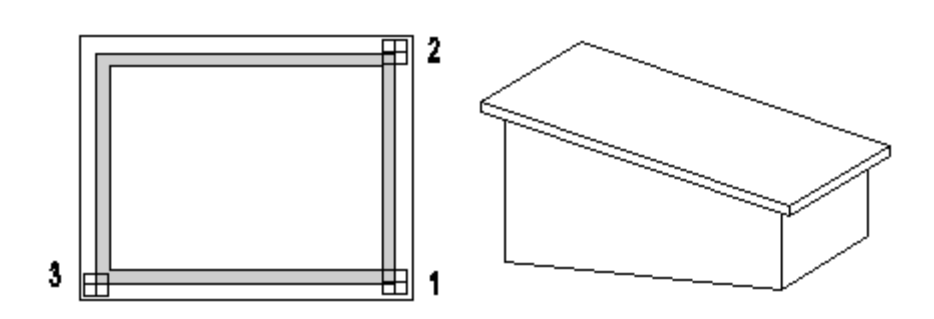

# **9.8.2.4. Vetített tető létrehozása**

- Számos előredefiniált profil segítségével hozhat létre tetőszerkezeteket (nyeregtető, manzárdtető, íves tető, stb.). A beállított tulajdonságok alapján egyszerűen hozhatók létre bonyolultabb tetőformák is.
- Tetszőleges formájú tetőt tervezhet egyedi profil megadásával, azaz a tető függőleges keresztmetszetét tetszőleges profillal adja meg.

A kiválasztott profilt végighúzhatja egy egyenes szakaszon, illetve nyitott vagy zárt útvonalon, ekkor létrejön a tető.

Az elkészített tetőt Tető bevetítése utasítással bevetítheti például egy automata tetőbe, így pl. ökörszemtetőt, kutyaóltetőt alakíthat ki.

*A létrehozás lépései:*

- Profil megadása: lehet előredefiniált vagy szabad
- Gerinc dőlésszögének megadása
- Útvonal típusának kiválasztása: szakasz, nyitott vagy zárt útvonal
- A profil végighúzása az útvonalon

A vetített tető létrehozását külön vizsgáljuk, attól függően, hogy előredefiniált profillal vagy szabad profillal adjuk meg a keresztmetszetét.

# **9.8.2.5. Vetített tető létrehozása előredefiniált profillal**

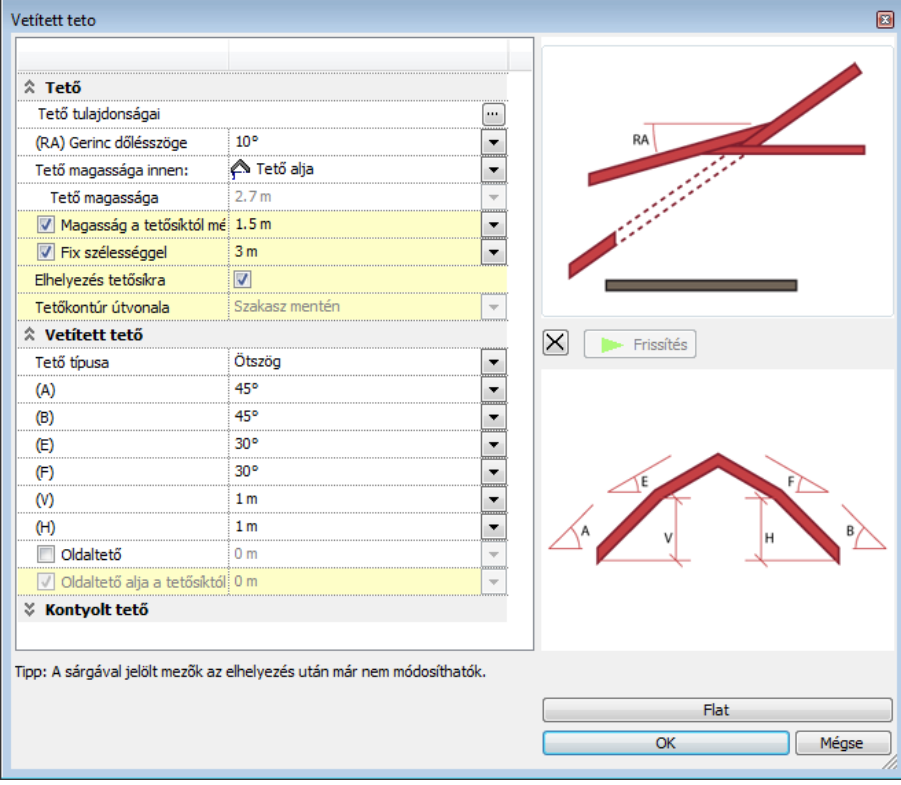

- Válassza ki a kívánt profil ikonját.
- Állítsa be a profil geometriai értékeit.

Ezek a paraméterek egy része megegyezik a különböző típusok esetében:

- **A** Dőlésszög, vagy az érintő szöge az elsőnek megrajzolt oldalnak a vízszinteshez viszonyítva.
- **B** Dőlésszög, vagy az érintő szög az ellentétes oldalon.
- **E** A második tetősík dőlésszöge a vízszinteshez viszonyítva. (pl. manzárdtetőnél)
- **F** A második tetősík dőlésszöge az ellentétes oldalon (pl. manzárdtetőnél)
- **H&V** A két tetősík referenciavonalai közötti magasságkülönbség.
	- Az értékek módosítása után nyomja meg az **Alkalmaz** gombot az ábra frissítéséhez.
	- Állítsa be a tetőgerinc dőlésszögét a vízszintes síkhoz képest.
	- Válassza ki a tetőkontúr útvonalának típusát a következő opciók segítségével:

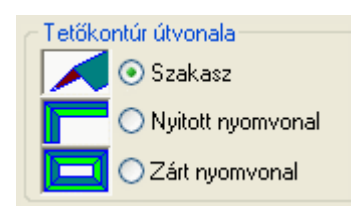

**Ok** Bezárja a párbeszédablakot.

Ezután következik az útvonal megadása a kiválasztott típusnak megfelelően:

#### **Szakasz**

A profilt egy egyenes szakaszon fogja végigvezetni. A tető felülnézete téglalap lesz:

- Adjon meg egy egyenest két pontjával (az alábbi példában az 1-es és 2-es pontok) a tető első oldalának megadásához (ez az első tetősík referenciavonala is egyben).
- Húzza el a kurzort, és adjon meg egy másik pontot (3-as pont), mellyel a tető szélességét határozza meg.

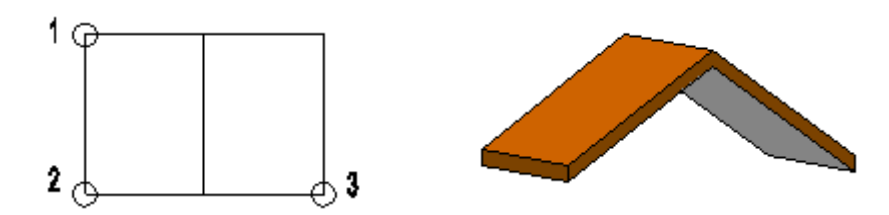

# *Nyitott nyomvonal*

- Adjon meg egy egyenest két pontjával. (Az alábbi példán az 1-es és 2-es pontok) Ez a tető szélességét határozza meg.
- Határozza meg a tető első szakaszának hosszát egy további pont segítségével. (3-as pont)
- Húzza el a kurzort, és adjon meg pontokat a tető további szakaszai nyitott nyomvonalának megadásához.
- **Enter** Befejezi az útvonal megadását.

# **Opciók:**

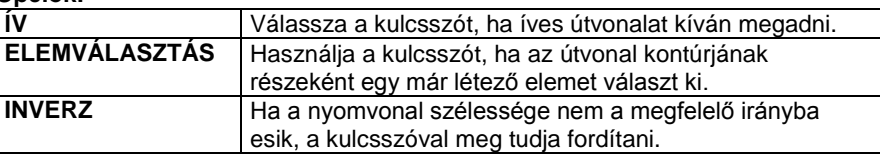

- Adja meg sorban a pontok magasságát. A program jelöli azokat a pontokat, melyeknek magasságértékét kéri.
- Ha minden pontban azonos a magasság, az első érték megadása után elegendő, ha a további pontoknál megnyomja az **Enter** billentyűt.

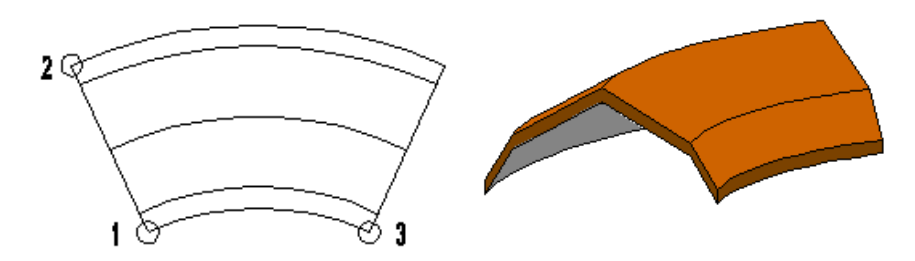

# *Zárt nyomvonal*

Ennél az esetnél egy zárt nyomvonalat alkot a tető kontúrja. Az útvonal megadása megegyezik az előző pontban leírtakkal, azzal a kivétellel, hogy az **Enter** megnyomásával a program bezárja a tető kontúrját, azaz összeköti a kontúr megadott kezdő és végpontját.

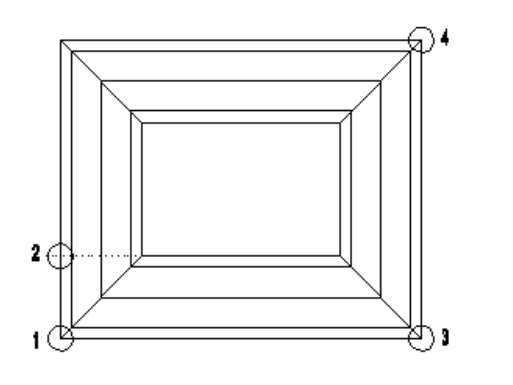

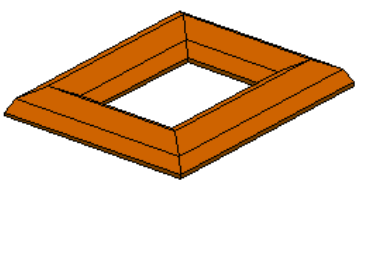

Nézzük az előredefiniált tetőtípusokat részletesen:

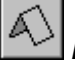

*Nyeregtető*

A tetőt két síkkal hozza létre.

A referenciavonalak azonos magasságban vannak.

# **Példa:**

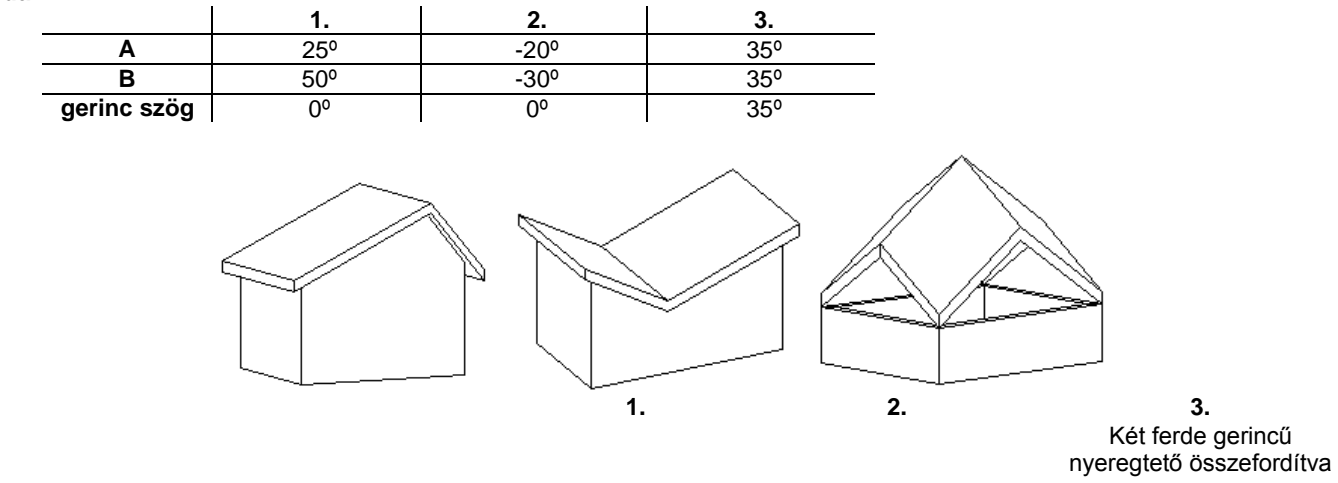

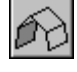

# *Manzárdtető*

Manzárdtetőt hoz létre a megadott útvonalon. A referenciavonalak azonos magasságban vannak.

# **Példa:**

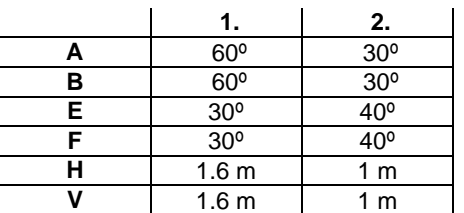

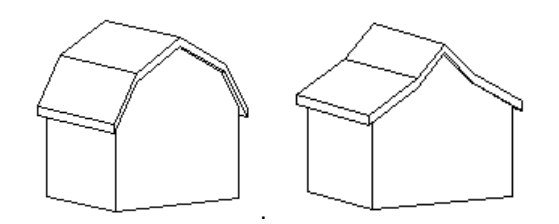

**1. 2.**

# *Boltív 1*

Egy téglalap kontúrját követve épít fel egy boltívet. A konvex boltív két érintőjével megadott körívet követ.

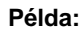

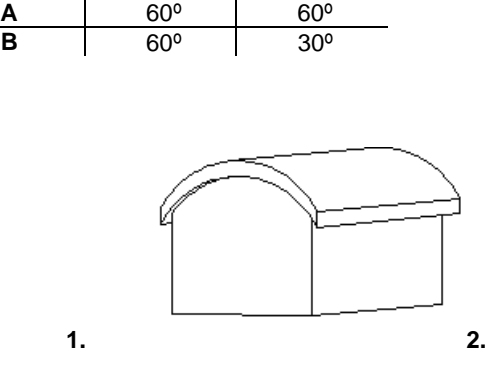

**1. 2.**

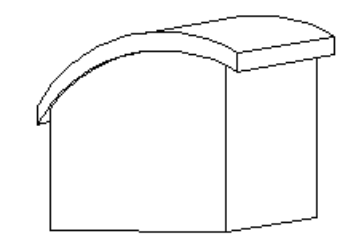

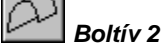

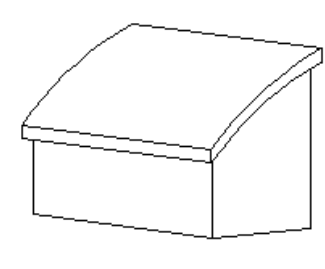

A konvex boltív egy érintőjével megadott körívet követ, ahol meg kell adni a szemközti tetősíkok referenciavonalai között magasságkülönbséget is. **Példa:**

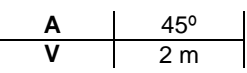

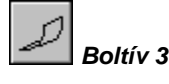

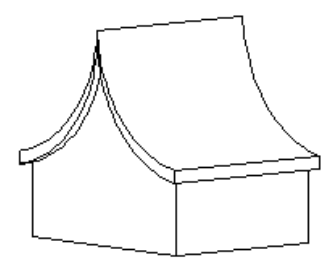

A konkáv boltív egy érintőjével megadott körívet követ, ahol meg kell adni a szemközti tetősíkok referenciavonalai között magasságkülönbséget is. Az alábbi példában a létrehozott íves felületet a gerincére tükröztük. **Példa:**

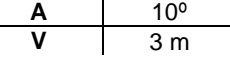

*Boltív 4*

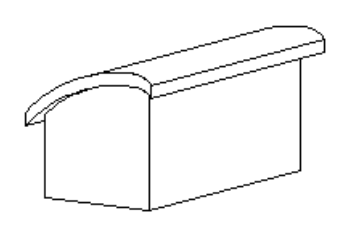

A konvex boltív két érintőlegesen csatlakozó ív kontúrját követi, ahol meg kell adni a két érintő szögét, valamint a szemközti tetősíkok referenciavonalai között magasságkülönbséget is.

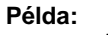

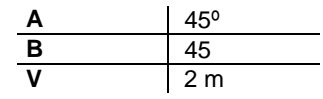

*Boltív 5*

Egy téglalap kontúrját követve épít fel két boltívet. A konkáv boltívek két érintkező körív kontúrját követik, ahol meg kell adni a két alsó érintő szögét, valamint a szemközti tetősíkok referenciavonalai közötti magasságkülönbséget is.

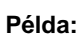

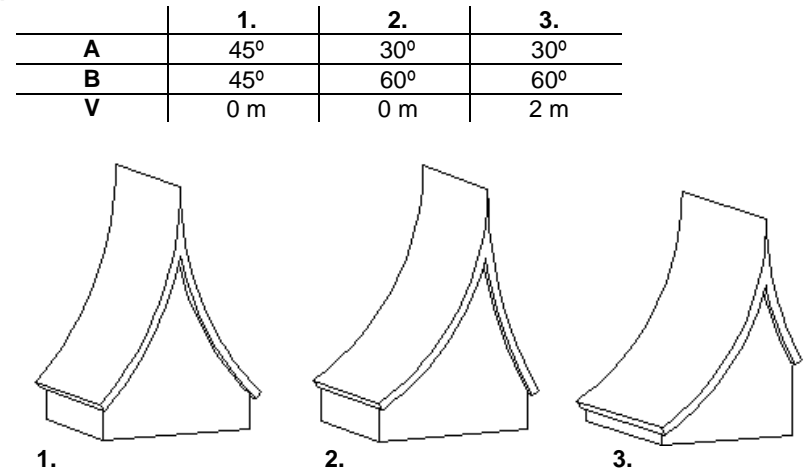

# **9.8.2.6. Vetített tető létrehozása szabad profillal**

Ezzel a paranccsal tetszőleges formájú tetőt tervezhet egyedi profil megadásával. A parancs hasonlít az előzőekhez, de ebben az esetben önnek kell megadnia a tető függőleges keresztmetszetét. Az elkészített tetőt be is vetítheti például egy automata tetőbe, így pl. ökörszemtetőt (lásd az alábbi példát) alakíthat ki.

- Válassza ki a **Szabad** ikont.
- Állítsa be a tetőgerinc dőlésszögét a vízszintes síkhoz képest.
- Válassza ki a tető útvonalának típusát a következő opciók segítségével:

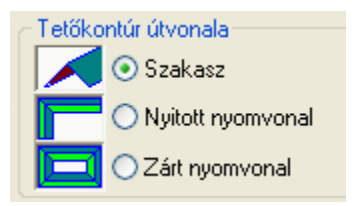

**Ok** Bezárja a párbeszédablakot.

Az *Eszköztáron* megjelenő *Profildefiníciók* eszköz segítségével hozza létre a keresztmetszeti profilt.

Lásd a leírását a *8.9. Profil megadása* fejezetben.

#### **Opciók:**

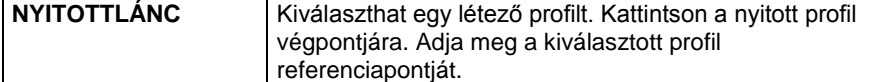

Ezután következik az útvonal megadása a kiválasztott típusnak megfelelően:

#### **Szakasz**

Adja meg a tető referenciavonalát két pontjával. Az előzőleg megadott referenciapont illeszkedni fog erre a vonalra.

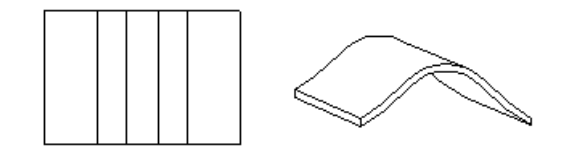

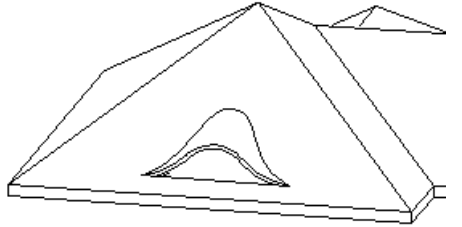

A TEM Tető bevetítése utasítással az ökörszem tetőt az automata tetőbe vetítettük.

# *Nyitott / Zárt nyomvonal*

- Adia meg a nyitott / zárt útvonal pontiait. A profil referenciapontja kerül az első pontba.<br>**Enter**
- **Enter** Befejezi az útvonal megadását.
- Adja meg sorban a pontok magasságát. A program jelöli azokat a pontokat, melyeknek magasságértékét kéri.
- Ha minden pontban azonos a magasság, az első érték megadása után elegendő, ha a további pontoknál megnyomja az **Enter** billentyűt.

Az ábrának megfelelően az utasítás lehetőséget ad lépcső felett tető elhelyezésére. Nyitott útvonalon különböző magasságértékekkel előredefiniált vagy szabad profilt helyezhetünk el.

# **9.8.2.7. Automata tető előredefiniált profillal**

Ez a parancs annyiban tér el az *Automata tető* parancstól, hogy egyszerű tetősíkok helyett egy profilt használ. A megadott profil egyenes és íves részekből is állhat.

 Eszköztáron megjelenő *Profildefiníciók* eszköz segítségével hozza létre a keresztmetszeti profilt, amelyet végighúz a tető referenciavonala mentén.

Lásd a leírását a 8*.9. Profil megadása* fejezetben

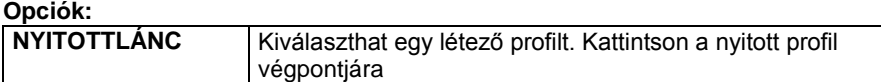

- Adja meg a kiválasztott profil referenciapontját.
- Adja meg a tető referencia vonalát.

Az utasítás használata innen megegyezik az **Automata tető** paranccsal.

Lásd a leírását a *9.8.2.1. Automata tető* fejezetben

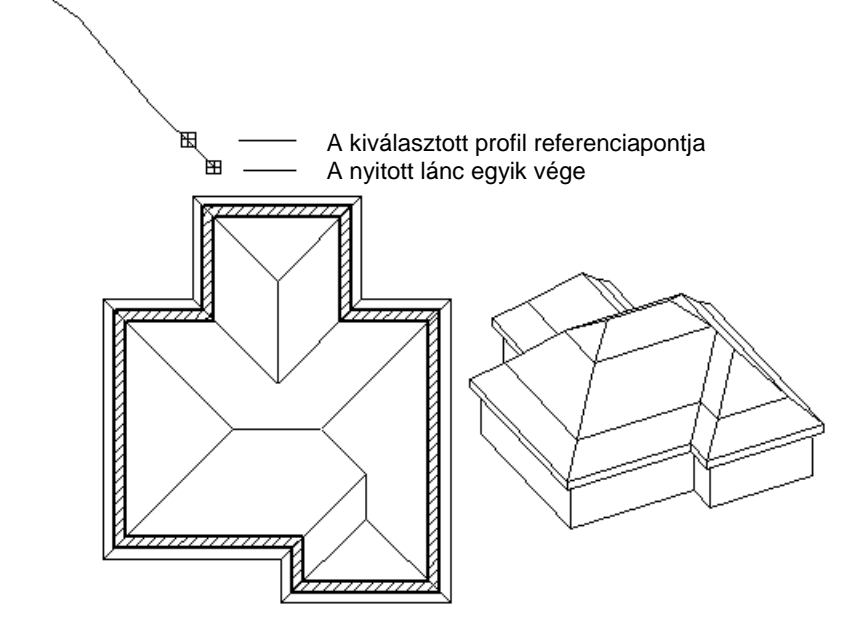

Ajánlott a profilt jobbról balra megadni, vagyis úgy, hogy a referencia pontja a jobb oldalon legyen.

# **9.8.2.8. Kupola elhelyezése**

A *Kupola elhelyezése* parancs segítségével lehetősége van félgömb alakú tető létrehozására. Ehhez az alaprajzon tulajdonképpen egy kört kell elhelyeznie a parancssorban megjelenő kulcsszavak használatával. A megadott körátmérő a tető belső átmérője lesz, míg a tetőhéj vastagságát a tető tulajdonságok beállításánál adhatja meg.

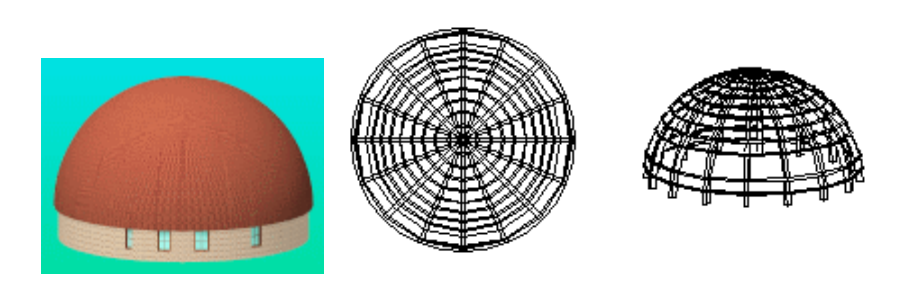

# **9.8.2.9. Nyitott kupola elhelyezése**

A *Nyitott kupola elhelyezése* paranccsal a félgömbhéj felülnézetből sugárirányban kivágott szeletét helyezheti el tetőként. Ha az alaprajzon nem három ponttal adja meg a nyitott kupolát (a **P3** kulcsszó használatával), akkor előtte érdemes a kör tulajdonságoknál beállítani a *Körív* kezdő- és végszögét.

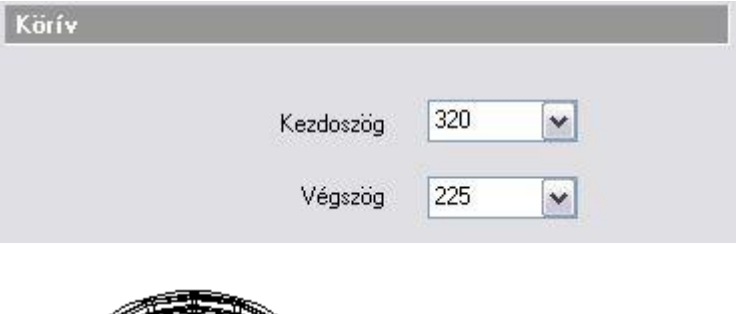

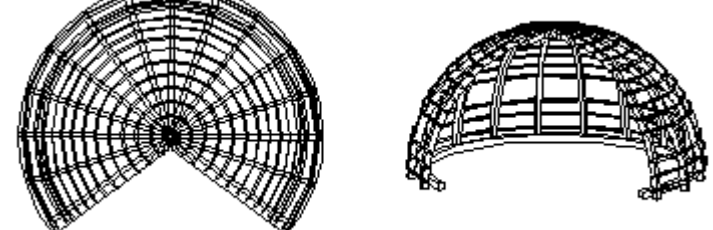

# **9.8.3. Tető tulajdonság módosítása**

Módosítani tudja a tető tulajdonságait, ha tető Helyi menüből kiválasztja a **Módosítás** parancsot. Megjelenik a tető tulajdonságainak párbeszédablaka, amely a kiválasztott tető aktuális értékeit tartalmazza. Ha bármit változtat az ablakban, a kiválasztott tető felveszi az új értékeket. A módosításhoz a **Tető tulajdonságok** négy párbeszédablakát használhatja: a *Talpszelemen, Szarufák, Cseréplécek,* 

*Vetületek és vágás,* illetve *Tetősíkok* párbeszédablakokat.

A kúpcserép módosítására csak globális lehetőség van. Ez azt ielenti, hogy a Tető ikonra való jobb kattintásra vagy a **Formátum menü - Tető** parancsával megjelenő *Tulajdonság* párbeszédablakban lehet módosítani a beállítást. Ez minden, már létező tetőre vonatkozik.

Ezeknek a leírását lásd a *9.8.1. Tető tulajdonságai*, illetve a *9.8.2.1.Automata tető* fejezetekben.

# **Vetített tető módosítása**

Vetített tető esetén a Tulajdonság módosítás párbeszédablak eltér az eddig említettől.

- A vetített tető kevesebb tulajdonsággal rendelkezik, mint az automata tető, ezért az Általános tulajdonság részben is kevesebb módosításai lehetőség van.
- A *Tetősíkok* részben lehetőség van a **Kezdő és Végmagasság** módosítására. Amennyiben a vetített tetőt nyitott láncon helyezte el, akkor a kezdő és végmagasság mindig az ábrán sraffozással jelölt

szakaszra vonatkozik. A szakaszok kijelölése kattintással, vagy a nyilakkal történhet. A kezdő és végmagasság ismeretében a párbeszédablak megjeleníti a gerinc dőlésszögét. A végpont magasságot a dőlésszöggel is megadhatja.

 A *Tetősíkok* részben a **Vetített** gombra kattintva a már ismert *Vetített tető* párbeszédablak jelenik meg. Itt lehet módosítani a vetített tető profilját.

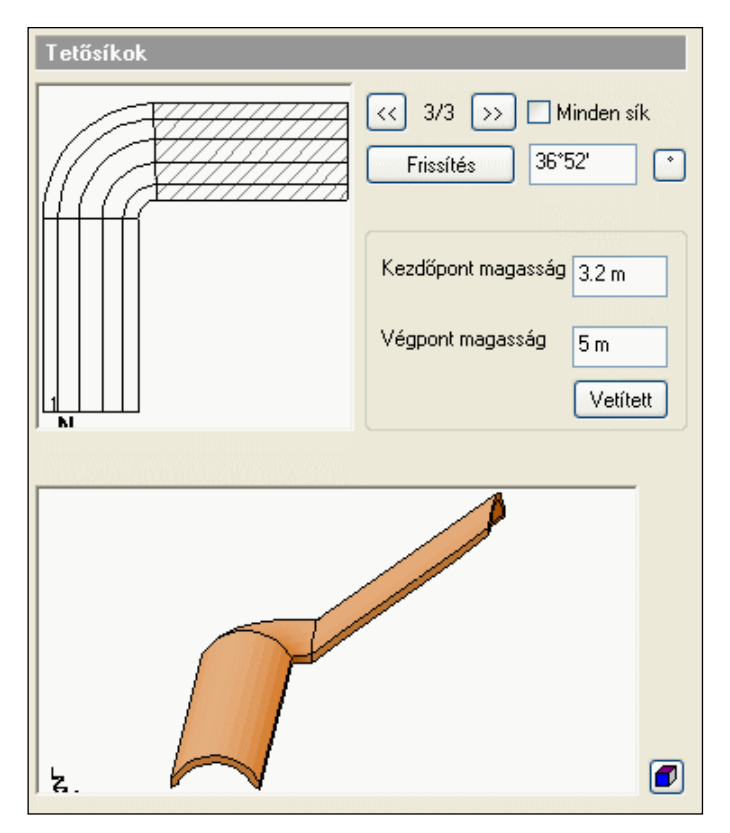

Ezzel a módosítási lehetőséggel könnyen beállítható a lépcső feletti tető magassága a töréspontokban.

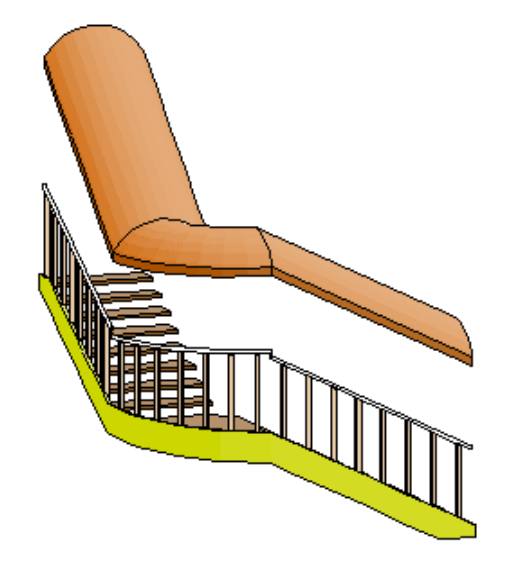

# **9.8.4. Tető általános geometriai szerkesztése**

Számos módszerrel lehet módosítani, ill. szerkeszteni egy létező tető geometriáját. Ebben a részben a következő utasításokat érintjük:

- Tető bevetítése
- Tető nyújtása
- Kontyolt tető
- Csatolt tetősík kontyolása
- Tetősíkokra bontás
- Egyedi tető inverz dőlésszög
- Magasság állítása
- Tetősík deformálása
- Tetősík deformálás törlése
- Boltozat felbontása
- Tetőablak

Az utasítások kiválaszthatóak:

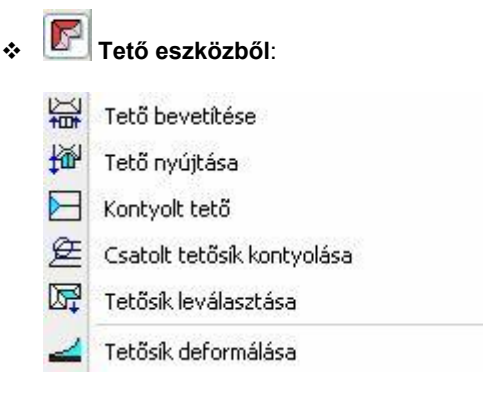

# **Helyi menüből:**

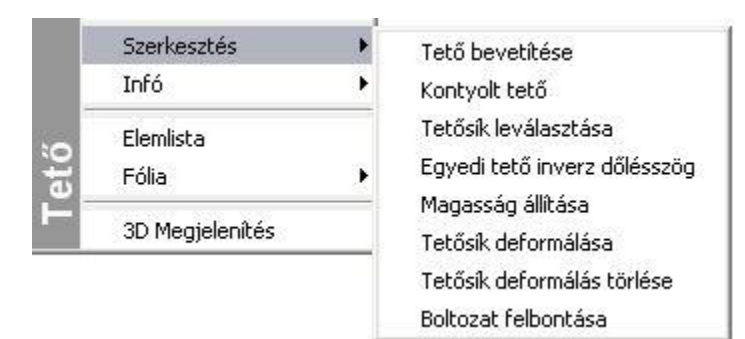

# **9.8.4.1. Tető bevetítése**

A parancs a tetőfelületek között megkeresi az áthatásokat. Az elsőként kiválasztott vetített tetőt különböző illesztési opciókkal a második tetőbe vetíti.

**!** Vetíteni csak a **Vetített tető létrehozása** paranccsal elkészített tetőt lehet. A céltető bármilyen típusú lehet. Természetesen arra figyelni kell, hogy a vetítésnél a geometria megszerkeszthető legyen.

- Válasszon ki egy tetőt, hogy egy másik tetősíkra rávetítse.
- Válassza ki a vetítés módját a párbeszédablakból. A kiválasztott tetőt mindenesetben illeszti a céltetőhöz.

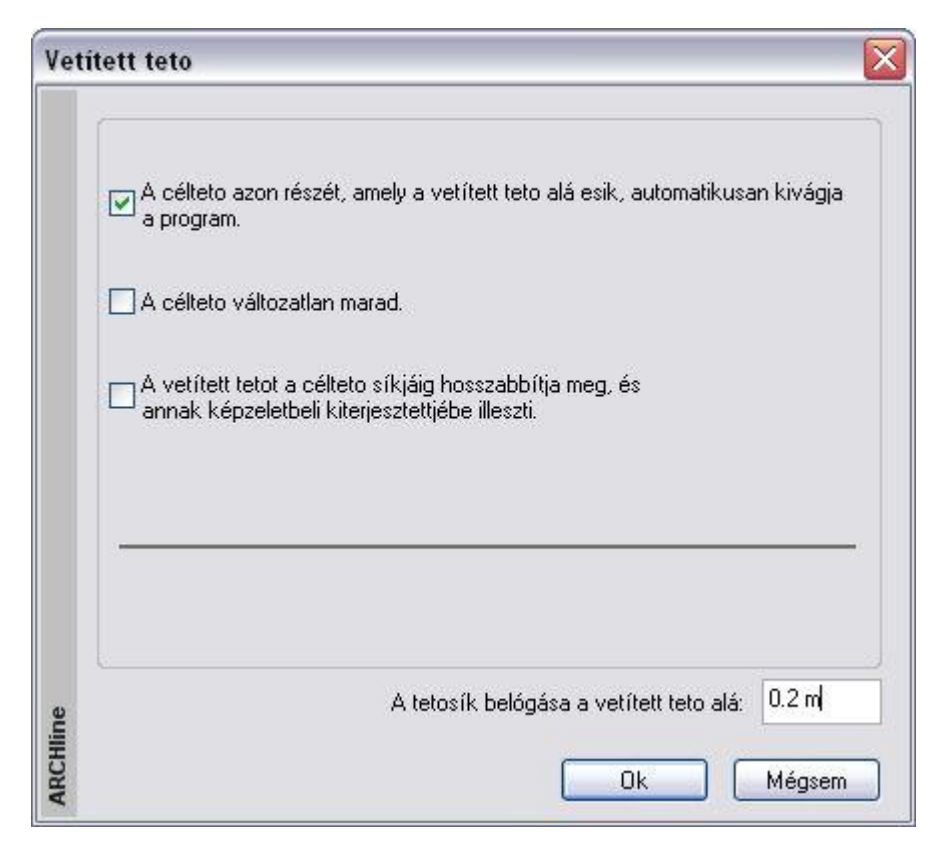

A tető bevetítésénél a Vetített tető párbeszédablakban meg lehet határozni a tetősík belógását a vetített tető alá.

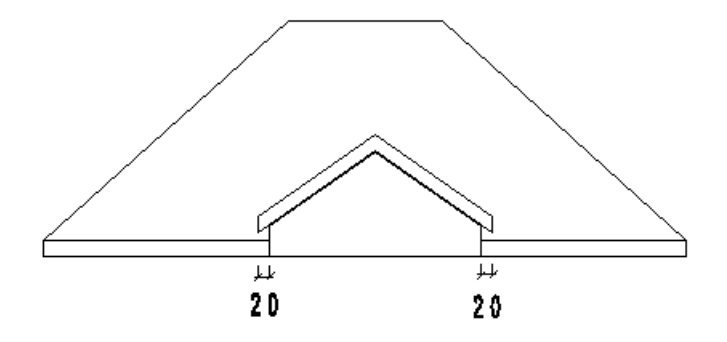

 Válasszon ki egy tetőt, amelyhez a vetített tetőt illeszti. Ha a **3.** választotta, adja meg az előbb kiválasztott tető egy síkját egy belső pontjával, amelyhez a vetített tetőt igazítja.

# **Vetítés előtt:**

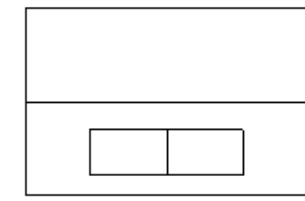

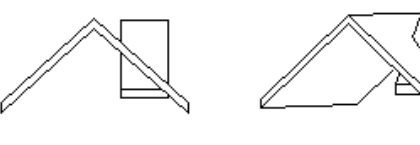

#### **Vetítés után 2. opcióval:**

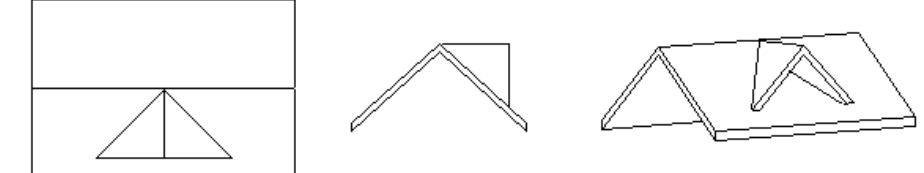

**Vetítés után az 1. opcióval:**

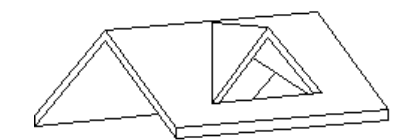

**Vetítés előtt:**

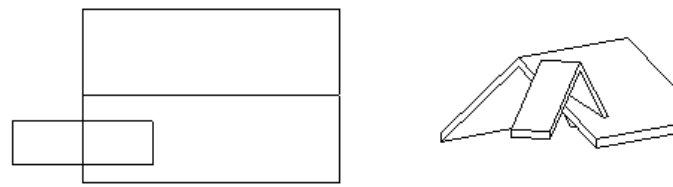

**Vetítés után a 3. opcióval :**

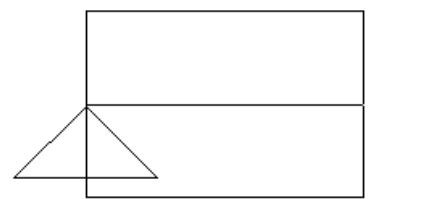

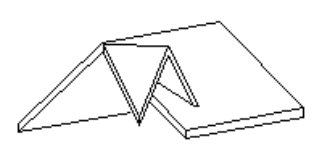

■ A vetített tetőt mindkét oldalán bevetítheti a már elkészített tetőkbe, így azokat az ábrának megfelelően összekapcsolhatja.

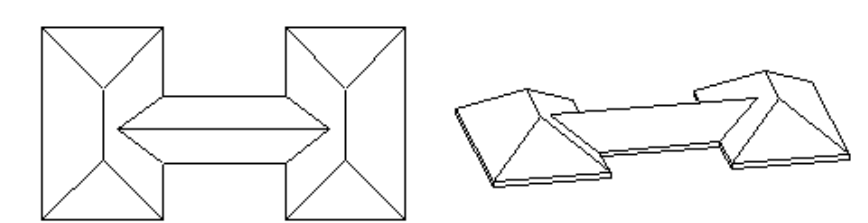

# **9.8.4.2. Tető nyújtása**

A parancs lehetővé teszi egy vetített tető hosszának megváltoztatását.

- Válassza ki a vetített tető szélső élét a nyújtáshoz.
- Adja meg az él új helyét.

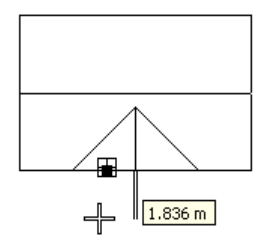

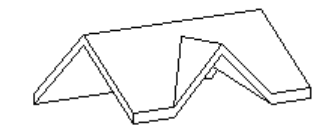

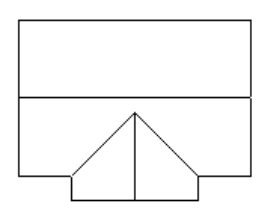

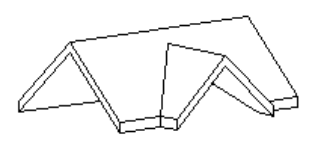

# **9.8.4.3. Kontyolt tető**

Egy új tetősík létrehozásával felépít egy kontyolt tetőt,  $\Box$  ahol a két szemközti tetősík egy közös élt kap. Kétféle módszerrel illeszthet be egy új tetősíkot a kiválasztott tető típusától függően. A paranccsal egy korábban hozzáadott tetősík is törölhető.

#### **Vetített tető kontyolása**

Ebben az esetben az új tetősík úgy hozható létre, hogy (teljesen vagy részlegesen) bezárja a tető nyitott oldalát.

- Válasszon ki egy vetített tetőt, hogy hozzáadjon egy új síkot.
- Adja meg az új tetősík referenciavonalát egy pontjával a vetített tető nyitott oldalának vetületén. A kiválasztott pont határozza meg a referenciavonal magasságát. Ha a pontot az előredefiniált tető sarokpontjába teszi, az új sík teljesen bezárja a nyitott tetőoldalt.
- Megjelenik a *Tetőlap* párbeszédablak. Módosíthatja a tető dőlésszögét, vastagságát, a referenciavonal relatív és abszolút magasságát.
	- **OK** Befejezi a parancsot.

#### **Példa:**

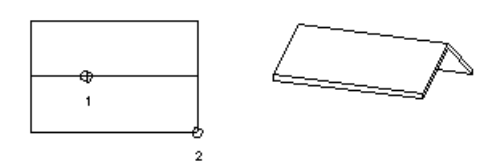

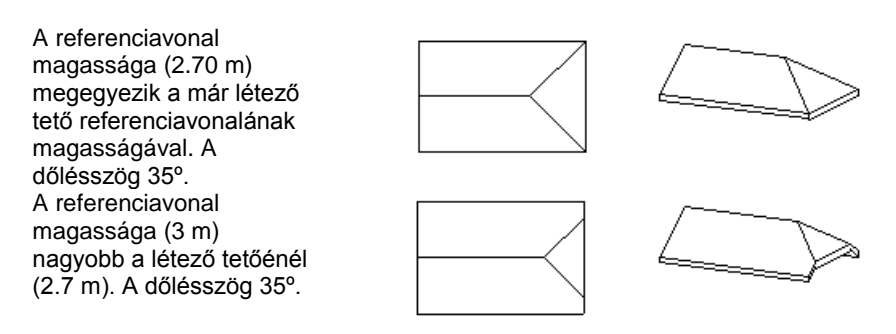

## *Automata tető kontyolása*

Ebben az esetben lehetősége van új tetősíkot hozzáadni egy automata tetőhöz. Az új síkot létező tetősíkon, vagy nyitott oldalon helyezheti el.

Megadhatja az új sík referencia vonalának magasságát a tető referenciavonalához viszonyítva, vagy a tető egy pontjának kiválasztásával.

Már hozzáadott tetősíkot törölhet a tetőből.

#### **Referenciavonal magassággal:**

- Válasszon ki egy tetőt.
- Kattintson annak egyik tetősíkjára, hogy hozzáadjon egy másik síkot.
- Adja meg az új tetősík referenciavonalának relatív magasságát a kiválasztott tetősík referenciavonalához viszonyítva.
- Adja meg az új sík dőlésszögét. **Enter** Befejezi a parancsot.

#### **Pontkiválasztással**

- Válasszon ki egy tetőt.
- Kattintson a **PONTVÁLASZTÁS** kulcsszóra.
- Adjon meg egy pontot, amely az új sík referenciavonalának magasságát határozza meg.
- Adja meg az új sík dőlésszögét. **Enter** Befejezi a parancsot.

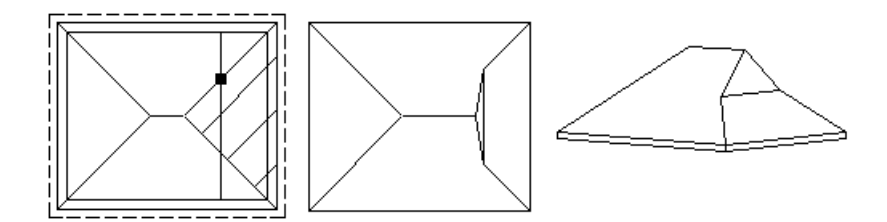

# **Tetősík törlése**

- Válasszon ki egy tetőt.
- Kattintson a **TÖRLÉS** kulcsszóra.
- Válasszon ki egy hozzáadott tetősíkot, amelyet törölni kíván. **Enter** Befejezi a parancsot.

Automata tető esetén a kontyolás a *Tulajdonságok – Tetősíkok* párbeszédablakból is elvégezhető.

# **9.8.4.4. Csatolt tetősík kontyolása**

Bonyolultabb tetőszerkezet kialakításakor szükség lehet arra, hogy egy már beillesztett tetősíkhoz új síkot csatoljon,

vagyis új kontyolást hozzon létre

- Kattintson arra a tetősíkra (1). amelyen az új kontyolást létrehozza. (90º-os sík esetén az élre kattintson, különben a síkon belülre.)
- Adja meg az új sík referenciavonalát két ponttal (2. és 3. pont)
- A megjelenő ablakban beállíthatja a referenciavonal pontos magasságát.
- Adja meg az új sík dőlésszögét.

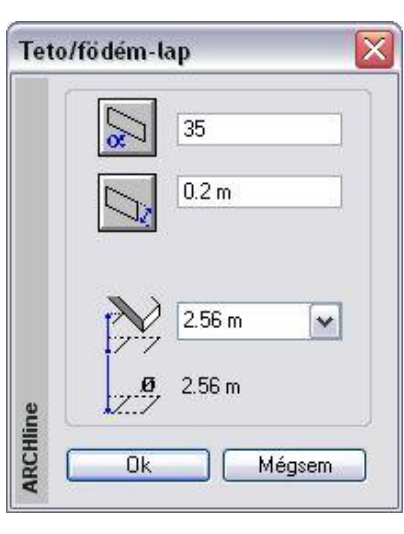

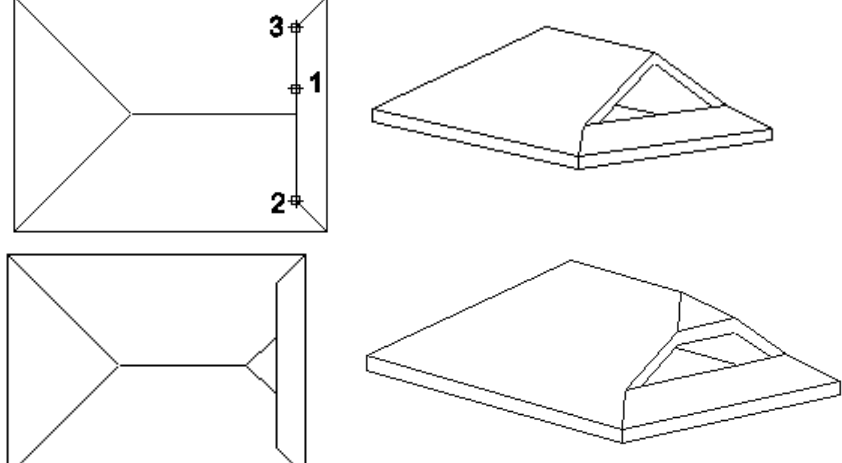

# **9.8.4.5. Tetősíkok leválasztása**

A parancs egy automata vagy előredefiniált tető egy kiválasztott síkját egyedi tetővé konvertálja át. K+Az úi tető

sarokpontjai "szabad" csúcsok lesznek, tetszőlegesen szerkeszthetővé válnak. Pl. alkalmazható rá a  $\Box$  **Sarokpont elmozgatása** parancs.

- Válasszon ki egy tetősíkot, hogy egyedi tetővé konvertálja.<br>Enter Flfogadia a kiválasztott síkot, vagy Elfogadja a kiválasztott síkot, vagy
	- **NEM** Választ egy másik síkot.
- **Enter** Befejezi a parancsot.

 Profillal megadott automata tető síkokra bontására nincs lehetőség. Ilyen tetőszerkezet esetén használja a Strukturális csomópont szerkesztésére vonatkozó utasításokat.

# **9.8.4.6. Egyedi tető inverz dőlésszög**

Megfordítja a tető síkjának dőlési irányát.

Válasszon ki egy egyedi tetőt, hogy annak dőlését megfordítsa.

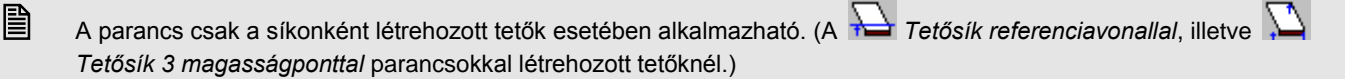

# **9.8.4.7. Magasság állítás**

Módosíthatja egy tetősíkhoz tartozó végtelen sík egy tetszőleges pontjának magasságát. Egy pont módosítása a tető síkjának referenciavonala (mint forgatási tengely) körüli forgatását idézi elő.

Ha a kiválasztott pont a tetőgerincen van, az összes, a gerinccel kapcsolatban levő tetősík magassága változni fog.

- Válasszon ki egy tetőt a módosításhoz.
- Adjon meg egy pontot, amelyben a tető magasságát meghatározza.
- Adja meg a tető magasságát az előző lépésben megadott pont felett, vagy válassza a **MINT** opciót a Parancssorból, hogy egy tető él kiválasztott pontjának magasságát használja a magasság megadásához, majd válassza ki a megfelelő magasságú pontot.
- Válassza ki azokat a tetősíkokat (egy belső pontjára való kattintással), amelyek az új magasságpont által módosulni fognak.

#### **Példa:**

Automata tető esetén a program az adott dőlésszöggel kiszerkeszti a síkokat. Bonyolultabb alaprajz esetén a tetőgerincek különböző magasságban helyezkednek el. A Magasság állítás utasítás segítségével a kívánt gerincek azonos magasságra állíthatók. Ekkor természetesen a dőlésszögek változnak.

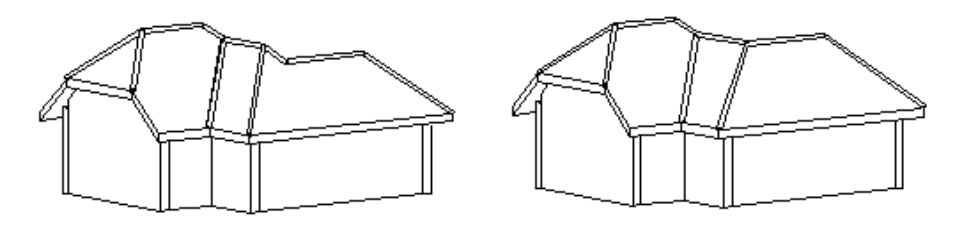

■ A referenciavonalhoz tartozó pont nem módosítható. Ha a referenciavonalra kattint, a program ugyan megadja annak magasságát, de nem módosíthat rajta.

# **9.8.4.8. Tetősík deformálása**

A parancsa egy kiválasztott tető megadott élének módosítása során deformálja a tetősíkot. A gerinc módosításával

lehetőség van a tetősíkok átalakítására; íves tetőfelületek hozhatók létre.

A módszerre szükség lehet olyan esetben, amikor az épület szemben lévő falai nem párhuzamosak. Ekkor a megszerkesztett automata tető gerince nem vízszintes. Ha a gerincet vízszintessé akarja alakítani, akkor a tetősíkok deformálódni fognak, íves felületek jönnek létre.

Az épület az automata tetővel, két oromfallal jött létre:

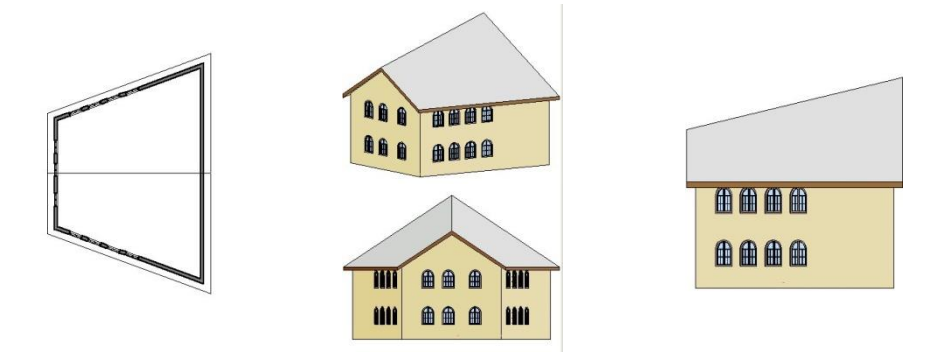

A parancsot használva a tető gerincét vízszintesre módosítjuk.

A gerinc kiválasztása után a tetősík deformálásához a *Profil szerkesztése* eszköz parancsait használjuk.

- Válassza ki a tetőt a magasság módosításához.
- Válassza ki a tetőnek azt az élét, amelynek magasságpontjait módosítani szeretné. A példában válassza a gerincet.
- Helyezze el a gerinc kiterített képét.
- Az *Eszköztárban* megjelenő *Profil szerkesztése* eszköz segítségével csomópontokat szúrhat be, körívessé tehet egy oldalt, stb. Most válassza a csomópontmozgatás opciót. Mozgassa a magasabban levő gerinc végpontot egy magasságba a másik végponttal. **Enter** befejezi a profilmegadást. **Enter** kilép a profilszerkesztés parancsból.

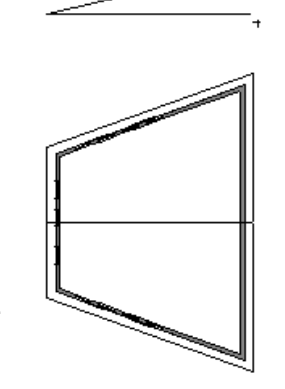

Lásd a *Profil szerkesztése* eszköz leírását a *8.9.9 Profil utólagos szerkesztéssel* fejezetben.

 Adja meg a felosztások számát az élen. Minél nagyobb értéket ír be, annál finomabb lesz a felbontás. Ennek akkor van szerepe, ha a kiválasztott élt ívessé teszi. A mi esetünkben adjon 1-et. **OK** bezárja a párbeszédablakot és végrehajtja a módosítást.

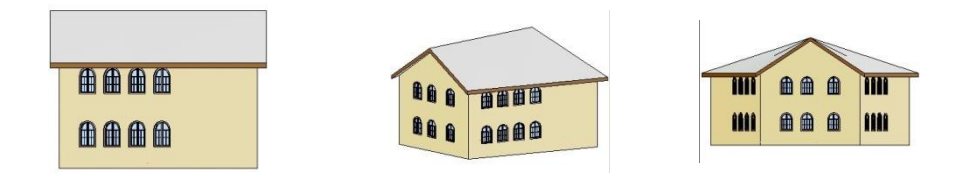

Megteheti, hogy a gerincet ívessé alakítja. Ebben az esetben a *Profil szerkesztés* eszköz opciói közül a **Egyenesből íves** utasítást válassza. Adja meg az ívet. Itt fontos a felbontás. Adjon meg pl. 64-et.

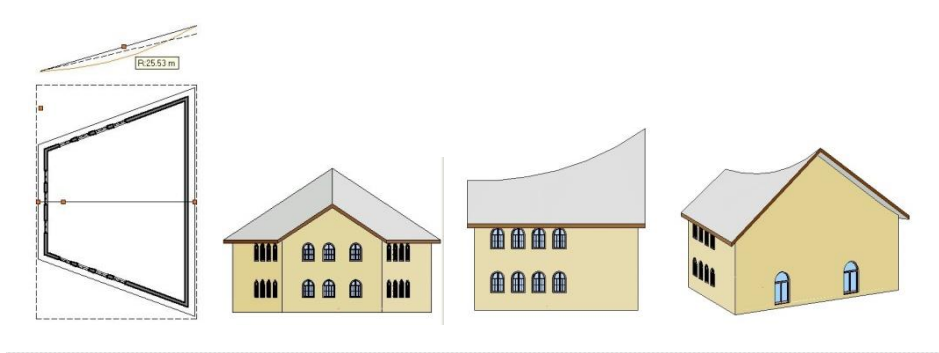

 Ha a módosított tetőélt vissza kívánja állítani az eredeti formájába, alkalmazza a *Helyi menü - Szerkesztés - Tetősík deformálás törlése* parancsot.

# **9.8.4.9. Tetősík deformálás törlése**

A parancs alkalmazásával a szerkesztett tető él törlésére, az eredeti él visszaállítására van mód.

- Válassza ki a módosítandó tetőt,
- Adja meg a törlendő jelölőpontot.

#### **Opciók:**

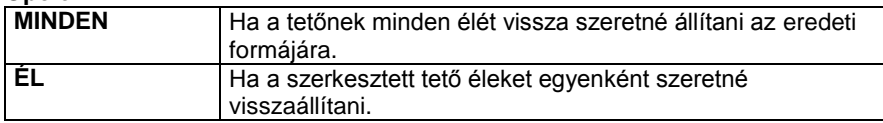

# **9.8.4.10. Boltozat felbontás**

Ha a tető referenciavonala egy kört, vagy egy körívet követ, a program automatikusan kúpos felületű tetőt hoz létre. Akkor használhatja ezt a parancsot, ha a kúpos felületet kivitelezési, vagy vetítési okokból sík felületekké kell átalakítania.

Áttranszformálhat egy kúpos tetőt sokszög alakúra, ha megadja az osztópontok számát az ívre vonatkoztatva, és a sokszög alapélének irányát.

- Válassza ki a vetített tetőt, vagy a kúpos tető egy íves élét a felbontás módosításához.
- Adia meg az íves rész felbontását (0 = nincs felosztás).
- Adja meg a piramis alapélének irányát. A program az irány meghatározásához kezdőpontként a kör középpontját kínálja fel.

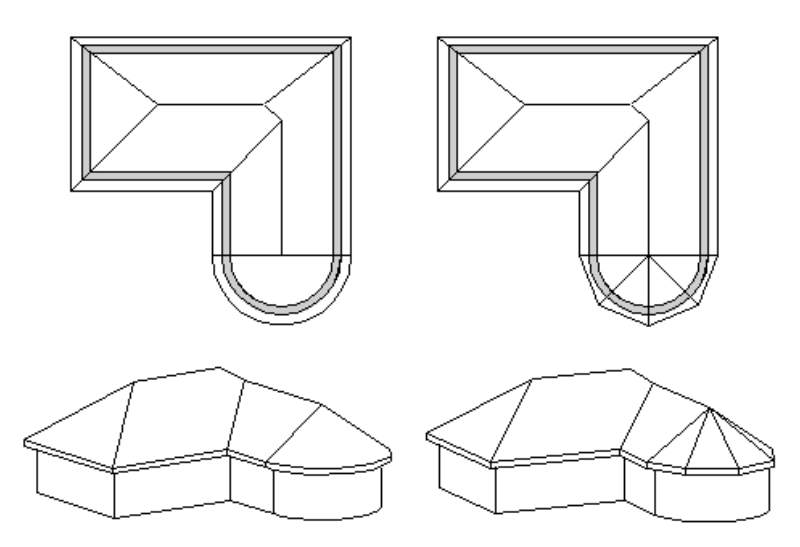

# **9.8.4.11. Tetőablak**

A parancs segítségével a kiválasztott tetősíkon tetőablakot helyezhet el, melynek típusát a megjelenő párbeszédablakból választhatja ki.

Lásd a részletes leírást az *Ajtó/ablak elhelyezése – 9.3.2.5.Tetőablak elhelyezése* fejezetet.

# **9.8.5. Tető csomópontok szerkesztése**

A tető szabad csomópontjait lehet mozgatni, törölni, a szabad éleket párhuzamosan eltolni, ívessé és visszaalakítani.

 A tető *szabad csomópontjai* azok, amelyeket a tető profiljának képzésében nem vesznek részt. Azokat a csomópontokat, melyek a profil képzésében is részt vesznek, Strukturális csomópontoknak nevezzük.

- Egyedi tetősíkok minden csomópontja, ill. éle szabad.
- Automata tetőnek nincs szabad csomópontja. Azok az élek, amik nem élgerinc, vagy gerinc, tehát csak egy síkot határolnak, szabadok. A szabad élre beszúrt csomópontok szabadok.
- Vetített tetőnek nincs szabad csomópontja. Csak a vetítésre merőleges élei szabadok, az ide beszúrt csomópontok szabadok.

Ezért, ha a csomópontszerkesztést automata tető vagy vetített tető egyik tetősíkjára kívánja alkalmazni, akkor először le

kell választania a tetősíkot az automata vagy vetített tetőről. Használja a **Tetősíkokra bontás** utasítást. Az így létrejött egyedi tetősíkok csomópontjai, élei már szabadok. *Profillal megadott automata tető vagy íves felületeket tartalmazó vetített tető esetén* csak a *Strukturális csomópont*

szerkesztésére vonatkozó parancsok alkalmazhatók.

Az utasítások kiválaszthatóak a *Helyi menüből:*

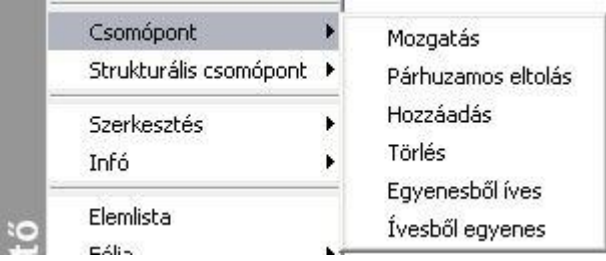

# **9.8.5.1. Sarokpont elmozgatása, hozzáadása, törlése**

A parancs segítségével *szabad* sarokpontokat mozgathat el, törölhet és adhat hozzá.

#### **Sarokpont elmozgatása**

Szabad tetőcsomópontokat mozgathat el, ha rákattint az egyik sarokpontra.

#### **Sarokpont törlése**

A tető egyik szabad csomópontjára kattintva és a **PONTTÖRLÉS** kulcsszót kiválasztva a Parancssorból, kitörölheti a tető kiválasztott sarokpontját.

#### **Sarokpont hozzáadása**

A tető egyik szabad élére kattintva új csomópontokat adhat a tetőhöz.

- Válasszon ki egy szabad tetőélt, amelybe új csomópontot kíván beszúrni, és adja meg a csomópont helyét, vagy válassza a **ZÁRTKONTÚR** kulcsszót a Parancssorból, mellyel egy zárt vonalláncot adhat meg a tetőkontúr új részeként.
- Adja meg sorban a beszúrandó sarokpontokat.<br>
Enter Befejezi a parancsot. **Enter** Befejezi a parancsot.

# **9.8.5.2. Párhuzamos eltolás**

A paranccsal a tető kiválasztott oldalát egy adott távolsággal eltolhatja.

- Válassza ki a tető kontúrjának azt a részét, melyet el akar mozgatni.
- Adja meg a tetőkontúr új helyét. **Enter** Befejezi a parancsot.

# **9.8.5.3. Vonal <–> Körív**

A két parancs segítségével a következő átalakítások végezhetők el:

## **Íves tetőoldal Egyenes tetőoldal**

Válasszon ki egy íves tetőoldalt, hogy egyenessé alakítsa.

#### **Egyenes tetőoldal Íves tetőoldal**

- Válasszon ki egy egyenes tetőoldalt a módosításhoz.
- Adjon meg egy pontot. Az íves rész ezen a ponton megy keresztül,
- vagy válasszon a Parancssor opciói közül. Itt íves tetőoldalt is kiválaszthat, ekkor az ív sugarát módosíthatja. **Enter** Befejezi a parancsot.

#### **Opciók:**

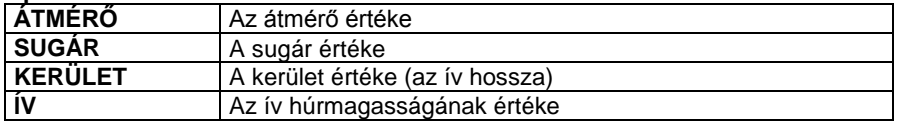

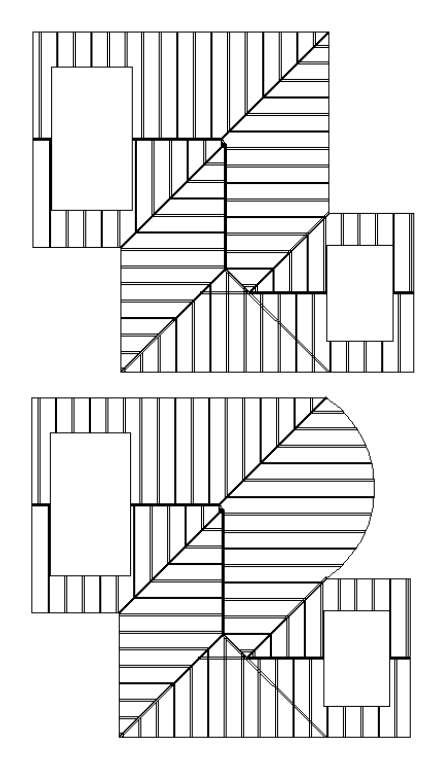

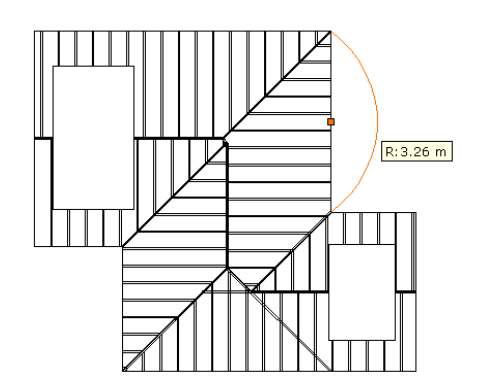

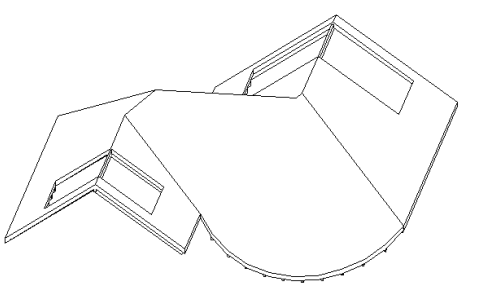

# **9.8.6. Strukturális csomópont szerkesztése**

Azokat a csomópontokat nevezzük **Strukturális csomópontoknak**, melyek a tető keresztmetszeti profil képzésében is részt vesznek. Ezeknek a csomópontoknak a szerkesztésére csak *Strukturális csomópontok szerkesztő utasításaival* van lehetőség, a *Csomópont szerkesztő* parancsok ebben az esetben nem alkalmazhatók. Az utasítások kiválaszthatóak a *Helyi menüből:*

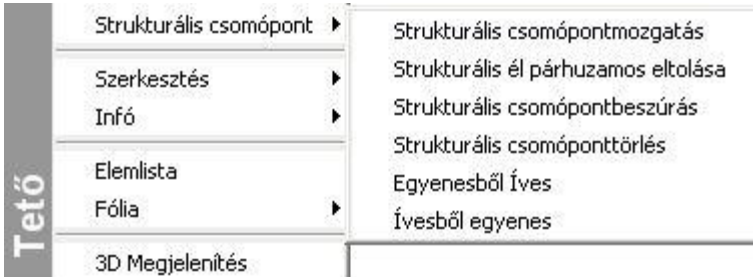

# **9.8.6.1. Strukturális csomópont mozgatás**

A paranccsal strukturális csomópontokat mozgathat el.

- Válassza ki azt a tetőt, melynek referenciavonalát módosítani kívánja.
- Válassza ki az elmozgatni kívánt csomópontot.
- Adja meg a csomópont új helyét.

**Enter** Bezárja a parancsot.

 $\bullet$ 

# **9.8.6.2. Strukturális él párhuzamos eltolása**

A paranccsal strukturális éleket, vagyis a tető referenciavonalát mozgathat el párhuzamosan.

- Válassza ki azt a tetőt, melynek referenciavonalát módosítani kívánja.
- Válassza ki az elmozgatni kívánt élet.
- Adja meg az él új helyét.
- **Enter** Bezárja a parancsot.

# **9.8.6.3. Strukturális csomópont beszúrás**

A profil képzésében is résztvevő strukturális csomópontokat adhat a tető referenciavonalához.

- Válassza ki a módosítandó tetőt.
- Válassza ki a referenciavonalnak azt a részét, ahova új csomópontot szúr be.
- Adja meg a csomópont új helyét.
	- **Enter** Bezárja a parancsot.
- **9.8.6.4. Strukturális csomópont törlés**

A profil képzésében is résztvevő strukturális csomópontokat töröl a tető referenciavonaláról.

- Válassza ki a módosítani kívánt tetőt.
- Válassza ki azt a csomópontot, melyet törölni kíván.
- Válasszon ki újabb csomópontokat vagy **Enter Bezária a parancsot.**

# **9.8.6.5. Strukturális Vonal – Körív**

A két parancs segítségével a következő átalakítások végezhetők el:

#### **Íves tetőoldal Egyenes tetőoldal**

Válasszon ki egy íves tetőoldalt, hogy egyenessé alakítsa.

# **Egyenes tetőoldal Íves tetőoldal**

- Válasszon ki egy egyenes tetőoldalt a módosításhoz.
- Adjon meg egy pontot. Az íves rész ezen a ponton megy keresztül, vagy válasszon a Parancssor opciói közül. **Enter** Befejezi a parancsot.

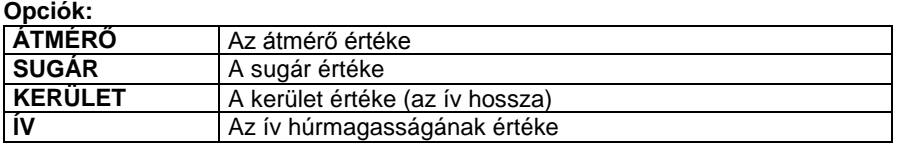

# **9.8.7. Tető – rétegek szerkeszthetősége**

A födémhez hasonlóan a tetők rétegei is szerkeszthetők markerekkel, a tetőmozgatás menüben található Rétegszerkesztés paranccsal.

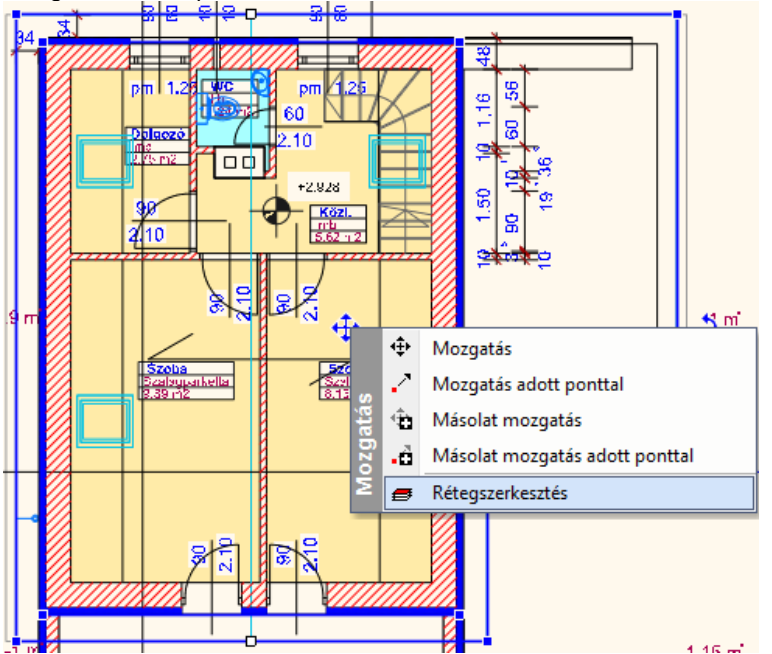

A rétegszerkesztés kiválasztása után a kívánt rétegvégződést egy ciklusban kijelölhetjük majd a Rétegvégződés mozgatása paranccsal áthelyezhetjük.

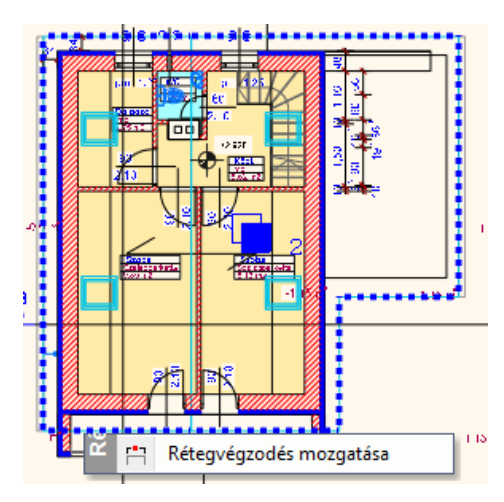

A tető rétegek tulajdonság kezelése dialóg új tulajdonságokkal bővült: Tető rétegek végződése: merőleges, függőleges, Tető rétegek láthatósága 3D-ben beállítható

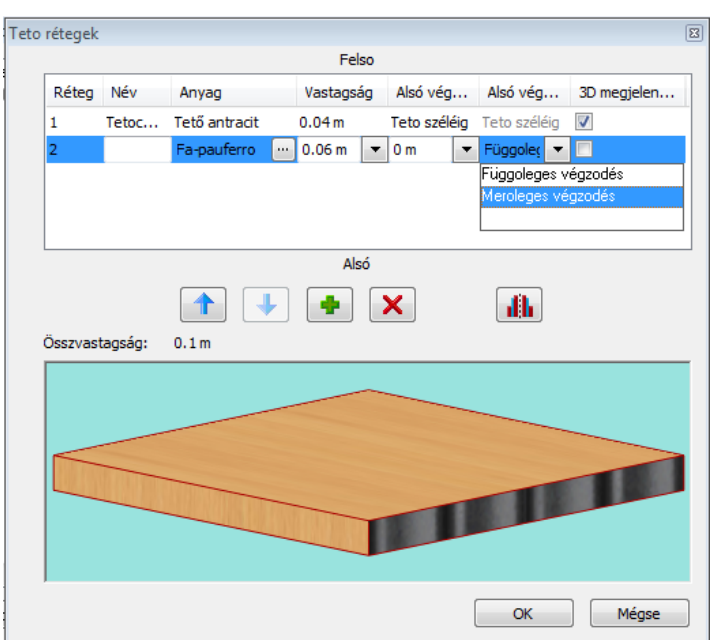

# **9.8.8. Tetőáttörés**

Az utasítások alkalmazásával tetőáttörést hozhat létre, törölheti, vagy mozgathatja azt. Használja a tetőáttörést kémények kialakítása esetén.

Az utasítások kiválaszthatók a *Helyi menüből*:

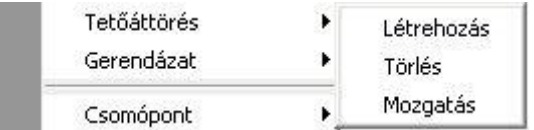

# **9.8.8.1. Tetőáttörés létrehozása**

Tetőáttörés létrehozására pl. kémények kialakításakor van szükség. A tetőáttörés mindig a tetőhöz kapcsolódik.

- Válasszon ki egy tetőt, amelyen létrehozza az áttörést (ennek egy síkja lesz az áttörés referenciasíkja).
- Adja meg az áttörés profilját az *Eszköztárban* megjelenő *Profildefiníciók* eszköz segítségével..
- **Enter** Befejezi a parancsot.

Tetőáttörést úgy is létrehozhat, hogy a megadott profil metssze a tető kontúrját:

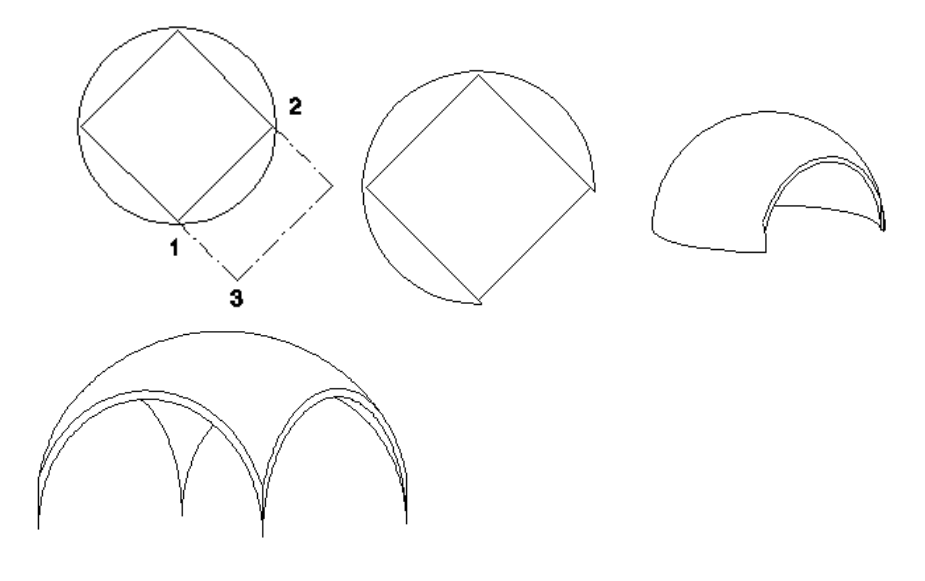

# **9.8.8.2. Tetőáttörés törlése**

A paranccsal törölhet egy meglévő tetőáttörést.

 Válasszon ki egy törlendő áttörést a tetőn. **Enter** Befejezi a parancsot.

# **9.8.8.3. Tetőáttörés mozgatása**

A paranccsal egy meglévő áttörést mozgathat a tetősíkon.

- Válasszon ki egy áttörést a tetőn, amelyet mozgatni szeretne.
- Válassza ki az áttörés referenciapontját, majd adja meg az áttörés új helyét referenciapontjánál elmozgatva azt. **Enter** Befejezi a parancsot.

# **9.8.8.4. Tetőáttörés másolása**

A paranccsal egy meglévő áttörést másolhat a tetősíkon.

- Válasszon ki egy áttörést a tetőn, amelyet másolni szeretne.
- Válassza ki az áttörés referenciapontját, majd adja meg az áttörés új helyét referenciapontjánál elmozgatva azt. **Enter** Befejezi a parancsot.

# **9.8.9. Tetőgerendázat**

A program kiszerkeszti a tető ácsszerkezetét, ha a *Tulajdonságok* párbeszédablakban a *Talpszelemen*, *Szarufák és a Tetőléc felépítése* opciók be vannak kapcsolva.

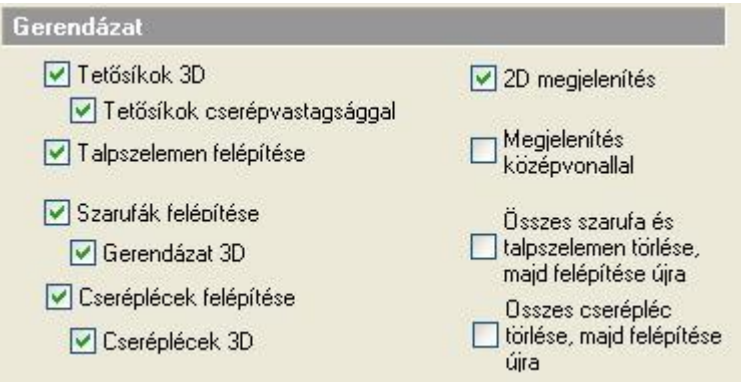

A szerkesztéshez a *Talpszelemen,* a Szarufák és a Cseréplécek párbeszédablakban beállított tulajdonságokat használja fel.

Az alaprajzon és a 3D-s nézeten is megjelenik a gerendázat.

A program által kiszerkesztett geometria nem mindig felel meg az igényeknek. Ezért a gerendázat szerkeszthető, akár az egy tetősíkon levők egyszerre, akár elemenként.

A szerkesztéshez a *Helyi menü* parancsai használhatók:

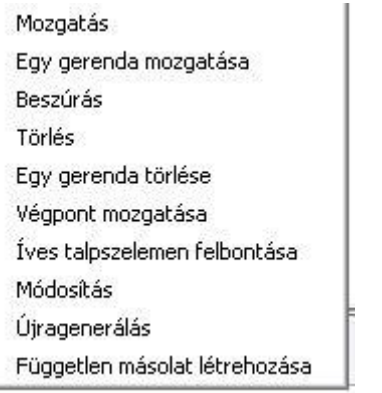

# **9.8.9.1. Mozgatás**

A kiválasztott tetősík teljes gerendázatát elmozgatja.

- Válasszon ki egy gerendát annál a pontjánál, amely a mozgatás során a referenciapontja lesz.
- Adja meg a gerenda új helyét. A tetősík teljes gerendázata követni fogja a mozgatást, de a gerendák közötti távolság változatlan marad.

**Enter** Befejezi a parancsot.

Az ábrán jól látszik, hogy a szemben lévő szarufák nem csatlakoznak egymáshoz:

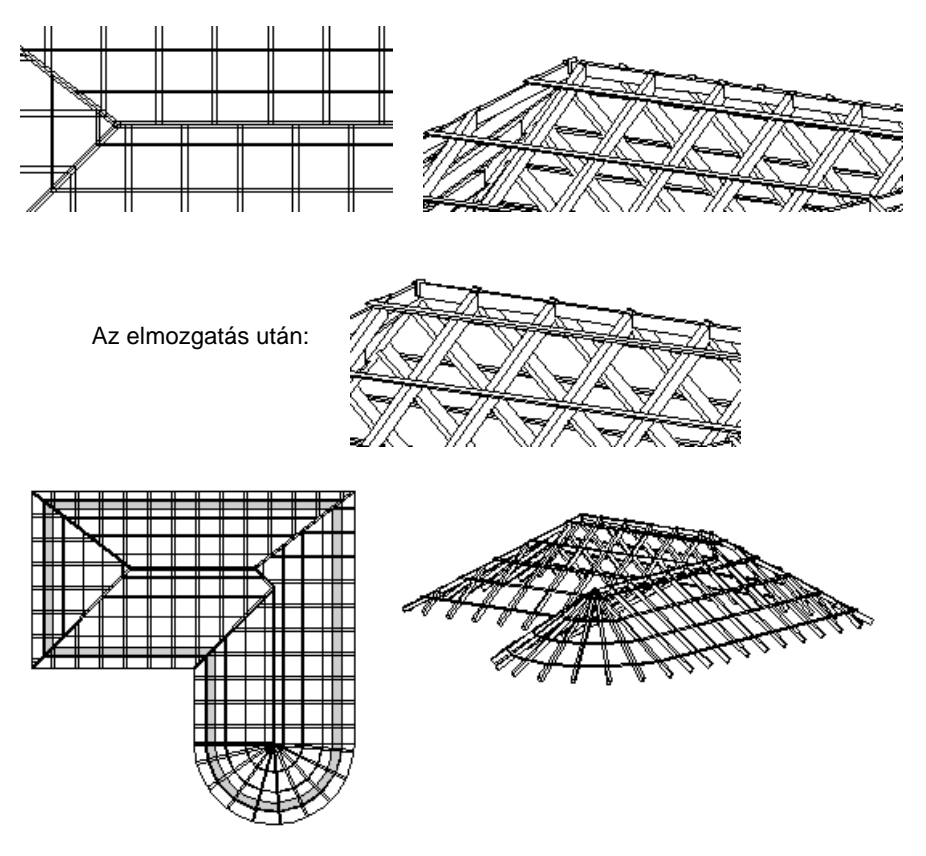

■ A gerendázat úgy is elmozgatható, hogy a szélső gerenda a tető széléhez igazodjon Pl. oromfal esetén.

# **9.8.9.2. Egy gerenda mozgatása**

Ebben az esetben csak a kiválasztott gerenda fog elmozdulni.

- Válasszon ki egy gerendát annál a pontjánál, amely a mozgatás során a referenciapontja lesz.
- Adja meg a gerenda új helyét.<br>**Enter** Befejezi a parar Befejezi a parancsot.

#### **9.8.9.3. Beszúrás**

A parancs beilleszt egy új gerendát a kívánt helyre.

- Válasszon ki egy tetőgerendát. (A beillesztett gerenda ezzel lesz párhuzamos, és azonos tetőlapra kerül.)
- Adja meg az új gerenda helyét. A program automatikusan beilleszt egy új gerendát a megadott helyre.

# **9.8.9.4. Törlés**

Törli a tetősíkról a teljes gerendázatot, vagy a tető teljes gerendázatát.

- Válasszon ki egy gerendát a tetőn. Ekkor a program valamennyi gerendát törli a kiválasztott tetősíkról, vagy
- Válassza a Parancssorból a **MINDEN** kulcsszót, hogy törölje a tető teljes gerendázatát. **Enter**.

# **9.8.9.5. Egy gerenda törlése**

Törli a kiválasztott gerendát a tetőről.

Válassza ki a törölni kívánt gerendát. **Enter**.

# **9.8.9.6. Végpont mozgatása**

Elmozgatja a kiválasztott gerenda végpontját. A program a gerendának azt a végpontját fogja elmozgatni, amelyikhez közelebb kiválasztotta azt. A gerenda lehet hosszabb és rövidebb is az adott tető síkjánál.

 Válasszon ki egy gerendát. Adja meg a gerenda végpontjának új helyét. **Enter**

# **9.8.9.7. Íves talpszelemen**

Ezzel lehetővé válik a fal ívét követő talpszelemen íves részének egyenlő szakaszokra való felbontása. A parancs hasonlít a boltozat felbontáshoz.

- Adja meg a felbontások számát. Ennyi számú szakaszra lesz bontva a talpszelemen.
- Adja meg a gerendázat új helyét. Azt a kezdőpontot adhatja meg, ahonnan a talpszelemen íves részének felosztása kezdődik.

# **9.8.9.8. Módosítás**

A paranccsal módosítani lehet a gerenda tulajdonságait egyenként.

- Válassza ki a módosítandó gerendát/gerendákat. **Enter**.
- A megjelenő *Gerenda tulajdonságok* párbeszédablakban adja meg a kívánt tulajdonságokat. Ezek a tulajdonságok csak a kiválasztott gerendákra vonatkoznak. **Enter** Befejezi a parancsot.
	-

#### **Példa:**

A tető tulajdonságok beállításánál megadtuk a szarufák keresztmetszetét. Ez a keresztmetszet az összes szarufára érvényes. Ellenben az élszarukhoz nagyobb keresztmetszetet kell rendelnünk a teherhordás miatt. Ebben az esetben használja a *Gerendázat – Módosítás* utasítást a kiválasztott élszarura. Adja meg a kívánt keresztmetszetet. Az új keresztmetszettel csak a kiválasztott élszaru rendelkezik.

Lásd a tulajdonságok részletes leírását a *9.8.1. Tető tulajdonságai* fejezetben.

# **9.8.9.9. Újragenerálás**

A parancs helyreállítja a tető eredeti gerendázatát tetősíkonként.

Válasszon egy opciót a Parancssorban:

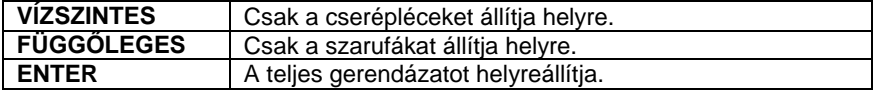

 Válassza ki a megfelelő tetősíkot. **Enter** Befejezi a parancsot.

 A teljes gerendázat helyreállítására használhatja a *Tulajdonság* párbeszédablak – *Gerendázat* – *Összes szarufa, talpszelemen / cserépléc törlése, majd felépítése újra* opciókat.

# **9.8.9.10. Tetőhöz illesztett vízszintes gerendák**

A parancs segítségével elhelyezhet a tetőbe vízszintes gerendákat. A gerenda irányát és magasságát a kiválasztott tetősík határozza meg.

A *Gerenda* párbeszédablakon keresztül adj meg a gerenda paramétereit.

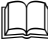

Lásd a 9.2.2. Gerenda fejezetet.

Válasszon ki egy tetőfelületet, hogy a gerendát hozzá illessze.

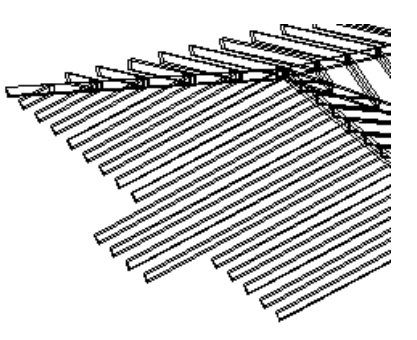
- Adja meg a gerenda kezdőpontját.
- Adja meg a gerenda végpontját, vagy
- Válasszon egy opciót a Parancssorban:

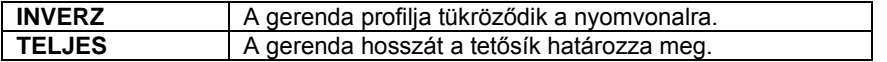

■ A gerenda nem lehet hosszabb, mint amit a tetősík meghatároz.

Az így létrehozott gerenda nem része a tetőnek, ezért a tető listába sem kerül bele.

### **9.8.9.11. Tetőhöz illesztett szarufa irányú gerendák**

A parancs segítségével elhelyezhet a tetőbe szarufa irányú gerendákat. A gerenda szögét a kiválasztott tetősík határozza meg. A gerenda nem lehet hosszabb, mint a tetősík.

Lásd a részletes leírást a *9.8.8.10. Tetőhöz illesztett vízszintes gerendák* fejezetet.

# **9.8.9.12. Tetőélhez illesztett gerendák**

A parancs segítségével a tetősík éleihez igazíthat gerendákat. A gerenda helyzetét a kiválasztott tetőél határozza meg. A gerenda nem lehet hosszabb, mint a tetőél.

A parancs jól használható például abban az esetben, amikor a tetőt tetősíkokból építjük fel. Ekkor az automatikusan felépített gerendázatnak nem része az élszaru és a taréjszelemen.

Lásd a részletes leírást a *9.8.8.10. Tetőhöz illesztett vízszintes gerendák* fejezetet.

# **9.8.9.13. Független másolat létrehozása**

A parancs segítségével létrehozhat egymástól független építészeti gerendákat a tetőgerendázat másolataként. Ez az utasítás a **Helyi menü** – Gerendázat parancsban érhető el.

# **9.8.10. Tető - Információ lekérdezése**

Különféle információkat kérdezhet le a kiválasztott tetőről. A parancsok a **Helyi menüből** érhetők el:

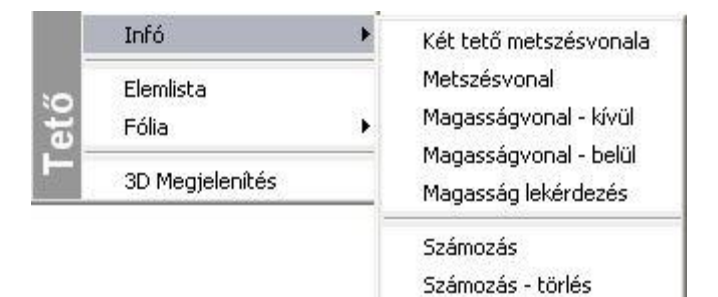

# **9.8.10.1. Metszésvonal**

A parancs megkeresi két kiválasztott tetősík metszéspontjait, és egy szerkesztővonalat illeszt a virtuális metszetükre.

Válassza ki a két tetősíkot a metszésvonal megjelenítéséhez. A program megjeleníti a metszésvonalat.

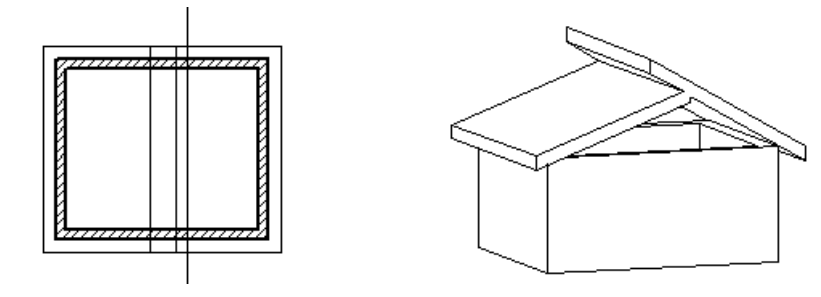

Ha a metszésvonalnak megfelelően szeretné illeszteni a síkokat, a **LIF** Sarokpont elmozgatása, hozzáadása, törlése ikon segítségével mozgassa el mindkét sík csomópontjait a metszésvonalig.

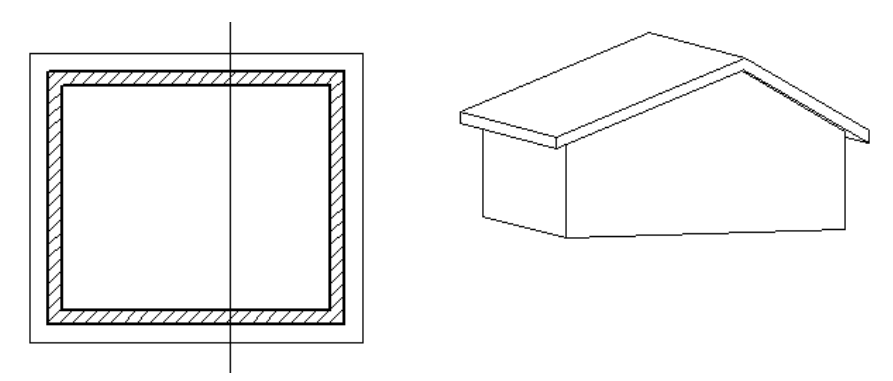

### **9.8.10.2. Magasságvonal kívül - belül**

Az utasítás adott magasságban a tető külső, illetve belső felületén rajzolja meg a magasságvonalat. Ez a magasságvonal segédeszközként használható például olyan esetekben, amikor tetőablakokat megadott magasságban szeretne elhelyezni.

- Válasszon egy tetődarabot, amelyre a magasságvonalat rajzolni szeretné.
- Adja meg a vonal magasságát (az aktuális szinthez képest). A program kirajzolja a vonalat az adott magasságban.

A magasságvonal segítségével a tetőablakokat a kívánt magasságba helyezheti:

### **9.8.10.3. Magasság lekérdezése**

Ez a parancs a kiválasztott tetőél adott pontbeli magasságáról ad információt a megjelenő párbeszédablakban. A párbeszédablakban lévő **Vágólapra** gomb megnyomásával átadhatja az információt egy Word dokumentumnak, vagy Excel táblázatnak.

 A Vágólapról a tervre is helyezheti a szöveget: ehhez válassza a *Szöveg eszköz – Szövegelhelyezés párbeszédablak – Beilleszt* gombot.

- Jelölje ki a tető egyik élét a kívánt pontban a magasság meghatározásához. Ekkor a tető felső felületének magasságát adja meg a kért pontban, vagy
- Válassza az **ALUL** kulcsszót, ha a tető alsó felületének magasságát szeretné lekérdezni. A megjelenő párbeszédablakban kiírja a magasságot.

### **9.8.10.4. Számozás**

A parancs kiválasztásával a program automatikusan beszámozza valamennyi tetősíkot és elé írja a tető azonosítószámát.

A *Modulok menü - Lista - Épületszámítások*  párbeszédablakban számos információ jelenik meg a tetőkről, A számozás (ID=azonosítószám) segítségével azonosítathatja, hogy a gerendázati elem melyik tetőhöz tartozik.

Az utasításnak globális hatása van, tehát a terven levő összes tetőre vonatkozik.

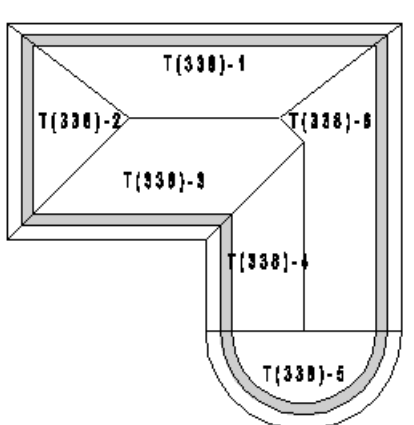

### **9.8.10.5. Számozás - törlés**

A parancs törli valamennyi tetősík számozását.

# **9.8.10.6. Épületszámítások**

A *Modulok menü - Lista – Épületszámítások* parancsot alkalmazva, a tetőkre és az ácsszerkezeti elemekre vonatkozó adatok jelennek meg a táblázatban.

A tetőkről épületszámítási listát kérhet a *Modulok menü - Lista - Word ill. Excel* formátumba is.

Az alábbi példában egy táblázatos listát és ennek megfelelő Word lista részletet mutatunk.

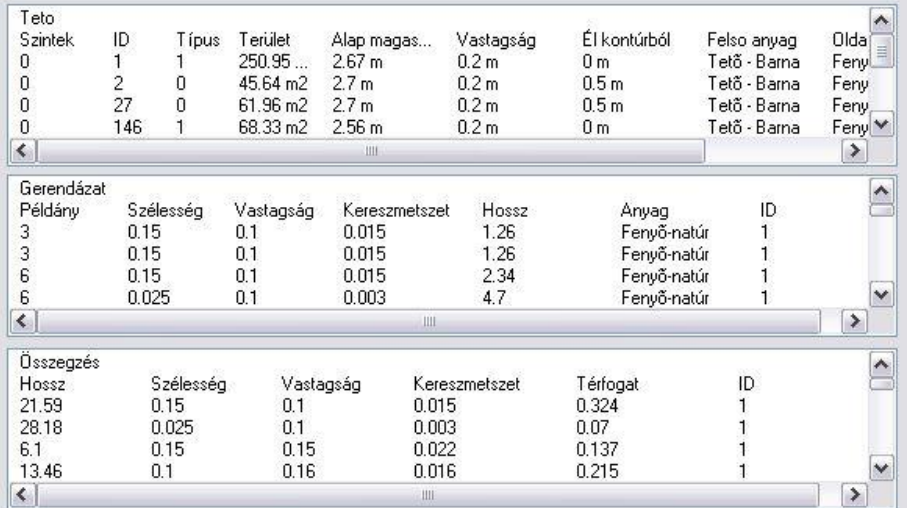

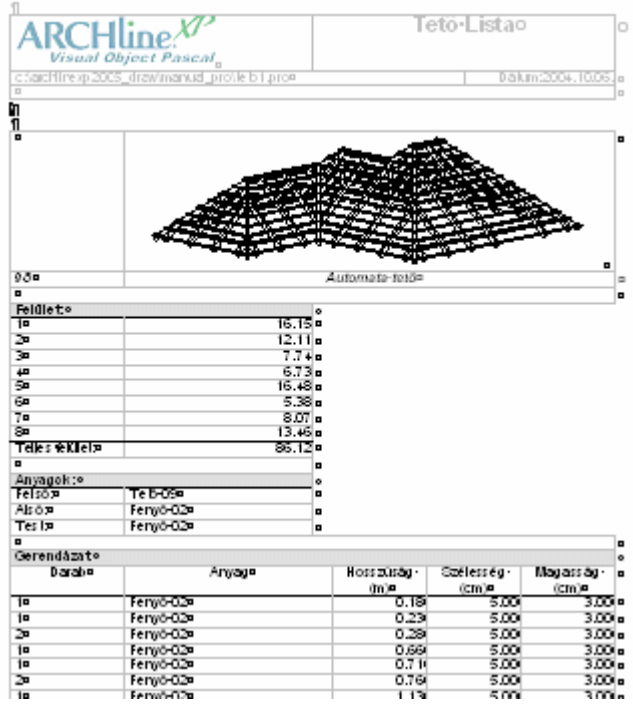

# **9.8.11. Tető felépítmény**

A Tető felépítmény segítségével összetett tető felépítményeket tervezhet, anélkül, hogy annak részleteit ki kellene szerkesztenie. A tető felépítmény fő alkotóelemeinek meghatározásával a program képes a megadott szerkezet elhelyezésére a tetőben. Korábban az ilyen összetett szerkezetek minden alkotóelemét egyesével kellett megszerkeszteni.

A tető felépítmény az *Épület menü - Tető - Tető felépítmény* menüpont alatt érhető el.

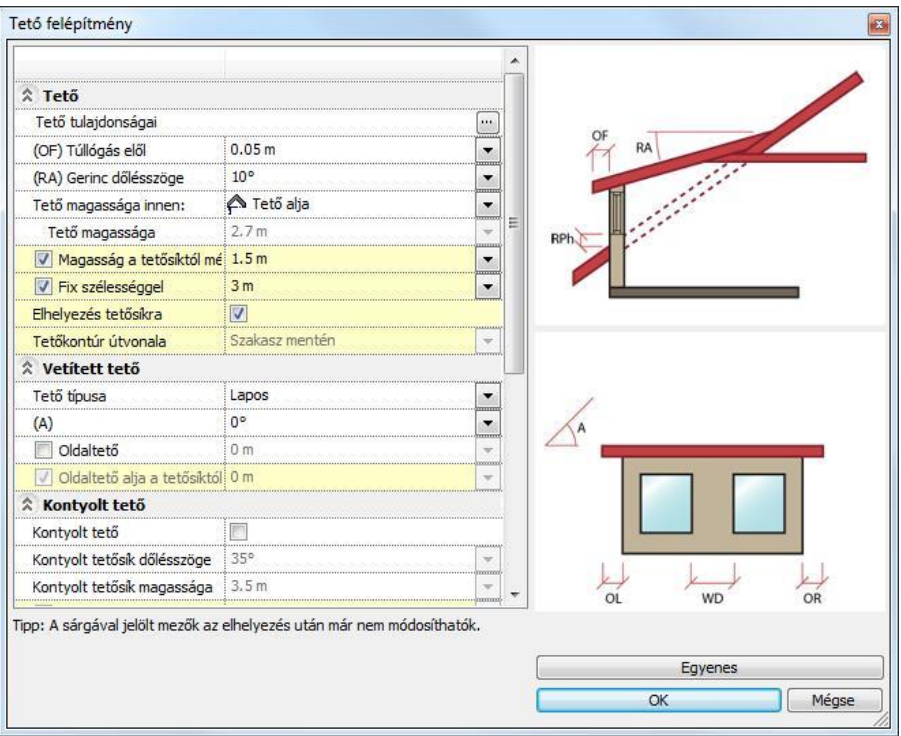

A megjelenő párbeszédablakban bizonyos mezők háttere sárga színnel jelenik meg. A sárga hátterű mezők csak új tető felépítmény létrehozásakor módosíthatók, elhelyezést követően már nem változtathatók meg.

# **9.8.11.1. Tető**

A tető rovatban található beállítások segítségével megadhatja az összetett tető felépítmény tető alkotóelemére vonatkozó beállításokat.

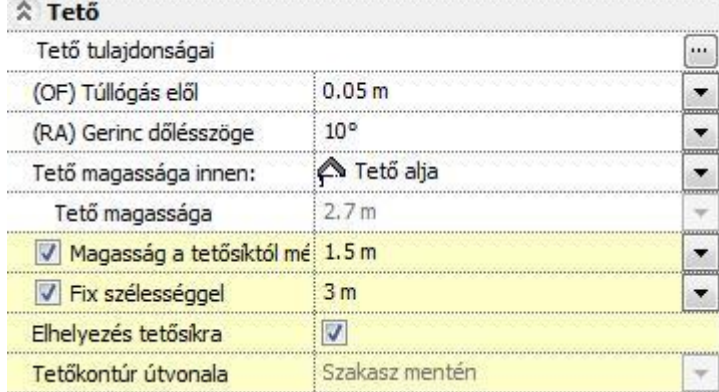

#### **Tető tulajdonságai**

Részletesen megadhatja a felépítmény tetőszerkezetének tulajdonságait. Használhatja a korábban már elmentett tetőkészleteket is. A beállításhoz nyomja meg a sor végén található w aombot.

#### *(OF) Túllógás elől*

Megadhatja a tető túllógását az éppen beállított mértékegységben. Írja be a kívánt értéket, vagy válasszon a legördülő listából.

### *(RA) Gerinc dőlésszöge*

Megadhatja a tetőgerinc (bizonyos tetőfelépítmények esetén a tetősík) dőlésszögét a vízszinteshez képest. Írja be a kívánt értéket, vagy válasszon a legördülő listából.

#### **Tető magassága innen:**

Megadhatja, hogy a következő, "Tető magassága" elnevezésű rovatban megadott értéket hogyan kívánja értelmezni. Három lehetőségből választhat: Tető alja, Alsó tetősík, Tető gerince. Ha például a "Tető alja" opciót választja, akkor a Tető magasságánál megadott érték az Tető aljának pozícióját adja meg. Válasszon a legördülő listából.

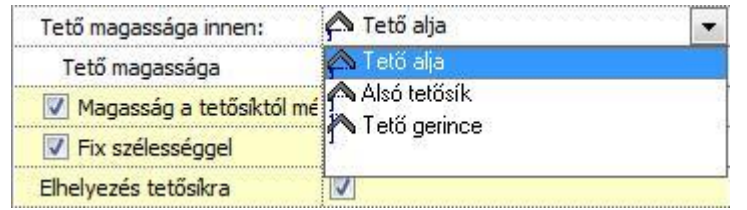

### **Tető magassága**

Megadhatja a tető térbeli elhelyezkedésének magasságát. A megadott érték a "Tető magassága innen" rovatban beállított opció szerint lesz értelmezve.

#### **Magasság a tetősíktól mérve**

Az opciót bekapcsolva a megadott magasságot a program a fogadó tetősík felső síkjától értelmezi. Ezzel lehetősége nyílik a tető felépítmény térbeli pozíciójának a fogadó tetősíktól mért relatív magadására. Az opció kikapcsolásával a megadott értéket a program az aktív szint alapsíkjától méri.

### **Fix szélességgel**

Az opció bekapcsolásával lehetősége nyílik a tető szélességének értékkel történő megadására. Csak új tető létrehozásakor és csak az előre definiált típusoknál használható. Ha az opciót kikapcsolja, akkor a tető felépítmény elhelyezésekor grafikusan adhatja meg a tető felépítmény szélességét.

#### **Elhelyezés tetősíkra**

Az elhelyezés tetőfelületre történik. Csak akkor használható, ha a Fix szélességgel opciót engedélyezte. A következő két példa jól szemlélteti a különbséget az opció ki- ill. bekapcsolt állapota között, amennyiben a tető felépítmények homlokfala ugyanarra a helyre kerül az elhelyezés során. Az opció bekapcsolásával az automatikus tetővágás is megtörténik az eredeti tetőszerkezet és a tetőfelépítmény találkozásánál.

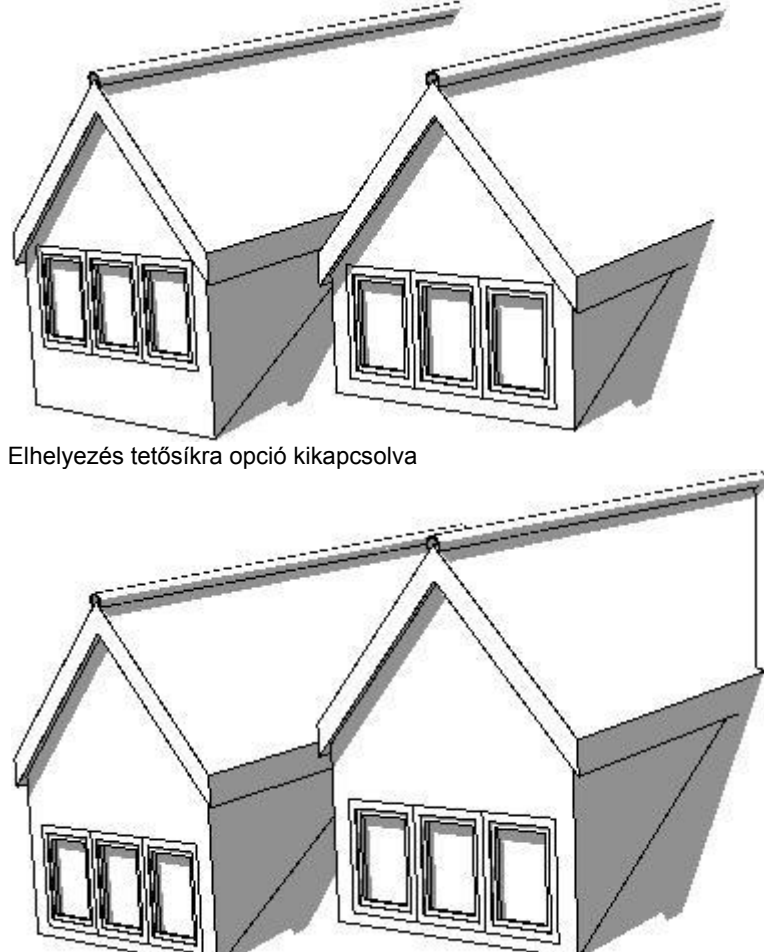

Elhelyezés tetősíkra opció engedélyezve

#### *Tetőkontúr vonala*

A választott lehetőségnek megfelelően megadhatja a tetőkontúr útvonalát. Csak akkor használható, ha az Elhelyezés tetősíkra opció nincsen engedélyezve.

### **9.8.11.2. Vetített tető**

A vetített tető rovatban megadhatja a tető felépítmény alaptetőbe vetítésének beállításait. Attól függően jelenik meg több, vagy kevesebb beállítási lehetőség, hogy a Tető típusa opciónál milyen típust választott.

# ☆ Vetített tető

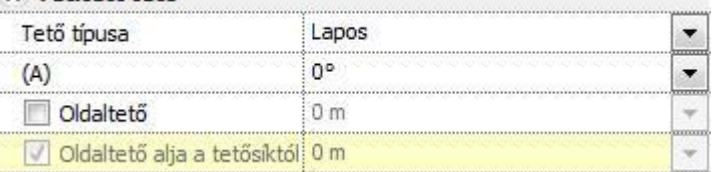

### **Tető típusa**

Megadhatja, hogy milyen típusú tetőformát szeretne alkalmazni. Válasszon a legördülő listából, vagy kattintson a Tető felépítmény párbeszédablak bal alsó sarkában található képre a típusok közötti váltáshoz.

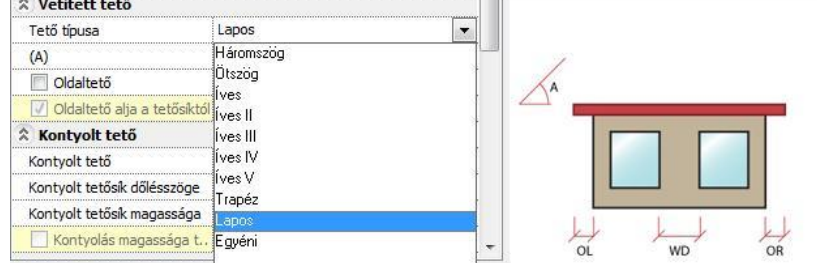

# *(A), (B), (E), (F), (V), (H) érték*

A tető típus függvényében megadható az ábrán látható paraméterek értéke.

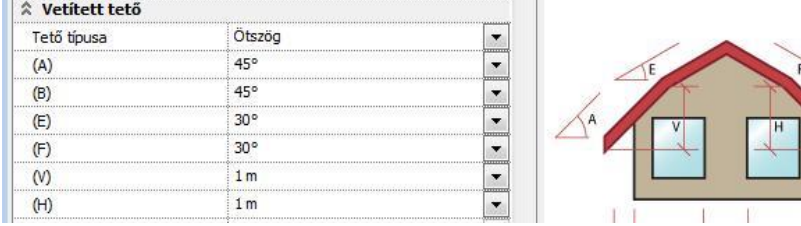

### **Oldaltető**

Az opcióval bekapcsolhatja az oldalfalak tetőszerkezettel történő szerkesztését. Ezen kívül megadhatja az oldaltető alsó síkjának magasságát is.

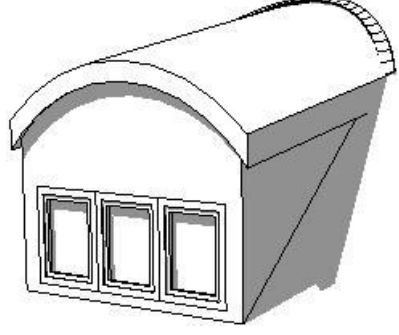

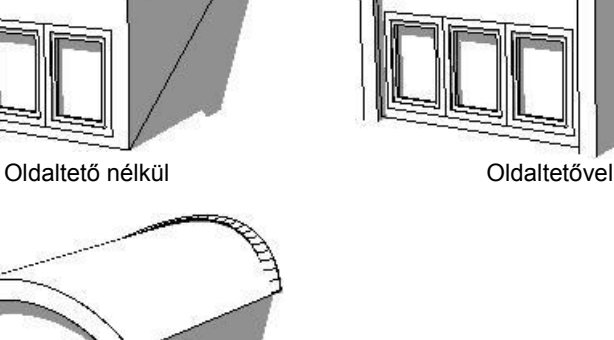

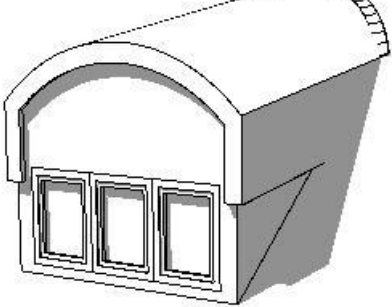

Oldaltetővel, alsó sík megadásával

### *Oldaltető alja a tetősík aljától*

Amennyiben az Oldaltető opciót bekapcsolta, lehetősége van meghatározni az oldaltető alját a fogadó tetőszerkezet felső síkjától mérve. Ha az Oldaltető alja a tetősík aljától opciót nem kapcsolja be, akkor a beírt érték az aktív szint alapsíkjától értendő.

# **9.8.11.3. Kontyolt tető**

A kontyolt tető rovatban lehetősége van a tető felépítmény tetőszerkezetének kontyolására.

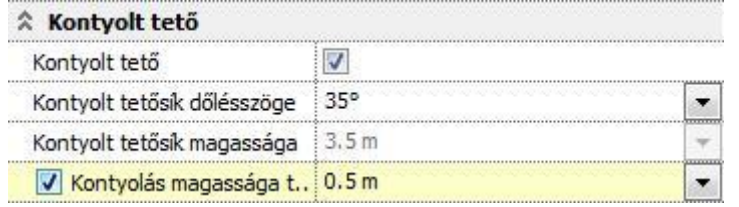

Kontyolt tető

Bekapcsolhatja a tető felépítmény tetőszerkezetének kontyolását a továbbiakban megadott szabályok szerint.

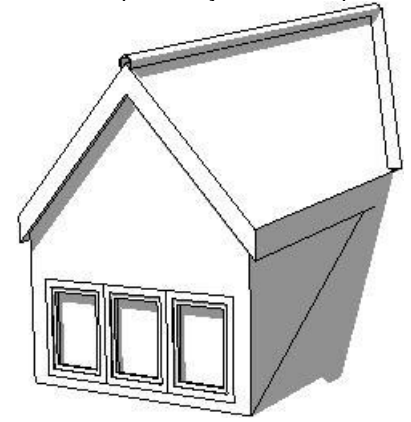

Tető felépítmény kontyolás nélkül **Tető felépítmény kontyolással** 

**Kontyolt tetősík dőlésszöge**

Megadhatja a kontyolás dőlésszögét. Különböző dőlésszögű kontyolt tetősíkok

*Kontyolt tetősík magassága*

Megadhatja a kontyolt tetősík alapmagasságát az aktív szint alapsíkjától mérve.

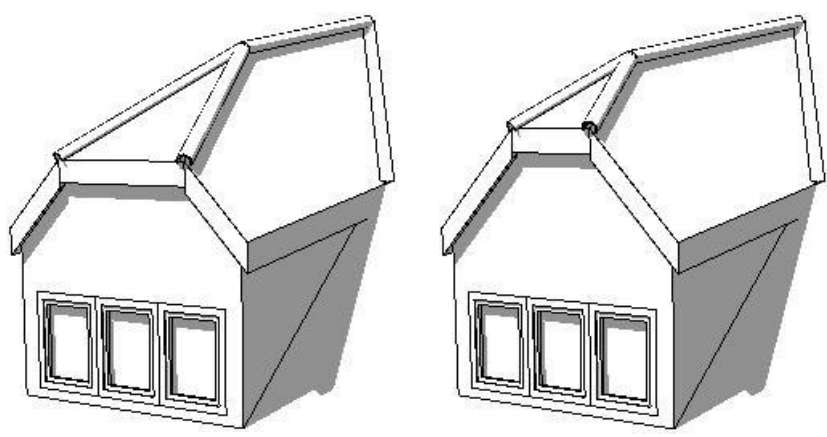

Különböző alapmagasságú kontyolt tetősíkok

### *Kontyolás magassága tetősíktól mérve*

Megadhatja a kontyolás magasságát a fogadó tetőszerkezet felső síkjától mérve. Ha az opciót kikapcsolja, a Kontyolt tetősík magassága mezőben megadott érték lesz a mértékadó.

### **9.8.11.4. Oldalak**

Az oldalak rovatban meghatározhatja az összetett tető felépítmény oldalaira vonatkozó beállításokat.

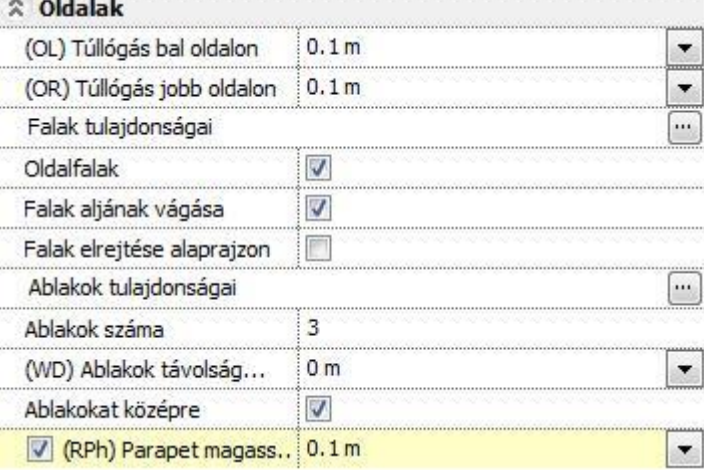

### *(OL) Túllógás bal oldalon*

Megadhatja a tető felépítményben található tetőszerkezet oldalsó túllógását a tető felépítmény homlokfalának bal oldalán.

 $\cdot \rfloor$ 

### *(OR) Túllógás jobb oldalon*

Megadhatja a tető felépítményben található tetőszerkezet oldalsó túllógását a tető felépítmény homlokfalának jobb oldalán.

# **9.8.11.5. Falak tulajdonságai**

Megadhatja a tető felépítményben található falszerkezetek tulajdonságait. A beállításhoz nyomja meg a sor végén található **graf** gombot.

### **Oldalfalak**

Ki- illetve bekapcsolhatja az oldalfalak megjelenítését a 2D rajzon és a 3D modellen.

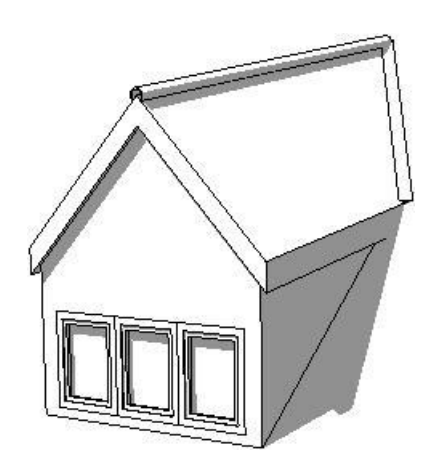

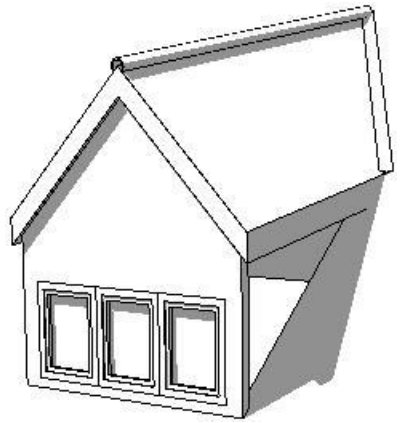

Tető felépítmény oldalfalakkal Tető felépítmény oldalfalak nélkül

### *Falak aljának vágása*

Megadhatja, hogy a falak alját levágja-e azon tetősík felső felülete, amelyre a tető felépítmény el lett helyezve. Egyébként a fal alját a fal tulajdonságaiban megadott érték határozza meg.

#### **Falak elrejtése alaprajzon**

A kapcsoló segítségével ki- illetve bekapcsolhatja a tető felépítményben található falszerkezetek alaprajzi megjelenítését. A modellben megjelenő falakra a kapcsoló semmilyen hatással nincsen.

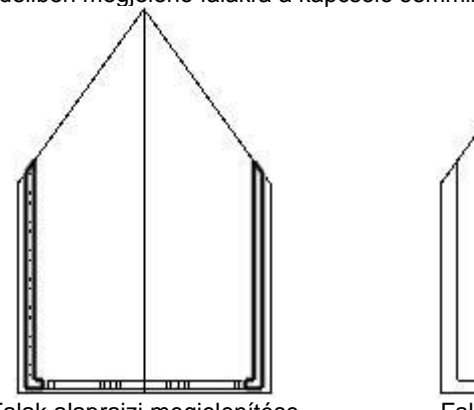

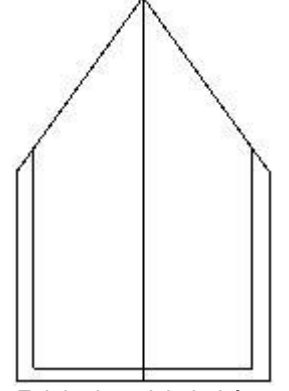

Falak alaprajzi megjelenítése Falak alaprajzi elrejtése

### **9.8.11.6. Ablakok tulajdonságai**

Megadhatja a tető felépítmény homlokzati falába helyezett ablakok tulajdonságait. A beállításhoz nyomja meg a sor végén található<sup>[...]</sup> gombot.

#### **Ablakok száma**

Adja meg a tető felépítmény homlokzati falába sorolt ablakok számát.

#### *(WD) Ablakok távolsága egymástól*

Megadhatja az ablakok szélei között egymástól mért távolságot.

#### **Ablakokat középre**

Az opcióval bekapcsolhatja, hogy a program a megadott számú és méretű ablakokat a fal közepére igazítsa. Ellenkező esetben az ablakok adataiban megadott távolságra a fal bal szélétől az elsőt.

#### *(RPh) Parapet magasság a tetősíktól mérve*

Az opció segítségével engedélyezheti az ablakok parapet magasságának megadását a fogadó tetőszerkezet felső síkjától mérve. Ha az opciót kikapcsolja, akkor az ablakok tulajdonságánál megadott parapet magasságot a program az aktív szín alapsíkjától méri. Csak új tető létrehozásakor és csak tetőfelületre való elhelyezéskor használható.

# **9.8.12. Ereszcsatorna**

Az ARCHLine.XP segítségével ereszcsatornák és lefolyók szerkeszthetők szabadon, vagy a tető ereszvonalhoz illesztve.

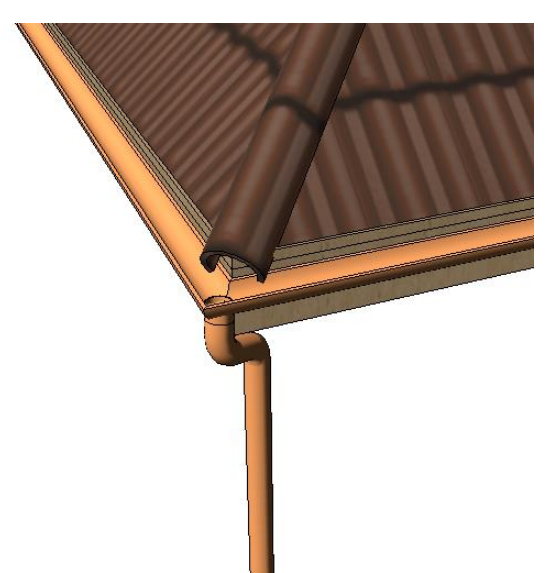

Az Ereszcsatorna eszközöket megtalálhatja a főmenüben az Épület / Tető almenüben.

#### *Ereszcsatorna*

Az Ereszcsatorna eszköz segítségével részenként felépíthet egy ereszcsatornából és lefolyókból álló elemet.

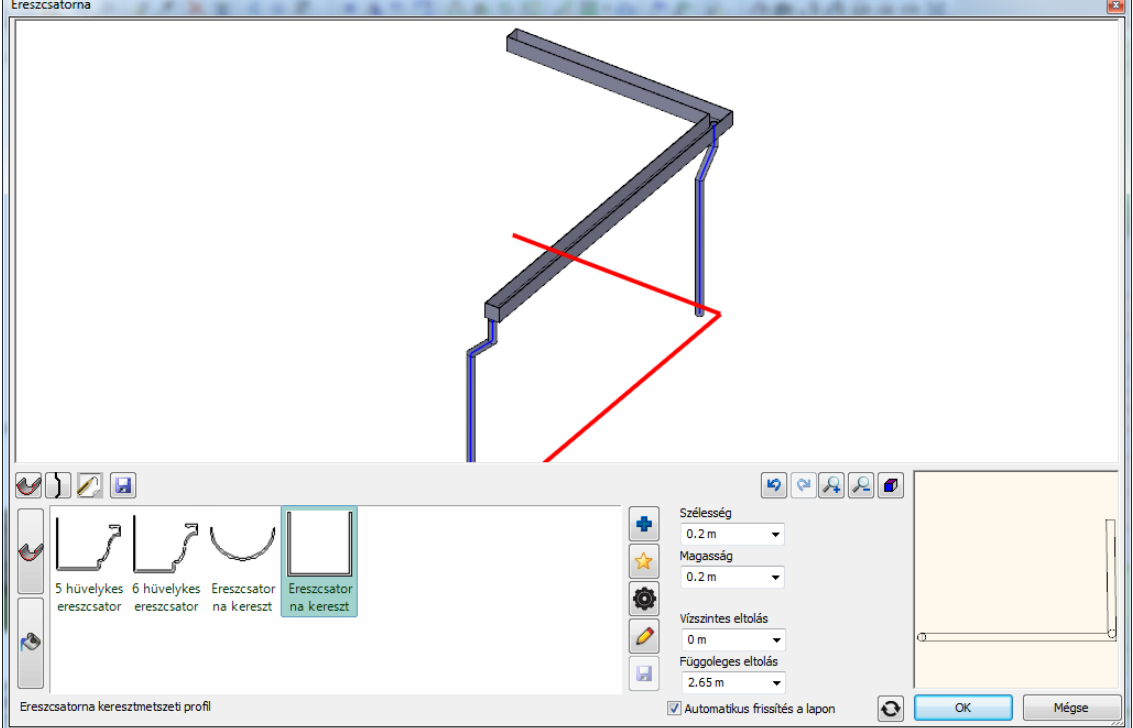

### *Ereszcsatorna az ereszvonalon*

Az Ereszcsatorna az ereszvonalon eszközzel a tető ereszvonalát kiválasztva határozhatja meg az ereszcsatorna útvonalát, majd a megfelelő pozíciókba lefolyókat helyezhet el.

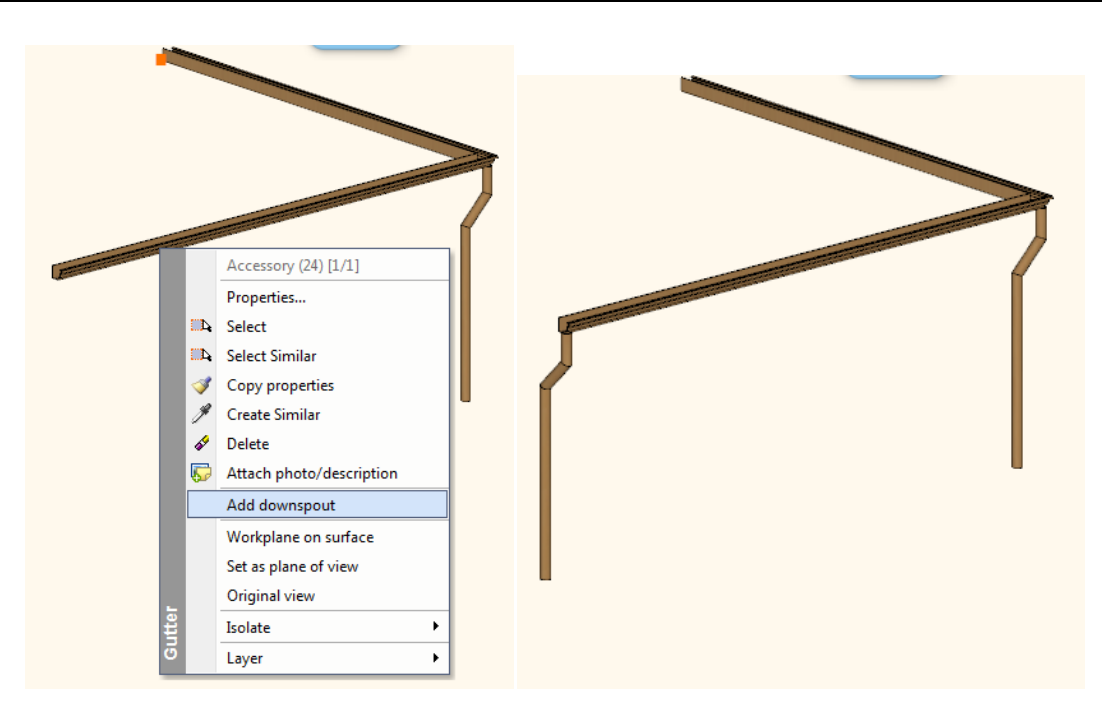

### *3D szerkesztés*

Az. ereszcsatornák a 3D modellben a megjelenő markerek segítségével rugalmasan alakíthatók.

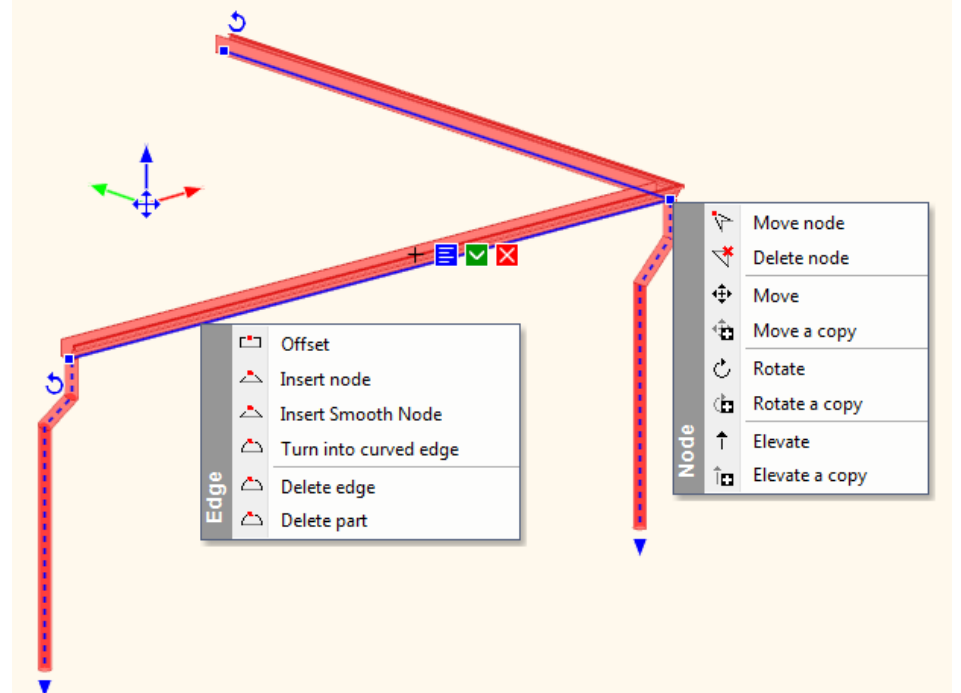

# **9.8.13. Tető felmérés**

Az ARCHLine.XP Felmért tető eszköze segítséget nyújt, amikor a tetők felmérése és 2D 3D rekonstruálása szükségessé válik, például amikor:

- \* a cserepezés cseréjére kerül sor;
- megerősítés céljából szükségessé válik az állapotfelmérés;
- átalakítás miatt különböző kiváltók megtervezését igényli a kivitelezési feladat.

A Tető felmérés eszközökkel lehetősége van arra, hogy egy helyszíni tető felmérés eredményei alapján (élhosszak, gerinc- és ereszvonal hosszak valamint átlók értékei alapján) nagy pontossággal rekonstruálni tudja az eredeti tetőalakot. Ezt a tetőt így rekonstrukció, felújítási és egyéb rajzokhoz használhatja fel.

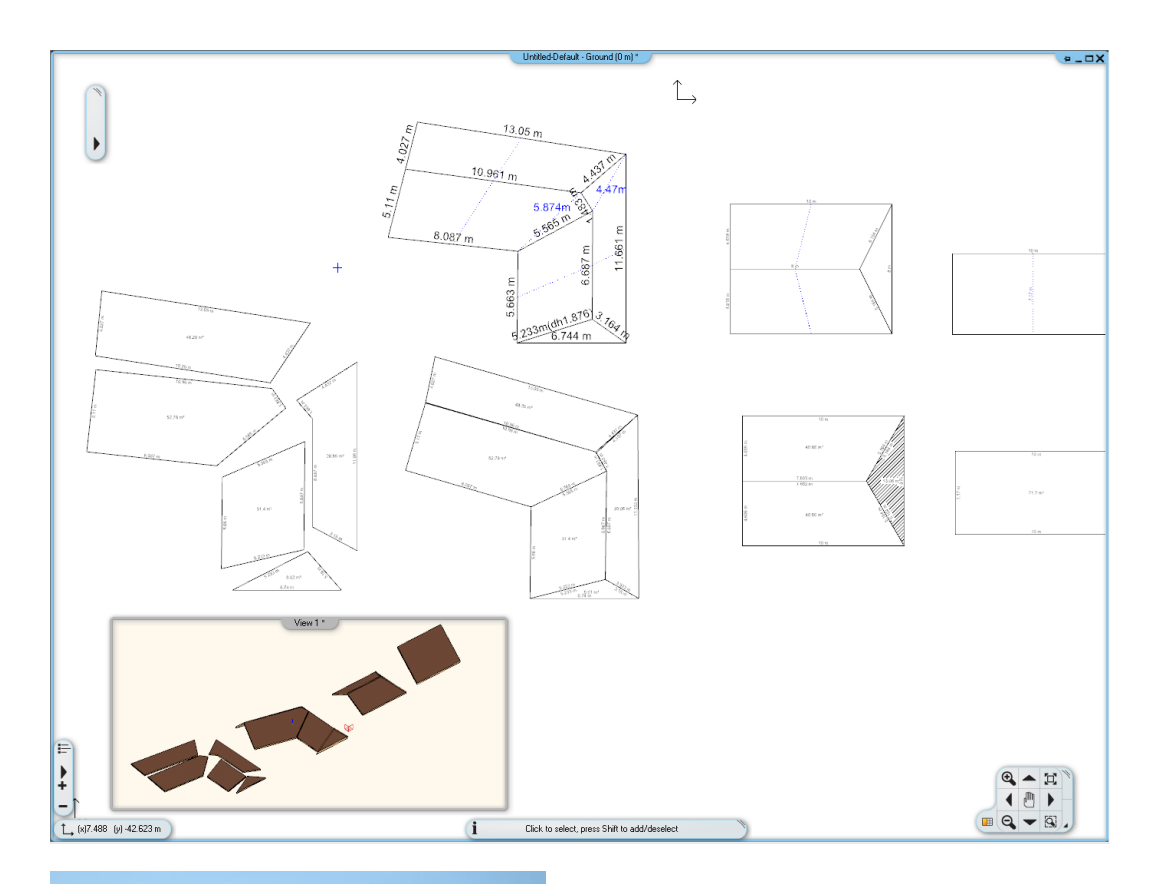

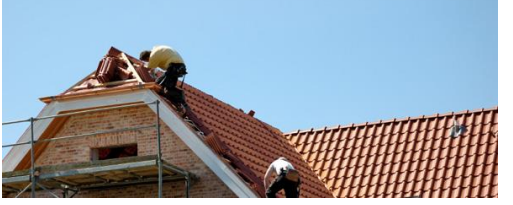

A tetőfelmérés erdménye kétféleképen hasznosítható:

- Létrejön a 3D modell a megfelelőb dőlésű tetősíkokkal
- Kiteríti a tetősikokat, beméretezi az élhosszakat, megadja a tetősíkok felszínét és XML-ként exportálja.

A parancsot az Épület menü / Tető / Felmért tető paranccsal érheti el vagy az Oldalmenü azonos parancsával.

### *A felmért tető megszerkesztéséhez az alábbiakat érdemes figyelembe venni*

Először az alsó ábrán látotthoz hasonló módon fel kell szerkeszteni a tetősíkot a helyszínen mért érékeket használva.

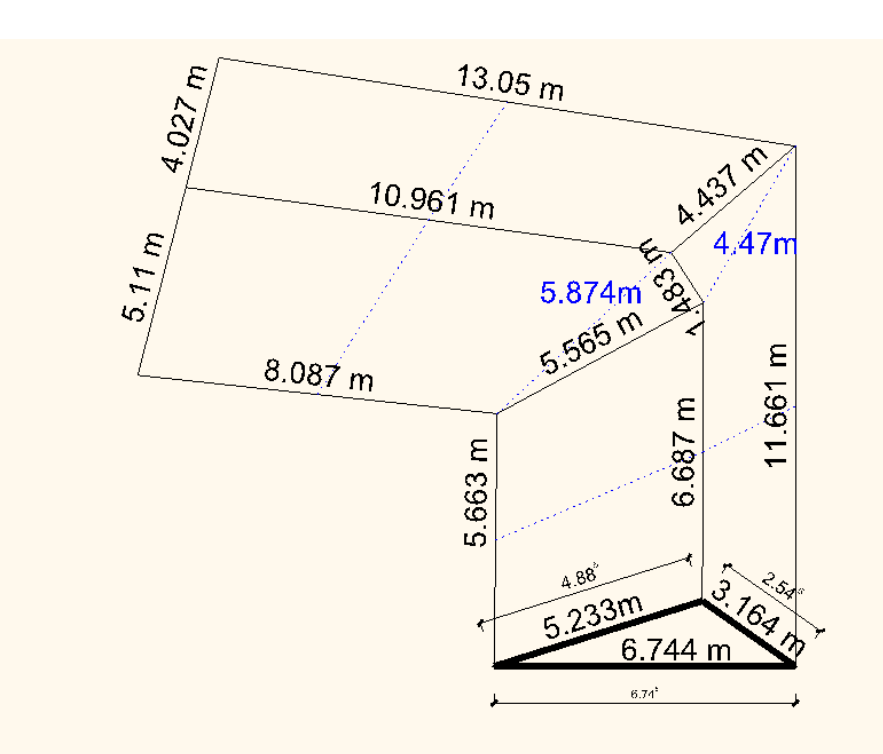

A 2D rajznak nem kell tökéletesen pontosnak lennie, ám fontos, hogy a helyszíni mérések a lehető legpontosabbak legyenek.

Az itt látható rajz egy tető felmérés eredményét ábrázolja a helyszíni mérések eredményeivel. A vastag vonallal ábrázolt háromszögön látható a felmérés mért értékek és a tetőidom szerkesztéséhez használt 2D vonalak közötti különbség.

### **9.8.13.1. Tető felmérés – 1. tetősík megadása**

A helyszíni felmérés eredményei alapján a tető alakjának rekonstruálásához először meg kell adnia az első tetősíkot. A következőkben egy példán keresztül ismerheti meg az első tetősík megadásának módját.

 Indítsa el a Felmért tető utasítást, majd válasszon egy tetősíkot, amelynek van vízszintes tetőéle (ebben a példában ez az alábbi ábrán vastag vonallal jelzett háromszög alakú tetősík lesz):

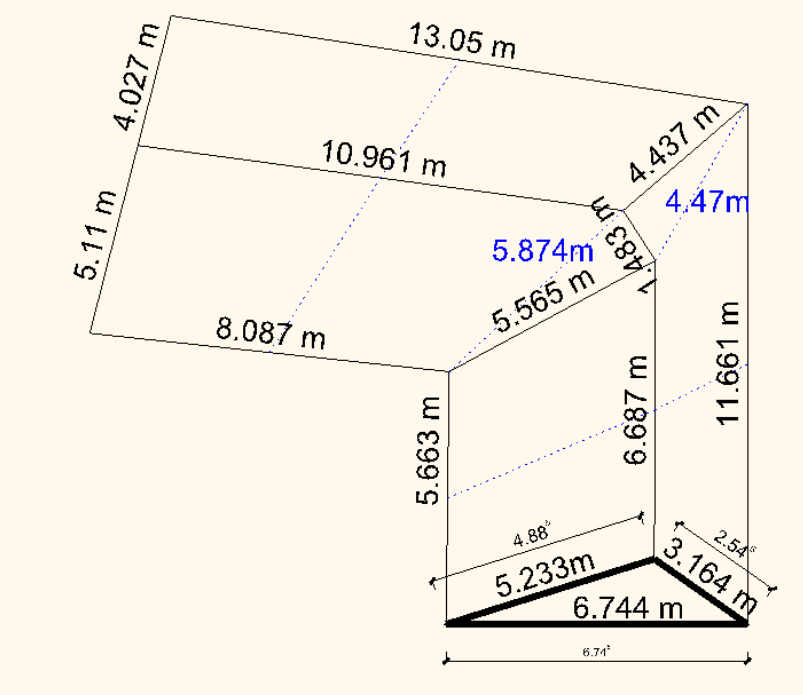

- Kattintson a vízszintes eresvonalra és adja meg a hosszát. Kattinson egymás után a soron következő élekre és adja meg a hosszaikat.
- Amikor körbeért, a következő párbeszédablak jelenik meg:

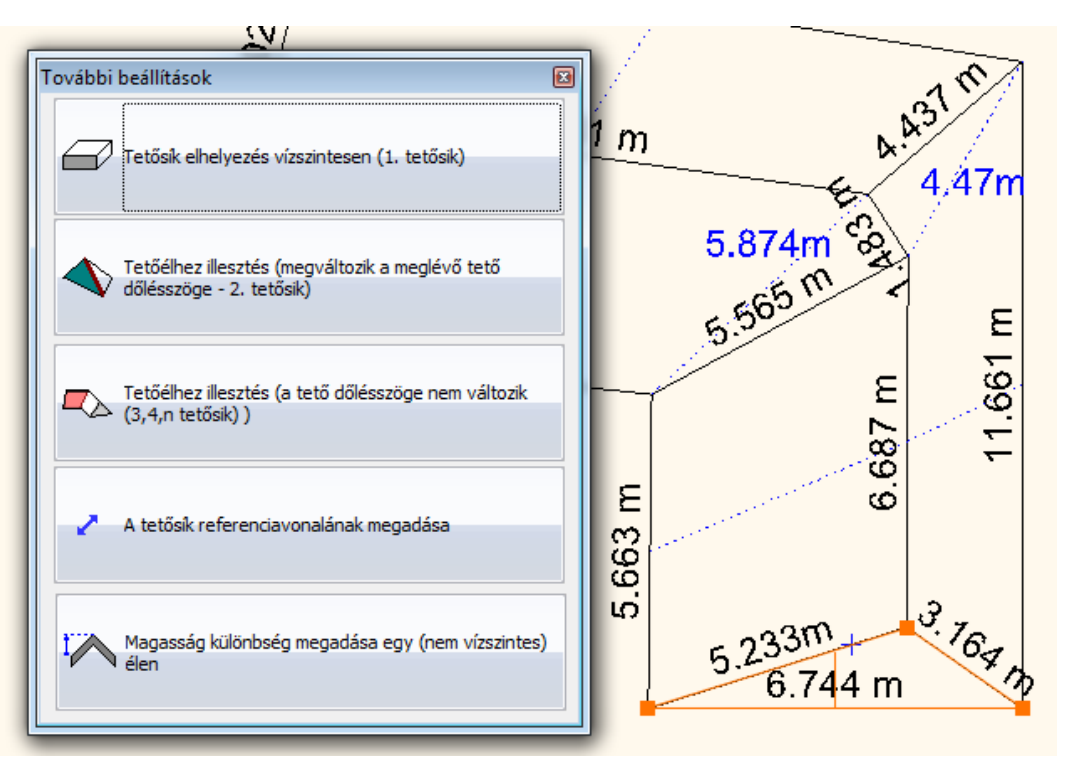

 Az első tetősík esetében válassza az első opciót. Mivel ezen a ponton a tetősík dőlésszöge ismeretlen, ezért az ideiglenesen vízszintes síkként jelenik meg.

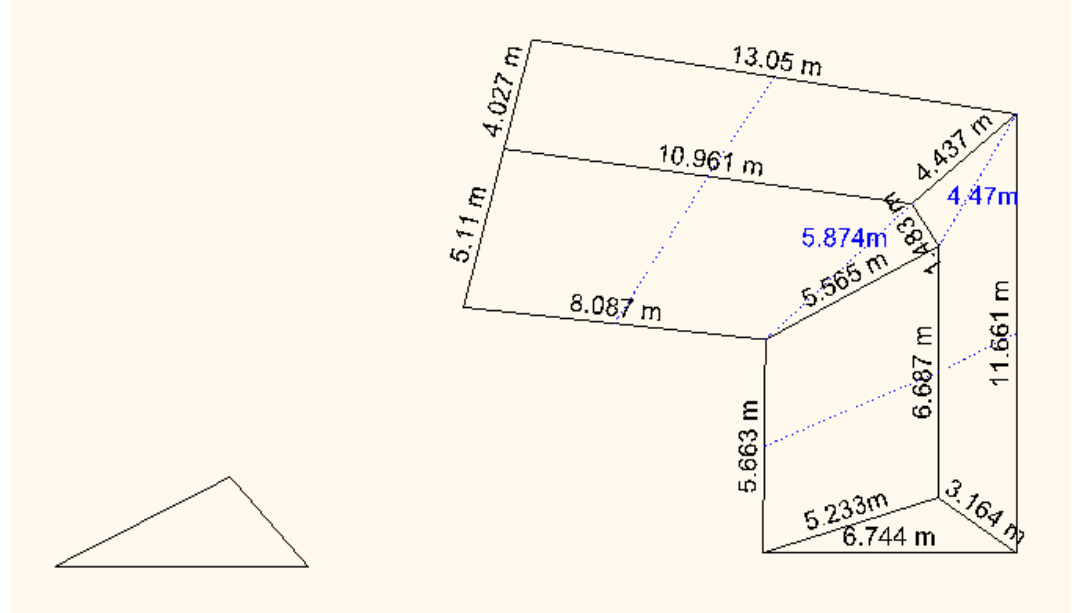

# **9.8.13.2. Tető felmérés – 2. tetősík megadása**

A helyszíni felmérés eredményei alapján a tető alakjának rekonstruálásához meg kell adnia a második tetősíkot is. A következőkben egy példán keresztül ismerheti meg ennek a módját.

A soron következő tetősíknak egy él mentén találkoznia kell az előzőleg megadott tetősíkkal. Ebben a példában tehát a közös él hossza az "5.233 m" értékkel jelölt.

- Kattintson a vízszintes ereszvonalra és adja meg a hosszát. Kattintson egymás után a következő élekre és adja meg hosszaikat.
- Amikor körbeért, a következő párbeszédablak jelenik meg:

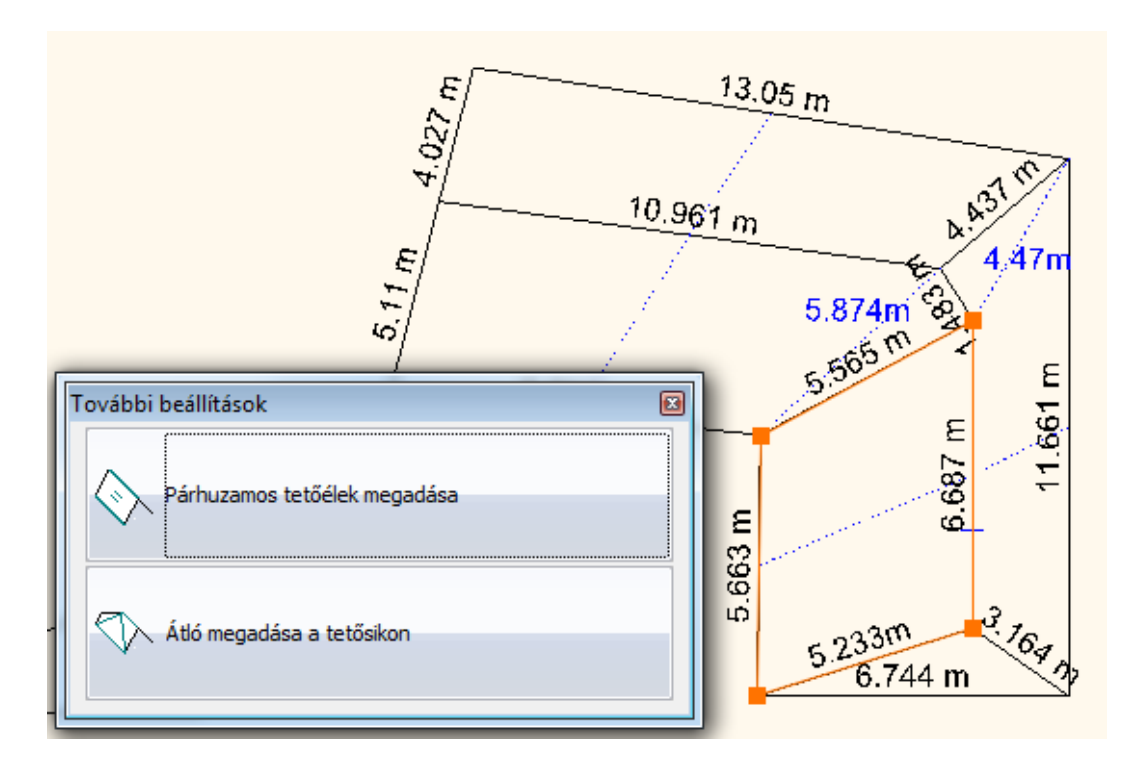

Amennyiben a tetősíknak mindössze négy sarokpontja van, válassza az első opciót.

Amennyiben a tetősíknak 4-nél több sarokpontja van, további átlók megadására lesz szükség a tetősík pontos kiszerkesztéséhez. Ehhez a tető sarokpontjainak számából 4-et kivonva megkapja mennyi átló megadása szükséges. Gyakorlatban tehát, ha a tetősík 5 sarokponttal rendelkezik, akkor 5-4=1 átlót kell megadni, ha pedig a tetősík 6 sarokponttal rendelkezik, akkor 6-4=2 átlót kell megadni, és így tovább.

- Válassza ki az "5.663 m" és "6.687 m" értékkel jelölt ereszvonalat és gerincvonalat.
- Amikor a párhuzamos élek kiválasztásával végzett, a következő párbeszédablak jelenik meg:

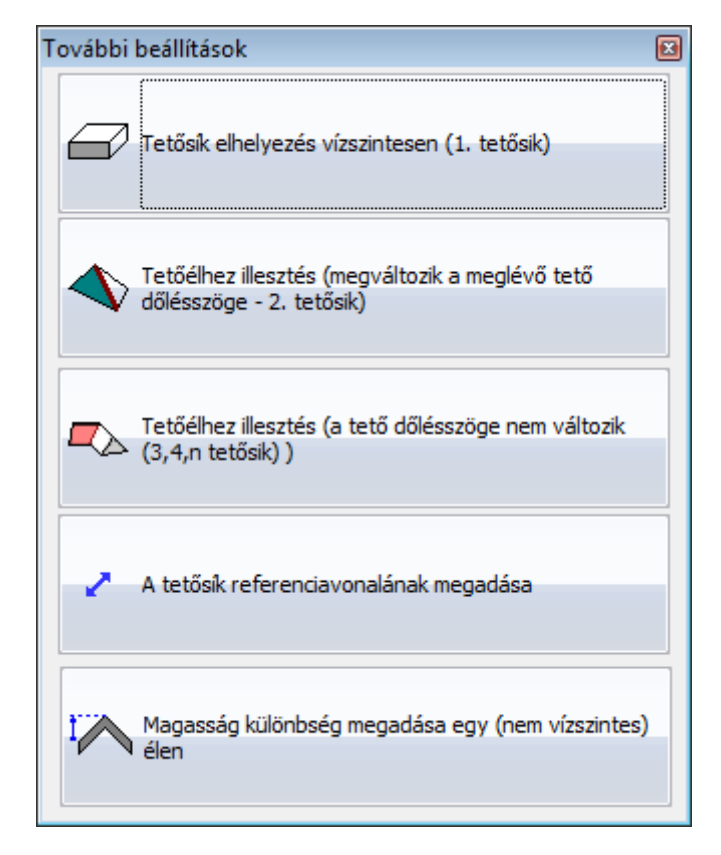

 A második tetősík megadásakor válassza a második opciót. A tetősík dőlésszöge a felmért adatokból és a megadott közös élből kerül kiszámításra.

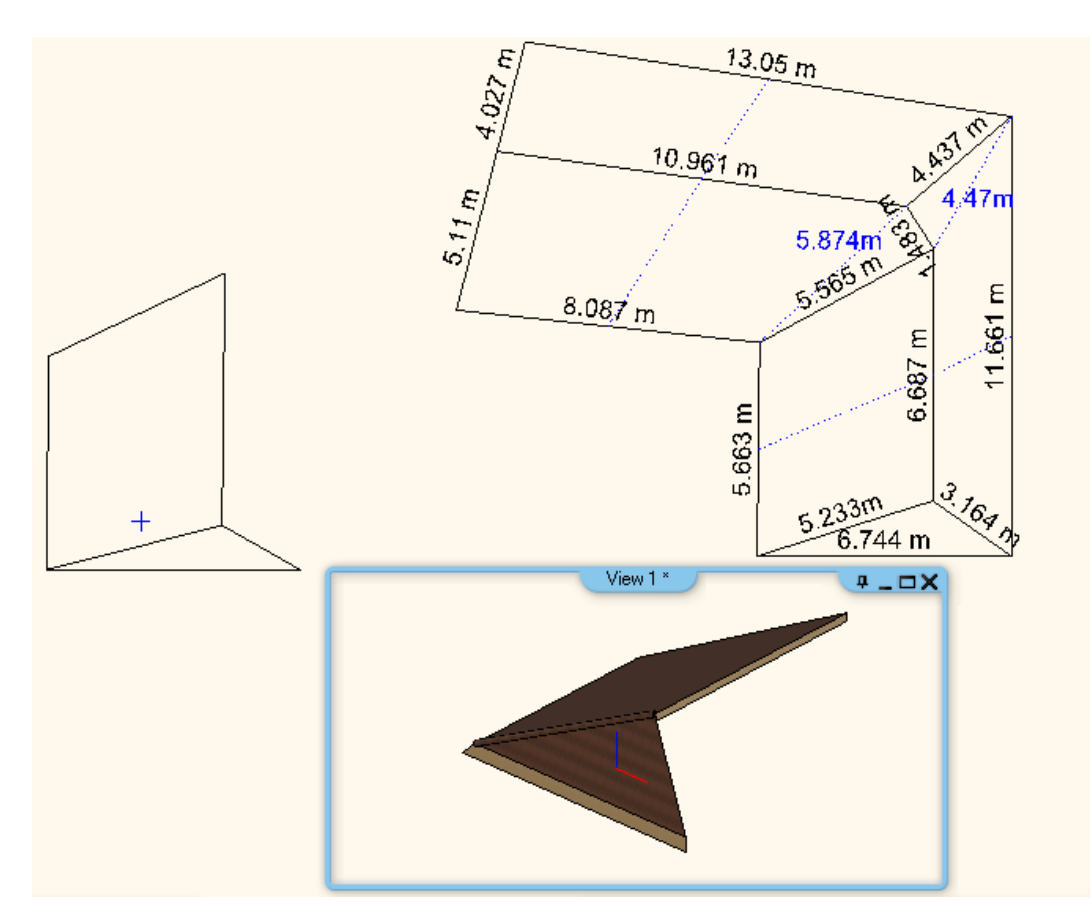

# **9.8.13.3. Tető felmérés - További tetősíkok megadása**

A helyszíni felmérés eredményei alapján a tető alakjának rekonstruálásához az első és második tetősík megadását követően további kapcsolódó tetősíkokat is meg kell adnia. A következőkben egy példán keresztül ismerheti meg ennek a módját.

A soron következő tetősíkoknak közös éle kell legyen az eddig megadottakkal. Ebben a példában tehát a közös él az "5.565 m" értékkel jelölt lesz.

- Kattintson a vízszintes ereszvonalra és adja meg a hosszát.
- Kattintson egymás után a soron következő élekre és adja meg a hosszaikat. Amikor körbeért, a következő párbeszédablak jelenik meg:

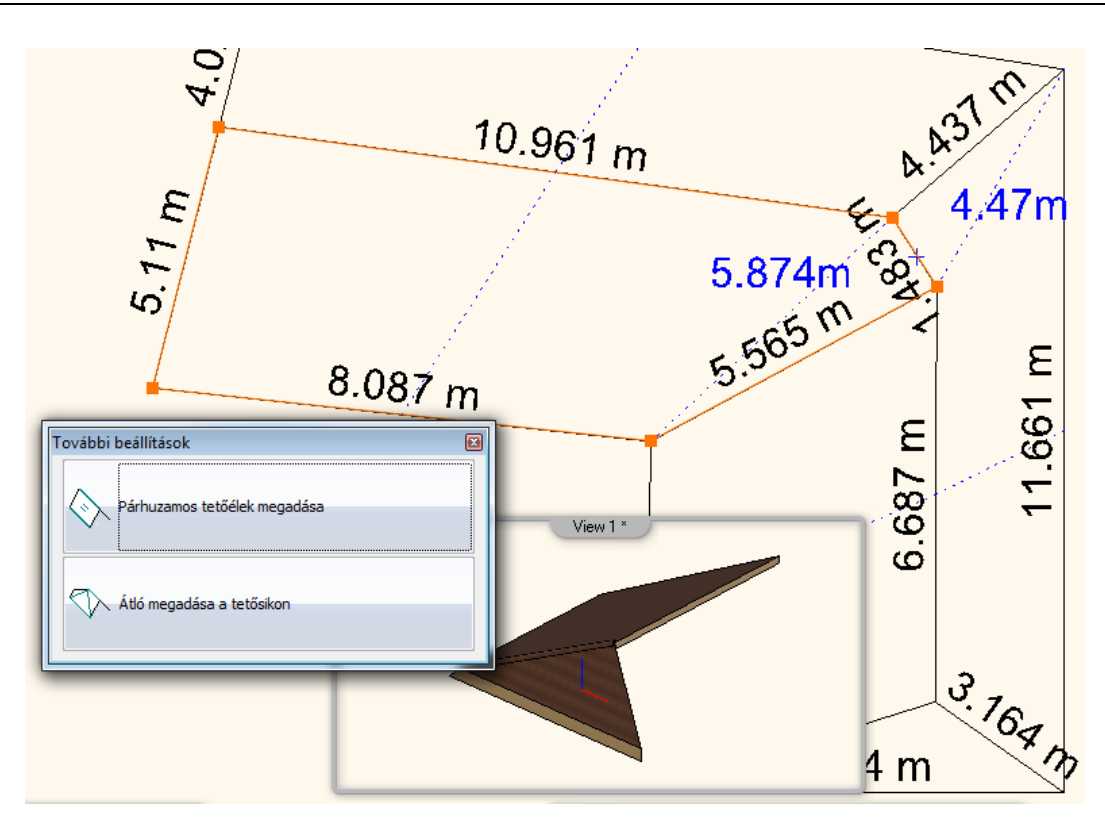

Mivel a példában szereplő tetősíknak 5 sarokpontja van, ezért egy átló megadására lesz szükség az alakzat befejezéséhez.

- Válassza a második opciót és kattintson az "5.874 m" értékkel jelölt átló végpontjaiba.
- Írja be ezt az értéket és nyomja meg az ENTER-t.
- Ezen a ponton megjelenik ugyanaz a párbeszédablak, válassza az első opciót az egymással párhuzamos tetőgerinc és ereszvonal megadásához.

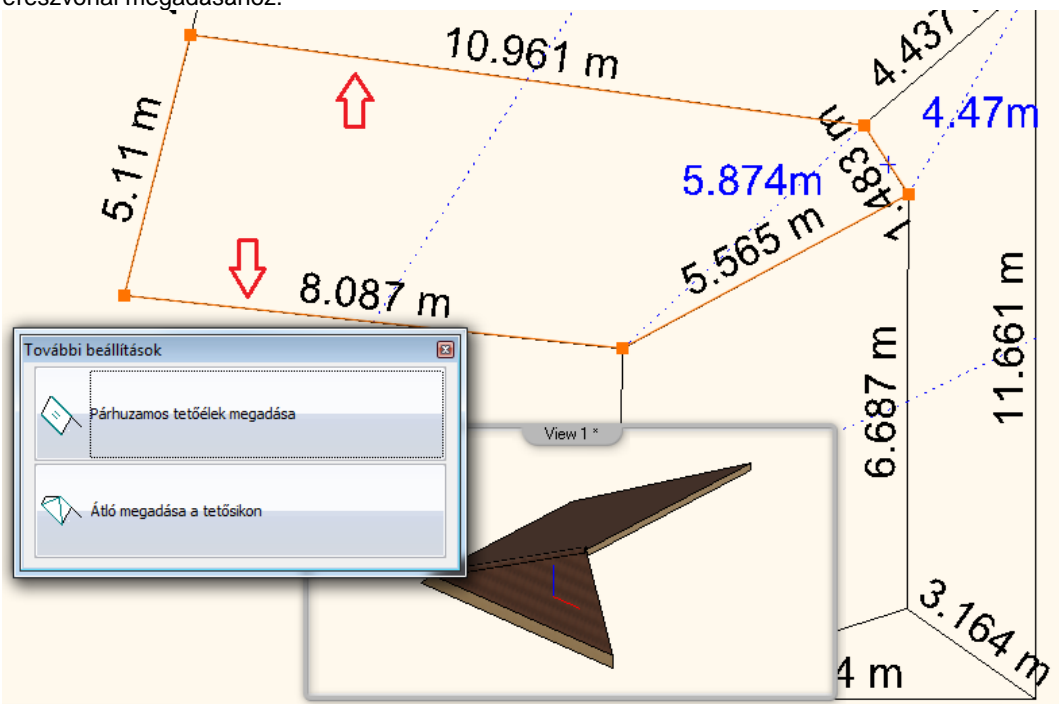

Amikor a párhuzamos élek kiválasztásával végzett, a következő párbeszédablak jelenik meg:

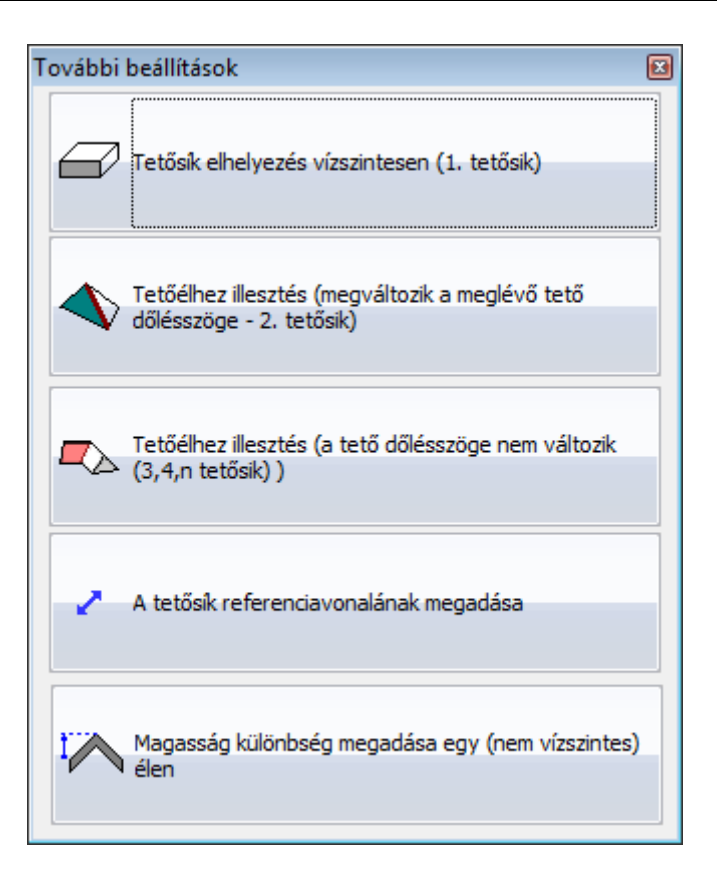

 A harmadik és további tetősíkok meghatározásakor válassza a harmadik opciót. A tetősík dőlésszöge már kiszámításra került és a harmadik tetősík ennek megfelelően lesz beállítva.

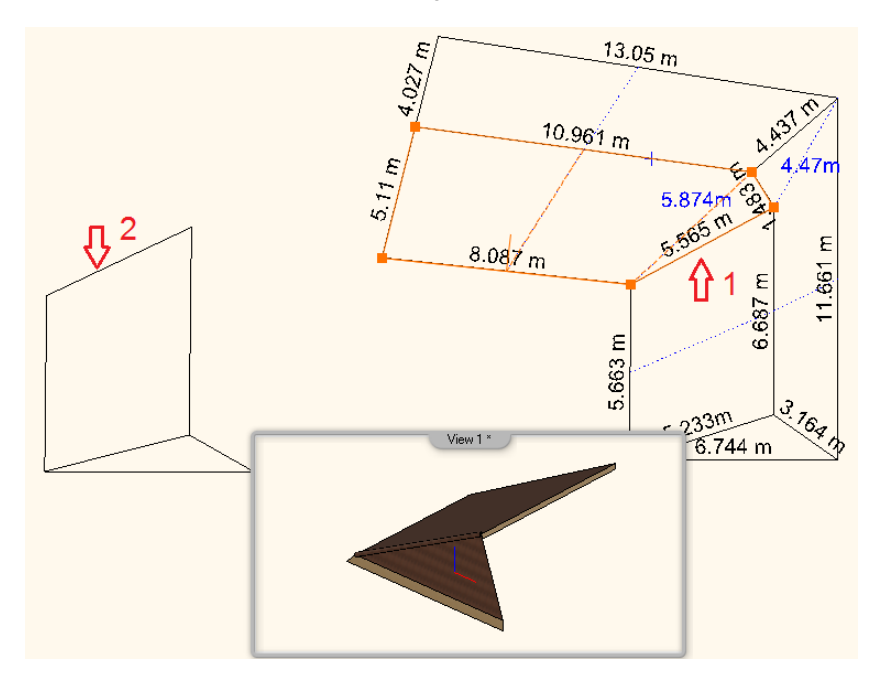

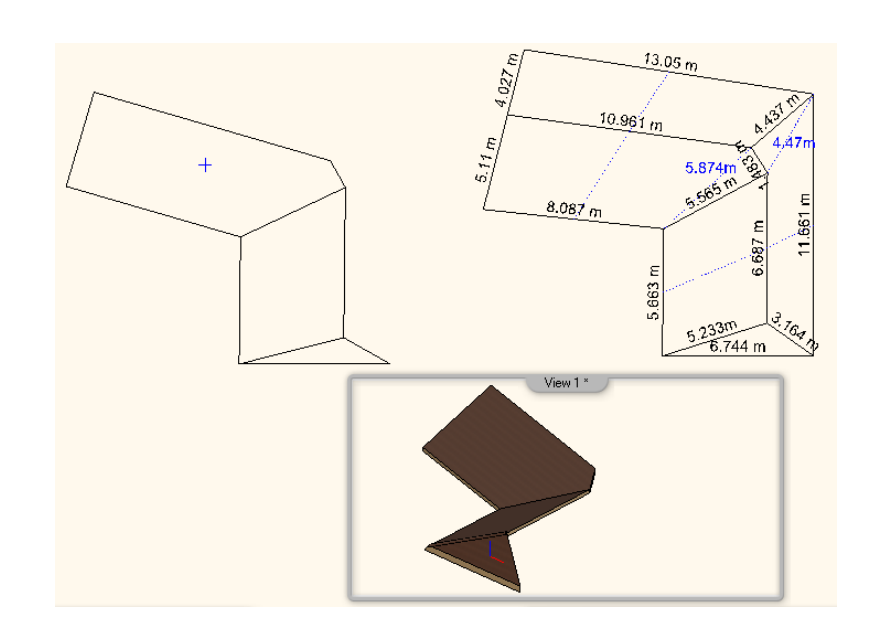

ES Ezen a ponton a soron következő tetősík nem lesz használható a felméréshez, mivel a közös él vízszintes. Vízszintes közös élek esetében a megoldási lehetőségek nagy száma miatt nem lehet tovább haladni.

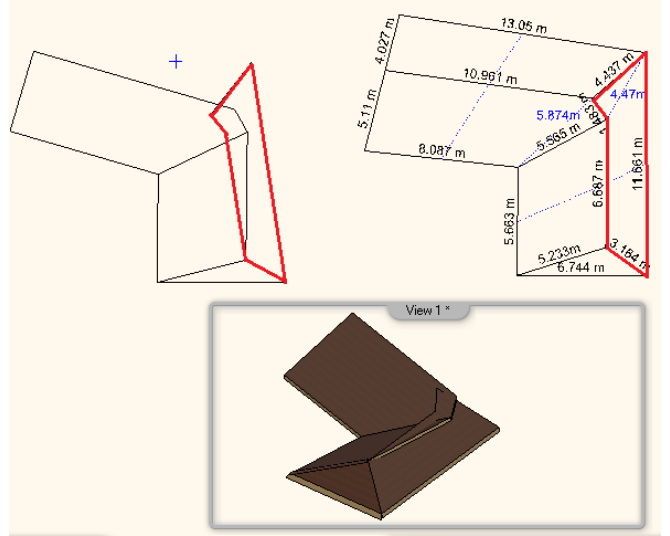

A tető felmérésnek most az óramutató járásával ellentétesen kell haladnia, visszatérve az elsőként felmért tetősíkhoz.

Amint azt láthatja a tető felméréshez igen pontos adatokra van szükség, amely gyakran nehézségekbe ütközhet. Éppen ezért a végeredmény hordozni fog bizonyos mértékű pontatlanságot, amelyet a szerkesztés végén lehet korrigálni.

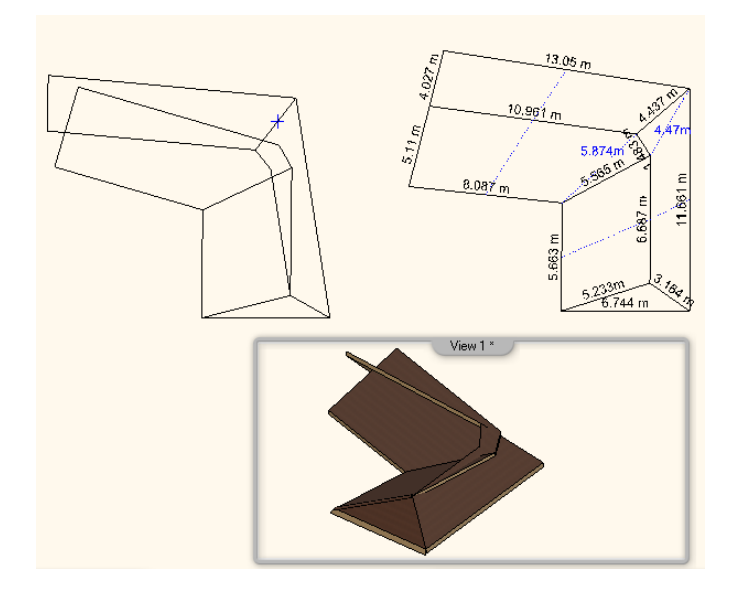

• Válassza ki az elfordítani kívánt tetősíkokat és kattintson a kék színű forgatás markerre, majd válassza a "Forgatás adott ponttal" parancsot majd grafikusan forgassa el az alakzatot az ábrán látottakhoz hasonlóan.

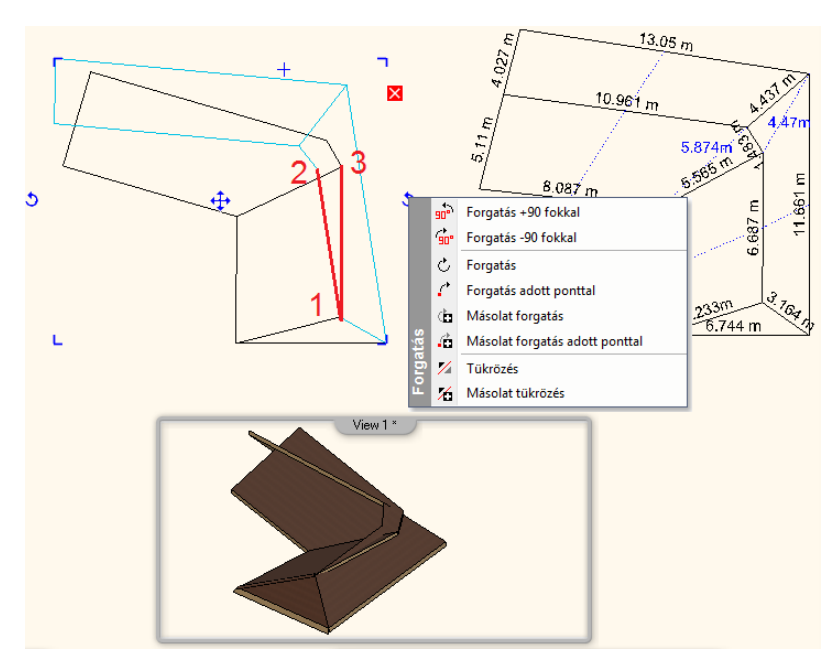

Mozgassa el a tető csomópontjait a felmérés befejezéséhez.

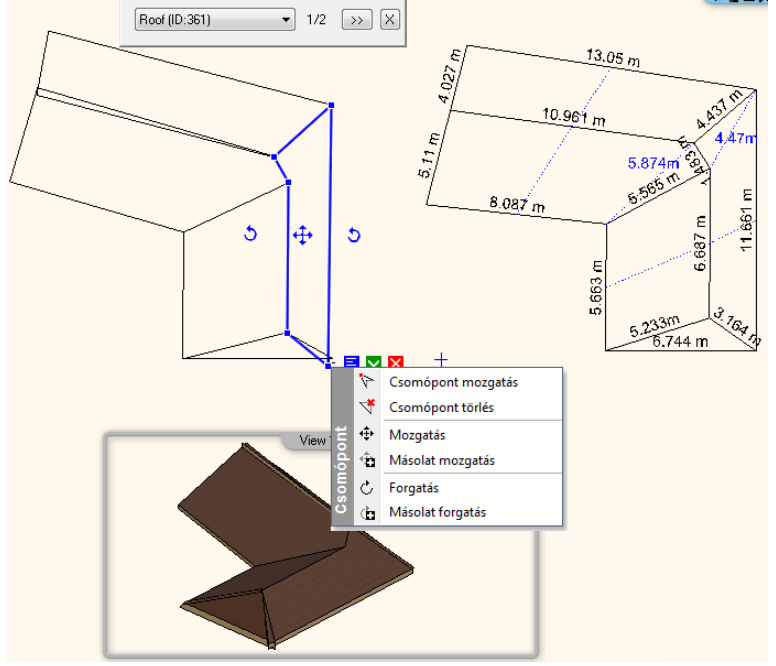

A következő ábrán látotthoz hasonló eredményt fog látni:

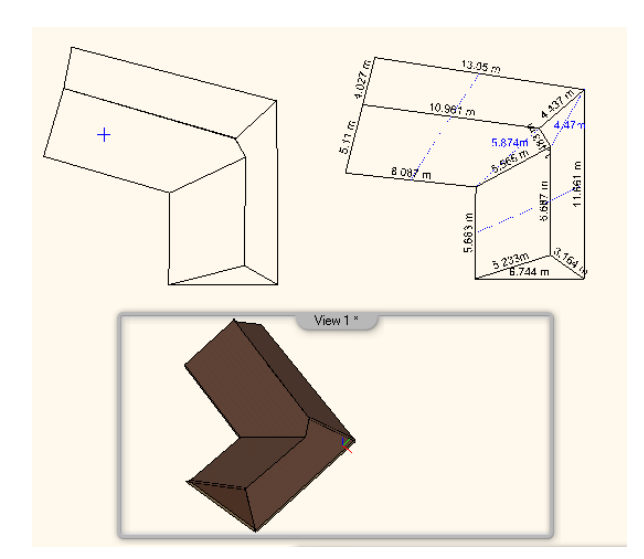

### **9.8.13.4. A tetőélek hosszainak és területének megjelenítése**

A hosszakra és területekre vonatkozó adatokat a "Hossz és terület megmutatása" paranccsal jelenítheti meg. A parancsot a tető helyi menüjében találhatja meg.

· Indítsa el a parancsot majd kattintson egyesével egymás után a tetősíkokra.

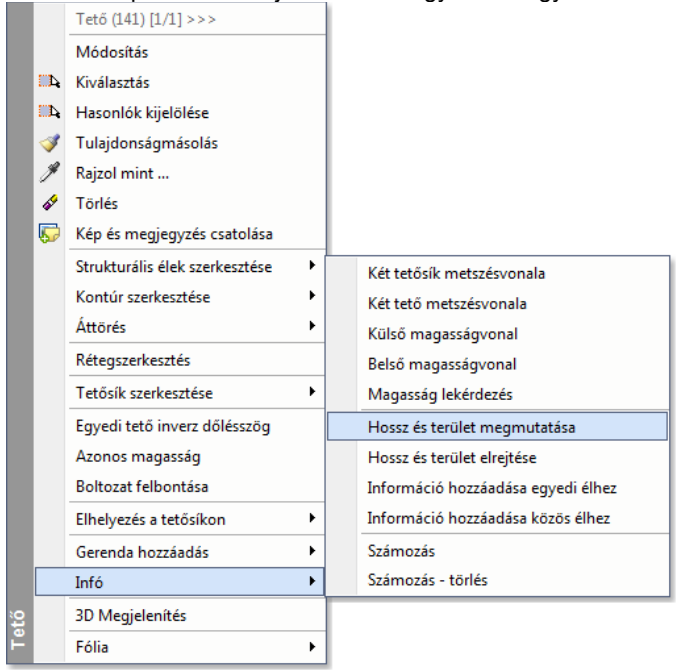

Az alábbi ábrán látotthoz hasonló eredményt fog kapni.

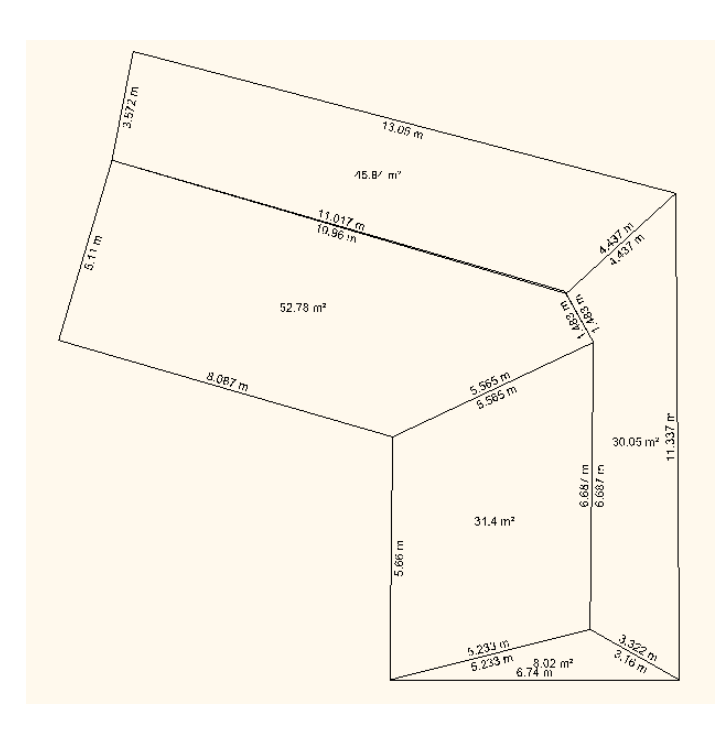

# **9.8.13.5. Egyedi feliratszövegek megadása**

Egyedi szövegeket adhat meg a tetők szabadon álló, valamint közös éleihez az "Információ hozzáadása egyedi élhez" és az "Információ hozzáadása közös élhez" paranccsal.

· Indítsa el a parancsot majd kattintson a tetőélre.

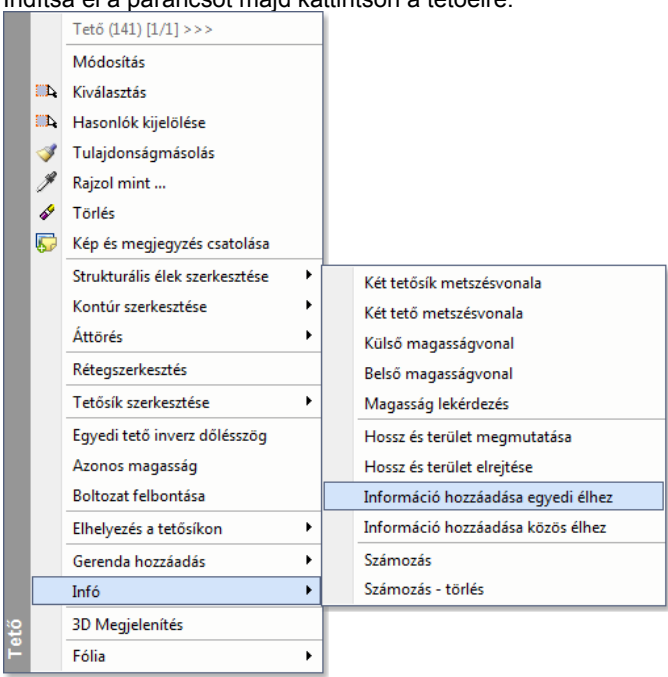

Az alábbi ábrán látotthoz hasonló eredményt fog kapni.

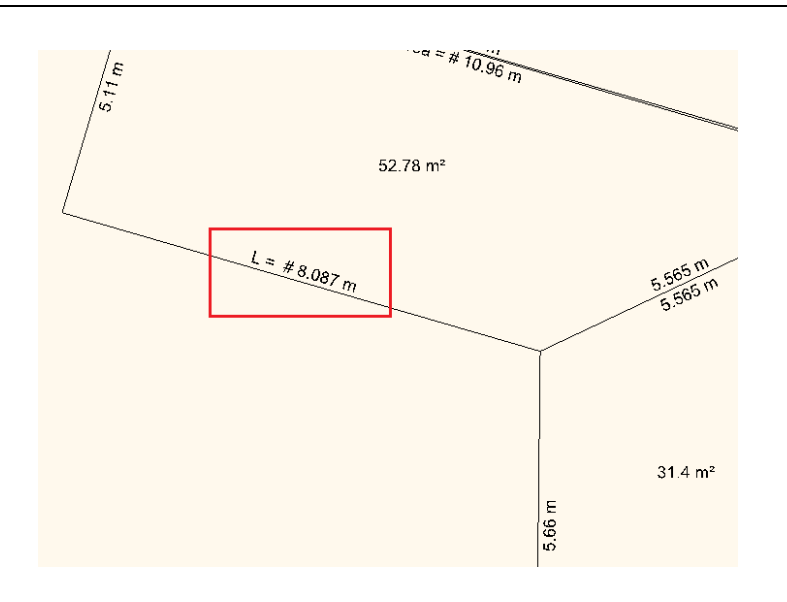

# **9.8.14. Azonos magasság**

A parancs egy megadott tetőgerincet egy másik magasságához igazítja. A parancs a Tető helyi menüben érhető el.

 Az elsőként megadott tetőgerinc magasságát a másodikként megadott gerinchez igazíthatja. Jelölje ki a tetőgerinceket ebben a sorrendben.

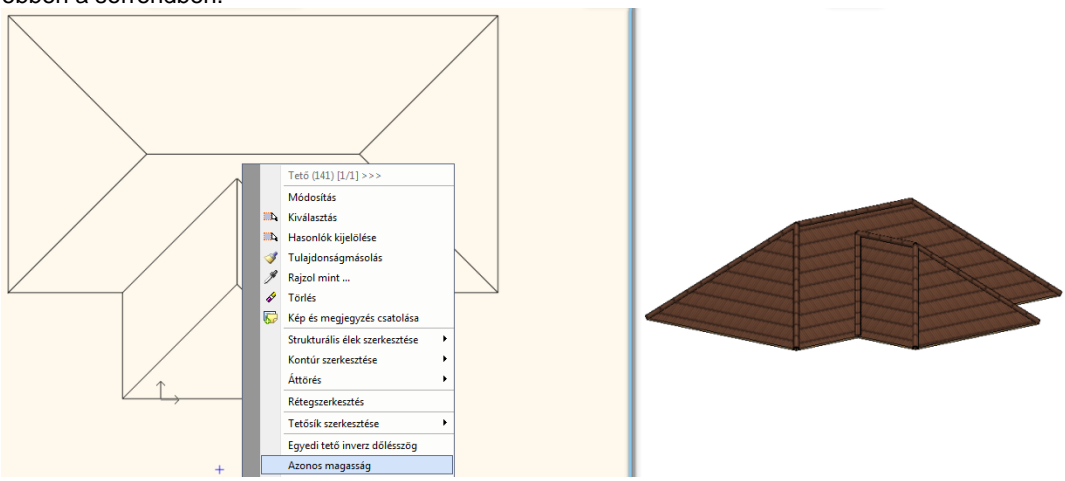

Végül kattintson azokra a tetősíkokra, amelyeket frissíteni szeretné.

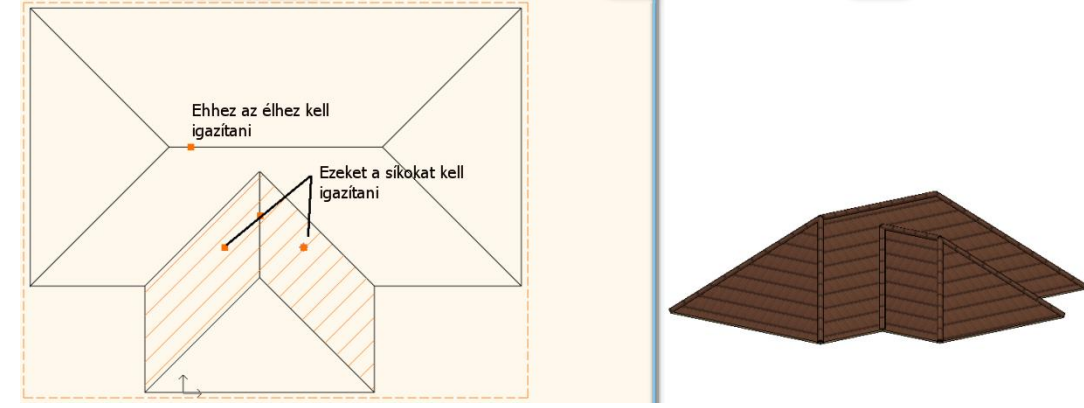

Az eredmény a következőhöz hasonlóan fog megjelenni:

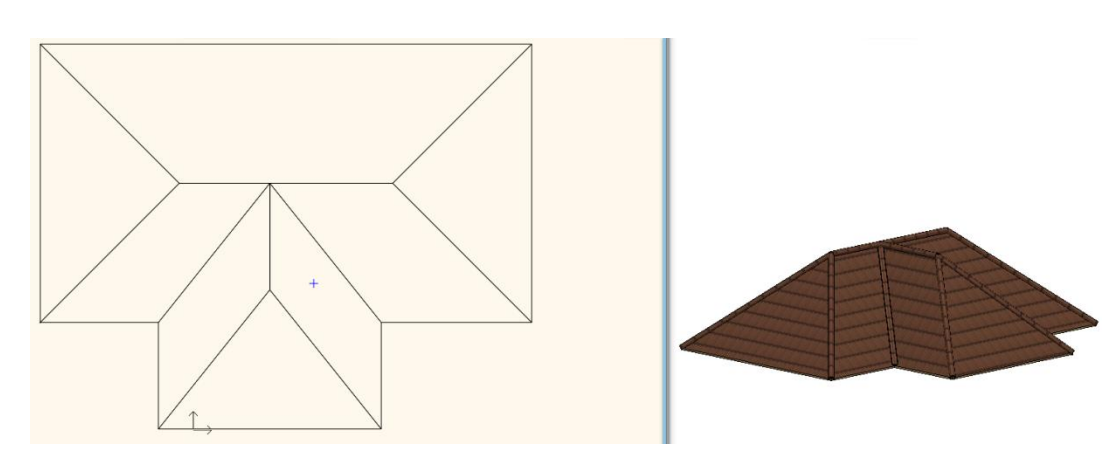

# **9.8.15. Aszimmetrikus tető: eltérő referenciamagasság**

A parancs segítségével külön-külön beállíthatja a tető strukturális éleinek magasságát. A parancsot a tető tulajdonságablak "Oldal" lapján találhatja meg. A parancs hatására a szarufa és a szelemenek igazodnak a változáshoz, a cseréplécek megtartják eredeti pozíciójukat. Használja a "Cseréplécek újraépítése" gombot, ha szeretné, hogy a cseréplécek a szarufákhoz igazodjanak.

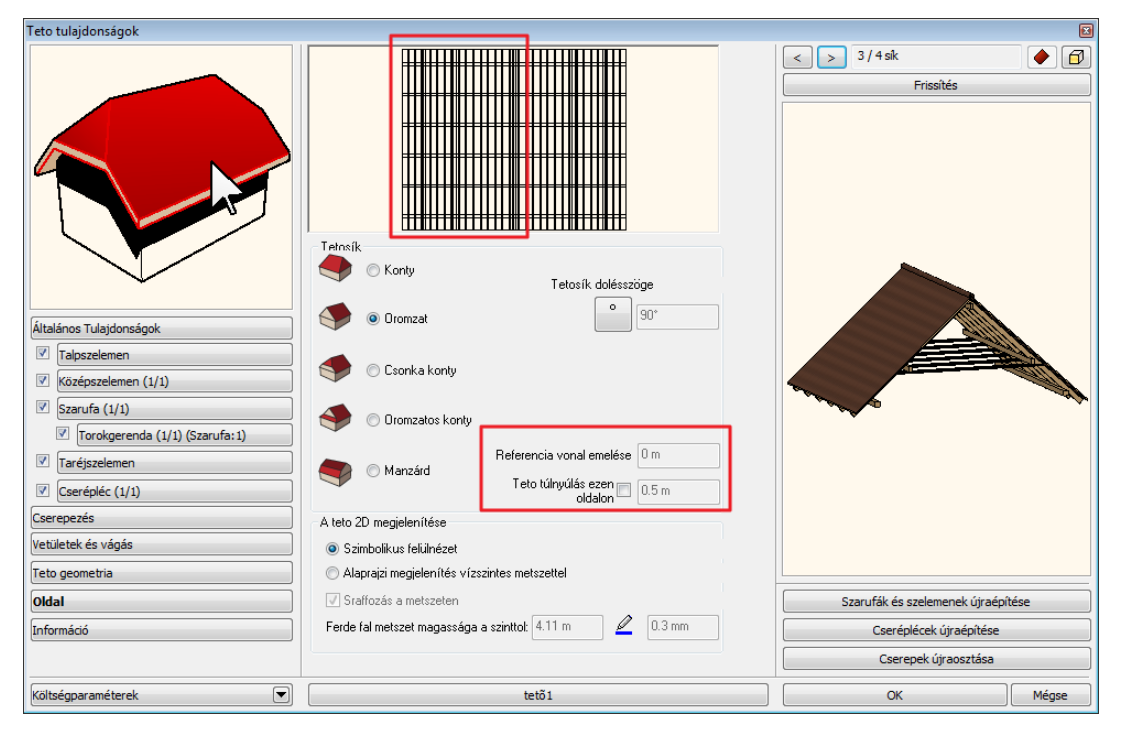

Az eredmény:

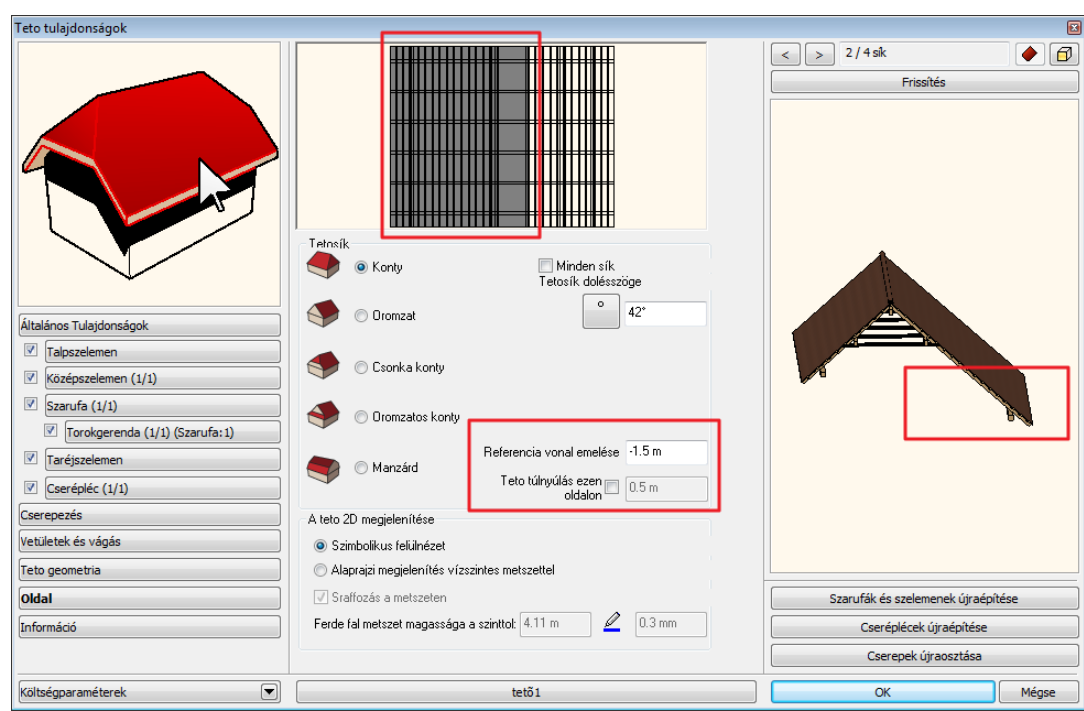

# **9.9. Terep**

### *Bevezetés*

A terep többféle módon adható meg: pontokkal, szintvonalakkal, vagy az adatok fájlból történő beolvasásával. A terep 3Ds modelljét létrehozáskor, és valamennyi módosítás alkalmával újra kell generálni.

A terepmodell kiegészíthető platókkal, utakkal, elhelyezhetők rá épület modellek és a megtervezett épület. Az ARCHLine.XP automatikusan kiszámítja a szükséges földmunkák mennyiségét is.

A terep értékeit minden esetben méterben kell megadni, független attól, hogy milyen mértkegység van beállítva.

# **9.9.1. Terep tulajdonságok**

A terep tulajdonságait a *Modell menü - Formátum – Terep* menüponttal állíthatja be, de használhatja az *Eszköztár – Terep* 

*- Tulajdonságok* ikont is.

Bármely változtatás, amit a terep Tulajdonságablakban tesz , érvényes lesz minden későbbiekben létrehozott terepre.

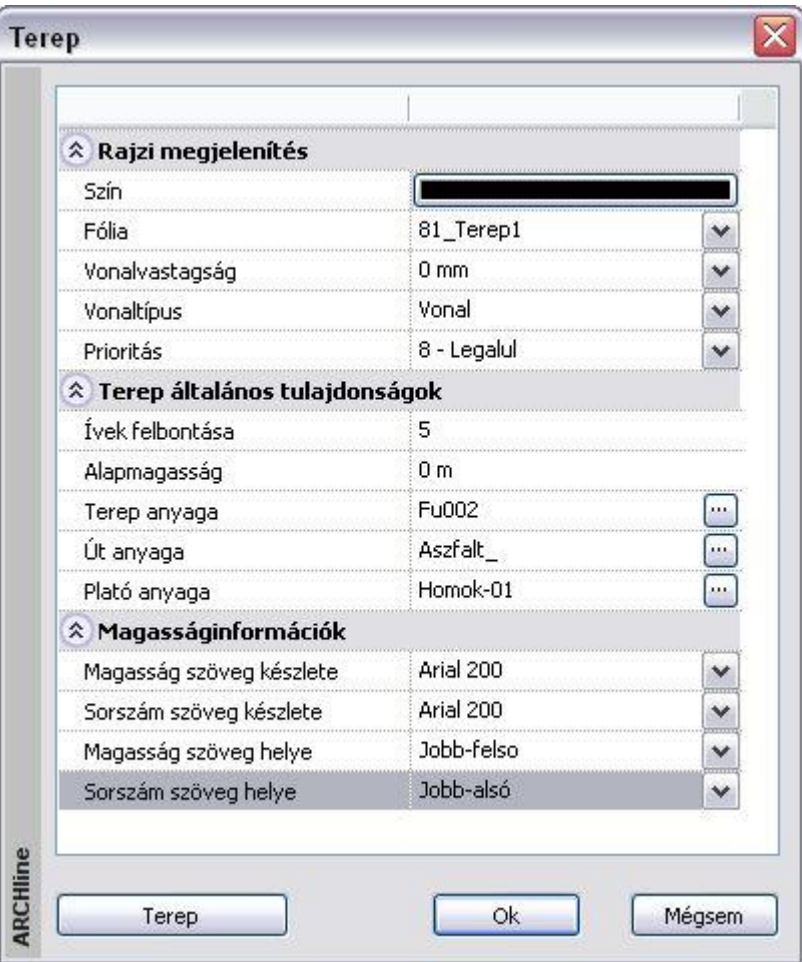

### **Rajzi megjelenítés**

- Szín A terep alaprajzi megjelenésének színét határozza meg.
- Fólia A terep fóliáját határozza meg.
- Vonalvastagság A terep alaprajzi megjelenésének vonalvastagságát határozza meg.
- Vonaltípus A terep alaprajzi megjelenésének vonaltípusát határozza meg.

### Lásd:

- Általános tulajdonságok leírását a *3.2.1. Általános tulajdonságok beállítása* fejezetben
- Készletek leírását a *3.2.3. Tulajdonságkészletek használata* fejezetben

#### **Terep általános tulajdonságok**

- Ívek felbontása A terepen található íves területek finomságát határozza meg.
- Alapmagasság Meghatározza a terep alapmagasságát.
- Terep anyaga Meghatározza a terep anyagát.
- Út anyaga Meghatározza a terepen található út anyagát.
- Plató anyaga Meghatározza a terepen található területek anyagát.

#### **Példa:**

A következő sematikus példa mutatja, hogyan működik ez a funkció. Tegyük fel, hogy adott a következő terep alaprajza. A négyzet oldala 10 m, terepmagassága 0 m, a kör átmérője 5 m, terepmagassága 3 m.

Tehát, ha beállítja az *Ívek felbontása* = 8 értéket, a 3D-s modell következő felülnézeti és axonometrikus képét kapja.

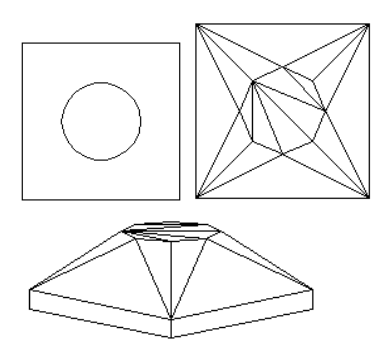

Látható a 3D-s modellen, hogy a program 8 részre osztotta a belső körívet.

#### **Magasságinformációk**

- Magasság szöveg készlete Tereppont magasságának szövegkészletét határozza meg.
- Sorszám szöveg készlete A tereppont számozásának szövegkészletét határozza meg.
- Magasság szöveg helye A tereppont magasságát jelölő szöveg pozícióját szabja meg.
- Sorszám szöveg helye A tereppont sorszámának helyzetét határozza meg.

Különböző beállítások tárolhatók a készletekben.

### **9.9.2. Láthatóság az egyes szinteken**

Be lehet állítani a terep láthatóságát az egyes szinteken. Ez a beállítás a **Terep tulajdonságok** párbeszédablakban érhető el a helyi menüben a **Módosít…** paranccsal.

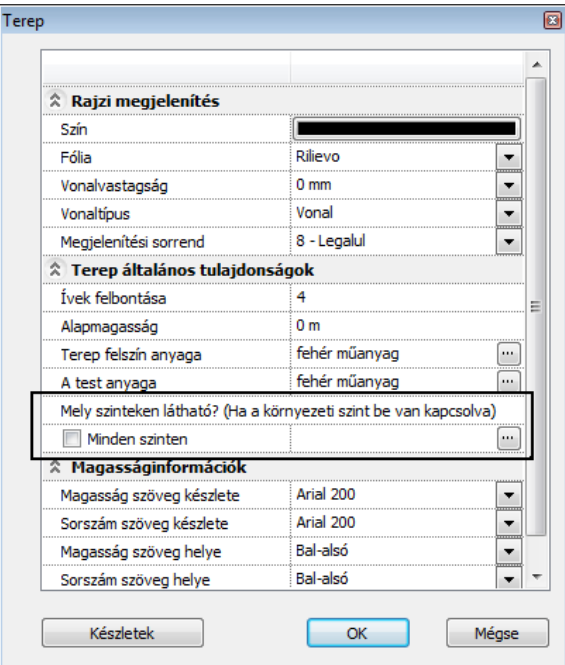

Ha a **Minden szinten** opció be van kapcsolva, akkor a terep minden szinten látható. A jelölőnégyzet kikapcsolásakor a hármaspont gombra kattintva megjelenik egy párbeszédablak, ahol beállítható az egyes szinteken a láthatóság.

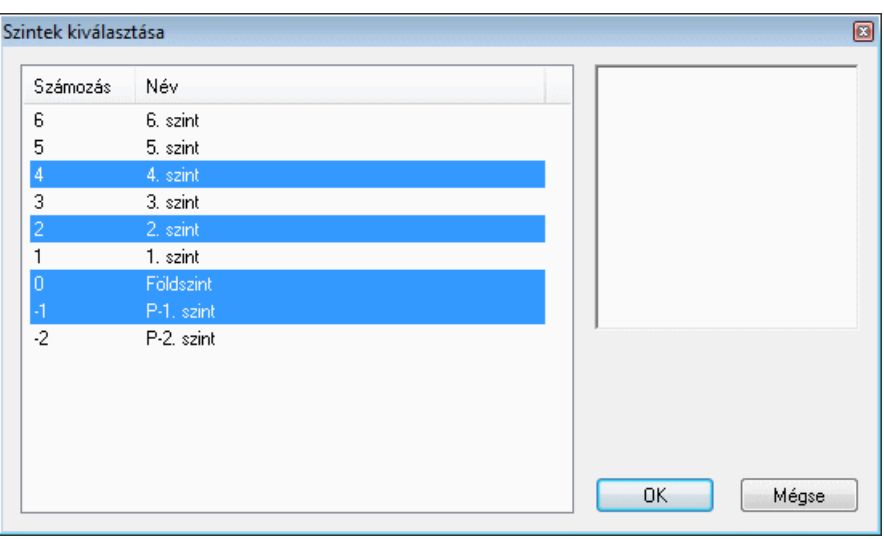

Használja CTRL/SHIFT billentyűket és az egeret a kiválasztáshoz.

Ha a nyomtatási tervlaphoz megnyit egy fájlt és rákattint a **Szintek** gombra, akkor a **Környezeti szint látható** jelölőnégyzet állapota határozza meg a terep láthatóságát az adott rajzon a nyomtatási tervlapon.

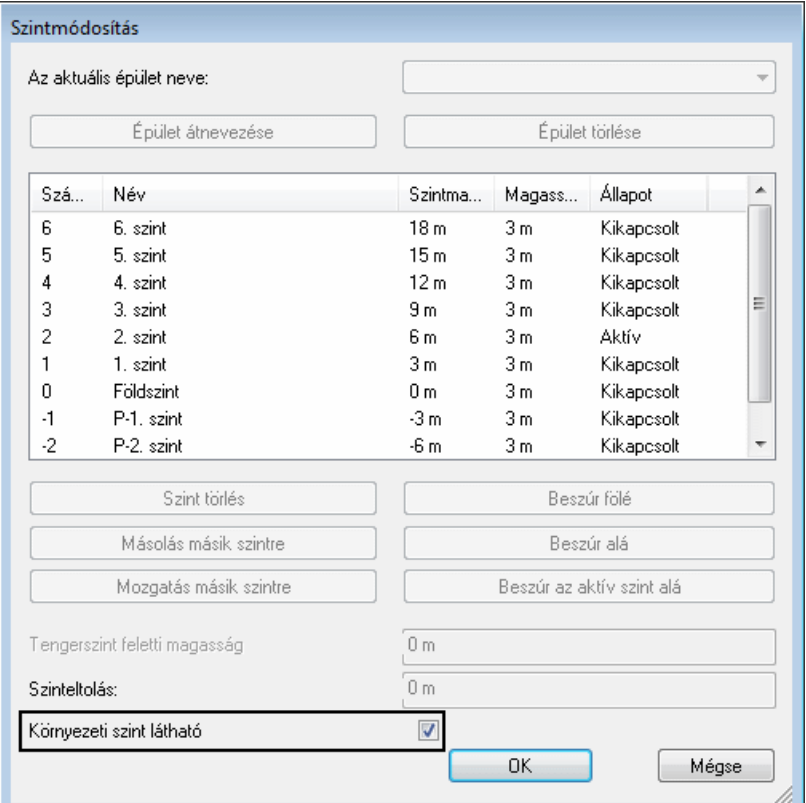

#### **Terep anyagok**

A **Terep tulajdonságok** párbeszédablakban lehetőség van két anyag hozzárendelésére, egyiket a terep felszín anyagaként, másikat a terep test anyagaként.

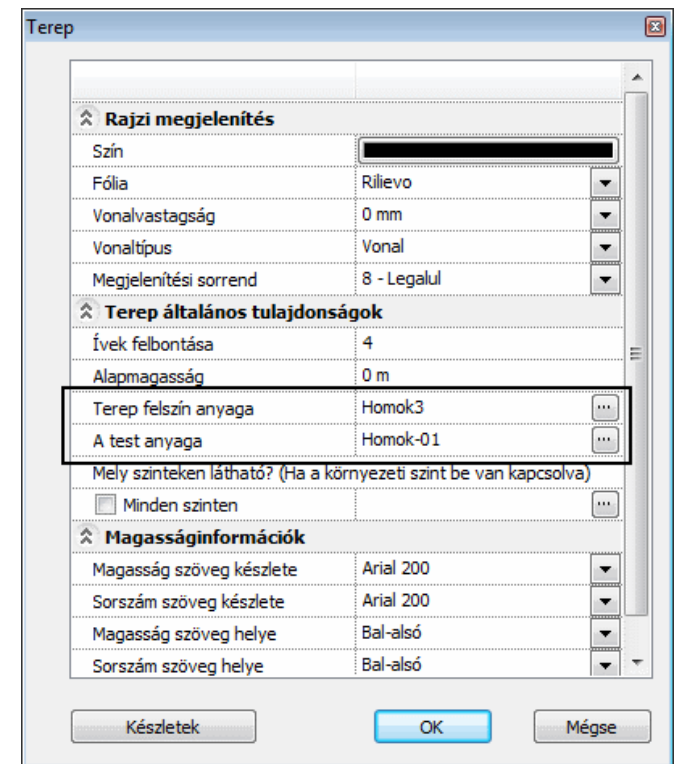

# **9.9.3. Megjelenítés 3D-ben**

A terep tulajdonságaihoz tartozik a 3D-s megjelenítésének módja.

Meg lehet adni, hogy milyen módon ábrázolja a program a terepet a 3D-s környezetben. A beállítások minden terepre vonatkoznak. A megjelenítés történhet:

- *Háromszögekkel,*
- *Szintvonalakkal,*
- *Hálóval.*

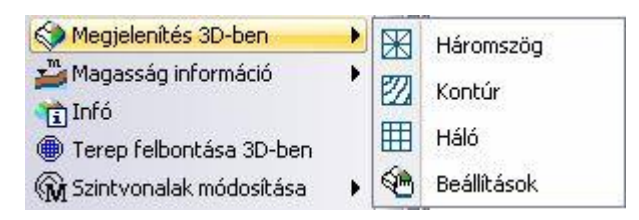

Az utasítás elérhető az Eszköztárból és a Terep Helyi menüből.

#### **Beállítás**

Beállíthatja a terep 3D-s megjelenítési módját, és értékeket adhat meg a megjelenő párbeszédablakban.

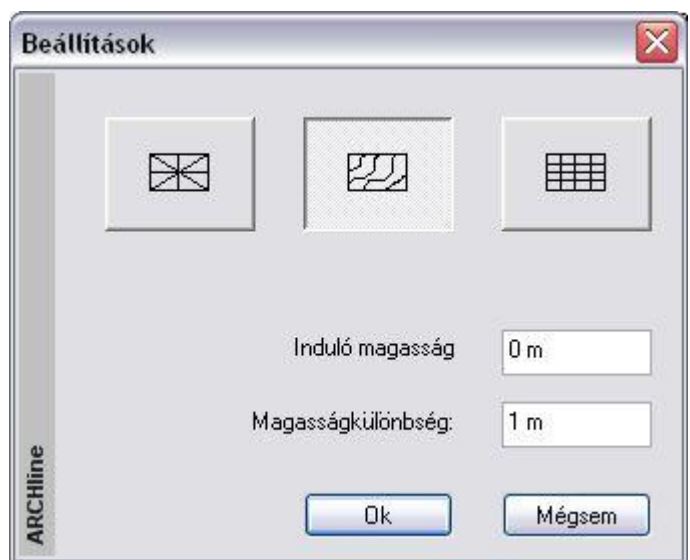

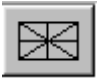

Ez az ábrázolás háromszögekre osztja fel a terepet. Így készül el a modell.

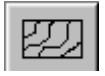

EEEE

A terepet szintvonalakkal ábrázolja.

**Magasság**: Adja meg a terep szintvonalának induló magasságát. **Magasságkülönbség**: Adja meg az egyes szintvonalak közötti magasságkülönbséget.

A terepet hálóval jeleníti meg, vagyis vízszintes és függőleges vonalakra osztja fel.

**Delta X / Y**: Adja meg a vonalak közötti távolságot.

A terep 3D- modellje akkor veszi fel a kiválasztott megjelenítési módot, ha újra felépíti a modellt.

Ezzel szemben a következő utasítások kiválasztásánál a program automatikusan alkalmazza a kiválasztott megjelenítési módot a 3D-s modellre. Ehhez a *Beállítások* párbeszédablakban megadott paramétereket használja fel.

### **Háromszög**

A program automatikusan megjeleníti a terep 3D-s modelljét háromszöges ábrázolásban.

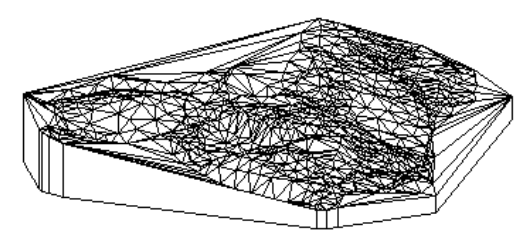

### **Szintvonal**

A program szintvonalakkal jeleníti meg a terepet a 3D-s modellben.

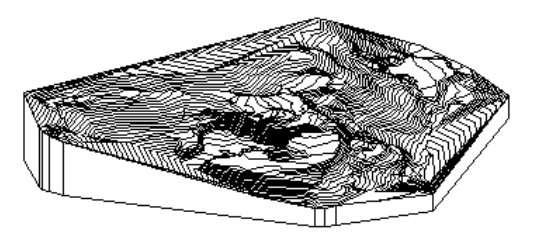

### **Háló**

A program hálóval jeleníti meg a terepet a 3D-s modellben.

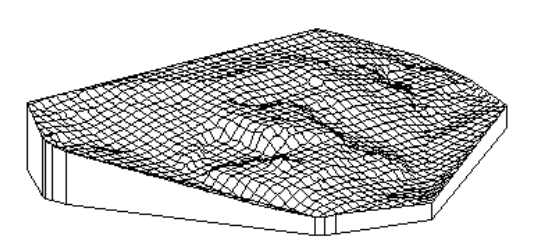

# **9.9.4. Terep megnyitása, létrehozása**

A következő parancsokkal terepeket hozhatunk létre különböző módszerekkel:

- fájlból jövő adatok (TXT, XLS, DXF, DWG) beolvasásával
- magasságpontokkal
- szintvonalakkal

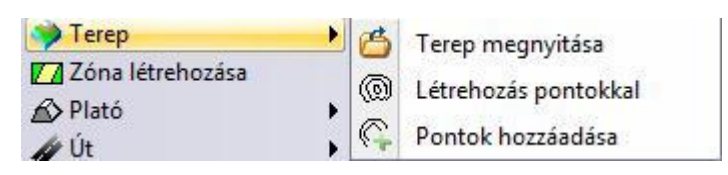

### **9.9.5. Terep megnyitása fájlból**

A terep létrehozásánál lehetőség van AutoCAD® dxf, dwg fájlból betölteni a terepmodellt, illetve ponthalmazból beolvasni. Ezek a ponthalmazok általában txt, xls fájlokban, adatbázisokban vannak megadva. Gyakori az az eset is, amikor geodéziai mérőbázissal felmért adatokat .dat kiterjesztésben adnak át.

Ponthalmazok esetén, legyen az bármelyik formátumú, a fájlok tartalmazzák a felmért pontokat úgy, hogy minden pontot a három, X, Y, Z koordináta határoz meg. E mellett tartalmazhatják a pontok sorszámát és megjegyzést is. Az ARCHLine.XP lehetővé teszi ezen fájlok beolvasását:

- Kattintson a **Terep Terep fájlból** ikonra, ekkor elindul a *Terep Import varázsló*.
- Kattintson a Tovább gombra.
- Először is válassza ki a terepet tartalmazó fájl típusát és a betöltendő fájl nevét.

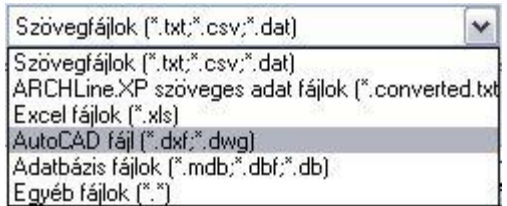

A fájl típustól függően a betöltési folyamat különböző:

### **9.9.5.1. Terep betöltése DXF, DWG fájlból**

DXF / DWG fájl esetén, miután megadta a betöltendő terepet, a program kilép a varázslóból. Elkezdődik a terep betöltése.

Válassza ki, hogy mely típusú elemeket olvassa be.

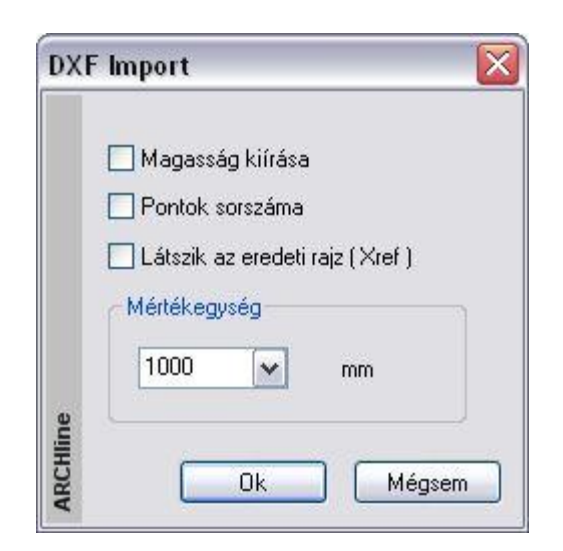

 A DXF/DWG importnál ismertetett módon adja meg a kívánt opciókat. A terep betöltődik.

A betöltés után a terep elmenthető tervként a program saját fájlformátumában **.pro** kiterjesztésben.

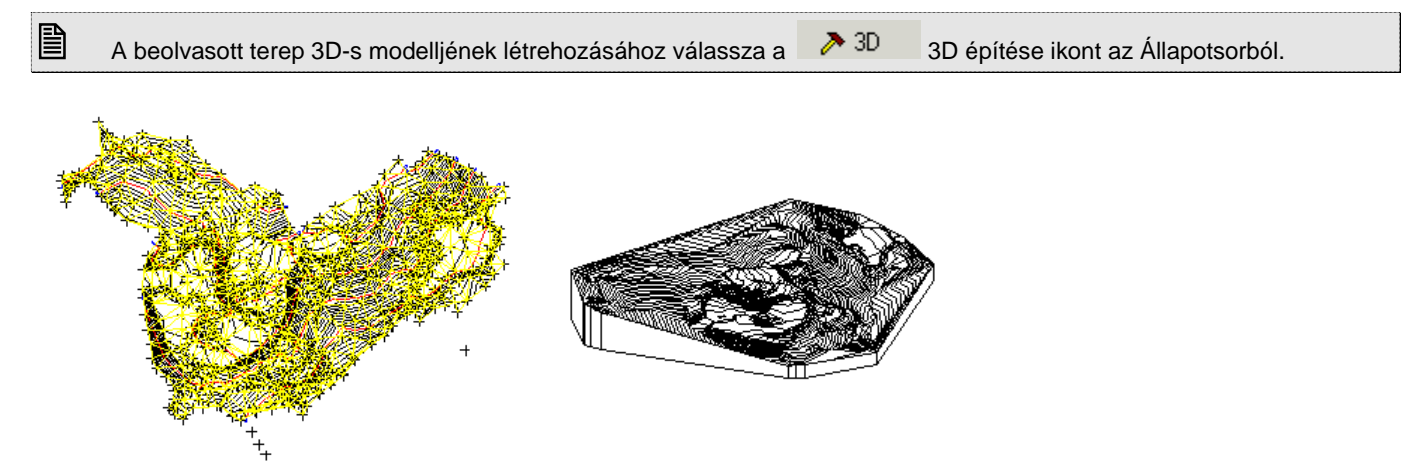

# **9.9.5.2. Terep beolvasása ponthalmazból**

Terepet meghatározó ponthalmaz beolvasható:

Szöveges fájlból (\*.txt; \*.csv; \*.dat),

A fájlban levő adatstruktúrának szigorú szabályt kell követnie, ami az adatformára és a sorrendre vonatkozik.

Ponthalmazok esetén, legyen az bármelyik formátumú, a fájloknak tartalmazniuk kell a felmért pontokat úgy, hogy minden pontot a három, X, Y, Z koordináta határoz meg. E mellett tartalmazni kell a pontok sorszámát az első oszlopban.

### **Terepfájl betöltése**

- Válassza ki a terepet tartalmazó fájlt.
- A program megpróbálja felismerni az adattípust, és ezt megjeleníti.

### **Határoló karakterek**

A program automatikusan felismeri a határoló karakterjelet.

# **9.9.5.3. Terep létrehozása pontonként vagy szintvonalanként**

Ezzel a paranccsal felépíthet egy új terepet pontok vagy szintvonalak segítségével, illetve a már létrehozott terepekhez új (⊙) szintvonalakat adhat.

# **Új terep létrehozása magasságpontokkal**

- Használja a **MENÜ** kulcsszót és válassza ki a *Profildefiníciók* menüből a *Pont* utasítást.
- Helyezze el a pontot a rajzon és adja meg a magasságát. A magasságot lekérdezheti a rajzról is, egy meglévő elemre kattintva.

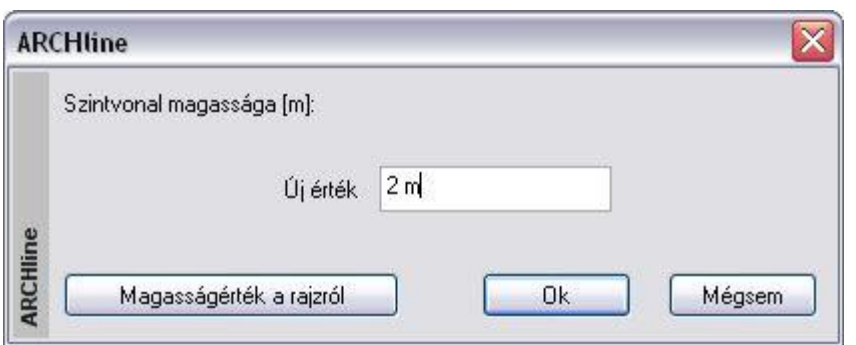

 Helyezze el a többi magasságpontot is és adja meg a magasságukat. **Enter** Befejezi a pont megadást. **Enter** Befejezi a terep létrehozását.

 Ha egy raszterhálón mérte fel a tereppontokat, akkor ajánljuk, hogy az utasítás megkezdése előtt adja meg a háló értékét és kapcsolja be a hálóvonzást. (Lásd *2.19.1.Háló* fejezetet.) A terep létrehozásakor a hálópontokat egymásután gyorsan kiválasztva hozzárendelhető a magasság.

### **Új terep létrehozása szintvonalakkal**

A szintvonalak mentén a terep magassága megegyezik. Használhatjuk ezt a módszert, ha egy szintvonalas térkép vagy egy helyszínrajz áll a rendelkezésünkre.

- Használja a **MENÜ** kulcsszót és válasszon a *Profildefiníciók* menüből (a pont utasítás kivételével).
- Rajzoljon meg egy szintvonalat és adja meg annak magasságát. A magasságot lekérdezheti a rajzról is, egy meglévő elemre kattintva.
- Adja meg valamennyi szintvonalat és azok magasságát. **Enter** Befejezi a szintvonalak megadását.<br>**Enter** Befejezi a terep létrehozását.
	- **Enter** Befejezi a terep létrehozását.

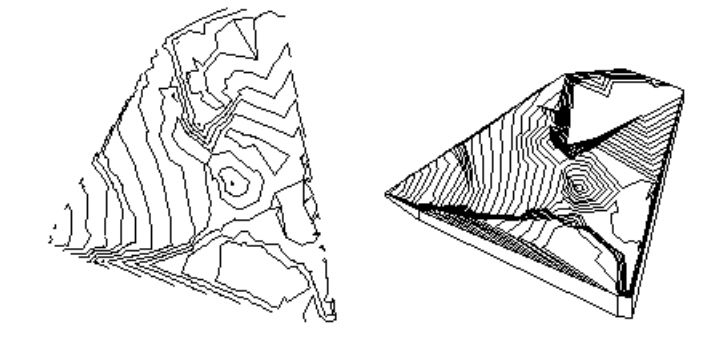

edda két módszert kombinálhatja is.

#### **Példa:**

Amennyiben egy szintvonalas térkép papíron áll a rendelkezésére, akkor a következő módszert használhatja, hogy a leggyorsabban előállítsa a terepmodellt:

- Szkennelje a térképet és mentse el képfájlként.
- Töltse be a képfájlt a *Rajz menü – Raszterkép betöltés* utasítással.
- Kalibrálja a háttérképet, hogy mérethelyes legyen: *Modulok menü –Kalibrálás – Kalibrálás - Új.*
- Alkalmazza a Modulok menü Kalibrálás– Fotó vektorizálás utasítást.
- Kapcsolja ki a háttérképet.

Ekkor a szintvonalas térkép vektoros formája áll a rendelkezésére.

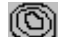

- Válassza ki a *Terep létrehozása* utasítást.
- *Profildefiníciók* menüből válassza a Lánc utasítást (Nyitott vagy Zárt)
- Kattintson sorban a szintvonalakra miközben megadja a magasságukat.

A program felismeri a nyitott, vagy zárt láncot, hozzárendeli a magasságot és létrehozza a terepmodellt.

### **Új pont vagy szintvonal illesztése a terepbe**

- $\bullet$ 
	- Válassza a Terep Pontok hozzáadása utasítást.
- Válasszon ki egy terepet, amelybe új pontot vagy szintvonalat illeszt.
- Adja meg az új pontot vagy szintvonalat a Parancssorból a **MENÜ** kulcsszó használatával.
- Adja meg a pont vagy szintvonal magasságát.
- Illesszen be további pontokat vagy szintvonalakat, vagy<br>
Enter Befejezi a parancsot.
- **Enter** Befejezi a parancsot.

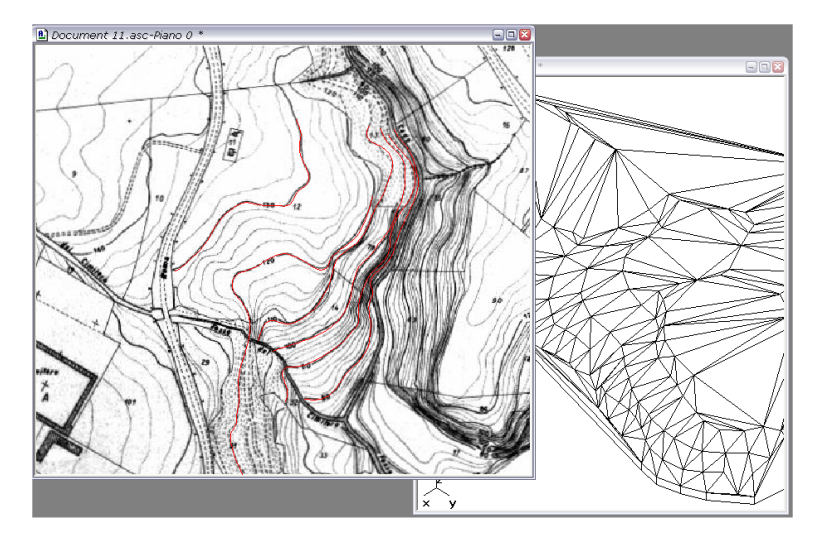

### **9.9.5.4. Google Terep Import**

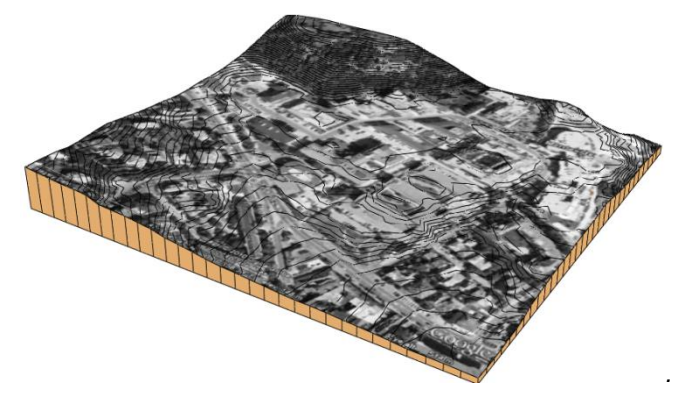

Az ARCHLine.XP-ben lehetőség van a Google Föld programból tereprészlet beimportálására.

■ A funkció működéséhez szükség van arra, hogy a Google Föld 4-es vagy újabb verziója telepítve legyen a számítógépére. A program a<http://earth.google.com/> oldalról ingyenesen letölthető és telepíthető. A Google Föld program működéséhet szükség van továbbá internetkapcsolatra is.

Az ARCHLine.XP®-ben a Google Föld programból tereprészlet beimportálása a következőképpen történik:

 Kattintson az **Épület** menü **Terep - Google Föld terep import** menüpontjára. Az ARCHLine.XP elindítja a Google Föld alkalmazást. Egy kis párbeszédpanel is megjelenik a térkép felett, ennek segítségével tudja a beolvasást elindítani, illetve a **Mégsem** gomb megnyomásával bármikor megszakíthatja a folyamatot.

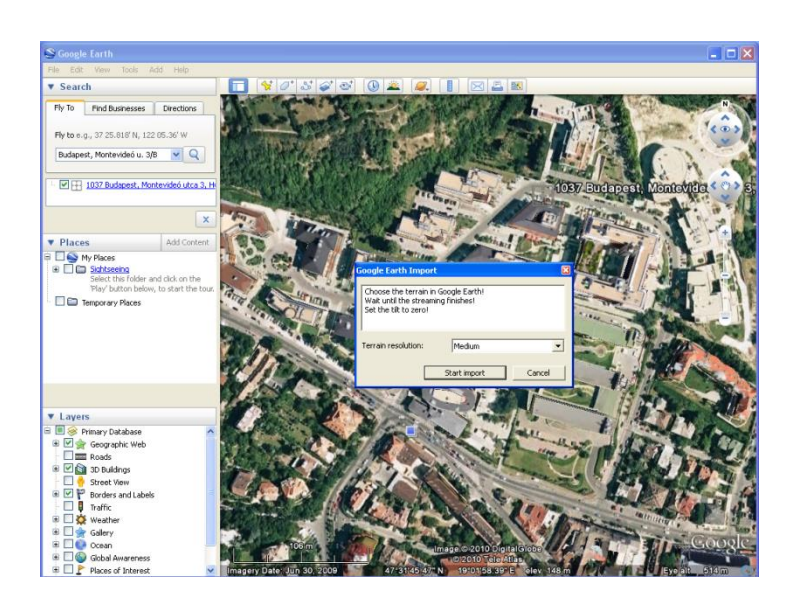

- Navigáljon a terep megfelelő pontjára. Az egér görgőjével nagyíthatja, bal gombjával mozgathatja a térképet, vagy használhatja a keresőmezőt pontos címek megkeresésére. A Google Föld program használatával kapcsolatban további segítséget talál a program súgójában vagy a<http://earth.google.com/intl/hu/userguide/v5/> weboldalon.
- Várja meg, míg az utolsó térképrészlet is letöltődik. (Ha a képernyő jobb alsó sarkában levő kis gyűrű alakú ikon nem mozog, a Google Föld minden térképrészletet letöltött.)

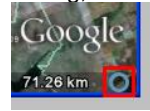

- Az ARCHLine.XP® csak pontosan felülnézetből készített képeket tud feldolgozni. Ha a térkép nem felülről látszik, azt a **SHIFT+FEL** gombok együttes lenyomásával és nyomva tartásával tudja felülnézetbe hozni.
- Az importálás előtt megjelenő párbeszédpanelen állítsa be a készítendő terep kívánt felbontását (alacsony. 24x24, közepes: 32x32, nagy: 64x64 magassági pont), majd nyomja meg az **OK** gombot. Várjon türelemmel, amíg az ARCHLine.XP<sup>®</sup> letölti a térképet és létrehozza a terepet.

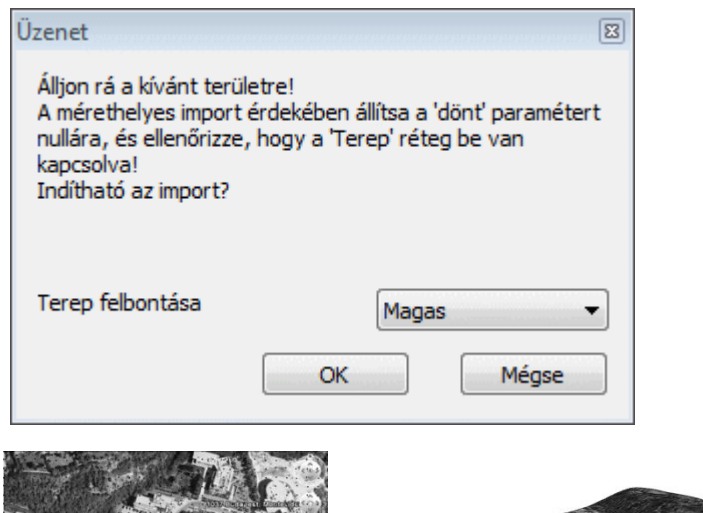

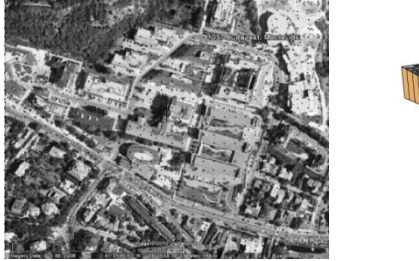

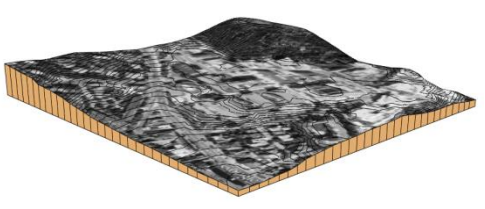

A letöltött terep az alaprajzon A letöltött terep a 3D ablakban

A terep megjelenik az alaprajzon és a 3D modellben, és ettől a ponttól a más módon létrehozott tereppel azonos módon működik.

■ Az ARCHLine.XP® pontosan a Google Földben látható képet feszíti rá a terepre. Ha a navigációt segítő gombok, feliratok zavaróak, azokat a Google Föld Nézet menüjében lekapcsolhatja, így azok a beimportált képen sem lesznek láthatóak.

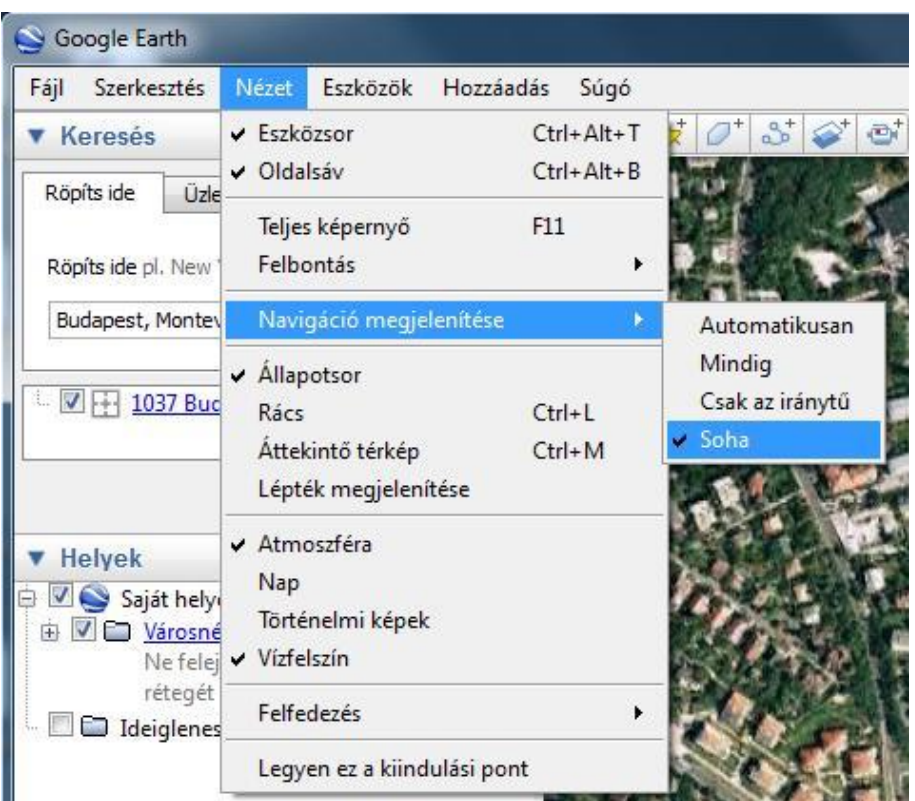

# **9.9.6. Plató, út kialakítása, módosítása**

A kész terepbe platók, házhelyek, utak alakíthatók ki.

Ezek kialakításához szükséges földmunkák mennyiségéről a Modulok menü - *Lista– Épületszámítás* párbeszédablakban kaphat információt.

A következő példában a terepen egy platót (házhelyet) és egy utat alakítottunk ki. A lista mutatja a házhelyhez szükséges feltöltendő és kiásandó föld mennyiséget. Itt megadtuk a visszatöltés (munkaterület) szélességét, ezért a listán megjelent a visszatöltés térfogata is.

Az út esetében szintén megadja a feltöltendő és kiásandó föld mennyiségét. Ezen kívül kiírja az út szélességét és az út anyagát.

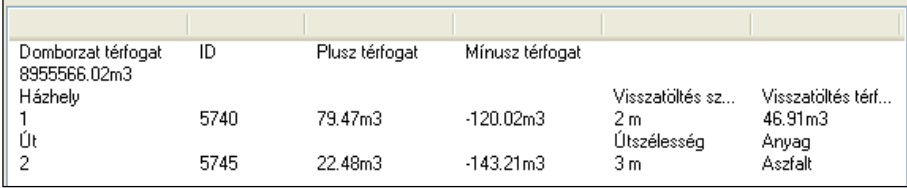

A plató a létrehozáskor vízszintes, de ebből kialakítható ferde plató is. Az utasítások elérhetők a Terep eszközből és a Terep helyi menüből:

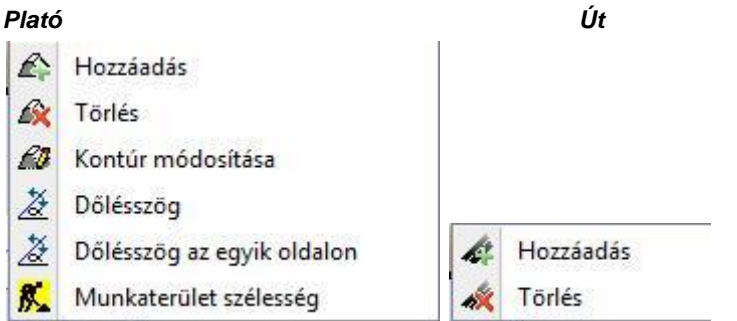

### **Felhasználói kézikönyv**
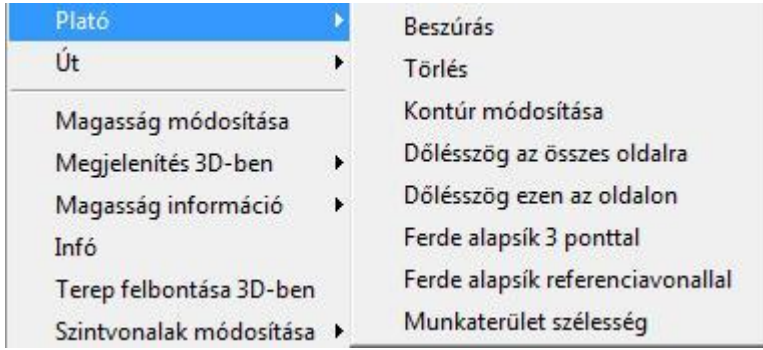

### **9.9.6.1. Plató hozzáadása és törlése**

A parancs segítségével létrehozhatja, vagy törölheti a kiválasztott platót. A program a plató magasságának megfelelően kivágja a terep szükséges részeit, ill. kiegészíti, feltölti a hiányzó területeket.

### *Plató létrehozása*

- Válassza ki a terepet.
- Adja meg a plató körvonalát az *Eszköztáron* megjelenő *Profildefiníciók* eszköz segítségével.

Lásd a leírását a *8.9. Profil megadása* fejezetben.

- Adja meg a plató magasságát.
- Adja meg a rézsű dőlésszögét (a függőlegeshez képest).

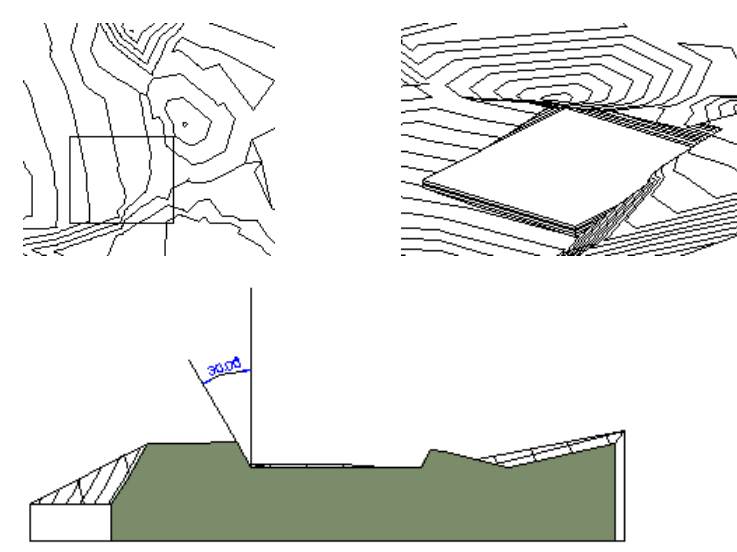

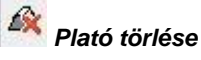

- Válassza ki a terepet.
- Válassza ki a törlendő plató körvonalát.

A program visszaállítja az eredeti terepállapotot a kiválasztott plató törlésével.

### **Plató magasságának módosítása**

A plató magasságát módosíthatja a  $CM$  Terepmagasság módosítása utasítással

### **9.9.6.2. Plató dőlésszög módosítása**

Módosíthatja egy plató rézsűjének dőlésszögét minden oldalon vagy csak a kiválasztott oldalon. A vízszintes platót átalakíthatja ferde platóvá.

# *Dőlésszög – mind - módosítása*

A parancs módosítja a rézsű dőlésszögét (a függőleges irányhoz képest).

- Válasszon ki egy platót, annak kontúrvonalára kattintva, melynek dőlésszögét módosítja.
- Íria be a párbeszédablakba a dőlésszög új értékét. Ok.

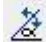

### *Dőlésszög módosítása az egyik oldalon*

A plató oldalaihoz eltérő dőlésszögeket rendelhet.

- Válasszon ki egy platót, a kontúrvonalának arra az oldalára kattintva, melynek dőlésszögét módosítja.
- Írja be a párbeszédablakba a dőlésszög új értékét.
- Ok.

### **Ferde plató kialakítása meglévő platóból**

A Helyi menü utasításait alkalmazva a vízszintes alapsíkú platót átalakíthatja ferde platóvá:

### **Ferde alapsík 3 ponttal**

Adja meg a plató 3 pontját és a hozzájuk tartozó magasságokat.

### **Ferde alapsík referencia vonallal és dőlésszöggel.**

Adja meg a plató referencia vonalát és a dőlésszöget.

### **9.9.6.3. Plató kontúr módosítása**

A parancs alkalmazásával a vízszintes plató kontúrját módosíthatja.

- Válassza ki a módosítandó platót.
- Módosítsa a plató körvonalát az *Eszköztáron* megjelenő *Profil szerkesztése* eszköz parancsaival (pl. csomópontmozgatás, lekerekítés). **Enter** Befejezi a parancsot

Lásd a *Profil szerkesztése* eszköz leírását a *8.9.9 Profil utólagos szerkesztéssel* fejezetben.

### **9.9.6.4. Plató – Munkaterület szélesség**

**A Terep helyi menü**ben lehetőség van a munkaterület megadására. A munkaterület azt a széles sávot jelzi, amelyet a platóval kialakított munkagödörben a ház felépítése után vissza kell tölteni.

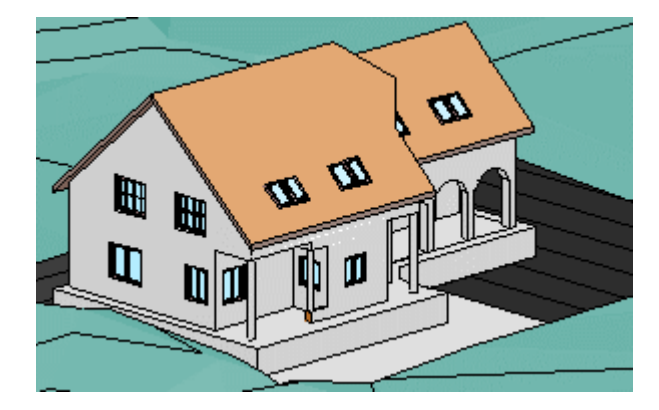

- Kattintson jobb egér gombbal a platóra, amelyet eredetileg a földkivétel számítása érdekében elhelyezett és válassza a helyi menüből a *Plató – Munkaterület szélesség*et.
- Adja meg azt a munkaterület szélességet (sávot), amelyet a plató körvonalától befelé haladva az építkezés után vissza kell tölteni.

A program kiszámolja az ehhez rendelt visszatöltendő térfogatot. Ez lekérdezhető az Modulok menü - *Lista - Épületszámítások párbeszédablakban*. 3D megjelenítése nincsen.

### **Példa**

A fenti képen jelzett ház építésénél a plató munkaterület szélesség megadása előtt a mennyiségi kimutatás a következő:

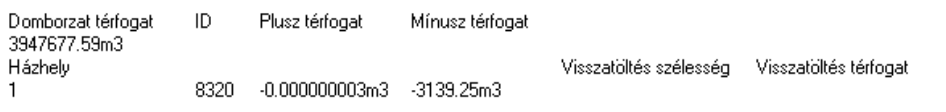

Látható, hogy a visszatöltési szélesség és a visszatöltési térfogat ekkor még nulla. Ha ezek után megadunk 2 métert a munkaterület szélességének, akkor a kimutatás a következő lesz:

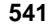

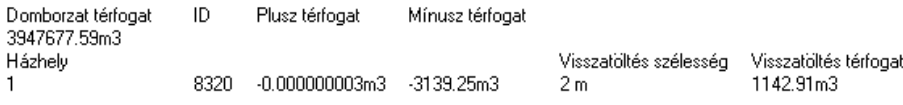

Kiolvasható, hogy az adott házhelynél (platónál) megjelenik a megadott munkaterület szélesség (visszatöltési szélesség) és visszatöltési térfogat.

## **9.9.6.5. Út létrehozása és törlése**

A paranccsal létrehozhatja, vagy törölheti az út nyomvonalát.

A program az út magasságának megfelelően kivágja a terep szükséges részeit, ill. kiegészíti, feltölti a hiányzó területeket.

### **Út létrehozása**

- Válasszon ki egy terepet.
- Adja meg az útvonal pontjait. Ezzel az út tengelyvonalát jelöli ki. Lásd az útvonal megadás részletes leírását *a 11.2.2. Vonal rajzoló parancsok – Egyenesek, ívek láncolata* fejezetben. **Enter** lezárja az útvonalmegadást.
- Adja meg az út szélességét.
- Az útvonal megadott pontjaihoz rendeljen egymásután magasságot.

### **Opció:**

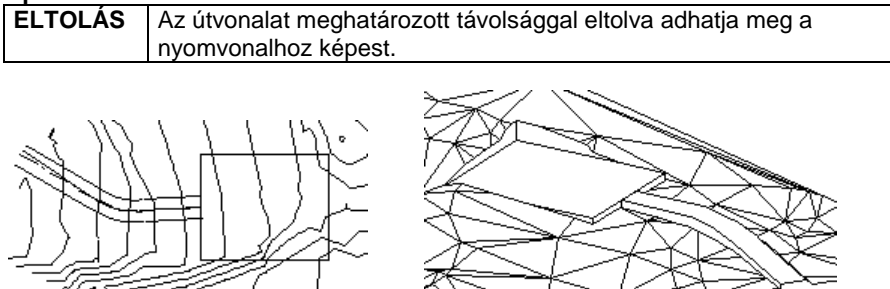

#### **Út törlése**

- Válassza ki a terepet.
- Válassza ki a törlendő út nyomvonalát.

A program visszaállítja az eredeti terepállapotot a kiválasztott út törlésével.

### **Út magasság módosítás**

Az út magasságát módosíthatja a *Terepmagasság módosítása* utasítással

### **9.9.7. Út/törésvonal pontjainak függőleges mozgatása**

Ha az út/törésvonal pontjainak magasságát módosítjuk, akkor **Az összes csomópont mozgatása** opció bekapcsolásával az összes pont mozgatása végrehajtható.

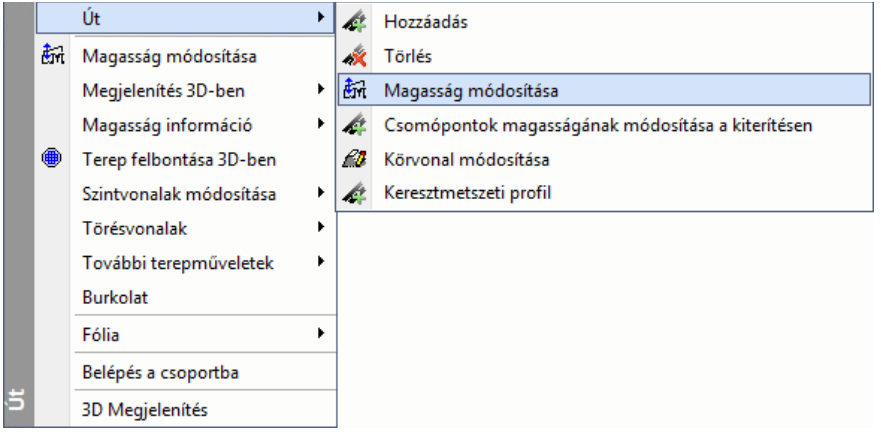

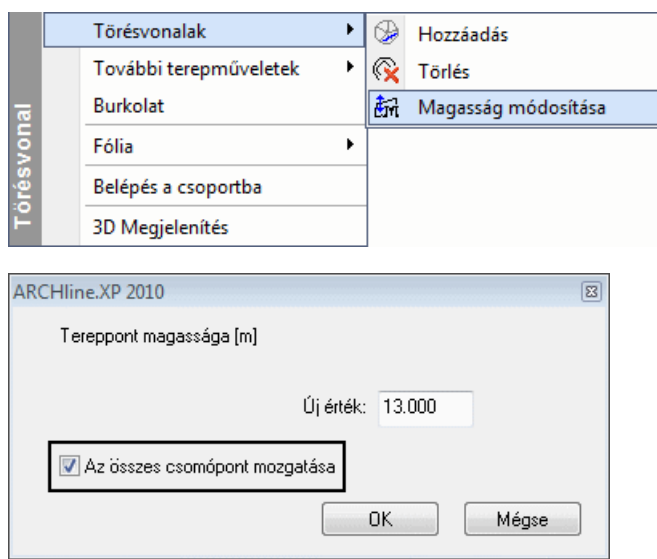

Ez esetben a pontok függőleges elmozgatása ugyanolyan mértékű lesz, mint a kiválasztott csomóponté.

### **9.9.8. Út keresztmetszeti profil**

Az úthoz keresztmetszeti profil rendelhető a **Keresztmetszeti profil** paranccsal.

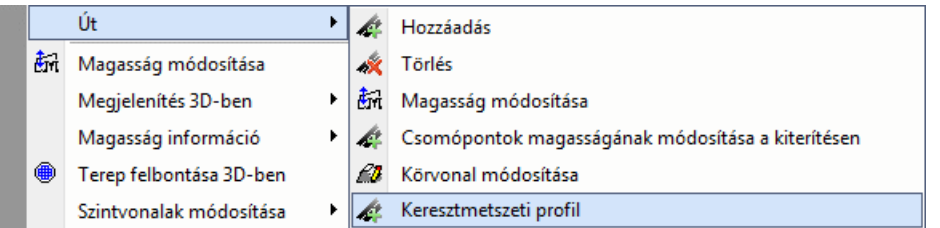

A parancs segítségével ideiglenesen elhelyezhető egy metszeti profil a képernyőre, majd a **Profil szerkesztése** parancsokkal módosítani lehet az út keresztmetszetét. Az út a keresztmetszeti profiljának megfelelően vág ki részeket a körülvevő terepből.

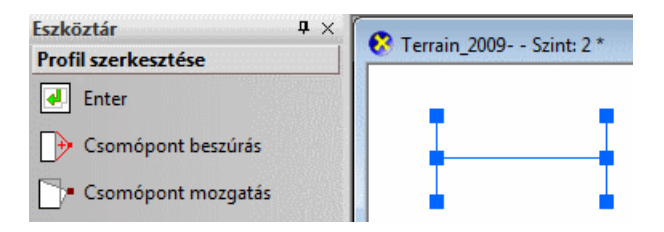

Hat csomópont jelenik meg először egy H betű alakzatban. A felső és az alsó csomópontok határozzák meg az út felszíne felett illetve alatt a dőlésszögeket. Ezeket a csomópontokat csak elmozgatni lehet. A középső két csomópont közötti vonal határozza meg az út felszínét. Ide lehet beszúrni/törölni csomópontokat.

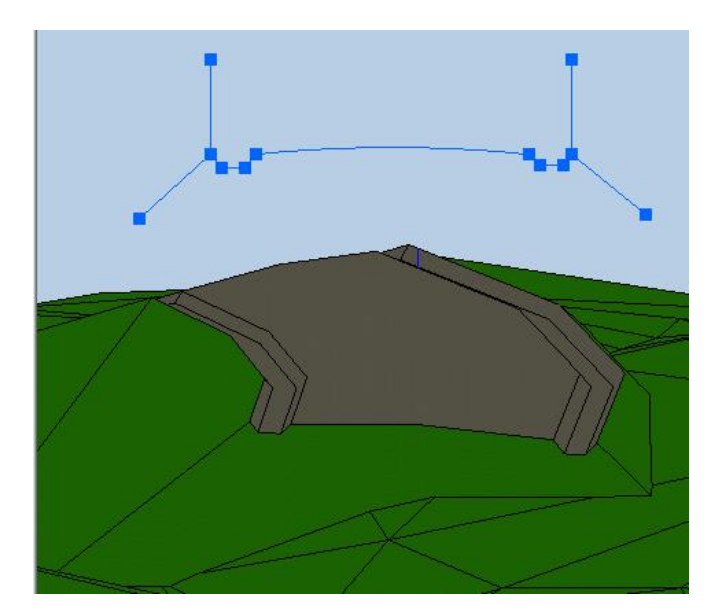

## **9.9.9. Út pontjainak módosítása a kiterítésen**

A **Csomópontok magasságának módosítása a kiterítésen** paranccsal az út függőleges metszete kiteríthető a képernyőn, majd ezt követően a **Profil szerkesztése** parancsok segítségével módosítani lehet a pontokat.

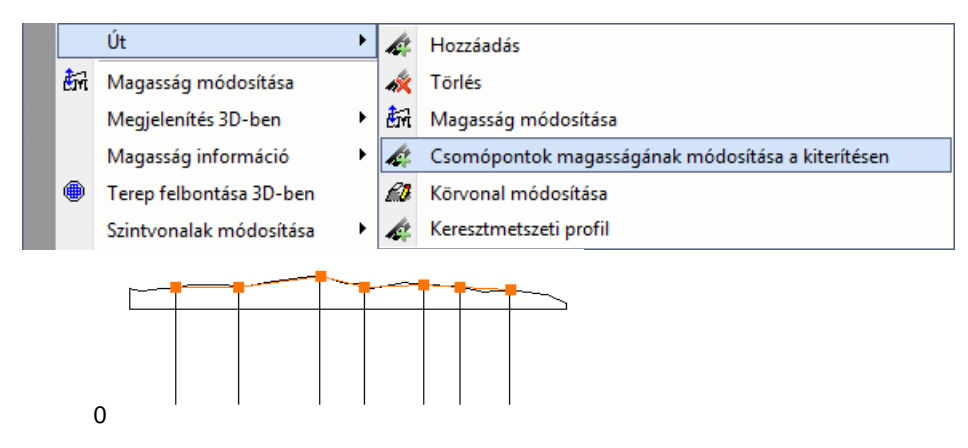

### **9.9.10. Zóna létrehozása**

A parancs segítségével úgynevezett zónákat hozhat létre. Többféle lehetőséget nyújt a zóna megrajzolására. Sokszöggel, négyzettel vagy akár belső ponttal meghatározott zárt poligonnal is megadható a zóna.

### **Zónák**

A zónák olyan speciális területek a terepen, melyek segítségével nagyobb területekről gyűjthet információkat. Ezen felül a zónákat felhasználhatja a terep módosításához is, hasonlóan a platókhoz. További előnye az eddigieken túl, hogy a zóna segítségével tömegmodellt készíthet, mely a tömegmodell kezdeti alakításában nyújt hathatós segítséget.

- Válasszon ki egy terepet, hogy egy részterületet hozzon létre.
- Adja meg az új terület profilját a *Profildefiníciók* eszköz segítségével.
- Rajzolja meg a profilt, majd a megjelenő párbeszédablakban

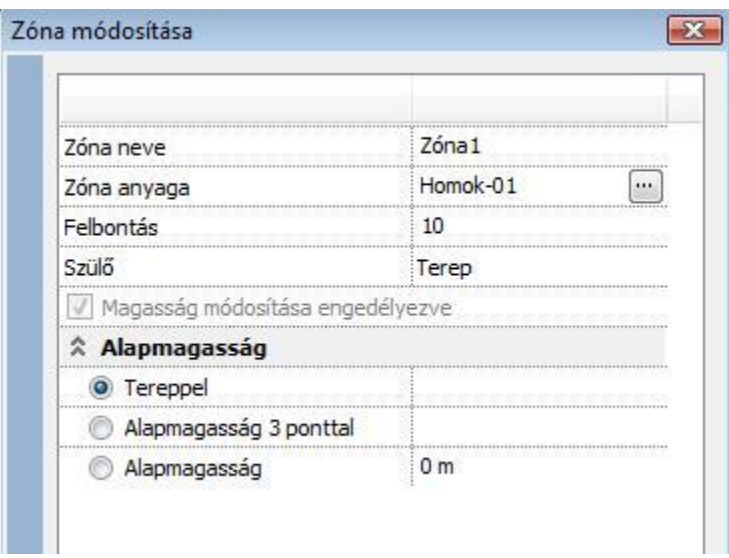

### A megjelenő párbeszédablakban:

- Adjon nevet a zónának, rendeljen hozzá egy anyagot.
- Adja meg a zóna típusát:

#### **Tereppel**

A zóna a kijelölt területen felveszi a terep magasságát. Megjelenítésben csak az anyagában térhet el a tereptől.

### **Alapmagasság 3 ponttal**

Ferde zóna hozható létre. A zóna területén a pontok által meghatározott síkhoz illeszti a tereppontokat.

#### **Alapmagasság**

A zóna területén a megadott magasságban kiemeli a tereppontokat **Ok** bezárja a párbeszédablakot.

A különbség a plató és a zóna között, hogy a zónánál a tereppontokat illeszti a megadott magasságba, de testművelet nem történik.

A következő példa szemlélteti a plató és a zóna közti különbséget. Az eredeti terepbe sík felületet alakítunk ki:

### **Eredeti terep:**

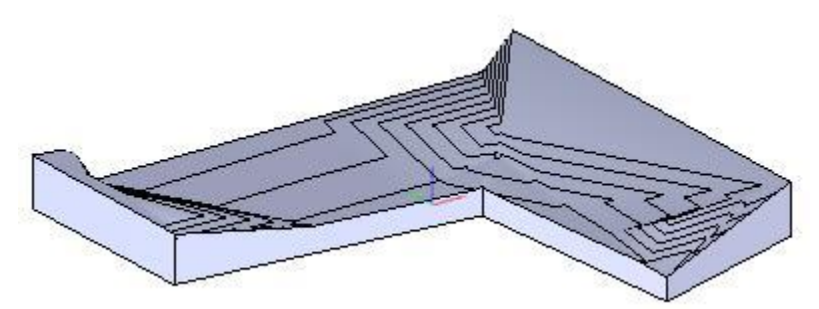

**Terep platóval**

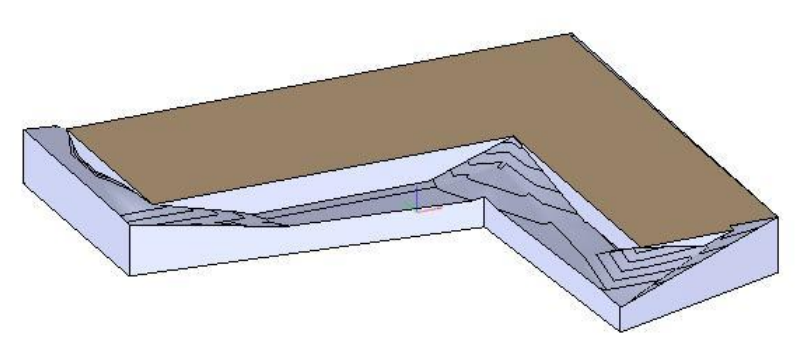

### **Terep zónával**

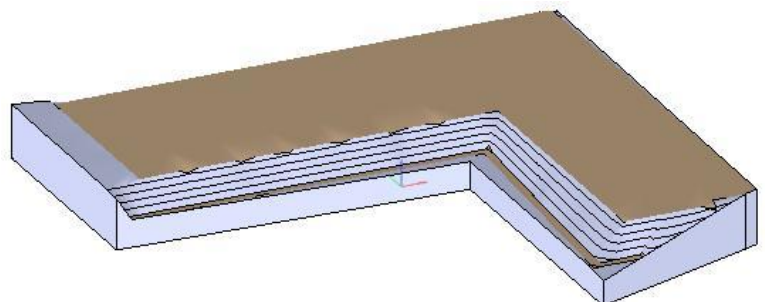

### **Zóna módosítása**

A helyi menüből választhatók a módosító utasítások:

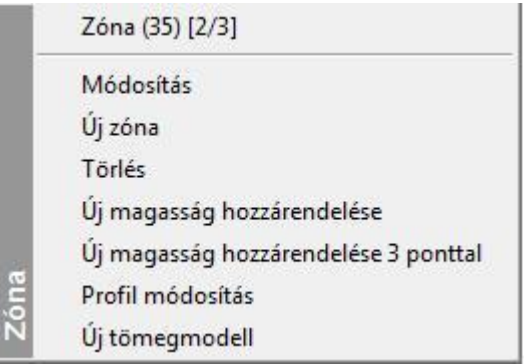

A létrehozott zóna módosítható a platónál megismert módon. Zónában kialakítható újabb zóna is.

### **9.9.11. Terepszint módosítása a terep minden pontjára**

Helyi menü: Domborzat > Terepszint magasság növelése/csökkentése

A parancs segítségével a terep minden pontjának magasságát egyszerre tudjuk növelni vagy csökkenteni a Zóna és a Plató

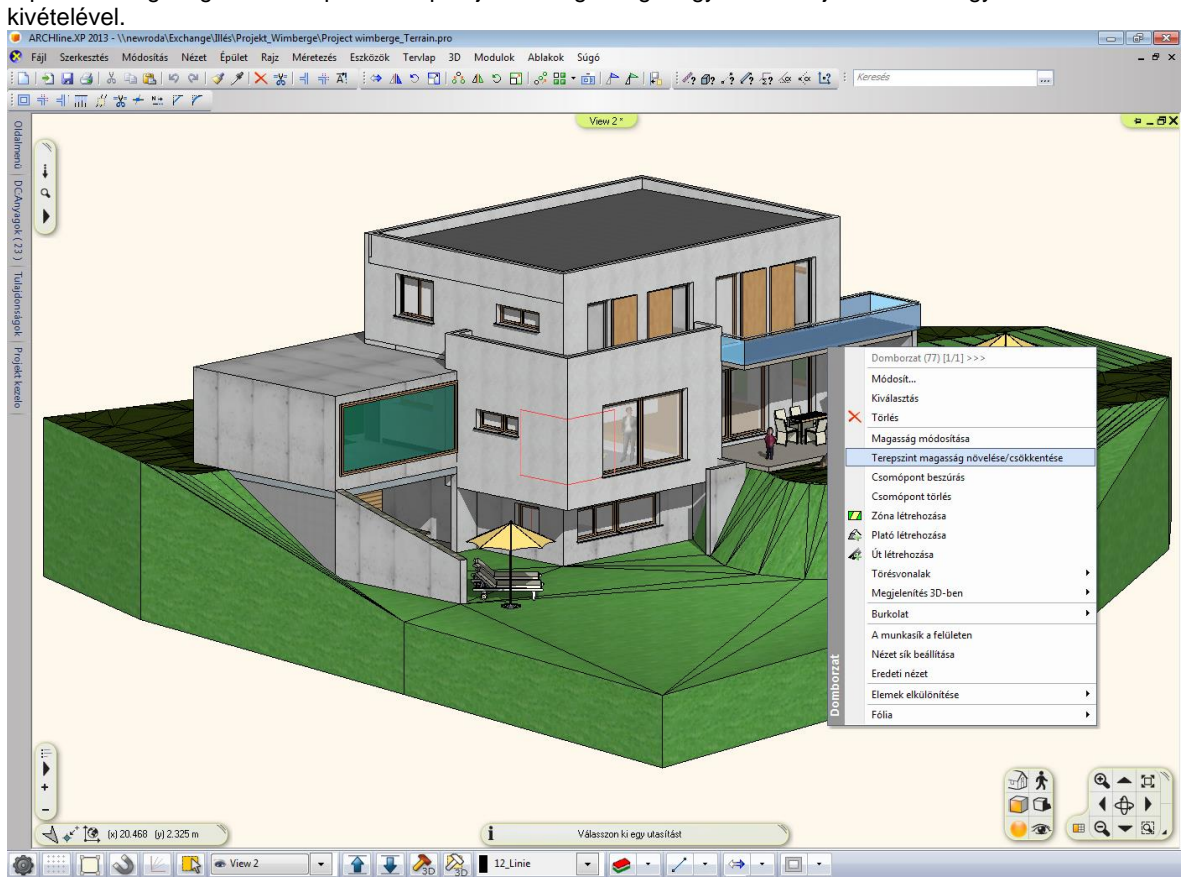

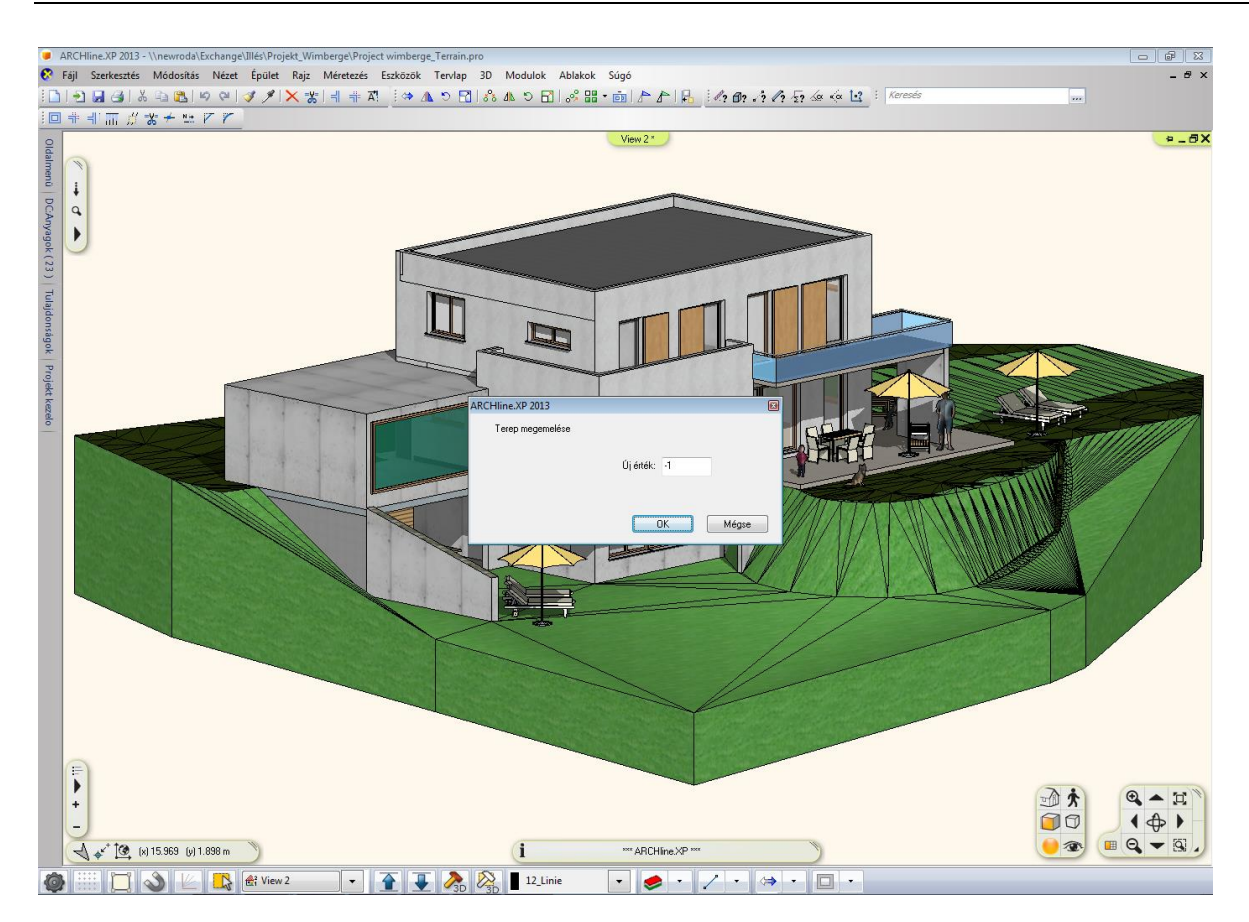

### Ehhez hasonló eredményt kapunk:

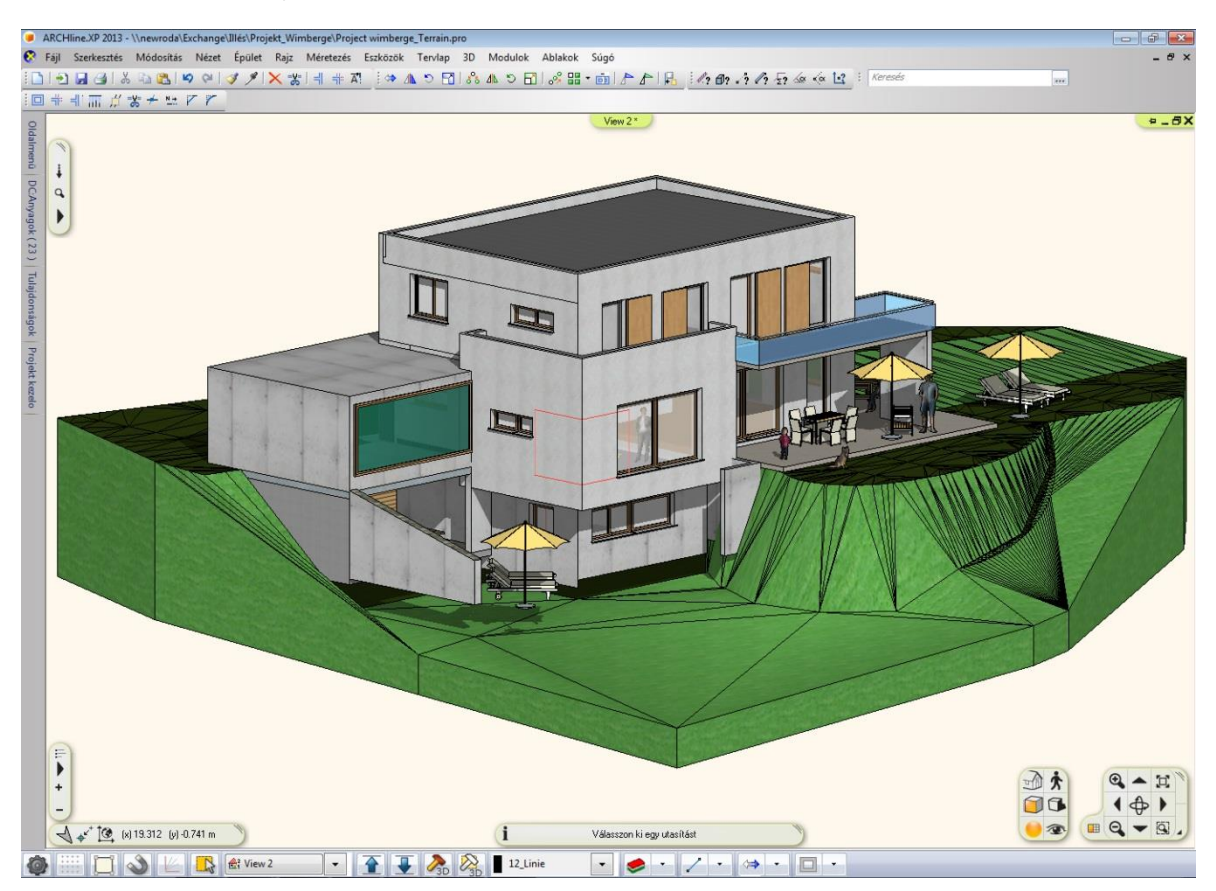

### **9.9.12. Terep parancsok 3D-ben**

Lehetőség van a zóna, plató, út és törésvonal létrehozására és módosítására 3D ablakban. A **Módosít…** és **Kiválasztás** helyi menü parancsok is lehetővé váltak 3D-ben is. A **Magasság állítása** marker paranccsal módosítani lehet az egyes tereppontok magasságát a 2D/3D ablakokban.

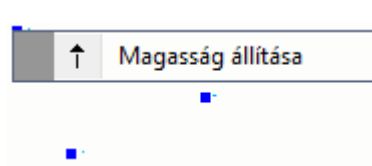

A terep helyi menüjéből elérhető parancsok át lettek szervezve:

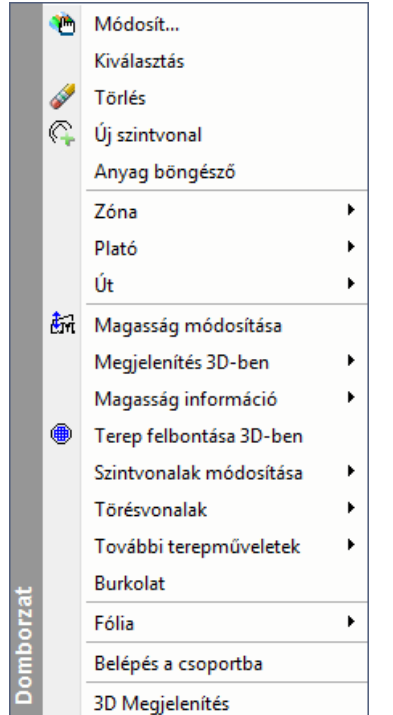

### **Terep altípusok felismerése**

Amikor az egeret a terep fölé mozgatjuk, akkor a terep altípusokat (az utat, a platót, a zónát és a törésvonalat) automatikusan felismeri a program a 2D és 3D ablakokban. A felismert terep altípustól függően a helyi menük a terep altípushoz tartozó parancsokat teszik elérhetővé.

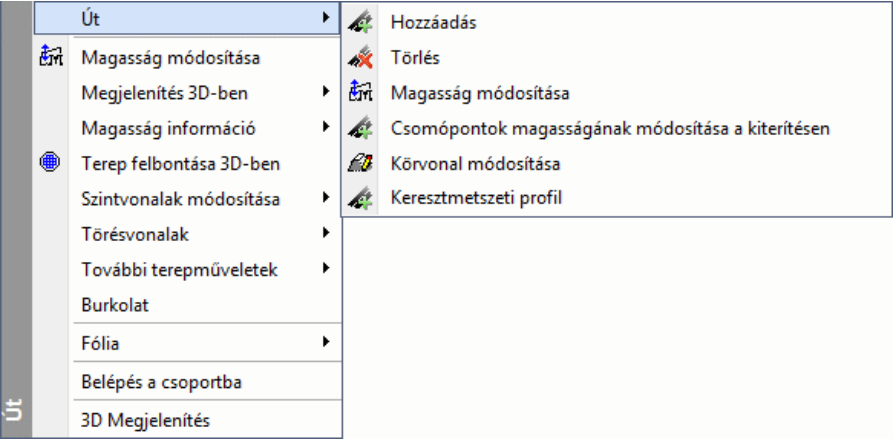

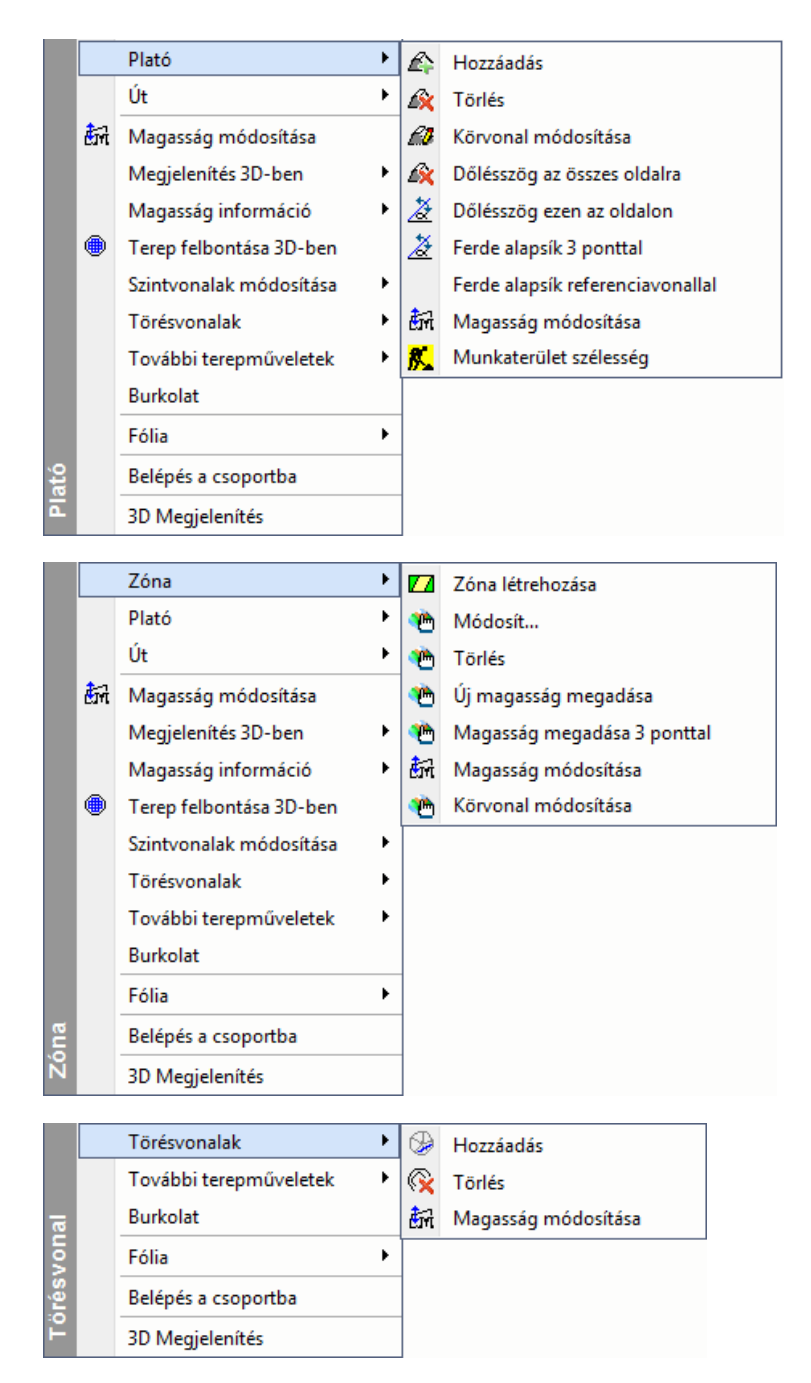

#### **Zóna**

Ha zónát hozunk létre, akkor a zóna határain belüli új tereppontok hozzáadása helyett a zóna kontúrvonalait törésvonalként adja hozzá a program. Ez jobb zóna 3D megjelenítést tesz lehetővé, különösen a zóna határánál.

Korábbi zóna megjelenítés:

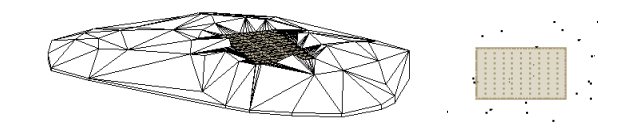

Új zóna megjelenítés:

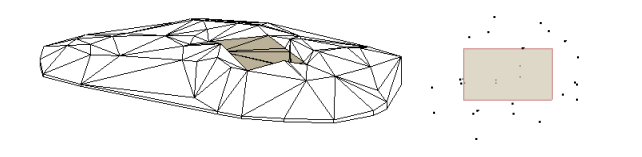

### **9.9.13. Terep módosítása**

A terepre kattintva a **Tulajdonságkezelő** megjeleníti a terep tulajdonságait vagy a terep helyi menüből a *Módosítás* parancsra kattintva megjelenik a *Tulajdonságok* párbeszédablak. Ekkor módosíthatja a terep tulajdonságait.

A további módosító parancsok elérhetők el:

- **Terep eszközből**: **Helyi menüben**
- 

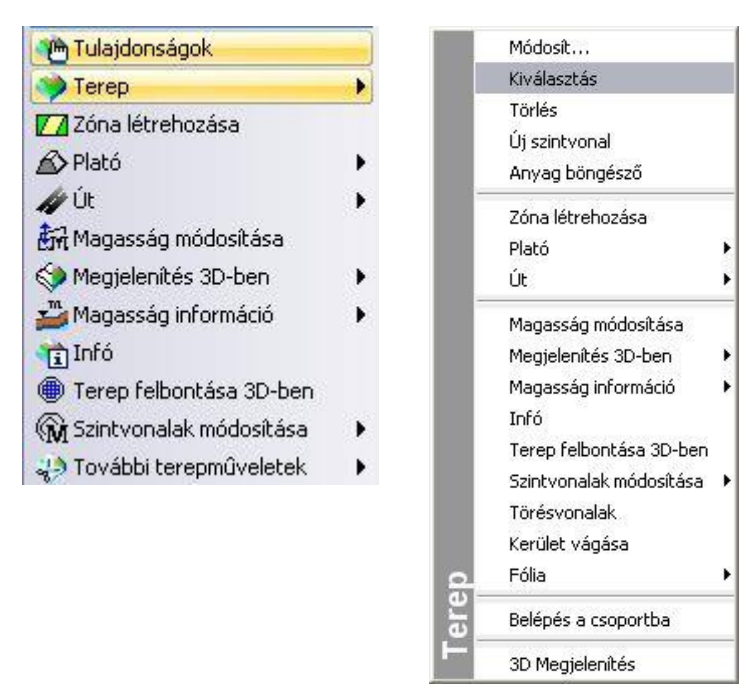

### **9.9.13.1. Terepmagasság módosítása**

A parancs segítségével módosíthatja:

- egy tereppont,
- vízszintes plató, vagy
- út magasságát.
- Válassza ki a terep egy elemét, melynek magasságát módosítani szeretné.
- Adja meg az új magasságértéket a párbeszédablakban. **Ok**.
- Válasszon ki további elemeket, vagy **Enter** Befejezi a parancsot.

## **9.9.13.2. Terep felbontása 3D-ben**

Módosíthatja a terep felbontását. Minél kisebb értéket ad meg, a felbontás annál részletesebb lesz.

- Válasszon ki egy terepet, hogy módosítsa annak felbontását.
- Adja meg az új értéket ( >= 1).

Ha a felbontás értékéül megadott szám *n*, a program *n* élhosszúságú kockákkal fedi le a terepet. Az azonos kockákba került tereppontokat egyetlen ponttá vonja össze, és magasságukat súlyozással számítja ki. Az ilyen módon meghatározott pontokból építi fel a program újra a modellt.

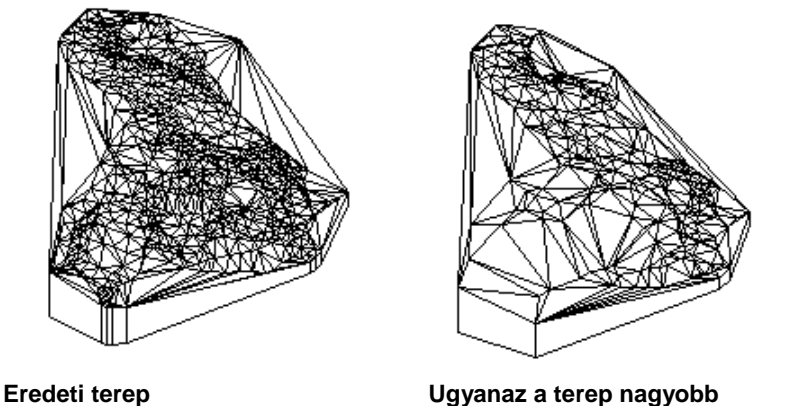

**felbontásban**

### **9.9.13.3. Automatikus szintvonalak**

A terep szintvonalas megjelenítésekor az alaprajzon bizonyos szintvonalakat ki kell emelni a jobb érthetőség miatt. Például a szintvonalak közti magasságkülönbség 1m, de minden 5 m szintkülönbségnél levő szintvonalat pirossal, és minden 10 m szintkülönbségnél levő szintvonalat sárgával kívánunk jelölni.

Az ARCHLine.XP programban lehetőség van az előző probléma megoldására, vagyis a terep bizonyos szintvonalait különböző színekkel, vonalvastagsággal, vonaltípussal jelölhetjük a magasság függvényében.

 Válassza a *Szintvonalak módosítása* parancsot. Az utasítás csak akkor választható, ha a terepnek már létezik a 3D modellie.

A parancs újabb szintvonalakat rajzol a terepre, a már létezőket kiegészítve, esetleg tulajdonságukat módosítva, megadott lépésközzel. Ez nagyobb pontosságot eredményez az alaprajzi képen, de a 3D-s modellre nincs hatással. Hasznos az utasítás, amikor magasságpontokkal hozta létre a terepet. Ekkor az alaprajzon nincs szintvonal. Az utasítással ráteheti azt.

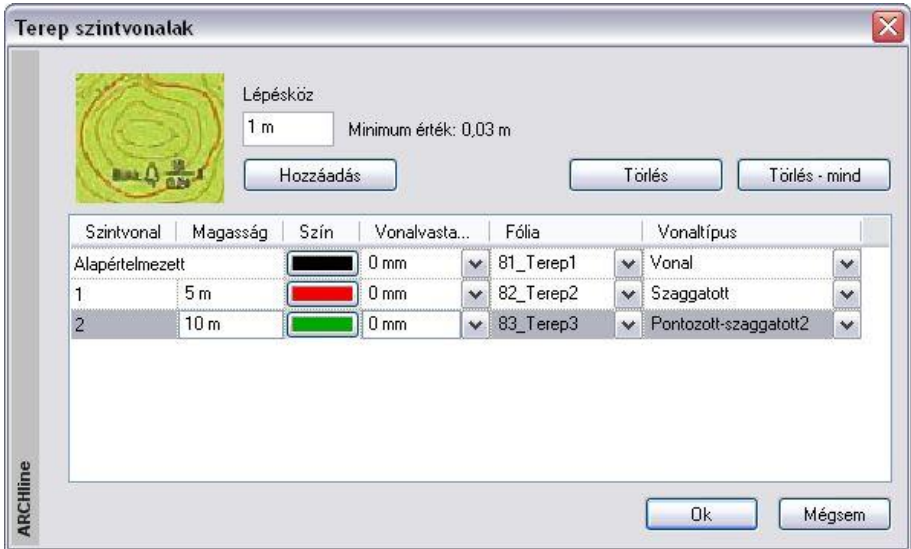

A megjelenő párbeszédablakban megadható

- *a szintvonalak sűrűsége és*
- *általános tulajdonsága: szín, vonalvastagság, vonaltípus, fólia.*

Ha különböző fóliára helyezi a különböző tulajdonságú terepvonalakat, akkor bizonyosakat megjeleníthet, másokat kikapcsolhat.

A lépésköz paraméter adja meg a szintvonalak közti magaság-különbözetet. A táblázatban minden sor egy szintvonalat jelöl.

Az alapértelmezett szintvonal esetén a magasságkülönbség megegyezik a lépésközzel, ezért nem jelöljük a magasságát a táblázatban. Az általános tulajdonságait megadhatja.

- A **Hozzáadás** gombbal új szintvonalak vehetők fel a táblázatba.
- Állítsa be ezek tulajdonságát.
- Itt magasságnak csak a lépésköz egészszámú többszöröse adható meg.
- A *Törlés* gombbal törölheti a feleslegesen megadott szintvonalakat.
- A *Törlés - mind* gombbal az összes szintvonalat törölheti az alapértelmezetten kívül.

Az így beállított értékek elmentődnek Support/TerrLines.xml fájlba, így egy új terep esetén a párbeszédablak az előzőleg megadott paraméterekkel jelenik meg.

Ha megváltoztatja a lépésköz értékét, a táblázatban megadott szintvonalak magassága arányosan fog változni.

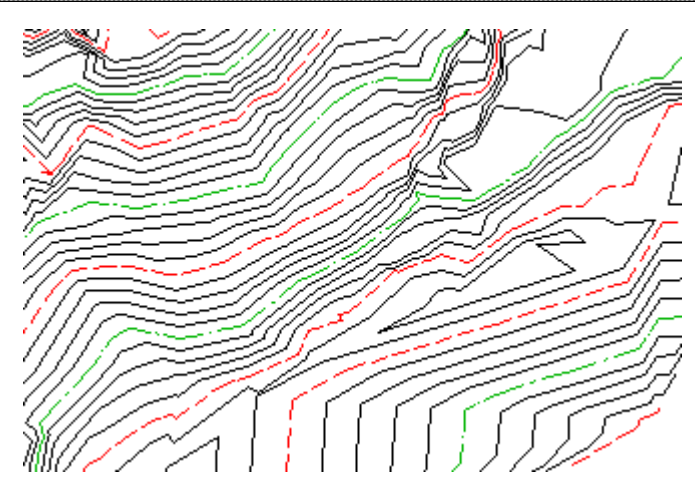

### **9.9.13.4. Műtárgy beillesztése**

A parancs a kiválasztott műtárgyat beilleszti az eredeti terepbe. Az eredmény a következő terepmunkákon múlik:

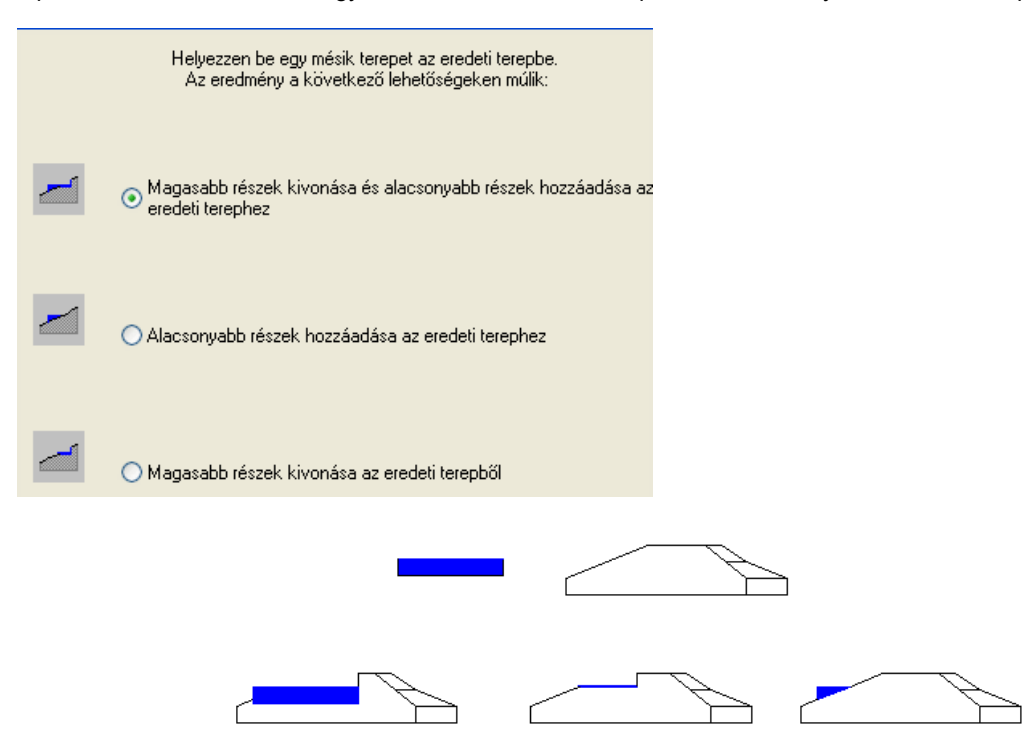

Műtárgy lehet például egy út vagy egy plató is, de lehet egy megtervezett kert is.

A szerkezetet egy tereprész modellezi, aminek - ugyanúgy, mint a terepnél - meg kell adni az egyes magasságpontjait. Tehát a műtárgyként gyakorlatilag egy előre elkészített terepet használunk, és a parancs segítségével ezt vágjuk bele a valódi terepbe.

A műtárgy nem azonos az **Út** és a **Plató** ikonokkal létrehozott úttal és platóval. A műtárgyak ezeknél sokkal összetettebb elemek:

Amikor az **Út** funkciót alkalmazza, az út alakja rögzített lesz. Ha a **Plató** ikont használja, a házalap vízszintes lesz.

Ellenben, ha létrehozunk egy terepet, amit műtárgyként értelmezünk és ezt vágjuk bele a valódi terepbe, jóval bonyolultabb alakzatot kapunk. Ennek a kontúrja szabadon változtatható, lehet ferde felületű is.

- Válasszon ki egy terepet, amelyet egy másik terep részeként kíván felhasználni.
- Adja meg a kiválasztott terep origóját.
- Válassza ki a célterepet.
- Helyezze el a részterepet origójánál fogva a cél-terepen. **Enter** Befejezi a parancsot.

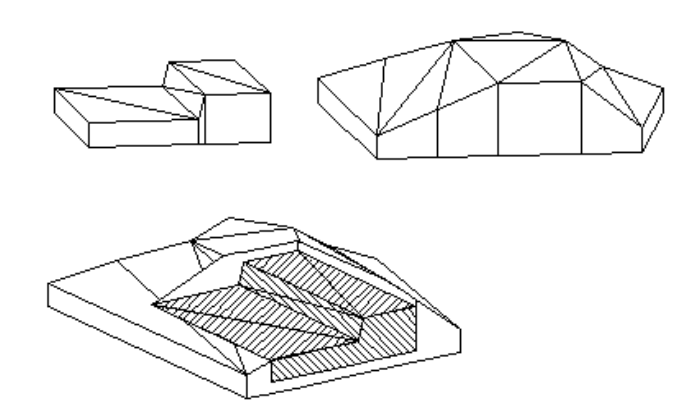

### **9.9.13.5. Törésvonalak**

Az éleket vonallánccal adhatja meg, meghatározva a lánc pontjainak magasságát. A program automatikusan kisebb háromszögekre osztja fel a terepet a létrehozott törésvonal mentén. A beszúrt törésvonalak pl. utak, hasadékok, csatornák esetében nyerik el jelentőségüket.

- Válasszon ki egy terepet, amelybe törésvonalat rajzol.
- Adja meg a törésvonalat meghatározó vonallánc első csúcspontját.
- Adja meg a további csomópontokat, majd **Enter** Befejezi a vonallánc megadását.
- Adja meg a törésvonal magasságát.
- Válassza ki a törésvonal azon csomópontjait, melyeknek eltérő magasságot kíván megadni, és adja meg a magasságuk értékét. **Enter**.
- Adjon meg újabb törésvonalat a terepben, vagy **Enter** Befejezi a parancsot.

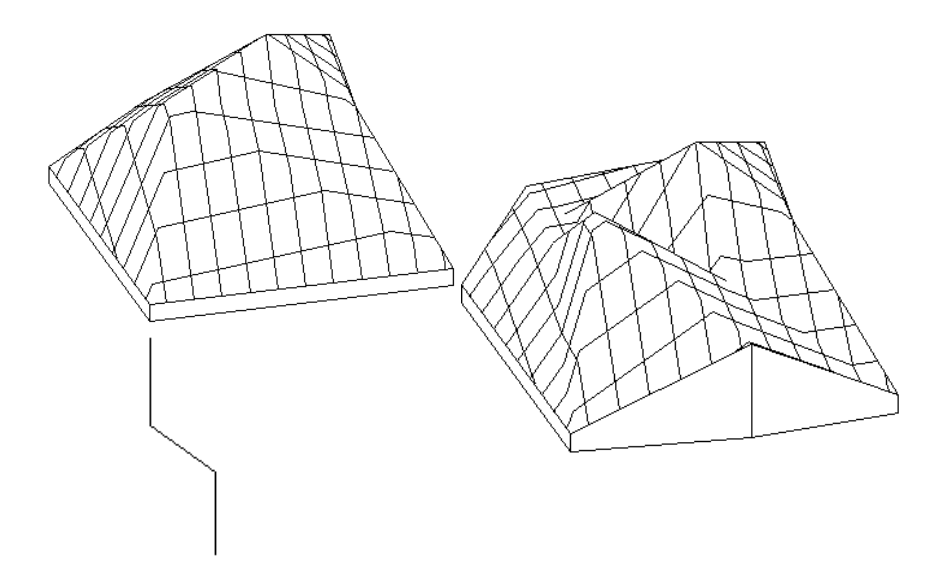

### **9.9.13.6. Anyag hozzárendelése részterephez**

Bármely terepnek kijelölhetjük egy részét kontúr segítségével, és ehhez anyagot rendelhetünk. A részterepek a hozzájuk rendelt anyagoknak megfelelően jelennek meg a terep 3D-s modelljén. Így pl. tavakat, folyókat, erdőket is megjeleníthet a terepen.

Használja a Terep eszköz – Zóna utasítást.

### **9.9.13.7. Színtónusos modellezés**

A parancs használatával a terep az alaprajzi megjelenítésben színezéssel jelölhető. A színárnyalatok a *különböző szintmagasságokat*, vagy *dőlési szögeket* mutatják.

- Válassza ki azt a terepet az alaprajzon, amelyhez színes satírozást rendel.
- Megjelenik a *Terep tulajdonságok* párbeszédablak.

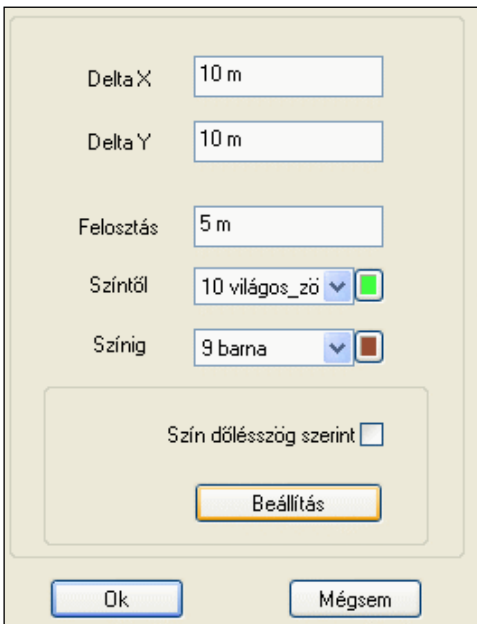

### **Különböző szintmagasságok**

Ha a **Szín dőlésszög szerint** opció *ki van kapcsolva*, a színárnyalatok a terep *különböző szintmagasságait* mutatják. A következő tulajdonságokat állíthatja be:

- a **Delta X** és **Y** segítségével a satírozás hálójának *x* és *y* irányú tulajdonságait,
- a **Felosztást,** amely a háló magassági felosztásának beállítására szolgál.
- a terep satírozásának **színét**. A színárnyalatok a terep különböző szintmagasságú területeit mutatják.

### **Különböző dőlésszögek**

Ha a **Szín dőlésszög szerint** opció *be van kapcsolva*, a színárnyalatok a terep *különböző dőlésszögű* területeit mutatják.

### **Beállítás**

Ha rákattint a *Beállítás* gombra, egy újabb párbeszédablakban a terep különböző dőlésszögű területeihez különböző színeket rendelhet.

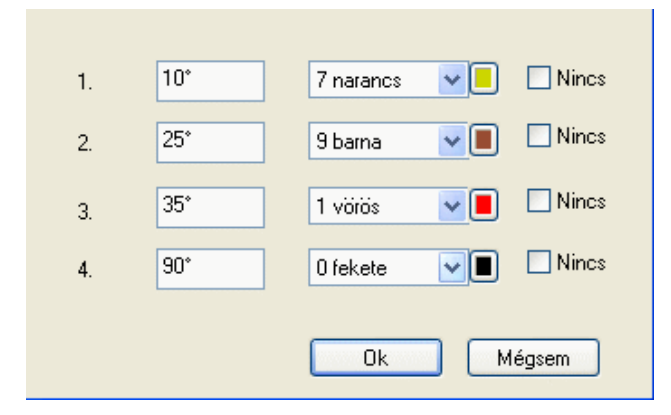

### **9.9.13.8. Alapmagasság módosítása**

A paranccsal a terep alapjának magasságát módosíthatja. Ez a változtatás a terep szintmagassági értékeit nem befolyásolja.

- Válassza ki a módosítandó terepet.
- Adja meg a terepalap magasságának új értékét a párbeszédablakban. **Ok**.

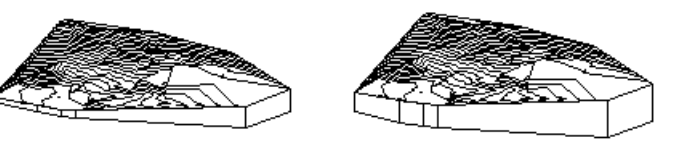

**alapérték -30 m**

### **9.9.13.9. Anyagböngésző**

A paranccsal módosíthatja a kiválasztott terepelem (plató, út) anyagát.

 Válassza ki azt a terepelemet, melynek anyagát módosítani kívánja. A megjelenő *Anyag* párbeszédablakból válassza ki az új anyagot. **Ok**. **Enter** kilép a parancsból.

### **9.9.13.10. Magasság információ**

Az almenüben található parancsokkal terep információkat jeleníthet meg a rajzon, illetve elrejtheti azokat

#### $\bigoplus_{i=1}^{n}$ *Magasság lekérdezése*

Egy adott tereppont magasságának értékét lehet lekérdezni, és az értéket elhelyezni a rajzon.

- Válassza ki a terepet, melynek magasságát lekérdezi egy adott pontban.
- Kattintson egy pontra, hogy lekérdezze annak magasságát. **OK** helyezze el a magasságértéket a rajzon, vagy **Mégsem** nem helyezi el a magasságértéket, kilép a parancsból.

A terep eszköztippben megjelenik a tereppont magassága. Ehhez elegendő a kurzort a kívánt tereppont fölé mozgatni.

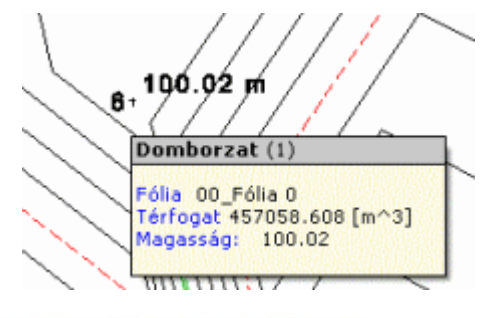

 $\frac{2m}{r}$ Megjeleníti a tereppont magasságokat. Magasságértékek megjelenítése Elreiti a tereppont magasságokat.  $\ddot{z}^{\dot{\alpha}}$ Magasságértékek elrejtése Megjeleníti a tereppont sorszámokat.  $+$ Elrejti a tereppont sorszámokat. Sorszámozás megjelenítése Növeli a megjelenített tereppont  $+7$ Sorszámozás elrejtése információk betűnagyságát. At Csökkenti a megjelenített tereppont Szövegméret növelése információk betűnagyságát. A Szövegméret csökkentése

### **9.9.13.11. Infó**

A meglévő terepen található utakról, platókról és zónákról kérhet információkat, melyek egy párbeszédablakban jelennek meg táblázatos formában.

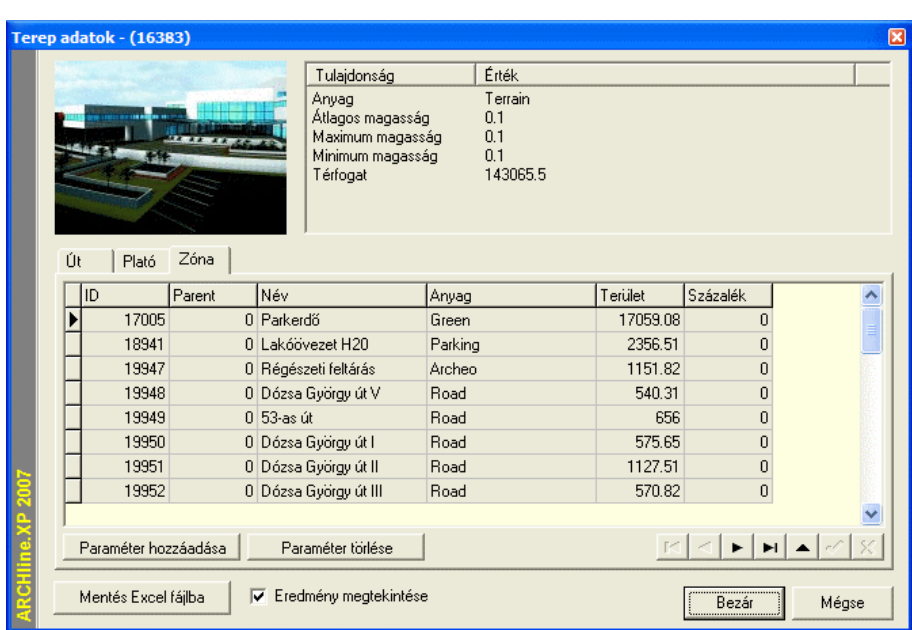

A párbeszédablak fejlécében zárójelek között jelenik meg a terep azonosítója. Az ablak jobb felső sarkában olvashatja a terep általános adatait. A terep lista tetején található fülek segítségével válthat a megjeleníteni kíván információk között. Az adott terephez kapcsolódó utak, platók és zónák információi között választhat.

A Paraméter hozzáadása és Paraméter törlése gombokkal saját, egyéni paramétereket (például megjegyzést) fűzhet a lista elemeihez.

A Mentés Excel fájlba nyomógomb segítségével a teljes listát XLS formátumba mentheti, melyet azonnal meg is tekinthet az export után, ha engedélyezi az Eredmény megtekintése opciót.

Módosítások befejeztével az OK gombbal hagyja el a párbeszédablakot.

### **9.9.13.12. Kerület vágása**

Ezzel a paranccsal törölhető a felesleges rész a terepből. Ha a terep alaprajzi formája konkáv, a program alapesetben a teljes, konvex formában mutatja meg a terepet 3D-ben.

Meg lehet adni azt a kontúrt, ami a 3D modellt körbevágja, így a konkáv határoló részek által okozott fölösleges térfogatrészek törlődnek.

 Az alaprajzon kattintson az egér jobb gombjával a terepre. A megjelenő helyi menüből válassza a *Kerület vágás* parancsot. Ekkor megjelenik a terep körvonala:

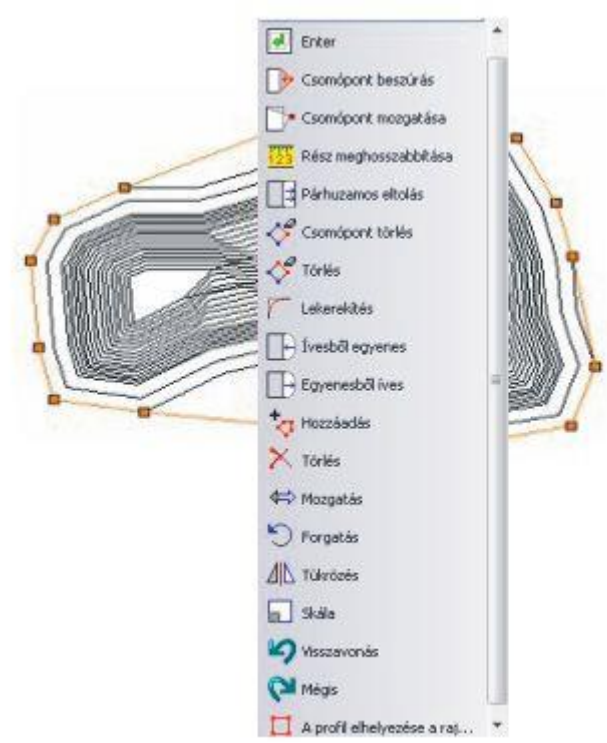

Az Eszköztáron megjelenő *Profil szerkesztése* utasításaival lehetősége van a terep körvonalának gyors módosítására, így például

 A *Csomópont hozzáadása* parancsikon segítségével kiválaszthatja a kerületi profil egy szakaszát és oda új csomópontot szúrhat be.

Ezzel a terep konvex formáját igazíthatja az alaprajzi konkáv formához.

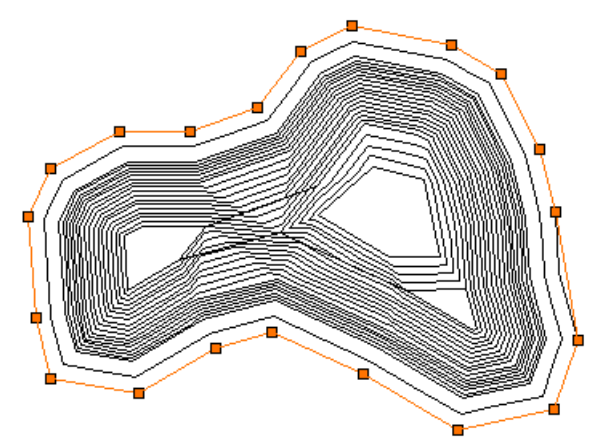

A módosítás után, ha újragenerálja a terepet, az 3D-ben is konkáv formában jelenik majd meg.

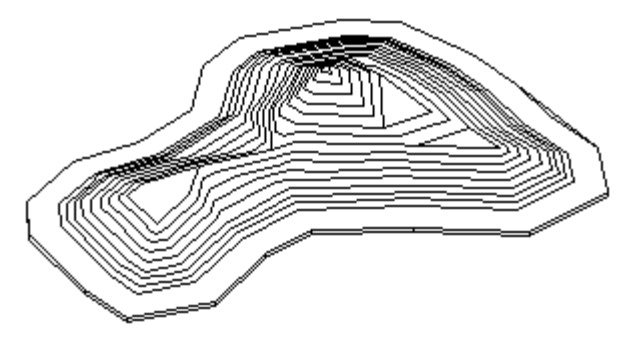

Lásd a *Profil szerkesztése* eszköz leírását a *8.9.9 Profil utólagos szerkesztéssel* fejezetben.

# **9.10. Tömegmodellezés**

### *Bevezetés*

Az ARCHLine.XP ben lehetőség nyílik arra, hogy az épület maximális tömegét vizuális formában meghatározzuk. Nagyobb városokban, erősen urbanizált, sűrű beépítésű zónákban fontos az épület tömegének maximálása az előírásoknak megfelelően.

Az ARCHLine.XP-ben megadható az épület számára rendelkezésre álló legnagyobb beépíthető alapterület, amely alapján egyszerű módszerekkel meghatározható az a legnagyobb tömeg, amely a helyi előírásokban foglaltaknak beépítettség, maximális magasság és benapozás alapján egyaránt megfelel.

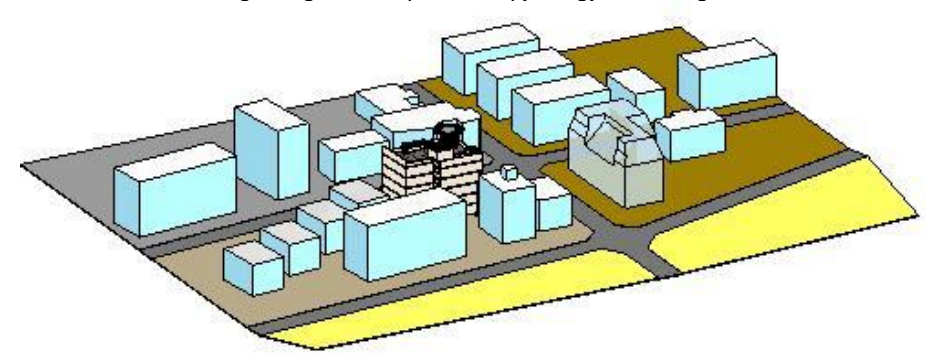

### **Használat**

Az utasítást az *Modell menü Tömegmodellezés - Új tömegmodell* paranccsal indíthatja el.

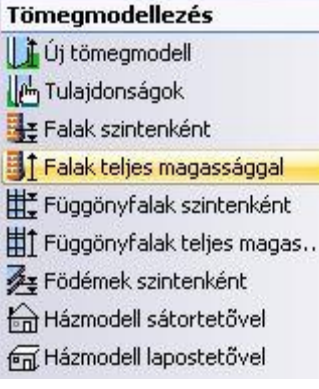

### **9.10.1. Új tömegmodell**

Válassza ki az *Eszköztár – Tömegmodellezés – Új Tömegmodell* utasítást.

### **A tömegmodell alapkontúrja és magassága**

Ezt követően szükséges megrajzolni a tömegmodell alapkontúrját, vagyis azt a sokszöget, amelyből a tömegmodell a későbbiekben kiemelkedik. Használja a bal oldali *Profildefiníciók* eszköztár megfelelő parancsait.

Attól függően, hogy alaprajzi ablakból vagy háromdimenziós ablakból indította a parancsot, lehetősége van megadni a tömegmodell maximális magasságát értékkel vagy grafikusan. Később lehetőség nyílik ennek az értéknek a módosítására.

Az előbb említettek végrehajtását követően megjelenik *Az épület térfogata* párbeszédablak.

### **Az épület térfogata**

Az épület térfogata párbeszédablakban részletezhető a tömegmodellt határoló felületekre vonatkozó szabályrendszer.

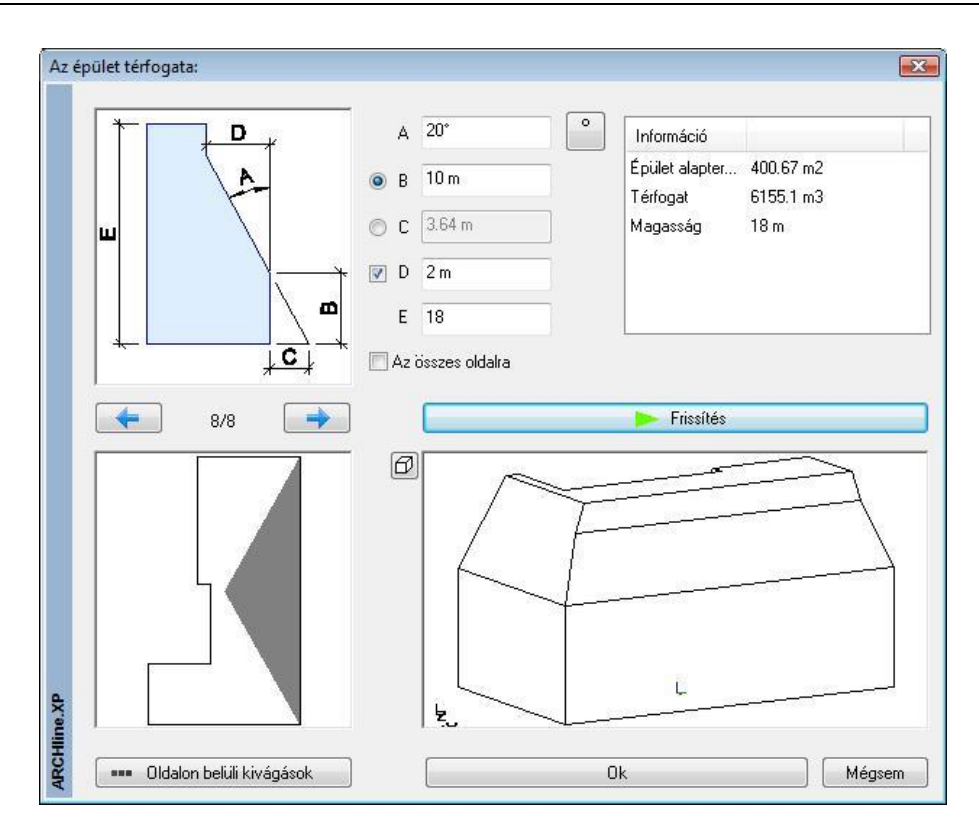

### **Változtatható paraméterek**

A magyarázó ábra segít megérteni a változtatható paraméterek jelentését.

- **A** A kiválasztott sík dőlésszöge a függőlegeshez képest. 0 és 89 fok közötti szögértéket adhat meg. Nem megfelelő érték megadása esetén a mező pirosra színeződik. A megadott dőlésszög a B-nél meghatározott vonaltól értendő.
- **B** Kiválasztott oldal homlokmagassága. Ennek az opciónak a használata esetén a C opció nem érhető el.
- **C** Ferde határolás kezdővonalának eltolása az alapsíkon. Ennek az opciónak a használata esetén B opció nem definiálható. **D** Belső függőleges határ. Az opció függetlenül alkalmazható. Segítségével megadhatók az olyan épülettömeg határok, amelyek más módon nem definiálhatók.
- **E** Épülettömeg maximális magassága. A tömegmodell alapkontúrjának meghatározásánál megadott magasság értéke látható és módosítható itt.

#### **Az összes oldalra**

Az opció bekapcsolását követően a frissített tömegmodell minden oldala a beállított A-B-C-D-E értékek szerint változik.

### **Információ lista**

Az itt található információk segítenek abban, hogy a tervezés alatt álló tömegmodellről folyamatos képet lehessen alkotni a geometriai információk alapján.

### **Oldalak kiválasztása**

Az alapkontúr meghatározásánál létrehozott sokszög oldalai meghatározzák az ebből kiemelt tömegmodell oldalait. A tömegmodell egyszerűsített felülnézete látható a Felülnézeti ablakban. Szürke terület jelzi melyik oldal a kiválasztott. A felülnézeti ábra felett található gombokkal válthatunk egy-egy oldal között. A megjelenő számérték megmutatja összesen hány rendelkezésre álló oldal létezik és ezek közül melyik a jelenleg kiválasztott. 8/8 például azt jelzi, hogy a nyolc lehetséges oldal közül az utolsó a kiválasztott. A felülnézeti ábrában a megfelelő oldalra kattintva szintén elvégezhető a kiválasztás.

### **Előnézet**

Az előnézet segítségével tekintheti meg szerkesztés közben a változásokat. Egy-egy újonnan megadott változtatás a *Frissítés* gomb megnyomásával átvihető az Előnézetre.

### **Oldalon belüli kivágások**

Az oldalon belüli kivágások használatával összetett szabályok grafikus meghatározására nyílik mód. A megjelenő párbeszédablakban megadhatók a részletezett határolások a kiválasztott oldalra.

A *Beszúr* gombbal újabb szabály vehető fel, így akár ismétlődő struktúrák is meghatározhatók. A különböző szabályok megadásánál segítség a magyarázó ábra, továbbá a *Frissít* gomb megnyomásával nyomon követhetők a változások az aktuális tömegmodellen is.

### **Változtatható paraméterek**

- **A** Új kivágás dőlésszöge a függőlegeshez képest.
- **B** Új kivágás induló magassága a kiválasztott oldal alapvonalához viszonyítva. A változtatást követően automatikusan frissül a C érték.
- **C** Az új kivágási sík kezdővonalának eltolása az alapsíkon az alapvonalhoz képest. A változtatást követően automatikusan frissül a B érték.
- **D** Az új kivágás mélysége az alapvonal függőleges síkjához képest.
- **F** Az új kivágás bal oldali kezdősíkja. A kivágás kétoldali függőleges határolásának felülete az alapvonal függőleges síkjára merőleges.
- **G** Az új kivágás szélessége. Ez egyben meghatározza a jobb oldali függőleges határolás helyét is.

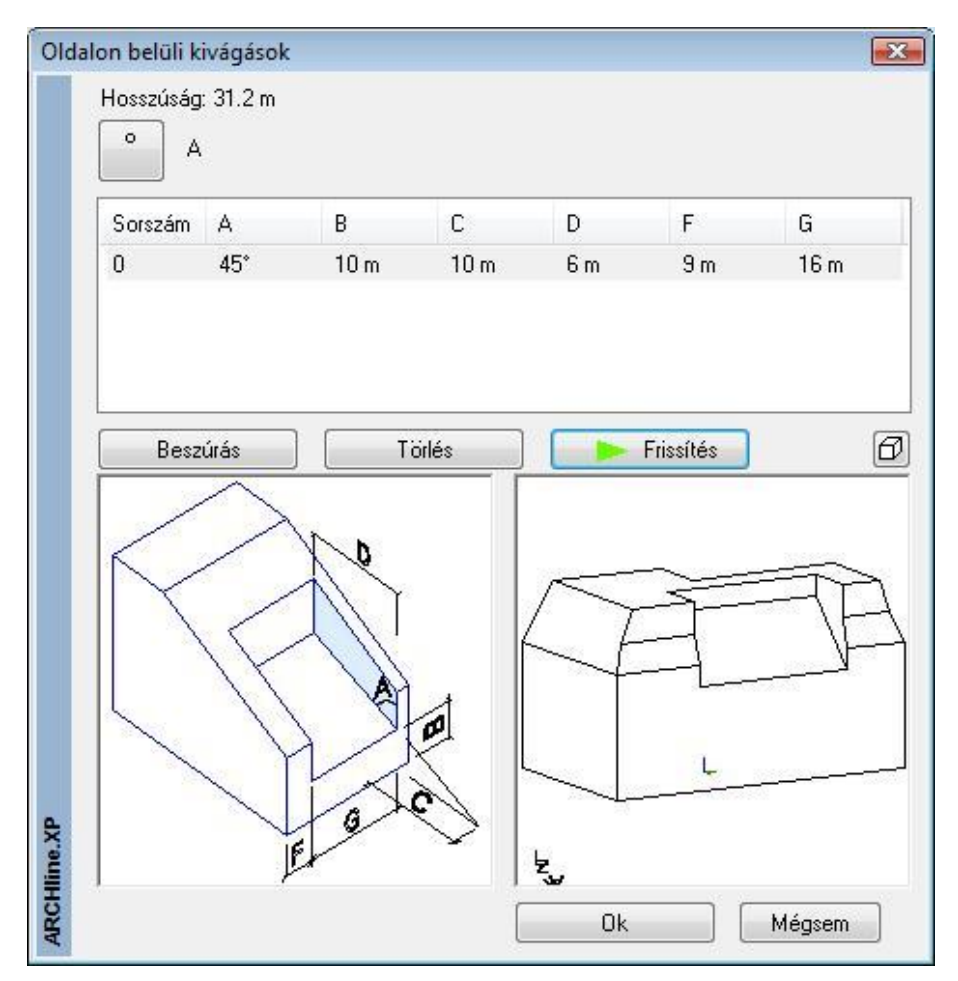

### **9.10.2. Tömegmodell szerkesztése**

A beállítások alapján elkészül a tömegmodell, ami megjelenik a 3D ablakban. A tömegmodell utólagos módosítására vagy szerkesztésére lehetőség nyílik, ha jobb gombbal rákattint a tömegmodellre és a helyi menüből a *Definíció folytatása* parancsot választja. Ezt követően megjelenik a korábban említett ablak, ahol folytathatja a szabályok finomítását.

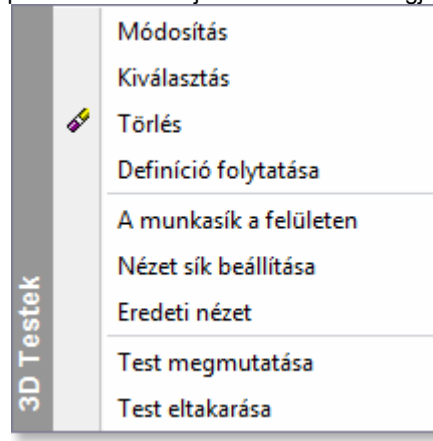

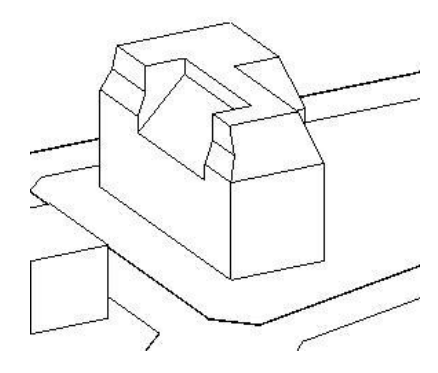

### *Falak szintenként*

A parancs kiválasztását követően meg kell határozni a tömegmodell egy felületét. Ezt követően létrejönnek a falak az aktuális beállításoknak megfelelően az összes szinten a kiválasztott felület alapján.

#### *Falak teljes magassággal*

A parancs kiválasztását követően meg kell határozni a tömegmodell egy felületét. Ezt követően egyetlen fal jön létre a kiválasztott felületnek megfelelő méretben.

#### *Függönyfalak szintenként*

A parancs kiválasztását követően meg kell határozni a tömegmodell egy felületét. Ezt követően létrejönnek az üvegfalak az aktuális beállításoknak megfelelően az összes szinten a kiválasztott felület alapján.

#### *Függönyfalak teljes magassággal*

A parancs kiválasztását követően meg kell határozni a tömegmodell egy felületét. Ezt követően egyetlen üvegfalfal jön létre a kiválasztott felületnek megfelelő méretben.

#### *Födémek szintenként*

Ha a tömegmodell létrehozásakor nem kérte a födémek generálását is, utólag is megteheti ennek az opciónak a segítségével. A parancs kiválasztását követően ki kell választani a megfelelő tömegmodellt, s végül elkészülnek a födémek.

#### *Város makett*

Az ARCHLine.XP programban lehetőség van gyors tömegmodell készítésére. Ennek segítségével helyszínrajz alapján gyorsan felépíthető egy meglévő épület modellje vagy egy egész város makettje. Ha helyszínrajz alapján készül el a város makett, akkor elhelyezkedhet síkfelületen, de felépíthető terepre is.

Ha például helyszínrajz áll a rendelkezésünkre, a helyszínrajzon feltüntetett, már létező épületek tömegmodelljét kell sorban egymásután létrehozni.

Ekkor az épület kontúrját a helyszínrajzon levő kontúr átrajzolásával kapjuk meg.

#### *Házmodell megadott dőlésszögű tetővel*

A parancs gyors megoldást biztosít házmodellek létrehozásához , amely nagyon hasznos pl. városrendezési tervek esetében.

Az alapkontúr megrajzolása és az épület magasságának megadása után a program létrehozza az épület tömegmodelljét. Az épület ebben az esetben sátortetővel jelenik meg. Az épületek létrehozhatók terepen vagy terep nélkül. Ha az épületet terepre kívánja helyezni, akkor a program felismeri az adott tereppont magasságát és elhelyezi a tömegmodellt.

 Adja meg vonallánc segítségével a ház körvonalát. A kontúr tartalmazhat egyeneseket és íveket.

 Lásd a kontúrmegadás részletes leírását *a 11.2.2. Vonal rajzoló parancsok – Egyenesek, ívek láncolata* fejezetben. Az utolsó csomópont megadásához nyomja meg az **Enter** billentyűt.

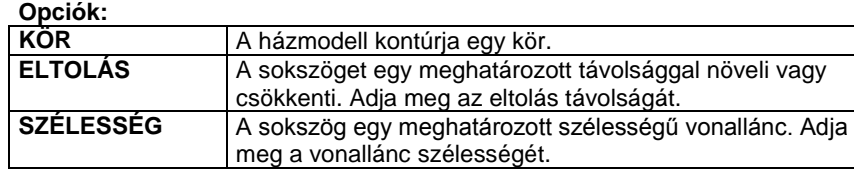

A megjelenő párbeszédablakban adja meg az épület magasságát. **OK**.

- Válasszon ki egy szintvonalat, vagy pontot a terepen, melynek magasságába kívánja a házat helyezni, vagy **Enter** nem választ ki terepet.
- A program megjeleníti a kiválasztott pont magasságértékét. Módosíthatja az értéket, vagy<br>**OK** Az adott pont magasságába helyezi a házmodellt. **OK** Az adott pont magasságába helyezi a házmodellt. **Enter** Befejezi a parancsot.

■ A tető dőlésszögét beállíthatja a *Tulajdonságok* párbeszédablakban, ha a **△** Tető eszköz ikonra kattint az egér jobb gombjával.

### *Házmodell lapos tetővel*

A program az épület tömegmodelljét lapos tetővel hozza létre.

# **9.11. Objektumok és profilok**

### **Bevezetés**

Az ARCHLine.XP az *Objektum könyvtáron* belül számos *kategóriát* (.oli) tartalmaz, amelyekből az objektumok típusa választható ki.

Minden típus változtatható paraméterekkel rendelkezik, amelyek értékét módosíthatja.

Ily módon a könyvtár méretének növelése nélkül ugyanazt az elemet különböző méretekkel helyezheti el a tervrajzon. Mindezek ellenére soha nem létezhet egy olyan teljes objektumkönyvtár, amely például valamennyi egyedi bútort tartalmazná. Ezért, a program lehetőséget ad egyedi objektumok létrehozására a *Testmodellező* felhasználásával.

Az *Objektum eszköz* ikonjai lehetőséget biztosítanak:

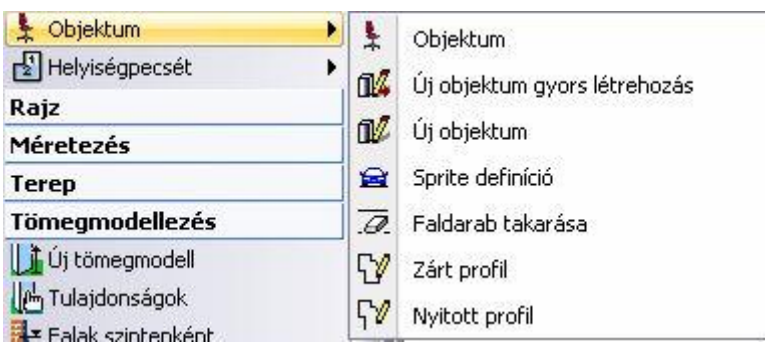

- Objektumok kiválasztására, elhelyezésére, módosítására
- 3D-s testek objektumkönyvtárba mentésére
- Sprite-ok (vastagság nélküli objektumok) létrehozására, elhelyezésére
- Profilok profilkönyvtárba mentésére
- Objektumok elhelyezhetők az Objektumközpontból is:

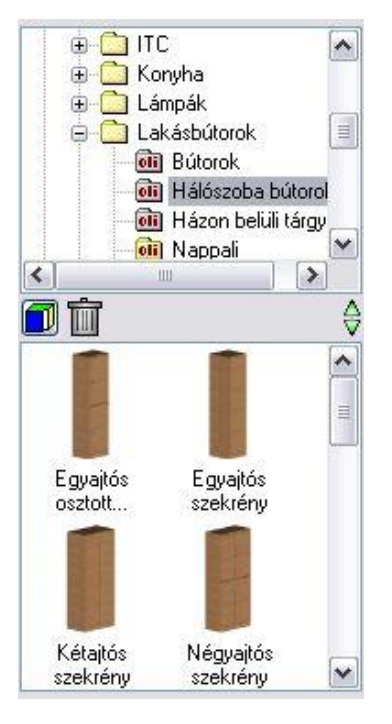

### **9.11.1. Objektum tulajdonságai és elhelyezésük**

Az objektum kiválasztása, tulajdonságainak megadása és elhelyezése a programban több helyről történhet:

- **Objektum eszköz - Objektum ikonnal**
- **Modell menü - Objektum – Objektum elhelyezése paranccsal**
- **Objektum központból,** melynek részletes leírását lásd a *2.16.9. Objektum központ* fejezetben.

A megfelelő objektum típus kiválasztása és a tulajdonságok beállítása után az objektumot különböző opciók segítségével elhelyezheti a rajzon.

A megjelenő párbeszédablakban az objektum bármely tulajdonságának megváltoztatása a továbbiakban elhelyezendő elemekre vonatkozik.

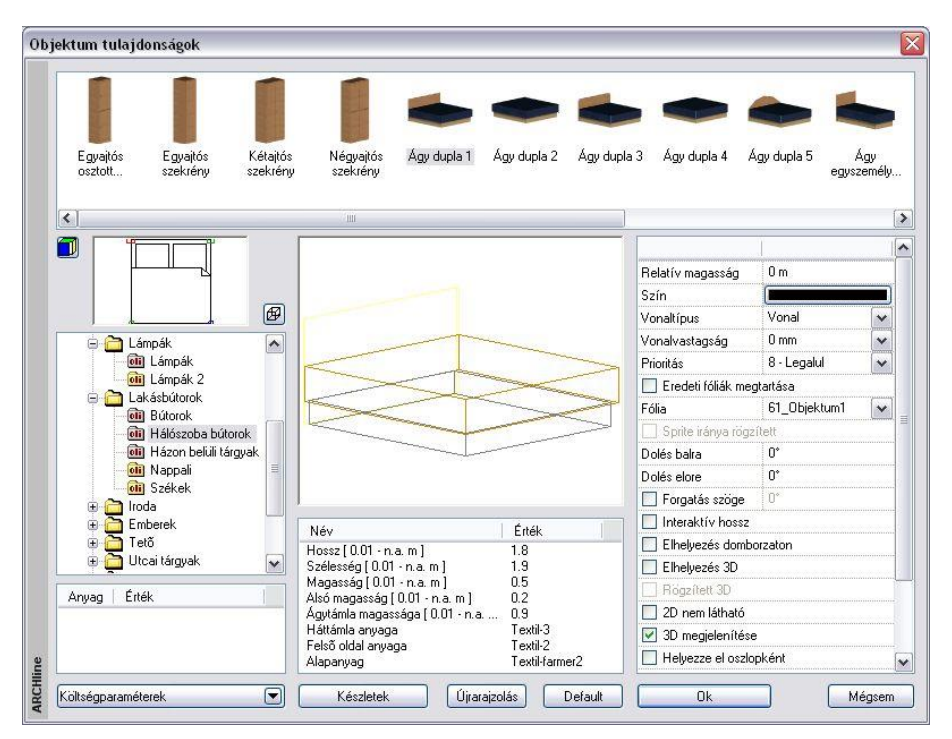

Az objektumok tulajdonságait a következő csoportokban tárgyaljuk:

- Objektum típusának kiválasztása
- Fő paraméterek
- Általános tulajdonságok
- Elhelyezés paraméterei
- Elhelyezés

### **9.11.1.1. Objektum típusának kiválasztása**

- Válasszon az objektumkönyvtárból egy kategóriát és azon belül egy típust a listából. Ekkor a párbeszédablakban megjelenik a kiválasztott típus alaprajzi szimbóluma, 3D-s formája és geometriai paraméterei, melyeket szükség szerint módosíthat.
- Ha a bal alsó lista feletti  $\frac{1}{2}$ ikonra kattintgat, megadhatja, hogy a kiválasztott kategóriában az objektumokat név szerint, alaprajzi megjelenítéssel, vagy 3D-s képpel kívánja megjeleníteni.

### **3D-s megjelenítés**

Felhasználói

Ha a bal alsó lista feletti másik ikonra kattint, kiválaszthatja, hogy a kívánt nyílászáró típus 3D-s képét

drótvázas megjelenítéssel,  $|\vec{\omega}|$ takart vonalas ábrázolással, vagy  $|\vec{\omega}|$ színezett ábrázolással szeretné ₩ megjeleníteni a párbeszédablakban.

### **9.11.1.2. Fő paraméterek**

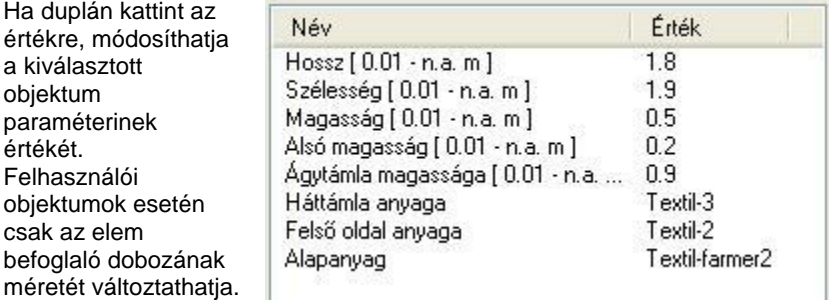

 <sup>A</sup>*Fájl menü – Opciók –Általános – Egyéb - Paraméter értéktartomány* opció bekapcsolása esetén a program a Fő paramétereknél megjeleníti a paraméterek érvényességi tartományát. Ez segítséget jelent az érték megadásánál.

### **Anyagok**

Minden objektum esetén megadható legalább egy anyag:

Az ARCHLine.XP *paraméterezett objektumai* esetén a *Fő tulajdonságok* között az anyag nevére duplán kattintva változtassa meg annak tulajdonságait. A névre kattintva megjelenik az **Anyag tulajdonságok** párbeszédablak, melyben kiválaszthatja a megfelelő anyagmegjelenítést.

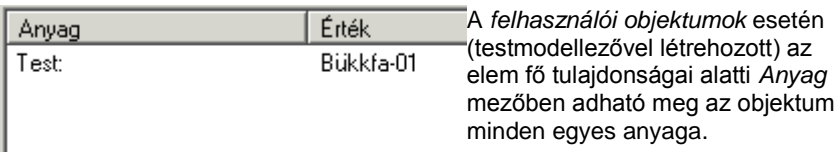

Ha módosított a kiválasztott objektum típus paraméterein, válassza az **Újrarajzolás** gombot, hogy lássa a változtatás eredményét a párbeszédablakban.

**■** A Fő paraméterek megadásakor a program ellenőrzi a megadott értéket különböző belső feltételek alapján. Ha az érték nem felel meg a feltételnek, az *Újrarajzolás* gomb megnyomása után kiírja, hogy nem fogadja el az értékeket, és visszaállítja az eredeti állapotot.

Ezért több paraméter változtatása esetén ajánljuk, hogy minden érték megadása után kattintson az *Újrarajzolás* gombra, így a program azonnal jelzi, hogy a beírt értéket elfogadja vagy nem.

### **9.11.1.3. Általános tulajdonságok**

Mint minden más elemnek az ARCHLine.XP -ben, az objektumoknak is van szín, fólia, vonaltípus és vonalvastagság tulajdonsága.

## Lásd:

- az Általános tulajdonságok részletes leírást a *3.2.1 Általános tulajdonságok beállítása* fejezetben,
- a *Készletek* leírását a *3.2.3. Tulajdonságkészletek használata* fejezetben.
- a *Költségparaméterek* leírását a *3.2.4. Költségparaméterek hozzárendelése* fejezetben,

### **Eredeti fóliák megtartása**

Olyan objektumok megjelenítése esetén alkalmazható, melyeknek különböző részeit a tervezés során más-más fóliákra helyeztük. Az opció kiválasztásával az objektum definíciónak megfelelő fóliákra helyezhetjük az elem minden részét.

### **9.11.1.4. Az elhelyezés paraméterei**

### **Sprite iránya rögzített**

A sprite-ok elhelyezésére vonatkozó beállítás. A sprite-ok olyan objektumok, amiknek nincs vastagságuk, gyakorlatilag 2D-s síkok. Alapértelmezésként mindig elölnézetben látszódnak, bárhogyan is forgatjuk az ábrát, bármilyen perspektívát állítunk is be. Ebből a tulajdonságukból adódóan olyanok, mintha valós testek lennének.

Ha nincs szükségünk arra, hogy mindig elölnézetben lássuk a kiválasztott sprite-ot (ember, autó, növény, stb.), akkor kapcsoljuk be a **Sprite iránya rögzített** opciót. Ebben az esetben a többi 3D-s testtel együtt forognak, tehát bizonyos szögből csak egy lap látható, melynek nincs vastagsága.

### **Az objektum relatív magassága**

Beállíthatja az objektum aktív szinthez viszonyítva mért relatív magasságát.

### *Forgatás szöge*

Megadhatja az elhelyezéskor használatos forgatás szögét. Ez a forgatás hatással van az alaprajzra is. Ha itt nem adja meg a forgatás szögét, ezt még az elhelyezéskor is megteheti.

#### *Interaktív hossz*

Az opció alkalmazásával a kiválasztott elem hosszúságát az elhelyezésnél grafikusan adhatja meg.

 Adja meg a kezdőpontot, majd húzza el a kurzort a megfelelő irányba és adja meg az elem végpontját.

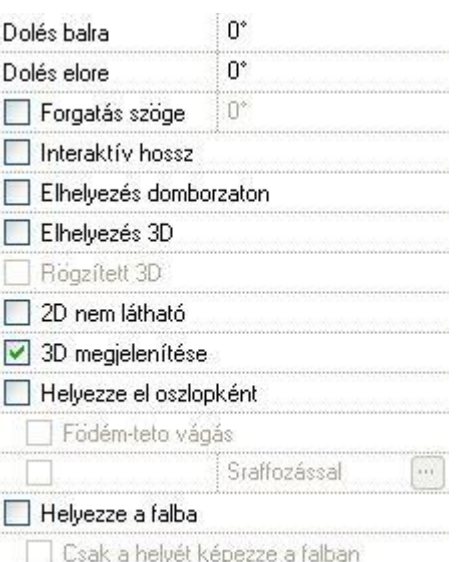

### *Elhelyezés domborzaton*

Az objektumokat nem csak építészeti szinten, emeleten, hanem domborzaton is elhelyezheti.

- A párbeszédablak bezárása után válasszon ki egy domborzatot, melynek a magasságát lekéri.
- Helyezze el a kiválasztott objektumot.

A program az objektumot ráhelyezi a terepre a lekért pont magasságában.

### **Elhelyezés 3D-ben**

Válassza a parancsot, ha a kiválasztott objektumot 3D-ben szeretné elhelyezni. Ekkor a párbeszédablak bezárása után automatikusan a 3D-s rajzfelület aktiválódik, ott helyezhető el az objektum.

#### **Rögzített 3D**

Amennyiben a **Módosítás menü – 3D alakrögzítés** utasítással az objektumot egy építészeti elemhez kapcsolta, itt az opció bekapcsolt állapotba kerül. A kikapcsolással törölni lehet a rögzítést. A párbeszédablakban a rögzítést bekapcsolni nem lehet.

A rögzítéssel lehetősége van építészeti elemekhez hozzárendelni azok 2D-s rajzától független 3 dimenziós képét. Ily módon könnyen létrehozhat részletes 3D-s nézeteket, anélkül, hogy ezt a részletezést a 2D-s rajzon megjelenítené.

#### **2D nem látható**

Sok esetben az objektumokat csak a 3D-s nézeten kell megjeleníteni, az alaprajzon nem. Erre szolgál a *2D nem látható* kapcsoló.

Az opció bekapcsolásakor az alaprajzon az objektumot szaggatott vonal jelzi, ami a nyomtatásban nem látszik.

### **3D megjelenítése**

Kikapcsolása estén az objektum csak az alaprajzon jelenik meg, a 3D-s modellben nem.

#### **Helyezze el oszlopként**

Ha ezt a lehetőséget választja, akkor az objektumot oszlopként helyezi el a program. Ez azt jelenti, hogy ugyanolyan

*strukturális elemként jön létre, mint az* **Gerenda eszköz Oszlop** ikonjával elhelyezett elemek. A különbség, hogy ott csak profillal megadott elemeket hozhat létre, itt pedig objektumokat helyezhet el.

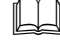

Lásd a 9.2*.1 Oszlop* fejezetet.

Ha a Helyezze el oszlopként opció bekapcsolt állapotban van, akkor aktiválhatja a *Födém-tető vágás* és a *Sraffozással*  opciókat is.

#### **Födém-tető vágás**

A parancs ugyanúgy működik, mint a fal esetében.

Kapcsolja be az opciót:

Az Ha a 3D építés párbeszédablakban a *Fal-födém-tető vágás* opció bekapcsolt állapotban van, akkor azok a födémek és tetők, amelyeknél kérte a vágást, a fallal együtt elvágják az oszlopként elhelyezett objektumokat is. Az eredmény független attól, hogy az objektum a fal része-e.

### **Példa**

A vágásra nincs szükség pl. kémény esetén.

#### **Sraffozás**

Az oszlopként elhelyezett objektum alaprajzi megjelenítését sraffozással jelölheti, ha bekapcsolja az opciót. Kattintson a gombra, hogy a megjelenő párbeszédablakban kiválaszthassa a megfelelő sraffozást.

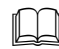

Lásd a *11.7.1 Sraffozás tulajdonságai* fejezetet.

#### **Helyezze a falba**

Automatikusan beleilleszti a falba az objektumot, kivágva annak helyét a falból. Így az alaprajzon a program nem jeleníti meg a falsraffozást és a fal kontúrját az oszlop "mögött". Az opció kikapcsolása esetén visszaállítja az eredeti állapotot.

#### **Csak a helyét képezze a falban**

térfogatából.

Automatikusan beilleszti az objektumot a falba, de a 3D-s nézeten kivonja az objektumot a falból, azaz csak a helyét képezi. Az opció csak a *Helyezze a falba* opció bekapcsolása után aktív.

Ezzel a módszerrel könnyen ki lehet alakítani a falban szellőzőket, kürtőket, gépészeti strangokat, de akár falfülkét is. A falról kért mennyiségi számításoknál a program az így kialakított "oszlophelyeket" kivonja a fal

**Példa:**

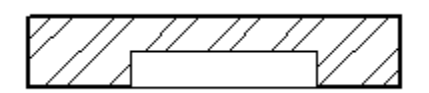

Egy falfülke kialakításánál a megfelelő formájú objektumot helyezze el a falban a *Csak a helyét képezze a falban* opcióval. Ezt a testet a program kivágja a falból, így bármilyen egyedi falfülke könnyen kialakítható.

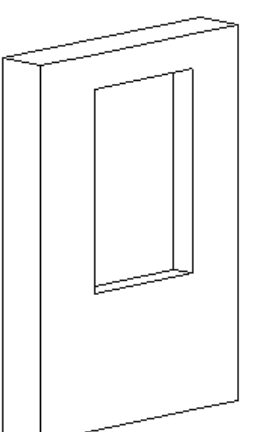

*Ha a falfülkét nem kívánja jelölni az alaprajzon, akkor kapcsolja be a 2D nem látható opciót is:*

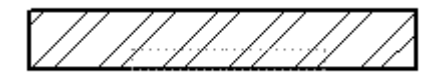

### **9.11.1.5. Ferde objektum**

Objektum ferde síkra is elhelyezhető. Ez hasznos lehet, amikor egy objektumot ferde födémre, rámpára, vagy terepre kívánunk ráhelyezni.

Az objektum ferdeségét kétféle módon adhatjuk meg:

#### **Numerikusan:**

Az Objektum tulajdonság párbeszédablakban: Ekkor meg kell adni a dőlésszögeket két irányban:

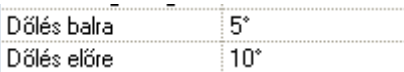

Nem minden esetben könnyű meghatározni a sík dőlésszögét, pl. egy forduló rámpa esetén. Ekkor a második módszert ajánljuk:

#### **Grafikusan**, a síkot kijelölve:

- Legyen aktív a 3D ablak.
- Válassza ki az objektumot az objektumközpontból, nyomja le az egér jobb gombját, így húzza azt a 3D ablakra.
- A megjelenő listából válassza ki az *Objektum elhelyezés ferdén egy 3D síkon* utasítást.

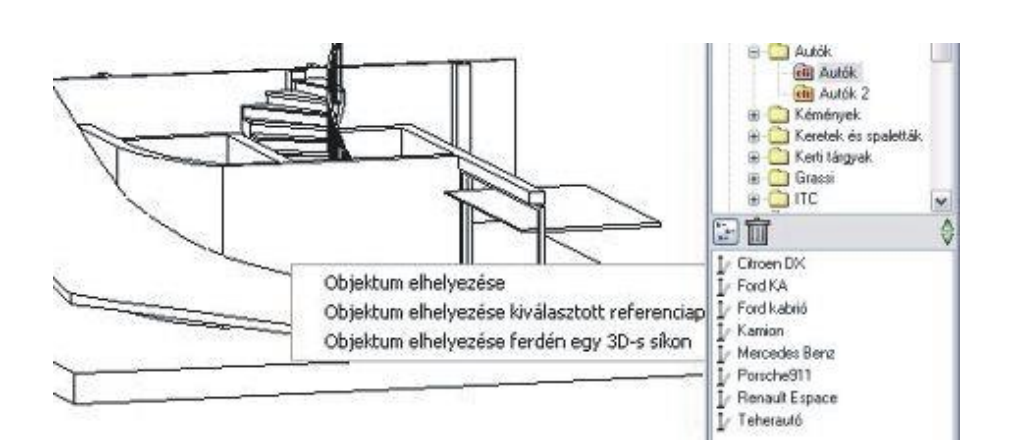

- Válassza ki a síkot.
- Helyezze el az objektumot. Ha szükséges, forgassa el. Az Objektum párbeszédablakban megjelenik a sík két irányú dőlése.

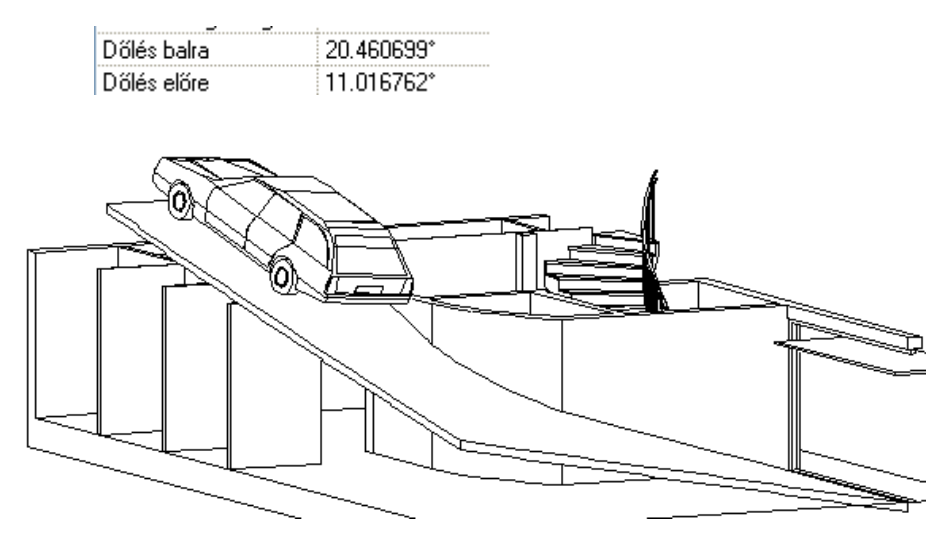

### **9.11.1.6. Elhelyezés**

Ha kiválasztotta a megfelelő objektumot, és beállította annak tulajdonságait, zárja be **OK**-val a párbeszédablakot. Az objektumokat elhelyezheti mind az alaprajzon, mind a 3D-s nézeten:

### **Elhelyezés az alaprajzon:**

Helyezze el az elemet a rajzon a referenciapontjánál fogva.

Ha forgatni szeretné az objektumot és a párbeszédablakban nem adta meg a szöget, a kulcsszavak kiválasztásával most is megteheti. Szintén a kulcsszavakkal változtathatja meg a referenciapontot, illetve interaktívan adhatja meg a hosszt:

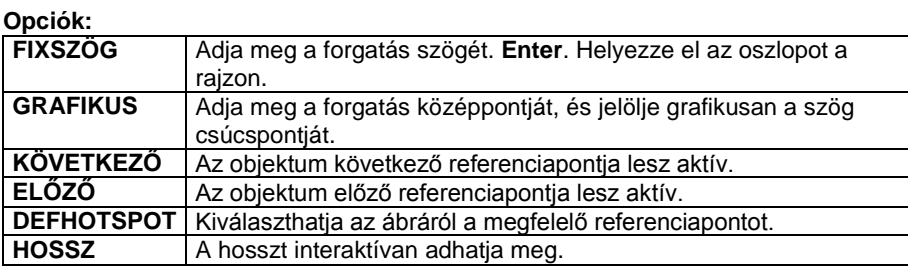

#### *Elhelyezés a 3D-s nézeten*

Ha a párbeszédablakban bekapcsolta az *Elhelyezés 3D-ben* opciót, automatikusan a 3D-s rajzfelület aktiválódik, ott helyezhető el az objektum.

- Válasszon ki egy síkot, amelyen az objektumot elhelyezi. A megjelenő munkasík jelzi a kiválasztott síkot.
- Helyezze el az elemet, vagy válasszon a 3D pont definíció lehetőségei közül a **MENÜ**-ből.

#### **Opció:**

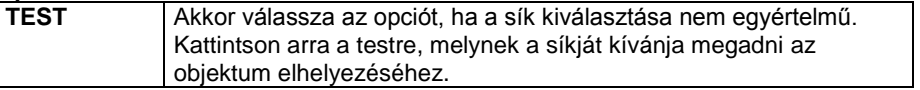

**■ Ha az ↓ Objektum elhelyezése utasítás kiválasztása előtt a 3D-s ablak volt aktív, akkor automatikusan a 3D-s** nézeten helyezi el az objektumot, az opció kiválasztása nélkül is.

### **9.11.2. Objektumok létrehozása**

A program elemkönyvtárában számos objektum található, melyek különböző kategóriákban helyezkednek el: bútorok, tetőszerkezetek, növények, stb. Sok esetben ezektől eltérő elemek létrehozására van szükség, melyre több lehetőséget ajánl a program. Lehetőség van,

- egyszerű objektumok létrehozására,
- összetett objektumok létrehozására,
- illetve sprite-ok definiálására.

A létrehozott elemek elmenthetők a program elemkönyvtárában a *Felhasználói.oli* kategóriában. A későbbiekben ezeknek az objektumoknak három fő paraméterük (szélesség, magasság, mélység), illetve az anyaguk lesz változtatható.

### **Objektum és csoport név speciális karakterekkel**

Az objektum és csoport létrehozásakor az objektum és csoportnévben a következő speciális karakterek használhatók:

Space (üres karakter), & ! @ \$ % + = ( ) [ ] { } ' ; , ~

A következő karakterek nem használhatók:

 $\langle \cdot \cdot \cdot \rangle$ 

# **9.11.2.1. Új objektum gyors létrehozása**

A parancs tulajdonképpen hasonlít az *Új ajtó/ablak gyors létrehozása* utasításhoz. Itt is először létre kell hoznia a kívánt objektum 3D-s testmodelljét. A 3D-s testek kiválasztása után a program automatikusan létrehozza:

- a nyílászáró alaprajzi szimbólumát a kiválasztott elemek felülnézetéből és
- a 3D-s csoportot, amihez referenciapontként a befoglaló téglatest alsó négy sarokpontját rendeli.
- Készítse el az objektum 3D-s modelljét a testmodellező segítségével.
- Válassza ki az  $\frac{dV}{d}$  Új objektum gyors létrehozása utasítást:
- Válassza ki a 3D-s elemeket, majd **Enter**-rel zárja le a kiválasztást.
- A megjelenő párbeszédablakban válassza ki a program által létrehozott 2D-s és 3D-s csoportot.
- Adja meg az objektum nevét.
- **OK** Bezárja a párbeszédablakot.

A program megjeleníti az objektum nevét, és megkérdezi, hogy elmentse-e azt. Az új objektumot a program a megadott kategóriába menti *az Objektumok* könyvtáron belül.

# **9.11.2.2. Új objektum létrehozása**

A parancs használata előtt ebben az esetben létre kell hoznia a kívánt objektum 3D-s testmodelljét, és még további előkészületi lépésekre van szükség. A 3D-s modellezés komplexitása nagy szabadságot biztosít a definíció során.

Előkészületi lépések:

- ❖ Készítse el az objektum 3D-s modelljét.
- A modellből hozzon létre 3D-s csoportot.
- Készítse el az objektum alaprajzi szimbólumát, amennyiben speciális szimbólumot szeretne alkalmazni alaprajzi megjelenítésként.

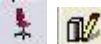

- Az *Új objektum létrehozása* utasítás használata:
- Válassza ki a már elkészített 2D-s és 3D-s csoportot.

### *1. A 3D-s modell létrehozása*

A testmodellező segítségével hozza létre az objektum 3D-s modelljét.

### *2. Az objektum alaprajzi szimbólumának elkészítése*

 A geometriai elemek segítségével (vonal, ívek, stb.) rajzolja meg a kívánt objektum alaprajzi szimbólumát a megfelelő méretekkel. Elhelyezésnél ezzel a szimbólummal fogja a program megjeleníteni az objektumot.

#### **Csoport megadása:**

- Hozzon létre egy 2D-s csoportot az **Eszközök menü - 2D-s csoport – Létrehozás** paranccsal.
- Válassza ki az alaprajzi szimbólum elemeit és adja meg a referenciapontokat. A módszerhez négy pontra van szükség, a pontok megadásának sorrendje lényeges. A bal alsó, jobb alsó, Jobb felső, , majd bal felső pontok megadása szükséges ebben a sorrendben.
- Rendeljen egy nevet a csoporthoz a megjelenő párbeszédablakban.

 Az alaprajzi szimbólum megadására példa található a *9.3.4.1. Új ajtó / ablak létrehozása - Meghatározás sraffozással* fejezetben.

#### *3. A 3D-s csoport létrehozása*

- Hozza létre a 3D-s csoportot a *3D menü - 3D-s csoport - Létrehozás* paranccsal:
- Adja meg a csoport nevét. A 3D-s csoport neve lehet ugyanaz, mint amit a 2D-s csoportnak megadott.
- Válassza ki az új objektumot alkotó testeket.
- Adja meg a 3D-s csoport referenciapontjait abban a sorrendben, ahogy a 2D-s csoport referenciapontjait meghatározta (bal alsó, jobb alsó, Jobb felső, , majd bal felső pontok).

Ha a testet befoglaló doboz alsó négy sarokpontja a referenciapont, elegendő az **ENTER** kulcsszót választani.

A 3D csoport létrehozásakor automatikusan létrejön a 2D szimbólum is, amely a 3D modell felülnézeti képe. Ez nem minden esetben felel meg az objektum szimbólumának, ezért volt szükség arra, hogy elkészítse a saját szimbólumot.

# *4. Az Új objektum létrehozása ikon használata*

- A párbeszédablakból válassza ki a 2D-s csoportot, amely az alaprajzi megjelenítése lesz az objektumnak. Választhatja az Ön által létrehozottat, vagy a program által felkínáltat.
- Válassza ki a megfelelő 3D-s csoportot.
- Adja meg az objektum nevét.<br>**OK bezária a párbesz**
- **OK** Bezárja a párbeszédablakot.

A program megjeleníti az objektum nevét, és megkérdezi, hogy elmentse-e azt. Az új objektumot a program a megadott kategóriába menti *az Objektumok* könyvtáron belül.

### **9.11.3. RPC objektumok és sprite-ok létrehozása**

#### **Mi az RPC objektum**

Az RPC kifejezést, amely a Rich Photorealistic Content rövidítése, a **Kép Alapú Megjelenítés** (Image-Based Rendering - IBR) technológián alapuló és az ArchVision céghez kötődő programok és tartalom leírására használják. (Az RPC ezen fájlok kiterjesztését is jelenti.) Ez a megoldás nagyon kedvelt módszerré vált a számítógépes grafikus környezetben komplex objektumok megjelenítésére.

Az RPC technológia nagyon jó minőségű képek adatait illeszti össze minimális poligonszámú geometriával, ily módon jelenítve meg az objektumot 3D-ben. Amint a kamera mozog a képernyőn, a képek megadják a 3D objektum valós megjelenítését, anélkül, hogy ehhez a test bonyolult geometriai leírását használnák. A renderelési időben az RPC módszer kiszámolja az RPC objektum látószögét a virtuális kamerához képest. Mindig a megfelelő képeket állítja elő, így azt az illúziót keltik, hogy a valódi objektumot látjuk.

Ezek az új objektumok annyiban különböznek a sprite-októl, hogy két objektum-képsíkból tevődnek össze, amelyek egymásra merőlegesen állnak, mint valami makett. Ebből következik, hogy elforgatásukkor más-más képet mutatnak magukról, kvázi térben forognak. Azt az illúziót keltik, hogy a tárgy tökéletes képét látjuk a fotórealisztikus képen vagy filmen.

Az alábbi fotórealisztikus képen a férfit háttal, illetve oldalról látjuk a nézőpontnak megfelelően.

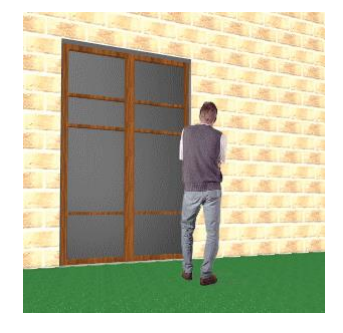

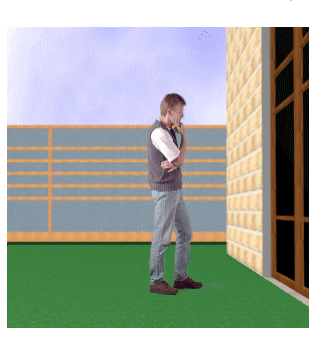

### **Mi a sprite?**

A sprite-ok alkalmasak arra, hogy a terven úgy helyezzünk el növényeket, embereket, autókat, hogy az ne lassítsa a tervet, de a fotórealisztikus megjelenítésben valósághű látványt adjon. Ehhez rendelkeznünk kell az objektumok fotójával. Ezekből gyorsan és egyszerűen lehet sprit-ot definiálni, bővítve az objektumkönyvtárat. Az RPC objektumokkal szemben sprite-nak nincs térhatása, a valóságban 0 vastagságú sík. Mindig arra fordul, amerről nézzük. Sok esetben jól használható.

### **9.11.3.1. RPC objektumok az ARCHLine.XP-ben**

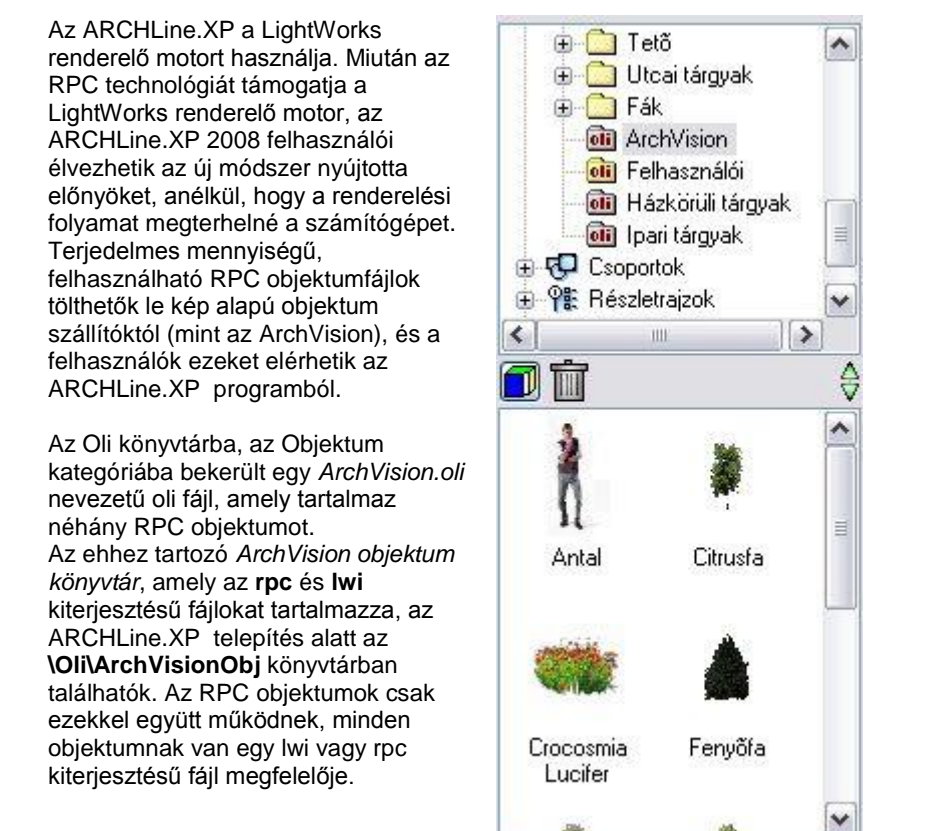

A projektbe nem mentődik el az rpc/lwi fájl, ezért a projektet másik gépre áthelyezve, az RPC objektum nem jelenik meg.

### **9.11.3.2. Saját RPC objektumok létrehozása**

RPC objektumokat a következőképpen lehet létrehozni:

### **Rpc és lwi fájlok beszerzése**

- Töltse fel a könyvtárát rpc és lwi kiterjesztésű fájlokkal, amelyeket a kép alapú megjelenítő gyártóktól szerezhet be. Pillanatnyilag a legnagyobb RPC fájl gyártó az ArchVision [\(www.archvision.com\)](http://www.archvision.com/).
- Helyezze el ezeket a fájlokat a már említett **\Oli\ArchVisionObj** mappába az ARCHLine.XP . telepítés alatt.

 Fontos, hogy a megfelelő **rpc** vagy **lwi** fájlok létezzenek az **\Oli\ArchVisionObj** mappában, különben az RPC objektum nem fog megjelenni a renderelt képen.

### **Rpc és lwi fájlok importálása**

 Nyissa meg az *Eszköz menü - Kiegészítők – RPC objektumszerkesztő* utasítással az **ArchVision objektum import** párbeszédablakot.

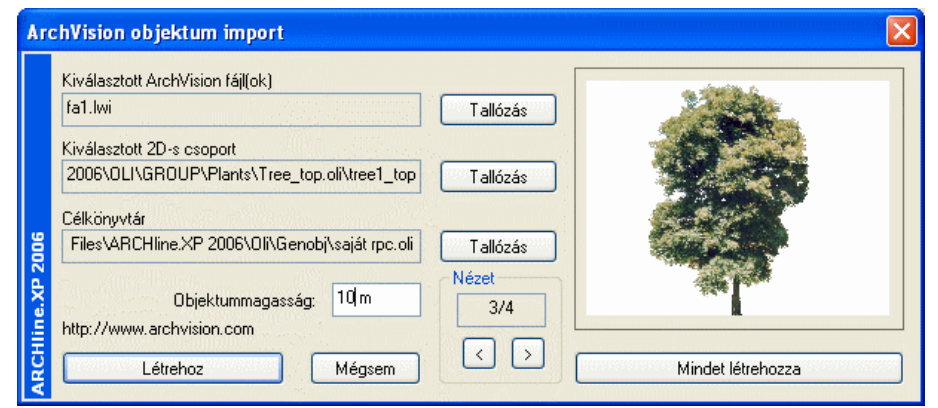

- Válassza ki a legfelső *Tallózás* gomb segítségével a már az *\Oli\ArchVisionObj* mappába helyezett megfelelő rpc vagy lwi fájlt. A fájl képe megjelenik a jobb oldali ablakban. A *CTRL* billentyű lenyomásával egyszerre több fájl is kiválasztható. Ebben az esetben az ablak alján található nyilakkal lépkedve jelenítheti meg őket.
- A középen levő *Tallózás* gomb segítségével válassza ki azt a 2D csoportot az OLI\Csoport könyvtárból, amit az objektumhoz kíván rendelni 2D szimbólumként. Ez a 2D szimbólum fogja reprezentálni az objektumot az alaprajzon. Ha több rpc/lwi fájlt jelölt ki, akkor azokhoz egységesen csak egy 2D-s csoport rendelhető, azaz mindegyiknek ugyanaz lesz a 2D-s képe.
- Az alsó *Tallózás* gomb segítségével válassza ki az objektum könyvtáron belül azt a kategóriát (.oli fájlt), ahová az RPC objektumot menti. Ha ilyen még nincs, létrehozhatja azt.
- A mezőben adja meg az objektum magasságát, amellyel 3D-ben megjelenik.
- A *Mindet létrehoz* gombra kattintva az összes kijelölt objektum létrejön és az ablak bezáródik. Ha több objektumot adott meg és a *Létrehoz* gombra kattint, akkor csak a kijelölt objektum jön létre, majd folytathatja a többi létrehozását.

Felhasználói szempontból az lwi kiterjesztésű fájlokat ugyanúgy kell használni, mint az rpc kiterjesztésűeket.

# **9.11.3.3. Sprite létrehozás**

A sprite-ok alkalmasak arra, hogy a terven úgy helyezzünk el növényeket, embereket, autókat, hogy az ne lassítsa a tervet, de a fotórealisztikus megjelenítésben valósághű látványt adjon. Ehhez rendelkeznünk kell az objektumok fotójával. Ezekből gyorsan és egyszerűen lehet sprit-ot definiálni, bővítve az objektumkönyvtárat. Az RPC objektumokkal szemben sprite-nak nincs térhatása, a valóságban 0 vastagságú sík. Mindig arra fordul, amerről nézzük. Sok esetben jól használható.

A következő lépéseket kell megtenni a sprite létrehozásához:

### **Fotó előkészítés**

Mielőtt elkezdi a sprite megadását, elő kell készíteni az objektum fotóját:

- A kép legyen bmp formátumú.
- Vágja ki a képből az objektumot befoglaló téglalapot. A kép referenciapontja ennek a téglalapnak a bal alsó pontja lesz.
- A kép hátterét alakítsa fehérre.

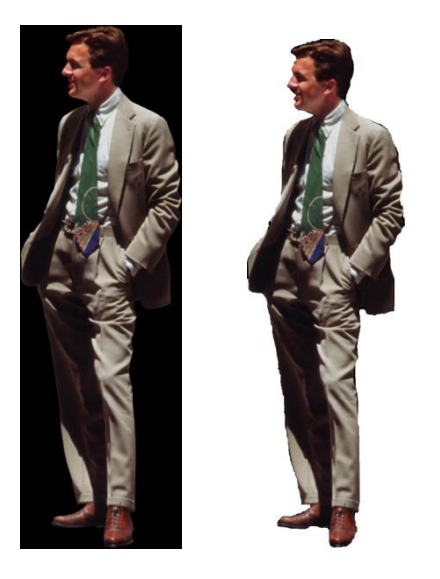

### **2D csoport megadása**

- Rajzolja meg azt a szimbólumot, amelyet az objektum alaprajzi megjelenítésére használ.
- Mentse el 2D csoportként.

### **Sprite megadás**

Kattintson az *Objektum eszköz - Sprite* definíció ikonra.

- Válassza ki az előkészített képfájlt.
- Adja meg azt az oli fájlt, ahova a sprit-ot menti.
- Válassza ki a *Csoport* kategóriából az elkészített 2D csoportot.
- Adja meg a sprite nevét.
- Adja meg a sprite valódi magasságát.

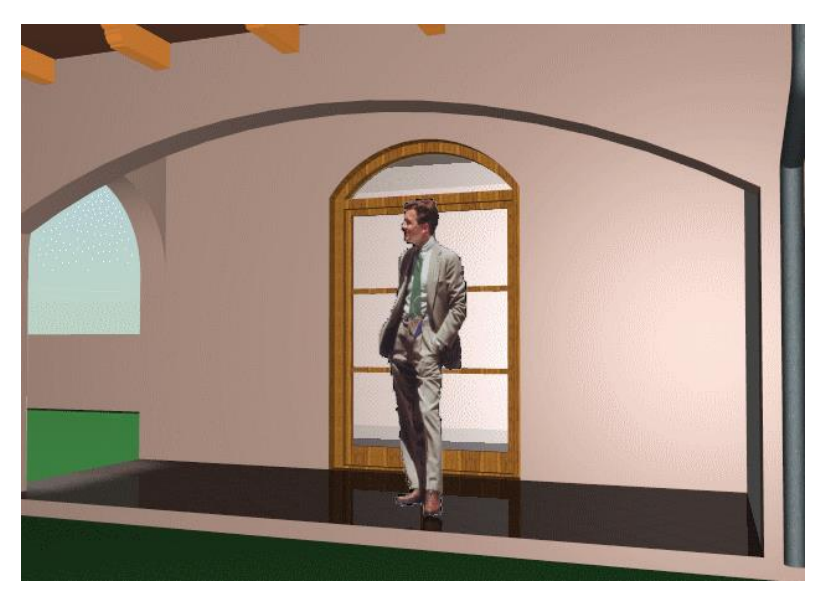

### **Sprite elhelyezése**

Amikor elkészült a sprite definícióval, az új elemet az **Abjektum elhelyezése** ikonnal teheti a rajzra. A sprite-hoz rendelt fotó akkor látható, ha fotórealisztikusan jeleníti meg a modellt.

### **Sprite tulajdonságai**

Az *Objektum tulajdonságok* párbeszédablakban megjelennek a kijelölt sprite paraméterei: szélessége és magassága. Ezek statikus értékek, csak a fő méretekről szolgálnak információval.

Ha kikapcsolja a *Sprite iránya rögzített* opciót, a sprite nem forog a többi 3D-s testtel, hanem mindig a néző felé néz, így nem látszik, hogy nincs vastagsága.

٧

v

 $\checkmark$ 

 $\checkmark$ 

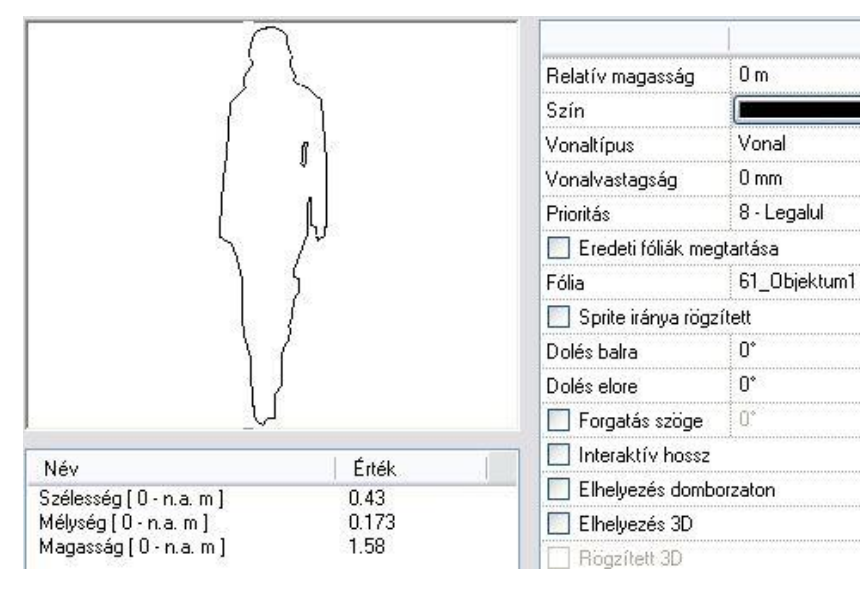

### **9.11.4. Objektumok módosítása**

Lehetőség van az elkészített objektum

- tulajdonságainak módosítására és
- elhelyezésének, megjelenítésének a módosítására.

### **Tulajdonság módosítás**

Módosítani tudja az objektum tulajdonságait:

- a kiválasztott objektum tulajdonságai megjelennek a *Tulajdonságkezelőben, itt módosíthatók,l*
- Helyi menüből kiválasztva a *Módosítás* parancsot
- a *Tulajdonságmásolás* parancsot használva.

Megjelenik a *Objektum tulajdonságok* párbeszédablaka, amely a kiválasztott objektum aktuális értékeit tartalmazza. Ha bármit változtat az ablakban, a kiválasztott objektum felveszi az új értékeket.

A leírását lásd a *9.11.1. Az objektum tulajdonságai és elhelyezésük* fejezetben.

#### **Elhelyezés, megjelenítés módosítása**

Az objektumok módosítására több lehetőség áll a felhasználó rendelkezésére.

- Az objektumok falban való elhelyezésekor a megjelenítéshez használhatja a takarás módszerét,
- 3D-ben mozgathatja azokat.

Nézzük a parancsok részletes leírását:

# **9.11.4.1. Objektum takarása**

Ha egy objektumot beillesztett a falba, mert szeretné azt a fallal együttesen kezelni, akkor az objektum megjelenítésébe eső falrészek takarásba kerülnek. Amennyiben azt szeretné, hogy ezek a részek láthatóvá váljanak, de az objektum mégis a fal része maradion, akkor használhatia az Obiektum takarása parancs Mutat opciót. A parancs segítségével eltakarhatja, vagy megjelenítheti az objektum megjelenítésébe eső falrészeket.

Válassza ki a parancssorból, hogy mi történjen az objektum kontúrvonalával:

#### **Opciók:**

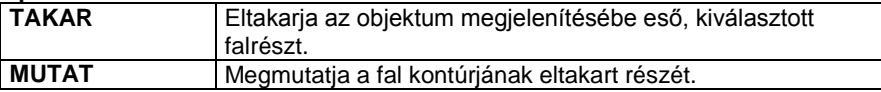

### *TAKAR:*

 Válasszon ki egy elemet, amely a kattintási ponttól kezdődően takarni fogja a megfelelő falat.

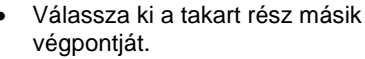

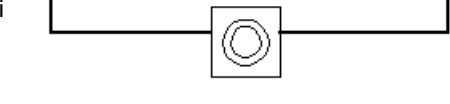

 Ismételje meg a parancsot, hogy újabb részt takarjon, vagy **Enter** Befejezi a parancsot.

Az ábrán egy olyan kémény látható, ami a falnak nem része, de letakarja a fal megfelelő részét a **TAKAR** opció alkalmazásával.

### **MUTAT:**

- Válassza ki a kontúr takart részének egyik végpontját, hogy láthatóvá tegye azt.
- Ismételje meg a parancsot újabb részek megjelenítéséhez, vagy
- **Enter** Befejezi a parancsot.

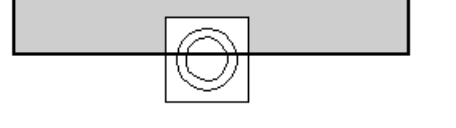

A mellékelt ábrán egy falba illesztett kémény látható (a kémény a fal része), amely letakarja a falat, de a fal kontúrját a **MUTAT** opcióval megjelenítettük.

### **9.11.4.2. Mozgatás 3D-ben**

Az építészeti elemek szintmagasságának a beállítására az elemhez tartozó Tulajdonság párbeszédablakban van lehetőség.

Sok esetben viszont egyszerűbb a magasságot a 3D-s ábrán megadni úgy, hogy az elhelyezett elemet a kívánt magasságpontba mozgatja.

Például egy vetített tető magasságát könnyebben igazíthatja egy automata tetőhöz a megfelelő 3D-s nézeten, mint az alaprajzon.

A parancs segítségével:

- Elmozgathat egy **ablakot**, **ajtót** vagy egy **tetőablakot** a 3D-s nézeten. Az objektum 2D-s szimbóluma követni fogja a módosításokat.
- elmozgathat tetőket, födémeket, objektumokat függőleges irányba egy 3D-s nézeten vagy
- megváltoztathatja egy **fal tetejének magasságát**, miközben alapvonala változatlan marad.

# Ahhoz, hogy minél könnyebben végrehajthassa a változtatásokat, használjon frontális nézetet.

- Válasszon ki egy 3D-s elemet, melynek elhelyezkedési magasságát vagy fal esetében a fal tetejének magasságát módosítani kívánja.
- Válasszon ki az elemen egy referenciapontot a mozgatáshoz.
- Adja meg a referenciapont új helyét.
- Ismételje meg a parancsokat további elemek mozgatásához, vagy **Enter** Befejezi a parancsot.

### **Opció:**

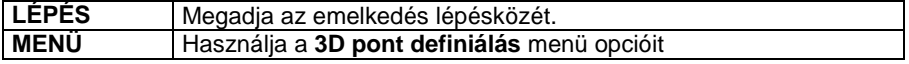

A vetített tető magasságának grafikus meghatározás:

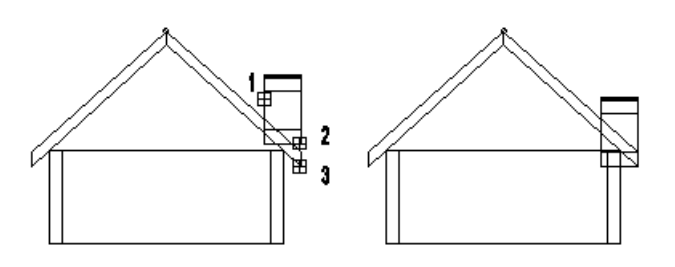

A tető bevetítése és a falak magasságának megemelése után:

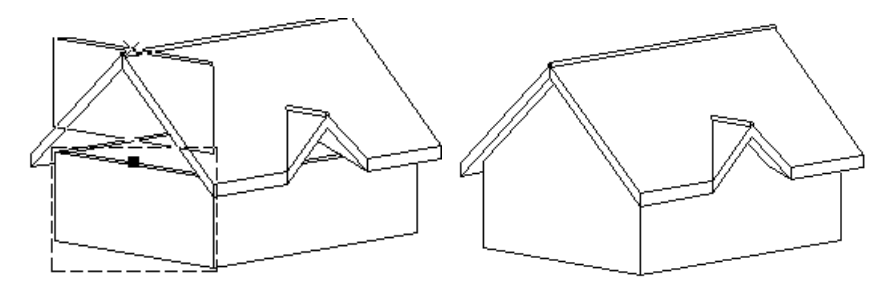

### **9.11.4.3. Objektum tulajdonságainak másolása**

A parancs segítségével egy kiválasztott elem tulajdonságait adhatja át egy másik elemnek. A módszert alkalmazva nincs szükség minden egyes objektum tulajdonságainak egymás utáni módosítására, hanem elegendő kiválasztani a megfelelő elemet, majd annak tulajdonságait örökítheti a további objektumokra.

A parancsot aktiválhatja:

- **a** *Módosítás menüben***,**
- ha rákattint az elemre az egér jobb gombjával, majd a megjelenő *Helyi menüben* a *Tulajdonságmásolás* opciót választja, vagy
- a *Szerkesztés eszköztár – Tulajdonságmásolás* ikonnal.

A leírását lásd a *8.5.2. Elemcsoport tulajdonságai – Tulajdonságmásolás* fejezetben.

### **9.11.5. Profilok létrehozása**

A profilok felhasználása az ARCHLine.XP -ben sokrétű. Alkalmazhatja azokat:

fal-, födémprofilok kialakításakor,
- oszlop, gerenda profillal való megadásához,
- tetők keresztmetszeti profiljának megadásához
- tető gerendázat keresztmetszetének, végződésének megadásához,
- díszítőelemek profiljának meghatározásához,

korlát balusztrádjának és karfájának megadásához, stb.

A program által kínált profilokon kívül lehetőség van új profilok létrehozására. Ezeket el lehet menteni a profil könyvtár megadott kategóriájába és innen a későbbiekben bármikor felhasználhatók.

A profiloknak a felhasználási területüktől függően két típusa van:

- Zárt profilok és
- ❖ Nvitott profilok

# **9.11.5.1. Zárt profil megadása**

A felhasználó létrehozhat és elmenthet egy zárt profilt. Amikor a program zárt profil megadását kéri egy feladat végrehajtása során, Ön kiválaszthatja a létrehozott profilt a profilkönyvtárból.

- Adja meg az új profil nevét.
- Hozza létre a profilt. Ehhez használja az *Eszköztárban* megjelenő *Profildefiníciók* eszköz parancsait. Például, ha a profilt már megrajzolta, *Létező profil pontja* utasítással választhatja ki.
- Adja meg a létrehozott profil referenciapontját.
- A program megjeleníti a profil méretét és megkérdezi, hogy el kívánja-e menteni a létrehozott profilt.
- **Igen** Elmenti az új profilt, ami a Profil könyvtáron belül a megadott kategóriába kerül.

<sup>A</sup>*Profidefiníciók* menü leírását lásd a *8.9. Profil megadása* fejezetben.

## **9.11.5.2. Nyitott profil megadása**

A felhasználó létrehozhat és elmenthet egy nyitott profilt. Amikor a program nyitott profil megadását kéri egy feladat végrehajtása során, Ön kiválaszthatja a létrehozott profilt a profilkönyvtárból.

- Írja be az új profil nevét.
- Adja meg a profil kontúrját. Ehhez használja az *Eszköztárban* megjelenő *Profildefiníciók* eszköz parancsait.
- Például, ha a profilt már megrajzolta, *Nyitott lánc* utasítással választhatja ki.
- Adja meg a létrehozott profil referenciapontját.
- A program megjeleníti a profil méretét és megkérdezi, hogy el kívánja-e menteni a létrehozott profilt.
- **Igen** Elmenti az új profilt, ami a Profil könyvtáron belül a megadott kategóriába kerül.

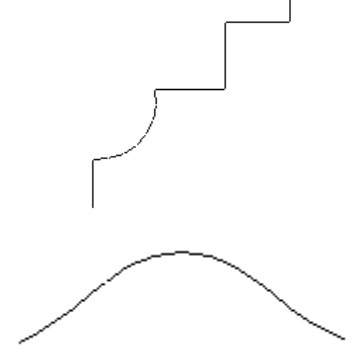

A profil felhasználásakor, például vetített tető szabad profillal utasításnál:

 A megjelenő a *Profildefiníciók* eszközből válassza ki a *Válasszon a listából* opciót. Megjelenik a profil elhelyezés párbeszédablak.

<sup>A</sup>*Profildefiníciók* menü leírását lásd a *8.9. Profil megadása* fejezetben.

### **9.11.5.3. Többszörös zárt profil létrehozása**

A felhasználó létrehozhat és elmenthet többszörös profilokat. Users can create and save multiple profiles. Amikor a program többszörös profil megadását kéri egy feladat végrehajtása során, akkor kiválaszthatja a létrehozott profilt a profilkönyvtárból..

- Hozzon létre zárt profilokat a *Profildefiníciók* parancsainak segítségével.
- Zárja le a profilok létrehozását az **Enter** segítségével.
- Az *Új csoport vagy objektum létrehozása* párbeszédablakban adja meg az új profil nevét és válasszon vagy hozzon létre hozzá profil kategóriát.

Kattintson az **Ok** gombra, hogy elmentse a profilt a könyvtárba.

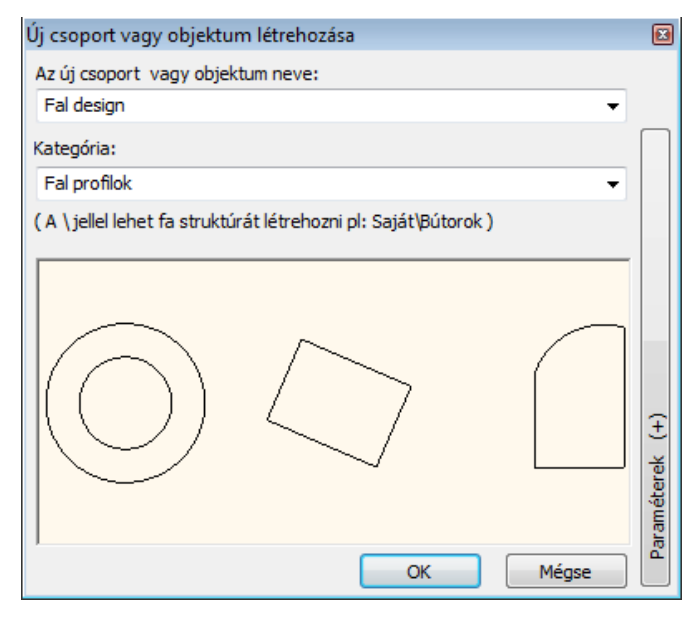

<sup>A</sup>*Profildefiníciók* menü leírását lásd a *8.9. Profil megadása* fejezetben.

### **9.11.6. 3D Warehouse**

A Google 3D Warehouse™ egy ingyenes Google szolgáltatás, amely lényege, hogy a weben publikált 3D-s modelleket bárki letöltheti és szabadon felhasználhatja munkáiban. A 3D Warehouse™ egy folyamatosan bővülő modell adatbázis, amit különböző textúrákkal lehet megjeleníteni a projektben. A modellek széles skálán mozognak, így találhatók többek között épületek, bútorok, autók, emberek és sok egyéb tárgy.

A 3D Warehouse™ modellek segítségével egy lakás tervét könnyű bútorokkal feltölteni, hiszen a falak, födémek, nyílászárok, esetleg lépcsők megtervezése után rengeteg bútormodellt lehet letölteni, és a virtuális lakást látványosan berendezni.

ARCHLine.XP integrálva van a Google 3D Warehouse™ portállal. Az integrálás azt jelenti, hogy a kiválasztott modell közvetlenül betölthető az ARCHLine.XP projektbe és az ARCHLine.XP könyvtárba.

#### **Használata**

A parancs amely indítható 2D és 3D ablakból is, a *File menü - Import* almenüből érhető el:

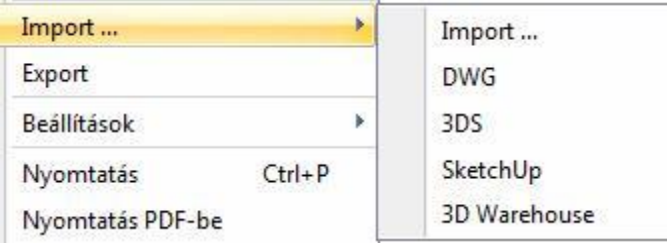

Figyelem, a parancs használatához *Internetkapcsolat* szükséges!

A 3D Warehouse parancs hatására megjelenik egy párbeszédablak, ami egy böngészőt tartalmaz, és az interneten keresztül közvetlenül a Google 3D Warehouse portálhoz csatlakozik.

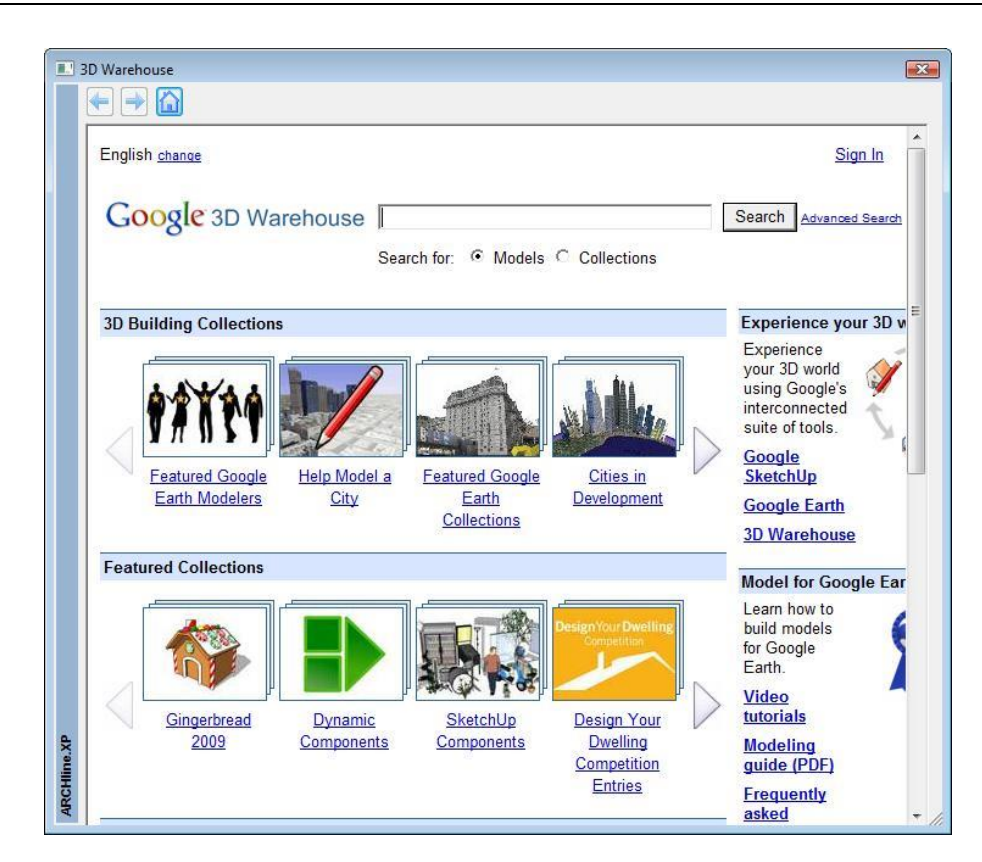

#### A portálon lehet modellre keresni vagy kollekcióra.

Ha modellre keres, írjon be angol kulcsszavakat: pl. table, chair, bed, sofa, curtain, lamp stb.. Kollekciókra példa: Ikea, SmartFurniture, Whirlpool, stb.

Miután megtalálta a kívánt elemet, kattintson a Download Model letöltés linkre

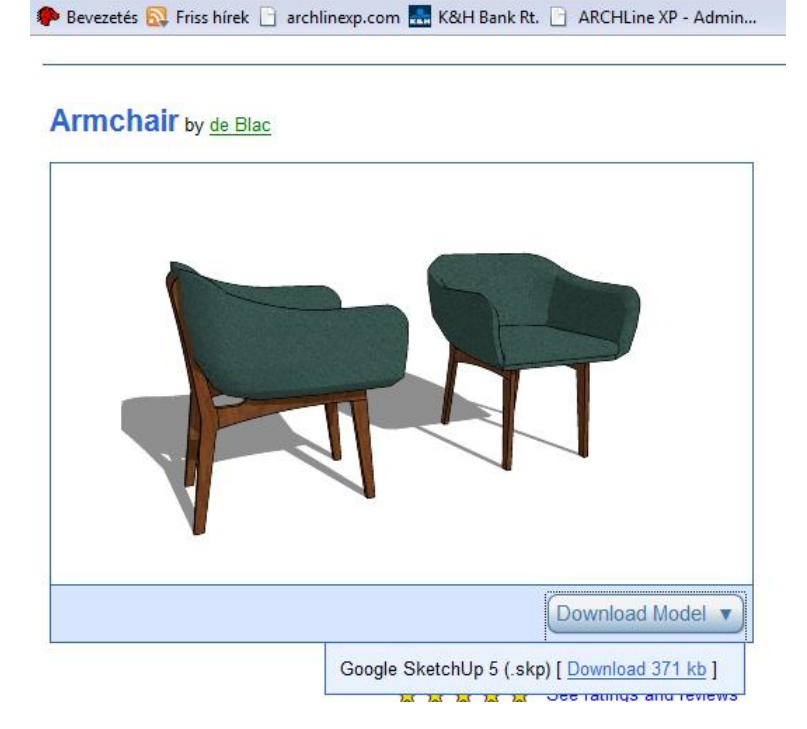

A kiválasztott modellt a program letölti, ARCHLine.XP formátumba konvertálja és elhelyezésre felajánlja. Elhelyezéskor a modell alaprajzi kétdimenziós szimbóluma automatikusan létrejön.

Elhelyezés után az adott modell tárolódik az ARCHLine.XP "Warehouse (n)" nevű objektumkönyvtárában és így később bármikor felhasználható, módosítható.

Az elhelyezett modellek felületein alkalmazott textúrák szabadon változtathatók.

 Figyelem, a modellek esetenként hibás méretarányban kerültek be a 3D Warehouse adatbázisba, például 1:10, vagy 10:1 méretarányban a valós mérethez képest. Az ilyen problémákat az elemen való jobb klikk hatására megjelenő helyi menüben található "átskálázás" paranccsal lehet korrigálni.

### **9.11.7. Objektum létrehozása fotó alapján**

Az Objektum létrehozása fotó alapján parancs segítségével a tervező által készített fotó könnyedén valós térbeli bútorrá alakítható.

Az eljárás 4 parancs egymás utáni elvégzésén alapul.

- 1. Raszterkép betöltés
- 2. Ortogonális nézet megadása
- 3. Az új ortogonális kép elmentése az anyagkönyvtárba
- 4. Az új bútor létrehozása

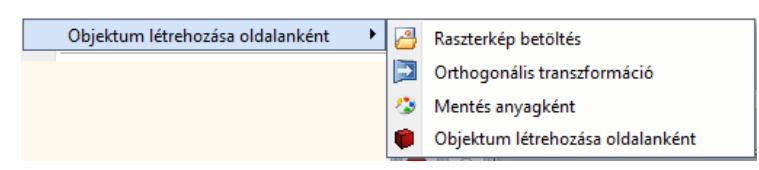

Az új bútor létrehozásának lépései:

- 1. Töltsük be a bútorról készült fotót
- 2. Egy kiválasztott oldal sarokpontjaival adjuk meg az ortogonális transzformációt.

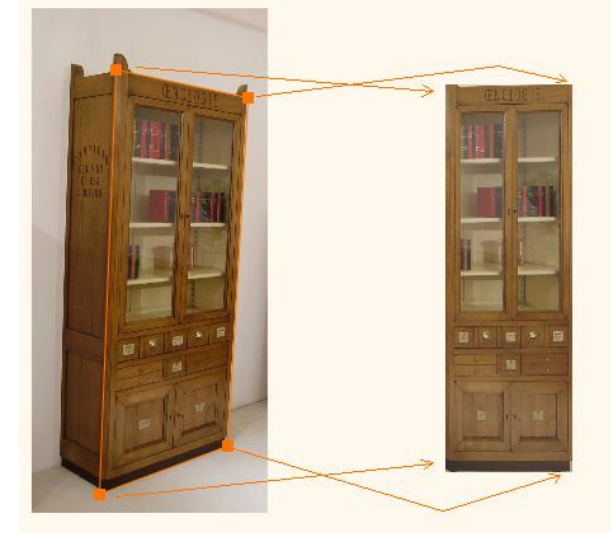

3. Ismételjük meg az előző lépést az oldalfalra is.

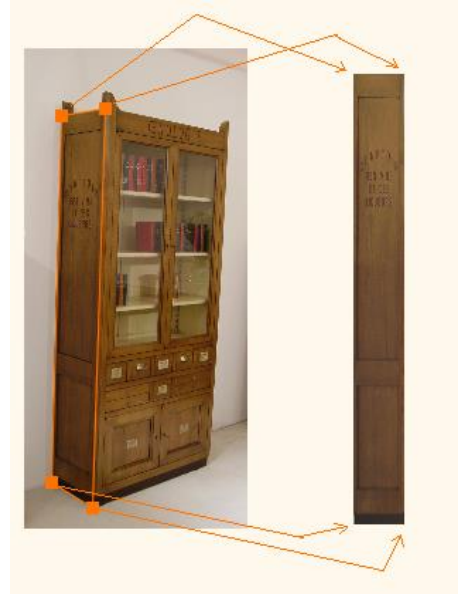

4. Mentásuk el a létrejött képeket az anyagkönyvtárba a Mentés anyagként paranccsal.

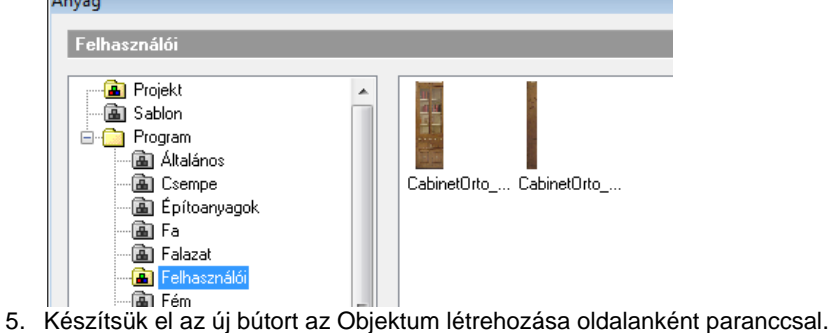

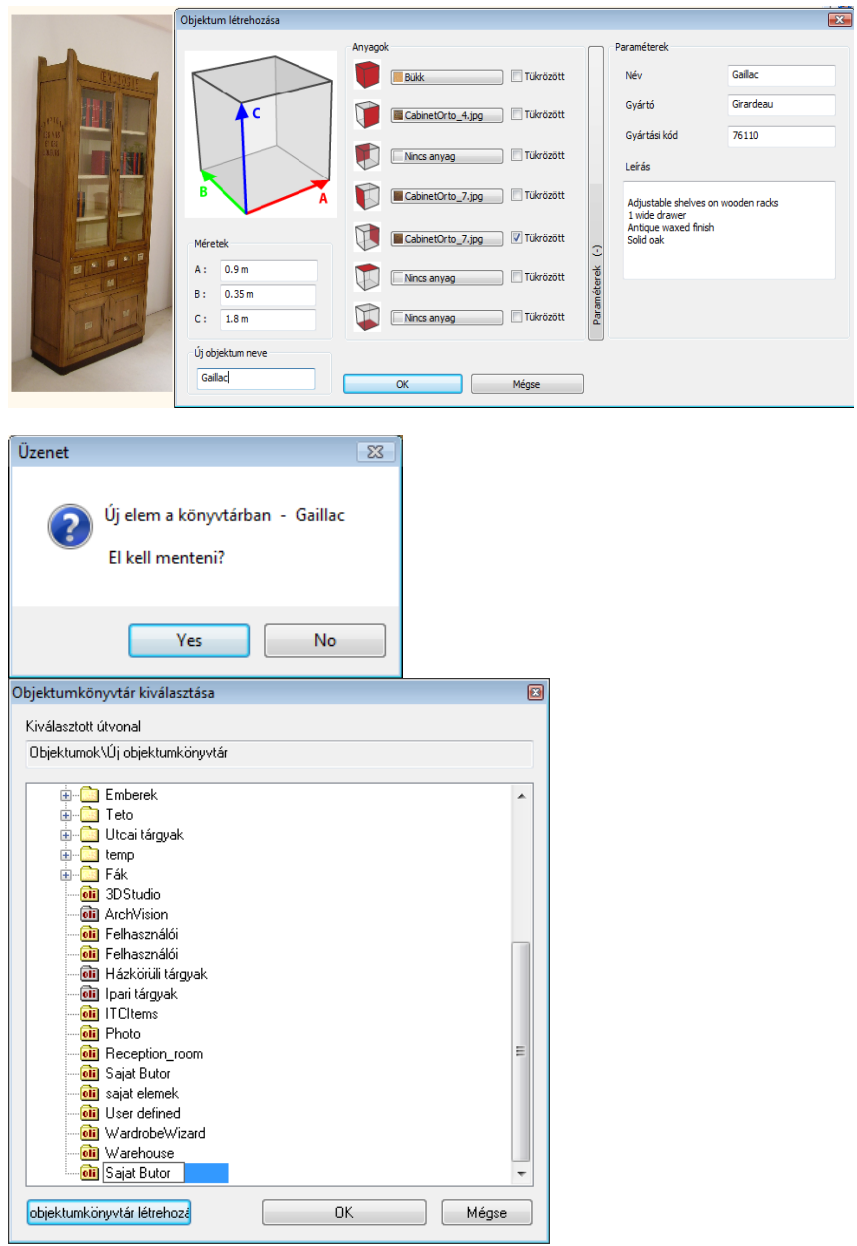

Az új bútor valószerűségét az anyagkezelőben a Felületi egyenetlenség (Bump Mapping) hozzáadásával tovább növelhetjük.

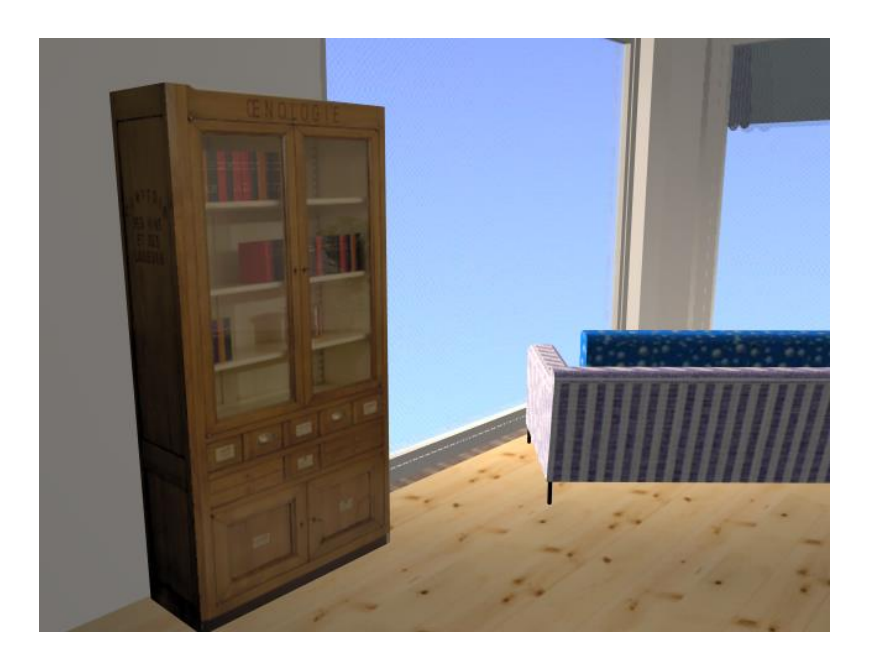

## **9.12. Felületháló**

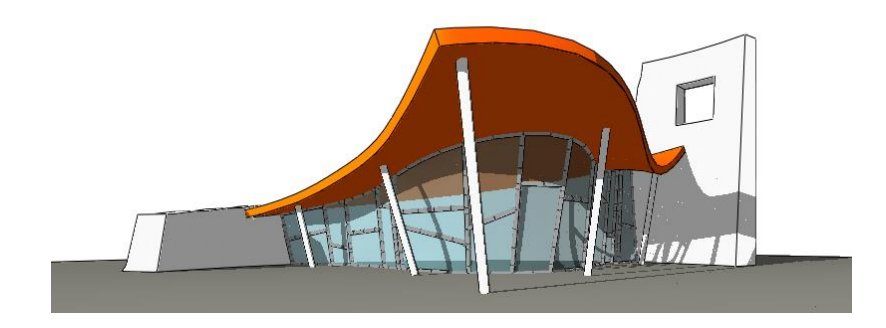

Ez az eszköz használható akár építészeti szerkezet, mint pl. görbült tetőfelület vagy függönyfal szerkesztésére, egyedi boltozatok, ponyvaszerkezetek kialakítására, illetve drapériák, függönyök, asztalterítők készítésére.

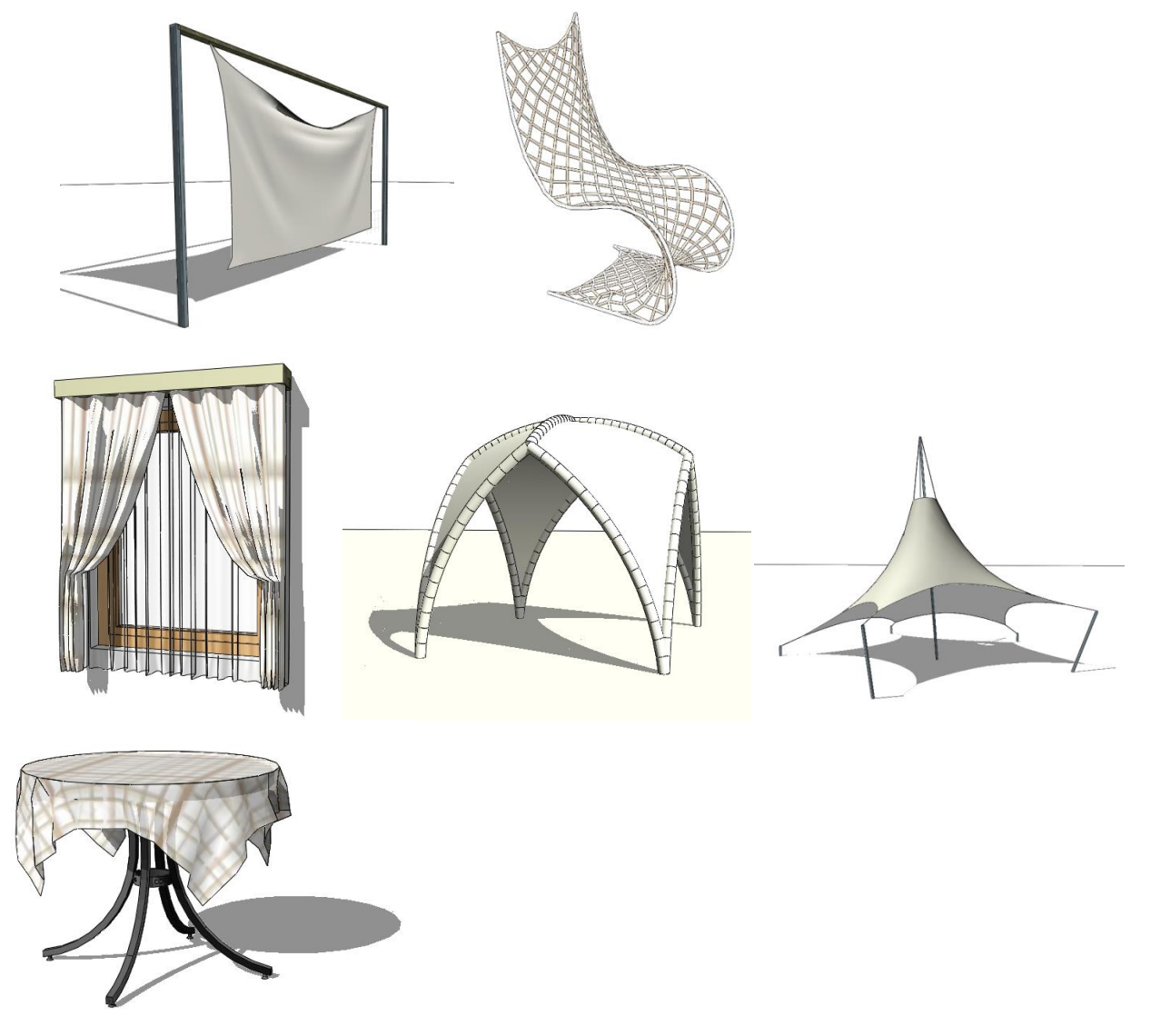

### **9.12.1. Bevezetés**

### **9.12.2. Kiterítés és 3D modell**

A felületháló formája a kiterítésén alapul. Ahhoz, hogy létrehozzunk egy felülethálót, először annak kiterítését kell megrajzolni. Később, ha az elem topológiáján szeretnénk változtatni (beilleszteni vagy törölni csomópontokat, lyukakat vágni) a felület kiterítését kell módosítanunk. A megadott kiterítés kezdetben egy vízszintes, sík felületként jelenik meg a 3D ablakban. Ez a felület többféleképpen torzítható: a csomópontok vagy élek rögzítésével vagy mozgatásával, vezérgörbék hozzáadásával, illetve gravitáció alkalmazásával.

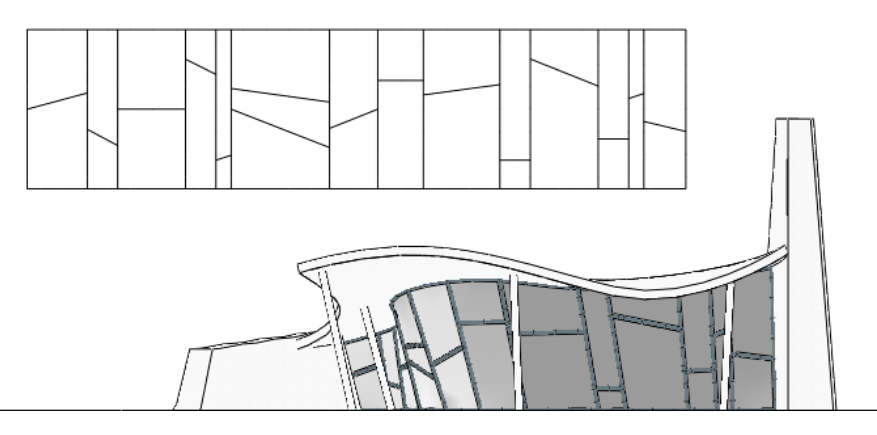

### **9.12.3. Fizika**

A felülethálónak két különböző fizikai modellje lehet: Membrán és Textil. A membrán mindig kifeszül a rögzített pontok között, a textil gyűrhető. Használja a membránt pl. a ponyvaszerkezeteknél, míg a textilt pl. egy asztalterítő modellezéséhez.

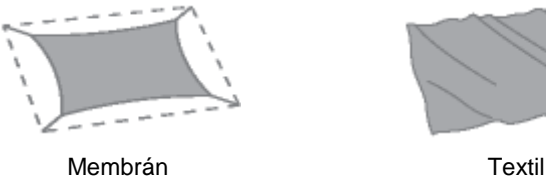

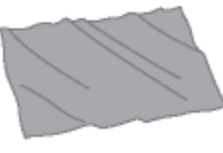

A kábeleket, a kontúréleket és a vezérgörbéket külön-külön is meg lehet feszíteni, így befolyásolni tudjuk a felületháló alakját.

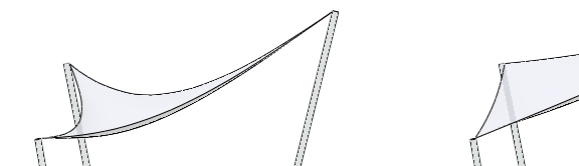

Kevésbé megfeszített kontúrélek Jobban megfeszített kontúrélek

## **9.12.4. Háló minták**

A hálóminták meghatározzák a felületháló kinézetét és fizikáját is. Négy hálóminta érhető el:

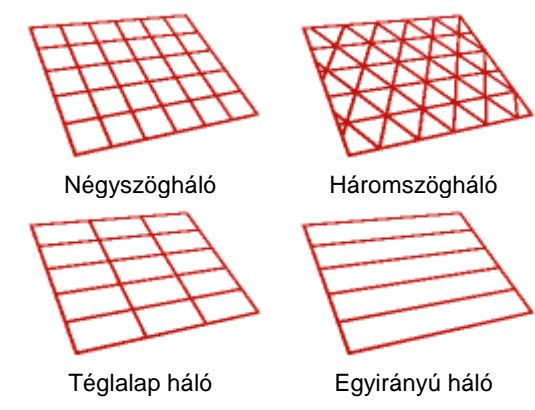

Valósághűen gyűrődő textilek elkészítéséhez használja a háromszög mintát. A négyzet vagy téglalap minta az építészeti szerkezetekhez, mint pl. a függönyfalakhoz használható. Egyenes alkotókkal rendelkező felületek (mint pl. a konoidok) egyirányú háló alkalmazásával hozhatók létre.

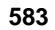

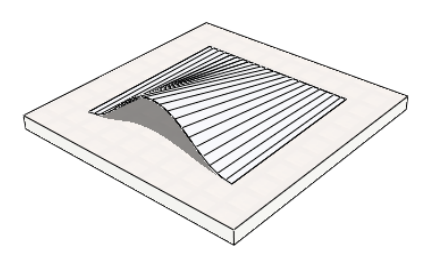

Egyirányú hálóval készített konoid

### **9.12.5. Vezérgörbék**

A felület kiterítésén úgynevezett vezérgörbék rajzolhatók. A kiterítésre rajzolt vezérgörbék rögzíthetőek 3D-ben bármely meglévő görbéhez vagy egyeneshez, illetve ezek a vezérgörbék egyszerűen alakíthatók egyenessé vagy ívessé.

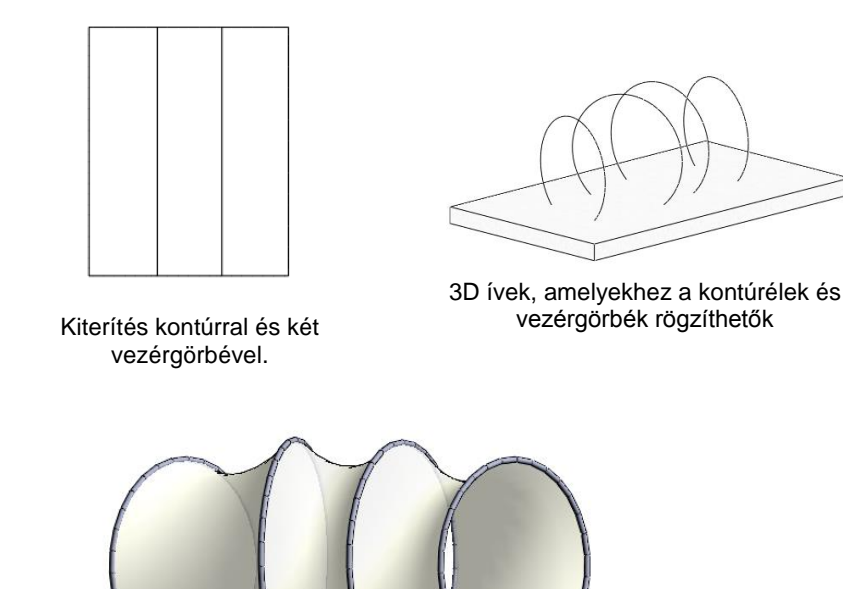

### **9.12.6. Kábelek**

A felülethez kábelek csatlakoztathatók, így összetett ponyvaszerkezetet is készíthet.

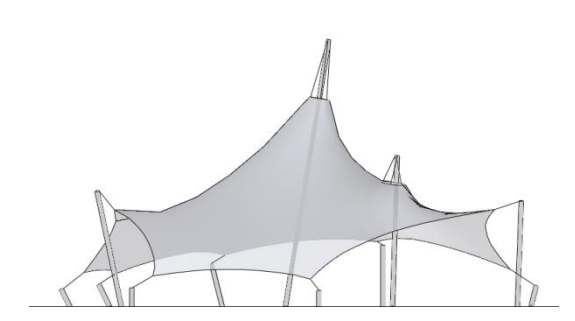

### **9.12.7. Megjelenítés**

A felületháló többféleképpen ábrázolható. Az alaprajzi ablakban választható kontúr vagy háló megjelenítés. A kontúrok az elem általános tulajdonságainak megfelelően (szín, vonal típus, vastagság) kerülnek a rajzra. Abban az estben, ha a háló megjelenítést választjuk a rácsvonalak ezektől eltérő tulajdonságokkal is ábrázolhatók.

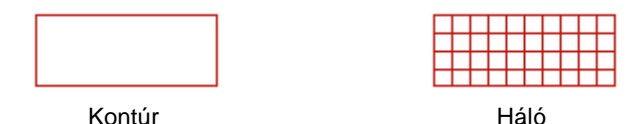

A 3D ablakban a felületháló megjeleníthető hálóként, felületként, valamint ezek kombinációjaként. A háló élei megjeleníthetők egyszerű vonalakként vagy rendelhetünk hozzájuk különböző profilokat.

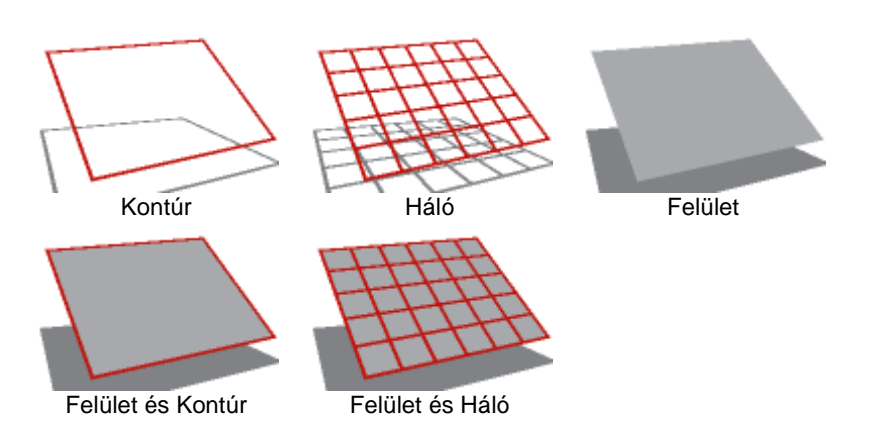

A felület mindkét oldalához lehet anyagot rendelni. Ha az Anyag Tulajdonságok párbeszédablakban a Textúra elhelyezést *Nyújtásra* állítjuk *Mozaik* helyett, akkor a kiválasztott kép az egész felszínt egy példányban borítja be. Be lehet még állítani az élek és a test anyagát is.

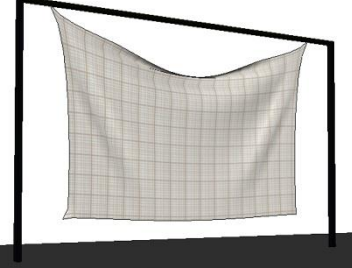

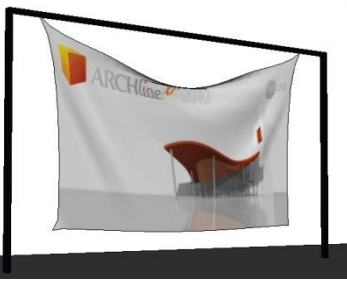

Mozaik tulajdonságú anyag **Nyújtás tulajdonságú anyag** 

## **9.12.8. Vastagság**

Alapértelmezésben a háló vékony felületként jelenik meg. A felület térfogattal rendelkező szilárdtestté alakítható, ha megváltoztatjuk a vastagság értékét. Pozitív és negatív értékeket is használhatunk. Abban az esetben, ha negatív vastagsági értéket adunk meg, a szilárdtest második felülete, az első alatt jelenik meg.

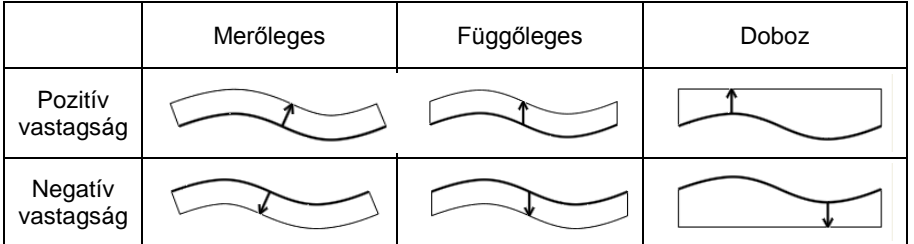

A szilárdest úgy készül, hogy a felületet a program a megadott vastagsággal, saját magára merőlegesen vagy függőlegesen eltolja. Harmadik lehetőségként választhatja a "Doboz" lehetőséget, ekkor a keletkező szilárdtestet egyik oldalról a görbült felület, másik oldalról pedig egy vízszintes, síkfelület határolja. A vastagság ez utóbbi esetben a vastagság érték előjelétől függően a görbült felület legmagasabb, ill. legalacsonyabb pontjától értendő.

### **9.12.9. Szerkezet**

A felülethálót az éleihez rendelt különböző profilokkal építészeti struktúraként is megjeleníthetjük. Különböző profilok rendelhetők a kontúrélekhez, vezérgörbékhez, rácsvonalakhoz és a kábelekhez.

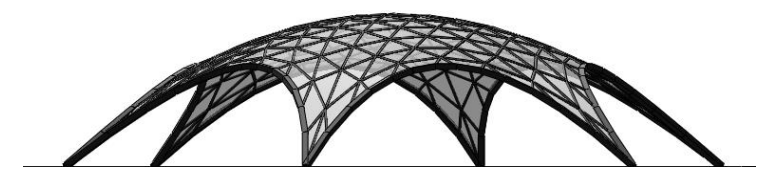

**9.12.10. Felületháló létrehozása**

Általában a felületháló létrehozása az alaprajzi ablakban kezdődik a felület kiterítésének meghatározásával. A profil definíciós eszközök megjelennek az eszköztárban. Rajzolja meg a profilt, vagy használjon egy létező kontúrt a "Létező Profil Pontja" eszköz használatával. Miután megadtuk a kiterítést, a 2D rajz és a 3D modell létrejön az alapértelmezett beállításokkal. A 3D modell kezdetben egy vízszintes síkfelület az alapértelmezett magasságban, rögzített sarokpontokkal.

 $0.5142$  m  $.90^{\circ}$ 

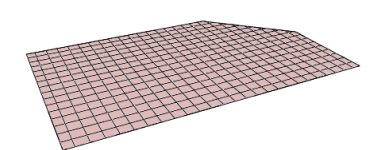

Elkezdhetjük elkészíteni a felülethálót a 3D ablakban is. Itt pontok adhatók meg egymás után, a kontúr bezárásához kattintson ismét az első pontra vagy nyomja meg az Enter-t. A háló kiterítését a program automatikusan készíti el úgy, hogy a megadott térbeli pontokat az alapértelmezett magasságban levő vízszintes síkra vetíti, majd az így kapott pontokat egyenesekkel köti össze.

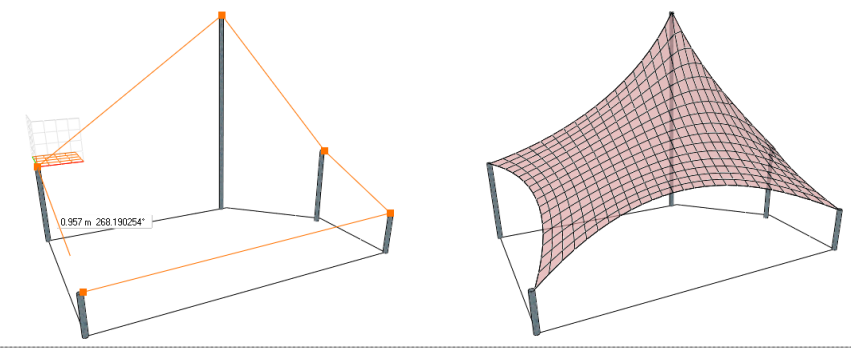

 A felület kiterítése a térbeli pontok vízszintes síkra vetítésével jön létre, ezért csak akkor hozza létre az elemet közvetlenül a 3D ablakban, ha az alapvetően vízszintes jellegű. Ha a felület nem ilyen, mint például egy alapvetően függőleges felfüggesztett textil, először készítse el a kiterítést a 3D ablakban, majd rögzítse az elem pontjait ill. éleit a megfelelő térbeli helyzetben.

### **9.12.11. Felületháló módosítása**

A felülethálóra vonatkozó módosító parancsokat a Helyi menüből vagy a markermenükből érhetjük el.

### **9.12.12. Helyi menü parancsok**

#### **Kiterítés szerkesztése**

Helyezze el a kiterítést a rajzon. A TAB billentyű segítségével kiválasztható a megfelelő elhelyezési pont. A kiterítést elhelyezése után a profilszerkesztő eszközök megjelennek az eszköztárban és szerkeszteni tudja a kiterítés profilját: Mozgathatja a csomópontokat, éleket, lyukakat vághat a felületbe. A szerkesztés befejezéséhez használjuk az ENTER-t. A felület újragenerálódik az új kiterítés alapján.

#### **Kiterítés elhelyezése**

Helyezze el a kiterítést a rajzon. A TAB billentyű segítségével kiválasztható a megfelelő elhelyezési pont. A kiterítés rajzát a program az aktuális alaprajzi megjelenítési beállítások alapján készíti el.

#### **Vezérgörbék hozzáadása**

Helyezze el a kiterítést a rajzon. A TAB billentyű segítségével kiválasztható a megfelelő elhelyezési pont. Miután a kiterítést elhelyezte, a profilszerkesztő eszközök megjelennek az eszköztárban és egy vagy több vezérgörbe rajzolható a kiterítésre. A vezérgörbe nem lóghat túl a kontúrvonalakon. A parancs befejezésekor az új vezérgörbék a 2D rajzon és a 3D modellen is megjelennek. Ezek után a Marker menü megfelelő parancsainak kiválasztásával rögzíthető a vezérgörbe bármely létező 3D görbéhez, vagy egyszerűen egyenes, ill. íves vonallá alakítható. A vezérgörbék törölhetők vagy módosíthatók a kiterítésen a marker menü parancsaival.

#### **Háló újrapozícionálása**

Helyezze el a kiterítést a rajzon. A TAB billentyű segítségével kiválasztható a megfelelő elhelyezési pont. Miután a kiterítés elkészült, meghatározható grafikusan a rács iránya egy megrajzolt irányvektorral.

#### **Csomópont rögzítése**

Válasszon ki pontokat a felületen, majd nyomja meg az Enter-t. A rögzített pontok mozgathatók, emelhetők, kábelt tudunk hozzájuk csatolni a megfelelő parancs kiválasztásával a Marker menüből. A Csomópont elengedés parancs segítségével a rögzített pontok törölhetők.

#### **Gravitációs irány megadása**

Alapesetben a gravitációs vektor függőleges. Meghatározható egy másik irányú vektor, ha megrajzoljuk a vektor irányát.

#### **Alak újraszámítása**

Alapesetben minden lényeges változás után a felület alakja újraszámítódik. A Tulajdonságkezelőben lévő Automatikus Újraszámítás jelölőnégyzet kikapcsolásával a felület alakja csak abban az esetben számítódik újra, ha ezt a parancsot választjuk a felugró menüben.

### **9.12.13. Marker menüparancsok**

#### **Csomópont mozgatása**

Az aktuális csomópont mozgatása. Az elmozgatott szabad csomópontok rögzítésre kerülnek.

#### **Csomópont emelése**

Az aktuális csomópont felemelése. A felemelt szabad csomópontok rögzítésre kerülnek.

#### **Csomópont rögzítése**

Szabad csomópont rögzítése.

#### **Minden csomópont rögzítése**

Minden szabad csomópont rögzítése.

#### **Csomópont elengedése**

#### **Rögzített csomópont elengedése**

#### **Minden csomópont elengedése**

Minden rögzített csomópont elengedése

#### **Kábel hozzáadása**

A kábel az aktuális csomóponthoz csatolható, a kábel másik végpontjának elhelyezésével.

#### **Kábelhossz módosítása**

A névleges hosszúság megváltoztatható úgy, hogy különböző méretet adunk meg a párbeszédpanelban. A valós hossz eltérő lehet ettől a mérettől, ugyanis ez utóbbi függ a megadott fizikai és geometriai beállításoktól is.

#### **Kábel törlése**

Kábel törlése.

#### **Minden kábel törlése**

Minden kábel törlése.

#### **Él rögzítése**

Szabad kontúrél és vezérgörbe rögzítése.

#### **Minden él rögzítése**

Minden szabad kontúrél és vezérgörbe rögzítése.

#### **Él elengedése**

Kontúrél és vezérgörbe átalakítása szabad éllé.

#### **Minden él elengedése**

Minden kontúrél és vezérgörbe átalakítása szabad éllé.

#### **Átalakítás egyenessé**

Kontúrél vagy vezérgörbe átalakítása rögzített egyenessé.

#### **Átalakítás ívessé**

Egy kontúrél vagy egy vezérgörbe átalakítása íves rögzített éllé a körív harmadik pontjának elhelyezésével. Ha ezt a parancsot a 3D ablakban használjuk, a görbe valódi körív lesz. Ha ezt a parancsot egy alaprajzi ablakban alkalmazzuk a görbe spirál alakú lesz, ha a végpontok magassága nem azonos.

#### **Él rögzítése egyedi görbéhez**

Rögzíthető egy kontúrél vagy vezérgörbe egy már létező 3D görbéhez (mint pl. körív, ellipszis vagy spline) vagy egy szilárdtest egy éléhez egyszerűen, a megfelelő görbe vagy él kiválasztásával.

#### **Minden él átalakítása egyenessé**

Minden él, vezérgörbe átalakítása rögzített egyenessé.

#### **Vezérgörbe szerkesztése a kiterítésen**

Először a kiterítést kell elhelyezni, a TAB billentyű segítségével kiválaszthatjuk a megfelelő beszúrási pontot. Miután a kiterítést elhelyeztük, az *Eszközök - Profil Szerkesztés* menüpont segítségével a vezérgörbe módosítható. A műveletet az Enter gomb használatával fejezhetjük be.

#### **Vezérgörbe törlése**

Eltávolítja az adott vezérgörbét a kiterítésről.

## **9.12.14. Felületháló beállításai**

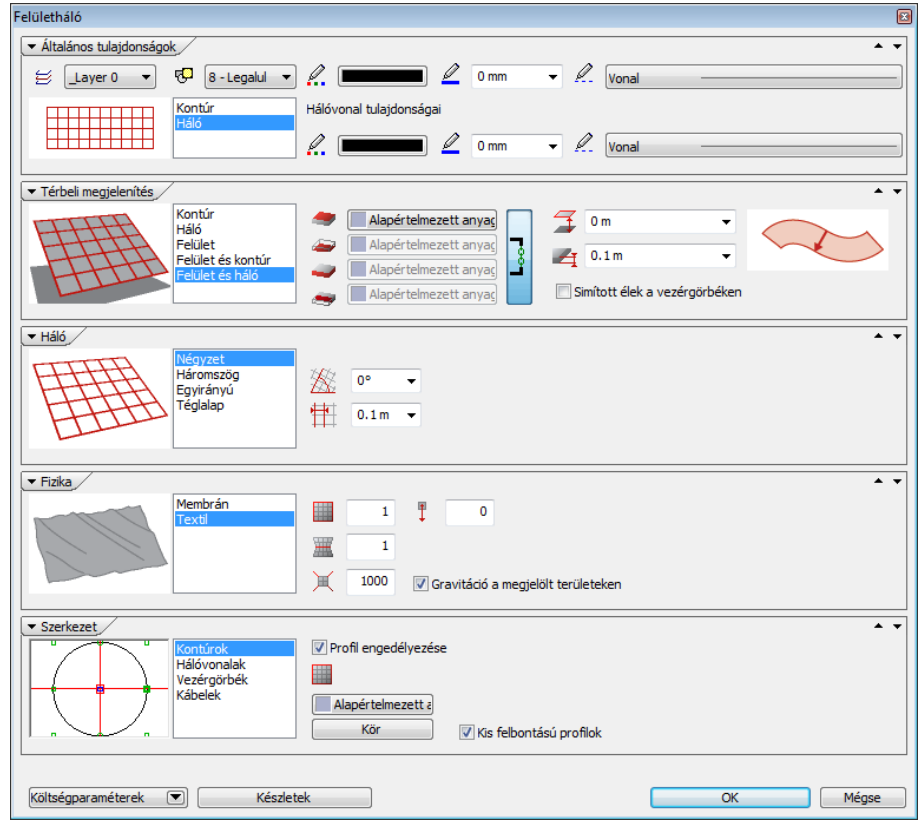

### **9.12.15. Általános beállítások**

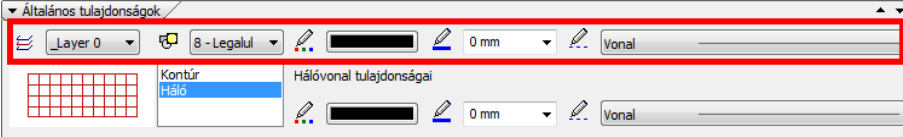

A fólia és megjelenítési sorrend az egész elemre vonatkoznak. Az általános szín, vonaltípus és vonalvastagság csak a kontúrokra érvényes, a hálóvonalak a Hálóvonal tulajdonságoknak megfelelően kerülnek ábrázolásra.

### **9.12.16. Alaprajzi megjelenítés**

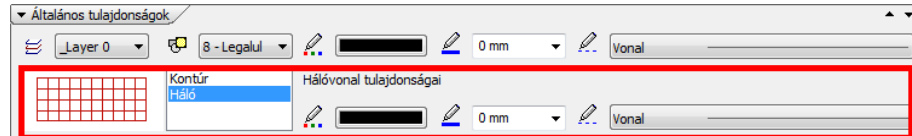

#### **Alaprajzi megjelenítés**

Az alaprajzon a kontúrokat vagy a teljes hálót jelenítheti meg.

### **Háló színe**

A hálóvonalak színe. A kontúr az általános beállításoknak megfelelően kerül ábrázolásra.

### **Háló vonaltípusa**

A hálóvonalak vonaltípusa. A kontúr az általános beállításoknak megfelelően kerül ábrázolásra.

#### **Háló vonalvastagsága**

A hálóvonalak vastagsága. A kontúr az általános beállításoknak megfelelően kerül ábrázolásra.

### **9.12.17. Háló geometria**

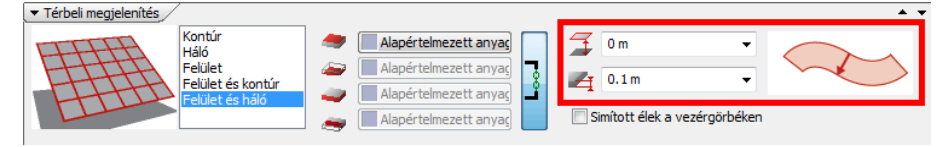

#### **Relatív magasság**

Magasság a szinthez képest. Kezdetben a kiterítés síkfelületként erre a szintre kerül, később az érték megváltoztatásával a teljes elemet felemelheti.

#### **Vastagság**

Ha az érték nulla, az elem felületként, egyébként testként viselkedik. Negatív vastagság megadásával a test második felülete az első alá kerül.

#### **Test kiemelésének módja**

A felületet az adott vastagsággal saját magára merőlegesen vagy függőlegesen emelheti ki. A harmadik esetben a keletkező testet a szabad formájú felület és egy vízszintes síklap fogja határolni, a vastagság ekkor a felület legmagasabb/legalacsonyabb pontjától értendő.

### **9.12.18. Térbeli megjelenítés**

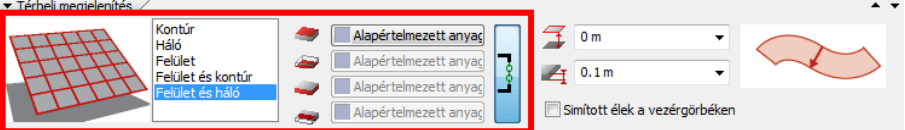

#### **Térbeli megjelenítés**

A 3D ablakban a kontúrt, a hálót, a felületet és ezek kombinációit jelenítheti meg.

#### **Felső anyag**

A felület felső anyaga. Akkor használható, ha az elemet felületként vagy szilárdtestként ábrázoljuk a 3D ablakban.

#### **Alsó anyag**

A felület alsó anyaga. Akkor használható, ha az elemet felületként vagy szilárdtestként ábrázoljuk a 3D ablakban.

#### **Oldal anyaga**

A test oldalsó anyaga. Akkor használható, ha az elemet szilárdtestként ábrázoljuk a 3D ablakban (a vastagság nem nulla).

#### **Test anyaga**

A keresztmetszet anyaga. Akkor használható, ha az elemet szilárdtestként ábrázoljuk a 3D ablakban (a vastagság nem nulla).

#### **Simított élek a vezérgörbéken**

A vezérgörbék simított vagy éles élként jelennek meg ennek a beállításnak megfelelően.

### **9.12.19. Háló**

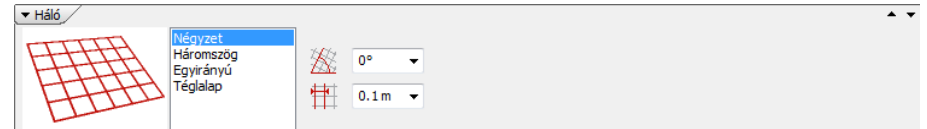

#### **Minta**

A háló egy egységének alakja: Négyzet, Háromszög, Egyirányú vagy Téglalap. Hatással van a keletkező felület alakjára is. Valósághűen gyűrődő felülethez használja a háromszöghálót, az egyirányú hálót pedig a konoid felületekhez.

#### **Irány**

A háló fő vonalainak iránya a kiterítésen. A Helyi menü Háló újrapozícionálása paranccsal is megadhatja a háló irányát.

#### **Lépésköz**

Két párhuzamos hálóvonal közötti távolság a kiterítésen.

### **9.12.20. Fizika**

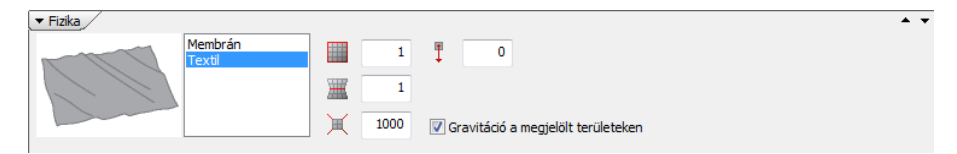

#### **Gravitáció**

A gravitációs erő nagysága. Negatív értéket vagy nullát is megadhat. A gravitációs erő irányát a helyi menü Gravitációs irány megadása paranccsal módosíthatja.

#### **Anyagmodell**

Membrán vagy textil. A membrán élei mindig kisimulnak, a textil képes gyűrődni is.

#### **Kábelek feszessége**

Megfeszítheti a kábeleket ennek az értéknek a megnövelésével

#### **Kontúrok feszessége**

Megfeszítheti a kontúrokat ennek az értéknek a megnövelésével.

#### **Vezérgörbék feszessége**

Megfeszítheti a vezérgörbéket ennek az értéknek a megnövelésével.

#### **Automatikus újraszámítás**

Ha ki van kapcsolva, az elem alakja nem fogja követni a változtatásokat, amíg a helyi menüből nem választja az *Alak újraszámítása* parancsot vagy vissza nem kapcsolja ezt a kapcsolót.

#### **Gravitáció a vezérgörbék között.**

Alkalmazza a gravitációt a vezérgörbék által bezárt területen is.

### **9.12.21. Szerkezet**

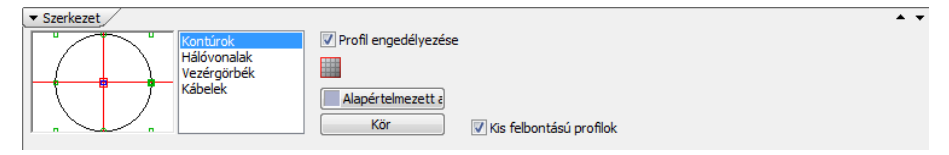

#### **Kontúrok profillal**

Kontúrokon levő élek profilja. Akkor használható, ha az elem kontúrját ábrázoljuk a 3D ablakban. Ha a profil ki van kapcsolva, a kontúrok egyszerű vonalakként fognak megjelenni a 3D képen, a renderelt képeken pedig nem lesznek láthatók.

#### **Kontúr anyaga**

Kontúrokon levő élek felületi anyaga.

#### **Vezérgörbék profillal**

Vezérgörbéken levő élek profilja. Akkor használható, ha az elem kontúrját ábrázoljuk a 3D ablakban. Ha a profil ki van kapcsolva, a vezérgörbék egyszerű vonalakként fognak megjelenni a 3D képen, a renderelt képeken pedig nem lesznek láthatók.

#### **Vezérvonalak anyaga**

Vezérvonalakon levő élek felületi anyaga.

#### **Hálóvonalak profillal**

Hálóvonalakon levő élek profilja. Akkor használható, ha a hálóvonalakat ábrázoljuk a 3D ablakban. Ha a profil ki van kapcsolva, a hálóvonalak egyszerű vonalakként fognak megjelenni a 3D képen, a renderelt képeken pedig nem lesznek láthatók.

#### **Hálóvonalak anyaga**

Hálóvonalakon levő élek felületi anyaga.

#### **Kábelek profillal**

Kábeleken levő élek profilja. Ha a profil ki van kapcsolva, a kábelek egyszerű vonalakként fognak megjelenni a 3D képen, a renderelt képeken pedig nem lesznek láthatók.

#### **Kábelek anyaga**

Kábeleken levő élek felületi anyaga.

#### **Kis felbontású profilok**

Kis felbontású profilok használata a kontúrélek, hálóvonalak, vezérgörbék és kábelek megjelenítésére. Ha ki van kapcsolva, a 3D modell az alapértelmezett felbontásban készül el.

## **9.13. Beltéri eszközök**

Az ARCHLine.XP modulban foglalja össze a belsőépítészettel kapcsolatos egyre kiterjedtebb fejlesztéseket.

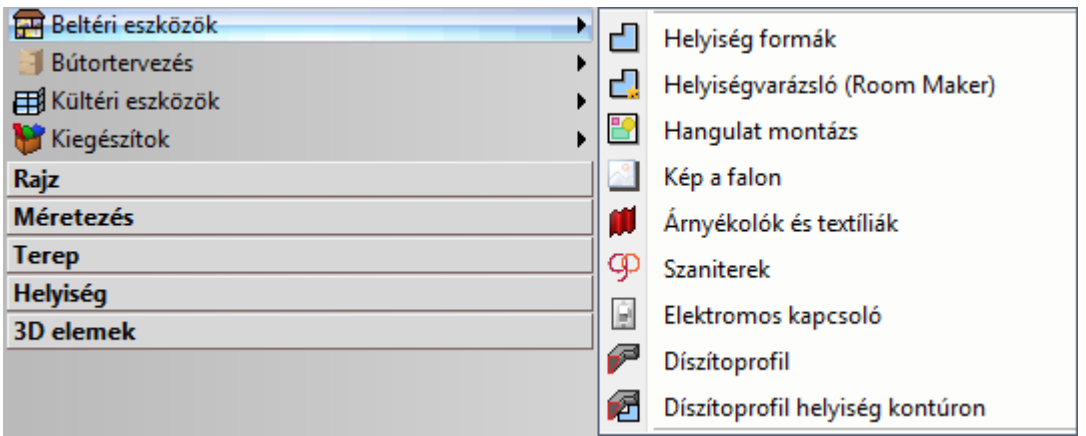

### **9.13.1. Helyiség formák**

A Helyiség formák eszközzel előre meghatározott helyiségformák közül választhat, melyek méretét testre szabhatja, majd egyetlen kattintással a rajzra helyezheti.

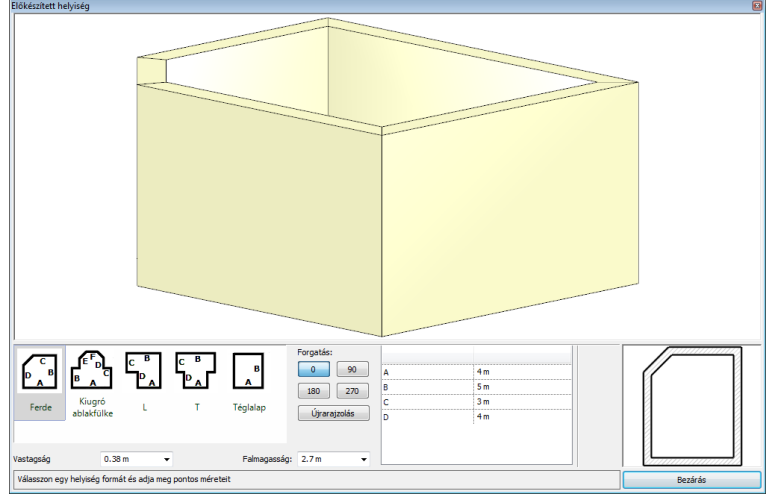

A következő beépített formák közül választhat:

- Ferde
- \* Kiugró ablakfülke
- L
- **❖ T**
- Téglalap

### **Hogyan használja a Helyiség formák eszközt?**

- Válassza ki az Önnek megfelelő helyiségformát, majd módosítsa az oldalak hosszát a listában.
- Állítsa be a helyiség forgatását. (0, 90, 180, 270 fok).
- Változtassa meg a fal vastagságát és magasságát, ha szükséges.
- Nyomja meg az Újrarajzolás gombot, hogy megfigyelhesse a módosítások hatását a 2D és a 3D előnézeti rajzon.
- ◆ Nyomja meg a Bezárás gombot.
- A párbeszédablak bezárását követően helyezze el a helyiséget a 2D rajzon.

A Helyiség formák párbeszédablak néhány olyan tulajdonsággal rendelkezik, amelyek segítségével testre szabhatja a kiválasztott helyiséget.

#### **Helyiség formák**

A Helyiség formák lista tartalmazza azokat a formákat, amelyek közül választhat.

A miniatűr ábrák segítenek megállapítani az egyes megváltoztatható falhosszakat az adott helyiség forma esetében.

#### **Forgatás**

A forgatás értékének megadásával elforgatható a helyiségforma.

#### **Újrarajzolás gomb**

A párbeszédablak módosításai többnyire nem jelennek meg automatikusan a 2D és 3D előnézeteken. Az Újrarajzolás gomb megnyomásával bármikor frissítheti az előnézeteket az aktuális beállításoknak megfelelően.

#### **Vastagság**

A vastagság érték megadásával megadhatja a helyiséget határoló falak vastagságát.

#### **Falmagasság**

Megadhatja a helyiséget határoló falak magasságát.

#### **Helyiség méretek**

A helyiség méretek lista azokat a hosszakat sorolja fel, amelyek a kiválasztott helyiség forma esetében megváltoztathatók. A Helyiség formák listában látható miniatűrök segítségével megállapíthatja, hogy az egyes értékek változása a választott helyiség forma mely oldalára fog hatni.

#### **3D előnézet**

A 3D előnézet egy aktív 3D tartalom, ami az aktuális változások szerint frissített modellt jeleníti meg. Amennyiben a változások még nem jelentek meg a modellen, használja az Újrarajzolás gombot.

A 3D előnézetben látható modellt könnyedén forgathatja, ha megragadja a bal egérgombbal és az egeret mozgatni kezdi.

#### **2D előnézet**

A 2D előnézet a kiválasztott helyiség forma aktuális 2D megjelenését ábrázolja. Az Újrarajzolás gomb segítségével frissítheti a rajzot, amikor szükséges.

### **9.13.2. Helyiségvarázsló**

A Helyiségvarázsló egy többfunkciós eszköz, amely jelentősen meggyorsítja és leegyszerűsíti egy falakkal határolt zárt helyiség belsőépítészeti és lakberendezési tervezését.

A Helyiségvarázsló eszközeinek köszönhetően összetett helyiségek kialakítása néhány egyszerű lépésben megoldható, burkolásuk, színezésük és a tervezés igényei szerinti részletezésük gyorsan és hatékonyan oldható meg.

A Helyiségvarázsló segítségével elhelyezhet

- ajtókat, ablakokat,
- függönyöket és egyéb árnyékolókat,
- kapcsolókat és foglalatokat,
- felső, középső és alsó díszítő profilokat (léceket),
- lámpákat a falakra és a mennyezeti síkra,
- $\div$  képeket a falfelszínre,
- konyhai szekrényeket, szanitereket, és egyéb objektumokat a fal felületéhez illeszkedően,
- csempézést a falakon és a padlón,
- tetszőleges mintákkal láthatja el a falakat, padlót és a mennyezeti felületet.

A Helyiségvarázslót egyaránt használhatja új helyiségek és már meglévő korábban megrajzolt helyiségek kialakításakor, függetlenül attól, hogy azokat a Helyiség formák közül választotta, vagy szabadon rajzolta meg a program egyéb eszközeinek segítségével. A Helyiségvarázslóhoz a tervezés során bármikor visszatérhet és tovább folytathatja a helyiség felöltöztetését.

A Helyiségvarázsló elindításakor a program kérni fogja, hogy kattintson egy helyiség belsejébe. Ezt követően megjelenik a Helyiségvarázsló kezelőablaka.

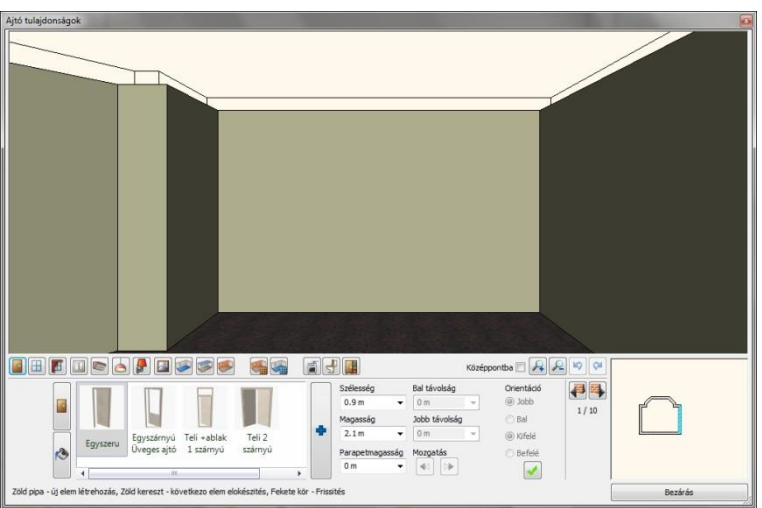

A Helyiségvarázsló felülete alapvetően 3 nagyobb részre osztható. Ezek a következők: 3D előnézet, Eszköztár gombok és Tulajdonságok.

#### **Hogyan használja a Helyiségvarázslót?**

A Helyiségvarázsló számos eszközzel és lehetőséggel igyekszik könnyíteni a tervezési munkát. Úgy tervezték, hogy a lehető leginkább érthető és könnyen tanulható legyen. Ugyanakkor a következő lista segít még jobban megérteni a helyes kezelés menetét.

- Indítsa el a Helyiségvarázslót.
- Kattintson egy falak által körülzárt helyiség kontúrján belülre.
- Navigáljon a kívánt falra.
- Válasszon egy eszközt a helyiségvarázsló eszköztárján.
- Készítse elő az elemet adja meg a típusát, anyagát és beállításait.
- Hozza létre az elemet a Létrehoz gomb (pipa) segítségével.

Számos részletet hozzáadhat a helyiséghez a különféle eszközöknek köszönhetően (egyesekből akár többet is). A Bezárás gombbal kiléphet a Helyiségvarázslóból.

A Helyiségvarázslót később is bármikor újból elindíthatja és folytathatja vele a munkát.

### **A Helyiségvarázsló kezelőfelülete**

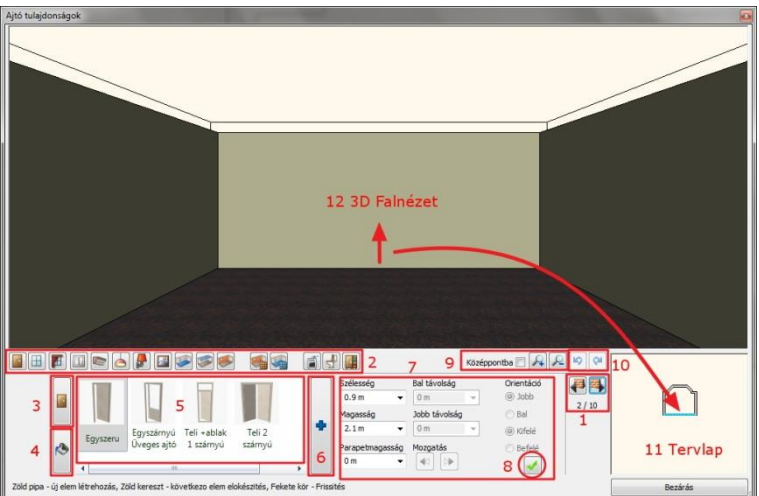

Az ARCHLine.XP helyiségvarázsló a következő összetevőkből áll:

- 1. Fal kereső
- 2. Eszköztár
- 3. Típus
- 4. Anyag módosítás
- 5. Kedvencek
- 6. Egyéb
- 7. Beállítások
- 8. Létrehoz
- 9. Kicsinyítés/Nagyítás<br>10. Visszavonás/Előre
- 10. Visszavonás/Előre
- 11. Tervlap
- 12. 3D nézet

### **9.13.2.1. Főbb kezelőgombok**

#### **Fal lapozó**

A megjelenített helyiség falain a Fal lapozó segítségével haladhat végig. A Helyiségvarázsló eszközei az éppen kiválasztott falra lesznek érvényesek.

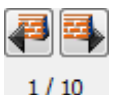

#### **Eszköztár**

A Helyiségvarázsló eszköztára tartalmazza mindazon belsőépítészeti eszközöket amivel a Helyiségvarázslóban dolgozni tud. Ezek egyike mindig aktív, s a kiválasztott elemből tud létrehozni újat, módosítani vagy törölni egy meglévőt.

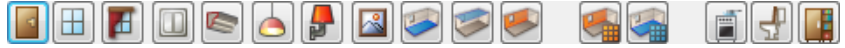

Például ha ajtókat szeretne megadni egy falon, akkor válassza az ajtó ikont az eszköztáron.

#### **Típus kereső**

A típus kereső segítségével az utoljára használt típusokat láthatja a Kedvencek listában.

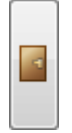

A Típus kereső gombon megjelenő ikon mindig igazodik az aktuális eszközhöz. Így például amikor ajtókkal dolgozik a Típus keresőn is egy ajtó ikonja jelenik meg.

#### **Anyag kereső**

Az Anyag kereső segítségével az utoljára használt anyagokat láthatja a Kedvencek listában.

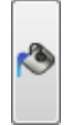

Egyes esetekben egy elemhez több anyag is megadható. Ilyen esetekben több Anyag kereső gombot is látni fog.

#### **Kedvencek**

A Kedvencek listában láthatja az utoljára használt típusokat vagy anyagokat. A következő képen egy ajtó Kedvencek listát láthat.

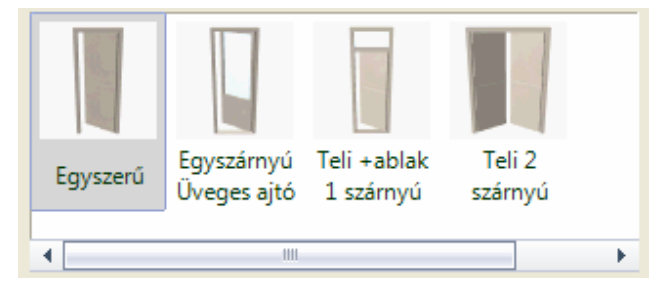

#### **Keresés a könyvtárakban**

E gomb segítségével a különféle elemek vagy anyagok könyvtárait érheti el, s azokban kereshet.

#### **Tulajdonságok**

A Tulajdonságok között megadott értékek segítségével határozhatja meg a létrehozni kívánt elem tulajdonságait. Ugyanitt változtathatja meg azokat a tulajdonságokat is, amiket egy korábban elhelyezett elemen módosítani szeretne. A következő képen egy ajtó tulajdonságait láthatja, valamint a Létrehoz gombot a jobb alsó sarokban.

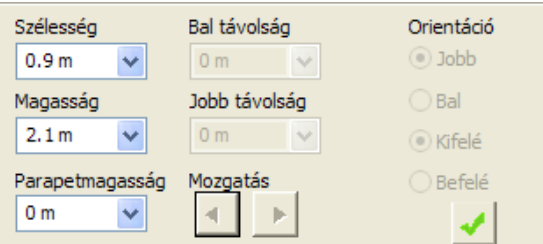

#### **Új beillesztése (Létrehoz)**

A Zöld pipa (Létrehoz) segítségével új elemet illeszthet be.

# **Nagyítás**

Nagyíthatja vagy kicsinyítheti az aktuális 3D előnézetet. A kiválasztott elem középpontba emeléséhez használja a Középpontba kapcsolót és az a kamera középpontjába kerül.

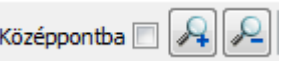

#### **Vissza / Előre**

A Vissza gomb segítségével visszavonhatja a legutóbbi, a rajzon is megjelenő lépést. Az Előre gombbal visszavonhatja a legutóbbi, a rajzon is megjelenő visszavonás eredményét. Vissza- illetve előrelépni csak 16 műveletig lehet.

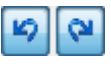

### **2D előnézet**

A 2D előnézet jeleníti meg az éppen kiválasztott elemet az alaprajzon.

#### **3D előnézet**

A 3D előnézet a modellt jeleníti meg, mindig a kiválasztott falra, padlóra vagy födémre fókuszálva.

### **9.13.2.2. További kezelőgombok**

#### **Új létrehozása**

Az "Új létrehozása" gomb olyan esetekben használható, amikor az aktuális típusból már van a jelenlegi falon s lehetőség van újabb elhelyezésére. Ilyenkor a gomb a párbeszédablak bal oldalán jelenik meg.

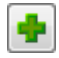

#### **Objektum törlése**

Az "Objektum törlése" gomb akkor jelenik meg, amikor az aktuális típusból már van a jelenlegi falon és mód van annak törlésére. Ilyenkor a gomb a párbeszédablak bal oldalán jelenik meg.

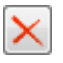

#### **Elem index**

Az Elem index a párbeszédablak bal oldalán közvetlen az Új létrehozása / Objektum törlése gomb felett található. Két érték olvasható rajta egy "/" jellel elválasztva. Az első szám az éppen aktuális elem sorszáma, míg a második szám a rendelkezésre álló azonos típusú elemek mennyisége az aktuális falon. Az index fölött található kék nyilak segítségével tud lépegetni az egyes elemek között.

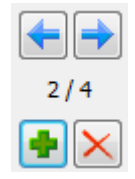

#### **Internet kereső**

Az Internet gombbal online internet kapcsolat esetén választása szerint eljuthat az internetes bemutatótermünkbe (Bemutatóterem) vagy honlapunk azon részére (Internet kereső), amely hasznos elérhetőségeket tartalmaz egyéb online anyagokhoz (képekhez, anyagmintákhoz, objektumokhoz). A Bemutatóterem vagy az Internet kereső választás után megnyílik az alapértelmezett web böngésző és az elérhető tartalmak közül könnyen le tud tölteni új anyagmintát.

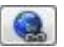

#### **Módosítás**

Olyan esetekben, amikor lehetőség van a Kedvencek listában kijelölt elem módosítására, elérhetővé válik a Módosítás gomb.

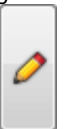

### **9.13.2.3. Ajtó eszköztár**

Az Ajtók panelen a falakon ajtókat hozhat létre vagy módosíthatja a kiválasztott ajtó tulajdonságait.

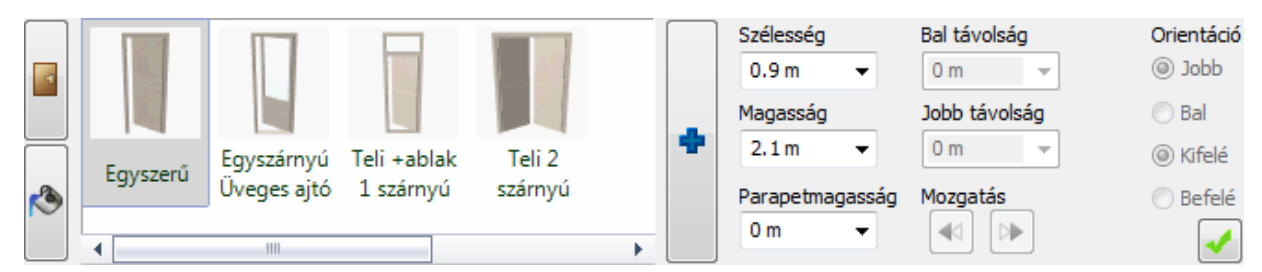

#### *Ajtó tulajdonságok*

#### **Szélesség**

Itt lehet megadni a kiválasztott ajtó szélességét. A mező végén található nyílra kattintva előre megadott méretek közül is választhat.

#### **Magasság**

Itt lehet megadni a kiválasztott ajtó magasságát.

#### **Parapetmagasság**

Itt lehet megadni a kiválasztott ajtó parapetmagasságát.

#### **Bal vagy Jobb távolság**

A Bal távolság vagy Jobb távolság mezőkben megadhatja az ajtó bal vagy jobb falsaroktól mért távolságát az aktuális falon mérve. Az egyik érték megadása a másik értékre is hatni fog.

#### **Mozgatás gombok**

A mozgatás gombok segítségével apró lépésenként mozgathatja az aktuális ajtót a falban balra vagy jobbra.

#### **Orientáció**

Az Orientáció opciók segítségével megváltoztathatja az ajtó orientációját mely hatással lesz a 2D és 3D tartalomra.

#### **Hogyan hozhat létre ajtót?**

- Válasszon ki egy falat a Fal keresővel.
- Válasszon ki egy ajtót a kedvencek közül vagy kattintson az Új elem kiválasztása (kék plusz) gombra egyéb ajtó kiválasztásához.
- Kattintson az Anyag kereső gombra és válassza ki az anyagot.
- Kattintson a Zöld pipára elhelyezi az ajtót a fal középpontján.

### **Hogyan hozhat létre további ajtókat egy falon?**

- Először nyomja meg a Zöld pluszt, hogy előkészítse a következő ajtó elhelyezését ugyanazon a falon.
- Válasszon ki egy ajtót a kedvencek az Új elem kiválasztása (kék plusz) gombra egyéb ajtó kiválasztásához.
- Kattintson az Anyag kereső gombra és válassza ki az anyagot.
- Kattintson a Zöld pipára elhelyezi az ajtót a fal középpontján.

#### **Hogyan módosíthat egy meglévő ajtót?**

- A Fal lapozó segítségével válassza ki azt a falat, amely tartalmazza a módosítandó ajtót.
- Kattintson az ajtóra a 3D ablakban.
- Változtassa meg a tulajdonságait.
- Kattintson a Frissítés gombra, hogy a változtatások létrejöjjenek.

### **9.13.2.4. Ablak eszköztár**

Az Ablak panelen a falakon ablakokat hozhat létre vagy módosíthatja a kiválasztott ablak tulajdonságait.

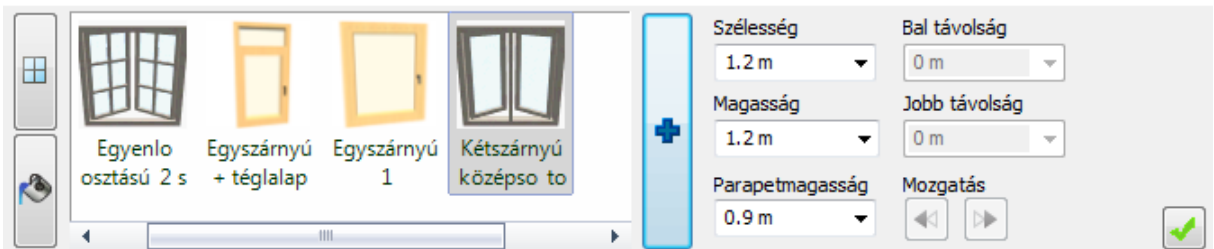

#### *Ablak tulajdonságok*

#### **Szélesség**

Itt lehet megadni a kiválasztott ablak szélességét. A mező végén található nyílra kattintva előre megadott méretek közül is választhat.

#### **Magasság**

Itt lehet megadni a kiválasztott ablak magasságát.

#### **Parapetmagasság**

Itt lehet megadni a kiválasztott ablak parapetmagasságát.

#### **Bal vagy Jobb távolság**

A Bal távolság vagy Jobb távolság mezőkben megadhatja az ablak bal vagy jobb falsaroktól mért távolságát az aktuális falon mérve. Az egyik érték megadása a másik értékre is hatni fog.

### **Mozgatás gombok**

A mozgatás gombok segítségével apró lépésenként mozgathatja az aktuális ablakot a falban balra vagy jobbra.

### **Hogyan hozhat létre ablakot?**

- Válasszon ki egy falat a Fal lapozóval.
- Válasszon ki egy ablakot a kedvencek közül vagy kattintson az Új elem kiválasztása (kék plusz) gombra egyéb ablak kiválasztásához.
- Kattintson az Anyag kereső gombra és válassza ki az anyagot.
- Kattintson a Zöld pipára elhelyezi az ablakot a fal középpontján.

### **Hogyan hozhat létre további ablakokat egy falon?**

- Először nyomja meg a Zöld pluszt, hogy előkészítse a következő ablak elhelyezését ugyanazon a falon.
- Válasszon ki egy ablakot a kedvencek közül vagy kattintson az Új elem kiválasztása (kék plusz) gombra egyéb ablak
- kiválasztásához. Kattintson az Anyag kereső gombra és válassza ki az anyagot.
- Kattintson a Zöld pipára elhelyezi az ablakot a fal középpontján.

### **Hogyan módosíthat egy meglévő ablakot?**

- A Fal lapozó segítségével válassza ki azt a falat, amely tartalmazza a módosítandó ablakot.
- Kattintson az ablakra a 3D ablakban.
- Változtassa meg a tulajdonságait.
- Kattintson a Frissítés gombra, hogy a változtatások létrejöjjenek.

### **9.13.2.5. Függöny eszköztár**

A függöny panel különböző függönyöket és azok beállításait tartalmazza.

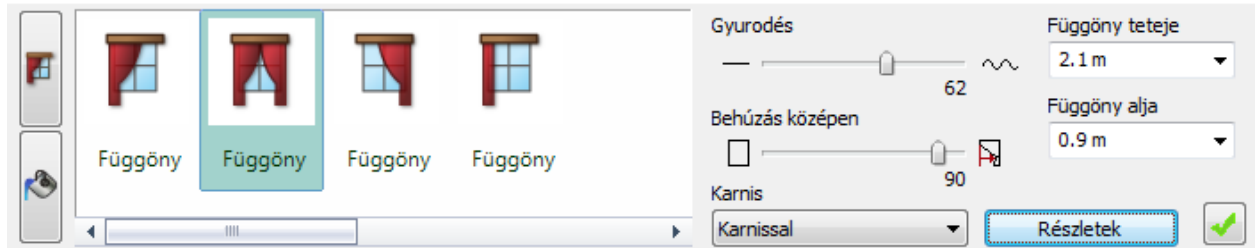

#### *Függöny tulajdonságok*

#### **Gyűrődés**

A függönyöknél beállíthatja, hogy a felület sima vagy hullámos legyen. Használja a csúszkát, hogy beállítsa a kívánt értéket.

#### **Behúzás középen**

A behúzás középen széthúzza vagy összehúzza a függönyt. Használja a csúszkát a szét- vagy összehúzáshoz.

#### **Karnis**

A Karnis opcióval be-vagy kikapcsolhatja az aktuális árnyékoló vagy függöny karnisát.

#### **Függöny teteje**

A függöny tetejének a magasságát változtathatja meg.

#### **Függöny alja**

A függöny aljának a magasságát változtathatja meg.

#### **Osztások száma**

Speciális árnyékolóknál, mint pl. a reluxa vagy római roló, meghatározhatja az osztások számát.

#### **Lapok elforgatása**

Ha árnyékolót használ függőleges vagy vízszintes lapokkal, megváltoztathatja az elforgatásukat.

#### **Behúzás**

Ha a Behúzás opciót választja, széthúzhatja vagy összehúzhatja az árnyékolót.

#### **Részletek**

A Részletek opció választásával a függönyök további tulajdonságainak beállítására van lehetőség, mint pl.

- Elhelyezkedés és méretek
- Függöny
- Karnis
- Általános beállítások
- Mentés

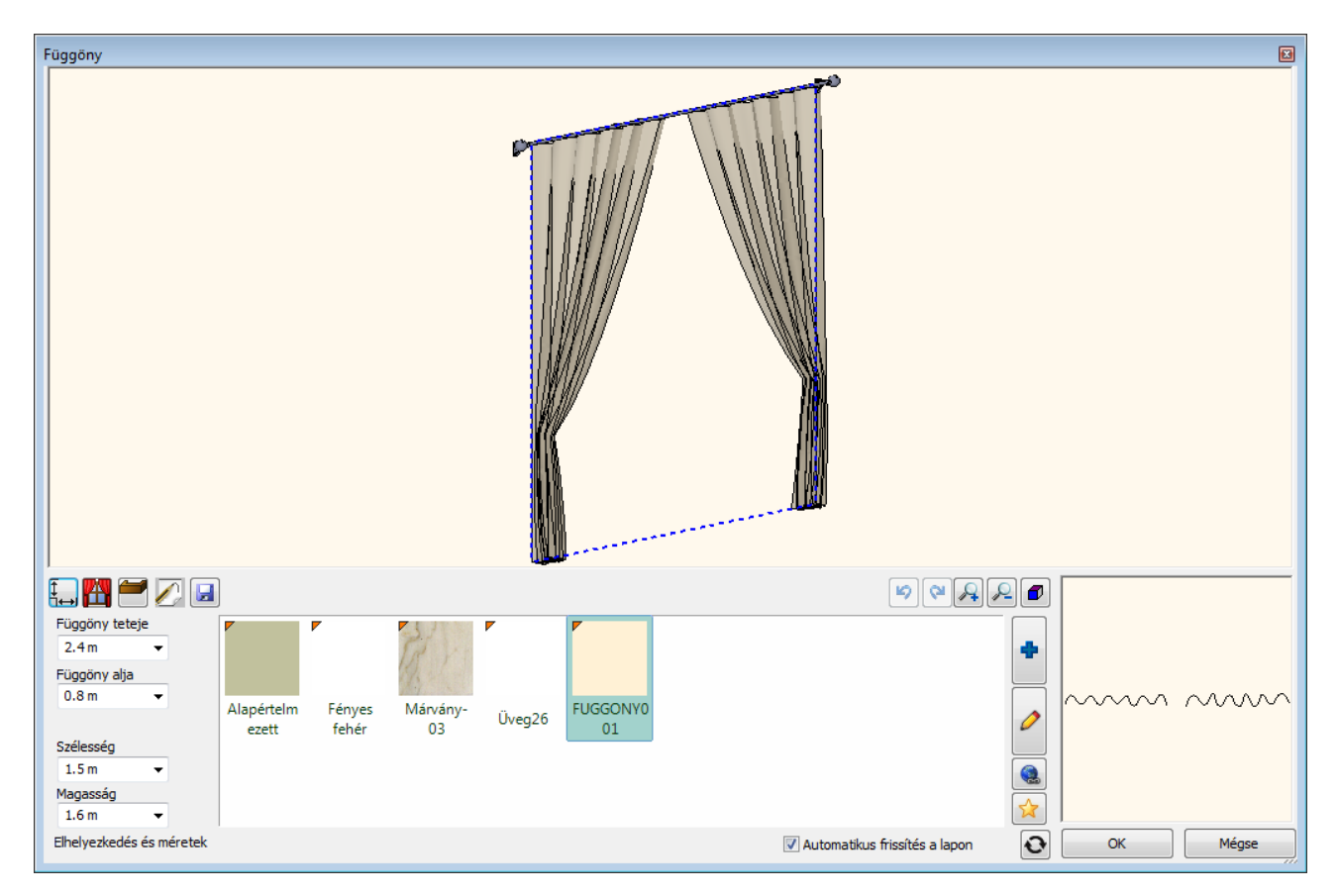

### **Hogyan hozhat létre függönyt?**

- Válasszon ki egy falat a Fal lapozóval.
- Válasszon ki egy ablakot, melyen a függönyt létre kívánja hozni.
- Válasszon ki egy árnyékoló típust az Árnyékolók és Textíliák listából és változtassa meg tulajdonságait.
- Kattintson az Anyag kereső gombra és válassza ki az anyagot.
- Kattintson a Zöld pipára elhelyezi a függönyt az ablak elé.

### **Hogyan módosíthat egy meglévő függönyt?**

- A Fal lapozóval válassza ki azt a falat, ahol a módosítandó függönyt találja.
- Kattintson a függönyre a 3D ablakban.
- Változtassa meg a tulajdonságait.
- Kattintson a Frissítés gombra, hogy a változtatások létrejöjjenek.

### **9.13.2.6. Elektromos kapcsoló**

Az Elektromos kapcsoló panelen kapcsolókat és dugaljakat lehet elhelyezni a falon.

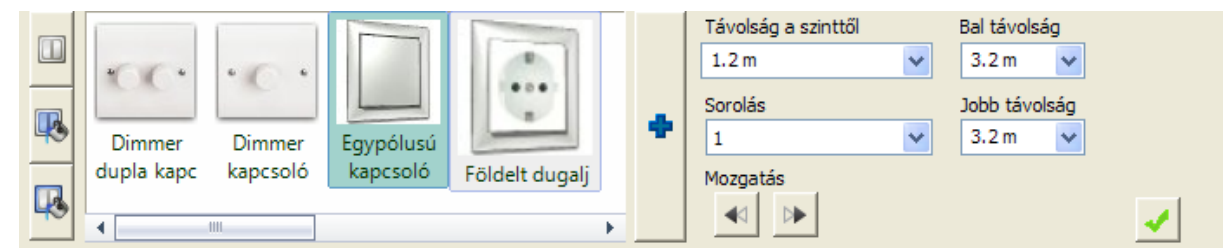

### **Elektromos kapcsoló tulajdonságok**

#### **Távolság a szinttől**

Beállíthatja a padlószint és a kiválasztott elektromos kapcsoló alja közötti távolságot.

### **Bal távolság**

Beállíthatja a kapcsoló és az aktuális fal bal oldali sarokpontjának távolságát.

#### **Jobb távolság**

Beállíthatja a kapcsoló és az aktuális fal jobb oldali sarokpontjának távolságát.

#### **Sorolás**

Sorolhatja az elektromos kapcsolót a kiválasztott mennyiségben a Sorolás értékének változtatásával. Függőleges és vízszintes sorolás lehetséges.

#### **Mozgatás gombok**

A mozgatás gombok segítségével apró lépésenként mozgathatja az aktuális kapcsolót a falon balra vagy jobbra.

#### **Hogyan hozhat létre elektromos kapcsolót?**

- Válasszon ki egy falat a Fal lapozóval.
- Válasszon ki egy kapcsolót vagy foglalatot a kedvencek listából vagy kattintson az Új elem kiválasztása (kék plusz) gombra egyéb szerelvény kiválasztásához.
- Kattintson az Anyag kereső gombra és válassza ki az anyagot.
- Kattintson a Zöld pipára elhelyezi a kapcsolót.

#### **Hogyan hozhat létre további elektromos kapcsolókat egy falon?**

- Először nyomja meg a Zöld pluszt, hogy előkészítse a következő elektromos kapcsoló elhelyezését ugyanazon a falon.
- Válasszon ki egy kapcsolót vagy dugaljat a kedvencek közül vagy kattintson az Új elem kiválasztása (kék plusz) gombra egyéb ablak kiválasztásához.
- Kattintson az Anyag kereső gombra és válassza ki az anyagot.
- Kattintson a Zöld pipára elhelyezi az elemet a fal középpontján.

#### **Hogyan módosíthat egy meglévő elektromos kapcsolót?**

- A Fal lapozóval válassza ki azt a falat, mely tartalmazza a módosítandó kapcsolót.
- Kattintson a kapcsolóra a 3D ablakban.
- Változtassa meg a tulajdonságait.
- Kattintson a Frissítés gombra, hogy a változtatások létrejöjjenek.

### **9.13.2.7. Díszítő profilok eszköztár**

A Profil panelen a szoba kontúrhoz felső, középső és alsó díszítő profilokat (léceket, szegélyeket) hozhatunk létre.

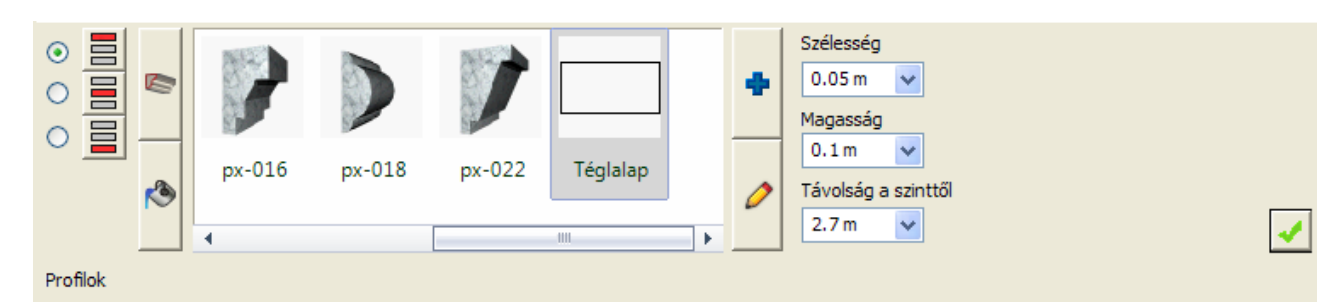

#### **Profil tulajdonságok**

#### **Profil mód**

- Az alábbi opciók szerint változtathatja a profil módot:
- Felső díszítőléc
- Középső díszítőléc
- Alsó díszítőléc

#### **Szélesség**

Megváltoztathatja a kiválasztott profil szélességét keresztirányban.

#### **Magasság**

Megváltoztathatja a kiválasztott profil magasságát keresztirányban.

#### **Távolság a szinttől**

Beállíthatja a padlószint és a kiválasztott profil alja közötti távolságot.

#### **Hogyan hozhat létre felső-, középső- vagy alsó díszítőlécet?**

- Válassza a felső-, középső- vagy alsó díszítőléc opciót a profil tulajdonságok panelen.
- Válasszon ki egy profilt a kedvencek listából vagy kattintson az Új elem kiválasztása a könyvtárból (kék plusz) gombra egyéb elem kiválasztásához.
- Kattintson az Anyag kereső gombra és válassza ki az anyagot.
- Kattintson a Zöld pipára elhelyezi a díszítőlécet a profilbeállítások szerint.

#### **Hogyan módosíthat egy felső-, középső- vagy alsó díszítőlécet?**

- Válassza a felső-, középső- vagy alsó díszítőléc opciót a profil tulajdonságok panelen.
- Változtassa meg a tulajdonságait és anyagát.

Kattintson a Frissítés gombra, hogy a változtatások létrejöjjenek.

#### **9.13.2.8. Mennyezeti lámpa eszköztár**

A Mennyezeti lámpa panelen a mennyezeti síkra lámpákat helyezhet el. Ha nem tud elhelyezni mennyezeti lámpát, az azt jelenti, hogy nincs használható födém.

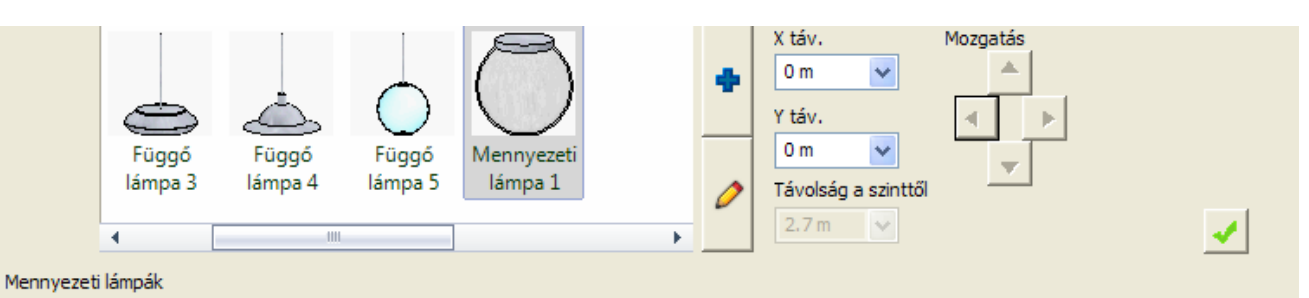

#### **X táv.**

A mennyezeti lámpa X távolságát változtatni lehet. A Nulla a mennyezet középpontját jelöli. Pozitív és negatív értékeket használhat.

#### **Y táv.**

A mennyezeti lámpa Y távolságát változtatni lehet. A Nulla a mennyezet középpontját jelöli. Pozitív és negatív értékeket használhat.

#### **Távolság a szinttől**

Beállíthatja a padlószint és a kiválasztott lámpa alja közötti távolságot.

#### **Mozgatás gombok**

A mozgatás gombok segítségével apró lépésenként mozgathatja az aktuális mennyezeti lámpát a födémen.

#### **Hogyan hozhat létre mennyezeti lámpát?**

- Válasszon ki egy olyan nézetet a Fal lapozó segítségével úgy, hogy a felső födém jól belátható legyen.
- Válasszon ki egy mennyezeti lámpát a kedvencek listáról vagy kattintson az Új elem kiválasztása (kék plusz) gombra egyéb lámpa kiválasztásához.
- Kattintson a Zöld pipára elhelyezi a mennyezeti lámpát.

#### **Hogyan hozhat létre további lámpákat egy mennyezeten?**

- Először nyomja meg a Zöld pluszt, hogy előkészítse a következő lámpát, amit el szeretne helyezni a mennyezeten.
- Válasszon ki egy lámpát a kedvencek közül vagy kattintson az Új elem kiválasztása (kék plusz) gombra egyéb lámpa kiválasztásához.
- Kattintson a Zöld pipára elhelyezi a lámpát a mennyezeten.

#### **Hogyan módosíthat egy mennyezeti lámpát?**

- A Fal lapozó segítségével válassza ki azt a nézetet, ahol a módosítandó mennyezeti lámpa jól látható.
- Kattintson a lámpára a 3D ablakban.
- Változtassa meg a tulajdonságait.
- Kattintson a Frissítés gombra, hogy a változtatások létrejöjjenek.

### **9.13.2.9. Fali lámpák eszköztár**

A Fali lámpák panelen lámpákat hozhat létre a falfelületeken.

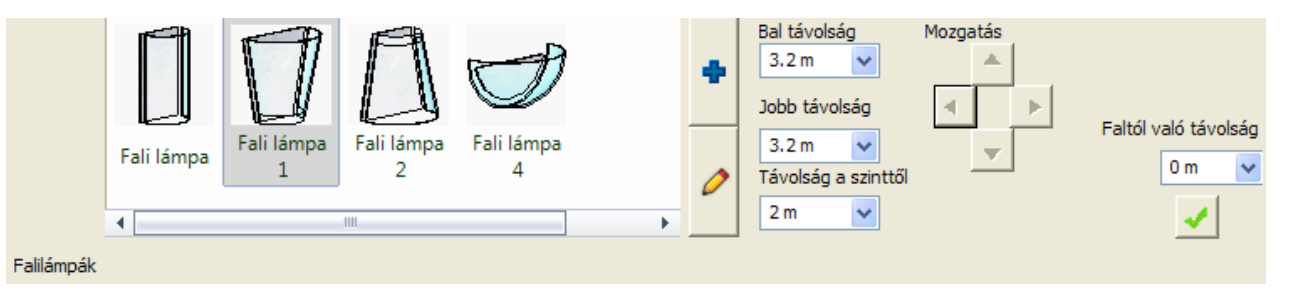

#### **Fali lámpák tulajdonságok**

#### **Bal távolság**

Beállíthatja a lámpa és az aktuális fal bal oldali sarokpontjának távolságát.

#### **Jobb távolság**

Beállíthatja a lámpa és az aktuális fal jobb oldali sarokpontjának távolságát.

#### **Távolság a szinttől**

Beállíthatja a padlószint és a kiválasztott lámpa alja közötti távolságot.

#### **Mozgatás gombok**

A mozgatás gombok segítségével apró lépésenként mozgathatja az aktuális lámpát a fal felszínén.

#### **Hogyan hozhat létre fali lámpát?**

- Válasszon ki egy falat a Fal lapozóval.
- Válasszon ki egy lámpát a kedvencek listáról vagy kattintson az Új elem kiválasztása (kék plusz) gombra egyéb fali lámpa kiválasztásához.
- Kattintson a Zöld pipára elhelyezi a lámpát a falon.

#### **Hogyan hozhat létre további lámpákat egy falon?**

- Először nyomja meg a Zöld pluszt, hogy előkészítse a következő lámpa elhelyezését ugyanazon a falon.
- Válasszon ki egy lámpát a kedvencek közül vagy kattintson az Új elem kiválasztása (kék plusz) gombra egyéb lámpa kiválasztásához.
- Kattintson a Zöld pipára elhelyezi a lámpát a falon.

#### **Hogyan módosíthat egy meglévő fali lámpát?**

- A Fal lapozó segítségével válassza ki azt a falat, ahol a módosítandó lámpát találja.
- Kattintson a lámpára a 3D ablakban.
- Változtassa meg a tulajdonságait.
- Kattintson a Frissítés gombra, hogy a változtatások létrejöjjenek.

### **9.13.2.10. Kép a falon eszköztár**

A Kép a falon panelen képeket hozhat létre a falfelületen.

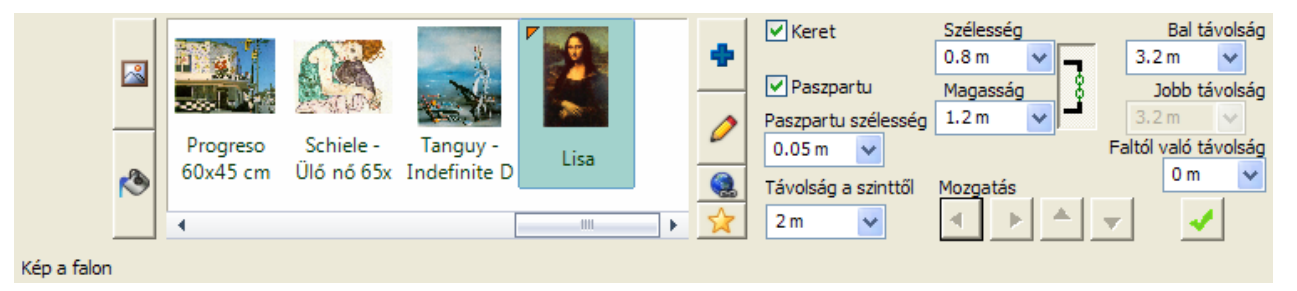

#### **Kép a falon tulajdonságok**

#### **Keret opció**

Meghatározhatja, hogy a kép kerettel vagy anélkül jelenjen meg.

#### **Paszpartu opció**

Meghatározhatja, hogy a kép paszpartuval vagy anélkül jelenjen meg.

#### **Paszpartu szélesség**

Megváltoztathatja a paszpartu szélességét.

#### **Távolság a szinttől**

Beállíthatja a padlószint és a kiválasztott kép alja közötti távolságot.

#### **Szélesség**

Beállíthatja a kiválasztott kép szélességét.

#### **Magasság**

Beállíthatja a kiválasztott kép magasságát.

#### **Képarány**

Ha a Képarány be van kapcsolva, az azt jelenti, hogy a szélesség vagy magasság változtatások során a program kiszámolja a másik értéket a képarány megtartásának megfelelően.

Ha a Képarány ki van kapcsolva, akkor a két érték egymástól függetlenül beállítható.

#### **Mozgatás gombok**

A mozgatás gombok segítségével apró lépésenként mozgathatja az aktuális képet a fal felszínen.

#### **Bal távolság**

Beállíthatja a kép és az aktuális fal bal oldali sarokpontjának távolságát.

#### **Jobb távolság**

Beállíthatja a kép és az aktuális fal jobb oldali sarokpontjának távolságát.

#### **Faltól való távolság**

Beállíthatja a fal felszín és a kiválasztott kép hátuljának távolságát.

#### **Hogyan hozhat létre képet a falon?**

- Válasszon ki egy falat a Fal lapozóval.
- Válasszon ki egy képet a kedvencek listáról vagy kattintson az Új elem kiválasztása (kék plusz) gombra egyéb kép kiválasztásához.
- Ha a Keret opció be van kapcsolva, akkor kattintson az Anyag kereső gombra és válassza ki az anyagot.
- Kattintson a Zöld pipára elhelyezi a képet a falon.

#### **Hogyan hozhat létre további képeket egy falon?**

- Először nyomja meg a Zöld pluszt, hogy előkészítse a következő kép elhelyezését ugyanazon a falon.
- Válasszon ki egy képet a kedvencek közül vagy kattintson az Új elem kiválasztása (kék plusz) gombra egyéb kép kiválasztásához.
- Ha a Keret opció be van kapcsolva, akkor kattintson az Anyag kereső gombra és válassza ki az anyagot.
- Kattintson a Zöld pipára elhelyezi a képet a falon.

#### **Hogyan módosíthat egy meglévő képet?**

- Irányítson arra a falra, ahol a módosítandó képet találja.
- Kattintson a képre a 3D ablakban.
- Változtassa meg a tulajdonságait.
- Kattintson a Frissítés gombra, hogy a változtatások létrejöjjenek.

### **9.13.2.11. Padló anyaga eszköztár**

A Padló anyaga panelen megváltoztathatja az aktuális padló felszín anyagát.

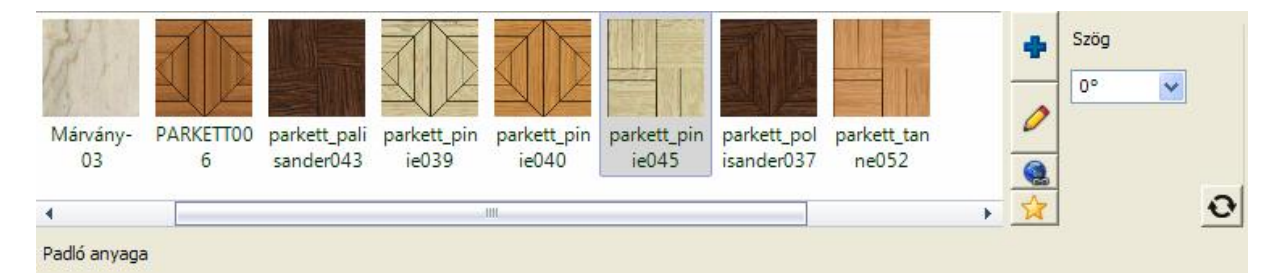

#### **Padló anyaga tulajdonságok**

#### **Új elem kiválasztása a könyvtárból**

Ha rákattint az Új elem kiválasztása a könyvtárból gombra (kék plusz), a program megnyitja az Anyagok oldalt a Objektumközpont ben, ahol a számítógépén meglévő anyagok közül válogathat. Ha kiválaszt egyet, az hozzáadódik a kedvencek listához.

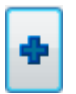

#### **Anyag módosítása**

Az aktuális kiválasztott anyag tulajdonságait lehet módosítani ezzel a gombbal.

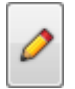

#### **Internet kereső**

Az Internet gombbal online internet kapcsolat esetén választása szerint eljuthat az internetes bemutatótermünkbe (Bemutatóterem) vagy honlapunk azon részére (Internet kereső), amely hasznos elérhetőségeket tartalmaz egyéb online anyagokhoz (képekhez, anyagmintákhoz, objektumokhoz). A Bemutatóterem vagy az Internet kereső választás után megnyílik az alapértelmezett web böngésző és az elérhető tartalmak közül könnyen le tud tölteni új anyagmintát.

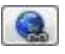

### **Új anyag létrehozása**

Új anyagokat hozhat létre az képek és színek alapján. Az anyag automatikusan hozzáadódik a kedvencek listához, amint létrehozza.

#### **Szög**

Ha az anyag egy texturából készül, beállíthatja a forgatását a Szög megváltoztatásával.

#### **Hogyan módosíthatja a padló anyagát?**

- A Padló anyaga panelen módosítsa a padló anyagát a fent leírt módszerek segítségével.
- Kattintson a Frissítés gombra, hogy a változtatások létrejöjjenek.

### **9.13.2.12. Mennyezet anyaga eszköztár**

A Mennyezet panelen megváltoztathatja az aktuális mennyezet felszín anyagát. Ehhez először létre kell hoznia egy mennyezetet (födémet), különben a hozzá kapcsolódó beállítások természetesen nem érhetők el.

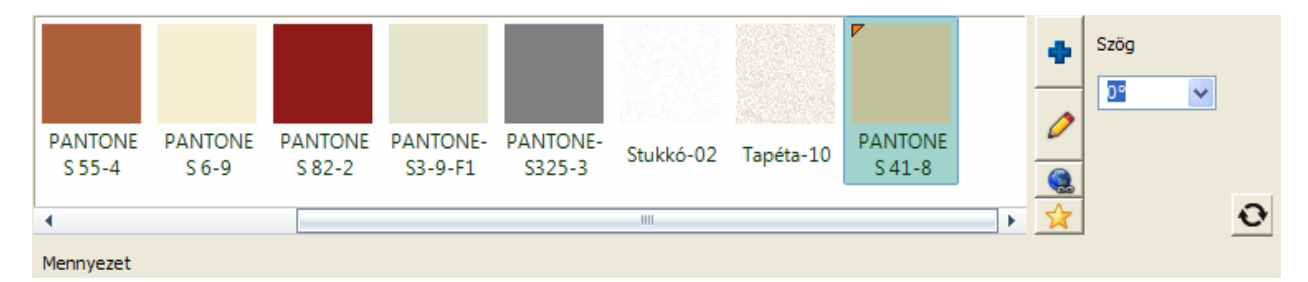

#### **Mennyezet tulajdonságok**

#### **Új elem kiválasztása a könyvtárból**

Ha rákattint az Új elem kiválasztása a könyvtárból gombra, a program megnyitja az Anyagok oldalt a Objektumközpont ben, ahol a számítógépén meglévő anyagok közül válogathat. Ha kiválaszt egyet, az hozzáadódik a kedvencek listához.

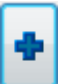

#### **Anyag módosítása**

Az aktuális kiválasztott anyagot lehet módosítani ezzel a gombbal.

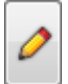

#### **Internet kereső**

Az Internet kereső gomb megnyitja az alapértelmezett web böngészőt és automatikusan a Hasznos linkek oldalra irányít a hivatalos ARCHLine.XP oldalra. Ez az az oldal, ahol weblapok linkjeit találja, melyek az ARCHLine.XP-ben anyagként felhasználható textúrákat és képeket tartalmaznak.

Bár egy weboldal nyílik meg a gomb megnyomásával, kérjük, nem használjon más weboldalakat anyagminta letöltésre, csak azokat, melyeket az említett oldalon talál.

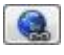

#### **Új anyag létrehozása**

Új anyagokat hozhat létre a képek és színek alapján. Az anyag automatikusan hozzáadódik a kedvencek listához, amint létrehozza.

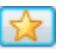

### **Szög**

Ha az anyag egy texturából készül, beállíthatja az irányát a Szög megváltoztatásával.

#### **Hogyan módosíthatja a mennyezet anyagát?**

- A Mennyezet panelen módosítsa a mennyezet anyagát a fent leírt módszerek segítségével.
- Kattintson a Frissítés gombra, hogy a változtatások létrejöjjenek.

### **9.13.2.13. Fal anyaga eszköztár**

A Fal anyaga panelen megváltoztathatja az aktuális falfelszín anyagát.

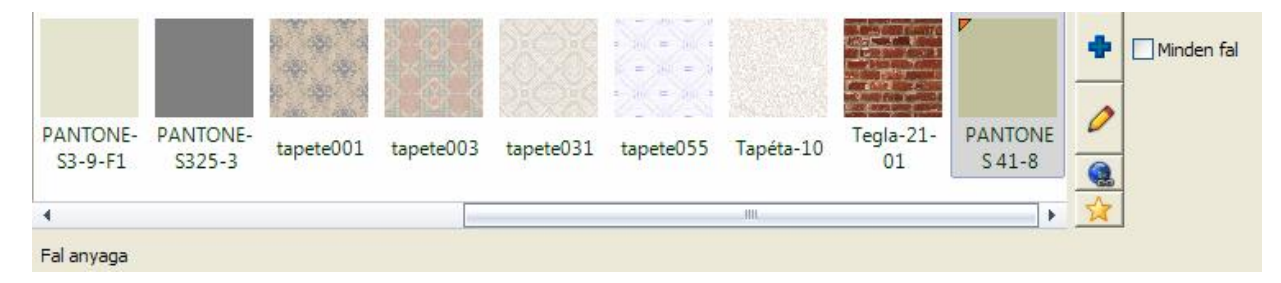

#### *Fal anyaga tulajdonságok*

#### **Új elem kiválasztása a könyvtárból**

Ha rákattint az Új elem kiválasztása a könyvtárból gombra, a program megnyitja az Anyagok oldalt a Objektumközpont ben, ahol a számítógépén meglévő anyagok közül válogathat. Ha kiválaszt egyet, az hozzáadódik a kedvencek listához.

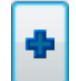

### **Anyag módosítása**

Az aktuális kiválasztott anyagot lehet módosítani ezzel a gombbal.

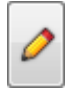

#### **Internet kereső**

Az Internet kereső gomb megnyitja az alapértelmezett web böngészőt és automatikusan a Hasznos linkek oldalra irányít a hivatalos ARCHLine.XP oldalra. Ez az az oldal, ahol weblapok linkjeit találja, melyek az ARCHLine.XP-ben anyagként felhasználható textúrákat és képeket tartalmaznak.

Bár egy weboldal nyílik meg a gomb megnyomásával, kérjük, nem használjon más weboldalakat anyagminta letöltésre, csak azokat, melyeket az említett oldalon talál.

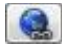

#### **Új anyag létrehozása**

Új anyagokat hozhat létre a képek és színek alapján. Az anyag automatikusan hozzáadódik a kedvencek listához, amint létrehozza.

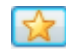

#### **Minden fal opció**

A minden fal opció a szoba minden falát egységesen kezeli, ha a felszínükön meghatározza az anyagot. Ha ez az opció be van kapcsolva, akkor minden falat együtt kezelhet. Ha ez az opció ki van kapcsolva, akkor csak az aktuális falat kezeli.

#### **Hogyan módosíthatja a fal anyagát?**

- A Fal lapozó segítségével válassza ki a kívánt falat, amelyet módosítani akar.
- A Fal anyaga panelen módosítsa a fal anyagát a fent leírt módszerek segítségével.
- Kattintson a Frissítés gombra, hogy a változtatások létrejöjjenek.

### **9.13.2.14. Burkolat a falon eszköztár**

A Burkolat falon panelen valósághű 3D burkolatot hozhat létre a falfelszínen, amit később ki is lehet listázni.

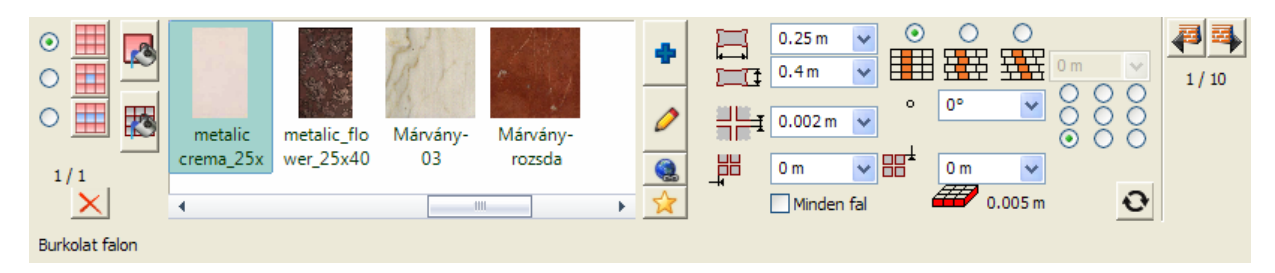

#### *Burkolat falon tulajdonságok*

#### **Burkolási módok**

Háromféle burkolási mód közül választhat, amelyek a Burkolat falon panelen a bal oldalon választhatók ki.

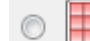

: Teljes burkolás – a fal teljes felülete burkolva lesz a beállítások szerint.

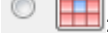

: Lapok – a már elhelyezett burkolólapok tulajdonságai módosíthatók különböző módokon.

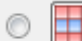

Dekorcsík megadása – a burkolt felületen kiválasztott burkolólaphoz viszonyítva beszúrhat egy dekorcsíkot a beállítások szerint.

Attól függően, hogy melyik burkolási módot választja ki, eltérő lehetőségek állnak rendelkezésre a tulajdonságok beállításainál.

#### **Burkolat szélesség**

Beállíthatja a burkolólap szélességét.

#### **Burkolat magasság**

Beállíthatja a burkolólap magasságát.

#### **Fuga vastagság**

Beállíthatia a burkolólapok közötti fuga vastagságát.

#### **Vízszintes eltolás**

A burkolatkiosztás kezdőpontját módosíthatja vízszintes irányban a megadott értékkel.

#### **Függőleges eltolás**

A burkolatkiosztás kezdőpontját módosíthatja függőleges irányban a megadott értékkel.

#### **Minden fal opció**

A minden fal opcióval a szoba összes falának burkolatfelszínét egy lépéssel meg tudja határozni. Ha ez az opció be van kapcsolva, az összes falat egyszerre kezelheti. Ha az opció ki van kapcsolva, akkor az aktuális falon dolgozhat.

#### **Szög**

Megváltoztathatja a burkolatkiosztás szögét. Az alapértelmezett érték nulla, amikor egy általános függőleges/vízszintes kiosztás jelenik meg.

#### **Igazítási háló**

Az Igazítási háló jelöli az aktuális felszín burkolatkiosztásának kezdő pontját. Mindegyik opció egy kezdőpontot jelöl az aktuális felszínen.

#### **Soreltolás opció**

Az alábbi három opció közül választhat:

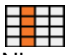

Nincs soreltolás; a csempék pontosan egymás sarkaihoz vannak illesztve.

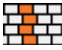

Ha bekapcsolja ezt a gombot, akkor meghatározhatja a vízszintes soreltolás értékét úgy, hogy minden második sor el fog tolódni ennyivel az elsőhöz képest.

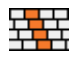

Ha bekapcsolja ezt a gombot, akkor meghatározhatja a vízszintes soreltolás értékét, úgy, hogy minden sor el fog tolódni ennyivel az előzőhöz képest.

#### **Soreltolás értéke**

Meghatározhatja a soreltolás értékét, ha kiválasztotta valamelyik soreltolás opciót.

#### **Csempe vastagsága információ**

A csempe vastagsága információ a csempe vastagságát mutatja, amit akkor használ, ha a 3D burkolást hozza létre.

#### **A burkolat anyaga tulajdonságok**

A burkolatok anyagát mindhárom burkolási mód esetében azonos módon tudja módosítani.

#### **Új elem kiválasztása a könyvtárból**

Ha rákattint az Új elem kiválasztása a könyvtárból gombra, a program megnyitja az Anyagok oldalt a Objektumközpont ben, ahol a számítógépén meglévő anyagok közül válogathat. Ha kiválaszt egyet, az hozzáadódik a kedvencek listához.

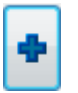

### **Anyag módosítása**

Az aktuális kiválasztott anyagot lehet módosítani ezzel a gombbal.

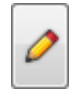

#### **Internet kereső**

Az Internet kereső gomb megnyitja az alapértelmezett web böngészőt és automatikusan a Hasznos linkek oldalra irányít a hivatalos ARCHLine.XP oldalra. Ez az az oldal, ahol weblapok linkjeit találja, melyek az ARCHLine.XP-ben anyagként felhasználható textúrákat és képeket tartalmaznak.

Bár egy weboldal nyílik meg a gomb megnyomásával, kérjük, ne használjon más weboldalakat anyagminta letöltésre, csak azokat, melyeket az említett oldalon talál.

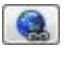

### **Új anyag létrehozása**

Új anyagokat hozhat létre a képek és színek alapján. Az anyag automatikusan hozzáadódik a kedvencek listához, amint létrehozza.

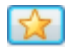

#### **Hogyan hozhat létre teljes burkolást a falon?**

- A Burkolat falon panelen válasszon ki egy falat a Fal lapozóval, amelyet burkolni szeretne.
- Válassza ki a burkolólap anyagát és állítsa be a burkolatkiosztási tulajdonságokat.
- Kattintson a Zöld pipára a burkolat elhelyezésre kerül a falon.

#### **Hogyan módosíthat burkolólapokat a falon?**

- A Burkolat falon panelen válasszon ki egy falat a Fal lapozóval, amely már burkolva van.
- Válasszon egy burkolólapot a burkolt felületen úgy, hogy rákattint az egérrel.
- Válassza ki a Lapok burkolási módot.
- Válassza ki a burkolólap anyagát és válasszon a módosítási opciók közül:
- **Egyedi lap**: csak a kiválasztott lap fog módosulni.
- **Teljes sor**: csak a kiválasztott lap és a vele egy sorban lévő burkolólapok fognak módosulni.
- **Teljes oszlop**: csak a kiválasztott lap és a vele egy oszlopban lévő burkolólapok fognak módosulni.
- **Sakktábla**: a kiválasztott laptól indulva sakktáblaszerű kiosztásban minden második burkolólap anyaga módosulni fog.
- **Az összes ilyet**: a kiválasztott lap és a vele azonos tulajdonságokkal rendelkező burkolólapok mindegyike módosulni fog.
- Kattintson a Frissítés gombra a burkolat a beállítások szerint módosulni fog a falon.

#### **Hogyan hozhat létre dekorcsíkokat a falon?**

- A Burkolat falon panelen válasszon ki egy falat a Fal lapozóval, amely már burkolva van.
- Válasszon egy burkolólapot a burkolt felületen úgy, hogy rákattint az egérrel.
- Válassza ki a Dekorcsík megadása burkolási módot.
- Válasszon egy anyagot. Ez lesz a dekorcsík burkolata.
- Ha szükséges, módosítsa a dekorcsík lapok méretét.
- Válasszon a módosítási opciók közül:
- **Fölé**: a dekorcsík a kiválasztott burkolólap fölött vízszintesen jön létre beszúrással.
- **Alá**: a dekorcsík a kiválasztott burkolólap alatt vízszintesen jön létre beszúrással.
- **Balra**: a dekorcsík a kiválasztott burkolólap mellett balra jön létre függőlegesen, beszúrással.
- **Jobbra**: a dekorcsík a kiválasztott burkolólap mellett jobbra jön létre függőlegesen, beszúrással.
- Kattintson a Frissítés gombra a dekorcsík a beállítások szerint létrejön a falon.

### **9.13.2.15. Burkolat a padlón eszköztár**

A burkolat padlón panelen valósághű 3D burkolatot hozhat létre a padló felszínen, amit később ki is lehet listázni.

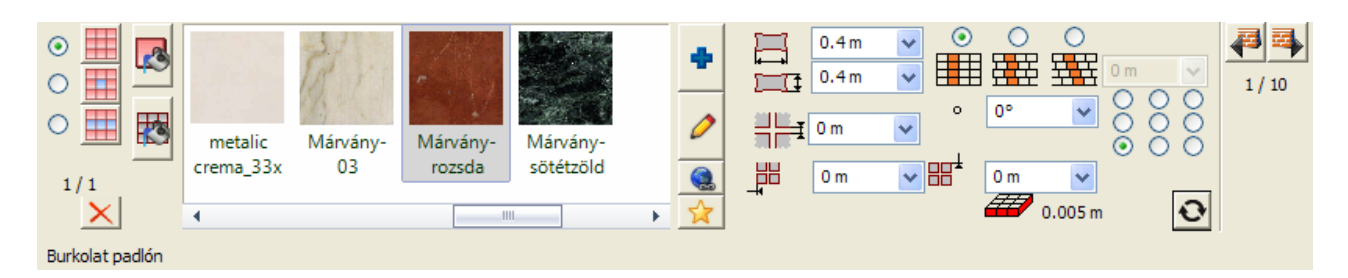

#### *Burkolat padlón tulajdonságok*

#### **Burkolási módok**

Háromféle burkolási mód közül választhat, amelyek a Burkolat padlón panelen a bal oldalon választhatók ki.

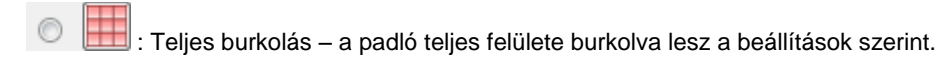

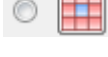

: Lapok – a már elhelyezett burkolólapok tulajdonságai módosíthatók különböző módokon.

: Dekorcsík megadása – a burkolt felületen kiválasztott burkolólaphoz viszonyítva beszúrhat egy dekorcsíkot a beállítások szerint.

Attól függően, hogy melyik burkolási módot választja ki, eltérő lehetőségek állnak rendelkezésre a tulajdonságok beállításainál.

#### **Burkolat szélesség**

Beállíthatja a burkolólap szélességét.

#### **Burkolat magasság**

Beállíthatja a burkolólap magasságát.

#### **Fuga vastagság**

Beállíthatja a burkolólapok közötti fuga vastagságát.

#### **Vízszintes eltolás**

A burkolatkiosztás kezdőpontját módosíthatja vízszintes irányban a megadott értékkel.

#### **Függőleges eltolás**

A burkolatkiosztás kezdőpontját módosíthatja függőleges irányban a megadott értékkel.

#### **Szög**

Megváltoztathatja a burkolatkiosztás szögét. Az alapértelmezett érték nulla, amikor egy általános függőleges/vízszintes kiosztás jelenik meg.

#### **Igazítási háló**

Az Igazítási háló jelöli az aktuális felszín burkolatkiosztásának kezdő pontját. Mindegyik opció egy kezdőpontot jelöl az aktuális felszínen.

#### **Soreltolás opció**

Az alábbi három opció közül választhat:

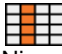

Nincs soreltolás; a csempék pontosan egymás sarkaihoz vannak illesztve.

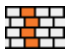

Ha bekapcsolja ezt a gombot, akkor meghatározhatja a vízszintes soreltolás értékét úgy, hogy minden második sor el fog tolódni ennyivel az elsőhöz képest.

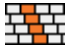

Ha bekapcsolja ezt a gombot, akkor meghatározhatja a vízszintes soreltolás értékét, úgy, hogy minden sor el fog tolódni ennyivel az előzőhöz képest.

#### **Soreltolás értéke**

Meghatározhatja a soreltolás értékét, ha kiválasztotta valamelyik soreltolás opciót.

#### **Csempe vastagsága információ**

A csempe vastagsága információ a csempe vastagságát mutatja, amit akkor használ, ha a 3D burkolást hozza létre.

#### **Burkolat anyaga**

A burkolat anyagának tulajdonságait ugyanúgy lehet beállítani, mint a Burkolat falon esetében.

#### **Hogyan hozhat létre teljes burkolást a padlón?**

- A Burkolat padlón panelen válassza ki a burkolólap anyagát és állítsa be a burkolatkiosztási tulajdonságokat.
- Kattintson a Zöld pipára a burkolat elhelyezésre kerül a padlón.

#### **Hogyan módosíthat burkolólapokat a padlón?**

- A Burkolat padlón panelen győződjön meg róla, hogy a padló már burkolva van.
- Válasszon egy burkolólapot a burkolt felületen úgy, hogy rákattint az egérrel.
- Válassza ki a Lapok burkolási módot.
- Válassza ki a burkolólap anyagát és válasszon a módosítási opciók közül:
- **Egyedi lap**: csak a kiválasztott lap fog módosulni.
- **Teljes sor**: csak a kiválasztott lap és a vele egy sorban lévő burkolólapok fognak módosulni.
- **Teljes oszlop**: csak a kiválasztott lap és a vele egy oszlopban lévő burkolólapok fognak módosulni.
- **Sakktábla**: a kiválasztott laptól indulva sakktáblaszerű kiosztásban minden második burkolólap anyaga módosulni fog.
- **Az összes ilyet**: a kiválasztott lap és a vele azonos tulajdonságokkal rendelkező burkolólapok mindegyike módosulni fog.
- Kattintson a Frissítés gombra a burkolat a beállítások szerint módosulni fog a falon.

#### **Hogyan hozhat létre dekorcsíkokat a padlón?**

- A Burkolat padlón panelen győződjön meg róla, hogy a padló már burkolva van.
- Válasszon egy burkolólapot a burkolt felületen úgy, hogy rákattint az egérrel.
- Válassza ki a Dekorcsík megadása burkolási módot.
- Válasszon egy anyagot. Ez lesz a dekorcsík burkolata.
- Ha szükséges, módosítsa a dekorcsík lapok méretét.
- Válasszon a módosítási opciók közül:
- **Fölé**: a dekorcsík a kiválasztott burkolólap fölött vízszintesen jön létre beszúrással.
- **Alá**: a dekorcsík a kiválasztott burkolólap alatt vízszintesen jön létre beszúrással.
- **Balra**: a dekorcsík a kiválasztott burkolólap mellett balra jön létre függőlegesen, beszúrással.
- **Jobbra**: a dekorcsík a kiválasztott burkolólap mellett jobbra jön létre függőlegesen, beszúrással.
- Kattintson a Frissítés gombra a dekorcsík a beállítások szerint létrejön a padlón.

### **9.13.2.16. Konyhai szekrények**

A Konyhai szekrények panelen konyhaszekrényeket helyezhet egy fal mentén a szomszédos falak vagy a már elhelyezett és kiválasztott konyhaszekrények valamelyikének helyzetéhez képest.

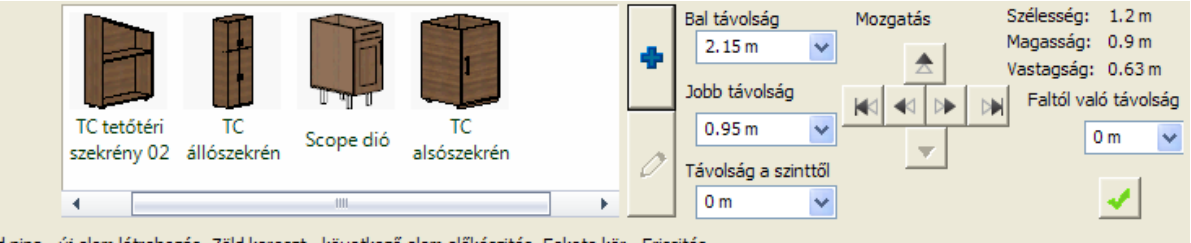

Zöld pipa - új elem létrehozás, Zöld kereszt - következő elem előkészités, Fekete kör - Frissités

#### *Konyhaszekrények tulajdonságok*

#### **Bal távolság**

Beállíthatja a szekrény és az aktuális fal bal oldali sarokpontjának távolságát.

#### **Jobb távolság**

Beállíthatja a szekrény és az aktuális fal jobb oldali sarokpontjának távolságát.

#### **Távolság a szinttől**

Beállíthatja a padlószint és a kiválasztott szekrény alja közötti távolságot.

#### **Mozgatás gombok**

A mozgatás gombok segítségével apró lépésenként mozgathatja az aktuális szekrényt a fal felszínen.

### **Faltól való távolság**

Beállíthatja a fal felszín és a kiválasztott szekrény hátuljának távolságát.

#### **Transzformáció**

Lehetőség van az éppen kiválasztott konyhaszekrény elem elforgatására vagy tükrözésére a Transzofrmáció felirat alatti legördülő menü segítségével. A transzformációs parancs azonnal végrehajtódik.

#### **Méret információ**

A kiválasztott konyhaszekrény méretei (szélesség, magasság, vastagság) megjelennek a Konyhai szekrények panelen. Ezt úgy tudja módosítani, hogy a ceruzát ábrázoló gombra kattint, ahol az elem tulajdonságait – többek között a méretét – tudja módosítani.

#### **Hogyan hozhat létre konyhai szekrényt a falon?**

- Válasszon ki egy falat a Fal lapozóval.
- Válasszon ki egy szekrényt a kedvencek listáról vagy kattintson az Új elem kiválasztása (kék plusz) gombra egyéb konyhai szekrény kiválasztásához.
- Kattintson a Zöld pipára elhelyezi a szekrényt a falon.

#### **Hogyan hozhat létre további konyhai szekrényeket egy falon?**

További konyhai szekrények elhelyezésére úgy van lehetőség, hogy a már meglévő konyhai szekrények egyikéhez (egy kiválasztottnak) helyzetéhez képest adja meg a kiválasztott új elem helyzetét.

- Először nyomja meg a Zöld pluszt, hogy előkészítse a következő szekrény elhelyezését ugyanazon a falon.
- Válassza ki azt a szekrényt, amelyhez képest a következő elemet el akarja helyezni. Kiválasztást a Konyhai szekrények panelen a 3D ablakban az egérrel tudja elvégezni.
- Válasszon ki egy szekrényt a kedvencek közül vagy kattintson az Új elem kiválasztása (kék plusz) gombra egyéb ablak kiválasztásához.
- Állítsa be a helyzetét és távolságát a meglévő kiválasztott szekrényhez képest a Fölé, Alá, Balra, Jobbra opciók egyikével.
- Kattintson a Zöld pipára elhelyezi a szekrényt a falon.

#### **Hogyan módosíthat egy meglévő konyhai szekrényt?**

- A Konyhai szekrények panelen a Fal lapozóval válassza ki azt a falat, ahol a módosítandó szekrényt találja.
- Kattintson a szekrényre a 3D ablakban.
- Változtassa meg a tulajdonságait.
- Kattintson a Frissítés gombra, hogy a változtatások létrejöjjenek.

### **9.13.2.17. Szaniterek**

A Szaniterek panelen fürdőszobai elemeket helyezhet egy fal mentén a szomszédos falak vagy a már elhelyezett és kiválasztott szaniter elemek valamelyikének helyzetéhez képest.

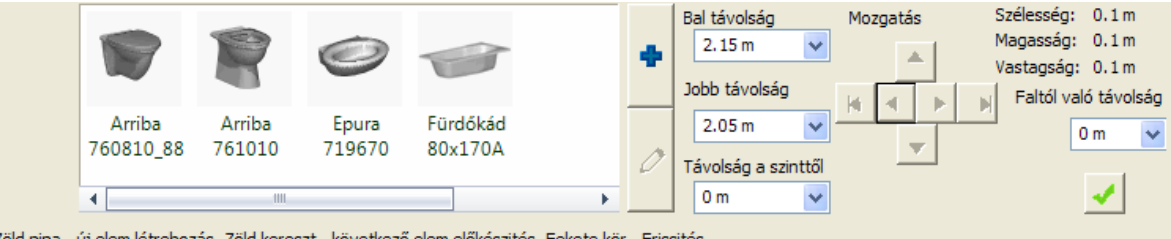

Zöld pipa - új elem létrehozás. Zöld kereszt - következő elem előkészités. Fekete kör - Frissités

#### *Szaniterek tulajdonságok*

#### **Bal távolság**

Beállíthatja a szaniter és az aktuális fal bal oldali sarokpontjának távolságát.

#### **Jobb távolság**

Beállíthatja a szaniter és az aktuális fal jobb oldali sarokpontjának távolságát.

#### **Távolság a szinttől**

Beállíthatja a padlószint és a kiválasztott szaniter alja közötti távolságot.

#### **Mozgatás gombok**

A mozgatás gombok segítségével apró lépésenként mozgathatja az aktuális szanitert a fal felszínen.

#### **Faltól való távolság**

Beállíthatja a fal felszín és a kiválasztott szaniter hátuljának távolságát.

#### **Transzformáció**

Lehetőség van az éppen kiválasztott szaniter elem elforgatására vagy tükrözésére a Transzofrmáció felirat alatti legördülő menü segítségével. A transzformációs parancs azonnal végrehajtódik.

#### **Méret információ**

A kiválasztott szaniter méretei (szélesség, magasság, vastagság) megjelennek a Szaniterek panelen. Ezt úgy tudja módosítani, hogy a ceruzát ábrázoló gombra kattint, ahol az elem tulajdonságait – többek között a méretét – tudja módosítani.

### **Hogyan hozhat létre szanitert a falon?**

- Válasszon ki egy falat a Fal lapozóval.
- Válasszon ki egy szanitert a kedvencek listáról vagy kattintson az Új elem kiválasztása (kék plusz) gombra egyéb szaniter kiválasztásához.
- Kattintson a Zöld pipára elhelyezi a szanitert a falon.

### **Hogyan hozhat létre további szanitereket egy falon?**

- Először nyomja meg a Zöld pluszt, hogy előkészítse a következő szaniter elhelyezését ugyanazon a falon.
- Válasszon ki egy szanitert a kedvencek közül vagy kattintson az Új elem kiválasztása (kék plusz) gombra egyéb ablak kiválasztásához.
- Állítsa be a helyzetét és távolságát a meglévő szaniterhez képest.
- Kattintson a Zöld pipára elhelyezi a szanitert a falon.

### **Hogyan módosíthat egy meglévő szanitert?**

- Irányítson arra a falra, ahol a módosítandó szekrényt találja.
- Kattintson a szaniterre a 3D ablakban.
- Változtassa meg a tulajdonságait.
- Kattintson a Frissítés gombra, hogy a változtatások létrejöjjenek. .

### **9.13.2.18. Bútorok**

A Bútorok panelen bútorokat helyezhet egy fal mentén a szomszédos falak vagy a már elhelyezett és kiválasztott bútorok valamelyikének helyzetéhez képest.

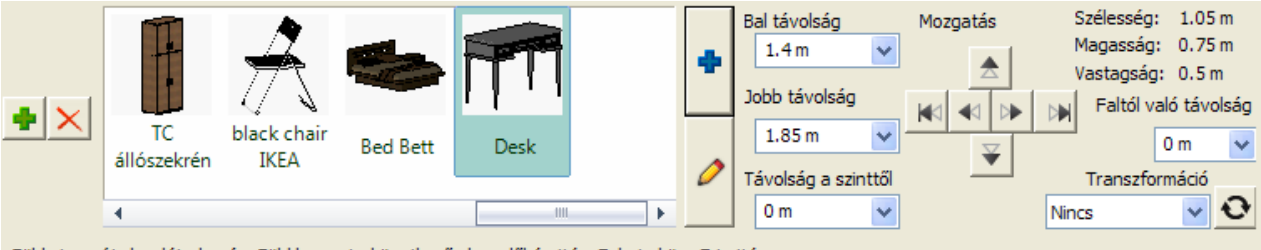

Zöld pipa - új elem létrehozás, Zöld kereszt - következő elem előkészités, Fekete kör - Frissités

### *Bútorok tulajdonságok*

#### **Bal távolság**

Beállíthatja a bútor és az aktuális fal bal oldali sarokpontjának távolságát.

### **Jobb távolság**

Beállíthatja a bútor és az aktuális fal jobb oldali sarokpontjának távolságát.

### **Távolság a szinttől**

Beállíthatia a padlószint és a kiválasztott bútor alja közötti távolságot.

### **Mozgatás gombok**

A mozgatás gombok segítségével apró lépésenként mozgathatja a kiválasztott bútort a fal felszínen.

#### **Faltól való távolság**

Beállíthatja a fal felszín és a kiválasztott bútor hátuljának távolságát.

### **Transzformáció**

Lehetőség van az éppen kiválasztott bútor elforgatására vagy tükrözésére a Transzofrmáció felirat alatti legördülő menü segítségével. A transzformációs parancs azonnal végrehajtódik.

### **Méret információ**

A kiválasztott bútor méretei (szélesség, magasság, vastagság) megjelennek a Szaniterek panelen. Ezt úgy tudja módosítani, hogy a ceruzát ábrázoló gombra kattint, ahol az elem tulajdonságait – többek között a méretét – tudja módosítani.

### **Hogyan helyezhet el bútort a falon?**

- A Bútorok panelen válasszon ki egy falat a Fal lapozóval.
- Válasszon ki egy bútort a kedvencek listából vagy kattintson az Új elem kiválasztása (kék plusz) gombra egyéb bútor kiválasztásához.
- Kattintson a Zöld pipára elhelyezi az objektumot a falon.

#### **Felhasználói kézikönyv**
### **Hogyan hozhat létre bútorokat egy falon?**

- Először nyomja meg a Zöld pluszt, hogy előkészítse a következő objektum elhelyezését ugyanazon a falon.
- Válasszon ki egy bútort a kedvencek közül vagy kattintson az Új elem kiválasztása (kék plusz) gombra egyéb ablak kiválasztásához.
- Állítsa be a helyzetét és távolságát a meglévő bútorhoz képest.
- Kattintson a Zöld pipára elhelyezi a bútort a falon.

# **Hogyan módosíthat egy meglévő bútort?**

- Irányítson arra a falra, ahol a módosítandó bútort találja.
- Kattintson a bútorra a 3D ablakban.
- Változtassa meg a tulajdonságait.
- Kattintson a Frissítés gombra, hogy a változtatások létrejöjjenek.

# **9.13.3. Hangulat montázs**

A parancs segítségével szemléltetheti a projekt hangulatát, a tervezés vizuális irányát. Könnyedén felhasználhat hozzá kézi vázlatokat, fotókat és anyagmintákat.

A *Hangulat montázs* parancs az Oldalmenüben az Épület menü - Beltéri eszközök menüpont alatt vagy a felső Menüsor Épület menüjében szintén a Beltéri eszközöknél indítható el.

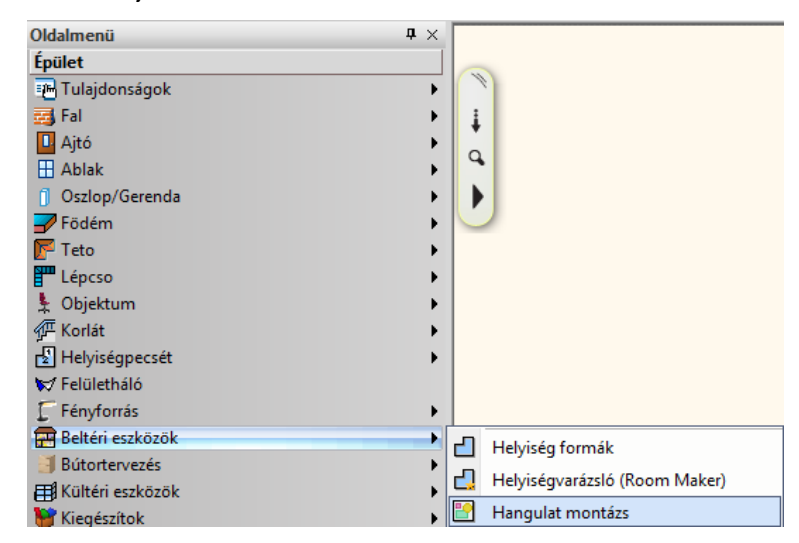

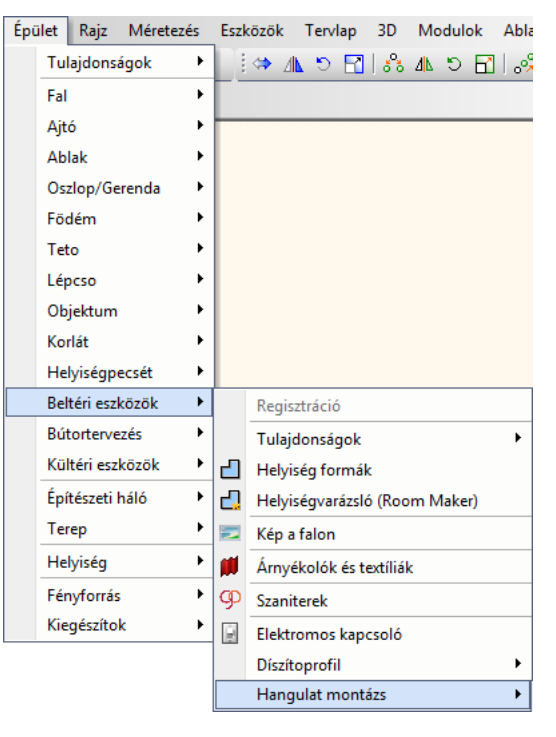

# **9.13.3.1. Hangulat montázs létrehozása**

Először állítsuk be a papír méretét, melyre a montázst szeretnénk elkészíteni. Az OK gomb megynomásával elkészül a rajzlapunk, melyre az összeállítást készíthetjük. Hangulat montázs létrehozás A további elérhető funkciókat a felső *Menüsor - Épület menü – Beltéri eszközök – Hangulat montázs* alatt találjuk. Ezek a következők:  $\mathbb{P}$ Raszterkép betöltés Raszterkép betöltés: A megnyíló ablakban lehetőségünk van képeket kiválasztani a Anyag helyettesítése számítógépünkről. Kép átméretezése Anyag helyettesítése: A hangulatmontázsban lévő anyagot egy másikkal tudjuk helyettesíteni. Kép levágása Kép átméretezése: Vízszintes tükrözés Megváltoztathatjuk a már elhelyezett kép méretét. Kép levágása: Függoleges tükrözés Levághatjuk a már lerakott kép azt a részét, amelyre nincs szükségünk. Vízszintes / Függőleges tükrözés: Vetett árnyék A már elhelyezett képet tükrözhetjük is a rajzlapon. Sorrend Vetett árnyék: Az elhelyezett képekhez vetett árnyékot rendelhetünk. Kép másolás vágólapra Sorrend: Meghatározhatjuk, hogy mely képek, anyagok legyenek legfelül, ill. Közzététel hogyan helyezkedjenek el egymáshoz képest. Kép másolás vágólapra:

A program a Windows vágólapjára másolja az aktuális ablakban lévő rajzot képfájl formában. Közzététel:

Lehetőség van a montázsról pillanatképet készíteni, és azt a web szerveren közzétenni.

A fentiekben említett szerkesztési parancsok (átméretezés, levágás, tükrözés) a képek saját helyi menüjéből is elérhetőek.

# **9.13.4. Falikép**

### *Bevezetés*

Az ARCHLine.XP *Falikép* elemének segítségével a belső terek könnyedén kiegészíthetők a különböző felületekre helyezett képekkel.

A *Falikép* olyan dinamikus objektum, amelynek pár lépésben gyorsan megadhatók a paraméterei. A Falikép alapja minden esetben egy képfájl, az elem ehhez igazítja a kiválasztott keretet és a paszpartut. Ezután elhelyezhető a kiválasztott felületen.

Az utasítás az *Épület menü – Beltéri eszközök – Kép a falon* menüpontból érhető el.

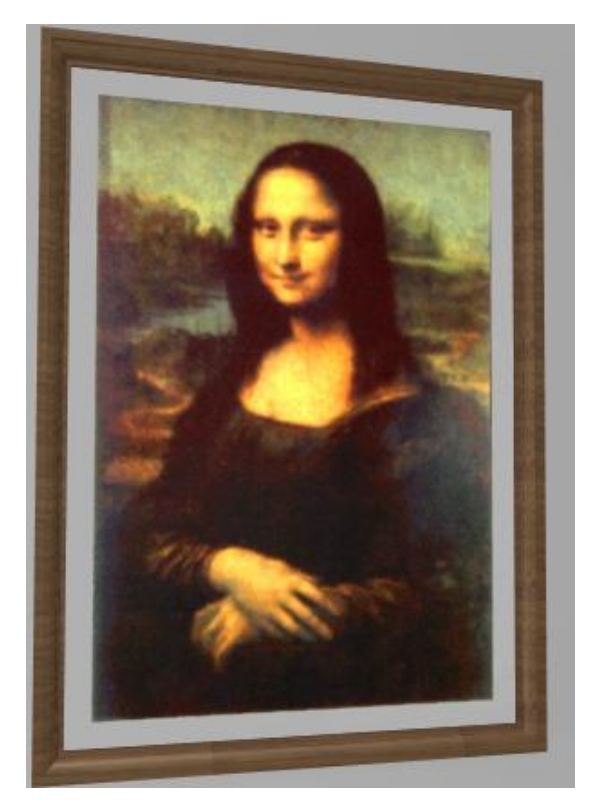

# **9.13.4.1. Tulajdonságok**

A *Falikép* tulajdonságlapján beállíthatja, hogyan jelenjen meg az elkészült elem az alaprajzon és a 3D nézeteken. Ehhez kattintson az *Épület menü – Beltéri eszközök – Kép a falon* menüpontra.

A Falikép három részből áll, az alábbi ábrának megfelelően (a fontosabb paraméterekkel):

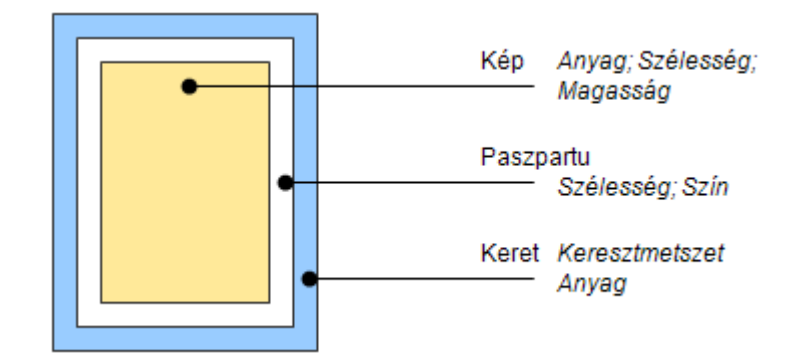

A teljes szélesség és magasság az előbbi összetevők méreteitől függ.

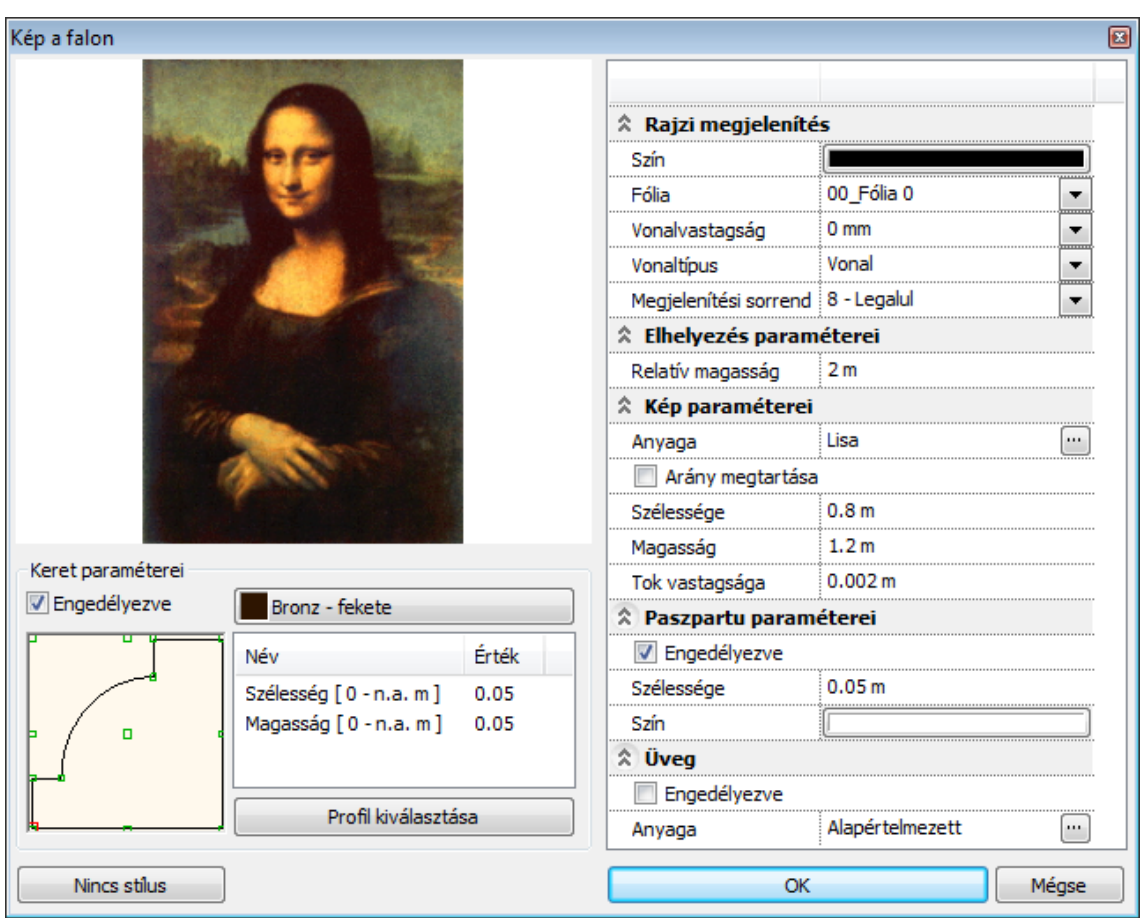

#### *Rajzi megjelenítés*

Az ebben a kategóriában található beállítások a vonalas megjelenítést befolyásolják. A következő tulajdonságokat állíthatja be:

Szín, Fólia, Vonalvastagság, Vonaltípus, Prioritás

#### *Elhelyezés paraméterei*

#### **Relatív magasság**

A falikép bal alsó sarokpontjának relatív magassága az aktuális szint aljától mérve.

### *Kép paraméterei*

#### **Anyag**

Kiválaszthat egy anyagot az anyagkezelőben. Ez lesz a megjelenített kép. A kiválasztott anyag textúrájának szélességi és magassági értékeit a program azonnal felismeri, ezek az értékek kerülnek a Szélesség és Magasság mezőkbe.

#### **Szélesség**

Módosíthatja a kép szélességét. Ez az érték csupán a képre vonatkozik, nem a teljes Falikép elemre.

#### **Magasság**

Módosíthatja a kép magasságát. Ez az érték csupán a képre vonatkozik, nem a teljes Falikép elemre.

# **Rögzített méretarány**

Bekapcsolt opció esetén a szélesség/magasság eredeti arányát megtartja.

#### *Keret paraméterei*

A képet befoglaló képkeret profiját, ezzel méretet és anyagát adhatja meg.

#### *Paszpartu paraméterei*

Képkeretezésnél használatos, a képet körülvevő szegély. Lehetőséget nyújt arra, hogy a kép és a keret színei még jobban harmonizáljanak egymással. Különböző anyagból készülhet (pl.: karton, bársony, selyem)

A kép kerete és a kép széle közötti sáv tulajdonságait adhatja meg.

### **Engedélyezve**

Ennek az opciónak a bekapcsolásával a paszpartu megjelenik.

### **Szélesség**

Az itt meghatározott érték lesz a kép és a keret közötti sáv szélessége.

### **Szín**

A paszpartu a megadott színnel jelenik meg.

# *Üveg*

### **Engedélyezve**

Ennek az opciónak a bekapcsolásával az üveg megjelenik.

# **Anyag**

Az üveg anyagát választhatja ki.

# **9.13.4.2. Használat**

# **2D-ben**

- Válassza az Épület menü Beltéri eszközök Kép a falon parancsot, vagy az Oldalmenü Épület Beltéri eszközök - Kép a falon parancsot.
- Állítsa be a megfelelő tulajdonságokat, majd nyomja meg az OK gombot.
- Helyezze el az alaprajzon a Faliképet.

Válassza a *Grafikus* kulcsszót, ha elhelyezés közben forgatni szeretné az objektumot.

#### **3D-ben**

- Válassza az Épület menü Beltéri eszközök Kép a falon parancsot, vagy az Oldalmenü Épület Beltéri eszközök – Kép a falon parancsát.
- Állítsa be a megfelelő tulajdonságokat, majd nyomja meg az OK gombot.
- Mozgassa az egeret a megfelelő felület fölé, majd válassza ki.
- Mozgassa a Faliképet a megfelelő helyre, majd helyezze el.

# **9.13.5. Árnyékolók és textíliák – Ablak dekorációk és árnyékolók**

A programban négy árnyékolótípus áll rendelkezésre: függöny, római roló, reluxa és szalagfüggöny.

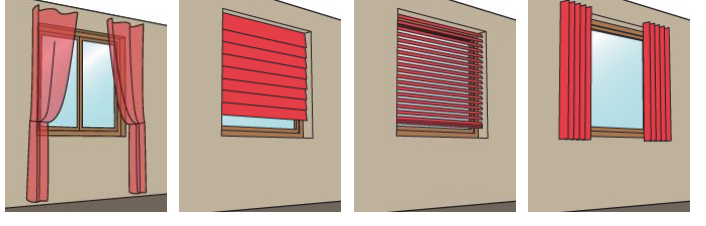

# **9.13.5.1. Beltéri árnyékolók létrehozása**

Beltéri árnyékolót készíthet egyszerűen a tartalmazó nyílás (ajtó vagy ablak) kiválasztásával, vagy közvetlenül megrajzolhatja azokat az alaprajzon. Mindkét változat kizárólag az alaprajzi ablakban működik.

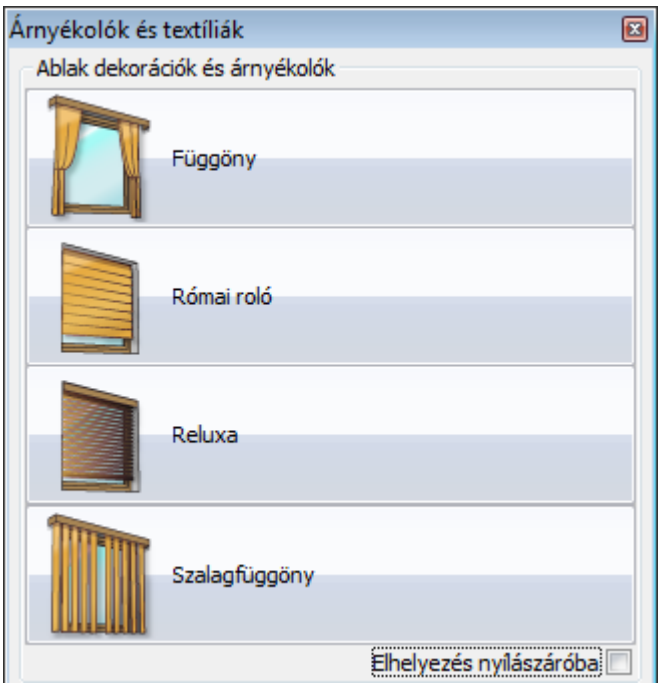

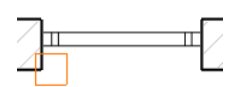

Ha a tartalmazó nyílás (ajtó vagy ablak) kiválasztásával szeretne árnyékolót készíteni, válassza az **Épület – Beltéri eszközök** (építész változat) ill. **Berendezés** (belsőépítész változat) **– Függöny/Római roló/Reluxa/Szalagfüggöny – Nyílászáróval** parancsot a menüből és kattintson a nyílászáró megfelelő oldalára. Ha az árnyékolót az alaprajzra szeretné rajzolni, válassza az **Épület – Beltéri eszközök** (építész változat) ill. **Berendezés** (belsőépítész változat) **– Függöny/Római roló/Reluxa/Szalagfüggöny – Két ponttal** parancsot a menüből és rajzolja meg az árnyékoló befoglaló dobozát. A dobozt tükrözheti rajzolás közben a kék referenciavonalra a TAB gomb megnyomásával.

Ha az árnyékolót elhelyeztük, egy párbeszédpanel jelenik meg, amelyben az elem tulajdonságait állíthatja be. Végül az elem megjelenik az alaprajzon és a 3D ablakban.

Az eszköztárból is elérhet olyan parancsokat, amelyekkel árnyékolókat lehet létrehozni, de minden típusból csak a gyakrabban használt változatot:

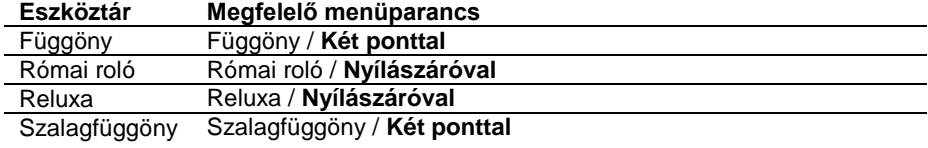

# **9.13.5.2. Szerkesztés az alaprajzon**

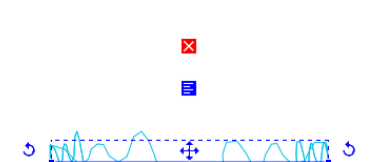

Miután az elemet kiválasztottuk az alaprajzon, a markerek segítségével szerkesztheti azt: a végpontokat elmozgathatja vagy módosíthatja az elem hosszát, az élmarker Offszet parancsával pedig saját magára merőlegesen mozgathatja el az elemet.

# **9.13.5.3. Szerkesztés felülethálóként**

Egy beltéri árnyékolót szerkeszthet általános felülethálóként is: jelölje ki az elemet, miközben nyomva tartja az ALT billentyűt, vagy a helyi menüből válassza az **Szerkesztés** 

**felülethálóként** parancsot. Ebben a nézetben lehetőség van a modell minden egyes csomópontjának és élének egyedi szerkesztésére.

### **Figyelem!**

Ha ezek után módosítja az árnyékoló tulajdonságait, vagy az előző fejezetben leírt alaprajzi módosításokat alkalmazza, az elemet a program újraépíti és az általános felülethálóként elvégzett módosítások elvesznek.

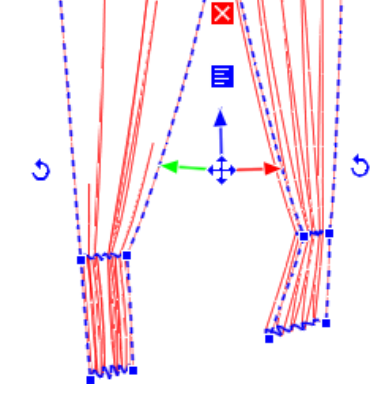

# **9.13.5.4. Átalakítás másik fajta árnyékolóvá**

Mindegyik árnyékoló beállításának saját párbeszédablaka van. Miután az árnyékolót elhelyezte nyílászárón, megjelenik a beállítások párbeszédablaka, és az árnyékoló beállításra kerül a megadott értékek alapján. Minden beltéri árnyékoló könnyen átalakítható egy másik típussá a helyi menü **Átalakítás** parancsával. Az árnyékolók általános felülethálóvá is átalakíthatók.

# **9.13.5.5. Elhelyezkedés és méretek**

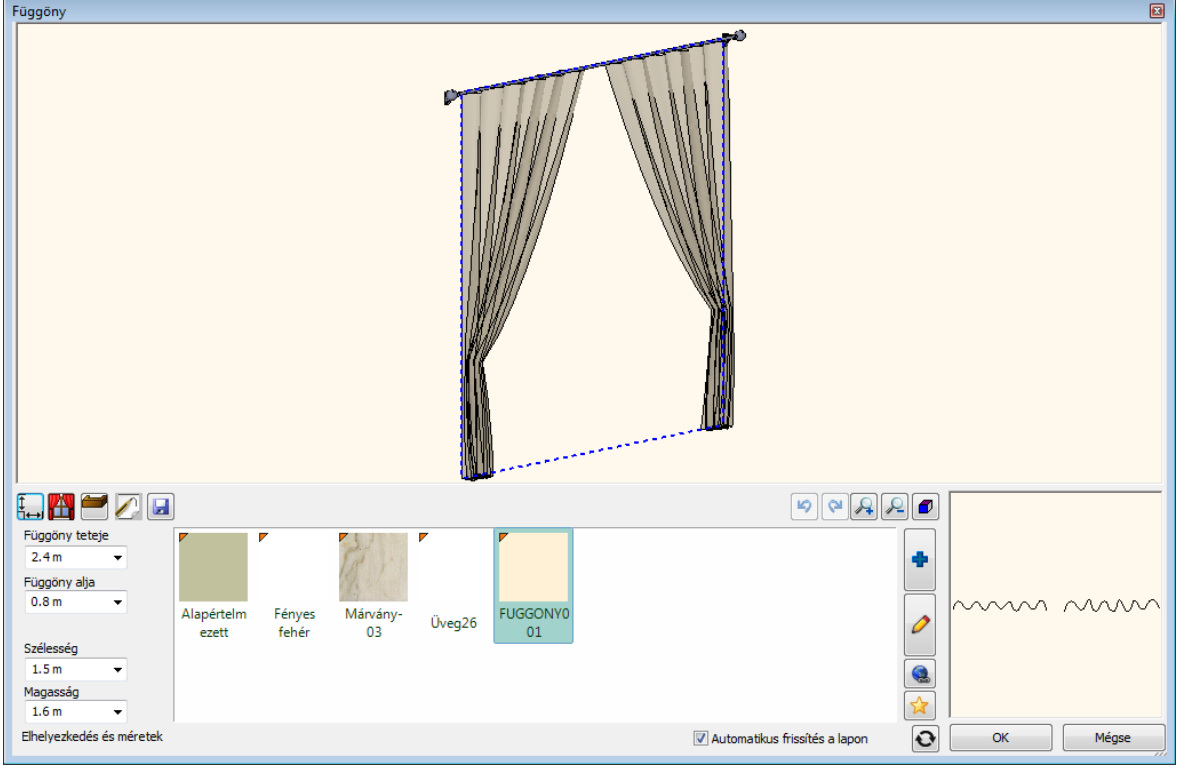

Mindegyik árnyékolótípus ilyen ablakban jelenik meg.

# **Függöny teteje**

A függöny tetejének magassága a szint magasságához képest.

# **Függöny alja**

A függöny alsó részének magassága a szint magasságához képest.

# **Szélesség**

A függöny befoglaló téglalapjának szélessége az alaprajzon.

# **Magasság**

A függöny magassága.

# **Anyag**

A függöny anyaga. A karnisoknak külön anyagbeállításuk van.

# **9.13.5.6. Függöny**

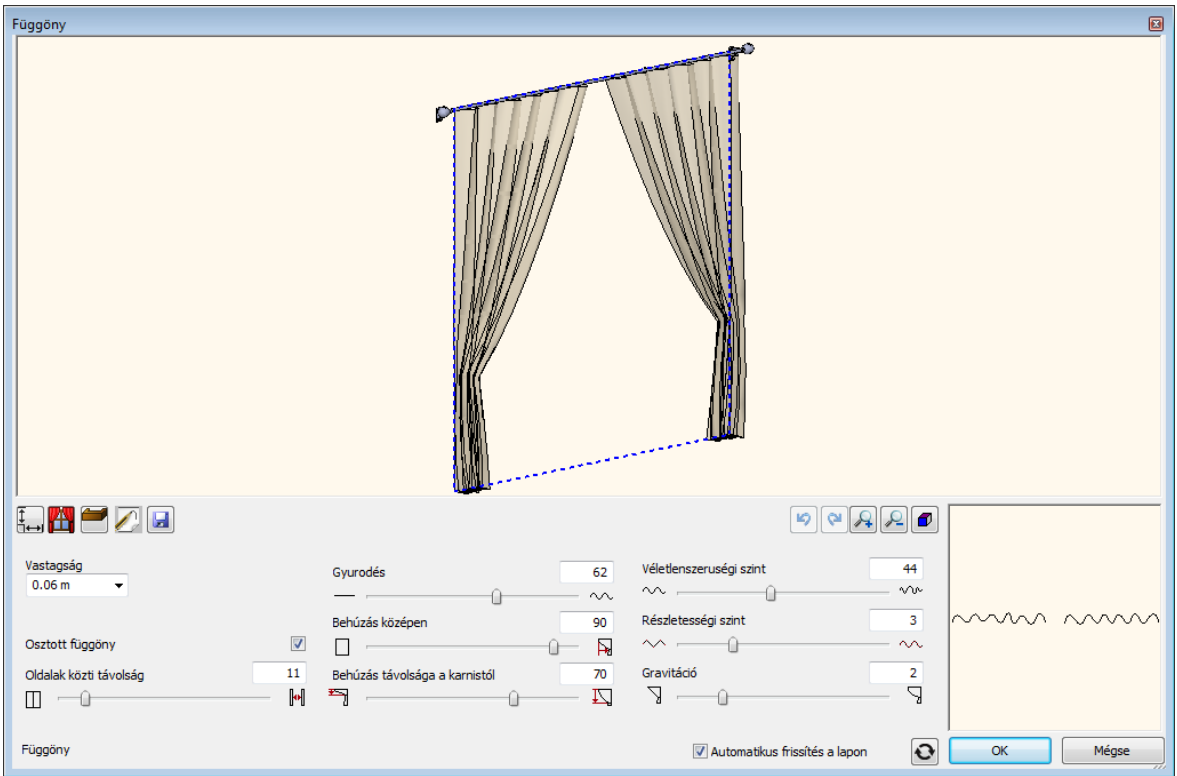

Ez a felület kizárólag függönyök esetén érhető el.

#### **Vastagság**

A függöny befoglaló téglalapjának a szélessége. Ha a függönyt a referencia vonalára tükrözzük, akkor az érték lehet negatív is.

# **Osztott függöny**

Ha be van kapcsolva, a függöny két részre oszlik.

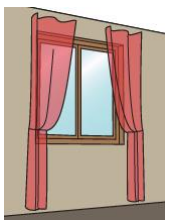

Osztott függöny bekapcsolva Osztott függöny kikapcsolva

### **Oldalak közti távolság**

Az osztott függöny két része közti távolság.

#### **Gyűrődés**

A csúszka segítségével meghatározhatjuk a függöny hullámformáját. A legalacsonyabb érték, egyenes vonalat eredményez.

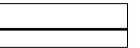

wwww Gyűrődés: 0% Gyűrődés: 50% Gyűrődés: 100%

# **Behúzás középen**

A csúszka legalacsonyabb értékének behúzás nélküli függönyt kapunk, egyéb esetben a függöny a befoglaló téglalap elsőként megadott pontja felé kerül behúzásra.

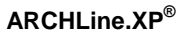

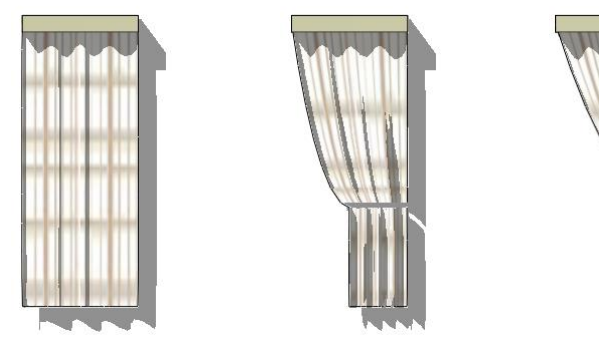

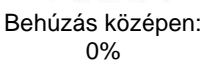

Behúzás középen: 50%

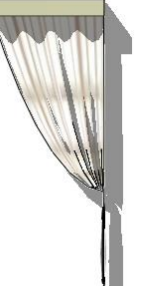

Behúzás középen: 100%

# *Behúzás távolsága a karnistól*

Ha a "Behúzás középen" érték pozitív, akkor a behúzás helyének magasságát is be lehet állítani. Az értéket 0%-ra vagy 100%-ra állítva az alsó vagy a felső él kerül behúzásra. Pl. 0 érték megadásával a függöny "félre húzható".

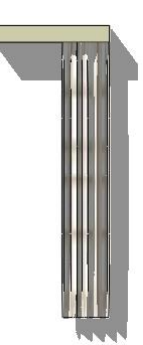

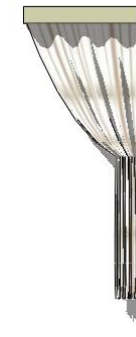

Behúzás távolsága a karnistól 50%

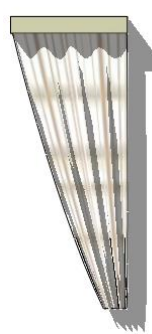

Behúzás távolsága a karnistól 100%

Szabályos és véletlenszerű hullámformák közül lehet választani:

Behúzás távolsága a karnistól 0%

Véletlenszerűségi szint: 0% Véletlenszerűségi szint: 100%

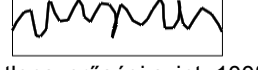

# *Részletességi szint*

*Véletlenszerűségi szint*

A keletkező felületháló felbontása:

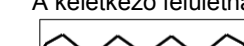

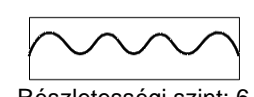

Részletességi szint: 1 Részletességi szint: 6

# *Gravitáció*

A textil valósághű "esését" a gravitáció növelésével érheti el.

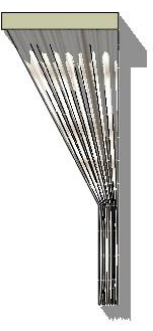

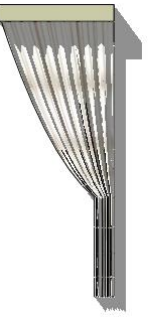

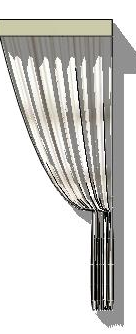

Gravitáció: 0 Gravitáció: 2 Gravitáció: 4

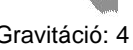

# **9.13.5.7. Római roló**

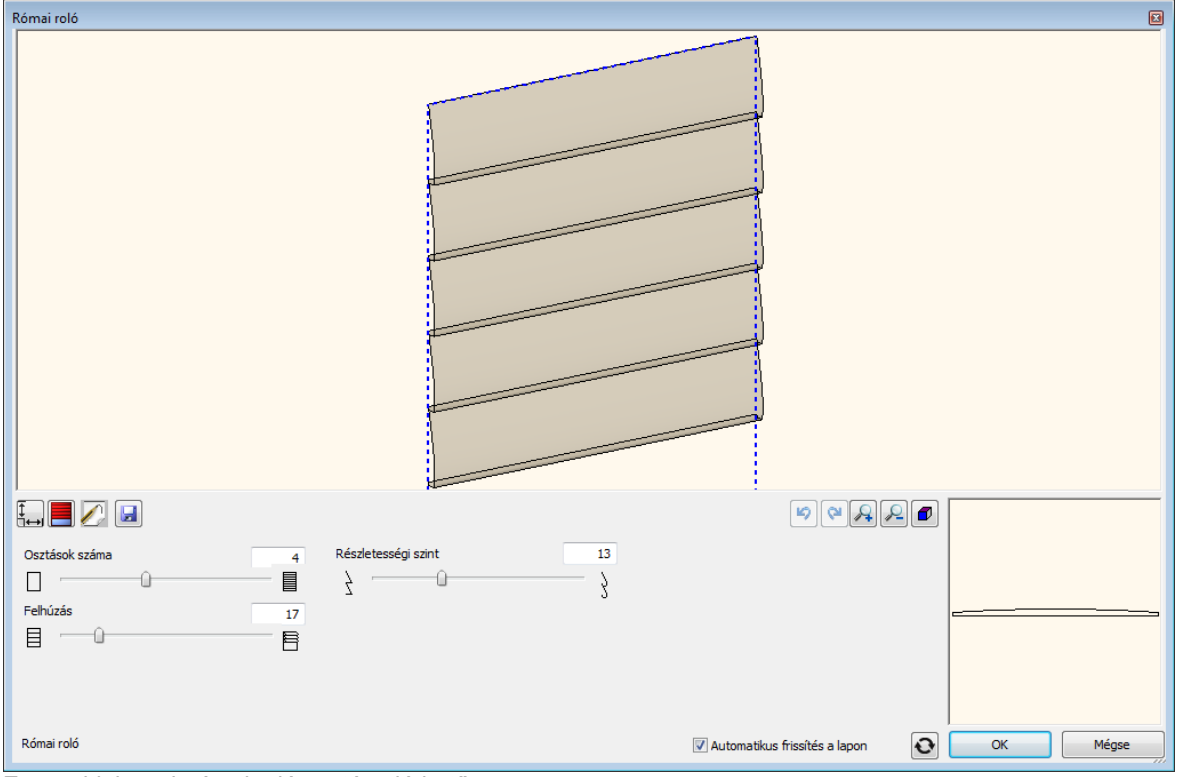

Ez az ablak csak római roló esetén elérhető.

# **Osztások száma**

A roló merevítő csíkjainak a száma.

### **Felhúzás**

A csúszka legalacsonyabb értéke a leengedett rolót jelenti, a legnagyobb érték a felhúzott állapot.

# **Részletességi szint**

A keletkező felületháló felbontását jelenti.

# **9.13.5.8. Reluxa**

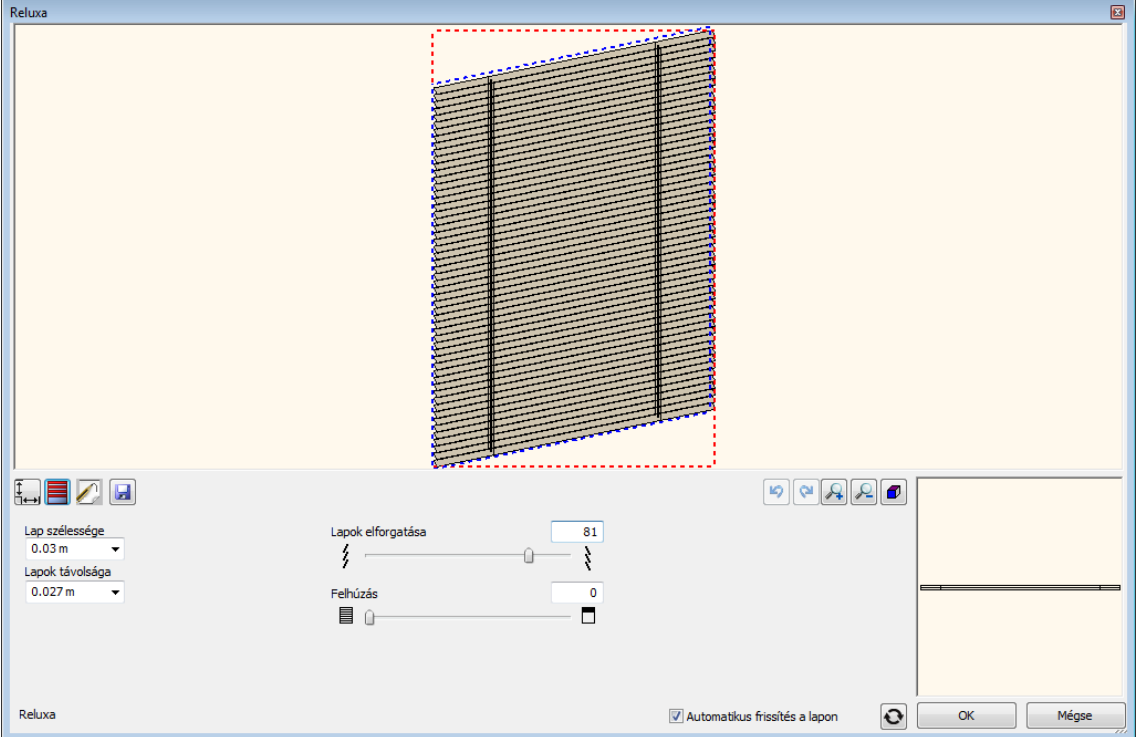

Ez az ablak csak reluxa esetén elérhető.

### **Lap szélessége**

Egy lamella szélessége.

### **Lapok távolsága**

Távolság a lamellák között.

### **Lapok elforgatása**

Az 50%-os érték jelenti a vízszintes lapokat. A legnagyobb elforgatási szög 80° mindkét irányban.

### **Felhúzás**

A csúszka legalacsonyabb értéke a leengedett rolót jelenti, a legnagyobb érték a felhúzott állapot.

# **9.13.5.9. Szalagfüggöny**

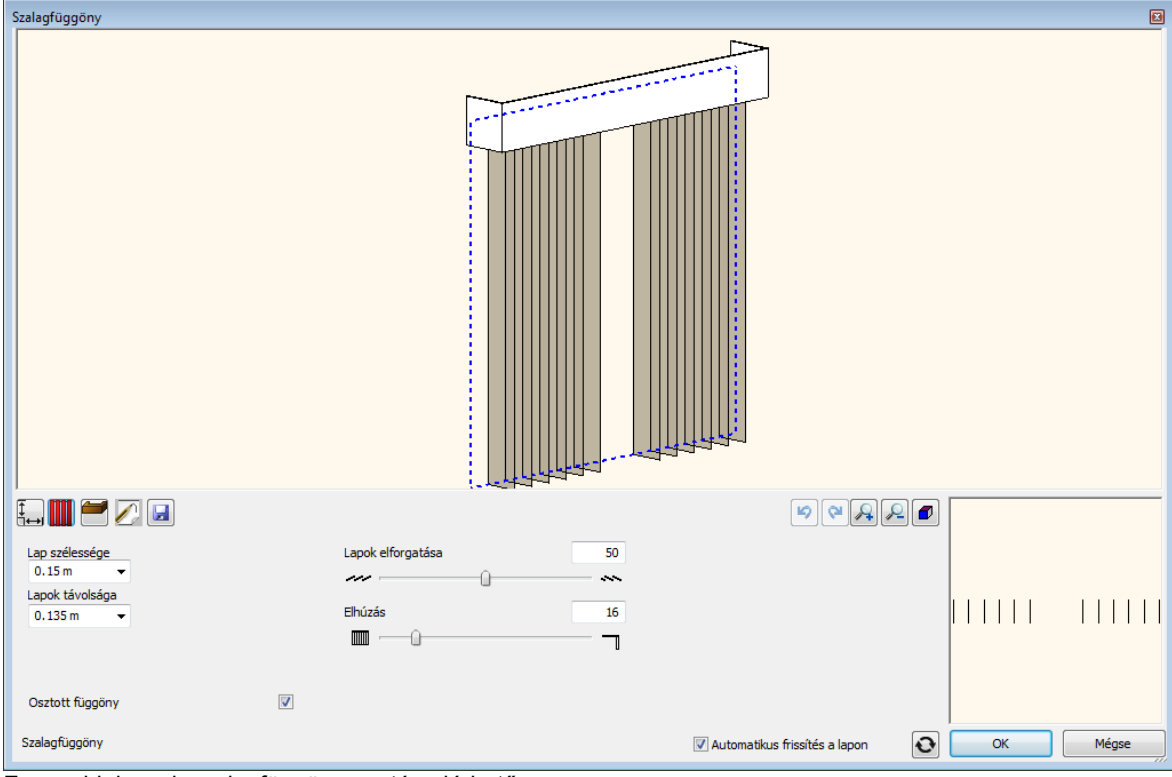

Ez az ablak csak szalagfüggöny esetén elérhető.

# **Lap szélessége**

Egy lamella szélessége.

# **Lapok távolsága**

Távolság a lamellák között.

# **Osztott függöny**

Ha be van kapcsolva, a függöny két részre oszlik.

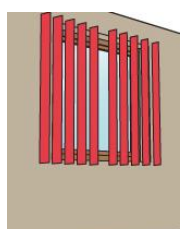

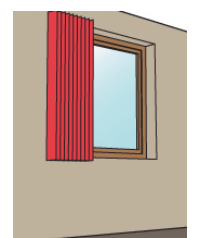

Osztott függöny bekapcsolva Osztott függöny kikapcsolva

# **Lapok elforgatása**

Az 50%-os érték jelenti az ablakra merőleges lapokat. A legnagyobb elforgatási szög 80° mindkét irányban.

# **Elhúzás**

A 0%-o érték teljesen zárt, a 100%-os érték teljesen kinyitott árnyékolót jelent.

# **9.13.5.10. Karnis**

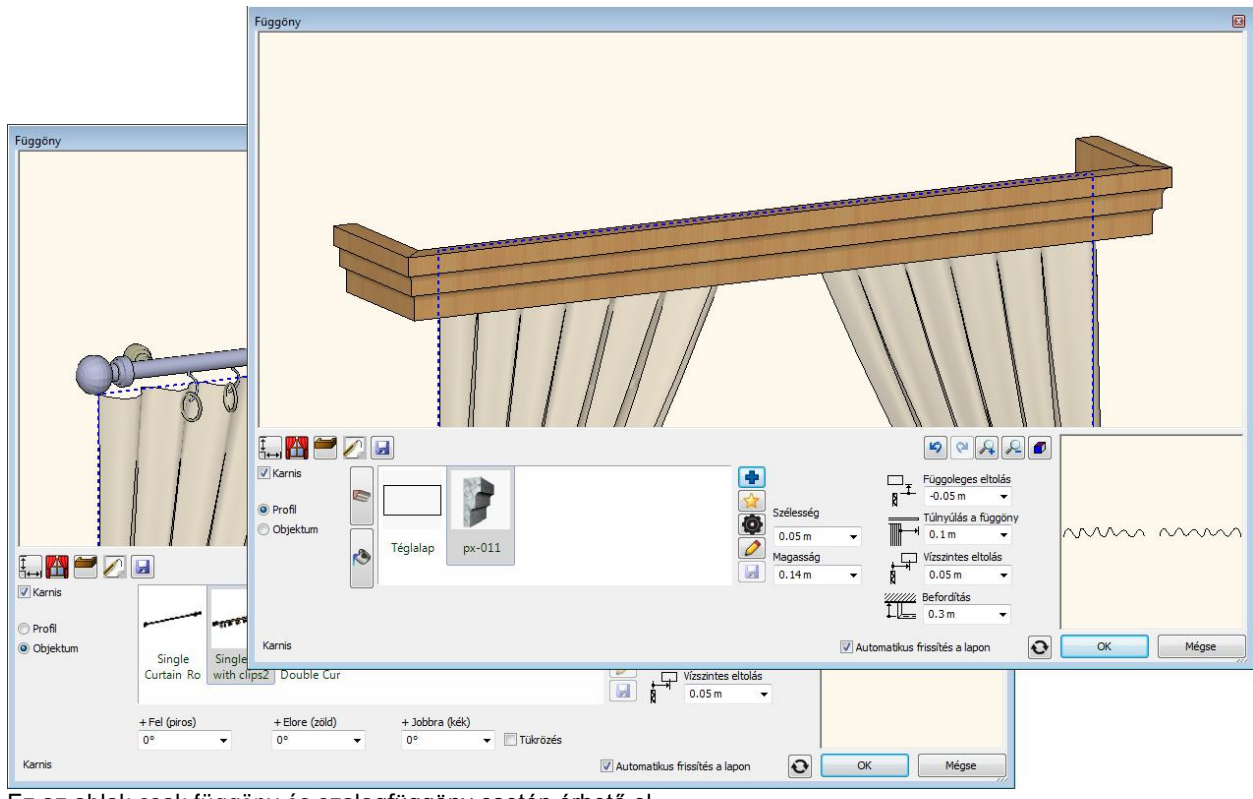

Ez az ablak csak függöny és szalagfüggöny esetén érhető el.

Használható egy kiemelkedő profil vagy objektum is karnisként.

#### **Profil karnis**

A karnisprofil a függöny felső középvonala mentén kerül elhelyezésre. (A profil kiválasztott fogópontja ehhez a vonhalhoz fog igazodni.)

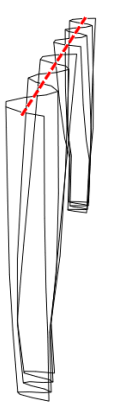

A karnis ideális megjelenéséhez állítsa be a **Függőleges** – és **Vízszintes eltolást**, a **Túlnyúlást a függönyön** és a **Befordítást**.

#### **Objektum karnis**

A karnis objektum szintén a függöny felső középvonalához fog igazodni. Amennyiben az árnyékoló hosszabb, mint a karnis objektum, akkor a karnis objektum a közepénél szétvágásra, majd megnyújtásra kerül addig, amíg a karnis végei még arányosak.

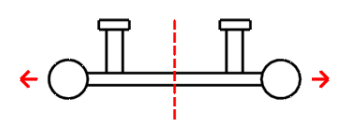

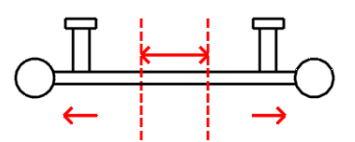

A karnis testreszabása a **Függőleges –** és **Vízszintes eltolás**, valamint a **Túlnyúlás a függönyön** értékeinek változtatásával lehetséges.

### *Karnis*

Engedélyezni, ill. tiltani tudja a karnis használatát.

### *Profil vagy Objektum*

Az árnyékolóhoz profil vagy objektum alkalmazható karnisként.

### *Objektum karnis*

Az objektum karnisként vagy függönytartó rúdként alkalmazható. Ez a beállítás csak az objektum karnisok esetében elérhető.

### *Fel / Előre / Jobbra*

A karnis forgatására van lehetőség. Ez a beállítás csak az objektum karnisok esetén elérhető.

# *Profil karnis*

A metszeti profilja a karnisnak. A profil fogópontja a függöny tetejéhez fog igazodni. Ez a beállítás csak a profil karnisok esetén elérhető.

# *Profil szélesség / magasság*

Lehetősége van a metszeti profil átméretezésére. Ez a beállítás csak a profil karnisok esetén elérhető.

#### *Anyag*

A karnis anyaga. Ez a beállítás csak a profil karnisok esetén elérhető.

### *Függőleges eltolás*

Az érték megváltoztatásával lehetősége van a karnist megemelni.

#### *Vízszintes eltolásHorizontal offset*

A karnis függönyre merőleges irányú mozgatására van lehetőség.

#### *Túlnyúlás a függönyön*

A karnis rövidítésére vagy meghosszabbítására van lehetőség.

### *Befordítás*

Lehetősége van a karnis meghosszabbítására az árnyékolóra merőlegesen. Ez a beállítás csak a profil karnisok esetén elérhető.

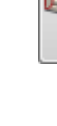

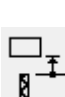

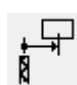

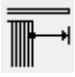

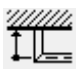

# **9.13.5.11. Általános beállítások**

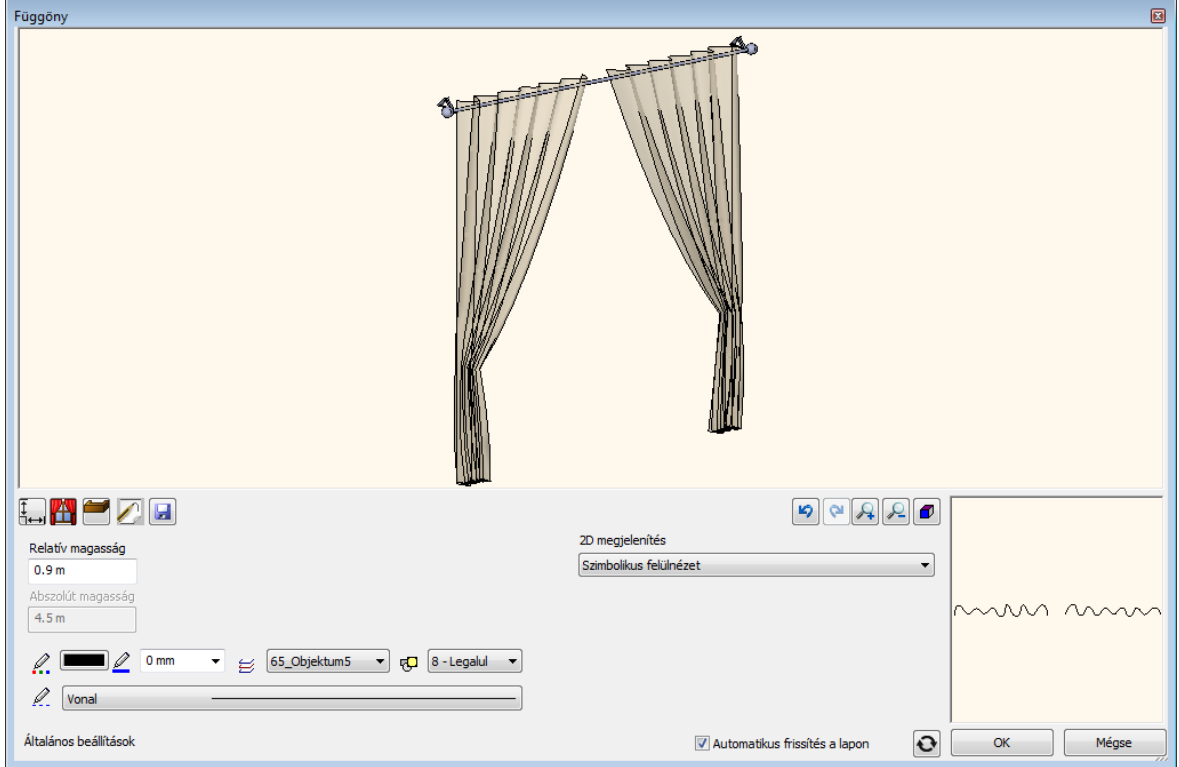

Ez az ablak minden árnyékolótípus esetén elérhető.

Meghatározhatja az árnyékoló relatív magasságát, a színét, a vonalvastagságát, a fóliát, a prioritását és a vonal típusát. Itt állíthatja be a 2D megjelenés fajtáját is.

# **Egyszerűsített Szimbolikus felülnézet**

# **Felülnézet**

 $\sqrt{2}$ Függöny

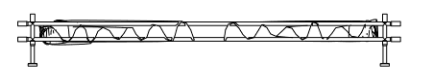

Római roló

Ė

 $\overline{\phantom{0}}$ 

Reluxa

 $111111$  $111111$ 

Szalagfüggöny

# **9.13.5.12. Mentés**

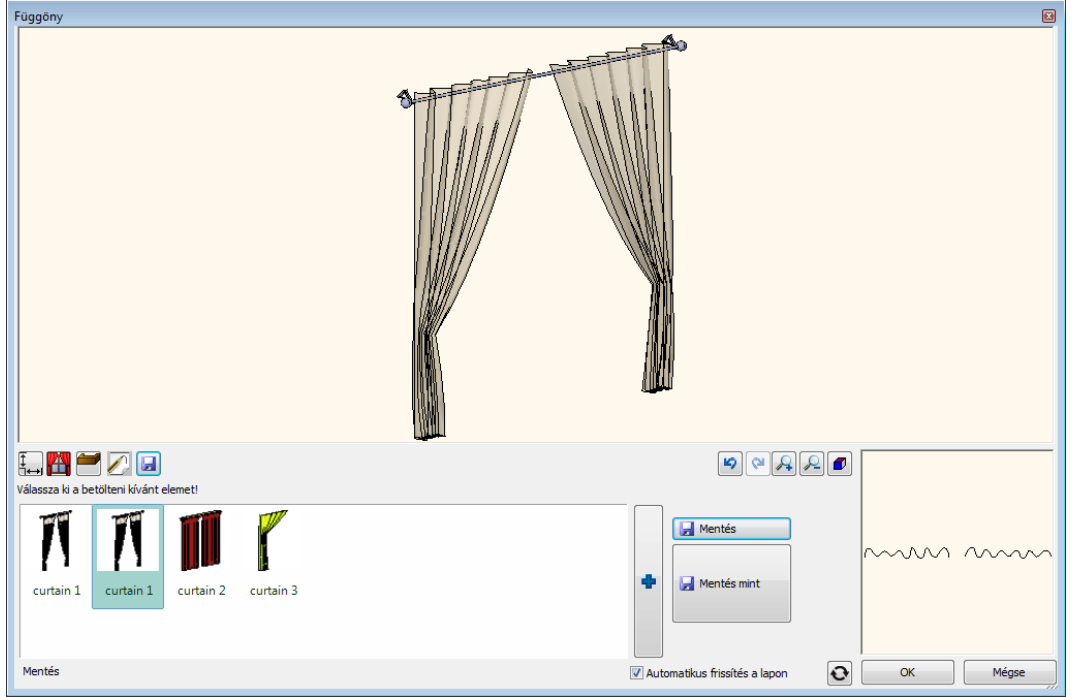

Ez az ablak minden árnyékolótípus esetén elérhető. Elmentheti az árnyékolót a Design Centerbe vagy egy már létező árnyékolót tölthet be.

# **9.13.6. Árnyékolók és textíliák - Egyéb**

# **9.13.6.1. Asztalterítő**

*ARCHLine.XP®* egy varázslót kínál az asztalterítők minél egyszerűbb megvalósításához és módosításához.

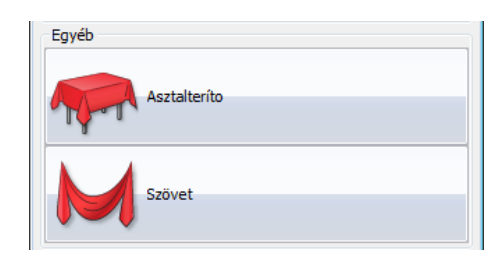

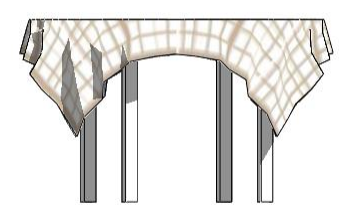

# **9.13.6.2. Asztalterítő készítése**

Az asztalterítő szerkesztéséhez válassza a *Beltéri eszközök – Árnyékolók és textíliák* parancsot az Oldalmenü - Épület csoportból.

Először meg kell határozni az asztal profilját az alaprajzon az eszköztárban megjelenő profildefiníciós eszközök segítségével. A *Létező profil pontja* utasítás használatával kiválasztható egy meglévő asztal körvonala vagy rajzolhatunk egy új profilt is. Amint az asztal profilját kiválasztottuk, az Asztalterítő-varázsló párbeszédpanel megjelenik.

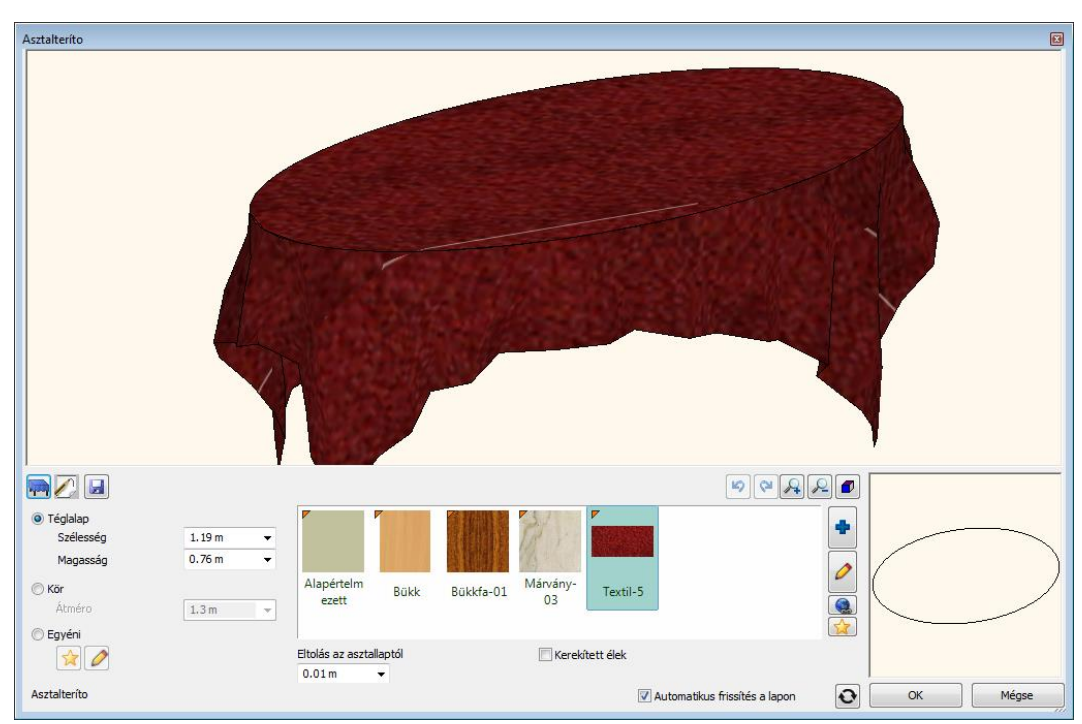

Az asztalterítő készítéséhez a következő paraméterek megadása szükséges:

#### **Asztalterítő alakja**

Az asztalterítő alakja téglalap, kör vagy egyedi alakú terítőként választható. Az első két esetben a terítő kiterítésének meghatározásakor meg kell adnunk annak szélességét, magasságát illetve átmérőjét.

A harmadik esetben a terítő kiterítésének egyedi formája az "Egyedi profil" (**NA)** gombra kattintva adható meg: a profildefiníciós eszközök megjelennek az eszköztárban, melyek segítségével megrajzolható a profil. Ügyeljen arra, hogy az asztalterítő profilja nem metszheti az asztal profilját.

Ha már van egy elkészült egyedi asztalterítő, a továbbiakban szerkesztheti azt a Profil szerkesztése ( $\Box$ ) gombra klikkelve: először helyezzük el az asztal kontúrját az alaprajzon, majd a profil szerkeszthetővé válik a Profil szerkesztési menü megjelenésével. Ne feledje, hogy a terítő profil nem metszheti az asztal profilt.

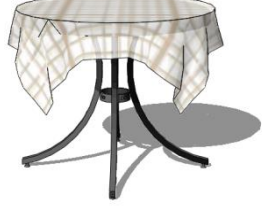

Téglalap alakú terítő Kör alakú terítő Körengyedi ovális terítő

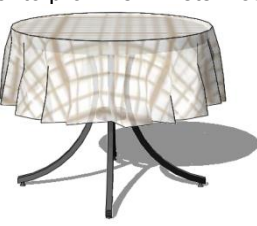

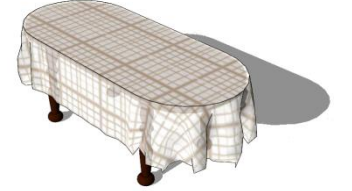

#### **Eltolás az asztallaptól**

A 3D ablakban és a renderelt képeken jelentkező átfedések elkerülésére az asztalterítő felülete kevéssel az asztallap felett jön létre.

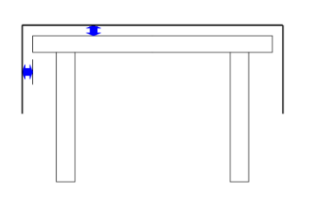

#### **Kerekített élek**

Engedélyezze ezt az opciót az asztal éles éleinek eltűntetése érdekében. Alkalmazhatja ezt a lehetőséget pl. lekerekített objektumok bevonására, stb.

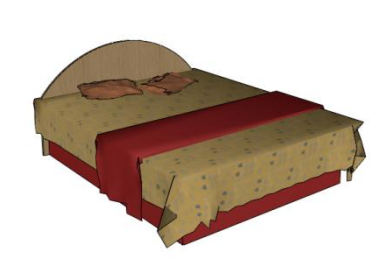

# **9.13.6.3. Általános beállítások**

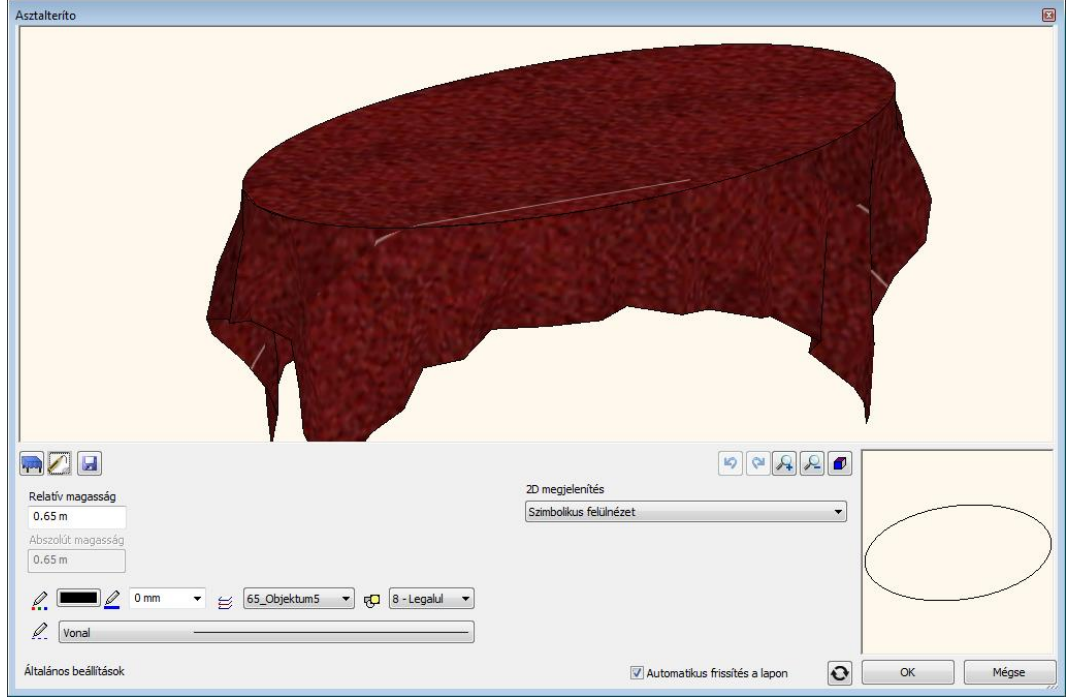

Meg tudja adni az asztalterítő relatív magasságát, a színét, a vonalvastagságot, a fóliát, és a vonal típusát. Valamint kiválaszthatja a 2D-s megjelenítését is.

# **9.13.6.4. Mentés**

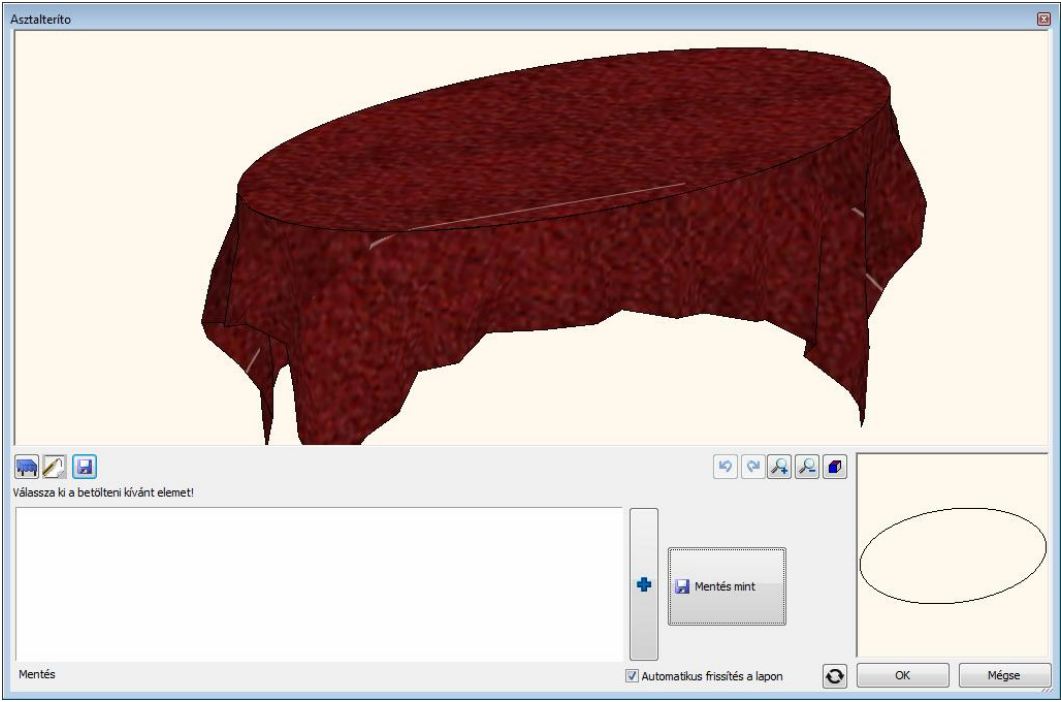

Elmentheti az asztalterítőt a Design Centerbe vagy már egy meglévőt tölthet be.

#### **Asztallap magassága**

Az asztallap magassága a szinthez képest. A terítő e szint fölé kerül, lásd az "Eltolás az asztallaptól" tulajdonságot.

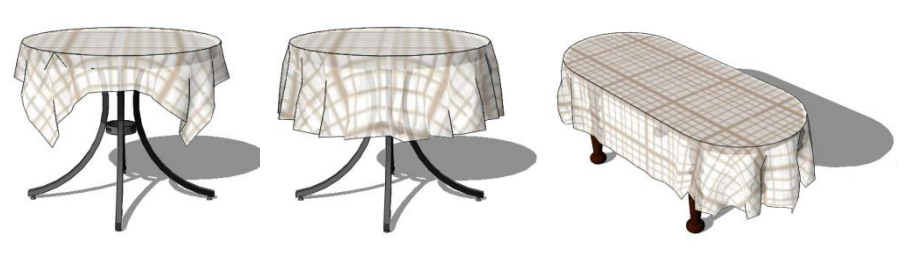

Téglalap alakú terítő Kör alakú terítő Egyedi ovális terítő

### *Eltolás az asztallaptól*

A 3D ablakban és a renderelt képeken jelentkező átfedések elkerülésére az asztalterítő felülete kevéssel az asztallap felett jön létre.

Javasolt érték: 1 mm.

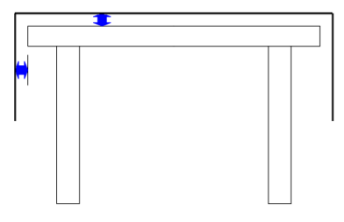

# **9.13.6.5. Szövet**

Az **Épület - Beltéri eszközök – Árnyékolók és textíliák – Szövet** parancs az oldalmenüben közvetlenül is elérhető az **Épület menün** belül a **Felületháló menüpontban**. A szövet létrehozását ezért a *9.12. Felületháló* fejezet tárgyalja.

# **9.13.7. Árnyékolók és textíliák – Külső árnyékoló**

Az Épület / Beltéri eszközök / Árnyékolók és textíliák eszközök között elérhető az Ernyő és az Árnyékoló.

# **9.13.7.1. Árnyékoló**

Az ARCHLine.XP Árnyékoló segítségével homlokzatra rögzített vagy más egyéb szituációban alkalmazott konzolos árnyékoló elemeket szerkeszthet. r.

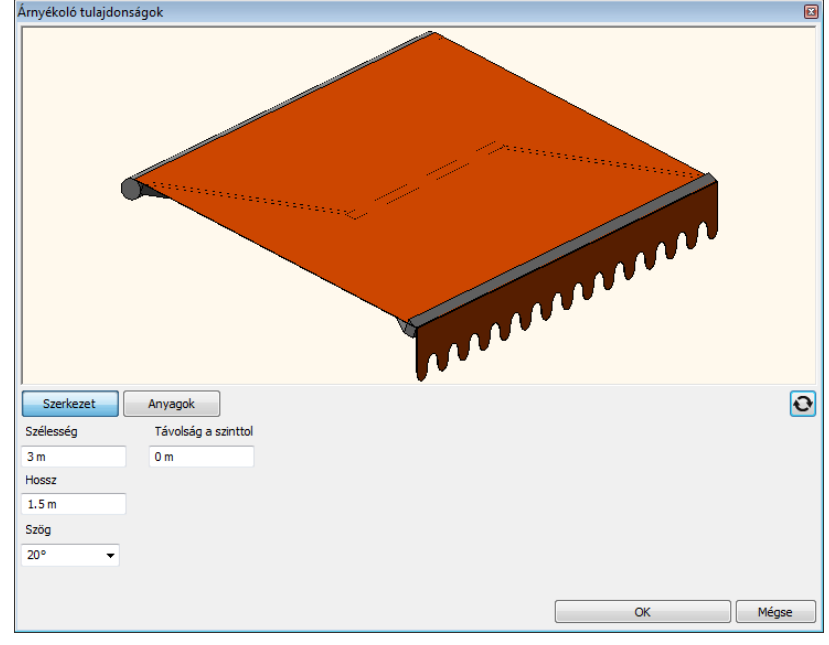

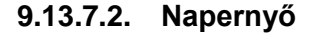

Az ARCHLine.XP Napernyő segítségével karos napernyők szerkesztésére nyílik lehetőség.

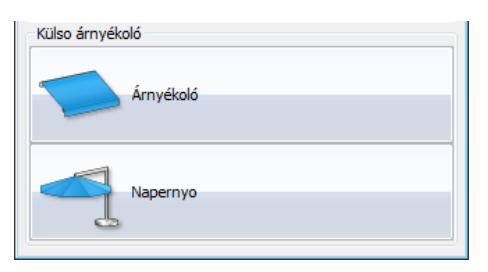

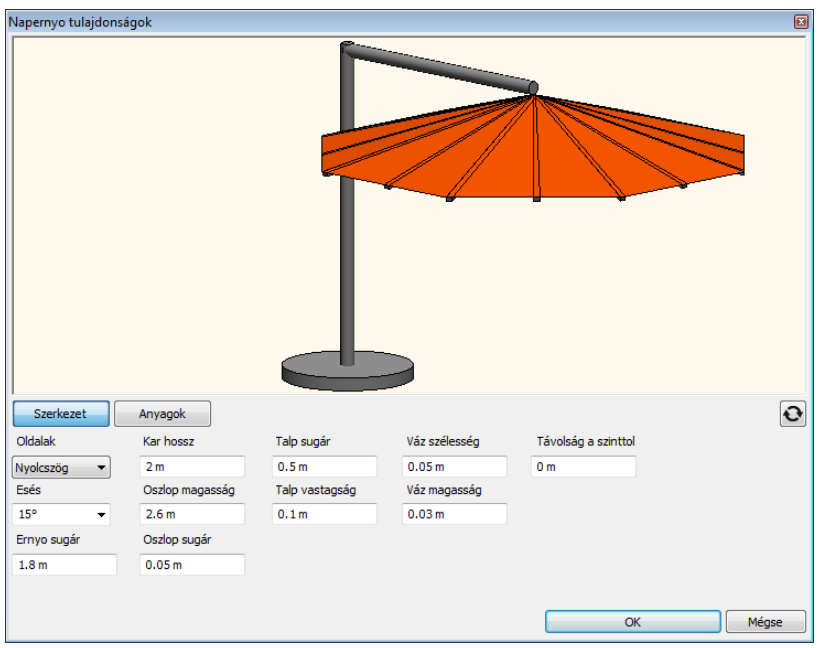

# **9.13.8. Szaniterek**

A Szaniterek parancs egy folyamatosan bővülő szaniter adatbázis.

A parancs segítségével jelenleg német szaniter-, fűtés- és klímatechnikai világcégek aktuális gyártmánykészletét tekintheti meg és szabadon felhasználhatja munkáiban.

Az **aktuális gyártmánykészleteket** ingyenesen tartalmazó 3D-s modelleket le lehet letöltheti a [http://www.shk](http://www.shk-branchenportal.de/)[branchenportal.de/ p](http://www.shk-branchenportal.de/)ortálon keresztül. A regisztrációt követően kattintson a Donwload Center majd a Badplandaten feliratra.

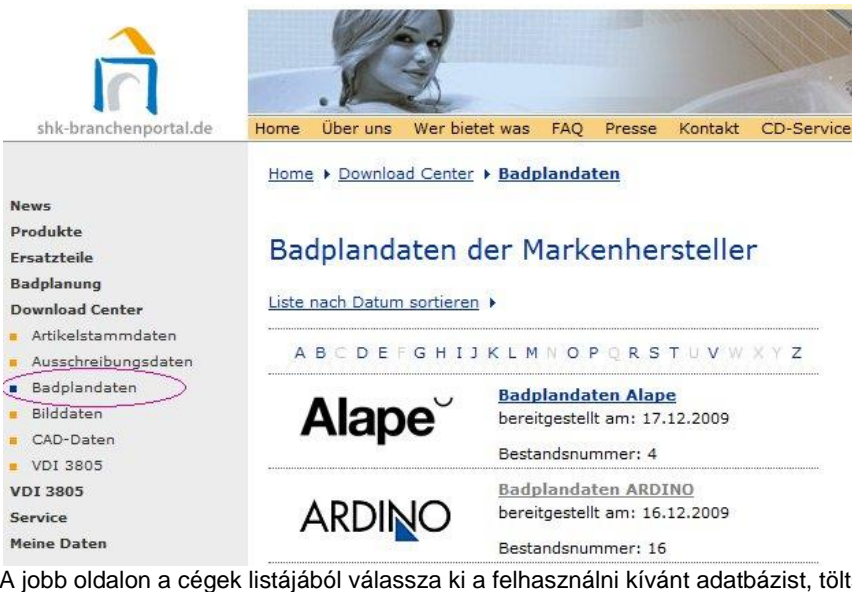

A jobb oldalon a cégek listájából válassza ki a felhasználni kívánt adatbázist, töltse le majd telepítse azt. A telepítés befejezése után a **Szaniterek** parancs párbeszédablak felső csíkja tartalmazni fogja a kiválasztott cég nevét. Kattintson rá és az alsó listában megjelenő katalógusokból válassza ki a felhasználni kívánt elemet. Az objektum elhelyezhető a terven, miközben bekerült az Objektumkönyvtárba a Gyártók mappába:

A betöltött modell tartalmazza a gyártmány nevét, leírását, gyártási kódját, így értékes konszignációs lista is készíthető egyetlen kattintással.

# **Elindítás:**

Épület – Beltéri eszközök – Szaniterek

**9. Építészet 629**

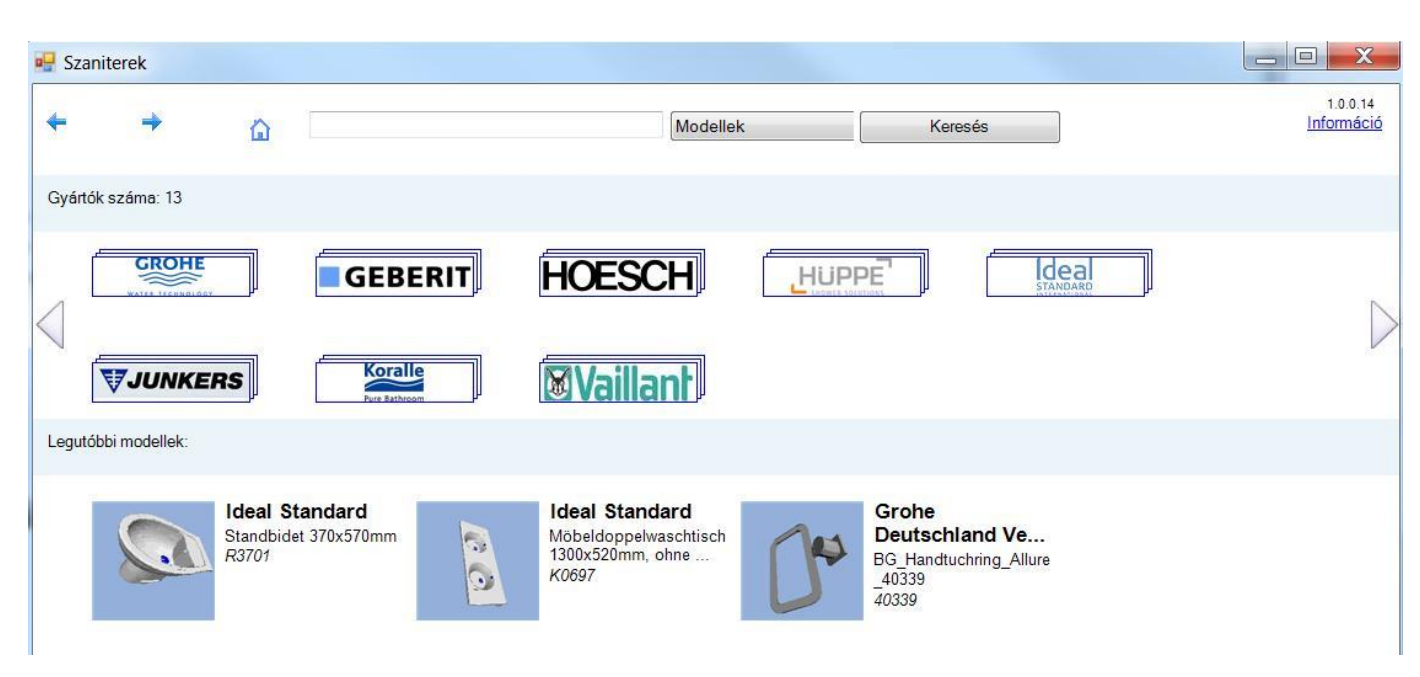

### **Az első indítás:**

Az első indításkor betöltődnek a telepítőben levő katalógusok. Ez időigényes. Attól függ ez az idő, hogy hány gyártó van telepítve a számítógépre. A további indításkor a **Szaniterek** párbeszédablak az indítás után közvetlenül megjelenik.

#### **A főoldal:**

### **Felső sor:**

Balra-jobbra nyilak az undo-redo szerepét töltik be.

A ház ikon a home gomb szerepét tölti be, megnyomására bárhol is tallózunk az objektumok közt, a főoldalra térünk vissza.

A keresőmezőbe beírt szöveg megjegyződik, és legközelebb automatikusan kiegészíti a megkezdett keresendő szöveget.

#### **Modellek – gyűjtemények közötti keresés:**

Ha modellek közt keresünk, akkor a modell leírásában, gyűjteményének nevében, cikkszámában keres a program, és a keresés eredménye modellek sokasága. Ha gyűjtemények közt keresünk, akkor csak a gyűjteménynevekben keres, és az eredményben gyűjtemények találhatóak. A találatok mellett ki van írva, hogy hány modell van abban a gyűjteményben, és ha rákattintunk a gyűjteményre, akkor megjelennek a benne levő modellek.

Információ link: az ARCHLine.XP weboldalára visz, ahol az Objektumböngésző használatáról olvashatunk.

#### **Gyártók sor:**

Itt találhatóak a feltelepített ARGE gyártók logói, a jobbra-balra nyilakkal lehet őket lapozni. Ha rákattintunk egyre, akkor a gyártó összes gyűjteményét tudjuk böngészni.

#### **Legutóbbi modellek sor:**

Ha egy modellt betöltünk, akkor elmentődik a modell és legközelebb nem kell újra megkeresni, hanem innen kiválaszthatjuk, és újra elhelyezhetjük.

#### **Tallózás az objektumok közt:**

Bal kattintással megtekinthetünk egy modellt. Ekkor megjelenik a modell 3 dimenziós képe, mely forgatható. A képen a bal egérgomb nyomva tartásával és egérmozgatással lehet forgatni a modellt.

A nagyítás a CTRL gomb és az egér görgőjének együttes nyomva tartásával és az egér tologatásával történik. A kép mellett jobb oldalon láthatóak az információk a modellről, melyek közül a relatív magasság azt jelenti, hogy milyen magasra helyezzük az objektumot.

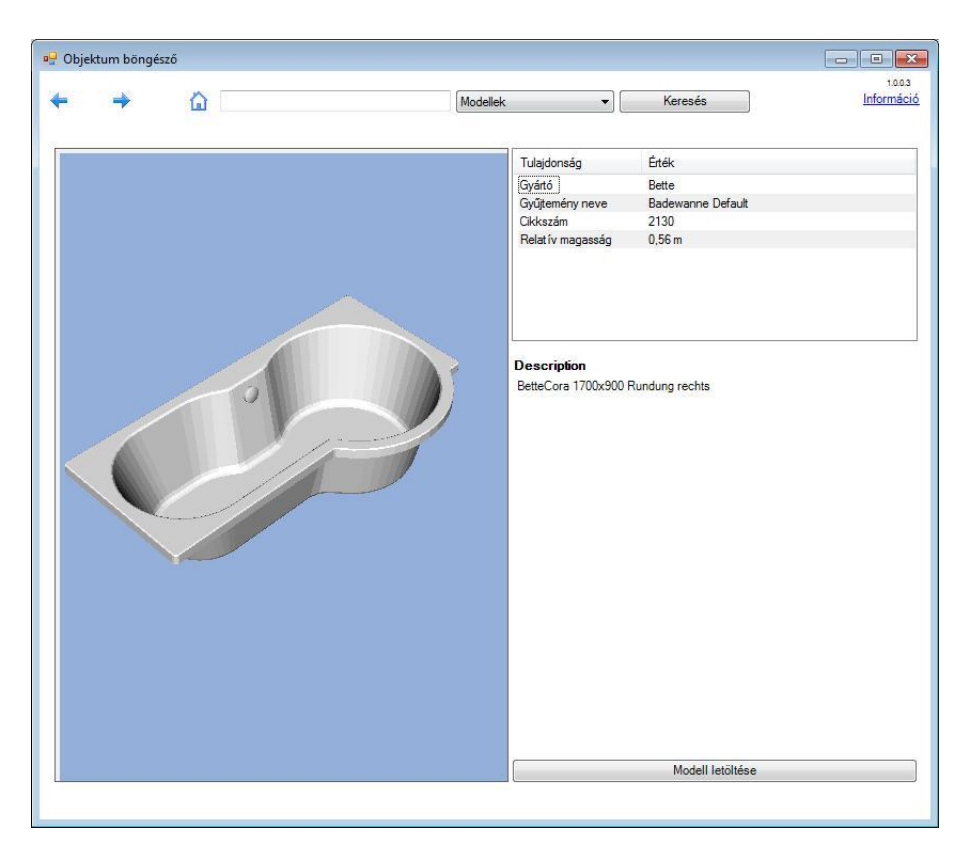

### **Elhelyezés**

A **Modell letöltése** gomb megnyomása után az objektum elhelyezhető a terven, miközben bekerült az Objektumkönyvtárba a Márkák mappába:

A betöltött modell tartalmazza a gyártmány nevét leírását, gyártási kódját, így értékes konszignációs lista is készíthető egyetlen kattintással.

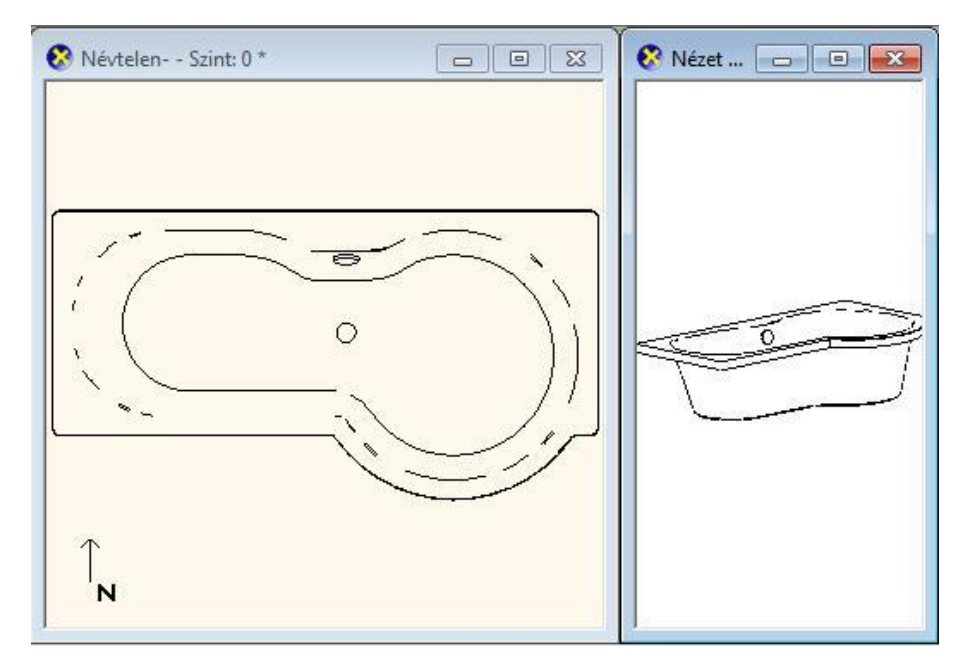

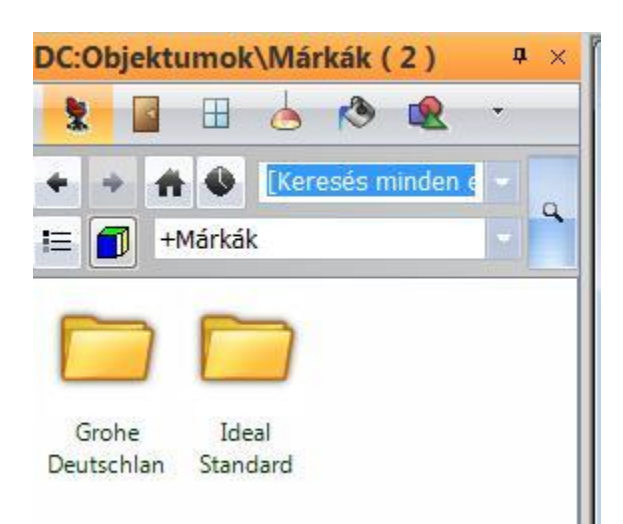

#### **Egyéb tudnivalók:**

Amikor keresendő szöveget írunk be és elkezdünk keresni, a művelet a gyártók számától függően eltarthat néhány másodpercig. Amikor a felső sor Visszalép gombjával visszalépünk egy lépést, akkor mindig lefuttatja a program az előző utasítást, így ha az egy hosszabb ideig tartó keresés volt, akkor megint meg kell várnunk azt a pár mp-et, amíg az befejeződik és megjelenik a találati lista.

Legalább 3 karakterből álló szöveget kell megadni kereséshez.

# **9.13.9. Elektromos kapcsoló**

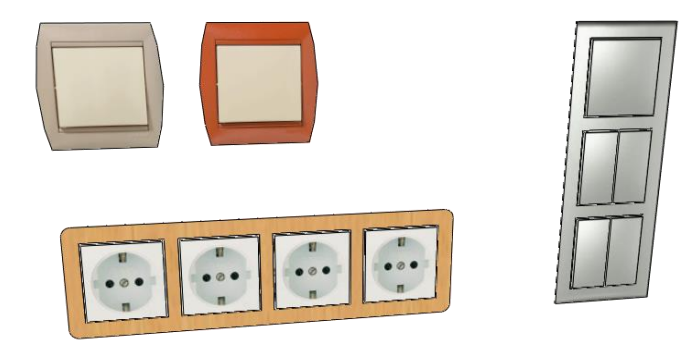

# **9.13.9.1. Elektromos kapcsolók ábrázolása**

#### **3D megjelenítés**

A legegyszerűbb 3D modellt úgy kaphatjuk, hogy az elektromos kapcsolót egy egyszerű lapos formára illesztett textúrával ábrázoljuk. Részletesebb megjelenítéshez a *3D kapcsolók és aljzatok* engedélyezése után a keretben található kapcsoló vagy aljzat formája és anyaga külön állítható.

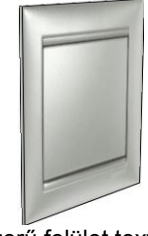

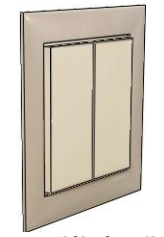

Egyszerű felület textúrával 3D kapcsolók és aljzatok

#### *A 3D kapcsolók és aljzatok alakja*

3D kapcsolók és aljzatok formájaként a profilkönyvtárból bármilyen zárt profilt használhatunk. Egyes funkciókhoz úgy rendelhetjük hozzá a megfelelő formát, hogy a 2D szimbólummal azonos nevű profilt mentünk a profilkönyvtárba. Ha a *Forma a funkció alapján* engedélyezett, a funkciónak megfelelő alaprajzi szimbólum kiválasztása után a kapcsoló vagy aljzat 3D alakja is megváltozik a funkciónak megfelelő formára.

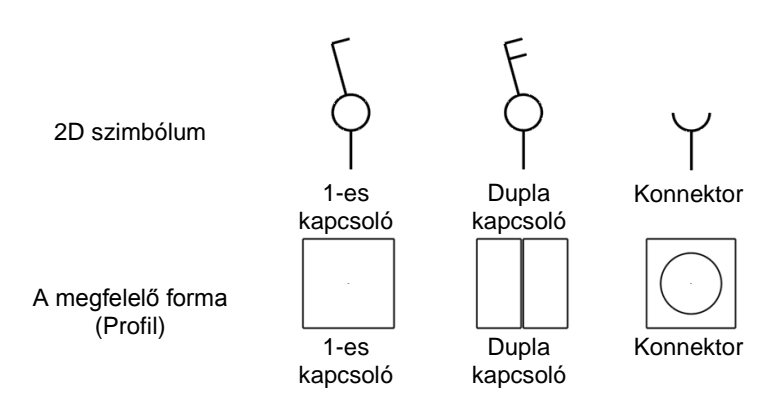

### *Egyedi 2D szimbólumok*

Az alaprajzon az elektromos kapcsolókat a felülnézetükkel vagy egy 2D szimbólummal lehet ábrázolni. Elektromos kapcsoló szimbólumaként bármilyen szimbólum választható, a meglévő készletet saját szimbólumokkal egészíthetjük ki. A megfelelő megjelenítés érdekében a szimbólumok készítésénél az alábbi szabályokat kell betartani: A szimbólumnak legyen legalább 1 referenciapontja és a szimbólum ehhez a ponthoz képest felfelé nézzen.

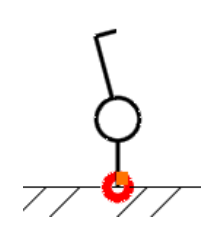

### *Sorolás*

Egy kereten belül vízszintesen ill. függőlegesen sorolhatjuk a kapcsolókat. A keretben minden kapcsolónak vagy aljzatnak különféle funkciója lehet.

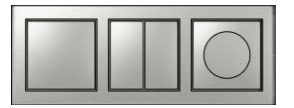

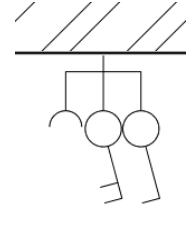

#### **Szimbólumok eltolása**

Hogy az alaprajzon az elektromos szimbólumok könnyebben értelmezhetők legyenek, az elemek 2D szimbólumait a 3D modelltől függetlenül is lehet mozgatni ill. forgatni, ha ez szükséges.

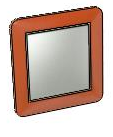

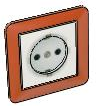

Egymás felett elhelyezkedő elemek a 3D ablakban.

Egymás mellett megjelenített szimbólumok az alaprajzon.

# **9.13.9.2. Elektromos kapcsoló létrehozása**

Először állítsa be a létrehozandó elem tulajdonságait az eszköztár **Épület / Tulajdonságok / Elektromos kapcsoló**  (építész változat) ill. a **Berendezés / Tulajdonságok / Elektromos kapcsoló** (belsőépítész változat) parancsával. Az elemet az **Épület / Beltéri eszközök / Elektromos kapcsoló** (építész változat) ill. **Berendezés / Elektromos kapcsoló** (belsőépítész változat) paranccsal helyezheti el. A parancs az alaprajzon és a 3D ablakban különbözőképpen működik.

Alaprajzi ablakban az első kattintással helyezze el a szimbólumot, jellemzően egy fal élére, majd forgassa el a szimbólumot a második kattintással. Ha további elemeket is szeretne elhelyezni, ismételje a fenti lépéseket. A parancsokat az ENTER vagy az ESC megnyomásával fejezheti be.

A 3D ablakban először válasszon egy felületet, majd helyezze el az elemet erre a felületre. Ha további elemeket is szeretne elhelyezni, ismételje a fenti lépéseket. A parancsokat az ENTER vagy az ESC megnyomásával fejezheti be.

# **9.13.9.3. A 3D modell módosítása a marker menüből**

Az eszköztárban vagy a menüben nincs más, ehhez az elemhez tartozó parancs. A létrehozott elemet a markerek parancsaival módosíthatja.

Ha egy elektromos kapcsolót a szimbólumával ábrázoljuk az alaprajzon, a kijelölt elektromos kapcsolón egy kis marker jelenik meg, a marker menü parancsok segítségével a 2D szimbólumot a 3D modelltől függetlenül mozgathatjuk.

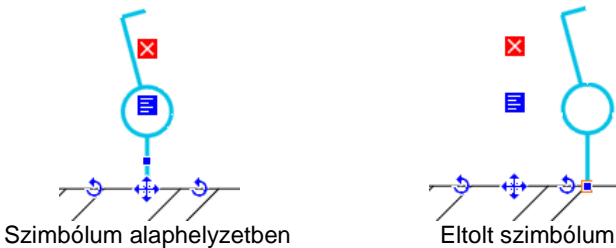

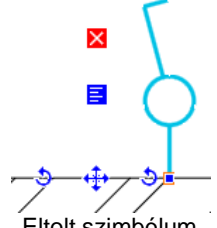

# **Szimbólum eltolása**

A 2D szimbólumot a 3D modelltől függetlenül mozgathatja el.

# **Szimbólum elforgatása**

A 2D szimbólumot a 3D modelltől függetlenül forgathatja el.

#### **Szimbólum visszaállítása**

Az elmozgatott 2D szimbólumot alaphelyzetbe állítja vissza.

# **9.13.9.4. Elektromos kapcsoló tulajdonságai**

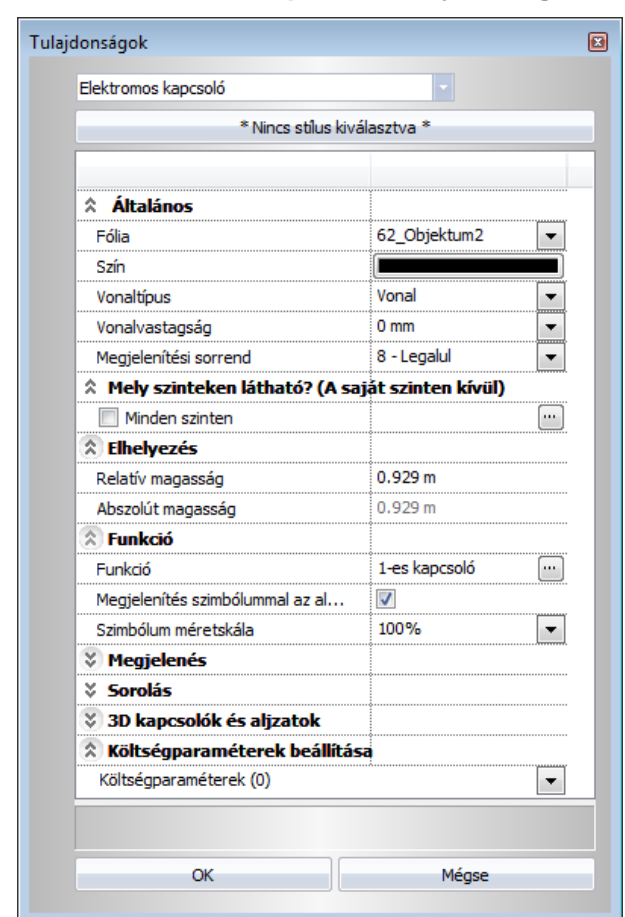

#### *Elhelyezés*

**Relatív magasság**

Magasság a szinthez képest.

#### **Abszolút magasság**

Magasság az adott szint magasságával korrigálva.

# *Mely szinteken látható? (A saját szinten kívül)*

#### **Minden szinten**

Ezt a lehetőséget kipipálva az adott kapcsoló az épület minden szintjén megjelenik. Továbbá kiválaszthatunk egyes szinteket a kapcsoló megjelenítésére.

#### *Funkció*

#### **Funkció**

A 2D szimbólum (könyvtári 2D csoport) neve.

#### **Megjelenítés szimbólummal az alaprajzon**

Ha be van kapcsolva, az alaprajzon a 2D szimbólum jelenik meg, egyébként pedig egy egyszerű téglalap a valós méretekkel.

#### **Szimbólum méretskála**

Ennek az értéknek a megváltoztatásával a 3D modelltől függetlenül átméretezhető a 2D szimbólum.

#### *Megjelenés*

#### **Forma**

A kapcsoló vagy konnektor 3D modelljének külső kontúrja.

#### **Anyag**

A kapcsoló vagy konnektor anyaga. '3D kapcsolók és konnektorok' használata esetén csak a keret jelenik meg ezzel az anyaggal.

#### **Szélesség**

A kapcsoló vagy konnektor 3D modelljének teljes szélessége.

#### **Magasság**

A kapcsoló vagy konnektor 3D modelljének teljes magassága.

#### **Vastagság**

A kapcsoló vagy konnektor vastagsága. '3D kapcsolók és aljzatok' használata esetén csak a keret jelenik meg ezzel a vastagsággal.</Nat >

#### *Sorolás*

#### **Elemek száma**

Az egy keretben levő kapcsolók és konnektorok száma.

#### *3D kapcsolók és aljzatok*

#### **Bekapcsolva**

Ha be van kapcsolva, 3D kapcsolók és konnektorok jelennek meg a keretben, egyébként az elem a 'Megjelenés' fejezetben leírt egyetlen formával és anyaggal kerül ábrázolásra.

#### **Forma a funkció alapján**

Ha be van kapcsolva, a 2D szimbólummal megegyező néven elmentett profil határozza meg a 3D kapcsolók és konnektorok alakját.

### **Anyag**

A 3D kapcsolók és konnektorok anyaga.

#### **Szélesség**

Egy 3D kapcsoló vagy konnektor szélessége.

#### **Magasság**

Egy 3D kapcsoló vagy konnektor magassága.

### **Vastagság**

Egy 3D kapcsoló vagy konnektor vastagsága.

#### **Hézag a kapcsoló és a keret között**

Rés a keret és a 3D kapcsoló vagy konnektor között.

# **9.13.10. Díszítőprofil**

Az ARCHLine. XP segítségével díszítő profilokat is elhelyezhetünk. A Profil meghúzásakor használjuk a Díszítőprofil eszköztár elemeit. A kész profil tulajdonságainak módosítását a profil helyi menüjéből tudjuk elérni. Díszítőprofilok a Helyiségvarázsló segítségével is elhelyezhetőek.

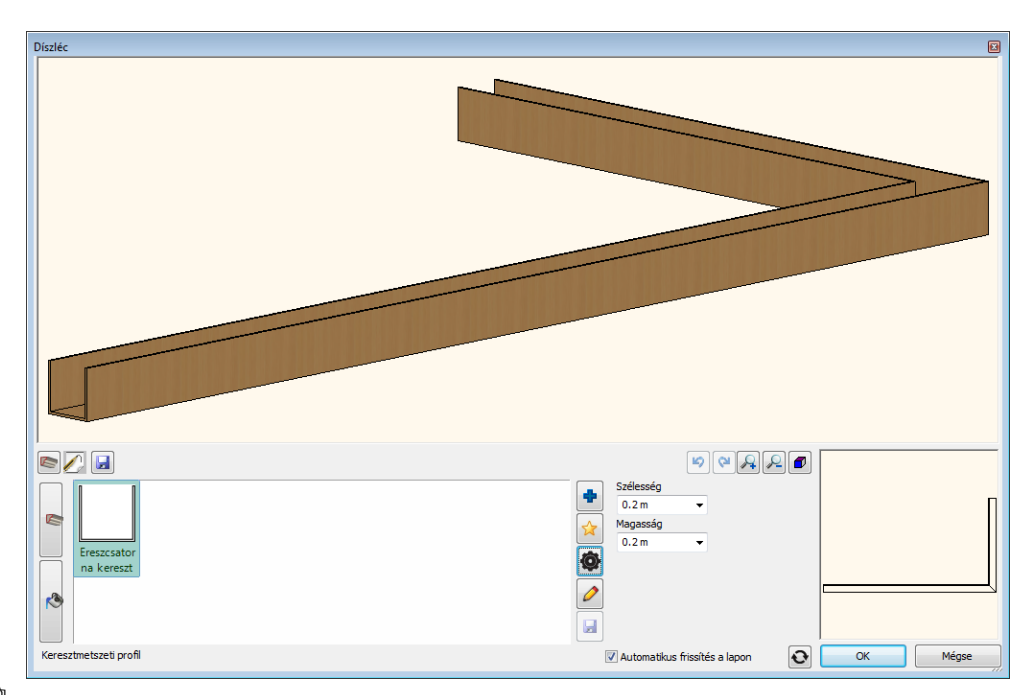

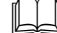

Lásd a leírást a *9.13.2.7. Helyiségvarázsló – Díszítő profilok eszköztár* fejezetben.

# **9.14. Bútortervezés**

# **9.14.1. Bútorvarázsló**

A Bútorvarázsló a bútorok, ezen belül főleg a szekrények modellezésére szolgál, de a szekrények mellett létrehozhat asztalokat, könyvespolcokat, éjjeli szekrényeket, szekrénysorokat, komódokat, íves sarokbútorokat és profilozott formájú bútorokat is.

A bútorok előállítása varázslón keresztül történik. Ennek köszönhetően a paraméterek megadása után a bútor elhelyezhető, miközben bekerül a bútorkönyvtárba.

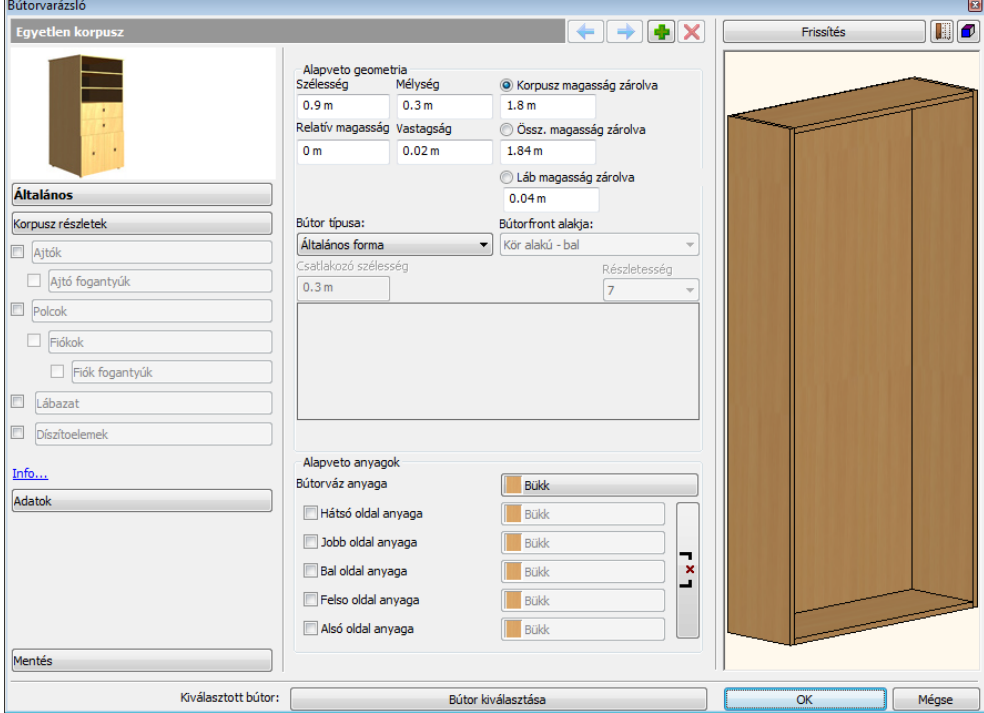

# **9.14.1.1. Korpusz sáv**

Egy bútor egy vagy akár több, egymás mellé helyezett korpuszból állhat. A korpusz sáv segítségével tud egyik bútor korpuszról a másik korpuszra navigálni.

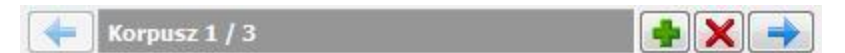

**Korpusz hozzáadása** 

Használja a Korpusz hozzáadása gombot egy új korpusz hozzáadásáért.

# **Korpusz eltávolítása**

Használja a Korpusz eltávolítása gombot az aktív korpusz törléséhez. Az utolsó korpuszt nem lehet kitörölni, egynek maradnia kell.

# **Navigációs nyilak**

Használja a jobbra-balra Navigációs nyilakat a következő korpusz szerkesztéséhez vagy csak beállításainak ellenőrzéséhez.

# **9.14.1.2. Általános tulajdonságok**

A szekrény corpusát a szélessége, mélysége és magassága határozza meg. A corpust az ajtók, fiókok, polcok, lábak egészítik ki.

### **Magasság megadása**

Korpusz magasság zárolva

 $1.75 m$ 

O Össz. magasság zárolva

 $1.8<sub>m</sub>$ 

Láb magasság zárolva

 $0.05 m$ 

A bútor magassága meghatározható, mint a teljes magasság, amely magába foglalja a korpusz és a lábak magasságát is. A magasságok közül egy rögzítve van, így a 3 értékből csak kettő változtatható.

#### **Bútor típusa**

Különböző bútortípusok választhatók:

- Általános forma
- Profillal megadott forma
- Íves forma
- Sarokbútor

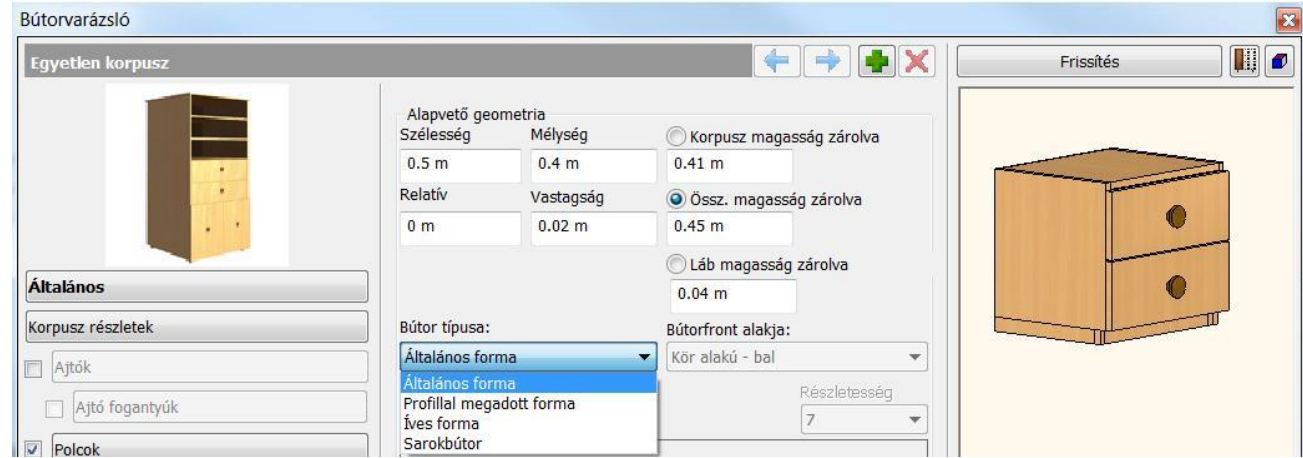

#### **Általános formájú szekrény**

Az általános forma opcióval szabályos, téglatest alakú szekrények készíthetőek.

#### **Profillal megadott forma**

A Profillal megadott formával profilozott bútorokat hozhat létre a bútorfront alakjának kiválasztásával.

Válassza az Általános panelt a Bútorvarázsló párbeszédablakban és módosítsa a Bútor típusát Profillal megadott formára.

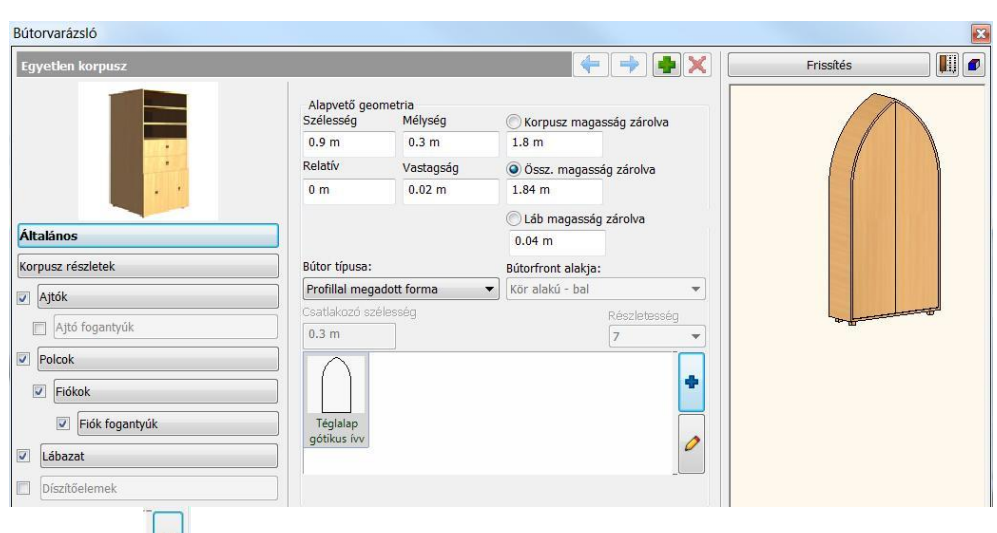

Kattintson a gombra és válassza ki a bútorfrontot a profil könyvtárból.

### **Íves forma**

Az ARCHLine.XP programmal lehetősége van, hogy íves alapformájú bútorokat hozzon létre.

Válassza az Általános oldalt a Bútorvarázsló tulajdonságok párbeszéd ablakban és változtassa a Bútor típust Íves formára.

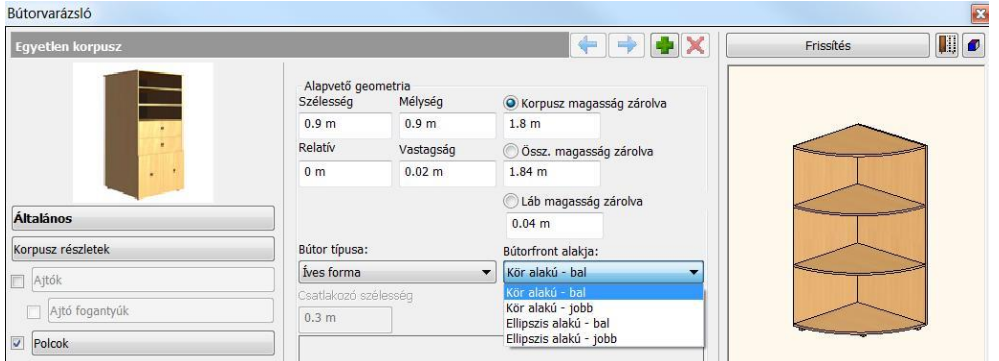

### **Bútorfront alakja**

Négy különböző lekerekítési opció közül választhat.

Két opció van a kör oldalú és kettő az ellipszis alakú bútor létrehozására.

# **Részletesség**

Beállíthatja az aktuális bútor lekerekített oldalának részletességét a Részletesség szint megváltoztatásával. A magasabb érték finomabb ívet eredményez, míg az alacsonyabb érték egyenetlen ívet ad.

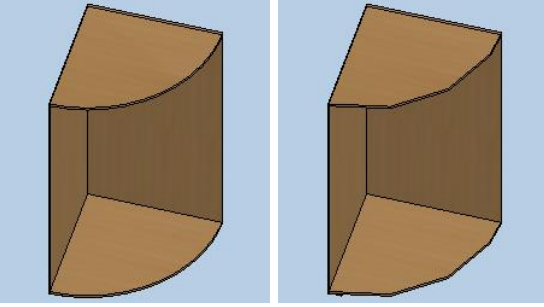

### **Sarokbútor**

A Bútorvarázslóval sarokbútorokat hozhat létre.

Válassza az Általános panelt a Bútorvarázsló tulajdonságok párbeszéd ablakban és változtassa a Bútor típusát Sarokbútorra.

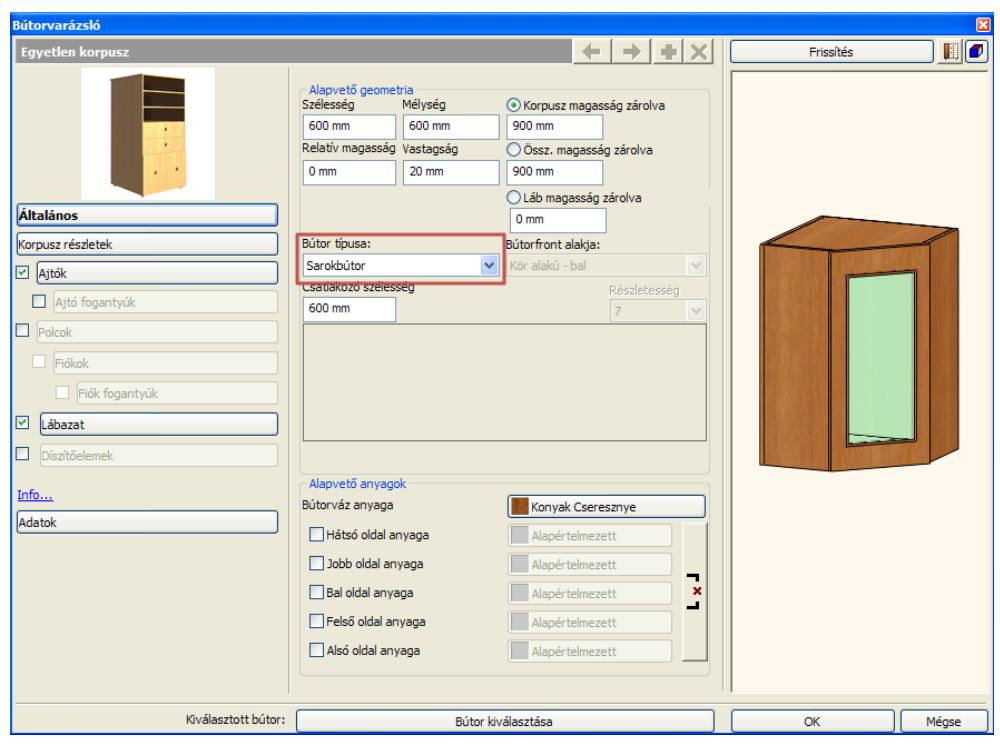

### **Csatlakozó szélesség**

A Csatlakozó szélesség értékének meghatározásával beállíthatja a sarokbútor oldalpaneljának méretét, mellyel a szekrénysor többi részéhez kapcsolódik.

# **9.14.1.3. Korpusz részletek**

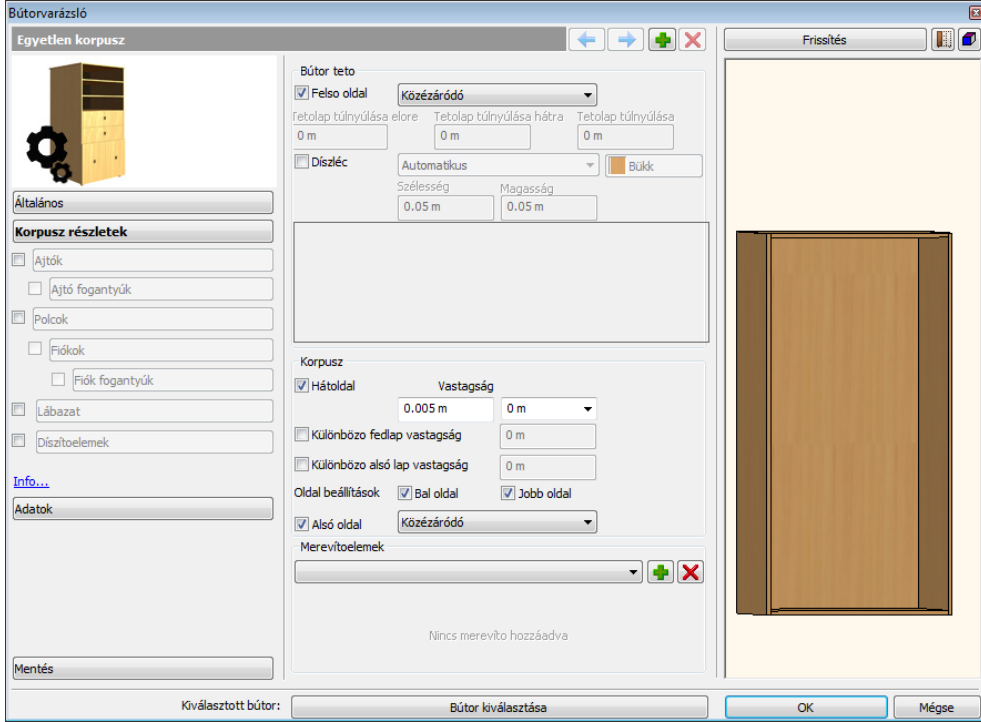

# *Bútor tető*

#### **Felső oldal**

A korpusz felső, lezáró része. Választható, hogy az oldalak által közrezárt (Közézáródó), vagy azokat fedő (Rázáródó) legyen.

Tetőlap túlnyúlása előre

A Korpusz részletek lapon található Tetőlap túlnyúlása előre érték segítségével megadhatja a bútor telőlapjának kinyúlását előre.

- Tetőlap túlnyúlása hátra A Korpusz részletek lapon található Tetőlap túlnyúlása hátra érték segítségével megadhatja a bútor telőlapjának kinyúlását hátra. (Az említett funkciók abban az eseben érhetők el, amennyiben a korpusz *Felső oldala Rázáródó*ra van állítva.)
- Tetőlap túlnyúlása A Korpusz részletek lapon található Tetőlap túlnyúlása érték segítségével megadhatja a bútor oldalirányú kinyúlását (jobbra és balra egyaránt).

**Díszléc**

- A Díszléc opcióval a bútor tetőlapjának kontúrjára illeszkedő díszítő koronaprofilt adhat meg. Ha az opciót engedélyezi,
- elérhetővé válik a Profil választása nyomógomb, amellyel tetszőleges keresztmetszeti profilt adhat meg.
- meghatározhatja a díszléc helyzetét, mely során a következő lehetőségek közül választhat: Elülső, Bal és elülső, Jobb és elülső, vagy U-alakú. A program alapértelmezettként az Automatikus pozíciót alkalmazza.
- kiválaszthatja a díszléc anyagát.
- Szélesség

A Díszléc szélesség érték segítségével a kiválasztott profil szélességét módosíthatja tovább a megadott mértékben.

Magasság

A Díszléc magasság érték segítségével a kiválasztott profil magasságát módosíthatja tovább a megadott mértékben.

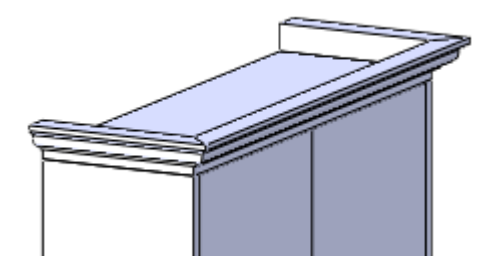

# *Korpusz*

#### **Hátoldal**

A Bútorvarázslóban megváltoztathatja a szekrény hátoldalának és az oldalaknak kapcsolatát. Ezt az opciót a Korpusz részletek oldalon a Korpusz résznél találja.

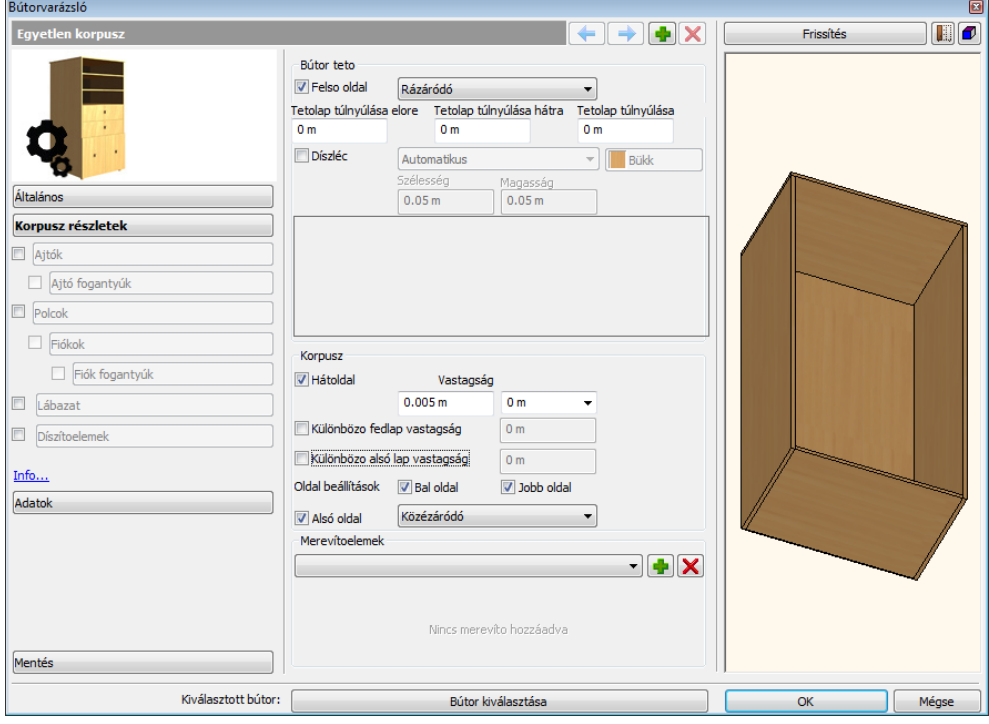

Ha az értéket "0" –ra állítja, az egy alapértelmezett kapcsolatot jelent az oldalak és a hátoldal között, ha a hátlap éle teljesen az oldalak belső oldalához van igazítva.

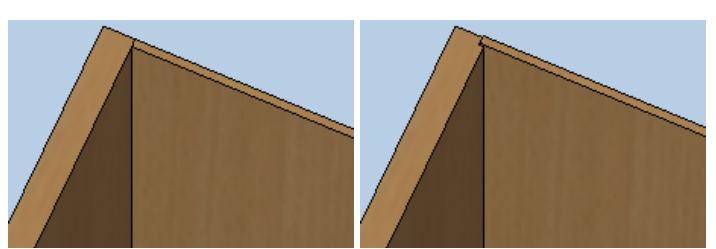

Ha megváltoztatja ezt az opciót más értéket használva, a hátlap beleilleszkedik az oldallapba.

Eltérő fedlap és / vagy alsó lap vastagság esetén lehetőség van ezen értékeket is megadni a *Különböző fedlap / alsó lap vastagság* pontban.

#### **Oldal beállítások**

Ha nincsen szükség a korpusz jobb vagy bal oldalára, itt tudjuk be- ill. kikapcsolni.

#### **Alsó oldal**

Meghatározhatjuk a korpusz alsó oldala esetében is, hogy az oldalak által közrezárt (Közézáródó), vagy azokat fedő (Rázáródó) legyen.

#### *Merevítőelemek*

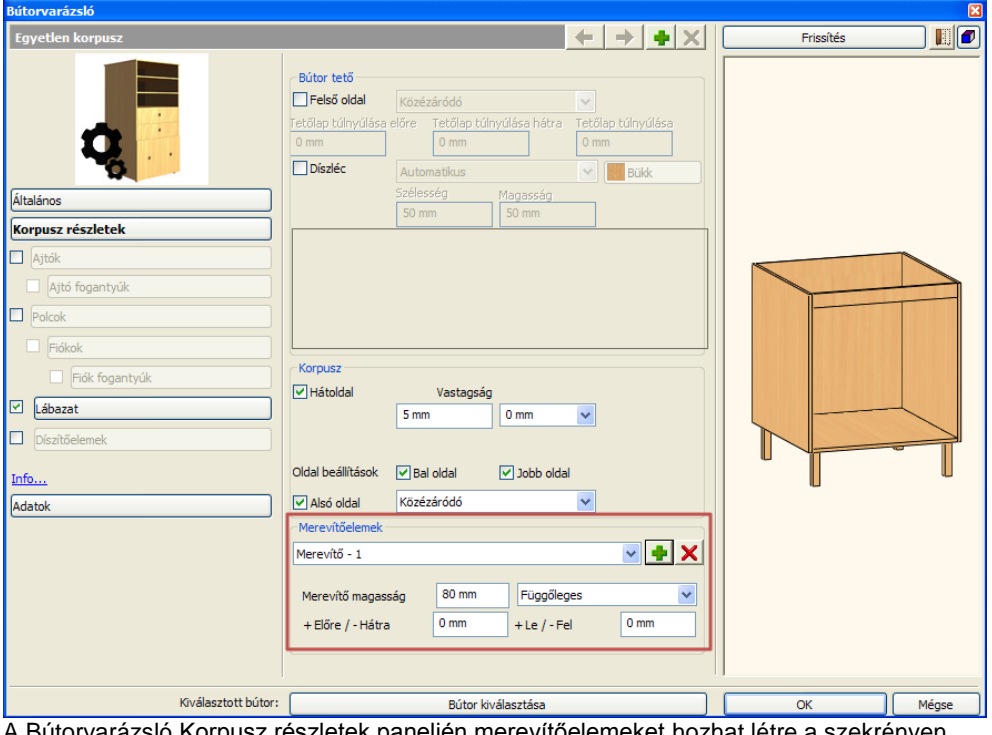

Bútorvarázsló Korpusz részletek paneljén merevítőelemeket hozhat létre a szekrényen. Ezek a szerkezeti részek egyénileg létrehozhatók a Merevítőelemek részben.

#### **Merevítő hozzáadás/törlés**

Kattintson a merevítő hozzáadás/törlés gombra, hogy létrehozzon vagy törölje az aktuális szekrény merevítőjét. A merevítő lista az aktuális merevítők listáját mutatja, melyeket a szekrényhez létrehoztunk. Ha kiválaszt egy merevítőt a listából, láthatja és módosíthatja a tulajdonságait.

#### **Merevítő magasság**

A merevítő egyik méretét megváltoztathatja a merevítő magasságával.

#### **Merevítő iránya**

A merevítő lehet vízszintes vagy függőleges, a merevítő irány opció beállításától függően.

#### **Merevítő eltolás**

A kiválasztott merevítőt két irányba tolhatja el az X/Z eltolás értékeinek megváltoztatásával. A merevítő alap beállítása az origó, ha a szekrény előlapjához van igazítva.

Az első érték megváltoztatásával, Előre/Hátra mozgathatja a merevítőt. A második érték megváltoztatásával, Le/Fel mozgathatja a merevítőt.

# **9.14.1.4. Ajtók**

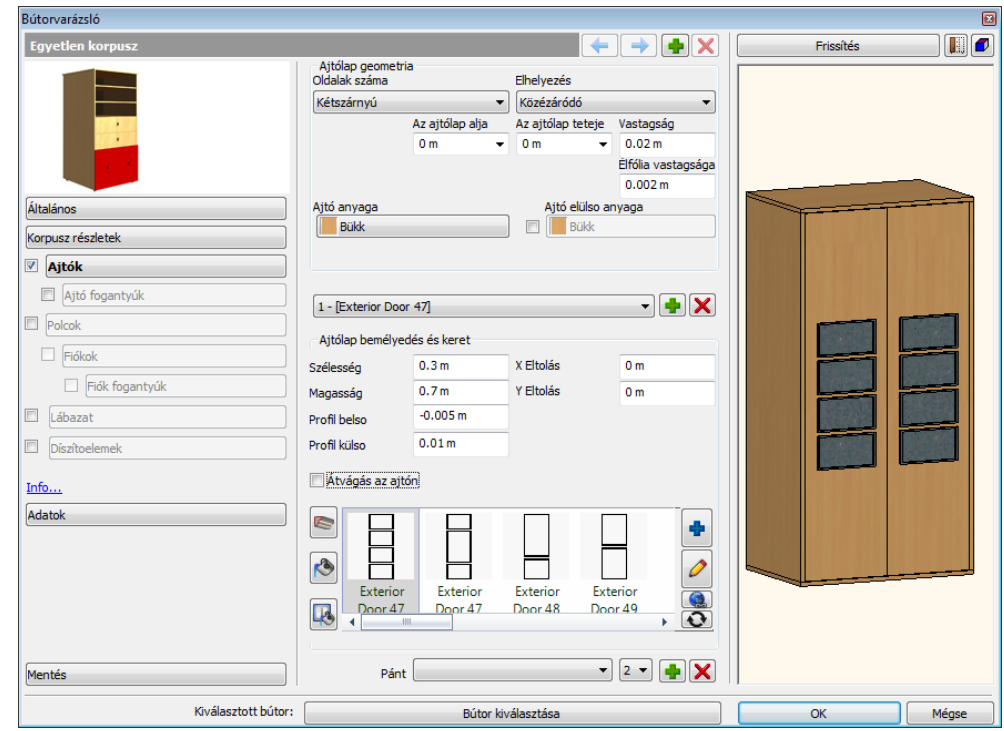

#### *Ajtólap geometria*

#### **Oldalak száma**

Az Oldalak száma listában megadhatja, hány ajtólapot kíván megadni. Választhat az Egyszárnyú, Kétszárnyú, 3 szárnyú és 4 szárnyú lehetőségek közül.

#### **Elhelyezés**

Megadhatja az ajtólap(ok) esetében, hogy az ajtó(k) a korpuszba (Közézáródó), vagy a korpuszra (Rázáródó) záródjanak.

- *Az ajtólap alja és teteje:* meghatározhatja, hogy az ajtólap teteje, illetve alja milyen magasságban legyen, ha az az alapértelmezettől eltérő.
- *Vastagság:* az ajtólapok vastagságát jelenti, mely módosítható.
- *Élfólia vastagsága:* Távolság a korpusz és az ajtólapok között, módosítható.

#### **Ajtó anyaga**

Az ajtó anyagának kiválasztására, ill. módosítására van lehetőség.

### **Ajtó elülső anyaga**

Az ajtó elülső anyagának módosítására van lehetőség, ha az eltér az ajtó anyagától.

#### **Profil lista**

A Profil listában választhat, a bútor ajtólapjához megadott frontprofilok közül. Ha még nem adott meg profilt, a lista üres.

#### **Hozzáadás**

A Hozzáadás gomb segítségével újabb ajtófront díszítő profilt adhat meg. A hozzáadást követően a Profil kiválasztása gombra kattintva határozhatja meg a kívánt profilt.

#### **Törlés**

A Törlés gomb segítségével a profil listában éppen kiválasztott profilt törölheti.

### *Ajtólap bemélyedés és keret*

Az aitólapon lévő profil méretei adhatóak meg.

#### **Szélesség / Magasság**

A Profil tulajdonságok lapon található Szélesség / Magasság értékek a már kiválasztott profil megfelelő méreteit módosítják tovább.

### **X/Y eltolás**

Az X/Y eltolás értékek segítségével szabadon mozgathatja az elhelyezett profilt az ajtó felületén. Az X pozitív vagy negatív érték megadásával balra illetve jobbra, míg az Y pozitív vagy negatív értékkel felfelé vagy lefelé mozgathatja a profilt. Ha nullát ad meg, akkor a profil és az ajtólap geometriai közepe tökéletesen illeszkedni fog.

### **Profil külső/belső**

A Profil külső/belső vastagság segítségével megadhatja egy egyszerű, vagy összetett (belső profilokkal is rendelkező) profil vastagságát. Amikor a profil egyszerű zárt alakzat, további belső profilok nélkül, akkor csak a külső profil vastagságértéke módosítható.

Amikor a profil összetett, további zárt alakzatokat is tartalmaz, akkor a külső vastagsággal a külső kontúr kiemelkedését, míg a belső vastagsággal a belső "szigetek" vastagságát adhatja meg.

Tehát összetett profil választásával két-szintű betétet is megadhat egy ajtólapon. Az első szint a külső kontúr, míg a második szint a belső.

### **Átvágás az ajtón**

Az Átvágás az ajtón kapcsoló segítségével a kiválasztott profil segítségével bevágás készül az ajtólapba. Összetett profil esetén a profil külső kontúrja kiemelkedésként, belső kontúrjai bevágásként jelennek meg.

Ha az opció kikapcsolt állapotú, akkor a kiválasztott profil külső kontúrja kiemelkedésként jelenik meg az ajtó felületén

# **9.14.1.5. Ajtó fogantyúk**

Az Ajtó fogantyúk segítségével az ajtólap elülső oldalán található fogantyúkat és kilincseket határozhatja meg. A listában a Kerek, KLIP, Hosszú, Gömb alakú és az Egyéni típusok közül választhat, melyek mindegyike különböző megjelenésű elemet eredményez.

Egyéni elem megadásához válassza az Egyéni opciót a listában, majd kattintson a Tallózás gombra.  $\Box$ Ezt követően megjelenik az Objektum tulajdonságok párbeszédablak, ahol az Objektum kiválasztás gombra kattintva bármely objektumot kiválaszthatja az Objektumközpont segítségével.

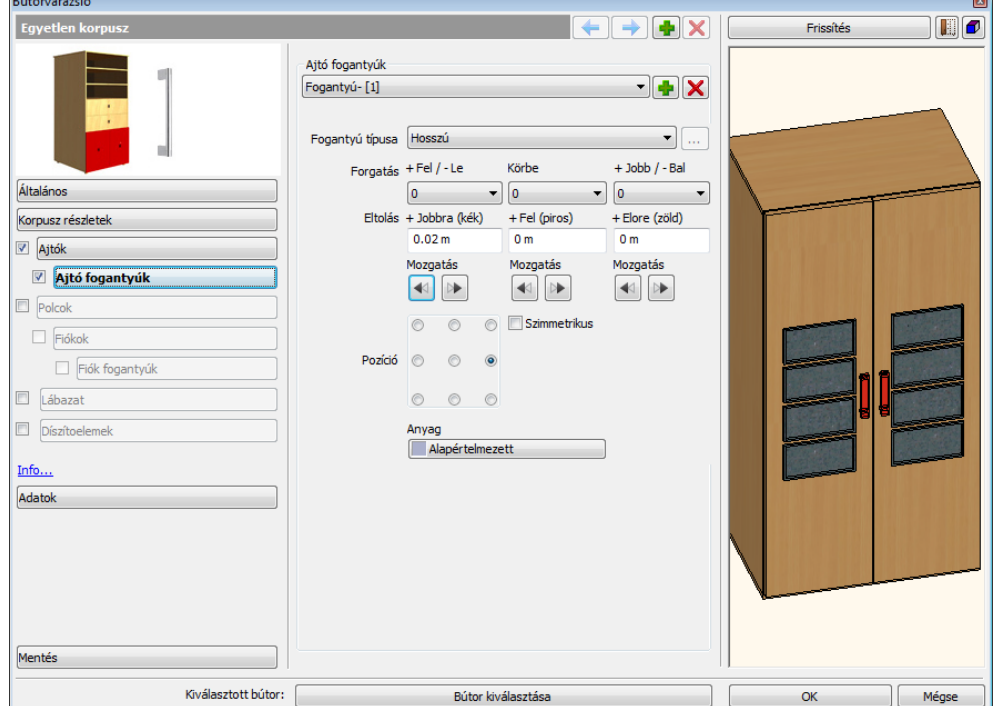

#### **Forgatás X/Y/Z tengely körül**

A Forgatás X/Y/Z tengely körül értékeinek megváltoztatásával elforgathatja a megfelelő fogantyút a megadott mértékben a főtengelyek körül. Az alapértelmezett érték a 0, 0, 0; ez azt jelenti, hogy az elem nincsen elforgatva egyik főirányban sem. Az értékek fokban értendők. Válasszon egy értéket a listákból az elem elforgatásához.

# **X/Y/Z eltolás**

Az X/Y/Z eltolás értékek segítségével szabadon mozgathatja az elhelyezett elemet a tér mindhárom irányába a megadott mértékben. A bal alsó igazítási pont az origó (0,0,0). Az egymást követő értékek sorrendben az X,Y és Z.

#### **Pozíció**

Segítségével meghatározható a fogantyúk elhelyezkedése az ajtókon.

### **Anyag**

A fogantyú anyagának kiválasztására, ill. módosítására van lehetőség.

# **9.14.1.6. Polcok**

Kattintson a Polcok gombra a Bútorvarázslóban, hogy engedélyezze a polcokat és megadja beállításaikat.

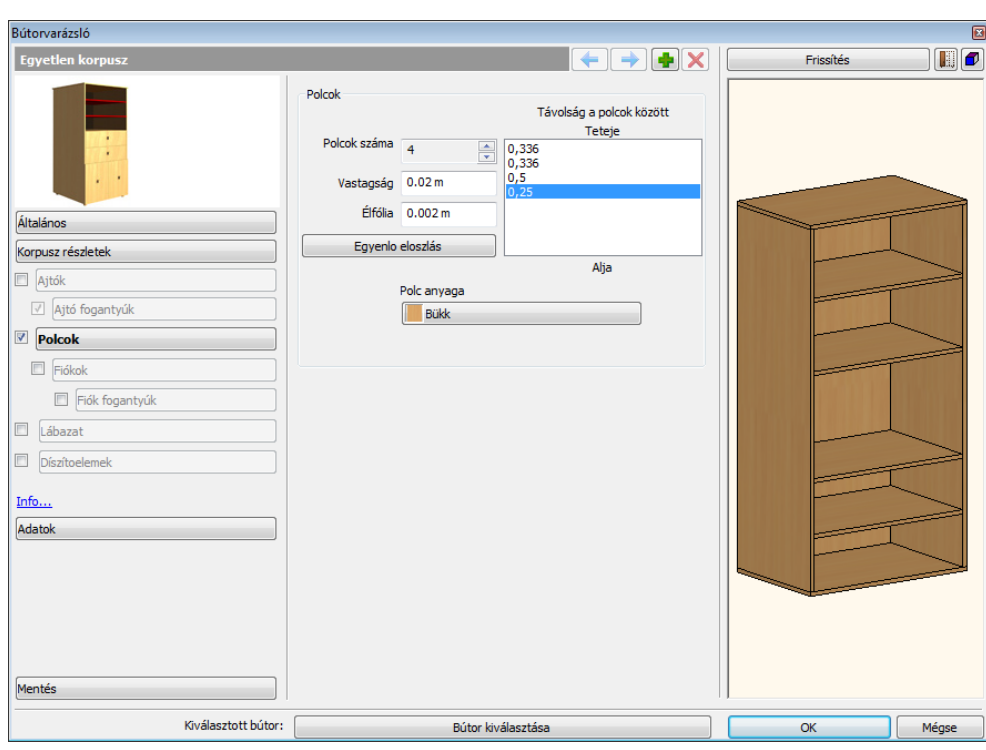

### **Polcok száma**

Használja a lapozó gombot vagy adja meg a polcok számát.

# **Vastagság**

Itt tudja beállítani a kiválasztott polc vastagságát.

#### **Élfólia vastagsága**

Adja meg a távolságot az ajtó síkja és a polc éle között.

# **Távolság a polcok között**

Állítsa be a távolságot a polcok között az érték megváltoztatásával, a lista elemeire duplán kattintva.. A referencia pont a korpusz teteje. Ha több polcot helyezünk el, a következő polc az előző polc aljától mért távolságra kerül.

#### **Egyenlő eloszlás**

Nyomja meg az Egyenlő eloszlás gombot hogy a polcokat egymástól egyenlő távolságba kerüljenek.

# **9.14.1.7. Fiókok**

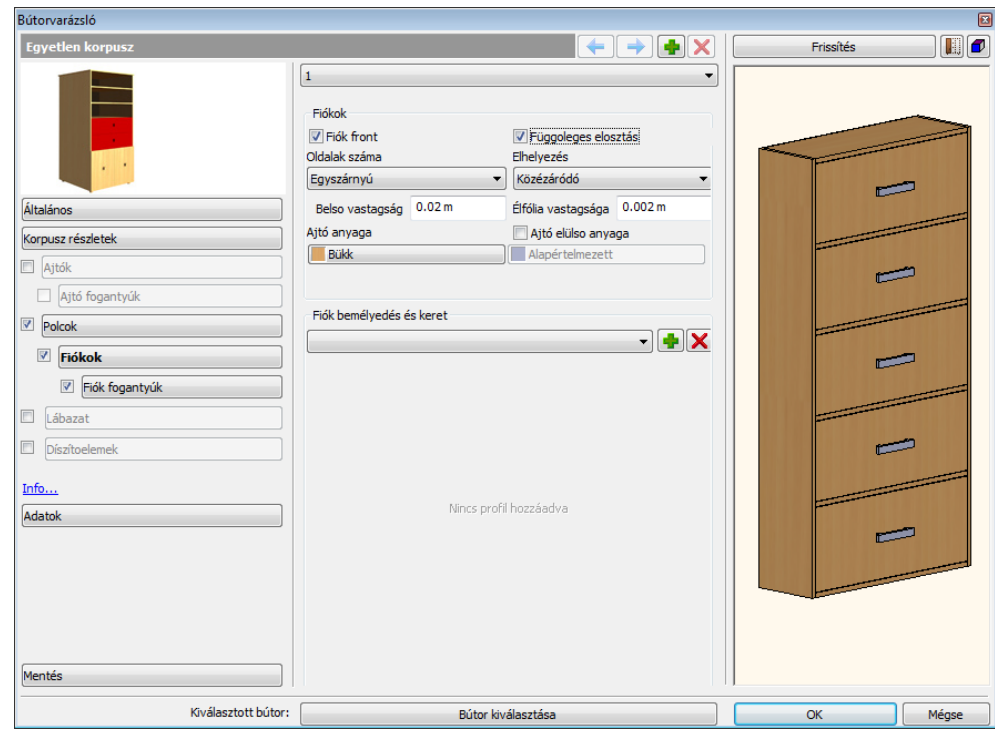

### *Fiókok*

#### **Fiók front**

Ezen tulajdonság kipipálásával válnak aktívvá és alakíthatóvá a fiókokra vonatkozó tulajdonságok

#### **Függőleges elosztás**

A Függőleges elosztás opcióval az éppen kiválasztott fiókot két részre oszthatja egy oszlóelem megjelenítésével. Az opció kikapcsolásával egyszerű, osztás nélküli fiókot készíthet.

#### **Oldalak száma**

Az Oldalak száma opció segítségével megadhatja a kívánt fiókelőlapok számát. A következő lehetőségek közül választhat: Egyszárnyú, Kétszárnyú, 3 szárnyú, 4 szárnyú.

#### **Elhelyezés**

Megadhatja a fiókok esetében, hogy azok a korpuszba (Közézáródó), vagy a korpuszra (Rázáródó) záródjanak.

### **Belső vastagság:**

A fiók anyagának vastagsága.

#### **Élfólia vastagsága**

Adja meg a távolságot a fiók síkja és a polc éle között.

### **Ajtó anyaga**

Az Ajtó anyaga segítségével eltérővé teheti egy adott fiókelőlap anyagát az Anyagok lapon beállítottól.

#### **Ajtó elülső anyaga**

Az Ajtó elülső anyaga opció segítségével engedélyezheti, hogy az eltérjen az ajtó anyagaként megadottól. Ha az opciót engedélyezi, elérhetővé válik az anyagválasztó gomb. Kattintson rá és válassza ki a megfelelő mintát.

#### *Fiók bemélyedés és keret*

A fiókon lévő profil méretei adhatóak meg.

#### **Szélesség / Magasság**

A Profil tulajdonságok lapon található Szélesség / Magasság értékek a már kiválasztott profil megfelelő méreteit módosítják tovább.

#### **X/Y eltolás**

Az X/Y eltolás értékek segítségével szabadon mozgathatja az elhelyezett profilt az ajtó felületén. Az X pozitív vagy negatív érték megadásával balra illetve jobbra, míg az Y pozitív vagy negatív értékkel felfelé vagy lefelé mozgathatja a profilt. Ha nullát ad meg, akkor a profil és az ajtólap geometriai közepe tökéletesen illeszkedni fog.

# **Profil külső/belső**

A Profil külső/belső vastagság segítségével megadhatja egy egyszerű, vagy összetett (belső profilokkal is rendelkező) profil vastagságát. Amikor a profil egyszerű zárt alakzat, további belső profilok nélkül, akkor csak a külső profil vastagságértéke módosítható.

Amikor a profil összetett, további zárt alakzatokat is tartalmaz, akkor a külső vastagsággal a külső kontúr kiemelkedését, míg a belső vastagsággal a belső "szigetek" vastagságát adhatja meg.

Tehát összetett profil választásával két-szintű betétet is megadhat egy ajtólapon. Az első szint a külső kontúr, míg a második szint a belső.

### **Átvágás az ajtón**

Az Átvágás az ajtón kapcsoló segítségével a kiválasztott profil mentén bevágás készül a fióklapba. Összetett profil esetén a profil külső kontúrja kiemelkedésként, belső kontúrjai bevágásként jelennek meg.

Ha az opció kikapcsolt állapotú, akkor a kiválasztott profil külső kontúrja kiemelkedésként jelenik meg az ajtó felületén

# **Profil lista**

A Profil listában választhat, a bútor fiók lapjához megadott frontprofilok közül. Ha még nem adott meg profilt, a lista üres.

#### **Hozzáadás**

A Hozzáadás gomb segítségével újabb fiókfront díszítő profilt adhat meg. A hozzáadást követően a Profil kiválasztása gombra kattintva határozhatja meg a kívánt profilt.

#### **Törlés**

A Törlés gomb segítségével a profil listában éppen kiválasztott profilt törölheti.

# **9.14.1.8. Fiók fogantyúk**

A Fiók fogantyúk segítségével a fióklap elülső oldalán található fogantyúkat és kilincseket határozhatja meg. A listában a Kerek, KLIP, Hosszú, Gömb alakú és az Egyéni típusok közül választhat, melyek mindegyike különböző megjelenésű elemet eredményez.

Egyéni elem megadásához válassza az Egyéni opciót a listában, majd kattintson a Tallózás gombra. **Ezt követően** megjelenik az Objektum tulajdonságok párbeszédablak, ahol az Objektum kiválasztás gombra kattintva bármely objektumot kiválaszthatja az Objektumközpont segítségével.

### **Forgatás X/Y/Z tengely körül**

A Forgatás X/Y/Z tengely körül értékeinek megváltoztatásával elforgathatja a megfelelő fogantyút a megadott mértékben a főtengelyek körül. Az alapértelmezett érték a 0, 0, 0; ez azt jelenti, hogy az elem nincsen elforgatva egyik főirányban sem. Az értékek fokban értendők. Válasszon egy értéket a listákból az elem elforgatásához.

#### **X/Y/Z eltolás**

Az X/Y/Z eltolás értékek segítségével szabadon mozgathatja az elhelyezett elemet a tér mindhárom irányába a megadott mértékben. A bal alsó igazítási pont az origó (0,0,0). Az egymást követő értékek sorrendben az X,Y és Z.

#### **Pozíció**

Segítségével meghatározható a fogantyúk elhelyezkedése az ajtókon.

#### **Anyag**

A fogantyú anyagának kiválasztására, ill. módosítására van lehetőség.

# **Összes fiók módosítása**

A bútorvarázsló fiókok listájában az "Összes" opciót használva azonos tulajdonságot állíthat be minden fiókon.

#### **Hogyan használja**

Az összes fiók tulajdonságainak beállításához a Fiókok oldalon válassza a legördülő menüből az "Összes"-t. Állítsa be a tulajdonságokat igénye szerint.

Kattintson a Frissítés gombra, hogy lássa az eredményt.

Ha külön-külön szeretné változtatni a fiókok tulajdonságait, csak válassza ki a fiók számát és tetszés szerint változtasson rajta.

# **9.14.1.9. Lábazat**

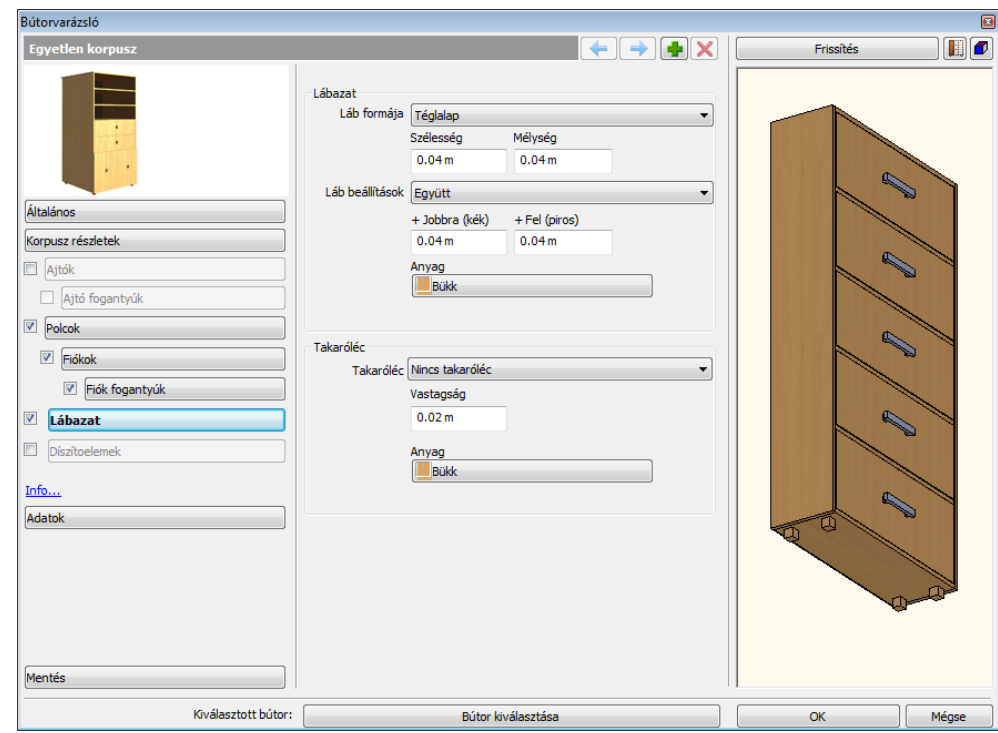

#### *Lábazat*

Itt be- vagy kikapcsolhatja a szekrény lábait.

#### **Láb formája**

Téglalap és kör forma közül választhatunk.

# **Szélesség** Beállíthatja a lábak szélességét.

#### **Mélység**

Beállíthatja a lábak mélységét.

#### **Láb beállítások**

A lábak elhelyezkedése állítható be. Lehetőség van ezt a jellemzőt egyszerre az össze lábra, vagy csak a jobb oldaliakra, vagy csak a bal oldaliakra testre szabni.

# **X eltolás**

Az eltolást az aktív korpusz két oldallapjának élétől számítjuk.

### **Y eltolás**

Az eltolást az aktív korpusz első és hátsó élétől számítjuk.

### **Anyag**

Lehetőség van a lábazat anyagának beállítására.

#### *Takaróléc*

A takarólécek esetében több lehetőség közül választhatunk:

- Nincs takaróléc
- Elülső takaróléc
- Elülső és jobb oldali takaróléc
- Elülső és bal oldali takaróléc
- U alakú takaróléc

# **Vastagság**

Itt állítsa be a Takaróléc vastagságát.

# **Anyag**

Lehetőség van a takaróléc anyagának beállítására.
## **9.14.1.10. Díszítőelemek**

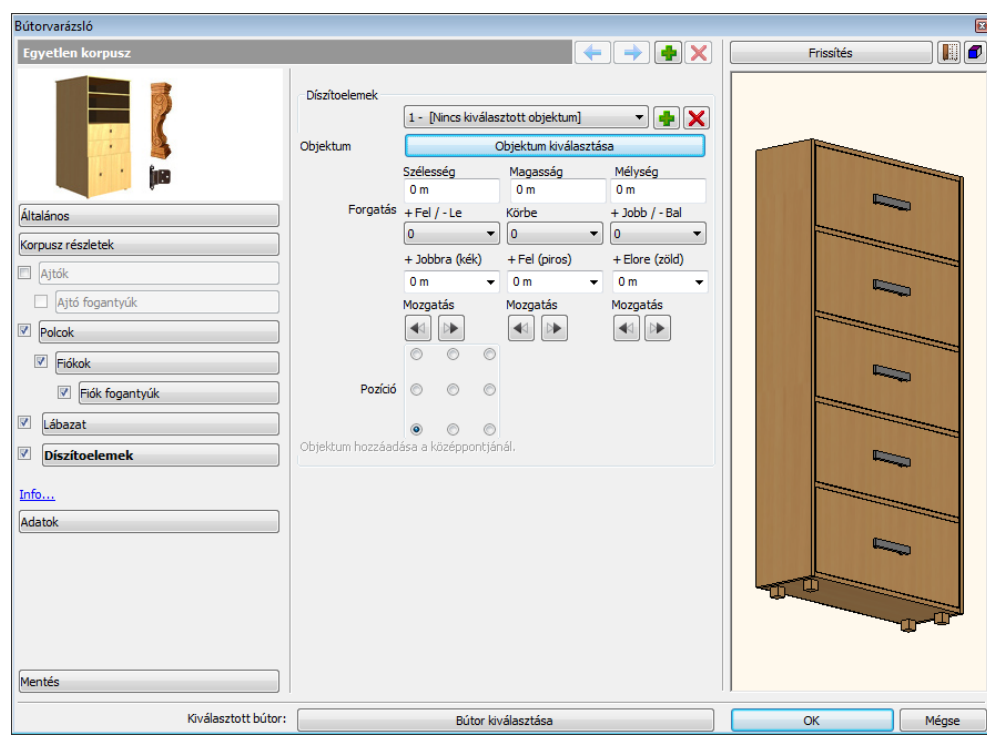

#### **Díszítőelem lista**

A Díszítőelem lista jeleníti meg a bútorhoz már hozzáadott díszítőelemeket. Válasszon egyet a listából az utólagos módosításhoz. Amennyiben még nem adott díszítőelemet a bútorhoz, a lista nem elérhető. Ha már hozzáadott és az objektumkönyvtárból kiválasztott díszítőelemet, az a soron következő sorszámmal és az objektum nevével jelenik meg a listában.

#### **X eltolás**

Az X eltolás módosításával balra illetve jobbra tolhatja el a már hozzáadott díszítőelem objektumot.

## **Y eltolás**

Az Y eltolás módosításával felfelé illetve lefelé tolhatja el a már hozzáadott díszítőelem objektumot.

#### **Z eltolás**

Az Z eltolás pozitív és negatív értékek megadásával az bútorlapra merőlegesen tolhatja el a már hozzáadott díszítőelem objektumot előre, illetve hátra. A nulla azt jelenti, hogy az objektum a felülethez igazodik.

### **X/Y/Z tengely körüli forgatás**

Az X/Y/Z tengely körüli forgatás értékeinek megváltoztatásával elforgathatja a megfelelő díszítőelemet a megadott mértékben a főtengelyek körül. Az alapértelmezett érték a 0, 0, 0; ez azt jelenti, hogy az elem nincsen elforgatva egyik főirányban sem. Az értékek fokban értendők.

Válasszon egy értéket a listákból az elem elforgatásához.

#### **Pozíció**

Segítségével meghatározható a díszítőelem elhelyezkedése a bútoron.

#### **Objektum – Objektum kiválasztása**

Az Objektum kiválasztása gomb megnyomása után megjelenik az Objektum tulajdonságok párbeszédablak. Egy tetszőleges tárgyat választhat a bútorra helyezett díszítőelemként.

#### **Objektum hozzáadása**

Kattintson a Hozzáadás gombra egy új díszítőelem hozzáadásához. Ezt követően az Objektum kiválasztása gombbal kiválaszthatja az újabb díszítőelemet. A hozzáadott objektum neve és a díszítőelem sorszáma a lap tetején található Díszítőelem listában jelenik meg, ahol válthat az egyes, már korábban megadott elemek között, ha esetleg módosítani, vagy törölni szeretné azokat.

#### **Törlés**

A Díszítőelem listában éppen kiválasztott díszítőelemet a Törlés gombra kattintva távolíthatja el. *Figyelem: visszavonásra nincsen lehetőség*. Ha véletlenül eltávolít egy elemet, azt újból hozzá kell majd adnia.

## **9.14.1.11. Adatok**

Kattintson az Adatok gombra, hogy további információkat adjon a bútorhoz.

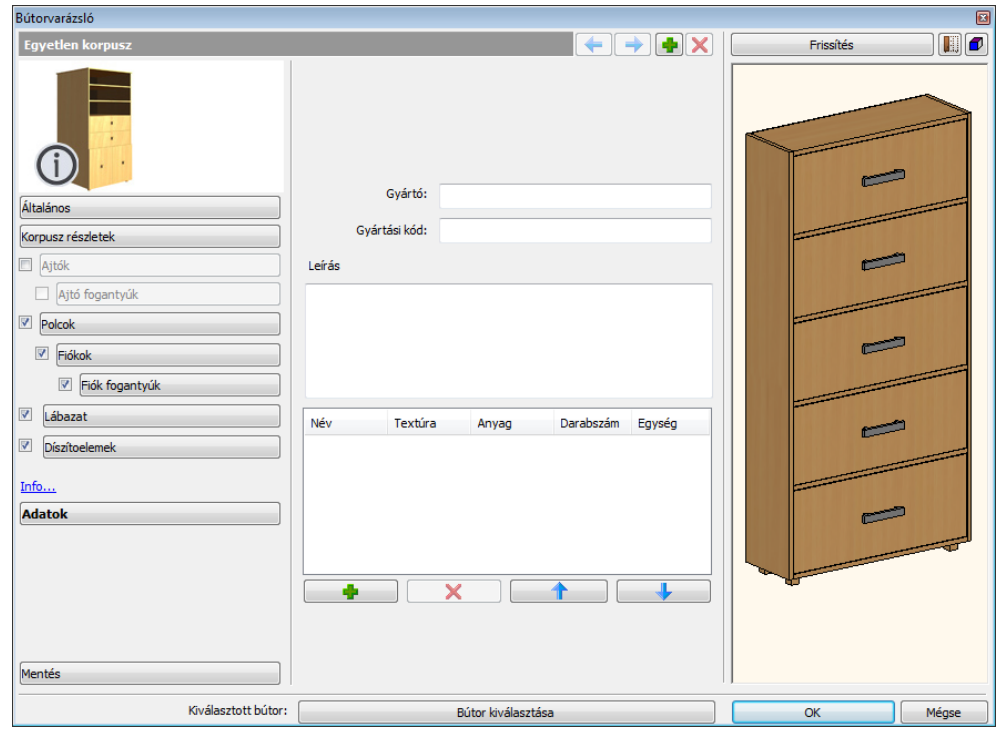

## **Gyártó**

Írja be a bútort Gyártó nevét.

### **Gyártási kód**

Írja be a bútor Gyártási kódját.

### **Leírás**

Írja vagy másolja be a megtervezett bútor leírását.

## **9.14.1.12. Előnézeti panel**

Az Előnézeti panel a Bútorvarázsló jobb oldalán található.

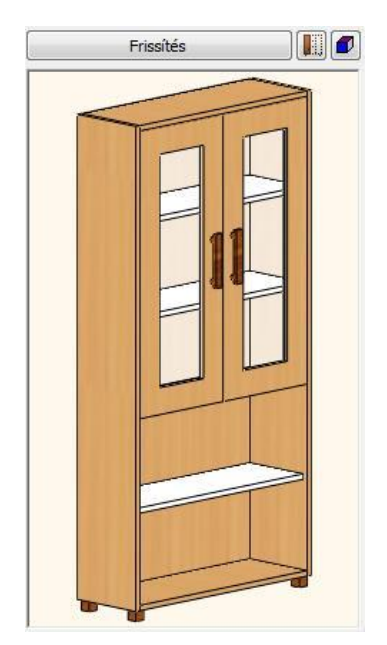

### **Frissítés**

Kattintson a Frissítésre gombra a változtatások megjelenítéséhez!

#### 圓 **Aktuális Korpusz/Minden Korpusz**

Kattintson a gombra, hogy lássa az aktuális Korpuszt vagy akár az összes Korpuszt.

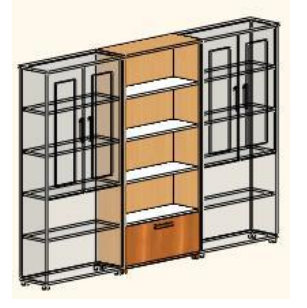

#### *Megjelenítés*

- Nincs előnézet
- Drótváz
- Takartvonalas
- Színezett

## **9.14.1.13. Bútor szerkesztése**

Ha egy bútort ment el a Bútorvarázslóban, azt a program objektumként menti el. Későbbiekben az Objektum könyvtárban találja meg.

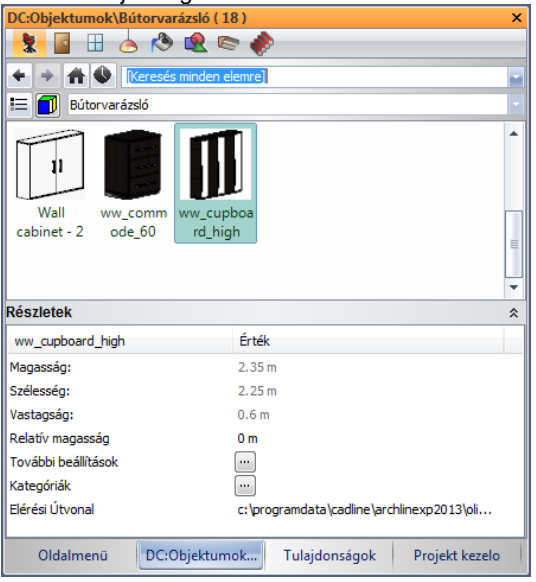

Kétféleképp használhatja azokat a bútorokat, melyeket a Bútorvarázslóval tervezett. Az első módja, ha úgy használja, mint egy objektumot. Ebben az esetben csak a főbb tulajdonságait (befoglaló méretek, anyagok) tudja később változtatni.

### **Szerkesztés objektumként**

Válassza ki a "Módosítás" parancsot a bútor felugró menüjéből

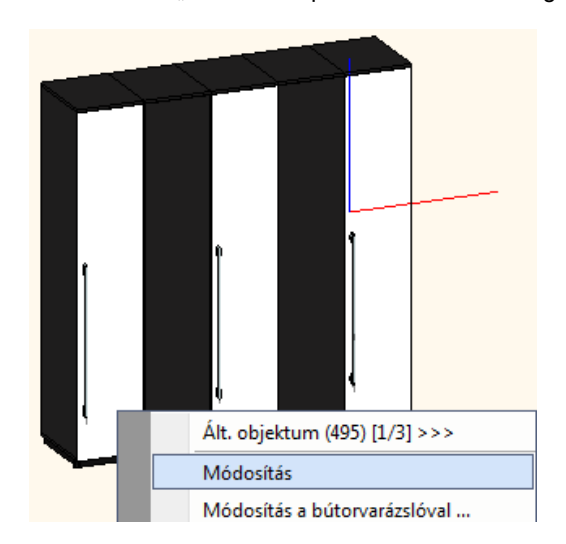

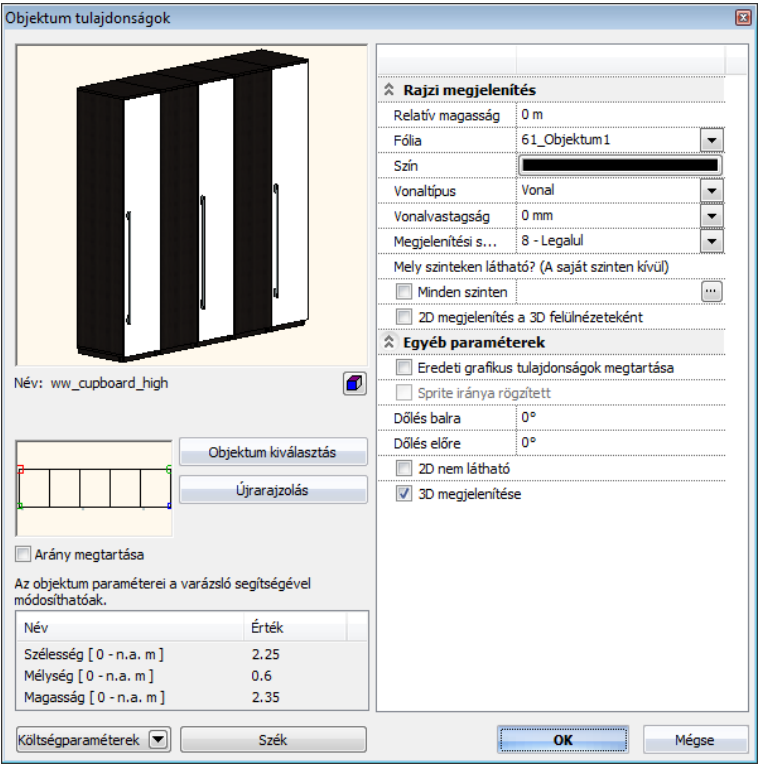

## **Módosítás a bútorvarázslóval**

Válassza ki a Módosítás a Bútorvarázslóval parancsot a bútor felugró menüjéből.

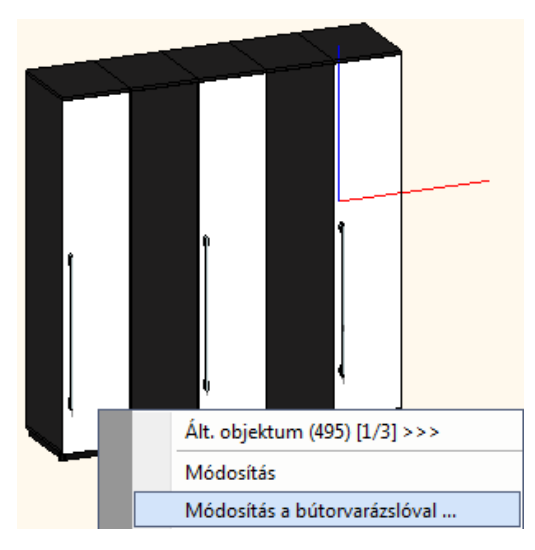

A Bútorvarázsló a kiválasztott bútort megnyitja. A már elkészített bútor beállításai felül tudjuk írni vagy készíthetünk egy újabb verziót.

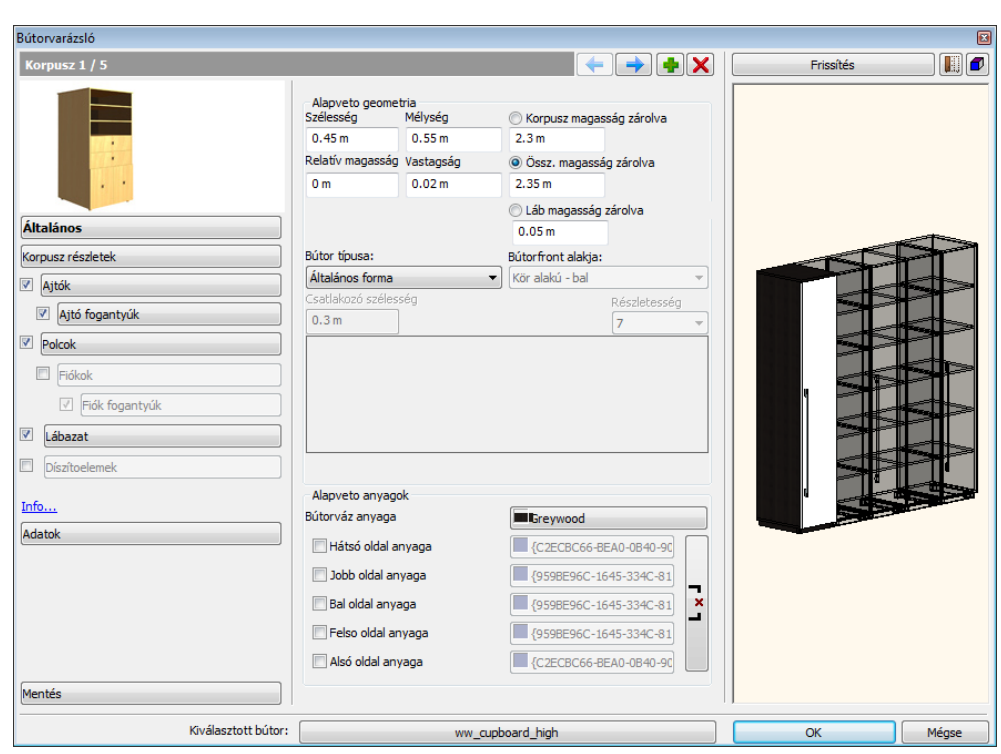

## **9.14.2. Munkalap**

A Munkalap használatával gyorsan létrehozhat egy munkalapot egy vagy több szekrény felett. A munkalap eszközzel testre szabhatja a részletes beállításokat és hozzáadhat vagy törölhet lyukakat.

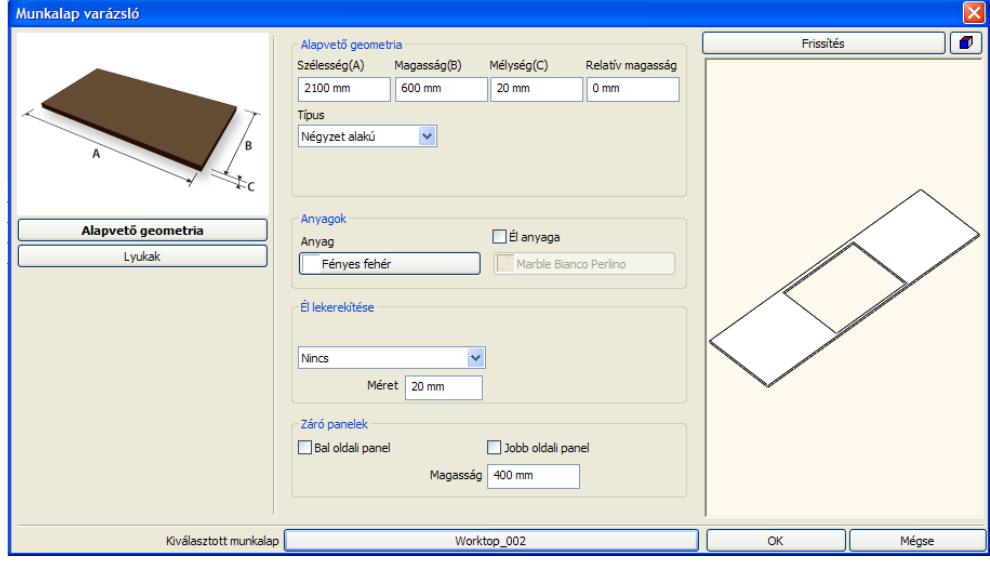

#### **Hogyan használja?**

A Munkalap használatához a következő lépéseket kövesse:

- Kattintson a Munkalapra. A Munkalap varázsló ablak megjelenik.
- Állítsa be a kívánt tulajdonságokat és kattintson az OK gombra a változtatások elfogadására, majd zárja be az ablakot.
- Mentse el az új Munkalapot egy egyedi névvel és válassza ki a kategóriát, amibe menteni kívánja.
- Helyezze el a Munkalapot a rajzon.

#### **Munkalap tulajdonságok**

A Munkalap varázsló ablak a következő részekből áll:

- Alapvető geometria
- Lyukak

### **9.14.2.1. Alapvető geometria**

Az Alapvető geometriával a munkalap alapvető geometriai részeit láthatja és változtathatja meg.

### *Alapvető geometria*

#### **Szélesség**

A Munkalap szélességét állíthatja be.

#### **Magasság**

A Munkalap magasságát állíthatja be.

## **Mélység**

A Munkalap mélységét állíthatja be.

#### **Relatív magasság**

A Munkalap relatív helyzetét állíthatja be 3D-ben az aktuális emelet nulla szintjétől mérve.

### **Típus**

A munkalap típusa meghatározza a formáját. A következő opciókból választhat:

- Négyzet alakú
- Bal oldali levágás
- Jobb oldali levágás
- Mindkét oldalt levágás
- Munkalap kontúr egyéni kontúr

## A Munkalap varázsló használatával egyénileg megrajzolt kontúrral is szerkeszthet munkalapokat.

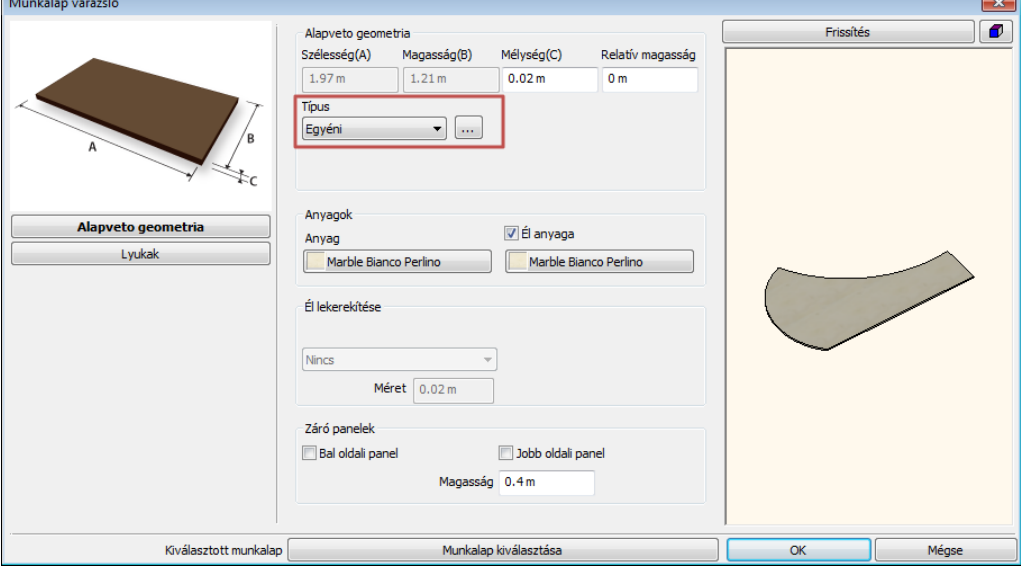

#### *Anyagok*

Megváltoztathatja a munkalap és a munkalap élének anyagát.

#### **Anyag**

Alapértelmezésben, ha megváltoztatja az első felület anyagát, a munkalap összes felületének anyaga megváltozik.

#### **Él anyaga**

Ahhoz, hogy az él anyagát meghatározhassa, be kell jelölnie az Él anyaga jelölőnégyzetet.

## *Él lekerekítése*

A Munkalap tulajdonságok Alapvető geometriájának Él szakaszában beállíthatja az él lekerekítését.

### **Él lekerekítése opció**

A Munkalap élét lekerekítheti az Él lekerekítése listából kiválasztott profillal.

#### **Él lekerekítése lista**

Különböző lehetőségek közül választhat, ha a munkalap élét szeretné lekerekíteni. Ezeket az Él lekerekítése listából választhatja ki.

#### **Méret**

Az Él lekerekítés profiljának méretét megváltoztathatja a kívánt érték megadásával.

#### *Záró panelek*

A Munkalap záró paneljeit a Záró panelek szakaszban hozhatja létre.

#### **Bal oldali panel opció**

Az opció bekapcsolásával függőleges bal oldali panelt hozhat létre a munkalapra.

#### **Jobb oldali panel opció**

Az opció bekapcsolásával függőleges jobb oldali panelt hozhat létre a munkalapra.

#### **Magasság**

A magasság opcióval megváltoztathatja az oldalpanel magasságát.

### **9.14.2.2. Lyukak**

Létrehozhat, kitörölhet és áthelyezhet lyukakat a munkalapon.

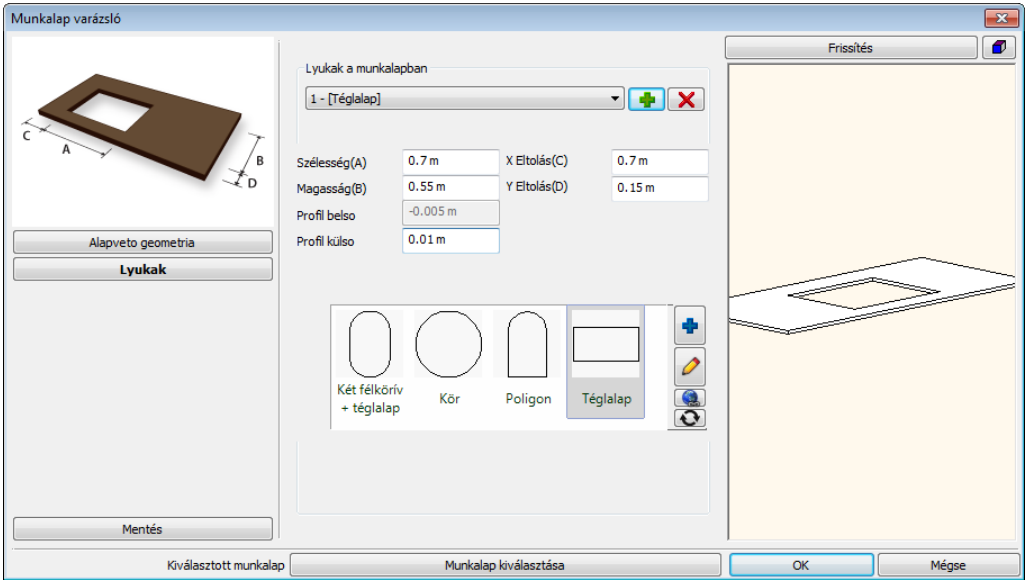

#### *Lyukak a munkalapban*

Az aktuális munkalaplyukak listája egy legördülő lista. Így végigböngészheti, megjelenítheti vagy módosíthatja a meglévő lyukakat.

#### **Lyuk hozzáadás**

Kattintson a Lyuk hozzáadás ikonra, hogy új lyukat hozzon létre az aktuális munkalapon.

#### **Lyuk törlés**

Ha a Törlés gombra kattint, a program automatikusan törli a kiválasztott lyukat.

#### **Szélesség (A) / Magasság (B)**

Megváltoztathatja az aktuális lyuk méretét az A és B méret értékének megváltoztatásával.

#### **X és Y eltolás (C,D)**

A munkalaplyuk eltolásának értéke alapértelmezésben 0. Ez azt jelenti, hogy a lyuk a munkalap bal alsó sarkán van. Változtassa meg az X és Y eltolás értékeit a lyuk áthelyezésére.

#### **Lyuk profil lista**

A lyuk profil listában kiválaszthatja az aktuális munkalap lyuk felülnézeti profilját.

#### **Új elem kiválasztása a könyvtárból**

Kattintson az Új elem kiválasztása a könyvtárból gombra, hogy a profil könyvtárból választhasson egy új profilt. A kiválasztott elem automatikusan a kedvencek listához adódik.

#### **Profil/objektum módosítása**

Válasszon egy profilt a profil listából és kattintson a Profil/objektum módosítása gombra, a tulajdonságainak megváltoztatásához.

#### **Kiválasztott munkalap**

A munkalap kiválasztása gomb az aktuális munkalap nevét mutatja. Ha megváltoztatja a munkalapot és megnyomja a Munkalap varázsló OK gombját, akkor el kell mentenie a változtatásokat. Felülírhatja az aktuális munkalapot vagy létrehozhat egy újat egy új névvel.

## **9.14.3. Bútor konszignáció**

A *Bútor konszignáció* menü parancsainak segítségével részletes információk nyerhetők Excel (.xls vagy .xlsx) fájlokban azokról a bútorokról, amelyeket a *Bútorvarázsló* funkcióval hozott létre.

A *Bútor konszignáció* menü listázó parancsok a következőképpen érhetők el:

- 
- Építészeti módban: Épület menü Bútortervezés Bútor konszignáció Berendezés menu – Bútortervezés – Bútor konszignáció

 $\sim$   $\sim$   $\sim$ 

Két listázó parancs érhető el: *Általános elemlista* és *Műhelyrajz.*

#### *Általános elemlista*

Ez a parancs a *Bútorvarázsló* funkcióval készült bútorok alkatrészeinek mennyiségi és minőségi jellemzőit listázza ki. A kiválasztott bútorok listája egy munkalapon jelenik meg.

- Indítsa el a parancsot azon az alaprajzon, ahol a bútorok vannak.
- Válassza ki a *Bútorvarázsló* funkcióval létrehozott bútorok közül azokat, amelyeket a listában szerepeltetni akar.
- Mentse el az Excel fájlt a fájl nevének és elérési útvonalának megadásával.
- Mentés után a fájl automatikusan megnyílik.

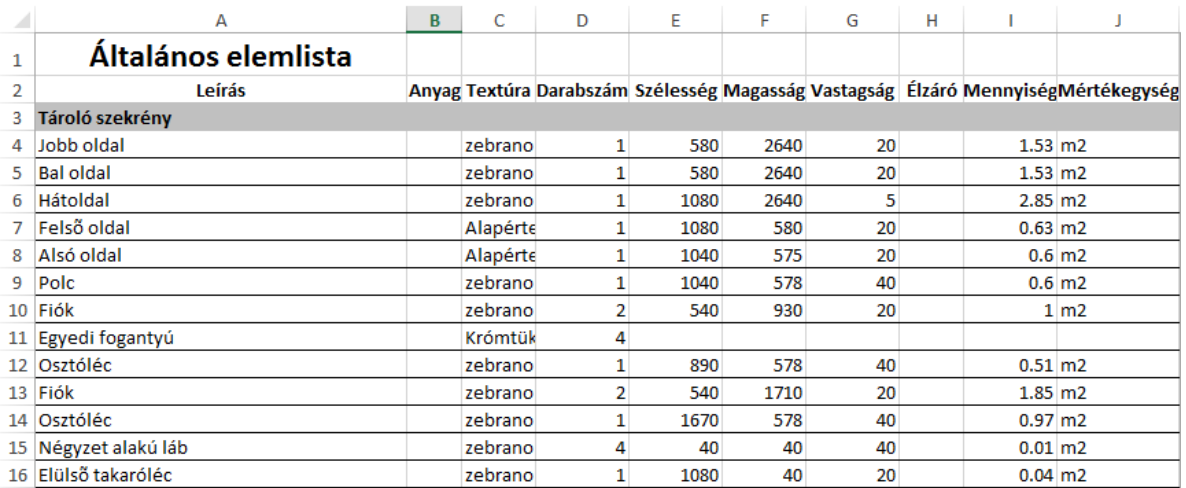

#### *Műhelyrajz*

Ez a parancs a *Bútorvarázsló* funkcióval készült bútorok és alkatrészeinek főbb jellemzőit listázza ki. Minden egyes bútor adatai külön munkalapon jelennek meg a takartvonalas ábrázolásukkal együt.

- Indítsa el a parancsot azon az alaprajzon, ahol a bútorok vannak.
- Válassza ki a *Bútorvarázsló* funkcióval létrehozott bútorok közül azokat, amelyeket a listában szerepeltetni akar.
- Mentse el az Excel fájlt a fájl nevének és elérési útvonalának megadásával.

Mentés után a fájl automatikusan megnyílik.

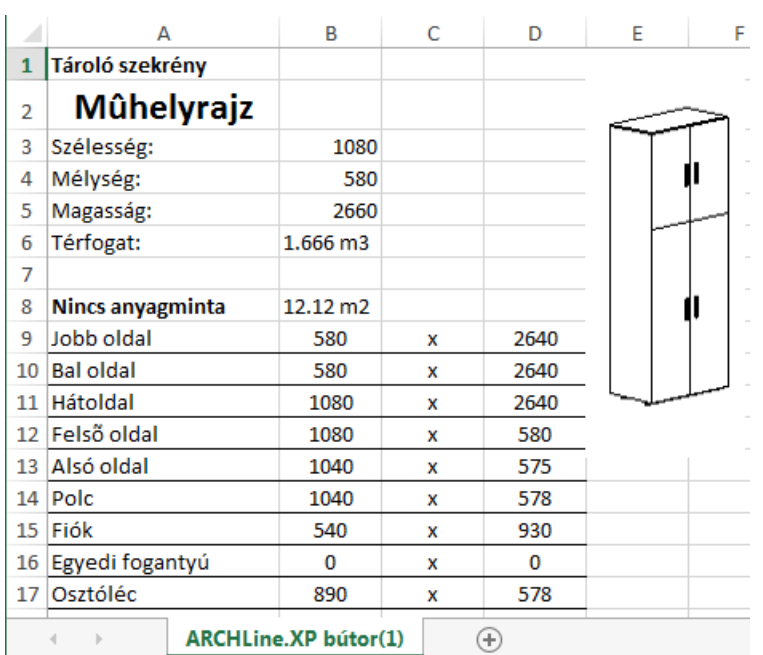

# **9.15. Kültéri eszközök**

## **9.15.1. Kültéri árnyékolók**

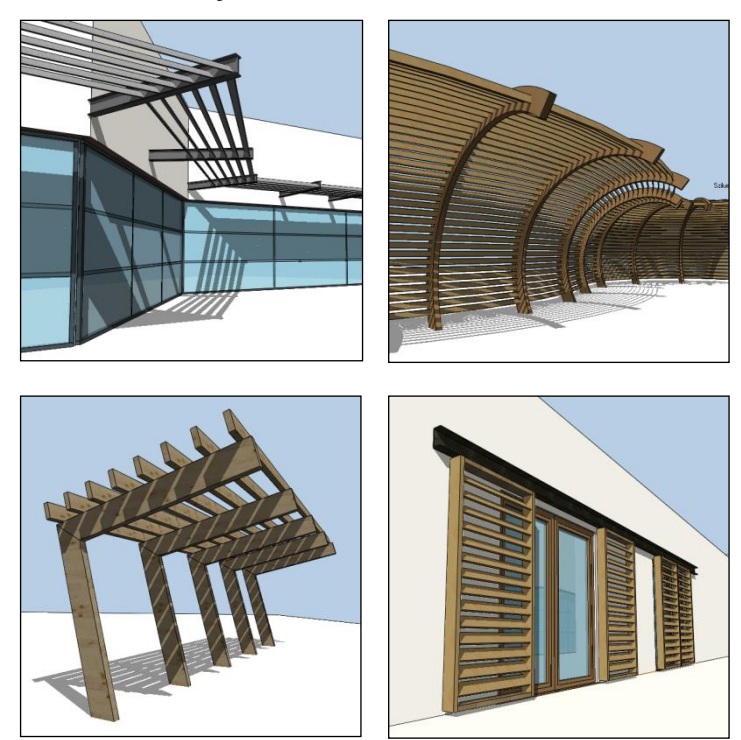

**9.15.1.1. A kültéri árnyékolók felépítése**

## **Tartók**

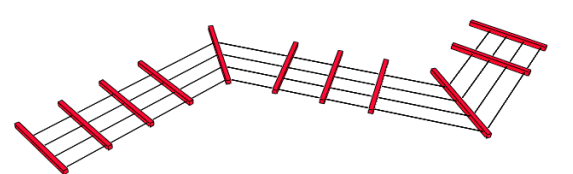

A kültéri árnyékoló modellje egy alaprajzon megrajzolt nyitott profilra épül. A tartók erre a profilra merőleges szerkezetek. Lehetnek vízszintesek vagy függőlegesek, és. egyedi tartót is megadhat a helyi menü *Egyedi tartó* parancsával.

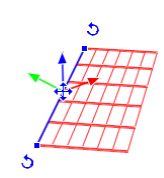

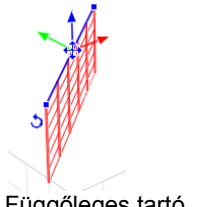

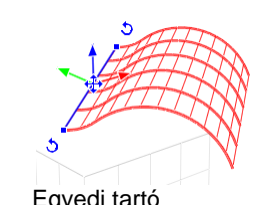

Vízszintes tartó Függőleges tartó Egyedi tartó

*Lamellák*

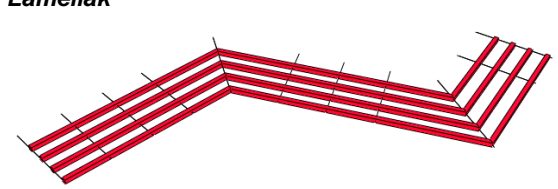

A lamellák az alaprajzi profillal párhuzamos szerkezetek. Elforgathatja őket a tengelyük körül, az első és utolsó lamella tulajdonságait külön is állíthatja.

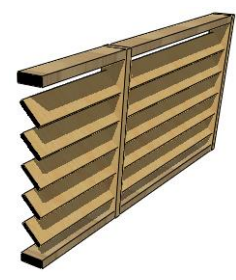

### *Tartók és lamellák kiosztása*

A tartók kiosztásakor be- vagy kikapcsolhatja a tartók elhelyezését az alaprajzi profi sarkain:

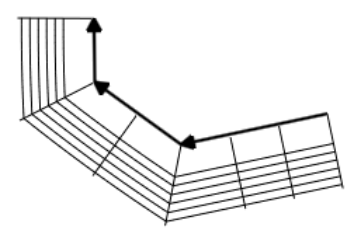

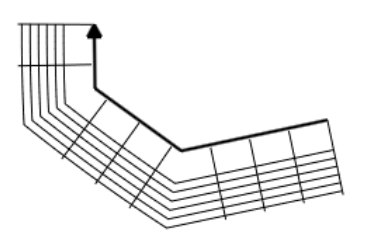

Tartók a sarkokon bekapcsolva Tartók a sarkokon kikapcsolva

A tartók és lamellák kiosztásának lényege ugyanaz: egy adott távolságon tartókat vagy lamellákat háromféleképpen oszthat ki:

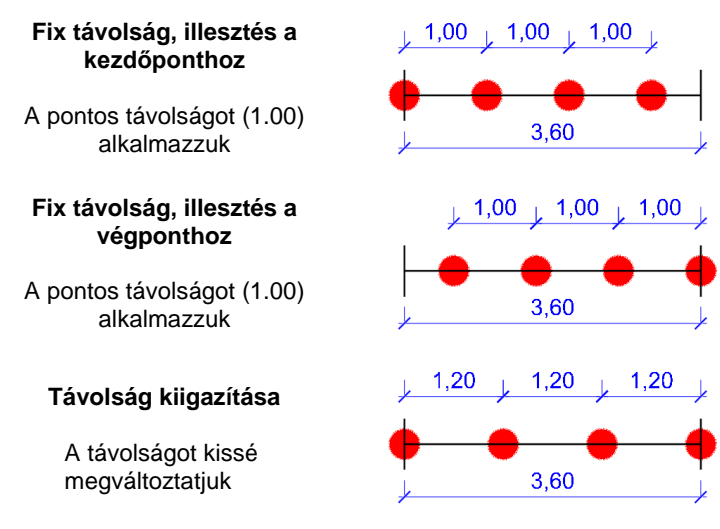

## **9.15.1.2. Kültéri árnyékoló létrehozása**

Először állítsa be a létrehozandó elem tulajdonságait az eszköztár **Épület / Tulajdonságok / Kültéri árnyékoló** parancsával.

Az elemet az **Épület / Kültéri eszközök / Kültéri árnyékoló** paranccsal helyezheti el. Először rajzoljon egy nyitott profilt a profildefiníciós eszköztár eszközeivel. Rajzolás közben az elemet a profil másik oldalára a *Fordított* paranccsal helyezheti át.

#### **A 3D modell módosítása**

Az eszköztárban vagy a menüben nincs más, ehhez az elemhez tartozó parancs. A létrehozott elemet a helyi menü ill. a markerek parancsaival módosíthatja.

#### **A helyi menü parancsai**

### **Egyedi tartó**

A parancs kiadása után először rajzoljon egy nyílt láncot (az egyedi tartó oldalnézetét) majd zárja le a rajzolást az ENTER megnyomásával. Végül kattintson a profil beillesztési pontjára (a tartót ennél a pontnál fogva igazítjuk az alaprajzi profilhoz).

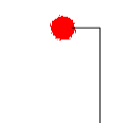

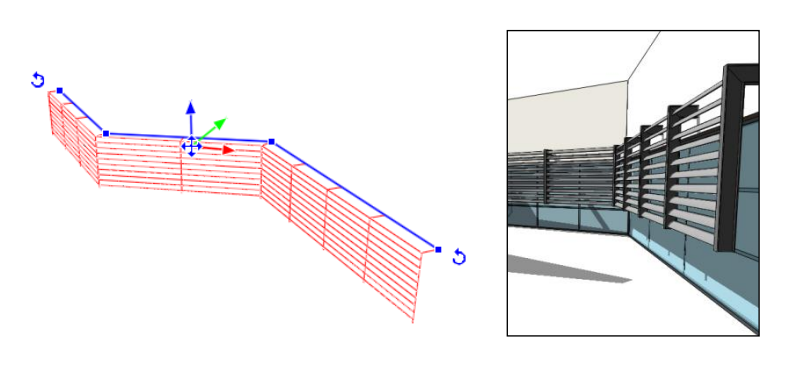

Ez a parancs csak az alaprajzin érhető el.

#### **A marker menü parancsai**

Az alaprajzi profil az alábbi marker parancsokkal szerkeszthető:

- Csomópont mozgatás
- Csomópont törlés
- Csomópont beszúrás
- Offszet
- Átalakítás ívessé
- Átalakítás egyenessé
- Ív módosítás
- Sugár módosítás

## **9.15.1.3. Beállítások**

#### *Elhelyezés*

## **Relatív magasság**

Magasság a szinthez képest.

#### **Abszolút magasság**

Magasság az adott szint magasságával korrigálva.

#### *Tartó*

#### **Típus**

Vízszintes, függőleges vagy egyedi. Egyedi tartó rajzolásához kattintson az elemre jobb egérgombbal az alaprajzon, és válassza az "Egyedi tartó" parancsot.

#### **Méret**

A tartó hossza.

#### **Keresztmetszet**

A tartó keresztmetszeti profilja.

#### **Anyag**

A tartó anyaga.

#### *Tartók kiosztása*

#### **Tartók távolsága**

Távolság a tartók között.

#### **Tartók a sarkokon**

Ha be van kapcsolva, az alaprajzi profil csomópontjaiba tartók kerülnek, a többi tartó ezek közé kerül kiosztásra.

### **Első tartó eltolása**

Távolság az alaprajzi profil kezdőpontja és az első tartó között.

#### **Utolsó tartó eltolása**

Távolság az alaprajzi profil végpontja és az utolsó tartó között.

#### **Kiosztás módja**

A tartók sorozatát igazíthatja az alaprajzi profil kezdő ill. végpontjához, vagy egyenletesen kioszthatja a tartókat köztük lévő távolság igazításával.

#### *Lamella*

#### **Keresztmetszet**

A lamella keresztmetszeti profilja.

#### **Elforgatás**

A lamellák elforgatása.

## **Anyag**

A lamellák anyaga.

### **Egyedi lamellák a széleken**

Ha be van kapcsolva, az első és az utolsó lamellának külön keresztmetszeti profilja és anyaga lehet.

#### **Keresztmetszet**

Az első és utolsó lamella keresztmetszeti profilja.

#### **Elforgatás**

Az első és utolsó lamella elforgatása.

### **Anyag**

Az első és utolsó lamella anyaga.

## *Lamellák kiosztása*

#### **Lamellák távolsága**

Távolság a lamellák között.

#### **Első lamella eltolása**

Távolság a tartó kezdőpontja és az első lamella között.

### **Utolsó lamella eltolása**

Távolság a tartó végpontja és az utolsó lamella között.

#### **Kiosztás módja**

A lamellák sorozatát igazíthatja a tartó kezdő- ill. végpontjához, vagy egyenletesen kioszthatja a lamellákat a köztük lévő távolság igazításával.

#### **Túlnyúlás az első tartón**

Távolság a lamella kezdőpontja és az első tartó között.

## **Túlnyúlás az utolsó tartón**

Távolság a lamella végpontja és az utolsó tartó között.

# **9.16. Fényforrások**

Az ARCHLine.XP® 2010 segítségével a fényforrásokat sokkal könnyebben hozhatja létre, kezelheti vagy megváltoztathatja. Bármely könyvtári objektumhoz hozzárendelhet fényforrást. A fényforrások tulajdonságait, térbeli elhelyezkedését, esetleges irányítottságát megváltoztathatja. A Fényforrás és Lámpaböngészőnek köszönhetően jól áttekinthető formában kezelheti őket.

## **9.16.1. Fényforrások típusai**

A programban 5 féle fényforrás típus közül választhat.

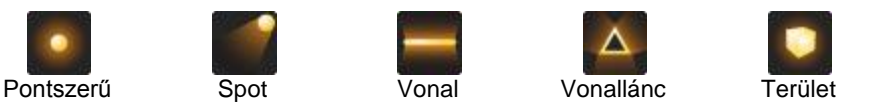

A különböző fényforrások különböző tulajdonságokkal rendelkeznek, és eltérő jellemzőkkel bírnak. A fényforrások kezelése során a kiválasztott fényforrás típus jellemzően meghatározza a fény megjelenését a renderelt képen.

## **Pontszerű**

A pontszerű fényforrás nem irányított, sugárzási pontjából a tér minden irányába egyenletesen világító fényforrás. Olyan fényforrások megjelenítésére szolgál, mint például a villanykörték, energiatakarékos izzók, stb.

## **Spot**

A Spot fényforrás határozott iránnyal rendelkezik. A térben jellegzetes fénykúppal világít, melynek két jellemzője a fényhatár és az enyészeti határ. A fényhatár olyan fénykúpot alkot, amelyen belül a fényerő 100%-os. Az enyészeti határ olyan fénykúpot alkot, amelyen belül a fényhatár eléréséig a fény fokozatosan erősödik 0%-ról 100%-ra. Jellemzően spotlámpák és reflektorok, esetleg lézerfény megjelenítésére használatos.

## **Vonal**

A vonal menti fényforrás egy, a térben elhelyezkedő vonal mentén egyenletesen világít. Jellemzően neonlámpák, fénycsövek megjelenítésére használatos.

## **Vonallánc**

A vonallánc fényforrás lényegében megegyezik több, közvetlen egymás után helyezett vonal menti fényforrással. Jellemzően a világító reklámfeliratok ábrázolására, vagy akár álmennyezetbe rejtett derítő fények ábrázolására használható ez a fényforrás típus.

## **Terület**

A terület (vagy felület) fényforrás egy a térben található felületről egyenletesen világító típus. Jellemzően az irodai, több fénycsővel szerelt fényforrások, színnel világító felületek ábrázolására használatosak.

## **9.16.2. Fényforrás- és lámpaböngésző**

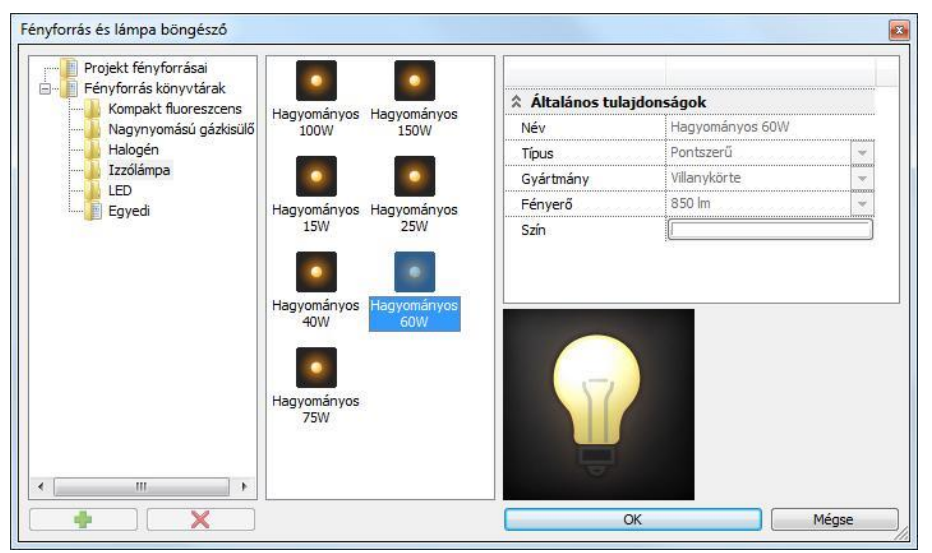

A fényforrások kezelésében a *Fényforrás és lámpaböngésző* nyújt segítséget. Ezzel az eszközzel egyszerre kezelheti a fényforrás könyvtárban rendelkezésre álló összes fényforrást, valamint a projektben ténylegesen elhelyezett fényforrásokat is.

A fényforrásböngésző három fő részre bontható. A párbeszédablakban balról jobbra haladva láthatja a kategória nézetet, a fényforrás nézetet és a fényforrás tulajdonságait.

### **Kategória nézet**

A kategória nézet 3 főbb csoportra oszlik: Lámpák, Projekt fényforrásai, Fényforrás könyvtárak.

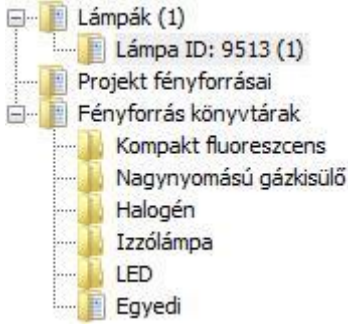

#### **Lámpák**

A Lámpák kategória csak akkor látható, amikor a projektben található modell valamely objektumához már rendelt fényforrást.

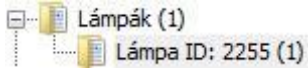

Ilyenkor a Lámpák kategória alatti listában sorra megjelennek azok az objektumok, amelyekhez egy vagy akár több fényforrást társított. Amikor a lámpa nevére kattint, a Fényforrás nézetben megjelennek a tárgyhoz társított fényforrások. Az elemhez tartozó fényforrást a Kategória nézet alján található törlés gombbal távolíthatja el.

#### **Projekt fényforrásai**

A Projekt kategória megjeleníti az összes fényforrást, amely az aktuális projektben használva van. Válassza ki a Projekt fényforrásai mappát és a fényforrás nézetben megjelennek a projektben használt fényforrások.

#### **Fényforrás könyvtárak**

A Fényforrás könyvtárak tartalmazzák azokat a fényforrásokat, amelyek a program telepítését követően felhasználhatók, illetve itt hozhat létre egyedi fényforrás könyvtárakat és fényforrásokat.

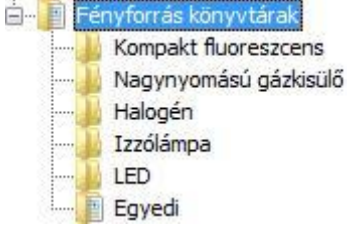

## **Fényforrás nézet**

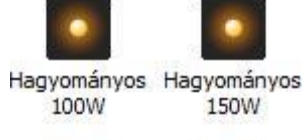

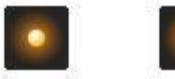

Hagyományos Hagyományos **15W 25W** 

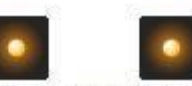

#### Hagyományos Hagyományos 40W 60W

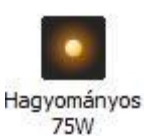

A fényforrás nézet a kategória nézetben kiválasztott mappában található fényforrásokat jeleníti meg.

### **Fényforrás tulajdonságai**

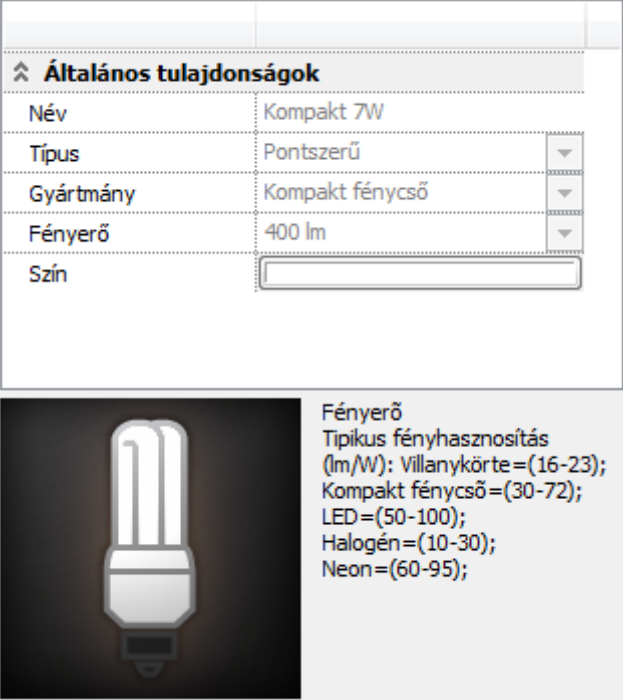

A fényforrás tulajdonságai rovatban megtekintheti és beállíthatja az adott fényforrásra jellemző tulajdonságokat.

#### **Név**

Egyedi névvel láthatja el a fényforrást. A programban található gyári fényforrások nevei tükrözik a fényforrás típusát és teljesítményét. Például: Kompakt 11W.

#### **Típus**

A fényforrás típusa meghatározza a fényforrás alapvető tulajdonságait, mint például az irányítottság. Pontszerű, Spotlámpa, Vonal, Vonallánc és Terület (Felület) fényforrás típusok közül választhat.

#### **Gyártmány**

A fényforrás gyártmányának meghatározása semmilyen hatással nincsen a fény megjelenésére, csupán azok megkülönböztetésében nyújt segítséget. Villanykörte, Kompakt fénycső, LED reflektor, Halogén és Neon gyártmányok közül választhat. A könnyebb megkülönböztetés céljából a program különböző ábrákkal jeleníti meg a fényforrás típusát.

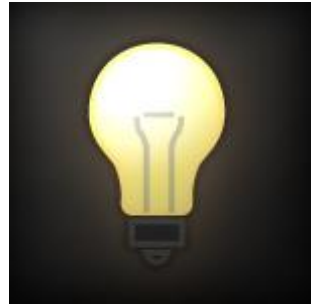

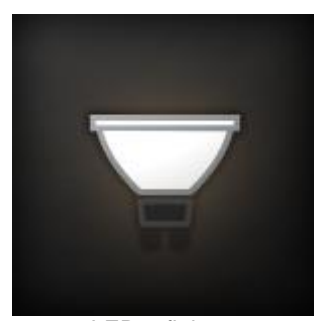

LED reflektor **Halogén** izzó

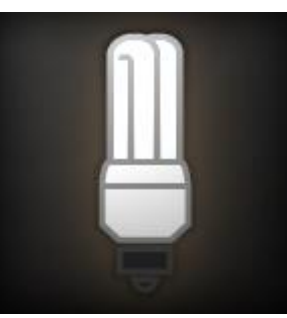

Villanykörte Kompakt fénycső

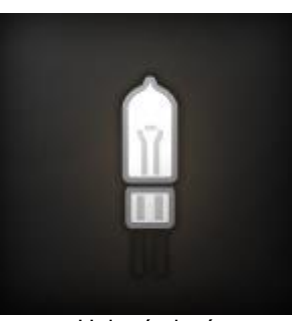

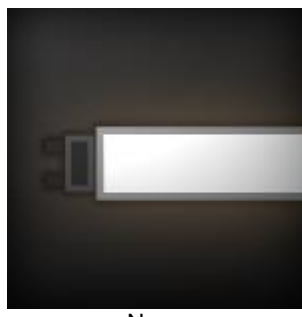

Neon

#### *Fényerő*

Megadhatja a fényforrás fényerejét lumenben.

A lumen megadásánál vegye figyelembe az adott típusú fényforrás fényhasznosítását.

#### *Fényerő tipikus fényhasznosítás (lm/Watt):*

- Villanykörte: 16-23
- \* Kompakt fénycső: 30-72
- Led: 50-100
- **❖** Halogén: 10-30<br>❖ Neon: 60-95
- $\div$  Neon:

A táblázat alapján pl. egy 60 Watt-os villanykörte fényerejének megadásához kb. 960-1380 lm javasolt.

#### **Szín**

Megadhatja a fényforrás színét.

#### **Fényintenzitás lecsengés**

Beállítható a fényintenzitás lecsengésének módja: Konstans, Inverz lineáris, Inverz négyzetes. A Lecsengés alapbeállítása az Inverz lineáris. Ebben a módban a valósághoz meg inkább közelítő fényforrás megjelenítés állítható elő.

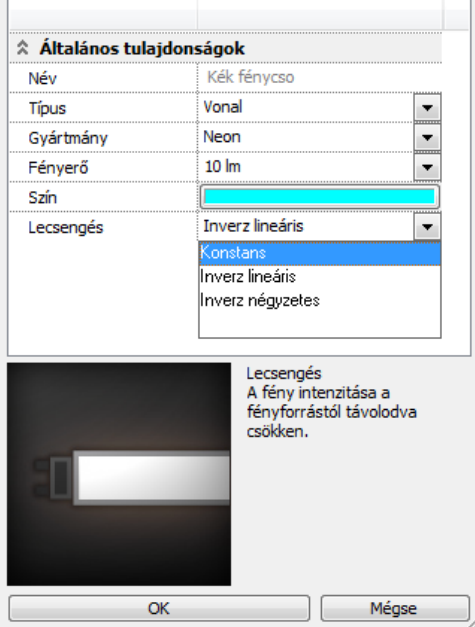

A 3D modellben a fényforrások kijelölhetők a fénytestre kattintva. Ezzel a fényforrások interaktív kezelése sokkal egyszerűbbé vált.

#### **Fényforrás kategória létrehozása**

Fényforrást létrehozni a Fényforrásböngészőben látható felhasználói kategóriákban lehet. A program a felhasználó által létrehozandó fényforrások részére tartalmaz egy Egyedi elnevezésű fényforrás kategóriát, amely néhány példa fényforrást tartalmaz a telepítés után. A felhasználói kategóriák tartalma módosítható, míg a gyári fényforrás kategóriák tartalma nem módosítható. A program különböző ikonokkal ábrázolja a gyári és felhasználói kategóriákat.

**Gyári fényforrás mappa** 

A felhasználó saját maga is létrehozhat fényforrás kategóriát a Fényforrás könyvtárakban. Ehhez kattintson a Fényforrás könyvtárakra a Fényforrásböngésző kategória nézetben, majd nyomja meg a Hozzáadás gombot. A Fényforrás könyvtárakban létrejön egy fényforrás kategória.

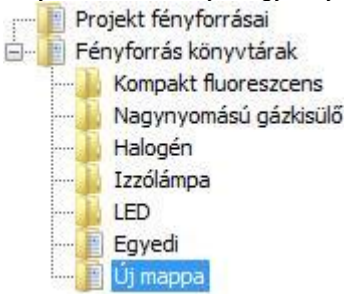

#### **Fényforrás kategória átnevezése**

A létrehozott fényforrás kategóriákat bármikor átnevezheti. Ehhez jelölje ki az átnevezni kívánt kategóriát, majd újból kattintson a nevére. Megjelenik a beviteli kurzor és a korábbi név átírhatóvá válik. Gépelje be a kívánt nevet, majd az Enter billentyű segítségével fejezze be az átnevezést.

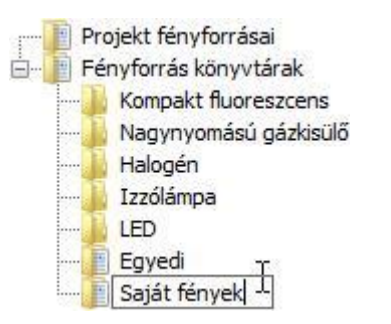

#### **Fényforrás kategória törlése**

A létrehozott fényforrás kategóriákat bármikor törölheti. Ehhez jelölje ki a kívánt kategóriát, majd nyomja meg a Törlés gombot. A következő kérdés jelenik meg

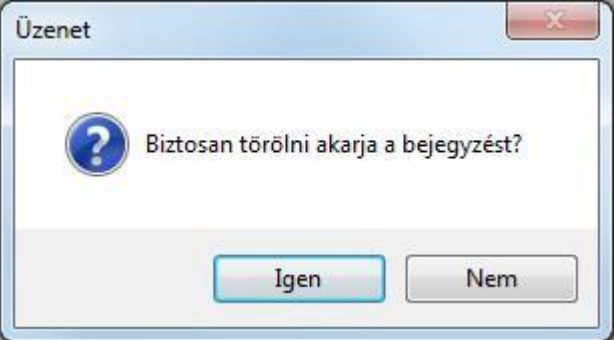

Amennyiben a kérdésre Igennel felel, a kategória és annak teljes tartalma törlődik.

 A törölt kategóriának és tartalmának visszaállítására nincsen mód, ezért kérjük, körültekintéssel járjon el a fényforrás kategóriák törlése esetén.

## **9.16.3. Fényforrás létrehozása**

A felhasználói mappákban lehetőség nyílik új fényforrások létrehozására. Ehhez jelölje ki azt a felhasználói mappát, amelyben az új fényforrást létre kívánja hozni, majd nyomja meg a Hozzáadás gombot. A mappában létrejön egy új fényforrás.

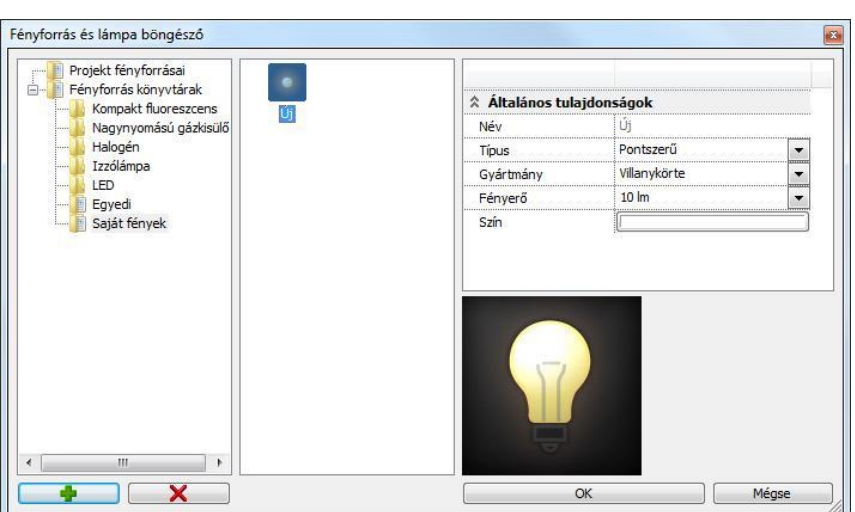

Az új fényforrás létrejöttét követően beállíthatja annak tulajdonságait az Általános tulajdonságok részben.

#### **Fényforrás átnevezése**

A felhasználói fényforrások neve megváltoztatható. Jelölje ki az átnevezni kívánt fényforrást, majd kattintson annak nevére. Megjelenik a beviteli kurzor. Írja be a kívánt nevet, majd Enterrel fejezze be az átnevezést.

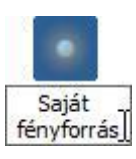

#### **Fényforrás törlése**

Az egyénileg létrehozott fényforrásokat később törölheti. Ehhez jelölje ki a törölni kívánt fényforrást, majd nyomja meg a törlés gombot.

## **9.16.4. Lámpa létrehozása**

Egy objektum és a hozzá társított fényforrás, vagy fényforrások együtt alkotják az úgynevezett lámpát. Csak könyvtári objektumhoz társíthat fényforrást.

#### **Eszköztári paranccsal**

Használja a *Fényforrás hozzáadása* utasítást ahhoz, hogy fényforrást társítson egy könyvtári objektumhoz. Ezt követően jelölje ki a 2D ablakban azt az objektumot, amelyből lámpát hoz létre. Ezt követően megjelenik a Fényforrás-böngésző.

**Helyi menüből**

Könyvtári objektumhoz fényforrást lehet hozzáadni az objektum helyi menüjében található Fényforrás hozzáadása utasítással. Az utasítás hatására megjelenik a Fényforrás és lámpaböngésző.

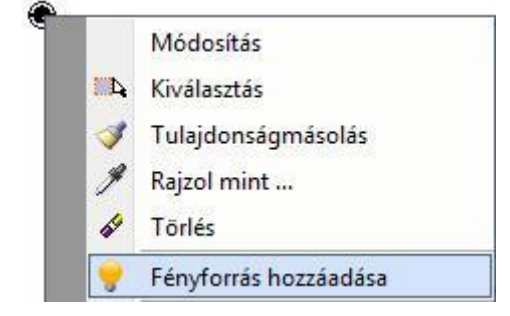

## **9.16.5. Lámpák kezelése**

Az ARCHLine.XP® eszközei segítenek a fényforrások és lámpák kezelésében, még akkor is, amikor abból sok található a tervben.

#### **Azonosítás a rajzon**

A fényforrásböngésző Lámpák kategóriájában kiválasztott fényforrásokat a program a Fényforrásböngésző jobb oldalán és a 2D ablakokban is megjeleníti. Az lámpa azonosítója segít később is bármikor beazonosítani az adott objektumot, amikor nem a fényforrás kezelőben dolgozik.

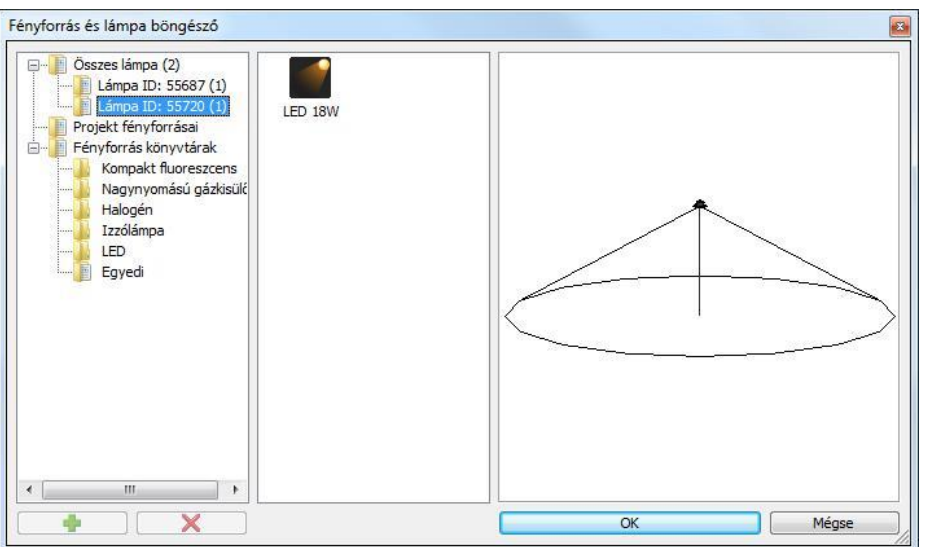

#### **Lámpához tartozó fényforrások közti váltás**

Amikor a modellben, vagy a 2D rajzokon kiválaszt egy olyan objektumot, amelyhez korábban már társított fényforrást, megjelennek a Fényforrás markerek annak a pontnak a közelében, ahová a fényforrásokat korábban helyezte.

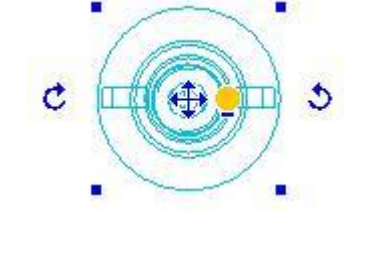

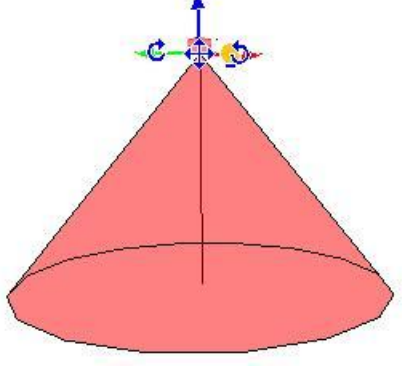

Kijelölt lámpa a 2D rajzon **Kijelölt lámpa a 3D modellben** 

A fényforrás markerre kattintva az adott fényforrásra jellemző markerek jelennek meg az általános Objektum markerek helyett.

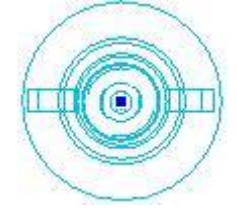

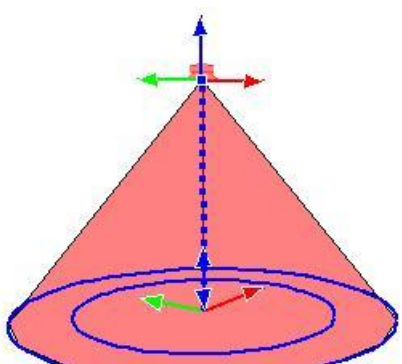

Kijelölt fényforrás a 2D rajzon Kijelölt fényforrás a 3D modellben

Amennyiben egy objektumnak fényforrásai vannak, a kijelölést követően megjelenítheti a tulajdonságaikat a Tulajdonságkezelő segítségével is. Ehhez jelölje ki a fényforrással rendelkező objektumot (lámpát), majd a Tulajdonságkezelő legördülő listájából válassza ki a módosítani kívánt fényforrást.

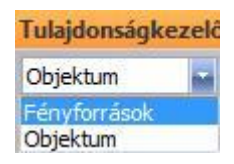

Amikor a Tulajdonságkezelőben a Fényforrásokat választja, megjelennek a Fényforrások tulajdonságai és megtekintheti, illetve módosíthatja azokat.

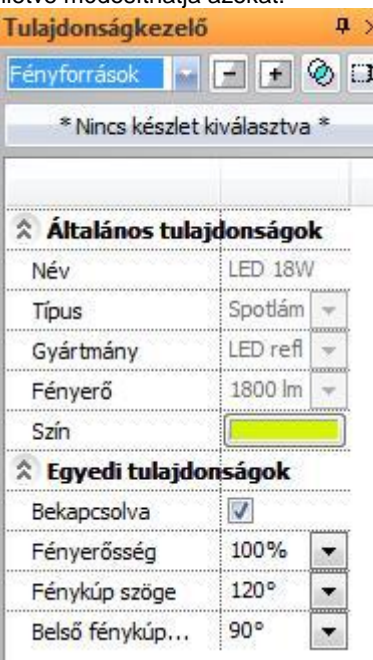

## **9.16.6. Lámpák szerkesztése**

Amikor egy lámpa (fényforrással rendelkező objektum) helyi menüje megjelenik, lehetőség nyílik a lámpa szerkesztésére.

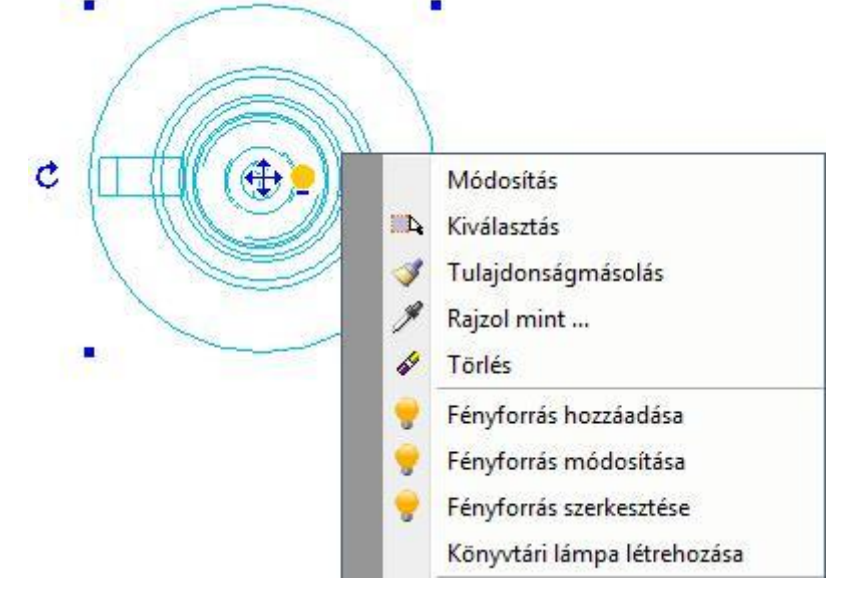

¥

#### **Fényforrás hozzáadása**

Könyvtári objektumhoz fényforrást lehet hozzáadni az objektum helyi menüjében található Fényforrás hozzáadása utasítással. Az utasítás hatására megjelenik a Fényforrás és lámpaböngésző.

#### **Fényforrás módosítása**

A Fényforrás módosítása utasítással a kiválasztott fényforrás tulajdonságait változtathatja meg a Fényforrás és lámpaböngészőben. Bővebben lásd a Fényforrások kezelése fejezetben.

#### **Fényforrás szerkesztése**

Az adott fényforrásra jellemző markerek jelennek meg az általános Objektum markerek helyett, lehetővé téve a fényforrás szerkesztését.

#### **Könyvtári lámpa létrehozása**

A Könyvtári lámpa létrehozása utasítás segítségével elmentheti a kiválasztott lámpát. A mentés előtt a program rákérdez, hogy az eredeti objektumot kívánja-e felülírni.

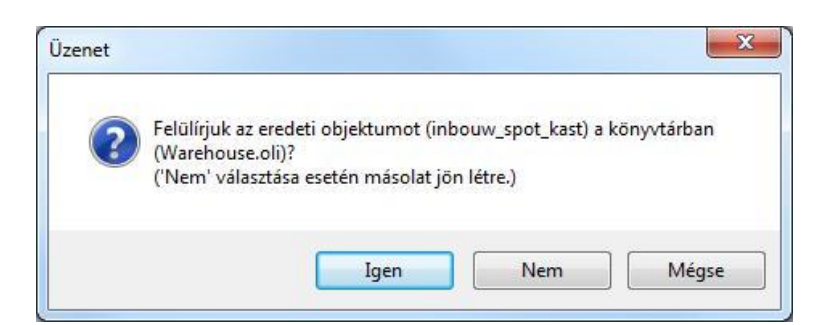

Ha igennel válaszol, a program elmenti a lámpát, felülírva az eredeti, fényforrások nélküli objektumot.

Ha nemmel válaszol, lehetősége van az objektumot új névvel elmenteni.

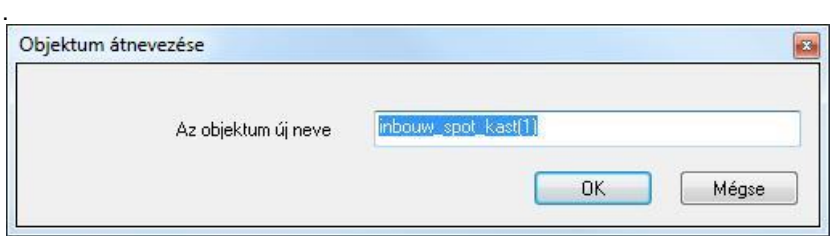

Ha a mégsem-et választja, a program nem menti el a lámpát és kilép az utasításból.

Amennyiben olyan objektumot kíván elmenteni könyvtári lámpaként, amely írásvédett objektumkönyvtárban található (például az ARCHLine.XP® telepítését követően az Objektumközpontban megtalálható gyári objektumok), akkor a program a következő üzenetet jeleníti meg:

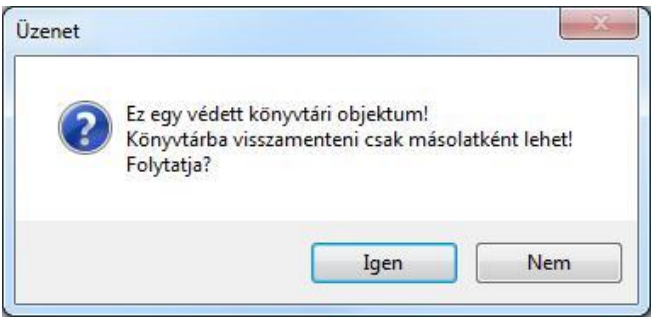

Az Igen gomb megnyomását követően lehetősége nyílik megadni, hogy melyik objektumkönyvtárban kerüljön mentésre a könyvtári lámpa. A Nemet választva a program megszakítja az utasítást.

## **9.16.7. Fényforrások kezelése**

A fényforrások szerkesztésére vonatkozó utasítások a fényforrás marker menüjében találhatók.

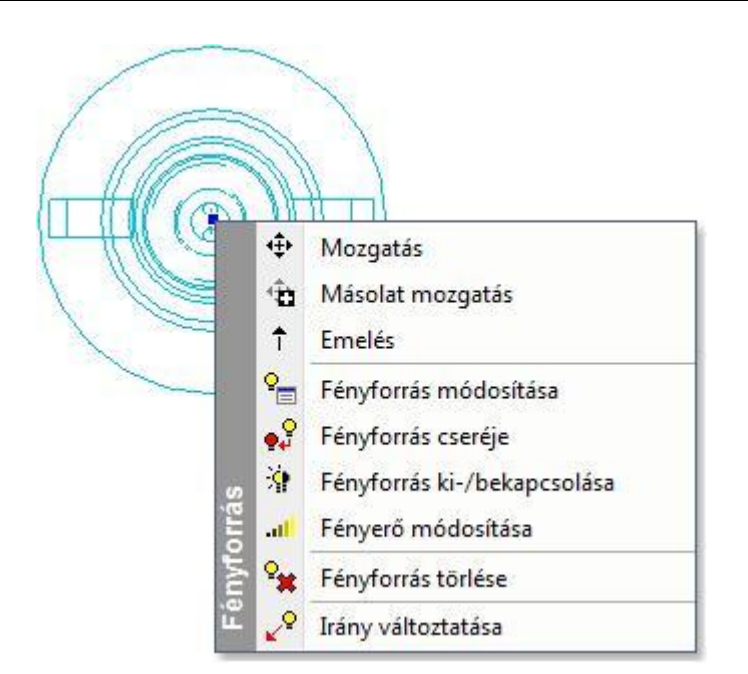

#### **Mozgatás**

A kiválasztott fényforrást elmozgathatja az objektumhoz képest.

#### **Másolat mozgatás**

A *Másolat mozgatás* utasítással a kiválasztott fényforrásról másolat készül, amelyet új pozícióba mozgathat. Az eredetileg kiválasztott fényforrás tulajdonsága és pozíciója változatlan marad.

#### **Emelés**

Az *Emelés* utasítással megváltoztathatja a kijelölt fényforrás magassági helyzetét.

#### **Fényforrás módosítása**

A Fényforrás módosítása utasítással a kiválasztott fényforrás tulajdonságait változtathatja meg a Fényforrás- és lámpaböngészőben.

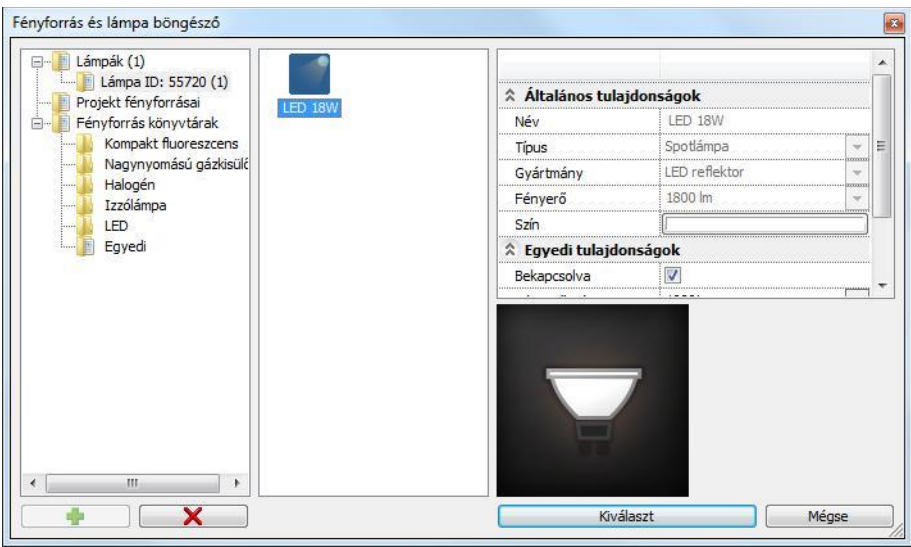

A fényforrás módosítása esetében a Fényforrás és lámpaböngésző Lámpák kategóriája csak a kiválasztott fényforrást jeleníti meg, még akkor is, ha a projektben az adott objektumhoz már más fényforrások is lettek társítva. A kiválasztott fényforrásra jellemző egyedi tulajdonságokat a Fényforrás tulajdonságai között az Egyedi tulajdonságok részben találja.

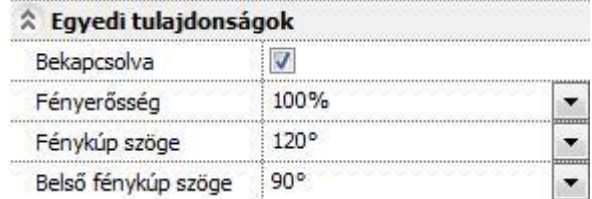

Spot fényforrás egyedi tulajdonságai

#### **Fényforrás cseréje**

A Fényforrás cseréje utasítással a kiválasztott fényforrás helyett megadhat egy másikat a Fényforrás könyvtárakból. Az eredeti fényforrást a program eltávolítja és helyébe az újonnan választott fényforrást helyezi a beállított tulajdonságokkal.

#### **Fényforrás ki-/bekapcsolása**

A Fényforrás ki-/bekapcsolása utasítással kikapcsolhatja, vagy bekapcsolhatja a fényforrást. Az eredményt legkönnyebben a 3D ablakban ellenőrizheti. A fényforrást reprezentáló fénytest bekapcsolt állapotban élénken jelenik meg, míg kikapcsolt állapotban teljesen átlátszó. Így jól látható, ha az adott objektum fényforrással rendelkezik, de az kikapcsolt állapotú.

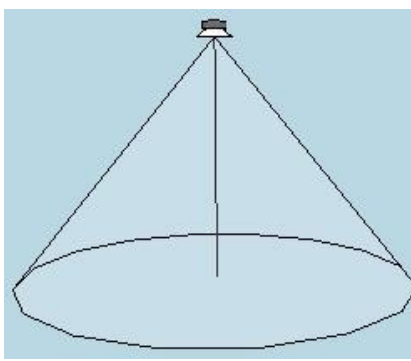

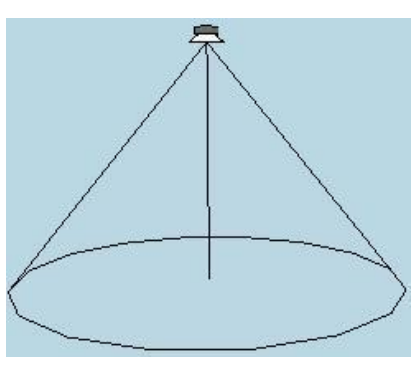

Bekapcsolt spot fényforrás Kikapcsolt spot fényforrás

#### **Fényerő módosítása**

A fényerő módosítása utasítás segítségével megváltoztathatja a fényforrás fényerejét az eredetileg lumenben megadott fényerőhöz képest százalékban. Így a fényforrás fényerejét anélkül változtathatja meg, hogy ez hatással lenne a kiválasztott fényforrásnak a projektben máshol elhelyezett példányaira.

Amennyiben a projektben elhelyezett összes azonos fényforrás fényerejét egyszerre kívánja növelni, akkor használja a Fényforrás és lámpaböngészőt és válassza a Projekt fényforrásai mappát.

#### **Fényforrás törlése**

A fényforrás törlése utasítással a kiválasztott fényforrást törölheti az objektumról. A fényforrás egyéb példányai nem törlődnek, csak a kiválasztott.

#### **Irány változtatása**

Egyes fényforrás típusok esetében (például spot) a fényforrás marker menüjében megjelenik az Irány változtatása utasítás a 2D rajzon. Segítségével megadhatja a fényforrás célpontjának vetületét a 2D rajzon, tehát azt, hogy hová világítson a fényforrás.

## **9.16.8. Fényforrások megjelenítése**

Az ARCHLine.XP® a fényforrásokat különféleképpen képes megjeleníteni a modellben, akár a végleges renderelt látványterv elkészítése előtt is, ezzel segítve a tervezési folyamatot és a korai döntéshozatalt.

### **Mesterséges fényforrások menü**

A mesterséges fényforrások megjelenítéséhez szükséges, hogy a megfelelő megjelenítés típust válassza a *Napbeállítás eszköztár - Fényhatás és fénytest* legördülő menüben.

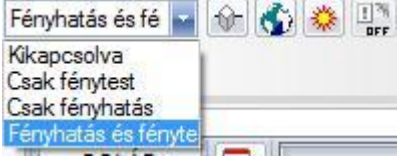

Annak érdekében, hogy a mesterséges fényforrások megjelenését hatékonyan tanulmányozhassa, kapcsolja be a Napbeállítás eszköztáron található  $\frac{13}{n}$  Automata fénykezelés kapcsolót.

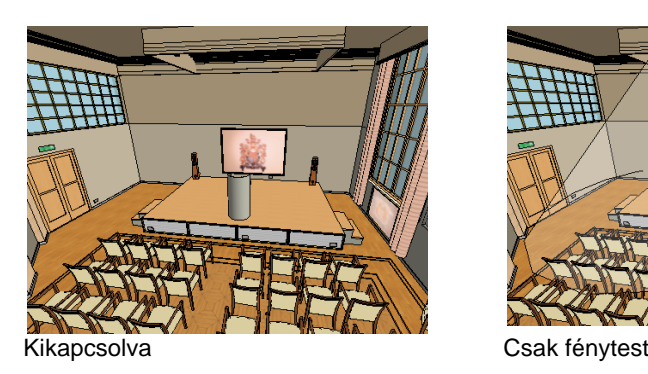

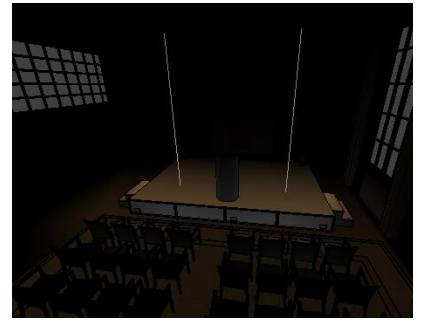

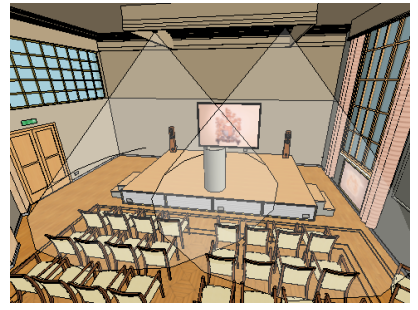

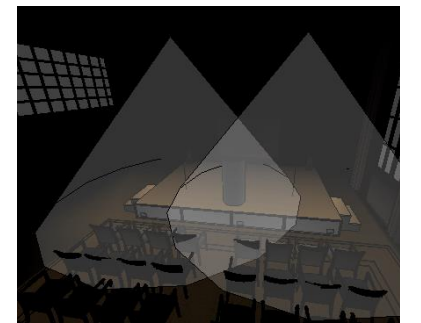

Csak fényhatás **Fényhatás** Esak fényhatás és fénytest

#### **Kikapcsolva**

Amikor a mesterséges fények megjelenítését Kikapcsolva állapotúra állítja, a program kikapcsolja a fényhatásokat a modellben és a megjelenítést világosabbá teszi az Automata fénykezelés bekapcsolt állapotának ellenére is.

#### **Csak fénytest**

Amikor a mesterséges fények megjelenítését Csak fénytest állapotúra állítja, a program megjeleníti a fényforrásokra jellemző hatásokat ábrázoló fénytestek ábrázolását a modellben és a megjelenítést világosabbá teszi az Automata fénykezelés bekapcsolt állapotának ellenére is.

#### **Csak fényhatás**

Amikor a mesterséges fények megjelenítését Csak fényhatás állapotúra állítja, a program megjeleníti a fényforrásokra jellemző fényhatásokat a modellben és a megjelenítést sötétebbé teszi, ha az Automata fénykezelés bekapcsolt állapotú.

#### **Fényhatás és fénytest**

Amikor a mesterséges fények megjelenítését Fényhatás és fénytest állapotúra állítja, a program megjeleníti a fényforrásokra jellemző fényhatásokat és fénytesteket a modellben és a megjelenítést sötétebbé teszi, ha az Automata fénykezelés bekapcsolt állapotú.

### **9.16.9. Automata fénykezelés**

A Napbeállítás eszköztáron található Automata fénykezelés nyomógomb segítségével ki- és bekapcsolhatja az automata fénykezelést. Az automata fénykezelés kikapcsolt vagy bekapcsolt állapotáról a nyomógomb megjelenése szolgáltat információt.

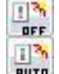

Automata fénykezelés kikapcsolva

Automata fénykezelés bekapcsolva

Az automata fénykezelés segítségével kontrasztossá teheti a modellben ábrázolt fényviszonyokat. Az automata fénykezelés kikapcsolt állapotában a program a modellt a természetes fényviszonyokkal ábrázolja. Ezt a módot a tervezés folyamatában, ill. a napfény – árnyák tanulmányozásához használja. Bekapcsolt állapotban lecsökkenti a napfény és a környezeti fény intenzitását, így tanulmányozhatja a mesterséges fényeket.

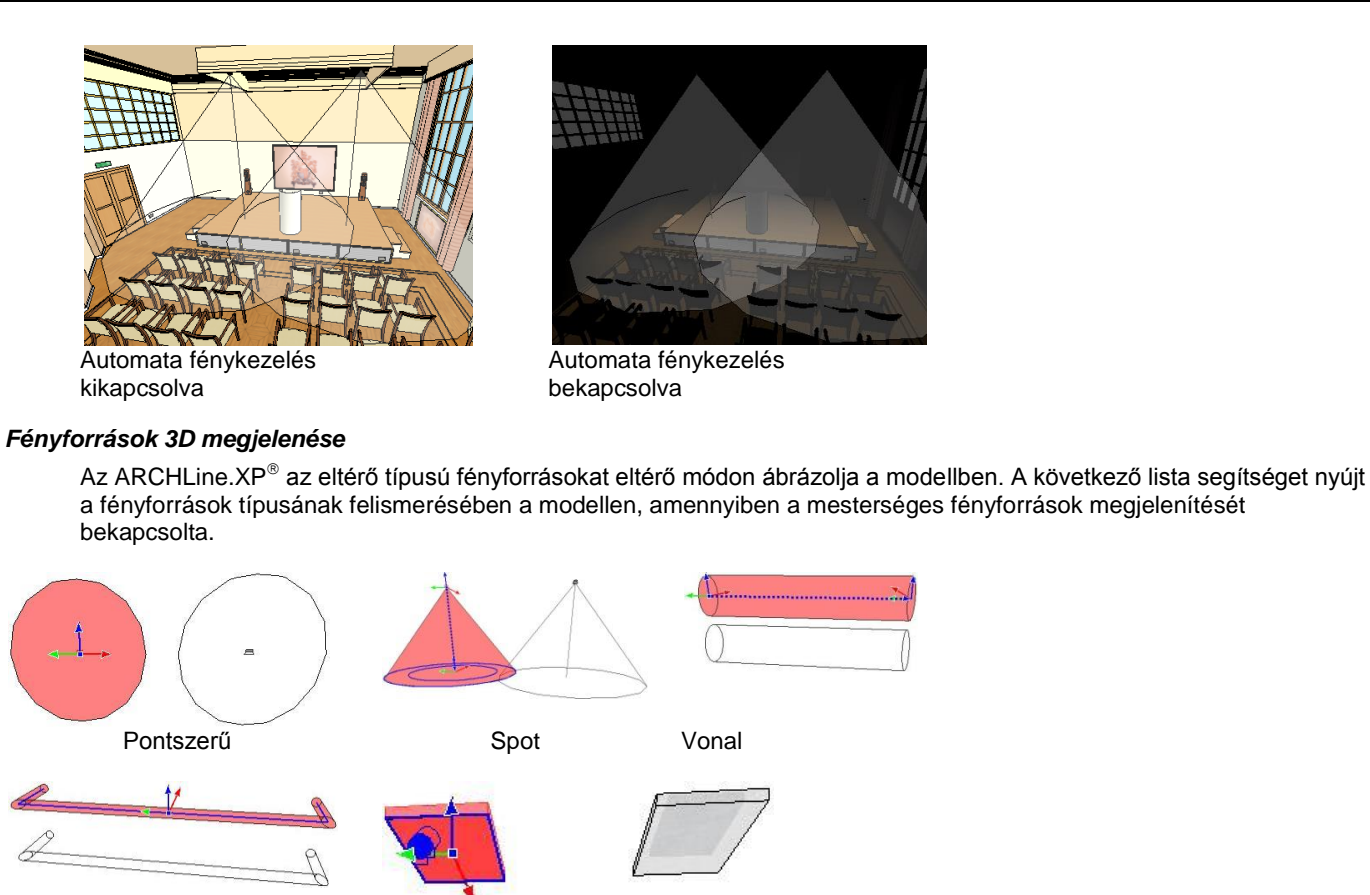

Vonallánc Terület

## **9.16.10. Fényforrások megjelenése a renderelésen**

A projektben beállított természetes és mesterséges fények valódi hatása a látványterven jelenik meg. Attól függően, hogy milyen beállításokkal dolgozott, a végleges renderelt kép valósághű megvilágítása is más és más lesz. Az ARCHLine.XP® segítségével ugyanazon külső és belső terek megvilágítását többféle alternatívában is megtervezheti és a végeredményről fotórealisztikus látványterveket készíthet.

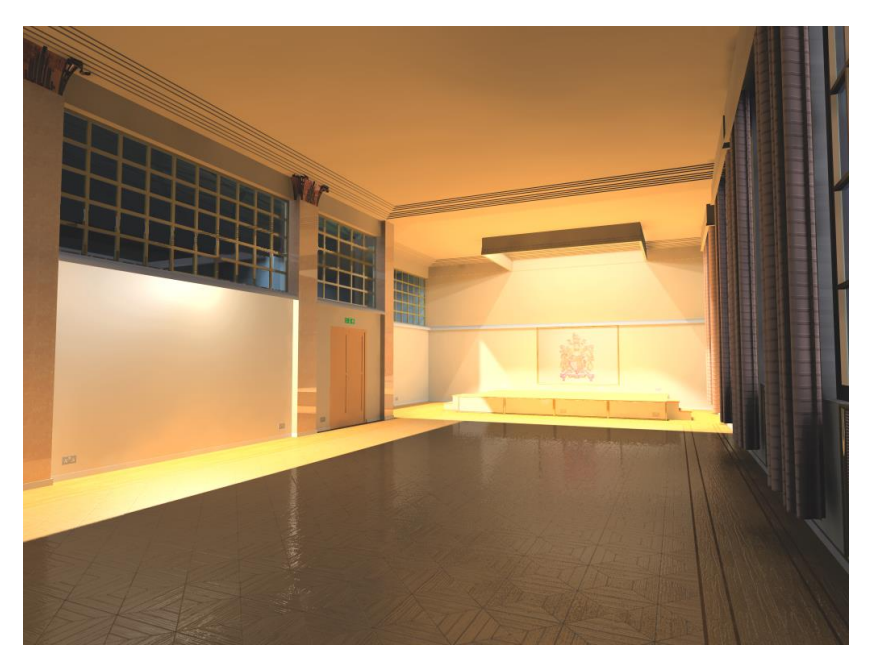

## **9.16.11. Fényforrás kompatibilitás**

Az *Eszközök menü – Kiegészítők – Fényforrás kezelése 2009* utasítás segítségével ki és bekapcsolhatja azokat a nem kompatibilis fényforrásokat, amelyeket a program előző verziójában használt.

Javasoljuk, hogy a tervében az ARCHLine.XP 2010 előtti változattal elhelyezett fényforrást NE használjon!

## **9.16.12. Fényforrás kiválasztás**

A 3D ablakban megjelenő fénytestre kattintva, a hozzárendelt fényforrás kiválasztódik.

## **9.17. Modellező és bútorrajzoló eszközök**

Az ARCHLine.XP modellező eszközei támogatják a különböző térgörbék mentén szerkesztett változó keresztmetszetű tárgyak modellezését, valamint ezek felhasználásával felépített bútorok összeállítását.

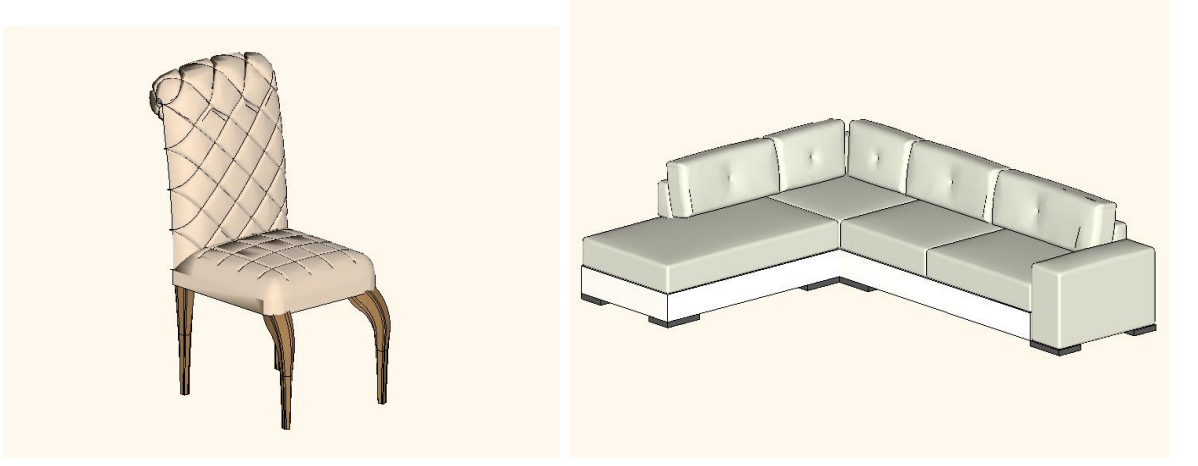

## **9.17.1. Kontúrozás**

A Kontúrozás során egyetlen útvonalon több különböző profil (vagy más néven kontúr) határozható meg. A Kontúrozáshoz felhasznált útvonal állhat egyenes és íves szakaszokból is.

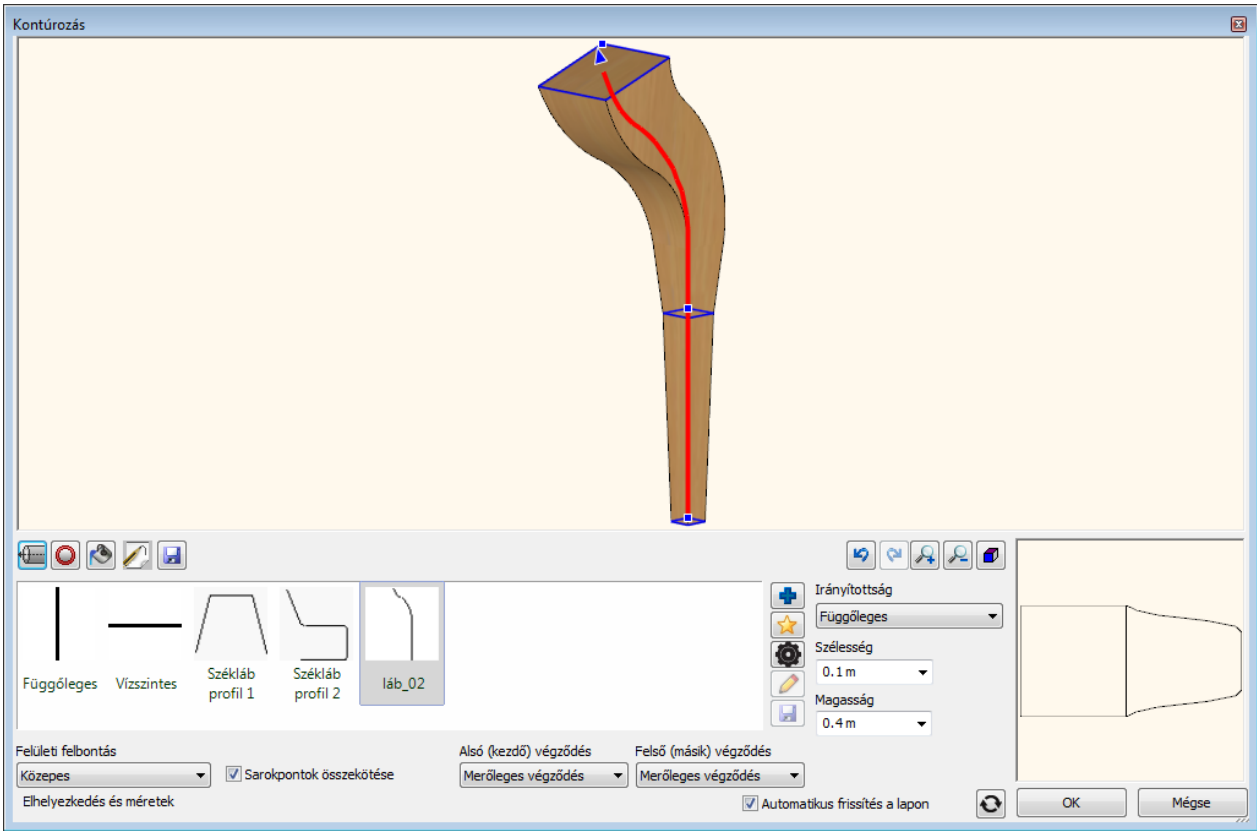

A Kontúrozás segítségével egy néhány lapból álló párbeszédablakban megadhatja az útvonalat és az útvonal egyes csomópontjaiban különböző méretű és alakú keresztmetszeteket választhat.

A fenti ábrán látható székláb esetében például a vörös vonallal ábrázolt útvonal három pontjában látható kék színű keresztmetszeteket határoztuk meg, s ennek hatására jött létre az itt megjelenő székláb modell.

A Kontúrozás eszköz elérhető:

Építész változat: Épület > Bútortervezés > Kontúrozás Interior változat: Berendezés > Bútortervezés > Kontúrozás

#### *Keresztmetszeti profilok megadása*

A keresztmetszeti profilokat kétféle módon adhatja meg:

#### **Létező könyvtári keresztmetszeti profilok kiválasztásával.**

- Először kattintson a vörös színű kört ábrázoló Keresztmetszeti profilok ikonra. Ezt követően kattintson a lap közepén látható kék színű kereszt alakú "Új elem kiválasztása a könyvtárból" gombra.
- A megjelenő párbeszédablakban válasszon ki egy tetszőleges keresztmetszeti profilt.Nyomja meg az OK gombot. A kiválasztott profil megjelenik a Kedvencek listában.

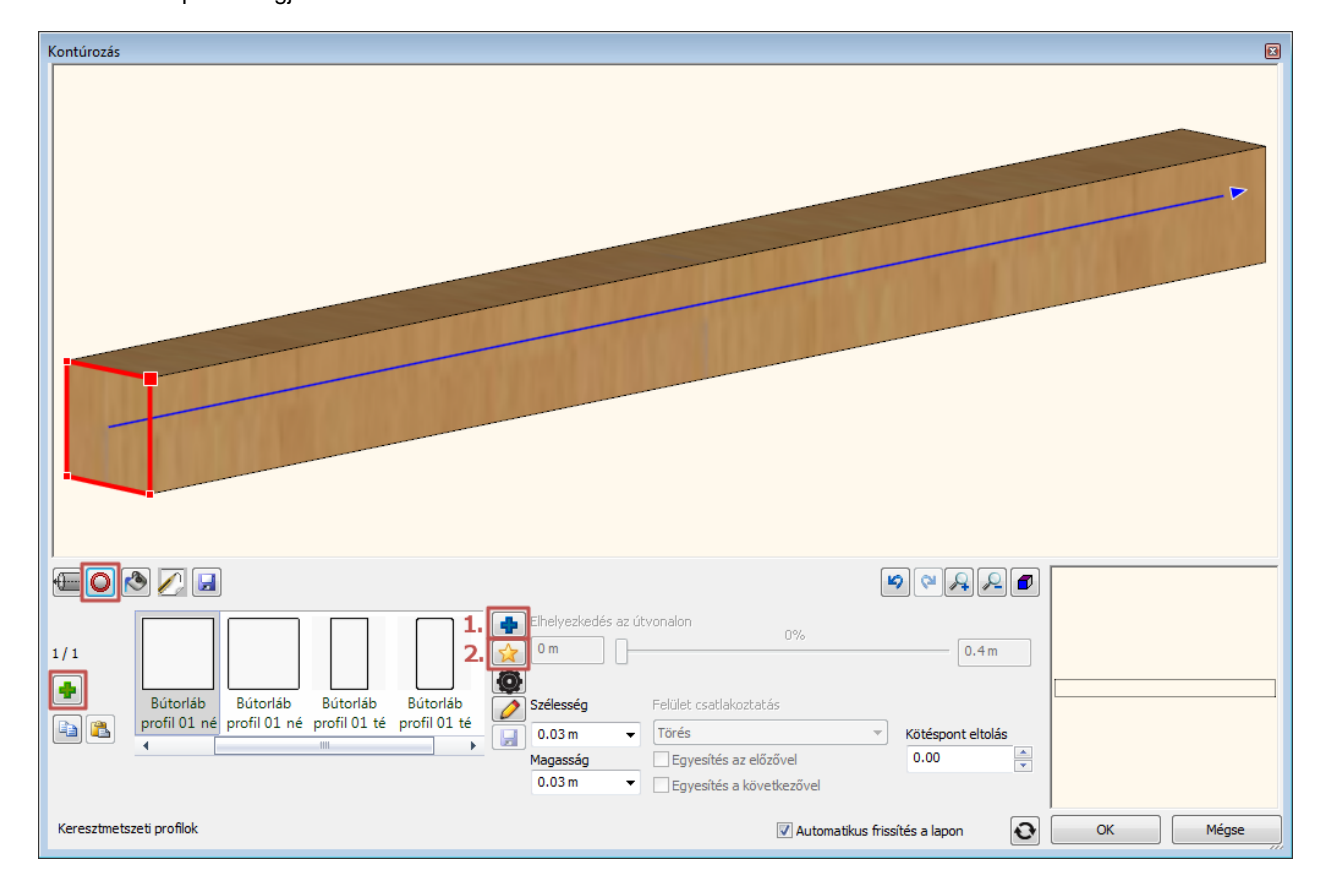

#### **Egyéni profil rajzolása**

- Egyéni profil rajzolása során meg kell határozni a profil referenciapontját is.
- Először kattintson a vörös színű kört ábrázoló Keresztmetszeti profilok ikonra. Ezt követően kattintson a lap közepén látható sárga színű csillag alakú "Profil megadása" gombra.
- A párbeszédablak ideiglenesen eltűnik és módja nyílik a keresztmetszeti profil megrajzolására a 2D vagy 3D rajzon.
- Amikor végzett a profil rajzolásával, nyomja meg az ENTER-t és visszatérhet a párbeszédablakhoz.

#### *Újabb keresztmetszeti profil megadása*

- Nyomja meg a párbeszédablak bal oldalán található zöld kereszt megjelenésű "Új létrehozása" gombot.
- Az új keresztmetszet helyzetét a teljes útvonalon egy pozíció csúszka segítségével határozhatja meg, vagy beírhatja a kezdő illetve végponttól mért távolságát. Az újonnan megadott keresztmetszet befoglaló méreteit megváltoztathatja valamint más keresztmetszeti profil választására is módja van az 1. és 2. pontban leírtak szerint.
- Az újonnan megadott keresztmetszeti profil zöld színben jelenik meg a párbeszédablak felső részén található 3D nézeten. A zöld színű pipát ábrázoló Létrehozás gombra kattintva a program elhelyezi a megadott profilt az útvonalon.

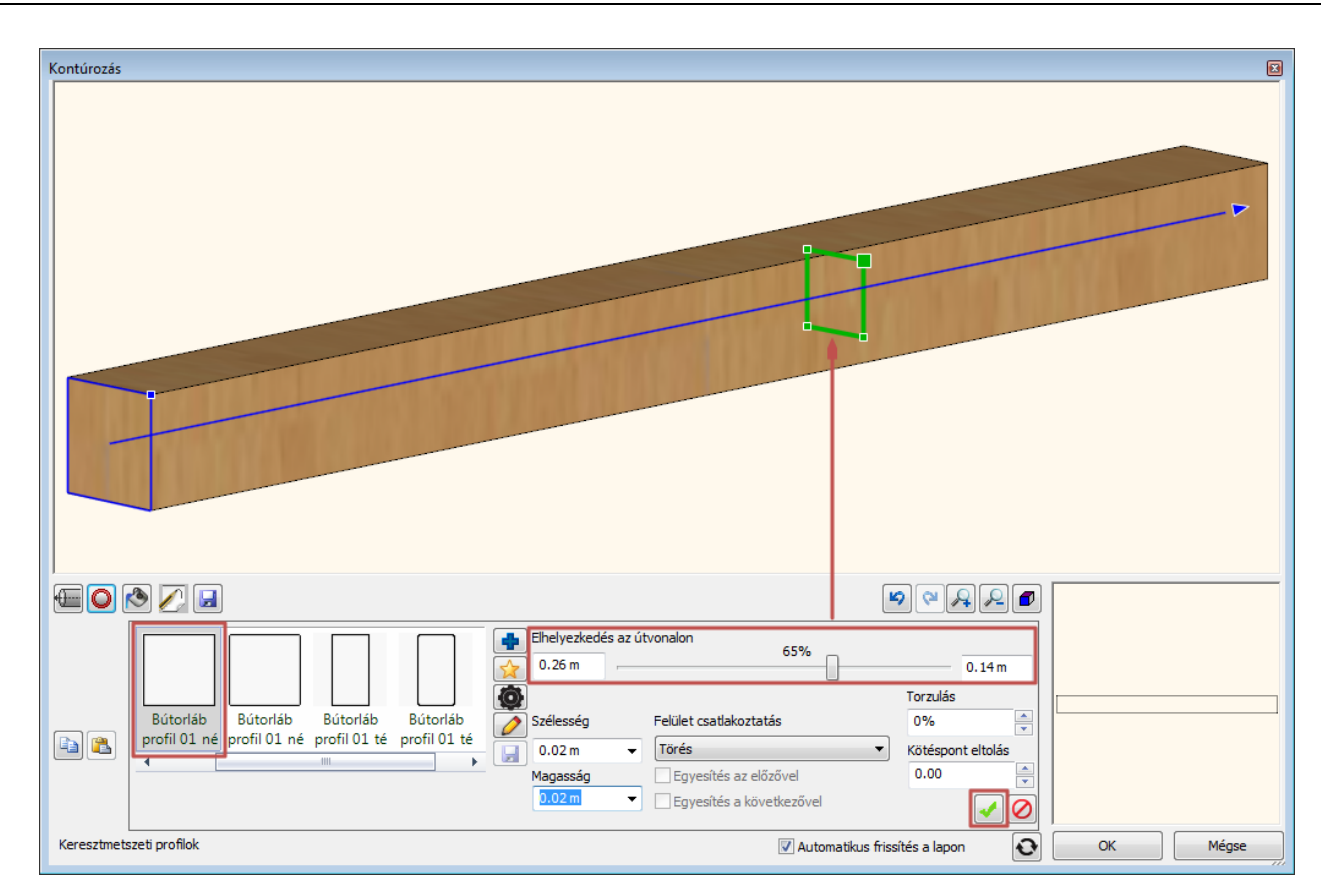

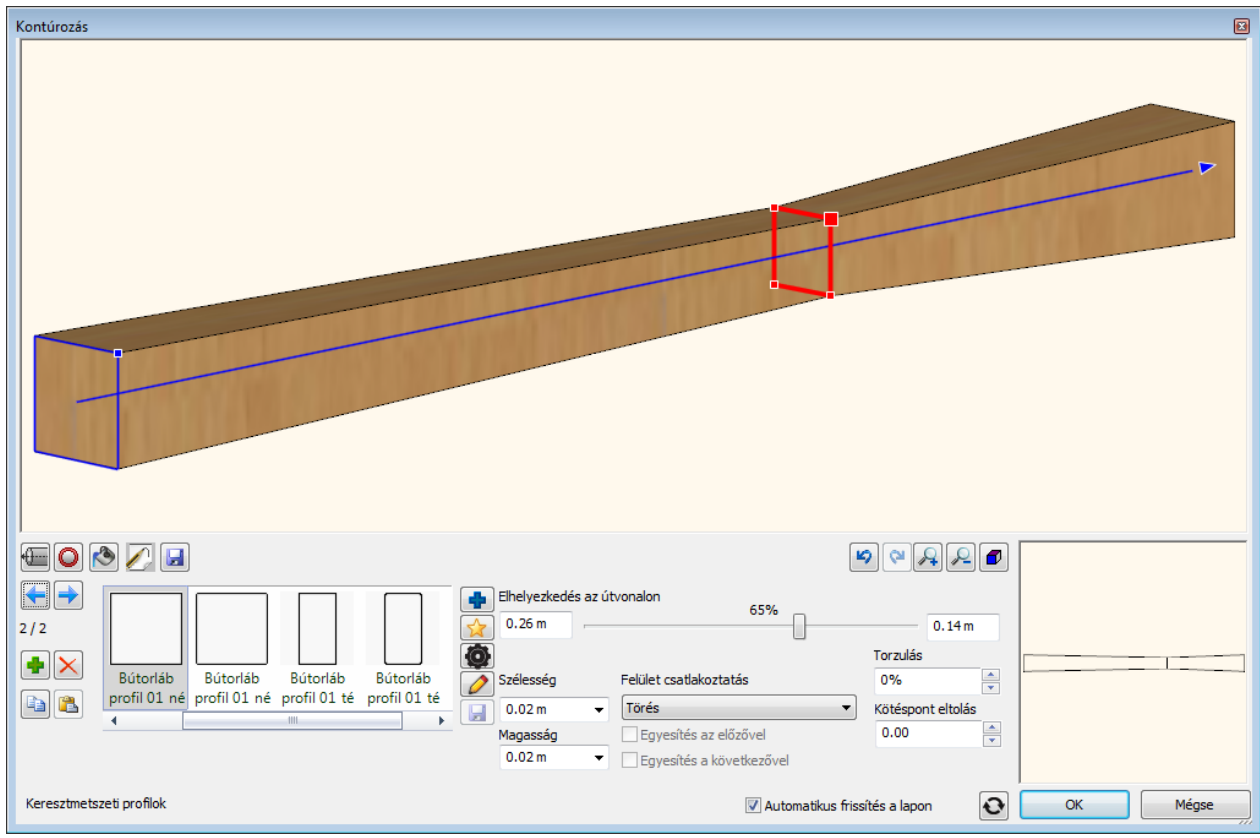

#### *Felület csatlakoztatás*

A Felület csatlakozás opcióval megadhatja, hogy az aktuális keresztmetszet törésben, vagy simítottan kapcsolódjon a előző és a következő keresztmetszetekhez.

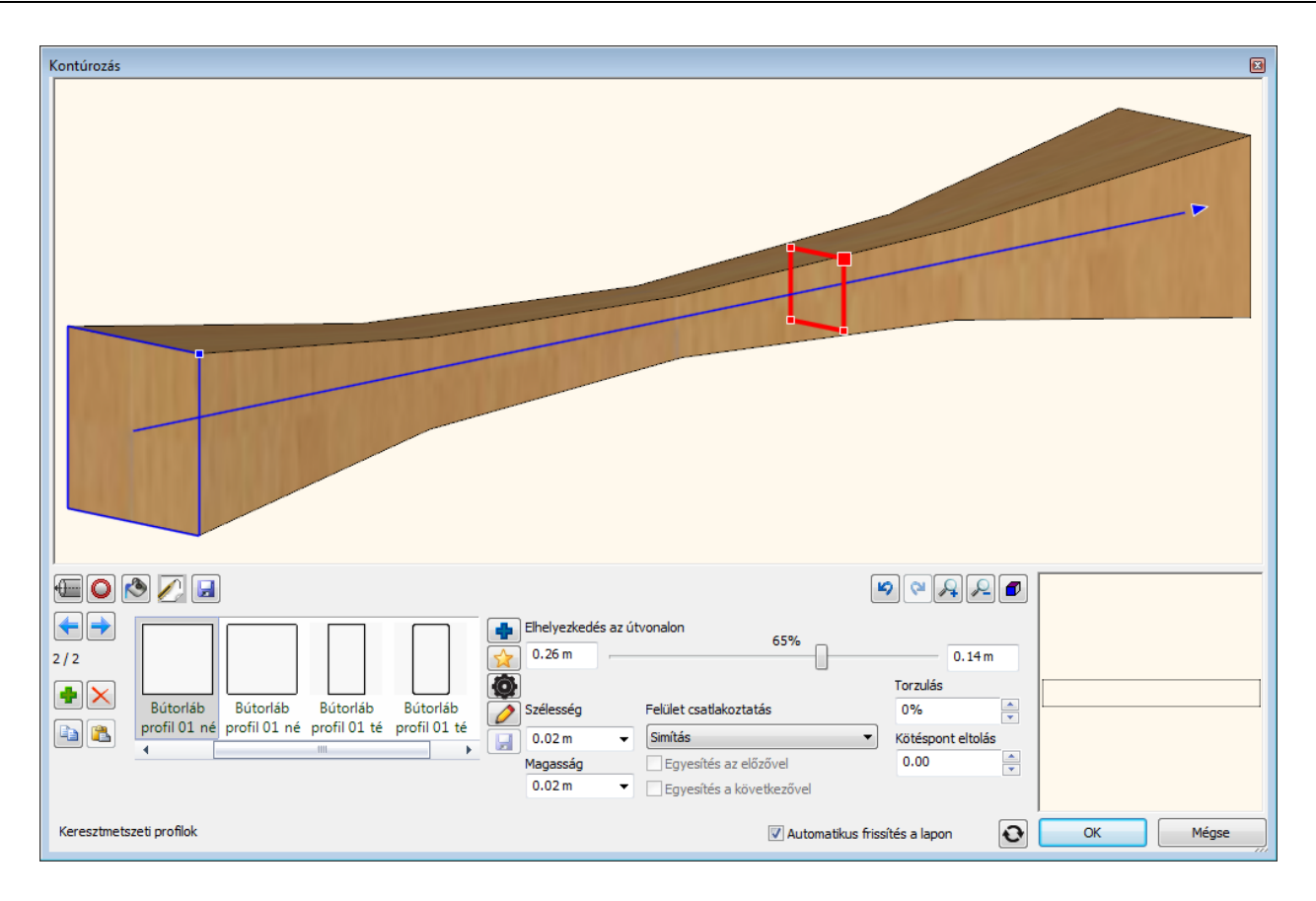

## *Keresztmetszeti profil törlése*

Az éppen kiválasztott keresztmetszeti profil vörös színnel jelölve látható a párbeszédablak felső részén található 3D nézetben. A lapozógombok segítségével könnyedén kiválaszthatja az útvonalon az előző vagy a következő profilt. A sorszámokat és a lapozó gombokat a párbeszédablak bal oldalán találhatja az Létrehozás és Törlés gombok felett. A sorszámok a következő formában jelennek meg: A jelenlegi elem sorszáma / A rendelkezésre álló elemek száma. Válassza a Törlés gombot az éppen kiválasztott keresztmetszeti profil törléséhez.

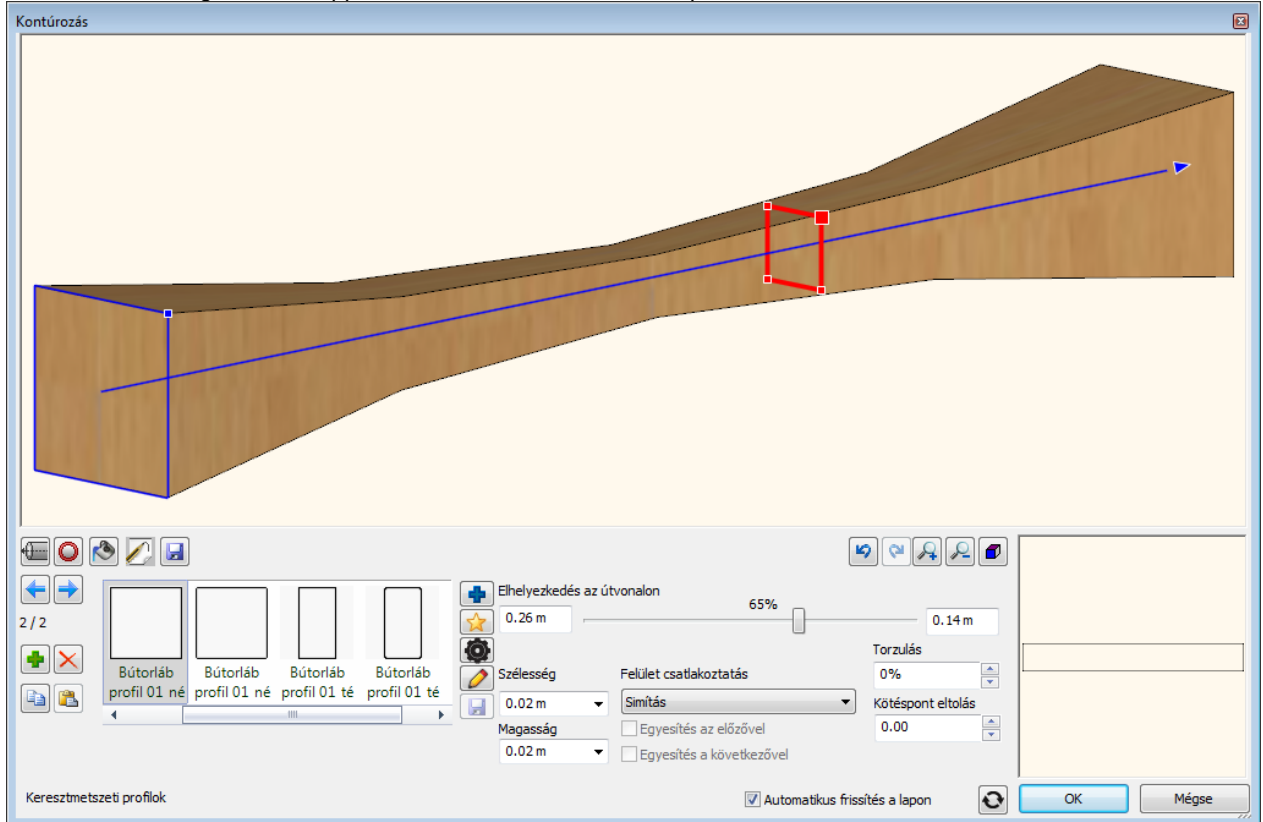

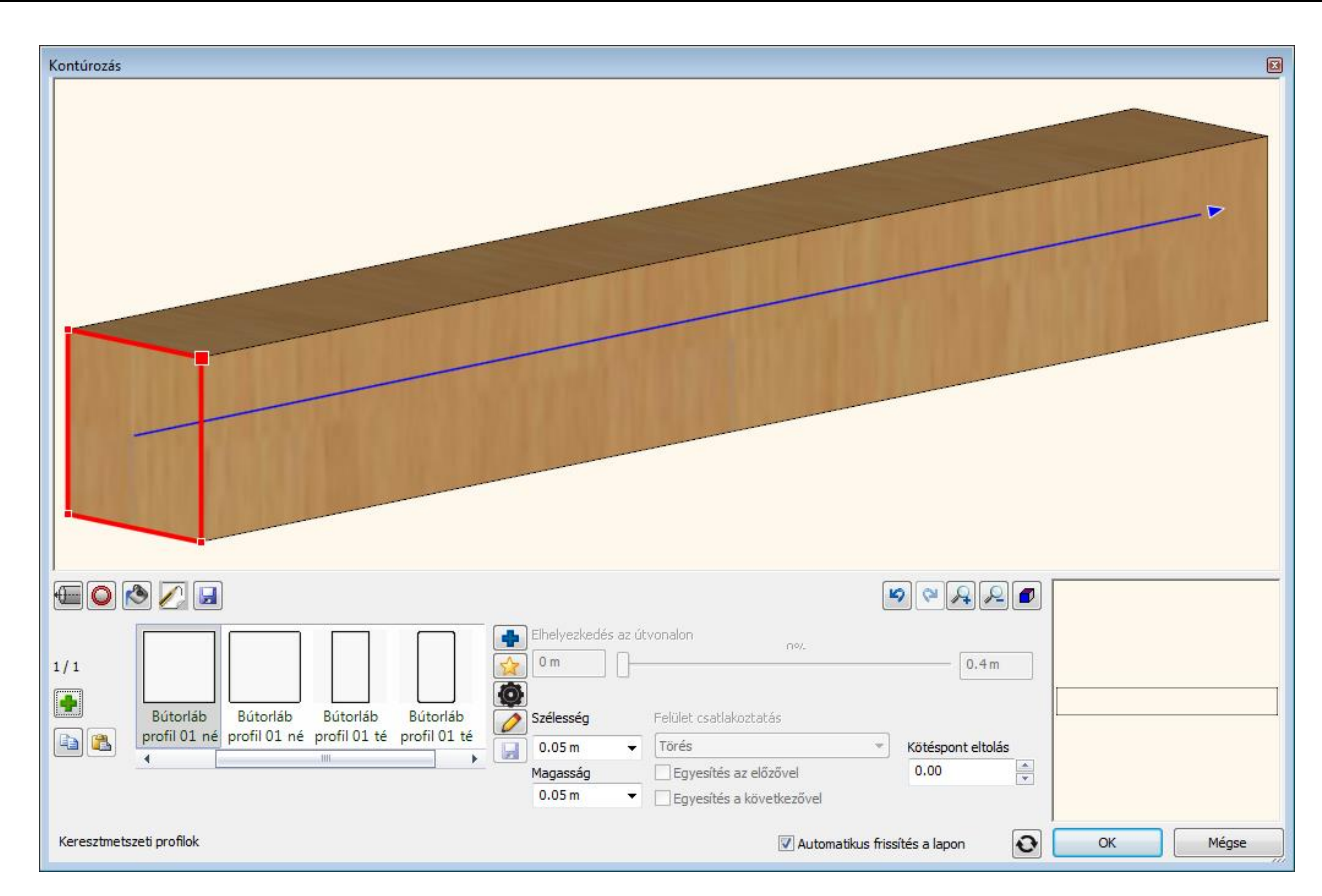

#### *Referenciapont megadása*

A keresztmetszet kiválasztása során megadható referenciaponttal igazodik a keresztmetsze az útvonalra. A Referenciapont megtekintésére és módosítására a fogaskereket ábrázoló Profil tulajdonságok gombra kattintva van mód.

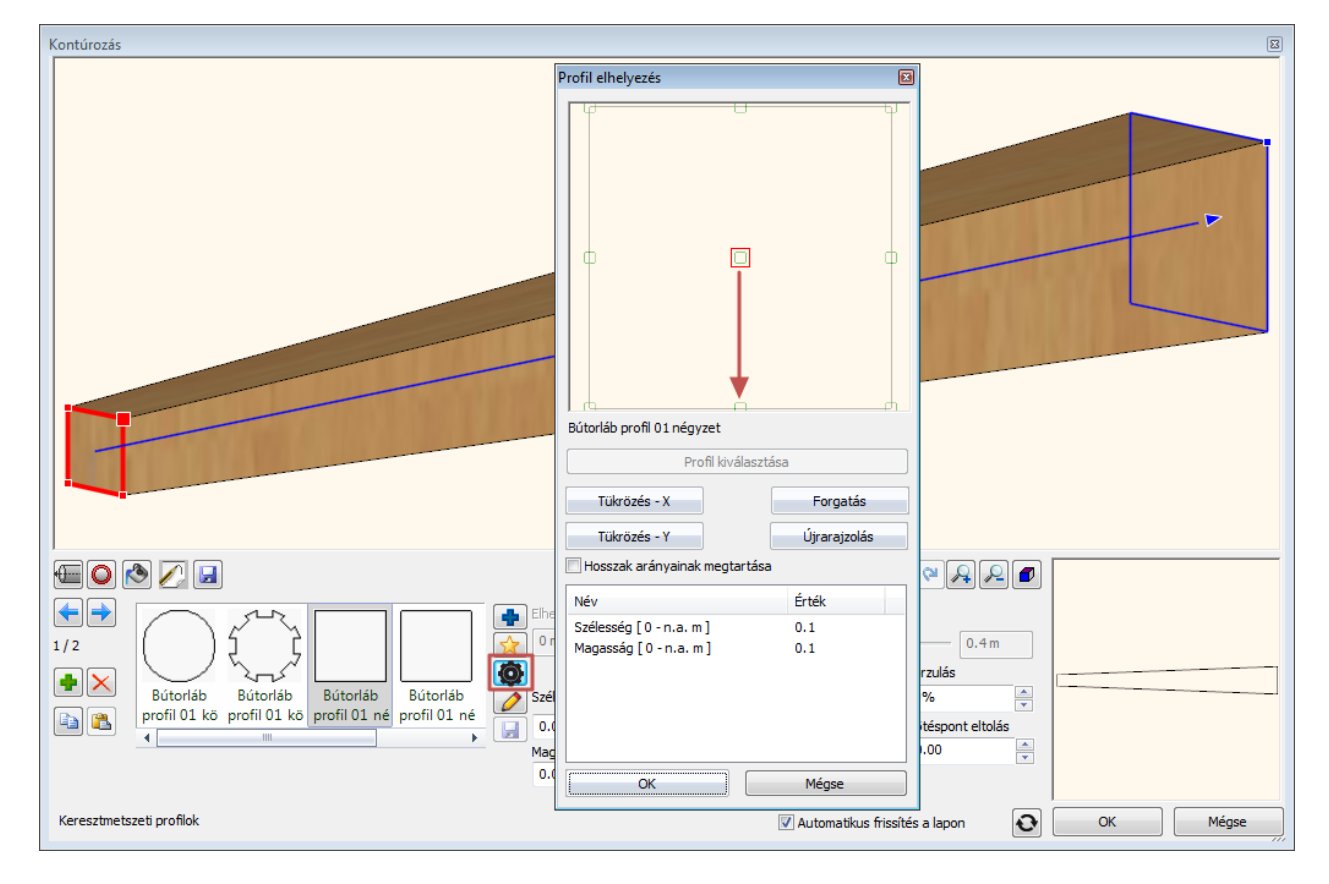

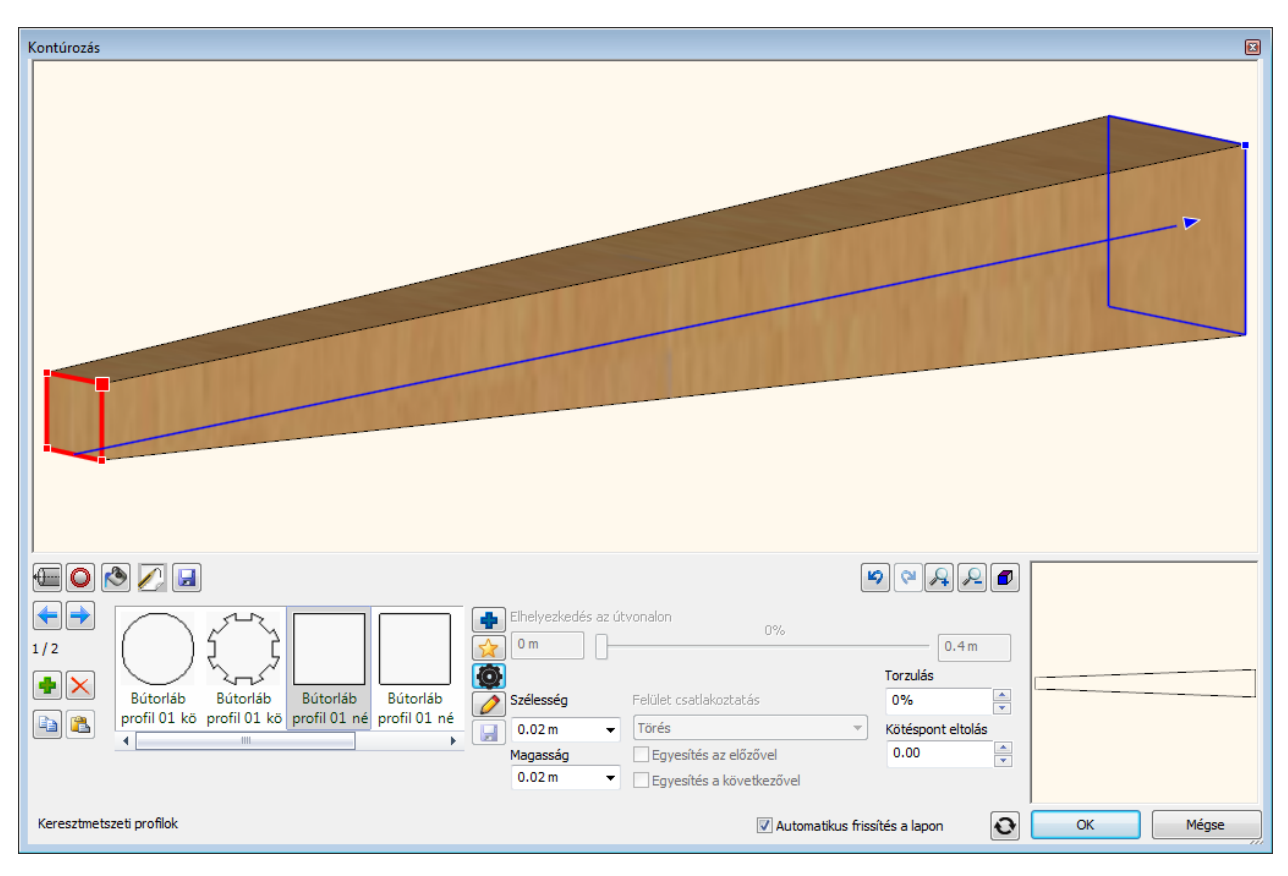

#### *Útvonal megadása*

Az útvonal megadására két mód nyílik:

#### **Létező könyvtári útvonal-profilok kiválasztásával.**

- Először kattintson az Elhelyezkedés és méretek ikonra. Ezt követően kattintson a lap közepén látható kék színű kereszt alakú "Új elem kiválasztása a könyvtárból" gombra.
- A megjelenő párbeszédablakban válasszon ki egy tetszőleges útvonal profilt.Nyomja meg az OK gombot.
- A kiválasztott profil megjelenik a Kedvencek listában.

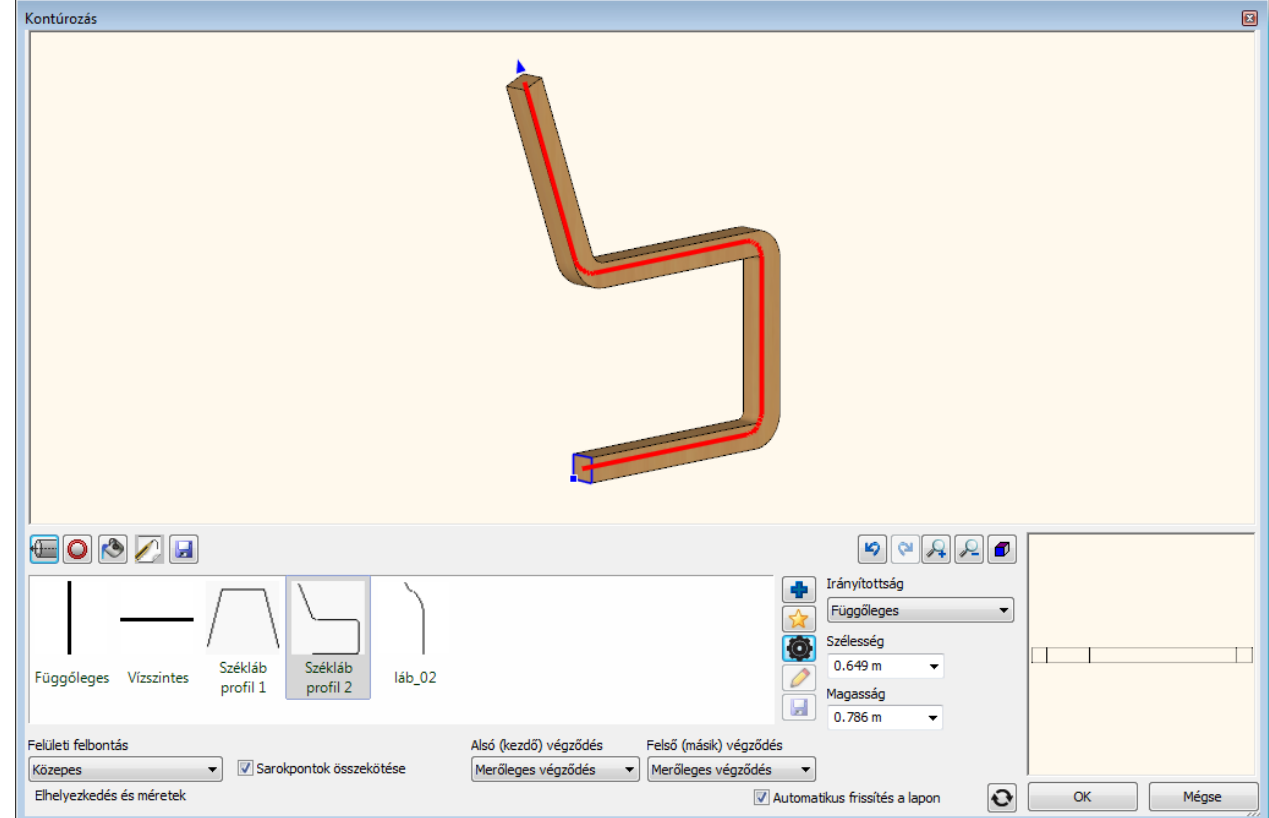

#### **Egyéni útvonal rajzolása**

Rajzolja meg az útvonalat a Vonallánc eszközzel, a Kontúrozás eszköz használata előtt.

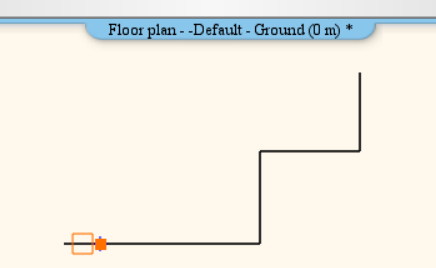

- A Kontúrozás párbeszédablakban válassza a sárga csillagot ábrázoló "Profil megadása" gombra. A párbeszédablak ideiglenesen eltűnik és kiválaszthatja a korábban megrajzolt vonalláncot.
- A vonallánc kiválasztását követően automatikusan újra megjelenik a Kontúrozás párbeszédablak. Az újonnan megadott útvonal Egyéni útvonal néven jelenik meg a Kedvencek listában.

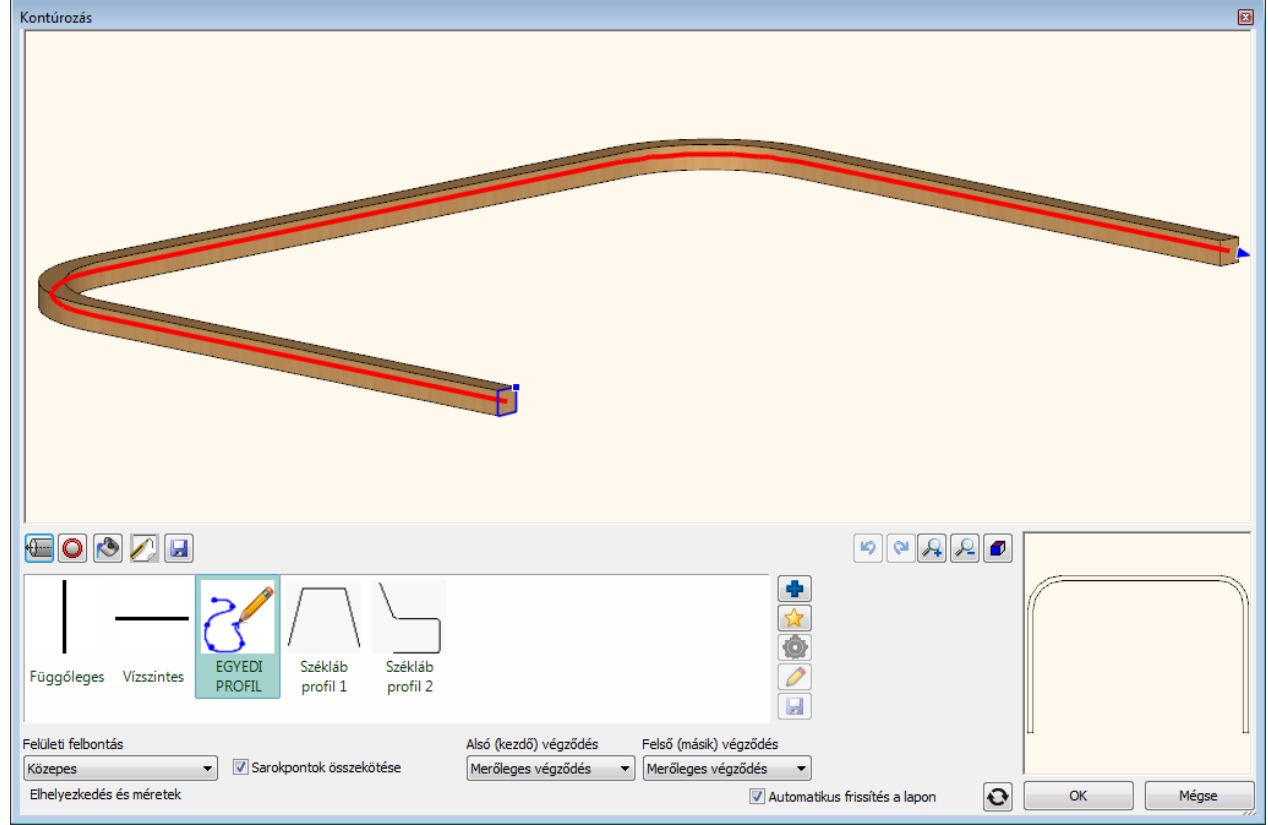

#### *Végződések*

Beállíthatja a kezdő és befejező végződések módját merőleges, vízszintes vagy függőleges végződésként.

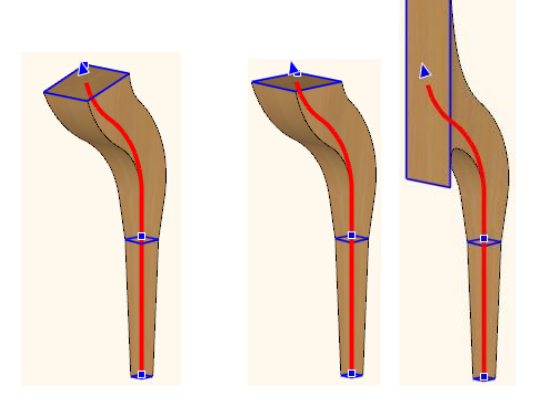

### *Befoglaló méretek*

A párbeszédablakban megjelennek az aktuális útvonal befoglaló méretei. Ezen méretek módosításával módja van az útvonal mindkét irányú nyújtására.:

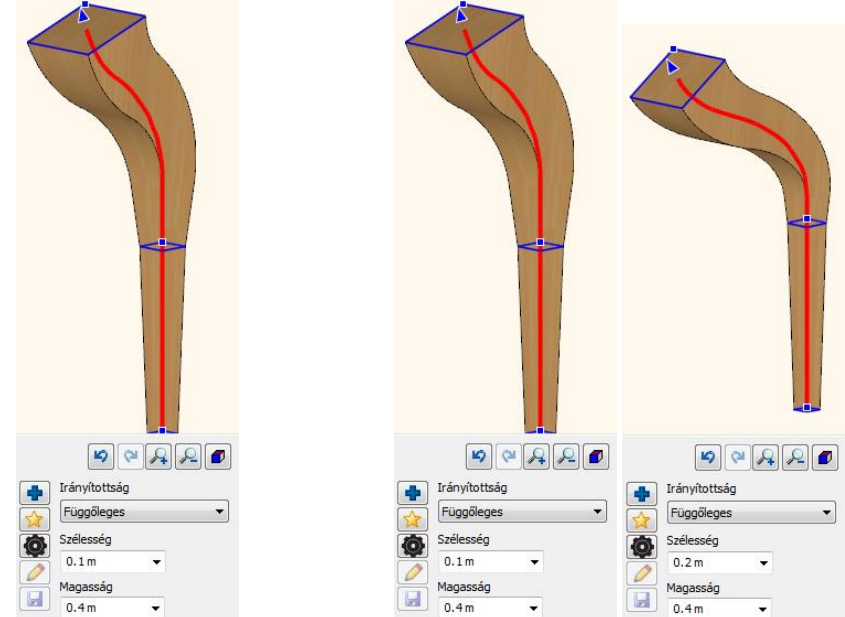

### *Irányítottság*

A létrehozott elem vízszintes és függőleges irányú is lehet. Az Irányítottság lista megfelelő opcióját választva válthat a két lehetőség között.:

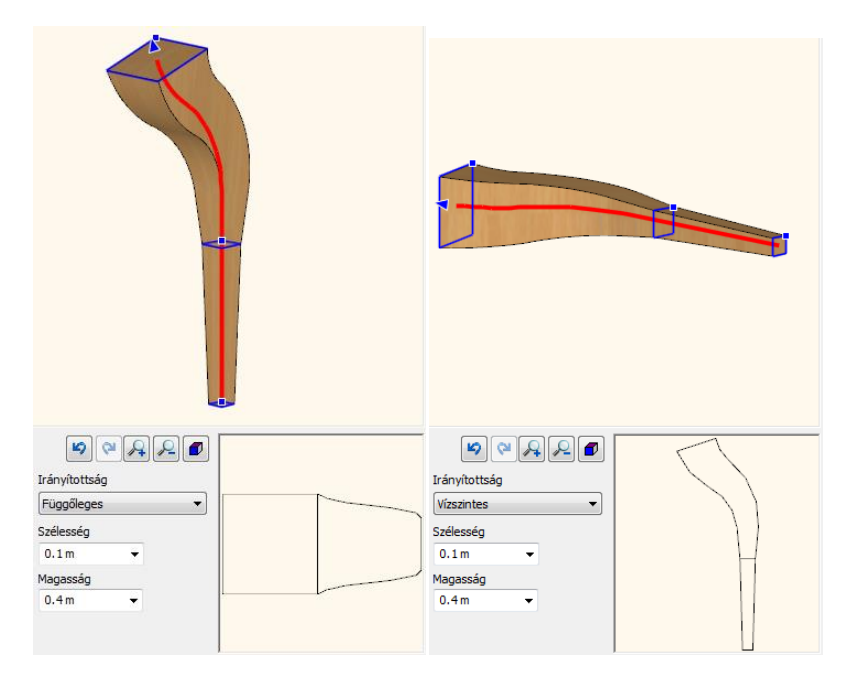

#### *Általános beállítások*

Az Általános beállítások lapon megadhatja a rajzi ábrázolásnál alkalmazott színt a fóliát és a vonaltípust valamint a vonalvastagságot. Megadhatja továbbá azt is hogy a 2D ábrázolás során egyszerűsített alakot, 2D csoportot, vagy felülnézetet szeretne alkalmazni.

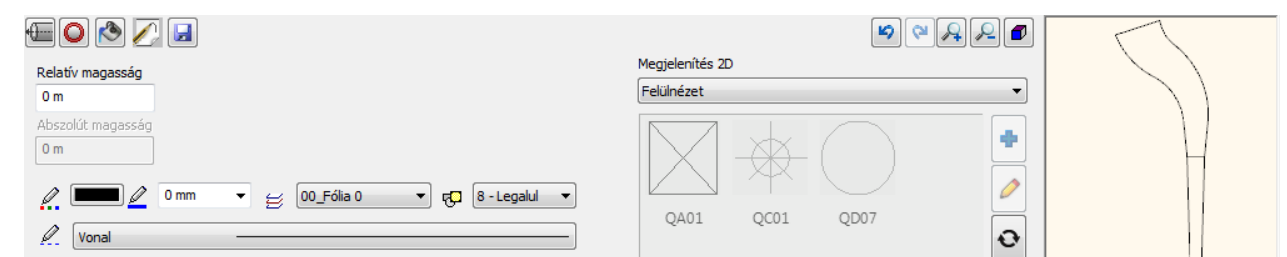

### *A létrehozott elem mentése könyvtárba*

A Mentés lapon elmentheti a létrehozott elemet a program könyvtáraiba. Az elmentett modell bekerül a Kedvencek listába is, így kiválaszthatja és akár tovább is szerkesztheti azt. A Mentés mint gomb segítségével másik néven mentheti el az aktuális elemet.

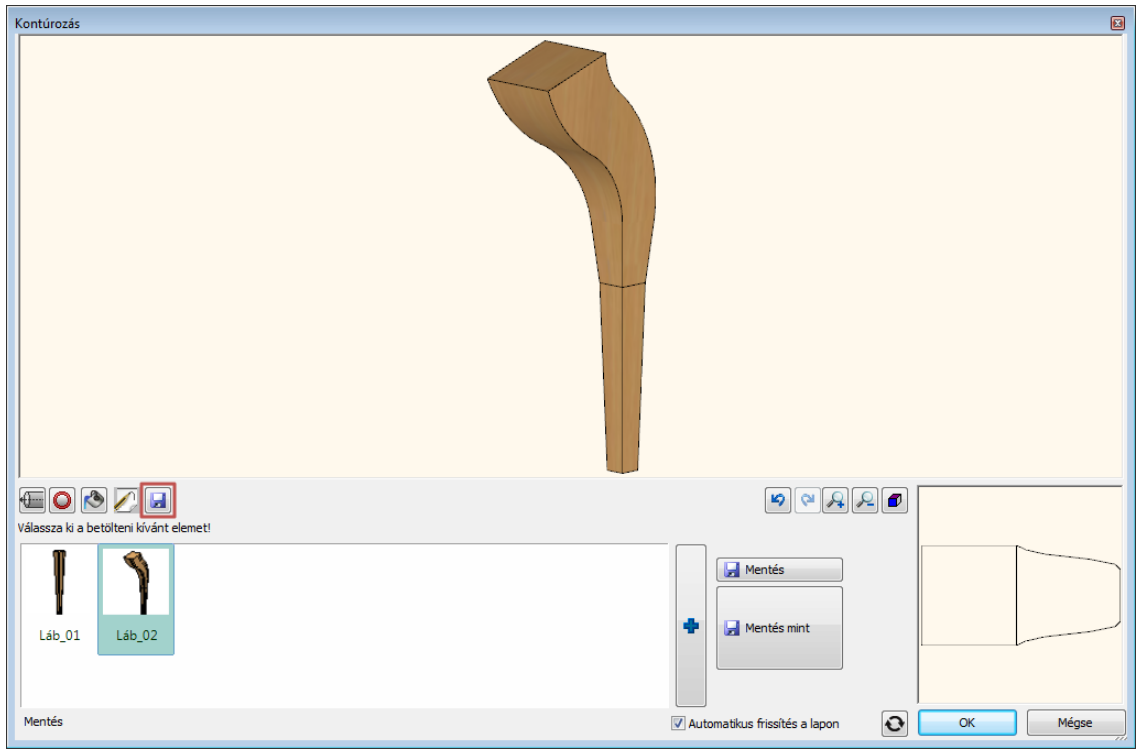

## **9.17.2. Alkatrészek**

Az Alkatrészek eszköz segítségével komplex bútoralkatrészeket, támlákat, karfákat, ülőfelületeket modellezhet anélkül, hogy bonyolult térbeli modellező parancsokkal kellene dolgoznia egy 3D ablakban. Alkatrészek  $\blacksquare$ 田 国  $\bullet$  $\bigotimes$  $\sqrt{a}$  $\begin{picture}(45,10) \put(0,0){\line(1,0){10}} \put(15,0){\line(1,0){10}} \put(15,0){\line(1,0){10}} \put(15,0){\line(1,0){10}} \put(15,0){\line(1,0){10}} \put(15,0){\line(1,0){10}} \put(15,0){\line(1,0){10}} \put(15,0){\line(1,0){10}} \put(15,0){\line(1,0){10}} \put(15,0){\line(1,0){10}} \put(15,0){\line(1,0){10}} \put(15,0){\line(1$ Minden él lekerekitése Elhelvezkedé: Profile szélesség Szélesség Felületi felbontás  $Figgoleges$  $\ddot{\phantom{0}}$  $0.48 m$  $0.48 m$ Közepes  $\ddot{\phantom{0}}$ Minden él lekerekitése Profile magasság Magasság Háló bekapcsolása  $0<sub>m</sub>$  $0.628 m$  $0.67m$  $\rightarrow$ Elolap lekerekités Mélység Thickness  $0.05 m$  $0.271 m$  $\ddot{}$  $0.05 m$  $\overline{\phantom{0}}$ Hátlap lekerekités Vastagság iránya  $0<sub>m</sub>$ Bal  $\cdot$  $\mathbf{C}$ Elhelvezkedés és méretek OK Mégse

Az ARCHLine.XP Alkatrészek eszköze forradalmi lehetőségeket nyújt a kárpitozott bútorelemek, ülőfelületek, karfák vagy háttámlák részletes felületű modellezéséhez.

Építész változat: Épület > Bútortervezés > Alkatrészek Interior változat: Berendezés > Bútortervezés > Alkatrészek

Az Alkatrészek eszköz használatával létrehozott elemek két tetszőleges vezérgörbe mentén adhatóak meg – egy vízszintes és egy függőleges mentén. Az úgynevezett vezérgörbék segítségével egyszerűen adhatóak meg complex felületek is.

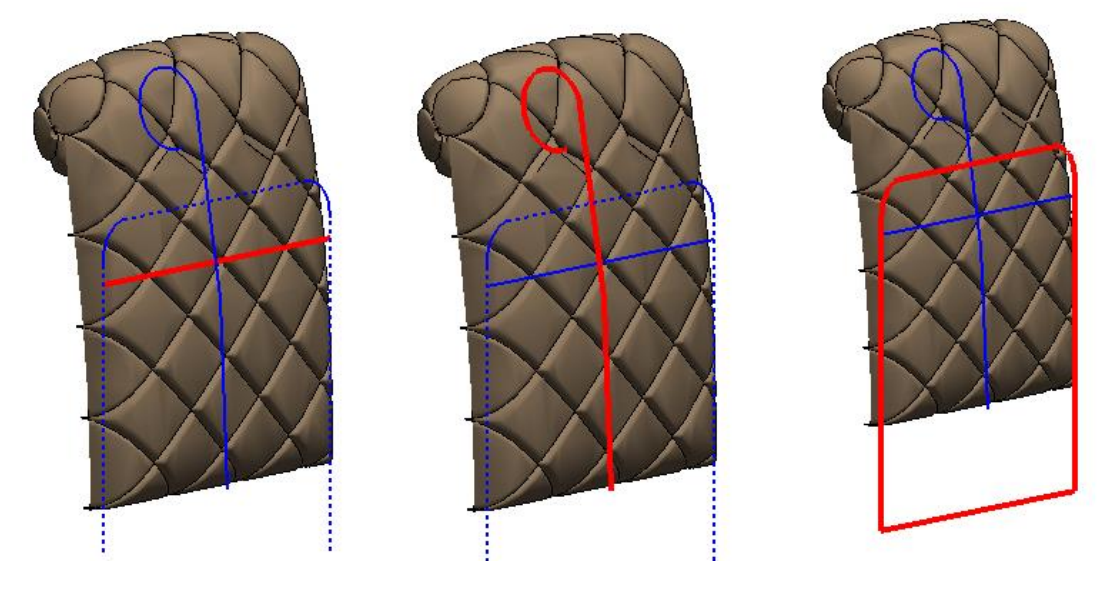

A képen egy háttámla 3D modelljét láthatja.
#### *Vezérgörbék*

A vezérgörbék olyan szakaszokból és ívekből álló láncolatok, melyek segítségével 3D testek alakja határozható meg. Vezérgörbék megadására két mód kínálkozik:

### **Létező könyvtári profil kiválasztásával.**

- Először kattintson a Vízszintes alap profil gombra. Ezt követően kattintson a lap közepén látható kék színű kereszt alakú "Új elem kiválasztása a könyvtárból" gombra.
- A megjelenő párbeszédablakban válasszon ki egy tetszőleges profilt. Nyomja meg az OK gombot.
- $\triangleq$  A kiválasztott profil megjelenik a Kedvencek listában.<br>Smart Object parts

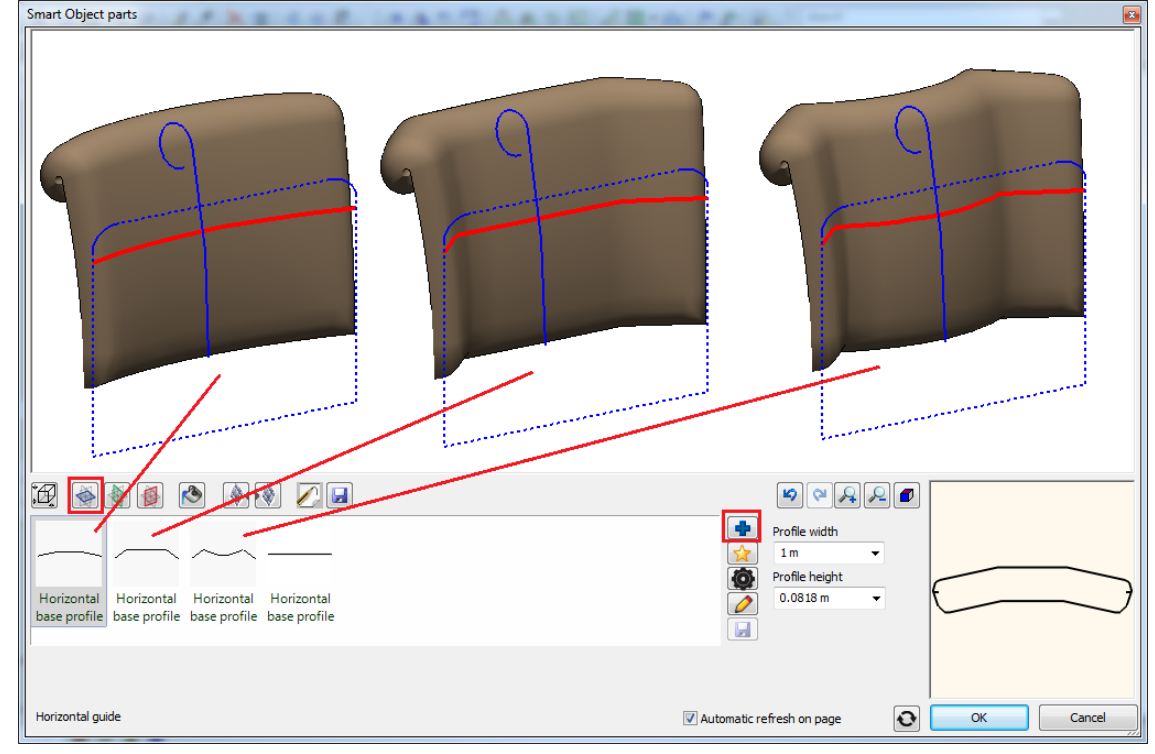

#### **Egyéni vezérgörbe rajzolása**

- Válassza a sárga csillagot ábrázoló "Profil megadása" gombra. A párbeszédablak ideiglenesen eltűnik és megrajzolhatja a profilt.
- A vonallánc kiválasztását követően automatikusan újra megjelenik a Kontúrozás párbeszédablak.

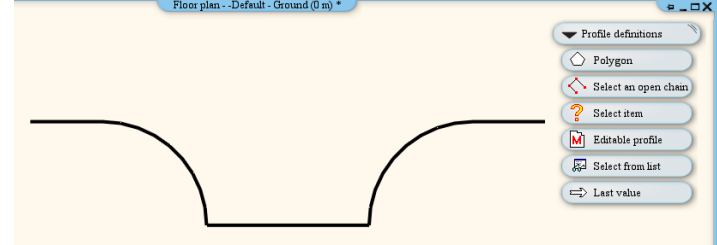

 Amikor befejezte a szerkesztést, nyomja meg az ENTER-t és újból megjelenik a párbeszédablak. Az újonnan megadott útvonal Egyéni útvonal néven jelenik meg a Kedvencek listában.

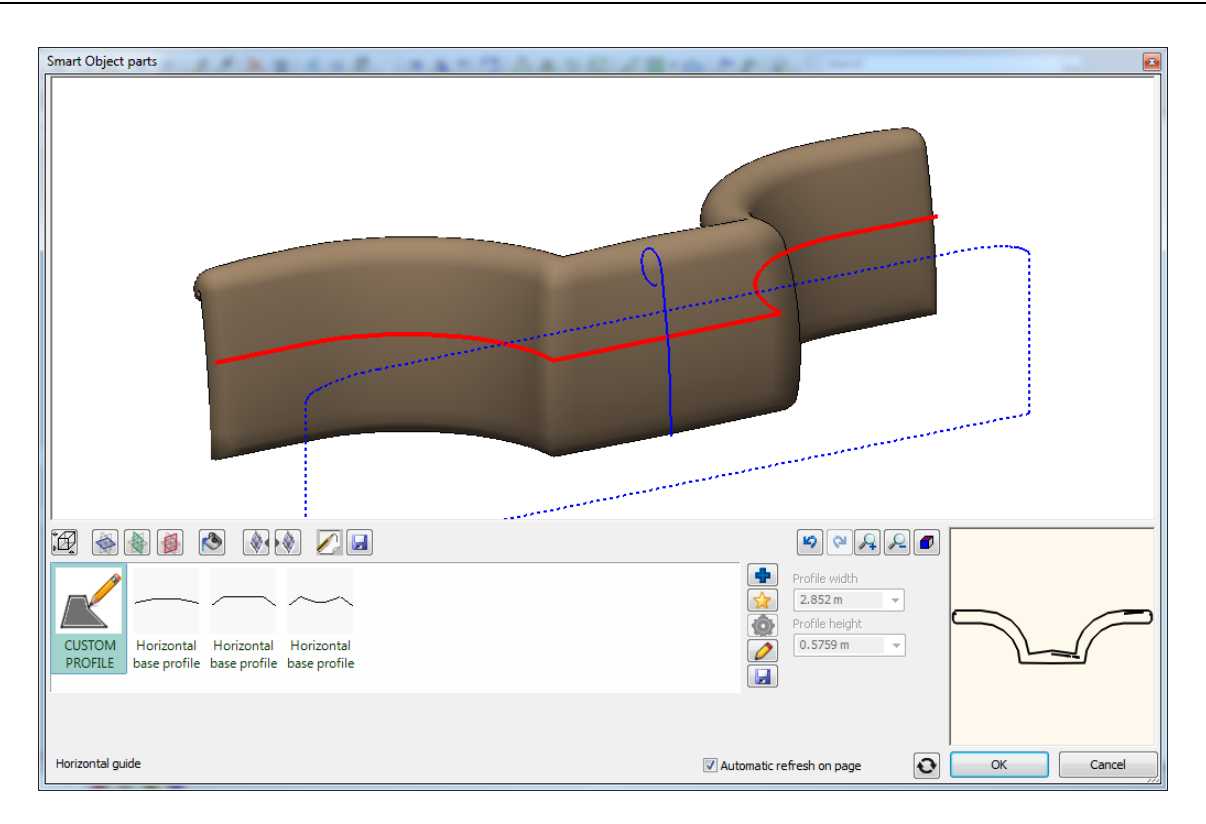

#### *Vezérgörbe módosítása*

- \* Használja a ceruza alakú Profil módosítása gombot a párbeszédablak bal oldalán.<br>\* Helyezze el a rajzon vezérgörbét és a rendelkezésre álló markerek segítségével m
- Helyezze el a rajzon vezérgörbét és a rendelkezésre álló markerek segítségével módosítsa azt.
- Amikor végzett a szerkesztéssel, nyomja meg az ENTER-t és újra megjelenik a párbeszédablak a módosított vezérgorbével.

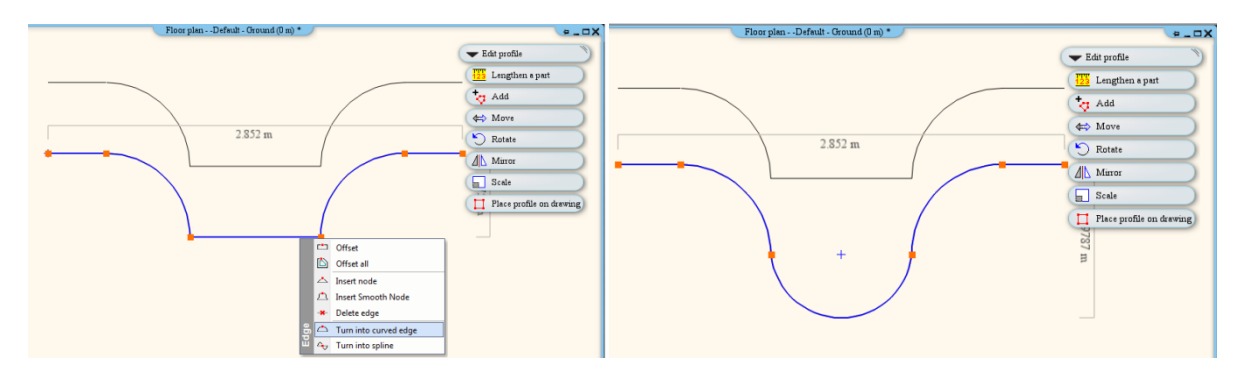

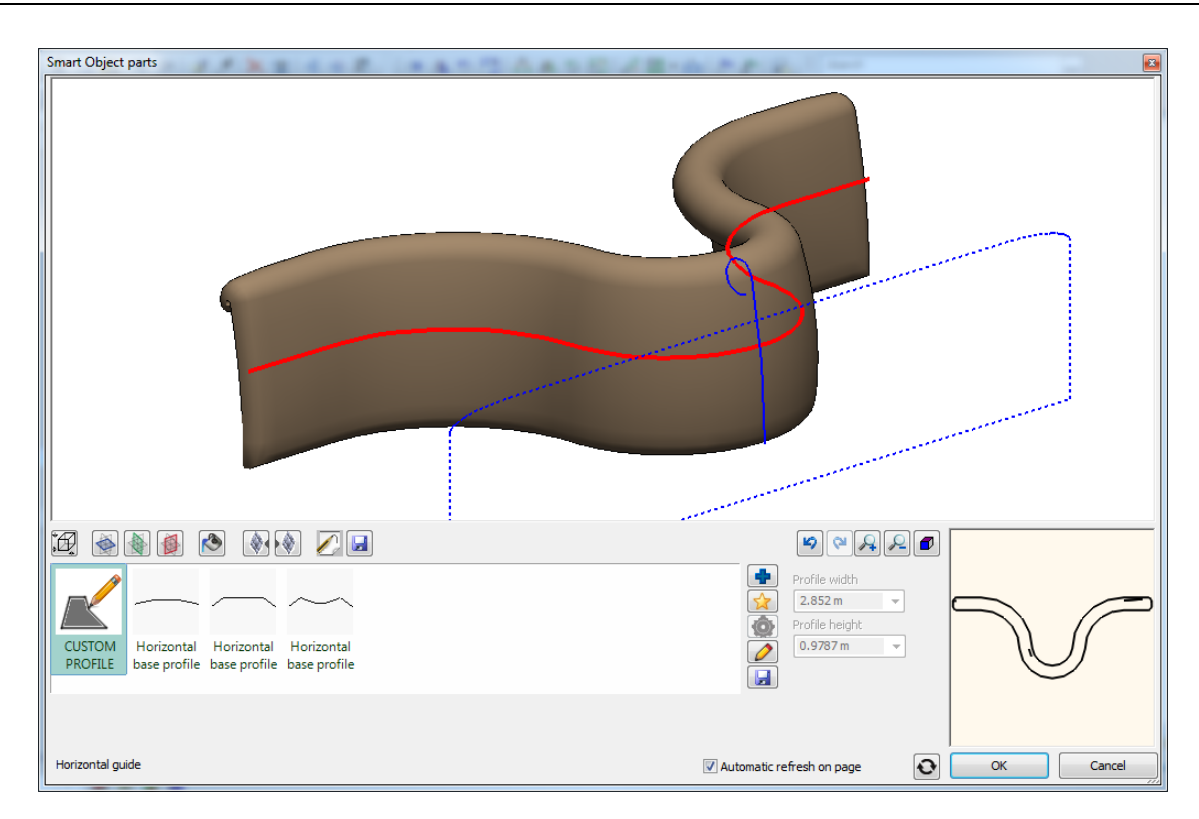

### *Függőleges vezérgörbék*

A függőleges vezérgörbéket a vízszintes vezérgörbékhez hasonlóan adhajta meg.

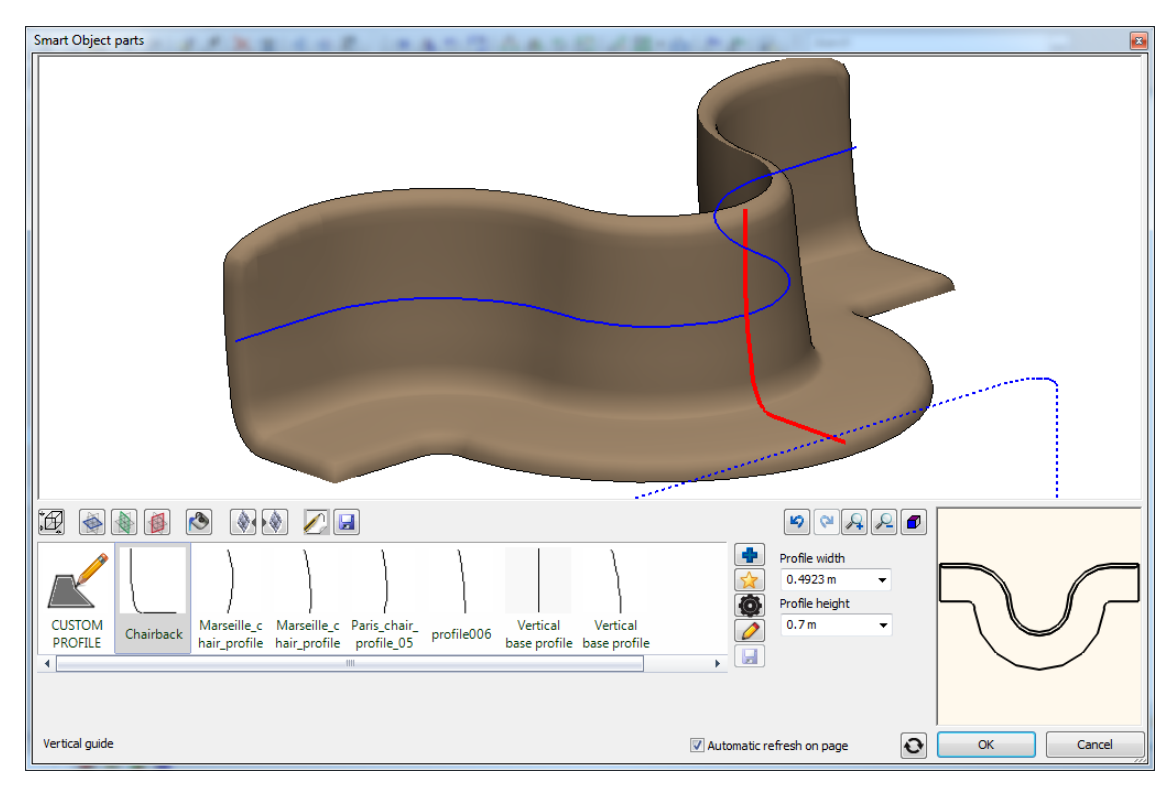

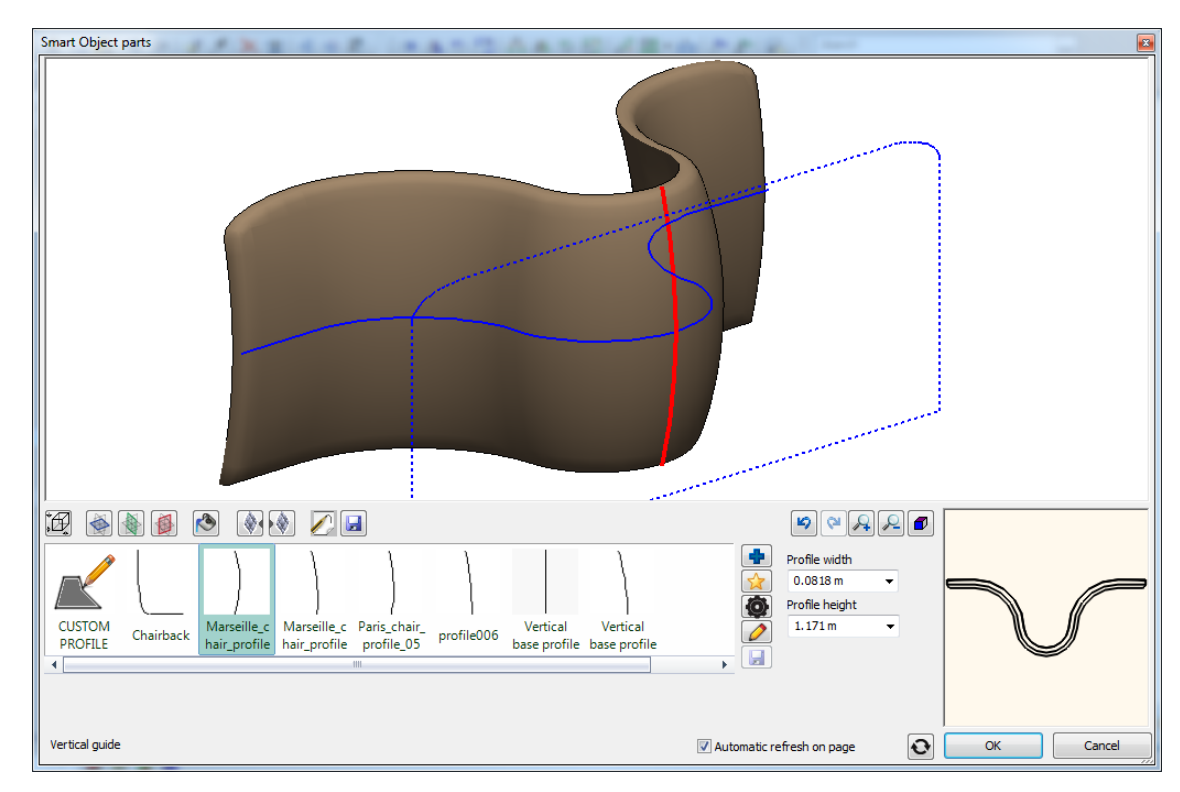

#### *Frontális profil*

A Frontális profil megadására két mód nyílik:

#### **Létező profil választása könyvtárból**

- Először kattintson a pirossal ábrázolt Frontális profil gombra. Ezt követően válassza a kék plusz jellel ábrázolt Új elem kiválasztása a könyvtárból ikont.
- A megjelenő párbeszédablakban válaszzon ki egy profilt és adja meg a referenciapontját. OK gombbal zárja be a párbeszédablakot.
- A kiválasztott profil megjelenik a Kedvencek listában.

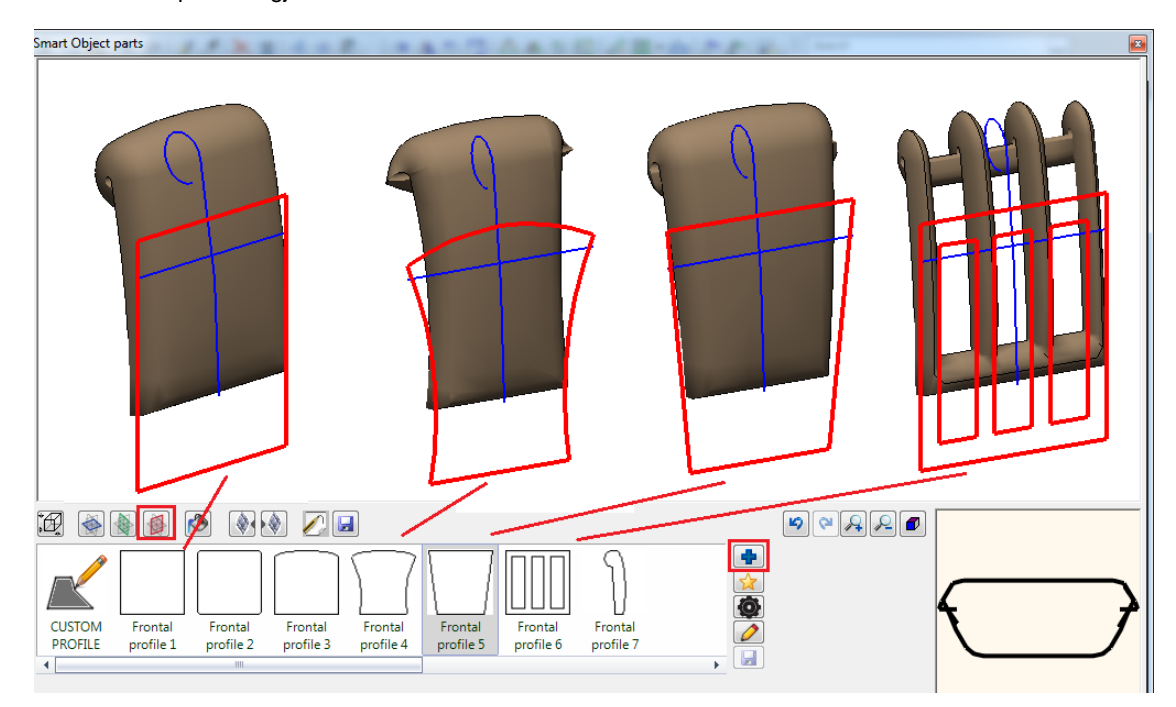

#### **Profil megadása**

Egyéni profil rajzolása esetén meg kell adnia egy referenciapontot is.

- A Frontális profil lapon kattintson a csillag alakú Profil megadása gombra.
- A párbeszédablak ideiglenesen eltűnik és módja nyílik a keresztmetszeti profil megrajzolására a 2D vagy 3D rajzon.
- Amikor végzett a profil rajzolásával, nyomja meg az ENTER-t és visszatérhet a párbeszédablakhoz.

#### *A profil módosítása*

- Használja a ceruza alakú Profil módosítása gombot a párbeszédablak bal oldalán.
- Helyezze el a rajzon profilt és a rendelkezésre álló markerek segítségével módosítsa azt.
- Amikor végzett a szerkesztéssel, nyomja meg az ENTER-t és újra megjelenik a párbeszédablak a módosított profillal.

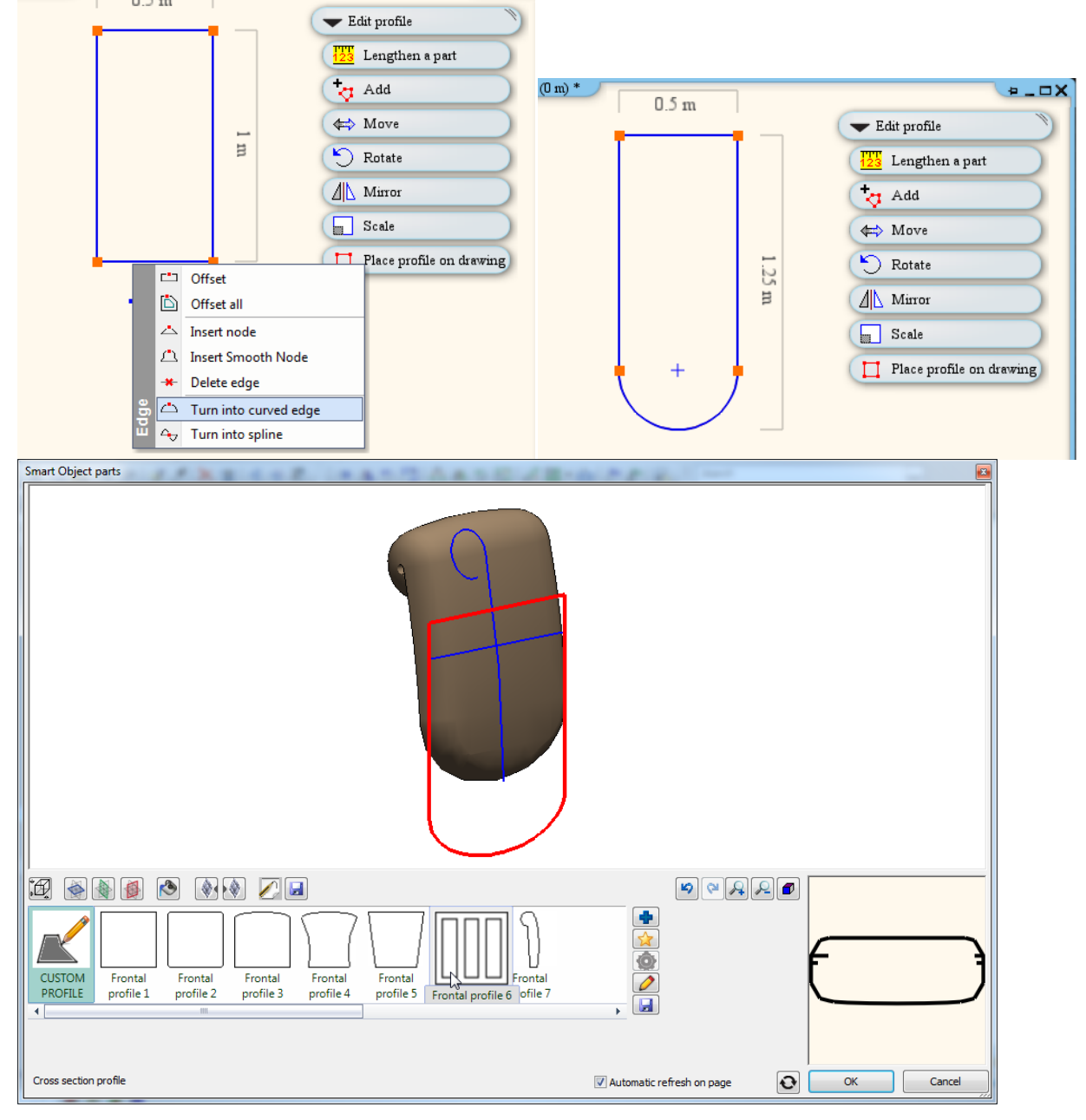

#### *Kiegészítő effektusok*

Az elő és hátlap számára különböző felületi hatásokat adhat meg:

#### **Az első effektus megadása**

- Válassza a tálcán található Kiegészítő effektusok nyomógobot.
- Válasszon egy effektust a listából, majd a megjelenő paraméterek segítségével állítsa be a szükséges értékeket. Lehetőség van a hatósugár meghatározására is.
- A jobb oldalt található zöld pipa segítségével a beállított effektet a felülethez adhatja.

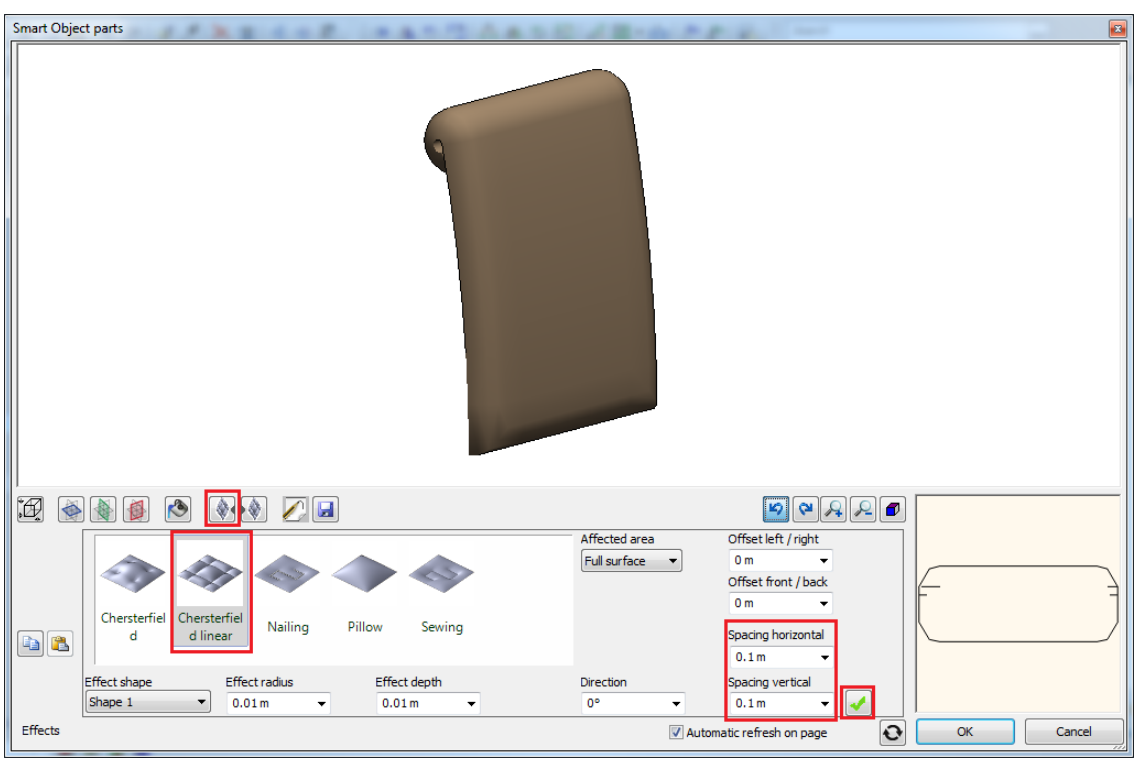

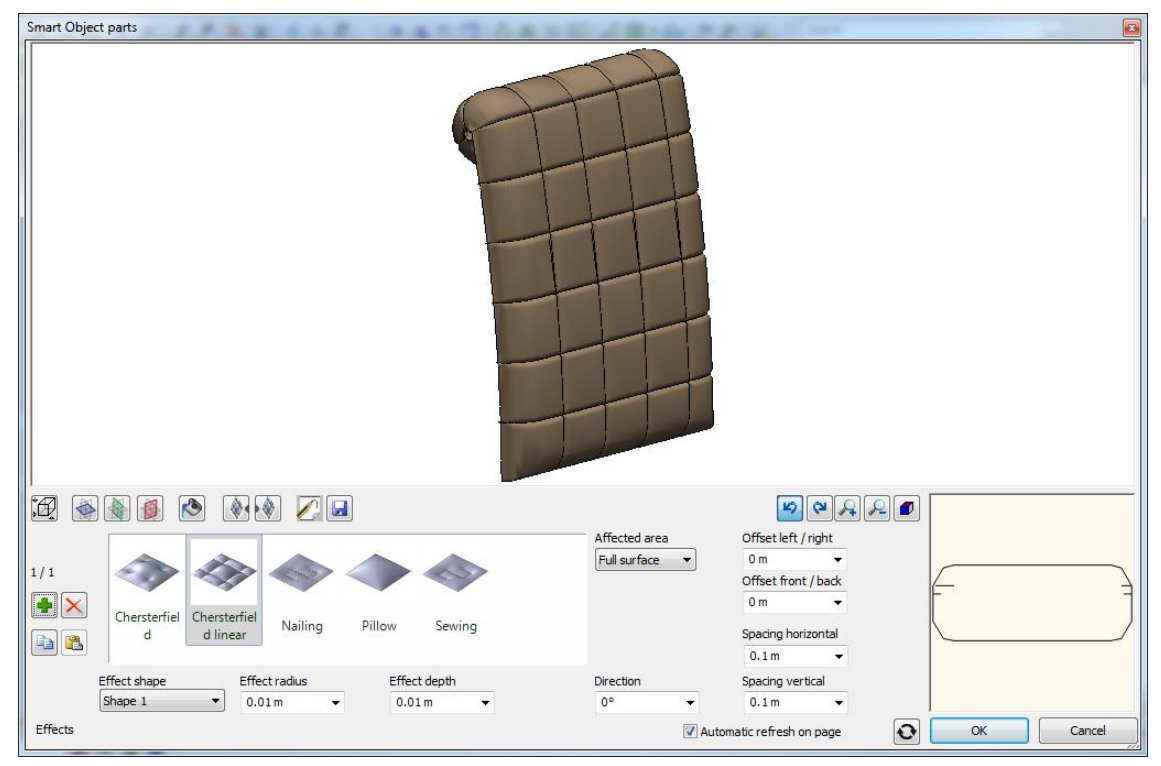

### **További effektusok megadása**

- Nyomja meg a bal oldalt látható Új létrehozása gombot.
- Válasszon egy effektust a listából, majd a megjelenő paraméterek segítségével állítsa be a szükséges értékeket. Lehetőség van a hatósugár meghatározására is.
- A jobb oldalt található zöld pipa segítségével a beállított effektet a felülethez adhatja.

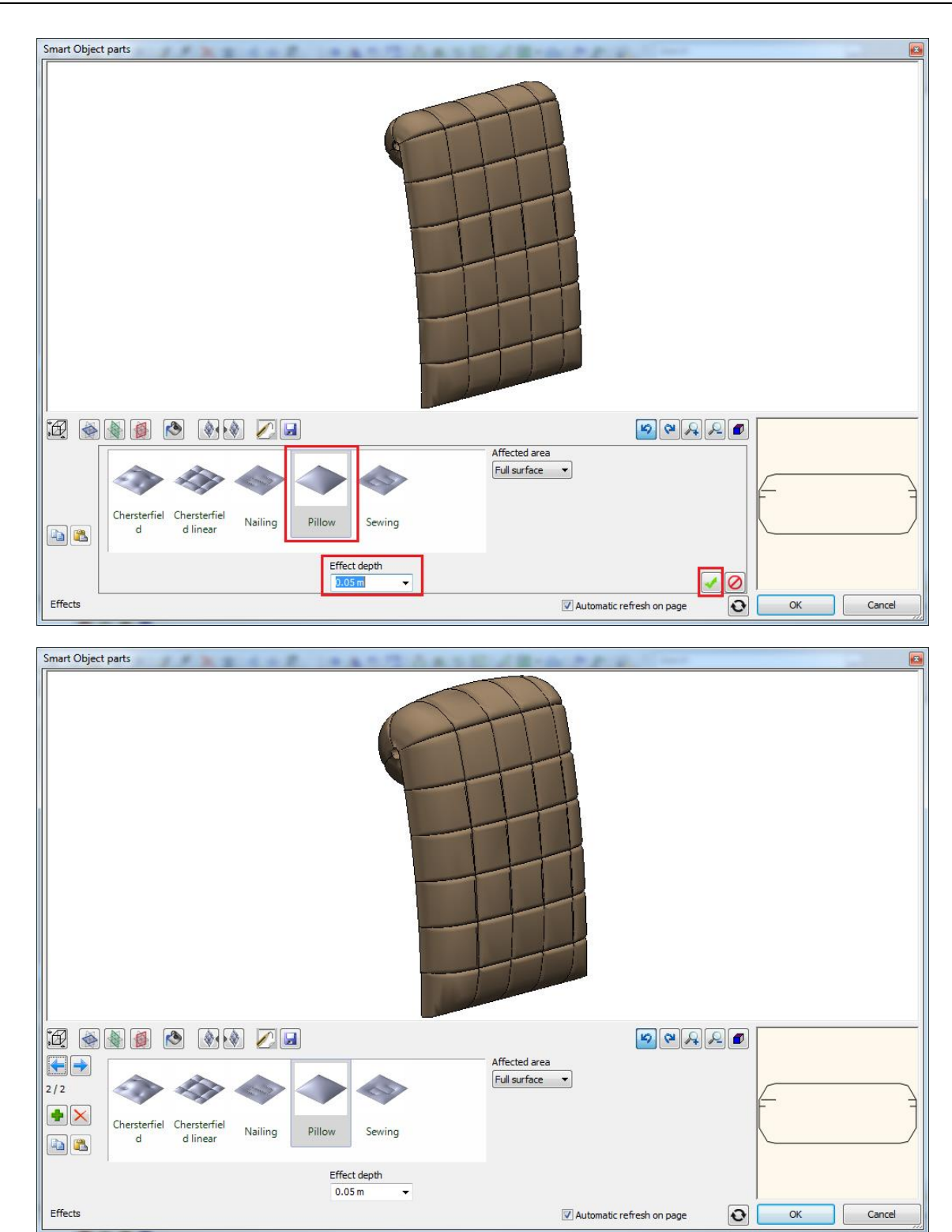

#### **Effektus törlése**

A jelenleg kiválasztott effektust a Kedvencek listában kiválasztva láthatja. A lapozógombok segítségével könnyedén kiválaszthatja az útvonalon az előző vagy a következő effektust.

A sorszámokat és a lapozó gombokat a párbeszédablak bal oldalán találhatja az Létrehozás és Törlés gombok felett. A sorszámok a következő formában jelennek meg: A jelenlegi elem sorszáma / A rendelkezésre álló elemek száma. Válassza a Törlés gombot az éppen kiválasztott effektus törléséhez.

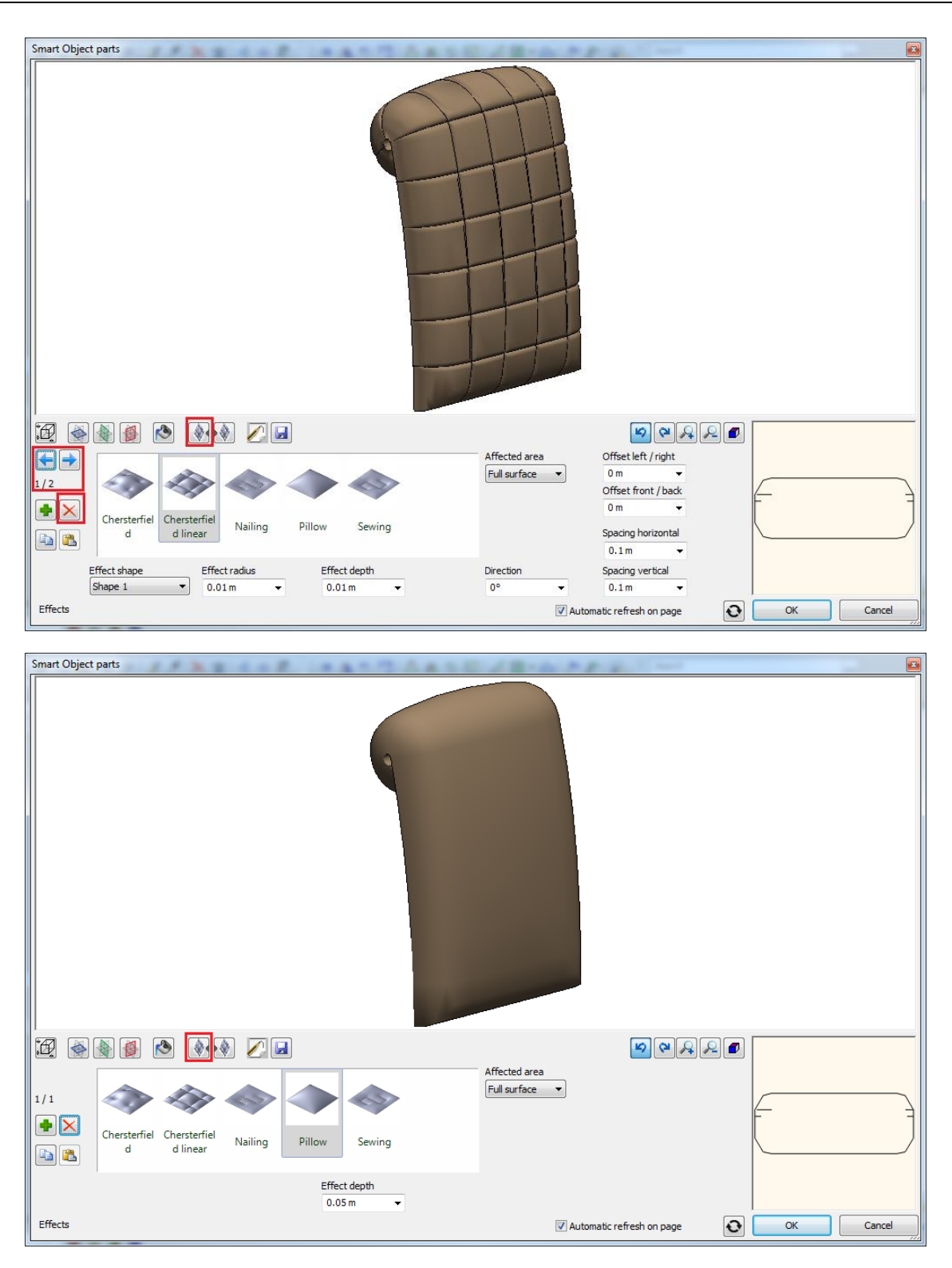

#### *Általános beállítások*

Az Általános beállítások lapon megadhatja a rajzi ábrázolásnál alkalmazott színt a fóliát és a vonaltípust valamint a vonalvastagságot. Megadhatja továbbá azt is hogy a 2D ábrázolás során egyszerűsített alakot, 2D csoportot, vagy felülnézetet szeretne alkalmazni.

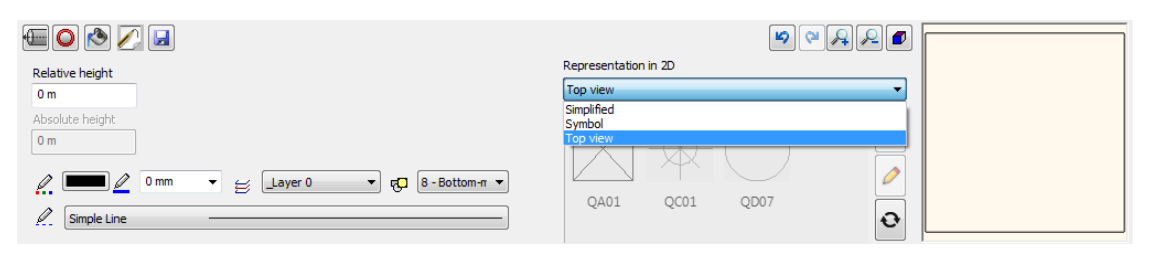

#### *A létrehozott elem mentése könyvtárba*

A Mentés lapon lehet elmenteni a létrehozott elemet a program könyvtáraiba. Az elmentett modell bekerül a Kedvencek listába is, így könnyedén kiválaszthatja és tovább is szerkesztheti azt. A Mentés mint gomb segítségével másik néven mentheti el az aktuális elemet.

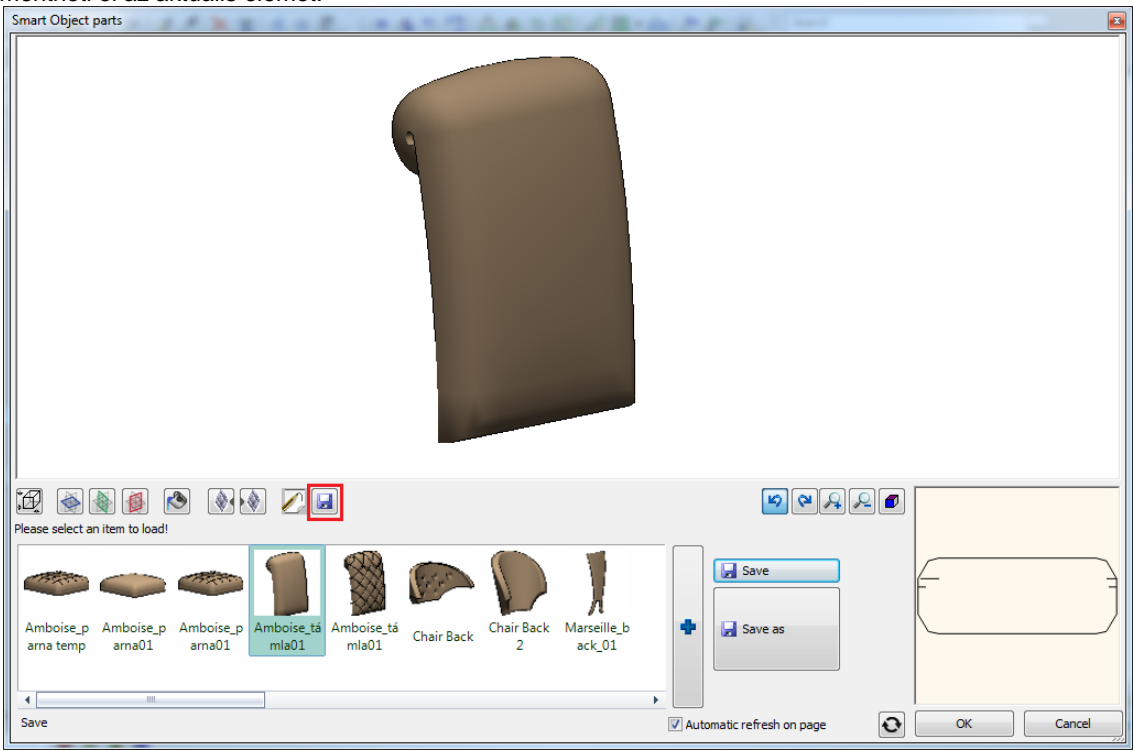

### **9.17.3. Bútorösszeállító**

Az ARCHLine.XP Alkatrész és Kontúrozó eszközével, vagy más modellező eszközzel létrehozott részegységeket a Bútorösszeállító segítségével építheti egybe. Mindezt olyan módon, hogy az egyes részeket szabadon cserélheti, átalakíthatja, majd elmentheti egy adott névvel a többi objektum közé.

A már elmentett bútorokat – ahhoz hasonlóan, ahogyan például a Bútorvarázslóban is teheti – újból módosíthatja, továbbra is a részegységekkel/alkatrészekkel dolgozva, mint az összeállítás során, mert a Bútorösszeállítóval készített bútorok megőrzik részletes tulajdonságaikat.

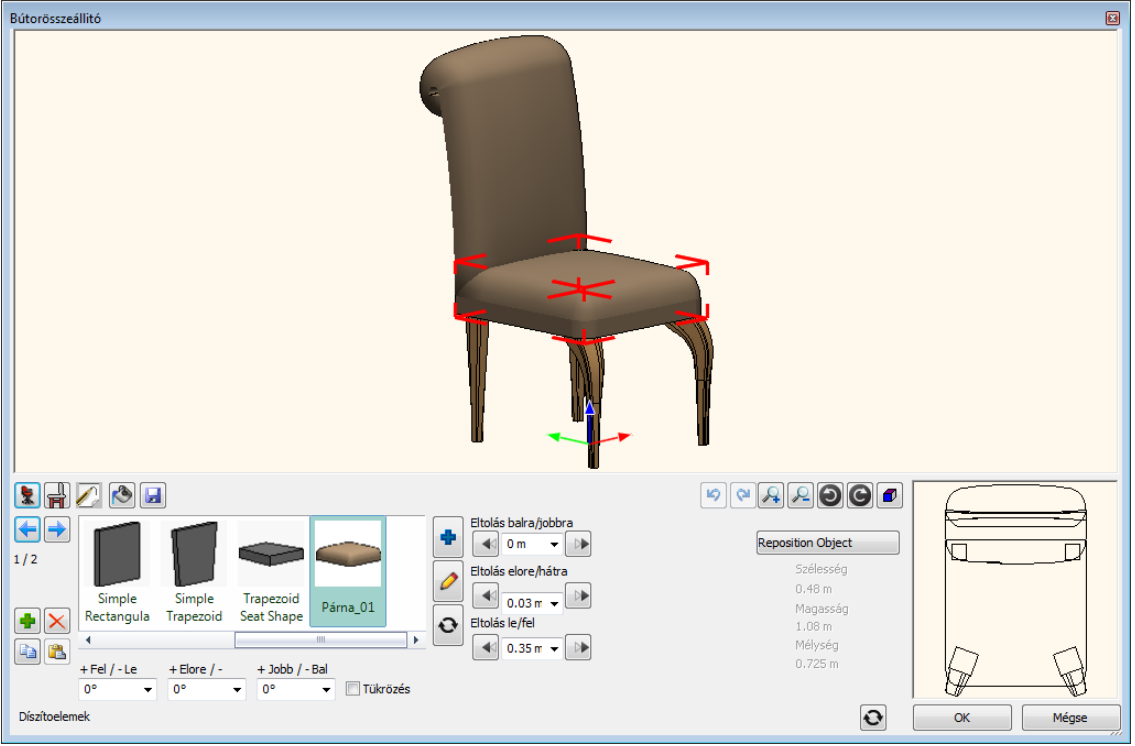

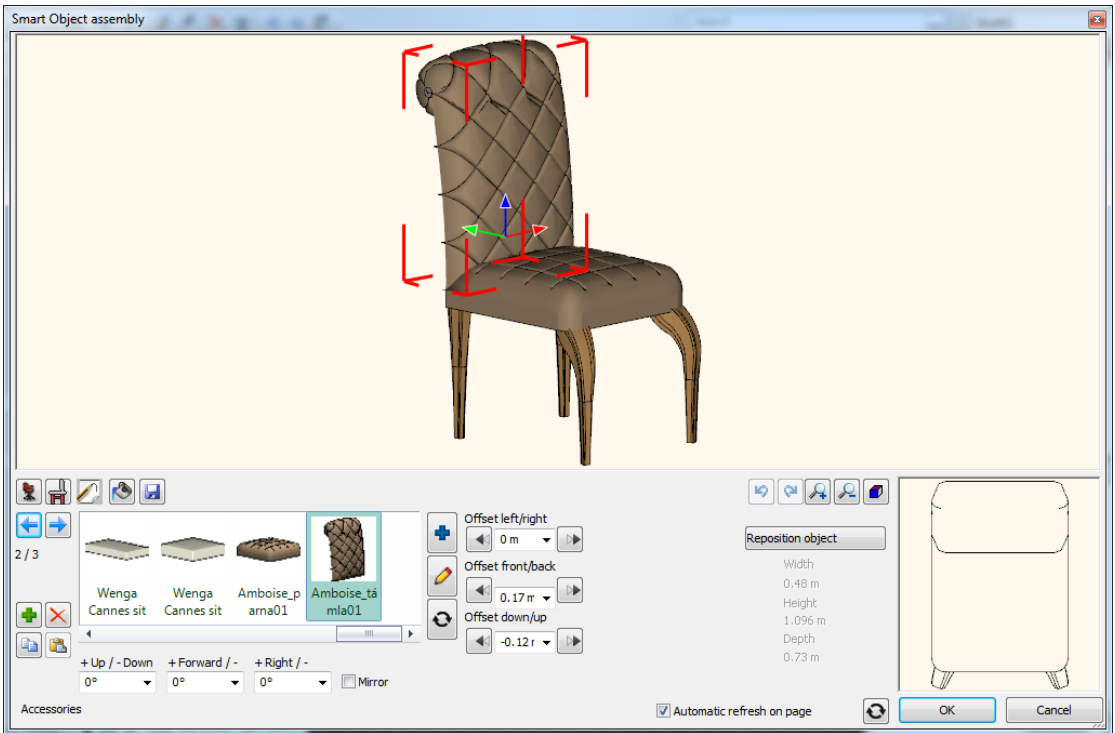

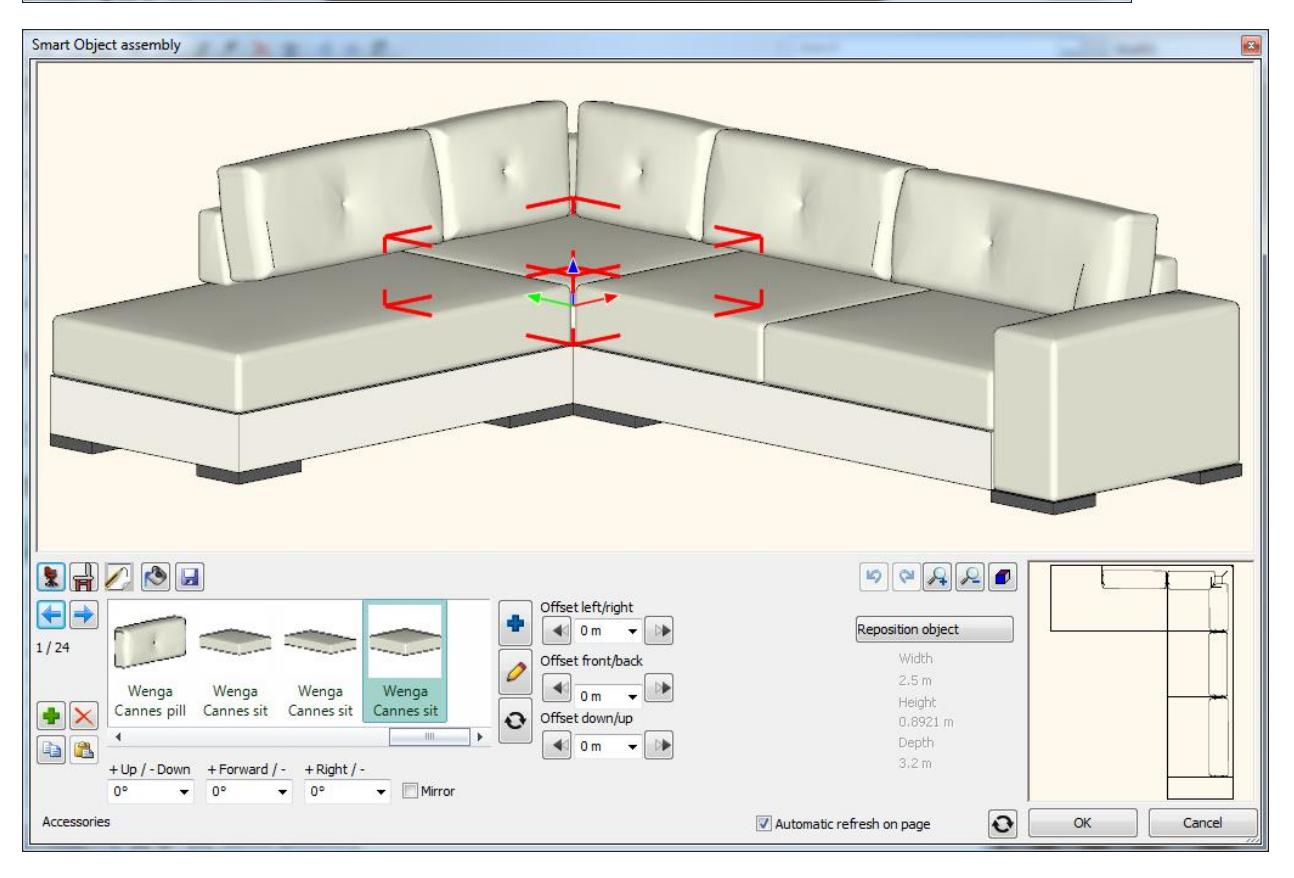

# **10. Méretezés**

#### *Bevezetés*

A méretezés eszközei nélkülözhetetlenek a pontos méretezésű rajzok elkészítéséhez.

Az alapvető méretezési típusok a következők:

- Hossz
- Sugárirányú (sugár, átmérő és megtört)
- ❖ Szög
- ❖ Koordináta
- Ívhossz
- Terület
- Fal és Nyílászáró
- Mutató

A méretezések lehetnek asszociatívak, vagy nem asszociatívak

Azokat a méretezéseket, amelyek elemhez, vagy elemek speciális pontjaihoz kötöttek; **asszociatív méretezésnek** nevezzük.

Az asszociatív méretezések esetében a kiválasztott elem geometriai módosításával automatikusan módosul a méretezés is. Ha pl. egy falat töröl, törlődik a hozzákapcsolt méretezés is, ha meghosszabbitja, a méretezés követi a változást. A méretezés asszociativitása megszüntethető.

*A* **Nem asszociatív méretezések** a kiválasztott elem éppen aktuális geometriáját rögzitik. A nem asszociatív méretek nem változnak, amikor az általuk méretezett elem vagy elemek geometriája módosul.

A méretezés tetszőleges részei szabadon szerkeszthetőek (méretvonal, szöveg, nyílhegyek, segédvonalak, stb.).

A **Gyors méretezés** parancs egy utasításba gyűjti össze az egyenes, távolság, sugár, átmérő, szög és párhuzamos méretezés leggyakrabban használt típusait.

# **10.1. Méretezés tulajdonságai**

Egy méretezés a következő elemekből áll:

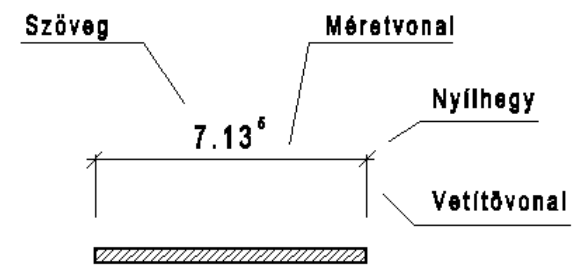

Az általános méretezési beállításokat a méretezés típusai szerint egyedileg lehet beállítani. A beállítások méretstílusba menthetők, így a tulajdonságok beállításai az alábbi méretezési típusokhoz testre szabottá válnak.

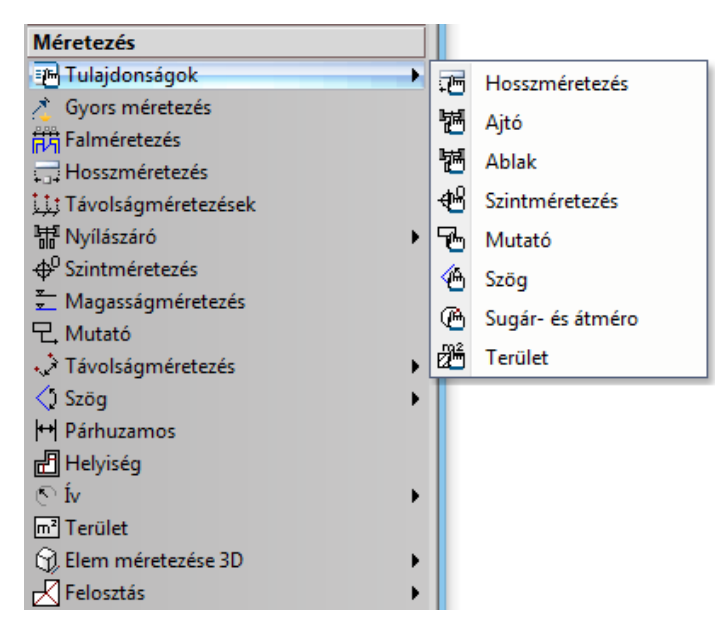

Az alapértelmezett beállításokat a *Méretezés - Tulajdonságok*, ezen belül pedig az Eszköztárban a megfelelő méretezés típus kiválasztásával határozhatja meg. Az alábbi táblázat mutatja, hogy az egyes méretezések használatakor, mely alapértelmezett paramétereket használja a program.

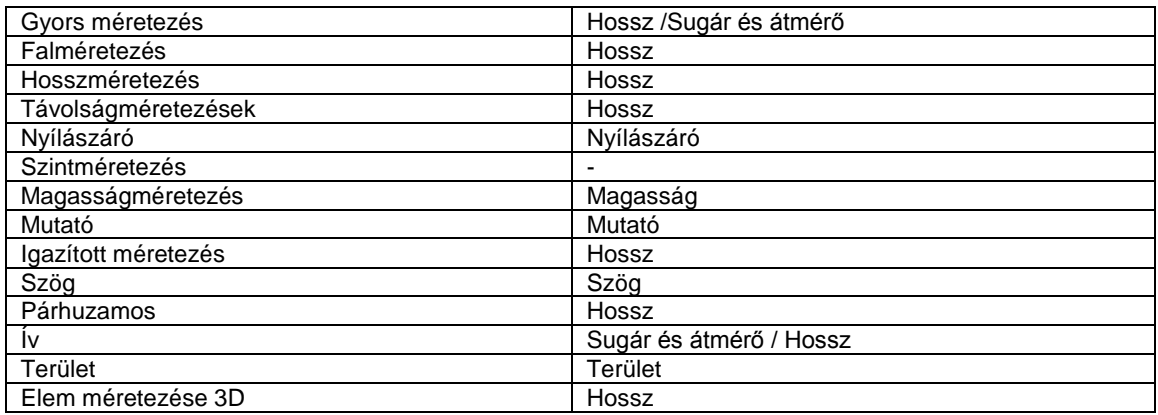

Az elemek méretezése előtt állítsa be a kívánt méretezés globális tulajdonságait. Megjelenik a *Méretezés tulajdonságok* párbeszédablak:

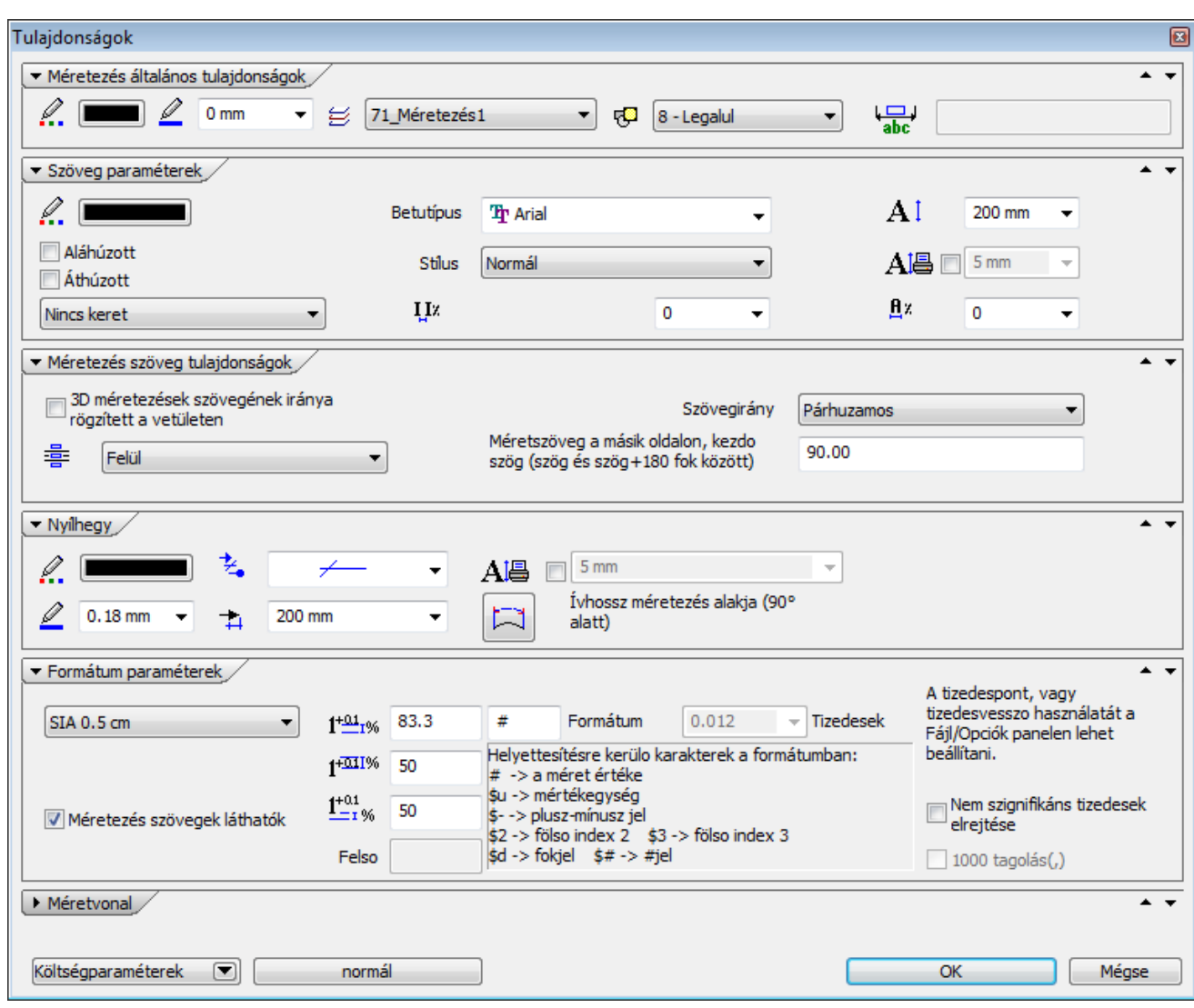

A következő beállításokat adhatja meg:

- *Méretezés általános tulajdonságok,*
- *Szöveg paraméterek*
- *Szöveg tulajdonságok,*
- *Nyílhegy*
- *Formátum paraméterek*
- *Méretvonal*

# **10.1.1. Általános tulajdonságok, szöveg, nyílhegy paraméterek**

#### *Általános tulajdonságok*

Állítsa be a méretezés általános tulajdonságait: a színt, a vonalvastagságot, a fóliát és a prioritást.

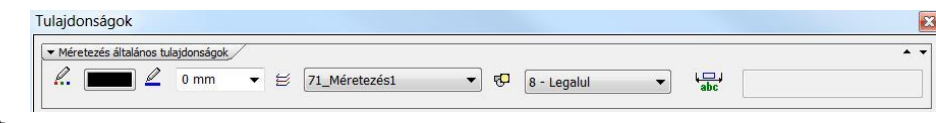

Lásd:

- az *Általános tulajdonságok* részletes leírást a *3.2.1. Általános tulajdonságok beállítása* fejezetben,
- a *Készletek* leírását a *3.2.3. Tulajdonságkészletek használata* fejezetben.
- a *Költségparaméterek* leírását a *3.2.4. Költségparaméterek hozzárendelése* fejezetben.

Az **Extra szöveg** mező akkor lesz aktív, ha egy meglévő méretezés tulajdonságait módosítja. Ekkor beírhat ide olyan szöveget, ami a méretvonal alatt fog megjelenni.

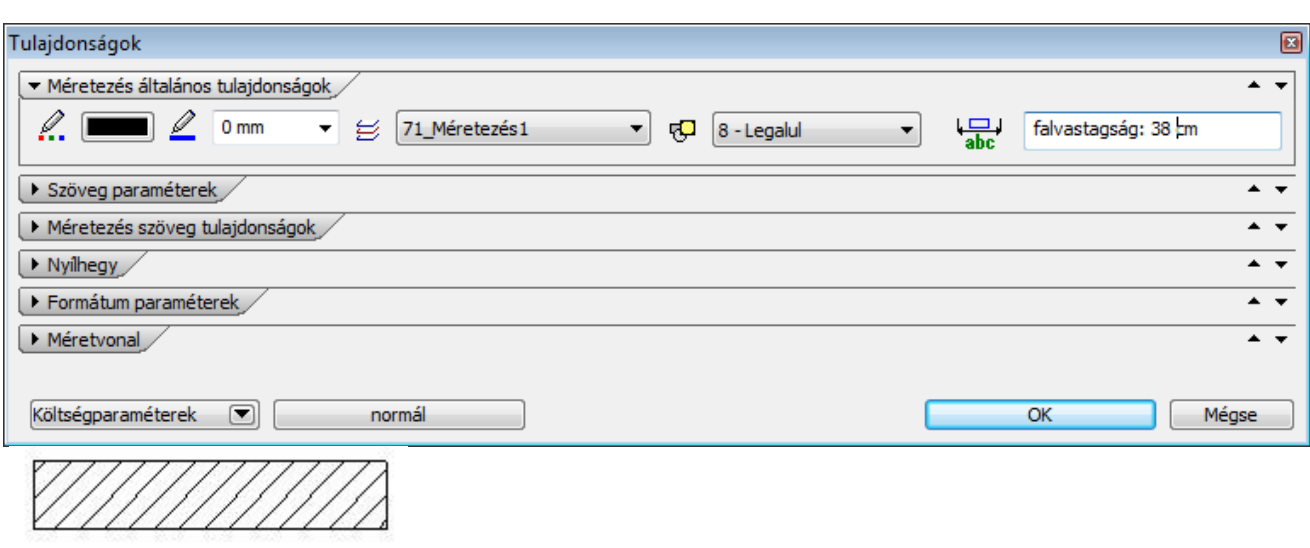

### *Szöveg paraméterek*

A méretezés szövegének tulajdonságait állítja be.

2.00 falvastagság: 36 cm

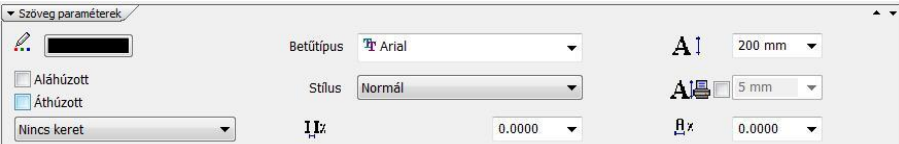

Megadhatja:

- a szöveg színét
- ❖ vonalvastagságát (listából, vagy beírhatja a kívánt értéket)<br>❖ a szöveg típusát a Windows True Type fontiai közül
- a szöveg típusát a Windows True Type fontjai közül
- a szöveg stílusát (normál, dőlt, félkövér, félkövér dőlt)
- a szöveg karakter magasságát (a méretezés szövegkarakter celláinak magasságát határozza meg)
- Betűtípus
- Az *Áthúzott* opció bekapcsolásával a szövegen áthúzás jelenik meg, míg az *Aláhúzott* opció aktiválásával aláhúzhatja a szöveget.
- Kiválaszthatja, hogy a méretezés szövege körül legyen-e keret, és ha igen, szögletes vagy kerekített legyen.
- $\cdot$   $\frac{Hx}{x}$  Karakterszélesség

A listában a méretezés szövegének karakterszélességét határozhatja meg a karakter magasságának százalékában. A 0 (Nulla) érték az alapértelmezett szélességet jelenti. Szélső értékeket használva nagyon kövér vagy nagyon sovány karaktereket is létrehozhat ezzel a tulajdonsággal.

```
\div \begin{bmatrix} I_{1\%} \end{bmatrix} Karakter térköz
```
A következő listában a méretezés szövegének karakterei közti rést állíthatja be. A 0 (Nulla) érték az alapértelmezett karakterek közti rést jelenti. A rés értékét a karaktermagasság százalékában adja meg.

#### *Nyílhegy*

A méretezés nyílhegyének tulajdonságait állítja be.

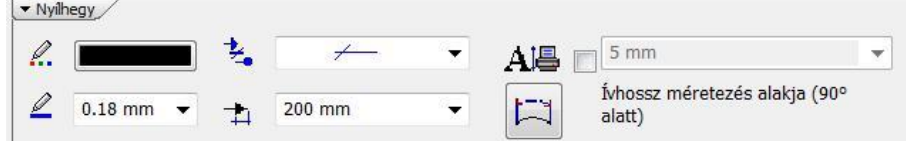

Beállíthatja a nyílhegy:

- aktuális színét
- vonalvastagságát (listából, vagy beírhatja a kívánt értéket)
- típusát
- méretét a méretvonal két végén.

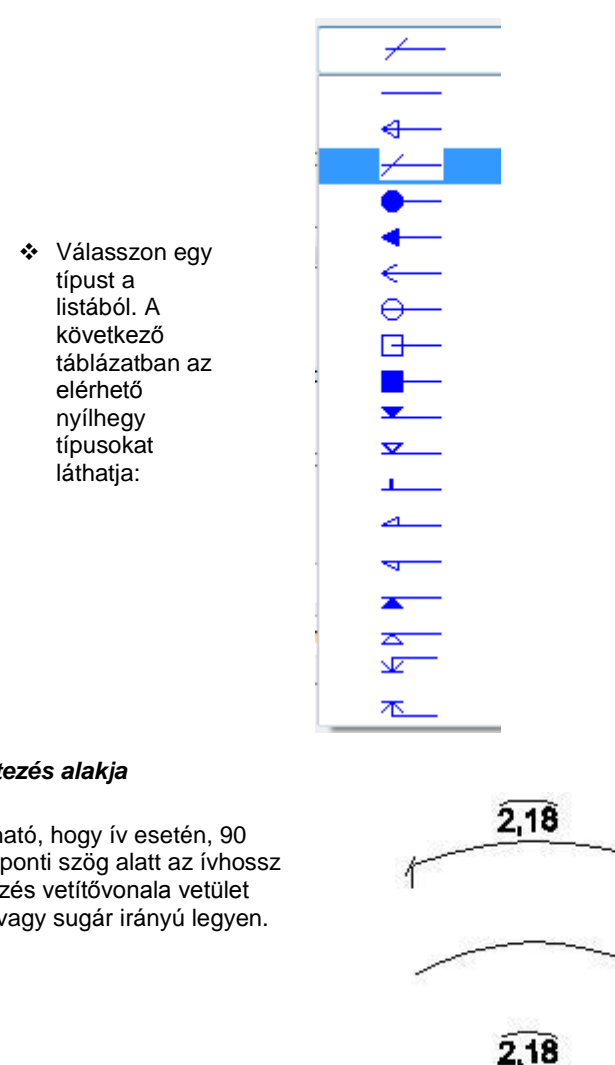

#### *Ívhosszméretezés alakja*

Beállítható, hogy ív esetén, 90 fok központi szög alatt az ívhossz méretezés vetítővonala vetület irányú vagy sugár irányú legyen.

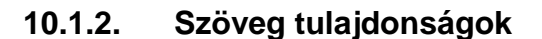

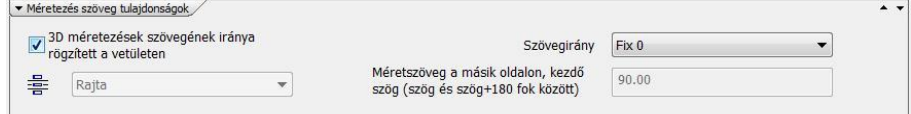

#### **Bekezdés**

```
÷
Szöveg helye
```
A szöveg aktuális helyét állítja be.

- 
- **Felül** A szöveget a méretvonal fölé helyezi.<br>**Rajta** A szöveget a méretvonalra helyezi. **Rajta** A szöveget a méretvonalra helyezi.<br>**Alul** A szöveget a méretvonal alá helyez
- 
- **Alul** A szöveget a méretvonal alá helyezi. **Kívül** A szöveget a méretezés külső részére teszi.
	- Ezzel az opcióval, a DWG/DXF rajzok importálása/exportálása esetén hasznos..

### **Szövegirány**

A szöveg aktuális irányát állítja be.

**Ki** A szöveg elhelyezése automatikus (az ISO szabványoknak megfelelően). Ha a 75 és 105, vagy 255 és 285 fokok között

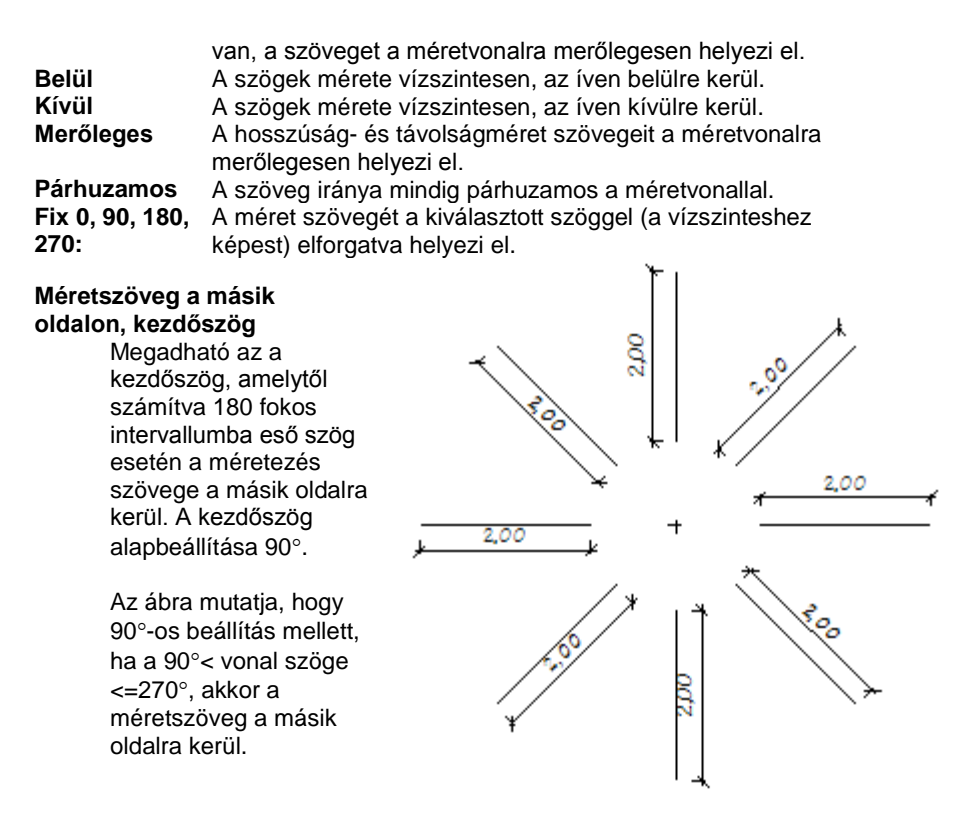

#### **3D-s méretezések szövegének iránya**

A kapcsoló segítségével a 3D-s méretezések szövegének iránya rögzíthető a vetületen az ábrának megfelelően:

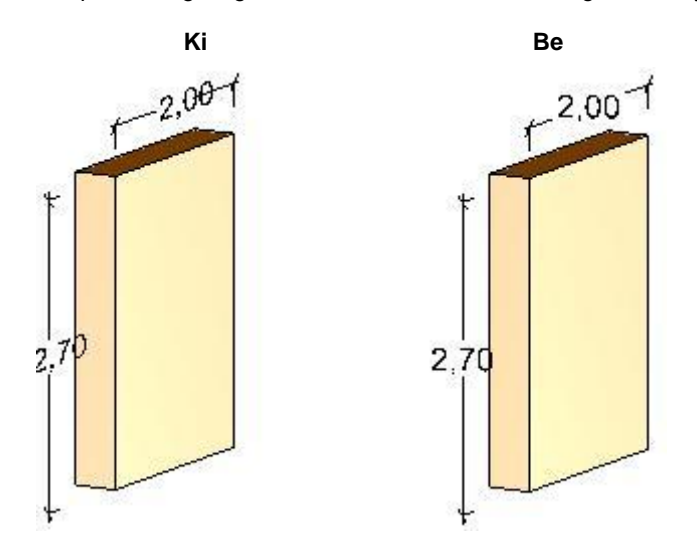

### **10.1.3. Méretvonal és Formátum paraméterek**

Kattintson a Méretvonal opcióra a *Méretezés* párbeszédablakban. Ekkor további tulajdonságokat állíthat be a formátumra, a vetítővonalra és a méretezés egyéb megjelenítésére vonatkozóan.

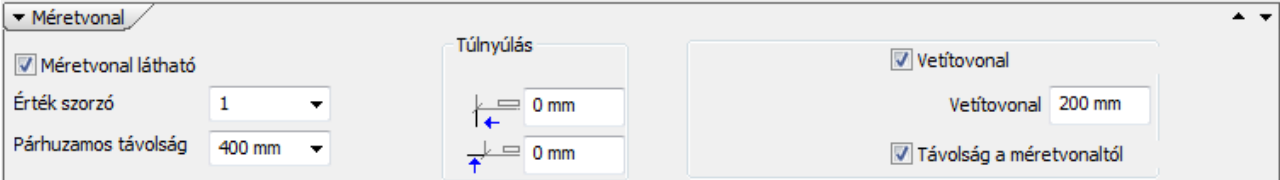

#### **Párhuzamos távolság**

Párhuzamos méretezés esetén a szövegek közti távolságot állítja be.

#### **Méretarány**

A méretezés értékének aktuális méretarányát állítja be. A méretezés értékét ezzel a méretaránnyal szorozza meg a program, és az eredmény a méretezés szövegében jelenik meg.

#### **Méretvonal látható**

Be- vagy kikapcsolhatja a méretvonalat.

#### **Túlhúzás**

Megadhatja a méretvonal és a vetítővonal túlnyúlását a nyílhegyhez képest.

#### **Vetítővonal**

A vetítővonal értéke a méretezés küllemét befolyásolja.

Kapcsolja be a *Vetítővonal távolsága az elemtől* vagy a *Vetítővonal távolsága a méretvonaltól* opciót és írja be a kívánt értéket.

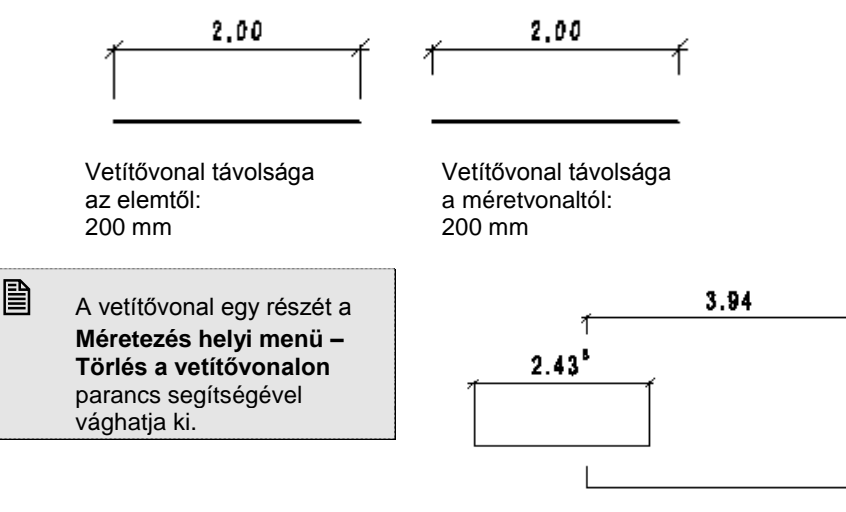

#### *Formátum Paraméterek*

Ebben a részben kiválaszthatja, hogy milyen legyen a méretezés szabványa hossz- illetve szögméretezés esetében.

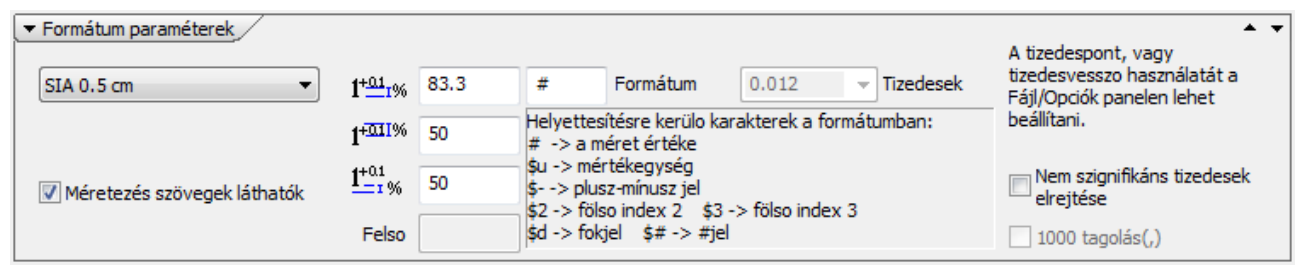

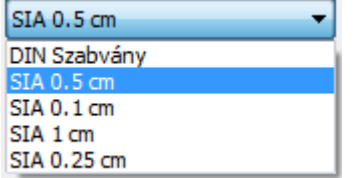

- DIN Technikai szabvány szerint.
- SIA Építészeti szabvány szerint fél cm-es pontossággal.
- SIA Építészeti szabvány szerint 1 mm-es pontossággal.
- SIA Építészeti szabvány szerint 1 cm-es pontossággal.
- SIA Építészeti szabvány szerint 25 mm-es pontossággal.

Az alábbi ábrán látható, hogy a DIN szabványnál 4 tizedesjegy pontosság van beállítva, az SIA 1 cm-nél a második tizedes felfelé kerekítődik, a másik két esetben pedig egy felső index jelzi a 1 mm-es és a fél cm-es pontosságot.

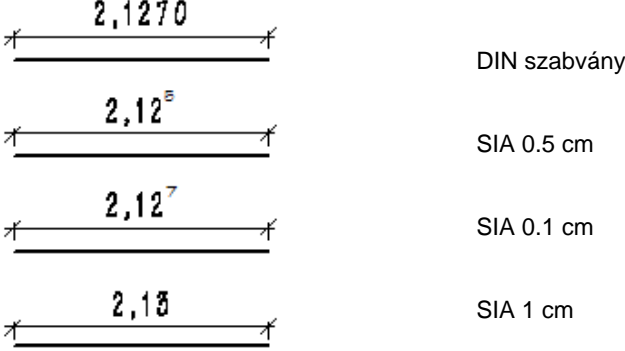

 Ha a SIA szabványt kívánja használni, az aktuális mértékegységet m-re állítsa be a *Fájl menü - Opciók* párbeszédablak *Mértékegység* panelban.

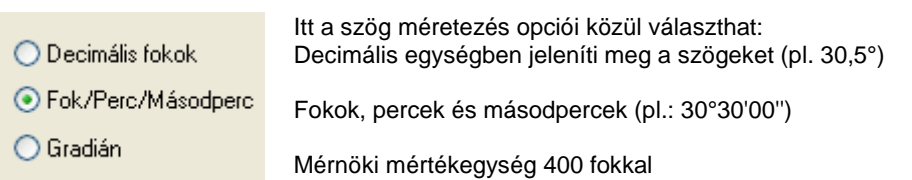

#### **Tűrés opciók**

A hosszúságméretezés tűrésének a helyét adja meg a *SIA 0.1 és SIA 0.5* szabványok esetében. A tűrésnél beállított szabványjelnek megfelelően írja ki a program a felső számértékeket a méretezésre.

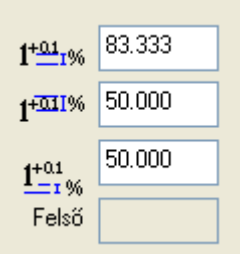

A tűrés alsó sarka és a méret szöveg alja közti távolság a méret szöveg magasság százalékos arányában.

A tűrés magassága a méret szöveg magasság százalékos arányában. A méret szöveg alja és a méretvonal közti távolság a méret szöveg magasságának százalékos arányában. Ez minden méretezés szabványra vonatkozik.

#### **Nem szignifikáns tizedesek elrejtése**

Ha az opció be van kapcsolva, akkor a hossz-ill. szögérték végén azokat a tizedeseket, melyeknek értéke 0, nem jeleníti meg.

#### **Hosszúság tizedesei**

A méret számában megjelenítendő tizedes jegyek aktuális számát állíthatja be. A méretvonalon megjelenő számot a megadott tizedesek számának megfelelően a parancs lekerekíti.

DIN szabvány esetén a maximálisan megadható tizedesek száma 6. Ez méterben való munka esetén ezred mm pontosságot jelent.

■ A tizedesjegyek számát csak a DIN szabvány esetében tudja megadni, hiszen a SIA szabvány esetén ez értelmetlen.

#### **Hosszúság formátuma**

A méret szöveg formátumát állítja be. A # karakter reprezentálja a mért értéket. A karakter helyettesíthető más karakterrel, illetve kiegészíthető.

Lásd a részletes leírást a *10.3.12. Formátum szöveg* fejezetben.

#### **Szög tizedesei**

- A szögek mérőszámai tizedes jegyek aktuális számát állíthatja be.
- A méretvonalon megjelenő számot a megadott tizedesek számának megfelelően a parancs lekerekíti.

#### **Szög formátuma**

A szögek méreteinek szöveg formátumát állítja be.

# **10.2. Méretezés parancsok**

A méretezés parancsok elérhetők a *Méretezés menüből* vagy a *Méretezés eszköztárból.* Itt a különböző típusú méretezéseket talál, mint a hossz, távolság, párhuzamos, szög, stb. méretezések.

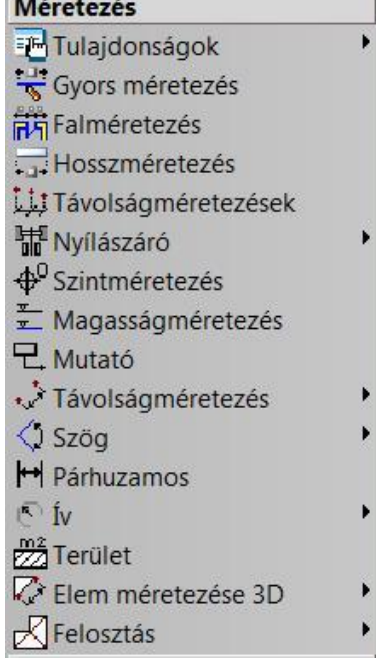

# **10.2.1. Gyors méretezés**

Kattintson a Méretezés Eszköztár *Gyors méretezés* ikonra. A gyors méretezés lényege, hogy felismeri a különböző rajzi elemeket, így egy parancson belül többféle méretezési lehetőséget alkalmazhat. A méretezés típusai lehetnek, távolság-, sugár-, átmérő-, szögméretezések és párhuzamosok méretezések.

Ha rákattint egy elemre, a program elindítja a méretezés funkciót, és a kurzor segítségével megjeleníthető az aktuális méretezés formája. Az egyes méretező parancsok között Enter-rel léphet tovább.

### **Ha az első kiválasztott elem Szakasz vagy Vonallánc:**

- Válassza ki a méretezendő elemet.
- A program a **Vonalak méretezése** parancsot hajtja végre, vagy
- **Enter** továbblép a **Szög méretezése** parancsra. (Ha a második elem az elsővel párhuzamos, akkor a program a **Párhuzamosok méretezése** parancsot hajtja végre.) vagy
- Enter továbblép a Kiegészítő szög méretezése parancsra.
- Válassza ki a második elemet.
- Adja meg a méretezés helyét.

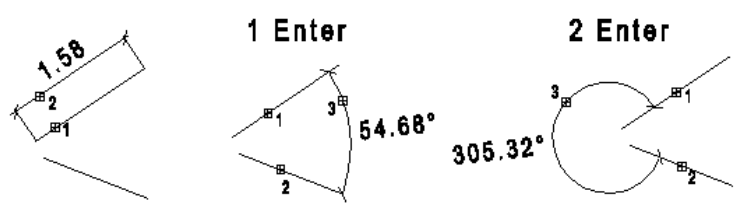

### **Ha az első kiválasztott elem Kör vagy Körív:**

- Válassza ki a méretezendő elemet.
- A program az **Átmérő méretezése** parancsot hajtja végre, vagy
- Enter továbblép a Középponton átmenő sugárméretezés parancsra, vagy
- Enter továbblép az Általános sugárméretezés parancsra.
- Adja meg a méretezés helyét.

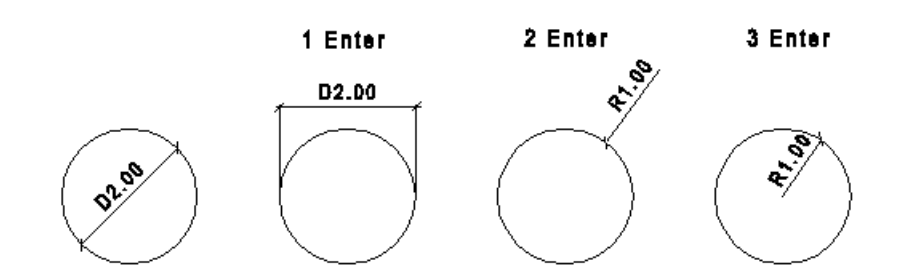

#### **Ha az első kijelölt pont egy elem végpontjának közelében van:**

- Működésbe lép a speciális pont keresés, és a program egy másik speciális pont megadását várja, hogy két pont közötti távolságot méretezzen.
- Válassza ki a másik pontot (egy speciális pont megtalálását a kurzor megváltozása jelzi). A program a **Távolságméretezés X irányban** parancsot hajtja végre, vagy
- **Enter** a **Távolságméretezés Y irányban** parancsot hajtja végre, vagy újabb
- **Enter** a **Távolságméretezés** parancsot hajtja végre.
- Adja meg a méretezés helyét.

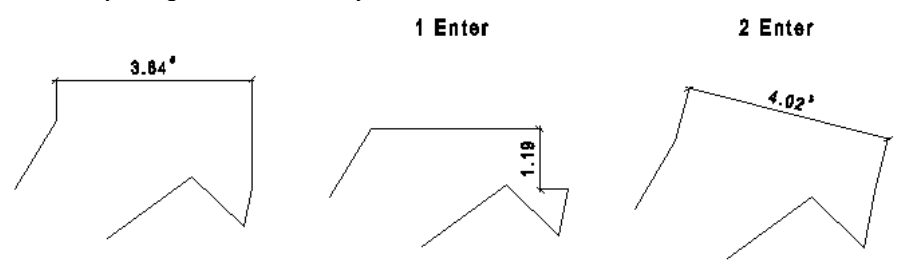

■ A folyamat a leírás alapján sokkal összetettebb feladatnak tűnhet, mint amilyen a parancs tényleges használata. Kis gyakorlás után viszont sokkal gyorsabban lehet nagy mennyiségben méretezéseket elhelyezni a rajzon.

### **10.2.2. Falméretezés**

A **Falméretezés** utasítással egy lépésben több méretvonalat helyezhet el a fallal párhuzamosan, mint

- Nyílászáró tengely és falvégpontok
- Nyílászáró keret és falvégpontok
- Fal csatlakozó és végpontok
- Falvégpontok sorozatméretezések
- Parapet magasságok.

A parancs a kiválasztott fallal vagy falak csoportjával párhuzamosan helyez el egy vagy több méretezés láncot, automatikusan felismerve a következő speciális pontokat:

- fal végpontok és nyílászáró tengelyek,
- fal végpontok és nyílászáró végpontok,
- fal csatlakozó- és végpontok,
- fal csatlakozó- és végpontok a falrétegeken.

A parancs aktiválása után megjelenik a párbeszédablak.

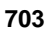

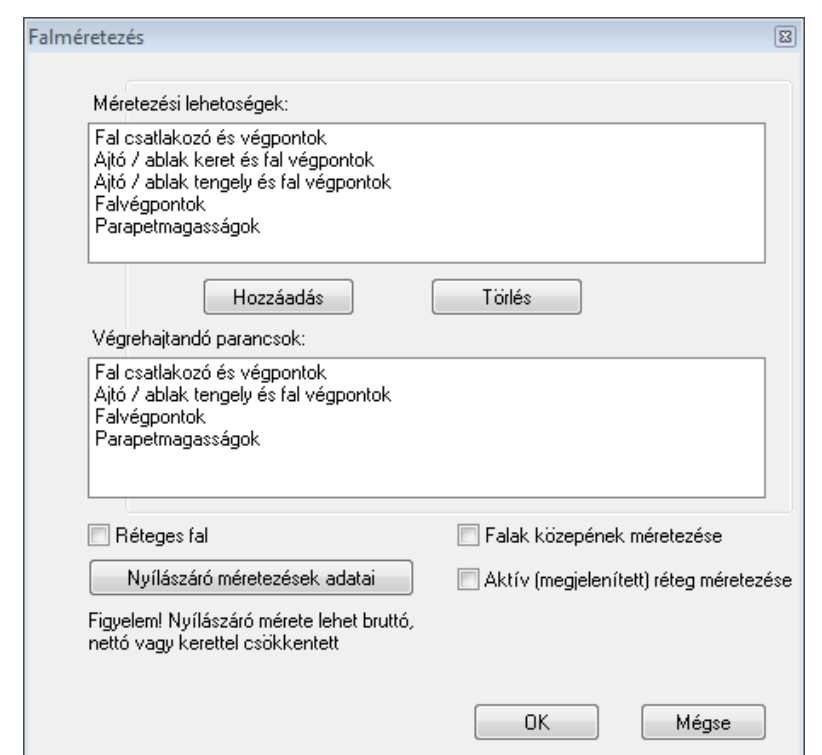

- Válassza ki a kívánt opciót a párbeszédablak felső listában.
- Nyomja meg a **Hozzáadás** gombot. A végrehajtandó parancsokat tartalmazó alsó listába kerül a kiválasztott opció. Válassza ki a következő opciót.

Amilyen sorrendben választja ki az opciókat, olyan sorrendben helyezi el a program a méretezés láncokat belülről kifelé. Ha valamire még sincs szüksége a megjelenítendő méretezések közül, kattintson rá az alsó listában és nyomja meg a **Törlés** gombot.

- Kapcsolja be a Réteges fal opciót, ha a méretezés láncban a fal réteg vastagságokat is méretezni kívánja.
- Kapcsolja be a Falak közepének méretezése opciót, ha a méretezés láncban a fal közepeket kívánja méretezni.

#### **Nyílászáró méretezések adatai**

A megjelenő párbeszédablakban lehetőség van beállítani, hogy az *Ajtó / ablak keret és falvégpontok* méretezés esetén a nyílászáró mely adatai kerüljenek a méretvonalra. Nyomja meg a **Nyilászáró méretezések adatai** gombot.

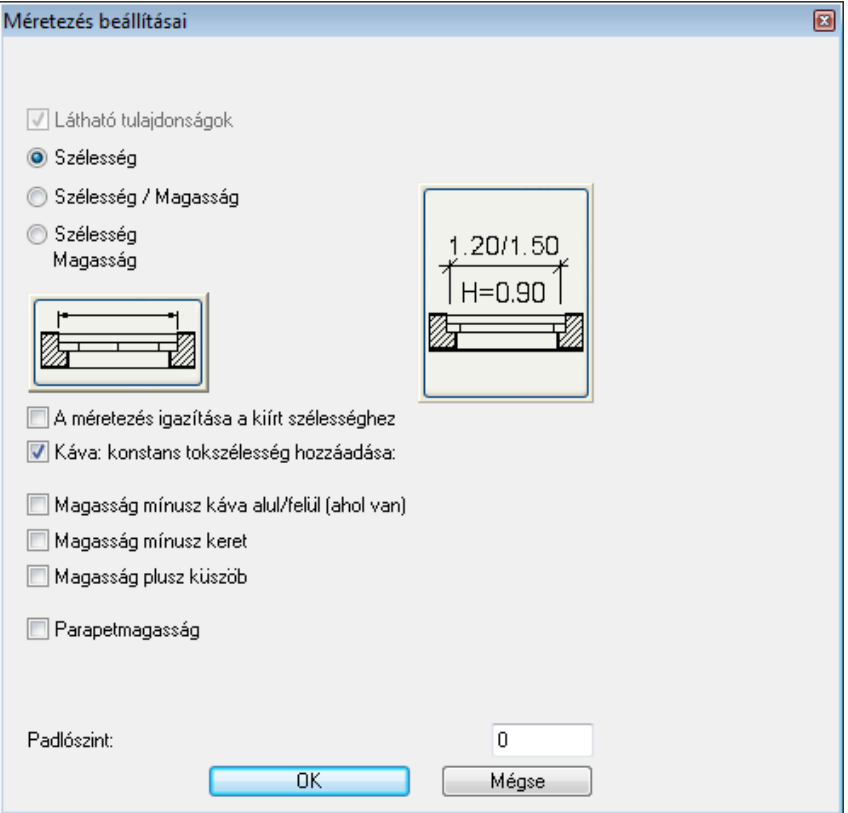

Lásd a részletes leírást a *9.3.1.5. Rajzi megjelenítés csoport* fejezetben.

#### A magyar szabványnak megfelelően csak a *Szélesség* opció bekapcsolását ajánljuk!

#### **Méretezés homlokzatonként**

A leggyakrabban használt méretezési mód, amikor az alaprajzon homlokzatonként méretezi az épületet.

- Válassza ki az első fal külső oldalát a méretezéshez.
- Ha a kurzort elmozgatja, megjelenik egy gumivonal, ami a legbelső méretvonalak helyét jelöli. Adja meg a méretvonal helyét.
- Válassza ki a következő falakat, amik ezen a homlokzaton vannak. A program a méretezéseket az előbb megadott távolságra helyezi el a faltól. Így az egy homlokzaton levő méretezések egy egyenesre esnek.<br>Enter Lezárja az azonos homlokzaton levő méretezést. **Enter** Lezárja az azonos homlokzaton levő méretezést.
- Folytassa a méretezést a következő homlokzaton. **Enter**.
- **Enter** Lezárja az utasítást.

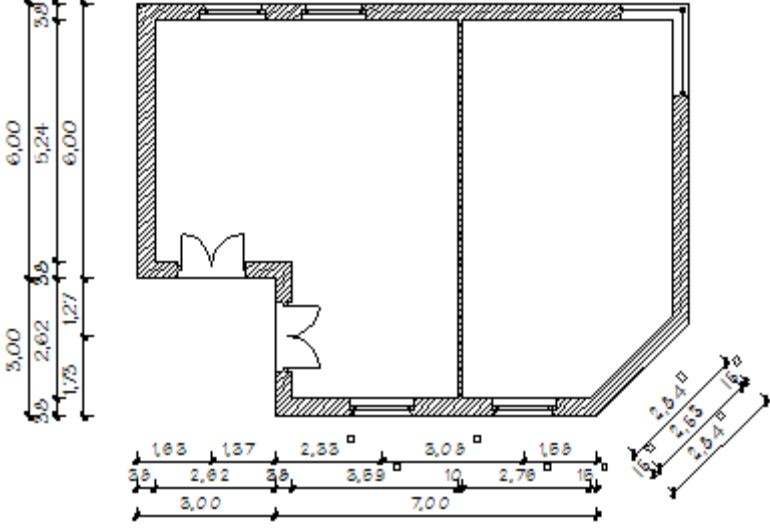

 Természetesen, ha egy homlokzaton belül a távolságok eltérők, akkor **Enter** megadása után folytathatja az adott homlokzaton a méretezést új távolság megadásával.

#### **A teljes épület méretezése**

Ekkor az egész épületet egy lépésben méretezheti.

- Válassza a **KIVÁLASZTÁS** kulcsszót, és jelölje ki a falak kontúrját egy kiválasztási ablakkal, **Enter** lezárja a kiválasztást.
- Ha a kurzort elmozgatja, megjelenik egy téglalap, ami a legbelső méretvonalak helyét jelöli. Adja meg a méretvonal helyét, vagy

válassza a **SZÖG** kulcsszót, ha az épület homlokzata nem párhuzamos valamelyik fő tengellyel (X, Y). Ekkor használhatja a **MINT** kulcsszót (vagy a **Szög megadása menü** opcióit), hogy a falakkal párhuzamosan helyezze el a méretezést. Válassza ki azt az elemet a rajzon, melynek szögére hivatkozik.

**Enter, Enter** Befejezi a parancsot.

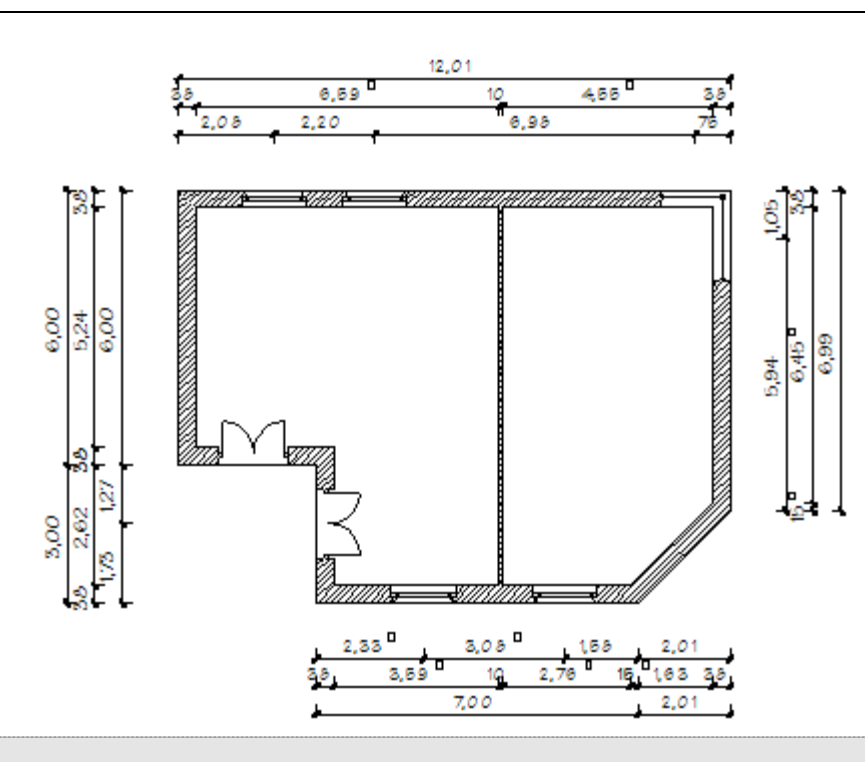

 *Helyi menü – Méretezéslánc szerkesztése - Méretezéslánc mozgatása* parancs segítségével a már elhelyezett méretezés láncot egy lépésben áthelyezheti.

A párhuzamos méretezésláncok közti távolságot a *Méretezés tulajdonságok - Formátum paraméterek – Párhuzamos távolság* opcióval adja meg.

# **10.2.3. Távolságméretezések**

A következő párbeszédablak segítségével lehetősége van a háromféle irányban hétféle távolságméretezés közül választani:

#### **Méretezés iránya**

Válassza ki a méretezés irányát. Két pont között megadhat:

- $\div$  vízszintes
- függőleges vagy
- adott szögű méretezést

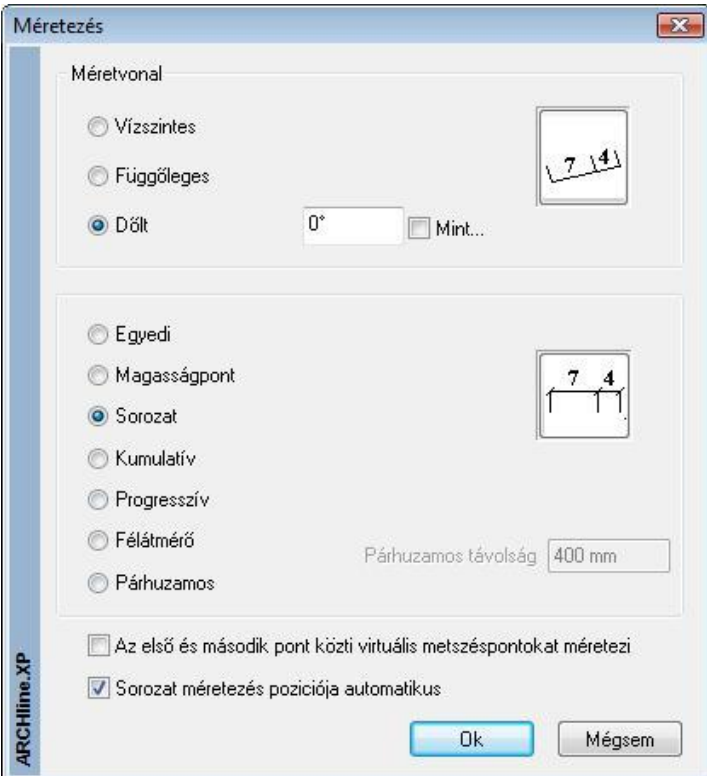

#### **Méretezés típusa**

Válassza ki a méretezés típusát. A választható típusok neve a következő:

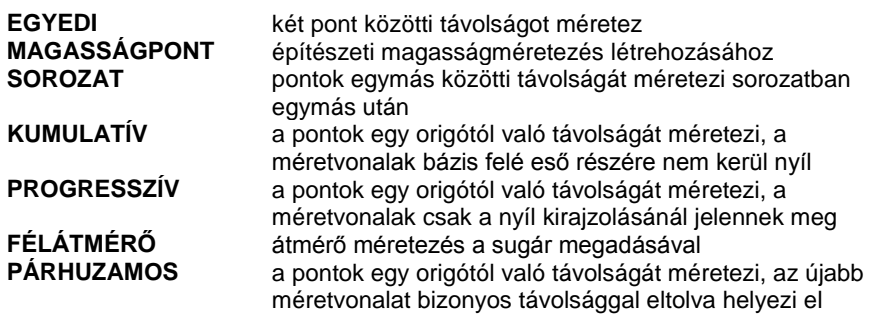

#### *Az összes metszéspontnál*

A méretezés első és második pontja közti virtuális metszéspontokat automatikusan méretezi az ábrának megfelelő módon:

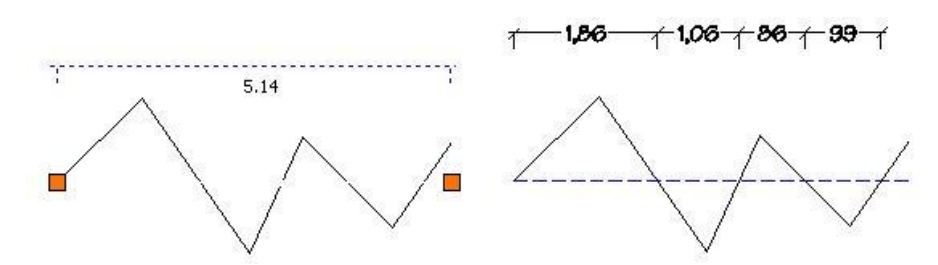

#### **Sorozatméretezés pozíciója automatikus.**

Ezzel az opcióval, a sorozatméretezés során, a méretezés automatikusan feljön vagy eltűnik, ha nincs elég hely a szöveg elhelyezésére két egymást követő pont között.

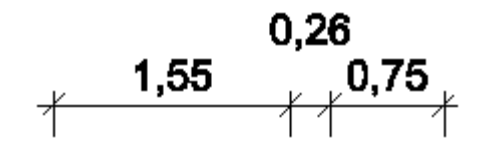

- Adja meg a méretezés origóját (az első pont).
- Adja meg a második pontot.
- Adja meg a méretezésvonal egy pontját.
- Adja meg a harmadik pontot.
- 
- Definiálja az nº pontot.<br>**Enter** Befeiezi a mű **Enter** Befejezi a műveletsort. **Enter** Befejezi a parancsot.

#### **FÉLÁTMÉRŐ:**

Szimmetrikus testek méretezésére használható. Először a szimmetria tengely egy pontját kell megadni, utána a kívánt elemek szélső pontjait. A program a mért távolság dupláját írja a méretvonalra, és az átmérő jellel jelöli.

- Adja meg a szimmetriatengely egy pontját.
- Adja meg az elem méretezendő pontját.
- Adja meg a méretezés egy pontját.<br>**Enter Enter** Befejezi a parancsot.

Az ábra a vízszintes félátmérő méretezést szemlélteti.

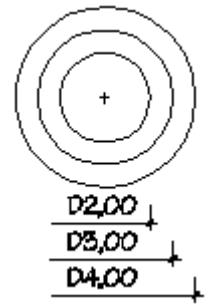

#### *Méretezések jellemzői:*

 Ha a kiválasztott pont egy elem speciális pontja (végpont, középpont, felezőpont), a méretezés ahhoz az elemhez kapcsolódik. Ekkor a méretezés asszociatív.

- Sorozat, kumulatív és progresszív méretezés esetén lehetőség van a szöveg áthelyezésére, ha az különben felülírná a nyílhegyet vagy másik méretezés szövegét. Enter esetén az eredeti helyre teszi a szöveget.
- Párhuzamos méretezés esetén megadhatja a méretvonalak közötti távolságot. Lásd a méretezések
- tulajdonságainak leírását.
- Ha egy méretvonalat két másik közé szeretne beilleszteni, vagy törölni szeretne a sorozatból, akkor használja a *Méretezés helyi menü –Méretezéslánc szerkesztése - Beszúr a sorozatba, Töröl a sorozatból* utasításokat

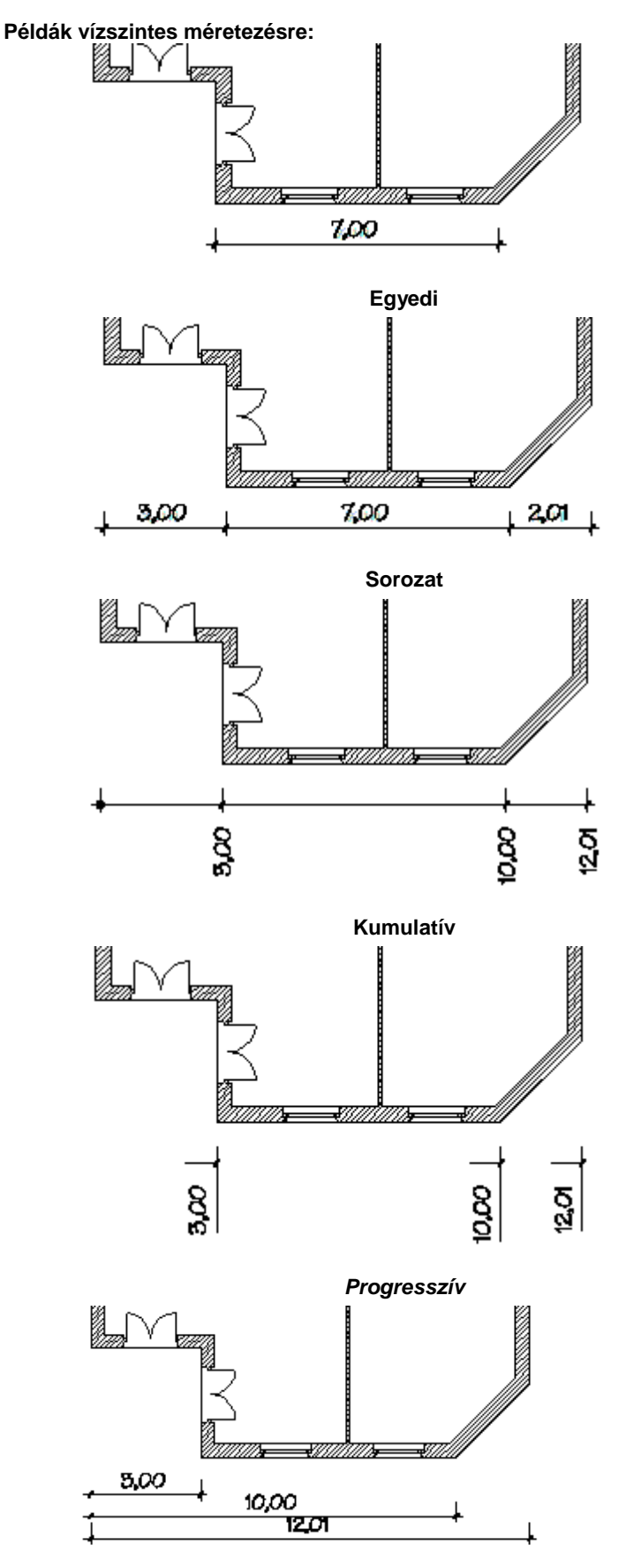

#### **Párhuzamos**

#### *Példa dőlt méretezésre:*

Dőlt méretezés esetében írja be a méretvonal szögét, vagy válassza a *Mint* opciót, majd válassza ki azt az elemet a rajzon, melynek szögére hivatkozik.

A dőlt méretezés abban az esetben ajánlott, amikor a mértezendő elemek nem párhuzamosak valamelyik főtengellyel (X, Y).

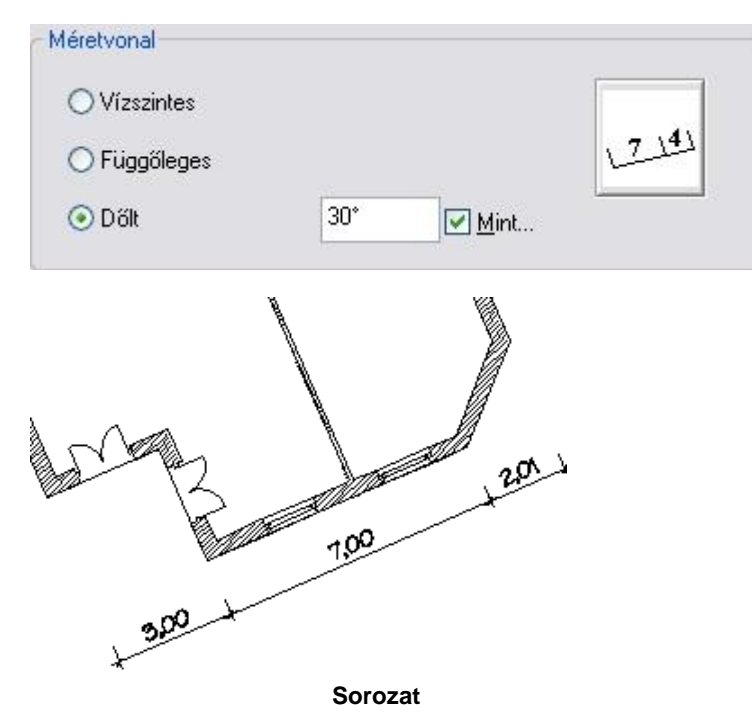

# **10.2.4. Szintméretezés az alaprajzon**

Az alaprajzi rajzon lehetőség van falak, födémek, tetők vagy objektumok szintméretezésére előre gyártott vagy a felhasználó által létrehozott tetszőleges szimbólumokkal. Az *Objektum központ - Csoport könyvtár - Szintméretezés* kategóriában számos előre definiált szimbólum található:

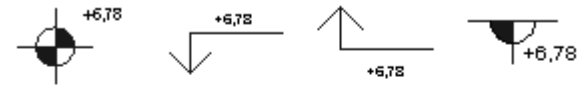

Szintméretezés Szintméretezés Szintméretezés Szintméretezés

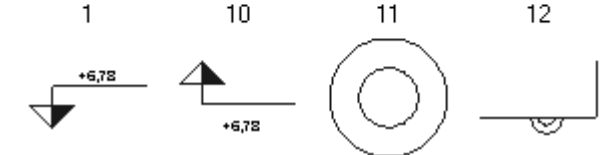

Szintméretezés Szintméretezés Szintméretezés Szintméretezés 3 Δ 5

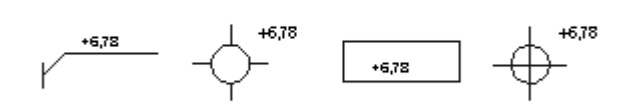

Szintméretezés Szintméretezés Szintméretezés Szintméretezés 7 6 8 9

A szimbólumoknak két fajtája van:

- **Szöveggel ellátott** szimbólum esetén a program a szintméretezés elhelyezésekor automatikusan kiírja a magasságot a szöveges részbe az aktuálisan beállított mértékegységben.
- **Szöveg nélküli** szimbólum esetében a szintmagasság értéke nem kerül kiírásra.

#### **Új szintméretezés szimbólum létrehozása**

- Tetszőleges szöveg nélküli vagy szöveggel ellátott szintméretezési szimbólumokat is létrehozhat a következőképpen:
- Rajzolja meg a szimbólumot az alaprajzi rajzon.
- Helyezzen el szöveget is a szimbólum mellé, ha a szintméretezésnél a magasságot is ki szeretné íratni. A magasság értéke e szöveg helyére fog kerülni.
- Hozzon létre egy új 2D-s csoportot úgy, hogy a csoportba belefoglalja a megrajzolt szimbólumot és a szöveget. A szöveg csoportba foglalása természetesen itt is opcionális.
- Mentse el a 2D-s csoportot úgy, hogy a neve ElevationXP2-vel kezdődjön (pl. ElevationXP2\_gazvezetek). A program a csoport nevéről fogja felismerni, hogy sajátos, a szintméretezéshez használt csoportról van szó.

#### **Szintméretezés elhelyezése**

- Válassza ki a Szöveg eszköz <sup>Y</sup>Szintméretezés az alaprajzon utasítást. Válassza ki a méretezendő elemet.
- Válassza ki a kiválasztáson belül azt a pontot, amelyet méretezni szeretne.
- Válassza ki, hogy a méretezéshez kiválasztott pont a méretezendő elem alsó vagy felső pontja.
- Ekkor a párbeszédablakban megjelenik a kiválasztott pont magasságának értéke. Ezt a számot tetszőlegesen lehet módosítani.
- A megjelenő csoport párbeszédablakból válassza ki az kívánt szimbólumot.
- Helyezze el a szintméretezés szimbólumát az alaprajzon.

#### **Elhelyezés az objektumközpontból**

- Keresse meg az objektum központban azt az előre definiált vagy sajátként létrehozott szimbólumot, amelyet a szintméretezéshez használni szeretne.
- Az egér bal gombjával kattintson rá a szimbólumra és a gombot lenyomva tartva húzza be a szimbólumot az alaprajzi rajzra. Az egér gombjának elengedése után válassza ki azt a falat, födémet, tetőt vagy objektumot, amelynek egyik pontját méretezni szeretné.
- Válassza ki a kiválasztáson belül azt a pontot, amelyet méretezni szeretne.
- Válassza ki, hogy a méretezéshez kiválasztott pont a méretezendő elem alsó vagy felső pontja.
- Ekkor megjelenik egy párbeszédablak egy beviteli mezővel, ahol automatikusan megjelenik a kiválasztott pont magasságának értéke. Ezt a számot tetszőlegesen lehet módosítani.
- Helyezze el a szintméretezés szimbólumát az alaprajzi rajzon.

Az elhelyezett méretezést a program ezek után csoportként kezeli.

ed<br>■ Ez a méretezés nem asszociatív, az elem megváltoztatásával a méretezés nem változik. Szintméretezés csak olyan elemhez rendelhető, amelynek létezik a 3D modellje.

### **10.2.5. Magasságméretezés**

Ezzel a paranccsal az építészeti terv magasságméretezését hozhatja létre, a magasságpontokat egyenként megadva.

- Adja meg a méretezés első pontját, melyhez képest a program a többi értéket mérni fogja.
- Válassza ki a következő mérendő pontot.
- Adja meg a méretvonal helyét.
- Ismételje meg a parancsot, míg az összes kívánt pont magasságát lemérte.

A méretezések mindegyike az első pont után megadott méretvonalon fog elhelyezkedni.

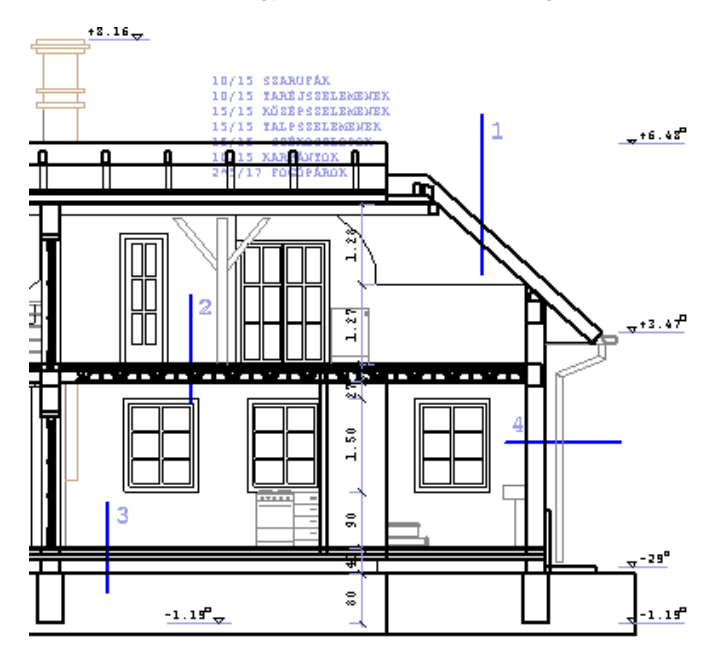

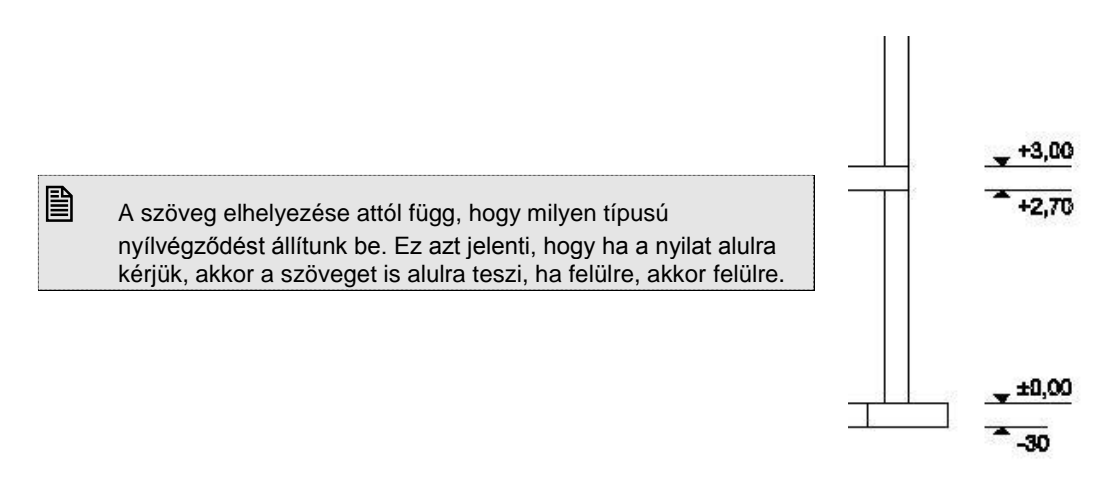

# **10.2.6. Nyílászáró-méretezés**

A Nyílászáró-méretezés parancs

- méretezi a kiválasztott ajtót/ablakot az *Ajtó/Ablak tulajdonságai – Méretezés* párbeszédablakban megadott értékeknek megfelelően vagy
- módosítja az elhelyezett nyílászáró-méretezés irányát.

#### *A nyílászáró-méretezés típusa függ a Nyílászáró tulajdonság – Méretezés párbeszédablakban beállított értékektől. Méretezés*

Válassza ki sorban a méretezendő nyílászárókat. Ablak esetén a parapet méretet a kattintással kiválasztott oldalra helyezi,vagy

 Válassza ki a **MINDEN** kulcsszót, ekkor a program egy lépésben méretezi az összes nyílászárót. A parapet méretet automatikusan az ablak belső oldalára helyezi.

#### **Példa:**

az ajtó szélessége: 0.9 m,

az ajtó magassága: 2.1 m, különböző méretezés típusokkal:

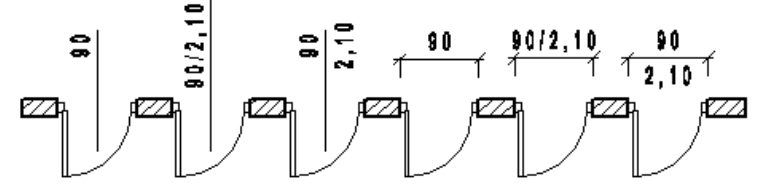

#### **Méretezés irány módosítás**

A kiválasztott nyílászáróhoz tartozó méretezést a kívánt oldalra helyezi.

 Válassza ki azt a nyílászárót, amelyhez tartozik nyílászáró-méretezés. A nyílászáró-méretezést a nyílászárónak arra az oldalára helyezi, amelyre kattintott.

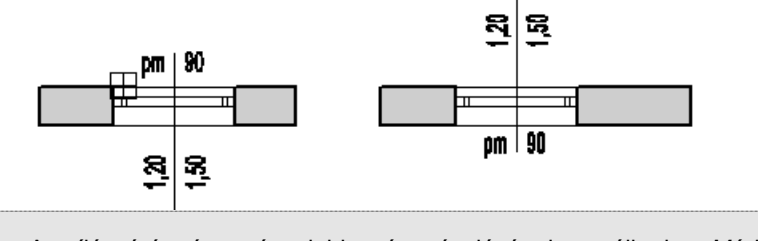

A nyílászáró-méretezés tulajdonság másolására használhatja *a Módosítás menü – Tulajdonságmásolás* utasítást.

### **Nyílászáró méretezés értékeinek módosítása**

A Nyílászáró méretezés értékeinek változtatásával gyorsan módosítható a nyílászáró fő paraméterei. Ez azt jelenti, hogy a nyílászáró méretezés értékein keresztül módosítható a nyílászáró szélessége, magassága, parapet magassága.

- Kattintson a nyílászáró méretezés megfelelő értékére.
- Az input mezőben adja meg az új értéket. A nyílászáró követi a változtatást.

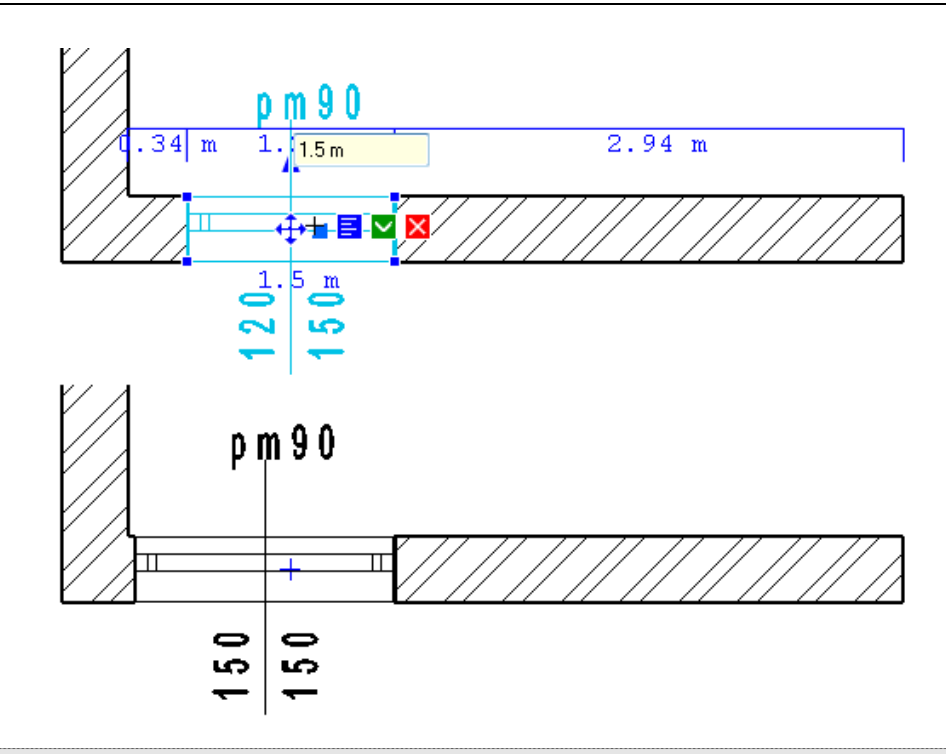

A nyílászáró méretezés a nyílászáró helyi menüből is elvégezhető.

# **10.2.7. Nyílászáró méretezés törlése**

Törli a kiválasztott nyílászárók méretezését.

- Kattintson a törölni kívánt méretezésre vagy
- Válassza a **MINDEN** kulcsszót , hogy törölje az összes nyílászáró méretezést.

# **10.2.8. Szöveg mutató nyíllal**

A megadott szöveget egy megadott irányba mutató nyíllal helyezi el.

A mutató nyíl egy olyan szakaszlánc (maximum két szakasszal), amely egy nyílhegyben végződik. Ki lehet jelölni az elemet, amelyre vonatkozik a mutató a felirattal. Ettől kezdve a mutató az elemhez kötődik, tehát pl. ha az elemet kitörli, akkor automatikusan törlődik a mutató is. Ez fordítva nem igaz. Ha nem jelöl ki elemet, akkor a mutató független az elemtől.

- Adja meg a párbeszédablakban a kívánt szöveget.
- Adja meg a méretezendő elemet amelyhez a mutató kötődik, vagy **Enter**, ekkor elemtől független a mutató.
- Helyezze el a rajzon a szöveget annak középpontjával.
- Adja meg a nyíl első szakaszát annak végpontjával (kezdőpont a szöveg középpontja). Az első szakasz csak vízszintes vagy függőleges lehet.
- Adja meg a nyíl második szakaszát annak végpontjával (kezdőpont az előző szakasz végpontja) vagy
- **Enter** a nyíl csak egy szakaszból áll

A program megrajzolja a nyilat. **Enter** Lezárja a parancsot.

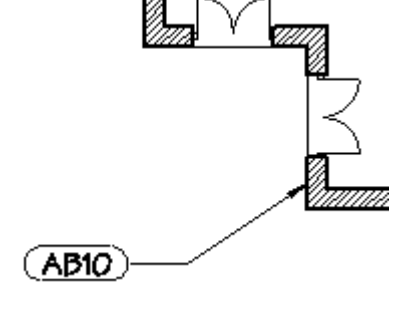

# **10.2.9. Távolság méretezése**

Két pont közötti távolság mérhető, illetve méretezhető. A méretvonal iránya vagy a két ponton átmenő egyenes irányával

egyezik meg, illetve vízszintes, vagy függőleges lehet.

- Adja meg a távolság első pontját.
- Adja meg a távolság második pontját.
- A program alapértelmezésként a két ponton átmenő egyenes irányával megegyezően rajzolja a méretvonalat vagy
- **ENTER** Ha vízszintes méretvonalat szeretne vagy
- **ENTER** Ha függőleges méretvonalat szeretne, majd
- Helyezze el a méretezést.<br>**Enter** Lezária a parar
- **Enter** Lezárja a parancsot.

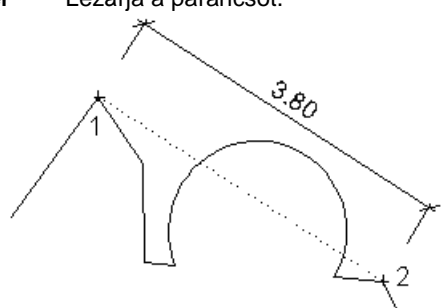

### **10.2.10. Hosszméretezés**

A parancs elemek hosszának méretezését hajtja végre, ahol a méretvonal egy kiválasztott ponton keresztül megy az

 $\overline{a}$ elemmel párhuzamosan, illetve vízszintes vagy függőleges irányban.

- Válassza ki a méretezendő elemet.
- A program alapértelmezésként a két ponton átmenő egyenes irányával megegyezően rajzolja a méretvonalat vagy<br>ENTER Ha vízszintes méretvonalat szeretne vagy
- **ENTER** Ha vízszintes méretvonalat szeretne vagy
- **ENTER** Ha függőleges méretvonalat szeretne, majd
- Helyezze el a méretezést.
- **Enter** Lezárja a parancsot.

# **10.2.11. Hosszméretezés szögben kivetítve**

A parancs a kiválasztott elem méretezésének adott irányú kivetítését valósítja meg a kiválasztott ponton keresztül.

↷

Adja meg a méretezés irányát grafikusan, vagy válasszon az alábbi parancsokból

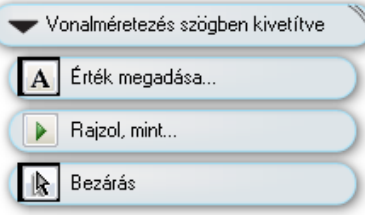

#### **Opciók:**

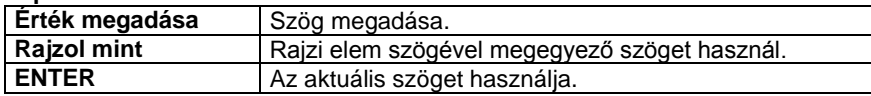

- Válassza ki a méretezendő elemet.
- Adja meg a méretezés helyét.<br>**Enter** Lezária a parancso
- **Enter** Lezárja a parancsot.

# **10.2.12. Szögek méretezése**

Két kijelölt elem által bezárt szög méretezését határozza meg a kiválasztott ponton keresztül.

- Válassza ki az első elemet
- Válassza ki a második elemet
- Helyezze el a méretezést vagy
- **Enter** Kiegészítő szöget mér.
- **Enter** Lezárja a parancsot.

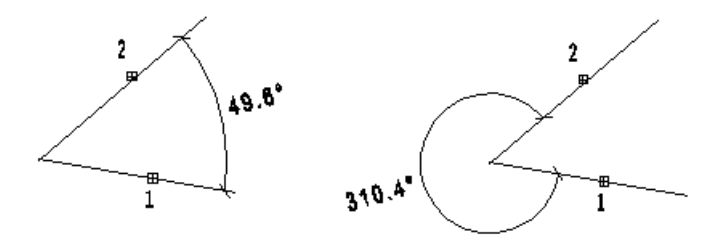

# **10.2.13. Vízszintessel bezárt szög méretezése**

A kijelölt elem (vagy érintő) és az X tengely pozitív szára által bezárt szöget méretezi a program egy megadott ponton keresztül.  $\triangle$ 

 $32.1$  Válassza ki az elemet. Határozza meg a  $(41.3)$ méretezés helyzetét  $11^{3}$ vagy **Enter** Kiegészítő szöget mér. **Enter** Lezárja a parancsot.  $n^4$ 

## **10.2.14. Függőlegessel bezárt szög méretezése**

A kijelölt elem (vagy érintő) és az Y tengely pozitív szára által bezárt szöget méretezi a program egy megadott ponton IZ. keresztül.

- Adja meg az elemet.
- Határozza meg a méretezés helyzetét vagy **Enter** Kiegészítő szöget mér.
- **Enter** Lezárja a parancsot.

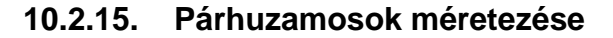

H Két egymással párhuzamos elem távolságát méretezi a program egy megadott ponton keresztül.

- Jelölje ki az egyik elemet.
- Jelölje ki a másik elemet.
- Adja meg a méretezés helyét.
- **Enter** Lezárja a parancsot.

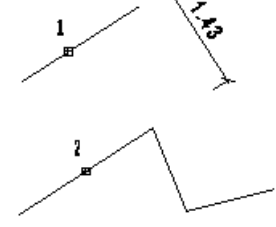

# **10.2.16. Sugárméretezés**

Egy kör vagy körív sugara méretezhető ezzel a paranccsal.

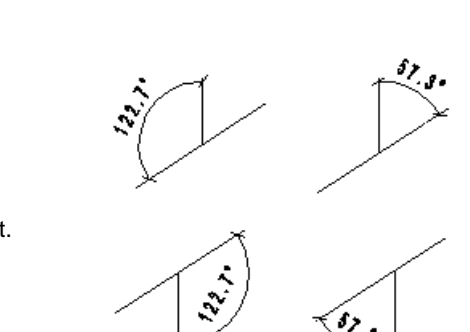

A méretvonal a körön kívül és belül is elhelyezkedhet. Ha azon belül van, akkor a méretvonal a kör középpontjából fog indulni, a szöveg pedig a sugár felében kerül elhelyezésre. Ha a körön kívülre kerül a méretvonal, akkor a szöveg a kattintási pontban fog elhelyezkedni.

- Jelölje ki a méretezendő kört, illetve körívet.
- Adja meg a méretezés helyét.

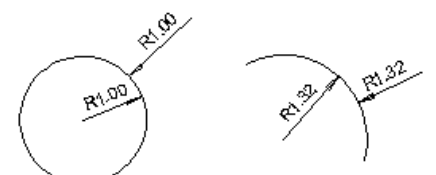

# **10.2.17. Átmérő méretezése**

A paranccsal a kör átmérője méretezhető.  $\bigoplus$  A méretvonal átmegy a középponton és az adott ponton. A felirat a körön kívül és belül is elhelyezkedhet. Ha a körön kívülre kerül a méretvonal, akkor a szöveg a kattintási pontban fog elhelyezkedni, különben az átmérő közepén.

- Jelölje ki a méretezendő kört, illetve körívet.
- Adja meg a méretezés helyét.

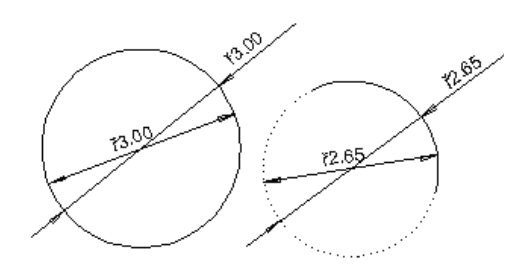

# **10.2.18. Átmérő méretezése adott szöggel**

A paranccsal a kör átmérője méretezhető. A méretvonal elhelyezési szögét (az X tengely pozitív szárával bezárt szög) kell megadni. A méretezés a körön kívül és belül is elhelyezkedhet.

Adja meg a méretezés irányát grafikusan, vagy válasszon az alábbi parancsokból

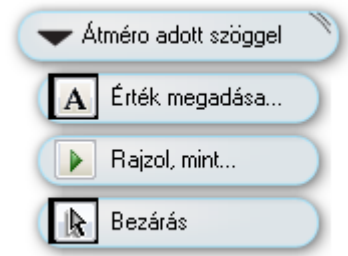

### **Opciók:**

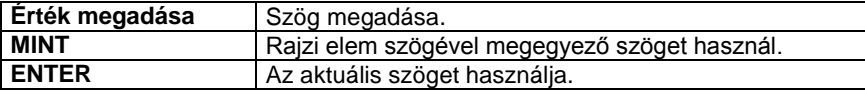

- Jelölje ki a méretezendő kört.
- Adja meg a méretezés helyét.

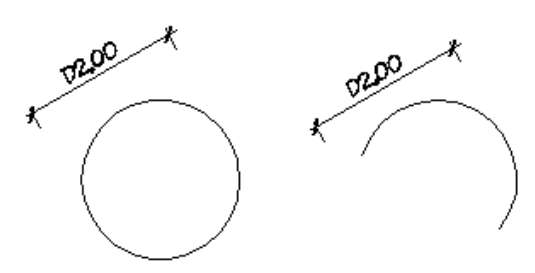

# **10.2.19. Ívhosszméretezés**

A paranccsal a kör kerülete, körív ívhossza méretezhető.

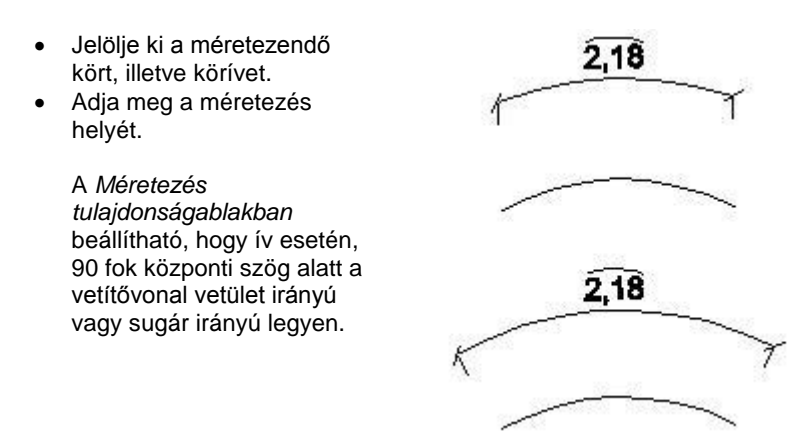

# **10.2.20. Területméretezés**

A parancs segítségével a következő elemek területét méretezheti:  $\overline{\mathbb{Z}}$ 

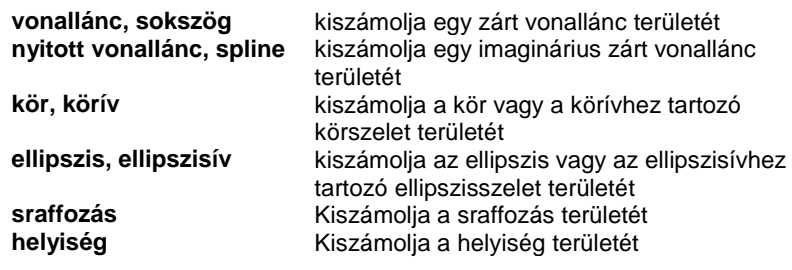

Válassza ki azt az elemet, amelyhez a területméretezést rendeli vagy válasszon az alábbi parancsokból

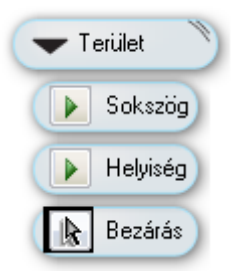

#### **Opciók:**

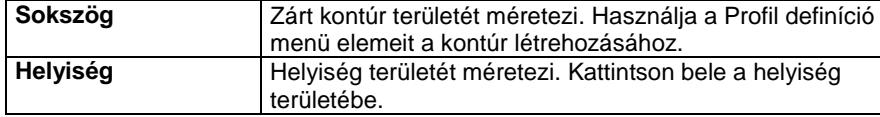

• Adja meg a méretezés helyét.<br>**Enter** Kilép a parancsból. **Enter** Kilép a parancsból.

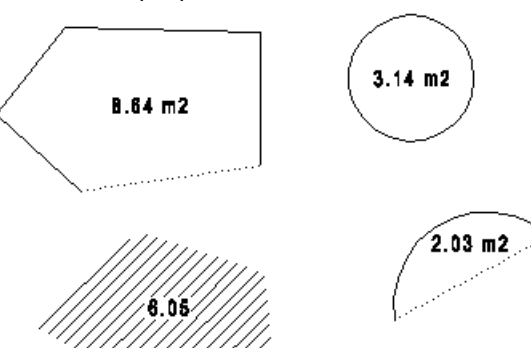

#### *Sokszög méretezés háromszögekkel*

A parancs egy zárt sokszögnek méretezi a területét a háromszög-módszer segítségével **[20]**. Háromszögekre bontja a sokszöget, majd létrehoz egy listát, amely tartalmazza a sokszög valamennyi háromszögének területét, és a teljes területet. Ezt a módszert bizonyító eljárásként használhatjuk a terület méretezéséhez. Íves felület esetén a körív felbontásának meghatározására van szükség.

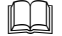

Lásd a *9.5.6. Méretezés háromszögekkel* fejezetet

#### *Sokszög téglalapos felbontása*

Segítségével egy sokszöget lehet téglalapokra bontani  $\boxed{2}$ . A program megszámozza az egyes részeket és kiírja a főbb méreteket a kiválasztott sokszögbe, majd lehetőség van a bizonyító képletek elhelyezésére is.

Lásd a 9*.5.7. Helyiség téglalapos felbontása* fejezetet.

# **10.2.21. Távolság méretezése 3D**

Bármely 3D nézeten, legyen az axonometria, esetleg perspektíva, a program méretezi a két pont közötti valódi távolságot.

A méretvonalat automatikusan az aktuális munkasíkkal párhuzamos síkra helyezi.

■ A méretezése előtt érdemes beállítani a megfelelő munkasíkot.

- Adja meg a távolság első pontját.
- Adja meg a távolság második pontját.
- Adja meg a métervonal helyét.<br>**Enter** Lezária a paranc **Enter** Lezárja a parancsot.

### **10.2.22. Elem méretezése 3D**

Bármely 3D nézeten, legyen az axonometria, esetleg perspektíva, a program a valódi értékkel méretezi az elem kijelölt

élét. A méretvonalat automatikusan az aktuális munkasíkkal párhuzamos síkra helyezi.

■ A különböző felületek éleinek méretezése előtt érdemes beállítani a megfelelő munkasíkot.

- Adja meg a méretezendő elemet.
- Adja meg a métervonal helyét.<br>**Enter** Lezária a paranc

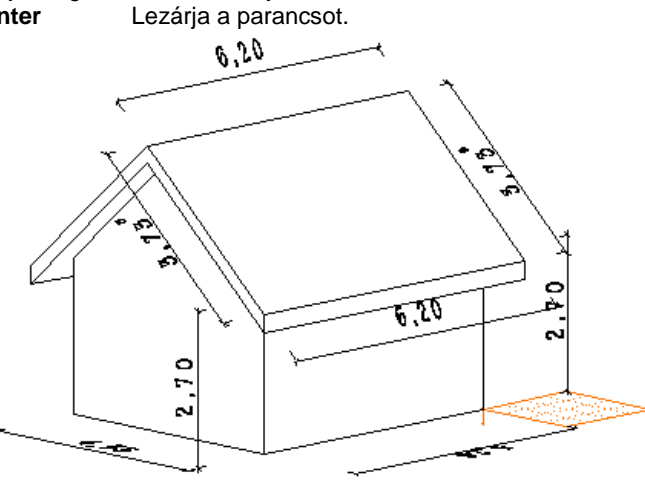

 <sup>A</sup>*Méretezés tulajdonságok – Szöveg paraméterek* párbeszédablakban lehetőség van a 3D méretezések szövegirányának rögzítésére a vetületen.

# **10.3. Méretezés módosítása**

A módosító utasítások több helyről hívhatóak:

A **Helyi menüből:** A helyi menü akkor jelenik meg, ha az elemre jobb gombbal kattint.

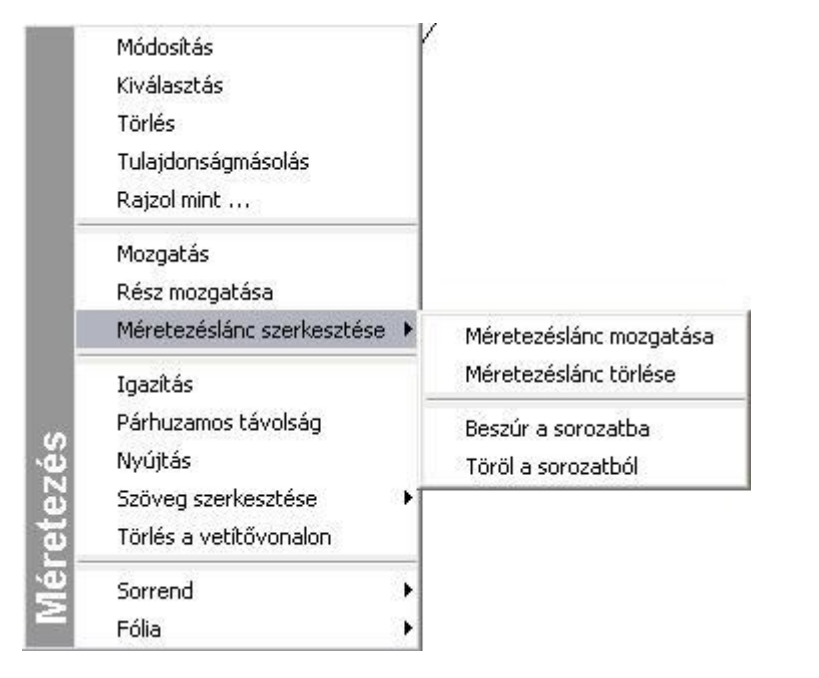

#### **Grafikusan:**

Fogók és vezérlők segítségével.

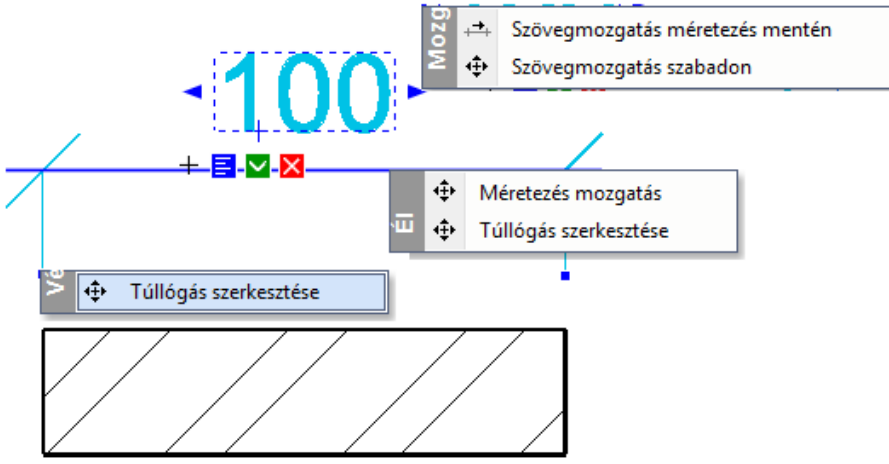

- A kijelölt méretezés szövegére kattintva megjelenik a szerkesztő mező, ahol a # jel után beírhatók a megjelenítendő szövegek. (Megfelel a *Helyi menü – Formátum szöveg* utasításnak.)
- A méretezés szöveg végén található nyíl fogóval a méretezés szöveg grafikusan mozgatható.
- A méretvonal mint fogóval a méretvonal áthelyezhető.
- A vetitővonal végén található fogóval a túllógás grafikusan módosítható.

## **10.3.1. Mozgatás**

A gumivonal kurzor segítségével az egész méretezést egy új helyre mozgatja.

Adja meg a kiválasztott méretvonal új helyét.

### **10.3.2. Méretezéslánc mozgatása**

A gumivonal kurzor segítségével az egész méretezésláncot egy új helyre mozgatja.

Adja meg a kiválasztott méretezéslánc új helyét.

### **10.3.3. Méretezéslánc törlése**

A parancs segítségével a teljes lánc egy lépésben törölhető.

### **10.3.4. Részt mozgat**

A méretezés egy részét mozgatja új helyre.

Válassza ki a méretvonalat. Jelölje meg azt a részt, amelyiket módosítani kívánja:

Ha a méretezés kiválasztott része a **vetítővonal**, akkor annak az a végpontja fog mozogni, amelyik a méretezett ponthoz közelebb esik.

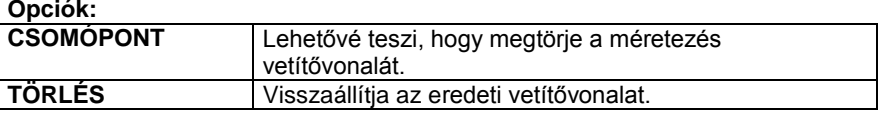

- Válassza ki azt a vetítővonalat, amelybe töréspontot szeretne beszúrni.
- Válassza ki a **CSOMÓPONT** kulcsszót a Prompt sorból.
- Jelölje ki a vetítővonal egy belső pontjának helyét.
- Adja meg a következő töréspont helyét.

Ha a méretezés kiválasztott része a **méretvonal**, akkor annak a kattintási ponthoz közelebbi végpontját tudja új helyre helyezni.

Ha a méretezés kiválasztott része a **szöveg**, akkor egy új helyre húzhatja azt a méretvonal mentén.

Ha a méretezés kiválasztott része a **nyílhegy**, akkor új helyre (kívülre, vagy belülre) mozgathatja azt.

Jelölje ki a méretvonal részének új helyét. A gumivonal segíti önt a kiválasztott rész mozgatásában.

3.73

# **10.3.5. Szöveget mozgat**

A parancs módosítja a méretezés szövegének helyét. A szöveg bárhova helyezhető.

Adja meg a szöveg új helyét.

### **10.3.6. Beszúr a sorozatba**

Beilleszt egy pontot a méretezésláncba.

- Adjon meg egy új pontot a méretezésláncban.
- A parancs törli a méretezéslánc kiválasztott elemét és két új méretezést illeszt a láncba, figyelembe véve a szomszédos pontokat és az új pontot.

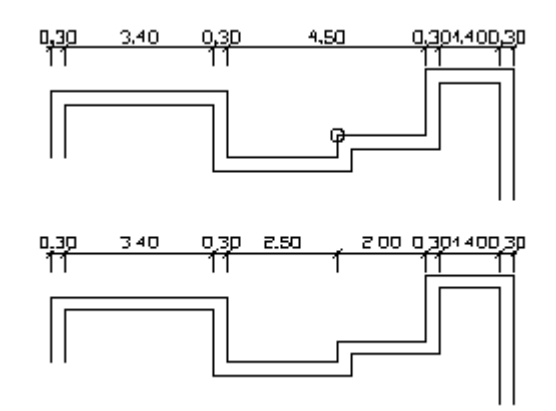

# **10.3.7. Töröl a sorozatból**

A parancs törli a méretezés lánc kiválasztott elemét, és a méretezés láncban kiterjeszti a legközelebbi elemet az új szomszédos pontjáig.

### **10.3.8. Igazítás**

Egymás mellé igazítja a párhuzamos méretezéseket.

- Válassza ki az egymáshoz igazítandó párhuzamos méretezéseket.
- Adja meg a párhuzamos méretezések referencia pontját.
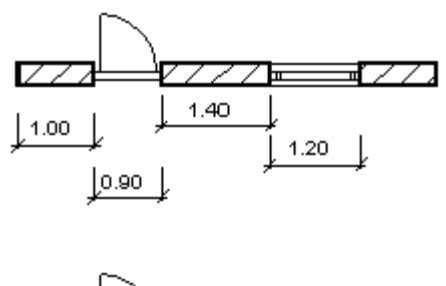

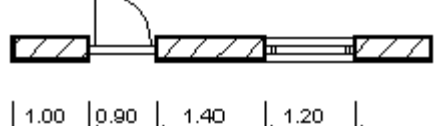

### **10.3.9. Párhuzamos távolság**

Módosítja az egymást követő párhuzamos méretezések méretvonalai közti távolságot.

- Adja meg az egymást követő párhuzamos méretvonalak távolságát.
- Válassza ki a párhuzamos méretezéseket a közöttük lévő távolság módosítására.
- **Enter** Befejezi a kiválasztást.
- Adja meg a párhuzamos méretezések referenciapontját.

### **10.3.10. Nyújtás**

Egy méretezés vetítővonalait nyújtja meg. A méretvonal és a méretezés szövege változatlan marad, csak a méretvonal és a vetítővonalak közti szög változik meg.

Adja meg a kiválasztott méretezés új helyét. A gumivonal kurzor segít a nyújtásban.

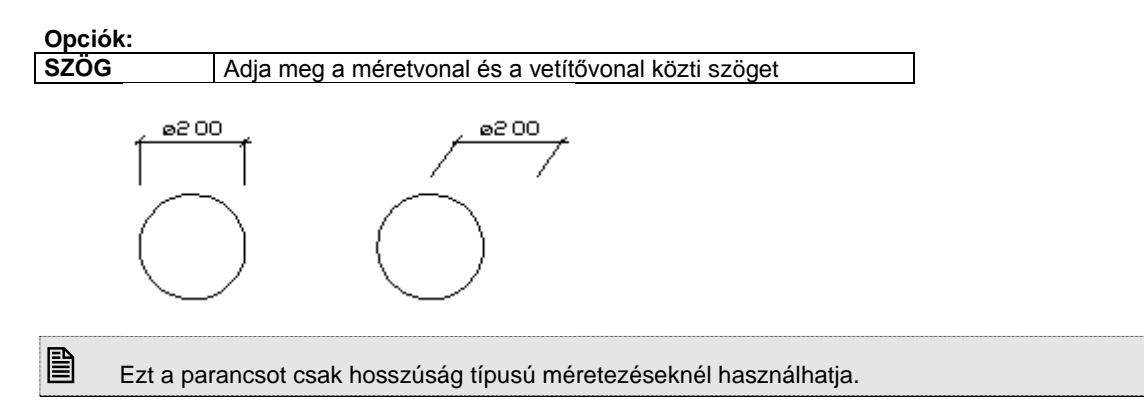

### **10.3.11. Méretezések követik az elforgatást**

A parancs segítségével ki-, ill. bekapcsolhatja, hogy a méretezést az elemmel együtt transzformálja-e, vagy sem (forgatás, ill. tükrözés esetén). A parancs csak azokra a méretezésekre vonatkozik, amelyek speciális pontokhoz, vagy elemekhez kötődnek. Alapértelmezett állapotban be van kapcsolva, tehát a méretezés az elemmel együtt mozog, ha kikapcsolt, a méretezés iránya rögzített. A kapcsoló globális.

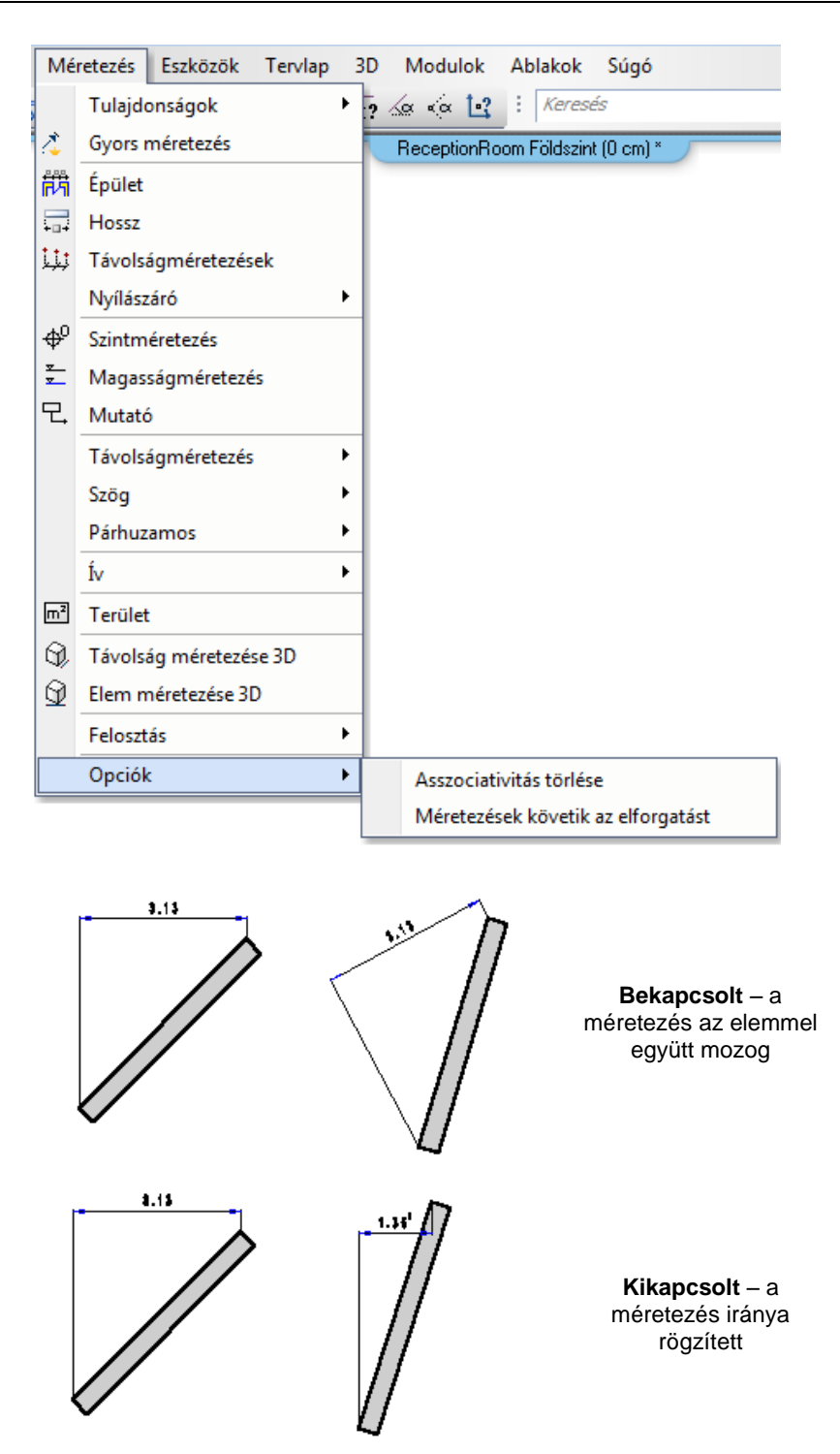

### **10.3.12. Formátum szöveg**

A méretezésben szereplő mért értéket a **Formátum szöveg** paranccsal módosíthatja. A megjelenő *Aktuális szöveg* párbeszédablakban módosítható, ill. kiegészíthető a méretezés szövege, melyet a kettős kereszt jelöl.

 Amennyiben helyettesíti a # karaktert egy értékkel, a program nem a mért értéket jeleníti meg a méretvonalon, hanem az Ön által megadott értéket. Ekkor Önnek figyelnie kell arra, hogy ha módosítja az elemet, a méretezés nem fogja követni a módosítást, továbbra is a beírt érték marad. Természetesen, ha visszaírja a # karaktert, ezzel visszaadja a vezérlést a programnak, tehát a méretezésben a valódi érték jelenik meg.

*Speciális karakterek:*

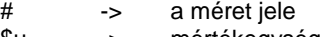

\$u -> mértékegység<br>\$- -> plusz-mínusz i -> plusz-mínusz jel

- \$2 -> felsőindex 2<br>\$2 -> felsőindex 3
- $$2 \rightarrow$  felsőindex 3<br> $$3$
- $$d$  -> fokjel<br> $$#$  ->  $$#$  jel  $\rightarrow$  # jel

Bármely más karaktert a hagyományos módon használhat.

#### **Példa:**

```
Ha a mért méret 45.87, és ön ezt "L=45.87 m" formátumban szeretné megjeleníteni, a következőket kell beírnia a 
formátum mezőbe: "L=# $u".
```
 Az átmérő és sugár méreteknek automatikusan van egy D vagy R jele az érték előtt. A karaktersorozat maximális hosszúsága 255.

### **10.3.13. Második szöveg**

Az eredeti méretszöveg alá egy második szöveget helyezhet.

- Adja meg a kiegészítő szöveget.
- $4.15$  Válassza azokat a méretezéseket, amelyek szöveg tulajdonságait változtatni szeretné. **Enter** Befejezi a kiválasztást.
- Aktiválhatja ezt a parancsot, illetve módosíthatja az így elhelyezett második szöveget, ha a **Méretezés Helyi menü – Módosítás** parancsot választja. A *Tulajdonságok* párbeszédablakban aktívvá válik a **második szöveg** mező,

abc szöveg

, ahol megadhatja vagy megváltoztathatja a második szöveget.

### **10.3.14. Törlés a vetítővonalon**

Az utasítás kitörli a méretezés vetítővonalának két adott pont közé eső részét. Az utasítással megszüntetheti a vetítővonalon levő szakadást.

- Válassza ki a vetítővonalon a szakadás első pontját.
- Válassza ki a második pontot. A program a két pont között megszakítja a vetítővonalat.

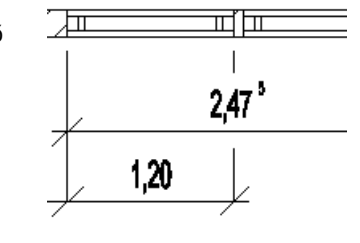

### **Opciók:**

**Összeköt** Megszünteti a szakadást a vetítővonalon

### **10.3.15. Méretezés gyors grafikus módosítása**

A méretezés gyors módosítása lehetséges a következők szerint:

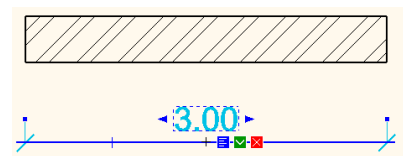

- A kiválasztott méretvonalhoz tartozó szövegre klikkelve egy beviteli mező jelenik meg, ahová beírhatja a kívánt szöveget a "#" után. (Hasonlóan a méretezés helyi menüjében található *Szöveg szerkesztése – Formátum szöveg* parancshoz.)
- A méretvonal mozgatható a közepén található négyzetnél fogva.
- A méretvonal végén található négyzetre klikkelve a méretvonal túllógása módosítható.

### **10.3.16. Méretezés - Asszociativitás törlése**

Az utasítás segítségével a hossz- és a távolságméretezések átalakíthatók nem asszociatív méretezéssé. A nem átalakítható méretezéseken, mint a sugár, átmérő, stb. az utasítás nem változtat. Az utasítás a *Méretezés menü – Opciók almenüből* érhető el.

Az utasítással lehetőség van arra például, hogy az egyik szinten elkészített falméretezéseket (amelyekről törölte az asszociativitást) átmásolja a másik szintre, ahol a falak megegyeznek az alsó szint falaival. Így nem kell újból az azonos méretezéseket elkészíteni.

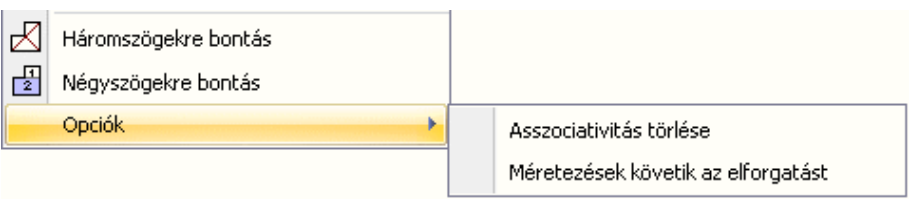

Az info tooltip megjeleníti a méretezés típusát: asszociatív vagy nem asszociatív.

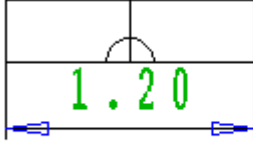

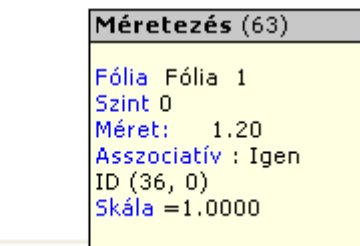

# **11. 2D elemek**

#### *Bevezetés*

Ez a fejezet a 2D rajzi elemek tulajdonságaival, parancsaival és a parancsok használatával foglakozik: Az eszközök elérhetők a *Rajz eszköztárból* vagy a *Rajz menüből*:

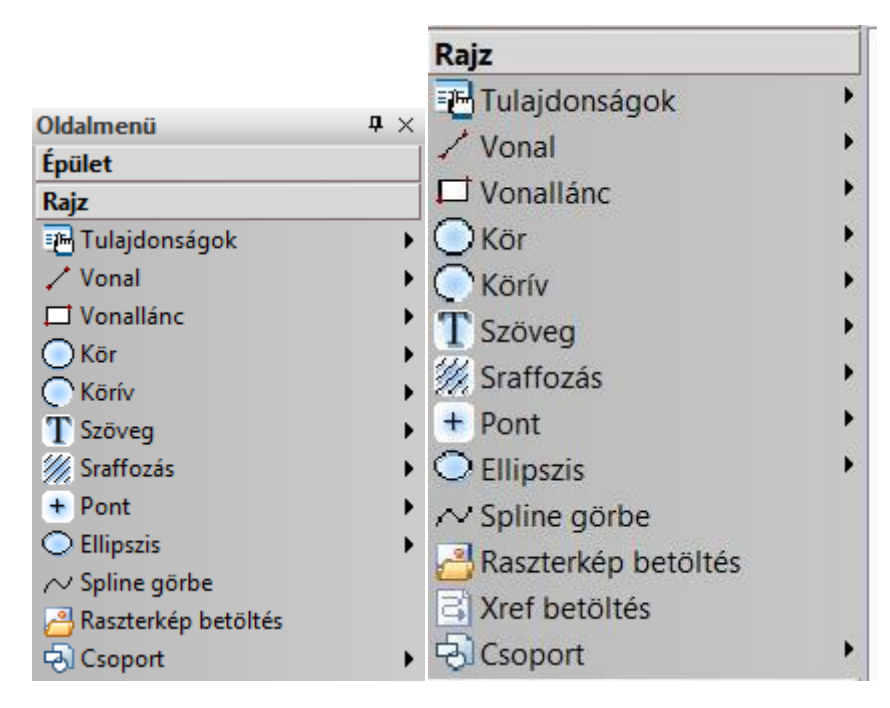

### **11.1. Pont**

A Pont eszköz parancsaival pontokat adhatunk meg:

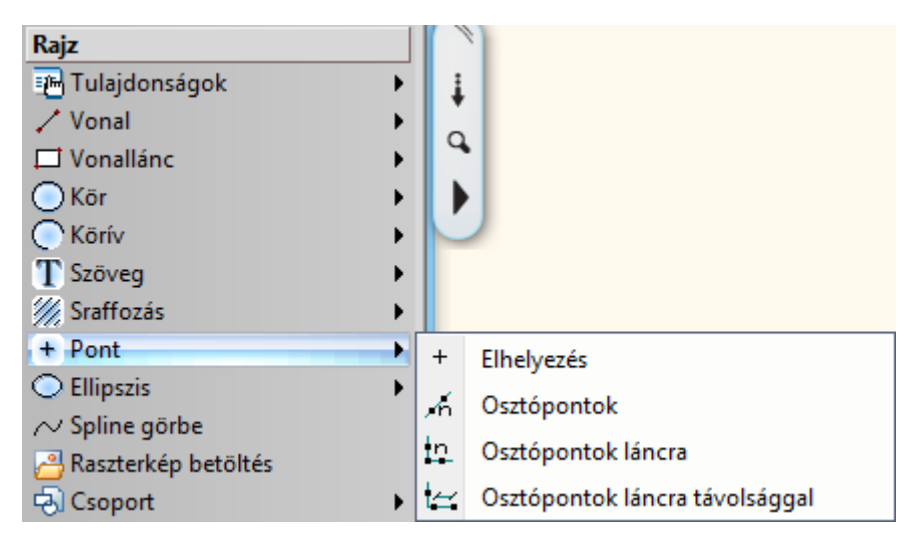

### **11.1.1. Pont tulajdonságai**

A pont elhelyezése előtt állítsa be a pont globális tulajdonságait. Ehhez kattintson jobb gombbal az *Rajz eszköztár* - *Pont eszköz* ikonjára, vagy válassza ki a *Rajz menü - Formátum - Pont* parancsot.

Megjelenik a **Pont tulajdonságok** párbeszédablak, ahol beállíthatja a pont általános és speciális tulajdonságait.

#### **Általános tulajdonságok**

Megadhatja a pont általános tulajdonságait: a színt, a vonalvastagságot, a fóliát, a vonaltípust és a prioritást.

 $\ddot{}$ 

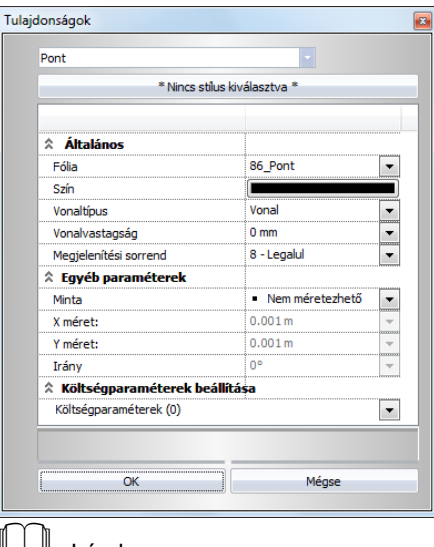

- Lásd:
- az *Általános tulajdonságok* részletes leírást a *3.2.1. Általános tulajdonságok beállítása* fejezetben,
- a *Készletek* leírását a *3.2.3. Tulajdonságkészletek használata* fejezetben.
- a *Költségparaméterek* leírását a *3.2.4. Költségparaméterek hozzárendelése* fejezetben.

### **Speciális tulajdonságok**

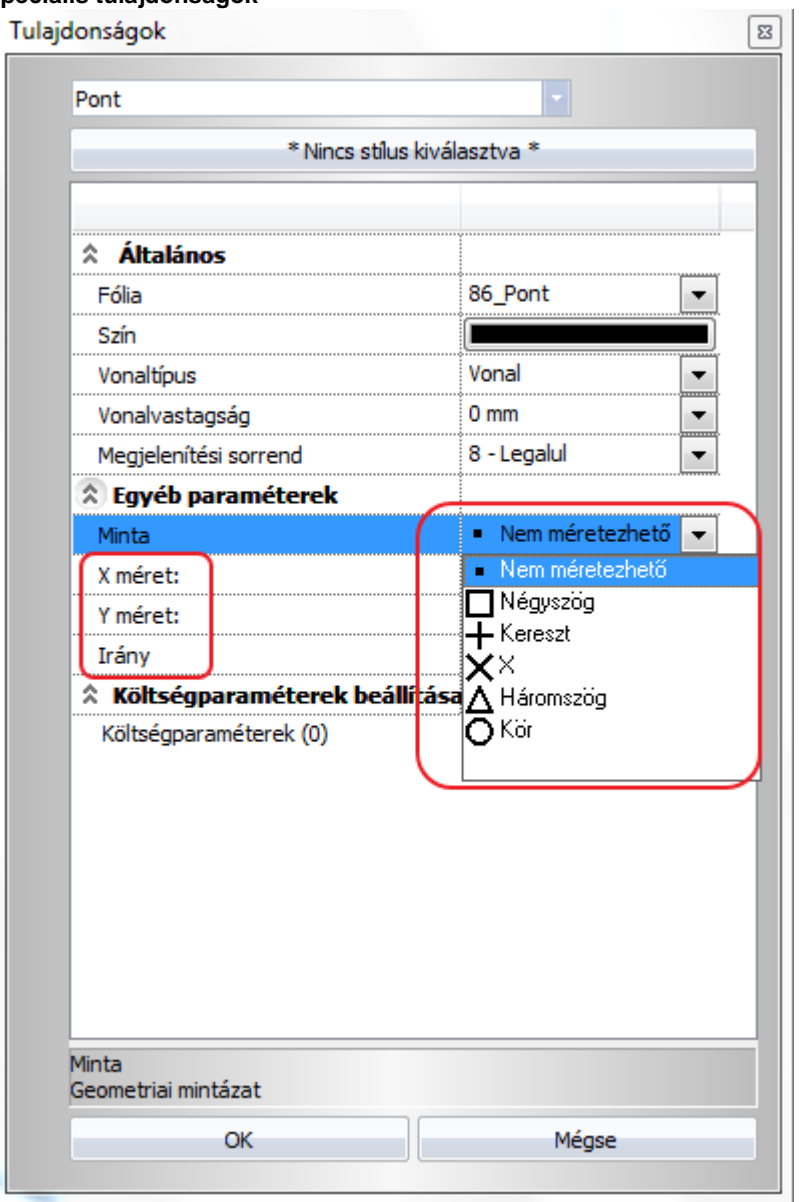

Megadhatja a pont típusát és az első pont típus kivételével mindegyiknek meghatározhatja a szélességét, hosszúságát és irányát.

### **11.1.2. Pont rajzoló parancsok**

A következő parancsokkal rajzolhatunk pontokat:

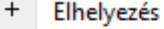

- Osztópontok Á
- In. Osztópontok láncra
- Osztópontok láncra távolsággal tН

#### **11.1.2.1. Elhelyezés**

A *Pont eszköz* ikonra kattintva bal gombbal, az utasítás elhelyez egy pontot a megadott helyre.

Adja meg a pont koordinátáit, illetve jelölje meg helyét a rajzon.

### **11.1.2.2. Osztópontokok**

A kiválasztott elemet kívánt számú, egyenlő hosszúságú részre osztja fel. A végpontokban új pontokat hoz létre.

Adja meg, hogy hány egyenlő részre kívánja osztani az elemet.Válassza ki a felosztandó elemet.

Példa: *a felosztás száma: 5* (vonal, vonallánc, körív, spline esetén)

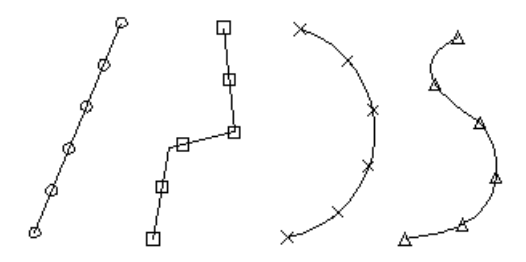

### **11.1.2.3. Osztópontok láncra**

Az előbbi parancstól eltérően nem egy elemet, hanem elemek láncolatát osztja fel. Láncon a különböző elemek kapcsolódását értjük. (szakaszlánc, egyenesek és ívek láncolata, stb.) A kiválasztott láncot kívánt számú, egyenlő hosszúságú részekre osztja fel. A program a végpontokban új pontokat hoz létre.

- Adja meg, hogy hány egyenlő részre kívánja osztani az elemet.
- Válassza ki a felosztandó elemet.

**Példa**: *a felosztás száma: 5* (egyenesek és ívek láncolata esetén)

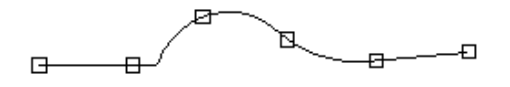

! Lánc esetében ahhoz, hogy az egész láncra megkapja a felosztást, a lánc első vagy utolsó elemét kell kiválasztania (a lánc végpontjához közelebb eső részén). Ha a kattintási pont a szélső elemen a lánc végpontjától távolabb van, vagy a lánc egy belső elemén, a lánckeresés ettől az elemtől indul a középpontján keresztül, és a lánc végéig tart.

#### **11.1.2.4. Osztópontok láncra távolsággal**

A kiválasztott láncot feloszthatja a lépésköznek megfelelően egyenlő hosszúságú darabokat kijelölve.

Adja meg a lépésközt, azaz a pontok közötti távolságot.

Válassza ki a kívánt láncot.

**Példa**: a felosztás lépésköze, azaz a szakaszok hossza: 1 m (egyenesek és ívek láncolata esetén)

## **11.2. Vonal**

A Vonal eszköz parancsaival létrehozhat:

- Szakaszt
- Szakaszláncot
- \* Szerkesztő egyenest

#### **Szakasz**

Egy szakaszt végpontjainak koordinátái határozzák meg.

#### **Szakaszlánc**

A szakaszlánc szakaszok egymásutánja, ahol az előző szakasz végpontja egybeesik a következő kezdőpontjával.

#### **Szerkesztő egyenes (SEGÉDVONAL)**

A szerkesztő egyenes egy olyan speciális szakasz, amely átszeli a képernyőt, és végpontjai az aktuális grafikus ablak keretén vannak.

! Ne keverje össze a szakaszláncot a vonallánccal! Geometriailag azonosak ugyan, de a vonallánc egy alapelem (specializált görbe), a szakaszlánc pedig önálló alapelemekből (szakaszokból) tevődik össze.

A vonal eszköz elemei:

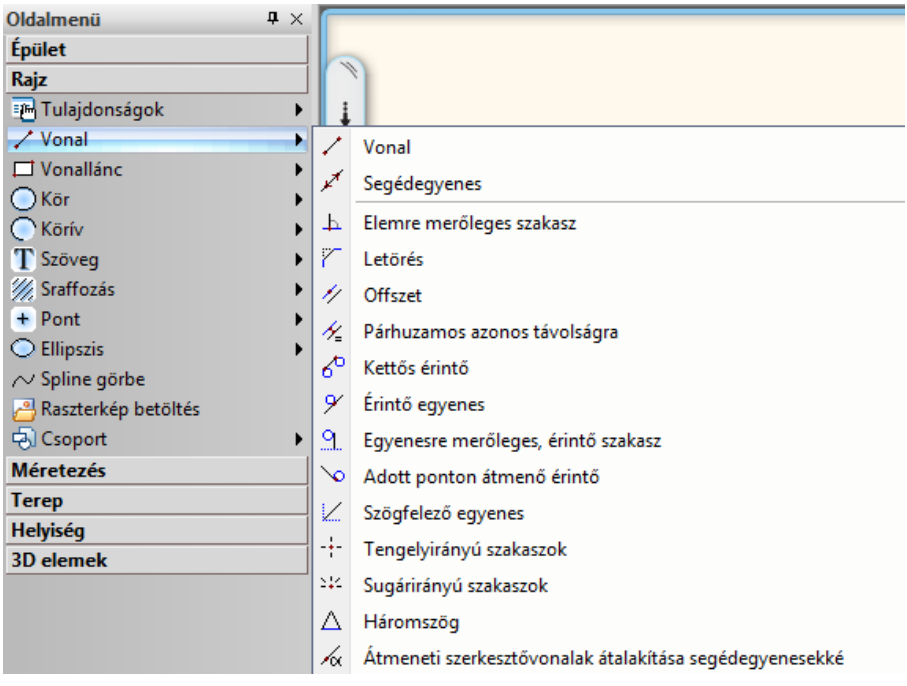

### **11.2.1. Vonal tulajdonságai**

A vonal létrehozása előtt állítsa be a vonal globális tulajdonságait. Ehhez kattintson jobb gombbal az *Rajz eszköztár* - -

### **Vonal eszközre.**

Megjelenik a **Vonal tulajdonságok** párbeszédablak, ahol beállíthatja a vonal általános tulajdonságait: a színt, a vonalvastagságot, a fóliát, a vonaltípust és a prioritást.

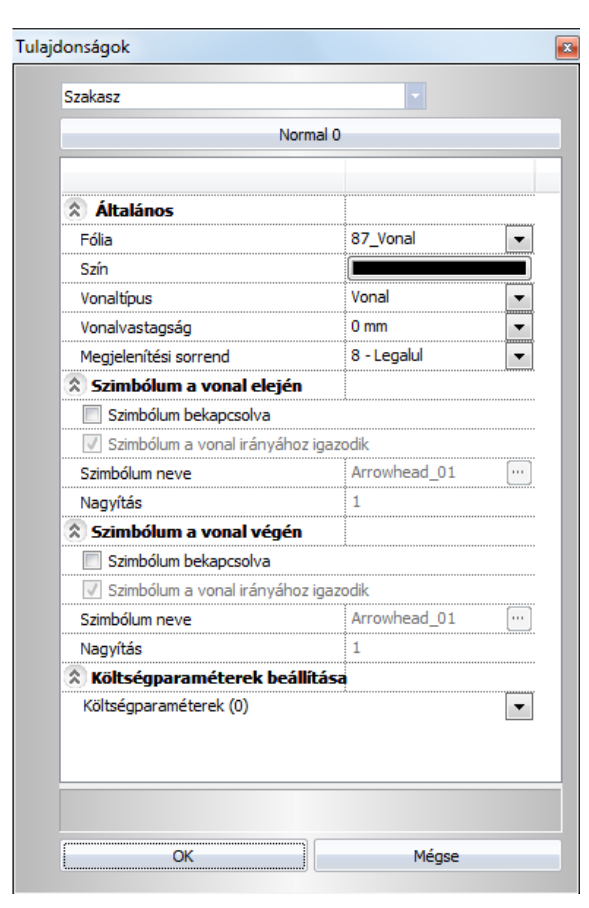

# Lásd:

- az *Általános tulajdonságok* részletes leírást a *3.2.1 Általános tulajdonságok beállítása* fejezetben,
- a *Készletek* leírását a *3.2.3. Tulajdonságkészletek használata* fejezetben.
- a *Költségparaméterek* leírását a *3.2.4. Költségparaméterek hozzárendelése* fejezetben.

### **11.2.1.1. Vonalvég szimbólumok**

**Bevezetés**

- **Egyenes**
- **Vonallánc**
- **Körív**
- **Ellipszisív**
- **Spline**

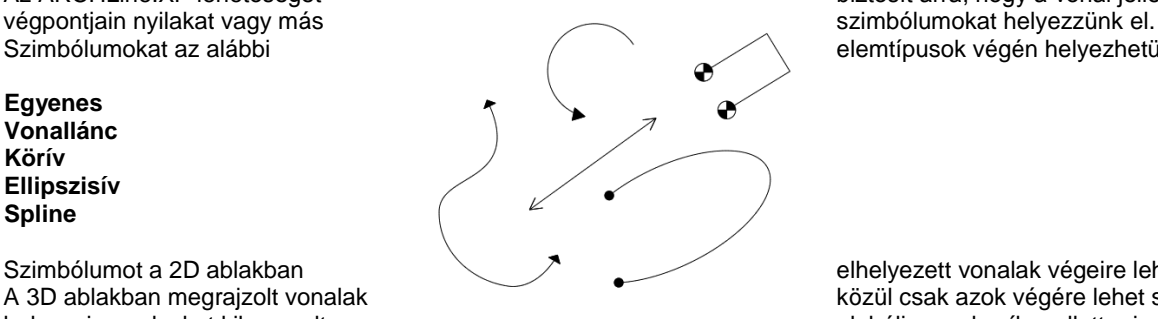

Az ARCHLine.XP lehetőséget biztosít arra, hogy a vonal jellegű elemek<br>végpontjain nyilakat vagy más biztosít arra, biztosít arra, hogy a vonal jellegű elemek elemtípusok végén helyezhetünk el:

Szimbólumot a 2D ablakban elhelyezett vonalak végeire lehet helyezni. A 3D ablakban megrajzolt vonalak **közül csak azok végére lehet szimbólumot** helyezni, amelyeket kikapcsolt globális munkasík mellett rajzoltunk meg.

### **11.2.1.2. A vonal jellegű elemek vonalvég beállításai**

A fenti elemtípusok tulajdonságai kiegészültek a **Szimbólum a vonal elején** és **Szimbólum a vonal végén** csoportokkal.

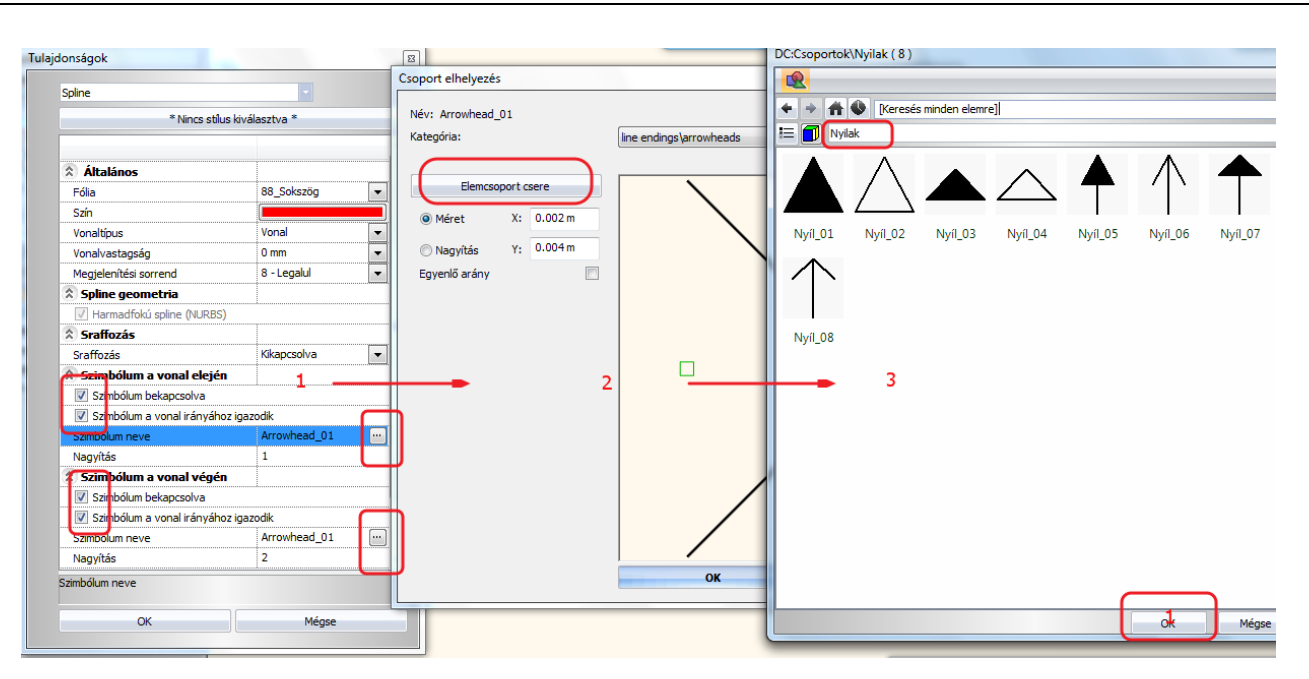

#### **Szimbólum bekapcsolva**

Itt kapcsolhatja be a vonal egyik végén a szimbólum megjelenítését.

#### **Szimbólum neve**

Itt választhatja ki, hogy melyik szimbólum jelenjen meg a vonal végén.

A vonalak végére szimbólumot alapértelmezésben a *Csoportok – Vonalvégződések - Nyílvégződések* objektumkönyvtárból választhat. Az itt található nyilak egyik referenciapontja a nyíl csúcsán, másik referenciapontja pedig a nyíl talpán található.

#### **Szimbólum a vonal irányához igazodik**

Ha ez a kapcsoló be van kapcsolva, a szimbólumot a program a vonal irányához igazítja, azaz úgy forgatja el, hogy, hogy a szimbólum első referenciapontjából a második referenciapontba mutató irány megegyezzen a vonal irányával. Ha a kapcsoló ki van kapcsolva, a szimbólum eredeti helyzetében kerül a rajzra. A vonal vége mindkét esetben a kiválasztott referenciapontba kerül.

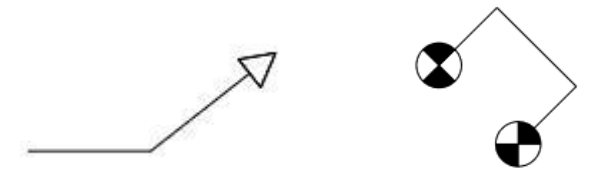

#### **Nagyítás**

Itt állíthatja be a szimbólum nagyságát.

#### **Végződések felcserélése**

A gombra kattintva a **Szimbólum a vonal elején** és **Szimbólum a vonal végén** csoportok tulajdonságai felcserélődnek.

#### **11.2.1.3. Egyedi vonalvég szimbólumok**

Ha az objektumkönyvtárakban nem talál megfelelő végződést, készíthet egyedi vonalvégződést is a következőképpen:

- Rajzolja meg a szimbólumot vonalak és sraffozás használatával.
- Az elkészített ábrából készítsen csoportot (*Eszközök/Könyvtári csoport létrehozás*). Első referenciapontként a nyíl helyét, másodikként a nyíl talpának középpontját adja meg.

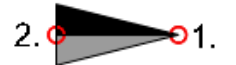

Ezeknél a csoportoknál pontosan 2 referenciapontot kell megadni.

 Válasszon ki egy vonalat, majd a Tulajdonságkezelőben a **Szimbólum a vonal elején** csoportban kapcsolja be a szimbólumot. Állítsa be a szimbólum nevét: keresse meg, majd válassza ki az imént elkészített csoportot. Szükség esetén módosítsa a szimbólum méretét a *Nagyítás* tulajdonság beállításával.

### **11.2.2. Vonal rajzoló parancsok**

A választható vonalat létrehozó utasítások a következők:

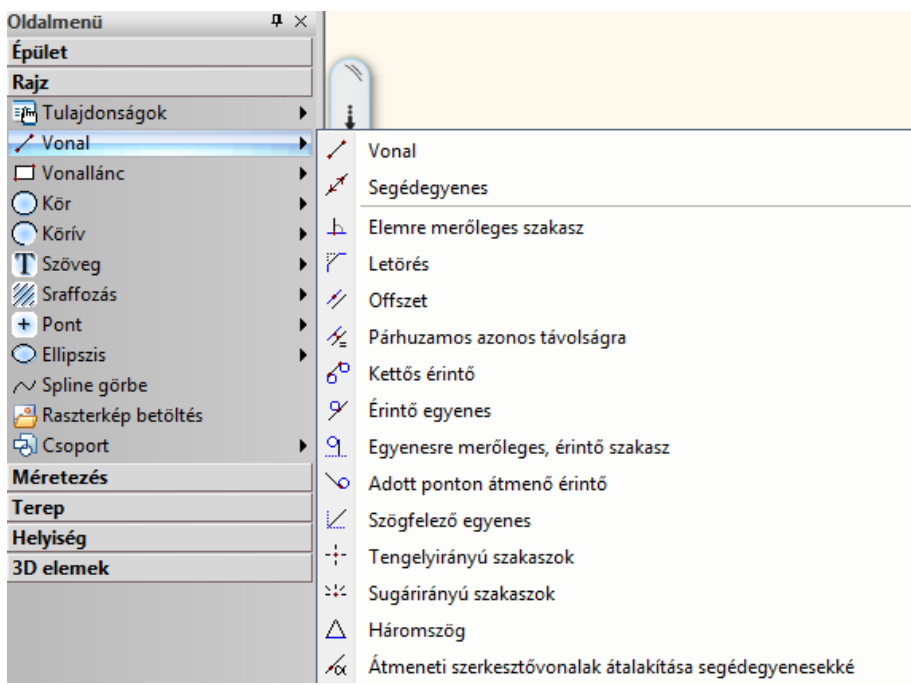

### **11.2.2.1. Vonal**

Egymáshoz kapcsolt szakaszokat határozhat meg végpontjaikkal. Minden szakasz végpontja egybeesik a következő szakasz kezdőpontjával.

A lánc minden eleme a többitől független szakasz lesz.

- Jelölje ki az első szakasz kezdőpontját.
- Jelölje ki az első szakasz végpontját.
- Jelölje ki a következő szakasz végpontját.
- Adja meg a szakaszlánc további pontjait, majd
- **Enter** Befejezi a láncot.
- **Enter** Befejezi a parancsot

#### **11.2.2.2. Segédegyenes**

A segédegyenes egy olyan speciális egyenes, mely átszeli a teljes képernyőt, végpontjait pedig az aktuális rajzi ablak keretei határozzák meg. Segédegyenes létrehozható végpontjainak megadásával is.

- Adja meg a segédegyenes egy pontját.
- Adja meg a segédegyenes másik pontját.
- Ismételje meg a parancsot további segédegyenes ratzolásához, vagy
- **Enter** Befejezi a parancsot.

#### **11.2.2.3. Elemre merőleges szakasz**

A kiválasztott elemre a kiválasztási pontban állít merőleges szakaszt.

- Válassza ki azt az elemet, amelyre a kattintási pontban merőlegest kíván állítani.
- Adja meg az egyenes végpontját, vagy az egeret a megfelelő irányba elmozgatva gépelje be a pontos hosszértéket.

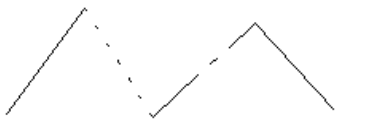

#### **Opciók:**

#### **ELEMEN** Megadhatja azt az elemet, amelyet, vagy amelynek meghosszabbítását érinti a merőleges szakasz.

- Ismételje meg a parancsot, vagy<br> **Enter** Befejezi a parancsot
	- **Enter** Befejezi a parancsot

A programban bármilyen grafikai elemre szerkeszthet merőlegest, beleértve természetesen az íveket is.

### **11.2.2.4. Letörés**

A parancs két kiválasztott elem közé a két elem metszéspontjától megadott, az elsőként kiválasztott elemen mért távra, onnan megadott szögben letörő szakaszt húz a második elemhez. A program:

- Létrehozza a letörő szakaszt, ehhez levágja vagy meghosszabbítja a két kiválasztott elemet
- $\cdot \Box$ Létrehozza a letörő szakaszt, majd az egyik elemet törli/meghosszabbítja a két elem metszéspontjáig (**RÉSZ** kulcsszó)
- Létrehozza a letörő szakaszt, majd mindkét elemet meghosszabbítja közös metszéspontjukig (**IGAZÍT** kulcsszó).

! A két elem nem lehet párhuzamos!

A távolságot a két elem metszéspontjából a kattintási pont felé kell mérni.

Ha az első elem kattintási pontja és a két elem metszéspontja közötti távolság nem nagyobb a letörési távolságnál, akkor a parancs a metszéspontot tartja meg, ellenkező esetben azt töri le.

Adja meg a letörés szögének értékét, vagy

#### **Opciók:**

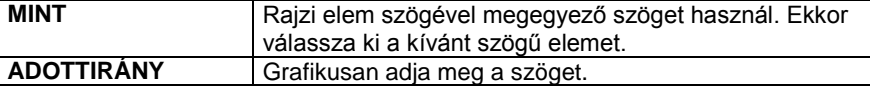

- Adja meg a letörés távolságát a megjelenő párbeszédablakban.
- Válassza ki az első szakaszt.
- Válassza ki a második szakaszt, vagy

#### **Opciók:**

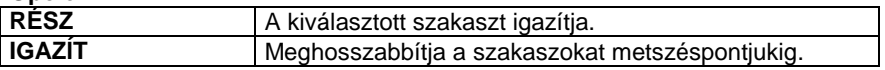

**Enter** Befejezi a parancsot.

 A programban bármilyen grafikai elemre alkalmazható ez a parancs, beleértve az íveket is. Például egyenes és körív között is létre lehet hozni a letörést.

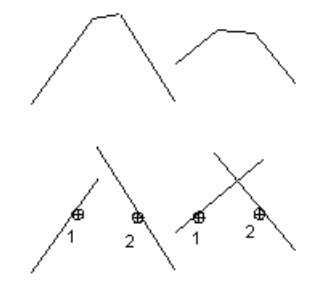

### **11.2.2.5. Offszet**

A parancs segítségével az elemmel azonos hosszúságú párhuzamos szakasz rajzolható.

- Válassza ki azt az elemet, amellyel párhuzamost kíván húzni.
- Adja meg azt a pontot, amelyen a párhuzamos egyenes átmegy.
- Ismételje meg a parancsot, ha újabb párhuzamosokat akar húzni a kijelölt elemmel, vagy
- **Enter** Befejezi az elsőként kijelölt elemhez húzott párhuzamos szakaszok rajzolását.
- Újabb elemet választhat ki, amellyel párhuzamost húzhat, vagy
- **Enter** Befejezi a parancsot.

### **11.2.2.6. Párhuzamos azonos távolságra**

A program a kiválasztott elemtől megadott, azonos távolságokra rajzol az elemmel azonos hosszúságú párhuzamos szakaszokat.

- Válassza ki azt az elemet, amellyel párhuzamost kíván húzni. Vegye figyelembe, hogy a program az elemnek azon az oldalán rajzolja meg a párhuzamost, amelyik oldalról azt a kurzorral megközelítette (pozitív oldal).
- Adja meg a két elem távolságát a megjelenő párbeszédablakban. (Pozitív érték esetén a párhuzamos a pozitív oldalon lesz, negatív érték esetén pedig az ellenkező oldalra kerül.)
- Válasszon ki további elemeket, amelyektől az előbb megadott távolságra szeretne párhuzamosokat húzni.
- **Enter** Befejezi a parancsot.

### **11.2.2.7. Kettős érintő**

A program meghatározza a két görbéhez (kör, körív, ellipszis, ellipszisív, spline) a kattintási pontokhoz közelebb húzható közös érintőt. A szakasz végpontjai a kiválasztott görbéken lesznek.

- Válassza ki az egyik görbét, figyelembe véve, hogy a program a kijelölt ponthoz közelebb eső érintőt húzza meg.
- Jelölje ki a másik görbét. Itt is vegye figyelembe a fentieket.
- 
- Ismételje meg a parancsot vagy<br>• Enter Befeiezi a parancsot. **Enter** Befejezi a parancsot.

### **11.2.2.8. Érintő egyenes**

A kiválasztott elemhez húz érintő szerkesztő egyenest:

- a kattintáshoz legközelebbi pontban, vagy
	- a kattintáshoz legközelebbi olyan pontban, ahol az érintő adott szögű.
- Jelölje ki a pontot a görbén, amelyen át az érintőt húzni kívánja.
- Ismételje meg a parancsot, vagy<br>**Enter** Befejezi a parancsot.
- Befejezi a parancsot.

#### **Opciók:**

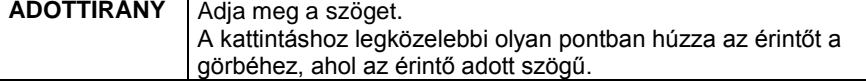

### **11.2.2.9. Egyenesre merőleges, érintő szakasz**

A paranccsal létrehozható a görbe kattintási pontjának közelében, a kijelölt egyenesre merőleges, ill. a kijelölt görbét érintő szakasz.

- Válassza ki azt az egyenest, amelyre a szakasz vagy szerkesztő egyenes merőleges lesz.
- Jelölje ki azt a görbét, amelyet az egyenesnek érintenie kell.
- Ismételje meg a parancsot, vagy
- **Enter** Befejezi a parancsot.

### **11.2.2.10. Adott ponton átmenő érintő**

A parancs a kijelölt görbéhez húz érintő egyenest, a felhasználónak az egyenes végpontját kell megadnia.

- Adja meg az egyenes végpontját.
- Kattintson a kívánt görbére. A program a kijelölt ponttól érintőt húz a görbéig.
- Adja meg egy újabb egyenes végpontját, vagy<br>**Enter** Befejezi a parancsot. **Enter** Befejezi a parancsot.

### **11.2.2.11. Szögfelező egyenes**

A parancs két kiválasztott elem metszéspontjából a két elem szögfelezőjén átmenő egyenest ad meg.

 Bármilyen grafikai elemhez szerkeszthető felező egyenes, tehát ívekhez is. Párhuzamos elemek esetében a felező egyenes párhuzamos az elemekkel.

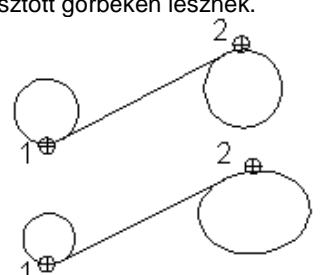

- Válassza ki az első elemet.
- Válassza ki a második elemet.
- Adja meg a szakasz kezdőpontját.
- Adja meg a szakasz végpontját.
- Ismételje meg a parancsot, vagy<br>• Enter Befejezi a parancsot.
- Befejezi a parancsot.

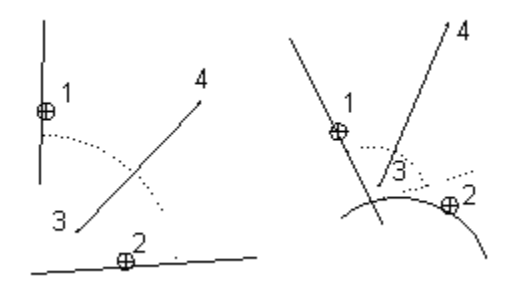

### **11.2.2.12. Tengely irányú szakaszok**

A parancs segítségével egy középpontból kiinduló, egymást metsző tetszőleges, vagy függőleges/vízszintes irányú szakaszokat definiál. A parancs tengelyek megrajzolásához nyújt segítséget.

 Függőleges/vízszintes irányban rajzolt tengely irányú szakaszok létrehozásához válassza a Parancssorban a **HV** kulcsszót, majd folytassa a parancsot a leírásnak megfelelően.

### **11.2.2.13. Sugárirányú szakaszok**

A parancs egy középponthoz képest tetszőleges irányú vagy függőleges/vízszintes, sugárirányú szakaszokat definiál, melyeknek a kezdő-, és végpontjai is tetszőlegesen megadhatók.

Húzott lépcső szerkesztésekor nagy segítséget nyújt a parancs a lépcsőfokok pontos megrajzolásához.

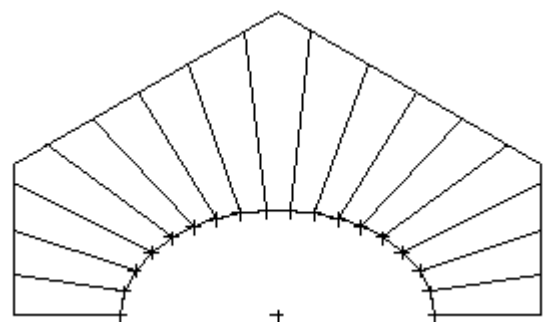

 Függőleges/vízszintes irányban rajzolt tengely irányú szakaszok létrehozásához válassza a Parancssorban a **HV** kulcsszót, majd folytassa a parancsot a leírásnak megfelelően.

#### **Tetszőleges irányban létrehozott sugárirányú szakaszok:**

- Adja meg a középpontot
- Adja meg a szakasz kezdőpontját.
- Adja meg a szakasz végpontját.
- Adjon meg további sugárirányú szakaszokat vagy
- Adjon meg másik középpontot vagy
- **Enter** Befejezi a parancsot.

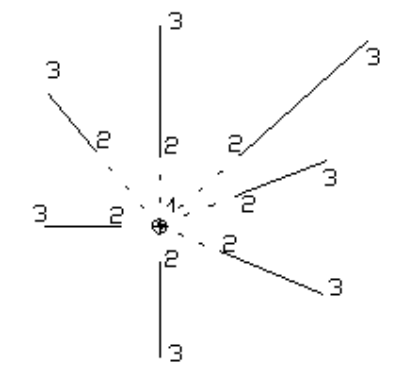

### **11.2.2.14. Háromszög**

Ezzel a paranccsal háromszögeket hozhat létre, melyeket a program különböző módokon jelenít meg:

- ❖ Három oldalával<br>❖ Alapvonalával és
- Alapvonalával és az alapvonallal szemközti csúcspontjával
- Három csúcsával
- Az alapvonallal szemközti csúcsával
- Alapvonalával és jobb oldalával

#### **Három oldallal megjelenítve:**

- Válassza ki a háromszög alapvonalát
- Adja meg a háromszög egyik szárának hosszát
- Adja meg a háromszög másik szárának hosszát

#### **Az alapvonallal szemközti csúcsponttal megjelenítve:**

- Válassza a **PONT** kulcsszót a Parancssorban
- Válassza ki a háromszög alapvonalát
- Adja meg a háromszög egyik szárának hosszát
- Adja meg a háromszög másik szárának hosszát

#### **Három csúcsával megjelenítve:**

- Válassza a **P3** kulcsszót a Parancssorban
- Adja meg a háromszög alapvonalának első pontját
- Adja meg az alapvonal második pontját
- Adja meg a háromszög egyik szárának hosszát
- Adja meg a háromszög másik szárának hosszát

#### **Az alapvonallal szemközti csúcsponttal megjelenítve:**

- Válassza a **KÖZÉPPONT** kulcsszót a Parancssorban
- Adja meg a háromszög alapvonalának első pontját
- Adja meg az alapvonal második pontját
- Adja meg a háromszög egyik szárának hosszát
- Adja meg a háromszög másik szárának hosszát

#### **Az alapvonallal és jobb oldalával megjelenítve:**

- Válassza a **JOBB** kulcsszót a Parancssorban
- Válassza ki a háromszög alapvonalát
- Adja meg a háromszög egyik szárának hosszát
- Adja meg a háromszög másik szárának hosszát

 A háromszög alapvonallal szemközti csúcsának helye a kiválasztott szakasz kattintási pontjának helyétől függ. A program az első szárat az alap kattintási pontjához közelebbi végpontjából méri fel.

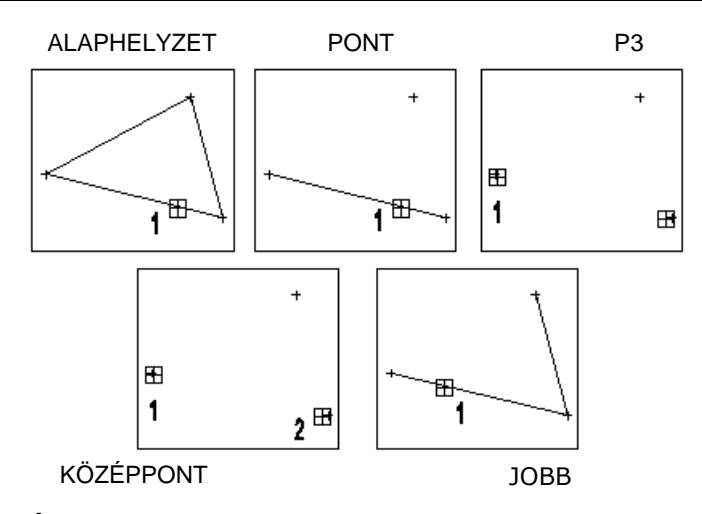

### **11.2.2.15. Átmeneti szerkesztővonalak átalakítása segédegyenesekké**

A parancs átalakítja az átmeneti szerkesztővonalakat segédegyenesekké. Az átmeneti szerkesztővonalak olyan vízszintes és függőleges szaggatott vonalak, amelyek a kurzornál megjelennek, ha azt valamennyi idejig egy helyben tartja. Ehhez be kell kapcsolni az *Átmeneti segédvonalak* opciót a *Fájl menu – Opciók – Kurzor és marker* lapon. Ugyanitt azt is beállíthatja, hogy mennyi legyen az átmeneti szerkesztővonalak maximális száma.

Az átmeneti szerkesztővonalak segédegyenesekké alakításához kövesse az alábbi lépéseket:

- Kezdje el egy vagy folytassa egy elem rajzolását. Mielőtt kattintana az egérrel, vízszintes és függőleges átmeneti szerkesztővonalak jelennek meg azoknál a kurzorpontoknál, ahol az egér kurzorát egy helyben tartja egy ideig.
- Ha a kívánt számú átmeneti szerkesztővonal van már a rajzon, akkor indítsa el az *Átmeneti szerkesztővonalak átalakítása segédegyenessé* parancsot.
- Az összes átmeneti szerkesztővonal átalakul segédegyenessé és ott marad mindaddig, amíg ki nem törli.

### **11.2.3. Vonal módosítása**

A módosító utasítások több helyről hívhatóak:

A **Helyi menüből:** A helyi menü akkor jelenik meg, ha az elemre jobb gombbal kattint vagy a kiválasztott elem zöld pipa markerére bal gombbal.

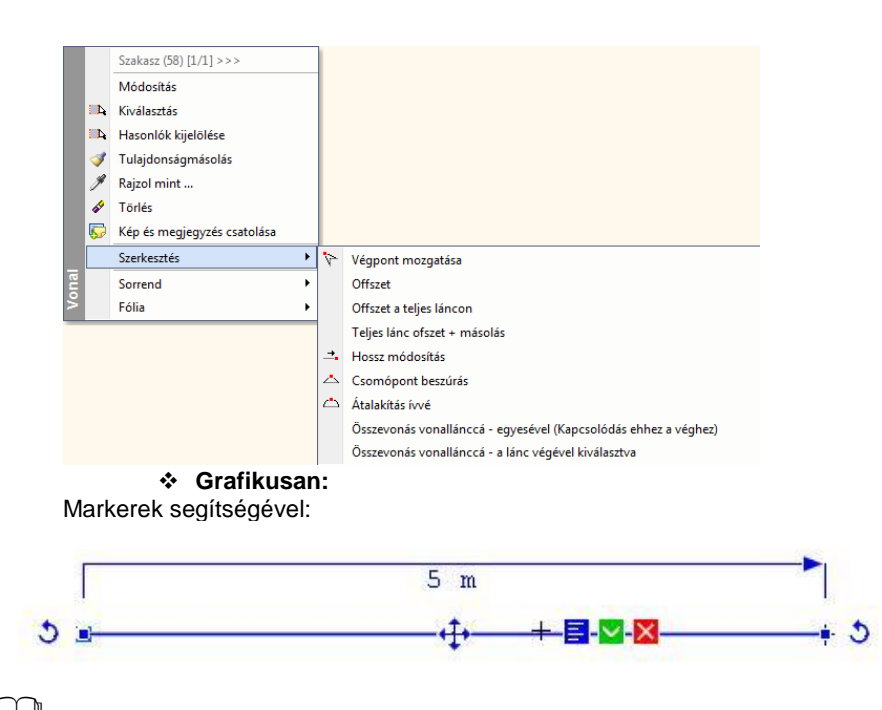

Lásd a *2.15. Markerek* fejezetet.

### **11.2.3.1. Csomópont beszúrás (-> Vonallánc)**

Az egyenesen egy újabb csomópontot illeszt be, így az egyenes vonallánccá alakul.

Adja meg az új csomópont helyét.

#### **11.2.3.2. Összevonás vonallánccá**

Több egymáshoz csatlakozó vonalból a program vonalláncot alkot.

Válassza ki azokat a vonalakat, melyekből vonalláncot szeretne alkotni.

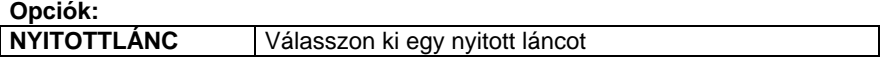

A további módosító parancsok leírását lásd a *8.1.21. Geometria* fejezetben**.**

### **11.2.4. Vonal jellegű elemek térbeli kiterjesztése**

Lehetőség van a 3D-s ablakban megrajzolt vonal jellegű elemek térbeli alakzattá alakítására. Így gyorsan és egyszerűen készíthetők a koncepcionális tervezés fázisában szükséges egyszerű modellek, de a módszer jól használható a részletes látványtervekhez szükséges felület jellegű elemek létrehozására is.

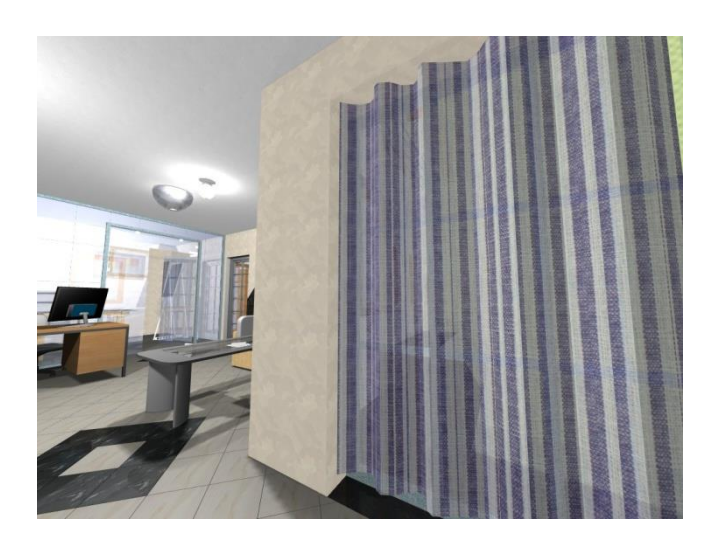

### **11.2.4.1. Működés**

Azokat a vonal jellegű elemeket lehet térbeli alakzattá alakítani, amelyeket a 3D-s ablakban, aktív globális munkasíkkal helyeztünk el. A térbeli felület vagy test úgy alakul ki, hogy a vonalat a saját síkjára merőlegesen kihúzzuk a térbe. A térbeli alakzattá alakítás az alábbi elemtípusok esetén lehetséges:

- Egyenes
- Vonallánc
- Kör
- Körív
- Ellipszis
- Ellipszisív
- ❖ Spline

Egyenes szakaszoknak nincsen saját síkjuk, a felület ilyenkor a vonal Z tengellyel párhuzamos kihúzásával jön létre.

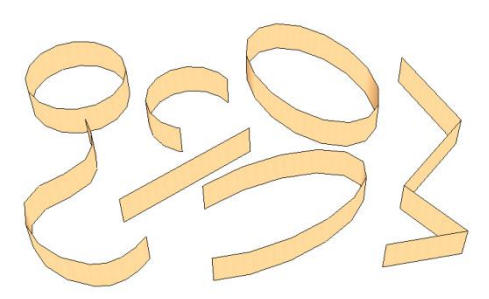

**■** Az így létrejött íves felületek felbontását az határozza meg, hogy a kihúzás pillanatában a <sup>73D</sup>3D-s modell *létrehozása/frissítése* párbeszédpanelen milyen felbontás van beállítva. A 3D ablak későbbi frissítésekor esetlegesen megváltoztatott felbontás ezekre az elemekre nincs hatással.

#### **11.2.4.2. A vonal jellegű elemek egyedi beállításai**

3D ablakban a vonalak térbeli alakzattá alakítását a következő tulajdonságok megadásával lehet elérni: (Ezek a tulajdonságok az elem kijelölése után a Tulajdonságkezelőben vagy az elemen jobb kattintás után a helyi menüben a *Módosítás* menüpont alatt találhatók)

#### **Vastagság**

Ez az érték határozza meg a térbeli alakzat magasságát (a vonal jellegű elem saját síkjára merőleges méretét, a kiemelés értékét). Az érték alapértelmezésben nulla, ekkor az elemek egyszerű vonalként viselkednek.

#### **Tömör**

A zárt alakzatok (kör, ellipszis, zárt vonallánc) kétféle módon alakíthatók térbeli formává: ha a *Tömör*  kapcsoló ki van kapcsolva, az eredmény egy felület lesz, a kapcsoló bekapcsolásával pedig tömör szilárdtestet hozhatunk létre.

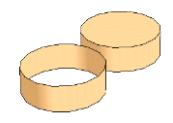

#### **Test anyaga**

Miután létrejött a térbeli alakzat, a következő tulajdonság módosításnál megjelenik a párbeszédablakban az anyag tulajdonság is.

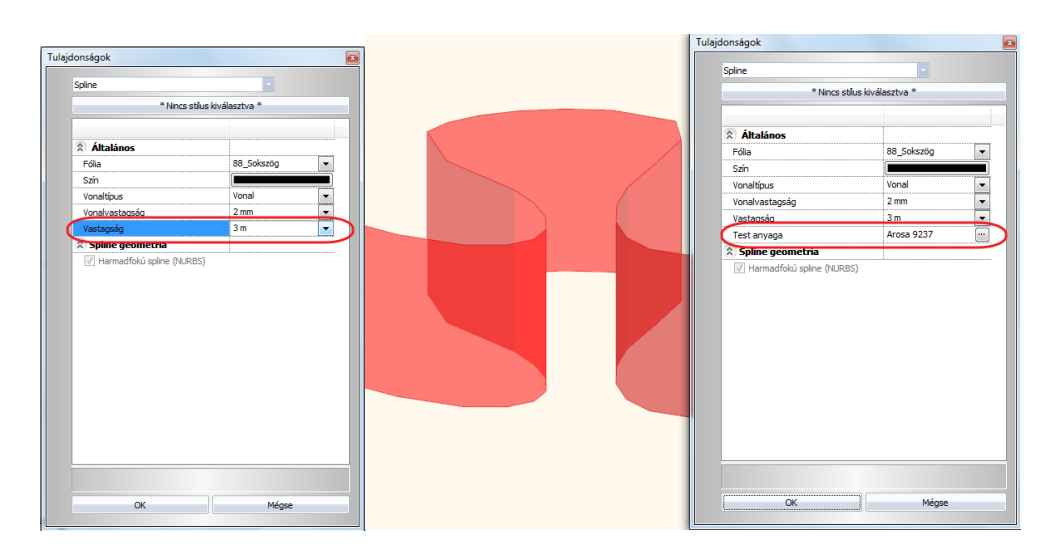

# **11.3. Vonallánc**

A  $\Box$ <br>
Vonallánc eszköz parancsai lehetővé teszik vonalláncok és sokszögek rajzolását.

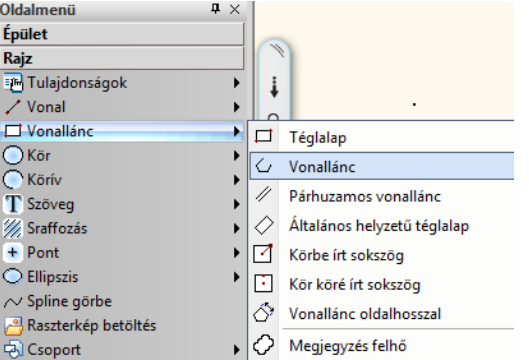

A **vonallánc** egy olyan alapelem, amely szakaszok láncolatából áll.

A **sokszög** egy önmagába visszatérő vonallánc.

A vonalláncot alkotó szakaszok egyenként nem módosíthatók.

A vonallánc szakaszai csomópontokban kapcsolódnak. A csomópontok a vonallánc egyes elemeinek végpontjait jelölik.

Létrehozásukhoz a SPLINE eszköz használható, a 2D-ben és a 3D-ben egyaránt, valamint íveket is tartalmazhat.

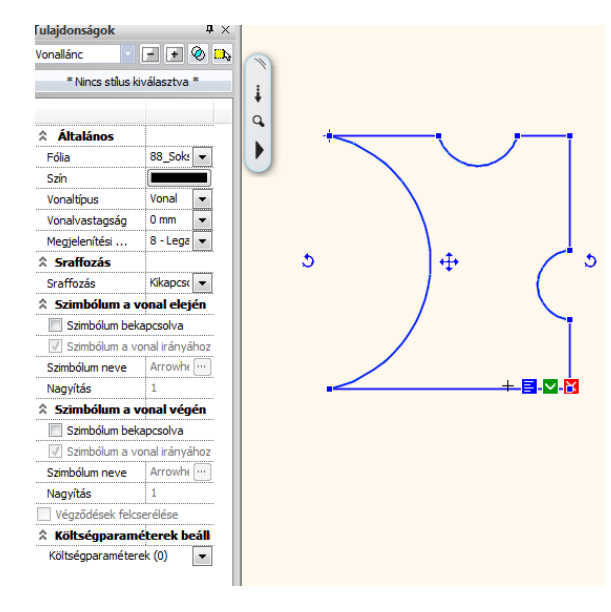

### **11.3.1. Vonallánc tulajdonságai**

A vonallánc létrehozása előtt állítsa be a vonallánc globális tulajdonságait. Ehhez kattintson jobb gombbal az Eszköztár -

Vonallánc ikonjára.

Megjelenik a **Vonallánc tulajdonságok** párbeszédablak, ahol beállíthatja a vonallánc tulajdonságait.

#### **Általános tulajdonságok**

Állítsa be a vonallánc általános tulajdonságait: a színt, a vonalvastagságot, a fóliát, a vonaltípust és a prioritást.

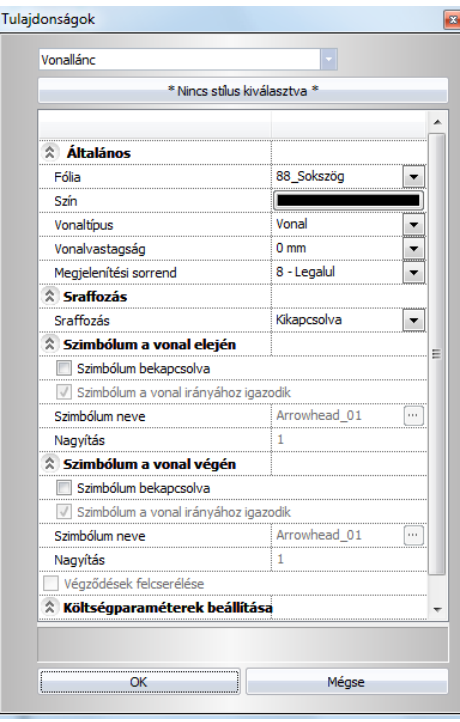

Lásd:

- az *Általános tulajdonságok* részletes leírást a *3.2.1 Általános tulajdonságok beállítása* fejezetben,
- a *Készletek* leírását a *3.2.3. Tulajdonságkészletek használata* fejezetben.
- a *Költségparaméterek* leírását a *3.2.4. Költségparaméterek hozzárendelése* fejezetben.

#### **Vonal szakasz**

Lehetőség van a *vonallánc vonalakká való átalakítására:*

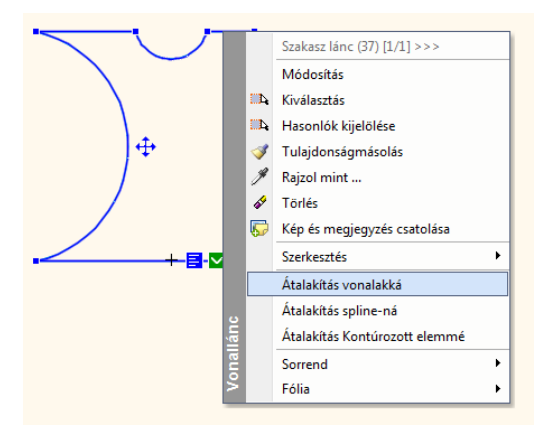

#### **Spline geometria**

Az ún. Bézier közelítés lehetővé teszi, hogy támpontok segítségével szerkesszen görbét, amely megkönnyíti a számítógépes formatervezést.

A másodfokú B-spline közelítés előnye az előreláthatóbb viselkedés, a harmadfokúé pedig a jobb simaság (folytonos görbület).

 $\overline{1}$ 

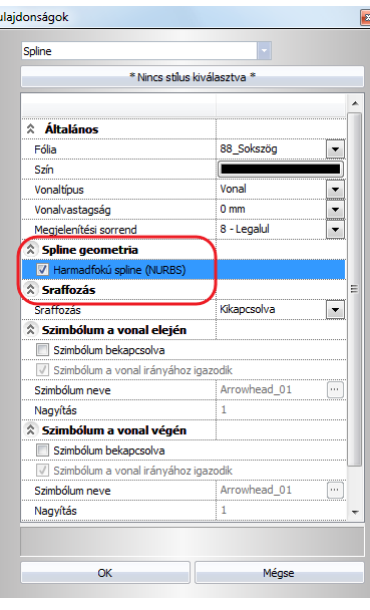

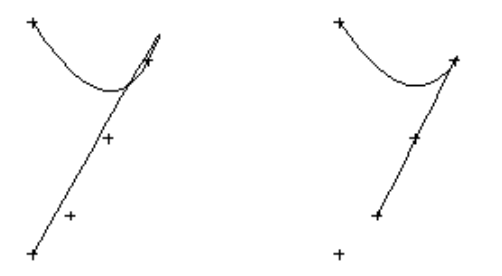

**Másodfokú spline, nincs támaszpont Harmadfokú spline, egy támasztópont**

### **11.3.2. Vonallánc rajzoló parancsok**

A vonalláncot és spline görbét létrehozó parancsok a következők:

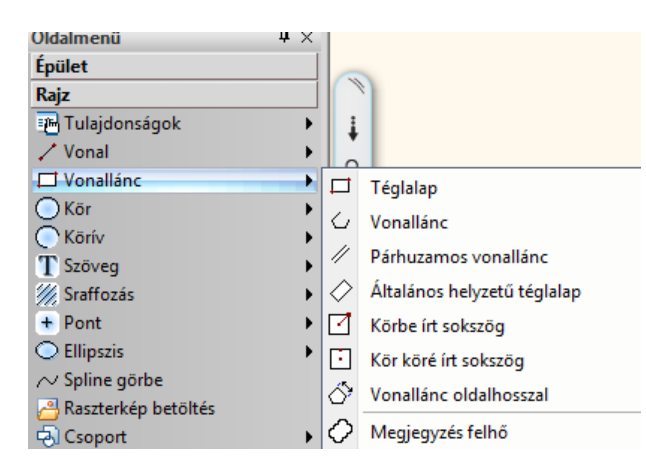

### **11.3.2.1. Téglalap**

A szemközti csúcspontok megadásával hoz létre egy téglalapot, melynek oldalai függőlegesek és vízszintesek.

- Adja meg az egyik csúcspontot.
- Jelölje ki az átellenes csúcspontot.
- Ismételje meg a parancsot, vagy<br>• Enter Befeiezi a parancsot.
- **Enter** Befejezi a parancsot.

### **11.3.2.2. Vonallánc**

Egyeneseket és íveket tartalmaz. A paranccsal rajzolhat:

nyitott (önmagába vissza nem térő) vonalláncot, vagy

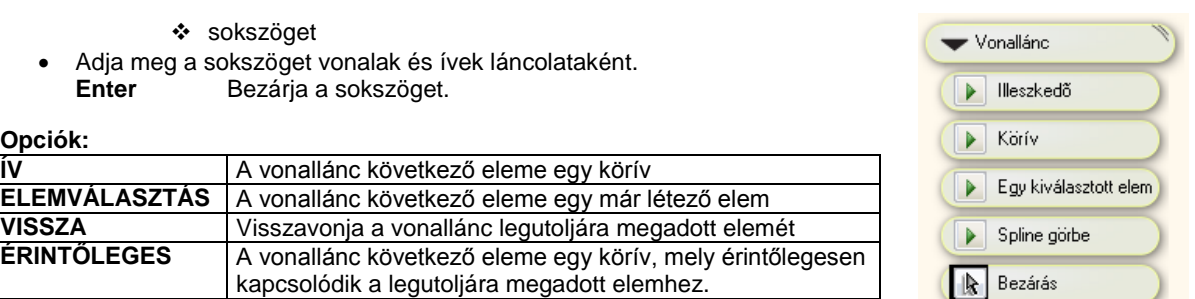

A vonallánc második és további elemei esetében megadhatjuk, hogy illeszkedő, körív, egy általunk kiválasztott elem vagy spline görbe legyen-e.

#### **Nyitott vonallánc:**

- Adja meg a vonallánc kezdőpontját.
- Jelölje ki a következő csomópontot.

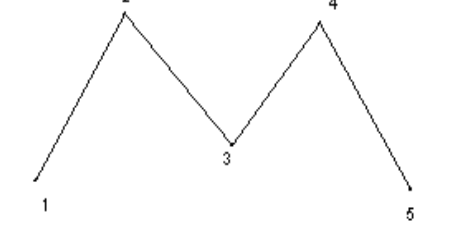

 Sokszög rajzolásához válassza a **ZÁRT** kulcsszót a Parancssorban, majd folytassa a parancsot a leírásnak megfelelően.

#### **Zárt vonallánc - sokszög**

A paranccsal önmagába visszatérő, zárt vonalláncot/ sokszöget rajzolhat a vonallánc csúcspontjainak megadásával.

- Adja meg a vonallánc kezdőpontját.
- Jelölje ki a következő csomópontot.
- Adjon meg újabb csomópontokat, vagy
- **Enter** Befejezi a csomópontok kijelölését, és az utolsó csomópontot összeköti az elsővel.

### **11.3.2.3. Párhuzamos vonallánc**

A paranccsal létrehozhat több párhuzamos, egymástól adott távolságon elhelyezett

- nyitott (önmagába vissza nem térő) vonalláncot, vagy
- sokszöget.

#### **Nyitott vonalláncok rajzolásához:**

- Adja meg a második vonallánc távolságát az elsőtől, majd **OK**.
- Ismételje meg, ha további párhuzamos vonalláncot szeretne rajzolni, vagy **Mégsem** Befejezi a távolságok definiálást.
- Adja meg a vonallánc kezdőpontját.
- Jelölje ki a következő csomópontot.
- Adjon meg újabb csomópontokat vagy<br> **Enter** Befejezi a csomópontok
- **Enter** Befejezi a csomópontok kijelölését, a program megrajzolja a vonalláncokat.

 Sokszögek rajzolásához válassza a **ZÁRT** kulcsszót a Parancssorban, majd folytassa a parancsot a leírásnak megfelelően.

### **11.3.2.4. Általános helyzetű téglalap**

Általános helyzetű téglalapot rajzol úgy, hogy megadja a téglalap:

Alapvonalát két ponttal, magasságát pedig grafikusan, számmal vagy egy létező elem pontjával

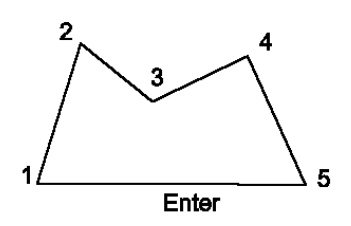

Szélességét számmal, magasságát pedig grafikusan

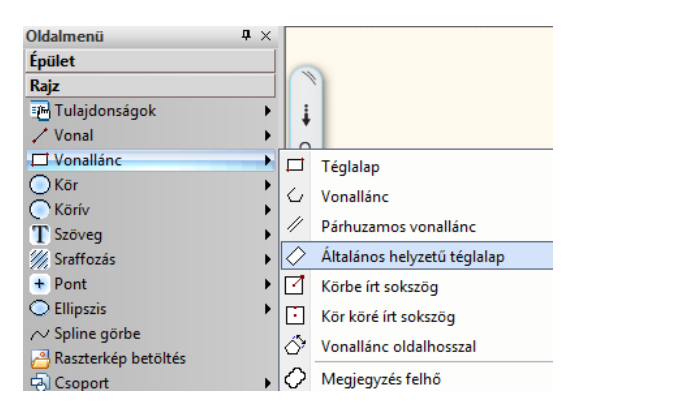

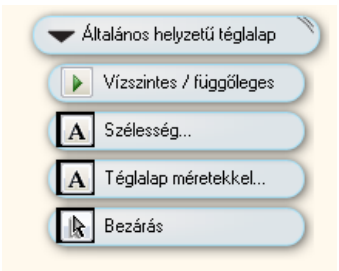

#### **Téglalap rajzolása - Víszintes/Függöleges paranccsal I.**

- Adja meg a téglalap alapvonalának első pontját.
- Majd a Vizszintes téglalap átlójának pontját

#### *Téglalap rajzolása – Szélesség paranccsal II.*

- Válassza a **SZÉLESSÉG** kulcsszót a Parancssorban.
- Adja meg a téglalap szélességét számmal. **OK**.
- Adja meg a téglalap alapvonalának bal oldali sarokpontját.
- Adja meg a téglalap magasságát grafikusan vagy gépelje be a kívánt értéket. Téglalap rajzolása – Szélesség paranccsal Megjelenik a Téglalap beállítás párbeszédablak

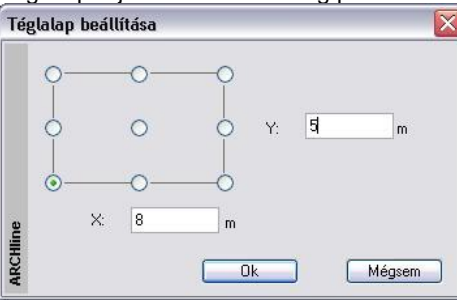

- Írja be az üres X és Y mezőkbe a téglalap megfelelő oldalainak a hosszát
- Válasszon egy referenciapontot, amelynél fogva elhelyezi a téglalapot a rajzfelületen. **OK**.
- Helyezze el a téglalapot a rajzon.

#### **11.3.2.5. Körbe írt sokszög**

A parancs lehetővé teszi egy *n* oldalú szabályos sokszög rajzolását adott középpontú körbe.

- Adja meg a sokszög oldalainak számát (3 vagy annál több).
- Adja meg a szabályos sokszög középpontját.
- Adja meg a sokszög egy csúcspontját.
- **Enter** Befejezi a parancsot.

#### **11.3.2.6. Kör köré írt sokszög**

A parancs lehetővé teszi egy *n* oldalú szabályos sokszög rajzolását adott középpontú kör köré.

- Adja meg a sokszög oldalainak számát.
- Adja meg a sokszög középpontját.
- Adja meg egy oldal felezőpontjának helyét. **Enter** Befejezi a parancsot.

### **11.3.2.7. Vonallánc oldalhosszal**

Szabályos sokszög szerkesztésére ad lehetőséget a parancs. A szabályos sokszög oldalainak a hosszát, illetve a sokszög csúcsainak számát kell megadnia.

- Adja meg a szabályos sokszög oldalainak hosszát a megjelenő párbeszédablakban, **OK**.
- Adja meg a szabályos sokszög csúcsainak számát a megjelenő újabb párbeszédablakban, **OK**.
- Helyezze el a sokszöget annak középpontjával.

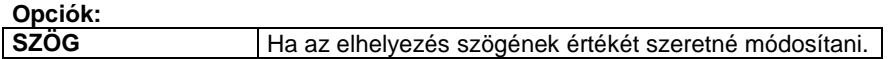

Helyezzen el további sokszögeket, vagy zárja le a parancsot **Enter**-rel.

### **11.3.2.8. Megjegyzésfelhő**

A megjegyzésfelhőt gyakran használjuk a rajzokon végbemenő változások ábrázolására. A megjegyzésfelhő vonalláncból áll.

A megjegyzésfelhő úgy működik, mint a Sokszög parancs:

- Határozza meg a kezdőpontot, majd a sokszög következő pontjait.
- Enter -. létrejön a felhő hatás.

A megjegyzésfelhő a vonallánc tulajdonságaival bír, így vonalláncként szerkeszthető

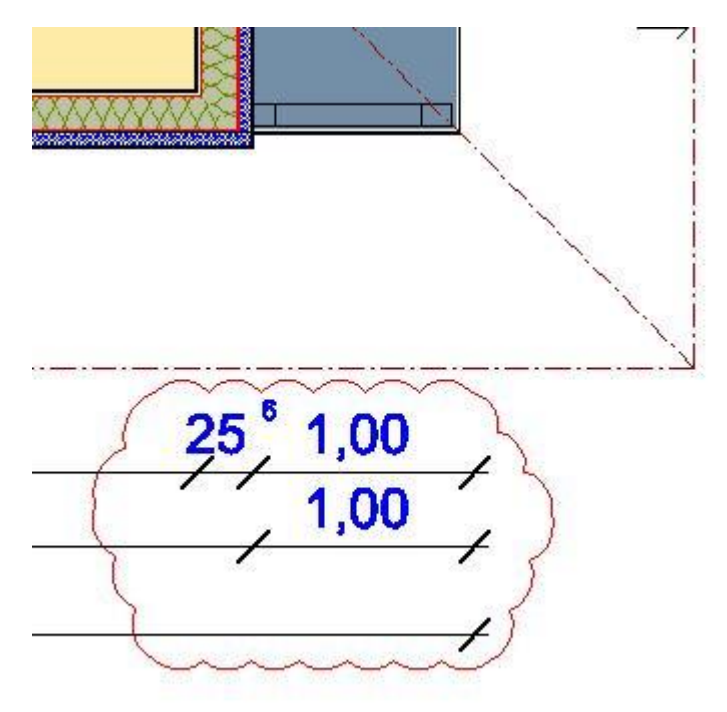

■ A megjegyzésfelhőt szövegre és méretezésre is használhatja. A szöveg "Nincs keret", "Szögletes keret", "Kerekített keret" kerettulajdonságok mellett található.

### **11.3.2.9. Spline**

.

A megadott csomópontokra

- nyitott vagy
- zárt spline-t fektet a program.

A spline kezdő- és végpontjában az érintő vektor hossza 0.

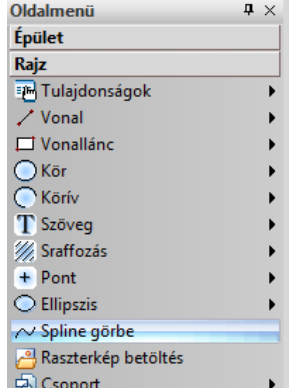

#### **Nyitott spline:**

splinet.

- Adja meg az első csomópontot.
- Adja meg a következő csomópontokat.
- Adja meg a spline támaszpontjait **Enter** Befejezi a csomópontok kijelölését, a program megrajzolja a

 Zárt spline megadásához válassza a **ZÁRT** kulcsszót a Parancssorban, majd folytassa a parancsot a leírásnak megfelelően.

### **11.3.3. Vonallánc módosítása**

A módosító utasítások több helyről hívhatóak:

A **Helyi menüből:** A helyi menü akkor jelenik meg, ha az elemre jobb gombbal kattint.

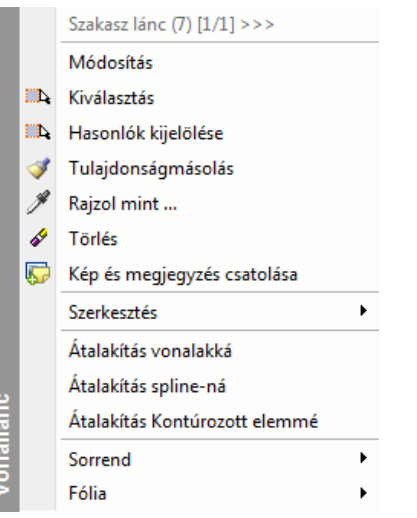

A csomópontokra vonatkozó módosító parancsok leírását lásd a *9.12.13. Marker menüparancsok* fejezetben**.**

#### **Grafikusan:**

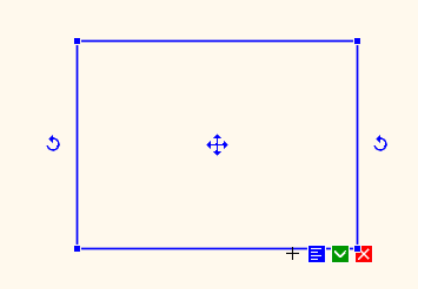

A Mozgatás és Forgatás markerek segítségével

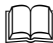

Lásd a *9.12.13. Marker menüparancsok* fejezetet.

### **11.3.3.1. Csomópont mozgatása**

Ezzel a paranccsal módosíthatja a vonallánc egyik elemének hosszát. A program a hossz módosításával elmozdult csomóponthoz igazítja a vonallánc elemmel szomszédos elem érintett csomópontját is.

Adja meg az elem új hosszát, ezzel az új csomópontot.

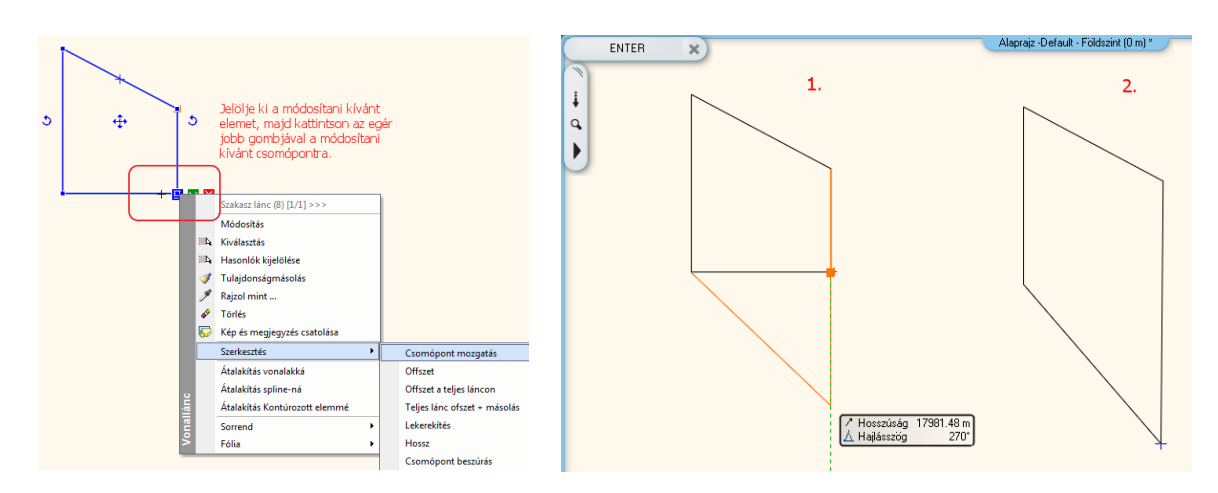

### **11.3.3.2. Él törlése**

Törölheti egy vonallánc kiválasztott elemét. A program azt az elemet fogja törölni, amelyiknél az egér jobb gombjával a vonalláncra kattintott.

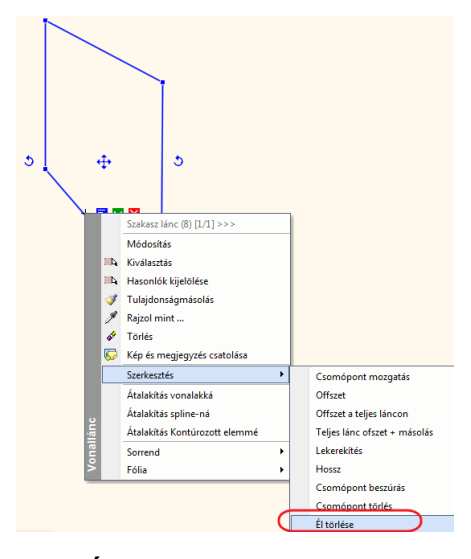

### **11.3.3.3. Átalakítás vonalakká**

A vonalláncot egyenesekből álló szakaszlánccá transzformálja.

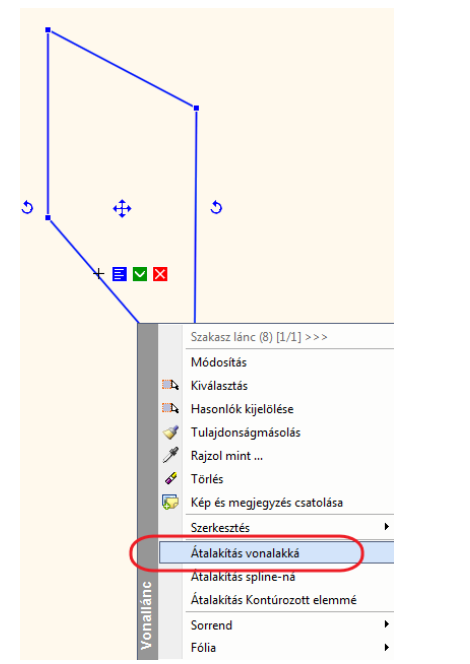

• Ismételje meg a parancsot újabb vonalláncra is, vagy

**Enter** Befejezi a parancsot.

### **11.3.3.4. Átalakítás spline-ná**

A vonalláncot a vonallánc csomópontjain futó spline-ná transzformálja.

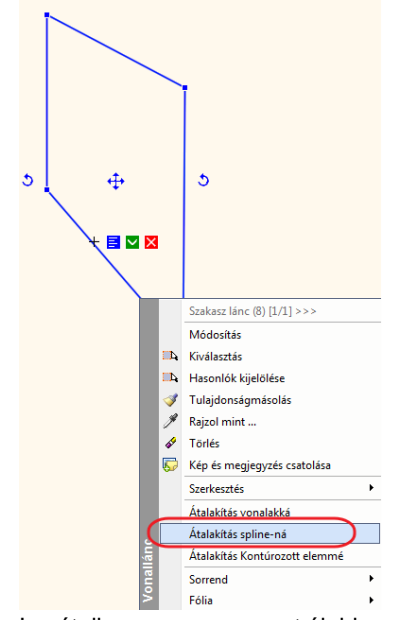

- Ismételje meg a parancsot újabb vonalláncra is, vagy<br>• Enter Befejezi a parancsot.
- **Enter** Befejezi a parancsot.

### **11.3.4. Spline módosítása**

A módosító utasítások több helyről hívhatóak:

A **Helyi menüből:** A helyi menü akkor jelenik meg, ha az elemre jobb gombbal kattint.

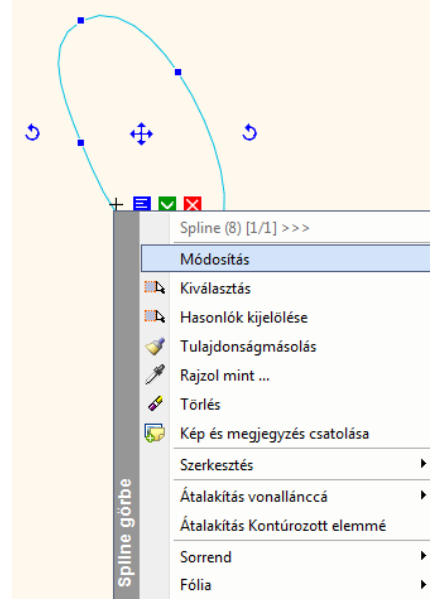

A csomópontokra vonatkozó módosító parancsok leírását lásd a *9.12.13. Marker menüparancsok* fejezetben**.**

**Grafikusan:**

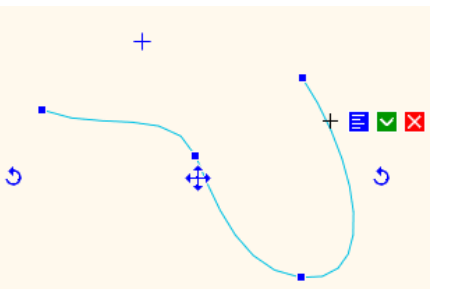

A Mozgatás és Forgatás markerek segítségével

Lásd a 9.12.13. Marker menüparancsok fejezetet.

### **11.3.4.1. Él törlése**

Törölheti egy spline két csomópont közötti részét. A program azt az elemet fogja törölni, amelyiknél az egér jobb gombjával a spline-ra kattintott.

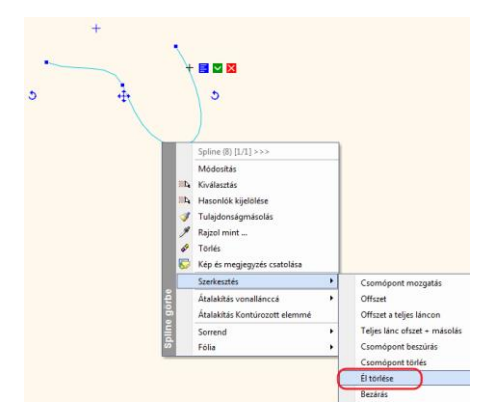

### **11.3.4.2. Zárt**

Egy nyitott spline-t zárttá transzformál.

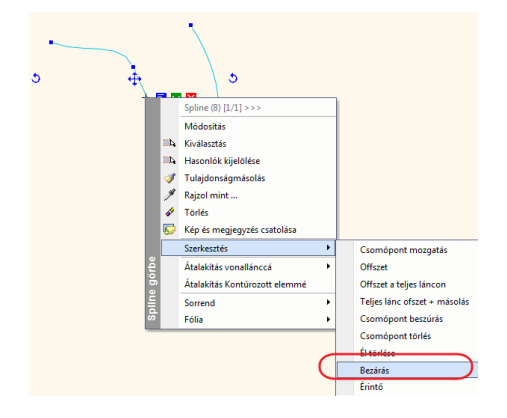

### **11.3.4.3. Érintő**

A kurzor és a kiválasztott spline csomópontja közötti vonal határozza meg a választott csomópontba húzott érintő irányát.

### **11.3.4.4. Átalakítás vonallánccá**

A kiválasztott spline-t vonallánccá transzformálja a spline csomópontjain keresztül.

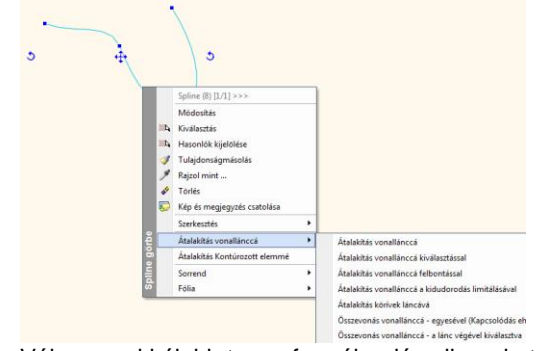

- Válasszon ki újabb transzformálandó spline-okat vagy
- **Enter** Befejezi a parancsot.

### **11.3.4.5. Átalakítás vonallánccá kiválasztással**

A parancs aktiválása után kiválaszthatja a transzformálandó spline-okat, azt a spline-t, amelyik Helyi menüjében aktiválta a parancsot, nem transzformálja a program automatikusan.

Átalakítás vonallánccá felbontássalA parancs transzformálja a kiválasztott spline-t úgy, hogy megadhatja az egy ívre számított felbontást.

- Adja meg a felbontást. Az értéknek 2-nél nagyobbnak kell lennie.
- Válassza ki a kívánt elemeket.
- Enter lezárja a parancsot.

### **11.3.4.6. Átalakítás vonallánccá felbontással**

A parancs transzformálja a kiválasztott spline-t vonallánccá a görbe felbontásának megadásával.

- Adja meg a felbontást. Az értéknek 2-nél nagyobbnak kell lennie.
- Válassza ki az objektumot
- Enter lezárja a parancsot.

### **11.3.4.7. Átalakítás vonallánccá a kidudorodás limitálásával**

A parancs transzformálja a kiválasztott spline-t vonallánccá úgy, hogy limitálja az ív kidudorodását.

- Adja meg a körívek maximális kihasasodását.
- Adja meg a megfelelő sugarat a körívek maximális kihasasodásához..
- Válassza ki a kívánt elemeket.
- Enter lezárja a parancsot.

# **11.4. Kör és körív**

A program a köröket és köríveket az óramutató járásával ellentétes irányban rajzolja meg.

A Kör eszköz elemei:

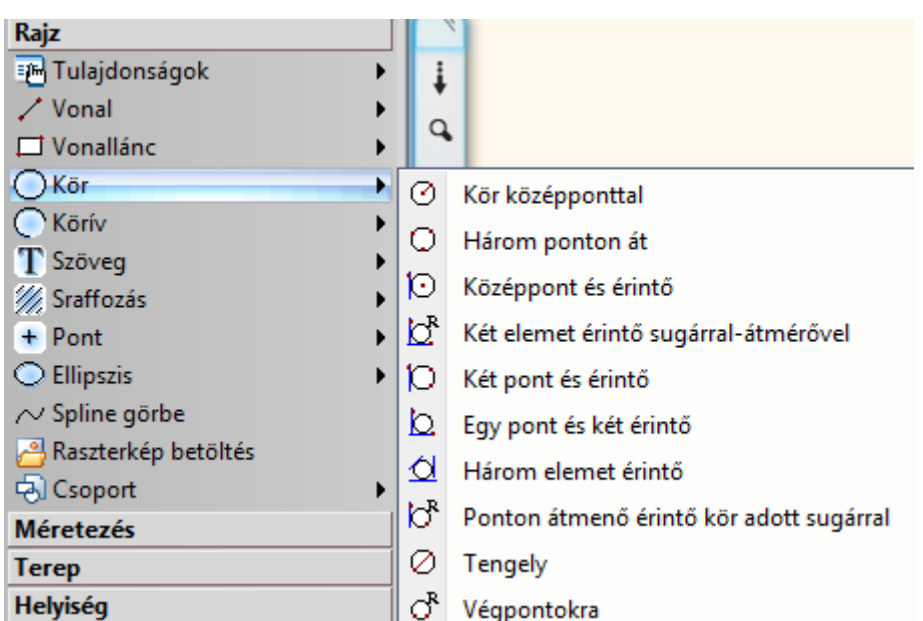

### **11.4.1. Kör/Körív tulajdonságai**

A kör vagy körív létrehozása előtt állítsa be a kör és körív globális tulajdonságait. Ehhez kattintson jobb gombbal az Rajz

eszköztár - **Kör eszköz** vagy Körív eszköz ikonjára, vagy válassza ki a Rajz menü - **Tulajdonságok - Kör** parancsot.

Megjelenik a **Kör tulajdonságok** párbeszédablak, ahol beállíthatja a kör és körív tulajdonságait.

### **Általános tulajdonságok**

Állítsa be a kör általános tulajdonságait: a színt, a vonalvastagságot, a fóliát, a vonaltípust és a prioritást.

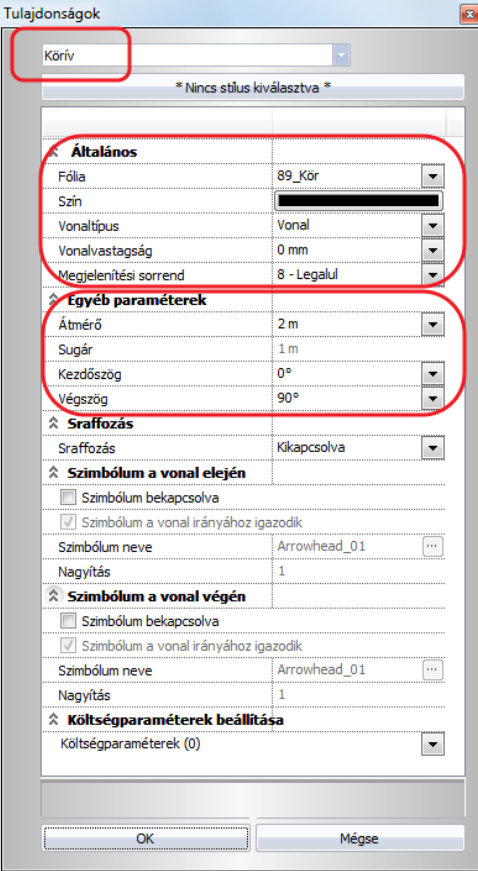

# Lásd:

- az *Általános tulajdonságok* részletes leírást a *3.2.1. Általános tulajdonságok beállítása* fejezetben,
- a *Készletek* leírását a *3.2.3. Tulajdonságkészletek használata* fejezetben.
- a *Költségparaméterek* leírását a *3.2.4. Költségparaméterek hozzárendelése* fejezetben.

#### **Egyéb paraméterek**

Adja meg a kör vagy a körív speciális tulajdonságait.

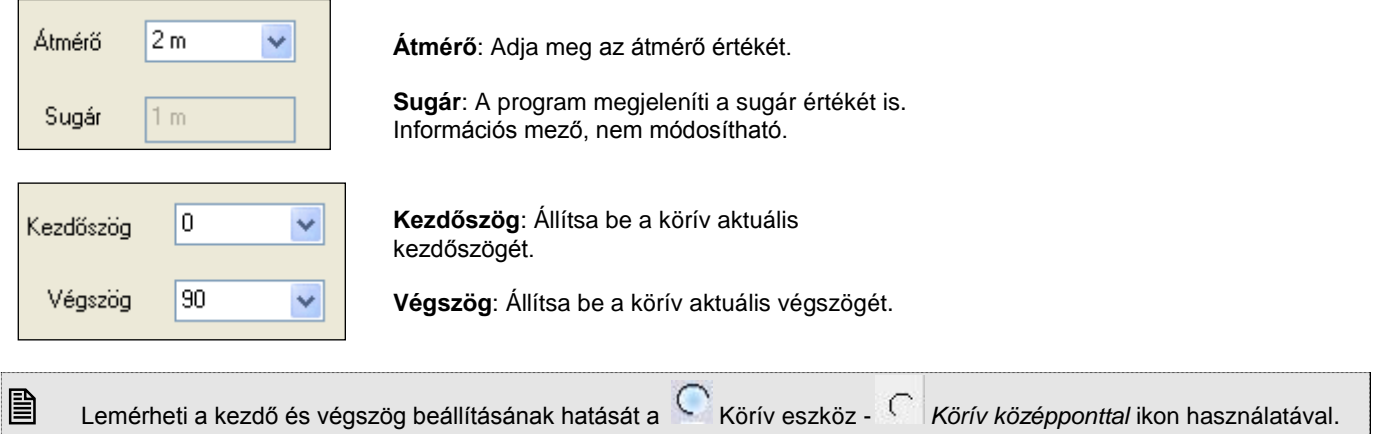

### **11.4.2. Kör rajzoló parancsok**

A Kör eszköz létrehozó parancsai a következők:

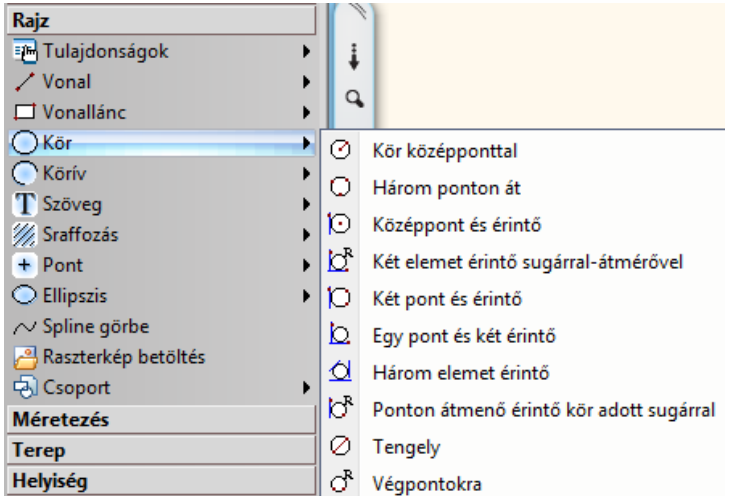

### **11.4.2.1. Kör középponttal**

A fő ikonra kattintva kört rajzolhat a középpont, sugár vagy átmérő megadásával.

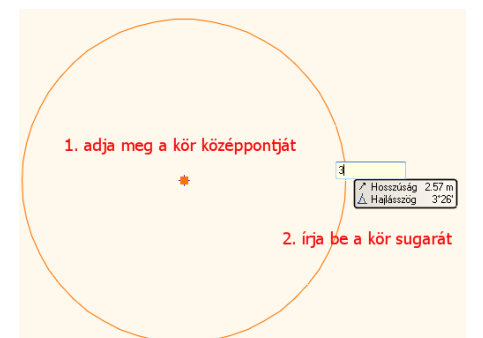

Helyezze el a kört a rajzfelületen középpontjánál fogva, és adja meg a kör sugarát.

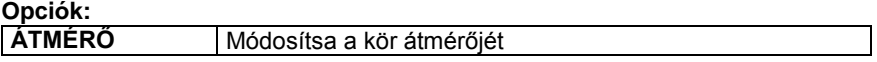

**SUGÁR** Módosítsa a kör sugarát

Ha a sugár értékét nem adja meg, akkor a program az aktuális átmérővel rajzol kört.

### **11.4.2.2. Három ponton át**

A kerület három pontjának megadásával rajzolhatja meg a kört.

- Adja meg az első pontot a kerületen.
- Adja meg a második pontot.
- Adja meg a harmadik pontot.

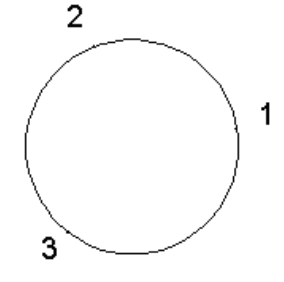

### **11.4.2.3. Középpont és érintő**

Olyan kört határoz meg, amelynek egy megadott pont a középpontja, és érint egy megadott elemet, közel ahhoz a ponthoz, ahova kattintott.

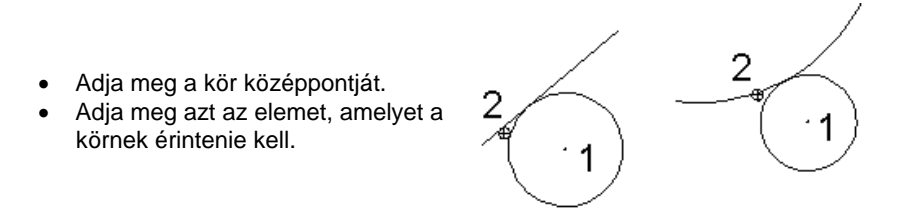

### **11.4.2.4. Két elemet érintő sugárral-átmérővel**

Olyan kört rajzol az aktuális átmérővel vagy sugárral, mely a kijelölt két elemet érinti.

Adja meg az első érintendő elemet,

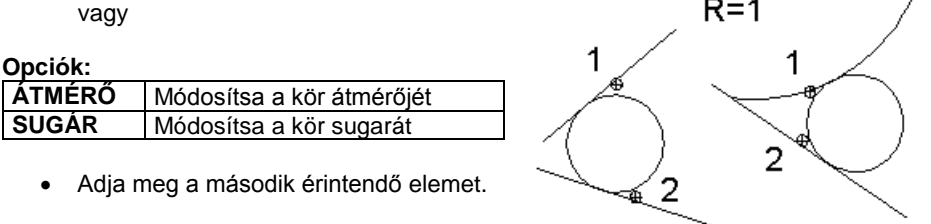

### **11.4.2.5. Két pont és érintő**

Két kijelölt ponton átmenő, adott elemet érintő kör rajzolható. A keletkező kör az elemet a kijelölt ponthoz legközelebbi érintési pontban fogja érinteni.

3

- Jelölje ki az egyik pontot a kör kerületén.
- Jelölje ki a második pontot a kör kerületén.
- Adja meg az érintendő elemet.

### **11.4.2.6. Egy pont és két érintő**

A parancs olyan kört rajzol meg, amely egy adott pontra illeszkedik, és két adott elemet érint.

2

3

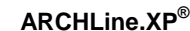

- Adja meg a kör egyik pontját.
- Adja meg az első érintendő elemet.
- Adja meg a második érintendő elemet.

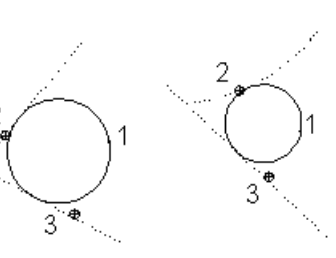

### **11.4.2.7. Három elemet érintő**

Megrajzol egy kört, mely három megadott elemet érint.

 Adja meg az első érintendő elemet. 1 3 Adja meg a második érintendő Ă elemet. ٠œ  $\overline{\mathcal{L}}$  Adja meg a harmadik érintendő elemet. 2

### **11.4.2.8. Ponton átmenő érintő kör adott sugárral**

Aktuális átmérőjű vagy sugarú, egy kijelölt ponton átmenő, egy elemet érintő kört rajzol.

 Adja meg az első érintendő elemet, vagy

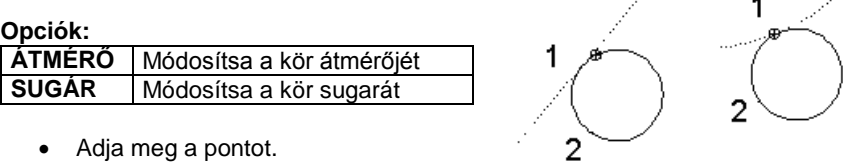

### **11.4.2.9. Tengely**

Két ponton, mint az átmérő végpontjain átmenő kört rajzol a parancs.

- Adja meg az átmérő első pontját.
- Adja meg az átmérő második pontját.

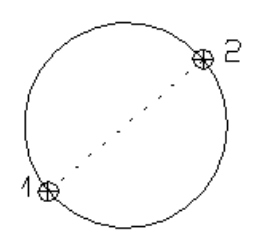

 $R = 1$ 

1

 $\overline{2}$ 

 $R = 1$ 

### **11.4.2.10. Végpontokra**

Két ponton átmenő, aktuális sugarú kört rajzol a parancs.

- Adja meg a kör első pontját.
- Adja meg a kör második pontját.
- Adja meg a kör elhelyezkedését, vagy

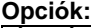

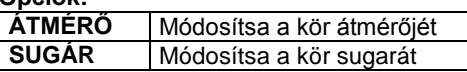

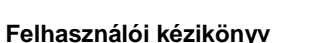

## **11.4.3. Körív rajzoló parancsok**

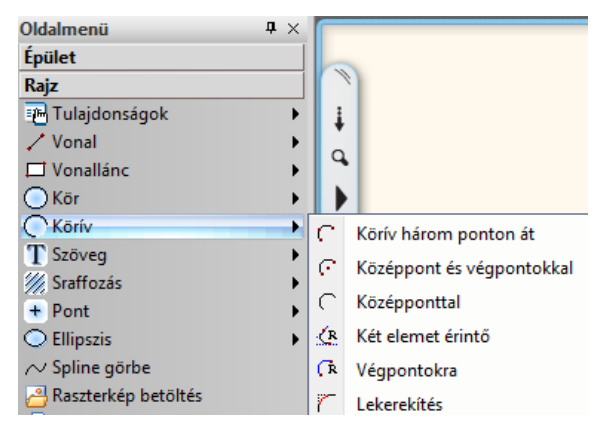

### **11.4.3.1. Körív három ponton át**

Ezzel a paranccsal körívet rajzolhat:

A körív kezdő- vég- és középpontjának vagy

A körív érintőjének megadásával.

#### **Körív a kezdő- vég és középpont megadásával**

- Adja meg a körív kezdőpontját.
- Adja meg a körív végpontját.
- Adja meg a körív középpontját, vagy

#### **Opciók:**

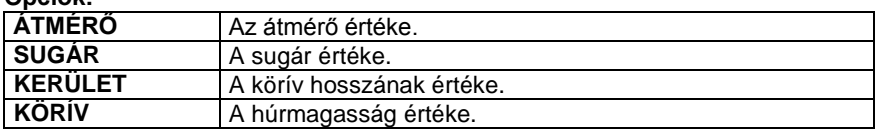

### **Körív a körív érintőjének megadásával**

- Adja meg a körív kezdőpontját.
- Válassza az **ÉRINTŐVEKTOR** kulcsszót a Parancssorban.
- Adja meg a körív érintőjének egy pontját.
- Adja meg a körív végpontját, vagy

#### **Opciók:**

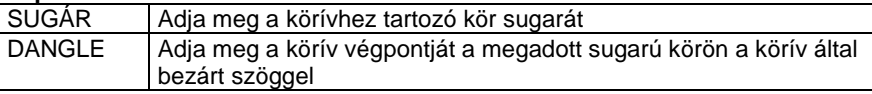

### **11.4.3.2. Középpont és végpontokkal**

Meghatároz egy körívet középpontjával, valamint a két végpontjával.

- Adja meg a körív középpontját.
- Adja meg az ív kezdőpontját.
- Adja meg a körív végpontját grafikusan, az óramutató járásával ellentétesen, vagy

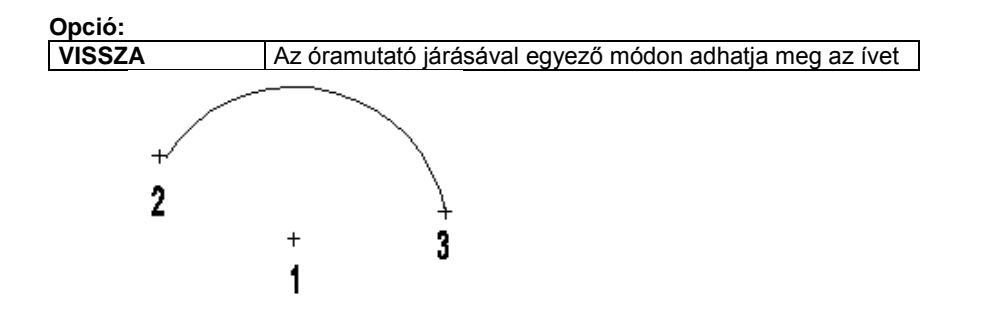

### **11.4.3.3. Középponttal**

A parancs a kijelölt középponthoz, az aktuális átmérővel és az aktuális kezdő- és végszöggel rajzol körívet. A szögeket az X tengely pozitív irányához képest méri.

 $R = 1$  Helyezze el a körívet a rajzfelületen középpontjával, vagy **Opciók: ÁTMÉRŐ** Módosítsa a kör átmérőjét **SUGÁR** Módosítsa a kör sugarát 1

### **11.4.3.4. Két elemet érintő**

Két kijelölt elemet az aktuális átmérővel érintő körívet rajzol a parancs. Az ív a kiválasztott elemek érintési pontjaiban fog végződni.

1 கு

2

1⊕á

 Adja meg az első érintendő elemet, vagy

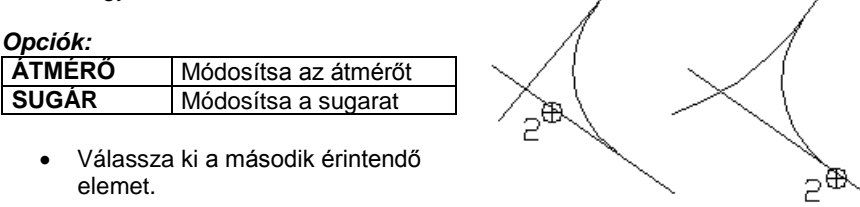

# **11.4.3.5. Végpontokra**

Két megadott pont között az aktuális sugárral vagy átmérővel rajzol körívet a parancs.

Adja meg a körív első végpontját, vagy

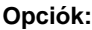

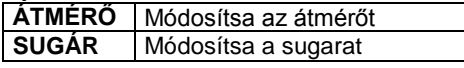

- Adja meg a körív másik végpontját.
- Adja meg a körív elhelyezkedését.

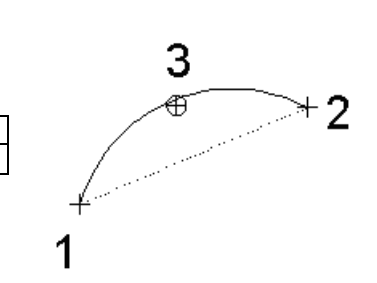

### **11.4.3.6. Lekerekítés**

A parancs két kiválasztott elemet adott sugarú körívvel kerekít le. A program törli a kívül eső részeket, illetve kiegészíti az elemeket a szükséges részekkel.

Kétféle mód létezik a lekerekítendő elemek kiválasztására:

- I) Kiválasztja mindkét illesztendő szakaszt.
- II) Ha rákattint az **Elsőmetszéspont** kulcsszóra a Prompt sorban, a program a kiválasztott szakaszt az őt legközelebb metsző szakasszal együtt töri le.
	- Adja meg a lekerekítés sugarát, vagy válassza a **MINT** kulcsszót a Parancssorból, ha egy létező elem hosszára szeretne hivatkozni.
	- Válassza az első, majd a második elemet a lekerekítéshez, vagy

### **Opció:**

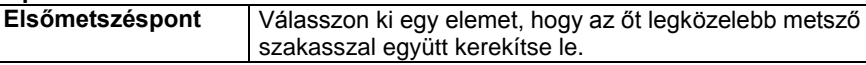

Az elemeknek a kiválasztott ponthoz közelebb eső végpontjai megmaradnak. **Enter** kilép a parancsból.

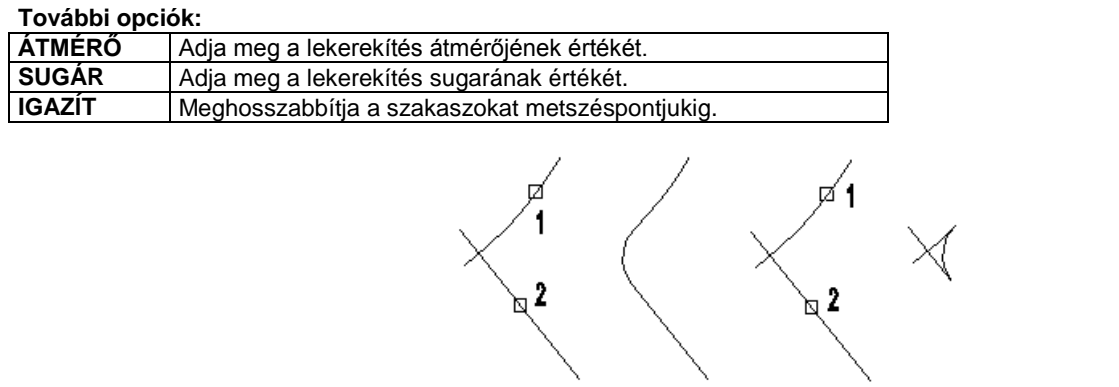

Sugár = 1m

Film Fontos, hogy a kijelöléskor a lekerekítendő elemek melyik végpontját adja meg. A számolás ebben a pontban érvényes érintő alapján történik.

### **11.4.4. Kör/Körív szerkesztése**

A módosító utasítások több helyről hívhatóak:

A **Helyi menüből:** A helyi menü akkor jelenik meg, ha az elemre jobb gombbal kattint.

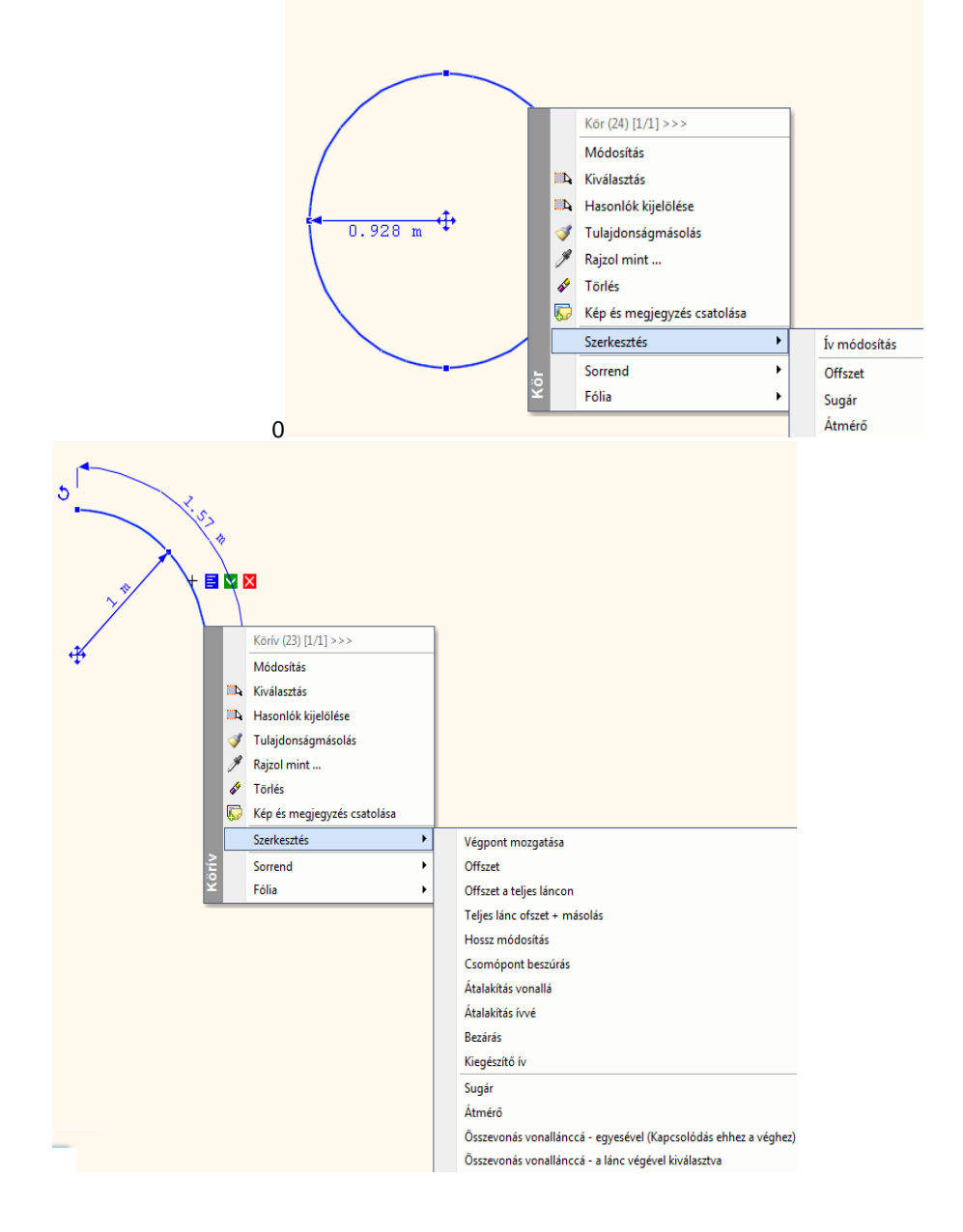

- **Grafikusan:**
- A Mozgatás és Forgatás markerek segítségével

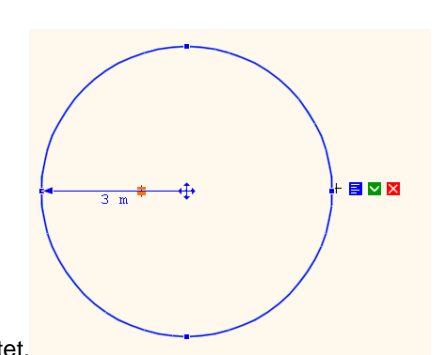

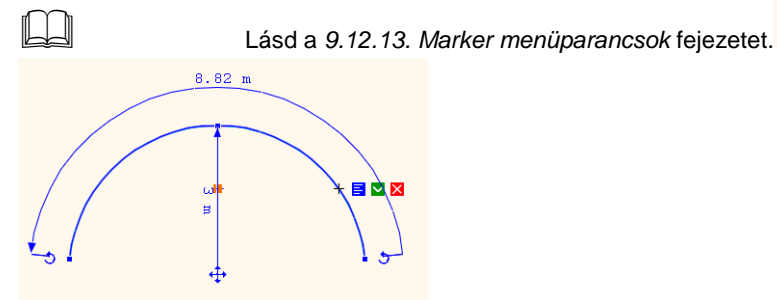

**11.4.4.1. Kiegészítő ív**

Megrajzolja a kiválasztott körív kiegészítő körívét, és törli az eredetit.

Válassza ki a kívánt körívet.

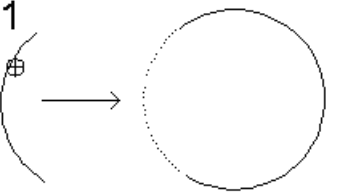

Ezt a parancsot a **Körív Helyi menü Kiegészítő ív** menüponttal is aktiválhatja.

# **11.4.4.2. Szakaszból körív**

A parancs a kiválasztott szakaszt körívvé alakítja, illetve módosítja adott körív sugarát. A körív végpontjai a szakasz, vagy az eredeti körív végpontjai lesznek.

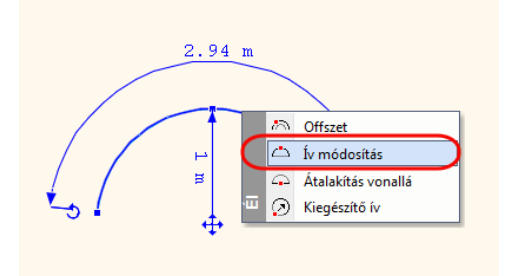

- Válassza ki a módosítani kívánt szakaszt vagy körívet
- Adja meg a körív egy pontját a kerületén, vagy a módosítás pontos nagyságát.

# **11.4.4.3. Körívből kör**

A sugár vagy átmérő megtartásával körré alakít egy körívet.
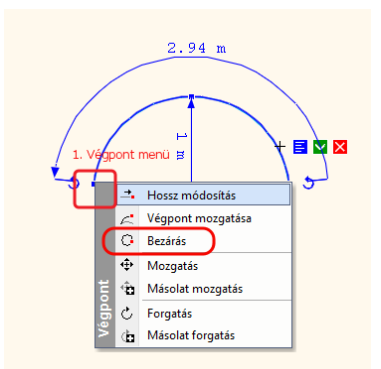

Válassza ki a kiegészítendő körívet.

 Ezt a parancsot kijelöli a **Körívet – a Végpont Helyi menüjére kattintégpont – Bezárás**menüponttal is aktiválhatja és készítheti a kört.

## **11.4.4.4. Átmérő módosítás**

Módosíthatja a kiválasztott kör/körív átmérőjét.

Jelölje ki a kör/körívet, majd adja meg az új átmérőt számmal, felülírja a régi átmérő értékét.

# **11.4.4.5. Sugármódosítás**

Módosíthatja a kiválasztott kör/körív sugarát.

Adja meg az új sugarat számmal.

# **11.5. Ellipszis és ellipszisív**

Egy ellipszist geometriailag a fókuszpontjaival, valamint a nagy- és kistengelyei hosszának és irányának megadásával, egy ellipszisívet pedig ugyanezekkel a tulajdonságaival, valamint a kezdő- és végszögével határozhat meg.

Az Ellipszis eszköz elemei:

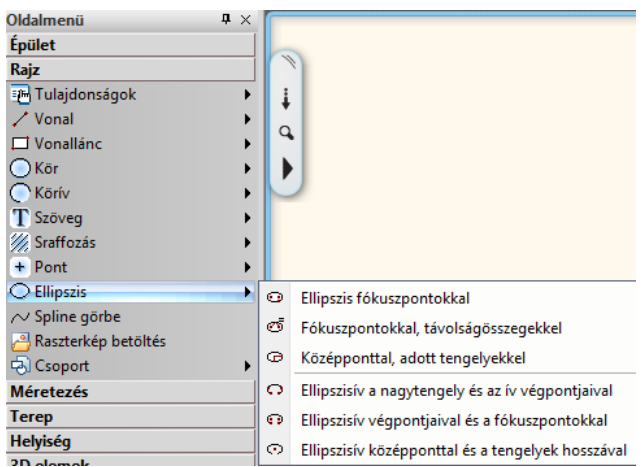

# **11.5.1. Ellipszis/Ellipszisív tulajdonságai**

Az ellipszis vagy ellipszisív létrehozása előtt állítsa be az ellipszis és ellipszisív globális tulajdonságait. Ehhez kattintson

jobb gombbal az *Rajz Eszköztár - Ellipszis eszköz* ikonjára, vagy válassza ki a Rajz menü - Tulajdonságok*Ellipszis* parancsot.

Megjelenik az **Ellipszis tulajdonságok** párbeszédablak, ahol beállíthatja a ellipszis és ellipszisív tulajdonságait.

#### **Általános tulajdonságok**

Állítsa be a ellipszis általános tulajdonságait: a színt, a vonalvastagságot, a fóliát, a vonaltípust és a prioritást.

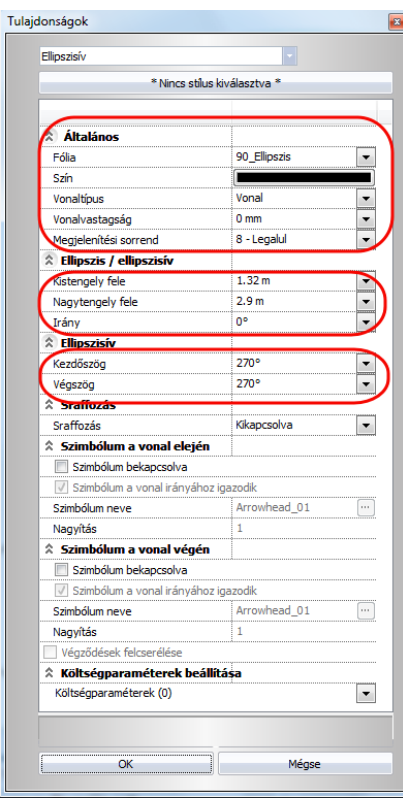

Lásd:

- az *Általános tulajdonságok* részletes leírást a *3.2.1 Általános tulajdonságok beállítása* fejezetben,
- 
- a *Készletek* leírását a *3.2.3. Tulajdonságkészletek használata* fejezetben. a *Költségparaméterek* leírását a *3.2.4. Költségparaméterek hozzárendelése* fejezetben.

#### **Speciális tulajdonságok**

Adja meg az ellipszis / ellipszisív speciális tulajdonságait.

**Kistengely**: Állítsa be az aktuális fél kistengely hosszát. **Nagytengely**: Állítsa be az aktuális fél nagytengely hosszát. **Irány**: Állítsa be az ellipszis vagy ellipszisív irányát

**Kezdőszög**: Állítsa be az ellipszisív aktuális kezdőszögét. **Végszög**: Állítsa be az ellipszisív aktuális végszögét. .

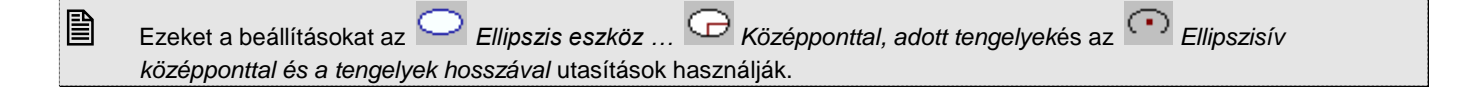

# **11.5.2. Ellipszis és ellipszisív rajzoló parancsok**

Válassza ki az ellipszis vagy ellipszisív típusát:

- $\bullet$ Ellipszis fókuszpontokkal
- ಲೆ Fókuszpontokkal, távolságösszegekkel
- ⊕ Középponttal, adott tengelyekkel
- $\circ$ Ellipszisív a nagytengely és az ív végpontjaival
- $\odot$ Ellipszisív végpontjaival és a fókuszpontokkal
- $\odot$ Ellipszisív középponttal és a tengelyek hosszával

# **11.5.2.1. Ellipszis fókuszpontokkal**

A fókuszpontok és a kerület egy pontjának megadásával hozhat létre egy ellipszist.

- Adja meg az első fókuszpontot.
- Adja meg a második fókuszpontot.
- Adja meg a kerület egy pontját.

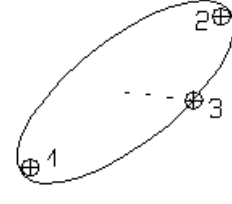

# **11.5.2.2. Fókuszpontokkal, távolságösszegekkel**

A fókuszpontok és a kerület egy pontjának a fókuszpontoktól mért távolságainak összege megadásával rajzolhat ellipszist.

- Adja meg az első fókuszpontot.
- Adja meg a második fókuszpontot.
- Adja meg a kerület egy pontjának a fókuszpontoktól mért távolságának összegét.

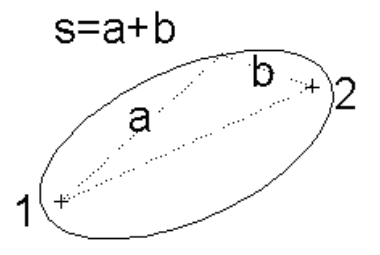

# **11.5.2.3. Középponttal, adott tengelyekkel**

A paranccsal ellipszis rajzolható a középpont, a tengelyek hossza és az aktuális irány (a nagytengely iránya) segítségével.

З

Adja meg a középpont helyét.

# **11.5.2.4. Ellipszisív a nagytengely és az ív végpontjaival**

A nagytengely végpontjainak és az ív végpontjainak a megadásával rajzol ellipszisívet.

1

- Adja meg a nagytengely egyik végpontját.
- Adja meg a nagytengely másik végpontját.
- Adja meg az ív kezdőpontját.
- Adja meg az ív végpontját.

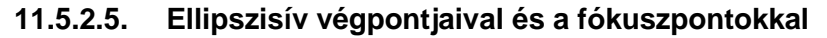

A két fókuszpont és a két végpont megadásával rajzol ellipszisívet a parancs.

- Adja meg az egyik fókuszpontot.
- Adja meg a másik fókuszpontot.
- Adja meg az ív kezdőpontját.
- Adja meg az ív végpontját.

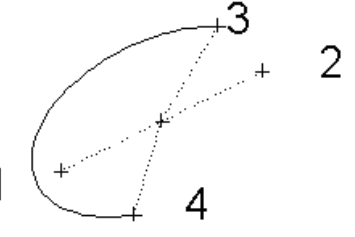

# **11.5.2.6. Ellipszisív középponttal és a tengelyek hosszával**

Kijelölt középponthoz, az aktuális tengelyekkel és az aktuális kezdő- és végszöggel rajzolhat ellipszisívet. A szögeket az X tengely pozitív irányához képest méri a program.

Adja meg az ellipszisív középpontját.

# **11.5.3. Ellipszis/Ellipszisív módosítása**

A módosító utasítások több helyről hívhatóak:

A **Helyi menüből:** A helyi menü akkor jelenik meg, ha az elemre jobb gombbal kattint.

Ellipszis Ellinszis (32)  $11/11$  >>> Módosítás **D** Kiválasztás **ED** Hasonlók kijelölése Tulajdonságmásolás Rajzol mint...  $\sqrt{ }$  Törlée Kép és megjegyzés csatolása Szerkesztés Ív módosítás Offszet Sorrend  $\ddot{\oplus}$ Ó Fólia

Ellipszisív

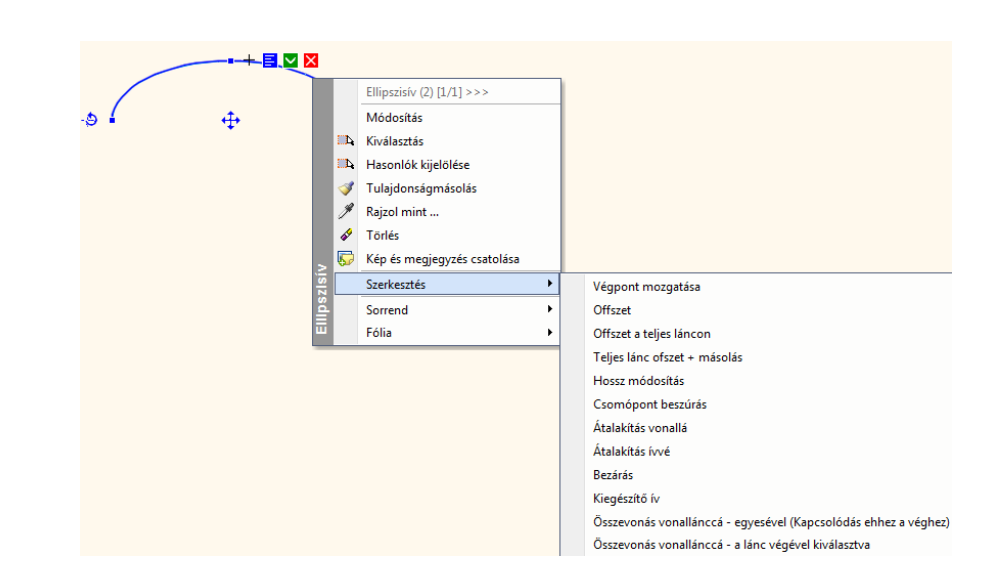

- **Grafikusan:**
- A Mozgatás és Forgatás markerek segítségével

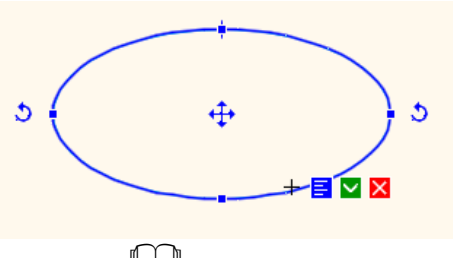

Lásd a *9.12.13. Marker menüparancsok* fejezetet.

## **11.5.3.1. Kiegészítő ív**

A **Kiegészítő ív** parancs megrajzolja a kiválasztott ellipszis kiegészítő ellipszisívét, és törli az eredetit.

Válassza ki a kívánt ellipszisívet.

# **11.5.3.2. Bezár**

A **Bezár** parancs a sugár vagy átmérő megtartásával ellipszissé alakít egy ellipszisívet.

Válassza ki a kívánt ellipszisívet.

## **11.5.3.3. Átalakítás ívessé**

Grafikusan módosíthatja a kiválasztott ellipszis sugarát.

Adja meg az új sugarat az egér segítségével.

# **11.5.3.4. Átalakítás vonallá**

A kiválasztott ellipszisívet a csomópontjain átmenő egyenessé transzformálja.

# **11.6. Szöveg**

A Szöveg eszköz parancsaival feliratokat hozhat létre a meghatározott helyen, az aktuális szöveg tulajdonságokat használva.

A szöveg többsoros is lehet - begépelheti, vagy a Windows vágólapról illesztheti be.

# $\Box$

**11.6.1. Szöveg tulajdonságai**

A szövegek elhelyezése előtt állítsa be a szöveg globális tulajdonságait.

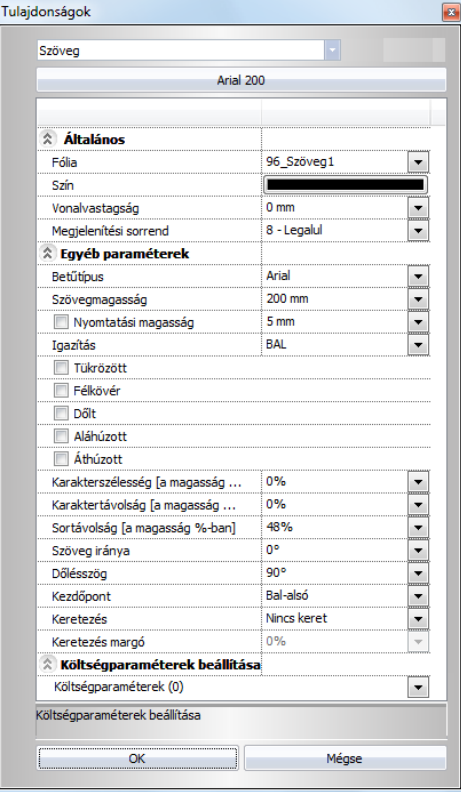

Ehhez kattintson jobb gombbal az Rajz Eszköztár - **Szöveg eszközre**, vagy válassza ki a **Rajz menü - Tulajdonságok - Szöveg** parancsot. Megjelenik a **Szöveg tulajdonságok** párbeszédablak

**Általános tulajdonságok**

Állítsa be a szöveg általános tulajdonságait: a színt, a vonalvastagságot, a fóliát és a prioritást.

Lásd:

- az *Általános tulajdonságok* részletes leírást a *3.2.1 Általános tulajdonságok beállítása* fejezetben,
- a *Készletek* leírását a *3.2.3. Tulajdonságkészletek használata* fejezetben.
- a *Költségparaméterek* leírását a *3.2.4. Költségparaméterek hozzárendelése* fejezetben.

#### **Egyéb paraméterek**

#### **Betűtípus**

Választhat a Windows True Type fontjai közül.

#### **Szövegmagasság**

A szöveg magasságát, valamint a szöveg nyomtatási magasságát állíthatja be.

#### **Igazítás**

Választhat a Félkövér, a Dőlt opciók közül. Az Áthúzott opció bekapcsolásával a szövegen áthúzás jelenik meg, míg az Aláhúzott opció aktiválásával aláhúzhatja a szöveget.

A Tükrözött szöveg parancs lehetővé teszi a szöveg tükrözését.parancs

ABCDEF ABCDEF

**KI** Olvasható szöveget rajzol

**BE** Tükrözött szöveget rajzol

#### **Karakterszélesség**

A listában a szöveg karakterszélességét határozza meg a karakter magasságának százalékában. Szélső értékeket használva nagyon kövér vagy nagyon sovány karaktereket is létrehozhat ezzel a tulajdonsággal.

#### **Karaktertávolság**

A következő listában a szöveg karakterei közti rést állítja be. A rés értékét a karaktermagasság százalékában adja meg. ARCHLIne.XP 2005 0%

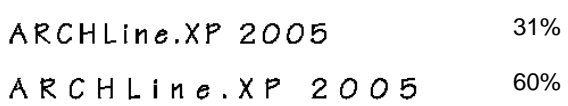

#### **Sortávolság**

Beállítja a szövegsorok közötti távolságot. A térköz értékét a karaktermagasság százalékában adhatja meg.

#### **Szöveg irány**

Beállítja az aktuális szövegirányt. A 0 fok megadása vízszintes, a 90 fok megadása függőleges szövegelhelyezést határoz meg.

#### **Dőlésszög**

Ezzel a paranccsal az aktuális igazítást állíthatja be százalékban, akár többsoros szöveg esetében is.

#### **Kezdőpont**

Megadja a szöveg kezdőpontját. Ha például a *bal alsó* opciót választja, elhelyezéskor a kiválasztott pontra a szöveg bal alsó sarkát fogja illeszteni a program.

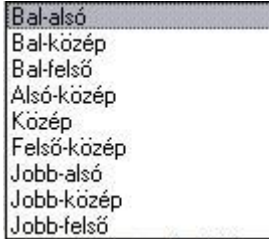

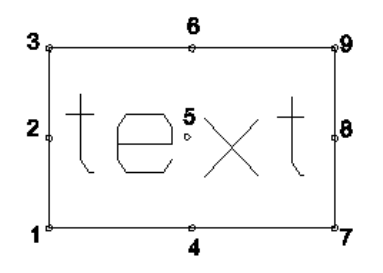

#### **Keretezés**

Kiválaszthatja, hogy a méretezés szövege körül legyen-e keret, és ha igen, szögletes vagy kerekített vagy kör vagy felhő legyen.

#### **Keretezés margó**

A szöveg keretének a szövegtől való távolsága megadható a karaktermagasság százalékában.

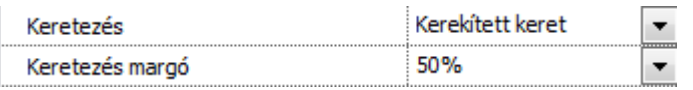

# **11.6.2. Szöveg elhelyezése**

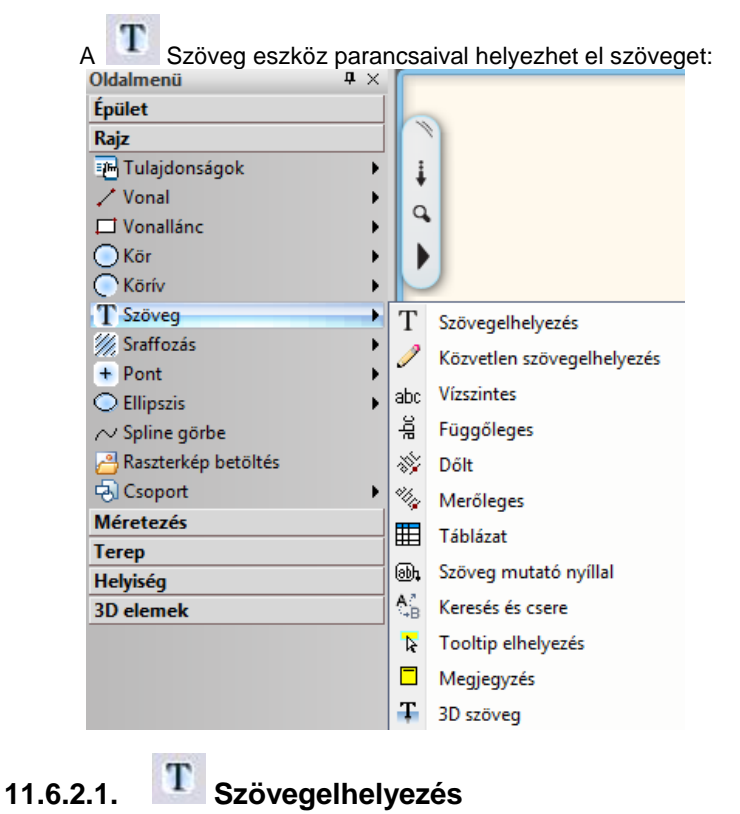

A szöveg párbeszédablakban többféle módszer közül választhat a szöveg szerkesztéséhez és a rajzon való elhelyezéséhez.

Adja meg vagy módosítsa az aktuális szöveget az ablakban.

Új sort **Enter** billentyű lenyomásával kezdhet.

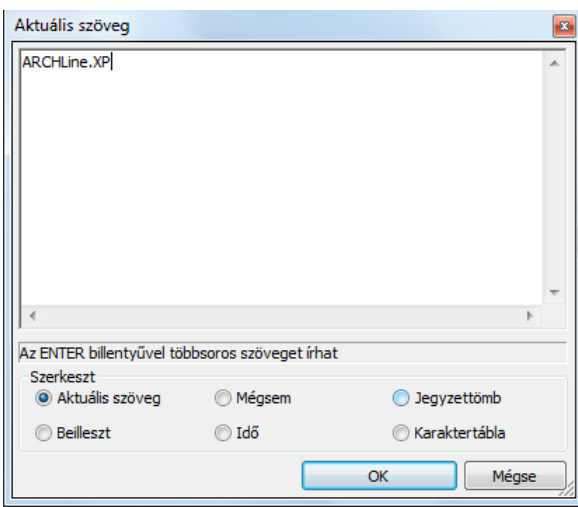

Válasszon az opciók közül:

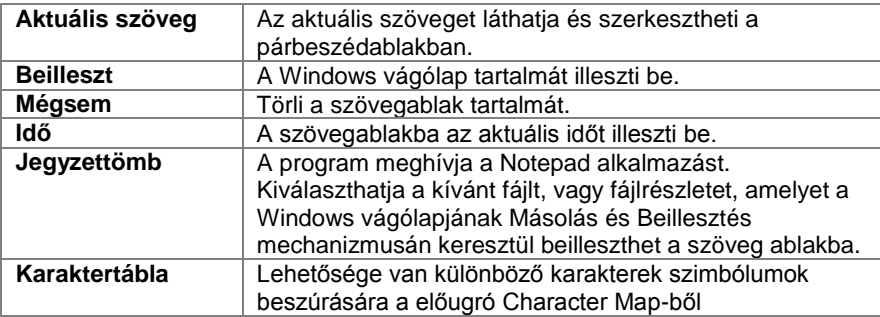

# **11.6.2.2. Közvetlen szövegelhelyezés**

Ennek a parancsnak a segítségével közvetlenül a rajzterületre írhatja be a szöveget. Új sort az **Enter** billentyű lenyomásával kezdhet.

- Jelölje ki a szöveg helyét.
- Gépelje be a szöveget.<br>**Esc** Befejezi a pa
- **Esc** Befejezi a parancsot.

# **11.6.2.3. Vízszintes szöveg**

Az aktuális szöveget vízszintesen helyezi el a megadott pontban.

Jelölje ki a szöveg helyét.

# **11.6.2.4. Függőleges szöveg**

Az aktuális szöveget függőlegesen helyezi el a megadott pontban.

Jelölje ki a szöveg helyét.

# **11.6.2.5. Dőlt szöveg**

Az aktuális szöveget egy megadott szöggel döntve helyezi el.

Adja meg a szöveg dőlési szögét.

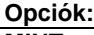

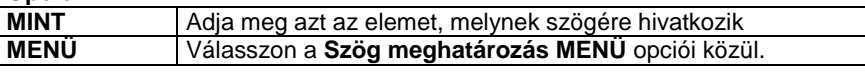

Jelölje ki a szöveg helyét.

# **11.6.2.6. Merőleges szöveg**

Az aktuális szöveget egy kiválasztott elemre merőlegesen helyezi el.

- Válassza ki a merőleges elemet.
- Jelölje ki a szöveg helyét.

# **11.6.2.7. Táblázat**

A táblázatos szöveg kezelése a korábbi módszerhez képest egyszerűbb és kompaktabb lett.

#### **Táblázat létrehozása**

A Táblázat utasítás elindítása után a következő párbeszédablakot láthatja.

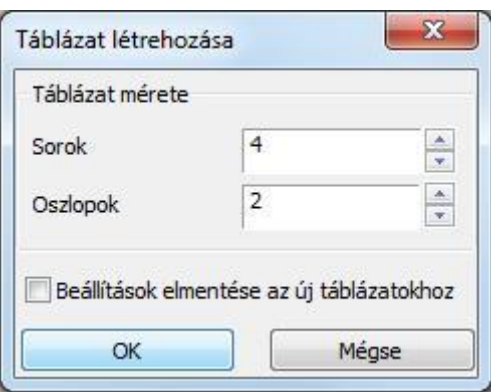

A *Táblázat létrehozása* nevű párbeszédablakban meghatározhatja a táblázat méretét a sorok és oszlopok számának megadásával.

A *Beállítások mentése az új táblázatokhoz* opcióval alapértelmezetté teheti a megadott értékeket, így a következő táblázat létrehozása során a program automatikusan ezeket az értékeket veszi fel.

Az OK gomb megnyomására a program felajánlja az üres táblázatot elhelyezésre. Bal kattintással adja meg a táblázat pozícióját a rajzon. Az elhelyezett üres táblázatot kitöltheti, szerkesztheti.

#### **Táblázat módosítása**

Jelöljön ki egy a rajzon elhelyezett üres, vagy kitöltött táblázatot.

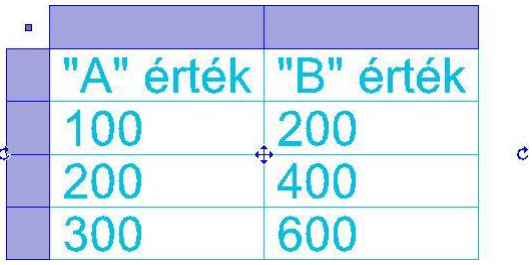

A táblázat kijelölését követően megjelennek a módosítási lehetőségek a markerek segítségével.

#### **Táblázat szerkesztése**

A táblázat bal felső sarkában megjelenő markerre kattintva a táblázat szerkesztése párbeszédablak jelenik meg.

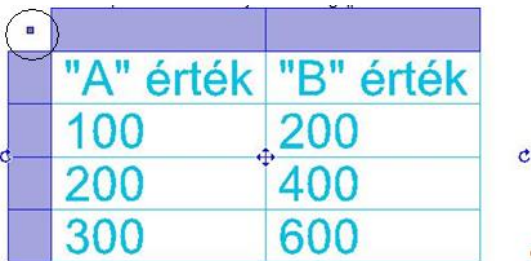

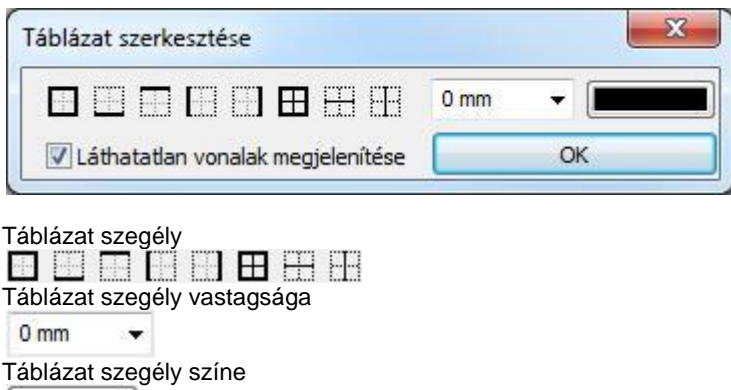

Láthatatlan vonalak megjelenítése V Láthatatlan vonalak megjelenítése

Az opció bekapcsolásával

a a

#### **Oszlopok szerkesztése**

Az oszlopok szerkesztésére az oszlopok felett megjelenő mezőbe kattintva nyílik lehetősége. A következő menü jelenik meg.

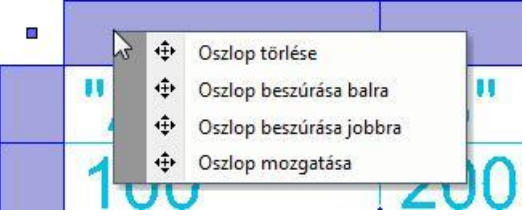

#### **Oszlop törlése**

A kiválasztott oszlopot és annak teljes tartalmát törli.

#### **Oszlop beszúrása balra**

Egy új, üres oszlopot szúr be a jelenlegitől balra.

#### **Oszlop beszúrása jobbra**

Egy új, üres oszlopot szúr be a jelenlegitől jobbra.

#### **Oszlop mozgatása**

A kiválasztott oszlop jobb szélét mozgathatja új helyre grafikusan.

#### **Sorok szerkesztése**

A sorok szerkesztésére a sorok mellett megjelenő mezőbe kattintva nyílik lehetősége. A következő menü jelenik meg.

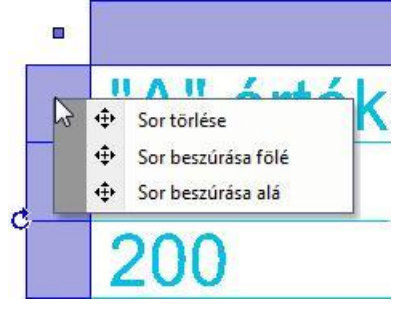

#### **Sor törlése**

A kiválasztott sort és annak teljes tartalmát törli.

#### **Sor beszúrása fölé**

Egy új, üres sort szúr be a jelenlegi fölé.

#### **Sor beszúrása alá**

Egy új, üres sort szúr be a jelenlegi alá.

#### **Cella szerkesztése**

Lehetősége van a cella tartalmának szerkesztésére, amikor a kijelölt táblázat egyik cellájába kattint.

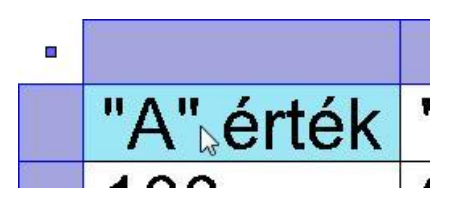

A cellába kattintva a Cella szerkesztése párbeszédablak jelenik meg.

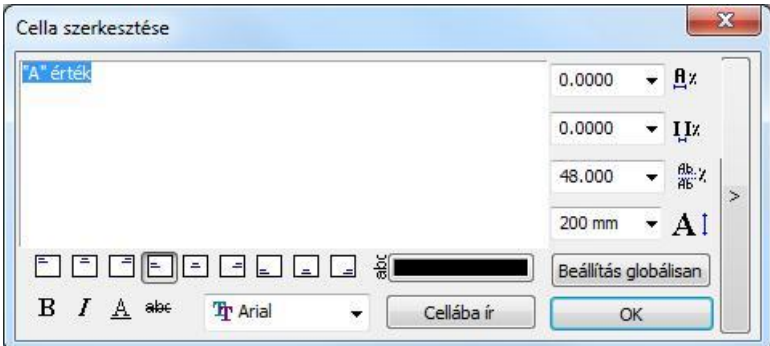

A párbeszédablak a kijelölt cellába írt szöveg szerkesztésére és formázására szolgál.

#### **Beviteli mező**

A beviteli mezőbe írt szöveg a Cellába ír nyomógomb megnyomását követően megjelenik a táblázat kijelölt cellájában.

#### **Igazítás**

A bevitel mezőbe írt szöveget az igazítás gombok segítségével az ábráknak megfelelő módon igazíthatja a cellában.<br> $\begin{array}{|c|c|c|c|c|c|}\n\hline\n\text{array} & = & \boxed{1} & \boxed{1} & \boxed{1} & \boxed{2} & \boxed{3}\n\end{array}$ 

#### **Formátum**

Lehetősége van Félkövér, Dőlt, Aláhúzott és Áthúzott szövegformátum beállítására a megfelelő nyomógombok segítségével.

 $B$   $I$   $A$  abe

# **Betűtípus**

A legördülő menüben választhat a Windowsban telepített betűtípusok közül.

#### **Szövegszín**

A cellában megjelenő szöveg színét állíthatja be. Kattintson a szövegszín gombra és adja meg a kívánt színt a megjelenő színtáblák valamelyikében.

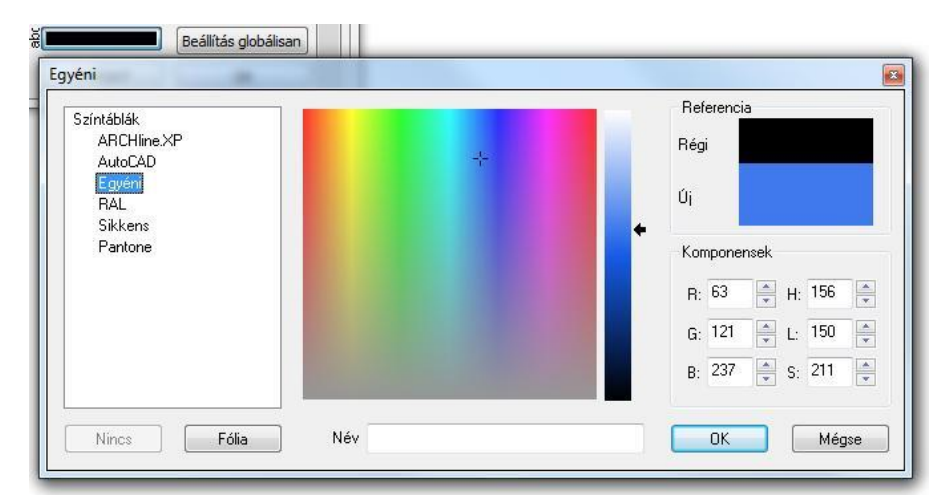

#### **Betűszélesség**

Megadhatja a betűszélességet százalékban. Írja be a kívánt értéket, vagy válasszon a legördülő menüből.  $A^x$  $0.0000$ 

#### **Betűköz**

Megadhatja a betűközt százalékban. Írja be a kívánt értéket, vagy válasszon a legördülő menüből. $0.0000$  $+$  IIz

#### **Sorköz**

Többsoros szöveg esetén megadhatja a sorközt százalékban. Írja be a kívánt értéket, vagy válasszon a legördülő menüből.

#6 48.000  $\star$ 

## **Betűmagasság**

Megadhatja a betűmagasságot. Írja be a kívánt értéket, vagy válasszon a legördülő menüből.

200 mm  $\mathbf{A}$ 

#### **Beállítás globálisan**

A Beállítás globálisan nyomógomb segítségével az összes cellában található szövegre egyszerre alkalmazhatja a Cella szerkesztése párbeszédablakban megadott beállításokat. A cellák szövege nem változik, csak a beállított tulajdonságok. Beállítás globálisan

#### **Cellába ír**

A Cellába ír nyomógombbal frissítheti a kijelölt cella tartalmát az aktuális beállításokkal és szöveg tartalommal. Segítségével ellenőrizheti a változtatásokat, anélkül, hogy az OK gomb megnyomásával el kellene hagynia a Cella szerkesztése párbeszédablakot.

Cellába ír

#### **Összevonások**

Az összevonás lehetőségek a párbeszédablak jobb oldalán található gomb megnyomásával nyithatók ki, vagy rejthetők el.

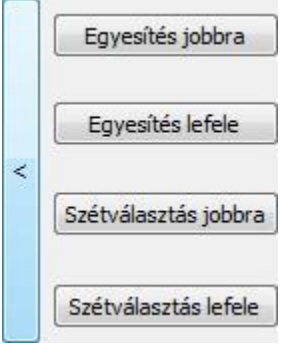

#### **Egyesítés jobbra**

A kijelölt cella tartalmát megtartva egyesíti azt a mellette jobbra található cellával. A jobb oldali cella tartalma elvész.

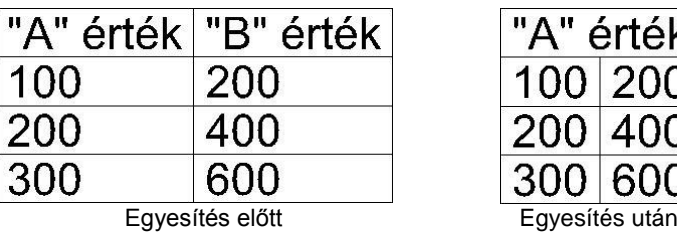

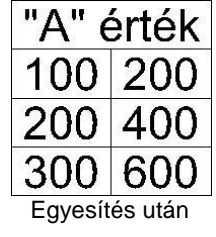

#### *Egyesítés lefele*

A kijelölt cella tartalmát megtartva egyesíti azt az alatta található cellával. Az alsó cella tartalma elvész.

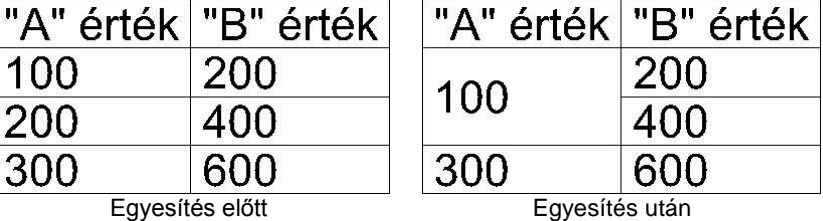

#### *Szétválasztás jobbra*

A kijelölt, korábban összevont cellát szétválasztja két önálló cellára. A bal oldali cellába kerül az eredeti érték, a jobb oldali üresen jelenik meg.

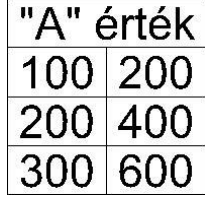

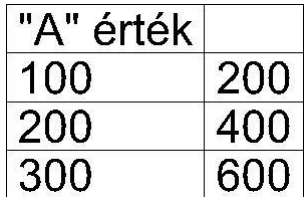

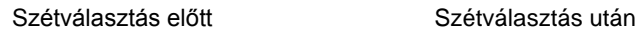

#### *Szétválasztás lefele*

A kijelölt, korábban összevont cellát szétválasztja két önálló cellára. A felső cellába kerül az eredeti érték, az alsó cella üresen jelenik meg.

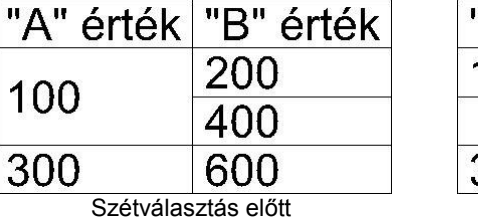

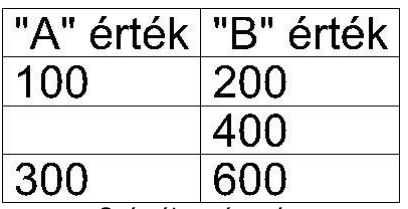

#### Szétválasztás után

## **11.6.2.8. Szöveg mutató nyíllal**

A megadott szöveget egy megadott irányba mutató nyíllal helyezi el. A mutató nyíl egy olyan szakaszlánc (maximum két szakasszal), amely egy nyílhegyben végződik. Ki lehet jelölni az elemet, amelyre vonatkozik a mutató a felirattal.

# **11.6.2.9. Szöveg keresés és csere**

A parancs segítségével kereshetünk és cserélhetünk szövegeket. A keresést kiterjeszthetjük helyettesítő karakterek és kódok használatával.

#### **Szöveg keresése**

Gyorsan megkereshetjük egy szó vagy kifejezés összes előfordulását.

- Kattintson a Szöveg menü Keresés és csere parancsára.
- A Keresett szöveg mezőbe írja be a keresendő szöveget. Végezze el az egyéb szükséges beállításokat.: *Kis és nagybetű figyelembe vétele*
	- *Keresés háttérben lévő fóliákon*
- Kattintson a Következő gombra.

#### **Szöveg cseréje**

Kattintsunk a Cserél vagy Az összes cseréje gombra.

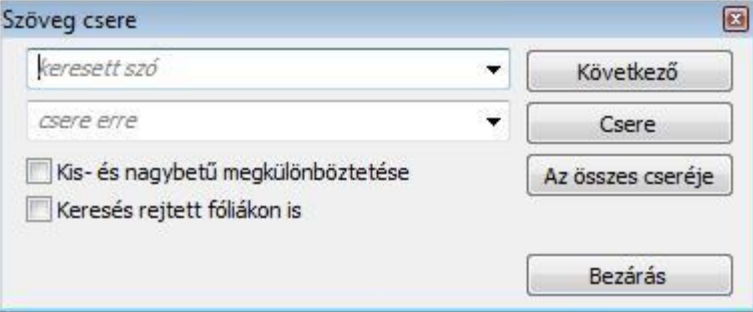

# **11.6.2.10. Tooltip szöveg elhelyezése**

A szöveg oldalmenüben a <sup>kar</sup> parancsikon segítségével lehetőség van tooltip elhelyezésére a rajzon. Azokról a tooltip információk táblázatos formában való elhelyezéséről van szó, amelyek akkor jelennek meg, ha az egeret az adott rajzi elem fölé visszük. Fal esetében például a következő jelenik meg a tooltipben:

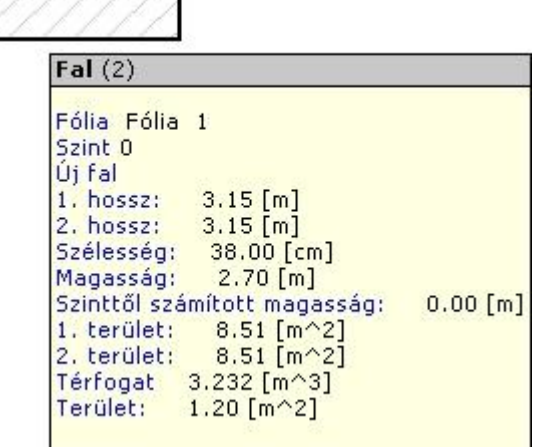

A **k** parancsikonra kattintás után válassza ki azt az elemet, amelyhez tartozó tooltip információt táblázatos formában el szeretné helyezni a rajzon.

fal

 $\sqrt{17}$ 

Helyezze le a táblázatos szöveget az egér segítségével:

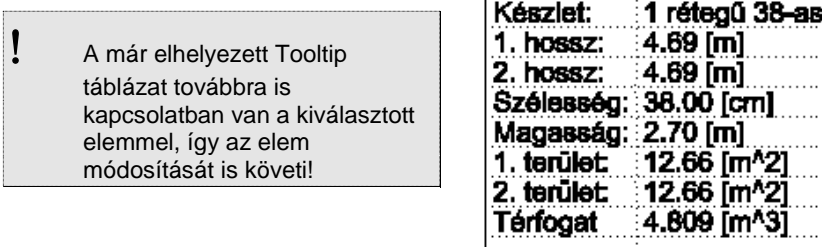

Fal

## **11.6.2.11. Megjegyzés beszúrása a tervre**

A terven elhelyezhetők sárga keretben megjelenő megjegyzések, melyek a nyomtatásban nem látszanak. A keret csak szögletes lehet.

- Kattintson a *Megjegyzés* elhelyezése ikonra.
- A megjelenő párbeszédablakba írja be a megjegyzés szövegét. Ok.
- Kattintson arra az elemhez, amelyhez a megjegyzést kapcsolni kívánja. Az elemhez kapcsolt megjegyzés az elemmel együtt törlődik, mozog, stb. Ha nem kívánja elemhez kapcsolni, akkor: Enter.
- Helyezze el a megjegyzést.

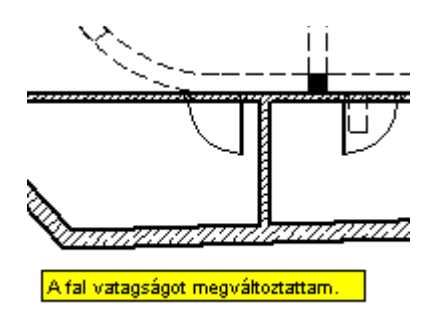

## **11.6.2.12. 3D szövegelhelyezés**

A 3D- s szöveg egy új tulajdonsága, hogy a szöveget közvetlenül a 3D ablakba helyezheti. Bármilyen felületre helyezheti, például egy homlokzatra. Megadhatja a 3D-s mélységet, a szöveg tulajdonságait, és a 3D-s szöveget textúrával láthatja el. A 3D- s szöveg editálható, így bármikor megváltoztathatja a szöveget vagy a szöveg tulajdonságait.

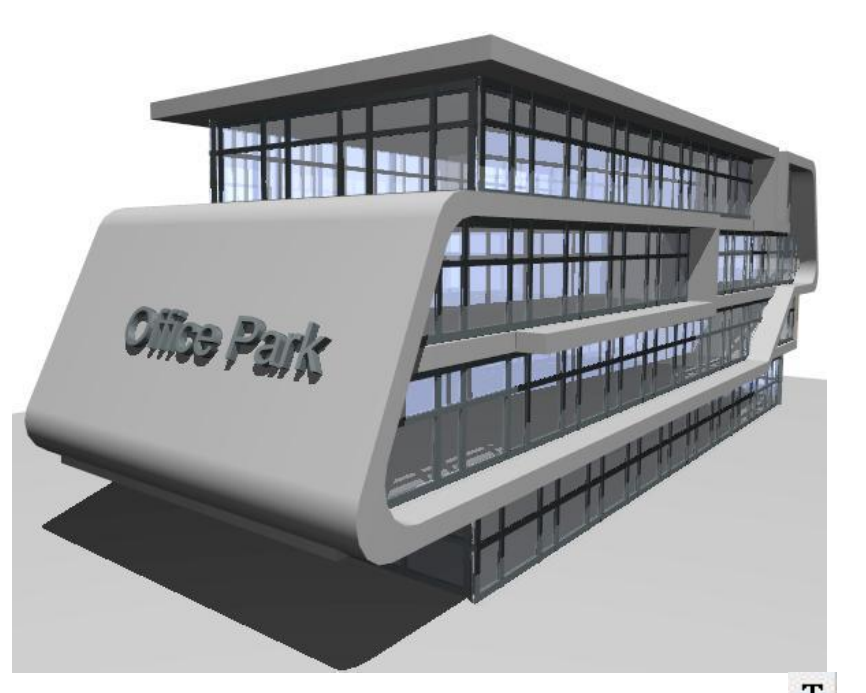

Könnyedén elhelyezheti és módosíthatja a 3D-s betűket a 3D felületen a 3D *Szövegelhelyezés* paranccsal.

- Válassza ki a 3D-s ablakot, amelyben dolgozni kíván.
- A szöveg tulajdonságok dialógban állítsa be a kívánt font típust, magasságot, és egyéb tulajdonságokat, amennyiben szükséges.
- Válassza *Szöveg eszköz* 3D *Szövegelhelyezés* parancsot az oldalmenü sorból.
- Írja be a megfelelő szöveget a Aktuális szöveg dialógba.
- Válasszon ki egy sík felületet a testen, ahova a szöveget kívánja helyezni.
- Adja meg a szöveg helyét a kiválasztott felületen (a bal alsó sarka a szövegnek)
- Határozza meg a szöveg irányát, vagy nyomja meg az Entert, ha a helyi 3D x tengelye vízszintes.
- Írja be a szöveg vastagságát.

A 3D-s szöveg 3D-s testként viselkedik. A tulajdonságait a helyi menüből módosíthatja.

 Ha meg akarja változtatni a font típust és betű magasságot az aktuális szöveg tulajdonságokkal, használja a *Szöveg újragenerálása az aktuális paraméterekkel* opciót.

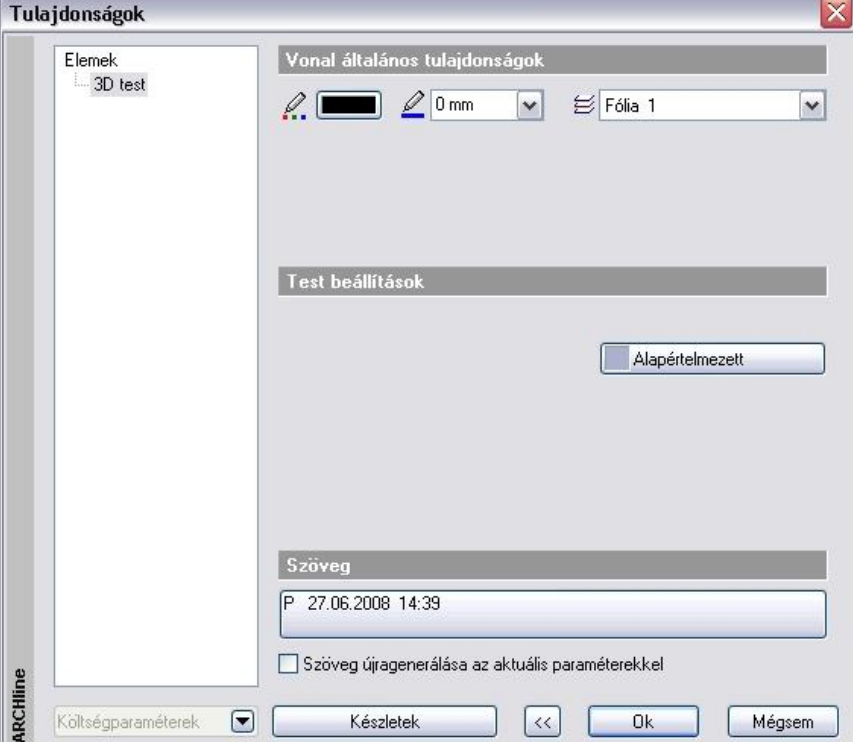

# **11.6.3. Szöveg módosítása**

Jobb gombbal kattintva a szövegre, megjelenik a **Szöveg Helyi menü**, mely a következő módosító parancsokat tartalmazza:

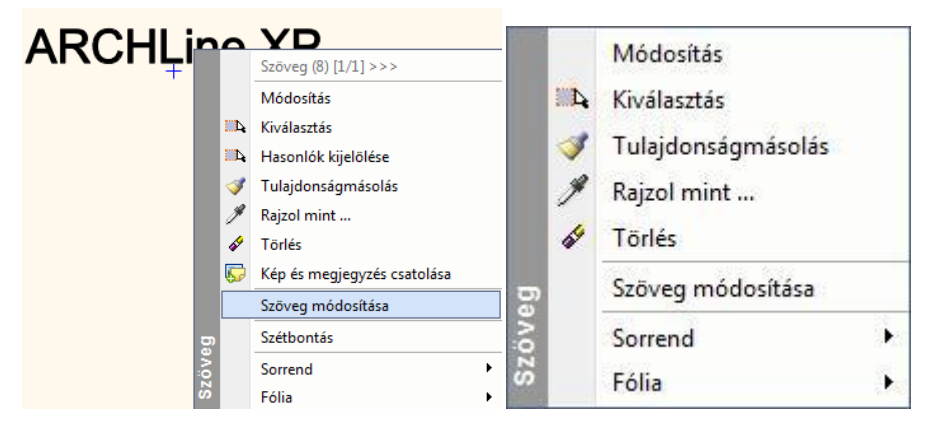

# **11.6.3.1. Szövegmódosítás**

Módosíthatja a kiválasztott szöveget, úgy, hogy a szöveg tulajdonságai nem változnak.

Megjelenik az *Aktuális szöveg* párbeszédablak, melyben módosíthatja a kiválasztott szöveget.

 Szöveget úgyis módosíthat, hogy a duplán kattint a szövegre, és a megjelenő *Tulajdonság* párbeszédablak alján megnyomja a "szöveg" gombot. Szintén az *Aktuális szöveg* párbeszédablak jelenik meg.

# **11.7. Sraffozás**

A Sraffozás parancsok lehetővé teszik zárt területek vonalakkal, különböző mintákkal való sraffozását.

# **11.7.1. Sraffozás tulajdonságai**

Mielőtt sraffozná a kívánt területeket, állítsa be a sraffozás globális tulajdonságait.

 $\frac{\partial f}{\partial t}$ **Sraffozás eszköz** ikonjára, vagy válassza ki a Rajz menü -**Tulajdonságok - Sraffozás** parancsot.

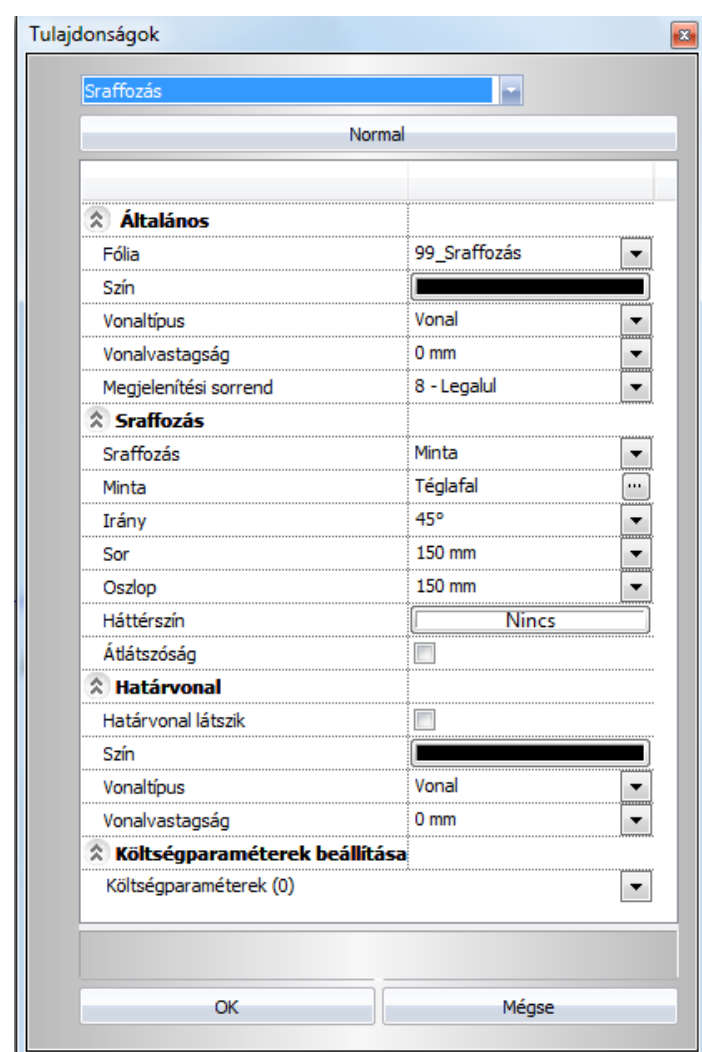

# **11.7.1.1. Általános tulajdonságok**

Állítsa be a sraffozás általános tulajdonságait: a színt, a vonalvastagságot, a fóliát és a prioritást.

Lásd:

- az *Általános tulajdonságok* részletes leírást a *3.2.1 Általános tulajdonságok beállítása* fejezetben,
- a *Készletek* leírását a *3.2.3. Tulajdonságkészletek használata* fejezetben.
- a *Költségparaméterek* leírását a *3.2.4. Költségparaméterek hozzárendelése* fejezetben.

# **Speciális tulajdonságok**

# **Sraffozás**

.

A program négyféle sraffozást kínál fel:

- **Kitöltve**
- **Árnyalt**
- **Minta**
- **Anyag**

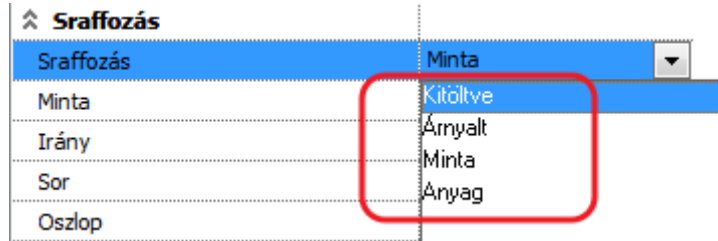

#### **Átlátszóság**

Az átlátszó sraffozás tulajdonság azt jelenti, hogy a sraffozás háttérszíne, illetve a kitöltött szín is átlátszó. Ekkor a szín halványabb lesz.

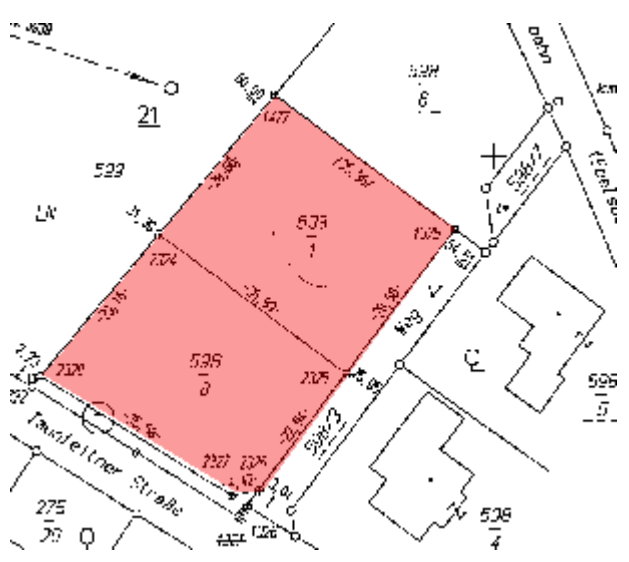

*Példa:*

Helyszínrajzok esetén szükség lehet arra, hogy pl. telkeket vonjunk össze. Ezt ábrázolhatjuk sraffozással. Ugyanakkor a sraffozás alatt jelölnünk kell az eredeti állapotot.

*Átlátszó sraffozás* opciót bekapcsolva megoldottuk a feladatot.

# **11.7.1.2. Minta**

Megadja a sraffozás mintáját. A megjelenő *Sraffozás beállításai* párbeszédablakban számos előre megadott minta közül választhat (építészeti jelölések: téglafal, kőfal, kavics, stb. minták: kerámiák, falminták, stb.), ha a sraffozás nevére vagy képére kattint. A sornál és az oszlopnál megadott értékek a minta egy egységének méreteit határozzák meg a két fő irányban.

Sraffozási opció:

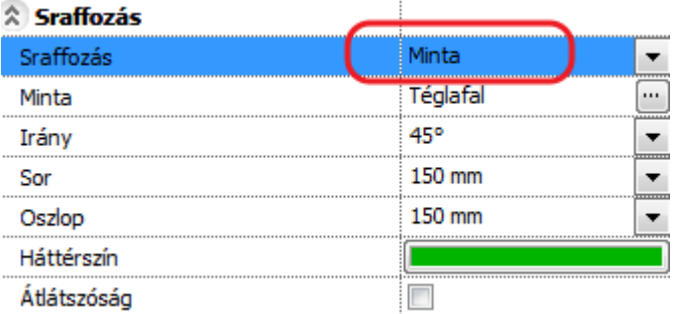

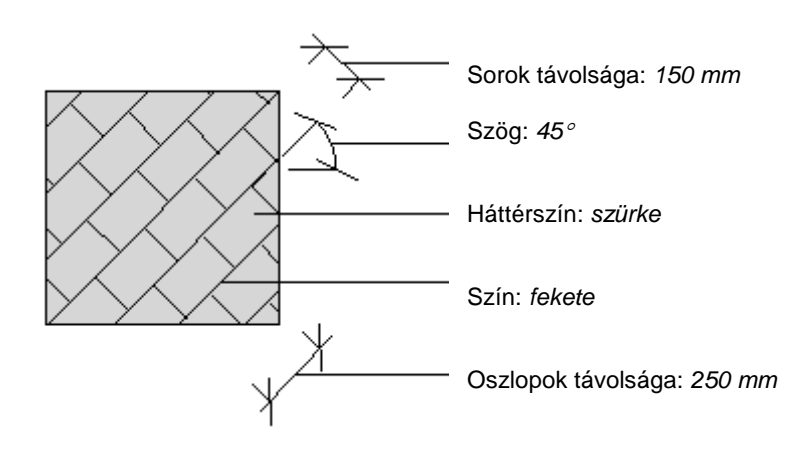

## *Minta*

A sraffozás típusát, beállítását adhatjuk meg:

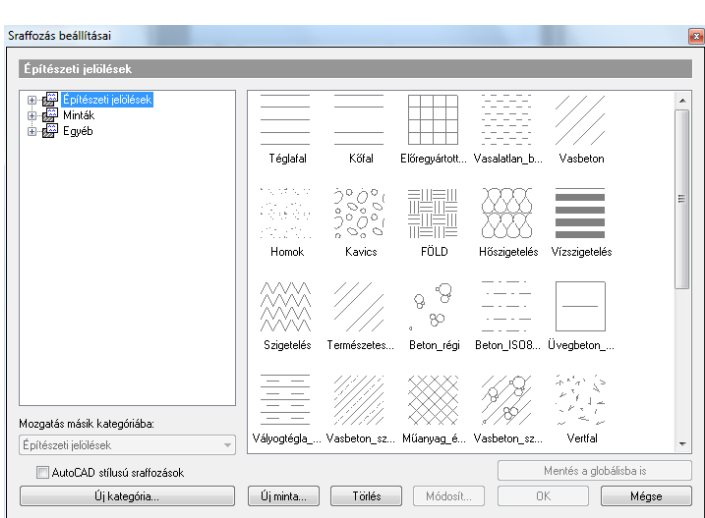

#### **Irány**

Megadja a sraffozás vonalak (vagy a szimbólum vonalak) irányát fokokban (a vízszintes irányhoz viszonyítva).

#### **Sor (Y lépésköz)**

Megadja a sraffozás vonalak közötti távolságot (a rajzi mértékegységben). A vonalak távolsága a sraffozás irányára merőleges, y irányban értendő.

#### **Oszlop (X lépésköz)**

Megadja a sraffozás vonalak közötti távolságot (a rajzi mértékegységben). A vonalak távolsága a sraffozás irányával párhuzamos, x irányban értendő.

#### **Háttérszín**

A sraffozást kitöltött színnel is megadhatjuk.<br>**Tulajdonságok** 

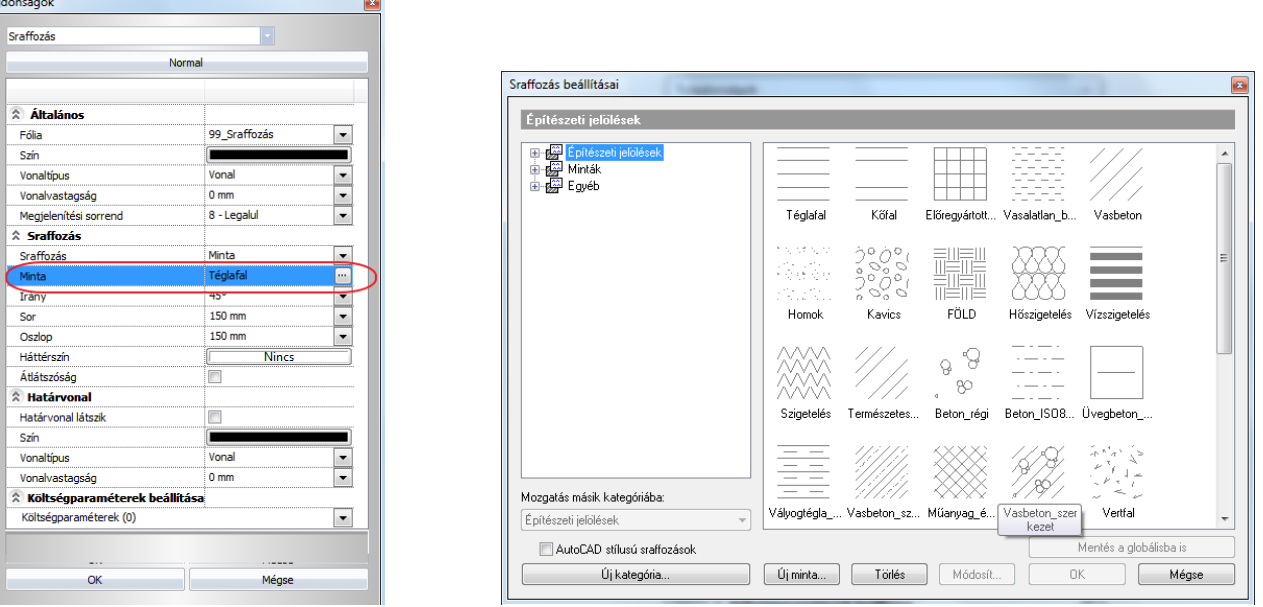

#### **Új kategória gomb**

Írja be a megjelenő mezőbe az új kategória nevét. A létrehozott kategória megjelenik a sraffozások kategóriáinak listájában; a meglévő sraffozás mintákat átrendezheti a kategóriák között.

#### **Mozgatás másik kategóriába**

Áthelyezhet egy mintát a kívánt kategóriába. Válassza ki a mintatípust, amelyet áthelyez egy másik kategóriába, majd válassza ki a legördülő listából a kívánt kategóriát. (A program megkérdezi, biztosan akarja-e az áthelyezést.)

#### **Törlés gomb**

Minták, illetve kategóriák törlésére van lehetőség a gomb megnyomásával. A program megkérdezi, hogy biztosan törölni akarja-e a kiválasztott mintát.

Csak felhasználók által létrehozott minták törölhetők.

 Csak újonnan létrehozott mintát töröljön, mert a módosítás az összes a terven előforduló azonos nevű mintára hatással van, illetve a már elkészített és újonnan behívott tervek mintái is törlődnek!

#### **Új minta gomb**

Új minták kialakítására használhatja a program saját 2D-s minta csoportjait, illetve egyedi minták (2D-s csoportok) felhasználására is lehetőséget nyújt a program.

A *Belső csoportok* opciót kiválasztva megjelennek a sraffozás minták, melyek közül választhat. Jelölje ki a kívánt mintát, majd adja meg a minta nevét, illetve válassza ki a kategóriát, melyben elhelyezi azt.

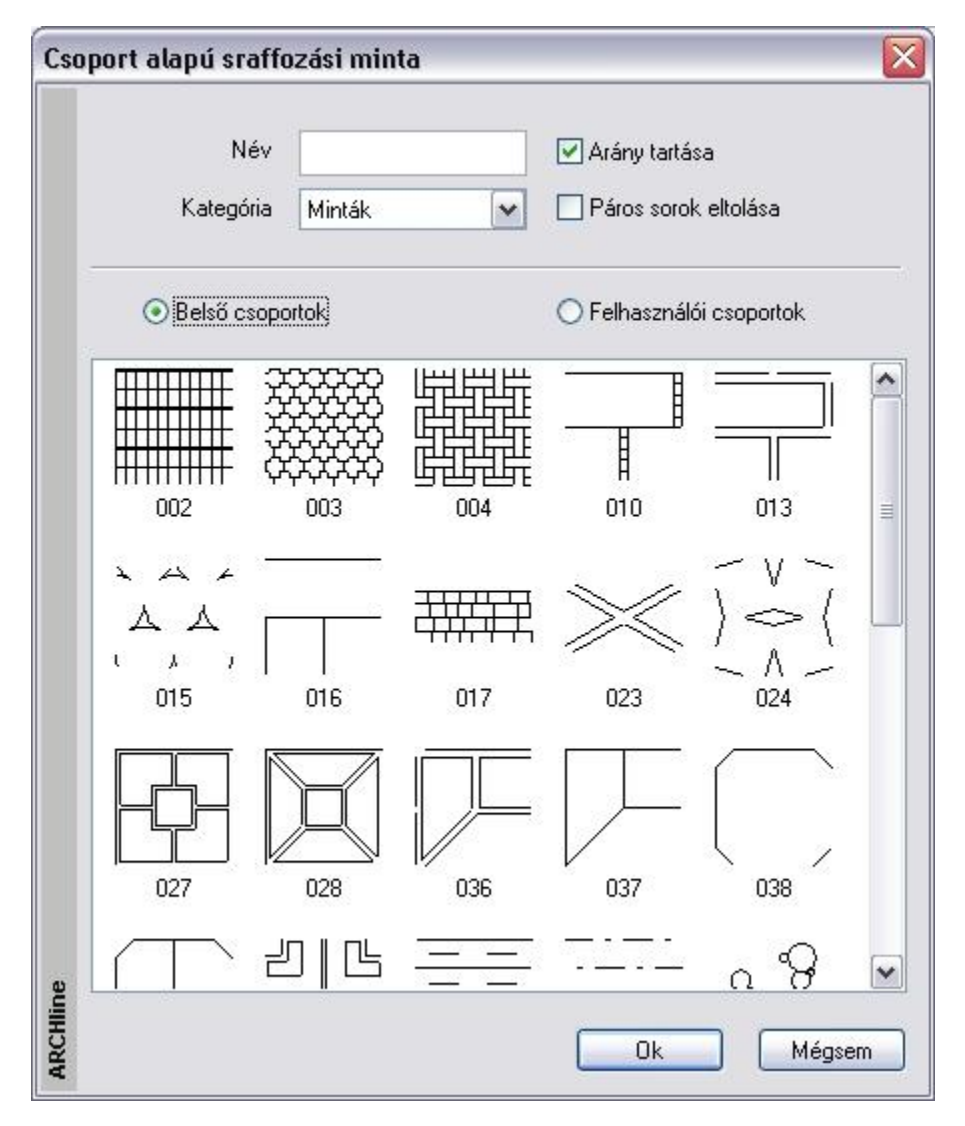

Az *Arány tartása* parancs segítségével a mintát az eredeti arányaiban jeleníti meg a program; a *Páros sorok eltolása* opció minden második sort elcsúsztatja az előzőhöz képest.

A megadott minta megjelenik a sraffozások listájában; így a tulajdonságok pontos meghatározása (minták vízszintes és függőleges irányú távolsága, minta iránya) után sraffozásként alkalmazható.

A *Felhasználói csoportok* opciót kiválasztva azok a sraffozás minták jelennek meg, melyeket a felhasználó az *Eszközök menü – 2D-s csoport – Sraffozás minta létrehozása* parancs segítségével hozott létre:

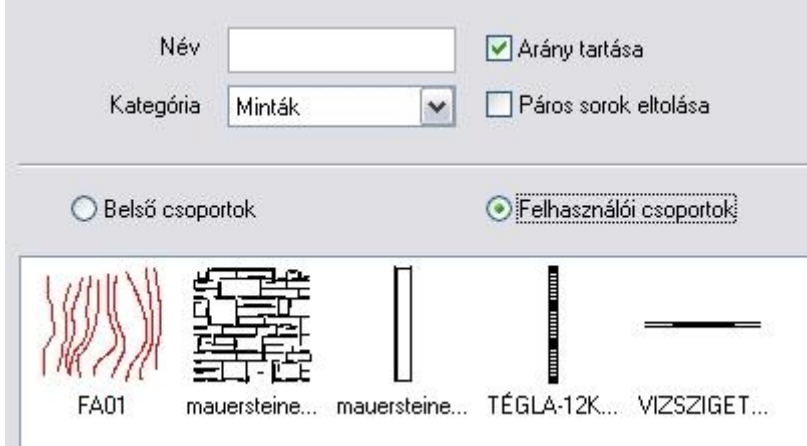

A fenti módszerekkel kiválasztott sraffozás minták használhatók mind alaprajzi sraffozáshoz (pl. falak 2D-s megjelenítése), homlokzatok precíz kidolgozásához a 2D-s rajzfelületen, 3D-s anyagmegjelenítéshez, illetve az elmetszett felületek szemléltetéséhez.

#### **Módosít gomb**

A felhasználói minták tulajdonságait: név, kategória, aránytartás, minta típus, stb. módosíthatja.

#### **AutoCAD® stílusú sraffozások**

DXF/DWG fájl importálásakor az AutoCAD®-ban használt sraffozásokat felismeri a program és az ARCHLine.XP sraffozásoktól elkülönítve kezeli.

Ez azt jelenti, hogy az importálás után ARCHLine.XP sraffozásoktól eltérően csak a skálázás és az elforgatás lehetősége lesz adott ezeknél a sraffozásoknál, ugyanúgy, mint az AutoCAD®-ben.

Ezen sraffozások kiválasztásához kapcsolja be a *AutoCAD® stílusú sraffozás* opciót.

 Lásd az *4.5.2.5. AutoCAD® stílusú sraffozás kiválasztása*, *4.5.2.6. Hozzáadás a beépített mintákhoz* és az *4.5.2.7. Korlátozás* fejezeteket.

# **11.7.1.3. Határvonal**

#### $\hat{z}$  Határvonal

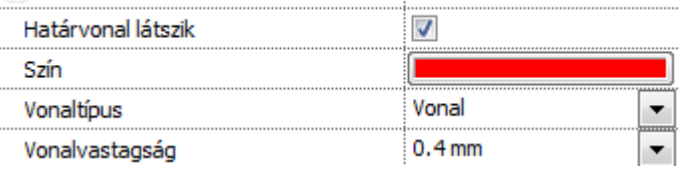

#### **Határvonal**

Beállíthatja, hogy látsszon-e a sraffozás kerete.

Ez a tulajdonság egy képzeletbeli sokszög által bezárt területet sraffozása esetén hasznos. A sraffozás határvonala önálló tulajdonságokkal rendelkezik.

Ahhoz, hogy a beállításokat el tudja végezni, be kell kapcsolnia a **Határvonal látszik** opciót. A megjelenő párbeszédablakban beállíthatók a sraffozás határának színe, vonaltípusa és vonalvastagsága.

# **11.7.1.4. Árnyalat sraffozás**

Ha bekapcsolta az **Árnyalt** opciót, megadhatja az árnyalt satírozás tulajdonságokat:

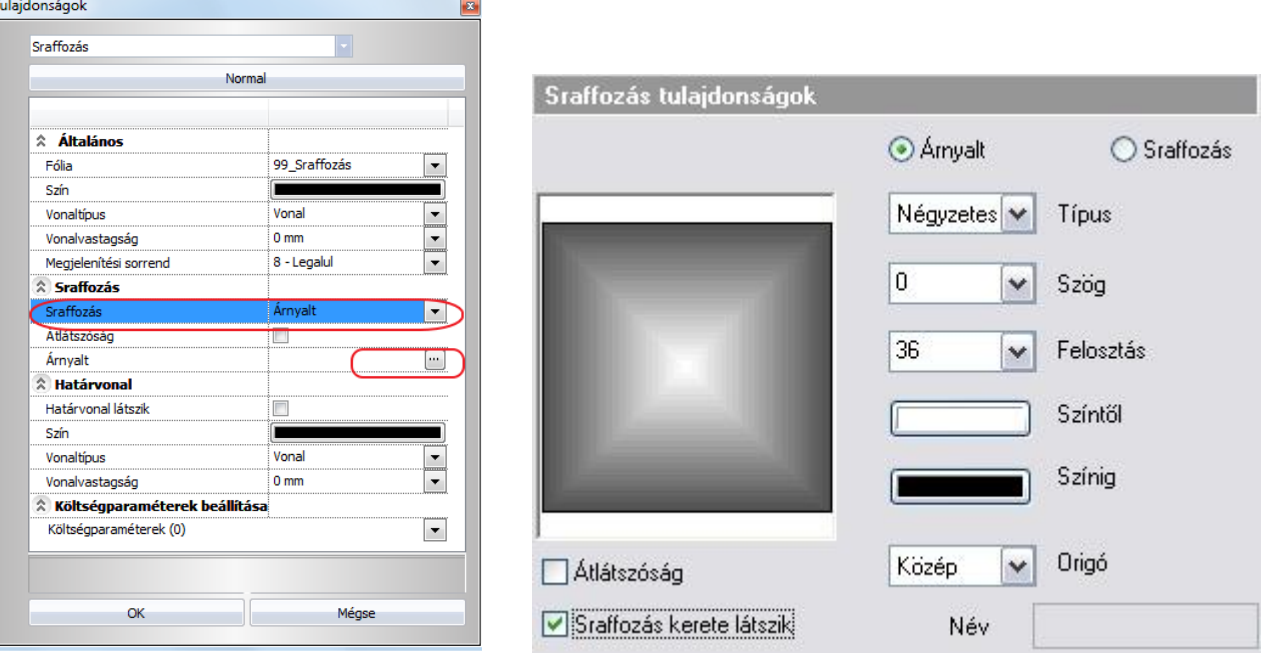

**Az árnyalás típusa:** Lineáris, Centrikus, Kúpos, Négyzetes. **Szög:** a satírozás vonalak irányát adja meg. **Felosztás:** a satírozás sűrűségét adja meg. **Színtől .. színig:** a színintervallumot adja meg. **Origó:** a fény origóját határozza meg. (Ez az árnyalt satírozás fókuszpontja.)

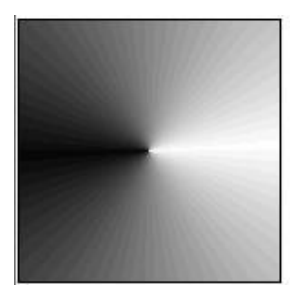

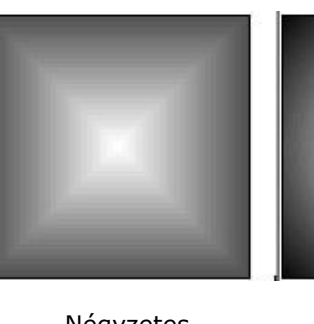

**Típus:** Kúpos Négyzetes Centrikus **Origó:** Közép Közép Közép

 Az árnyalt sraffozás használatát ajánljuk pl. abban az esetben, ha a homlokzati tervrajzot 2D-s rajzon kívánja "felöltöztetni". Ekkor az ablakok csillogó üvegfelületét jelölheti a négyzetes árnyalt sraffozással. Próbálja ki!

# **11.7.2. Sraffozás típusai**

A sraffozások zárt területek kitöltései. Az ARCHLine.XP a kitöltések különböző típusait kezeli:

- **Kitöltés egységes színnel**
- **Kitöltés vonallal**
- **Kitöltés előre megadott mintával**

# **11.7.2.1. Kitöltés egységes színnel**

A megadott területet egységes színnel tölti ki.

Ehhez elegendő a *Kitöltve* opciót választani a *Sraffozás tulajdonságok* párbeszédablakban.

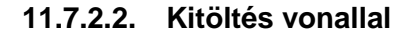

Ez a standard sraffozás, a sraffozás alapja a Vonal minta.

A vonalak értékeit (oszlop irány) a *Sraffozás tulajdonságok* párbeszédablakban kell beállítani.

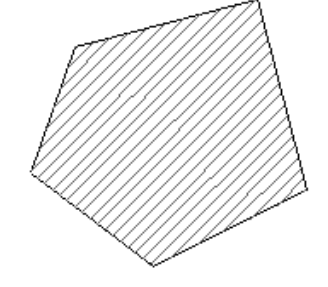

# **11.7.2.3. Kitöltés előre megadott mintával**

A megadott területet egy mintával tölti ki.

A minták grafikai alapelemek. A program 65 különböző mintatípust ajánl fel, melyek közül a *Sraffozás tulajdonságok* – *Minta* párbeszédablakban választhat.

Lehetősége van a minta méreteit is módosítani: **X irányban**: oszlop érték

**Y irányban**: sor érték

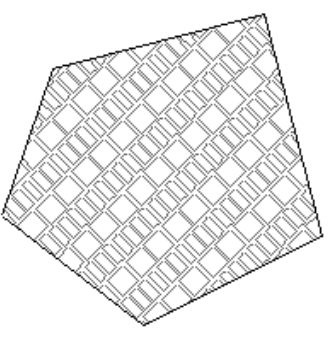

Előre megadott mintát Ön is létrehozhat a programban levő minta csoportok, vagy saját minta csoport alapján.

 Nézze meg *11.7.1.2. Minta sraffozás* és a *11.9.7. Sraffozás minta létrehozása* fejezeteket.

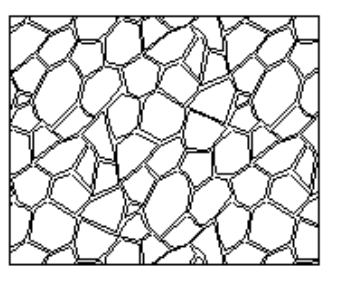

## **11.7.2.4. Sraffozás képkitöltéssel**

Az ARCHLine.XP programban a képeket sraffozás kitöltésre használhatja. Ezt az opciót a Sraffozás Tulajdonságok párbeszéd ablakban találja.

## *Tulajdonságok*

#### **Sraffozás/Anyag opció**

Ezzel a beállítással sraffozást hozhat létre képkitöltéssel.

#### **Anyag beállítások**

Ezzel a beállítással kiválaszthat egy anyagot az anyagkönyvtárból sraffozás kitöltésére. Kattintson a tallózás gombra, a kiválasztott anyag kitallózásához.

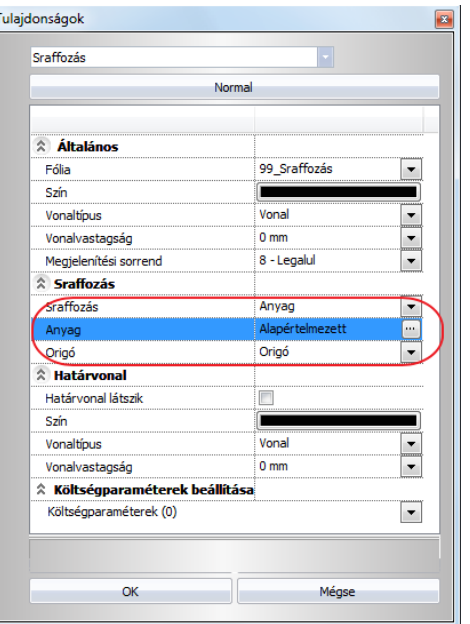

#### **Origó**

Különböző textúra igazítási opciókat állíthat be a kitöltő anyagnak.

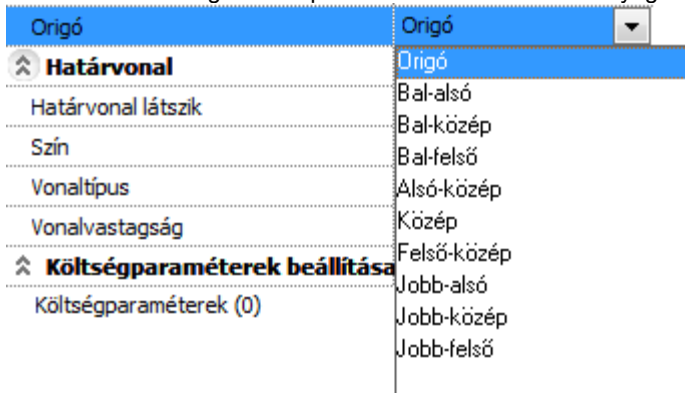

## *Hogyan használja a sraffozást anyag kitöltéssel?*

A Sraffozás anyag kitöltéssel használatához válassza az Anyag opciót a Sraffozás beállításoknál a sraffozás tulajdonságok ablakban és kattintson a Módosítás gombra az anyag kiválasztásához az Anyag tulajdonságoknál.

Ha az anyagot kiválasztotta, beállíthatja a kiosztási origóját az Origó opcióval.

#### *Egy zárt vonallánc vagy ív kitöltése*

Kitölthet árnyalt színnel, egy vagy két színnel, sraffozás mintával vagy textúrával egy nyitott vagy zárt vonalláncot, ívet vagy ellipszist a rajzon. Sraffozás mintánál használhatja az előre meghatározott mintákat vagy a saját mintáját. Textúránál bármelyik textúrát használhatja az anyag könyvtárból.

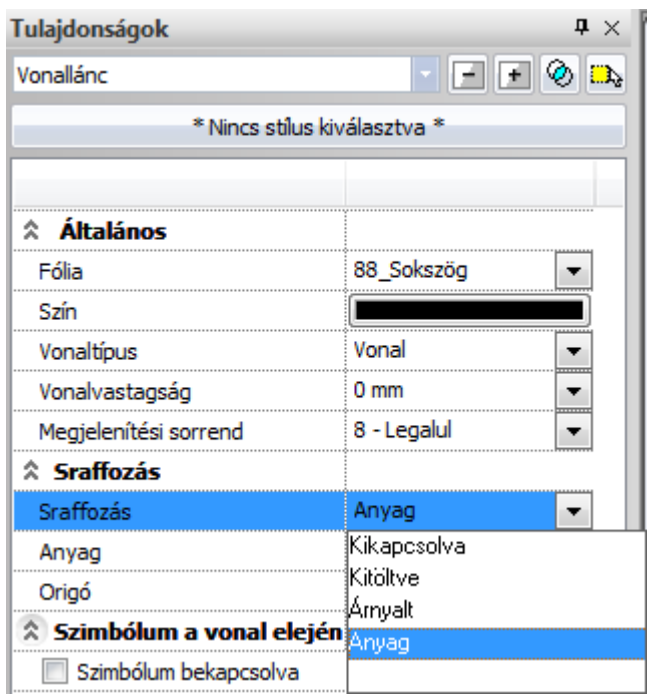

# **11.7.3. Sraffozás létrehozása**

A sraffozás egy önálló rajzi elemként jön létre. A sraffozás határvonala és maga a sraffozás között nem áll fenn erős kapcsolat. Törölheti vagy akár módosíthatja is a sraffozást körülhatároló elemet, vagy azok láncolatát anélkül, hogy maga a sraffozás kitörlődne vagy módosulna. Ez természetesen nem vonatkozik képzeletbeli (imaginárius) sokszög által bezárt terület sraffozása esetén a sraffozás keretére.

A sraffozás állhat több, nem összefüggő részből is. Az egyszerre létrehozott sraffozások (ha például egymás után több zárt kontúrt jelölt ki) egy elemnek minősülnek, így egyszerre is módosíthatóak. Ha tehát sraffozást módosító parancsot ad ki, az összes egyszerre létrehozott sraffozott területre fog vonatkozni.

Sraffozást a következő parancsokkal hozhat létre:

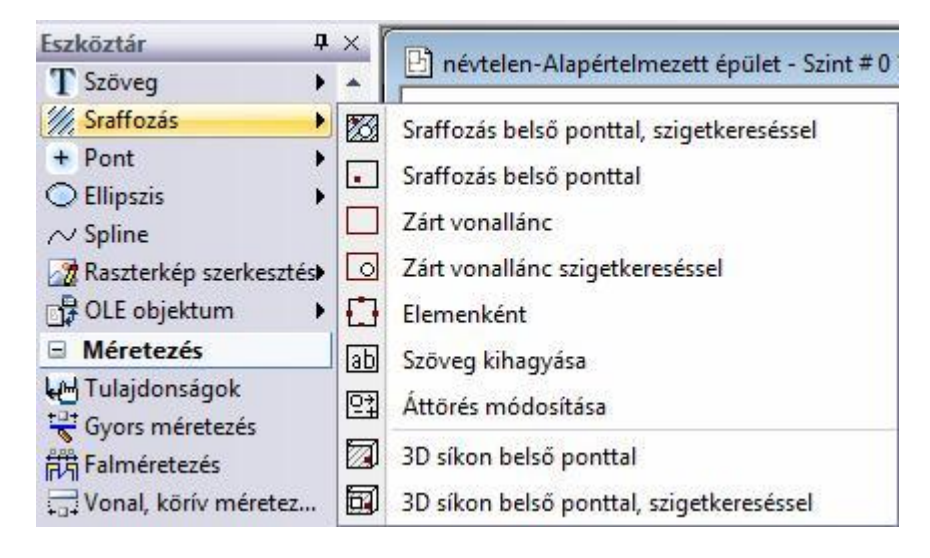

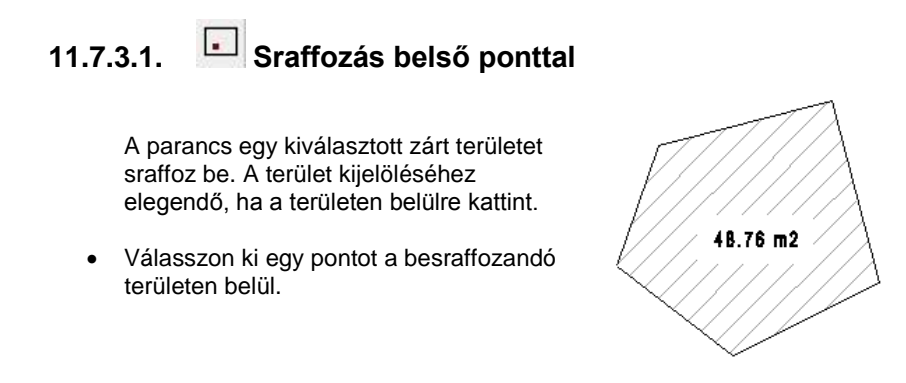

Ha több területet választ ki, és a másodikként kiválasztott terület az elsőnek belső lánca, úgy ez a terület kimarad a sraffozásból.

■ Ügyeljen arra, hogy a zárt területet azon az oldalán jelölje ki, amelyiken sraffozni kívánja.

# **11.7.3.2. Sraffozás belső ponttal, szigetkereséssel**

A parancs egy kiválasztott zárt területet sraffoz be. A terület kijelöléséhez elegendő, ha az egérrel a területen belülre kattint. Minden, a területen belül eső zárt lánc (sziget) kimarad a sraffozásból. A szigetkeresés egy szint mélységű, tehát szigeteken belüli szigeteket nem keres a program.

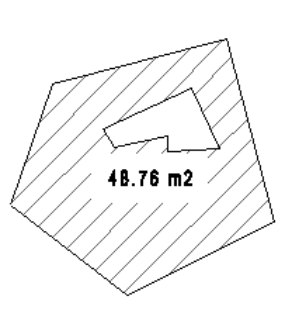

Válassza ki a besraffozandó területet.

# **11.7.3.3. Zárt vonallánc**

Egy képzeletbeli sokszög által bezárt területet sraffoz be. A képzeletbeli zárt sokszöget csúcsaival adhatja meg.

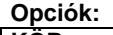

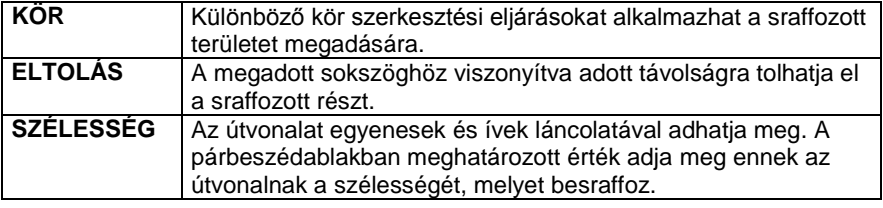

Adja meg a sokszög csúcsait, a sokszög tartalmazhat íveket is.

**Enter** Befejezi a sokszögvonal megadását, és összeköti az első és utolsó csúcsot.

! Ha több területet választ ki, és a másodikként kiválasztott terület az elsőnek belső lánca, úgy ez a terület kimarad a sraffozásból.

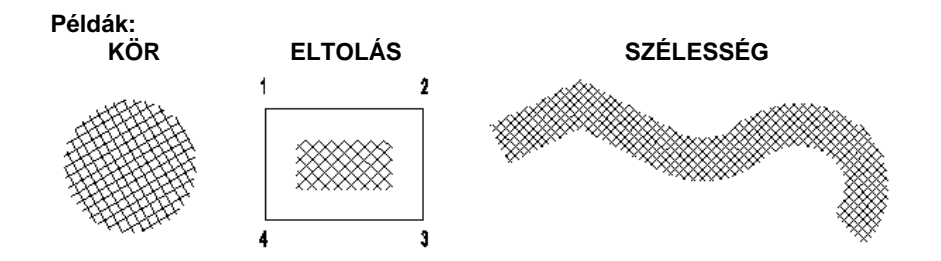

# **11.7.3.4. Zárt vonallánc szigetkereséssel**

Egy képzeletbeli sokszögvonal belsejét sraffozza be, kihagyva a sraffozásból az abba eső (létező) zárt láncokat. A képzeletbeli zárt sokszöget csúcsaival adhatja meg.

# **11.7.3.5. Elemenként**

Az egyenként kiválasztott elemek által bezárt területet sraffozza be.

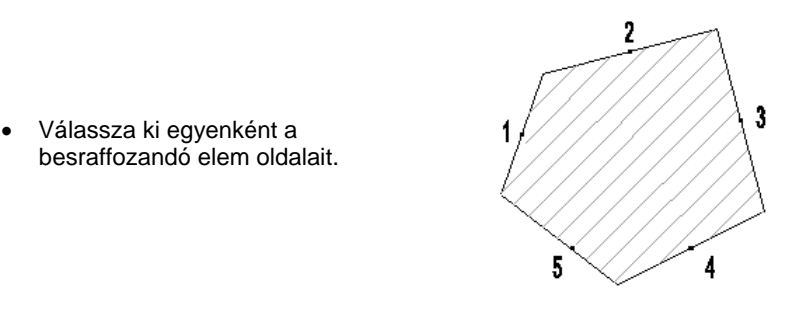

! Ügyeljen arra, hogy zárt területet jelöljön ki. A kitöltendő területek egymást metsző részei szigetként kimaradnak a sraffozásból. Az elemeket az óramutató járásával megegyezően és ellentétesen is kijelölheti, de mindenképpen sorban haladjon a kiválasztással.

# **11.7.3.6. 3D-s síkon belső ponttal**

Ezzel a paranccsal:

- Sraffozhat egy kiválasztott 3D-s síkot. A sraffozáshoz meg kell adni a sraffozás origóját és irányát is.
- Törölhet egy 3D-s sraffozást

#### **3D-s sík sraffozása:**

- Válassza ki egy test sík felületét, amelyet besraffoz
- Adja meg a sraffozás origóját a kiválasztott felületen
- Adja meg a sraffozás irányát.

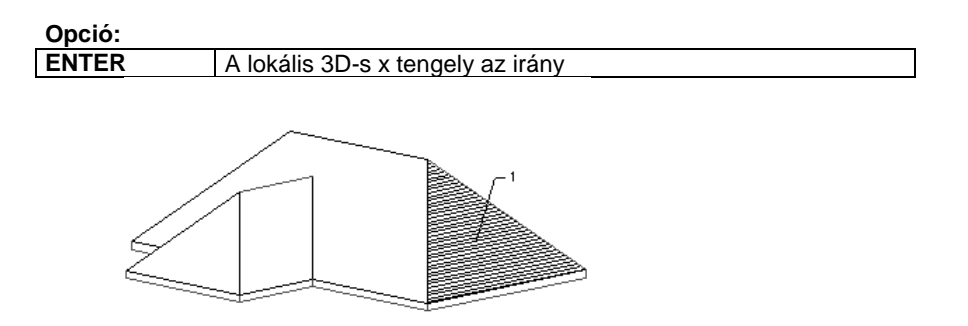

## **3D-s sraffozás törlése:**

- Válassza a **TÖRÖL** kulcsszót a Parancssorban.
- Válassza ki azt a síkot, melyről törli a sraffozást.

# **11.7.3.7. 3D-s síkon belső ponttal, szigetkereséssel**

Ezzel a paranccsal:

- Sraffozhat egy kiválasztott 3D-s síkot. a sraffozásból kihagyja a belső szigeteket. A sraffozáshoz meg kell
- adni a sraffozás origóját és irányát is. Törölhet egy 3D-s sraffozást

# **11.7.4. Sraffozás szerkesztése**

Sraffozást szerkesztő parancsok elérhetők a

## **Sraffozás eszközből:**

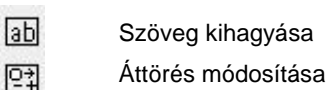

- Áttörés módosítása
	- **Helyi menüből:**

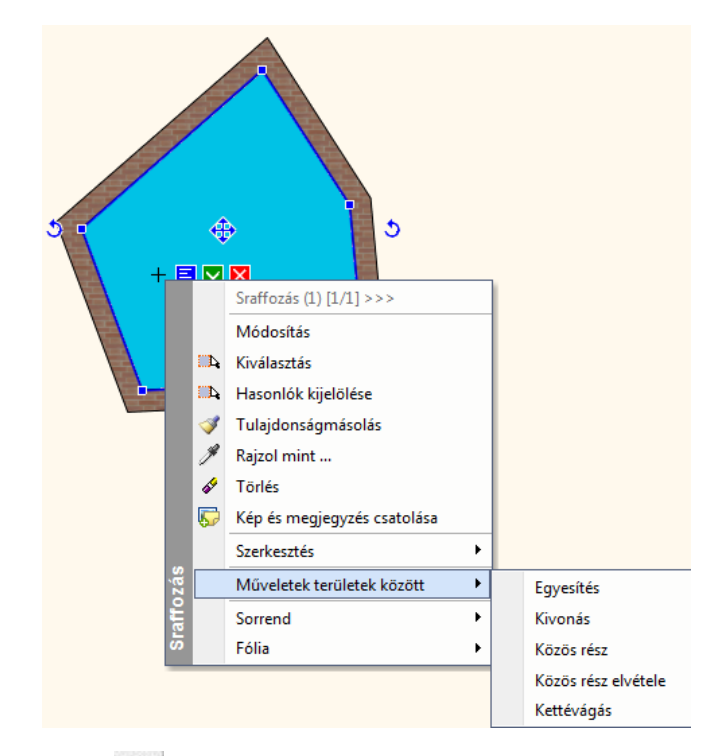

# **11.7.4.1. Szöveg kihagyása**

A parancs egy kapcsoló, melyet a parancssorban kapcsolhat ki, illetve be. Ha bekapcsolja a szöveg áttörés opciót, a program a sraffozás területén lévő méretezés szövegeket, nyílvégeket és szövegeket a jobb olvashatóság miatt ki fogja hagyni a sraffozásból.

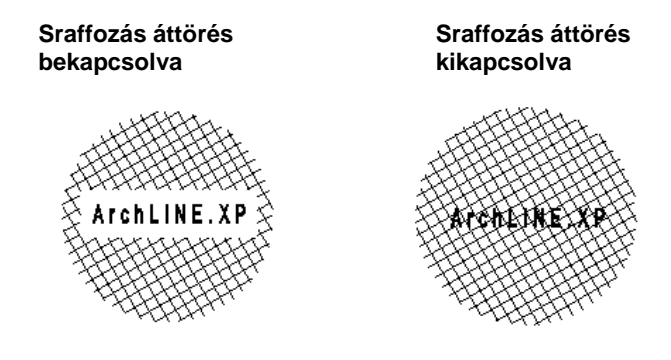

! Ha létező, már besraffozott szövegeket, méretezéseket vagy objektumokat szeretne kihagyni a sraffozásból, használja az Á**ttörés módosítása** ikont.

# **11.7.4.2. Áttörés módosítása**

A parancs segítségével módosíthatja a sraffozás létező szövegek, méretezések vagy objektumok számára kihagyott részeit:

- Törli a sraffozásban a kiválasztott elemeknek hagyott áttöréseket.
- Új áttöréseket hoz létre a sraffozáson a kiválasztott elemek számára.
- A kiválasztott sraffozások valamennyi sraffozásból kihagyott részét törli, és létrehozza a szükségeseket (pl. amikor az elem méretezése módosult) – frissíti a sraffozást.

## **Áttörés törlése a sraffozásból:**

- Válassza a parancssorban a **TÖRÖL** kulcsszót
- Válassza ki a sraffozáson a törlendő áttöréseket

**Enter** Törli a kijelölt áttöréseket és befejezi a parancsot.

### **Opció:**

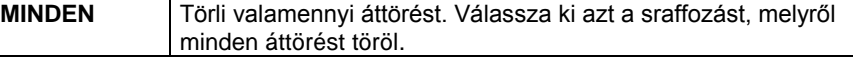

#### *Új áttörés létrehozása:*

Új áttöréseket hoz létre a sraffozáson a kiválasztott elemek számára. A kiválasztott elem körül egy téglalapnyi területet fog kihagyni.

- Válassza a Parancssorban a **BESZÚR** kulcsszót
- Válasszon ki sraffozásokat, amelyeken új áttöréseket kíván létrehozni.
- **Enter** Befejezi a kiválasztást.
- Válasszon ki szövegeket, méretezéseket vagy elemeket, amelyek körül egy téglalap alakú kihagyott részt szeretne létrehozni a sraffozásban.
- **Enter** Létrehozza az áttöréseket és befejezi a parancsot.

#### **Sraffozás frissítése:**

- Válassza a **REGENERATION** kulcsszót a Parancssorban
- Válasszon ki olyan sraffozásokat, amelyeken létrehozza a szükséges áttöréseket.
- **Enter** Befejezi a sraffozások kiválasztását.
- **Enter** Befejezi a parancsot.

## **11.7.4.3. Sraffozás origó módosítása**

#### **Sraffozás origója**

Alapértelmezettként a sraffozás globális origója a rajz 0 0 pontja. A sraffozás elhelyezése után ezt megváltoztathatja a *Helyi menü - Sraffozás origó módosítása* utasítással.

#### **Sraffozás origó módosítása**

A *Helyi menü – Origó módosítása* paranccsal a kiválasztott sraffozás origóját módosíthatja, elcsúsztathatja a sraffozás mintát a kiválasztott területen.

Adja meg a sraffozás új origóját.

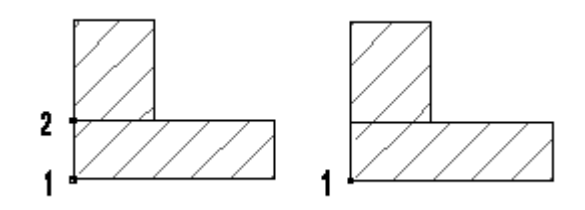

**Eltérő origók Azonos origók**

# **11.7.4.4. Sraffozás kontúrjának módosítása**

A *Helyi menü – Szerkesztés* utasításai ill. *a Zárt lánc* utasítások segítségével lehet a sraffozás kontúrját szerkeszteni:

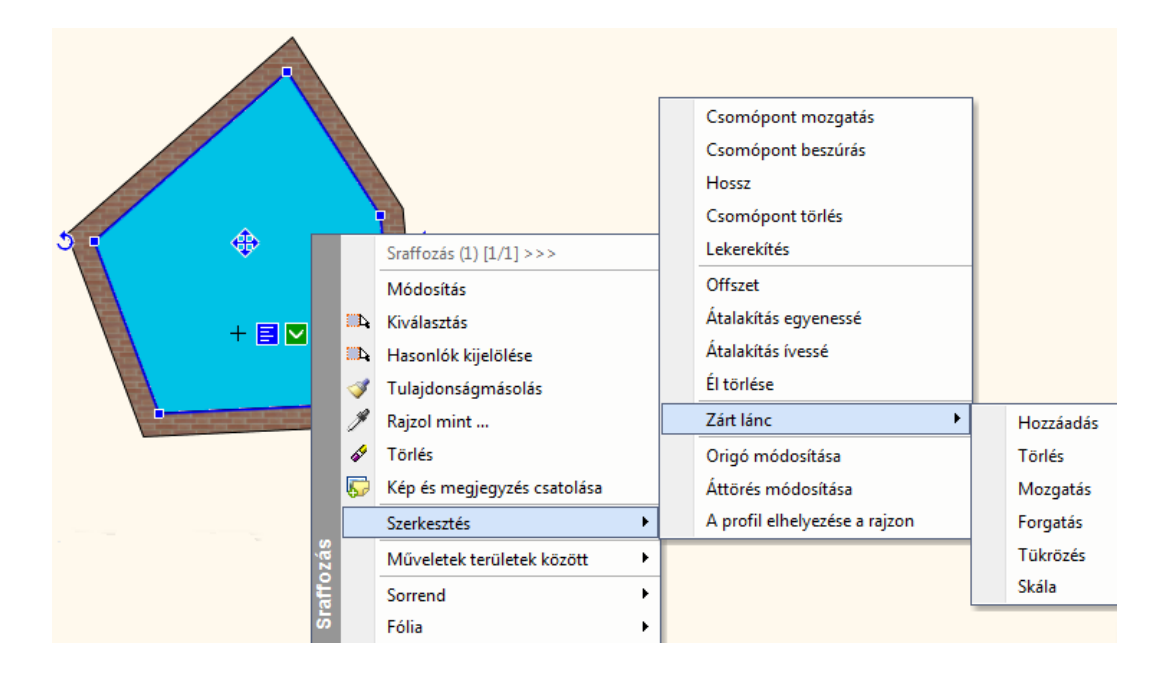

# **11.7.4.5. Műveletek területek között**

A *Helyi menü - Műveletek területek között* utasításaival lehet sraffozásokat egyesíteni, kivonni egymásból, közös részt képezni, ill. a közös részt kivonni:

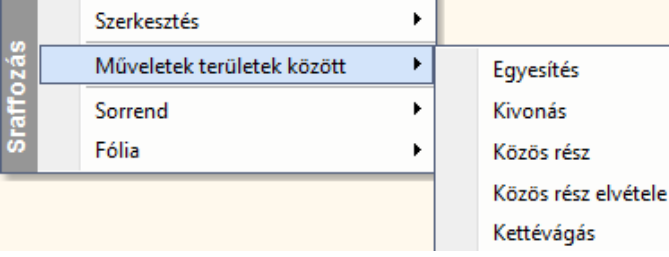

#### **Sraffozások egyesítése**

A parancs létrehozza a kiválasztott sraffozások unióját. A továbbiakban kiválasztott sraffozások felveszik az elsőként kiválasztott sraffozás tulajdonságait.

- Válassza ki az egyesítendő sraffozásokat vagy zárt elemeket, amelyek kontúrját egyesíteni kívánja a sraffozáshoz.
- **Enter** Befejezi a kiválasztást és létrehozza a sraffozások unióját.

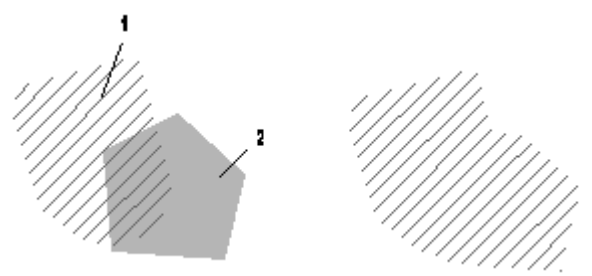

#### **Sraffozások kivonása**

A parancs létrehozza a kiválasztott sraffozások különbségét. Az elsőként kiválasztott sraffozásból törli a továbbiakban kiválasztott sraffozások területét.

- Válassza ki a kivonandó sraffozásokat.
- **Enter** Befejezi a kiválasztást.

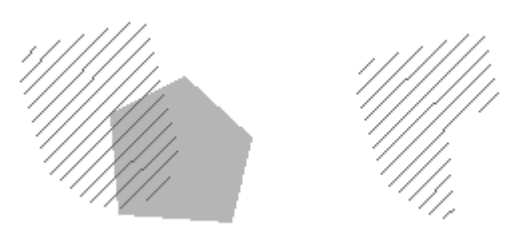

#### **Sraffozások metszete**

A program létrehozza a kiválasztott sraffozások közös részét (metszetét). A továbbiakban kiválasztott sraffozások felveszik az elsőként kiválasztott sraffozás tulajdonságait.

- Válassza ki azokat a sraffozásokat vagy zárt elemeket, amelyek közös részét kívánja képezni.
- **Enter** Befejezi a kiválasztást.

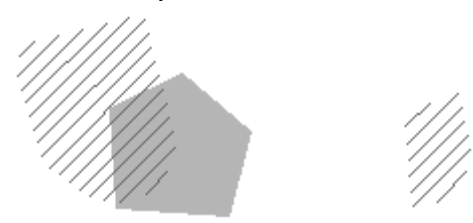

#### **Közös rész elvétele**

A program a kiválasztott sraffozások 'szimmetrikus differenciáját' hozza létre. Ez azt jelenti, hogy létrehozza azok közös részét, majd kivonja azt a sraffozások uniójából. A továbbiakban kiválasztott sraffozások felveszik az elsőként kiválasztott sraffozás tulajdonságait.

- Válassza ki azokat a sraffozásokat vagy zárt elemeket, amelyek szimmetrikus differenciáját kívánja képezni.
- **Enter** Befejezi a kiválasztást.

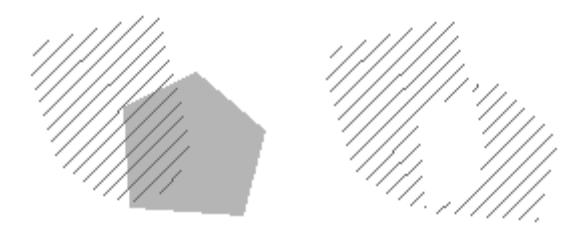

# **11.8. Raszterkép**

A tervezési munka folyamán szükséges lehet a raszterképek használata. Raszterképként beilleszthet kézi rajzokat, skicceket, térképmásolatot, stb.

A raszterképek lehetnek digitális fényképek, vagy szkennelt rajzok is, akár háttérként is alkalmazhatja egy-egy rajzban.

A raszterképek úgy viselkednek, mint bármely másik rajzoló elem , így forgathatja, mozgathatja, másolhatja, méretezheti, törölheti őket. Alkalmazhatja a *visszavon/mégis* parancsokat a raszterképekre is. Az ARCHLine.XP támogatja a kép fájlformátumokat, beleértve a leggyakoribb formátumokat, mint a BMP, JPG, TIFF. A képek lehetnek 1-bitesek fekete és fehér, 4-bitesek, 8-bitesek vagy 24-bitesek. Az ARCHLine.XP támogatja az átlátszó pixeleket. Az átlátszóság mértéke 0- 255 között van.

Raszterképet használhat:

- **fotogrammetriához**,
- **kalibráláshoz** (pl. alaprajz vagy városrendezési tervrajz esetében).
- valamint a **fotórealisztikus** belső megjelenítővel a modellről készített képek képfájlként elmenthetőek és ezek később raszterképként elhelyezhetőek a rajzon, vagy a tervlapon.
	- A raszterkép a rajz részévé válik, a terv mentésekor elmentődik a tervbe.
	- A betöltött képeken különböző szerkesztések hajthatók végre.
	- Ezeknek a parancsoknak csak az *aktív* képeken van hatásuk, a művelet magát a képfájlt nem érinti. Ha a képfájlon akar műveletet végrehajtani, akkor használja a *Képszerkesztő*t.

#### **Hogyan használja?**

A raszterkép parancsok elérhetők a *Rajz* menüből.

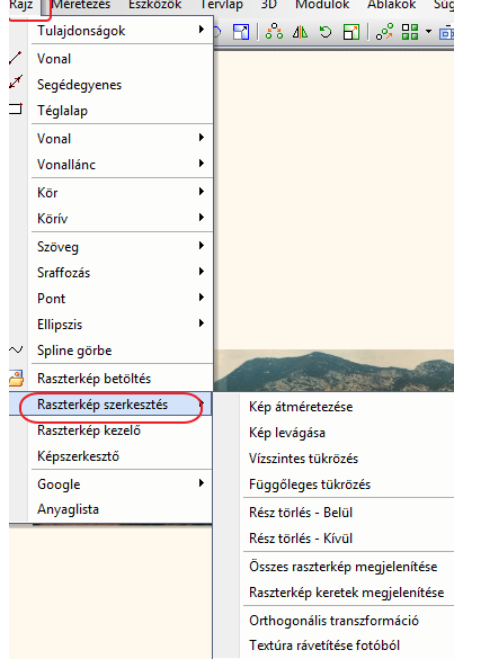

A *Raszterkép kezelőben* listázhatja a raszterképeket, itt betölthet új képet, kitörölheti, frissítheti, megjelenítheti kerettel vagy eltüntetheti.

# **11.8.1. Raszterkép betöltés**

A raszterkép betöltéséhez és elhelyezéséhez, használhatja a *Rajz menü-* Raszterkép *betöltése* parancsot*.* Megjelenik a *Kép megnyitás* párbeszédablak.

■ A raszterképek mérete maximum 30 megapixel lehet. Ennél nagyobb méretű képeket is elhelyezhet a projektben, de ilyenkor a program a maximum méretre egyszerűsíti azt.

Válassza ki vagy gépelje be a nevét bármelyik kép fájlnak, amelyet be akar tölteni a tervrajzba. Ha nem találja a kiválasztott képet az alapértelmezett könyvtárban, tallózza a hozzá tartozó mappát és nyissa meg a képet. Kattintson a **Megnyitás** gombra, hogy becsukja a *Kép megnyitás* párbeszédablakot.

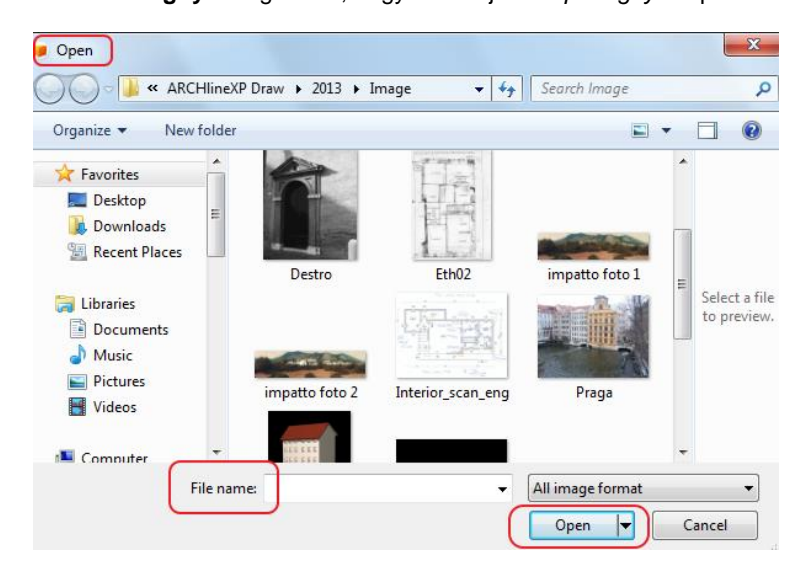

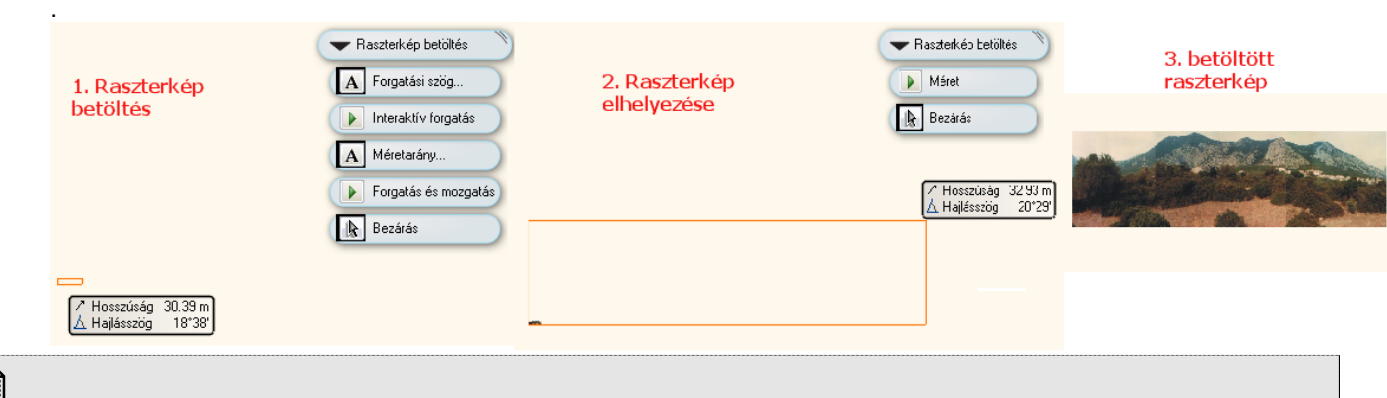

#### **Raszterkép betöltés**

A kép elhelyezéséhez megadhatja a globális X, Y koordinátákat, vagy grafikusan is elhelyezheti a rajzon.

#### **Méretarány**

昬

A kép méretét megadhatja a mezőben definiált értékekkel, vagy meghatározhatja a rajzon.

#### **Forgatási szög**

A képet elforgathatja az itt megadott értékkel, vagy meghatározhatja a rajzon grafikusan.

# **11.8.2. Raszterkép kezelő**

A *Raszterkép kezelőben* listázhatja a raszterképeket, itt betölthet új képet, kitörölheti, frissítheti, megjelenítheti kerettel vagy eltüntetheti.

Kattintson a Rajz menü – Raszterkép kezelő utasításra. Megjelenik a Raszterkép kezelő.

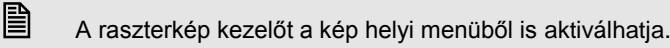

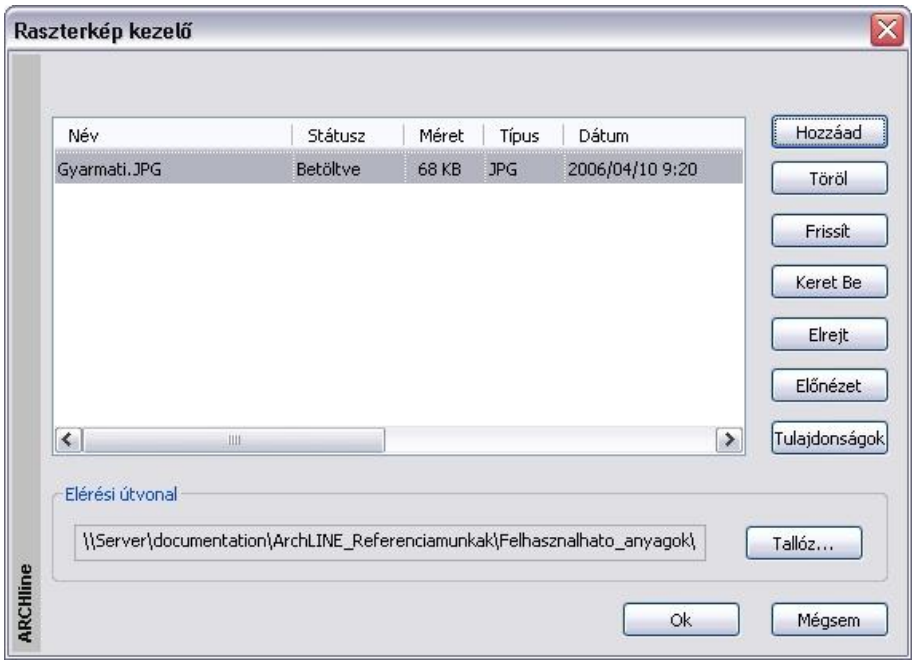

#### **Név**

Megjeleníti a projektben elhelyezett képek nevét.

Amikor kijelöli a listában a képet, a teljes elérési út megjelenik a párbeszédablak alján található elérési út mezőben.

#### **Státusz**

A raszterkép állapotát jelöli:

Betöltött, törölt, frissített, elrejtett, kerettel megjelenített.

#### **Méret**

A raszterkép méretét jelöli.

#### **Típus**

A raszterkép típusát jelöli.

## **Dátum**

A raszterkép utolsó módosításának dátumát jelzi.

## **Elérési útvonal**

A raszterkép elérési útvonala.

A *Raszterkép kezelőben* a következő műveleteket hajthatja végre a projektben elhelyezett rajzokon:

### **Hozzáad**

A projektbe betölti a *Raszterképet* a *Kép megnyitás* ablakon. Az utasítás megegyezik a *Rajz menü –Raszterkép betöltés*  utasítással*.*

## **Töröl**

Törli a raszterképet a projektből.

- Válassza ki a törlendő raszterkép nevét a listából.
- Kattintson a *Törlés* gombra, majd OK.

#### **Frissít**

Az opció újból betölti a raszterképet, így annak az utolsó változatát jeleníti meg a projektben.

- Válassza ki a frissítendő raszterkép nevét a listából.
- Kattintson a *Frissít* gombra, majd OK.

#### **Keret be/ki**

A képet kerettel jeleníti meg. A kerettel megjelenített kép nem látszik a rajzon és nem is nyomtatható. Csak a keret látszik.

- Válassza ki a raszterkép nevét a listából.
- Kattintson a *Keret be* gombra, majd OK.

Hogy újból megjelenítse a képet:

- Válassza ki a kerettel megjelenített kép nevét.
- Kattintson a *Keret ki* gombra, majd OK.

## **Elrejt/Megjelenít**

Elrejtheti a képet, amelyekre pillanatnyilag nincs szüksége a rajzolás során. Az eltakart képeket nem lehet megjeleníteni a képernyőn és nem nyomtathatók. A keret sem látszik.

- Válassza ki a raszterkép nevét a listából.
- Kattintson az *Elrejt* gombra, majd OK.

Hogy újból megjelenítse a képet:

- Válassza ki az elrejtett kép nevét.
- Kattintson a *Megjelenít* gombra, majd OK.

#### *Előnézet*

Az Előnézet gombra kattintva megjelenik a kiválasztott kép a tulajdonságaival.

#### *Tulajdonságok*

A *Tulajdonságok* gombra kattintva megjelenik a *Raszterkép* párbeszédablak. Itt módosítható a kép tulajdonsága.

 Lásd a *11.8.1. Raszterkép betöltés* fejezetet.

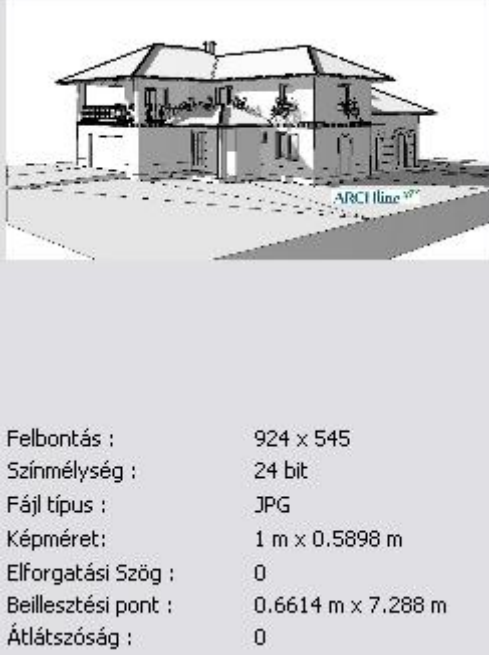

# **11.8.3. Mentés mint**

A *Helyi menü – Mentés másként ..* parancs használatával, egy másolatot készíthet a képről. A képet elmentheti új névvel vagy másik helyre.

**■** A parancs a fotogrammetria fázisban hasznos, amikor elkészült az ortofotó.

# **11.8.4. Raszterkép szerkesztés**

A raszterképet szerkesztheti az alábbi parancsok használatával

 **Helyi menü:**

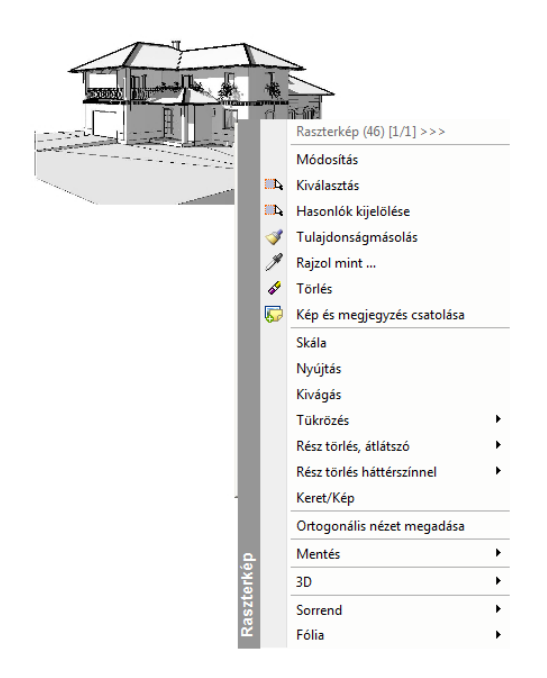

#### *Tulajdonságok módosítása*

Megváltoztathatja a raszterkép tulajdonságait a képre kattintva és a *Tulajdonságkezelőt* használva vagy a *Tulajdonságok* parancsot választva a helyi menüből. Az általános tulajdonságok mellett megadhatja a raszterkép helyét, a kép méretét, forgatását és átlátszóságát.

Alapértelmezés szerint a raszterképet a program a projekt fájlba menti. Ha csökkenteni kívánja a projekt fájlméretét, használja a *Csak a hivatkozás mentése* opciót. Ezzel az opcióval csak a raszterkép elérési útját menti el.

 Ha használja a *Csak a hivatkozás mentése* opciót, ne felejtse el, hogy a raszterképet az eredeti helyén őrizze meg, különben a rajzból elveszti a raszterképet.

#### **Nyújtás**

Grafikusan nyújtja a raszterképet. A kép arányai változnak az átalakítás során. A parancsot kiválaszthatja a *Fotó menüből*  vagy a *Helyi menüből*. Ha a Fotó menüt használja, ki kell választania a raszterképet.

- Adja meg a kép nyújtási sarokpontját.
- Adja meg a nyújtás végpontját.

# **11.8.4.1. Átméretezés**

A raszterképek úgy viselkednek, mint bármely másik rajzoló elem, így átméretezheti a *Mozgatás eszköztár – Középpontos nagyítás* parancsot vagy a kiválasztott raszterkép *Átméretezés fogót* használva.

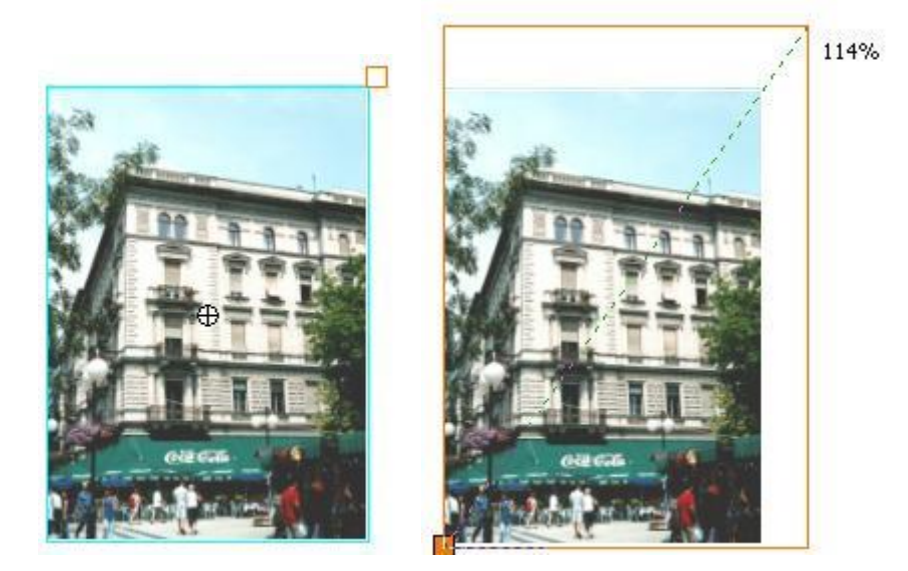

# **11.8.4.2. Raszterkép kivágás eszköz**

A kép kivágása parancs egy kép azon téglalap alakú részének a kiválasztására vonatkozik, amely megmarad és a kép maradék része törlődik.

A kivágott kép kevesebb helyet foglal a memóriában, mint az eredeti kép.

#### **Hogyan használjuk?**

Kattintson a Raszterképre, és válassza a Kivágás parancsot a menüből. Mozgassa a négyszög határoló vonalait a kép azon részére, melyet meg akar jeleníteni. Kattintson az ENTER-re a parancs lezárásához.

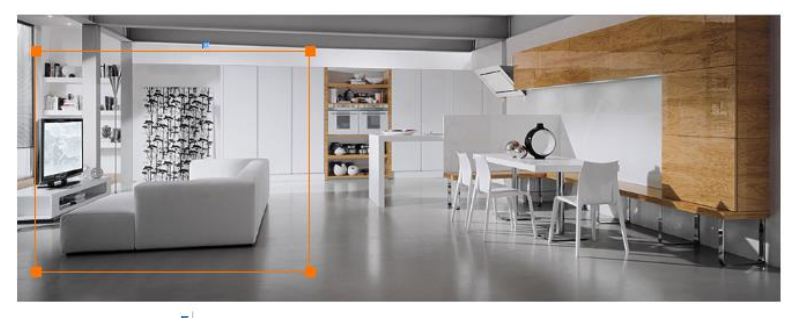

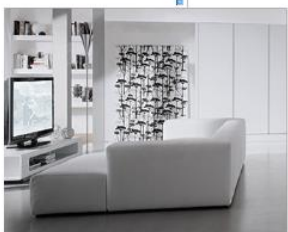
# **11.8.4.3. Kép tükrözése**

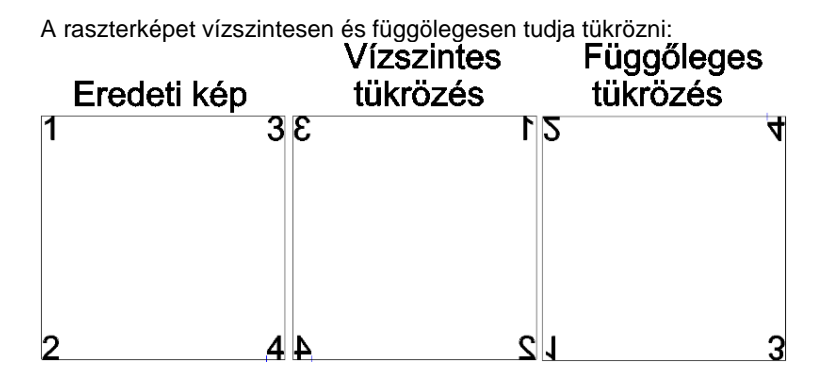

# **11.8.4.4. Rész törlése téglalappal vagy sokszöggel**

Egy raszterképen kétféleképpen törölhet egy részt:

- Átlátszóan vagy
- Háttér színnel.

A törlés területét profillal adhatja meg. Kiválaszthatja a képnek a kivágandó részét:

a profilon belül vagy

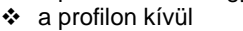

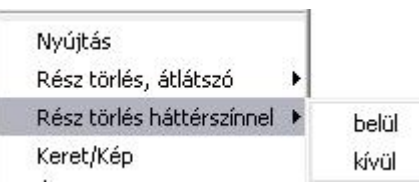

- Válassza a megfelelő parancsot a kép helyi menüből.
- Határoljon körbe egy zárt profilt, amellyel megjelöli a kivágandó részt.

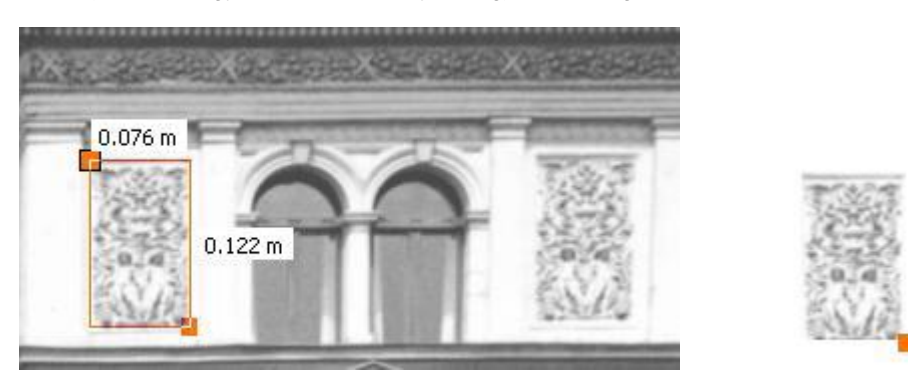

# **11.8.4.5. Keret / Kép parancs**

El tud takarni képeket, amelyekre pillanatnyilag nincs szüksége a rajzolás során. Az eltakart képeket nem lehet megjeleníteni a képernyőn és nem nyomtathatóak. A parancsot kiválaszthatja a helyi menüből :

- Kattintson a raszterképre a tervrajzon a jobb egér gombbal.
- Válassz az *Eltakar* parancsot, hogy láthatatlanná tegye a raszterképet.

Ez a parancs hasonló a *Nézet menü – Alaprajzi megjelenítés – Elemek elrejtése* parancshoz.

Az eltakart képnek csak a befoglaló téglalapja látszik.

- Kattintson a láthatatlanná tett raszterkép befoglaló téglalapjára a tervrajzon a jobb egér gombbal.
- Válassz a *Keret / Kép* parancsot, hogy újból látható legyen a kép.

# **11.8.4.6. Raszterképek megjelenítése**

A parancs segítségével kiválaszthatja a csak kerettel reprezentált raszterképeket, hogy megjelenítse azokat.

Válassza ki a megjelenítendő raszterképeket. *Enter*.

# **11.8.4.7. Raszterkép keretek megjelenítése**

A parancs segítségével kiválaszthatja azokat a raszterképeket, melyeket kerettel kíván megjeleníteni.

Válassza ki a raszterképeket. *Enter*.

# **11.8.4.8. 3D Megjelenítés/ 3D Kikapcsolás**

Megjelenítheti a raszterképet 3D ablakban az aktuális szinten. Később kikapcsolhatja a 3D nézetet a *3D Kikapcsolás*  paranccsal.

- Kattintson a raszterképre a tervrajzon a jobb egér gombbal.
- Válassza a 3D *Megjelenítés* parancsot, hogy 3D-ben mutassa a raszterképet:

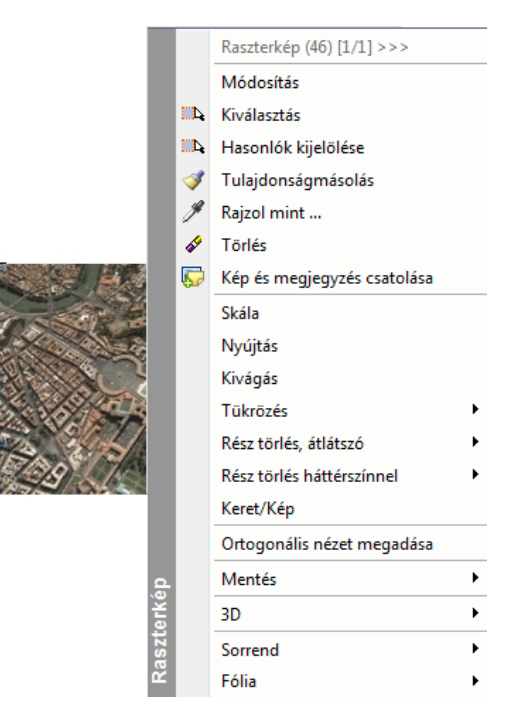

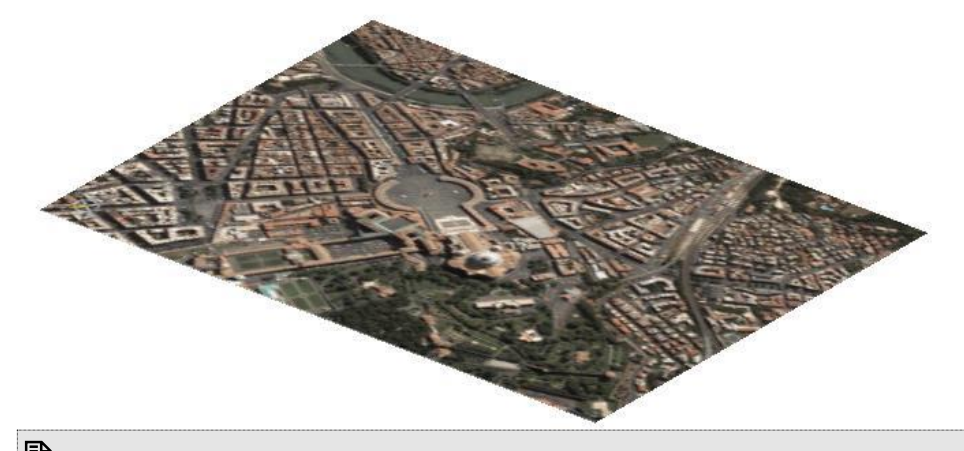

**■** Ha kitörli a raszterképet az alaprajzról, a 3D képet is kitörli.

# **11.8.5. Képszerkesztő**

A **Rajz menü – Képszerkesztő** parancs elindítja az ARCHLine.XP képszerkesztőjét, amelyet használhat:

- Fotók általános szerkesztésére
- Új tervezésű épület fotórealisztikus képének az épület valós környezetében való ábrázolására
- Foghíjbeépítések fényképes dokumentálására

# **■** A képszerkesztő tetszőleges formátumú képfájl kezelésére alkalmas.

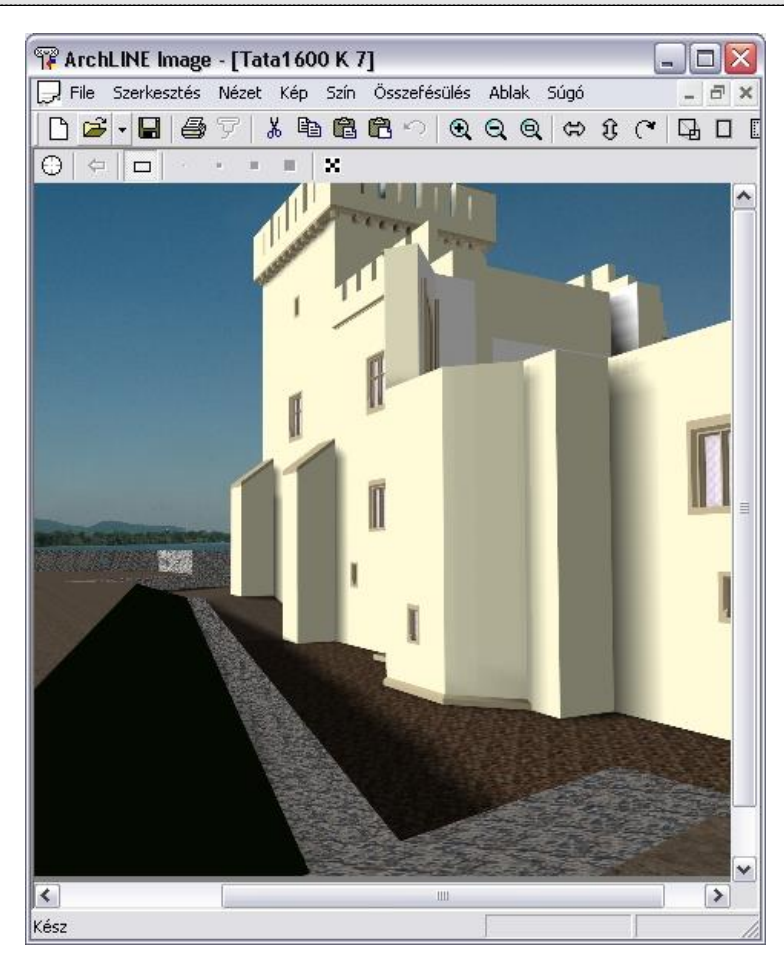

# **11.8.5.1. Fájl menü**

A **Képszerkesztő** Fájl menüjének parancsai a következők:

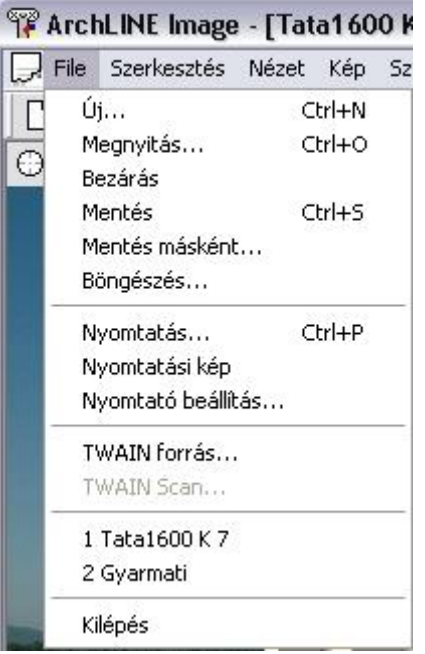

A fájlkezelő utasítások használata megegyezik az ARCHLine.XP megfelelő utasításaival, ezért itt csak az új utasítások leírása következik.

# **Böngészés**

Válassza ki azt a könyvtárat, amelyben tallózni szeretne.

A *Választ* opció megjeleníti a kiválasztott könyvtár képeit. Kattintson rá arra a képre, amelyiket aktiválni szeretné.

Lehetőség van a programmal képek beolvasására szkenner segítségével. Minden olyan képbeolvasó használható, amelyik rendelkezik ún. *TWAIN meghajtó* programmal. Használata a következő:

# **TWAIN forrás**

A Fájl menü menüpontjával válassza ki az előzőleg már telepített képbeolvasó eszközt, a scannert.

# **TWAIN Scan**

A menüvel elindíthatjuk a képbeolvasást. Sikeres művelet esetén egy új ablak jelenik meg, benne a beolvasott képpel.

# **11.8.5.2. Szerkesztés menü**

A **Szerkesztés menü** parancsaival képet vagy egy kép kiválasztott részét másolhatja vagy vághatja vágólapra, a vágólap tartalmát beillesztheti az aktuális képre vagy új képként.

A parancsok a következők:

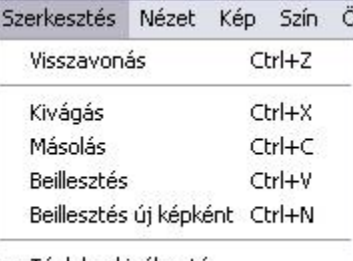

✔ Téglalap kiválasztó

# **Visszavonás**

Csak az utolsó módosítását vonhatja vissza.

### **Kivágás**

Az aktív képet, vagy annak kiválasztott részét vágja ki, és elhelyezi a program vágólapján, felülírva ezzel annak korábbi tartalmát.

#### **Másolás**

Az aktív képet, vagy annak kiválasztott részét másolja a program vágólapjára, felülírva ezzel annak korábbi tartalmát.

#### **Beillesztés**

Beilleszti a vágólapra helyezett képet. Összemásolhat különböző színmélységű képeket is, ekkor a végeredmény színmélysége változhat. Ennek leírását lásd alább.

! A kiválasztás tartalma csak akkor másolódik át a képre, ha az ablakban a kiválasztási ablakon kívülre kattint.

# **Különböző színmélységek:**

A különböző színmélységek esetén a beillesztés a következő szabályok alapján történik:

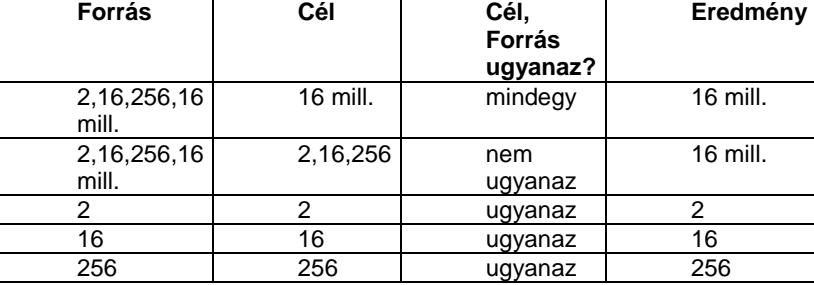

# *Beillesztés új képként*

A vágólapra helyezett képből egy új képet készít a program.

 A baloldali egérgombot lenyomva tartva egy gumiszalag négyzet segítségével egy betöltött kép tetszőleges méretű részéből készíthet új képet.

A kép megfelelő területe egy téglalap segítségével választható ki.

- Nyomja meg a bal gombot, hogy megadja a kiválasztási négyszög első sarokpontját.
- Engedje fel az egér gombját a kiválasztási ablak végpontjának megadásához.

A kijelölést ferde csíkkal jelölt téglalap jelenti, aminek a sarkain és oldalfelező pontjain fekete kis négyzetek jelennek meg. Ezek segítségével lehetőség nyílik a kijelölt terület mozgatására, nagyítására. A kiválasztás mutatja a beillesztendő képet is.

 Az **ESC** billentyű lenyomására vagy az egér jobb gombjával a program kilép az aktuális kiválasztásból, kiválaszthat másik területeket.

# **11.8.5.3. Nézet menü**

A *Képszerkesztő Nézet* menüjének parancsai a következők:

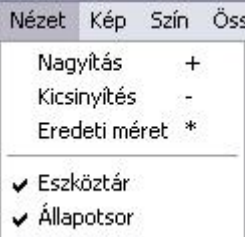

# **Nagyítás**

A parancs fokozatosan növeli a képet. Használhatja a numerikus billentyűzet **+** billentyűjét is.

#### **Kicsinyítés**

A parancs fokozatosan csökkenti a képet. Használhatja a numerikus billentyűzet **-** billentyűjét is.

#### **Eredeti méret**

Ezzel az opcióval a kép eredeti nagyítását állíthatja vissza.

#### **Eszköztár**

Az ARCHLine.XP Képszerkesztő felhasználói felületén megjelenítheti, vagy el is rejtheti az eszközsort. Ezzel az opcióval ki-, vagy bekapcsolhatja az eszközsort.

### **Állapotsor**

Az ARCHLine.XP Képszerkesztő felhasználói felületén megjelenítheti, vagy el is rejtheti az állapotsort. Ezzel az opcióval ki-, vagy bekapcsolhatja a státusz sort.

# **11.8.5.4. Kép menü**

A *Képszerkesztő Kép* menüjének parancsai a következők:

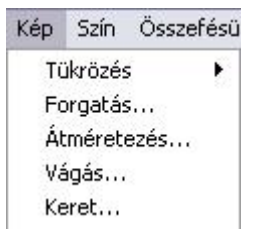

#### *Tükrözés*

Vízszintesen vagy függőlegesen tükrözi az aktív képet. (Ez egy 180 fokos forgatást jelent.)

#### **Forgatás**

Megjelenik a **Kép forgatása** párbeszédablak. Állítsa be a szöget, amellyel forgatni szeretné a képet. Ha a *Szabad* opciót választotta, írja be egy tetszőleges forgatási szöget, és válasszon a **Növelés** és a **Vágás** módszerek közül.

### **Növelés**

Ezzel az opcióval szükség szerint megváltozik a kép mérete. Elforgatja a képet a megadott szöggel, de a teljes képet az eredeti keretben jeleníti meg. Így a kép méretét le kell csökkentenie.

### **Vágás**

Ezt az opciót alkalmazva a kép mérete változatlan marad. Ha elforgatja a képet, csak az eredeti keretébe beleeső részét jeleníti meg a program (így az esetek többségében a kép egy részét nem látja).

### **Átméretezés**

Megjelenik az **Átméretezés** párbeszédablakban a kép aktuális mérete, és megadhatja az újat. A kép részeit nem veszíti el, de a felbontása csökken.

- Állítsa be a kép szélességét és magasságát az értékek begépelésével.
- **OK** Bezárja a párbeszédablakot.

#### **Vágás**

Ez a parancs a kép méretét úgy csökkenti, hogy levágja egyes részeit. Az aktuális kép méret a párbeszédablak felső részében jelenik meg.

- Adja meg azokat az értékeket, amelyekkel csökkenteni szeretné a kép egyes oldalait.
- **OK** Végrehajtja a parancsot.

#### **Keret**

A parancs egy keretet ad a képnek. Megjelenik a **Keret** párbeszédablak.

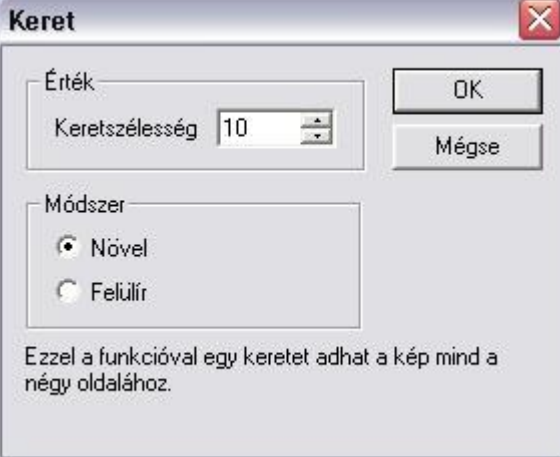

- Adja meg a keret vastagságát az érték beírásával.
- Válasszon a **Növelés** és a **Felülírás** opciók közül.

#### **Növelés**

Csökkenti a kép méretét a megadott vastagsággal és a kép változatlan marad.

#### **Felülírás**

A kép teljes mérete változatlan marad, de beleilleszti a keretet. Így az eredeti kép mérete megváltozik, a keret levág egy részt a kép széleiből.

**OK** Végrehajtja a parancsot.

# **11.8.5.5. Szín menü**

A *Képszerkesztő Szín* menüjének parancsai a következők:

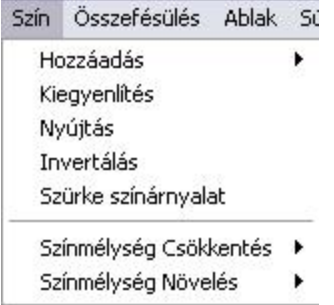

#### *Hozzáadás*

#### **Fényerő / kontraszt**

A színek fényességét és kontrasztját be kell állítani. Ezek lineárisan szabályozható paraméterek.

#### **Gamma**

Ez egy nem lineáris módszer arra, hogy beállítsa egy kép kontrasztját. Itt a képpont intenzitás megváltozásának mértéke függ annak eredeti intenzitásától. Akkor használhatja ezt a módszert, amikor a kép sötét részeit szeretné fényesíteni anélkül, hogy túltelítené a fényes részeket.

# **A képen, a palettán**

8 bites szürke árnyalatú kép esetében kétféle módszert használhat a kontraszt beállítására. A beszabályozás történhet az aktuális képpont értékhez, vagy a palettához. 4 és 8 bites képek esetében a kontrasztot csak a palettán alkalmazhatja. 24 bites képeknél a kontrasztot csak magukhoz a képpontokra alkalmazhatja, ilyen esetben nincsen paletta.

#### **Kiegyenlítés**

Ez a funkció automatikusan kiigazítja a kép kontrasztját, így az intenzitások minden lehetséges tartományában nagyjából ugyanolyan számú képpont lesz. Ezzel kiterjeszti a kép intenzitási tartományát a teljes 0-255 tartományra. Ez az eljárás nem lineáris. Gyakran használják röntgen képek és más olyan képek esetében, amelyeknél eredetileg nagyon kicsi kontrasztok lehetségesek.

#### **Nyújtás**

Ez a funkció automatikusan úgy igazítja a képet, hogy legalább egy képpont teljesen fekete, és egy képpont teljesen fehér legyen rajta, így kitölti a képpont-intenzitások egész tartományát. Az eredeti képpont intenzitásokat lineárisan igazítja a két szélsőponthoz. (Ha a kép már eredetileg is betöltötte a teljes tartományt, nem fog megváltozni.) Az egész tartományt használó képek általában sokkal teljesebbnek, a színek sokkal élénkebbnek látszanak.

#### **Invertálás**

Ezt az opciót választva az aktív kép színeit inverzeikre váltja.

Ez azt jelenti, hogy minden egyes képpont intenzitását vagy színét inverzére váltja, így egy olyan képet nyer, amely a "negatívja" az eredetinek.

### **Szürke színárnyalat**

Ez a parancs szürke árnyalatúra változtatja a kép színeit. A kép fekete-fehérré változik, mint a régi filmek képei.

#### **Színmélység csökkentés**

A megadott értékre csökkentheti az aktív kép színmélységét. Minél kevesebb színt tartalmaz a kép, annál rosszabb minőséget és kisebb méretű fájlt kap. A színmélység csökkentésének különféle opciói a változtatás módszereire utalnak.

#### **Színmélység növelés**

A megadott értékre növelheti az aktív kép színmélységét. Minél több színt tartalmaz a kép, annál jobb minőséget és nagyobb méretű fájlt kap. A színmélység növelésének különféle opciói a változtatás módszereire utalnak.

# **11.8.5.6. Összefésülés menü**

Az **Összefésülés menü** azt a célt szolgálja, hogy egyszerre több képet is használhassunk, azok jellemzőit könnyedén, más külső alkalmazások használata nélkül összedolgozhassuk. A menü parancsai a következők:

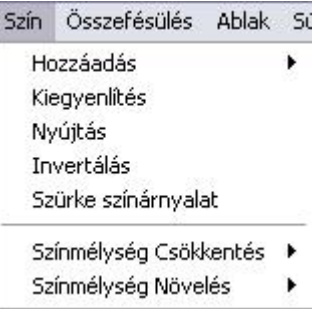

# *Céldokumentum*

Megadhatja, hogy melyik kép legyen a céldokumentum, amelyre egy másik képből a teljes képet vagy annak kiválasztott részét a **Küldés a céldokumentumba** paranccsal át tudja másolni.

### *Küldés a céldokumentumba*

A paranccsal az aktuális képet vagy annak kiválasztott részét a céldokumentumba másolja.

Az **egy**<br>Az **e**csetmaszk állapotától függ, hogy a fekete színt átmásolja vagy nem.

#### **Pixel ecsetek:**

⇔

A parancsot alkalmazva pixeleket másolhat át az aktuális képről a céldokumentumba. Mozgassa az aktuális képen a kurzort, ezzel kijelölve a másolandó pixeleket, a céldokumentumon pedig a pixel ecset méretének megfelelő terület jelzi a másolt pixelek méretét.

Itt is z **et** ecsetmaszk állapotától függ, hogy az ecsetek fekete színt átmásolja vagy nem.

#### *Pixel ecset*

Ebben az esetben az ecset mérete 1 pixel.

#### m *Vékony ecset*

*Vastag ecset*

*Ecset maszk*

Ebben az esetben az ecset mérete 3x3 pixel.

#### г *Normál ecset*

Ebben az esetben az ecset mérete 7x7 pixel.

Ebben az esetben az ecset mérete 11x11 pixel.

# ×

Ha az Ecset maszk funkció be van kapcsolva akkor

- A *Küldés a céldokumentumba* utasítás és a különböző *ecsetek* a fekete pixeleket nem másolják át a céldokumentumba.
- A *Beillesztés* utasítás használata és az *Ecset maszk* bekapcsolása után a kiválasztás nem jeleníti meg a fekete színt, azaz ott átlátszó marad.

Ha az Ecset maszk funkció ki van kapcsolva másoláskor a feketeszínt is másolja.

# **11.8.5.7. Ablak menü**

Az **Ablak menü** az ablakok elrendezésére használhatók.

Ablak Súgó Új ablak Lépcsőzetes Mozaik Ikonok elrendezése

 $\sqrt{1}$  Tata1600 K 7

2 Gyarmati

 Az ablakkezelő utasítások használata megegyezik az ARCHLine.XP megfelelő utasításaival. Ha szükséges, nézze meg a *2.3. Munkaterület elrendezések* fejezetet.

# **11.8.6. Google™ Earth Segédprogram**

Az ARCHLine.XP Google™ Earth Segédprogrammal az építészeti 3D modell és a valós környezet élő kapcsolatba kerül egymással.

Oda tervezheti meg épületét, ahol az a valóságban is lesz. Könnyedén megjelenítheti az épület árnyékolását a délelőtti vagy délutáni órákban.

Töltse le a műholdas képet a [Google™ Earth](http://www.earth.google.com/) ingyenes verziójából és importálja egy kattintással az ARCHLine.XP-ba. Helyezze építészeti modelljét vagy környezetét ebbe a valós méretbe, állítsa be a képet a 2D vagy 3D ablakban és jelenítse meg rajzának új valós környezetét.

Továbbá egy kattintással exportálhatja a modellt a Google™ Earth-be! Készítse el prezentációját vagy egyszerűen csak épületének látványtervét egy színes, élethű környezetben.

# **Használata**

- Nyissa meg a Google™ Earth-t és irányítsa a helyszínre, pl. Róma.
- A kellő magasságból jól látja a megfelelő környezetet.
- Az ARCHLine.XP-ban nyissa meg a *Google menüt* és kattintson az *Importálás Google Earth-ből* parancsra.

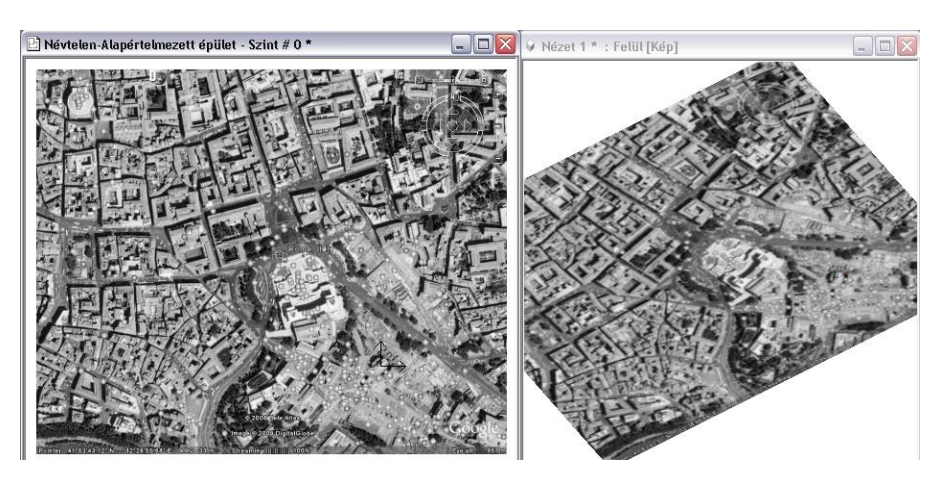

- 2D-ben hozza létre vagy importálja modelljét erre a Google™ képre.
- Generáljon 3D modellt az importált Google™ képpel együtt.
- Állítsa be a megfelelő nézetet 3D-ben, hogy lássa és tanulmányozza a kapcsolatot a való világgal.
- Nyissa meg a Google menüt és kattintson a Google Earth-export parancsra, hogy modelljét KML fájlként menthesse el. (Google™ Earth által támogatott fájl formátum)
- Nyissa meg ismét a Google™ Earth-t és importálja a KML fájlt, amit az előbb lementett. Modellje megjelenik a Google™ Earth-n. Élvezze a látványt!

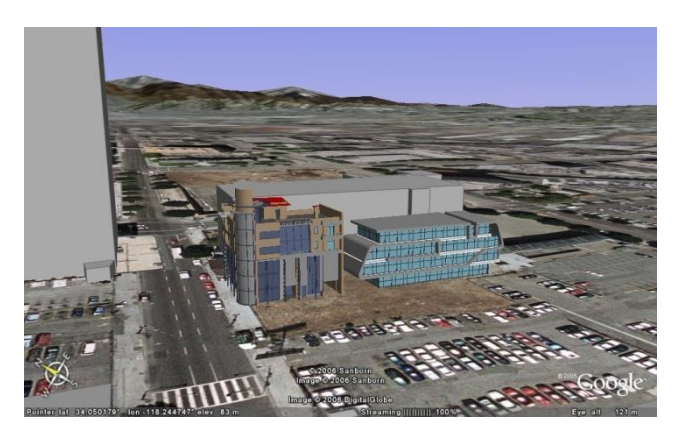

# **11.9. 2D-s csoport**

A 2D csoport parancs célja a rajzon található elemek egységbe foglalása, közös műveletvégzésre felkészítése. A csoport bármely elemének kijelölésekor a csoporthoz tartozó összes elem kijelölésre kerül. Grafikus tulajdonságai együtt módosíthatók. A csoport a létrehozásakor egy önálló. OLI kiterjesztésű fájlba menthető, így később is bármely tervben felhasználható. A Szétbontás parancs visszaállítja az eredeti elemeket.

A csoport egyedileg is szerkeszthető: egér jobb klikk a csoporton és a Belépés a csoportba parancs kiválasztásával. A szerkesztés befejezése után a csoportot újra zárolni kell: egér jobb klikk a csoport bármely elemén és a Csoport bezárás parancs kiválasztásával.

Egy elhelyezett csoporton végrehajtott módosítás csak az adott elemre érvényes.

A kétdimenziós csoportok létrehozása és használata az alaprajzon, a csoportba foglalt elemek együttes kezelését könnyíti meg:

- *Felhasználás* A csoport \*.OLI fájlba mentve később bármely tervben felhasználható.
- *Mozgatás, forgatás* A csoport tagjai egy egységként transzformálhatóak.
- *Szerkesztés*  A csoport tagjai a csoportba belépve egyedileg is szerkeszthetők.

A *Szétbontás* parancs visszaállítja az eredeti elemeket.

Az ARCHLine.XP programban kétféle csoportkezelést különböztetünk meg:

### **Lokális csoport**

A lokális csoport használatát akkor ajánljuk, amikor több elemet együtt kíván kezelni, de csak az aktuális terven. Ez a csoport nem mentődik el a csoport könyvtárba, másik projektbe nem tölthető be. A lokális csoport tartalmazhat csoportokat.

### **Globális csoport**

A globális csoport használatát akkor ajánljuk, amikor olyan csoportokat hoz létrehozni, amelyeket más projektben is kíván használni. Előre gyártott csoportok a *Csoport könyvtárból* tölthetők be. Globális csoport nem tartalmaz alcsoportot. A csoportok a következő adatokkal jellemezhetők:

- a csoportot alkotó elemek,
- tetszőleges számú hozzárendelt referencia pont. A csoportot a kiválasztott referenciaponttal lehet elhelyezni.
- egyedi név.

Csoportokat vagy az *Eszköz menü – 2D-s csoport – Elhelyezés* utasítással, vagy az *Objektum központból* lehet elhelyezni. A programmal szállított rendszer csoportok a *Csoport* könyvtárban találhatók.

A felhasználó által készített csoportok a megadott kategóriába kerülnek. A rendszer csoportok kategóriába (szürke hátterű oli) nem lehet saját csoportot elmenteni.

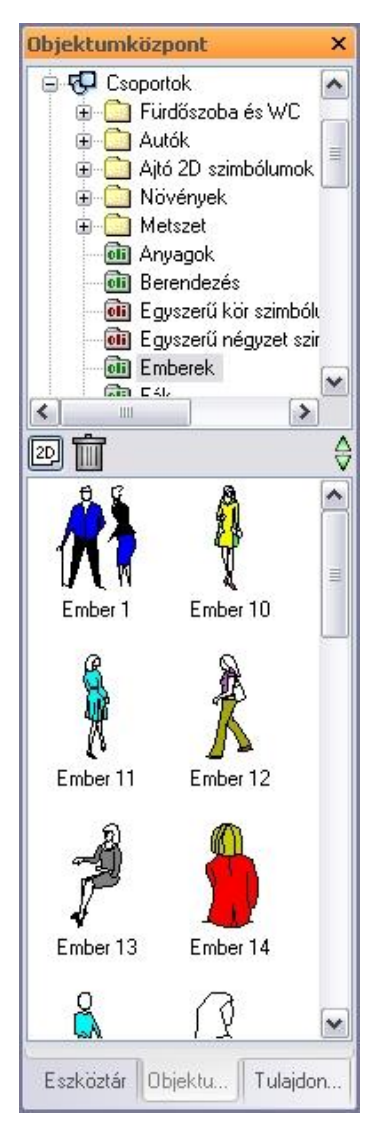

# *Csoportnév speciális karakterekkel*

A csoport létrehozásakor a csoportnévben a következő speciális karakterek használhatók:

Space (üres karakter),

$$
8 \cdot 8 \cdot 6 + 6 = 0
$$

A következő karakterek nem használhatók:

$$
\langle ? \rangle > 3 \cdot \langle ? \rangle
$$

A 2D-s csoportokra vonatkozó műveletek az *Eszközökmenüből* érhetők el:

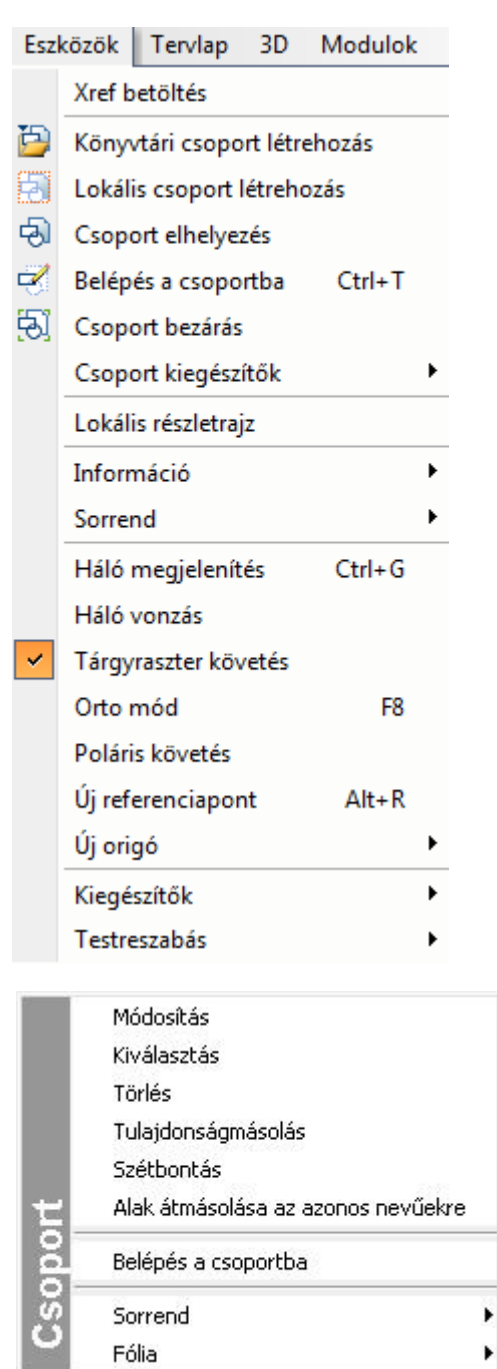

# **11.9.1. Csoport tulajdonságai**

Minden csoporthoz hozzá vannak rendelve általános alaptulajdonságok.

Ezek a tulajdonságok globálisan nem változtathatók. Az elhelyezett csoportra jobb gombbal kattintva a *Helyi menü – Módosítás* utasítással változtathatók lokálisan.

A megjelenő párbeszédablakban módosíthatja a csoporthoz rendelt színt, vonalvastagságot, fóliát, vonaltípust és prioritást.

Lásd:

- az *Általános tulajdonságok* részletes leírást a *3.2.1 Általános tulajdonságok beállítása* fejezetben,
- a *Készletek* leírását a *3.2.3. Tulajdonságkészletek használata* fejezetben.
- a *Költségparaméterek* leírását a *3.2.4. Költségparaméterek hozzárendelése* fejezetben.

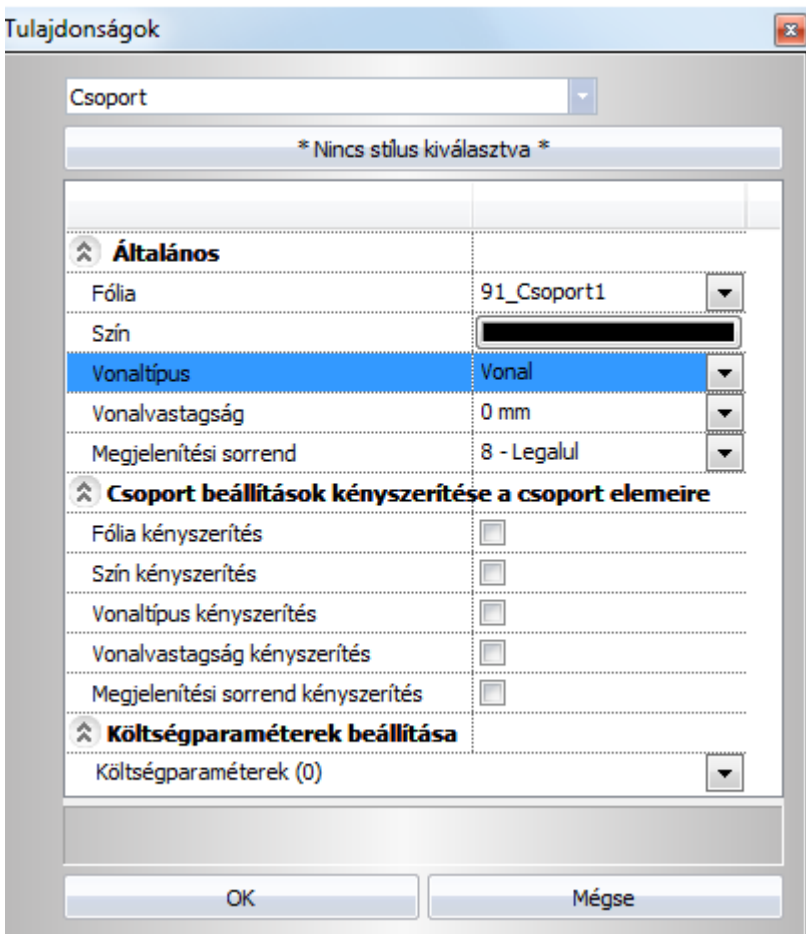

A csoporton belül az egyes rajzi elemek általános tulajdonságainak beállításakor (szín, vonalvastagság, vonaltípus) lehetőség van az úgynevezett **Csoport** tulajdonság beállítására is. Ennek akkor van jelentősége, ha az elem szín, vonalvastagság vagy vonaltípus tulajdonságát a csoport általános beállításaival akarja vezérelni.

Ha a csoportban levő összes elem tulajdonságát a csoport tulajdonságaival kívánja vezérelni, akkor ezt nem kell minden elemre egyenként beállítani, hanem alkalmazhatja a *Csoport beállítások kényszerítését a csoport elemeire.* Az opciók közül válassza ki, hogy a csoport mely tulajdonságait kívánja alkalmazni a csoport minden elemére: fólia, szín, vonaltípus, vonalvastagság.

Ekkor a kényszeríttet tulajdonsággal fog rendelkezni a csoport összes eleme, függetlenül attól, hogy az elemnek azon tulajdonsága korábban **Csoport-**ra lett-e állítva vagy sem. Fontos megjegyezni, hogy a kényszerítési opció kikapcsolásával a kényszerítési opció bekapcsolása előtti állapot nem tér vissza. Ha ön mégis vissza szeretné állítani a kényszerítési opció bekapcsolása előtti állapotot, akkor azt már csak úgy teheti meg, hogy a csoportba belépve azok elemeinek tulajdonságát egyenként visszaállítja.

A következő példából világos lesz, hogy mit értünk az előzőeken.

#### **Példa:**

Hozzon létre egy csoportot három elemmel.

Lásd a *11.9.2. Csoport létrehozása* fejezetet.

Legyen a két szakasz és egy kör, egyaránt 2.11 mm-es vonalvastagságú.

- Lépjen be a csoportba, a csoportra jobb gombbal kattintva és a *Helyi menü – Belépés a csoportba* utasítást választva.
- A *kör* esetében állítsa be :

szín: fekete vonalvastagság: *2.11* vonaltípus: *Vonal*

# $\hat{A}$  Általános

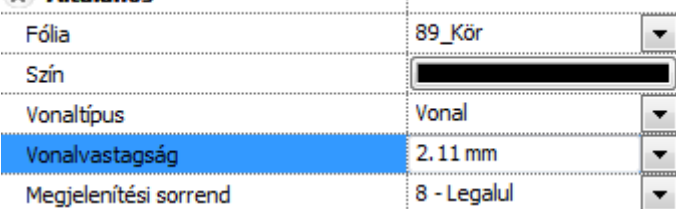

# A *szakaszok* esetében állítsa be:

szín: piros vonalvastagság: *2.11* vonaltípus: vonal

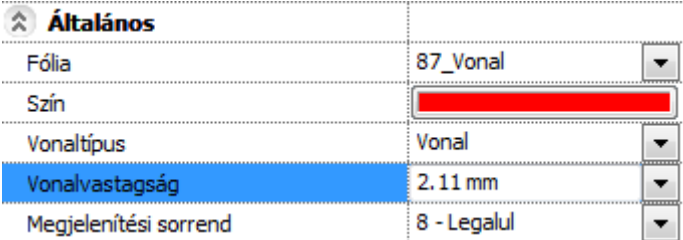

 Lépjen ki a csoportból a csoport bármely elemére jobb gombbal kattintva, a *Helyi menü – Csoport bezárás* utasítást választva.

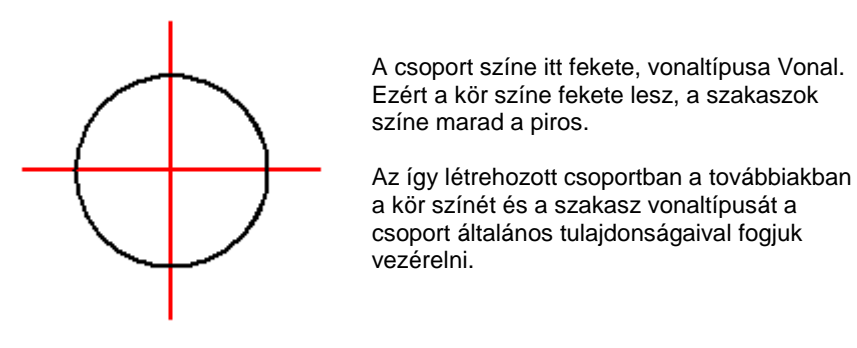

 Kattintson az egér jobb gombjával a csoportra és a helyi menüből válassza a *Módosítás* parancsot. Ekkor megadhatja a *csoport* általános tulajdonságait:

szín: zöld, vonalvastagság 0 mm. vonaltípus: szaggatott,

A párbeszédablak alsó részén található *Csoport beállítások kényszerítése a csoport elemeire* opciók közül egy se legyen még bejelölve (erről a későbbiekben lesz szó).

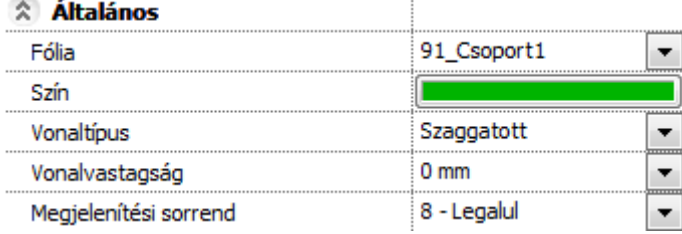

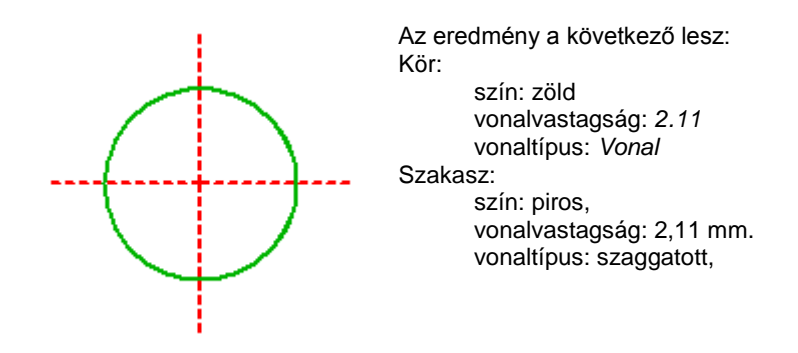

A kör színe zöld lesz, mivel a kör tulajdonságainál a szín **Csoport**ra van állítva. Hasonló okból a szakasz is szaggatottá válik. Nem változik sem a kör, sem a szakasz vonalvastagsága (maradt 2.11 mm), mivel a kör és a szakasz vonalvastagság tulajdonsága nem **Csoport**, hanem értékkel megadott (a példában 2.11 mm). A *Csoport beállítások* tehát csak azon csoporttagok azon tulajdonságaira hatnak, amelyek **Csoport-**ra lettek állítva.

 Ha a csoport fólia és vonalvastagságát kívánja alkalmaznia a csoport minden elemére, akkor kapcsolja be a *Fólia kényszerítés* és a *Vonalvastagság* kényszerítés opciókat:

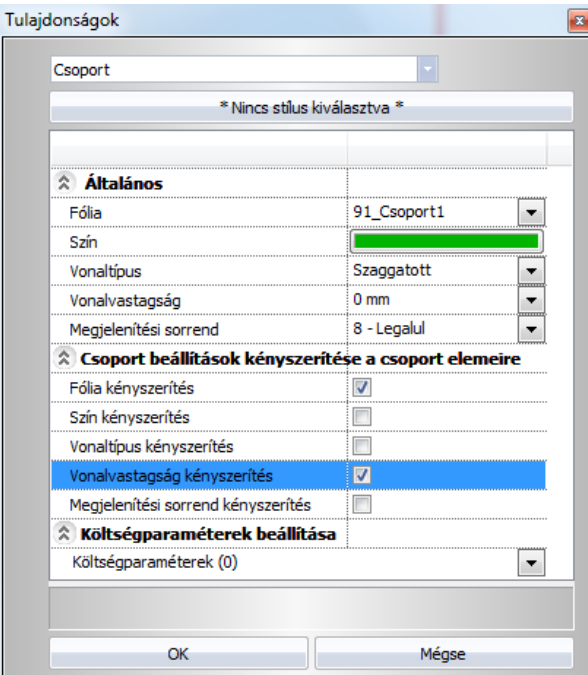

Az eredmény az alábbi lesz:

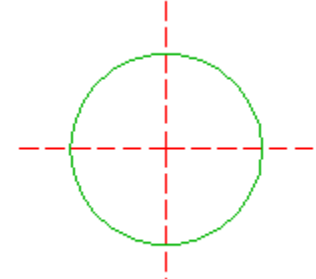

Mind a kör, mind a szakasz vonalvastagsága 0 mm lett. Az ábrán ugyan nem látható, de a kör és a szakaszok is átkerültek a *00\_Fólia 0* fóliára.

Ez az állapot nem fog változni a továbbiakban, ha ismét belép a *Tulajdonságok* párbeszédablakba és ott az összes kényszerítési opciót kikapcsolja.

# **11.9.2. Csoport létrehozása**

2D-s globális csoportot, amelyet a Csoport könyvtárba ment, a következőképpen hozhat létre: Könyvtári csoport létrehozása parancsot válassza ki a Rajz menü Csoport-ból.

- Válassza ki a terven a már létező elemeket, amelyeket ezután együtt csoportként akar kezelni. **Enter** Lezárja a kiválasztást.
- Definiálja a referencia pontokat. Ezen pontok bármelyike használható a csoport elhelyezésekor., vagy
- Enter a befoglaló doboz 4 sarokpontja lesz a referenciapont. A pontpárokat használja a program a csoport egyenesre történő illesztésekor. **Enter** Lezárja a referencia pontok megadását.

■ A csoporthoz hozzá lehet rendelni olyan referenciapontokat is, amelyek a csoport elemeinek befoglaló téglalapján kívül esnek.

- Adja meg az új csoport nevét. A név alfanumerikus karakterből állhat, szóközt is tartalmazhat.
- Adja meg a Kategória nevét.<br>**OK** Bezárja a párbesz
	- **OK** Bezárja a párbeszédablakot.

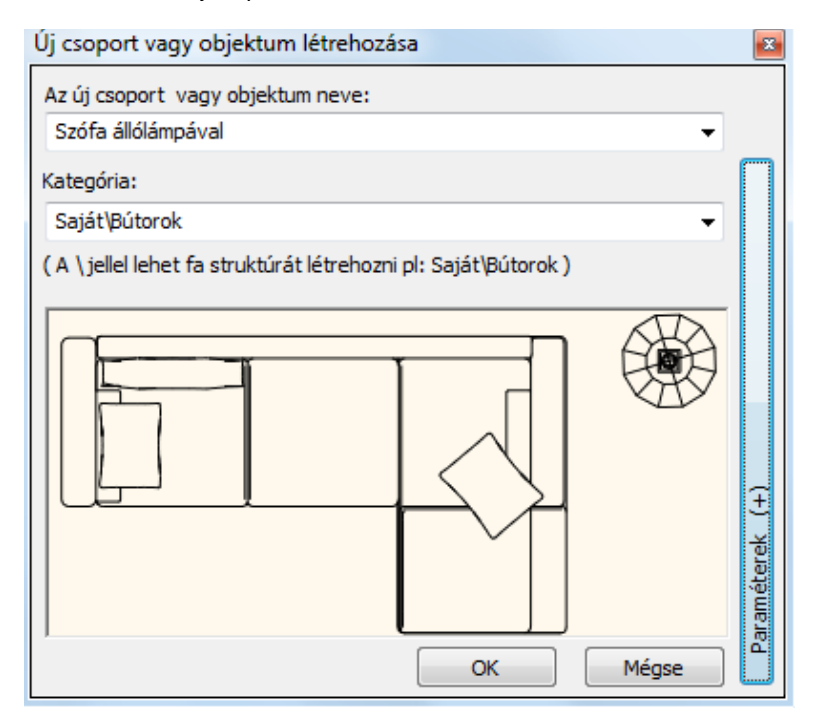

 Válassza ki azt a csoport kategóriát, ahova menti az új csoportot. Ha még nem létezik ilyen kategória, hozza létre. Rendszer kategóriát (szürke) nem választhat.

Az új csoport a *Csoport* könyvtár alatt, a megadott kategóriában jön létre. A létrehozott csoportot, mint egységet lehet elhelyezni a rajzon a kiválasztott referenciaponttal.

**■** A csoport elemeinek meghatározásakor már létező, a terven elhelyezett csoportokat is lehet választani. Ezek az új csoporton belül már nem szerepelnek alcsoportokként. Ez csak a lokális csoportoknál lehetséges.

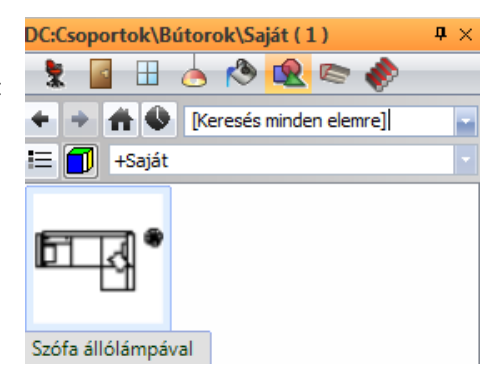

#### *Paraméteres csoportok*

A csoportokhoz a létrehozásnál hozzá lehet rendelni szövegeket. Ha ezek a szövegek \$ karakterrel kezdődnek, akkor a program a csoporthoz rendelt változóként kezeli őket. A változókhoz értéket lehet rendelni. Így paraméteres csoportokat lehet létrehozni.

Utólag a pecséteket ki lehet tölteni, tehát a mezőkhöz értékeket lehet rendelni.

A változók megjelenítése a *Csoport - Paraméterek* utasításban állítható.

# **11.9.3. Csoport létrehozása építészeti elemekből**

Gyakori eset, hogy a tervezői irodák előre létrehozott modulokból (rajzi elemekből, részletrajzokból) dolgoznak. Például előre elkészített fürdőszoba modulokat használnak a különböző lakásokban.

A csoport létrehozása parancs segítségével a terven, az aktív szinten levő alaprajz részletből csoportot hoz létre a megadott könyvtárba.

A csoport megőrzi az építészeti elemeket és így a 3D modellt is (ha tartalmazza azokat). A későbbiekben a csoportot a könyvtárból egy egységként lehet az alaprajzra elhelyezni.

Az így elhelyezett csoportba belépve lehetőség van az elemek, így az építészeti elemek módosítására is.

Hogyan használja?

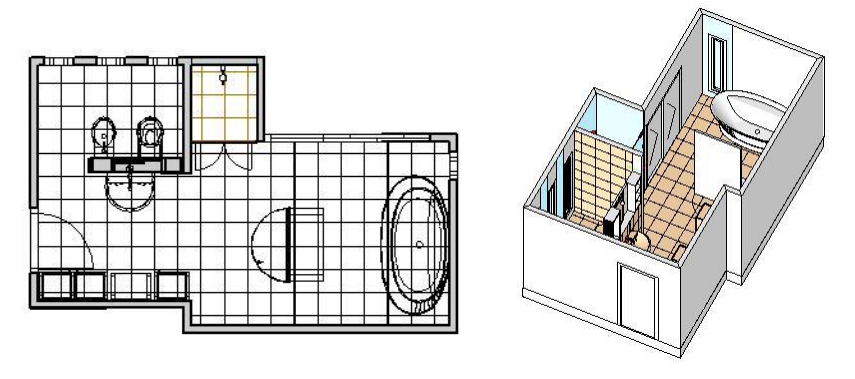

- Nyissa meg a kívánt projektet.
- Az Objektumközpontból a fogd és vidd módszerrel húzza be a csoportot a tervre.
- Szükség esetén lépjen be a csoportba és módosítsa az elemeket.
- Lépjen ki a csoportból.

 <sup>A</sup>*Helyi menü – Szétbontás* utasítást használva szétbonthatja a csoportot oly módon, hogy újból az építészeti elemek álljanak a rendelkezésére.

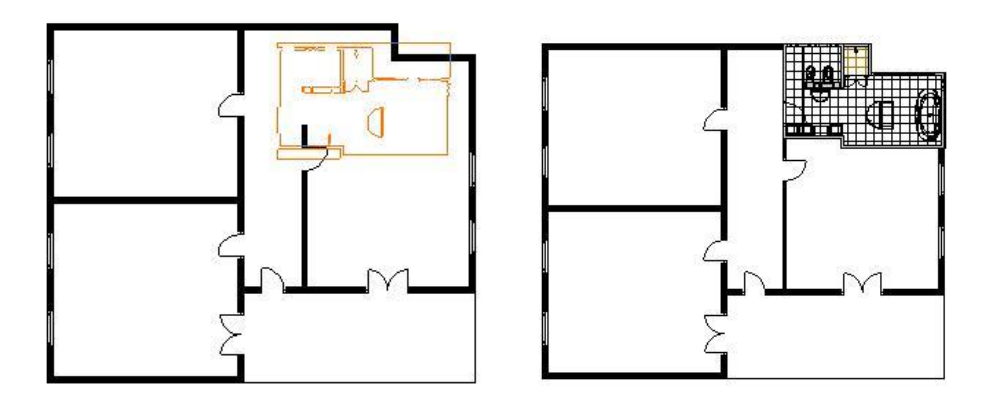

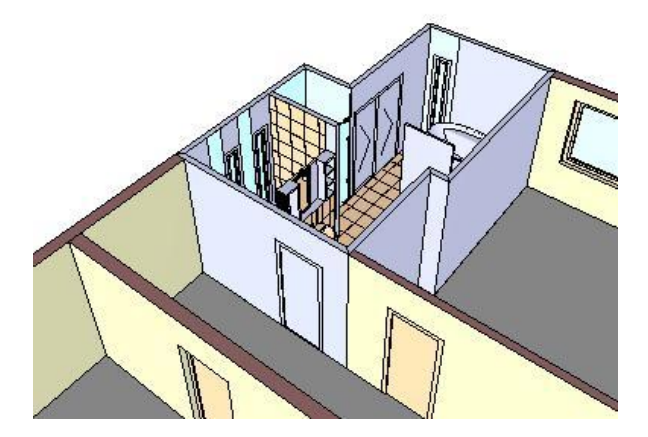

# **11.9.4. Csoport elhelyezése**

Csoportokat vagy a *Csoport elhelyezés* párbeszédablakból, vagy az Objektum központból lehet elhelyezni. A programmal szállított rendszercsoportok a *Csoport* könyvtárban találhatók. A felhasználó által készített csoportok a *Csoport* könyvtáron belül a megadott kategóriába kerülnek.

Ha aktiválja az *Eszközök menü – Csoport elhelyezés* parancsot, a megjelenő párbeszédablak segítségével elhelyezheti a kívánt csoportot a rajzon.

Természetesen a csoportot az *Objektumközpontból* is elhelyezheti. Duplán kattintva a csoportra szintén megjelenik a *Csoport elhelyezés* párbeszédablak.

A felső listában megjelenik a program *Csoport könyvtár kategóriái*. Az alsó listában a névre rákattintva láthatóvá válnak a kategória elemei.

A <sup>[1]</sup>gombra kattintva név vagy kép szerint lehet a csoportokat kiválasztani az alsó listában. A kiválasztott csoport megjelenik a nagy rajzi mezőben.

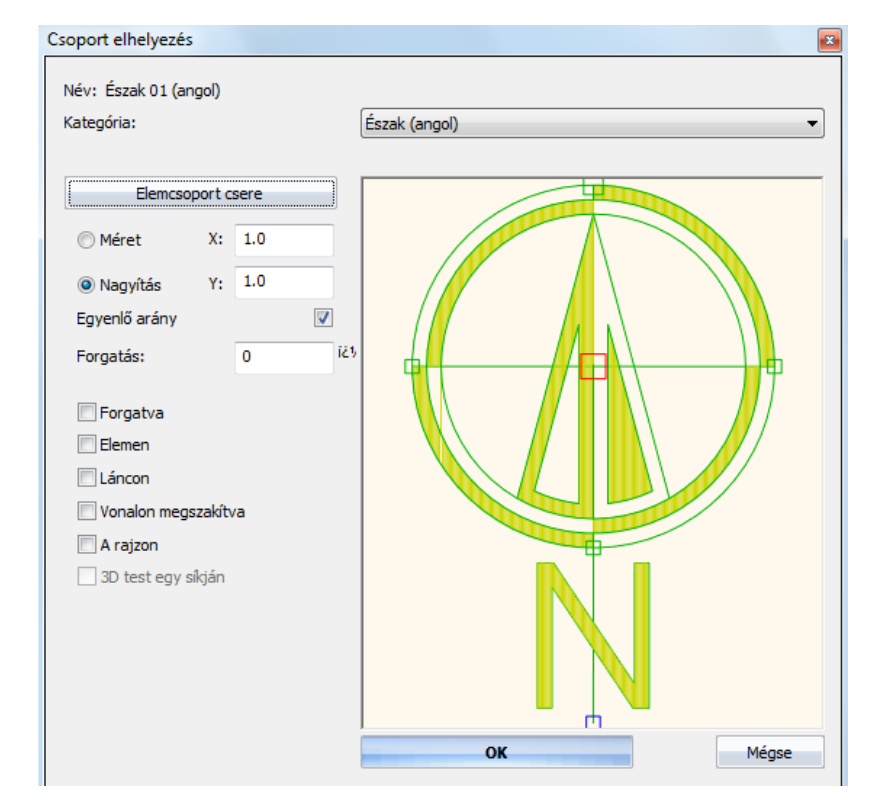

# **Referenciapont**

A kívánt csoport elhelyezési referenciapontja közvetlenül a rajzi mezőben adható meg. Ha rákattint valamelyik zöld négyzetre, az piros színűvé válik, így ez lesz a csoport aktív referenciapontja. A csoport az aktív referenciapontjánál fogva helyezhető el a rajzon. (Alapértelmezés szerint a definiáláskor elsőként megadott referenciapont az aktív.)

### **Forgatás**

Megadhatja a forgatási szöget, amennyiben a csoportot az eredeti helyzetéhez képest szeretné elforgatni. A példában kiválasztott észak szimbólum esetén erre feltétlenül szükség van.

#### **A csoport mérete**

A csoport méretét megadhatja nagyítási faktorral vagy értékkel.

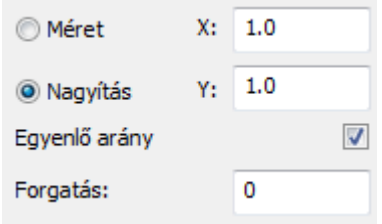

#### **Nagyítás**

Adja meg a nagyítási faktort. A nagyítás X és Y értékekre van felbontva. Ha az egyenlő méretarány opció bekapcsolt állapotban van, akkor elegendő az egyik értéket megadni.

#### **Méret**

Adja meg a szimbólum méretét az X és Y tengelyek irányában.

# *Csoport egyszerű elhelyezése*

 A csoport kiválasztása, a referenciapont kiválasztása, a forgatás és a méret megadása után nyomja meg az **Ok** gombot. A kiválasztott csoport megjelenik a rajzmezőn. Helyezze el.

# *Csoport speciális elhelyezési típusai*

Válasszon ki egy lehetőséget a csoport rajzon történő elhelyezésének a módjára, majd nyomja meg az **Ok** gombot.

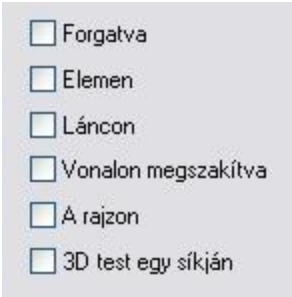

# **Forgatva**

Ha a **Forgatva** opciót választotta ki:

- Válassza ki a csoport aktív referenciapontjának helyét.
- Adja meg grafikusan a forgatás szögét, vagy Válassza az **FIXSZÖG** kulcsszót a Parancssorból, és adja meg a forgatás szögének értékét. A csoportot a megadott szöggel elforgatva helyezi el a program a rajzon.<br>Enter Befejezi a parancsot. **Enter** Befejezi a parancsot.

# **Elemen, Láncon**

Ha az **Elemen** vagy a **Láncon** lehetőségeket választotta ki, egy elem vagy egy lánc nyomvonala mentén helyezhet el folyamatosan egy csoportot (a szomszédos csoportok közötti távolságot, vagy az összes szimbólum számát megadva). A **Láncon** opció esetében az azonos csoportokat számos különböző elemre helyezheti el.

Megadhatja az elhelyezés **lépésközét**, azaz a csoportok aktív referenciapontjai közötti távolságot.

Adja meg a lépésköz értékét, vagy

Válasszon egy kulcsszót a Parancssorból:

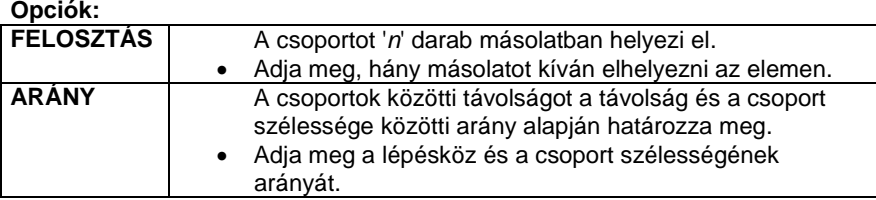

Megadhatja a csoport **szélességét**. A csoport az eredeti értékhez viszonyítva fog torzulni.

- Adja meg a csoport szélességének új értékét, vagy
- Válasszon egy kulcsszót a Parancssorból:

# **Opciók:**

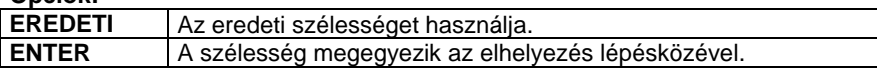

Megadhatja a csoport **magasságát**. A csoport az eredeti értékhez viszonyítva fog torzulni.

- Adja meg a csoport magasságának értékét, vagy Válassza az **ENTER** kulcsszót a Parancssorból, ha meg akarja tartani a csoport szélességének és magasságának eredeti arányát.
- Adja meg az extra csomópontok számát. Ha egy spline típusú elem mentén kívánja a csoportokat elhelyezni, ezeknek az extra pontoknak a segítségével van lehetősége arra, hogy a csoport jobban kövesse a görbét.
- Válasszon ki egy elemet, amely mentén a csoportokat el akarja helyezni. **Enter** Befejezi a parancsot.

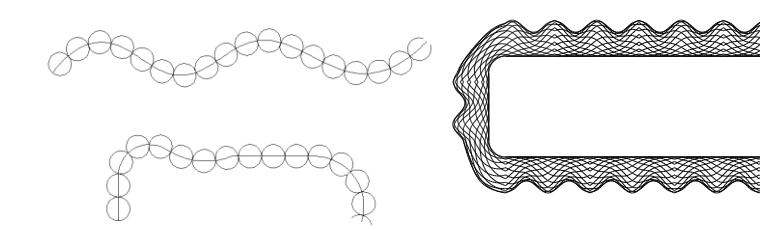

# **Vonalon megszakítva**

Ha egy csoportot egy egyenesre helyez el, a program elvágja és törli az egyenes referenciapontok közötti részét.

- Válassza ki a csoport origójának (aktív referenciapontjának) helyét egy egyenesen.
- Határozza meg a csoport irányát az egyenesen. A csoport iránya legyen párhuzamos az egyenessel.<br>Enter Befejezi a parancsot. **Enter** Befejezi a parancsot.

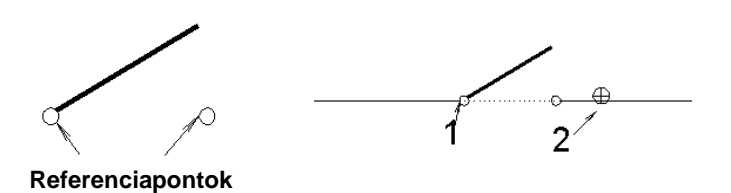

#### **A rajzon**

Ha ezzel az opcióval helyez el egy csoportot a rajzon, az meg fogja tartani eredeti méretét, függetlenül a méretaránytól. Ezt az opciót akkor érdemes használnia, ha például a rajzlap egy részét akarja elhelyezni (a keretet, a pecsétet, stb.).

#### **A síkon**

Elhelyezi és illeszti a csoportot egy 3D-s elem egyik felületére. Ha mozgatja az elemet, a csoport nézete követi a változásokat. Így könnyen tud pl. díszítő elemeket elhelyezni egy ház felületére.

- Válassza ki egy test sík felületét, amelyre a csoportot elhelyezi. **ENTER** Elfogadja a kiválasztott síkot, vagy<br>**NEM** Választ egy másik síkot. **NEM** Választ egy másik síkot.
- Adja meg a csoport origójának helyét, vagy

#### **Opciók:**

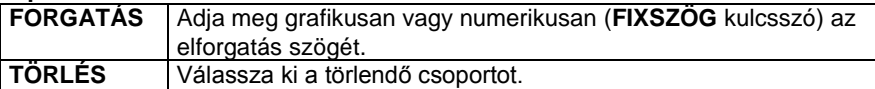

**Enter** Befejezi a parancsot.

A test felületére elhelyezett csoportot a **Szerkesztés eszköztár -** *Törlés* **- FELÜLET** kulcsszóval is törölheti.

# **11.9.5. Csoport kiegészítők**

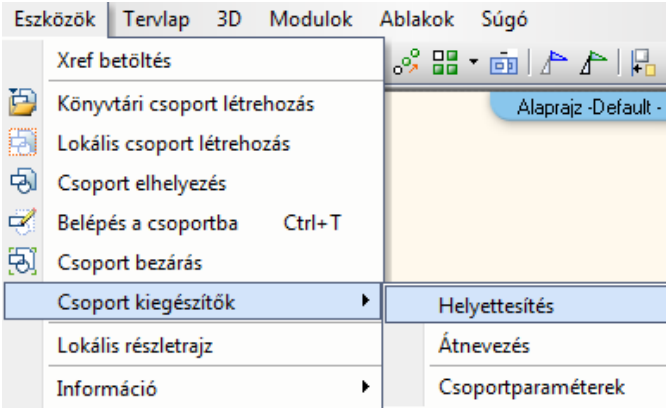

# **11.9.5.1. Csoport helyettesítése**

# *Bevezetés*

Az azonos elemek cseréjével egy lépésben helyettesíthetők a rajzon kiválasztott azonos csoportok egy adott, tetszőleges másikkal.

A tervezés sajátosságaiból adódóan előfordulhat, hogy idővel szükségessé válik egy korábban tervezett szaniter- vagy bútorcsalád elemeinek cseréje. Ebben nyújt hatékony segítséget az *Csoport helyettesítése* funkció.

### **Használat**

A funkció működése a következő logikai sémát követi:

- Adja meg az elemmintát. Mely elem az, amelyiket a további példányaival együtt cserélni szeretné.
- Adja meg a cseremintát. Válasszon egy elemet, amire cserélni szeretné a korábban megadott elemmintát.

Adja meg, hogy pontosan mely létező elemekre szeretné végrehajtani a cserét.

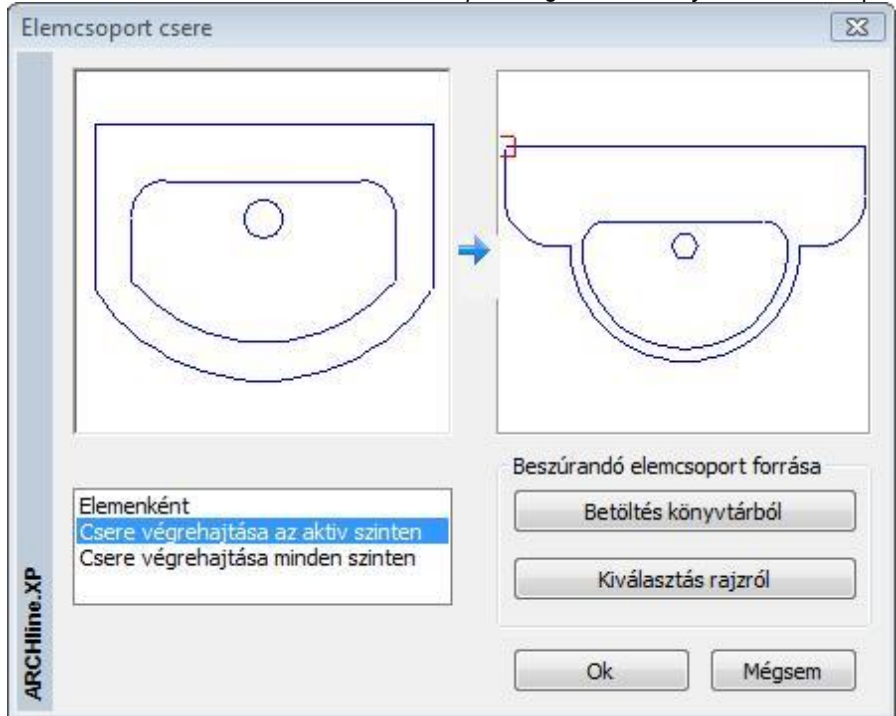

A funkciót elérheti az *Eszközök menü - Csoport kiegészítők - Helyettesítés* menüponttal.

Amikor jobb gombbal kattint egy ajtó vagy ablak 2D szimbólumára, a megjelenő menüben elérhető a 2D szimbólum módosítása parancs, amely lehetőséget nyújt a 2D szimbólum egy másikkal való helyettesítésére, melyet a csoportok közül választhat ki.

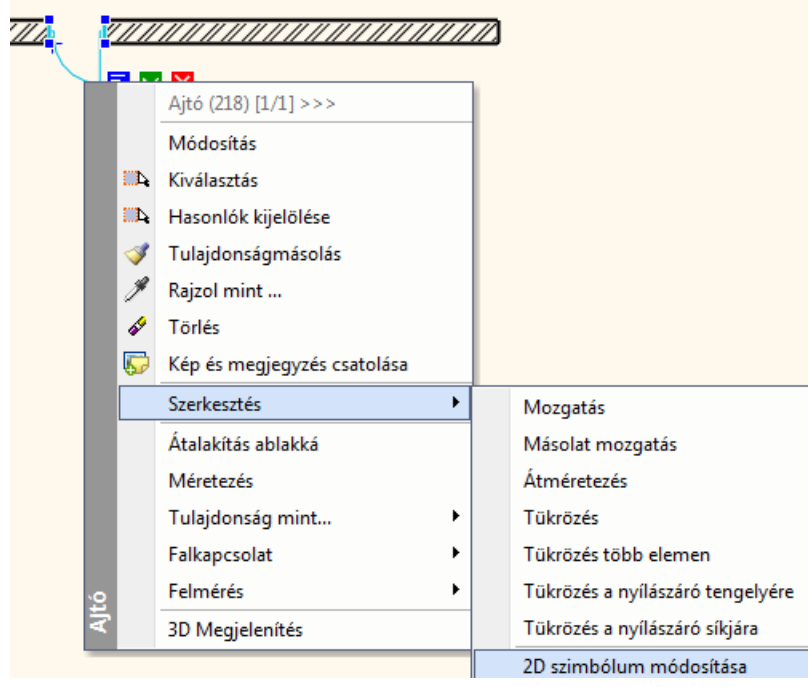

Így bármely tetszőleges 2D szimbólumot felhasználhatja a nyílászárók 2D ábrázolására.

# **Elemminta ablak**

Itt látható a kiválasztott elem, amelyet le kíván cserélni.

# **Csereminta ablak**

Itt látható annak az elemnek a képe, amire az *Elemminta* ablakban látható elemet cserélni szeretné.

# **Beszúrandó elemcsoport forrása**

### **Betöltés könyvtárból**

Egy létező csoportkönyvtárban található elemet választhat cseremintának.

#### **Kiválasztás rajzról**

A rajzon található 2D csoportok közül választhat egyet cseremintának.

# *Helyettesítési szabály*

### **Elemenként**

Az Elemminta és a Csereminta megadását követően egyenként választhatja ki a rajzon a lecserélendő elemeket.

### **Csere végrehajtása az aktív szinten**

Lecseréli az elemminta csoportot a további példányaival együtt az aktív szinten.

#### **Csere végrehajtása minden szinten**

Lecseréli az elemminta csoportot a további példányaival együtt az összes szinten az aktív rajzon belül.

 Az *Elemek helyettesítés* parancsot elérheti a csoportok helyi menüjéből is. Kattintson jobb gombbal egy létező 2D csoportra és a megjelenő helyi menüből válassza a Csoport helyettesítése menüpontot.

*Csere előtt:*

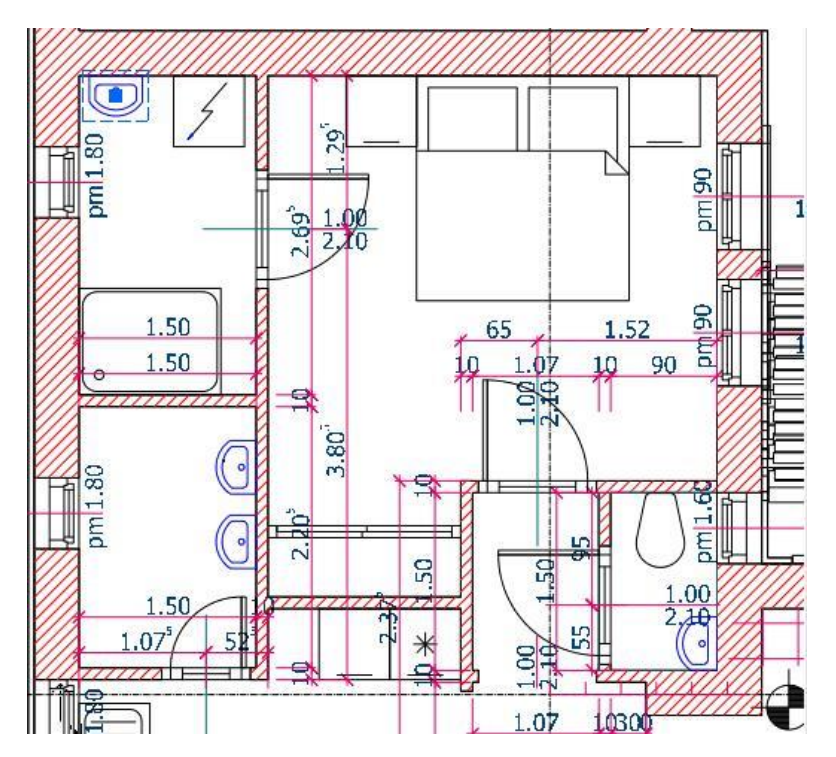

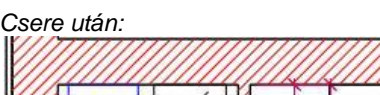

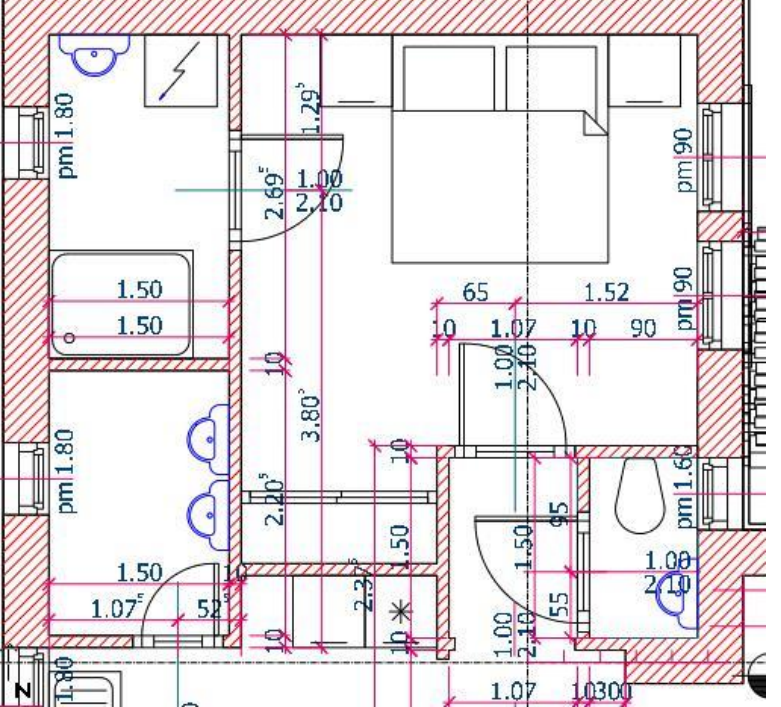

# **11.9.5.2. Átnevezés**

Átnevezheti a csoportokat a megjelenő párbeszédablakban.

- Kattintson rá annak a csoportnak a nevére, amelyet szeretne átnevezni. A csoport megjelenik a párbeszédablak bal oldali rajzmezőjében.
- Az *Új név* mezőbe írja be a csoport új nevét. **OK** Bezárja a párbeszédablakot.

# **11.9.5.3. Paraméterek**

Mint láttuk a csoportok létrehozásnál, a csoportokhoz \$ karakterrel kezdődő szövegeket lehet rendelni, amit a program változóként kezel. A változóknak értéket lehet adni.

A *Csoport – Csoport kiegészítők* almenü parancsait alkalmazva megadható, hogy ezek a paraméterek és az értékeik megjelenjenek-e.

**Aktív** A változó értéke jelenik meg. **Kikapcsolt** Se a változó neve, se a változó értéke nem jelenik meg. A változó neve jelenik.

# **11.9.6. Lokális csoport létrehozása**

Az utasítással lokális csoportot hozhat létre, amelynek használatát akkor ajánljuk, amikor több elemet együtt kíván kezelni, de csak az aktuális terven. Ez a csoport nem mentődik el a csoport könyvtárba, másik projektbe nem tölthető be. A lokális csoport tartalmazhat csoportokat.

- Válassza ki a terven a már létező elemeket, amelyeket ezután együtt csoportként akar kezelni. **Enter** Lezárja a kiválasztást.
- Definiálja a referencia pontokat, vagy
- Enter a befoglaló doboz 4 sarokpontja lesz a referenciapont. Ezen pontok bármelyike használható a csoport elhelyezésekor. **Enter** Lezárja a referencia pontok megadását.

# **11.9.7. Sraffozás minta létrehozása**

A felhasználó új sraffozás mintákat adhat meg a parancs segítségével csoportok alapján.

- Válassza ki a csoport elemeit. **Enter**.
- Adja meg a csoport elhelyezési referenciapontjait. **Enter**. A megjelenő párbeszédablakban láthatja az imént létrehozott csoport képét.
- Adja meg a csoport, vagyis az új sraffozás minta nevét.
- **Ok** Bezárja a párbeszédablakot.

Megjelenik a *Csoport alapú sraffozási minta* párbeszédablak, melyben egyebek között kiválaszthatja, hogy a sraffozáson belül melyik kategóriába kívánja helyezni az új sraffozás mintát. **OK**

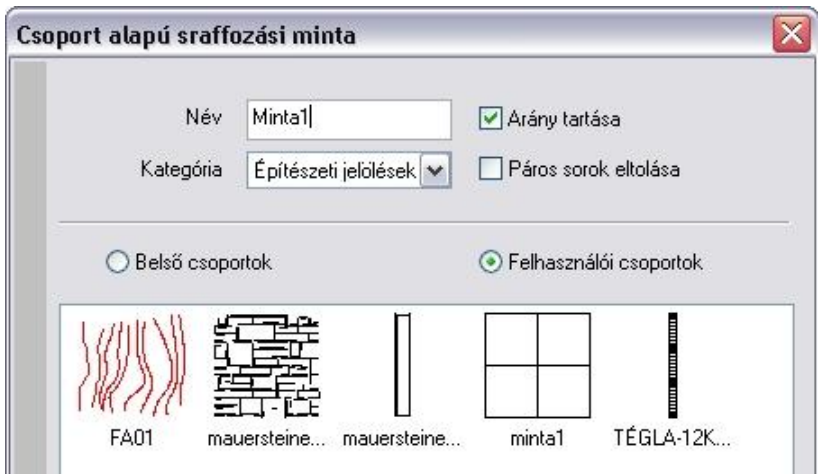

Ezt a mintát a későbbiekben felhasználhatja a sraffozáshoz. Megjelenik a *Sraffozás tulajdonsága* párbeszédablakban az *Építészeti jelölések* között:

Ha szükséges. áthelyezheti egy új kategóriába.

 Lásd a *11.7.1 Sraffozás tulajdonságai* fejezet leírását.

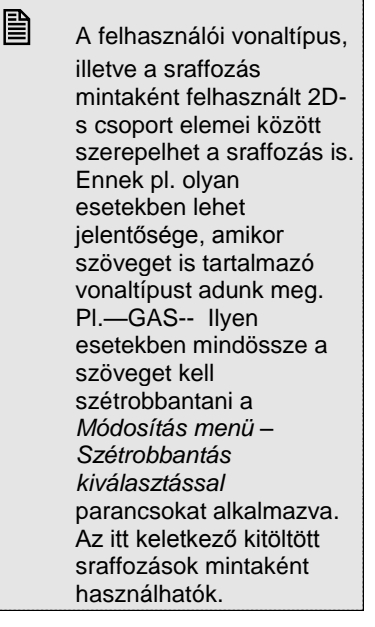

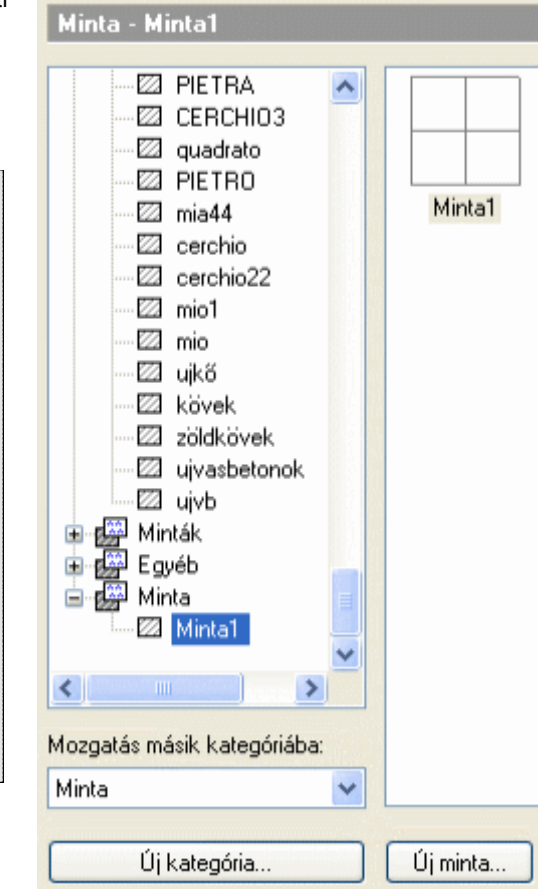

# **11.9.8. Vonaltípus minta létrehozása**

A felhasználó új vonaltípus mintákat adhat meg az **Eszközök menü - Kiegészítők - Vonaltípus minta létrehozása** parancs segítségével csoportok alapján, melyek a vonal részeként ismétlődnek.

A módszer két részből áll:

- Hozza létre a 2D-s csoportot, amit mintaként fog használni.
- A minta alapján definiálja a vonaltípus mintát

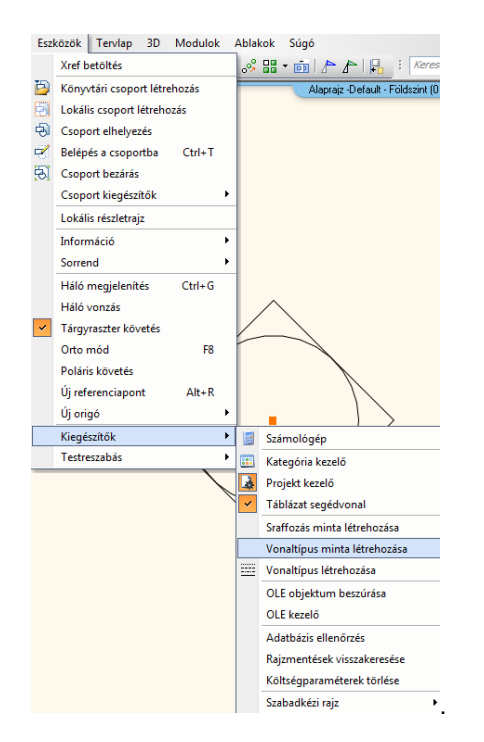

### *Minta létrehozása*

- Válassza ki a minta elemeit.
- **Enter** Lezárja a kiválasztást.
- Definiálja a referencia pontokat.<br>**Enter** bezárja a referenc
- **Enter** Lezárja a referencia pontok megadását. Adja meg az új csoport nevét. A név alfanumerikus karakterből állhat.<br>OK Bezárja a párbeszédablakot.
- **OK** Bezárja a párbeszédablakot.

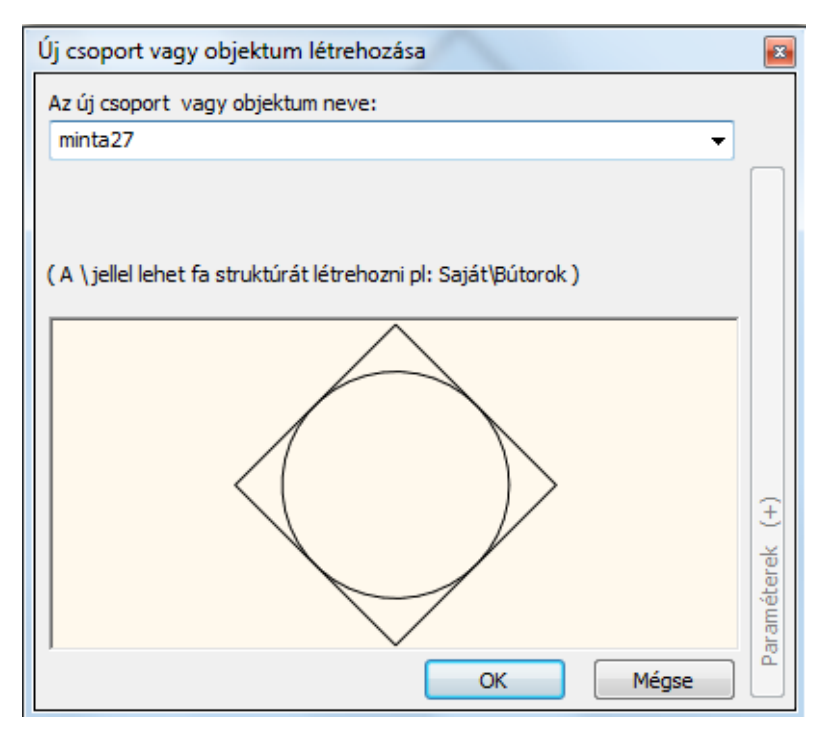

A program elmenti az új mintát az ARCHLine.XP/Oli/Legends/UserLinetypes.oli fájlba.

# *Vonaltípus definiálása*

- Megjelenik a *Vonaltípusok* párbeszédablak.
- Az Új vonal gombra kattintva, majd a *Csoport* opció bekapcsolása után válassza ki a listából az előbb létrehozott mintát.
- Adja meg az új vonaltípus értékeit. Az utasítás működése innen megfelel a *Vonaltípus létrehozása* utasításnak.

Lásd a részletes leírást a következő, *11.9.9. Vonaltípus létrehozása* fejezetben.

# **11.9.9. Vonaltípus létrehozása**

A felhasználó új vonaltípusokat adhat meg az **Eszközök menü - Kiegészítők - Vonaltípus létrehozása** parancs segítségével.

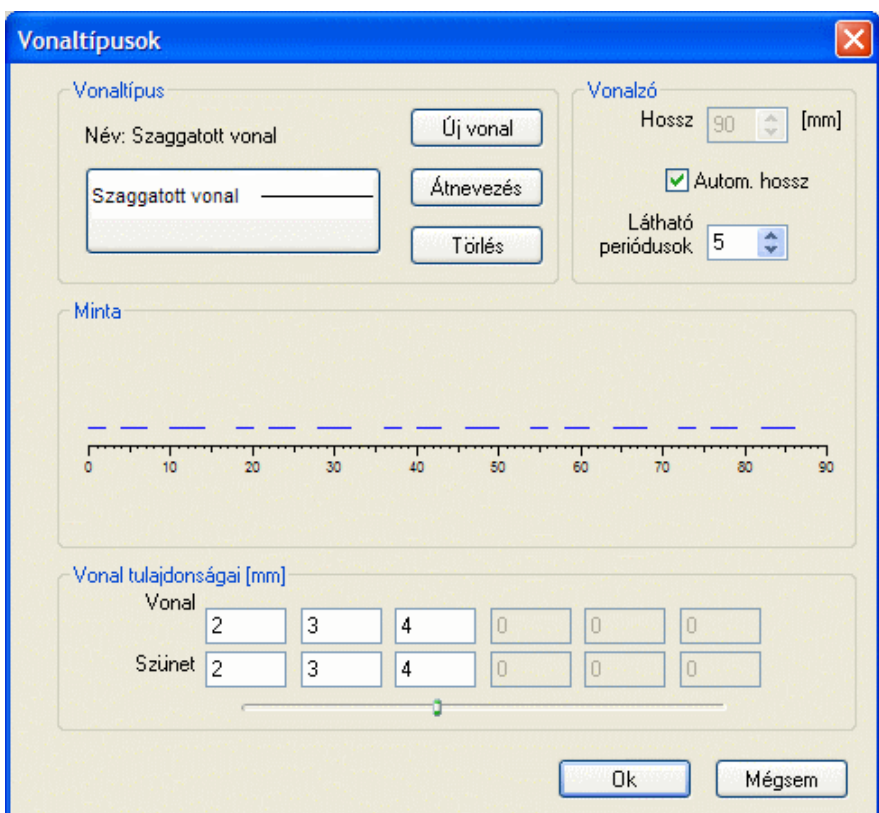

# **Vonalzó megadása**

A vonalzó látható részét a következőképpen adhatja meg:

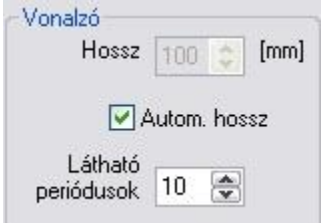

- adja meg a vonalzó *hosszát*, vagy
- adja meg a vonaltípus *látható periódusait* a vonalzón.
- Ha *bekapcsolja* az *Auto hossz* gombot, a periódusok száma határozza meg a vonalzó hosszát. Ha *kikapcsolja* az *Auto hossz* gombot, a vonalzón a megadott periódusok láthatók, a vonalzó hossza a megadott értéknek felel meg.

# *Meglévő vonaltípus módosítása*

- Válassza ki a **vonaltípus nevét** amelyet módosítani kíván. Csak a felhasználói vonaltípusok jelennek meg a listában, ezeket módosíthatja.
- Adja meg a szakaszok és a szünetek váltakozását egy perióduson belül.

#### **Új vonaltípus megadása**

Ha megnyomja az **Új vonal** gombot, megjelenik egy párbeszédablak. Itt adhatja meg az új vonaltípus nevét, és itt döntheti el, hogy az új vonaltípust

- vízszintes vonalak, vagy
- csoportok alkossák.

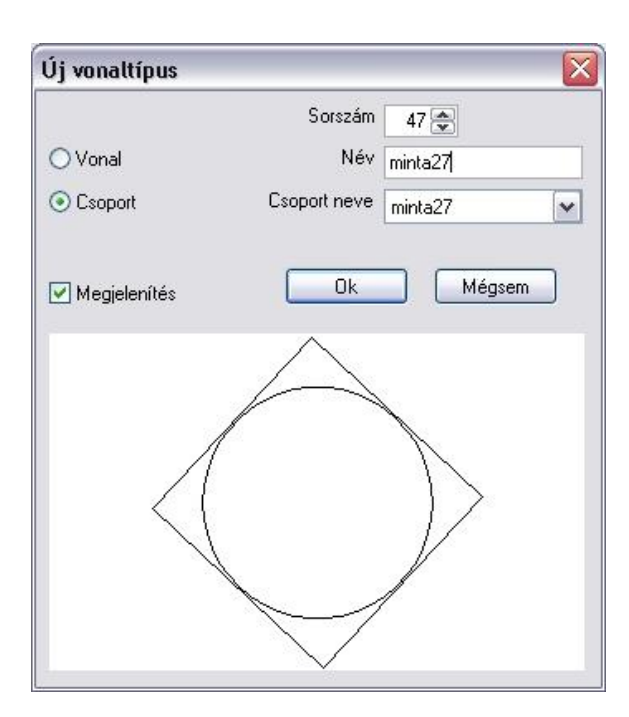

- Adja meg az új vonaltípus nevét.
- Kapcsolja be a **Vonal** gombot. Ebben az esetben az új vonaltípust a szakaszok és szünetek megadásával definiálhatja, vagy
- Kapcsolja be a **Csoport** gombot, s ekkor az új vonaltípust előre definiált minták segítségével adhatja meg. A minták között megjelennek a felhasználó által a *Vonaltípus minta* létrehozása utasítással létrehozott minták. Válasszon egy csoportot a listából.

Kapcsolja be a **Megjelenítés** gombot**,** ekkor megjelenik a kiválasztott csoport képe.

Zárja be a párbeszédablakot. Az új vonaltípus megjelenik a párbeszédablakban.

# **l. Új vonaltípus periódusok megadásával**

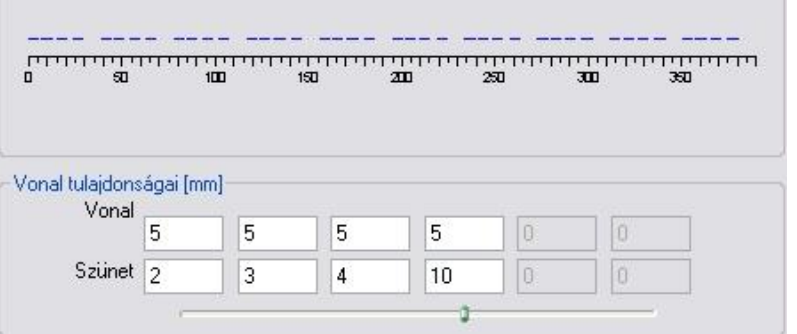

Ha az új vonaltípus megadásakor a *Vonal* opciót választotta, ebben a részben adja meg a periódust: A vonalak, és a köztük lévő szünetek megadásával definiálhatja az új vonaltípus egy periódusát. Egy periódus nem tartalmazhat hat vonalrésznél és hat szünetnél többet. A csúszka elmozgatása után töltse ki a kívánt mezőket.

# **Vonal**

Adja meg a vonal részeinek hosszát.

# **Szünet**

Adja meg a vonalrészek közti távolságot. Az utolsó szünet megadásával a periódusok közti távolságot definiálhatja.

# **II. Új vonaltípus csoport alapján**

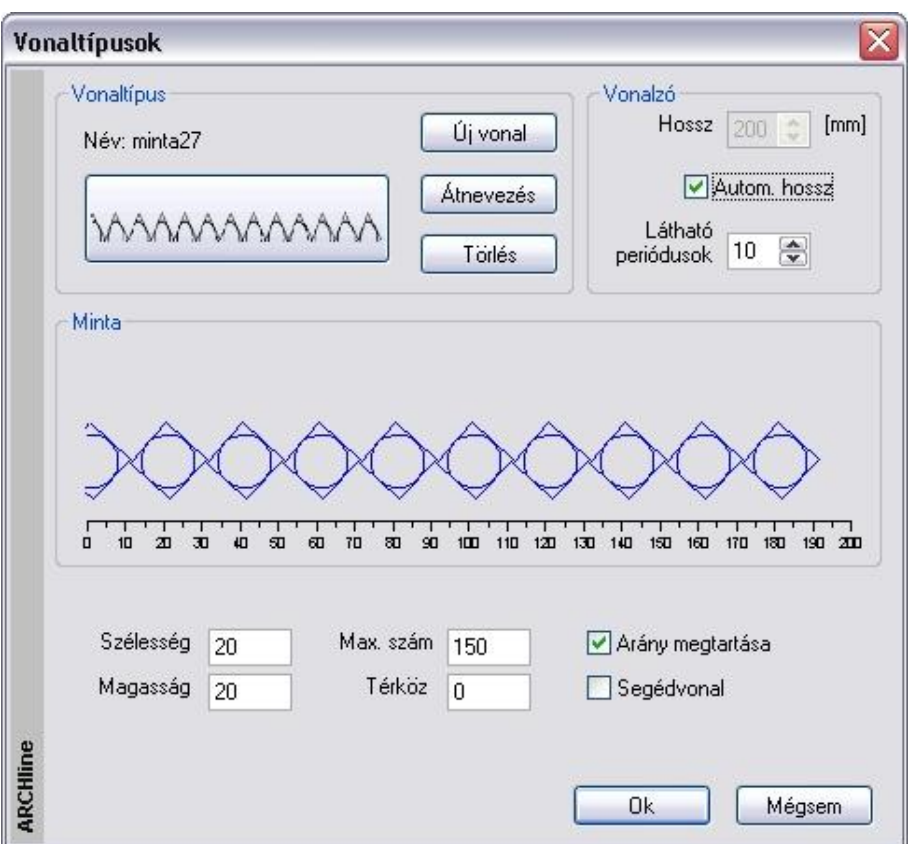

# **Szélesség és magasság**

Adja meg a csoport szélességét és magasságát. Ha változtat ezeken az értékeken, megnyújthatja a csoportot.

### **Max. mennyiség**

### Adja meg a csoportok **maximális számát**.

Amennyiben a rajzon több csoport van ennél a megadott értéknél, a program csak a vonalat jeleníti meg.

# **Szünet**

Adja meg a **szünetet** a csoportok között. Ha ennek a szünetnek az értéke 0, a csoportok kapcsolódnak egymáshoz.

#### **Arány megtartása**

A gombot bekapcsolva a csoport méretének hossz – és magasságértéke arányosan változik.

### **Segédvonal**

- **Be** A segédvonal is megjelenik a rajzon.<br>**Ki** A segédvonal nem látható.
- **Ki** A segédvonal nem látható.

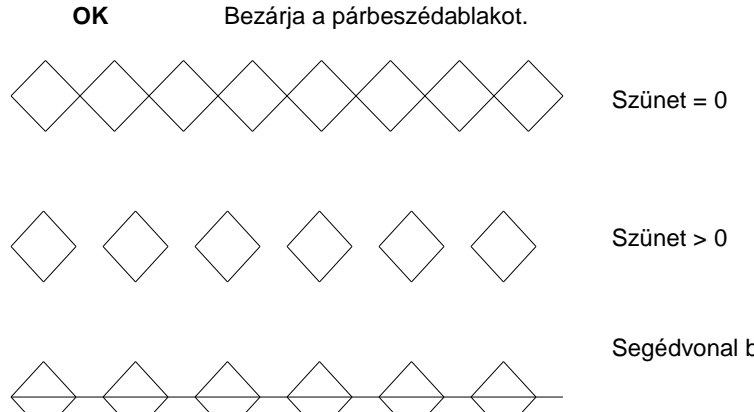

Segédvonal bekapcsolva

# **Vonaltípus átnevezése**

Nyomja meg az **Átnevezés** gombot, ha meg szeretné változtatni a kiválasztott vonaltípus nevét.

#### **Vonaltípus törlése**

Nyomja meg a **Törlés** gombot a kiválasztott – felhasználó által megadott - vonaltípus törléséhez.

# **11.9.10. Aktiválás**

Abban az esetben, ha egy csoport elemeit szeretnénk módosítani, először be kell lépni a csoportba, hogy hozzá tudjon nyúlni annak elemeihez. Ha elvégezte a szükséges módosításokat, bezárhatja a csoportot. Ezt megteheti az *Eszközök menü – Aktiválás* – *Deaktiválás* parancs segítségével, de az egyes elemek Helyi menüjéből is, ahonnan az utasítás gyorsabban elérhető.

A csoport aktiválása grafikusan is látszik a képernyőn. A csoporthoz nem tartozó elemek világosak lesznek, ezeket módosítani nem lehet, csak hivatkozni rájuk.

Az aktív csoport elemeinek nagyobb a prioritása az elem kiválasztó műveletek során, mint a külső elemeknek. A kiválasztás többféleképpen történhet:

#### **Rámutatás**

Jelölje ki a rajzon az aktiválandó csoportot vagy szimbólumot.

### **Kiválasztás**

A kiválasztás a párbeszédablak segítségével történik.

Válassza ki az aktiválandó csoport nevét a listából. A kiválasztott csoport megjelenik a rajzmezőben,

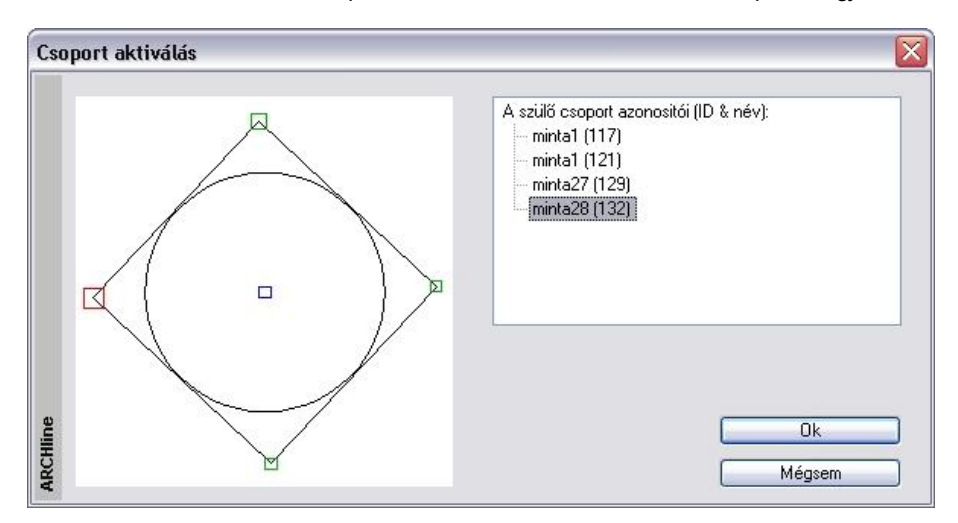

# **Helyi menü**

Kattintson a csoportra jobb gombbal. A megjelenő helyi menüből válassza a Belépés a csoportba utasítást. Ekkor a kiválasztott csoport aktívvá válik.

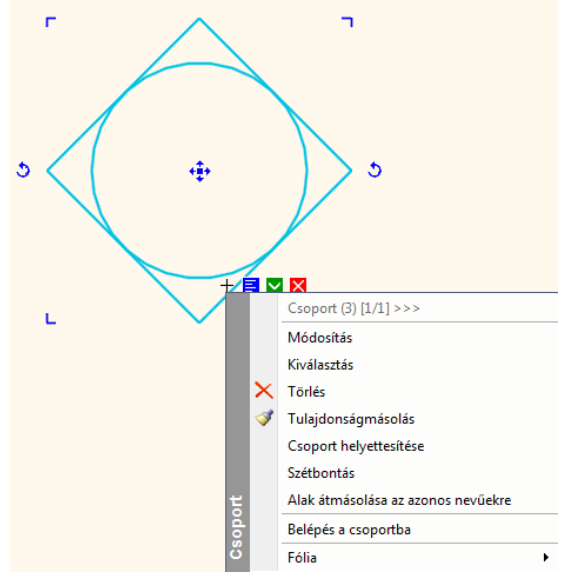

 Az aktiválás utáni módosítások automatikusan hozzákapcsolódnak az aktív csoporthoz. Így új elemeket adhat a csoporthoz, vagy módosíthatja, törölheti a csoport már létező elemeit.

# **11.9.11. Csoport bezárás**

*Az Eszközök menü –Csoport bezárás* parancs bezárja az aktív csoport szerkesztését és visszatér a legfelső vagy a megelőző szintre.

Válasszon egy parancsot az almenüből:

#### **Fent**

Bezár minden csoportot, és visszatér a rajz legfelső szintjére, alapállapotba.

#### **Vissza**

Kikapcsolja az aktív csoportot és aktiválja az előző szinten levőt. Ez azért lehetséges, mert lokális csoport esetén a csoport tetszőleges mélységig tartalmazhat csoportot, mint következő szintet.

*A csoportot az elem helyi menüjéből is bezárhatja:*

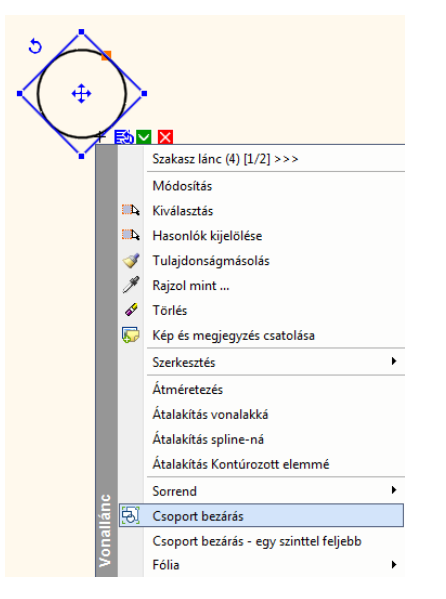

# **Csoport bezárás**

Bezár minden csoportot, és visszatér a rajz legfelső szintjére, alapállapotba.

#### **Csoport bezárás - egy szinttel feljebb**

Kikapcsolja az aktív csoportot és aktiválja az előző szinten lévőt.

# **11.9.12. Alak átmásolása az azonos nevűekre**

Felhasználói csoportok esetén lehetőség van arra, hogy a módosított csoport új formáját átmásoljuk a rajz többi ilyen elemére. Az utasítás a *Csoport helyi menüből* érhető el.

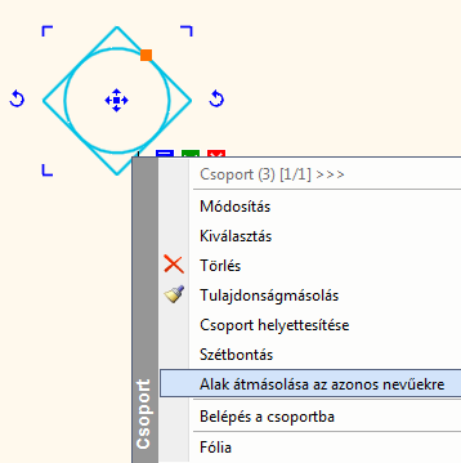

Ezt nézzük meg egy példán keresztül:

# **Példa:**

- Hozzon létre egy csoportot, és mentse el a kívánt OLI könyvtárba, pl. *Kurzor jel*.
- Az Objektumközpontból helyezzen el a rajzterületen néhány példányt az imént létrehozott csoportból.

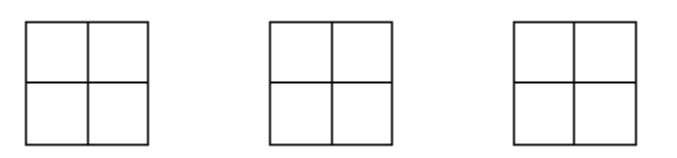

- Kattintson az egér jobb gombjával az egyik elhelyezett csoportra és a Helyi menüből válassza a Belépés a csoportba parancsot. Ekkor a csoport aktív lett, tehát módosítható, a többi csoport pedig világoskék színűvé vált.
- Módosítsa az aktív csoportot: pl. rajzoljon bele egy kört.

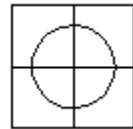

- Ha elkészült a módosítással, kattintson a csoport egyik elemére az egér jobb gombjával, és válassza a *Helyi menüből a Csoport bezárás* parancsot.
- Kattintson újra a csoportra az egér jobb gombjával és válassza a csoport *helyi menüjéből az Alak átmásolása az azonos nevűekre* parancsot.

Ekkor a rajterületen lévő többi *Kurzor* csoport is módosul, átveszi a módosított csoport új formáját.

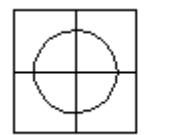

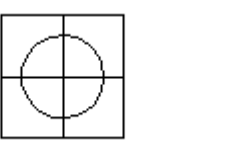

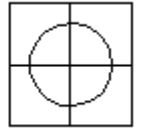

# **11.9.13. Burkolat**

Ha burkolatot helyeztünk el födémen vagy falon, a burkolólapok kiosztásával, vagy egyéb módosítással folytathatjuk a munkát. Ha az alaprajzon a burkolat csoportjára kattint az egér jobb gombjával, a csoport helyi menüjéből kiválasztható a **Burkolat szerkesztés** parancs. Ekkor megjelenik a *Burkolat* párbeszédablak, melyben a megfelelő opciót kiválasztva folytatható a burkolat módosítása.

# **11.10. Lokális részletrajz**

Ha a tervrajz egy részéről részletes nézetet szeretne kapni, egy részletrajz csoportot hozhat létre a programmal. A részletrajz csoportot egy megadott területhez (téglalap, sokszög, kör, ..) tartozó elemek határozzák meg. A program ezeket az elemeket másolja egy meghatározott helyre egy megadott nagyítási faktorral. A részletrajz akkor hasznos, ha ki akarja nagyítani rajzának egy részletét és elhelyezni az eredeti rajz mellett.

- $\bullet$
- Adja meg a kijelölő téglalapot két sarokpontjával, vagy
- Válassza ki a **SOKSZOG** kulcsszót az Eszköztár Profildefiníciók menüből. Definiálja a vonalak és körívek egy láncát. A

leírást lásd a 11.2.2. <sup>H</sup> Egyenesek, ívek láncolata fejezetben.

- Adja meg a csoport Origóját
- Adja meg az eltolás vektor kezdő- és végpontját.
- Adja meg a nagyítási skála/reprezentációs skála új értékét:
- pl. 3
- Megjelenik a *Méretarány* párbeszédablak. Ha szükséges, válassza ki a megfelelő nyílászáró méretarányt és fal sraffozás részletességet, ha a kiválasztott részlet megjelenítése igényli ezt. (A példában nincs szükség erre.)

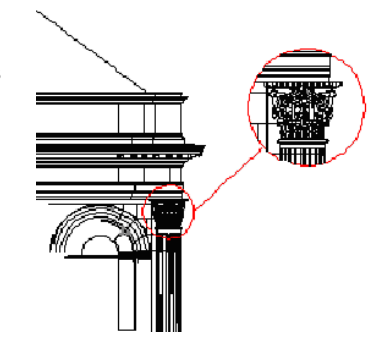

# **11.11. Külső referencia**

A külső referencia nem más, mint élő hivatkozás külső DXF, DWG, vagy ASC formátumú rajzokra. Külső referenciákat csatolni, frissíteni vagy akár leválasztani egyaránt lehet.

Amikor külső referenciát csatol (a későbbiekben Xref), hivatkozást helyez el az aktuális rajzba az adott külső rajzról. A külső referencia minden változása nyomon követhető az Xref megnyitása vagy frissítése esetén.

Az Xref-ek egymásba ágyazottak is lehetnek: ez annyit tesz, hogy Xref-et tartalmazó rajz is elhelyezhető külső referenciaként. Rajz megnyitása esetén az összes Xref automatikusan frissül. A munka során bármikor frissítheti az Xrefeket, így biztos lehet abban, hogy a külső referenciák legfrissebb állapotát látja a rajzon. A munka végső archiválásánál dönthet úgy, hogy a külső referenciákat beemeli a munkába. Az Xref egyaránt lehet DXF, DWG vagy ASC formátumú.

# **11.11.1. Külső referencia betöltése**

Az *Eszközök menü – Xref betöltés* utasítás segítségével DXF, DWG vagy ASC formátumú fájl tölthető be és helyezhető el a rajzon.

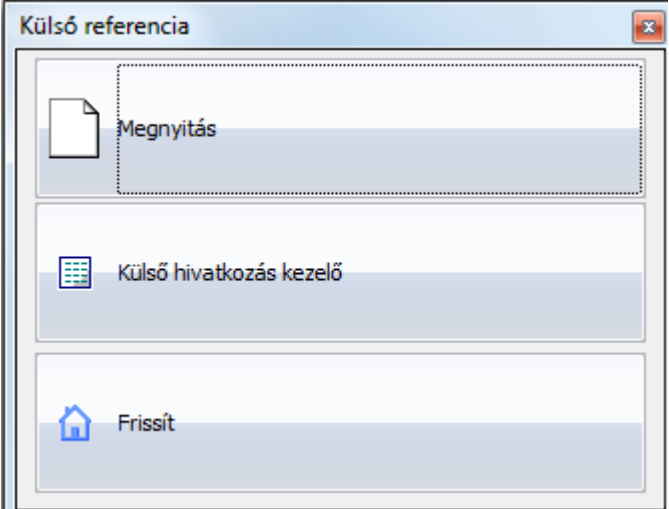

Megjelenik a Külső referencia párbeszédablak, kiválaszthatja a Megnyitást, a Külső hivatkozás kezelőt vagy a Frissítés parancsot.

### **Megnyitás:**

- Válassza ki a fájl típusát: .dxf, .dwg, .asc.
- Válassza ki a fájlt, amit csatolni kíván.
- Kattintson a *Megnyitás* gombra.

 Az Xref-ek egymásba ágyazottak is lehetnek: ez annyit tesz, hogy Xref-et tartalmazó rajz is elhelyezhető külső referenciaként.

# **11.11.2. Külső referencia kezelő**

Az *Eszközök menü – Xref kezelő* utasítással elérhető a *Külső referencia kezelő* párbeszédablak. Itt lehet kitörölni, frissíteni, elrejteni, bekötni vagy megnyitni egy referencia rajzot.

#### **Külső hivatkozás kezelő**

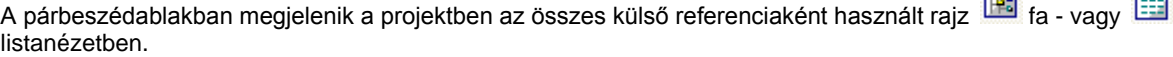

 $\overline{1}$ 

 $\overline{B}$ 

**Fa nézet**

隔

睴

A fanézet megjeleníti a külső referenciákat a köztük levő kapcsolattal. Ábrázolja az egymásba ágyazott külső referenciákat is.

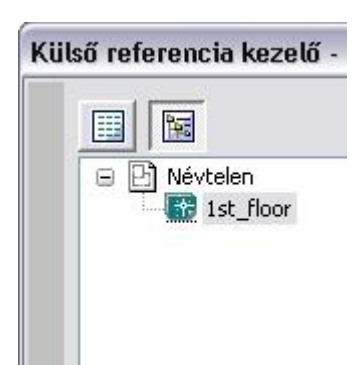

#### **Listanézet**

Megjeleníti a projektben használt külső referenciák listáját és a rajzok paramétereit. A lista tartalmazza a referencia rajz nevét, státuszát, méretét, dátumát és az elérési útvonalat.

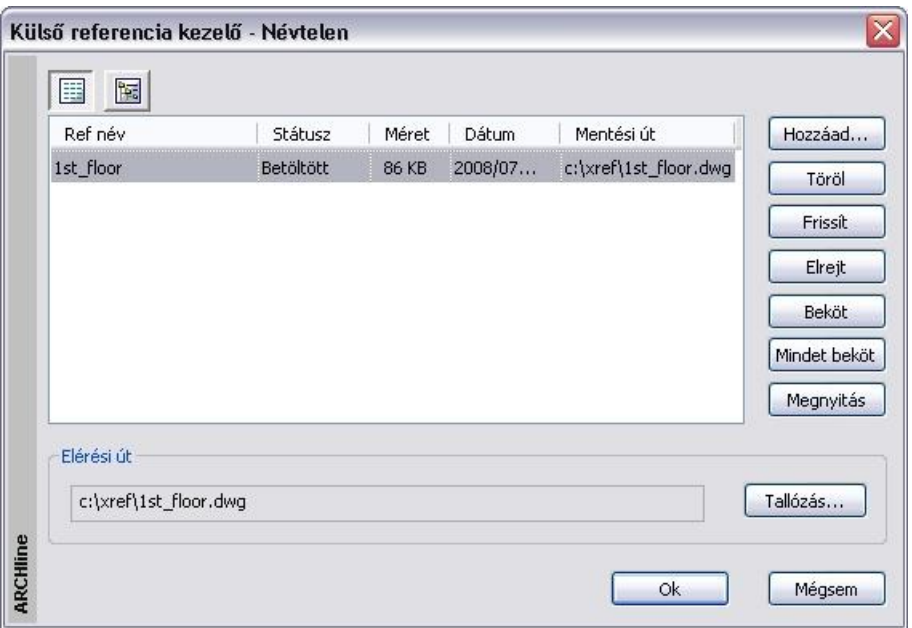

#### **Ref név**

Megjeleníti a projektbe bekapcsolt külső referencia nevét.

Amikor kijelöli a listában a rajzot, a teljes elérési út megjelenik a párbeszédablak alján található elérési út mezőben.

#### **Státusz**

A külső referencia állapotát jelöli: Betöltött, törölt, frissített, elrejtett, bekötött, minden beágyazott bekötött.

#### **Méret**

A külső referencia rajz méretét jelöli.

# **Dátum**

A külső referencia rajz utolsó módosításának dátumát jelzi.

#### **Mentési út**

A külső referencia elérési útvonala.

A Külső referencia kezelőben a következő műveleteket hajthatja végre a projektbe bekapcsolt rajzokon.

#### **Hozzáad**

A projektbe kapcsolja a külső referenciát a Fájl megnyitása ablakon keresztül Az utasítás megegyezik a *Eszközök menü – Xref betöltés* utasítással*.*

#### **Töröl**

Törli (lekapcsolja) a külső referencia rajzot a projektből. Csak a projektbe bekapcsolt külső hivatkozás törölhető. A beágyazott külső hivatkozás nem törölhető.

- Válassza ki a törlendő külső referencia nevét a listából.
- Kattintson a *Törlés* gombra, majd OK.

# **Frissít**

Az opció újból betölti a külső referencia rajzot, így annak az utolsó változatát jeleníti meg a projektben.

- Válassza ki a frissítendő külső referencia nevét a listából.
- Kattintson a *Frissít* gombra, majd OK.

### **Elrejt**

Elrejti a külső referenciát. A külső referencia a projektbe kapcsolva marad, csak nem jelenik meg. Ezzel a projektben való műveletek gyorsabbá válnak. Az elrejtett rajz frissíthető, ekkor a rajz utolsó változata jelenik meg a projektben.

- Válassza ki az elrejtendő külső referencia nevét a listából.
- Kattintson az *Elrejt* gombra, majd OK.

### **Beköt**

Beköti a külső referenciát a projektbe. Ezzel a rajz a projekt része lesz és elveszti a kapcsolatát az eredeti rajzzal. A bekötött rajz ugyanúgy szerkeszthető, mint a projekt többi része. Ez alól a külső referencia beágyazott referenciái kivételek.

A *Beköt* művelet nem visszafordítható.

- Válassza ki a bekötni kívánt külső referencia nevét a listából.
- Kattintson az *Beköt* gombra, majd OK.

### **Mindent beköt**

Beköti a külső referenciát az összes beágyazott referenciával a projektbe.

Ezzel a rajz a beágyazott referenciákkal a projekt része lesz és elveszti a kapcsolatát az eredeti rajzokkal.

- Válassza ki a bekötni kívánt külső referencia nevét a listából.
- Kattintson az *Mindent beköt* gombra, majd OK.

### **Megnyitás**

Megnyitja a külső referenciát egy önálló ablakban. Itt a rajz szerkeszthető.

- Válassza ki a megnyitandó külső referencia nevét a listából.
- Kattintson az *Megnyitás* gombra, majd OK.
- A megjelenő Import fájl párbeszédablakban válassza az első opciót, így a projekten belül egy önálló ablakban nyílik meg a rajz. Ok.
- Az önálló ablakban megnyitott rajz szerkeszthető. A módosítás után mentse el a rajzot az eredeti néven az eredeti helyre.
- Újból indítva a *Külső referencia kezelő* párbeszédablakot, frissítse a rajzot. Az előbb elvégzett módosítások megjelennek a projektben levő külső referencián.

# **Elérési út változtatása**

- Válassza ki a külső referencia nevét a listából. Ekkor a kijelölt rajz teljes elérési útja megjelenik a párbeszédablak alján található *Elérési út* mezőben.
- Kattintson a *Tallózás* gombra, hogy megváltoztassa az elérési utat.
- Kattintson az Ok gombra.

A külső referencia többi tulajdonsága, mint az elhelyezési pont, skála, …, nem változik.

Amennyiben azt is változtatni kívánja, használja a második módszert:

- Dupla kattintás a külső referencia nevére a listában.
- Megjelenik a *Külső referencia* párbeszédablak a rajz tulajdonságaival.
- A *Tallózás* gombra kattintva megváltoztathatja a rajz elérési útját.
- A párbeszédablakban módosíthatja a rajz tulajdonságait: elhelyezési pont, skála, … **Ok**

A második módszer lehetőséget ad arra, hogy a már elhelyezett Xref rajzot áthelyezze.

# **11.11.3. XREF Helyi menü**

A projektben jobb gombbal kattintva a külső referencia rajzra, megjelenik a külső referencia helyi menü. A helyi menü fejléce tartalmazza a rajz elérési útját.

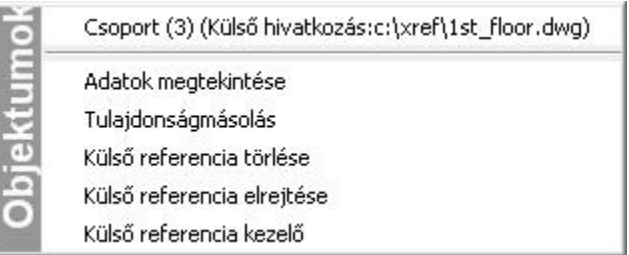

# **Adatok megtekintése**

A külső referencia rajzban szereplő elemek tulajdonságai a helyi menün keresztül jeleníthetők meg, mint bármely más elem esetén.

A tulajdonság ablakban levő értékek természetesen nem módosíthatók.

### **Tulajdonságmásolás**

A külső referencia rajzban szereplő elem tulajdonsága átmásolható a projekt másik elemére.

### **Külső referencia törlése**

Törli (lekapcsolja) a külső referencia rajzot a projektből. Az utasítás megegyezik a *Külső referencia kezelő - Törlés* utasításával.

### **Külső referencia elrejtése**

Elrejti a külső referenciát. Az utasítás megegyezik a *Külső referencia kezelő - Elrejt* utasításával.

### **Külső referencia kezelő**

Megjelenik a Külső referencia kezelő párbeszédablak.

# **11.11.4. Külső hivatkozás mozgatása**

AZ XREF parancs segítségével több felhasználó is dolgozhat egyazon projekt önálló részein. Mivel az XREF frissíthető, hozzáadható és eltávolítható a projektből, az új Mozgatás parancs lehetővé teszi, hogy a felhasználói igényeknek megfelelően egyszerűen mozgatható legyen az XREF rajz.

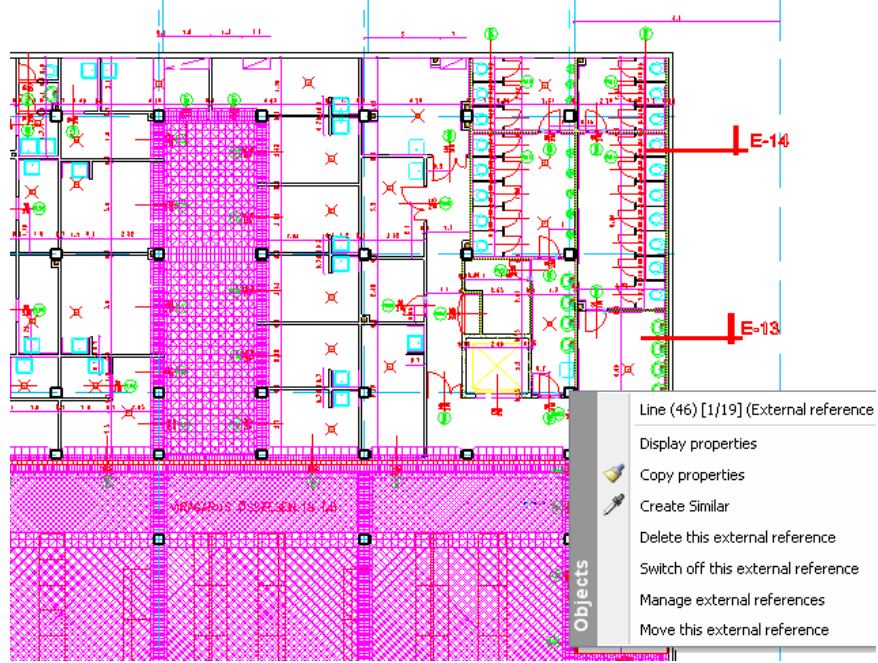

 Kattintson a külső hivatkozásra a jobb egérgombbal és válassza ki a *Külső hivatkozás mozgatása* pontot. A külső hivatkozás mozgatásához ezután kattintson a hivatkozási pontra, majd a célpontra.

# **11.12. Kép és megjegyzés csatolása**

A programban lehetőség van minden elemhez képeket és megjegyzéseket (katalógusképeket, fotókat, műszaki adatokat) rendelni.

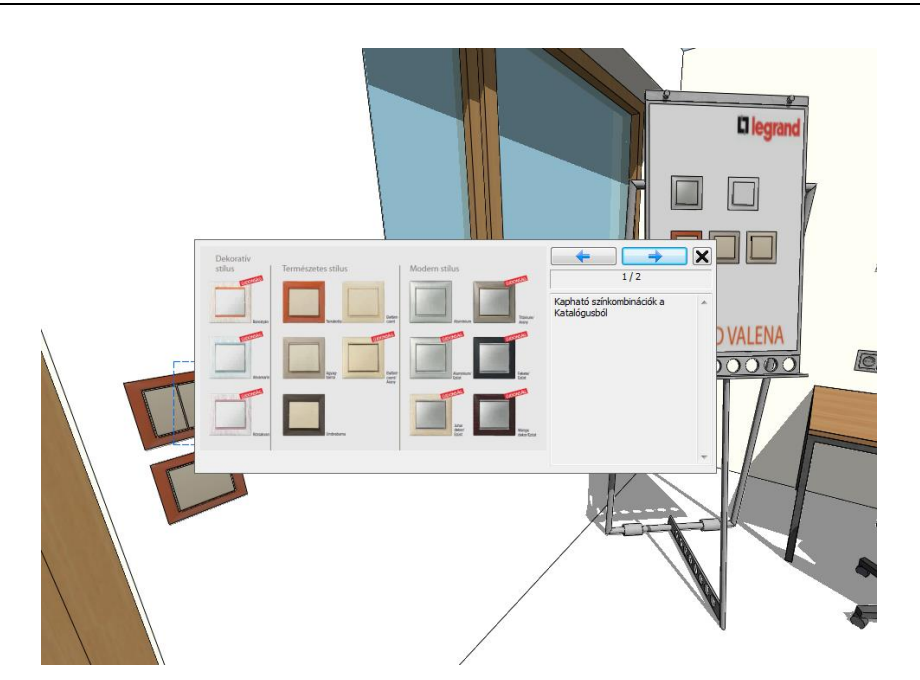

# **11.12.1. Kép és megjegyzés csatolása**

Kattintson egy elemre jobb egérkattintással, és a helyi menüből válassza a **Kép és megjegyzés** csatolása menüpontot. Az alábbi párbeszédpanel jelenik meg:

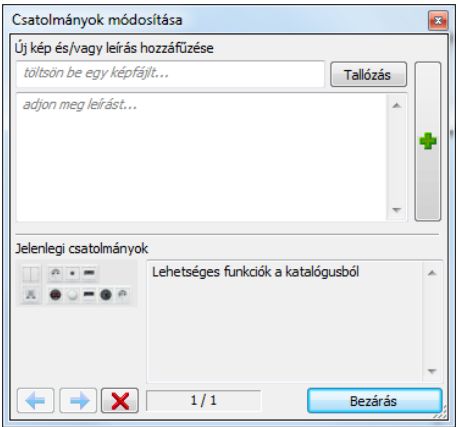

A **Tallózás** gombbal kiválaszthat egy képet, az alatta levő mezőbe megjegyzéseket írhat, majd ezeket a **+** gombbal fűzheti a kiválasztott elemhez. Ha több tétel is van az elemhez csatolva, azok között a nyílakkal lapozhat, egy tételt a **X** gombbal törölhet.

# **11.12.2. Kép és megjegyzés megtekintése**

Jelöljön ki egy elemet a 2D rajzon vagy a 3D ablakban. Amennyiben az elemhez kép vagy megjegyzés van csatolva, a szokásos

markerek mellett egy  $\blacksquare$  jel is megjelenik. Erre kattintva megjelennek az elemhez csatolt képek és megjegyzések. Ha több tétel is van az elemhez csatolva, azok között a nyilakkal lapozhat.

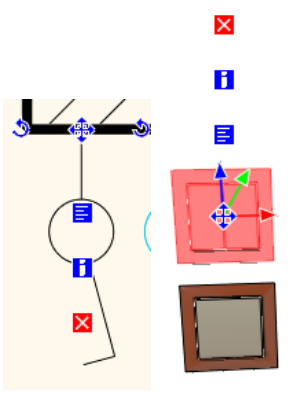

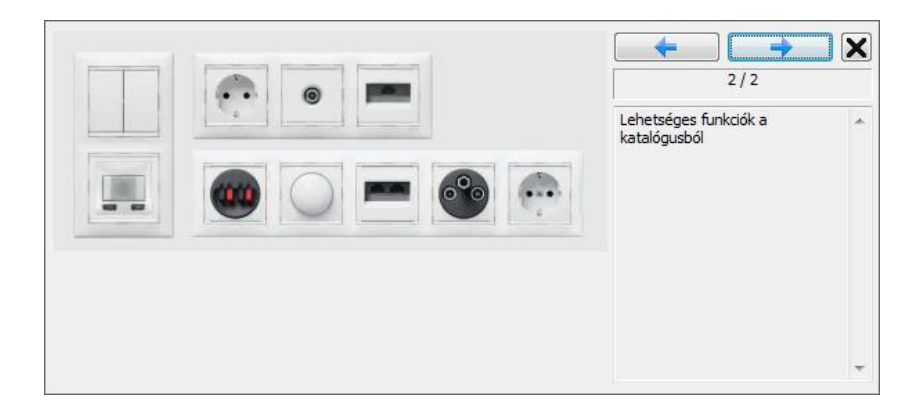
# **12. Információk lekérdezése, listák**

# **12.1. Lekérdezések**

Az ARCHLine.XP program többféle lehetőséget kínál fel arra, hogy információt kérdezzen le a rajzról, a rajzi elemekről, a tulajdonságokról, a műveletekről.

Az információ lekérdező parancsokat elérheti az **Eszközök menü – Info** parancsokkal:

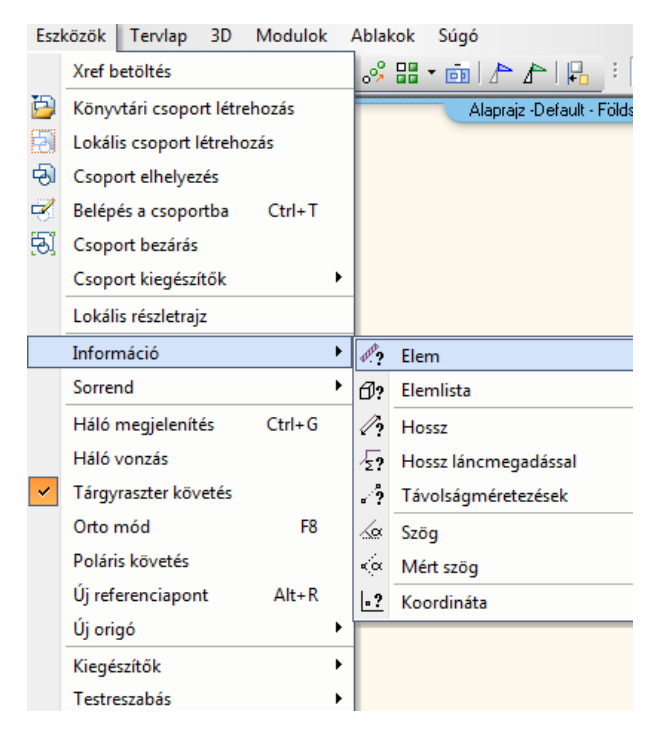

# **12.1.1. Elem lekérdezése**

Kilistázza a kiválasztott elem grafikai jellemzőit és hozzárendelt költségeket (ha van ilyen).

Válasszon egy elemet.

Megjelenik az adott elemre vonatkozó Info párbeszédablak.

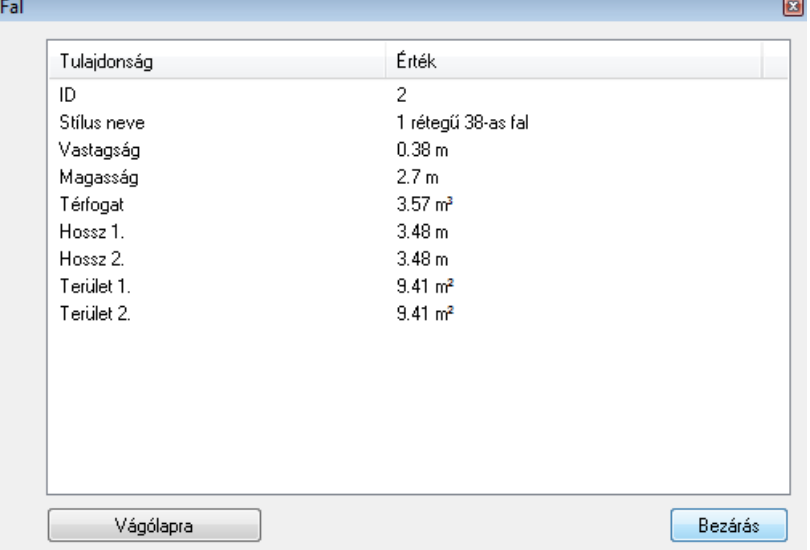

Az ablak tartalmát a Windows vágólapjára helyezheti és innen más alkalmazásokban felhasználhatja.

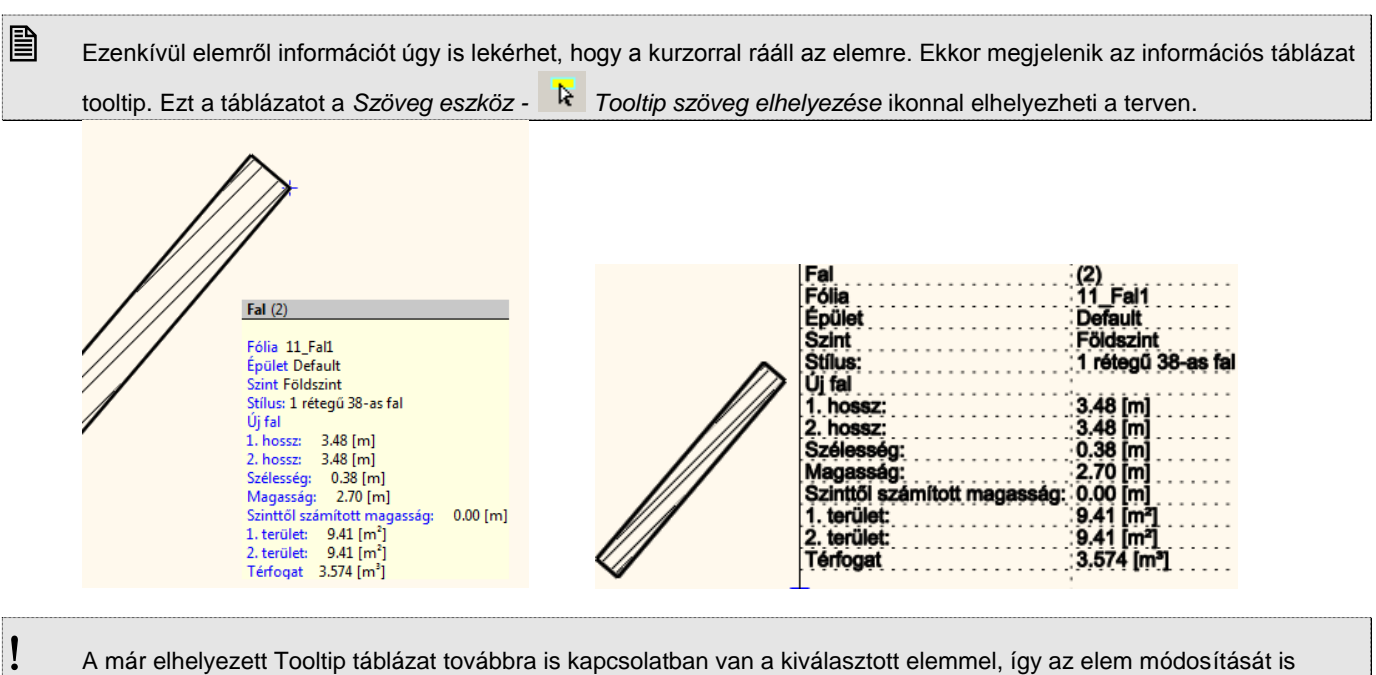

követi!

# **12.1.2. Elem lekérdezése 3D ablakban**

Kilistázza a kiválasztott 3D-s test jellemzőit és hozzárendelt változóit.

Válasszon ki egy 3D-s testet.

Az **Info** párbeszédablakban a következő információkat fogja látni:

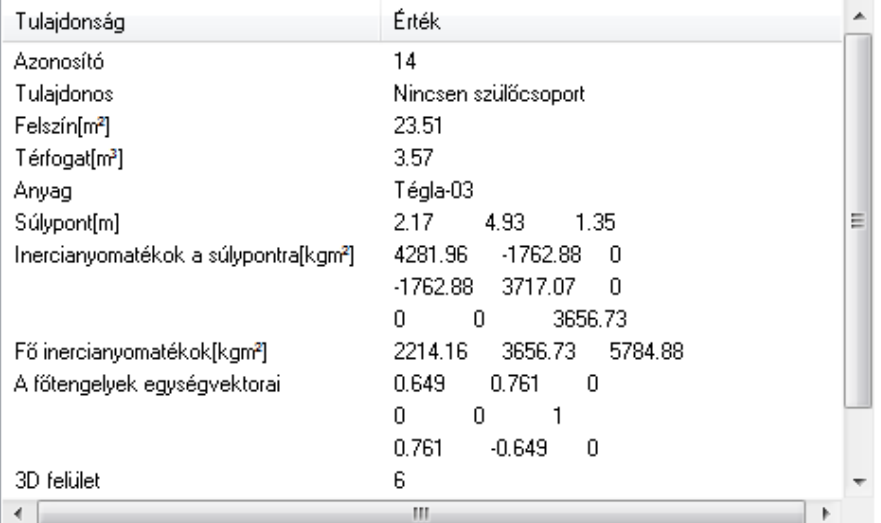

# **12.1.3. Elemlista**

A program egy listát készít az összes, a projektben található elemről. A listát kérheti az alaprajzi ablakból, ekkor a következő összesítést látja:

 $\bullet$ 

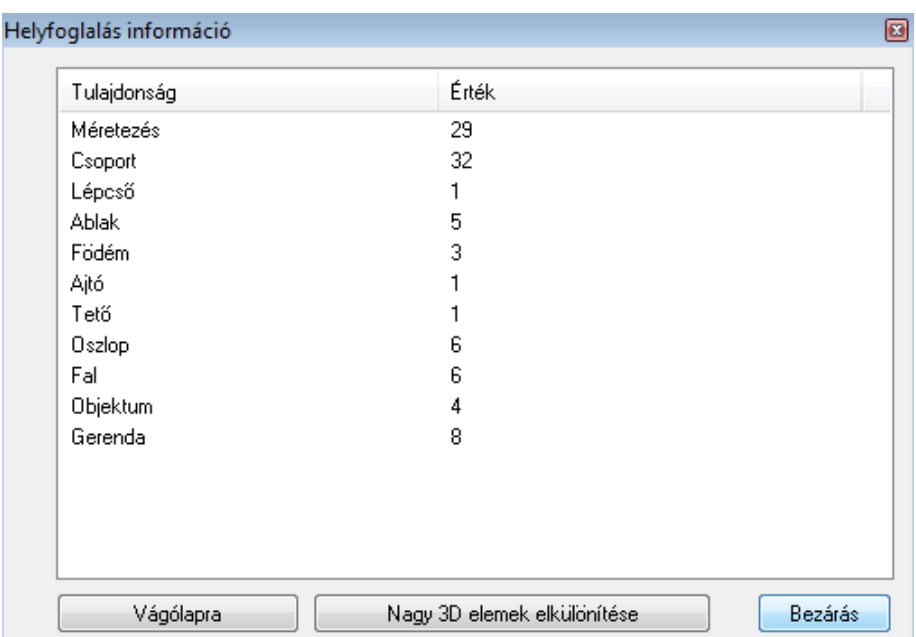

Kérheti a listát a 3D ablakból, ekkor a 3D testeket és a felületeket is listázza a program. Helyfoglalás információ

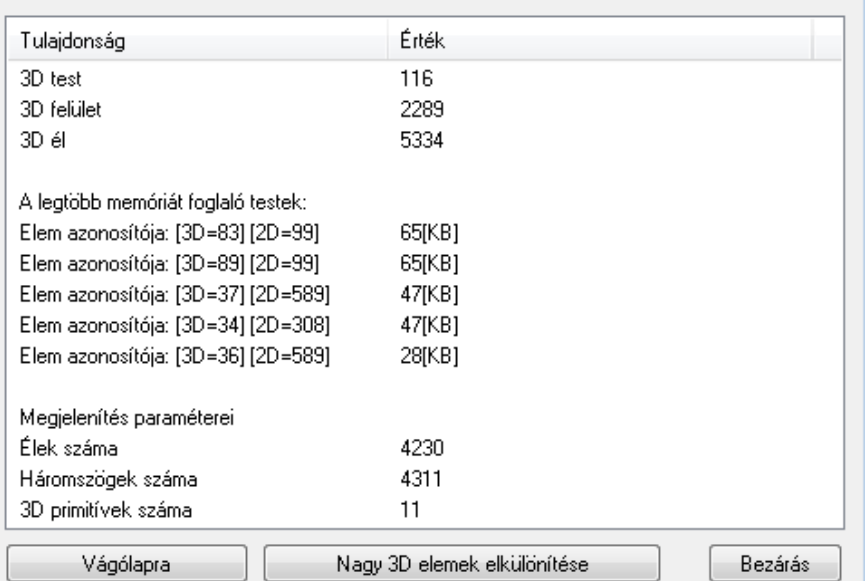

A párbeszédablakban a legtöbb memóriát igénylő testek felsorolása segíti a modellt leginkább terhelő elemek megtalálását. Adott terven például egy letöltött cserepes virág, vagy bokor rendkívül megnehezítheti a modell forgatását, mert mérete akár a teljes építészeti modell méretét meghaladhatja.

 Fontos tudni, hogy a tervben mennyi felületet használ. Túl nagy szám esetén a számítógép jelentősen lelassulhat. Ekkor az ARCHLine.XP programban lehetőség van felületkorlátozásra. Ezt a *3D építés* párbeszédablakban teheti meg:

Felület korlátozás

30000

# **12.1.4. Hossz lekérdezése**

Megadja a kiválasztott elem hosszát..

Válassza ki a kívánt elemet.

# **12.1.5. Hosszúság láncmegadással**

Ezzel a paranccsal nyitott vagy zárt lánc hosszát mérheti.

A láncot alkotó elemek lehetnek falak is. Például zárt külső kontúr esetén az épület kerületét kapjuk.

# **12.1.6. Távolságméretezések lekérdezése**

A képernyő két kijelölt pontja közötti távolságot, illetve a távolság x és y irányú vetületét írja ki.

 Adja meg az első pontot. М

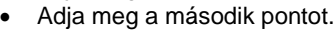

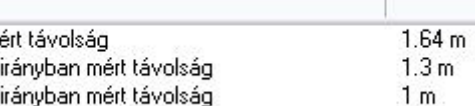

# **12.1.7. Szög lekérdezése**

Ezzel a paranccsal kiválasztott elem szögét lehet mérni a rajzon.

 $\times$ Ϋ

Válassza ki azt az elemet, amelynek szögét mérni szeretné.

 A program a szöget a **Fájl menü – Opciók – Mértékegységek és szögek – Szögmérés iránya** párbeszédablakban megadott irányban (óramutató járásával megegyező vagy ellentétes) fogja mérni.

## **12.1.8. Mért szög**

Mérje le grafikusan a kívánt szöget.

- Adja meg a szög csúcspontját.
- Adjon meg egy pontot az egyik szögszáron.
- Adjon meg egy pontot a másik szögszáron.

# **12.1.9. Koordináta**

A képernyőn kiválasztott pont koordinátáit írja ki.

Válassza ki a képernyő kívánt pontját.

# **12.2. Listák**

A költségbecslési számítások a projektek alapvető részét képezik.

Az ARCHLine.XP képes a projektben használt elemekről (felmért helyiségek, falak, födémek, tetők, stb.) mennyiségi, geometriai és leíró adatokat kivonatolni. Ezek az adatok tartalmazhatnak hossz, kerület, terület, felület-, térfogat- vagy megvilágítási számításokat is. A számításokról listák készíthetők:

- Grafikusan
- Táblázatban Épületszámítások
- RTF formátumban Word lista
- XLS formátumban EXCEL lista
- XML formátumban

Az elemekhez a *Tulajdonság* párbeszédablakban levő *Költségparaméterek* opció segítségével anyag ill. munkadíj költségeket rendelhetünk.

A geometriai adatok és a Költségparaméterek ismeretében a program költségbecslést is készít a tervről. A számítások eredményéről EXCEL lista készíthető.

A listázó parancsokat a *Modulok menü – Lista* almenüben találja meg.

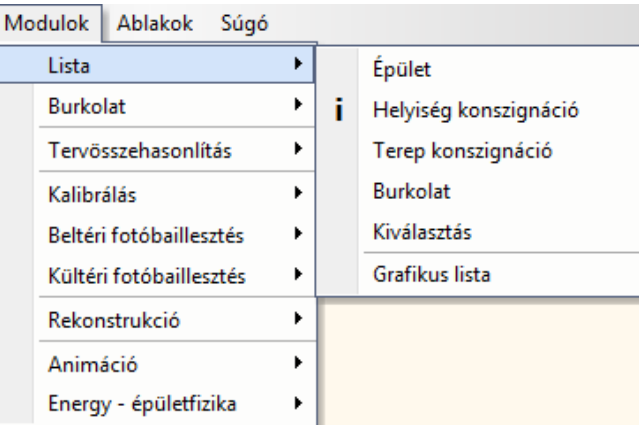

# **12.2.1. Grafikus lista**

Ha egy építész részletes grafikus listát szeretne készíteni a tervrajzon elhelyezett objektumokról, és azt a tervrajzon kívánja elhelyezni, az *Modulok menü – Lista – Grafikus lista* parancsot alkalmazhatja.

A *Csoportok* - *Archlist.oli* könyvtárban különböző lista sémák vannak. A listában megjelennek az elemek paraméterei, amelyek az *Info – Elem lekérdezésko*r is megjelennek (vagy ezek közül néhány), ill. az elem grafikus rajza. Kérheti az elem elölnézetét, axonometrikus képét, mindkettőt, esetleg színezve őket.

 A megjelenő *Csoport elhelyezés* ablakban az Elemcsoport csere utasítással a Csoportokkönyvtárban található listacsoportok közül válasszon ki egyet.

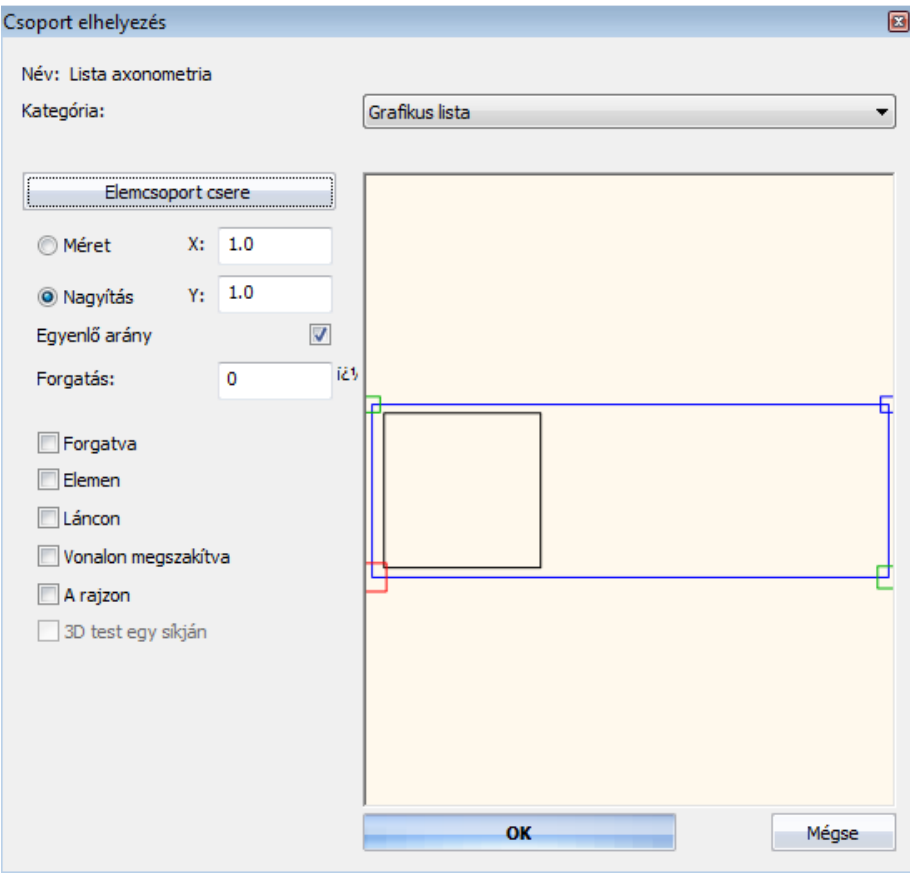

- Adja meg a csoport elhelyezésének tulajdonságait.<br>**OK** bezária a párbeszédablakot. **OK** bezárja a párbeszédablakot.
- Válassza ki azokat az építészeti elemeket, amelyeknek a paramétereit meg szeretné jeleníteni a listában. **Enter** bezárja az elemek kiválasztását.
- Ha több elemet választott ki, adja meg, hogy hány oszlopban helyezze el a program az elemek grafikus listáját.
- Adja meg a lista origójának helyét a rajzon. A program elhelyezi a grafikus listákat.
- Válasszon ki újabb elemeket, vagy
- **Enter** Befejezi a parancsot.

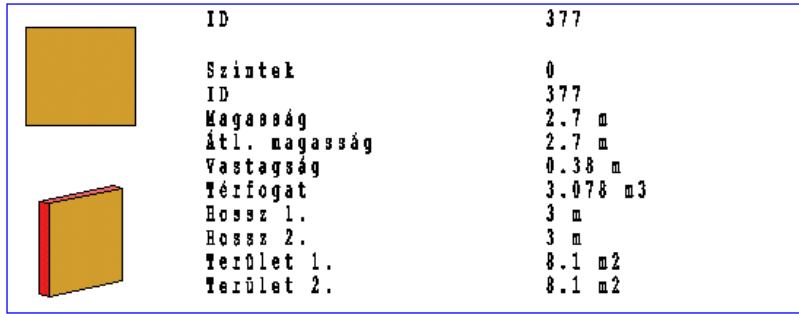

**■** A paraméterek listája, és az elem 3D-s képe csoportot alkot.

Ha akár a listába írt szöveget, akár az elem 3D-s képét változtatni szeretné, megteheti ezt, amennyiben belép a

csoportba. Erre a célra használja az *Eszközök menü - Aktiválás - Rámutatás* parancsot. A csoport deaktiválásához válassza az *Eszközök menü - Deaktiválás - Legfelső szint* parancsot. Használhatja a Csoport helyi menü – Belépés a csoportba, ill. Csoport bezárás utasításokat is.

A már elhelyezett lista elveszíti a kapcsolatot a kiválasztott elemmel, így az elem módosítását nem követi!

## **12.2.2. Lista kiválasztással**

A *Modulok menü – Lista – Kiválasztás* parancs alkalmazásával a program a kiválasztott elemekről elkészített valamennyi számítási adatot egy párbeszédablakban, táblázat formájában listázza ki.

 Válassza ki azokat az elemeket, amelyekről számítási adatokat szeretne kapni, vagy **Enter** a rajzon levő összes elemet kiválasztja.

Megjelenik az *Épületszámítások* párbeszédablak.

A jobb oldali gombokkal kiválaszthatja azokat az elemtípusokat (falak, oszlopok, gerendák, ajtók, stb.), amelyekről az információkat meg akarja jeleníteni a párbeszédablakban.

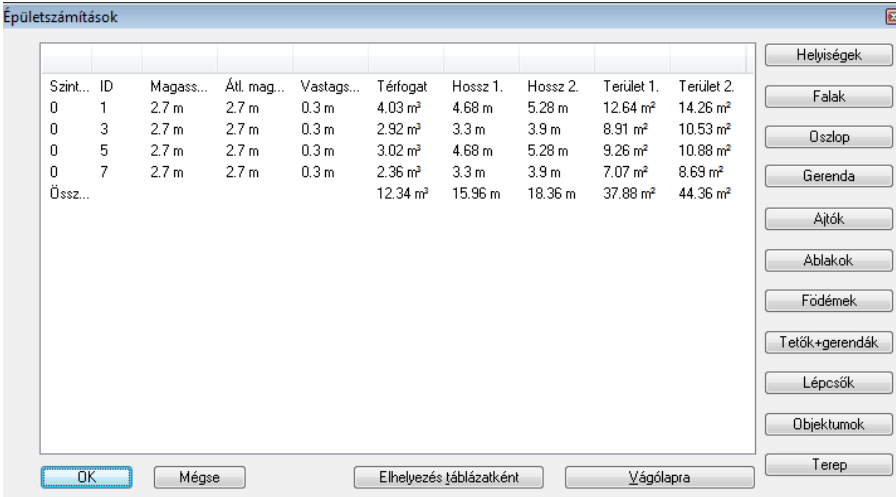

 Nyomja meg az **Elhelyezés táblázatként** gombot, és helyezze el a számítási listát tartalmazó táblázatot a képernyőn, vagy

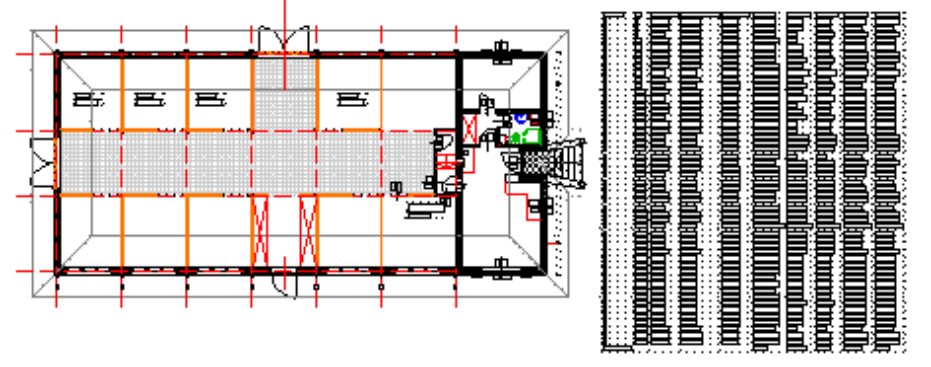

 Nyomja meg a **Vágólapra** gombot. Ekkor a program a párbeszédablak tartalmát a Windows vágólapjára másolja, hogy külső alkalmazásokba exportálhassa azt. Elhelyezheti a listát pl. egy Word vagy egy EXCEL dokumentumban.<br>OK **OK** Bezárja a párbeszédablakot.

# **12.2.3. Épület lista**

Az ARCHLine.XP a projektben használt elemekről (falak, födémek, nyílászárók, tetők, stb.) mennyiségi, geometriai és leíró adatokat tartalmaz.

A *Modulok menü – Lista – Épület* utasítással a kiválasztott elemekről ezeket az adatokat közvetlenül .XLS listába írja a program.

A program kiszámolja a listát és a fájlnév megadása után megnyit egy **Excel** dokumentumot, amely munkalapokon jeleníti meg az egyes elemcsoportok fajtáit és az azokhoz tartozó adatokat.

Az ajtó és ablak munkalapok nyílászáró konszignációt jelentenek. Tehát itt azt is listázza, hogy az adott típusból hány darab szerepel a terven.

Az összesített munkalapon az elemtípusok szerint is összegez:

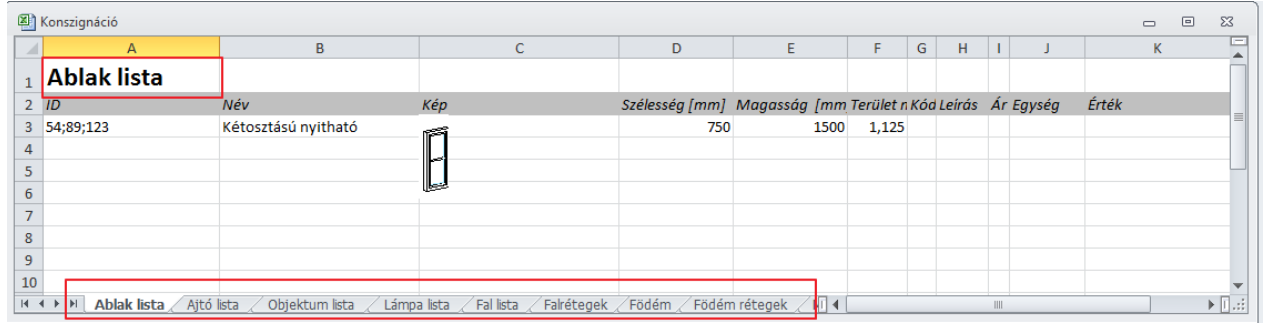

#### *Számolótáblák*

A program által készített Excel listák használhatók számolótáblaként: a lista elkészítése után lehetősége van arra, hogy pl. új oszlopot adjon a táblázathoz, ahol Költségparamétereket vesz fel. Ennek alapján további számításokat, összegzéseket készíthet az Excel segítségével.

#### *Az Excel lista és az ARCHLine.XPkapcsolata*

Az elkészített Excel listában a táblázatok tartalmazzák az elem azonosítóját is. A program lehetőséget biztosít arra, hogy az *Excel* listában levő elem azonosítójának megfelelően a program kijelölje a terven a kért elemet.

Kattintson jobb gombbal az elem azonosítójára a listában.

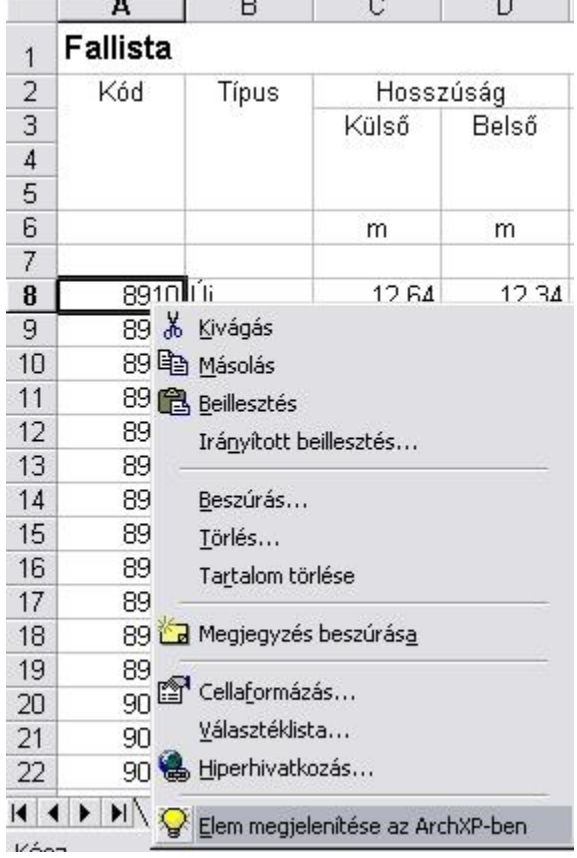

A megjelenő helyi menüből válassza az utasítást.

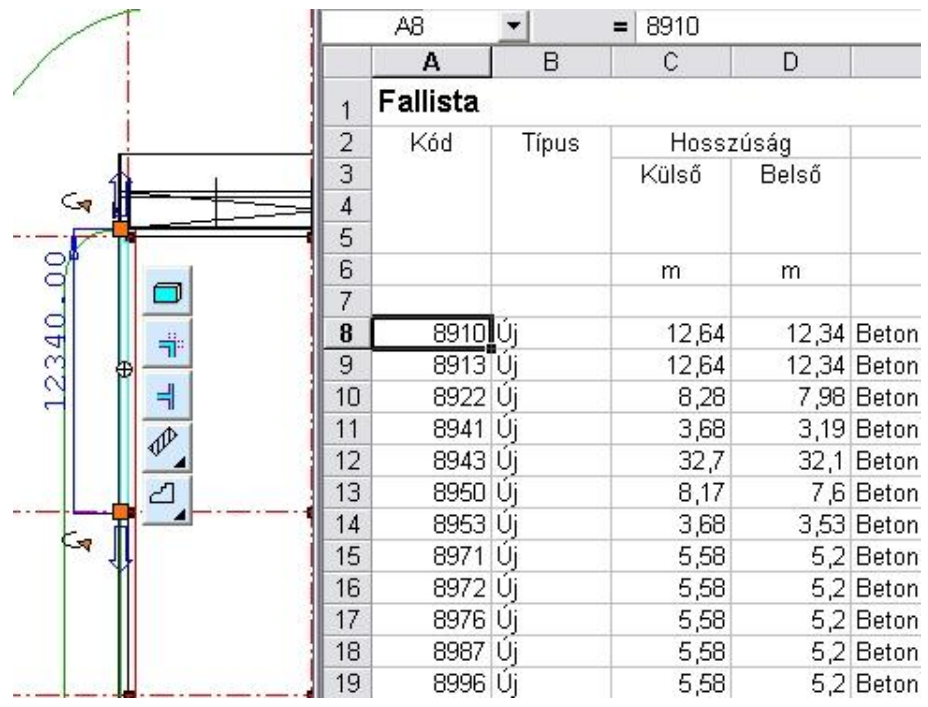

 A funkció működéséhez szükséges, hogy az ARCHLine.XP\Templates\XLStart mappában levő **ARCHLineXP.xls** fájlt helyezze az Office\ .. \XLStart mappa alá.

# **12.2.4. Helyiség konszignáció**

A *Modulok menü – Lista – Helyiség konszignáció* paranccsal három fajta lista készíthető az összes olyan helyiségpecsétről, amelyek a projektben vannak, szintek és lakások szerint rendezve.

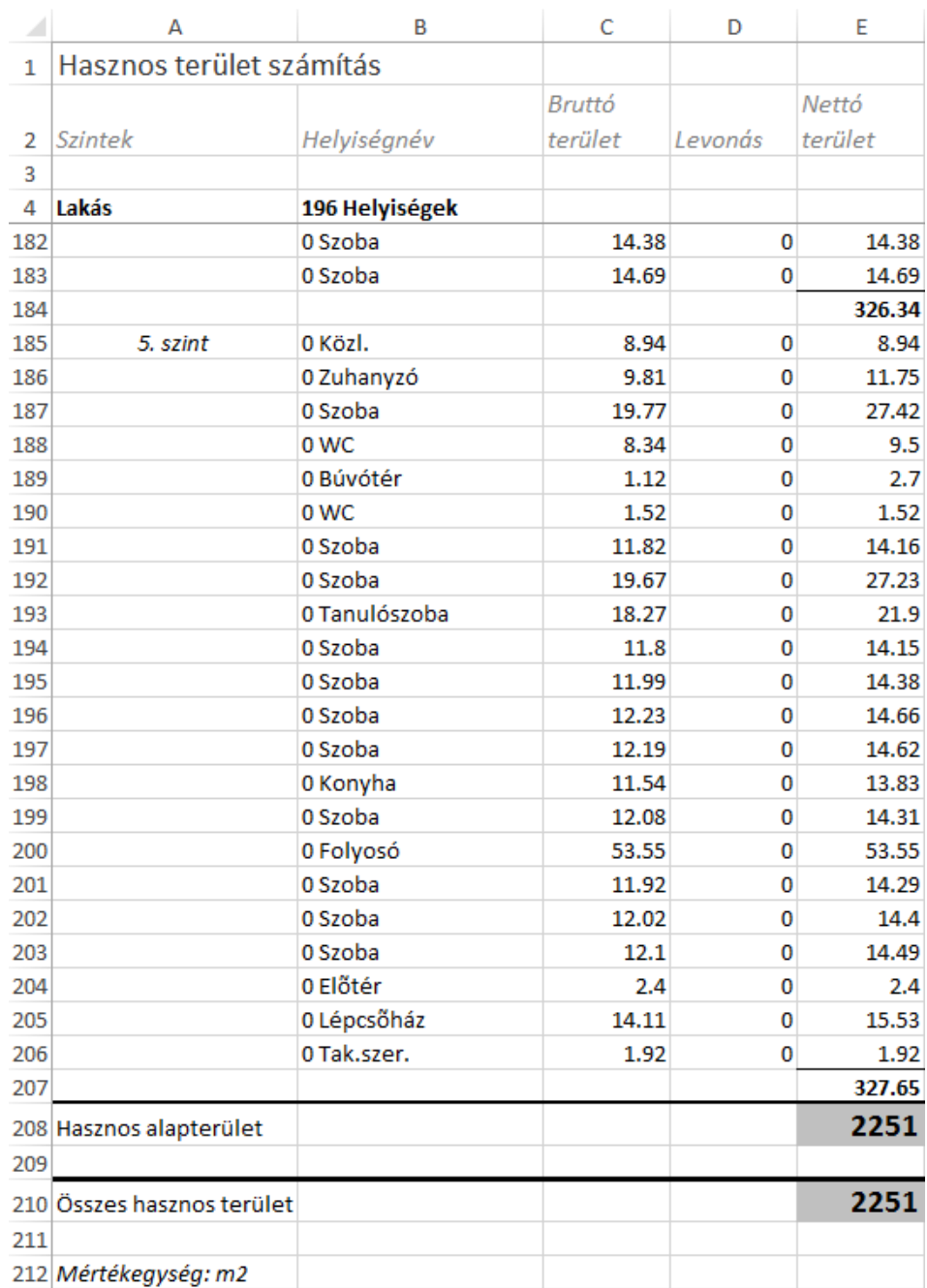

### **Hasznos terület számítás:**

**Helyiség információ az egyes helyiségek részletes adataival:**

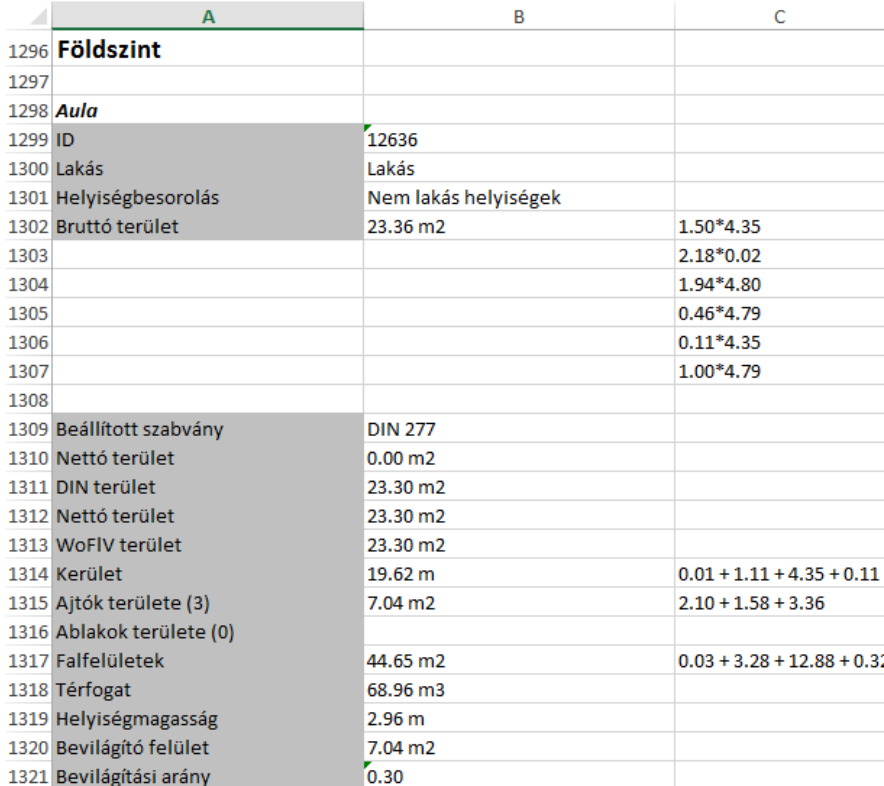

#### **Összesített lista:**

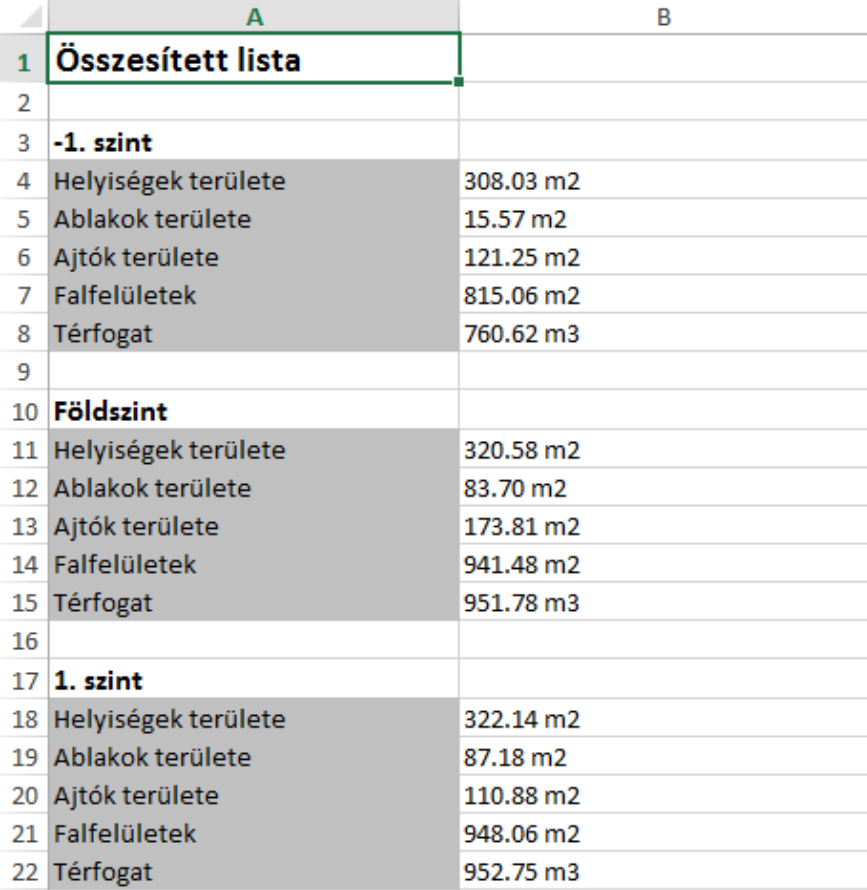

# **12.2.5. Burkolási lista**

A *Modulok menü – Lista – Burkolat* parancs segítségével négyféle lista nyerhető a projektben található burkolatokról és a burkolási alapterületekről.

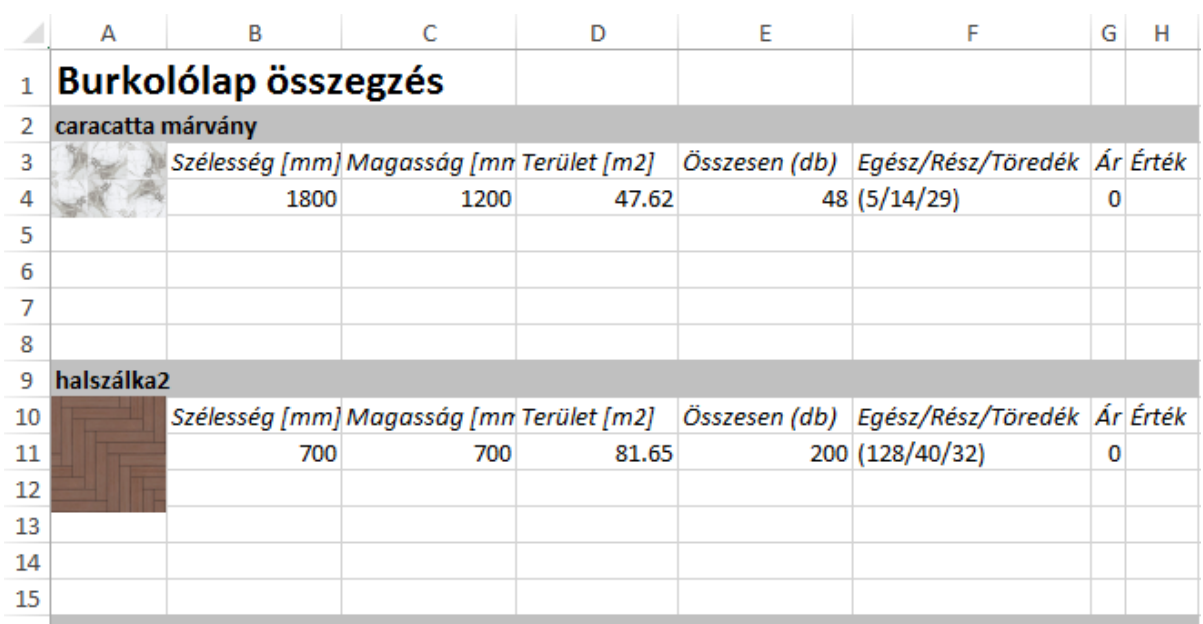

### 16 new grigia

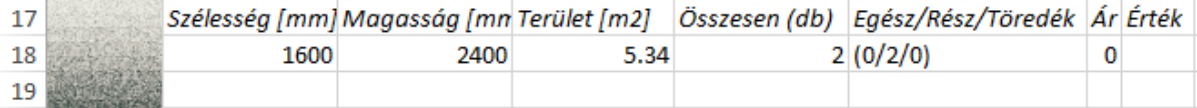

# 

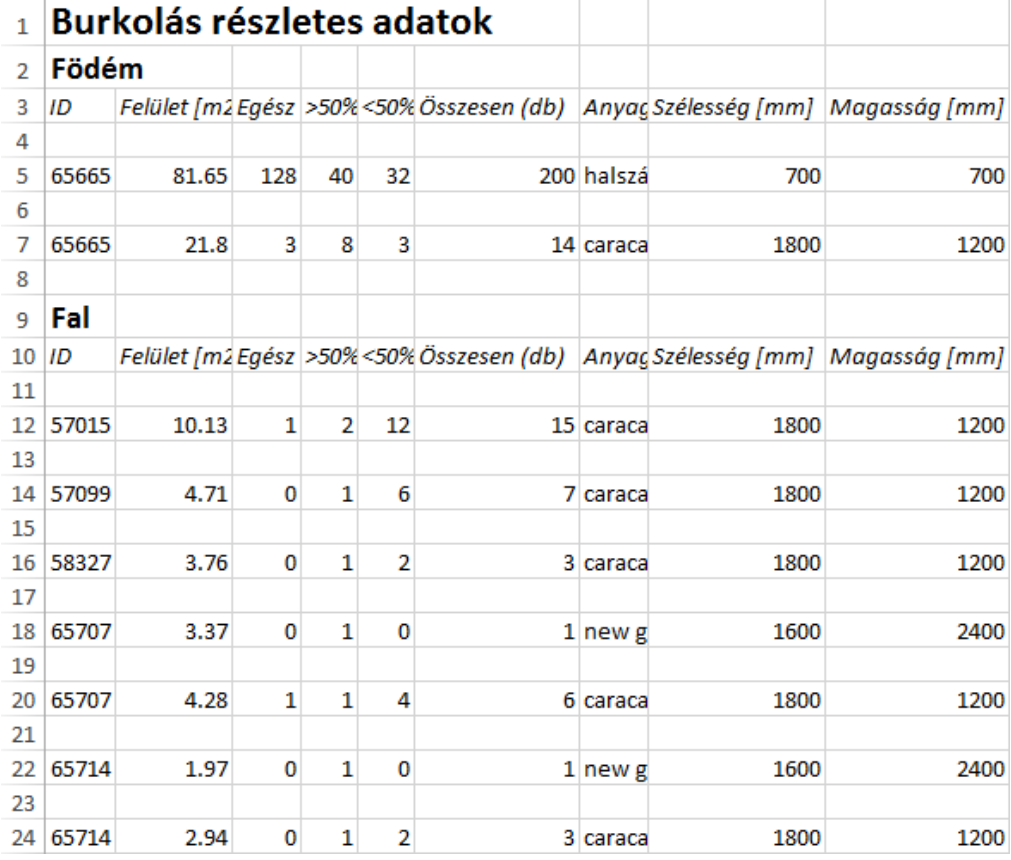

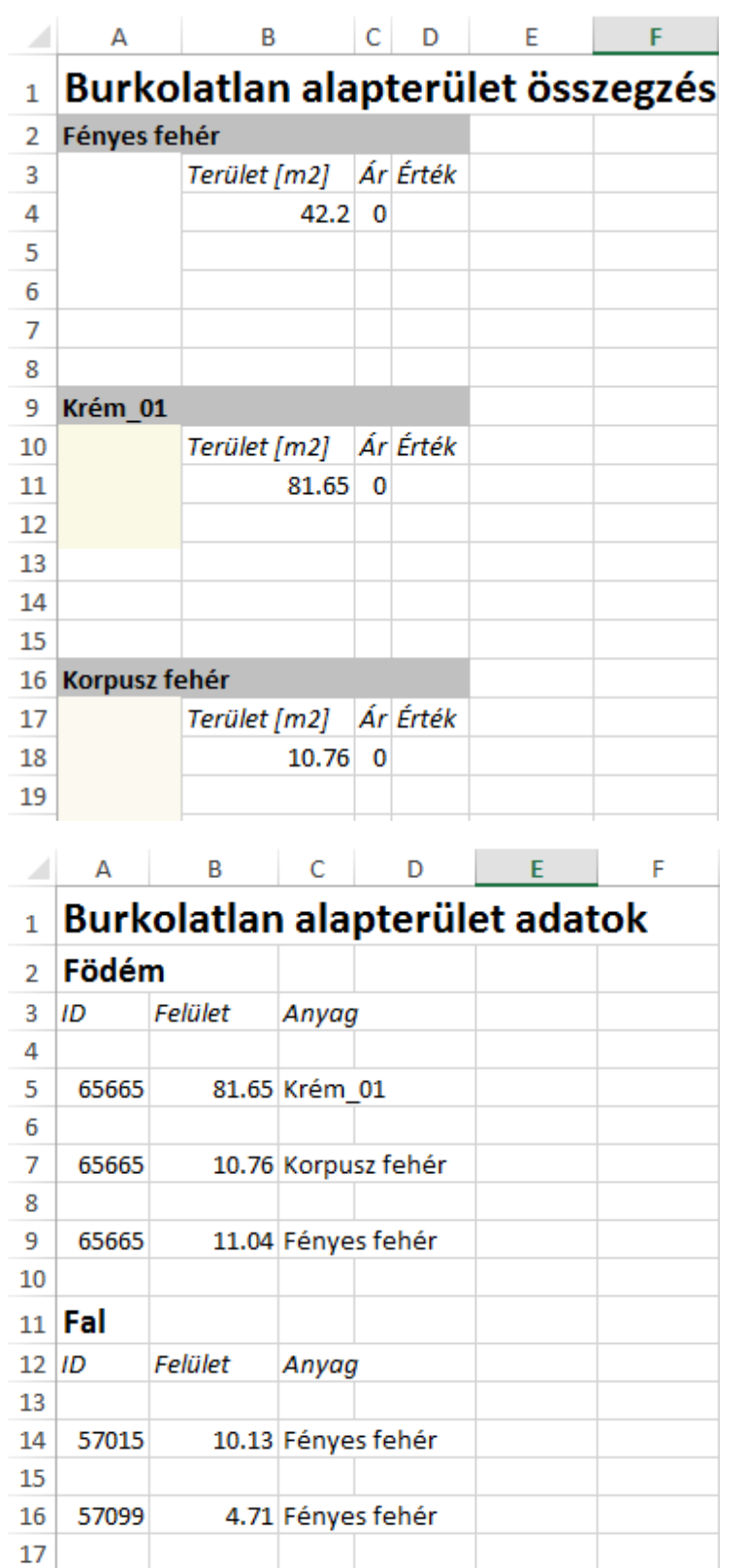

3.76 Fényes fehér 

7.65 Fényes fehér

4.91 Fényes fehér

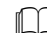

Lásd a 15.1. Burkolat, burkolatkiosztás fejezetet.

 # **12.2.6. Terep konszignáció**

*Modulok menü – Lista – Terep konszignáció* parancs segítségével a terep adatokat Excel (.xls vagy .xlsx) fájlba mentheti. A terep, út és plató adatai külön munkalapokon taláhatók.

# **12.3. Anyaglista**

Építész változat – Rajz menü – Anyaglista parancs egy táblázatba kigyűjti és elhelyezi a rajzon a kiválasztott elem kategóriákban felhasznált anyagok nevét és metszeti sraffozását.

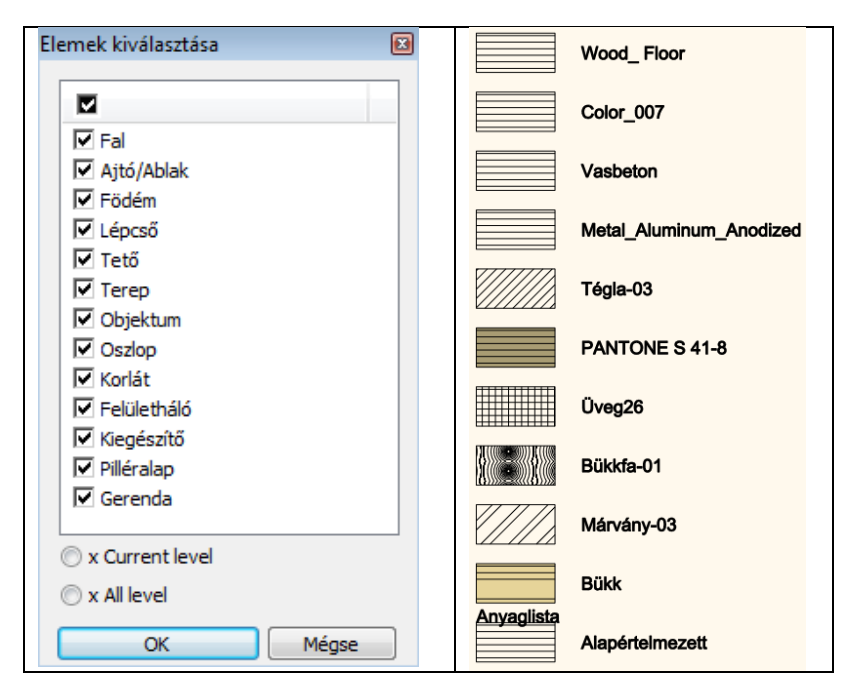

# **13. Fotórealisztikus megjelenítés és DirectX**

## *Bevezetés*

Napjainkban a tervezők olyan eszközöket igényelnek, amelyekkel épületeket vagy akár egész városrészeket valósághűen tudnak megjeleníteni. Az ARCHLine.XP számos lehetőséget kínál mind a 3D-s modell fotórealisztikus megjelenítésére mind animációk készítésére.

*A fotórealisztikus megjelenítés valósághűségét a következő technikák alkalmazása segíti:*

- Textúrák alkalmazása
- Különböző fényforrások használata
- Átlátszó felületek ábrázolása
- Képek elhelyezése háttérként a valósághű környezet megjelenítésére
- Különböző árnyékolási módok használata (Flat, Gouraud és Phong)

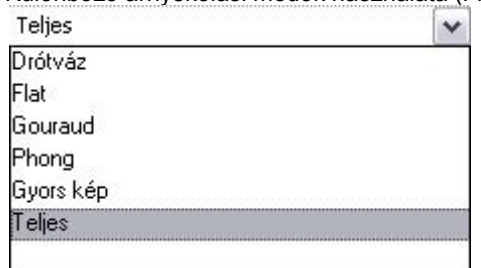

*A modellezéshez pedig a következő eszközöket használhatja:*

- **Open-GL**
- **Renderelés**
- **Animációs útvonal** megadásával filmek létrehozása
- **Árnyékelemzé**s az év bármely napján a terv földrajzi koordinátáinak figyelembevételével
- **Virtuális valóság** létrehozása

A fotórealisztikus megjelenítés eszközeit a Nézet és a Modulok menüből, illetve a 3D Nézet eszköztárból lehet elérni.

# **13.1. A fotórealisztikus megjelenítésről**

A LightWorks renderelő nyújtotta professzionális képességeknek köszönhetően a külső illetve belső látványterveket a korábban megszokott sugárkövetéses módszeren túl a radiozitás módszerével is elkészítheti.

A fotórealisztikus megjelenítésre használt eljárások és azok minősége eltérő lehet. Ennek hátterét röviden bemutatjuk..

# **13.1.1. 64 bites renderelés támogatása**

Az ARCHLine.XP 2013 64 bites renderelő motorral rendelkezik. Az ARCHLine.XP 2013 renderelő motorja fut a Windows 7 32 bites és 64 bites operációs rendszerein és a Windows XP 32 bites operációs rendszerén. A 64 bites változat több memóriát tud használni, mint a 32 bites változat. Ez a felhasználók számára hatékonyabb működést eredményez, ami különösen hasznos azok számára, akik nagy, összetett és sok fényt használó modellekkel dolgoznak.

# **13.1.2. A fotórealisztikus megjelenítésről bővebben**

## **Lokális illumináció**

A sugárkövetéses fotórealisztikus megjelenítés esetében, a végleges kép fényviszonyait az úgynevezett direkt vagy lokális illumináció segítségével alkotja a renderelő (az a program, ami a képet elkészíti). Ez azt jelenti, hogy a felületeken megjelennek a fények és árnyékok, továbbá a felületek tulajdonságaitól függően akár valódi tükröződés is jelentkezhet.

#### **Globális illumináció**

A globális illumináció módszerével lehetőség nyílik a valóságban is fellépő diffúz, vagyis szórt fények megjelenítésére is. Ennek megvalósítását a radiozitás-(fénymennyiség-) számítás eljárása végzi. A módszer többek között azzal az előnnyel jár, hogy a mesterséges megvilágítás nélküli terek fényviszonyai valóságosakká válnak, mert felületeik megvilágítottsága nem csupán a direkt fényektől, de a más felületekről érkező szórt fények mennyiségétől is függ.

#### **Globális illumináció - Elszínezés**

A valóságérzetet tovább fokozza az elszínezés képessége, ami szintén a globális illuminációval történő képalkotás következménye. Az elszínezés nem más, mint az egymás közelében található eltérő színű felületeknek az egymásra gyakorolt megvilágítási hatása olyan módon, hogy a színes felületről tovahaladó fénysugár a felület színével elszíneződik

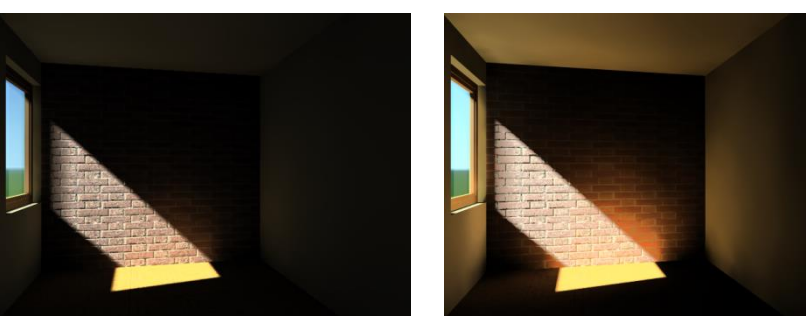

Lokális illumináció (sugárkövetés) Globális illumináció (radiozitás)

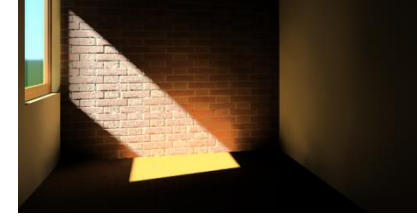

# **13.1.3. A fotórealisztikus megjelenítés használata**

Az ARCHLine.XP® programban a 3D mód eszköztáron található Renderelés ikonnal készíthet fotórealisztikus képeket. Az ikon aktív, ha 3D ablakon dolgozik.

...................

Az ikonra kattintva a Renderelés párbeszédablak jelenik meg:

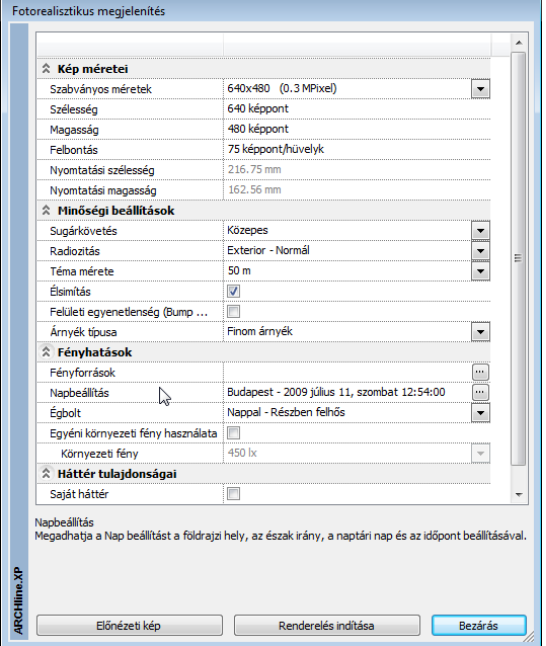

# **13.1.4. A fotórealisztikus megjelenítéssel kapcsolatos beállítások**

## **13.1.4.1. Kép méretei**

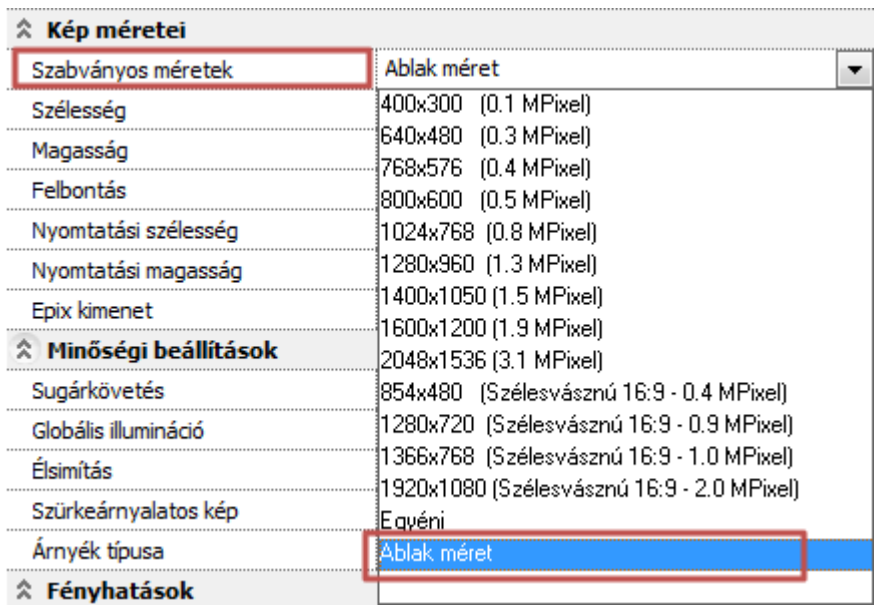

#### **Szabványos méretek**

Választhat a listában található szabványos képméretek közül. (Magasabb felbontás - hosszabb gépidő). Az ablak méret opció a 3D ablak méretét alkalmazza a rendeseléshez, amely esetenként nagyon hasznos lehet.

#### **Szélesség**

A kész kép szélessége képpontban. Egyéni értéket is megadhat.

#### **Magasság**

A kész kép magassága képpontban. Egyéni értéket is megadhat.

#### **Felbontás**

A kész kép felbontása (képpont-sűrűsége). Az érték befolyásolja a nyomtatási méretet.

#### **Nyomtatási szélesség**

A beállított képméretből és felbontásból számított fizikai nyomtatási méret.

#### **Nyomtatási magasság**

A beállított képméretből és felbontásból számított fizikai nyomtatási méret.

### **13.1.4.2. Minőségi beállítások**

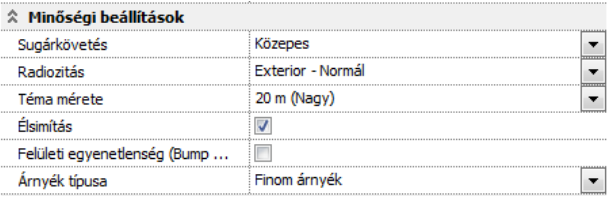

#### **Sugárkövetés**

Az eljárás direkt megvilágítással ábrázolja a modellt. Tükröződést és egyéb fényviszonyokat is megjelenít. Más tárgyakról visszavert fényt nem vesz figyelembe. Beállíthatja a sugárkövetés minőségét több szinten: alacsony, közepes és magas. (Alacsonyabb érték - rövidebb gépidő).

#### **Radiozitás**

Az eljárás direkt és indirekt megvilágítással hűen ábrázolja a valós fényviszonyokat. A modell megjelenítése sugárkövetéssel és a fénymennyiség (radiozitás) többszörös visszaverődésének számításával történik. Derített felületek és színvisszaverődés megjelenítésére is alkalmas."

Ezzel az eljárással a modell árnyalása sugárkövetéssel és diffúz fényekkel a fénymennyiség (radiozitás) többszörös visszaverődésének számításával történik. (Normál beállítás - rövidebb gépidő). *Lásd még: [http://en.wikipedia.org/wiki/Radiosity\\_\(3D\\_computer\\_graphics\)](http://en.wikipedia.org/wiki/Radiosity_(3D_computer_graphics))*

#### **Téma mérete**

A téma méretének megadásával beállíthatja a végleges kép finomságát. A téma mérete befolyásolja a kép elkészítésére fordított gépidőt. (Kisebb érték - hosszabb gépidő). A téma méretét csak bekapcsolt radiozitás mellett állíthatja be.

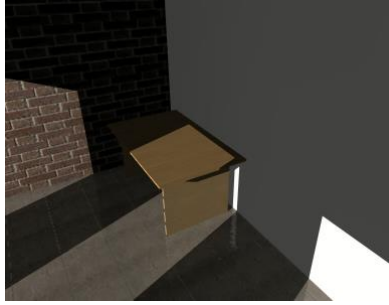

Nagy téma méret Kicsi téma méret

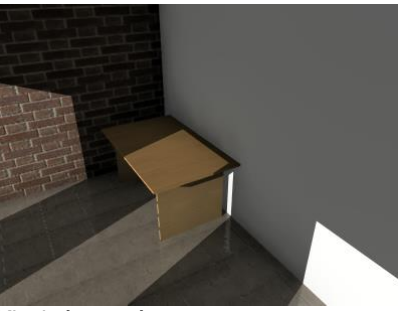

#### *Élsimítás*

Az élsimítás segítségével a keletkezett élek valósághű, simított formában jelennek meg, ferde vonalakat puhává, simává tesz.

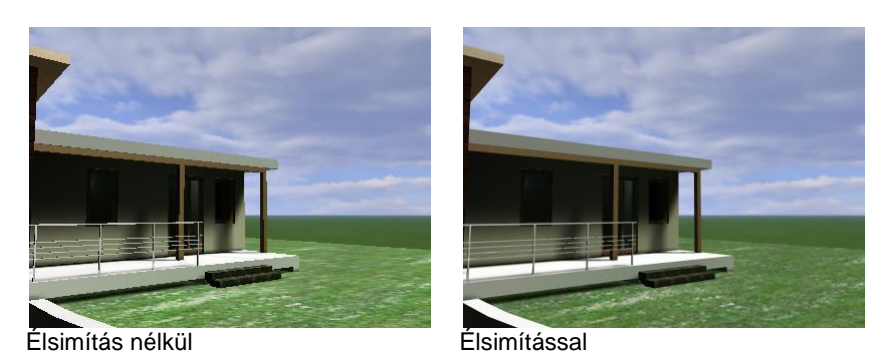

#### **Felületi egyenetlenség (Bump mapping)**

A *bump mapping* nevű eljárás során a 3D-s modell egy egyenetlenebb felületet kap az egyenletes felület helyett. A *bump mapping* eljárás során úgy kapunk egyenetlenebb felületet, hogy a modell normál-vektorainak irányait szabadon módosítjuk, s így egy bonyolultabb, egyenetlenebb felület illúzióját kelthetjük. Ezzel pedig a részletesség illúzióját lehet kelteni anélkül, hogy hatalmas poligonszámú modelleket kéne használni. *Lásd még: [http://hu.wikipedia.org/wiki/Bump\\_mapping](http://hu.wikipedia.org/wiki/Bump_mapping)*

*Látványkép Bump Mapping nélkül Látványkép Bump Mapping-el*

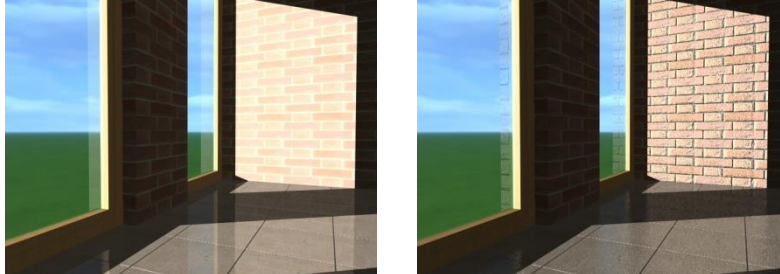

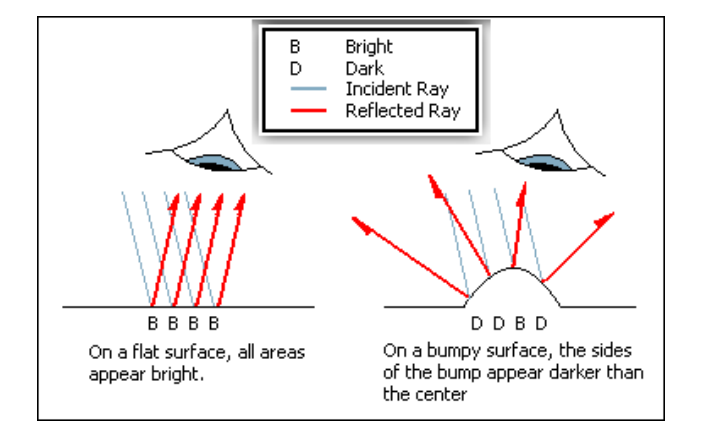

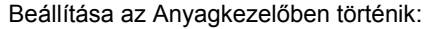

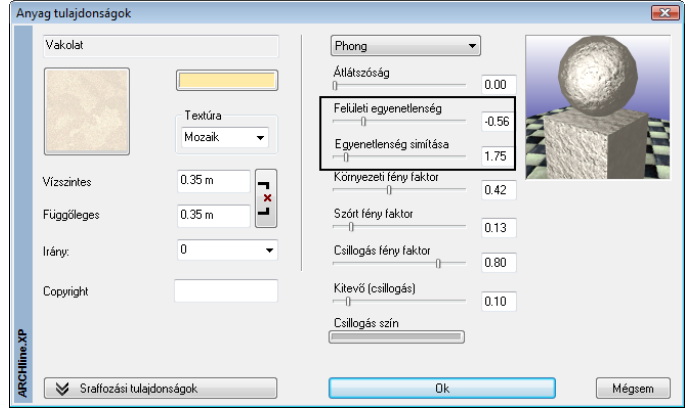

#### **Árnyék típusa**

Beállíthatja a vetett árnyékok típusát.

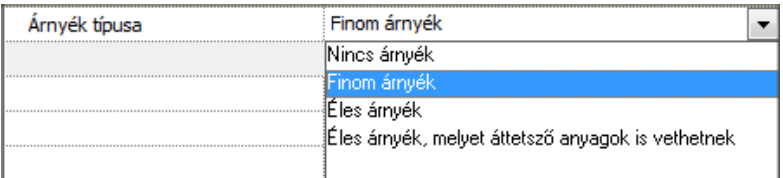

Az árnyékok számítása lelassíthatja a renderelést, ugyanakkor valósághű képeket eredményez.

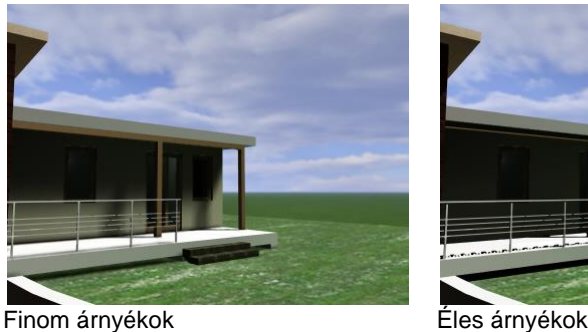

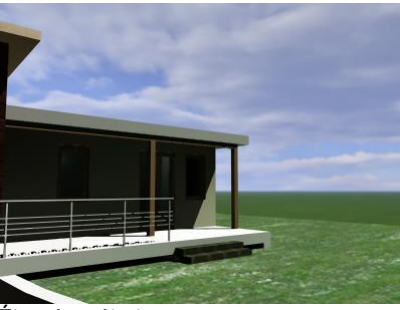

# **13.1.4.3. Fényhatások**

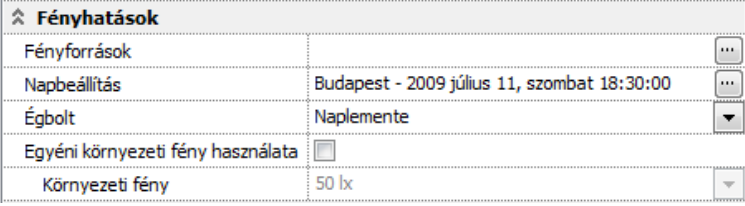

#### **Fényforrások**

Egyszerű fényforráskezelés, közvetlen a renderelés előtt megváltoztathatja a modellben elhelyezett mesterséges világítótestek fénymennyiség értékeit, kikapcsolhatja az összes fényforrást, vagy azok egy csoportját.

Lumen alapú fénymennyiség meghatározás

A korábban alkalmazott, nehezen értelmezhető százalékos fényerősség meghatározással szemben az új fotórealisztikus megjelenítőben a fényforrások lumen fényáram mértékegységben definiáltak.

Az alábbi táblázat a különböző fényforrások fényhasznosítását mutatja, amely gyakorlati segítséget nyújthat a különböző lámpatípusok teljesítménye alapján a fényáram (lumen) jellemző meghatározásához. Az ARCHLine.XP 2009 R2-ben a fényforrás típusa csak hagyományos izzólámpaként van értelmezve.

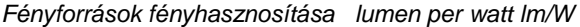

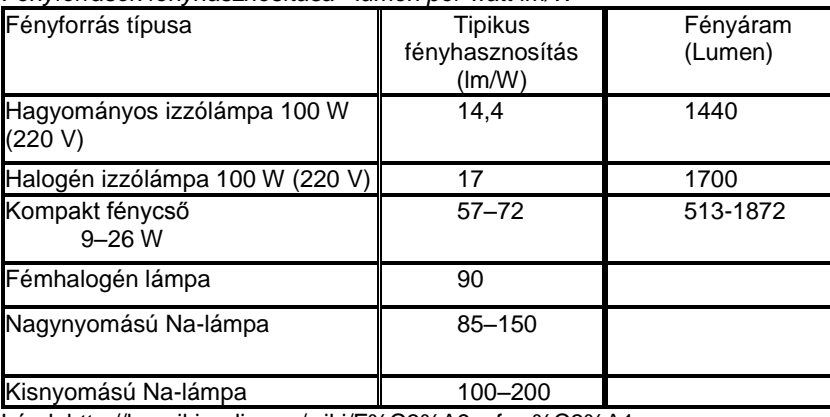

Lásd:<http://hu.wikipedia.org/wiki/F%C3%A9nyforr%C3%A1s>

#### **Napbeállítás**

Megadhatja a Nap beállítást a valós földrajzi hely, az észak irány, a naptári nap és az időpont beállításával, vagy a nap tetszőleges pozícióba áthelyezésével.

#### **Égbolt**

Kiválaszthatja a modell külső megvilágítását befolyásoló égbolt jellegét a HDRI panoráma hátterek segítségével.

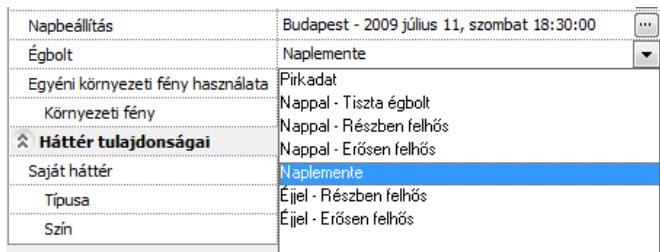

A panoráma hátterek befolyásolják a környezetben fellépő fényviszonyokat.

A HDRI panoráma hátterek nem csupán a modell valósághű környezetének megjelenítését szolgálják. Ennél jóval többre képesek. Segítségükkel a valósághoz hasonlóan a különböző környezeti fényeloszlások is jól megjeleníthetők. Ha például ugyanazt a képet nappali égbolttal jelenítjük meg, egészen más fényviszonyokat tapasztalunk, mint amikor a naplemente gyengébb tónusú vörösesen elszínezett fényei világítják meg.

#### *Látványkép különböző panoráma hátterek ábrázolásával.*

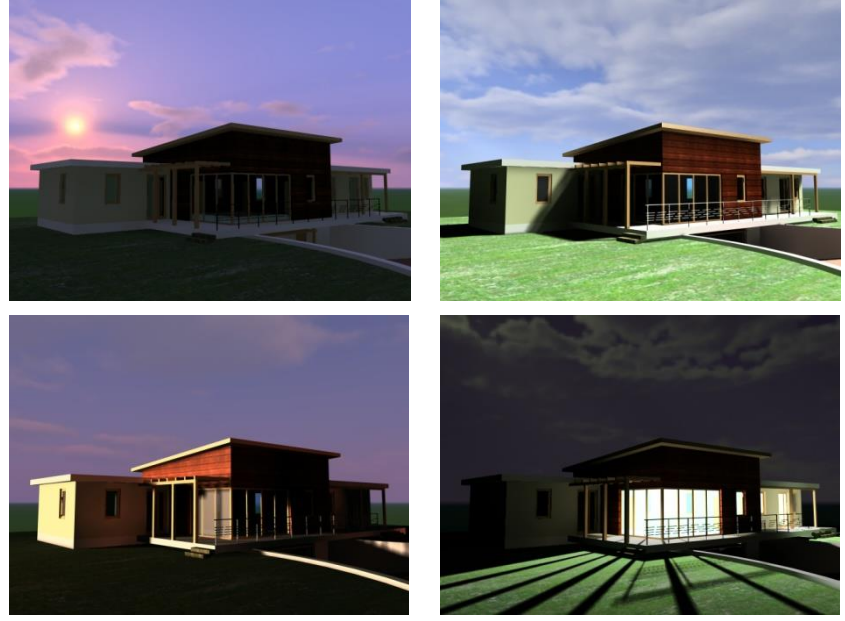

#### **Környezeti fény használata**

Alapesetben az Égbolt opciónál választott HDRI panoráma háttérhez tartozó környezeti fény erőssége jelenik meg a renderelt képen. Egyéni környezeti fény erősséget is megadhat az érték átírásával. A megvilágítás erőssége luxban értendő. (*1 lux a megvilágítás erőssége ha 1 lumen fényáram 1 m2-nyi felületre merőlegesen esik. 1 lux megfelel a telihold fényének, míg a déli napsütéses órák fényereje kb. 30000 lux)*

A környezeti fény nagyobb értéke, növeli a megvilágítottságot a képen. Hátránya, hogy csökkenti az árnyalás kontrasztját.

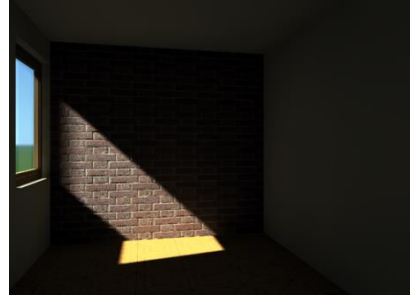

Alacsony környezeti fény Magas környezeti fény

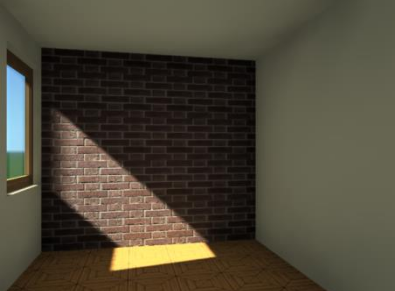

#### *Kamerafény*

A kamerafény segítségével bekapcsolhatja és szabályozhatja a kamera (nézőpont) felőli derítőfényt. Sötét, alacsony megvilágítású terek derítésére jól használható. A megvilágítás erőssége luxban értendő. Radiozitás használata esetén a kamerafény automatikusan kikapcsolt állapotba kerül.

#### **Fénytestek**

Renderelt képeken a fényforrások gyakran láthatatlanok, mivel a fény forrása maga általában nem rendelkezik a 3D-ben látható testtel. A Fénytestek használata opcióval a szoftver automatikusan apró hamis fénytesteket generál, így téve láthatóvá a fények forrását a renderelt képen.

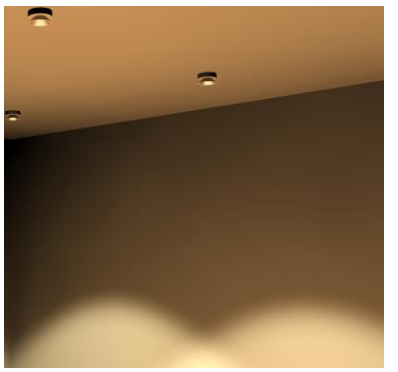

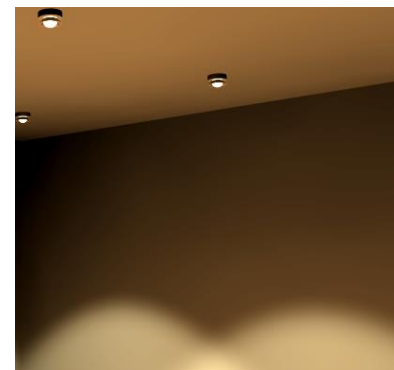

Fénytestek használata kikapcsolva Fénytestek használata bekapcsolva

## **13.1.4.4. Háttér tulajdonságai**

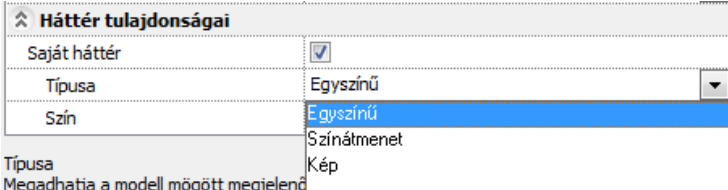

#### **Saját háttér**

A háttér lehet egyszínű, színátmenetes vagy importált kép. Saját háttér kikapcsolása esetén az Égbolt opciónál választott HDRI panoráma háttér jelenik meg a renderelt képen.

Bekapcsolás esetén megadhatja a modell mögött megjelenő háttér tulajdonságait.

#### **Egyszínű**

A háttér színét a szín párbeszédablakban állíthatja be.

Adja meg a háttér színét a színtábla segítségével.

#### **Színátmenetes**

A kép hátterének színét egy felső és egy alsó szín megadásával állíthatja be. A háttér színe fokozatosan fog a felső színtől az alsóig változni.

Adja meg a háttér felső, majd alsó színét a színtáblából.

#### **Kép**

A renderelés hátterébe betölthet egy képet.

A Fájl neve és elérési útja nyomógombra kattintva megjelenő Kép megnyitás párbeszédablakban válassza ki a megfelelő háttérképet.

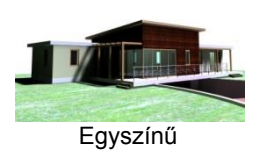

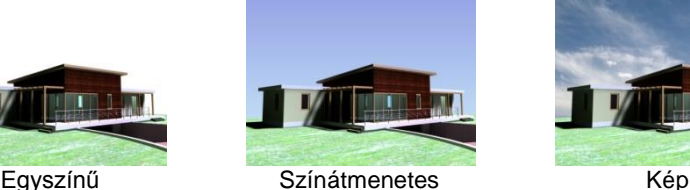

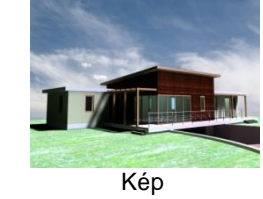

# **13.1.5. Renderelési módok**

#### **Előnézeti kép**

Az Előnézeti kép nyomógomb segítségével a végleges látványkép kisebb felbontású, lényegesen egyszerűsített nézete jelenik meg. Előnye, hogy az időigényes végső képnél sokkal gyorsabban készül el és az esetleges beállítási pontatlanságokat könnyen korrigálhatóvá teszi.

#### **Renderelés indítása**

A nyomógomb segítségével indítja a végleges látványkép elkészítését.

Előnézeti kép Végleges látványkép

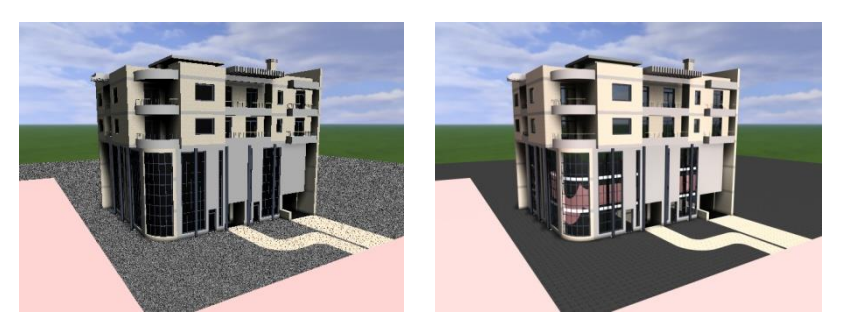

#### *Mentés mint…*

Ha a kép elkészült a végeredményt képfájlba mentheti. Válassza a renderelő ablakban a *Fájl menü / Mentés mint…* menüpontot. Adja meg a menteni kívánt fájl nevét és helyét a megjelenő *Mentés másként…* elnevezésű párbeszédablakban.

Adja meg a fájlt típusát (.bmp, .jpg, .png, .tif). A mentett képfájl mérete és minősége függ a kiválasztott fájltípustól.

# **13.1.6. Renderelés lista - kötegelt feldolgozás**

#### *Bevezetés*

Az ARCHLine.XP® 2010-ben megjelenő Lista renderelés magasabb szintre emeli a fotórealisztikus képek készítésére fordított munka hatékonyságát és növeli a rugalmasságot. Segítségével a látványtervekhez szükséges beállítások egy listában eltárolhatók, majd később kötegelve végrehajthatók (például éjszakai futtatás).

#### **A renderelési lista használata**

A lista renderelés a Fotórealisztikus megjelenítés párbeszédablak alsó részén található "Renderelési lista" elnevezésű nyomógomb segítségével érhető el. A Fotórealisztikus megjelenítés párbeszédablakot a 3D mód eszköztáron található Renderelés beállítása ikonnal érheti el. Az ikon aktív, ha 3D ablakon dolgozik.

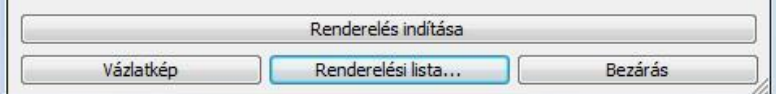

A Renderelési lista használata egyszerű. Először hozzá kell adni az aktuális 3D nézet ablak modellterét a megadott renderelési beállításokkal a renderelési listához. Lehetőség van egy vagy több projekten belül több modelltér hozzáadásához, melyek listát alkotnak.

**■ A listát az ARCHLine.XP<sup>®</sup> csak addig tartja meg, amíg a program megszakítás nélkül fut. Az ARCHLine.XP<sup>®</sup> bezárása a** lista tartalmának ürítésével jár!

#### **Hozzáadás a renderelési listához**

A nyomógomb segítségével a Fotórealisztikus megjelenítés párbeszédablakban megadott beállításokkal hozzáadható az aktuális modell az aktuális nézet beállításokkal a renderelési listához.

Hozzáadás a renderelési listához

Megjelenik a Mentés másként elnevezésű párbeszédablak, ahol megadható a renderelés során elkészítendő képfájl helye, neve és kiterjesztése.

Nyomja meg a Mentés gombot és a program hozzáadja a renderelési listához a létrehozandó képet a megadott adatokkal. A képfájl ilyenkor még nem, csupán később a renderelési folyamat végén készül el.

#### **Renderelési lista megnyitása**

A nyomógomb megnyomását követően megjelenik a Renderelési lista című párbeszédablak.

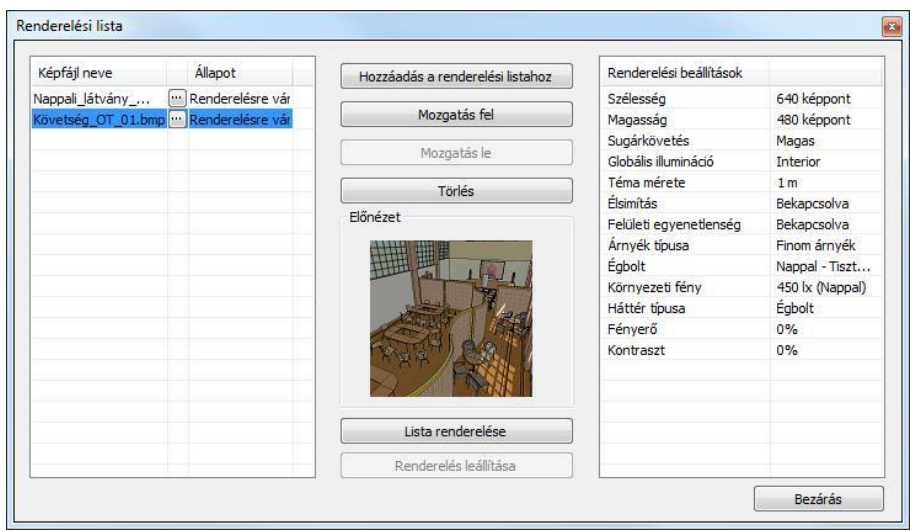

A párbeszédablak bal oldalán található az eddig összeállított renderelési lista, középen a kezelőgombok és az előnézeti mező, jobb oldalt pedig az éppen kiválasztott listaelemhez tartozó renderelési beállítások láthatók.

#### **Renderelési lista**

A renderelési lista két fő oszlopa a Képfájl neve és az Állapot. A képfájl neve mutatja a renderelési listához adott modelltér renderelése végén elkészülő képfájl nevét, amit a [11] gombra kattintva még renderelés előtt megváltoztathat. Az Állapot mutatja a renderelési listaelem állapotát. Ez a következő lehet: Renderelésre vár, Renderelés alatt, Kész.

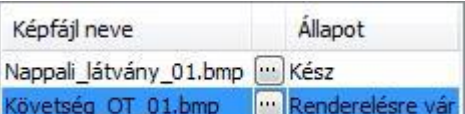

#### **Mozgatás fel**

A nyomógomb segítségével a renderelési listában kiválasztott elem előbbre sorolódik eggyel a renderelési listában. Mozgatás fel

#### **Mozgatás le**

A nyomógomb segítségével a renderelési listában kiválasztott elem háttrébb sorolódik eggyel a renderelési listában. Mozgatás le

#### **Törlés**

A renderelési listában kiválasztott elem törölhető a nyomógomb segítségével.

Törlés

#### **Renderelés leállítása**

A nyomógomb segítségével a renderelési lista renderelési folyamata megállítható. Az elkészült képek megmaradnak. Renderelés leállítása

#### **Előnézet**

Az előnézet ablakban megjelenik a modelltér nézetének egyszerűsített képe. Ez segít eligazodni a listában található elemek között.

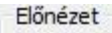

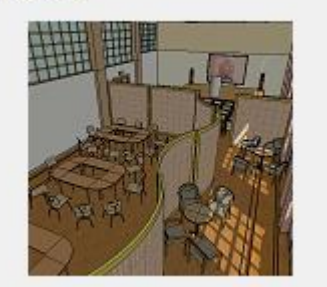

#### **Renderelési beállítások**

A kiválasztott listaelemhez tartozó főbb renderelési tulajdonságokat jeleníti meg.

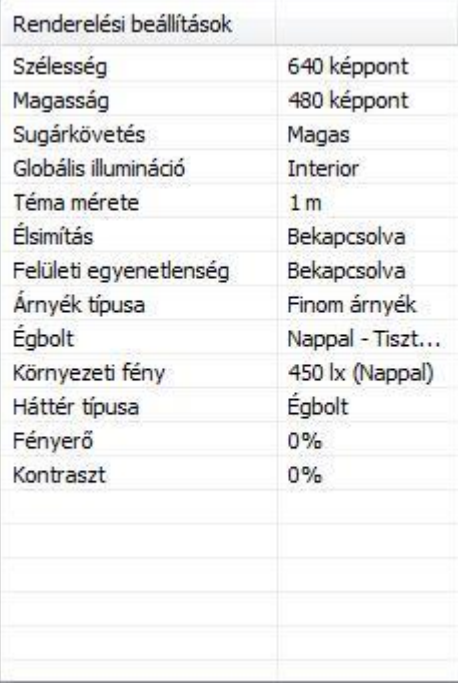

#### **Lista renderelése**

A nyomógomb segítségével elkezdődik a renderelési lista feldolgozása a lista első elemétől. Megjelenik az ARCHLine.XP® renderelő, ahol a soron következő listaelem renderelése folyik.

Lista renderelése

 Mivel a renderelési folyamat kifejezetten erőforrás igényes, javasolt a renderelési lista elemeinek renderelését olyan időben elkezdeni, amikor az a legkevésbé zavaró.

# **13.2. OpenGL vagy DirectX 3D**

#### *Bevezetés*

A program az OpenGL vagy DirectX technika alkalmazásával lehetőséget biztosít a modell gyors mozgatására. A mozgatás mellett lehetőség van a modell módosítására és az anyag megváltoztatására is.

Az OpenGL vagy DirectX egy ipari szabvány, amelyet számos szoftveralkalmazás és játékprogram használ 3D objektumok valósidejű megjelenítésére. Az elterjedt modern Windows és Mac OS X operációs rendszerek mindegyike beépített szoftveres OpenGL meghajtóval rendelkezik. Egy szoftver alapú OpenGL vagy DirectX kizárólag a CPU erőforrásaira támaszkodik, amikor kirajzolja a képet a képernyőre. Sajnos, mivel a CPU egy általános célú hardver, ezt a feladatot nem tudja nagyon hatékonyan megoldani.

A 3D megjelenítés teljesítményének fokozása érdekében számos grafikuskártya gyártó saját termékét fejlesztette ki, hogy az OpenGL vagy DirectX renderelés számításigényes feladatait átvegye a CPU-tól és egy erre a célra kifejlesztett chippel, amit GPU-nak (grafikus feldolgozó egység) neveznek, végeztesse el. A GPU chipek a CPU-nál sokkal alkalmasabbak arra a feladatra, hogy a 3D megjelenítést kirajzolják a képernyőre, és így jelentős teljesítménynövekedést (akár 3000%-os mértékűt) lehet elérni a beépítésükkel. Gyakran ezt nevezik hardveres gyorsításnak.

#### **3D (Kép) nézet ablak megnyitása**

A 3D (Kép) nézet ablakot az *Ablak menü – Új 3D nézet ablak* utasítással hozhat létre. Az ablakban létrejön az aktuális 3D modell. Az ablakot csak a fejléce különbözteti meg a többi 3D ablaktól.

A program megjeleníti a modellt az új 3D (Kép) nézet ablakban.

#### **3D (Kép) nézet ablak a projektben**

Egy projekten belül több 3D (Kép) nézet ablakot is létrehozhat különböző beállításokkal: axonometria, perspektíva, nézetek, drótváz modell, takartvonalas ábrázolás, stb., ugyanúgy, ahogy 3D ablakot. Ezek az ablakok elmentődnek a projektbe.

 Ha a projekt mentésnél nincs bekapcsolva a *3D adatbázis mentése* opció, akkor a projekt következő megnyitásakor a 3D (Kép) nézet ablakban nem látszik a modell. A 3D modell létrehozásával az ablakban megjelenik a modell.

#### **Árnyékolás**

A 3D (Kép) nézet ablakban megjelenítheti az árnyékokat, sőt kérhet árnyékelemzést is, amely valós időben hajtódik végre.

### **13.2.1. Megjelenítés beállítás**

A *Fájl menü – Opciók – Általános – Megjelenítés beállítások* párbeszédablakban a következő beállításokat teheti meg:

#### *Felületkorlátozás*

Az itt beállított felületkorlátozás csak az OpenGL vagy DirectX ablakban történő mozgatásra vonatkozik. Az OpenGL vagy DirectX megjeleníti a modellből átvett felületeket, viszont mozgatás közben használja az OpenGL vagy DirectX felületkorlátozást. Ha önnek gyengébb videokártyája van, akkor kapcsolja be a felületkorlátozást, így mozgatáskor nem lassul le a modell.

#### **Hardveres gyorsítás**

Az ARCHLine.XP támogatja a hardveres gyorsítást. Abban az esetben, ha az Ön gépében levő grafikus kártya ezt nem támogatja, akkor a párbeszédablakban kikapcsolhatja azt.

#### *Új 2D ablak megnyitása OpenGL vagy DirectX módban*

A 2D alaprajzi ablak kétféle lehet:

#### **OpenGL vagy DirectX vektorrajz**.

#### *Új 3D ablak megnyitása OpenGL vagy DirectX módban*

A 3D nézet ablak kétféle lehet:

#### **OpenGL vagy DirectX vektorrajz**.

A betöltött projekten belül a beállítás a későbbiekben létrehozott ablakokra érvényes, illetve a projekt következő megnyitásával a meglévő ablakokra is.

A részletes leírást lásd a *2.18. Ablakkezelés* fejezetben.

# **14. Nyomtatás**

#### *Bevezetés*

Az ARCHLine.XP kétféle nyomtatási lehetőséget kínál fel:

#### *I. Aktív rajz nyomtatása:*

A program a betöltött projektnek az aktív ablakban levő rajzát közvetlenül kinyomtatja a *Fájl menü – Nyomtatás* utasítás segítségével.

#### *II. Tervlap nyomtatása:*

Ekkor a nyomtatást két fázisból áll.:

Az első fázis a *Tervlap elkészítése*:

Ekkor készítheti elő a fájlokat a nyomtatáshoz.

A program megnyit egy tervlapot (nyomtatási lapot), amelyen projekt rajzait, vagy bármilyen önálló rajzot elhelyezhet. A tervlapon elhelyezett rajzokat kiegészítheti pecséttel, feliratokkal, északjellel, stb. és így előkészíti azt a nyomtatásra. A tervlap az aktuális projekt része lesz, majd később újra betöltve bármikor módosíthatja.

 A második fázis a tényleges nyomtatás, amely szintén a *Fájl menü – Nyomtatás* utasítás segítségével történik. Ekkor kinyomtathatja az első fázisban elkészített *tervlapot.*.

#### **Nyomtatás nyomtató stúdióban**

Sokszor szükség lehet olyan számítógépről kinyomtatni a tervet, amire nincs installálva az ARCHLine.XP tervező program, például, ha a tervet nyomtatóstúdióba viszi. Az ARCHLine.XP program erre a problémára is több megoldást nyújt.

#### **I. Nyomtatás PDF fájlba**

Lehetőség van PDF fájlba történő nyomtatásra. Ilyenkor mindössze PDF fájlba kell kinyomtatnia a rajzot, majd ezt az egy fájlt kell a nyomtatóstúdióba vinnie.

A PDF (Portable Document Format) fájl formátumot standard fáj formátumként használják a világon, amely lehetőséget ad az elektronikus dokumentumok biztonságos cseréjére. A PDF olyan univerzális formátum, amely megőrzi bármely forrás dokumentum fontjait, a képeit, grafikáit, a dokumentum kinézetét.

- Használja a Fájl menü Nyomtatás PDF fájlba utasítást.
- Adja meg a fájl nevét. A kiterjesztés .pdf lesz. Ezt a fájlt megnyithatja az Acrobat Reader ingyenes programmal, így megnézheti a nyomtatási előképet.
- Ezt a .pdf fájlt nyomtassa ki a nyomtatóstúdióban.

#### **II. Nyomtató driver**

- Töltse le az Internetről a nyomtatóstúdióban használt nyomtató driverét (meghajtóját), és telepítse azt.
- Állítsa be a nyomtató tulajdonságoknál ezt a drivert aktuális nyomtatóként.
- Indítsa el a nyomtatást. Ekkor ARCHLine.XP program fájlba nyomtat.
- Adja meg a fájl nevét.
- Ezt a fájlt nyomtassa ki a nyomtatóstúdióban.

 Ennek a módszernek az a hátránya, hogy miután fájlba nyomtatott, nem tudja megnyitni a fájlt, hogy megnézze az eredményt.

# **14.1. Tervlap menü**

Az ARCHLine.XP-ben lehetőség van tervlapok készítésére, melyeken projekteket, de önálló fájlokat is megnyithat. A tervlap által előkészítheti a szükséges fájlokat a nyomtatáshoz.

A módszer előnye, hogy a tervlap a projekt részét képezi, ezt a program egy önálló ablakban jeleníti meg. Egy projekten belül egyidejűleg több különböző tervlap kezelésére van lehetőség.

A programban a *Tervlap menü*ben találhatók a tervlapok kezelésére vonatkozó parancsok.

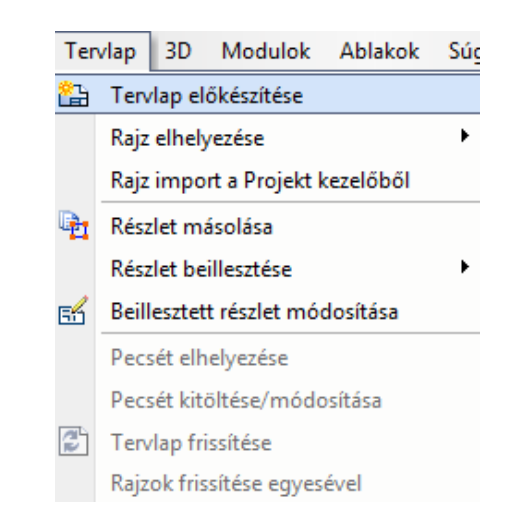

# **14.1.1. Tervlap előkészítése**

A parancs kiválasztásakor megjelenik a *Papírméret beállítása* párbeszédablak:

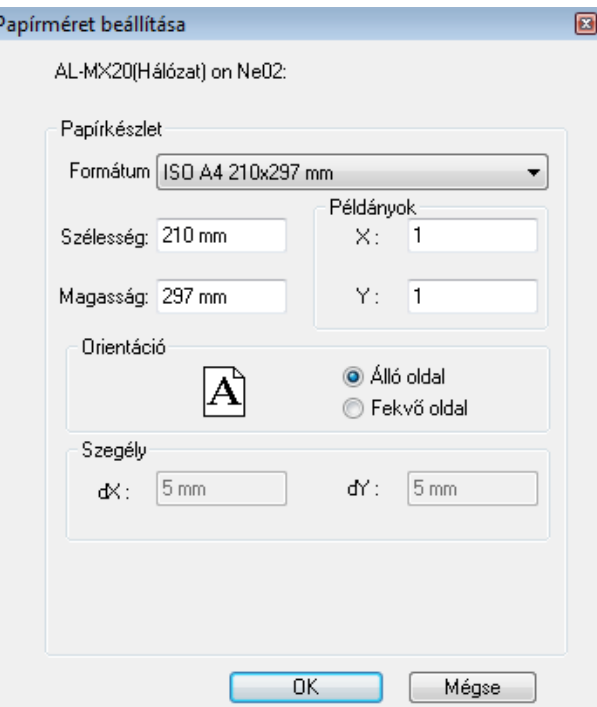

#### **Papírkészlet**

Megadja a tervlap méretét a nyomtatás előkészítéséhez. Ez a formátum eltérhet az aktuális nyomtatási formától. Beállíthat egy "felhasználói formátumot" is. Az alapértelmezett formátum az adott nyomtató aktuális papírbeállítását tartalmazza, használata ajánlott. A példában A3 fekvő rajzlapot állítottunk be.

#### **Orientáció**

Az **orientáció** rész a papír helyzetének meghatározására szolgál. Álló vagy fekvő forma választható.

#### **Szegély**

Megadhatja a tervlap margóméretét. A kijelzett értékek az adott nyomtató meghajtó programja által visszaadott értékek. Kisebb érték beállítása esetén a rajz egy része a nyomtatás során kívül eshet a nyomtatható papírtartományon!

 Hogyan számítható ki a nyomtatható terület? A nyomtatható területet úgy kapja meg, hogy a papír méretéből kivonja a nyomtató által igényelt legkisebb margót. Nyomtatható terület magassága = papír magasság - (felső + alsó margó). Nyomtatható terület szélessége = papír szélesség - (bal + jobb margók).

#### **Pecsét**

A nyomtatási laponkérheti pecsét elhelyezését.Válassza kia *Tervlap Pecsét elhelyezését, majd a Csoport kiválasztása párbeszédablakból a tervlapra elhelyezni kívánt pecsétet és adja meg további paramétereit.* Majd helyezze el a pecsétet a Nyomtatási lapra.

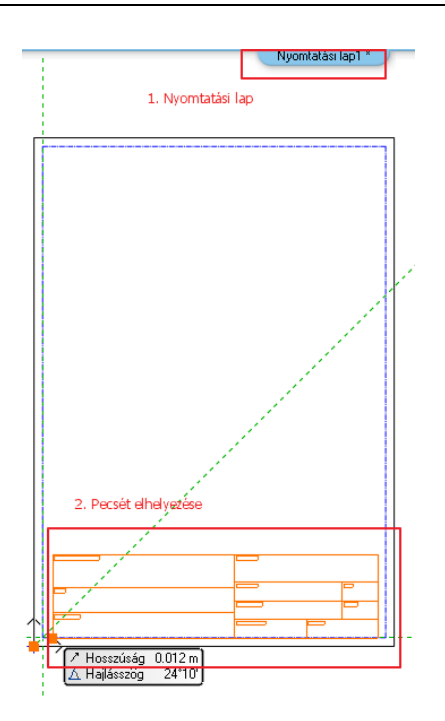

# **14.1.2. Projektkezelő - Rajz elhelyezése a tervlapon, fogd és vidd**

A következő lépésben megjelenik a Projektkezelő a képernyő bal oldalán az Eszköztár helyén. Innen a Fogd és Vidd módszer segítségével dobhat rajzokat, vagy 3D nézeteket a Tervlapra.

A bal oldalt megjelenő Projektkezelőből rajzokat dobhat a tervlapra, ha bal gombbal megragadja azok nevét és a tervlapra mozgatva elengedi.

Miután a bal gombot elengedte megadhatja a 2D rajz méretarányát is a megjelenő menüben.

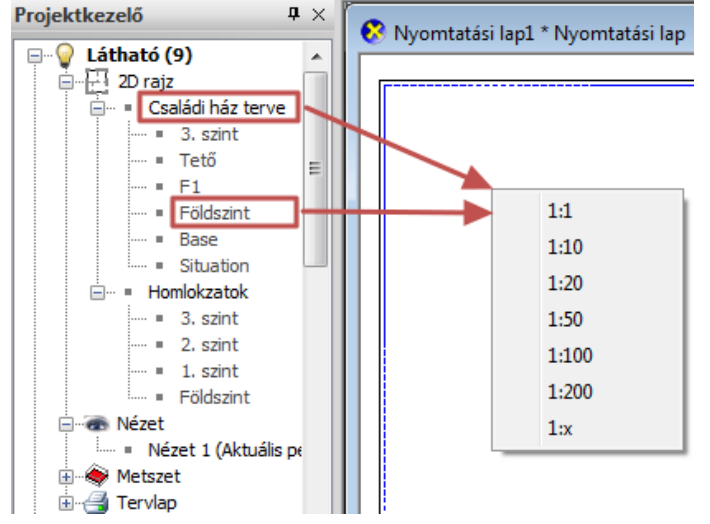

Amennyiben csupán a rajz egyetlen szintjét kívánja elhelyezni, ragadja meg a kívánt szint nevét és azt dobja a tervlapra. Ha választani szeretne a lehetséges szintek közül, tartsa nyomva a SHIFT billentyűt miközben a rajzot a tervlapra dobja. A méretarány kiválasztását követően megjelenő Szintek kiválasztása ablakban egy vagy több szintet választhat.

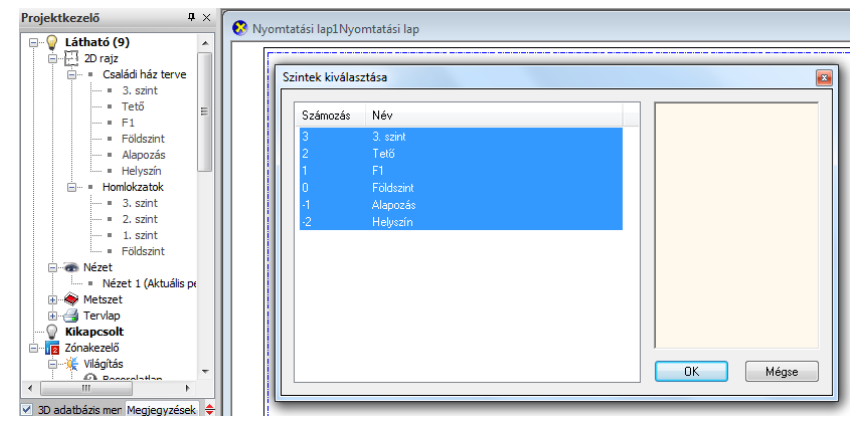

**■** A tervlapon a rajzfájlok betöltése és elhelyezése után szabadon elhelyezhet méretezéseket, szöveget, észak szimbólumot a 2D-s csoportok közül betöltve, képfájlokat háttérképként. Így például elhelyezheti a modellről készült elmentett fotórealisztikus képet is.

# **14.1.3. Rajz importálása**

Ha nem az aktuális projektből szeretne rajzot megnyitni, alkalmazhatja:

 a **Rajz importálása** parancsot, melynek segítségével bármilyen .asc kiterjesztésű rajzot elhelyezhet a tervlapon. A rajz kiválasztása után adja meg az elhelyezés méretarányát. A projektből való rajzok elhelyezésének megfelelően itt is megadható a fólia, szint és az osztályok.

Vagy válassza

 a **Rajz importálása a projektből** parancsot. Ez gyakorlatilag megegyezik a *Fájl menü – Projektmegnyitás* (Ctrl+O) paranccsal. A megjelenő *Projekt megnyitása* párbeszédablakban válassza ki a kívánt projektet, és az ehhez tartozó rajzot, amelyet el szeretne helyezni a tervlapon. Nyomja meg a *Megnyitás* gombot.

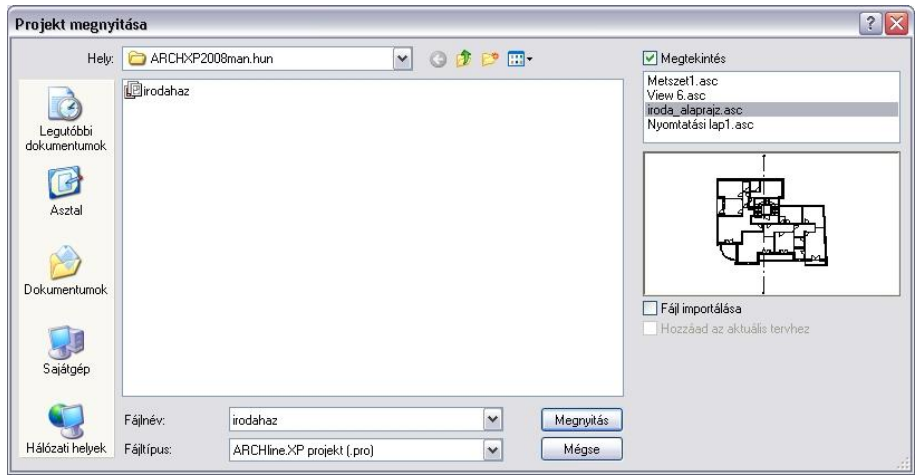

- A megjelenő párbeszédablakban adja meg a kívánt méretarányt.
- Helyezze el a rajzot a tervlapon. Egymásután, az előbbi módszer segítségével több rajzot is elhelyezhet. a példában az alaprajzot 1:100, a két nézetet 1:200 méretarányban helyeztük az A3 fekvő lapra.

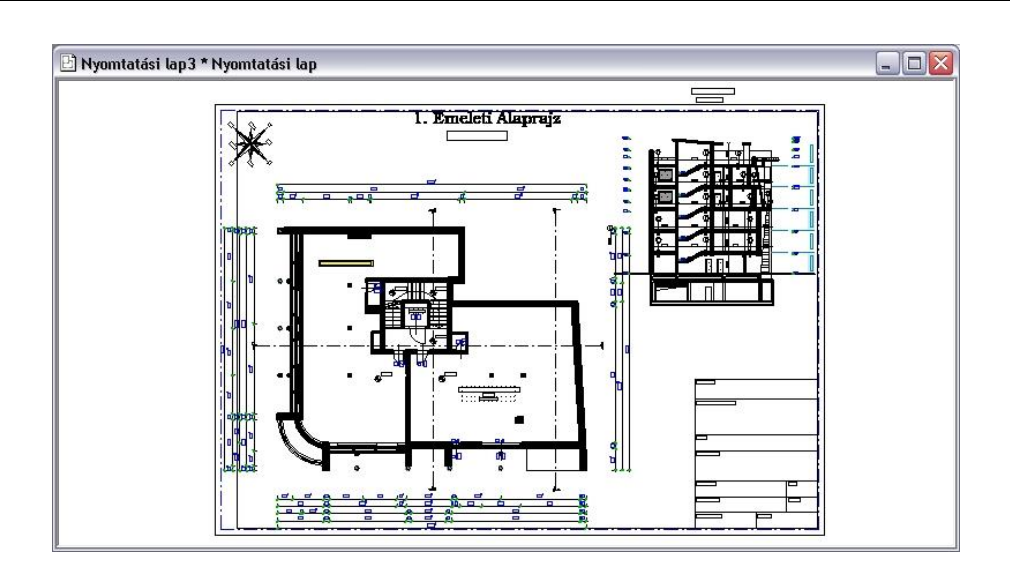

# **14.1.4. Rajz tulajdonságának módosítása**

Ha a tervlapon elhelyezett rajzra duplán kattint, a megjelenő *Rajz megnyitása/módosítása* párbeszédablakban módosíthatja a rajz tulajdonságait. Ezek a következők: méretarány, szint, fólia és az osztály.

Például ennek segítségével tudja kiválasztani, hogy az elhelyezett rajz melyik szintjét jelenítse meg.

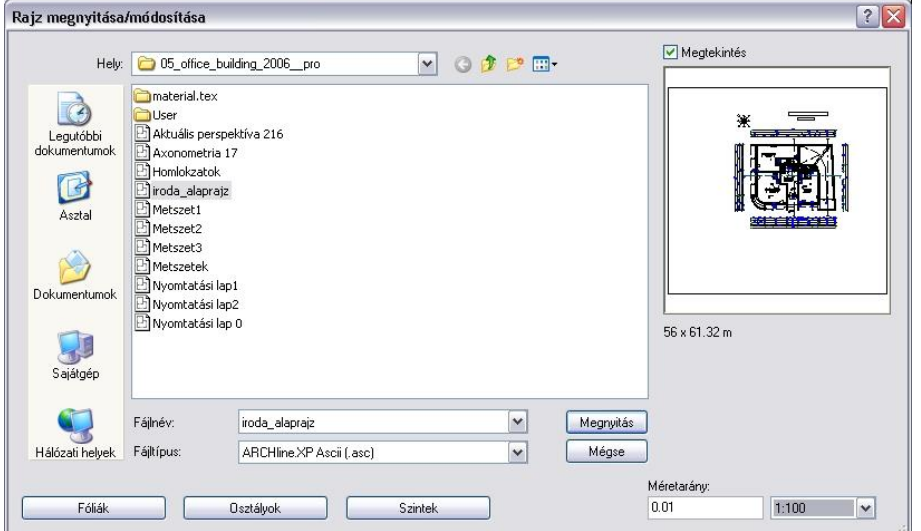

# **14.1.5. Részlet másolása**

A parancs segítségével kiválaszthatja egy rajznak csak a szükséges részletét, amelyet a tervlapon kíván elhelyezni. A kiválasztást megadhatja téglalappal vagy egy zárt vonallánccal. A parancs abban különbözik az általános *Másolás* parancstól, hogy a kiválasztott részletet a határvonallal pontosan kivágja, így átmetszi a határt keresztező elemeket, pl. méretezést, szöveget, falat is. A *Tervlap menü –* Részlet *beillesztése* parancs segítségével a kívánt méretarányban elhelyezheti a rajzrészletet a tervlapon.

- Jelölje a kiválasztási téglalap két szemközti csúcspontját, vagy válassza a **Sokszög** parancsot, ha a kiválasztást egy vonallánc segítségével kívánja megadni.
- Adjon meg egy referenciapontot, amelynél fogva majd elhelyezi a rajzrészletet a kívánt helyen.

<sup>A</sup> példát lásd a *14.1.6. Részlet beillesztés tervlapra* fejezetnél.

# **14.1.6. Részlet beillesztése tervlapra**

A parancs segítségével a vágólap tartalmát a kívánt méretarányban elhelyezheti a tervlapra. Ennek az az előnye, hogy ezáltal nem csak teljes rajzok (alaprajz, homlokzatok, metszetek, stb.), hanem rajzrészletek, vagy csak bizonyos elemek is elhelyezhetők a tervlapon, és kinyomtathatók.

 Az előzőleg a *Tervlap – Részlet másolása*  paranccsal a vágólapra másolt rajzot helyezze el a kívánt méretarányban a tervlapon. A parancs a következő méretarányokat ajánlja fel:

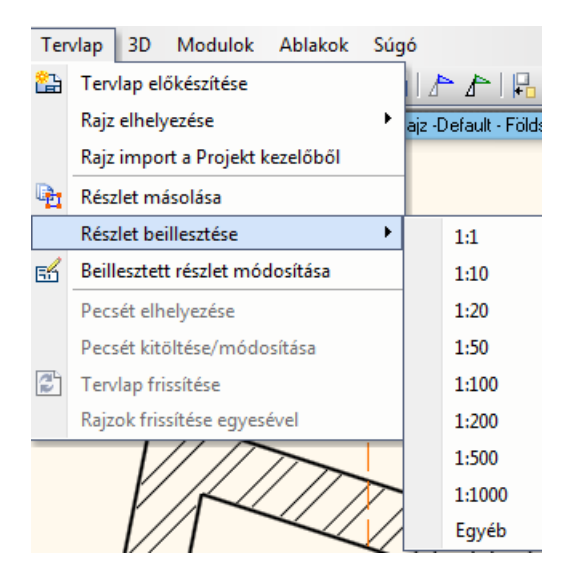

• Ha ezektől eltérő méretarányt szeretne megadni, válassza a lista végén az Egyéb parancsot, írja be az új méretarányt a megjelenő párbeszédablakban, majd helyezze el a rajzot a tervlapon.

#### **Példa**

Az előző tervlapra az egyik nézet helyett helyezzük el az alaprajz egy részletét 1:50 méretarányban:

- Legyen aktív az alaprajz.
- Válassza ki a *Tervlap menü –* Részlet *másolása* utasítást.
- Téglalappal jelölje ki a kívánt részt.
- Adja meg referenciapontnak a részlet bal alsó pontját.

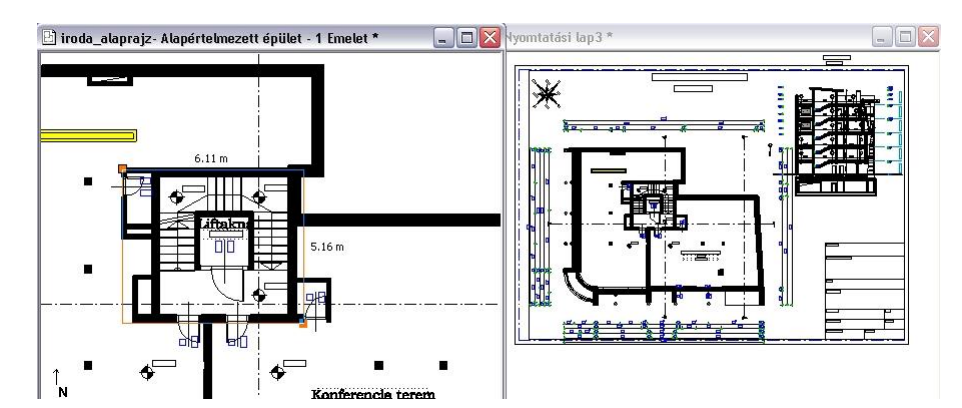

- Kattintson a tervrajzra, hogy az legyen az aktív.
- Válassza ki a Tervlap menü Részlet beillesztése utasítást.
- Válassza ki a méretarányt: 1:50.

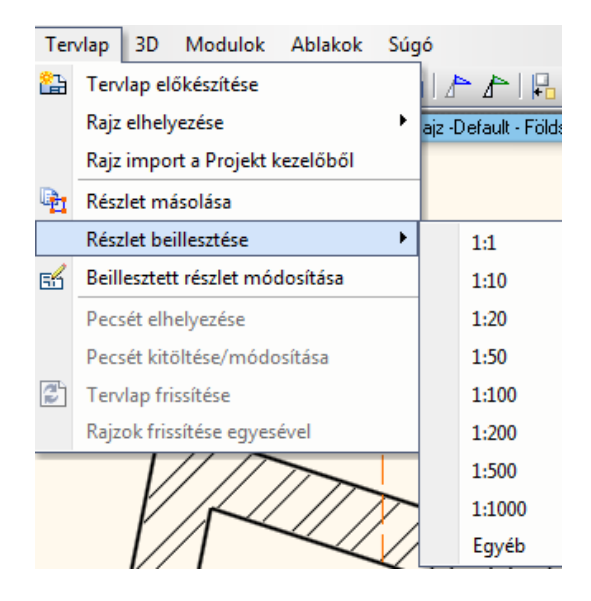

Helyezze el a részletet a tervlapon.

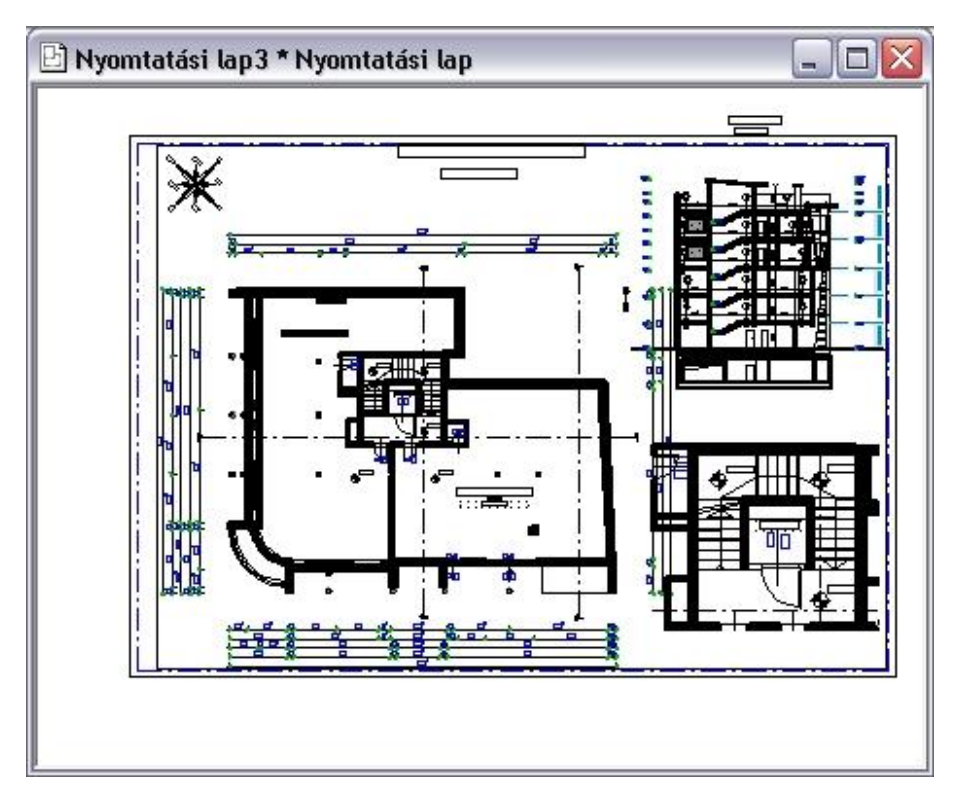

 <sup>A</sup>*Tervlap menü- Részlet másolásal* és a Részlet *beillesztése* parancs helyett ne használja a *Szerkesztés menü – Másol ill. Beilleszt* parancsokat.

# **14.1.7. Beillesztett részlet módosítása**

#### **Bevezetés**

Az ARCHLine.XP továbbfejlesztett tervlap funkciója kényelmesebb és dinamikusabb szerkesztést biztosít, amikor a tervlapra helyezett eltérő méretarányú részletekkel dolgozik.

Lehetőség van az elhelyezett részletek keretének utólagos módosítására. A tervezés sajátosságaiból adódóan könnyen előfordulhat, hogy egy korábban elhelyezett részlet kiegészítésre szorul, vagy éppen ellenkezőleg, csupán egy darabja is elegendő. Ennek egyszerű kezelését támogatja a tervlap *Beillesztett részlet módosítása* parancsa.

A parancs a *Tervlap menü – Beillesztett részlet módosítása* menüpontból érhető el.

#### **Használat**

 *A Beillesztett részlet módosítása* parancs csak azokra a rajzokra használható, amelyek a *Tervlap menü - Részlet beillesztése* utasítással lettek elhelyezve!

A továbbiakban feltételezzük egy korábban készített tervlap meglétét:

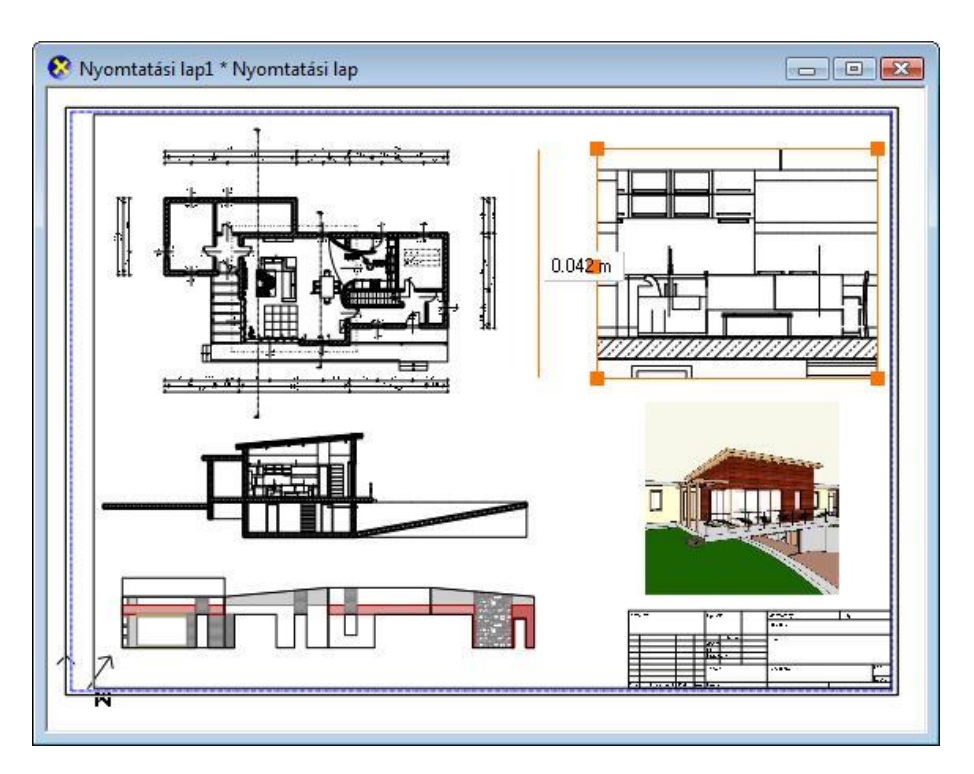

- Válasszon ki egy részletet egy tetszőleges rajzon a *Tervlap menü / Részlet másolása paranccsal*.
- Aktiválja a megfelelő nyomtatási lapot, majd helyezze el az imént kiválasztott részletet a *Tervlap menü - Részlet beillesztése - Méretarány* menüponttal.
- Ezt követően válassza a *Beillesztett részlet módosítása* parancsot.
- A bal oldali *Profil szerkesztése* eszköztár segítségével módosítsa a kontúrt, majd nyomja meg az ENTER-t.

A tervlapon a módosított kontúrban megjelenik a részlet:

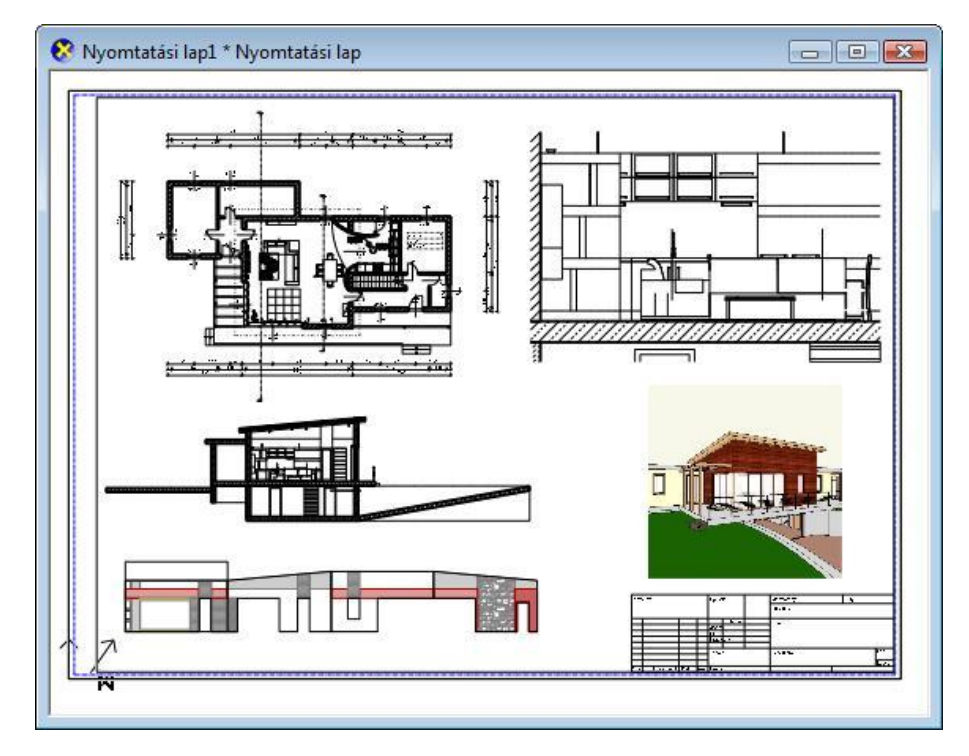

Amennyiben a részlet elhelyezése és a módosítás között eltelt időben változott a részlet által ábrázolt eredeti terület tartalma, a művelet befejezését követően automatikusan a legfrissebb állapot jelenik meg.

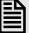

<sup>A</sup>*Tervlap menü - Tervlap frissítése* paranccsal a tervlapon elhelyezett összes rajz frissül.

# **14.1.8. Pecsét elhelyezése**

A tervrajzok beadásakor fontos, hogy a rajzok kiegészüljenek pecsétekkel.

A parancs segítségével pecsétet helyezhet el a tervlapon. A pecsétek a rajzról tartalmaznak információkat, mint pl. a terv neve, száma, a tervező neve, méretarány, stb.

A megjelenő **Csoport elhelyezés** párbeszédablakban a *Csoport könyvtár – Pecsét* kategóriából kiválaszthat egy pecsétet. Keresse ki a programhoz adott Pecsét fájlt, vagy az esetleg elkészített saját pecséteket tartalmazó fájlt.

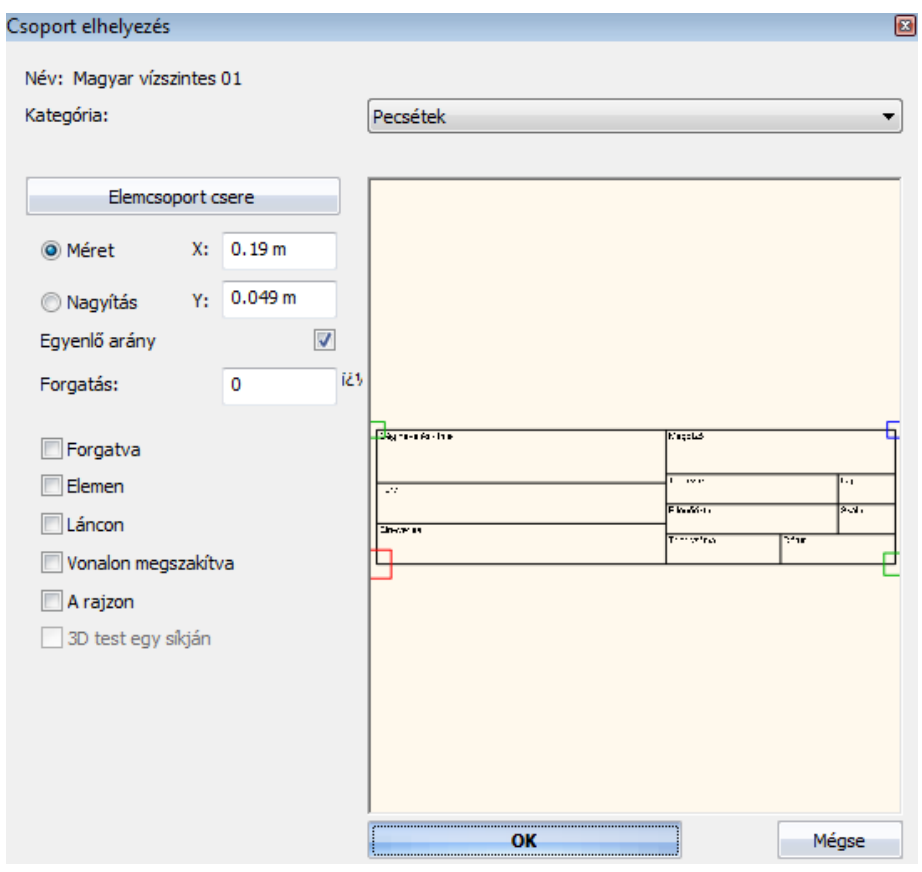

- Válasszon ki egy pecsétet. A példában Magyar vízszintes 01 fekvő pecsétet választottunk.
- Adja meg az elhelyezés paramétereit, majd **OK**.
- Helyezze a pecsétet a tervlapra.: Adja meg a pecsét origójának helyét, vagy válassza ki a **FORGATÁS** kulcsszót a Parancssorból, ha előbb el akarja forgatni a pecsétet, majd adja meg az origó helyét, és az elforgatás szögét.
	- **Enter** Befejezi a parancsot.

A csoportok elhelyezéséről a részletes leírást a *11.9. 2D-s csoport* fejezetben találja.

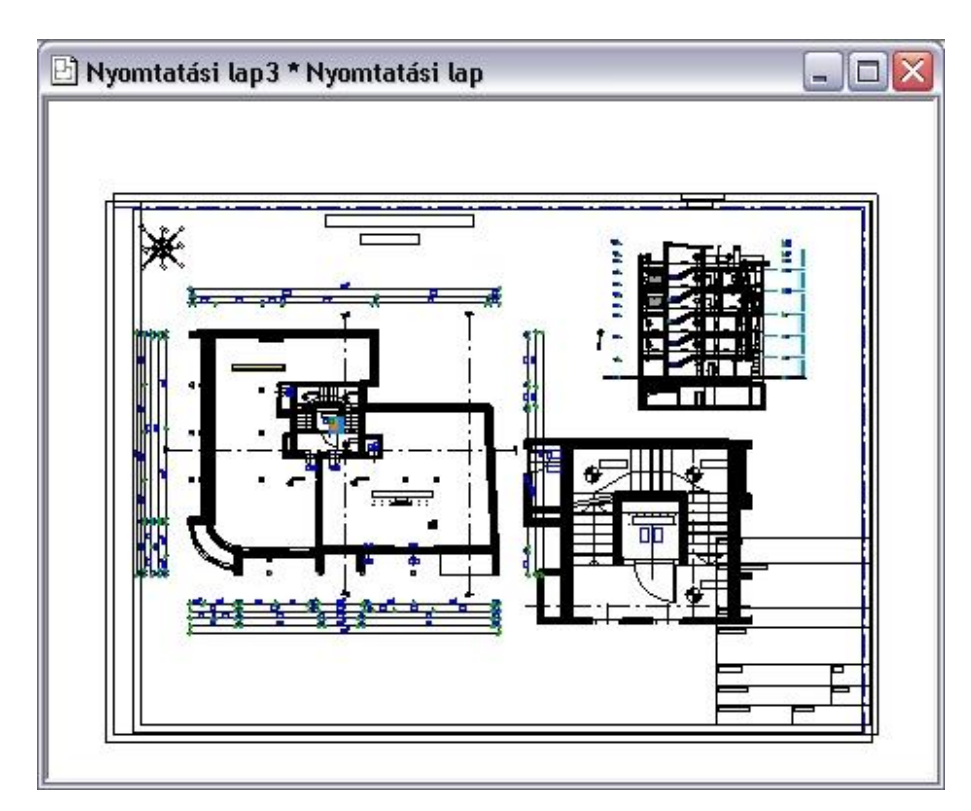

N<sub>3</sub>

# **14.1.9. Pecsét kitöltése, módosítása**

Az utasítással az elhelyezett pecsét adatait kitöltheti, vagy a már kitöltött pecsétet módosíthatja.

- Válassza ki a pecsétet.
- Megjelenik egy párbeszédablak a pecsét adataival.
- Töltse ki a megfelelő mezőket.<br>**OK** Bezária az ablakot.
- **OK** Bezárja az ablakot.

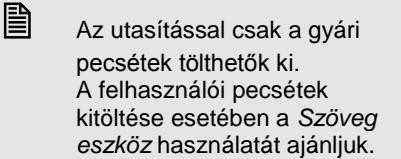

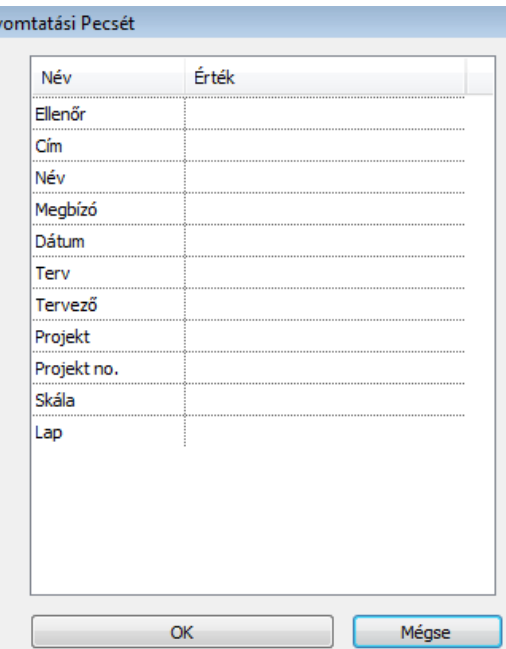

# **14.1.10. Tervlap frissítése**

A program megőrzi a kapcsolatot az eredeti fájlokkal, a rajzokon végzett módosítások megjelennek a tervlapon is. Ha már elkészítette a tervlapot, de még változtatásokat végez a projekten, a parancs kiválasztásával a módosítások párhuzamosan frissülnek a tervlapon is.

Ha a tervlap tartalmaz olyan rajzot, amely nem része a projektnek, a parancs a merevlemezen megkeresi az ilyen rajzot is, és ez alapján frissíti a tervrajzot.

Ha a projektet másik gépre átviszi, az utasítás az ilyen rajzot nem találhatja meg, ezért ilyen esetben felajánlja a rajz új elérési útvonalának megkeresését.

 Figyelem! A tervlap frissítése parancs kiválasztása előtt mentse el a projektet, mert a rajz frissítése a projekt merevlemezen elmentett utolsó állapotával történik.

#### **3D (Kép) ablak elhelyezése nyomtatási lapon**

A 3D (Kép) nézet ablak tartalma elhelyezhető a nyomtatási lapon. Ekkor a kép felbontása munkaközi állapotnak megfelelő alacsony felbontású lesz.

Tanácsoljuk, hogy a nyomtatás előtt kattintson a *Tervlap menü – Tervlap frissítése* utasításra. Ekkor a kép a nyomtató beállításainak megfelelő nagy felbontásban jelenik meg.

 A nyomtató beállításainak megfelelő nagy felbontás esetén a kép mérete jelentősen megnő, ezzel a projekt mérete is. Ha a mentett fájl és az aktuális állapot eltér egymástól, akkor a *Tervlap frissítése* esetén a következő üzenet jelenik meg: Üzenet  $\mathbf{x}$ Kívánja a 3D képeket nagy felbontásban frissíteni az aktuális állapot szerint? Igen válasz esetén a képek jelentősen növelhetik a projekt méretét. (Közvetlenül a nyomtatás előtt célszerű ezt választania.) Nemleges válasz esetén a program nem frissíti a tervlapon a 3D képeket. Yes No Cancel

## **14.1.11. Rajzok frissítése egyesével**

A teljes tervdokumentáció frissítése helyett van lehetőség arra, hogy a rajzokat egyesével frissítse. Válassza ki a *Rajzok* f*rissítése egyesével* menüpontot.

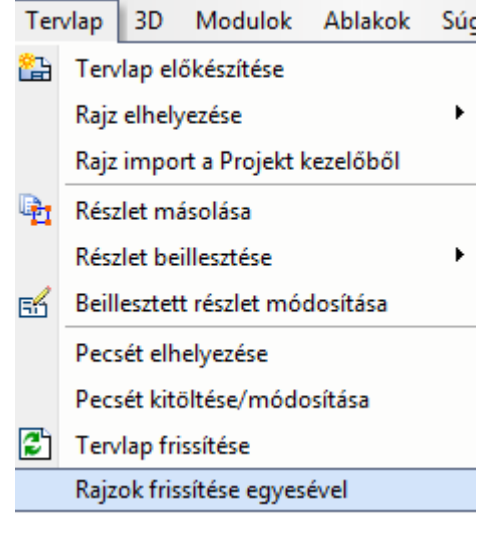

 *Tervlap menü - Rajz elhelyezése a tervlapon/Tervlap importálása* utasítással az ARCHLine.XP korábbi verzióiból lehet .pef (Printing environment) kiterjesztésű fájlokat megnyitni.

# **14.2. Nyomtatás nyomtatóra**

A **Fájl menü - Nyomtatás** utasítás lehetővé teszi

- az aktuális rajz, vagy
- az aktuális tervlap kinyomtatását.

A **Nyomtatás** párbeszédablak az operációs rendszerben beállított alapértelmezett nyomtatóra (nyomtató, plotter fájl) küldi az előkészített rajzot (vagy a nyomtatási környezetet).

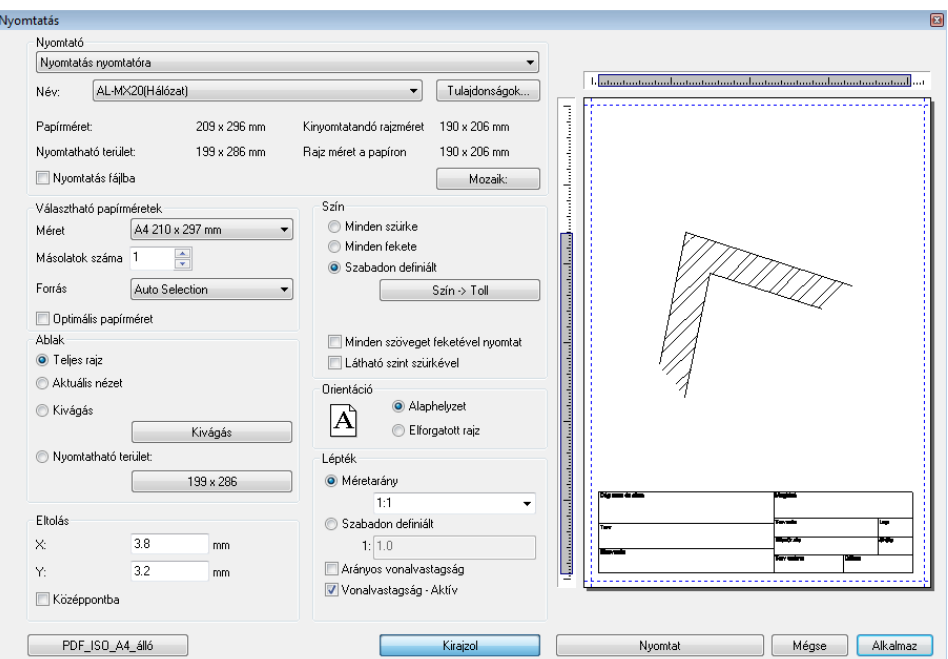

#### **Nyomtató**

A párbeszédablak felső részében megjelenítődik a nyomtatási eszköz típusa, a lap mérete, és a nyomtatható rajzterület. A nyomtatható terület nem más, mint a papír méretéből kivonva a nyomtató által igényelt legkisebb margót. Itt kiválaszthatja a nyomtatási eszköz típusát.

#### **Tulajdonságok**

A *Tulajdonságok* gomb hatására megjelenik a Windows operációs rendszer aktuális nyomtatási párbeszédablaka. Itt beállíthatja a nyomtató tulajdonságait.

Ha fájlba kíván nyomtatni, akkor kapcsolja be az itt megjelenő **Nyomtatás fájlba** opciót.

Ezek a beállítások csak az aktuális nyomtatásra vonatkoznak. Ha azt szeretné, hogy a következő nyomtatásokra is érvényesek legyenek a beállítások, használja a Windows Nyomtatáskezelőjét (*Start menü – Beállítások – Nyomtatók*).

Ajánljuk, hogy a lapméretet és a lap tájolását a lejjebb található Papírméret részben adja meg**.**

#### **Mozaik**

Megjelenik a **Papírméret beállítás** párbeszédablak.

- Adja meg a nyomtatáshoz a rajz méretét. Megadhat egy ún. felhasználói formátumot is. Ez a formátum eltérhet a nyomtatás tényleges fizikai méretétől. Ha tervlapot akar kinyomtatni, a párbeszédablak a nyomtatás előkészítése fázisban megadott értékeket jeleníti meg. Miután bezárta a párbeszédablakot, a gombon megjelenik a nyomtatandó lapok száma (pl. egy A4-es nyomtató 2db álló lapból tudja kinyomtatni a beállított A3-as méretű, fekvő helyzetű rajzot, plusz a margó miatti eltolódás).
- Lásd a *14.1.1. Tervlap előkészítése* fejezet leírását.

 Amennyiben a nyomtató tulajdonságoknál beállított papírméretet kívánja használni, akkor a **Papírméret beállítás** párbeszédablakban a Default (Alapértelmezett) opciót válassza. Minden más választás estén a nyomtató jelezni fogja, hogy a nyomtatáshoz nem elegendő egy alapértelmezett papírlap.

#### **Papírméret**

Adja meg a papír méretét, tájolását és a kinyomtatandó példányok számát. Az itt megadott érték alapján a Nyomtató részben levő papírméret és nyomtatható méret információk frissülnek.

#### **Orientáció**

A rajz helyzetének meghatározására szolgál. Alaphelyzet vagy elforgatott választható.

Az orientációt ne tévessze össze a papírlap tájolásával. Az első a rajzra vonatkozik, a második a papírlapra.
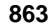

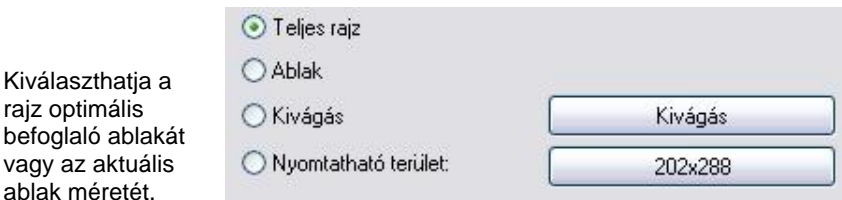

#### **Teljes rajz**

Az optimális befoglaló ablakot mutatja.

#### **Ablak**

*Ablak*

A rajznak azt a részét mutatja, amely az aktuális ablakban ténylegesen megjelenik.

#### **Kivágás**

**Nyomtatható terület** 

A rajznak egy kiválasztott részét nyomtatja. Az opció kiválasztása után a program visszatér a rajzhoz, ahol Ön kiválaszthatja a nyomtatandó részt egy kiválasztási négyzettel. Ezután a program visszatér a Nyomtatás ablakhoz

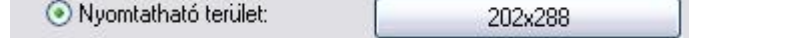

Ez az opció is a rajznak egy kiválasztott részét nyomtatja, de a kiválasztási terület nagyságát a lapméret és a nyomtatási méterarány határozza meg.

- Először válassza ki a méretarányt.
- Kattintson a gombra, amely a lap méretét tartalmazza.
- Az opció kiválasztása után a program visszatér a rajzhoz, ahol Ön kiválaszthatja a nyomtatandó részt a program által felkínált kiválasztási négyzettel. Ez megfelel adott skálában a lapméternek. Ezután a program visszatér a *Nyomtatás* ablakhoz.

Ha a rajz egy részletét kívánja kinyomtatni, akkor ezt az opciót ajánljuk!

 *A Nyomtatható terület* opció az alapértelmezett nyomatató lapbeállítását használja. Ezért a *Nyomtatás* párbeszédablakban történő lapbeállítás, vagy *Elforgatott rajz* opció használata esetén helytelen eredményt ad. Ajánljuk, hogy a *Nyomtatható terület* opció használata esetén a lapbeállítást a *Windows – Vezérlő pult – Nyomtató beállítások* ablakban végezze el. Ez a probléma Pdf nyomtatás esetén nincs.

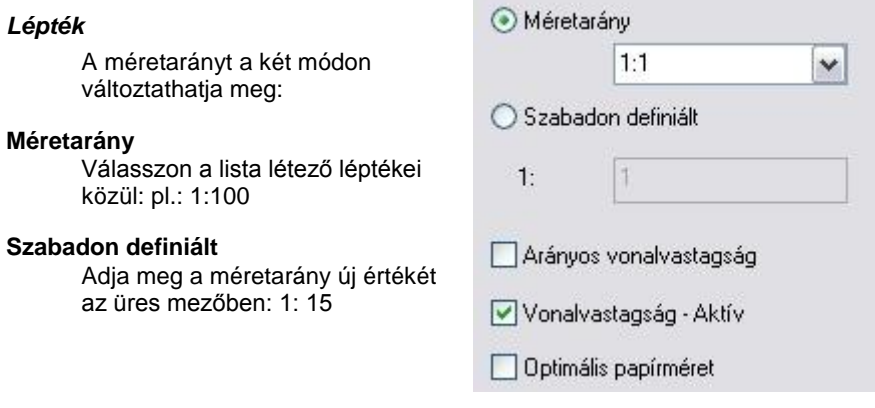

**!** Tervlap esetében a léptéknek 1:1 értékűnek kell lennie!

#### **Arányos vonalvastagság**

Aktiválja az opciót, hogy a nagyítási arányt a vonalvastagságra is alkalmazza.

#### **Vonalvastagság aktív**

Kikapcsolt állapotban minden vonal a legvékonyabb vonalvastagsággal lesz kinyomtatva. Használata jelentősen lerövidítheti a nyomtatási időt.

Bekapcsolt állapotban a vonalakat a megadott vonalvastagsággal nyomtatja ki.

## **Eltolás**

#### **X és Y**

Az **X/Y** mezőkbe beírt koordináta értékekkel megadhatja a nyomtatás origóját.

#### **Középpontba**

A rajz középpontját a megadott papír középpontjába helyezi.

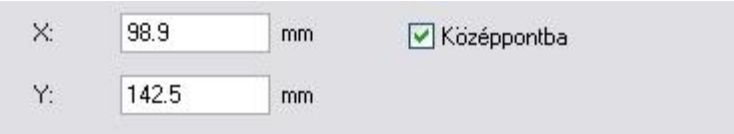

#### **Szín**

A nyomtatás során különböző lehetőségek közül választhat:

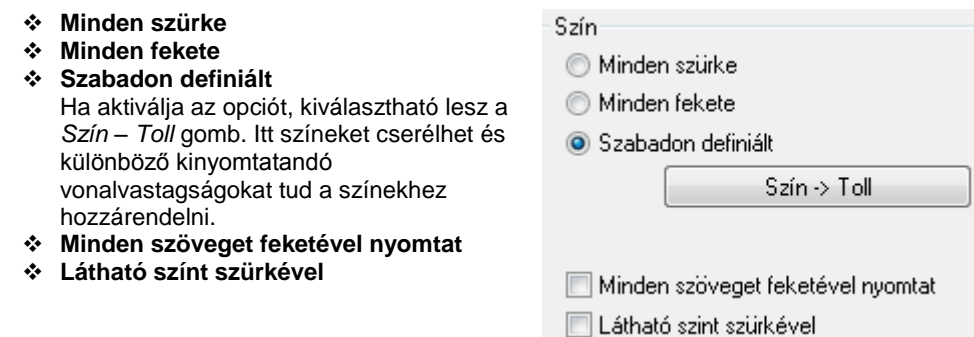

#### **Plotter szín hozzárendelés**

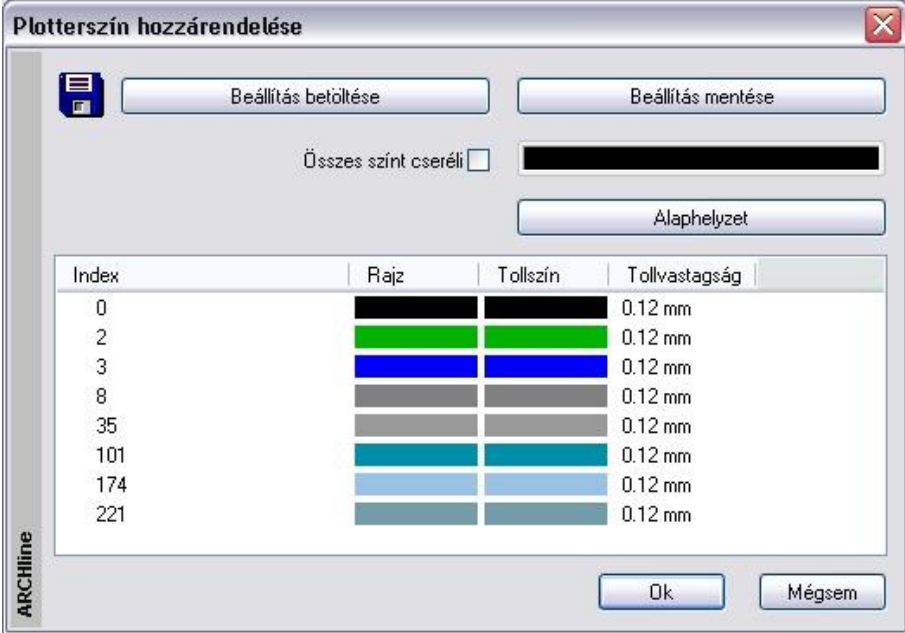

*A Szín – Toll* gomb lenyomása után megjelenő párbeszédablak segítségével a rajz színeihez eltérő tollszínt és eltérő tollvastagságot rendelhet,

Elmentheti a beállításokat, ha a **Beállítás mentése** gombot választja, és később újra betöltheti azokat a **Beállítás betöltése** gombra kattintva.

Az **Összes színt cseréli** opció aktiválásával a szín gombra kattintva az összes elemhez ugyanazt a színt rendelheti.

#### **Nyomtatás: Látható szint szürkével**

A nyomtatás párbeszédablak jobb felső sarkában található Látható szint szürkével kapcsoló segítségével a nem aktív, de láthatóra állított szint tartalmát is kinyomtathatja. A kinyomtatott aktív szint tartalma a beállításoknak megfelelően, míg az inaktív, látható szint tartalma egyszínű szürkével jelenik meg. Kapcsolja be az opciót, ha szeretné a látható szint tartalmát is kinyomtatni.

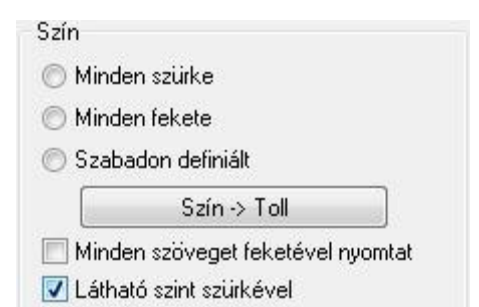

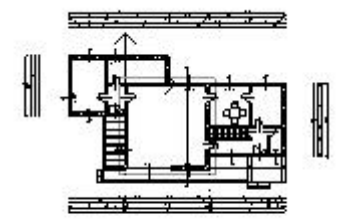

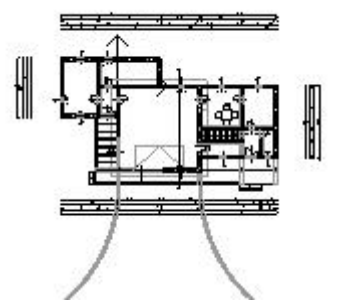

Látható szint nyomtatása kikapcsolva Látható szint nyomtatása bekapcsolva

#### **Kirajzol**

A párbeszédablak úgy jeleníti meg a rajzot, ahogy azt a papírra fogja nyomtatni. Ezzel időt takaríthat meg és elkerülheti a hibás nyomtatást.

A fehér téglalap a kiválasztott papír méretét mutatja. Az éppen kiválasztott rajz helye világosszürkével jelenik meg. A fenti és oldalsó vonalzó segítségével grafikusan is megadhatja a rajz helyét a papíron.

**!** Ha a rajzot jelölő téglalap egy része a lapot jelölő téglalapon kívül esik, ez a rész nem lesz kinyomtatva.

#### **Lépték**

Adja meg a méretarányt a listából kiválasztva, vagy a mezőbe beírva.

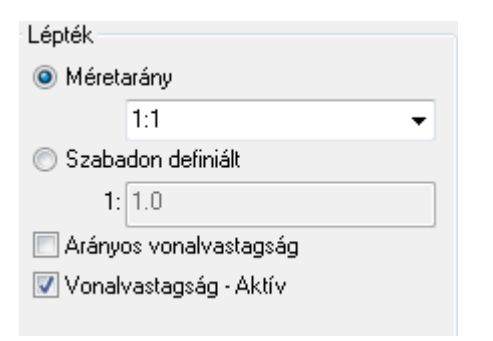

#### **Nyomtatás**

A gombra kattintva indítsa el a nyomtatást.

### **14.3. Nyomtatás PDF formátumba**

ARCHLine.XP kezeli a közvetlen PDF fájlba történő nyomtatást.

A PDF (Portable Document Format) fájl formátumot standard fáj formátumként használják a világon, amely lehetőséget ad az elektronikus dokumentumok biztonságos cseréjére. A PDF olyan univerzális formátum, amely megőrzi bármely forrás dokumentum fontjait, a képeit, grafikáit, a dokumentum kinézetét.

- A PDF fájlba történő nyomtatáshoz elegendő kiválasztani a *Fájl menü – Nyomtatás PDF fájlba* utasítást.
- Amennyiben a *Fájl menü – Nyomtatás* utasítást választotta, a párbeszédablakban kapcsolja be a Nyomtatás PDF-be opciót.

A megjelenő párbeszédablak többnyire megegyezik a már megszokott *Fájl menü - Nyomtatás* ablakkal.

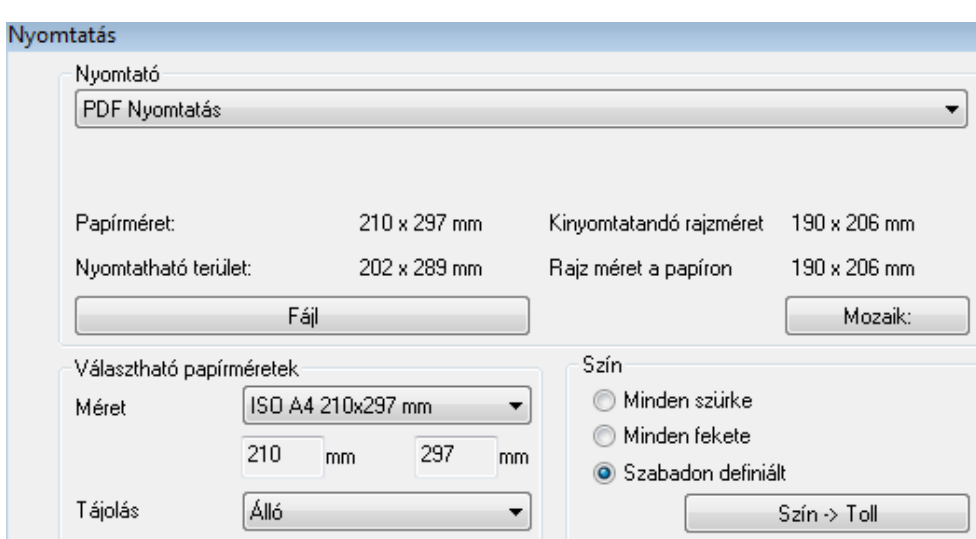

- Adja meg a lapméretet. Egyéni méret is megadható (listából választva: Egyéni) Ekkor a kívánt méretet a *Vízszintes* és *Függőleges* mezőbe kell beírni.
- A *Tájolás* listában válassza ki, hogy álló, vagy fekvő lapra kíván-e nyomtatni.
- A *Fájl* gombra kattintva adja meg a nyomtatandó fájl nevét és az elérési útját.

#### **Mozaik nyomtatás**

Ha az így megadott lapra nem fér rá a rajz, lehetőség van mozaik nyomtatásra a lap méretének megadásával, pl. A3 fekvő

A *Mozaik* gombon megjelenik a nyomtatáshoz szükséges lapok száma.

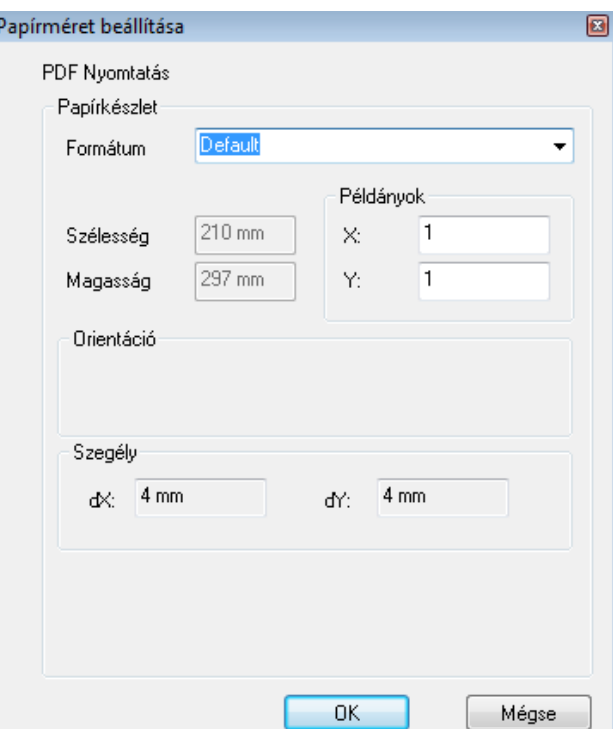

Amennyiben mozaik nyomtatásra van szükség, automatikusan extra PDF dokumentumok jönnek létre. A fájlnév végén levő sorszámok azonosítják őket.

Például, ha a fájlnév *Példa* volt és 4 lapra van szükség a rajz nyomtatásához, akkor 4 db pdf fájl jön létre: *Példa.pdf, Példa2.pdf, Példa3.pdf, Példa4.pdf.*

- Az elkészült PDF fájlt megnyithatja az Acrobat Reader<sup>®</sup> ingyenes programmal, így megnézheti a nyomtatási előképet.
- Ezt a .pdf fájlt elviheti nyomtatóstúdióba.

# **14.4. 3D (Kép) nézet ablak nyomtatása**

#### **Közvetlen nyomtatás**

Lehetőség van a 3D (Kép) nézet ablak tartalmának vektoriális nyomtatására, illetve lehetőség van a modellt képként képfájlba menteni.

- Aktiválja a 3D (Kép) nézet ablakot.
- Válassza ki a *Fájl menü – Nyomtatás* utasítást. A beállítások megfelelnek a már ismert vektoriális rajz nyomtatása esetén szükséges beállításoknak, egyszerűsített formában.

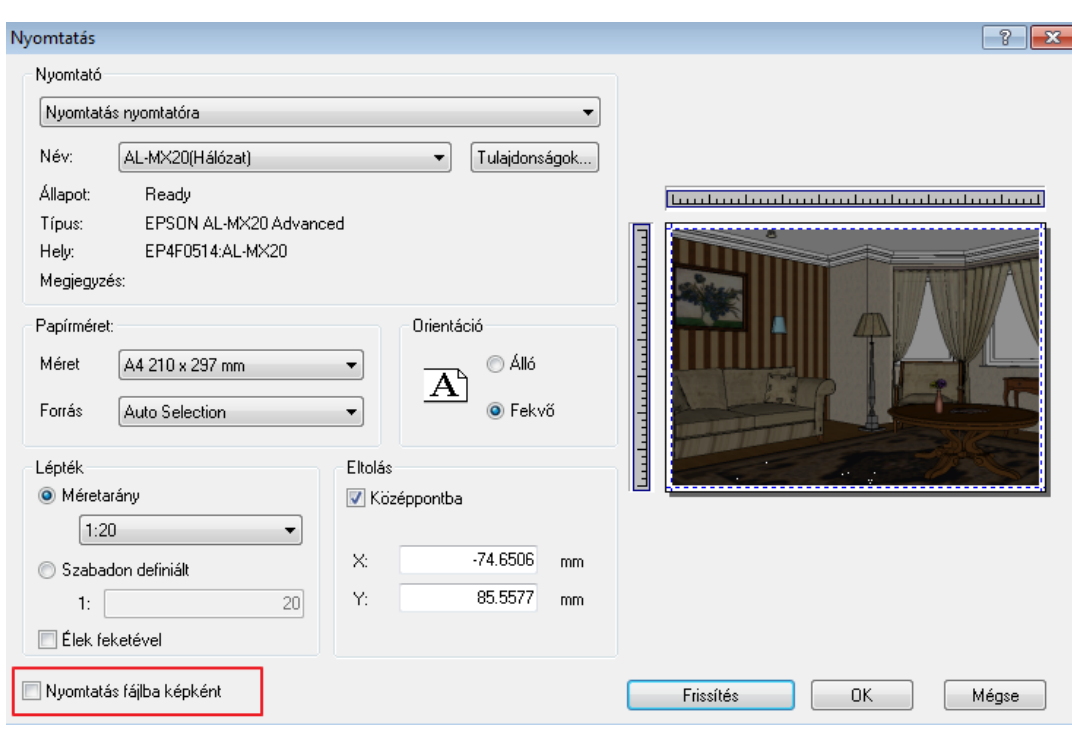

#### **Nyomtatás fájlba képként**

Az opció bekapcsolásakor a program .jpg képfájlként menti el a 3D (Kép) nézet ablak tartalmát. A kép később kinyomtatható.

#### **Nyomtatás Pdf fájlba**

Ha a *Fájl menü - Nyomtatás Pdf fájlba* utasítást választja, az előzőhöz hasonló ablak jelenik meg, ahol meg kell adni a PDF fájl nevét.

Lehetőség van a kép felbontásának a beállítására is.

#### **3D (Kép) nézet ablak elhelyezése nyomtatási lapon**

A 3D (Kép) nézet ablak tartalma elhelyezhető a nyomtatási lapon. Ekkor a kép felbontása munkaközi állapotnak megfelelő alacsony felbontású lesz.

Tanácsoljuk, hogy a nyomtatás előtt kattintson a *Tervlap menü – Tervlap frissítése* utasításra. Ekkor a kép a nyomtató beállításainak megfelelő nagy felbontásban jelenik meg.

A nyomtató beállításainak megfelelő nagy felbontás esetén a kép mérete jelentősen megnő, ezzel a projekt mérete is.

### **14.5. Nyomtatási sor**

A Nyomtatási sor párbeszédablakban lehet felsorolni a nyomtatni kívánt dokumentumokat, majd egy lépésben az összest kinyomtatni.

A Nyomtatási sor parancs a Fájl menüből érhető el.

A nyomtatás előtt módosíthat, törölhet vagy hozzáadhat újabb dokumentumot a nyomtatási sorhoz. A dokumentumokat PDF dokumentumként vagy a kiválasztott nyomtatóra is kinyomtathatja.

A nyomtatási sor a projekttel együtt elmentődik.

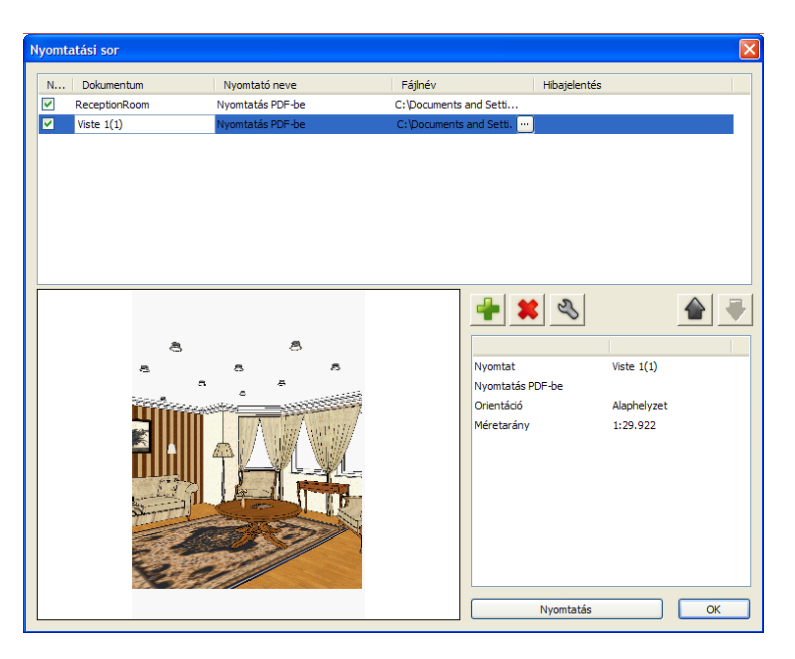

A Nyomtatási sor párbeszédablakban megtalálja a nyomtatni kívánt dokumentumok listáját, az előnézeti képét, a szerkesztő parancssort és beállításokat.

### **14.5.1. Aktuális feladat**

Az aktuális feladatlista a Nyomtatási sor párbeszéd ablakban kezdetben üres. A nyomtatni kívánt dokumentumok hozzáadásával lehet elkészíteni a nyomtatásra váró dokumentumok listáját. A nyomtatási lista paraméterei a következők:

- Nyomtatható állapot
- Dokumentum
- Nyomtató neve
- Fájlnév
- Hibajelentés

#### **Nyomtatható**

A Nyomtatható jelölő négyzettel megadhatja, hogy a dokumentumot ki akarja-e nyomtatni vagy sem.

Amikor a Nyomtatási sorhoz hozzáad egy dokumentumot, az alapbeállítás szerint nyomtatható állapotba kerül. Abban az esetben, ha nem szeretné kinyomtatni, de szeretné megtartani a Nyomtatási sorban a dokumentumot, állítsa nem nyomtatható állapotba, vagyis kattintsa ki a pipát a dokumentum előtt. Amikor elindítja a Nyomtatás parancsot, a nyomtatni nem kívánt dokumentum kimarad a nyomtatási sorból.

#### **Dokumentum**

A Dokumentum sor mutatja a dokumentumok nevét, amelyek módosíthatók.

#### **Nyomtató neve**

#### **A Nyomtató neve mutatja, hogy melyik nyomtatóra fogja nyomtatni a program a dokumentumot.**

Amennyiben a PDF nyomtatást választotta a "Nyomtatás PDF-be" fogja itt látni.

#### **Fájlnév**

Amennyiben PDF dokumentumként szeretné kinyomtatni, akkor a fájl nevét és elérési útvonalát láthatja itt.

#### **Hibajelentés**

Ha a nyomtatás során hiba lép fel, ebben a mezőben láthatja a hibajelentést.

### **14.5.2. Nyomtatás előnézet**

A Nyomtatás előnézet a nyomtatni kívánt dokumentum nyomtatási előnézetét mutatja. a Nyomtatási előnézet minősége rosszabb, mint az aktuális nyomtatási feladaté, valójában a nyomtatási kép elrendezéséről ad tájékoztatást.

### **14.5.3. Nyomtatási feladat információi**

A Nyomtatási feladat információ listája megmutatja a nyomtatni kívánt dokumentum főbb paramétereit, mint a papírméretet, a nyomtatható terület nagyságát, a méretarányt, és az orientációt.

### **14.5.4. Parancsgombok**

A Parancsgombok segítségével tud módosításokat végrehajtania a Nyomtatási soron, mint további dokumentumokat hozzáadni vagy törölni, esetleg a nyomtatási sorrendet felcserélni.

#### **Beszúrás**

További rajzokat a Beszúrás parancs segítségével tud hozzárendelni a Nyomtatási sorhoz.

Ha további rajzokat szeretne hozzáadni a nyomtatási sorhoz, nyomja meg az OK gombot a Nyomtatási sor párbeszéd ablakban, majd aktiválja a hozzáadni kívánt rajzot, ismét nyissa meg a Nyomtatási sor párbeszéd ablakot és utána a Beszúrás gombot.

#### **Törlés**

Válassza ki a nyomtatási sorból a törölni kívánt dokumentumot majd nyomja meg a Törlés gombot.

#### **Módosít**

A Módosítás gomb megnyomásával lehetősége van a nyomtatni kívánt dokumentum paramétereinek megváltoztatására, mint a papírméret, a nyomtatható terület nagysága, méretaránya, az orientáció, valamint a nyomtató.

#### **Fel**

A nyomtatási sor az Ön által beállított sorrendben nyomtatja ki a dokumentumokat. Amennyiben módosítani szeretne a nyomtatási soron, a Fel parancs segítségével feljebb léptetheti a nyomtatni kívánt dokumentumot egy szinttel.

#### **Le**

A nyomtatási sor az Ön által beállított sorrendben nyomtatja ki a dokumentumokat. Amennyiben módosítani szeretne a nyomtatási soron, a Le parancs segítségével hátrább sorolhatja a nyomtatni kívánt dokumentumot eggyel.

### **14.5.5. Nyomtatás**

A Nyomtatási gomb megnyomásával indítja el a dokumentumok nyomtatását az Ön által megadott sorrendben. A dokumentumokat az Ön által megadott nyomtatóra nyomtatja ki a program. Ha a PDF nyomtatót választotta, a dokumentum elmentődik a megadott helyre és a nyomtatás automatikusan meg is jelenik.

# **15. Modulok**

# **15.1. Burkolat, burkolatkiosztás**

A *Burkolat* funkció falak, födémek, helyiségpecsét és terep esetén alkalmazható, általa festés, tapétázás, dekorálás, valódi csempézés, illetve a kövezés oldható meg.

A kiválasztott elemhez annak anyagától eltérő részterületet lehet hozzárendelni. Így egyszerűen megadhatunk egy lábazatot a falon, vagy egyéb díszítőelemeket, amelyek jól megjeleníthetőek a renderelés segítségével. Az alapterületen kívül lehetőség van burkolatkiosztásra falon, padlón, ill. mennyezeten.

Burkolatkiosztás esetén meg kell adni a fugatávolságot, a lapok irányát. Az általuk kiadott mintázat is meghatározható. Egy adott burkolólapokkal fedett területen belül létrehozható más formájú részterület is, melyhez eltérő minta rendelhető. Az alapterületen egyedileg létrehozott burkolólapokat is el lehet helyezni.

A felületekről készített listák tartalmazzák a burkolólapok darabszámát, méret szerinti csoportosításban.

Építészeti elemekhez a *Modulok menü – Burkolat - Fal/Födém/Helyiségpecsét/Terep Burkolat* paranccsal adhat újabb részterületeket.

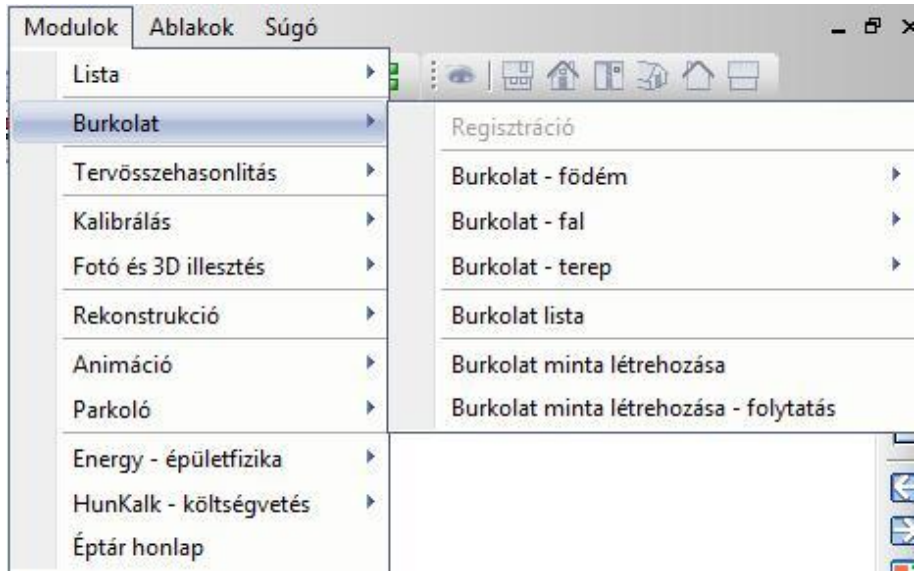

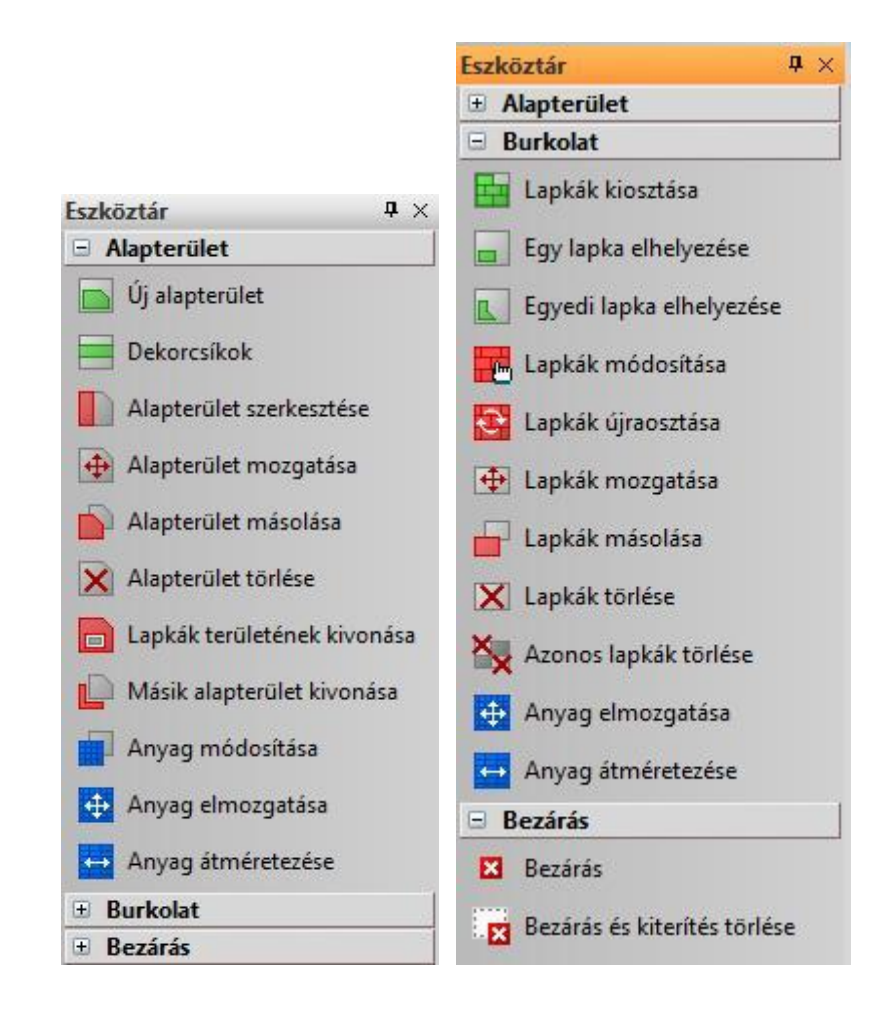

#### **Helyiségpecsét**

Burkolat, ill. burkolatkiosztás a helyiségpecséten keresztül rendelhető a helyiség padlójához, mennyezetéhez, ill. bármelyik oldalfalához.

**B** Burkolat ezekhez a felületekhez csak akkor rendelhető, ha a helyiségpecséthez hozzárendeltünk egy határoló felület sablont. A határoló felületek sablonról bővebben a 9.5.1.5 Határoló felületek c. fejezetben olvashat.

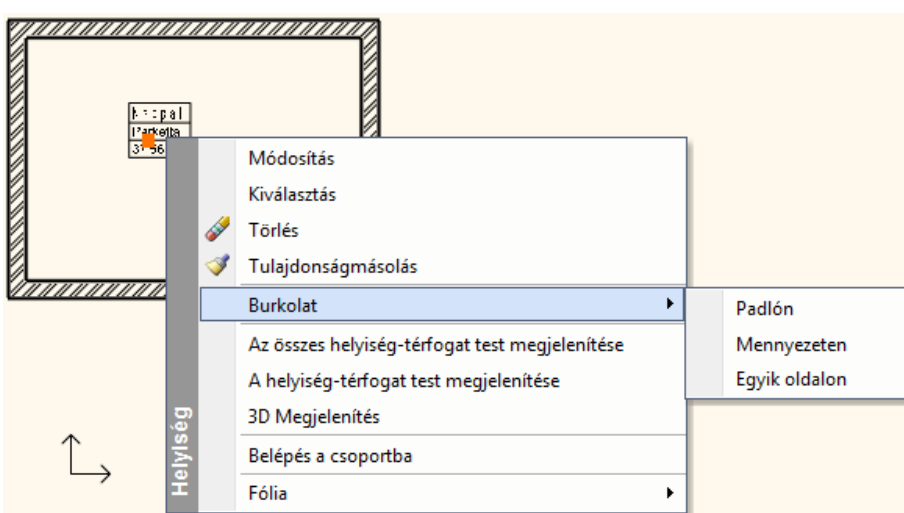

A falhoz rendelt burkolat és a helyiségpecséten keresztül a helyiség falához rendelt burkolat között az a különbség, hogy az első esetben a teljes falhosszhoz rendeli a program pl. a dekorcsíkot, míg a második esetben a falnak csak a helyiségen belül eső részén elhelyezett burkolathoz.

Ettől eltekintve a burkolat megadása ugyanúgy működik a helyiségpecsét esetében is, mint a falnál és a födémnél.

 3D-s testekhez a *3D menü - Anyagmódosítás – Burkolat* paranccsal rendelhet részterületet. Itt burkolatkiosztásra nincs lehetőség.

A **burkolatkiosztás** megadása két részből áll.

- **I. Alapterület megadása**
- **II. Lapkázás**

Egy fal/födém/helyiségpecsét/terep burkolásához kattintson jobb gombbal az elemre. Válassza ki az egyik Burkolat parancsot a helyi menüben. Ha a 3D Burkolat, Födém/Padló Burkolat vagy Födém/Mennyezeti Burkolat parancsot választotta, a burkolás megadását rögtön kezdheti. Más esetben a program először a kijelölt felületet kiteríti, amit el kell helyeznie a rajzon.

Miután kijelölte a burkolandó felületet, az Eszköztárban megjelennek a burkoló parancsok. Ezek egyikének kiválasztásával kezdheti a burkolást.

A burkolás folyamatát befejezheti az Eszköztár "Bezárás" parancs kiválasztásával vagy az ESC vagy ENTER billentyűk megnyomásával. Amennyiben a kiterítést nem kívánja megtartani a rajzon, használja a "Bezárás és kiterítés törlése" parancsot a "Bezárás" helyett.

### **15.1.1. Burkolólapok tulajdonsága**

Mielőtt elkezdi a burkolást, beállíthatja a burkolólapok tulajdonságát.Kattintson a a *Modulok menü – Burkolat – Tulajdonságok utasításra*

A leírást lásd a *15.1.12.* Lapkák kiosztása fejezetben.

### **15.1.2. Alapterület - Burkolat**

Az alapterület segítségével új anyagot lehet hozzárendelni a kiválasztott fal vagy födém megfelelő oldalához egy kontúr megadásával. Így pl. egyszerűen festheti, tapétázhatja a fal oldalának egy részét, vagy egyéb díszítést helyezhet el. Ha csak burkolatot kíván hozzárendelni a felülethez, akkor az alapterület létrehozásával az el is készült.

Az így létrejött alapterületet felhasználhatja a burkolatkiosztás alapozásához is. Az alapterület azért fontos, mert egyrészt ez határozza meg a fuga anyagát, másrészt megadja geometriailag azt a területet, amelyen a pontos lapkiosztást végezzük el. (ld. alább: *Lapkázás*).

A burkolólapok csak olyan felületen helyezhetők el, ahol már van alapterület.

Az opciók segítségével létrehozható, szerkeszthető, módosítható az alapterület:

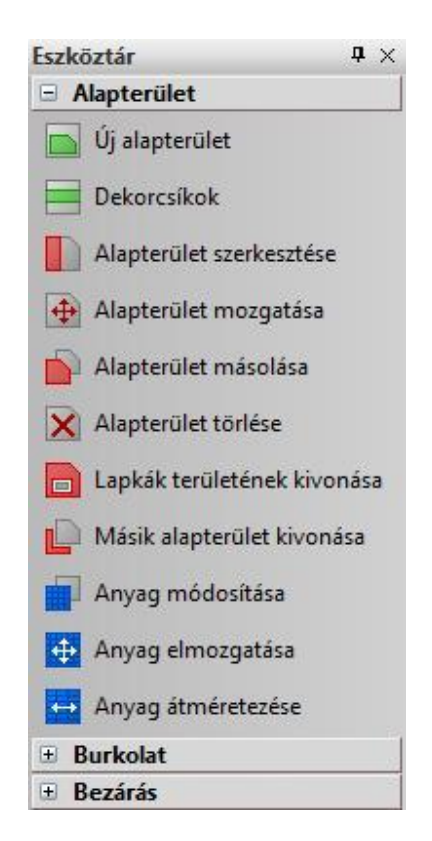

A három utolsó parancsot *15.1.21. Alapterület anyagmódosítása* fejezetben tárgyaljuk.

## **15.1.3. Új alapterület hozzáadása**

- Válassza ki az *Új alapterület létrehozása* parancsot az Eszköztárban.
- Adja meg a Burkolat profilját. Az *Eszköztárban* megjelenő *Profildefiníciók* eszközben választhat a profilmegadáshoz szükséges opciók közül. A megjelenő *Anyag* párbeszédpanelből válassza ki a lezárt körvonal által határolt területhez tartozó anyagot.

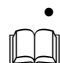

- Lásd a leírását a *8.9. Profil megadása* fejezetben.
- Padló vagy mennyezet burkolásához válassza a **HELYISÉG** kulcsszót (a profil megadása helyett), így új anyagot helyezhet el egy falak által zárt padló- (vagy födém) felületen.

A program megjeleníti a Burkolat mind az alaprajzi kiterített falfelületen és a 3D-s nézeten.

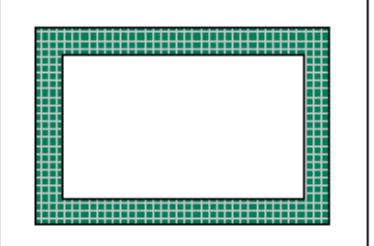

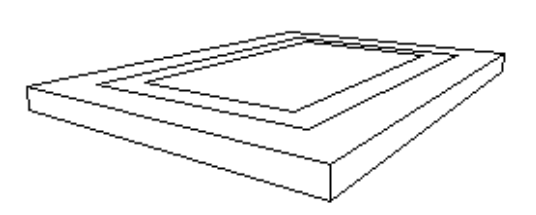

 Ne tévessze meg, az ábrán látható minta csak alapterület, amit burkolatként használunk!

Ha erre az alapterületre lapokat kíván elhelyezni, akkor az anyagnak a fuga színének megfelelő anyagot válasszon.

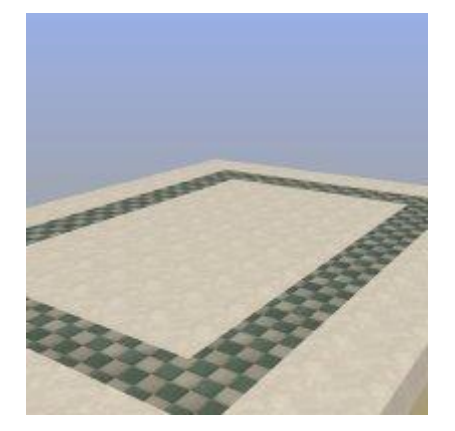

### **15.1.4. Dekorcsík hozzáadása**

A parancs csak fal esetében használható. A kiválasztott falfelülethez több dekorcsíkot is hozzárendelhet (maximum 7-et).

- Válassza a Dekorcsík parancsot az Eszköztárban
- Ekkor megjelenik a *Dekorcsík megadása* párbeszédablak.
- Adja meg a sáv kezdő magasságát a fal aljától számítva.
- Adja meg a csík szélességét annak aljától számítva.
- Válassza ki a csík anyagát.
- Nyomja meg a *Hozzáad* gombot, majd ha szükséges, adjon meg további dekorációs csíkokat. A megadott dekorációs csíkok megjelennek a listában, ill. módosíthatók.

A listában kijelölt dekorációs csíkot a Törlés gomb megnyomásával törölheti.

Ok.

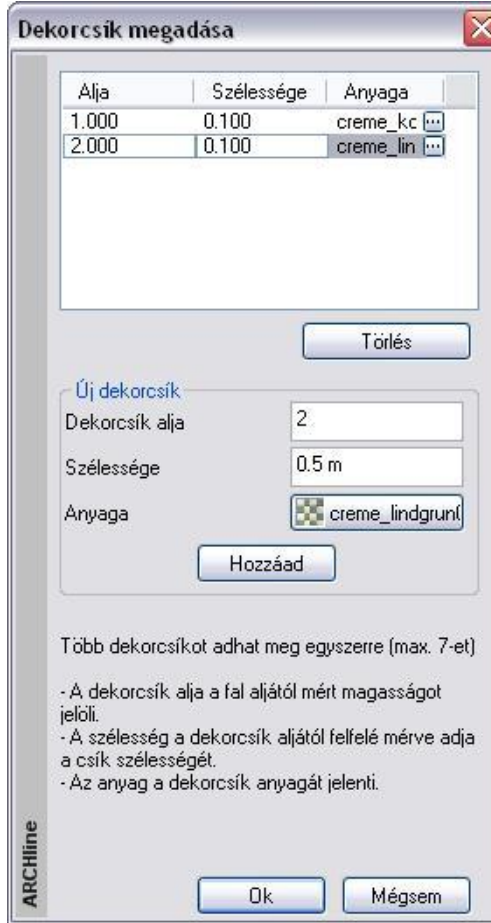

A program megjeleníti a dekorációs csíkot mind az alaprajzi kiterített falfelületen mind a 3D-s nézeten.

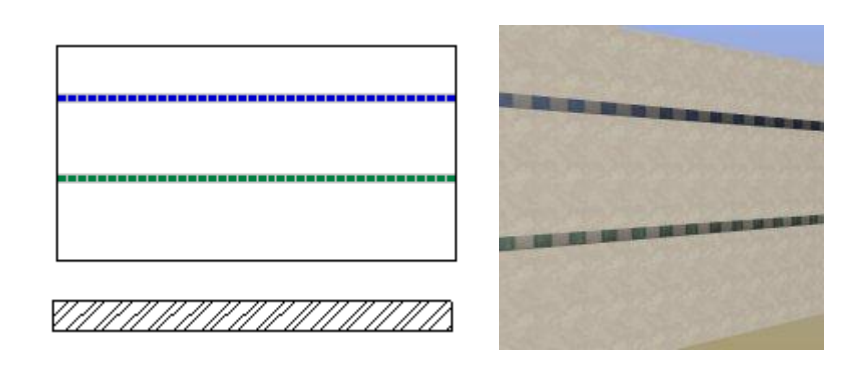

 Ne tévessze meg, az ábrán látható minta csak alapterület, amit dekorcsíkként használunk! Ha erre az alapterületre lapokat kíván elhelyezni, akkor az anyagnak a fuga színének megfelelő anyagot válasszon.

### **15.1.5. Alapterület szerkesztése**

- Válassza ki az Eszköztárban az Alapterület szerkesztése parancsot
- Jelölje ki a szerkeszteni kívánt alapterület körvonalát
- **Enter** lezárja a kiválasztást.
- A megjelenő Profil Szerkesztése eszközből válassza ki a megfelelő parancsot (csomópont mozgatása, lekerekítés, stb.) és változtassa meg a kijelölt kontúrt.

A Profil szerkesztésének részleteit lásd a *8.9.9. Profil utólagos szerkesztéssel* című fejezetben.

### **15.1.6. Alapterület mozgatása**

- Válassza ki az Eszköztárban az Alapterület mozgatása parancsot
- Jelölje ki a mozgatni kívánt területet
- **Enter** lezárja a kiválasztást.
- Adja meg a kontúr referencia pontját és mozgassa a megfelelő helyre

### **15.1.7. Alapterület másolása**

- Válassza ki az Eszköztárban az Alapterület másolása parancsot
- Jelölje ki a másolni kívánt területet
- **Enter** lezárja a kiválasztást.
- Adja meg a kontúr referencia pontját és mozgassa a megfelelő helyre

### **15.1.8. Alapterület törlése**

- Válassza ki az Eszköztárban az Alapterület törlése parancsot
- Jelölje ki a törölni kívánt területet
- **Enter** lezárja a kiválasztást.

### **15.1.9. Lapkák területének kivonása**

Amennyiben a lapkák egyesével lettek elhelyezve egy meglévő alapterületen, az alapterület csökkenthető a lapkák területével.

- Válassza ki az Eszköztárban a *Lapkák területének kivonása* parancsot.
- Válasszon ki egy alapterületet.
- Válasszon ki lapkákat.
- **Enter** a kiválasztás lezárása

Az alapterület és a lapka között kihagyható a fuga. Ehhez válassza az **Offset** kulcsszót a parancssorból, és adja meg a fuga vastagságát. Ebben az esetben az alapterületből a lap a fuga vastagságával együtt vonódik ki.

### **15.1.10. Másik alapterület kivonása**

Az alapterület területéből másik alapterület területe is kivonható hasonlóképpen, mint a lapkák kivonása.

### **15.1.11. Lapkázás**

A már létrehozott alapterületen burkolatkiosztást adhat meg. Itt megadható a lapok anyaga, típusa, mérete, a fugázás, stb. Válasszon a következő opciók közül:

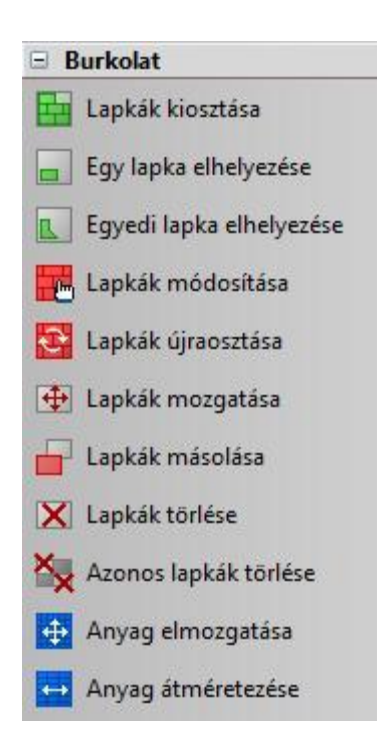

A két utolsó parancsot *15.1.22. Anyag módosítása* fejezetben tárgyaljuk.

### **15.1.12. Lapkák kiosztása**

A parancs által szabályos lapkiosztást határozhat meg a kijelölt alapterületen.

- Az Eszköztárban válassza ki a *Lapkák kiosztása* parancsot
- Válasszon egy alapterületet, amelyen lapkiosztást szeretne megadni vagy kattintson a *Teljes* kulcsszóra a parancssoron, hogy az elem teljes felületére lapkát helyezzen.

Megjelenik a következő párbeszédablak

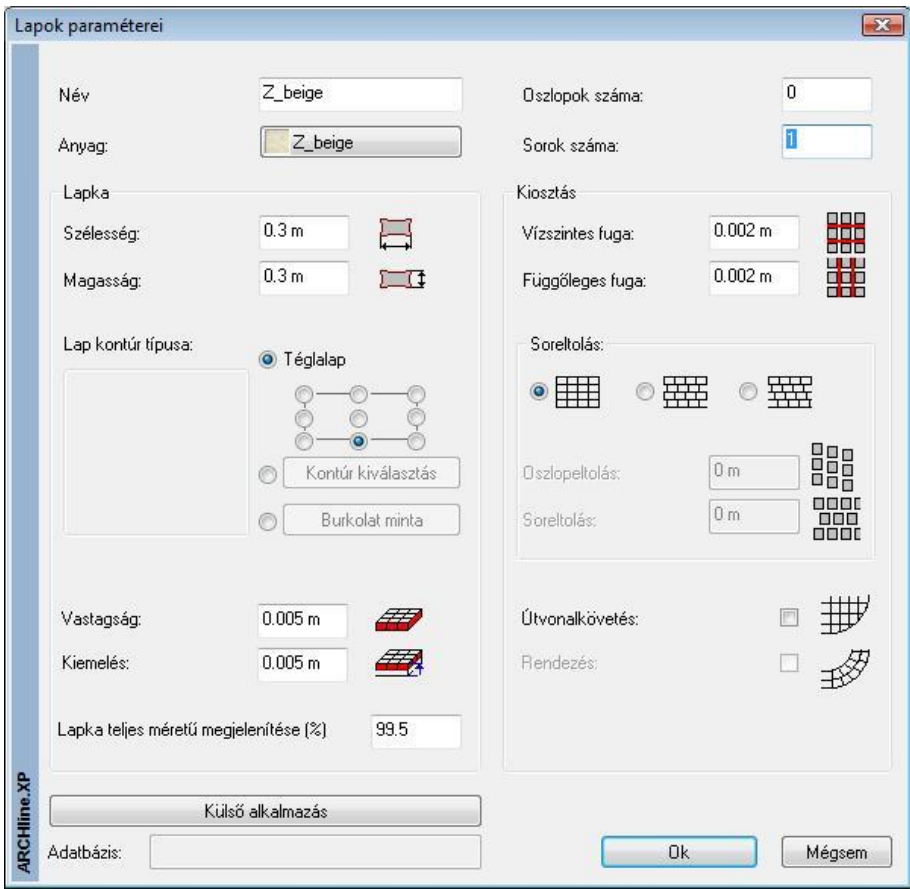

#### *Anyag*

Határozza meg a lapkák anyagát az Anyag gombra kattintva, válasszon a program anyag könyvtárából.

#### *Név*

Itt adhatja meg a burkolat nevét. A név mezőbe automatikusan bekerül a kiválasztott anyag neve. Ez átírható.

#### *Oszlopok/sorok száma*

Amennyiben a kijelölt területnek csak egy részét szeretné lapkázni, írja be a lapkázni kívánt oszlopok/sorok számát. A teljes terület lapkázásához írjon mindkét mezőbe 0-t.

#### *Szélesség/magasság*

Írja be a mezőkbe a lapkát körülhatároló téglalap méretét.

#### *Burkolólapok profilja*

A burkolólapok alapértelmezett formája a téglalap, de bármely más profil kiválasztható a program profilkönyvtárából vagy egy előzőleg létrehozott burkolati minta is alkalmazható.

Határozza meg a burkolólapok profiljának típusát:

#### *Téglalap profil*

- Ha a lapok formájának a Téglalapot választja, adja meg a téglalap alakú lap elhelyezési referenciapontját.
- Profil kiválasztása kattintson a *Profilválasztás* gombra és válassza a megfelelő profilt a Profil könyvtárból, ha a profil nem téglalap
	- Burkolat minta kattintson a *Burkolat minta* gombra és válassza ki a kívánt összetett burkolati mintát a könyvtárból

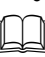

A Burkolat minta létrehozásáról bővebben olvashat a *15.1.29. Burkolat minták* fejezetben.

#### *Vastagság*

Állítsa be a kívánt burkolatvastagságot

#### *Kiemelés*

Állítsa be a Kiemelést, amely a lap teteje és a felület közti távolság. Amennyiben ez 0, a lapkák nem emelkednek ki a felületből.

#### *Lapka teljes méretű megjelenítése*

Ha a vágott lapka mérete meghaladja az eredeti lapka méretének bizonyos %-át, a program a teljes méretű lapkával helyettesíti a program által elvágott lapot. Az opció célja a gyakorlat jobb közelítése, amikor minimális mértékben kilógó lapkákat egész lapként vesznek számításba a listában.

A példában szándékosan nagy értékeket használtunk a jobb illusztrálás végett.

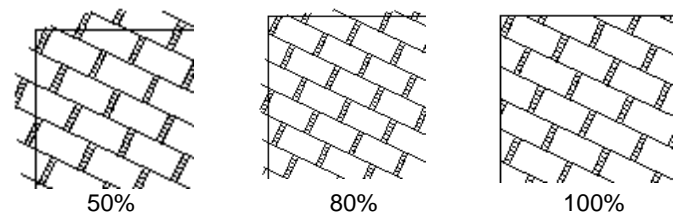

### *Vízszintes / Függőleges fuga*

 Határozza meg a lapok közötti fugázás távolságát vízszintes és függőleges irányban. A program a fugát az alapterülethez rendelt anyaggal jeleníti meg.

#### *Soreltolás*

Három grafikus opció közül választhat:

Nincs soreltolás, a burkolólapok pontosan egymás mellett, ill. alatt helyezkednek el.

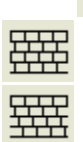

Ha bekapcsolja az opciót, a *Soreltolás* mezőbe beírhatja a vízszintes eltolás értékét. Így az első sorhoz képest a megadott értékkel lesz eltolva.

Ha bekapcsolja az opciót, a *Soreltolás / Oszlopeltolás* mezőkbe beírhatja a lapok függőleges és vízszintes irányú eltolását.

#### **Sor/oszlopeltolás**

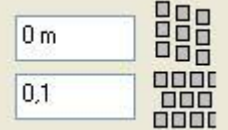

 Adja meg a burkolólapok vízszintes ill. függőleges eltolási értékét. A mezők csak akkor válnak aktívvá, ha a megfelelő opciók egyikét kiválasztja.

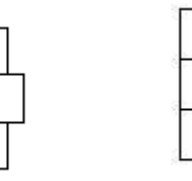

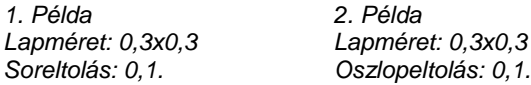

#### **Példa sor és oszlop eltolásra**

Lehetőség van arra, hogy a lapkázás beállításánál minden második sort X és Y irányban toljunk el. Ez az utasítás jól használható pl. *Viacolor burkolat* elhelyezésekor.

A példában a következő profilt használjuk:

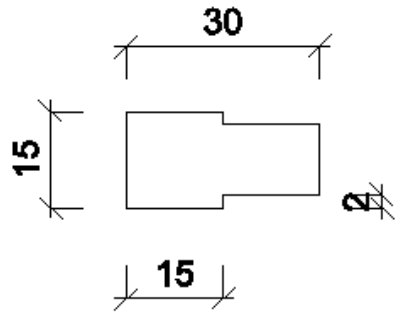

- A *Lapok paraméterei* párbeszédablakban válassza ki a megfelelő profilt.
- A Soreltolás opciók közül válassza a másodikat.
- Az oszlopeltolás mezőbe -0,02, a soreltolás mezőbe 0,15 értéket adjon a profilnak megfelelően.

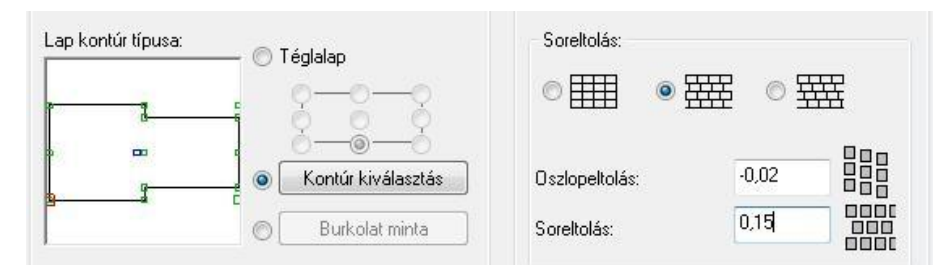

A program pontosan, eltolva helyezi el a lapokat, figyelembe véve a fugavastagságot.

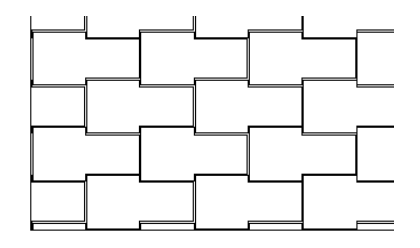

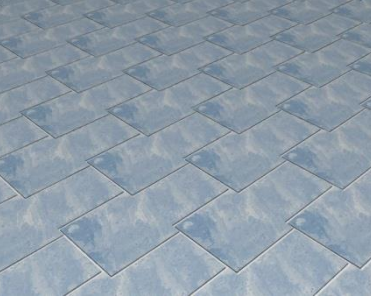

#### **Útvonalkövetés**

Ha az opció kikapcsolt állapotban van, a program a lapok elhelyezésénél és elrendezésénél nem veszi figyelembe a terület kontúrját, így a lapok kiosztása végig azonos marad az útvonal mentén.

Ha az opció aktív, lehetősége van a burkolólapokat az útvonalhoz igazítva elhelyezni. Ez a funkció azért fontos, mert ezáltal nemcsak a lapok függőleges éleihez igazíthatja további lapokat, hanem akár íves útvonalon is végigvezetheti. Az elhelyezésnél meg kell adni az útvonal elejét és végét, amely szakaszra az útvonalkövetést alkalmazni kívánja. Ha zárt útvonalról van szó, mint az alábbi ábrán, a kezdő és a végpontnak kijelölheti ugyanazt a pontot, így a teljes útvonalra értelmezi a program az útvonalkövetést.

Útvonalkövetés esetén meg kell adni a sorok számát. Ellentétben az alapesettel, amikor a 0 sor és oszlopszám a teljes kitöltést jelenti, itt a 0 sorszám 1 sort jelent. Az oszlopok számát a kijelölt útvonal határozza meg. *Példa:*

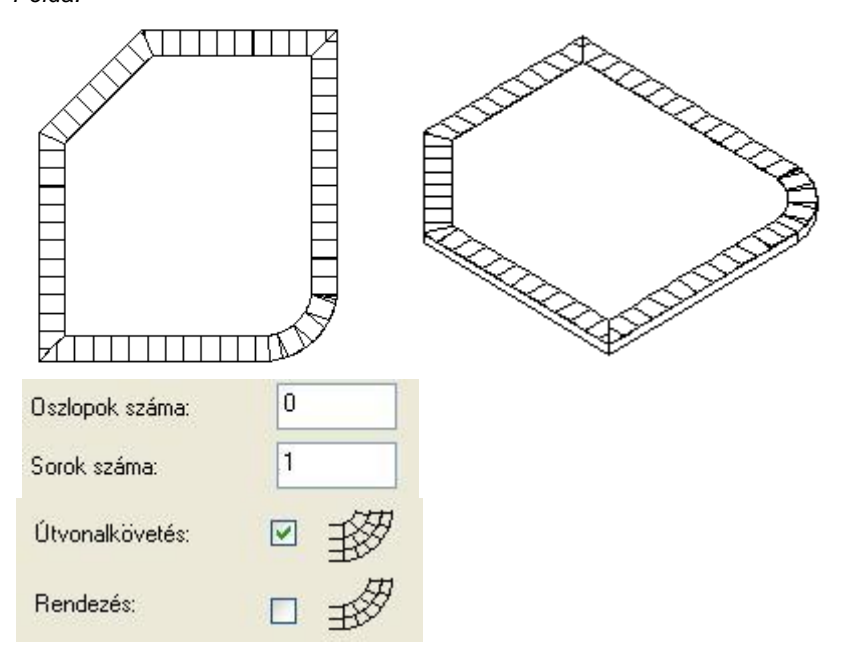

#### *Sarokban elhelyezett lapok vágása*

Lehetőség van arra is, hogy a sarkokban vágja a lapokat a fenti ábrának megfelelően.

Az *Útvonalkövetés* opció bekapcsolt állapota esetén megjelenik **Szögfelező mentén vágás** opció. Ha kéri a sarkok vágását, akkor meg kell adnia egy minimális szöget. Ha az útvonal töréspontjaiban a csatlakozó élek érintőinek a szöge nagyobb ennél, akkor a program a szögfelezővel elvágja a lapokat.

#### *Nézzük meg ezt egy példában:*

Az oldalak derékszögben találkoznak, minimális szögnek 90°-t adunk meg. Ebben az esetben nem történik vágás, tehát a sarkokban a lap az oldalig fut és a fordulás után innen indul tovább.

Ha derékszögű találkozás esetén 90°-nál kisebb szöget adunk meg, pl. 45°-t, akkor a program a sarkokban levő lapokat a szögfelezővel elvágja.

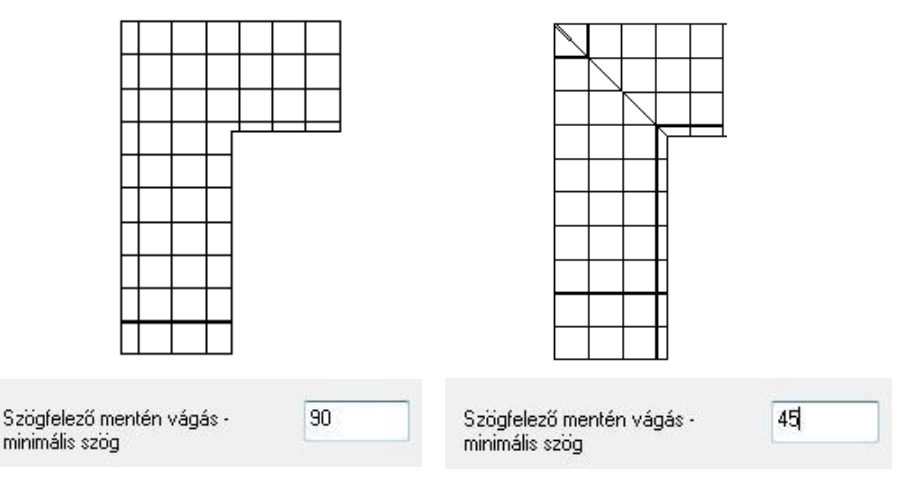

#### *Rendezés*

 Ha az *Útvonalkövetés* opció aktív, a Rendezés bekapcsolásával pontosan igazíthatja egymáshoz az útvonalon belül elhelyezkedő lapokat.

Az ábrán a bal oldali burkolatkiosztásban a lapok a sorok között rendezettek, tehát igazodnak egymáshoz. A jobb oldalon pedig rendezetlenek.

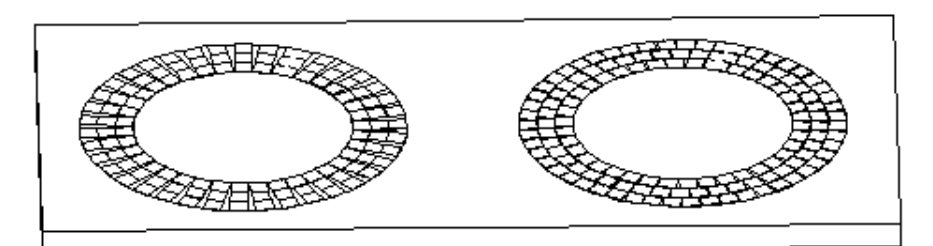

**Ok** bezárja a *Lapok paraméterei* párbeszédablakot.

- Ha az Útvonalkövetés opció aktív volt, akkor jelölje az útvonal kezdő- és végpontját a burkolat elhelyezéséhez.
- Helyezze el a burkolatot a kívánt alapterületen annak elhelyezési referenciapontjával.
- Határozza meg a burkolat irányát a kurzor segítségével, vagy válasszon a Parancssor opciói közül:

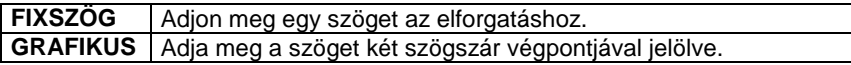

Enter kilép a parancsból.

### **15.1.13. Egy lapka elhelyezése**

Ez a parancs a *Lapkák kiosztása parancs* egyszerűsített változata. A parancs segítségével egy-egy lapkát egyszerűen el tud helyezni. Nincs szükség alapterületre.

- Válassza ki az *Egy lapka elhelyezése* parancsot az Eszköztárból
- A Lapok paraméterei párbeszédablak megjelenik.

A részleteket lásd a *15.1.12. Lapkák kiosztása* fejezetben

### **15.1.14. Egyedi lapka hozzáadása**

A parancs segítségével egyedi lapkákat tud elhelyezni a kiválasztott alapterületeken.

- Válassza ki az Egyedi lapka elhelyezése parancsot az Eszköztárból.
- Adja meg a lapka profilját az *Eszköztár – Profildefiníció eszköz* használatával.

A Profildefiníció részleteit lásd a *8.9. Profil megadása* fejezetben

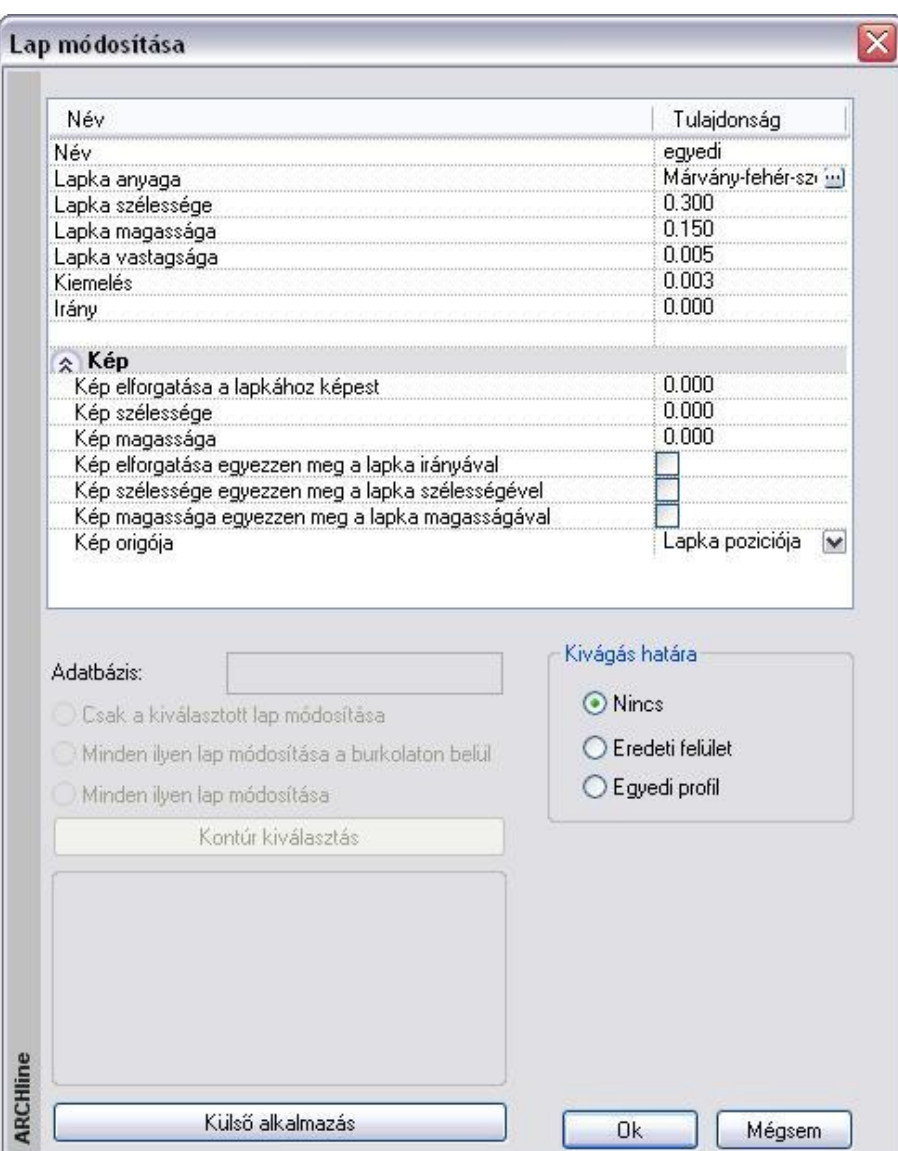

- Hasonlóképpen a *Lapkák kiosztása* parancshoz, ebben a párbeszédablakban is megadhatja a burkolólapok *nevét*, rendelhet hozzájuk *anyagot* a program anyagkönyvtárából.
- Ezen kívül megadhatja a lapok *vastagságát* és az alapterületből való *kiemelkedésüket*.
- Végül adja meg a *Kivágás határát*: a következő lehetőségek közül választhat:

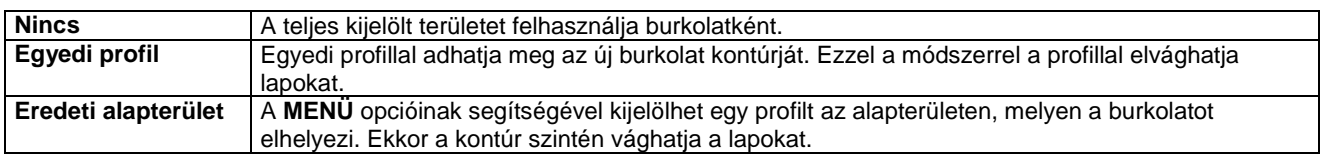

### **15.1.15. Lapkák módosítása**

A már elhelyezett lapkákat laponként vagy egyszerre módosíthatja.

- Válassza ki a Lapkák módosítása parancsot az Eszköztárból
- Válasszon egy burkolólapot a módosításhoz. **Enter** elfogadja a kiválasztást. Megjelenik a *Lap módosítása* párbeszédablak.

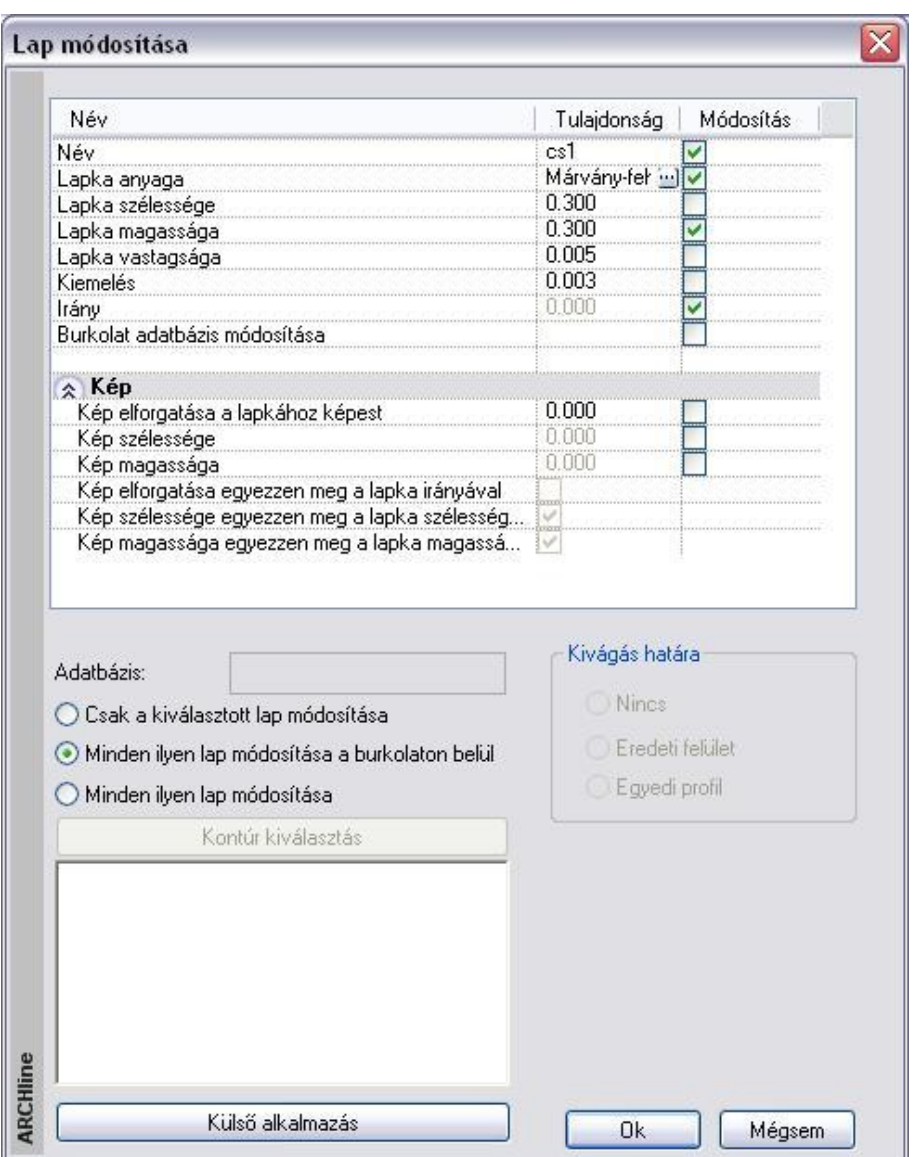

- Kiválasztható, hogy csak a kijelölt lap/lapok módosuljanak, az összes ilyen lap az adott alapterületen belül, vagy az összes ilyen lap a többi alapterületen is:
	- ◯ Csak a kiválasztott lap módosítása
	- Minden ilyen lap módosítása a burkolaton belül
	- Minden ilyen lap módosítása
- A *Tulajdonság* oszlopban a megfelelő értékre kattintva módosíthatja a következő paramétereket:
- a lapok nevét,
- anyagát ill. annak tulajdonságait,
- méretét,
- $\div$  vastagságát,
- \* kiemelkedésüket,
- a lapok irányát.
- profilját: Kapcsolja be a profil módosítása opciót, és kattintson a *Kontúrkiválasztás* gombra. A profilkönyvtár segítségével más formát választhat a burkolólapoknak. Profil módosításra csak azoknál a lapoknál van lehetőség, amelyeknél nem téglalap, hanem szabad profilt használt kontúrként.
- az anyag fotójának/képének paramétereit.

Ez a rész a burkolólaphoz rendelt anyaggal kapcsolatos beállításokat tartalmazza. A következő adatokat adhatja meg:

- *Kép elforgatása a laphoz képest*: Az iránymegadással ellentétben nem a lapot forgatja el a megadott értékkel, hanem csak annak az anyagát.
- Kép szélessége, magassága.
- Megadhatja, hogy a kép elforgatása megegyezzen-e a lapka irányával, szélessége/magassága a burkolólap szélességével/magasságával.

Meghatározhatja a kép origóját is.

A módosítások érvényesítéséhez kapcsolja be a *Módosítás* oszlopban a szükséges opciókat.

 Egyedi lapkázás esetén a burkolat csoportban a sraffozáshoz rendelt anyagot használja a program a megjelenítéskor. Egy csoporton belül több anyag is lehet. Az egyedi lapkázás anyaga is módosítható. Ekkor a program módosítja az összes, a kiválasztottal egyező anyagú lap anyagát a burkolaton belül.

### **15.1.16. Lapkák újraosztása**

Lehetőség van a már elhelyezett lapkák újraosztására.

- Jelöljön ki egy lapkát a már elhelyezettek közül.
- A *Lapok paraméterei* párbeszédablakban adja meg a tulajdonságokat, majd helyezze el újból a lapokat.

### **15.1.17. Lapkák mozgatása**

- Válassza a Lap mozgatása parancsot az Eszköztárból
- Jelölje ki a mozgatandó lapokat
- **Enter** befejezi a kijelölést.
- Adja meg a kontúr referencia pontját és mozgassa a megfelelő helyre.

### **15.1.18. Lapkák másolása**

- Válassza a Lap másolása parancsot az Eszköztárból
- Jelölje ki a másolandó lapokat
- **Enter** befejezi a kijelölést.
- Adja meg a kontúr referencia pontját és mozgassa az új helyére.

### **15.1.19. Lapkák törlése**

- Válassza a Lap törlése parancsot az Eszköztárból
- Jelölje ki a törlendő burkolólapot/lapokat.

### **15.1.20. Azonos lapkák törlése**

Egy lépésben törölheti az összes egy nevű burkolólapot

- Válassza ki a Lapok törlése parancsot az Eszköztárból
- Jelölje ki a törlendő lapokat
- **Enter** a kijelölés lezárása

### **15.1.21. Alapterület ill. lapkák anyagának módosítása**

A következő módosító utasítások működnek mind az alapterületre, mind a lapkákra.

### **15.1.22. Anyag módosítása**

Megváltoztatja az alapterület anyagát

- Válassza ki az Anyag módosítása parancsot az Eszköztárban
- Jelölje ki a kontúrt amelynek meg akarja változtatni az anyagát
- **Enter** befejezi a kijelölést
- Válasszon ki egy másik anyagot a megjelenő Anyagok párbeszédablakban

A lapok anyagának módosításáról bővebben a *15.1.11. Lapkák módosítása* részben olvashat.

### **15.1.23. Anyag elmozgatása**

A parancs lehetővé teszi a textúra origójának ill. irányának módosítását. Használata akkor célszerű, ha pl. egy képet akar elhelyezni egy falfelületen.

- Válassza ki az *Anyag elmozgatása* parancsot az Eszköztárból.
- Válasszon ki egy részterületet, hogy az anyagmintázat irányát módosítsa. **Enter** lezárja a kiválasztást.
- Adja meg a minta kezdőpontját.
- Adja meg a minta irányát a kezdőponthoz viszonyítva. **Enter** a minta iránya vízszintes.

### **15.1.24. Anyag átméretezés**

Az utasítással módosíthatja az alapterület vagy lapka anyagának aktuális méretét.

- Válassza ki az Anyag átméretezése parancsot az Eszköztárból
- Válassza ki az alapterületet vagy lapkát, hogy módosítsa az anyagának a méretét.
- **Enter** lezárja a kiválasztást.
- Adja meg az anyag szélességének új értékét, vagy **Enter** alkalmazza az eredeti értéket.
- Adja meg az anyag magasságát, vagy **Enter** megtartja a magasság és szélesség eredeti arányát.

### **15.1.25. Burkolat – Mutatja a burkolat nevét a burkolaton**

A burkolat azonosítását egyszerűbbé teszi, hogy a burkolat nevét mutatja a program a tervrajz burkolatkiosztásán. Ehhez a következőket kell tennie:

- Kattintson a burkolatra a jobb egér gombbal.
- Válassza a Lapkák nevének megjelenítése parancsot.

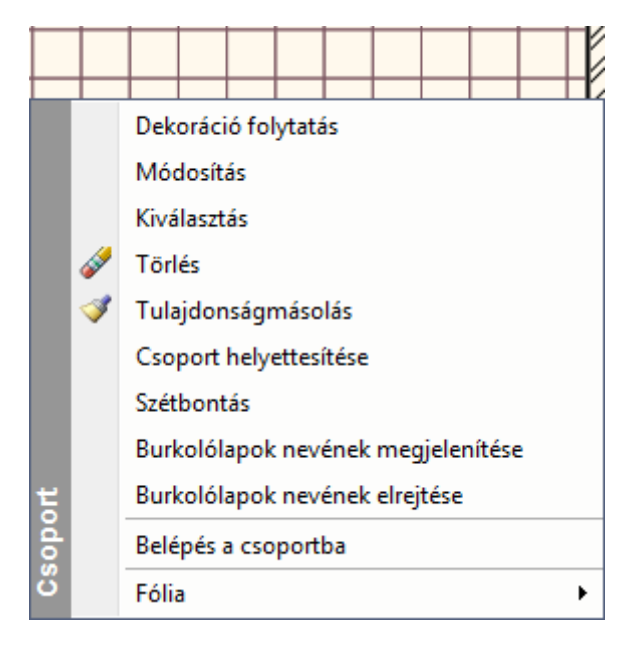

A program minden egyes burkolatra kiírja a nevét, az aktuális szöveg tulajdonságokat használva:

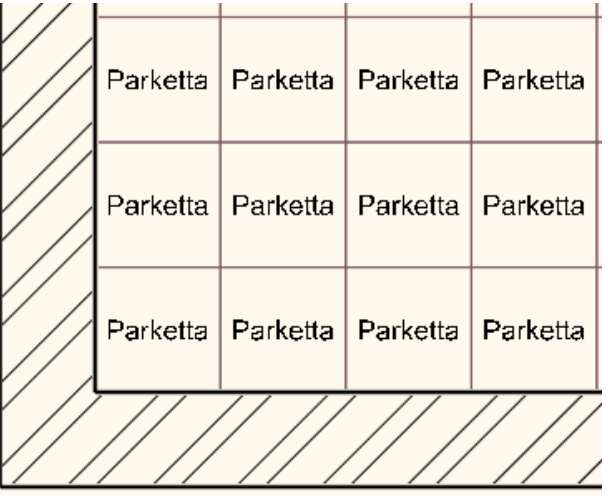

 A program a burkolatok nevét listázza ki, nem az anyagok nevét! Vigyázzon a hosszú burkolat nevek használatával!

### **15.1.26. Burkolás 3D felületen**

A burkolat mennyiségét egy XLS fájlba listázhatjuk.

Aktiválja a 3D ablakot és kattintson a bárhol a felültre. A kiválasztott felület piros színre vált. Ezután kattintson a zöld pipa ikonra.

Válasza ki a Burkolat parancsot a listán- Burkolat teljes felületen.

A lapok paraméterei párbeszéd ablak jelenik meg. Itt válasszuk ki a burkolat anyagát és ezután kattintsunk a teljes felület menügombra.

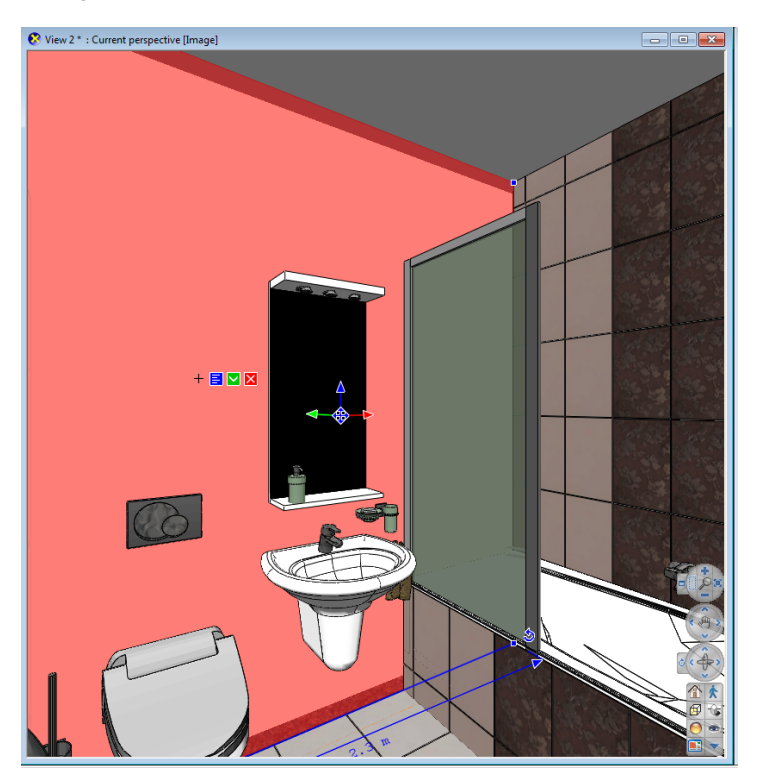

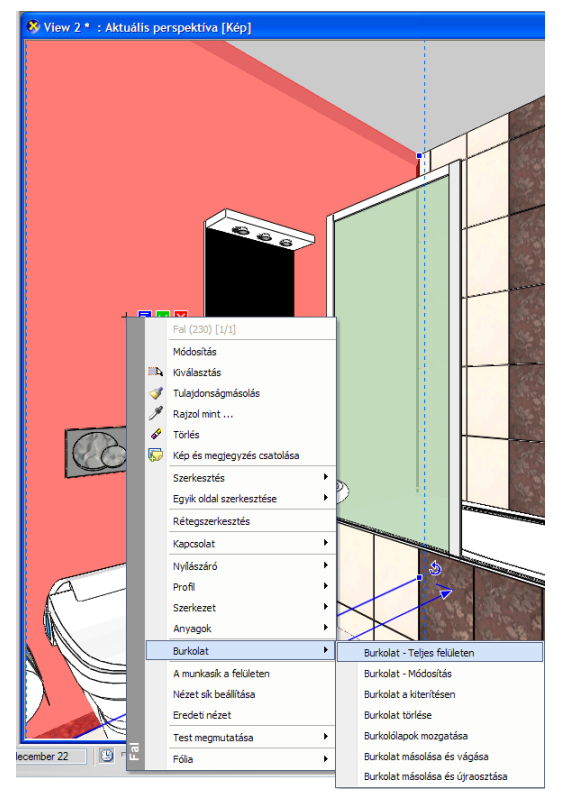

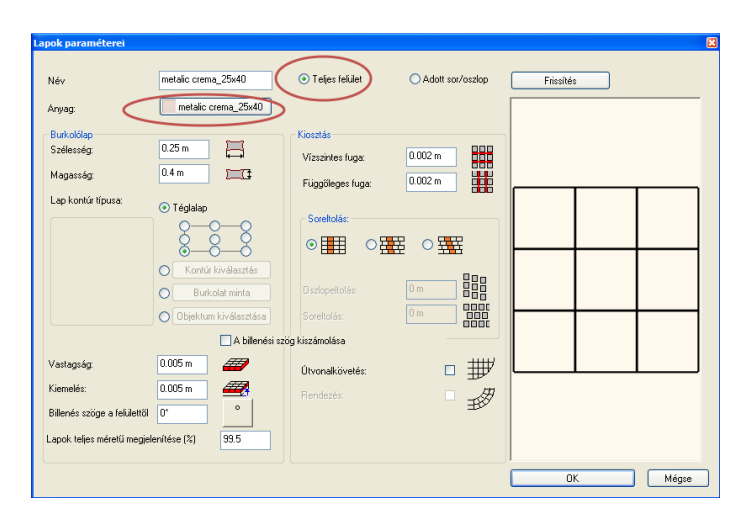

Helyezze el a kurzor referencia pontját a kiválasztott burkolat referencia pontjára a kiválasztott felületen. Most meghatározhatja grafikusan a csempe elforgatási szögét vagy nyomja le az entert, hogy vízszintesen helyezzük el a csempét.

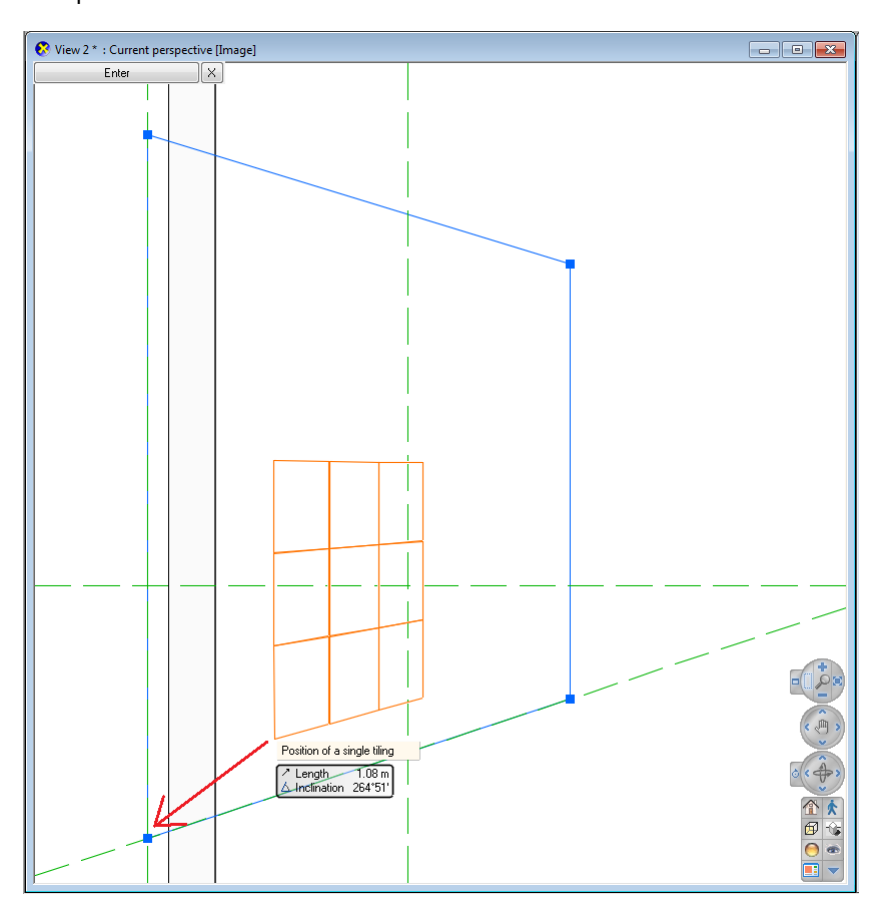

Így megkapja a teljes csempe kiosztást a képhez hasonlóan:

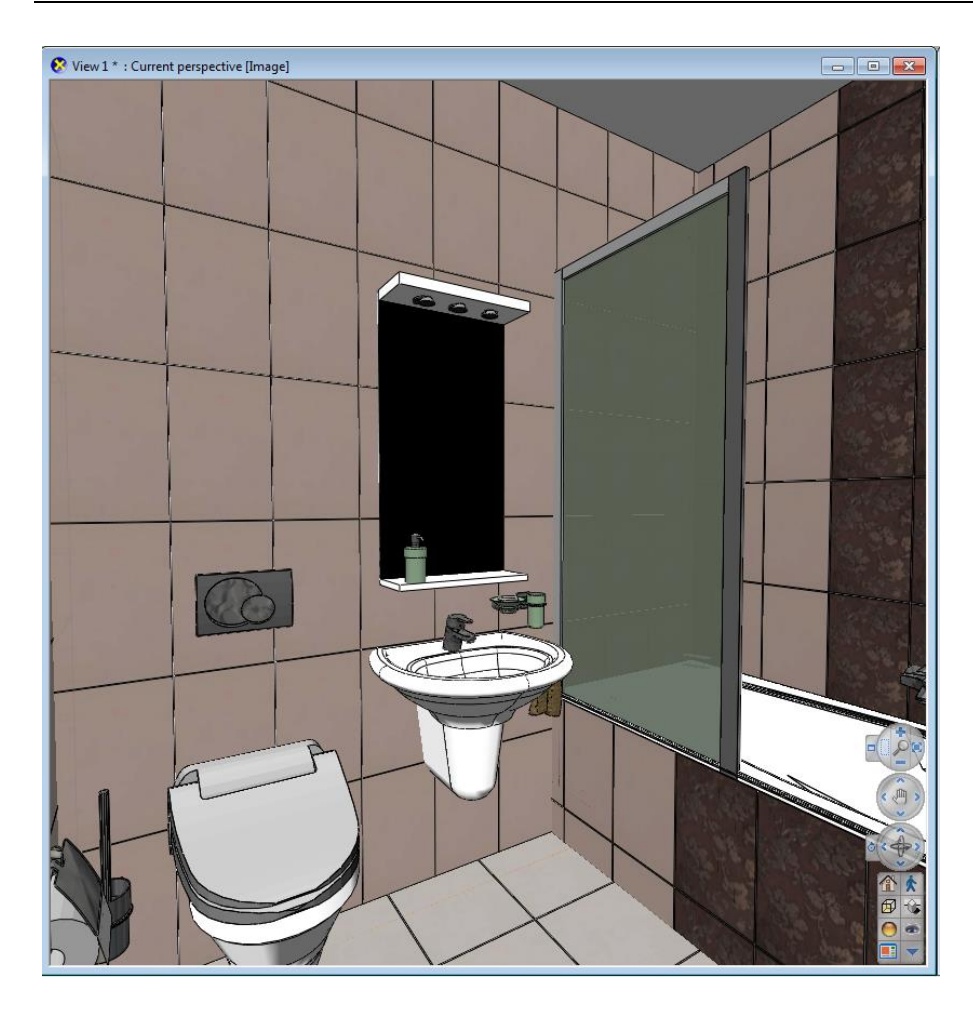

### **15.1.27. Csempe másolása különböző felületekre**

Átmásolhatja egy meglévő csempét egy másik felületre az új Burkolólapok másolása paranccsal. Gyorsabbá teszi a burkolást egy szobában, pl. fürdőszoba, ahol a csempe kiosztás több falon is megegyezik.

Aktiválja a 3 D ablakot és kattintson a felületre. A kiválasztott felület piros színben jelenik meg. Kattintson a zöld pipa ikonra. Válassza ki a Burkolat parancsot. – Burkolat másolás és vágását.

Most válassza ki a felületet ahová másolni kívánja a csempéket. Az alábbi példához hasonlóan megkapja a burkolást:

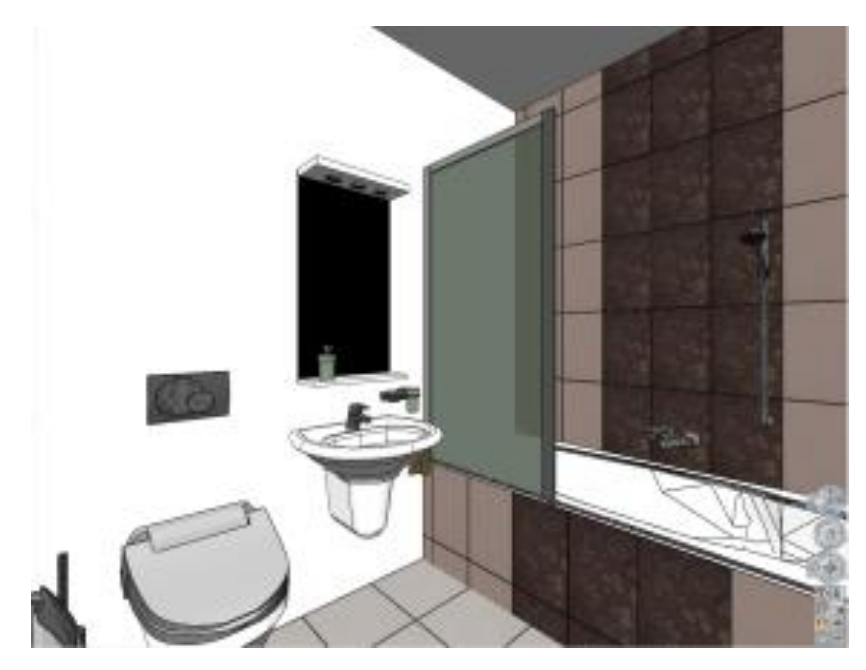

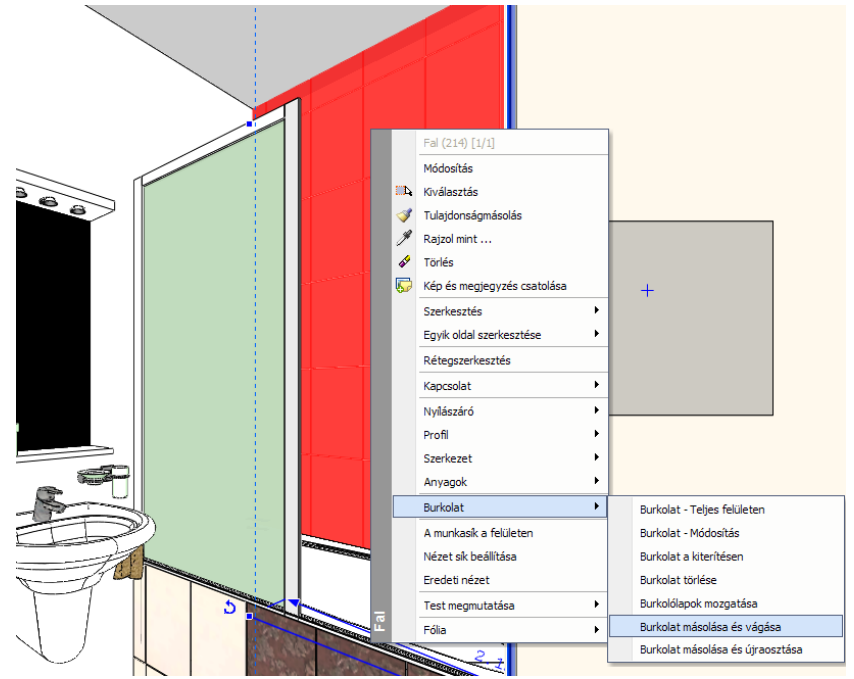

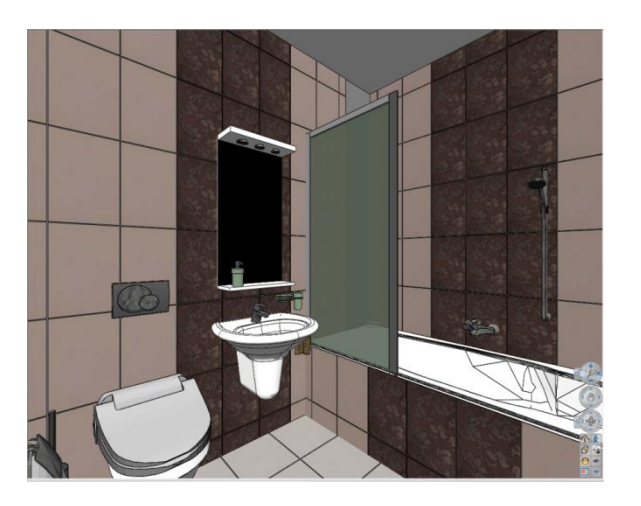

### **15.1.28. Burkolatkiosztás listázása**

Miután befejeztük a burkolatkiosztást, lehetőségünk van az adatok megjelenítésére egy Excel lista formájában.

 Válassza a **Modulok menü - Burkolat lista** parancsot, kapcsolja be a *Falak*, *Födémek, Minden elem*, és az *Eredmény megtekintése* opciókat. **OK**.

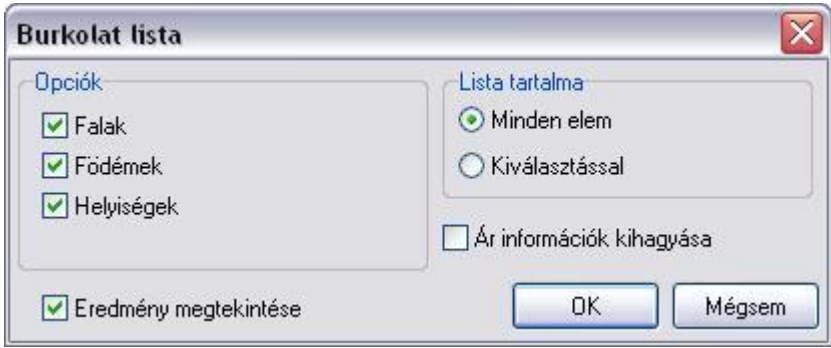

A *Dokumentum mentése* párbeszédablakban adja meg a fájlnevet: dekorációlista.xls. **Mentés**.

A csempe mennyiség kiosztása egy Excel táblázatot eredményez és megjeleníti a kivitelezéshez szükséges csempe mennyiségét.

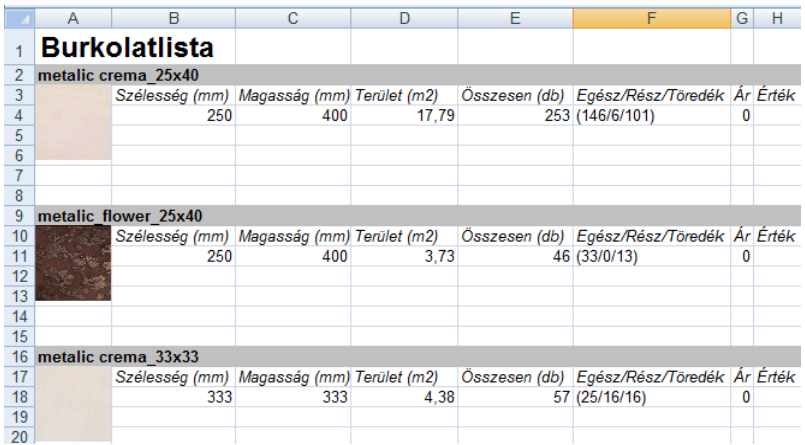

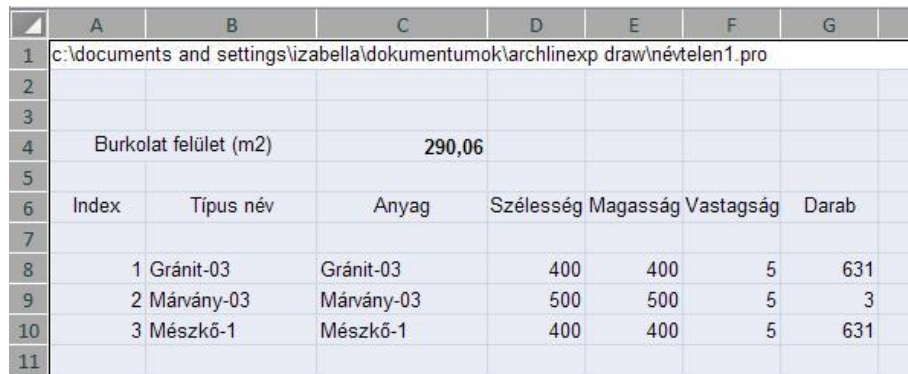

Az egyes típusokat az index számmal tudja beazonosítani: kattintson pl. a 1-os számú indexre az egér jobb gombjával és a menüből válassza az *Elem megjelenítése az ArchXP-ben* parancsot. Ekkor a program megmutatja a kiválasztott indexhez tartozó elemet a tervben:

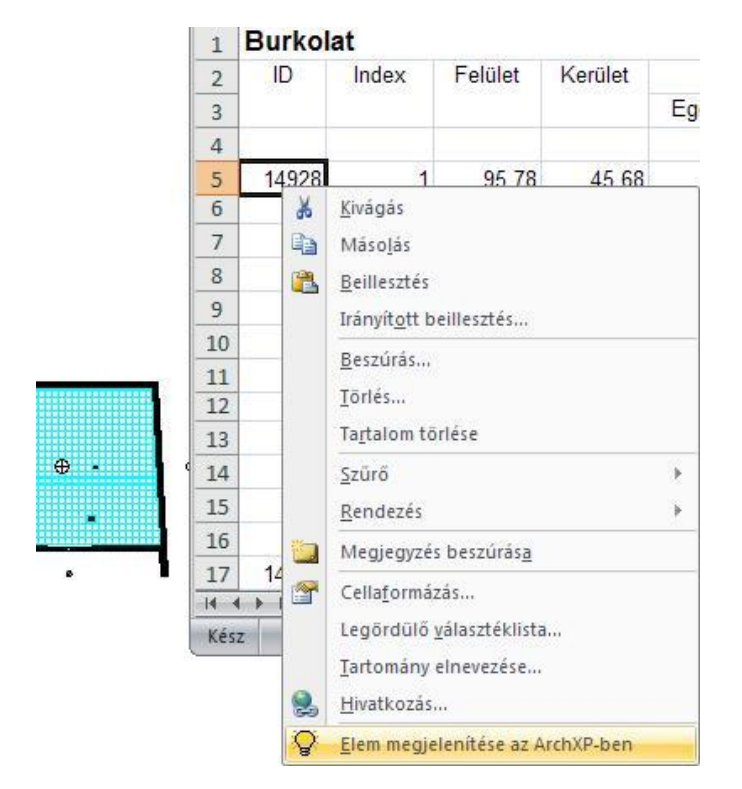

A **Födémek** lapon láthatja a részletes listát, melyben az előző adatok mellett megjelenik a különböző burkolatok felülete, kerülete, a lapok összes darabszáma, valamint az egész és részlapok száma.

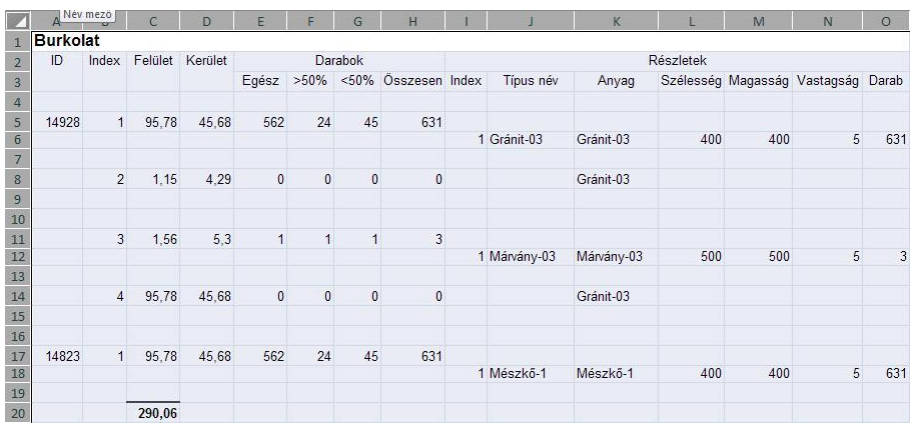

### **15.1.29. Burkolat minták**

Egy építészeti elem felszínét nemcsak téglalap alakú, vagy más egyedi alakú burkolólapokkal boríthatja, hanem összetett burkolat mintákkal is. A burkolat minta több különálló lap kombinációja.

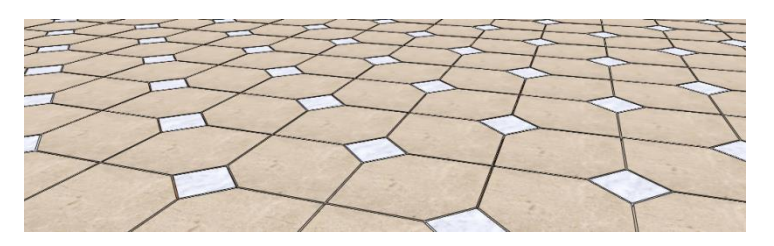

Miután létrehozott egy burkolat mintát, az elhelyezése megegyezik egy burkolólap elhelyezési módjával, azzal a megkötéssel, hogy a Lapok paraméteri párbeszédablakban a Burkolatminta opciót kell választani.

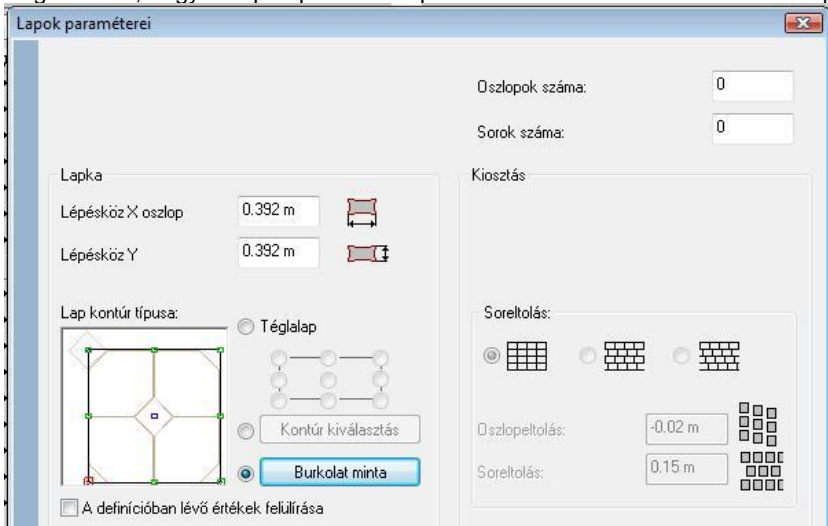

A burkolat minták az Objektumkönyvtárban tárolódnak speciális csoportként. Az Objektumközpontban a *Csoportok - Burkolat minták* mappájában találhat már előre létrehozott mintákat.

#### *Burkolat minták létrehozása*

Ezzel a paranccsal hozhat létre új burkolat mintákat

Összetett minták esetén pontosan rajzolja meg a mintát a Rajz menüben található eszközökkel, mint például vonalakkal vagy ívekkel.

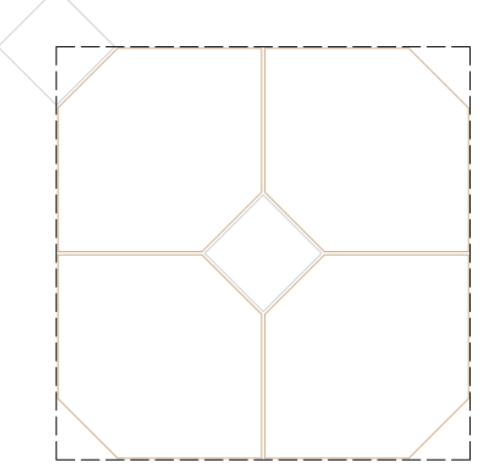

- Válassza ki a *Burkolat - Burkolat minta létrehozása* pontot a Modulok menüben.
- Határozza meg a burkolat minta egység profilját az *Eszköztár – Profildefiníció* parancs segítségével. (A fenti ábrán a szaggatott vonallal rajzolt négyzet ábrázolja a burkolat minta egységet.)

 Határozzon meg itt egy egyszerű téglalapot: a program a profil magasságának és szélességének alapterületnek megfelelő többszörösét fogja venni, a profil alakját nem veszi figyelembe.

A profilok megadásáról bővebben a *8.9. Profil megadása* című fejezetben olvashat.

 Válassza ki az *Egy lapka elhelyezése* vagy *Egyedi lapka elhelyezése* parancsot az Eszköztárból és hozzon létre lapokat a minta területen.

A lapok túllógh*atnak a burkolat m*inta e*gységén. Figyeljen ar*ra, hogy olyan burkolat mintát határozzon meg, amely lehetővé teszi a burkolás folyamatosságát.

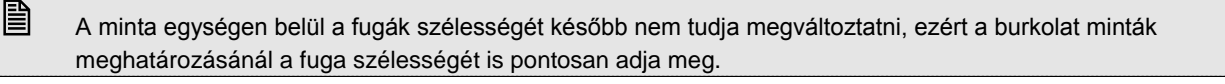

 Lapok hozzáadásának részleteiről bővebben a *15.1.13. Egy lapka elhelyezése* és *15.1.14. Egyedi lapka elhelyezése*  fejezetben olvashat.

- Válassza ki a *Bezárás* vagy a *Bezárás és Kiterítés eltávolítása* parancsot az Eszköztárban.
- Az utolsó lépésben adjon nevet a létrehozott burkolati mintának és mentse el egy felhasználói eszközkönyvtárban.

#### *Burkolati minta megváltoztatása*

Ezzel a paranccsal egy, már előzőleg létrehozott burkolati mintát módosíthat.

 Válassza ki a *Burkolás/Burkolat minta létrehozása* – *folytatás* parancsot - a Modulok menüben és válasszon egy burkolat minta kiterítést a rajzon. A burkolat minta kiterítésre is kattinthat a jobb gombbal, ebben az esetben válassza a *Burkolat folytatása* menüpontot.

■ Amennyiben egy olyan, az obiektumkönyvtárban szereplő, mintát szeretne módosítani, ami nincs nyitva egy ablakban sem, helyezze először a rajzra.

Válasszon egy parancsot az Eszköztárban. Hozzáadhat, szerkeszthet és törölhet burkolólapokat ezekkel a parancsokkal.

A lapok hozzáadásának, szerkesztésének és törlésének részleteiről a *15.1.11.* fejezetben olvashat.

Utolsó lépésként adjon új nevet a burkolati mintának és mentse el egy felhasználói objektumkönyvtárban.

#### **15.1.29.1. Egyedi Hexagonal burkolatminta készítése**

Példa. Hexagonál minta készítése 4 különböző szín alkalmazásával

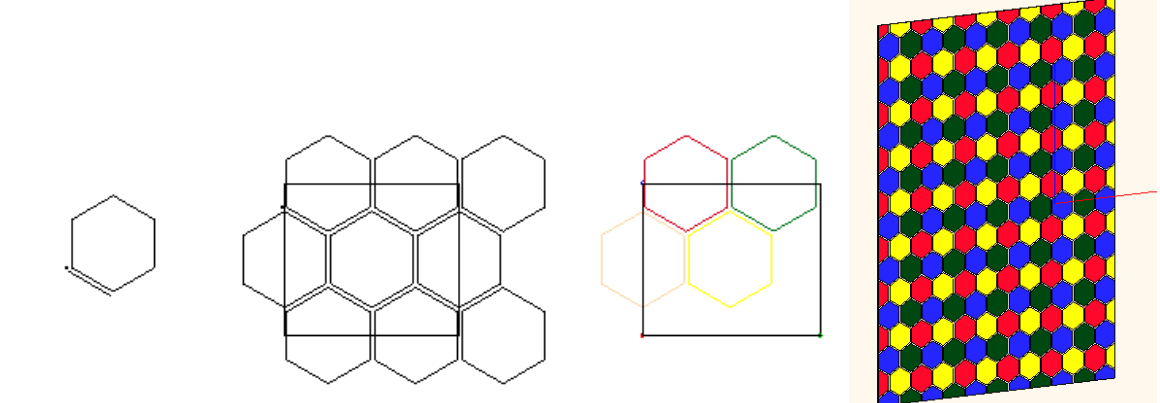

## **15.2. Terv-összehasonlítás**

A tervezés folyamán, főleg épület felmérések estén gyakran szükség van arra, hogy egy rajzon belül szemléltessük a meglévő állapotot és az új tervet.

Arra is szükség lehet, hogy a tervünk előző állapotát hasonlítsuk össze az aktuális állapottal, kiemelve a változásokat.

A program lehetővé teszi, hogy az összehasonlító rajzon különböző színekkel ábrázoljuk azokat a részeket, amik csak az eredeti terven szerepeltek és azokat, amelyek csak az új terven. Így a színek segítségével rögtön láthatók a változások, pl. lebontandó falak, áthelyezendő ablakok, stb.

Az összehasonlítás történhet két alaprajz között, és két 3D nézet között is. Természetesen 2D rajzokat is össze lehet hasonlítani.

Fontos, hogy a program csak a vonalas rajzokon levő különbséget jelöli. Ez azt jelent, hogy ha a változás pl. az ablak parapet magasságában történik, akkor ez nem jelenik meg az alaprajzok összehasonlításánál, csak a homlokzatok összehasonlításánál.

Az összehasonlító rajz, amely mindig 2D vektoriális rajz, egy külön ablakban jön létre, tehát az eddigi terveket nem változtatja meg.

### **15.2.1. Összehasonlító rajz alaprajz esetén**

- Nyissa meg a projektet és tegye aktívvá azt az ablakot, amely tartalmazza az eredeti terv alaprajzát. Ennek a tartalmát fogja összehasonlítani az új terv megfelelő alaprajzával.
- Válassza ki a Modulok menü Terv-összehasonlítás utasítást.
- Válassza ki az új tervet tartalmazó alaprajzot, vagy ezt az alaprajzot a megfelelő projektből.
- A megjelenő párbeszédablakban adja meg, hogy az összehasonlító rajzon milyen színekkel jelenjenek meg azok az elemek, amelyek mind két terven szerepelnek, azok, amelyek csak az eredeti állapotot leíró terven, és azok, amelyek csak az új terven szerepelnek.

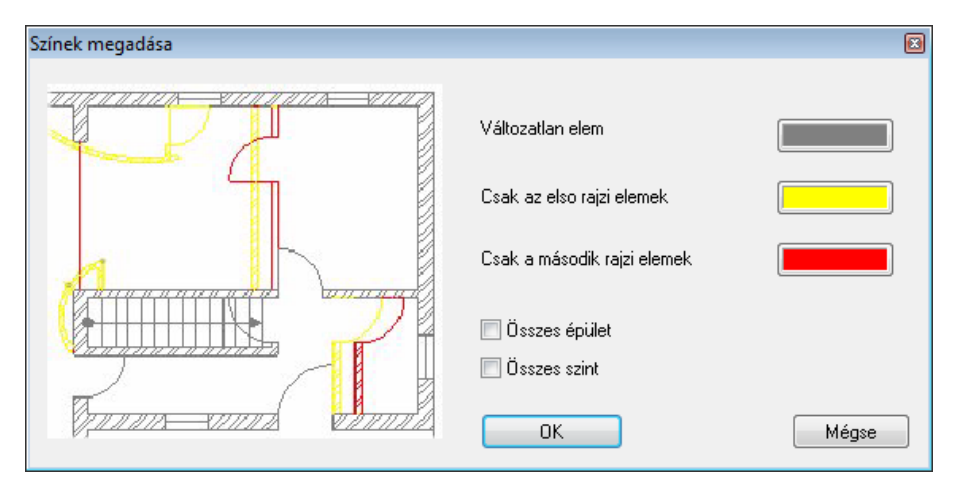

Alapértelmezettként a kiválasztott két alaprajz aktív szintjét hasonlítjuk össze.

### *Összes szint*

Megadható, hogy a két alaprajz összes szintjét összehasonlítsa a program.

#### *Összes épület*

 Amennyiben az alaprajzi ablakok több épületet tartalmaznak, akkor a kapcsoló bekapcsolása után, minden épületet összehasonlít a program.

Az **OK** gombra kattintva elkezdődik az összehasonlítás és az eredmény létrejön egy új ablakban. Az ablak tartalma 2D vektoriális rajz (3D tartalom nélkül), amelyen a színek mutatják az egyező és különböző elemeket szintenként. A szintek között a megszokott Page Down, Page up gombokkal lehet váltani.

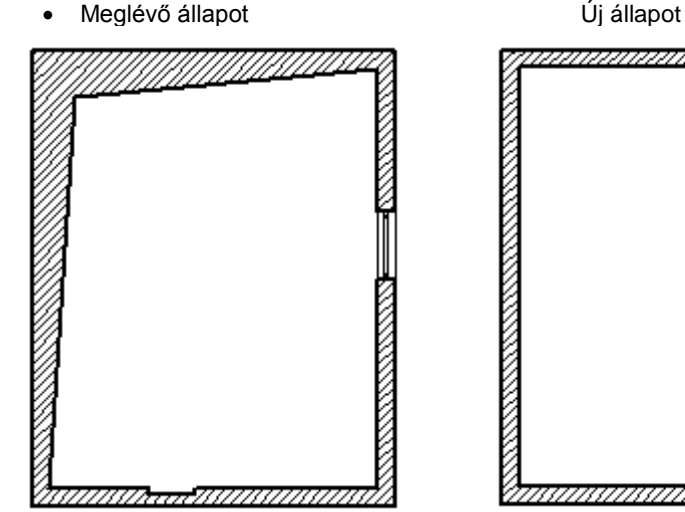

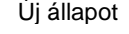

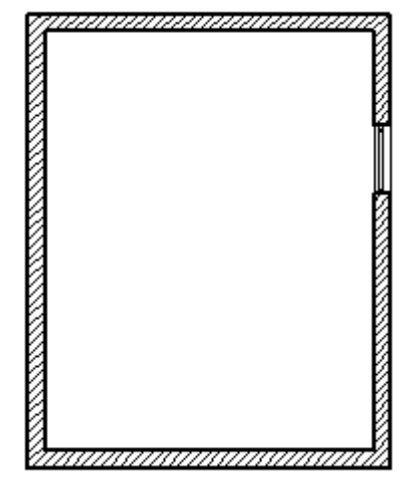

#### *Összehasonlító rajz*

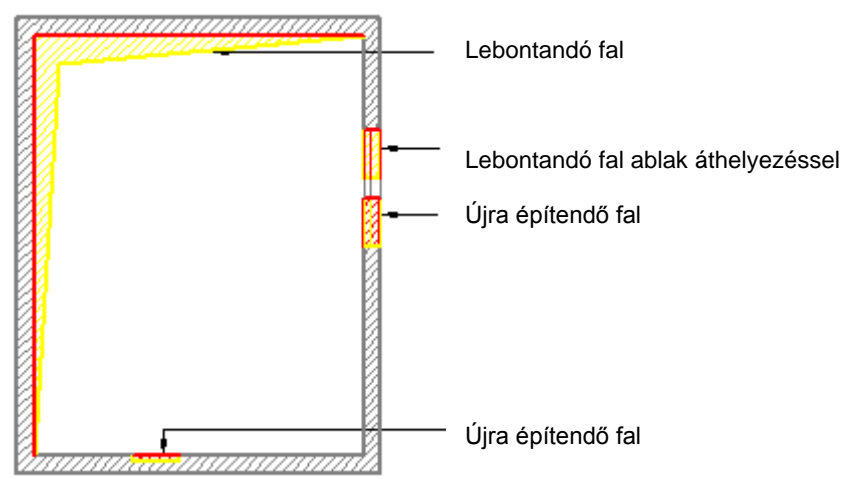

### **15.2.2. Összehasonlító rajz készítése 2D/3D rajz esetén**

Összehasonlító rajzot nem csak alaprajz esetén, hanem bármilyen rajz esetén készíthetünk. Például:

Az alaprajzot összehasonlíthatjuk az ennek megfelelő 2D DXF vagy DWG rajzzal.

- Megfelelő 2D rajzokat hasonlíthatunk össze.
- Összehasonlíthatjuk a 3D ablakok tartalmát, így a megfelelő nézeteket, metszeteket, vagy akár két egyformán beállított axonometriát.

A módszer ezekben az esetekben is ugyanúgy működik, mint az alaprajz esetén. A második fájl kiválasztásakor meg kell adnunk a megfelelő fájltípust:

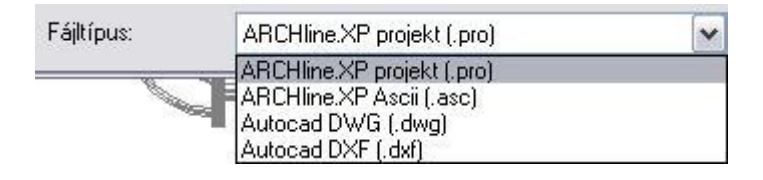

 Ekkor is lehet értelme az összes szint kapcsolónak: például egy alaprajzi ablak különböző szintjeire helyezzük a 3D ablakokból áthozott nézeteket, amik itt természetesen 2D rajzokat jelentenek. Kérhetjük az ilyen 2D rajzokat tartalmazó alaprajzi ablakok összehasonlítását szintenként.

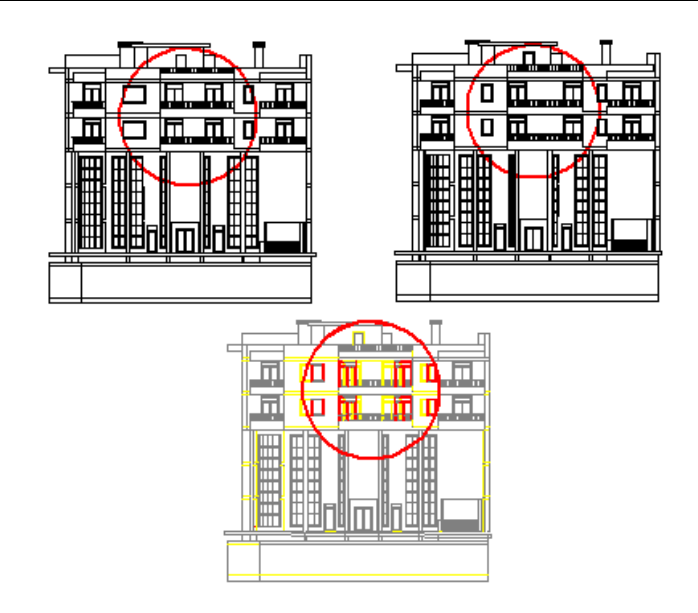

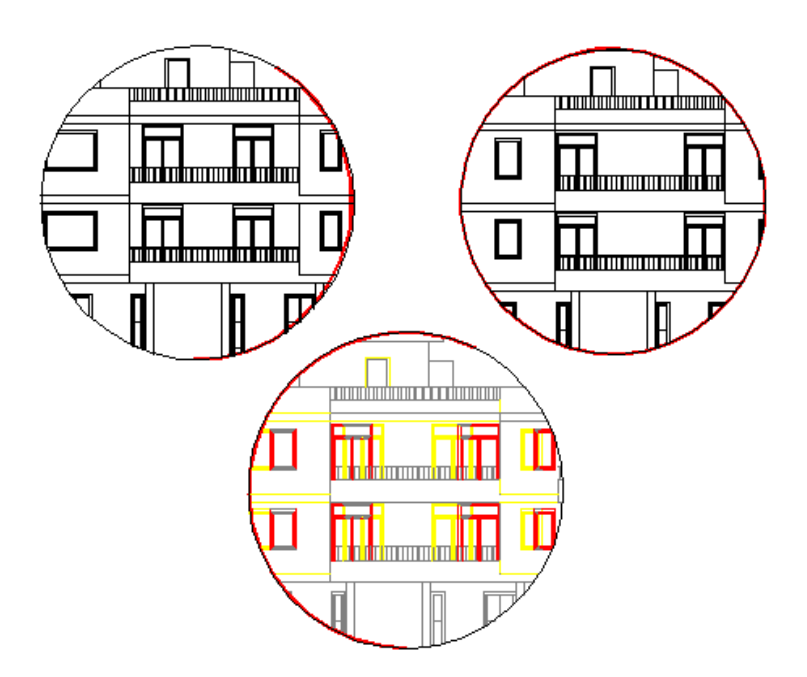

# **15.3. Kalibráció és vektorizálás**

#### *Bevezetés*

A tervezéskor szükség lehet raszterképekre. Raszterképként használhatunk helyszínrajzot, kézzel készített alaprajzot, szintvonalas térképet, stb.

Ezek a képek vagy digitális formában adottak vagy szkennelés után áll rendelkezésünkre a képfájl. A képfájlt a rajzterületre betöltve háttérképként használhatjuk.

#### *Raszterkép*

Az így kapott raszterkép pontokat (pixeleket) tartalmaz. A pixelek száma határozza meg a kép felbontását és összefüggésben áll a kép minőségével, de nem hordoz semmi egyéb információt. Ennek következtében a raszterkép kevésbé nevezhető hasznosnak a tervezés, a rajz szempontjából. A háttérbe betöltött kép minden tekintetben növeli a munka esztétikai értékét, de mindaddig nem hordoz jelentőséget, amíg a háttér mérete nincs

összefüggésben a rajzterület neki megfelelő méreteivel. Ezért a hátteret

méretezhetővé kell alakítani.

A raszterképet a *Rajz menü – Raszterkép betöltése* utasítás segítségével töltse be a rajzterületre.

A leírást lásd a *11.8.4. Műveletek a raszterképen* fejezetben.

#### *Kalibráció*

A kalibrálás egy olyan speciális eljárás, mely lehetővé teszi, hogy a háttérbe betöltött kép méreteiben pontosan igazodjon a vektoriális rajzhoz; azon valódi távolságokat, területeket, szögeket lehessen meghatározni.

Amikor a háttérbe betöltött kép megfeleltethető a tervdokumentációval (pl. egy helyszínrajz), a **lineáris kalibráció** segítségével kapjuk meg a rajz megfelelő méretezését. A lineáris kalibrálás teszi lehetővé, hogy meghatározzunk egy léptéket, melynek során a kép pixelei és az ARCHLine.XP rajzterülete (annak koordinátái) egymásnak megfeleltethetővé válnak. Amikor a kalibrálás során meghatározott lépték a valós értékeket hordozza, a háttéren is valós méretaránnyal (1:1) dolgozhat. Ez azt jelenti, hogy valamennyi vektoriális műveletet, szerkesztést és lekérdezést, a felhasználó nézőpontjából valós méretarányban hajt végre a program, de a méretezést a háttérhez köti.

#### *A kalibrálás a Modulok menüben található*:

A kalibrálás többféle módon történhet, attól függően, hogy milyen információ áll a rendelkezésünkre.

Háttérkalibrálás - gyors Háttérkalibrálás - új Háttérkalibrálás - folytatás Fotó vektorizálás

- *2-2 pont egymásnak való megfeleltetésével*
- *Távolságokkal*
- *Koordinátákkal*

Az első estben a *Háttérkalibrálás - Gyors* utasítást használja, a 2. és 3. esetben a *Háttérkalibrálást*. Az *Ú*j opcióval kezdje el a műveletet, a *Folytatás* opciót a pontosításhoz használja.

#### *Vektorizálás*

A kalibrálással mérethelyessé tett kép továbbra is pixeleket tartalmaz. Ez azt jelenti, hogy a tervezés folyamán a program nem ismeri fel a kép tartalmát, pl. a kézzel készített alaprajz vonalait. Ezért van szükség a vektorizálásra.

Az ARCHLine.XP lehetőséget ad beolvasott képfájlok - helyszínrajz, szintvonalas térkép, kézzel készített alaprajz vektorizálására. Ez azt jelenti, hogy a szkennelt képeken a program felismeri a kontúrokat, átrajzolja azokat, így eredményként egy vonalas rajzot kapunk. Nem csak vonalak, hanem nyitott és zárt vonalláncok felismerésére is lehetőség van a parancs alkalmazásakor. Ezzel a módszerrel elkerülhető a szkennelt helyszínrajzok, terepmodellek hosszas átrajzolása, jelentősen csökkenthető a tervezési idő.

A vektorizálás után a képfájl kikapcsolható, a már vonalas rajz tovább szerkeszthető.

Az utasítás a *Modulok menü – Kalibrálás – Fotó vektorizálás* menüpontból érhető el.

### **15.3.1. Háttérkalibrálás - Gyors parancs**

A *Modulok – Kalibrálás - Háttérkalibrálás - Gyors* parancs arra az esetre ad megoldást, amikor a helyszínrajzon és az alaprajzon van két – két egymásnak megfelelő pont. Ekkor az utasítás az először kijelölt két eredeti pontot hozzárendeli a második két ponthoz. A rototranszláció megadásával a helyszínrajzot a tervrajznak megfelelő méretre képezi, miközben azt a megfelelő irányba is forgatja. Így egy lépésben történik meg a kalibrálás és az illesztés.

Pl. a helyszínrajzon levő egyik épület elkészült a tervrajzon is. Ekkor az épület egyik falának két végpontja lehet a két-két referenciapont a helyszínrajzon és az alaprajzon.

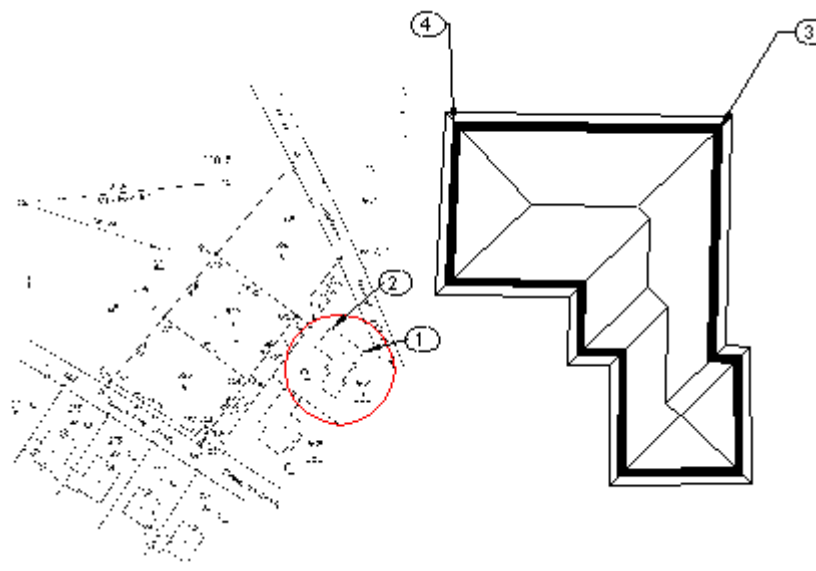

Adja meg a forgatás-eltolás transzformáció első pontját: 1. pont. Adja meg a forgatás-eltolás transzformáció végpontját: 2. pont.

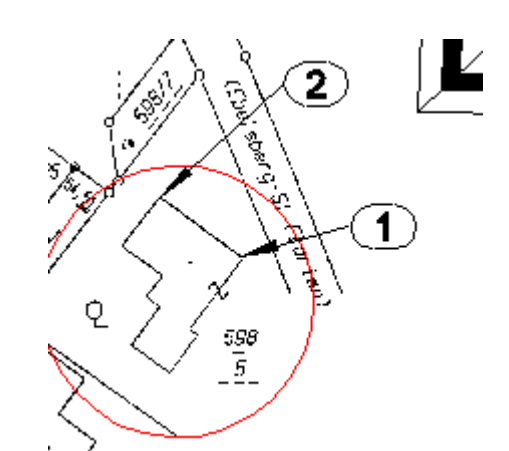

Adja meg a kezdőpont új helyét: 3. pont. Adja meg a végpont új helyét: 4. pont.

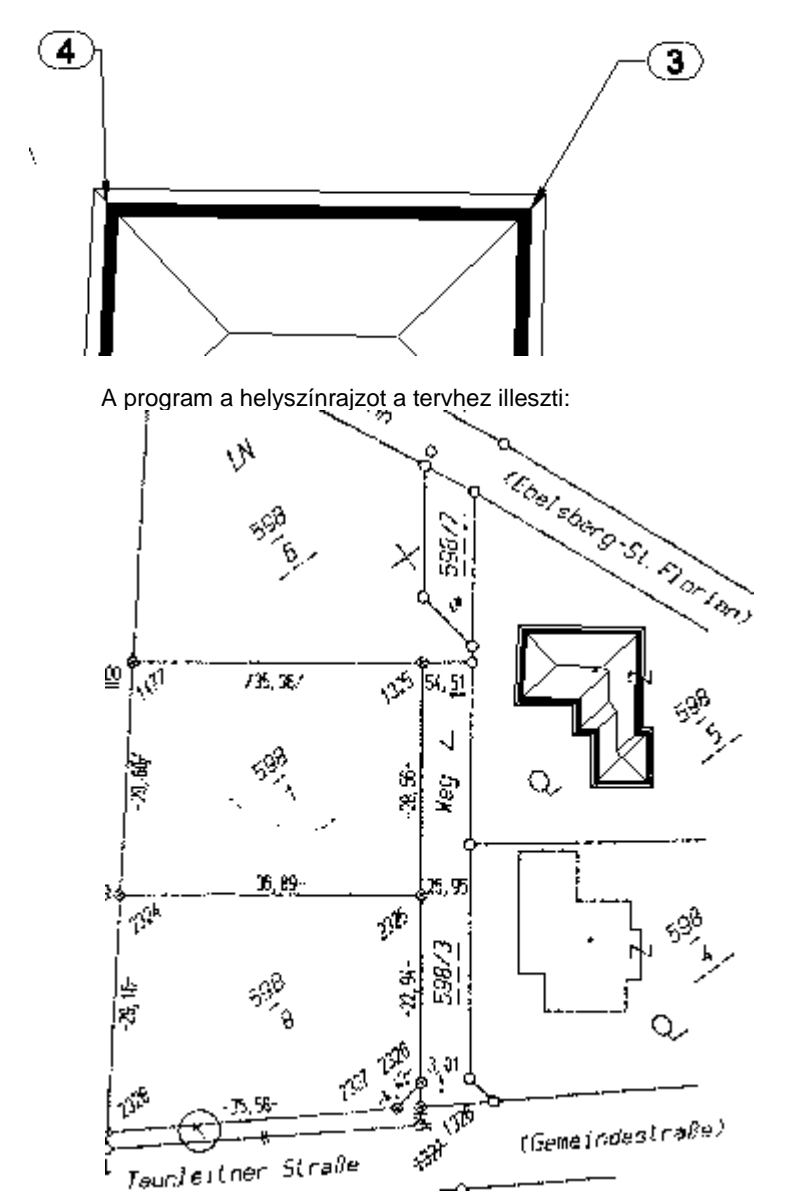

# **15.3.2. Háttérkalibrálás - Új**

Amennyiben a rajzterületre betöltött raszterképen távolságokat vagy koordinátákat ismer, a **Modulok menü – Kalibrálás - Háttérkalibrálás – Új** utasítással kezdje el a kép mérethelyessé alakítását.

Két módszerrel, illetve ezek kombinációjával kalibrálhatja a képfájlt:

❖ távolsággal, illetve<br>❖ koordinátákkal.

koordinátákkal.
Kalibrálhat koordinátákkal, ha pl. a helyszínrajzon koordináta pontok vannak feltüntetve. Ha ilyenek nem állnak rendelkezésre, akkor távolságokat adjon meg a kalibrálásnál.

Pl. a helyszínrajzon ismeri az őrkeresztek helyét, itt koordinátákat adjon meg. A továbbiakban fel akarja használni két épület sarkai közti távolságot, vagy az út szélességét, ekkor a távolságot adja meg a kalibráláshoz.

Kézzel készített tervrajz esetén ismert a falak hossza, tehát ebben az esetben szintén távolságot kell megadni.

## *Távolsággal*

- Adja meg az első pontot a kalibráláshoz.
- Adja meg a második pontot. Adja meg a távolságot a két pont között.
- Adjon meg további pontpárokat. **Enter** Befejezi a távolságok megadását.

## *Koordinátákkal*

- Adja meg a kalibrálás első pontját.
- Válassza az **XCOORD** kulcsszót a Parancssorból, ezzel jelezve, hogy a pontokat valódi koordinátáikkal kívánja megadni, majd a megjelenő ablakban írja be a koordináta értékeket.
- Válassza ki a második pontot és adja meg a második pont koordinátáit.
- Adjon meg további pontpárokat, és jelölje azok valódi távolságát is. **Enter** Befejezi a pontok megadását.

#### *Opciók:*

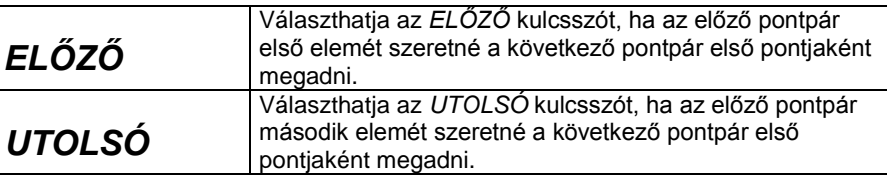

Mindkét estben a program megkérdezi, hogy valóban le akarja-e zárni a kalibrálást.

Igen válasz esetén megjelenik a *Kalibrálás párbeszédablak*, amely jelzi az átlagos négyzetes hibát az összes és a használt távolságok esetében.

A hiba megegyezik a várt és a beírt érték közötti különbséggel, és minden megadott távolság mellett megjelenik. Legfeljebb 100 távolságot kalibrálhat a raszterképen, amelyek közül néhányat kizárhat a párbeszédablak segítségével. Célszerű azokat az értékeket kizárni a kalibrálásból, amelyeknél a legnagyobb a hiba. Így az átlagos négyzetes hiba csökkenthető. Minél több távolságot ad meg, annál pontosabb lesz a kalibráció.

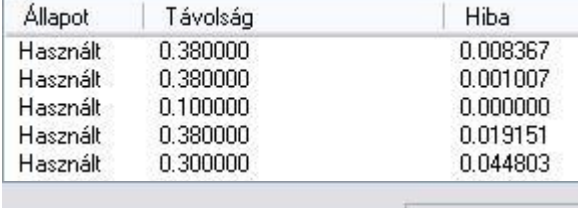

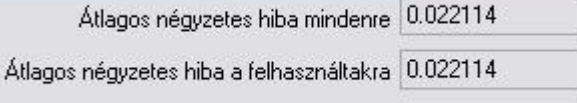

Pl. kapcsolja ki az 5. értéket, ahol a hiba a legnagyobb: 4 század.

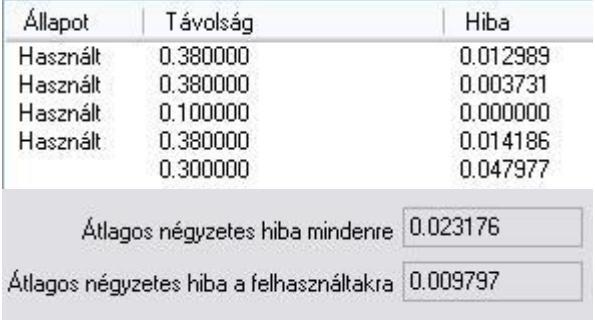

Ekkor az átlagos négyzetes hiba 22 ezredről 9 ezredre csökkent.

# **15.3.3. Háttérkalibrálás - Folytatás**

A parancs akkor használható, ha a kalibrálás folyamatát a korábbiakban már elkezdte, de még több pontot szeretne megadni, hogy ezzel pontosítsa a kalibrálás értékét.

- Nyissa meg a kalibrált raszterképet tartalmazó projektet.
- Adja meg az új pontokat a kalibráláshoz.

Ha befejezte a kalibrálás folyamatát, a párbeszédablak megmutatja a távolságokat és a hibaszázalékot a kép minden egyes kalibrált pontjára (az előzőekben megadott pontok is megjelennek a listában).

# **15.3.4. Képek vektorizálása**

Mint említettük a képfájl pixeleket tartalmaz. A tervezés folyamán a program nem ismeri fel a kép tartalmát, ezért van szükség a vektorizálásra.

A *Modulok menü – Kalibrálás – Fotó vektorizálás* parancs lehetőséget ad a beolvasott képfájl vektoriális rajzzá alakításra. A képfájl lehet egy helyszínrajz, szintvonalas térkép vagy például kézzel készített alaprajz. Az algoritmus megkeresi a képfájlon a kontúrokat, és átrajzolja azokat. Az eredmény egy vonalas rajz lesz. Az algoritmus nem csak vonalakat, hanem nyitott és zárt vonalláncokat is felismer.

A megjelenő Vektorizálás párbeszédablakban beállítható:

- A létrejövő vonalak tulajdonságai: **szín, vonalvastagság, fólia**.
- A **tolerancia** nagysága, ez a vektorizálás pontosságát befolyásolja.
- A **vektorizálás típusa**: vonalas vagy körvonalas.

A **vonalas vektorizálás** esetén pl. egy telek határvonalát egy vonalként ismeri fel. A **körvonalas vektorizálás** esetén a határoló vonal külső és belső oldalán is húz vonalat.

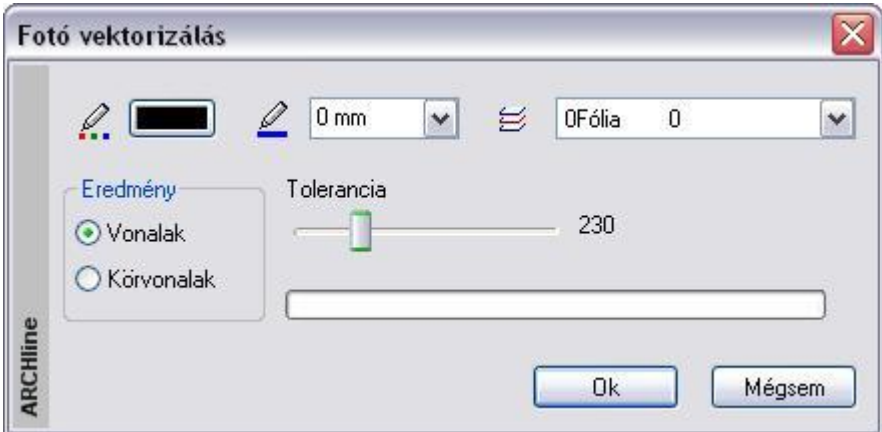

A módszer nagyon jól használható a kalibrálás funkció kombinálásával.

**Például** egy helyszínrajz esetén először kalibrálja azt. Kalibrálás után a helyszínrajz mérethelyessé vált. Ekkor alkalmazza rá a vektorizálást. Így mérethelyes vonalas rajzot kap. A képfájlt kikapcsolhatja, ha nincs rá szükség. A már vonalas helyszínrajzot a továbbiakban szerkesztheti.

*A helyszínrajz képfájlként a kalibrálás után:*

**15. Modulok 901**

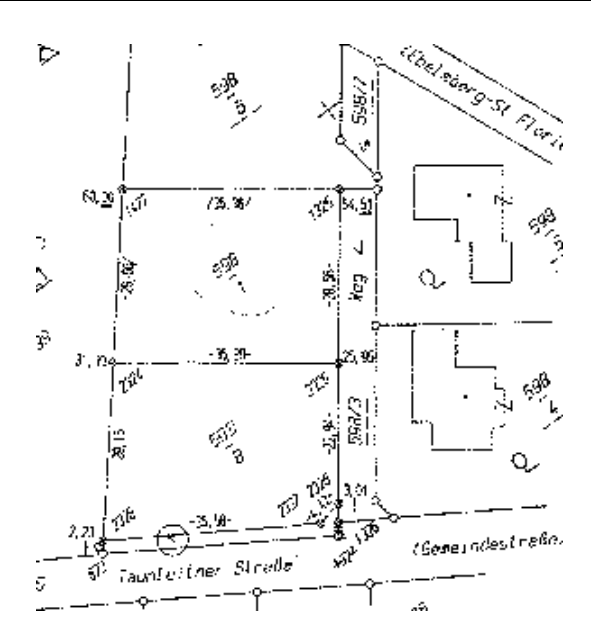

*A helyszínrajz a vonalas vektorizálás után:*

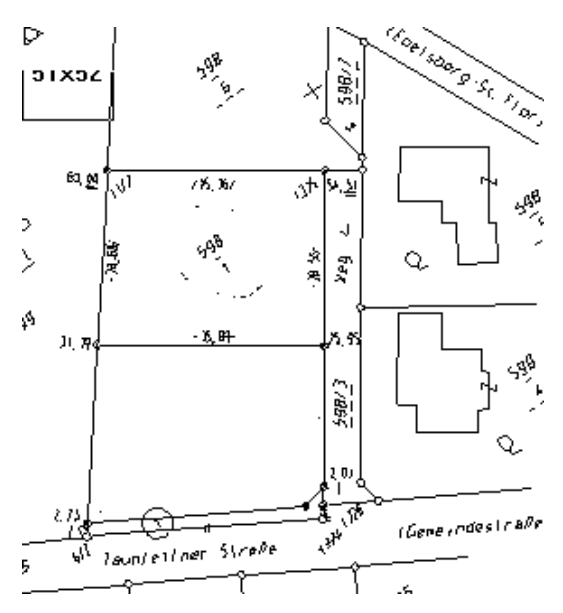

A vonalas ábrán az alsó teleknél levő szükségtelen szövegeket (ezek is vonalakká alakultak) kitöröltük.

*A helyszínrajz a* körvonalas *vektorizálás után:*

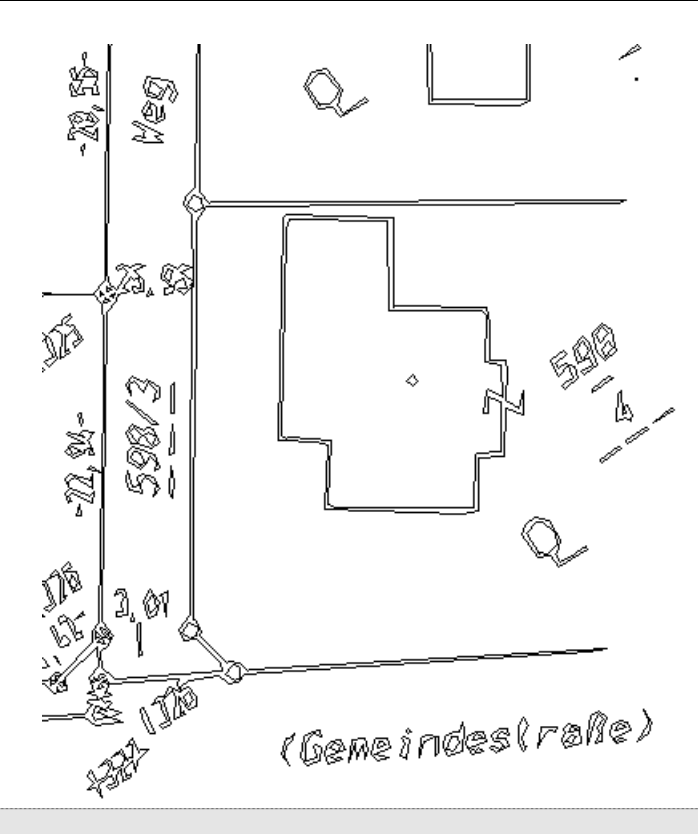

 A vektorizálás funkciót ne tévessze össze a fotogrammetria élkeresés funkciójával! Az élkeresés *fotókon* működik és a képfájl pixelek szürkeségi szintjei közti különbséget figyeli.

# **15.4. Modell illesztése fotóba**

#### *Bevezetés*

Gyakori igény az építészeti tervezés során az elkészült modell fotórealisztikus megjelenítése a valós környezetet ábrázoló fotón. Ez különösen fontos például *foghíj beépítéseknél.*

A modell fotórealisztikus képének a környezetet ábrázoló fotóval történő összemásolása azonban csak a folyamat második lépése.

Előtte szükség van a fotó perspektívájának adataira, hogy a megtervezett 3D-s modellt ebben a perspektívában jeleníthesse meg.

Az ARCHLine.XP két módszert ajánl fel a feladat végrehajtásához.

**–** A becslésen alapuló módszer

**–** Pontos méretek ismeretén alapuló módszer

# **15.4.1. A becslésen alapuló módszer használata**

Az ARCHLine.XP 2010 R2 egy új, becslésen alapuló fotóba illesztési eljárást vezet be, amely gyorsabb és egyszerűbben kezelhető, mint a pontos méretek ismeretén alapuló eljárás.

# Lasd:

A parancs részletes leírása a *15.8. Modulok - Fotóba illesztés* fejezetben,

# **15.4.2. Pontos méretek ismeretén alapuló módszer**

Az ARCHLine.XP **Fotó és 3D illesztés** Pontos méretek ismeretén alapuló módszere lehetőséget nyújt arra, hogy a környezetet ábrázoló fotón egy téglatest segítségével, aminek megadjuk a befoglaló értékeit, felmérjük a fotó perspektíváját. Ezt a perspektívát fogjuk alkalmazni a modellre is.

# **15.4.2.1. Nézet beállítása téglatesttel**

Első lépésként tehát szükségünk van a fotó perspektívájának megadására. A perspektíva megadásához egy referenciatéglatestet fogunk használni.

A módszert egy példán keresztül mutatjuk be. A fotón a jobbról a második épület helyére az általunk elkészített modellt fogjuk beilleszteni.

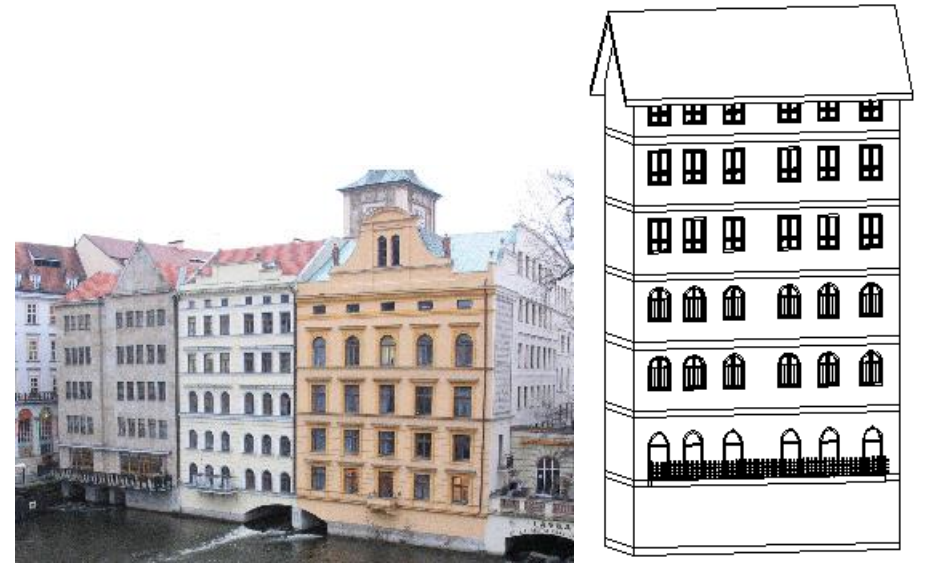

A Nézet beállítása téglatesttel parancs elindítása után megjelenik egy párbeszédablak:

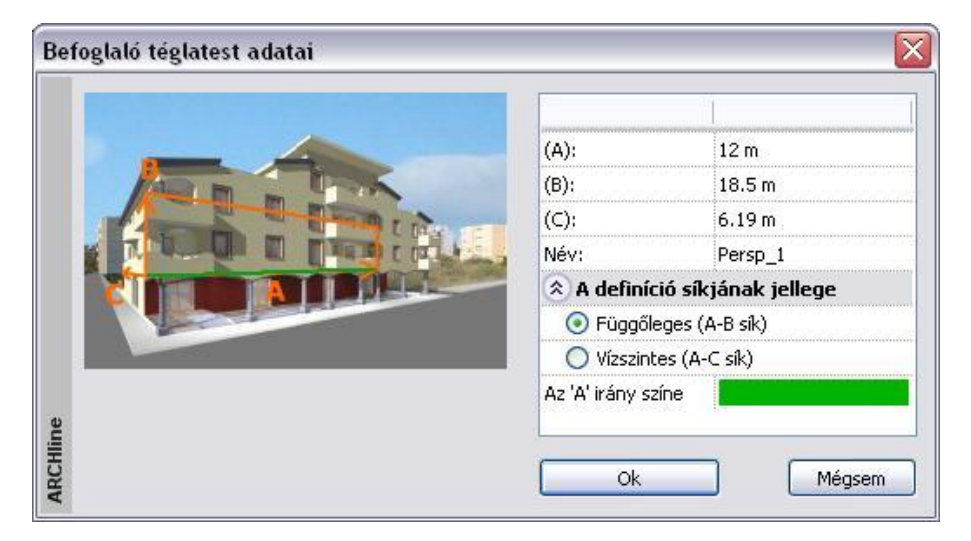

A párbeszédablak a beillesztendő modell méreteit tartalmazza. Ha nem ezeket az értékeket kívánja használni, természetesen átírhatja azokat.

Itt választható, hogy a függőleges vagy a vízszintes síkot kívánja perspektív síkként használni. A példába a függőleges síkot használjuk.

Adja meg a befoglaló téglatest adatait a fotón ismert távolságok segítségével:

**Szélesség**: 12 m, a két szomszédos ház távolsága, ami megegyezik a modell szélességével **Magasság**: 18.5 m, fotón levő épület magassága a párkányig. **Mélység**: 6,19 m Adja meg a perspektív transzformáció nevét: Persp\_1

A program elhelyezi a referencia-téglatestet az Ön által meghatározott adatok alapján.

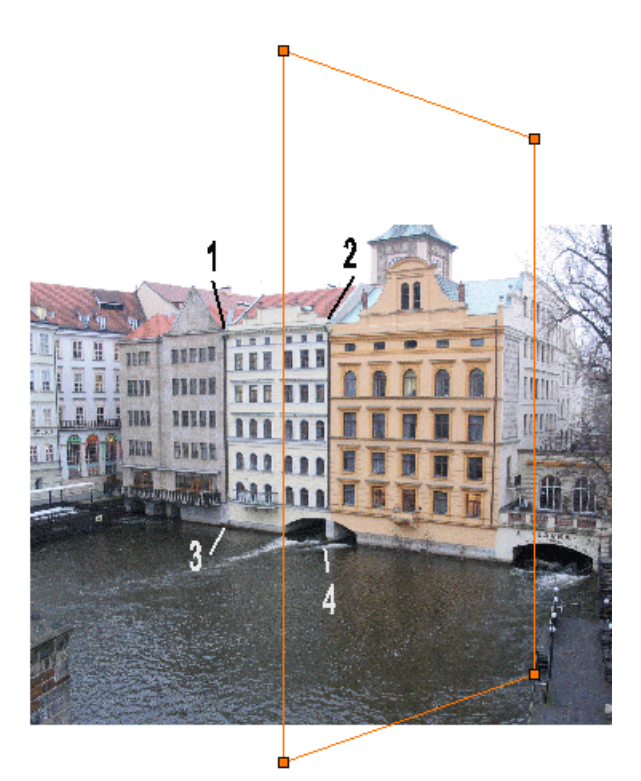

 Adja meg a fotó perspektíváját úgy, hogy a téglatest csomópontjait elmozgatja a fotón nekik megfelelő helyre, az1. 2. 3. és 4. pontba.

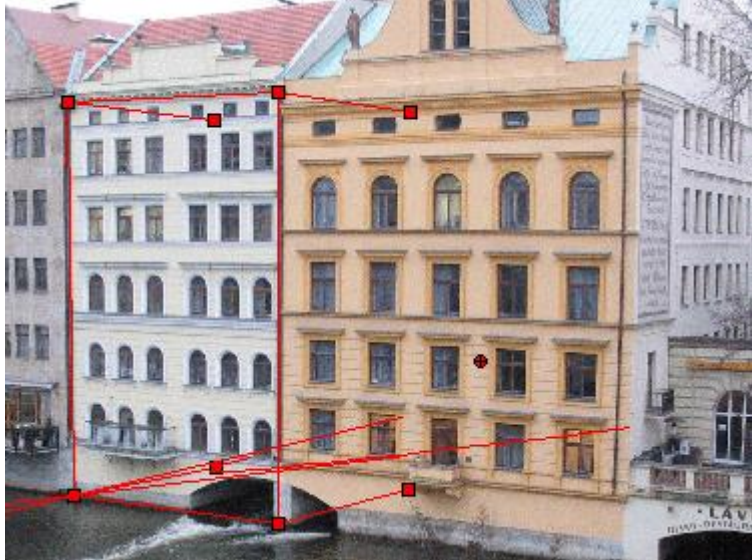

- Az **Enter** megnyomásával megjelenik az eredmény a képernyőn.
- Mozgassa el a téglatest mélységét jelölő élt a hiperbola mentén figyelembe véve a képen az épület mélységét jelölő éleket.
- Ha a létrehozott perspektíva megfelelően sikerült, nyomja meg az **Enter**-t, hogy befejezze a perspektíva megadását.

# **15.4.2.2. Beállítás módosítása**

Ha az előbbiekben beállított perspektíva nem megfelelő, lehetősége van utólag is a nézet módosítására. *A Beállítás módosítása* parancs alkalmazásával kiigazíthatja az előzőekben megadott perspektív téglatest sarokpontjait.

- Válassza ki a perspektív síknak azt a pontját, amelyet el akar mozgatni.
- Adja meg a pont új helyét.

# **15.4.2.3. 3D modell és nézet illesztése**

Ezt a parancsot használva beillesztheti a testet a fotó perspektívájába, oly módon, hogy a perspektív sík egy pontját hozzárendeli a 3D-s modell megfelelő pontjához (lásd az alábbi ábrát).

A program a 3D-s modellt beforgatja a fotó eredeti nézőpontjába. Pontos értékeket használva a parancs nagy pontossággal dolgozik.

- Adjon meg egy pontot a perspektív fotón: *1. pont*
- Adja meg a megfelelő 3D-s síkot a testen: *2. pont*, vagy válasszon a **Sík definíció MENÜ** opciói közül. **ENTER** a kijelölt sík elfogadása
	- **NEM** másik sík kiválasztása.

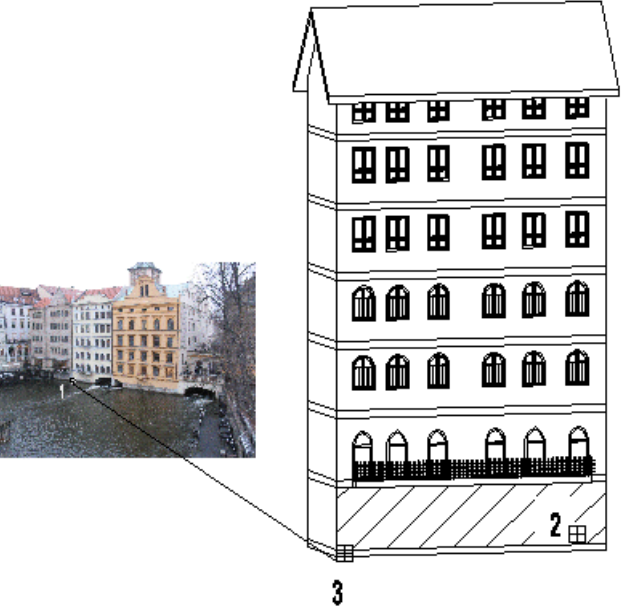

 Adja meg a megfelelő referenciapontot a 3D-s síkon: *3. pont*, vagy válassza a **3D pont definíció MENÜ** egyik opcióját. Eredményként a program belevetíti a 3 dimenziós modellt a fotóba.

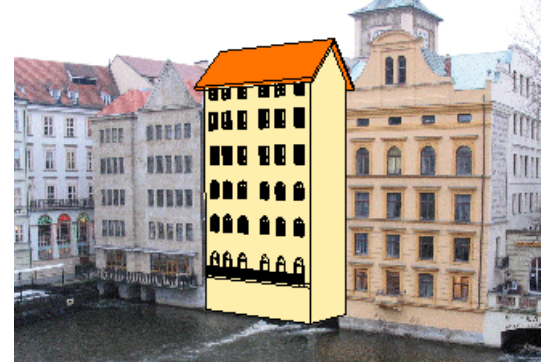

Ezzel a modellt a fotóba illesztettük, a modell ugyanabban a perspektívában látszik, mint a környezet.

■ Ha az eredmény nem lett pontos, az azt jelenti, hogy a perspektívát nem definiálta pontosan. Ekkor pontosítsa a perspektív definíciót a *Beállítás módosítása* utasítást használva.

Még két feladatot kell elvégeznünk:

- A modellt fotórealisztikusan kell megjeleníteni.
- A kész képet szerkeszteni kell oly módon, hogy az épület oldala ne takarja le a fotót.

Ha az előbbi perspektív transzformáció eredménye megfelelt, válassza ki a *3D modell és nézet illesztése Render ablakban* utasítást.

# **15.4.3. 3D modell és nézet illesztése Render ablakban**

Az ARCHLine.XP változatban a modell fotórealisztikus képének a környezetet ábrázoló fotóval történő összemásolása automatikus és pontos.

 A *3D modell és nézet illesztése Render ablakban* utasítás segítségével készítse el a fotórealisztikus képet a már fotóba illesztett modellről. Adja meg a kép nevét, a kiterjesztés bmp, jpg, stb.

Ekkor két kép jön létre, a név.bmp és a név back.bmp fájlok. Az első fájl tartalmazza a fotót a modellel, a második csak a fotót. Ennek a mérete és a fényviszonya megfelel az első képnek.

 Az utasítás a *3D Nézet eszköztár – Renderelés* párbeszédablakban beállított fényviszonyokat használja. Ezért, mielőtt elindítaná az utasítást,, használja a *3D Nézet eszköztár Renderelés* ikonját. Itt állítsa be a kívánt fényviszonyokat.

A feladat tulajdonképpen megoldódott, hiszen elkészült a fotórealisztikus kép. Sokszor felmerülhet az a probléma, hogy pl. az épület oldala takarja a fényképen levő szomszédos épületet, vagy meg kívánja jeleníteni azt a fát, ami a valóságban a modell előtt van. Tehát az előbb létrejött két kép segítségével képszerkesztésre van szükség:

 A képek létrehozása után a program automatikusan megjeleníti az ARCHLine.XP képszerkesztőjét a betöltött két új képpel.

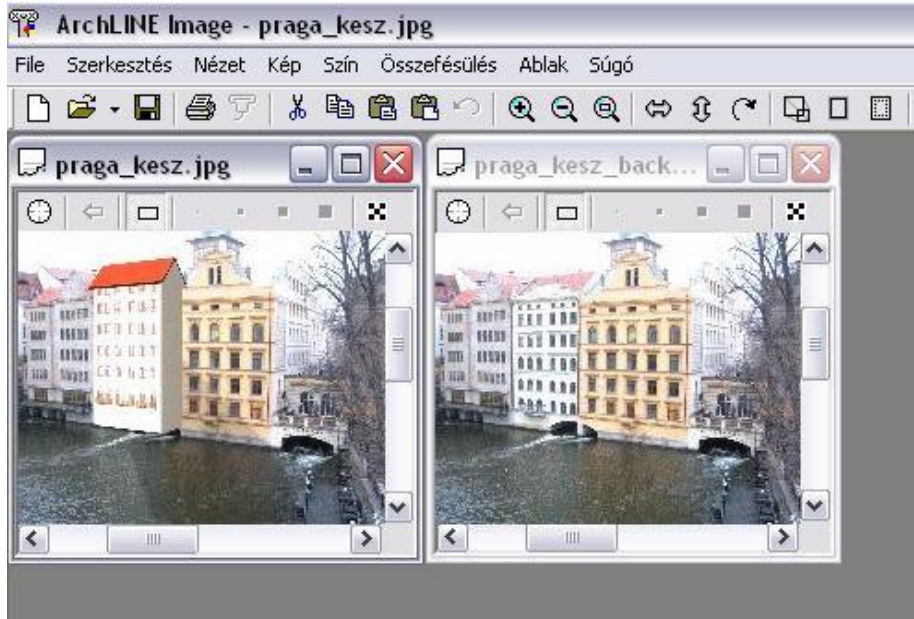

 Aktiválja a modell képét is tartalmazó képet (*név.bmp*) és jelölje ki céldokumentumnak a **Céldokumentum** paranccsal.

A pixelecsetek. ill. a kiválasztási téglalap segítségével végezze el a szükséges korrigálást. A *név\_back.bmp* képről másolja át a kívánt részeket a *név.bmp* képre:

 $\Rightarrow$ 

- A Kiválasztási téglalap ikonnal a *név\_back.bmp* képen válassza ki az átmásolandó területet. Kattintson a *Másolás céldokumentumba* ikonra. Ekkor a *név.bmp* képen megjelenik a kért részlet.
- A kisebb részletek átmásolásához használja a pixelecseteket: Válasszon ki egy pixel ecset fajtát, és a *név\_back.bmp* képen rajzolja át a kívánt részeket az ecsettel. Ekkor a kurzor a *név.bmp* képen is megjelenik, látható, ahogy folyamatosan másolja át a pixeleket.

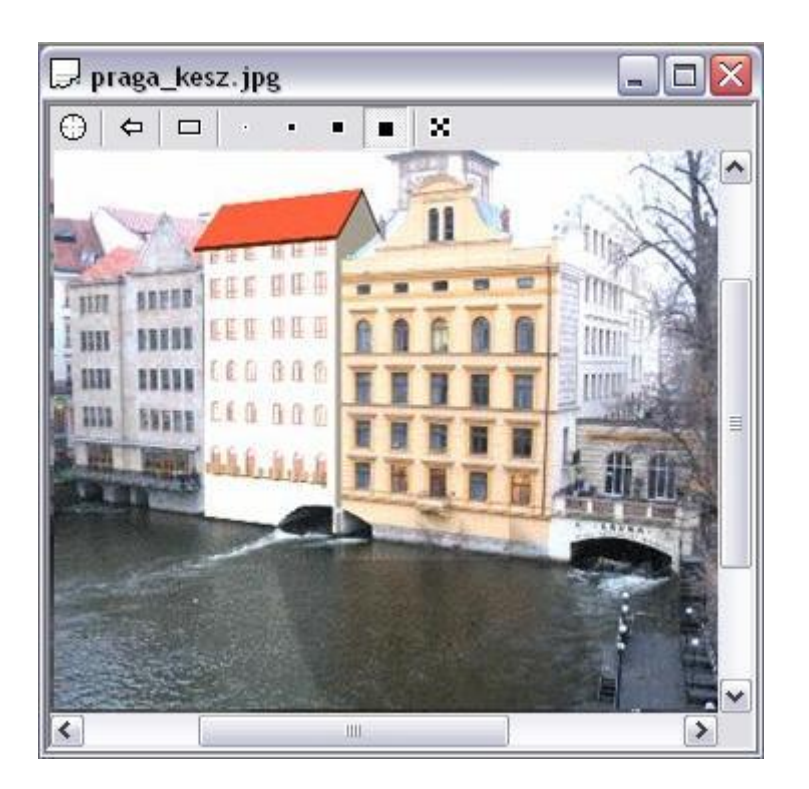

A Képszerkesztő részletes leírását lásd a *11.8.5. Képszerkesztő* fejezetben.

# **15.5. Rekonstrukció – Helyiség felmérése**

#### *Bevezetés*

Régi épületek rekonstrukciós terveinek elkészítését támogatja az ARCHLine.XP felmérési funkciója. A munka elvégzése a hagyományos helyszíni felméréssel kezdődik. Mivel a falak által bezárt szög mérése nehezen oldható meg, ezért a tervező a felújítandó helyiség oldalainak és átlóinak hosszát méri fel. Ezeknek az adatoknak az ismeretében a program segítségével a tervező könnyedén megszerkeszti a helyiségek pontos geometriáját. Az ARCHLine.XP ennél a funkciónál a helyiséget kezeli építészeti egységként, ezért a falak a helyiségek közti területből jönnek létre. A felmért épületek kezelése is ugyanolyan szabadságot nyújt a tervezőnek, mint bármely más építészeti elem alkalmazása.

A felmérés másik alkalmazási lehetősége a régi, kézzel készült tervek feldolgozása. Amennyiben háttérképként rendelkezésre áll egy kézzel készült terv, melyben speciális falszerkezetek, falfülkék, változó vastagságú falak vannak, nem szükséges a meglévő épületben a helyszíni felmérés elvégzése.

A terv kalibrálása (mérethelyessé alakítása) után lehetőség van a helyiségek egyenkénti átrajzolására a felmérés eszközével. Ebben az esetben már nem szükséges az átlóméretezés alkalmazása, a mérethelyes tervrajz felhasználása elegendő a szerkesztéshez. Minden helyiséget, majd a külső falat is egy újabb helyiségként kell meghatározni; a helyiségek közötti területből adódnak ki az épület falai.

# **15.5.1. Helyiség tulajdonságainak megadása**

A felmért helyiség falainak szerkezete eltér a valós falak szerkezetétől.

A felmért falak esetében nincs lehetőség réteges falak kialakítására, fal referencia vonalának beállítására. A **Helyiség tulajdonság**ai párbeszédablak jelentősen kevesebb tulajdonságot tartalmaz, mint a **Fal tulajdonságok** párbeszédablak. Emellett a felmért falak esetében nincs lehetőség speciális falszerkesztő eljárások alkalmazására, pl. elölnézeti és keresztmetszeti falprofilok kialakítására.

Ez az oka annak, hogy a felmérés befejezése után javasoljuk a felmért falak átalakítását valós falakká.

A parancs kiválasztásával a helyiség általános tulajdonságait tudja beállítani, valamint a helyiség falaira vonatkozó tulaidonságokat.

Megjelenik a következő párbeszédablak:

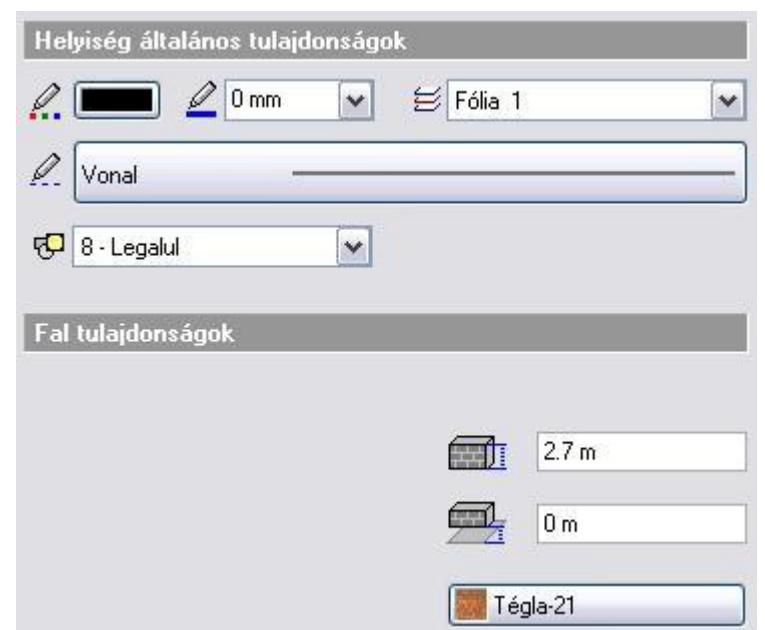

Mint minden más elemnek az ARCHLine.XP-ben, a helyiség is rendelkezik általános tulajdonságokkal, így van szín, fólia, vonaltípus és vonalvastagság tulajdonsága.

Lásd: a *3.2.1 Általános tulajdonságok beállítása* fejezetet.

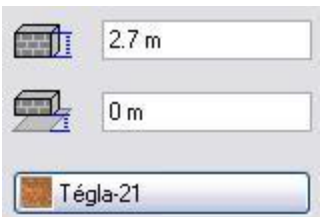

A helyiség további tulajdonságai:

- a helyiség magassága
- a helyiségnek az aktuális szinthez viszonyított szintmagassága
- a helyiség falainak anyaga

# **15.5.2. Helyiség felmérése**

A *Rekonstrukció eszköztár felmérés* utasításai, ill. a *Modell menü - Helyiség* utasítások a helyszíni felmérés készítése esetén használt módszert tartalmazza. A valós felmérésnél megszokott módszer sorrendjében követik egymást a parancsok:

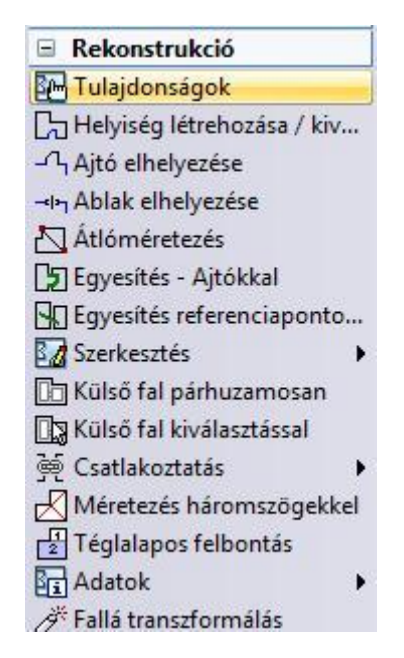

- Először létrehozhat egy új helyiséget, amelynek elkészíti a vázlatát.
- A vázlat (skicc) elkészítése után az átlóméretezéssel pontosítható a helyiség szerkezete. A helyiségek felrajzolásának elve a háromszög-módszeren alapul. A háromszög három oldala egyértelműen meghatározza annak valós szögeit és mértani alakját.
- További változtatásokra ad módot a csomópontok szerkesztése.
- Az egyes helyiségek ajtók, illetve referenciapontok segítségével kapcsolhatók össze.
- Külső falat hozhatok létre köréjük, melyet tovább szerkeszthetők a felmérési értékek alapján.
- A felmérés befejeztével valós falakká alakíthatók a felmért falak.

A 2D-s tervezés és a 3D-s modellezés a felmérés esetén is teljesen integrált. Rajzolás közben a program automatikusan létrehozza az épület 3D-s modelljét szintről szintre.

■ Ne tévessze össze a Helyiség falait a valós Falakkal!

A helyiség egy logikai egység, és a helyiség falai csak a helyiségben léteznek.

A valós fal egy független elem, nincs kapcsolatban a helyiséggel.

# **15.5.2.1. Helyiség létrehozása / kiválasztása**

A párbeszédablak segítségével létrehozhat új helyiséget, illetve kiválaszthat egyet a már meglévők közül.

Helyiség létrehozásakor kétféle módszer közül választhat:

- **Helyiséget létrehozhat meglévő kontúr kiválasztásával, vagy**
- **a helyiség kontúrjának megszerkesztésével.**

## *Helyiség létrehozása meglévő kontúr kiválasztásával*

- A párbeszédablakban **kapcsolja be** a *Kontúrkiválasztás* opciót.
- Adja meg a helyiség nevét, majd zárja be a párbeszédablakot az OK gombbal.
- Válassza ki az előzőleg megrajzolt kontúr elemeit, hogy azt a program helyiséggé alakítsa. A **ZÁRT** opció kiválasztásakor a kattintás közelében levő zárt láncot választja ki a program és használja fel kontúrként.
- A helyiség falainak kiválasztását az Enter billentyű megnyomásával fejezheti be.

**!** Ha az Ön által megadott kontúr nem zárt, vagy az elemei metszik egymást, a program hibaüzenetet küld, és nem hajtja végre a transzformációt.

#### *Helyiség megadása a kontúr megszerkesztésével*

- A párbeszédablakban **kapcsolja ki** a *Kontúrkiválasztás* opciót.
- Adja meg a helyiség nevét, majd zárja be a párbeszédablakot az *OK* gombbal.
- Rajzolja meg az új helyiség falait meghatározó kontúrt. A kontúr tartalmazhat vonalakt és íveket.

Lásd: a *8.9.1. Profil megadása sokszöggel* fejezetet.

- Enter hatására a program automatikusan bezárja a falak vonalláncát, azonban a falak nem metszhetik egymást.
- Miután a helyiség elkészült, kattintson a  $\Box$  Helyiség létrehozása / kiválasztása ikonra. A párbeszédablak listázza a helyiségeket:

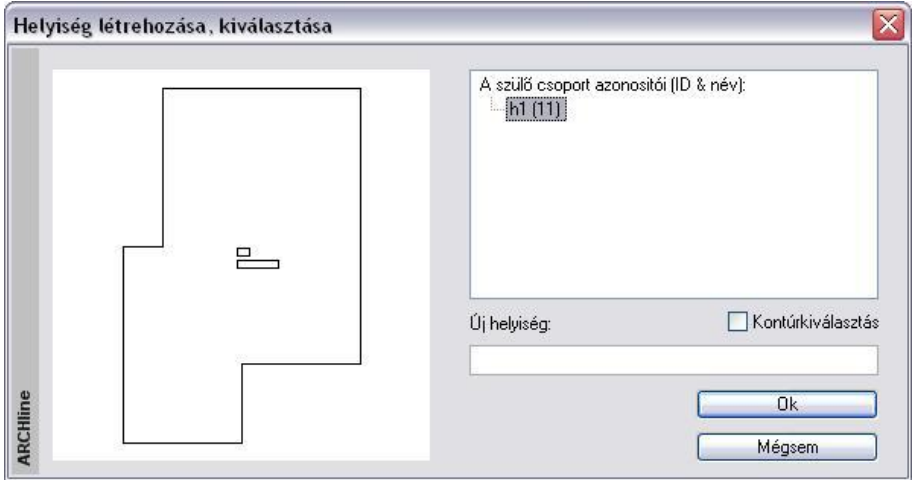

# *Helyiség név és terület elhelyezése:*

A kontúr megadása után a program automatikusan elhelyezi a helyiség nevét és területét a helyiség geometriai középpontjába.

Ha nem kéri a név és terület elhelyezését, kattintson a *Visszavonás* ikonra a *Szerkesztés* eszköztárban.

Természetesen a területméretezés asszociatív, tehát a helyiség kontúrjának változtatásakor változik a terület is.

Ha nem felel meg a név, a *Helyiség Helyi menü - Szerkesztés – Átnevezés* utasítással módosítható.

#### *Helyiség kiválasztása - aktiválása*

Ha egy meglévő helyiség feliratának (név, terület) tulajdonságait, helyzetét kívánja változtatni, akkor a helyiséget aktiválnia kell.

A párbeszédablakban a helyiség nevét válassza ki a helyiségek listájából. Ilyenkor az **Új helyiség** mező üresen marad. Amikor bezárja a párbeszédablakot az **OK** gombbal, a kiválasztott helyiség aktívvá válik. A felirat tulajdonságai, elhelyezése ekkor változtatható.

 Ugyanehhez használhatja a Ctrl+T billentyűkombinációt is. A billentyűk lenyomása után válassza ki az új aktív helyiséget.

#### *Helyiség deaktiválása*

Amíg egy helyiség aktív, a többi helységet nem lehet elérni. Ha befejezte a helyiség feliratában a változtatást, vissza kell lépnie a többi helyiség szintjére:

- Használja a **Ctrl+T** billentyűkombinációt.
- Válassza a **LEGFELSŐ** kulcsszót a parancssorból.

#### *Opciók:*

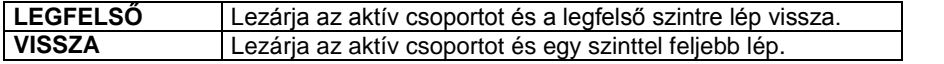

A helyiség deaktiválására használhatja az *Eszközök menü – Deaktiválás* utasítást is.

# **15.5.2.2. Átlóméretezés**

A helyiség vázlatának megrajzolása után, az átlók méretezésére kerülhet sor a helyiség végleges formájának eléréséhez. Az ARCHLine.XP számos módszerrel áll rendelkezésére a helyiség megfelelő szögeinek meghatározására. Egy helyiségen belül több módszer is alkalmazható.

 Egy helyiség felrajzolásához meg kell határozni annak alapformáját, és biztosítani kell minimális számú átmérőjét, általában *n-3* darab átmérőt, ahol *n* a helyiség oldalainak száma. Ha az átmérők száma nagyobb, mint *n-3*, a helyiség "túldefiniált" lesz.

A parancs kiválasztása után a következő párbeszédablak jelenik meg:

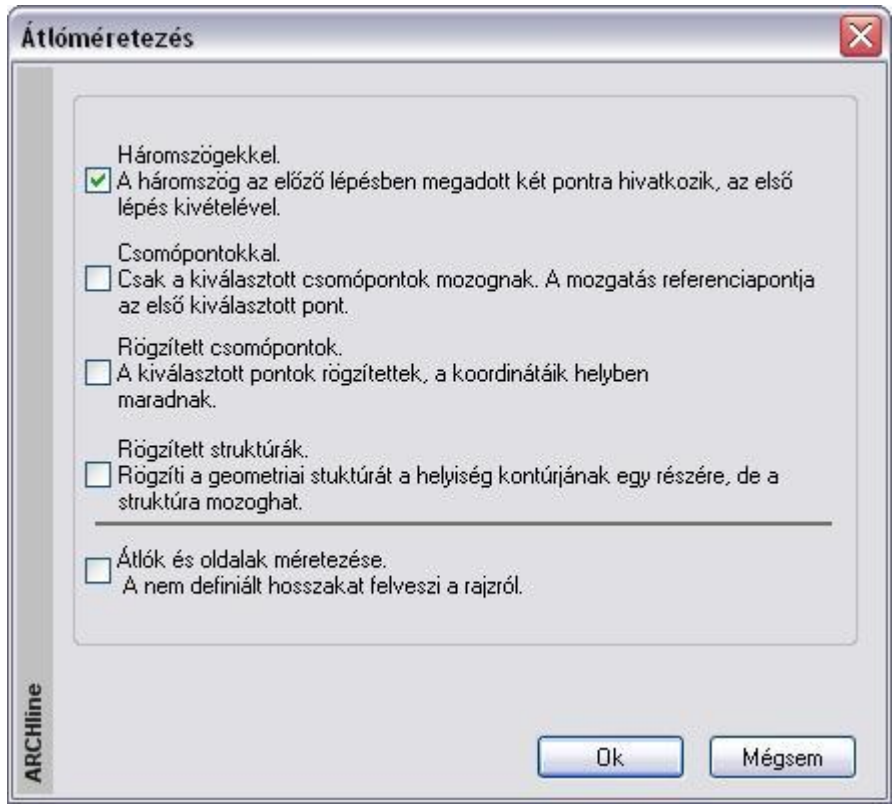

 Válassza ki az adott helyzetnek legjobban megfelelő módszert. A módszerek a következők:

#### *Háromszögekkel*

- Háromszögekkel.
- IV A háromszög az előző lépésben megadott két pontra hivatkozik, az első lépés kivételével.

Ha az oldalak és az átlók hosszát egymás után, folyamatosan akarja meghatározni, a helyiséget háromszögekre kell felbontania. Ez az egyszerű módszer lehetővé teszi a helyiség alakjának lépésről lépésre történő módosítását. Ennél a módszernél tehát egymás utáni háromszögekkel mér, és az egyes háromszögek két csúcsát már az előző lépésben rögzítenie kell. (A következő háromszög szabadsági foka csak egy lehet.) Ez alól az első háromszög a kivétel ebben a ciklusban nem szükségesek az előre megadott csúcsok.

Válassza ki a módosítandó helyiség kontúrját.

*Az első oldal vagy átló rögzítése:*

 Válasszon ki egy falcsomópontot. Ez lesz a bázispont, amely megtartja a helyét, a következő pontot ettől fogja mérni. (*1. pont*)

#### *Opciók:*

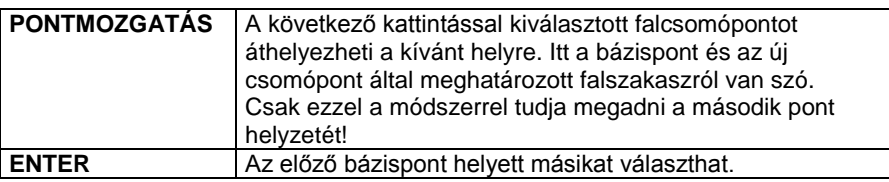

- Válassza ki az átló átellenes pontját, ez lehet a bázisponthoz képest szomszédos falcsomópont is (*2. pont*). Ez a pont változtatja a helyét. A program megjeleníti az átlót a két csomópont között. A párbeszédablak az átló aktuális hosszát mutatja:
- Válassza ki az egyik opciót:

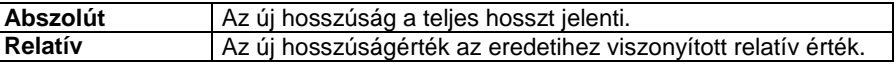

 Írja be az átló új értékét. **OK** Ha módosította az aktuális hosszt, a másodikként kijelölt pont fog mozogni. Ezzel az első háromszög alapját rögzítettük (*1-2*).

A program megjeleníti a helyiség új alakját.

Az első háromszög rögzítése:

- Válasszon ki egy definiálatlan pontot, hogy meghatározhassa a háromszög első csúcsát. Ez a csúcs fog mozogni (*3. pont*).
- Adja meg a háromszög második csúcspontját (a már definiált csúcsok közül, *1. pont*).
- Megjelenik a párbeszédablak az átló aktuális hosszával. Adja meg az új hosszt. **OK**. Ezzel a háromszög első szárát adtuk meg (*3-1*).
- Adja meg a háromszög harmadik csúcspontját (a már definiált csúcsok közül *2. pont*).
- Megjelenik a párbeszédablak az átló aktuális hosszával. Adja meg az új hosszt, ezzel a háromszög második szárát adtuk meg (*3-2*).

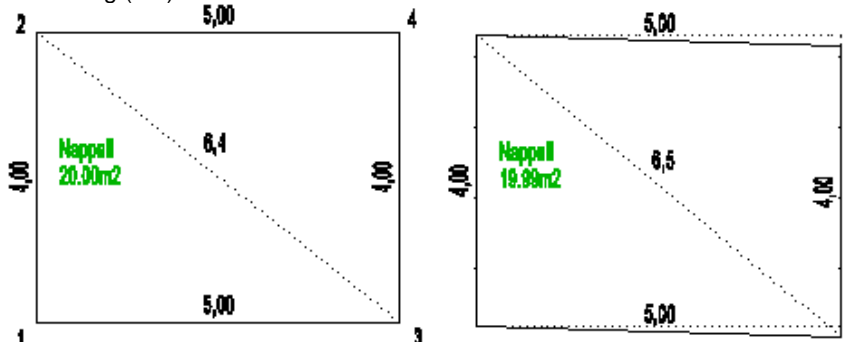

*Opció:*

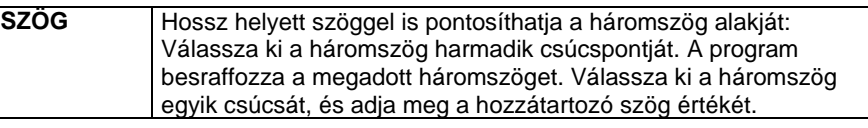

A program megjeleníti a helyiség új alakját.

 Válasszon ki újabb definiálatlan pontokat, hogy felépítse a további háromszögeket: A példában a második háromszög alapja a *2- 3* átló lesz. A következő definiálatlan pont (és egyben az utolsó is) a *4. pont* lesz. A második háromszög első szára a *4-3* oldal, a második szára a *4-2* oldal lesz.

#### *Opciók:*

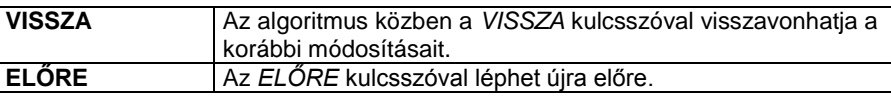

**Enter** Befejezi a helyiség módosítását.

Ekkor újra megjelenik az *Átlóméretezés* párbeszédablak.

 Válasszon egy újabb módszert egy másik helyiség geometriájának módosításához, vagy **Mégsem** Kilép a parancsból.

# *Középpont megadása – PONT opció használata*

Ez a lehetőség olyan esetben használható, amikor a helyiség valamelyik falának felmérésére nincs lehetőség (pl. egy ott elhelyezkedő bútor miatt). Ekkor egy olyan referenciapontot kell kijelölni a valós helységben, ahonnan a helyiség minden sarka mérhető. A továbbiakban ettől a referenciaponttól mérjük a sarokpontok távolságát. Le kell mérni a többi (mérhető) oldal hosszát is. Szintén háromszögeket építünk egymásra, anélkül, hogy a kritikus oldalt megadnánk. Az algoritmus befejezésekor kiadódik ennek az oldalnak a hossza. A módszer a következőképpen változik:

- Válassza ki a módosítandó helyiség kontúrját.
- Kattintson a **PONT** kulcsszóra a parancssorban és adja meg azt a pontot, amit referenciapontnak tekint (*1. pont*).
- Válassza ki a helyiség egy sarokpontját (*2. pont*) és adja meg a referenciaponttól való távolságát. Ez lesz az első háromszög alapja (*1-2*).
- Válasszon ki egy szomszédos sarokpontot (még definiálatlan pontot, *3. pont*) és az előző sarokpontot (*2. pont*), majd adja meg ezek távolságát. Ez az első háromszög első szára (*2-3*).
- Válassza ki a referenciapontot és adja meg az előző sarokponttól mért távolságát. Ez lesz az első háromszög második szára (*3-1*).
- A következő háromszögnek az első háromszög második szára (*3-1*) lesz az alapja. Folytassa a módszert tovább kijelölve a következő definiálatlan pontot (*4. pont*, majd *5. pont*) és így felépítve a háromszögeket.
- Enter-rel zárja a pontok megadását, ha nincs több definiálatlan pont.

4

3

弖

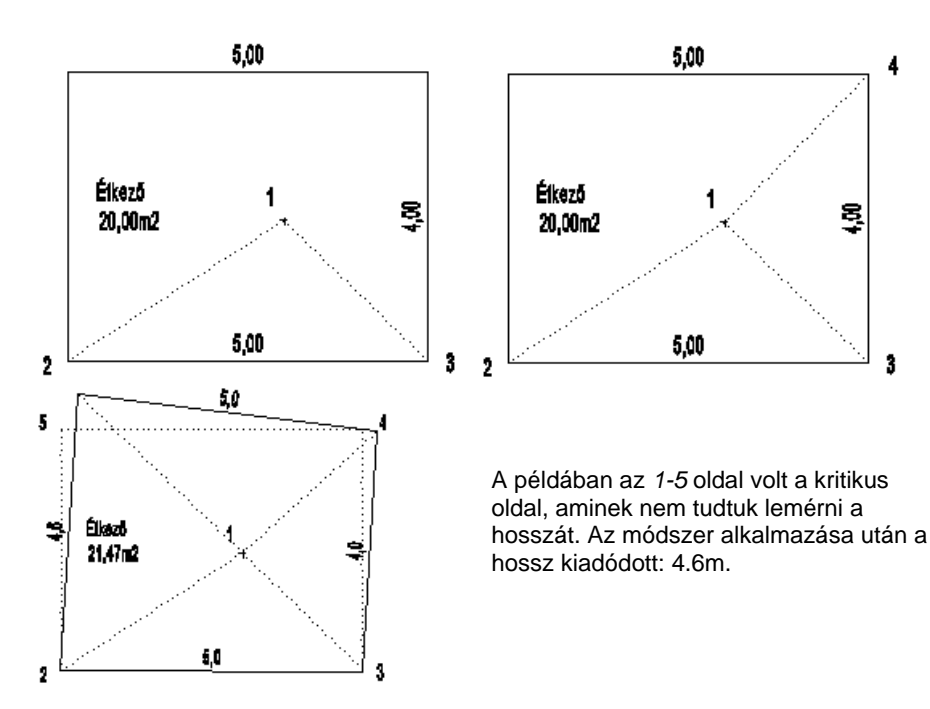

## *Csomópontokkal*

## Csomópontokkal.

 $\overline{\mathbf{v}}$ Csak a kiválasztott csomópontok mozognak. A mozgatás referenciapontja az első kiválasztott pont.

A párbeszédablakban kapcsolja ki a *Háromszögmódszert* és kapcsolja be a *Csomópontokkal* opciót. Ennél a módszernél csak a kiválasztott csomópontok mozognak és a mozgatás referenciapontja az elsőként kiválasztott csomópont lesz. Itt a háromszögeket nem egymásra építve adjuk meg. Egyszerre több háromszög is lehet nyitott, de előbb-utóbb le kell zárni őket.

- Válassza ki a módosítandó helyiség kontúrját.
- Válasszon ki egy falcsomópontot. Ez lesz a bázispont, amely megtartja a helyét. A szomszédos oldalakat, illetve az innen induló átlókat innen mérjük (*1. pont*).

#### *Opciók:*

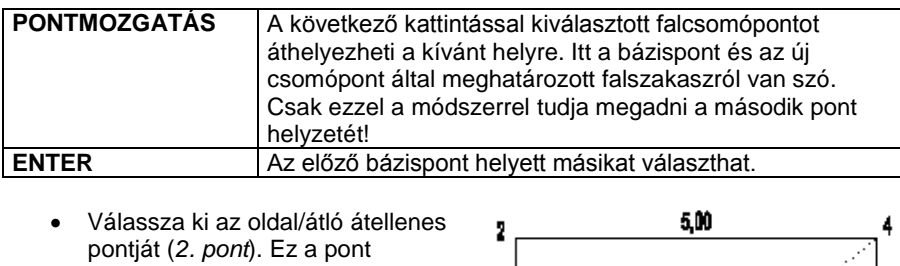

változtatja a helyét. A program megjeleníti az oldalt/átlót a két csomópont között (*1-2*). A párbeszédablak az oldal/átló aktuális hosszát mutatja:

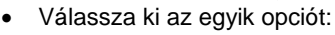

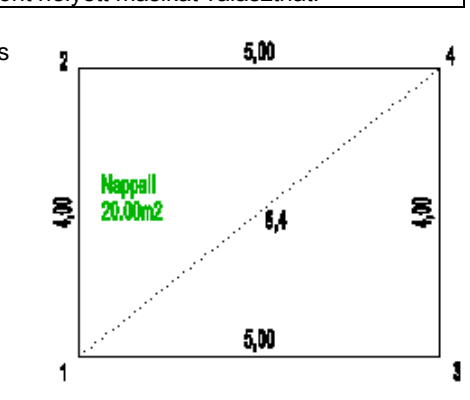

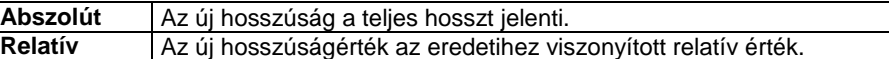

- Írja be az átló új értékét. **OK**
- Ha módosította az aktuális hosszt, a másodikként kijelölt pont fog mozogni. A program megjeleníti a helyiség új alakját.
- Adja meg az első bázispontból mérhető összes oldalt, vagy átlót a hosszakkal együtt (3. pont és 4. pont).

**Enter** Lezárja az első bázisponthoz tartozó hosszak megadását.

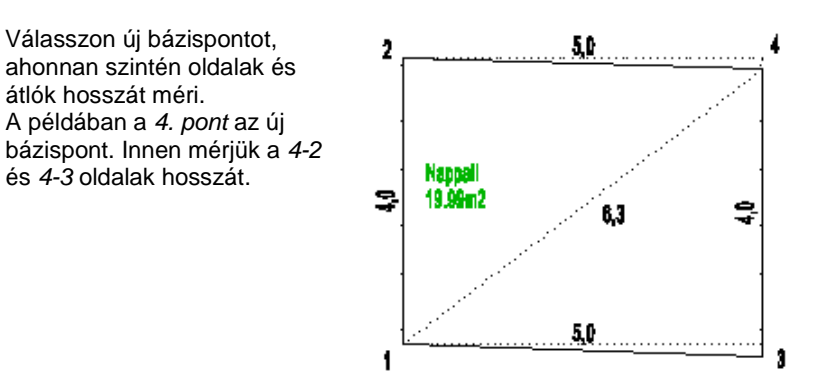

Egy újabb bázispont megadásával, 3. pont, megadhatjuk a 3-2 átló hosszát is. Ebben az esetben a helyiség túldefiniált lesz. Mérési pontatlanság esetén a program iterációs lejárást ajánl fel, amelyben eloszthatjuk a hibát.

Lásd a fejezet végén *A mérési pontatlanságok kiküszöbölése a csomópontokkal módszer esetén* leírást.

A program megjeleníti a helyiség új alakját.

**Enter** Befejezi a helyiség módosítását.

Ekkor újra megjelenik az *Átlóméretezés* párbeszédablak.

 Válasszon egy újabb módszert egy másik helyiség geometriájának módosításához és **OK**, vagy **Mégsem** Kilép a parancsból.

## *Középpont megadása – PONT opció használata*

Ennél a módszernél is van lehetőség a **PONT** opció használatára, mint a *Háromszögekkel* módszernél. Ekkor egy olyan referenciapontot kell kijelölni a valós helységben, ahonnan a helyiség minden sarka mérhető. A továbbiakban ettől a referenciaponttól mérjük a sarokpontok távolságát. Le kell mérni a többi (mérhető) oldal hosszát is. Először megadjuk a referenciapontból a sarkokig mért távolságokat, utána az oldalak hosszát a kritikus oldal kivételével. Az algoritmus befejezésekor kiadódik ennek az oldalnak a hossza. A módszer a következőképpen változik:

- Válassza ki a módosítandó helyiség kontúrját.
- Kattintson a **PONT** kulcsszóra a parancssorban és adja meg azt a pontot, amit referenciapontnak tekint (*0. pont*).
- Válassza ki a helyiség egy sarokpontját (*1. pont*) és adja meg a referenciaponttól való távolságát (*0-1*).
- Sorban válassza ki sarokpontokat, és adja meg ezek távolságát a referenciaponttól (*2 .pont, 0-2, 3. pont, 0-3, 4. pont, 0- 4*).
- Enter-rel zárja le a referencia pontból mért távolságok megadását.
- Válasszon új bázispontot, hogy megadhassa az oldalak hosszát is: (*1. pont*) Adja meg a szomszédos csúcsokat és ezek távolságát a bázisponttól. A példában az *1-2* és *1-3* oldalak hosszát adja meg.
- Addig válasszon újabb bázispontot, amíg minden mérhető oldalt nem definiált: Új bázispont a *3. pont*, és a *3-4* oldal hosszát adja meg.
- Enter-rel zárja a pontok megadását.
- Enter-rel zárja a bázispontok megadását.

A példában a *2-4* oldal hossza kiadódik.

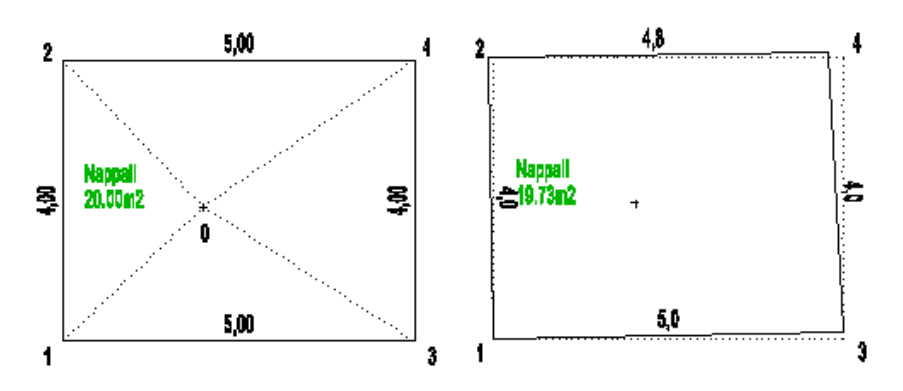

*Rögzített csomópontok és Rögzített struktúrák módszere*

A következő két módszert akkor ajánljuk,

- ha a helyiség egy részének megfelelő a mérete és a formája, ezen nem akar változtatni, vagy
- ha túl bonyolult a helyiség formája és túl sok csomópont van ahhoz, hogy egy lépésben használjuk az átlóméretezést.

Ekkor a következő algoritmust használja:

- A Csomópontok módszerrel készítse el az átlóméretezést a helyiség adott részére.
- Az Átlóméretezés párbeszédablakból válassza a **Rögzített csomópontok** vagy a **Rögzített struktúrák** módszert, úgy hogy mellette kapcsolja be vagy a **Háromszögekkel** vagy a **Csomópontokkal** módszert.
- Rögzítse le a már pontos csomópontokat, vagy struktúrát.
- A Háromszögekkel vagy a Csomópontokkal módszer segítségével végezze el az átlóméretezést a helyiség nem rögzített csomópontjaira.

#### *Rögzített csomópontok*

- Rögzített csomópontok.
- ▿ A kiválasztott pontok rögzítettek, a koordinátáik helyben maradnak.

Lerögzíthet a helyiség sarkai közül kiválasztott pontokat, melyek megtartják koordinátáikat.

- Rögzített csomópontok opció mellett kapcsolja be vagy a **Háromszögekkel** vagy a **Csomópontokkal** opciót is.
- Válassza ki a módosítandó helyiség kontúrját.
- Válassza ki a rögzítendő csomópontokat.
	- **Enter** Befejezi a csomópont kiválasztását.
- A kiválasztott módszerrel (Háromszögekkel vagy a Csomópontokkal) végezze el az átlóméretezést a helyiség nem rögzített csomópontjaira is.

#### *Rögzített struktúrák*

- Rögzített struktúrák.
- $\overline{\mathbf{v}}$ Rögzíti a geometriai stuktúrát a helyiség kontúrjának egy részére, de a
- struktúra mozoghat.

A helyiség kontúrvonalának kiválasztott részei válnak rögzítetté oly módon, hogy a rögzített struktúrák belső csomópontjai megtartják a relatív helyzetüket, de a struktúra maga elmozgatható.

- *Rögzített struktúrák* opció mellett kapcsolja be vagy a **Háromszögekkel** vagy a **Csomópontokkal** opciót is.
- Válassza ki a módosítandó helyiség kontúrját.
- *Határozza meg a rögzítendő struktúrát:*
- Válassza ki a fix rész egyik végpontját (1. pont).
- Jelölje ki a rögzítendő rész másik végpontját (2. pont).
- Adja meg a fix rész egy belső pontját (3. pont).
- Ismételje meg a parancsokat újabb struktúrák rögzítéséhez, vagy **Enter** Befejezi a rögzített struktúrák kiválasztását.
- A kiválasztott módszerrel (Háromszögekkel vagy a Csomópontokkal) végezze el az átlóméretezést a helyiség nem rögzített csomópontjaira is.

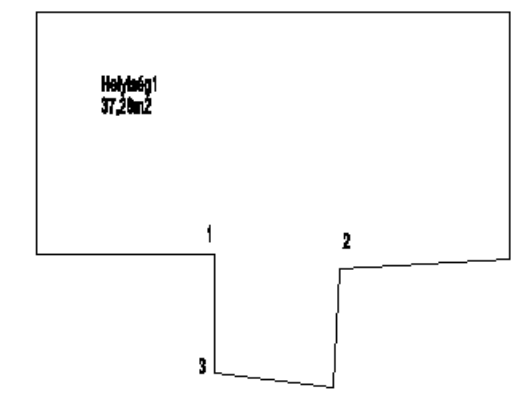

#### *Átlók és oldalak méretezése*

 $\nabla$  Átlók és oldalak méretezése. A nem definiált hosszakat felveszi a rajzról.

Csak a referenciapont marad rögzítve. A nem definiált hosszakat a rajzról veszi fel a program. A kijelölt oldalak méretezése a **Csomópontokkal** módszerrel történik.

#### **916 15. Modulok**

#### *A mérési pontatlanságok kiküszöbölése a csomópontokkal módszer esetén*

A helyszíni mérés esetén a valóságban gyakran adódnak pontatlanságok. A mérési pontatlanságok kiküszöbölésére egy iterációs módszert ajánl a program. Ennek a módszernek a lényege a helyiség felmérésének túldefiniálása. Egy helyiség pontos geometriájának megadásához legalább n-3 átló meghatározására van szükség, ahol n a helyiség oldalainak számát jelöli. Amennyiben ennél több átlót mérünk fel, a helyiség túldefiniált lesz.

A felmérés módszerének alkalmazásakor az átlók megadása után a program jelzi a mérési pontatlanságot.

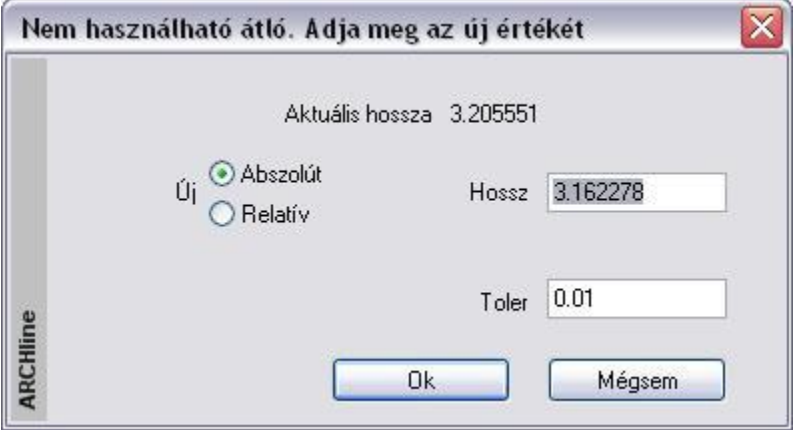

A párbeszédablakban javasolja az elfogadható értéket. Elfogadhatjuk ezt az ajánlott értéket, vagy lehetőség van a művelet folytatására egy következő átló esetében.

Amennyiben tudjuk, hogy valamely fal, vagy átló hosszát biztosan pontosan mértük, abban az esetben nem szükséges a változtatás, viszont mi magunk adhatjuk meg, hogy valamely másik átló illetve fal esetében milyen mértékű változtatást engedélyezünk. Ezzel a közelítő módszerrel lehetőség van a pontatlanságok elosztására a háromszögek között. Mivel a felmérés esetén a mérési pontatlanságok tolerancia értéke 1 cm, így 1 cm-en belüli pontossággal megszerkeszthetjük a helyiségek geometriáját. Amennyiben az 1 cm-es tolerancia nem elegendő, ennél nagyobb a mérési pontatlanság, érdemes újra felmérni a kívánt helyiséget. Ha ezt nem tesszük meg, lehetőség van a tolerancia értékének növelésére, így a kevésbé pontos mérési értéket is elfogadhatjuk.

# **15.5.2.3. Sarokpont elmozgatása, beillesztése és törlése**

Az ikon segítségével elmozgathatja, beillesztheti, ill. törölheti a helyiség egy kiválasztott csomópontját.

# *Sarokpont elmozgatása*

Az aktív helyiségben bármely sarokpont pozícióját megváltoztathatja.

#### *Sarokpont beillesztése*

A helyiség kiválasztott oldalába új sarokpontokat illeszthet be.

#### *Opció:*

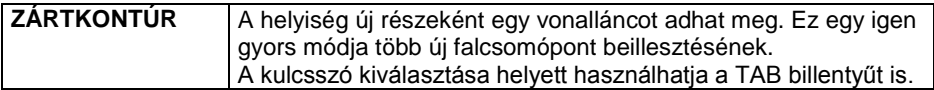

#### **Sarokpont törlése**

Az aktív helyiségből kitörölhet sarokpontokat a **PONTTÖRLÉS** kulcsszó kiválasztásával.

**15.5.2.4. Egyenes fal - Íves fal**

A parancs segítségével a következő átalakítások végezhetők el:

#### *Íves fal Egyenes fal*

Válasszon ki egy íves falat, hogy egyenes fallá alakítsa.

## *Egyenes fal Íves fal*

- Válasszon ki egy egyenes falat a módosításhoz.
- Adjon meg egy pontot. Az íves fal ezen a ponton megy keresztül, vagy válasszon a Parancssor opciói közül. **Enter** Befejezi a parancsot.

*Opciók:*

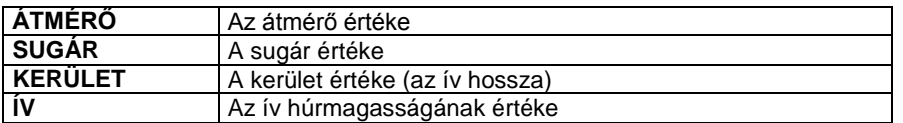

# **15.5.2.5. Ajtó elhelyezése**

Ez a parancs lehetővé teszi nyílászárók elhelyezését a fal végpontjától megadott távolságra. Mielőtt ezt a parancsot használná, meg kell adnia egy nyílászáró típusát és beállítani annak tulajdonságait.

- Válassza ki a helyiség egy falát, amelyen ajtót kíván elhelyezni.
- Adja meg az ajtó referenciapontjának távolságát a legközelebbi csomóponthoz képest. **OK**.
- Kattintson az ajtóra, hogy beállítsa annak nyílásirányát.
- **Enter** befejezi a nyílásirány változtatását.
- **Enter** befejezi a parancsot.

# **15.5.2.6. Helyiségek egyesítése ajtóval**

Ha a két helyiség közötti fal állandó vastagságú, az őket összekapcsoló ajtó kiválasztásával (melyet előzetesen mindkét helyiségben elhelyezett a valóságnak megfelelően) és a fal vastagságának megadásával egyesítheti a két helyiséget. A program az ajtónak megfelelően összeilleszti a két helyiséget.

Lehetőség van a helyiségek közötti falak utólagos módosítására. Csomópontok elmozgatásával, beszúrásával utólag is létrehozhat változó vastagságú falakat. A két helyiséget összekötő ajtó jellemzői nem változnak, mindössze arra van szükség, hogy újra összekösse őket a fal szerkezetének módosítása után. Ehhez használja a helyiség helyi menüjének *Ajtó/ablak csatlakoztatása* parancsát, vagy a *Modell menü - Helyiség - Helyiségek egyesítése ajtóval* parancsot.

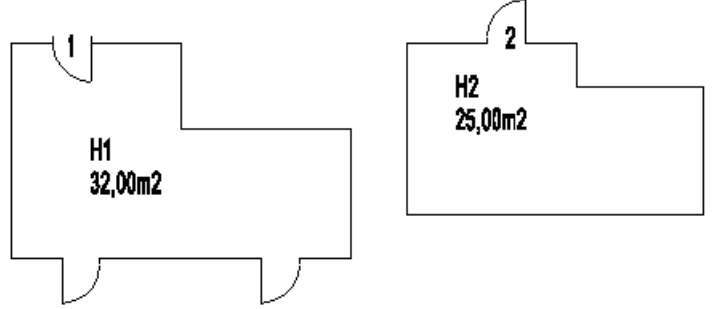

- Válasszon ki egy ajtót, amely a két helyiséget összeköti (*1. ajtó*).
- Válassza ki az ehhez tartozó másik ajtót a másik helyiségben (*2. ajtó*).
- Adja meg a falvastagságot.

**Enter** Befejezi a parancsot.

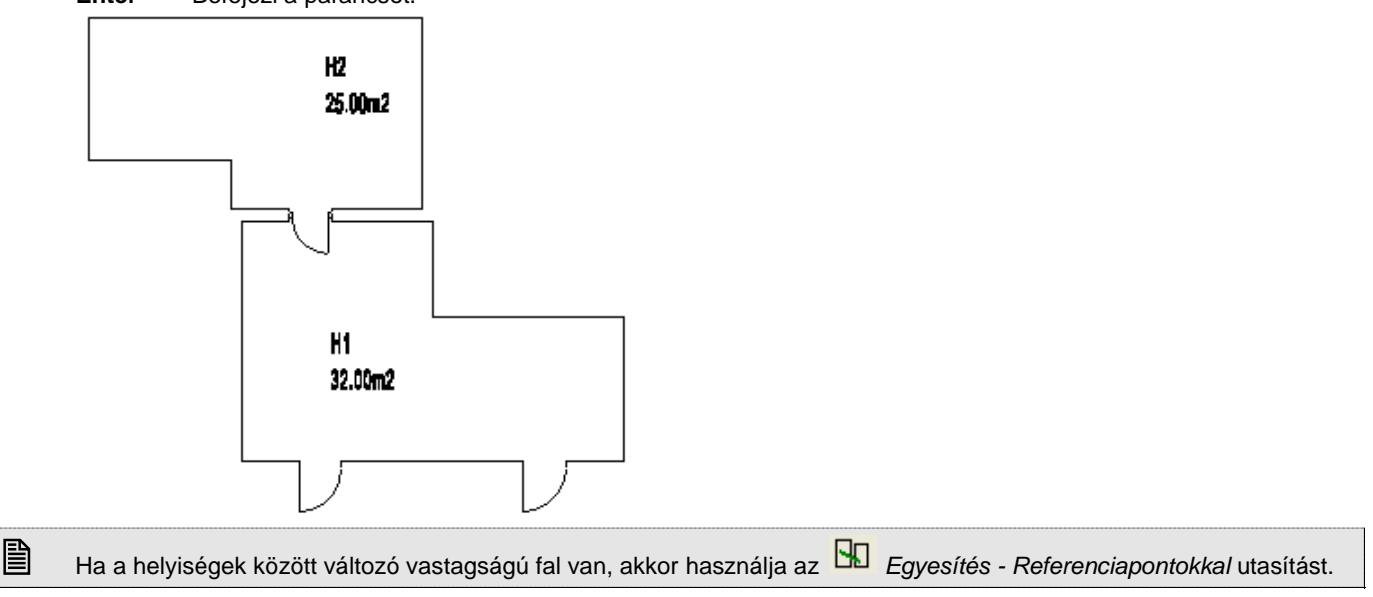

# **15.5.2.7. Egyesítés - Referenciapontokkal**

Helyiségek összeillesztésének ezt a módját akkor használja, ha a helyiségek közötti fal változó vastagságú. Ehhez a módszerhez mindegyik helyiségben két referenciapont szükséges, valamint ezek egymástól való távolságának ismerete.

A referenciapontokat a *Helyi menü - Referenciapont meghatározása* utasítással helyezheti el a helyiségben. Természetesen szükséges a két helyiség között egy közös ajtó, ezen az ajtón át mérhető le a referenciapontok egymás közötti távolsága.

- Válasszon ki egy referenciapontot az el nem mozduló helyiségben (P1).
- Válasszon ki egy referenciapontot az elmozduló helyiségben (P3).
- Adja meg e két pont távolságát (L1).
- Válasszon ki egy újabb referenciapontot az elmozduló helyiségben (P4).
- Adja meg a távolságot az első és a harmadik pont között (L2).
- Válasszon ki egy újabb referenciapontot az el nem mozduló helyiségben (P2).
- Válasszon ki egy referenciapontot az elmozduló helyiségben (P4). Adja meg a távolságot a negyedik és a harmadik pont között (L3).

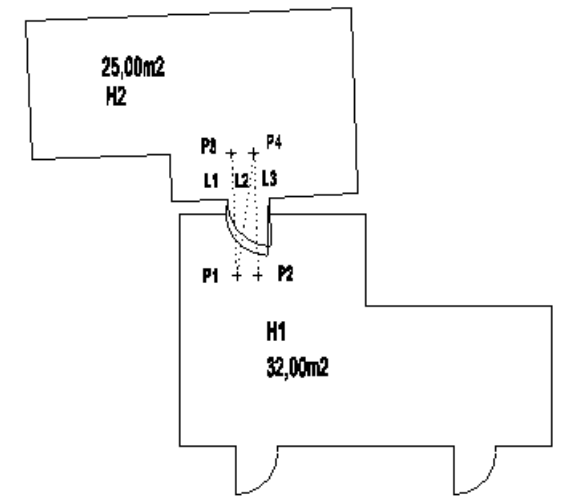

A program összeilleszti a két helyiséget.

Ha az eredményt nem találja megfelelőnek, aktiválja újra ezt a parancsot, és ekkor újra megadhatja a helyiségek összeillesztését.

# **15.5.2.8. Külső fal létrehozása**

A falvastagság felhasználásával a program a helyiségek körül külső kontúrt rajzol, a falakkal párhuzamosan. Az eredményt speciális új helyiségként kezeli külső falak néven.

Ha a különböző helyiségek közötti fal vastagsága nagyobb, mint a külső kontúr távolságának kétszerese, az eredmény két vagy több különálló kontúr lesz a helyiségek körül.

A maga az épület ekkor jön létre, ennek az épületnek létezik a 3D-s modellje is.

- Határozza meg a fal vastagságát.
- Válassza ki a helyiségeket, amelyek köré a külső falat létre szeretné hozni, vagy **Enter** Valamennyi helyiséget kiválasztja.

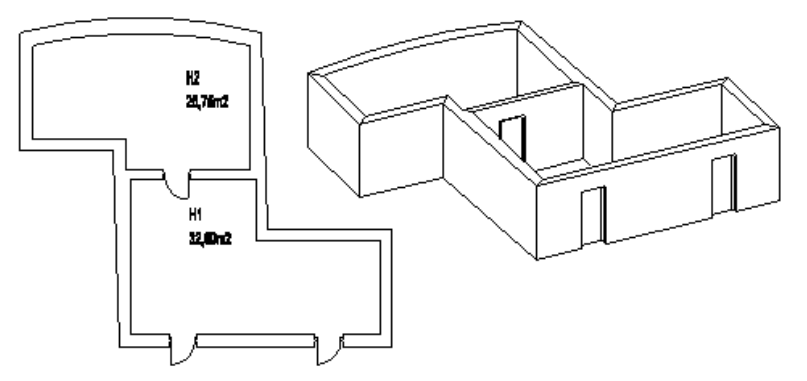

# **15.5.2.9. Helyiség kettéosztása**

A parancs az aktív helyiséget két új helyiségre bontja egy megadott vastagságú fallal. Megadhatja az új helyiségek nevét is.

- Adja meg a falvastagságot.
- Válasszon ki egy helyiséget.
- Adja meg a válaszfal első pontját.
- Adja meg a fal második pontját.
- Gépelje be az új helyiség nevét. **Enter**.
- Adja meg a szöveg irányát, vagy nyomja le az **Enter**-t és helyezze el a szöveget a rajzon. Választhat a Parancssor kulcsszavaiból is.

#### *Opciók:*

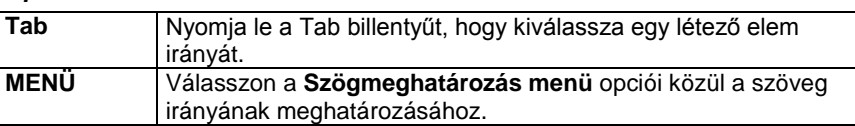

**Enter** kihagyja az elhelyezést.<br>**Enter** befejezi a parancsot. **Enter** befejezi a parancsot.

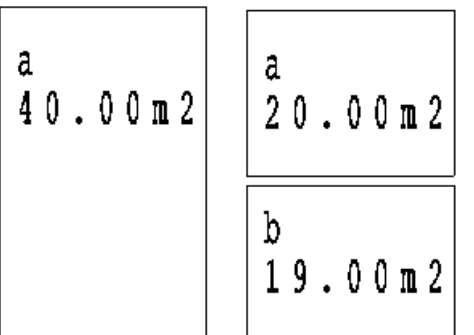

# **15.5.2.10. Referenciapont meghatározása**

Egy helyiség felrajzolása során szükség lehet néhány pont rögzítésére, amelyek általános referenciapontokként szolgálhatnak. Ezeket a helyiségek egyesítésekor, vagy egyenes fal ívessé alakításakor használhatja fel. A referenciapontok speciális mérésekkel helyezhetők el.

A meglévő épületben letett referenciapont esetén mérje fel a referenciapont távolságát egy fal két sarokpontjához viszonyítva.

Ezek az értékek, illetve a falak sarokpontjainak egymástól mért távolsága egy háromszöget határoznak meg, mely értékek alapján pontosan kiszerkeszthető a referenciapont a tervrajzon.

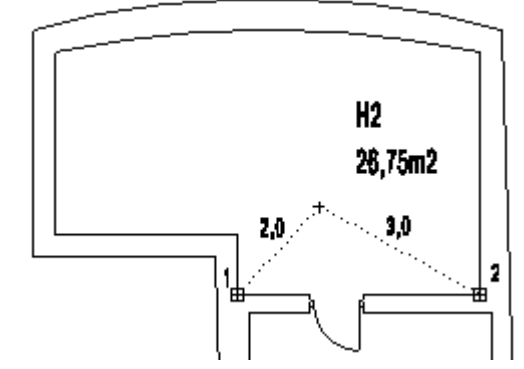

- Válassza ki az utasítást a helyi menüből.
- Válassza ki a helyiséget, amelyben referenciapontot kíván kijelölni.
- Válasszon ki egy falcsomópontot a helyiségben (*1. pont*).
- Válasszon ki egy újabb falcsomópontot (*2. pont*).
- A referenciapontot egy háromszög harmadik csúcsaként adhatja meg, ahol a háromszög alapja az imént megadott két pont közötti szakasz (*1-2*).
- Határozza meg a háromszög első oldalának hosszát (*2,0 m*)
- Határozza meg a háromszög második oldalának hosszát (*3,0 m*).

# **15.5.2.11. Fallá transzformálás**

A program a rajz valamennyi felmért helyiségét önálló falakká alakítja át, miután megkérdezi, hogy valóban szeretné-e végrehajtani a transzformációt.

Ez az utasítás nagyon fontos olyan esetekben, amikor a felmérés elvégzése után még folytatni szeretné a tervezést, pl. egy új épületrészt csatol a felmért épülethez. Míg a felmért épület falai csak néhány alaptulajdonsággal rendelkeznek, addig az önálló falak esetében minden falszerkesztő eljárás alkalmazható. (Réteges falszerkezetek kialakítására van lehetőség, falprofilok adhatók meg hossz- és keresztmetszetben, egyedi nyílászárók helyezhetők el, káva és béllet készíthető, stb.)

A felmért épület valódi fallá transzformált falainak beállíthatja az állapotát a *Fal tulajdonságok* párbeszédablakban:

- **Létező fal**
- **Lebontandó fal**

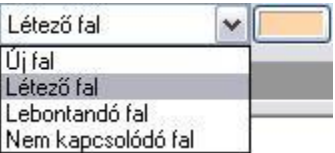

Ez a kapcsoló lehetővé teszi, hogy a meglévő épület felújítása, kibővítése esetén a tervrajzon eltérő színnel jól megkülönböztesse a meglévő ill. lebontandó falakat az új falaktól. A bontandó állapotban levő falak nem jelennek meg 3Dben.

# **15.5.3. Helyiség szerkesztése, módosítása**

További szerkesztő, módosító és más, a felméréssel kapcsolatos parancsokat aktiválhat a Helyiség helyi menüből:

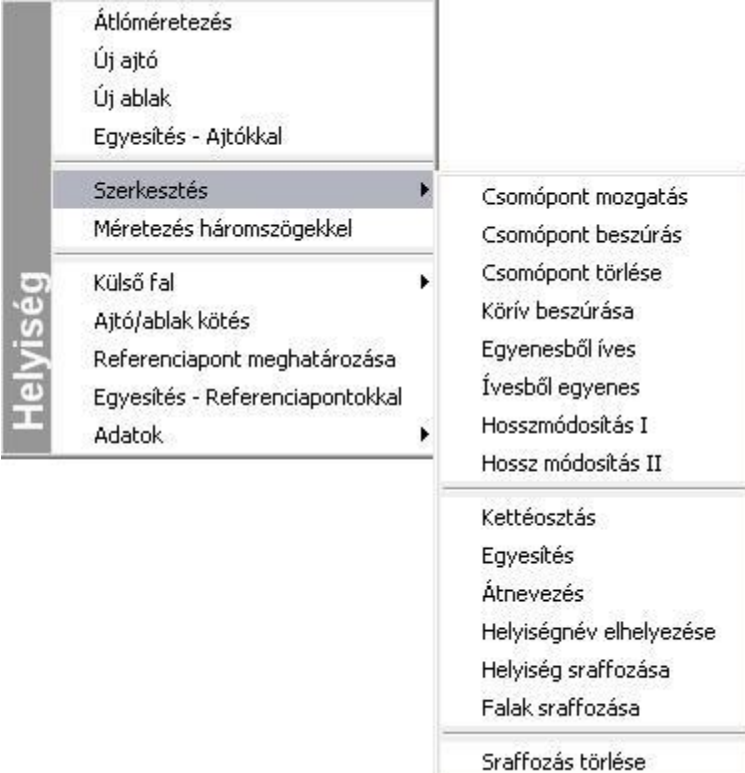

# **15.5.3.1. Szerkesztés - Körív beszúrása**

Az aktuális sugár felhasználásával lekerekíti a kiválasztott helyiségsarkot.

Válassza ki a lekerekítendő helyiségcsomópontot, vagy előbb válasszon a következő opciók közül:

## *Opciók:*

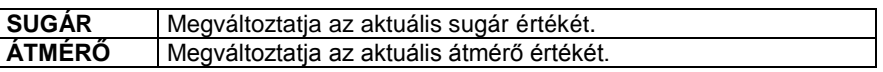

 Adja meg az új értékeket, majd válassza ki a lekerekítendő helyiségsarkot. **Enter** befejezi a parancsot.

# **15.5.3.2. Szerkesztés - Hosszmódosítás I**

A felmért értékeknek megfelelően sok esetben szükséges a falak hosszának módosítása. Erre a célra több módszert ajánl a program, melyek segítségével pontosan meghatározható pl. a külső falak hossza egy esetleges külső mérés esetén. A Hosszmódosítás első típusa a háromszög-módszer alapján változtatja meg a kiválasztott fal hosszát. Ebben az esetben a szomszédos fal megtartja a hosszát, annak csak iránya változik meg.

- Kattintson a módosítandó oldalra. A párbeszédablakban megjelenik a fal eredeti hossza.
- Adja meg az új hosszat abszolút, vagy relatív értékben. **Enter** befejezi a parancsot.

# **15.5.3.3. Szerkesztés - Hosszmódosítás II**

A parancs a kiválasztott fal hosszát irányának megtartásával változtatja meg. A szomszédos fal követi a mozgó csomópontot, és annak a hossza is, iránya is megváltozik.

- Válassza ki azt az oldalt, melynek hosszát változtatni kívánja. A rákattintás helyéhez legközelebbi falcsomópont mozdul el, a másik csomópont a helyén marad.
- A párbeszédablakban megjelenik a fal eredeti hossza.
- Adja meg az új hosszat abszolút, vagy relatív értékben.
	- **Enter** befejezi a parancsot.

# **15.5.3.4. Szerkesztés - Egyesítés**

A két helyiség közös oldalának kiválasztásával a parancs egyesíti a két helyiséget. A közös fal hosszának mindkét oldalon meg kell egyeznie.

A parancs a két helyiségből egyet hoz létre. A helyiségek neve, területi értéke, az esetleges ajtók és ablakok követik a transzformációt. A parancs az első helyiség nevét tartja meg az egyesített helyiség neveként.

- Válassza ki a másikkal egyesítendő helyiség oldalát.
- Válassza ki a második helyiség kívánt oldalát.

A parancs eredményeként a kiválasztott falak egyesülnek.

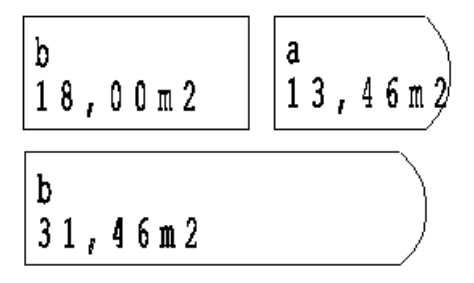

# **15.5.3.5. Szerkesztés - Átnevezés**

A parancs átnevezi a kiválasztott helyiséget.

- A párbeszédablakban válassza ki a helyiség nevét a listából.
- Gépelje be az új nevet a név mezőbe. **OK**.

# **15.5.3.6. Szerkesztés - Helyiségnév elhelyezése**

A parancs elhelyezi egy helyiség nevét.

- Válasszon ki egy helyiséget, melynek nevét el szeretné helyezni, vagy válassza ki a **TERÜLET** kulcsszót a Parancssorból, ha a helyiség nevét annak területével együtt szeretné elhelyezni.
- Adja meg a szöveg irányát, vagy nyomja le az **Enter**-t és helyezze el a szöveget a rajzon. Választhat a Parancssor kulcsszavaiból is.

*Opciók:*

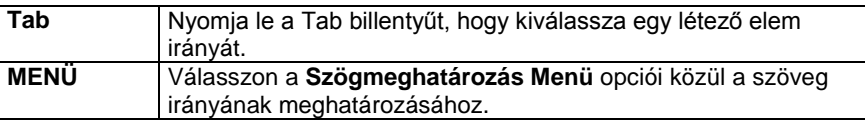

**Enter** kihagyja az elhelyezést.<br> **Enter** befejezi a parancsot. befejezi a parancsot.

# **15.5.3.7. Szerkesztés - Helyiség sraffozása**

A kiválasztott helyiséget speciális sraffozással látja el az aktuális sraffozási tulajdonságokat felhasználva. A falakat automatikusan kiválasztja az új sraffozott terület határaként.

 Válasszon ki egy helyiséget. **Enter** kilép a parancsból.

# **15.5.3.8. Szerkesztés - Falak sraffozása**

A program automatikusan besraffoz minden falat az aktuális sraffozás tulajdonságot használva.

 A kiválasztott helyiséget a *Ctrl+T* billentyűkombinációval aktiválhatja. Kétszer kattintva az aktív helyiség (fal) sraffozására, módosíthatja annak tulajdonságait. A módosítás után használja az *Eszközök menü – Deaktiválás* utasítást.

# **15.5.3.9. Szerkesztés - Sraffozás törlése**

A program törli a kiválasztott helyiség/fal sraffozását.

 Válasszon ki egy helyiséget/falat, hogy törölje annak sraffozását **Enter** végrehajtja a parancsot.

# **15.5.3.10. Külső fal kiválasztással**

Egy létező profilt alakíthat át a helyiség külső kontúrjává. Először a *Vonal, Vonallánc, Ív,* stb. rajzi eszközök segítségével egy zárt profilt kell rajzolnia a helyiség köré, és az alakzatot ezzel a paranccsal külső fallá transzformálhatja. Ha a kontúr nem zárt, vagy annak darabjai metszik egymást, a program hibaüzenetet küld, és nem végzi el az átalakítást.

- Válasszon ki egy létező profilt elemenként, vagy válassza ki a **LÁNC** kulcsszót a parancssorból egy létező lánc kiválasztásához. **Enter**-rel fejezze be a kiválasztást. vagy
- Nyomja meg az **Enter** gombot, és rajzolja meg közvetlenül a külső kontúrt vonalak, ívek segítségével. **Enter**-rel zárja le a kontúrt.

# **15.5.3.11. Ajtó / Ablak kötés**

A következő parancsokkal ajtókat / ablakokat köthet be vagy leválaszthatja őket a kiválasztott falakról. Használhatja ezeket a parancsokat akkor is, ha külső falat szeretne létrehozni, de még vannak a helyiségekben be nem kötött ajtók / ablakok.

A nyílászárókat leválaszthatja a falról.

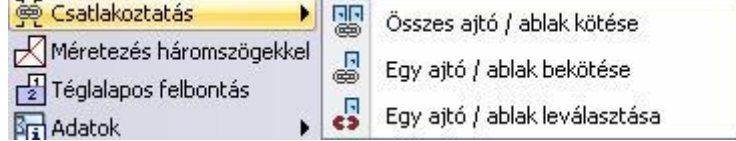

# **15.5.3.12. Ajtó / Ablak kötés - Összes ajtó / ablak bekötése**

A helyiségek összeillesztése és az épület külső körvonalának megrajzolása után az ajtókat és az ablakokat a fal külső oldalához kell kapcsolni. A parancs minden ajtót és ablakot automatikusan a falhoz kapcsol.

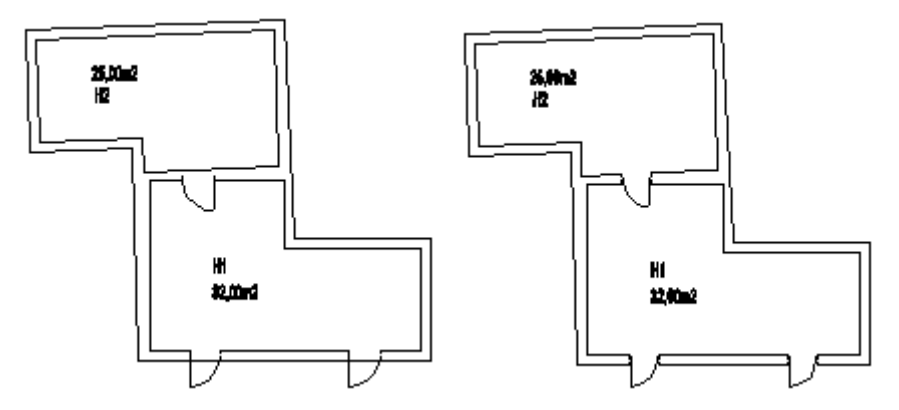

# **15.5.3.13. Ajtó / Ablak kötés - Egy ajtó / ablak bekötése**

A parancs a kiválasztott ajtót vagy ablakot a falhoz kapcsolja.

 Válasszon ki egy ajtót vagy ablakot, hogy a falhoz kapcsolja azt. **Enter** befejezi a parancsot.

# **15.5.3.14. Ajtó / Ablak kötés - Egy ajtó / ablak leválasztása**

A parancs elválasztja a kijelölt ajtót vagy ablakot a válaszfaltól vagy a külső faltól.

 Válasszon ki egy ajtót vagy ablakot, amelyet el akar választani a másik falfelülettől. **Enter** befejezi a parancsot.

# **15.5.3.15. Új ablak**

A felmért épületen új ablakot helyezhet el a fal sarokpontjától meghatározott távolságra. Az elhelyezés előtt válassza ki a megfelelő ablak típust az **Ablak tulajdonságok** párbeszédablakban. Az ott kiválasztott ablakot helyezheti el a **Helyi menüben** található paranccsal.

# **15.5.3.16. Adatok**

A felmérési terv elkészítésénél nagy jelentősége van az adatok lekérdezésének.

- Az *Eszköztár – Rekonstrukció eszköz - Adatok - Elemlista* parancs alkalmazásával ugyanaz a párbeszédablak jelenik meg, mint a *Modulok menü - Lista – Épületszámítások* parancs használatakor.
- A lista használhatóságát növeli a **Fal sorszámozása** parancs. Így egyértelműen azonosíthatóak a listában levő értékek.
- A **Fal méretezése** paranccsal a falak hosszának gyors méretezését kapjuk meg,
- amit később törölhetünk.

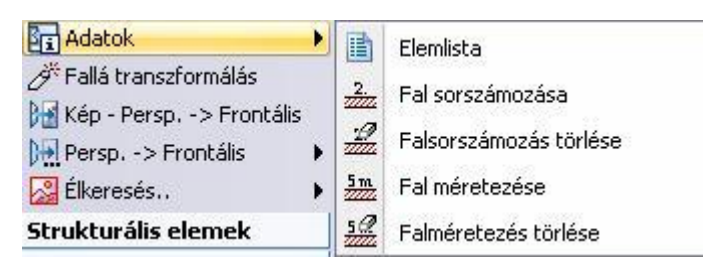

# **15.5.3.17. Adatok- Elemlista**

Kétféle listát készít a program.

Az első lista tartalmazza a rajzon levő helyiségekre vonatkozó értékeket: a helyiség nevét, a hozzá tartozó szint (emelet) elnevezését, a helyiség területét, térfogatát, kerületét, a bevilágító felület nagyságát, és annak arányát a teljes falfelülethez viszonyítva, illetve a helyiségek összterületét.

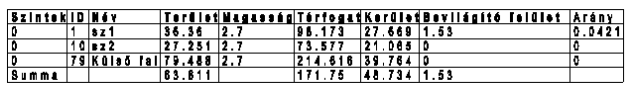

A részletes lista minden egyes helyiség minden falára vonatkozó értékeket megjeleníti: a falak sorszámozását, magasságát, hosszát, bruttó és nettó falfelület nagyságát. A fal bruttó felülete a nettó falfelületből és a nyílászárók területéből tevődik össze.

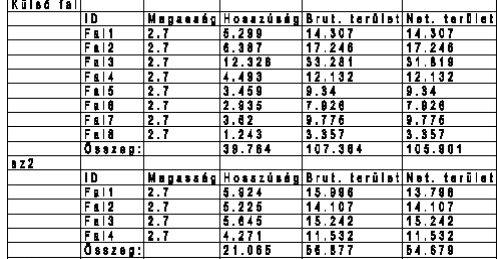

A táblázatok elhelyezhetők a rajzfelületen, kinyomtathatók; illetve az adatok Word-be, Excel-be exportálhatók.

# **15.5.3.18. Adatok- Falsorszámozás**

A parancs megszámozza a külső és belső falakat. Ennek a számozásnak megfelelően jelennek meg az elemek az épületszámítások listájában.

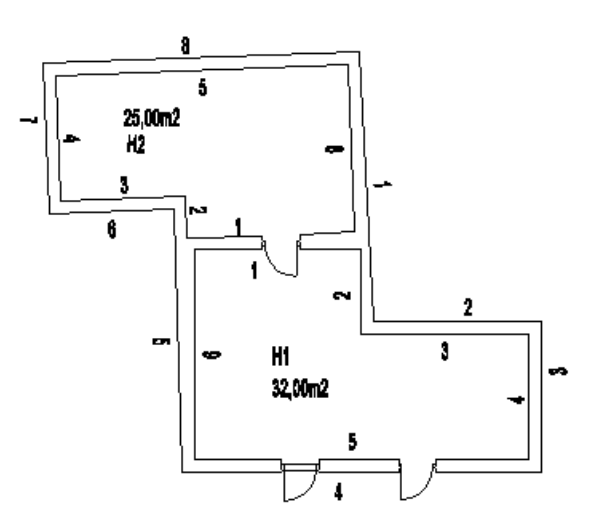

# **15.5.3.19. Adatok- Falsorszámozás törlése**

A parancs törli a rajzról a falak számozását.

# **15.5.3.20. Adatok - Helyiségméretezés**

A parancs automatikusan megméri a felmért helyiségek valamennyi falát, ezzel is megkönnyítve a méretezést. A méretezések párhuzamosak a helyiség megfelelő oldalával.

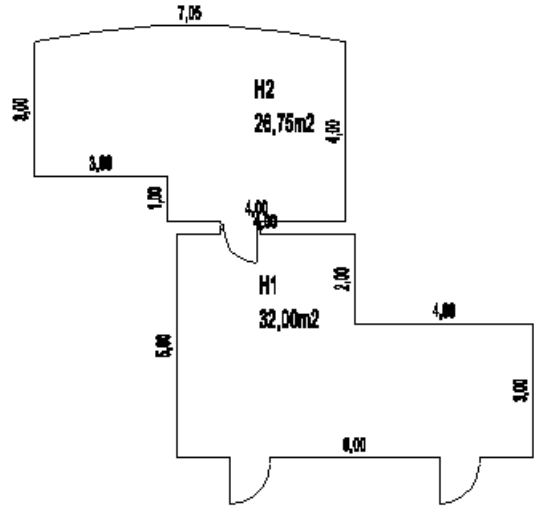

# **15.5.3.21. Adatok - Helyiség méretezésének törlése**

Törli a felmért helyiségek valamennyi méretezését.

# **15.6. Rekonstrukció - Fotogrammetria**

# **15.6.1. Bevezetés**

#### *Fotogrammetria*

A fotogrammetria épülethomlokzatok méretarányos dokumentálását jelenti az építészetben. Ez a dokumentációtípus biztosítja a rekonstrukciós vagy az újraépítési költségek kiszámításához szükséges adatokat, a tervek elkészítését.

Egy épület homlokzatának, egy freskónak, különböző építészeti elemeknek a felmérése és megrajzolása a fotogrammetria nélkül az építészet egyik leginkább időigényes és költséges feladata.

#### *Fotó*

A dokumentálandó objektum (épület) felmérése *fotó* segítségével történik.

A fotó minden esetben perspektívát jelent, akkor is, ha a tárgyról elölnézeti fotó készült. Referencia dokumentumként használható olyan kép, ami digitális fényképezőgéppel készült, vagy pedig fénykép, amit minden különleges eljárás nélkül, egy teljesen egyszerű fényképezőgéppel hoztak létre. Ebben az esetben a fénykép szkennelésével állítjuk elő a kép fájlt. A kiterjesztés lehet: *.jpg, .bmp, vagy .tif.*

Az ARCHLine.XP fotogrammetria eszköze lehetővé teszi, hogy a tervező a fotót mérethelyessé alakítsa egy *perspektív kalibrálás* során, a további munkát ezen végezze. Így a fotók, a felmért értékek és a fotogrammetria segítségével mérethelyes modellként rekonstruálhatók megrongálódott épületek, épületrészek vagy egyéb olyan objektumok, amelyekről tervek vagy rajzok nem állnak a rendelkezésünkre.

#### *Gyakorlati tanács*

A fotó elkészítése előtt érdemes színes pontokkal megjelölni a mért pontokat az épületen, hogy a kalibrálás során könnyebben felismerhetőek legyenek.

A legjobb mérési pontosság elérése érdekében azt javasoljuk, hogy lehetőleg olyan kalibrálási pontokat használjon, amelyek a fotó szélén helyezkednek el. Hogy még pontosabb értékeket kapjon, olyan távolságokat adjon meg, amelyek a fotó alapjának, vagy magasságának 70-80 %-a.

#### *Háttérkép*

A következő lépés lesz a képfájl betöltése. A *Rajz menü – Raszterkép betöltés* utasítás segítségével a betöltött képfájlon, mint háttérképen lehet dolgozni, alkalmazni a *Perspektív kalibrációt.*

#### *Perspektív kalibráció*

A cél az, hogy a lemért távolságok és a fotó alapján a kalibrálás során mindent átfogó mérethelyes információkat gyűjthessen az objektumról.

A perspektív kalibráció mérethelyes megfeleltetést jelent a fotón levő tárgy síkjának pontjai és a Descartes-féle koordináta rendszer pontjai között. Ily módon egy komplex transzformációt határozhat meg.

# **15.6.2. Ortogonális nézet definiálás**

Az *Ortogonális nézet* funkcióval egy perspektív fotó alapján ortogonális (elölnézeti) fotót hozhat létre, amelyen elvégezheti az épület homlokzati felmérését.

Ortogonális nézet létrehozásához szükség van

- egy vízszintes és egy függőleges távolság megadására, ezzel megadva az ortogonális fotó méreteit és még
- legalább két-két vízszintes és függőleges irány meghatározására a fókuszpontok kiszámításához.
- Egy átló megadásával ki kell választani a képnek azt a részét, amelyet az ortogonális nézeten meg akar jeleníteni.

Ezeknek a lépéseknek az elvégzése után a program a perspektív fotót mérethelyes ortogonális képpé alakítja, amely szürke skálájú nézetté alakítja át.

Az ortogonális kép alkalmas arra, hogy azon a kontúrok átrajzolásával mérnöki pontossággal létrehozza a *homlokzati tervrajzot*.

A funkciót egy toronyról készült fotón mutatjuk be (*campane.jpg*).

## *Vízszintesek megadása:*

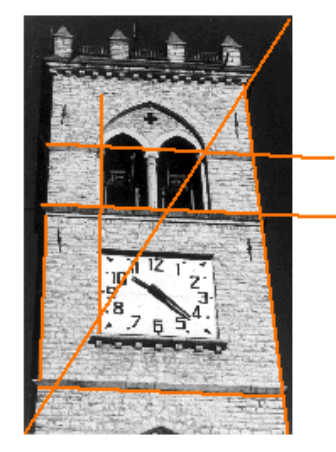

- Válassza ki a képet.
- Adjon meg egy, a valóságban vízszintes vonalat a fotón.
- Adja meg a vonal hosszúságát (a torony szélessége: 6 m.
- Adjon meg még legalább két vízszintes vonalat a mellékelt ábrának megfelelően. A vonalak megrajzolása után a program ismét kéri a távolságok meghatározását, de ha nem ismeri a pontos méreteket, kapcsolja be a **Távolság nem ismert** opciót.
- **Enter** Lezárja a vízszintesek megadását.

#### *Függőlegesek megadása*

- Rajzolja meg az ábrának megfelelően az oszlop szélénél azt a függőleges vonalat, amely a két osztópárkány között van.
- Adja meg a vonal hosszát: 5,5 m.
- Adjon meg még legalább két függőlegest a fenti ábrának megfelelően.
- Távolságértékeket itt sem szükséges megadni.
- **Enter** Lezárja a vízszintesek megadását.

Amikor irányt ad meg a vízszintesekkel és függőlegesekkel, rajzolja őket hosszabbra, mint amekkorák a valóságban, hogy pontosabb eredményt érjen el. A vonalak megrajzolásánál a fotóra nagyítva ezt a pontosságot még tovább növelheti.

Minél több vonalat rajzol és minél több hosszértéket ad meg, annál jobb eredményt kap a transzformáció végrehajtása után, az ortogonális nézet létrehozásánál.

#### *Átló megadása*

Az *átló* megadásával válassza ki a képnek azt a része, amelyet az ortogonális nézeten meg akar jeleníteni:

 Rajzoljon meg egy átlót a fotó bal alsó sarkából kiindulva a jobb felső sarokig. Ennek eredményeként a torony elölnézete teljes egészében látható lesz.

Ha a fotót csak részben szeretné megjeleníteni elölnézetben, az átlót csak a megjeleníteni kívánt részre rajzolja meg. Ebben az esetben a kép többi része nem lesz látható.

Amikor a definíciót befejezte, a program létrehozza a torony ortogonális képét. Legegyszerűbben úgy ellenőrizheti munkája pontosságát, ha a Shift billentyű lenyomásával valós vízszintes és függőleges vonalakat rajzol a fotó legláthatóbb vízszintes és függőleges oldalai és élei mentén.

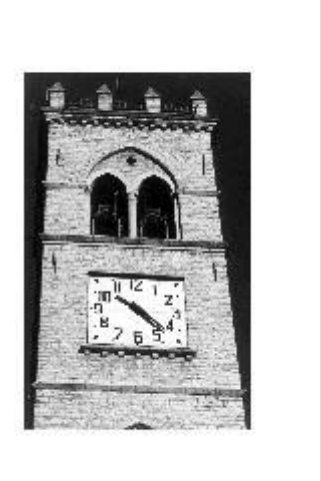

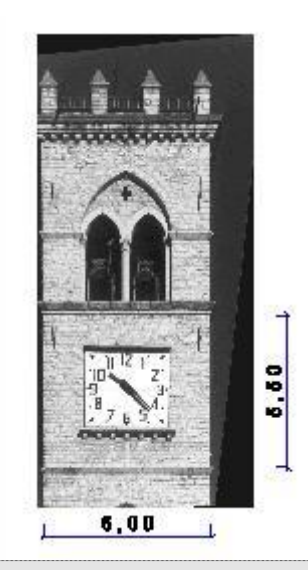

■ A program az ortogonális fotót új, CAMPANEOrto.jpg néven hozza létre és a projektbe menti.

#### *Homlokzati tervrajz létrehozása*

A torony homlokzati képe mérethelyessé vált a transzformáció során, valós értékeket mérhetünk azon. Minden egyes elem, amit erre a képre rajzolunk a továbbiakban a geometriai rajzoló eszközök segítségével, a torony eredeti méretének megfelelő lesz.

 Az elölnézeti képen rajzolja át a kép kontúrjait. Ily módon megkapja az épület homlokzatát.

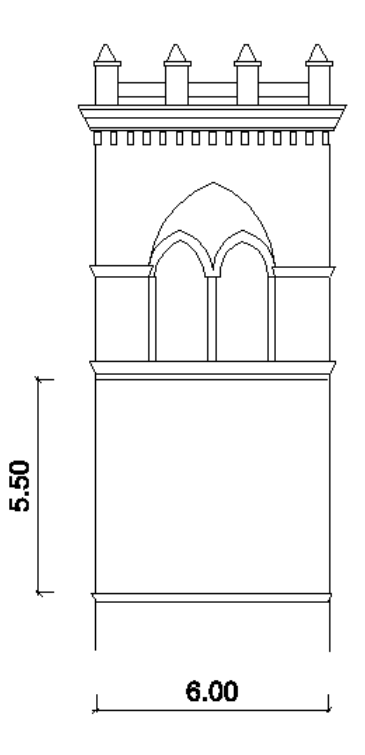

# **15.6.3. Általános élkeresés**

Az épületek homlokzatának megrajzolása sok munkát és időt igényel. Az ARCHLine.XP élkeresés funkciója két lehetőséget ajánl ennek a munkának a megkönnyítésére. Az **Általános élkeresés** funkció a fotó szürkeskálája alapján felismer minden vonalat a fotón.

Különösen akkor ajánljuk ezt a módszert, ha a homlokzaton bonyolult formák, díszítések, kőmintázatok helyezkednek el és ezek gyors felmérését kell elkészíteni.

Természetesen ez a módsze*r* nem helyettesíti a homlokzati tervrajz elkészítését, de kiegészítheti azt.

Célszerű olyan fotót használni, amelyen jól láthatóan elkülönülnek a homlokzaton található élek, párkányok stb. illetve minél kevesebb árnyékos részt tartalmaz, melyeket a program az automatikus élkeresésnél élként értékelhetne.

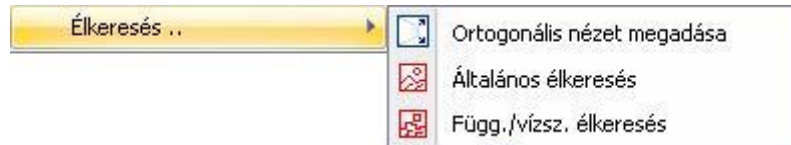

## Válassza ki a háttérképet.

Megjelenik a *Vonalfelismerés a fényképen* párbeszédablak.

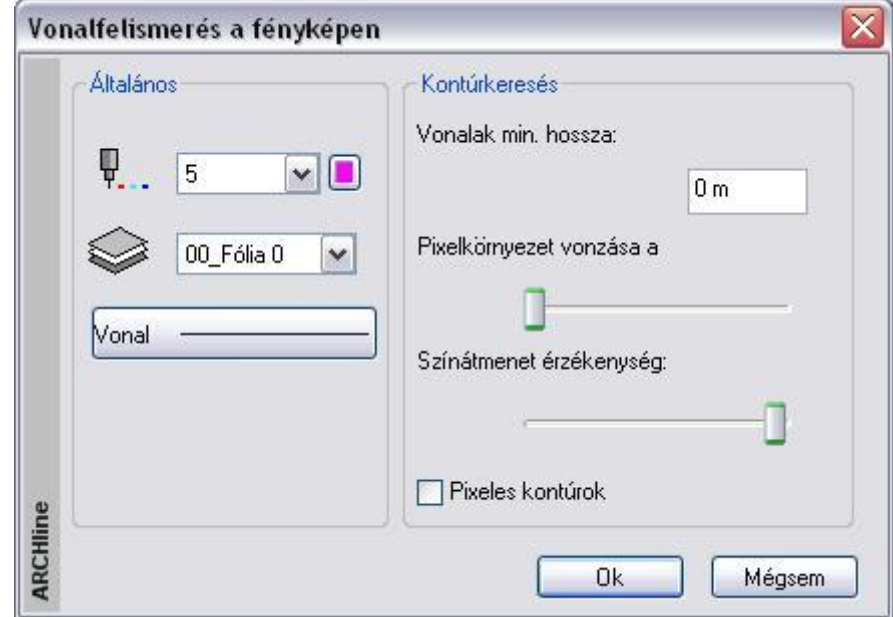

#### *Általános tulajdonságok*

 Először adja meg az általános tulajdonságokat (szín, fólia, vonaltípus). Érdemes olyan színt választani, ami a szürke fotón jól látható.

Érdemes külön fóliát kiválasztani a megtalált éleknek!

#### *Kontúrkeresés*

- Minél kisebb értéket ad meg a *vonalak minimális hosszaként*, annál több vonalat rajzol meg a program a fotón. Érdemes 0-t megadni minimális hosszként.
- A *pixel környezet vonzása* a minimum értékhez közelítsen, míg a *színátmenet érzékenység* legyen minél nagyobb. A *pixeles kontúrok* opciót be- és kikapcsolhatja.

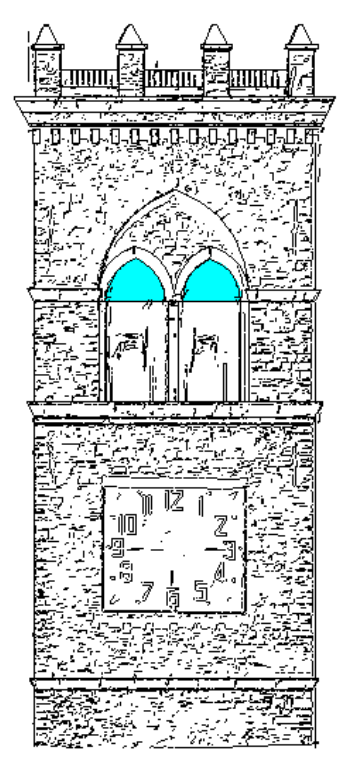

 Amikor minden tulajdonságot meghatározott a párbeszédablakban, nyomja meg az **OK** gombot, mellyel a program megkezdi a vonalfelismerést.

Ahhoz, hogy a homlokzaton megrajzolt vonalakat jobban láthassa, jelenítse meg a rajzot a fotó nélkül:

 Válassza a fotó helyi menüből a Keret / Megjelenít utasítást. Ekkor csak a fotó kerete látszódik.

A megjelenő rajz egy valódi vektoriális rajz, nagyítható, és folytathatja rajta a homlokzat megrajzolását bármely geometriai elemet használva.

# **15.6.4. Függőleges/vízszintes élkeresés**

Ez a parancs nagyon hasonlít az előzőhöz, a különbség mindössze annyi, hogy ebben az esetben a program csak a függőleges és vízszintes vonalakat keresi a rajzon.

# **15.7. Animáció**

#### *Bevezetés*

Az ARCHLine.XP renderelő modulja renderelt képek sorozatával egy *.avi* formátumú filmet hoz létre.

# **15.7.1. Animáció létrehozása útvonallal**

Az animáció létrehozásához szükség van egy útvonalra, amelyen a kamera mozog, illetve az útvonal minden egyes pontjában a nézett pont megadására.

Az animáció létrehozása a következő módszer szerint történik:

- Animációs útvonal definiálása spline-nal.
- Animáció időbeni hosszának, képkockák számának beállítása.
- Útvonal grafikus módosítása: csomópontok mozgatása, beszúrása, törlése.
- Az animáció megtekintésekor a nézőpontok, nézett pontok beállítása a látvány segítségével. A pontos időintervallumok megadása, az animáció finomítása.
- Ehhez a DirectX technika áll a rendelkezésünkre.
- Animáció létrehozása: az AVI fájl elkészítése.

A módszerhez az utasításokat használhatja a *Modulok menü – Animáció* almenüből vagy az *Animációs útvonal* helyi menüjéből:

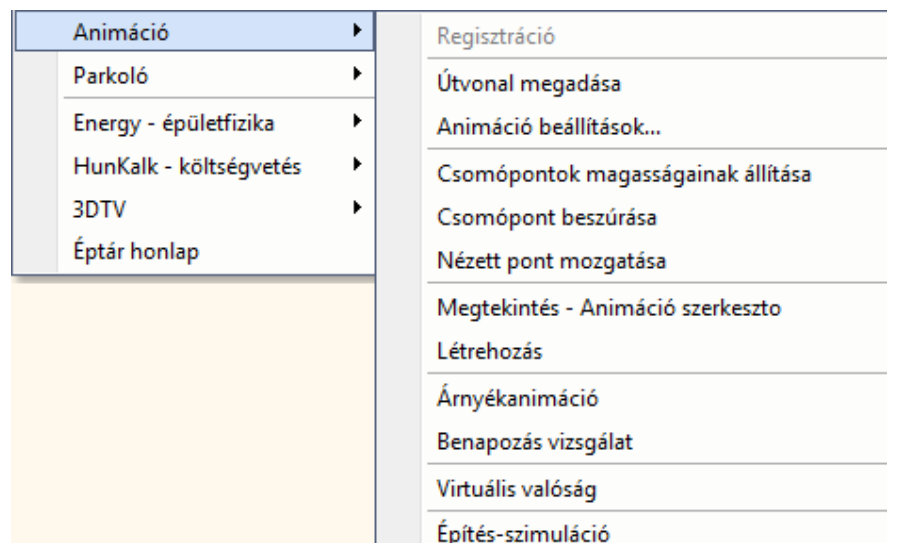

# **15.7.1.1. Útvonal definiálása**

- A következő adatok megadásával definiálhat egy 3D-s animációs útvonalat:
- a kamera útjának alapértelmezés szerinti magassága,
- a nézőpont/megfigyelő helyei,
- a nézett pont/megfigyelt tárgy az egyes nézőpontokban,
- a néző és nézett pontok magassága (pl. egy lépcső esetében minden pontban eltérő).
- Adja meg az animációs útvonal alapértelmezés szerinti magasságát, ezen a magasságon helyezkedik el az útvonal összes pontja.
- Adja meg a megfigyelő útvonalát egy spline pontjainak meghatározásával. A spline lehet nyitott vagy zárt. Zárt útvonal estén válassza ki a **ZÁRT** kulcsszót.
- **Enter** Lezárja az útvonalat.
- Adja meg egymás után minden egyes nézőpont esetében a nézett pont helyét.
- Lásd részletesen az 11.3.4. NS Spline fejezetet.

A program mutatja az útvonal aktuális néző és nézett pontjait.

- Válasszon ki egy nézőpontot, amelyhez tartozó nézett pont helyét módosítja, és adja meg az új nézett pont helyét.
- Válasszon ki egy következő nézőpontot, vagy
- **Enter** Befejezi az egyenkénti módosítást.

# Az *Animációs útvonal*

párbeszédablak jelenik meg, amely mutatja a nézőpontok és a nézett pontok magasságát:

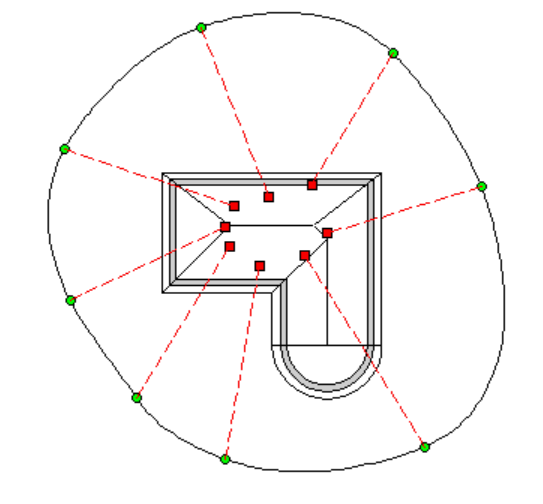

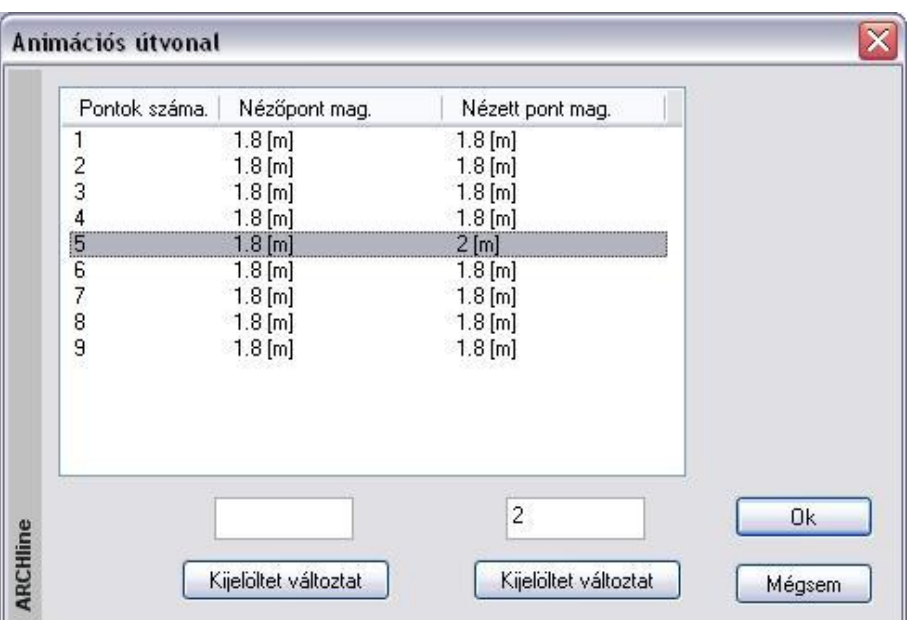

- Jelölje ki a néző / nézett pontokat, aminek a magasságát módosítani szeretné.
- Írja be a mezőkbe az új értéket.
- Kattintson a **Kijelöltet változtat** gombra.

Ha egyszerre több néző / nézett pontot választott ki, akkor a megadott értéket minden kijelölt ponthoz hozzárendeli a program.

Ha csak egy értéket kíván változtatni, akkor az értéket közvetlenül beírhatja a *Néző pont /Nézett pont magassága* mezőbe is.

**Ok** Bezárja a párbeszédablakot, és befejezi a parancsot.

*Ezzel létrejött az animációs útvonal, melyen módosítások hajthatók végre:*

# **15.7.1.2. Animáció beállítások**

#### *Kép*

Az animációs út elkészítése után meg kell határoznia az animáció időbeni hosszát és a képkockák számát másodpercenként.

Válassza ki az animációs utat.

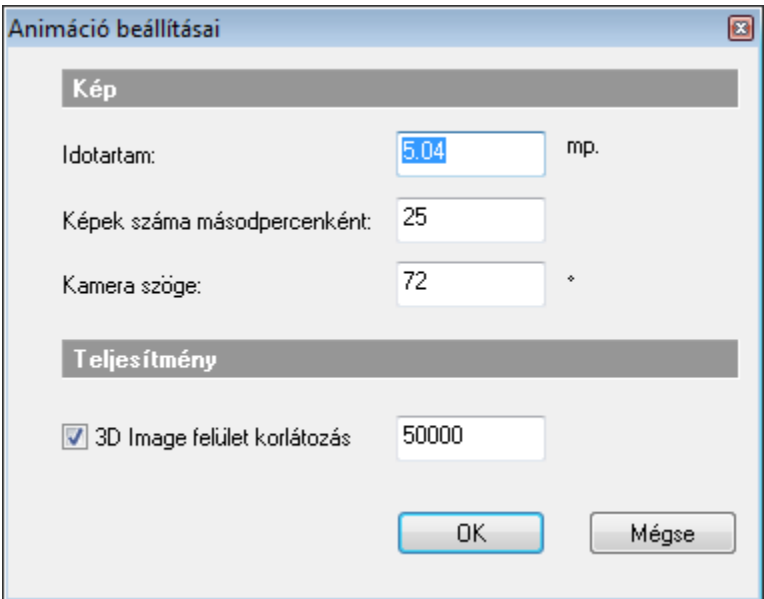

- Adja meg az animáció hosszát másodpercben, majd
- Adja meg az egy másodperc alatt készítendő képek számát. Valódi filmek esetében ez az érték 25 és 30 között van. A szem ezt érzékeli filmnek. 25-nél kisebb érték esetén a képek mozgása szaggatott lesz.
- Adja meg a kamera látószögét.

# *Felületkorlátozás*

Itt a *Felületkorlátozás* beállítására azért van szükség, mert az animáció a létrehozás előtt megtekinthető a 3D képi ablakban. A *Felületkorlátozás* beállítható a *3D építés* párbeszédablakban is.

# **15.7.1.3. Csomópontok magasságának módosítása**

- Válassza ki az animációs utat.
- A megjelenő párbeszédablakban ugyanúgy, ahogy a definíciónál, jelölje ki a pontokat, amiknek a magasságát módosítani szeretné, és adja meg az új értéket.

# **15.7.1.4. Útvonal grafikus módosítása**

Az útvonal grafikus módosításához a

- *Csomópont mozgatás*
- *Csomópont beszúrás*
- *Csomópont törlése Nézett pont mozgatása*

parancsokat használhatja.

Ezeket mind a *Modulok menü - Animáció almenüből*, mind az útvonal *helyi menüjéből* hívhatja.

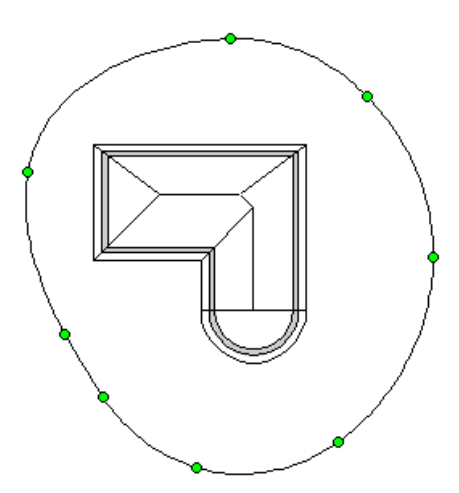

# **15.7.1.5. Csomópont mozgatás**

Az utasítással módosíthatja a néző és nézet pontok helyét, illetve magasságát.

# **Nézőpontok helyének változtatása.**

- Válassza ki az animációs utat.
- Válassza ki az áthelyezendő csomópontot.
- Adja meg az új csomópont helyét.
- **Enter** lezárja a nézőpontok módosítását.

Megjelennek az ábrán a néző és nézett pontok.

# *Nézett pontok helyének változtatása + magasság módosítás.*

- Válasszon ki egy nézőpontot, amelyhez tartozó nézett pontot módosítja.
- Adja meg a nézett pont új helyét.
- Adja meg a kiválasztott néző és nézett pont magasságát:
- Válasszon újabb pontpárt, vagy
- **Enter** Bezárja a módosítást.

■ A csomópont mozgatás parancsot úgy is elindíthatja, hogy kiválasztja az animációs útvonalat, rákattint egy csomópontra, majd újból kijelöli az elmozgatandó csomópontot és megadja az új helyét.

# **15.7.1.6. Csomópont beszúrása**

Az utasítással beszúrhat új nézőpontot az animációs útba. Módosíthatja a hozzátartozó nézett pont helyét és megadhatja az új pontpár magasságát.

- Válassza ki az animációs utat.
- Válassza ki a spline élét, ahová új nézőpontot kíván beszúrni.
- Adja meg az új csomópont helyét.

Megjelennek az ábrán a néző és nézett pontok.

# *Nézett pontok helyének változtatása + magasság módosítás.*

- Válasszon ki egy nézőpontot, amelyhez tartozó nézett pontot módosítja.
- Adja meg a nézett pont új helyét.
- Adja meg a kiválasztott néző és nézett pont magasságát:
- Válasszon újabb pontpárt, vagy
- **Enter** Bezárja a módosítást.

# **15.7.1.7. Csomópont törlése**

Az utasítással törölhet egy nézőpontot az animációs útból.

- Válassza ki az animációs utat.
- Kattintson a törlendő csomópontra.
- Válasszon újabb csomópontot, amit törölni kíván, vagy
- **Enter** Bezárja a parancsot.

# **15.7.1.8. Nézett pont mozgatása**

Az utasítással módosíthatja a nézett pontok helyét.

Válassza ki az animációs utat.

Megjelennek az ábrán a néző és nézett pontok.

- Válasszon ki egy nézett pontot és mozgassa új helyre. Több nézett pontot is elmozgathat. Enter.
- Megjelenik az *Animációs útvonal* párbeszédablak, amelyben a néző és nézett pontok magasságát változtathatja.

# **15.7.1.9. Megtekintés – Animáció szerkesztő**

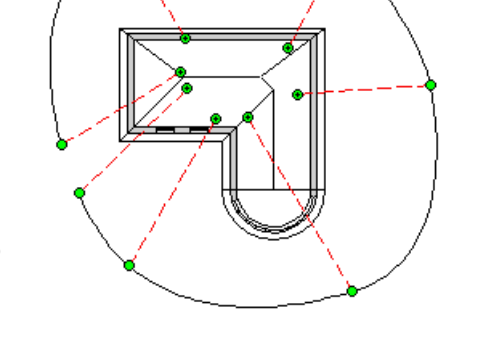

Az animációs út megadása, az animáció idejének beállítása és az esetleges grafikus módosítások után az animáció finom beállítása következik. Ennek segítségével:

- Gyorsan lejátszható az animáció.
- Az animáció ideje útszakaszonként beállítható.
- A néző és nézett pontok helye a térben a perspektív beállítással módosítható. Ezzel például elkerülhető, hogy az épület bejárása esetén a kamera "nekiütközzön" az ajtótoknak.
- Elindítható az animáció létrehozása.
- A *Modulok menü – Animáció - Megtekintés* parancs elindítása után válassza ki az animációs útvonalat.

Megjelenik az *Animáció szerkesztő ablak:*

# **15.7.2. Animáció szerkesztő**

Az ARCHLine.XP Animáció szerkesztőjének idősávja átméretezhető és áthelyezhető elemként jelenik meg, s ennek köszönhetően rugalmasan alakítható.

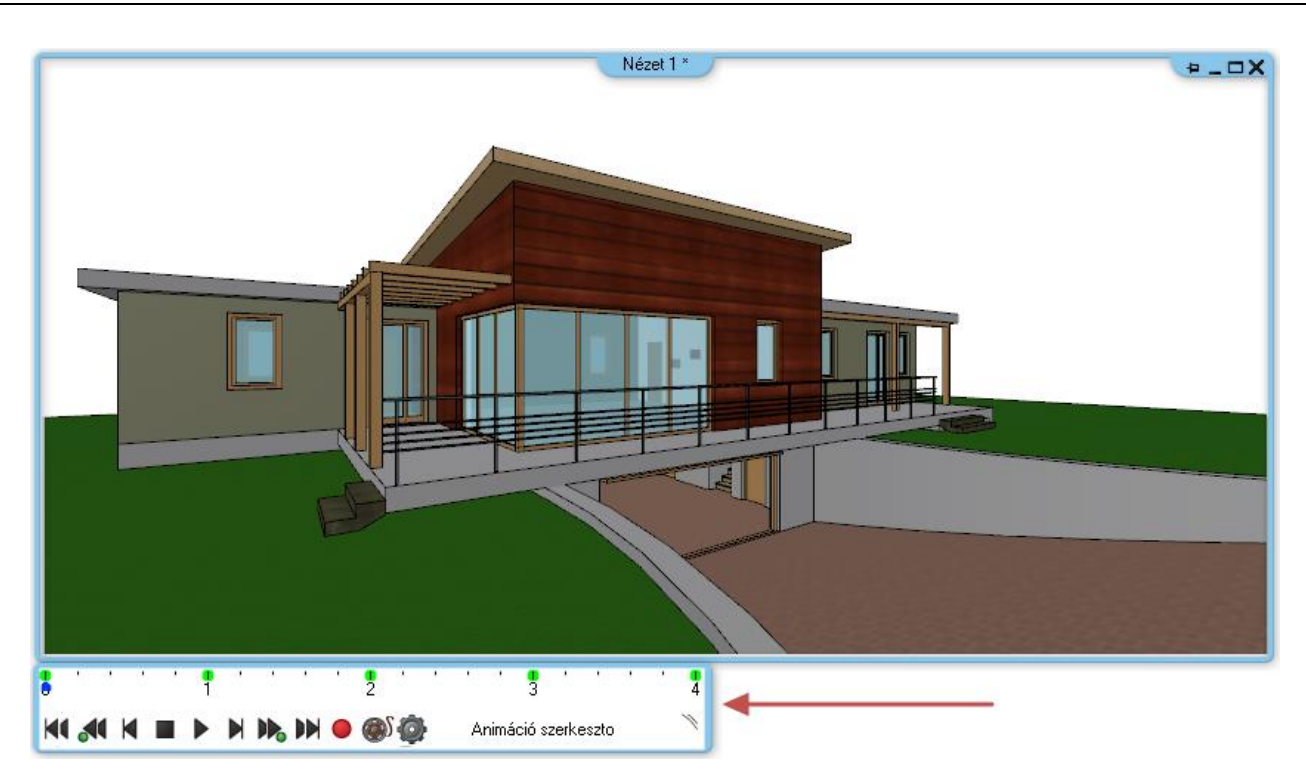

Az Animáció szerkesztő eszköztára alapértelmezésben az ablak bal alsó részéhez tapadva jelenik meg, s az Animáció szerkesztő ablak mozgatásával együtt az eszköztár is követi annak elmozdulását.

#### *Áthelyezés*

Az Animáció szerkesztő eszköztár bármikor tetszőleges pozícióba mozgatható a Munkaterületen belül. Ehhez az eszköztár jobb szélén látható fogópontra kattintva, azt lenyomva kell az eszköztárat egy tetszőleges pozícióba mozgatni, majd felengedni az egér gombját.

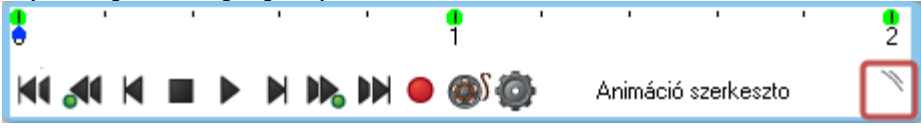

## *Átméretezés*

Az Animáció szerkesztő eszköztár jobb szélére mozgatva az egeret, az egérkurzor formája egy jobbra és balra mutató nyíl alakját veszi fel. Ha ilyenkor nyomva tartja az egérgombot és az egeret jobbra vagy balra mozgatja akkor az eszköztárat nagyobbá vagy kisebbé teheti. Az átméretezés befejezéséhez engedje fel az egérgombot.

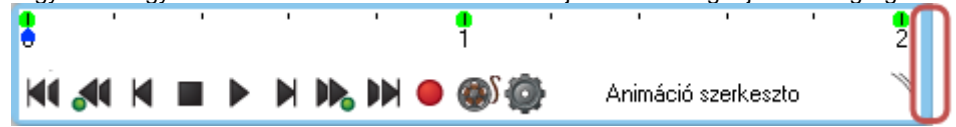

*Dokkolás*

Az Animáció szerkesztő eszköztár mozgatására, áthelyezésére használt fogópontra jobb gombbal kattintva az eszköztár eredeti, alapértelmezett pozíciójába kerül, az Animáció szerkesztő ablak bal alsó sarkához dokkolva.

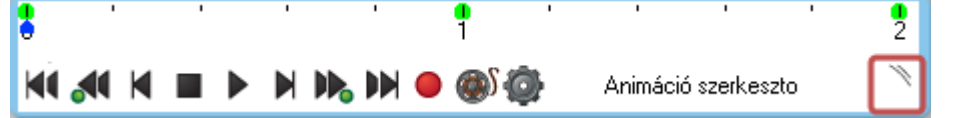

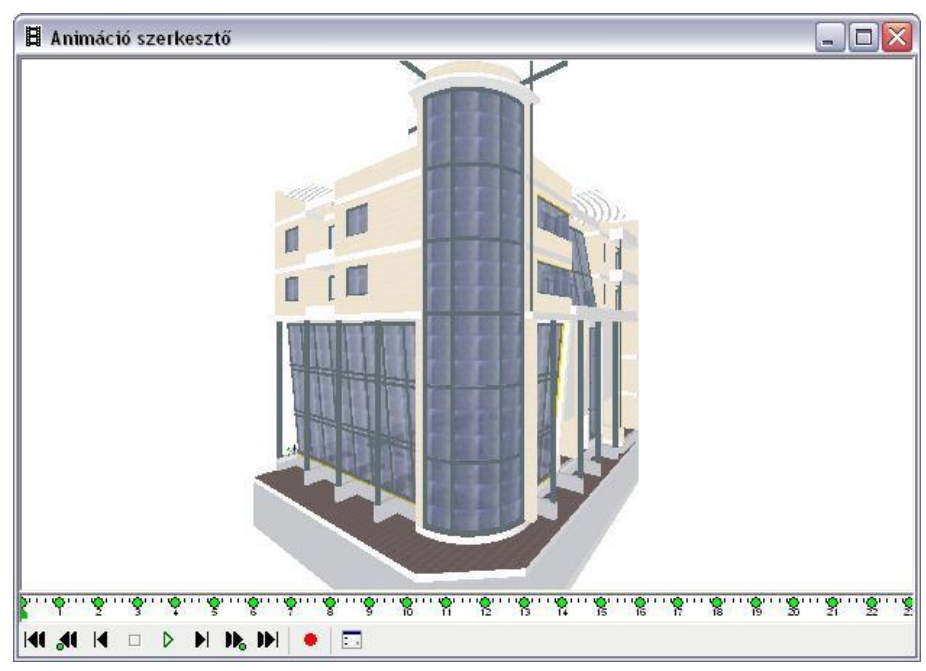

 A *Nézet eszköztár - Árnyékolás és színezés* ikonra kattintva állítsa be a kívánt megjelenítést az 3D (Kép) 3D ablakban.

Az Animáció szerkesztő ablak több részből áll:

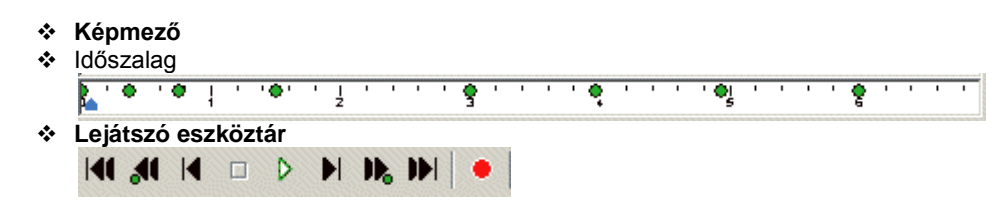

**Animációs beállítások**

# *Animációs beállítások*

Mielőtt levetíti az animációt, végezze el a beállításokat. Az ikonra kattintva megjelenik az *Animáció beállítások* párbeszédablak:

Ha a *Modulok menü – Animáció – Animáció beállítása* utasítással még nem adta meg a paramétereket, amik az animáció teljes időtartalmára, a képkockák másodpercenkénti számára, kamera látószögére vonatkoznak, akkor most is beállíthatja.

Az itt beállított felületkorlátozás csak a mozgatásra vonatkozik. Az OpenGL megjeleníti a modellből átvett felületeket, viszont mozgatás közben használja az 3D (Kép) felületkorlátozást. Ha önnek gyengébb videokártyája van, akkor kapcsolja be a felületkorlátozást, így mozgatáskor nem lassul le a modell.

Lásd részletesen az *15.7.1.2. Animáció beállítások* fejezetet.

#### *Animáció lejátszása*

Az animációs út megadás után kipróbálható, hogy hogyan sikerült a definíció.

Ehhez a **Lejátszó eszköztár – Lejátszás** ikonjára kattintson.

Ekkor a képmezőben levetíti az animációt. Ez követhető az időszalagon is a kék jelző mozgásával.

# *Időszalag*

囩

Az időszalag az animáció teljes hosszát jelenti másodpercben. Ez megfelel annak az időtartamnak, amit az *Animáció beállítása* párbeszédablakban adott meg.

Ha esetleg nem állította be, akkor a program automatikusam minden útszakaszhoz (spline két csomópontja közti él) 1 mpet rendel, minden másodperchez 25 képkockát.

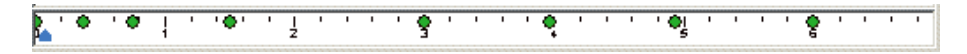

Az időszalagon a zöld pontok a *kulcskockák***,** amik megfelelnek az útvonal pontjainak (spline csomópontok).
A képmező mindig azt az állapotot mutatja, ahol a *kék csúszka* áll. A kék csúszka többféleképpen mozgatható:

- Kattintson az időszalag bármely pontjára, a kék csúszka odaugrik és a modell a megfelelő állapotot veszi fel.
- A *Lejátszó eszköztár Nyíl* ikonjaival lépdelni, illetve ugrálni tud az időszalagon:

#### *Lejátszó eszköztár*

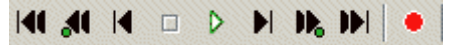

A *Lejátszó eszköztár* ikonjaival az animáció levetítésén kívül lehetőség van arra, hogy lépdeljen az animációban, illetve elindítsa az animáció létrehozását. Az ikonok jelentése balról jobbra haladva:

- Ugrás az első képkockára
- Ugrás az következő képkockára
- Ugrás az előző kulcskockára Ugrás az előző képkockára
- Ugrás az következő kulcskockára
- 
- Az animáció leállítása
- Az animáció lejátszása
- Ugrás az utolsó képkockára
- Animáció létrehozása

#### *Az animáció idejének beállítása útszakaszonként*

Az animáció beállításakor a teljes animációs út idejét adta meg. Ezt a program egyenlően osztotta el az útszakaszok között.

Az időszalag segítségével módosíthatja az útszakaszonkénti időintervallumokat. Ezt kétféle módszerrel teheti meg:

- *Teljes időtartomány újraosztása*
- *Időtartam útszakaszonként*

#### *Teljes időtartomány újraosztása - Kulcskockák elhúzásával*

- Az időszalagon kattintson rá egy kulcskockára. Ekkor a kulcskockát jelölő zöld pötty átvált kettős nyíl alakra.
- Tartsa lenyomva az egér gombját és
- Húzza arrébb a kulcskockát.

Ezzel megváltoztatta a kulcskocka előtti és utána levő útszakaszhoz tartozó időt. Itt csak a két útszakaszhoz tartozó idő elosztása változott de a teljes időtartam nem.

#### *Időtartam útszakaszonként - Jobb kattintás a kulcskockán*

 Az időszalagon kattintson rá egy kulcskockára. Ekkor a kulcskockát jelölő zöld pötty átvált kettős nyíl alakra. Ekkor kattintson jobb gombbal.

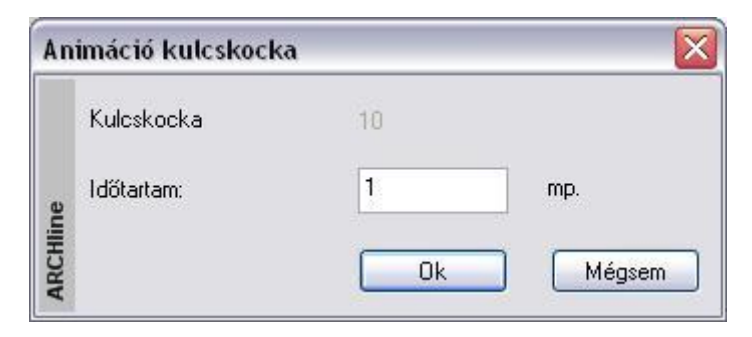

A megjelenő párbeszédablakban a kulcskocka előtti útszakasz időtartamát adhatja meg. Ez nem befolyásolja a következő intervallumot, így összességében változhat a teljes animáció időtartama.

#### *Animáció létrehozása*

Miután többször lejátszotta az animációt és elvégezte a szükséges módosításokat, már csak egy lépés van hátra, az animáció létrehozása:

 Kattintson a **Lejátszó eszköztár -** Animáció létrehozása ikonra. Az ikon megfelel a *Modulok menü – Animáció – Létrehozás* utasításnak.

Ne felejtse el, az *Animáció szerkesztő* ablak nem része a projektnek!

## **15.7.2.1. Gyors animáció készítése a DirectX ablakból**

Az Animáció készítése a Renderelt képek alapján készített film mellett kibővült a közvetlenül a DirectX ablak alapján készített filmmel.

A *Modulok menü - Animáció - Megtekintés - Animáció szerkesztő* párbeszédablakban megtalálható a közvetlen AVI mentés paranccsal (kamera ikon).

A parancs azonnal rögzíti a kívánt animációs filmet AVI formátumban. A film minősége az adott 3D megjelenítés beállításnak megfelelő lesz (drótváz, takart vonalas, textúrázott, röntgen nézet stb.)

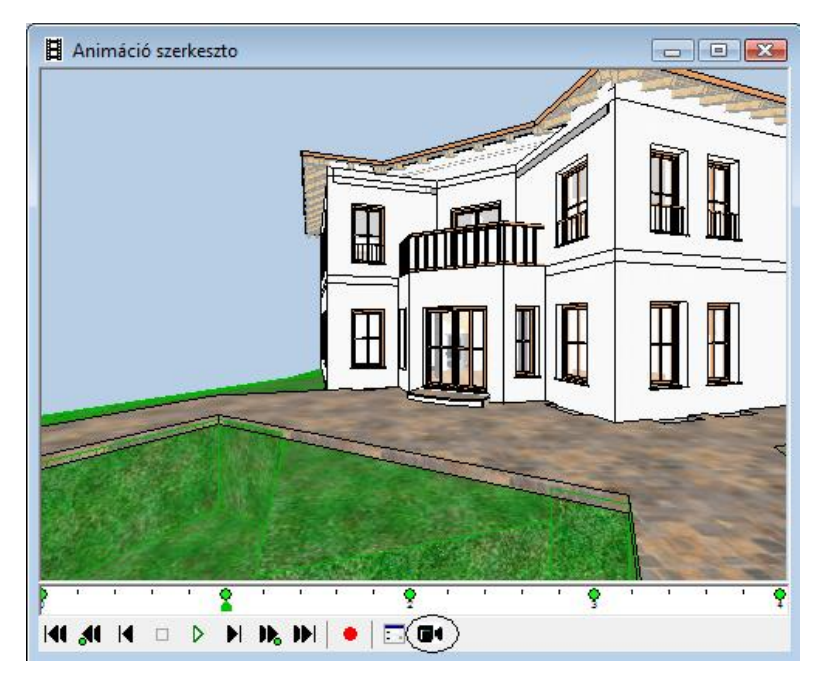

A DirectX ablak alapján készített filmhez a Renderelés modul nem szükséges.

### **15.7.2.2. Animáció létrehozása a renderelt képek alapján**

Ezzel a paranccsal indíthatja a renderelt képek alapján készülő animáció létrehozását.

Válassza ki a kívánt animációs útvonalat.

A *Renderelés* párbeszédablakban megadhatja az animáció paramétereit:

- Kattintson a *Létrehozott animáció* gombra.
- Adja meg az animációs fájl nevét és helyét. A fájl kiterjesztése .AVI lesz.
- Adja meg a renderelés további paramétereit,

Ezek részletes leírását lásd a *13.1. A fotórealisztikus megjelenítésről* c. fejezetben.

Kattintson a *Renderelés indítása* gombra.

A program az első kép elkészítése után kéri, hogy adja meg a videokép tömörítettségére vonatkozó információkat.

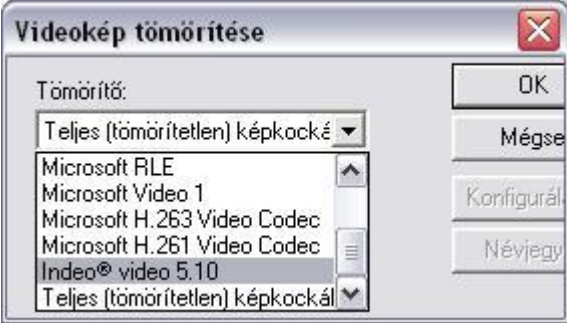

- 
- Használhatja a tömörítetlen eljárást. Ez minden számítógépen működik, de ebben az esetben az AVI fájl mérete nagy lesz.
- Ezért válasszon valamilyen tömörítő eljárást, amivel az operációs rendszere rendelkezik. Ajánljuk például az *Indeo® video -*t.

 Tömörítő eljárásokat letölthet az Internetről. Arra figyeljen, hogy ha a filmet átviszi másik gépre, csak akkor tudja lejátszani, ha ott is a rendelkezésre áll az a tömörítő eljárás, amivel a filmet készítette!

A program elkészíti a megadott értékeknek megfelelően a renderelt képeket. Ha elkészült, zárja be az utolsó ablakot. Keresse meg pl. a Windows Intézőben az elmentett .avi fájlt és duplán rákattintva indítsa el az animációt.

■ A parancs, mivel renderelt képek sorozatát tartalmazza akár órákig is futhat!

# **15.7.2.3. Részleges animáció létrehozása**

Lehetőség van az animáció egy általunk kiválasztott részének felvételére is (kulcsckockától kulcskockáig). Nyomja le a CTRL billentyűt és a bal egér gombbal klikkeljen az időszalagra, majd húzza el a kívánt kulcskockáig és engedje fel az egér gombját. A kiválasztott rész kiemeltté válik.

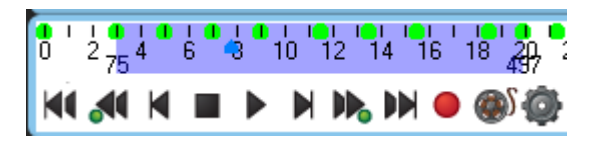

A funkció akkor lehet hasznos, ha viszonylag hosszú videó került rögzítésre (30 másodperces vagy annál több).

## **15.7.3. Virtuális valóság**

Az ARCHLine.XP virtuális valóság eszközével a program a 3D-s modellről renderelt képek sorozatával, egy \**.mov* fájlformátumú virtuális valóságot hoz létre.

Ez a megjelenítési eszköz az *.avi* formátumtól eltérően látszólag állóképet hoz létre, melyben az egér segítségével mozoghat a megadott kameraállások között.

A létrehozott virtuális valóságot a **Quick Time Player** lejátszóval aktiválhatja, majd a létrehozás előtt megadott tulajdonságoktól függően mozgathatja a kamerát, körülnézhet a virtuális modellben, bejárhatja azt.

A parancs a Modulok menü - Animáció - Virtuális valóság kiválasztásával aktiválható.

! Mielőtt belekezdene a virtuális valóság létrehozásába, ne feledje beállítani a perspektívát. Az ARCHLine.XP virtuális valóság eszköze a perspektívában beállított nézetet fogja figyelembe venni. A **Quick Time Player** az ARCHLine.XP installációs CD-jén is megtalálható.

A parancs az aktív 3D-s ablakból indítható; az indítás után megjelenő *Virtuális valóság* párbeszédablakban adhatja meg a virtuális valóságra vonatkozó tulajdonságokat.

#### *A vízszintes mozgás értékeinek megadása*

- A kamera vízszintes irányú **elforgatásának szöge**: Ez a szög a kamera mozgatásának intervallumát jelenti; a nézőpont mindig az intervallum közepében helyezkedik el. Tehát pl. egy 20º-os intervallum megadása esetén 10º-os a látószög értéke jobbra is és balra is.
- **A képkockák száma**: adja meg a képkockák számát a kamera vízszintes irányú mozgatási szögén belül. Minél több képkockát adunk meg, annál lassabban mozog a kamera, annál jobb minőségű, folyamatosabb filmet készíthetünk, viszont ezzel a film létrehozásának idejét is növeljük.
- **Végtelenített film**: amennyiben az opció kikapcsolt állapotban van, a tárgy mozgása megszakítottá válik. Ez azt jelenti, hogy a megadott látószög végén a film a végéhez ér, a modell az ellenkező irányba mozgatható tovább az egérrel.

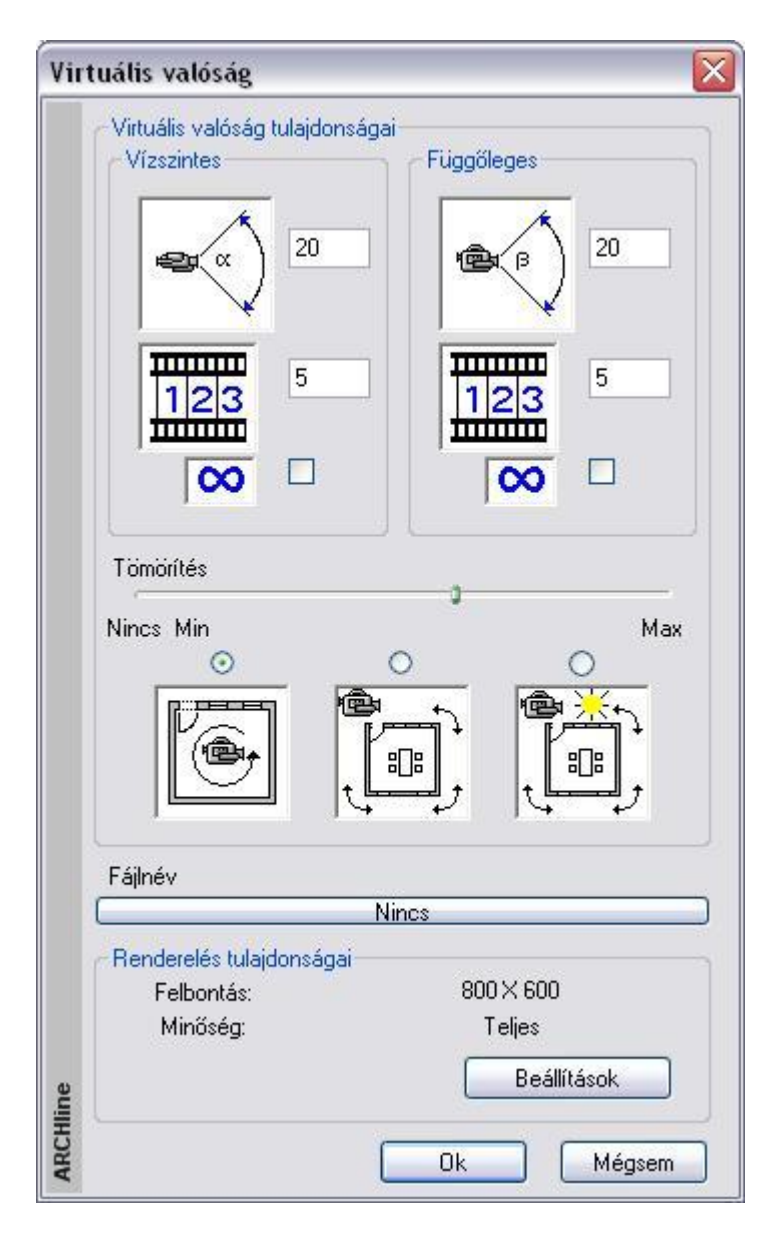

 Ha az opció be van kapcsolva, a modell mozgása folyamatos lesz, tehát ha az egeret a látószög végénél tovább mozgatjuk, a film visszaugrik a kezdő szögbe, és újrakezdi a mozgást a megadott szögön belül. A végtelenített film funkciónak akkor van igazán jelentősége, ha a mozgás megadott szöge 360º. Ebben az esetben a mozgás megszakítás nélkülivé válik, az egér mozgatásával az utolsó képkocka után automatikusan visszatérünk a kezdő képkockára; a modell teljesen körbejárható. A végtelenítés módszere jól alkalmazható belső terek megjelenítéséhez, azok teljes bejárásához.

#### *A függőleges mozgás értékeinek megadása*

Ezek az értékek a modell függőleges irányú mozgatására utalnak. A beállításuk és egyéb jellemzőik tekintetében megegyeznek a vízszintes paraméterekkel. A részletes leírást lásd a *Vízszintes mozgás értékeinek megadása* címszónál.

#### *Tömörítés*

A film méretét és minőségét határozza meg. Minél nagyobb a tömörítés értéke, annál kisebb a létrehozott film mérete, illetve annál gyengébb a minősége.

- **Max. tömörítés**
	- A film mérete kicsi, de a minősége gyenge.
- **Min. tömörítés**
	- nagy méret, de jó minőség.
- **Nincs tömörítés**

a film minősége ebben az esetben a legjobb, bár a kép mérete is a legnagyobb.

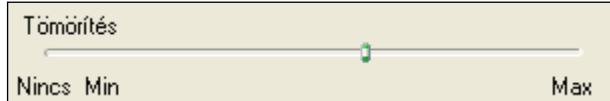

#### *Mozgatás*

A párbeszédablak különböző képei a kamera és a tárgy mozgását jelölik. A három ábra közül választva eldöntheti, hogy mi legyen mozgatható a képen: a kamera, a tárgy a Nap nélkül, vagy a tárgy a Nappal együtt. Válasszon egyet a három lehetőség közül:

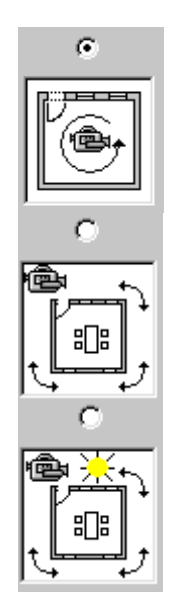

A kamera egész idő alatt ugyanazt a helyet foglalja el, de forog a saját tengelye körül. Ez egy olyan helyzetnek felel meg, amikor ön egy szobában áll és körülnéz. A Nap nem mozog a tárgyhoz viszonyítva, ezért az árnyék nem változik.

A kamera mozog körbe egy statikus tárgy körül. Hasonló a bolygók mozgásához a Nap körül.

Az előző opcióhoz hasonlítható azzal a különbséggel, hogy ebben az esetben a Nap helyzete változik a tárgyhoz viszonyítva. A kamera és a Nap által bezárt szög nem változik.

#### **Fájlnév**

Adja meg a .mov fájl nevét és elérési útvonalát. A munkát a fájl nevének megadása nélkül nem tudja folytatni.

#### *Renderelés tulajdonságai*

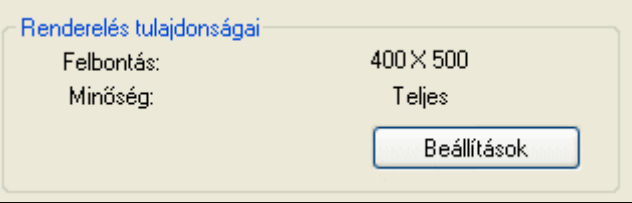

- Kattintson a **Beállítások** gombra, majd
- adja meg a renderelés paramétereit a *Renderelés* párbeszédablakban

<sup>A</sup>*Renderelés* párbeszédablak leírását lásd a *13.1. A fotórealisztikus megjelenítésről* c. fejezetben.

### **15.7.4. Benapozás vizsgálat**

#### *Bevezetés*

Az ARCHLine.XP kiváló lehetőséget nyújt az épület, vagy egyes helyiségeinek benapozási vizsgálatához. A funkció előnye, hogy egyértelmű, grafikus formában készül el, ennek köszönhetően egyszerűen áttekinthető, és segítségével egyértelműen alátámasztható a tervezett épület lakószobájának megfelelő mértékű benapozottsága.

Abban az esetben, ha a benapozottság nem megfelelő (a hely, vagy az épület adottságai miatt), akkor az elkészült ábra alapján könnyebbé válik a döntéshozás a módosításokat illetően.

További előny, hogy a Benapozás a tervezés bármely fázisában használható funkció. Így az épület tömegmodellen, a vázlatterven vagy az engedélyezési és kiviteli terv részletességű munkán is egyenlő hatékonysággal készíthető el.

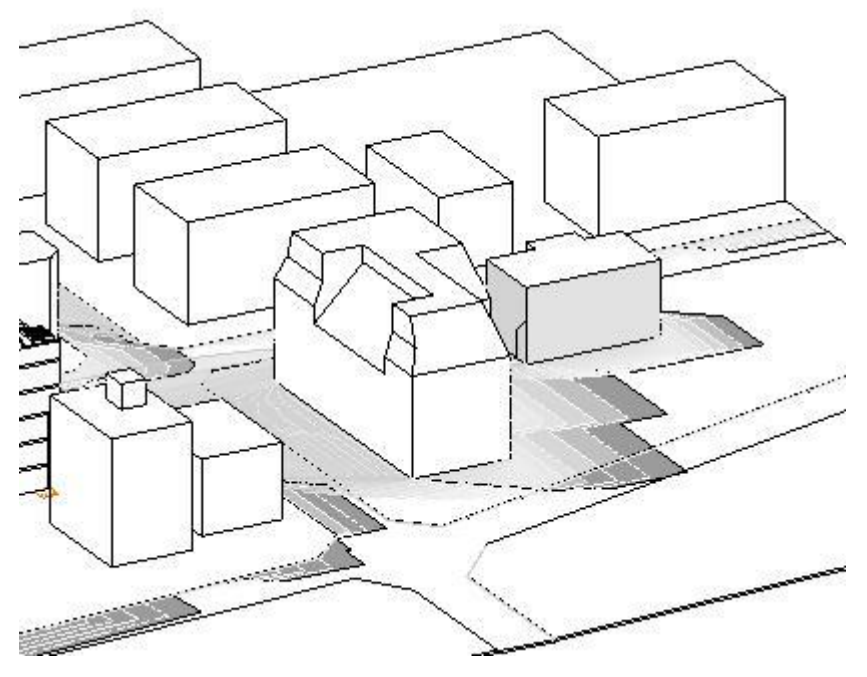

#### *Tudnivalók*

A Benapozás, árnyékelemzés funkció használata előtt érdemes tisztában lenni bizonyos szabályokkal és sajátosságokkal.

#### *3D modell alapú számítás*

Az árnyékolási ábra a projekt aktuális 3D modelljének információi alapján készül el. Itt fontos megemlíteni, hogy az ARCHLine.XP képes a modell egyes részleteinek a megjelenítésére és elrejtésére is a felhasználói beállításoknak megfelelően. A *Benapozás* funkció használata előtt tehát javasolt megbizonyosodni arról, hogy a 3D modell rendelkezik-e minden kellő információval vagy esetleg szükséges annak a frissítése, más beállításokkal.

#### *Megjelenés*

A benapozási rajzolat megjelenése nagyban függ a beállított megjelenítési tulajdonságoktól. Színes és fekete vázlatos ábrázolásra egyformán mód van attól függően, hogy látványosabb vagy inkább technikai rajzra van szükség.

#### *Használat*

A használat előtt aktiválni kell azt a 3D modellt tartalmazó ablakot, amelyben az árnyékelemzést el szeretné készíteni. Fontos tudnivaló, hogy az árnyékelemzési rajz csak a *3D Rajzi ablakban* készíthető el. A számítások bonyolultsága miatt a rajzolat nem követi a modell változásait, sem a 3D modell nézetének változását. Ezért célszerű előre beállítani a megfelelő tetszőleges 3D nézetet, az árnyékelemzés használata előtt.

Az árnyékelemzési folyamat elindítható az A*nimáció menü – Benapozás vizsgálat* menüpontra kattintva.

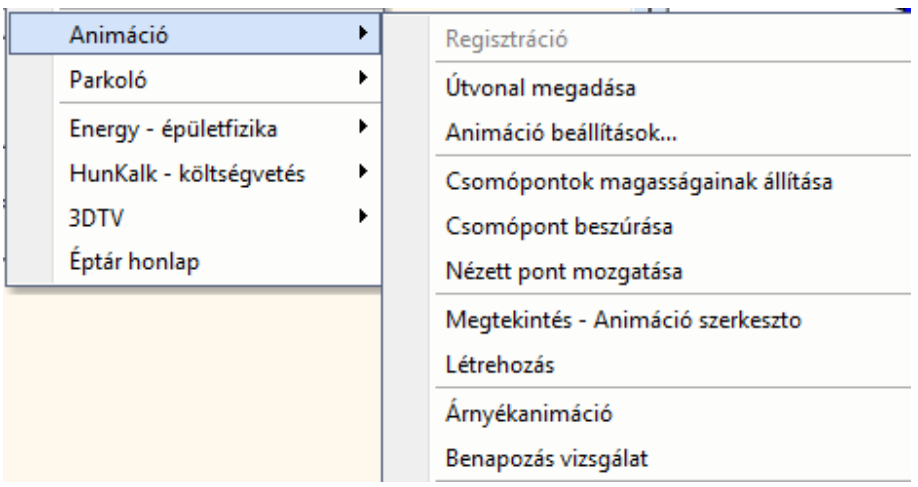

Ezt követően megjelenik az *Árnyékvizsgálat* ablak, ahol meghatározhatja a napbeállítást, modelltájolást és a létrehozott ábra megjelenítésének beállításait úgy, mint: *Árnyék, Színezés, Kontúr helye*.

Lépésről lépésre kövesse végig a következő leírást:

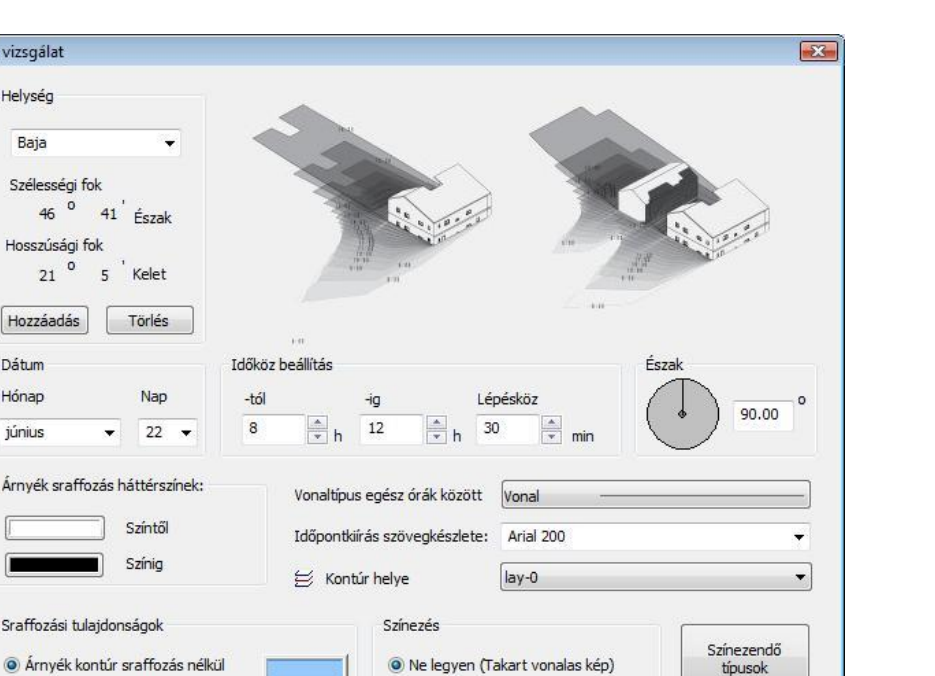

#### *Helység, dátum, észak*

Nincs sraffozás

Adja meg az árnyékelemzés szempontjából fontos helységet, a dátumot és az északirányt.

 $Q_{k}$ 

Textúra mintával és háttérszínnel

Anyagszínnel

#### *Időköz beállítás*

Árnyék vizso

Helys Ba Szé

Hoss

Hoz: Dátu Hóna júniu

Árny

r

Sraff

Az árnyékelemzés az itt megadott kezdőidőponttól a befejező időpontig a megadott lépésközzel készül el.

#### *Vonaltípus egész órák között*

Árnyék kontúr sraffozással

Árnyék sraffozással kontúr nélkül

Árnyék csak a kiválasztott felületeken Felület korlátozás (15163) 30000

Megadható, hogy az egész órák (például 08:00 és 09:00) közé eső árnyékkontúrok milyen vonallal rajzolódjanak ki, ha az időköz beállítás alapján ez szükséges.

Árnyékot vető

típusol

Méasem

#### *Időpontkiírás szövegkészlete*

Az árnyékelemzés végeztével az árnyékkontúrokon megjelennek az azokhoz tartozó időpontok, a könnyebb azonosítás megkönnyítése céljából. Kiválasztható, hogy az árnyékkontúrokra írt időpont mely szövegkészlet beállításai alapján jelenjen meg.

#### *Kontúr*

Az árnyék kontúrvonal fóliáját határozza meg.

#### *Árnyék sraffozás háttérszínek*

Lehetőség van akár két különböző sraffozási háttérszín megadására. Az első szín a kezdő, míg a másik a befejező szín lesz. Két különböző szín meghatározása esetén a program átmenetet képez az első és az utolsó szín között.

#### *Sraffozási tulajdonságok*

Állítsa be az Árnyék és az árnyékot jelölő sraffozás tulajdonságait.

Sraffozási tulajdonságok

· Árnyék kontúr sraffozás nélkül Arnyék kontúr sraffozással Árnyék sraffozással kontúr nélkül Nincs sraffozás

A példában szereplő rajzon az *Árnyék kontúr sraffozással* opciót használtuk, a sraffozás beállításai közül pedig bekapcsoltuk a *Kitöltve* és az *Átlátszóság opciót*.

#### *Színezés*

A funkció komplex számítási módszere miatt javasolt a takartvonalas ábra használata.

- Színezés le Ne legyen (Takart vonalas kép)
	- Anyagszínnel
	- Textúra mintával és háttérszínnel

#### *Szinezendő típusok*

Válassza ki azokat az elemtípusokat (fal, födém, …), amelyeken megjelenik az árnyék.

#### *Árnyékot vető típusok*

Válassza ki azokat az elemtípusokat (fal, födém, …), amelyek árnyékot vetnek. A két csoport szűkítésével nagyobb modell esetén csökkentheti az árnyékszámítás időigényes folyamatát.

#### *Árnyék csak a kiválasztott felületeken*

Ha az *Árnyék csak a kiválasztott felületeken* opció kikapcsolt állapotú, akkor a program a teljes modell összes felületére elvégzi az árnyékelemzéshez szükséges műveleteket, ami egy bonyolult modell esetében hosszú időt is igénybe vehet. Ha az opciót bekapcsolja, akkor a program csupán a felhasználó által kiválasztott felületeket veszi figyelembe az árnyék fogadó felületek vizsgálatánál. Célszerű ezt az opciót választani akkor, ha az árnyékot fogadó felületek könnyen meghatározhatóak és számuk alacsony.

#### *Felületkorlátozás*

Az opció bekapcsolása esetén, ha a modell felületszáma (zárójelben található) meghaladja a megadott felületszámot, a korlátozás életbe lép. Ez azt jelenti, hogy csak a megadott felületszámú elem jön létre. Ezzel szintén gyorsítani lehet az árnyékvizsgálatot.

#### *Árnyékelemzés készítése*

Az OK gomb megnyomását követően az árnyékot fogadó felületek kiválasztása után (ha az opció bekapcsolt állapotú) elkezdődik az árnyékelemzés, melynek aktuális állapotáról a program folyamatjelzője tájékoztat. (A számítás megszakítható az ESC billentyű megnyomásával.)

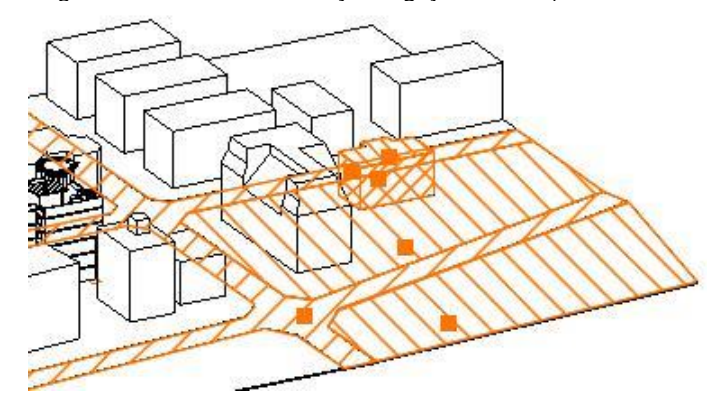

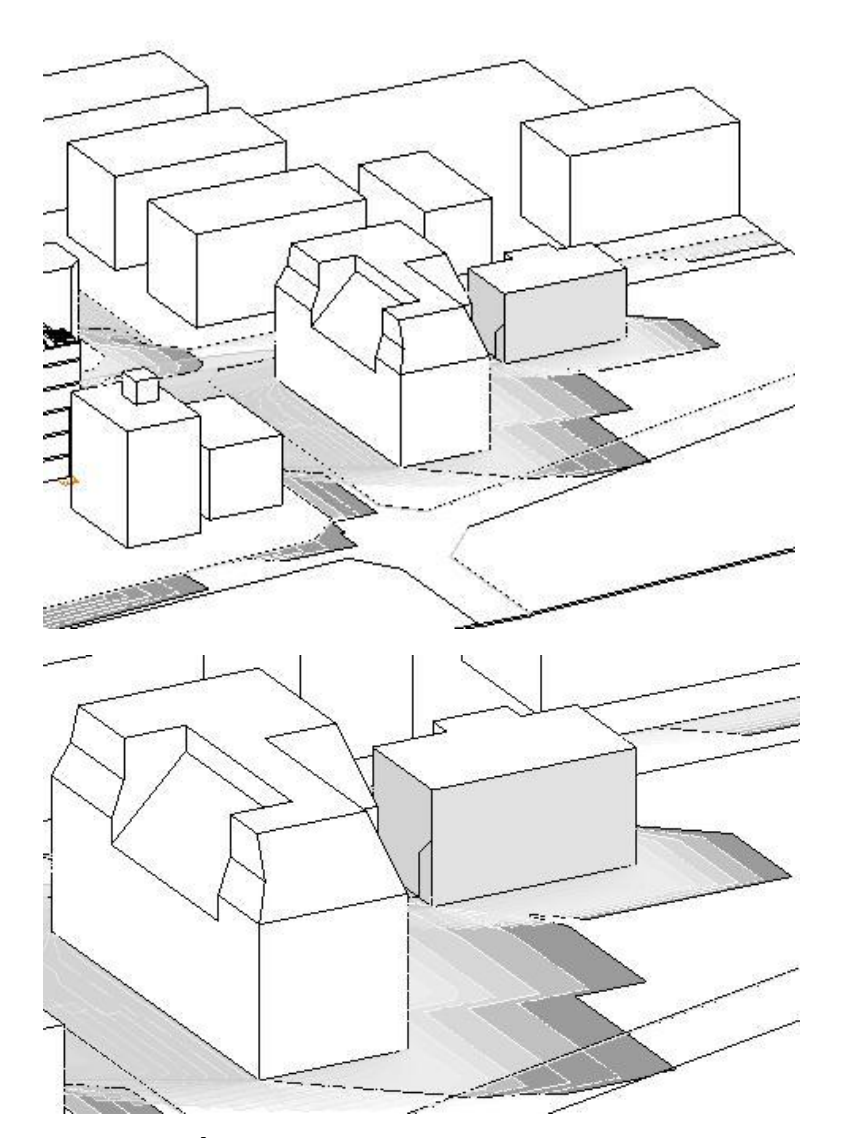

# **15.7.5. Árnyékanimáció**

Az árnyékanimáció segítségével filmeket hozhat létre a Nap pozíciójának megfelelően a kiválasztott földrajzi helyen. Ilyen típusú animáció esetén a nézőpont változatlan marad, de a Nap a megadott intervallumon belül a beállításoknak megfelelően járja be útját.

A renderelt képekből készülő film időigényes folyamat. Ezzel szemben a 3D (Kép) nézet ablak biztosítja, hogy gyorsan, valós időben jelenítsük meg az árnyékelemzést, illetve szintén filmben rögzítsük azt.

A parancs a *Modulok menü - Animáció - Árnyékanimáció* kiválasztásával aktiválható. A megjelenő párbeszédablak segítségével beállíthatja az árnyékanimáció tulajdonságokat:

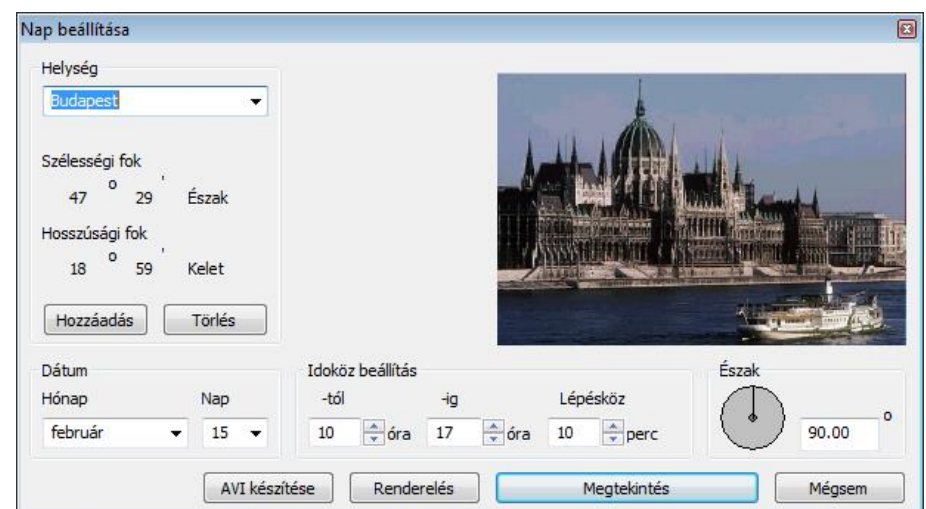

#### *Helység*

Válasszon ki egy várost a legördülő menüből, amelynek nap pozícióját be szeretné állítani. Az ARCHLine.XP automatikusan megjeleníti a kiválasztott város képét, illetve szélességi és hosszúsági koordinátáit. Ha új helységet szeretne a listába felvenni, megteheti azt a *Nézet menü - 3D-s megjelenítés – Nap pozíció* paranccsal.

#### *Dátum*

Adja meg az árnyékelemzés időpontjának dátumát (hónap, nap).

#### *Időköz beállítás*

A dátum megadása után egy időintervallumot kell beállítania. Ez az az időköz, melyen belül az árnyékelemzést készíti. A **Lépésköz** opcióval megadhatja, hogy az intervallumon belül milyen időközönként készítse el a program a kép egy újabb képkockáját. Minél több képkocka elkészítését kérjük (minél kisebb időintervallumot adunk meg), annál valósághűbb árnyékelemzést kapunk, de természetesen annál tovább tart a film elkészítése is.

#### *Észak*

Adja meg az északi irányt. Az északi irányt a vízszintes nulla fokhoz viszonyítva definiáljuk. Az irányt vagy az új érték beírásával, vagy magával a mutatóval állíthatja be.

- Zárja be a párbeszédablakot az **OK** gombbal
- válasszon egy 3D-s ablakot a kívánt 3D-s nézet kiválasztásához,
- majd a megjelenő **Renderelés** párbeszédablakban adja meg a megjelenítésre vonatkozó tulajdonságokat. A létrehozott film formátuma *.avi*, lesz

<sup>A</sup>*Renderelés* párbeszédablak leírását lásd a *13.1. A fotórealisztikus megjelenítésről* c. fejezetben.

 Abban az esetben, ha a modell kicsi és kevés lépést állított be, az árnyékelemzés túl gyorsan elkészülhet, érdemesebb a lépésközöket sűrűbbre venni.

# **15.8. Virtual Staging - Fotóba illesztés**

A Fotóba illesztés (Virtual Staging) segítségével gyorsan és könnyen bemutathatja egy meglévő helyiség berendezését. Még a helyiség 3D modelljét sem kell elkészítenie, csupán egy fényképre lesz szüksége. Az ARCHLine.XP Virtual Staging moduljának segítségével a 3D ablakban olyan perspektívát állíthat be, amely megegyezik a fényképen látható nézettel. Ezek után csak a szükséges berendezési tárgyak 3D modelljét kell elhelyeznie, a végeredménynek olyan hatása lesz, mintha a berendezési tárgyak a fényképen látható helyiségben lennének.

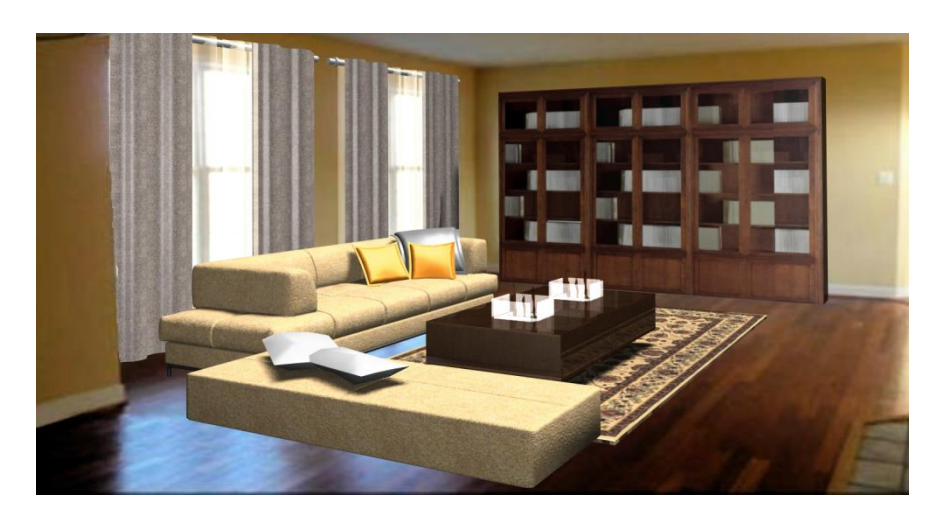

Egy helyiség berendezéséhez a **Beltéri fotóba illesztés**, egy épület valós környezetben való ábrázolásához **a Kültéri fotóba illesztés** használható. A két módszer lényegében megegyezik, az alábbiakban a beltéri fotóba illesztést ismertetjük, a kültéri fotóba illesztést csak ott említve, ahol a két módszer különbözik. A szükséges parancsok a Modulok / Beltéri fotóba illesztés ill. Modulok / Kültéri fotóba illesztés menüben érhetők el

### **15.8.1. Raszterkép betöltés**

Válassza a Modulok / Bel-/Kültéri fotóba illesztés / Raszterkép betöltés menüpontot, majd válasszon egy képet, végül helyezze el azt a 3D ablakon.

### **15.8.2. 3D referenciatest elhelyezés**

A következő lépés egy referenciatest elhelyezése a térben. Ennek a testnek az oldalait fogjuk később a fényképre igazítani úgy, hogy olyan hatást érjünk el, mintha a téglatest a fényképen található helyiségben lenne. Először válassza a **Modulok / Bel-/Kültéri fotóba illesztés / 3D referenciatest elhelyezés** menüpontot, majd adja meg a test méretei. Olyan méreteket adjon meg, amelyek segítségével jól tudja a modellt a fényképbe illeszteni (pl. a téglatestmagassága legyen egyenlő a helyiség belmagasságával). Végül helyezze el a testet a rajzon. (Itt még nincs szükség pontos illesztésre)

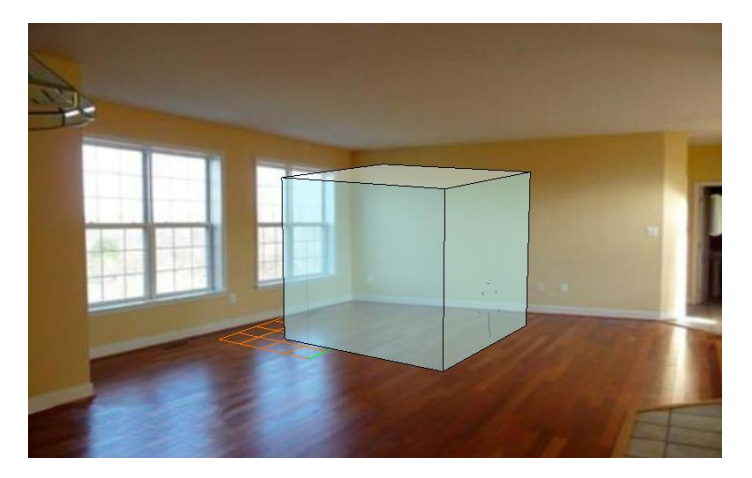

## **15.8.3. Perspektíva meghatározás**

A következő lépés a 3D ablakban látható perspektíva beállítások módosítása annak érdekében, hogy az megegyezzen a fényképen látható nézettel.

Válassza a Modulok / Bel-/Kültéri fotóba illesztés / perspektíva meghatározás menüpontot. A referenciatest élein színes vonalak jelennek meg.

### **15.8.3.1. Nézőpont beállítása**

Először mozgassa a nézőpontot nagyjából a betöltött kép közepére.

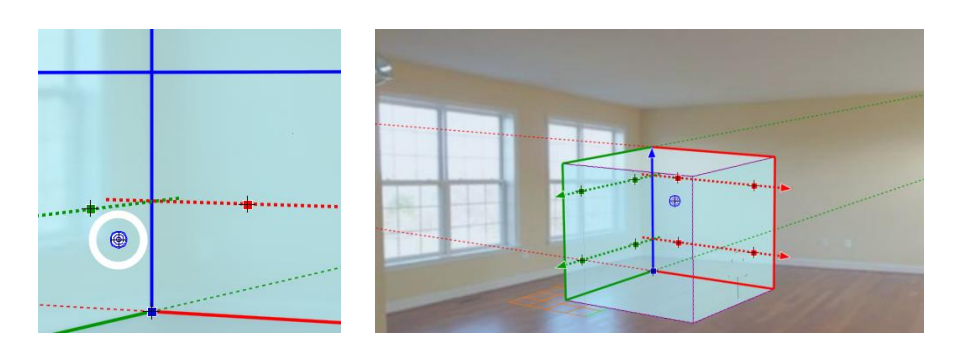

### **15.8.3.2. Segédvonalak elhelyezése**

Kattintson az egyik piros nyílra (vagy magára a szaggatott vonalra), és mozgassa a szaggatott segédvonalat a helyiség jellemző élének közelébe. A vonal még nem kell, hogy pontosan illeszkedjen az élre. Ismételje meg a műveletet a másik piros ill. a két másik zöld szaggatott segédvonalra is.

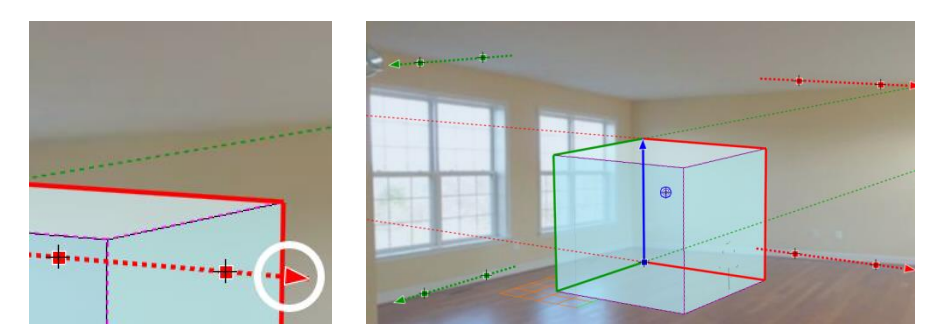

# **15.8.3.3. Segédvonalak igazítása**

Igazítsa az egyik piros szaggatott vonalat a helyiség jellemző élére: kattintson a szaggatott vonalon levő egyik piros négyzetre, és mozgassa azt a helyiség élére, majd tegye ugyanezt a másik piros négyzettel is. Igazítsa a másik piros ill. a két másik zöld szaggatott vonalat is a megfelelő élekre.

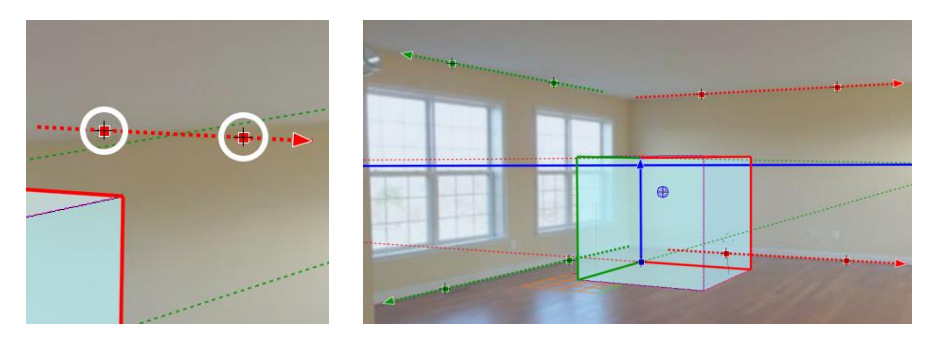

## **15.8.3.4. A 3D referenciatest elhelyezése**

Kattintson a kék négyzetre és mozgassa a 3D referenciatestet a helyiség megfelelő sarokpontjára

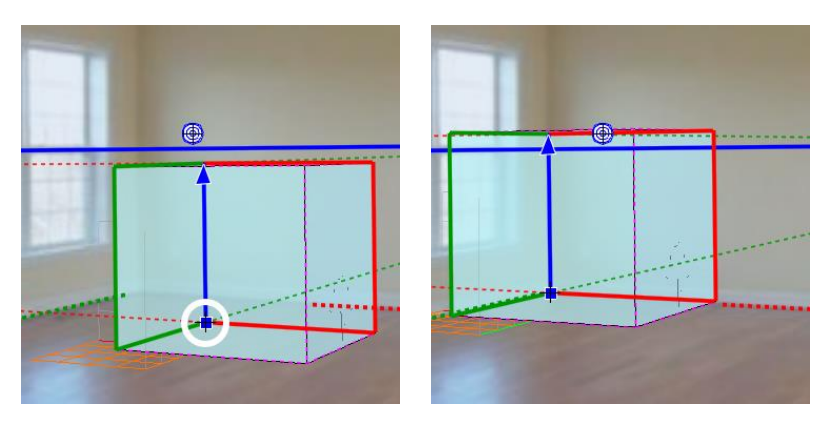

Végül kattintson a kék nyílra és állítsa be a 3D referenciatest kívánt méretét a helyiséghez képest.

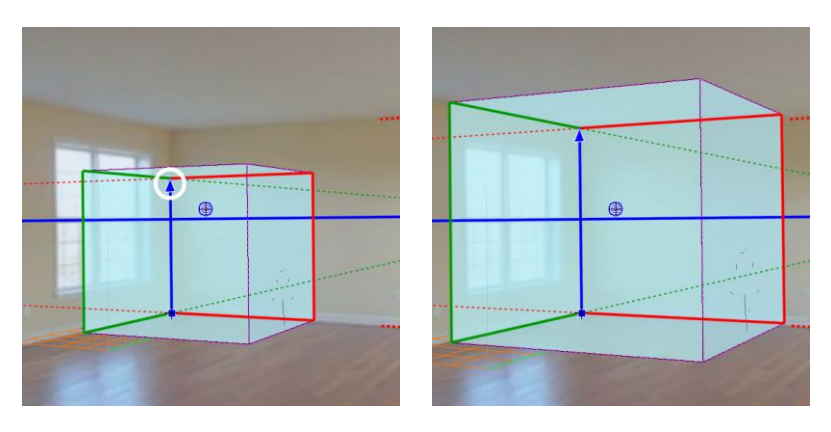

Lehetőség van a beállított finomhangolására is. A vékony szaggatott vonalakra ill. a vastag kék horizontvonal végpontjaira kattintva a perspektíva iránypontjait helyezheti át, a vastag kék horizontvonalra kattintva a teljes horizontot emelheti

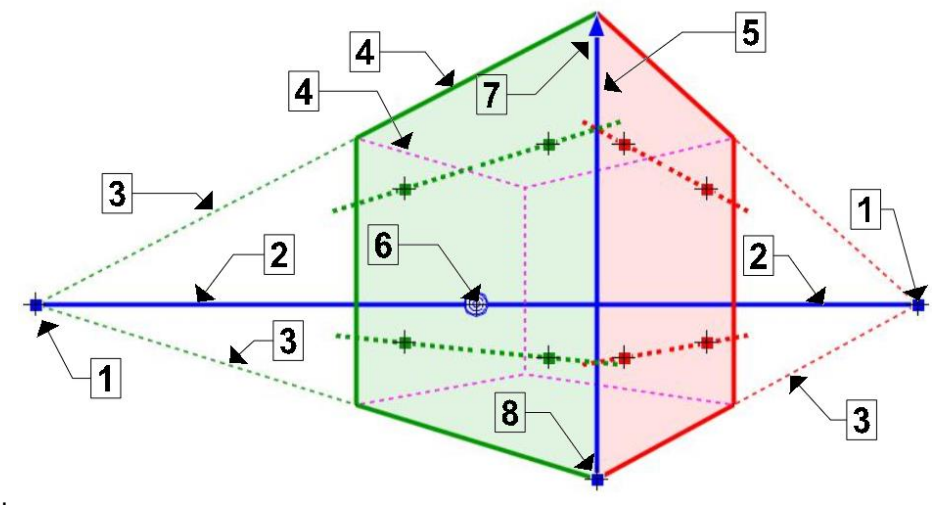

- 1. Iránypont módosítása
- 2. Horizont mozgatása (fel-le mozgatás) ill. a közelebbi iránypont mozgatása (Jobbra-balra mozgatás)
- 3. A megfelelő iránypont mozgatása
- 4. A két illesztő sík áthelyezése, a két sík metszésvonala (kék él) erre az élre kerül
- 5. A  $\triangleq$  és  $\frac{1}{2}$  pontok megcserélése.
- 6. Nézőpont módosítása
- 7. A modell átméretezése
- 8. A modell mozgatása

Kültéri fotóba illesztés esetén a kocka éleire való kattintással lehetőség van a piros és a zöld sík áthelyezésére.

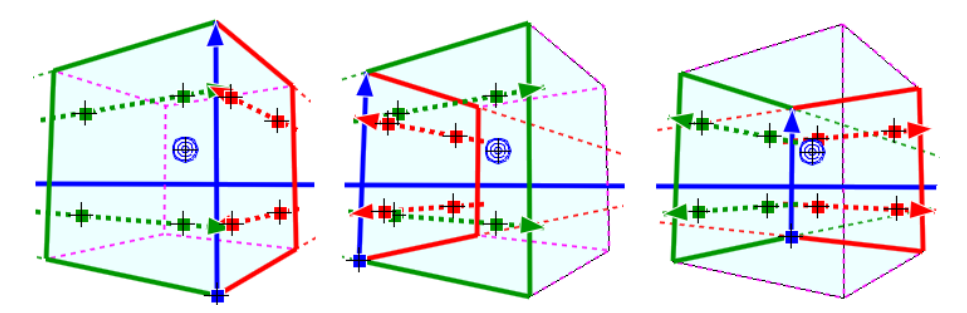

A perspektíva beállítást az ENTER lenyomásával véglegesítheti.

# **15.8.4. Perspektíva finomítás**

Egy már beállított perspektívát bármikor módosíthat a Modulok / Bel-/Kültéri fotóba illesztés / Perspektíva finomítás menüpontot választva. Itt ugyanazokkal az eszközökkel dolgozhat, mint a Modulok / Bel-/Kültéri fotóba illesztés / Perspektíva meghatározás menüpontban.

# **15.8.5. Renderelés**

Válassza a **Modulok / Bel-/Kültéri fotóba illesztés / Renderelés** menüpontot, és állítsa be a renderelés tulajdonságait. Nyomja meg a **Renderelés indítása** gombot, és adja meg a keletkező képfájl nevét. Két kép készül, maga a renderelt kép a megadott néven (pl. "virtual\_staging\_01.jpg") és egy külön kép, amelyen csak a háttér látható ("virtual staging\_01\_back.jpg"). Ha a renderelés elkészült, elindul az **Archline Image** alkalmazás, és itt elkészítheti a végleges képet.